# **SIEMENS**

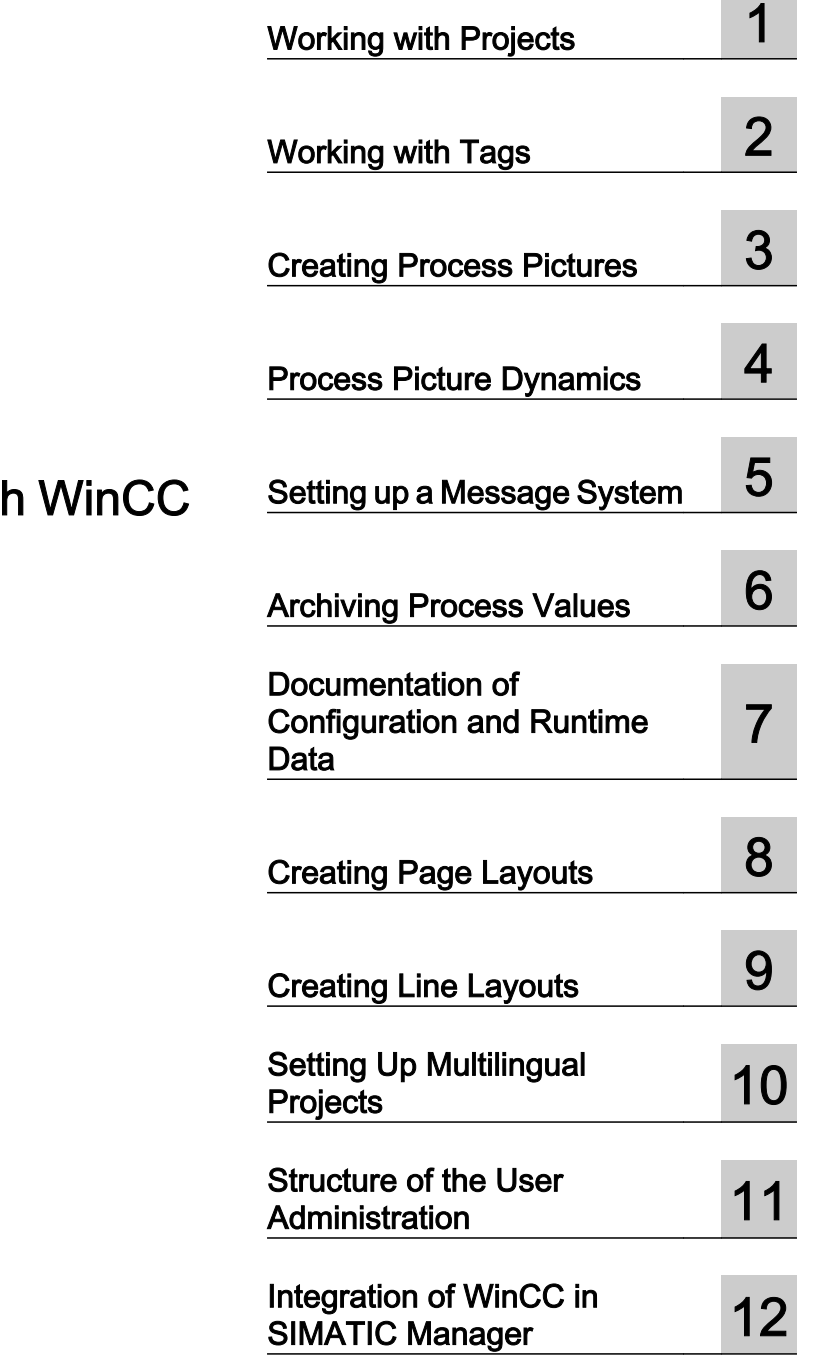

## SIMATIC HMI

## WinCC V7.0 SP1 MDM - WinCC: Working with

System Manual

Print of the Online Help

#### Legal information

#### Warning notice system

This manual contains notices you have to observe in order to ensure your personal safety, as well as to prevent damage to property. The notices referring to your personal safety are highlighted in the manual by a safety alert symbol, notices referring only to property damage have no safety alert symbol. These notices shown below are graded according to the degree of danger.

#### DANGER

indicates that death or severe personal injury will result if proper precautions are not taken.

#### WARNING

indicates that death or severe personal injury may result if proper precautions are not taken.

#### **A** CAUTION

with a safety alert symbol, indicates that minor personal injury can result if proper precautions are not taken.

#### **CAUTION**

without a safety alert symbol, indicates that property damage can result if proper precautions are not taken.

#### NOTICE

indicates that an unintended result or situation can occur if the corresponding information is not taken into account.

If more than one degree of danger is present, the warning notice representing the highest degree of danger will be used. A notice warning of injury to persons with a safety alert symbol may also include a warning relating to property damage.

#### Qualified Personnel

The product/system described in this documentation may be operated only by personnel qualified for the specific task in accordance with the relevant documentation for the specific task, in particular its warning notices and safety instructions. Qualified personnel are those who, based on their training and experience, are capable of identifying risks and avoiding potential hazards when working with these products/systems.

#### Proper use of Siemens products

Note the following:

#### WARNING

Siemens products may only be used for the applications described in the catalog and in the relevant technical documentation. If products and components from other manufacturers are used, these must be recommended or approved by Siemens. Proper transport, storage, installation, assembly, commissioning, operation and maintenance are required to ensure that the products operate safely and without any problems. The permissible ambient conditions must be adhered to. The information in the relevant documentation must be observed.

#### **Trademarks**

All names identified by ® are registered trademarks of the Siemens AG. The remaining trademarks in this publication may be trademarks whose use by third parties for their own purposes could violate the rights of the owner.

#### Disclaimer of Liability

We have reviewed the contents of this publication to ensure consistency with the hardware and software described. Since variance cannot be precluded entirely, we cannot guarantee full consistency. However, the information in this publication is reviewed regularly and any necessary corrections are included in subsequent editions.

Siemens AG Industry Sector Postfach 48 48 90026 NÜRNBERG **GERMANY** 

Ⓟ 08/2009

Copyright © Siemens AG 2008. Technical data subject to change

## Table of contents

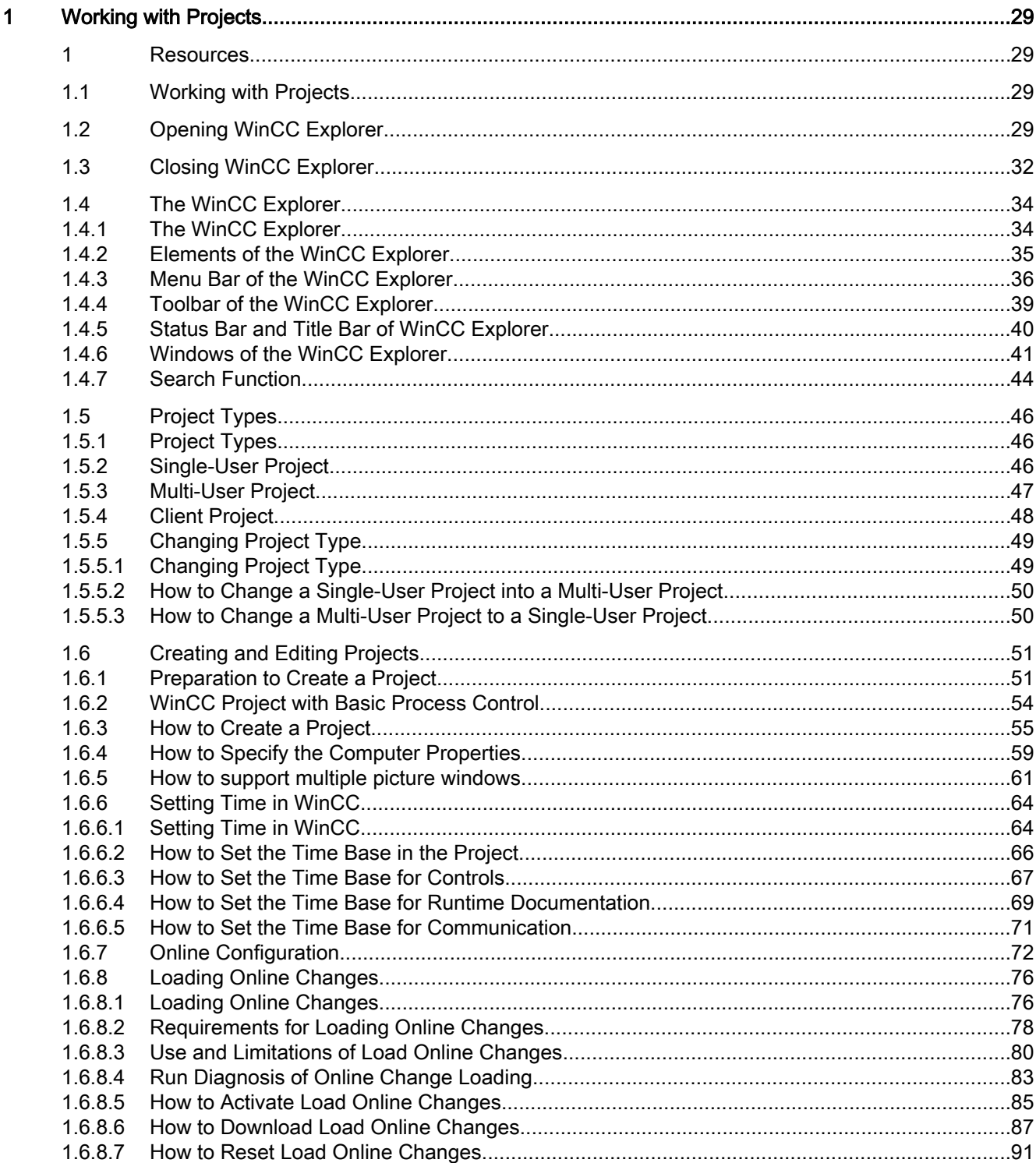

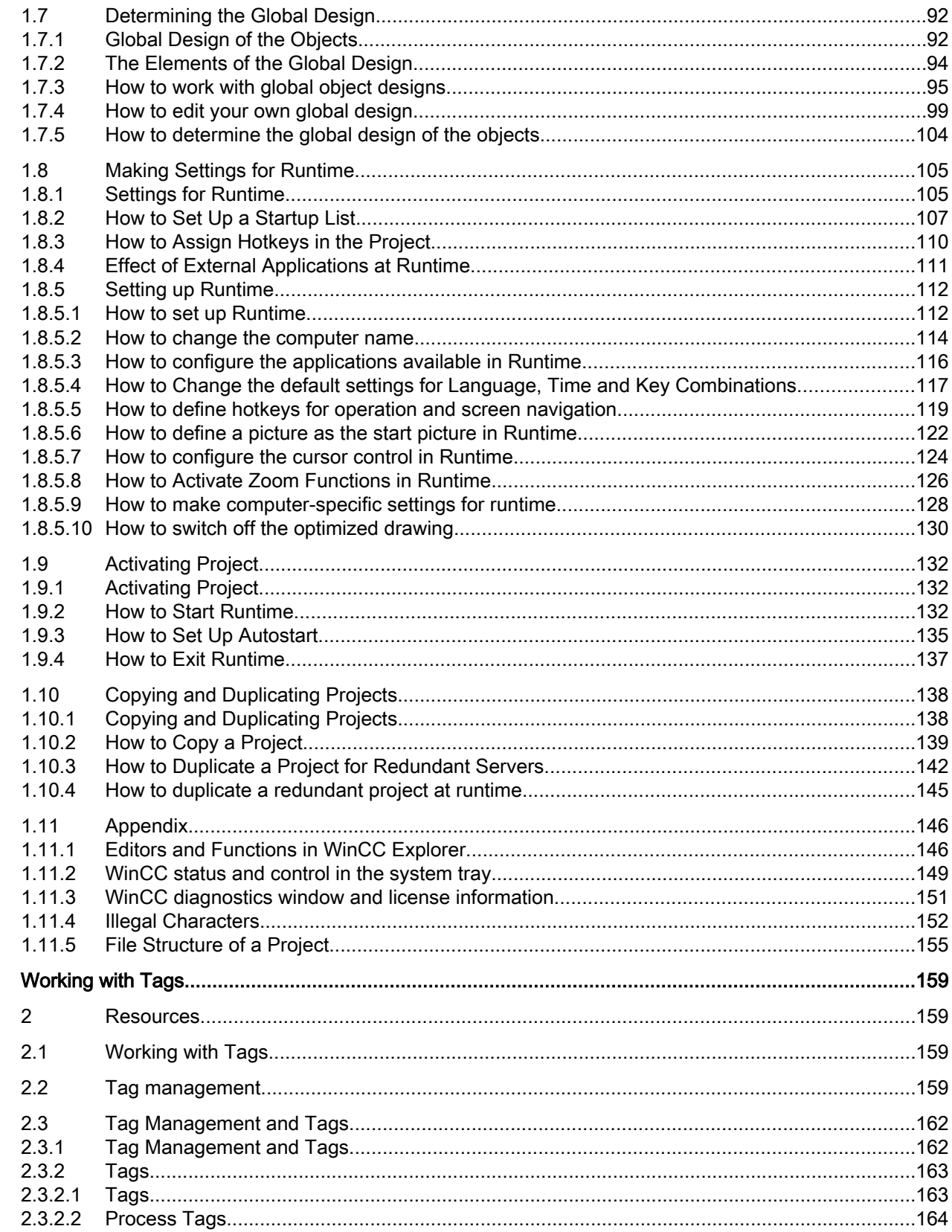

 $\overline{2}$ 

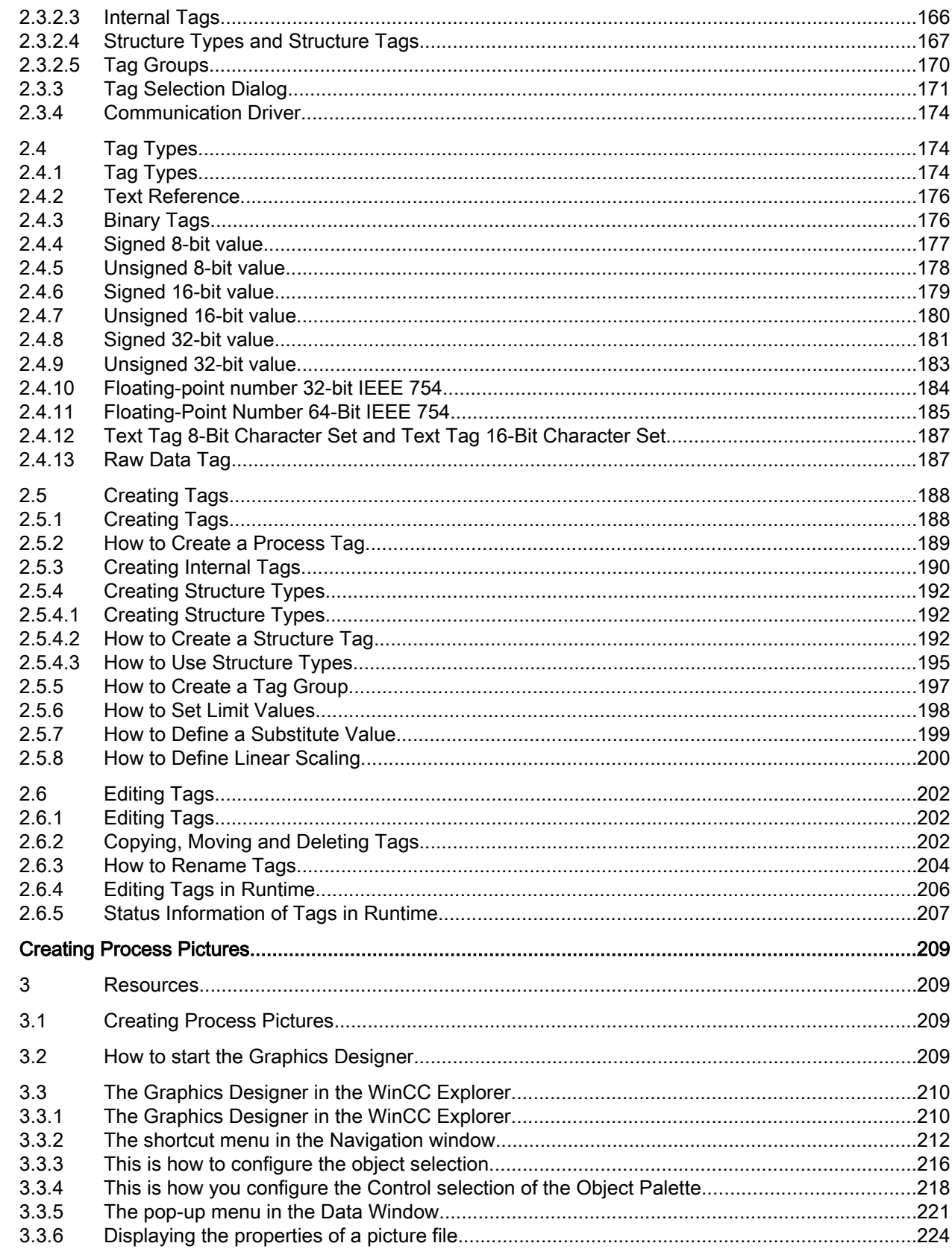

 $\overline{\mathbf{3}}$ 

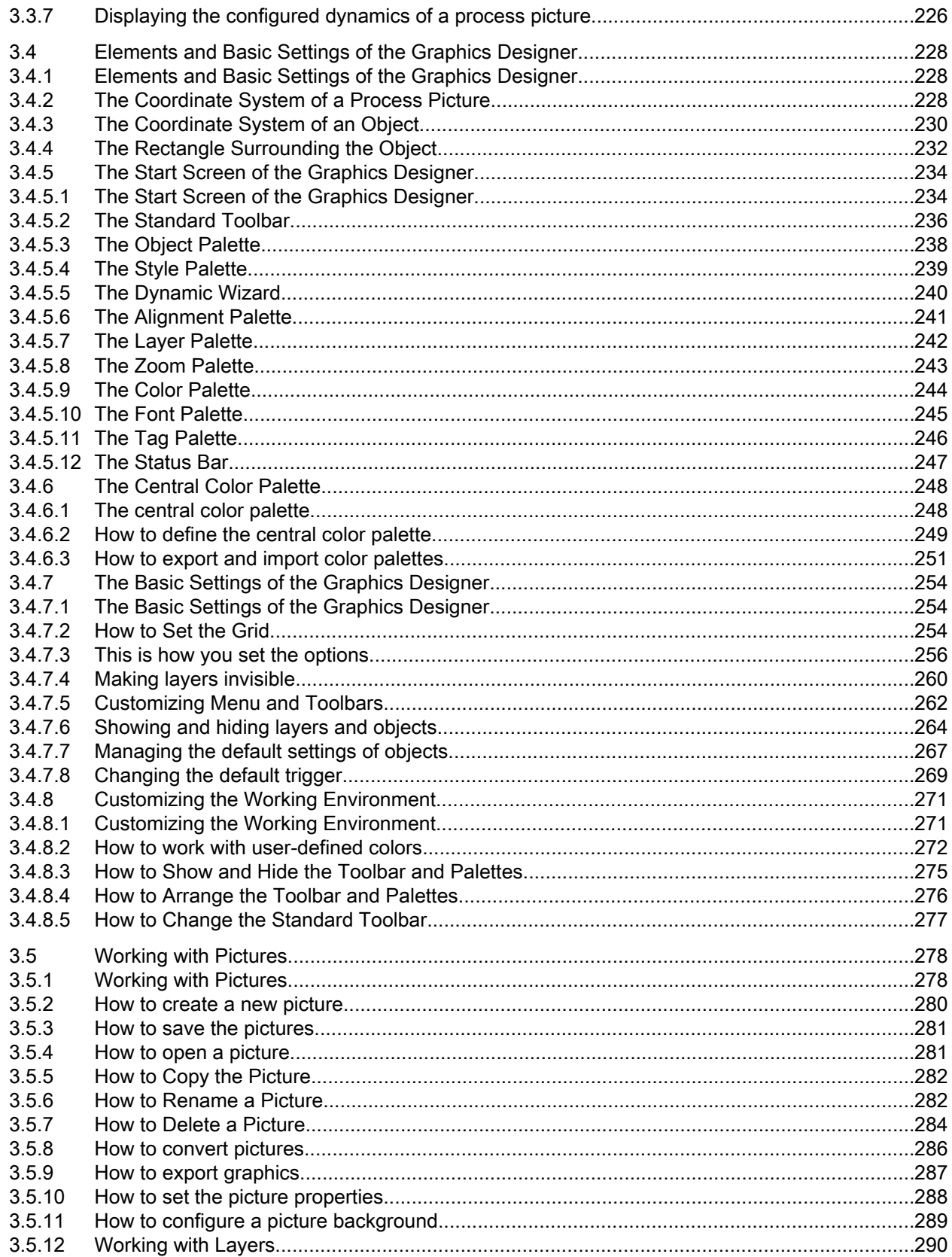

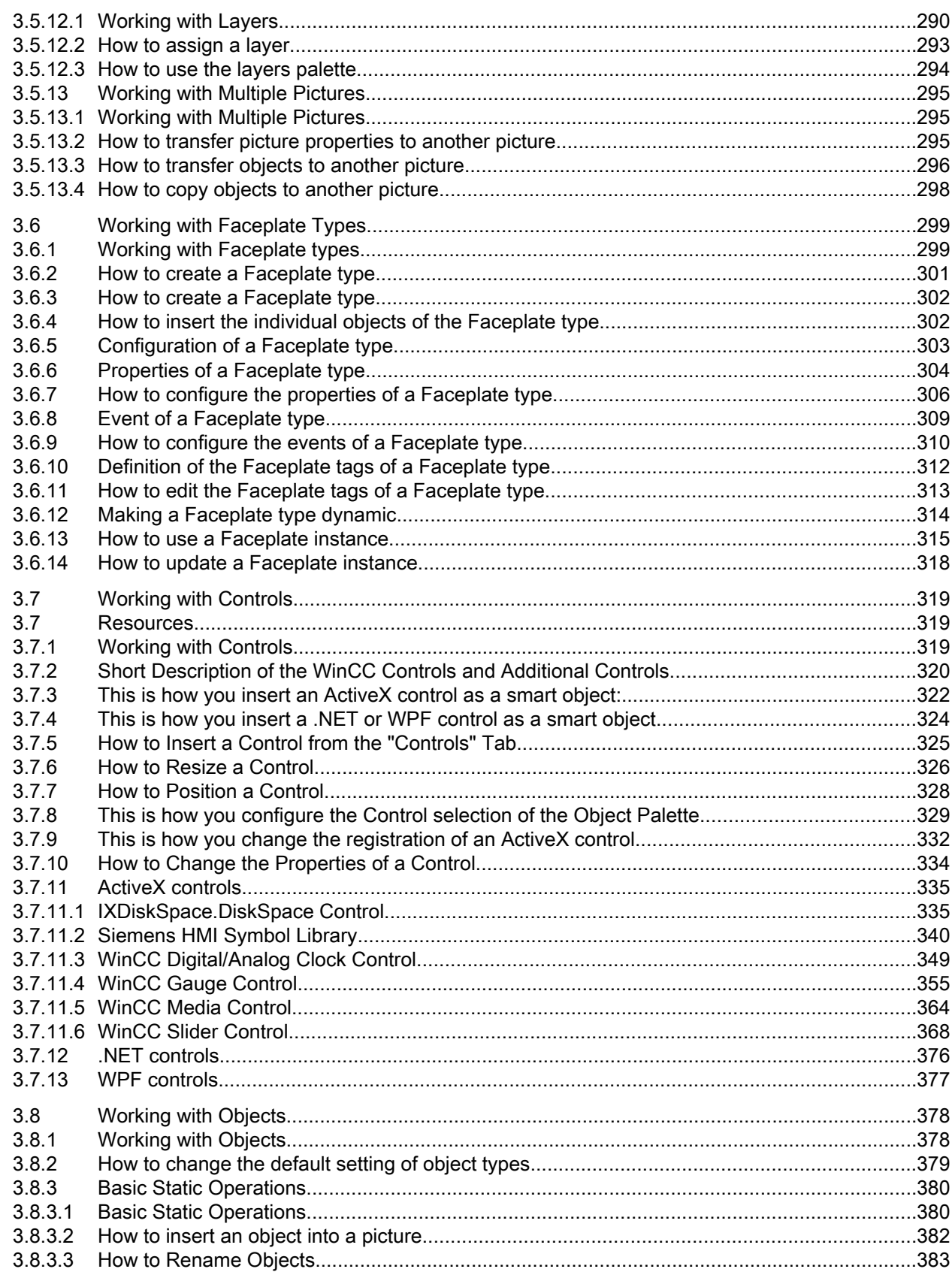

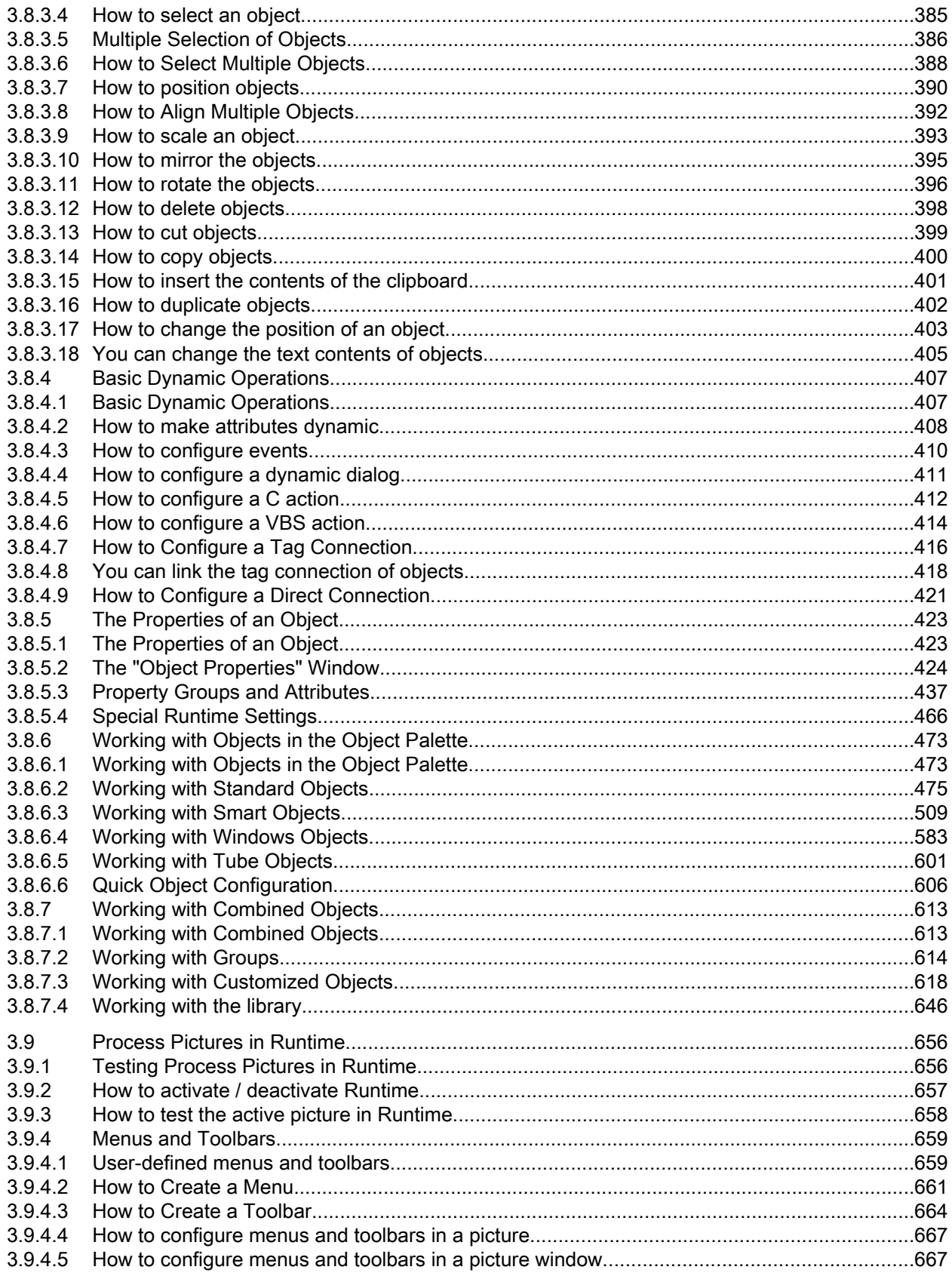

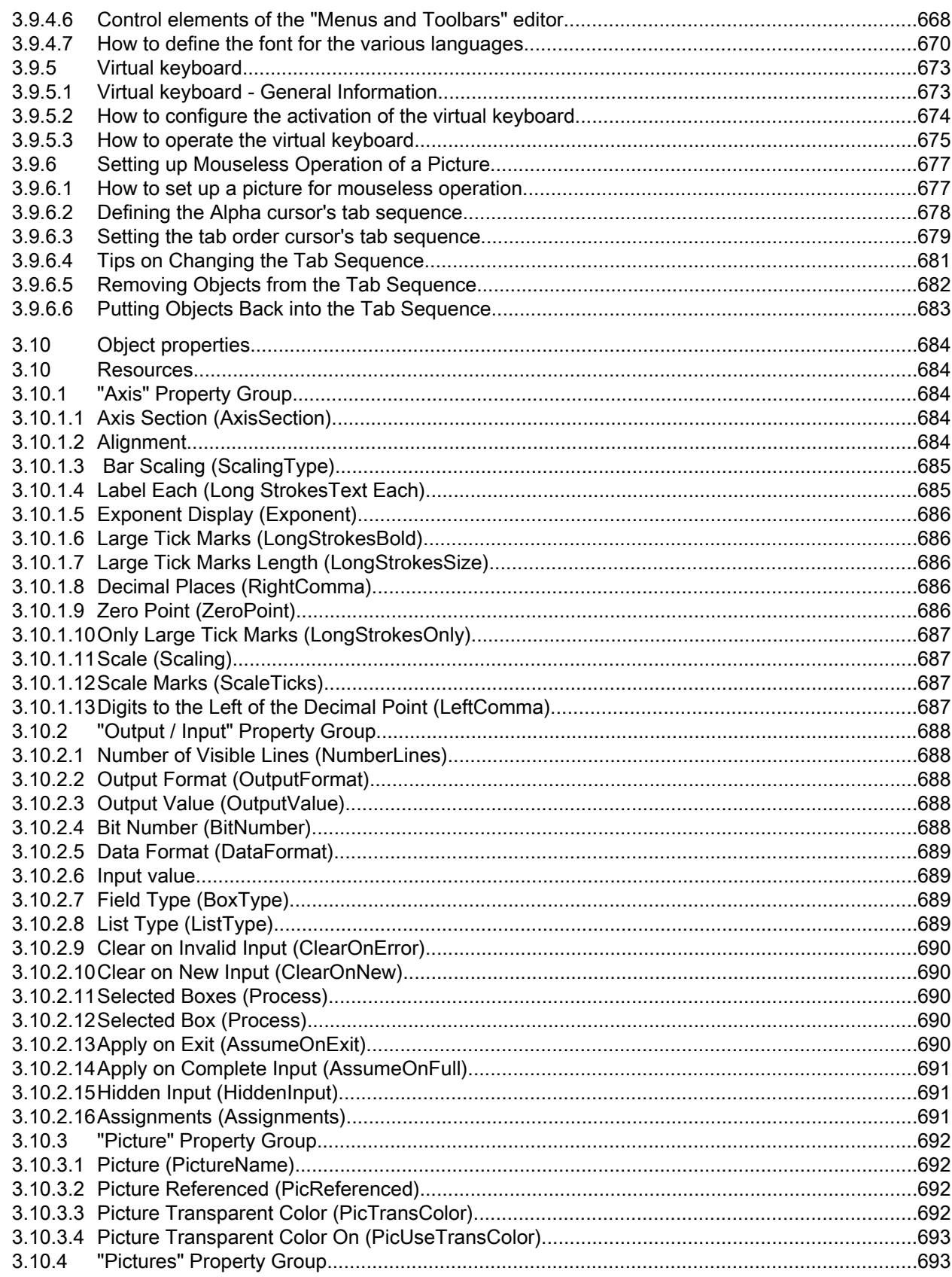

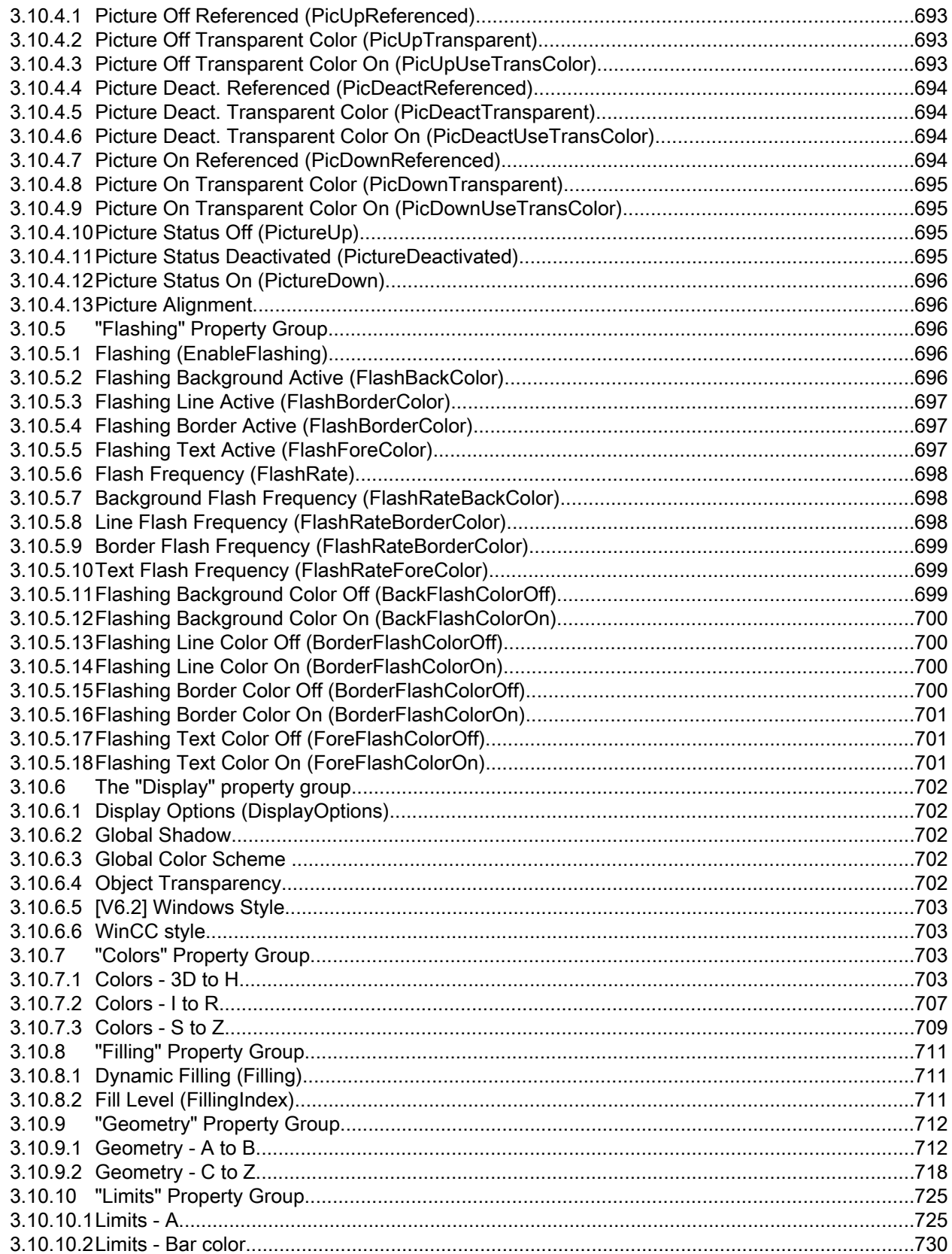

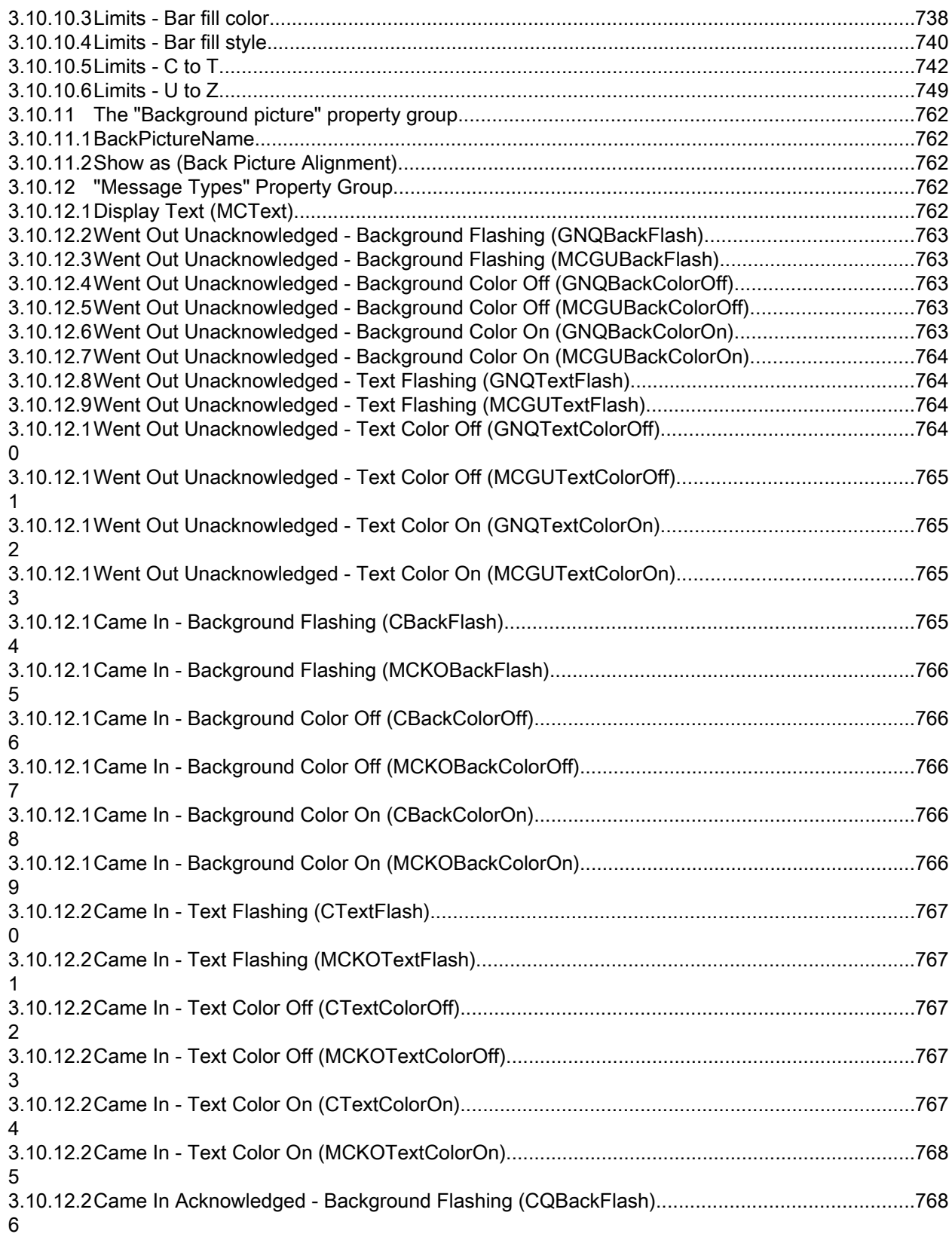

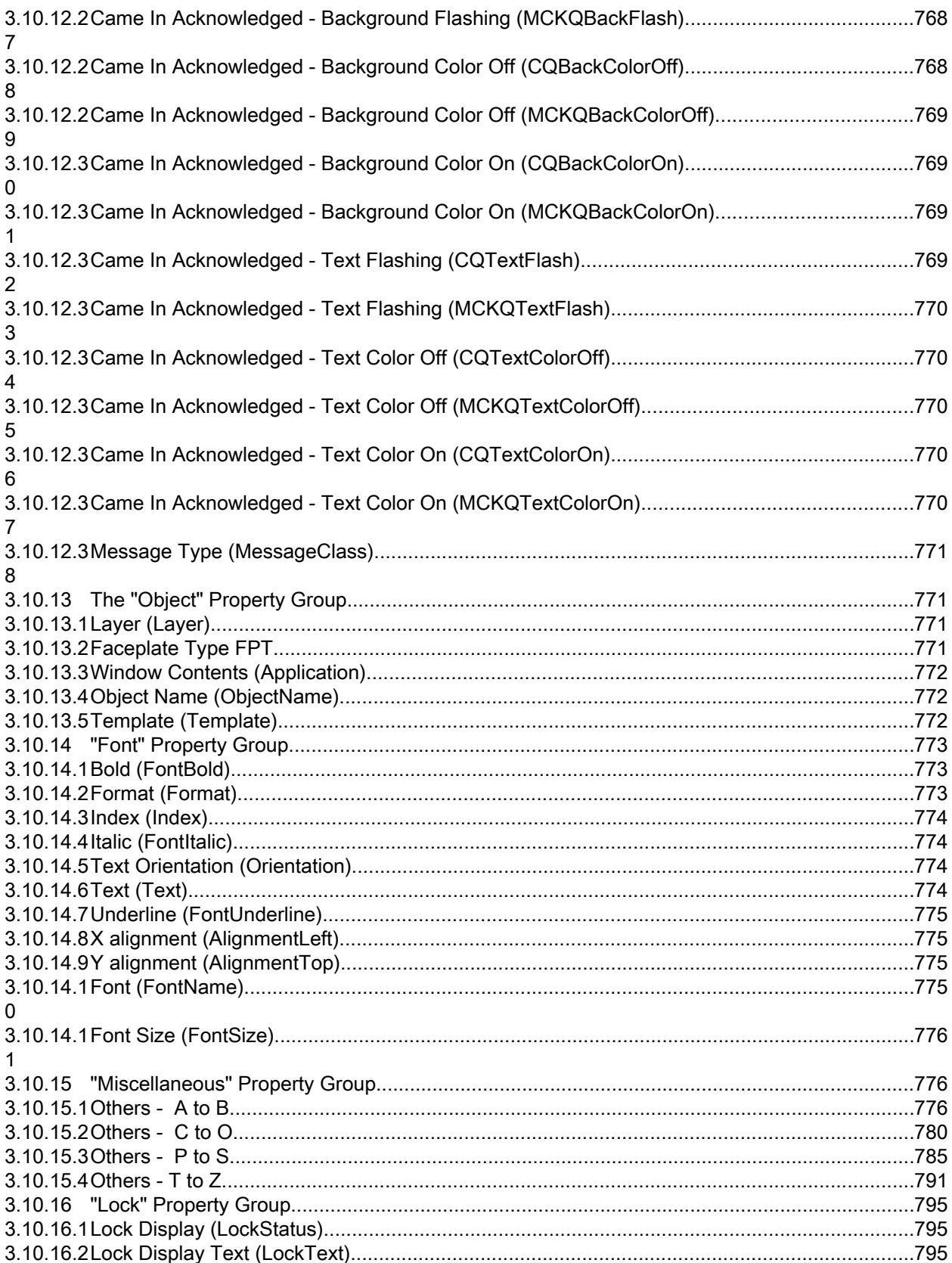

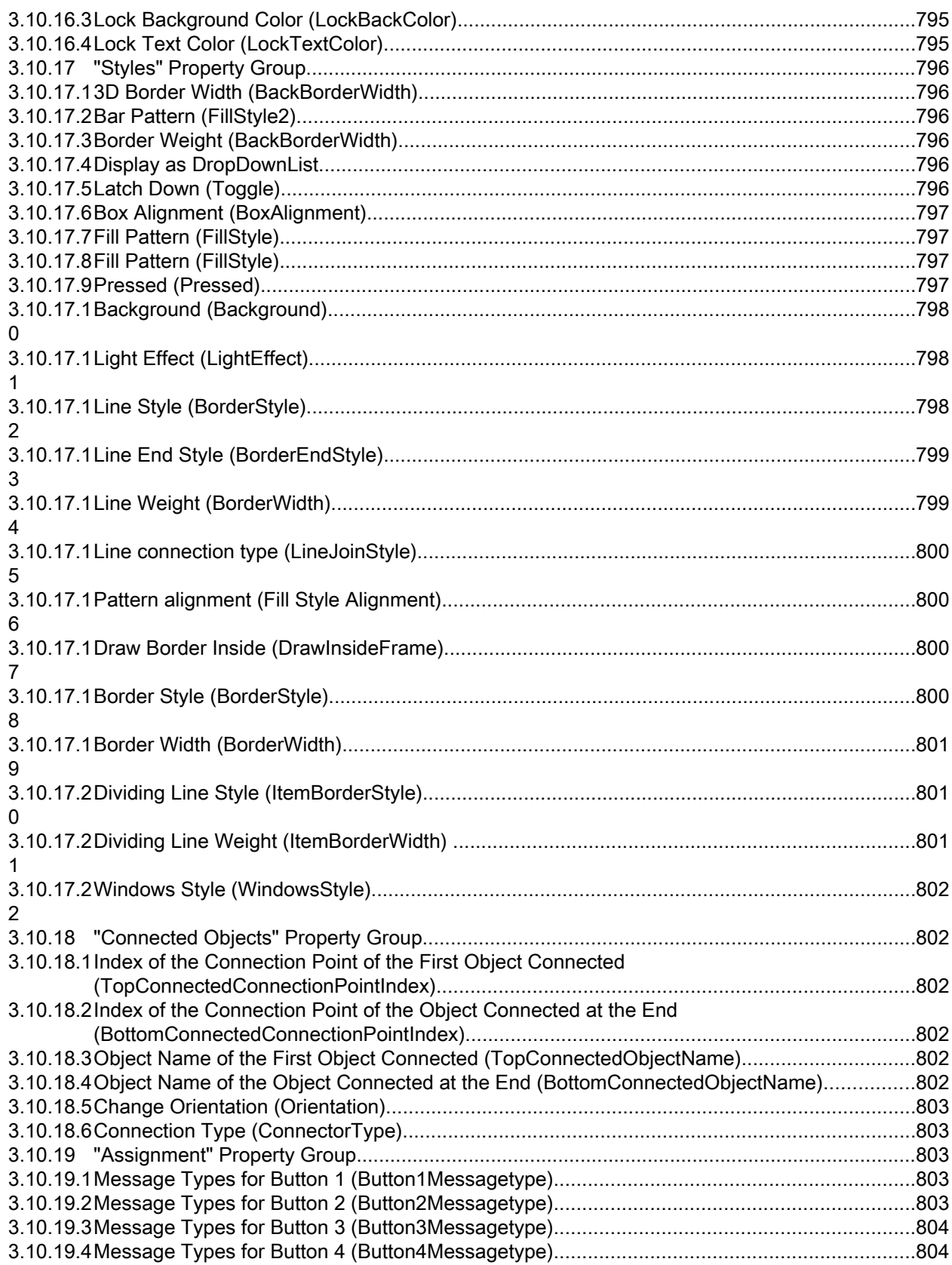

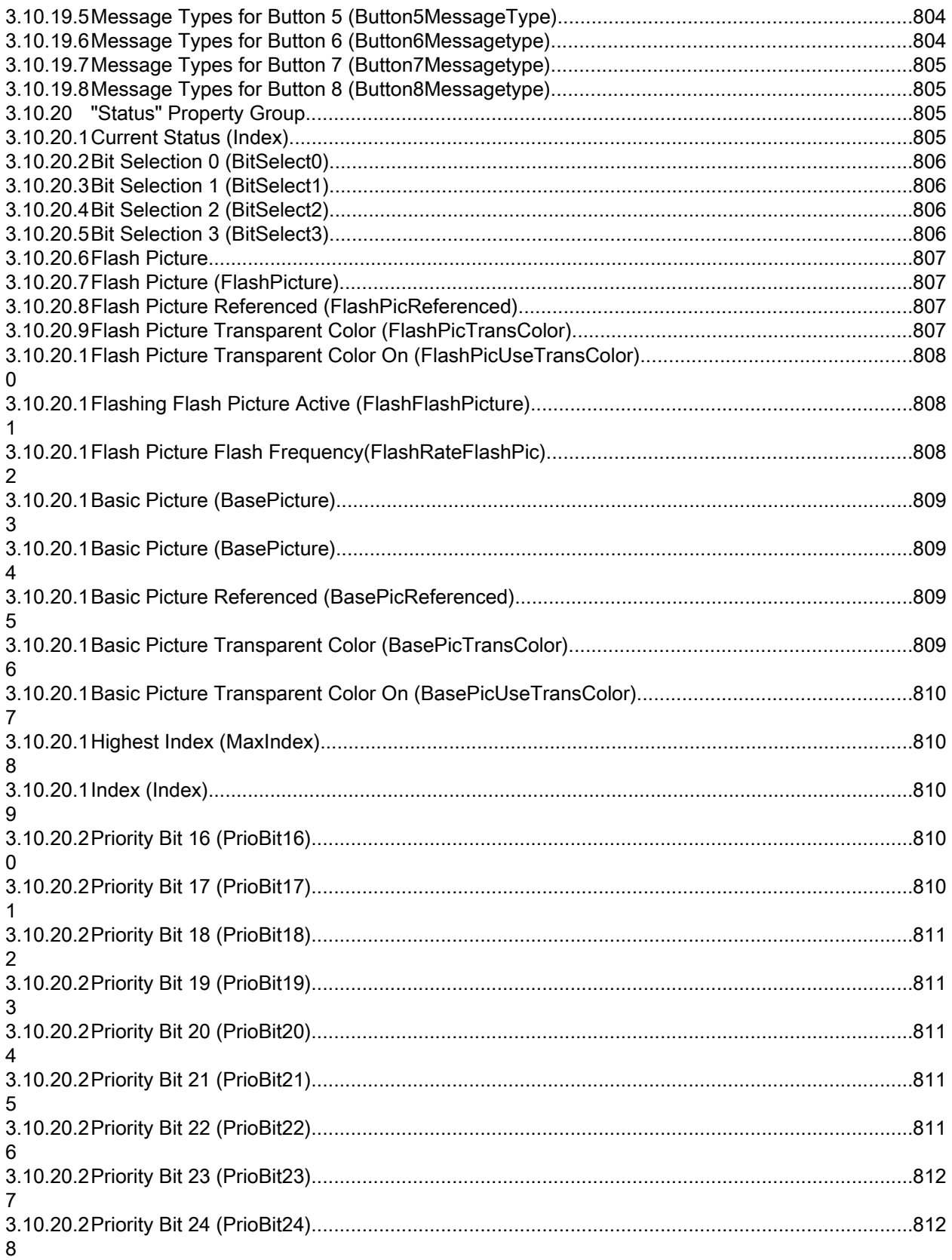

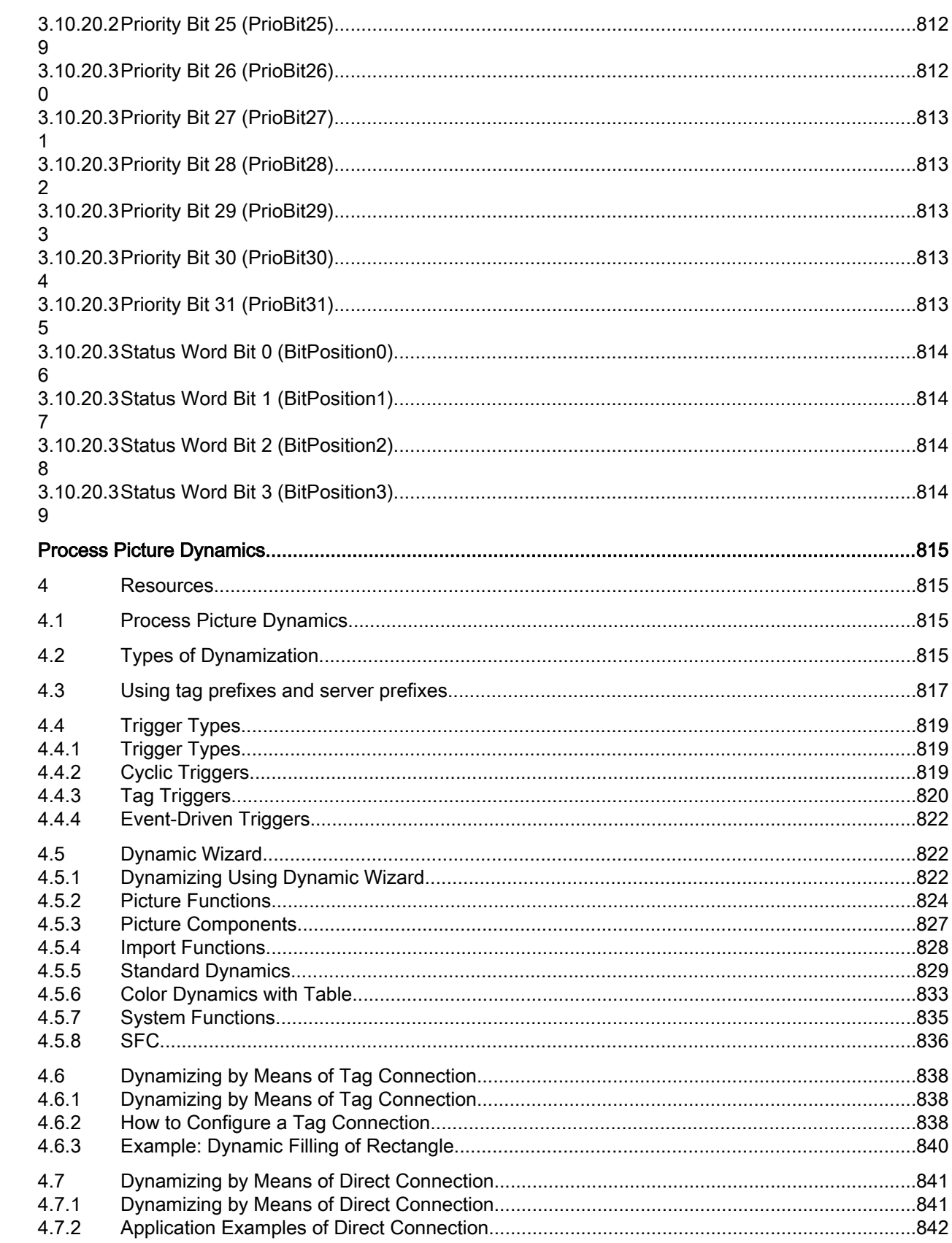

 $\overline{\mathbf{4}}$ 

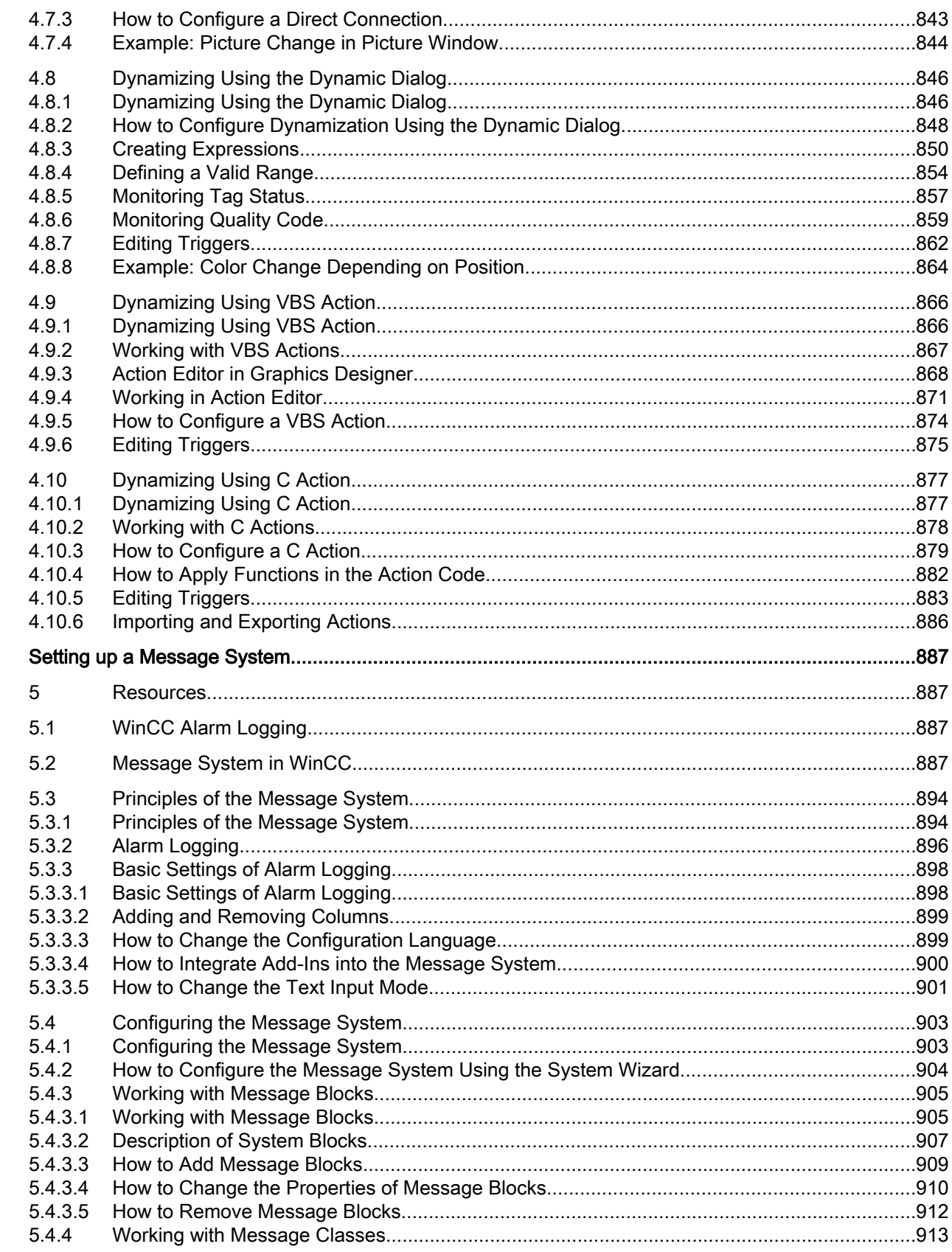

 $\overline{\mathbf{5}}$ 

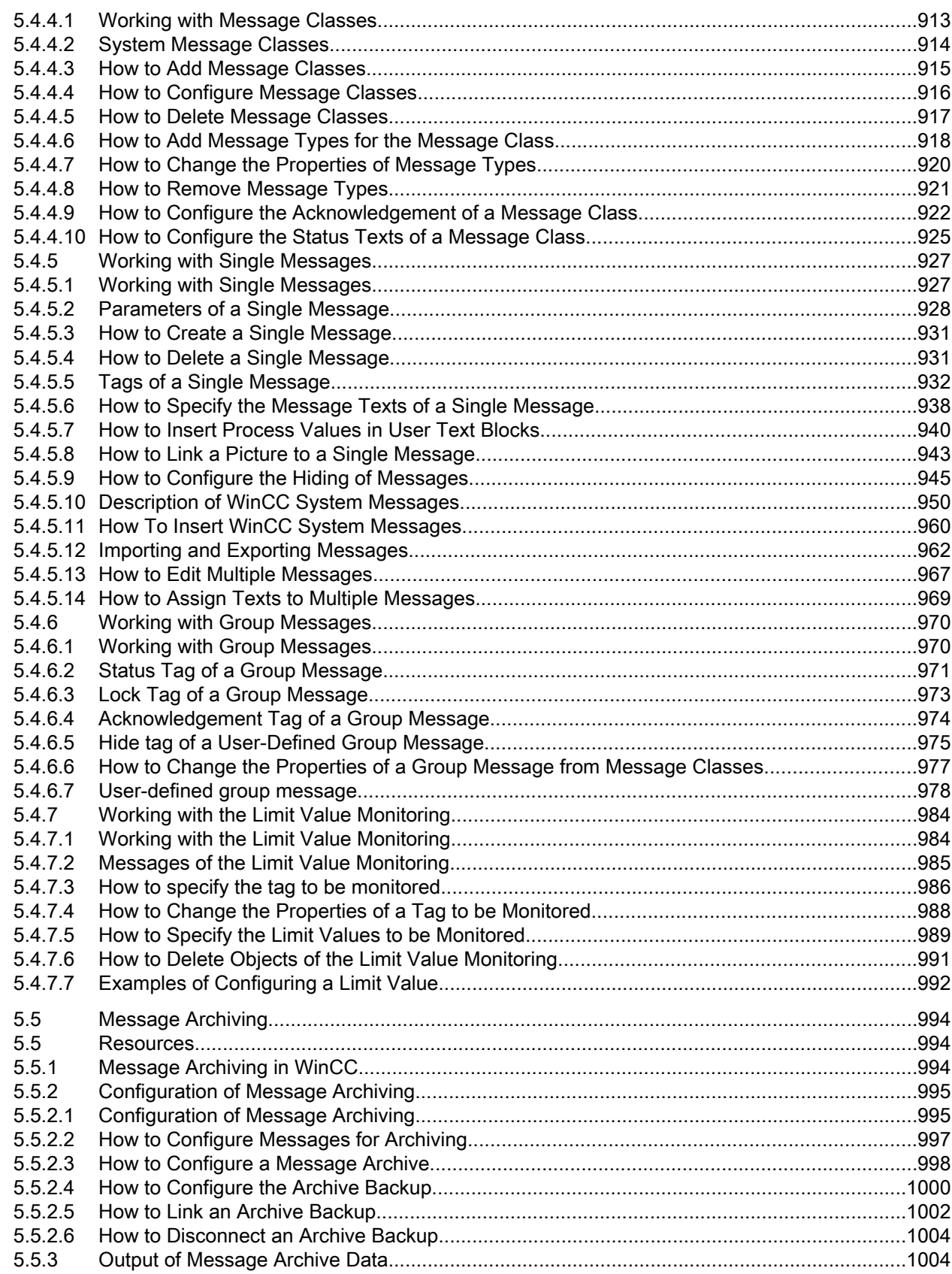

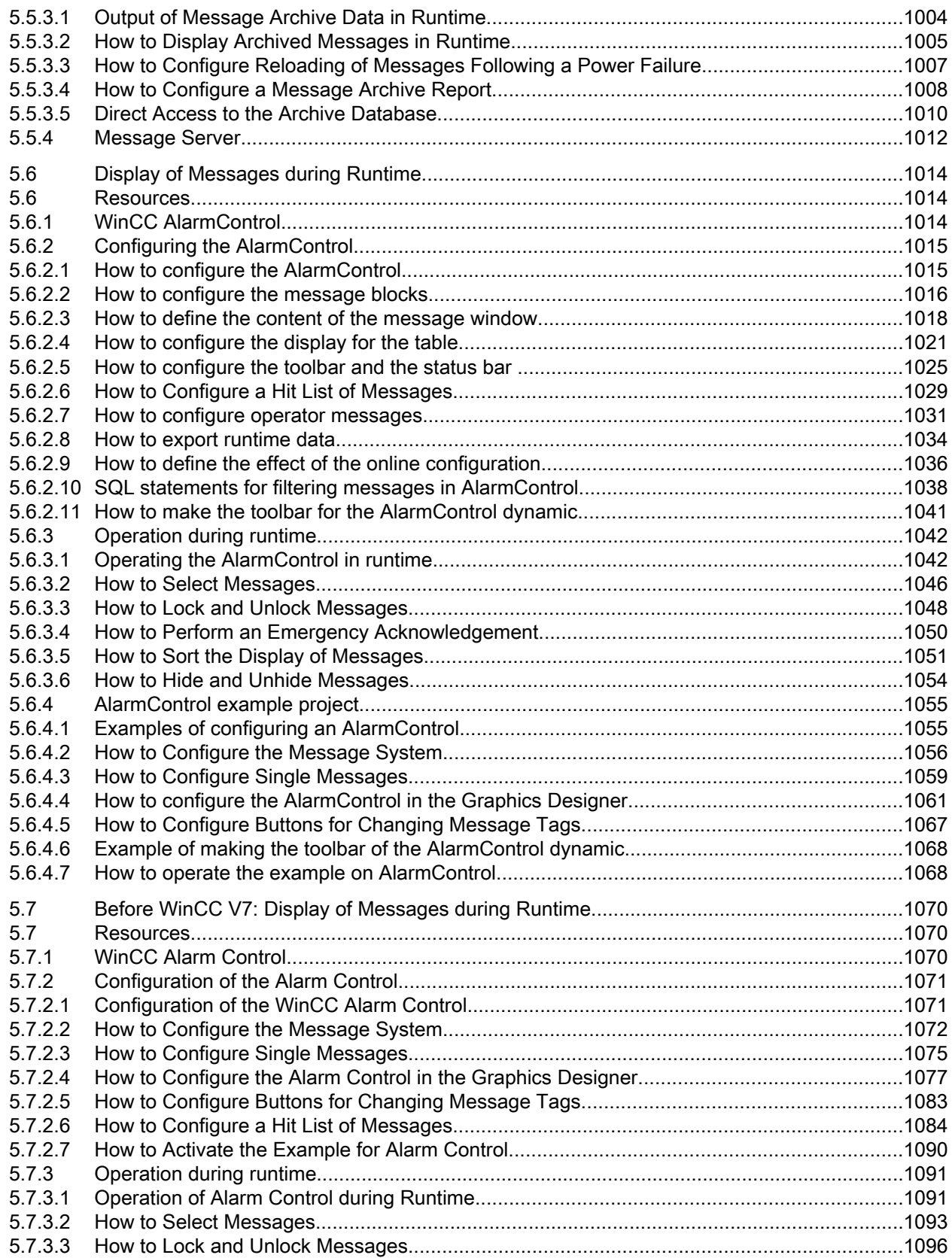

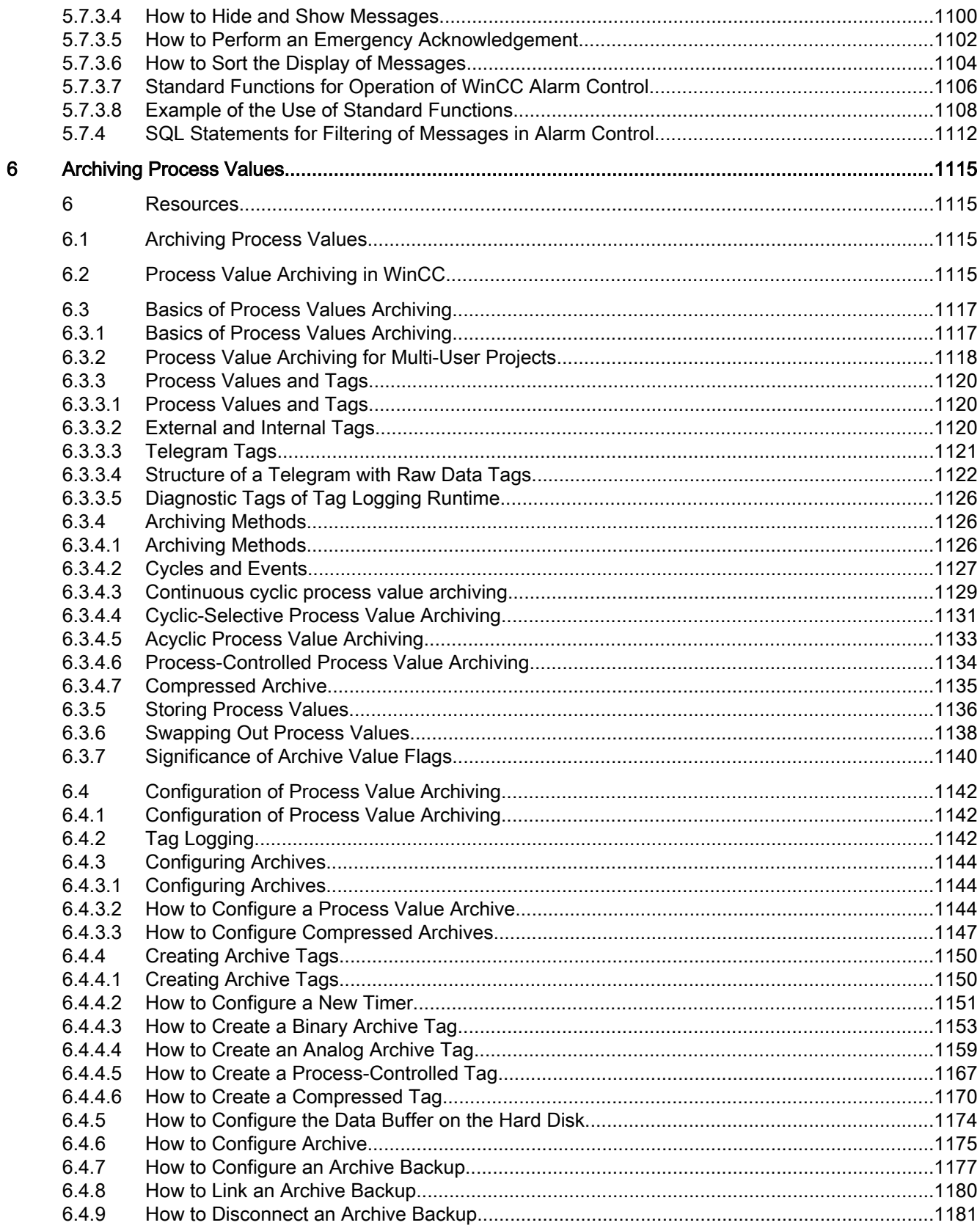

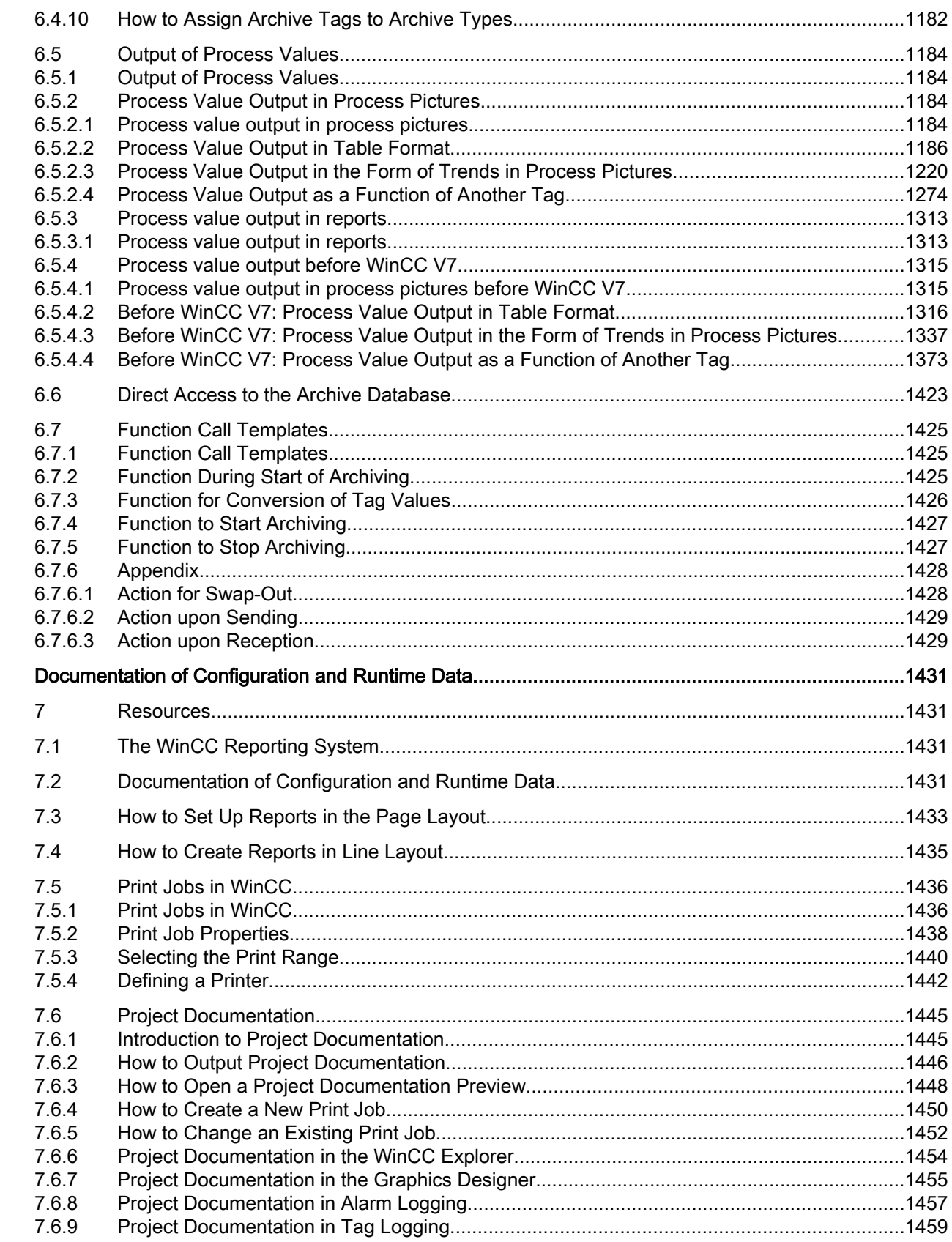

 $\overline{7}$ 

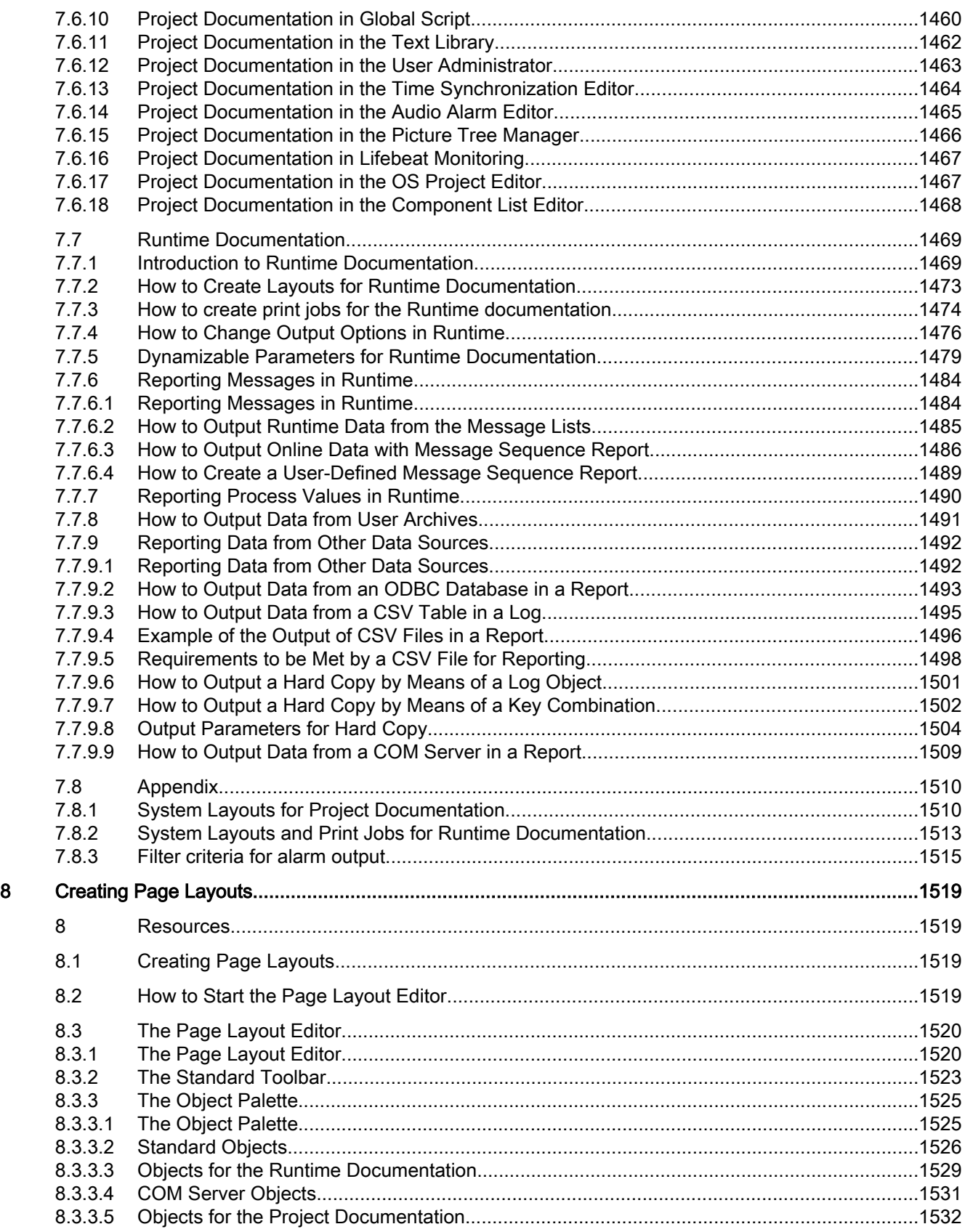

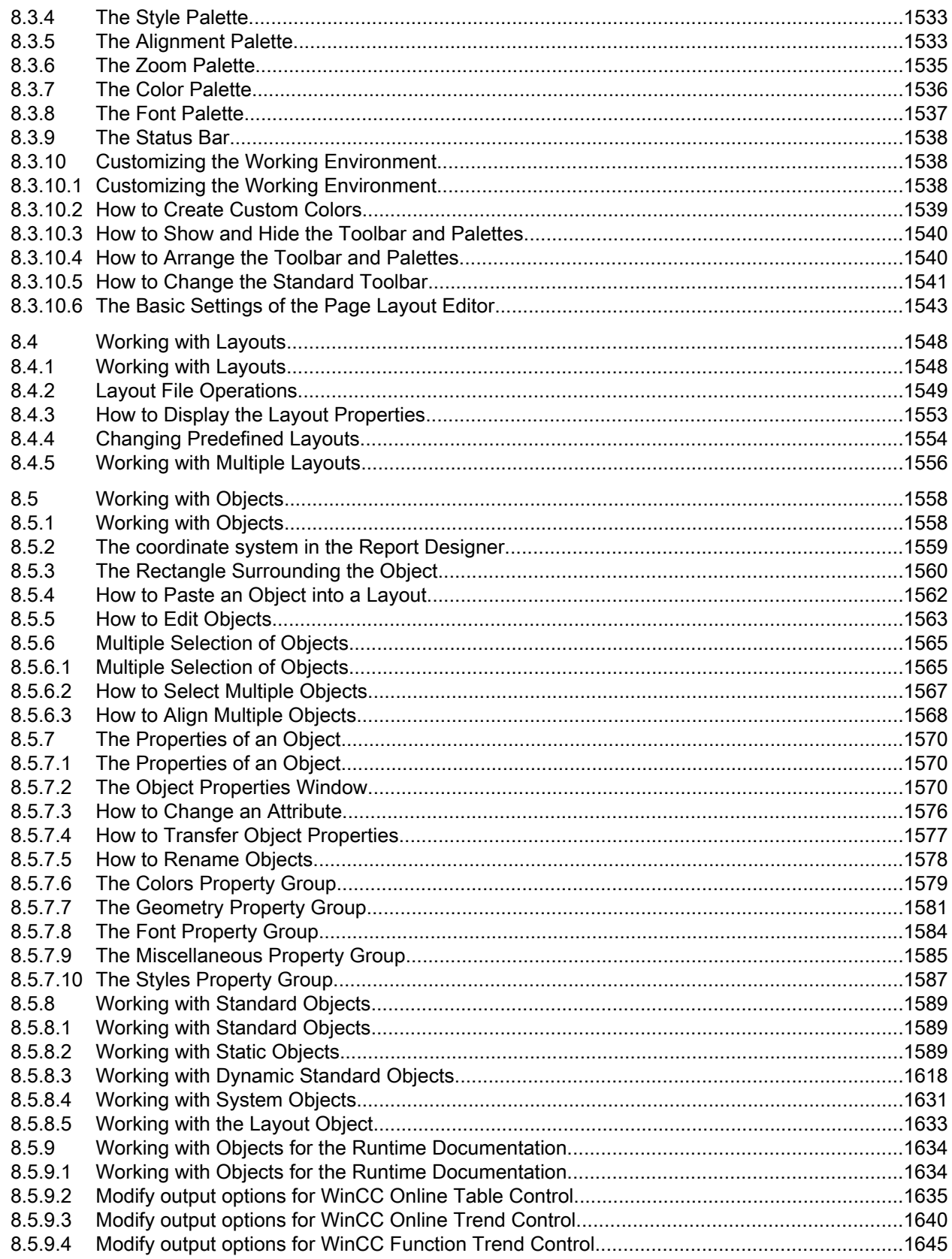

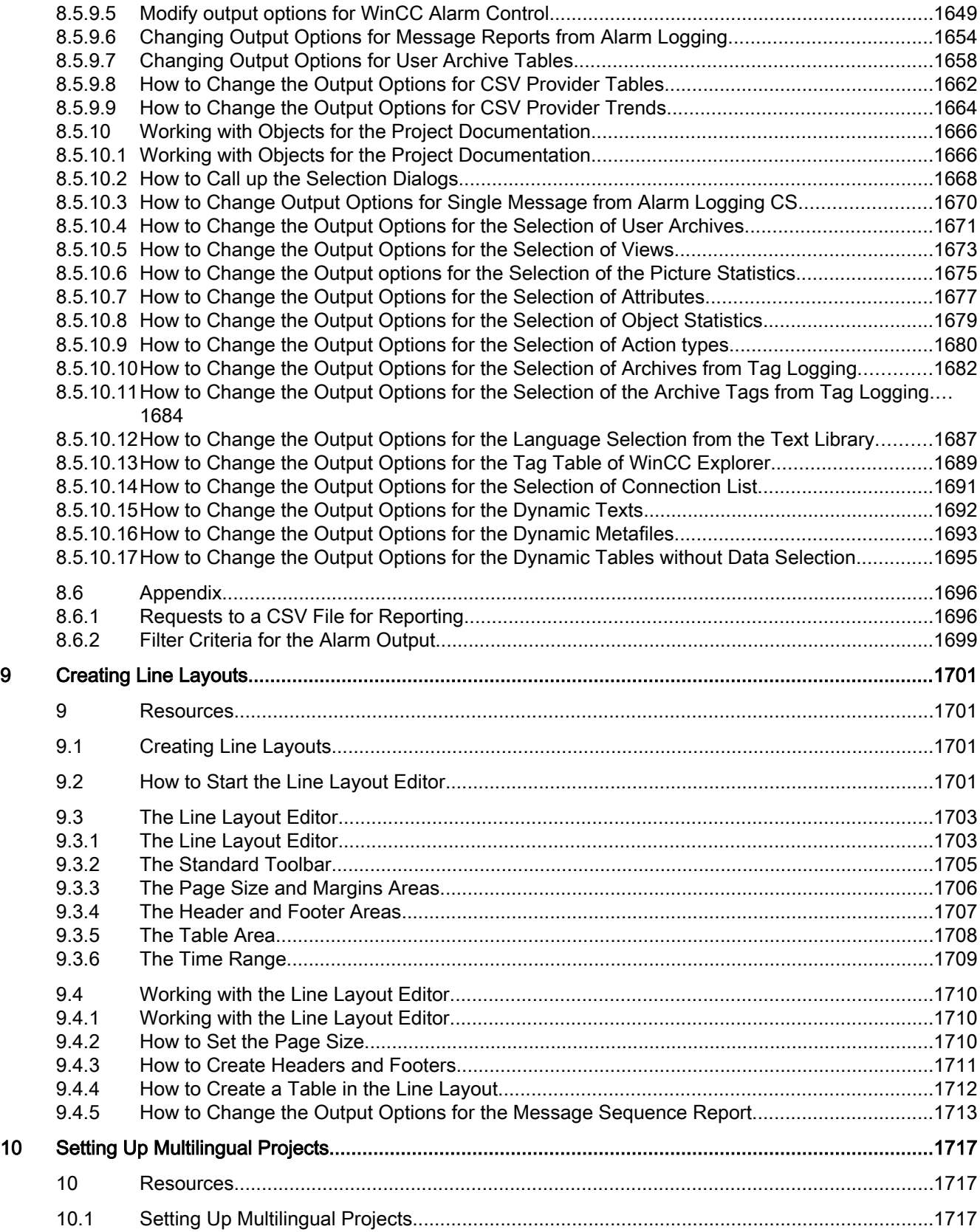

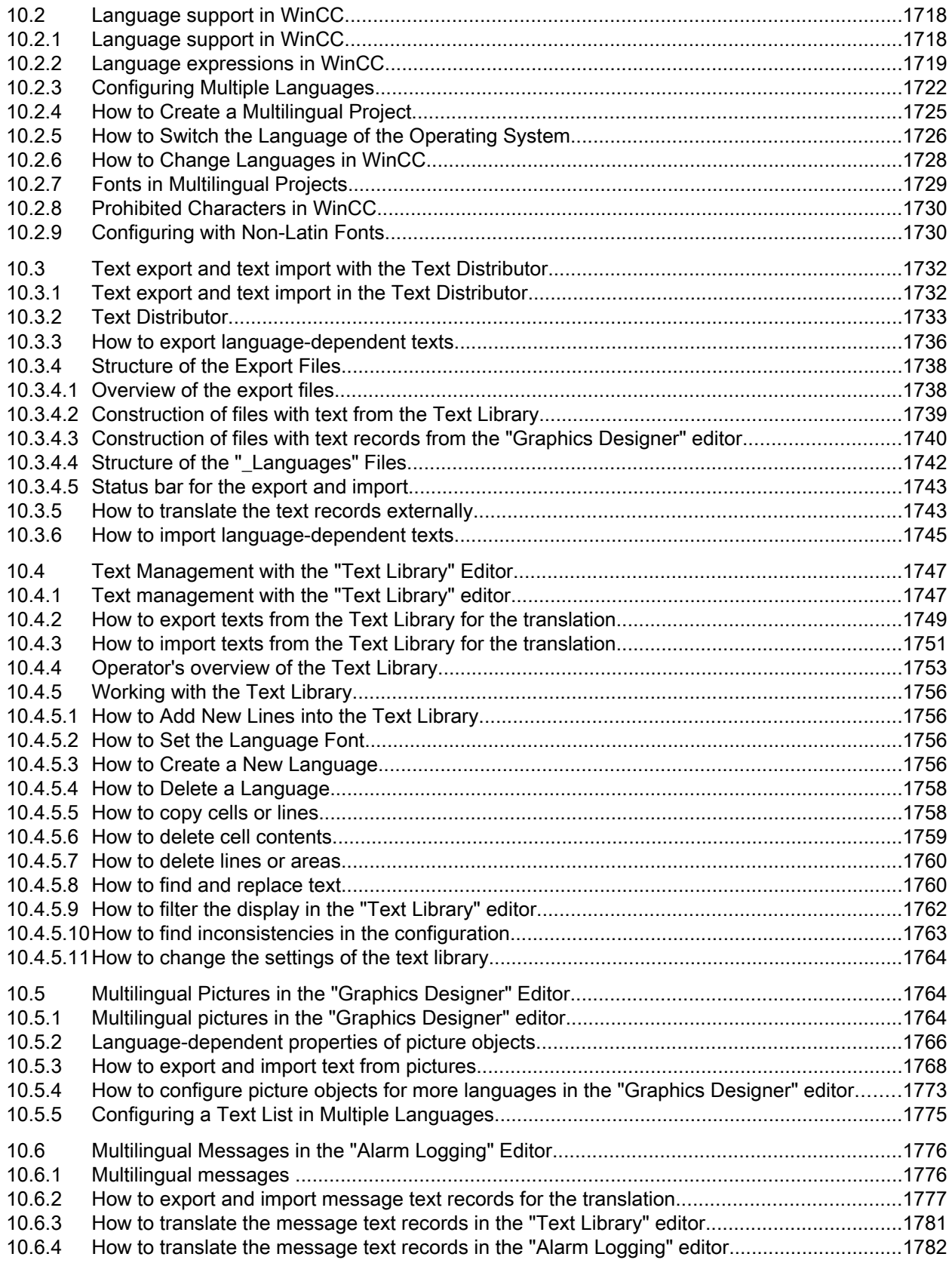

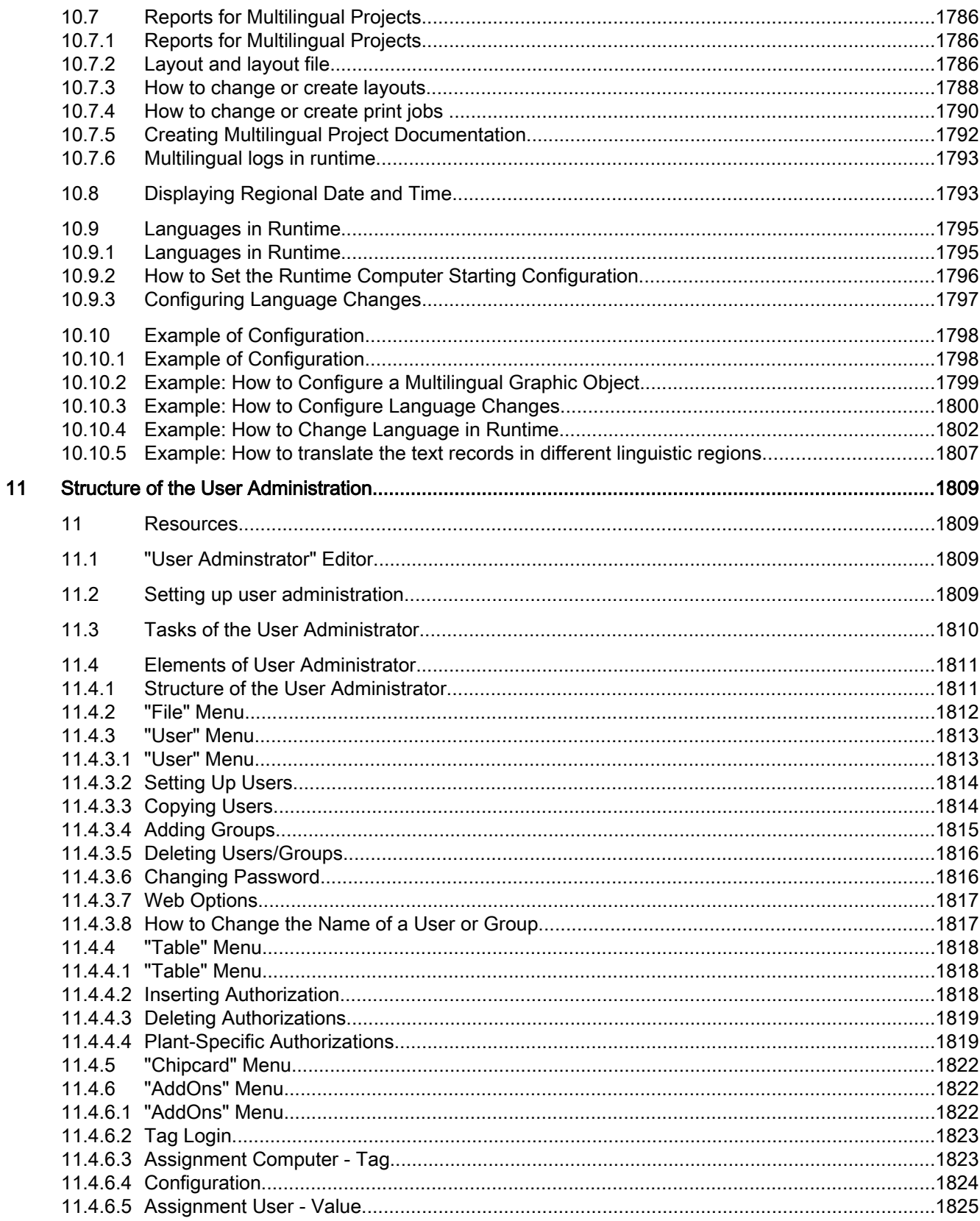

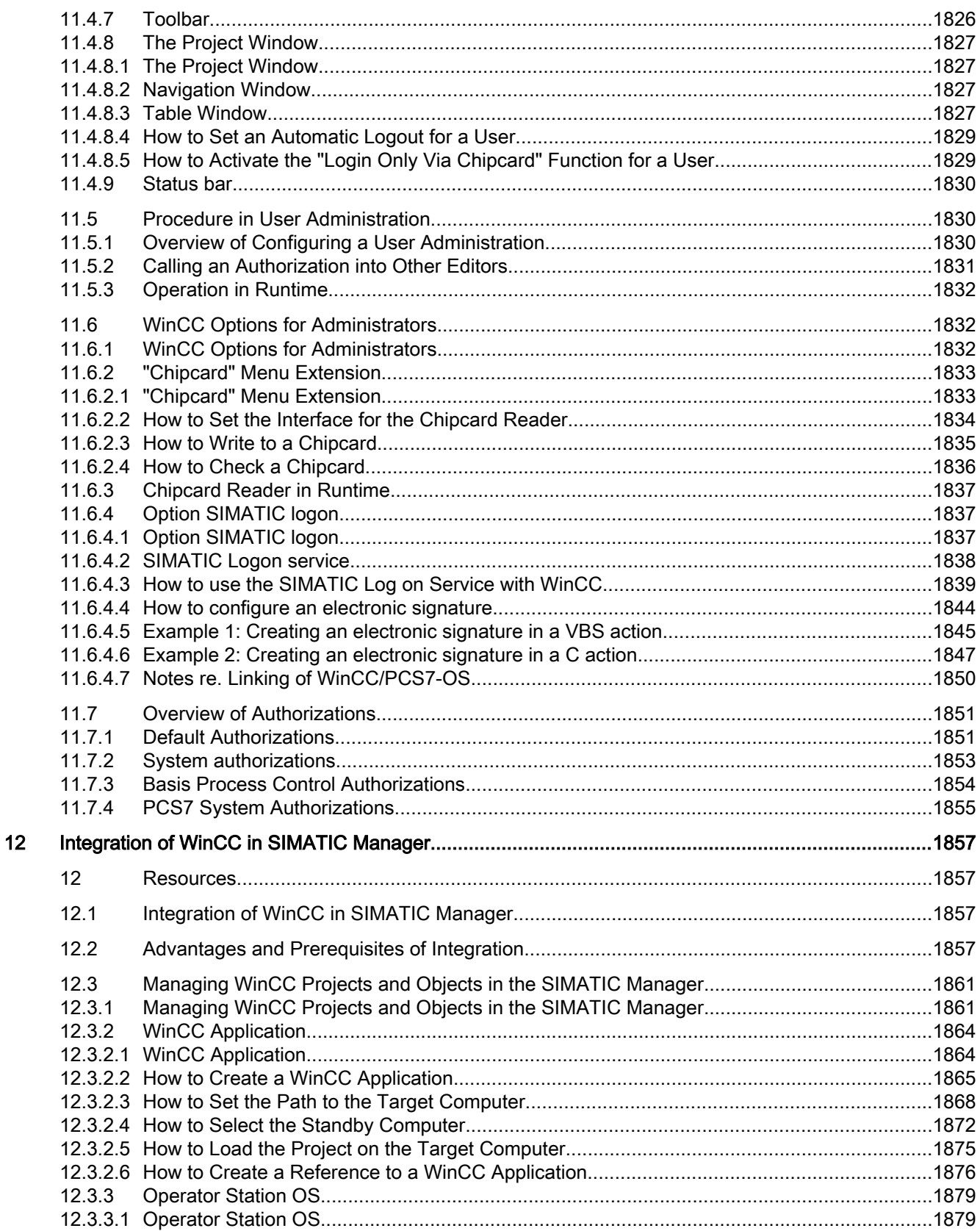

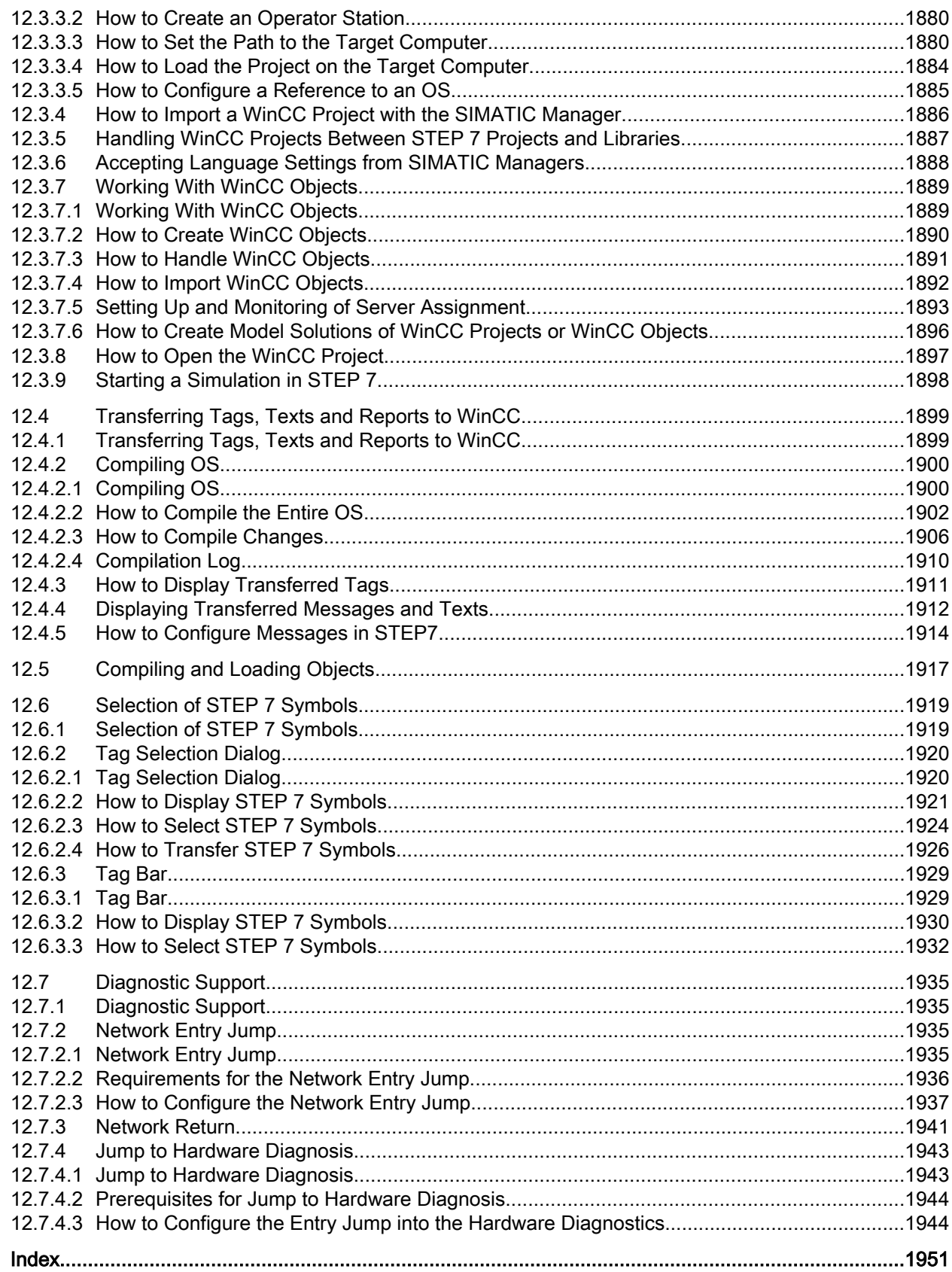

### <span id="page-28-0"></span>1 Resources

## 1.1 Working with Projects

#### **Content**

Before you can monitor and control a process, you must first create a project in WinCC. You define all necessary elements and settings in this project.

This section shows you

- How to open and close WinCC and the WinCC Explorer
- The structure of the WinCC Explorer
- The types of project in WinCC
- How to create a project and work with it
- How to activate and deactivate a project
- How to copy a project

## 1.2 Opening WinCC Explorer

#### Introduction

When you start WinCC, the WinCC Explorer normally is opened.

After installation, WinCC is entered in the start menu of the operating system. WinCC can be started with the "WinCC V7.0" command.

The WinCC Explorer can also be opened from the desktop or using the Windows Explorer.

#### Note

If you only have a Runtime license installed on a computer, you can only work in the WinCC Explorer or in a WinCC editor for one hour. If the WinCC Explorer or a WinCC editor remains open for more than one hour, WinCC changes to the demonstration mode.

#### 1.2 Opening WinCC Explorer

#### Principle

You can open the WinCC Explorer in the following ways:

- from the Windows Start menu
- by clicking the WinCCExplorer.exe file in the Windows Explorer
- using a shortcut from the Windows Desktop
- in the Windows Explorer using the <PROJECT>.MCP
- with Autostart
- with a project that opens in Autostart

You can start WinCC only once on a computer. If you attempt to open the WinCC Explorer when it is already open, this will be prevented without an error message. You can continue to work normally in the open WinCC Explorer.

#### Start Mode of the WinCC Explorer

#### Open project

When you start WinCC the first time, the WinCC Explorer is opened without a project. Whenever you start WinCC again, the last project you had open will be opened again.

With the key combination <SHIFT> + <ALT>, you can prevent WinCC from opening a project immediately. Press the <SHIFT> key and the <ALT> key while WinCC is opening. Keep the keys pressed until the window of the WinCC Explorer is displayed. The WinCC Explorer opens without opening a project.

#### Activated Project

If the project was activated when you exited WinCC Runtime, it will be opened in Runtime again when you restart WinCC.

If you close a project and open another project that was opened the last time in the activated state, WinCC once again opens the project in Runtime.

With the key combination <SHIFT> + <CTRL>, you can prevent WinCC activating Runtime immediately. Press the <SHIFT> key and the <CTRL> key while WinCC is opening. Keep the keys pressed until the project is open and displayed fully in the WinCC Explorer. WinCC opens the last project without starting Runtime.

#### Opening WinCC Explorer

#### Windows Start Menu

You can open the WinCC Explorer from the Windows Start menu. In the folder SIMATIC > WinCC, select the entry "WinCC V7.0". WinCC Explorer is opened.

1.2 Opening WinCC Explorer

#### Windows Explorer

You can start WinCC with the WinCCExplorer.exe start file. The WinCCExplorer.exe file can be found in the Windows Explorer in your installation path in WinCC\bin.

#### Windows Desktop

You can create a shortcut for the WinCCExplorer.exe file. You then place this shortcut on the desktop of the computer.

#### Opening a Project in the Windows Explorer

You can start WinCC by opening a WinCC project in the Windows Explorer. Open the <PROJECT>.MCP file in the installation path of the project. You can only start a project from the Windows Explorer when WinCC has not yet started.

#### Autostart

You can also start WinCC using Autostart when the computer starts up. Create a shortcut to the WinCCExplorer.exe file and move this shortcut to the Autostart folder of your computer. Each time you start the Windows system, WinCC will also be started automatically.

#### Opening the WinCC Explorer with a Project Open

You can close the WinCC Explorer without closing the open project. You can reopen the WinCC Explorer from the Windows Start menu or by clicking a shortcut on the desktop. This also applies even if you open a project using Autostart only in Runtime.

#### Remote WinCC Startup

You can start WinCC of another computer in the network. You find more detailed information in the WinCC Information System under Configurations > Multi-User Systems > Remote Configuration.

#### Open project

#### File > Open

In the WinCC Explorer, you open a project with the Open command in the File menu. In the Open window, select the project folder and open the <PROJECT>.MCP project file.

#### File > Last File

In the File menu, you can open one of the last files opened with the Last File command. Up to eight projects are displayed.

<span id="page-31-0"></span>1.3 Closing WinCC Explorer

#### "Open" Button

You can open a project with the  $\triangleright$  button in the toolbar.

#### Opening a Project with Autostart

You can open a specific project using Autostart when your computer starts up. To do this, use the Autostart tool of WinCC.

#### **Note**

If you open a project while another project is active in Runtime, Runtime is deactivated and the previously active project is closed.

#### See also

[Editors and Functions in WinCC Explorer](#page-145-0) (Page [146](#page-145-0)) [Elements of the WinCC Explorer](#page-34-0) (Page [35\)](#page-34-0) [How to Start Runtime \(Page 132\)](#page-131-0) Closing WinCC Explorer (Page 32)

## 1.3 Closing WinCC Explorer

#### Introduction

When you close the WinCC Explorer, you normally close the project that was last open at the same time.

If Runtime is activated, or if you have opened a WinCC editor, you can close the WinCC Explorer separately. The project remains open and active if it was already active. Open editors are not closed. You can open the WinCC Explorer again from the Windows Start menu or from a shortcut on the desktop.

You can close the WinCC Explorer regardless of whether a project is open. The relevant WinCC processes continue to run in the background. When you open the WinCC Explorer again, WinCC does not need to reload the project data and the Explorer takes less time to open.

#### Principle

You can exit WinCC in the following ways:

- With the Exit command in the WinCC Explorer menu bar
- With the Shut Down command in the WinCC Explorer menu bar
- With the Close button

1.3 Closing WinCC Explorer

- When you shut down Windows
- With a C action in the activated project

#### **Note**

After starting, WinCC always opens the last project that was open before you exited. If the project was activated when you exited WinCC, it will be opened in Runtime again.

#### Closing WinCC Explorer

#### File > Exit

Close the WinCC Explorer with the Exit command in the File menu. The Exit WinCC Explorer dialog box is opened.

In the list box, you can select one of the following options:

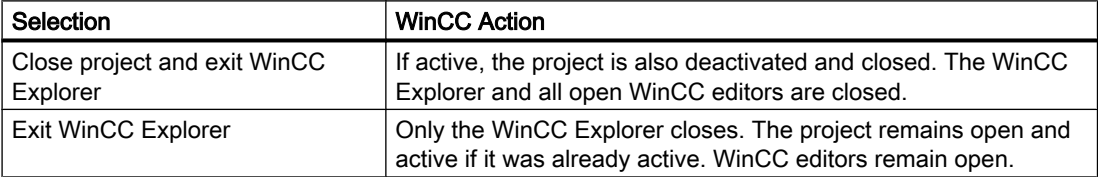

#### File > Shut Down

In the File menu of the menu bar, select the Shut Down command. Depending on your computer configuration, you can exit WinCC with Shut Down and at the same time shut down the computer.

#### Close Button

You can close the WinCC Explorer with the  $\blacktriangleright$  button in the top right corner of the window.

#### Exiting Windows

When you exit Windows or log off the current user, WinCC closes completely.

#### C Action in the Activated Project

You can, for example, configure a button in the project with which you can exit WinCC or Windows. To do this, use the Exit WinCC or Exit WinCC or Windows dynamic wizards.

<span id="page-33-0"></span>1.4 The WinCC Explorer

#### See also

[Elements of the WinCC Explorer](#page-34-0) (Page [35\)](#page-34-0) [How to Exit Runtime](#page-136-0) (Page [137](#page-136-0)) [Opening WinCC Explorer \(Page 29](#page-28-0))

## 1.4 The WinCC Explorer

### 1.4.1 The WinCC Explorer

#### Introduction

When you start WinCC, the WinCC Explorer is opened. With the WinCC Explorer, you can

- Create a project
- Open a project
- Manage project data and archives
- Open editors
- Activate or deactivate a project.

#### See also

[Activating Project \(Page 132\)](#page-131-0) [Editors and Functions in WinCC Explorer](#page-145-0) (Page [146](#page-145-0)) [Elements of the WinCC Explorer](#page-34-0) (Page [35\)](#page-34-0) [Closing WinCC Explorer](#page-31-0) (Page [32\)](#page-31-0) [Opening WinCC Explorer \(Page 29](#page-28-0))

## <span id="page-34-0"></span>1.4.2 Elements of the WinCC Explorer

#### Structure of the WinCC Explorer

The user interface of the WinCC Explorer consists of the elements shown in the screenshot:

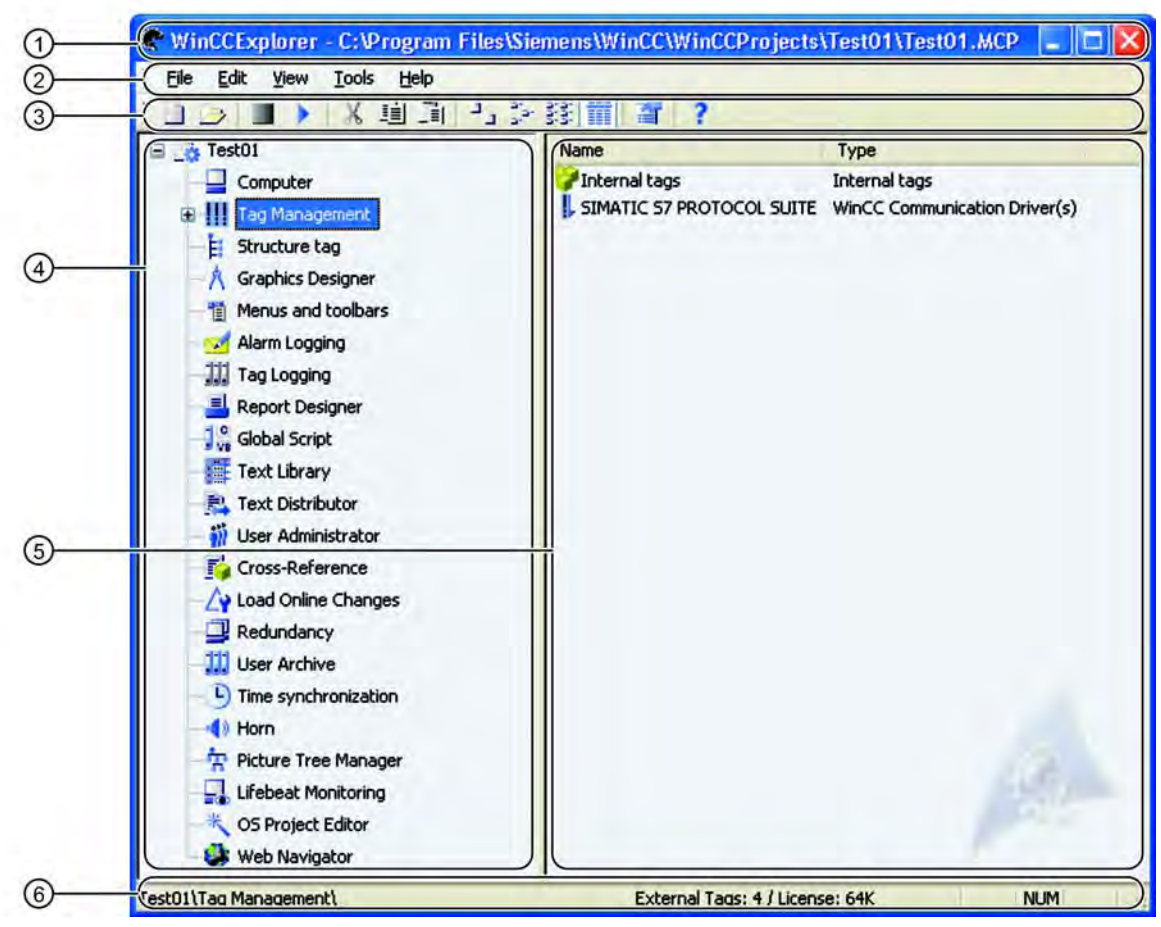

① Title bar

- ② Menu bar
- ③ Toolbar
- ④ Navigation window
- ⑤ Data Window
- ⑥ Status bar

<span id="page-35-0"></span>1.4 The WinCC Explorer

#### See also

[Opening WinCC Explorer \(Page 29](#page-28-0)) [Editors and Functions in WinCC Explorer](#page-145-0) (Page [146](#page-145-0)) [Search Function](#page-43-0) (Page [44\)](#page-43-0) [Windows of the WinCC Explorer](#page-40-0) (Page [41\)](#page-40-0) [Status Bar and Title Bar of WinCC Explorer](#page-39-0) (Page [40\)](#page-39-0) [Toolbar of the WinCC Explorer \(Page 39](#page-38-0)) Menu Bar of the WinCC Explorer (Page 36)

### 1.4.3 Menu Bar of the WinCC Explorer

#### Introduction

The menu bar of the WinCC Explorer includes most of the commands that you can use in the Windows Explorer. Commands that you cannot use in the current situation are disabled (displayed in gray).

Some commands are available only when you open the Pop-up menu of an element in a window.

Some commands can be activated using the key combinations (shortcut keys) familiar from Windows.

The following tables provide brief information on the commands in the menu bar. The Online Help (Chapter) column indicates the relevant chapters in the WinCC Information System that contain more detailed information.

#### File Menu

The File menu includes the following commands:

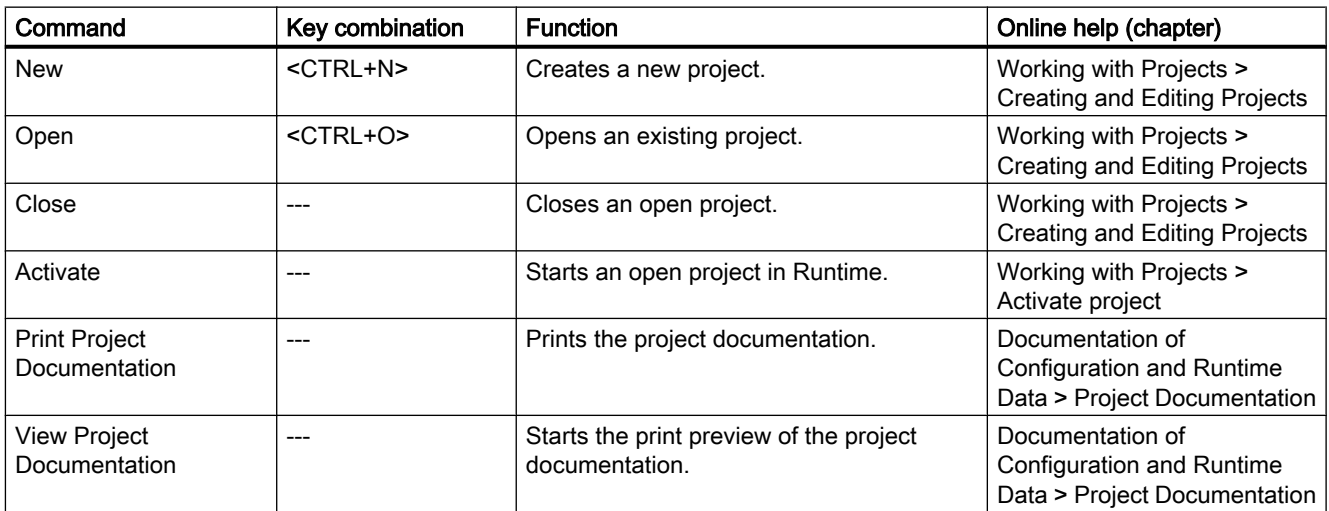
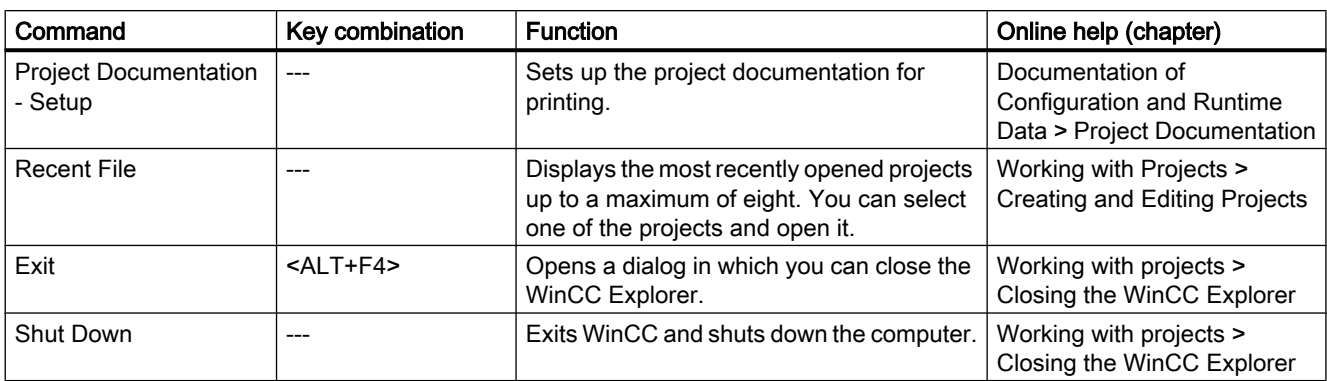

## Edit Menu

The Edit menu includes the following commands:

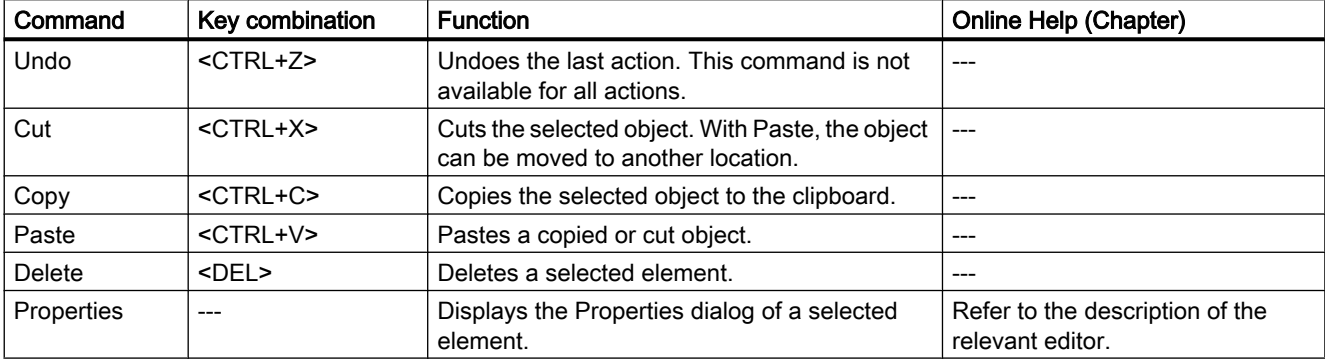

## View Menu

The View menu includes the following commands:

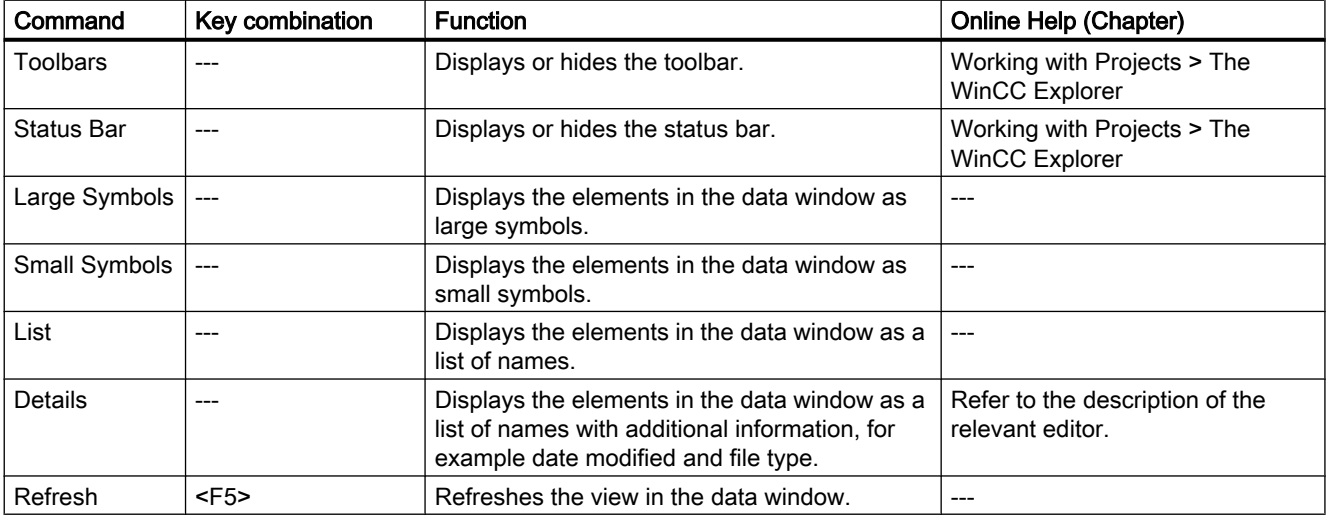

# Tools Menu

The Tools menu includes the following commands:

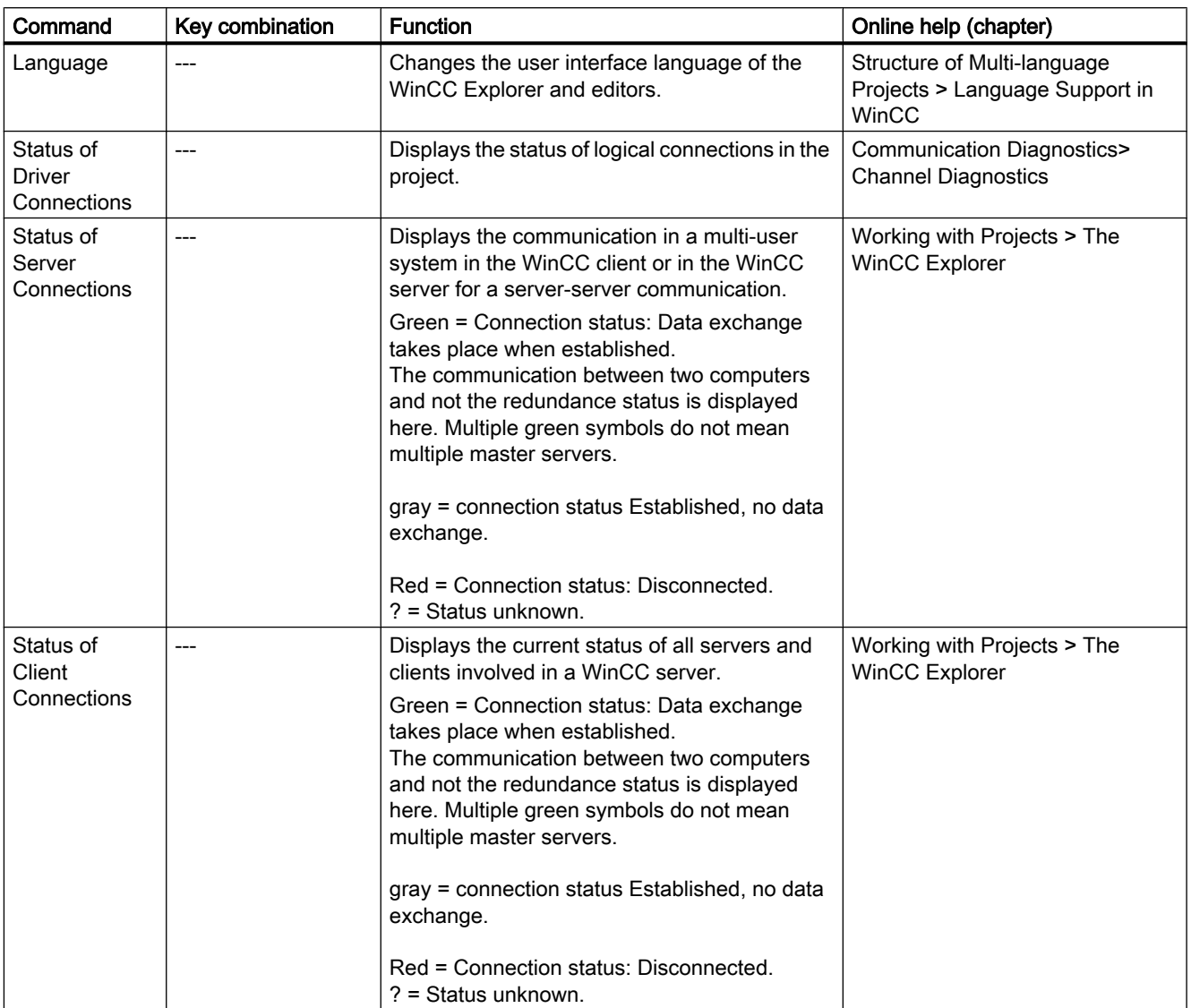

# Help Menu

The Help menu includes the following commands:

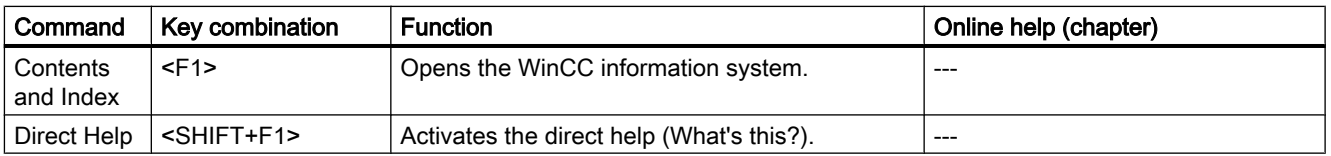

1.4 The WinCC Explorer

<span id="page-38-0"></span>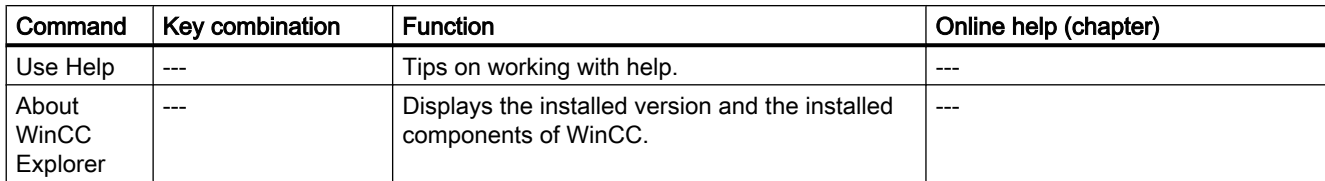

## See also

[Editors and Functions in WinCC Explorer](#page-145-0) (Page [146](#page-145-0)) [Activating Project \(Page 132\)](#page-131-0) [Closing WinCC Explorer \(Page 32\)](#page-31-0) [Opening WinCC Explorer \(Page 29](#page-28-0)) [Windows of the WinCC Explorer \(Page 41\)](#page-40-0) [Status Bar and Title Bar of WinCC Explorer](#page-39-0) (Page [40\)](#page-39-0) Toolbar of the WinCC Explorer (Page 39)

# 1.4.4 Toolbar of the WinCC Explorer

### Introduction

Using the buttons in the toolbar, you can activate commands. You can also hide the toolbar in the WinCC Explorer by selecting the View menu in the menu bar and clicking the Toolbar command.

### Buttons in the Toolbar

□□■▶ | X 画面 → 3-發面 图 ?

The toolbar in the WinCC Explorer contains buttons with the following functions:

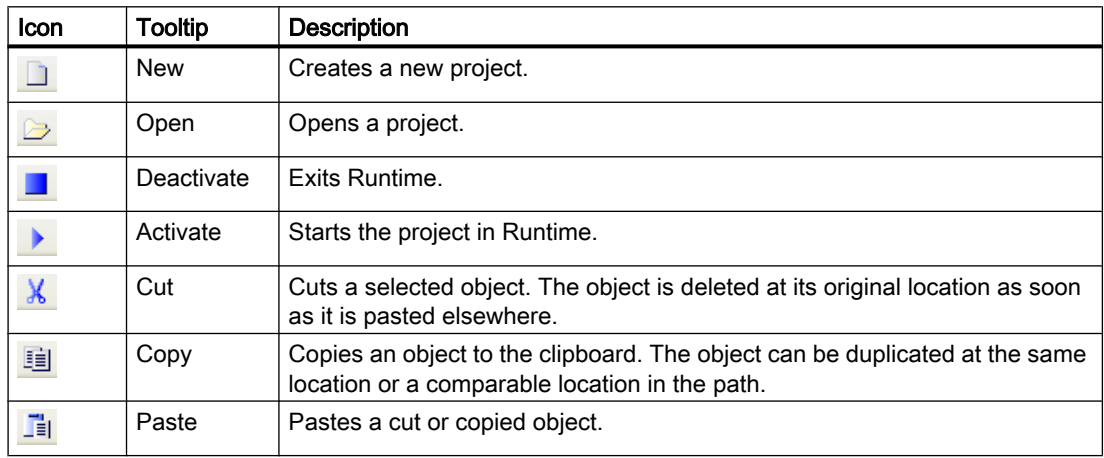

<span id="page-39-0"></span>1.4 The WinCC Explorer

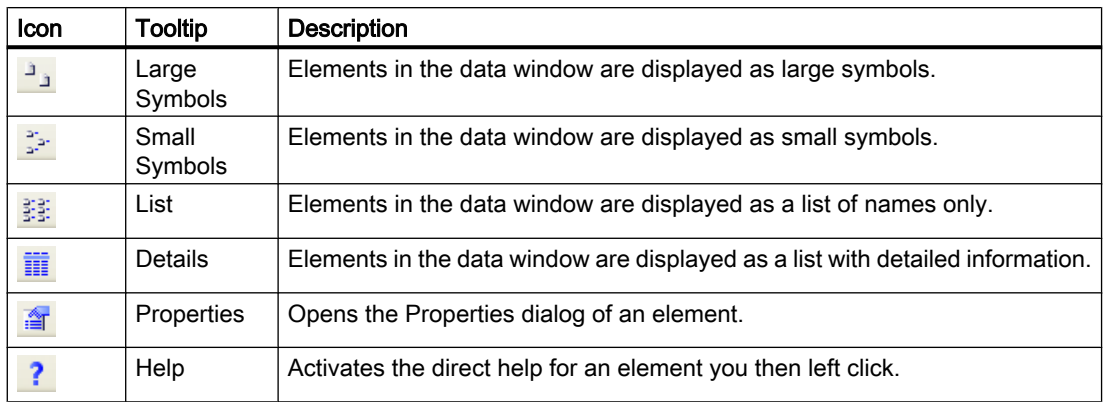

For more information on the commands, refer to chapter Menu Bar.

## See also

[Activating Project \(Page 132\)](#page-131-0) [Opening WinCC Explorer \(Page 29](#page-28-0)) [Windows of the WinCC Explorer](#page-40-0) (Page [41\)](#page-40-0) Status Bar and Title Bar of WinCC Explorer (Page 40) [Menu Bar of the WinCC Explorer](#page-35-0) (Page [36\)](#page-35-0)

# 1.4.5 Status Bar and Title Bar of WinCC Explorer

## Introduction

The status bar and title bar contain general information on the project and settings in the editor.

## Title bar

The current path of the open WinCC project is displayed.

## Status bar

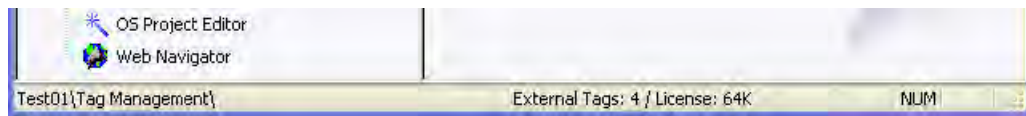

1.4 The WinCC Explorer

<span id="page-40-0"></span>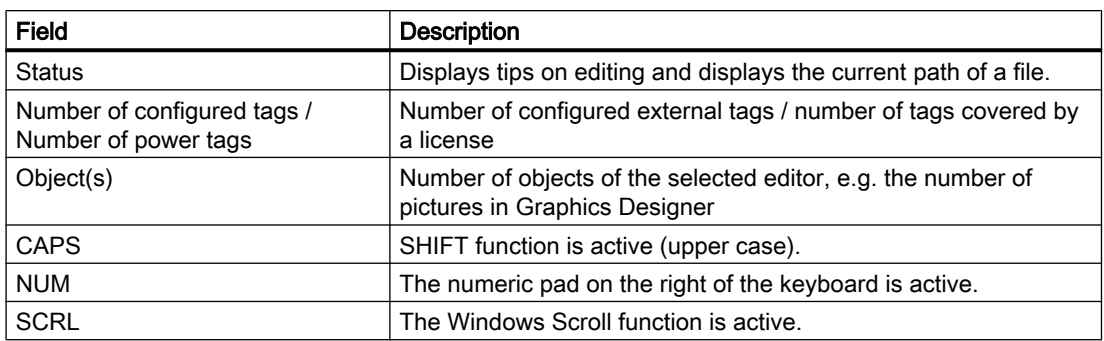

## See also

Windows of the WinCC Explorer (Page 41) [Toolbar of the WinCC Explorer \(Page 39](#page-38-0)) [Menu Bar of the WinCC Explorer](#page-35-0) (Page [36\)](#page-35-0)

# 1.4.6 Windows of the WinCC Explorer

### Introduction

In the WinCC Explorer, you work in the navigation window and in the data window.

In these windows, you can open the context-sensitive help for each element with the right mouse button. If a project is active in Runtime, a tooltip is available for elements of the tag management in the data window.

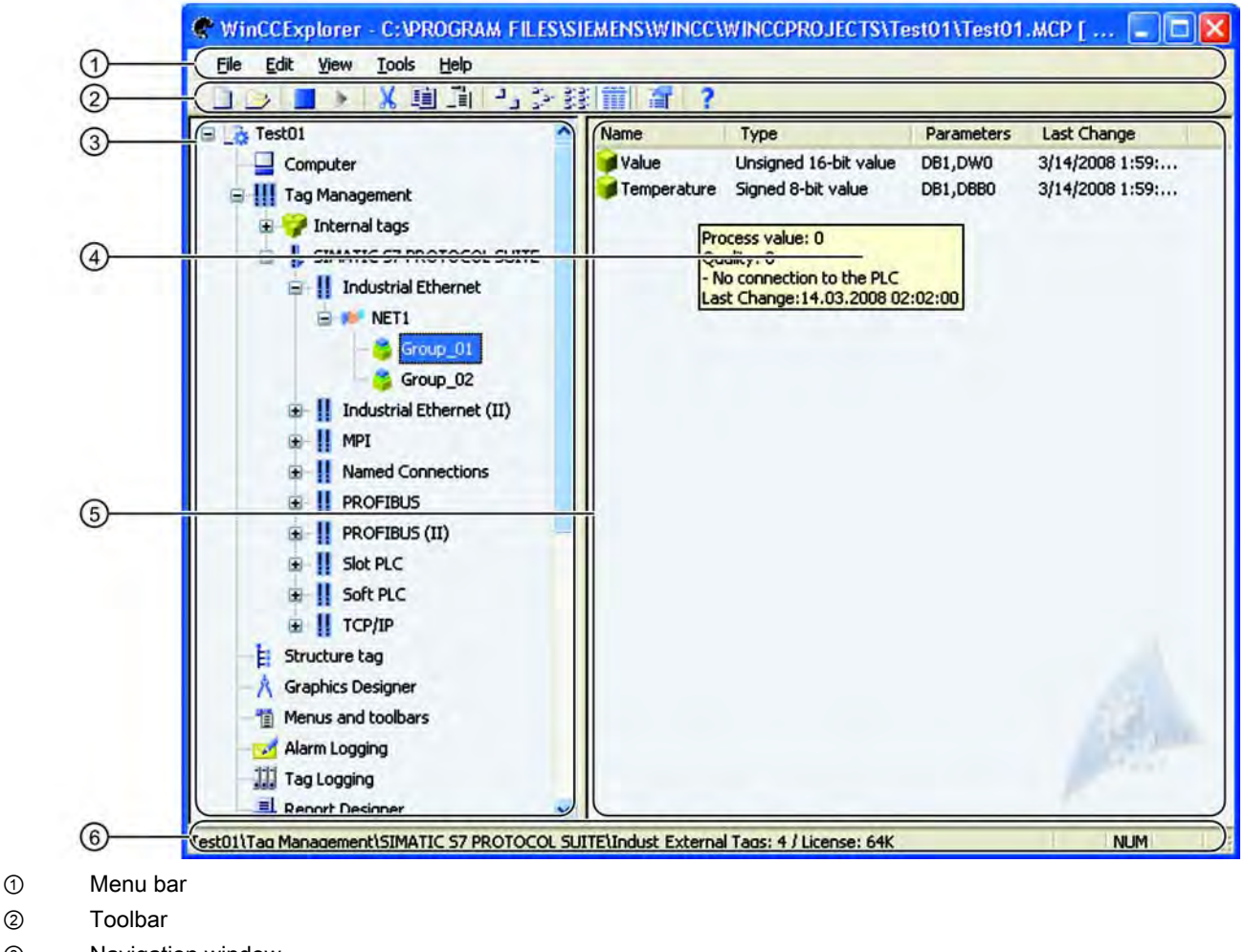

- ③ Navigation window
- ④ Tooltip
- ⑤ Data Window
- ⑥ Status bar

## Navigation window

The navigation window contains the list of editors and functions in the WinCC Explorer. You can open an element in the navigation window by double-clicking it or using the pop-up menu.

You open the pop-up menu with the right mouse button. The Open command is displayed. Additional commands for selection are displayed depending on the element. For the editors Graphics Designer and Report Designer > Layouts you can show the Information column of the data window using the Display Column Information option. The entry in this column shows how the corresponding object was created.

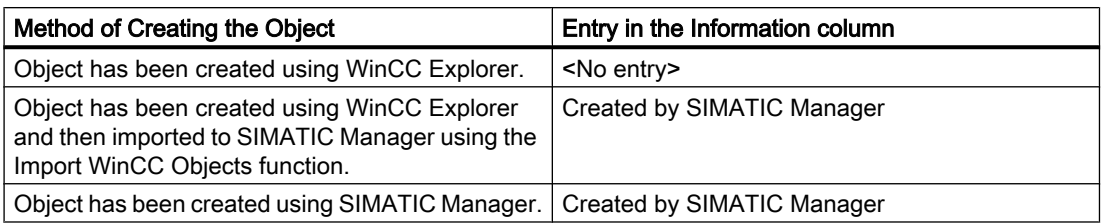

If you click the plus character in front of the Tag Management or Structure Tag entries, you expand the folder tree. In these folders, you can navigate, create, or move objects.

The Graphics Designer and Global Script editors also have subdirectories. If you click one of these editors, WinCC displays these directories. The Report Designer contains the two folders Layouts and Print Job. Global Script contains the two folders Actions and Standard Functions.

For more detailed information on the editors, refer to the relevant sections of the WinCC Information System.

#### Data Window

If you click an Editor or a folder in the navigation window, the data window displays the elements belonging to the editor or folder. The information displayed varies from editor to editor.

Double-click an element in the data window to open it. Depending on the element, WinCC performs one of the following actions:

- Opens an object in the appropriate editor.
- Opens the Properties dialog of an object.
- Displays the next level of a folder path.

Right-click an element to call up the pop-up menu where you can select the Properties dialog of the element. With some editors, other commands are displayed that you can select.

You can rename the elements in the data window with the <F2> key or by clicking the selected name.

#### **Tooltips**

If Runtime is activated, WinCC displays information on tags and connections in the form of a tooltip. For more detailed information, refer to the WinCC Information System under Working with Tags.

#### See also

[Editors and Functions in WinCC Explorer](#page-145-0) (Page [146](#page-145-0)) [Status Bar and Title Bar of WinCC Explorer](#page-39-0) (Page [40\)](#page-39-0) [Toolbar of the WinCC Explorer \(Page 39](#page-38-0)) [Menu Bar of the WinCC Explorer](#page-35-0) (Page [36\)](#page-35-0) [Search Function \(Page 44\)](#page-43-0)

# <span id="page-43-0"></span>1.4.7 Search Function

## Starting the Search Function

You can start a search in the navigation window and in the data window of the WinCC Explorer by selecting the Find... command in the pop-up menu of the project, the computer, or the tag management. The Find dialog opens.

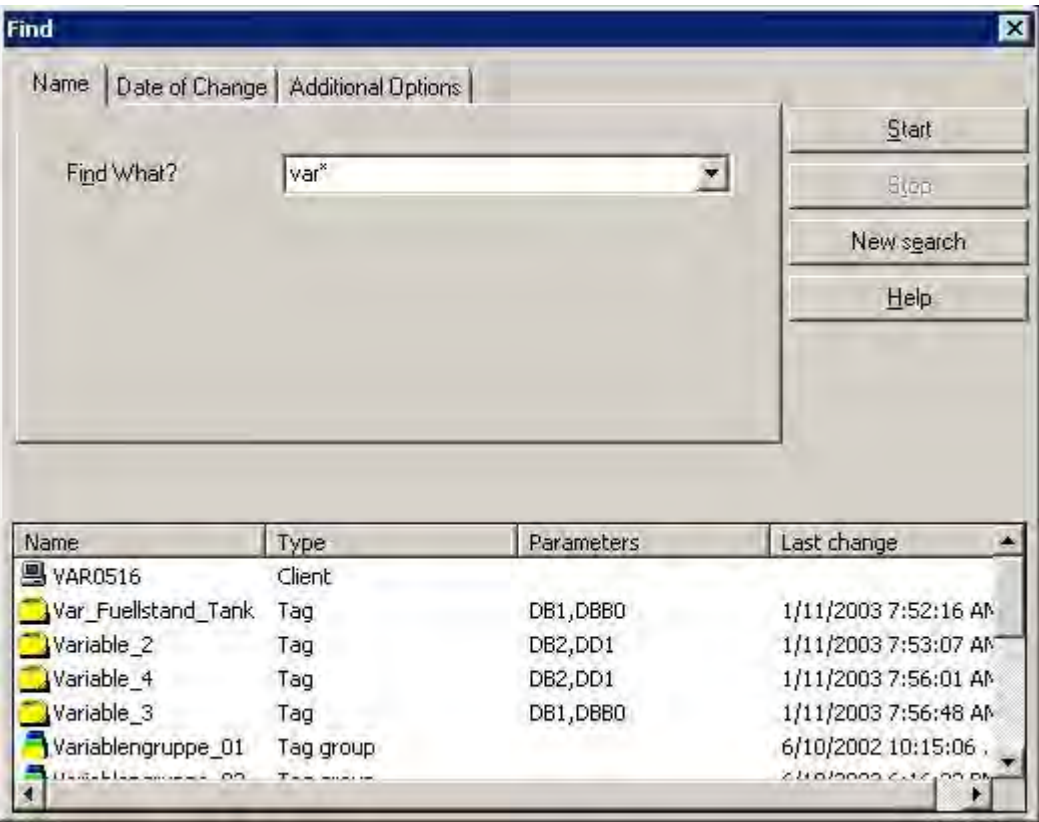

### Searchable elements

You can search for the following elements in a project:

- Client computers
- Server computers
- Driver connections
- Channel units
- Connections
- Tag groups
- Tags

You can restrict the search to individual element types. Select the required element type on the Additional Options tab in the Type list box. In the Parameter Text field, you can specify an individual parameter as an additional search criterion.

#### Searching by Name

On the Name tab, you can enter the name of the required element in the Find What list box. If you have made several searches, you can display the list of terms you have searched for in the Find What list box.

The entries you make for searches are not case-sensitive.

### **Wildcard**

The "\*" character can be used as a wildcard. This replaces any number of characters at the beginning or end of the name.

If you enter "var\*", all elements whose names start with "var", are displayed, e.g.

- "Variable\_2" tag,
- "variablegroup\_tank" tag group,
- a computer with the name "VAR0516".

In the same way, you could enter "\*tank" to search for all elements whose name ends with "tank".

#### Searching by Date

In the Date of Change tab, you can search for elements created or modified during a specific period.

#### Starting and Stopping a Search

Once you have specified all options for the search, start the search with the Start button. Click the Stop button if you want to stop the search.

If you double-click an object that has been found, you change to the path in which this object is located in the WinCC Explorer.

To delete all search information you have entered, click the New Search button. You can then formulate a new search.

To close the Find dialog, click the **button** in the top right corner.

### <span id="page-45-0"></span>See also

[Editors and Functions in WinCC Explorer](#page-145-0) (Page [146](#page-145-0)) [Windows of the WinCC Explorer](#page-40-0) (Page [41\)](#page-40-0) [Status Bar and Title Bar of WinCC Explorer](#page-39-0) (Page [40\)](#page-39-0) [Toolbar of the WinCC Explorer \(Page 39](#page-38-0)) [Menu Bar of the WinCC Explorer](#page-35-0) (Page [36\)](#page-35-0)

# 1.5 Project Types

## 1.5.1 Project Types

### Introduction

There are three types of project available in WinCC:

- Single-user project
- Multi-user project
- Client project

#### See also

[Changing Project Type](#page-48-0) (Page [49\)](#page-48-0) [Client Project](#page-47-0) (Page [48](#page-47-0)) [Multi-User Project](#page-46-0) (Page [47](#page-46-0)) Single-User Project (Page 46)

## 1.5.2 Single-User Project

## Introduction

If you only want to work with one computer in a WinCC project, create a single-user project.

The WinCC project runs on one computer that functions as the server for processing the data and as an operator input station. Other computers cannot access the project.

## Principle

The computer on which you create the single-user project is configured as a server. The computer is connected to the programmable controller via the process communication.

## <span id="page-46-0"></span>**Redundancy**

You can also create a single-user project as a redundant system. In this case, you configure a single-user project with a second redundant server.

### Archive Server

You can also create an archive server for a single-user project. In this case, you configure a single-user project and a second server on which the data of the single-user project is archived.

### See also

[Changing Project Type](#page-48-0) (Page [49\)](#page-48-0) Multi-User Project (Page 47)

# 1.5.3 Multi-User Project

#### **Introduction**

If you only want to work with several computers in a WinCC project, create a multi-user project.

For a multi-user system, there are two basic options:

- Multi-user system with one or more servers: Several servers with one or more clients. One client accesses several servers. The Runtime data is distributed on different servers. The configuration data is on the servers and on the clients.
- Multi-user system with only one server: One server with one or more clients. All data is on the server.

#### Principle

You create a multi-user project on the server. The server is connected to the programmable controller via the process communication.

In the multi-user project, you configure the clients that access the server. In a second step, you create the required client projects on the relevant computers.

If you want to work with several servers, duplicate the multi-user project on the second server. Adapt the duplicated project accordingly. You can also create a second multi-user project on the second server that is independent of the project on the first server.

A server can also access another server in the role of client. You can use this option, for example, when you use an archive server or a file server.

### <span id="page-47-0"></span>See also

[Changing Project Type](#page-48-0) (Page [49\)](#page-48-0) [Single-User Project \(Page 46](#page-45-0)) Client Project (Page 48)

## 1.5.4 Client Project

### Introduction

If you create a multi-user project, you must then create the clients that access the server. You create a client program on the computer that will be used as a client.

For a WinCC client, there are two basic options:

- Multi-user system with one or more servers: The client accesses several servers. The Runtime data is distributed on different servers. The configuration data on the multi-user projects is on the relevant servers. There may be local configuration data in the client projects on the clients: Pictures, scripts and tags.
- Multi-user system with only one server: The client only attempts to access one specific server. All data is located on the server and is referenced on the clients.

An archive server or a file server can also access another server in the role of client.

#### **Note**

The WinCC client replaces the clients and multi-clients that were used in WinCC up to version V5.1. Depending on the configuration, a WinCC client takes over the role of a V5.1 client or a V5.1 multi-client.

### Principle

You create a multi-user project on the server. The server is connected to the programmable controller via the process communication. In the multi-user project, you create the clients that access the server.

If you configure a multi-user system with only one server, you do not create a separate client project on the WinCC client.

If you configure a multi-user system with several servers, you must create a separate client project on each client. This also applies when you only want to access one server but require additional configuration data on the client.

#### Multi-User System with One or More Servers

To access more than one server, you create a client project on the client. You specify the project properties on the WinCC client.

<span id="page-48-0"></span>On the server, you create packages using the Serverdata component. The packages contain all important configuration data of the multi-user project. You load the packages on the WinCC client.

You only need to create and compile the packages once manually. If the configuration data on a server is modified, WinCC automatically generates the required packages. The packages can be downloaded to the clients automatically or manually.

#### Central Server Configuration for a Multi-User System with One Server

If you want to configure a client that accesses only one server, specify all settings in the multiuser system on the server. When you edit the startup list of the client, you should only start applications that are actually required on the client.

You do not create a separate project on the client. You start the server project using remote access. You find more detailed information in the WinCC Information System under Configurations > Multi-User Systems.

## Web Client

You can configure a client that accesses the server over the intranet or over the Internet. If you require this type of access, you create a Web client with the WinCC Web Navigator option.

#### See also

Changing Project Type (Page 49) [Multi-User Project](#page-46-0) (Page [47\)](#page-46-0)

# 1.5.5 Changing Project Type

### 1.5.5.1 Changing Project Type

#### Introduction

If the configuration in your project changes, you can adapt the project type:

- You want a single-user project to run on a server as a multi-user project.
- You want a multi-user project to run as a single-user project without clients.

#### See also

[How to Change a Multi-User Project to a Single-User Project \(Page 50\)](#page-49-0) [How to Change a Single-User Project into a Multi-User Project](#page-49-0) (Page [50\)](#page-49-0)

## <span id="page-49-0"></span>1.5.5.2 How to Change a Single-User Project into a Multi-User Project

#### Introduction

You can change a project you created as a single-user project to a multi-user project.

This can, for example, be useful when you want to create and test an entire project before running it in a multi-user system.

#### Procedure

- 1. Select the project name in the navigation window of the WinCC Explorer. Open the Project Properties dialog in the pop-up menu.
- 2. Go to the General tab and select the Multi-User Project project type in the Type list box. Click OK to confirm.
- 3. The Change Project Type dialog is opened with the message: The project type has been changed. Do you want to delete the startup list? If you want to include the startup list in the modified project, select No. If you want to create a new startup list, select Yes. After changing the project type, create the startup list.
- 4. A dialog is opened with the message: The changes to the project type will take effect when the project is closed and reopened on all computers on which the project is currently open. Click OK to confirm.
- 5. Close the project in the WinCC Explorer and open it again. WinCC then accepts the changed project type.
- 6. Create the required clients under the Computer component. Create the WinCC clients you require and adapt the configuration.

## See also

How to Change a Multi-User Project to a Single-User Project (Page 50) [How to Set Up a Startup List \(Page 107\)](#page-106-0) [Single-User Project \(Page 46](#page-45-0)) [Multi-User Project](#page-46-0) (Page [47](#page-46-0))

## 1.5.5.3 How to Change a Multi-User Project to a Single-User Project

#### Introduction

You can change a project you created as a multi-user project to a single-user project. The clients you created are not included because only one computer is created in a single-user project.

This can, for example, be useful when you want to use an existing configuration for a new project.

### <span id="page-50-0"></span>Procedure

- 1. Select the project name in the navigation window of the WinCC Explorer. Open the Project Properties dialog in the pop-up menu.
- 2. Go to the General tab and select the Single-User Project project type in the Type list box. Click OK to confirm.
- 3. The Project Properties dialog is opened with the message: A change from a multi-user to a single-user or client project will delete all configured client computers from the computer list. Click OK to perform this change or Cancel to keep the multi-user project. Click OK to confirm.
- 4. The Change Project Type dialog is opened with the message: The project type has been changed. Do you want to delete the startup list? If you want to include the startup list in the modified project, select No. If you want to create a new startup list, select Yes. After changing the project type, create the startup list.
- 5. A dialog is opened with the message: The changes to the project type will take effect when the project is closed and reopened on all computers on which the project is currently open. Click OK to confirm.
- 6. Close the project in the WinCC Explorer and open it again. WinCC then accepts the changed project type.
- 7. Adapt the computer properties and the configuration.

#### See also

[How to Change a Single-User Project into a Multi-User Project](#page-49-0) (Page [50\)](#page-49-0) [How to Set Up a Startup List \(Page 107\)](#page-106-0) [Single-User Project \(Page 46](#page-45-0)) [Multi-User Project](#page-46-0) (Page [47\)](#page-46-0)

# 1.6 Creating and Editing Projects

### 1.6.1 Preparation to Create a Project

#### Introduction

You don't yet need detailed planning to create a WinCC project. To create the WinCC project efficiently, you should nevertheless give some initial thought to the structure of the project. Depending on the size of the planned project and number of configuration engineers involved, it may be useful to make certain settings and decide on certain rules.

This chapter contains information on some of the elements in a project that you should specify before you start the configuration work:

- Project Type
- Project Path
- Naming conventions
- Tag Groups
- Picture Hierarchy
- Faceplate types
- Reusing project sections

### Project Type

Before you start to plan your project, you should already know whether you require a singleuser system or multi-user system. If you are planning a project with WinCC clients or Web clients, make sure you know the factors affecting performance.

#### Project Path

A WinCC project does not need to be created on the same partition on which you installed WinCC. It is sometimes better to create a separate partition for a project. When you create a partition, make sure you have adequate space for the anticipated amounts of data. If you archive a lot of data, the WinCC project can take up several gigabytes of space.

A separate partition also ensures that the WinCC project and all data contained in it are not lost if there is a system crash.

#### **Note**

WinCC projects should not be saved to compressed drives or directories.

### Naming Conventions

Using naming conventions can make it easier to handle large projects. You can increase the clarity in your project particularly if you use conventions for naming tags, pictures, or functions in your project. Note the restrictions applying to names outlined in chapter Illegal Characters.

#### Project name

Changing the name of a project once it has been created involves a number of steps. It is advisable to decide on a suitable name before creating the project.

#### Tags

You can give tags a prefix that identifies the tag type or the connection assigned to the tag. You could, for example, give all text tags the prefix "txt\_" and internal tags the prefix "int\_".

If you develop a company standard, the prefixes should be the same for all projects.

### **Pictures**

You can specify prefixes for pictures, for example to identify plant pictures and system pictures.

If you create a large number of pictures, you can include continuous numbers in the picture names.

#### Functions

With functions, it is useful to introduce a prefix for your company standard. This makes it clear at a glance which functions are required for the standard.

#### Tag Groups

To structure tags, you can create tag groups. In WinCC, you cannot nest groups but can only create one level with tag groups.

#### Picture Hierarchy

If you want to reduce the configuration time, you should plan the picture hierarchy in your project before you start the project. It is advisable to work out an overview of the pictures you need to create. Using a basic picture and the tag prefix, you can structure navigation within your project.

### Faceplate types

You can configure, save and reuse individual objects or groups of objects as faceplate types in different pictures as faceplate instances. Thus, you can avoid always recompiling and configuring frequently used picture elements.

#### Reusable Project Sections

You can take various project sections from existing WinCC projects. These include pictures, tags, functions, and actions.

#### Standard project

If you do not want to repeatedly take data from an existing WinCC project, you should create a standard project. In this project, you can configure basic project sections to suit your needs. When you create a new WinCC project, you can simply copy the standard project and then work with the copy. This saves you time during configuration.

### See also

[File Structure of a Project \(Page 155](#page-154-0)) [Illegal Characters \(Page 152](#page-151-0)) [Settings for Runtime](#page-104-0) (Page [105](#page-104-0))

# 1.6.2 WinCC Project with Basic Process Control

## Introduction

WinCC projects can be created and managed in PCS 7 within the framework of Totally Integrated Automation. The result is connections between the configuration of operator stations and automation systems with the WinCC configuration. You run the WinCC configuration in the SIMATIC Manager and in the WinCC Explorer.

The WinCC Explorer with the "Basic Process Control" option offers various editors, many of which you use intensively for configuring the operator station (OS). Much data in the WinCC project is already assigned by the configuration of the engineering station (ES). If necessary, you can configure the configuration using the editors of the WinCC Explorer.

### **Requirements**

The "Basic Process Control" option must be installed on all computers in a WinCC project with multiple computers.

## Overview of Basic Process Control in a WinCC Project

The following editors of Basic Process Control determine the appearance and behavior of the operator station:

- OS Project Editor
- Time Synchronization
- Lifebeat monitoring
- Horn
- Picture Tree Manager
- Component List Editor

### OS Project Editor - Configuration of the runtime system and message system

When an OS project is created in the PCS 7 ES, the OS Project Editor is called automatically and initialized with default settings with reference to the runtime system and the message system. Only if you want a configuration other than the default configuration do you have to start the OS Project Editor in the WinCC Explorer and configure your desired project settings.

If you create a new WinCC project with Basic Process Control, you must start the OS Project Editor. The OS Project Editor must run before the User Administrator is opened, otherwise the User Administrator will be initialized with the authorization levels of WinCC.

The OS Project Editor creates the picture construction in overview area, work area, and button area as well as basic data in the WinCC server or client projects. The areas in the picture hierarchy are displayed automatically in the overview area of Runtime. In Runtime, the Split Screen Manager manages the display data, the picture compositions, and the picture changes according to the picture hierarchy. The picture change is configured with the standard functions of the Split Screen Manager.

<span id="page-54-0"></span>All necessary data for the message configuration and the message display is created by the OS Project Editor. There is no need to configure a WinCC Alarm Control. You can change the default settings for display of the message system on the operator station in the OS Project Editor.

### Time Synchronization - Time synchronization via LAN and Industrial Ethernet Bus

To ensure time synchronization for all operator stations, you have to configure the time synchronization using the "Time Synchronization" editor for every operator station.

### Lifebeat Monitoring - Lifebeat monitoring for all automation systems and operator stations

The lifebeat monitoring function monitors functionality of all automation systems and operator stations and creates a process control message, if necessary. You configure the lifebeat monitoring in WinCC using the "Lifebeat Monitoring" editor.

### Horn - Acoustic and optical signal generator for certain messages

The "Horn" editor is used to control optical and acoustic signaling devices or the output from audio files when messages come in.

### Picture Tree Manager - Management of the system hierarchy with the respective pictures

The "Picture Tree Manager" is used to manage a hierarchy of systems, subsystems and Graphics Designer pictures. Using the Picture Tree Manager, the hierarchy of the group displays can also be recalculated or updated.

### Component List Editor - Configuration of entry point pictures and areas for the measuring points

You can see all components that you have inserted in the ES configuration in the Component List Editor. You can create new measuring points yourself using the Component List Editor. You allocate components to the pictures and areas in the Component List Editor. This allows the system operator to switch directly to this picture using the "Loop in Alarm" function in the message list and the "Picture from measuring point" button.

## 1.6.3 How to Create a Project

### Introduction

If you want to create a new project, you must first make several basic settings in WinCC. Based on these settings, WinCC creates a project that you can edit immediately.

## Principle

Follow the steps outlined below when creating a project:

- Define project type
- Specify the project name and project folder
- If required, enter the name of the configuration engineer, the project version, and a comment
- Defining computer properties
- Specify the settings for Runtime

You can specify the computer properties and the settings for Runtime immediately after creating the project or during configuration. For more detailed information, refer to chapters Defining Computer Properties and Settings for Runtime.

## Procedure

1. In the toolbar of the WinCC, click the  $\Box$  button. The WinCC Explorer dialog is opened.

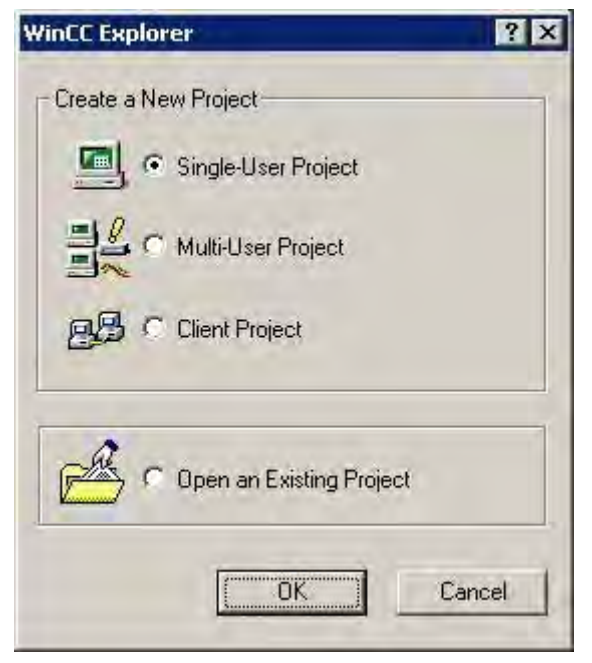

2. Select the required project type and confirm with OK. The Create a New Project window is opened.

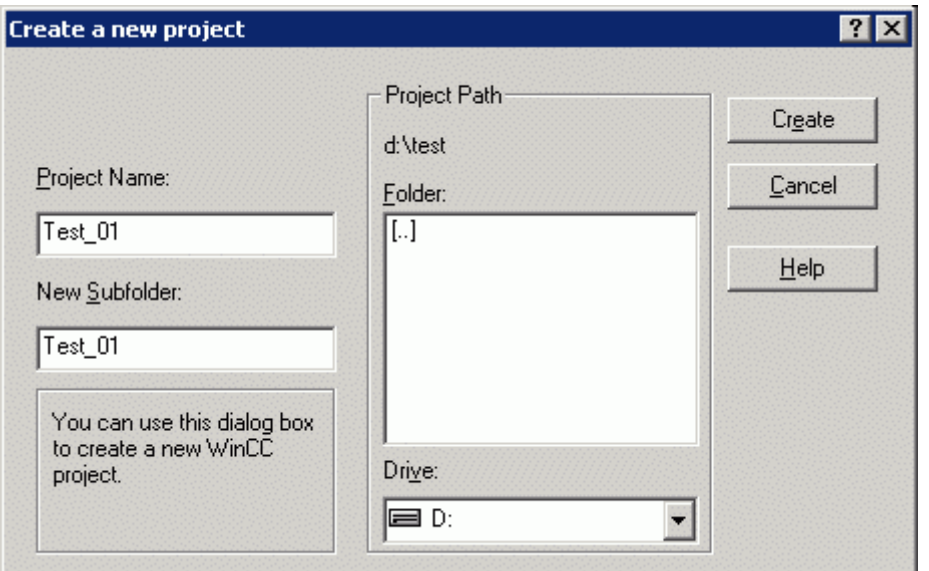

- 3. Enter the project name in the Project Name box. If you want the name of the project folder to be different from the project name, enter the required folder name in the New Subfolder box.
- 4. In the Drive list box under Project Path, select the drive on which you want to create the project folder.

- 5. In the Folder list box under Project Path, select the path in which you want to create the project folder.
- 6. Confirm with Create. WinCC creates a project with the required name and opens the project in the WinCC Explorer.
- 7. Click the project name in the navigation window of the WinCC Explorer and select the Properties command in the pop-up menu. The Project Properties dialog is opened.

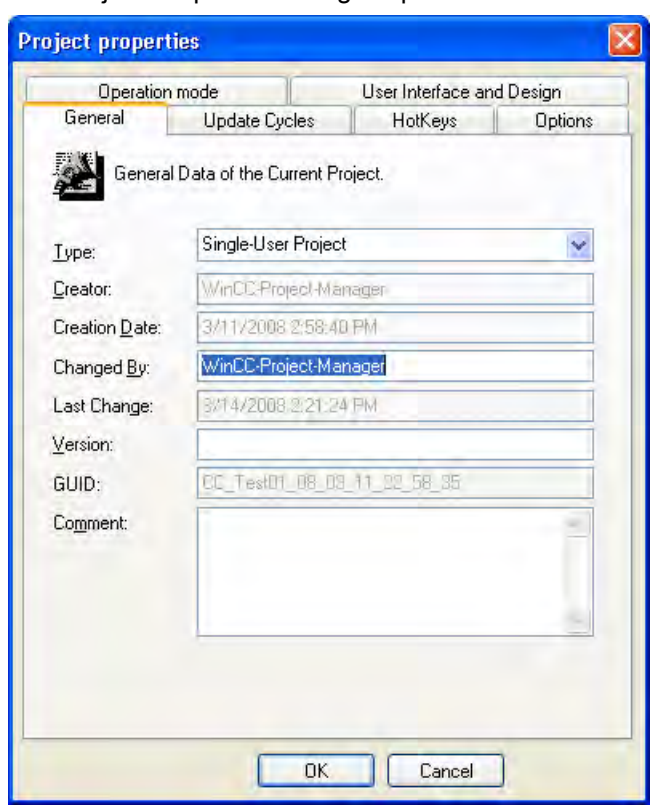

- 8. In the General tab, you go to the name of the configuration engineer, a project version, and a comment. Change the project type in the Type list box.
- 9. Click OK to close the dialog.

## Alternative Procedure

You can create a new project in the following ways:

- When you first start WinCC
- In the menu bar of the WinCC Explorer in the File menu with the New command
- With the shortcut key <CTRL+N>

### Activating Runtime on ES

To activate Runtime for an integrated project on the ES, you can centrally release this option for the project. In WinCC Explorer, select the Project Properties option in the shortcut menu of the current project. In the Options tab, enable the checkbox "Allow activation on ES". For additional information refer the Online help for integrating WinCC in the SIMATIC Manager.

### Note

To test integrated WinCC projects, use the "Start OS Simulation" function. This ensures that the running system operation is not jeopardized. The activation of integrated WinCC projects on the ES is not suited for this.

## See also

[Settings for Runtime](#page-104-0) (Page [105](#page-104-0)) [Project Types \(Page 46](#page-45-0)) [Opening WinCC Explorer \(Page 29](#page-28-0)) How to Specify the Computer Properties (Page 59) [Preparation to Create a Project \(Page 51\)](#page-50-0) [Managing WinCC Projects and Objects in the SIMATIC Manager \(Page 1861](#page-1860-0)) [Starting a Simulation in STEP 7 \(Page 1898](#page-1897-0))

# 1.6.4 How to Specify the Computer Properties

## Introduction

When you create a project, you must adapt the properties of the computer on which the project will be activated.

In a multi-user system, you must adapt the properties individually for each computer you create.

## Procedure

- 1. Click the Computer component in the navigation window of the WinCC Explorer. WinCC displays the list of computers in the data window.
- 2. Select the computer and then click the Properties command in the shortcut menu. The Computer Properties dialog is opened.

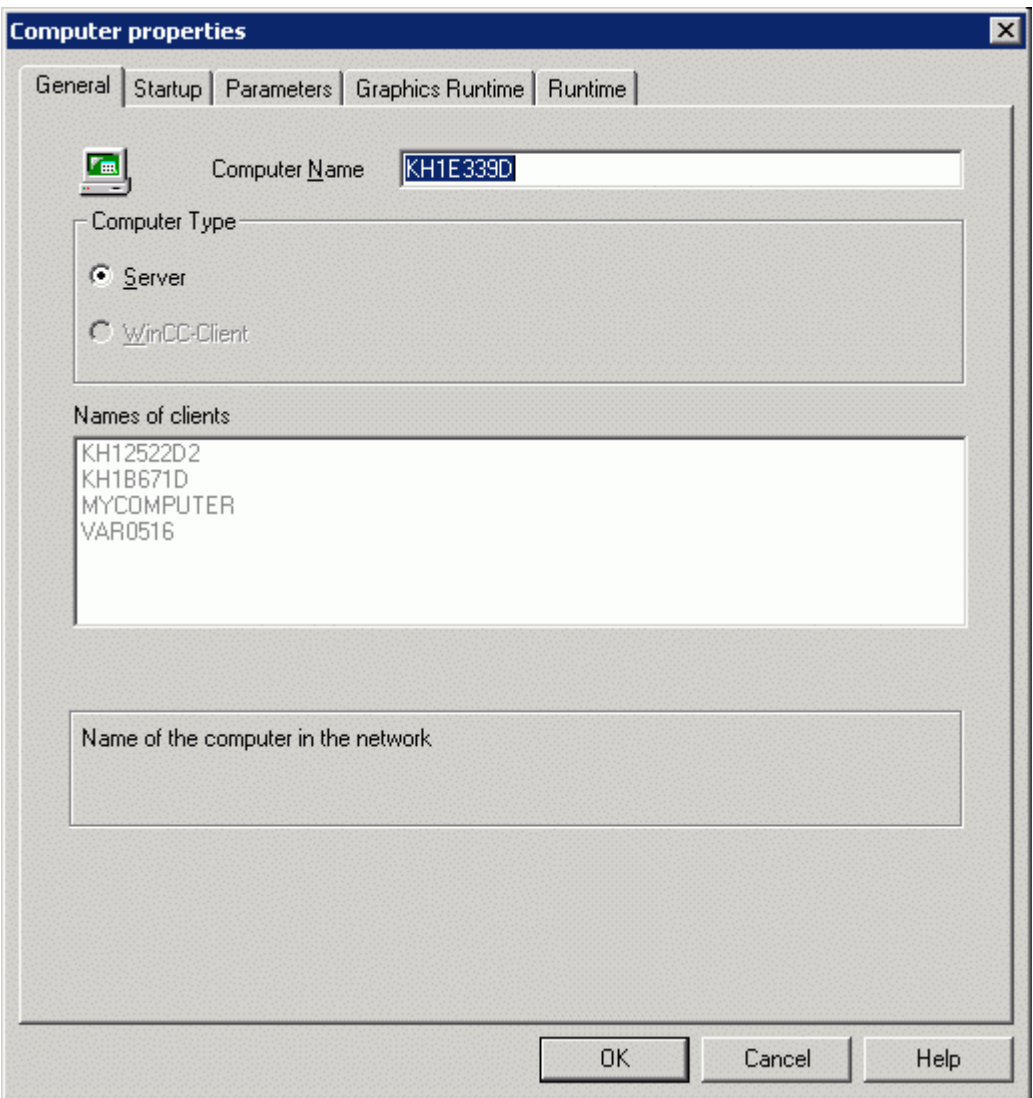

3. Check whether the correct computer is entered in the Computer Name input box. You will find the name of the computer in the Windows Control Panel under "System" on the "Computer Name" tab.

- 4. When you insert a multi-location project, the Computer type area shows whether the computer is projected as a server or a client. If you have already inserted other computers in the project, then the same are displayed in the Client Name or Server Name area. The labeling of the box depends on whether you are displaying the computer properties of a server or of a client.
- 5. Click OK to close the dialog.

#### **Note**

If the field Computer Name does not contain the correct computer name, Graphics Designer opens a picture in the English configuration language, regardless of the language settings. You may reset the desired language in Graphics Designer.

#### Changing computer name

You can change the computer name in a project. Before WinCC accepts the modified computer name, you must close and reopen the project.

### See also

[How to Create a Project \(Page 55](#page-54-0)) [Effect of External Applications at Runtime \(Page 111\)](#page-110-0) [Settings for Runtime](#page-104-0) (Page [105](#page-104-0)) [Opening WinCC Explorer \(Page 29](#page-28-0)) [Project Types \(Page 46](#page-45-0))

## 1.6.5 How to support multiple picture windows

## Introduction

WinCC supports independent picture windows. Independent picture windows can be can be used and positioned absolutely without being connected to the respective process picture. With the respective hardware and the support of the operating system, you can control more monitors to handle processes with greater scope and differentiation.

For example, you can visualize the process on monitors 1 to 3 and use monitor 4 to display another view of the process with an Excel list.

The main window, in which you have configured the individual picture window, is no longer required. You can hide it to increase the impact of more independent runtime windows.

## Procedure

- 1. Configure more picture windows with the desired process pictures in the start picture.
- 2. Open the properties for each picture window with a double click. The "Object Properties" dialog is opened.

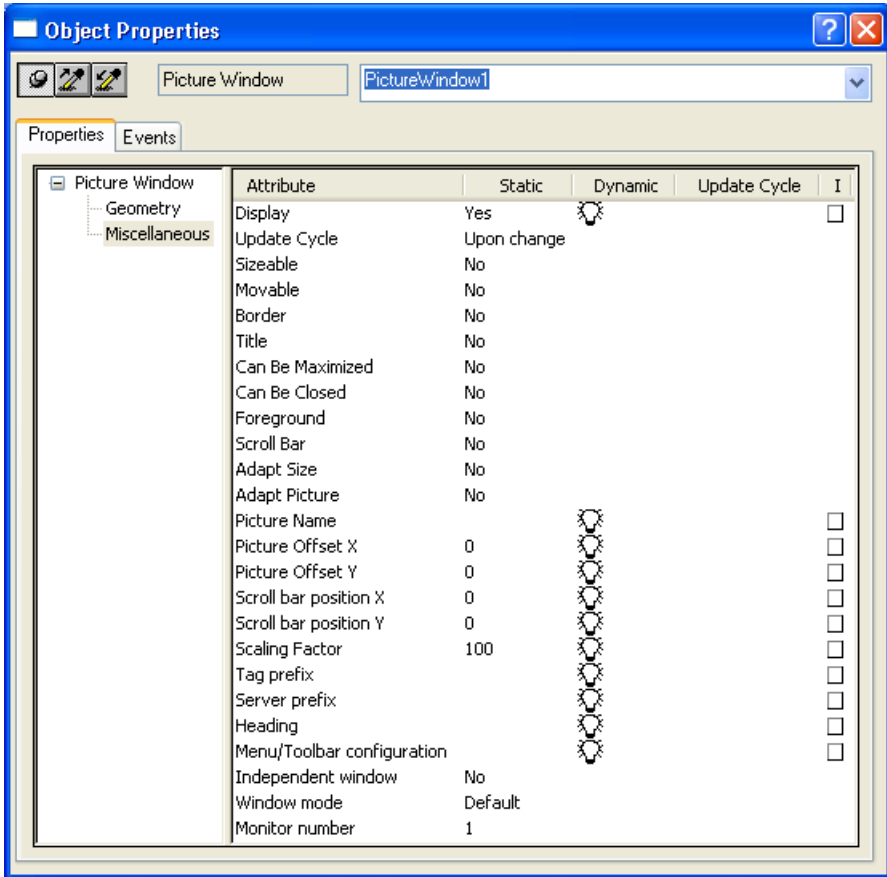

- 3. Set the attribute "Independent window" to "Yes".
- 4. Define the display for the configured picture window with window mode:
	- Standard: configured size in the configured position
	- Center: configured size in the central position
	- Maximize: display adapted to the size of the monitor
- 5. If you want to use more monitors: Select the desired monitor for the picture window with the "Monitor number" attribute.

6. If you want to hide the main window:

Select "Properties" in the WinCC Explorer of the pop-up menu of the computer, select the respective computer and click on "Properties". The "Computer Properties" dialog opens.

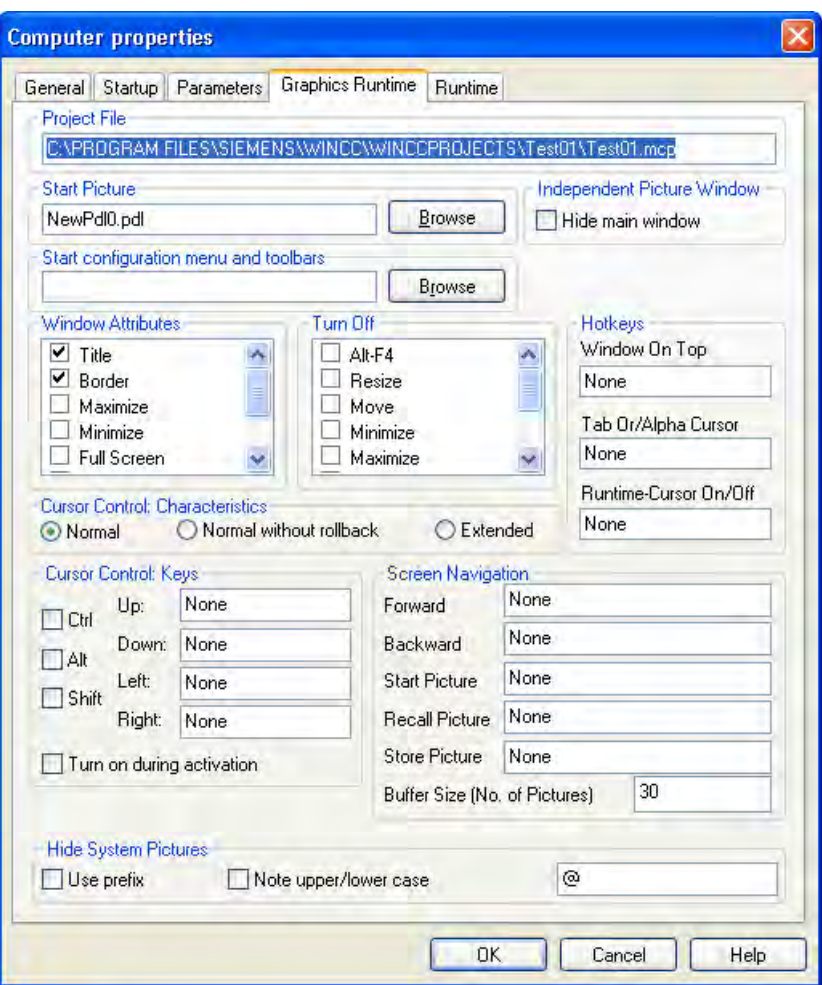

7. Activate check box "Hide main window" on the "Graphics Runtime" tab under "Independent picture window".

## **Results**

In runtime, the selected process pictures appear in several picture windows that are to be controlled independent of one another.

## See also

[How to insert a picture window](#page-515-0) (Page [516](#page-515-0))

# <span id="page-63-0"></span>1.6.6 Setting Time in WinCC

## 1.6.6.1 Setting Time in WinCC

#### Introduction

In WinCC Runtime, you can display data with the date/time information in the local valid time or in coordinated universal time. It is normally practical to display the local time of your workstation location. If you wish to display a time zone-independent time, use coordinated universal time.

When you create a new project, WinCC uses the local time zone as the default. Internally, WinCC works with the coordinated universal time as a time base and converts to the selected time zone for the displayed time.

You set the time base for the entire project on one computer. In a multi-user system, you can set the time base individually on each computer.

Additionally, you may configure if the date and time format can be configured at the individual components or if it should be forced centrally by the WinCC project at all components in ISO 8601 format.

### **Note**

Changing the time zone can have effects on date changes.

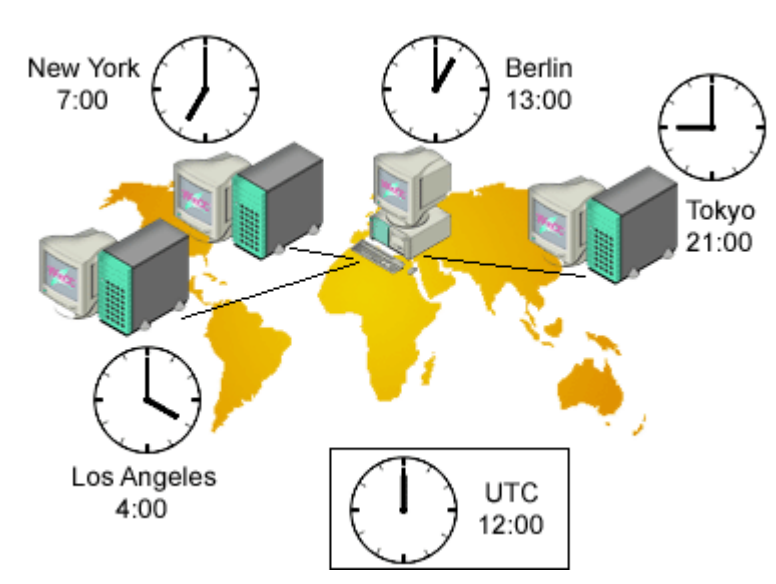

## Multi-User System with Three Servers

The local time zone is displayed in the stations in Los Angeles, New York, and Tokyo.

Data is collected from the stations in the center in Berlin. With the default setting, the operator sees all data in the local Berlin time. To be able to compare the data more easily in discussions with the stations, bus operators change over to UTC.

#### **Note**

The use of UTC is always advisable when you want to display or edit time-dependent data from different time zones on one computer. If, for example, you want to display messages from different time zones on one client, UTC should be selected in the Alarm Control of this client so that the messages are sorted in the correct chronological order and appear correctly in the single-line message window.

### Possible Settings

For Runtime displays, the following settings are available:

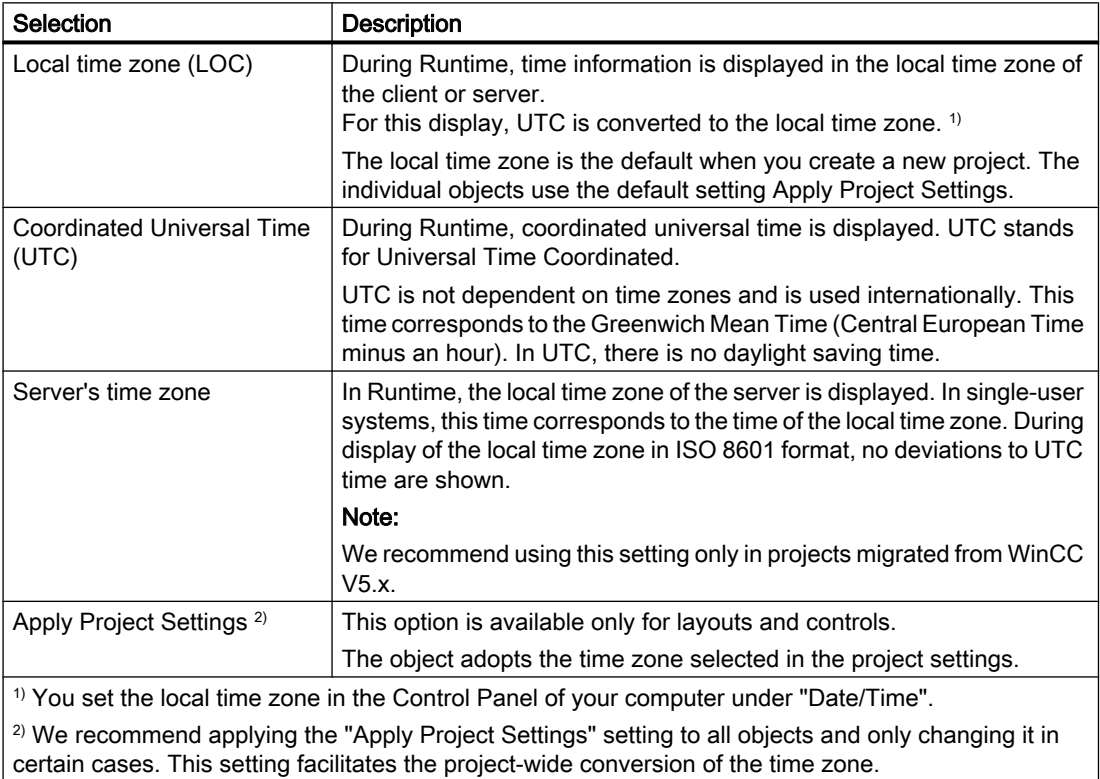

## PLC clock setting

You can adapt the communication with the PLC to the WinCC V5 standard. You use this setting if your project was originally created and operated with a WinCC version V5.x. V5-compatible communication allows use of projects that you migrated to WinCC V6 but the time setting of the programmable controller remains WinCC V5.

### <span id="page-65-0"></span>Central Date and Time Formatting in ISO 8601 format

In the computer properties of the WinCC project, you may configure if the date and time format should be configured at the individual components or if it should be forced centrally by the WinCC project at all components in ISO 8601 format.

The following conditions apply to ISO 8601 format.

- The date is always displayed in YYYY-MM-DD format.
- The time is shown in 24-hour format.
- UTC times are identified with suffix Z, e.g. 17:01:03.099Z.
- The time of the local time zone is displayed as local time plus the offset to UTC, e.g. 17:01:03.099+01:30.
- The display of time is specified by the time format hh:mm:ss. Only the additional display of milliseconds is optional for the components. The time display is then in the format hh:mm:ss.msc, e.g. 17:01:03.099.

#### **Note**

If the central display of date and time in ISO 8601 format is forced, this takes effect on configurable time formats and time display throughout the project, e.g. in Controls, Reports or in Alarm Logging on system message blocks Time and Date.

#### See also

[Project Types \(Page 46](#page-45-0))

[Opening WinCC Explorer \(Page 29](#page-28-0))

[Preparation to Create a Project](#page-50-0) (Page [51\)](#page-50-0)

[How to Set the Time Base for Communication](#page-70-0) (Page [71\)](#page-70-0)

[How to Set the Time Base for Runtime Documentation](#page-68-0) (Page [69\)](#page-68-0)

[How to Set the Time Base for Controls](#page-66-0) (Page [67\)](#page-66-0)

How to Set the Time Base in the Project (Page 66)

[Displaying Regional Date and Time](#page-1792-0) (Page [1793\)](#page-1792-0)

## 1.6.6.2 How to Set the Time Base in the Project

#### Introduction

The time basis applicable as default setting for the entire project is entered in the Computer Properties dialog. This setting applies to all objects displayed on this computer in Runtime. The exceptions to this are objects for which you have set a separate time base.

You may also use this dialog to set whether or not central date and time formatting according to ISO 8601 should be forced in all components.

#### <span id="page-66-0"></span>**Note**

You can also change the time base setting in Runtime. To update the display in Runtime, you must reselect the corresponding picture or report.

If the central display of date and time in ISO 8601 format is forced, this takes effect on configurable time formats and time display throughout the project, e.g. in ActiveX Controls, Reports or in Alarm Logging on system message blocks Time and Date.

#### Procedure

- 1. Click the Computer component in the navigation window of the WinCC Explorer. WinCC displays the list of computers in the data window.
- 2. Select the computer and then click the Properties command in the pop-up menu. The Computer Properties dialog is opened.
- 3. Click the Parameters tab.
- 4. Select required time base in the Time Basis for Time Display in Runtime list box.
- 5. In the Central Date and Time Formatting area, choose if the format for date and time may be configured at individual components, such as Alarm Control, or if the format in accordance with ISO 8601 should be forced at all components.
- 6. Click OK to close the dialog.

#### See also

[How to Set the Time Base for Runtime Documentation](#page-68-0) (Page [69\)](#page-68-0) [Preparation to Create a Project \(Page 51\)](#page-50-0) [How to Set the Time Base for Communication \(Page 71\)](#page-70-0) How to Set the Time Base for Controls (Page 67) [Setting Time in WinCC \(Page 64](#page-63-0))

## 1.6.6.3 How to Set the Time Base for Controls

#### Introduction

For some controls, you can assess the time base individually.

In the default setting, the control takes the time base from the project properties. The Apply Project Settings setting makes sure that you always see the same time zone in your controls as in the rest of the project. With this setting, you can change the time base for all controls in one action in the computer properties.

If you change the time base of a control, the modified setting is retained. You can no longer change the time base of the controls in one action in the computer properties. To adapt to control to the display in run-time again, you must modify the properties manually or change the Apply Project Settings setting.

1.6 Creating and Editing Projects

## **Controls**

You can adapt the time base individually for the following controls:

- WinCC Online Table Control
- WinCC Online Trend Control
- WinCC Function Trend Control
- WinCC Alarm Control
- WinCC User Archive Table Control

## Time Base for Controls

The following settings are available for the time base:

- Apply Project Settings (default)
- Server's time zone
- Local time zone
- Coordinated Universal Time (UTC)

#### Note

You can also change the time base setting in Runtime.

## Procedure

- 1. Open the Properties dialog of the control.
- 2. Select the General tab or the Time Axis tab for the Online Trend Control.
- 3. Select the required time base in the selection window under Time Base.
- 4. Click OK to close the dialog.

### Time Format in Controls

If the central date and time format in ISO 8601 format is forced in the Computer Properties dialog, this also has an effect on the configurable time formats and time displays in the controls.

## WinCC User Archive Table Control

For the User Archives Table Control, sets the time base for the LastAccess field in the General tab. The time of the last access is displayed in the Last Access column.

## WinCC Digital/Analog Clock Control

The Digital/Analog Clock Control always displays the local computer time. The displayed time is not influenced by the time base of the project.

### <span id="page-68-0"></span>See also

[Preparation to Create a Project \(Page 51\)](#page-50-0) [How to Set the Time Base for Communication \(Page 71\)](#page-70-0) How to Set the Time Base for Runtime Documentation (Page 69) [How to Set the Time Base in the Project](#page-65-0) (Page [66](#page-65-0)) [Setting Time in WinCC \(Page 64](#page-63-0))

## 1.6.6.4 How to Set the Time Base for Runtime Documentation

#### Introduction

In the log system of WinCC, you have dynamic objects available which allow you to output Runtime data into a report. You can set the time base of the dynamic objects individually in the properties.

In the default setting, WinCC takes the time base from the project properties. The Apply Project Settings setting makes sure that you always see the same time zone in your reports as in the rest of the project. With this setting, you can change the time base for all dynamic objects in one action in the computer properties.

If you change the time base of a dynamic object, the modified setting is retained. You can no longer change the time base of the object in one action in the computer properties. To adapt the reports to the display in Runtime again, you must modify the settings in the object properties manually or change the Apply Project Settings.

#### **Reports**

You can change the time base of the following objects:

- Archive reports (Alarm Logging Runtime)
- Message reports (Alarm Logging Runtime)
- User archive tables (User Archive Runtime)
- Tag tables (Tag Logging Runtime)
- Trends (Tag Logging Runtime)
- Message sequence report tables (in the Line Layout Editor)
- Message sequence report tables (in the Page Layout Editor)

#### Time Base for Line Layouts and Page Layouts

An output is made in the Runtime documentation when an event, for example a message, has occurred. If you change the time base output, WinCC converts the time stamps of the messages into the new time base.

You can select the following settings as the time base:

- Apply Project Settings (default)
- Server's time zone
- Local time zone
- Coordinated Universal Time (UTC)

#### Note

You can also change the time base setting in Runtime. Exception: You cannot change the time base of message sequence reports during

#### Procedure for Page Layouts

- 1. Open the required page layout in the page layout editor.
- 2. Double-click the dynamic object you want to edit. The "Object Properties" dialog is opened.
- 3. On the tab Connect, select the object in the navigation window.
- 4. In the table in the right window, select the Time Base entry and click the Edit button.

The Time Base Entry dialog is displayed.

5. Select the required time base and confirm with OK.

#### Procedure for Line Layouts

- 1. Open the desired line layout in the line layout editor.
- 2. Click in the Table area on the Time Base... button. The Time Base Entry dialog is displayed.
- 3. Select the required time base and confirm with OK.

#### Selection for Layouts

In the filter criteria for alarm output, WinCC always uses the time base of the corresponding dynamic object.

#### Start Time and Selected Time Range for Print Jobs

The start time and the selected time range of the data to be printed is always shown in local computer time. The start time and the selected time range are not influenced by the time base of the project nor by the time base of a dynamic object.

#### Time Format in Reports

If the central date and time format in ISO 8601 format is forced in the Computer Properties dialog, this also has an effect on time displays in the reports.

## <span id="page-70-0"></span>See also

[Preparation to Create a Project \(Page 51\)](#page-50-0) How to Set the Time Base for Communication (Page 71) [How to Set the Time Base for Controls](#page-66-0) (Page [67\)](#page-66-0) [How to Set the Time Base in the Project](#page-65-0) (Page [66](#page-65-0)) [Setting Time in WinCC \(Page 64](#page-63-0))

## 1.6.6.5 How to Set the Time Base for Communication

## Introduction

Apart from the time base in Runtime, you can also set the time base for communication with the programmable controller. You can do this by selecting the PLC Clock Setting:

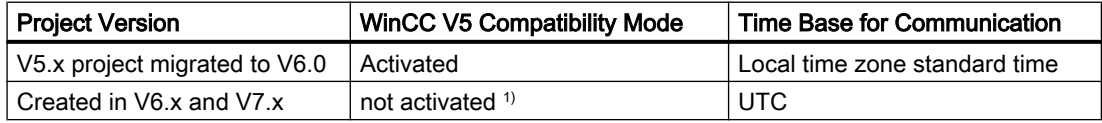

<sup>1)</sup> In projects created in WinCC V7.0, WinCC uses UTC as the default setting.

You use V5-compatible communication if your project was originally created and operated with a WinCC version V5.x. V5-compatible communication allows use of projects that you migrated to WinCC V6 but the time setting of the programmable controller remains WinCC V5.

You can set the time base for displaying Runtime regardless of the time base for communication.

## Procedure

- 1. Click the Computer component in the navigation window of the WinCC Explorer. WinCC displays the list of computers in the data window.
- 2. Select the computer and then click the Properties command in the pop-up menu. The Computer Properties dialog is opened.
- 3. Click the Parameters tab.
- 4. Under PLC clock setting, activate the PLC is set to the local winter time all year (WinCC V5 compatibility mode) check box.
- 5. Click OK to close the dialog.

#### See also

[How to Set the Time Base in the Project \(Page 66](#page-65-0)) [Preparation to Create a Project](#page-50-0) (Page [51\)](#page-50-0) [How to Set the Time Base for Runtime Documentation](#page-68-0) (Page [69\)](#page-68-0) [How to Set the Time Base for Controls](#page-66-0) (Page [67\)](#page-66-0) [Setting Time in WinCC \(Page 64](#page-63-0))

## 1.6.7 Online Configuration

### Introduction

You can edit a project in a single-user system or a multi-user system during Runtime. Remember, however, that some configuration tasks are not possible.

WinCC also provides the Load Online Changes function. With the Load Online Changes function, you can edit a project on one computer while it is running on another computer in Runtime. When configuring with Load Online Changes, there are other restrictions than those that apply to online configuration.

#### **Note**

In time-critical projects, remember that online configuration can affect the response of your project over time.

### Limitations

For more detailed information on the possibilities for online data editing, refer to the description of the relevant editor in the WinCC Information System.

You can edit the following elements while the project is activated in Runtime:

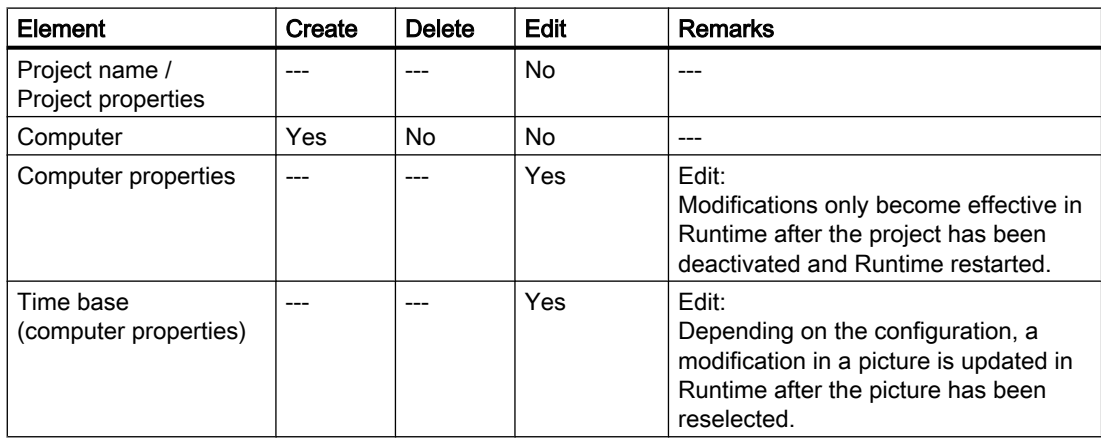
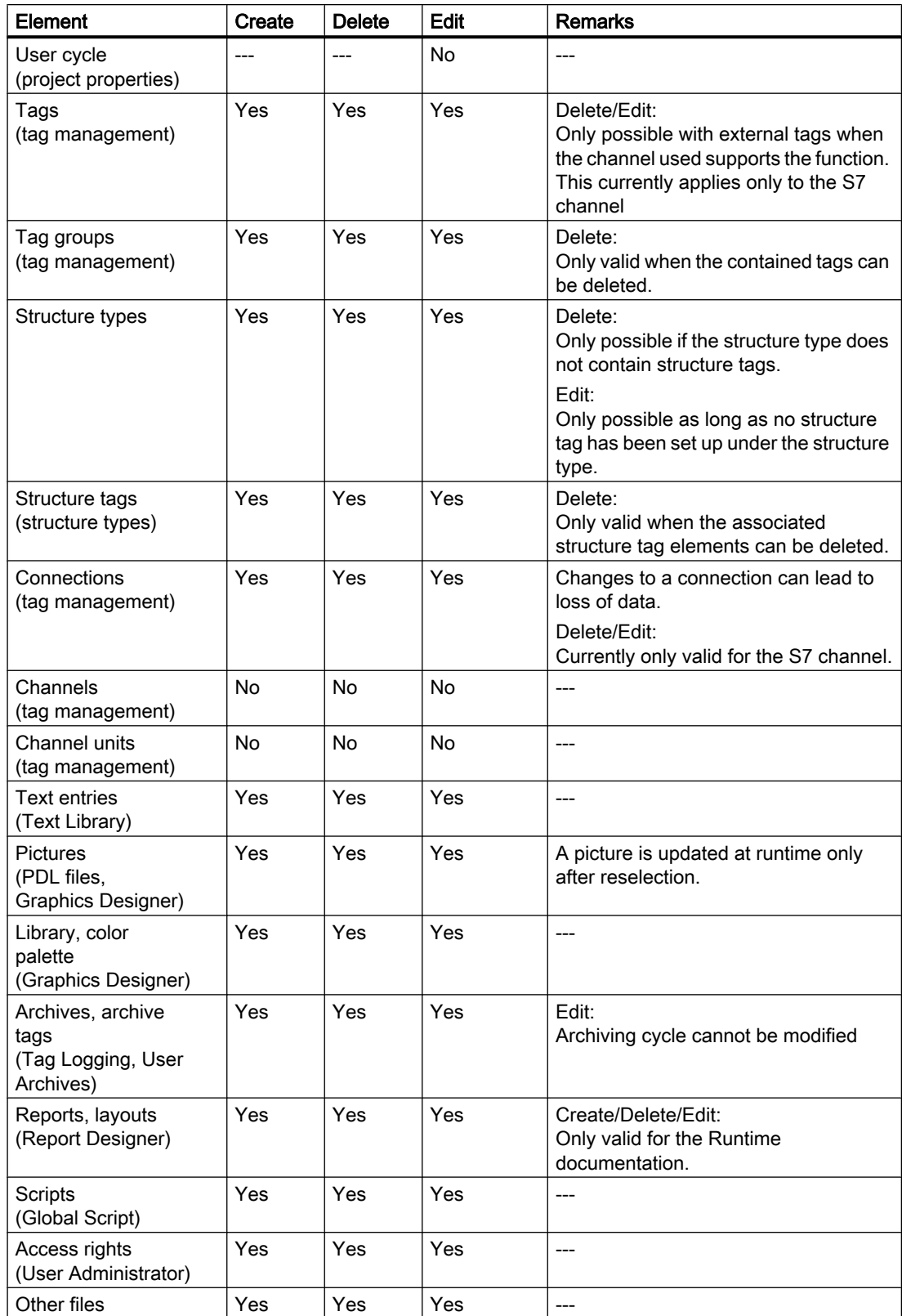

# 1.6 Creating and Editing Projects

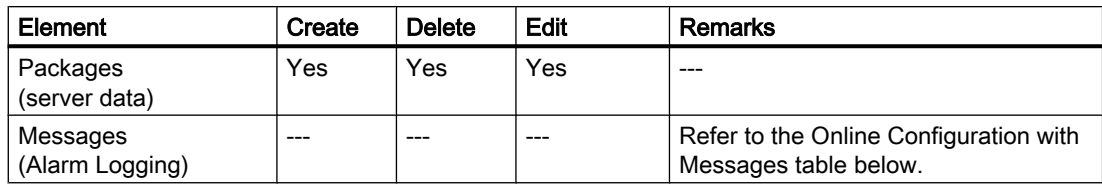

# Configuring Messages Online

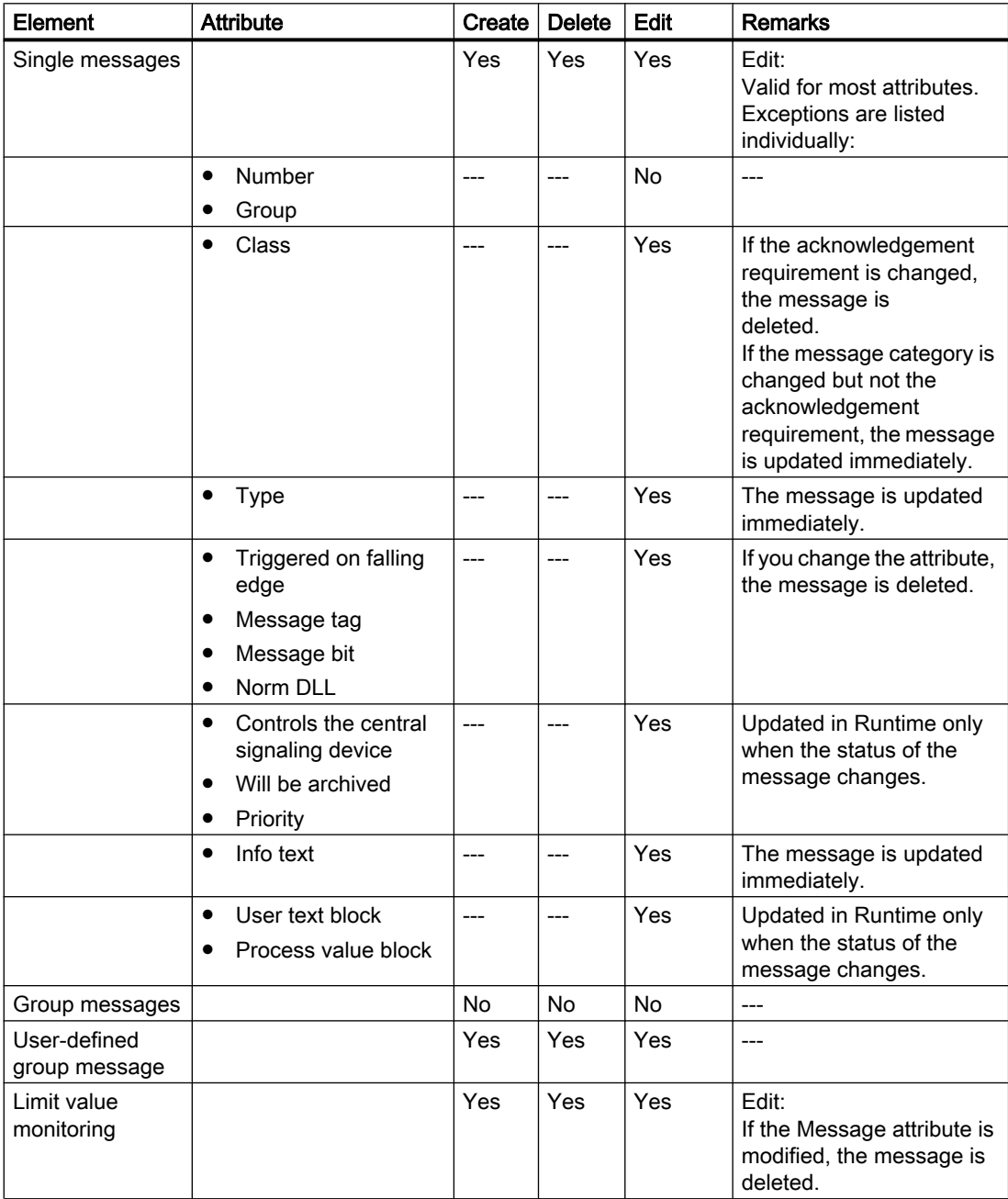

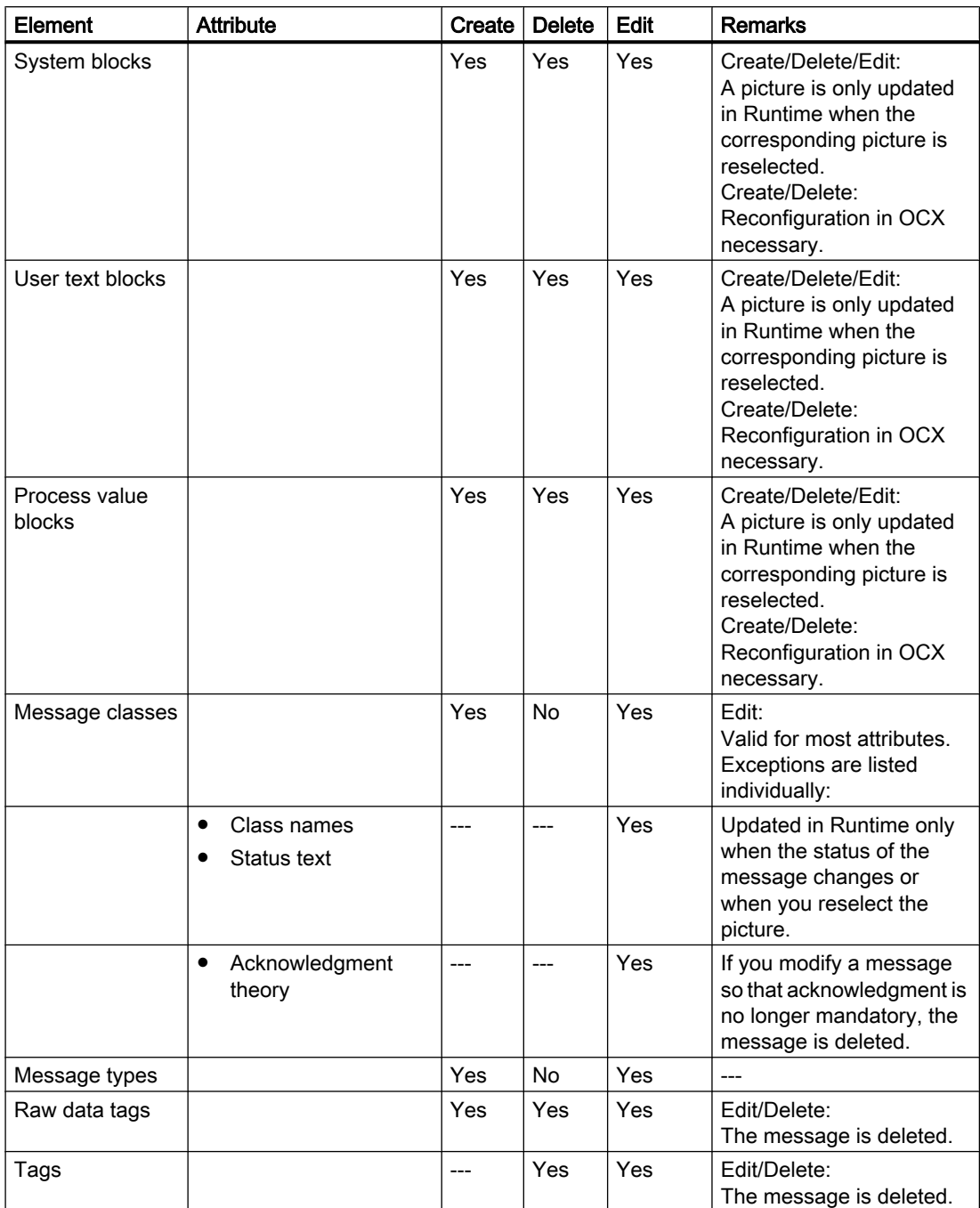

## See also

[Use and Limitations of Load Online Changes](#page-79-0) (Page [80\)](#page-79-0) [Loading Online Changes \(Page 76](#page-75-0))

# <span id="page-75-0"></span>1.6.8 Loading Online Changes

## 1.6.8.1 Loading Online Changes

#### Introduction

With the Load Online Changes function, you can edit a project on one computer while it is running on another computer in Runtime. Load online changes work under multi-user systems and distributed systems under the same conditions as the use in multi-user systems.

The computer on which you configure will be referred to as the configuring station in the following description. The computer on which Runtime is activated will be referred to as the Operator Station.

If you want to use the changes on the operator station, start a download of the changed data. The project is updated in Runtime.

You can test the modified project on the configuring station before you user modifications in Runtime. You can update the project at any time.

Working with online downloads of changes is possible only when you maintain a consistent project.

#### **Note**

In time-critical projects, remember that downloading changes online can affect the response of your project over time.

# Application Scenarios

During various phases, for example commissioning, operation, or maintenance, you will normally find it necessary to make changes to an existing project. These changes can then be adopted in the activated project; in other words, online.

You can download changes online in the following situations:

- **Continuous automation tasks:** All modifications are made online from a central configuration station. As a result, you do not need to make a configuration changes directly on site. It is also possible to add, modify, and delete Runtime objects, for example tags, alarms, and archives without deactivating WinCC.
- Testing modifications in a protected environment: The configuring station can be used to run intended modifications offline before they are loaded in the activated project. The configuration planner can, therefore, test the modifications in a protected environment before adopting them in active operation. This allows configuration errors to be detected before they can cause problems in the process or stop the plant.
- Simultaneous loading of modifications which influence each other: Configuration changes often relate to settings which are linked to each other. Such modifications should be downloaded consistently and take effect at the same time. This case occurs, for example, when a calculated value of an archive representation is added. In may be necessary to create new tags and add them to a new archive. Finally, the archive will be displayed in a picture. In the situation, if the information is not adopted as a unit, this will lead to error messages.

### **Note**

If Load Online Changes is to be used in redundant systems, STEP7 or PCS7 is required.

## **Principle**

A project runs on the operator station during Runtime. Load Online Changes is automatically activated. The menus for Load Online Changes cannot be operated in WinCC Explorer.

You edit a copy of the project on a second computer, the configuration station. Activate the load online changes function in the WinCC Explorer on the configuration station. From this point onwards, WinCC records all changes made in the project. Online configurations on the configuration station are not, however, recorded.

When you have completed your modifications in the project, start the online download of the changes. This exports the modified data to the operator station. The project is updated in Runtime.

I the case of multi-user systems, WinCC generates packages after each download. Depending on the settings selected, the packages can be automatically imported by the clients.

## <span id="page-77-0"></span>See also

[Online Configuration \(Page 72](#page-71-0)) [How to Download Load Online Changes](#page-86-0) (Page [87\)](#page-86-0) [How to Reset Load Online Changes](#page-90-0) (Page [91](#page-90-0)) [How to Activate Load Online Changes \(Page 85\)](#page-84-0) [Use and Limitations of Load Online Changes](#page-79-0) (Page [80](#page-79-0)) Requirements for Loading Online Changes (Page 78) [Run Diagnosis of Online Change Loading \(Page 83\)](#page-82-0)

# 1.6.8.2 Requirements for Loading Online Changes

## Introduction

Make sure that you use the function for downloading changes online only with consistent projects:

- Before activating the Load Online Changes function, the projects on the configuring station and on the operator station must be synchronized to the same project state.
- The project on the engineering station must be tested and run correctly when Load Online Changes is started.
- You can only configure changes that can be recorded by the Load Online Changes function.

If the download changes online function cannot record a configuration, a warning is displayed. If you configure the change despite this warning, the Load Online Changes function is reset. The changes can no longer be transferred.

If you edit an inconsistent project, you take the risk that the activated project will no longer run correctly following the download. You can then only correct errors in Runtime in the deactivated status.

#### **Note**

If you edit a WinCC project which was created using the SIMATIC Manager, there will be no menu item "Load Online Changes" in WinCC Explorer. This also applies to WinCC projects created in WinCC and subsequently imported into SIMATIC Manager by using the function "Import WinCC Object". This type of project is also called a TIA project.

If you copy a TIA project with WinCC Explorer and subsequently edit the copy, menu item Load Online Changes in WinCC Explorer is displayed.

## Synchronizing Project to the Same Status

Synchronize the project on the computers participating so they have the same data before activating Load Online Changes. You can do this by copying the current version of your project from the operator station to the configuring station using the Project Duplicator.

If the project is edited on the configuring station, observe the following:

- The project must not be modified on the operator station.
- The project must not be edited either on the configuring station or on the operator station from another computer.
- The configuration on the operator station must also not be modified by scripts.
- In the case of a client/server system, the Notify after Export check box must be deactivated in the Implicit Update menu on the configuring station in WinCC Explorer/Serverdata.

#### Configuring with Load Online Changes Activated

Edit the project on the configuring station only when the Load Online Changes function is activated. Only configure changes that can be recorded by the download changes online function.

#### Keeping the Project Consistent

Test your edited project on the configuring station before starting Load Online Changes.

This ensures that fully functional data is transferred to the operator station and that no errors occur in the activated project.

### Configuring in multiple partial steps

You can configure the changes that are to be entered n the online change shop in multiple partial steps. For this, exit WinCC after every configuration session if you have switched on the online changes shop. During the next configuration session, the project will be started in the same status and can be processed further. After completing the partial configurations, download the modified project in one step to the operator station.

### Quantity Structure

Using the Load Online Changes function, you should not configure and transfer more than 500 tags, archive tags, and messages. The Load Online Changes function is not intended or suitable for transferring mass data.

New segments are created in the archive manager if you make changes to existing archive variables. This can decrease performance of the load online changes feature. No additional segments are created when adding or removing variables in the TagLogging Editor.

Configure major modifications in several steps. After configuration, transfer each partial package to the operator station.

#### **Note**

Load Online Changes can also be switched off on the configuring station. However, Load Online Changes should only be switched off when no configuration modifications need to be carried out online and prefer to execute a complete download onto the OS. Do not select Turn Off if Load Online Changes should be interrupted. The consistency of the project can then no longer be guaranteed.

<span id="page-79-0"></span>1.6 Creating and Editing Projects

## See also

[How to Activate Load Online Changes \(Page 85\)](#page-84-0) [How to Download Load Online Changes](#page-86-0) (Page [87\)](#page-86-0) [How to Reset Load Online Changes](#page-90-0) (Page [91](#page-90-0)) Use and Limitations of Load Online Changes (Page 80) [Run Diagnosis of Online Change Loading \(Page 83\)](#page-82-0)

# 1.6.8.3 Use and Limitations of Load Online Changes

## Introduction

When Load Online Changes is active, not all configurations can be executed which are possible when Load Online Changes is deactivated.

## Basic Limitations

### Opened Files

In the case of Load Online Changes, no open files are transferred, e.g. screens which are open in Graphics Designer at that moment. After the download, an entry is made in the message window of the Progress Dialog dialog. Close all applications and editors except Load Online Changes and start the transfer again.

## Project in Runtime

The project must not be active in Runtime on the configuring station.

## WinCC Configuration Tool

Do not work with the WinCC Configuration Tool if Load Online Changes has been activated. Using the WinCC Configuration Tool, you can configure changes that cannot be transferred with Load Online Changes. The tool is not monitored by Load Online Changes.

Project inconsistencies can result if you transfer data processed with the WinCC Configuration Tool with Load Online Changes.

## WinCC server

Observe the following procedure during download of Load Online Changes to a server:

The respective WinCC project should be open on all clients with an imported server package.

You can also perform the download if the corresponding project is not open on all clients. You must then wait at least 10 minutes after confirmation of the last dialog of Load Online Changes before opening the project on the client.

## Redundant Systems

You can only use Load Online Changes in redundant systems when certain requirements have been met. If Load Online Changes should be used in redundant systems, SIMATIC Manager is required, or STEP7 or PCS7.

You must always start the download of Load Online Changes via the master server. This will also perform a download of Load Online Changes on the standby server. Starting the download from the standby server is not possible.

Changes to user archive configuration data, such as deleted fields in the archive, cannot be transferred with an online download of changes to a redundant server pair.

## Files and Elements

Load Online Changes supports editing of the following elements:

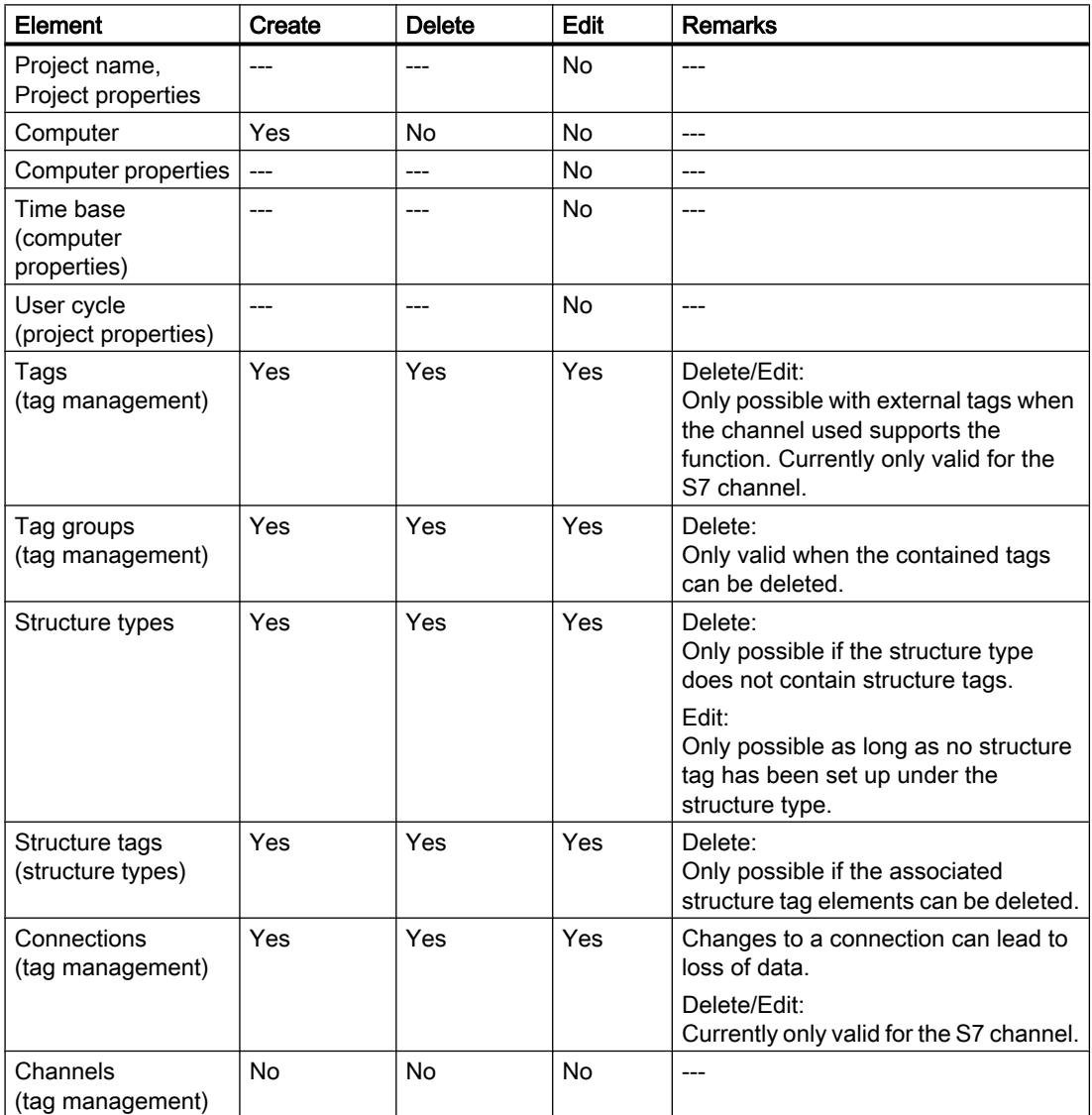

1.6 Creating and Editing Projects

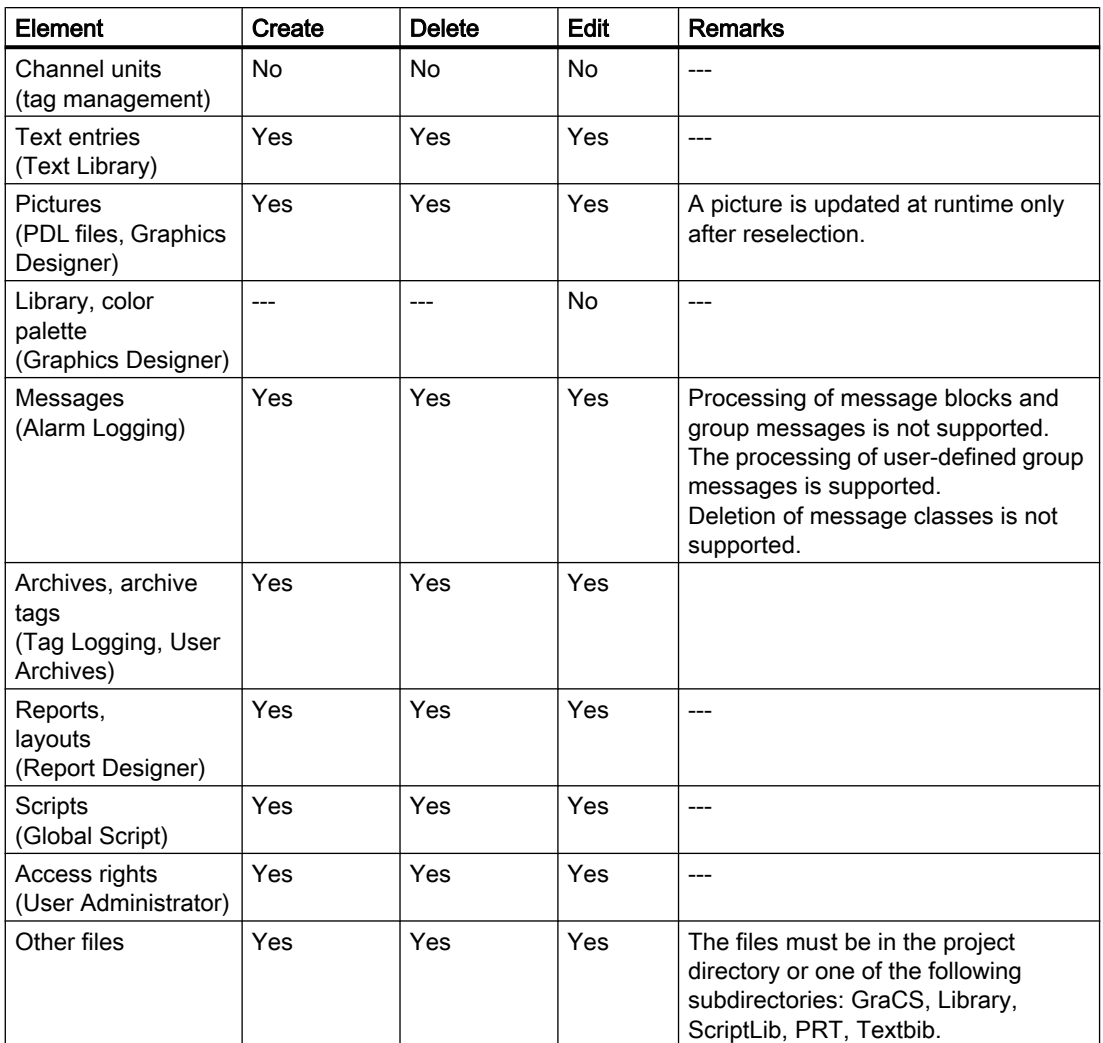

## Support for WinCC Web Navigator

Load Online Changes supports the transfer of published pictures and scripts of WinCC Option Web Navigator, if the Web Navigator Server is installed on configuration station and operator station.

## Support for WinCC/CAS

Load Online Changes also supports the transfer of configuration changes to the central archive server.

# <span id="page-82-0"></span>See also

[Online Configuration \(Page 72](#page-71-0)) [How to Download Load Online Changes \(Page 87\)](#page-86-0) [How to Reset Load Online Changes](#page-90-0) (Page [91\)](#page-90-0) [How to Activate Load Online Changes \(Page 85](#page-84-0)) [Loading Online Changes \(Page 76](#page-75-0)) [Requirements for Loading Online Changes](#page-77-0) (Page [78\)](#page-77-0)

## 1.6.8.4 Run Diagnosis of Online Change Loading

## Introduction

After downloading changes online, you should check that all changes have been adopted correctly in the project on the operator station. You can export the error messages that occurred during download to a diagnosis file.

There are various reasons for a change not being adopted in the activated project.

## Notes on Diagnostics and Configuration

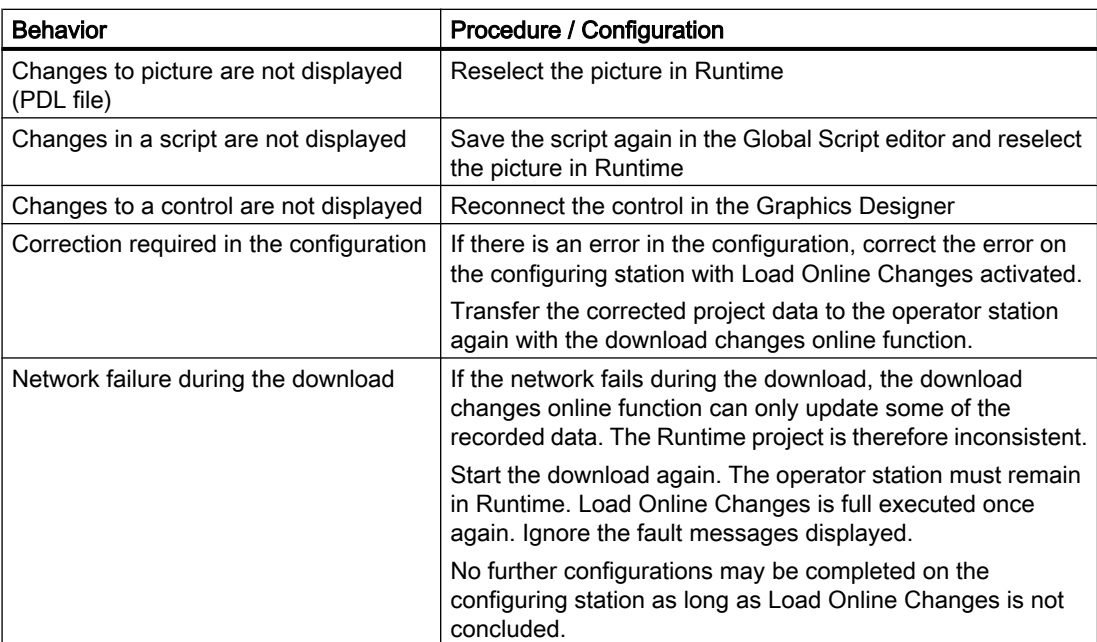

## 1.6 Creating and Editing Projects

# Export error messages to a diagnosis file

You can export the error messages that have occurred while loading online changes to a diagnosis file.

1. When loading is complete, click "Export ....".

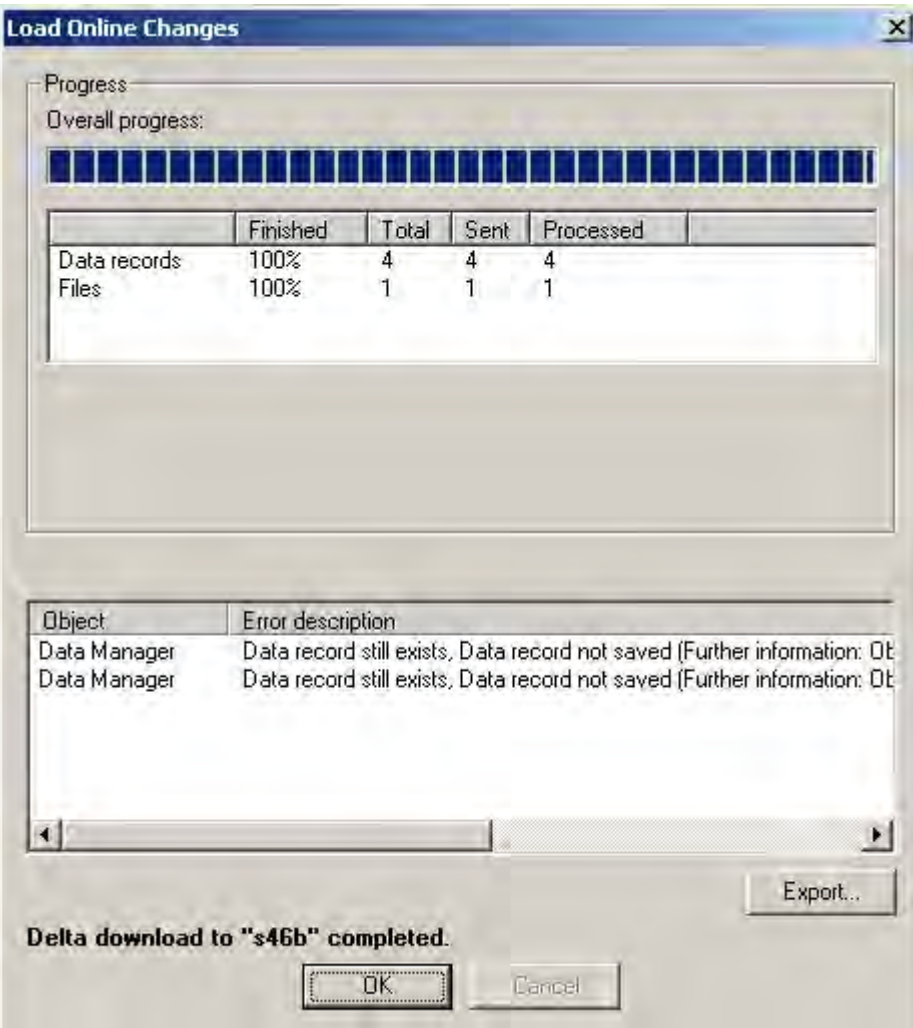

This will open the "Save As" dialog.

2. Select the desired directory and enter a meaningful file name.

1.6 Creating and Editing Projects

<span id="page-84-0"></span>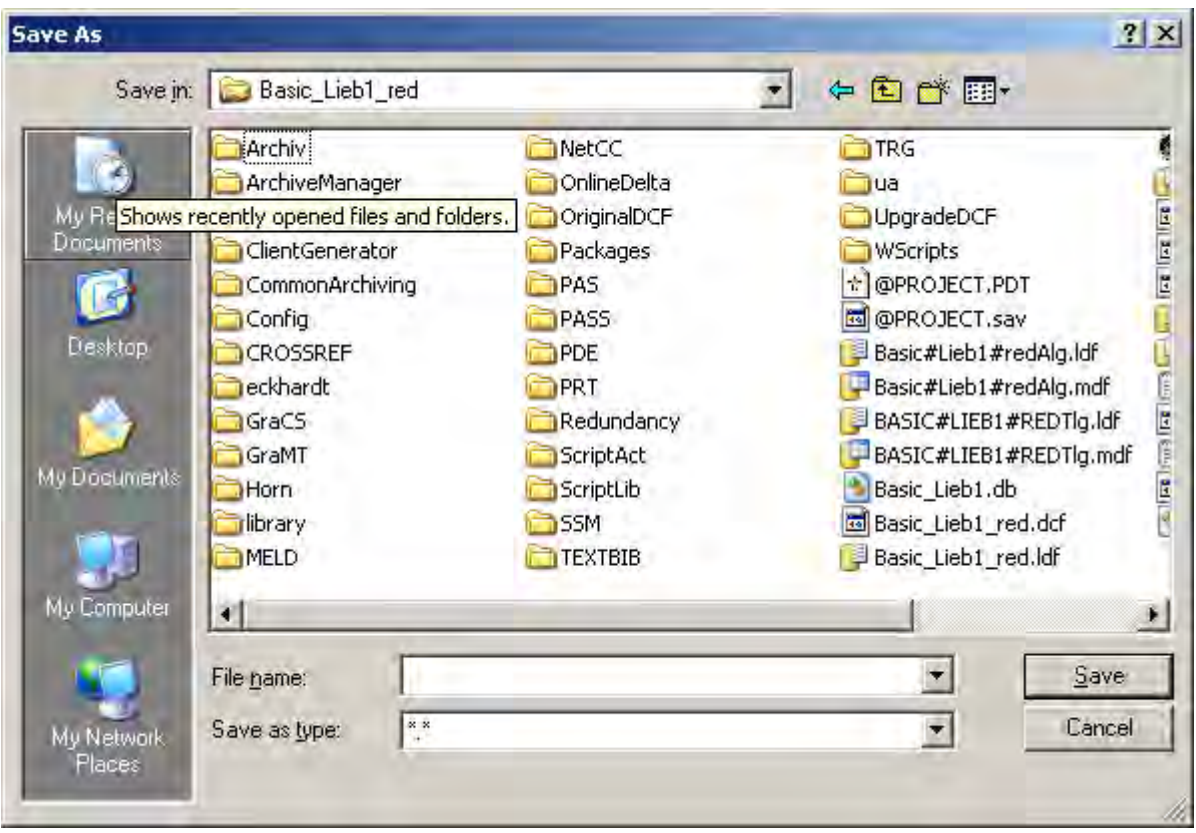

3. Click on the "Save" button. The file is written to the selected directory.

#### See also

[How to Download Load Online Changes \(Page 87\)](#page-86-0) [How to Reset Load Online Changes](#page-90-0) (Page [91\)](#page-90-0) How to Activate Load Online Changes (Page 85) [Use and Limitations of Load Online Changes](#page-79-0) (Page [80\)](#page-79-0) [Requirements for Loading Online Changes](#page-77-0) (Page [78\)](#page-77-0)

## 1.6.8.5 How to Activate Load Online Changes

## Introduction

As soon as Load Online Changes has been activated on the configuring station, WinCC detects all configured changes. If you want to use the changes on the operator station, start a download of the changed data. The project is updated in Runtime.

Before activating the Load Online Changes, copy the project to the configuring station. Use the Project Duplicator for this. This prevents inconsistency. The project can be duplicated from the operator station while Runtime is active. When the copied project is opened on the configuring station, Runtime is started automatically. If Runtime is terminated, Load Online

Changes remains activated. Reset Load Online Changes first to ensure the changes are assumed when the project is restarted.

## **CAUTION**

Ensure that the project is consistent.

Ensure that configuration only takes place on the configuring station on which Load Online Changes is active.

If you edit an inconsistent project, you take the risk that the activated project will no longer run correctly following the download. You can then only correct errors in Runtime in the deactivated status.

#### Procedure

- 1. Right-click Load Online Changes in the navigation window of the WinCC Explorer.
- 2. When the project has been copied, select the Reset option in the pop-up menu before starting with the changes.
- 3. Also select Turn On in the pop-up menu. Load Online Changes is activated and immediately records all changes made in the project.

If a change is made that cannot be recorded by Load Online Changes, the following dialog is displayed:

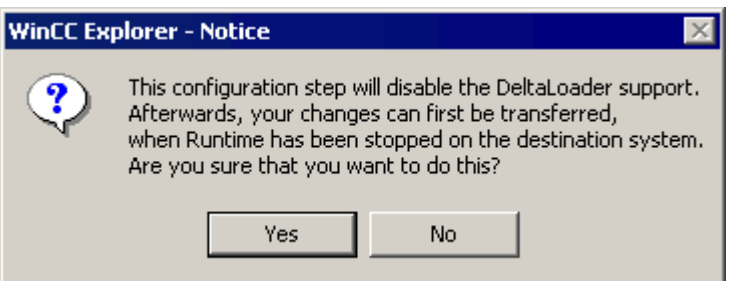

It is possible that the change is necessary and that the project would otherwise be inconsistent and cause errors in Runtime. In this case, confirm with Yes. Reset the download changes online function and continue to configure without it.

#### **Note**

If you edit a WinCC project which was created using the SIMATIC Manager, there will be no menu item Load Online Changes in WinCC Explorer. This also applies to WinCC projects created in WinCC and subsequently imported into SIMATIC Manager by using the function Import WinCC Object. This type of project is also called a TIA project. If you copy a TIA project with WinCC Explorer and subsequently edit the copy, menu item

Load Online Changes in WinCC Explorer is displayed.

## <span id="page-86-0"></span>See also

[How to Copy a Project](#page-138-0) (Page [139](#page-138-0)) How to Download Load Online Changes (Page 87) [How to Reset Load Online Changes](#page-90-0) (Page [91\)](#page-90-0) [Use and Limitations of Load Online Changes](#page-79-0) (Page [80\)](#page-79-0) [Loading Online Changes \(Page 76](#page-75-0)) [Requirements for Loading Online Changes](#page-77-0) (Page [78\)](#page-77-0)

## 1.6.8.6 How to Download Load Online Changes

#### Introduction

If you want to adopt the changes recorded by the download online changes function in an activated project, start a download. This exports the modified data from the configuring station to the operator station. The project is updated in Runtime.

The changes can be transferred to several operator stations. A condition for this is that the same project status prevails on all target systems.

Before downloading, make sure that the modified project is fault-free. Test the changes on the configuring station in Runtime.

If you are editing a multi-user project, WinCC generates the required packages on the operator station after each download. The automatic package update is used to by the clients to import the changes as packages and to load them. To do this, select the "Server data" item in WinCC Explorer on the OS client, and activate the Notify After Export check box in the Implicit Update menu.

If the package is changed by the server in a redundant multi-user system, so that the clients are automatically updated, reregister the preferred server on the clients, or reassign the preferred server by reloading of the clients.

#### **Requirements**

- The project was copied from the operator station with the Project Duplicator before activating the Load Online Changes function.
- The project can only be edited with the Load Online Changes function active at all times.
- The project on the configuring station is consistent and has been tested in Runtime.
- The unchanged project is activated in Runtime on the operator station.
- The operator station should perform as few operations as possible while the download of Load Online Changes takes place. In time-critical projects, remember that Load Online Changes can affect the response of your project over time.
- Use the configuring station to check that the files to be transferred are not open.
- All WinCC editors must be closed on the configuring station.

# Procedure

- 1. Right-click Load Online Changes in the navigation window of the WinCC Explorer.
- 2. Select the Start Download command in the pop-up menu. The Remote Computer dialog is opened.

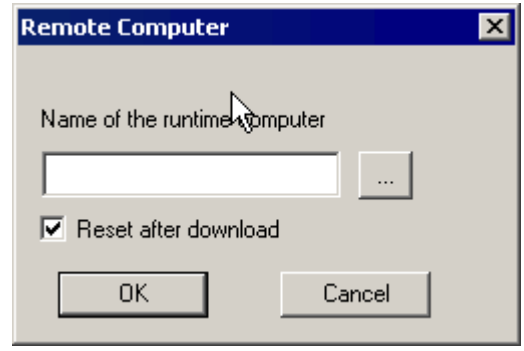

- 3. Click the  $\Box$  button to select the operator station on which you want to update the project.
- 4. To transfer the changes to several operator stations, deactivate the check box "Reset after download" before the download. After downloading to the first operator station, the same data are available for a further download.
- 5. Start the download with OK. The Progress Dialog dialog is opened. The window contains a progress bar for the entire download and a second progress bar for the current action.
- 6. If the Reset After Download check box is selected, a reset occurs after Load Online Changes.
- 7. After the download, close the Progress Dialog dialog with OK.

## Note

After Load Online Changes has been reset, the file with the recorded data is deleted. If transfer of the changes should be made to an operator station, the entire project must be copied from the configuring station. In this case, Runtime must be terminated on the operator station and WinCC closed.

If you edit a WinCC project which was created using the SIMATIC Manager, there will be no menu item "Load Online Changes" in WinCC Explorer. This also applies to WinCC projects created in WinCC and subsequently imported into SIMATIC Manager by using the function "Import WinCC Object". This type of project is also called a TIA project. If you copy a TIA project with WinCC Explorer and subsequently edit the copy, menu item Load Online Changes in WinCC Explorer is displayed.

### Canceling the Download

The downloading process can be stopped. This should only be done in exceptional circumstances, e.g. when the procedure threatens to take too much time. Only part of the project changes are updated, according to the following sequence:

- 1. Connections
- 2. Tag groups, tags, structures
- 3. Texts
- 4. Alarms
- 5. Archives, archive tags
- 6. User Administrator
- 7. Images
- 8. Scripts
- 9. Reports

If only a part of the download is completed, the project on the operator station is not fully functional:

- A tag, for example, has been deleted. The tag management has been updated but the screens were not transferred in which the tags are displayed.
- A screen jump, for example has been configured but does not function. One screen was transferred but not the other.

Changes already transferred are not reset on the operator station.

Following a cancellation, the Load Online Changes download can be restarted. The download is then completed fully.

Pay attention to the following during the download:

- The operator station remains in Runtime.
- Ignore the fault messages displayed.
- No further configurations may be completed on the configuring station as long as Load Online Changes has not been concluded.

#### Monitoring the Download Process

You can configure a message or use an internal tag that indicate the start and finish of the download on the operator station.

#### Monitoring with control center options

If you have configured the WinCC system messages in the message system, downloading changes online triggers the following OS process control messages:

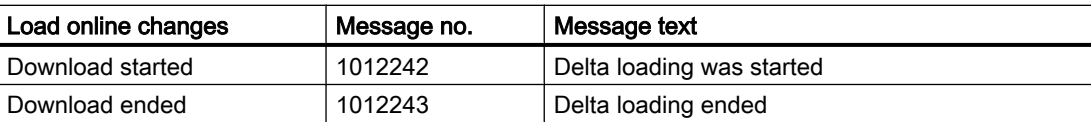

The messages can only be displayed when the process control options of WinCC are installed.

# Monitoring via the internal tags "@DeltaLoaded", "@SFCDeltaLoaded" and "@SFCDeltaLoaded"

The system tags "@DeltaLoaded", "@SFCDeltaLoaded" and "@DeltaCompiled" indicate the download status as follows:

### @DeltaLoaded

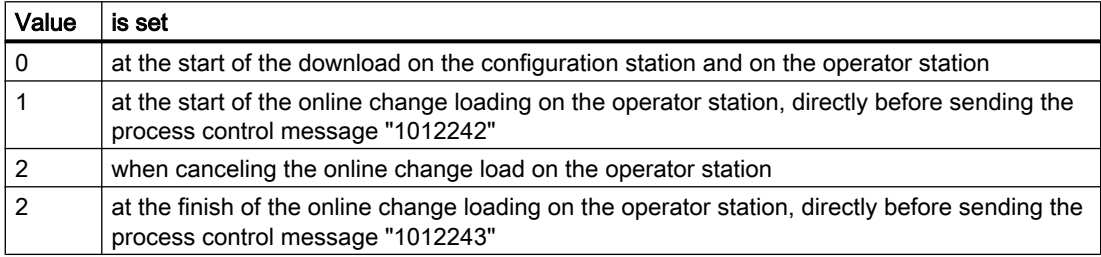

On the configuration station, "@DeltaLoaded" is always "0". On the operator station, the value depends on the delta loading process. The value is not changed during the activation or deactivation.

### @SFCDeltaLoaded

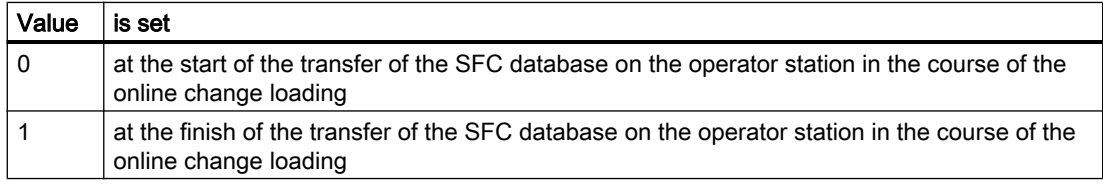

On the configuration station, "@SFCDeltaLoaded" is not set. On the operator station, "@SFCDeltaLoaded" is used to synchronize the SFC clients. The SFC clients must end the access to the SFC DB prior to the download. The value is not changed during the activation or deactivation.

#### @DeltaCompiled

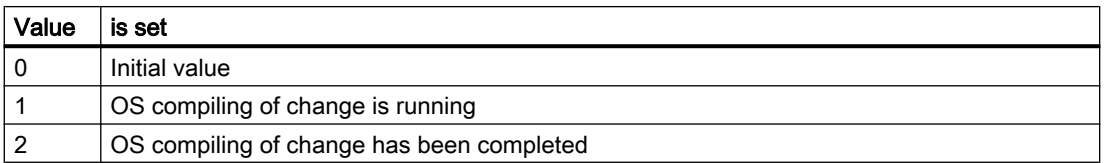

You can monitor the OS compiling of changes using "@DeltaCompiled" system tag.

## <span id="page-90-0"></span>See also

Process Control Runtime: Message system "Melde-Projektierung" tab [How to Activate Load Online Changes \(Page 85](#page-84-0)) How to Reset Load Online Changes (Page 91) [Requirements for Loading Online Changes](#page-77-0) (Page [78\)](#page-77-0) [Loading Online Changes \(Page 76](#page-75-0)) [Use and Limitations of Load Online Changes](#page-79-0) (Page [80\)](#page-79-0) [Run Diagnosis of Online Change Loading \(Page 83](#page-82-0)) [Integration of WinCC in SIMATIC Manager \(Page 1857](#page-1856-0))

## 1.6.8.7 How to Reset Load Online Changes

#### Introduction

When you deactivate the Load Online Changes function, all changes recorded by the function are deleted. If you want to record your changes again with the Load Online Changes function, you must Runtime it again.

By resetting the download changes online function, you avoid an unwanted configuration being transferred to an operator station. You can undo changes you have made and re-edit your project with the Load Online Changes function activated.

#### Procedure

- 1. Right-click Load Online Changes in the navigation window of the WinCC Explorer.
- 2. Select the Reset command in the pop-up menu. The following dialog is displayed:

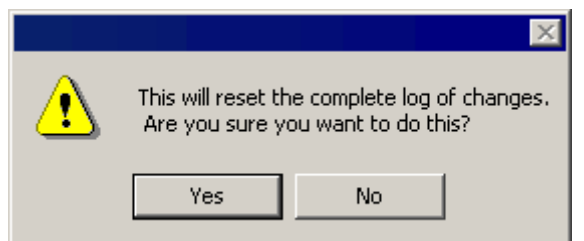

3. Click on OK to confirm.

The recorded changes are deleted in the download changes online function and can no longer be downloaded.

### **Note**

If you edit a WinCC project which was created using the SIMATIC Manager, there will be no menu item Load Online Changes in WinCC Explorer. This also applies to WinCC projects created in WinCC and subsequently imported into SIMATIC Manager by using the function Import WinCC Object. This type of project is also called a TIA project. If you copy a TIA project with WinCC Explorer and subsequently edit the copy, menu item Load Online Changes in WinCC Explorer is displayed.

### See also

[How to Download Load Online Changes](#page-86-0) (Page [87\)](#page-86-0) [How to Activate Load Online Changes \(Page 85\)](#page-84-0) [Use and Limitations of Load Online Changes](#page-79-0) (Page [80](#page-79-0)) [Loading Online Changes \(Page 76](#page-75-0)) [Requirements for Loading Online Changes](#page-77-0) (Page [78](#page-77-0))

# 1.7 Determining the Global Design

# 1.7.1 Global Design of the Objects

## Introduction

In WinCC, you have numerous options for changing the way your projects appear in Runtime. To do this, you choose from a series of predetermined and self-created designs. The design contains colors, patterns and other optical effects.

You determine the global design in the project properties.

## Global Designs

WinCC provides the following designs for the projects:

- WinCC Classic The standard design as you know it from WinCC V6.2. This new design does not support all new program elements as of WinCC V7.0.
- WinCC Simple Simple design in light blue color tones.

- WinCC Glass Design in dark blue color tones with a glass-like shimmer effect.
- WinCC 3D
	- Design in gray to black color tones with relief-like 3D design of the objects.

In addition to the provided designs, you can create, edit, rename and delete your own designs.

## Design Features

The design contains determinations on the following properties of the objects:

- For all objects:
	- Shadow
	- Hover (changes the view temporarily, as long as the mouse pointer is over the object)
- Different for the different groups of object types:
	- Style
	- Color scheme

The design features of the global design cannot be used in full for all object types.

### Settings in the Object Properties

If nothing else is set in the object properties, the settings of the selected global design apply to all graphical objects in the project.

#### **Note**

As soon as an attribute is determined by a global design, it remains static and can no longer be made dynamic. Even a dynamization that has already been performed remains without effect.

You can deactivate the global shadow and the global color scheme for an object in the object properties.

For the Windows objects "Button", "Round Button and "Slider Object", you can accept the global design or activate the user-defined settings. Alternatively, you can also accept the display style of the Windows operating system for the button and the slider object.

#### Settings in the Computer Properties

The global design requires the recommended hardware equipment. You can improve the computer's reaction behavior by switching off certain elements of the global design in the WinCC computer properties.

#### See also

[How to make computer-specific settings for runtime](#page-127-0) (Page [128\)](#page-127-0)

# 1.7.2 The Elements of the Global Design

# Introduction

The global design determines the uniform optical design of the process pictures. If you are designing your own design, you have different options in the individual object groups.

# Design Features of a Global Design

A global design has the following design features for the individual object types:

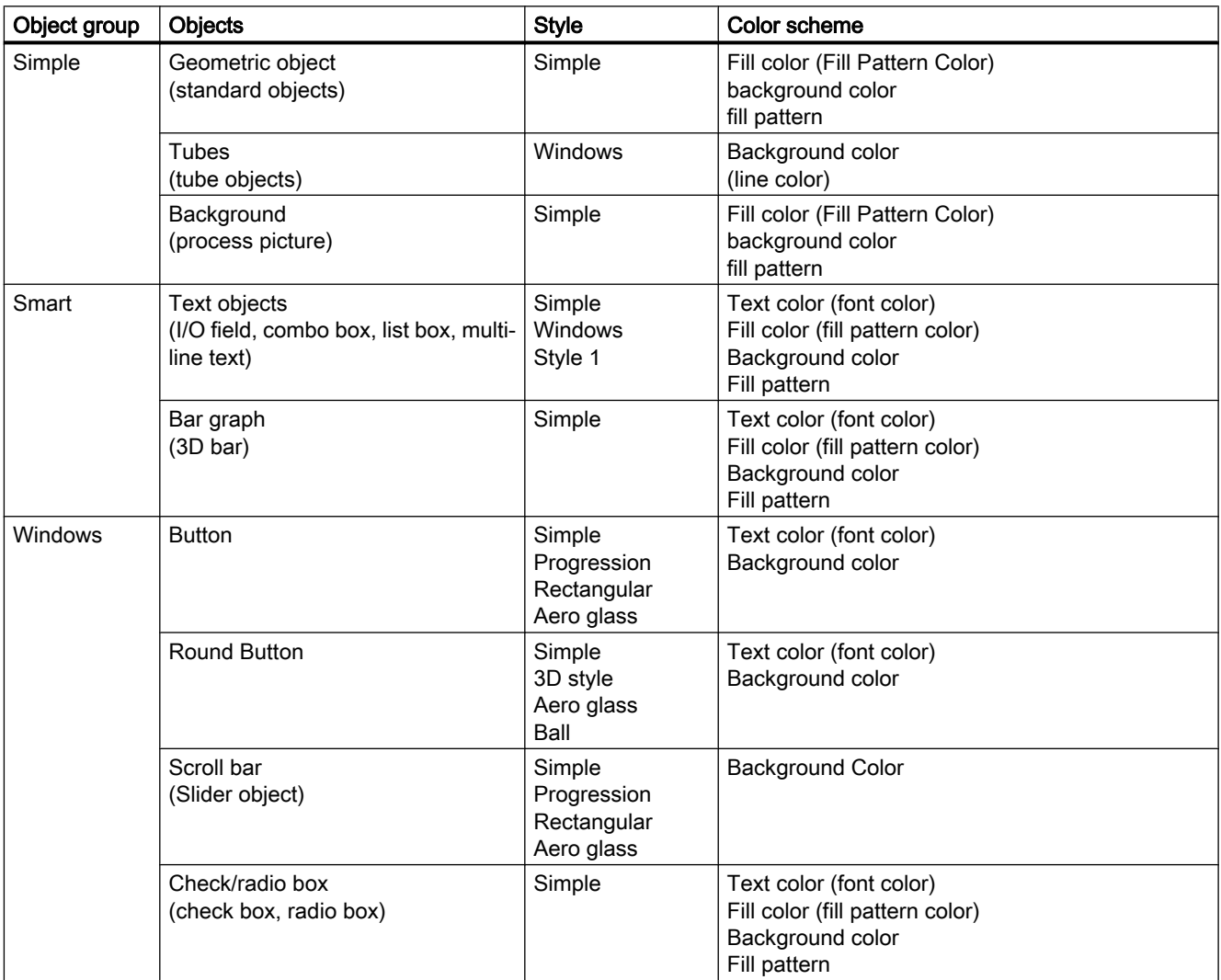

1.7 Determining the Global Design

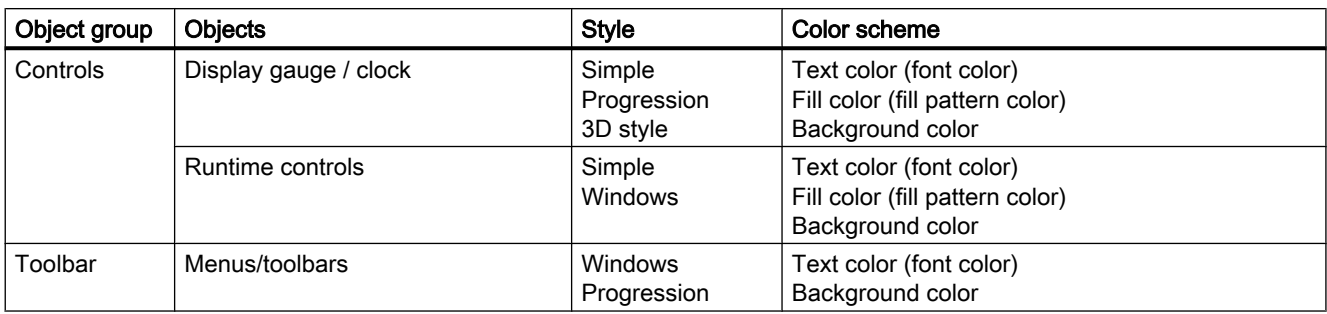

# 1.7.3 How to work with global object designs

## Introduction

You can use global designs in WinCC. In addition to the provided designs, the designs that you create on your own are also available.

## Procedure

1. Click the project name in the navigation window of the WinCC Explorer and select the Properties command in the pop-up menu. The "Project Properties" dialog opens.

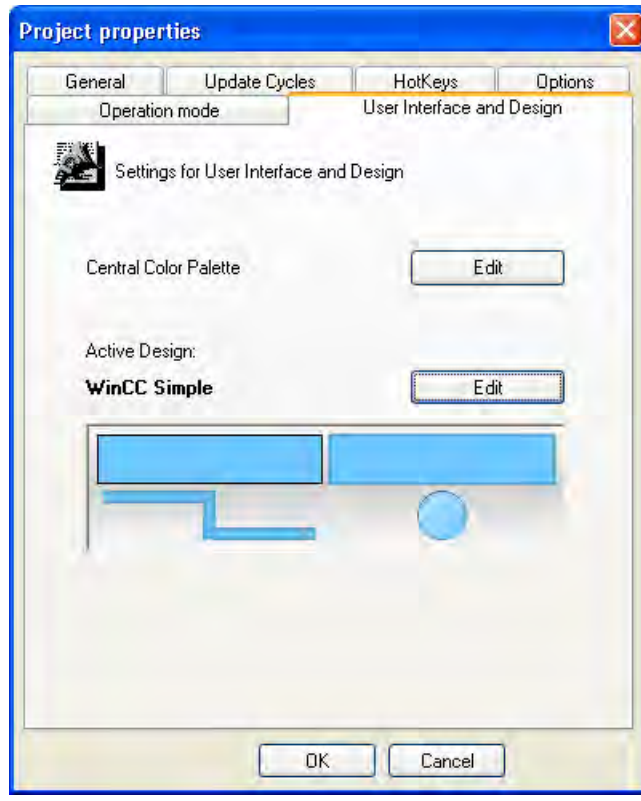

2. On the "User Interface and Design" tab, click "Edit" next to "Active Design". The "Global Design Properties" dialog opens.

1.7 Determining the Global Design

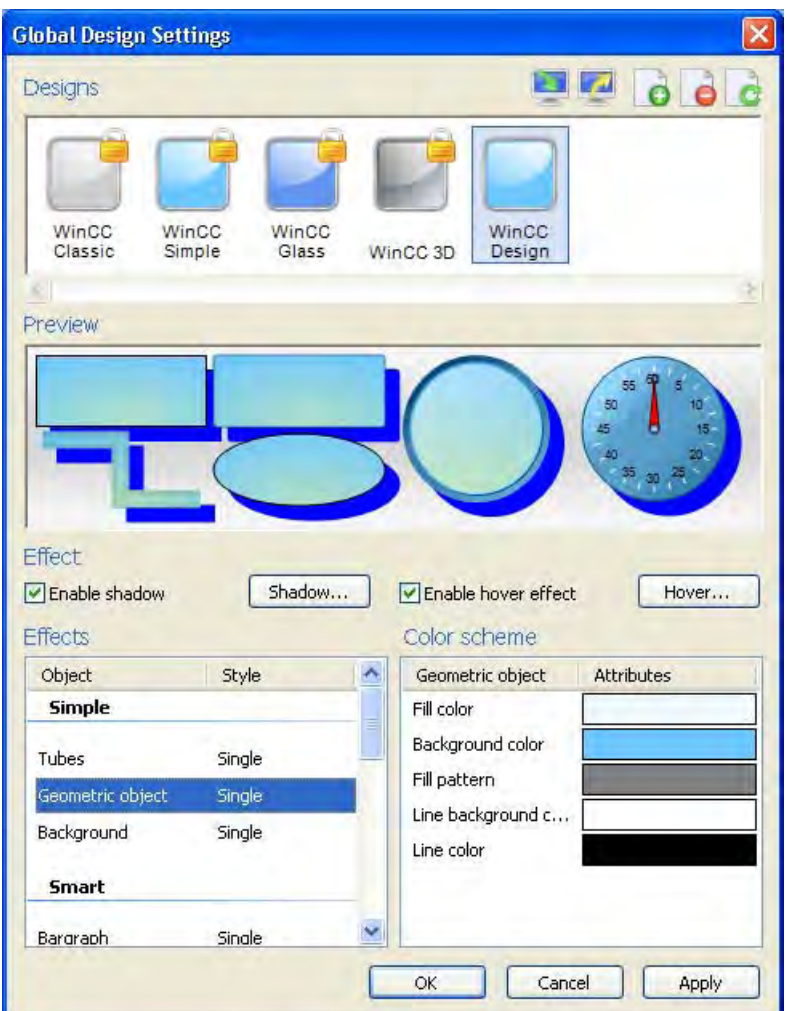

All existing designs are displayed in the upper bar. The preview shows how the objects will appear for the selected objects.

# Working with Designs

You can display the settings for the provided designs and edit your own designs. You also have the following options:

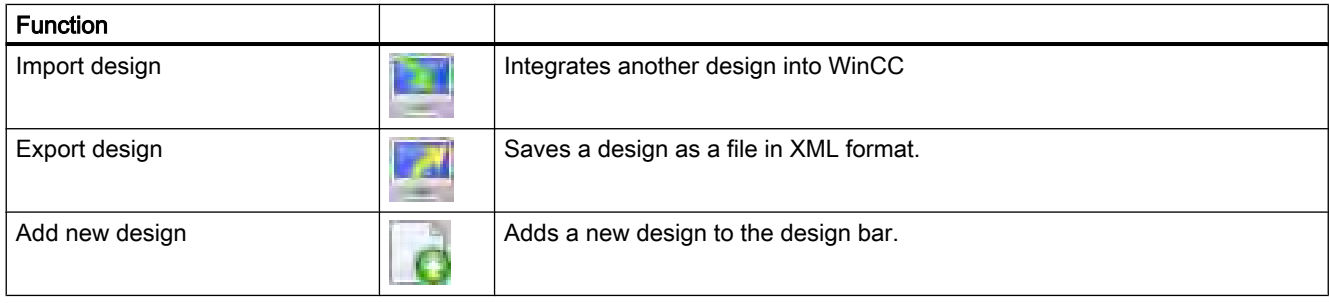

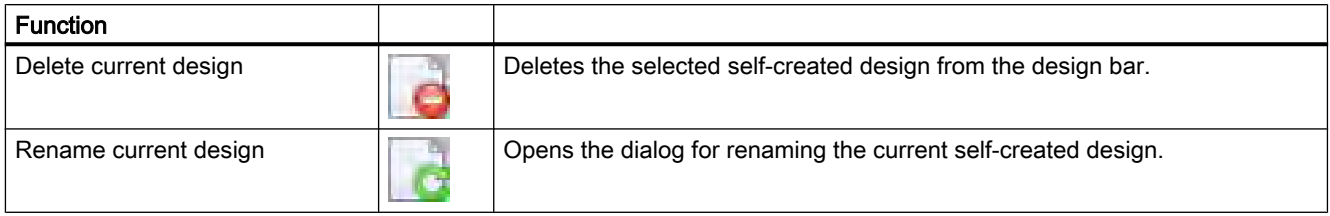

## Select design

In order to select a design for the current project, click on its symbol and confirm with "OK".

### Import design

In order to integrate another design into WinCC, click on "Import design" and select the desired design in the file selection dialog.

### Export design

In order to use a design in another project, select it, click on "Export design" and save it as an XML file under a different name.

### Add new design

In order to create a new design, click on "Add new design". The new design appears in the design bar with an automatically provided name.

#### Rename current design

In order to rename the current self-created design, click on "Rename current design" and enter the desired name in the "Rename" dialog.

#### Edit current design

In order to edit the current self-created design, modify the shadow, hover effect and color scheme design elements in the "Global Design Settings" dialog.

### Delete current design

In order to delete a design that is no longer required, click on "Delete current design" and confirm the security prompt.

# 1.7.4 How to edit your own global design

## Introduction

You can determine the design of the objects globally, i.e. project-wide. You can select from provided designs or create and activate your own designs.

The provided designs cannot be changed. You can only edit the designs that you create yourself.

## Procedure

1. Click the project name in the navigation window of the WinCC Explorer and select the Properties command in the pop-up menu. The "Project Properties" dialog opens.

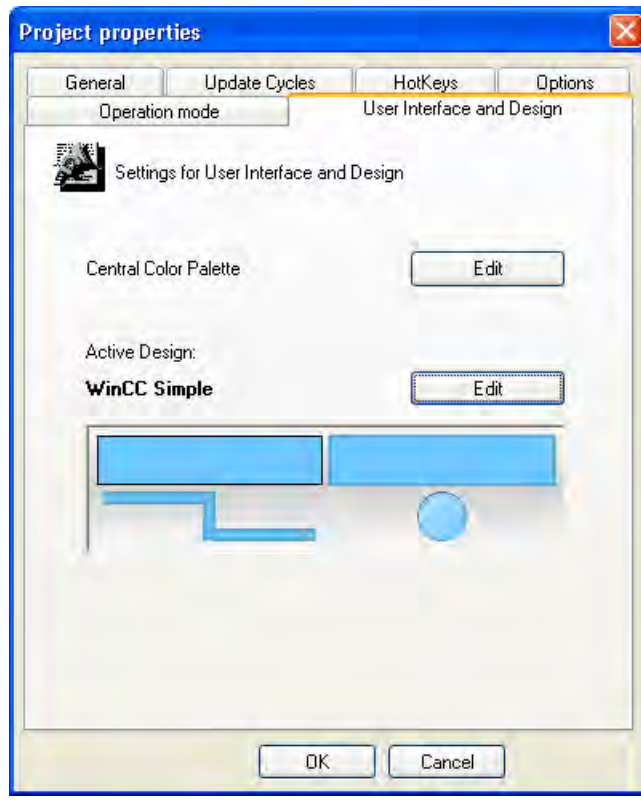

2. On the "User Interface and Design" tab, click "Edit" next to "Active Design". The "Global Design Settings" dialog opens.

1.7 Determining the Global Design

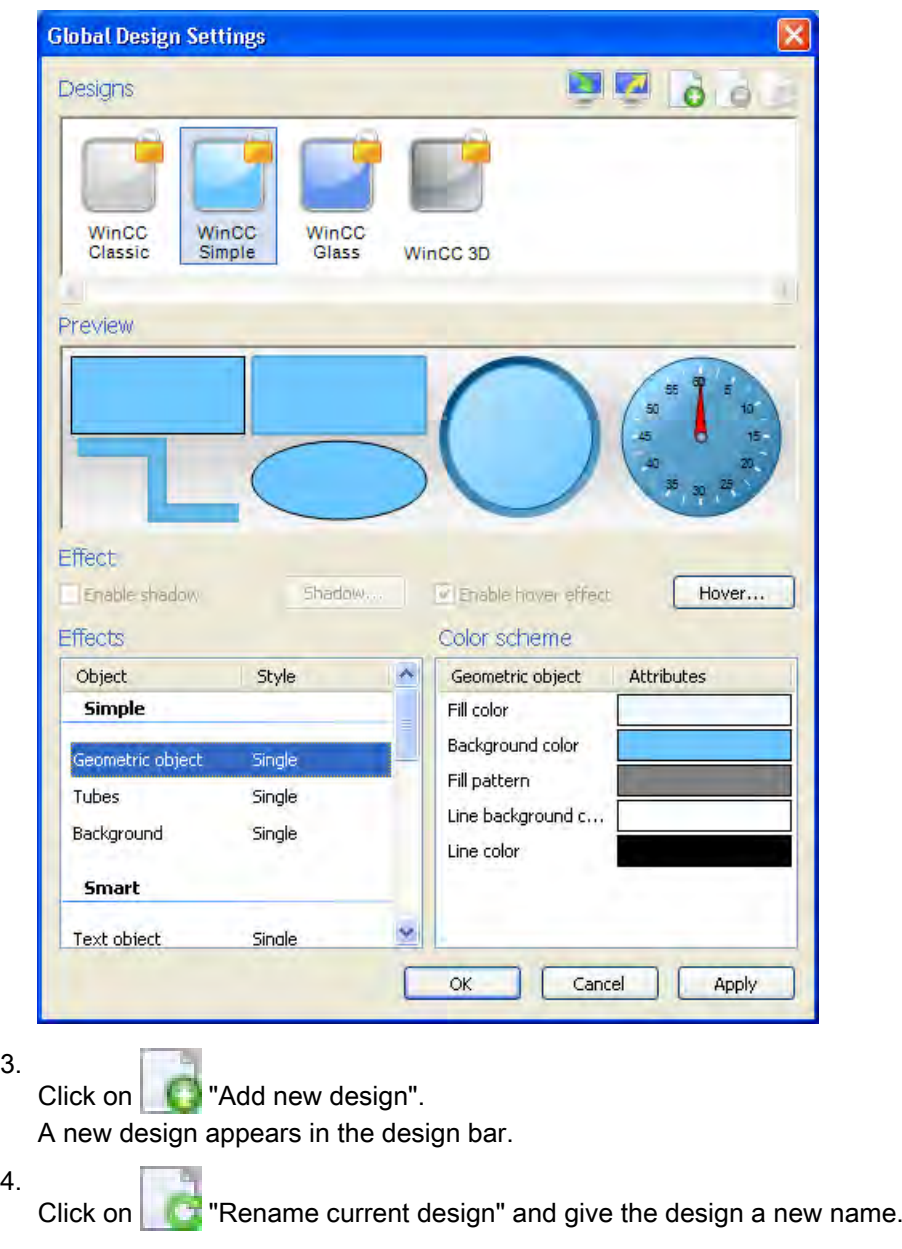

5. If necessary, activate the shadow view and click on the "Shadow" button. The "Shadow Settings" dialog is opened.

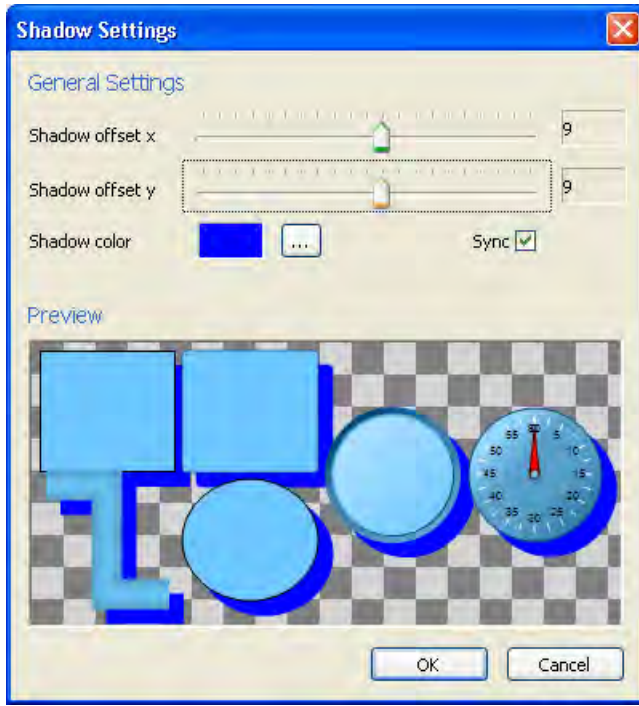

- 6. Set the shadow offset and the shadow color. When you check "Synchronize", the offset in x and in y always remains the same.
- 7. Click "OK" to confirm the changes. The "Global Design Settings" dialog opens again.

8. If necessary, activate the hover effect and click on the "Hover" button. The "Hover Settings" dialog is opened. The hover effect changes the object when the mouse pointer is moved over it.

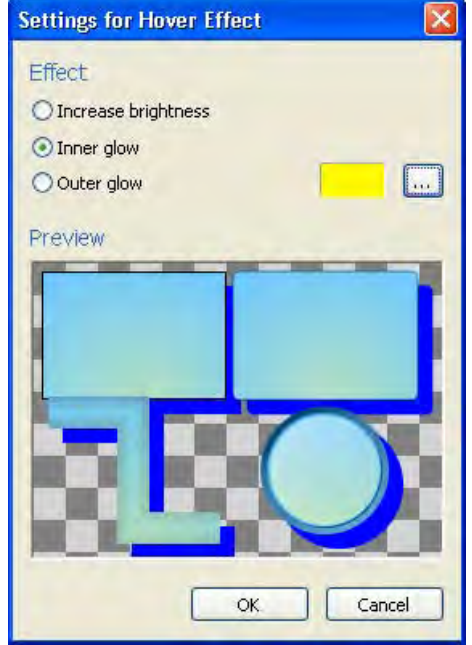

- 9. Set the desired hover effect:
	- Increase brightness when the mouse pointer moves over the object, the entire object becomes brighter
	- Inner glow when the mouse pointer is moved over the object, the inside of the object glows in the selected color
	- Outer glow when the mouse pointer is moved over the object, the edge of the object glows in the selected color

#### 10.Click "OK" to confirm the changes.

The "Global Design Settings" dialog opens again.

- 11.Under "Display", select the desired object group or the desired design element and set its style and the associated color scheme.
- 12.Click "OK" to confirm the changes.
- 13.Click on "Apply" to save.
- 14.Click "OK" to close the dialog.

The created design is displayed in the preview.

# 1.7.5 How to determine the global design of the objects

## Introduction

You can determine the design of the objects globally, i.e. project-wide. You can select from provided designs or create and activate your own designs.

## Procedure

- 1. Click the project name in the navigation window of the WinCC Explorer and select the Properties command in the pop-up menu. The "Project Properties" dialog opens.
- 2. On the "User Interface and Design" tab, click "Edit" next to "Active Design". The "Global Design Properties" dialog opens.

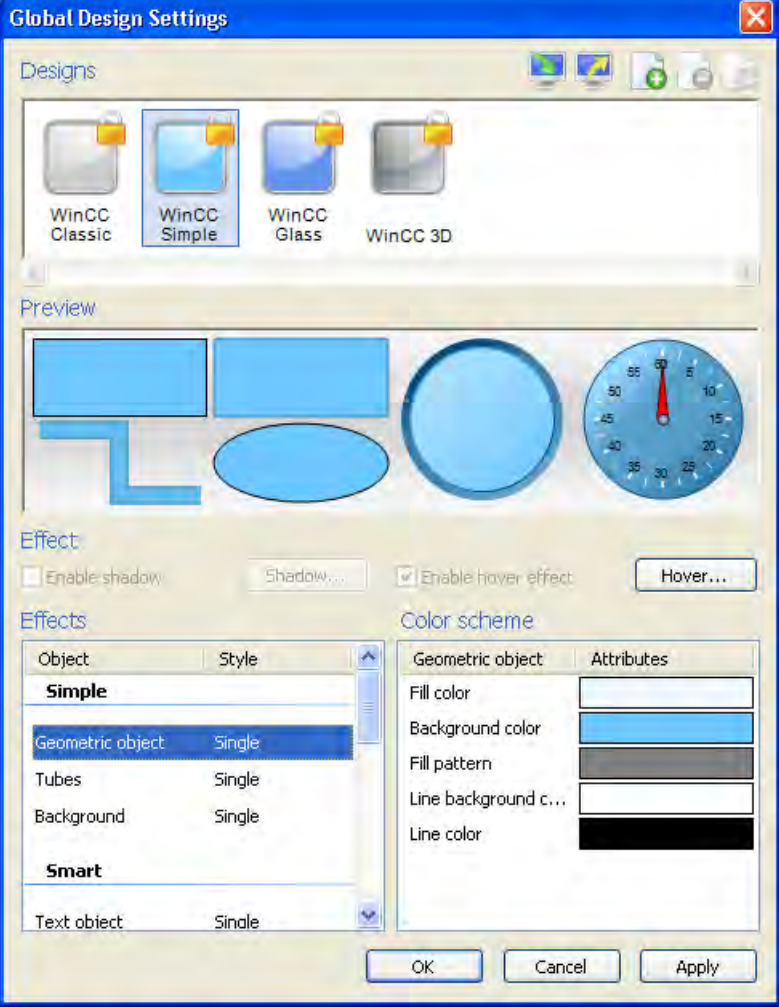

3. Under "Designs", click on the desired design and confirm with "OK". The selected design is displayed in the preview.

## Your Own Designs

You can edit your own designs in any manner. In particular, you can individually determine the following settings:

- Global shadow
- Hover effect
- Style of an object group
- Color scheme of an object group

# 1.8 Making Settings for Runtime

## 1.8.1 Settings for Runtime

## Introduction

When starting Runtime, WinCC uses the settings that have been specified in the Computer Properties dialog.

WinCC adopts the default settings for Runtime in every project. There are, however, some settings you must make yourself.

You can change the settings for Runtime at any time. If a project is running in Runtime, while you edit the settings, you must exit Runtime and restart. The changes are then applied.

Before you activate a project, you can specify the following settings.

## Startup Tab

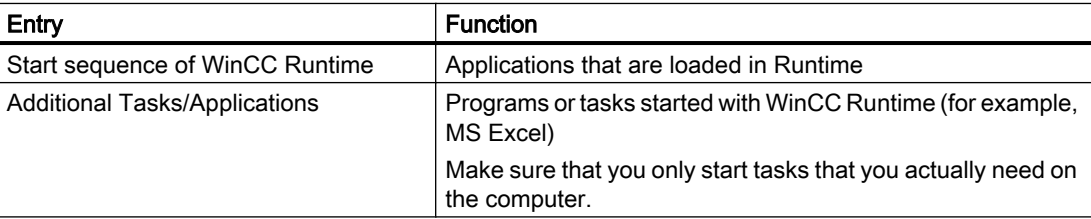

## Parameters Tab

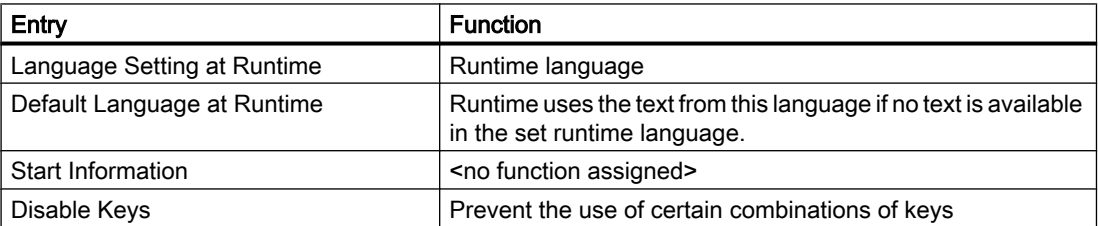

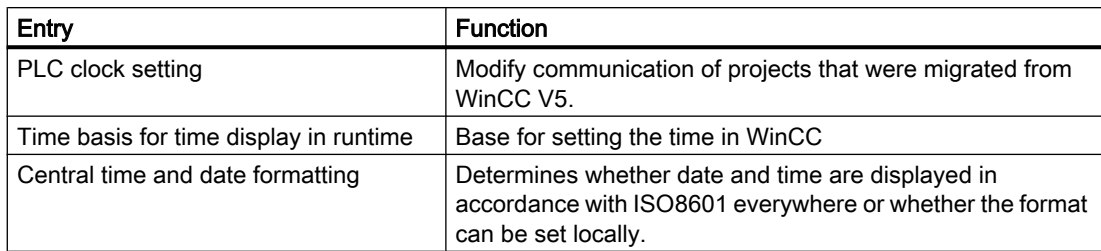

# Graphics Runtime Tab

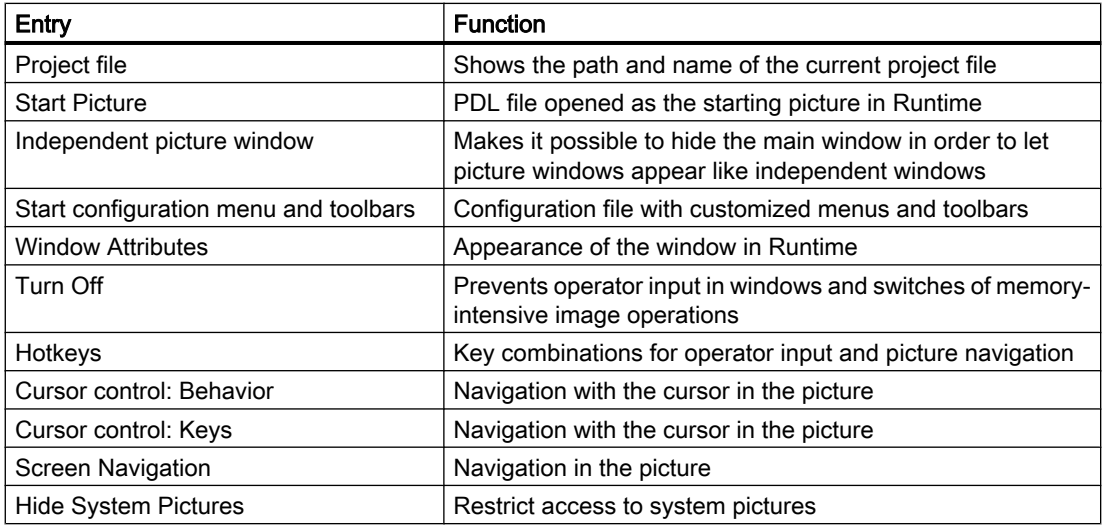

# Runtime Tab

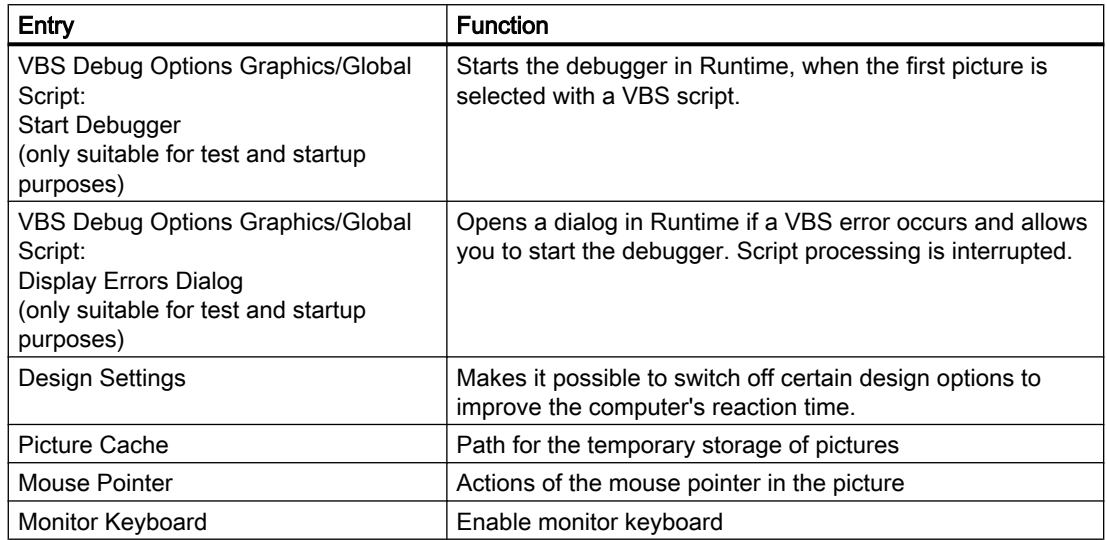

## See also

[How to Start Runtime \(Page 132\)](#page-131-0) [How to Set the Time Base in the Project](#page-65-0) (Page [66](#page-65-0)) [Effect of External Applications at Runtime \(Page 111\)](#page-110-0) [How to Assign Hotkeys in the Project \(Page 110\)](#page-109-0) How to Set Up a Startup List (Page 107) [How to Specify the Computer Properties](#page-58-0) (Page [59\)](#page-58-0)

# 1.8.2 How to Set Up a Startup List

### Introduction

When you activate a project, additional program modules required for execution in Runtime are loaded. In the startup list, you specify which applications will be started when you activate a project.

Depending on the configuration, WinCC itself enters some applications in the startup list. Graphics Runtime is always started and is activated by default.

To achieve better performance, you should only start applications that you actually require in Runtime.

## Procedure

- 1. Click the Computer component in the navigation window of the WinCC Explorer. WinCC displays the list of computers in the data window.
- 2. Select the computer and then click the Properties command in the pop-up menu. The Computer Properties dialog is opened.

3. Click the Startup tab.

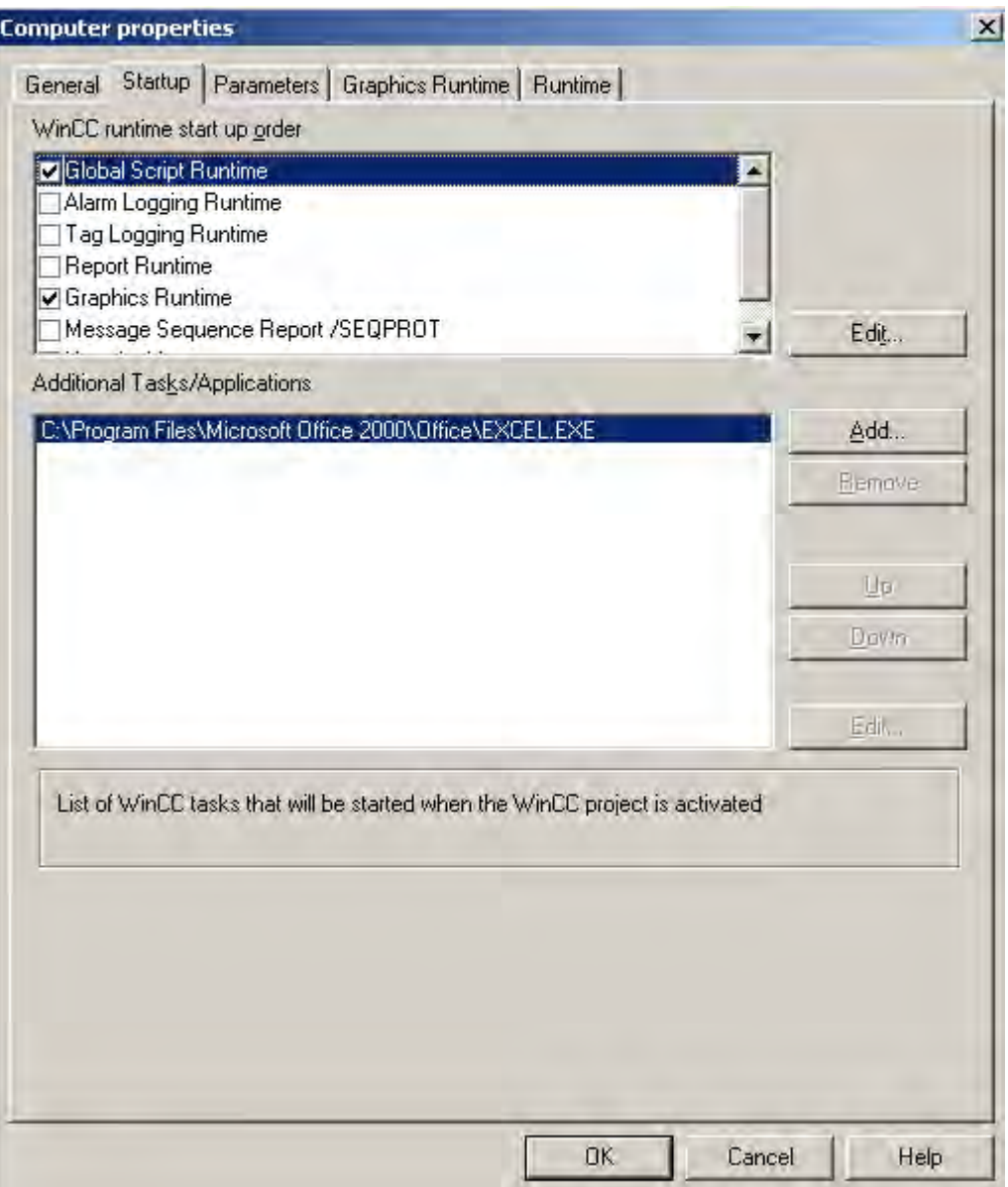

4. Activate the applications to be loaded when Runtime starts in the Start sequence of the WinCC Runtime list box. The activated modules are marked with a check mark in front of the entry in the list. With the Edit button, you can open a dialog in which you can enter start parameters for an application.
5. If you want to open additional programs or tasks when you start Runtime, click the Add button.

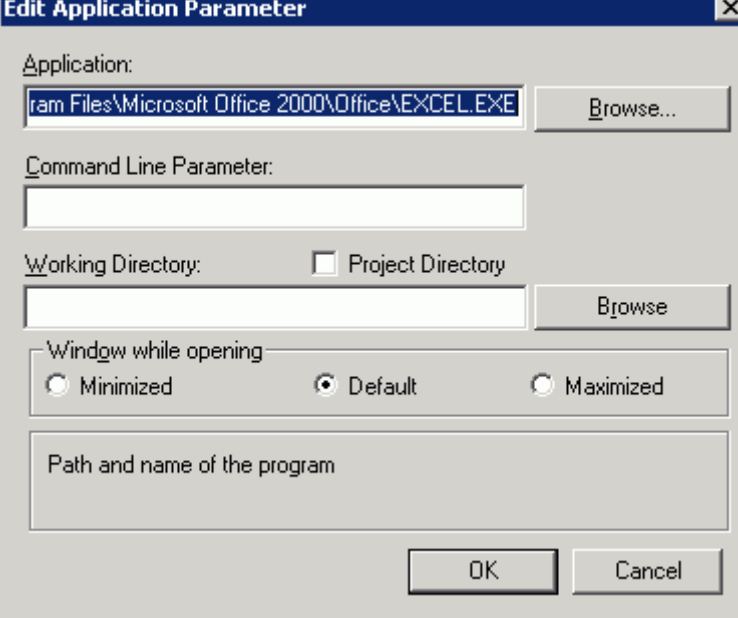

The Add Application dialog is opened.

- 6. Enter the application and the full path in the Application input box. You can locate the file using the Browse button.
- 7. If required, select the start parameters, the working folder for the application, and the window properties. Click OK to confirm.

The added application is entered in the Additional Tasks/Applications box. With the Remove button, you can delete an application from the startup list.

- 8. Select an application and click the Up and Down buttons. This is how you specify the order in which the applications are started. The list of additional applications is read out from top to bottom.
- 9. Click OK to close the dialog.

### Multi-user system

In a multi-user system, make sure that you only start tasks on the client that the client really needs.

### See also

[How to Specify the Computer Properties](#page-58-0) (Page [59\)](#page-58-0) [How to set up Runtime \(Page 112\)](#page-111-0) [How to Start Runtime \(Page 132\)](#page-131-0) [Settings for Runtime](#page-104-0) (Page [105](#page-104-0))

# 1.8.3 How to Assign Hotkeys in the Project

## Introduction

You can assign the following hotkeys for your project:

- Logon opens a window to log on a user in Runtime
- Logoff opens a window to log off a user in Runtime
- Hardcopy opens a dialog for printing the screen in Runtime

### Procedure

- 1. Click the project name in the navigation window of the WinCC Explorer and select the Properties command in the pop-up menu. The Project Properties dialog is opened.
- 2. Select the Hotkeys tab and choose the required action in the Actions list box.

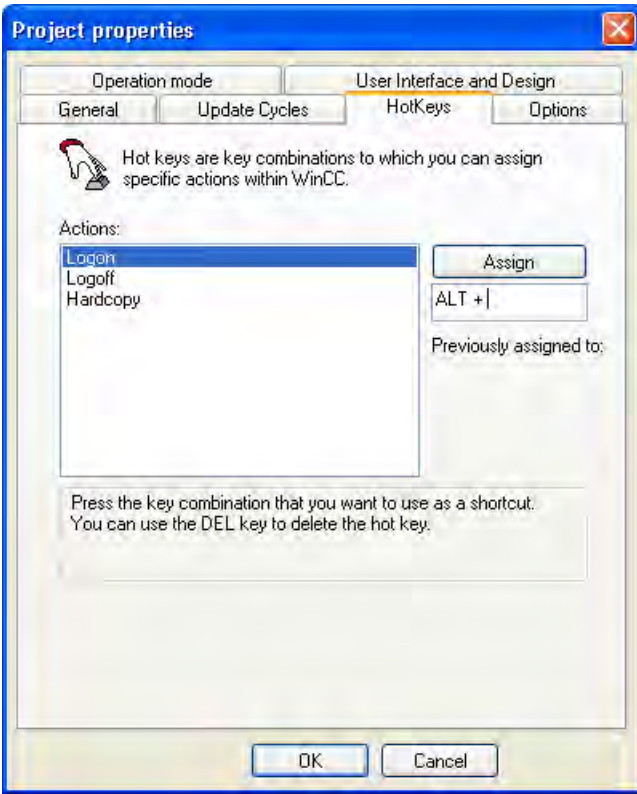

- 3. Click in the Previously Assigned to input box. Press the required key combination. WinCC displays the keys you pressed.
- 4. Click the Assign button. WinCC stores the key combination for calling the action.
- 5. Assign other shortcut keys to any other actions you require.
- 6. Click OK to close the dialog.

### See also

[How to Start Runtime \(Page 132\)](#page-131-0) [Preparation to Create a Project \(Page 51\)](#page-50-0) [Settings for Runtime](#page-104-0) (Page [105](#page-104-0))

# 1.8.4 Effect of External Applications at Runtime

## Introduction

There are numerous applications that can place a heavy load on a computer. These applications have nothing to do with WinCC but affect the system resources.

### Cyclic Printing

Printing large amounts of data can utilize a lot of resources. You should defined cyclic print jobs so that they do not all start at the same time in Runtime.

#### Using Virus Scanners

The following virus scanners have been released for use with WinCC V7.0:

- Trend Micro "Office Scan" V8.0
- Symantec AntiVirus Corporate Edition V10.2 (Norton Antivirus)
- McAfee VirusScan Enterprise V8.5

#### **Note**

When using a virus scanner, make sure that the computer has sufficient system resources.

Updates started automatically over the network can cause load on the system.

#### Screen saver

Using a screen saver takes up processor time. This can lead to overload on the system.

There are bad screen savers that do not release parts of the work memory again and continuously reduce the available work memory.

The Windows Start Action Screen Saver can be used.

#### Optimizing Processor Utilization

During continuous operation, the usable work memory becomes badly fragmented after a time. To allow Windows to reorganize the work memory, the average utilization of the processor should be below 75%. You can check the processor utilization in the Windows System Monitor.

If you cannot achieve processor utilization less than 75%, you should upgrade your computer.

#### <span id="page-111-0"></span>Defragmenting a Hard Disk

Working intensively with the Windows file system can lead to inefficient organization of the hard disk, for example, when modified data are stored during commissioning.

To avoid loss of performance, the hard disk drive should be optimized regularly.

### **CAUTION**

Before you start defragmentation, all authorizations must be returned to the diskettes, otherwise they may be irretrievably lost.

When operating WinCC in Runtime, make sure that no automatic optimization is activated. The time required for these activities can serious detrimental effects on WinCC performance.

#### Deactivating Power Management

To allow the WinCC Runtime system to operate correctly, power management must be deactivated in the BIOS setup and in the Control Panel of Windows.

If power management is activated, you may encounter problems when archiving process data and messages. The function can lead to a lack of resources when virtual memory is accessed.

Fast reactions to operator input are then no longer possible.

### FindFast.exe

The Microsoft FindFast.exe application is used to accelerate searches for documents.

When configuring with WinCC, it is possible that FindFast.exe takes up a considerable percentage of processor capacity. You should therefore remove Microsoft Indexing from the Autostart folder of the operating system.

### See also

[Preparation to Create a Project](#page-50-0) (Page [51\)](#page-50-0) [Settings for Runtime](#page-104-0) (Page [105](#page-104-0))

## 1.8.5 Setting up Runtime

#### 1.8.5.1 How to set up Runtime

#### Introduction

To test a WinCC project in Runtime, first setup the project's applications and operator functions that available in Runtime. These project settings must be adjusted for every computer on which the project should run.

Using the "Computer properties" dialog, which is opened from WinCC Explorer, you can make the following project settings:

- "General" tab Configure computer name and computer type
- "Startup" tab Define modules and applications, which are to be started using the command "Activate Runtime".
- "Parameter" tab Change default settings for Language and Time in Runtime and lock certain key combinations
- "Graphics Runtime" tab Change default settings for the use of process pictures in Runtime
- "Runtime" tab User-specific settings for all WinCC projects on this computer

### **Requirements**

● A project must be opened.

## Open the "Computer properties" dialog

- 1. Select the entry "Computer" in the navigation window of the WinCC Explorer. All computers that are available for the current project, will be displayed in the data window.
- 2. In WinCC Explorer's data window, double-click the desired computer. The "Computer Properties" dialog will open.

### See also

How to change the computer name (Page 114) [How to configure the applications available in Runtime \(Page 116\)](#page-115-0) [How to Specify the Computer Properties \(Page 59](#page-58-0)) [How to Set Up a Startup List \(Page 107\)](#page-106-0) [How to Change the default settings for Language, Time and Key Combinations](#page-116-0) (Page [117](#page-116-0)) [How to define hotkeys for operation and screen navigation](#page-118-0) (Page [119](#page-118-0)) [How to define a picture as the start picture in Runtime](#page-121-0) (Page [122](#page-121-0)) [How to configure the cursor control in Runtime](#page-123-0) (Page [124](#page-123-0)) [How to Activate Zoom Functions in Runtime](#page-125-0) (Page [126](#page-125-0)) [How to make computer-specific settings for runtime \(Page 128\)](#page-127-0) [How to switch off the optimized drawing](#page-129-0) (Page [130](#page-129-0)) [Activating Project \(Page 132\)](#page-131-0) [The Graphics Designer in the WinCC Explorer](#page-209-0) (Page [210](#page-209-0)) [Virtual keyboard - General Information](#page-672-0) (Page [673](#page-672-0)) [How to set up a picture for mouseless operation](#page-676-0) (Page [677](#page-676-0)) [Testing Process Pictures in Runtime \(Page 656\)](#page-655-0)

## 1.8.5.2 How to change the computer name

### Introduction

To test a WinCC project in Runtime, the local computer name must be entered as a computer name in the project.

The computer name is changed on the "General" tab in the "Computer properties" dialog.

### **Requirements**

- A project must be opened.
- The "Computer properties" dialog must be open.

## Procedure

1. Click the "General" tab.

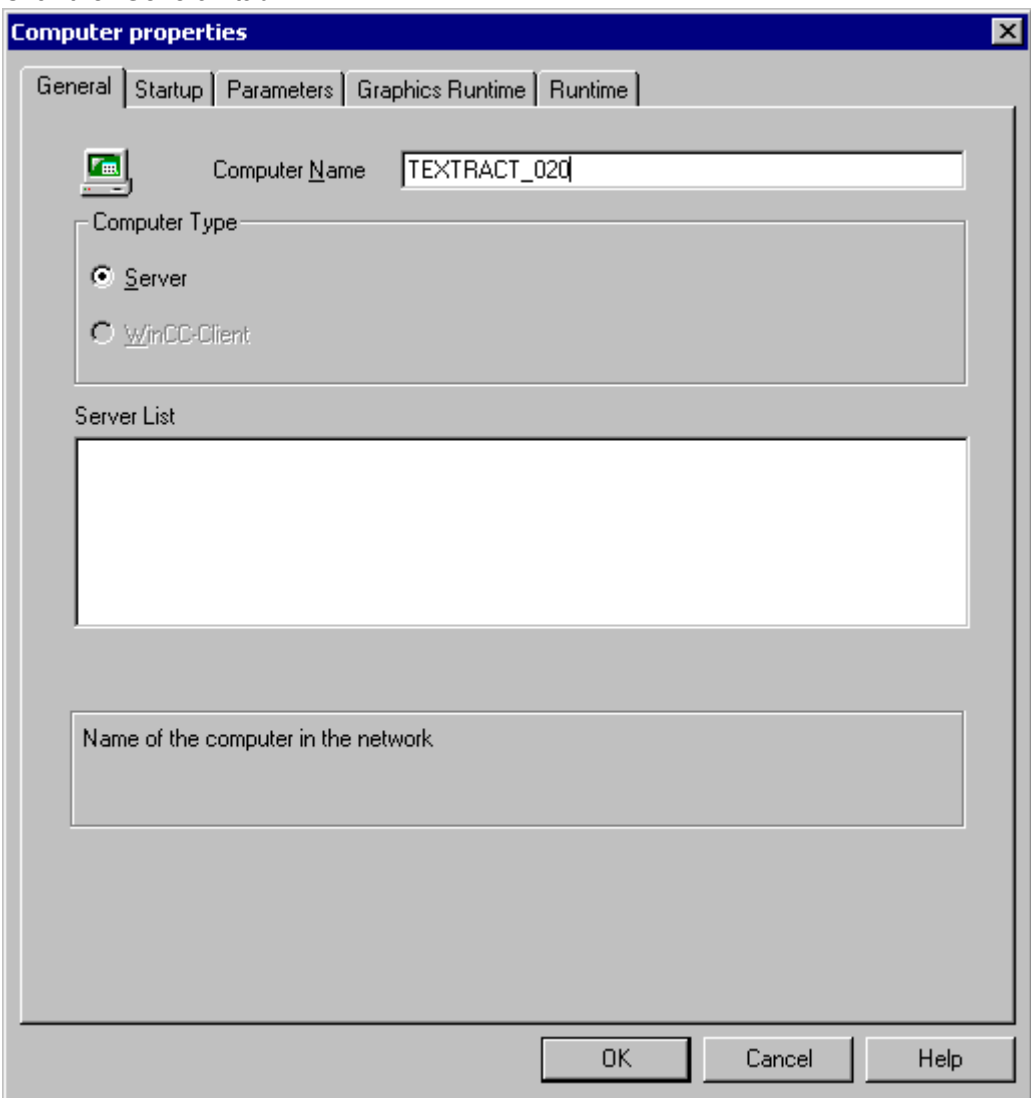

- 2. Enter the name of the computer in the "Computer name" field.
- 3. In the "Computer Type" area, define which function is performed by this computer.
- 4. Confirm your entry with "OK". The changed computer name will not be applied until WinCC is restarted.

#### See also

[How to set up Runtime \(Page 112\)](#page-111-0)

# <span id="page-115-0"></span>1.8.5.3 How to configure the applications available in Runtime

## Introduction

The "Runtime" command is used to load additional program modules, which are required for the execution of Runtime. To ensure the maximum performance, activate only the applications that are actually needed in Runtime.

The applications, which will be available in Runtime, are configured on the "Startup" tab in the "Computer properties" dialog.

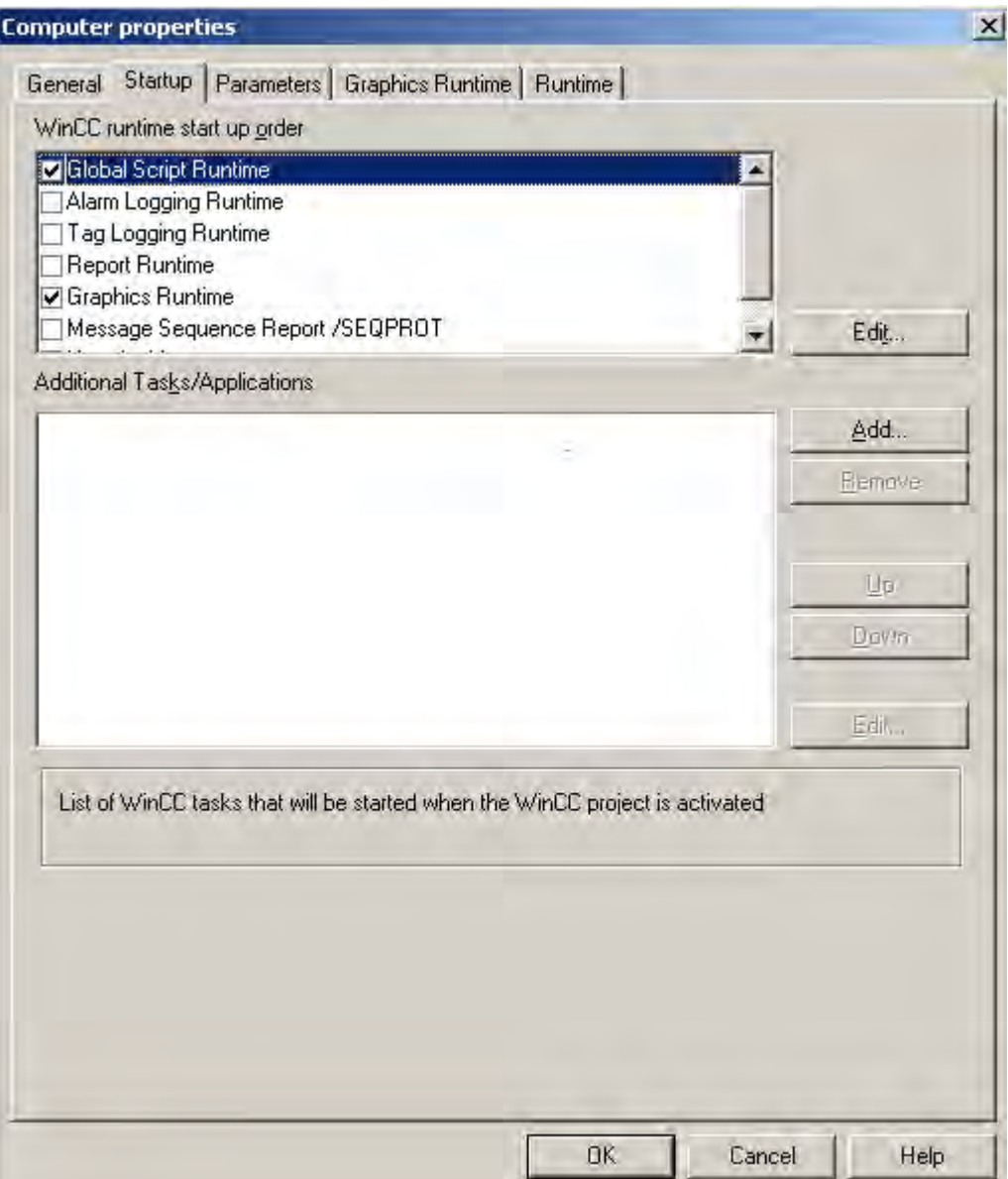

### <span id="page-116-0"></span>Start sequence of WinCC Runtime

Select the modules that should be loaded while activating Runtime. The activated modules will be identified by a tick in front of each associated entry in the list.

Click the "Edit" button to modify the start parameter for a selected Runtime module.

#### Additional Tasks / Applications

In addition to the modules given in the upper area, other applications can be also be linked to start with the "Runtime" command.

Click the "Add" button to add the required applications to the list. You can clear an entry from the list by selecting it and then clicking on "Remove".

Click the "Edit" button to modify the start parameter for a selected application.

To change the sequence in which the individual applications are started, use the "Up" and "Down" buttons to rearrange the selected entries in the list. The list of additional applications, which should be started, is read from top to bottom.

#### **Note**

Each module requires computing power. Therefore, make certain that you only activate the modules that will be needed in Runtime.

#### See also

[How to set up Runtime \(Page 112\)](#page-111-0)

#### 1.8.5.4 How to Change the default settings for Language, Time and Key Combinations

### Introduction

The configured language and the display mode for the time can be preset before activating Runtime. It is also possible to lock specific key-combinations.

The default settings for language, time and key-combinations are configured on the "Parameters" tab in the "Computer properties" dialog.

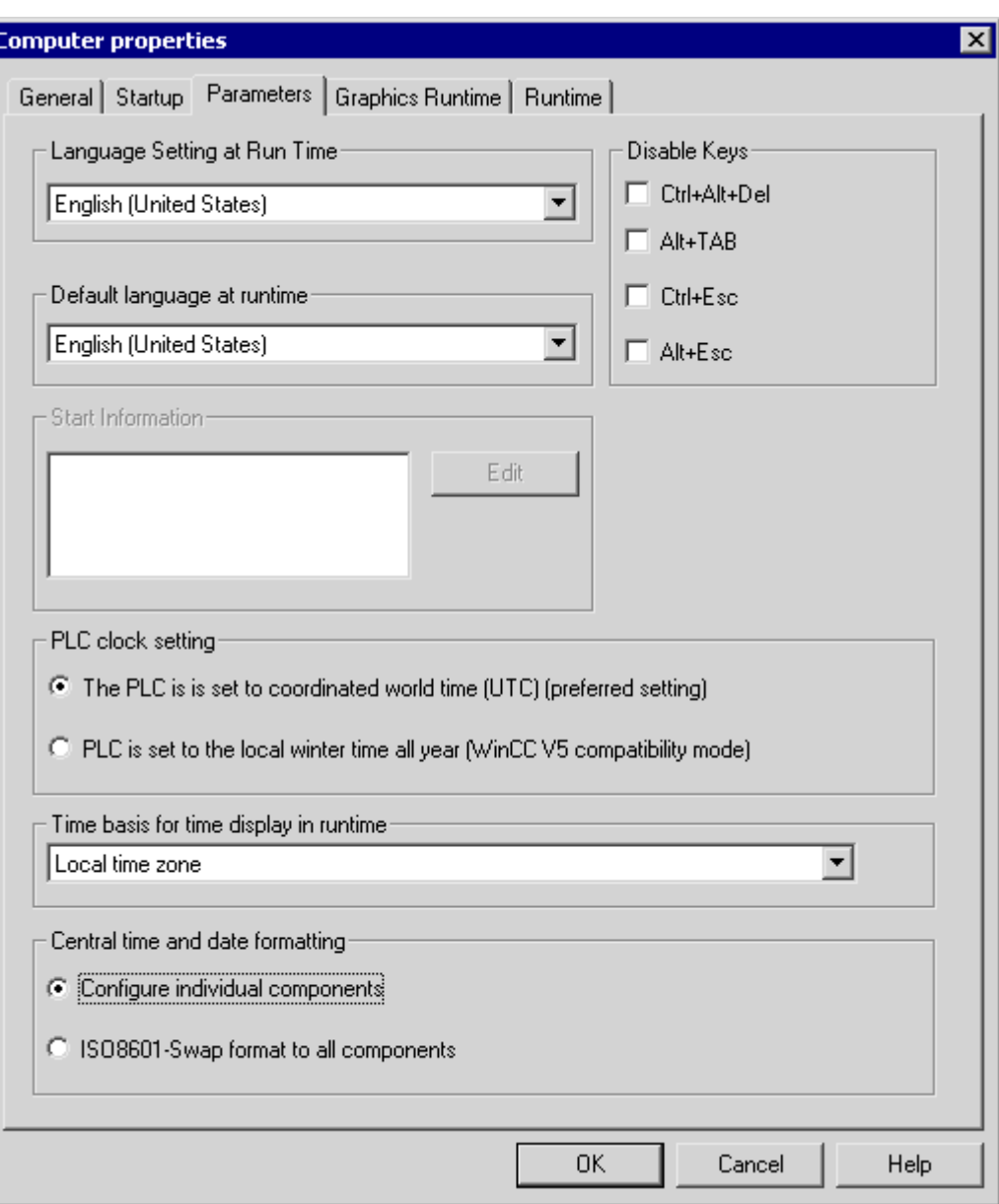

## Language Settings in Runtime

Select the language with which the project should be activated in Runtime on the selected computer.

### Default Language at Runtime

Select the alternate language in which the text of graphics objects is supposed to be displayed if the respective translations do not exist in the language specified under "Language Setting at Runtime".

### <span id="page-118-0"></span>Disable Keys

To prevent operator errors in Runtime, Windows-typical key-combinations can be locked.

Activate a check box to lock the respective key combination in Runtime.

### PLC Time Setting

Select the time setting that is valid for the PLC. A detailed description can be found in the chapter entitled "Time Settings in WinCC".

#### Time base for the time shown in Runtime

Select the mode for displaying the time in Runtime and in the report system. The following options are available "Local time zone", "Coordinated world time (UTC)" and "Server's time zone".

### Central date and time formatting

Specify if date and time formatting should be configured at the components or if it should be forced at all components using the ISO 8601 format. A detailed description can be found in the chapter entitled "Time Settings in WinCC".

### See also

[Setting Time in WinCC \(Page 64](#page-63-0)) [How to set up Runtime \(Page 112\)](#page-111-0)

### 1.8.5.5 How to define hotkeys for operation and screen navigation

### Introduction

Process pictures can also be operated when a mouse is not available. For this purpose, keycombinations must be defined to call the required operator functions.

The most important hotkeys for mouseless operation in Runtime are set on the "Graphics Runtime" tab in the "Computer properties" dialog.

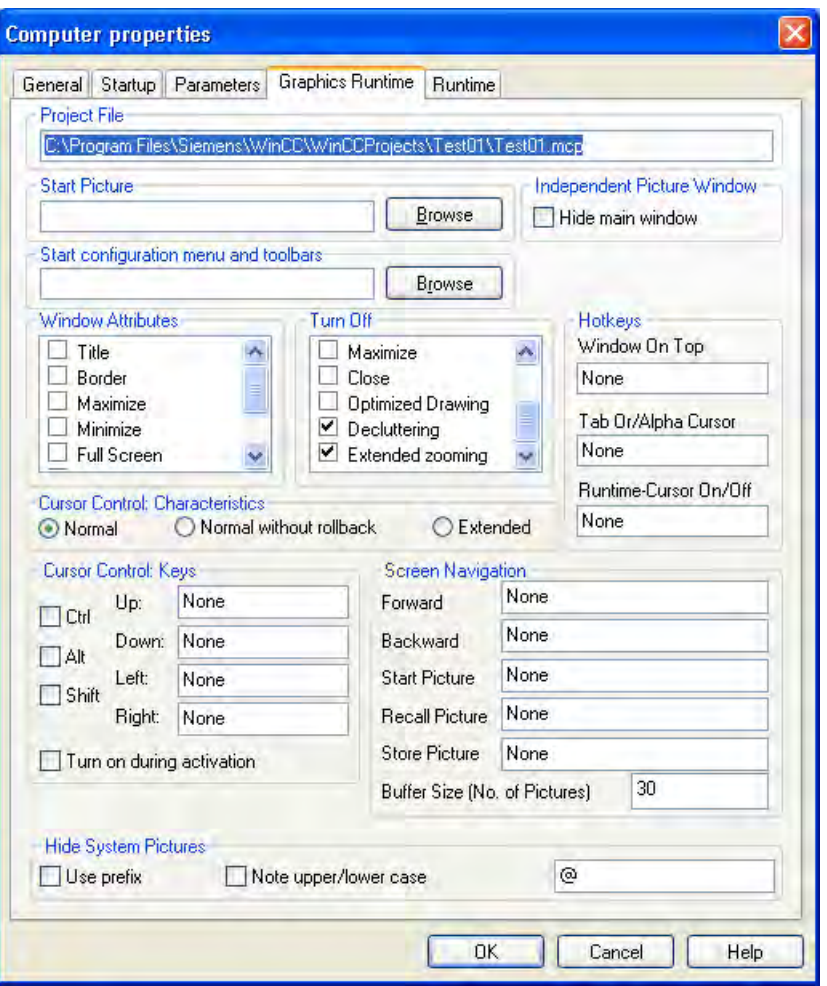

### Procedure

- 1. Click in the entry field for the desired function to activate it for the entry of a hotkey (combination).
- 2. Press and hold down the desired combination key . You can use <CTRL>, <ALT> or <SHIFT> as combination keys.
- 3. Now also press the key which should call the function. The selected key combination (such as <ALT+F>) is displayed in the input field.
- 4. If you want to change your entry, click in the entry field again.

As an alternative, you can enter a single key or a function key <F1> - <F12> instead of a key combination.

#### Note

The function key F12 may not be configured as a systemwide hotkey.

### **Hotkey**

Changes made to the hotkeys are first effective after the system has been restarted.

### Window On Top

This hotkey is used to navigate between multiple picture windows, which are configured in a main picture. Whenever the hotkey is pressed, the next picture window will be activated for an operation.

### Tab or Alpha Cursor

This hotkey toggles the "Cursor Mode" attribute. With this hotkey, a process picture can be operated with both an alpha cursor and a tab order cursor. A tab sequence must be configured for both types of cursors.

### Runtime Cursor On/Off

By default, the selected object in Runtime will not be highlighted. This hotkey can be used to activate a Runtime cursor, which will highlight the currently selected object with a frame.

#### **Note**

The <DEL> and <HOME> keys cannot be used as hotkeys.

### Screen Navigation

In all common Internet browsers, the "Forward" and "Backward" buttons make it easy to switch between Internet pages, which were recently examined. A similar technique can be implemented in WinCC to navigate between individual process pictures.

In the "Screen Navigation" area, you can configure hotkeys that will make it easy for you to switch between the most recently called process pictures in Runtime. Process pictures will be recorded in a temporary list whenever they are called. With the "Forward" and "Backward" functions, you can page through this list to, for example, call the last five pictures once again. The maximum permissible number of entries in this list is set in the field "Picture Buffer Size". If this number is exceeded, the oldest entry will be replaced when a new picture is called.

You can define hotkeys for the following functions:

- "Forward": Retrieves the next configured process picture
- "Backward": Retrieves the previous configured process picture
- "Start picture": Retrieves the picture that has been defined as the start picture
- "Stored Picture": Retrieves the picture that was last marked with the function "Store Picture"
- "Store picture": Function for storing the currently displayed picture

#### <span id="page-121-0"></span>**Note**

With the default value for "Picture Buffer Size", the list will record the calls for a maximum of 30 pictures. As a rule, it is not reasonable to substantially increase this value, since the switchover can only be done in single steps. You can achieve more efficient screen navigation using picture modules.

### See also

[How to configure the cursor control in Runtime](#page-123-0) (Page [124](#page-123-0)) [How to set up Runtime \(Page 112\)](#page-111-0)

[Virtual keyboard - General Information](#page-672-0) (Page [673](#page-672-0))

[How to set up a picture for mouseless operation](#page-676-0) (Page [677](#page-676-0))

## 1.8.5.6 How to define a picture as the start picture in Runtime

### Introduction

Runtime can only be started, when one of the project's process pictures has been defined as the start picture. This start picture will be displayed when Runtime is activated from WinCC Explorer.

The start picture is defined on the "Graphics Runtime" tab card in the "Computer properties" dialog.

#### Working with Projects

1.8 Making Settings for Runtime

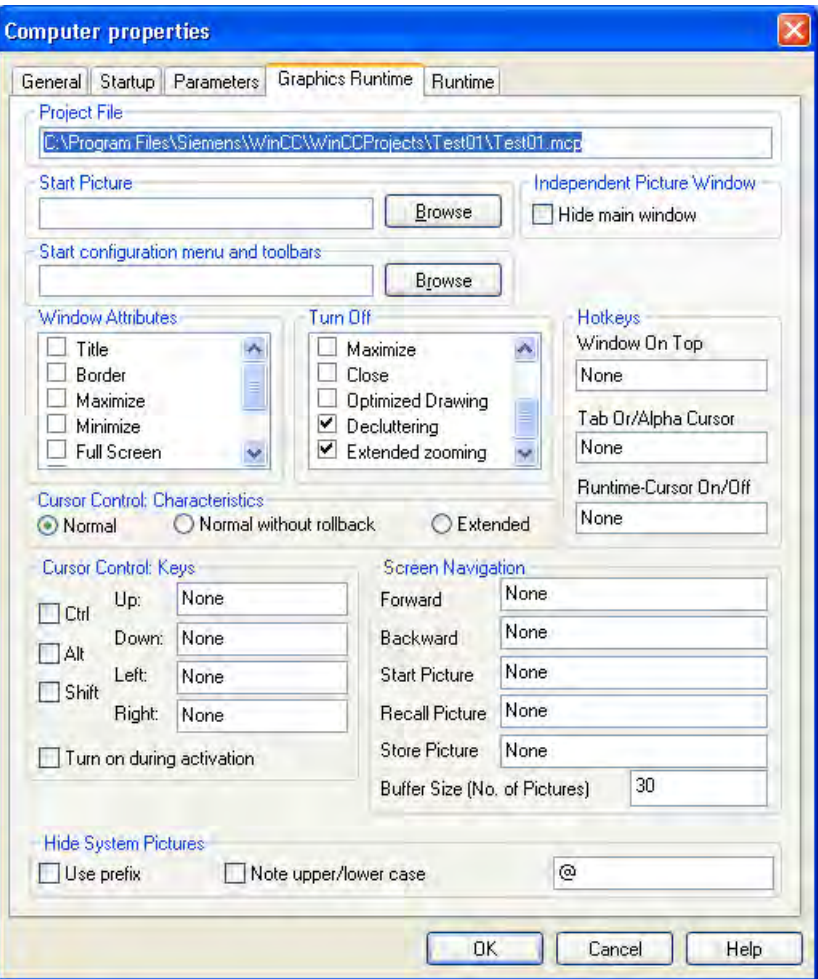

## **Requirements**

- A project must be opened.
- The "Computer properties" dialog must be open.

### Procedure

In the "Start picture" field, enter the name of the desired picture file in the PDL format or click the "Find..." button to select it.

### Alternative Procedure

- 1. Click in the navigation window of the WinCC Explorer with the left-hand mouse button on the entry "Graphics Designer". All pictures of the current project are displayed in the data window (format PDL).
- 2. Now right click the desired picture and select "Define screen as start screen". The selected picture is entered into the "Start picture" field in the tab "Graphics Runtime".

## <span id="page-123-0"></span>See also

[How to set up Runtime \(Page 112\)](#page-111-0) [The pop-up menu in the Data Window \(Page 221\)](#page-220-0)

### 1.8.5.7 How to configure the cursor control in Runtime

### Introduction

In process pictures with objects arranged in a tabular form, it is possible to define a cursor control to permit mouseless navigation between the configured objects.

The hotkeys for the cursor control and the behavior of the cursor are set on the "Graphics Runtime" tab in the "Computer properties" dialog.

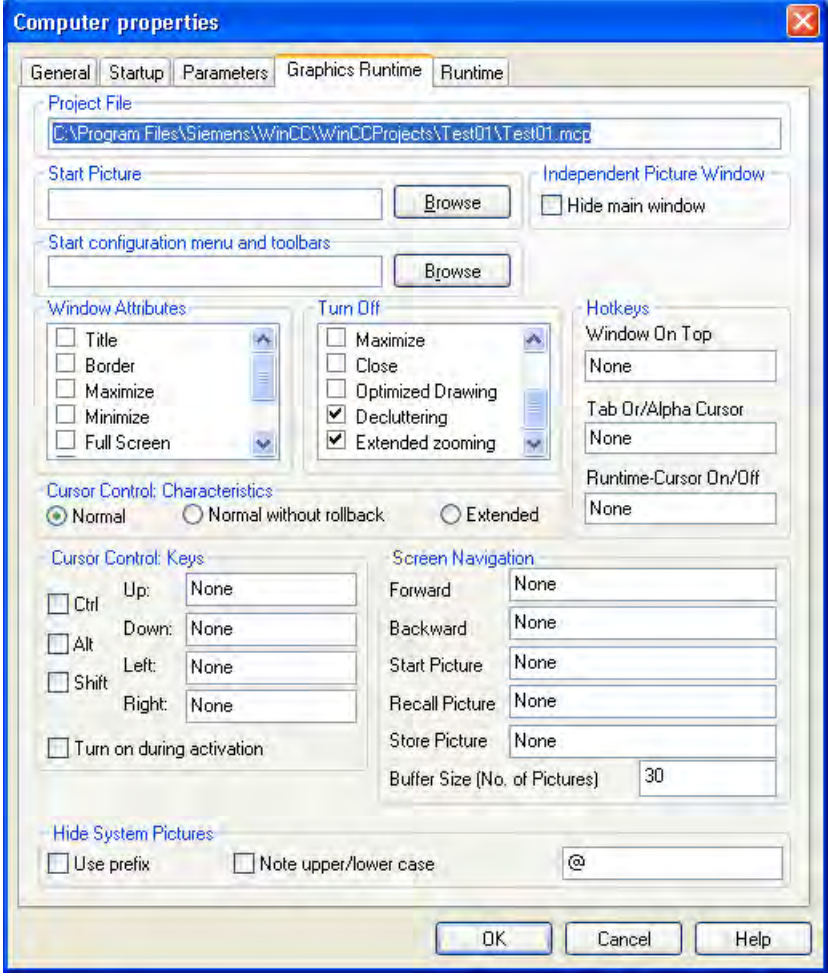

### Reaction

Specify how the cursor should react in a table of listed objects, once it has reached the last object in a line or column: This requires all objects are assembled as a complete table. The

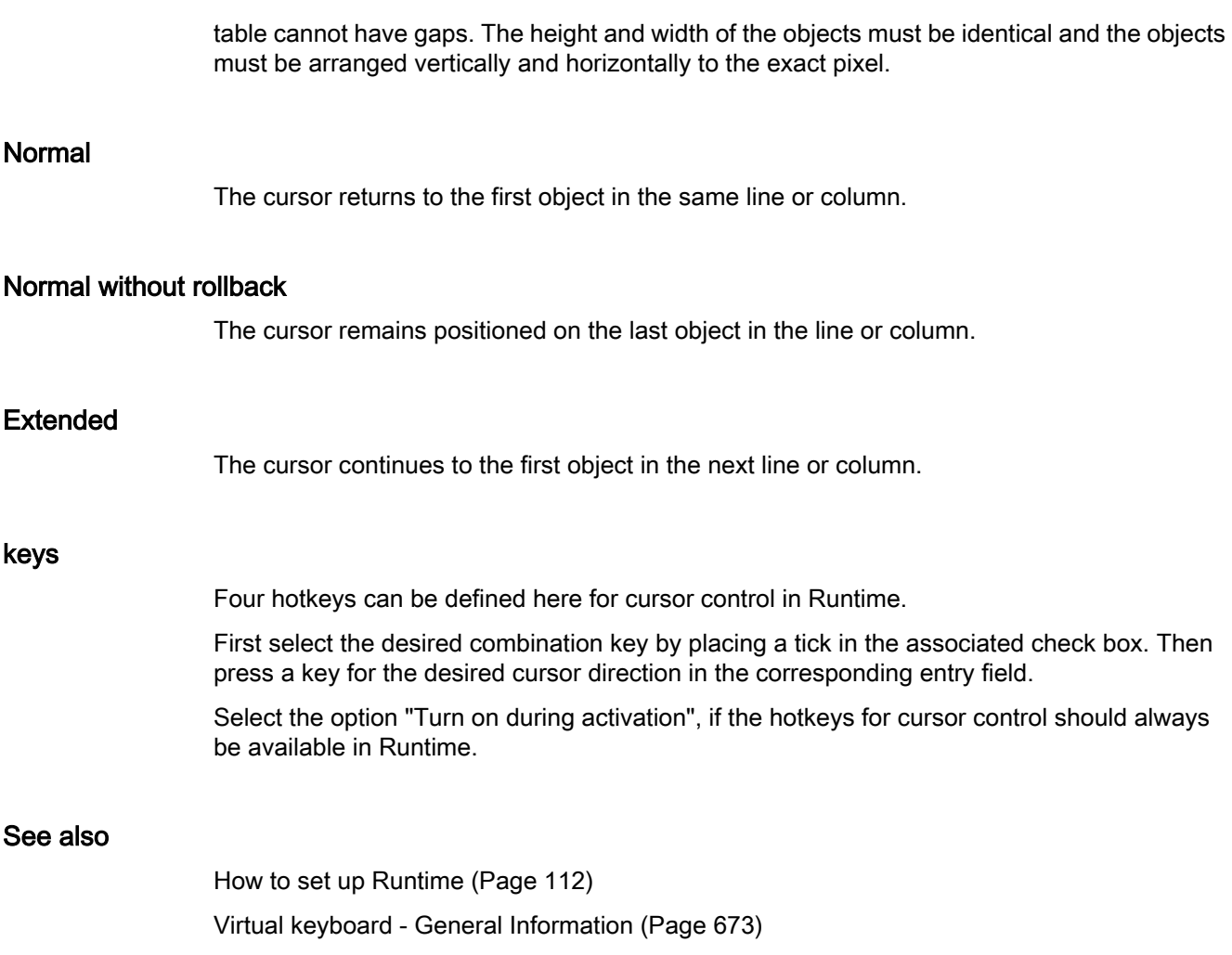

## <span id="page-125-0"></span>1.8.5.8 How to Activate Zoom Functions in Runtime

#### Introduction

Zooming in Runtime is supported by three techniques:

● Decluttering

Layers and the objects stored there can be shown and hidden. Limit values for masking and unmasking of objects are specified in menu "Tools>Settings" on the "Hide/Show" tab of Graphics Designer.

**Extended Zooming** 

The view of the process picture in Runtime may be zoomed in or out using the mouse wheel. Hold the <CTRL> key down while turning the mouse wheel. If you turn the mouse wheel away from the palm of your hand, you increase the zoom factor.

● Panning

If a picture has a zoom factor that shows the picture with scrollbars, you can move a picture cutout within the document. A navigation crosshair appears upon clicking on the mouse wheel. Moving the mouse pointer scrolls in the desired direction. The distance between mouse pointer and navigation crosshair determines the scrolling speed. Another click will deactivate panning.

### Conditions for Using Zoom Function:

- a mouse driver by Logitech or Microsoft Intellimouse
- the mouse wheel must be set to "Autoscroll".

Both functions Decluttering and Extended Zooming may be turned off in the "Graphics Runtime" tab of the "Computer Properties" dialog. Activate the checkboxes of both respective entries in the area "Turn off". In the default setting the checkboxes are deactivated, i.e. the functions Decluttering and Extended Zooming are turned on.

### Configuring Extended Zooming Picture-Specific

The function Extended Zooming may be turned on or off picture-specific. The setting is specified in the object properties of the selected picture in the "Miscellaneous" property group.

If you turn of the function Extended Zooming for a process picture, Extended Zooming must also be turned on for all process pictures in the "Graphics Runtime" tab of the "Computer Properties" dialog.

#### Working with Projects

1.8 Making Settings for Runtime

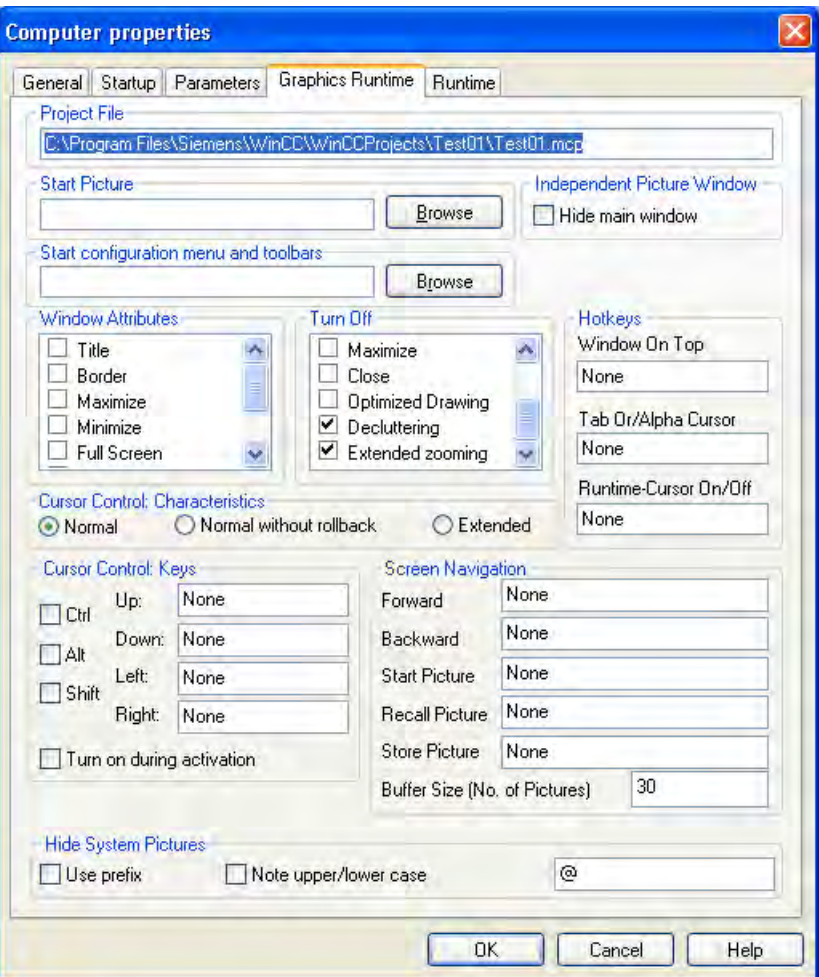

A detailed description of the zoom function may be found in Chapter "Showing and Hiding Layers and Objects".

## Note

WinCC Controls cannot be decluttered, except for "WinCC Slider Control", "WinCC Clock Control" and "WinCC Gauge Control".

## See also

[How to set up Runtime \(Page 112\)](#page-111-0) [Showing and hiding layers and objects](#page-263-0) (Page [264](#page-263-0)) [Elements and Basic Settings of the Graphics Designer](#page-227-0) (Page [228](#page-227-0)) [The Zoom Palette](#page-242-0) (Page [243](#page-242-0))

## <span id="page-127-0"></span>1.8.5.9 How to make computer-specific settings for runtime

### Introduction

Some additional functions for WinCC Runtime can be activated on the "Runtime" tab in the "Computer Properties" dialog. The settings made on this tab apply for all WinCC projects run on this computer. The following settings can be made:

- Set debug options for Visual Basic scripts in Graphics Designer
- Set debug options for Visual Basic scripts in Global Script
- Restrict global design effects
- Use picture cache
- Change mouse pointer
- Enable monitor keyboard

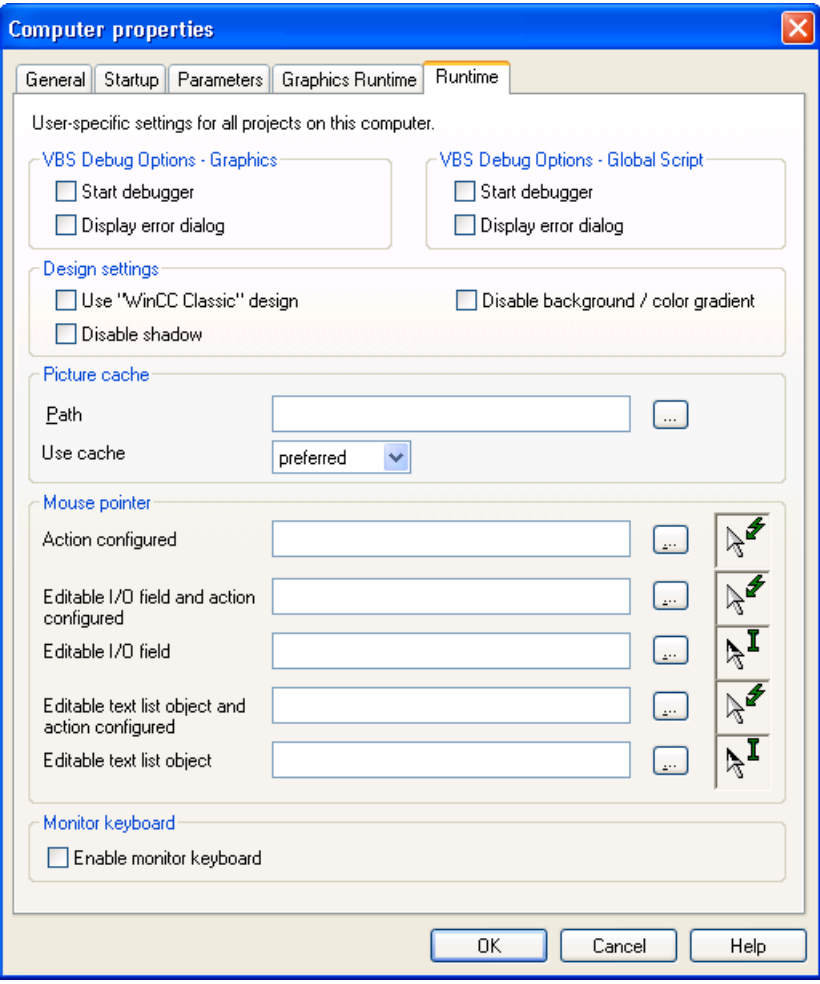

#### Start Debugger

If the "Start Debugger" function is activated, the Debugger will be started when the first VB script is started in Runtime. The prerequisite for this function is that a Debugger for Visual Basic must have been installed. The function speeds up the troubleshooting during the planning phase.

The "Start Debugger" function can be configured separately for VB scripts in Graphics Designer pictures and for VB scripts in Global Script. For this reason, there are separate check boxes.

### Display Errors Dialog

If the "Display Errors Dialog" function is activated, an error dialog will be displayed in the event that an error occurs in a VB script. The dialog will display information about the error that has occurred. A debugger can be started by clicking on the corresponding button in the error dialog. The prerequisite for this function is that a Debugger for Visual Basic must have been installed.

The "Display Errors Dialog" function can be configured separately for VB scripts in Graphics Designer pictures and for VB scripts in Global Script. For this reason, there are separate check boxes.

### Design Settings

The global design requires the recommended hardware equipment. You can improve the computer's reaction time by switching off certain elements of the global design:

- "Use "WinCC Classic" design": WinCC Runtime appears in the WinCC Classic Design regardless of the settings in the project properties. WinCC Classic Design does not allow for the use of all new program elements in WinCC.
- "Disable shadow": The shadow is generally switched off in the process pictures.
- "Deactivate background/progressions": Switches off the background picture and the color progressions.

### Picture Cache

To display the Runtime pictures, WinCC normallly accesses the corresponding WinCC Server and retrieves the current pictures from it. Using the "Picture cache", it is possible to store the WinCC pictures locally for display in Runtime. This function is quite useful when working with WinCC Clients which are e.g. connected to the WinCC Server via a modem. When a Picture Cache is used, the WinCC Client need not reload the pictures continually. The required pictures must be manually saved on the computer which should use the Picture Cache. For this create a folder in the standard directory <"WinCC Installationsverzeichnis"/bin/PDLCache> on this computer. The name of the folder must have the name of the symbolic computer name of the package created on the server.

The path to the location where the pictures are stored must be entered in the "Path" editing field. Enter the path information to the directory where the "PDLCache" folder is located. If you use the standard directory, you do not need to enter the path.

The following options are available in the "Use Cache" field:

<span id="page-129-0"></span>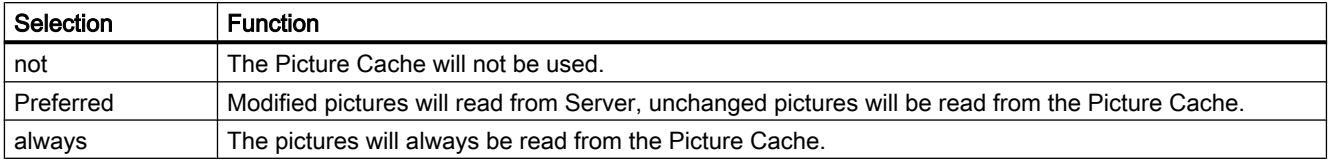

If a picture is changed on the WinCC Server, this picture must be manually updated in the Picture Cache.

#### **Note**

You must save the pictures in a folder in the "PDL Cache" directory. You must rename the folder according to the symbolic computer name of the package saved on the server.

If you do not want to save the folder with the pictures in the default directory, you must always create a "PDL Cache" directory first. You can then create the folder with the pictures in this directory.

### Mouse pointer

In the mouse pointer area, you can configure WinCC Runtime to use a different mouse pointer

in the display. With the  $\|\cdot\|$  button, open the file selection dialog and navigate to the place where the cursor is saved. Select the desired cursor. The cursor data must be available in the "cur" or "ani" file format.

### Monitor keyboard

A tick in the "Enable monitor keyboard" check box will cause the virtual keyboard to be activated when WinCC Runtime is started. For further information, please see the chapter entitled "Monitor keyboard".

### See also

[Global Design of the Objects \(Page 92](#page-91-0)) [How to set up Runtime \(Page 112\)](#page-111-0) [Virtual keyboard - General Information](#page-672-0) (Page [673](#page-672-0))

## 1.8.5.10 How to switch off the optimized drawing

### Introduction

The "Optimized Drawing" setting affects the picture setup in Runtime. When the "Optimized Drawing" setting is activated, WinCC uses the background buffer. The pictures thus appear faster and more consistently in Runtime because they displayed in full right away.

The optimized drawing is activated by default. It is however very memory-intensive.

#### Optimized drawing deactivated

When you deactivate the optimized drawing, the full picture building takes longer - each object is drawn individually. This can in particular cause the objects in the pictures to flicker for application objects and controls.

We recommend deactivating the optimized drawing only in the case of memory bottlenecks and very large monitor resolutions.

## Procedure

- 1. Click "Computer" in WinCC Explorer and select "Properties" in the pop-up menu.
- 2. Select your computer and click "Properties". The "Computer Properties" dialog opens.

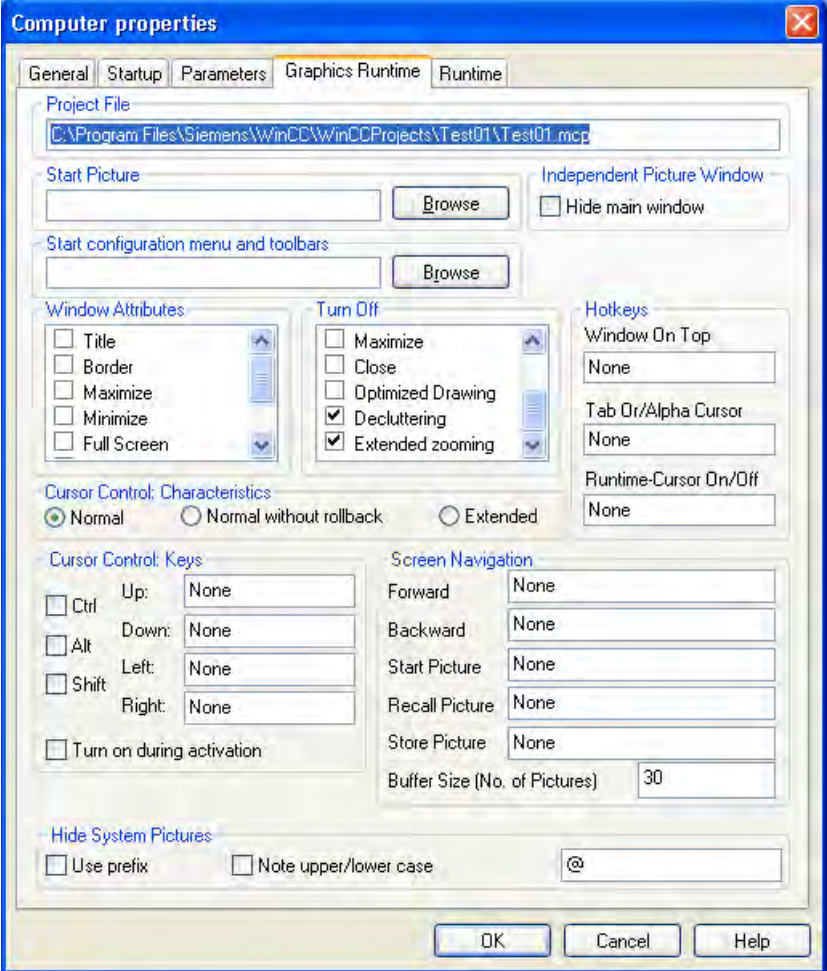

3. Activate the "Graphics Runtime" tab and check option "Optimized Drawing" under "Turn Off".

When you activate the option, the optimized drawing is switched off in Runtime.

# <span id="page-131-0"></span>1.9 Activating Project

## 1.9.1 Activating Project

#### Introduction

If you wish to operate and observe a process, you must Runtime the respective project. WinCC starts Runtime and activates communication with the programmable controller. All process data is stored in the Runtime databases.

In this chapter, you will learn

- the settings you can make in Runtime
- how to Runtime a project
- how to deactivate a project
- how to Runtime a project automatically when you boot your computer

#### **Note**

When you start WinCC or open a project, holding down the keys <CRTL>+<SHIFT> prevents WinCC from activating Runtime at the same time.

When starting WinCC, if you hold down the keys <ALT>+<SHIFT>, you prevent WinCC opening a project at the same time. This also prevents Runtime being started at the same time.

#### See also

[How to Exit Runtime](#page-136-0) (Page [137](#page-136-0)) [How to Set Up Autostart \(Page 135\)](#page-134-0) How to Start Runtime (Page 132) [Settings for Runtime](#page-104-0) (Page [105](#page-104-0))

## 1.9.2 How to Start Runtime

### Introduction

When you start Runtime, you activate your project. All configured processes are started and run if the status of the system permits. You can also activate your project on a test system. You may receive error messages, however, it processes cannot run as intended on the test system.

## Principle

You can start Runtime in several ways:

- From the toolbar of the WinCC Explorer
- From the menu bar of the WinCC Explorer
- When you start WinCC
- From Autostart when you start the Windows system

During configuration you can call individual pictures in Runtime:

- From the toolbar of the Graphics Designer
- From the menu bar of the Graphics Designer

## **Requirements**

- The computer must have the required Runtime license installed.
- The correct computer name must be entered in the project.
- A picture must be specified as the start picture.

#### Note

On project activating, free memory space of at least 100 MB must be available.

## Procedure

- 1. Open the required project in the WinCC Explorer.
- 2. In the toolbar, click the  $\rightarrow$  button.

The Activate DATABASENAME dialog is opened. WinCC displays the applications that will be started. The WinCC Runtime window opens with the settings you selected in the Computer Properties dialog.

#### **Note**

During start of WinCC or during opening of a project, holding down the key combination <SHIFT>+<CTRL> prevents that WinCC activates the project immediately.

When starting WinCC, if you hold down the keys <SHIFT>+<ALT>, you prevent WinCC opening a project immediately. This also prevents Runtime being started at the same time.

## Alternative Procedures

### Menu Bar of the WinCC Explorer

Open the File menu in the menu bar and select the Activate command. As long as Runtime is activated, WinCC displays a check mark beside the Activate command.

#### When you start WinCC

You can exit WinCC while a project is activated. When you restart WinCC again, WinCC opens the project and starts Runtime immediately.

## Autostart when You Start the Windows System

You can also start WinCC using Autostart when the computer starts up. You can also specify that WinCC starts immediately in Runtime.

#### Graphics Designer

You can call a picture opened in the Graphics Designer in Runtime. If Runtime is already open, the picture replaces the current screen.

You can use this function in the following situations:

- You want to test a picture in Runtime.
- You want to update a picture in an activated project without any delay.

In the toolbar, you can start Runtime by clicking the  $\blacktriangleright$  button.

In the menu bar, you can start Runtime in the File menu with the Activate Runtime command.

#### **Note**

You cannot exit Runtime from Graphics Designer. Exit Runtime in WinCC Explorer.

#### Multi-User Systems

In a multi-user system you must start Runtime on all servers first. Once all projects are activated you start Runtime on the WinCC clients.

#### Redundant Systems

When you start a project in a redundant system, you must first start Runtime on the master server. You can then start Runtime on the standby server.

## <span id="page-134-0"></span>Activating a Project from a Remote Computer

In a multi-user system, you can activate a project on a computer from another computer. You must have the necessary access rights. You find more detailed information in the WinCC Information System under Configurations > Multi-User Systems.

### See also

How to Set Up Autostart (Page 135) [How to Exit Runtime](#page-136-0) (Page [137](#page-136-0)) [Settings for Runtime](#page-104-0) (Page [105](#page-104-0)) [Opening WinCC Explorer \(Page 29](#page-28-0))

# 1.9.3 How to Set Up Autostart

#### Introduction

When you boot your computer, WinCC can be started with a selected project. Specify the project to be opened using the "AutoStart Configuration" tool.

#### Variants of Autostart

When you set up Autostart, you have the following options:

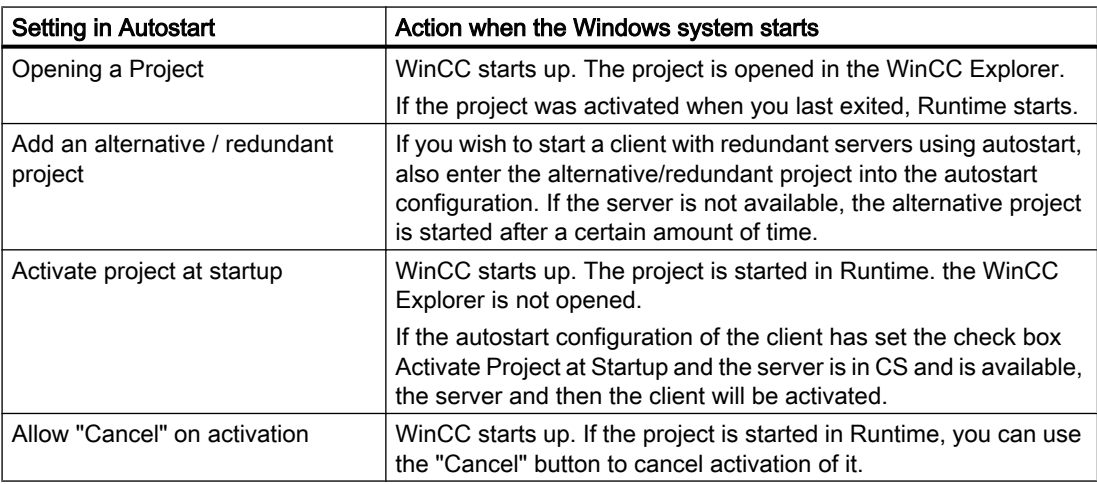

#### **Note**

If the user does not have administrator rights, he may not configure the autostart configuration and may not enter a login after clicking the AutostartRT Hangup option. A user with administrator rights may enable autostart for users with automatic login by selecting the check box Automatic Login for all Windows Users.

In the case of autostart on a client without a separate project, the user needs the "Configure remote" WinCC system authorization. The project is opened implicitly in the background on the client during autostart.

After the overall loading from the Engineering Station (ES) to the Operator Station (OS), you must reconfigure autostart on the client for safety reasons. You must enter user name and password again.

#### Procedure

1. Open the Windows start menu and select "SIMATIC > WinCC" and then the "Autostart" command.

The "AutoStart Configuration" dialog opens.

- 2. Select the required project by clicking the  $\frac{1}{2}$  button beside the Project box. The project file and its full path are entered in the box.
- 3. If you want the project to be opened in Runtime, check the "Activate project at startup" box.
- 4. Click the "Activate Autostart" button. The next time you boot the computer, WinCC starts automatically and the selected project is opened.

### Removing WinCC from Autostart

If you no longer want WinCC to start when you boot the computer, you can remove the project from Autostart.

Open the "AutoStart Configuration" dialog and click the "Deactivate Autostart" button. WinCC is removed from Autostart. The project path remains registered in the Project box.

#### **Note**

If you have configured Autostart for a project, the project is also restarted when the "SIMATIC WinCC CCProjectMgr" service is restarted.

#### See also

[Opening WinCC Explorer \(Page 29](#page-28-0)) [How to Start Runtime \(Page 132\)](#page-131-0)

# <span id="page-136-0"></span>1.9.4 How to Exit Runtime

## Introduction

When you exit Runtime, you deactivate your project. All active processes are stopped.

### Principle

You can exit Runtime in several ways:

- From the toolbar of the WinCC Explorer
- From the menu bar of the WinCC Explorer
- When you close a project
- When you close the WinCC Explorer
- With a C Action in the activated project

### Procedure

- 1. Change to the WinCC Explorer.
- 2. Click the **button** in the toolbar. The Deactivate DATABASENAME dialog is opened. WinCC displays the applications that will be exited. The WinCC Runtime window is closed.

## Alternative Procedure

### Menu Bar of the WinCC Explorer

Open the File menu in the menu bar and select the Activate command. WinCC removes the check mark beside the command indicating that Runtime is activated.

### Closing the Project

You can close the project running in Runtime. This deactivates the project.

### Closing the WinCC Explorer

You can close WinCC while a project is activated. This deactivates the project.

#### **Note**

After starting, WinCC always opens the last project that was open before you exited. If the project was activated when you exited WinCC, it will be opened in Runtime again.

#### C Action in the Activated Project

You can, for example, configure a button in the project with which you can exit Windows. To do this, use the Exit WinCC Runtime and Exit WinCC dynamic wizards.

#### Multi-User Systems

In a multi-user system, you can deactivate a project in any order on the servers and clients. If you first exit Runtime on a server, the boxes with the missing process values in the client projects are deactivated (gray). As soon as you start the corresponding server again, WinCC adopts the current values in the client project.

#### Deactivating a Project from a Remote Computer

In a multi-user system, you can deactivate a project on a computer from another computer. You must have the necessary access rights. You find more detailed information in the WinCC Information System under Configurations > Multi-User Systems.

#### See also

[How to Start Runtime \(Page 132\)](#page-131-0)

[Closing WinCC Explorer](#page-31-0) (Page [32\)](#page-31-0)

[Dynamizing Using Dynamic Wizard \(Page 822\)](#page-821-0)

# 1.10 Copying and Duplicating Projects

# 1.10.1 Copying and Duplicating Projects

### Introduction

You copy or duplicate a project with all important data onto the local or another computer using the Project Duplicator.

A project can be copied using the "Save As ..." feature in the following cases:

- You want the same project to be edited on several computers.
- You want a project to run in a multi-user system on several computers.
- You want to edit a project and use the download changes online function.
- You want to archive a project as a backup.

After you have copied the project, you can save it to a storage medium.

You duplicate a project in the following case:

● You want a project to be duplicated on a redundant server.

#### See also

[How to duplicate a redundant project at runtime \(Page 145\)](#page-144-0) [How to Duplicate a Project for Redundant Servers \(Page 142\)](#page-141-0) How to Copy a Project (Page 139)

## 1.10.2 How to Copy a Project

#### Introduction

You can copy the configuration data and the runtime data of a closed project.

#### **Note**

The copying of variables or structure types from an open project to another project is not allowed. For example, you open an old project and copy a structure type and the structure variables. Then you open a new project and add the structure type and the structure variables.

Make regular backups of a project during configuration. This allows you to go back to a previous version of the project and continue from there.

If you modify a project later, you should also make a backup on completion of each change. If necessary, you can then revert to the original version without having to edit the project again.

### Principle

Select the project you want to copy in the Project Duplicator.

Enter the folder into which the project will be copied. In the description below, this folder is called the target folder.

The target folder can be on the same computer or on another computer in the network for which you have access rights. The project folder is created in the target folder. When you copy it, you can change the name of the project. The project folder is created with the project name.

You can only copy the entire project and the entire folder structure. You cannot exclude any data or folders from the copy operation.

After the project has been copied, you can open and edit or activate it immediately. If you open the project on another computer, you must change the computer name.

#### **Note**

If the Duplicate or Save As ... options of the Project Duplicator are used, the same WinCC version must be installed on the target computer.

Projects created using SIMATIC Manager should not be copied using the Project Duplicator.

#### Copying to a storage medium

You cannot copy a project directly to a data medium. If you want to copy a project for archiving on an external data medium, such as a CD-ROM, copy the project to a local folder. Then copy this folder to the data medium.

If you compress the project files before copying, for example in a ZIP archive, you need less space on the data medium. This also prevents each individual file from becoming read-only after copying to a CD-ROM.

#### Copying a project with project-based access protection

SIMATIC STEP 7 must be installed in order to create a copy of a WinCC project with projectbased access protection.

When you click the "Save As" button in the "WinCC Project Duplicator" dialog, you have to enter the password for the STEP 7 project.

If SIMATIC STEP 7 is not installed or you enter the wrong password, the Project Duplicator aborts with an error message.

#### **Requirements**

- The project to be copied must be closed. Another project may remain open on the source computer and may run in Runtime.
- The target folder has been created.
- You have access rights for the target folder.
- No WinCC project must be open on the target computer since write-protected or systemaccessed data cannot be overwritten by the Project Duplicator.
- The target computer has enough free space on the hard disk.

## Procedure

1. In the Windows start menu, select "Project Duplicator" under "SIMATIC > WinCC > Tools". The WinCC Project Duplicator is opened.

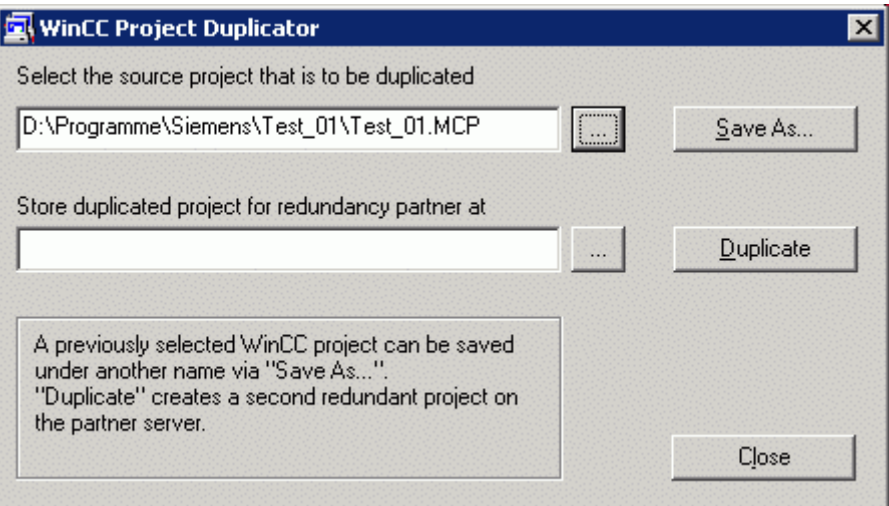

- 2. Enter the project you want to duplicate in the "Select the source project that is to be duplicated" field. Enter the path and the <PROJECT>.MCP project file directly or browse for them by clicking the  $\frac{1}{2}$  button.
- 3. Click the Save As... button. The "Saves a WinCC project" dialog is opened.

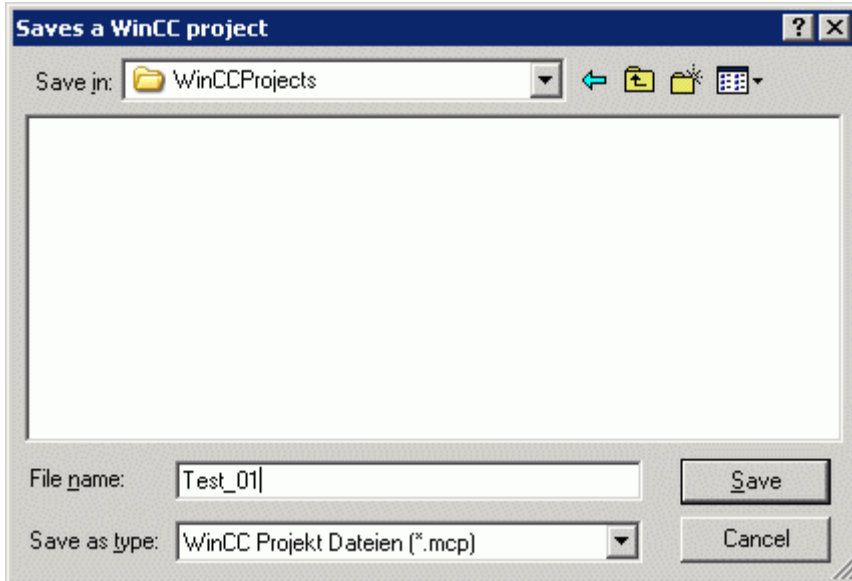

4. Select the folder to which you want to copy your project and enter the name of the project in the "File name" field.

If you wish to save a copy of the project with a different name, enter the new name. The project files are renamed accordingly when the project is copied.

5. Click on the "Save" button.

The "Copy ..." window opens. When copying, the Project Duplicator displays the files and folders with a progress bar. Use the "Cancel" button to stop the copying.

- <span id="page-141-0"></span>6. Close the Project Duplicator with the Close button.
- 7. If you have copied the project to another computer, the original computer name is still entered in the project properties. Correct the computer name in the project properties when the project is opened for the first time. The modified computer name is adopted after you close and open the project again.

#### Alternative procedure

You can also copy a project in the SIMATIC Manager using the "Download to CPU" feature. For more detailed information, refer to the WinCC Information System under "Working with WinCC > Integration of WinCC in the SIMATIC Manager".

#### Copying a multi-user project

If you copy a multi-user project to another computer, you must adapt the computer name after opening the project.

If you have already created packages in the copied project, the old computer name will be used when the packages are generated. Before the packages are created, correct the computer name in the "Symbolic computer name" and "Physical computer name" fields.

## 1.10.3 How to Duplicate a Project for Redundant Servers

### Introduction

If you have created a redundant system, you must synchronize the WinCC project on the redundant servers following any modification.

To transfer the project to a redundant server, you use the WinCC Project Duplicator.

#### Note

You cannot use Windows Explorer to transfer a project to a redundant server.

### **Principle**

Select the project you want to duplicate in the Project Duplicator.

Specify the computer and folder in which the project will be duplicated. The project folder is created in this target folder.

You cannot duplicate a project on the local computer. You always duplicate a project on another computer in the network to which you have access rights. In the description below, this is called the target computer.

Depending on the status of the project, you can copy the configuration data and the runtime data into the selected folder:

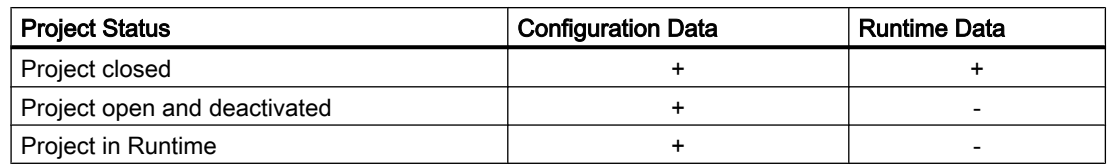

You can only duplicate the entire project and the entire folder structure. You cannot exclude any data or folders from the duplicate operation.

### Duplicating a project with project-based access protection

SIMATIC STEP 7 must be installed in order to transfer a WinCC project with project-based access protection to a redundant server.

When you click the "Duplicate" button in the "WinCC Project Duplicator" dialog, you have to enter the password for the STEP 7 project.

If SIMATIC STEP 7 is not installed or you enter the wrong password, the Project Duplicator aborts with an error message.

### **Requirements**

- The redundancy option is installed on both computers.
- The target folder for the duplication is created on the target computer and is made available for network access.
- You have access rights for the target folder.
- The target computer has enough free space on the hard disk.
- The correct WinCC version must be installed on the target computer. The computer must be started.
- Runtime is deactivated on the target computer.
- The project is closed on the target computer.

### Procedure

1. In the Windows start menu, select the "Project Duplicator" entry in the "SIMATIC > WinCC > Tools" folder. The WinCC Project Duplicator is opened.

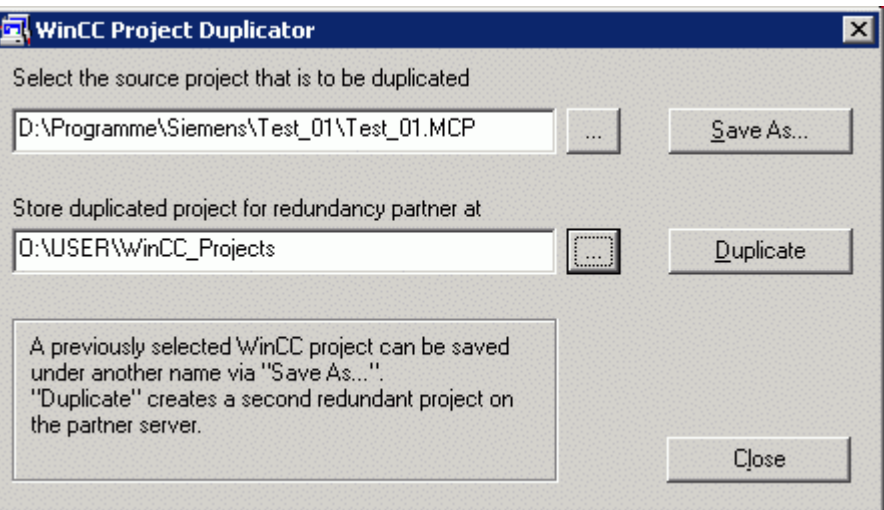

- 2. Enter the project you want to duplicate in the "Select the source project that is to be duplicated" box. Enter the path and the <PROJECT>.MCP project file directly or search by clicking the  $\Box$  button.
- 3. Enter the path where the duplicated project will be stored in the "Store duplicated project for redundancy partner at" box. Enter the folder path and the <PROJECT>.MCP project file directly or search by clicking the  $\Box$  button.
- 4. Click the Duplicate button. The "Copy" window is opened. During duplication, the Project Duplicator displays the files and folders with a progress bar. Use the "Cancel" button to stop duplication. After duplicating the "Notes on the Project Duplicator" window is opened. WinCC indicates the settings that you still need to check.
- 5. Close the Project Duplicator with the Close button.
- 6. Check the settings in the duplicated project and change them if necessary.
- 7. Check the following:
	- The computer name.
	- The settings in the Redundancy Editor.
	- If necessary, the settings in the editors.

### **Note**

If you duplicate an open WinCC project on the source computer, no progress bar will be displayed.
1.10 Copying and Duplicating Projects

# 1.10.4 How to duplicate a redundant project at runtime

## Introduction

If you edit a redundant project, you can also update the project on the redundant server during operation.

You can save minor changes with the Save Online Changes function and then transfer them to the servers. You should also refer to the documentation on the topic of "Load Online Changes".

#### Duplication using the Project Duplicator

Some configuration cannot be saved by the download online changes function. In this case, you must generate a duplicate of the project to the redundant server using the Project Duplicator.

#### **NOTICE**

#### No Redundancy

For changes during normal operation, you must deactivate one of the partner servers. During this time, no redundancy is available.

#### **Requirements**

- The target folder has been created.
- You have access rights for the target folder.
- The redundant server on which the copied project will be stored has enough free hard disk space.

#### **Procedure**

This chapter describes how to use this function in a redundant system with the two servers Server1 and Server2.

- 1. Exit Runtime on the redundant Server1 and close the project.
- 2. Make the configuration changes on Server2 in Runtime and save the changes.
- 3. Start the Project Duplicator on Server2.
- 4. Use the "Duplicate" button to duplicate the project on Server1 to the target folder of the project deactivated under "1." and overwrite it.
- 5. Open the project on Server1.
- 6. Check the settings.
- 7. Start Runtime and wait for the redundancy synchronization.

# 1.11 Appendix

# 1.11.1 Editors and Functions in WinCC Explorer

#### Introduction

You can see the installed WinCC editors and functions in the navigation window of the WinCC Explorer. The editor belonging to an option is only visible in the navigation window when the option is installed.

Some tools and some WinCC options are not displayed in the WinCC Explorer. You can open the tools in the Windows Start menu in the Simatic folder under WinCC > Tools. You can open some of the editors of the WinCC options independently of WinCC. For more detailed information, refer to the help on the specific options.

# Opening an Editor

You can open an editor in the WinCC Explorer in the following ways:

- Using the pop-up menu of the editor in the data window or in the navigation window
- By double-clicking the editor in the navigation window

#### List of Editors and Functions

The following two tables list all editors and functions that you can open using the WinCC Explorer.

The tables contain the following information:

- Object: Name of the editor or function in the WinCC Explorer.
- Use: Information on what the object is used for.
- Online Help: This column names the relevant chapters in the WinCC Information System that contain more detailed information on the object.
- Import/Export Tools: Names tools which can be used to import or export data.
- Switch language: Indicates whether or not foreign languages can be configured.
- Online Configuration: Indicates whether or not the object can be used while the project is active in Runtime. You find information on restrictions regarding online configuration in chapter Online Configuration and in the description of the editors.

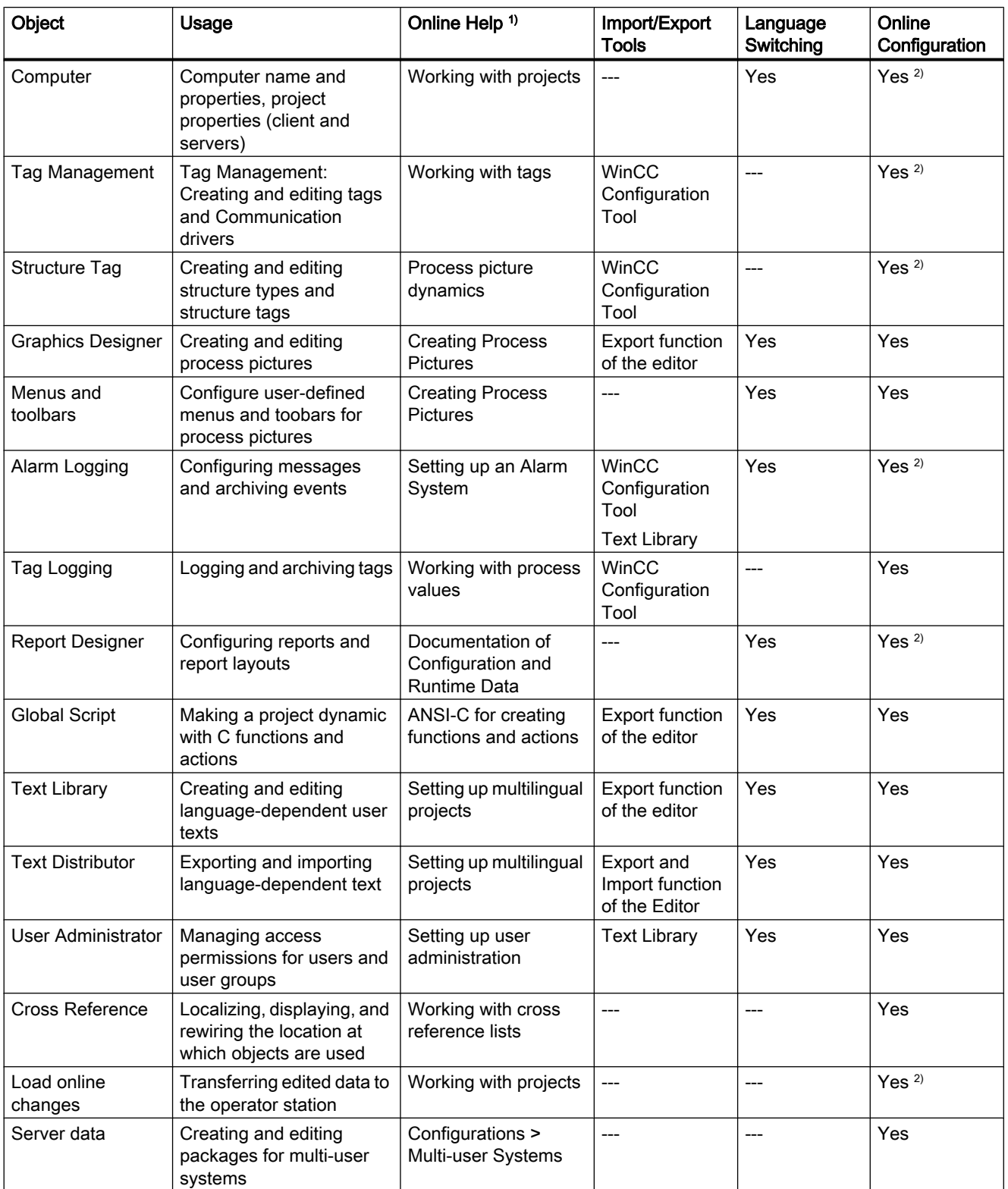

<sup>1)</sup> You will find the chapters listed in the WinCC Information System in the book Working with WinCC.

2) with restrictions

# **Options**

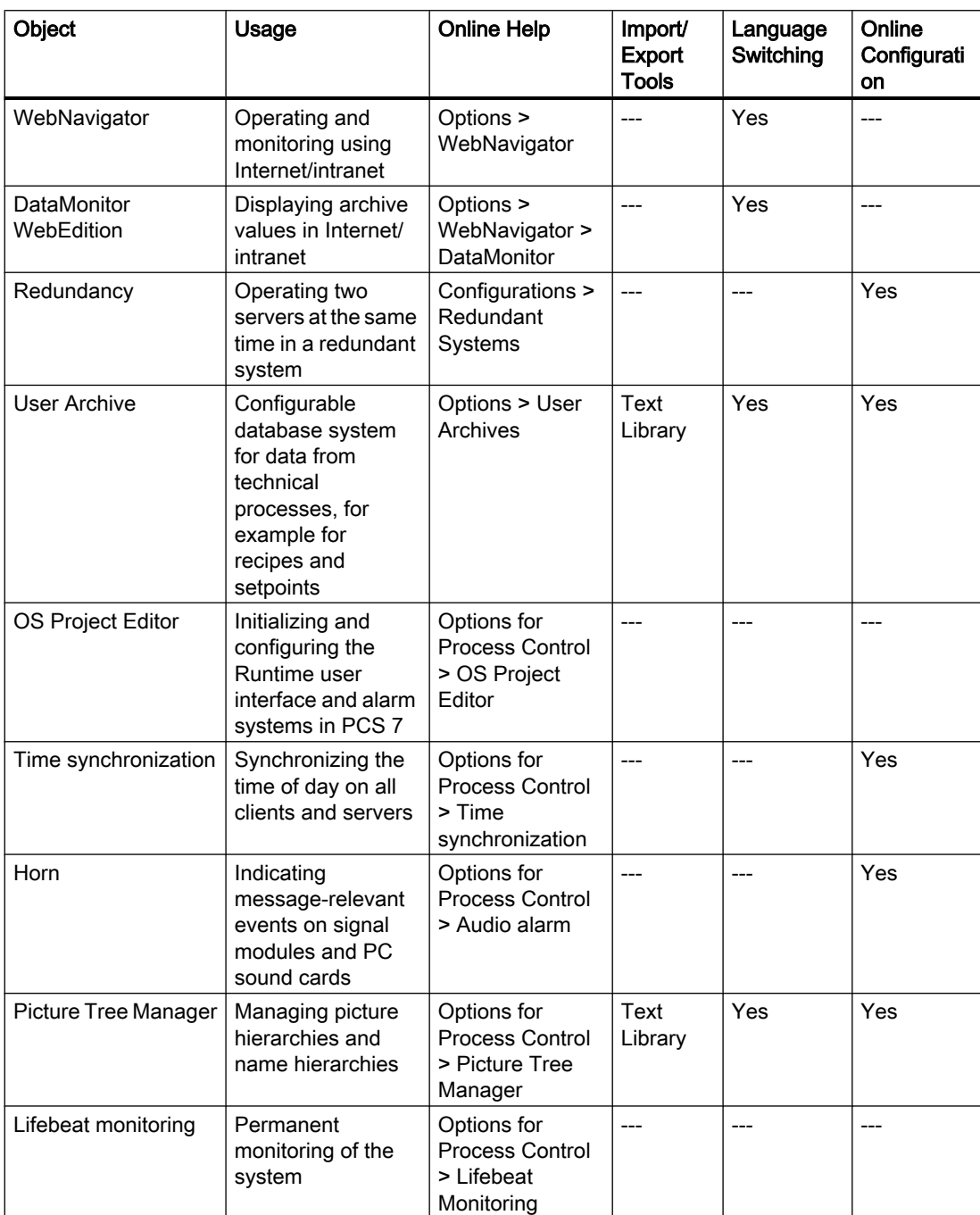

Working with Projects

1.11 Appendix

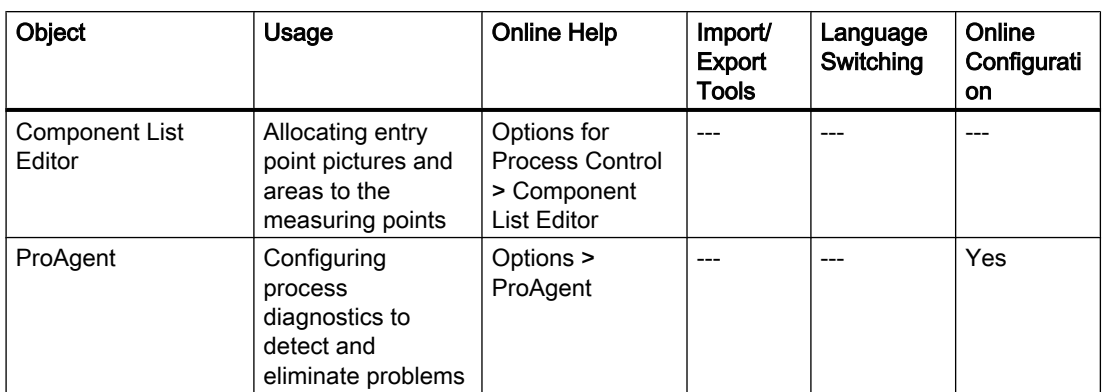

#### See also

[Windows of the WinCC Explorer \(Page 41\)](#page-40-0) [Elements of the WinCC Explorer \(Page 35](#page-34-0))

# 1.11.2 WinCC status and control in the system tray

#### Introduction

WinCC shows the "SIMATIC WinCC" symbol in the Taskbar Notification Area, the so-called tray area. This symbol provides information on the project status. The WinCC project can be activated and deactivated via the symbol's pop-up menu.

#### Project status

The following table shows which project status goes with which symbol:

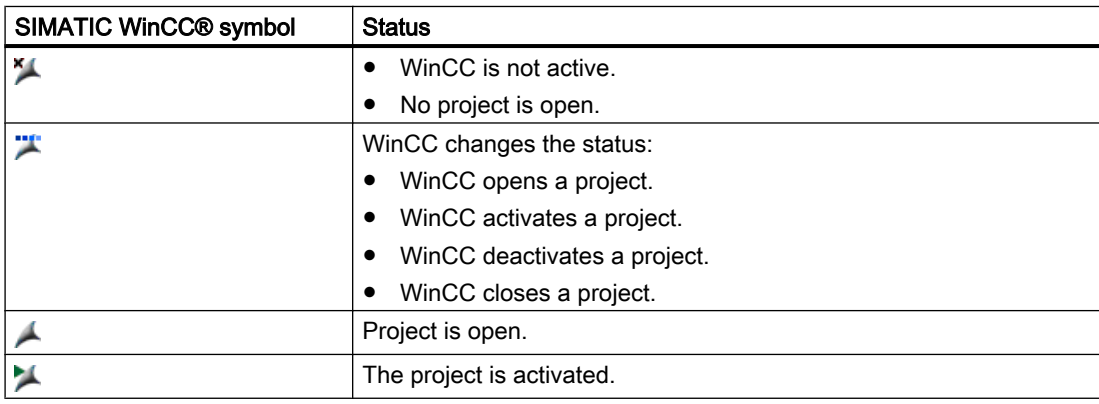

## Control Options via the Pop-up Menu

You can control an open project depending on its status. The pop-up menu of the "SIMATIC WinCC" symbol provides the following control options:

- Start Graphics Runtime.
- End Graphics Runtime.
- Activate project.
- Deactivate project.
- Open diagnosis window.

#### SIMATIC WinCC® Window

To open the "SIMATIC WinCC" window, click on the "SIMATIC WinCC" symbol.

Example: Window with Runtime activated

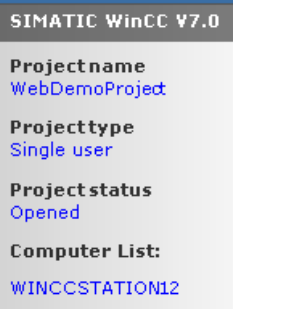

The window shows the following information:

- Project name
- Project type
- Project status
- Computer List The local computer is represented in blue.

#### Computer List

The computer list contains all computers on the network. If the project is activated, the connection status of all existing computers is shown.

The following table shows the icons of the connection status and their meaning:

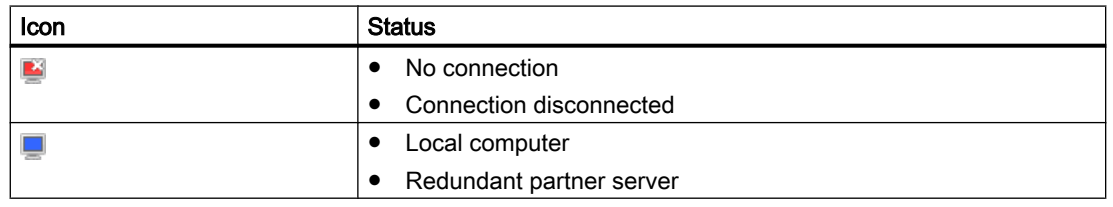

Working with Projects

1.11 Appendix

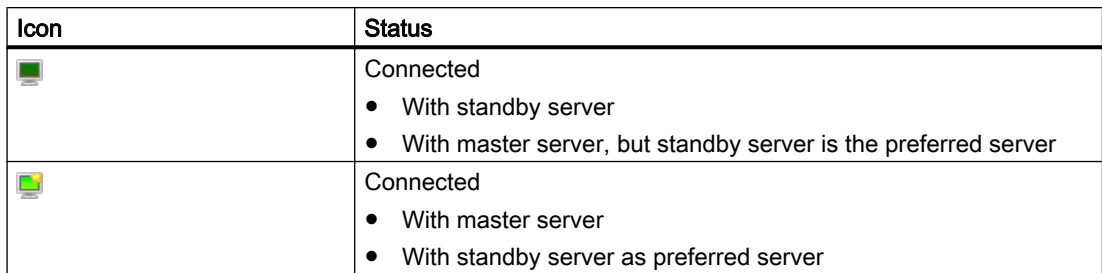

# 1.11.3 WinCC diagnostics window and license information

# Introduction

The diagnostics window provides information on the diagnostics of the local computer and connected servers.

The "WinCC Diagnostics" dialog shows WinCC e.g. invalid licenses of the local computer and the connected servers.

# Diagnostics Window.

Open the diagnostics window using the pop-up menu of the  $\blacktriangle$  icon in the tray area.

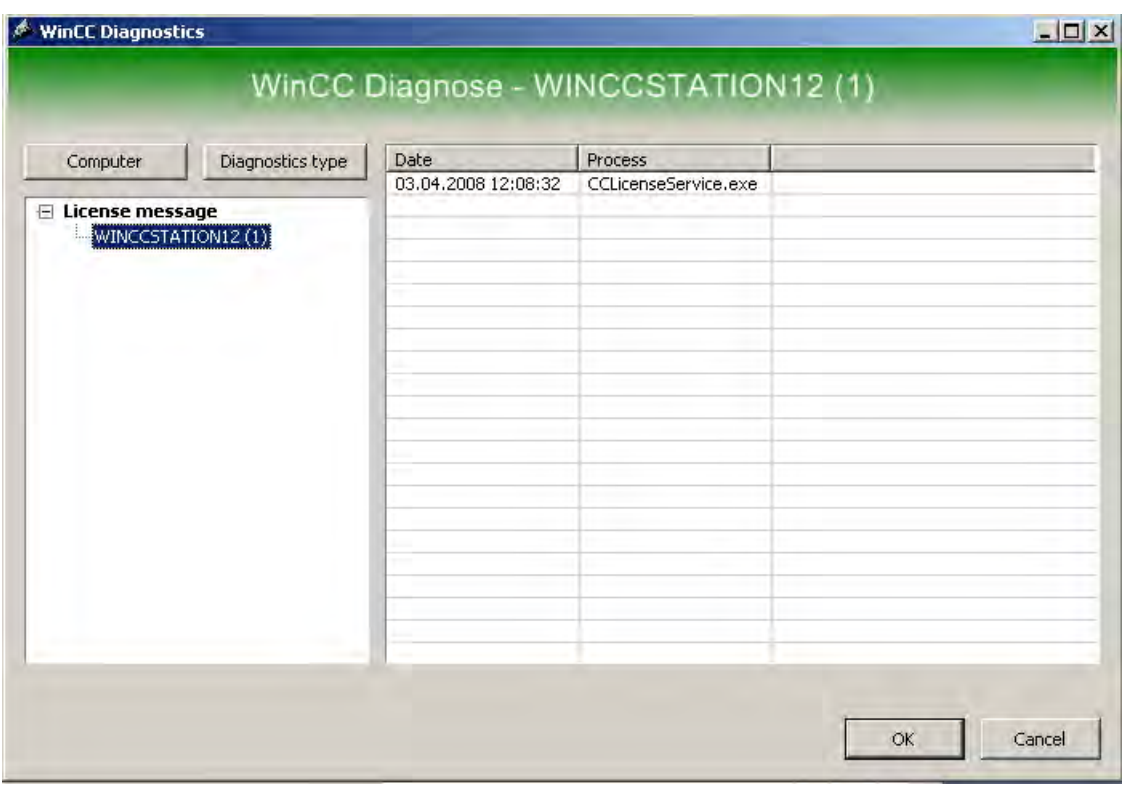

The diagnostics window shows diagnostics information for the local computer and the connected computers:

- Information
- License messages
- Warnings
- Error

#### Control Options

Use the "Computer" and "Diagnosis type" buttons to sort the contents of the displayed diagnostics.

For detailed information on a message, double-click on the desired message.

#### Information on Invalid Runtime Licenses

WinCC shows invalid Runtime licenses of the local computer and all connected servers in a dialog that requires acknowledgement. The name of the concerned computer is listed in brackets.

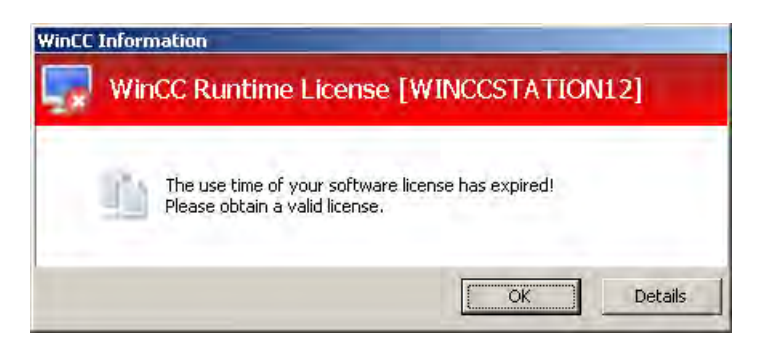

You can only use the "Details" button locally on the computer with the invalid license.

Use the "Details" button to start the Automation License Manager. The Automation License Manager provides further information and installs the required licenses.

# 1.11.4 Illegal Characters

#### Introduction

Depending on the language and components, only certain characters are permitted in names.

In WinCC, you can use all characters of the ASCII character set. We do, however, recommend that you avoid special national characters. Above all, you should avoid special characters in object names, if the object names are used in scripts.

The following table lists the characters that must not be used in WinCC components, identifiers, and names.

# Illegal characters in WinCC

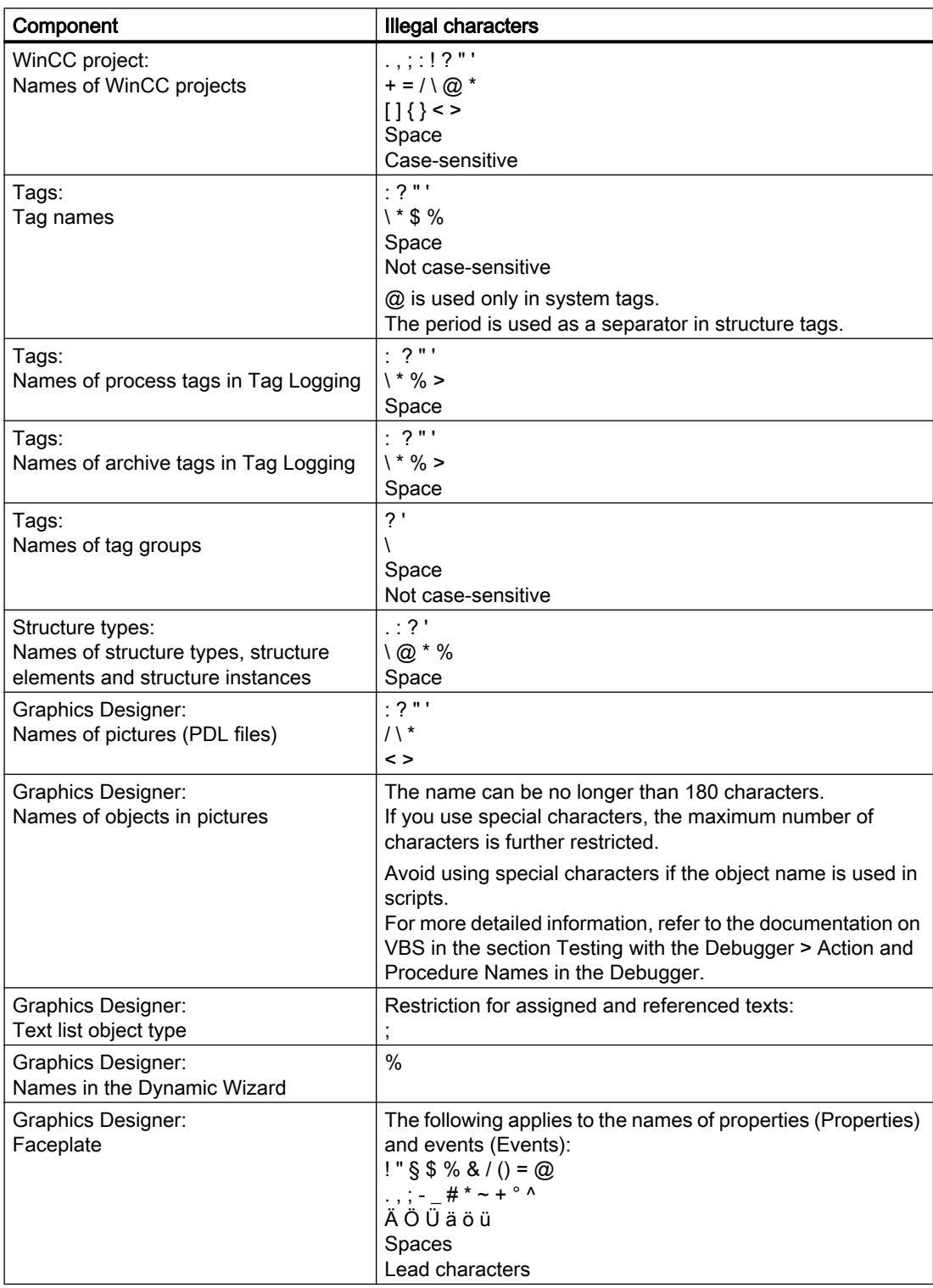

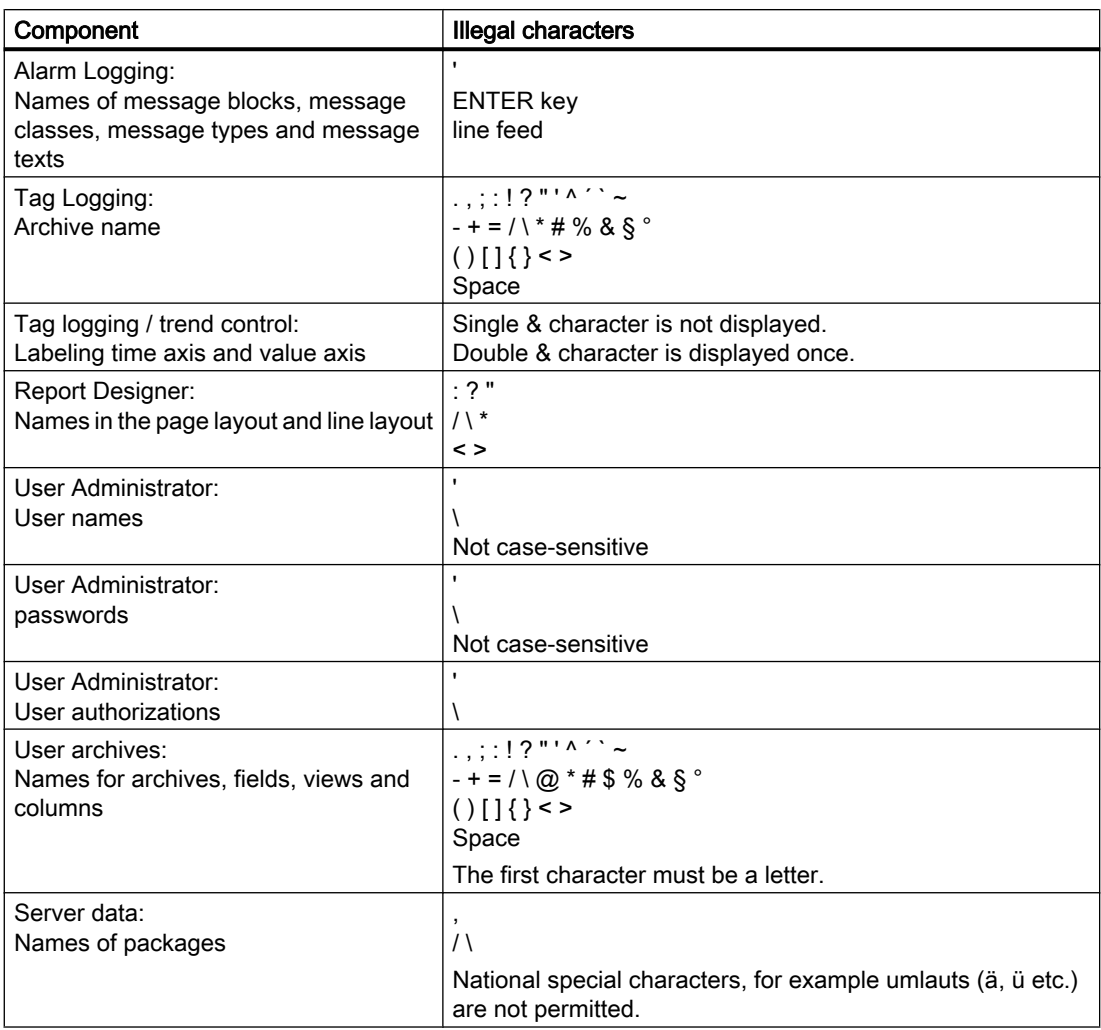

# Illegal characters for basic settings

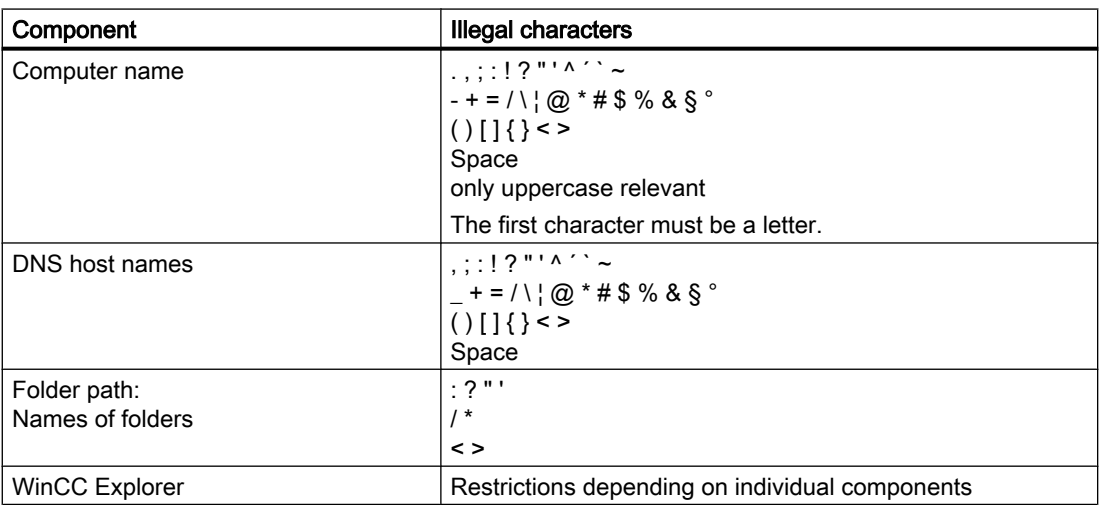

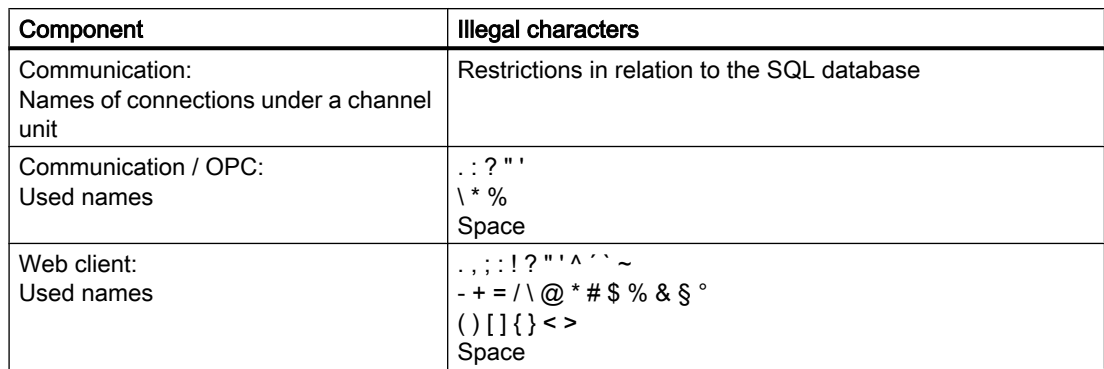

# Illegal characters for integrating in the SIMATIC Manager

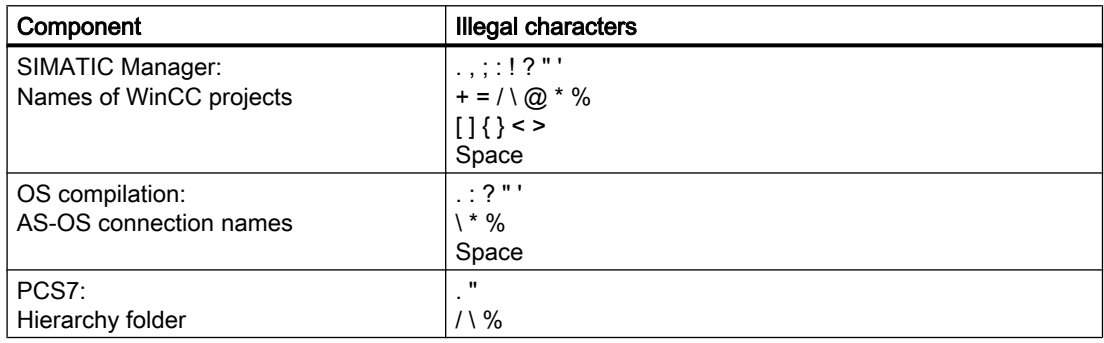

#### See also

[Preparation to Create a Project \(Page 51\)](#page-50-0) File Structure of a Project (Page 155)

# 1.11.5 File Structure of a Project

# Introduction

In a WinCC project, you find additional information in certain folders and files. By default, WinCC projects are stored in the path Siemens\WinCC\WinCCProjects\<Project>.

# Imported Files

Imported files, for example graphics, scripts, texts, programs, OCS files are located within the folder structure.

# Data Storage

The table lists the most important data and folders.

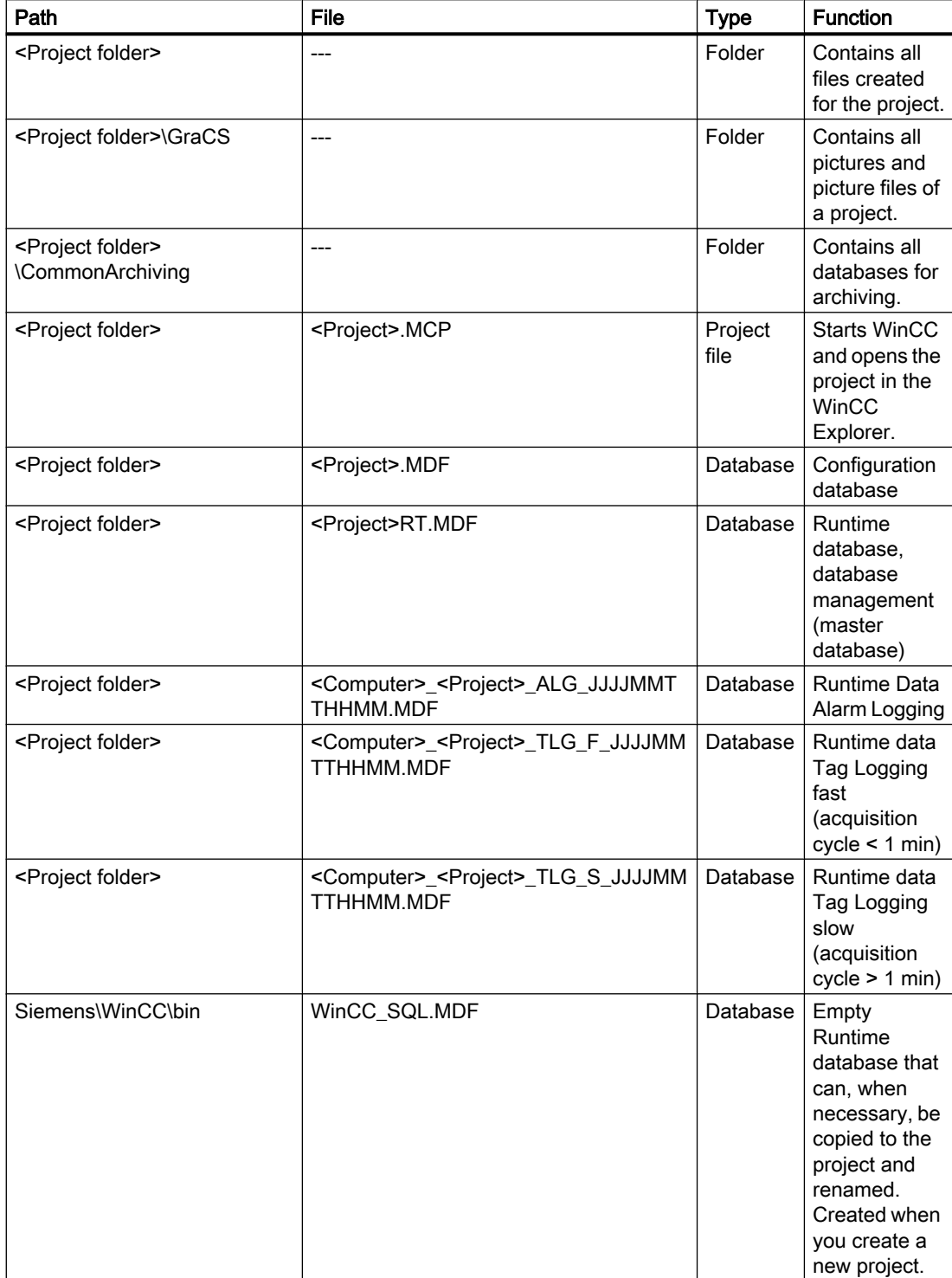

# Working with Projects

1.11 Appendix

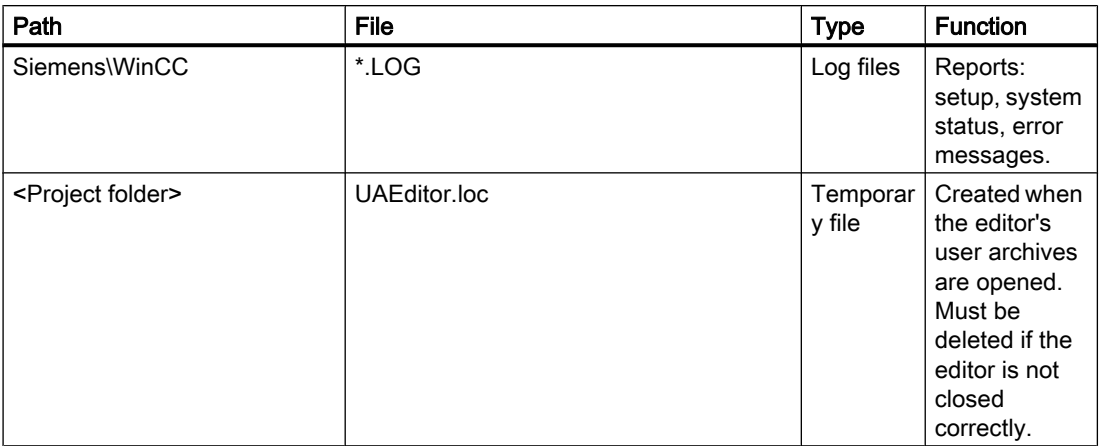

# See also

[Preparation to Create a Project \(Page 51\)](#page-50-0)

# <span id="page-158-0"></span>2 Resources

# 2.1 Working with Tags

# **Content**

This chapter contains all important items of information about tags:

- Tag Management and tag selection dialog
- Tag Types
- Create and edit tags
- Create and edit tag groups
- Create and edit structure types
- Logging tags in Runtime

# 2.2 Tag management

# Introduction

Tag Management administers the tags and communication drivers used in the project. You will find Tag Management in the navigation window of WinCC Explorer.

# Usage

Tags with values supplied by the process are referred to as process or external tags in WinCC. In the case of process tags, Tag Management determines the communication driver by means of which WinCC is connected to the automation system and how the exchange of data is taking place. The associated tags are created in the directory structure of this communication driver.

Tags not supplied with values by the process, known as the "internal tags", are created in the "Internal Tags" directory.

To provide a better overview, you can arrange the tags in Tag Management in groups.

Creating tags in Tag Management leads to a directory structure in which you can navigate in a manner similar to Windows directories.

2.2 Tag management

# Configuration of Tag Management

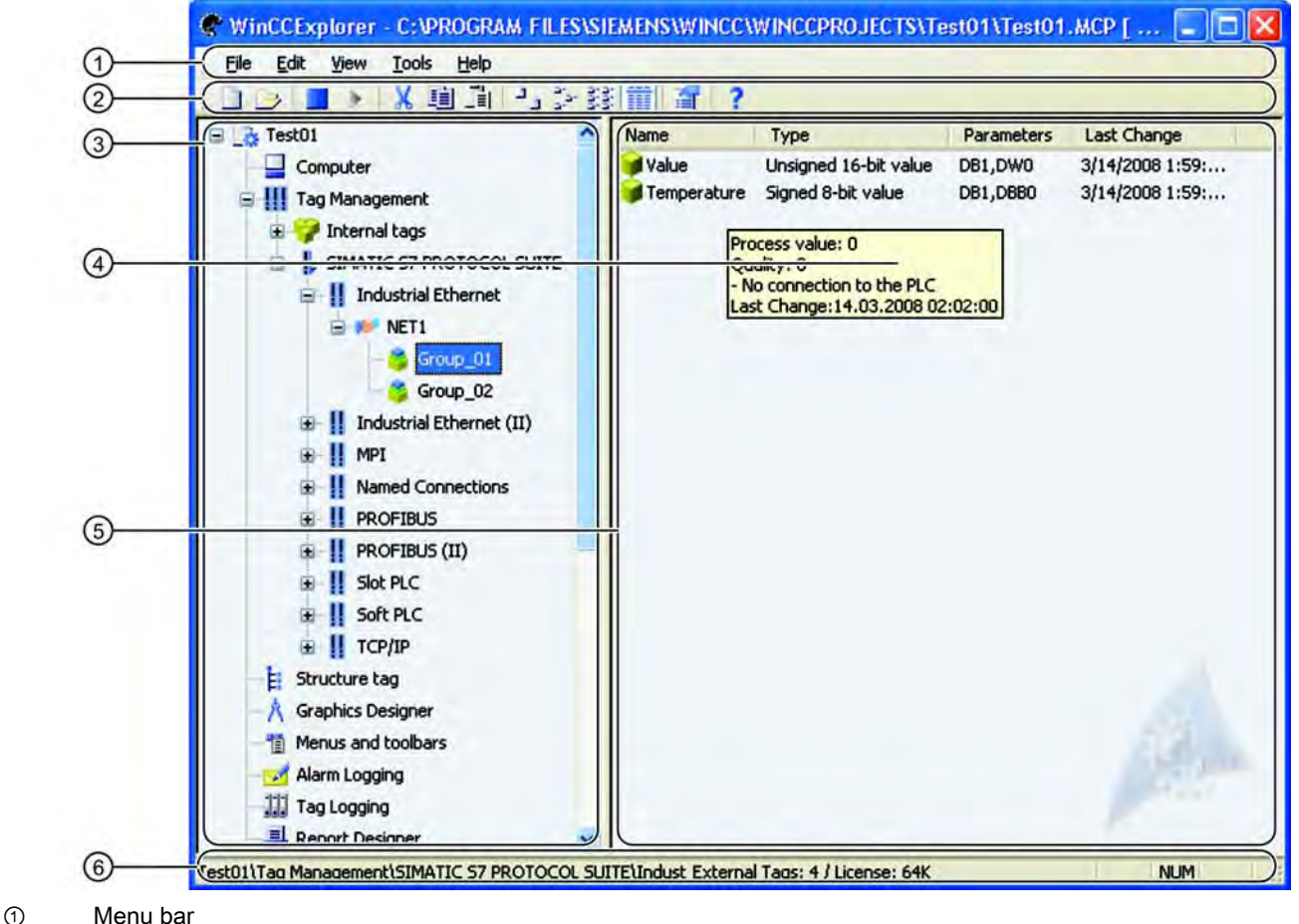

- ② Toolbar
- ③ Navigation Window
- ④ Tooltip
- ⑤ Data Window
- ⑥ Status bar

# Navigation Window

You will find Tag Management in the navigation window of WinCC Explorer.

Internal tags and associated tag groups will be found in the "Internal Tags" directory.

WinCC creates a new directory in Tag Management for each communication driver that is set up. Under the communication driver you will find a channel unit, its connections and associated tag groups and process tags.

Tag Management uses the following icons:

2.2 Tag management

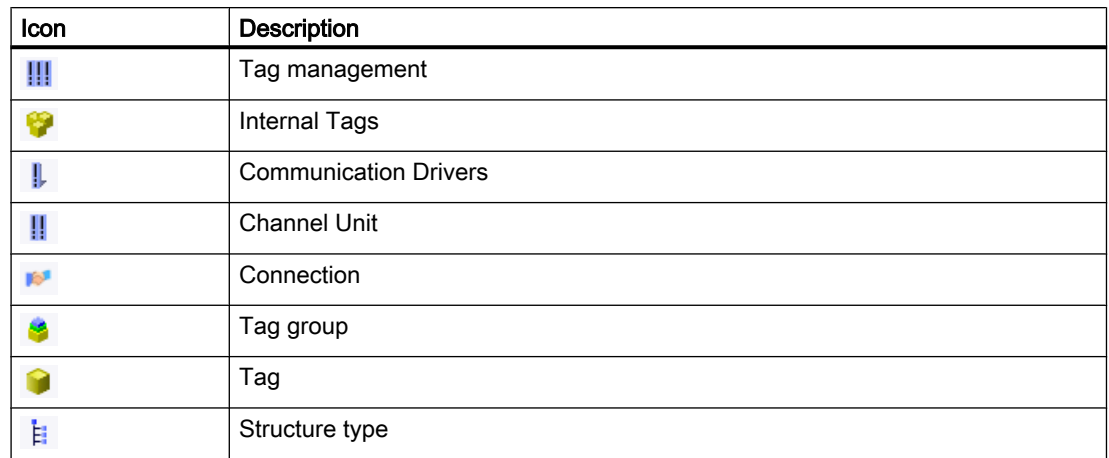

#### Data Window

The data window of WinCC Explorer shows you the contents of the directory you selected in the navigation window.

#### **Tooltip**

In Runtime you can view the status information on connections and tags as a tooltip. To view it, move the mouse pointer in the data window to the connection or tag you want.

The tooltip contains the following information:

- with a connection, brief information about the state
- the current process value of a tag
- the quality code of a tag
- the date on which a tag was last changed

#### **Note**

A tooltip is displayed on a WinCC client only when no standard server is defined for tags.

#### Menu bar

At "Edit" you can cut, copy, paste and delete tags and tag groups. At "Edit" > "Properties" you can view the properties of the selected tag, the communication driver, the channel unit or connection.

At "View" you can modify the way in which objects are presented in the data window and update the display.

## Toolbar

For tags and tag groups you can use the "Cut", "Copy", "Paste" and "Properties" buttons.

You can modify the display in the data window by means of the "Large Icons", "Small Icons", "List" and "Details" buttons.

2.3 Tag Management and Tags

# Status bar

The status bar can display the following information, regardless of the operated object:

- current directory path in the project and tips on operation
- External tags: Number of configured process tags
- License: Number of licensed process tags (power tags)

#### **Searching**

In Tag Management you can open the search function from the shortcut menu. You can search for tags, tag groups, connections, channel units and communication drivers.

## See also

```
Tags (Page 163)
```
# 2.3 Tag Management and Tags

# 2.3.1 Tag Management and Tags

# Introduction

Communication between WinCC and the automation system takes place by means of communication drivers. Data generated by the automation system or the WinCC project are transferred by means of tags.

This chapter provides information on managing tags and on the different types of tags.

#### See also

[Communication Driver](#page-173-0) (Page [174](#page-173-0)) [Tag Selection Dialog \(Page 171\)](#page-170-0) [Tags \(Page 163\)](#page-162-0) [Tag management \(Page 159\)](#page-158-0)

# <span id="page-162-0"></span>2.3.2 Tags

#### 2.3.2.1 Tags

#### Introduction

Data are passed on in a WinCC project by means of tags. A tag has a data address and a symbolic name, which is used in the project. The data address is used in communication with the automation system.

WinCC works with two kinds of tags:

- Process Tags
- Internal Tags

WinCC simplifies tag handling by means of two other object types:

- Tag Groups
- Structure types

#### Naming Conventions

When naming tags, you must respect certain conventions:

- Tag names must be unique throughout the project. When tags are created, WinCC does not distinguish between upper and lower case characters in a name.
- Tag names must not be longer than 128 characters. In the case of structure tags, this limit applies to the whole expression structure tag name + dot + structure tag element name.
- You must not use certain characters in tag names. You will find the characters you must not include in a name in the WinCC Information System at Working with projects > Authorized characters

#### Note

You must not create tags whose name starts with an '@'. Tags with an @ prefix are created only by WinCC and PCS 7.

Remember that WinCC distinguishes between upper and lower case characters in a configuration. If you change upper and lower case characters in a tag name, you must adapt your configuration accordingly.

#### Updating Tags

In the case of process tags, the current tag values are transferred over the communication connection between WinCC and the connected automation systems in Runtime. In this instance, WinCC accesses the data area on the automation system that is defined in the tag properties. The current value of the process tag is made available by WinCC in Tag Management after it has been transferred for further processing and evaluation. Conversely, WinCC can also write data back to the automation system.

<span id="page-163-0"></span>In WinCC you set the frequency of data transfer and of updating in the display. Remember while you are configuring that periodic updating of tags results in severe loading of the system and can have an adverse effect on performance.

#### Importing Tags

You can also create tags external to WinCC and import them into your project.

For example, you can establish a connection to the WinCC configuration tool for your project and create the tags with the help of the configuration tool in an Excel table. You assign certain properties to these tags in the table. WinCC can use the configuration tool to read in the data and then automatically creates the tags with the specified properties.

#### See also

[Tag Selection Dialog \(Page 171\)](#page-170-0) [Tag management \(Page 159\)](#page-158-0) [Tag Groups](#page-169-0) (Page [170](#page-169-0)) [Structure Types and Structure Tags \(Page 167\)](#page-166-0) [Internal Tags \(Page 166\)](#page-165-0) Process Tags (Page 164)

#### 2.3.2.2 Process Tags

#### Definition

You use process tags for communication between WinCC and the automation system.

The properties of process tags depend on the communication driver being used. Therefore, create process tags in Tag Management also under a specific communication driver, its channel unit and its connections.

You can set the following properties for process tags:

- Name
- Data type
- Address on the channel unit
- Type Conversion
- Limit values
- Start value
- Replacement value
- **Scaling**

#### **Note**

Process tags are also referred to "external tags" on the system.

#### Usable data types

You can use the following data types for process tags:

- Binary Tag
- Signed 8-bit value
- Unsigned 8-bit value
- Signed 16-bit value
- Unsigned 16-bit value
- Signed 32-bit value
- Unsigned 32-bit value
- Floating-point number 32-bit IEEE 754
- Floating-point number 64-bit IEEE 754
- Text tag, 8-bit
- Text tag 16-bit character set
- Raw data tag

#### Licensing of Power Tags

For WinCC, you purchase licenses to be able to use a certain number of process tags and archive tags.

Power tags are licensed process tags. With a license covering 2048 power tags, for example, you are able to operate a WinCC project in Runtime on a computer which uses up to 2048 process tags. The number of licensed and configured process tags will be seen in the status bar of WinCC Explorer.

Licenses are divided into the following types

- "RC": for configuration and Runtime of a certain number of process tags
- "RT": only for Runtime of a certain number of process tags

#### **Note**

The process tags required for the System Info channel need no licenses. Thus, the tags are not entered in the license count.

#### See also

[Tag Types \(Page 174\)](#page-173-0) [Tag Groups \(Page 170](#page-169-0)) [Structure Types and Structure Tags](#page-166-0) (Page [167](#page-166-0)) [Internal Tags](#page-165-0) (Page [166](#page-165-0)) [Editing Tags](#page-201-0) (Page [202](#page-201-0)) [How to Create a Process Tag \(Page 189\)](#page-188-0)

## <span id="page-165-0"></span>2.3.2.3 Internal Tags

#### **Definition**

Internal tags are not connected to the process.

You use Internal tags to manage data within a project or to transfer data to an archive.

A corresponding setting of the "Runtime persistency" property lets you set retention of the internal tags on closing Runtime. The value saved is used as start value for the restart of Runtime.

You can set the following properties for internal tags:

- Name
- Data type
- Updates project-wide/on local computers (only relevant with multi-user projects without additional client projects)
- Limit values
- Start value
- Runtime persistency
- Tag synchronization (Online synchronization the internal tags in the server project with the redundant partner)

#### Usable Data Types

You can use the following data types for internal tags:

- Text reference
- Binary tag
- Signed 8-bit value
- Unsigned 8-bit value
- Signed 16-bit value
- Unsigned 16-bit value
- Signed 32-bit value
- Unsigned 32-bit value
- Floating-point number 32-bit IEEE 754
- Floating-point number 64-bit IEEE 754
- Text tag, 8-bit
- Text tag, 16-bit font
- Raw Data Tag

#### <span id="page-166-0"></span>System tags

WinCC applications create tags required for internal administration of the project. The names of these tags begin with an "@" character. You cannot delete or rename these tags. You can evaluate, but not change, the value of the tag.

Exceptions to this rule are tags created with the "Redundancy" option. They can be set by means of scripts, for example:

- @RM\_MASTER
- @RM\_MASTER\_NAME

#### **Note**

You must not create tags whose name starts with an  $\omega$ . Tags with an  $\omega$  prefix are created only by WinCC and PCS 7.

#### See also

[Tag Groups \(Page 170](#page-169-0)) Structure Types and Structure Tags (Page 167) [Process Tags \(Page 164\)](#page-163-0) [Editing Tags](#page-201-0) (Page [202](#page-201-0)) [Tag Types \(Page 174\)](#page-173-0) [Creating Internal Tags \(Page 190\)](#page-189-0)

# 2.3.2.4 Structure Types and Structure Tags

#### Definition

WinCC Structure types simplify the creation of several tags having identical properties.

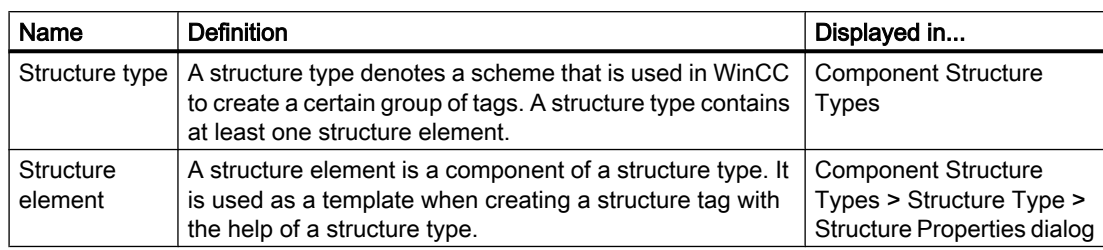

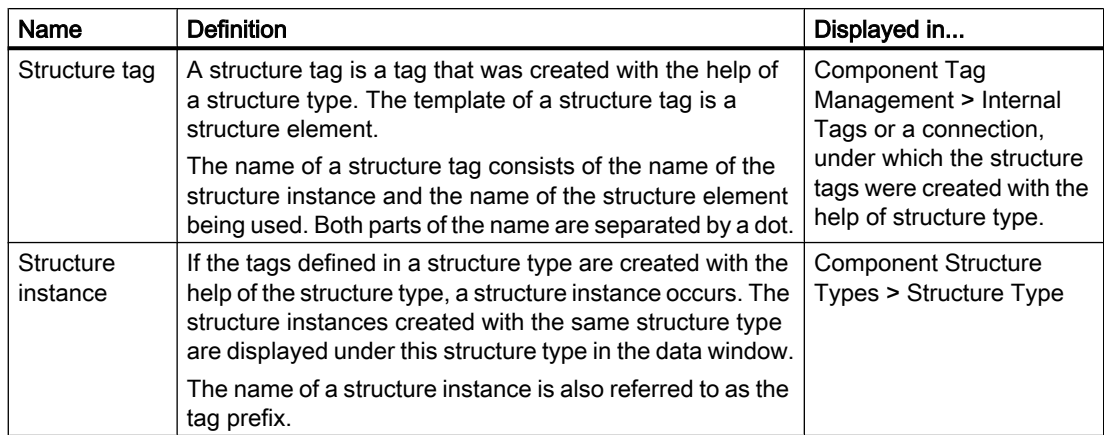

#### Principle

You define a certain tag structure when you create a structure type.

You create a structure type in WinCC Explorer. You create a structure element for each tag. You assign the properties to a structure element which the tag created by that should possess.

When creating a tag, assign a created structure type as data type. The structure types are displayed in the Data Type selection window according to standard data types. WinCC creates a structure instance under the associated structure type and the structure tags in Tag Management. The created structure tags are defined by the structure elements of this type.

In the same structure type, you can define structure elements for internal tags and process tags. When a structure instance is created under the connection of a communication driver, the process tags defined in the structure type are created under the connection. The internal tags, however, are created in Tag Management at Internal tags.

#### Modifying Structure Types

If you have created a structure instance with a structure type, you can no longer modify the properties of this structure type. You must first delete the structure instance. In doing so, you also delete all associated structure tags. After that you can change the properties of the structure type and the structure elements and regenerate a structure instance.

You can modify the properties of structure instances and structure tags later. If you rename the structure instance, then rename the associated tags at the same time.

#### Usage

If a certain tag configuration occurs several times in your system, use structure types. In this instance, for example, several temperature controllers can be involved that are always set up according to the same principle.

Consider which tags you require for the temperature controller.

Then create a TEMPERATURE structure type in which each tag is represented by a structure element, for example ELEMENT\_1, ELEMENT\_2, ELEMENT\_3. Each time you create a new structure instance with this structure type, WinCC automatically generates all structure tags for the corresponding temperature regulator.

You use the created structure tags when, for example, you configure pictures which you would like to integrate by means of picture windows.

#### Structure types in picture windows

You configure a picture, TEMP\_REGLER.PDL, for the temperature regulator. You do not connect the objects in the picture with tags but with structure elements.

To do this, you have to enter the name manually, since you cannot directly enter elements by means of a dialog. Alternatively, you can connect structure tags you have created and delete the first part of the name, which is determined by the structure instance. You link e.g. the structure tags of the structure REGLER\_A. In the tag name displayed, e.g. REGLER\_A.ELEMENT\_1, delete the REGLER\_A and the linking point in the input field.

Configure a picture window and integrate the picture TEMP\_REGLER.PDL. Open the object properties of the picture window. Accept one of the created structure instances with a dot behind the name, such as CONTROLLER A., as the tag prefix.

Configure a second picture window with the picture TEMP\_REGLER.PDL and the next structure instance, e.g. REGLER\_B, as tag prefix, e.g. REGLER\_B..

In Runtime, WinCC composes the names of the required structure tags from the following elements:

- Tag prefixes of the picture window
- Names of the structure elements linked in the pictureTEMP\_REGLER.PDL

Then the first picture window displays the state of regulator A and the second picture window the state of regulator B.

#### Naming Conventions

When naming, you must respect certain conventions:

- Tag names must be unique throughout the project. When tags are created, WinCC does not distinguish between upper and lower case characters in a name.
- Tag names must not be longer than 128 characters. In the case of structure tags, this limit applies to the whole expression structure tag name + dot + structure tag element name.
- There are certain characters which you cannot use in the names of structure types, structure elements and structure tags. You will find the characters you must not include in a name in the WinCC Information System at Working with projects > Non-authorized characters

#### **Note**

You must not create tags whose name starts with an  $\omega$ . Tags with an  $\omega$  prefix are created only by WinCC and PCS 7.

Remember that WinCC distinguishes between upper and lower case characters in a configuration. If you change upper and lower case characters in a tag name, you must adapt your configuration accordingly.

<span id="page-169-0"></span>2.3 Tag Management and Tags

#### See also

Tag Groups (Page 170) [Internal Tags \(Page 166\)](#page-165-0) [Process Tags \(Page 164\)](#page-163-0) [Editing Tags](#page-201-0) (Page [202](#page-201-0)) [Creating Structure Types \(Page 192\)](#page-191-0)

# 2.3.2.5 Tag Groups

# Definition

You can sort your tags into tag groups in Tag Management.

Create a tag group as directory under "Internal Tags" or under the connection to a channel unit. Subgroups are not possible.

#### **Usage**

When creating a large number of tags in your project, you can combine them in groups according to subject.

You can create, for example, a tag group for every picture in your project. You create the tags you use in one of your pictures in the appropriate group.

In this way WinCC makes it easier for you to assign and retrieve tags.

#### Naming Conventions

The names of tag groups must be unique in the whole project. You must not use the same name simultaneously for tags and tag groups. When tags and tag groups are created, WinCC does not distinguish between upper and lower case characters in a name.

You must not use certain characters in the names of tag groups. You will find a list of characters that are not permitted in a name in the WinCC Information System under "Working with Projects" > "Disallowed Characters".

#### **Note**

Remember that WinCC distinguishes between upper and lower case characters in a configuration. If you change upper and lower case characters in a tag name, you must adapt your configuration accordingly.

#### <span id="page-170-0"></span>See also

[How to Create a Tag Group \(Page 197](#page-196-0)) [Structure Types and Structure Tags](#page-166-0) (Page [167](#page-166-0)) [Internal Tags](#page-165-0) (Page [166](#page-165-0)) [Process Tags \(Page 164\)](#page-163-0) [Editing Tags](#page-201-0) (Page [202](#page-201-0))

# 2.3.3 Tag Selection Dialog

#### Working with the tag selection dialog

WinCC opens the tag selection dialog as soon as you want to attach a tag in an editor.

In Graphics Designer you can view the tag selection dialog continuously. Call the option View > Toolbars... on the menu bar. Select the check box next to the Tags entry.

In the Global Script editor, open the tag selection dialog by choosing Edit > Tag Browser.

In the tag selection dialog, you can view either all tags in the project or navigate in the directory structure. You select a highlighted tag by clicking OK.

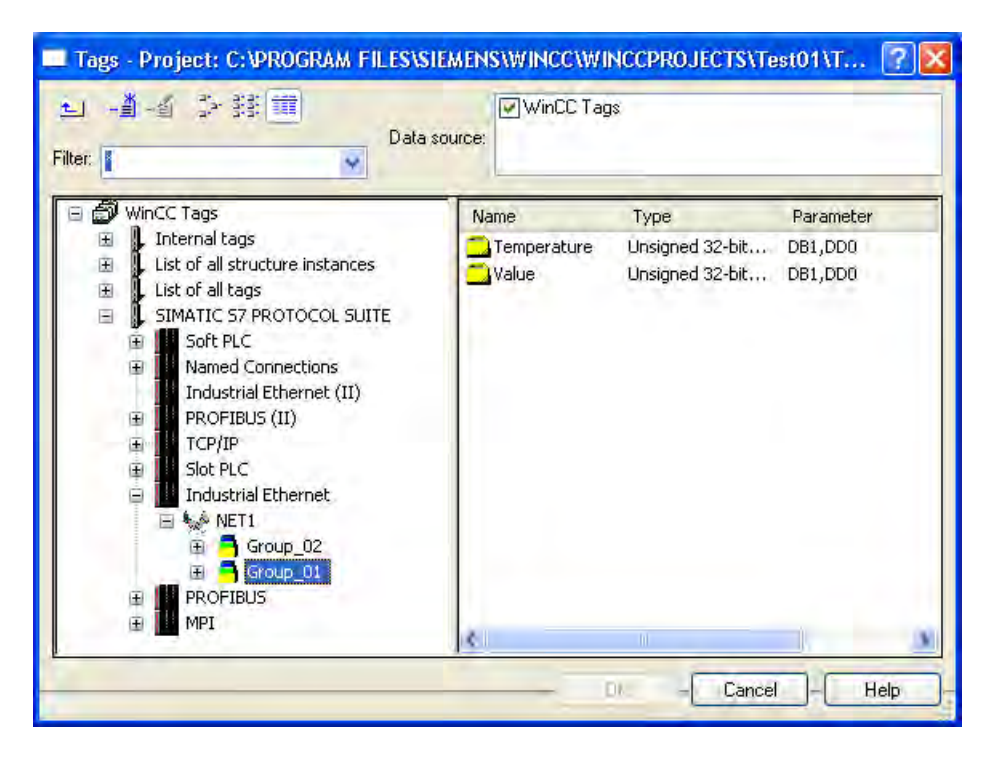

#### Drag and drop

You can also connect a tag to an object or object attribute by means of drag and drop. There are two locations where you can drop the tag:

- Above an object in the picture
- Above an attribute in the Object Properties dialog, Properties tab

Store the tag above an attribute in the Object Properties dialog, Properties tab. This ensures that this attribute is dynamized by the tag.

The attribute to be dynamized is specified in the case of objects which have a simplified configuration dialog. The table shows the objects and the dynamized attribute:

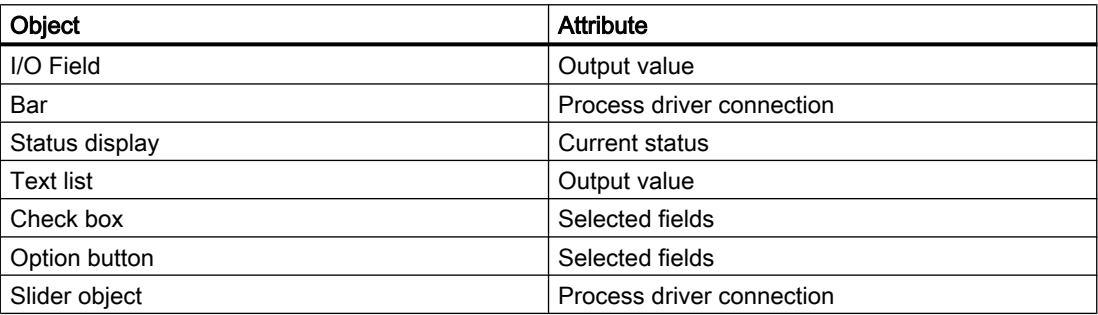

#### Filter

Using the filter function, you can reduce the selected number of tags or symbols so as to search more efficiently.

When searching, you can use the placeholders \* and ?. You can only use alphanumeric characters when searching for names. WinCC saves the last 20 search criteria you entered.

#### Example

The following internal tags have been created in WinCC, for example: var1; var2; var3; smv2 and apm1. As a search criterion, enter a\* and exit the filter function with the <TAB> key. WinCC then shows all the tags whose name starts with a. In this case, the tag 'apm1' in the 'List of all Tags' folder.

#### Note

The search operation in the tag selection dialog can take some time when there is a large number of tags. Searching lasts about one minute with 15,000 tags.

It is sensible to arrive at a preselection in the tag selection dialog by means of the filter.

#### Data Source

This function is available when you are working with WinCC integrated in STEP 7.

In this box you can select the data source from which you would like to attach a tag.

#### 'WinCC Tags' as data source

WinCC display all configured internal tags and process tags. You can create new tags by means of the Create a New Tag function. You can edit existing WinCC tags with the Edit Tag function.

#### **Note**

In certain situations the tag selection dialog sets a filter to the data type of the tag.

#### 'ES Tags' as data source

WinCC displays all PCS 7 process tags. PCS7 process tags are all operable and visible CFC and SFC modules which were configured in the PCS 7 Engineering System. CFC stands for Continuous Function Chart. SFC stands for Sequential Function Chart. You can update the attributes of the display tag by operating the Update ES Tags button. This is necessary only when an attribute is modified in the PCS 7 Engineering System while the tag selection dialog is open. Attributes are items such as name, type or comment relating to a process tag.

Further information on this is available in the Chapter Integration in the SIMATIC Manager and in the Process Control System PCS7 Operator Station configuration manual.

#### Update ES Tags button

The **36** button is available to you after selecting the ES tags data source.

You can use this button to update the CFC/SFC connections. CFC/SFC stands for Continuous Function Chart/Sequential Function Chart. When you extend STEP 7 connections, you can update the corresponding engineering station with this function.

#### 'STEP7 Symbols' as data source

WinCC displays all the inputs, outputs, and bit memories in the STEP 7 symbol list and all the global data blocks. The symbol lists and the data blocks are created in SIMATIC Manager. In this case, data blocks themselves cannot be mapped. Only the parameters of the prevailing data block displayed in the data window can be mapped.

#### Transfer Data button

The  $\frac{1}{2}$  button is available to you after selecting the STEP 7 Symbols data source.

The Transfer Data function is used by WinCC to apply the selected symbols or parameters of data blocks to the WinCC database.

#### See also

[Creating Tags \(Page 188](#page-187-0)) [Tag management](#page-158-0) (Page [159](#page-158-0))

# <span id="page-173-0"></span>2.3.4 Communication Driver

# Establishing Communication

A communication driver is used for communication by WinCC with the connected automation system. You will find the communication drivers supported by WinCC in the WinCC Information System at Communication.

The documentation on the different channels contains detailed information about creating channel units and connections.

#### Licensing of Communication Drivers

If you wish to use a communication driver, you must install the corresponding license on the computer.

#### Deleting Communication Driver

When you delete a communication driver, WinCC automatically deletes all tags created for this communication driver. Should you still require tags, move these tags to a different communication driver. To do this, use the commands Cut and Paste. After moving them, check the addresses of the moved tags.

#### **Note**

If a communication driver was created in WinCC using SIMATIC Manager with Compile OS, you cannot delete the communication driver in WinCC Explorer.

#### See also

[How to Create a Process Tag \(Page 189\)](#page-188-0)

# 2.4 Tag Types

# 2.4.1 Tag Types

#### Introduction

When you create a tag, you assign one of the possible data types to the tag. This data type depends on the type of data for which you would like to use the tag.

#### **Note**

If you modify the data type of an existing process tag, the previously defined tag address is deleted. This reason for this is that the PLC address changes when the data type is modified.

#### Adapting Format

The data type of a tag in WinCC can differ from the data type used in the automation system. You can then set that WinCC converts the data type of a tag for transfer to the automation system.

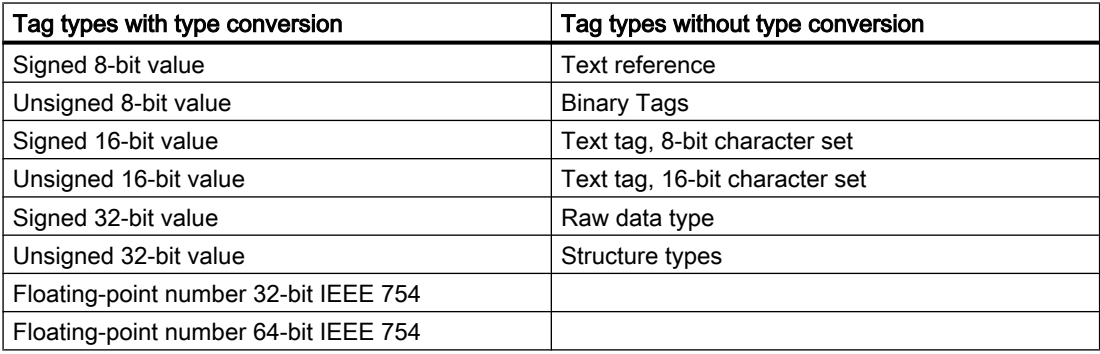

You will find detailed information about type conversion in the WinCC Information System at Communication > Process Communication > WinCC Process Communication > External Tags.

#### See also

[Signed 8-bit value \(Page 177\)](#page-176-0) [Tags \(Page 163\)](#page-162-0) [Raw Data Tag \(Page 187\)](#page-186-0) [Text Tag 8-Bit Character Set and Text Tag 16-Bit Character Set](#page-186-0) (Page [187](#page-186-0)) [Floating-Point Number 64-Bit IEEE 754 \(Page 185\)](#page-184-0) [Floating-point number 32-bit IEEE 754 \(Page 184\)](#page-183-0) [Unsigned 32-bit value](#page-182-0) (Page [183](#page-182-0)) [Signed 32-bit value](#page-180-0) (Page [181](#page-180-0)) [Unsigned 16-bit value](#page-179-0) (Page [180](#page-179-0)) [Signed 16-bit value](#page-178-0) (Page [179](#page-178-0)) [Unsigned 8-bit value \(Page 178\)](#page-177-0) [Binary Tags](#page-175-0) (Page [176](#page-175-0)) [Text Reference](#page-175-0) (Page [176](#page-175-0))

# <span id="page-175-0"></span>2.4.2 Text Reference

#### Definition

With tags having the Text reference data type, you refer to an entry in the WinCC Text Library. You can only configure text references as internal tags.

You use text references, for example, when you want to display different blocks of text alternately. You assign the corresponding text ID of the entry in the Text Library to the tag.

#### Creating a Text Reference

You create a tag with the Text reference data type as an internal tag.

In the Tag Properties dialog, select the Start Value check box on the Limits/Reporting tab. Enter the text ID from the Text Library as the start value.

#### **Note**

In a multi-user system, WinCC uses for text output the language of the computer on which the text reference was created.

#### Adapting Format

Type conversion does not take place for the Text Reference data type.

# See also

[Tag Types \(Page 174\)](#page-173-0)

# 2.4.3 Binary Tags

#### Definition

The "Binary tag" data type corresponds to a bit. A binary tag can assume the values TRUE or "0" and FALSE or "1".

The binary tag is stored as a byte on the system.

#### Note

Some communication drivers cannot transfer single bits. The use of binary tags can result in degraded performance with these communication drivers. Take note of the help for the different communication drivers in the WinCC Information System at Communication.

# <span id="page-176-0"></span>Bit

The "Binary Tag" data type is also referred to as "Bit".

# Adapting format

For "Binary Tag" data type, the format cannot be adapted.

# See also

[Tag Types \(Page 174\)](#page-173-0)

# 2.4.4 Signed 8-bit value

#### Definition

The "Signed 8-bit value" data type is one byte long and is signed (plus or minus).

# Char/Signed Byte

The "Signed 8-bit value" data type is also referred to as "Char" or "Signed byte".

# Adapting Format

If you create a new tag with the "Signed 8-bit value" data type, the "Type Conversion" box will display the CharToSignedByte by default. The range of numbers is -128 to +127.

The following type conversions are possible for the "Signed 8-bit value" data type:

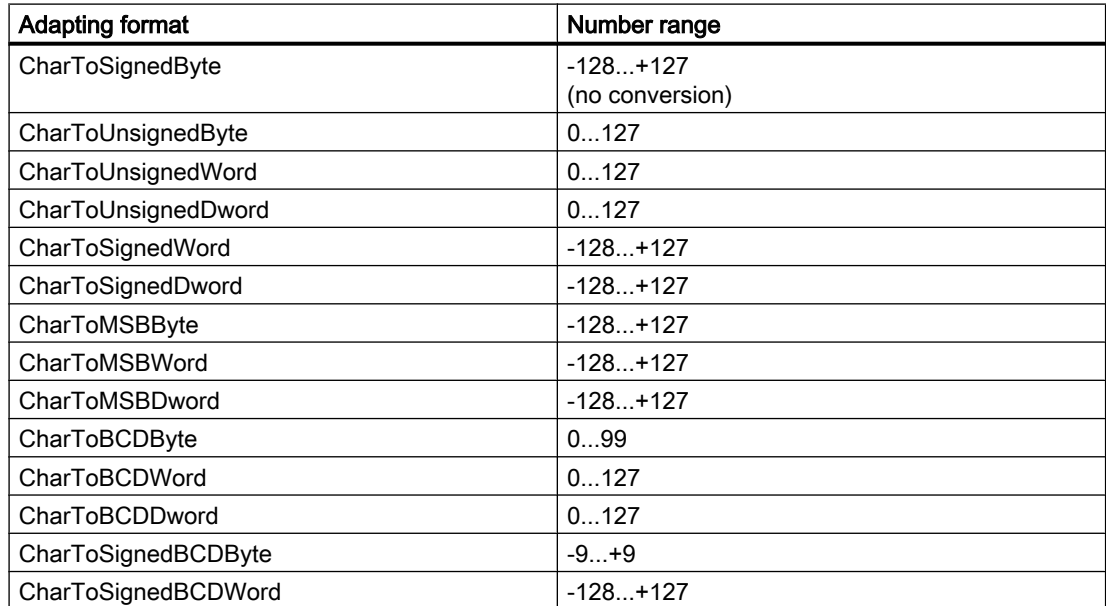

<span id="page-177-0"></span>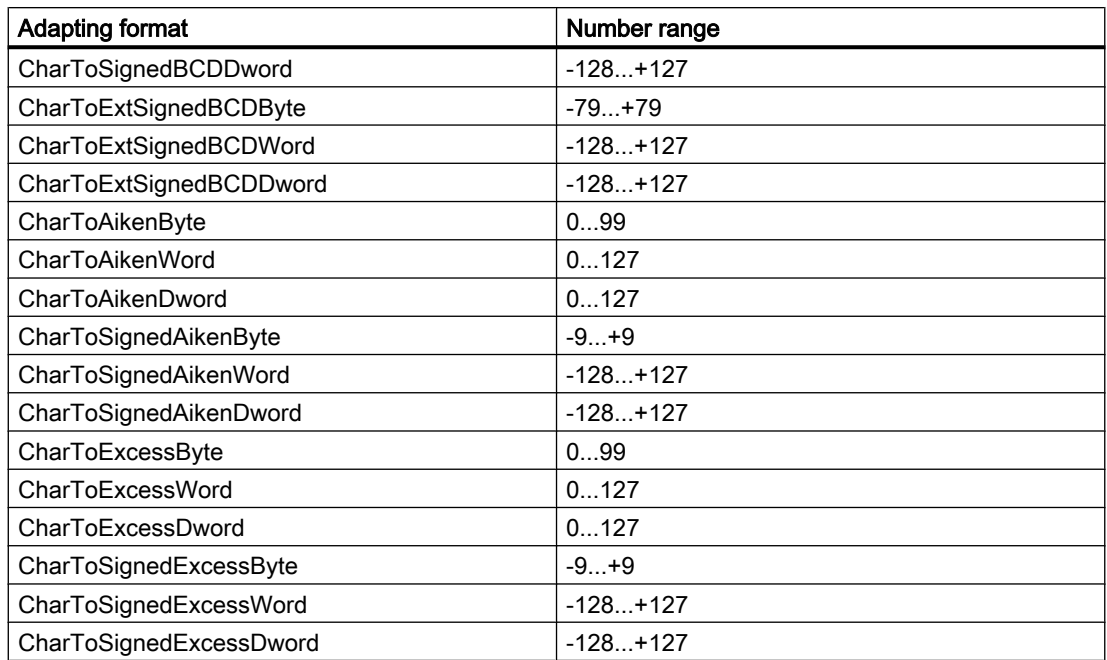

## See also

[Tag Types \(Page 174\)](#page-173-0)

# 2.4.5 Unsigned 8-bit value

# Definition

The "Unsigned 8-bit value" data type is one byte long and is not signed.

# Byte/Unsigned Byte

The "Unsigned 8-bit value" data type is also referred to as "byte" or "unsigned byte".

# Adapting Format

If you create a new tag with the "Unsigned 8-bit value" data type, the Type Conversion box will display the ByteToUnsignedByte by default. The range of numbers is 0 to 255.

The following type conversions are possible for the "Unsigned 8-bit value" data type:

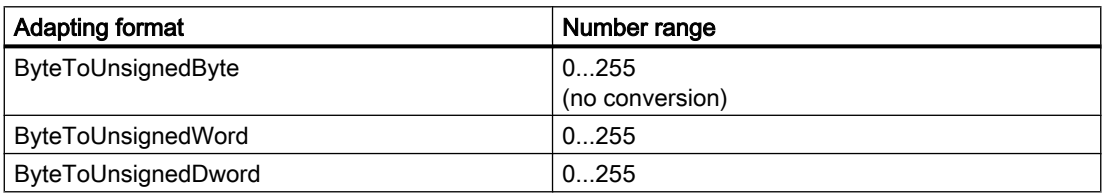

2.4 Tag Types

<span id="page-178-0"></span>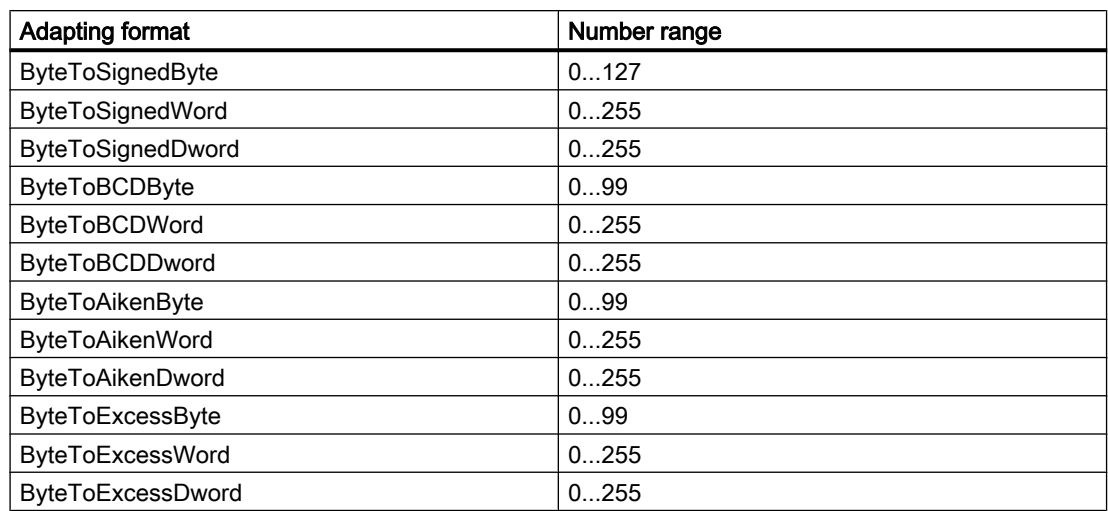

# See also

[Tag Types \(Page 174\)](#page-173-0)

# 2.4.6 Signed 16-bit value

# Definition

The "Signed 16-bit value" data type is two bytes long and is signed (plus or minus).

# Short/Signed Word

The "Signed 16-bit value" data type is also referred to as "short" or "signed word".

#### Adapting Format

If you create a new tag with the "Signed 16-bit value" data type, the Type Conversion box will display the ShortToSignedWord by default. The range of numbers is -32768 to +32767.

The following type conversions are possible for the "Signed 16-bit value" data type:

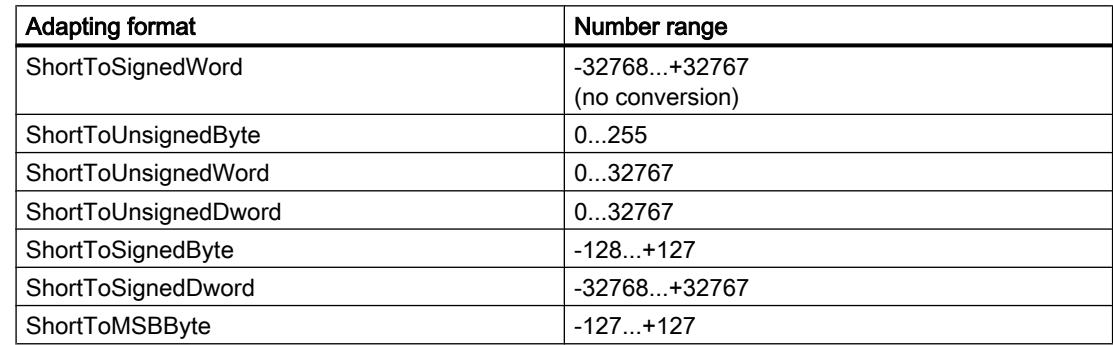

<span id="page-179-0"></span>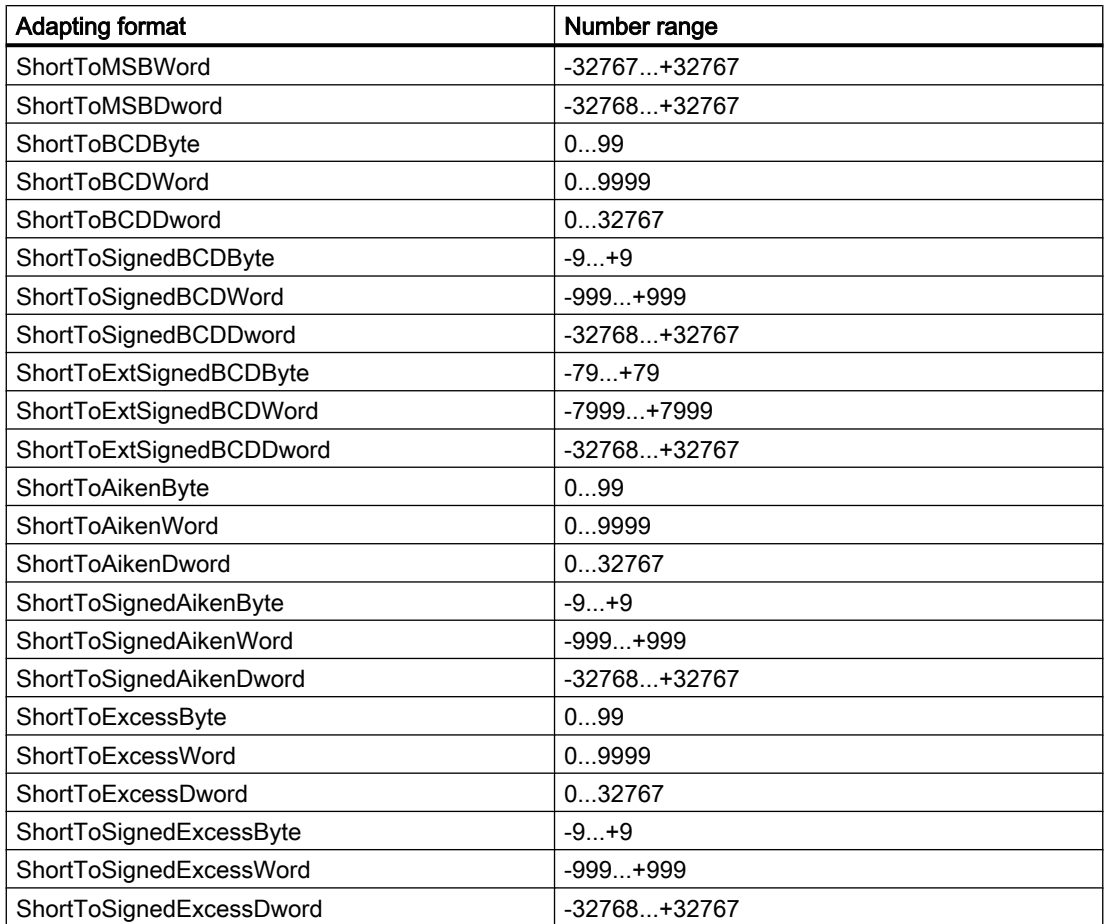

# See also

[Tag Types \(Page 174\)](#page-173-0)

# 2.4.7 Unsigned 16-bit value

# **Definition**

The "Unsigned 16-bit value" data type is two bytes long and is not signed.

# Word/Unsigned Word

The "Unsigned 16-bit value" data type is also referred to as "word" or "unsigned word".

# Adapting Format

If you create a new tag with the "Unsigned 16-bit value" data type, the Type Conversion box will display the WordToUnsignedWord by default. The range of numbers is 0 to 65535.
2.4 Tag Types

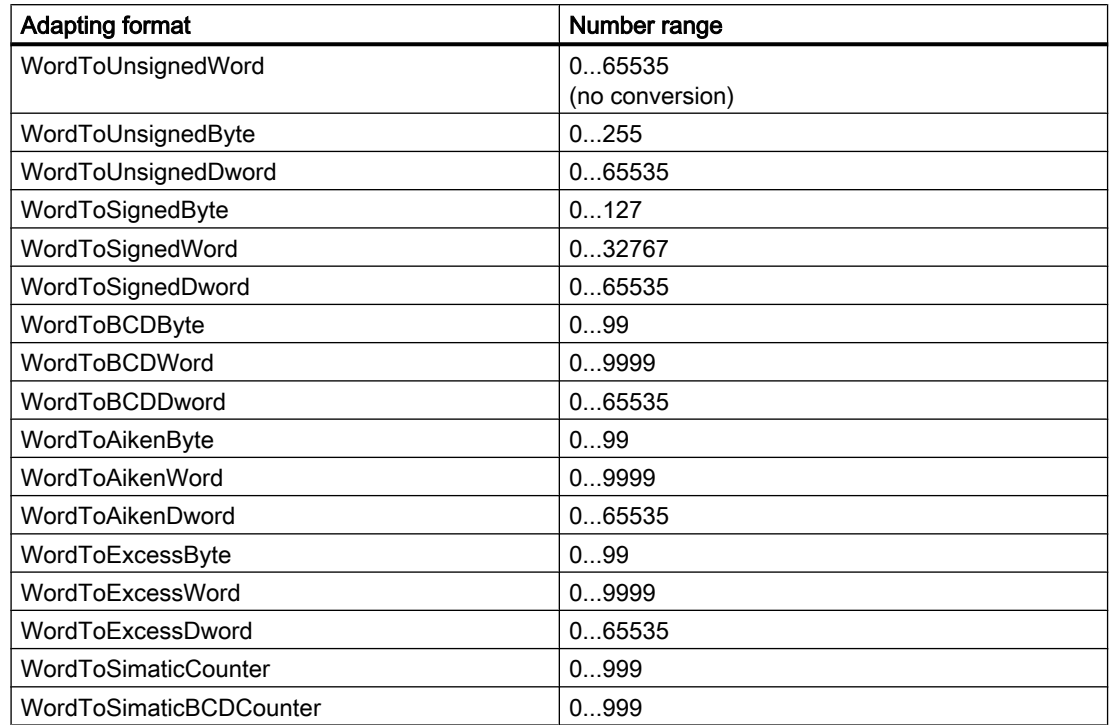

The following type conversions are possible for the "Unsigned 16-bit value" data type:

### See also

[Tag Types \(Page 174\)](#page-173-0)

# 2.4.8 Signed 32-bit value

### Definition

The "Signed 32-bit value" data type is four bytes long and is signed (plus or minus).

### Long / Signed Dword

The "Signed 32-bit value" data type is also referred to as "long" or "signed dword".

## Adapting Format

If you create a new tag with the "Signed 32-bit value" data type, the Type Conversion box will display the LongToSignedDword by default. The range of numbers is -2147483647 to +2147483647.

The following type conversions are possible for the "Signed 32-bit value" data type:

# Working with Tags

# 2.4 Tag Types

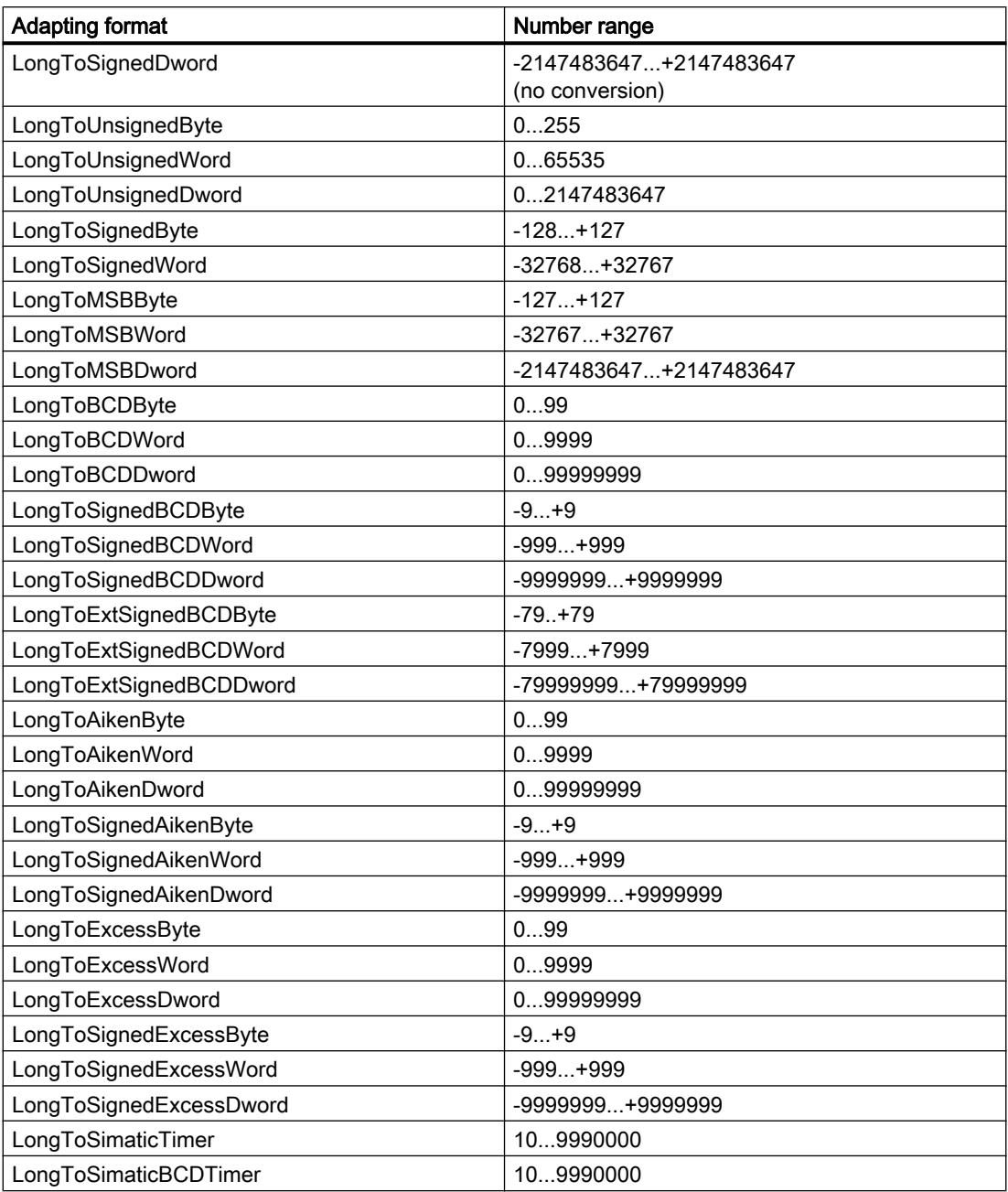

# See also

[Tag Types \(Page 174\)](#page-173-0)

2.4 Tag Types

# 2.4.9 Unsigned 32-bit value

## Definition

The "Unsigned 32-bit value" data type is four bytes long and is not signed.

# Dword / Unsigned Dword

The "Unsigned 32-bit value" data type is also referred to as "dword" or "unsigned dword".

## Adapting Format

If you create a new tag with the "Unsigned 32-bit value" data type, the Type Conversion box will display the DwordToUnsignedDword by default. The range of numbers is 0 to 4294967295.

The following type conversions are possible for the "Unsigned 32-bit value" data type:

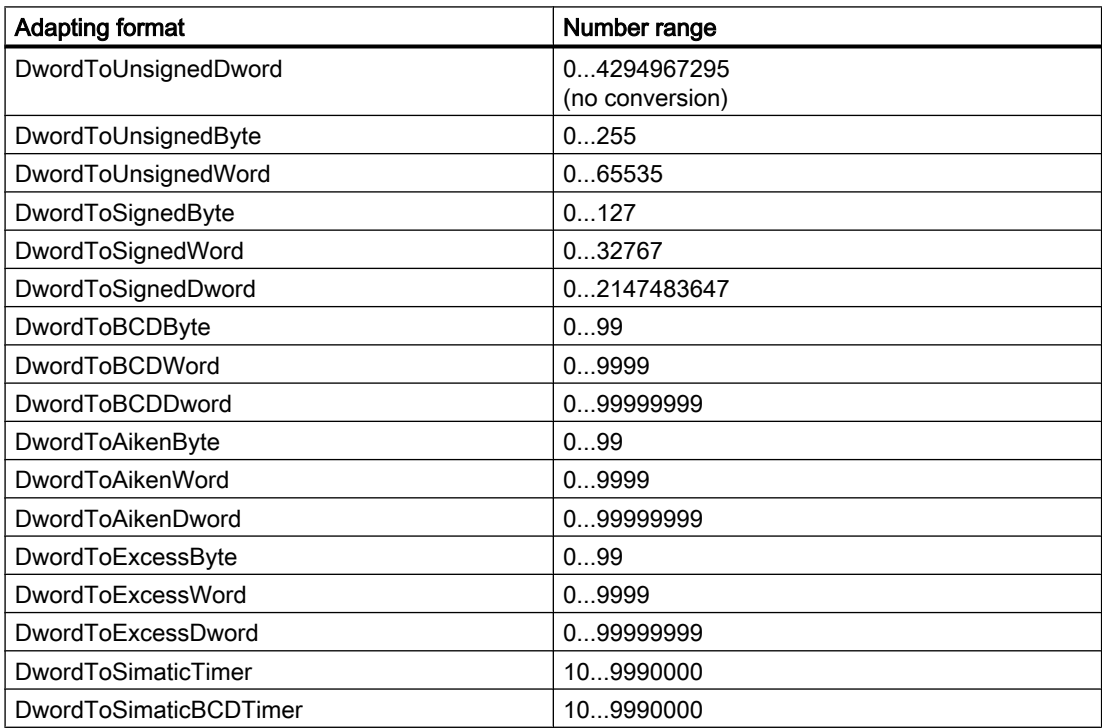

## See also

[Tag Types \(Page 174\)](#page-173-0)

2.4 Tag Types

# 2.4.10 Floating-point number 32-bit IEEE 754

## Definition

The "floating-point number 32-bit IEEE 754" data type is four bytes long and is signed (plus or minus).

### Float

The "floating-point number 32-bit IEEE 754" data tape is also referred to as "float".

## Adapting format

If you create a new tag with the "Floating-point number 32-bit IEEE 754" data type, the Type Conversion box will display the FloatToFloat by default. The number range is +-3.402823e+38.

### Note

For every FloatTo...Dword type conversion, only the first seven places are considered. The float data type only allows seven digits. If you have an S7 connection, the range of numbers for the FloatToFloat type conversion is +-3.402823e+38.

The following type conversions are possible for the "floating-point number 32-bit IEEE 754" data type:

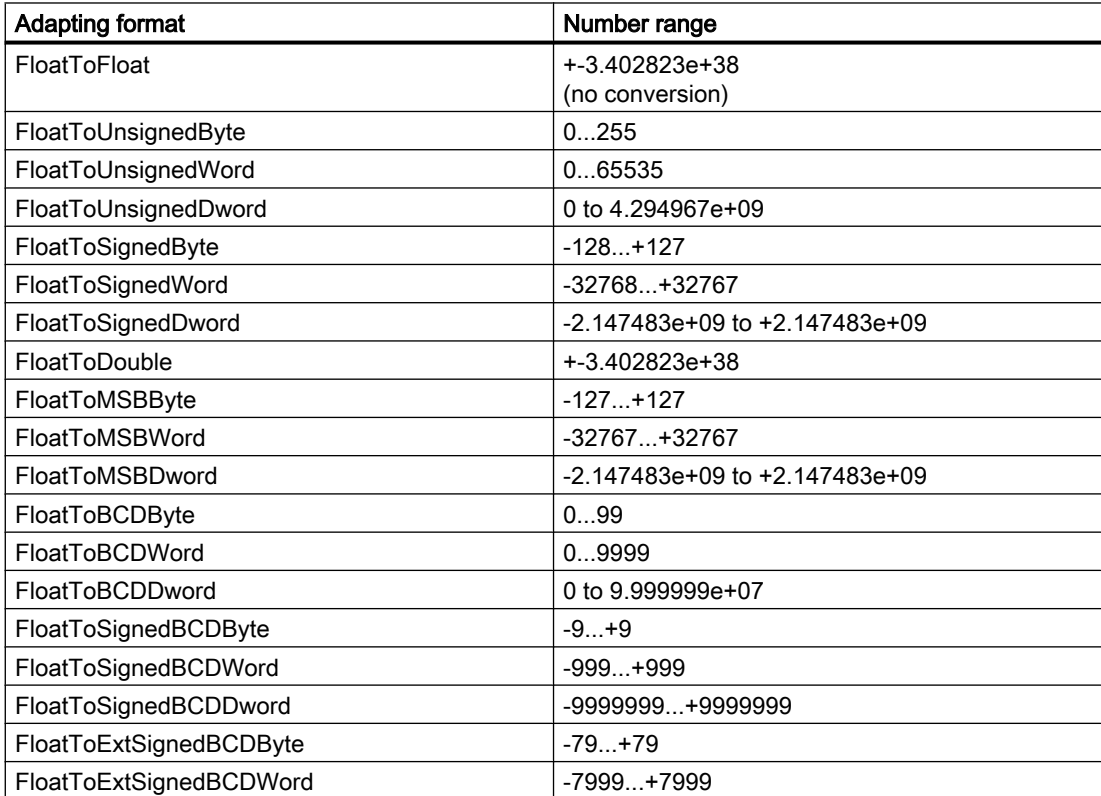

Working with Tags

2.4 Tag Types

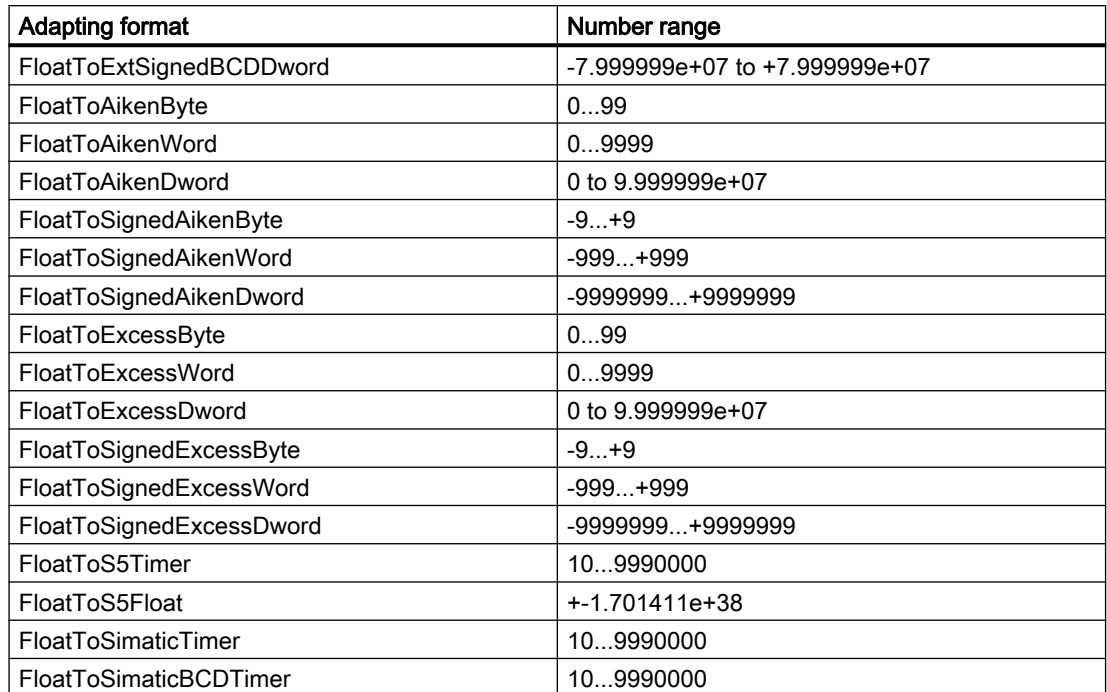

## See also

[Tag Types \(Page 174\)](#page-173-0)

# 2.4.11 Floating-Point Number 64-Bit IEEE 754

# Definition

The "Floating-point number 64-bit IEEE 754" data type is eight bytes long and is signed (plus or minus).

## Double

The "Floating-point number 64-bit IEEE 754" data type is also referred to as "Double".

## Type conversion

If you create a new tag with the "Floating-point number 64-bit IEEE 754" data type, the "Type Conversion" box will display the "DoubleToDouble" by default. The number range is +-1.79769313486231e+308.

2.4 Tag Types

### Note

For every "DoubleToFloat" type conversion, only the first seven places are considered. The float data type only allows seven digits.

The following type conversions are possible for the "Floating-point number 64-bit IEEE 754" data type:

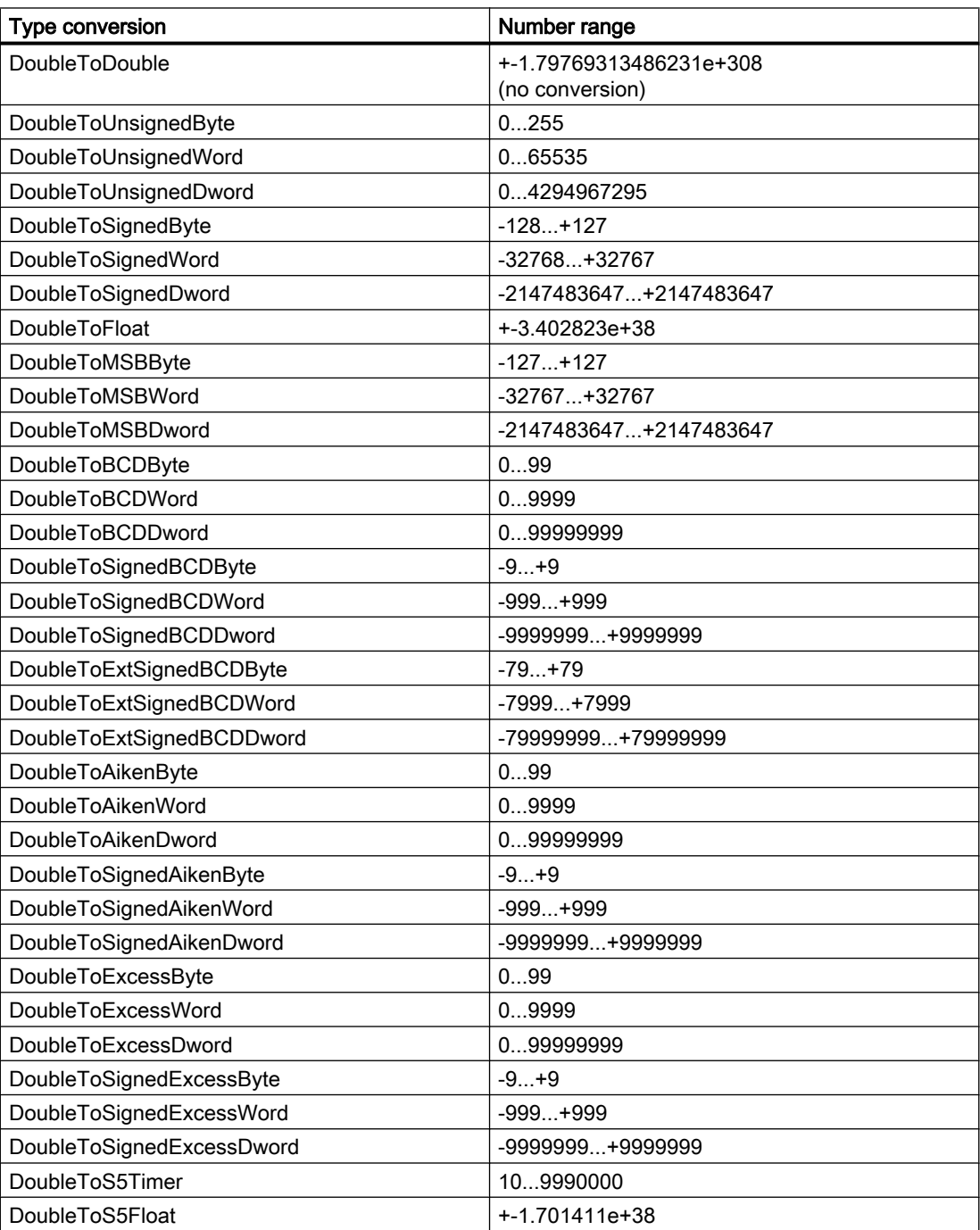

Working with Tags

2.4 Tag Types

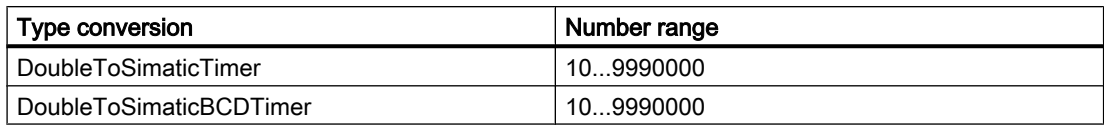

### See also

[Tag Types \(Page 174\)](#page-173-0)

# 2.4.12 Text Tag 8-Bit Character Set and Text Tag 16-Bit Character Set

### **Definition**

Text tags are distinguished by the character set that has to be displayed:

- With the "text tag 8-bit character set" data type, each of the characters that has to be displayed in this tag is one byte long. With the 8-bit character set, the ASCII character set can be displayed for example.
- With the "text tag 16-bit character set" data type, each of the characters that has to be displayed in this tag is two bytes long. You require a tag of this type to display the Unicode character set, for example.

# Process Tag with the Text Tag Data Type

For process tags with the Text tag 8-bit character set and Text tag 16-bit character set data types, you must specify the length of the text tags. A text tag that is required to accommodate 10 characters later must be ten long for the "8-bit character set" and 20 long for the "16-bit character set".

### Adapting Format

There is no type conversion for the "text tag 8-bit character set" and "text tag 16-bit character set" data types.

### See also

[Tag Types \(Page 174\)](#page-173-0)

# 2.4.13 Raw Data Tag

### Definition

External and internal Raw Data Type tags can be created in WinCC's Tag Management. The format and the length of a raw data tag are not fixed. Its length can be in the range from 1 and 65535 bytes. It is either defined by the user or results from a specific application.

<span id="page-187-0"></span>2.5 Creating Tags

The contents of a raw data tag are not fixed. Only senders and receivers can interpret the contents of a raw data tag. They are not interpreted by WinCC.

Note

A raw data tag cannot be displayed within Graphics Designer.

## Potential Applications within WinCC

Raw data tags can be used in the following modules within WinCC:

- Alarm Logging: For data exchange with the message blocks on the automation system with message and acknowledgement processing of the message system.
- Global Scripts: In scripts for data exchange using the Get/SetTagRaw functions.
- Tag Logging: For process controlled archiving with process controlled tags in the process value archive.
- User Archives: For transferring jobs, data, processing acknowledgements between WinCC and the automation systems.

### Address Properties

In the case of external Raw Data tags the Address Properties dialog is not identical for all communication drivers, since the parameters of the tag address and the supported raw data tag types depend on the communication driver being used.

### Adapting Format

Type conversion is not possible in WinCC for the raw data type.

### See also

```
Tag Types (Page 174)
```
# 2.5 Creating Tags

# 2.5.1 Creating Tags

### Introduction

This chapter describes how you create tags and structures:

- Process tags
- Internal tags
- <span id="page-188-0"></span>● Structure types
- Tag groups

You will find detailed instructions for type conversion in the WinCC Information System at Communication > Process Communication > WinCC Process Communication > External Tags.

### See also

[How to Define Linear Scaling \(Page 200\)](#page-199-0) [How to Define a Substitute Value](#page-198-0) (Page [199](#page-198-0)) [How to Set Limit Values \(Page 198\)](#page-197-0) [How to Create a Tag Group \(Page 197](#page-196-0)) [Creating Structure Types \(Page 192\)](#page-191-0) [Creating Internal Tags \(Page 190\)](#page-189-0) How to Create a Process Tag (Page 189)

## 2.5.2 How to Create a Process Tag

### Introduction

You use process tags for communication between WinCC and the automation system.

You can create process tags in tag groups, too, or move them to tag groups once they have been created.

### **Note**

Before creating a process tag, you must install a communication driver and create at least a connection.

### Procedure

- 1. In Tag Management of WinCC Explorer, open the communication driver for which you would like to create a process tag.
- 2. Select the channel unit you require and the corresponding connection.
- 3. Choose the "New Tag" option from the shortcut menu for the connection. The "Tag Properties" dialog is opened.
- 4. At "Name" on the General tab, enter a name for the tag. In doing so, pay due consideration to the name conventions in the chapter "Tag Management and Tags" > "Tags".
- 5. Set the "raw data type" data type in the "Data type" field.
- 6. If necessary, modify the set type conversion and set Linear Scaling if required.
- <span id="page-189-0"></span>7. Set the address of the tag. To do this, click the "Select" button. The "Address Properties" dialog box opens. After entering the address, close the dialog box by clicking "OK". The address properties depend on the channel unit you selected. You will find more information on addressing a process tag in the WinCC Information System under "Communication" in the respective communication driver.
- 8. On the Limits/Reporting tab, set limit values, the start value and substitute value as necessary.

A start value is set when no process value is available as the project is activated.

9. Click "OK" to close the dialog box.

#### **Note**

If a starting value has been configured, the starting value is returned at the first reading of the used process tags, even if a process value already exists. This accelerates the opening of the picture when Runtime is started and the picture is changed. To bypass this process, you need to run a direct read call using the corresponding functions in VBS and C.

If you want to set both a start value and a substitute value, check the settings in the "Use substitute value" segment.

### Addressing Process Tags

You can also address a process tag later.

Select the tag in the tag management and open "Addressing..." on the pop-up menu. The Address Properties menu opens. Set the address of the tag.

You will find more information on addressing a process tag in the WinCC Information System under "Communication" in the respective communication driver.

### See also

[How to Create a Tag Group](#page-196-0) (Page [197](#page-196-0)) [How to Define Linear Scaling \(Page 200](#page-199-0)) [How to Define a Substitute Value](#page-198-0) (Page [199](#page-198-0)) [How to Set Limit Values \(Page 198\)](#page-197-0)

[Tags \(Page 163\)](#page-162-0)

# 2.5.3 Creating Internal Tags

### Introduction

You use internal tags to transfer data within your project.

You can create internal tags in tag groups, too, or move them to tag groups once they have been created.

### **Note**

### Updates on clients without local project

Usually, the "Project-wide update" or "Computer-local update" settings do not have any effect. Internal tags which you create on a server are always updated for the whole project. Internal tags which you create on a WinCC Client are always updated for the local computer.

The setting is only relevant if you configure a client without a local project.

### **Procedure**

- 1. Open the "Internal" Tags directory in the Tag Management of WinCC Explorer.
- 2. Select the "New Tag" entry in the shortcut menu of the connection. The "Tag Properties" dialog opens.
- 3. Enter the tag name in the "Name" field of the General tab. Observe the naming conventions defined in the "Tag Management and Tags" > "Tags" chapter.
- 4. Set the data type.
- 5. On the Limits/Reporting tab, set limit values, limit values and the start value as necessary.
- 6. Activate the "Runtime persistency" option to retain the value of the internal tag on closing Runtime. The value saved is used as start value for the restart of Runtime. The start value configured is only used at the first start of Runtime and after the data type was changed.
- 7. Click "OK" to close the dialog.

### See also

[How to Define Linear Scaling \(Page 200\)](#page-199-0) [How to Define a Substitute Value](#page-198-0) (Page [199](#page-198-0)) [How to Set Limit Values \(Page 198\)](#page-197-0) [How to Create a Tag Group \(Page 197](#page-196-0)) [Tags \(Page 163\)](#page-162-0)

<span id="page-191-0"></span>2.5 Creating Tags

# 2.5.4 Creating Structure Types

## 2.5.4.1 Creating Structure Types

### Introduction

This chapter describes how to

- Create a structure type and the associated elements
- Use the structure types when creating tags

### See also

[Creating Internal Tags](#page-189-0) (Page [190](#page-189-0)) [How to Create a Process Tag \(Page 189\)](#page-188-0) [Copying, Moving and Deleting Tags \(Page 202\)](#page-201-0) [How to Rename Tags](#page-203-0) (Page [204](#page-203-0)) [Structure Types and Structure Tags \(Page 167\)](#page-166-0) [How to Use Structure Types \(Page 195\)](#page-194-0) How to Create a Structure Tag (Page 192)

# 2.5.4.2 How to Create a Structure Tag

### Introduction

You create structure types external to Tag Management at "Structure types".

When creating a structure type, create the different structure elements. You can assign the created structure type as data type when creating tags and thereby create all tags defined in the structure type.

## Procedure

1. Click in WinCC Explorer on "Structure types" and select the option "New Structure Type..." from the shortcut menu. The "Structure Properties" dialog box opens.

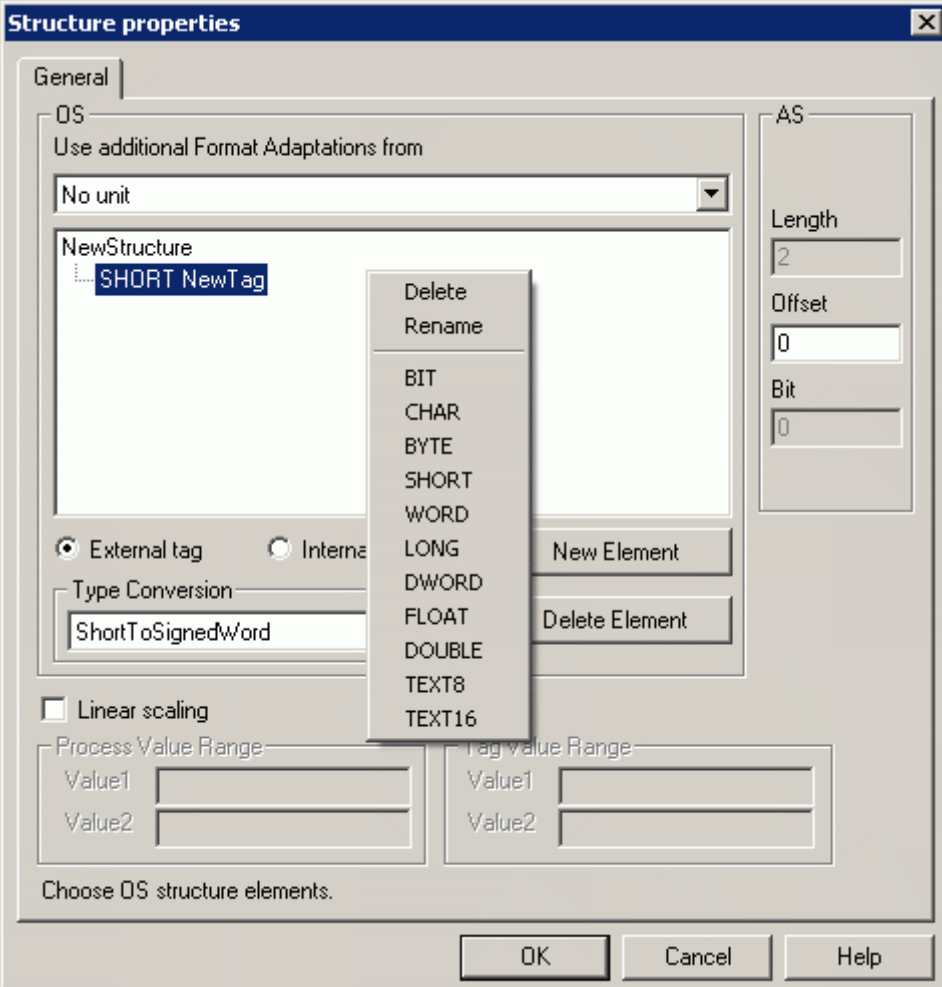

- 2. Change the standard name "NewStructure" and assign the structure name with a useful name. To do this mark the element and select "Rename" on the pop-up menu. Pay due consideration to the name conventions when doing so.
- 3. Click the "New Element" button. WinCC creates a new element with the tag type "Short" and the name "New Tag". Select the element and choose the "Rename" option from the shortcut menu. Enter a useful name instead of "New Tag". Pay due consideration to the name conventions when doing so.
- 4. Set whether the element creates an internal tag or a process tag. The process tag is termed an "external tag" in the dialog box. Choose the required data type on the shortcut menu of the structure element.
- 5. Check the offset value at Process tags in the "AS" segment. This value specifies the spacing of the structure element from the start address in bytes. The offset value of a new or copied element is incremented automatically. Adjust the settings as necessary.
- 6. For process tags, set Linear scaling as necessary.
- 7. For process tags of data type "Text8" and "Text16", set the number of bytes in the "Length" field.
- 8. Change the given type conversion for process tags as necessary. You can select a channel unit from the "Use additional Format Adaptations from" selection box. WinCC then also features the type conversions that are supported by that channel unit.
- 9. Create the next element. Click the "New Element" button. If at least one structure is available, WinCC then copies the currently operated element with its properties when creating a new element using the New Element button. WinCC adds a number to the element name or rather increments it. Repeat the process till you have inserted all the required elements.
- 10.Click OK to close the dialog.

#### **Note**

Perform all settings before applying the structure type for creating tags. You can then only modify the properties of the created structure elements such as Scaling, Address and Limits/ Reporting.

To modify the properties of a structure type, you must first delete all associated structure tags.

### Data Types

The data type for the tag automatically precedes the name of a structure element in WinCC. This data type corresponds to a certain tag type, e.g. the BYTE data type, the tag type Unsigned 8 Bit Value.

If you want to address a structure tag with a script, then you have to use the C function for this data type.

The following designations are used:

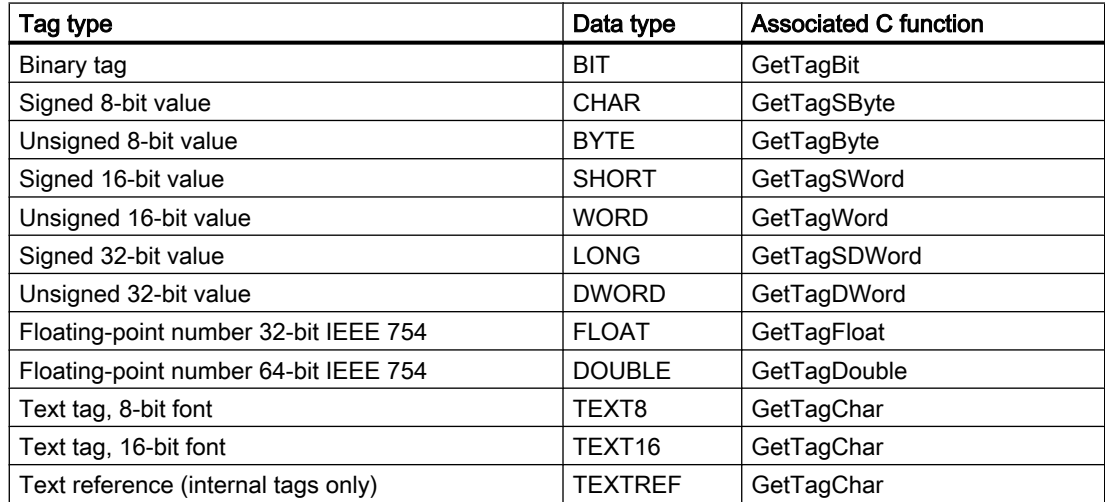

<span id="page-194-0"></span>Further information can be found in the chapter "Tag Types" and in the description of the internal functions for ANSI-C.

### **Note**

BIT tags are always one word long in their structure. Therefore, bit positions 0 to 15 are the only positions possible. This length of two bytes has to be taken into account for the offset value of the following element.

### See also

[How to Create a Process Tag \(Page 189\)](#page-188-0) [Tag Types \(Page 174\)](#page-173-0) [Creating Internal Tags \(Page 190\)](#page-189-0) [Copying, Moving and Deleting Tags](#page-201-0) (Page [202](#page-201-0)) [How to Rename Tags](#page-203-0) (Page [204](#page-203-0)) [Structure Types and Structure Tags](#page-166-0) (Page [167](#page-166-0)) How to Use Structure Types (Page 195)

### 2.5.4.3 How to Use Structure Types

### Introduction

Using structure types, you create several tags simultaneously as structure types in just one action. You can create internal tags and process tags in doing so.

When configuring in the editors, structure tags do not differ from other tags.

### Creating Internal Tags

When creating an internal tag, the structure types available to you are those that do not contain structure elements for process tags.

Structure types, in which structure elements are defined for process tags, can only be used when you create tags under the connection of a channel unit.

### Note

You can create structure tags with a structure type, in which only structure elements for internal tags are defined, under the connection of a channel unit. The structure instance is displayed under the structure types, while the associated structure tags are displayed under internal tags. No entry appears under the connection in the data window. If you try to delete a connection, a message appears however that there are still elements which will also be deleted. If this message is confirmed, not only the connection but also the structure instance and the structure tags will be deleted.

# 2.5 Creating Tags

### Procedure

- 1. In the tag management select the position at which you want to create the tag.
- 2. Choose the New Tag option from the shortcut menu. The Tag Properties dialog opens.
- 3. Choose the required structure type in the Data type selection box.
- 4. Enter a name. This name is used as a tag prefix when creating the tag. WinCC creates a structure instance under this name. The structure instance is located in WinCC Explorer at Structure Types under the structure type being used.
- 5. Confirm with OK.
- 6. For every element created in the structure type, WinCC generates structure tag with the appropriate properties. The name of the structure tag is composed of the name of the structure instance and the name of the structure element, separated by a dot.

#### **Note**

Perform all settings before applying the structure type for creating tags. You can then modify the properties of the created structure tags later.

To modify the properties of a structure type, you must first delete all associated structure tags.

## Update

If you create internal structure tags in a multi-user project, then you can use the Project-wide update or Computer-local update setting. This setting is only then relevant if you do not create an individual client project on the WinCC clients.

Define the required update with the created structure tags. The setting in the structure instance is not transferred when creating the associated structure tag.

### See also

[Creating Internal Tags](#page-189-0) (Page [190](#page-189-0)) [How to Create a Process Tag \(Page 189\)](#page-188-0) [Copying, Moving and Deleting Tags \(Page 202\)](#page-201-0) [How to Rename Tags](#page-203-0) (Page [204](#page-203-0)) [Structure Types and Structure Tags \(Page 167\)](#page-166-0) [How to Create a Structure Tag](#page-191-0) (Page [192](#page-191-0))

# <span id="page-196-0"></span>2.5.5 How to Create a Tag Group

## Introduction

You create tag groups in Tag Management. You create tag groups for internal tags directly in the Internal Tags directory. You create tag groups for process tags in the communication driver directory under the connection.

You can only create tags in a tag group. A tag group cannot contain another tag group.

### Procedure

- 1. Navigate in Tag Management to the position at which you wish to create the tag group.
- 2. Choose the New Group option from the shortcut menu for the connection. The Tag Group Properties dialog opens.
- 3. At Name on the General tab, enter a meaningful name. In doing so, pay due consideration to the name conventions in the chapter Tag Management and Tags > Tag Groups.
- 4. Click the OK button to conclude the dialog.

### See also

[Creating Internal Tags \(Page 190\)](#page-189-0) [How to Create a Process Tag \(Page 189\)](#page-188-0) [Tag Groups \(Page 170](#page-169-0))

<span id="page-197-0"></span>2.5 Creating Tags

# 2.5.6 How to Set Limit Values

## Introduction

When using limit values, you prevent the value of a tag from being outside the defined limits.

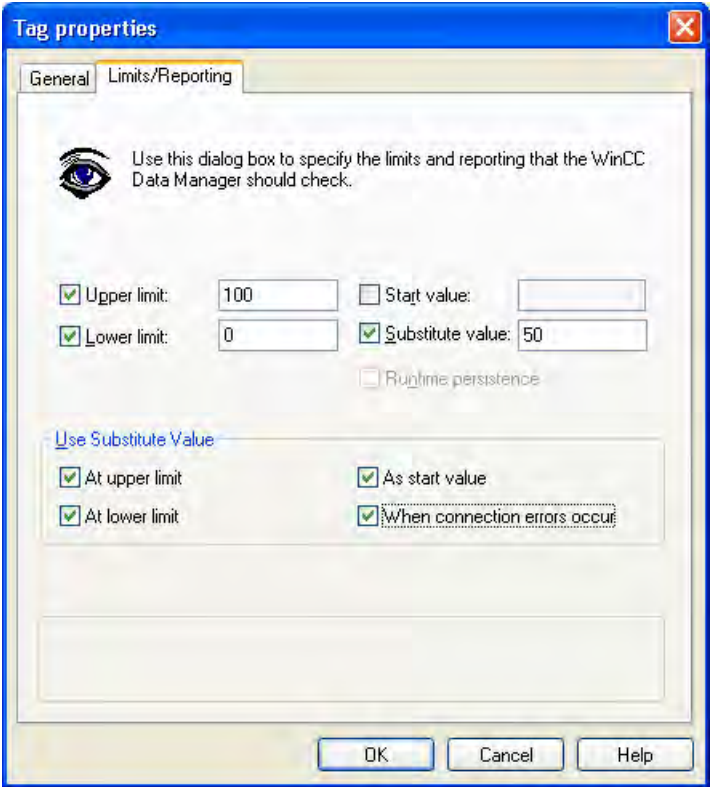

You can set an upper limit value and a lower limit value. If, for example, a process value exceeds the upper limit value, WinCC grays out the value and does not process it any more.

If you define a substitute value, WinCC sets the substitute value in the event of the limit being violated.

## Procedure

- 1. Select a process tag and open the "Tag Properties" dialog box.
- 2. On the Limits/Reporting tab, select the "Upper limit" check box and enter the desired value.
- 3. On the Limits/Reporting tab, select the "Lower limit" check box and enter the desired value.
- 4. Define a substitute value, if necessary, and activate the At Upper Limit or At Low Limit check box.
- 5. Click OK to close the dialog.

## <span id="page-198-0"></span>See also

[How to Define Linear Scaling \(Page 200\)](#page-199-0) How to Define a Substitute Value (Page 199)

# 2.5.7 How to Define a Substitute Value

### Introduction

You can define a specific value as a substitute value for a tag.

In the "Use Substitute Value" segment you define when you want WinCC to use this substitute value. The current process value is then not accepted from the automation system.

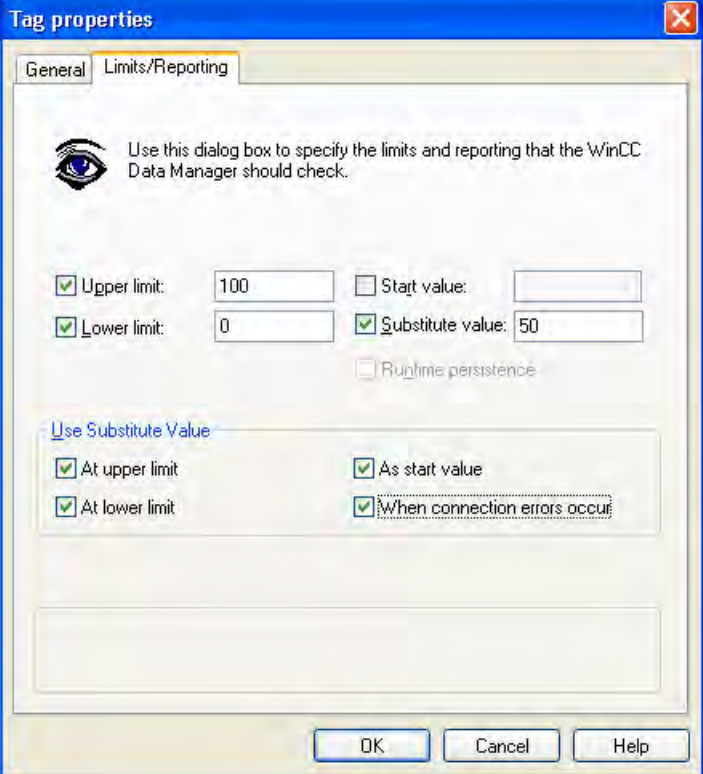

You can define a substitute value for the following cases:

## As start value

WinCC sets the substitute value when the project is activated and there is no current process value.

If a start value has already been defined, it is not possible to select "Replacement value as start value".

<span id="page-199-0"></span>2.5 Creating Tags

### Upon connection errors

WinCC sets the substitute value when the connection to the automation system is disturbed and there is no valid process value.

### At upper limit

If you have set an upper limit for the tag, WinCC sets the substitute value as soon as the process value exceeds this upper limit.

## At lower limit

If you have set a lower limit for the tag, WinCC sets the substitute value as soon as the process value falls below this lower limit.

### Procedure

- 1. Select a process tag and open the "Tag Properties" dialog box.
- 2. On the Limits/Reporting tab, select the "Substitute value" check box and enter the desired value.
- 3. In the "Use Substitute Value" segment, select when you want WinCC to use this substitute value in the tag.
- 4. Click OK to close the dialog.

#### Note

If you have set an upper or lower limit in an input/output field, you cannot enter any value outside these limits.

WinCC ignores incorrect entries and therefore does not set a substitute value. The substitute value is only set by WinCC when an incorrect process value is read.

## See also

How to Define Linear Scaling (Page 200) [How to Set Limit Values \(Page 198\)](#page-197-0)

## 2.5.8 How to Define Linear Scaling

## Introduction

When using linear scaling, you can map values of process tags in WinCC to any second range of values.

Linear scaling is only available for process tags. Internal tags cannot be scaled.

## Usage

You use linear scaling when you want to display a process value differently from how it was supplied by the automation system. The process value itself is not modified.

This can be practical if you want to use the process value as a percentage or for calculations.

## Example

A temperature sensor measures the resistance in the system and transfers the value in ohms. Certain resistance values correspond to specific temperatures. When using linear scaling, you can automatically convert the resistance values to the temperature scale. This ensures that the measured resistance is immediately displayed as a temperature in the project.

In the Tag Properties dialog, this resistance value corresponds to the details at Process value range. The temperature corresponds to the details at Tag value range.

### Procedure

- 1. Select a process tag and open the Tag Properties dialog.
- 2. On the General tab, select the Linear scaling check box.
- 3. In the Process Value Range segment, enter as Value 1 the value from which linear scaling should apply. Enter for example "0". In the Process Value Range segment, enter as Value 2 the value to which linear scaling should apply. Enter for example "100".
- 4. In the Tag Value Range segment, enter as Value 1 the value to which Value1 of the process should correspond. Enter for example value "0". Enter as Value 2 a value which should correspond to value2 of the process. Enter for example value "10". This ensures that the process values between 0 and 100 in the project are only displayed in increments of ten on a scale from 0 to 10.
- 5. Click the OK button to conclude the dialog.

### Note

The values entered for scaling do not restrict the display. If you scale the values from 0 to 100, values greater than 100 or less than 0 will still be displayed. You configure necessary limits on the Limits/Reporting tab.

### See also

[How to Define a Substitute Value](#page-198-0) (Page [199](#page-198-0)) [How to Set Limit Values \(Page 198\)](#page-197-0)

# <span id="page-201-0"></span>2.6 Editing Tags

# 2.6.1 Editing Tags

### Introduction

This chapter informs you of the possibilities of editing tags, tag groups and structure types:

- Copy
- Move
- Delete
- Rename
- Edit in Runtime
- Call status information

#### Note

If a tag was created in WinCC using SIMATIC Manager with Translate OS, you cannot edit the tag in WinCC Explorer.

### See also

[Creating Tags](#page-187-0) (Page [188](#page-187-0)) [Status Information of Tags in Runtime](#page-206-0) (Page [207](#page-206-0)) [Editing Tags in Runtime \(Page 206\)](#page-205-0) [How to Rename Tags](#page-203-0) (Page [204](#page-203-0)) Copying, Moving and Deleting Tags (Page 202)

# 2.6.2 Copying, Moving and Deleting Tags

## Introduction

The shortcut menu and the toolbar can be used to perform the following operations on tags, tag groups and structure types:

- Cut
- Copy
- Paste
- Delete

There is no difference in the ways in which tags, tag groups and structure types behave.

You can select and edit several objects at a time in each case.

# Copying Tags, Tag Groups and Structure Types

If, for example, you wish to configure several tags having the same properties, you can copy an existing tag and paste it at the desired position. WinCC automatically increments the name or adds a count to the name.

When you copy a tag group, WinCC automatically copies every tag contained in it.

Structure types can be copied separately. Structure tags and structure instances cannot be copied separately but only while the associated structure type is being copied.

## Examples

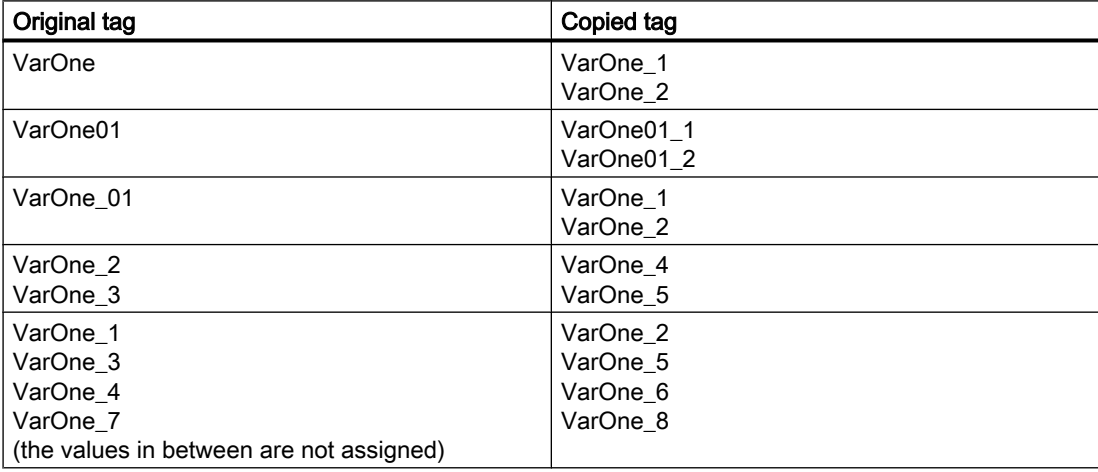

### **Note**

If a tag was created in WinCC using SIMATIC Manager with Compile OS, you cannot copy or delete the tag in WinCC Explorer.

## Moving Tags and Tag Groups

If you want to move tags or tag groups, cut the object and paste it at the position you want.

You can move tags

- from one tag group to another tag group
- from the connection of a communication driver to under the connection of another communication driver
- from Internal tags Tag Management to under a communication driver
- from the connection of a communication driver to the Internal tags Tag Management

<span id="page-203-0"></span>Structure types, structure tags and structure instances cannot be moved.

#### **Note**

If you want to move a tag between the Internal tags Tag Management and a Variable or between communication drivers, you must adjust the properties of the tag after doing so.

### See also

[Creating Tags](#page-187-0) (Page [188](#page-187-0)) [Editing Tags in Runtime \(Page 206\)](#page-205-0) How to Rename Tags (Page 204)

# 2.6.3 How to Rename Tags

## Introduction

You can rename the following elements in Tag Management:

- Tags
- Tag groups
- Structure types
- **Structure instance**

### Upper/Lower Case Text

WinCC does not distinguish between upper and lower case characters when renaming.

### Example

If you would like to change a lower case character to an upper case character in the tag name, you have to rename the tag in a roundabout manner. If tag "Varone" should really be called "VarOne", change the name first to "Varne" or "1Varone". You can then change the name a second time to "VarOne".

### Note

Remember that WinCC distinguishes between upper and lower case characters in a configuration. If you change upper and lower case characters in a tag name, you must adapt your configuration accordingly.

## Procedure

- 1. Select a tag or a tag group.
- 2. Choose the Properties option from the shortcut menu. The Tag Properties or the Tag Group Properties dialog opens.
- 3. Modify the name of the tag or tag group. Pay due consideration to the name conventions when doing so.
- 4. Click the OK button to conclude the dialog.

### Alternative Procedure

You can rename selected tags, tag groups and structure tags with F2.

## Special Features with Structure Types

### Structure types and structure elements

If there are structure tags for a structure type in your project, you cannot rename either the structure type itself or the structure elements contained in it. You must first delete all associated structure instances and structure tags. After renaming, you must create the necessary structure tags again.

### Structure instances and structure tags

You can only rename structure tags by changing the name of the structure instance. You cannot change the second part of the name, since it is defined by the corresponding structure element.

You can directly rename structure instances. You will find the structure instance in WinCC Explorer at Structure Types at the structure type being used. When you rename a structure instance, all associated structure tags are renamed automatically.

### Example

A structure instance Furnace1 includes the structure tags Furnace1.pressure\_actual, Furnace1.pressure\_set and Furnace1.temperature.

If you change the name of the structure instance to Furnace\_one, the structure tags will be changed to Furnace\_one.pressure\_actual, Furnace\_one.pressure\_set and Furnace\_one.temperature.

### Note

If a tag was created in WinCC using SIMATIC Manager with Compile OS, you cannot edit the tag in WinCC Explorer.

## <span id="page-205-0"></span>See also

[Creating Tags](#page-187-0) (Page [188](#page-187-0)) Editing Tags in Runtime (Page 206) [Copying, Moving and Deleting Tags \(Page 202\)](#page-201-0)

# 2.6.4 Editing Tags in Runtime

# Introduction

If you have activated a project, you can edit tags in parallel. There are a few constraints, however.

### Editing in Runtime

You can edit the following elements in Runtime:

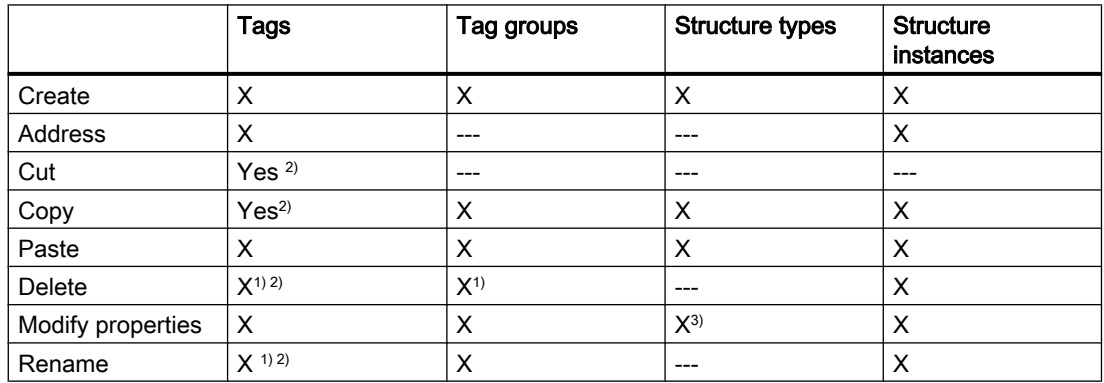

<sup>1)</sup>Possible with external tags only if the channel being used supports the function. This currently applies only to the SIMATIC S7 Protocol Suite channel.

2)Does not apply to structure tags.

3) Not possible if structure tags are created.

### Note

If a tag was created in WinCC using SIMATIC Manager with Compile OS, you cannot edit the tag in WinCC Explorer.

## See also

[Creating Tags](#page-187-0) (Page [188](#page-187-0)) [How to Rename Tags](#page-203-0) (Page [204](#page-203-0)) [Copying, Moving and Deleting Tags \(Page 202\)](#page-201-0)

# <span id="page-206-0"></span>2.6.5 Status Information of Tags in Runtime

# Introduction

In Runtime you can view information on connections and tags as a tooltip.

## Displaying Status Information

In Tag Management of the activated project, change to the subdirectory you require.

If you point the mouse pointer to a connection or a tag in the data window, WinCC outputs the status information as a tooltip.

## **Connections**

The tooltip of a connection specifies:

● The status of a connection

## Tags

The tooltip of a tag specifies:

- The status of a connection
- The current process value of a tag
- The quality code of a tag
- The date on which a tag was last changed

This status display similarly applies to structure tags.

## Quality Codes

Quality codes provided encoded information about the status and quality of a tag.

You will find a list of quality codes in the WinCC Information System at Communication > Communication Diagnostics > Quality codes of tags.

### See also

[Tag management](#page-158-0) (Page [159](#page-158-0))

# <span id="page-208-0"></span>**Creating Process Pictures**

# 3 Resources

# 3.1 Creating Process Pictures

## **Contents**

The Graphics Designer is an editor for creating process pictures and making them dynamic. This chapter will show you

- how to use the "Graphics Designer" editor
- how to create and edit process pictures
- how to adapt the object properties to the requirements of your project
- how to configure and use objects of the Object Palette and library
- how to combine and configure objects of the Object Palette
- how to integrate and configure controls in process pictures
- how to test process pictures in Runtime

Chapter "Object properties" describes the properties of the objects of the Graphics Designer.

How to make process pictures dynamic is described in detail in the chapter "Making Process Pictures Dynamic".

# 3.2 How to start the Graphics Designer

## Introduction

The Graphics Designer can only be started for the project currently opened in the WinCC Explorer.

## <span id="page-209-0"></span>**Requirements**

● A project must be opened.

## Procedure

The Graphics Designer can be opened in the following ways:

- Navigation window of WinCC Explorer Select the command "Open" in the pop-up menu of the entry "Graphics Designer". The Graphics Designer is started and a new picture is opened.
- Data window of WinCC Explorer Select the entry "Graphics Designer" in the navigation window. The pictures available in the project are shown in the data window. Select the command "Open picture" in the popup menu of a picture. The Graphics Designer is started and a new picture is opened.

## See also

[The pop-up menu in the Data Window \(Page 221\)](#page-220-0) [The shortcut menu in the Navigation window](#page-211-0) (Page [212](#page-211-0)) The Graphics Designer in the WinCC Explorer (Page 210)

# 3.3 The Graphics Designer in the WinCC Explorer

# 3.3.1 The Graphics Designer in the WinCC Explorer

# Introduction

The Graphics Designer is an editor for creating process pictures and making them dynamic. The Graphics Designer can only be started for the project currently opened in the WinCC

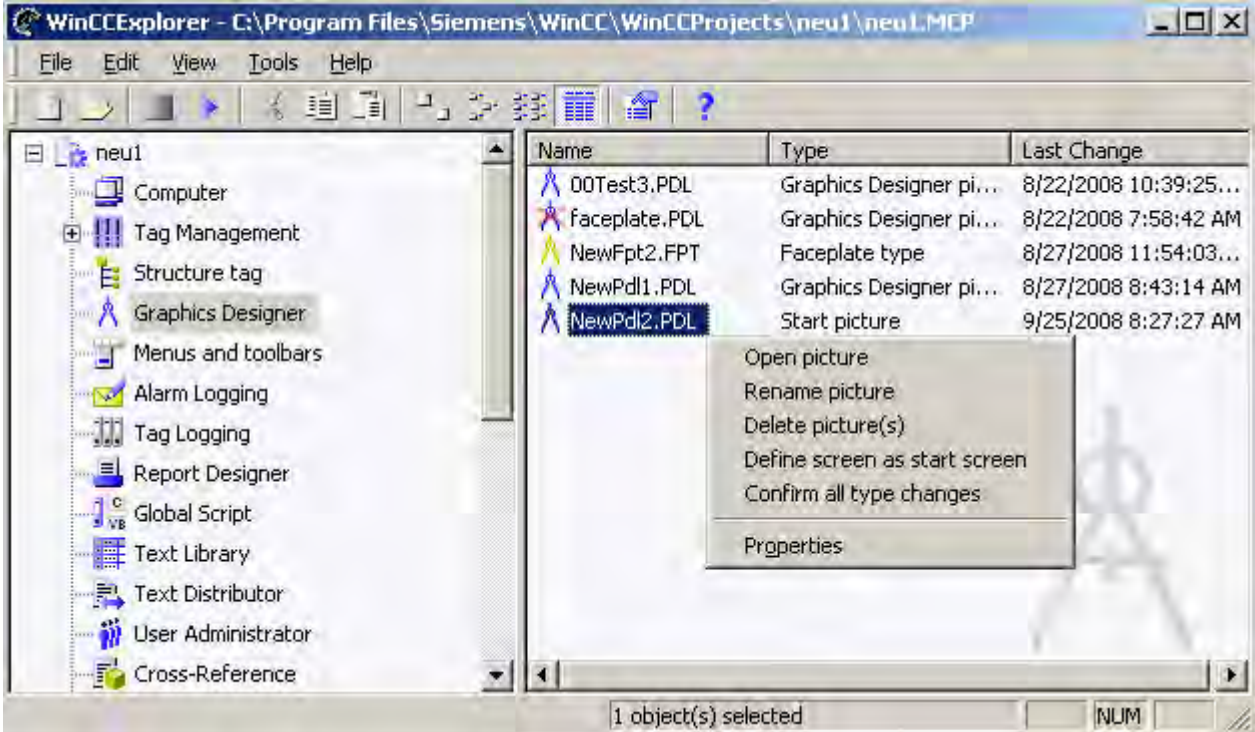

Explorer. The WinCC Explorer can be used to display an overview of the pictures available in the current project.

For working with the Graphics Designer, the WinCC Explorer offers the following functions and configuration options:

- Starting Graphics Designer
- Opening, creating, renaming and deleting a picture
- Properties of the picture
- Configuring object libraries and ActiveX controls
- Converting libraries and pictures from older program versions
- Configuring and starting Runtime

You can call commands via the toolbar and the shortcut menus in the navigation and data windows.

#### Note

If you rename a picture in the WinCC Explorer, you use a picture name once only. The software does not check for whether the new name already exists. Duplicate picture names can lead to conflicts in accessing via VBA or in making dynamic.

## <span id="page-211-0"></span>Picture types in the Graphics Designer

The following types of pictures are differentiated:

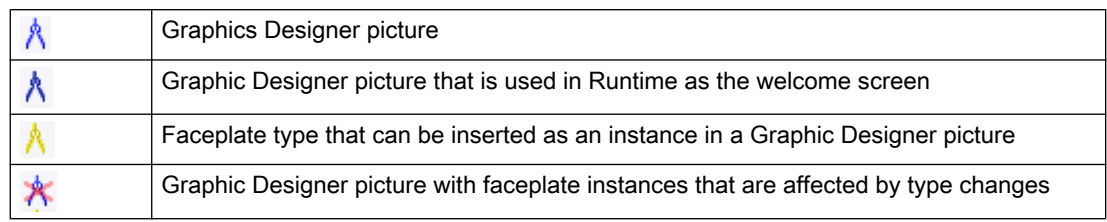

You can find additional information on faceplate types in the section "Working with faceplate types".

## See also

[This is how you configure the Control selection of the Object Palette \(Page 218\)](#page-217-0) [This is how to configure the object selection \(Page 216\)](#page-215-0) [Displaying the properties of a picture file](#page-223-0) (Page [224](#page-223-0)) [Displaying the configured dynamics of a process picture \(Page 226\)](#page-225-0) [How to start the Graphics Designer](#page-208-0) (Page [209](#page-208-0)) [How to set up Runtime \(Page 112\)](#page-111-0) [How to activate / deactivate Runtime \(Page 657\)](#page-656-0) The shortcut menu in the Navigation window (Page 212) [The pop-up menu in the Data Window \(Page 221\)](#page-220-0)

# 3.3.2 The shortcut menu in the Navigation window

## Introduction

A pop-up menu permits rapid access to frequently required functions. All of the functions listed in the pop-up menu can also be started using the menu bar.

The navigation window is the left-hand window in the WinCC Explorer. The pop-up menu can be used to modify the components of the opened project. The pop-up menu of the Graphics Designer enables you to create new pictures, to integrate controls or to convert libraries.

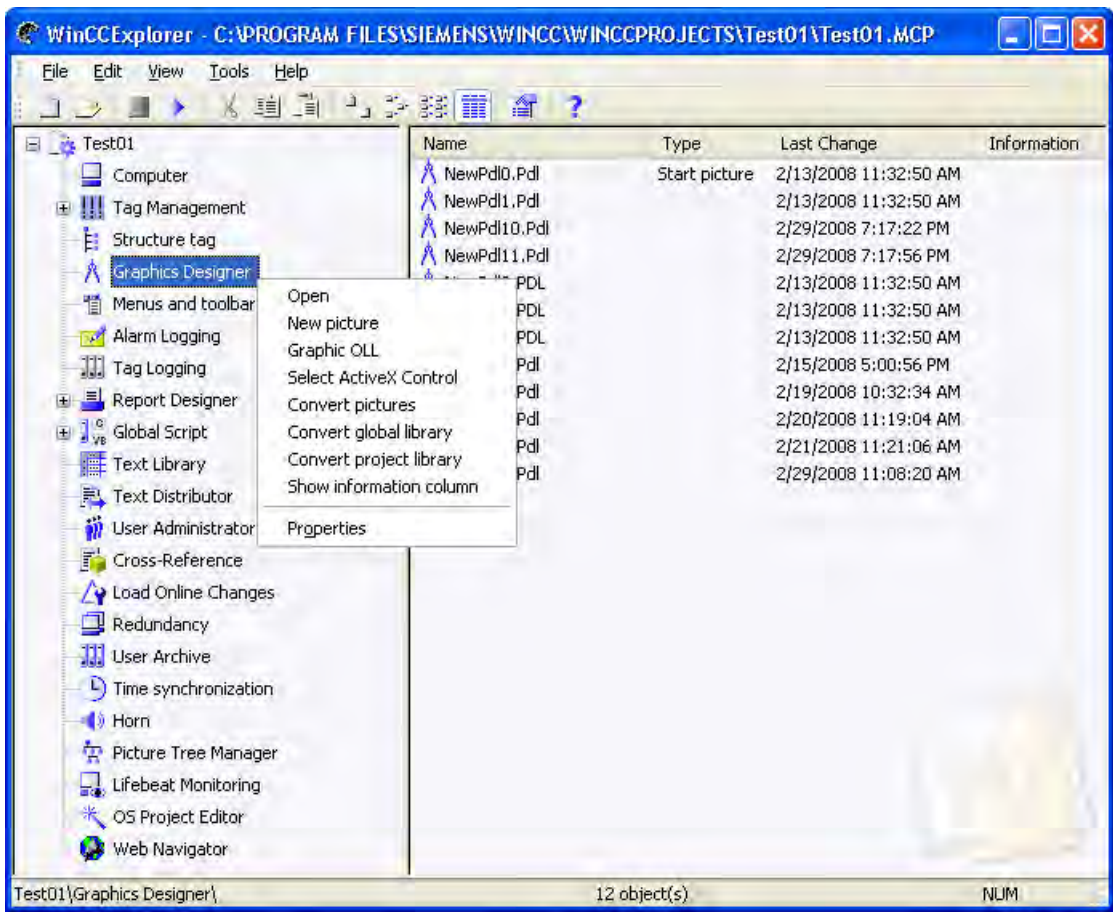

## **Requirements**

● A project must be opened.

### Procedure

- 1. Right-click the entry "Graphics Designer". The pop-up menu will be opened.
- 2. Select one of the entries from the pop-up menu.

### Opening

The Graphics Designer is started. A new empty picture is created in the format PDL.

## New picture

A new empty picture is created in the format PDL without opening the Graphics Designer. The new picture is displayed in the data window of the WinCC Explorer and can be renamed using, for example, the context-sensitive menu.

## Graphic OLL

The "Object OLL" dialog is opened. This dialog indicates which object libraries are available for the Graphics Designer. The object selection can be configured for the current project. Other object libraries can be imported, for example using the "Floppy disk" button. It is possible, for example, to integrate other button or text objects and then use them in the project. The "Object OLL" dialog is described in detail in the chapter "Configuring the object selection".

### Selecting ActiveX controls

The "Select OCX Controls" dialog is opened. This dialog shows all the ActiveX Controls that are registered in the operating system. A red check mark indicates those controls that are shown in the Object Palette of the Graphics Designer, "Controls" tab dialog. Other controls can be made available for the Graphics Designer. It is possible, for example, to integrate Windows Controls or foreign controls and then use them in the project.

The "Select OCXen" dialog is described in detail in the chapter "Configuring control selection of the object palette".

### Converting pictures

Pictures created with an older version of the Graphics Designer have to be converted into the current format.

 If you select the entry "Convert pictures", a confirmation prompt appears. When you confirm the conversion of the pictures with "OK", all of the project's pictures will be converted.

### **NOTICE**

Conversion of pictures can not be undone.

### Note

Converting pictures and libraries can take some time.

### Converting the global library

Picture objects of the global library that have been imported from an older WinCC version are converted into the current format.

With this option, all of the picture objects in the global library are converted.

### **NOTICE**

The conversion starts immediately, as soon as you have selected the entry. No confirmation prompt appears.

Conversion of the project library cannot be undone.

## Converting the project library

Picture objects of the project library that have been imported from an older WinCC version are converted into the current format.

With this option, all of the picture objects in the project library are converted.

### **NOTICE**

The conversion starts immediately, as soon as you have selected the entry. No confirmation prompt appears.

Conversion of the project library cannot be undone.

### Display Column Information

The Display Column Information entry in the data window of WinCC Explorer is used to show the Information column. The entry in this column shows how the corresponding picture was created.

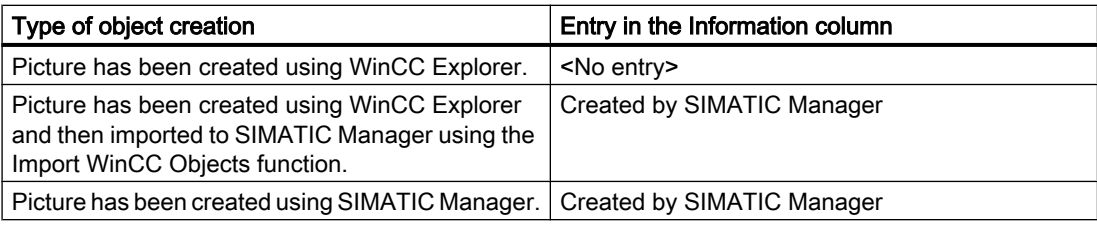

### Do not display the Information column

You can hide this column in the data window using the "Do not display Information column" entry.

### **Properties**

An information dialog is opened, showing the general properties from WinCC as well as the installed components.

### Alternative Operation

All of the commands listed can also be started using the menu bar.

### See also

[This is how you configure the Control selection of the Object Palette \(Page 218\)](#page-217-0) [This is how to configure the object selection](#page-215-0) (Page [216](#page-215-0)) [How to start the Graphics Designer](#page-208-0) (Page [209](#page-208-0)) [The pop-up menu in the Data Window](#page-220-0) (Page [221](#page-220-0)) [The Graphics Designer in the WinCC Explorer](#page-209-0) (Page [210](#page-209-0))

# <span id="page-215-0"></span>3.3.3 This is how to configure the object selection

## Introduction

The object selection available in the Graphics Designer can be configured for the current project. Other object libraries can be imported, for example using the "Floppy disk" button. It is possible, for example, to integrate other button or text objects and then use them in the project.

### **Requirements**

● A project must be opened.

## Opening the "Object OLL" dialog

Right-click in the navigation window on the entry "Graphics Designer". Select the entry "Graphic OLL" from the pop-up menu.

This "Object OLL" dialog indicates which object libraries are available for the Graphics Designer. The availability of object libraries can be changed as required.

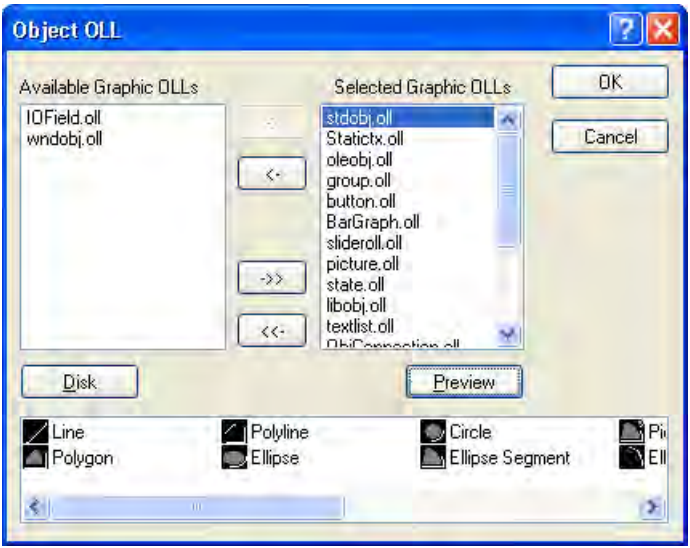

### Available Graphic OLLs

All of the object libraries registered in WinCC in the left-hand area of the dialog.

### Selected Graphic OLLs

The right-hand area of the dialog lists all the object libraries that have been selected for use in the Graphics Designer.
## Arrow buttons

Use the arrow buttons to move object libraries in the relevant arrow direction.

#### "Floppy disk" button

Click the "Floppy disk" button to add other object libraries to WinCC.

## Button "Preview"

Select the desired OLL file in one of the two upper areas. Click the "Preview" button to display the content of the selected object library as a preview.

## Configuring the Graphic OLL

In the Graphics Designer, only the object libraries listed in the area "Selected Graphic OLLs" are available. Use the arrow buttons to move a selected object library in the relevant arrow direction. You can also select a number of OLL files if you click the desired files while holding down the <SHIFT> or <CTRL> keys.

The arrow buttons have the following function:

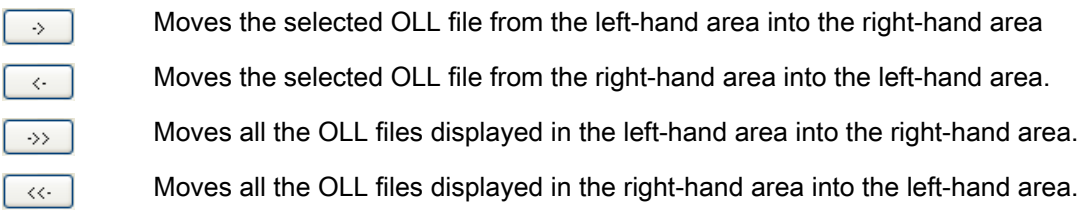

## Adding Graphic OLLs

You can use the "Object OLL" dialog to link other object libraries in WinCC by copying them from a floppy disk or from another directory into the area "Available Graphic OLLs".

1. Click the "Floppy disk" button. The dialog "Floppy disk" opens.

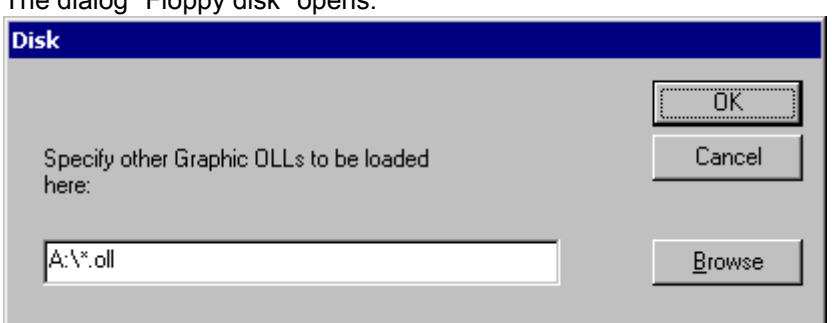

- 2. Enter the path of the desired source directory or click the "Search" button to select the source directory.
- 3. Confirm your selection by clicking "OK". The selected OLL files will be displayed in the left area of the dialog "Object OLL".

#### **Note**

 Object libraries are WinCC files of the format OLL and they are located in the subfolder "Bin" of the WinCC installation directory. Additional object libraries can be purchased through your WinCC sales partner.

## See also

[How to start the Graphics Designer](#page-208-0) (Page [209](#page-208-0)) [The shortcut menu in the Navigation window](#page-211-0) (Page [212](#page-211-0)) [The Graphics Designer in the WinCC Explorer](#page-209-0) (Page [210](#page-209-0))

## 3.3.4 This is how you configure the Control selection of the Object Palette

#### Introduction

The "Controls" tab in the Object Palette of the Graphics Designer contains a selection of controls in the folders "ActiveX Controls", ".NET Controls" and "WPF Controls". You can insert these controls directly into a picture.

You can configure the selection of controls available in the tab yourself:

- Change the selection of the ActiveX controls in the dialog "Select OCX Controls". You can add any of the ActiveX controls registered in the operating system to the list of controls and remove individual controls from the selection.
- Change the selection of the .NET controls in the dialog "Select .NET Object".
- Change the selection of the WPF controls in the dialog "Select WPF Object".

## **NOTICE**

The use of controls from third party providers can lead to errors as well as drops in performance or system blockage. The user of the software is responsible for problems caused by the deployment of external controls. We recommend a thorough test before implementation.

## Configuring ActiveX controls

1. Open the "Controls" tab and select the entry "Add/Remove" in the shortcut menu of the "ActiveX Controls" folder. The "Select OCX Controls" dialog is opened.

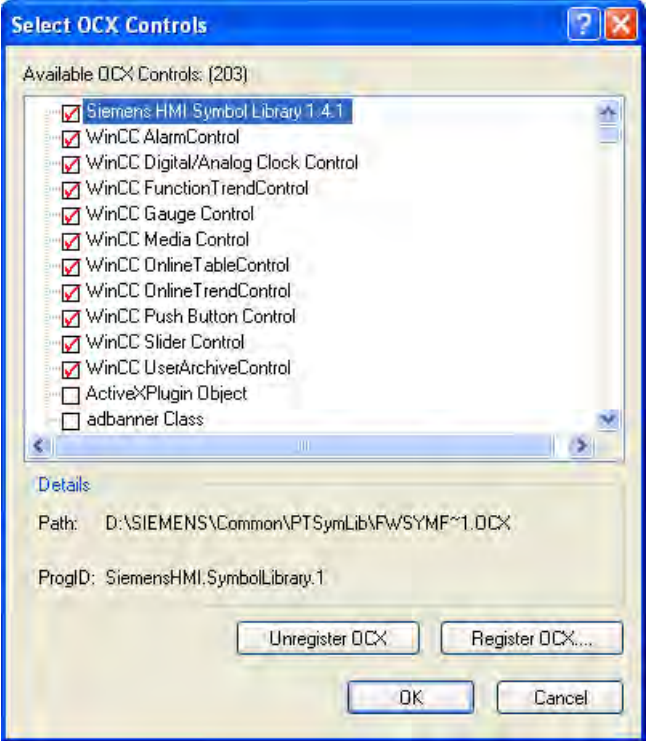

In the area "Available OCXs (Number)", the "Select OCX Controls" dialog shows all the ActiveX Controls that are registered in the operating system. The exact number is shown in the title of the area after the registration has been read in. A red check mark indicates those controls that are available in the "Controls" tab dialog of the Object Palette. The path and the program ID of the selected ActiveX Controls are displayed in the area "Details". You can open the "Select OCX Controls" dialog also from the WinCC Explorer. Click on the entry "Graphics Designer" in the navigation window and select the entry "Select ActiveX Control" in the shortcut menu.

- 2. To add an ActiveX control to the Object Palette, select the desired control in the area "Available OCX Controls". A red check mark indicates that the control will be added to the "Controls" tab of the Object Palette.
- 3. To remove an ActiveX control from the Object Palette, clear the control in question in the area "Available OCX Controls". The red check mark disappears.
- 4. Confirm your changes by clicking "OK".

## Configuring .NET objects and WPF objects

1. Open the "Controls" tab and select the entry "Add/Remove" in the shortcut menu of the ".NET Controls" folder or the "WPF Controls" folder.

The dialog "Select .NET Object" or "Select WPF Object" opens.

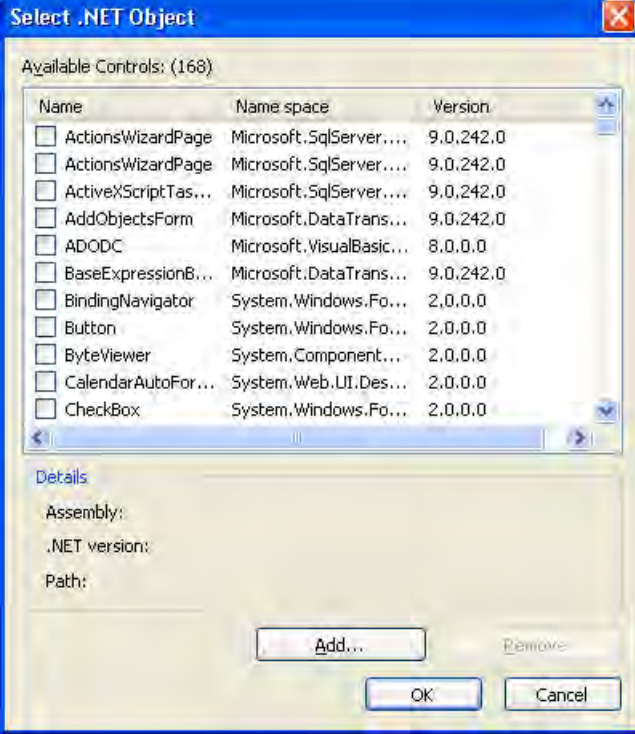

In the area "Available Controls (Number)", the dialog shows all the .NET objects or WPF objects on your computer. The precise number is displayed in the title of the area. A red check mark indicates those controls that are available in the "Controls" tab dialog of the Object Palette. The assembly, .NET version and path of the selected object are displayed in the area "Details".

2. To add a control to the Object Palette, select the desired control in the area "Available Controls".

A red check mark indicates that the control will be added to the "Controls" tab of the Object Palette.

- 3. To remove a control from the Object Palette, clear the control in question in the area "Available Controls". The red check mark disappears.
- 4. Confirm your changes by clicking "OK".

#### See also

[The Graphics Designer in the WinCC Explorer](#page-209-0) (Page [210](#page-209-0)) [The shortcut menu in the Navigation window](#page-211-0) (Page [212](#page-211-0))

# <span id="page-220-0"></span>3.3.5 The pop-up menu in the Data Window

## Introduction

A shortcut menu permits rapid access to frequently required functions. All of the functions listed in the shortcut menu can also be started using the menu bar.

The data window is the right-hand window in the WinCC Explorer. Using the shortcut menu, the clicked picture can be opened, renamed or deleted, for example. In the data window, a picture can also be defined as the welcome screen.

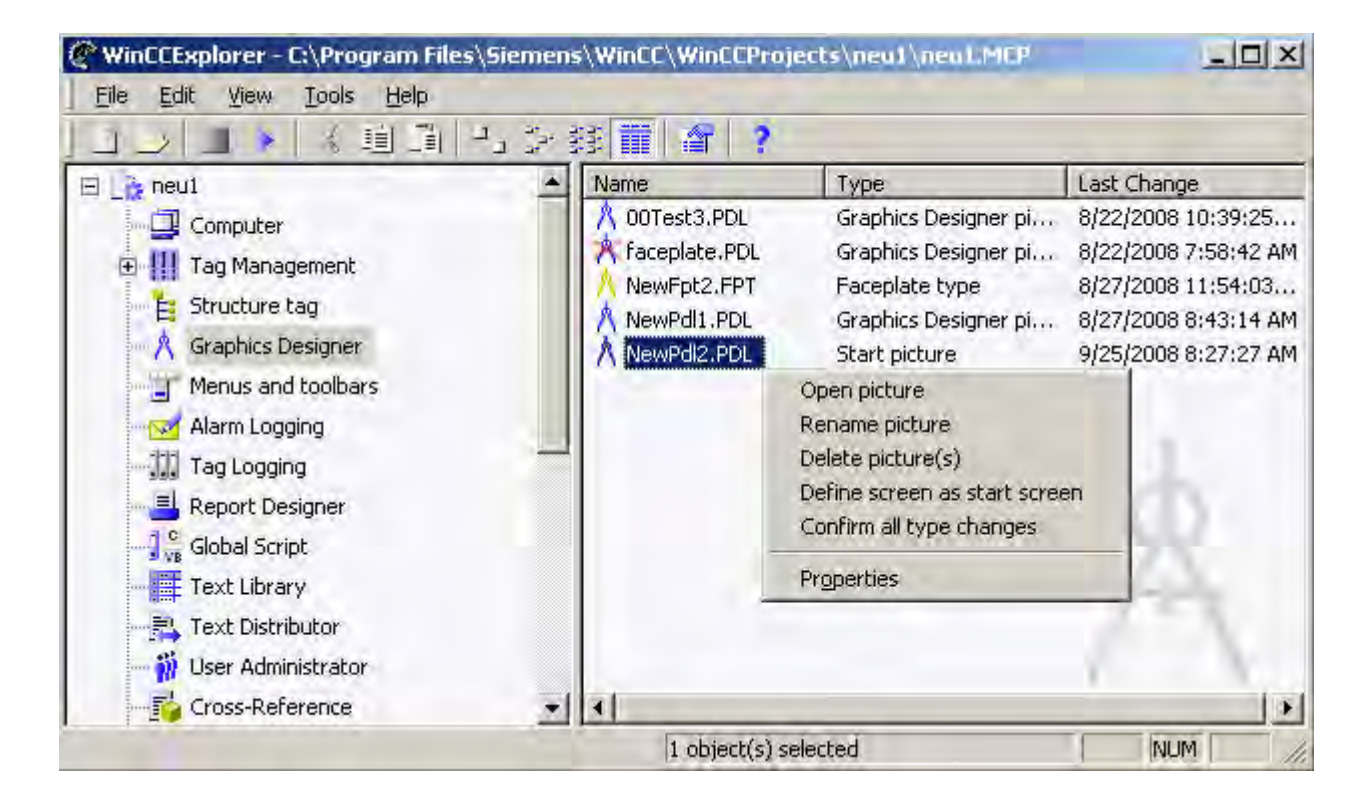

## **Requirements**

● A project must be opened.

## Procedure

- 1. Click in the navigation window of the WinCC Explorer with the left-hand mouse button on the entry "Graphics Designer". All the pictures (PDL) and faceplate types (FPT) of the current project are displayed in the data window.
- 2. Right-click one of the displayed pictures. The shortcut menu will be opened.
- 3. Select one of the entries from the shortcut menu.

## Open picture

The selected picture is opened in the Graphics Designer. If necessary, the Graphics Designer is started.

#### Rename picture

The selected picture can be renamed in the WinCC Explorer provided it is not opened in the Graphics Designer. The file format PDL will be kept. Enter the new file name into the text field of the "New name:" dialog. on Click "OK" to confirm your entries.

#### Note

If you rename a picture in the WinCC Explorer, you use a picture name once only. The software does not check for whether the new name already exists. Duplicate picture names can lead to conflicts in accessing via VBA or in making dynamic.

## Delete picture(s)

The selected picture is deleted provided it is not opened in the Graphics Designer. If you select the entry "Delete picture", a confirmation prompt appears. As soon as you confirm deletion of the picture with "OK", the picture is removed from the project.

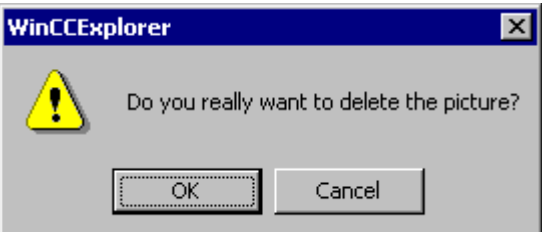

## **NOTICE**

Deletion of pictures can not be undone.

#### **Note**

If you create pictures using the SIMATIC Manager, these cannot be renamed or deleted in WinCC Explorer. This also applies to WinCC pictures created in WinCC and subsequently imported into SIMATIC Manager by using the function "Import WinCC Object". You can recognize these pictures from the "Created by SIMATIC Manager" entry in the Information column of the data window.

## Define screen as start screen

The selected picture is defined as a welcome screen in Runtime The selected picture is entered into the "Start picture" field in the tab "Graphics Runtime" of the dialog "Computer properties".

#### Open the "Computer properties" dialog

In the navigation window, select the entry "Computer". Double-click the displayed computer name.

#### **Properties**

The "Properties" window provides an overview of the most important properties of the selected picture file. The "Preview" tab shows a preview of the picture and the file properties. A second tab contains statistics on the configured dynamic properties of the picture.

#### Confirm all type changes

All the effects from changing the properties and event of the faceplate types on the given faceplate instances are confirmed for the selected Graphics Designer pictures.

The affected pictures are saved again. The status of the faceplate instances is reset. The red cross is no longer displayed when the picture is opened in the Graphics Designer, WinCC Explorer or in Runtime.

The following actions are combined in one menu command with "Confirm all type changes":

- Open each affected picture
- Confirm the type change via the "Faceplate instances with type change" dialog
- Save the pictures

Use the menu command when you are sure that the changes to the faceplate type will have no effect on the instances.

## See also

[Working with Faceplate types](#page-298-0) (Page [299](#page-298-0)) [Displaying the properties of a picture file \(Page 224\)](#page-223-0) [Displaying the configured dynamics of a process picture](#page-225-0) (Page [226](#page-225-0)) [How to start the Graphics Designer](#page-208-0) (Page [209](#page-208-0)) [How to set up Runtime \(Page 112\)](#page-111-0) [The shortcut menu in the Navigation window \(Page 212](#page-211-0)) [The Graphics Designer in the WinCC Explorer](#page-209-0) (Page [210](#page-209-0))

## <span id="page-223-0"></span>3.3.6 Displaying the properties of a picture file

## Introduction

If the entry "Graphics Designer" is selected in the navigation window of the WinCC Explorer, all the pictures of the current project are displayed in the data window. The entry "Properties" in the pop-up menu of a picture opens the "Properties" dialog. The "Properties" dialog has two tabs that provide an overview of the most important picture properties.

The "Preview" tab shows a preview of the selected process picture as well as the statistical characteristics of the picture file.

#### **Requirements**

- A project must be opened.
- In the navigation window of the WinCC Explorer, the entry "Graphics Designer" must be selected.
- For a complete display of the properties, the desired picture should not be opened in the Graphics Designer.

## Displaying statistical characteristics

Right-click one of the pictures in the data window and select the entry "Properties" from the pop-up menu. Select the "Preview" tab.

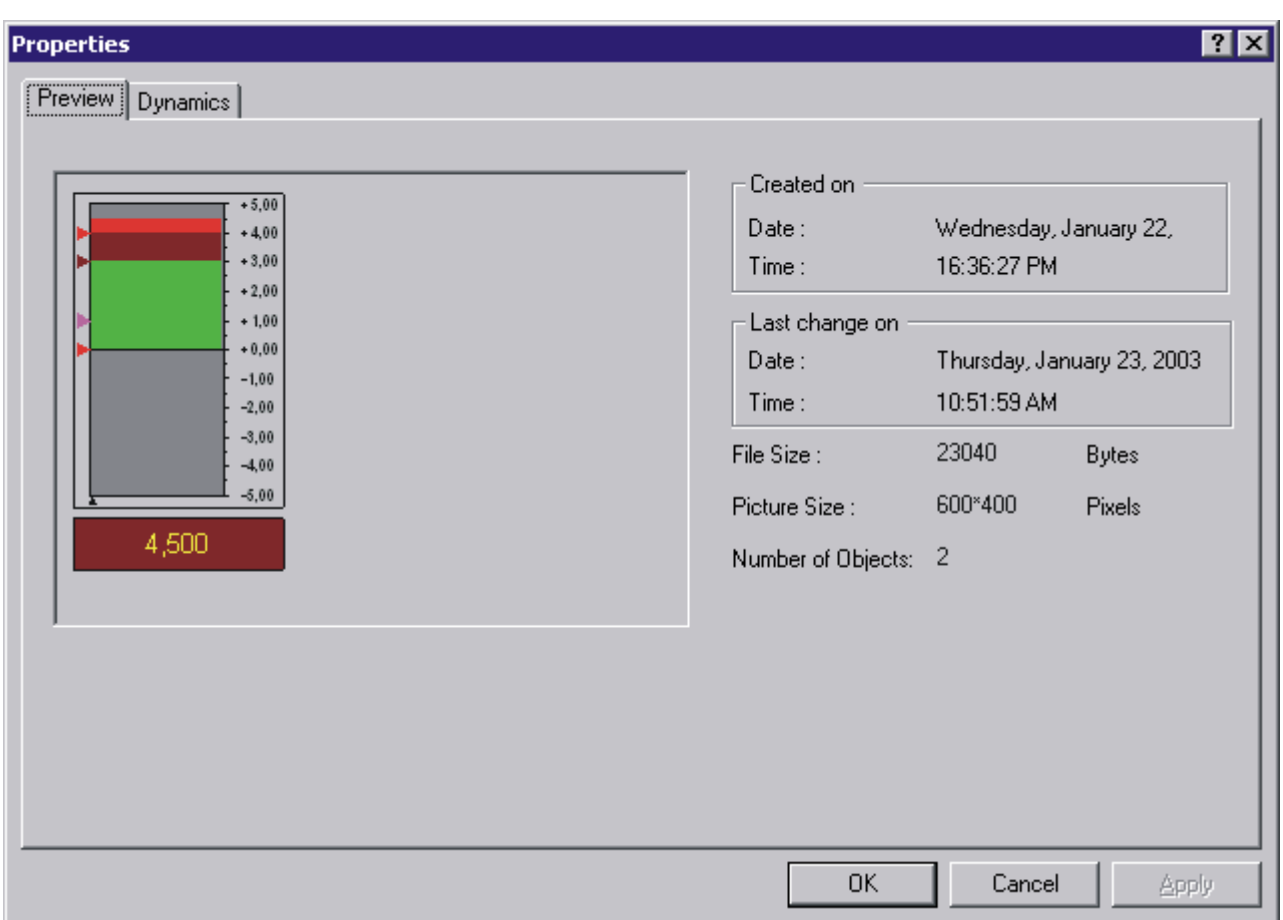

The picture properties can also be opened using the menu bar of the WinCC Explorer.

## Date created

The date and time the picture was created are shown in the "Created on" field.

#### Date changed

The date and time the picture was last edited are shown in the "Last change on" field.

#### File Size

Shows the size of the PDL file in bytes.

## Picture Size

Shows the dimensions of the picture as "width by height" in pixels.

#### <span id="page-225-0"></span>Number of Objects

Shows the number of objects contained in the picture. The displayed value is calculated from the total number of all configured single, group and customized objects. Also included in the calculation are the single objects contained in groups.

#### See also

[The Graphics Designer in the WinCC Explorer](#page-209-0) (Page [210](#page-209-0)) [The shortcut menu in the Navigation window](#page-211-0) (Page [212](#page-211-0)) [The pop-up menu in the Data Window \(Page 221\)](#page-220-0) Displaying the configured dynamics of a process picture (Page 226)

## 3.3.7 Displaying the configured dynamics of a process picture

#### Introduction

If the entry "Graphics Designer" is selected in the navigation window of the WinCC Explorer, all the pictures of the current project are displayed in the data window. The entry "Properties" in the pop-up menu of a picture opens the "Properties" dialog. The "Properties" dialog has two tabs that provide an overview of the most important picture properties.

With the functions of the "Dynamics" tab dialog, details of all dynamics defined for the selected picture can be displayed.

## **Requirements**

- A project must be opened.
- In the navigation window of the WinCC Explorer, the entry "Graphics Designer" must be selected.
- For a complete display of the picture properties, the desired picture should not be opened in the Graphics Designer.

## Displaying configured dynamics

Right-click one of the pictures in the data window and select the entry "Properties" from the pop-up menu. Select the "Dynamics" tab.

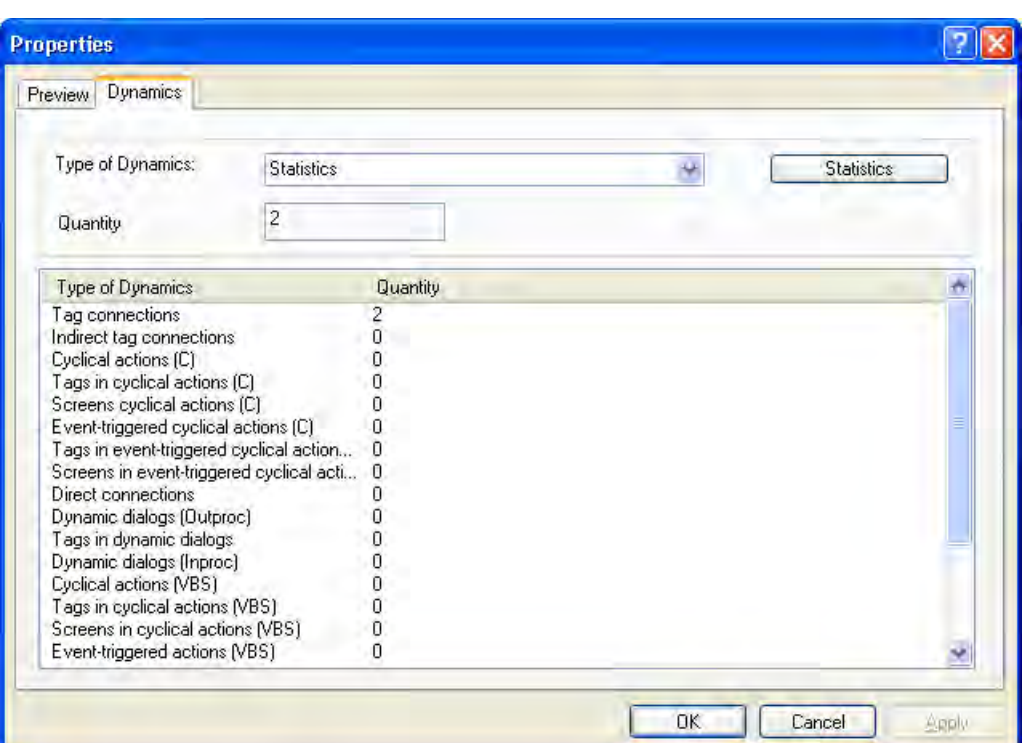

The picture properties can also be opened using the menu bar of the WinCC Explorer.

The first time the "Dynamics" tab is opened, the entry "Statistics" is the default setting as type of dynamics. The overview list displays all the types of dynamics as well as the frequency of their configuration in the selected picture. Double-clicking with the left-hand mouse button directly opens the detail display for the different types of dynamics.

## Type of dynamics

From the dropdown list box, select the type of dynamics whose settings you want to display in the overview list.

#### "Statistics" button

Click this button to reset the type of dynamics to the entry "Statistics".

## **Quantity**

The "Number" field shows the total number of dynamics configured in the selected picture for the selected type of dynamics.

## Overview list

All the objects of the selected picture for which the selected type of dynamics is configured are shown in the overview list line by line. The columns of the overview list contain the

corresponding settings for these objects. The number and content of the columns depend on the selected type of dynamics.

#### <span id="page-227-0"></span>See also

[Displaying the properties of a picture file](#page-223-0) (Page [224](#page-223-0)) [The pop-up menu in the Data Window \(Page 221\)](#page-220-0) [The shortcut menu in the Navigation window](#page-211-0) (Page [212](#page-211-0)) [The Graphics Designer in the WinCC Explorer](#page-209-0) (Page [210](#page-209-0)) [Basic Dynamic Operations](#page-406-0) (Page [407](#page-406-0))

# 3.4 Elements and Basic Settings of the Graphics Designer

## 3.4.1 Elements and Basic Settings of the Graphics Designer

## Introduction

The Graphics Designer is a combination of a graphics program and a tool for representing processes. Based on the Windows standard, the Graphics Designer provides functions for the creation and dynamic modification of process pictures. The familiar Windows program interface makes it easy to begin using the complex program. Direct Help provides fast answers to questions. The user can set up a personalized working environment.

This chapter contains information on the structure of the Graphics Designer, on the elements and basic settings of the program.

#### See also

[Customizing the Working Environment \(Page 271\)](#page-270-0) [The Basic Settings of the Graphics Designer](#page-253-0) (Page [254](#page-253-0)) [The Start Screen of the Graphics Designer \(Page 234](#page-233-0))

## 3.4.2 The Coordinate System of a Process Picture

## Introduction

In the Graphics Designer, the basis for setting positions and specifying sizes is a twodimensional coordinate system. The two axes of the coordinate system, x-axis and y-axis, are perpendicular to one another and intersect at the coordinate origin.

The coordinate origin lies with the coordinates  $(X = 0 / Y = 0)$  in the top left corner of the desktop. Starting from the coordinate origin, the horizontal x-axis runs in positive direction towards the

right-hand border of the desktop. The vertical y-axis points in a positive direction towards the lower border of the desktop. The X and Y values of the current position of the mouse pointer are displayed in the status bar of the Graphics Designer. The values for X and Y rise when the mouse pointer is moved from the top left to the bottom right on the desktop. The coordinates are shown in pixels.

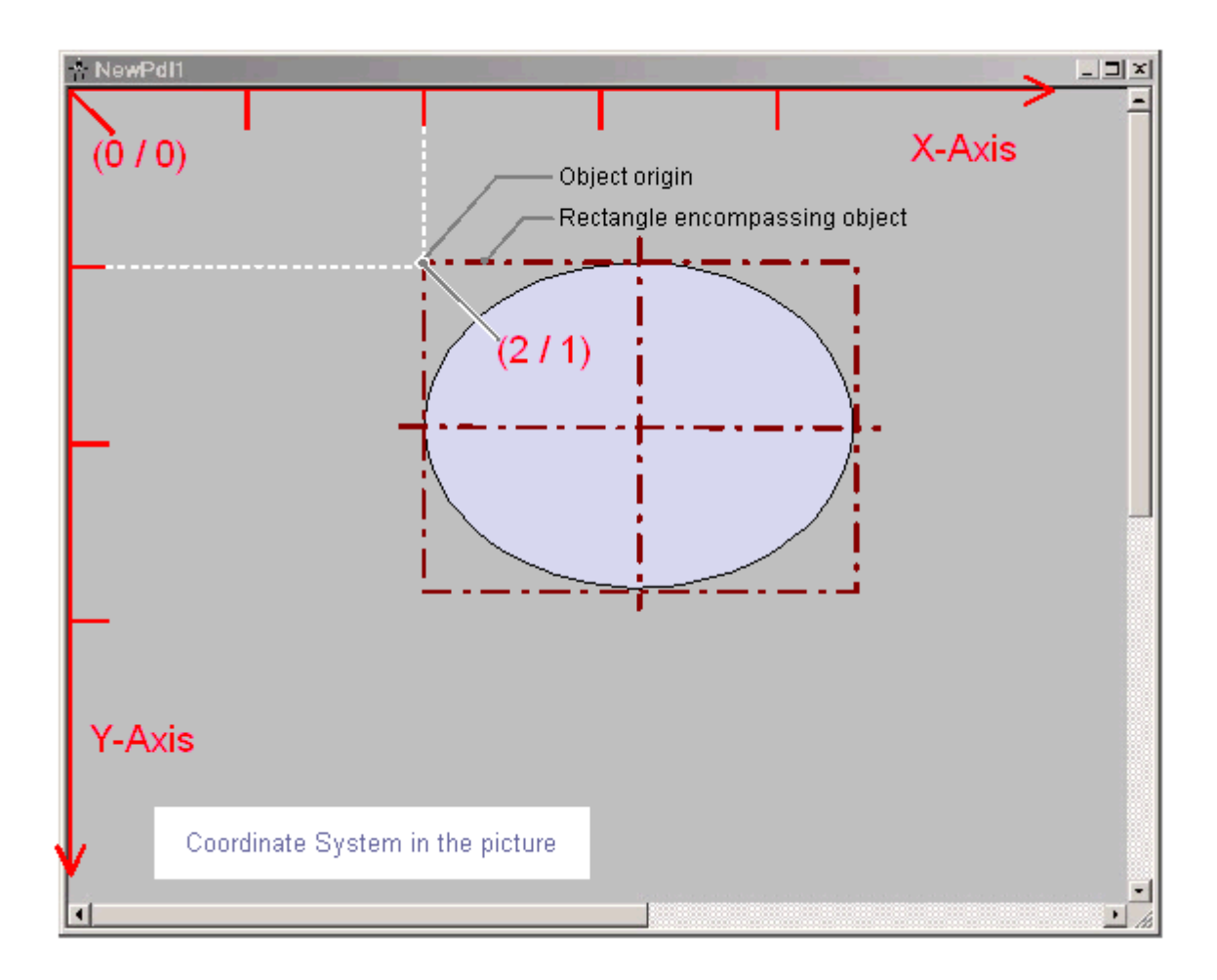

The position and size of objects of a picture are determined by the coordinates that an object has in the coordinate system. For example, the position of the object origin is set by the attributes "Position X" and "Position Y". The object origin therefore has the coordinates  $X =$ "Position X" / Y = "Position Y". The values of these attributes describe the distance of the object origin from the coordinate axes.

## Definition of origin

The origin is defined as the point of an area or an object that is used as the reference point for entering position and size. For the creation of process pictures in the Graphics Designer, the following reference points are of significance:

#### <span id="page-229-0"></span>Coordinate origin

The "coordinate origin" is the top left corner of the desktop. Coordinates:  $X = 0 / Y = 0$ 

#### Picture origin

The "picture origin" is the top left corner of a process picture. Coordinates:  $X = 0 / Y = 0$ If the picture on the work area is not displayed as a window but maximized, the picture origin is the same as the coordinate origin.

#### Object origin

The "object origin" is the top left corner of the rectangle surrounding the object. Coordinates: X = "Position X" / Y = "Position Y"

## See also

[Working with Objects](#page-377-0) (Page [378](#page-377-0)) [The Status Bar](#page-246-0) (Page [247](#page-246-0)) [The Rectangle Surrounding the Object](#page-231-0) (Page [232](#page-231-0)) The Coordinate System of an Object (Page 230)

## 3.4.3 The Coordinate System of an Object

## Introduction

The validity of the normal coordinate system is canceled for displays within an object. The following special forms are used for the internal coordinate system of an object:

- 2D coordinate system of an object
- 3D coordinate system of an object

#### 2D coordinate system of an object

The two-dimensional coordinate system of an object differs from that of a process picture in the direction of the y-axis:

The positive direction of the Y-axis points upward. The positive direction of the X-axis points to the right.

#### 3D coordinate system of an object

For display in the object "3D bar", a three-dimensional coordinate system is used. In addition to the horizontal x-axis and the vertical y-axis, this three-dimensional coordinate system has

a z-axis that points into the picture level. The coordinate system for the spatial representation of the 3D bar can be customized with the following attributes:

- "Display axis" Determines the coordinate axis, where the value scale displayed by the 3D bar runs.
- "Bar direction" Determines the direction for the "Display axis", which the positive axis section points to.
- "Alpha" Determines the angle for the depth display of the Z-axis.
- "Beta"

Determines the angle for the depth display of the X-axis.

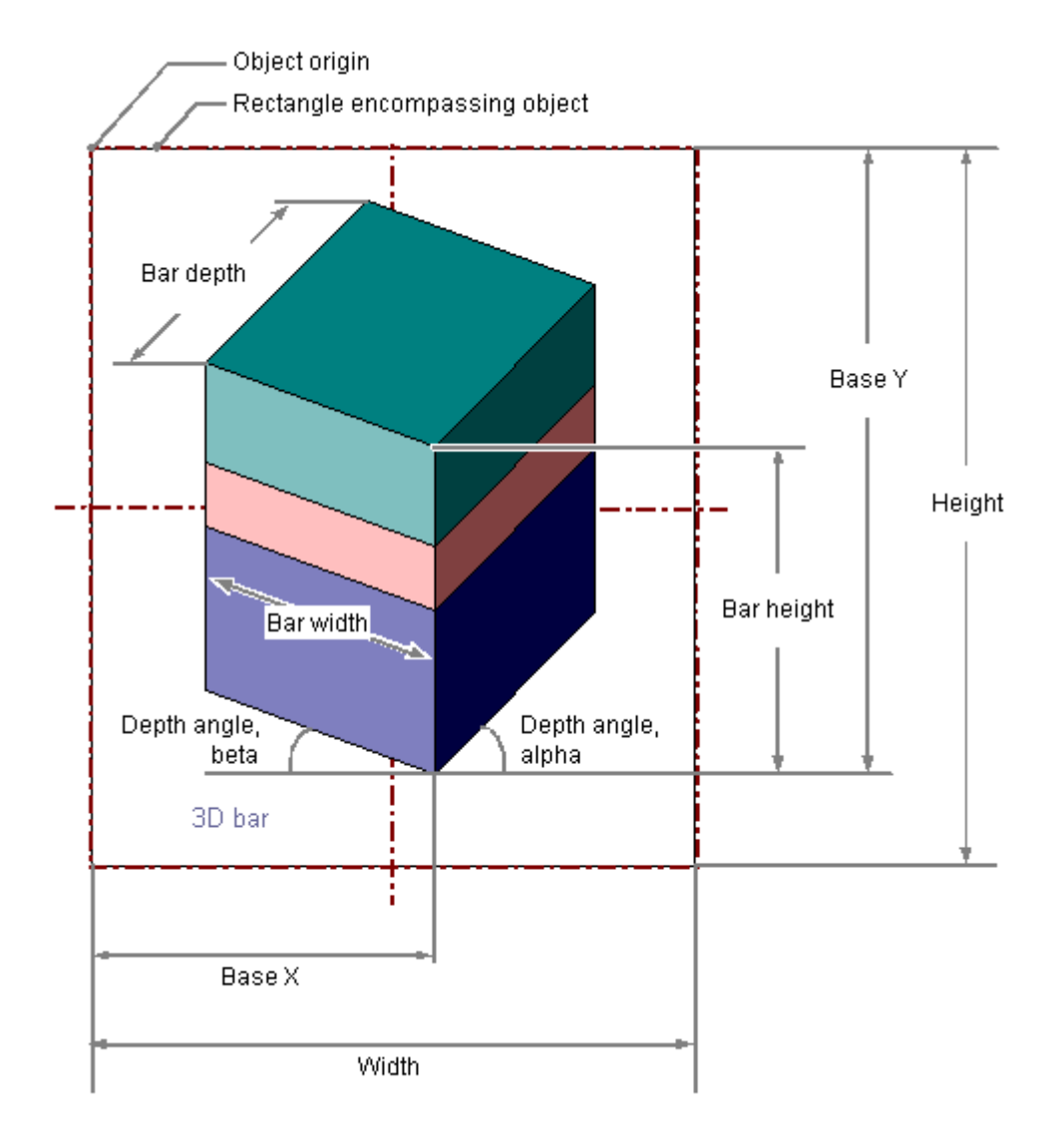

The following graphic illustrates the three adjustable display axes.

#### <span id="page-231-0"></span>Display axis of the 3D bar

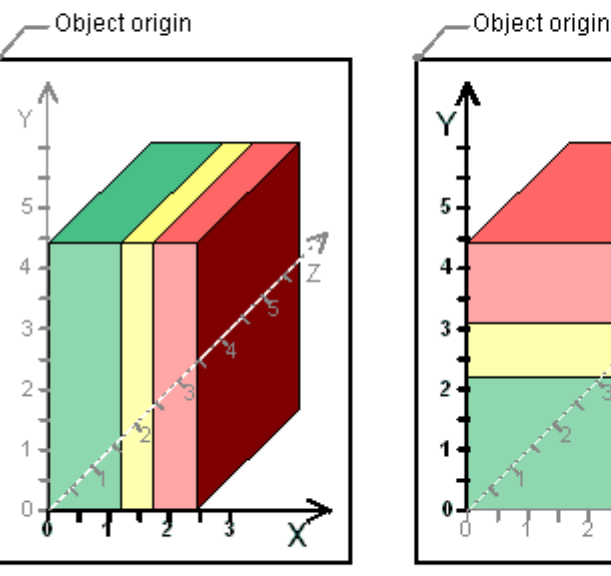

#### Example: "Bar Direction" = Positive, "Alpha" = 45 Degrees, "Beta" = 0 Degrees

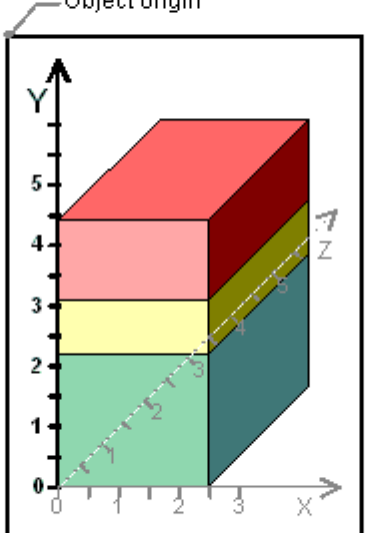

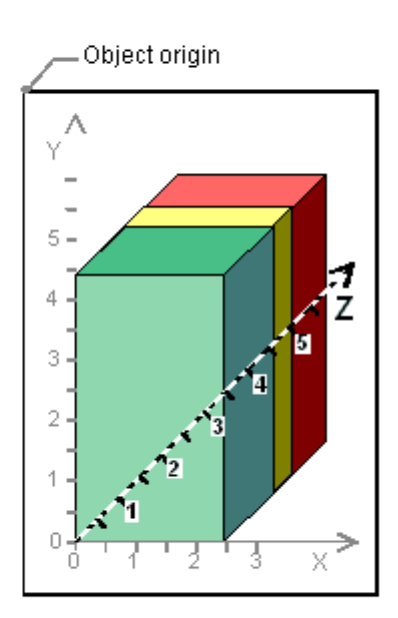

Display on the Z-axis

Display on the X-axis

## See also

[How to Insert a 3D Bar \(Page 575\)](#page-574-0) [The Status Bar](#page-246-0) (Page [247](#page-246-0)) The Rectangle Surrounding the Object (Page 232) [The Coordinate System of a Process Picture \(Page 228\)](#page-227-0)

Display on the Y-axis

# 3.4.4 The Rectangle Surrounding the Object

## Introduction

The rectangle surrounding an object is defined as a rectangular frame which lies on the outer border lines of an object. The rectangle surrounding the object itself is not visible in the Graphics Designer. As soon as you select an object, selection marks are shown however. These handles serve as grab points for changing the object size with the mouse. The handles mark the center axes and corner points of the rectangle surrounding the object.

#### **Note**

If the object has 100% transparency, the selections marks are invisible as well.

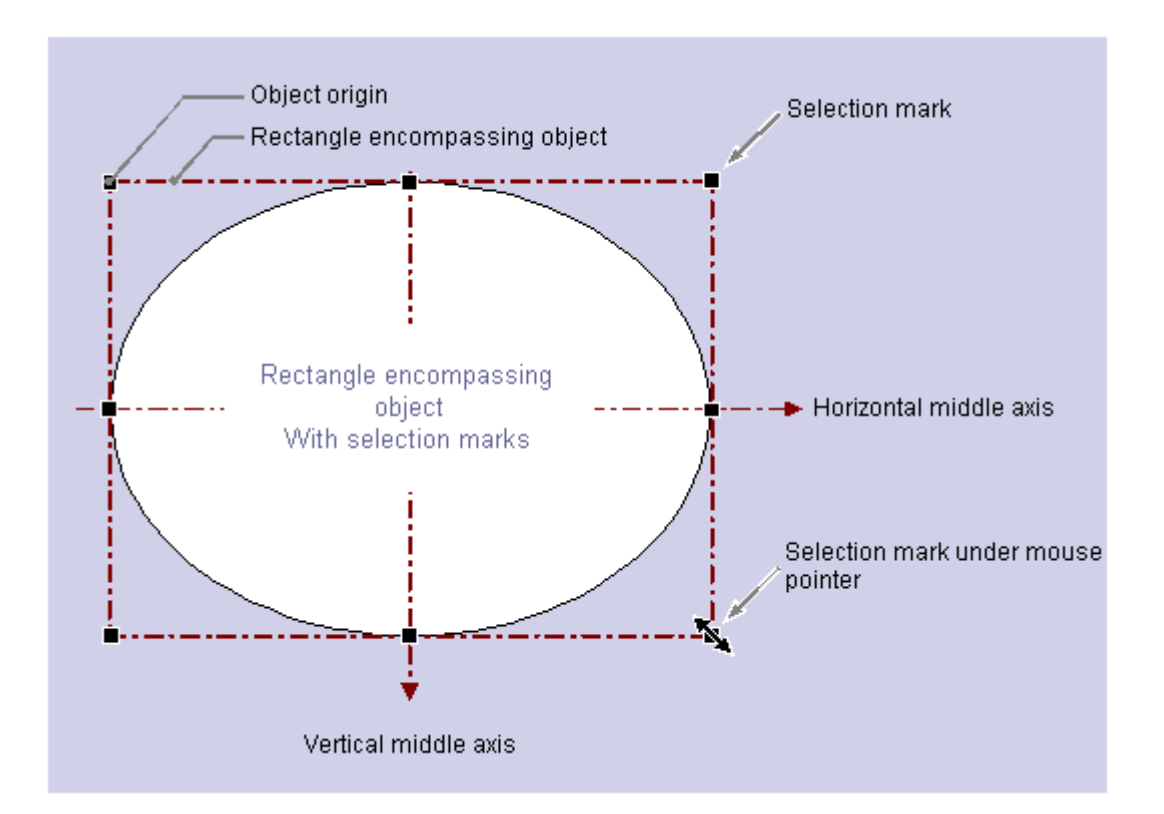

The significance of the rectangle surrounding the object for determining the position is illustrated with a circular or ellipse-shaped object as an example:

The position of an object is defined as the position of its origination in the coordinate system. The object origin has the coordinates ("Position X"m "Position Y") and is defined as the upper left corner of the rectangle surrounding the object. Specified in this way, the position of a circular or ellipse-shaped object is set clearly.

#### The handles of the rectangle surrounding the object

The handles of the rectangle surrounding the object appear as soon as you select an object. You can change the size of an object by shifting a selection mark to a new position with the mouse.

As soon as the mouse pointer is positioned to a selection mark, it switches into a double arrow. The alignment of the double arrow indicates the directions in which the handle can be moved:

- <span id="page-233-0"></span>● Horizontal double arrow You change the width of the object using the selection marks on the horizontal center axis.
- Vertical double arrow You change the height of the object using the selection marks on the vertical center axis.
- Diagonal double arrow The selection marks on the corners of the object can be used to change the height and width of the object.

#### Note

You can change the overall size of circular objects. These have no selection marks for the center axes.

## See also

[Working with Objects](#page-377-0) (Page [378](#page-377-0)) [How to scale an object](#page-392-0) (Page [393](#page-392-0)) [How to Select Multiple Objects](#page-387-0) (Page [388](#page-387-0)) [Multiple Selection of Objects \(Page 386\)](#page-385-0) [How to select an object \(Page 385\)](#page-384-0) [The Coordinate System of an Object](#page-229-0) (Page [230](#page-229-0)) [The Coordinate System of a Process Picture \(Page 228\)](#page-227-0)

# 3.4.5 The Start Screen of the Graphics Designer

# 3.4.5.1 The Start Screen of the Graphics Designer

## Introduction

The Graphics Designer provides objects and tools for creating process pictures. Start the Graphics Designer from the navigation window of the WinCC Explorer.

## Layout of the Graphics Designer screen

The Graphics Designer is designed according to the Windows standard. The Graphics Designer has a desktop, toolbar, menu bar, status bar and various palettes. When you open the Graphics Designer, the screen with the default settings appears. As standard, a blank

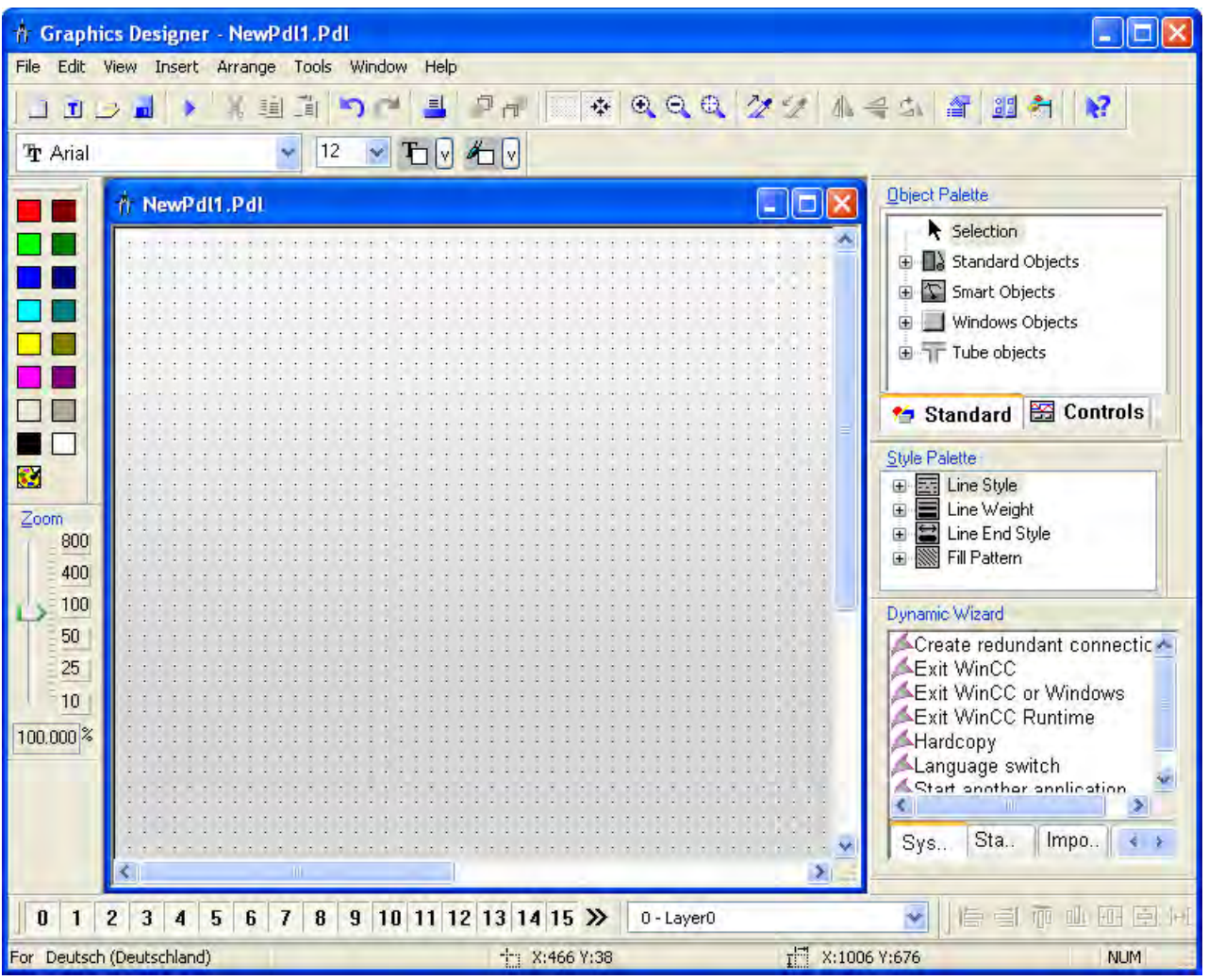

picture is displayed (file format PDL). You can move the palettes and bars on the screen and arrange them as you like.

## The Toolbars

At "View", "Toolbars...", the following toolbars can be shown or hidden. In the default setting, all toolbars, except for the tags, are shown.

- Objects: for inserting Standard Objects, Smart Objects, Windows Objects and Controls.
- Styles: for changing the line style and thickness, and fill patterns.
- Standard: for creating and saving documents, activating the Runtime etc.
- Alignment: for aligning a number of objects.
- Colors: for fast changes to the color of an object.
- Font: for changing the font and font size, font color and border color.
- Zoom: for stepless zooming in and out.

- Status: for displaying the language setting and coordinates
- Layers: for showing and hiding individual layers.
- Dynamic Wizard: for making objects dynamic with pre-prepared C Actions.
- Tags: for fast assignment of tags to objects that can be made dynamic.

## **Note**

To move the visible area in the case of large pictures, you can use the scroll bars in accordance with the Windows standard.

The Graphics Designer provides additional operation options with the mouse wheel: Click the mouse wheel. The mouse pointer changes and you can move the visible picture area simply by moving the mouse.

## See also

[Elements and Basic Settings of the Graphics Designer](#page-227-0) (Page [228](#page-227-0))

[The Status Bar](#page-246-0) (Page [247](#page-246-0))

[The Tag Palette \(Page 246\)](#page-245-0)

[The Font Palette](#page-244-0) (Page [245](#page-244-0))

[The Color Palette](#page-243-0) (Page [244](#page-243-0))

[The Zoom Palette](#page-242-0) (Page [243\)](#page-242-0)

[The Layer Palette](#page-241-0) (Page [242](#page-241-0))

[The Alignment Palette \(Page 241\)](#page-240-0)

[The Dynamic Wizard](#page-239-0) (Page [240](#page-239-0))

[The Style Palette \(Page 239\)](#page-238-0)

[The Object Palette](#page-237-0) (Page [238](#page-237-0))

The Standard Toolbar (Page 236)

## 3.4.5.2 The Standard Toolbar

## Introduction

The default setting is such that the standard toolbar is located beneath the menu bar of the Graphics Designer. The buttons of the standard toolbar include both common Windows commands such as "Save" and "Copy" and special buttons of the Graphics Designer such as "Runtime".

The standard toolbar can be shown or hidden using "View > Toolbars". At the left on the toolbar is a gripper, which can be used to move the bar to any position on the screen.

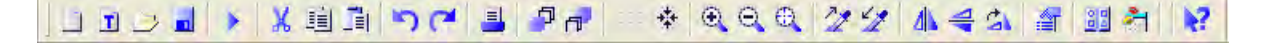

# The buttons of the standard toolbar

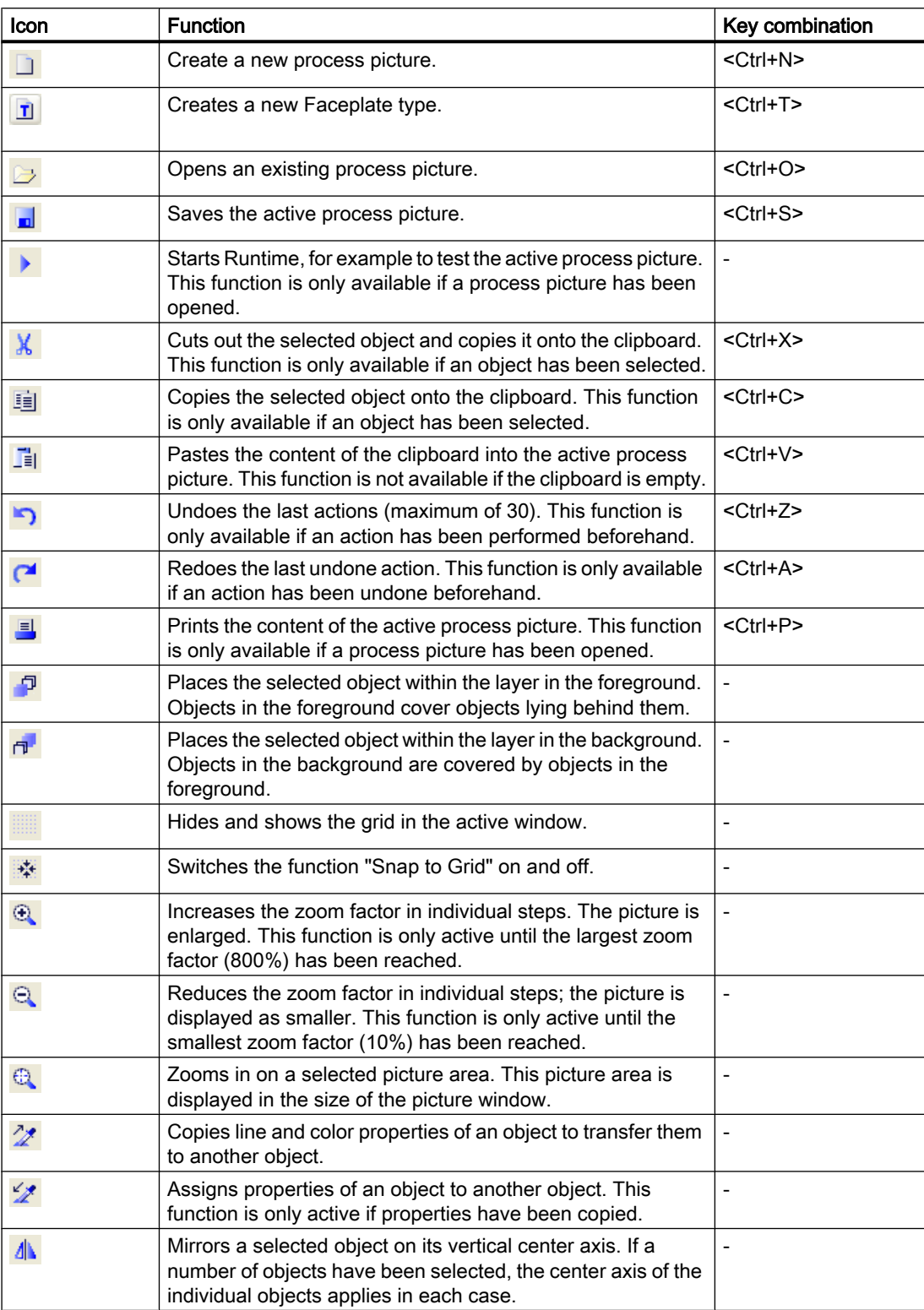

#### <span id="page-237-0"></span>Creating Process Pictures

3.4 Elements and Basic Settings of the Graphics Designer

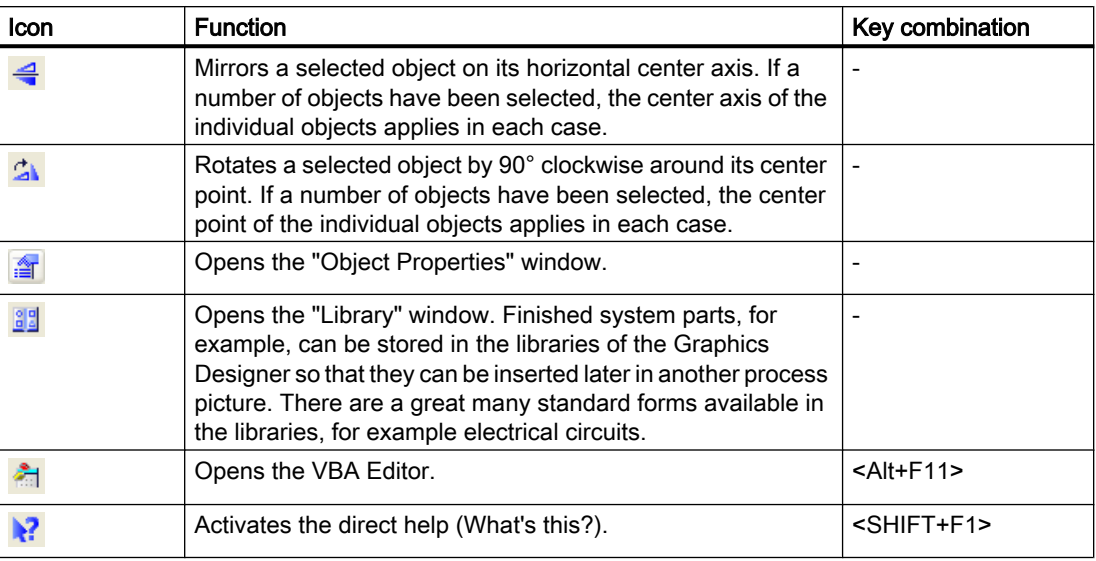

## See also

[The Start Screen of the Graphics Designer \(Page 234](#page-233-0)) [Customizing the Working Environment \(Page 271\)](#page-270-0) [How to Show and Hide the Toolbar and Palettes](#page-274-0) (Page [275\)](#page-274-0) [How to Arrange the Toolbar and Palettes \(Page 276\)](#page-275-0) [How to Change the Standard Toolbar](#page-276-0) (Page [277](#page-276-0))

## 3.4.5.3 The Object Palette

## Introduction

The Object Palette contains different types of objects that are frequently required in process pictures.

The Object Palette can be shown or hidden using "View", "Toolbars". The Object Palette can be moved to any position on the screen.

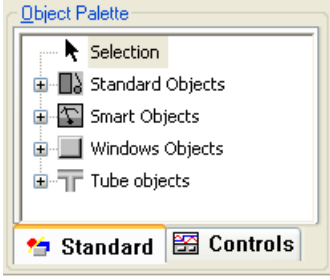

## <span id="page-238-0"></span>**Contents**

There are the following object groups:

- Standard objects: e.g. line, polygon, ellipse, circle, rectangle, static text
- Smart objects: e.g. application window, picture window, OLE object, I/O field, bars, status display
- Windows objects: e.g. button, check box, option group, slider object
- Controls: The 'Controls' tab contains as standard a selection of the most important ActiveX controls provided by WinCC. Other controls can be linked.
- You can read about how to configure the Object Palette yourself in the chapter "Configuring object selection".

#### See also

[This is how to configure the object selection](#page-215-0) (Page [216](#page-215-0)) [How to Show and Hide the Toolbar and Palettes](#page-274-0) (Page [275](#page-274-0)) [How to Arrange the Toolbar and Palettes \(Page 276\)](#page-275-0) [The Start Screen of the Graphics Designer \(Page 234\)](#page-233-0) [Working with Standard Objects](#page-474-0) (Page [475\)](#page-474-0) [Working with Smart Objects](#page-508-0) (Page [509](#page-508-0)) [Working with Windows Objects \(Page 583\)](#page-582-0) [Working with Controls \(Page 319\)](#page-318-0)

## 3.4.5.4 The Style Palette

## Introduction

The Style Palette allows fast changes to line style, line weight, line end style and fill patterns.

The Style Palette can be shown or hidden using "View", "Toolbars". The Style Palette can be moved to any position on the screen.

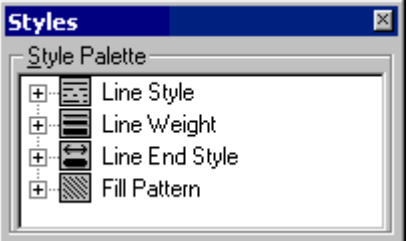

## <span id="page-239-0"></span>**Contents**

- The style group "Line Style" contains different line display options such as dashed, dotted etc.
- The style group "Line Weight" sets the thickness of the line. The line weight is specified in pixels.
- The style group "Line End Styles" enables display of the ends of lines as arrows or rounded, for example.
- The style group "Fill Pattern" provides the possibility to display closed objects with, for example, a transparent or checkered background.

## Displaying the Current Settings

If an object has been selected, the style properties of this object are shown in a bold font.

## See also

[The Start Screen of the Graphics Designer \(Page 234](#page-233-0)) [How to Arrange the Toolbar and Palettes \(Page 276\)](#page-275-0) [How to Show and Hide the Toolbar and Palettes](#page-274-0) (Page [275\)](#page-274-0)

## 3.4.5.5 The Dynamic Wizard

## Introduction

The Dynamic Wizard provides a large number of predefined C Actions to support configuration of frequently recurring processes. The C Actions are sorted in topics in the form of tabs. The content of the individual tabs can vary depending on the selected object type.

The Dynamic Wizard can be shown or hidden using "View", "Toolbars". The Dynamic Wizard can be moved to any position on the screen.

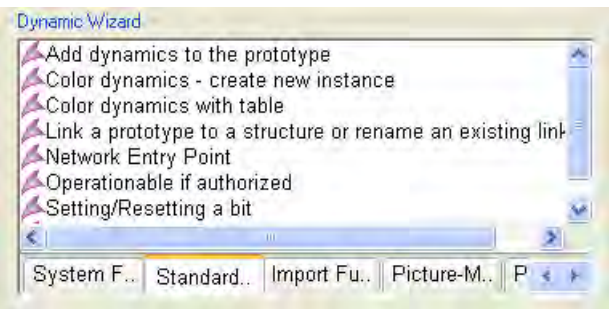

There is an extensive description of this topic in the chapter "Making Process Pictures Dynamic".

## <span id="page-240-0"></span>See also

[How to Show and Hide the Toolbar and Palettes](#page-274-0) (Page [275](#page-274-0)) [How to Arrange the Toolbar and Palettes \(Page 276\)](#page-275-0) [The Start Screen of the Graphics Designer \(Page 234\)](#page-233-0) [Process Picture Dynamics](#page-814-0) (Page [815](#page-814-0))

## 3.4.5.6 The Alignment Palette

## Introduction

The functions of the Alignment Palette can be used to process a number of objects together. You can also call up these functions from the "Arrange > Align" menu.

You show or hide the alignment palette with "View > Toolbars". To the left of the Alignment Palette is a handle, which you can use to move the palette to any position on the screen.

The Alignment Palette contains the following functions for processing the objects in a multiple selection:

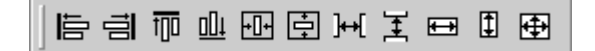

## **Prerequisites**

● You have selected at least two objects.

## **Overview**

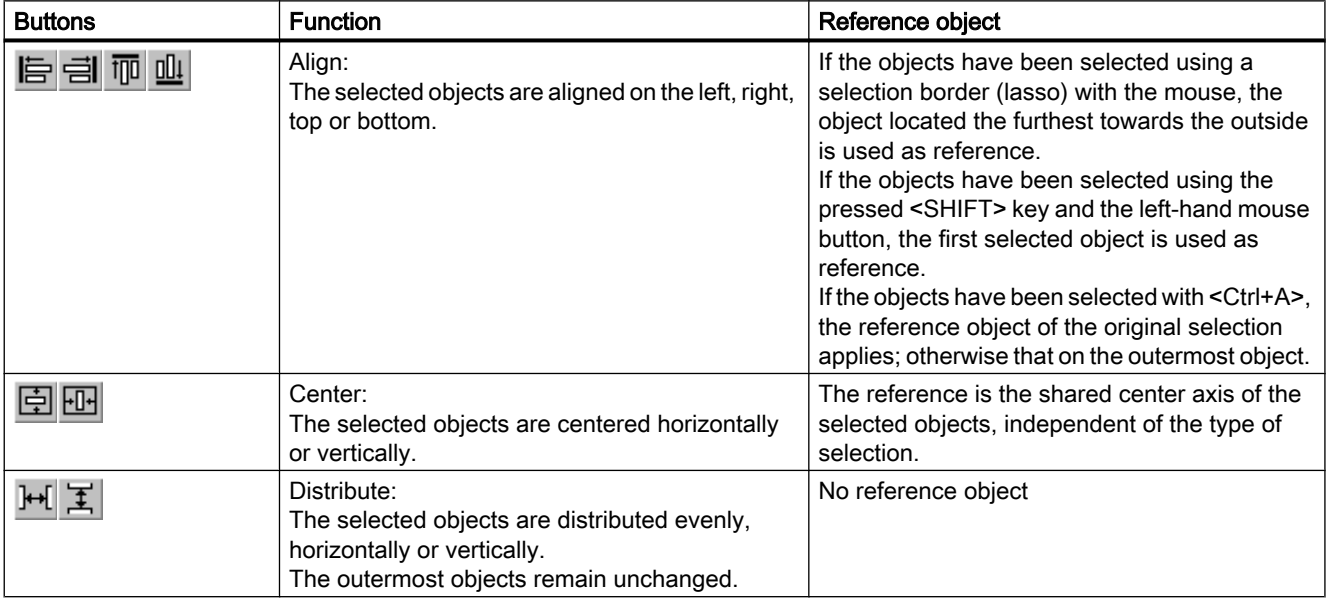

#### <span id="page-241-0"></span>Creating Process Pictures

#### 3.4 Elements and Basic Settings of the Graphics Designer

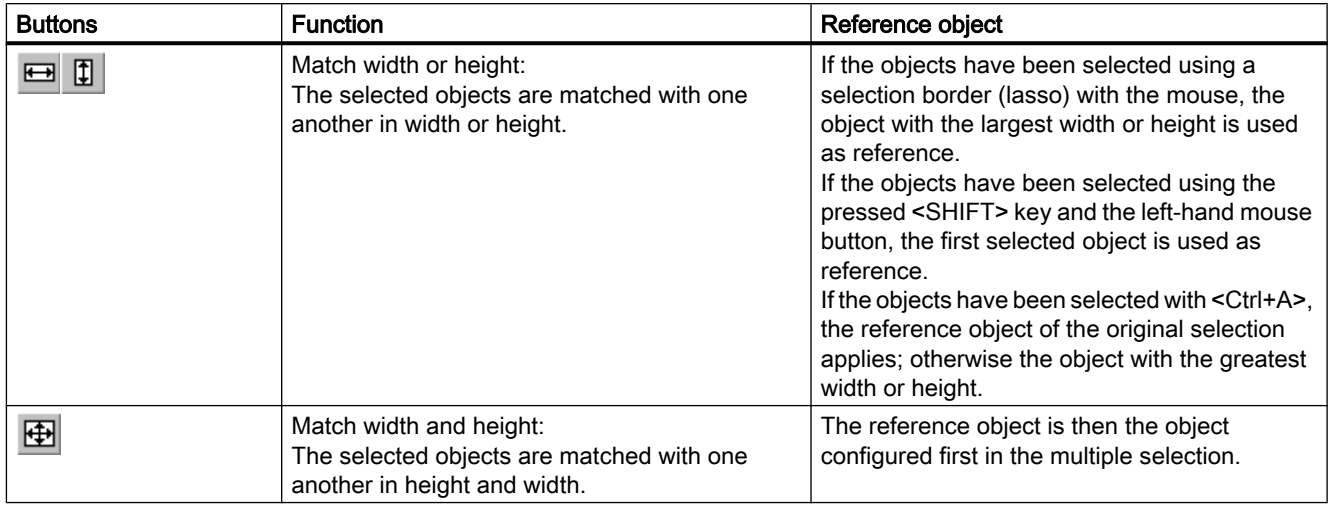

#### See also

[How to Arrange the Toolbar and Palettes \(Page 276\)](#page-275-0) [How to Show and Hide the Toolbar and Palettes](#page-274-0) (Page [275\)](#page-274-0) [How to Align Multiple Objects \(Page 392\)](#page-391-0) [How to Select Multiple Objects](#page-387-0) (Page [388](#page-387-0))

[Multiple Selection of Objects \(Page 386\)](#page-385-0)

[The Start Screen of the Graphics Designer \(Page 234](#page-233-0))

## 3.4.5.7 The Layer Palette

## Introduction

In order to simplify the processing of individual objects in complex process pictures, the Graphics Designer allows you to work with layers. For example, the contents of a process picture can be distributed across up to 32 layers. These layers can be shown or hidden individually; in the default setting, all layers are visible; the active layer is Layer 0.

The Layer Palette can be shown or hidden using "View", "Toolbars". To the left of the palette is a 'gripper', which can be used to move the palette to any position on the screen.

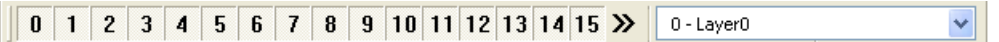

Example: Layers 0 and 1 are displayed, all other layers are hidden. The active layer is Layer 1; this has been renamed to "Compressor".

## Making layers visible / invisible

Pressed buttons indicate the visible layers. Click a button to make the layer visible or invisible.

## <span id="page-242-0"></span>Active layer

The active layer can be set in the dropdown list box of the Layer Palette.

## Renaming layers

The "Settings..." menu on the "Visible Layers" tabbed card is used to rename layers. Doubleclick a layer; you can then enter a new name.

## Assigning objects to layers

The assignment of an object to a layer can be changed in the "Object Properties" window.

## See also

[How to Show and Hide the Toolbar and Palettes](#page-274-0) (Page [275](#page-274-0)) [How to Arrange the Toolbar and Palettes \(Page 276\)](#page-275-0) [How to use the layers palette \(Page 294\)](#page-293-0) [Working with Layers \(Page 290\)](#page-289-0) [The Start Screen of the Graphics Designer \(Page 234\)](#page-233-0)

## 3.4.5.8 The Zoom Palette

## Introduction

Alongside the buttons for zooming in the Standard Toolbar, the Graphics Designer provides a separate Zoom Bar. This enables very convenient zooming in a process picture.

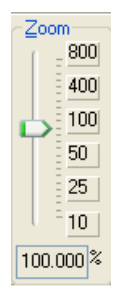

On the left side of the Zoom Bar is a slider for finely graded setting of the zoom factor. To the right of this are buttons with predefined zoom factors. The currently set zoom factor is displayed below the slider in %.

The Zoom Palette can be shown or hidden using "View", "Toolbars". The Zoom Palette can be moved to any position on the screen.

#### <span id="page-243-0"></span>**Note**

The minimum and maximum zoom factors can be defined individually for all layers. For example, you can set the detail displays on a separate layer and show it only as of a certain zoom factor, see chapter "Showing / Hiding tab dialogs".

To move the visible area in the case of a high zoom factor, you can use the scroll bars in accordance with the Windows standard. The Graphics Designer provides additional operation options with the mouse wheel: Click the mouse wheel. The mouse pointer changes and you can move the visible picture area simply by moving the mouse.

## See also

[How to Show and Hide the Toolbar and Palettes](#page-274-0) (Page [275\)](#page-274-0) [How to Arrange the Toolbar and Palettes \(Page 276\)](#page-275-0) [Showing and hiding layers and objects](#page-263-0) (Page [264](#page-263-0)) [The Start Screen of the Graphics Designer \(Page 234](#page-233-0))

## 3.4.5.9 The Color Palette

#### Introduction

Depending on the selected object, the Color Palette enables fast changes to the line or fill color. It provides 16 standard colors and the bottom button provides the option of selecting a user-defined color or a color from the global color palette.

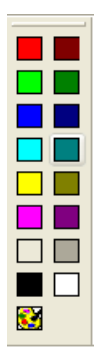

## Use color palette

Depending on the selected object, a mouse click on a color in the palette has a different effect:

- In the case of closed objects (e.g. rectangle), the fill color is changed.
- In the case of open objects (e.g. polyline), the line color is changed.

- <span id="page-244-0"></span>● In the case of text objects, the background color is changed.
- If no object has been selected, the selected color is assigned to the background of the active process picture.

Button  $\mathbb{R}$  opens the "Color selection" dialog with two tabs. This offers the ability to assign the object with a user-defined color or a color from the global color palette. This requires the "Global color scheme" being set to "No" in the object properties under "Display". More information on this is found in chapter "How to work with user-defined colors".

You can move the color palette as you wish on the screen and show or hide it with "View > Toolbars".

## See also

[How to Show and Hide the Toolbar and Palettes](#page-274-0) (Page [275](#page-274-0)) [How to Arrange the Toolbar and Palettes \(Page 276\)](#page-275-0) [How to work with user-defined colors](#page-271-0) (Page [272](#page-271-0)) ["Colors" Property Group \(Page 441\)](#page-440-0) [The Start Screen of the Graphics Designer \(Page 234\)](#page-233-0)

## 3.4.5.10 The Font Palette

## Introduction

The most important text characteristics are easy to change using the Font Palette. The Font Palette allows changes to the font, font size, font color and line color.

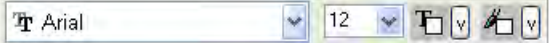

The Font Palette can be shown or hidden using "View", "Toolbars"; it can be moved to any position on the screen.

Other text characteristics such as text in italics or bold print are set in the Object Properties window.

#### Note

The default settings of text characteristics can be changed for any text object. You can change the default settings via the object properties, see chapter "The basic settings of the Graphics Designer". Or you change the default setting via the font palette: First select a text object in the Object Palette, then change the properties in the Text Palette and insert the text object. The changed text characteristics then apply to all other objects of the same type.

#### <span id="page-245-0"></span>See also

[How to Show and Hide the Toolbar and Palettes](#page-274-0) (Page [275\)](#page-274-0) [How to Arrange the Toolbar and Palettes \(Page 276\)](#page-275-0) [Managing the default settings of objects \(Page 267\)](#page-266-0) ["Font" Property Group \(Page 446\)](#page-445-0)

## 3.4.5.11 The Tag Palette

#### Introduction

The Tag Palette enables fast linking of process tags to objects.

The Tag Palette can be shown or hidden using "View", "Toolbars". The Tag Palette can be moved to any position on the screen. The default setting is that the Tag Palette is hidden.

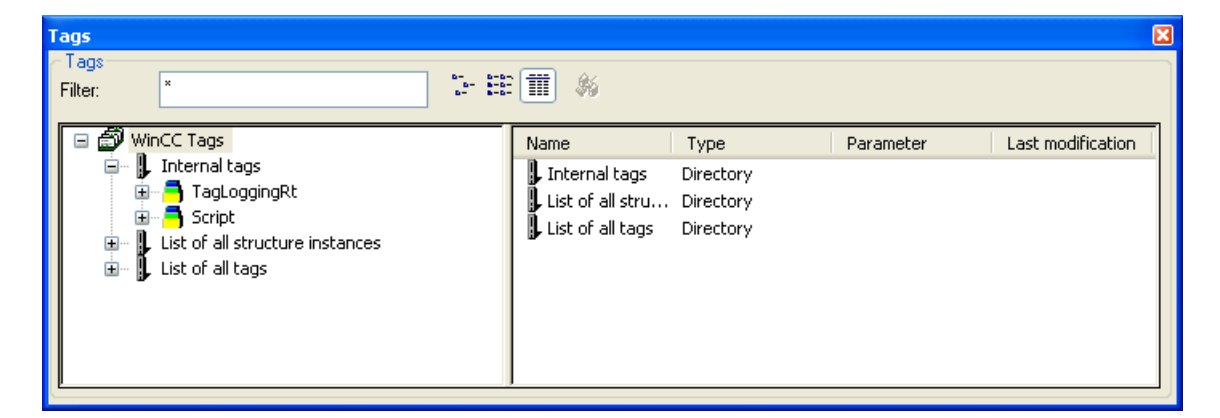

## **Contents**

The Tag Palette has the same layout as an Explorer window. The Tag Palette contains a list of all of the tags available in the project as well as a list of the internal tags. Filters can be set, the view can be changed, and an update of the connections is possible.

With the mouse button pressed, the tags in the right-hand window can be dragged to attributes of an object in the "Object Properties" window.

## See also

[The Start Screen of the Graphics Designer \(Page 234](#page-233-0))

[Basic Dynamic Operations](#page-406-0) (Page [407](#page-406-0))

[Selecting a tag \(Page 608\)](#page-607-0)

[You can link the tag connection of objects](#page-417-0) (Page [418](#page-417-0))

[How to Arrange the Toolbar and Palettes \(Page 276\)](#page-275-0)

[How to Show and Hide the Toolbar and Palettes](#page-274-0) (Page [275\)](#page-274-0)

# <span id="page-246-0"></span>3.4.5.12 The Status Bar

#### Introduction

The status bar is laid out in accordance with the Windows standard and it contains useful information.

The status bar can be shown or hidden using "View", "Toolbars".

#### **Contents**

For Help, press F1. English (United States) Rectangle1

- Tip: Pressing the <F1> key shows tips related to the currently active window.
- Language: The language currently selected in the Graphics Designer is displayed.
- Object name: The name of the selected object is displayed. If a number of objects have been selected, "Multiple Selection" is displayed.

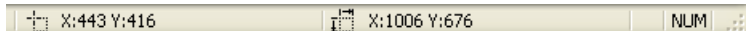

- Coordinates of the selected object Example: X:0 Y:0 means that the object origin of the selected object is located at the very top left in the picture; see chapter "The coordinate system of a process picture". The values are updated automatically during the movement of an object, thus making exact placement easier.
- Size of the selected object Example: X:70 Y:40 means that the selected object is 70 pixels wide and 40 pixels high. The values are updated automatically during the size change of an object, thus making exact scaling easier.
- Keyboard Settings UE: <CAPS LOCK> was pressed, the text will be entered in capital letters. NUM: <NUM> was pressed; numeric keypad is activated. RE: <SCROLL LOCK> was pressed.

## See also

[How to Show and Hide the Toolbar and Palettes](#page-274-0) (Page [275](#page-274-0)) [The Coordinate System of a Process Picture](#page-227-0) (Page [228\)](#page-227-0) [The Coordinate System of an Object](#page-229-0) (Page [230](#page-229-0)) [The Start Screen of the Graphics Designer \(Page 234\)](#page-233-0)

## <span id="page-247-0"></span>3.4.6 The Central Color Palette

#### 3.4.6.1 The central color palette

#### Introduction

In WinCC, you can work with a central color palette. This requires assigning certain index colors of your choice. You can then not only assign explicit colors but color indices from the central color palette as well in the Graphics Designer.

#### Central color palette for objects

If you use the central color palette, you can change the colors in many objects at the same time with just a few steps. Prerequisites for this are:

- "WinCC Classic" is not set as the global design.
- The central color palette is defined.
- The "Global color scheme" is set to "No" in the object properties under "Display".
- Colors from the central color palette are selected in the object properties.

As soon as you change the central color palette in the project settings, it affects those object elements in the objects that have colors assigned from the central color palette.

#### Note

The central color palette may contain a maximum of 10 color areas each with 20 colors. It does not have to be fully defined.

#### Working with palettes

You have the following options with color palettes:

- Create color palette WinCC does not initially provide a central color palette. You create the color palette yourself.
- Edit color palette You can add or change colors in the color palette at any time.
- Use color palette When selecting the color for an object element, you can select a color index from the central palette.
- Delete color palette You can delete an existing color palette.
- Export color palette You can export the color palette from your project as an XML file.
- Import color palette You can import a color palette into your project from elsewhere.

## See also

How to define the central color palette (Page 249) [How to export and import color palettes \(Page 251\)](#page-250-0) ["Colors" Property Group \(Page 441\)](#page-440-0)

## 3.4.6.2 How to define the central color palette

## Introduction

The central color palette contains indices for assigning certain colors. If you change the central color palette, you also change all of the indexed colors from the central color palette used in the objects along with it.

The central color palette is divided into a maximum of 10 color ranges of 20 colors each.

#### Note

The central color palette does not have to be completely defined.

In order to edit a central color palette, proceed in the same way as for defining the palette.

## Procedure

- 1. Click the project name in the navigation window of the WinCC Explorer and select the Properties command in the pop-up menu. The "Project properties" dialog opens.
- 2. Click on "Edit" on the "Surface & Design" tab next to "Central color palette". This will open the "Color selection" dialog box.

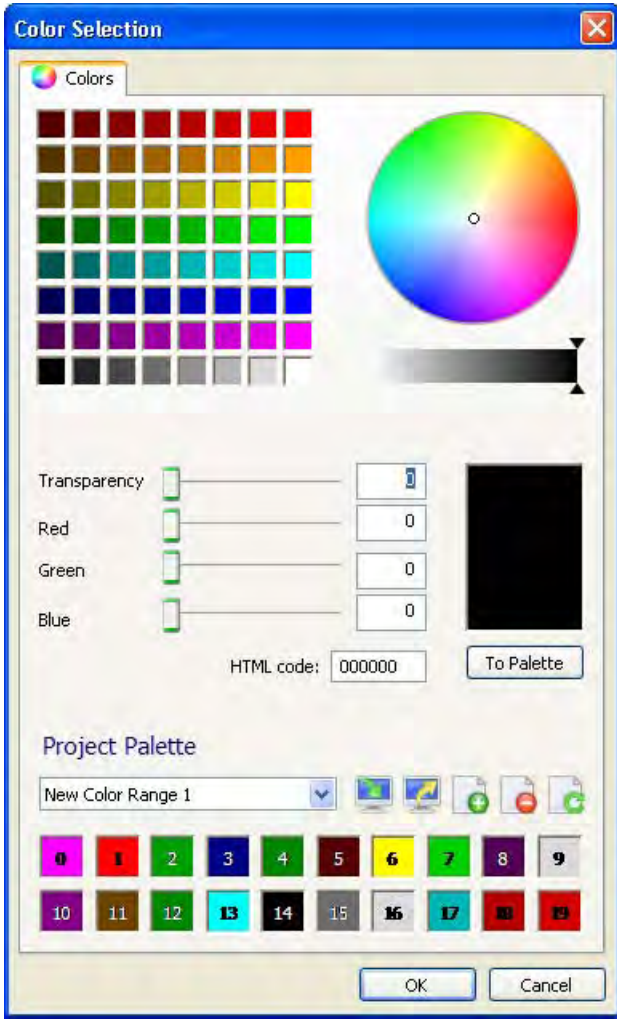

3. Click on **Color Figure** "Add color range". The 20 square boxes of the color palette fill with numbers, the color indices.

4. Click on  $\left\|$  **"**Rename color range" and instead of the automatic name definition, enter a name that means something to you.

<span id="page-250-0"></span>5. Define the desired color by moving the three scroll-bars for red, green and blue to the desired values.

Alternative procedures:

- Click on the color square or in the color circle and define the brightness on the scale.
- Enter the RGB value directly or via the HTML code.
- 6. Determine the transparency of the color.
- 7. Click on the "To palette" button and then in the respective box. The color is transferred to the box.
- 8. Repeat steps 3 and 5 until the color range is full.
- 9. Click on  $\Box$  "Add color range", to open the next color range and repeat steps 2 to 6 for this area.
- 10.Repeat step 7 until you have defined all required color ranges.
- 11.Confirm with "OK".

#### **Results**

The central color palette is defined. If you have changed the central color palette, all of the colors selected from the central color palette are also changed in the objects.

#### See also

[How to work with user-defined colors](#page-271-0) (Page [272](#page-271-0)) [The central color palette](#page-247-0) (Page [248\)](#page-247-0)

## 3.4.6.3 How to export and import color palettes

## Introduction

The central color palette contains indices that are assigned to certain colors. If you change the central color palette, you also change all indexed colors used in the objects from the central color palette.

The central color palette is subdivided into a maximum of 10 color areas each with 20 colors.

#### **Note**

The central color palette does not need to be fully defined.

You can make a central color palette that you have created available to another project by exporting or you can import the palette from another project into your project. To export or import a color palette, proceed as follows:

## Procedure

- 1. Click the project name in the navigation window of the WinCC Explorer and select the Properties command in the pop-up menu. The "Project properties" dialog will open.
- 2. On the "User Interface and Design" tab, click "Edit" next to "Central Color Palette". The "Color Selection" dialog box opens.

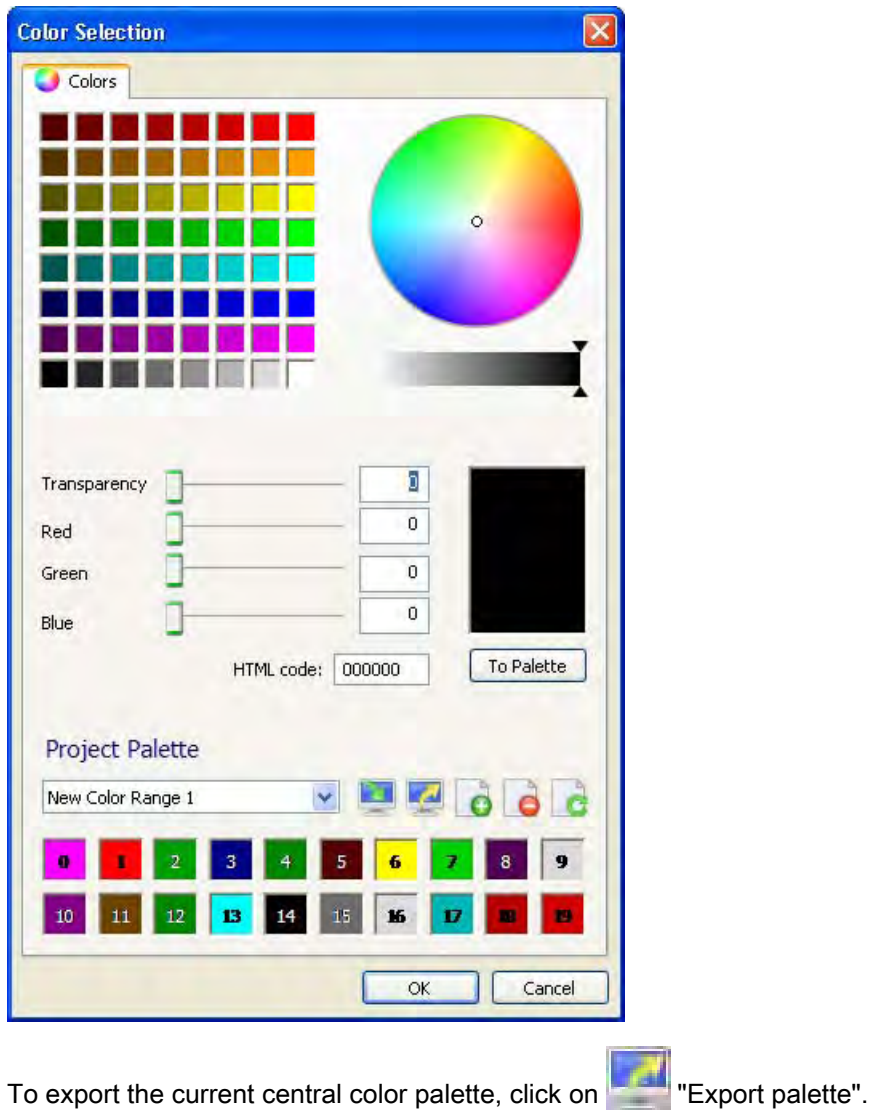

4. Enter the path and name of the XML file in the dialog and confirm with "OK". The color palette is exported.

3.
5. To import a palette, click on "Import palette", select the desired XML file in the file selection dialog and click "Open".

The dialog box for importing the palettes appears.

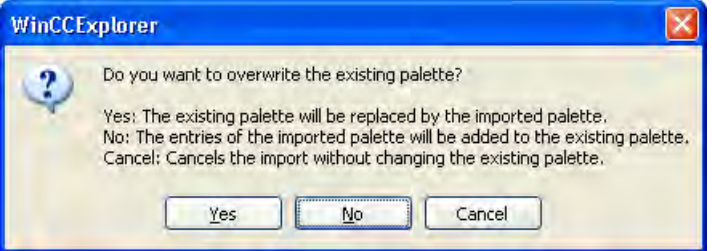

6. Select one of the three options.

#### **Note**

If the attachment of the imported palette exceeds the total maximum number of colors, the excess colors will not be imported.

The palette is imported.

All indexed colors, i.e. those selected from the central color palette, are then automatically changed in the objects.

## Attaching a Color Palette That is Too Large

The following example shows the attachment of a color palette that is too large.

#### Example:

Your palette has five color areas, i.e. 100 indexed colors. You want to import a color palette with seven color areas, i.e. 140 indexed colors.

#### Result:

The first five color areas of the palette to be imported are imported; the last two color areas of the palette are not imported.

## See also

[The central color palette](#page-247-0) (Page [248\)](#page-247-0)

# <span id="page-253-0"></span>3.4.7 The Basic Settings of the Graphics Designer

# 3.4.7.1 The Basic Settings of the Graphics Designer

#### Introduction

The following basic settings of the Graphics Designer can be customized:

- Displaying and setting the grid
- Displaying and setting the menu and the toolbars
- Visibility and zoom factors of the individual layers
- Default objects configuration
- General settings and options

#### Opening the "Settings" window

In the menu bar, select "Extras" and click "Settings...". The window with the tabs for the various setting options opens.

 Alternatively, you can also open the window using the entries "Grid" or "Layers" in the "View" menu.

#### See also

[Elements and Basic Settings of the Graphics Designer](#page-227-0) (Page [228](#page-227-0)) [Customizing the Working Environment \(Page 271\)](#page-270-0) [Working with Layers \(Page 290\)](#page-289-0) [Changing the default trigger \(Page 269\)](#page-268-0) [Managing the default settings of objects \(Page 267\)](#page-266-0) [Showing and hiding layers and objects](#page-263-0) (Page [264](#page-263-0)) [Customizing Menu and Toolbars \(Page 262](#page-261-0)) [Making layers invisible \(Page 260\)](#page-259-0) [This is how you set the options](#page-255-0) (Page [256](#page-255-0)) How to Set the Grid (Page 254)

# 3.4.7.2 How to Set the Grid

# Introduction

To enable exact work, you can make a background grid appear. If required, you can enable the option "Snap to grid". Then, all objects that are created or moved are automatically aligned to the grid.

Showing the grid and aligning to the grid can be set via the Standard Toolbar. The grid width is set via the basic settings of the Graphics Designer.

The set grid properties are not saved with the process picture. When opening again or when a new picture is created, the default settings of the program are used once again.

#### Opening the "Settings" window

In the menu bar, select "Tools" and click "Settings...". The window with the tabs for the various setting options opens. Click the "Grid" tab.

Alternatively, you can also open the window using the entries "Grid" or "Layers" in the "View" menu.

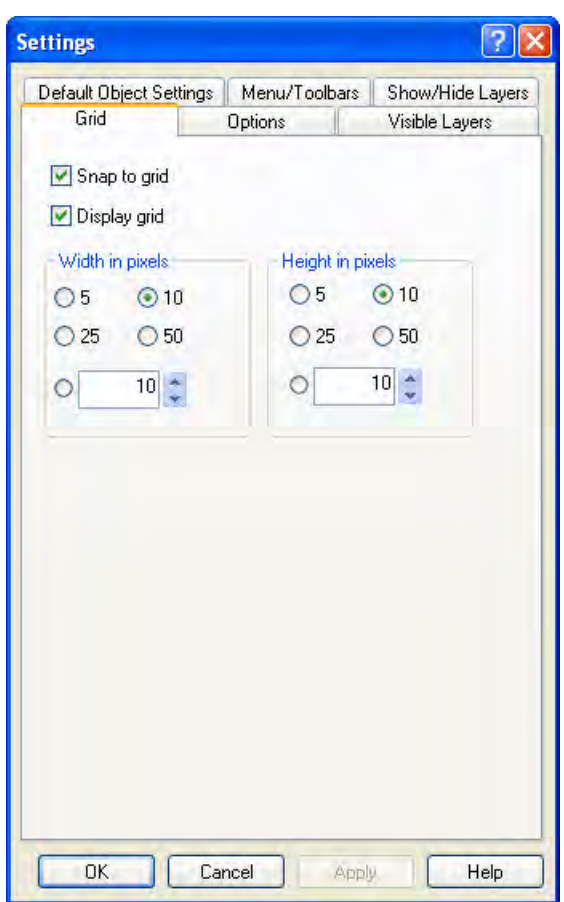

# Snap to Grid

If the check box is enabled, objects are aligned to the grid points when they are created, inserted and moved. Objects that have already been created are only aligned to the grid when they are moved.

# Display grid

When the check box is enabled, the grid points are shown.

# <span id="page-255-0"></span>Width in pixels

Horizontal spacing of the grid points. Maximum distance: 100 pixels

# Height in pixels

Vertical spacing of the grid points. Maximum distance: 100 pixels

With a large grid width, objects are aligned to the left or upper grid points, as the case may be.

# Alternative Procedure

All grid properties can be changed in the "Object Properties" window of the active process picture. The color of the grid can also be changed there.

#### Note

The minimum grid spacing that can be displayed on the screen is 10 pixels. If you want to set a smaller value, you can align objects to this grid. On the screen, however, the grid spacing displayed is the first multiple of the grid value that is greater than or equal to ten. Example: You set 6 pixels as grid spacing; a grid or 12 pixels is shown on the screen. Objects can be placed on one grid point or between two grid points.

## See also

[How to insert an object into a picture](#page-381-0) (Page [382](#page-381-0)) [The Standard Toolbar \(Page 236\)](#page-235-0) [The Basic Settings of the Graphics Designer](#page-253-0) (Page [254](#page-253-0))

# 3.4.7.3 This is how you set the options

# Introduction

Different program settings can be changed and saved.

# Opening the "Settings" window

In the menu bar, select "Tools" and click on "Settings...". The window with the tabs for the various setting options opens. Click on the "Options" tab.

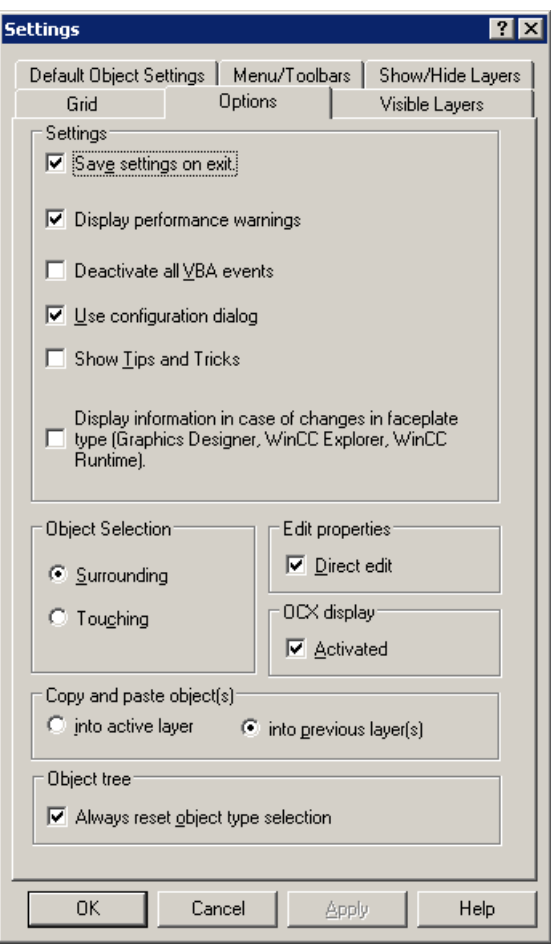

#### Save settings on exit

If this check box is enabled, the changes you have made in the "Settings" window are saved when you exit from the program. If the check box is disabled, the changed settings are lost. The default setting is that the check box is enabled.

#### Note

The "Save settings on exit" check box must be enabled for the settings in this dialog to be retained when you exit from the program.

#### Issue performance warnings

Cyclic triggers can lead to a high system load.

If the check box is enabled, a warning is issued in the event of a system overload as soon as the picture is to be saved. This warning contains the name of the object and the attribute that has been made dynamic and has led to the overload. If the check box is disabled, you do not receive a warning, i.e. also no indication of the cause of the overload. The default setting is that the check box is enabled.

## Display effect of the faceplate type change on the dynamic properties

If the check box is selected, the "Faceplate instances with type change" dialog box is shown with all faceplate instances that are to be checked. The dialog box opens when you want to save a picture with faceplate instances that are affected by changing type-specific properties and events. You can use this dialog box to hide the red crosses over invalid faceplate instances.

## VBA events

If the check box is enabled, the configured VBA events to monitor the VBA actions is not triggered. The default setting is that the check box is disabled.

## Use configuration dialog

If the check box is activated, the "Configuration Dialog" window opens automatically if the inserted object has a configuration dialog.

Objects with configuration dialog:

- Smart objects: Control, I/O field, bars, graphic object, status display, text list
- Windows objects: Button, slider object

If the check box is not enabled, the objects are inserted with the default settings.

Independent of whether the check box is enabled, the configuration dialog can be opened at any time via the context-sensitive menu. Right-click the object and select the entry "Configuration Dialog..." in the shortcut menu.

#### Display tips and tricks

If the check box is enabled, every time the Graphics Designer is started a tip on creating or optimizing process pictures is displayed. The default setting is that the check box is disabled; no tips and tricks are displayed when the program is started.

## Object selection

Objects can be selected by clicking or by drawing a selection border. This selection border is also referred to as a 'lasso'. You can specify whether the lasso must fully enclose the objects or whether contact with the lasso is sufficient to select an object.

With the Option "Surrounding", the complete objects must lie in the selection border (lasso); with the Option "Touching", it is sufficient that an object touches the selection border (lasso). The default setting is that the "Surrounding" option is selected.

#### Editing properties

Attributes of objects can be changed via the object properties. Whether a value can be entered directly in the "Object Properties" window or whether a dialog box is to be opened is specified using the "Edit Properties - Edit Directly".

If the check box is enabled, the value of an attribute can be changed by double-clicking on the attribute in the "Object Properties" window. If the check box is not enabled, double-clicking opens a window for value input. The default setting is that the check box is enabled; digits and text can be entered directly in the "Object Properties" window.

## OCX display

If the check box is activated, ActiveX controls in the Graphics Designer are shown in your activated look. Setting the OCX representation only has an effect when process pictures are being created, not in Runtime. The default setting is that the representation of ActiveX Controls is enabled.

#### Copy and paste objects

If the option "In active layer" is selected, copied objects are pasted into the active layer, independent of the layer from which they have been copied.

If the option "in present layer(s)" is selected, copied objects are inserted into the layer from which they were copied. If a number of objects are selected and copied from different layers, each individual object retains the layer to which it was allocated.

#### Always reset object type selection

If the check box is enabled, the mouse pointer turns back into the selection mouse pointer after an object has been inserted. However, if you want to insert a number of objects of the same type, you can disable the check box. Then, the active object type remains active after an object has been inserted, and the same object can be quickly inserted a number of times. You then do not have to reselect the object type for each object to be inserted. The default setting is that the check box is enabled.

#### Note

The "Save settings on exit" check box must be enabled for the settings in this dialog to be retained when you exit from the program.

## <span id="page-259-0"></span>See also

[How to select an object \(Page 385\)](#page-384-0) [Changing the default trigger \(Page 269\)](#page-268-0) [Customizing Menu and Toolbars \(Page 262](#page-261-0)) [The Layer Palette](#page-241-0) (Page [242](#page-241-0))

[Working with Layers \(Page 290\)](#page-289-0)

[Working with Objects](#page-377-0) (Page [378](#page-377-0))

[The Basic Settings of the Graphics Designer](#page-253-0) (Page [254](#page-253-0))

# 3.4.7.4 Making layers invisible

# Introduction

You can make the individual layers of a picture visible or invisible. This shows or hides the objects of the various layers. The settings can be made independently of one another for CS (Configuration System) and RT (Runtime).

When a picture is opened, all layers in the Configuration System are always visible. The settings for which layers were invisible for the last processing are not saved when you exit from the Graphics Designer.

The settings for Runtime can be saved with the corresponding setting in the "Options" tab.

 The independent visibility of layers in CS and RT has advantages: You can store more information in the picture than is to be visible in Runtime.

Double-click a layer to rename it.

# Opening the "Settings" window

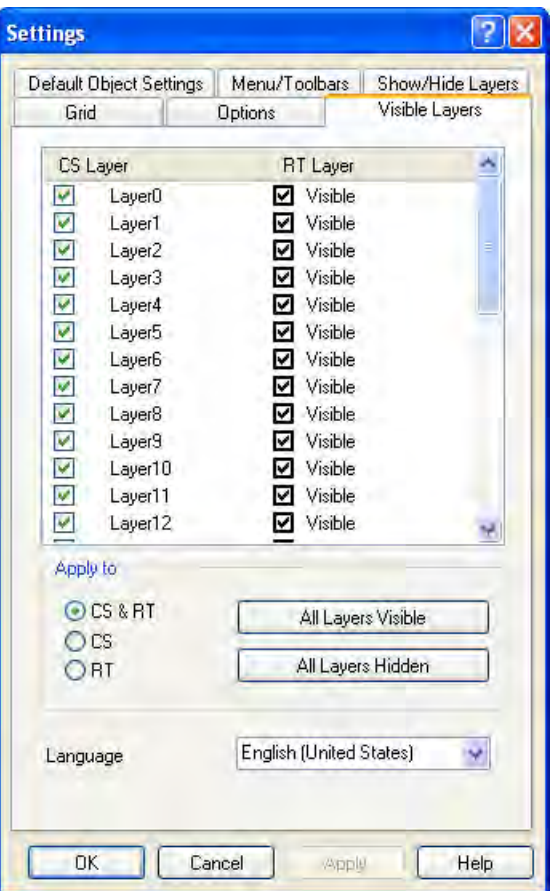

In the menu bar, select "Extras" and click "Settings...". The window with the tabs for the various setting options opens. Click on the "Visible Layers" tab.

#### Layers window

You can make the individual layers of a picture visible or invisible. When the check box is enabled, the corresponding layer is visible. The active layer always remains visible.

#### All layers visible / invisible

Clicking on one of the buttons makes all layers visible or invisible. If you click "All layers hidden", only the active layer remains visible. Depending on the setting "Apply to", the buttons change the layers in the CS and/or in RT. The active layer always remains visible.

## Language

You can change the names of the layers for each language. Set the language and rename the layers in the 'Layers' window.

# <span id="page-261-0"></span>See also

[Showing and hiding layers and objects](#page-263-0) (Page [264](#page-263-0)) [The Layer Palette](#page-241-0) (Page [242](#page-241-0)) [Working with Layers \(Page 290\)](#page-289-0) [Working with Objects](#page-377-0) (Page [378](#page-377-0)) [The Basic Settings of the Graphics Designer](#page-253-0) (Page [254](#page-253-0))

# 3.4.7.5 Customizing Menu and Toolbars

# Introduction

The view of the Graphics Designer can be changed Buttons can be shown as threedimensional or flat, or keyboard shortcuts can be displayed in the menus.

Whereas the menus always comprise all entries, you are completely free to configure the standard toolbar as you like.

The settings that can be made here are program settings that are independent of individual process pictures and are retained when you exit from the program.

# Open the "Menu / Toolbars" tab

In the menu bar, select "Tools", "Settings" and click the "Menu / Toolbars" tab.

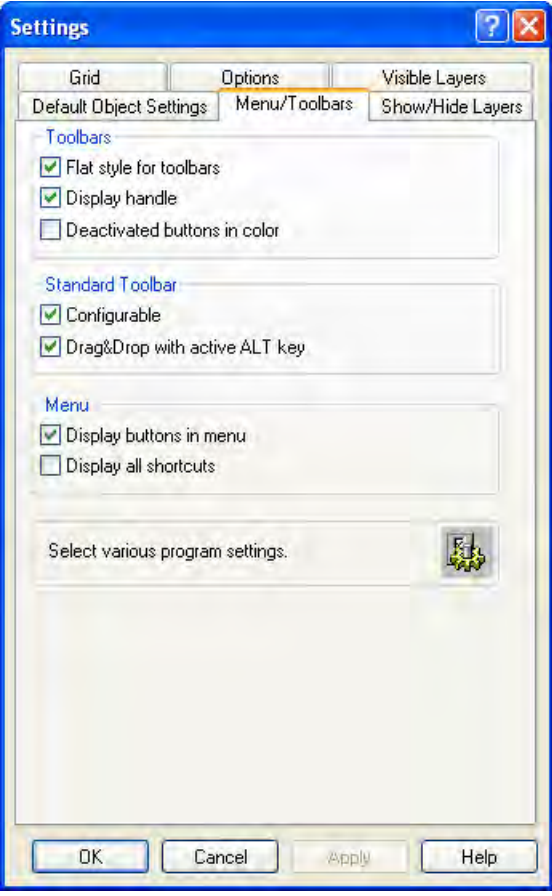

#### Flat style for toolbars

If the check box is enabled, all buttons are shown as flat. Alternatively, they are shown as threedimensional.

#### Display move handles

Handles are displayed beside or above toolbars, if the check box is activated. These handles are used to grip the toolbar if it is to be moved on the screen. When the check box is disabled, the handles are not shown.

#### Deactivated buttons in color

If the check box is enabled, both active and inactive buttons are displayed in color. Alternatively, only the active buttons are displayed in color.

#### <span id="page-263-0"></span>Standard Toolbar - Configurable

If the check box is enabled, the Standard Toolbar is configurable, and the "Drag&Drop with ALT key active" check box can be enabled. Alternatively, the toolbar can not be configured, but it remains movable.

The configuration dialog for the standard toolbar is described in chapter "Changing the Standard Toolbar".

#### Standard Toolbar - Drag&Drop with ALT key active

If the check box is enabled, the icons can be shifted within the Standard Toolbar. To do so, hold the <ALT> key and drag the icon to be moved to the desired position.

#### Display buttons in the menu

If the check box is enabled, the icons of the Standard Toolbar are shown to the left of the menu entries. Alternatively, only the text appears in the menus.

#### Display all shortcuts

If the check box is enabled, all the possibilities for input via the keyboard are displayed to the right of the menu entries. Alternatively, only the most important keyboard shortcuts appear in the menus. For example, copying an object in the clipboard can be made by means of two different key combinations: In accordance with the Windows standard, by pressing the <CTRL +C> key combination or by pressing <CTRL> and <0> on the numeric keypad.

#### See also

[How to Change the Standard Toolbar](#page-276-0) (Page [277](#page-276-0)) [How to Show and Hide the Toolbar and Palettes](#page-274-0) (Page [275\)](#page-274-0) [How to Arrange the Toolbar and Palettes \(Page 276\)](#page-275-0) [The Standard Toolbar \(Page 236\)](#page-235-0) [The Basic Settings of the Graphics Designer](#page-253-0) (Page [254](#page-253-0))

# 3.4.7.6 Showing and hiding layers and objects

#### Introduction

Whether layers and objects are shown or hidden can be made dependent on the current zoom factor. For example, it is possible to show details as of a certain zoom factor and not before. Each layer can be assigned its own minimum and maximum zoom. It is also possible to show only objects whose display size lies within a defined range.

The settings in this tab dialog are retained when you exit from the program if the "Save settings on exit" check box is enabled in the "Options" tab.

## Opening the "Settings" window

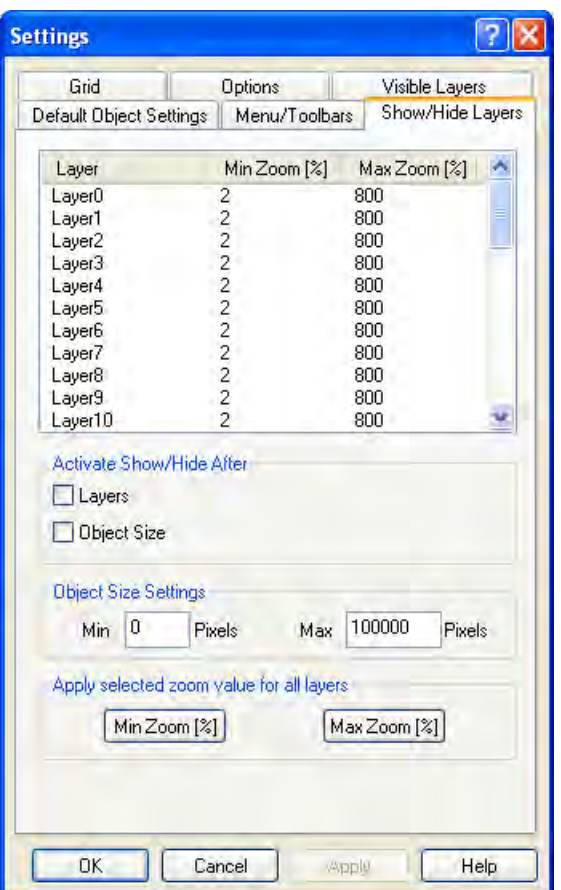

In the menu bar, select "Extras" and click "Settings...". The window with the tabs for the various setting options opens. Click on the "Show/hide" tab.

#### Setting zoom ranges for individual layers

Double-click the digits in the columns "Min Zoom" or "Max Zoom" to set the zoom range in which the contents of a layer is to be displayed. The zoom range is specified in %. Minimum value is 2%, maximum value is 800%. Activate the "Activate - Planes" chec-box".

#### **Note**

If you have set the zoom ranges for the layers and want to zoom into the process picture when processing, disable the "Activate - Layers" check box. The set zoom ranges for the layers are disabled, but are retained, and you see all the details of your picture.

## Example:

The coarse display lies on Layer 8; the detail display of an area lies on Layer 10. Layer 8 is displayed in the zoom range between 80% and 800%; Layer 10 is displayed in the zoom range

between 100% and 800%, see above picture. With this setting, the details of Layer 10 are only shown when the user zooms in to the picture by over 100%.

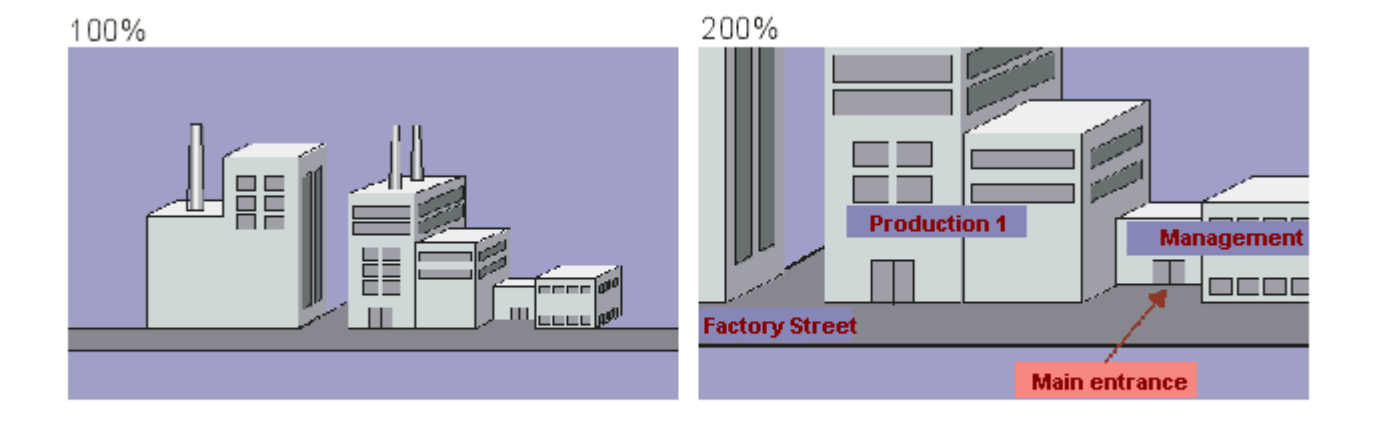

# Setting the size range for the display of objects

If objects are only to be displayed in the range between a minimum and maximum display size, you can define the size range. The display size is independent of the object size: An object is shown within the zoom factors that show the object in the set size.

Enable the "Object Size" check box and enter the minimum and maximum size in pixels. When you confirm this input with OK, only objects in this display size are displayed.

#### **Note**

If you have set the display size and want to zoom into the process picture when processing, disable the "Activate - Object Size" check box. The "Object Size Settings" are disabled, but are retained, and you see all the details of your picture.

## Adopting selected zoom value for all layers

If you want to change the zoom range for all layers, set it in the upper window for a layer and click the "MinZoom" or "MaxZoom" button. The layer from which the zoom ranges are to be adopted must be selected. Enable the "Activate - Layers" check box to receive a display of the settings.

# <span id="page-266-0"></span>See also

[Making layers invisible \(Page 260\)](#page-259-0) [The Zoom Palette](#page-242-0) (Page [243](#page-242-0)) [The Layer Palette \(Page 242\)](#page-241-0) [Working with Layers \(Page 290\)](#page-289-0) [Working with Objects \(Page 378\)](#page-377-0) [The Basic Settings of the Graphics Designer](#page-253-0) (Page [254](#page-253-0))

# 3.4.7.7 Managing the default settings of objects

## Introduction

In the Graphics Designer, the various object types have default properties. If an object from the Object Palette is inserted in a picture, the object adapts to these default settings.

#### Working with default objects

The default setting for the individual object types can be adapted as required. Ideally, the default settings should be adapted before you begin creating a process picture. That way, the extent of later adaptations, for example for frequently used objects, can be limited.

 If you are illustrating a complex process and require a great many process pictures with the same object settings, it is recommended that you create a "master picture". You define the object settings in this master and use it as a template for all individual process pictures.

All the information on default setting for object types is contained in a file of the format PDD. As standard, the file "Default.pdd" is in the graphic folder "GraCS" of each project. You can use the "Default Objects Configuration" tab in the "Settings" dialog to select the following options for default settings of object types:

- The default settings can be saved immediately or also automatically on exiting from the Graphics Designer.
- The default settings of another project can be loaded into the current project.
- The file name and the directory path for storing the PDD file can be changed.

## Opening the "Settings" window

In the menu bar, select "Extras" and click "Settings...". The window with the tabs for the various setting options opens. Click on the "Default Objects Configuration" tab.

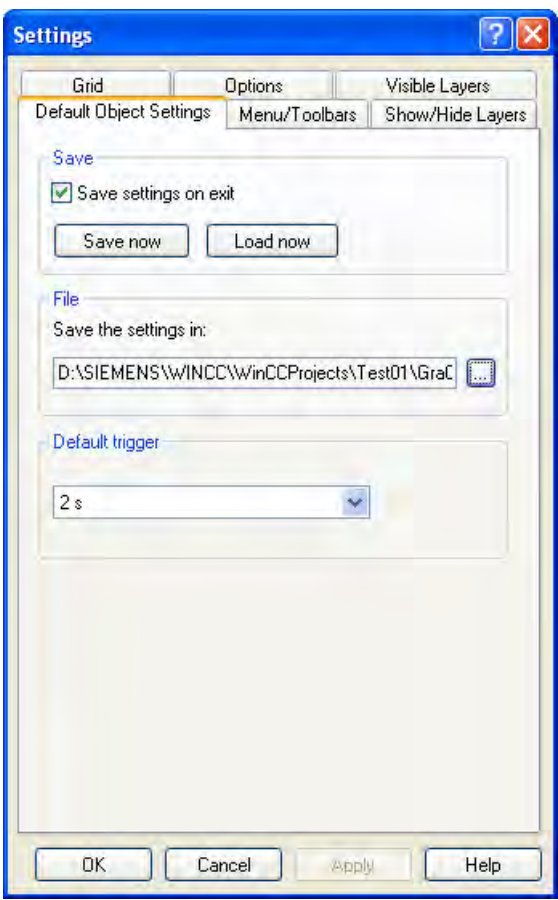

## Saving default settings of objects

- 1. In the field "File" click the button  $\boxed{...}$ The dialog "Default objects" will open.
- 2. Select the PDD file in which you want to save the changes and confirm your selection with "OK".

By default, the PDD file of a project is stored in the graphic folder "GraCS".

- 3. In the "Save" field, click the "Save Now" button. The changed default settings are saved in the selected PDD file.
- 4. Enable the "Save Configuration on Exit" check box if you want the default object configuration to be saved when you exit from the Graphics Designer.

## <span id="page-268-0"></span>Loading default settings of objects

1. In the field "File" click the button The dialog "Default objects" will open.

2. Select the PDD file, which you would like to load and confirm your selection with "OK".

By default, the PDD file of a project is stored in the graphic folder "GraCS".

- 3. Click on the button "Load now". The default objects configuration is imported from the selected PDD file into the current project.
- 4. You can now save the loaded default settings in the current project directory:

 In the field "File" click the button . he dialog "Default objects" will open.

- 5. Select the PDD file of the current project and confirm your selection with "OK".
- 6. In the "Save" field, click "Save Now" button. The imported default settings of the objects are saved in the PDD file of the current project.

#### **Note**

The default settings for objects do not apply across all projects. The changed default settings only apply to the pictures of the currently opened WinCC project. The basic settings of the Graphics Designer are not changed here.

#### See also

Changing the default trigger (Page 269) [How to Change an Attribute \(Page 434\)](#page-433-0) [How to change the default setting of object types](#page-378-0) (Page [379](#page-378-0)) [The Object Palette \(Page 238](#page-237-0)) [The Properties of an Object](#page-422-0) (Page [423\)](#page-422-0) [The Basic Settings of the Graphics Designer](#page-253-0) (Page [254](#page-253-0))

## 3.4.7.8 Changing the default trigger

#### Introduction

The set trigger specifies the update cycle in Runtime. Each attribute of an object that has been made dynamic can be assigned an individual update cycle. The value you specify for the default trigger is the default update cycle for all objects. If, for example, you want to have a lot of objects updated in a cycle of 2 seconds, set the default trigger to 2 s. You then no longer need to change the trigger setting for tag connection of the individual attributes.

## Opening the "Settings" window

In the menu bar, select "Extras" and click "Settings...". The window with the tabs for the various setting options opens. Click on the "Default Objects Configuration" tab.

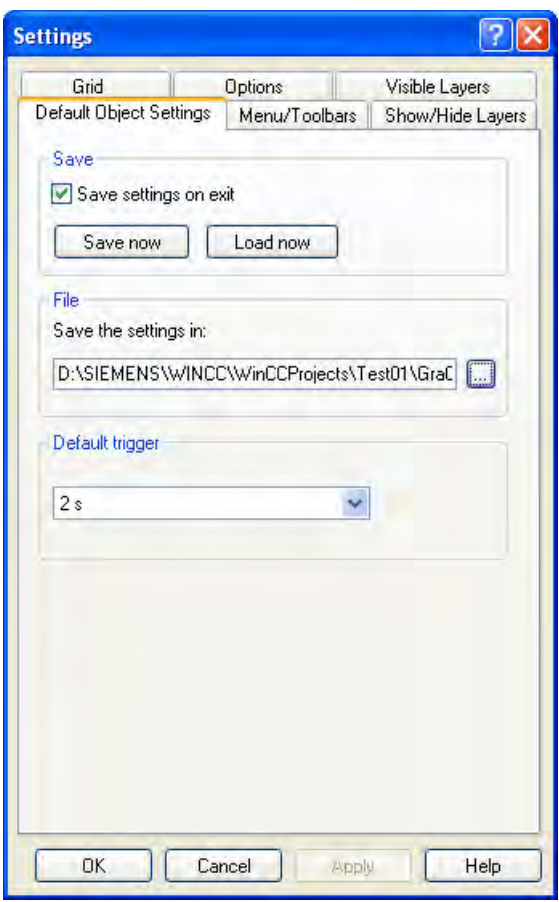

## Selecting the default trigger

Open the dropdown list box and select a value.

## Picture cycle

A cyclic trigger is used as the trigger. The cycle time is defined by the object property Update Cycle of the picture object. This cycle provides the option of defining the cycles of all the actions, tag connections and dynamic dialogs used in a picture centrally.

## Window Cycle

A cyclic trigger is used as the trigger. The cycle time is defined by the object property Update Cycle of the Picture Window object. This values applies to all actions, tag links and dynamic dialogs, which were configured with the trigger type "Window cycle".

# <span id="page-270-0"></span>Upon change

This trigger updates the object every time a change is made. In the case of external tags, there might be a brief delay; internal tags lead to an immediate update.

#### Time values (250 ms - 1 h)

This trigger updates the object in the set cycle.

## User cycle (1 - 5)

You can set this trigger any way you like. Define user cycles:

- 1. Click in the navigation window of the WinCC Explorer with the right-hand mouse button on the project (top entry).
- 2. In the context-sensitive menu, select the entry "Properties".
- 3. Select the "Update Cycles" tab.
- 4. Select one of the user cycles and redefine it.

You have to restart the Graphics Designer to make your individual user cycles available.

#### **Note**

The shorter the set update cycles, the higher the system load. To prevent an overload, the update should not take place more often than necessary.

## See also

[How to change the default setting of object types](#page-378-0) (Page [379](#page-378-0)) [Managing the default settings of objects \(Page 267\)](#page-266-0) [Trigger Types](#page-818-0) (Page [819](#page-818-0)) [Quick Object Configuration](#page-605-0) (Page [606](#page-605-0)) [The Basic Settings of the Graphics Designer](#page-253-0) (Page [254](#page-253-0))

# 3.4.8 Customizing the Working Environment

#### 3.4.8.1 Customizing the Working Environment

# Introduction

The Graphics Designer provides a great many possibilities to customize the working environment. For example, you can change the toolbar and palettes. You can define your own colors and change the basic settings of the program.

Please bear in mind that the default setting of the Graphics Designer is such that changes to the working environment are saved when you exit from the program. If you do not want to save the settings, open the "Extras" menu, then "Settings..."; select the "Options" tab and disable the "Save settings on exit" check box.

#### See also

[Elements and Basic Settings of the Graphics Designer](#page-227-0) (Page [228](#page-227-0)) [The Basic Settings of the Graphics Designer](#page-253-0) (Page [254](#page-253-0)) [The Start Screen of the Graphics Designer \(Page 234](#page-233-0)) [How to Change the Standard Toolbar](#page-276-0) (Page [277](#page-276-0)) [How to Arrange the Toolbar and Palettes \(Page 276\)](#page-275-0) [How to Show and Hide the Toolbar and Palettes](#page-274-0) (Page [275\)](#page-274-0) How to work with user-defined colors (Page 272)

#### 3.4.8.2 How to work with user-defined colors

# Introduction

In addition to the 16 basic colors from the Color Palette, you are free to use other colors and assign them to objects. You can either define and use other colors directly or you can select a color from the central color palette.

The central color palette must be created first.

# Define color yourself

1. On the Color Palette, click  $\boxtimes$ . This will open the "Color selection" dialog box.

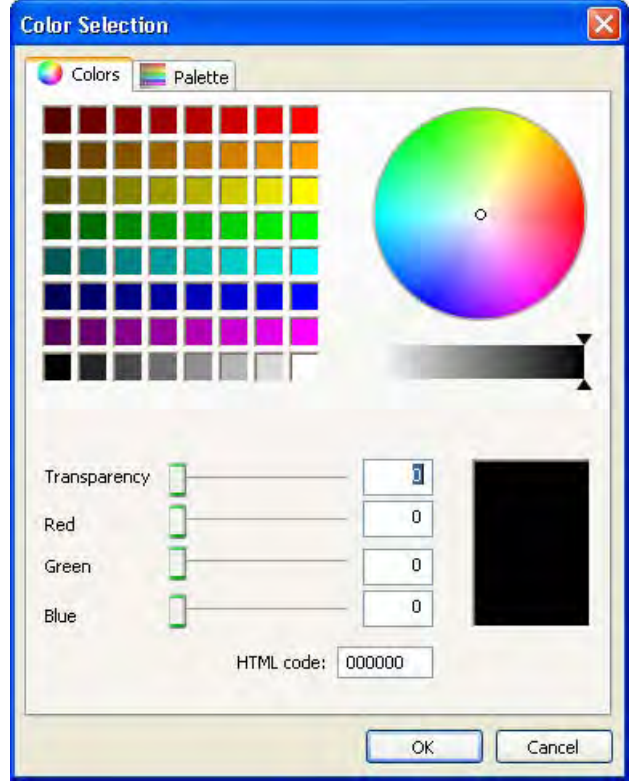

- 2. Define the desired color using the color square, the color circle and the scrollbars or enter the value directly on the "Colors" tab. The currently selected color is displayed in the preview window.
- 3. The new color is assigned to the currently selected element of the picture by pressing the "OK" button. This changes:
	- With a closed object: The fill color
	- With an open object: The line color
	- With a text object: The background color
	- If no object is selected: The background of the active process picture.

This requires the "Global color scheme" being set to "No" in the object properties of the respective object under "Display".

# Select color from central palette

- 1. On the Color Palette, click  $\boxtimes$ . This will open the "Color selection" dialog box.
- 2. Select a color range and a palette color on the "Palette" tab.

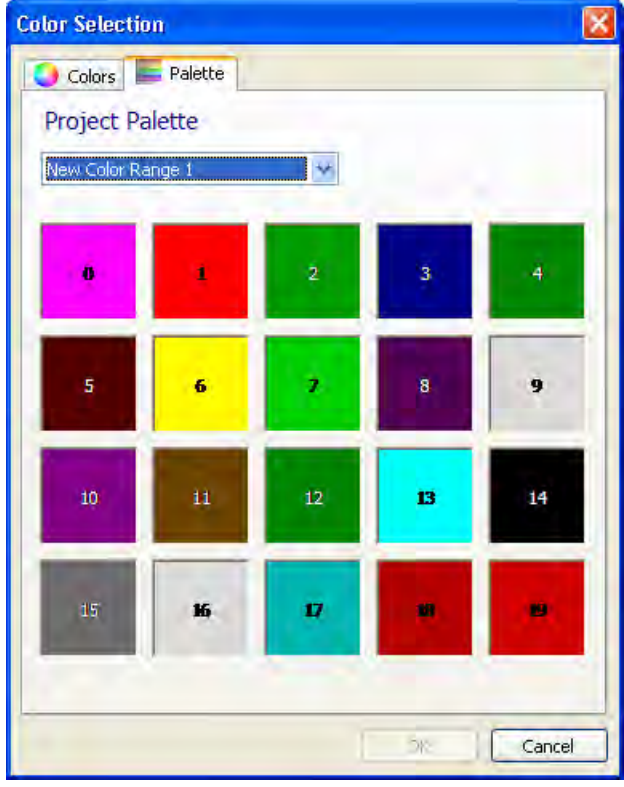

- 3. The new color is assigned to the currently selected element of the picture by pressing the "OK" button. This changes:
	- With a closed object: The fill color
	- With an open object: The line color
	- With a text object: The background color
	- If no object is selected: The background of the active process picture.

## **Note**

This requires the "Global color scheme" being set to "No" in the object properties of the respective object under "Display".

# Change color centrally

If you have selected a color from the central color palette, this color is changed automatically if also changed on the color palette.

# <span id="page-274-0"></span>See also

[Customizing the Working Environment \(Page 271\)](#page-270-0) ["Colors" Property Group \(Page 441\)](#page-440-0) [The Color Palette \(Page 244](#page-243-0)) [How to define the central color palette \(Page 249\)](#page-248-0)

# 3.4.8.3 How to Show and Hide the Toolbar and Palettes

#### Introduction

The default setting of the Graphics Designer is such that all toolbars and palettes are shown, except for the Tag Palette. To enlarge the desktop, you can hide toolbars that you do not require and show them again if required.

#### **Procedure**

- 1. Open the "View" menu and select the "Toolbars..." option. The "Toolbars" dialog is opened.
- 2. If the check box is enabled, the corresponding toolbar is displayed; if the check box is disabled, it is not displayed.
- 3. The "Apply" button shows the new settings; the "Restore" button restores the default setting.
- 4. Save the new settings with "OK". The dialog is closed.

#### Note

After processing an OLE object, it can occur that the toolbars of the Graphics Designer are no longer displayed. You can prevent this error after processing an OLE object if you first close the server application (for example Excel or Paint) before exiting the Graphic Designer.

To restore the display of toolbars, proceed as follows:

- 1. Select all of the objects available in the active picture.
- 2. Open the "View" menu and select the "Toolbars..." option.
- 3. In the "Toolbars" dialog, click the "Restore" button.

## See also

[How to Arrange the Toolbar and Palettes \(Page 276\)](#page-275-0) [How to Change the Standard Toolbar](#page-276-0) (Page [277](#page-276-0)) [The Standard Toolbar](#page-235-0) (Page [236\)](#page-235-0) [Customizing the Working Environment \(Page 271\)](#page-270-0)

# <span id="page-275-0"></span>3.4.8.4 How to Arrange the Toolbar and Palettes

#### Introduction

The Standard Toolbar and the palettes are originally arrange at the border of the screen. You can move them to another position or drag them as windows on the desktop.

#### Special features

- The size of a palette can only be changed if it is located as a window on the desktop.
- If you move a palette from the workspace back to the border of the screen, its size is not adapted to the free space. For this reason, you should set the palette size to the size of the free space before the move.
- The default setting is such that the changed view is saved when you exit from the Graphics Designer. If you do not want to save the settings, open the "Extras" menu, then "Settings..."; select the "Options" tab and disable the "Save settings on exit" check box.

#### **Note**

If you have greatly enlarged individual palettes and then moved them to the border of the screen, your desktop might be too small to drag the palette back onto it to reduce its size. By double-clicking on the palette title, you detach the palette from the border of the screen. It is displayed as a window and you can reduce its size.

#### Moving a palette as a window on the desktop

Click on the border or on the handle of the palette; keep the left mouse button pressed and drag the palette on the desktop. The size of some palettes can now changed.

#### Moving a palette to the screen border

Click on the title bar of the palette; keep the left mouse button pressed and drag the palette to the border of the screen. If you want to change the size of the palette, convert it back into a window by double-clicking on the palette title, change the size, and move it back to the border.

## Restoring the original view

The original view can only be restored as long as the Graphics Designer has not saved the current settings on exit, see above.

- 1. Open the "View" menu and select the "Toolbars..." option.
- 2. Click on the "Restore" button.

# <span id="page-276-0"></span>See also

[How to Show and Hide the Toolbar and Palettes](#page-274-0) (Page [275](#page-274-0)) How to Change the Standard Toolbar (Page 277) [The Standard Toolbar](#page-235-0) (Page [236\)](#page-235-0) [Customizing the Working Environment \(Page 271\)](#page-270-0)

## 3.4.8.5 How to Change the Standard Toolbar

#### Introduction

The Standard Toolbar can be customized. Buttons can be added, shifted or removed.

#### **Requirements**

The Standard Toolbar must be configurable. To enable this, open the "Extras", "Settings..." menu, then the "Menu / Toolbars" tab and enable the check boxes of the Standard Toolbar. "Configurable" means that the Configuration Dialog for the Standard Toolbar can be opened. "Drag&Drop with ALT key active" means that the buttons can be shifted directly.

#### Changing the Standard Toolbar with the Configuration Dialog

Keep <ALT> pressed and double-click the Standard Toolbar. The "Customize Toolbar" window opens. Here you can add and remove buttons and change the order of the buttons on the toolbar.

To restore the original toolbar, click "Reset".

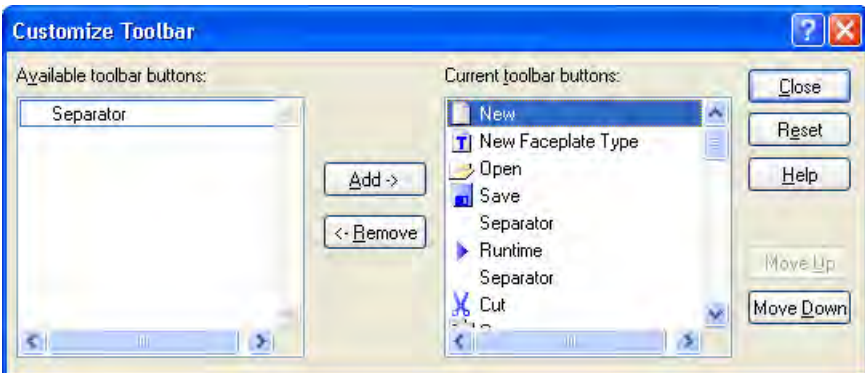

## Changing the Standard Toolbar with drag&drop

Hold <ALT> pressed and drag an icon to the desired position with the mouse. To remove a button from the toolbar, let go of the button outside the toolbar.

# <span id="page-277-0"></span>Restoring the Standard Toolbar

If you have inadvertently removed buttons, you can simply restore the Standard Toolbar. In the menu bar, click "View" and "Toolbars". In the "Toolbars" window, click the "Restore" button.

#### See also

[How to Arrange the Toolbar and Palettes \(Page 276\)](#page-275-0) [Customizing the Working Environment \(Page 271\)](#page-270-0) [The Standard Toolbar \(Page 236\)](#page-235-0) [How to Show and Hide the Toolbar and Palettes](#page-274-0) (Page [275\)](#page-274-0)

# 3.5 Working with Pictures

# 3.5.1 Working with Pictures

# Introduction

In Graphics Designer, a picture is a file in the form of a sheet of drawing paper. The size of the drawing sheet can be adjusted. A drawing sheet has 32 layers, which can be used to improve the organization of the drawing. The files are saved in the project directory, GraCS, in the PDL format. The complete process can be distributed over several individual pictures, which are linked together. Retrievals of other applications and files can also be included in a process picture.

The more complex the configured process is, the more detailed the planning should be.

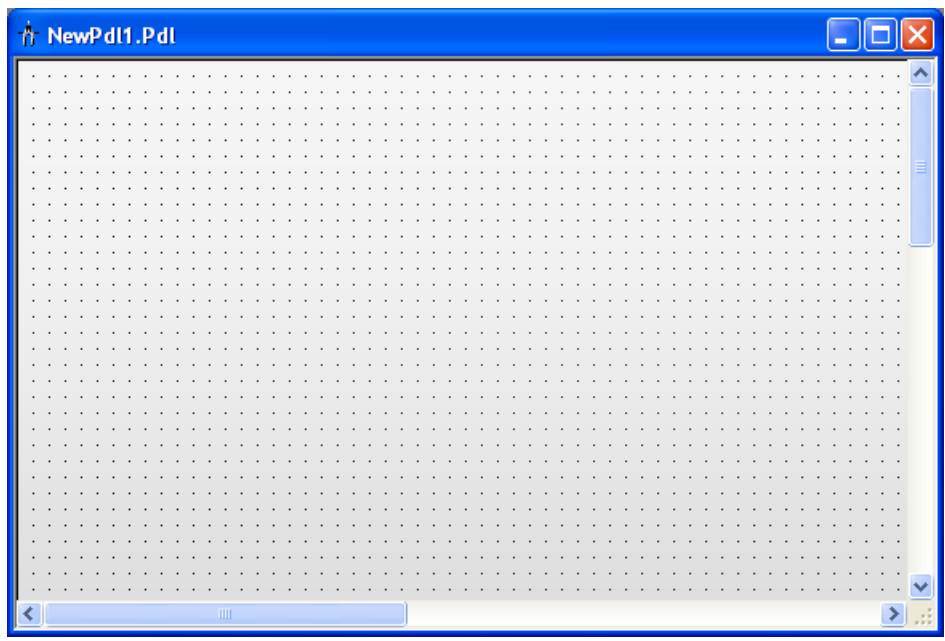

# Project Planning Notes

● Plan the structure of the process display: How many pictures are required in which hierarchy?

Example: subprocesses can be shown in individual pictures, which are then merged into a main picture.

- Plan the navigation within a picture and between the individual pictures: Operating sequence, buttons and hotkeys should be uniform in all pictures.
- Create a Master picture in which the picture properties, default settings and object settings are defined. This Master picture should then be used as the template for each individual picture.
- Use the program functions: Process pictures can be efficiently created by using libraries, copying and transferring properties and by working with layers and multiple pictures.
- To avoid changes in the picture layout, make certain that each picture is displayed during the design phase - at the same size that it later will be displayed on the target computer.
- To avoid changes in the picture layout, make certain that you only use fonts that are also available on the target computer.

#### **Note**

If you save a process picture, the system creates a backup in file format "\*.sav" in the project folder in the GraCS directory. In order to restore the process picture from the backup, change the file format from "\*.sav" to "\*.pdl".

If you save a Faceplate type, the system creates a backup in file format "\*.saf" in the project folder in the GraCS directory. In order to restore the Faceplate type from the backup, change the file format from "\*.saf" to "\*.fpt".

## See also

[Working with Objects](#page-377-0) (Page [378](#page-377-0)) [Working with Multiple Pictures \(Page 295\)](#page-294-0) [Working with Layers \(Page 290\)](#page-289-0) [How to set the picture properties \(Page 288](#page-287-0)) [How to export graphics \(Page 287\)](#page-286-0) [How to convert pictures](#page-285-0) (Page [286\)](#page-285-0) [How to Delete a Picture \(Page 284\)](#page-283-0) [How to Rename a Picture](#page-281-0) (Page [282](#page-281-0)) [How to Copy the Picture](#page-281-0) (Page [282](#page-281-0)) [How to open a picture \(Page 281\)](#page-280-0) [How to save the pictures](#page-280-0) (Page [281\)](#page-280-0) How to create a new picture (Page 280)

# 3.5.2 How to create a new picture

## Introduction

Depending on the selected method of working, you will either create a new picture using the default settings or take your Master picture and save this under a new file name. The advantage of working with a master picture is that all of the changes that you make while creating it will then be kept consistently throughout the project.

#### Creating a New Picture

In Graphics Designer, either select "New" in the "File" menu or click the Windows symbol  $\Box$ . A new picture will be created with the default settings.

You can also create a new picture by using the pop-up menu in WinCC Explorer's navigation window.

#### See also

[Working with Pictures \(Page 278\)](#page-277-0) [How to set the picture properties \(Page 288](#page-287-0)) [How to save the pictures](#page-280-0) (Page [281\)](#page-280-0)

# <span id="page-280-0"></span>3.5.3 How to save the pictures

## Introduction

Files are saved in Graphics Designer in the usual Windows manner.

## Procedure

- An active picture can either be saved via the button  $\blacksquare$ , with the menu entry "File", "Save", or with the key combination <CTRL+S>.
- To save the active picture under a new file name, select "Save As" in the "File" menu.
- To save all of the open pictures, select "Save All" in the "File" menu.

# See also

[Working with Pictures \(Page 278\)](#page-277-0) [How to Copy the Picture \(Page 282](#page-281-0))

# 3.5.4 How to open a picture

## Introduction

Picture files are opened in Graphics Designer in the usual Windows manner.

## Opening Picture

Click on the button  $\rightarrow$  in the Graphics Designer or select the entry "File", "Open" in the menu bar. Select a PDL format file.

You can also open a picture in WinCC Explorer by double-clicking on a PDL format file. This will start Graphics Designer, if necessary, and then open the picture.

#### Note

Pictures may only be opened and edited in Graphics Designer. Pictures may not be opened in Windows Explorer or any similar program.

## See also

[Working with Pictures \(Page 278\)](#page-277-0)

# <span id="page-281-0"></span>3.5.5 How to Copy the Picture

#### Introduction

If you want to transfer the settings that you have made in a picture to another one, simply save the old picture under a different name and delete or change the new picture's contents.

#### Saving a picture under a different name

To do this, select "Save As..." from the "File" menu. Enter a new file name in the windows "Save as".

#### **Note**

It is not possible to copy a picture and then insert it with a different file name in WinCC Explorer. To accomplish this, use Windows Explorer.

If you copy a picture created with the SIMATIC Manager using "Save As", you may rename or delete this copy in WinCC Explorer. This also applies to WinCC pictures created in WinCC and subsequently imported into SIMATIC Manager by using the function "Import WinCC Object".

#### Note

If you rename a picture in the WinCC Explorer, you use a picture name once only. The software does not check for whether the new name already exists. Doubled picture names can lead to conflicts in accessing via VBA or in making dynamic.

#### See also

[How to open a picture \(Page 281\)](#page-280-0) [How to Delete a Picture \(Page 284\)](#page-283-0) How to Rename a Picture (Page 282) [Working with Pictures \(Page 278\)](#page-277-0)

# 3.5.6 How to Rename a Picture

#### Introduction

A picture can only be renamed in WinCC Explorer. Of course, you can save a picture with a different name; but the picture will still be in the project directory with its old file name.

# Rename picture

Close the picture that you want to rename. Start the WinCC Explorer and right-click the picture. Select the entry "Rename picture" in the pop-up menu and enter a new name.

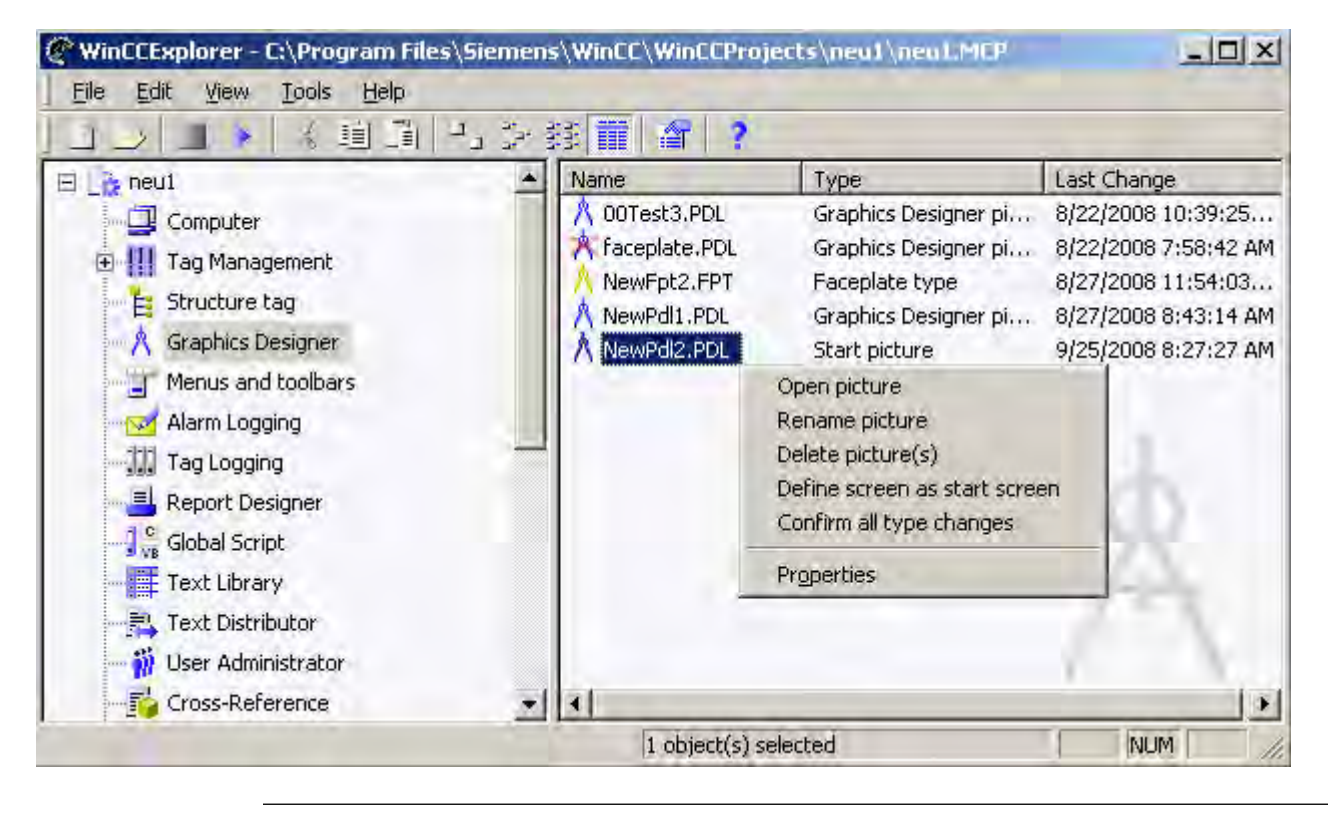

#### **Note**

If you rename a picture in the WinCC Explorer, you use a picture name once only. The software does not check for whether the new name already exists. Doubled picture names can lead to conflicts in accessing via VBA or in making dynamic.

#### Note

If you create pictures using the SIMATIC Manager, these cannot be renamed in WinCC Explorer. This also applies to WinCC pictures created in WinCC and subsequently imported into SIMATIC Manager by using the function "Import WinCC Object". You can recognize these pictures from the "Created by SIMATIC Manager" entry in the Information column of the data window.

## <span id="page-283-0"></span>See also

[How to Copy the Picture](#page-281-0) (Page [282](#page-281-0)) [How to open a picture \(Page 281\)](#page-280-0) How to Delete a Picture (Page 284) [Working with Pictures \(Page 278\)](#page-277-0) [The shortcut menu in the Navigation window](#page-211-0) (Page [212](#page-211-0))

# 3.5.7 How to Delete a Picture

# Introduction

A picture can only be deleted in WinCC Explorer.

# Deleting Picture

Close the picture that you want to delete. Start the WinCC Explorer and right-click the picture. Select the entry "Delete picture" in the pop-up menu and confirm the security inquiry with "OK".

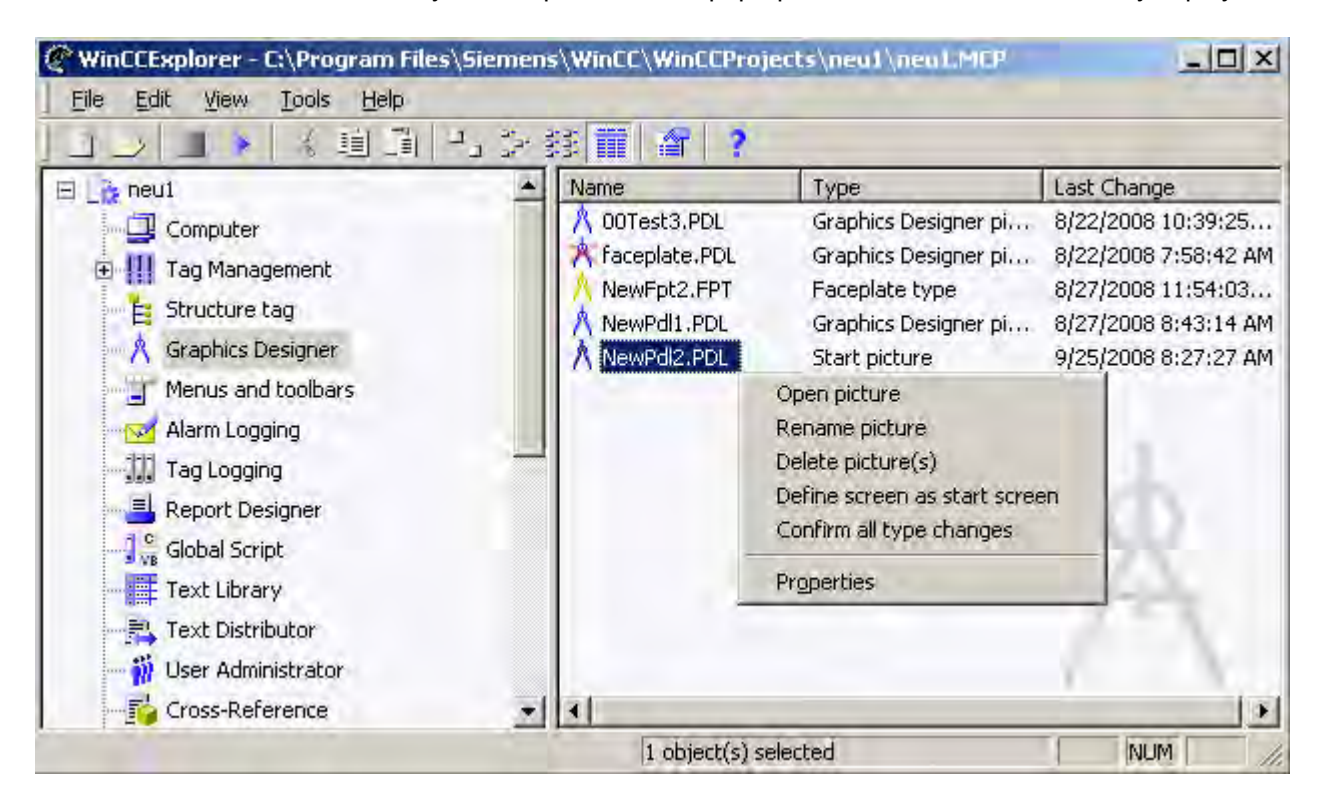

# Note

If you create pictures using the SIMATIC Manager, these cannot be deleted in WinCC Explorer. This also applies to WinCC pictures created in WinCC and subsequently imported into SIMATIC Manager by using the function "Import WinCC Object".

# See also

[How to Copy the Picture \(Page 282](#page-281-0)) [How to open a picture](#page-280-0) (Page [281\)](#page-280-0) [How to Rename a Picture \(Page 282\)](#page-281-0) [Working with Pictures \(Page 278\)](#page-277-0) [The shortcut menu in the Navigation window \(Page 212](#page-211-0))

# <span id="page-285-0"></span>3.5.8 How to convert pictures

# Introduction

Pictures, which were created with an older version of Graphics Designer, can be converted to the current version with WinCC Explorer.

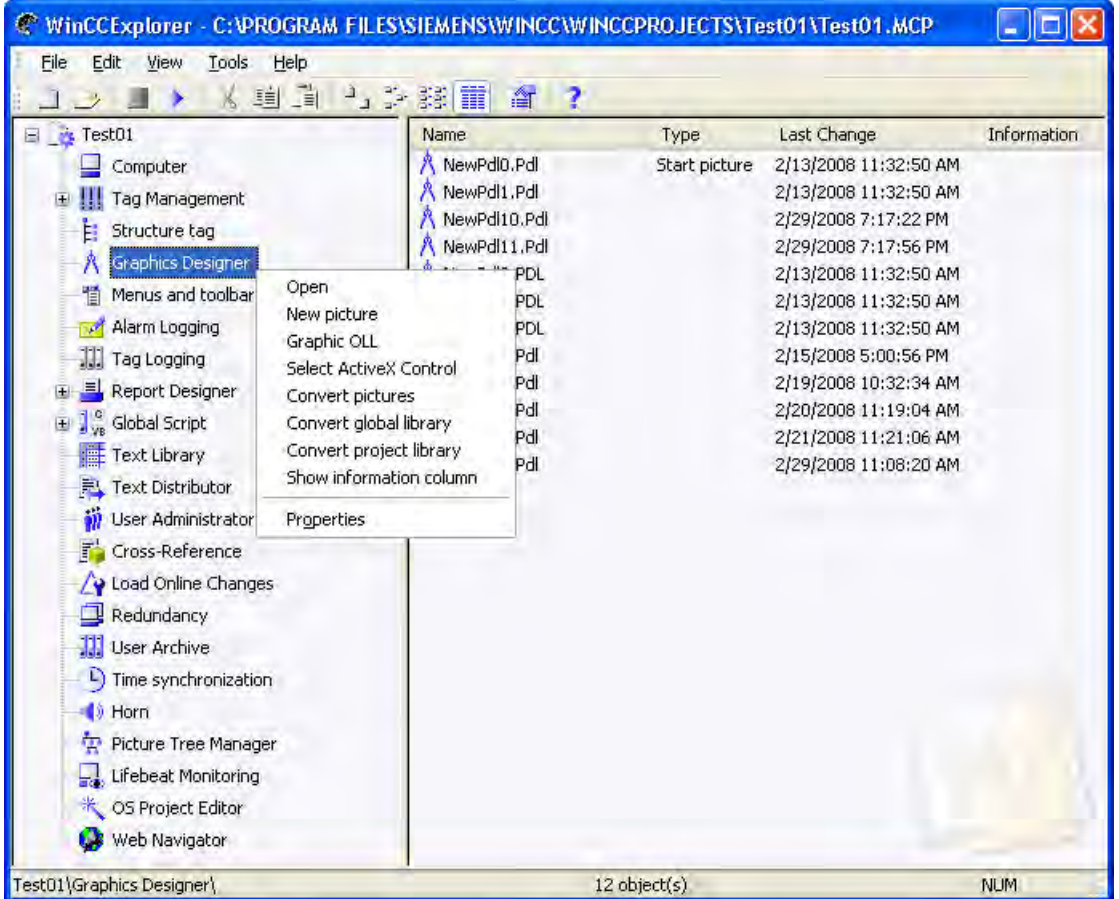

# Converting pictures

In WinCC Explorer, right-click "Graphics Designer". The pop-up menu will open.

Select the entry "Convert pictures" and a confirmation dialog will be displayed. Please observe the warnings.

When you confirm the conversion of the pictures with "OK", all of the project's pictures will be converted. It is not possible to convert an individual picture.

# **NOTICE**

Conversion of pictures can not be undone.

Creating Process Pictures

3.5 Working with Pictures

#### <span id="page-286-0"></span>**Note**

It may take a while to convert the pictures.

#### See also

[The shortcut menu in the Navigation window \(Page 212](#page-211-0)) [Working with Pictures \(Page 278\)](#page-277-0)

# 3.5.9 How to export graphics

#### Introduction

Graphics can be exported from Graphics Designer in the EMF (Enhanced Metafile) and WMF (Windows Metafile) file formats. However, in this case, dynamic settings and some objectspecific properties will be lost, since they are not supported by the graphic formats.

It is also possible to export graphics in the program's own PDL format. However, it is only possible to export an entire picture in the PDL format and not individual objects. On the other hand, when a picture is exported to a PDL file, the dynamics are retained and the exported picture can then either be inserted in a picture window or opened as a file.

#### Note

We recommend that you check all pictures, which you export for further processing in other programs, for both completeness and interpretation errors.

## Special features

- Some programs do not use the same graphic filters. It is possible that some programs will not be able to open a graphic that was exported from Graphics Designer. Furthermore, fonts and object information will also sometimes be incorrectly interpreted by other programs. If the screen must appear precisely as it is in Graphics Designer, but your program displays it incorrectly, you can solve this problem by making a screenshot.
- When exporting a picture created with the Graphics Designer, all object properties dynamics of the individual objects are lost.

#### Procedure

- 1. Select the object which should be exported. If you do not select an object, the entire picture will be exported.
- 2. Open the "Tools" menu and select the entry "Settings". The "Save as metafile" window will open.

By default, the file will be saved in the GraCS directory for the WinCC project. However, you can of course export the file to a different directory.

- <span id="page-287-0"></span>3. Enter the file name.
- 4. Select the graphic's export file type EMF or WMF.
- 5. Confirm your entry by clicking on "Save".

#### See also

[Working with Pictures \(Page 278\)](#page-277-0)

# 3.5.10 How to set the picture properties

## Introduction

In Graphics Designer, a process picture is treated as an object and is called a Picture Object. It has properties and can be dynamized. The properties and dynamics of the picture can be adjusted at any time. If no object has been selected in the picture, the "Object Properties" window will display the properties of the Picture Object.

#### Procedure

- 1. If the properties of a picture should be changed, make certain that no objects has been selected. Open the window "Object properties" by clicking the button  $\frac{1}{\sqrt{2}}$  in the toolbar. As an alternative, the "Object Properties" window can also be opened via the pop-up menu or by selecting "Properties" in the "View" menu.
- 2. Check whether the properties of the picture are displayed: The entry "Picture Object" must be displayed in the object type field at the top of the window. The picture's file name will be shown in the drop-down list at the right.
- 3. The attributes, which are found by clicking on the "Properties" or "Event" tabs, can be changed like the attributes of an object. For more information, please see the chapter entitled "Change Attributes".

#### See also

[Working with Pictures \(Page 278\)](#page-277-0)

[The Properties of an Object \(Page 423\)](#page-422-0)

[The "Object Properties" Window](#page-423-0) (Page [424](#page-423-0))

[How to Change an Attribute](#page-433-0) (Page [434](#page-433-0))

[Displaying the configured dynamics of a process picture \(Page 226\)](#page-225-0)

[Displaying the properties of a picture file](#page-223-0) (Page [224](#page-223-0))

[How to transfer picture properties to another picture](#page-294-0) (Page [295\)](#page-294-0)
# 3.5.11 How to configure a picture background

## Introduction

You can use a picture file as a background for a process picture. The background picture and the respective parameters belong to the properties of the picture.

## Insert background picture

- 1. Make sure that no object is selected in the picture on which you click in the background picture.
- 2. Open the window "Object properties" by clicking the button  $\frac{1}{\sqrt{2}}$  in the toolbar. As an alternative, the "Object Properties" window can also be opened via the pop-up menu or by selecting "Properties" in the "View > Properties" menu. The entry "Picture Object" is then displayed in the "Object type" field in the top line of the window.
- 3. Click on the "Background picture" property.
- 4. Double click on "Picture".

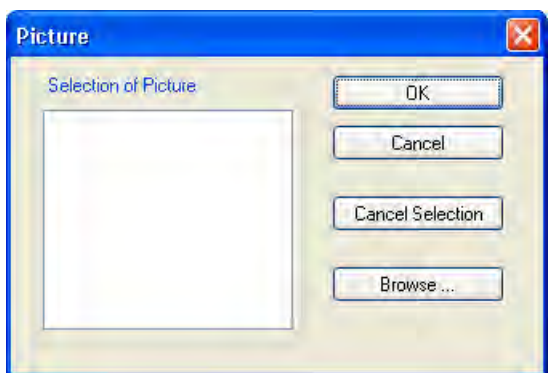

- 5. Select the desired background picture in the "Picture" dialog. Use "Find" to open the file selection dialog for loading other pictures into the selection. You can use the following file types as backgrounds: EMF, WMF, DB, BMP, GIF, JPG, JPEG, ICO.
- 6. Select the layout for the background picture after double clicking on "Show as":
	- Normal: The background picture is centered in the original size.
	- Stretched (window): If the runtime window is larger than the configured process picture, the background picture is scaled to the size of the runtime window. Otherwise, the background picture is scaled to the size of the process picture.
	- Tiled: The process picture is arranged with the picture in the original size.
	- Stretched (Picture): The background picture is scaled to the configured size of the process picture.
- 7. Close the Properties dialog.

The current picture is provided with the selected background.

## <span id="page-289-0"></span>Delete background picture

- 1. Make sure that no object is selected in the picture.
- 2. Open the window "Object properties" by clicking the button  $\mathbf{r}$  in the toolbar. As an alternative, the "Object Properties" window can also be opened via the pop-up menu or by selecting "Properties" in the "View" menu. The entry "Picture Object" is then displayed in the "Object type" field in the top line of the window.
- 3. Click on the "Background picture" property.
- 4. Double-click on the "Picture".

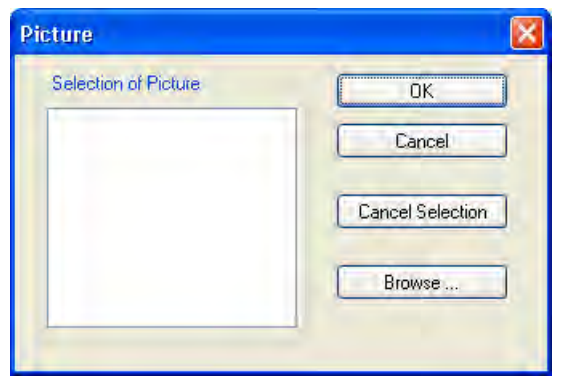

- 5. Click on "Cancel selection" and confirm with "OK". The background picture is removed from the picture.
- 6. Close the Properties dialog.

## 3.5.12 Working with Layers

## 3.5.12.1 Working with Layers

## Introduction

In the Graphics Designer, a picture consists of 32 layers in which the objects can be inserted. The position of an object in a picture is set when it is assigned to a layer. Objects of the layer 0 are located at the screen background, while objects of the layer 32 are located in the foreground. Objects are always added on the active layer, but can be quickly moved to another layer. An object's assignment to a layer can be changed using the "Layer" attribute in the "Object Properties" window.

In addition, it is also possible to change the positioning of the objects with respect to each other within a layer. Four functions are available for this purpose in the "Arrange / Within the Layer" menu. When creating a process picture, the objects of a level are by default arranged in the order in which they were configured: The object inserted first lies at the very back of the level, each additional object is inserted one position toward the front.

Creating Process Pictures

3.5 Working with Pictures

#### **Note**

You can define the level to insert a copied object into with the Graphics Designer settings. More information on these settings can be found under topic "Create process pictures > Elements and basic settings of the Graphics Designer > The basic settings of the Graphics Designer > How to set options" in section "Copying and inserting objects".

### Layer Techniques - Principles

When a picture is opened, all 32 layers of the picture will be displayed. This setting cannot be changed. The layer palette can be used to hide all but the active layer. In this manner, it is possible to concentrate on editing the objects of the active layer. Layers are particularly useful when preparing pictures that contain many different types of object types.

For example, you could place all of the "Bar" objects on Layer 1 and all of the "I/O Field" objects on Layer 2. If you later decide to change the font color of all of the I/O fields, you can now display just Layer 2 and then select all of the objects on this layer. The time-consuming selection of individual I/O fields scattered throughout the picture is thus unnecessary.

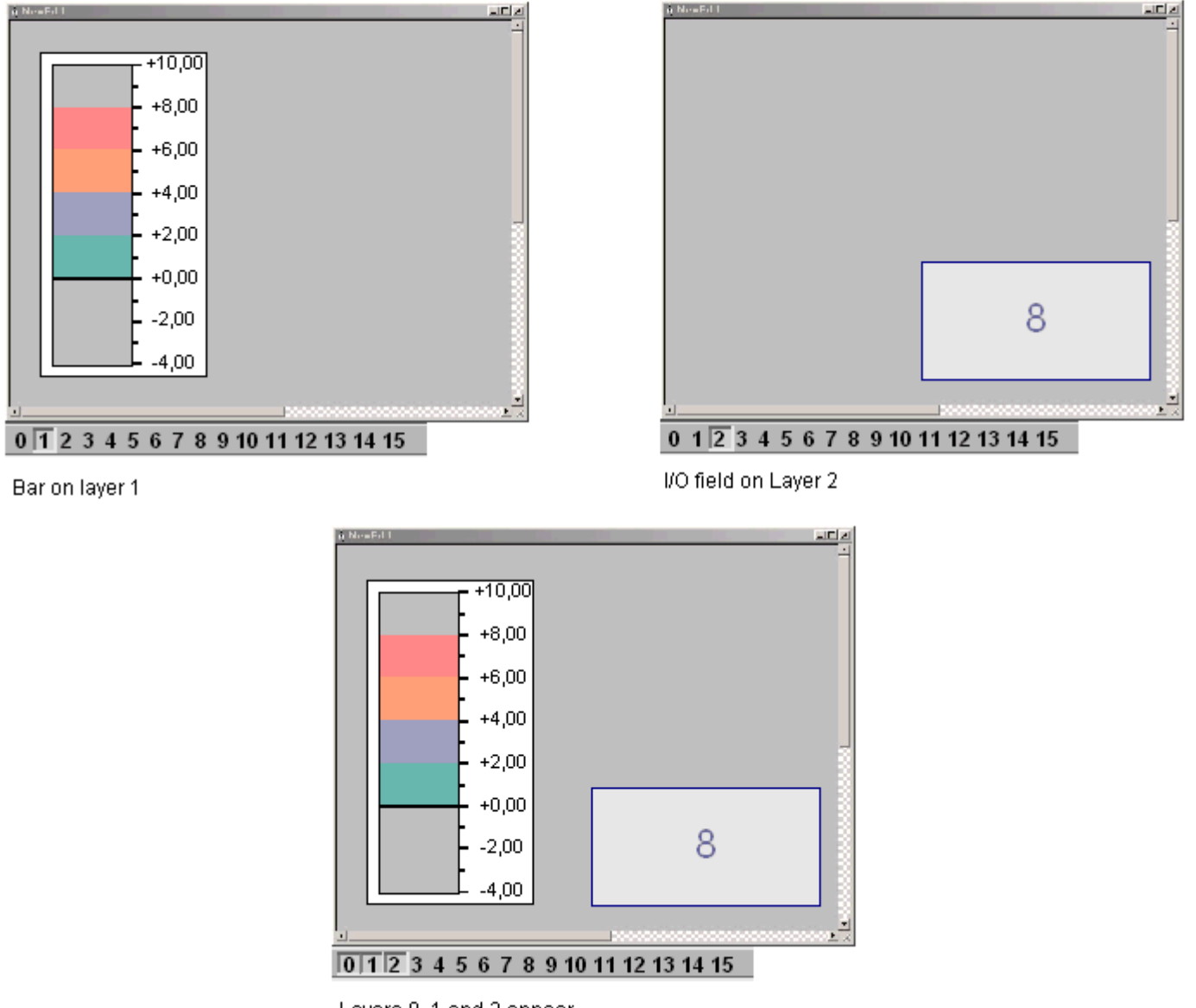

Working with layers

Layers 0, 1 and 2 appear

## <span id="page-292-0"></span>See also

[How to change the default setting of object types](#page-378-0) (Page [379](#page-378-0)) [Working with Layers \(Page 290\)](#page-289-0) [The Layer Palette \(Page 242\)](#page-241-0) [How to change the position of an object \(Page 403\)](#page-402-0) [How to use the layers palette \(Page 294\)](#page-293-0) How to assign a layer (Page 293) [This is how you set the options](#page-255-0) (Page [256](#page-255-0))

## 3.5.12.2 How to assign a layer

## Introduction

The "Object Properties" window can be used to assign the layer in which an object will be placed.

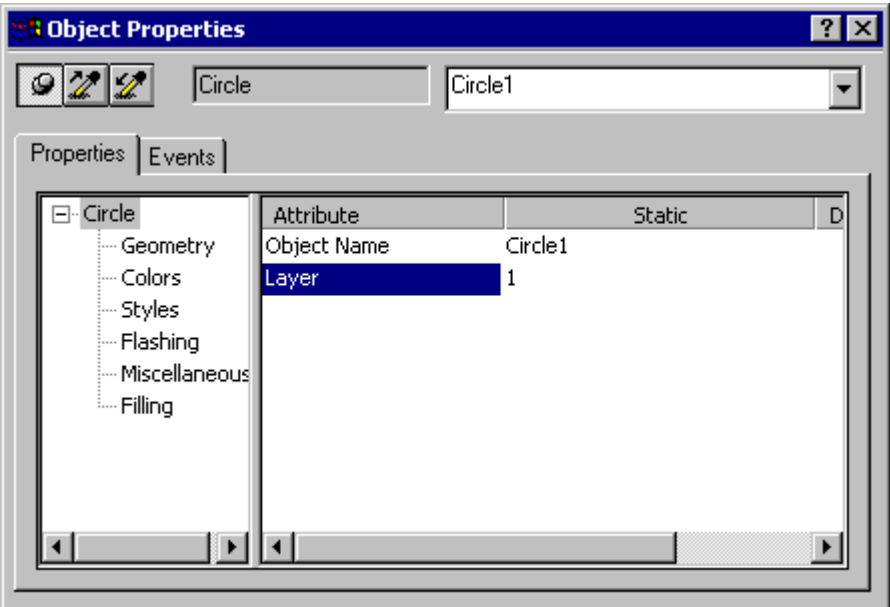

## Assigning Layers

Select an object and open the "Object Properties" window. Select the object type, double-click the "Layer" attribute and enter the number of the desired layer.

## Multiple selection

 If several objects from a number of different layers should be moved to a single common layer, this can be quickly accomplished by using a multiple selection.

<span id="page-293-0"></span>Example: There are objects on Layers 2, 5 and 7, which should be moved to Layer 9. Hide all of the layers except Layers 2, 5 and 7, select the objects and then assign Layer 9 to the object type "Multiple Selection" in the "Object Properties" window. All of the objects will then be moved to Layer 9.

#### See also

[How to assign a layer](#page-292-0) (Page [293](#page-292-0)) [Making layers invisible \(Page 260\)](#page-259-0) [Showing and hiding layers and objects](#page-263-0) (Page [264](#page-263-0)) How to use the layers palette (Page 294) [The Layer Palette](#page-241-0) (Page [242](#page-241-0)) [Working with Layers \(Page 290\)](#page-289-0)

## 3.5.12.3 How to use the layers palette

## Introduction

With the aid of the Layers palette, it is possible to display only those layers that are actually used for editing a picture. Up to 31 layers can be hidden if need be. The active layer remains visible.

### Making layers visible / invisible

Click on one of the buttons on the Layers palette. When the button is depressed, the corresponding layer will be visible. If you click ">>", Layers 16-31 will be displayed; a click the "<<" button will display the Layers 0-15.

#### Select the Active Layer

Open the drop-down list and select an active layer.

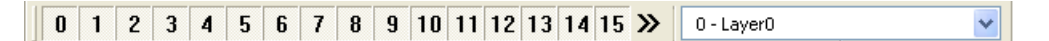

Example: Layers 0 and 1 are displayed, all other layers are hidden. The active layer is Layer 1; this has been renamed to "Compressor".

### Renaming layers

The "Settings..." menu on the "Visible Layers" tabbed card is used to rename layers. There you can double-click a layer and enter a new name.

## <span id="page-294-0"></span>See also

[Making layers invisible \(Page 260\)](#page-259-0) [How to assign a layer](#page-292-0) (Page [293](#page-292-0)) [Showing and hiding layers and objects](#page-263-0) (Page [264](#page-263-0)) [How to change the default setting of object types](#page-378-0) (Page [379](#page-378-0)) [The Layer Palette \(Page 242\)](#page-241-0) [Working with Layers \(Page 290\)](#page-289-0)

## 3.5.13 Working with Multiple Pictures

## 3.5.13.1 Working with Multiple Pictures

## Introduction

Multiple process pictures are quite useful when working with complex processes. These process pictures are then linked to each other and one picture can be integrated in another. Graphics Designer supports a number of features which ease the process of working with multiple pictures.

- The properties of a picture can transferred to another picture.
- Objects can be transferred from one picture to another.
- Objects can be copied from one picture to another.

#### See also

[Working with Pictures \(Page 278\)](#page-277-0) [How to copy objects to another picture \(Page 298\)](#page-297-0) [How to transfer objects to another picture \(Page 296\)](#page-295-0) How to transfer picture properties to another picture (Page 295)

## 3.5.13.2 How to transfer picture properties to another picture

## Introduction

With the exception of the display of the grid and the grid width, the properties of a picture can be transferred to other pictures with the aid of the "Pipette".

## <span id="page-295-0"></span>Procedure

- 1. Open the picture with the properties you want to copy. Make certain that no object is selected.
- 2. In the standard toolbar, click  $\mathcal{Z}$ . The picture properties will be copied.
- 3. Open picture to which the properties should be assigned. Make certain that no object is selected.
- 4. In the standard toolbar, click  $\mathcal{L}$ . The picture properties will be assigned.

As an alternative, the functions for copying and assigning properties can also be accessed via the "Edit /Properties" menu.

## See also

How to transfer objects to another picture (Page 296) [How to copy objects to another picture \(Page 298\)](#page-297-0) [Working with Multiple Pictures \(Page 295\)](#page-294-0) [Working with Pictures \(Page 278\)](#page-277-0)

## 3.5.13.3 How to transfer objects to another picture

## Introduction

With "Cut" and "Paste", you can cut out a selected object and paste it from the operating system's clipboard. Pasting from the clipboard, it can be copied into any picture. The object can be copied any number of times, even into different pictures.

## Multiple selection

It is possible to simultaneously cut out several selected objects and paste them into another picture.

## **Requirements**

● Select an object of any type.

## Procedure

1. Press the key combination <CTRL+X> in order to cut the selected object and to transfer it to the clipboard.

Alternatively you can click the icon  $\mathbf{x}$ 

in the standard toolbar or use the entry "Cut" in the pop-up menu or in the "Edit" menu.

- 2. Open the picture into which the object in the clipboard should be pasted.
- 3. Press the key combination <CTRL+V>. Alternatively, you can click the icon  $\boxed{\mathbb{I}}$  in the standard toolbar or use the entry "Cut" in the pop-up menu or in the "Edit" menu. The current content of the clipboard will be inserted into the active picture and selected.
- 4. Repeat this step to insert further copies of the contents.

## Alternative Operation

Drag&Drop: Select the object to be transferred and drag it with the left mouse button depressed to another picture.

#### Note

Objects from other applications can also be inserted via the clipboard of the operating system.

Position X and Position Y of the inserted object are each 20 pixel greater as as Position X and Y of the original object.

The inserted object receives the object name of the original object but is supplemented by a continuous number.

## See also

[How to duplicate objects](#page-401-0) (Page [402](#page-401-0))

[How to cut objects](#page-398-0) (Page [399](#page-398-0))

[How to insert the contents of the clipboard \(Page 401](#page-400-0))

[How to delete objects](#page-397-0) (Page [398](#page-397-0))

[How to copy objects to another picture \(Page 298\)](#page-297-0)

[Working with Multiple Pictures](#page-294-0) (Page [295](#page-294-0))

[Working with Pictures \(Page 278\)](#page-277-0)

## <span id="page-297-0"></span>3.5.13.4 How to copy objects to another picture

### Introduction

With "Copy" and "Paste", a selected object can be copied to the clipboard and pasted from there into any picture. The advantage of copying to the clipborad is that that object can be inserted several times, and into different pictures.

#### Multiple selection

It is possible to simultaneously copy several selected objects and paste them into another picture.

### **Requirements**

• Select an object of any type.

### Procedure

- 1. Press the key combination <CTRL+C> to copy the selected object to the clipboard. Alternatively, you can click the icon  $\exists$  in the standard toolbar or the entry "Copy" in the pop-up menu or in the "Edit" menu.
- 2. Open the picture into which the object in the clipboard should be pasted.
- 3. Press the key combination <CTRL+V>. Alternatively, you can click the icon  $\vec{e}$  in the standard toolbar or use the entry "Cut" in the pop-up menu or in the "Edit" menu. The current content of the clipboard will be inserted into the active picture and selected.
- 4. Repeat this step to insert further copies of the contents.

#### **Note**

Objects from other applications can also be inserted via the clipboard of the operating system.

Position X and Position Y of the inserted object are each 20 pixel greater as as Position X and Y of the original object.

The inserted object receives the object name of the original object but is supplemented by a continuous number. No special characters are used in the object name.

## See also

[How to duplicate objects](#page-401-0) (Page [402](#page-401-0)) [How to cut objects](#page-398-0) (Page [399](#page-398-0)) [How to insert the contents of the clipboard \(Page 401](#page-400-0)) [How to delete objects](#page-397-0) (Page [398](#page-397-0)) [How to transfer objects to another picture \(Page 296\)](#page-295-0) [Working with Pictures \(Page 278\)](#page-277-0) [Working with Multiple Pictures](#page-294-0) (Page [295](#page-294-0))

# 3.6 Working with Faceplate Types

## 3.6.1 Working with Faceplate types

## Introduction

A faceplate is a standardized picture object that you create centrally as a type in a project. WinCC saves the faceplate type in a fpt file. Afterward, you can insert the faceplate type as a faceplate instance in a process picture. You edit the faceplate instance like an individual object of the object palette in the Graphics Designer.

The use of faceplate types reduces the configuration work required, because one faceplate type can be used in multiple pictures and the instances can be changed centrally via the faceplate type.

## Properties and events of faceplate types

Faceplate types have two types of properties and events:

- Type-specific properties and events These properties and events can only be changed in the faceplate type. Type-specific properties and events are the properties and events of the individual objects, which cannot be configured in the faceplate instances.
- Instance-specific properties and events You configure these properties and events in the faceplate instances.

When creating the faceplate type, define whether a property is type- or instance-specific in a configuration dialog.

If you insert a faceplate type as an instance in a process picture, the instance-specific properties and events are allocated with the predefined values from the faceplate type. You can then adapt the instance-specific properties and events individually to the process picture.

The following picture shows the use of the type- and instance-specific properties in the faceplate instances.

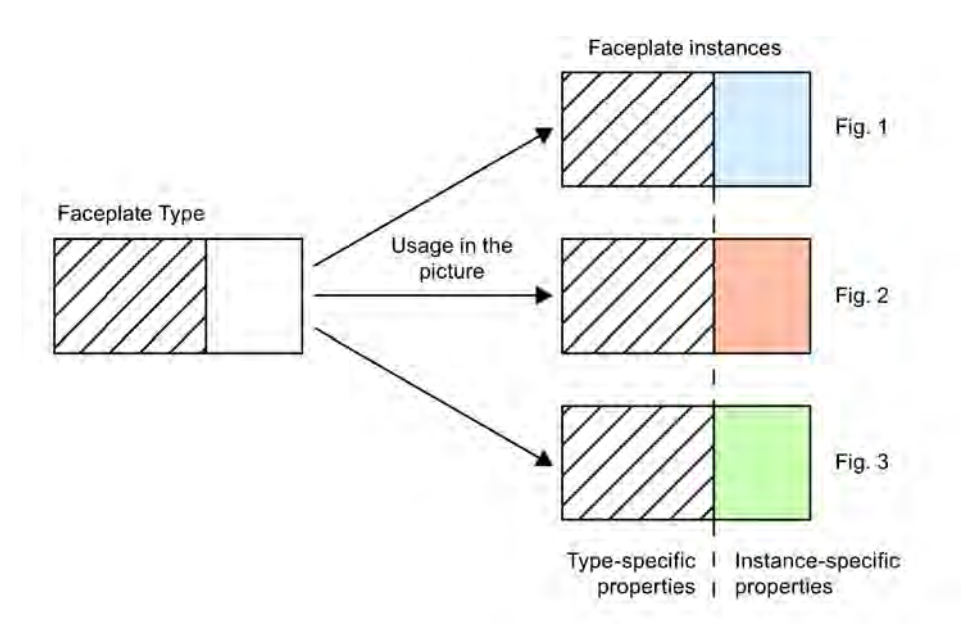

The changes of the type-specific properties are not updated automatically in the faceplate instances. You get the changes in the instances by closing and reloading the respective process picture.

#### Note

The following menu functions of the Graphics Designer are not available to you when editing a faceplate type.

- **Activating runtime**
- **Customized Object**
- Tag connections

### Copying a faceplate type

If you want to copy a faceplate type from a project into another, you must first copy the fpt file of the faceplate type in the Windows Explorer into the project folder of the new project. Afterwards, you can insert the instances of the faceplate type into the new project as normal.

## Copying and inserting individual objects of a faceplate type

If you are copying individual objects of a faceplate type into a process picture, all dynamics of this object are deleted. This prevents e.g. the use of invalid scripts with faceplate tags in a process picture.

If you are copying objects from a process picture into a faceplate type, all dynamics of this object are deleted. This prevents e.g. the use of invalid scripts with WinCC tags in a faceplate type.

#### **Note**

The faceplate instance and the corresponding faceplate type must be located in the currently open project. If you open a "PDL" file from another previously edited project in the Graphics Designer with the menu command "Last Files", the faceplate instances are shown in white, since the associated faceplate types are located in another project directory.

## 3.6.2 How to create a Faceplate type

## Introduction

A Faceplate type is the template for the Faceplate instances. The Faceplate type is created centrally in the project. You define which properties and events can be configured in the Faceplate type and which can be configured in the Faceplate instance in the Faceplate type.

The Faceplate type is a combination of individual objects from the object palette of the Graphics Designer.

#### Note

The object types connector, customized object, application window, picture window and Faceplate cannot be used.

#### Procedure

- 1. Creating a Faceplate type.
- 2. Inserting and configuring individual objects of the Faceplate type.
- 3. Configuring a Faceplate type.
- 4. Creating Faceplate tags.
- 5. Making a Faceplate type dynamic.

## See also

How to create a Faceplate type (Page 302) How to insert the individual objects of the Faceplate type (Page 302) [Configuration of a Faceplate type \(Page 303\)](#page-302-0) [Properties of a Faceplate type \(Page 304\)](#page-303-0) [How to configure the properties of a Faceplate type](#page-305-0) (Page [306](#page-305-0)) [Event of a Faceplate type \(Page 309\)](#page-308-0) [How to configure the events of a Faceplate type](#page-309-0) (Page [310](#page-309-0)) [Definition of the Faceplate tags of a Faceplate type](#page-311-0) (Page [312](#page-311-0)) [How to edit the Faceplate tags of a Faceplate type](#page-312-0) (Page [313](#page-312-0)) [Making a Faceplate type dynamic \(Page 314](#page-313-0))

## 3.6.3 How to create a Faceplate type

## **Requirements**

- Faceplate.oll is integrated in the object palette of the Graphics Designer.
- The Graphics Designer is open.

## Procedure

- 1. Select the "New Faceplate type" command from the "File" menu. A new picture will be created with format \*.fpt.
- 2. Select the "Save" command on the "File" menu.
- 3. Save the Faceplate type in the project folder. The Faceplate type is created.

# 3.6.4 How to insert the individual objects of the Faceplate type

## Introduction

A faceplate type is a combination of objects from the object palette of the Graphics Designer. You can insert and configure these individual objects like the objects in a normal WinCC picture.

#### **Note**

You cannot use the object types ActiveX control, customized object, application window, picture window, faceplate, connector and the icons of the HMISymbol library.

## <span id="page-302-0"></span>Requirement

● A faceplate type is opened in the Graphics Designer.

## Procedure

- 1. Insert the individual objects of the faceplate type from the object palette.
- 2. Position the individual objects in the desired position.
- 3. Configure the object properties of the individual objects.

#### **Note**

The configured object properties, which you later do not define as instance-specific in the configuration dialog, are the type-specific properties of this faceplate type.

4. Select the "Save" command in the "File" menu to save the changes in the faceplate type.

You can find additional information on inserting and configuring the individual objects in the object palette of the Graphics Designer in the section "Working with objects of the object palette".

## See also

[Working with Objects in the Object Palette](#page-472-0) (Page [473](#page-472-0))

## 3.6.5 Configuration of a Faceplate type

## Introduction

You define which properties and events of a Faceplate type should be able to be configured in the instances in the configuration dialog of a Faceplate type. The "Object Properties" window of the Faceplate instance shows only the properties and events defined in the configuration dialog.

You call the configuration dialog in the "Edit" menu with the "Configure Faceplate type" command.

## "Properties" Tab

You define the properties that should be able to be configured in the instances in the "Properties" tab. Every instance-specific property can be connected with multiple properties of the individual objects.

## "Events" Tab

You define the events that should be able to be configured in the instances in the "Events" tab. You can only connect each instance-specific event with a single event of the individual objects.

## <span id="page-303-0"></span>See also

Properties of a Faceplate type (Page 304) [How to configure the properties of a Faceplate type](#page-305-0) (Page [306](#page-305-0)) [Event of a Faceplate type \(Page 309\)](#page-308-0) [How to configure the events of a Faceplate type](#page-309-0) (Page [310](#page-309-0))

# 3.6.6 Properties of a Faceplate type

## Introduction

You define the properties that should be able to be configured in the instances in the "Properties" tab. Every instance-specific property node can be connected with multiple properties of the individual objects. Only the name of the property node is shown in the object properties of the Faceplate instance. By changing the value of the property node, all of the properties of the individual objects connected with the property nodes are changed.

### **Note**

You are not permitted to assign the following properties of the individual objects with a property node:

- "OutputFormat" of the I/O field.
- "Layer" for all objects.

#### Creating Process Pictures

3.6 Working with Faceplate Types

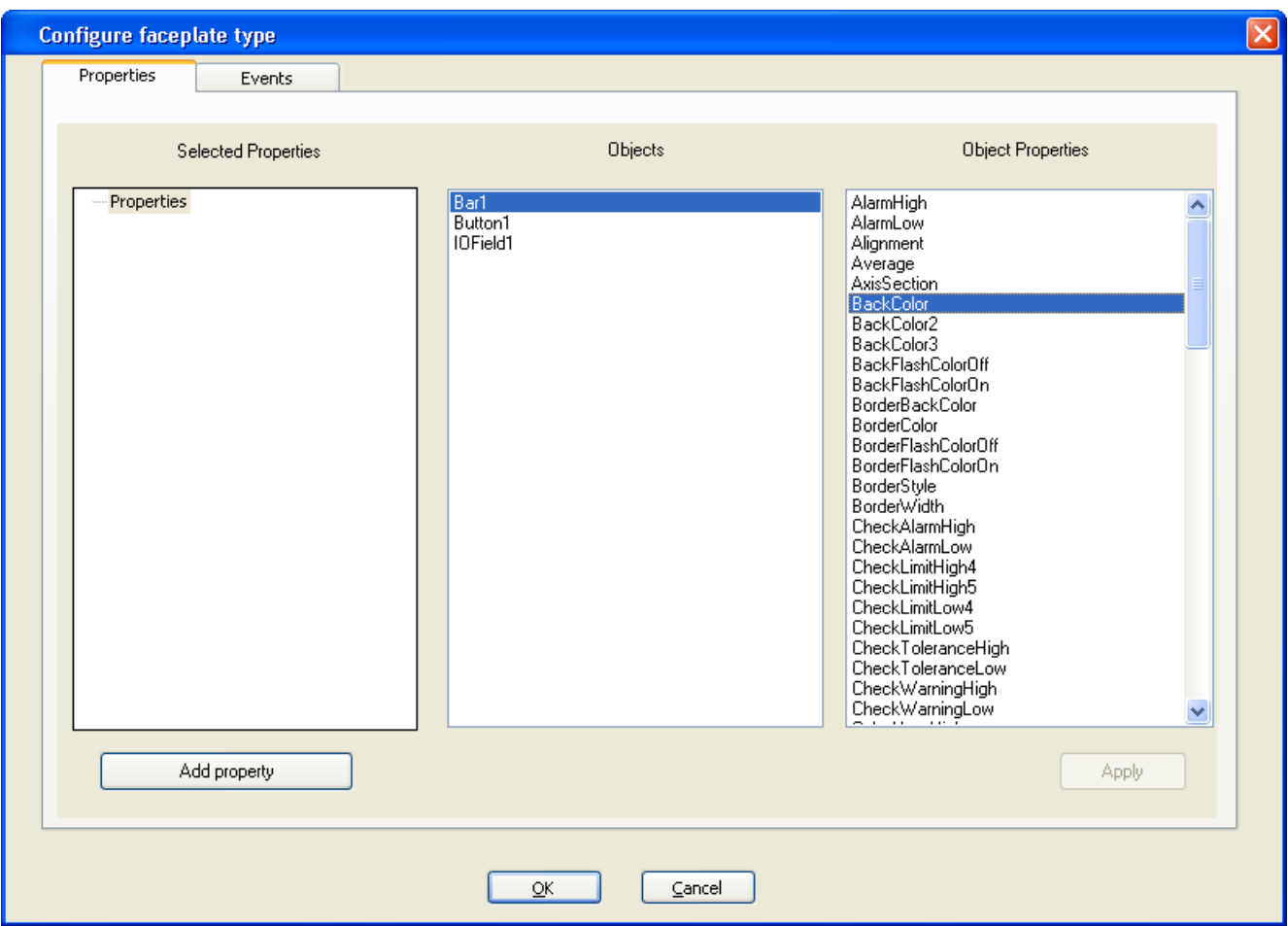

### Selected Properties

This area contains the instance-specific property nodes for the Faceplate type. Each of these property nodes can be assigned with one or more properties of the individual objects. Only the name of the property node is shown in the object properties of the instances. By changing the value of the property node, all of the properties of the individual objects connected with the property nodes are changed.

### **Objects**

This area contains all objects included in the Faceplate type. Select an object for which you want to show the available properties in the "Object Properties" area.

## Object Properties

This area contains all available properties for the object selected in the "Objects" area. In order to define a property of the individual objects as instance-specific, drag the desired property with Drag & Drop into the "Selected properties" area on the respective property node.

#### <span id="page-305-0"></span>**Note**

Group the properties of the individual objects in the property nodes in a meaningful fashion. You should e.g. not group line thickness together with background color.

Enter a unique name for the property node. There are no language-dependent names for the property nodes.

#### Note

You can only assign each property of an individual object to one property node.

You can only make the properties of an individual object dynamic in the Faceplate type that are not assigned to a property node.

You can only assign a property node with properties of an individual object that you have not made dynamic in the Faceplate type.

#### Special aspects of the property node

You have two possibilities for creating property nodes:

- Connect the property nodes with properties of the individual objects.
- Create an "empty" property node without any connection to the property of the individual objects.

In order to use an "empty" property node, the following configuration steps are required:

- Make property nodes dynamic with the dynamic capabilities that are available in the Faceplate type. When scripting, you access the "empty" property nodes in the Faceplate type by way of SmartTags.
- Connect property nodes in the Faceplate instance with Variable. The variable can be used to trigger the OnChanged event of the property node.
- Configure the event on an OnChanged event of the property node in the Faceplate instance. The event is executed if e.g. the value of the property node is changed with a script in the Faceplate type.

#### See also

How to configure the properties of a Faceplate type (Page 306)

## 3.6.7 How to configure the properties of a Faceplate type

### Introduction

You define the properties that should be able to be configured in the instances in the "Properties" tab. Every instance-specific property node can be connected with multiple properties of the individual objects. Only the name of the property node is shown in the object properties of the faceplate instance. By changing the value of the property node, all of the properties of the individual objects connected with the property nodes are changed.

## **Requirements**

- The configuration dialog must be open.
- The "Properties" tab has been selected.

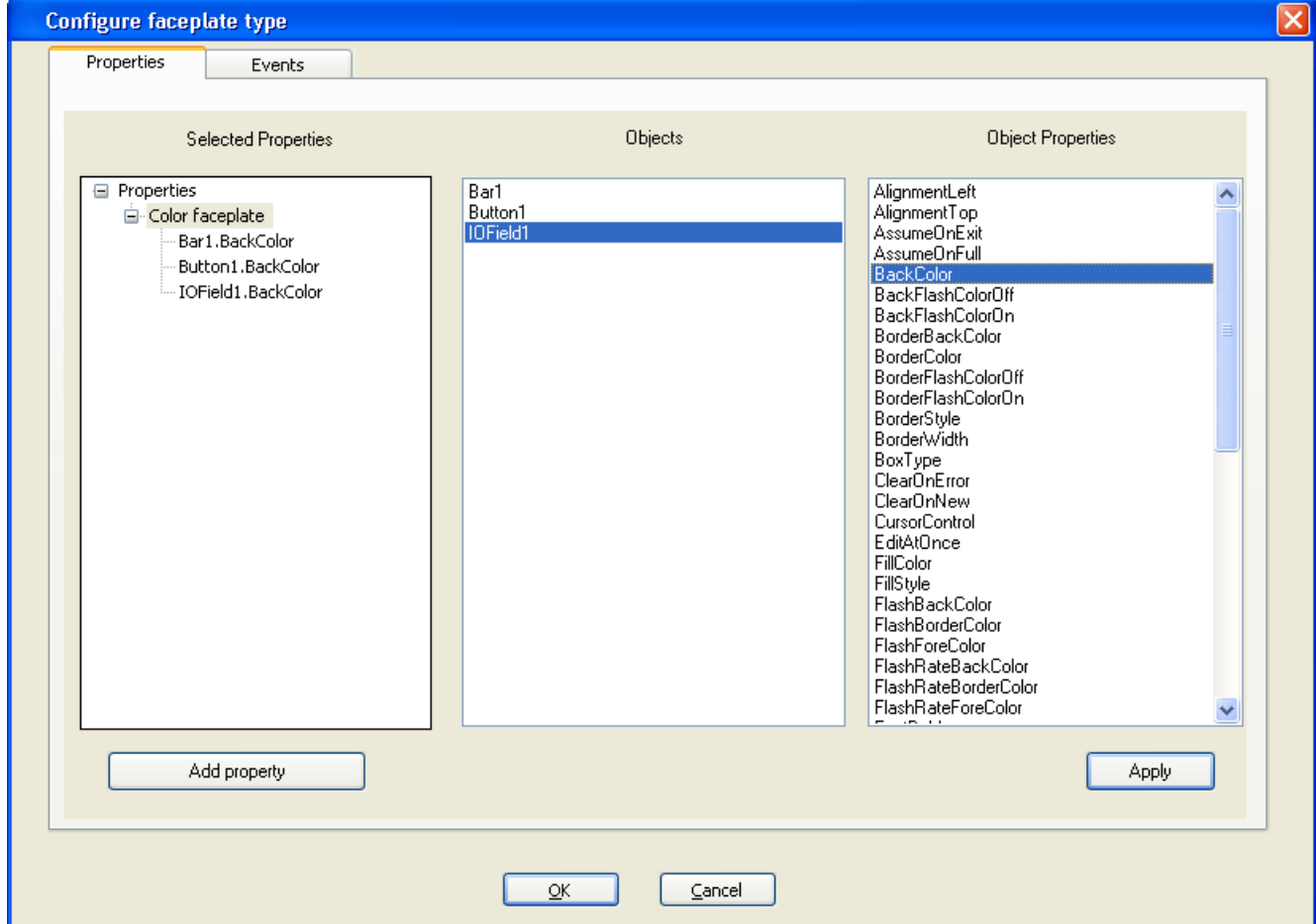

## Add properties

- 1. Click on "Add property" to add a property node in the "Selected properties" area.
- 2. Rename the property nodes using the context menu when required. If you want to configure a property node without any connection to the individual objects, proceed with step 8.
- 3. Select an object in the "Objects" area for which you want to define a property as instancespecific.

The properties available for the selected object are displayed in the "Object Properties" area.

4. Select the desired property in the "Object Properties" area.

5. Drag the desired property using Drag & Drop onto the property node in the "Selected properties" area.

The property of the individual object is arranged under the property node.

### **Note**

You can assign each property node with multiple properties of the individual objects. Make sure that the properties of the individual objects are grouped in a meaningful fashion. Only the name of the property node is shown in the object properties of the faceplate instance. By changing the value of the property node, all of the properties of the individual objects connected with the property nodes are changed.

- 6. Repeat steps 1 to 5 until all desired properties are in the "Selected properties" area.
- 7. Click "Apply". The configurations that have been defined are accepted.
- 8. Click "OK". The configuration dialog is closed.
- 9. Select the "Save" command in the "File" menu to save the changes in the faceplate type.

## Deleting properties

- 1. Select the property or property nodes that you want to delete in the "Selected Properties" area.
- 2. Select the "Delete" command from the context menu of the selected property or the selected property node.

The selected property or the selected property node is deleted from the selection.

- 3. Click "Apply". The configurations that have been defined are accepted.
- 4. Click on "Exit". The configuration dialog is closed.
- 5. Select the "Save" command in the "File" menu to save the changes in the faceplate type.

## Subsequently changing the properties of the faceplate type

You can assign another object property to an instance-specific property of a faceplate type at a later point in time. You need to check and possibly adapt existing faceplate instances.

A red cross is shown on the instance in the pictures with affected instances of the faceplate type.

## See also

[How to use a Faceplate instance \(Page 315\)](#page-314-0)

# <span id="page-308-0"></span>3.6.8 Event of a Faceplate type

## Introduction

You define the events that should be made available in the instances in the "Events" tab.

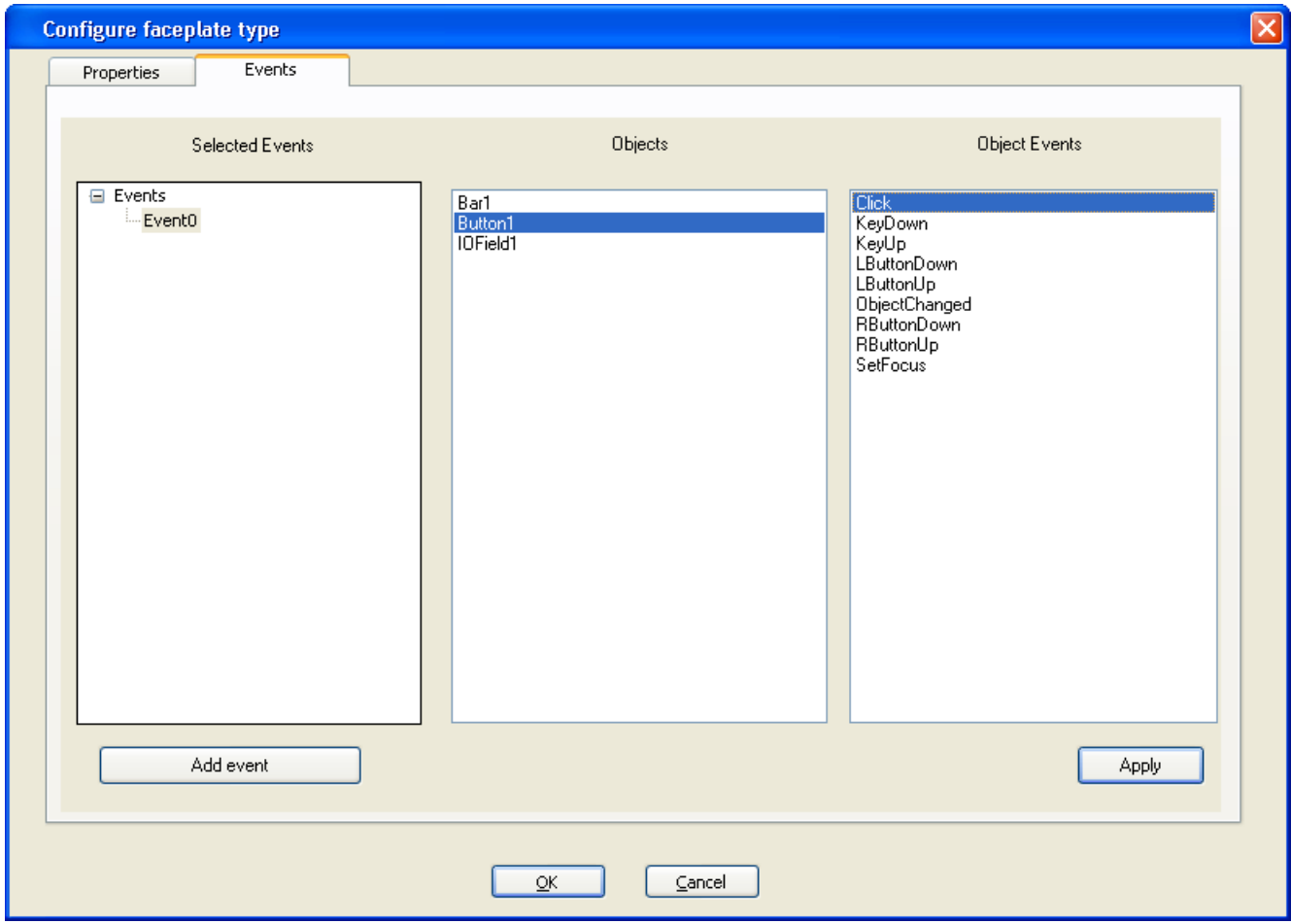

## "Selected events" area

This area contains the instance-specific event nodes for the faceplate type. Each of these event nodes assign exactly one event to the individual objects. Only the name of the event node is shown in the "Name" tab for the object properties of the instances. The event of the individual object is triggered by triggering the event linked to the event node.

## "Object" area

This area contains all objects included in the faceplate type. Select an object for which you want to show the available events in the "Object Events" area.

### <span id="page-309-0"></span>"Object events" area

This area contains all available events for the object selected in the "Objects" area. In order to define an event as instance-specific, drag the desired event with Drag & Drop into the "Selected events" area on the respective event node.

#### **Note**

Enter a unique name for the event node. There are no language-dependent names for the event nodes.

#### See also

How to configure the events of a Faceplate type (Page 310)

# 3.6.9 How to configure the events of a Faceplate type

### Introduction

You define the events that should be able to be configured in the instances in the "Events" tab. Every instance-specific event node can be connected with only one event of the individual object. Only the name of the event node is shown in the object properties of the faceplate instance. By changing the value of the event node, all of the events of the individual objects connected with the event nodes are changed.

## **Requirements**

- The configuration dialog must be open.
- The "Events" tab has been selected.

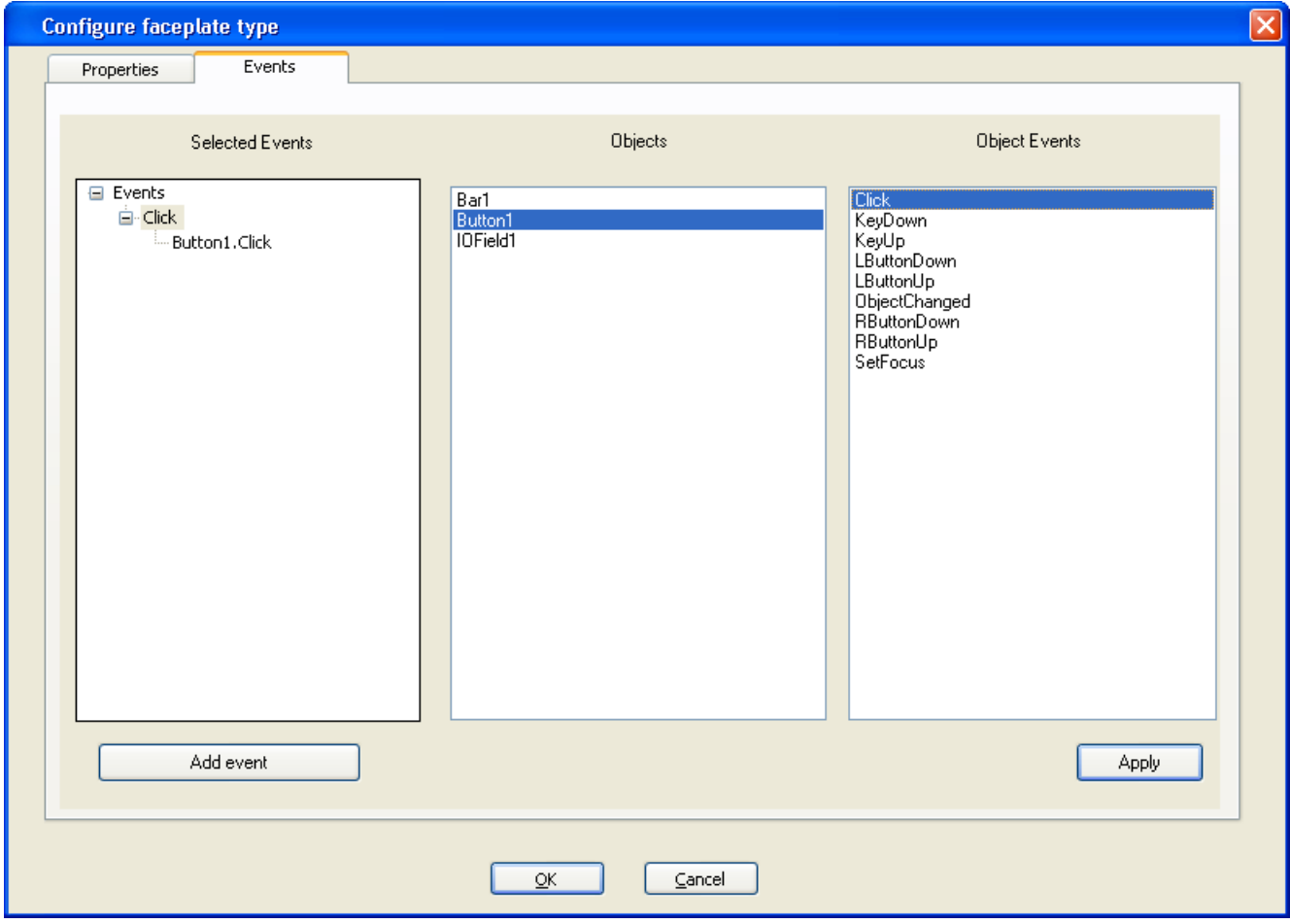

## Adding events

- 1. Click on "Add event" to add an event node in the "Selected events" area.
- 2. Rename the event nodes using the context menu when required.
- 3. Select an object in the "Objects" area for which you want to define an event as instancespecific.

The events available for the selected object are displayed in the "Object Events" area.

- 4. Select the desired event in the "Object Events" area.
- 5. Drag the desired event using Drag & Drop onto the event node in the "Selected events" area.

### **Note**

Every event node can only be assigned to a single event of the individual objects.

- <span id="page-311-0"></span>6. Repeat steps 1 to 5 until all desired events are in the "Selected events" area.
- 7. Click "Apply". The configurations that have been defined are accepted.
- 8. Click on "Exit". The configuration dialog is closed.
- 9. Select the "Save" command in the "File" menu to save the changes in the faceplate type.

### Deleting events

- 1. Select the event or the event node that you want to delete in the "Selected events" area.
- 2. Select the "Delete" command from the context menu of the selected event or the selected event node. The selected event or the selected event node is deleted from the selection.
- 3. Click "Apply". The configurations that have been defined are accepted.
- 4. Click on "Exit". The configuration dialog is closed.
- 5. Select the "Save" command in the "File" menu to save the changes in the faceplate type.

## Subsequently changing the event of the faceplate type

You can assign another event to an instance-specific event of a faceplate type at a later point in time. You need to check and possibly adapt existing faceplate instances.

A red cross is shown on the instance in the pictures with affected instances of the faceplate type.

## See also

[How to use a Faceplate instance \(Page 315\)](#page-314-0)

## 3.6.10 Definition of the Faceplate tags of a Faceplate type

#### Introduction

You cannot use the tags of the WinCC Tag Management in a faceplate type. You can only use faceplate tags for making objects dynamic. These faceplate tags are only valid for this faceplate type. The Faceplate tags can only be edited in the Faceplate type.

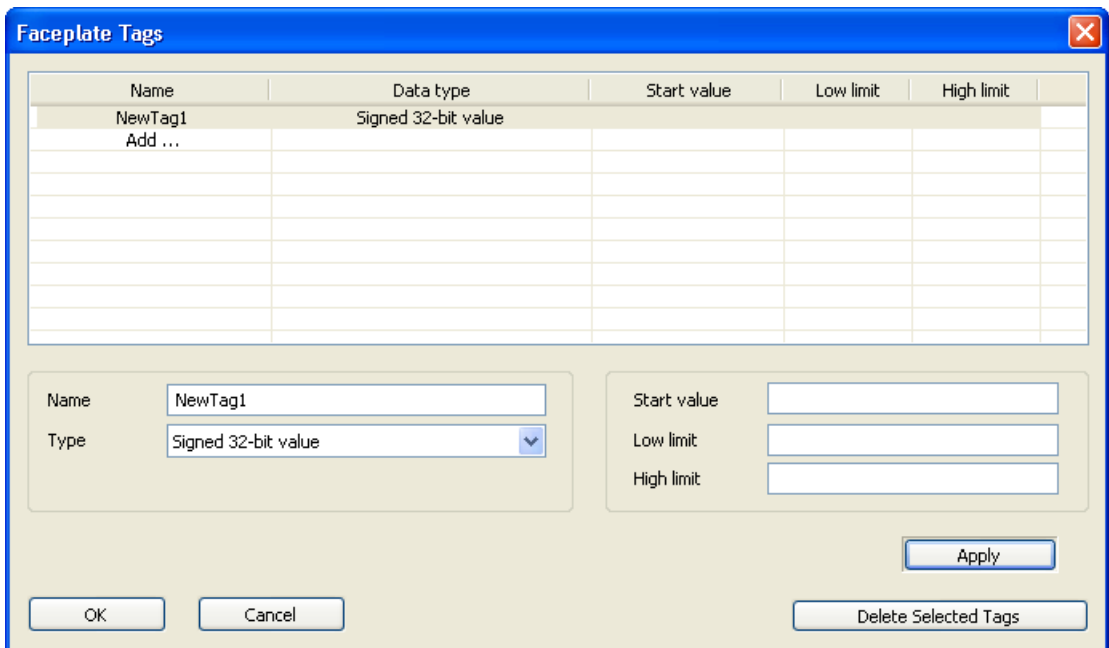

## <span id="page-312-0"></span>"Faceplate tags" configuration dialog

The configuration dialog "Faceplate tags" is called up in the "Edit" menu with the "Edit Faceplate tags" command.

You can configure the following for the tags:

- Name
- Data type
- Start value
- Lower limit
- Upper limit

## See also

How to edit the Faceplate tags of a Faceplate type (Page 313)

## 3.6.11 How to edit the Faceplate tags of a Faceplate type

## Introduction

You cannot use the tags of the WinCC Tag Management in a faceplate type. You can only use faceplate tags for making objects dynamic. These faceplate tags are only valid for this faceplate type. The Faceplate tags can only be edited in the Faceplate type.

## <span id="page-313-0"></span>**Requirements**

● A Faceplate type is opened in the Graphics Designer.

## Add Tags

- 1. Select the "Edit Faceplate tags" command from the "Edit" menu. The "Faceplate tags" dialog opens.
- 2. Double click on "Add...". A new tag is created with default values.

## Editing Tags

1. Double click on a created tag. The input fields are activated in the lower portion of the window.

## **Note**

The active input fields depend on the data type of the tags.

- 2. Enter the desired values in the input fields.
- 3. Click on "Accept" to accept the changes.
- 4. Click "Exit" to close the dialog box.
- 5. Select the "Save" command in the "File" menu to save the changes in the Faceplate type.

## Deleting tags

- 1. Select the tags to be deleted.
- 2. Clock on the "Delete selected tags" to delete the tags. The selected tags are deleted.
- 3. Select the "Save" command in the "File" menu to save the changes in the Faceplate type.

# 3.6.12 Making a Faceplate type dynamic

## Introduction

You cannot use the tags of the WinCC Tag Management in a faceplate type. You can only use faceplate tags for making objects dynamic. Not all dynamization options are available in WinCC. The dynamizations that you perform in a faceplate type are only valid for this faceplate type.

Creating Process Pictures

3.6 Working with Faceplate Types

## <span id="page-314-0"></span>Available dynamizations

The following dynamizations are possible:

- VB Scripts
- Variable connection to the faceplate variables

## Dynamization with VB scripts

You cannot use VB scripts to access data outside of the faceplate type. The "HMIRuntime" component in the faceplate type was thus removed. None of the features of HMIRuntime are therefore available in the faceplate type. However, you cannot debug scripts in faceplate types.

The new "SmartTags" component was added in the faceplate type. With "SmartTags", you can access the faceplate variables and the properties of the faceplate type. You can find additional information on "SmartTags" in the VBS reference under the "SmartTags Object" topic.

Use "ScreenItems" to access the individual objects of a faceplate type. You can find additional information on "ScreenItems" in the VBS reference under the "ScreenItems Object (Listing)" topic.

## Dynamizing through a tag connection

You can only use the faceplate tags for tag connections in a faceplate type. Otherwise do just the same as you would for a normal process picture. For more information on variable connections refer to the section headed "Dynamizing through a tag connection".

## See also

[Dynamizing by Means of Tag Connection \(Page 838\)](#page-837-0) [Dynamizing Using VBS Action \(Page 866\)](#page-865-0)

## 3.6.13 How to use a Faceplate instance

## Introduction

You insert the faceplate type as a faceplate instance in a process picture. You configure the instance-specific properties in the process picture.

## Requirement

• The Graphics Designer is open.

## Procedure

- 1. Select the "New" command on the "File" menu. A picture is opened in format \*.pdl.
- 2. Insert the "Faceplate" object from the object palette into the picture with a double click. An "Open dialog" is opened.
- 3. Select the desired faceplate type. The faceplate instance is inserted in the picture. The selected faceplate type is listed under the "Faceplate type FPT" attribute in the object properties.

#### Note

If you select no faceplate types or an invalid faceplate type, the faceplate object is deleted from the picture.

- 4. Select "Properties" in the context menu of the faceplate instance. The "Object properties" dialog box opens.
- 5. Configure the instance-specific properties in the "Properties" tab.

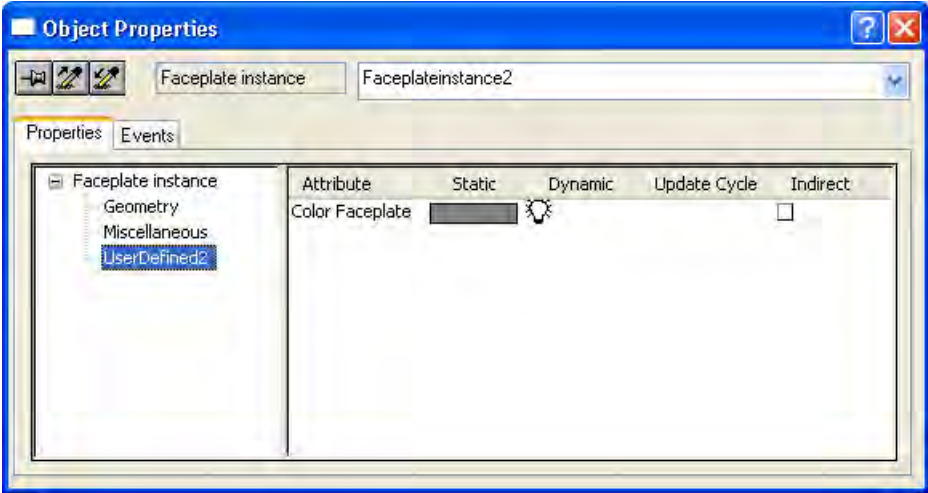

6. Configure the instance-specific events in the "Events" tab.

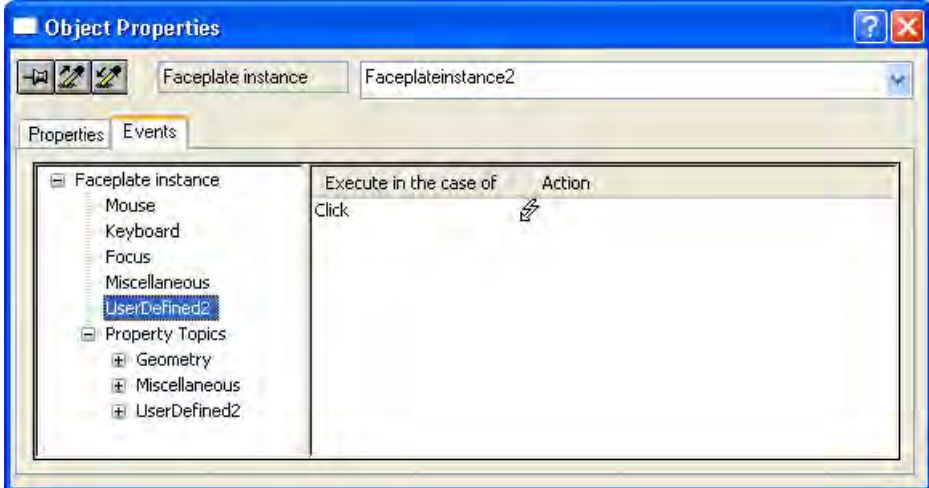

7. Close the "Object properties" dialog box.

The configurations that have been defined are accepted.

## Effects of the faceplate type change on the given instances

You can change properties and events of the faceplate type, even if an instance of the faceplate type already exists. A red cross is shown on the instance in the pictures with affected instances.

A compete automatic adjustment of the scripts in the instances cannot be ensured after changing the type-specific properties and events of the faceplate. Scripts can then no longer be executed, or no longer executed correctly. A faulty operation can be triggered without this being indicated to the user.

Therefore, check all scripts linked with the faceplate instance.

When you want to save a picture with faceplate instances that are affected by changing the type-specific properties and events, the following dialog is displayed with all the faceplate instances to be checked.

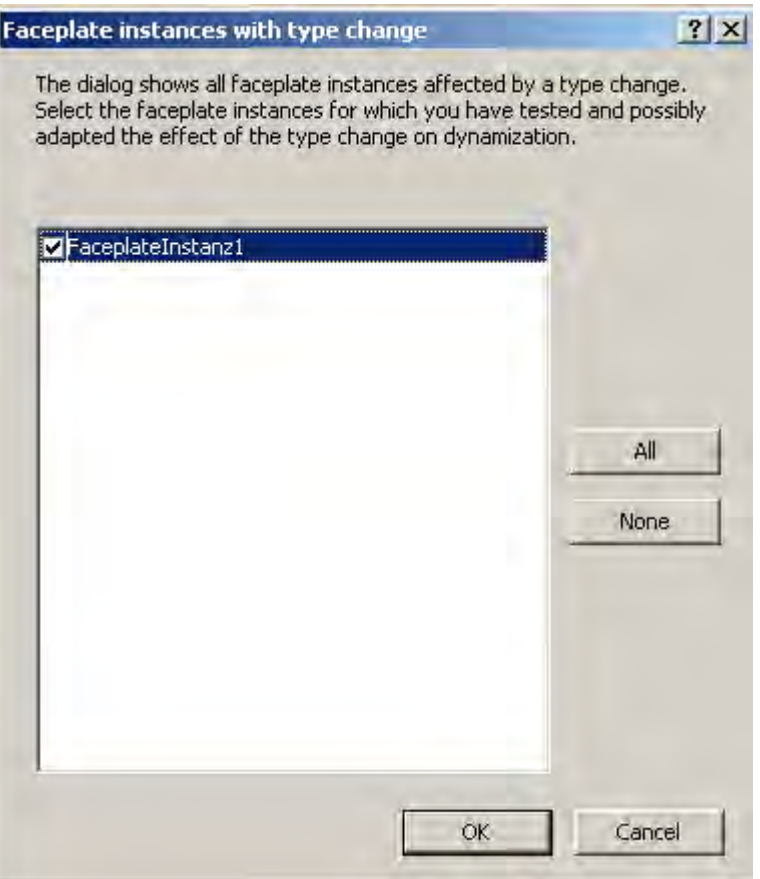

When you have checked the scripts and, if necessary, adjusted these, select the check box in front of the instance. The red cross on the unchecked or invalid faceplate instance is then hidden.

In the Graphics Designer you can set the option to have this dialog displayed when saving the picture. Use the menu command "Options/Settings" to open the "Options" tab and select the check box "Show information at faceplate type change".

## See also

[How to configure the properties of a Faceplate type](#page-305-0) (Page [306](#page-305-0)) [How to configure the events of a Faceplate type](#page-309-0) (Page [310](#page-309-0))

## 3.6.14 How to update a Faceplate instance

## Introduction

The changes of type-specific properties in the Faceplate type are not updated in Faceplate instances if the respective process picture of the Faceplate instance is open. You get the changes in the instances by closing and reloading the respective process picture.

## **Requirements**

- A Faceplate type is created.
- An instance of the Faceplate type is inserted in a process picture.

## Procedure

- 1. Select the "Open type" command from the "File" menu. The "Open" dialog box is opened.
- 2. Select the desired Faceplate type.
- 3. Change the desired type-specific properties and events of the individual objects.
- 4. Select the "Save" command in the "File" menu to accept the changes in the Faceplate type.
- 5. Close the pictures in which the instances of the Faceplate type are contained.
- 6. Load the pictures into the Graphics Designer again. The changes to the Faceplate type are accepted in the Faceplate instances.

# 3.7 Working with Controls

## 3.7 Resources

## 3.7.1 Working with Controls

## **Contents**

ActiveX controls offer the option of integrating elements for controlling and monitoring system processes into a process picture. WinCC supports the following types of controls:

- ActiveX controls ActiveX controls are control elements from any provider that can be used by other programs via a defined interface based on OLE.
- .NET controls .NET controls are control elements from any provider based on the .NET framework 2.0 from Microsoft.
- WPF controls WPF controls are control elements from any provider based on the .NET framework 3.0 from Microsoft.

The size and properties that a control accepts in Runtime are defined in the Graphics Designer.

All ActiveX controls registered in the operating system and the .NET and WPF controls on your system are available for use in WinCC.

### <span id="page-319-0"></span>3.7 Working with Controls

However, this chapter only covers the use of ActiveX controls provided by WinCC. The ActiveX controls provided by WinCC can be changed as required and embedded dynamically in the process.

This chapter shows you:

- how to register ActiveX controls in the operating system
- how to embed and configure controls in process pictures with the Graphics Designer
- how to use controls.

## 3.7.2 Short Description of the WinCC Controls and Additional Controls

### Introduction

Controls are used for the monitoring and visualization of measured values and system parameters. By appropriate dynamics they can be employed as control elements of the process control.

While installing WinCC, a number of ActiveX controls will also be installed: The WinCC controls.

#### **Overview**

Detailed descriptions of the following WinCC controls can be viewed via the links in the menu bar.

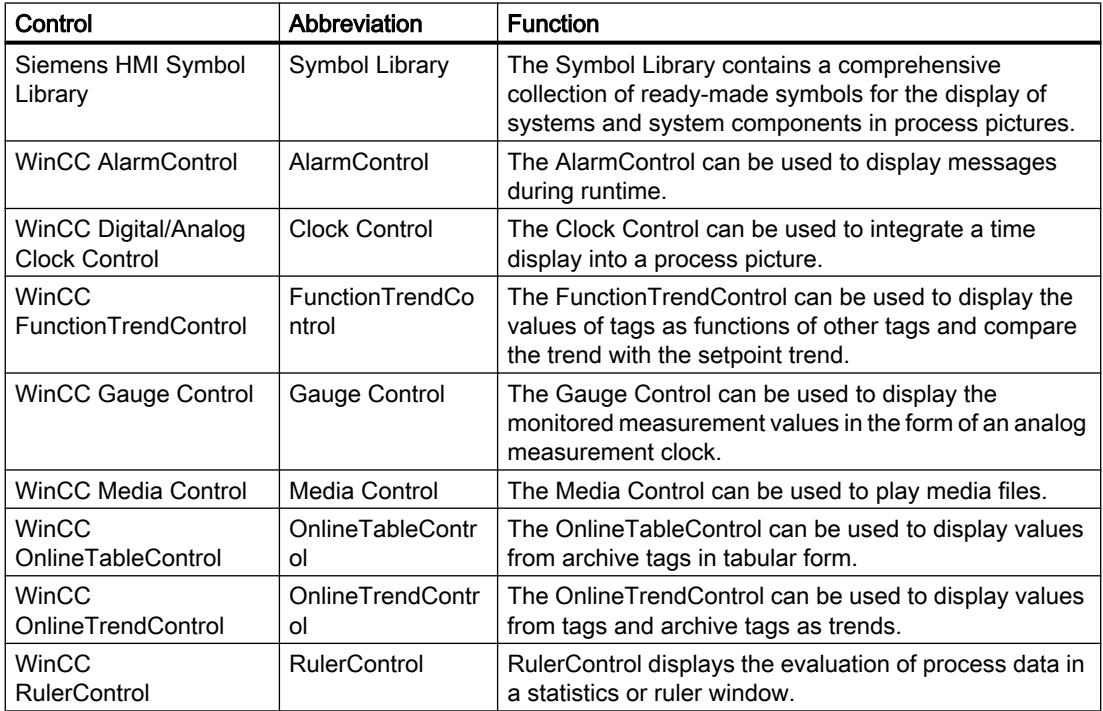

Creating Process Pictures

3.7 Working with Controls

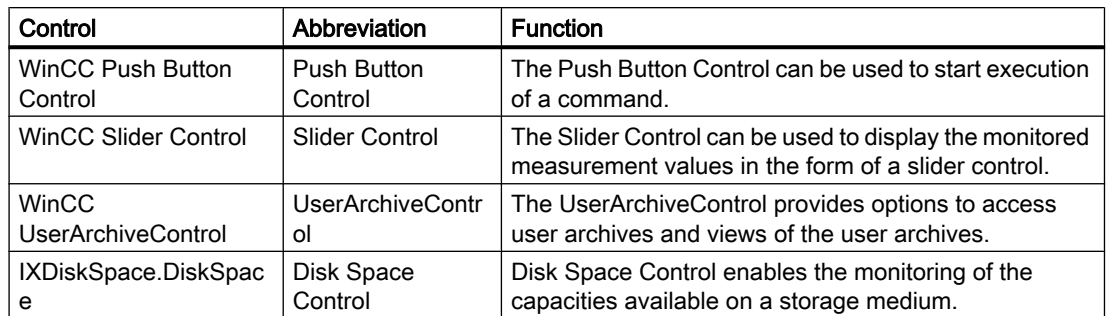

## See also

[How to Resize a Control \(Page 326](#page-325-0)) [How to Change the Properties of a Control](#page-333-0) (Page [334](#page-333-0)) [This is how you change the registration of an ActiveX control \(Page 332\)](#page-331-0) [This is how you configure the Control selection of the Object Palette \(Page 329\)](#page-328-0) [How to Position a Control \(Page 328](#page-327-0)) [How to Insert a Control from the "Controls" Tab \(Page 325\)](#page-324-0) [This is how you insert an ActiveX control as a smart object: \(Page 322\)](#page-321-0) [The "WinCC Digital/Analog Clock" Control' \(Page 349\)](#page-348-0) [The "WinCC Gauge" Control](#page-354-0) (Page [355](#page-354-0)) [The "WinCC Slider" Control \(Page 368\)](#page-367-0) [WinCC AlarmControl \(Page 1014](#page-1013-0)) [WinCC OnlineTrendControl](#page-1219-0) (Page [1220\)](#page-1219-0) [WinCC FunctionTrendControl \(Page 1274](#page-1273-0)) [WinCC OnlineTableControl](#page-1185-0) (Page [1186\)](#page-1185-0) [WinCC Media Control](#page-363-0) (Page [364](#page-363-0)) [The "Siemens HMI Symbol Library" Control](#page-339-0) (Page [340](#page-339-0)) [The "IXDiskSpace.DiskSpace" Control \(Page 335\)](#page-334-0)

<span id="page-321-0"></span>3.7 Working with Controls

# 3.7.3 This is how you insert an ActiveX control as a smart object:

## Introduction

Insert an ActiveX control from the Object Palette into a process picture. You can insert controls as a smart object or from the "Controls" tab.

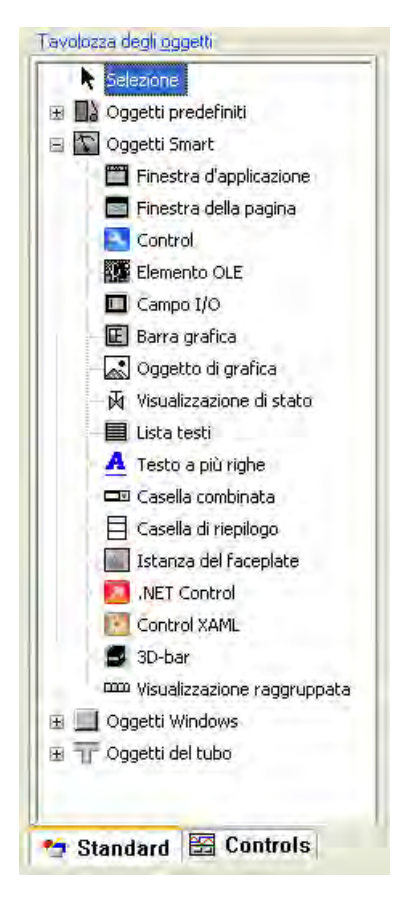

If you insert the ActiveX control as a smart object, select the ActiveX control from the "Insert a Control" dialog during the insertion process. The dialog shows all the ActiveX controls that are registered in the operating system.

## **NOTICE**

The use of ActiveX Controls from third party providers can lead to errors as well as drops in performance or system blocks. The user of the software is responsible for problems caused by the deployment of external ActiveX Controls.

We recommend testing for safe operation before implementation.

At the end of the insertion process a configuration dialog is usually opened, in which you adapt the properties of the control. You can also open this dialog later by double-clicking the control. Detailed description of the configuration dialog can be found in the descriptions of the related controls.

WinCC uses the designation of the control linked with a sequential number as the object name by default. You can change this name with the "Object name" attribute in the "Object Properties" window.

### Procedure

- 1. In the Object Palette, click the smart object "Control".
- 2. Place the mouse pointer at the position in the picture where you want to insert the ActiveX control.

The mouse pointer changes into a crosshair with an object symbol attached.

3. Drag the control to the desired size with the mouse. The "Insert a Control" dialog opens.

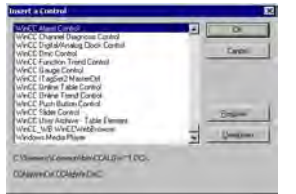

4. Select one of the ActiveX controls that are registered in the operating system. Confirm your selection with "OK".

With some controls, the corresponding configuration dialog is automatically opened. In any case, you can open the configuration dialog with a double-click or via the shortcut menu.

5. Adapt the settings of the configuration dialog as needed. Confirm your entries with "OK." The insertion process for the "Control" object is finished.

#### Alternative procedure

Double click in the object palette on the Smart Object "Control", in order to insert it with the default properties into the process picture. Select the desired control in the "Insert a Control" dialog.

## See also

[How to Change the Properties of a Control](#page-333-0) (Page [334](#page-333-0)) [This is how you change the registration of an ActiveX control \(Page 332\)](#page-331-0) [This is how you configure the Control selection of the Object Palette \(Page 329\)](#page-328-0) [How to Position a Control \(Page 328](#page-327-0)) [How to Resize a Control \(Page 326](#page-325-0)) [How to Insert a Control from the "Controls" Tab \(Page 325\)](#page-324-0) [Short Description of the WinCC Controls and Additional Controls \(Page 320\)](#page-319-0)

3.7 Working with Controls

# 3.7.4 This is how you insert a .NET or WPF control as a smart object

## Introduction

Insert a .NET or WPF control from the Object Palette into a process picture. You can insert these controls as a smart object or from the "Controls" tab.

When inserting the control as a smart object, select the required control in the "Insert a Control" dialog. All the controls which were configured for selection are displayed here.

## **NOTICE**

#### Possible problems with third-party controls

The user of the software is responsible for problems caused by the deployment of external controls.

We recommend testing for safe operation before implementation.

At the end of the insertion process a configuration dialog is usually opened, in which you adapt the properties of the control. You can also open this dialog later by double-clicking the control.

By default, WinCC uses the name of the control, linked with a continuous number, as the object name. You can change this name with the "Object name" attribute in the "Object Properties" window.

#### Procedure

- 1. In the Object Palette, click the smart object ".NET Control" or "WPF Control".
- 2. Place the mouse pointer at the position in the picture where you want to insert the control. The mouse pointer changes into a crosshair with an object symbol attached.
- 3. Drag the control to the desired size with the mouse. The "Insert a Control" dialog with the controls from the "Global Assembly Cache" is opened.

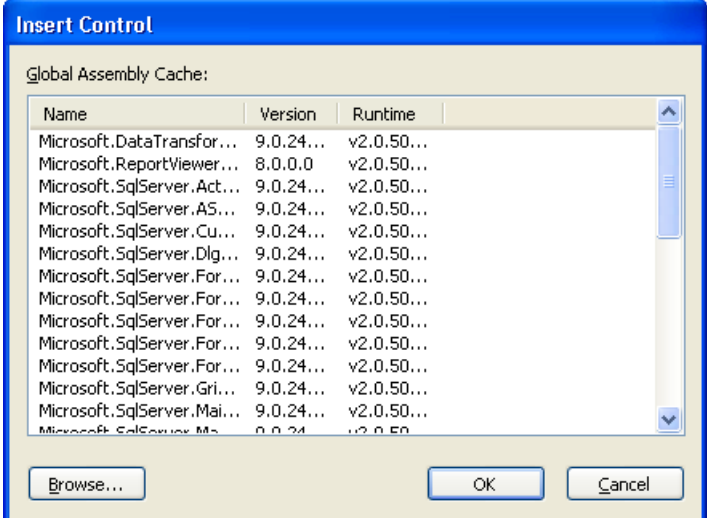

4. Select the required control and confirm with "OK".
- <span id="page-324-0"></span>5. Select the required type in the "Select Type" dialog. With some controls, the corresponding configuration dialog is now opened.
- 6. Adapt the settings of the configuration dialog as needed. Confirm your entries with "OK." The insertion process for the ".NET Control" or "WPF Control" object is finished.

#### Alternative insertion procedure

- 1. Double click in the Object Palette on the smart object ".NET Control" or "WPF Control", in order to insert it with the default properties into the process picture.
- 2. Select the required control in the "Insert a Control" and "Insert Type" dialog.

## 3.7.5 How to Insert a Control from the "Controls" Tab

#### Introduction

Insert a control from the Object Palette into a process picture. You can insert controls as a smart object or from the "Controls" tab. ActiveX controls, .NET controls and WPF controls are available.

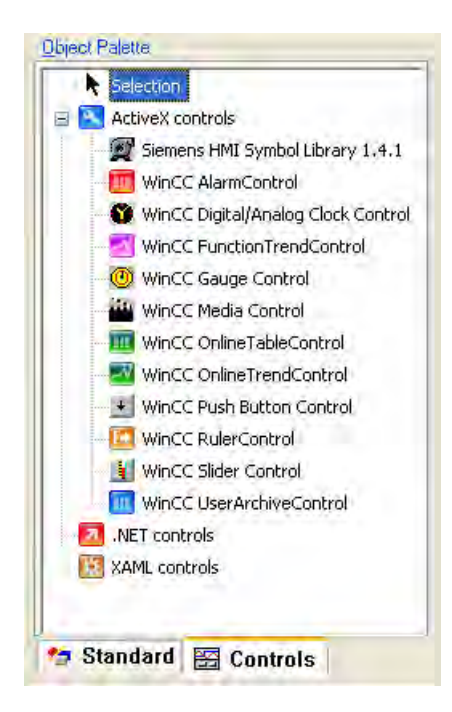

When WinCC has been installed, the "Controls" tab displays a preset selection of WinCC controls under the ActiveX controls; initially there are no controls listed under ".NET Controls" and "WPF Controls". You can configure this control selection if necessary.

When inserting the control from the "Controls" tab, select the required control at the beginning of the insertion process in order to insert it directly into a process picture.

At the end of the insertion process a configuration dialog is usually opened, in which you adapt the properties of the control. You can also open this dialog later by double-clicking the control.

<span id="page-325-0"></span>By default, WinCC uses the name of the control, linked with a continuous number, as the object name. You can change this name with the "Object name" attribute in the "Object Properties" window.

#### Procedure

- 1. In the Object Palette, click "Controls" tab. Select the control you want.
- 2. Place the mouse pointer at the position in the picture where you want to insert the control. The mouse pointer changes into a crosshair with an object symbol attached.
- 3. Drag the control to the desired size with the mouse. With some controls, the corresponding configuration dialog is now opened.
- 4. Adapt the settings of the configuration dialog as required and confirm your entry with "OK". The insertion process for the selected control is finished.

#### Alternative procedure

Double click in the object palette on the smart object Control, in order to insert it with the default properties into the process picture.

#### See also

[How to Change the Properties of a Control \(Page 334\)](#page-333-0) [This is how you change the registration of an ActiveX control](#page-331-0) (Page [332](#page-331-0)) [This is how you configure the Control selection of the Object Palette \(Page 329\)](#page-328-0) [How to Position a Control](#page-327-0) (Page [328](#page-327-0)) How to Resize a Control (Page 326) [This is how you insert an ActiveX control as a smart object: \(Page 322\)](#page-321-0) [Short Description of the WinCC Controls and Additional Controls \(Page 320\)](#page-319-0)

## 3.7.6 How to Resize a Control

## Introduction

The size of an object is defined by the geometry of the rectangle surrounding the object. The rectangle surrounding the control is symbolized when selecting an object by showing the handles.

Controls can be resized by:

- dragging the handle to a new position
- Changing the values of the "Width" and "Height" attributes in the window "Object properties"

Creating Process Pictures

3.7 Working with Controls

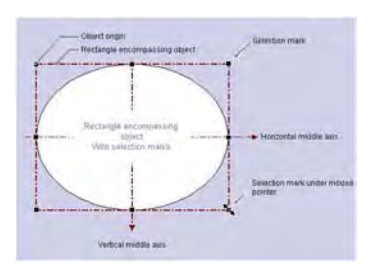

## **Requirements**

● Select a control.

## Procedure

- 1. Position the cursor on the handle of the selected control. The mouse pointer will change to a double arrow. The alignment of the double arrow indicates the directions in which you can move the handle:
	- Horizontal double arrow The handles on the horizontal center axis can be used to change the width of the control.
	- Vertical double arrow The handles on the vertical center axis can be used to change the height of the control.
	- Diagonal double arrow The handles on the corners of the control can be used to change the height and width of the control.
- 2. Use the mouse to drag the handle to the position you want. In the settings of the Graphics Designer if the Snap to Grid function is activated, the control can only be scaled with the mouse according to the settings for the grid.

## See also

[This is how you change the registration of an ActiveX control \(Page 332\)](#page-331-0) [How to Change the Properties of a Control](#page-333-0) (Page [334](#page-333-0)) [This is how you configure the Control selection of the Object Palette \(Page 329\)](#page-328-0) [How to Position a Control \(Page 328](#page-327-0)) [How to Insert a Control from the "Controls" Tab \(Page 325\)](#page-324-0) [This is how you insert an ActiveX control as a smart object: \(Page 322\)](#page-321-0) [Short Description of the WinCC Controls and Additional Controls \(Page 320\)](#page-319-0)

# <span id="page-327-0"></span>3.7.7 How to Position a Control

## Introduction

The position of a control is defined by the coordinates of the control origin. The left upper corner of the rectangle surrounding the control is called the object origin. Controls can be positioned by:

- dragging the control to a new position
- moving the selected control with the aid of the arrow keys for cursor control
- Changing the "Position X" and "Position Y" attributes in the "Object Properties" window

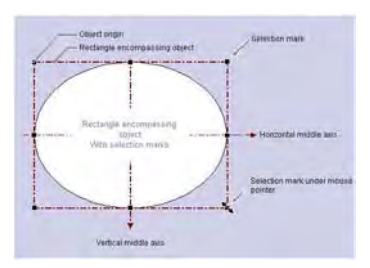

## Requirements

● Select a control.

### Procedure

- 1. Position the cursor on the selected control. The mouse pointer changes to a crosshair with arrowheads.
- 2. Click the control and hold down the left mouse button. The cursor changes into an arrow with an outline icon (small rectangle with broken line).
- 3. Move the cursor. The rectangle surrounding the control is displayed as broken and shows a possible new position for the control. The control initially maintains its original position. In the settings of the Graphics Designer if the Snap to Grid function is activated, the control can only be positioned with the mouse according to the settings for the grid.
- 4. Release the mouse button. The control is moved to the position previously displayed by the broken line of the rectangle surrounding the object. The mouse pointer again changes into a crosshair with arrow ends.

## <span id="page-328-0"></span>See also

This is how you configure the Control selection of the Object Palette (Page 329) [How to Change the Properties of a Control](#page-333-0) (Page [334](#page-333-0)) [This is how you change the registration of an ActiveX control \(Page 332\)](#page-331-0) [How to Resize a Control \(Page 326](#page-325-0)) [How to Insert a Control from the "Controls" Tab \(Page 325\)](#page-324-0) [This is how you insert an ActiveX control as a smart object: \(Page 322\)](#page-321-0) [Short Description of the WinCC Controls and Additional Controls \(Page 320\)](#page-319-0)

# 3.7.8 This is how you configure the Control selection of the Object Palette

## Introduction

The "Controls" tab in the Object Palette of the Graphics Designer contains a selection of controls in the folders "ActiveX Controls", ".NET Controls" and "WPF Controls". You can insert these controls directly into a picture.

You can configure the selection of controls available in the tab yourself:

- Change the selection of the ActiveX controls in the dialog "Select OCX Controls". You can add any of the ActiveX controls registered in the operating system to the list of controls and remove individual controls from the selection.
- Change the selection of the .NET controls in the dialog "Select .NET Object".
- Change the selection of the WPF controls in the dialog "Select WPF Object".

#### **NOTICE**

The use of controls from third party providers can lead to errors as well as drops in performance or system blockage. The user of the software is responsible for problems caused by the deployment of external controls. We recommend a thorough test before implementation.

## Configuring ActiveX controls

1. Open the "Controls" tab and select the entry "Add/Remove" in the shortcut menu of the "ActiveX Controls" folder. The "Select OCX Controls" dialog is opened.

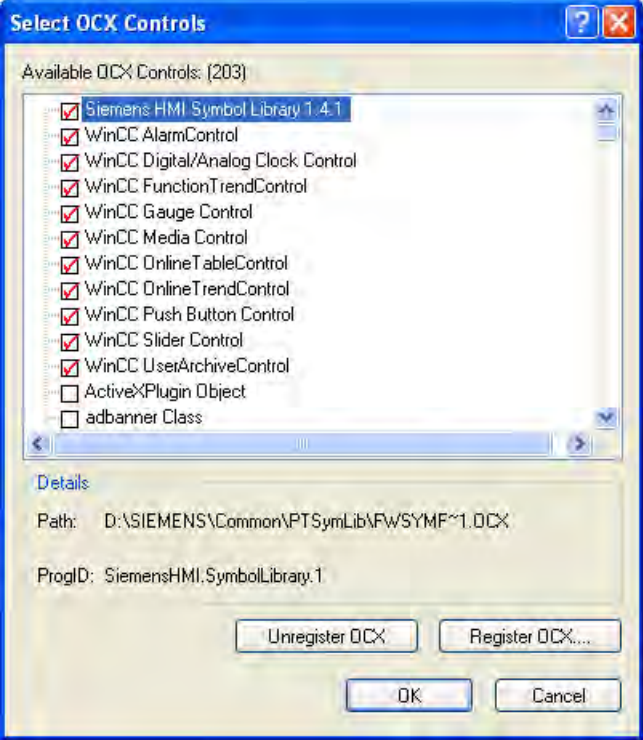

In the area "Available OCXs (Number)", the "Select OCX Controls" dialog shows all the ActiveX Controls that are registered in the operating system. The exact number is shown in the title of the area after the registration has been read in. A red check mark indicates those controls that are available in the "Controls" tab dialog of the Object Palette. The path and the program ID of the selected ActiveX Controls are displayed in the area "Details". You can open the "Select OCX Controls" dialog also from the WinCC Explorer. Click on the entry "Graphics Designer" in the navigation window and select the entry "Select ActiveX Control" in the shortcut menu.

- 2. To add an ActiveX control to the Object Palette, select the desired control in the area "Available OCX Controls". A red check mark indicates that the control will be added to the "Controls" tab of the Object Palette.
- 3. To remove an ActiveX control from the Object Palette, clear the control in question in the area "Available OCX Controls". The red check mark disappears.
- 4. Confirm your changes by clicking "OK".

Creating Process Pictures

3.7 Working with Controls

## Configuring .NET objects and WPF objects

1. Open the "Controls" tab and select the entry "Add/Remove" in the shortcut menu of the ".NET Controls" folder or the "WPF Controls" folder.

The dialog "Select .NET Object" or "Select WPF Object" opens.

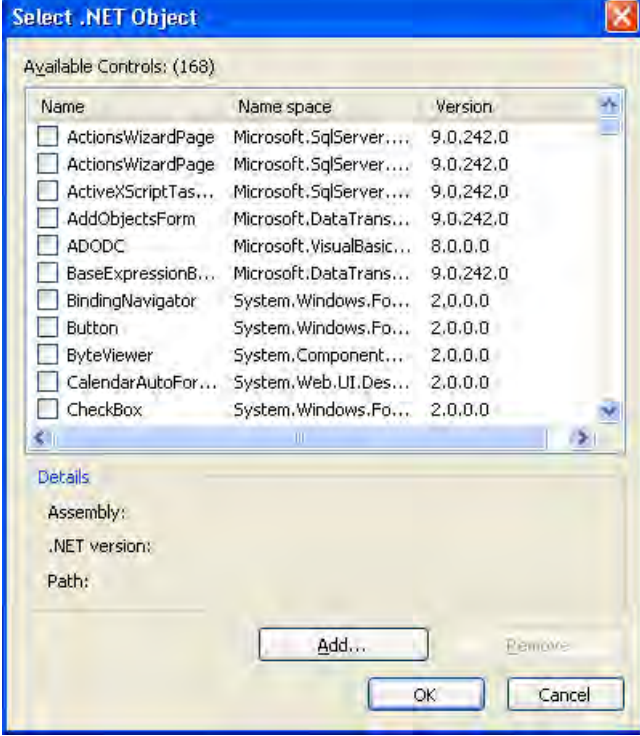

In the area "Available Controls (Number)", the dialog shows all the .NET objects or WPF objects on your computer. The precise number is displayed in the title of the area. A red check mark indicates those controls that are available in the "Controls" tab dialog of the Object Palette. The assembly, .NET version and path of the selected object are displayed in the area "Details".

2. To add a control to the Object Palette, select the desired control in the area "Available Controls".

A red check mark indicates that the control will be added to the "Controls" tab of the Object Palette.

- 3. To remove a control from the Object Palette, clear the control in question in the area "Available Controls". The red check mark disappears.
- 4. Confirm your changes by clicking "OK".

### <span id="page-331-0"></span>See also

[How to Change the Properties of a Control \(Page 334\)](#page-333-0) This is how you change the registration of an ActiveX control (Page 332) [How to Position a Control](#page-327-0) (Page [328](#page-327-0)) [How to Resize a Control](#page-325-0) (Page [326](#page-325-0)) [How to Insert a Control from the "Controls" Tab](#page-324-0) (Page [325](#page-324-0)) [This is how you insert an ActiveX control as a smart object: \(Page 322\)](#page-321-0) [Short Description of the WinCC Controls and Additional Controls \(Page 320\)](#page-319-0) [.NET controls](#page-375-0) (Page [376](#page-375-0)) [WPF controls \(Page 377](#page-376-0))

# 3.7.9 This is how you change the registration of an ActiveX control

### Introduction

ActiveX Controls must be configured in the operating system, in order to be available for applications. Normally the registration is a component of the installation procedure. For troubleshooting or also for upgrading of individual controls, you can also perform a registration or deregistration manually. In WinCC you can edit the registration in the following dialogs:

- Dialog "Select OCX Controls" Use the button "Deregister OCX" and "Register OCX" ....
- Dialog "Insert a Control" Use the buttons "Register..." and "Deregister".

The procedure for changing the registration is the same in both dialogs. We will describe it below in the example of the Insert a Control dialog.

## **NOTICE**

You can use these buttons to change the settings of the operating system. Changes are made immediately.

Before the deregistration of an ActiveX control, check in which path the related OCX file is saved on the hard disk. How to facilitate a repeated registration of this control.

## Deregistering ActiveX Control

- 1. Insert a Control as a Smart Object. The "Insert a Control" dialog is opened.
- 2. Select the desired Control in the selection list.

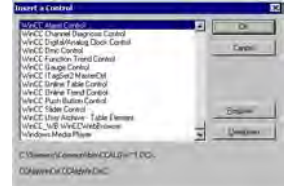

- 3. Check the details under the selection list (path and name).
- 4. Click on the button "Deregister". The selected control is deregistered and deleted from the selection list. The related OCX file is maintained in the specified path on the hard disk.

## Registering ActiveX Control

- 1. Insert a Control as a smart object. The "Insert a Control" dialog opens.
- 2. Click the "Register..." button. You can use the Open dialog to open a browser window for the selection of the desired OCX file.

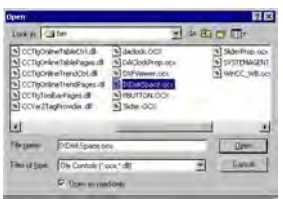

3. Select the desired OCX file.

During the installation, WinCC Controls are normally copied into the folder "...\Siemens \WinCC\BIN".

4. Click "OK" to confirm your choice. The selected control is registered in the operating system and displayed in the selection list of the "Insert a Control" dialog.

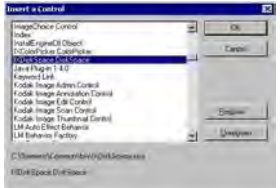

### <span id="page-333-0"></span>See also

How to Change the Properties of a Control (Page 334) [This is how you configure the Control selection of the Object Palette \(Page 329\)](#page-328-0) [How to Position a Control](#page-327-0) (Page [328](#page-327-0)) [How to Resize a Control](#page-325-0) (Page [326](#page-325-0)) [How to Insert a Control from the "Controls" Tab](#page-324-0) (Page [325](#page-324-0)) [This is how you insert an ActiveX control as a smart object: \(Page 322\)](#page-321-0) [Short Description of the WinCC Controls and Additional Controls \(Page 320\)](#page-319-0)

# 3.7.10 How to Change the Properties of a Control

### Introduction

The properties of a control can be adopted according to your needs by:

- Changing the attributes in the "Object Properties" dialog
- Changing the settings in the Configuration dialog

## Opening the "Object Properties" Window

In the pop-up menu of a control select the entry "Properties", in order to open the "Object Properties" dialog. The change of an attribute is executed immediately.

The detailed description of the "Object Properties" dialog is found in chapter "The Window Object Properties".

### Opening the Configuration Dialog

Double-click a control to open the related configuration dialog. Select a tab to carry out the desired changes. Click on "Accept" in order to assign the new settings to the control. Confirm your configuration with "OK" to close the dialog.

The configuration dialogs are explained in the detailed description of the related control.

## <span id="page-334-0"></span>See also

[How to Resize a Control \(Page 326](#page-325-0)) [This is how you change the registration of an ActiveX control \(Page 332\)](#page-331-0) [This is how you configure the Control selection of the Object Palette \(Page 329\)](#page-328-0) [How to Position a Control \(Page 328](#page-327-0)) [How to Insert a Control from the "Controls" Tab \(Page 325\)](#page-324-0) [This is how you insert an ActiveX control as a smart object: \(Page 322\)](#page-321-0) [Short Description of the WinCC Controls and Additional Controls \(Page 320\)](#page-319-0)

## 3.7.11 ActiveX controls

## 3.7.11.1 IXDiskSpace.DiskSpace Control

## The "IXDiskSpace.DiskSpace" Control

### Introduction

The control "IXDiskSpace.DiskSpace" allows the monitoring of the capacities available on a storage medium.

Example: You archive measurement values and reports on a hard disk. Use the Disk Space Control to configure the limits for the displaying of warning messages.

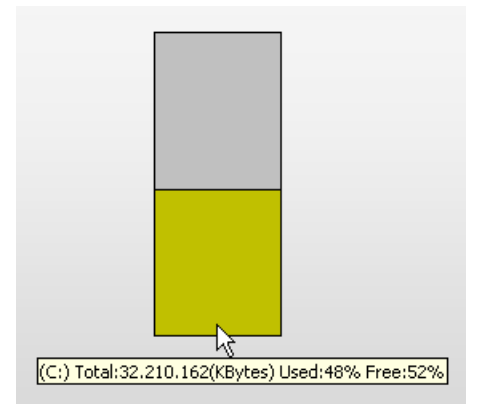

A displaying of the controlled values can be done in Runtime only.

### Inserting Disk Space Control

Insert the Disk Space Control as Smart Object into a picture. The detailed description of the insertion procedure can be found in the chapter "Insert control into a picture".

<span id="page-335-0"></span>The Disk Space Control is normally not displayed in the tab "Controls" of the Object Palette. The Control can be accepted with the dialog "Select OCX Controls" in the tab "Controls". The detailed description can be found in the chapter "Configure control selection of the Object Palette".

#### See also

[Short Description of the WinCC Controls and Additional Controls \(Page 320\)](#page-319-0) [How to Control the Usage of Memory](#page-337-0) (Page [338\)](#page-337-0) How to Configure the Disk Space Control (Page 336)

## How to Configure the Disk Space Control

## Introduction

There is no configuration dialog for the Disk Space Control. The properties of the control are changed in the "Object Properties" dialog.

#### **Requirements**

- In the pop-up menu of a control select the entry "Properties" in order to open the "Object Properties" dialog.
- Select the property group "Control Properties".

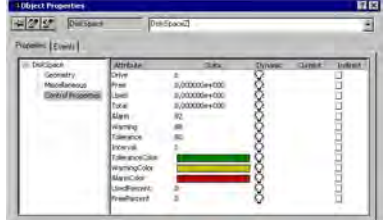

#### Drive

Enter the letter of the drive which you want to control with the control.

### Alarm, Warning, Tolerance

Specify the limit values for the control limits. The values are specified in percent. The values are given in percent. The percent part of the occupied memory space is controlled at the total capacity of the specified drive.

#### ToleranceColor, WarningColor, AlarmColor

Specify the colors in which the bar graph is shown as soon as the occupied memory space has exceeded the respective control limit.

## Interval

Specify the interval for the update of the displayed measurement values. For the update an interval of one minute up to 60 minutes can be defined freely.

## Free, Used, Total

These attributes record the measurement values for the occupied and the free memory as well as for the total capacity of the drive. The memory space is specified in kilobytes. The values can be queried in Runtime. The values cannot be predefined.

## UsedPercent, FreePercent

These two attributes record the measurement values for the occupied and the free memory in percent. The values can be queried in Runtime. The values cannot be predefined.

## See also

[The "IXDiskSpace.DiskSpace" Control \(Page 335\)](#page-334-0) [How to Control the Usage of Memory](#page-337-0) (Page [338](#page-337-0))

## <span id="page-337-0"></span>How to Control the Usage of Memory

### Introduction

The function of the Disk Space Control is explained by means of examples for the control of five drives. Each drive is thereby controlled by a separate control.

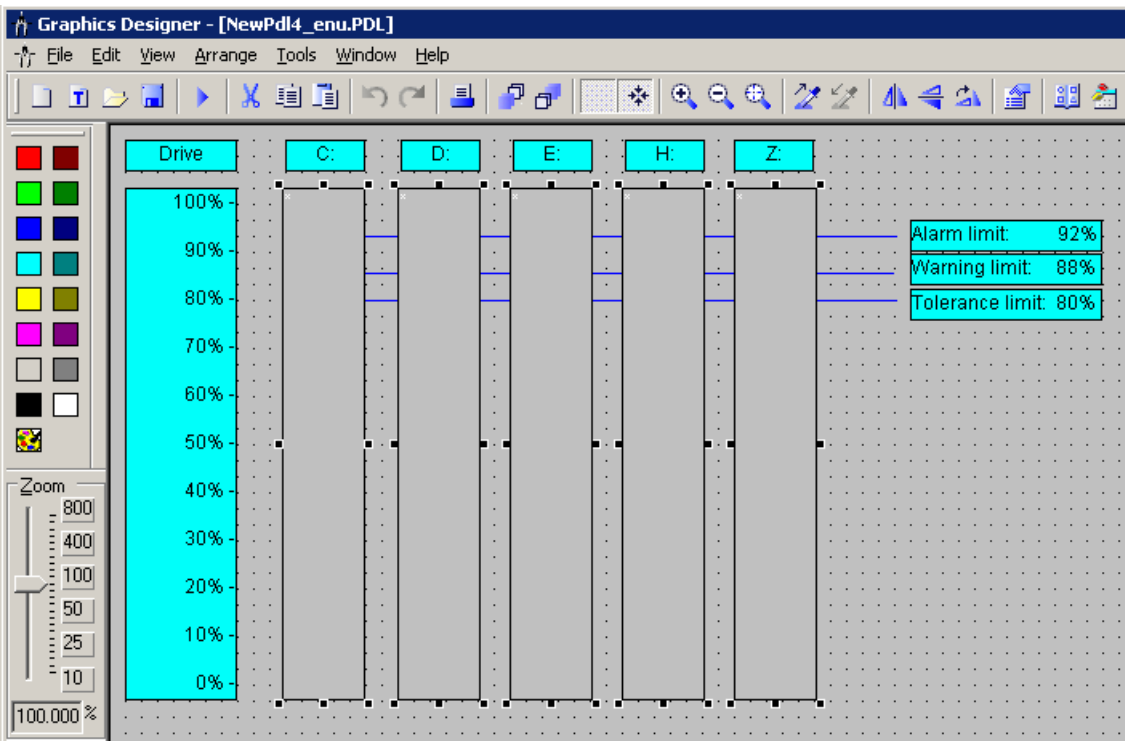

In the Graphics Designer five Disk Space Controls were configured with the same limit values and color assignments. These are displayed in the figure above as a multiple selection.

The object names of the controls are assigned according to the drives to be controlled: DiskSpaceC, DiskSpaceD, DiskSpaceE, DiskSpaceH und DiskSpaceZ.

To provide a better overview, blue lines and labels have been added in the figure.

In this example the "Object Properties" window shows the following properties for the control "DiskSpaceZ":

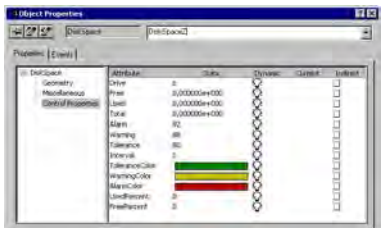

## Display of Disk Space Controls in Runtime

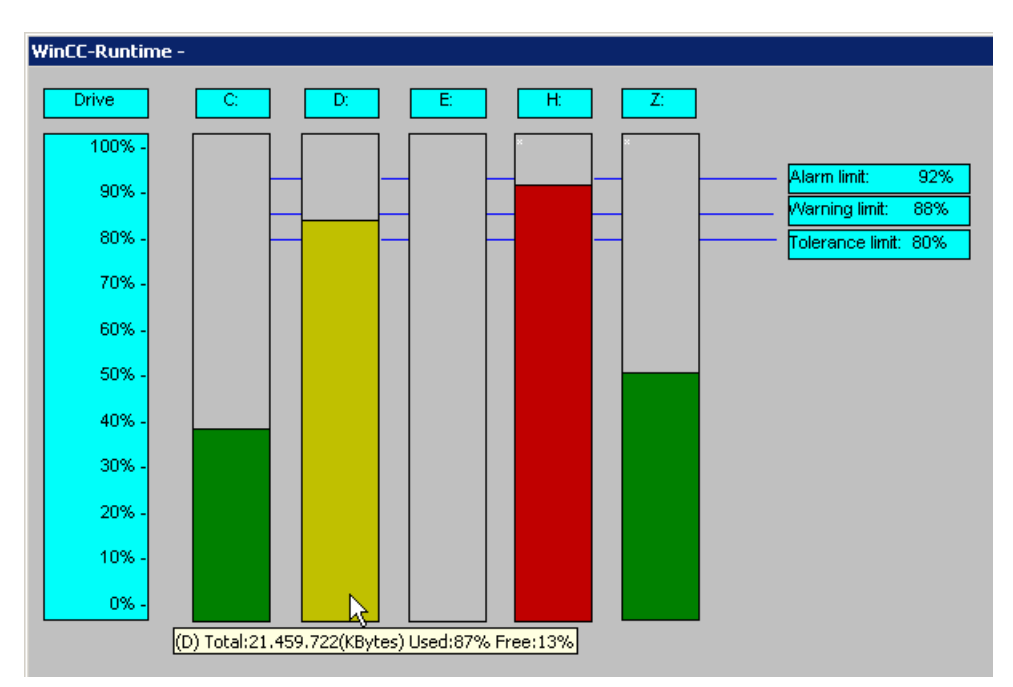

The monitored values can be displayed in Runtime only. The resulting graphs are shown in the figure below:

The occupied memory space of drives C and Z are below the tolerance limit of 80%. The occupied memory space is displayed in the color (green) configured for this limit.

Drive D with 87% occupied memory space has not exceeded the warning limit yet, but is above the value for the tolerance limit. The drive is displayed in the color of the warning limit (yellow).

Above the warning limit the display of the value is in the color configured for the alarm limit (red). The same applies to the drive H with a value of 91%.

Drive E shows the control of a CD-ROM drive. In this example there is no colored bar, since there is currently no data medium in the drive.

## Display of Memory Utilization

The display of the absolute values can be queried in Runtime by mouse control:

Move the mouse pointer onto the bar of the desired drive (here: drive D). The absolute values of the usage of memory are shown as Quick Info.

The following is displayed:

- 1. "Drive": Letter code of the controlled drive
- 2. "Total": Total capacity of the drive in kilobytes
- 3. "UsedPercent": Used memory space as share in percent of the total
- 4. "FreePercent": Free memory space as share in percent of the total

## <span id="page-339-0"></span>See also

[The "IXDiskSpace.DiskSpace" Control \(Page 335](#page-334-0)) [How to Configure the Disk Space Control \(Page 336\)](#page-335-0)

## 3.7.11.2 Siemens HMI Symbol Library

## The "Siemens HMI Symbol Library" Control

## Introduction

The control "Siemens HMI Symbol Library" contains a comprehensive collection of prepared symbols. These symbols can be used for the display of systems and system components in process pictures.

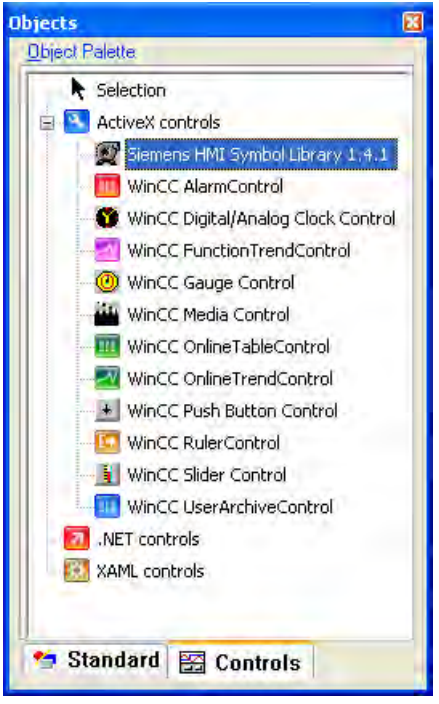

#### Inserting Symbols of the Symbol Library

The symbols of the Symbol Library are inserted into a picture as a control from the Object Palette or from the library of the Graphics Designer:

● As a Smart Object:

The Smart Object "Control" is inserted from the "Standard" tab of the Object Palette. The Symbol Library is selected in the dialog "Insert a Control".

The selection of the desired symbols is done after the insertion procedure in the configuration dialog which is opened by double-clicking the control.

● from the tab "Controls"

The control Siemens HMI Symbol Library is inserted directly from the "Controls" tab of the Object Palette.

The selection of the desired symbols is done after the insertion procedure in the configuration dialog which is opened by double-clicking the control.

From the library of the Graphics Designer:

The control Siemens HMI Symbol Library is integrated as a unique folder into the library of the Graphics Designer.

The desired symbol is selected directly and inserted from the library. The properties of the symbols can be changed in the configuration dialog, which is opened by double-clicking the symbol.

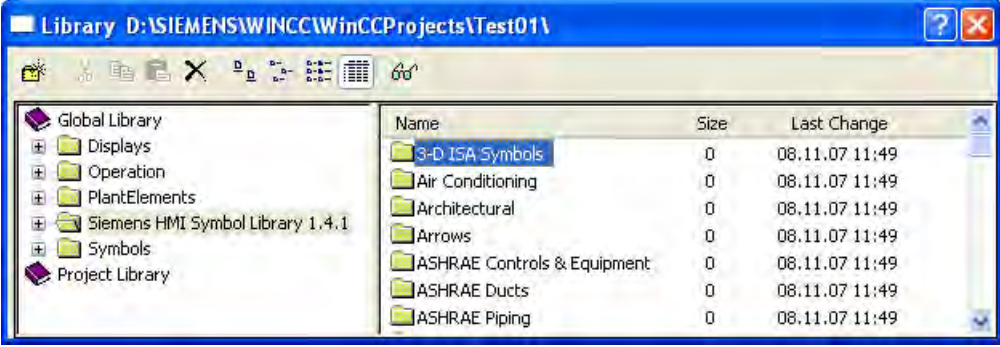

### Changing the Symbols of the Symbol Library

The properties of the symbols of the Symbol Library can be changed in the window "Object Properties" and in the configuration dialog "Properties of Siemens HMI Symbol Library".

The window "Object Properties" is opened from the pop-up menu of the inserted object. The dialog "Properties of Siemens HMI Symbol Library" is opened by double-clicking the symbol to be changed.

#### See also

[Short Description of the WinCC Controls and Additional Controls \(Page 320\)](#page-319-0) [How to Change the Colors](#page-346-0) (Page [347\)](#page-346-0) [How to Change the Display Options](#page-344-0) (Page [345](#page-344-0)) [How to Change the Alignment \(Page 343\)](#page-342-0) [How to Select a Symbol from the Symbol Library \(Page 342\)](#page-341-0)

## <span id="page-341-0"></span>How to Select a Symbol from the Symbol Library

## Introduction

You can use the "Symbols" tab in the Properties of Siemens HMI Symbol Library dialog to replace the displayed symbol with another. The picture contents of the selected symbols is changed by the selection of another symbol of the Symbol Library. The other properties of the selected symbols are not changed.

### **Requirements**

- The "Properties of Siemens HMI Symbol Library" dialog is opened by double-clicking the symbol to be changed.
- Select the "Symbols" tab.

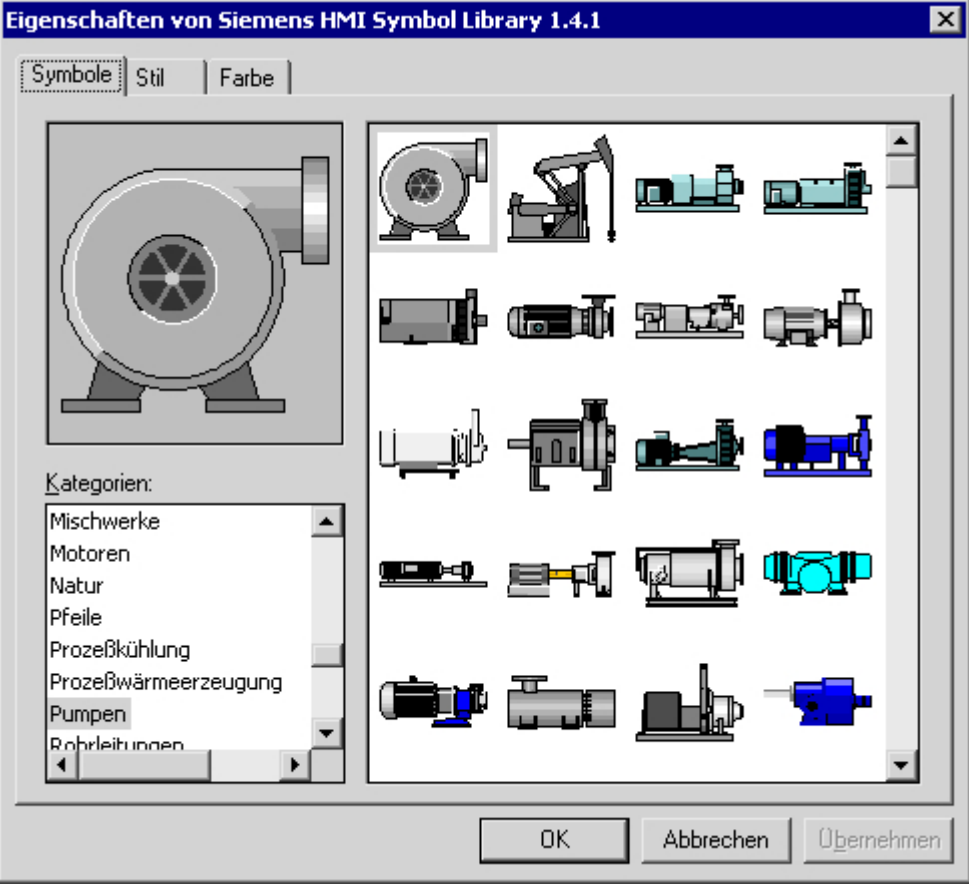

### **Preview**

In the area at the top left, the symbol selected in the selection will be displayed. All settings of the "Siemens HMI Symbol Library" dialog are displayed in the preview.

### <span id="page-342-0"></span>**Categories**

In the area at the bottom left all categories containing symbols of the Symbol Library are displayed. Select the category that contains the desired symbol. All symbols of the selected category are displayed in the selection.

# **Selection**

The right area displays all the symbols available for the selected category. Position the mouse pointer on a symbol, to show a short description. Click on the desired symbol to select it. The selected symbol is displayed in the preview.

#### See also

[How to Change the Colors](#page-346-0) (Page [347\)](#page-346-0) [The "Siemens HMI Symbol Library" Control](#page-339-0) (Page [340](#page-339-0)) [How to Change the Display Options](#page-344-0) (Page [345](#page-344-0)) How to Change the Alignment (Page 343)

## How to Change the Alignment

### Introduction

You can use the "Style" tab in the Properties of Siemens HMI Symbol Library dialog to set different options. The display and the alignment of the selected symbols can be customized.

In the area at the top left, the symbol selected in the "Symbols" tab is displayed. All settings of the "Siemens HMI Symbol Library" dialog are displayed in the preview.

## **Requirements**

- The "Properties of Siemens HMI Symbol Library" dialog is opened by double-clicking the symbol to be changed.
- Select the "Style" tab.

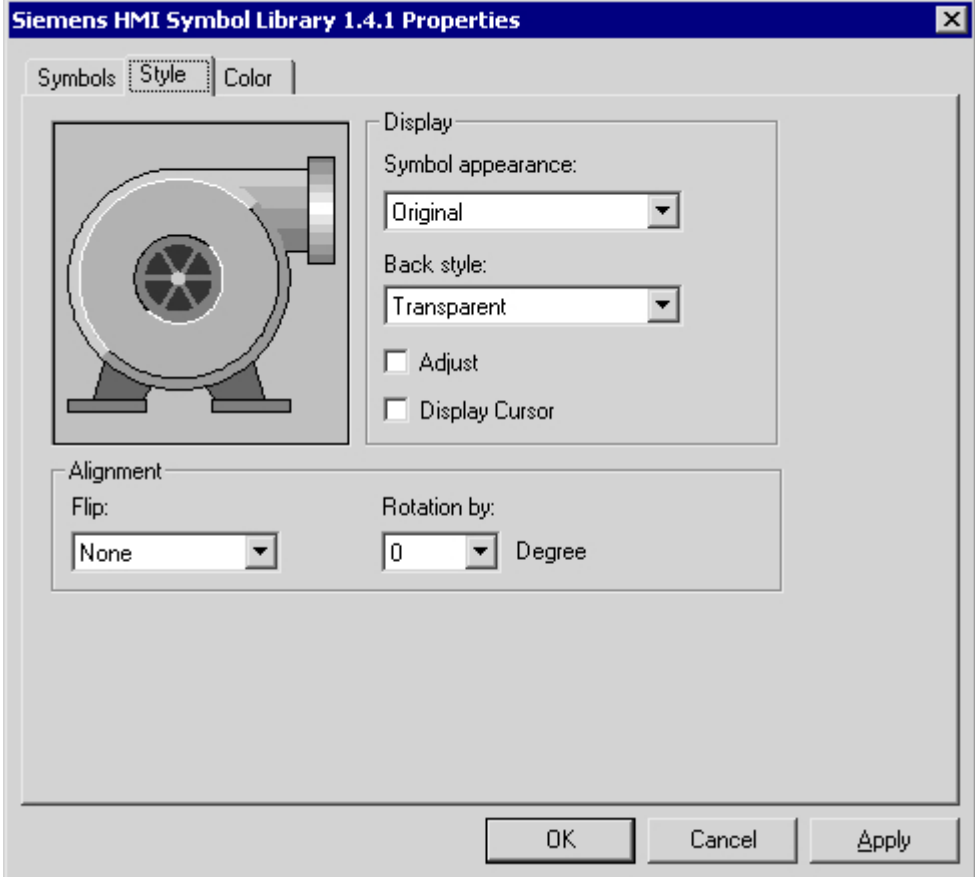

## **Alignment**

In the bottom left area the alignment of the symbol in the current picture can be changed. The symbol can be mirrored and rotated.

### **Mirroring**

Open the drop-down list box and select the desired mirroring type. The picture content is mirrored on the horizontal or vertical central axis of the symbol respectively. Objects can be mirrored both horizontally and vertically.

## Rotation

Open the drop-down list box and select the desired angle for the rotation. The rotation of the picture contents is done around the central axis of the symbol. The rotation is done counter-clockwise in steps of 90, 180 and 270 degrees.

## <span id="page-344-0"></span>See also

[The "Siemens HMI Symbol Library" Control](#page-339-0) (Page [340](#page-339-0)) [How to Change the Colors](#page-346-0) (Page [347\)](#page-346-0) How to Change the Display Options (Page 345) [How to Select a Symbol from the Symbol Library \(Page 342\)](#page-341-0)

## How to Change the Display Options

## Introduction

You can use the "Style" tab in the Properties of Siemens HMI Symbol Library dialog to set different options. The display and the alignment of the selected symbols can be customized.

In the area at the top left, the symbol selected in the "Symbols" tab is displayed. All settings of the "Siemens HMI Symbol Library" dialog are displayed in the preview.

## **Requirements**

- The "Properties of Siemens HMI Symbol Library" dialog is opened by double-clicking the symbol to be changed.
- Select the "Style" tab.

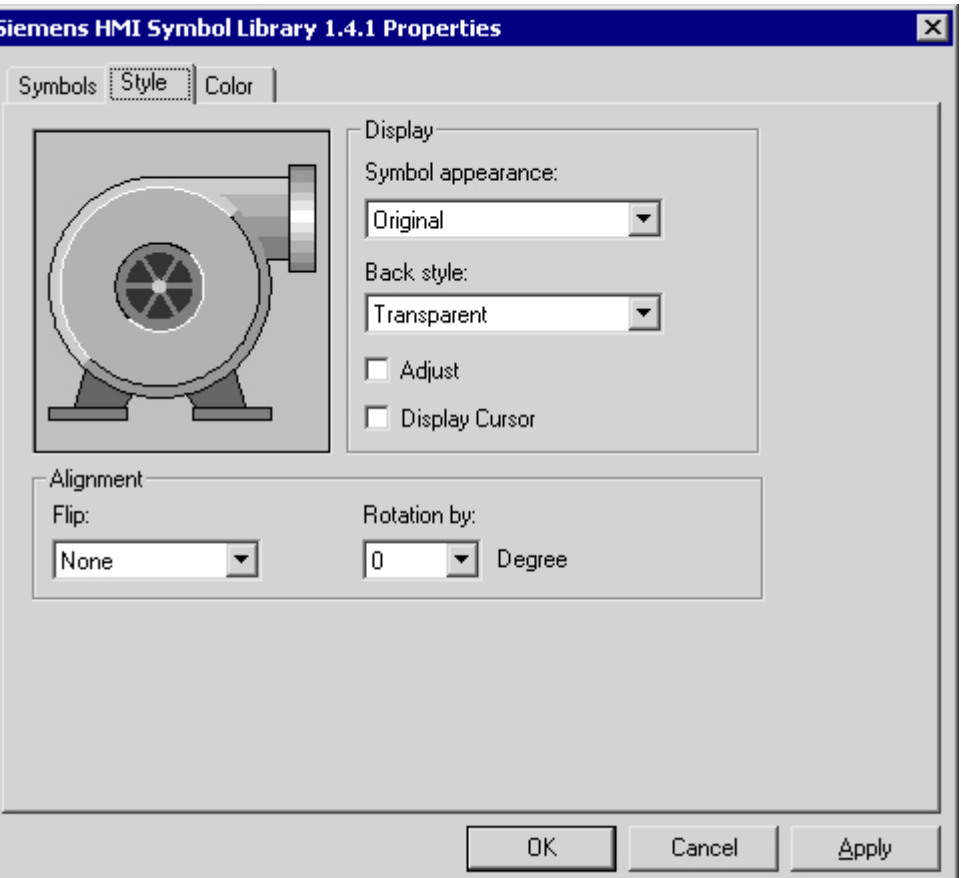

## **Display**

Open the drop-down list box and select the desired appearance form for the picture contents.

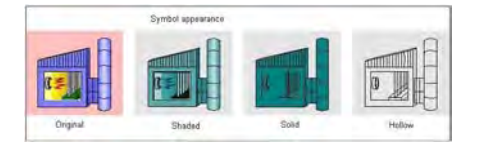

## **Original**

The appearance form of the symbol corresponds to the multi-colored display in the selection of the "Symbols" tab.

## Shadow

Lines of the color "Black" are maintained as contour lines. Elements of the symbols in other colors are displayed as light grades of the current foreground color.

## <span id="page-346-0"></span>Solid

Lines of the color "Black" are maintained as contour lines. All the elements of the symbol in other colors are assigned the color value of the current foreground color.

#### **Outline**

Lines of the color "Black" are maintained as contour lines. All the elements of the symbol in other colors are assigned the color value of the current background color.

## **Background**

Open the drop-down list box and select the desired background type. The background can be displayed either "Nontransparent" or "Transparent".

#### **Customizing**

Click on the control box next to the "Customize" option, in order to enable or to disable the option. When selecting the "Customize" option, the picture contents are adapted to the object size of the selected symbol.

#### Display Mouse Pointer

Click on the control box next to the Customize option, in order to enable or to disable the option. When selecting the Display Mouse Pointer option, the mouse pointer is not hidden in Runtime, if it is placed on the symbol.

#### See also

[The "Siemens HMI Symbol Library" Control](#page-339-0) (Page [340](#page-339-0)) How to Change the Colors (Page 347) [How to Change the Alignment \(Page 343\)](#page-342-0) [How to Select a Symbol from the Symbol Library \(Page 342\)](#page-341-0)

### How to Change the Colors

#### Introduction

Using the "Color" tab in the Properties of Siemens HMI Symbol Library dialog you can set different color settings for the display of the selected symbol.

#### **Requirements**

- The "Properties of Siemens HMI Symbol Library" dialog is opened by double-clicking the symbol to be changed.
- Select the "Color" tab.

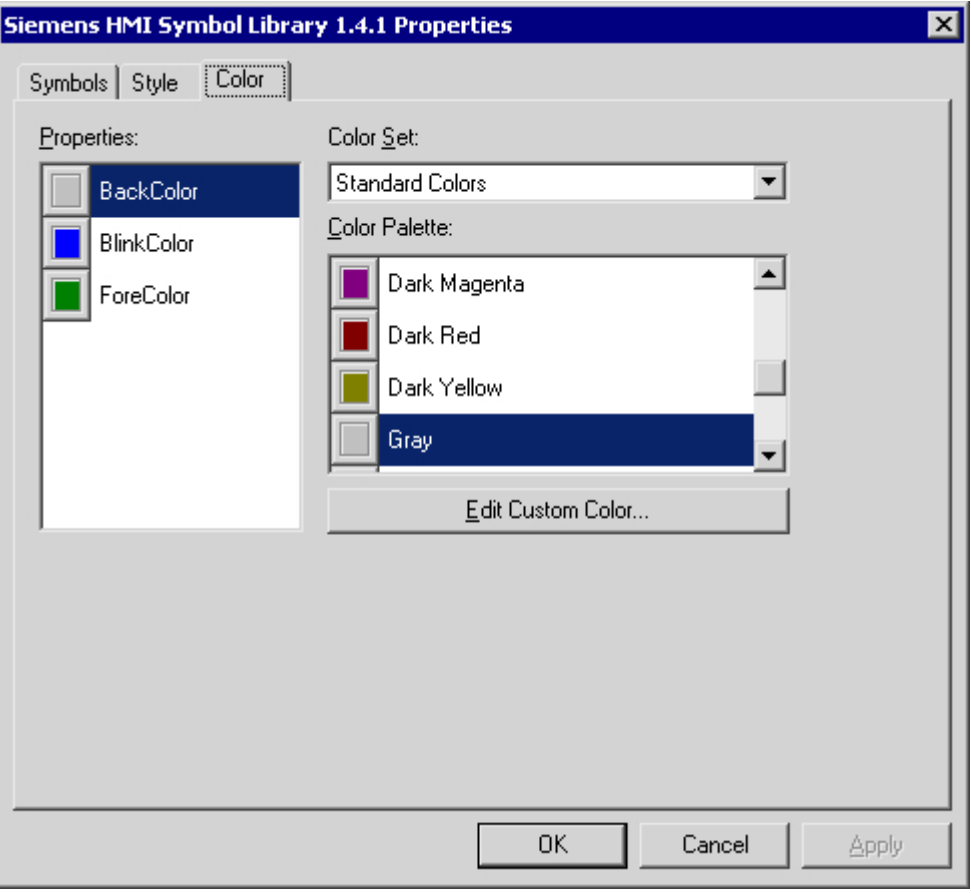

#### **Properties**

Select the color attribute you wish to change.

The "Flashing Color" acquires the symbol in the flashing status. The flashing is only visible in Runtime. With the "Background Color" you can display the background of the symbol for the background type "Nontransparent". In the appearance forms of "Shadow" and "Solid", the symbol is shown in the Foreground Color.

### Color group

Select one of the color groups in the drop-down list box. The related colors are displayed in the "Color Palette" section.

The "Standard Colors" color group contains the 16 standard colors of the operating system. The "Windows System Colors" color group contains the colors which are set in the operating system currently as the display options at system start.

## <span id="page-348-0"></span>Color palette

Select the desired color. Click "Accept" in order to assign the new color to the selected color attribute.

## Editing Custom Colors

Click on this button to access the "Colors" dialog. Depending on the graphic settings of the operating system you can define the desired color freely.

### See also

[The "Siemens HMI Symbol Library" Control](#page-339-0) (Page [340](#page-339-0)) [How to Change the Display Options](#page-344-0) (Page [345](#page-344-0)) [How to Change the Alignment \(Page 343\)](#page-342-0) [How to Select a Symbol from the Symbol Library \(Page 342\)](#page-341-0)

## 3.7.11.3 WinCC Digital/Analog Clock Control

## The "WinCC Digital/Analog Clock" Control'

## Introduction

● With the "WinCC Digital/Analog Clock" control you can integrate a time display into a process picture. In Runtime the current system time of the operating system is displayed. The time can be displayed as analog or digital. In addition, the digital display contains the current date.

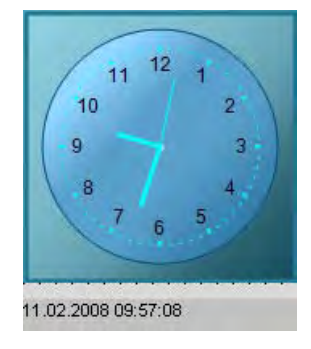

## Inserting a Clock Control

The clock control is inserted from the object palette into a picture:

- As a Smart Object: The Smart Object "Control" is inserted from the "Standard" tab of the Object Palette. The Clock Control is selected in the dialog "Insert a Control".
- from the tab "Controls" The Smart Object Control is inserted from the "Controls" tab of the Object Palette.

The properties of the control are changed in the configuration dialog "Properties of the WinCC Digital/Analog Clock Control" or in the window "Object Properties".

#### <span id="page-349-0"></span>See also

[Short Description of the WinCC Controls and Additional Controls \(Page 320\)](#page-319-0) [How to Change the Background Picture of the Clock Control \(Page 354\)](#page-353-0) [How to Change the Color of the Clock Control](#page-351-0) (Page [352](#page-351-0)) [How to Change the Font of the Digital Clock Control Display \(Page 351\)](#page-350-0) How to Change the Appearance of the Clock Control (Page 350)

## How to Change the Appearance of the Clock Control

## Introduction

In the "General" tab, you have the option to set the general appearance of the clock control. In addition, the geometry of the pointers can be changed.

### **Requirements**

- Double-click the control to open the "Properties of WinCC Digital/Analog Control" dialog.
- Click on the "General" tab.

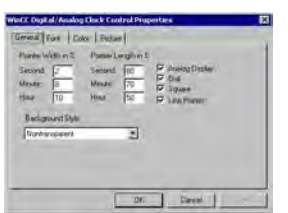

## Pointer width in %

For the analog display you can set the width of the second, minute and hour pointer. The values are understood as percent share of the pointer length.

You can only set the pointer width in the classic design. The static values and the configured dynamic properties have no effect on the new design.

#### Pointer length in %

For the analog display you can set the length of the second, minute and hour pointer. The values are understood as percent share of the radius of the dial.

#### Analog display

Choose between analog and digital display of the clock.

### <span id="page-350-0"></span>Dial

Hide or unhide the hour marks for the analog display.

### Square

Select whether the analog clock is to be displayed in square shape.

### Line pointer

Specify whether for the analog display only the border or also the filling color of the pointer will be displayed.

### Background style

Select "Nontransparent" in order to display the analog clock with a frame. With "Transparent border" the colored dial is displayed without a border. Select "Transparent", in order to display the analog clock without background.

### See also

[The "WinCC Digital/Analog Clock" Control' \(Page 349\)](#page-348-0) [How to Change the Background Picture of the Clock Control \(Page 354\)](#page-353-0) [How to Change the Color of the Clock Control \(Page 352\)](#page-351-0) How to Change the Font of the Digital Clock Control Display (Page 351)

### How to Change the Font of the Digital Clock Control Display

#### Introduction

You can use the "Font" tab to adapt the font to the digital display of the clock. This setting has no effect on the analog display of the Clock Control.

### **Requirements**

- Double-click the control to open the "Properties of WinCC Digital/Analog Control" dialog.
- Select the "Font" tab.

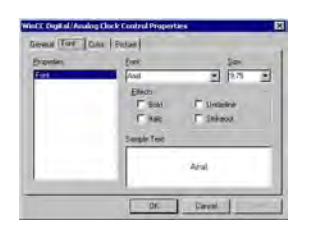

<span id="page-351-0"></span>Creating Process Pictures

3.7 Working with Controls

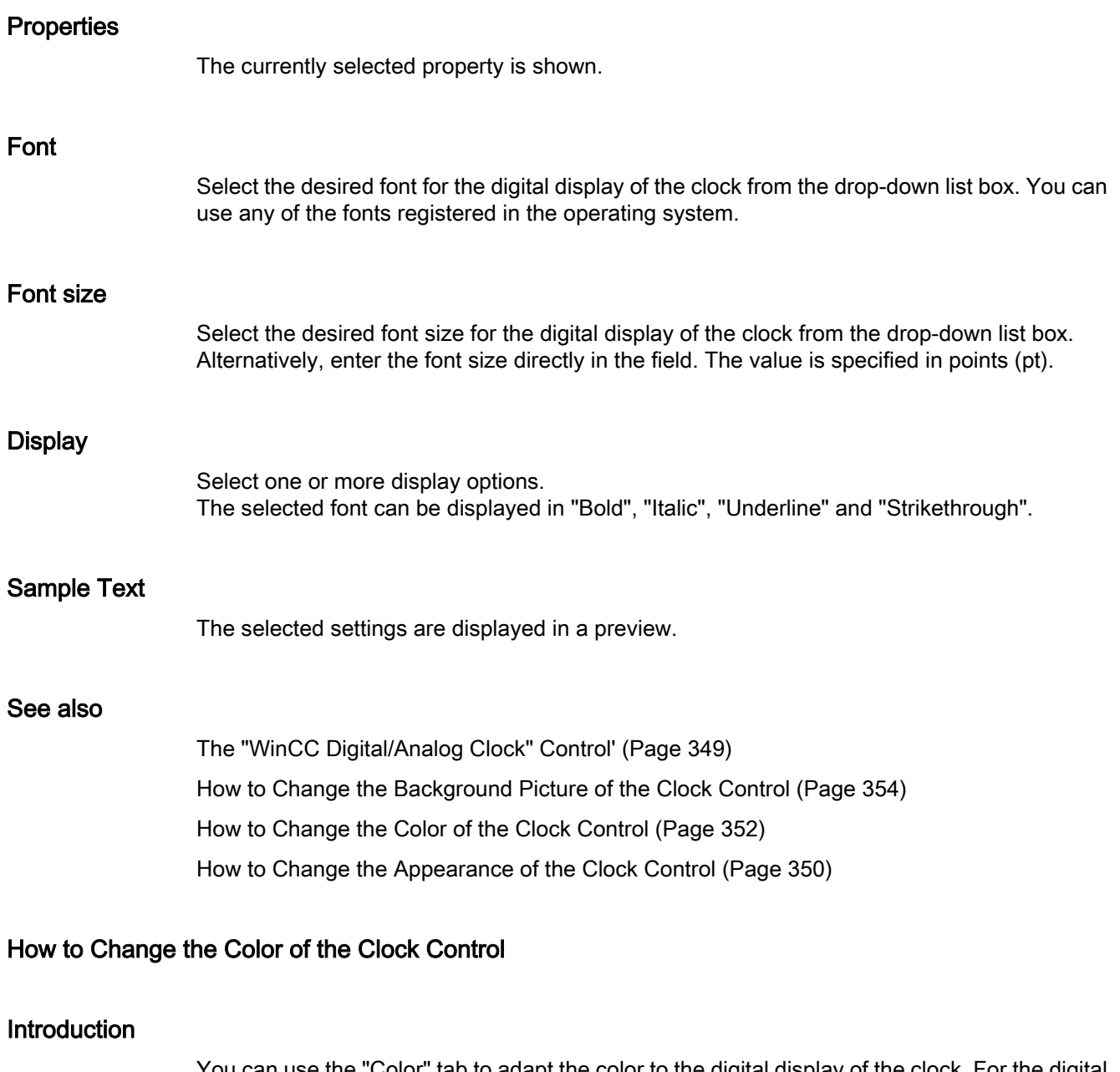

You can use the "Color" tab to adapt the color to the digital display of the clock. For the digital display of the Clock Controls only the color attribute "Foreground color" (font color) is relevant.

## **Requirements**

- Double-click the control to open the "Properties of WinCC Digital/Analog Control" dialog.
- Select the "Color" tab.

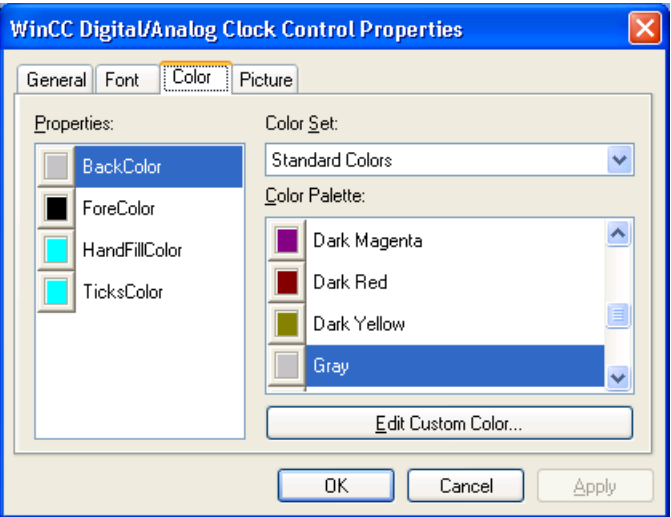

### **Properties**

Select the color attribute you wish to change.

## Color group

Select one of the color groups in the drop-down list box. The related colors are displayed in the "Color Palette" section.

The "Standard Colors" color group contains the 16 standard colors of the operating system. The "Windows System Colors" color group contains the colors which are set in the operating system currently as the display options at system start.

## Color palette

Select the desired color. Click "Accept" in order to assign the new color to the selected color attribute.

## Editing Custom Colors

Click on this button to access the "Colors" dialog. Depending on the graphic settings of the operating system you can define the desired color freely.

#### See also

[The "WinCC Digital/Analog Clock" Control' \(Page 349\)](#page-348-0) [How to Change the Background Picture of the Clock Control \(Page 354\)](#page-353-0) [How to Change the Font of the Digital Clock Control Display \(Page 351\)](#page-350-0) [How to Change the Appearance of the Clock Control \(Page 350\)](#page-349-0)

## <span id="page-353-0"></span>How to Change the Background Picture of the Clock Control

### Introduction

You can use the "Picture" tab, to assign a background picture to the analog or digital display of the clock. The current picture is shown in the "Preview" area.

## **Requirements**

- Double-click the control to open the "Properties of WinCC Digital/Analog Control" dialog.
- Select the "Picture" tab.

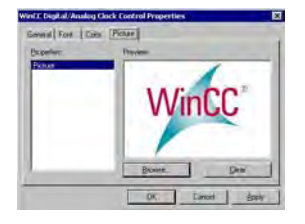

## Browsing

Click the "Browse..." button to access the "Find Picture" dialog. Select the graphic file, to which you want to assign the selected property.

Pictures in the following formats can be inserted: BMP, DIB, ICO, CUR, EMF, WMF, GIF and JPG.

## **Deleting**

Click the "Clear" button to move on from the opening picture.

# See also

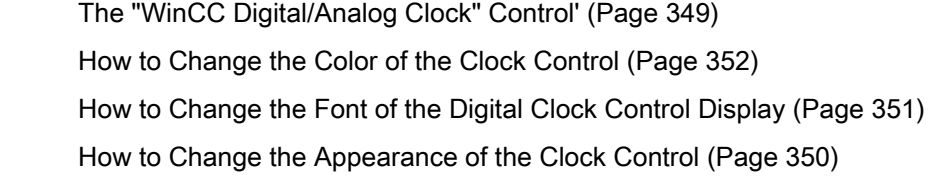

# <span id="page-354-0"></span>3.7.11.4 WinCC Gauge Control

## The "WinCC Gauge" Control

## Introduction

The "WinCC Gauge" control is used to display the monitored measurement values in the form of an analog measurement clock. Warning and danger areas as well as the extreme values of the pointer movement can be marked in colors.

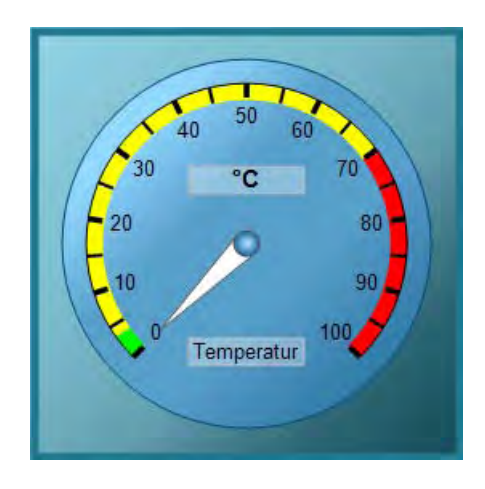

## Inserting Gauge Control

The gauge control is inserted from the object palette into a picture:

- As a smart object: The Smart Object "Control" is inserted from the "Standard" tab of the Object Palette. The Control is selected in the dialog "Insert a Control".
- From the "Controls" tab The Gauge Control is inserted from the "Controls" tab of the Object Palette.

## Changing Important Properties

The properties of the control are changed in the configuration dialog "Properties of the WinCC Gauge Control" or in the window "Object Properties".

The following attributes can be changed only in the window "Object Properties":

### Labeling

Enter a text to be displayed, for example the type of the controlled value on the gauge. As a standard, you must enter the label "SIMATIC".

#### <span id="page-355-0"></span>Creating Process Pictures

3.7 Working with Controls

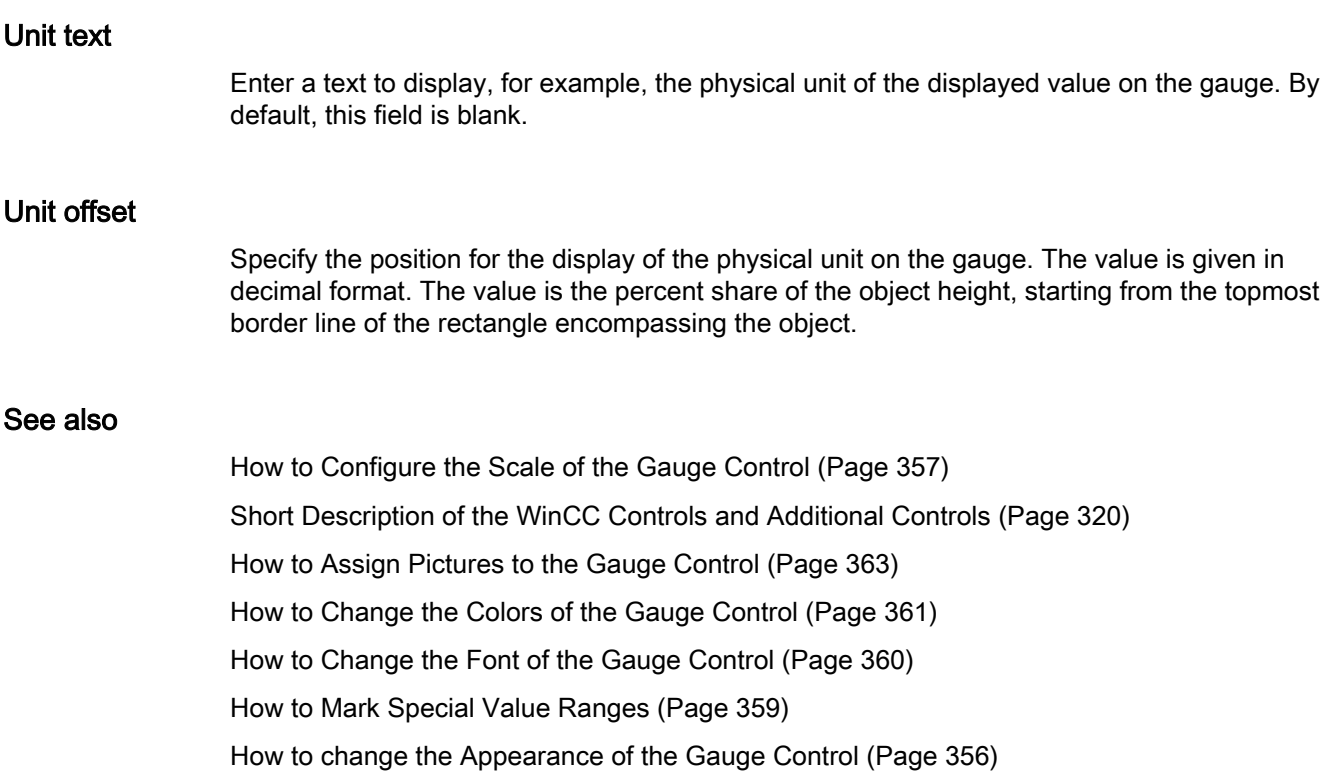

# How to change the Appearance of the Gauge Control

## Introduction

On the "General" tab, you have the option to adapt the general appearance of the Gauge Control.

## **Requirements**

- Double-click the inserted control to open the "Properties of WinCC Gauge Control" dialog.
- Click on the "General" tab.

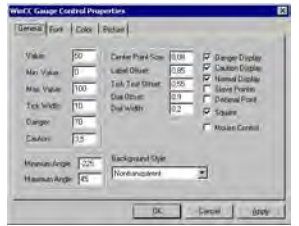

# Center Point Size

Specify the radius for the display of the center point The value is given in decimal format as percent share of the diameter of the gauge.

## <span id="page-356-0"></span>Labeling Offset

Specify the position for the labeling of the gauge. The value is given in decimal format. The value is the percent share of the object height, starting from the topmost border line of the rectangle encompassing the object.

### Slave Pointer

For the maximum and the minimum pointer movement a marker function can be activated, which marks the real measurement area in Runtime with colored lines:

- A green line marks the minimum pointer movement.
- A red line marks the maximum pointer movement.

### Square

Select whether the gauge is to be displayed in square shape.

## Background Style

Select "Nontransparent" in order to display the gauge clock with a frame. "Transparent Border" hides the frame. With "Transparent", only the scale of the gauge will be displayed.

### Mouse Control

The mouse pointer can be shown in Runtime, if it is placed on the symbol.

### See also

[The "WinCC Gauge" Control](#page-354-0) (Page [355](#page-354-0)) [How to Assign Pictures to the Gauge Control](#page-362-0) (Page [363](#page-362-0)) [How to Change the Colors of the Gauge Control \(Page 361\)](#page-360-0) [How to Change the Font of the Gauge Control \(Page 360\)](#page-359-0) [How to Mark Special Value Ranges](#page-358-0) (Page [359\)](#page-358-0) How to Configure the Scale of the Gauge Control (Page 357)

## How to Configure the Scale of the Gauge Control

### Introduction

On the "General" tab, you can set the measuring range to be monitored. In addition, you can configure the display of the scale.

## **Requirements**

- Double-click the inserted control to open the "Properties of WinCC Gauge Control" dialog.
- Click on the "General" tab.

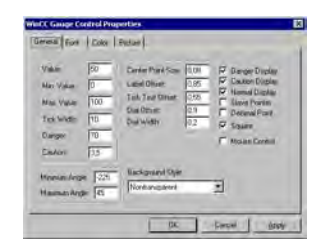

## Minimum value

Enter the lower limit value of the measuring range. This value is shown as the min. scale value.

### Maximum value

Enter the upper limit value of the measuring range. This value is shown as the max. scale value.

## Value

Specify a start value for the pointer of the gauge. If process driver connections are missing, this value is shown in Runtime.

## Minimum Angle

Enter the angle for the display at the scale start. The value is entered in degrees.

### Maximum Angle

Enter the angle for the display at the scale end. The value is entered in degrees.

## Tick Width

Enter the distance of the main tick marks as the difference of two neighboring measurements. The area between two main tick marks is divided by default by a wider tick mark of half the length.

## Scale Width

Specify the length of the main tick marks and thus the width of the scale. The value is given in decimal format as percent share of the radius of the gauge.

## <span id="page-358-0"></span>Scale Offset

Specify the outer radius of the scale. The value is given in decimal format as percent share of the radius of the gauge.

### Tick Text Offset

Specify the inner radius of the scale labeling. The value is given in decimal format as percent share of the radius of the gauge.

### Decimal point

The values of the scale labeling can be displayed as whole numbers or as decimal numbers with one decimal place.

### See also

[How to Assign Pictures to the Gauge Control](#page-362-0) (Page [363](#page-362-0)) [How to Change the Colors of the Gauge Control \(Page 361\)](#page-360-0) [How to Change the Font of the Gauge Control \(Page 360\)](#page-359-0) How to Mark Special Value Ranges (Page 359) [How to change the Appearance of the Gauge Control](#page-355-0) (Page [356](#page-355-0))

#### How to Mark Special Value Ranges

## Introduction

You can use the "General" tab to highlight special range of values in the scale in colors.

#### **Requirements**

- Double-click the inserted control to open the "Properties of WinCC Gauge Control" dialog.
- Click on the "General" tab.

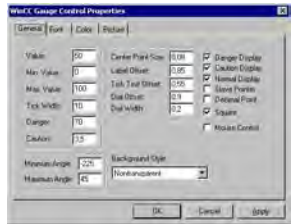

#### Danger

Set the limit value for the start of the danger area.

## <span id="page-359-0"></span>Warning

Set the limit value for the start of the warning area.

## Danger Display

The scale area starting at the limit value "Danger" can be shown in the "Danger color" (default color: red).

## Warning Display

The scale area starting at the limit value "Warning" can be shown in the "Warning color" (default color: yellow).

## Normal Display

The scale area ending at the limit value "Warning" can be shown in the "Normal color" (default color: green).

### See also

[The "WinCC Gauge" Control](#page-354-0) (Page [355](#page-354-0)) [How to Assign Pictures to the Gauge Control \(Page 363\)](#page-362-0) [How to Change the Colors of the Gauge Control](#page-360-0) (Page [361](#page-360-0)) How to Change the Font of the Gauge Control (Page 360) [How to Configure the Scale of the Gauge Control \(Page 357\)](#page-356-0) [How to change the Appearance of the Gauge Control](#page-355-0) (Page [356](#page-355-0))

# How to Change the Font of the Gauge Control

## Introduction

You can use the tab "Font" to adapt the fonts for the different labeling elements of the gauge.

### **Requirements**

- Double-click the inserted control to open the "Properties of WinCC Gauge Control" dialog.
- Select the "Font" tab.

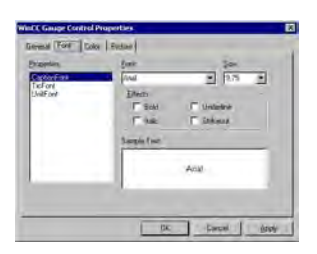
<span id="page-360-0"></span>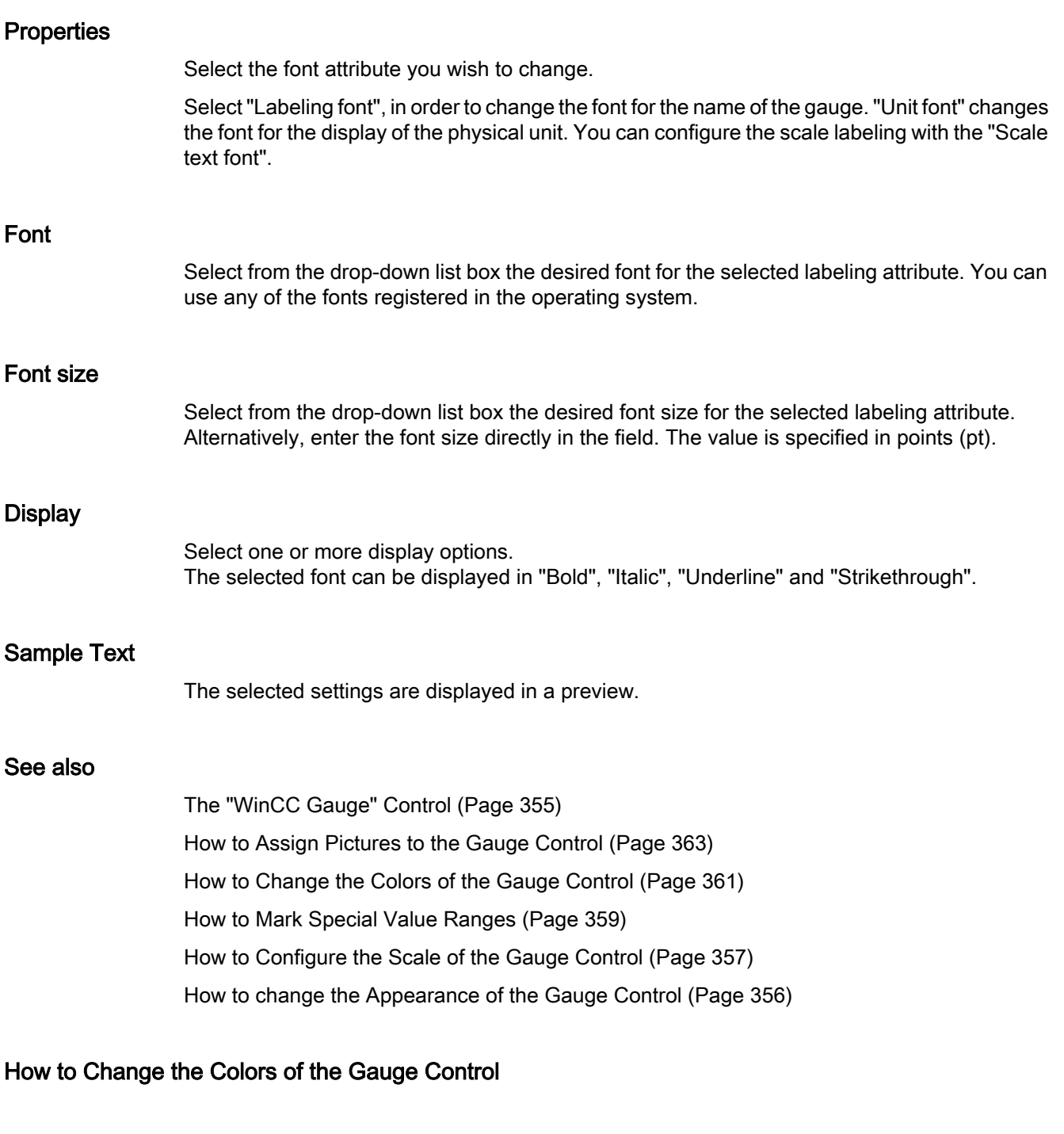

# Introduction

You can use the "Color" tab to adapt the color for the display of the Gauge Control.

# **Requirements**

- Double-click the inserted control to open the "Properties of WinCC Gauge Control" dialog.
- Select the "Color" tab.

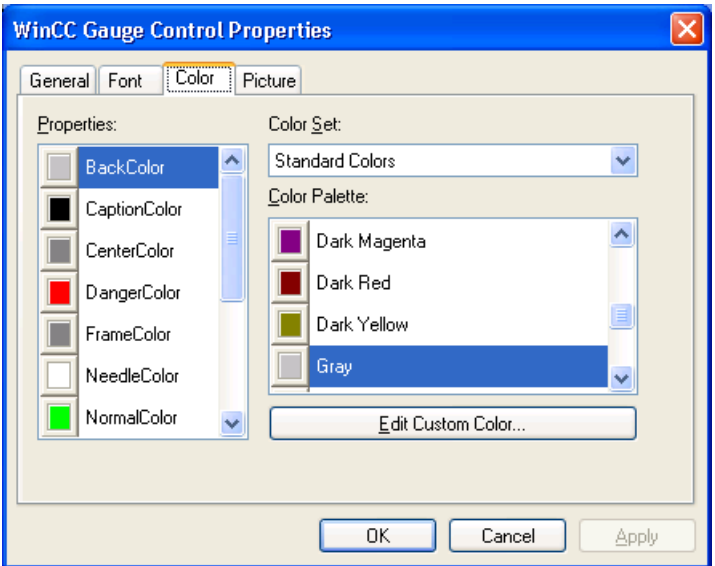

# **Properties**

Select the color attribute you wish to change.

# Color group

Select one of the color groups in the drop-down list box. The related colors are displayed in the "Color Palette" section.

The "Standard Colors" color group contains the 16 standard colors of the operating system. The "Windows System Colors" color group contains the colors which are set in the operating system currently as the display options at system start.

### Color palette

Select the desired color. Click "Accept" in order to assign the new color to the selected color attribute.

## Editing Custom Colors

Click on this button to access the "Colors" dialog. Depending on the graphic settings of the operating system you can define the desired color freely.

# <span id="page-362-0"></span>See also

[The "WinCC Gauge" Control](#page-354-0) (Page [355](#page-354-0)) How to Assign Pictures to the Gauge Control (Page 363) [How to Change the Font of the Gauge Control \(Page 360\)](#page-359-0) [How to Mark Special Value Ranges](#page-358-0) (Page [359\)](#page-358-0) [How to Configure the Scale of the Gauge Control](#page-356-0) (Page [357](#page-356-0)) [How to change the Appearance of the Gauge Control](#page-355-0) (Page [356](#page-355-0))

# How to Assign Pictures to the Gauge Control

### Introduction

You can use the tab "Picture" to assign a background and a frame image to the Gauge.

# **Requirements**

- Double-click the inserted control to open the "Properties of WinCC Gauge Control" dialog.
- Select the "Picture" tab.

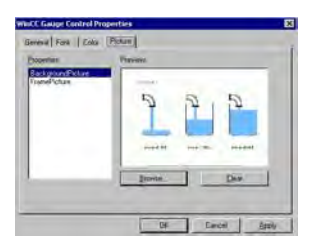

# **Properties**

Select the property for which you want to change the picture assignment. The current picture is shown in the "Preview" area.

With the "background picture" option you can assign an image to the circular background of the gauge. With the "Frame picture" option you can assign an image to the rectangular background of the Control.

### **Browsing**

Click the "Browse..." button to access the "Find Picture" dialog. Select the graphic file, to which you want to assign the selected property.

Pictures in the following formats can be inserted: BMP, DIB, ICO, CUR, EMF, WMF, GIF and JPG. Creating Process Pictures

3.7 Working with Controls

### Deleting

Click the "Clear" button to move on from the opening picture.

### See also

[How to Change the Font of the Gauge Control \(Page 360](#page-359-0)) [The "WinCC Gauge" Control](#page-354-0) (Page [355](#page-354-0)) [How to Change the Colors of the Gauge Control](#page-360-0) (Page [361](#page-360-0)) [How to Mark Special Value Ranges \(Page 359\)](#page-358-0) [How to Configure the Scale of the Gauge Control \(Page 357\)](#page-356-0) [How to change the Appearance of the Gauge Control](#page-355-0) (Page [356](#page-355-0))

# 3.7.11.5 WinCC Media Control

# WinCC Media Control

# Introduction

You can use WinCC to also integrate multimedia files as controls into your pictures. This is what WinCC Media Control is used for.

The WinCC Media Control can display the following file formats: GIF, BMP, JPG, JPEG, PNG.

The WinCC Media Control can play the following file formats: ASF, WMV, AVI, MPG, MPEG, MP4, QT. The control can only play the formats that the MediaPlayer plays.

### **NOTICE**

#### Data loss when coping the project

If you copy the project to a different computer, the multimedia files specified in the WinCC Media Control will not be copied along with it. You will need to add them to the project again.

### Inserting WinCC Media Control

Insert the WinCC Media Control from the Object Palette into a picture.

- Drag the smart object "Control" on the "Standard" tab into the picture and select the WinCC Media Control. - or -
	-
- On the "Controls" tab, double-click "WinCC Media Control".

A placeholder for the WinCC Media Control is inserted in the picture:

Creating Process Pictures 3.7 Working with Controls

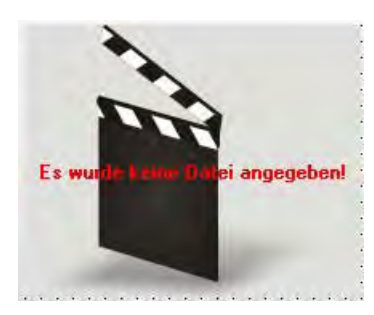

To configure the WinCC Media Control, double-click it to open the configuration dialog "WinCC Media Control Properties". Enter the required information on the file to be played and for display of the Media Control.

The WinCC Media Control will then be displayed differently:

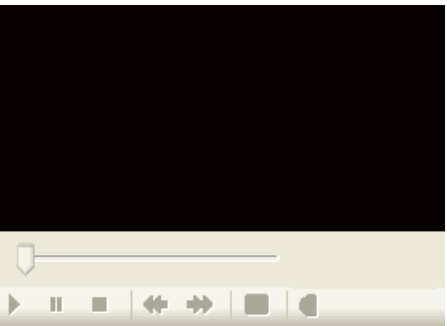

# Runtime

The user can display or play the specified multimedia file with the help of the control elements in Runtime.

# See also

[Short Description of the WinCC Controls and Additional Controls \(Page 320\)](#page-319-0)

# This is how you configure the WinCC Media Control:

# Introduction

The WinCC Media Control can be used to display or play multimedia files in Runtime.

# Procedure

1. Double-click the object "WinCC Media Control". The "Properties of WinCC Media Control" dialog is opened.

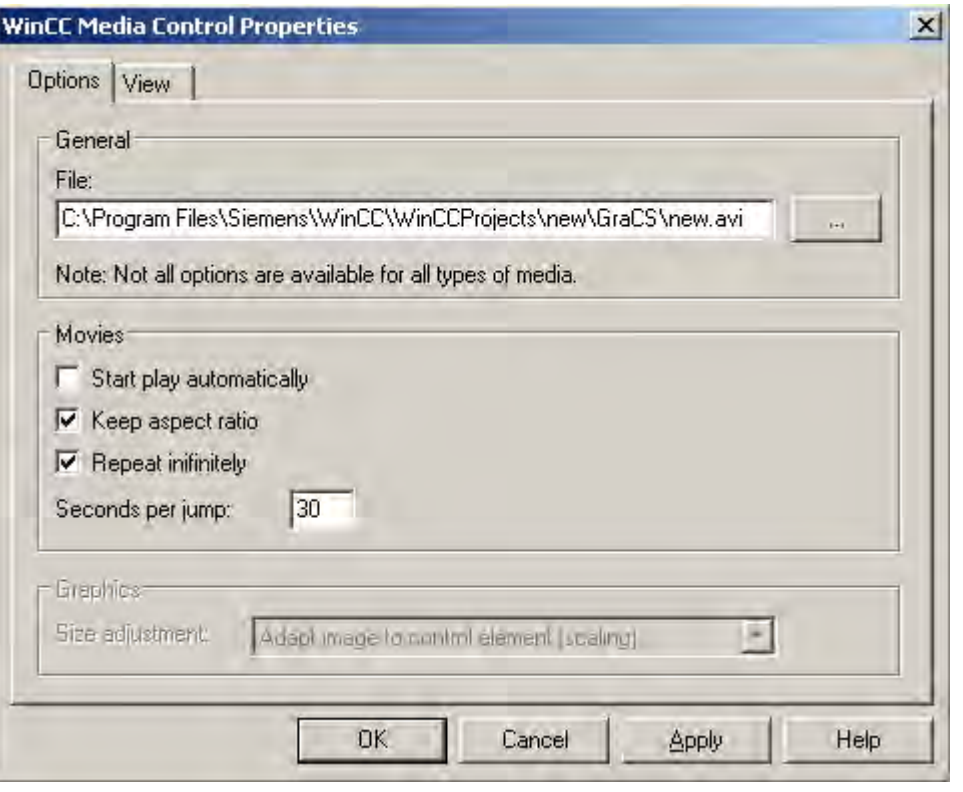

# **Note**

If you want to dynamize the attributes, you have to open the object properties with the "Properties" entry in the shortcut menu.

- 2. Enter the path and file name of the file to be displayed or played under "General" or look for the file after clicking the button "...". Depending on the media type entered, you can select different options.
- 3. For pictures, set whether the picture should be adapted to the control or whether the control should be adapted to the picture.

4. For films, set the playback format and playback options.

The option "Skip interval" is used to set the interval for forward or backward skip.

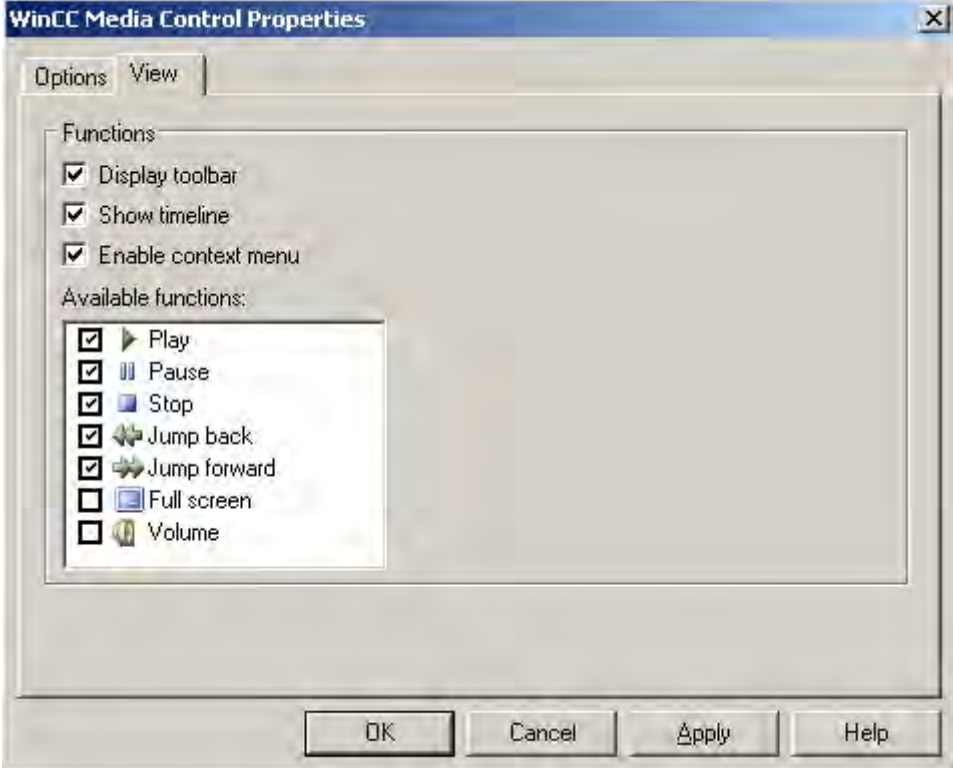

5. On the "View" tab, define the display of the WinCC Media Control for playing multimedia files.

In runtime the WinCC Media Control is displayed with the selected display and operator controls.

# <span id="page-367-0"></span>3.7.11.6 WinCC Slider Control

# The "WinCC Slider" Control

### Introduction

● The "WinCC Slider" control can be used to display the monitored measurement values in the form of a slider control. The current value can be displayed under the slider and the controlled measurement area can be displayed as scale labeling.

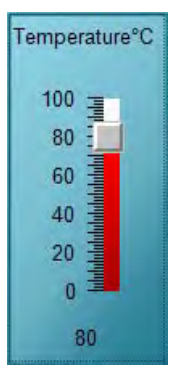

### Inserting Slider Control

The slider control is inserted from the object palette into a picture:

- As a smart object: The Smart Object "Control" is inserted from the "Standard" tab of the Object Palette. The Slider Control is selected in the dialog "Insert a Control".
- From the "Controls" tab The Slider Control is inserted from the "Controls" tab of the Object Palette.

The properties of the control are changed in the configuration dialog "Properties of the WinCC Slider Control" or in the window "Object Properties".

### See also

[Short Description of the WinCC Controls and Additional Controls \(Page 320\)](#page-319-0) [How to Assign Pictures to the Slider Control \(Page 375](#page-374-0)) [How to Change the Colors of the Slider Control](#page-372-0) (Page [373\)](#page-372-0) [How to Change the Fonts of the Slider Control](#page-371-0) (Page [372](#page-371-0)) [How to Change the 3D Effects of the Slider Control](#page-370-0) (Page [371](#page-370-0)) [How to Change the Measurement Area and Labeling of the Slider Control](#page-369-0) (Page [370](#page-369-0)) [How to Change the Appearance of the Slider Control](#page-368-0) (Page [369\)](#page-368-0)

# <span id="page-368-0"></span>How to Change the Appearance of the Slider Control

# Introduction

On the "General" tab, you have the option to adapt the general appearance of the Slider Control.

# **Requirements**

- Double-click the inserted control to open the "WinCC Slider Control Properties" dialog.
- Click the "General" tab.

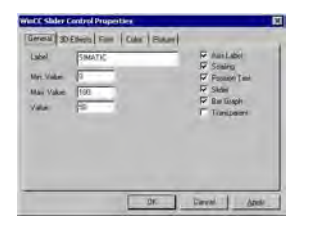

# Axis Label

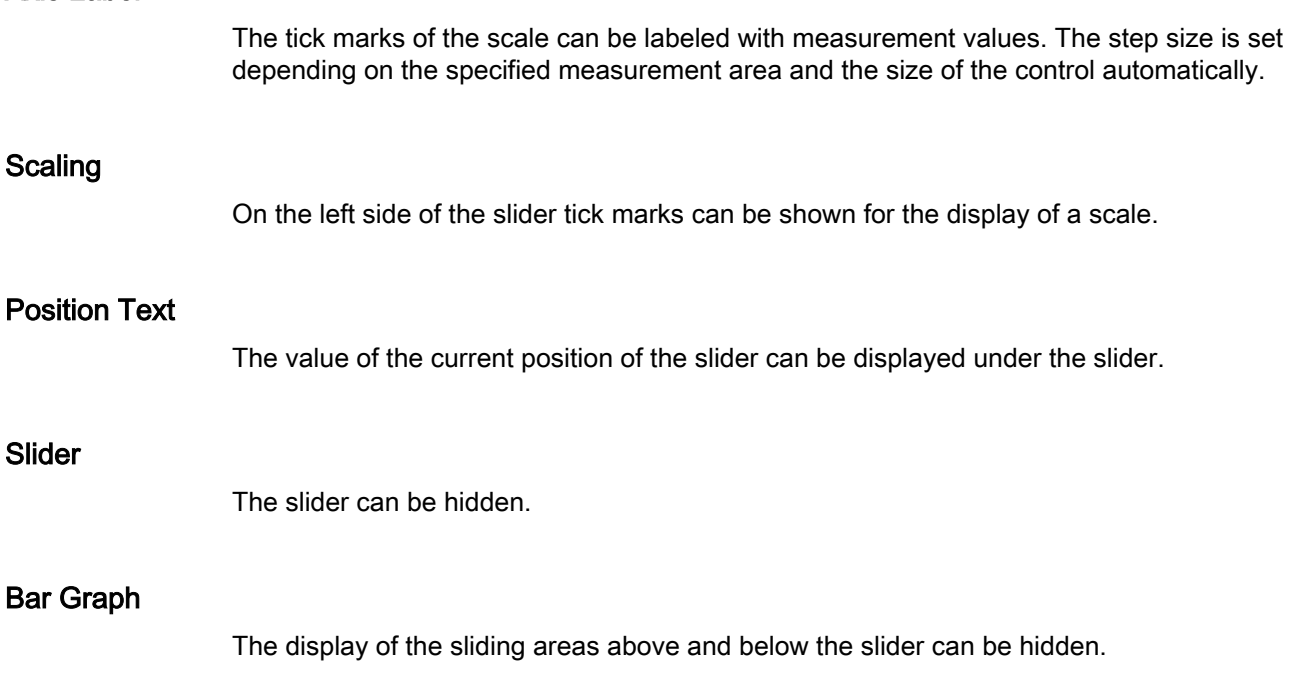

# **Transparent**

Slider

The background of the control can be displayed transparent. The configured background color is hidden.

### <span id="page-369-0"></span>See also

[The "WinCC Slider" Control \(Page 368\)](#page-367-0) [How to Assign Pictures to the Slider Control \(Page 375](#page-374-0)) [How to Change the Colors of the Slider Control](#page-372-0) (Page [373\)](#page-372-0) [How to Change the Fonts of the Slider Control](#page-371-0) (Page [372](#page-371-0)) [How to Change the 3D Effects of the Slider Control](#page-370-0) (Page [371](#page-370-0)) How to Change the Measurement Area and Labeling of the Slider Control (Page 370)

# How to Change the Measurement Area and Labeling of the Slider Control

### Introduction

On the "General" tab, you can set the measuring range to be monitored. In addition, you can also enter a function description as a label of the Push Button.

### **Requirements**

- Double-click the inserted control to open the "WinCC Slider Control Properties" dialog.
- Click the "General" tab.

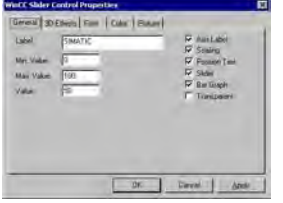

### Labeling

Enter a text to be displayed, for example the type of the controlled value at the slider. As a standard, you must enter the label "SIMATIC".

### Minimum value

Enter the lower limit value of the measuring range. This value is shown as the min. scale value of the slider control.

## Maximum value

Enter the upper limit value of the measuring range. This value is shown as the max. scale value of the slider control.

# <span id="page-370-0"></span>Value

Specify a start value for the position of the slider gauge. If the Process Driver Connection is missing, the slider is displayed at this position in Runtime.

### See also

[The "WinCC Slider" Control \(Page 368\)](#page-367-0) [How to Assign Pictures to the Slider Control \(Page 375\)](#page-374-0) [How to Change the Colors of the Slider Control](#page-372-0) (Page [373](#page-372-0)) [How to Change the Fonts of the Slider Control](#page-371-0) (Page [372](#page-371-0)) How to Change the 3D Effects of the Slider Control (Page 371) [How to Change the Appearance of the Slider Control](#page-368-0) (Page [369](#page-368-0))

# How to Change the 3D Effects of the Slider Control

### Introduction

On the "3D Effects" tab, you can choose the style and width for the 3D display of borders and scales.

### **Requirements**

- Double-click the inserted control to open the "WinCC Slider Control Properties" dialog.
- Select the "3D-Effects" tab.

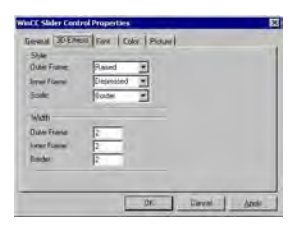

### **Style**

Select a style for the display of the inner and outer frame as well as the scale.

The border of the Slider Control consists of the three elements outer frame, border and inner frame. A 3D effect is created by the two-colored display of the outer and inner frames as well as the tick marks of the scaling.

The styles "Depressed" and "Raised" can be distinguished by the changed alignment of the two color attributes "Upper Frame color" and "Bottom Frame Color". The "Border" style for the scale has the effect that the elements are displayed single-colored.

<span id="page-371-0"></span>Creating Process Pictures

3.7 Working with Controls

# **Width**

Enter a value for the width of the border elements in pixel(s).

### See also

How to Change the Fonts of the Slider Control (Page 372) [The "WinCC Slider" Control \(Page 368\)](#page-367-0) [How to Assign Pictures to the Slider Control \(Page 375](#page-374-0)) [How to Change the Colors of the Slider Control](#page-372-0) (Page [373\)](#page-372-0) [How to Change the Measurement Area and Labeling of the Slider Control](#page-369-0) (Page [370](#page-369-0)) [How to Change the Appearance of the Slider Control](#page-368-0) (Page [369\)](#page-368-0)

# How to Change the Fonts of the Slider Control

# Introduction

You can use the tab "Font" to adapt the fonts for the different labeling elements of the Slider Control.

# **Requirements**

- Double-click the inserted control to open the "WinCC Slider Control Properties" dialog.
- Select the "Font" tab.

## Changing Configuration

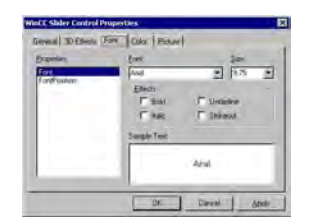

### **Properties**

Select the font attribute you wish to change.

With the "Position font" option, you can change the display of the value, which is displayed by the current position of the slider. A change of the attribute "Font" affects the labeling of the control and the scale.

<span id="page-372-0"></span>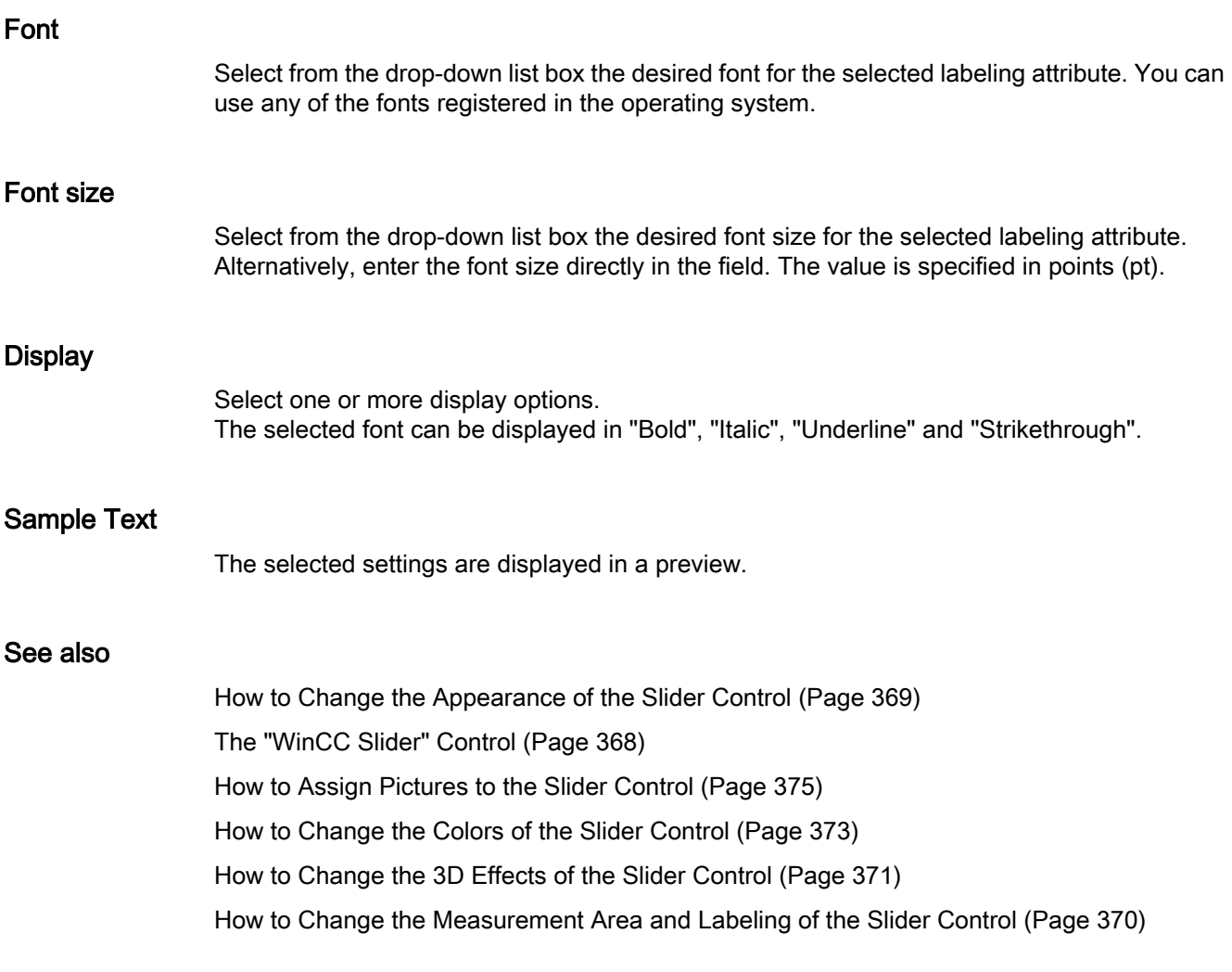

# How to Change the Colors of the Slider Control

# Introduction

You can use the "Color" tab to adapt the color for the display of the Slider Control.

# **Requirements**

- Double-click the inserted control to open the "WinCC Slider Control Properties" dialog.
- Select the "Color" tab.

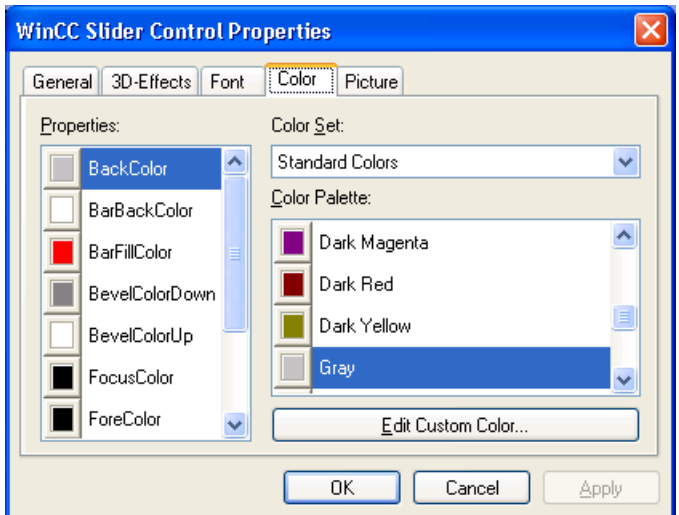

# **Properties**

Select the color attribute you wish to change.

# Color group

Select one of the color groups in the drop-down list box. The related colors are displayed in the "Color Palette" section.

The "Standard Colors" color group contains the 16 standard colors of the operating system. The "Windows System Colors" color group contains the colors which are set in the operating system currently as the display options at system start.

# Color palette

Select the desired color. Click "Accept" in order to assign the new color to the selected color attribute.

# Editing Custom Colors

Click this button to access the "Colors" dialog. Depending on the graphic settings of the operating system you can define the desired color freely.

# <span id="page-374-0"></span>See also

[The "WinCC Slider" Control \(Page 368\)](#page-367-0) How to Assign Pictures to the Slider Control (Page 375) [How to Change the Fonts of the Slider Control](#page-371-0) (Page [372](#page-371-0)) [How to Change the 3D Effects of the Slider Control](#page-370-0) (Page [371](#page-370-0)) [How to Change the Measurement Area and Labeling of the Slider Control](#page-369-0) (Page [370](#page-369-0)) [How to Change the Appearance of the Slider Control](#page-368-0) (Page [369](#page-368-0))

# How to Assign Pictures to the Slider Control

### Introduction

On the "Picture" tab, you can assign pictures to the Slider Control for the display of the background and the slider.

# **Requirements**

- Double-click the inserted control to open the "WinCC Slider Control Properties" dialog.
- Select the "Picture" tab.

# Changing Configuration

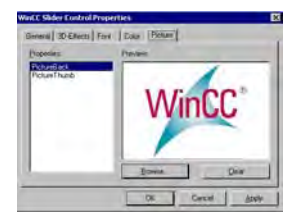

### **Properties**

Select the property for which you want to change the picture assignment. The current picture is shown in the "Preview" area.

With the "Background picture" option, you can assign an image to the background of the Control. With "Slider picture", you have the option to display an image on the slider.

# **Browsing**

Click the "Browse..." button to access the "Find Picture" dialog. Select the graphic file, to which you want to assign the selected property.

Pictures in the following formats can be inserted: BMP, DIB, ICO, CUR, EMF, WMF, GIF and JPG. Creating Process Pictures

3.7 Working with Controls

# **Deleting**

Click the "Clear" button to move on from the opening picture.

### See also

[The "WinCC Slider" Control \(Page 368\)](#page-367-0) [How to Change the Colors of the Slider Control](#page-372-0) (Page [373\)](#page-372-0) [How to Change the Fonts of the Slider Control](#page-371-0) (Page [372](#page-371-0)) [How to Change the 3D Effects of the Slider Control](#page-370-0) (Page [371](#page-370-0)) [How to Change the Measurement Area and Labeling of the Slider Control](#page-369-0) (Page [370](#page-369-0)) [How to Change the Appearance of the Slider Control](#page-368-0) (Page [369\)](#page-368-0)

# 3.7.12 .NET controls

### Introduction

Together with WinCC, the Microsoft .NET Framework 2.0 is also installed. This enables you to integrate .NET applications (assemblies) as controls in your pictures. This is what the container for the .NET controls is used for.

# **NOTICE**

The user of the software is responsible for problems caused by the deployment of external controls.

We recommend testing for safe operation before implementation.

#### Inserting a .NET control

Insert a .NET control from the Object Palette into a process picture. You can insert the control as a smart object or from the "Controls" tab.

● When inserting the control as a smart object, select the required control in the "Insert a Control" dialog. All the controls which were configured for selection are displayed here. After selecting the control, define the type. At the end of the insertion process, normally a configuration dialog is opened, in which you adapt the properties of the control. You can also open this dialog later by double-clicking

the control.

When you insert the control from the "Controls" tab, only the controls which you added to the Object Palette are available. Click the required control and draw a rectangular in the picture for the control. Then define the type.

Configure the control selection with the "Add .NET Object" dialog.

Creating Process Pictures

3.7 Working with Controls

#### **Note**

For multi-user projects, the ".Net Control" must be saved locally on each client. You have saved a ".Net Control" on the server under "C:\Controls" and added a ".Net Control" to the project. Then you have to save the ".Net Control" to the associated clients under "C:\Controls" or under "C:\Program Files\Common Files\Siemens\Assemblies." Create the "Assemblies" folder.

### See also

[This is how you configure the Control selection of the Object Palette \(Page 329\)](#page-328-0)

# 3.7.13 WPF controls

#### Introduction

Together with WinCC, the Microsoft .NET Framework 3.0 is also installed. This enables you to integrate .WPF files as controls in your pictures. This is what the container for the .WPF (WPF = Windows Presentation Framework) controls is used for.

#### **NOTICE**

The user of the software is responsible for problems caused by the deployment of external controls.

We recommend testing for safe operation before implementation.

#### Inserting a .WPF control

Insert a WPF control from the Object Palette into a process picture. You can insert the control as a smart object or from the "Controls" tab.

● When inserting the control as a smart object, select the required control in the "Insert a Control" dialog. All the controls which were configured for selection are displayed here. Then define the type.

At the end of the insertion process normally a configuration dialog is opened, in which you adapt the properties of the control. You can also open this dialog later by double-clicking the control.

When you insert the control from the "Controls" tab, only the controls which you added to the Object Palette are available. Click the required control and draw a rectangular in the picture for the control. Then define the type. Configure the control selection in the Object Palette with the "Add WPF Object" dialog.

### See also

[This is how you configure the Control selection of the Object Palette \(Page 329\)](#page-328-0)

# <span id="page-377-0"></span>3.8 Working with Objects

# 3.8.1 Working with Objects

# Introduction

You will find the following information in this chapter:

- The basic functions of the Graphics Designer for working with objects
- The features of the individual objects
- How to use objects to create process pictures
- How to specifically change object properties

# Objects of the Object Palette

"Objects" in the Graphics Designer are the predefined graphic elements that enable efficient creation of process pictures. You can easily insert all objects into a picture from the object palette. The "Default" register tab of the Object Palette provides the objects in the following four object groups:

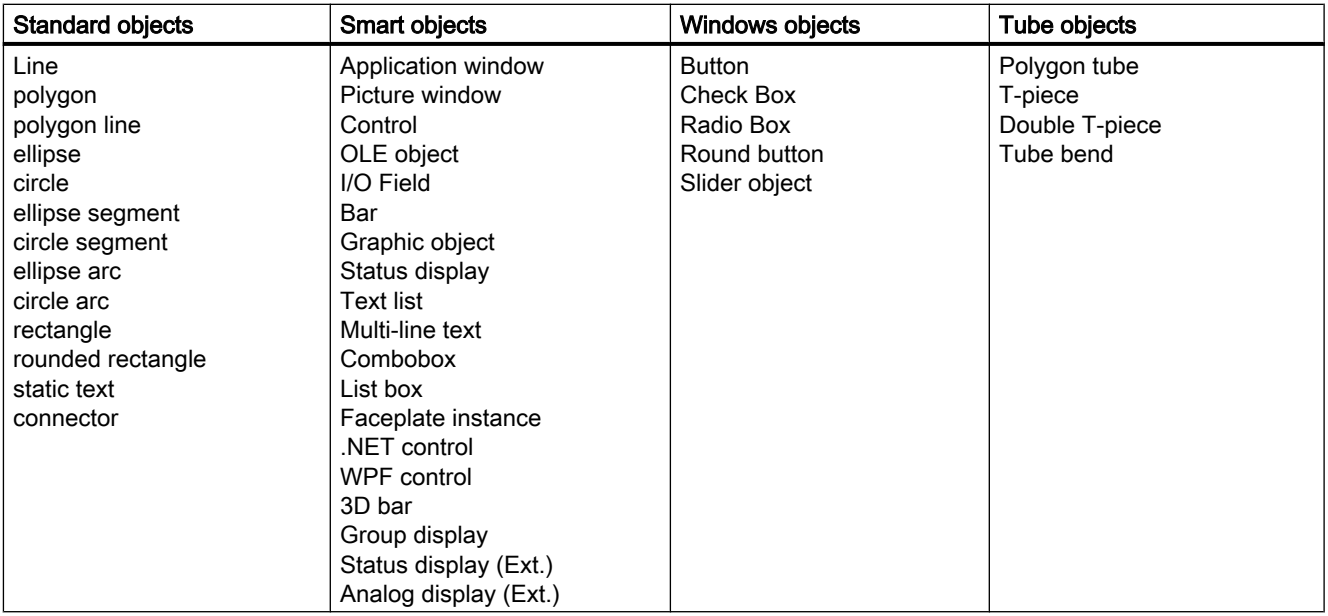

### Combined Objects

You can combine the objects of the object palette with one another by creating a "Group" or a "Faceplate type" from a multiple selection.

- You can prepare a Faceplate type can for reuse as a Faceplate instance in other process pictures or projects.
- You can insert a group into the project library and prepare it as a "Library object" for reusing in other process pictures or projects.

### See also

How to change the default setting of object types (Page 379) [Basic Static Operations \(Page 380\)](#page-379-0) [Basic Dynamic Operations \(Page 407](#page-406-0)) [The Properties of an Object](#page-422-0) (Page [423\)](#page-422-0) [Working with Objects in the Object Palette](#page-472-0) (Page [473](#page-472-0)) [Working with Combined Objects](#page-612-0) (Page [613\)](#page-612-0) [Working with Controls \(Page 319\)](#page-318-0)

# 3.8.2 How to change the default setting of object types

### Introduction

In the Graphics Designer, the various object types have default properties. If an object from the Object Palette is inserted in a picture, the object adapts to these default settings.

You can adapt default settings for individual object types to your requirements. We recommend that you make predefined settings for objects with multiple application before creating a process picture. This is how to limit the scope for later adaptation.

There is an extensive description on backing up default settings in the chapter The" Graphics Designer Basic Settings".

This section shows the general procedure to view the default setting for the object types. Changing the default properties is based on changing the individual attributes of an object. There is an extensive description on changing attributes can be found in the chapter "The Properties of an Object".

#### Note

You can also define the design and colors of object types for an entire project. More information on this is found under "Global object design" and "How to change the color scheme of an object type".

#### <span id="page-379-0"></span>**Note**

The default setting for the object types applies across the project. The changed default settings only apply to the images of the currently opened WinCC project. The basic settings of the Graphics Designer are not changed here.

#### **Prerequisites**

● A picture must be opened. This picture can also be empty.

#### Procedure

- 1. Right-click in the object palette on the the object type whose default setting you want to change.
- 2. Choose the "Properties" option from the shortcut menu. The "Object properties" window opens. The name if the object type with the additional "Default" is displayed toolbar of this window.
- 3. Select the property group in the "Properties" tab that contains the attribute you want to change. Changing attributes in described extensively in the section "Change attribute".

#### See also

[How to Change an Attribute](#page-433-0) (Page [434](#page-433-0)) [Managing the default settings of objects \(Page 267\)](#page-266-0) [The "Object Properties" Window](#page-423-0) (Page [424](#page-423-0)) [The Object Palette](#page-237-0) (Page [238](#page-237-0)) [Elements and Basic Settings of the Graphics Designer](#page-227-0) (Page [228](#page-227-0))

[Working with Objects](#page-377-0) (Page [378](#page-377-0))

# 3.8.3 Basic Static Operations

# 3.8.3.1 Basic Static Operations

#### Introduction

To create a process picture, the required objects must be inserted from the Graphics Designer object palette into a picture. These objects are then dynamically linked suitably to a process to use the process picture to control and monitor processes.

This chapter introduces the basic static operations with which objects are inserted and arranged in the picture.

# See also

[How to position objects \(Page 390](#page-389-0)) [Working with Objects \(Page 378\)](#page-377-0) [Basic Dynamic Operations \(Page 407](#page-406-0)) [You can change the text contents of objects \(Page 405\)](#page-404-0) [You can link the tag connection of objects](#page-417-0) (Page [418](#page-417-0)) [How to change the position of an object \(Page 403\)](#page-402-0) [How to duplicate objects](#page-401-0) (Page [402](#page-401-0)) [How to insert the contents of the clipboard \(Page 401](#page-400-0)) [How to copy objects](#page-399-0) (Page [400](#page-399-0)) [How to cut objects](#page-398-0) (Page [399](#page-398-0)) [How to delete objects](#page-397-0) (Page [398](#page-397-0)) [How to rotate the objects](#page-395-0) (Page [396](#page-395-0)) [How to mirror the objects \(Page 395\)](#page-394-0) [How to scale an object](#page-392-0) (Page [393](#page-392-0)) [How to Align Multiple Objects \(Page 392\)](#page-391-0) [How to Select Multiple Objects](#page-387-0) (Page [388](#page-387-0)) [Multiple Selection of Objects \(Page 386\)](#page-385-0) [How to select an object](#page-384-0) (Page [385](#page-384-0)) [How to Rename Objects](#page-382-0) (Page [383](#page-382-0)) [How to insert an object into a picture](#page-381-0) (Page [382](#page-381-0))

# <span id="page-381-0"></span>3.8.3.2 How to insert an object into a picture

# Introduction

The objects which should form a process and a subprocess in a process picture are inserted from the Graphics Designer object palette into a picture.

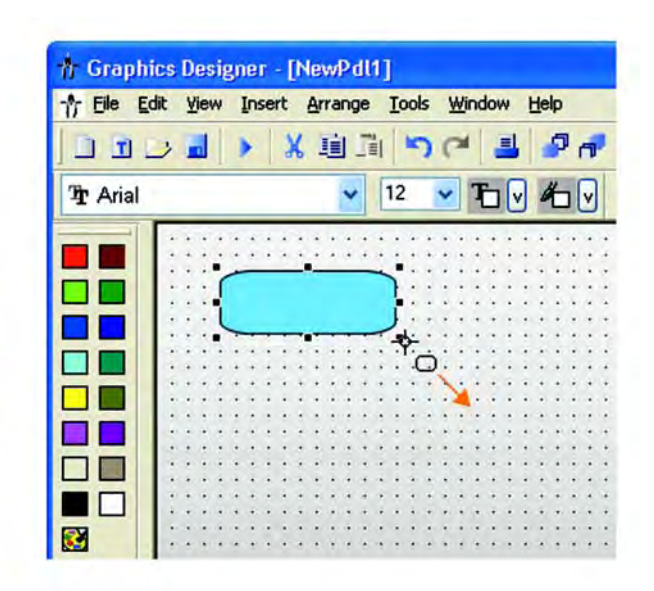

In the Graphics Designer, the various object types have default properties. When they are inserted the objects import these default properties (except for individual geometric properties). After insertion the properties of an object can be modified. In the same way the default settings for the object types can be modified as required.

When inserting an object, an object name is automatically assigned. The name of the object type is linked with a continuous number as the object name. No special characters are used in the object name. You change the object name using the "Object Name" attribute.

### **Requirements**

• The display of the object palette must be enabled.

### Procedure

The example of the standard object "Rectangle" is used here to show the general procedure as to how to insert an object in a picture. Some object types require additional steps. You can learn more about these additional steps in the detailed description of the individual objects.

- 1. Open the picture into which you want to insert an object.
- 2. Click the "Rectangle" standard object in the Object palette.
- 3. Place the mouse pointer at the position in the picture where you want to insert the rectangle.

The mouse pointer changes into a crosshair with an object symbol attached.

Hold down the mouse button and drag the rectangle to the required size. As soon as you release the mouse, the rectangle is added.

### <span id="page-382-0"></span>Alternative Operation

Double-click the required object in the object palette. The new object is inserted close to the picture origin. The properties of the new object correspond to the default settings for the selected object type.

### See also

How to Rename Objects (Page 383) [How to select an object](#page-384-0) (Page [385](#page-384-0)) [How to position objects \(Page 390](#page-389-0))

[How to scale an object](#page-392-0) (Page [393](#page-392-0))

[How to delete objects](#page-397-0) (Page [398](#page-397-0))

[How to copy objects](#page-399-0) (Page [400](#page-399-0))

[How to copy objects to another picture \(Page 298\)](#page-297-0)

[The Coordinate System of a Process Picture](#page-227-0) (Page [228\)](#page-227-0)

[The Coordinate System of an Object](#page-229-0) (Page [230](#page-229-0))

[The Rectangle Surrounding the Object](#page-231-0) (Page [232](#page-231-0))

[The Object Palette \(Page 238](#page-237-0))

[Basic Static Operations \(Page 380\)](#page-379-0)

[Working with Objects \(Page 378\)](#page-377-0)

## 3.8.3.3 How to Rename Objects

### Introduction

The "Object Name" attribute specifies the name of an object in the picture. The object name is unique within a picture. The name of the object is used for example in configuring C actions to call the object.

When an object is inserted, the object name assigned as standard is the description of the object type with a consecutive number. This name can be changed using the "Object Name" attribute.

#### Note

Avoid special characters in object names of these object names are used in scripts.

### Creating Process Pictures

# 3.8 Working with Objects

# **Requirements**

● Select an object of any type.

# Procedure

- 1. Open the "Object Properties" window.
- 2. On the "Properties" tab select the entry for the selected object type to which the property groups of the object are subordinate.
- 3. Double-click the "Object name" attribute. The "Text entry" dialog will open.
- 4. Enter the new name.
- 5. Click "OK" to confirm your entries.

# See also

[How to insert an object into a picture](#page-381-0) (Page [382](#page-381-0)) [How to select an object \(Page 385\)](#page-384-0) [Illegal Characters](#page-151-0) (Page [152](#page-151-0)) [The Toolbar in the "Object Properties" Window](#page-425-0) (Page [426](#page-425-0)) [The Object Palette](#page-237-0) (Page [238](#page-237-0)) [Basic Static Operations](#page-379-0) (Page [380](#page-379-0)) [Working with Objects](#page-377-0) (Page [378](#page-377-0))

# <span id="page-384-0"></span>3.8.3.4 How to select an object

# Introduction

To change the properties of an object, the object must be selected.

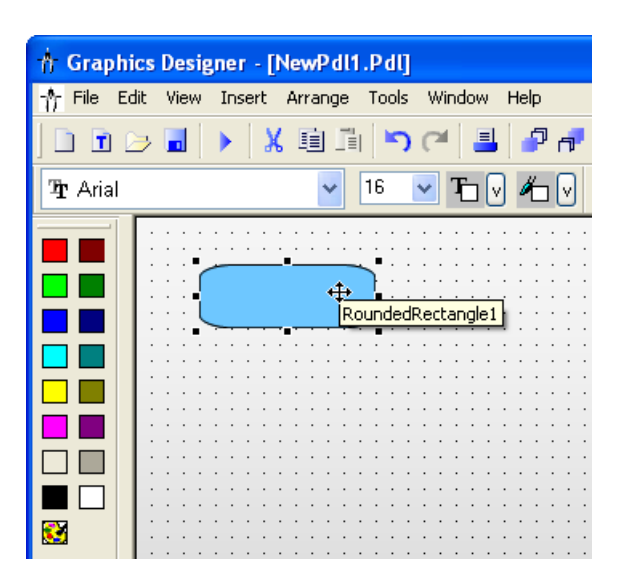

# **Requirements**

● The active picture must contain at least one object.

### Procedure

- 1. Position the cursor on the required object.
- 2. Click the object. The mouse pointer changes to a crosshair with arrowheads. The handles of the rectangle surrounding the object appear.

# Alternative Procedure

- 1. Open the "Object Properties" window.
- 2. On the toolbar of the window, open the drop-down list field to select the object.
- 3. Select the desired object. The handles of the object are displayed.

### <span id="page-385-0"></span>See also

[How to select an object \(Page 385\)](#page-384-0) [How to Select Multiple Objects](#page-387-0) (Page [388](#page-387-0)) Multiple Selection of Objects (Page 386) [The Rectangle Surrounding the Object](#page-231-0) (Page [232](#page-231-0)) [The Object Palette](#page-237-0) (Page [238](#page-237-0)) [The "Object Properties" Window](#page-423-0) (Page [424](#page-423-0)) [Basic Static Operations](#page-379-0) (Page [380](#page-379-0)) [Working with Objects](#page-377-0) (Page [378](#page-377-0))

# 3.8.3.5 Multiple Selection of Objects

### Introduction

In order to change the properties of several objects at the same time, you must select all desired objects. You do this using "Multiple selection".

All attributes of the selected objects are shown in the "Object properties" window for a multiple selection. For an attribute however, a value is only displayed if it is the same for all selected objects that have this attribute.

Along with "selection borders" and the "reference object", a multiple selection has two characteristics which play an important role, for example for the common alignment of the selected objects. These characteristics are however not visible in the Graphics Designer.

# Selection Frame of a Multiple Selection

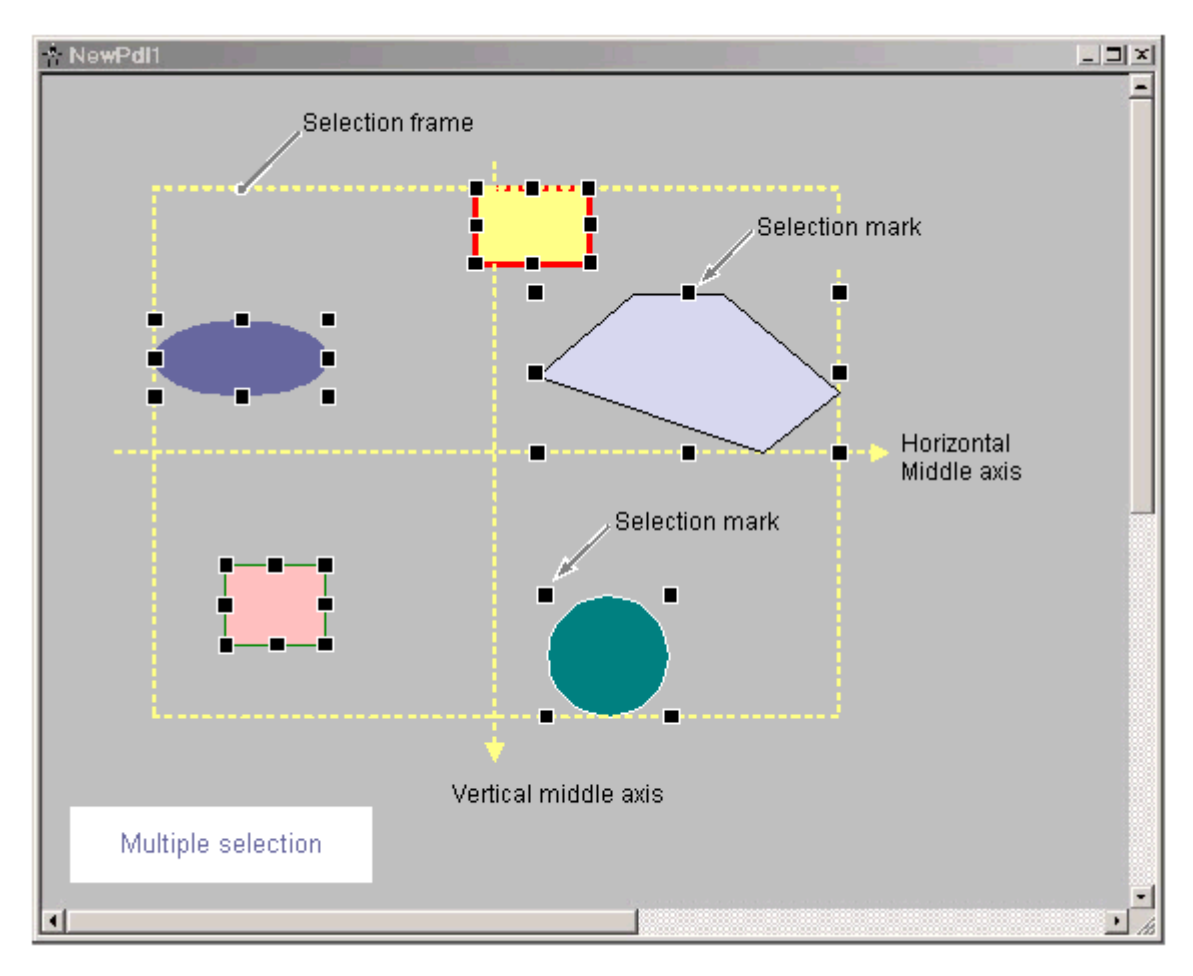

The selection border encloses all objects in a multiple selection, comparable to the rectangle surrounding individual objects. The selection border is known as a lasso.

The position and size of the selection border are dependent on the position of the selected object. The midpoint of the selection border corresponds to the common midpoint of the selected objects. The limit line of the selection border touches the outer edges of those objects which have the greatest distance from the common midpoint.

The selection border is not visible. After finishing the multiple selection, only the handles of the individual objects will be shown.

#### Reference object of a multiple selection

One of the selected objects has to be used as a reference object for aligning objects of the multiple selection: For example, if the "Same width" function is selected in the Alignment palette, then all selected objects will be set to the same width as the respective reference object.

The object to be used as a reference object depends on the type of multiple selection and on the function selected in the alignment palette:

# <span id="page-387-0"></span>Creating Process Pictures

### 3.8 Working with Objects

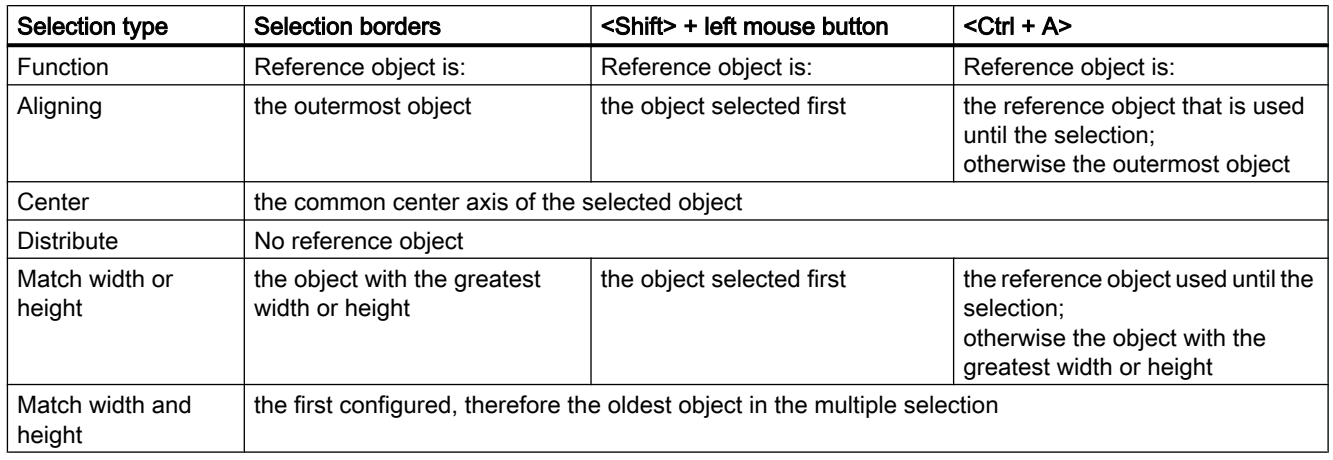

### See also

How to Select Multiple Objects (Page 388) [How to Align Multiple Objects \(Page 392\)](#page-391-0) [Working with Combined Objects \(Page 613\)](#page-612-0) [The Alignment Palette \(Page 241\)](#page-240-0) [The Rectangle Surrounding the Object](#page-231-0) (Page [232](#page-231-0))

# 3.8.3.6 How to Select Multiple Objects

### Introduction

In order to change the properties of several objects at once, all of the objects to be changed must be selected. You do this using "Multiple selection". In the Graphics Designer, you can make the multiple selection of objects using the following procedures:

- multiple selection by clicking with the pressed <Shift> key
- multiple selection by dragging a selection border with the mouse
- multiple selection with key combination <Ctrl+A>

#### **Note**

With each of these three procedures, you can remove an object that was selected in the multiple selection by mistake by clicking on it with the <Shift> key pressed.

# **Prerequisites**

● The active picture contains at least two objects.

# Multiple selection with <Shift> and click

- 1. Hold down <SHIFT>.
- 2. Click the relevant objects, working in succession. The handles of the rectangle surrounding the object appear for every selected

object. The mouse pointer will change to a crosshair with arrow points when it is positioned over a selected object.

# Multiple selection with the mouse

You can also make a multiple selection with the mouse only. This is done by dragging a selection border around the desired objects with the mouse. The result depends on the setting for the type of object selection:

- "Surrounding object selection" All objects inside the displayed frame are selected.
- "Touching object selection" All objects touched by the frame will be selected, in addition to those inside of it.

The procedure described here is for the "surrounding object selection" type.

- 1. Position the cursor on the picture close to one of the required objects.
- 2. Hold down the mouse button and drag a frame around the objects you want. As soon as you release the mouse button, the handles for the rectangles surrounding the objects will be shown for every selected object.

# Multiple selection with <Ctrl+A>

- 1. Select one or more objects.
- 2. Press <Ctrl+A>.
	- If no object was selected, all objects of the picture are selected.
	- If at least one object was selected, all objects of the same type are selected like the selected objects.

# <span id="page-389-0"></span>Reference object

The object to be used as a reference object depends on the type of selection and on the function selected in the alignment palette:

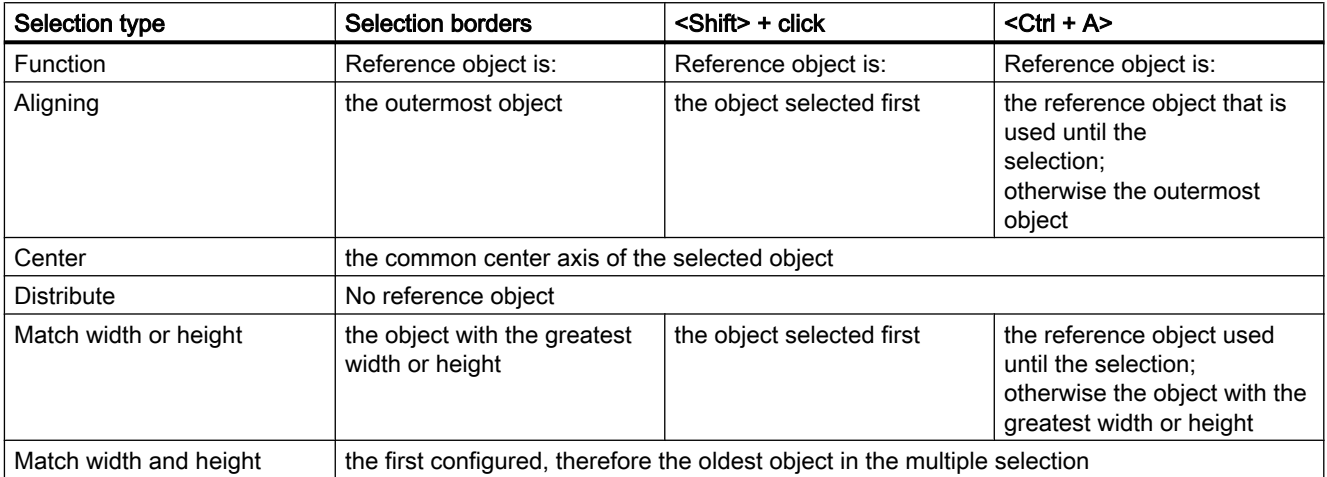

# See also

[The Alignment Palette \(Page 241\)](#page-240-0) [How to select an object \(Page 385\)](#page-384-0) [The Rectangle Surrounding the Object](#page-231-0) (Page [232](#page-231-0)) [Multiple Selection of Objects \(Page 386\)](#page-385-0)

# 3.8.3.7 How to position objects

# Introduction

The position of an object is defined by the coordinates of the object origin. The left upper corner of the rectangle surrounding the control is called the object origin.

Objects can be positioned by:

- dragging the object to a new position
- moving the selected object with the aid of the arrow keys for cursor control
- Changing the "Position X" and "Position Y attributes"

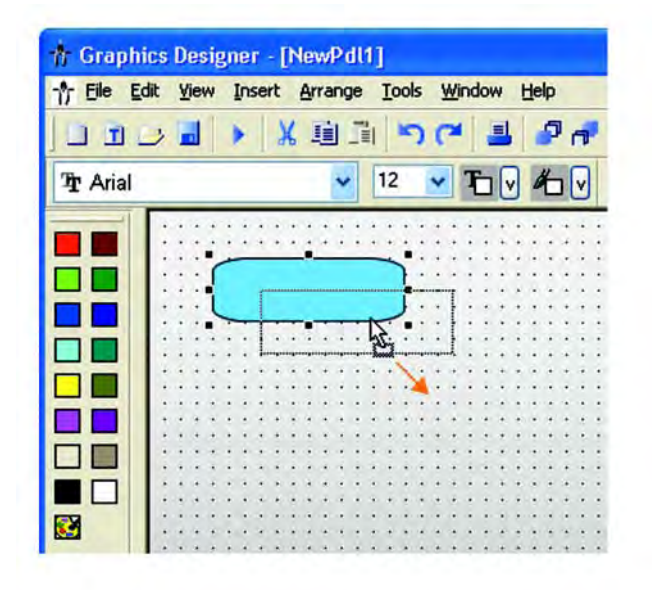

### Multiple selection

It is possible to move several selected objects simultaneously.

#### **Requirements**

● Select an object of any type.

# Procedure

- 1. Position the mouse pointer over the selected object. The mouse pointer changes to a crosshair with arrow points.
- 2. Click the object and hold the left mouse button. The cursor changes into an arrow with an outline icon (small rectangle with broken line).
- 3. Move the mouse pointer. The rectangle surrounding the object is displayed as broken and shows a possible new position for the object. The object itself initially keeps its original position.
- 4. Release the mouse button. The object is moved to the position previously displayed by the broken line of the rectangle surrounding the object. The mouse pointer turns into crosshairs with arrow pointers

# Alternative Operation

Move the selected object using the arrow keys for cursor control or change the value for the geometric "Position X" and "Position Y" attributes in the "Object Properties" window.

#### <span id="page-391-0"></span>**Note**

In the settings of the Graphics Designer if the "Snap to grid" function is activated, the object can only be positioned with the mouse according to the settings for the grid.

#### See also

[The Rectangle Surrounding the Object](#page-231-0) (Page [232](#page-231-0)) [Working with Objects](#page-377-0) (Page [378](#page-377-0)) [Basic Static Operations](#page-379-0) (Page [380](#page-379-0)) [The Coordinate System of an Object](#page-229-0) (Page [230](#page-229-0)) [The Coordinate System of a Process Picture \(Page 228\)](#page-227-0) [How to Set the Grid \(Page 254\)](#page-253-0) [How to position objects](#page-389-0) (Page [390](#page-389-0)) [How to select an object \(Page 385\)](#page-384-0)

### 3.8.3.8 How to Align Multiple Objects

#### Introduction

Using the functions of the alignment palette, the objects of a multiple selection can be arranged together in the picture. A detailed description of these functions can be found in the section "The Alignment palette".

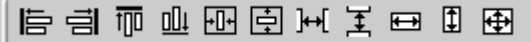

### Aligning

The selected objects are aligned on the border line of the selection frame (up, down, left, right).

### **Center**

The selected objects are centered on a middle axis of the selection frame (horizontally, vertically).

## **Distribute**

The selected objects are distributed evenly across the height or width of the selection frame (horizontally, vertically).

# <span id="page-392-0"></span>Align

The size of the reference object is assigned to the selected objects (height, width or height and width).

# **Requirements**

● Select at least two objects of any type.

# Procedure

In the "Alignment Palette" click the required icon or on the "Arrange / Align" menu select the required entry. The alignment or the size of the selected objects changes.

### See also

[How to position objects \(Page 390](#page-389-0)) [How to Select Multiple Objects](#page-387-0) (Page [388](#page-387-0)) [The Alignment Palette](#page-240-0) (Page [241](#page-240-0)) [Multiple Selection of Objects \(Page 386\)](#page-385-0) [The Coordinate System of a Process Picture](#page-227-0) (Page [228\)](#page-227-0) [Basic Static Operations \(Page 380\)](#page-379-0) [Working with Objects \(Page 378\)](#page-377-0)

# 3.8.3.9 How to scale an object

### Introduction

The size of an object is defined by the geometry of the rectangle surrounding the object. The rectangle surrounding the object is symbolized when selecting an object by showing the selection markers.

Objects can be scaled by:

- dragging the handle to a new position
- changing the values of the "Width" and "Height" attributes

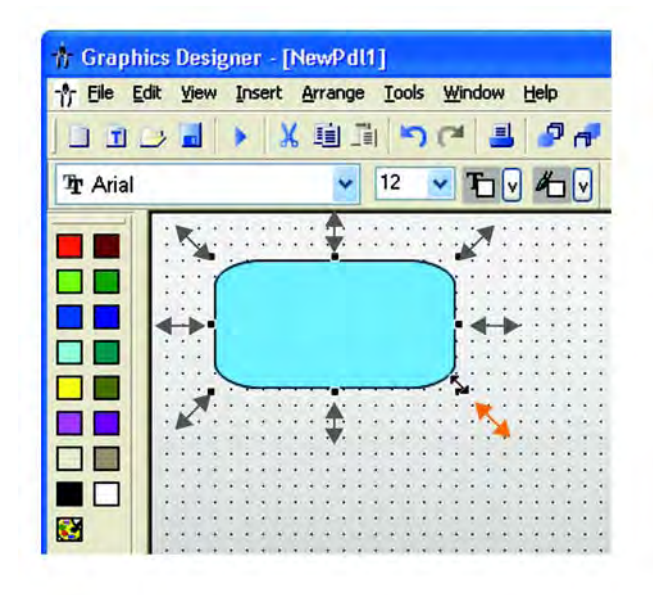

### Multiple selection

It is not possible to scale several selected objects simultaneously using the mouse. To do this, the objects must be grouped.

### **Requirements**

• Select an object of any type.

## Procedure

- 1. Position the mouse pointer over a handle of the selected object. The mouse pointer changes to double arrow. The alignment of the double arrow indicates the directions in which you can move the handle:
	- "Horizontal double arrow" The width of the object can be changed using the handles on the horizontal center axis.
	- "Vertical double arrow" The handles on the vertical center axis can be used to change the height of the object.
	- "Diagonal double arrow" The handles on the corners of the object can be used to change the height and width of the object.
- 2. Use the mouse to drag the handle to the position you want. In the settings of the Graphics Designer - if the "Snap to grid" function is activated, the object can only be scaled with the mouse according to the settings for the grid.

# <span id="page-394-0"></span>Alternative Operation

Change the values for the geometric "Width" and "Height" attributes in the "Object Properties" window.

# See also

[How to select an object](#page-384-0) (Page [385](#page-384-0)) [How to position objects \(Page 390](#page-389-0)) [How to Set the Grid \(Page 254\)](#page-253-0) [The Rectangle Surrounding the Object](#page-231-0) (Page [232](#page-231-0)) [Basic Static Operations \(Page 380\)](#page-379-0) [Working with Objects \(Page 378\)](#page-377-0)

# 3.8.3.10 How to mirror the objects

# Introduction

Objects can be mirrored on their horizontal or vertical center axis. The mirroring of an object can cause its geometric attributes to change. Mirroring can also change the alignment of elements contained in the object such as text or check boxes.

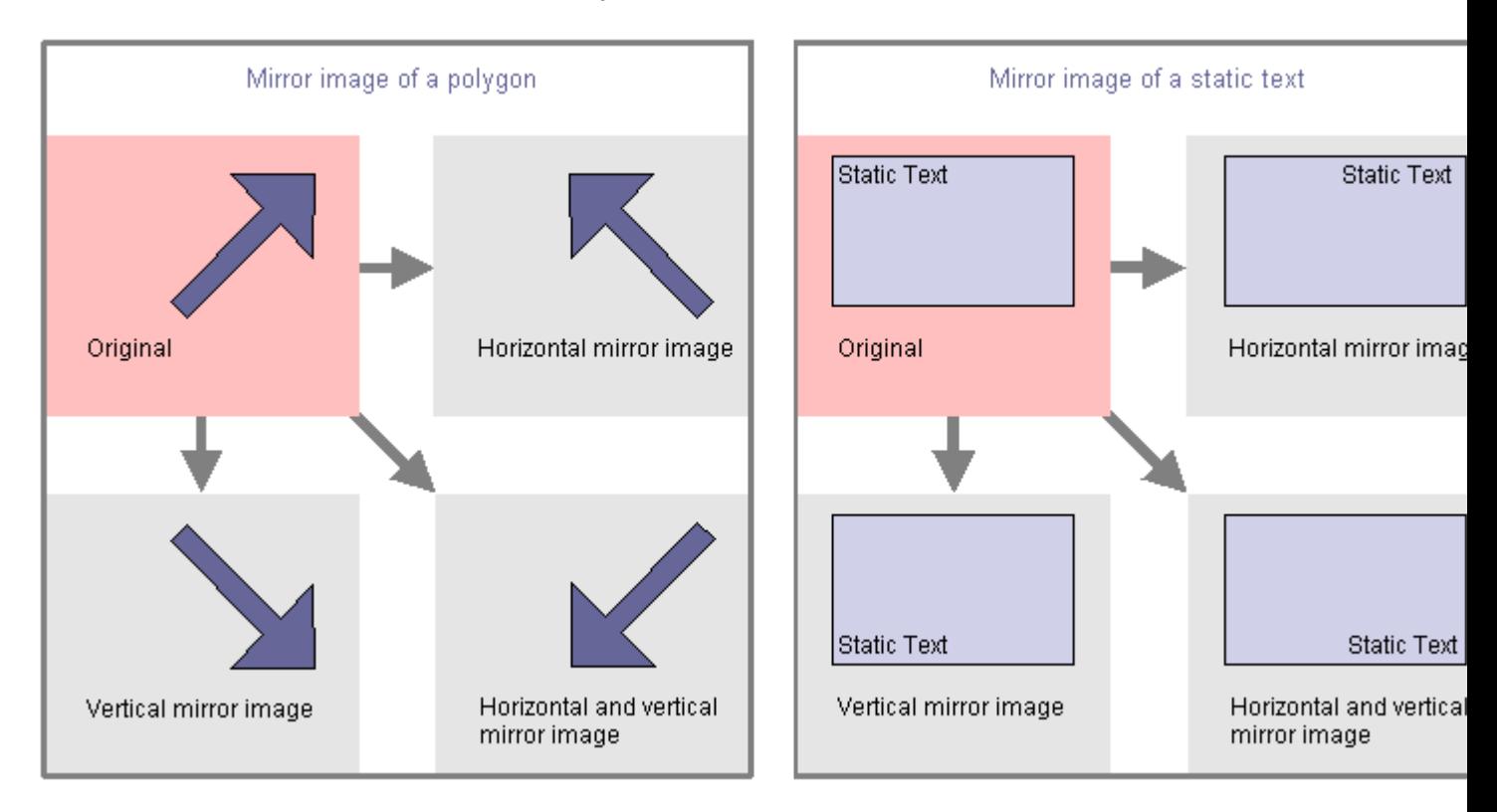

#### <span id="page-395-0"></span>Multiple selection

It is possible to mirror several selected objects simultaneously. The mirroring occurs on the horizontal or vertical middle axis of the individual objects.

#### **Requirements**

● Select any type of object except circle, application window, picture window, Control, OLE object, status display, 3D bars, group display and round button.

# Procedure

In the "Standard toolbar" click the icon

# $\triangleq$

in order to mirror the selected object on its horizontal center axis

# 小

in order to mirror the selected object on its vertical center axis Alternatively you can use the entries "Horizontal" and "Vertical" on the "Arrange / Mirror" menu.

## See also

[How to select an object \(Page 385\)](#page-384-0) How to rotate the objects (Page 396) [Multiple Selection of Objects \(Page 386\)](#page-385-0) [The Standard Toolbar \(Page 236\)](#page-235-0) [The Coordinate System of a Process Picture \(Page 228\)](#page-227-0) [The Coordinate System of an Object](#page-229-0) (Page [230](#page-229-0)) [The Rectangle Surrounding the Object](#page-231-0) (Page [232](#page-231-0)) [Basic Static Operations](#page-379-0) (Page [380](#page-379-0)) [Working with Objects](#page-377-0) (Page [378](#page-377-0))

#### 3.8.3.11 How to rotate the objects

### Introduction

Objects can be rotated around their center point. The rotation is clockwise and in steps of 90 degrees.

The rotation of an object can cause its geometric attributes to change. Rotation can also change the alignment of elements in an object such as a text.
#### Creating Process Pictures

#### 3.8 Working with Objects

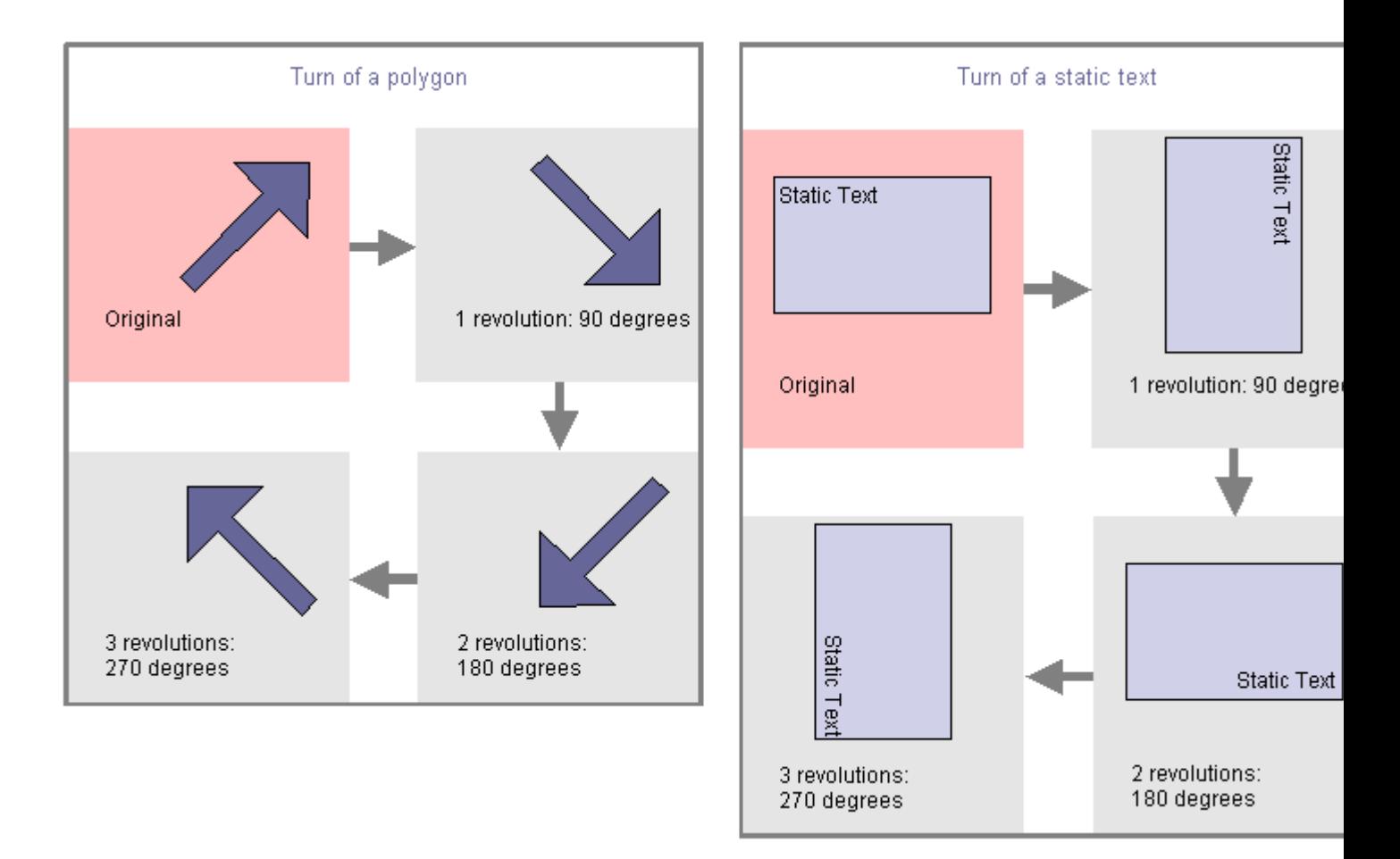

#### Multiple selection

It is possible to rotate several selected objects simultaneously. The objects are each rotated around their center point.

#### **Requirements**

● Select any type of object except circle, application window, picture window, Control, OLE object, status display, 3D bars, group display and round button.

#### Procedure

In the standard toolbar, click the icon  $\mathbf{G}$  to rotate the object clockwise around its center axis. It rotates 90 degrees.

Alternatively, you can select the "Rotate entry" in the "Arrange "menu.

#### <span id="page-397-0"></span>Creating Process Pictures

# 3.8 Working with Objects

#### See also

[Working with Objects](#page-377-0) (Page [378](#page-377-0)) [Basic Static Operations](#page-379-0) (Page [380](#page-379-0)) [The Rectangle Surrounding the Object](#page-231-0) (Page [232](#page-231-0)) [The Coordinate System of an Object](#page-229-0) (Page [230](#page-229-0)) [The Coordinate System of a Process Picture \(Page 228\)](#page-227-0) [The Standard Toolbar \(Page 236\)](#page-235-0) [Multiple Selection of Objects \(Page 386\)](#page-385-0) [How to mirror the objects \(Page 395\)](#page-394-0) [How to select an object \(Page 385\)](#page-384-0)

## 3.8.3.12 How to delete objects

#### Introduction

The "Delete" command removes a selected object from a picture.

#### Multiple selection

It is possible to delete several selected objects simultaneously.

#### **Requirements**

● Select an object of any type.

#### Procedure

Press <DEL> to remove the selected object from the picture.

Alternatively you can use the "Delete" entry on the popup menu or on the "Edit" menu.

#### Note

You can easily correct operating steps unintentionally carried out:

Click the button  $\Box$  in the standard toolbar to undo the last executed action. You can undo the last 30 editing steps by repeatedly clicking this button.

Use the button  $\Box$  in the standard toolbar to redo the last executed action.

# <span id="page-398-0"></span>See also

How to cut objects (Page 399) [How to copy objects](#page-399-0) (Page [400](#page-399-0)) [How to insert the contents of the clipboard \(Page 401](#page-400-0)) [How to duplicate objects](#page-401-0) (Page [402](#page-401-0)) [How to insert an object into a picture](#page-381-0) (Page [382](#page-381-0)) [How to select an object](#page-384-0) (Page [385](#page-384-0)) [How to Select Multiple Objects](#page-387-0) (Page [388](#page-387-0)) [Basic Static Operations \(Page 380\)](#page-379-0) [Working with Objects \(Page 378\)](#page-377-0)

#### 3.8.3.13 How to cut objects

#### Introduction

The "Cut command" copies a selected object into the clipboard of the operating system. The object itself is removed from the picture.

#### Multiple selection

It is possible to cut several selected objects simultaneously.

#### **Requirements**

● Select an object of any type.

# Procedure

Use the key combination <CTRL+X> to remove the selected object from the picture and copy it to the clipboard.

Alternatively, you can click the icon  $\mathbf{K}$  in the standard toolbar or use the entry "Cut" in the pop-up menu or in the "Edit" menu.

#### Note

You can easily correct operating steps unintentionally carried out:

Click the button  $\Box$  in the standard toolbar to undo the last executed action. You can undo the last 30 editing steps by repeatedly clicking this button.

Use the button  $\Box$  in the standard toolbar to redo the last executed action.

#### <span id="page-399-0"></span>See also

[Working with Objects](#page-377-0) (Page [378](#page-377-0)) [Basic Static Operations](#page-379-0) (Page [380](#page-379-0)) [How to Select Multiple Objects](#page-387-0) (Page [388](#page-387-0)) [How to select an object \(Page 385\)](#page-384-0) [How to insert an object into a picture](#page-381-0) (Page [382](#page-381-0)) [How to duplicate objects \(Page 402\)](#page-401-0) [How to insert the contents of the clipboard](#page-400-0) (Page [401](#page-400-0)) How to copy objects (Page 400) [How to delete objects](#page-397-0) (Page [398](#page-397-0))

# 3.8.3.14 How to copy objects

#### Introduction

The "Copy command" copies a selected object into the clipboard of the operating system. The advantage of copying to the clipborad is that that object can be inserted several times, and into different pictures.

#### Multiple selection

It is possible to copy several selected objects simultaneously.

#### Note

When inserting a copied object, an object name is automatically assigned. The name of the original object is used as object name and linked with a continuous number. No special characters are used in the object name. You change the object name using the "Object Name" attribute.

#### **Requirements**

● Select an object of any type.

#### Procedure

Use the shortcut <CTRL+C> to copy the selected object to the clipboard.

Alternatively, you can click the icon  $\mathbb{I}$  in the standard toolbar or use the entry "Copy" in the pop-up menu or in the "Edit" menu.

# <span id="page-400-0"></span>See also

[Working with Objects \(Page 378\)](#page-377-0) [How to copy objects to another picture \(Page 298\)](#page-297-0) [Basic Static Operations \(Page 380\)](#page-379-0) [How to Select Multiple Objects](#page-387-0) (Page [388](#page-387-0)) [How to select an object](#page-384-0) (Page [385](#page-384-0)) How to insert the contents of the clipboard (Page 401) [How to cut objects](#page-398-0) (Page [399](#page-398-0)) [How to Rename Objects](#page-382-0) (Page [383](#page-382-0)) [How to duplicate objects](#page-401-0) (Page [402](#page-401-0))

## 3.8.3.15 How to insert the contents of the clipboard

#### Introduction

The "Paste" command inserts the current contents of the clipboard into the active picture as often as required. If for example an object was copied to the clipboard, any number of copies of the object can be inserted into different pictures using this command.

#### **Requirements**

• The clipboard must have contents.

#### Procedure

- 1. Press the shortcut <CTRL+V>.
	- The current contents of the clipboard are inserted into the active picture and selected.
- 2. Repeat this step to insert further copies of the contents.

Alternatively, you can click the icon  $\vec{e}$  in the standard toolbar or use the entry "Paste" in the pop-up menu or in the "Edit" menu.

#### Note

Objects from other applications can also be inserted via the clipboard of the operating system.

Position X and Position Y of the inserted object are each 20 pixel greater as as Position X and Y of the original object.

The inserted object receives the object name of the original object but is supplemented by a continuous number.

#### <span id="page-401-0"></span>See also

[How to copy objects](#page-399-0) (Page [400\)](#page-399-0) How to duplicate objects (Page 402) [How to cut objects](#page-398-0) (Page [399](#page-398-0)) [How to delete objects](#page-397-0) (Page [398](#page-397-0)) [How to select an object \(Page 385\)](#page-384-0) [How to Select Multiple Objects](#page-387-0) (Page [388](#page-387-0)) [Basic Static Operations](#page-379-0) (Page [380](#page-379-0)) [Working with Objects](#page-377-0) (Page [378](#page-377-0))

# 3.8.3.16 How to duplicate objects

#### Introduction

Use the "Duplicate" command to make a copy of the selected objects directly in the active picture. The object itself is not modified. The selected object is not copied to the operating system clipboard.

#### Multiple selection

It is possible to duplicate several selected objects simultaneously.

#### **Requirements**

• Select an object of any type.

#### Procedure

Select "Duplicate" on the popup menu or on the "Edit" menu to make a copy of the selected object directly in the active picture.

#### Note

Position X and Position Y of the duplicated object are each 20 pixel greater as as Position X and Y of the original object.

The duplicated object receives the object name of the original object but is supplemented by a continuous number.

# See also

[How to copy objects](#page-399-0) (Page [400](#page-399-0)) [How to cut objects](#page-398-0) (Page [399](#page-398-0)) [How to insert the contents of the clipboard \(Page 401](#page-400-0)) [How to delete objects](#page-397-0) (Page [398](#page-397-0)) [How to select an object](#page-384-0) (Page [385](#page-384-0)) [How to Select Multiple Objects](#page-387-0) (Page [388](#page-387-0)) [Basic Static Operations \(Page 380\)](#page-379-0) [Working with Objects \(Page 378\)](#page-377-0)

# 3.8.3.17 How to change the position of an object

## Introduction

In the Graphics Designer, a picture consists of 32 layers in which the objects can be inserted. By default the objects are inserted in the level prefined for the respective object tye.

The position of the objects to one another can however also be changed within a level. This is important for example if several objects overlap and thereby over each other.

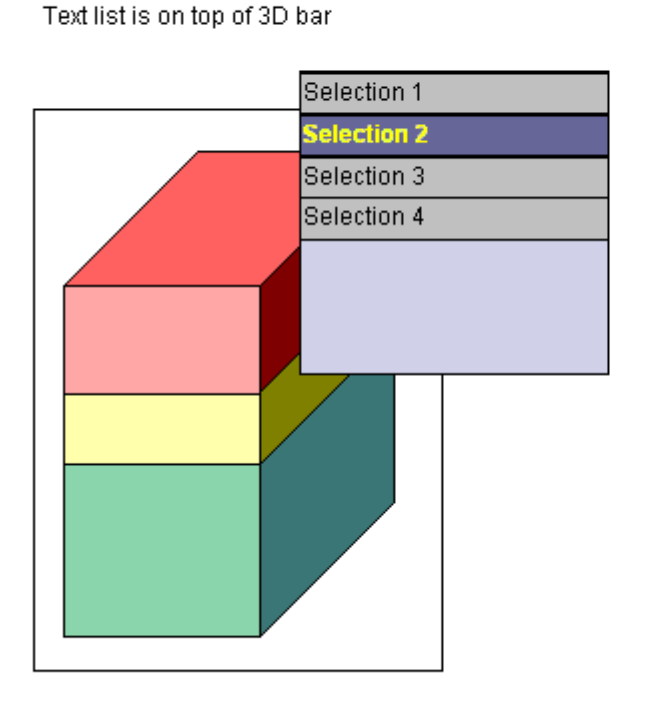

#### The position of the objects within one layer

# Selection 1

Text list is behind the 3D bar

When creating a process picture the objects of a level are by default arranged in the order in which they were configured. The object inserted first lies at the very back of the level, each additional object is inserted one position toward the front.

#### Multiple selection

It is possible to change the position of multiple selected objects simultaneously. This modification will always apply to the reference object relative to the position of the unselected objects. An individual position behind the reference object is assigned to each selected object.

# **Requirements**

- The active picture should contain at least two objects of any type which partially overlap.
- Both objects must be on the same level.
- Select one of these objects.

#### <span id="page-404-0"></span>Procedure

Use one of the following shortcuts to change the position of the selected object:

- $\bullet$  <CTRL> und <+> = "All the way to the front" The selected object is positioned in front of all the other objects contained in the picture.
- $\bullet$  <CTRL> und <-> = "All the way to the back" The selected object is positioned behind all the other objects contained in the picture.
- $\bullet \quad \text{~} \leftarrow \text{~} \leftarrow \text{~} \leftarrow$  "one to the front" The selected object moves up one position to the front.
- $\bullet \quad \text{~} \leftarrow \text{~} \leftarrow \text{~} \leftarrow$  "one to the back" The selected object moves back one position.

## Alternative Operation

- Select the required entry on the "Arrange / Within the Level" menu to change the position of the selected object.
- In the standard toolbar, click  $\Box$ , to position the selected object in the very front. In the standard toolbar, click  $\pi$ , to position the selected object in the very back.

# Note

Some objects of the "Control" type generally are in the foreground.

#### See also

[The Standard Toolbar](#page-235-0) (Page [236\)](#page-235-0) [Working with Objects \(Page 378\)](#page-377-0) [Basic Static Operations \(Page 380\)](#page-379-0) [Working with Layers \(Page 290\)](#page-289-0) [The Layer Palette \(Page 242\)](#page-241-0) [How to change the default setting of object types](#page-378-0) (Page [379](#page-378-0)) [How to Select Multiple Objects](#page-387-0) (Page [388](#page-387-0)) [How to select an object](#page-384-0) (Page [385](#page-384-0))

#### 3.8.3.18 You can change the text contents of objects

#### Introduction

The "Linking" command is used to reconfigure the text contents of attributes for all selected objects. All configured texts are listed in a dialog and can be edited directly or using the "Find" and "Replace" functions.

# Open the "Find and Replace Texts" dialog.

Select all the objects whose text contents you want to change. If you do not select an object, all the objects in the active picture are evaluated.

In the "Edit" menu select "Linking / Text" or from the popup menu of the selection or of the active picture.

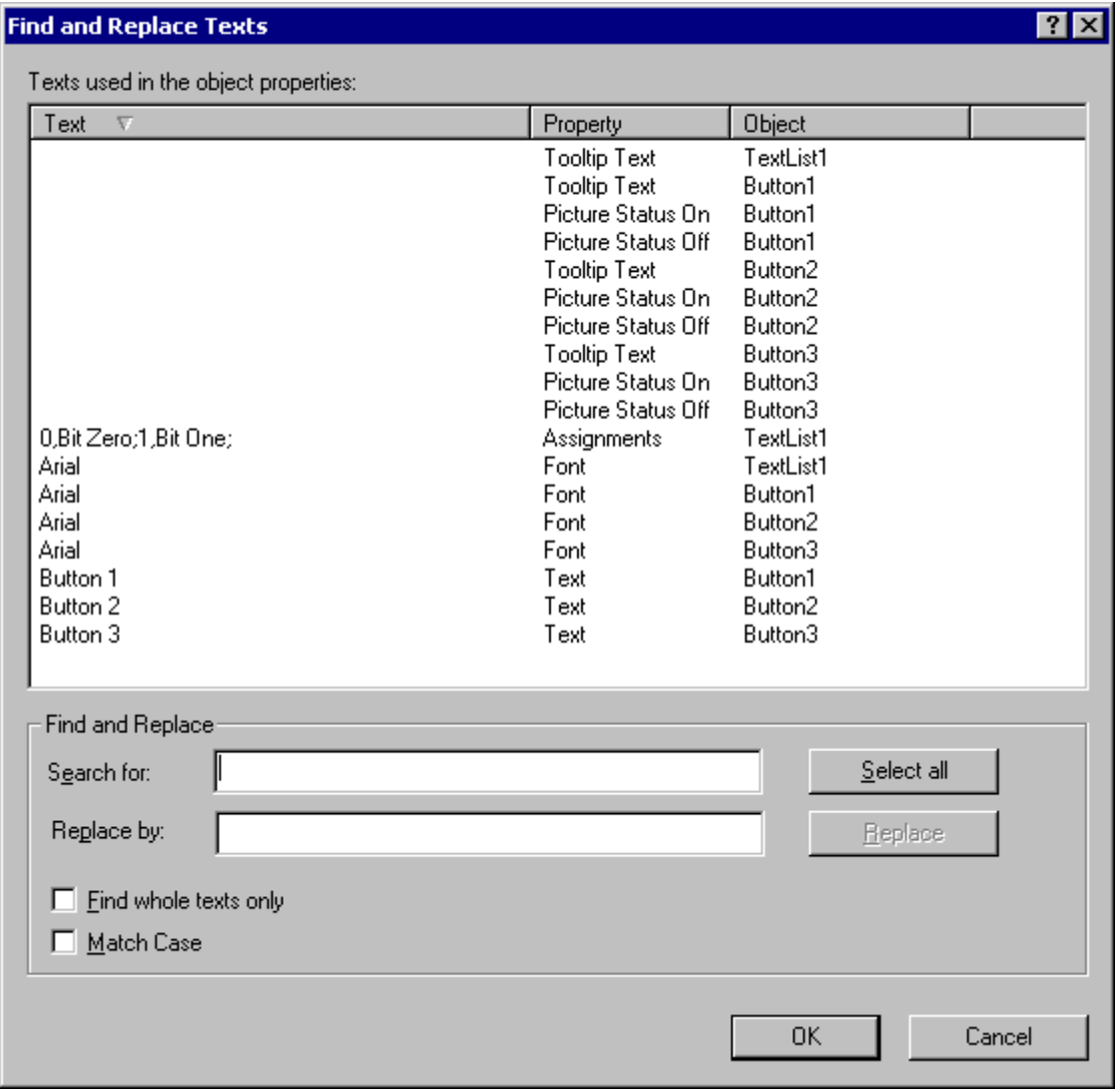

# Sort text contents

The three-columned upper area of the dialog lists the texts configured in the objects selection and the associated attributes and objects.

Click the column name to sort the list according to texts, properties or objects.

# <span id="page-406-0"></span>Directly edit text contents

- 1. In the "Text" column, select the text contents to be changed.
- 2. Click the text once to activate the edit function.
- 3. Enter the new text contents and confirm this by pressing <ENTER>.

#### Find

You can select certain text contents using the "Find" function in the lower area of the dialog:

- Click "Select All" if you want to change the text contents displayed.
- Enter the text or parts of text you want to search for in the search field. You can also activate the options "Find whole words only" and "Match case". All text contents which so not meet the search criteria are hidden.

## Replace

You can replace the selected text contents using the "Replace" function in the lower area of the dialog. Enter the new text in the field and click "Replace".

# **NOTICE**

The "Replace" function replaces only the part of the text contents displayed in the "Find" field.

#### **Note**

Grouped objects can only be linked if there are no grouped objects in the group itself.

# See also

[You can link the tag connection of objects](#page-417-0) (Page [418](#page-417-0)) [How to Select Multiple Objects](#page-387-0) (Page [388](#page-387-0)) [Basic Static Operations \(Page 380\)](#page-379-0) [Working with Objects \(Page 378\)](#page-377-0)

# 3.8.4 Basic Dynamic Operations

# 3.8.4.1 Basic Dynamic Operations

# Introduction

To create a process picture, the required objects must be inserted from the Graphics Designer object palette into a picture. These objects are then dynamically linked suitably to a process to use the process picture to control and monitor processes.

<span id="page-407-0"></span>This chapter introduces the basic dynamic operations provided in the Graphics Designer to make objects dynamic:

- Making Attributes Dynamic
- Configuring Events

There is an extensive description of this topic in the chapter "Making Process Pictures Dynamic".

#### See also

How to make attributes dynamic (Page 408)

[How to configure events \(Page 410\)](#page-409-0)

[How to configure a dynamic dialog](#page-410-0) (Page [411](#page-410-0))

[How to configure a C action](#page-411-0) (Page [412](#page-411-0))

[How to configure a VBS action](#page-413-0) (Page [414](#page-413-0))

[How to Configure a Tag Connection \(Page 416](#page-415-0))

[You can link the tag connection of objects](#page-417-0) (Page [418](#page-417-0))

[How to Configure a Direct Connection](#page-420-0) (Page [421](#page-420-0))

[Basic Static Operations](#page-379-0) (Page [380](#page-379-0))

[Working with Objects](#page-377-0) (Page [378](#page-377-0))

[Process Picture Dynamics](#page-814-0) (Page [815](#page-814-0))

## 3.8.4.2 How to make attributes dynamic

#### Introduction

You can make certain attributes dynamic in the "Object properties" dialog on the "Properties" tab.

By linking the attributes with dynamic dialogs, VBS actions, C actions or tags, the properties of an object can be dynamically adapted to the requirements of the processes to be displayed.

Certain attributes cannot be made dynamic because a change has no effect in runtime. These attributes have no dynamics icon.

#### Note

As soon as an attribute is defined with a global design, it is static and can no longer be made dynamic. Pre-defined dynamics have no effect.

The "Dynamic" column of the "Properties" tab displays the type of configured dynamics for the selected attribute and is marked by one of the following icons:

Creating Process Pictures

3.8 Working with Objects

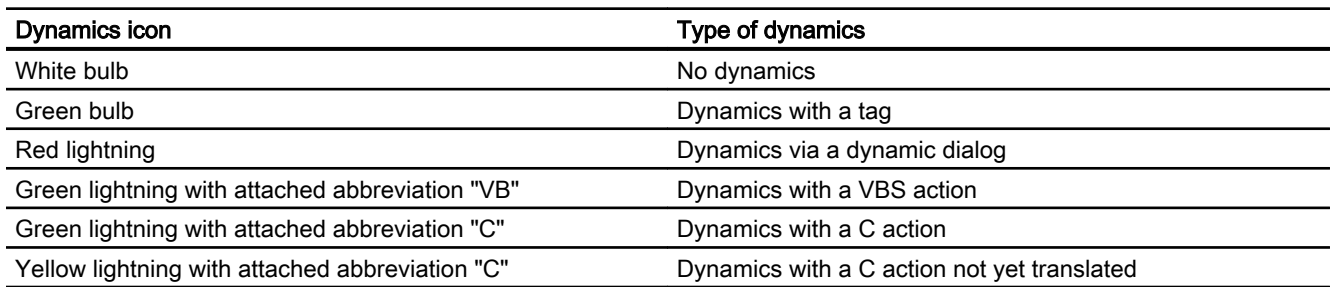

There is an extensive description of this topic in the chapter "Making Process Pictures Dynamic".

#### **Prerequisites**

● You have selected an object

#### Procedure

- 1. Open the "Object properties" dialog and select the "Properties" tab.
- 2. Select the property group containing the attribute to be made dynamic.
- 3. Right-click the Dynamic icon of the required attribute in the "Dynamics" column.
- 4. Select the required dynamics type on the popup menu. The associated dialog box opens. There is a brief description of the dynamics types in this chapter.

#### See also

[Global Design of the Objects](#page-91-0) (Page [92](#page-91-0)) [How to configure a dynamic dialog \(Page 411\)](#page-410-0) [How to configure a C action \(Page 412](#page-411-0)) [How to configure a VBS action](#page-413-0) (Page [414](#page-413-0)) [How to Configure a Tag Connection \(Page 416\)](#page-415-0) [You can link the tag connection of objects](#page-417-0) (Page [418](#page-417-0)) [How to configure events](#page-409-0) (Page [410\)](#page-409-0) [The "Object Properties" Window](#page-423-0) (Page [424](#page-423-0)) [Basic Dynamic Operations \(Page 407](#page-406-0)) [Working with Objects \(Page 378\)](#page-377-0) [Process Picture Dynamics](#page-814-0) (Page [815](#page-814-0))

# <span id="page-409-0"></span>3.8.4.3 How to configure events

#### Introduction

The "Event" tag in the "Object Properties" window allows events to be configured. By linking the events with direct connections, VBS actions or C acions, certain actions can be triggered in Runtime by the operation of an object.

The "Action" column of the "Event" tab displays the type of configured dynamics for the selected event and is marked by one of the following icons.

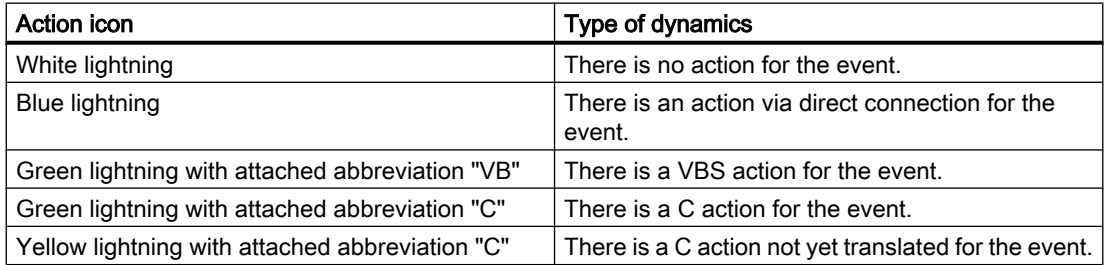

There are events which cannot be made dynamic because a change in Runtime has no effect. They have no action icon.

There is an extensive description of this topic in the chapter "Making Process Pictures Dynamic".

#### **Requirements**

● Select an object.

#### **Procedure**

- 1. Open the "Object Properties" window and select the "Event" tab.
- 2. Select the event group containing the event to be configured.
- 3. Right-click the action icon of the required event in the Action column.
- 4. Select the required dynamics type on the pop-up menu. The associated dialog opens. There is a brief description of the dynamics types in this chapter.

# <span id="page-410-0"></span>See also

[How to configure a C action \(Page 412](#page-411-0)) [How to configure a VBS action](#page-413-0) (Page [414](#page-413-0)) [How to Configure a Direct Connection \(Page 421\)](#page-420-0) [How to make attributes dynamic](#page-407-0) (Page [408\)](#page-407-0) [The "Object Properties" Window](#page-423-0) (Page [424](#page-423-0)) [Basic Dynamic Operations \(Page 407](#page-406-0)) [Working with Objects \(Page 378\)](#page-377-0) [Process Picture Dynamics](#page-814-0) (Page [815](#page-814-0))

# 3.8.4.4 How to configure a dynamic dialog

## Introduction

A dynamic dialog is used to achieve high Runtime performance when making attributes dynamic. A C action is automatically generated from the dynamic dialog. This can however be extended later. The advantage of higher Runtime performance is then lost.

A dynamic dialog is created with the "Dynamic Value Ranges" dialog which is described breifly here. More detailed information on this topic can be found under "Dynamics with the Dynamic dialog".

# Opening the "Dynamic Value Ranges" dialog

Open the "Properties" tab in the "Object Properties" window. In the "Dynamics column, "select the "Dynamic Dialog" Box entry from the popup menu od the attribute to be made dynamic.

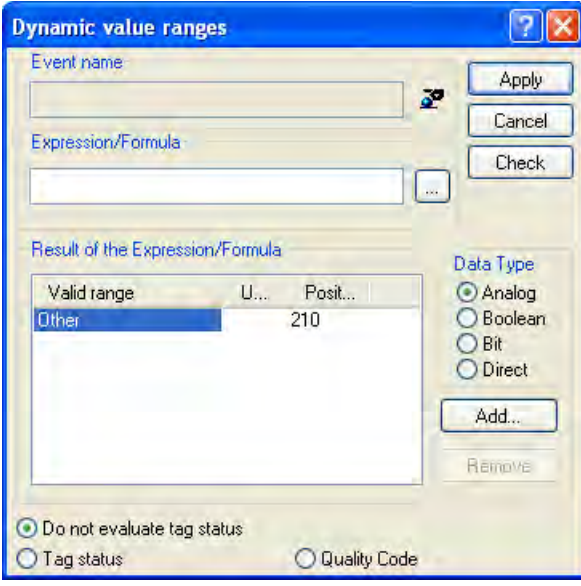

#### <span id="page-411-0"></span>Event Name

The "Event Name" field displays the name of the selected trigger event which defines the update cycle for the value to be calculated.

The trigger event is configured using the "Trigger dialog". There is a choice of the events "Tag", "Standard cycle", "Picture cycle" and "Window cycle", which can be configured and renamed as required.

Click the button  $\mathbf{F}$  to open the "Change trigger" dialog.

#### Expression / Formula

Specify the formula with which the new value of the attribute should be calculated in Runtime.

Click the button  $\mathbf{v}$  in order to create the formula from the configured tags, global script functions and operators. Click "Check" to check the formula for errors.

#### Event of the Expression / Formula

This field displays the calculated value or value range. The evaluation of the event depends on the set data type.

#### Data type

Select the data type for the evaluation of the event. The options "Analog", "Bool", "Bit" and "Direct are available".

#### Evaluate status of tags

Activate this check box to view the current values of the tags in the formula.

#### See also

[Process Picture Dynamics](#page-814-0) (Page [815](#page-814-0))

#### 3.8.4.5 How to configure a C action

#### Introduction

A C action is used to make attributes and events dynamic. The powerful script language ANSI-C opens almost endless options for dynamics. However, the Runtime performance achieved is lower than with other dynamic types. Therefore, before using a C action you should check whether the required dynamics can be implemented with another dynamics type.

A C action is created with the "Edit action" dialog which is briefly described here. More detailed information on this topic can be found under "Dynamics with a C Action".

# Open "Edit action" dialog

## **Attribute**

Open the "Properties" tab in the "Object Properties" window. In the "Dynamics" column, select the "C Action" entry from the popup menu od the attribute to be made dynamic.

## Event

Open the "Event" tab in the "Object Properties" window. In the "Action" column, select the "C Action" entry from the pop-up menu of the event to be made dynamic.

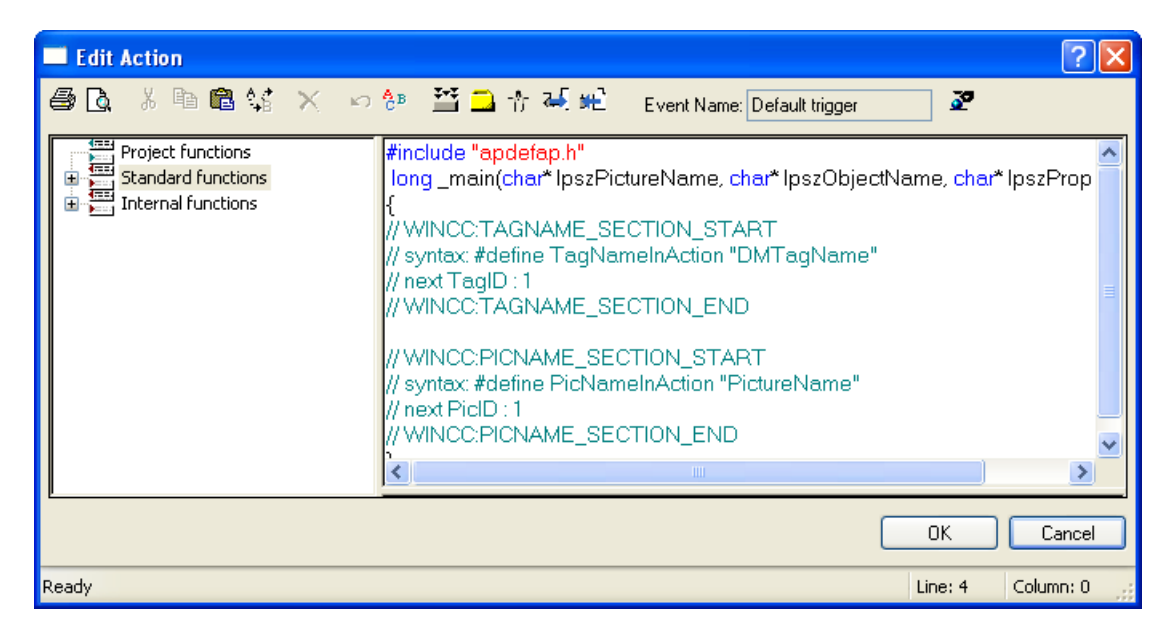

#### toolbar

The toolbar of the "Edit action" dialog also contains the following buttons in addition to the familiar icons:

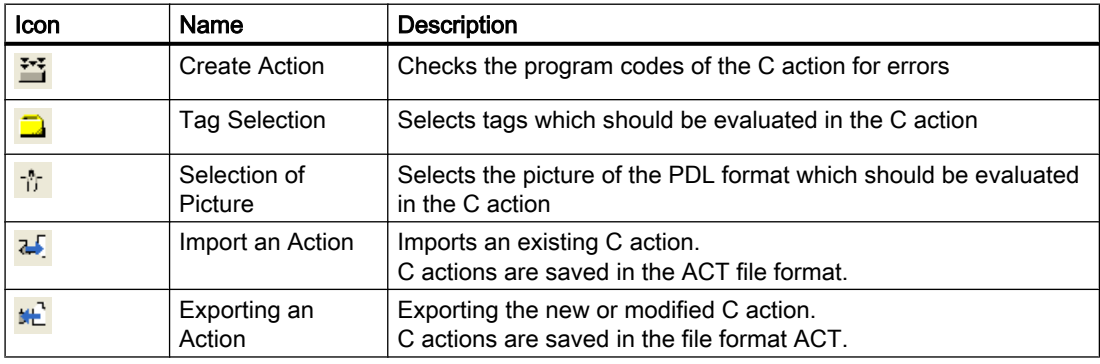

#### <span id="page-413-0"></span>Event Name

The "Event Name" field displays the name of the selected trigger event which defines the update cycle for the value to be calculated.

The trigger event is configured using the "Trigger dialog". There is a choice of the events "Tag", "Standard cycle", "Picture cycle" and "Window cycle", which can be configured and renamed as required.

Click the button  $\mathbf{F}$  to open the "Change trigger" dialog.

## Editor window

The editor window shows and edits the program code of the C action. Functions, tags and pictures can be inserted and modified at the respective current cursor position.

#### Function selection

The function selection shows the Global Script functions available in the project in the form of a directory tree. You can use these functions to create the C actions.

Double-click the required function to configure the contained paramaters with the Set "Parameters" dialog. Confirm the new parameters by clicking "OK" to insert the function with the new values at the position of the cursor in the editor window.

#### See also

[Dynamizing Using C Action \(Page 877\)](#page-876-0)

#### 3.8.4.6 How to configure a VBS action

#### Introduction

A VBS action is used to make attributes and events dynamic. The script language of a VBS action is Visual Basic.

A VBS action is created with the "Edit VBS action" dialog which is briefly described here. More detailed information on this topic can be found under "Dynamics with a VBS Action".

#### Open "Edit VBS action" dialog

# **Attribute**

Open the "Properties" tab in the "Object Properties" window. In the "Dynamics" column, select the "VBS Action" entry from the popup menu od the attribute to be made dynamic.

# Event

Open the "Event" tab in the "Object Properties" window. In the "Action" column, select the "VBS Action" entry from the pop-up menu of the event to be made dynamic.

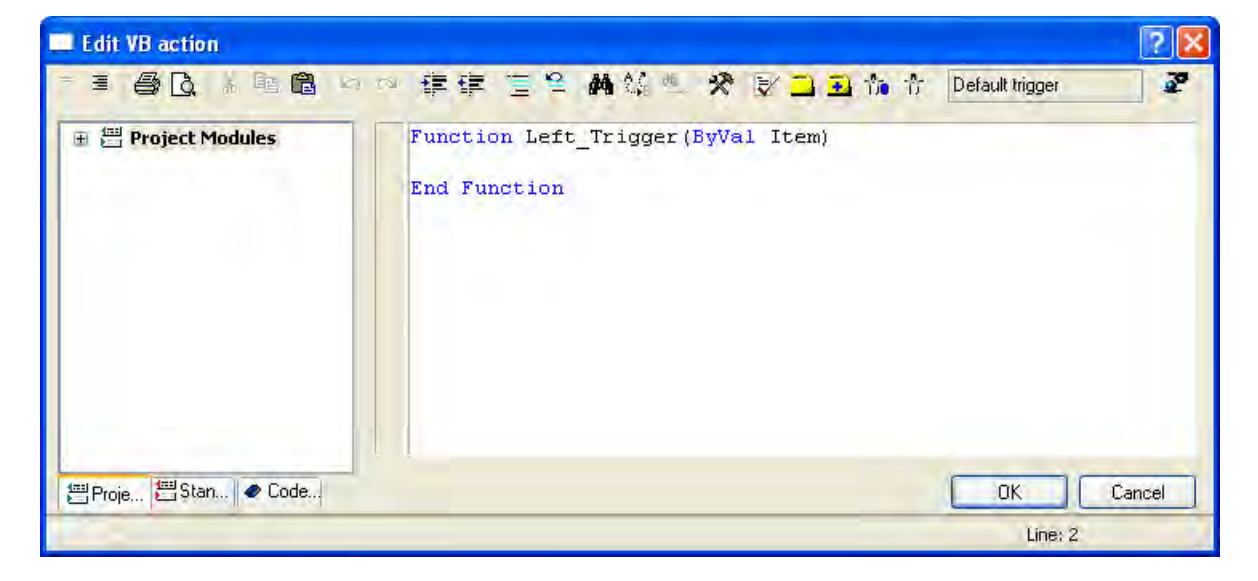

# toolbar

The toolbar of the "Edit VBS action" dialog also contains the buttons described below in addition to the familiar icons: The composition of the icons on the toolbar varies according to the types of attribute or event for which a VBS action was configured.

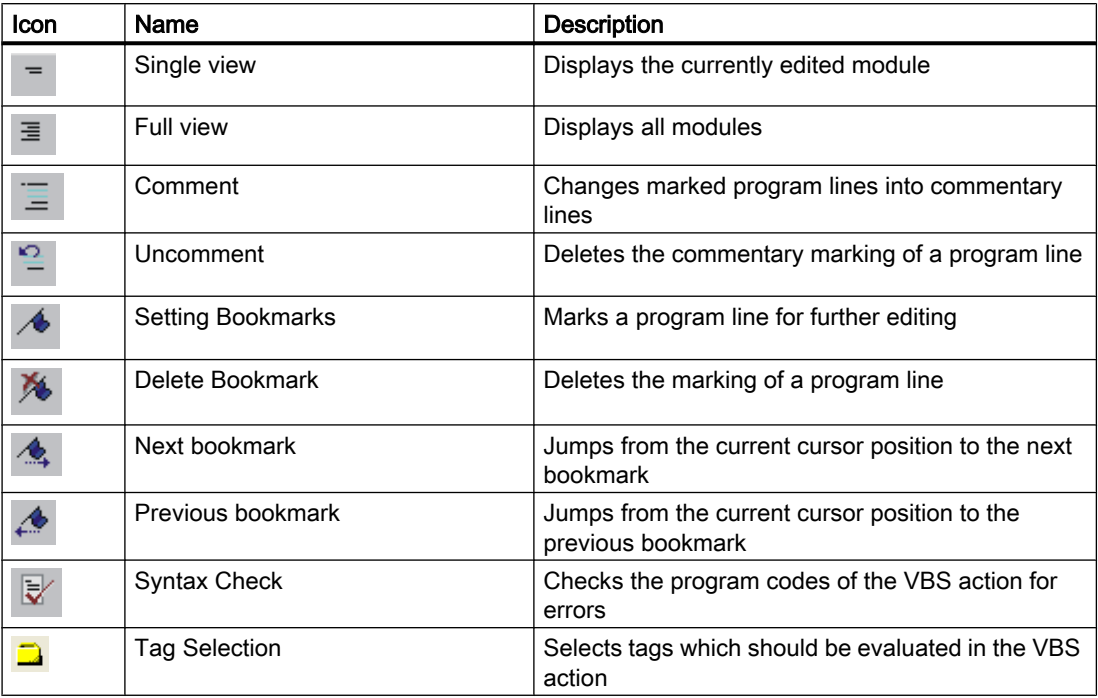

#### <span id="page-415-0"></span>Creating Process Pictures

#### 3.8 Working with Objects

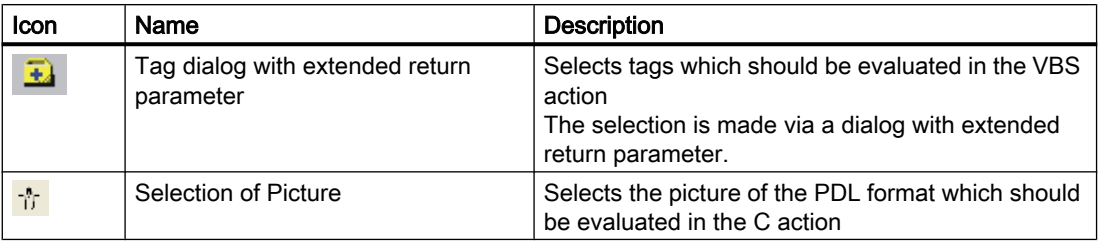

#### Event Name

The "Event Name" field displays the name of the selected trigger event which defines the update cycle for the value to be calculated.

The trigger event is configured using the "Trigger dialog". There is a choice of the events "Tag", "Standard cycle", "Picture cycle" and "Window cycle", which can be configured and renamed as required.

Click the button  $\mathbf{r}$  to open the "Change trigger" dialog.

## Editor window

The editor window shows and edits the program code of the VBS action. Visual Basic modules, tags and pictures can be inserted and modified at the respective current cursor position.

#### Module selection

The module selection displays Visual Basic modules already available in the form of a directory tree. There are three tabs in which "Project modules", "Standard modules" and "Code templates" are made available. You can use these modules to create the VBS actions.

#### See also

[Activating Project \(Page 132\)](#page-131-0)

[Dynamizing Using VBS Action \(Page 866](#page-865-0))

# 3.8.4.7 How to Configure a Tag Connection

#### Introduction

Attributes can be made dynamic using a tag connection. Connecting an attribute to a process tag for example enables the change of the measurement value to be displayed graphically.

All tags available in the project can be selected in the "Tags - project: ..." dialog, which is briefly described here. More detailed information on the topic can be found under "Making Dynamic using Tag Connection and "under "Tag Management".

# "Tags – Project:" dialog ..." Opening

Open the "Properties" tab in the "Object Properties" window. In the "Dynamics" column, select the "Tag" entry from the pop-up menu of the attribute to be made dynamic.

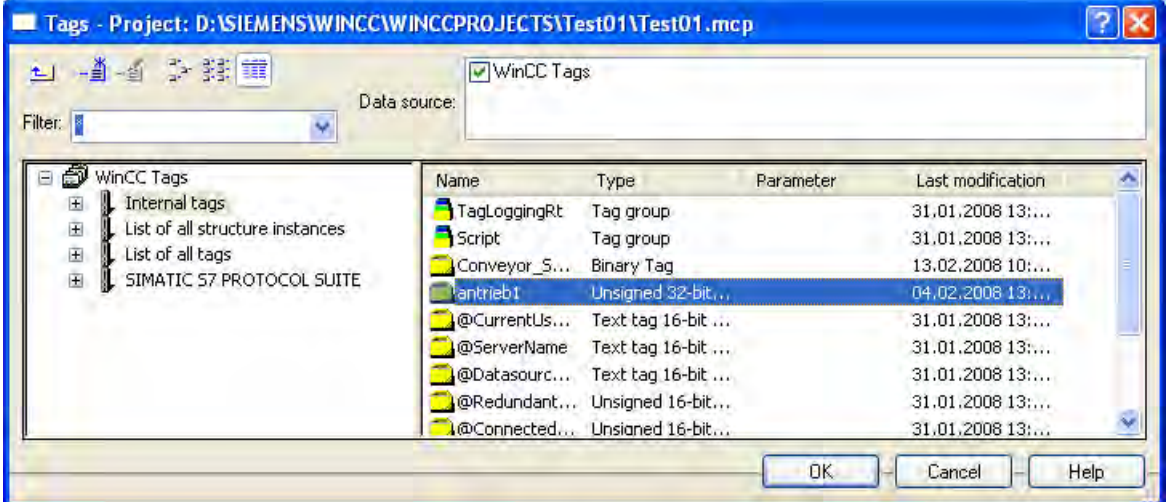

#### Filter

If there is a large number of configured tags, the search procedure can take some time. For instance, for 15,000 tags the search procedure takes about a minute.

By specifying a filter, you can narrow the scope of the search and reduce the duration of the search procedure. You can achieve a significant increase in efficiency if you configure tags with the aid of a tag prefix.

# Data source

You can use the "Data Source" window to select the tags it is intended to display.

# Tag groups

The selected tag group complete with its sub-folders is displayed in the left-hand area in the form of a folder tree.

Directories and subdirectories can be opened or closed by clicking on the "+" or "-" icons. The tags available for the selected entry are shown in the tag display.

#### Tag display

The right-hand area contains all the tags that are available for the entry The tag display is divided into four columns showing the tag name, type and parameter, and the point in time at which the tag was last changed. Tags can be sorted by clicking on the respective column heading.

## <span id="page-417-0"></span>Procedure

- 1. Select the required filter. An asterisk means that no filter is to be used or no filter has been defined.
- 2. Select one or more data sources.
- 3. Open the desired tag group in the left-hand window area.
- 4. Select the desired tag from the right-hand window area.
- 5. Confirm you selection with "OK". The dialog "Tags - project: ..." will be closed. The selected tag is assigned to the selected object and you can continue with the configuration.

#### See also

[Dynamizing by Means of Tag Connection](#page-837-0) (Page [838](#page-837-0))

# 3.8.4.8 You can link the tag connection of objects

#### Introduction

The "Linking" command is used to reconfigure the tag connection for all selected objects. The tag connections configured for the selection are listed in a dialog and can be linked directly or with the aid of the "Find" and "Replace" functions.

#### Open "Linking of the Tag Connection" dialog

Select all the objects whose tag connection contents you want to link. On the "Edit" menu select "Linking / Tag Connection" or from the popup menu of the selection.

## Linking tags at the places of use

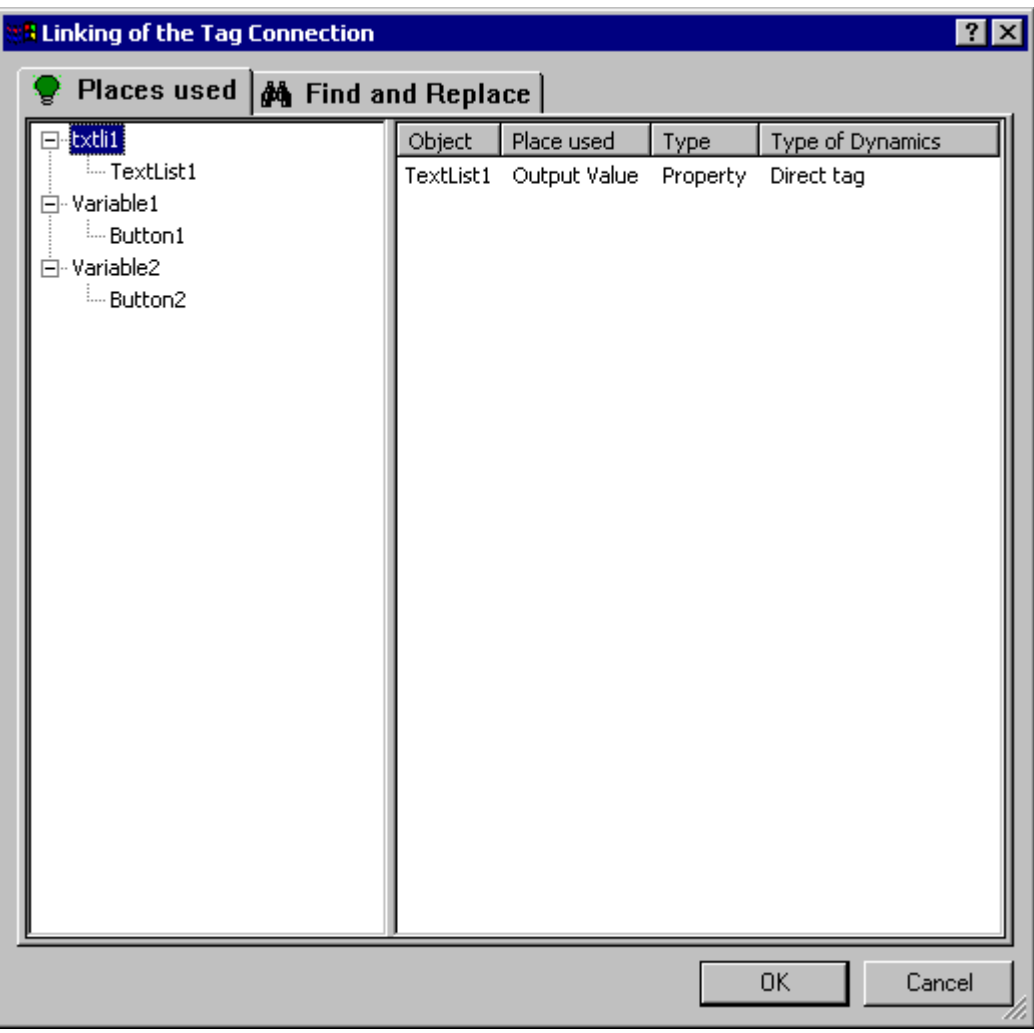

#### Tag Selection

The left area of the "Places of Use" tab shows a list of the tags configured in the object selection. All objects are assigned to these tags in the form of a folder tree which contains the dynamics of the respective tag.

Select a tag or object. The detail view shows the current tag connections.

#### **Details**

The right area of the "Places of Use" tab shows the current tag connections for the selected tag or object. You can link these tag connections:

Right-click the required tag connection to call the "Linking" command. The "Linking a Tag" dialog opens.

#### Creating Process Pictures

3.8 Working with Objects

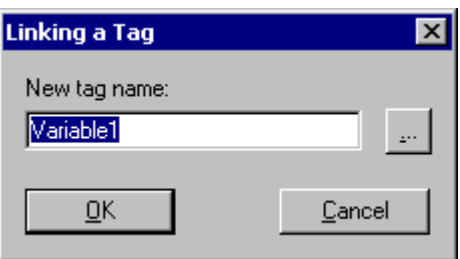

Enter the name of the new tag or click the associated button to select a tag.

# Linking tags by searching and replacing

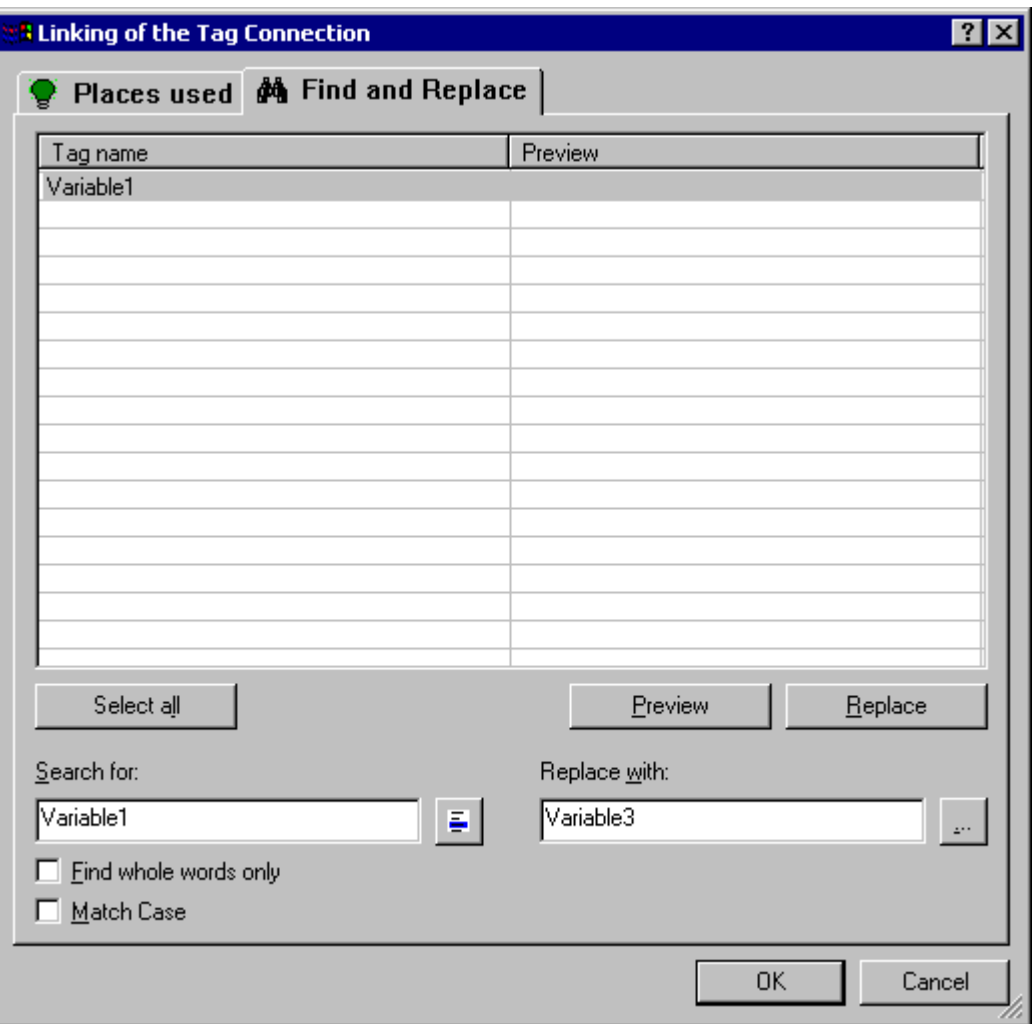

# Find

The left area of the "Find and Replace" tag shows the names of all tags configured in the object selection. There are three search options available to select certain tag names:

- <span id="page-420-0"></span>Click "Select All" if you want to link the texts displayed.
- Select a tag name and click the button  $\frac{1}{x}$ , if you only wish to change the connections to this tag. All remaining tag names are hidden.
- Enter the tag names or parts of names you want to search for in the search field. You can also activate the options "Find whole words only" and "Match case". All tags which so not meet the search criteria are hidden.

#### **Replace**

In the right area of the "Find and Replace" tab you can enter the name of the new tag with which the selected tag names should be replaced. Alternatively you can click the associated button to select the required tag.

Click "Preview" to view and check the planned replacement. Click "Replace" to link the selected tag connections as in the preview.

#### **NOTICE**

The "Replace" function replaces only the part of the tag names contents displayed in the "Find" text field of the area.

#### **Note**

Grouped objects can only be linked if there are no grouped objects in the group itself.

#### See also

[You can change the text contents of objects \(Page 405\)](#page-404-0) [How to Configure a Tag Connection \(Page 416\)](#page-415-0) [How to Select Multiple Objects](#page-387-0) (Page [388](#page-387-0)) [Basic Static Operations \(Page 380\)](#page-379-0) [Working with Objects \(Page 378\)](#page-377-0)

#### 3.8.4.9 How to Configure a Direct Connection

#### Introduction

Events can be made dynamic using a direct connection. A direct connection offers the quickest dynamics in the picture and acheives the hightest Runtime performance. However the direct connection can only be used within a process picture and only one connection can be created.

A direct connection is created with the "Direct Connection" dialog which is briefly described here. More detailed information on this topic can be found under "Dynamics with a Direct Connection".

# Opening the "Direct Connection" dialog

Open the "Event" tab in the "Object Properties" window. In the "Action" column, select the "Direct Connection" entry from the popup menu of the event to be made dynamic.

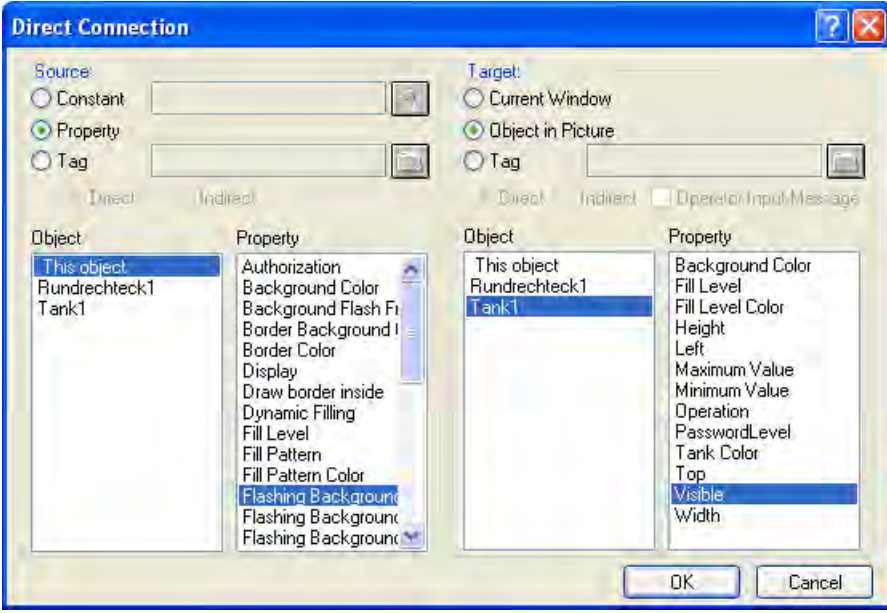

#### Source

You can select a constant, object property or a tag as the data source:

#### **Constant**

Click the associated buton or select a picture of the PDL format which provides the constant.

#### Object property

Select the object and an attribute of the object whose value should be used as the data source.

# Tag

Click the associated button and select the required tag. Define whether the update of the tags should be done permanently (directly) or only when called (indirectly).

# **Objective**

You can select "Current window", "Object in Picture" or "Tag" as the target which should take the value of the data source:

#### <span id="page-422-0"></span>Current window

Select this option if you want to assign the value of the data source to the active picture.

## Object in the picture

Select the object and attribute of this object to which you want to assign the value of the data source.

## **Tag**

Click the associated button and select the required tag which should take the value of the data source. Define whether the update of the tags should be done permanently (directly) or only when called (indirectly). If required, you can activate the output of a operator message.

#### See also

[Dynamizing by Means of Direct Connection](#page-840-0) (Page [841](#page-840-0))

# 3.8.5 The Properties of an Object

## 3.8.5.1 The Properties of an Object

#### Introduction

Form, appearance and visibility, position and process connection of an object are determined by the "Object properties". These properties can be changed as required in the Graphics Designer.

The properties of an object are described by a large number of "attributes". An object property can be changed by assigning a new value to its attribute.

The "Object Properties" window on the "Properties" tab contains all the attributes of a selected object or a multiple selection of objects. The attributes are divided into property groups, such as "geometry" or "Colors". The type and number of the available property groups and attributes are dependent on the type of the selected objects. So, for example, the "Font" property group is only shown for the object types which can be displayed with text.

With a multiple selection it is possible that individual property groups for one specific object type are summarized to a shared property group. All attributes of the summarized property groups available in this group are contained under the "User defined" label.

As an alternative to changing the attributes in the "Object properties" window, objects can also be adjusted with the mouse and keyboard or by using the toolbar and palettes. However, in this way only certain object properties, such as the basic geometric size, color and line style, can be changed.

#### <span id="page-423-0"></span>See also

[Elements and Basic Settings of the Graphics Designer](#page-227-0) (Page [228](#page-227-0)) [Working with Objects](#page-377-0) (Page [378](#page-377-0)) [Special Runtime Settings](#page-465-0) (Page [466](#page-465-0)) [Property Groups and Attributes](#page-436-0) (Page [437](#page-436-0)) The "Object Properties" Window (Page 424)

# 3.8.5.2 The "Object Properties" Window

## The "Object Properties" Window

#### Introduction

In the Graphics Designer, the "Object Properties" window represents the central dialog for changing object properties.

To create process pictures it is firstly important to adapt the static values of attributes to for example define the shape, appearance, position or operability of an object. The "Object Properties" window allows however process pictures to be made dynamic. By linking the attributes with dynamic dialogs, C actions or tags, the properties of an object can be dynamically adapted to the requirements of the processes to be displayed. An extensive description of dynamic procedures can be found in the chapter Making "Process Pictures Dynamic".

As an example, the "Object properties" window can have the following appearance for a rectangle with the object name "Rectangle1":

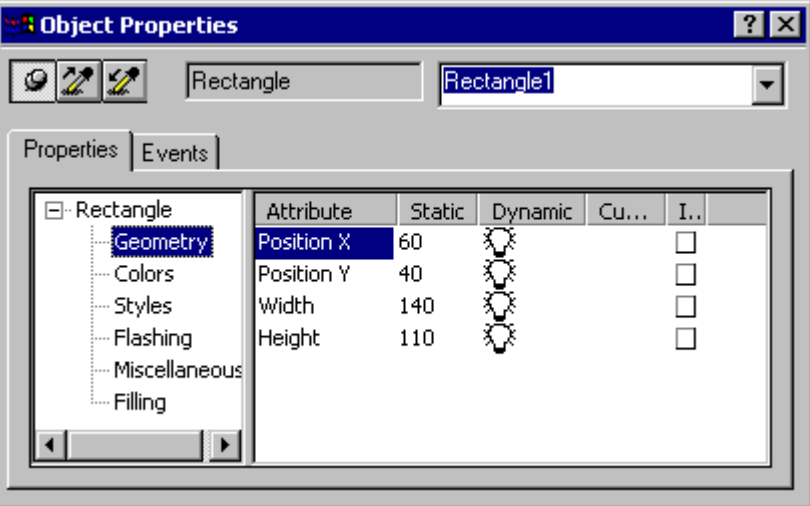

The "Object Properties" window can be pinned on top of the Graphics Designer. The position and size of the window can be changed as you like.

The "Object Properties" window is subdivided into Elements toolbar, and the "Properties" and "Event" tabs. You can find more about these elements in their detailed description.

## Keeping the "Object properties" window in the foreground

#### Activating Pin

By activating the "Pin" button, the "Object Properties" window can be set so that it is always in the foreground in the Graphics Designer.

1. On the toolbar of the "Object Properties", click  $\boxed{+}$ .

The button is activated and displays the icon  $\vert \mathbf{\Omega} \vert$ . The "Object Properties" window is pinned on top.

#### Deactivating Pin

<sup>1.</sup> On the toolbar of the "Object Properties", click  $\mathbf{\mathcal{Q}}$ 

The button is deactivated and displays the icon  $\overline{+}$ .

 The "Object Properties" window is hidden, as soon as the mouse is clicked outside the window.

#### Calling direct help for the "Object Properties" window

In the title bar of the "Object properties" window click  $\boxed{?}$ . Then click the window element for which you want to call the direct help. A brief description of the element is shown.

#### See also

[Opening the "Object properties" window](#page-432-0) (Page [433](#page-432-0)) [How to Change an Attribute \(Page 434\)](#page-433-0) [How to Transfer Object Properties \(Page 435\)](#page-434-0) [How to change the default setting of object types](#page-378-0) (Page [379](#page-378-0)) [The Toolbar in the "Object Properties" Window](#page-425-0) (Page [426](#page-425-0)) [The "Properties" Tab in the "Object Properties" Window](#page-427-0) (Page [428](#page-427-0)) [The "Events" Tab in the "Object Properties" Window](#page-430-0) (Page [431](#page-430-0)) [The Properties of an Object](#page-422-0) (Page [423\)](#page-422-0)

# <span id="page-425-0"></span>The Toolbar in the "Object Properties" Window

# Introduction

You can make the following settings with the toolbar in the "Object properties" window:

- The "Object Properties" can be pinned on top in the Graphics Designer.
- Object properties can be transferred.
- You can select individual objects of the active picture.
- As an example, the toolbar can have the following appearance for a rectangle with the object name "Rectangle1":

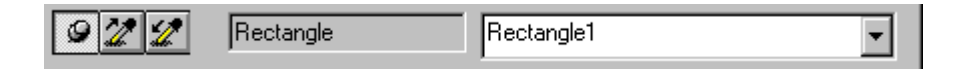

# Elements of the toolbar in the "Object properties" window

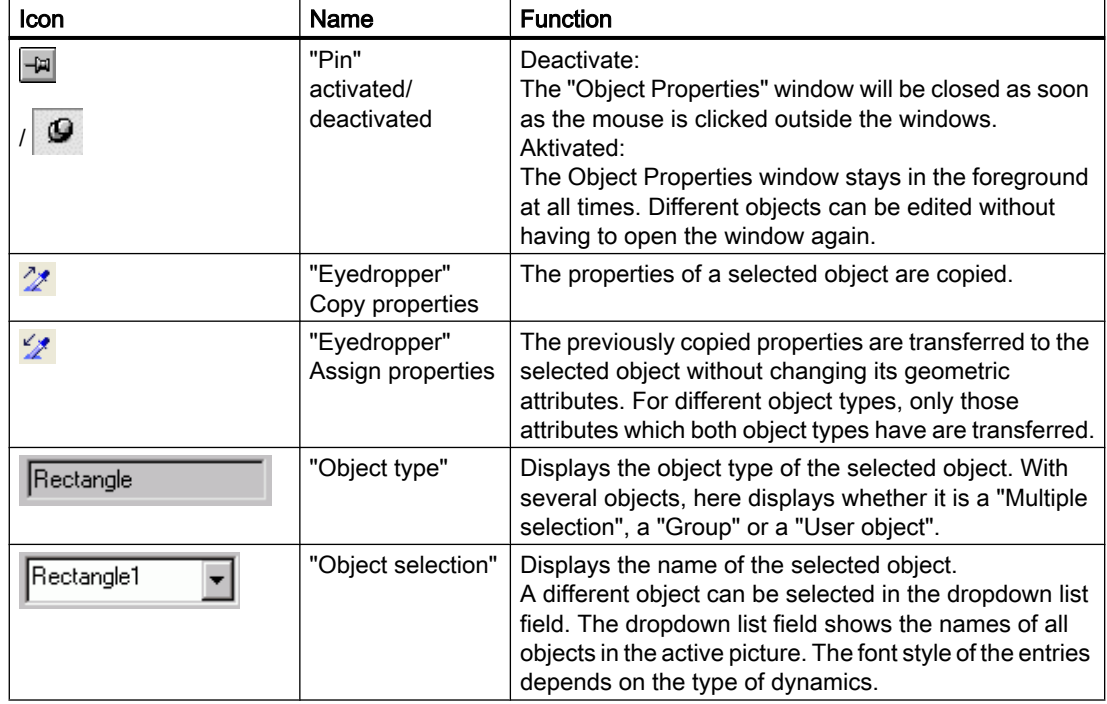

#### Font styles of the object selection

Different font style particularly highlight dynamic objects and the type of dynamics in the object selection. The following font styles are used:

● normal

No dynamics were configured for the object. The object is not the target of a configured direct connection.

● bold

At least one dynamics was configured for the object. However, the object is not the target of a configured direct connection.

- italics No dynamics were configured for the object. The object is the target of at least one configured direct connection.
- bold and italic At least one dynamics was configured for the object. The object is the target of at least one configured direct connection.

#### See also

[Opening the "Object properties" window](#page-432-0) (Page [433](#page-432-0)) [How to Change an Attribute \(Page 434\)](#page-433-0) [How to Transfer Object Properties \(Page 435\)](#page-434-0) [The "Properties" Tab in the "Object Properties" Window](#page-427-0) (Page [428](#page-427-0)) [The "Events" Tab in the "Object Properties" Window](#page-430-0) (Page [431](#page-430-0)) [The "Object Properties" Window](#page-423-0) (Page [424](#page-423-0))

# <span id="page-427-0"></span>The "Properties" Tab in the "Object Properties" Window

## Introduction

In the "Object Properties" window, the "Properties" tab represents the central dialog to change static values of a selected object.

● The "Properties" tab can for example have the following appearance for a rectangle with the object name "Rectangle1":

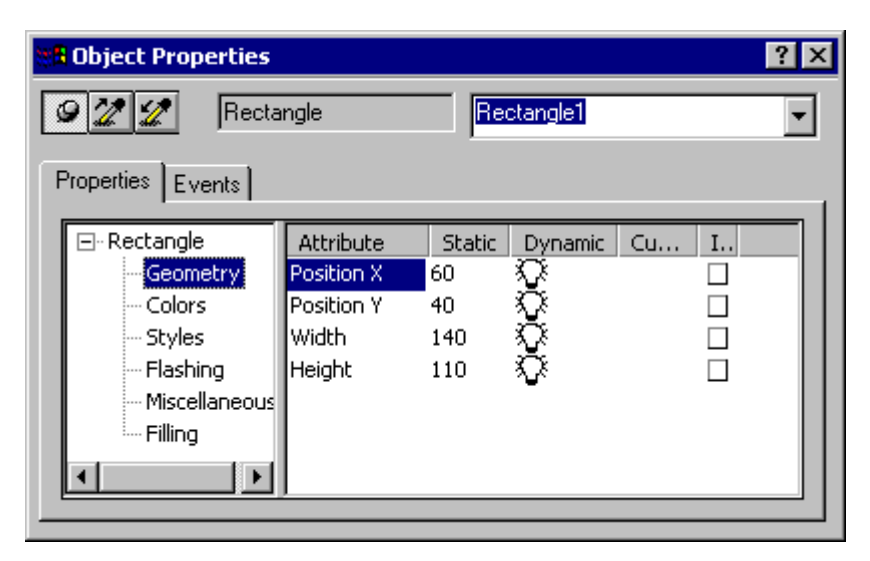

The width of both window areas and the columns in the attribute display can be changed by moving the vertical separation lines.

#### Properties folder

The left area shows the selected object with its property groups in the form of a folder tree. The selected object is displayed as a directory.

 With a multiple selection or a user object, this folder only receives the shared property groups of the contained individual objects. With a selected group the shared property groups are listed first and then, as a subfolder, the individual objects with their property groups.

 It is not possible to change the entries in the property folder. Directories and subdirectories can be opened or closed by clicking on the "+" or "-" icons. The attributes available for the selected entry are shown in the attribute display.

# Attribute display

The right-hand area contains all the attributes that are available for the entry The attribute display is divided into five columns in which the static values of the selected object are displayed.

The displayed values can be changed by double-clicking or opening the pop-up menu in the respective column.

Creating Process Pictures

3.8 Working with Objects

# Columns of the attribute display

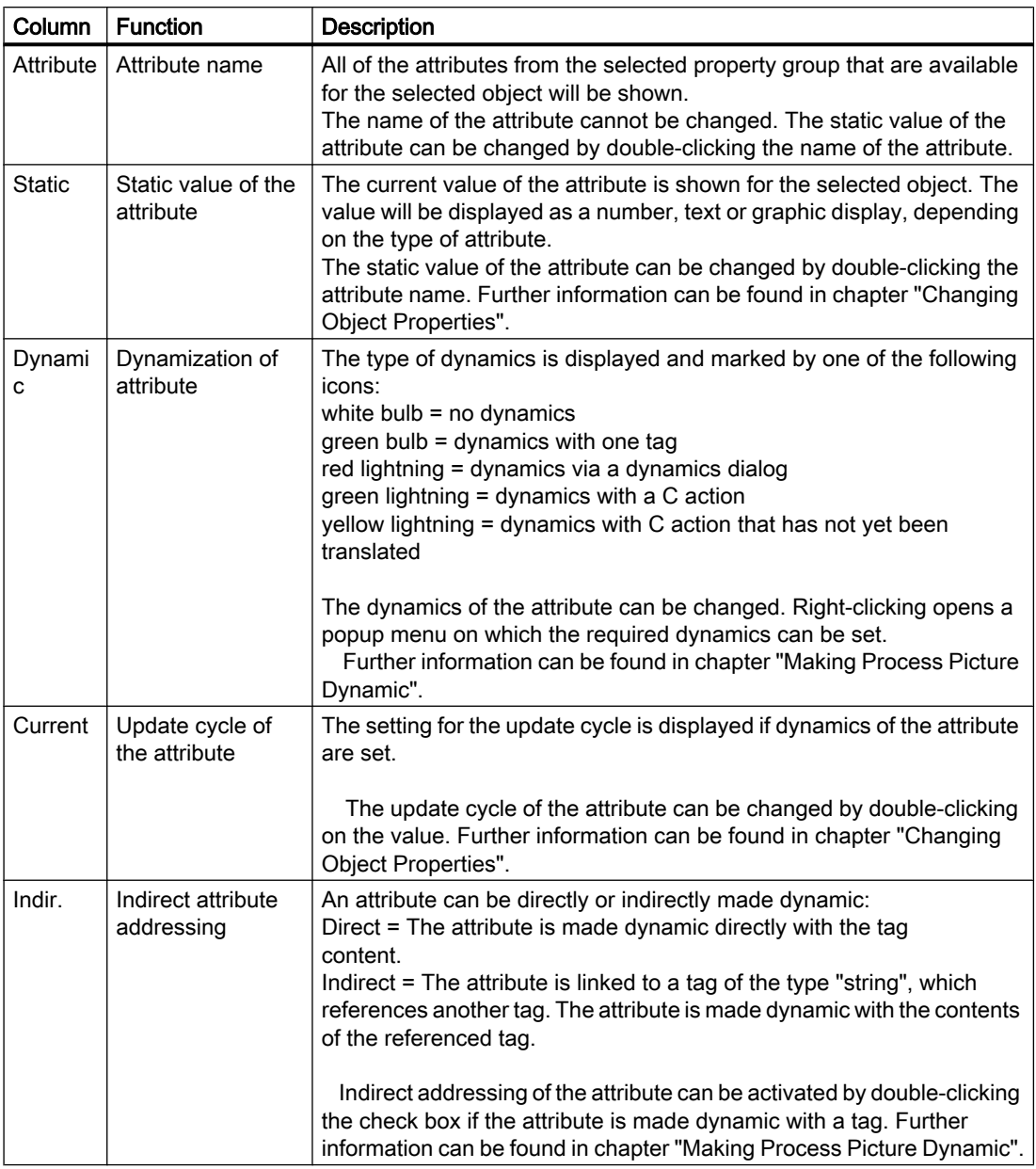

# Font styles to display dynamics and events

Dynamics and events are particularly highlighted with the aid of different font styles. The following font styles are used:

● bold

As soon as a dynamics or event has been configured for an attribute of the selected object, this attribute is displayed in bold in the attribute screen. The associated property group in the property folder and the selected object in object selection of the toolbar are also displayed in bold.

● italics

If a direct connection was configured for an event, the target of the direct connection is displayed in italics in the attribute screen. The target object is also displayed in italics in the object selection of the toolbar.

● bold and italic If an object is the target of a direct connection as well as dynamic itself, the attribute in the attribute screen and the object in the object selection are displayed in bold and italics.

#### See also

[Opening the "Object properties" window](#page-432-0) (Page [433](#page-432-0)) [How to Change an Attribute](#page-433-0) (Page [434](#page-433-0)) [How to Transfer Object Properties \(Page 435\)](#page-434-0) [How to change the default setting of object types](#page-378-0) (Page [379](#page-378-0)) [The Toolbar in the "Object Properties" Window](#page-425-0) (Page [426](#page-425-0)) [The "Events" Tab in the "Object Properties" Window \(Page 431\)](#page-430-0) [The "Object Properties" Window](#page-423-0) (Page [424](#page-423-0))

# <span id="page-430-0"></span>The "Events" Tab in the "Object Properties" Window

#### Introduction

In the "Object Properties" window the "Event" tab represents the central dialog for configuring events. Configuring events is described extensively in the chapter "Making Process Pictures Dynamic".

● The "Event" tab in the "Object Properties" window, for example, can have the following appearance for a rectangle with the object name "Rectangle1":

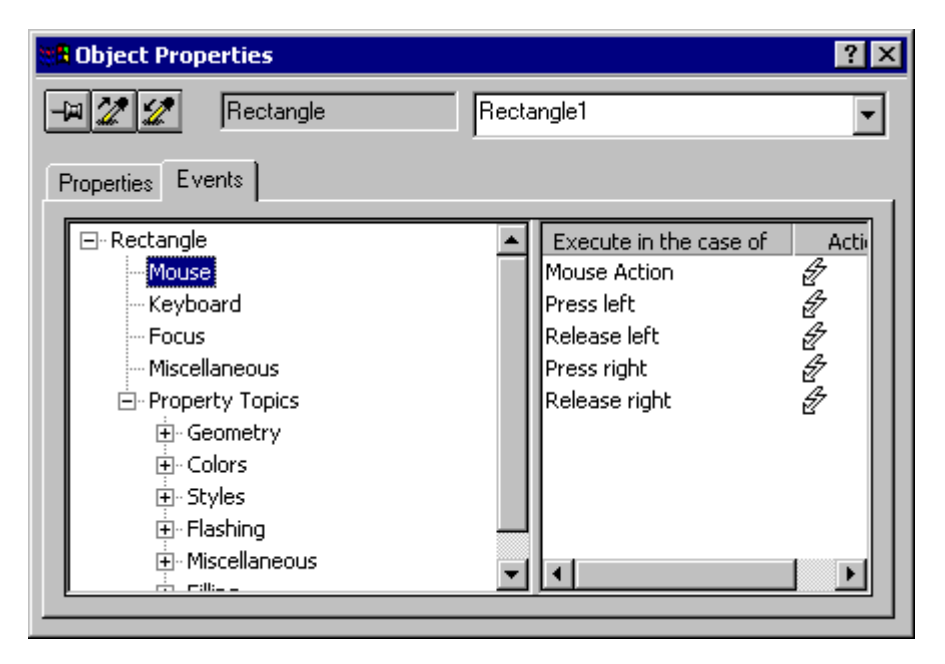

The width of the two window areas and the columns in the event display can be changed by moving the vertical dividing lines.

## Event folder

The left area shows the selected object in the form of a folder tree. This folder shows entries such as for example "Mouse", "Keyboard", "Focus" and "Misc" with which events for the operation of the entire object can be configured. The "Property Topics" displays all property groups of the selected object. An event can also be configured for each individual attribute of a property group. If there are several individual objects in the selected object, the structure is repeated for each individual object.

 It is not possible to change the entries in the property folder. Directories and subdirectories can be opened or closed by clicking on the "+" or "-" icons. The configurable events for the selected entry are shown in the event display.

#### Event display

The right-hand area contains all the events that are available for the entry The event display is divided into two columns in which the events and the linked actions are displayed.

The displayed actions can be changed by double-clicking or opening the pop-up menu in the "Action" column.

# Columns of the event display

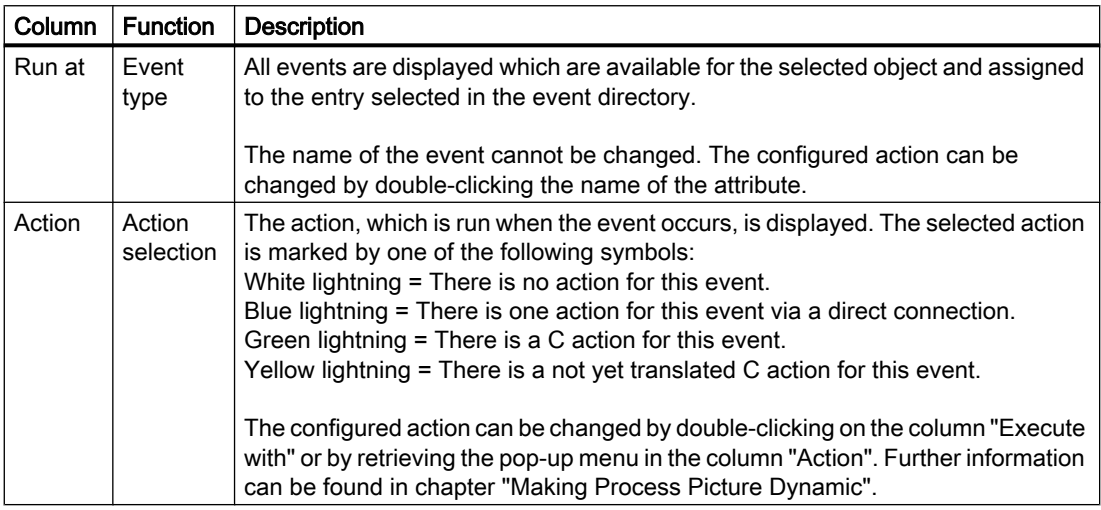

# Triggering events

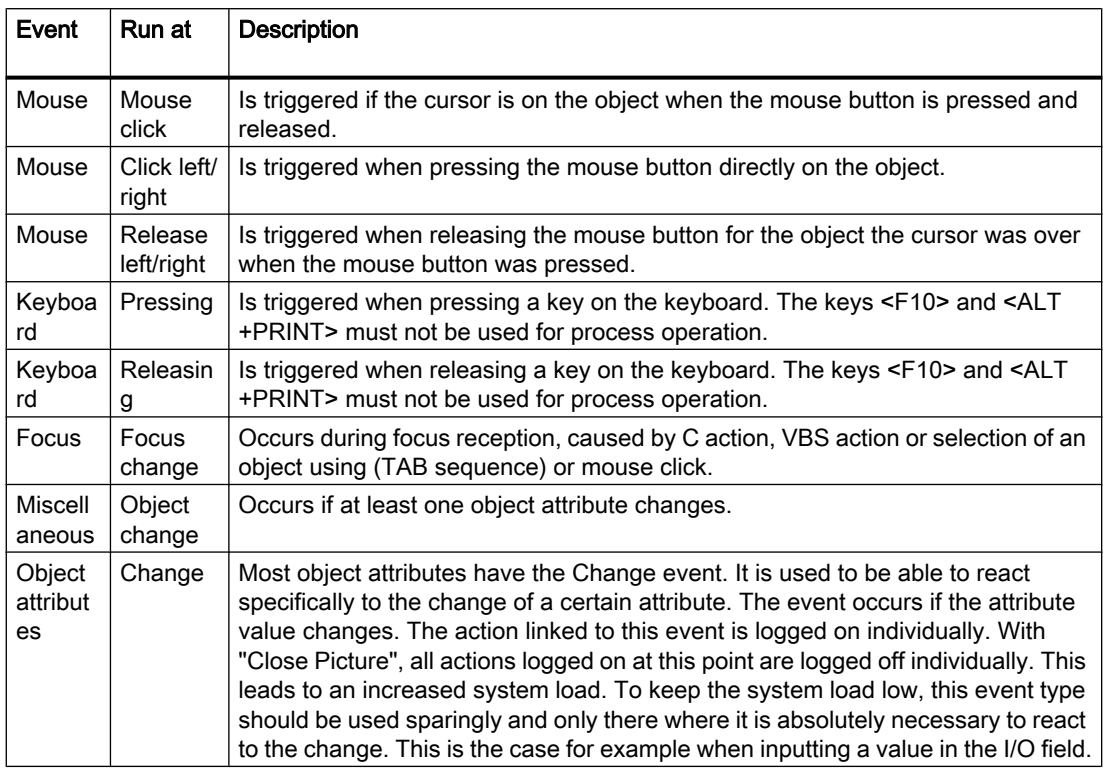
## See also

Opening the "Object properties" window (Page 433) [How to Change an Attribute \(Page 434\)](#page-433-0) [How to Transfer Object Properties \(Page 435\)](#page-434-0) [How to change the default setting of object types](#page-378-0) (Page [379](#page-378-0)) [The Toolbar in the "Object Properties" Window](#page-425-0) (Page [426](#page-425-0)) [The "Properties" Tab in the "Object Properties" Window](#page-427-0) (Page [428](#page-427-0)) [The "Object Properties" Window](#page-423-0) (Page [424](#page-423-0))

## Opening the "Object properties" window

#### Introduction

The "Object Properties" window on the "Properties" tab contains all the attributes of a selected object or a multiple selection of objects. The changes are made to an object property by assigning a new value to accompanying attribute.

## **Requirements**

• Select an object of any type.

### Procedure

Open the "Object Properties" window by doing one of the following:

- In the standard toolbar, click the icon  $\mathbf{r}$ .
- Double-click the selected object.
- Choose the "Properties" option from the pop-up menu.
- Select "Properties" on the "View" menu.

#### **Note**

If you want to make changes to several objects, you can lock the display of the "Object Properties" window with the  $-\frac{1}{2}$ .

#### <span id="page-433-0"></span>See also

[The "Object Properties" Window](#page-423-0) (Page [424](#page-423-0)) [How to Transfer Object Properties \(Page 435\)](#page-434-0) How to Change an Attribute (Page 434) [The "Events" Tab in the "Object Properties" Window \(Page 431\)](#page-430-0) [The "Properties" Tab in the "Object Properties" Window \(Page 428\)](#page-427-0) [The Toolbar in the "Object Properties" Window](#page-425-0) (Page [426](#page-425-0))

#### How to Change an Attribute

### Introduction

The properties of an object are defined in the Graphics Designer with values, which the attributes of objects possess. Every change to an object, for example made with the mouse or via a configuration dialog, changes the value of the accompanying attributes.

The "Object Properties" window on the "Properties" tab shows all the attributes of a selected object or a multiple selection of objects. The attributes are assigned to so-called "property groups". The type and number of the available property groups and attributes are dependent on the type of the selected objects. So, for example, the "Font" property group is only shown for the object types which can be displayed with text.

An object property can be changed by assigning a new value to its attribute. Depending on the attribute type, the change in the value in the attribute display of the "Properties" tab is made using different procedures which are broadly described below. Entries for changing a specific attribute can be found in the detailed description of that attribute.

#### Procedure

- 1. Open the "Object Properties" window.
- 2. On the "Properties" tab, select the required property group.
- 3. Double-click the desired attribute. A dialog to input or select the new value opens or the value is automatically changed by double-clicking.

#### Attribute change via the "Value Input" dialog

Enter a new value in the "Value" Input dialog and confirm this by clicking "OK". Alternatively, you can directly enter the new value by double-clicking on the "Static" column.

#### Attribute change via the "Text Input" dialog

In the "Text Input" dialog, click the "Text input" field to enter the new text. For text with multiple lines, you can make a line break with the key combination <SHIFT +ENTER> or <CTRL+M>. Confirm you entry with "OK". Alternatively, you can directly enter the new value by double-clicking on the "Static" column.

#### <span id="page-434-0"></span>Attribute change via a switchover

If there are two values available for an attribute, for example the choice between "Yes" and "No", each double-click causes a switchover between these two values.

Alternatively you can cause the switchover by double-clicking the "Static" column.

### Attribute change via a selection dialog

#### Selection in the form of buttons

Click on the button to set the new value. Alternatively you can select the new value in the dropdown list field after double-clicking the "Static" column.

#### Selecting a color

In the selection dialog, select one of the 16 standard colors or open the palette with the customized colors. In this palette, you can freely define additional Alternatively you can select the color selection by double-clicking the "Static" column.

#### Selecting a picture

Select a picture from the picture selection or open a selection window using the "Find" button via which you can add other pictures to the picture selection. Confirm you selection with "OK".

Alternatively, you can directly enter the name of the new picture by double-clicking on the "Static" column.

## See also

[The "Object Properties" Window](#page-423-0) (Page [424](#page-423-0)) [The Start Screen of the Graphics Designer \(Page 234\)](#page-233-0) [The "Properties" Tab in the "Object Properties" Window](#page-427-0) (Page [428](#page-427-0)) [Property Groups and Attributes \(Page 437\)](#page-436-0) How to Transfer Object Properties (Page 435)

#### How to Transfer Object Properties

#### Introduction

The properties of an object can be transferred to another object with the "eyedropper". In the Graphics Designer, you can use the following buttons to transfer object properties:

 $\mathbb{Z}$ 

to copy properties of the selected object

## $\mathscr{L}_{\mathscr{J}}$

to apply copied properties to a selected object

These buttons are in the standard toolbar and in the "Object properties" toolbar. Alternatively, these functions can be selected via the "Edit / Properties" menu.

With the exception of the user object, you can copy the properties of any object using the eyedropper. You can also transfer the copied properties to any object such as to a multiple selection, a group or a user object. The properties are transferred without changing the geometric attributes of the object. With different object types, only those attributes which both object types possess are changed.

## Procedure

- 1. Select the object whose properties you want to copy.
- 2. In the standard toolbar, click  $\mathbb{Z}$ . The properties of the selected object are copied.
- 3. Select the object to which you want to assign the copied properties.
- 4. In the standard toolbar, click  $\mathcal{L}$ . The selected object will be displayed with the new properties, but without changing its geometric attributes. With different object types, only those attributes which both object types possess are changed.

#### Note

It is possible to transfer the value of a selected attribute to other attributes using the eyedroppers in the "Object Properties" window.

### See also

[How to Change an Attribute](#page-433-0) (Page [434](#page-433-0)) [How to change the default setting of object types](#page-378-0) (Page [379](#page-378-0)) [The Toolbar in the "Object Properties" Window](#page-425-0) (Page [426](#page-425-0)) [The Standard Toolbar \(Page 236\)](#page-235-0) [The "Object Properties" Window](#page-423-0) (Page [424](#page-423-0))

# <span id="page-436-0"></span>3.8.5.3 Property Groups and Attributes

#### Property Groups and Attributes

#### Introduction

On the "Properties" tab of the "Object properties" dialog all property groups are displayed which are available for the selected object. If you select one of these properties, the associated attributes for the selected object are listed in the attribute display.

You change the properties of an object by allocating the respective attributes with new values. If you make an attribute dynamic, it will be changed dynamically in runtime.

#### Note

As soon as an attribute is defined with a global design, it is static and can no longer be made dynamic. Pre-defined dynamics have no effect.

This chapter introduces all property groups and the associated attributes. The function of an attribute is described briefly and the object types for which the attribute is available are listed.

An extensive description of the individual attributes can be found in the "Direct help" which can be called from the pop-up menu of the required attribute.

#### See also

[Working with Objects in the Object Palette](#page-472-0) (Page [473](#page-472-0)) "Geometry" Property Group (Page 438) ["Colors" Property Group \(Page 441\)](#page-440-0) ["Styles" Property Group](#page-442-0) (Page [443\)](#page-442-0) ["Font" Property Group \(Page 446\)](#page-445-0) ["Flashing" Property Group \(Page 448\)](#page-447-0) ["Miscellaneous" Property Group](#page-449-0) (Page [450](#page-449-0)) ["Filling" Property Group \(Page 453\)](#page-452-0) [The "Display" property group](#page-444-0) (Page [445](#page-444-0)) ["Picture" Property Group \(Page 454\)](#page-453-0) ["Pictures" Property Group \(Page 455\)](#page-454-0) ["Status" Property Group](#page-455-0) (Page [456](#page-455-0)) ["Axis" Property Group \(Page 457\)](#page-456-0) ["Limits" Property Group \(Page 458\)](#page-457-0) ["Output / Input" Property Group](#page-458-0) (Page [459](#page-458-0)) ["Message Types" Property Group](#page-460-0) (Page [461](#page-460-0)) ["Lock" Property Group \(Page 463\)](#page-462-0) ["Connected Objects" Property Group \(Page 464\)](#page-463-0) ["Assignment" Property Group](#page-464-0) (Page [465\)](#page-464-0) [The Properties of an Object \(Page 423\)](#page-422-0) [How to Change an Attribute](#page-433-0) (Page [434](#page-433-0))

# "Geometry" Property Group

# Introduction

The "Geometry" property group contains attributes, which you can use to change the geometric properties of objects.

#### **Requirements**

The "Geometry" property group is available for all objects.

## **Overview**

The following table shows all attributes in the "Geometry" property group. The function of an attribute is described briefly and the object types for which the attribute is available are listed.

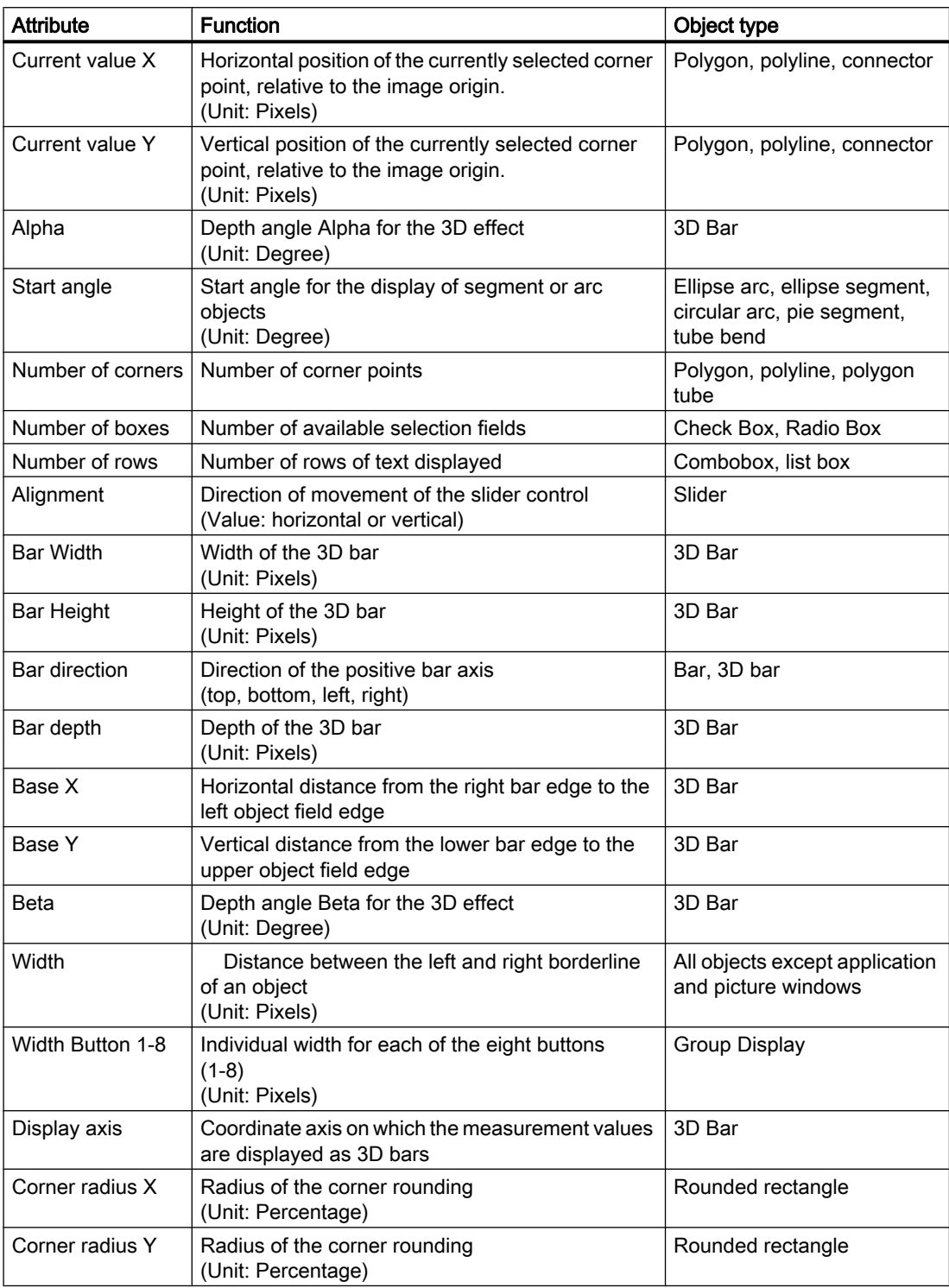

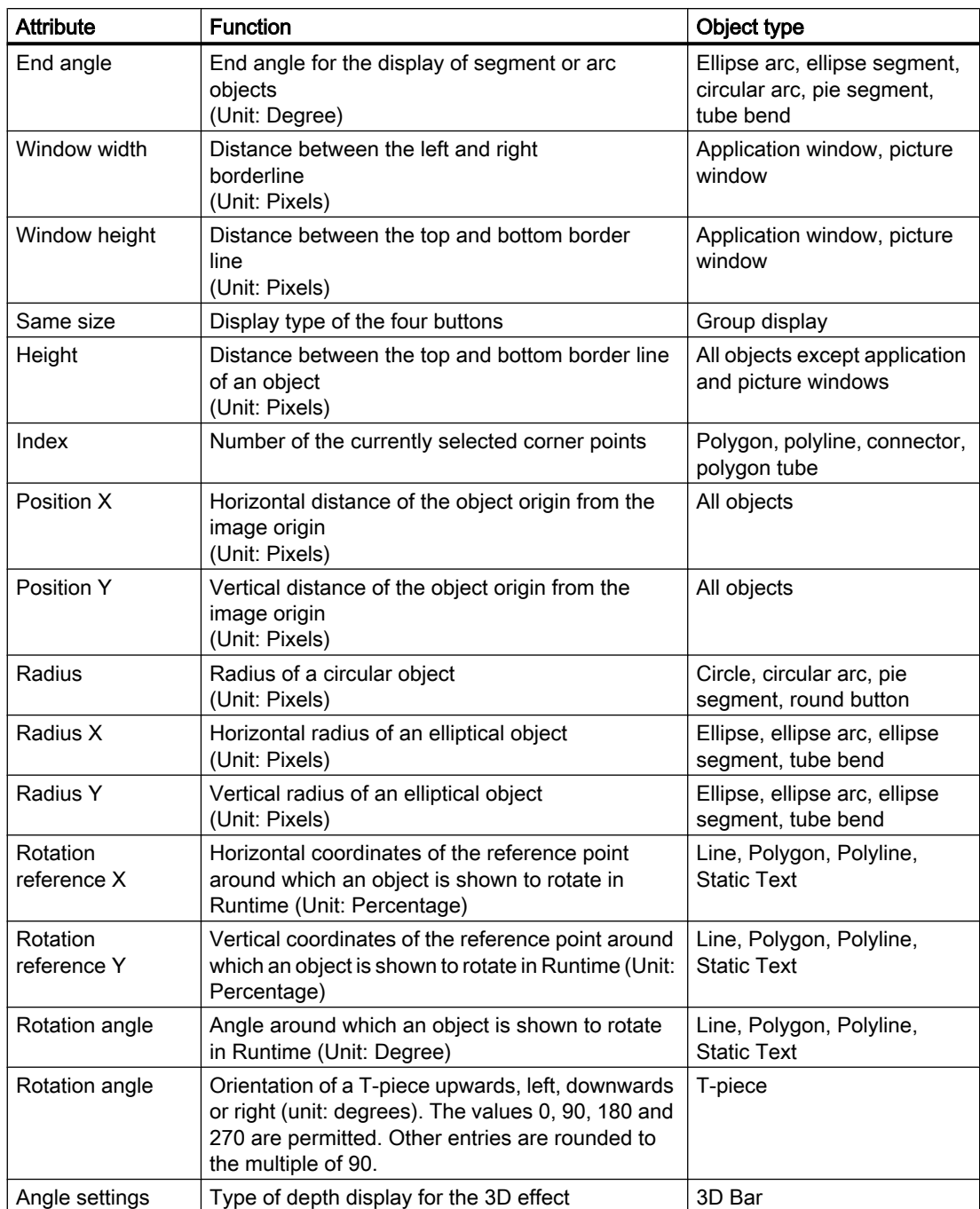

## <span id="page-440-0"></span>See also

[How to Change an Attribute \(Page 434\)](#page-433-0) [Setting Up Rotation of Objects](#page-465-0) (Page [466](#page-465-0)) [The Properties of an Object](#page-422-0) (Page [423\)](#page-422-0) [Working with Objects in the Object Palette](#page-472-0) (Page [473](#page-472-0)) [Property Groups and Attributes \(Page 437\)](#page-436-0)

## "Colors" Property Group

### Introduction

The "Colors" property group contains attributes which you can use to change the color settings of objects.

#### **Note**

Either define the color directly in the "Color selection" dialog or select an indexed color from the central color palette if a central color palette is defined.

### **Prerequisites**

The "Colors" property group is available for all objects except application windows, picture windows, Control and OLE object.

If you have selected a global design in the project, it is possible to have certain attributes of the "Colors" property group only become effective if the "Global color scheme" is set to "No" under "Display".

## **Overview**

The following table shows all attributes in the "Colors" property group. The function of an attribute is described briefly and the object types for which the attribute is available are listed.

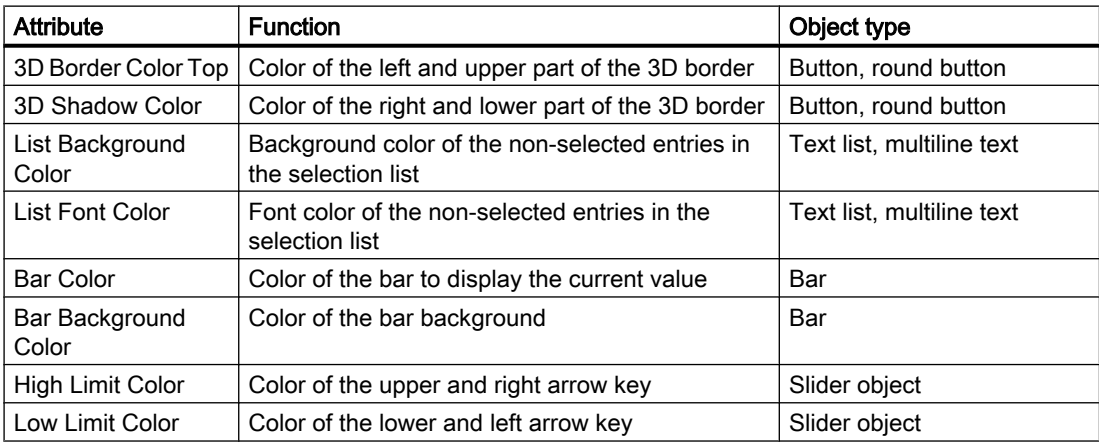

# 3.8 Working with Objects

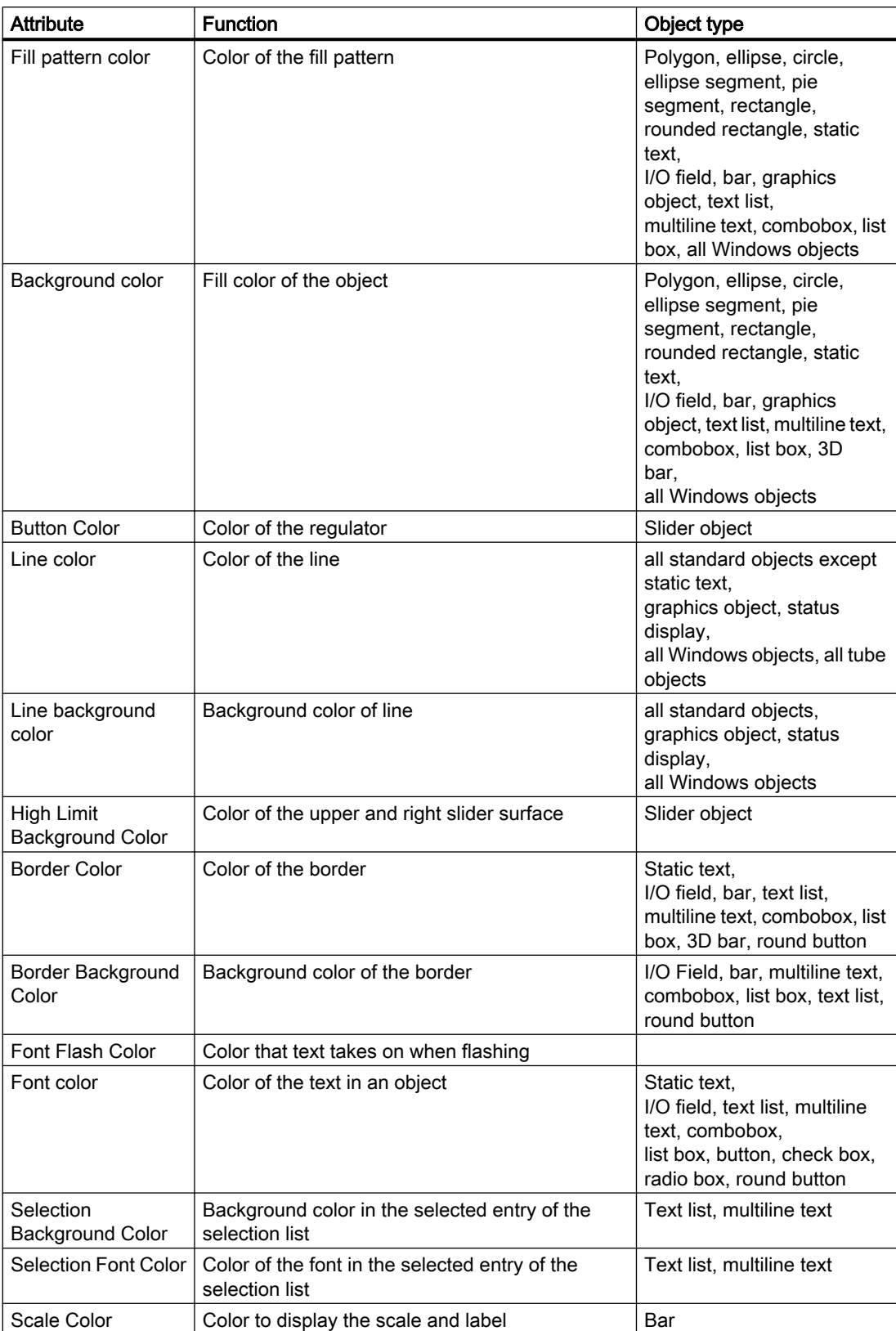

3.8 Working with Objects

<span id="page-442-0"></span>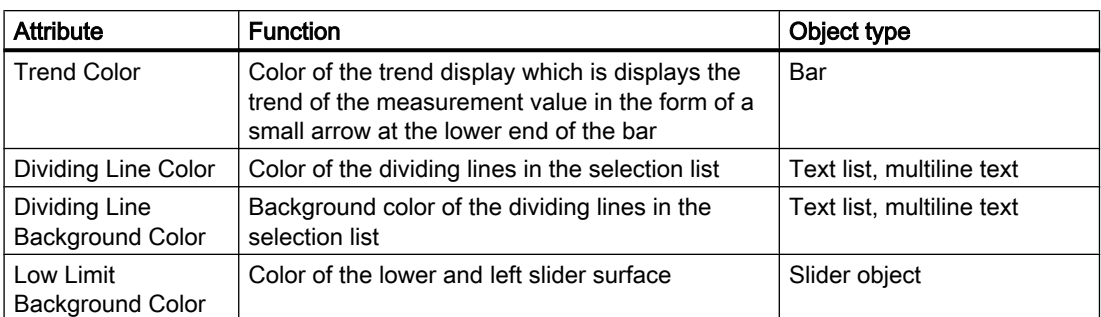

## See also

[The central color palette](#page-247-0) (Page [248\)](#page-247-0) [How to Change an Attribute \(Page 434\)](#page-433-0) [The Properties of an Object](#page-422-0) (Page [423\)](#page-422-0) [Working with Objects in the Object Palette](#page-472-0) (Page [473](#page-472-0)) [Property Groups and Attributes \(Page 437\)](#page-436-0)

#### "Styles" Property Group

#### Introduction

The "Styles" property group contains attributes which you can use to change the style for the appearance of objects.

#### **Requirements**

The "Styles" property group is available for all objects except application windows, picture windows, Control and OLE object.

#### **Overview**

The following table shows all attributes in the "Styles" property group. The function of an attribute is described briefly and the object types for which the attribute is available are listed.

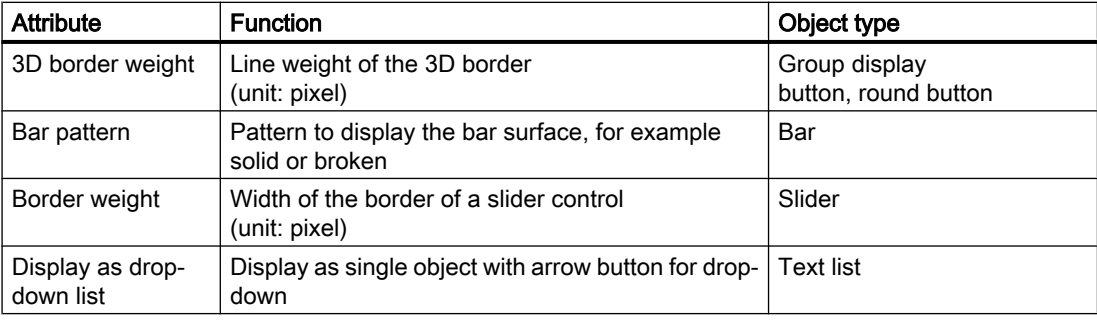

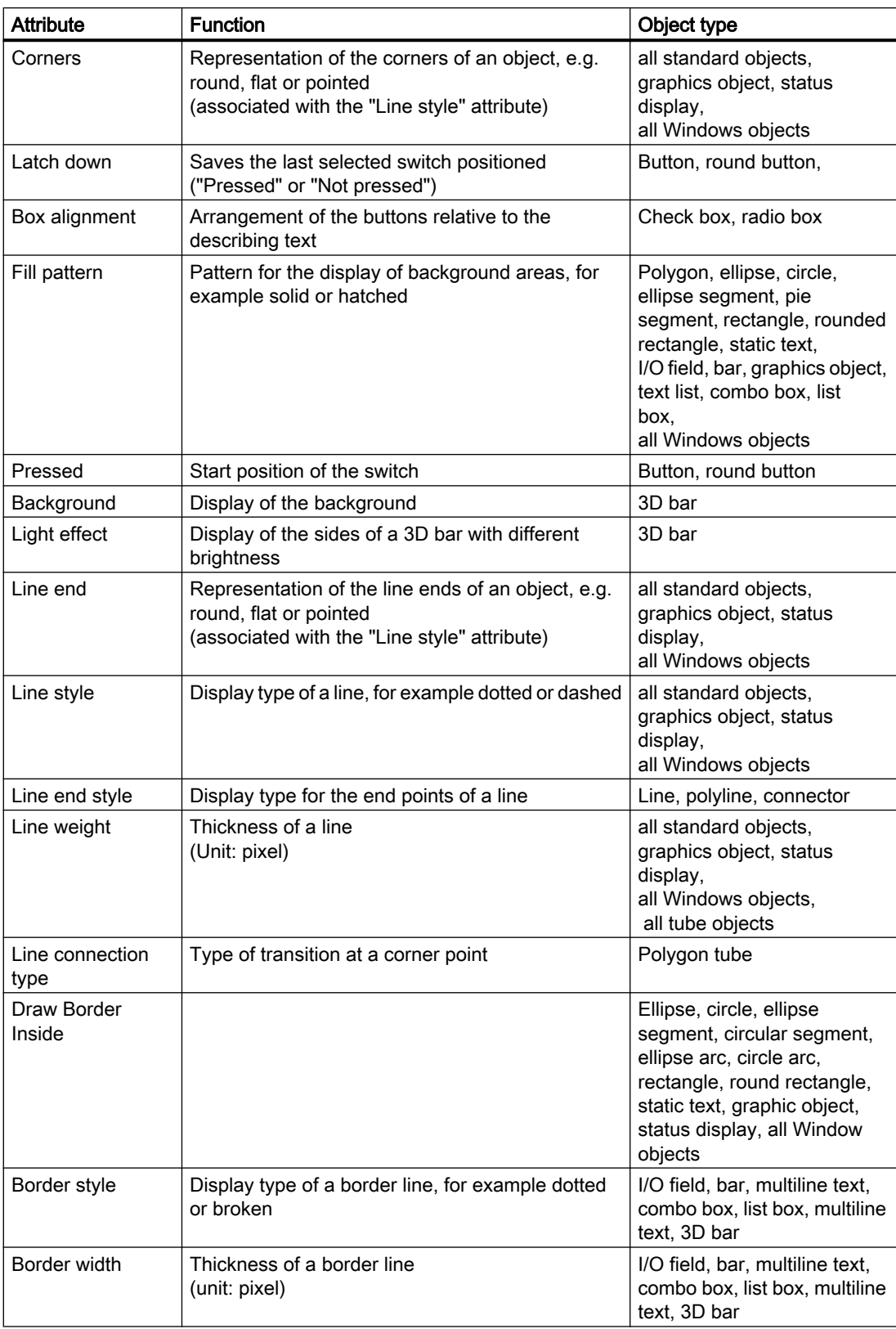

3.8 Working with Objects

<span id="page-444-0"></span>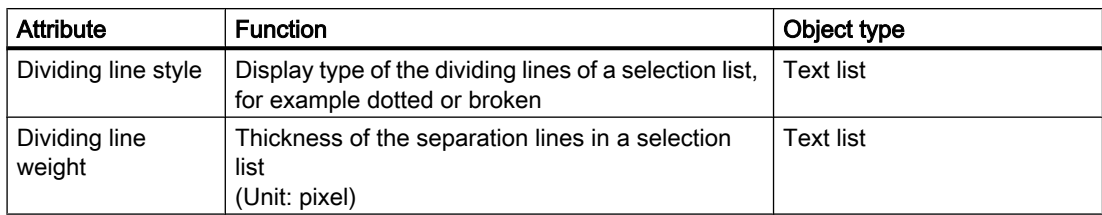

## See also

[How to Change an Attribute \(Page 434\)](#page-433-0) [The Properties of an Object](#page-422-0) (Page [423\)](#page-422-0) [Working with Objects in the Object Palette](#page-472-0) (Page [473](#page-472-0)) [Property Groups and Attributes \(Page 437\)](#page-436-0)

### The "Display" property group

## Introduction

The "Display" property group contains attributes with which you can change the optical appearance of the objects.

#### **Requirements**

The "Display" properties group is available for all objects of the object palette besides the following Smart objects: application window, picture window, control, OLE object, Faceplate instance, .NET control and WPF control.

## <span id="page-445-0"></span>**Overview**

The following table shows all attributes in the "Display" property group. The function of an attribute is described briefly and the object types for which the attribute is available are listed.

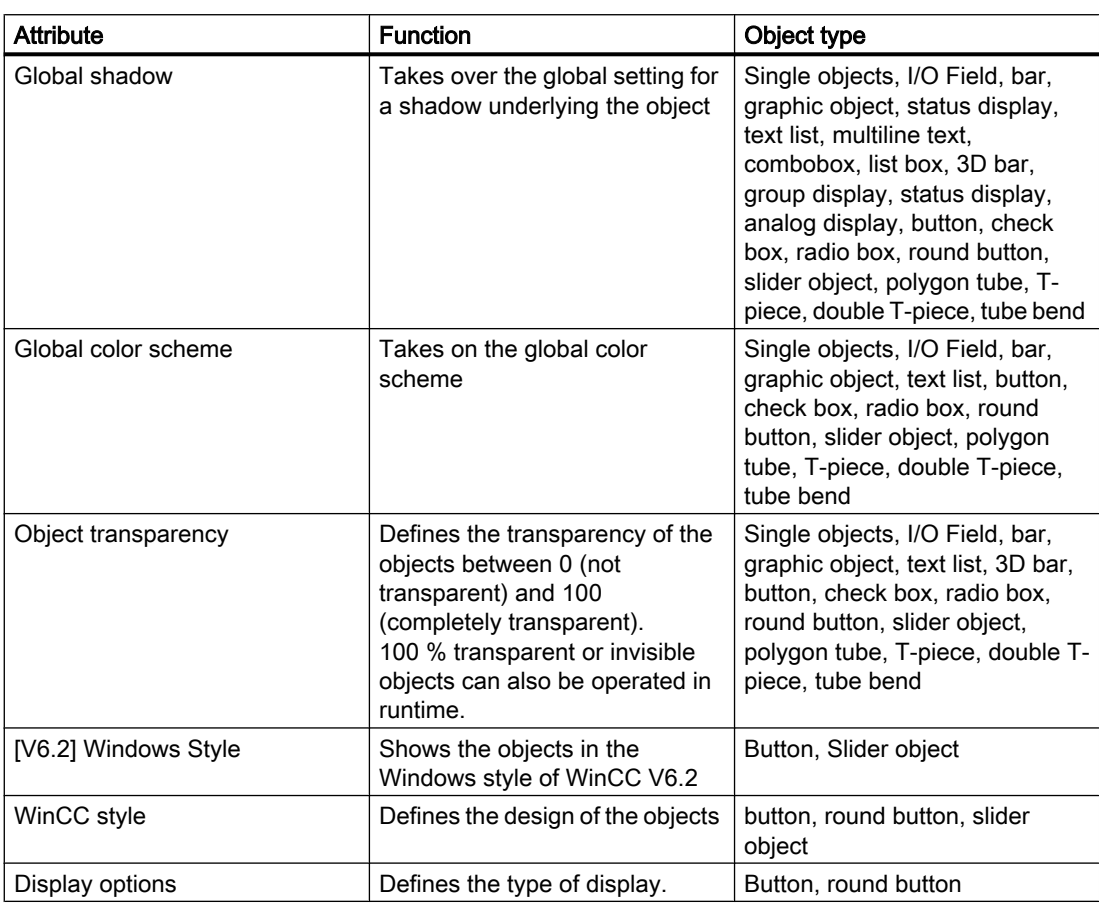

## "Font" Property Group

## Introduction

The "Font" property group contains attributes which you can use to change the appearance of text in objects.

### **Prerequisites**

The "Font" property group is only available for the following objects: Static text, I/O field, bar, text list, group display, multiline text, combobox, list box, button, check box and radio box.

# **Overview**

The following table shows all attributes in the "Font" property group. The function of an attribute is described briefly and the object types for which the attribute is available are listed.

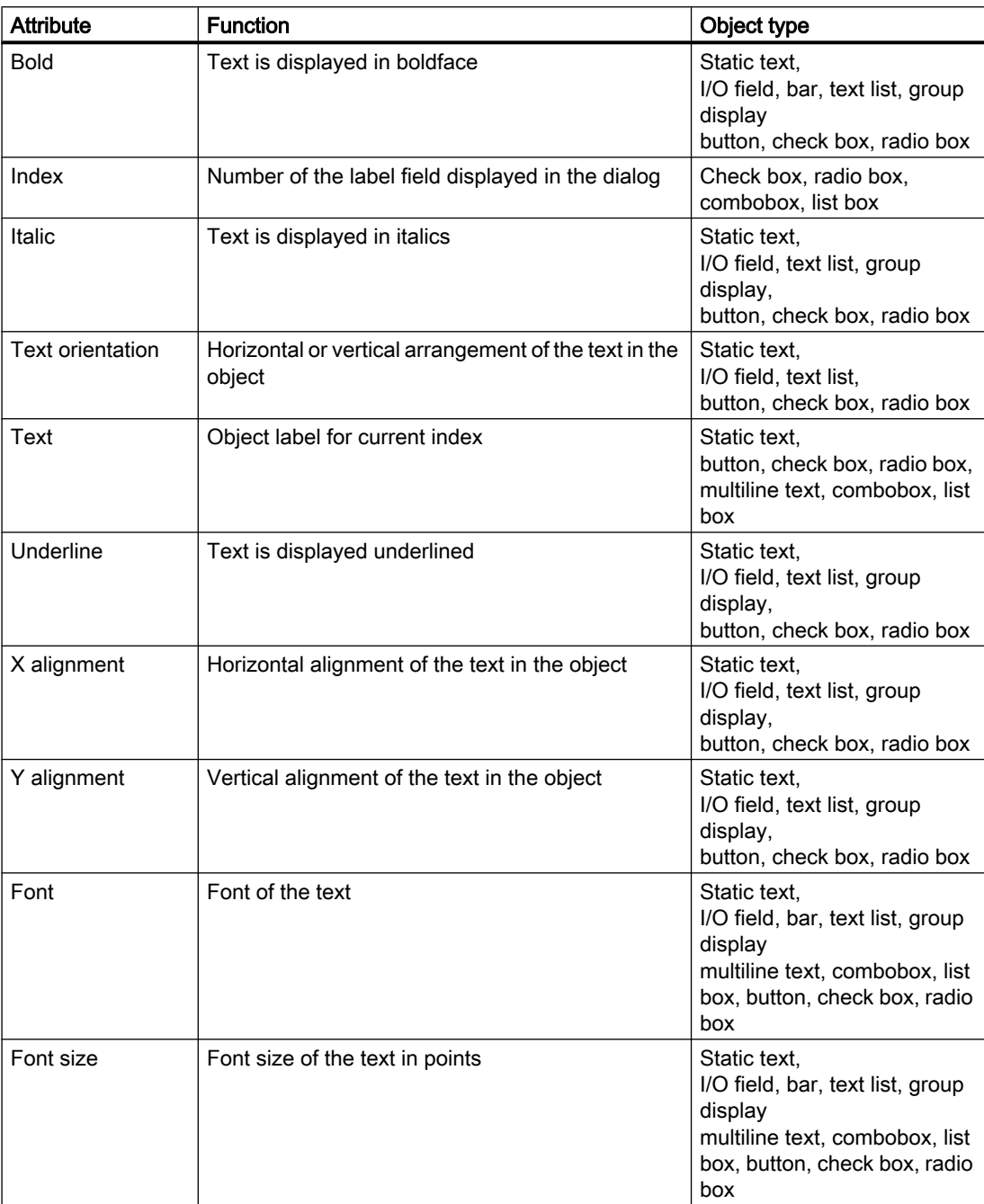

### <span id="page-447-0"></span>See also

[How to Change an Attribute](#page-433-0) (Page [434](#page-433-0)) [The Properties of an Object \(Page 423\)](#page-422-0) [Working with Objects in the Object Palette](#page-472-0) (Page [473](#page-472-0)) [Property Groups and Attributes](#page-436-0) (Page [437](#page-436-0))

## "Flashing" Property Group

#### Introduction

The "Flashing" property group contains attributes with which you can change the flashing of object elements. The settings of the "Flashing" property group can only be seen in Runtime.

#### **Prerequisites**

The "Flashing" property group is available for all objects except application windows, picture windows, multiline text, combobox, list box, control, OLE object and 3D bar.

If you have selected a global design in the project, it is possible to have the color attributes of the "Flashing" property group only become effective if the "Global color scheme" is set to "No" under "Display".

## **Overview**

The following table shows all the attributes of the "Flashing" property group. The function of an attribute is described briefly and the object types for which the attribute is available are listed.

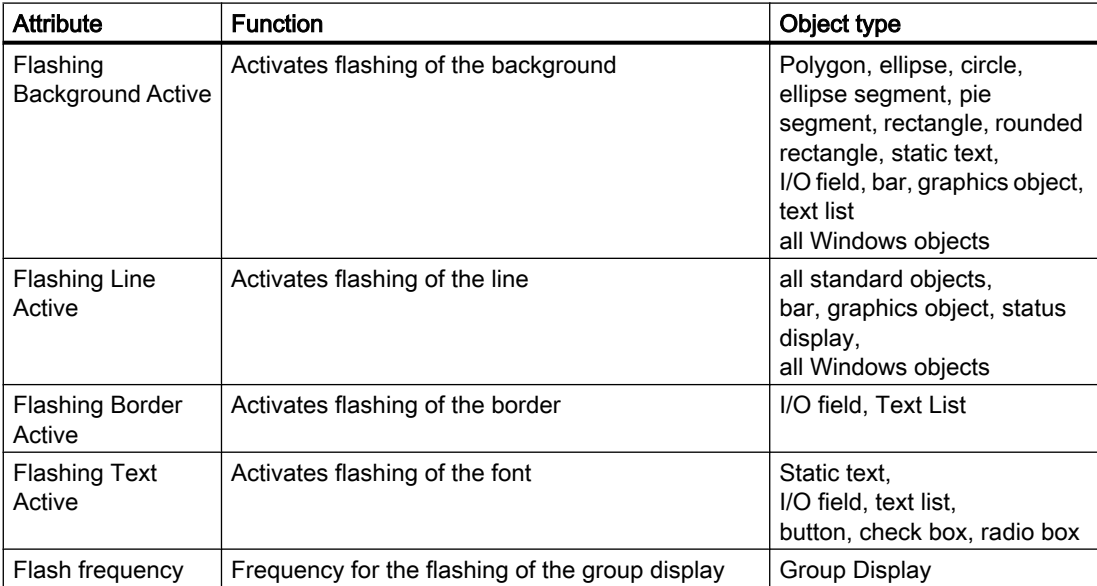

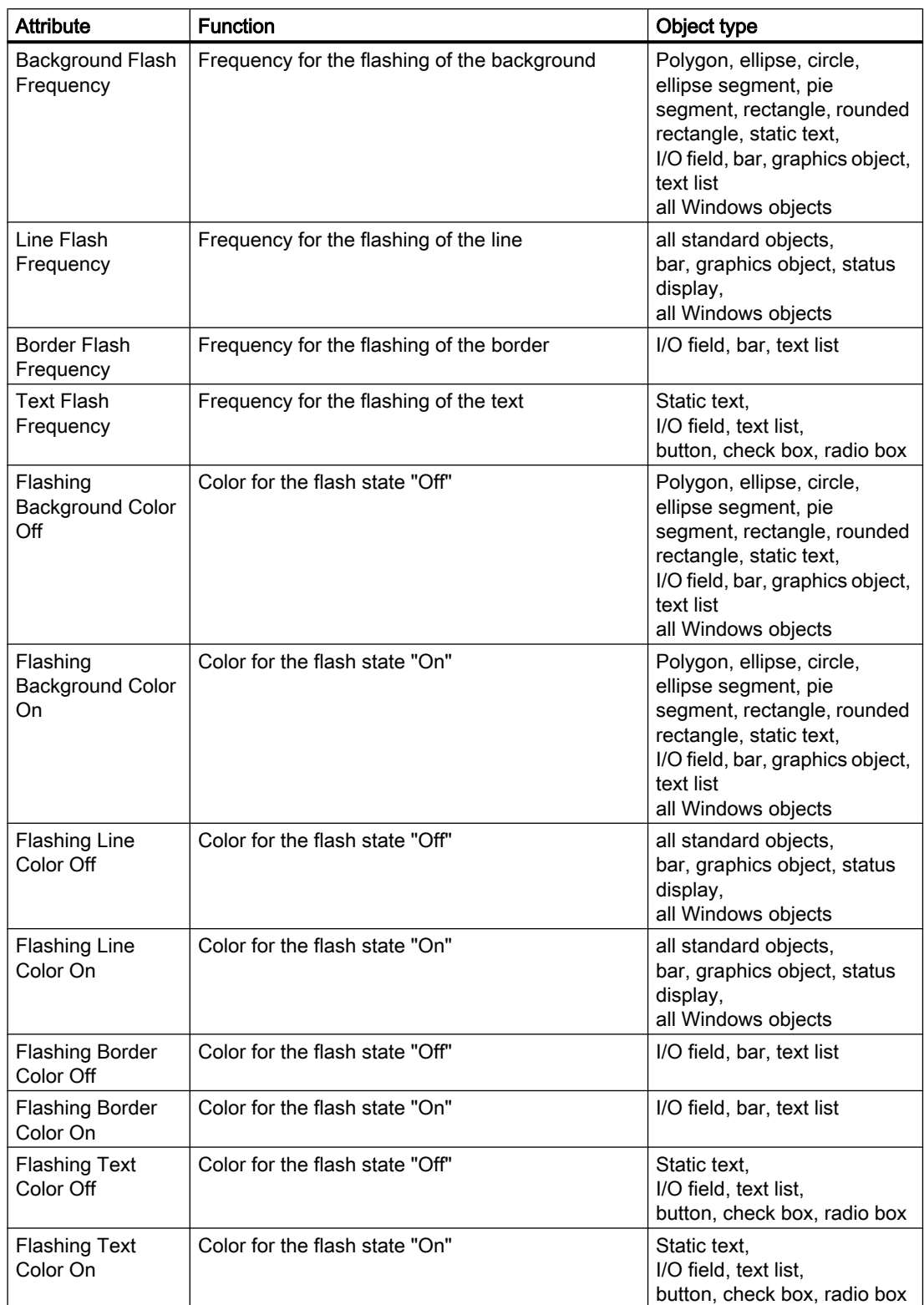

## <span id="page-449-0"></span>3.8 Working with Objects

## See also

[How to Change an Attribute](#page-433-0) (Page [434](#page-433-0)) [The Properties of an Object \(Page 423\)](#page-422-0) [Working with Objects in the Object Palette](#page-472-0) (Page [473](#page-472-0)) [Property Groups and Attributes](#page-436-0) (Page [437](#page-436-0))

## "Miscellaneous" Property Group

#### Introduction

The "Miscellaneous" property group contains attributes which you can use to change the miscellaneous settings of objects.

#### **Requirements**

The "Miscellaneous" property group is available for all objects.

The availability of the attributes depends on the type of selected objects. Only the attributes which the selected object has will be displayed.

## **Overview**

The following table shows all attributes in the "Miscellaneous" property group. The function of an attribute is described briefly and the object types for which the attribute is available are listed.

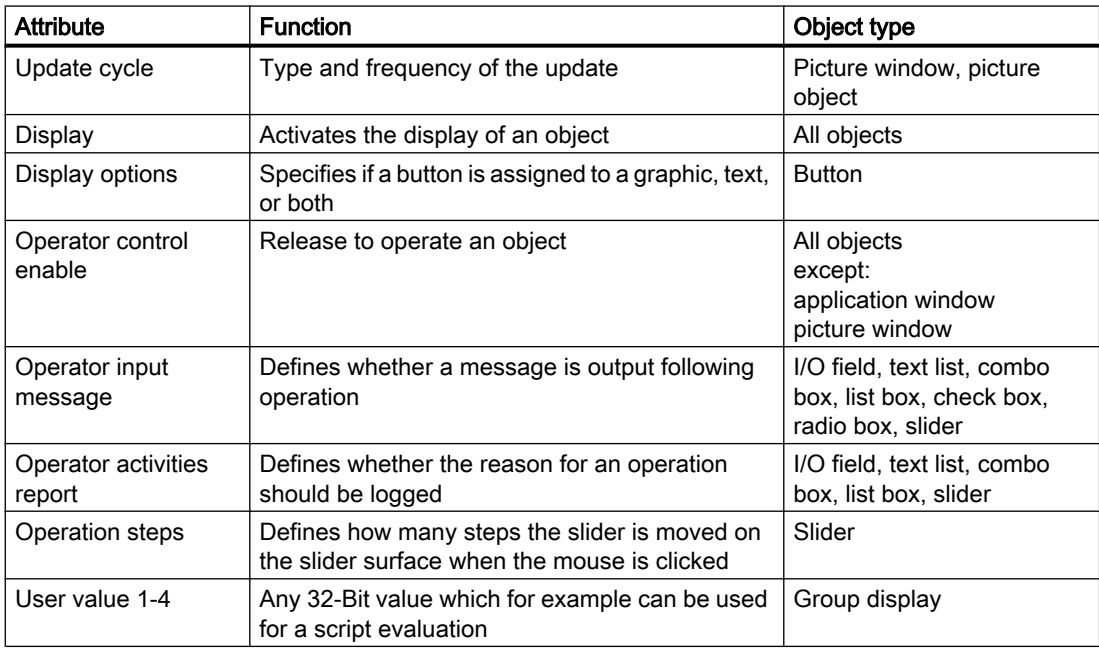

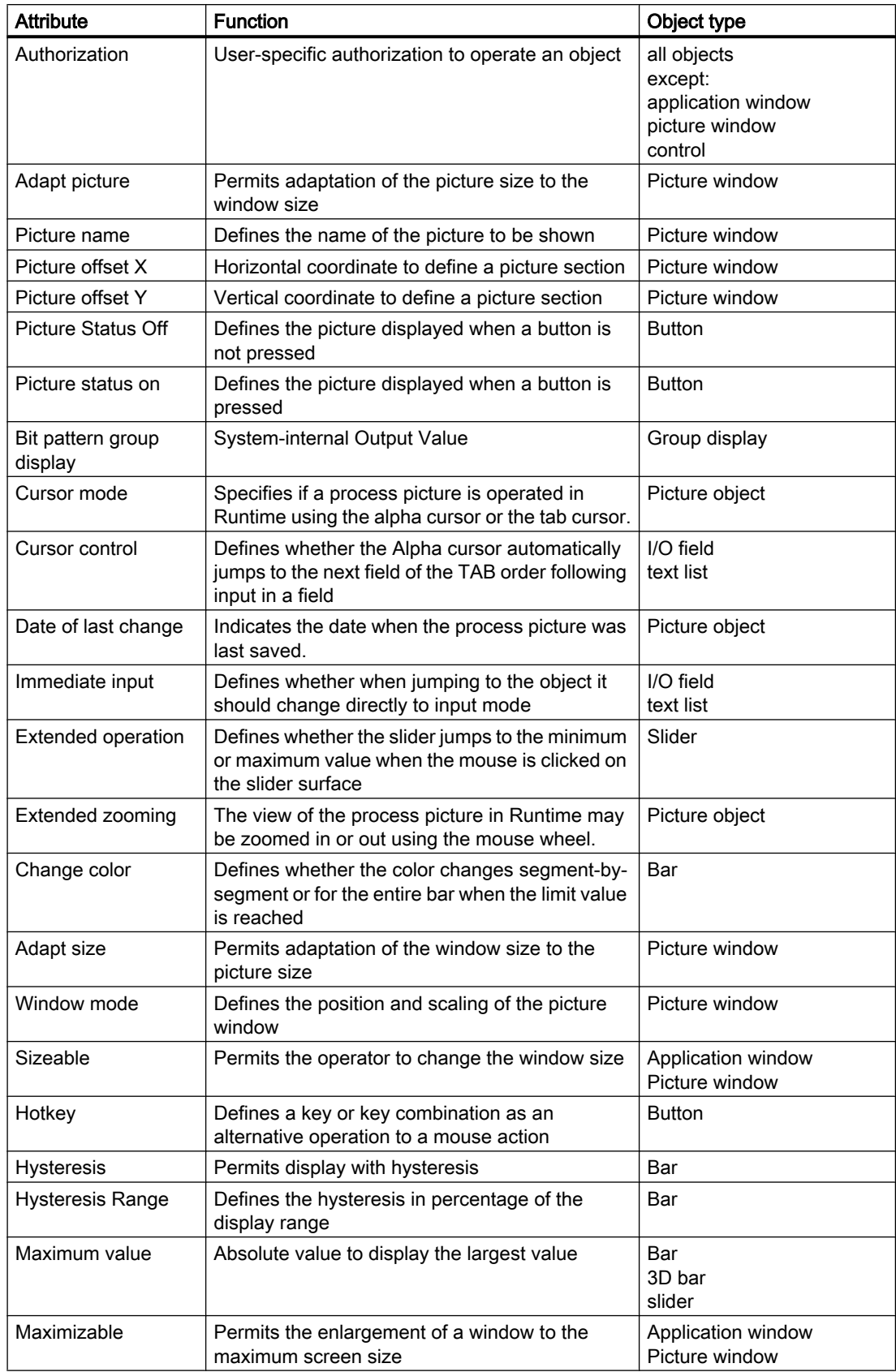

# 3.8 Working with Objects

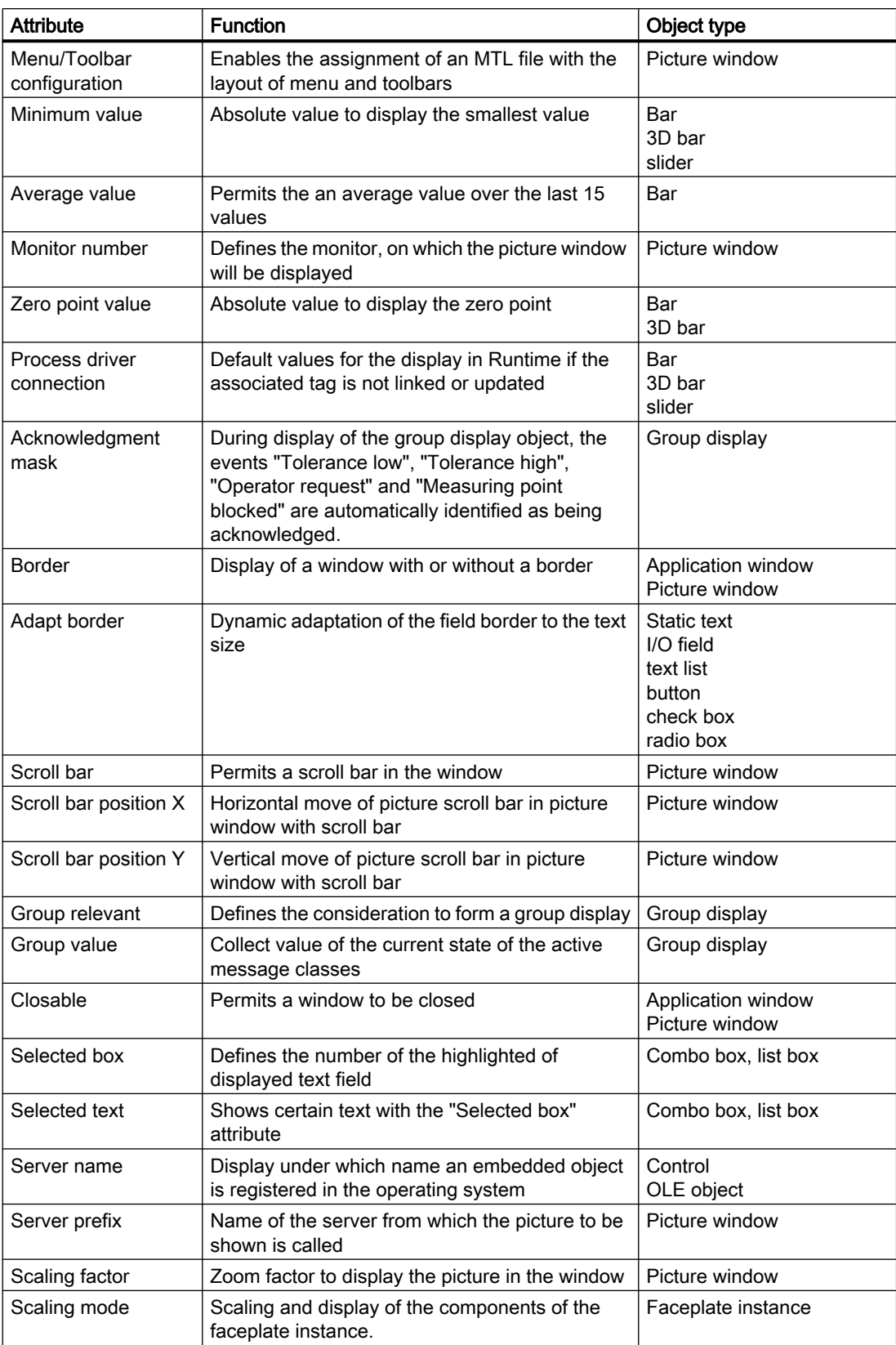

<span id="page-452-0"></span>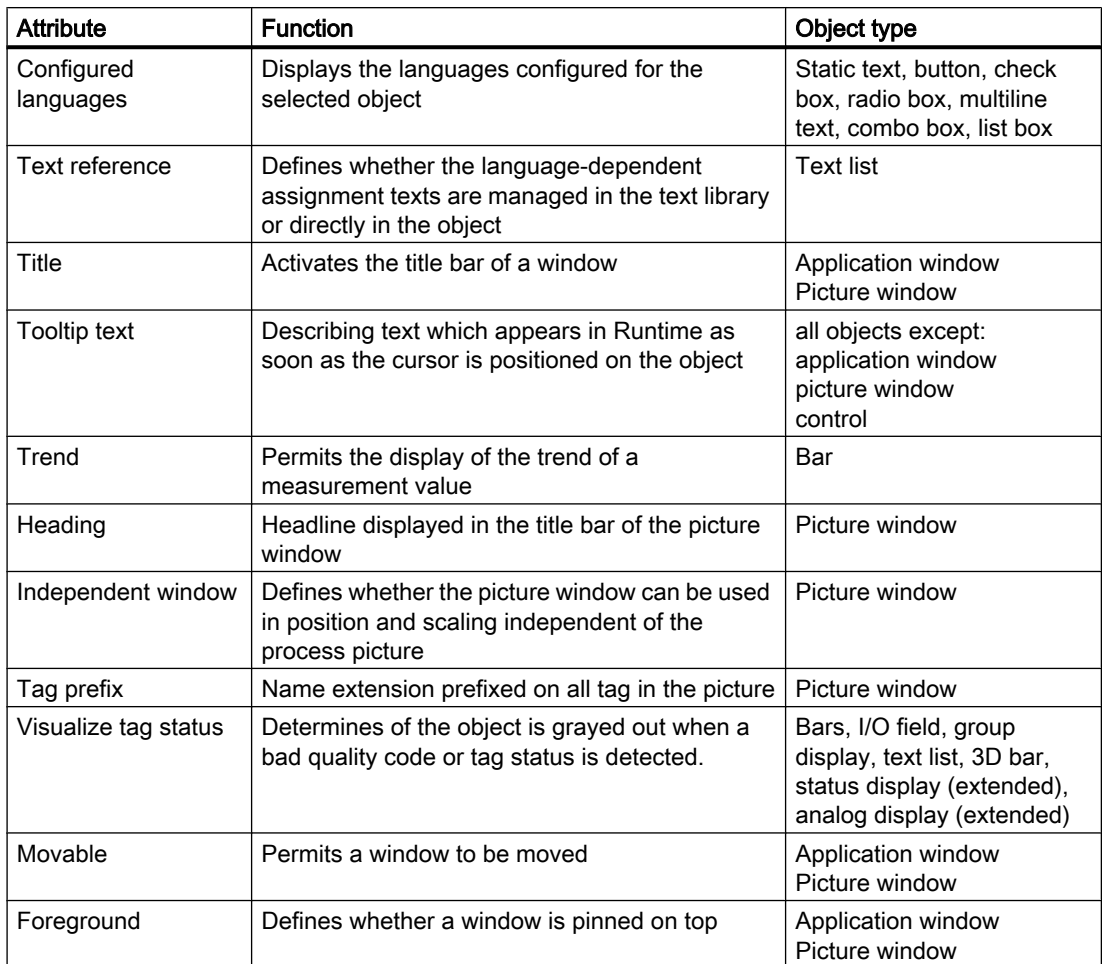

# See also

[How to Change an Attribute \(Page 434\)](#page-433-0) [How to configure the display of windows \(Page 468\)](#page-467-0) [How to Configure Logging and Operator Authorizations](#page-468-0) (Page [469](#page-468-0)) [The Properties of an Object](#page-422-0) (Page [423\)](#page-422-0) [Working with Objects in the Object Palette](#page-472-0) (Page [473](#page-472-0)) [Property Groups and Attributes \(Page 437\)](#page-436-0)

## "Filling" Property Group

### Introduction

The "Filling" property group contains attributes, which you can control the dynamic filling of objects.

#### <span id="page-453-0"></span>**Requirements**

The "Filling" property group is available for all objects. Polygon, ellipse, circle, ellipse segment, circlular segment, rectangle, round rectangle, static text, graphic object, button, tab, option group, round button and slider.

#### **Overview**

The following table shows all the attributes of the "Filling" property group. The function of an attribute is described briefly and the object types for which the attribute is available are listed.

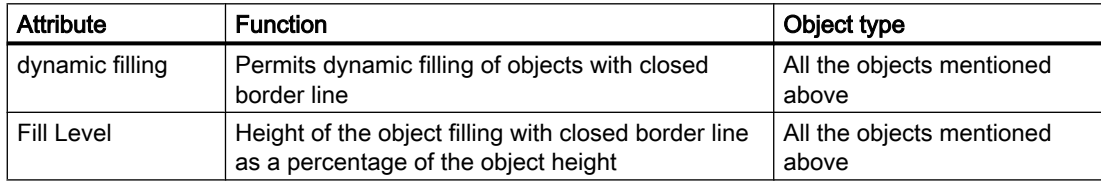

#### See also

[How to Change an Attribute](#page-433-0) (Page [434](#page-433-0)) [The Properties of an Object \(Page 423\)](#page-422-0) [Working with Objects in the Object Palette](#page-472-0) (Page [473](#page-472-0)) [Property Groups and Attributes](#page-436-0) (Page [437](#page-436-0))

#### "Picture" Property Group

## Introduction

The "Picture" property group contains attributes with which you can change the properties of the picture to be displayed.

#### **Prerequisites**

The "Picture" property group is only available for the object "Graphic Object".

#### **Overview**

The following table shows all attributes of the "Picture" property group and brief description of their function.

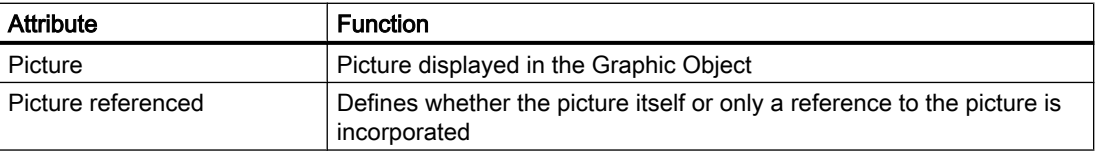

3.8 Working with Objects

<span id="page-454-0"></span>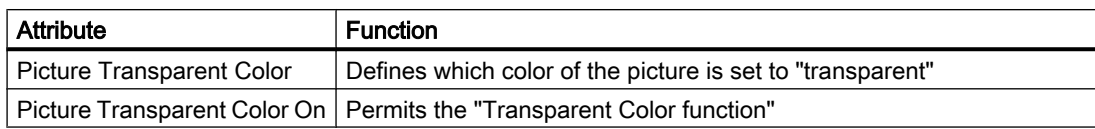

## See also

[How to Change an Attribute \(Page 434\)](#page-433-0) [How to insert a graphic object](#page-546-0) (Page [547](#page-546-0)) [The Properties of an Object](#page-422-0) (Page [423\)](#page-422-0) [Working with Objects in the Object Palette](#page-472-0) (Page [473](#page-472-0)) [Property Groups and Attributes \(Page 437\)](#page-436-0)

### "Pictures" Property Group

## Introduction

The "Pictures" property group contains attributes with which you can change the properties of the pictures to be displayed for different states.

#### **Prerequisites**

The "Pictures" property group is only available for the objects "Button" and "Round Button".

#### **Overview**

The following table shows all attributes of the "Pictures" properties group. The functionality of an attribute is described briefly and assigned to the object types for which the attribute is available.

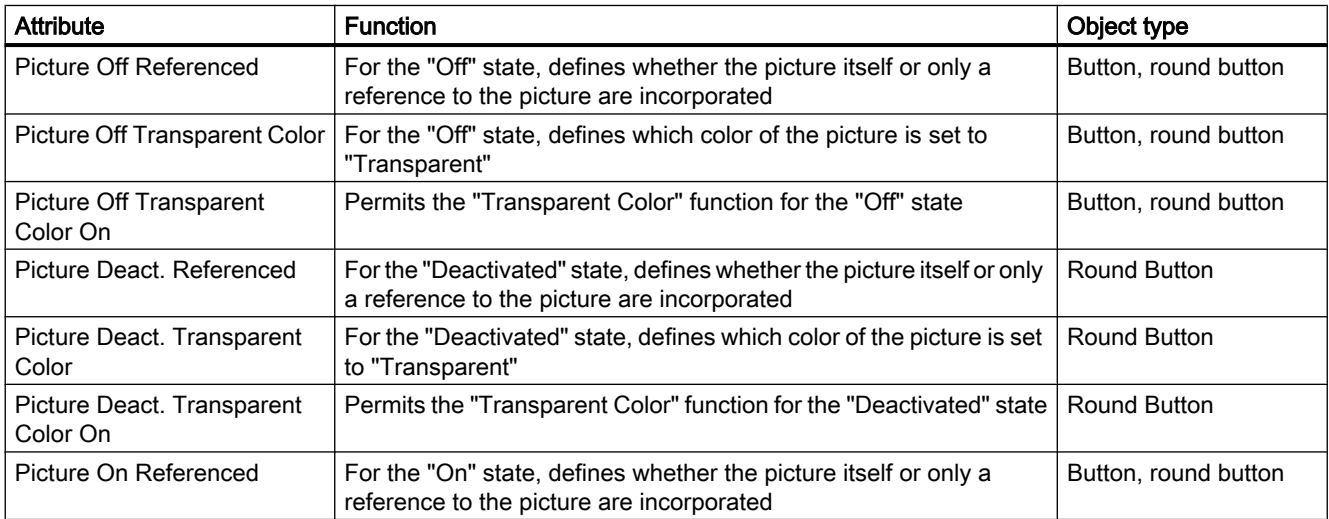

## <span id="page-455-0"></span>3.8 Working with Objects

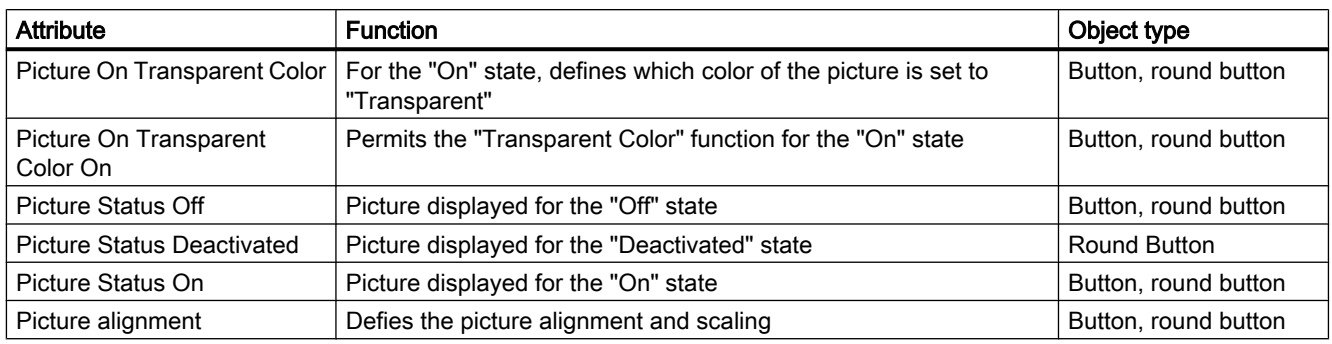

## See also

[How to Change an Attribute](#page-433-0) (Page [434](#page-433-0)) [How to insert a round button](#page-593-0) (Page [594](#page-593-0)) [The Properties of an Object \(Page 423\)](#page-422-0) [Working with Objects in the Object Palette](#page-472-0) (Page [473](#page-472-0)) [Property Groups and Attributes](#page-436-0) (Page [437](#page-436-0))

## "Status" Property Group

## Introduction

The "Status" property group contains attributes with which you can change the properties of the status display.

#### **Requirements**

The "Status" property group is only available for the object "Status Display".

## **Overview**

The following table shows all attributes of the "Status" property group and brief description of their function.

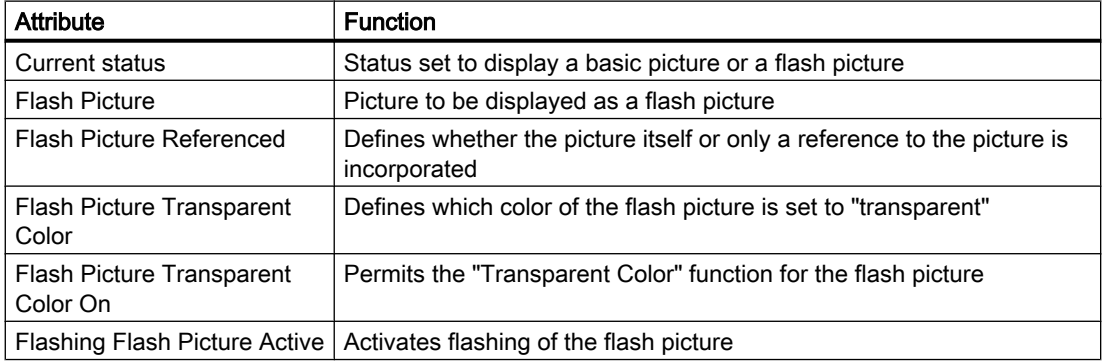

3.8 Working with Objects

<span id="page-456-0"></span>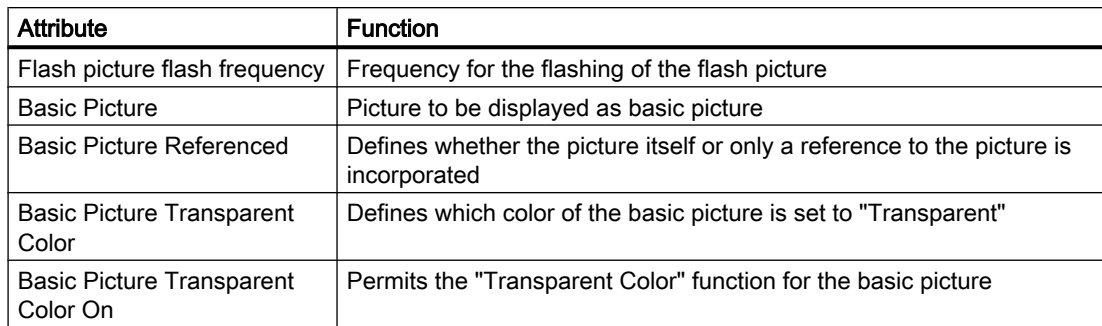

## See also

[How to Change an Attribute \(Page 434\)](#page-433-0) [How to insert a status display \(Page 550\)](#page-549-0) [The Properties of an Object](#page-422-0) (Page [423\)](#page-422-0) [Working with Objects in the Object Palette](#page-472-0) (Page [473](#page-472-0)) [Property Groups and Attributes \(Page 437\)](#page-436-0)

### "Axis" Property Group

## Introduction

The "Axis" property group contains attributes with which you can change the properties of the bar.

### **Requirements**

The "Axis" property group is only available for the object "Bar".

#### **Overview**

The following table contains all attributes of the "Axis" property group and brief description of their function.

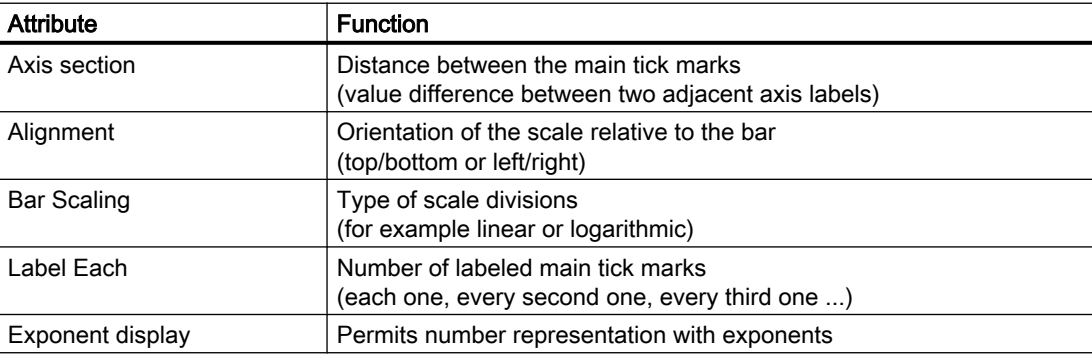

## <span id="page-457-0"></span>3.8 Working with Objects

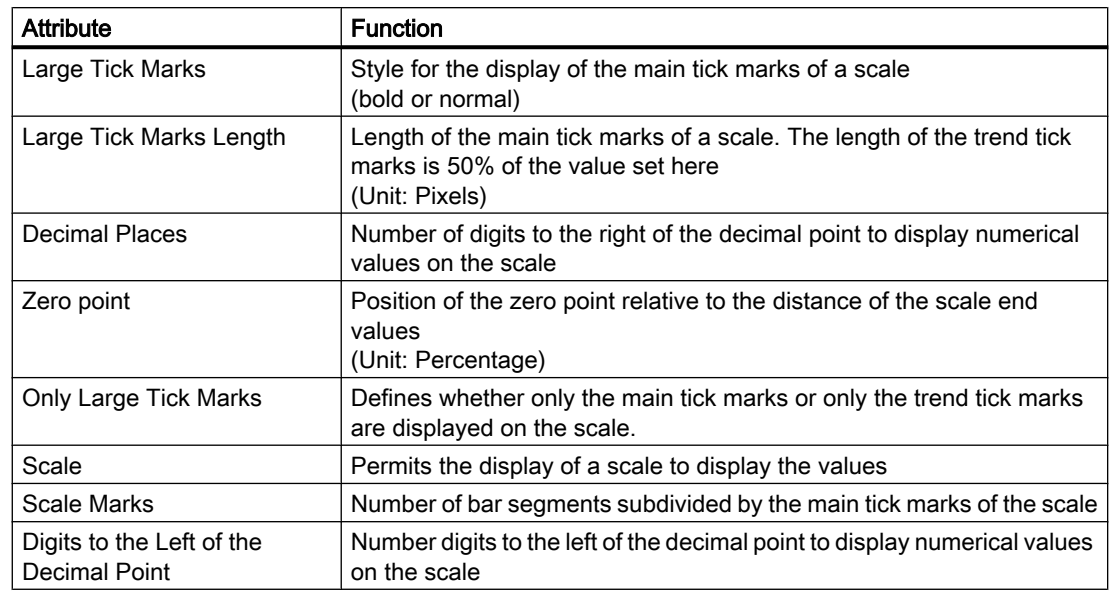

### See also

[How to Change an Attribute](#page-433-0) (Page [434](#page-433-0)) [How to insert a bar](#page-538-0) (Page [539](#page-538-0)) [The Properties of an Object \(Page 423\)](#page-422-0) [Working with Objects in the Object Palette](#page-472-0) (Page [473](#page-472-0)) [Property Groups and Attributes](#page-436-0) (Page [437](#page-436-0))

## "Limits" Property Group

# Introduction

The "Limits" property group contains attributes with which you can set limit values and the monitoring of limit values.

### **Requirements**

The "Limits" property group is only available for the following objects. I/O field, bar and 3D bar

## <span id="page-458-0"></span>**Overview**

The following table shows all the attributes of the "Limits" property group. The function of an attribute is described briefly and the object types for which the attribute is available are listed.

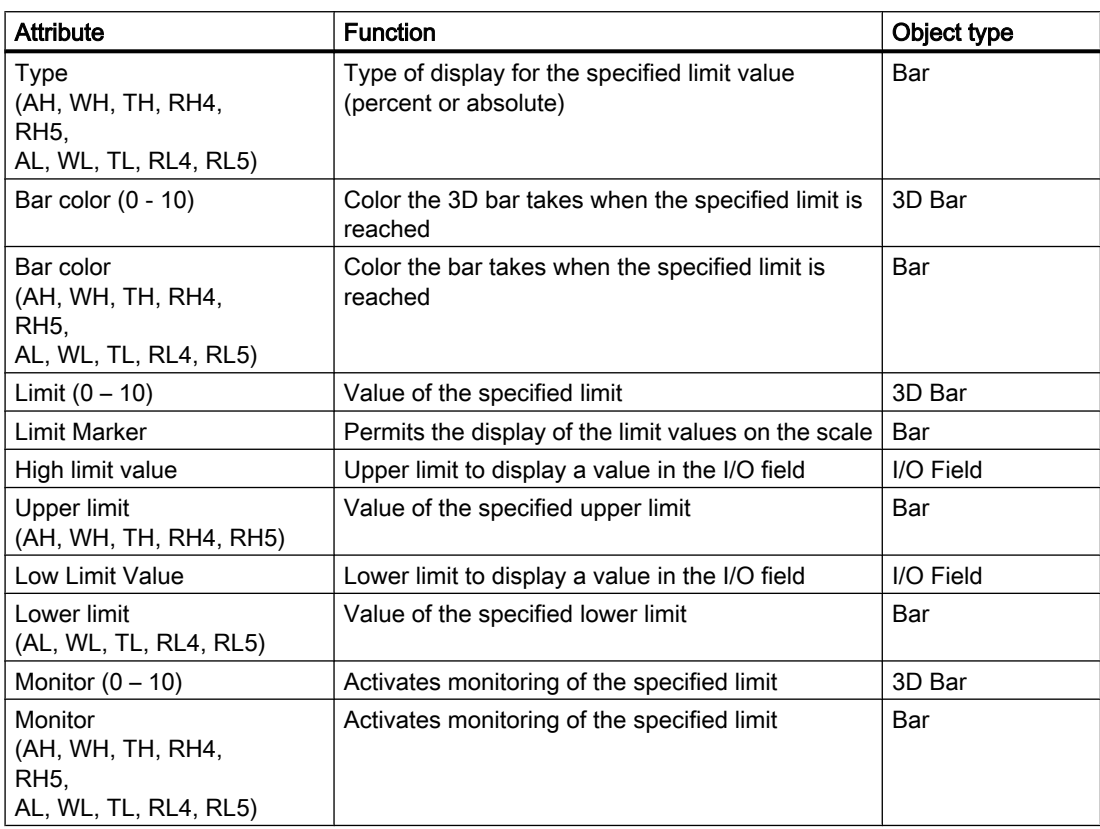

### See also

[How to Change an Attribute \(Page 434\)](#page-433-0) [How to insert an I/O field](#page-526-0) (Page [527](#page-526-0)) [How to insert a bar \(Page 539\)](#page-538-0) [How to Insert a 3D Bar \(Page 575\)](#page-574-0) [The Properties of an Object](#page-422-0) (Page [423\)](#page-422-0) [Working with Objects in the Object Palette](#page-472-0) (Page [473](#page-472-0)) [Property Groups and Attributes \(Page 437\)](#page-436-0)

# "Output / Input" Property Group

#### Introduction

The "Output / Input" property group contains attributes with which you can set the properties of input and output values.

## **Prerequisites**

The "Output / Input" property group is only available for the following objects: I/O field, text list, check box and radio box.

#### **Overview**

The following table shows all the attributes of the "Output / Input" property group. The function of an attribute is described briefly and the object types for which the attribute is available are listed.

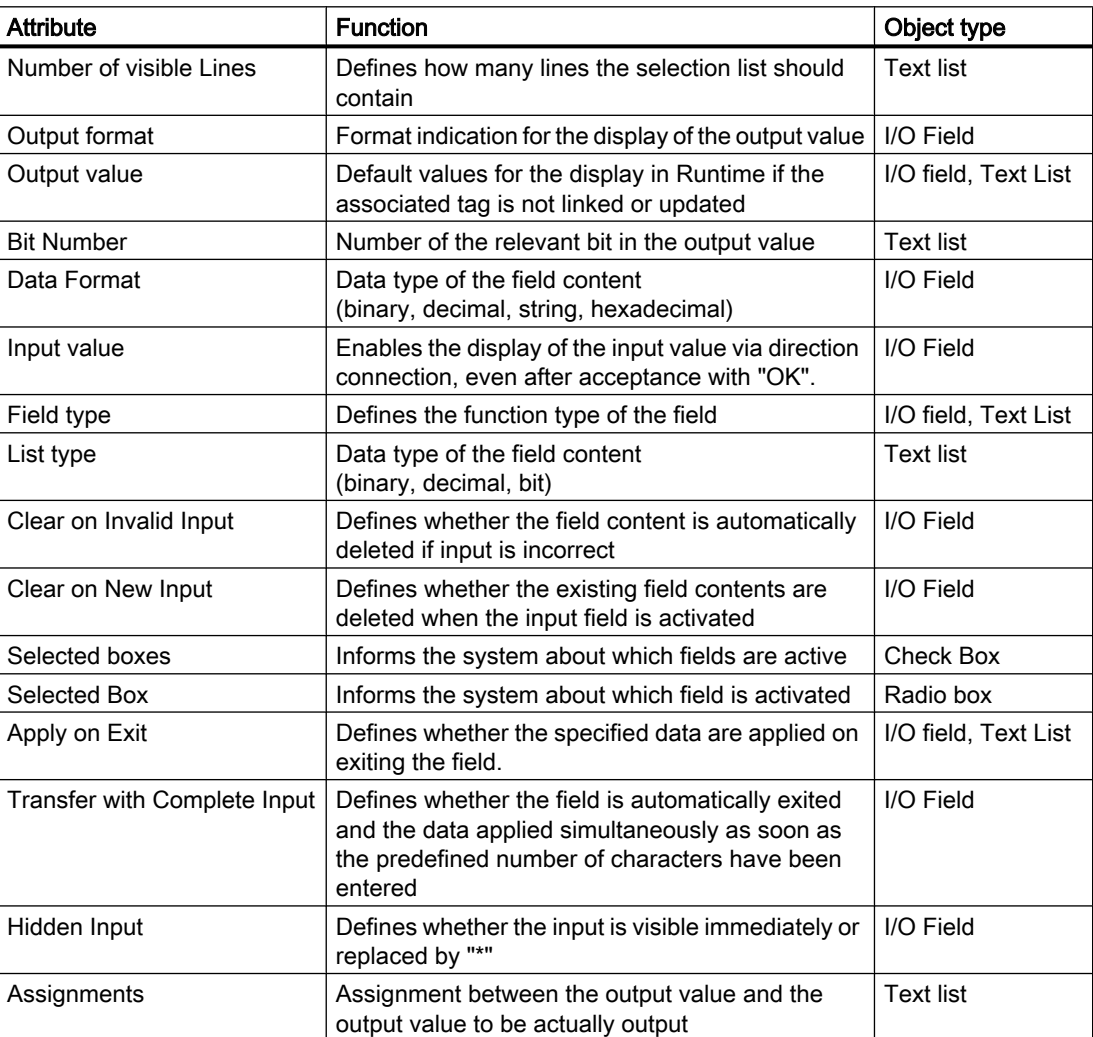

## <span id="page-460-0"></span>See also

[How to Change an Attribute \(Page 434\)](#page-433-0) [How to insert an I/O field](#page-526-0) (Page [527](#page-526-0)) [How to add a text list \(Page 557](#page-556-0)) [How to insert a check box](#page-588-0) (Page [589](#page-588-0)) [How to insert an radio box \(Page 592\)](#page-591-0) [The Properties of an Object](#page-422-0) (Page [423\)](#page-422-0) [Working with Objects in the Object Palette](#page-472-0) (Page [473](#page-472-0)) [Property Groups and Attributes \(Page 437\)](#page-436-0)

# "Message Types" Property Group

#### Introduction

The "Message Types" property group contains attributes with which you can set the display of messages depending on message type and message class.

#### **Requirements**

The "Message Types" property group is only available for the object "Group Display".

#### **Overview**

The following table contains all attributes of the "Message Types" property group and brief description of their function.

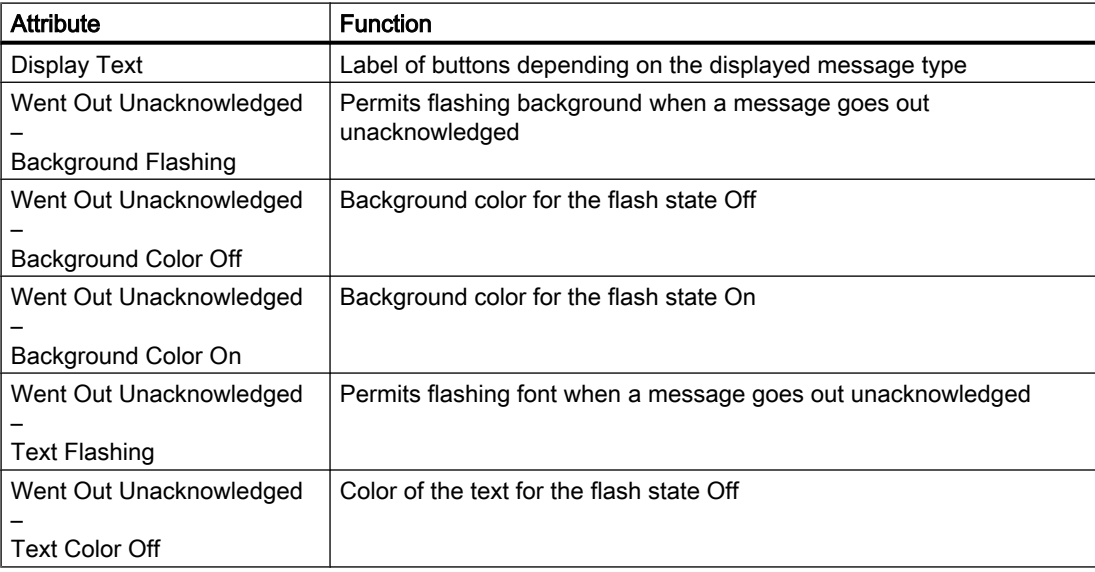

## 3.8 Working with Objects

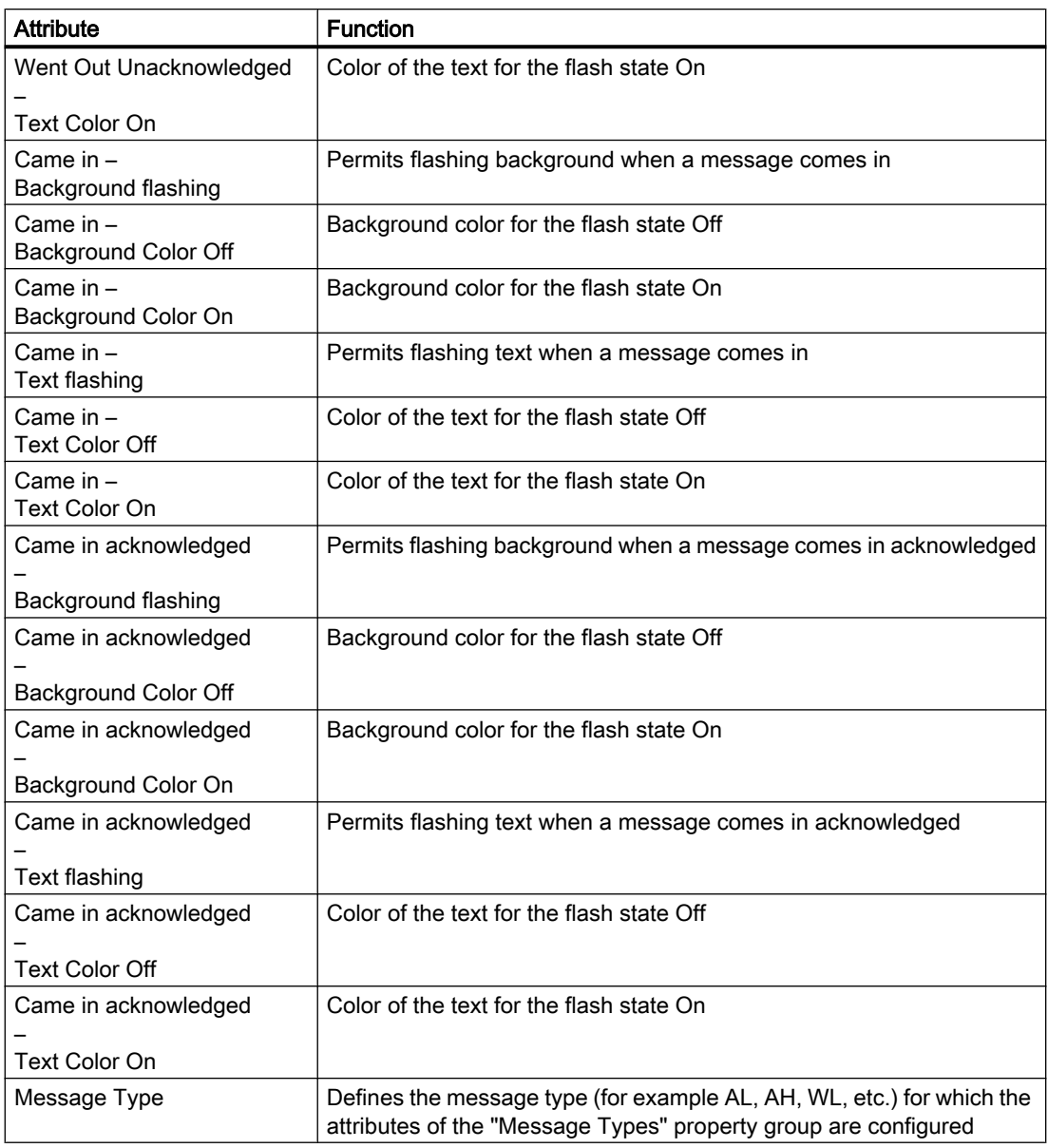

## See also

[How to Change an Attribute](#page-433-0) (Page [434](#page-433-0))

[How to Insert a Group Display \(Page 578\)](#page-577-0)

[The Properties of an Object \(Page 423\)](#page-422-0)

[Working with Objects in the Object Palette](#page-472-0) (Page [473](#page-472-0))

[Property Groups and Attributes](#page-436-0) (Page [437](#page-436-0))

## <span id="page-462-0"></span>The "Background picture" property group

#### Introduction

The "Background picture" properties group contains attributes with which you can change the picture file used and the respective display for the background picture of the process picture.

#### **Prerequisites**

The "Background picture" property group is available for the process picture.

#### **Overview**

The following table shows all attributes in the "Background picture" property group. The functionality of the attribute is briefly described.

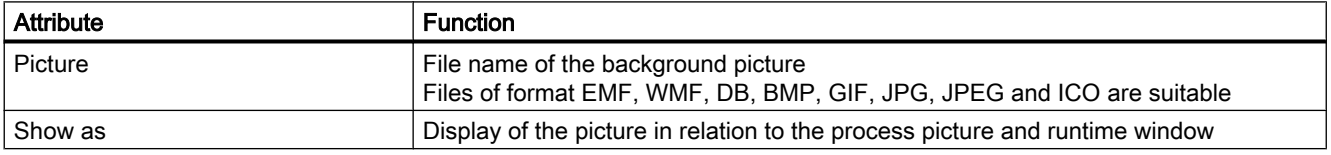

## "Lock" Property Group

#### Introduction

The "Lock" property group contains attributes with which you can change the properties to display locked measuring points.

#### **Requirements**

The "Lock" property group is only available for the object "Group Display".

## **Overview**

The following table contains all attributes of the "Lock" property group and a brief description of their function.

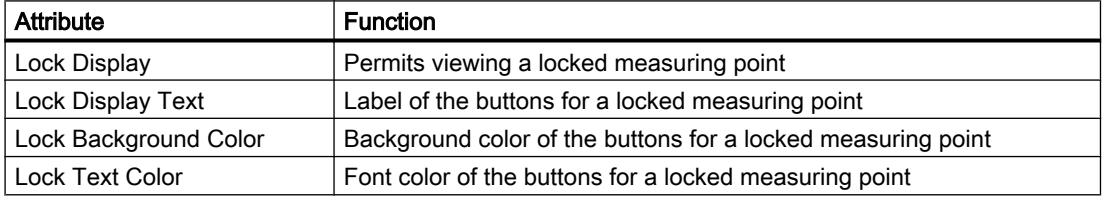

## <span id="page-463-0"></span>3.8 Working with Objects

## See also

[How to Change an Attribute](#page-433-0) (Page [434](#page-433-0)) [How to Insert a Group Display \(Page 578\)](#page-577-0) [The Properties of an Object \(Page 423\)](#page-422-0) [Working with Objects in the Object Palette](#page-472-0) (Page [473](#page-472-0)) [Property Groups and Attributes](#page-436-0) (Page [437](#page-436-0))

### "Connected Objects" Property Group

### Introduction

The "Connected Objects" property group contains attributes with which you can change the connection of two objects using the "Connector" object.

#### **Requirements**

The "Connected Objects" property group is only available for the object "Connector".

#### **Overview**

The following table shows all attributes of the "Connected Objects" property group and brief description of their function.

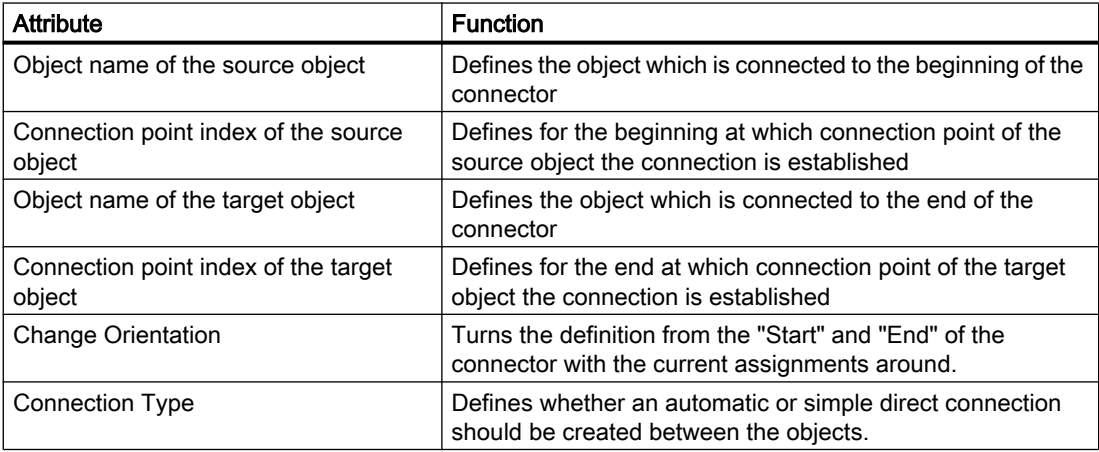

## <span id="page-464-0"></span>See also

[How to Change an Attribute \(Page 434\)](#page-433-0) [How to use the connector](#page-505-0) (Page [506](#page-505-0)) [The Properties of an Object](#page-422-0) (Page [423\)](#page-422-0) [Working with Objects in the Object Palette](#page-472-0) (Page [473](#page-472-0)) [Property Groups and Attributes \(Page 437\)](#page-436-0)

## "Assignment" Property Group

#### Introduction

The "Assignment" property group contains attributes you use to assign message types to buttons of the group display object. The display of message types is configured in the "Message Types" property group.

### **Requirements**

The "Assignment" property group is only available for the "Group Display" object.

## **Overview**

The following table shows all attributes of the "Assignment" property group and a brief description of their function.

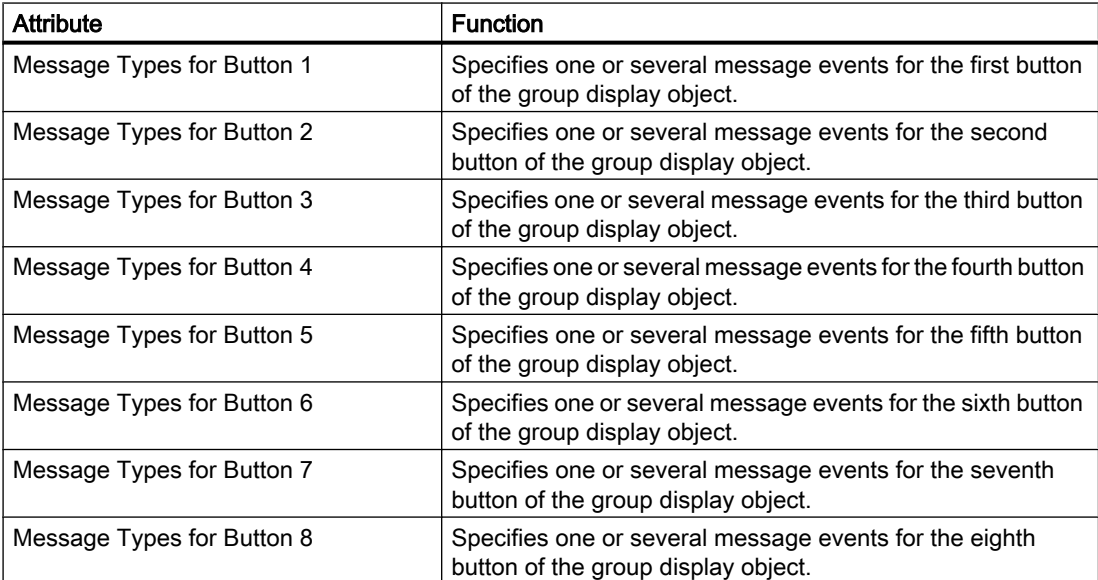

### <span id="page-465-0"></span>See also

[How to Change an Attribute](#page-433-0) (Page [434](#page-433-0)) [How to Insert a Group Display \(Page 578\)](#page-577-0) [The Properties of an Object \(Page 423\)](#page-422-0) [Working with Objects in the Object Palette](#page-472-0) (Page [473](#page-472-0)) [Property Groups and Attributes](#page-436-0) (Page [437](#page-436-0))

# 3.8.5.4 Special Runtime Settings

## Special Runtime Settings

## Introduction

To display and operate individual objects in Runtime, there are different attributes available whose change is only visible in Runtime:

- Rotation of objects
- Display of windows
- Operation and logging
- Multiple picture windows

The objects can also be displayed as transparent right to invisible in runtime. These settings are described extensively below.

#### See also

[Property Groups and Attributes](#page-436-0) (Page [437](#page-436-0)) [How to Configure Logging and Operator Authorizations](#page-468-0) (Page [469\)](#page-468-0) [How to configure the display of windows](#page-467-0) (Page [468](#page-467-0)) Setting Up Rotation of Objects (Page 466) [How to support multiple picture windows \(Page 470\)](#page-469-0) [How to define the visibility of objects](#page-472-0) (Page [473](#page-472-0))

## Setting Up Rotation of Objects

## Introduction

 A rotation around a reference point can be configured for objects of the type line, polygon, polyline or static text. The rotation of an object is only visible in Runtime.

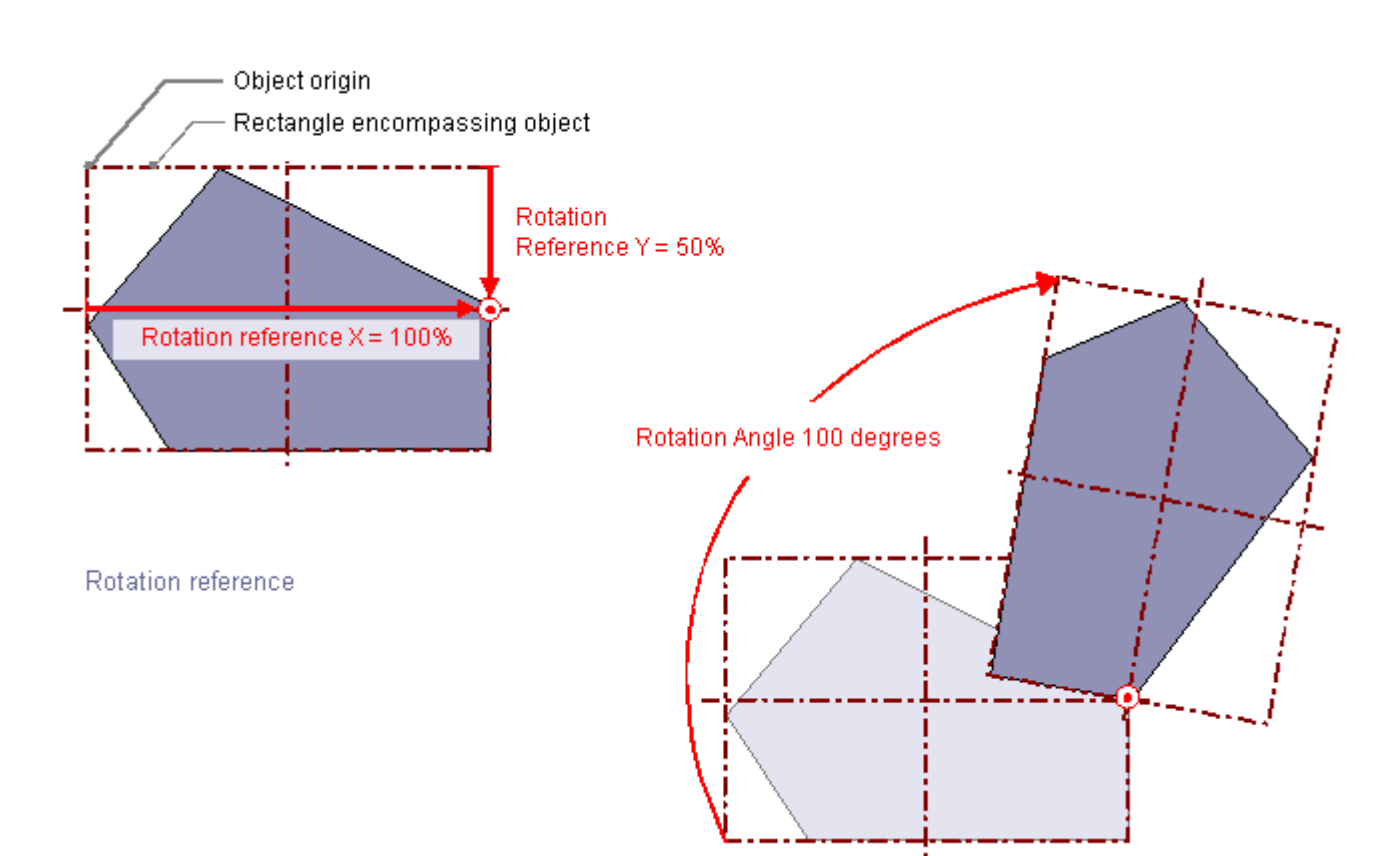

The coordinates of the reference point and the configured start position are defined by the attributes "Rotation reference X", "Rotation reference Y" and "Rotation angle in the "Geometry" property group.

## Rotation reference X, Rotation reference Y

The attribute "Rotation reference X" and "Rotation reference Y" define the horizontal and vertical distance of the reference point from the object origin.

The values are specified in percent. The object width or object height correspond to a value of 100%. The reference point value can be outside the selection rectangle. This means that both negative values and values higher than 100% are possible.

#### Rotation angle

The "Rotation Angle" attribute defines the rotation of an object around the reference point.

The Rotation Angle is specified in degrees. The configured start point corresponds to a value of 0°. The position of an object deviates from its configured start position by the value of the "Rotation Angle" attribute.

# <span id="page-467-0"></span>3.8 Working with Objects

# See also

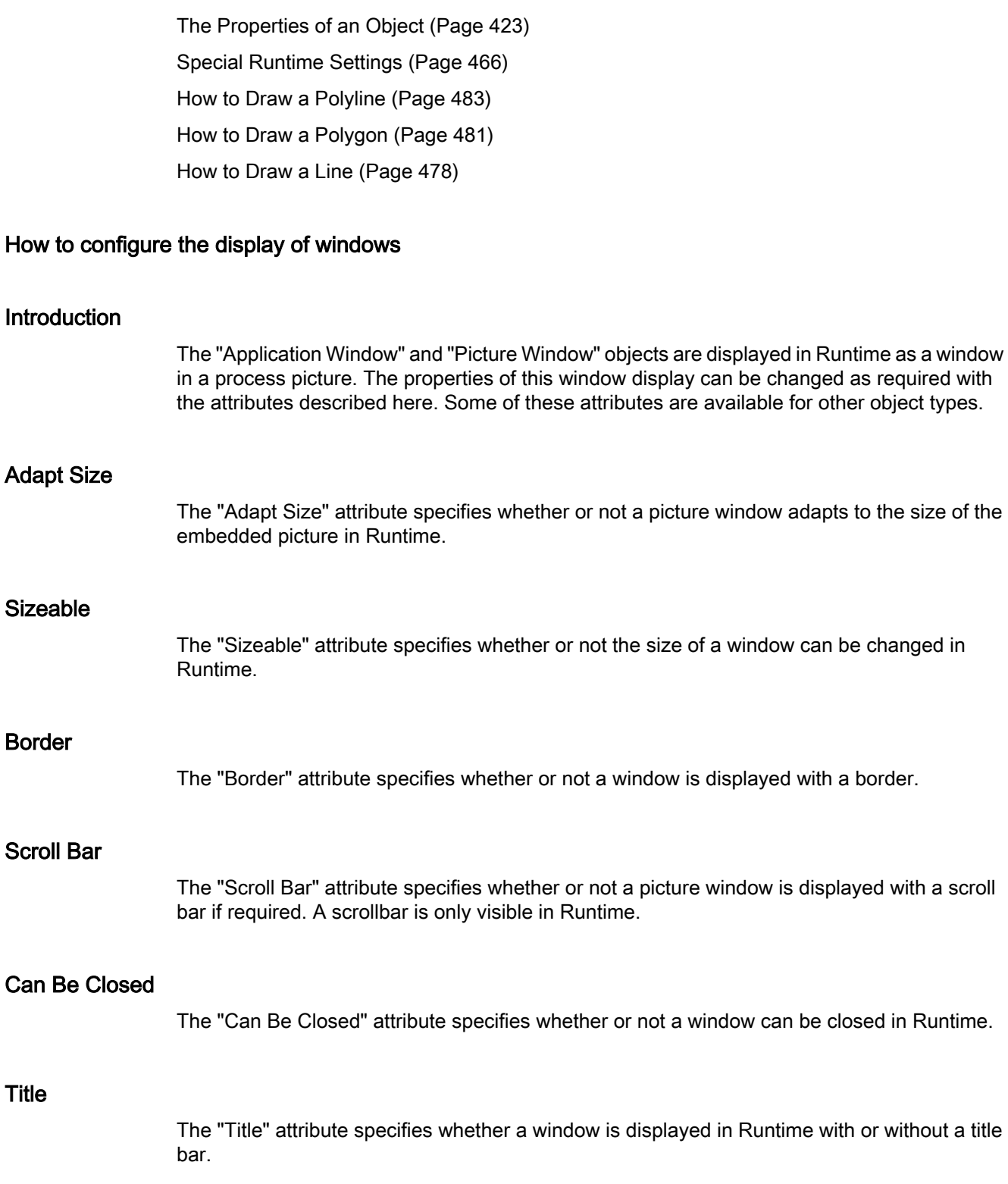
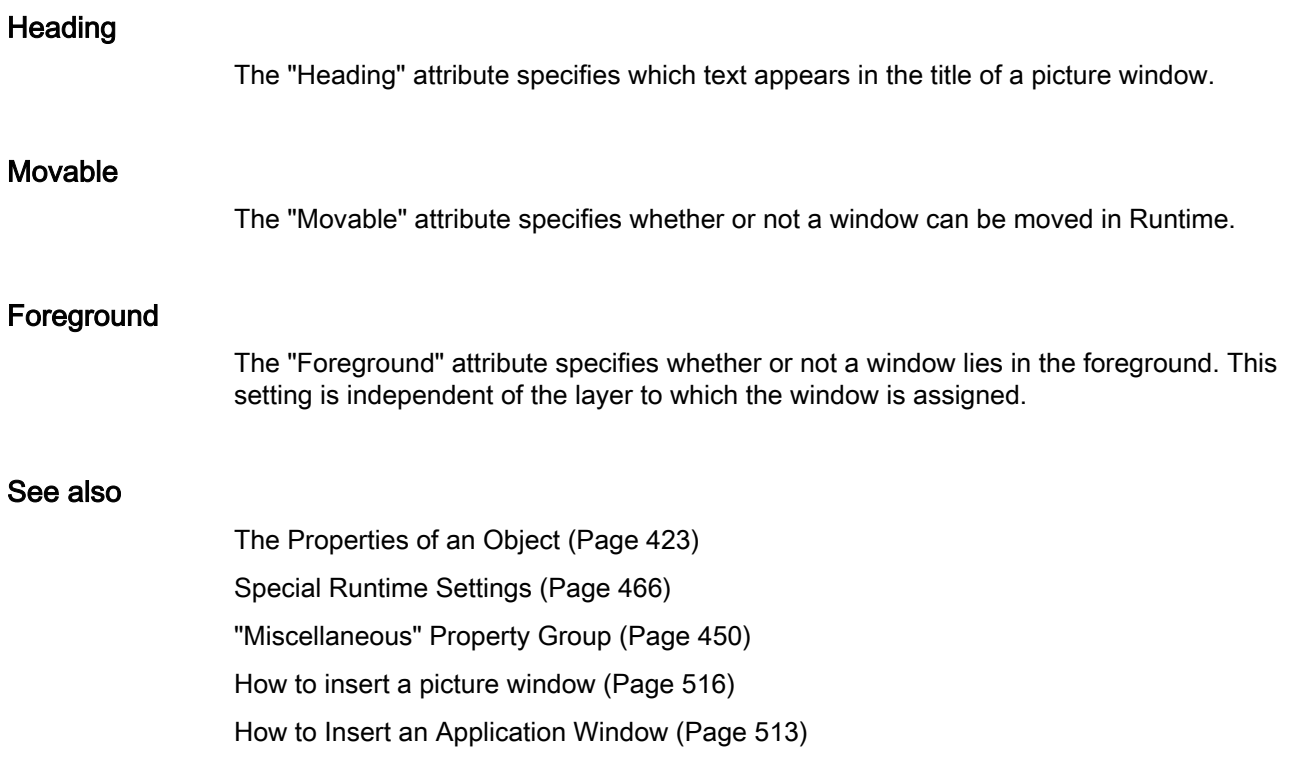

## How to Configure Logging and Operator Authorizations

## Introduction

In WinCC to operate a process picture you can define user-specific authorization for the contained objects. Each Operation may be logged and sent to the message system. The associated settings can be changed with the attributes described here.

## **Display**

The "Display" attribute specifies whether or not an object is displayed in Runtime.

## Operator-Control Enable

The "Operator-Control Enable" attribute specifies whether or not an object can be operated in Runtime.

## Operator input message

The "Operator Input Message" attribute specifies whether or not a message is displayed after an operation. If the attribute "Operator Input Message" has been set to "yes", a message is generated upon operation, sent to the message system and archived. Using the message system, a message may be output in a message line, for example.

### Operator Activities Report

The "Operator Activities Report" attribute specifies whether or not the reason for an operation is to be logged by the operator. The Operator Activities Report is archived in the message system.

### Authorization

The User Administrator editor is used in WinCC to assign authorizations for the users. An authorization can be assigned for every object in the Graphics Designer. The object can only be operated by those users with the corresponding authorization.

#### **Note**

An object can only receive an operator authorization as a "Whole". A customized object can have an operator authorization but its subordinate objects cannot.

### Cursor Control

The "Cursor Control" attribute specifies whether the Alpha Cursor automatically jumps to the next field in the TAB sequence after an entry has been made in a field. This function enables rapid input in different fields without having to use the tab key to jump.

#### **Hotkey**

As an alternative to operation with the mouse, a button can also be triggered using the keyboard. To do so, a hotkey must be set.

#### See also

[The Properties of an Object \(Page 423\)](#page-422-0) [Special Runtime Settings](#page-465-0) (Page [466](#page-465-0)) ["Miscellaneous" Property Group](#page-449-0) (Page [450](#page-449-0))

#### How to support multiple picture windows

#### Introduction

WinCC supports independent picture windows. Independent picture windows can be can be used and positioned absolutely without being connected to the respective process picture. With the respective hardware and the support of the operating system, you can control more monitors to handle processes with greater scope and differentiation.

For example, you can visualize the process on monitors 1 to 3 and use monitor 4 to display another view of the process with an Excel list.

The main window, in which you have configured the individual picture window, is no longer required. You can hide it to increase the impact of more independent runtime windows.

# Procedure

- 1. Configure more picture windows with the desired process pictures in the start picture.
- 2. Open the properties for each picture window with a double click. The "Object Properties" dialog is opened.

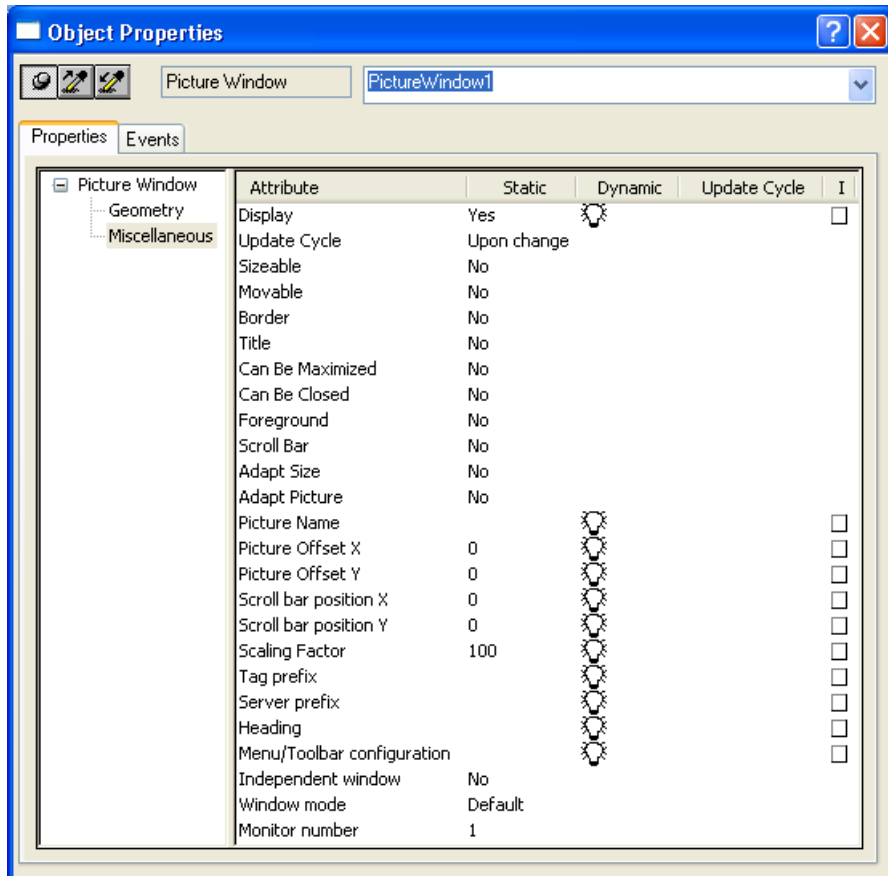

- 3. Set the attribute "Independent window" to "Yes".
- 4. Define the display for the configured picture window with window mode:
	- Standard: configured size in the configured position
	- Center: configured size in the central position
	- Maximize: display adapted to the size of the monitor
- 5. If you want to use more monitors: Select the desired monitor for the picture window with the "Monitor number" attribute.

6. If you want to hide the main window:

Select "Properties" in the WinCC Explorer of the pop-up menu of the computer, select the respective computer and click on "Properties". The "Computer Properties" dialog opens.

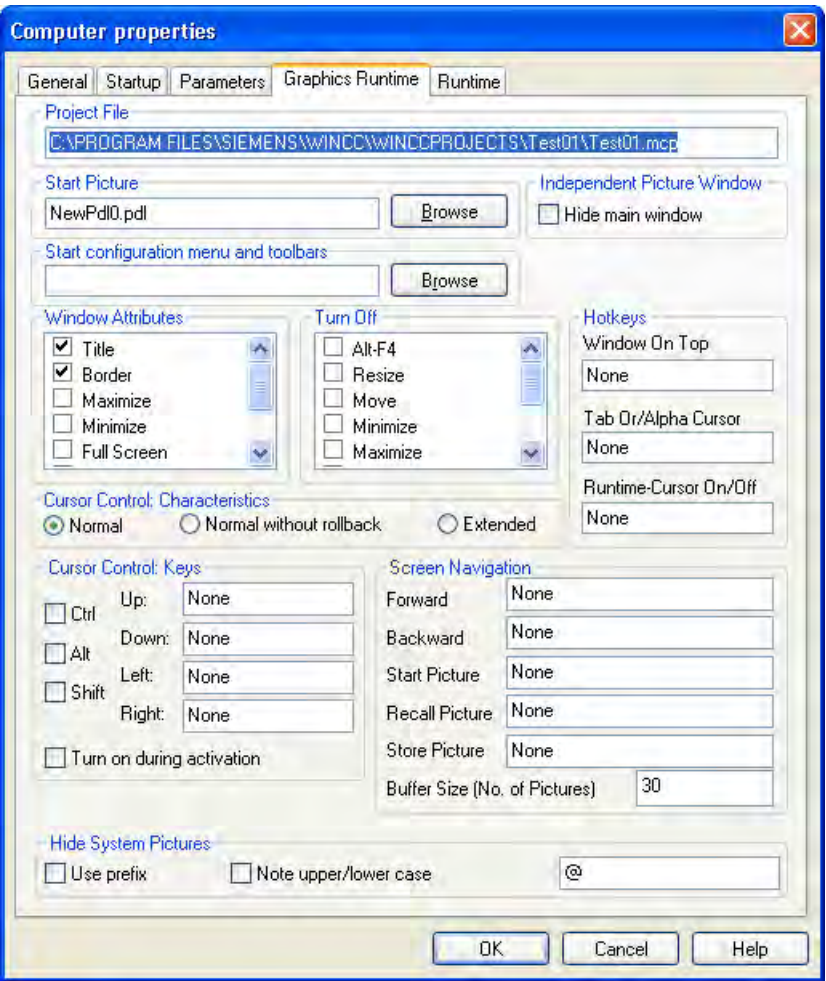

7. Activate check box "Hide main window" on the "Graphics Runtime" tab under "Independent picture window".

## **Results**

In runtime, the selected process pictures appear in several picture windows that are to be controlled independent of one another.

## See also

[How to insert a picture window](#page-515-0) (Page [516](#page-515-0))

## <span id="page-472-0"></span>How to define the visibility of objects

### Introduction

The visibility of objects is controlled with the "Object transparency" property. The operability of an object does not depend on its visibility. Even a completely transparent, or invisible, object can be controlled in runtime.

### Procedure

- 1. Select "Properties" in the shortcut menu. The "Properties" dialog opens.
- 2. Define the object transparency as a percentage in the "Display" property group. 0% means no transparency, therefore complete visibility. 100% means complete transparency, therefore invisibility of the object. The text and fields of the graphic objects are only transparent at 100%.

#### Note

The transparency of the object is shown in the Graphics Designer as well as later in runtime.

## Finding objects again

A 100% transparent object cannot be seen in the project as well as in runtime. The selection marks for the rectangle surrounding the object are also not seen in the project.

Use the setting with the knowledge that operation of an invisible object is still possible.

In order to have an overview of which objects belong to the process picture in the project, select the "View Project Documentation" command in the "File" menu.

Existing, invisible objects are also included in the project documentation. The position of the objects in the process picture are indicated in the schematic overview graphic.

# 3.8.6 Working with Objects in the Object Palette

## 3.8.6.1 Working with Objects in the Object Palette

## Introduction

"Objects" in the Graphics Designer are the predefined graphic elements that enable efficient creation of process pictures. You can easily insert all objects into a picture from the object

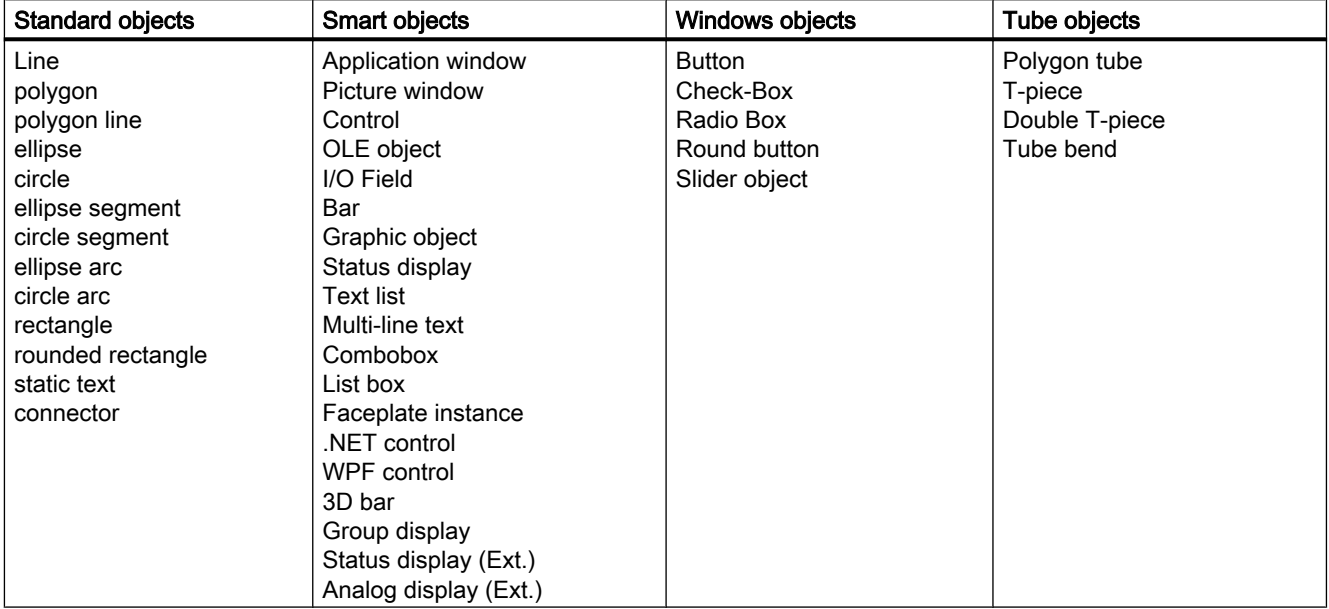

palette. The "Default" register tab of the Object Palette provides the objects in the following four object groups:

### **Note**

## Line display when zooming in "WinCC Classic" design

If you have set the "WinCC Classic" design, all occurrences of a dashed line with a line thickness of "1" are shown as a solid in the Graphics Designer when zooming over 100%.

This effect is dictated by the graphics system of Microsoft. The effect does not occur if the line thickness is greater than "1" or the zoom is less than 100% or if another design is defined.

## See also

[Working with Standard Objects \(Page 475\)](#page-474-0)

[Working with Smart Objects \(Page 509\)](#page-508-0)

[Working with Windows Objects \(Page 583\)](#page-582-0)

[Working with Combined Objects \(Page 613\)](#page-612-0)

[The Object Palette](#page-237-0) (Page [238](#page-237-0))

[The Properties of an Object \(Page 423\)](#page-422-0)

[Working with Objects](#page-377-0) (Page [378](#page-377-0))

[Process Picture Dynamics](#page-814-0) (Page [815](#page-814-0))

# <span id="page-474-0"></span>3.8.6.2 Working with Standard Objects

### Working with Standard Objects

### Introduction

The standard objects include geometric shapes and static text. The geometric shapes draw the individual elements of the process picture. For example, static text can be used for labels.

In the Graphics Designer, the various object types have default properties. When they are inserted the objects import these default properties (except for individual geometric properties). After insertion the properties of an object can be modified. In the same way the default settings for the object types can be modified as required.

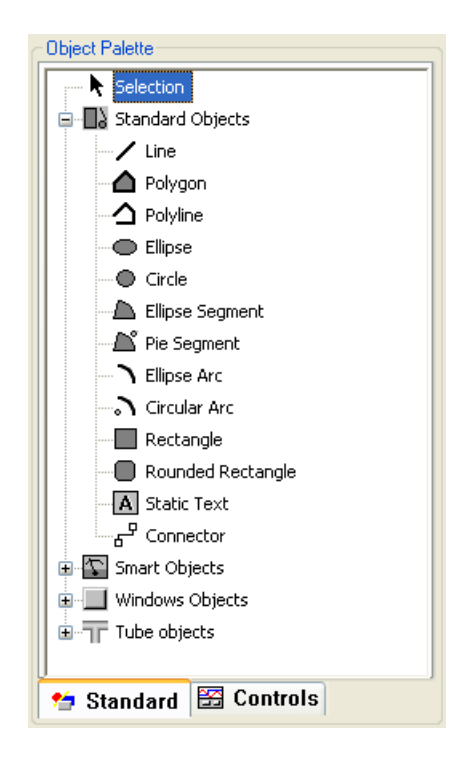

#### **Overview**

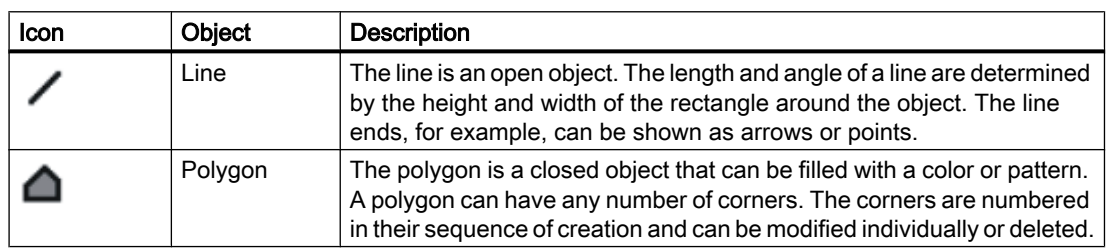

# Creating Process Pictures

3.8 Working with Objects

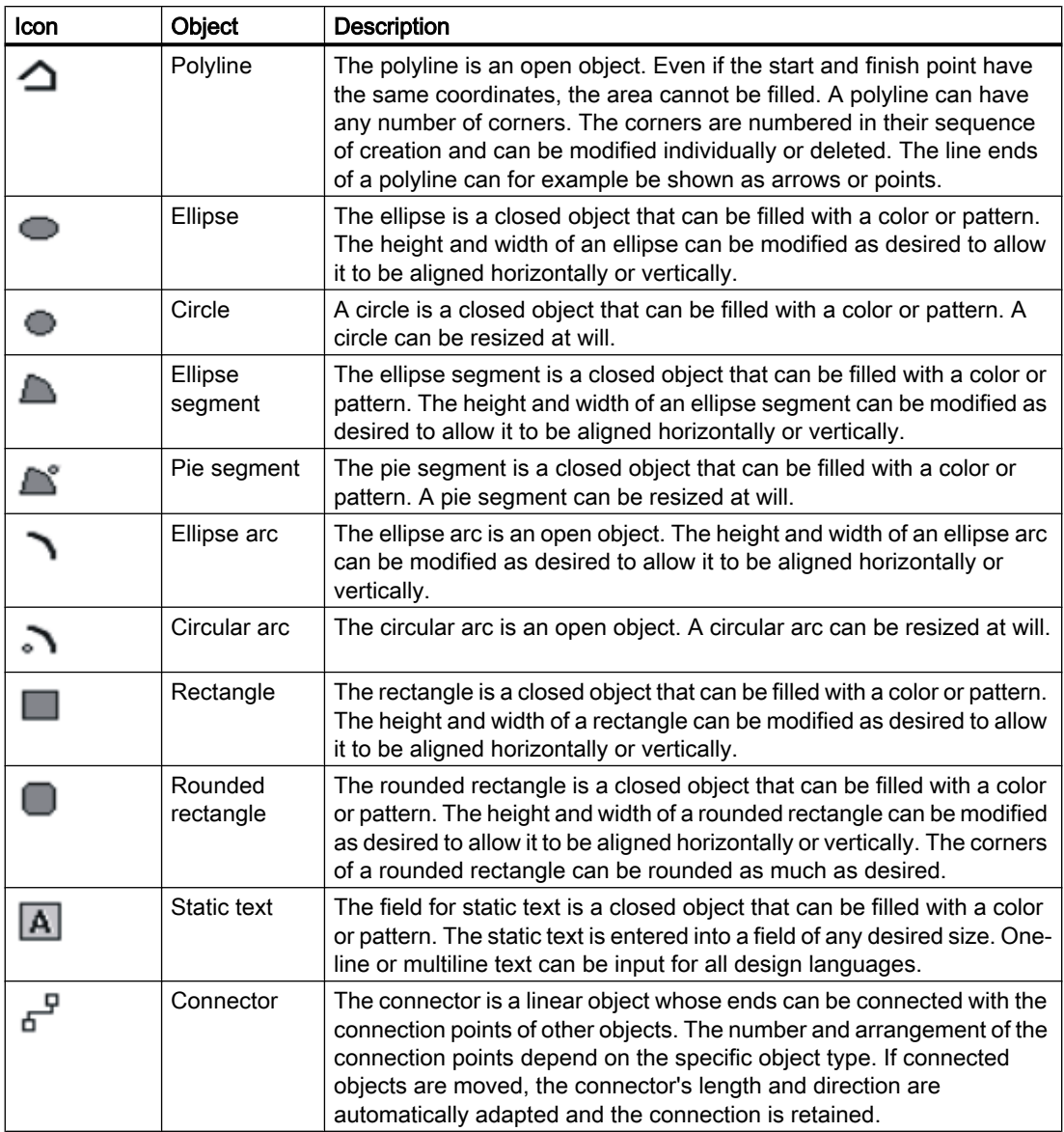

Creating Process Pictures

3.8 Working with Objects

## See also

[How to Draw a Line \(Page 478\)](#page-477-0) [How to Draw a Polygon](#page-480-0) (Page [481](#page-480-0)) [How to Draw a Polyline](#page-482-0) (Page [483](#page-482-0)) [How to Draw an Ellipse](#page-486-0) (Page [487](#page-486-0)) [How to Draw a Circle \(Page 489\)](#page-488-0) [How to draw an Ellipse Arc](#page-490-0) (Page [491](#page-490-0)) [How to Draw a Circular Arc](#page-492-0) (Page [493](#page-492-0)) [How to Draw an Ellipse Segment \(Page 495\)](#page-494-0) [How to Draw a Pie Segment](#page-496-0) (Page [497](#page-496-0)) [How to Draw a Rectangle](#page-499-0) (Page [500](#page-499-0)) [How to Draw a Rounded Rectangle](#page-501-0) (Page [502](#page-501-0)) [How to Insert Static Text \(Page 504\)](#page-503-0) [How to use the connector](#page-505-0) (Page [506](#page-505-0)) [How to change the default setting of object types](#page-378-0) (Page [379](#page-378-0)) [Basic Static Operations \(Page 380\)](#page-379-0) [Basic Dynamic Operations \(Page 407](#page-406-0)) [The Object Palette \(Page 238](#page-237-0)) [The Coordinate System of a Process Picture](#page-227-0) (Page [228\)](#page-227-0) [The Coordinate System of an Object](#page-229-0) (Page [230](#page-229-0)) [The Rectangle Surrounding the Object](#page-231-0) (Page [232](#page-231-0)) [Working with Objects in the Object Palette](#page-472-0) (Page [473](#page-472-0)) [Working with Combined Objects](#page-612-0) (Page [613\)](#page-612-0) [Working with Objects \(Page 378\)](#page-377-0) [Process Picture Dynamics](#page-814-0) (Page [815](#page-814-0))

# <span id="page-477-0"></span>How to Draw a Line

## Introduction

The line is an open object. The length and angle of a line are determined by the height and width of the rectangle around the object. The line ends, for example, can be shown as arrows or points.

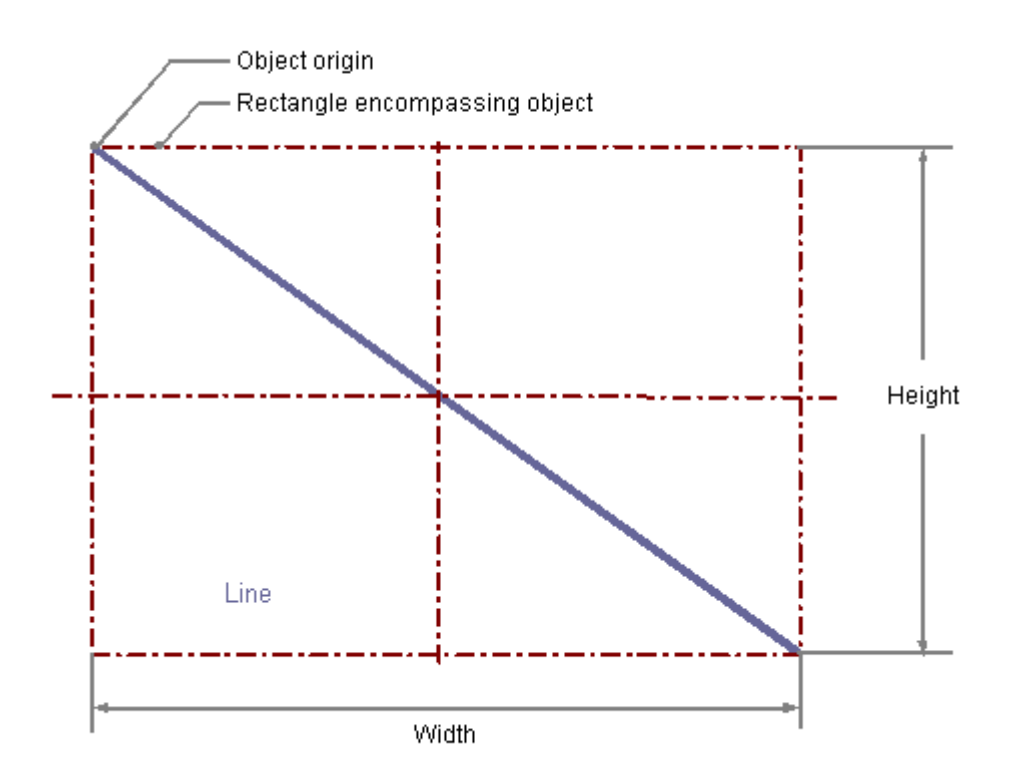

#### Drawing a line

- 1. Open the picture into which you want to insert a line.
- 2. Click the "Line" standard object in the Object palette.
- 3. Place the mouse pointer at the position in the picture where you want to insert the line.

The mouse pointer changes into a crosshair with an object symbol attached.

4. Hold down the mouse button and drag the line to the length and direction you want. When you release the mouse button, the line is finished.

Alternatively you can double-click the line in the Object Palette. A line with default object properties is then inserted near the picture origin.

## Changing a line

Select an object of the line type if you wish to carry out one of the following changes:

## Actions with the mouse

Drag the rectangle surrounding the object to a new position in order to arrange the object in the picture.

Drag the handles on the rectangle surrounding the object to a new position in order to resize the object.

### Palettes and toolbars

Use the elements in the standard toolbar to mirror or rotate the object. Use the color palette to change the line color. Use the elements in the style palette to change the display style for the object.

### **Attributes**

Open the "Object Properties" window to change the current values of the desired attributes.

## Configuring the Line Style

### Line style

The "Line Style" attribute specifies the style in which a line appears. For example, a dotted or dashed representation is possible.

A line with line weight 1 pixel can be displayed in two colors. To do so, you must select a broken line style and assign another color to the background of the line. If the line color is identical to the line background color in the "Colors" property group, breaks in the line are invisible.

Five line styles are available for selection.

## Line termination

The "Line termination" attribute determines the appearance of the line termination. The definition of the attribute applies to both ends of the line. Select one of the three following options:

- A round termination sets the center of a circle at the end point of the line. The diameter of the circle adapts to the line weight.
- A rectangular termination set the center of a square at the end point of the line. The width and the height of the square adapts to the line weight.
- A flat termination ends the line at its end points.

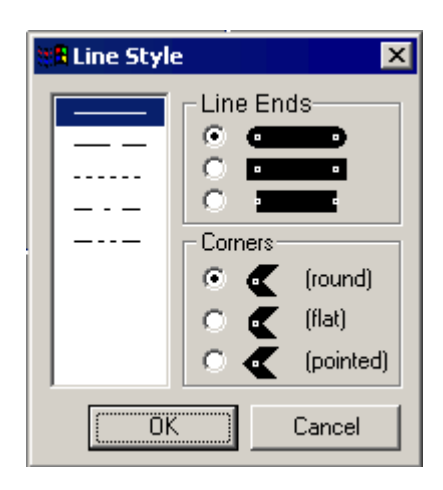

## Configuring line end style

The "Line End Style" attribute specifies the style of the ends of a line object. The ends of a line object can have different shapes. For example, a line can begin with a dot and end with an arrow.

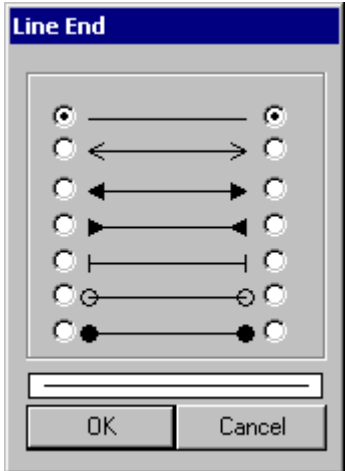

## Configuring rotation in Runtime

The line can rotate around a reference point in Runtime. The rotation is defined by the attributes "Rotation Reference X", "Rotation Reference Y" and "Rotation Angle".

## See also

[Setting Up Rotation of Objects](#page-465-0) (Page [466](#page-465-0)) [Basic Static Operations](#page-379-0) (Page [380](#page-379-0)) [Basic Dynamic Operations](#page-406-0) (Page [407](#page-406-0)) [The Properties of an Object \(Page 423\)](#page-422-0) [Working with Standard Objects \(Page 475\)](#page-474-0)

# <span id="page-480-0"></span>How to Draw a Polygon

## Introduction

The polygon is a closed object that can be filled with a color or pattern. A polygon can have any number of corners. The corners are numbered in their sequence of creation and can be modified individually or deleted.

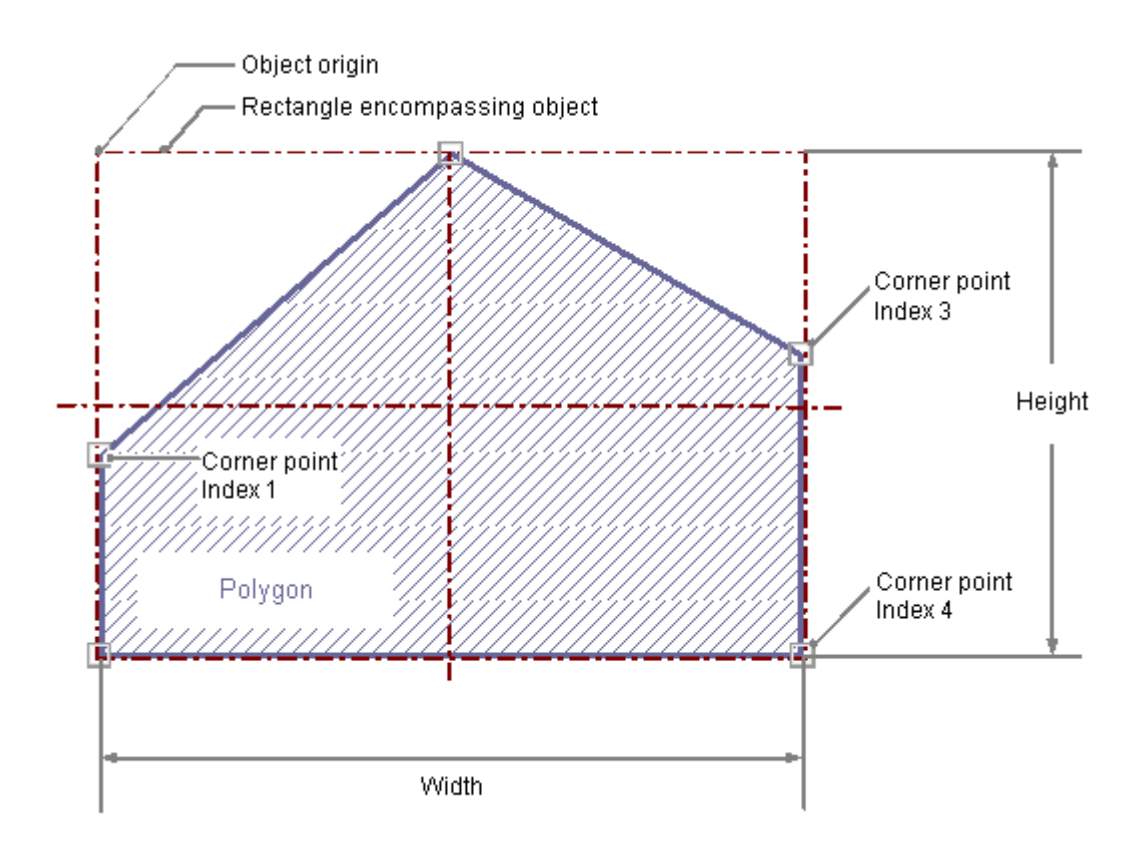

## Drawing a polygon

- 1. Open the picture in which you want to insert a polygon.
- 2. Click the standard object "Polygon" in the Object palette.
- 3. Place the mouse pointer at the position in the picture where you want to insert a polygon.
	- The mouse pointer changes into a crosshair with an object symbol attached.
- 4. Click the selected starting point with the left mouse button.
- 5. Click any other desired corner of the polygon with the left muse button.
- 6. Click once with the right mouse button to correct the last drawn section of the polygon.
- 7. Finish the polygon by double-clicking the left mouse button.

Alternatively, you can double-click the polygon in the Object Palette. A polygon with default object properties is then inserted near the picture origin.

### Changing a polygon

● Select an object of the polygon type if you wish to carry out one of the following changes:

### Actions with the mouse

Drag the rectangle surrounding the object to a new position in order to arrange the object in the picture.

Drag the handles on the rectangle surrounding the object to a new position in order to resize the object.

### Palettes and toolbars

Use the elements in the standard toolbar to mirror or rotate the object. Use the color palette to change the background color. Use the elements in the style palette to change the display style for the object.

### **Attributes**

Open the "Object Properties" window to change the current values of the desired attributes.

#### Changing corners

The positions of the corners can be changed with the attributes "Current Value X" and "Current Value Y" in the "Object Properties" window. The position number of the current selected corner is shown by the "Index" attribute in the "Geometry" property group. Changing the value specified here enables targeted selection of a corner. A change of the "Index" attribute for the current selected corner also changes the displayed value of the attributes "Current Value X" and "Current Value Y".

You can also change corners by actions with the mouse:

#### Moving corners

Position the mouse pointer on the corner that is to be moved and drag it to the desired position with the mouse button held down

#### Inserting corners

Hold down the <ALT> key and insert another corner by double-clicking on a corner. The additional corner is inserted between the clicked corner and the previously created corner.

#### Deleting corners

Position the mouse pointer of the corner that you want to delete. Hold down the <CTRL> key and delete the corner by double-clicking on the left mouse button.

## <span id="page-482-0"></span>Configuring rotation in Runtime

The line can rotate around a reference point in Runtime. The rotation is defined by the attributes "Rotation Reference X", "Rotation Reference Y" and "Rotation Angle".

### See also

[Setting Up Rotation of Objects](#page-465-0) (Page [466](#page-465-0)) [Basic Static Operations \(Page 380\)](#page-379-0) [Basic Dynamic Operations \(Page 407](#page-406-0)) [The Properties of an Object](#page-422-0) (Page [423\)](#page-422-0) [Working with Standard Objects](#page-474-0) (Page [475\)](#page-474-0)

### How to Draw a Polyline

## Introduction

The polyline is an open object. Even if the start and finish point have the same coordinates, the area cannot be filled. A polyline can have any number of corners. The corners are numbered in their sequence of creation and can be modified individually or deleted. The line ends of a polyline can for example be shown as arrows or points.

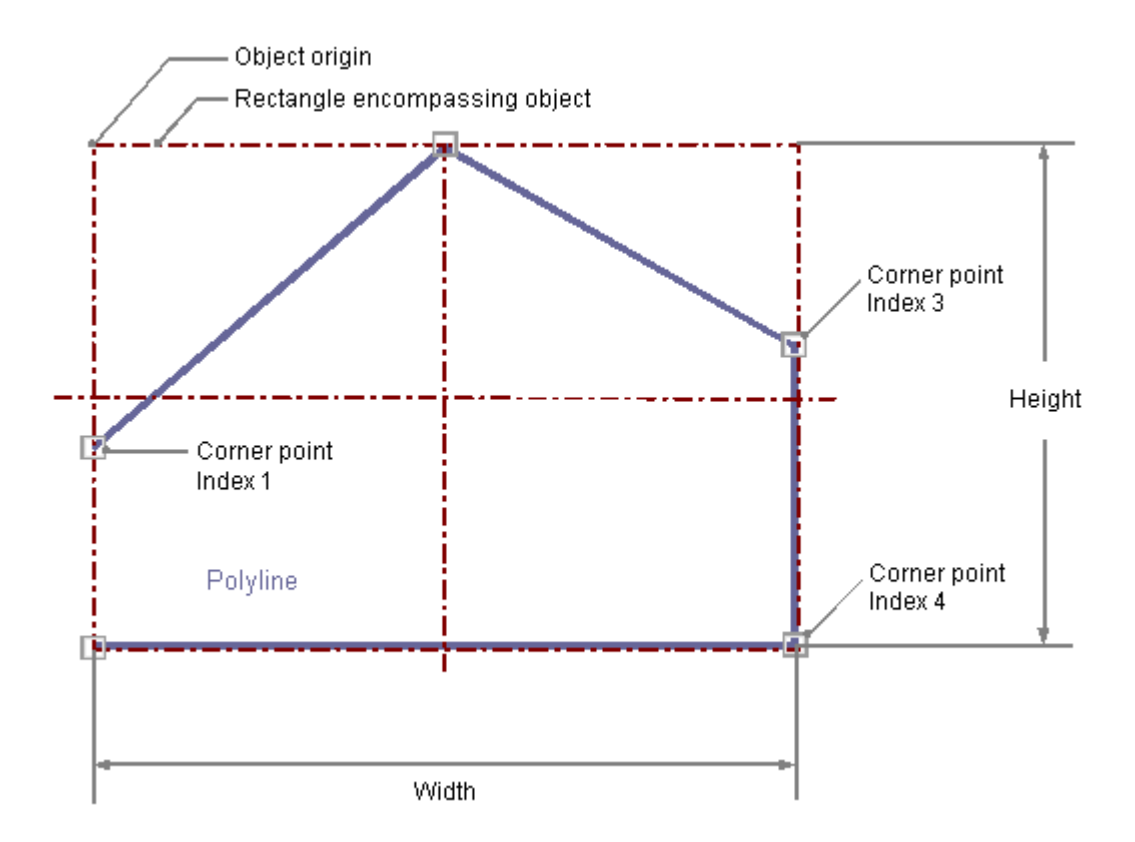

## Drawing a polygon line

- 1. Open the picture into which you want to insert a polyline.
- 2. Click the "Polyline" standard object in the Object palette.
- 3. Place the mouse pointer at the position in the picture where you want to insert a polyline.

The mouse pointer changes into a crosshair with an object symbol attached.

- 4. Click the selected starting point with the left mouse button.
- 5. Click every other desired corner of the polyline with the left mouse button.
- 6. Click once with the right mouse button to correct the last drawn section of the polyline.
- 7. Finish the polyline by double-clicking the left mouse button.

Alternatively you can double-click the polyline in the Object Palette. A polyline with default object properties is then inserted near the picture origin.

## Changing a polyline

Select an object of the polyline type if you wish to carry out one of the following changes:

### Rectangle surrounding the object

Drag the rectangle surrounding the object to a new position in order to arrange the object in the picture.

Drag the handles on the rectangle surrounding the object to a new position in order to resize the object.

## Palettes and toolbars

Use the elements in the standard toolbar to mirror or rotate the object. Use the color palette to change the line color. Use the elements in the style palette to change the display style for the object.

## **Attributes**

Open the "Object Properties" window to change the current values of the desired attributes.

## Changing corners

The positions of the corners can be changed with the attributes "Current Value X" and "Current Value Y" in the "Object Properties" window. The position number of the current selected corner is shown by the "Index" attribute in the "Geometry" property group. Changing the value specified here enables targeted selection of a corner. A change of the "Index" attribute for the current selected corner also changes the displayed value of the attributes "Current Value X" and "Current Value Y".

You can also change corners by actions with the mouse:

### Moving corners

Position the mouse pointer on the corner that is to be moved and drag it to the desired position with the mouse button held down.

#### Inserting corners

Hold down the <ALT> key and insert another corner by double-clicking on a corner. The additional corner is inserted between the clicked corner and the previously created corner.

#### Deleting corners

Position the mouse pointer of the corner that you want to delete. Hold down the <CTRL> key and delete the corner by double-clicking on the left mouse button.

### Configuring the Line Style

#### Line style

The "Line Style" attribute specifies the style in which a line appears. For example, a dotted or dashed representation is possible.

A line with line weight 1 pixel can be displayed in two colors. To do so, you must select a broken line style and assign another color to the background of the line. If the line color is identical to the line background color in the "Colors" property group, breaks in the line are invisible.

Five line styles are available for selection.

## Line termination

The "Line termination" attribute determines the appearance of the line termination. The definition of the attribute applies to both ends of the line. Select one of the three following options:

- A round termination sets the center of a circle at the end point of the line. The diameter of the circle adapts to the line weight.
- A rectangular termination set the center of a square at the end point of the line. The width and the height of the square adapts to the line weight.
- A flat termination ends the line at its end points.

#### **Corners**

The "Corners" attribute define the appearance of the corner intersections of where lines meet. The definition applies to all the corners of the object. Select one of the three following options:

- A round corner sets the center of a circle at the intersection of two line ends. The diameter of the circle adapts to the line weight.
- The two outer corner points of the line connection are linked by a straight line. This flattening effect causes the corners to appear beveled.
- A pointed corner corresponds to the real corner intersection of the meeting lines.

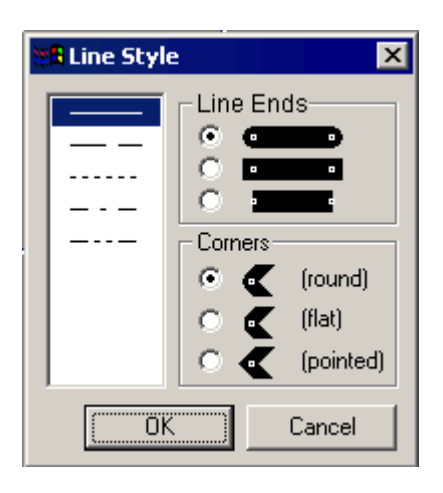

## Configuring line end style

The "Line End Style" attribute specifies the style of the ends of a line object. The ends of a line object can have different shapes. For example, a line can begin with a dot and end with an arrow.

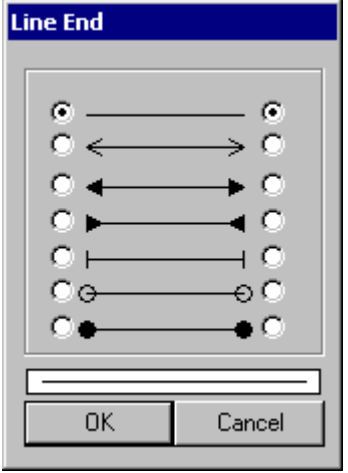

## Configuring rotation in Runtime

The line can rotate around a reference point in Runtime. The rotation is defined by the attributes "Rotation Reference X", "Rotation Reference Y" and "Rotation Angle".

## <span id="page-486-0"></span>See also

[Setting Up Rotation of Objects](#page-465-0) (Page [466](#page-465-0)) [Basic Static Operations \(Page 380\)](#page-379-0) [Basic Dynamic Operations \(Page 407](#page-406-0)) [The Properties of an Object](#page-422-0) (Page [423\)](#page-422-0) [Working with Standard Objects](#page-474-0) (Page [475\)](#page-474-0)

## How to Draw an Ellipse

## Introduction

The ellipse is a closed object that can be filled with a color or pattern. The height and width of an ellipse can be modified as desired to allow it to be aligned horizontally or vertically.

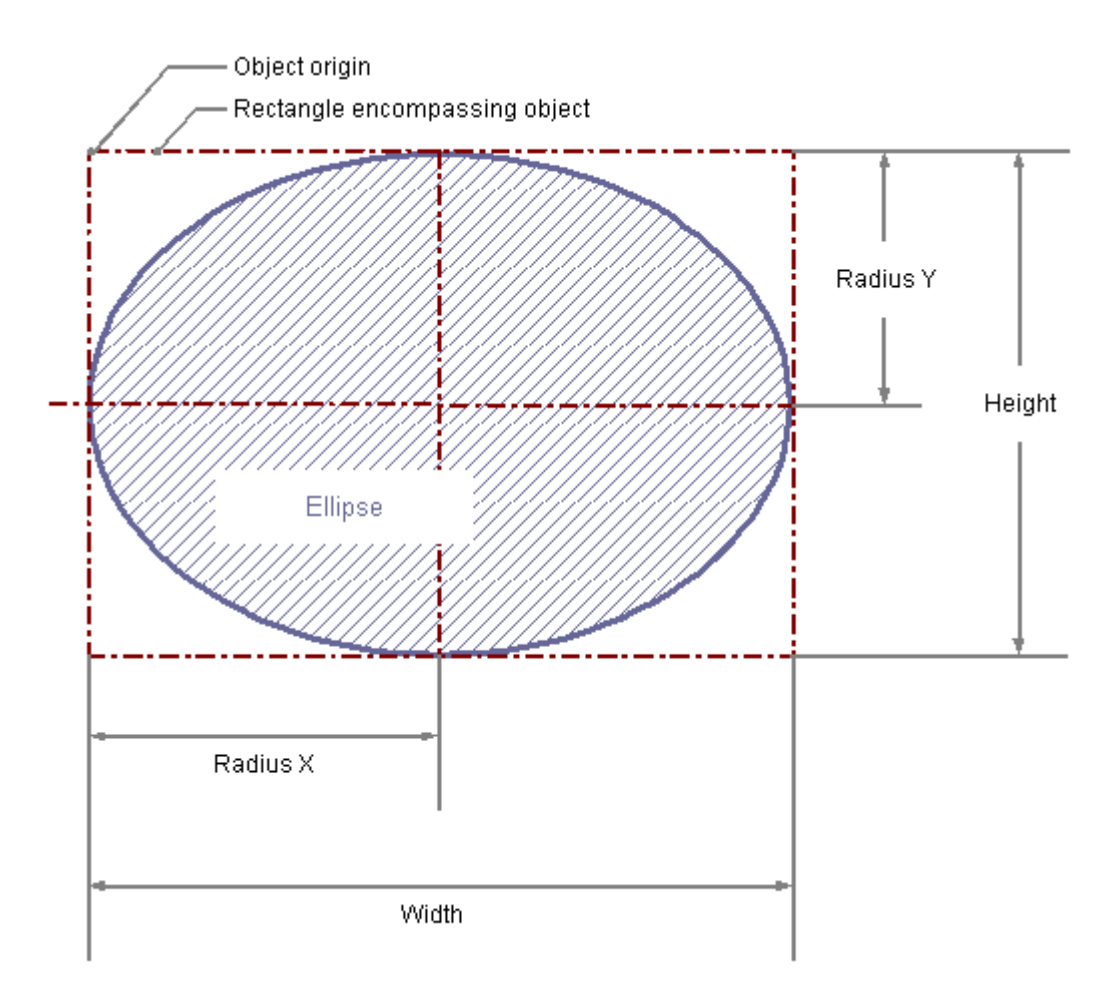

### Drawing an ellipse

- 1. Open the picture into which you want to insert an ellipse.
- 2. Click on the "Ellipse" standard object in the Object palette.
- 3. Place the mouse pointer at the position in the picture where you want to insert the ellipse.

The mouse pointer changes into a crosshair with an object symbol attached.

4. Hold down the mouse button and drag the ellipse to the size and direction you want. When you release the mouse button, the ellipse is finished.

Alternatively, you can double-click the ellipse in the Object Palette. An ellipse with default object properties is then inserted near the picture origin. If you hold down the <SHIFT> key when drawing the ellipse, the "Ellipse" object is created in the shape of a circle.

### Changing an ellipse

Select an object of the Ellipse type if you wish to carry out one of the following changes:

## Rectangle surrounding the object

Drag the rectangle surrounding the object to a new position in order to arrange the object in the picture.

Drag the handles on the rectangle surrounding the object to a new position in order to resize the object.

### Palettes and toolbars

Use the elements in the standard toolbar to rotate the object. Use the color palette to change the background color. Use the elements in the style palette to change the display style for the object.

#### **Attributes**

Open the "Object Properties" window to change the current values of the desired attributes.

## See also

[Basic Static Operations](#page-379-0) (Page [380](#page-379-0)) [Basic Dynamic Operations](#page-406-0) (Page [407](#page-406-0)) [The Properties of an Object \(Page 423\)](#page-422-0)

[Working with Standard Objects \(Page 475\)](#page-474-0)

# <span id="page-488-0"></span>How to Draw a Circle

## Introduction

A circle is a closed object that can be filled with a color or pattern. A circle can be resized at will.

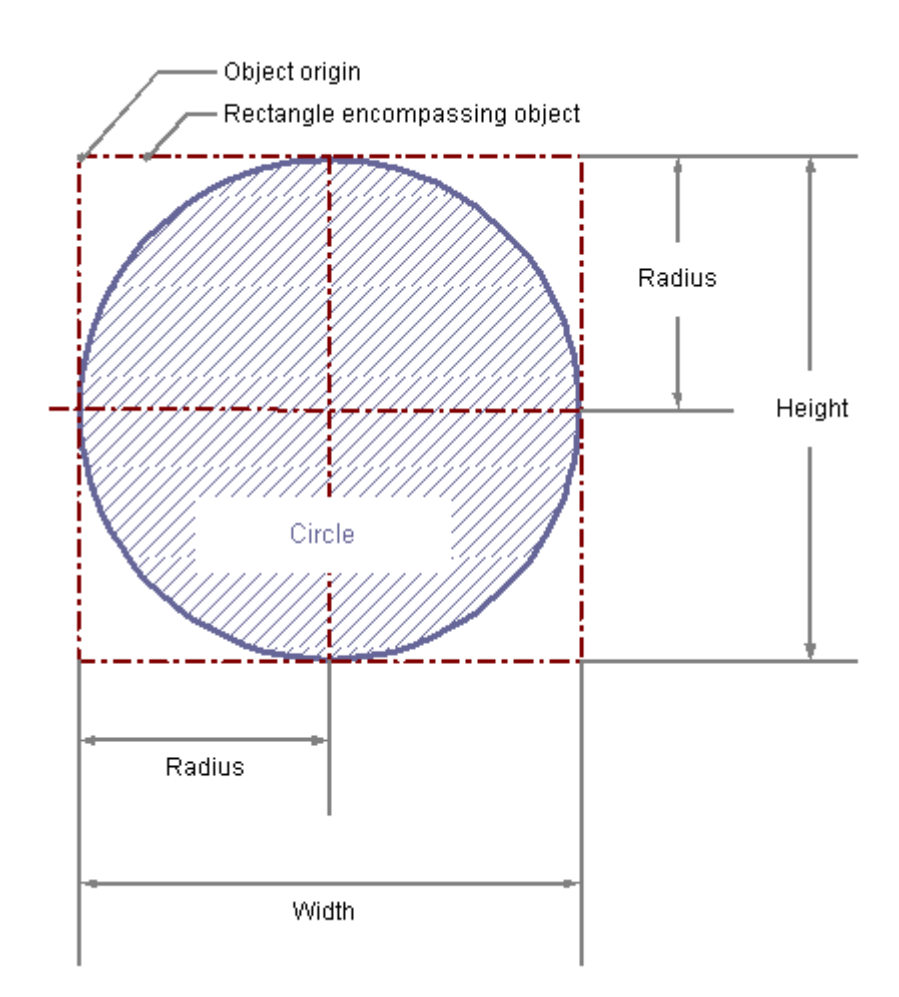

## Drawing a circle

- 1. Open the picture into which you want to insert a circle.
- 2. Click the "Circle" standard object in the Object palette.
- 3. Place the mouse pointer at the position in the picture where you want to insert a circle.

The mouse pointer changes into a crosshair with an object symbol attached.

4. Hold down the mouse button and drag the circle to the size and direction you want. When you release the mouse button, the circle is finished.

Alternatively you can double click the circle in the Object Palette. A circle with default object properties is then inserted near the picture origin.

## Change circle

Select an object of the circle type if you wish to carry out one of the following changes:

## Rectangle surrounding the object

Drag the rectangle surrounding the object to a new position in order to arrange the object in the picture. Drag the handles on the rectangle surrounding the object to a new position in order to resize the object.

## Palettes and toolbars

Use the color palette to change the background color. Use elements of the Style Palette to change the display style for the object.

## **Attributes**

Open the "Object Properties" window to change the current values of the desired attributes.

## See also

[Basic Static Operations](#page-379-0) (Page [380](#page-379-0)) [Basic Dynamic Operations](#page-406-0) (Page [407](#page-406-0)) [The Properties of an Object \(Page 423\)](#page-422-0) [Working with Standard Objects \(Page 475\)](#page-474-0)

# <span id="page-490-0"></span>How to draw an Ellipse Arc

## Introduction

The ellipse arc is an open object. The height and width of an ellipse arc can be modified as desired to allow it to be aligned horizontally or vertically. An ellipse arc is by default a quarter ellipse and can be configured after it has been created.

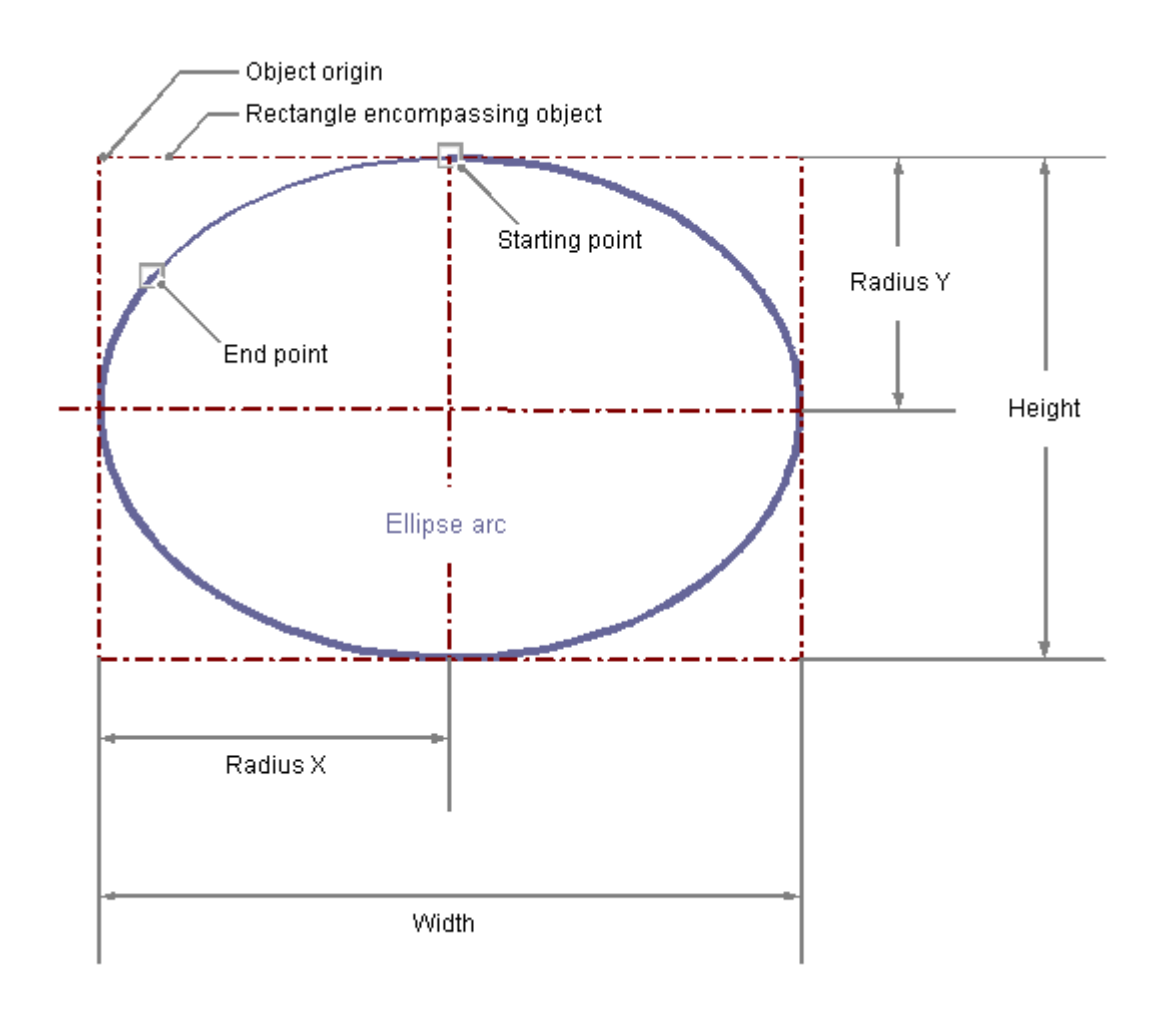

## Drawing an ellipse arc

- 1. Open the picture in which you want to insert an ellipse arc.
- 2. Click the "Ellipse arc" standard object in the Object palette.
- 3. Place the mouse pointer at the position in the picture where you wish to position the center point of the ellipse arc. The mouse pointer changes into a crosshair with an object symbol attached.
- 4. Hold down the mouse button and drag the ellipse arc to the size and direction you want.

When you release the mouse button, the ellipse arc insertion is finished.

- 5. The start and end points of the ellipse arc are shown by small gray squares. Position the mouse pointer over one of these squares.
	- The mouse pointer changes to a crosshair with arrow points with either an A (start angle) or E (end angle) above it.
- 6. Drag the start or end point to the desired position while holding down the mouse button.

Alternatively, you can double-click the ellipse arc in the Object Palette. An ellipse arc with default object properties is then inserted near the picture origin. If you hold down the <SHIFT> key when drawing the ellipse, the "Ellipse arc" object is created in the shape of a arc.

## Changing an ellipse arc

Select an object of the Ellipse Arc type if you wish to carry out one of the following changes:

## Rectangle surrounding the object

Drag the rectangle surrounding the object to a new position in order to arrange the object in the picture.

Drag the handles on the rectangle surrounding the object to a new position in order to resize the object.

## Palettes and toolbars

Use the elements in the standard toolbar to mirror or rotate the object. Use the color palette to change the line color. Use the elements in the style palette to change the display style for the object.

## **Attributes**

Open the "Object Properties" window to change the current values of the desired attributes.

## Setting the length of the ellipse arc

The length of the ellipse arc is set by the "Start Angle" and "End Angle" attributes. They specify the angle in degrees by which the start and end angle of the object deviate from the zero position (0°).

The start and end points of the ellipse arc are shown by small gray squares. Place the mouse pointer on one of these squares. The mouse pointer changes to a crosshair with arrow points with either an A (start angle) or E (end angle) above it. Drag the start or end point to the desired position while holding down the mouse button.

#### Note

Even if the values of the start and end angle are identical, an ellipse arc does not turn into a closed ellipse.

# <span id="page-492-0"></span>See also

[Basic Static Operations \(Page 380\)](#page-379-0) [Basic Dynamic Operations \(Page 407](#page-406-0)) [The Properties of an Object](#page-422-0) (Page [423\)](#page-422-0) [Working with Standard Objects](#page-474-0) (Page [475\)](#page-474-0)

# How to Draw a Circular Arc

## Introduction

The circular arc is an open object. A circular arc can be resized at will. A circular arc is by default a quarter circle and can be configured after it has been created.

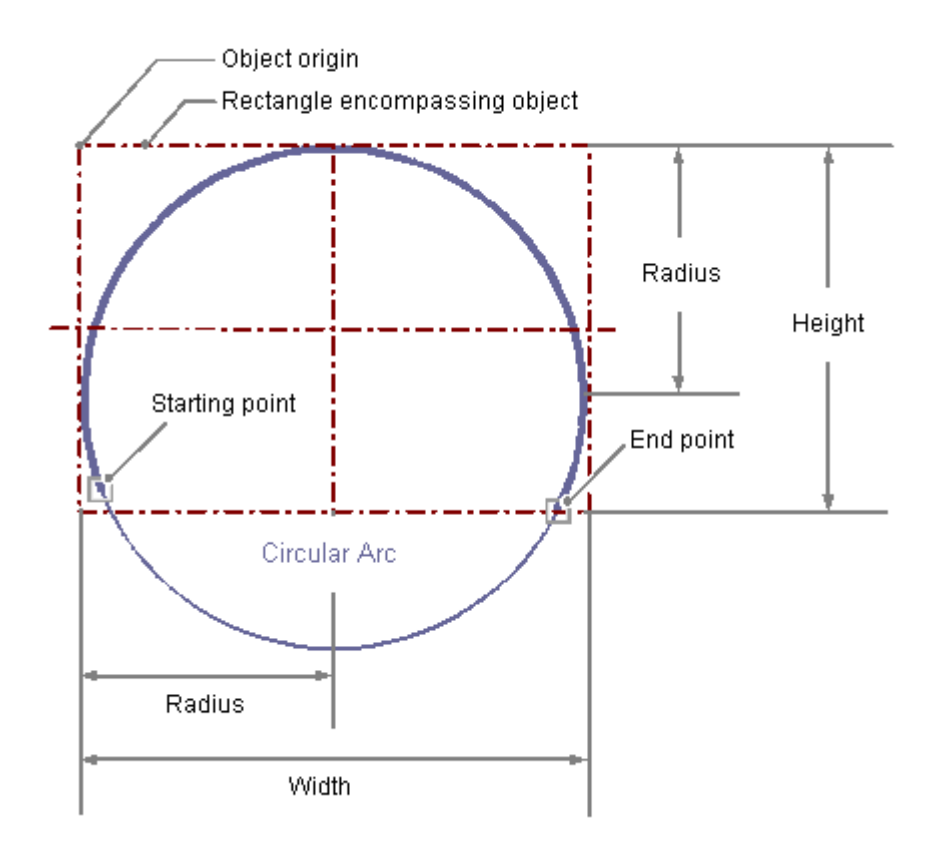

## Drawing a circular arc

- 1. Open the picture into which you want to insert a circular arc.
- 2. Click the "Circular arc" standard object in the Object palette.
- 3. Place the mouse pointer at the position in the picture where you wish to position the center point of the circular arc.

The mouse pointer changes into a crosshair with an object symbol attached.

4. Hold down the mouse button and drag the circular arc to the size and direction you want.

When you release the mouse button, the circular arc insertion is finished.

- 5. The start and end points of the circular arc are shown by small gray squares. Place the mouse pointer on one of these squares. The mouse pointer changes to a crosshair with arrow points with either an A (start angle) or E (end angle) above it.
- 6. Drag the start or end point to the desired position while holding down the mouse button.

Alternatively, you can double-click the circular arc in the Object Palette. A circular arc with default object properties is then inserted near the picture origin.

### Changing circular arc

Select an object of the Circular Arc type if you wish to carry out one of the following changes:

### Rectangle surrounding the object

Drag the rectangle surrounding the object to a new position in order to arrange the object in the picture.

Drag the handles on the rectangle surrounding the object to a new position in order to resize the object.

### Palettes and toolbars

Use the elements in the standard toolbar to mirror or rotate the object. Use the color palette to change the line color. Use the elements in the style palette to change the display style for the object.

### **Attributes**

Open the "Object Properties" window to change the current values of the desired attributes.

#### Configuring the length of the circular arc

The length of the circular arc is set by the "Start Angle" and "End Angle" attributes. They specify the angle in degrees by which the start and end angle of the object deviate from the zero position (0°).

The start and end points of the circular arc are shown by small gray squares. Place the mouse pointer on one of these squares. The mouse pointer changes to a crosshair with arrow points with either an A (start angle) or E (end angle) above it. Drag the start or end point to the desired position while holding down the mouse button.

#### **Note**

Even if the values of the start and end angle are identical, a circular arc does not turn into a closed circle.

# <span id="page-494-0"></span>See also

[Basic Static Operations \(Page 380\)](#page-379-0) [Basic Dynamic Operations \(Page 407](#page-406-0)) [The Properties of an Object](#page-422-0) (Page [423\)](#page-422-0) [Working with Standard Objects](#page-474-0) (Page [475\)](#page-474-0)

## How to Draw an Ellipse Segment

## Introduction

The ellipse segment is a closed object that can be filled with a color or pattern. The height and width of an ellipse segment can be modified as desired to allow it to be aligned horizontally or vertically. An ellipse segment is by default a quarter ellipse and can be configured after it has been created.

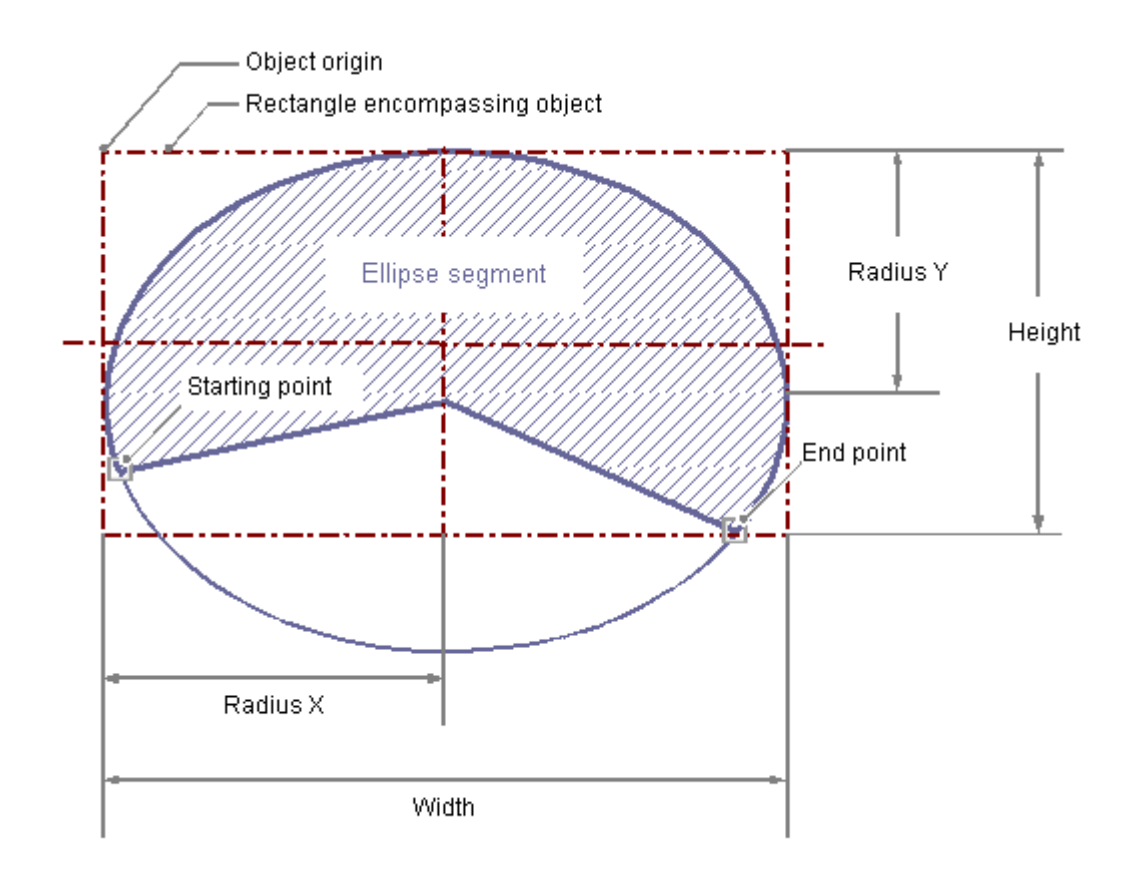

## Drawing an ellipse segment

- 1. Open the picture in which you want to insert a ellipse segment.
- 2. Click the "Ellipse segment" standard object in the Object palette.

- 3. Place the mouse pointer at the position in the picture where you wish to position the center point of the ellipse segment.
	- The mouse pointer changes into a crosshair with an object symbol attached.
- 4. Hold down the mouse button and drag the ellipse segment to the size and direction you want.

When you release the mouse button, the ellipse segment insertion is finished.

- 5. The start and end points of the ellipse segment are shown by small gray squares. Position the mouse pointer over one of these squares. The mouse pointer changes to a crosshair with arrow points with either an A (start angle) or E (end angle) above it.
- 6. Drag the start or end point to the desired position while holding down the mouse button.

Alternatively, you can double-click the ellipse segment in the Object Palette. An ellipse segment with default object properties is then inserted near the picture origin. If you hold down the <SHIFT> key while drawing, the "Ellipse Segment" object is created in the shape of a pie segment.

### Changing an ellipse segment

Select an object of the ellipse segment type if you wish to carry out one of the following changes:

### Rectangle surrounding the object

Drag the rectangle surrounding the object to a new position in order to arrange the object in the picture.

Drag the handles on the rectangle surrounding the object to a new position in order to resize the object.

## Palettes and toolbars

Use the elements in the standard toolbar to mirror or rotate the object. Use the color palette to change the background color. Use the elements in the style palette to change the display style for the object.

## **Attributes**

Open the "Object Properties" window to change the current values of the desired attributes.

### Configuring size of the ellipse segment

The length of the ellipse segment is set by the "Start Angle" and "End Angle" attributes. They specify the angle in degrees by which the start and end angle of the object deviate from the zero position (0°).

The start and end points of the ellipse segment are shown by small gray squares. Place the mouse pointer on one of these squares. The mouse pointer changes to a crosshair with arrow points with either an A (start angle) or E (end angle) above it. Drag the start or end point to the desired position while holding down the mouse button.

## <span id="page-496-0"></span>Note

Even if the values of the start and end angle are identical, an ellipse segment does not turn into a closed ellipse.

### See also

[Basic Static Operations \(Page 380\)](#page-379-0) [Basic Dynamic Operations \(Page 407](#page-406-0))

[The Properties of an Object](#page-422-0) (Page [423\)](#page-422-0)

[Working with Standard Objects](#page-474-0) (Page [475\)](#page-474-0)

### How to Draw a Pie Segment

## Introduction

The pie segment is a closed object that can be filled with a color or pattern. A pie segment can be resized at will. A pie segment is by default a quarter circle and can be configured after it has been created.

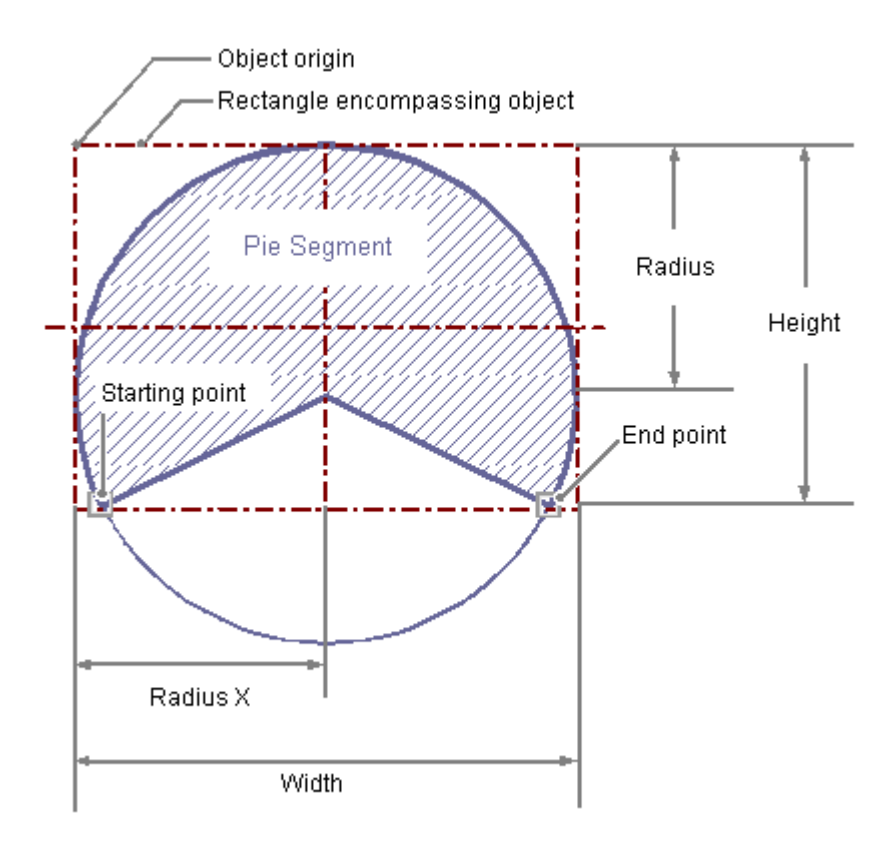

## Drawing a pie segment

- 1. Open the picture in which you want to insert a pie segment.
- 2. Click in the "pie segment" standard object in the Object palette.
- 3. Place the mouse pointer at the position in the picture where you wish to position the center point of the pie segment.

The mouse pointer changes into a crosshair with an object symbol attached.

4. Hold down the mouse button and drag the pie segment to the size and direction you want.

When you release the mouse button, the pie segment insertion is finished.

- 5. The start and end points of the pie segment are shown by small gray squares. Position the mouse pointer over one of these squares. The mouse pointer changes to a crosshair with arrow points with either an A (start angle) or E (end angle) above it.
- 6. Drag the start or end point to the desired position while holding down the mouse button.

Alternatively, you can double-click the pie segment in the Object Palette. A pie segment with default object properties is then inserted near the picture origin.

### Changing Pie Segment

Select an object of the pie segment type if you wish to carry out one of the following changes:

#### Rectangle surrounding the object

Drag the rectangle surrounding the object to a new position in order to arrange the object in the picture.

Drag the handles on the rectangle surrounding the object to a new position in order to resize the object.

### Palettes and toolbars

Use the elements in the standard toolbar to mirror or rotate the object. Use the color palette to change the background color. Use the elements in the style palette to change the display style for the object.

### **Attributes**

Open the "Object Properties" window to change the current values of the desired attributes.

#### Configuring size of the pie segment

The size of the pie segment is set by the "Start Angle" and "End Angle" attributes. They specify the angle in degrees by which the start and end angle of the object deviate from the zero position (0°).

The start and end points of the pie segment are shown by small gray squares. Place the mouse pointer on one of these squares. The mouse pointer changes to a crosshair with arrow points

with either an A (start angle) or E (end angle) above it. Drag the start or end point to the desired position while holding down the mouse button.

## **Note**

Even if the values of the start and end angle are identical, a pie segment does not turn into a closed circle.

## See also

[How to change the default setting of object types](#page-378-0) (Page [379](#page-378-0)) [The Properties of an Object](#page-422-0) (Page [423\)](#page-422-0) [Working with Standard Objects](#page-474-0) (Page [475\)](#page-474-0) [Working with Objects in the Object Palette](#page-472-0) (Page [473](#page-472-0))

# <span id="page-499-0"></span>How to Draw a Rectangle

## Introduction

The rectangle is a closed object that can be filled with a color or pattern. The height and width of a rectangle can be modified as desired to allow it to be aligned horizontally or vertically.

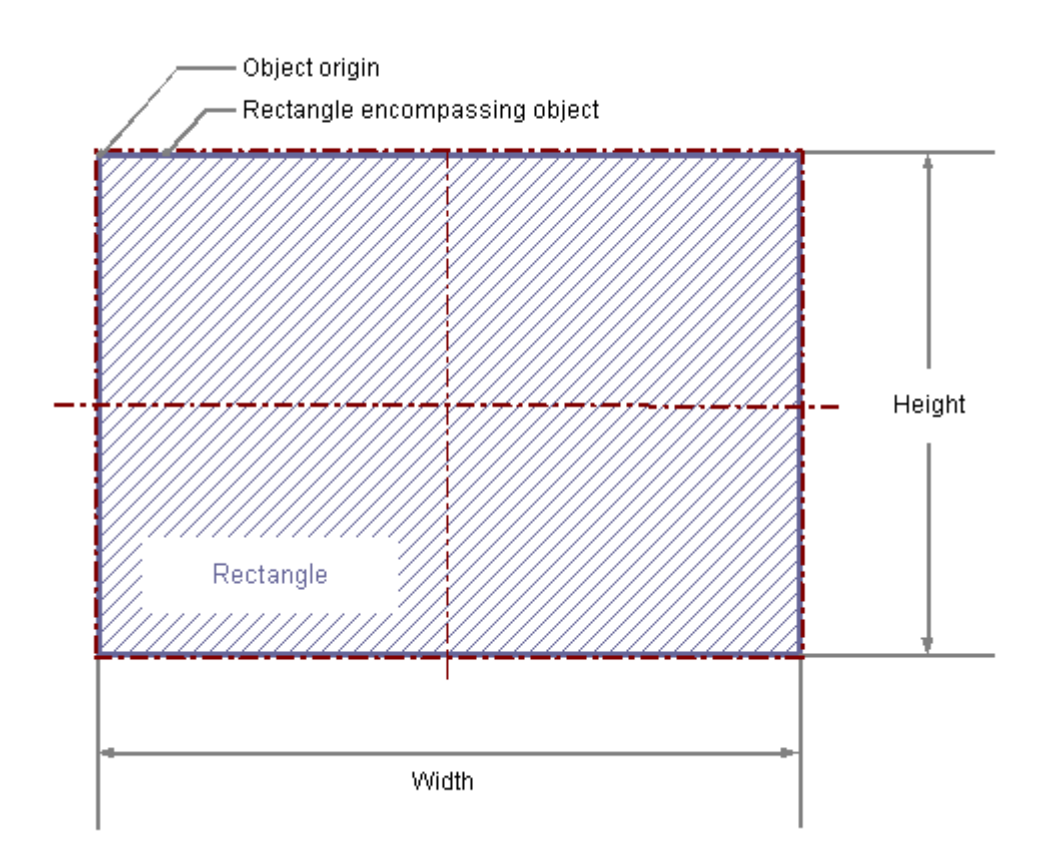

## Drawing a rectangle

- 1. Open the picture into which you want to insert a rectangle.
- 2. Click the "Rectangle" standard object in the Object palette.
- 3. Place the mouse pointer at the position in the picture where you want to insert the rectangle.

The mouse pointer changes into a crosshair with an object symbol attached.

4. Hold down the mouse button and drag the rectangle to the size and direction you want.

When you release the mouse button, the rectangle is finished.

Alternatively, you can double-click the rectangle in the Object Palette. A rectangle with default object properties is then inserted near the picture origin.

If you hold down the <SHIFT> key while drawing, the "Rectangle" object is created in the shape of a square.

## Changing rectangle

Select an object of the Rectangle type if you wish to carry out one of the following changes:

## Rectangle surrounding the object

Drag the rectangle surrounding the object to a new position in order to arrange the object in the picture. Drag the handles on the rectangle surrounding the object to a new position in order to resize the object.

## Palettes and toolbars

Use the elements in the standard toolbar to mirror or rotate the object. Use the color palette to change the background color. Use the elements in the style palette to change the display style for the object.

## **Attributes**

Open the "Object Properties" window to change the current values of the desired attributes.

# See also

[Basic Static Operations \(Page 380\)](#page-379-0) [Basic Dynamic Operations \(Page 407](#page-406-0)) [The Properties of an Object](#page-422-0) (Page [423\)](#page-422-0) [Working with Standard Objects](#page-474-0) (Page [475\)](#page-474-0)

# <span id="page-501-0"></span>How to Draw a Rounded Rectangle

## Introduction

The rounded rectangle is a closed object that can be filled with a color or pattern. The height and width of a rounded rectangle can be modified as desired to allow it to be aligned horizontally or vertically. The corners of a rounded rectangle can be rounded as much as desired.

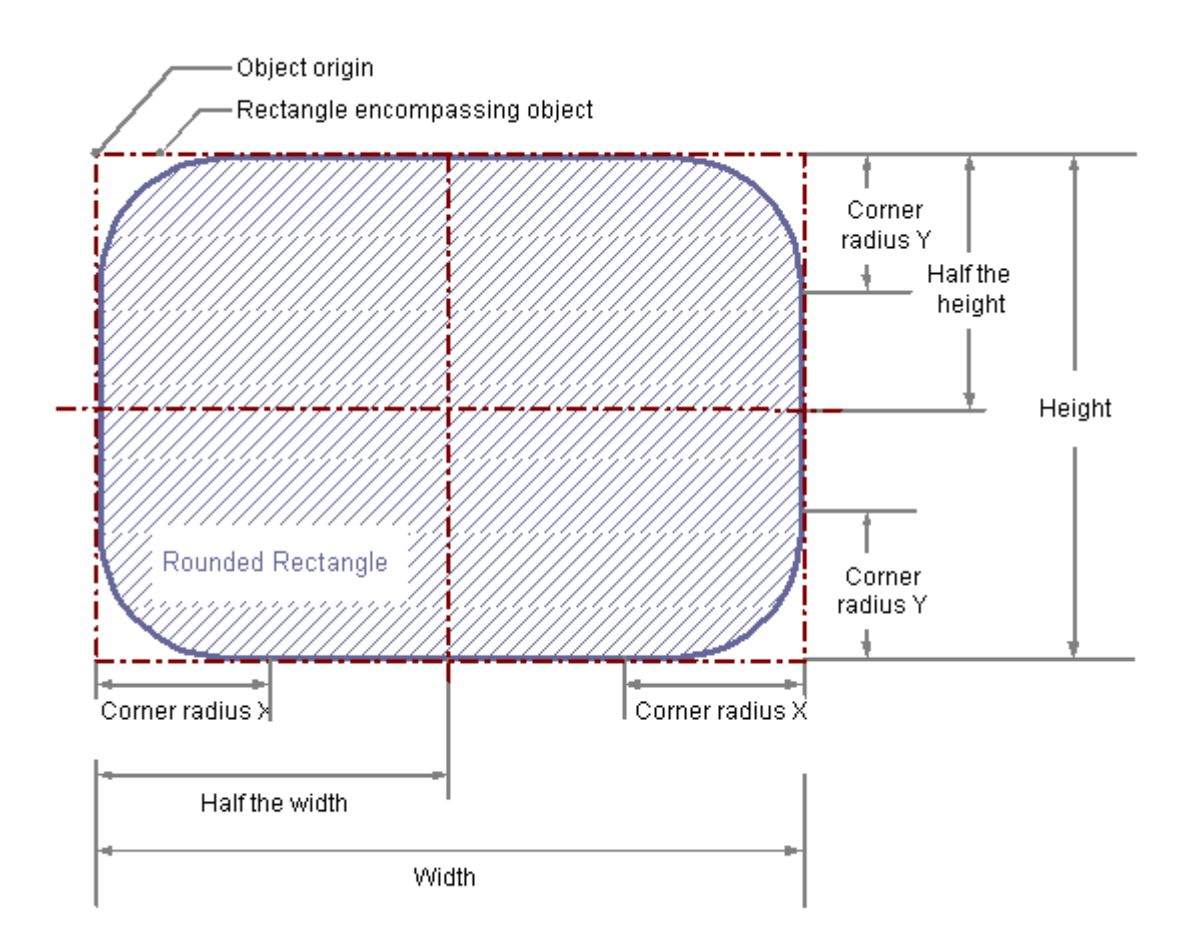

## Drawing a rounded rectangle

- 1. Open the picture into which you want to insert a rounded rectangle.
- 2. Click the "Rounded rectangle" standard object in the Object palette.
- 3. Place the mouse pointer at the position in the picture where you want to insert the rounded rectangle.

The mouse pointer changes into a crosshair with an object symbol attached.

4. Hold down the mouse button and drag the rounded rectangle to the size and direction you want.

When you release the mouse button, the rounded rectangle is finished.

Alternatively, you can double-click the rounded rectangle in the Object Palette. A rounded rectangle with default object properties is then inserted near the picture origin. If you hold down the <SHIFT> key when drawing the rounded rectangle, the "Rounded rectangle" object is created in the shape of a circular arc.

## Changing Rounded Rectangle

Select an object of the Static Text type if you wish to carry out one of the following changes:

#### Rectangle surrounding the object

Drag the rectangle surrounding the object to a new position in order to arrange the object in the picture.

Drag the handles on the rectangle surrounding the object to a new position in order to resize the object.

## Palettes and toolbars

Use the elements in the standard toolbar to mirror or rotate the object. Use the color palette to change the background color.

Use the elements in the style palette to change the display style for the object.

### **Attributes**

Open the "Object Properties" window to change the current values of the desired attributes.

#### Changing corner radii

The radii for rounding the corners of the rounded rectangle are specified with the "corner radius X" and "corner radius Y" attributes. They define the horizontal or vertical distance between the corners of the rectangle around the object and the starting point of the corner rounding. The value is specified as a percentage of the half width and the half height of the object.

## **Note**

If the "Corner Radius X" and "Corner Radius Y" attributes are both set to the value 100%, the rounded rectangle is displayed as an ellipse or circle. The rectangle is shown without rounded corners when either one of the two attributes is set to 0%.

#### See also

[Basic Static Operations \(Page 380\)](#page-379-0) [Basic Dynamic Operations \(Page 407](#page-406-0)) [The Properties of an Object](#page-422-0) (Page [423\)](#page-422-0) [Working with Standard Objects](#page-474-0) (Page [475\)](#page-474-0)

# <span id="page-503-0"></span>How to Insert Static Text

## Introduction

The field for static text is a closed object that can be filled with a color or pattern. The static text is entered into a field of any desired size. One-line or multiline text can be input for all design languages.

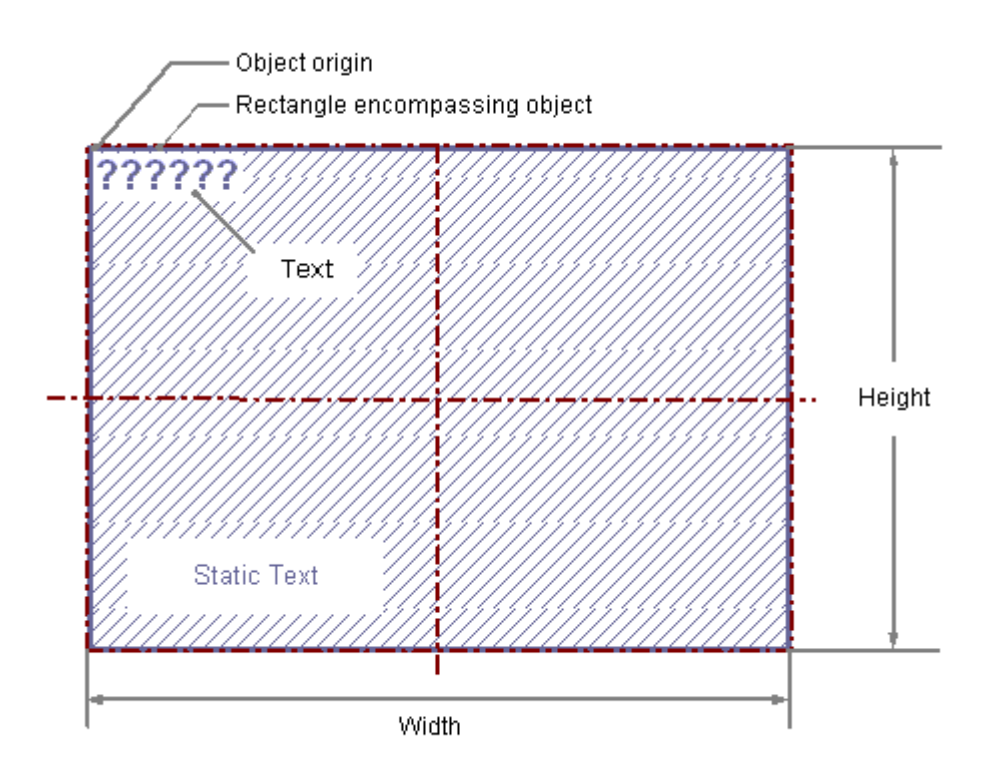

#### Inserting static text

- 1. Open the picture in which you want to insert static text.
- 2. Click the "static text" standard object in the Object palette.
- 3. Place the mouse pointer at the position in the picture where you want to insert the static text.

The mouse pointer changes into a crosshair with an object symbol attached.

- 4. Hold down the mouse button and drag the text field to the required size. The field for the static text is complete as soon as you release the mouse button. Several marked question marks will appear in the field.
- 5. Overwrite these question marks with the desired text. For text with multiple lines, you can make a line break with the key combination <SHIFT +ENTER> or <CTRL+M>.
- 6. Press <ENTER> to finish text input.
Alternatively you can double-click static text in the Object Palette. Static text with default object properties is then inserted near the picture origin.

If you hold down the <SHIFT> key when drawing the static text, the "Static text" object is created in the shape of a circular arc.

#### Changing static text

Select an object of the Static Text type if you wish to carry out one of the following changes:

#### Rectangle surrounding the object

Drag the rectangle surrounding the object to a new position in order to arrange the object in the picture.

Drag the handles on the rectangle surrounding the object to a new position in order to resize the object.

#### Palettes and toolbars

Use the elements in the standard toolbar to mirror or rotate the object or to change the appearance of the text.

Use the color palette to change the background color.

Use the elements in the style palette to change the display style for the object.

#### **Attributes**

Open the "Object Properties" window to change the current values of the desired attributes.

#### Changing the Contents of the Static Text

Double-click the static text to open the input mode for text. The complete text is selected. Position the insertion point with another click at the position in the text at which you want to change something.

Line breaks must be entered manually: You can create a line break with either <SHIFT +ENTER> or <CTRL+M>.

A line break is shown in the "Object Properties" window in the "Static" column as a control character.

#### Configuring rotation in Runtime

The static text can be rotated around a reference point in Runtime. The rotation is defined by the attributes "Rotation Reference X", "Rotation Reference Y" and "Rotation Angle". The rotation is displayed in Graphics Designer during configuration.

In order to rotate static text in a group object, watch for the following:

The current position and the rotation angle of the object "Static text" in Runtime are always the result of the current values of properties "RotationReferenceX", "RotationReferenceY" and "Rotation Angle". The orientation of static text depends on the sequence in which these properties were applied.

If the rotation references refer to the group object, the display in Runtime may deviate from the display in the configuration system. This is caused by the fact that the sequence in which these properties are updated is not always the same due to system constraints. You avoid unexpected display problems in Runtime, if you do not dynamisize the properties RotationReferenceX, RotationReferenceY and RotationAngle directly at the group object. Instead, perform the dynamization directly at the respective object "Static Text" within the group object.

## See also

[Basic Static Operations](#page-379-0) (Page [380](#page-379-0)) [Basic Dynamic Operations](#page-406-0) (Page [407](#page-406-0)) [The Properties of an Object \(Page 423\)](#page-422-0) [Working with Standard Objects \(Page 475\)](#page-474-0)

## How to use the connector

#### Introduction

The connector is a linear object whose ends can be connected with the connection points of other objects. Multiple connectors can also be connected together.

The number and arrangement of the connection points depend on the specific object type. If connected objects are moved, the connector's length and direction are automatically adapted and the connection is retained.

It is possible to select between two connection types. In the case of "Automatic" connection type, the connector is comprised of horizontal and vertical parts.

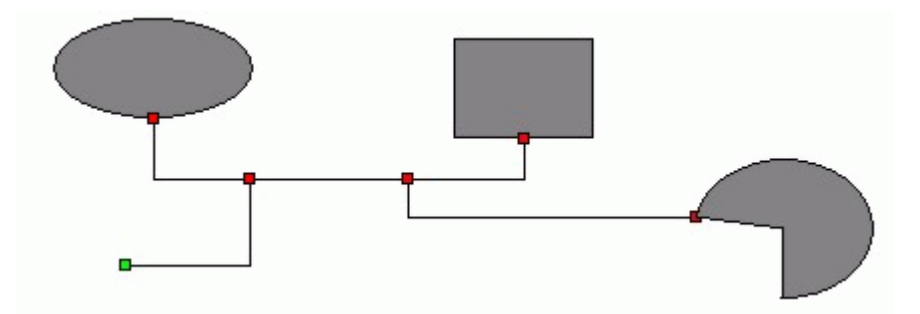

If the connection type "Simple" is selected, the connecting points are connected by a straight line.

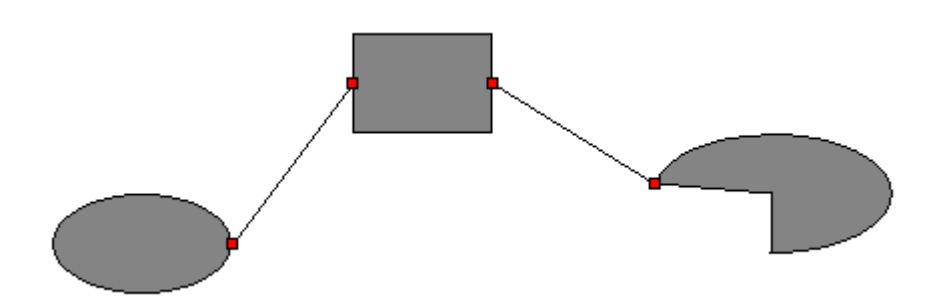

The start and end of a selected connector can be highlighted by small colored rectangles to show their status:

- Green rectangles identify unconnected ends
- Red rectangles identify connected ends

## Inserting connectors

- 1. Open the picture in which you want to insert a connector.
- 2. In the Object Palette, click the standard object "Connector".
- 3. Place the mouse pointer at the position in the picture where you want to insert a connector.

The mouse pointer changes into a crosshair with an object symbol attached.

4. Hold down the mouse button and drag the connector to the size and direction you want.

When you release the mouse button, the connector insertion is finished. The connector is displayed as a selected object with green ends.

Alternatively, you can double-click the connector in the Object Palette. A connector with default object properties is then inserted near the picture origin.

## Changing a connector

Select an object of the connector type if you wish to carry out one of the following changes:

## Palettes and toolbars

Use the color palette to change the line color. Use elements of the Style Palette to change the display style for the object.

## **Attributes**

Open the "Object Properties" window to change the current values of the desired attributes.

## Connecting objects

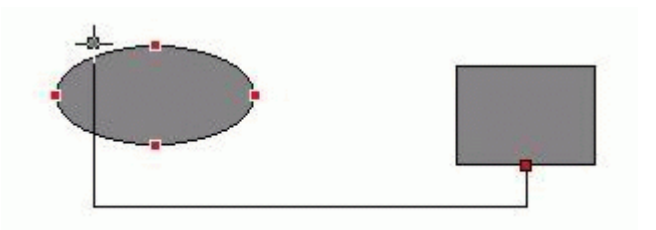

- 1. Select the connector which you would like to connect objects two. Start and end of the connectors are symbolized by small green rectangles.
- 2. Drag the start of the connector to the first object that you want to connect without releasing the mouse button.

The red connection points of the object to be connected in the beginning are displayed.

- 3. Position the start of the connector on the desired connection point of the object. As soon as the mouse button is released, the connection to the first object is established. The start of the selected connector is shown as red and the other unconnected end is green.
- 4. Drag the end of the connector to the second object that you want to connect without releasing the mouse button. The red connection points of the object to be connected in the end are displayed.
- 5. Position the end of the connector on the desired connection point of the second object.

As soon as the mouse button is released, the connection is established. The beginning and end of the selected connector are now symbolized by red rectangles. The position of the connected objects can be changed as needed.

## Changing connection

Select the connector and drag one end of the connector to the new position. For example, you can connect the end to another connection point of the same object, or to a connection point on a new object.

Alternatively you can change the attributes of the "Connected Objects" property group in the "Object Properties" window.

The type of connector can be changed within the "Connected objects" property group using the "Connection type" attribute. Select between the two connection types "Automatic" and "Simple".

#### Releasing connection

Select the desired connector and press <DEL> to delete the "Connector" object.

## <span id="page-508-0"></span>See also

["Connected Objects" Property Group](#page-463-0) (Page [464\)](#page-463-0) [Basic Static Operations \(Page 380\)](#page-379-0) [Basic Dynamic Operations \(Page 407](#page-406-0)) [The Properties of an Object](#page-422-0) (Page [423\)](#page-422-0) [Working with Standard Objects](#page-474-0) (Page [475\)](#page-474-0)

## 3.8.6.3 Working with Smart Objects

## Working with Smart Objects

## Introduction

Smart objects offer the option of building complex system pictures. The smart objects include items such as various windows, fields and bars, which offer a variety of dynamic options.

In the Graphics Designer, the various object types have default properties. When added, objects take on these defaults, with the exception of individual geometric properties. After inserting the properties you can modify the properties of an object. In the same way, you can adapt the default settings for the object types as required.

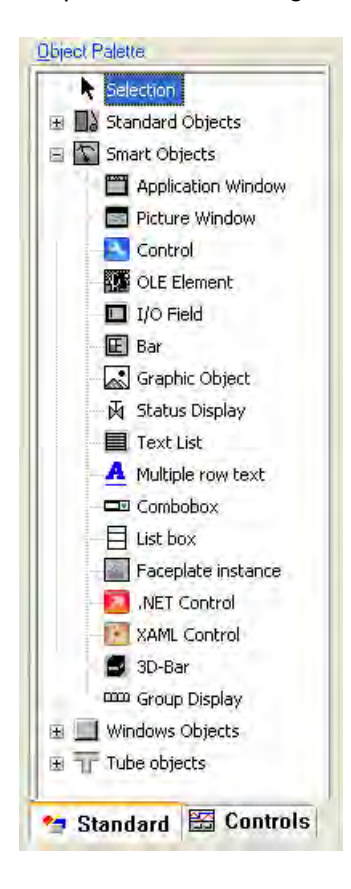

## **Overview**

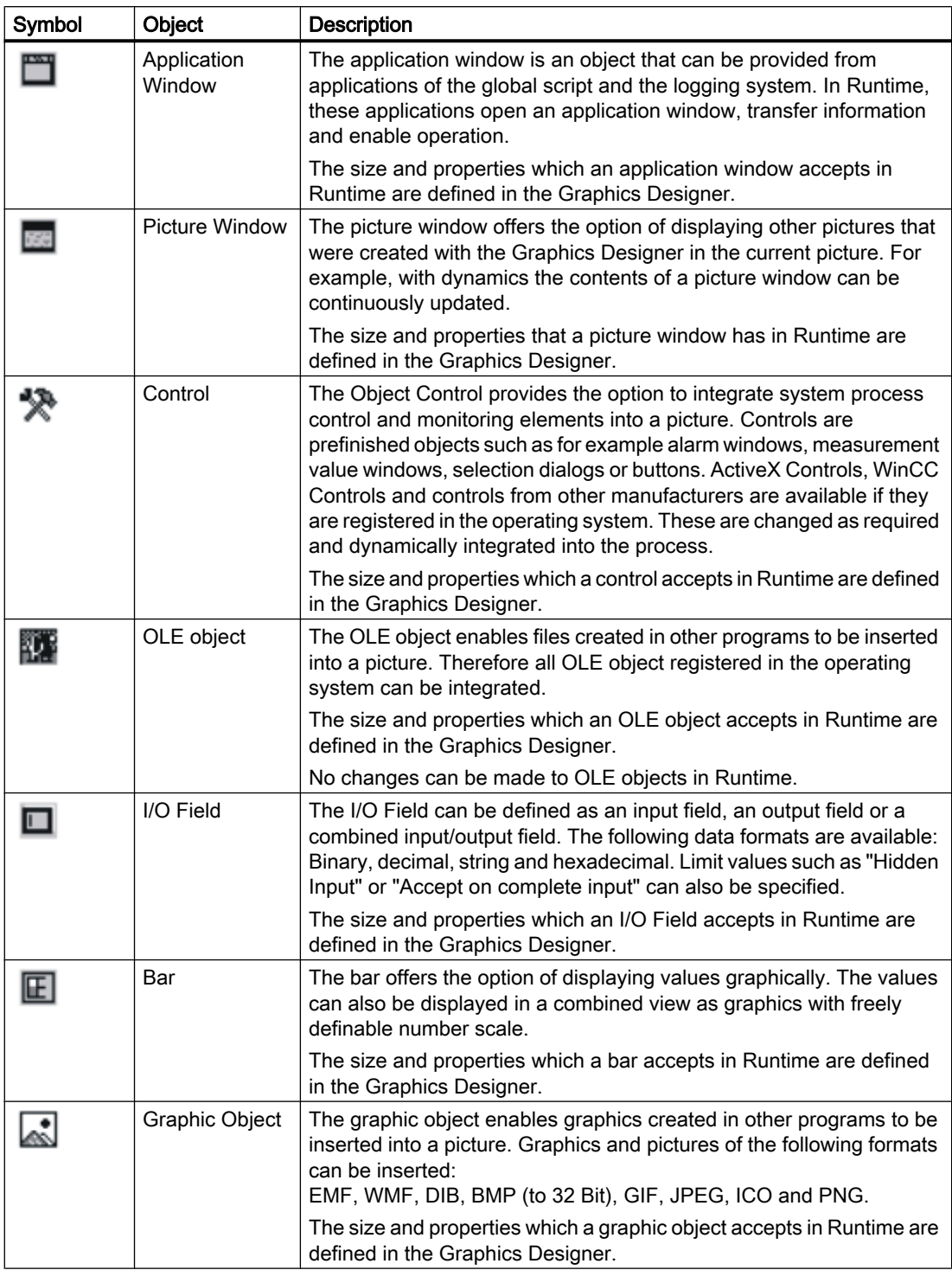

# Creating Process Pictures

3.8 Working with Objects

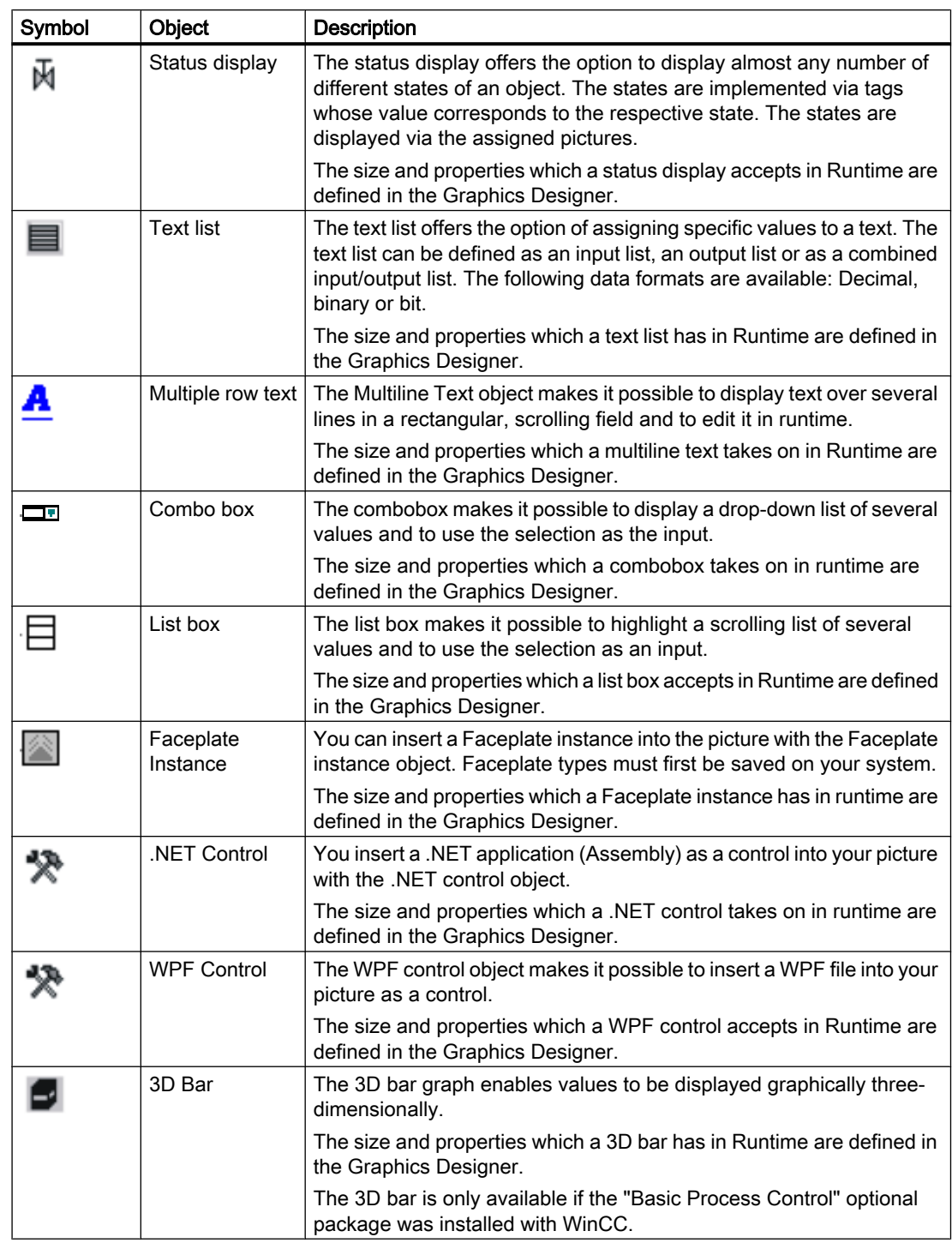

# Creating Process Pictures

# 3.8 Working with Objects

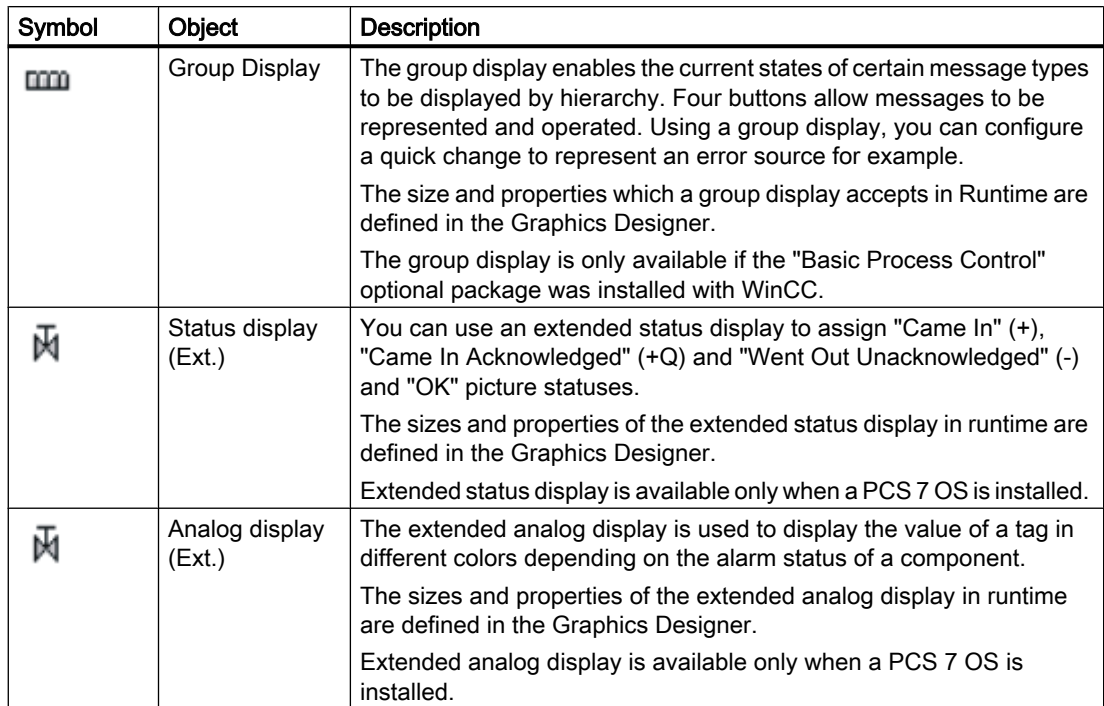

#### See also

How to Insert an Application Window (Page 513) [How to insert a picture window](#page-515-0) (Page [516](#page-515-0)) [How to insert a control](#page-519-0) (Page [520](#page-519-0)) [How to Insert an OLE Object](#page-521-0) (Page [522\)](#page-521-0) [How to insert an I/O field](#page-526-0) (Page [527](#page-526-0)) [How to insert a bar \(Page 539\)](#page-538-0) [How to insert a graphic object](#page-546-0) (Page [547](#page-546-0)) [How to insert a status display \(Page 550\)](#page-549-0) [How to add a text list \(Page 557](#page-556-0)) [How to insert multiline text](#page-564-0) (Page [565](#page-564-0)) [How to insert a combobox](#page-566-0) (Page [567](#page-566-0)) [How to insert a list box](#page-568-0) (Page [569](#page-568-0)) [How to insert a Faceplate instance](#page-570-0) (Page [571](#page-570-0)) [How to insert a .NET control \(Page 572\)](#page-571-0) [How to insert a WPF control](#page-572-0) (Page [573](#page-572-0)) [How to Insert a 3D Bar \(Page 575\)](#page-574-0) [How to Insert a Group Display](#page-577-0) (Page [578](#page-577-0)) [How to change the default setting of object types](#page-378-0) (Page [379](#page-378-0)) [Basic Static Operations \(Page 380\)](#page-379-0) [Basic Dynamic Operations \(Page 407](#page-406-0)) [The Object Palette \(Page 238](#page-237-0)) [The Coordinate System of a Process Picture](#page-227-0) (Page [228\)](#page-227-0) [The Coordinate System of an Object](#page-229-0) (Page [230](#page-229-0)) [The Rectangle Surrounding the Object](#page-231-0) (Page [232](#page-231-0)) [Working with Objects in the Object Palette](#page-472-0) (Page [473](#page-472-0)) [Working with Combined Objects](#page-612-0) (Page [613\)](#page-612-0) [Working with Objects \(Page 378\)](#page-377-0) [Process Picture Dynamics](#page-814-0) (Page [815](#page-814-0))

#### How to Insert an Application Window

## Introduction

The application window is an object that can be provided from applications of the global script and the logging system. In Runtime, these applications open an application window, transfer

information and enable operation. The size and properties which an application window accepts in Runtime are defined in the Graphics Designer.

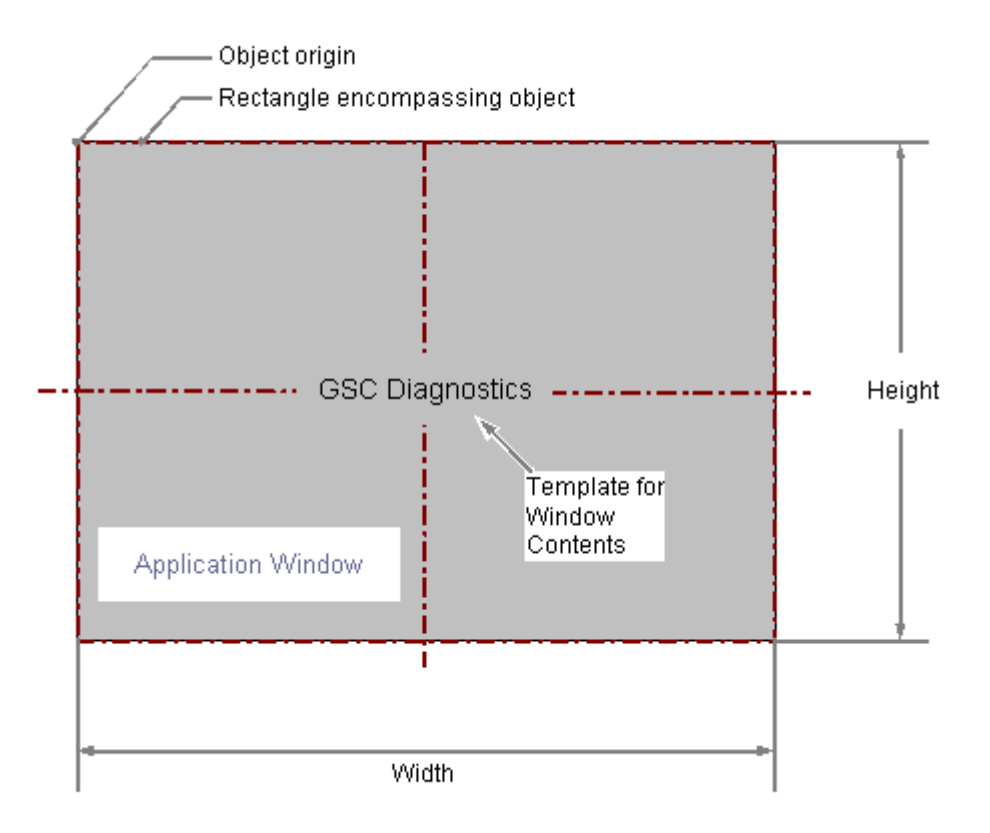

## Inserting application window

- 1. Open the picture in which you want to insert an application window.
- 2. In the Object Palette, click the smart object "Application Window".
- 3. Place the mouse pointer at the position in the picture where you want to insert the application window.

The mouse pointer changes into a crosshair with an object symbol attached.

- 4. Hold down the mouse button and drag the application window to the required size. The "Window contents" dialog will open.
- 5. In the "Window Contents" dialog select the desired display option and confirm your input with "OK".

The "Template" dialog will open.

6. In the "Template" dialog select a template for the selected display option and confirm your input with "OK".

The insertion process for the "Application window" object is finished.

Alternatively you can double-click the smart object "Application Window" in the object palette. An application window with the default object properties is then inserted near the picture origin. The "Window Contents" and "Template" dialogs open. As soon as you have confirmed your entries with "OK", the insertion process is completed.

If you press and hold down <SHIFT> during the size change, the object "Application window" will assume the shape of a square.

#### Changing application windows

Select an object of the application window type if you wish to carry out one of the following changes:

#### Rectangle surrounding the object

Drag the rectangle surrounding the object to a new position in order to arrange the object in the picture.

Drag the handles on the rectangle surrounding the object to a new position in order to resize the object.

#### **Attributes**

Open the "Object Properties" window to change the current values of the desired attributes.

#### Configuring window contents and template

The contents of the application window are changed with the "Window Contents" and "Template" attributes. Application windows can be provided from applications of the global script and the logging system. In Runtime, these applications open an application window, transfer information and enable operation.

The "Window Contents" attribute specifies for an application window which application is to be displayed. The "Template" attribute specifies the template for displaying the window contents. Depending on the value of the "Window Contents" attribute the following templates are available:

## Window Contents = Global Script

- GSC diagnostics The application window is supplied by applications of the Global Script. The results of the diagnosis system are displayed.
- GSC Runtime The application window is supplied by applications of the Global Script. The analysis results regarding characteristics in Runtime are displayed.

## Window Contents = Print Jobs

● All Jobs

The application window is supplied by the logging system. The available reports are displayed as a list.

● All Jobs – Context Menu

The application window is supplied by the logging system. The available reports are displayed as a list. The shortcut menu enables the selection of print options, display of a print preview as well as a printout of the log.

<span id="page-515-0"></span>● Job Detail View The application window is supplied by the logging system. The available reports are displayed in a selection menu. Detailed information is displayed for the selected report.

● Selected Jobs – Context Menu The application window is supplied by the logging system. The available reports are displayed as a list. This list only contains reports which you have activated the option "Mark for print job list" in the "Print Job Properties" dialog. The shortcut menu enables the selection of print options, display of a print preview as well as a printout of the log.

#### Window display in Runtime

The application window is displayed in Runtime as a separate window within a process picture. The characteristics of the window display can be configured with attributes of the "Miscellaneous" property group.

#### See also

[How to configure the display of windows](#page-467-0) (Page [468](#page-467-0))

[Basic Static Operations](#page-379-0) (Page [380](#page-379-0))

[Basic Dynamic Operations](#page-406-0) (Page [407](#page-406-0))

[The Properties of an Object \(Page 423\)](#page-422-0)

[Working with Smart Objects \(Page 509\)](#page-508-0)

## How to insert a picture window

## Introduction

The picture window offers the option of displaying other pictures that were created with the Graphics Designer in the current picture. For example, you can continuously update the

contents of a picture window with dynamics. The size and properties that a picture window has in runtime are defined in the Graphics Designer.

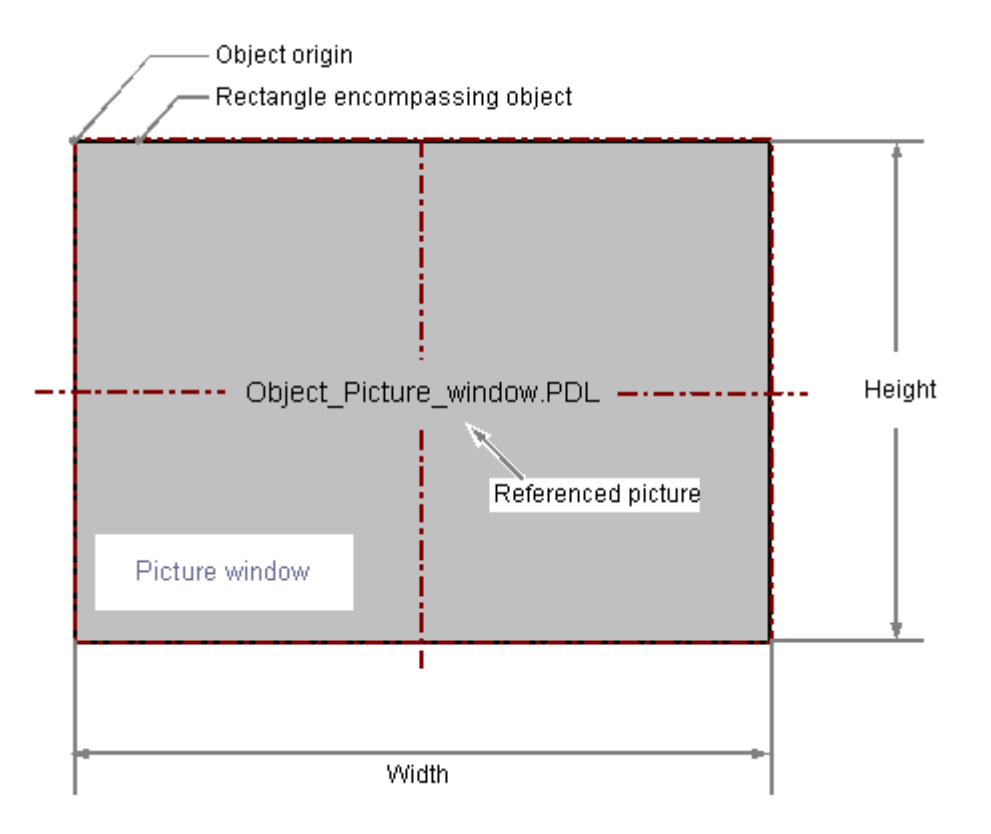

## Inserting a picture window

- 1. Open the picture in which you want to insert a picture window.
- 2. In the Object Palette, click the smart object "Picture Window".
- 3. Place the mouse pointer at the position in the picture where you want to insert a picture window.

The mouse pointer changes into a crosshair with an object symbol attached.

4. Drag the picture window to the desired size with the mouse. The insertion process is finished as soon as you release the mouse button. Alternatively, you can double-click the "Picture window" object in the object palette. A picture window with default object properties is then inserted near the picture origin.

#### Note

If you hold down the <Shift> key during insertion, the "Picture Window" object is created in the shape of a square.

- 5. Drag the rectangle surrounding the object to a new position in order to arrange the object in the picture.
- 6. Drag the handles on the rectangle surrounding the object to a new position in order to resize the object.

## Configuring the picture window

Double click to open the "Object properties" dialog, in which you define the picture to be displayed and the other attributes of the picture window.

## Picture Name

Double-click on the "Picture name" attribute and select a picture of the "\*.pdl" picture file that you want to display in the picture window.

## Open integrated picture

Use <Ctrl> and double click to immediately open the process picture integrated in the picture window.

#### Specify picture zoom area

You can use the "Scaling factor" attribute to set the zoom factor for the display of the picture in the picture window.

You can display the integrated process picture in the picture window a zoom area (cut-out) as well. The origin of this zoom area is determined by the "Picture Offset X" and "Picture Offset Y" attributes.

You use the picture offset to define the fixed point for the scaling of the picture as well.

Picture offset X and picture offset Y

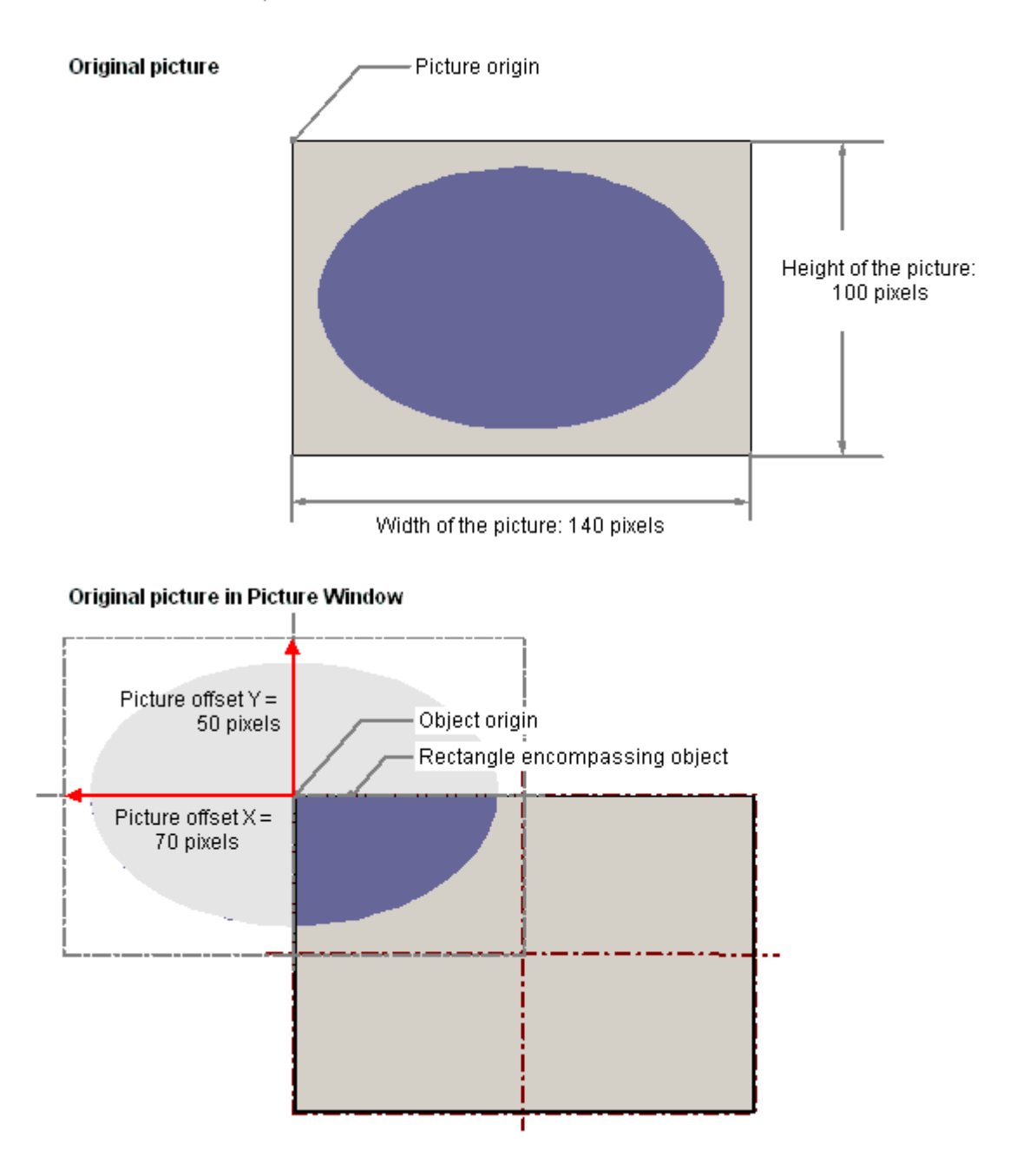

## Independent picture window

WinCC supports many pictures windows and on several monitors. This requires attributes "Independent picture window", "Window mode" and "Monitor number". More information on this can be found under "How to support multiple picture windows".

## <span id="page-519-0"></span>See also

[How to support multiple picture windows \(Page 61](#page-60-0)) [Selecting pictures](#page-609-0) (Page [610](#page-609-0)) [How to configure the display of windows](#page-467-0) (Page [468](#page-467-0)) [Basic Static Operations](#page-379-0) (Page [380](#page-379-0)) [Basic Dynamic Operations](#page-406-0) (Page [407](#page-406-0)) [The Properties of an Object \(Page 423\)](#page-422-0) [Working with Smart Objects \(Page 509\)](#page-508-0)

## How to insert a control

## Introduction

The "Control" object offers the option of integrating system process control and monitoring elements into a picture. Controls are prefinished objects such as for example alarm windows, measurement value windows, selection dialogs or buttons. ActiveX Controls, WinCC Controls and controls from other manufacturers are available if they are registered in the operating system. These are changed as required and dynamically integrated into the process. The size and properties which a control accepts in Runtime are defined in the Graphics Designer.

For the detailed description of the controls and their configuration dialogs see "Working with Controls".

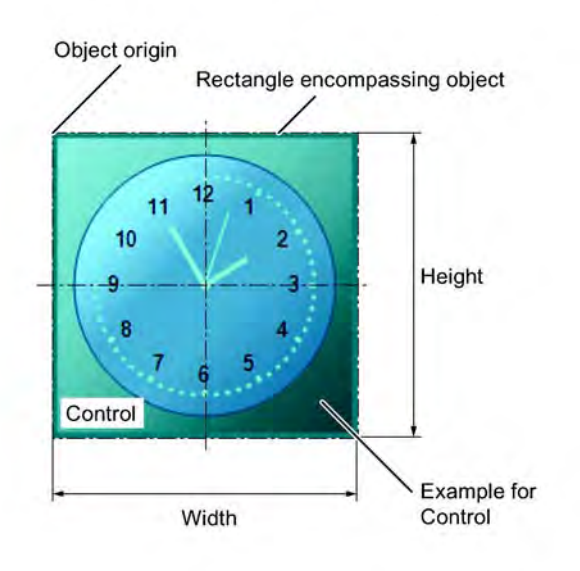

## **Prerequisites**

- The display of the object palette is activated.
- The use of the configuration dialogs is activated under "Tools > Settings..." on the "Options" tab.

## Procedure

- 1. Open the picture in which you want to insert a control.
- 2. In the Object Palette, click the smart object "Control".
- 3. Place the mouse pointer at the position in the picture where you want to insert the control.

The mouse pointer changes into a crosshair with an object symbol attached.

- 4. Drag the control to the desired size with the mouse button pressed. The "Insert a Control" dialog is opened. The description of this dialog is to be found in the chapter "Working with controls".
- 5. Select one of the controls registered in the operating system and confirm your entry with "OK".

With some controls, the corresponding configuration dialog will open. The detailed description of the controls and their configuration dialogs can be found in the chapter "Working with Controls".

6. Adapt the settings of the configuration dialog according to your needs and confirm the entry with "OK".

The insertion process for the object "Control" is finished.

Alternatively you can select the desired control directly in the "Control" tab of the Object Palette. Step five of the procedure described above is not used here. If you hold down the <Shift> key when drawing the picture window, the "Control" object is created in the shape of a square.

## See also

[Basic Static Operations \(Page 380\)](#page-379-0)

[Basic Dynamic Operations \(Page 407](#page-406-0))

[The Properties of an Object](#page-422-0) (Page [423\)](#page-422-0)

[Working with Smart Objects](#page-508-0) (Page [509](#page-508-0))

[Working with Controls \(Page 319\)](#page-318-0)

<span id="page-521-0"></span>Creating Process Pictures

3.8 Working with Objects

## OLE object

## How to Insert an OLE Object

## Introduction

The OLE object enables files created in other programs to be inserted into a picture. Therefore all OLE object registered in the operating system can be integrated. The size and properties which an OLE object accepts in Runtime are defined in the Graphics Designer. No changes can be made to OLE objects in Runtime.

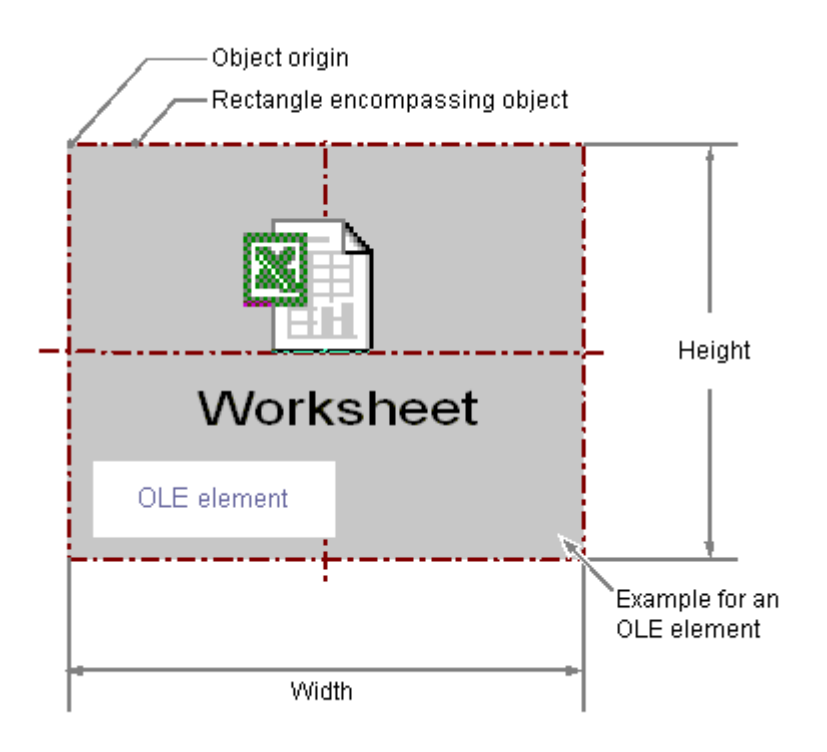

## **Requirements**

- The display of the object palette must be enabled.
- The desired file type must be registered in the operating system.

## Inserting Ole object

- 1. Open the picture into which you want to insert an OLE object and click the smart object "OLE object" in the Object Palette.
- 2. Place the mouse pointer at the position in the picture where you want to insert the OLE object.

The mouse pointer changes into a crosshair with an object symbol attached.

- 3. Drag the OLE object to the desired size. The "Insert Object" dialog is opened.
- 4. Select the option "Create from file" or "Create new". These two options are described in detail in the chapter "OLE object".

## Create from file

With the option "Create from file", an already existing file is chosen for display in the selected OLE object. The selected file is edited in the OLE object with the program that is registered for editing the selected file type in the operating system.

#### Create new

The "Create new" option selects a file type for a new file that is created in the selected OLE object. The selected file is edited in the OLE object with the program that is registered for editing the selected file type in the operating system.

#### Note

To prevent problems in Runtime, a video object of the AVI format is inserted as a control object and not as an OLE object.

## Changing OLE object

Select an object of the OLE object type if you wish to carry out one of the following changes:

#### Rectangle surrounding the object

Drag the rectangle surrounding the object to a new position in order to arrange the object in the picture.

Drag the handles on the rectangle surrounding the object to a new position in order to resize the object.

## **Attributes**

Open the "Object Properties" window to change the current values of the desired attributes.

#### Editing embedded file in the OLE object

- 1. Double-click the OLE object to edit the embedded file in the OLE object. The program registered in the Windows operating system for editing the associated file type opens in the Graphics Designer.
- 2. Execute the desired changes. See the help system of the program for information on the editing procedures.
- 3. Finish editing the embedded file by deselecting the OLE object.

#### <span id="page-523-0"></span>**Note**

An OLE object that you want to edit in a picture must be in the original path. If this is not the case, double-clicking on the OLE object may affect the operation of the Graphics Designer.

After processing an OLE object, it can occur that the toolbars of the Graphics Designer are no longer displayed. You can prevent this error after processing an OLE object if you first close the server application (for example Excel or Paint) before exiting the Graphic Designer.

To restore the display of toolbars, proceed as follows:

- 1. Select all of the objects available in the active picture.
- 2. Open the "View" menu and select the "Toolbars..." option.
- 3. In the "Toolbars" dialog, click the "Restore" button.

#### See also

How to insert an OLE object with the "Create from file" option (Page 524) [How to insert an OLE object with the "Create new" option](#page-525-0) (Page [526](#page-525-0)) [Quick Object Configuration](#page-605-0) (Page [606\)](#page-605-0) [Basic Static Operations](#page-379-0) (Page [380](#page-379-0)) [Basic Dynamic Operations](#page-406-0) (Page [407](#page-406-0)) [The Properties of an Object \(Page 423\)](#page-422-0) [Working with Smart Objects \(Page 509\)](#page-508-0)

#### How to insert an OLE object with the "Create from file" option

## Introduction

The OLE object enables files created in other programs to be inserted into a picture.

With the option "Create from file", an already existing file is chosen for display in the selected OLE object. The selected file is edited in the OLE object with the program that is registered for editing the selected file type in the operating system.

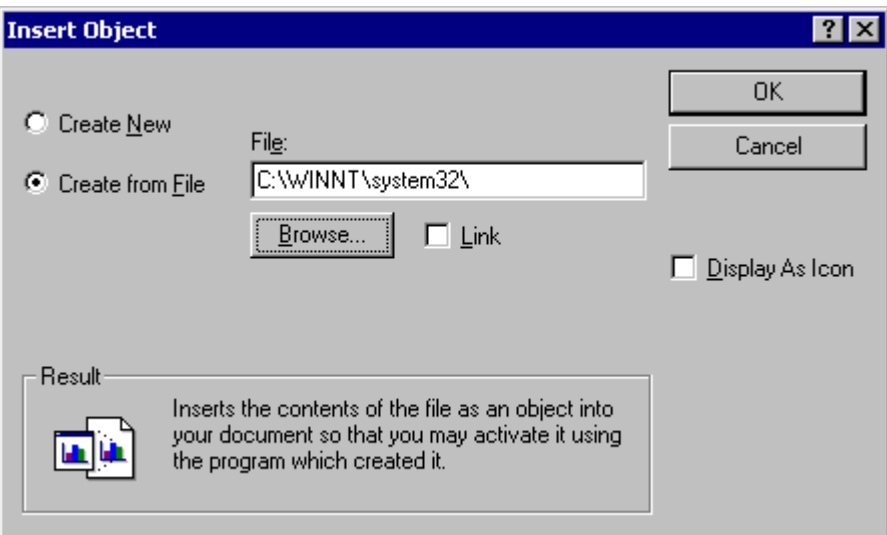

## **Requirements**

- The display of the object palette must be enabled.
- The desired file type must be registered in the operating system.

#### Procedure

- 1. Open the picture into which you want to insert an OLE object and click the smart object "OLE object" in the Object Palette.
- 2. Place the mouse pointer at the position in the picture where you want to insert the OLE object.

The mouse pointer changes into a crosshair with an object symbol attached.

- 3. Drag the OLE object to the desired size. The "Insert Object" dialog is opened.
- 4. Select option Create from File. In the Create from File dialog are an input field, the "Browse..." button and the "Link" check box.
- 5. Enter the directory path and the name of the desired file into the input field. Or click the "Browse..." button to select the desired file with the "Browse" dialog.
- 6. Mark the "Link" check box if the selected file should not be copied to the OLE object, but rather should only be used as a reference.
- 7. Mark the "As icon" check box if only an icon for the associated file type should be displayed and not the contents of the selected file.
- 8. Confirm the input with "OK". The insertion process for the "OLE" object is finished.

## <span id="page-525-0"></span>See also

[How to Insert an OLE Object \(Page 522\)](#page-521-0) How to insert an OLE object with the "Create new" option (Page 526)

## How to insert an OLE object with the "Create new" option

## Introduction

The OLE object enables files created in other programs to be inserted into a picture.

The "Create new" option selects a file type for a new file that is created in the selected OLE object in the "Insert object" dialog. The selected file is edited in the OLE object with the program that is registered for editing the selected file type in the operating system.

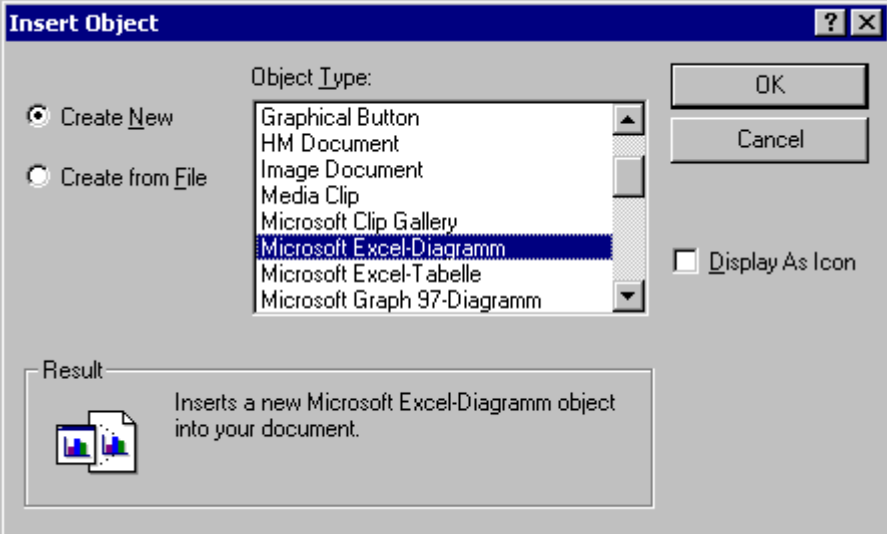

## **Requirements**

- The display of the object palette must be enabled.
- The desired file type must be registered in the operating system.

## Procedure

- 1. Open the picture into which you want to insert an OLE object and click the smart object "OLE object" in the Object Palette.
- 2. Place the mouse pointer at the position in the picture where you want to insert the OLE object.

The mouse pointer changes into a crosshair with an object symbol attached.

3. Drag the OLE object to the desired size. The "Insert Object" dialog is opened.

<span id="page-526-0"></span>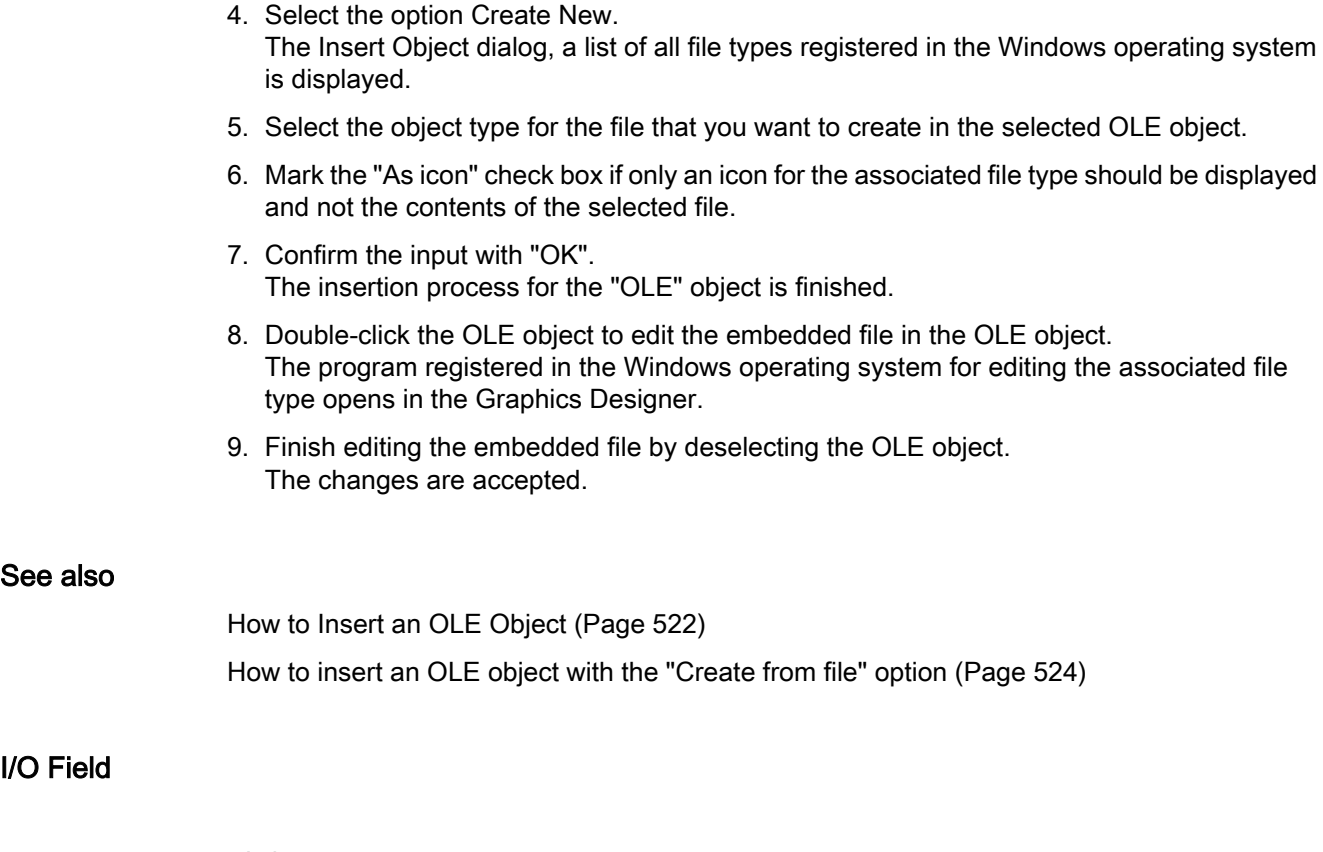

# How to insert an I/O field

## Introduction

The I/O Field can be defined as an input field, an output field or a combined input/output field. The following data formats are available: Binary, decimal, string and hexadecimal. Limit values

such as "Hidden Input" or "Accept on complete input" can also be specified. The size and properties which an I/O Field accepts in Runtime are defined in the Graphics Designer.

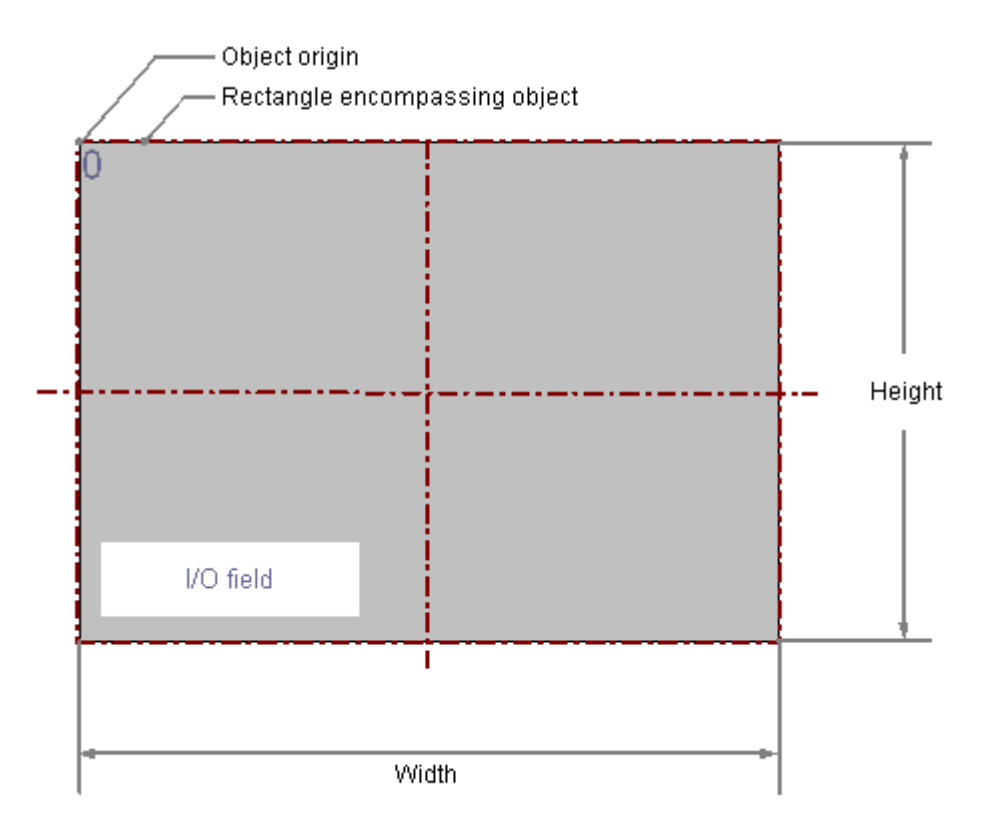

## **Requirements**

- The display of the object palette must be enabled.
- The use of configuration dialogs must be enabled in the "Options" tab of the "Tools / Settings..." menu.

## Inserting an I/O Field

- 1. Open the picture in which you want to insert an I/O Field.
- 2. In the Object Palette, click the smart object "I/O Field".
- 3. Place the mouse pointer at the position in the picture where you want to insert the I/O field.

The mouse pointer changes into a crosshair with an object symbol attached.

4. Drag the I/O field to the desired size with the mouse button pressed. The "I/O Field Configuration" dialog is opened.

- 5. Enter the desired values into the fields of the configuration dialog. You will find the description of the configuration dialog in the next section.
- 6. Confirm the input with "OK". The insertion process for the "I/O field" is finished.

Alternatively you can double-click the smart object "I/O Field" in the object palette. An I/O Field with default object properties is then inserted near the picture origin. The "I/O Field Configuration" dialog opens. As soon as you have confirmed your entries with "OK", the insertion process is completed.

If you press and hold down <SHIFT> during the insertion, the object "I/O field" will assume the shape of a square.

## Changing I/O Field

Select an object of the I/O Field type if you wish to carry out one of the following changes:

## Rectangle surrounding the object

Drag the rectangle surrounding the object to a new position in order to arrange the object in the picture.

Drag the handles on the rectangle surrounding the object to a new position in order to resize the object.

## Palettes and toolbars

Use the elements in the standard toolbar to mirror or rotate the object or to change the appearance of the text.

Use the color palette to change the background color.

Use the elements in the style palette to change the display style for the object.

## **Attributes**

Open the "Object Properties" window to change the current values of the desired attributes.

## <span id="page-529-0"></span>See also

How to configure an I/O Field (Page 530) [How to change limit values and type of value input of an I/O field](#page-530-0) (Page [531](#page-530-0)) [How to define the output format for the "Binary" data type](#page-532-0) (Page [533](#page-532-0)) [How to define the output format for the "Decimal" data type](#page-534-0) (Page [535](#page-534-0)) [How to define the output format for the "Hexadecimal" data type \(Page 536\)](#page-535-0) [How to define the output format for the "String" data type](#page-536-0) (Page [537](#page-536-0)) [Basic Static Operations](#page-379-0) (Page [380](#page-379-0)) [Basic Dynamic Operations](#page-406-0) (Page [407](#page-406-0)) [The Properties of an Object \(Page 423\)](#page-422-0) [Working with Smart Objects \(Page 509\)](#page-508-0)

## How to configure an I/O Field

## Introduction

The "I/O-Field Configuration" dialog opens after the insertion process if the use of configuration dialogs is enabled in the "Options" tab of the "Tools / Settings..." menu. It enables fast configuration of the important features of the I/O Field.

The configuration dialog can also be opened with the object's pop-up menu. Specific attributes can be changed in the "Object Properties" window.

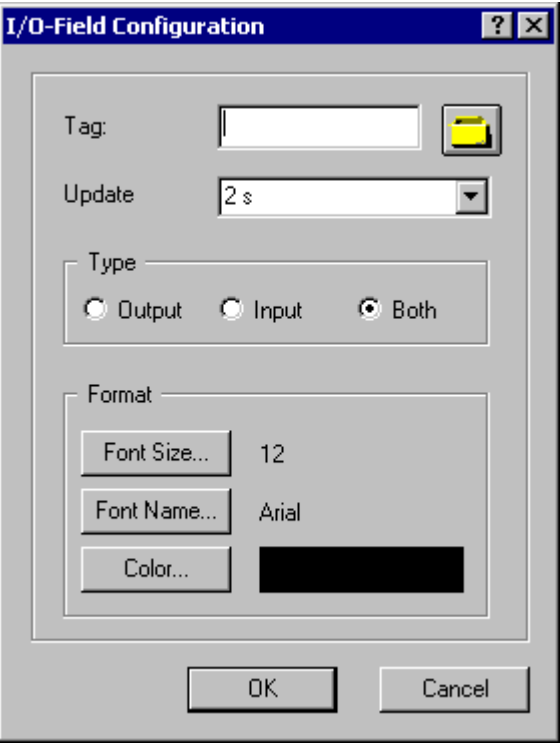

<span id="page-530-0"></span>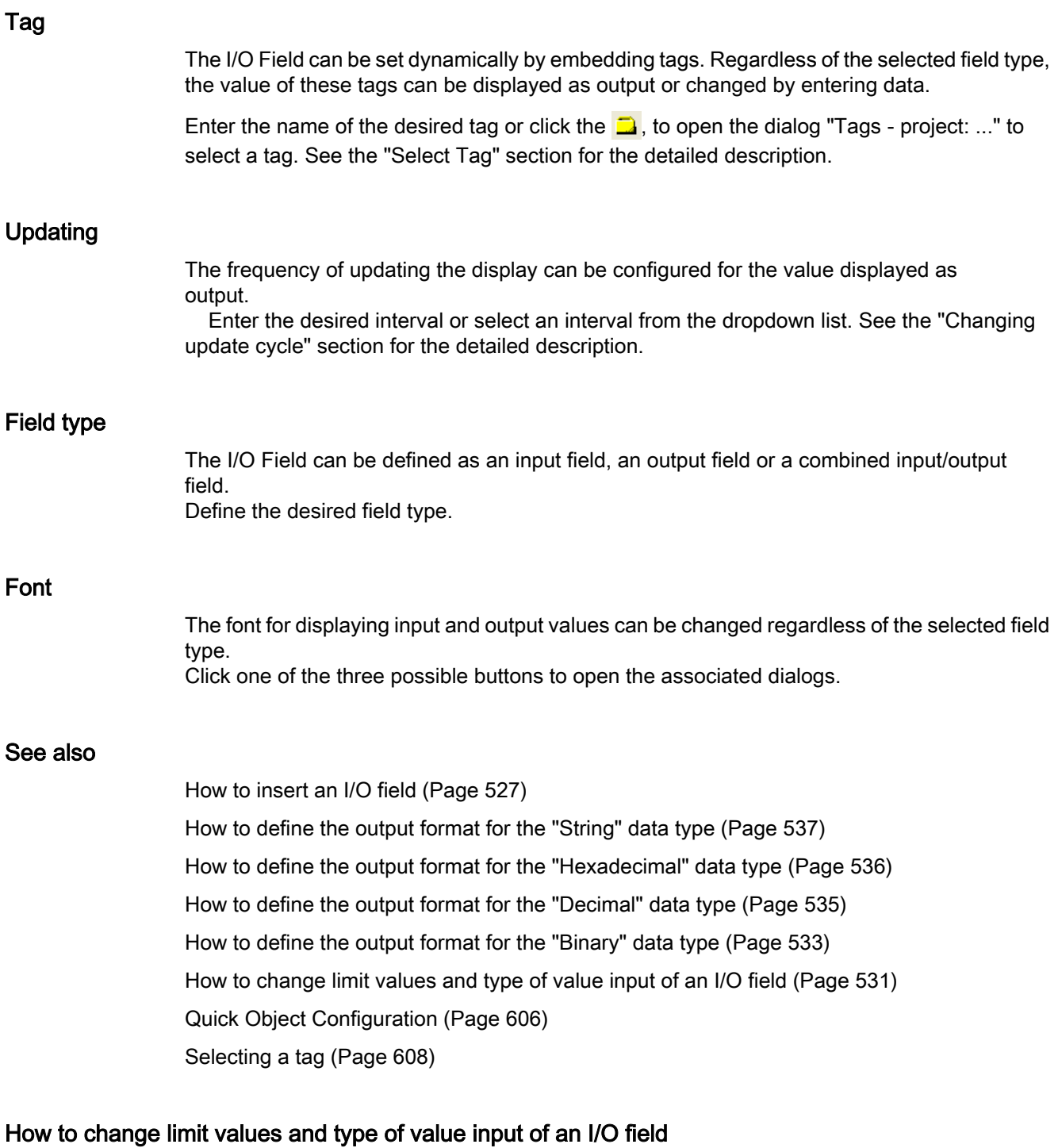

## Introduction

A value range can be defined for input and output of an I/O Field using limit values. Values outside this value range cannot be displayed or input. Additional settings that offer protection against accepting incorrect values can be made for value input.

#### Specifying field type

The I/O Field can be defined as an input field, an output field or a combined input/output field.

Specify the desired field type with the "Field type" attribute in the "Output / Input" property group.

#### Setting Limit Values

The "High Limit Value" attribute defines the maximum limit value for input and output. The specified value depends on the "data format" of the I/O field. The "Low Limit Value" attribute defines the minimum limit value for input and output. The specified value depends on the "data format" of the I/O field.

If a value is lower than the low limit value or higher than the high limit value, the following effects may occur in Runtime:

 $\bullet$  Field type = "Input" The "WinCC Runtime" dialog is opened and displayed the error message "The entered value is outside the configured limits". Confirm this error message with "OK" and enter another value.

● Field type = "Output"

The display of the value is substituted by the character string "\*\*\*".

The "Data Format" and "Field Type" attributes can be changed in the "Output / Input" property group. A limit value cannot be specified for the "String" format.

#### Input value into an I/O Field

- 1. Double-click the I/O field. The input mode opens. A placeholder is displayed for every character corresponding to the specified output format. If a value has already been input, it is highlighted.
- 2. Enter a new value.
- 3. Depending on the setting of the attributes of the I/O Field, the value is accepted on completion of input or the input must be finished by pressing <Enter> .

## Specifying type of value input

#### Immediate Input

The "Immediate Input" attribute specifies for input fields whether or not a direct change is made into the input mode on jumping to the object.

#### Clear on New Input

The "Clear on New Input" attribute specifies whether the field contents are cleared when selecting the input field.

## <span id="page-532-0"></span>Clear on Invalid Input

The "Clear on Invalid Input" attribute can be used to prevent adoption of an incorrect input value when the field is left. For example, an input value that does not correspond to the predefined data format of the input field is incorrect.

## Apply on Full

The "Apply on Full" attribute specifies when an input value is applied. If the attribute has the value "No", the input value is only applied when the input is confirmed with <Enter> . Otherwise the input value is automatically applied as soon as the preset number of characters has been entered.

## Apply on Exit

The "Apply on Exit" attribute can also be enabled for a value input in the event that the I/O Field is exited without prior confirmation or reaching the required number of characters.

## Hidden Input

The "Hidden Input" attribute specifies whether the input value is displayed during input as normal or encrypted. If this attribute has the value "Yes", every character input is replaced with the "\*" character. The value entered and the data format of the value cannot be recognized.

## Continue to shoe input value after <Enter>

After confirming the entry with <Enter>, the entered value is deleted. If you configure a direct connection between the "Input value" attribute and the "Output value" attribute, the input value continues to be shown after confirming with <Enter>.

## See also

[How to insert an I/O field](#page-526-0) (Page [527](#page-526-0)) [How to define the output format for the "String" data type](#page-536-0) (Page [537](#page-536-0)) [How to define the output format for the "Hexadecimal" data type \(Page 536\)](#page-535-0) [How to define the output format for the "Decimal" data type](#page-534-0) (Page [535](#page-534-0)) How to define the output format for the "Binary" data type (Page 533) [How to configure an I/O Field](#page-529-0) (Page [530](#page-529-0))

## How to define the output format for the "Binary" data type

## **Introduction**

Four different data formats are available for the input and output of values in an I/O field. Numerical values can be edited in binary, decimal or hexadecimal format. The "String" data format must be specified for the I/O Field to display text.

Based on the specified data format different output formats can be selected or freely defined for displaying the field contents.

The definition for an output format can be rewritten as a sequence of formatting codes. The formatting codes act as placeholders for a specific group of characters. For example, if a formatting code for which only the display of the numbers 0-9 is preset for a specific position in the display of an I/O Field, only letters can be input at this position.

## **NOTICE**

If the value you want to display does not correspond exactly to the definition of the output format, only three asterisks are displayed. This applies for the length of the entire character string and also for the type and position of the individual characters.

## Formatting codes - "binary" data type

- 1 Placeholder for the binary values 0 and 1. The number of the formatting code "1" specifies the permissible number of positions for displaying a binary value.
- 0 If necessary a leading zero is placed before the binary value. The output format can therefore begin with the formatting code "0", but can only have this once.

## Example - "binary" data type

The 8-digit binary value 10011101 can be displayed as follows:

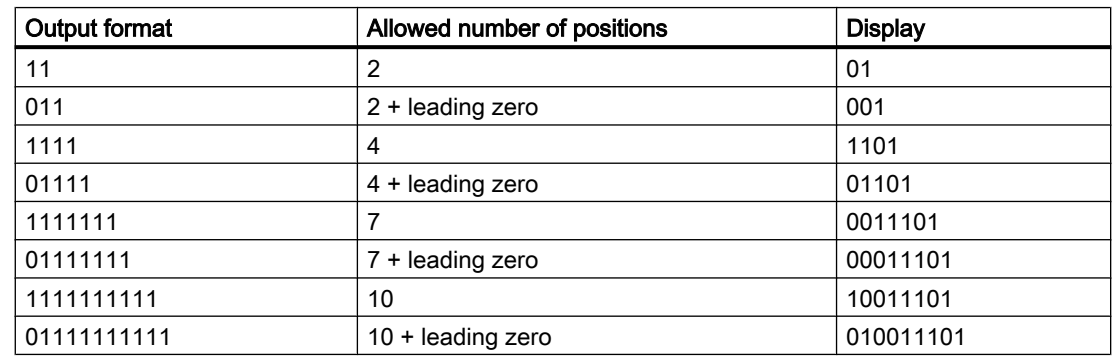

## See also

[How to insert an I/O field](#page-526-0) (Page [527\)](#page-526-0)

[How to define the output format for the "String" data type](#page-536-0) (Page [537](#page-536-0)) [How to define the output format for the "Hexadecimal" data type \(Page 536\)](#page-535-0) [How to define the output format for the "Decimal" data type](#page-534-0) (Page [535](#page-534-0)) [How to change limit values and type of value input of an I/O field](#page-530-0) (Page [531](#page-530-0)) [How to configure an I/O Field](#page-529-0) (Page [530\)](#page-529-0)

## <span id="page-534-0"></span>How to define the output format for the "Decimal" data type

## Introduction

Four different data formats are available for the input and output of values in an I/O field. Numerical values can be edited in binary, decimal or hexadecimal format. The "String" data format must be specified for the I/O Field to display text.

Based on the specified data format different output formats can be selected or freely defined for displaying the field contents.

The definition for an output format can be rewritten as a sequence of formatting codes. The formatting codes act as placeholders for a specific group of characters. For example, if a formatting code for which only the display of the numbers 0-9 is preset for a specific position in the display of an I/O Field, only letters can be input at this position.

## **NOTICE**

If the value you want to display does not correspond exactly to the definition of the output format, only three asterisks are displayed. This applies for the length of the entire character string and also for the type and position of the individual characters.

## Formatting codes - "decimal" data type

- 9 Placeholder for the binary values 0 and 9. The number of the formatting code "9" specifies the permissible number of positions for displaying a decimal value. If the actual number of decimal places exceeds the number specified in the display format, the displayed value is rounded out.
- A comma defines the position for decimal point. The formatting code "," can be at any position in the output format, but can only be used once.
- s Positive decimal numbers are displayed with signs. The formatting code "s" must be at the first position of the output format and must be used only once.
- 0 Leading and following zeroes are displayed when the actual number of position before and after the decimal point is less that the number set in the display format. The formatting code "0" must be before the first "9" and must be used only once.
- e The decimal number is displayed in exponential format. The formatting code "e" must be at the last position of the output format and must be used only once.

#### Example - "Decimal" data type

The 6-digit decimal number 123.456 can be displayed as follows:

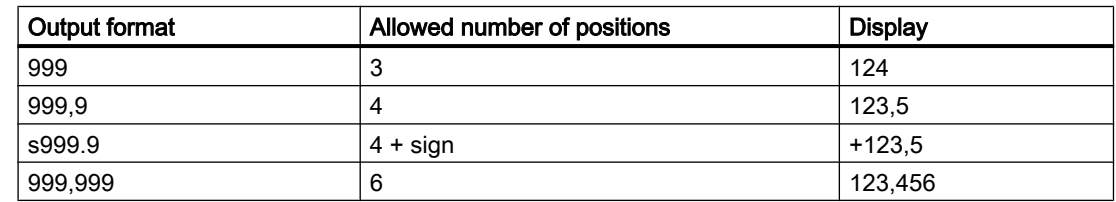

## <span id="page-535-0"></span>Creating Process Pictures

#### 3.8 Working with Objects

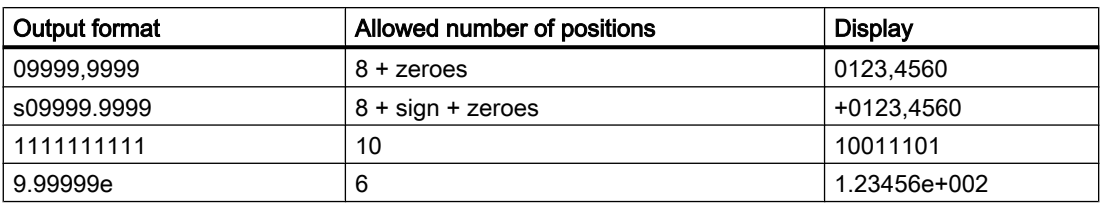

#### **Note**

If a floating point number is saved in the IEEE format of the S5, an output format that allows the sign and exponent should be used for display in an I/O Field (e.g. s0999.999e).

## See also

[How to configure an I/O Field](#page-529-0) (Page [530\)](#page-529-0) [How to change limit values and type of value input of an I/O field](#page-530-0) (Page [531](#page-530-0)) [How to define the output format for the "Binary" data type](#page-532-0) (Page [533](#page-532-0)) How to define the output format for the "Hexadecimal" data type (Page 536) [How to define the output format for the "String" data type](#page-536-0) (Page [537](#page-536-0)) [How to insert an I/O field](#page-526-0) (Page [527\)](#page-526-0)

## How to define the output format for the "Hexadecimal" data type

## Introduction

Four different data formats are available for the input and output of values in an I/O field. Numerical values can be edited in binary, decimal or hexadecimal format. The "String" data format must be specified for the I/O Field to display text.

Based on the specified data format different output formats can be selected or freely defined for displaying the field contents.

The definition for an output format can be rewritten as a sequence of formatting codes. The formatting codes act as placeholders for a specific group of characters. For example, if a formatting code for which only the display of the numbers 0-9 is preset for a specific position in the display of an I/O Field, only letters can be input at this position.

## **NOTICE**

If the value you want to display does not correspond exactly to the definition of the output format, only three asterisks are displayed. This applies for the length of the entire character string and also for the type and position of the individual characters.

## <span id="page-536-0"></span>Formatting codes - "Hexadecimal" data type

- f Placeholder for the letters A-F and a-f and the digits 0-9, which are used to display hexadecimal numbers. The allowed number of characters is defined by the number of the formatting code "f" in the output format.
- 0 Leading zeros of the hexadecimal value are displayed if the output format begins with the formatting code "0". The formatting code "0" must be included only once.

## See also

[How to configure an I/O Field](#page-529-0) (Page [530](#page-529-0)) [How to change limit values and type of value input of an I/O field](#page-530-0) (Page [531](#page-530-0)) [How to define the output format for the "Binary" data type \(Page 533](#page-532-0)) [How to define the output format for the "Decimal" data type](#page-534-0) (Page [535](#page-534-0)) How to define the output format for the "String" data type (Page 537) [How to insert an I/O field](#page-526-0) (Page [527](#page-526-0))

## How to define the output format for the "String" data type

#### Introduction

Four different data formats are available for the input and output of values in an I/O field. Numerical values can be edited in binary, decimal or hexadecimal format. The "String" data format must be specified for the I/O Field to display text.

Based on the specified data format different output formats can be selected or freely defined for displaying the field contents.

The definition for an output format can be rewritten as a sequence of formatting codes. The formatting codes act as placeholders for a specific group of characters. For example, if a formatting code for which only the display of the numbers 0-9 is preset for a specific position in the display of an I/O Field, only letters can be input at this position.

## **NOTICE**

If the value you want to display does not correspond exactly to the definition of the output format, only three asterisks are displayed. This applies for the length of the entire character string and also for the type and position of the individual characters.

#### Formatting codes - "String" data type

The allowed length of a character string is defined by the number of formatting codes used (exception "\*").

- \* Input of a character string of any length
- ? Input of any character string

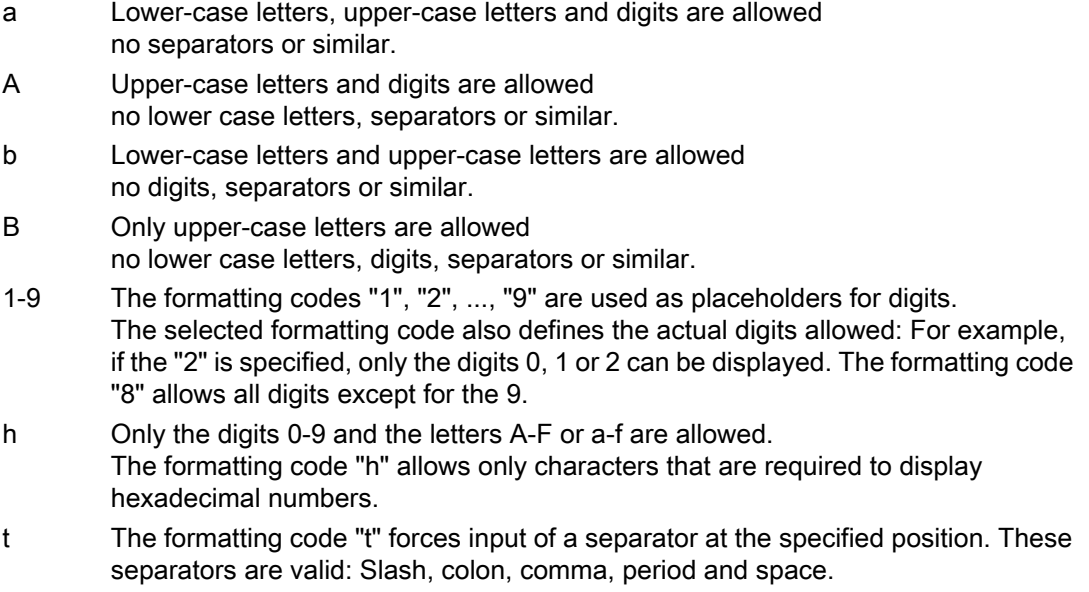

## See also

[How to configure an I/O Field](#page-529-0) (Page [530\)](#page-529-0) [How to change limit values and type of value input of an I/O field](#page-530-0) (Page [531](#page-530-0)) [How to define the output format for the "Binary" data type](#page-532-0) (Page [533](#page-532-0)) [How to define the output format for the "Decimal" data type](#page-534-0) (Page [535](#page-534-0)) [How to define the output format for the "Hexadecimal" data type \(Page 536\)](#page-535-0) [How to insert an I/O field](#page-526-0) (Page [527\)](#page-526-0)

## <span id="page-538-0"></span>**Bar**

## How to insert a bar

## Introduction

The "Bar" object offers the option of displaying values graphically. The values can also be displayed in a combined view as graphics with freely definable number scale. The size and properties which a bar accepts in Runtime are defined in the Graphics Designer.

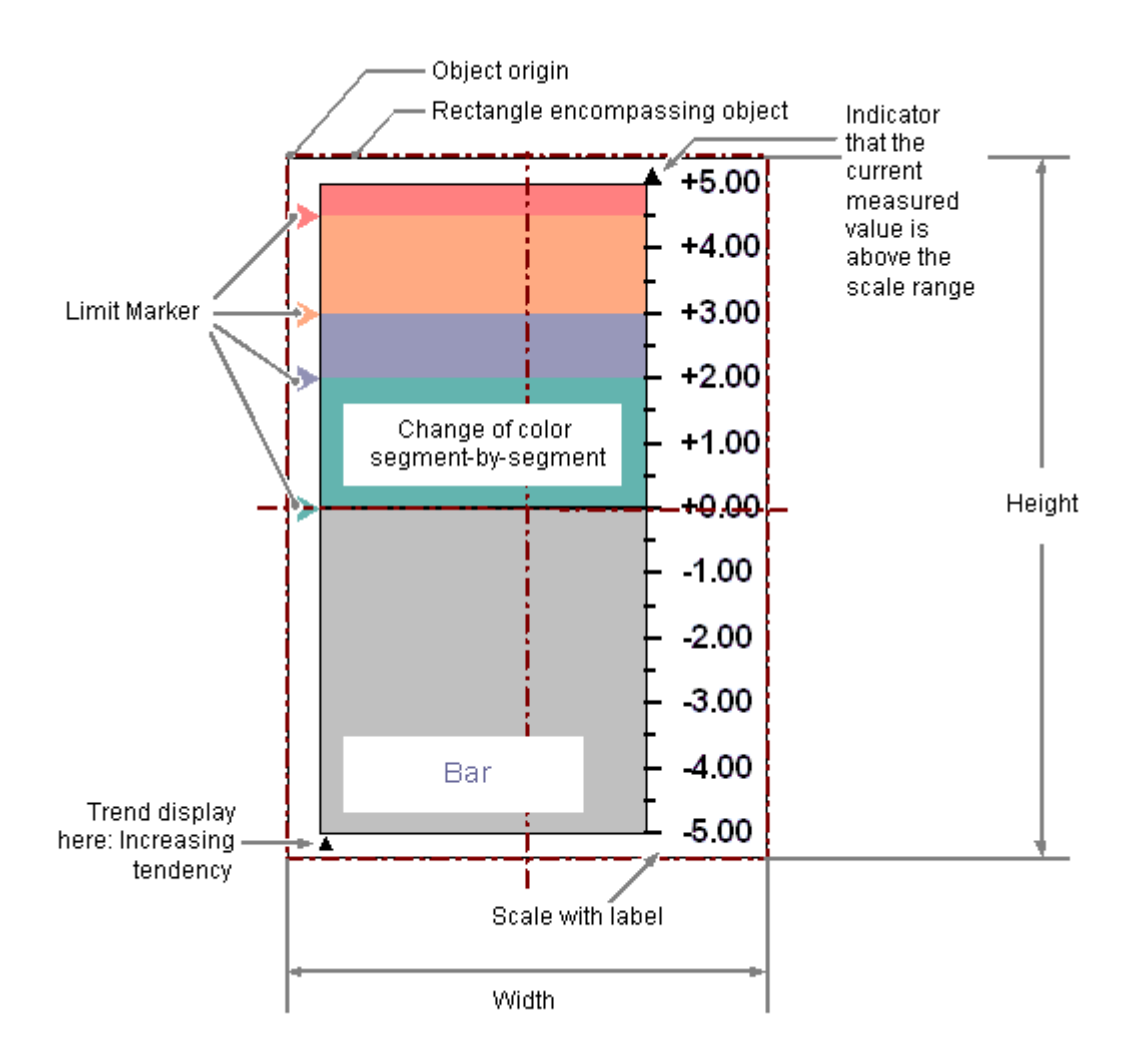

## **Requirements**

- The display of the object palette must be enabled.
- The use of configuration dialogs must be enabled in the "Options" tab of the "Tools / Settings..." menu.

## Inserting bar

- 1. Open the picture in which you want to insert a bar.
- 2. In the Object Palette, click the smart object "Bar".
- 3. Place the mouse pointer at the position in the picture where you want to insert a bar.

The mouse pointer changes into a crosshair with an object symbol attached.

- 4. Drag the bar to the desired size with the mouse button pressed. The "Bar Configuration" dialog is opened.
- 5. Enter the desired values into the fields of the configuration dialog. You will find the description of the configuration dialog in the next section.
- 6. Confirm the input with "OK". The insertion process for the "Bar" object is finished.

Alternatively you can double-click the smart object "Bar" in the object palette. A bar with default object properties is then inserted near the picture origin. The "Bar Configuration" dialog opens. As soon as you have confirmed your entries with "OK", the insertion process is completed.

If you press and hold down <SHIFT> during the insertion, the object "Bar" will assume the shape of a square.

## Changing bar

Select an object of the bar type if you wish to carry out one of the following changes:

## Rectangle surrounding the object

Drag the rectangle surrounding the object to a new position in order to arrange the object in the picture.

Drag the handles on the rectangle surrounding the object to a new position in order to resize the object.

## Palettes and toolbars

Use the elements in the standard toolbar to mirror or rotate the object or to change the appearance of the text.

Use the color palette to change the background color.

Use the elements in the style palette to change the display style for the object.

## **Attributes**

Open the "Object Properties" window to change the current values of the desired attributes.
# <span id="page-540-0"></span>See also

How to configure a bar (Page 541) [How to configure the limits of a bar \(Page 542\)](#page-541-0) [How to configure the bar scale \(Page 544\)](#page-543-0) [Basic Static Operations \(Page 380\)](#page-379-0) [Basic Dynamic Operations \(Page 407](#page-406-0)) [The Properties of an Object](#page-422-0) (Page [423\)](#page-422-0) [Working with Smart Objects](#page-508-0) (Page [509](#page-508-0))

# How to configure a bar

# Introduction

The "Bar Configuration" dialog opens after the insertion process if the use of configuration dialogs is enabled in the "Options" tab of the "Tools / Settings..." menu. It enables fast configuration of the important features of the bar.

The configuration dialog can also be opened with the object's pop-up menu. Specific attributes can be changed in the "Object Properties" window.

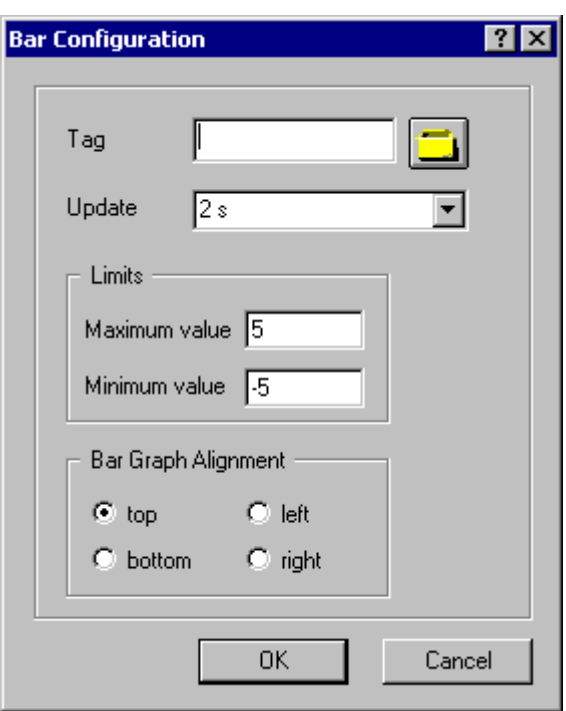

Tag

The display value of the bar can be dynamically changed by embedding a tag.

Enter the name of the desired tag or click the  $\Box$ , to open the dialog "Tags - project: ..." to select a tag. See the "Select Tag" section for the detailed description.

#### <span id="page-541-0"></span>Updating

The frequency of updating the display can be configured for the value displayed by the bar.

 Enter the desired interval or select an interval from the dropdown list. See the "Changing update cycle" section for the detailed description.

# Limits

The two ends of the bar view are specified by the maximum value and the minimum value of the bar. Enter the desired limits for the bar display. See the "Change maximum value" and "Change minimum value" for the detailed description.

# Bar direction

Specify the direction of the coordinate axis to which the maximum value of bar points. See the "Changing bar direction of the bar" section for the detailed description.

## See also

[Selecting a tag \(Page 608\)](#page-607-0) How to configure the limits of a bar (Page 542) [How to configure the bar scale \(Page 544\)](#page-543-0) [How to insert a bar](#page-538-0) (Page [539](#page-538-0)) [Quick Object Configuration](#page-605-0) (Page [606\)](#page-605-0)

#### How to configure the limits of a bar

#### Introduction

For the "Bar" object, up to 5 limits can be defined, each of which has an upper (High) and a lower (Low) limit value. The limits are termed:

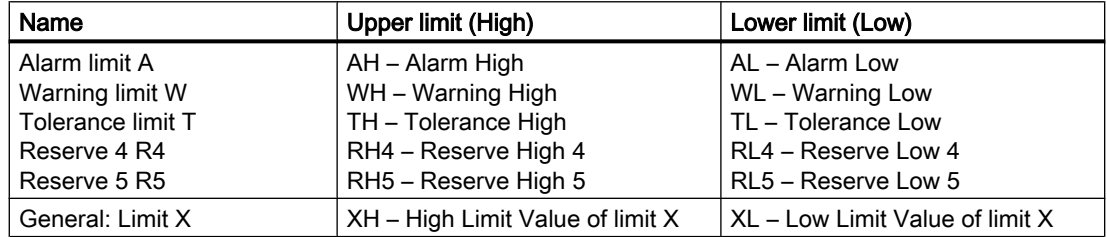

#### Upper limit, Lower limit, type

The "Upper Limit XH" and "Lower Limit XL" attributes specify the limit values for the corresponding Limit X. The "Type X" attributes specify whether the specified limit values are displayed as absolute values or as percentage values.

## Bar color, Change Color

The "Bar Color XH" and "Bar Color XL" attributes can be used to assign a color to any Limit X. The display value is shown in the corresponding color as soon as, starting from the zero point of the bar display, it is higher than the corresponding Upper Limit XH or lower than the Lower Limit XL. The "Change Color" attribute in the "Miscellaneous" property group specifies whether this color change is to take place segment-wise or for the entire display.

# Monitoring, Limit Marker

The color change can only be displayed for a limit X if the "Monitoring X" attribute has the value "Yes". If the "Limit Marker" attribute has the value "Display", the configured and monitored limits are indicated by marking arrows. These limit markers receive the bar color of the corresponding limit and are displayed on the side of the bar opposite the scale.

## **Trend**

The "Trend" attribute specifies whether or not the trend is displayed. The trend display enables a fast overview of changes for the bar. If the value displayed in the scale is exceeded, a small arrow is displayed beside the scale by default. The arrow indicates that the measured value cannot be displayed on the scale. Another scale can be shown on the other side of the bar to avoid having to wait for the next update. This arrow shows the trend of the current movement of the bar.

## Hysteresis, Hysteresis Range

So that a color change is not triggered immediately in the case of a slight limit violation, the "Hysteresis" and "Hysteresis Range" attributes can be used to define a distribution range for the display of the value.

The "Hysteresis" attribute specifies for the "Bar" object whether the display with hysteresis is permitted or not.

The "Hysteresis Range" attribute specifies for the "Bar" object the hysteresis as a percentage of the display range.

## See also

[How to configure a bar](#page-540-0) (Page [541](#page-540-0))

[How to configure the bar scale \(Page 544\)](#page-543-0)

[How to insert a bar \(Page 539\)](#page-538-0)

#### <span id="page-543-0"></span>How to configure the bar scale

## Introduction

The "Bar" object can be labeled by showing a scale. The layout and graduation of the scale and the size and format of the label can be configured by changing the relevant attributes as required.

#### Setting scale end values and zero point value

The attribute "Maximum value" defines the absolute value for the display of the highest value.

The attribute "Minimum value" defines the absolute value for the display of the smallest value.

The attribute "Zero point value" defines the absolute value for the zero value of the bar.

## Setting layout of the scale

The "Scale" attribute specifies for the "Bar" object whether the bar is labeled with a scale.

The "Bar Direction" attribute specifies for the "Bar" object the direction of the coordinate axis, which the highest display value of the bar points to.

 The "Alignment" attribute defines the arrangement of the scale relative to the bar for the "Bar" object. Depending on the setting for the "Bar Direction" attribute in the "Geometry" property group, the scale can be displayed to the left or right or above or below the bar.

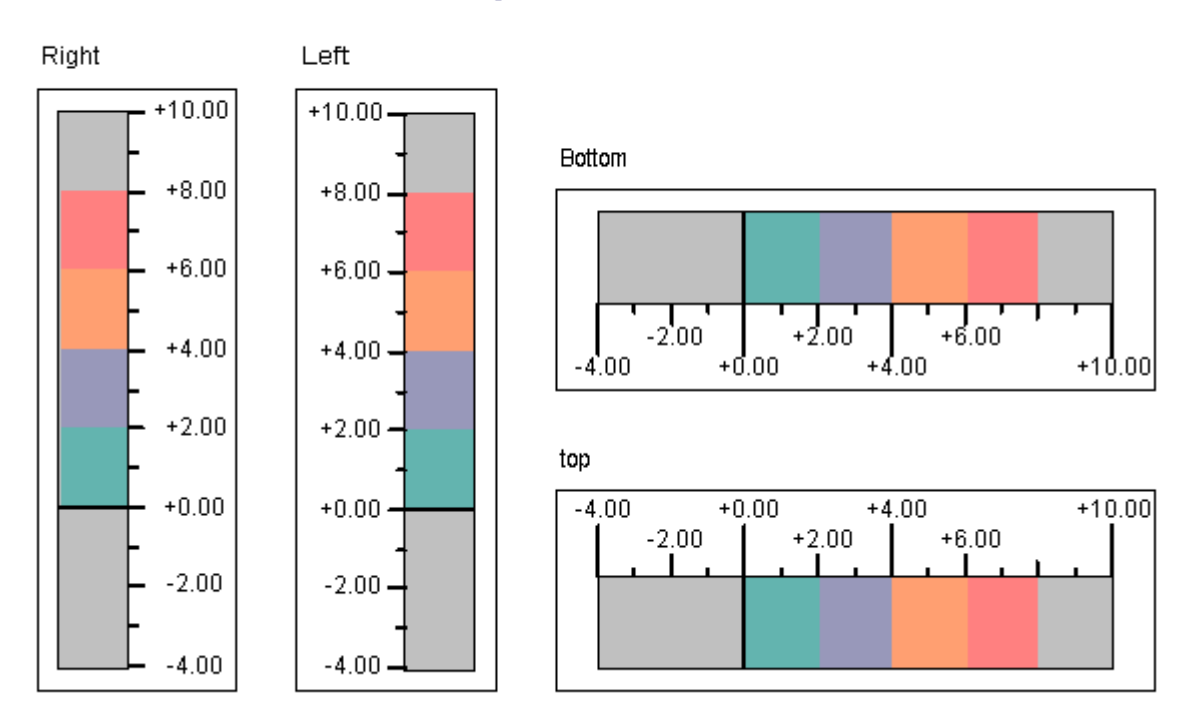

#### Alignment of bar scale

#### Defining bar segments

The "Scale Marks" attribute specifies the number of segments into which the bar is divided by the large tick marks of the scale.

The "Axis Section" attribute defines the distance between the large tick marks. The value is shown as the difference in value between two adjacent large tick marks.

#### Setting scale division

The "Zero Point" attribute specifies for the representation of the bar in which position the zero point value is displayed. The value is specified relative to the spacing of the scale end values in %. For a value of 0 %, for example, the zero point value is shown at the height of the large tick mark with the lowest value. The zero point can also be outside of the range represented.

The "Zero Point" attribute is only evaluated if the "Bar Scaling" attribute has the value "Automatic". The absolute value for the zero point is set with the "Zero Point Value" attribute in the "Miscellaneous" property group.

The "Bar Scaling" attribute specifies the type of scale division. By selecting suitable scale divisions, it is possible to emphasize a particular range of values in the bar display.

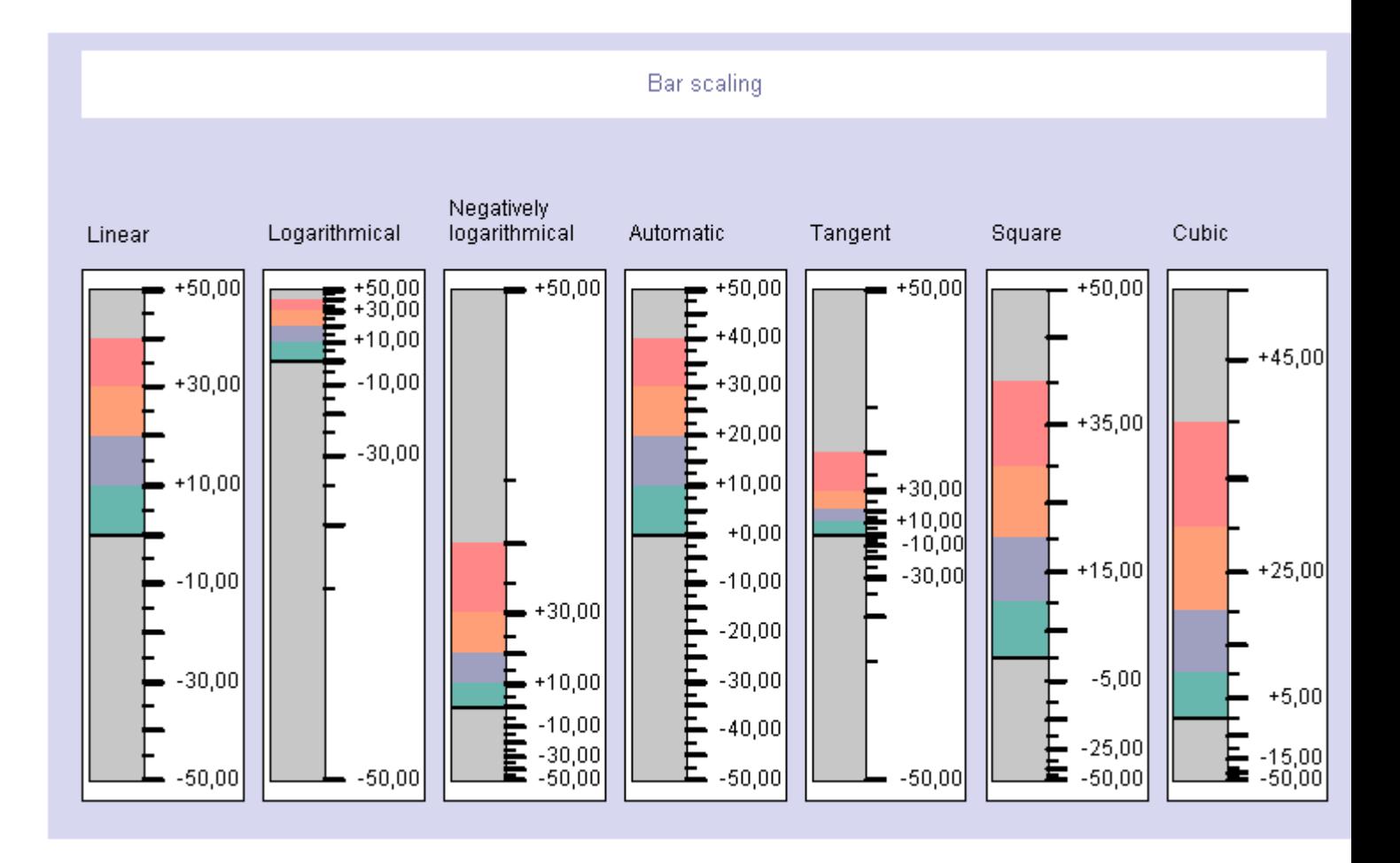

## Setting format of tick marks

The "Large Tick Marks Length" attribute specifies for the "Bar" object whether the sections between the large tick marks in the scale of the bar are divided by shorter tick marks. The "Large Tick Marks" attribute specifies whether the large tick marks of the scale are shown in bold or normal.

The "Length of Large Tick Marks" attribute specifies the length of the large tick marks. The length of the shorter tick marks corresponds to half of the value specified here. The values are specified in pixels.

## Setting format of label

The "Label Each" attribute specifies the number of labeled large tick marks. If, for example, the attribute has the value "3", only every third large tick mark is labeled, starting with the large tick mark with the lowest value.

The "Exponent Display" attribute shows whether the numerical values of the scale are shown as exponents or as decimal values without exponents.

The "Decimal Places" attribute specifies the number of digits before the decimal point for the display of numerical values in the scale.

The "Decimal Places" attribute specifies the number of digits to the right of the decimal point for the numerical value display in the scale.

# See also

[How to configure a bar](#page-540-0) (Page [541](#page-540-0)) [How to configure the limits of a bar \(Page 542\)](#page-541-0) [How to insert a bar \(Page 539\)](#page-538-0)

# How to insert a graphic object

# Introduction

The graphic object enables graphics created in other programs to be inserted into a picture. You can insert graphics or images with the following formats: EMF, WMF, DIB, BMP (to 32 Bit), GIF, JPEG, ICO and PNG.

The size and properties that a graphic object has in runtime are defined in the Graphics Designer.

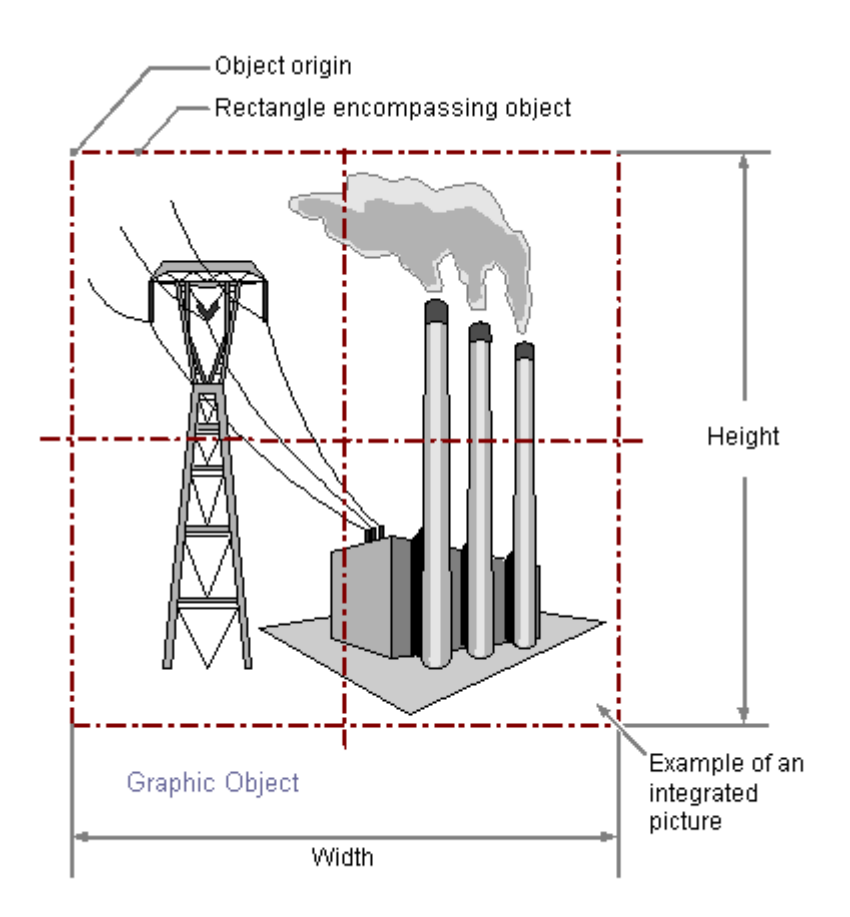

## **Prerequisites**

- The display of the object palette is activated.
- The use of the configuration dialogs is activated under "Tools > Settings..." on the "Options" tab.

# Inserting Graphic Object

- 1. Open the picture in which you want to insert a graphic object.
- 2. In the Object Palette, click the smart object "Graphic Object".
- 3. Place the mouse pointer at the position in the picture where you want to insert a graphic object.

The mouse pointer changes into a crosshair with an object symbol attached.

- 4. Hold down the mouse button and drag the graphic object to the required size. The "Graphic Object Configuration" dialog opens.
- 5. Select the picture that you want to display in the graphic object. The description of the configuration dialog can be found in the next section.
- 6. Click "OK" to confirm your input. The insertion process for the "Graphic Object" is finished.

Alternatively, you can double-click the smart object "Graphic Object" in the object palette. A graphic object with default object properties is then inserted near the picture origin. The "Graphic Object Configuration" dialog opens. The insertion process is finished when you confirm your inputs with "OK".

If you hold down the <Shift> key during insertion, the "Graphic object" object is created in the shape of a square.

## Configuring a graphic object

The "Graphic object configuration" dialog opens after the insertion process if the use of configuration dialogs is enabled in the "Options" tab under "Tools > Settings...". It enables fast configuration of the important features of the graphic object.

You can open the configuration dialog with the pop-up menu for the object. You can change the individual attributes in the "Object properties" window.

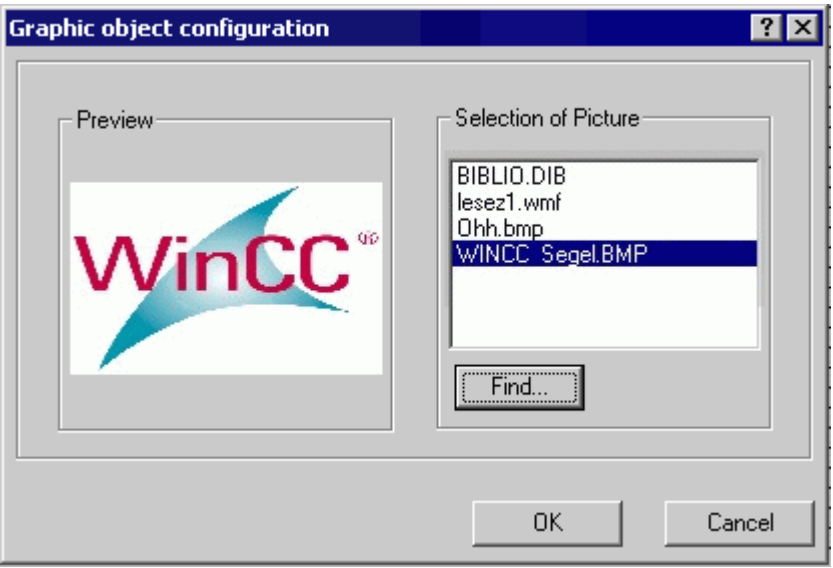

#### Preview

The picture selected in the picture selection is displayed as a preview.

## Selection of Picture

The picture selection shows all pictures in the EMF, WMF, DIB, BMP, GIF, JPEG, ICO and PNG formats that are in the graphics directory "GraCS" of the current WinCC project. Select the picture that you want to display in the graphic object. Click on the "Browse ..." button to insert additional pictures from the picture selection. See the "Select pictures" section for the detailed description.

## Changing Graphic Object

Select an object of the graphic object type if you wish to carry out one of the following changes:

#### Rectangle surrounding the object

Drag the rectangle surrounding the object to a new position in order to arrange the object in the picture.

Drag the handles on the rectangle surrounding the object to a new position in order to resize the object.

## Palettes and toolbars

Use the "Rotate" element of the standard toolbar to rotate the object. Use elements of the Style Palette to change the display style for the object.

#### <span id="page-549-0"></span>Creating Process Pictures

# 3.8 Working with Objects

# **Attributes**

Open the "Object Properties" window to change the current values of the desired attributes.

#### Note

If the "Picture Transparent Color On" attribute has the value "Yes" for a graphic object, the available flash frequency is also reduced if necessary.

#### See also

[Selecting pictures](#page-609-0) (Page [610](#page-609-0)) [Basic Static Operations](#page-379-0) (Page [380](#page-379-0)) [Basic Dynamic Operations](#page-406-0) (Page [407](#page-406-0)) [The Properties of an Object \(Page 423\)](#page-422-0) [Working with Smart Objects \(Page 509\)](#page-508-0)

# Status display

## How to insert a status display

## Introduction

The status display offers the option to display almost any number of different states of an object. The states are implemented via tags whose value corresponds to the respective state.

The states are displayed via the assigned pictures. The size and properties which a status display accepts in Runtime are defined in the Graphics Designer.

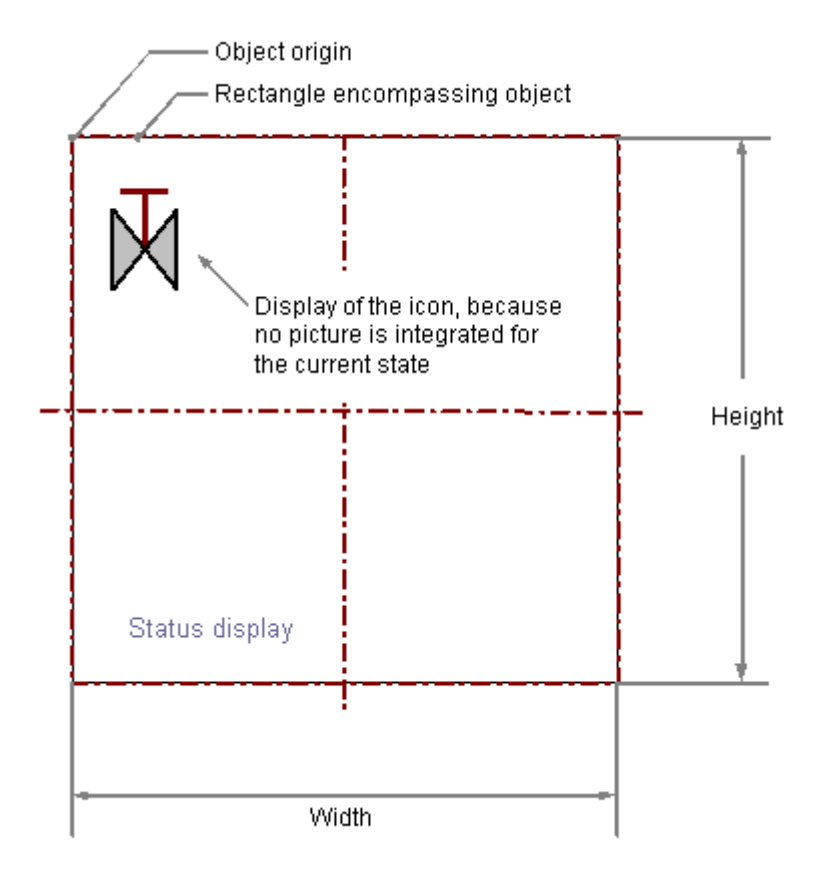

# **Requirements**

- The display of the object palette must be enabled.
- The use of configuration dialogs must be enabled in the "Options" tab of the "Tools / Settings..." menu.

## Inserting a status display

- 1. Open the picture in which you want to insert a status display.
- 2. In the Object Palette, click the smart object "Status Display".
- 3. Place the mouse pointer at the position in the picture where you want to insert the status display.

The mouse pointer changes into a crosshair with an object symbol attached.

4. Drag the status display to the desired size with the mouse button pressed. The "Status Display Configuration" dialog is opened.

- 5. Enter the desired values into the fields of the configuration dialog. You will find the description of the configuration dialog in the next section.
- 6. Confirm the input with "OK". The insertion process for the "Status display" object is finished.

Alternatively you can double-click the smart object "Status Display" in the object palette. A line with default object properties is then inserted near the picture origin. The "Status Display Configuration" dialog opens. As soon as you have confirmed your entries with "OK", the insertion process is completed.

If you press and hold down <SHIFT> during the insertion, the object "Status display" will assume the shape of a square.

# Changing Status Display

Select an object of the Status Display type if you wish to carry out one of the following changes:

# Rectangle surrounding the object

Drag the rectangle surrounding the object to a new position in order to arrange the object in the picture. Drag the handles on the rectangle surrounding the object to a new position in order to resize the object.

## Palettes and toolbars

Use the color palette to change the line color. Use elements of the Style Palette to change the display style for the object.

## **Attributes**

Open the "Object Properties" window to change the current values of the desired attributes.

## See also

[How to configure a status display](#page-552-0) (Page [553](#page-552-0))

[How to configure states](#page-553-0) (Page [554\)](#page-553-0)

[Basic Static Operations](#page-379-0) (Page [380](#page-379-0))

[Basic Dynamic Operations](#page-406-0) (Page [407](#page-406-0))

[The Properties of an Object \(Page 423\)](#page-422-0)

[Working with Standard Objects \(Page 475\)](#page-474-0)

# <span id="page-552-0"></span>How to configure a status display

#### Introduction

The "Status Display Configuration" dialog opens after the insertion process if the use of configuration dialogs is enabled in the "Options" tab of the "Tools / Settings..." menu. The "Status Display Configuration" dialog enables fast configuration of the important features of the status display.

The configuration dialog can also be opened with the object's pop-up menu. Specific attributes can be changed in the "Object Properties" window.

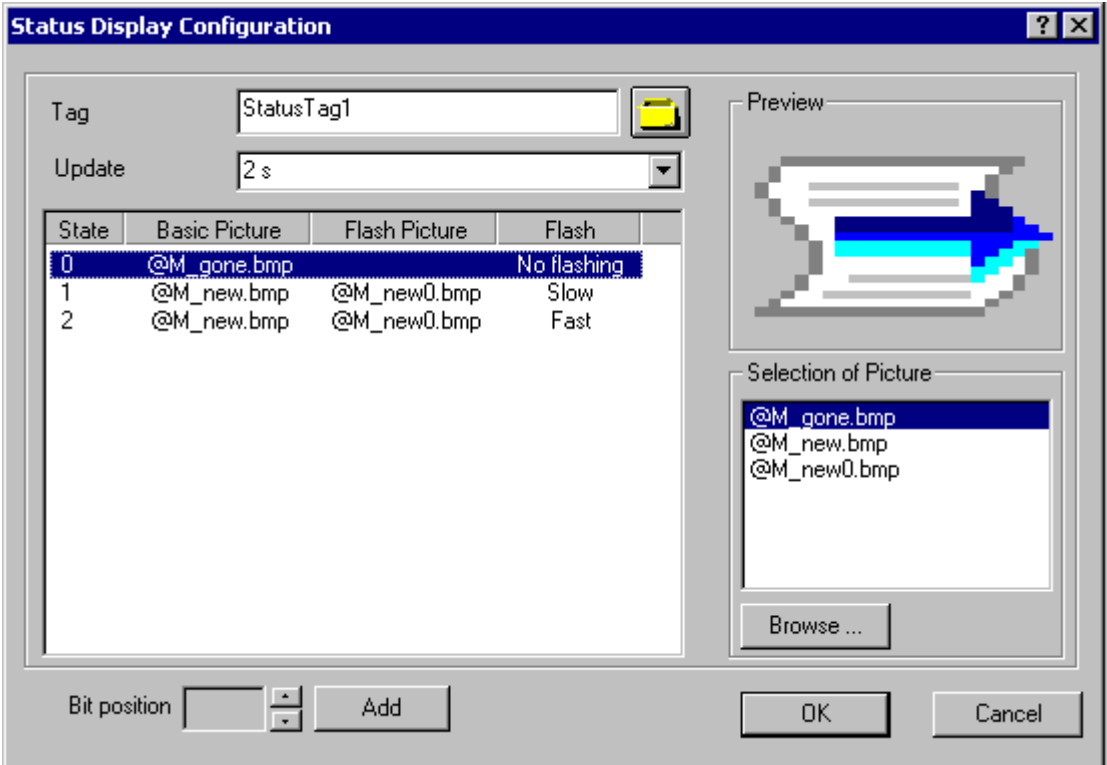

# Tag

The value of the status you want to display can be set dynamically by embedding a tag.

Enter the name of the desired tag or click the  $\Box$ , to open the dialog "Tags - project: ..." to select a tag. See the "Select Tag" section for the detailed description.

## Updating

The frequency of updating the display can be configured for the status display. Enter the desired interval or select an interval from the dropdown list. See the "Changing update cycle" section for the detailed description.

## <span id="page-553-0"></span>Status list

The status list shows the linked pictures and the specified flash frequency for all configured states.

States can be inserted and every setting can be changed with a pop-up menu. Pictures of the picture selection can be referenced by dragging them with the mouse to the required position in the state list. See the "Configuring Status" section for the detailed description.

# Bit Position

A status can also be assigned to a specific bit position of the tags. Click the arrow keys to select a bit position. Click the field "Add" to enter the status of this bit position in the status list. Click the button "Add" again to add the next highest bit position.

See the "Configuring Status" section for the detailed description.

#### Preview

The picture selected in the picture selection is displayed as a preview.

## Selection of Picture

The picture selection shows all pictures in the graphics directory "GraCS" of the current WinCC project. Graphics and pictures of the following formats can be inserted: BMP, DIB, ICO, CUR, EMF, WMF, GIF and JPG.

Use the mouse to drag a picture of the picture selection to the desired position in the status list in order to assign it to a status as a basic picture or a flash picture. Click the "Browse ..." button to insert additional pictures from the picture selection.

You will find the detailed description in the section "Select pictures".

# See also

[Selecting pictures](#page-609-0) (Page [610](#page-609-0)) [Selecting a tag \(Page 608\)](#page-607-0) How to configure states (Page 554) [How to insert a status display \(Page 550\)](#page-549-0)

#### How to configure states

# Introduction

The status display offers the option to display almost any number of different states of an object. The states are implemented via tags whose value corresponds to the respective state.

In Runtime the states are displayed via the assigned pictures. If no picture that you want to display is defined for a status, the symbol for the status display is shown as a placeholder.

If a status that has not been configured occurs in Runtime, the pictures of the prior status are shown. The settings for the following status are shown if there was no prior status.

States can be configured in the status list of the "Status Display Configuration" dialog. The configuration dialog is also be opened with the "Status Display" object's pop-up menu. The status list shows the linked pictures and the specified flash frequency for all configured states. States can be inserted and every setting can be changed with a pop-up menu. A state can also be assigned to a certain bit position on the tag.

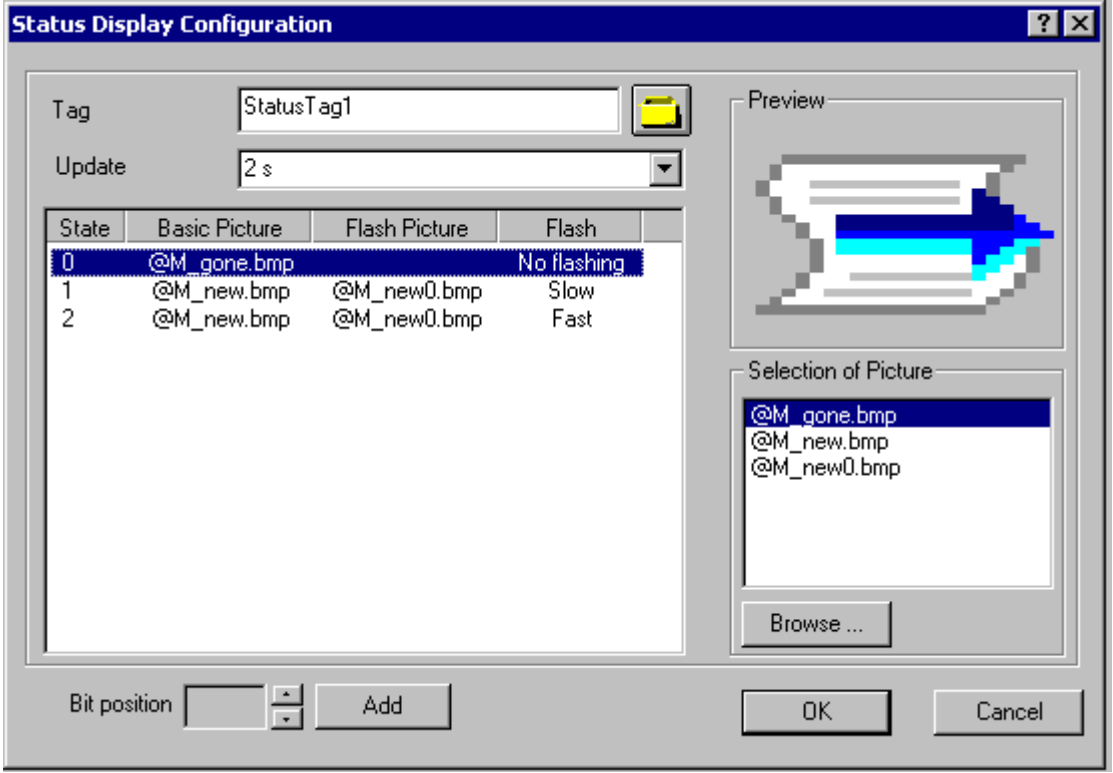

The status display is divided into four columns, the width of which can be changed by moving the separation lines. Every line of the status list shows the settings for a specific state. Clicking on the exact position of a setting opens the pop-up menu. The following settings can be configured in the status list:

● Status column

Shows the value of the configured status. States can be inserted or deleted. The command "Clear List" of the pop-up menu removes all states to which no pictures are assigned.

- Basic Picture column Shows the name of the picture that is displayed in Runtime when the status happens. The basic picture of a status can be deleted via the pop-up menu.
- Flash Picture column

Shows the name of the picture that is displayed alternating with the basic picture, if a flash frequency is set for the blinking attribute. The flash picture of a status can be deleted via the pop-up menu.

**Flashing attribute column** Displays the set flash frequency. The values "no flashing", "Slow", "Medium" and "Fast" can be set via the pop-up menu.

#### Inserting status

Select the position in the "State" column at which you wish to insert a status. Select the entry "Add" in the pop-up menu. The status for the next free position is inserted.

#### Inserting status as bit position

Click the arrow key to select a bit position. Click the field "Add..." to enter the status of this bit position in the status list. The value selected as bit position is increased by one position. Click the "Add" button again to insert the next higher bit position.

#### Renaming status

Double-click the position in the state column at which you wish to rename a status. Enter the new value and confirm this by pressing <ENTER>. If the new value is already assigned, no change is made.

#### Deleting status

Select the position in the state column at which you wish to delete a status. Select the entry "Delete" in the pop-up menu. The status is deleted so long as at least one additional status is configured.

#### Clearing status list

Open the pop-up menu at any status in the state column and select the entry "Clear List". All states to which no pictures are assigned are cleared.

## Assigned pictures

Select the picture in the picture selection that you want to assign a status as basic picture or flash picture. Drag the picture to the desired position with the mouse. An existing picture is replaced by the new picture.

#### Delete pictures

Select the entry "Delete" in the pop-up menu of a configured picture to remove the picture from the status list.

## Changing flashing attribute

If a status is assigned only one basic picture, the associated flash automatically receives the "no flashing" attribute. If a basic picture and flash picture are assigned to a status, you can change the flash with the pop-up menu.

# <span id="page-556-0"></span>See also

[How to configure a status display](#page-552-0) (Page [553](#page-552-0)) [How to insert a status display \(Page 550\)](#page-549-0)

# Text list

# How to add a text list

# Introduction

The text list offers the option of assigning specific values to a text. The text list can be defined as an input list, an output list or as a combined input/output list. The following data formats are available: Decimal, binary or bit. The size and properties which a text list has in Runtime are defined in the Graphics Designer.

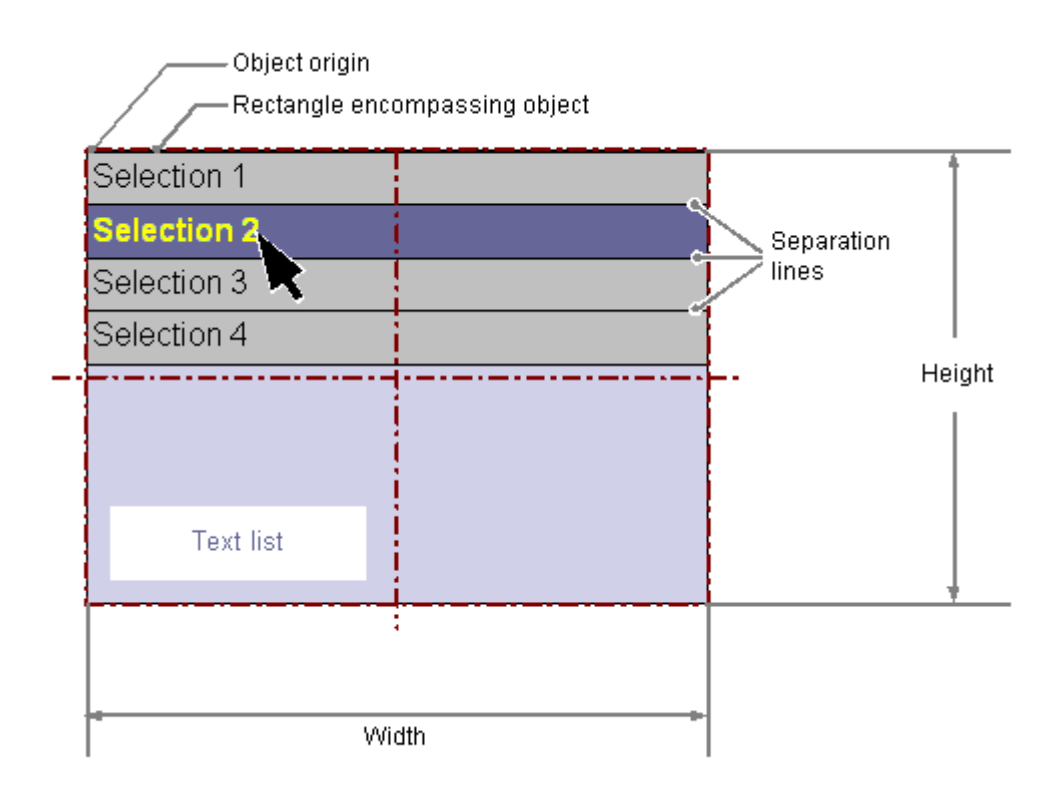

# **Requirements**

- The display of the object palette must be enabled.
- The use of configuration dialogs must be enabled in the "Options" tab of the "Tools / Settings..." menu.

# Inserting Text List

- 1. Open the picture in which you want to insert a text list.
- 2. In the Object Palette, click the smart object "Text List".
- 3. Place the mouse pointer at the position in the picture where you want to insert the text list.

The mouse pointer changes into a crosshair with an object symbol attached.

- 4. Drag the text list to the desired size with the mouse button pressed. The "Text List Configuration" dialog is opened.
- 5. Enter the desired values into the fields of the configuration dialog. You will find the description of the configuration dialog in the next section.
- 6. Confirm the input with "OK". The insertion process for the "Text List" object is finished.

Alternatively you can double-click the smart object "Text List" in the object palette. A text list with default object properties is then inserted near the picture origin. The "Text List Configuration" dialog opens. As soon as you have confirmed your entries with "OK", the insertion process is completed.

If you press and hold down <SHIFT> during the insertion, the object "Text List" will assume the shape of a square.

#### Note

If you assign a text to a value in the text list, the text must not include a semicolon.

The semicolon is a WinCC control character and will be automatically deleted in a text.

# Changing text list

Select an object of the text list type if you wish to carry out one of the following changes:

## Rectangle surrounding the object

Drag the rectangle surrounding the object to a new position in order to arrange the object in the picture.

Drag the handles on the rectangle surrounding the object to a new position in order to resize the object.

## Palettes and toolbars

Use the elements in the standard toolbar to mirror or rotate the object or to change the appearance of the text. Use the color palette to change the background color. Use the elements in the style palette to change the display style for the object.

## **Attributes**

Open the "Object Properties" window to change the current values of the desired attributes.

# <span id="page-558-0"></span>See also

How to configure a text list (Page 559) [How to configure apply values and display text of a text list \(Page 560\)](#page-559-0) [How to configure assignments for the "Decimal" type list](#page-561-0) (Page [562](#page-561-0)) [How to configure assignments for the "Binary" list type \(Page 563\)](#page-562-0) [How to configure assignments for the "Bit" list type](#page-563-0) (Page [564\)](#page-563-0) [Basic Static Operations \(Page 380\)](#page-379-0) [Basic Dynamic Operations \(Page 407](#page-406-0)) [The Properties of an Object](#page-422-0) (Page [423\)](#page-422-0) [Working with Smart Objects](#page-508-0) (Page [509](#page-508-0))

# How to configure a text list

## Introduction

The "Text List Configuration" dialog opens after the insertion process if the use of configuration dialogs is enabled in the "Options" tab of the "Tools / Settings..." menu. It enables fast configuration of the important features of the text list. The configuration dialog can also be opened with the object's pop-up menu. Specific attributes can be changed in the "Object Properties" window.

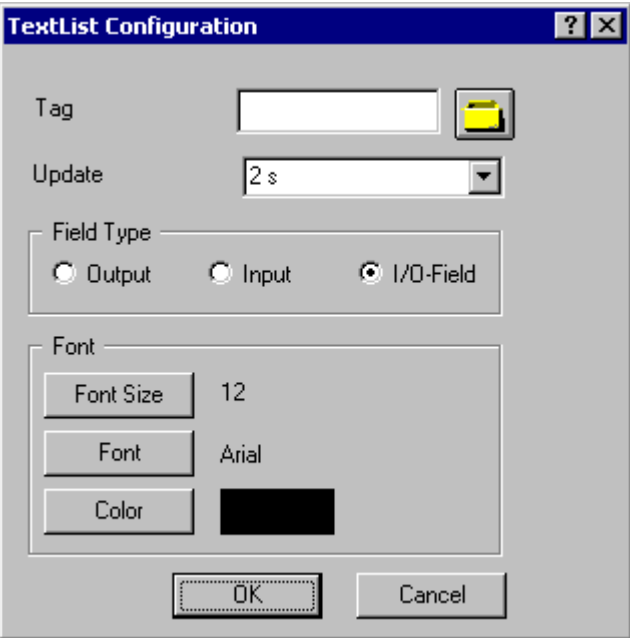

<span id="page-559-0"></span>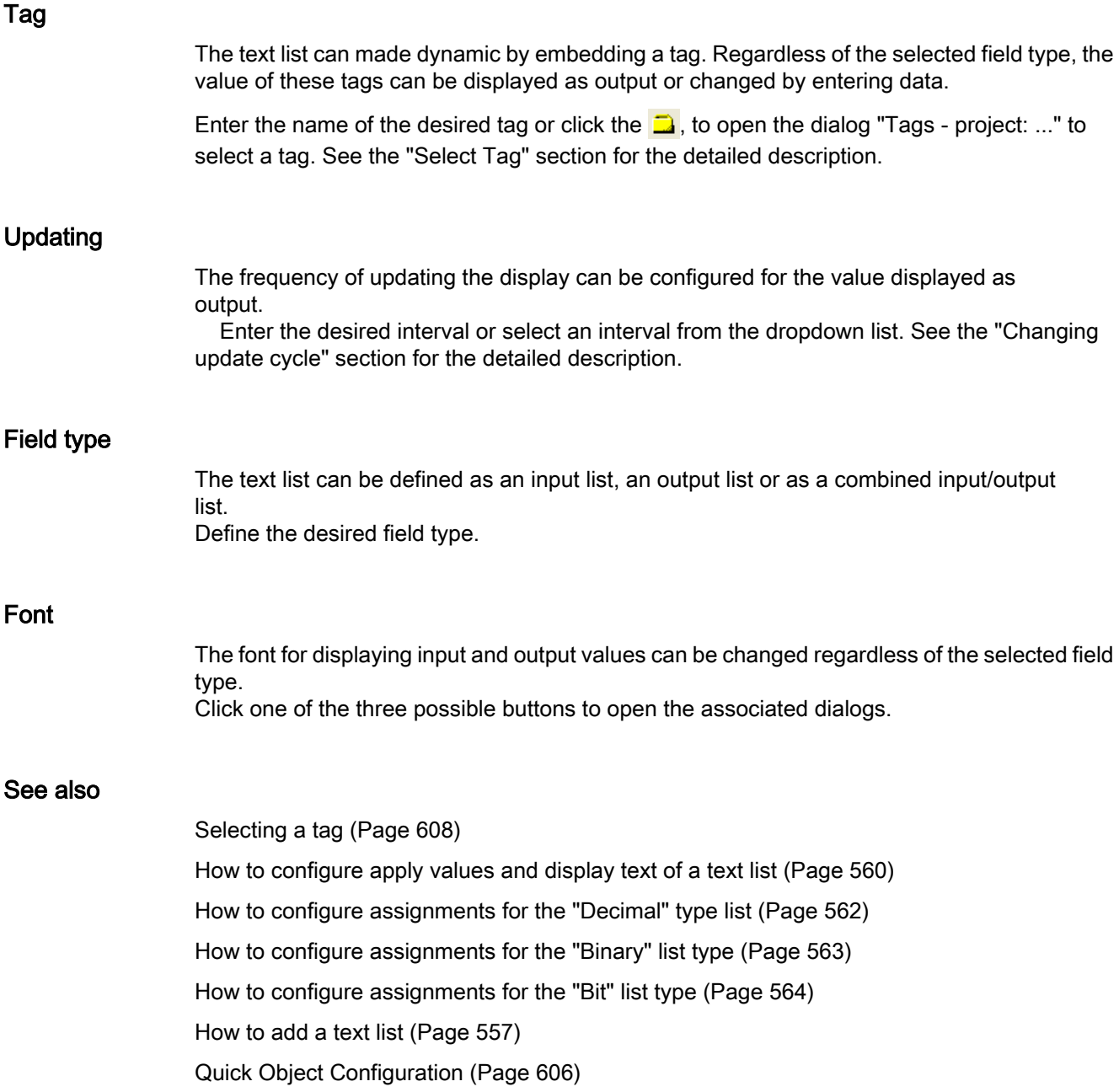

# How to configure apply values and display text of a text list

# Introduction

Output value and apply values can be configured by changing the associated attributes for the "Text List" object as required. In addition, assignments and reference for the display text can be configured.

# Specifying field type

The fields of the text list can be defined as an input field, output field or combined input/output field. Specify the desired field type with the "Field type" attribute in the "Output / Input" property group.

## Change output value

The "Output Value" attribute specifies a start value for the output which is displayed in Runtime in the case of a missing process driver connection or if an update has not yet taken place.

## Activating apply values on exit

The "Apply on Exit" attribute specifies whether the input is applied when you exit the text list with <TAB> or by clicking the mouse.

## Specifying text reference

The "Text Reference" attribute specifies where the language-dependent assignment texts are stored. The texts can be managed directly in the object or in the text library where the translation into other languages is made.

# Configuring assignments

The "Assignments" attribute in the "Input/Output" property group allows display texts to be specified. The display texts are displayed depending on the current "Output Value"

## **Note**

If you assign a text to a value in the text list, the text must not include a semicolon.

The semicolon is a WinCC control character and will be automatically deleted in a text.

## See also

[How to configure a text list](#page-558-0) (Page [559\)](#page-558-0) [How to configure assignments for the "Decimal" type list](#page-561-0) (Page [562](#page-561-0)) [How to configure assignments for the "Binary" list type \(Page 563\)](#page-562-0) [How to configure assignments for the "Bit" list type](#page-563-0) (Page [564\)](#page-563-0) [How to add a text list \(Page 557](#page-556-0))

#### <span id="page-561-0"></span>How to configure assignments for the "Decimal" type list

### Introduction

The text list offers the option of assigning specific values to a text. The "Assignments" attribute in the "Input/Output" property group allows display texts to be specified. The display texts are displayed depending on the current "Output Value".

The "Decimal" list type allows specific values or value ranges to display texts.

## **Requirements**

- Select a text list of the "Decimal" list type.
- Open the "TextList assignments (decimal)" dialog by double-clicking on the "Assignments" attribute in the "Output/Input" property group.

#### Defining new assignments

1. Select a range type from the dropdown list field to specify the desired value range: "Individual value" - A display text is assigned to an individual value. "From Value" - A display text applies to all values greater than or equal to that specified here.

"To Value" - A display text applies to all values lesser than or equal to that specified here.

"From To Value" - A display text applies to all values of the value range specified here.

- 2. Enter the desired value or value range.
- 3. Enter the text that you want to display for this value or value range. The text must not include a semicolon.
- 4. Click the "Append" button.

The new assignment is input into the assignments list.

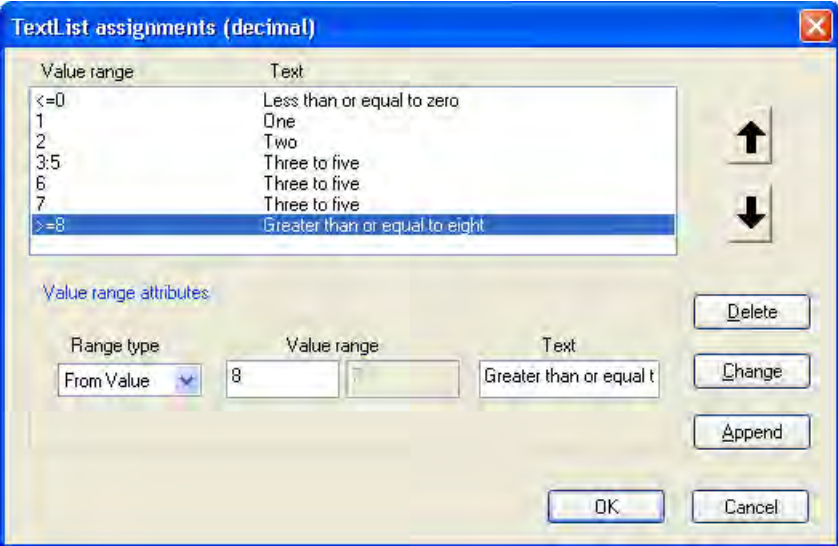

## <span id="page-562-0"></span>Sorting assignments

Select the assignments that you want to sort. Click the "Up" or "Down" button to move these assignments to the assignments list.

#### Deleting assignments

Select the assignments that you want to delete in the assignments list and click the "Delete" button.

#### See also

[How to configure a text list](#page-558-0) (Page [559\)](#page-558-0) [How to configure apply values and display text of a text list \(Page 560\)](#page-559-0) How to configure assignments for the "Binary" list type (Page 563) [How to configure assignments for the "Bit" list type](#page-563-0) (Page [564\)](#page-563-0) [How to add a text list \(Page 557](#page-556-0))

## How to configure assignments for the "Binary" list type

#### Introduction

The text list offers the option of assigning specific values to a text. The "Assignments" attribute in the "Input/Output" property group allows display texts to be specified. The display texts are displayed depending on the current "Output Value"

Display texts are assigned by bit number for the "Binary" list type. Up to 32 display texts can be defined. If a bit set in the output value is not assigned a display text, three asterisks appear in the drop-down list.

#### **Requirements**

- Selecting a text list of the "Binary" list type.
- Open the "TextList assignments (binary)" dialog by double-clicking on the "Assignments" attribute in the "Output/Input" property group.

#### Defining new assignments

- 1. Enter the bit number that you want to assign to a display text.
- 2. Enter the desired display text. The text must not include a semicolon.
- 3. Click the "Append" button. The new assignment is input into the assignments list.

<span id="page-563-0"></span>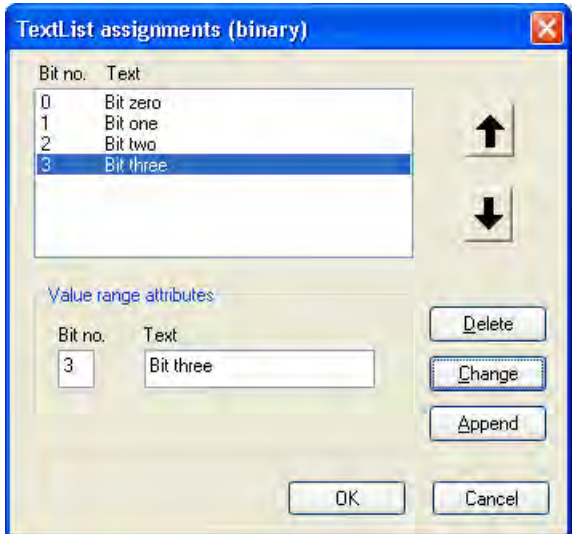

# Sorting assignments

Select the assignments that you want to sort. Click the "Up" or "Down" button to move these assignments to the assignments list.

## Deleting assignments

Select the assignments that you want to delete in the assignments list and click the "Delete" button.

#### See also

[How to configure a text list \(Page 559\)](#page-558-0) [How to configure apply values and display text of a text list \(Page 560\)](#page-559-0) [How to configure assignments for the "Decimal" type list](#page-561-0) (Page [562](#page-561-0)) How to configure assignments for the "Bit" list type (Page 564) [How to add a text list](#page-556-0) (Page [557](#page-556-0))

## How to configure assignments for the "Bit" list type

## Introduction

The text list offers the option of assigning specific values to a text. The "Assignments" attribute in the "Input/Output" property group allows display texts to be specified. The display texts are displayed depending on the current "Output Value"

With the "Bit" list type one display text each can be defined for the statuses "1 - Bit set" and "0 - Bit not set" of the relevant bit in the output value. The "Bit Number" attribute specifies the number of the relevant bit in the output value.

# **Requirements**

- Selecting a text list of the "Bit" list type.
- Open the "TextList assignments (bit)" dialog by double-clicking on the "Assignments" attribute in the "Output/Input" property group.

# Defining assignments

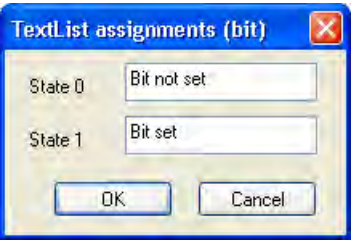

Enter the desired display text for the states 0 and 1 and confirm the assignments with "OK". The display text must not include a semicolon.

# See also

[How to configure a text list](#page-558-0) (Page [559\)](#page-558-0) [How to configure apply values and display text of a text list \(Page 560\)](#page-559-0) [How to configure assignments for the "Decimal" type list](#page-561-0) (Page [562](#page-561-0)) [How to configure assignments for the "Binary" list type \(Page 563\)](#page-562-0) [How to add a text list \(Page 557](#page-556-0))

# How to insert multiline text

# Introduction

The "Multiline Text" object makes it possible to display multiple lines of text in a rectangle in the picture. If the text is larger than the rectangle, WinCC automatically adds a scroll bar on the right-hand edge.

If you enable operation, the operator can scroll and edit the text in Runtime. By connecting variables, you can use the multilined text for entering or outputting text.

You define the size and properties of the "Multiline Text" object in the Graphics Designer.

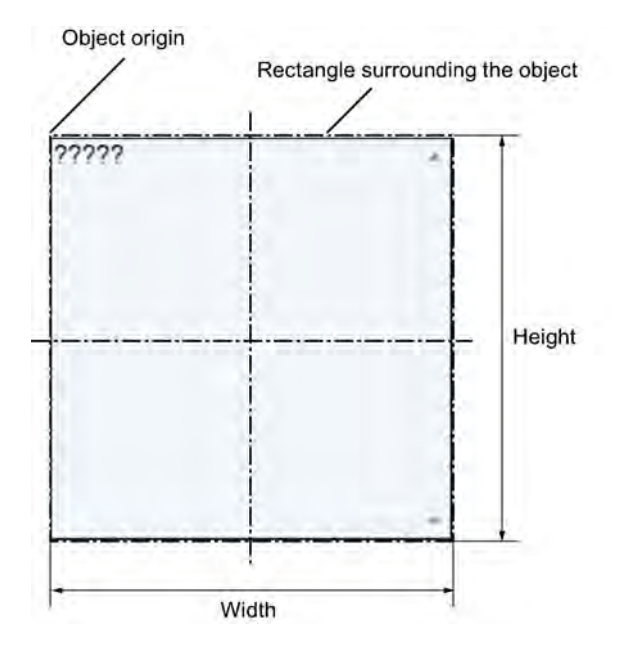

# Insert multiline text

- 1. Open the picture into which you want to insert the object.
- 2. In the Object Palette, click the smart object "Multiline text".
- 3. Move the cursor to the screen position where you want to insert the "Multiline Text" object. The mouse pointer changes into a crosshair with an object symbol attached.
- 4. Drag the rectangle to the desired size with the mouse. The insertion process is finished as soon as you release the mouse button. As an alternative, double click in the Object palette on the smart object "Multiline text".

The object with the default object properties is then inserted near the picture origin.

- 5. Drag the rectangle surrounding the object to a new position in order to arrange the object in the picture.
- 6. Drag the handles on the rectangle surrounding the object to a new position in order to resize the object.
- 7. In order to change the background color, use the color palette.
- 8. Use elements of the Style Palette to change the display style for the object.

## Edit multiline text

Select the "Properties" menu point in the shortcut menu of the object and define the attributes of the "Multiline Text" object in the "Object properties" window.

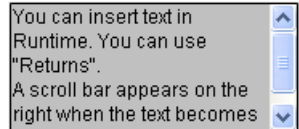

# "Font" property group

You define the text and the respective display with the attributes under "Font". Enter the text in the "Dialog" window.

## "Miscellaneous" property group

If the attribute "Operator-Control Enable" is set to "Yes" and the operator has the access authorization, the operator can scroll the window and edit text in runtime.

#### Dynamization

If you connect tags to the "Text" attribute, you can use the "Multiline Text" object for entering and outputting text.

# How to insert a combobox

#### Introduction

The combobox makes it possible to select one of many possible text records from a drop-down list for displaying and inserting in runtime. The text can be defined with tags.

The size and properties which a combobox takes on in runtime are defined in the Graphics Designer.

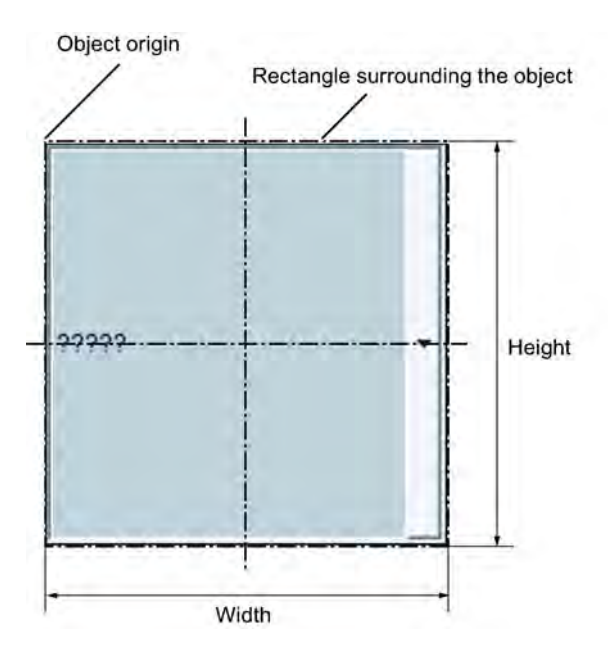

## Insert combobox

- 1. Open the picture into which you want to insert an combobox.
- 2. In the Object Palette, click the smart object "Combobox".

- 3. Place the mouse pointer at the position in the picture where you want to insert a combobox. The mouse pointer changes into a crosshair with an object symbol attached.
- 4. Press the mouse button and drag the combobox to the required size. The insertion process is finished as soon as you release the mouse button. Alternatively you can double-click the smart object "Combobox" in the object palette. A combobox with default object properties is then inserted near the picture origin.
- 5. Drag the rectangle surrounding the object to a new position in order to arrange the object in the picture.
- 6. Drag the handles on the rectangle surrounding the object to a new position in order to resize the object.
- 7. In order to change the background color, use the color palette.
- 8. Use elements of the Style Palette to change the display style for the object.

#### **Note**

The color that backs the respectively selected field in runtime is defined in the operating system as the color for the "Selected elements" and cannot be changed in WinCC.

#### Edit combobox

Select the "Properties" menu point in the context menu (pop-up menu) of the object and define the attributes of the combobox in the "Object properties" window.

#### "Geometry" property group

Use the "Number of rows" attribute to define the amount of lines shown in the combobox.

## "Font" property group

You define the text and the respective display with the attributes under "Font". Enter the respective text for each index from 1 to "Number of rows".

# "Miscellaneous" property group

The "Selected text" attribute defines the index, the text of which is displayed in the combobox in runtime.

This is the selected text  $\overrightarrow{v}$ 

If the attribute "Operator-Control Enable" is set to "Yes" and the operator has the access authorization, the operator can drop the combobox down and select another text in runtime.

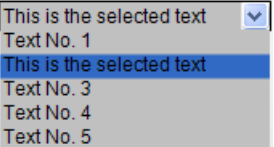

# Dynamics

If you connect the respective tags, you can use the combobox:

- For the entry of a predefined text or the respective index.
- For the output of one or many predefined text records.

With other tags, you can predefine the text records dynamically yourself.

# How to insert a list box

# Introduction

The list box make it possible to highlight one of many text records or select it for entry in runtime. If the list is longer than the list box is high, the list box is provided with two scroll arrows on the right for scrolling upwards and downwards.

The size and properties that a list box has in runtime are defined in the Graphics Designer.

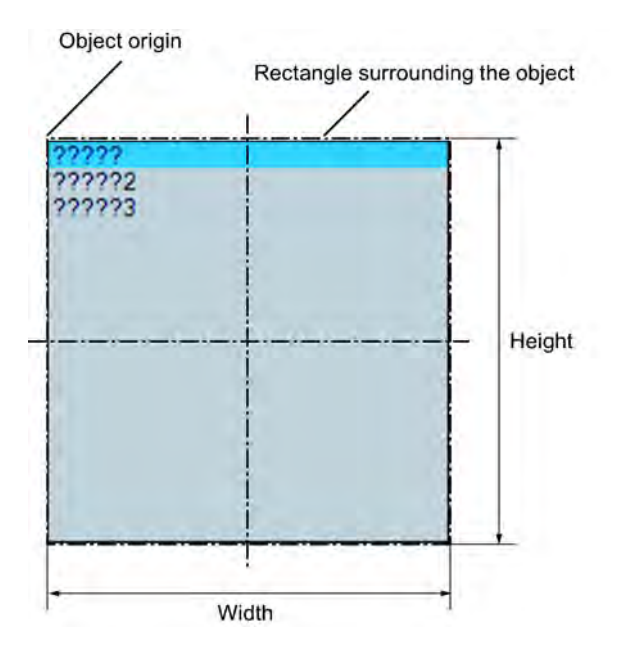

## Insert list box

- 1. Open the picture into which you want to insert an list box.
- 2. In the Object Palette, click the smart object "List box".
- 3. Place the mouse pointer at the position in the picture where you want to insert a list box. The mouse pointer changes into a crosshair with an object symbol attached.
- 4. Hold down the mouse button and drag the list box to the desired size. The insertion process is finished as soon as you release the mouse button. Alternatively you can double-click the smart object "List box" in the object palette. A list box with default object properties is then inserted near the picture origin.

- 5. Drag the rectangle surrounding the object to a new position in order to arrange the object in the picture.
- 6. Drag the handles on the rectangle surrounding the object to a new position in order to resize the object.
- 7. In order to change the background color, use the color palette.
- 8. Use elements of the Style Palette to change the display style for the object.

#### Edit list box

Select the "Properties" menu point in the shortcut menu of the object and define the attributes of the list box in the "Object properties" window.

#### "Geometry" property group

Use the "Number of rows" attribute to define the amount of entries that the list box has. The number of displayed entries is defined by the height of the list box.

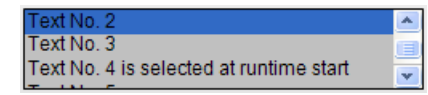

Make sure that the list box is wide enough for displaying the text. Horizontal scrolling is not possible. Text that is too long will be cut off.

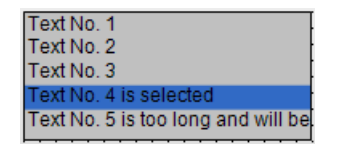

#### "Font" property group

You define the text and the respective display with the attributes under "Font". Enter the respective text for each index from 1 to "Number of rows".

#### "Miscellaneous" property group

The "Selected box" attribute defines the index, the text of which is highlighted in the list box when runtime is started.

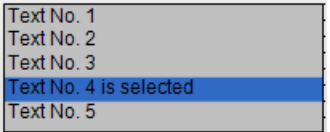

If the attribute "Operator-Control Enable" is set to "Yes" and the operator has the access authorization, the operator can select another text and highlight it in the list box in runtime.

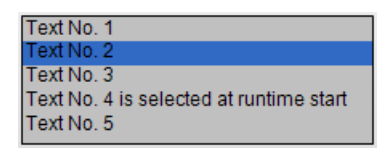

#### **Note**

The color that backs the respectively selected field in runtime is defined in the operating system as the color for the "Selected elements" and cannot be changed in WinCC.

## Dynamization

If you connect tags to the respective attributes, you can use the list box for the following:

- For entering a predefined text record or the respective index
- For outputting one of the predefined text records

You can also make the predefined text records dynamic with the respective text tags.

#### How to insert a Faceplate instance

# Introduction

You can insert a Faceplate instance into your picture with the Faceplate object. Faceplate types must first exist in your project.

Faceplates are preconfigured combinations of objects. You save such a combination as a Faceplate type and can use them again and again as Faceplate instances afterwards.

The size and properties that a Faceplate instance takes on in runtime are defined in the Graphics Designer.

#### Insert Faceplate instance

- 1. Open the picture in which you want to insert a Faceplate instance.
- 2. In the Object palette, click the smart object "Faceplate instance". The mouse pointer changes into a crosshair with an object symbol attached.
- 3. Click with the mouse on the point in the picture that you would like to insert the Faceplate instance.

The file selection dialog opens.

- 4. Select the desired FPT file.
- 5. Drag the Faceplate instance to the desired size with the mouse. Alternatively, you can double-click the smart object "Faceplate instance" in the object palette and select the Faceplate type. A Faceplate instance with default object properties is then inserted near the picture origin.

## Change Faceplate instance

Select the "Properties" menu point in the context menu (pop-up menu) of the Faceplate instance and edit the attributes of the Faceplate instance in the "Object properties" window.

The properties that you can change here depend on how the properties of the Faceplate type are defined. Every Faceplate type has two types of attributes:

- Type-specific attributes: These attributes can only be changed in the Faceplate type. After changes in the Faceplate type, the changes are effective in the Faceplate instance by reloading the picture.
- Instance-specific attributes: These attributes are predefined in the Faceplate type and can be changed in the Faceplate instance. A change in the Faceplate type has no effects on already inserted Faceplate instances.

Other information on Faceplate types are found in chapter "Working with Faceplate types".

#### See also

[Working with Faceplate Types](#page-298-0) (Page [299](#page-298-0))

# How to insert a .NET control

#### Introduction

The .NET framework by Microsoft is also installed with WinCC. This makes it possible to integrate .NET applications (Assemblies) as controls in your pictures.

When inserting the Smart object ".NET control" select the desired control in the "Insert control" dialog. Here, all controls that are available on your system are displayed.

## **NOTICE**

#### Possible problems when using third-party controls

The user of the software is responsible for problems caused by the deployment of external controls.

We recommend testing for safe operation before implementation.

At the end of the insertion process normally a configuration dialog is opened, which the properties of the control are adapted to. You can call up this dialog later by double clicking on the control.

WinCC uses the designation of the control linked with a sequential number as the object name as default. You can change these names with the "Object name" attribute in the "Object properties" window.

#### Procedure

- 1. In the Object Palette, click the smart object ".NET control". The mouse pointer changes into a crosshair with an object symbol attached.
- 2. Click on the position in the picture where you want to insert the control. The "Insert control" dialog is opened with the controls from the "Global assembly cache".

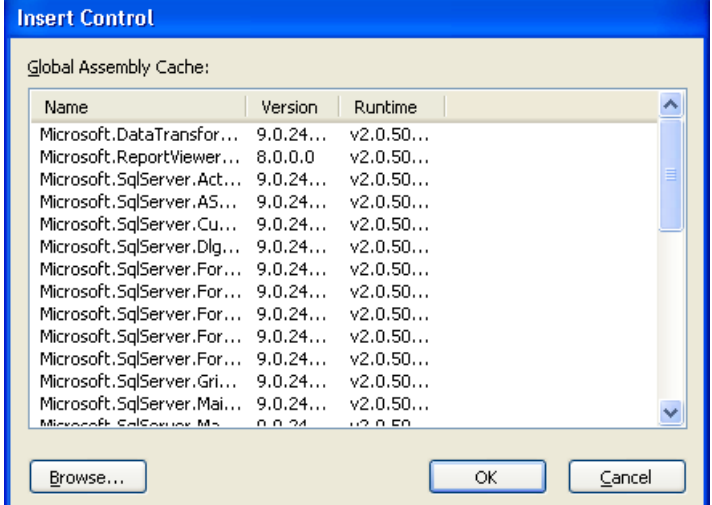

- 3. Select the required control and confirm with "OK".
- 4. Choose the desired type in the "Select type" dialog. The associated configuration dialog now opens for some controls.
- 5. Adapt the settings of the configuration dialog as needed. Confirm your entries with "OK." The insertion process for the ".NET control" object is finished.

As an alternative, double click in the object palette on the Smart Object ".NET control", in order to insert it with the default properties into the process picture. Select the desired control in the "Insert control" and "Insert type" dialogs.

# Edit .NET Control

You open the "Object properties" dialog in the context menu of the .NET control with "Properties". You can define the specific attributes of the selected controls in the "Control properties" properties group.

#### How to insert a WPF control

# Introduction

The Windows Presentation Framework 3.0 (WPF) by Microsoft is also installed with WinCC. This makes it possible to integrate WPF files as controls in your pictures.

When inserting the Smart object "WPF control", select the desired control. Here, all controls that are available on your system are displayed.

# **NOTICE**

## Possible problems when using third-party controls

The user of the software is responsible for problems caused by the deployment of external controls.

We recommend testing for safe operation before implementation.

At the end of the insertion process normally a configuration dialog is opened, which the properties of the control are adapted to. You can call up this dialog later by double clicking on the control.

WinCC uses the designation of the control linked with a sequential number as the object name as default. You can change these names with the "Object name" attribute in the "Object properties" window.

#### Procedure

- 1. In the object palette, click the smart object "WPF control". The mouse pointer changes into a crosshair with an object symbol attached.
- 2. Click on the position in the picture where you want to insert the control. The "Insert control" dialog is opened with the "PresentationFramework 3.0" entry.

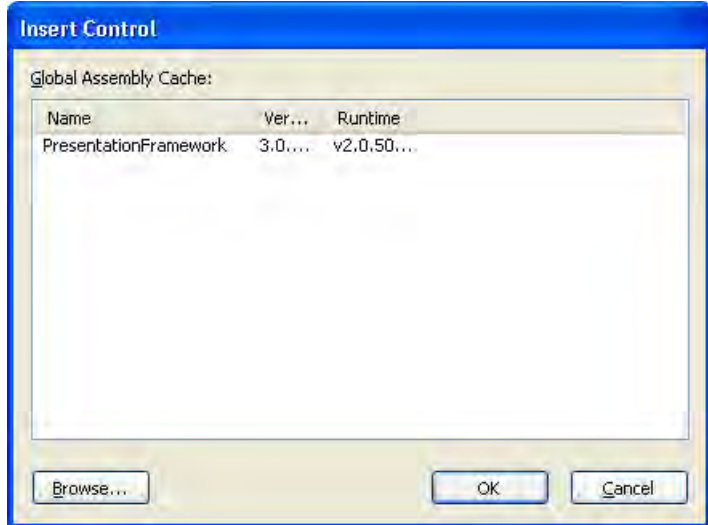

3. Select the "PresentationFramework 3.0" and confirm with "OK".

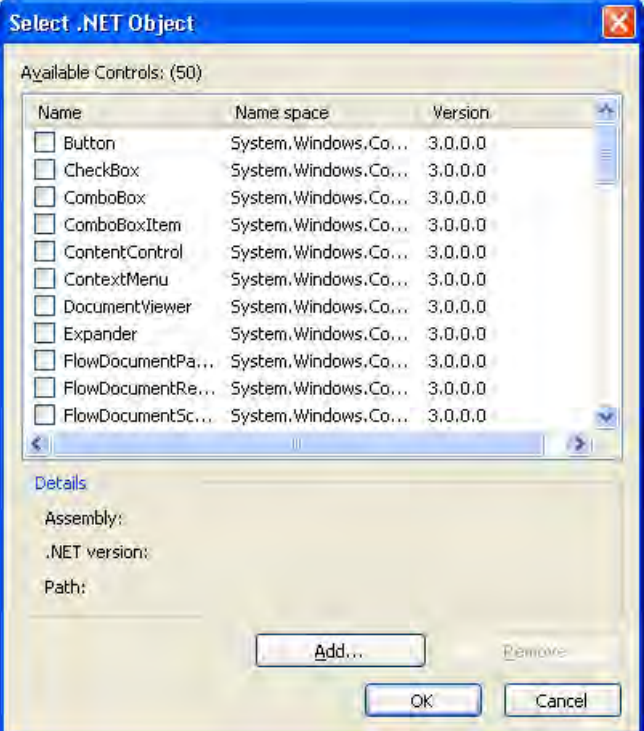

- 4. Choose the desired type in the "Select type" dialog.
- The associated configuration dialog now opens for some controls.
- 5. Adapt the settings of the configuration dialog as needed. Confirm your entries with "OK". The insertion process for the "WPF Control" object is finished.

As an alternative, double click in the object palette on the Smart Object "WPF control", in order to insert it with the default properties into the process picture. Select the desired control in the "Insert control" and "Insert type" dialogs.

## Edit WPF control

You open the "Object properties" dialog in the context menu of the WPF control with "Properties". You can define the specific attributes of the selected controls in the "Control properties" properties group.

## How to Insert a 3D Bar

#### Introduction

The 3D bar graph enables values to be displayed graphically three-dimensionally. The size and properties which a 3D bar has in Runtime are defined in the Graphics Designer.

#### The 3D bar is only available if the "Basic Process Control" optional package was installed with WinCC.

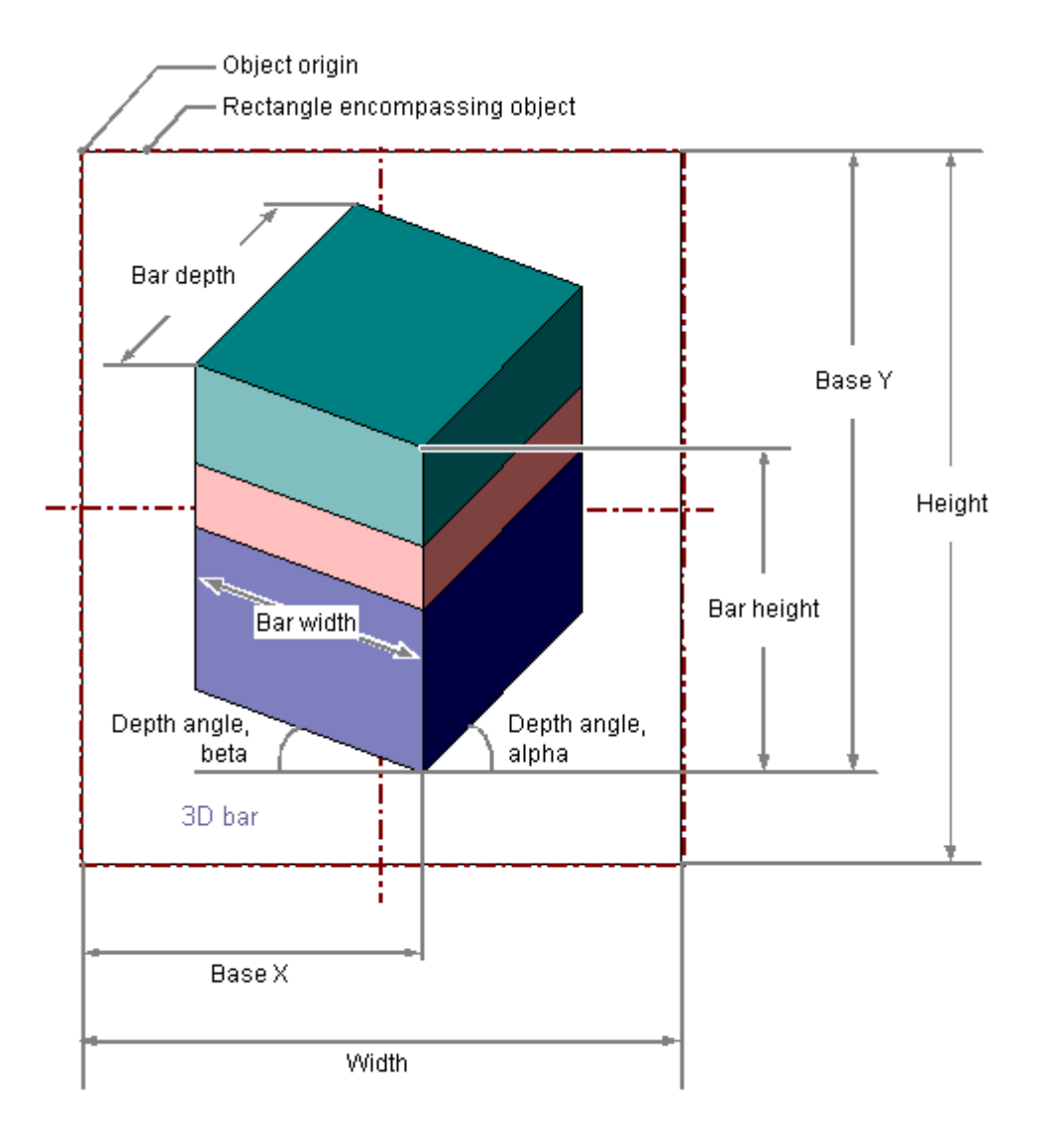

# Inserting 3D Bar

- 1. Open the picture in which you want to insert a 3D bar.
- 2. In the Object Palette, click the smart object "3D Bar".
- 3. Place the mouse pointer at the position in the picture where you want to insert a 3D bar.

The mouse pointer changes into a crosshair with an object symbol attached.

4. Hold down the mouse button and drag the 3D bar to the size and direction you want.

When you release the mouse button, the circular arc insertion is finished.

Alternatively you can double-click the smart object "3D Bar" in the object palette. A 3D bar with default object properties is then inserted near the picture origin.

If you hold down the <SHIFT> key when drawing the picture window, the "3D bar" object is created in the shape of a square.
# Changing 3D Bar

Select an object of the 3D bar type if you wish to carry out one of the following changes:

# Rectangle surrounding the object

Drag the rectangle surrounding the object to a new position in order to arrange the object in the picture.

Drag the handles on the rectangle surrounding the object to a new position in order to resize the object.

# Palettes and toolbars

Use the color palette to change the background color. Use elements of the Style Palette to change the display style for the object.

### **Attributes**

Open the "Object Properties" window to change the current values of the desired attributes.

#### **Note**

The 3D bar is always surrounded by a rectangular frame. Do not use a black background. The arrows indicating that an area has been exceeded are not visible at this time.

# Configuring limits of the 3D bar

For the "3D bar" object, up to 11 limit values can be defined using the attributes "Limit N" (N = 0 to 10). For each limit value, the "Bar Color N" attributes can be used to specify a color change. If the corresponding attribute "Monitoring N" has the value "Yes", the color setting is activated.

A display value is displayed in the Bar Color N as long as it is lower than the value of the Limit N. A black arrow at the ends of the bar display symbolizes display values that are lower than Limit 0 or higher than Limit 10.

# See also

["Limits" Property Group](#page-457-0) (Page [458](#page-457-0))

[Basic Static Operations \(Page 380\)](#page-379-0)

[Basic Dynamic Operations \(Page 407](#page-406-0))

[The Properties of an Object](#page-422-0) (Page [423\)](#page-422-0)

[Working with Smart Objects](#page-508-0) (Page [509](#page-508-0))

# How to Insert a Group Display

# Introduction

The group display enables the current states of certain message types to be displayed by hierarchy. Up to eight buttons permit display and operation of messages. Using a group display, it is possible for example to implement a quick change to represent an error source. The size and properties which a group display accepts in Runtime are defined in the Graphics Designer.

#### The group display is only available if the "Basic Process Control" optional package was installed with WinCC.

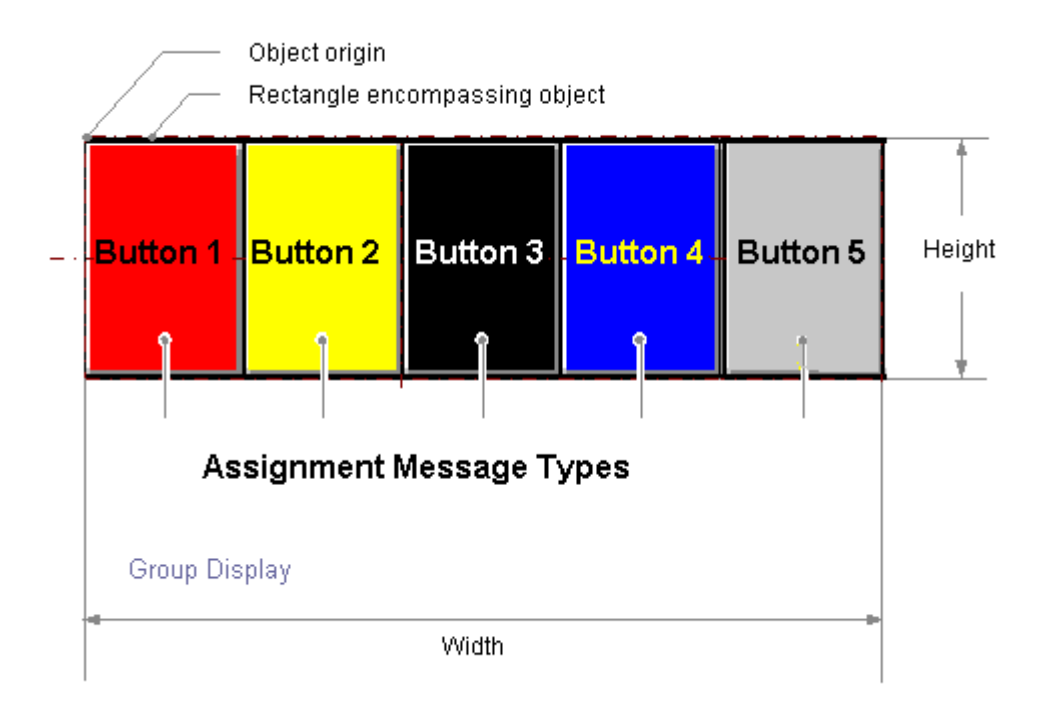

# Inserting group display

- 1. Open the picture in which you want to insert a group display.
- 2. In the object palette, click the smart object "Group display".
- 3. Place the mouse pointer at the position in the picture where you want to insert the group display.
	- The mouse pointer changes into a crosshair with an object symbol attached.
- 4. Hold down the mouse button and drag the group display to the size and direction you want.

When you release the mouse button, the circular arc insertion is finished.

Alternatively you can double-click the smart object "Group display" in the object palette. A group display with default object properties is then inserted near the picture origin. If you hold down the <SHIFT> key while drawing, the "Group display" object is created in the shape of a square.

# Changing group display

Select an object of the group display type if you wish to carry out one of the following changes:

### Rectangle surrounding the object

the object.

Drag the rectangle surrounding the object to a new position in order to arrange the object in the picture. Drag the handles on the rectangle surrounding the object to a new position in order to resize

# Palettes and toolbars

Use the color palette to change the background color. Use elements of the Style Palette to change the display style for the object.

### **Attributes**

Open the "Object Properties" window to change the current values of the desired attributes.

#### **Note**

You cannot use group display objects in a group because of ORing UP.

### Default settings of group display

If you insert a picture into the group display, the group display will have five buttons. 11 message types and their respective colors and texts are assigned to those five buttons. You may change the assignment and may configure three additional buttons. The default settings of graphics objects are changed by using the property dialog (right mouse button) of the default object selected in the object palette.

# Dynamizing the group display

The group display object is triggered by a tag which represents the message status. You can use this tag to display the group display states in the other WinCC components . Other types of dynamization are not possible.

### Connect a group display with a PCS 7 measuring point

To configure the link to the tag, use the Dynamic Wizard "Link Group Display with PCS 7 Measuring Point". Start the wizard and define the required settings. The group display "Group value" attribute is linked to the "EventState" structure tag of the PCS 7 measuring point concerned.

The individual bits of this tag are interpreted in PCS 7 as follows:

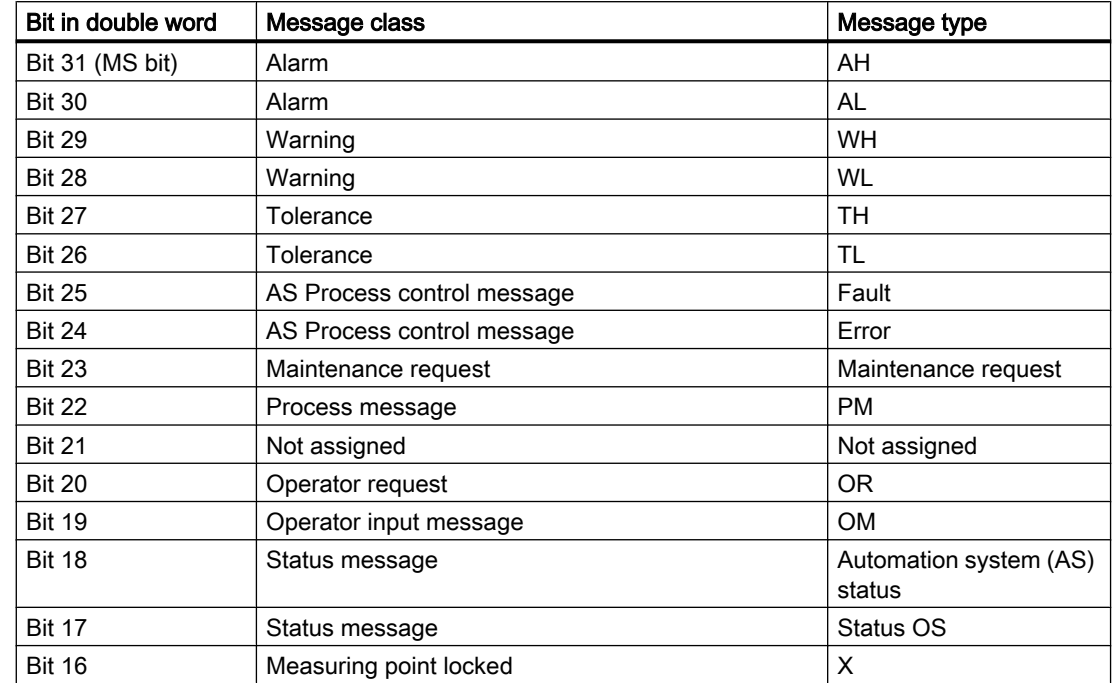

# Status information of PCS 7 tag "EventState":

# Acknowledgment information of PCS 7 tag "EventState":

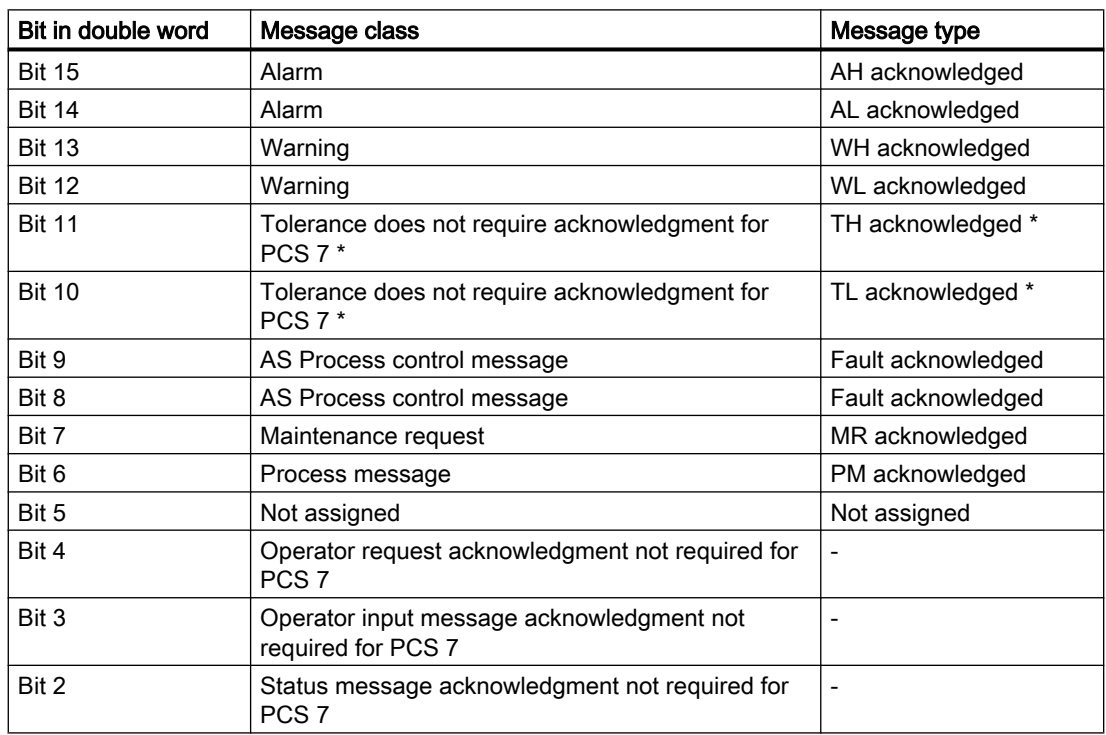

Creating Process Pictures

3.8 Working with Objects

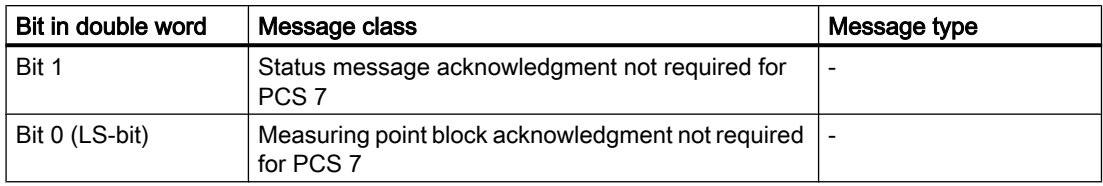

\* With new projects as of WinCC V7.01, you can configure messages of the "Tolerance" message class as mandatory acknowledgement messages. The option is selected in the OS Project Editor.

You may assign any of the 16 message types to any bit and thereby change the default settings. Configuration is performed in the "Message type" property in "Message Types" property group.

#### Connecting a group display with a custom tag

Independent of PCS 7, you may connect a group display with a tag. In this tag you will assign individual bits on a need basis.

- 1. Open the group display shortcut menu and select "Properties".
- 2. Select "Miscellaneous" in the "Properties" tab.
- 3. Open the shortcut menu in the "Group value" line, "Dynamic" column and select "Tag...". The tag must be a signed 32-bit variable.
- 4. Select one of the tags from the process layer or from the internal tags in the "Select tag" window.
- 5. Activate the "Upon Change" update cycle in the "Current" column.

If an internal tag is used, it should have the start value 65535 (0x0000FFFF). In this manner, you can ensure that at the start - from the view of the group display - there are no unacknowledged messages.

For individually configured group displays, the supplied PCS7 settings for acknowledgment sample of "17" or "3089" is most likely not suitable for your project and must be adjusted.

You can thus influence the quitting pattern via the ""@EventQuit" tag.

#### Configuring Message Types

The "Message Types" property group contains attributes with which you can set the display of messages depending on the 16 message types. For example, each message type may be visualized by an appropriate label and by color changes of the button.

#### Assigning message types to buttons

In the "Assignment" object property of the group display you assign message types to the buttons. Enter the respective bit numbers in the group value.

The buttons may have multiple assignments

- with bit numbers corresponding to message classes. These are separated by "/".
- with bit numbers corresponding to message types. These are separated by ",".

The sequence of entries determines their priority. The earliest entry is displayed with the highest priority in case of concurrent events.

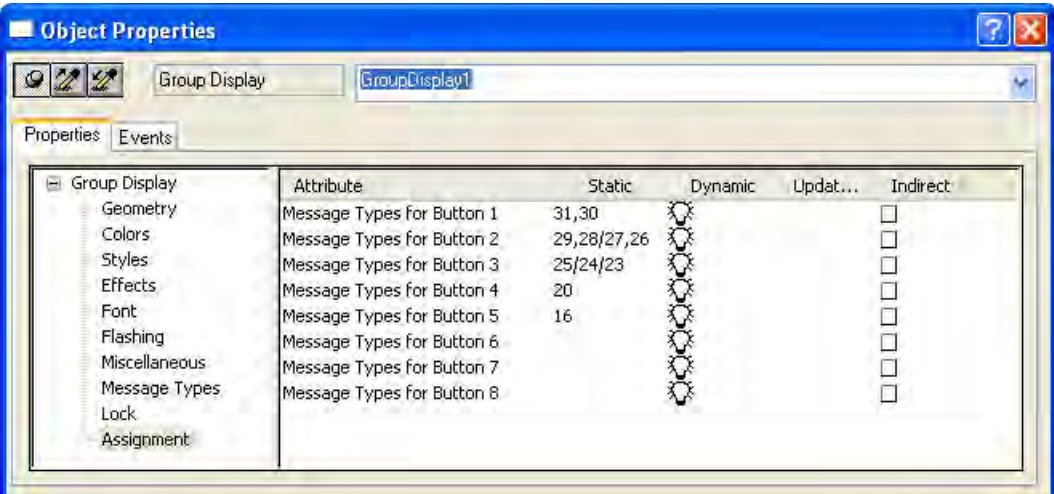

### Lock display

The "Lock" property group contains attributes with which you can change the view of locked measuring points. The "Lock display" attribute specifies for a group display, whether or not a locked measuring point should be displayed. The lock applies to all buttons of the group display, independent of which other events in the hierarchy are pending.

In the default settings for the group display, the fifth button is reserved for display of status "Measuring point locked" by using "Group value bit 16". This allows to display not only pending events in the hierarchy but also those locked in subordinate measuring points.

### See also

["Message Types" Property Group](#page-460-0) (Page [461](#page-460-0)) ["Lock" Property Group \(Page 463\)](#page-462-0) [Basic Static Operations](#page-379-0) (Page [380](#page-379-0)) [Basic Dynamic Operations](#page-406-0) (Page [407](#page-406-0)) [The Properties of an Object \(Page 423\)](#page-422-0) [Working with Smart Objects \(Page 509\)](#page-508-0) Influencing the quitting pattern using EventQuit tag

# <span id="page-582-0"></span>3.8.6.4 Working with Windows Objects

# Working with Windows Objects

# Introduction

The Windows objects are elements familiar from Windows applications: button, check box, radio box and slider. A round button can also be designed. The objects can be modified and made dynamic in many ways. They enable you to operate process events and to control processes.

In the Graphics Designer, the various object types have default properties. When they are inserted the objects import these default properties (except for individual geometric properties). After insertion the properties of an object can be modified. In the same way the default settings for the object types can be modified as required.

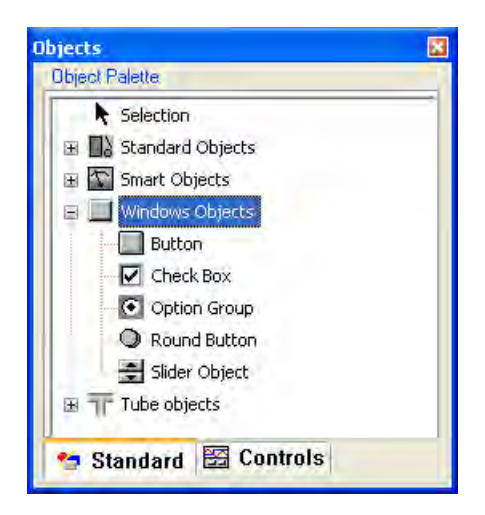

### **Overview**

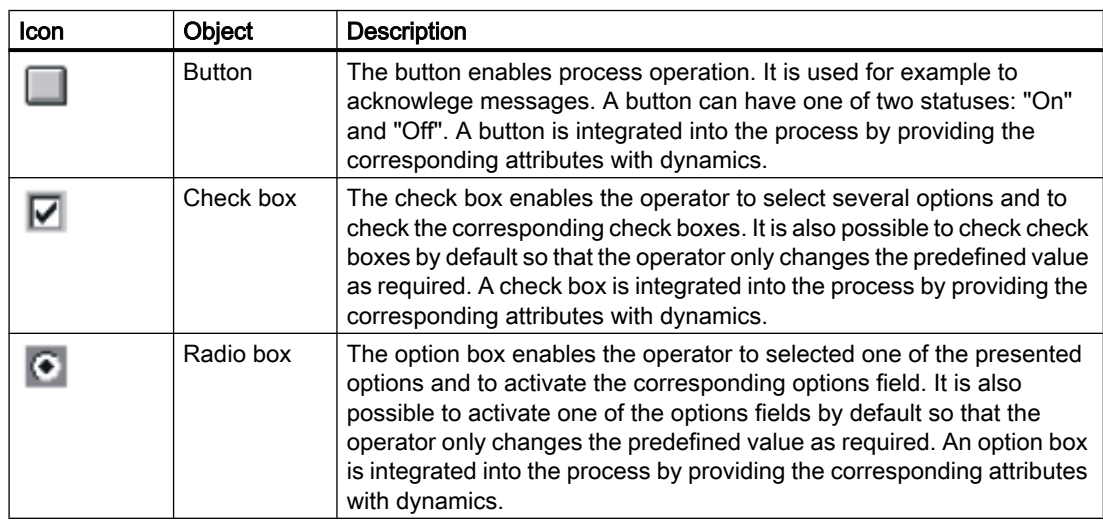

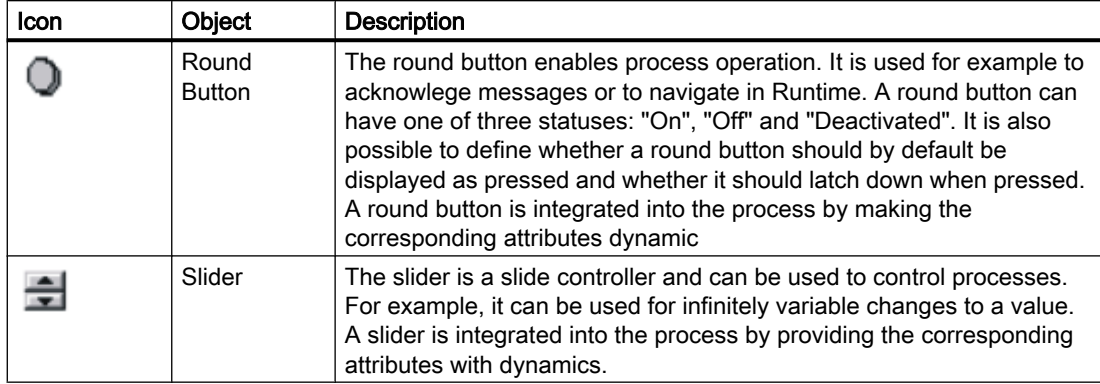

#### See also

[How to insert a button \(Page 585\)](#page-584-0) [How to insert a check box](#page-588-0) (Page [589\)](#page-588-0) [How to insert an radio box \(Page 592\)](#page-591-0) [How to insert a round button](#page-593-0) (Page [594](#page-593-0)) [How to insert a slider \(Page 597\)](#page-596-0) [How to change the default setting of object types](#page-378-0) (Page [379](#page-378-0)) [Basic Static Operations](#page-379-0) (Page [380](#page-379-0)) [Basic Dynamic Operations](#page-406-0) (Page [407](#page-406-0)) [The Object Palette](#page-237-0) (Page [238](#page-237-0)) [The Coordinate System of a Process Picture \(Page 228\)](#page-227-0) [The Coordinate System of an Object](#page-229-0) (Page [230](#page-229-0)) [The Rectangle Surrounding the Object](#page-231-0) (Page [232](#page-231-0)) [Working with Objects in the Object Palette](#page-472-0) (Page [473](#page-472-0)) [Working with Combined Objects \(Page 613\)](#page-612-0) [Working with Objects](#page-377-0) (Page [378](#page-377-0)) [Process Picture Dynamics](#page-814-0) (Page [815](#page-814-0))

# <span id="page-584-0"></span>**Button**

# How to insert a button

# Introduction

The button enables process operation. A button is used for such actions as acknowledging messages or for navigation in Runtime. A button can have one of two statuses: "On" and "Off". A button is integrated into the process by providing the corresponding attributes with dynamics.

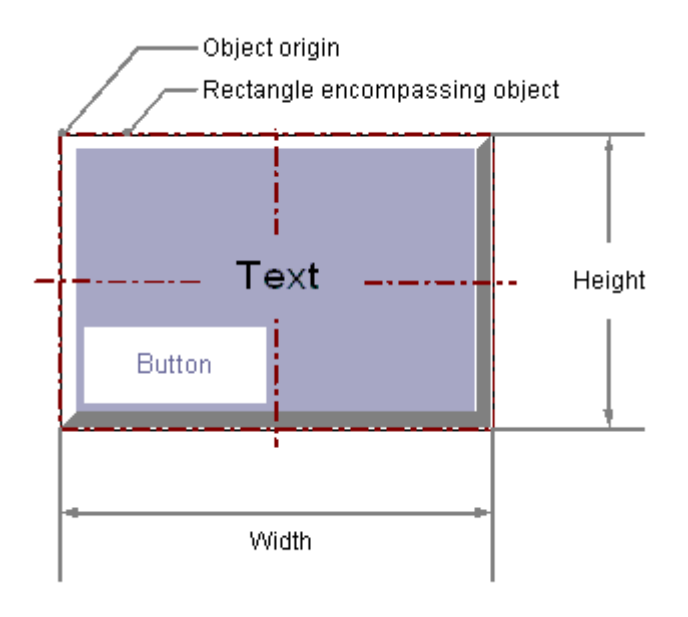

### Inserting a button

- 1. Open the picture in which you want to insert a button.
- 2. In the Object Palette, click the Windows object "Button".
- 3. Place the mouse pointer at the position in the picture where you want to insert a button.

The mouse pointer changes into a crosshair with an object symbol attached.

- 4. Drag the button to the desired size with the mouse button pressed. The "Button Configuration" dialog is opened.
- 5. Enter the desired values into the fields of the configuration dialog. You will find the description of the configuration dialog in the next section.
- 6. Confirm the input with "OK". The insertion process for the "Button" object is finished.

Alternatively you can double-click the Windows object "Button" in the object palette. A button with default object properties is then inserted near the picture origin. The "Button Configuration" dialog opens. As soon as you have confirmed your entries with "OK", the insertion process is completed.

If you press and hold down <SHIFT> during the insertion, the object "Button" will assume the shape of a square.

#### <span id="page-585-0"></span>Changing a button

Select an object of the button type if you wish to carry out one of the following changes:

#### Rectangle surrounding the object

Drag the rectangle surrounding the object to a new position in order to arrange the object in the picture.

Drag the handles on the rectangle surrounding the object to a new position in order to resize the object.

#### Palettes and toolbars

Use the element "Rotate" in the standard toolbar to rotate the object. Use the color palette to change the background color. Use the elements in the style palette to change the display style for the object.

#### **Attributes**

Open the "Object Properties" window to change the current values of the desired attributes.

#### See also

How to configure a button (Page 586) [How to configure a hotkey for navigation in Runtime \(Page 588](#page-587-0)) [Basic Static Operations](#page-379-0) (Page [380](#page-379-0)) [Basic Dynamic Operations](#page-406-0) (Page [407](#page-406-0)) [The Properties of an Object \(Page 423\)](#page-422-0) [Working with Windows Objects \(Page 583\)](#page-582-0)

#### How to configure a button

#### Introduction

The "Button Configuration" dialog opens at the end of the insertion process if the use of configuration dialogs is enabled in the "Options" tab of the "Tools / Settings..." menu. It enables fast configuration of the important features of the button.

The configuration dialog can also be opened with the object's pop-up menu. Specific attributes can be changed in the "Object Properties" window.

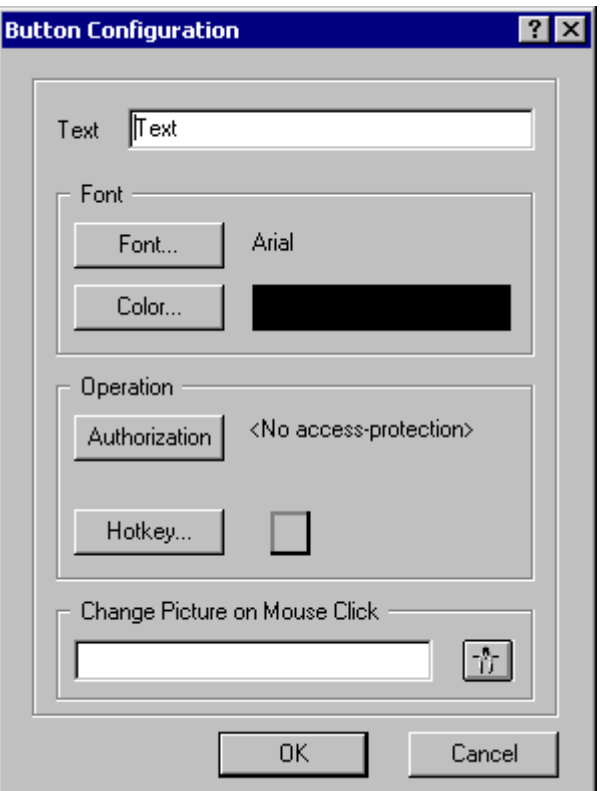

#### **Text**

The button can display a text that describes its function. Enter the desired text. Only one text line is available in the configuration dialog. Multiline text can be input by changing the "Text" attribute in the "Object Properties" window. You can find the detailed description in the "Changing field labels with the "Text" attribute" section.

### Font

The font for displaying the text can be changed. Click one of the three possible buttons to open the associated dialogs. You can find the detailed description of the dialogs in the sections "Changing the Font" and "Changing Font Color".

### **Operation**

An authorization can be assigned for operation of the button. A hotkey can be defined for the button, which allows the control with a key or key combination. Click one of the two offered buttons to open the respective dialogs. You can find the detailed description of the dialogs in the "Set hotkey for navigation in Runtime" section.

### Change Picture on Mouse Click

An event can be assigned for the selected button with this function. If the button is clicked with the mouse, the display of the process picture specified here is opened.

<span id="page-587-0"></span>Enter the name of the picture to be displayed or click the  $\frac{1}{2}$ , to open the dialog "Pictures" to select a picture. The "Pictures" Dialog shows all pictures in the PDL format in the graphics directory "GraCS" of the current WinCC project.

 There is an extensive description of this topic in the chapter "Making Process Pictures Dynamic".

#### **Note**

You must not use the "Change Picture on Mouse Click" function in the Basic Process Control area. Use the SSMChangeWorkField function for opening a picture in the working area. Use the SSMOpenTopField function to open an additional picture window.

#### See also

[Selecting a tag \(Page 608\)](#page-607-0) How to configure a hotkey for navigation in Runtime (Page 588) [How to insert a button \(Page 585\)](#page-584-0) [Quick Object Configuration](#page-605-0) (Page [606\)](#page-605-0)

#### How to configure a hotkey for navigation in Runtime

#### Introduction

The "Button" object is used to open a configured event. For example, objects of the button type can be placed between multiple pictures.

The configured change to another process picture is made as soon as the button is clicked with the mouse in Runtime. This event can also be triggered by a keyboard operation if a specific key or key combination was configured for the button with the "Hotkey" attribute. An authorization can also be assigned for operation of the button.

#### Configuring change picture

The change picture is configured with a constant for the mouse-click event as direct connection. If the button is clicked with the mouse, the display of the process picture specified here is opened.

The name of the picture that you want to display can be configured in the "Insert Button" dialog. Alternatively you can also change the configured direct connection in the "Events" tab of the "Object Properties" window. You can find the detailed description in "Making Process Pictures Dynamic".

#### Setting hotkeys

As an alternative to operation with the mouse, a button can also be triggered using the keyboard. To do so, a hotkey must be set.

<span id="page-588-0"></span>Double-click the "Hotkey" attribute in the "Miscellaneous" property group of the "Object Properties" window. Select one of the function keys with the mouse or enter a key or key combination. If a hotkey has been defined for a button, an arrow is displayed in the object properties beside the "Hotkey" attribute.

#### Note

If a group is to be operated with a hotkey, the hotkey must only be assigned to the single "Button" object in the group. A hotkey assigned to the entire group will not work in Runtime.

#### Setting authorizations

The User Administrator editor is used in WinCC to assign authorizations for the users. An authorization can be assigned for every object in the Graphics Designer. Only the user with the appropriate authorization can operate this object.

Double-click the "Authorization" attribute in the "Miscellaneous" property group of the "Object Properties" window. Select one of the available authorizations.

#### **Note**

To operate the button in Runtime, the "Operator-Control Enable" and "Display" attributes must have the value "Yes". The value of the "Authorization" attribute must contain the access authorization of the current user.

#### See also

[How to configure a button \(Page 586\)](#page-585-0) [How to insert a button](#page-584-0) (Page [585\)](#page-584-0)

# How to insert a check box

### Introduction

The check box enables the operator to select several options and to check the corresponding check boxes. Check boxes can be activated by default so the user changes the default values

only as required. A check box is integrated into the process by providing the corresponding attributes with dynamics.

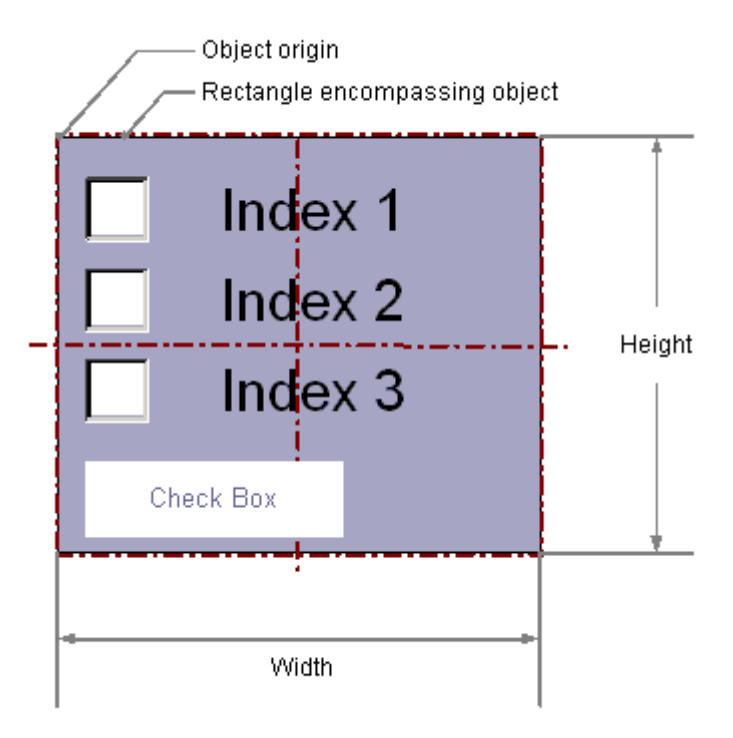

### Inserting a check box

- 1. Open the picture in which you want to insert a check box.
- 2. In the Object Palette, click the Windows object "Check box".
- 3. Place the mouse pointer at the position in the picture where you want to insert the check box.

The mouse pointer changes into a crosshair with an object symbol attached.

4. Hold down the mouse button and drag the check box to the size and direction you want.

When you release the mouse button, the check box insertion is finished.

Alternatively you can double-click the Windows object "Check box" in the object palette. A check box with default object properties is then inserted near the picture origin. If you hold down the <SHIFT> key when drawing the picture window, the "Check box" object is created in the shape of a square.

### Changing a check box

Select an object of the check box type if you wish to carry out one of the following changes:

#### Rectangle surrounding the object

Drag the rectangle surrounding the object to a new position in order to arrange the object in the picture.

Drag the handles on the rectangle surrounding the object to a new position in order to resize the object.

#### Palettes and toolbars

Use the elements in the standard toolbar to mirror or rotate the object or to change the appearance of the text.

Use the color palette to change the background color.

Use the elements in the style palette to change the display style for the object.

#### **Attributes**

Open the "Object Properties" window to change the current values of the desired attributes.

#### Setting the number of boxes

The "Number of Boxes" specifies the total number of boxes for the selected object. For each object, a maximum number of 32 boxes can be set.

At the same time, the value of the "Number of Boxes" attribute specifies the upper limit value for the "Index" attribute in the "Font" property group. Changing the value can have the following effects:

#### Increasing the number

New fields are inserted under the field with the highest value in the "Index" attribute. The standard labeling of the new box can be changed using the "Text" attribute in the "Font" property group.

#### Reducing the number

All boxes with the value of the "Index" attribute higher than the new number are deleted.

#### Setting selected boxes

The "Selected Boxes" attribute sets which fields in a check box are to be shown as enabled. Multiple boxes can be enabled simultaneously.

Each field is represented by a bit in a 32-bit word. In order to activate a field, the corresponding bit must have the value "1". The 32-bit word contains the information for all fields of the check box. The value of the "Selected Boxes" attribute is specified in hexadecimals.

#### <span id="page-591-0"></span>Creating Process Pictures

# 3.8 Working with Objects

### See also

[Basic Static Operations](#page-379-0) (Page [380](#page-379-0)) [Basic Dynamic Operations](#page-406-0) (Page [407](#page-406-0)) [The Properties of an Object \(Page 423\)](#page-422-0) [Working with Windows Objects \(Page 583\)](#page-582-0)

# How to insert an radio box

# Introduction

The option box enables the operator to selected one of the presented options and to activate the corresponding options field. One of the option groups can be activated by default so the user changes the default values only as required. An option box is integrated into the process by providing the corresponding attributes with dynamics.

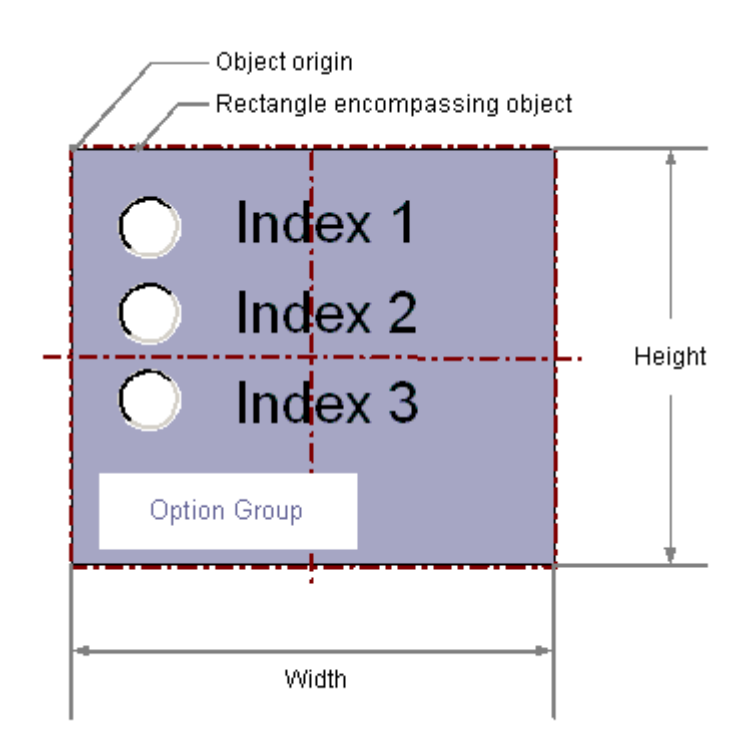

# Inserting Radio box

- 1. Open the picture in which you want to insert an option group.
- 2. In the Object Palette, click the Windows object "Option Group".

- 3. Place the mouse pointer at the position in the picture where you want to insert the radio box.
	- The mouse pointer changes into a crosshair with an object symbol attached.
- 4. Hold down the mouse button and drag the radio box to the size and direction you want.

When you release the mouse button, the circular arc insertion is finished.

Alternatively you can double-click the Windows object "Option Group" in the object palette. A radio box with default object properties is then inserted near the picture origin. If you hold down the <SHIFT> key when drawing the picture window, the "Radio box" object is created in the shape of a square.

#### Changing radio box

Select an object of the option group type if you wish to carry out one of the following changes:

#### Rectangle surrounding the object

Drag the rectangle surrounding the object to a new position in order to arrange the object in the picture.

Drag the handles on the rectangle surrounding the object to a new position in order to resize the object.

#### Palettes and toolbars

Use the elements in the standard toolbar to mirror or rotate the object or to change the appearance of the text.

Use the color palette to change the background color.

Use the elements in the style palette to change the display style for the object.

#### **Attributes**

Open the "Object Properties" window to change the current values of the desired attributes.

#### Setting the number of boxes

The "Number of Boxes" specifies the total number of boxes for the selected object. For each object, a maximum number of 32 boxes can be set.

At the same time, the value of the "Number of Boxes" attribute specifies the upper limit value for the "Index" attribute in the "Font" property group. Changing the value can have the following effects:

#### Increasing the number

New fields are inserted under the field with the highest value in the "Index" attribute. The standard labeling of the new box can be changed using the "Text" attribute in the "Font" property group.

# <span id="page-593-0"></span>Reducing the number

All boxes with the value of the "Index" attribute higher than the new number are deleted.

### Setting selected boxes

The "Selected Box" attribute sets which option field in an option group is displayed as activated. Only one of the boxes can be enabled.

Each field is represented by a bit in a 32-bit word. In order to activate a field, the corresponding bit must have the value "1". The 32-bit word contains the information for all fields of the check box. The value of the "Selected Box" attribute is specified in hexadecimals.

# See also

[Basic Static Operations](#page-379-0) (Page [380](#page-379-0)) [Basic Dynamic Operations](#page-406-0) (Page [407](#page-406-0)) [The Properties of an Object \(Page 423\)](#page-422-0) [Working with Windows Objects \(Page 583\)](#page-582-0)

# How to insert a round button

# Introduction

The round button enables process operation. For example, it is used to acknowlege messages. A round button can have one of three statuses: "On", "Off" and "Deactivated". It is also possible to define whether a round button should by default be displayed as pressed and whether it

Creating Process Pictures

3.8 Working with Objects

should latch down when pressed. A round button is integrated into the process by making the corresponding attributes dynamic

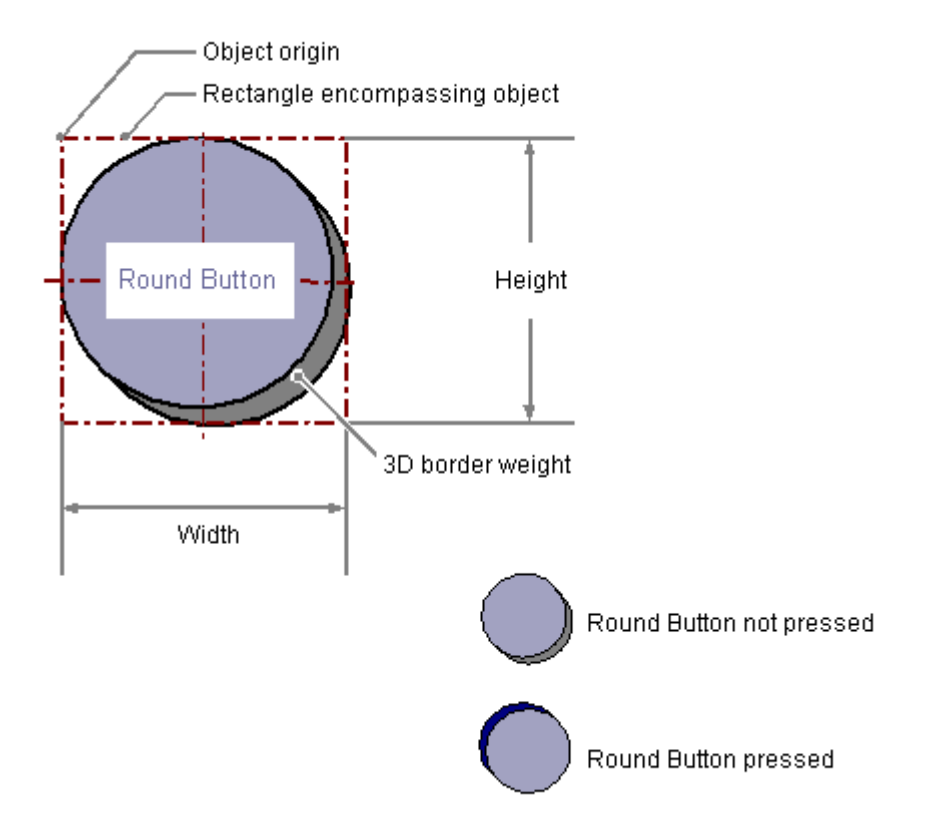

### Inserting a round button

- 1. Open the picture in which you want to insert a round button.
- 2. In the Object Palette, click the Windows object "Round Button".
- 3. Place the mouse pointer at the position in the picture where you want to insert a round button.

The mouse pointer changes into a crosshair with an object symbol attached.

4. Hold down the mouse button and drag the round button to the size and direction you want.

When you release the mouse button, the circular arc insertion is finished.

Alternatively you can double-click the Windows object "Round Button" in the object palette. A round button with default object properties is then inserted near the picture origin.

### Changing a round button

Select an object of the round button type if you wish to carry out one of the following changes:

#### Rectangle surrounding the object

Drag the rectangle surrounding the object to a new position in order to arrange the object in the picture.

Drag the handles on the rectangle surrounding the object to a new position in order to resize the object.

### Palettes and toolbars

Use the color palette to change the background color. Use elements of the Style Palette to change the display style for the object.

### **Attributes**

Open the "Object Properties" window to change the current values of the desired attributes.

#### See also

[Basic Static Operations](#page-379-0) (Page [380](#page-379-0)) [Basic Dynamic Operations](#page-406-0) (Page [407](#page-406-0)) [The Properties of an Object \(Page 423\)](#page-422-0) [Working with Windows Objects \(Page 583\)](#page-582-0) <span id="page-596-0"></span>Slider

# How to insert a slider

# Introduction

The slider is a slide controller and can be used to control processes. For example, it can be used for infinitely variable changes to a value. A slider is integrated into the process by providing the corresponding attributes with dynamics.

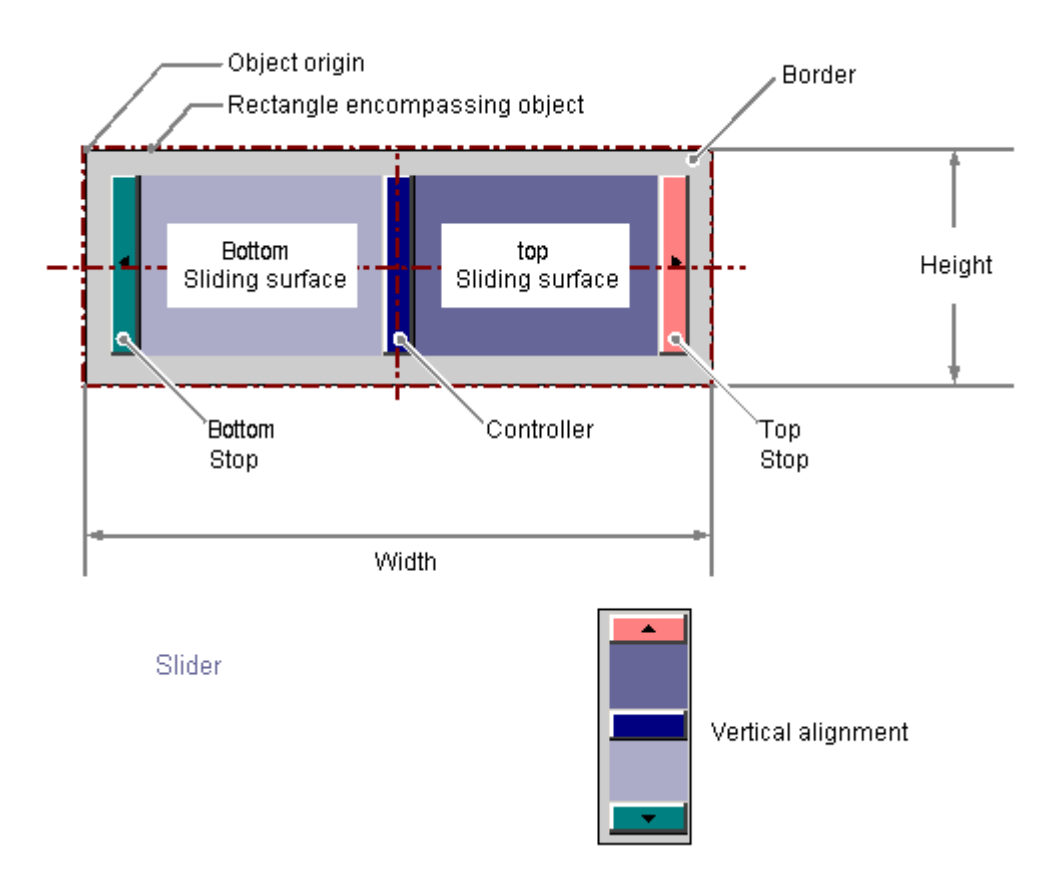

### Inserting a slider

- 1. Open the picture in which you want to insert a slider.
- 2. In the Object Palette, click the Windows object "Slider".
- 3. Place the mouse pointer at the position in the picture where you want to insert a slider.

The mouse pointer changes into a crosshair with an object symbol attached.

4. Drag the slider to the desired size with the mouse button pressed. The "Slider Configuration" dialog is opened.

- <span id="page-597-0"></span>5. Enter the desired values into the fields of the configuration dialog. You will find the description of the configuration dialog in the next section.
- 6. Confirm the input with "OK". The insertion process for the "Slider" object is finished.

Alternatively you can double-click the Windows object "Slider" in the object palette. A slider with default object properties is then inserted near the picture origin. The "Slider Configuration" dialog opens. As soon as you have confirmed your entries with "OK", the insertion process is completed.

If you press and hold down <SHIFT> during the insertion, the object "Slider" will assume the shape of a square.

### Changing a slider

Select an object of the slider type if you wish to carry out one of the following changes:

Rectangle surrounding the object

Drag the rectangle surrounding the object to a new position in order to arrange the object in the picture.

Drag the handles on the rectangle surrounding the object to a new position in order to resize the object.

Palettes and toolbars

Use the element "Rotate" in the standard toolbar to rotate the object. Use the color palette to change the background color of the border. Use the elements in the style palette to change the display style for the object.

**Attributes** 

Open the "Object Properties" window to change the current values of the desired attributes.

### See also

How to configure a slider (Page 598) [How to configure the value range and operation of a slider](#page-599-0) (Page [600](#page-599-0)) [Basic Static Operations](#page-379-0) (Page [380](#page-379-0)) [Basic Dynamic Operations](#page-406-0) (Page [407](#page-406-0)) [The Properties of an Object \(Page 423\)](#page-422-0)

[Working with Windows Objects \(Page 583\)](#page-582-0)

### How to configure a slider

# Introduction

The "Slider Configuration" dialog opens after the insertion process if the use of configuration dialogs is enabled in the "Options" tab of the "Tools / Settings..." menu. It enables fast configuration of the important features of the slider.

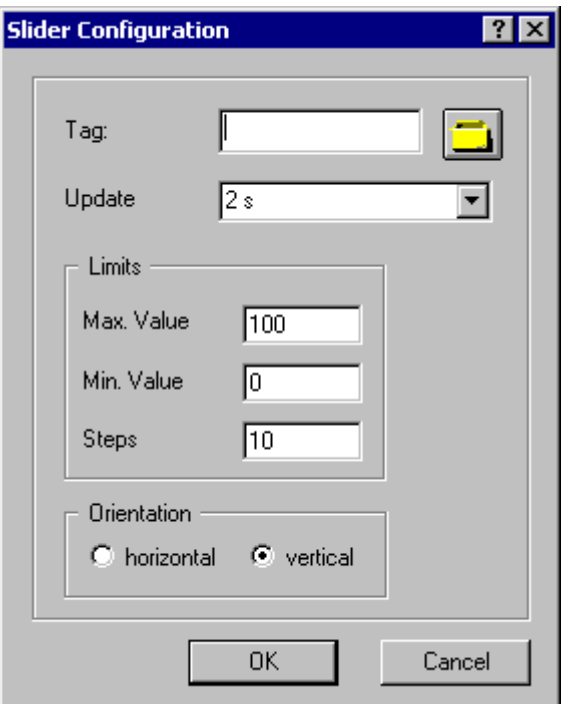

The configuration dialog can also be opened with the object's pop-up menu. Specific attributes can be changed in the "Object Properties" window.

# Tag

The slider can made dynamic by embedding a tag.

Enter the name of the desired tag or click the  $\Box$ , to open the dialog "Tags - project: ..." to select a tag. See the "Select Tag" section for the detailed description.

# Updating

The frequency of updating the display can be configured for the value displayed by the slider.

 Enter the desired interval or select an interval from the dropdown list. See the "Changing update cycle" section for the detailed description.

# Limits

The two holders of the slider are specified by the maximum value and the minimum value of the slider. Setting operation steps specifies the number of increments by which the slider is moved when the mouse is clicked on the slider.

Enter the desired limits and the number of operation steps for displaying the slider.

#### **Alignment**

Specifies whether the slider is moved horizontally or vertically.

### <span id="page-599-0"></span>See also

[Selecting a tag \(Page 608\)](#page-607-0) How to configure the value range and operation of a slider (Page 600) [How to insert a slider \(Page 597\)](#page-596-0) [Quick Object Configuration](#page-605-0) (Page [606\)](#page-605-0)

#### How to configure the value range and operation of a slider

#### Introduction

The value range of the required operation steps and the appearance of the "Slider" object can be configured as required by changing the relevant attributes.

#### Setting scale end values and zero point value

The attribute "Maximum value" defines the absolute value for the display of the highest value. The attribute "Minimum value" defines the absolute value for the display of the smallest value. The attribute "Zero point value" defines the absolute value for the zero value of the bar.

#### Operation Steps

The "Operation Steps" attribute specifies for the slider the number of steps the slider is moved in the corresponding direction with one mouse-click the slide surface.

The number of times to click the slider surface for the slider to move from one end to the other is calculated as follows:

("Maximum value" – "Minimum value") / "Operation steps".

#### Example:

Where maximum value = 100, minimum value = 0, operation steps = 25 the slider surface must be clicked four times to move the slider from one end to the other.

#### **Alignment**

The "Alignment" attribute defines for the "Slider" object whether the movement of the slider is in a horizontal or vertical direction.

#### Windows Style

The "Windows Style" attribute specifies whether the style for displaying the objects in the Graphics Designer is set or the operating system defaults are used.

# See also

[How to insert a slider](#page-596-0) (Page [597](#page-596-0)) [How to configure a slider \(Page 598\)](#page-597-0)

# 3.8.6.5 Working with Tube Objects

# Working with tube objects

# Introduction

With WinCC you can recreate in your process pictures systems of interconnected tubes, tanks and other objects.

To do this, select suitable objects from the library and connect them with each other using the tube objects. Due to the provided fill pattern, the tubes appear three-dimensionally and thus allow the creation of intuitively well ascertainable pictures.

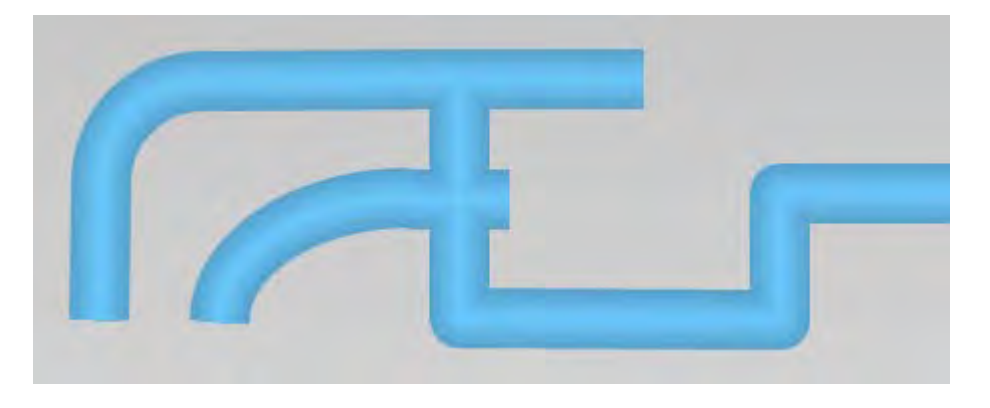

# Tube objects

WinCC provides the following tube objects:

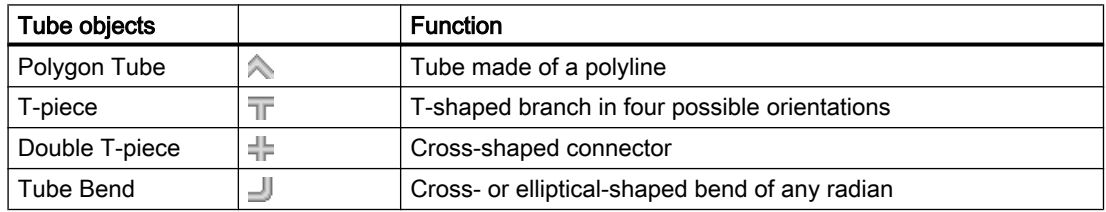

You create your system from these tube objects and the objects in the object library, e.g. tanks and valves.

#### Creating Process Pictures

#### 3.8 Working with Objects

### See also

How to insert a polygone tube (Page 602) [How to insert a T-piece](#page-602-0) (Page [603](#page-602-0)) [How to insert a double T-piece](#page-603-0) (Page [604](#page-603-0)) [How to insert a tube bend \(Page 605](#page-604-0))

# How to insert a polygone tube

# Introduction

WinCC has tube objects for simulating pipe systems. Using the polygon tube, you create pipes with as many bends as is required. You can round off the corner points or display them as angled corners.

The polygon tube is an open polygon: Even if you select the same start and end point, the ends will not be connected with one another.

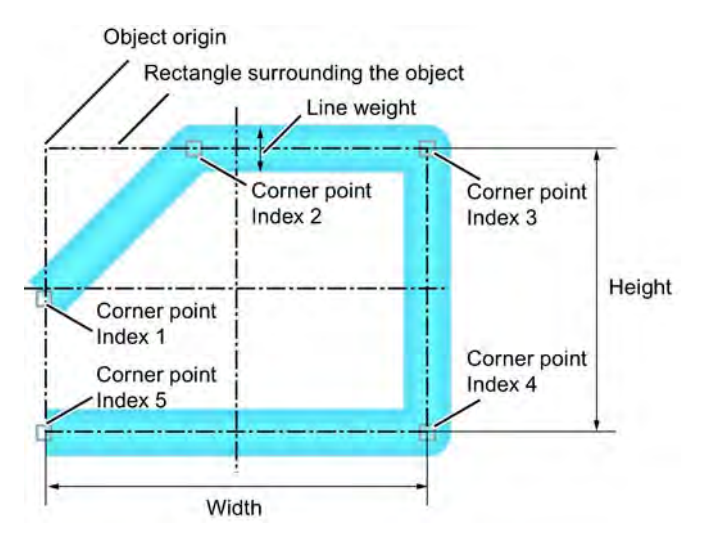

A polygon tube can have any number of corners. The corner points are numbered in the order of their creation. You can move them individually.

### Procedure

- 1. Open the picture in which you want to insert a polygon tube.
- 2. In the object palette, click the tube object "Polygon tube".
- 3. Place the mouse pointer at the position in the picture where you want to begin the polygon tube.

The mouse pointer changes into a cross with arrows pointing inward.

- 4. Click the selected starting point with the left mouse button.
- 5. Click every other desired corner of the polygon tube with the left mouse button. Click with the right mouse button to correct the last drawn section of the polygon tube.
- <span id="page-602-0"></span>6. In order to complete the polygon tube, double click on the desired end point.
- 7. In order to move an individual corner point at a later point in time, drag the small square next to the end point to the desired point.

#### **Properties**

Use the "Line connection type" attribute under "Styles" to set the type of corner display:

- Square: No rounding on the corner points
- Round: Arc-formed corner rounding

Use the "Line weight" attribute under "Styles" to set the width of tube display.

### How to insert a T-piece

#### **Introduction**

WinCC contains tube objects to recreated pipe systems. You can create a T-shaped tube connection with the T-piece.

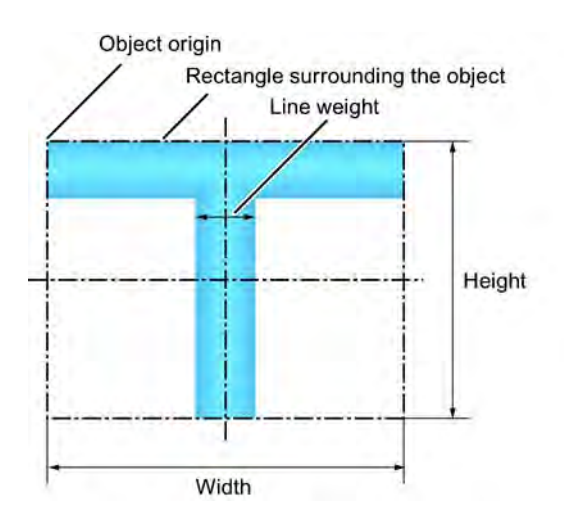

You can give the T-piece any of four possible orientations.

### Procedure

- 1. Open the picture into which you want to insert a T-piece.
- 2. Click on the tube object "T-piece" in the object palette. The mouse pointer will change to a hollow T.
- 3. Position the mouse point at the position in the picture where you want to insert the T-piece and click on the desired position. The T-piece is inserted. You can change the position and size using the mouse. Change the orientation using the properties of the T-piece.

#### <span id="page-603-0"></span>Creating Process Pictures

# 3.8 Working with Objects

### **Properties**

Set the width of the tube using the "Line Weight" and "Styles" attribute.

Set the orientation of the T-piece in degrees using the "Rotation Angle" attribute. This determines whether the "leg" of the "T" points downwards (0), to the left (90), upwards (180) or to the right (270). The entered value is automatically rounded to a multiple of 90.

#### **Note**

If you have grouped the "T piece" tube object and then dissolve the group, the tube object loses the rotation position and jumps backs to the original location.

# How to insert a double T-piece

### Introduction

WinCC has tube objects for simulating pipe systems. Use the double T-piece to construct a tube-crossing.

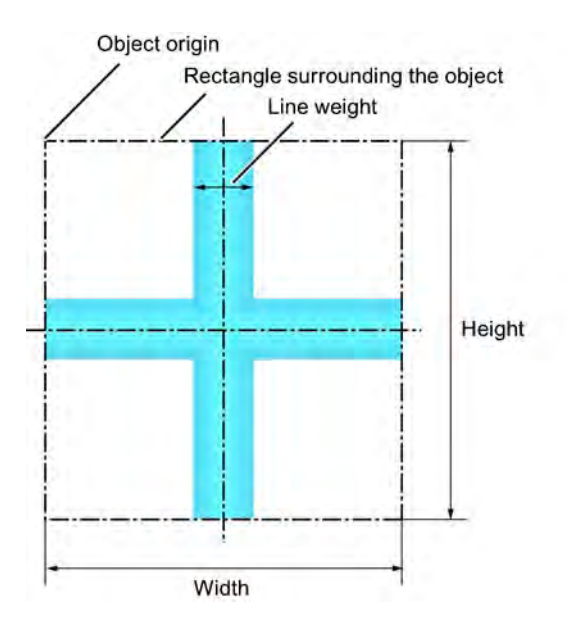

### Procedure

- 1. Open the picture in which you want to insert a double T-piece.
- 2. In the object palette, click the tube object "Double T-piece". The mouse pointer will change to a hollow cross.
- 3. Position the mouse pointer on the place in the picture that you want to put the double Tpiece and click on the desired point. The double T-piece is inserted. You can adapt it in position and size.

# <span id="page-604-0"></span>Features

Use the "Line weight" attribute under "Styles" to set the width of tube display.

# How to insert a tube bend

# Introduction

WinCC has tube objects for simulating pipe systems. Use the tube bend to create a bend in a piece of pipe.

You can set the size, shape - circular or elliptical arc - and bend dimensions of the tube bend to your requirements.

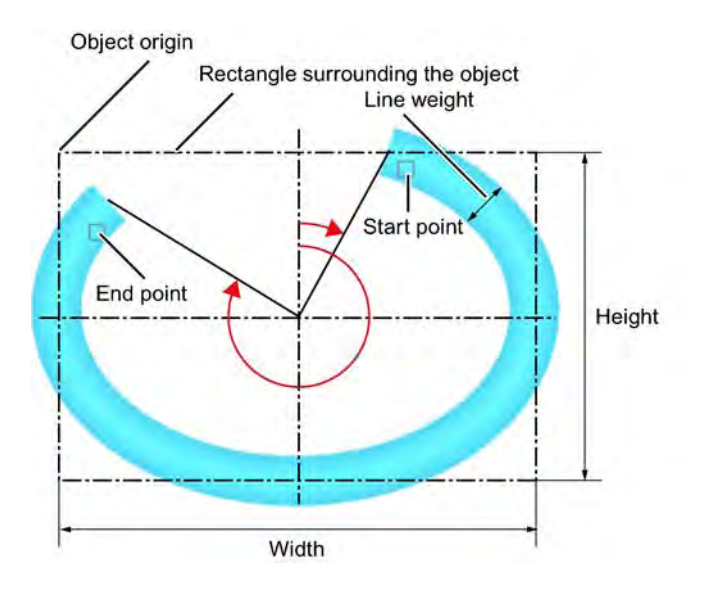

### Procedure

- 1. Open the picture in which you want to insert a tube bend.
- 2. In the object palette, click the tube object "Tube bend".
- 3. Place the mouse pointer at the position in the picture where you want to insert the tube bend.

The mouse pointer will change to a hollow quarter-ellipse.

- 4. Click on the selected position. The tube bend is inserted with certain start parameters: As a circular arc with equal width and height in the first quadrant with a circular dimension  $90^\circ = \frac{1}{2} \pi$ .
- 5. Adapt the tube bend in position, size and shape. If the width and height are not equal, the circular arc becomes an elliptical arc.
- 6. To change the orientation of the quarter-arc, mirror or turn it.
- 7. To move the start or end point at a later point in time, drag the small square next to the affected point in the desired direction. This changes the circular dimensions of the tube bend.

# <span id="page-605-0"></span>Features

# Geometry of the tube bend

Define the size and shape of the tube bend with the attributes under "Geometry". The "Start angle" and "End angle" attributes determine the circular dimensions.

The attributes are independent from one another.

- If you change the "Width" and "Height", the "RadiusX" and "RadiusY" change with them automatically. Start and end angle remain.
- If the start and end angle change, the "Width" and "Height" change with them automatically. RadiusX and RadiusY remain.
- If you change "RadiusX" and "RadiusY", the "Width" and "Height" change with them automatically. Start and end angle remain.

# Tube width

Use the "Line weight" attribute under "Styles" to set the width of tube display.

# 3.8.6.6 Quick Object Configuration

### Quick Object Configuration

# Introduction

The Graphics Designer has configuration dialogs for quick configuration of individual objects. the important features of an object can be set in the configuration dialogs.

If the use of configuration dialogs is activated in the "Options" tab of the "Tools / Settings..." menu, the associated dialog is opened when an object is inserted. The configuration dialog can also be opened with the object's pop-up menu.

Configuration dialogs are available for the following objects: I/O Field, Bars, Graphic Object, Status Display, Text List, Button and Slider. The contents of the configuration dialogs are different for different objects.

### Short description of the configurable features

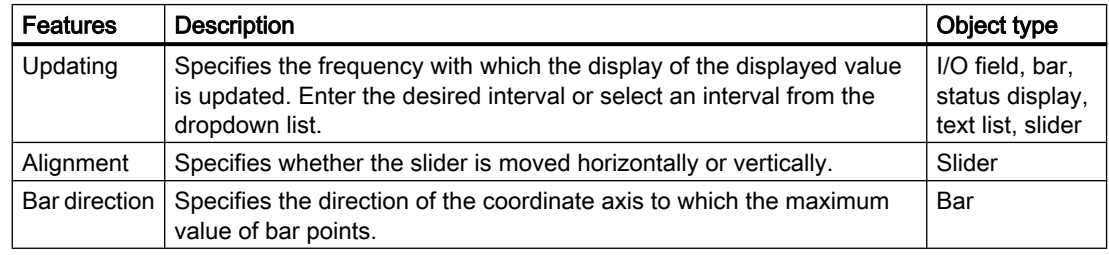

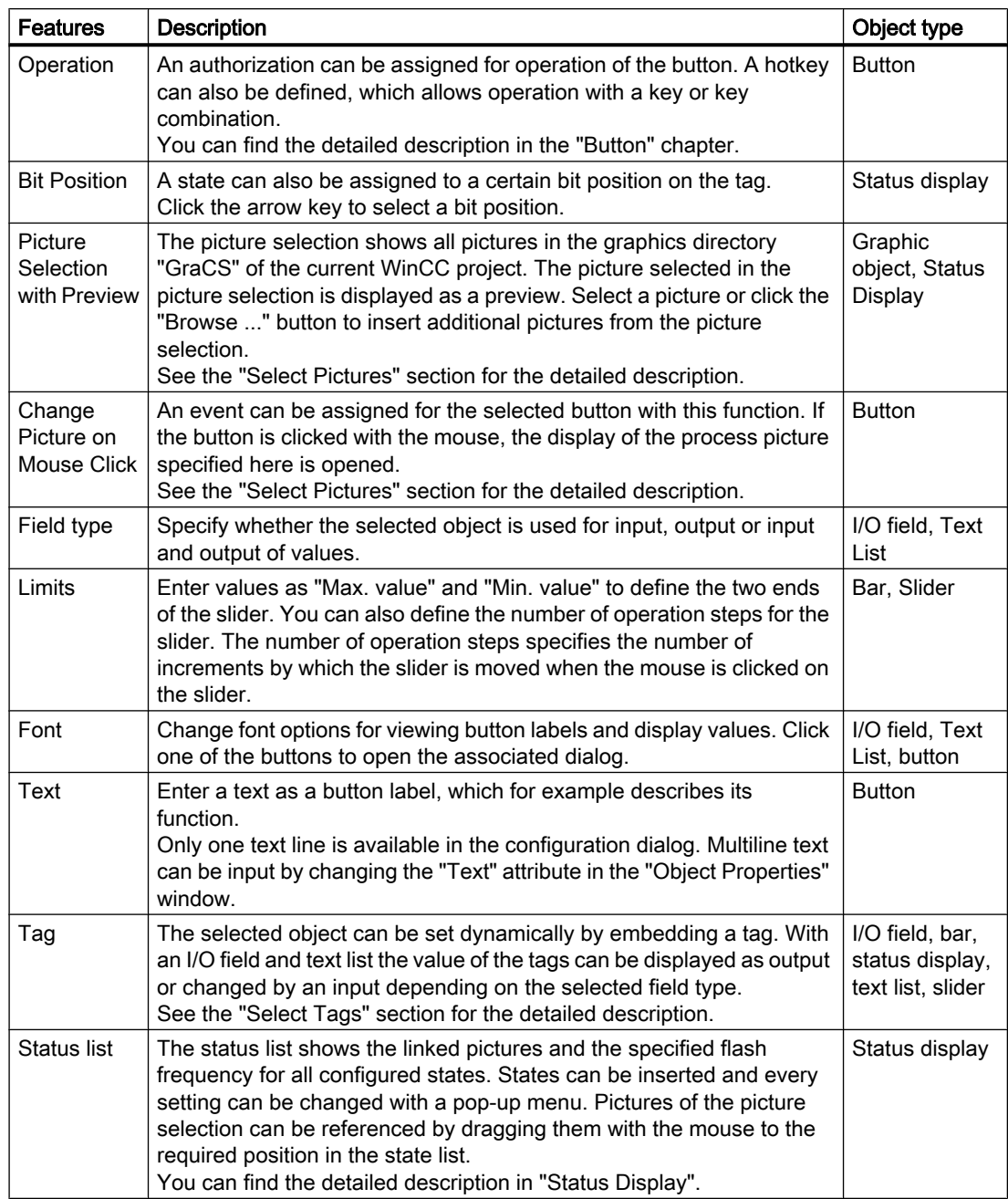

#### <span id="page-607-0"></span>See also

[Working with Objects in the Object Palette](#page-472-0) (Page [473](#page-472-0)) [How to configure a slider \(Page 598\)](#page-597-0)

[How to configure a button \(Page 586](#page-585-0))

[How to configure a text list \(Page 559\)](#page-558-0)

[How to configure a status display](#page-552-0) (Page [553](#page-552-0))

[How to insert a graphic object](#page-546-0) (Page [547](#page-546-0))

[How to configure a bar](#page-540-0) (Page [541](#page-540-0))

[How to configure an I/O Field](#page-529-0) (Page [530\)](#page-529-0)

[Selecting pictures](#page-609-0) (Page [610](#page-609-0))

[How to configure states](#page-553-0) (Page [554\)](#page-553-0)

Selecting a tag (Page 608)

# Selecting a tag

# Introduction

Tags are a central element in the dynamics of process pictures created with the aid of the Graphics Designer. By linking a process tag to an object, such things as the change in a measured value can be represented graphically. More details about the use of tags can be found in the chapter called "Tag Management".

The dialog "Tags – project: ..." contains all tags available in the project. This dialog can look as follows:

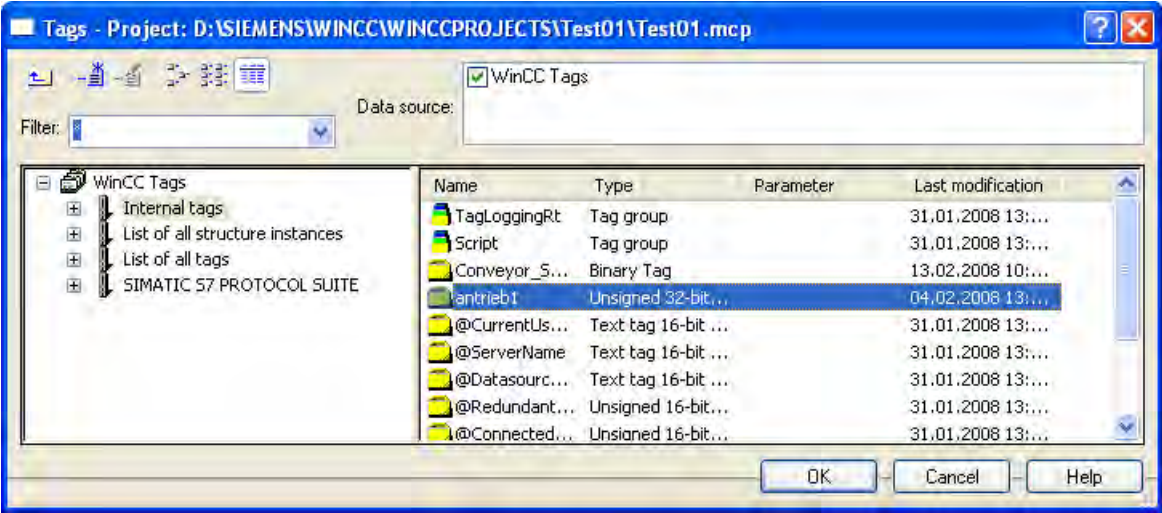

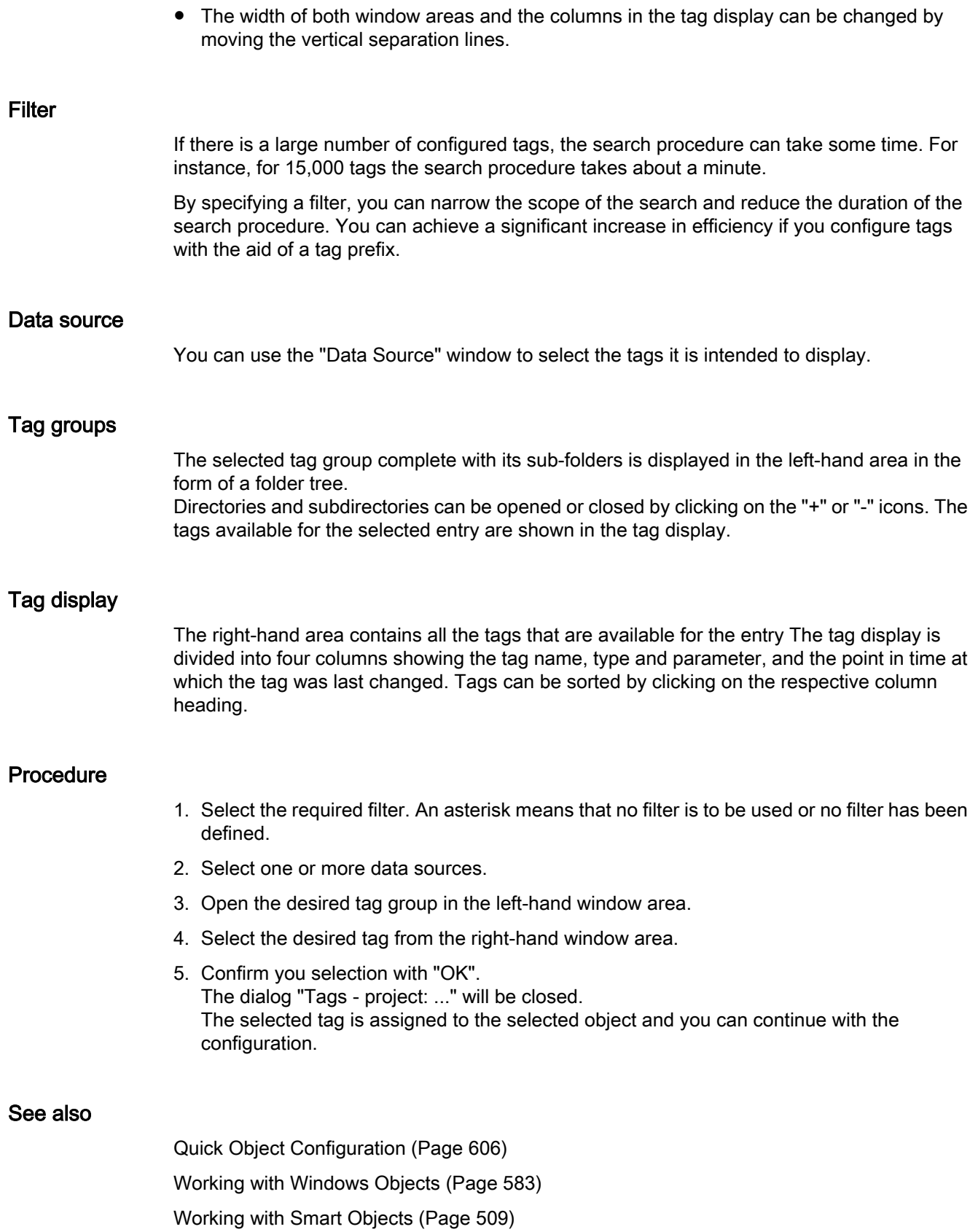

# <span id="page-609-0"></span>Selecting pictures

# Introduction

Pictures can be linked to many objects in the Graphics Designer. Depending on the object, the linked pictures can be in various file formats:

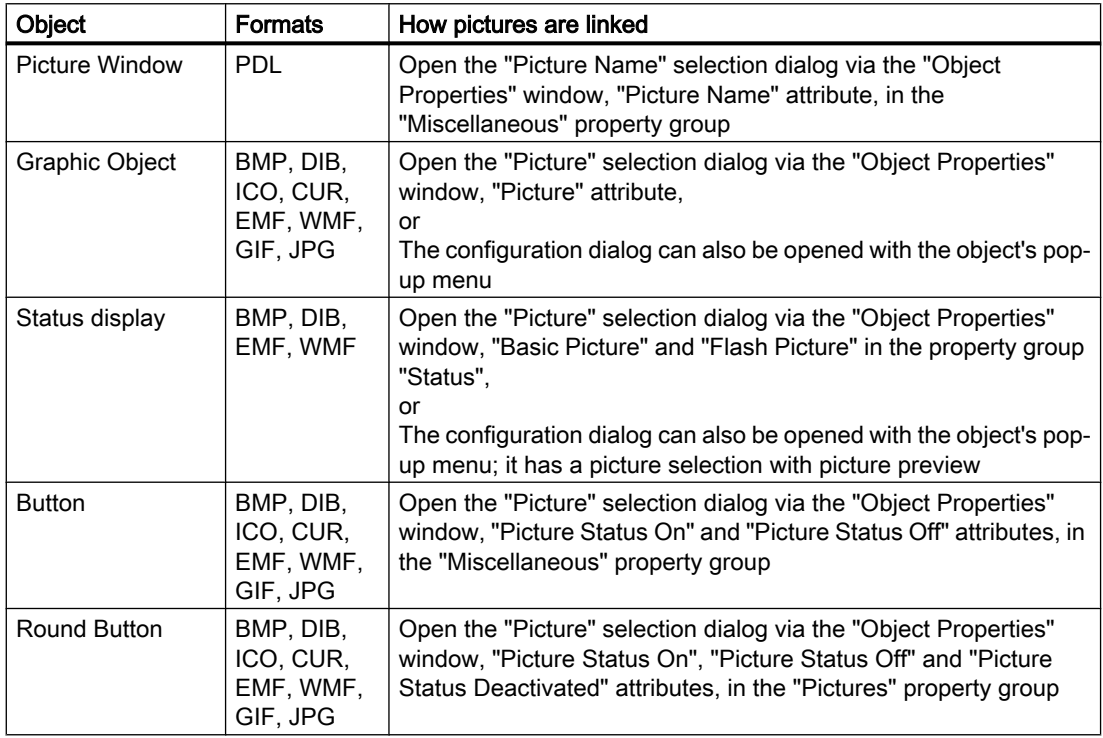

# The "Picture Name" selection dialog

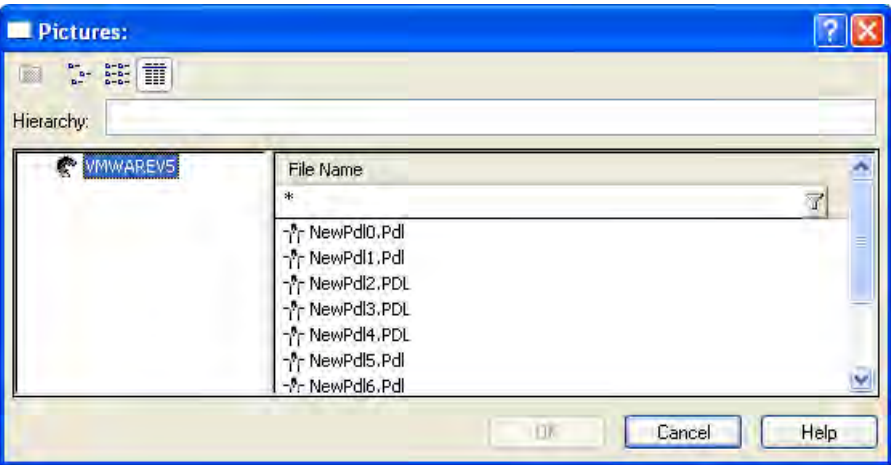

The "Picture Name" selection dialog displays all the PDL files in the current project. Any file that you wish to link to the picture window must belong to the current WinCC project.

# The "Picture" selection dialog

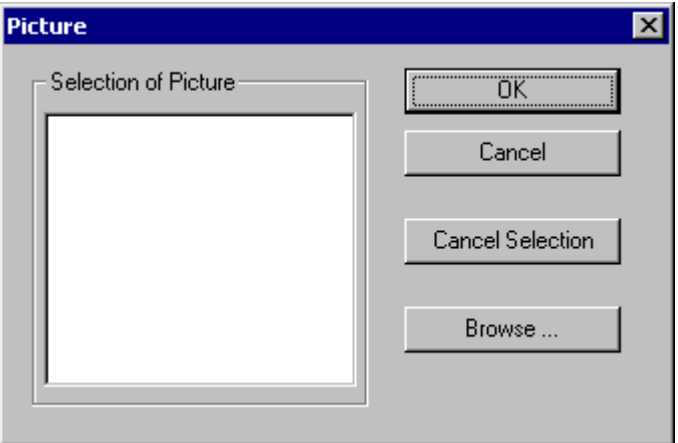

The "Picture" selection dialog lists the pictures that are available in the project. These pictures are held in the "GraCS" graphic folder belonging to the current WinCC project. To add further pictures to the current project, you can use the "Browse ..." button to open another selection dialog.

# Configuration Dialog

The appearance of a configuration dialog depends on the selected object. For instance it may look like this for a graphic object:

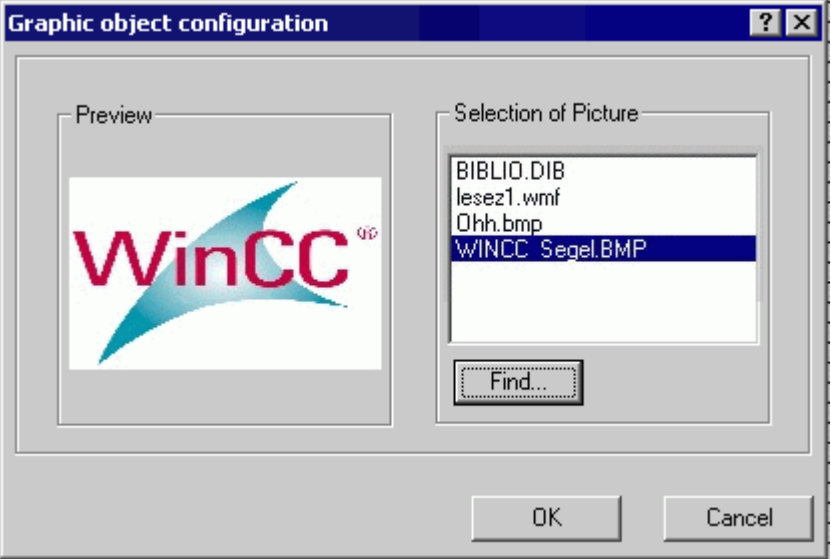

The picture selection lists the pictures that are available in the project. These pictures are held in the "GraCS" graphic folder belonging to the current WinCC project. To add further pictures to the current project, you can use the "Browse ..." button to open another selection dialog.

# Find Picture

This dialog can be used to switch to any folder in order to select one or more pictures and add them to the current project. These are then displayed in the selection of pictures in the selection dialog.

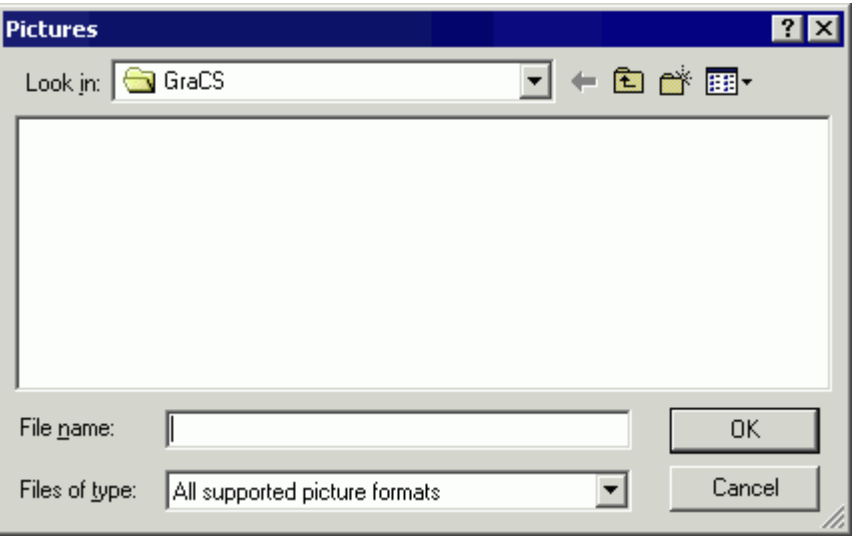

#### Note

Referenced graphic files must be copied to the "GraCS" graphic folder for the current WinCC project in order to be available on a destination computer. If you use the Browse ..." button in the picture selection, the selected graphic files are automatically copied to the "GraCS" graphic folder.

To select a series of pictures: Hold down the <SHIFT> key and click the first and the last picture. To select individual pictures: Hold down the <CTRL> key and click the individual pictures.

# See also

[Quick Object Configuration](#page-605-0) (Page [606\)](#page-605-0)

[Working with Windows Objects \(Page 583\)](#page-582-0)

[Working with Smart Objects \(Page 509\)](#page-508-0)
# <span id="page-612-0"></span>3.8.7 Working with Combined Objects

## 3.8.7.1 Working with Combined Objects

### Introduction

The objects of the Object Palette can be combined by forming a group or a customized object from a multiple selection. In addition, a group or a combined object can be inserted into the project library. This makes the group or the combined object available as a library object for re-use in other process pictures or projects.

## **Overview**

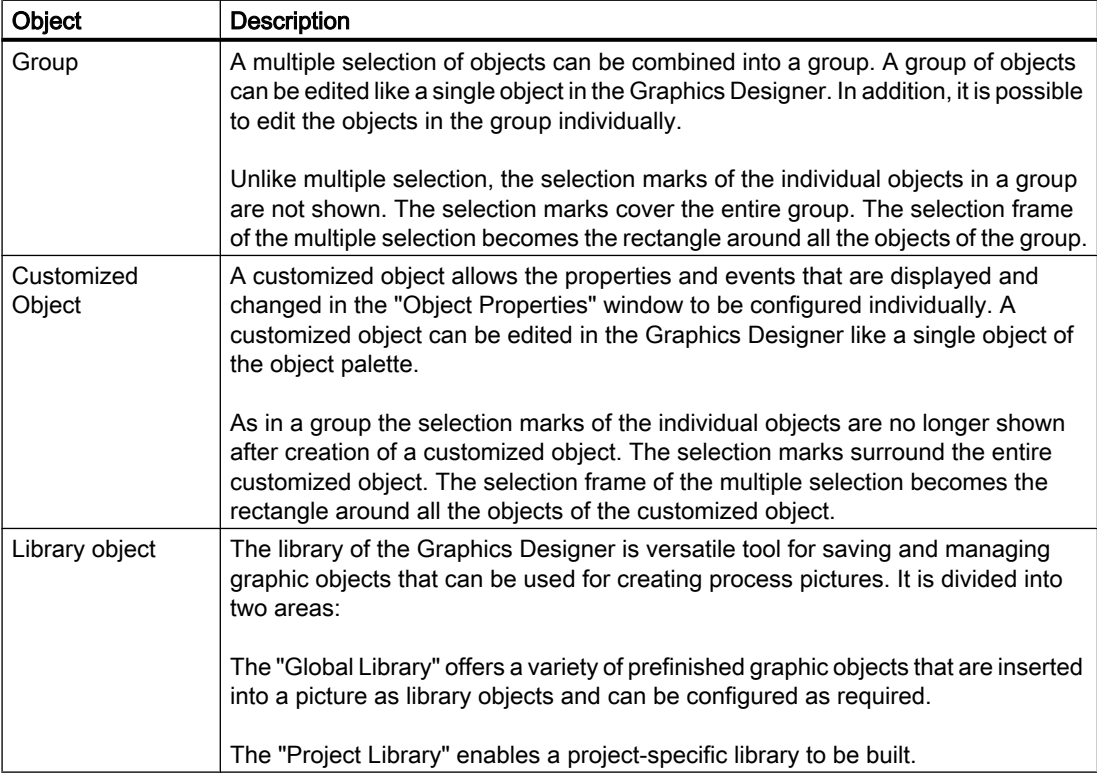

### See also

[Working with the library \(Page 646\)](#page-645-0) [Working with Customized Objects](#page-617-0) (Page [618](#page-617-0)) [Working with Groups \(Page 614](#page-613-0)) [Multiple Selection of Objects \(Page 386\)](#page-385-0) [Working with Objects in the Object Palette](#page-472-0) (Page [473](#page-472-0)) [Working with Objects \(Page 378\)](#page-377-0)

## <span id="page-613-0"></span>3.8.7.2 Working with Groups

### Working with Groups

#### Introduction

A multiple selection of objects can be combined into a group. A group of objects can be edited like a single object in the Graphics Designer. It is also possible to edit objects in the group individually.

Unlike multiple selection, the selection marks of the individual objects in a group are not shown. The selection marks cover the entire group. The selection frame of the multiple selection becomes the rectangle around all the objects of the group.

#### See also

[Working with Combined Objects \(Page 613\)](#page-612-0) [Working with Objects](#page-377-0) (Page [378](#page-377-0)) [Multiple Selection of Objects \(Page 386\)](#page-385-0) [How to ungroup a group \(Page 617\)](#page-616-0) [How to change the properties of a group](#page-615-0) (Page [616\)](#page-615-0) [How to change the objects of a group](#page-614-0) (Page [615](#page-614-0)) How to group objects (Page 614)

### How to group objects

### Introduction

The objects of a multiple selection can be combined into a group with the "Group" command.

## **Requirements**

● Select at least two objects of any type, except for control and OLE objects.

### Procedure

- 1. Open the pop-up menu of the multiple selection or the "Edit" menu.
- 2. Select the entry "Group / Grouping". The selected objects are combined into a group. The selection frame of the multiple selection becomes the rectangle around the group. Selection marks are shown for the group only.

Creating Process Pictures

3.8 Working with Objects

#### <span id="page-614-0"></span>**Note**

Single groups can be combined into larger groups with the "Group" command. This allows a group hierarchy to be built up. Groups can be ungrouped in the reverse order of grouping.

#### See also

[Working with Objects \(Page 378\)](#page-377-0) [The Rectangle Surrounding the Object](#page-231-0) (Page [232](#page-231-0)) [Multiple Selection of Objects \(Page 386\)](#page-385-0) [Working with Groups \(Page 614](#page-613-0)) [How to ungroup a group](#page-616-0) (Page [617\)](#page-616-0) [How to change the properties of a group](#page-615-0) (Page [616](#page-615-0)) How to change the objects of a group (Page 615)

#### How to change the objects of a group

## Introduction

The objects included in a group can be edited individually by changing their attributes. The objects are displayed in the "Object Properties" window with their property groups as a component of the "Group" object type.

#### **Requirements**

● Select a group.

#### Procedure

- 1. Open the "Object Properties" window.
- 2. Select the property group of the desired individual object in the "Properties" tab that contains the attribute you want to change. The change of attributes is described in detail in the section "Change object properties".

### <span id="page-615-0"></span>See also

[Working with Groups](#page-613-0) (Page [614](#page-613-0)) [Working with Objects](#page-377-0) (Page [378](#page-377-0)) [The Rectangle Surrounding the Object](#page-231-0) (Page [232](#page-231-0)) [Multiple Selection of Objects \(Page 386\)](#page-385-0) [The Properties of an Object \(Page 423\)](#page-422-0) [How to ungroup a group \(Page 617\)](#page-616-0) How to change the properties of a group (Page 616) [How to group objects](#page-613-0) (Page [614](#page-613-0))

## How to change the properties of a group

#### Introduction

A group can be edited in the Graphics Designer like all other objects.

The following elements are shown as components of the "Group" object type in the "Object Properties" window:

- Property groups and attributes that have at least one of the selected objects.
- All objects in the group with their own property groups and attributes.

Changing a common group attribute affects all single objects that have this attribute. However, for some attributes this effect has special rules that only apply to the group.

### Examples

- If the origin of a group is moved, the values of the individual objects are configured for the new coordinates. The attributes "Position X" and "Position Y" of the individual objects do not change relative to the origin of the group.
- If the size of a group is changed, the attributes "Height" and "Width" of the individual objects are adjusted by percentage to match the resize.
- If a rotation has been specified for single objects of a group in Runtime, these settings are matched to the size of the group. The reference points for the rotation refer to the origin of the group, not the origin of the single object. In Runtime, the objects for which no rotation was specified remain unchanged.
- Linear objects that are in a group with surface objects always take the color that was last selected for the background color or the line color in the properties of the group.
- If a group is to be operated with a hotkey, the hotkey must only be assigned to the single "Button" object in the group. A hotkey assigned to the entire group will not work in Runtime.

## <span id="page-616-0"></span>**Requirements**

● Select a group.

## Procedure

- 1. Open the "Object Properties" window.
- 2. Select the property group in the "Properties" tab that contains the attribute you want to change.

The change of attributes is described in detail in the section "Change object properties".

### Alternative Operation

You can also change the properties of a group with the mouse. The complete group is edited in the same way as single objects.

### **Note**

The objects included in a group can also be edited individually by changing their attributes. The objects are displayed in the "Object Properties" window with their property groups as a component of the "Group" object type.

#### See also

[How to group objects \(Page 614\)](#page-613-0)

[How to change the objects of a group](#page-614-0) (Page [615](#page-614-0))

How to ungroup a group (Page 617)

[The Properties of an Object](#page-422-0) (Page [423\)](#page-422-0)

[Multiple Selection of Objects \(Page 386\)](#page-385-0)

[The Rectangle Surrounding the Object](#page-231-0) (Page [232](#page-231-0))

[Working with Objects \(Page 378\)](#page-377-0)

[Working with Groups \(Page 614](#page-613-0))

### How to ungroup a group

### Introduction

Use the "Ungroup" command to split a group into its individual objects. The individual objects are then shown as a multiple selection.

## <span id="page-617-0"></span>**Requirements**

● Select a group.

### Procedure

- 1. Open the pop-up menu or the "Edit" menu.
- 2. Select "Group / Ungroup". The group selection marks are hidden. The objects of the group are shown as a multiple selection.

#### **Note**

The "Group" command can be used to group single objects again and thus to build up a hierarchy of groups. Groups can be ungrouped in the reverse order of grouping.

## See also

[How to group objects](#page-613-0) (Page [614](#page-613-0)) [Multiple Selection of Objects \(Page 386\)](#page-385-0) [The Rectangle Surrounding the Object](#page-231-0) (Page [232](#page-231-0)) [Working with Objects](#page-377-0) (Page [378](#page-377-0)) [Working with Groups](#page-613-0) (Page [614](#page-613-0)) [Working with Combined Objects \(Page 613\)](#page-612-0)

## 3.8.7.3 Working with Customized Objects

## Working with Customized Objects

### Introduction

A customized object allows the properties and events that are displayed and changed in the "Object Properties" window to be configured individually.

A customized object can be edited in the Graphics Designer like a single object of the object palette. As in a group, the selection marks of the individual objects are no longer shown after creation of a customized object. The selection marks surround the entire customized object. The selection border of the multiple selection becomes the rectangle around all the objects of the customized object.

Note the following features for working with customized objects:

- The "Undo" function is not available for editing a customized object.
- Configured events of the single objects are deleted when the customized object is created.
- If editing mode is exited without an object having been selected, the customized object is deleted. When edit mode is exited, only the selected objects are imported into the customized object.
- Assigning hotkeys and specifying a TAB sequence for objects within the customized object is not supported.
- If a group display is embedded in a customized object, the attributes "group value", "group relevant" and "bit pattern group display" are available for the customized object to capture and acknowledge states.
- It is not possible to create an attribute name twice. These attributes are preassigned by the system (standard attributes). If the attributes of a customized object are deleted, these attribute names cannot be used in a user specific attribute. Further information on the standard attributes is available under "ScreenItem Object".
- User-specific attribute names of the customized object must not contain special characters.
- Use the "Configuration Dialog Customized Object" to display the properties for the customized object. If a standard property is deleted in "Configuration Dialog Customized Object", this property is not displayed on the Graphics Designer user interface. Access to the property is still possible using VBS. This relates to the following properties: ObjectName, Layer, Left, Top, Width, Height, Visible, Enabled and PasswordLevel
- Properties with the prefix "@" are not electronically numbered (enum) by VBA. Therefore, these properties cannot be edited by VBA either.
- Properties with the prefix "@" cannot be accessed by VBS.
- When addressing the user-specific properties of a customized object, the spelling used in the VB scripts must correspond to the spelling in the Configuration dialog. Particular attention must be paid to upper/lower case.
- The property name is dependent on the language set. In the case of customized object with multilanguage, user-specific properties, the language must be set in the "Configuration Dialog Customized Object" before editing the customized object. The required language can then be selected.

#### **Note**

The text properties of the text object must be dynamic to allow changes from external sources so the language change can function.

#### <span id="page-619-0"></span>See also

How to create a customized object (Page 620) [How to configure the property groups of the customized object \(Page 625\)](#page-624-0) [How to add and delete attributes of a customized object \(Page 628\)](#page-627-0) [How to configure the properties of attributes of the customized object](#page-628-0) (Page [629](#page-628-0)) [Events of a customized object](#page-631-0) (Page [632](#page-631-0)) [How to configure the events of a customized object \(Page 633\)](#page-632-0) [How to edit a customized object \(Page 634\)](#page-633-0) [How to delete a customized object \(Page 635\)](#page-634-0) [Working with Objects](#page-377-0) (Page [378](#page-377-0)) [Working with Combined Objects \(Page 613\)](#page-612-0) [Example: How to create a compressor as a customized object \(Page 636](#page-635-0)) [Configuration on a Customized Object \(Page 621](#page-620-0)) [Properties of a Customized Object \(Page 623\)](#page-622-0) [Multiple Selection of Objects \(Page 386\)](#page-385-0)

## How to create a customized object

### Introduction

The objects of a multiple selection can be combined into a customized object with the command "Customized Object / create..." in the pop-up menu or the "Edit" menu. A customized object can be created from one single object. The object types Application Window, Picture Window, OLE object, Group or another customized object cannot be imported into a customized object.

### **Requirements**

● Select at least two objects of any type, except for Application Window, Picture Window, OLE object, Group or another customized object.

### Procedure

- 1. Open the pop-up menu or the "Edit" menu.
- 2. Select the entry "Customized object / create...". The dialog "Configuration Dialog Customized object" will open.
- <span id="page-620-0"></span>3. Configure the available properties and events of the customized object. For more information on the configuration of a customized object see section "The Configuration of a Customized Object".
- 4. Confirm your configuration with "OK". The selected objects are combined into a customized object. The selection border of the multiple selection becomes the rectangle around the customized object.

## See also

[How to edit a customized object \(Page 634\)](#page-633-0) [How to delete a customized object](#page-634-0) (Page [635\)](#page-634-0) [Example: How to create a compressor as a customized object \(Page 636\)](#page-635-0) [Working with Objects \(Page 378\)](#page-377-0) [Multiple Selection of Objects \(Page 386\)](#page-385-0) [Working with Customized Objects](#page-617-0) (Page [618](#page-617-0)) Configuration on a Customized Object (Page 621) [Properties of a Customized Object](#page-622-0) (Page [623\)](#page-622-0)

### Configuration on a Customized Object

#### Introduction

The "Configuration Dialog Customized object" can be used to specify which properties and events can be configured for the customized object. The "Object Properties" window will show

only the properties and events defined in the configuration dialog for the customized object. The settings are configured in the "Properties" and "Events" tab.

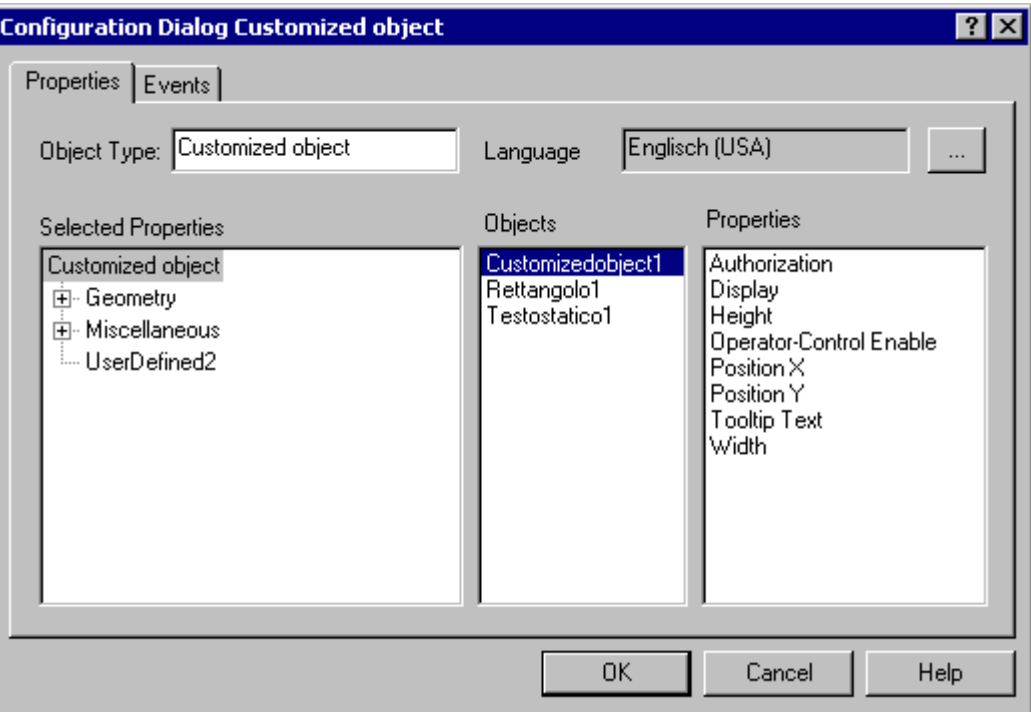

The "Configuration Dialog Customized object" can be opened from the pop-up menu of a selected customized object.

### "Properties" Tab

A selection of the available property groups and attributes can be defined in the "Properties" tab. The name and configured language of an available attribute can be changed. Every attribute of the customized object can also be linked to attributes of the included single objects.

## "Event" Tab

The events available for the customized object are configured with the "Events" tab. It is also possible to make "Object Events" available for the included single objects.

## <span id="page-622-0"></span>See also

[How to configure the properties of attributes of the customized object](#page-628-0) (Page [629](#page-628-0)) [How to add and delete attributes of a customized object \(Page 628\)](#page-627-0) [How to configure the property groups of the customized object \(Page 625\)](#page-624-0) [How to configure the events of a customized object \(Page 633\)](#page-632-0) [Working with Customized Objects](#page-617-0) (Page [618](#page-617-0)) Properties of a Customized Object (Page 623) [Events of a customized object \(Page 632\)](#page-631-0)

## Properties of a Customized Object

## Introduction

A selection of the available property groups and attributes is defined in the "Properties" tab. The name and configured language of an available attribute can be changed. Every attribute of the customized object can also be linked to attributes of the included single objects.

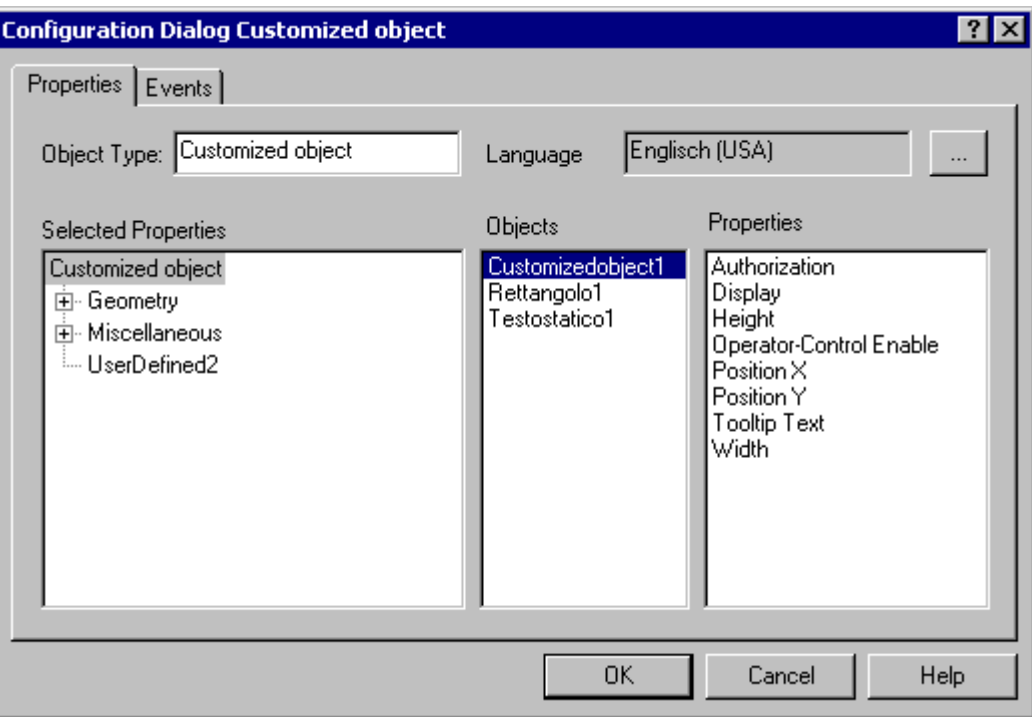

## Configuration Dialog

### Object type

The name of the selected customized object is shown and can be changed.

Enter the desired name.

#### Language

The customized object and the attributes of the selected properties can be configured for different languages.

Select the desired attribute and click the  $\|\cdot\|$  to select one of the languages installed in WinCC.

#### Selected Properties

This area contains the property groups and attributes that are displayed as properties of the customized object in the "Object Properties" window. Property groups and attributes can be inserted or removed from the selection as required.

Click the "+" or "-" symbols to show or hide subordinate entries. The detailed description can be found in the following chapters: "Configuring property groups of a customized object" and "Configuring attributes of a customized object".

#### **Objects**

This area contains all objects included in the customized object. Select an object for which you want to show the available attributes in the "Properties" area.

#### **Properties**

This area contains all available attributes for the object selected in the "Objects" area. Double-click the desired attribute to insert it into the assigned position in the "Selected Properties" area. The detailed description can be found in "Inserting or deleting attributes of a customized object".

#### **Note**

An object can only receive an operator authorization as a "Whole". A customized object can have an operator authorization but its subordinate objects cannot.

#### Object Properties dialog

#### "Inherit Status" attribute

The statuses of the "Display" and "Operator-Control Enable" properties of the user object can be inherited by the individual objects of the customized object. The "Inherit status" property determines whether a change in the outer "Display" and "Operator-Control Enable" properties will be passed on to the inner objects.

## <span id="page-624-0"></span>Example 1

You have configured the "Inherit status" properties for the customized object with "Yes" and "Display" as "Visible".

One object of the customized object has the property "invisible".

If the customized object is made invisible and then again visible, then all objects of the customized object are shown as visible even if one object of the customized object has the property "invisible".

### Example 2

You have configured the "Inherit status" property for the customized object with "No" and "Display" as "Visible".

The customized object is now switched to invisible. If you then set the property of an inner object to "Visible", the inner object will not be visible. The inner object will only become visible if the customized object is changed to visible.

### See also

How to configure the property groups of the customized object (Page 625) [How to add and delete attributes of a customized object \(Page 628\)](#page-627-0) [How to configure the properties of attributes of the customized object](#page-628-0) (Page [629](#page-628-0)) [How to configure the events of a customized object \(Page 633\)](#page-632-0) [Working with Customized Objects](#page-617-0) (Page [618](#page-617-0)) [Events of a customized object \(Page 632\)](#page-631-0)

### How to configure the property groups of the customized object

### Introduction

Only the property groups that are listed in the "Selected Properties" area are shown for the customized object in the "Object Properties" window. The selection of the property groups is

configured with the "Theme Selection" dialog. The predefined name of the user-defined property groups can be changed.

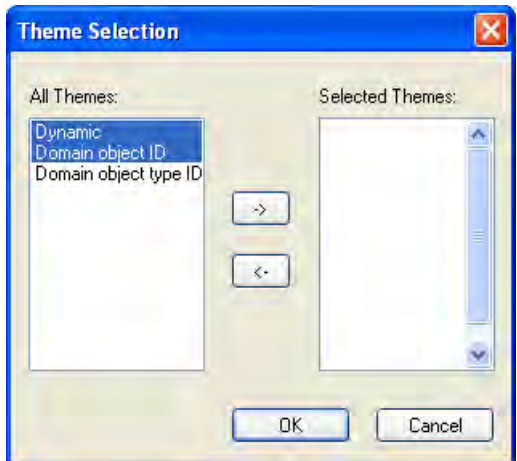

#### All Themes

All property groups that can be made available for the customized object are listed in the left section of the dialog.

### Selected Themes

All property groups that have been selected for the customized object are listed in the right section of the dialog.

### Arrow buttons

Use the arrow buttons to move property groups in the direction of the arrow:

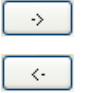

Moves the selected property groups from the left to the right section.

Moves the selected property groups from the right to the left section.

#### **Prerequisites**

- The "Properties" tab in the "Configuration Dialog Customized object" must be open for the selected customized object.
- There must be at least one property group in the "Selected Themes" area.

## Selecting property groups

1. Select the "Theme Selection..." entry in the pop-up menu of the "Selected Properties" area".

The "Theme Selection" dialog will open.

- 2. Select the desired property groups and move them with the arrow buttons.
- 3. Confirm your configuration with "OK".

### Renaming property groups

User-defined property groups can also be used for a customized object. By default they contain the name "User-defined" and a sequential number. The name of the user-defined property groups can be changed.

- 1. Select "Rename" in the pop-up menu of the property group. The name of the property group can now be edited.
- 2. Enter the new name for the property group.
- 3. Confirm your entry with <ENTER>.

### See also

[How to add and delete attributes of a customized object \(Page 628\)](#page-627-0)

[How to configure the properties of attributes of the customized object](#page-628-0) (Page [629](#page-628-0))

[How to configure the events of a customized object \(Page 633\)](#page-632-0)

[Working with Customized Objects](#page-617-0) (Page [618](#page-617-0))

[Properties of a Customized Object](#page-622-0) (Page [623\)](#page-622-0)

[Events of a customized object \(Page 632\)](#page-631-0)

### <span id="page-627-0"></span>How to add and delete attributes of a customized object

#### Introduction

Attributes of the customized object that are to be shown in the "Object Properties" window can be added or deleted from the selection in the "Selected Properties" area of the configuration dialog.

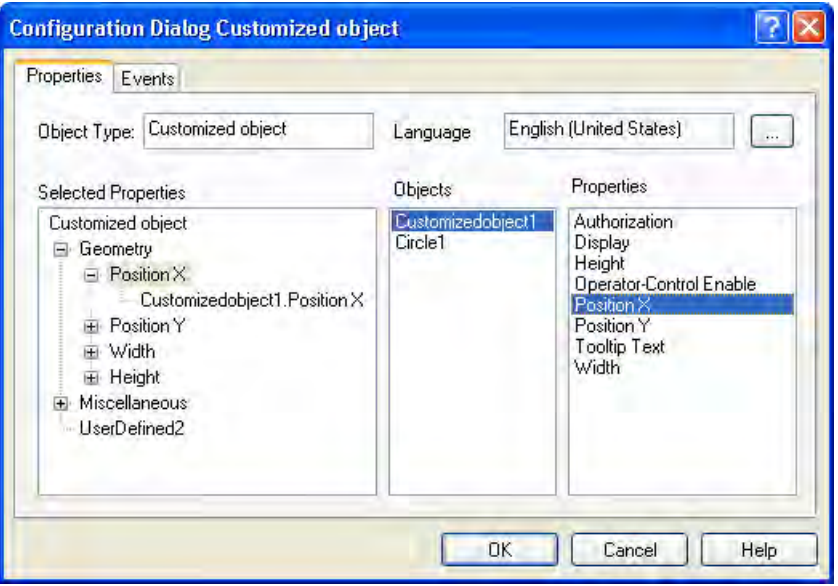

#### **Prerequisites**

● The "Properties" tab in the "Configuration Dialog Customized object" must be open for the selected customized object.

### Adding attributes

1. Select an object in the "Objects" area from which you want to provide an attribute for the customized object.

The available attributes of the selected object are shown in the "Properties" area.

- 2. Double-click the desired attribute in the area "Properties". The selected attribute is added at the relevant position in the "Selected Properties" area. The attribute name is extended by the object name of the object.
- 3. Repeat steps 1 and 2 until all desired attributes are in the "Selected Properties" area.

Alternatively you can drag attributes to the desired position in the "Selected Properties" area with the mouse.

#### <span id="page-628-0"></span>**Note**

The attributes of the customized object are automatically assigned to the associated property group. The default assignments cannot be changed.

#### Deleting attributes

- 1. Select the attributes of the customized object that you want to delete in the "Selected Properties" area.
- 2. Select "Delete" in the pop-up menu of the selected attribute. The selected attribute is removed from the selection.

#### See also

[How to configure the property groups of the customized object \(Page 625\)](#page-624-0) How to configure the properties of attributes of the customized object (Page 629) [How to configure the events of a customized object \(Page 633\)](#page-632-0) [Working with Customized Objects](#page-617-0) (Page [618](#page-617-0)) [Properties of a Customized Object](#page-622-0) (Page [623\)](#page-622-0) [Events of a customized object \(Page 632\)](#page-631-0)

#### How to configure the properties of attributes of the customized object

## Introduction

The properties of the attributes available in the customized object can be changed for display in the "Object Properties" window. The properties of the attributes can bee configured with the "Properties" dialog.

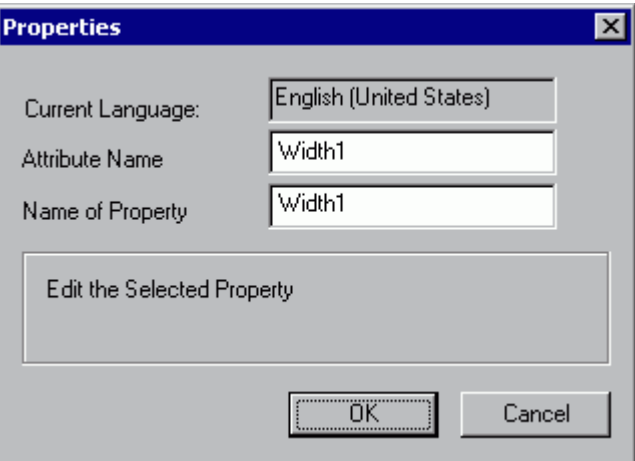

#### Current language

Displays the language for which the attribute was designed.

## Attribute Name

Displays the attribute names under which the attribute is registered in WinCC. The "OLE Automation Name" must be unique. A change of the attribute name affects all languages configured for the attribute.

### Name of Property

Property names with which the attribute is displayed in the "Object Properties" window.

#### **Prerequisites**

● The "Properties" tab in the "Configuration Dialog Customized object" must be open for the selected customized object.

### **Procedure**

- 1. Select the attribute of the customized object whose properties you want to configure in the "Selected Properties" area.
- 2. Select "Properties..." in the pop-up menu of the selected attribute. Opens the "Properties" dialog.
- 3. Change the settings and confirm your input with "OK".

### See also

[How to configure the property groups of the customized object \(Page 625\)](#page-624-0) [How to add and delete attributes of a customized object \(Page 628\)](#page-627-0) [How to configure the events of a customized object \(Page 633\)](#page-632-0) [Working with Customized Objects](#page-617-0) (Page [618\)](#page-617-0) [Properties of a Customized Object \(Page 623\)](#page-622-0) [Events of a customized object](#page-631-0) (Page [632](#page-631-0))

### Linking a Customized Object with a Structure Tag

### Introduction

Customized object may be linked with a structure tag with an open tag dialog in Graphics Designer simply by using Drag&Drop. Using the object properties of two text fields, structure type and unique identification of the object are characterized using the structure tag.

### **Prerequisites**

- A structure type and at least one structure tag must be configured.
- In the customized object, you have added two objects "Static Text" with the property "Text" in "Selected Properties" to "UserDefined2".
- In Graphics Designer, the tag dialog must be open. Using the menu "View/Toolbars..." you activate the tag dialog.

#### Procedure

- 1. In "Configuration Dialog Customized Object" in the area "Selected Properties", select one of the static texts for the Customized Object.
- 2. In the dialog "Properties" for "Attribute Name", enter the name "StructureType".
- 3. In "Configuration Dialog Customized Object" in the area "Selected Properties", select the second static text for the Customized Object.
- 4. In the dialog "Properties" for "Attribute Name", enter the name "tagname".
- 5. Confirm your settings with "OK".
- 6. In the "Object Properties" dialog of the Customized Object, enter under attribute "StructureType" the name of the structure type as text.
- 7. Dynamize the desired properties with an element of a valid structure tag.
- 8. If you now select the Customized Object, the open tag dialog will only display the available tags of the assigned structure type.
- 9. Using Drag&Drop, you connect the desired structure tag from the tag dialog with the customized object. The structure tag is entered into the object property "tagname".

Duplicate customized object may be assigned a tag of the same structure type using Drag&Drop.

#### See also

[How to add and delete attributes of a customized object \(Page 628\)](#page-627-0) [How to configure the properties of attributes of the customized object](#page-628-0) (Page [629](#page-628-0)) [Working with Customized Objects](#page-617-0) (Page [618](#page-617-0)) [Configuration on a Customized Object \(Page 621\)](#page-620-0) [Properties of a Customized Object](#page-622-0) (Page [623\)](#page-622-0)

## <span id="page-631-0"></span>Events of a customized object

#### Introduction

The events available for the customized object are configured with the "Events" tab. It is also possible to make "Object Events" available for the included single objects.

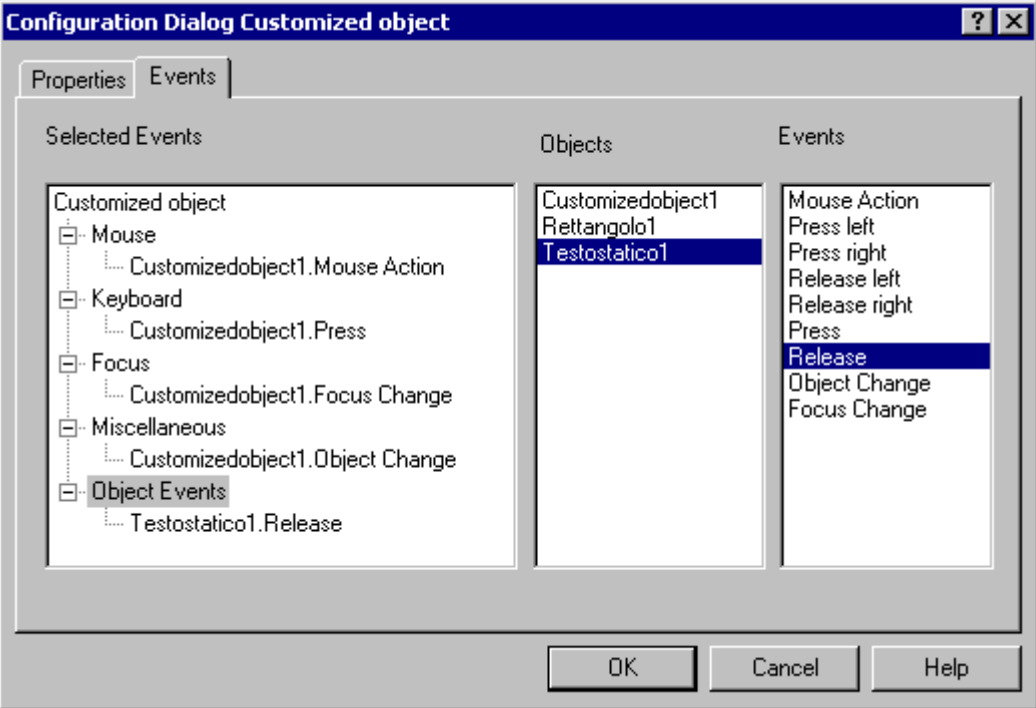

## Selected Events

This area contains the event groups "Mouse", "Keyboard", "Focus", "Miscellaneous" and "Object Events". The events designed for the customized object are assigned to these event groups. All events that are designed for the single objects in the customized object are assigned to the "Object Events" event group.

Click the "+" or "-" symbols to show or hide subordinate entries.

### **Objects**

This area contains all objects included in the customized object. Select an object for which you want to show the available events in the "Properties" area.

#### Event

This area contains all available events for the object selected in the "Objects" area. Double-click the desired event to insert it into the assigned position in the "Selected Events" area.

## <span id="page-632-0"></span>See also

[Properties of a Customized Object](#page-622-0) (Page [623\)](#page-622-0) [How to add and delete attributes of a customized object \(Page 628\)](#page-627-0) [How to configure the properties of attributes of the customized object](#page-628-0) (Page [629](#page-628-0)) How to configure the events of a customized object (Page 633) [Working with Customized Objects](#page-617-0) (Page [618](#page-617-0)) [How to configure the property groups of the customized object \(Page 625\)](#page-624-0)

## How to configure the events of a customized object

## Introduction

The events available for the customized object are configured with the "Events" tab. It is also possible to make "Object Events" available for the included single objects.

## **Prerequisites**

- Select a customized object.
- Open the "Configuration Dialog Customized object" from the pop-up menu and select the "Events" tab.

### Adding events

- 1. In the "Objects" area, select an object for which you want to configure an event in the customized object.
	- The events available for the selected object are displayed in the "Events" area.
- 2. Double-click the desired event in the area "Properties". The selected event is inserted into the respective event group in the "Selected Events" area. The event name is extended by the object name of the object.
- 3. Repeat steps 1 and 2 until all desired events are in the "Selected Events" area.
- 4. Confirm your configuration with "OK".

Alternatively you can drag events to the desired position in the "Selected events" area with the mouse.

#### **Note**

The events configured for the customized object are automatically assigned to the associated event group. The default assignments cannot be changed.

## <span id="page-633-0"></span>Deleting events

- 1. Select the event of the customized object that you want to delete in the "Selected Events" area.
- 2. Select "Delete" in the pop-up menu of the selected event. The selected event is removed from the selection.

### See also

[How to configure the property groups of the customized object \(Page 625\)](#page-624-0) [How to add and delete attributes of a customized object \(Page 628\)](#page-627-0) [How to configure the properties of attributes of the customized object](#page-628-0) (Page [629](#page-628-0)) [How to configure the events of a customized object \(Page 633\)](#page-632-0) [Working with Customized Objects](#page-617-0) (Page [618\)](#page-617-0) [Properties of a Customized Object \(Page 623\)](#page-622-0) [Events of a customized object](#page-631-0) (Page [632](#page-631-0))

## How to edit a customized object

### Introduction

The edit mode for the customized object is activated with the "Customized object / Edit ..." function. In edit mode the properties of all included single objects can be separately changed. Single objects can be added or deleted. A single object contained in a customized object is edited as described in "Working with objects".

The selection marks of the single objects are shown as gray squares with a white border in edit mode. When edit mode is exited, only the selected objects are imported into the customized object.

### **Prerequisites**

• Select a customized object.

### Activating edit mode

- 1. Open the pop-up menu or the "Edit" menu.
- 2. Select "Customized object / Edit...". The Edit mode will be activated. Like multiple selection of objects, selection marks for the single objects contained in the customized object are shown. The selection marks are shown as gray squares with a white border in edit mode.

## <span id="page-634-0"></span>Exit edit mode

- 1. Open the pop-up menu or the "Edit" menu.
- 2. Select "Customized object / Exit edit". Edit mode is deactivated. When edit mode is exited, only the selected objects are imported into the customized object. If no object is selected, the customized object is discarded.

### See also

[Working with Customized Objects](#page-617-0) (Page [618](#page-617-0)) [Configuration on a Customized Object \(Page 621\)](#page-620-0) [Working with Objects \(Page 378\)](#page-377-0) How to delete a customized object (Page 635)

[How to create a customized object \(Page 620\)](#page-619-0)

#### How to delete a customized object

## Introduction

A customized object can be split into its component objects with the command "Customized Object / Delete" in the pop-up menu or the "Edit" menu. The individual objects are then shown as a multiple selection.

#### **Prerequisites**

● Select a customized object.

### Procedure

- 1. Open the pop-up menu or the "Edit" menu.
- 2. Select "Customized Object / Delete". The selection marks of the customized object are hidden. The individual objects of the customized object are shown as a multiple selection.

### See also

[How to create a customized object \(Page 620\)](#page-619-0) [Multiple Selection of Objects \(Page 386\)](#page-385-0) [The Rectangle Surrounding the Object](#page-231-0) (Page [232](#page-231-0)) [Working with Customized Objects](#page-617-0) (Page [618](#page-617-0)) [Working with Combined Objects](#page-612-0) (Page [613\)](#page-612-0)

#### <span id="page-635-0"></span>Example: How to create a compressor as a customized object

## Introduction

A customized object that can be used to display a compressor is to be prepared for a system design. Only specific properties should be configurable to allow multiple use of the "Compressor" customized object in the design.

 The "Compressor" customized object should have the check-back messages "On", "Off", "Approach" and "Retract". The "On" and "Off" states must be visualized by a change in a background color. The "Approach" and "Retract" states must be displayed by flashing lines.

The following example implements this task step-by-step.

## Procedure

1. Create a graphic to show the compressor.

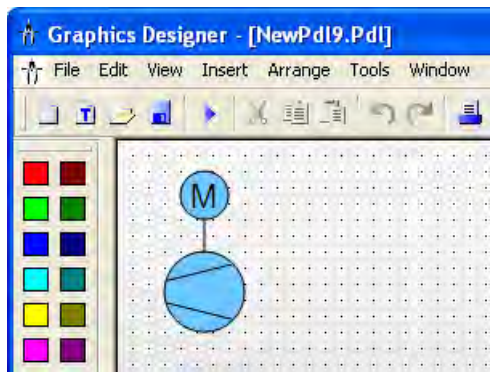

The compressor is created from the following standard objects: 2 circles, 3 lines and a static text.

2. Select all objects from which the customized object must be created. Select "Customized Object / Create..." in the multiple selection context menu.

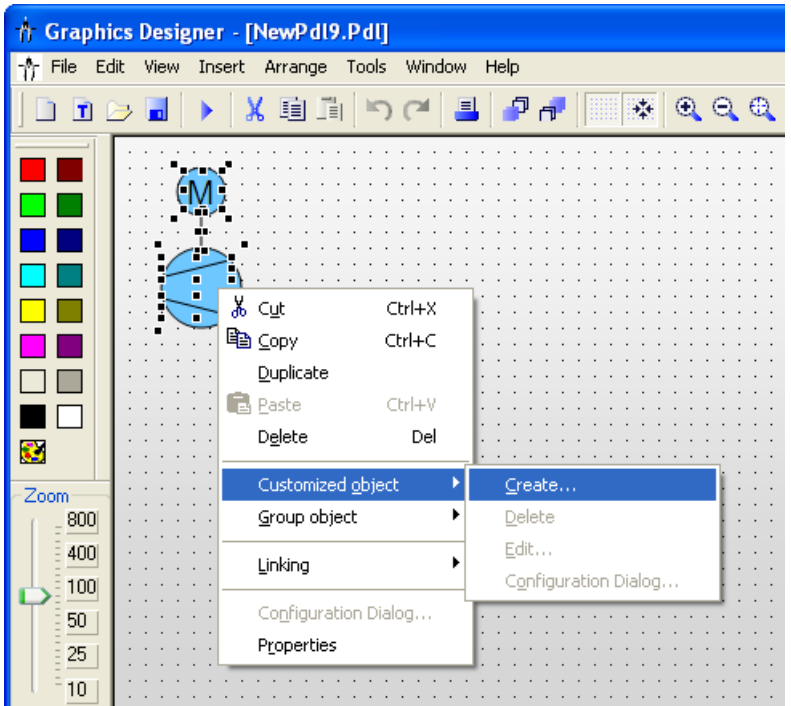

The "Configuration Dialog Customized object" dialog opens.

3. The "Configuration Dialog Customized Object" shows all the single objects contained in the customized object with their properties and events. Select the "Properties" tag.

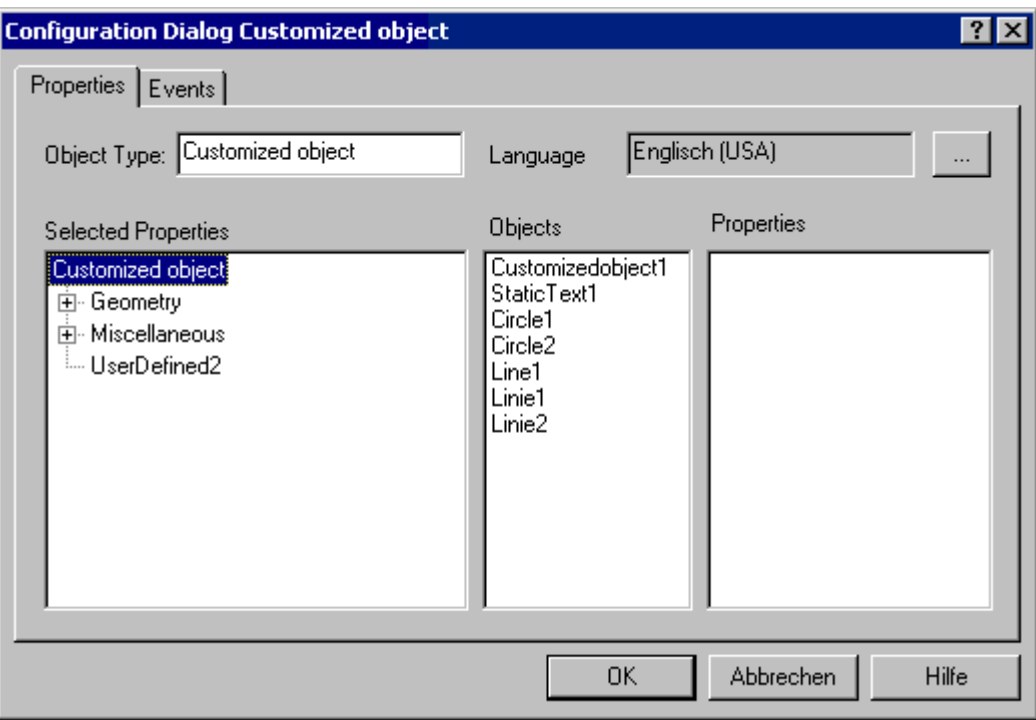

In this example the "UserDefined2" property group is used to define the desired properties and events of the customized object.

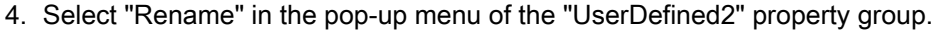

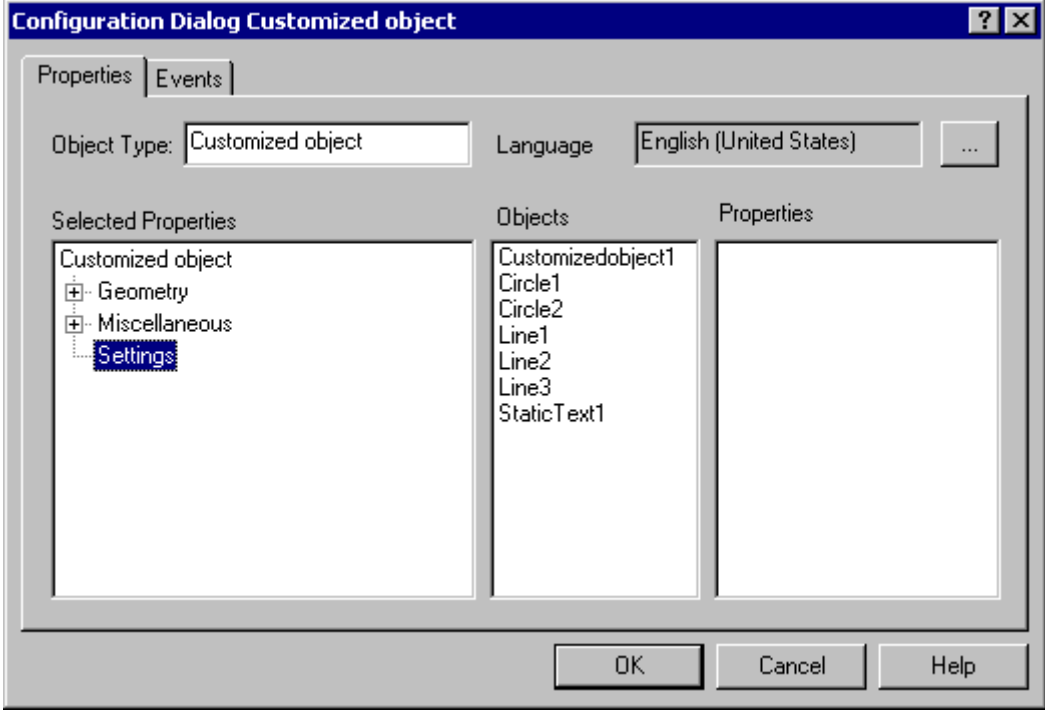

In this example the term "Settings" is entered as the new name of the "UserDefined2" property group.

5. The "On" and "Off" states must be visualized by changing the background color of Circle1: Select the object "Circle1".

Drag the "Background color" property by Drag&Drop to the "Settings" property group.

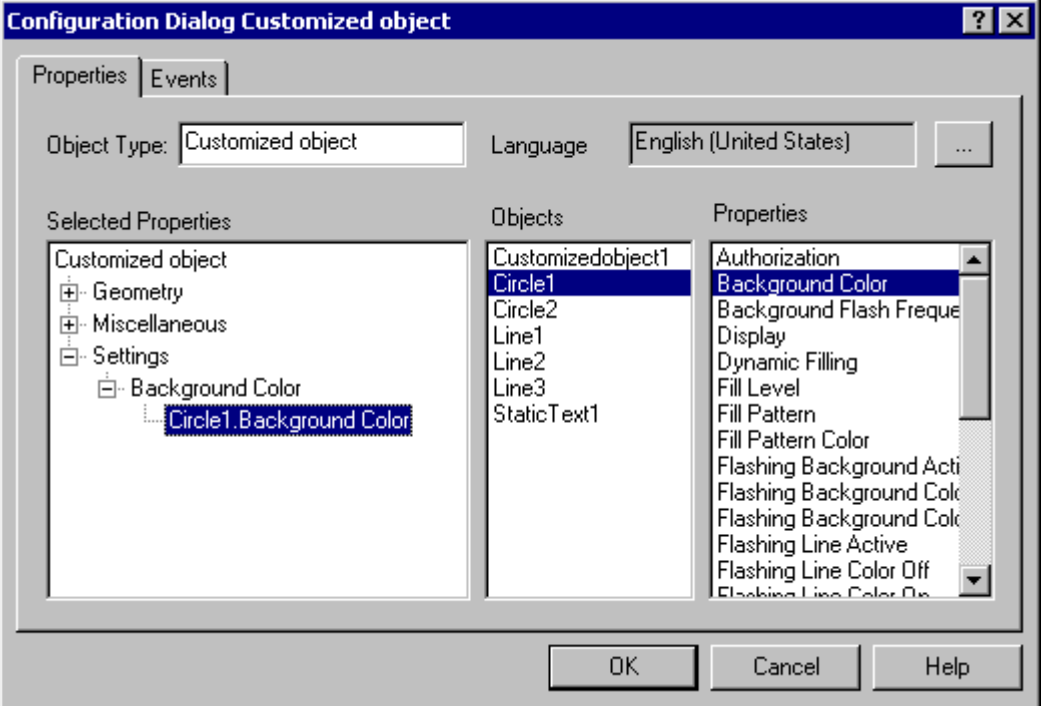

The customized object now has the "Circle1.Background Color" attribute in the "Settings / Background Color" property group.

6. Select "Properties..." in the pop-up menu of the attribute "Circle1.Background color". Opens the "Properties" dialog.

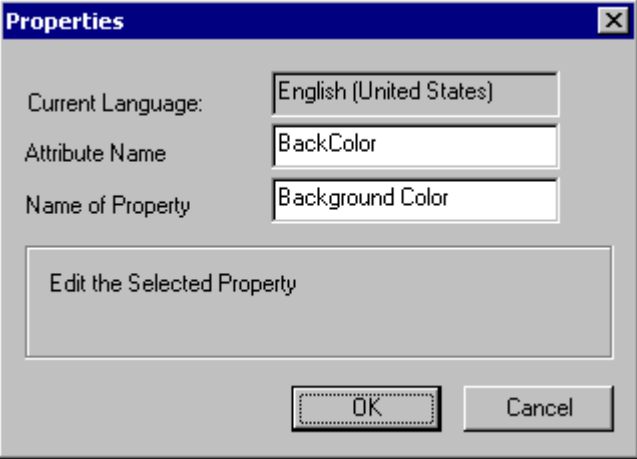

Enter a name for the dynamics of the attribute by C or VBS actions in the "Attribute Name" field. The "Name of Property" field contains the exact name of the attribute for the display in the "Object Properties" window and can also be changed.

7. The "Approach" and "Retract" states must be displayed by flashing lines: The line colors of all objects, which flashing is to be configured for, can be combined into

an attribute of the customized object.

Select the desired objects in sequence and drag the property "Line Color" via Drag&Drop into the property group ""Settings".

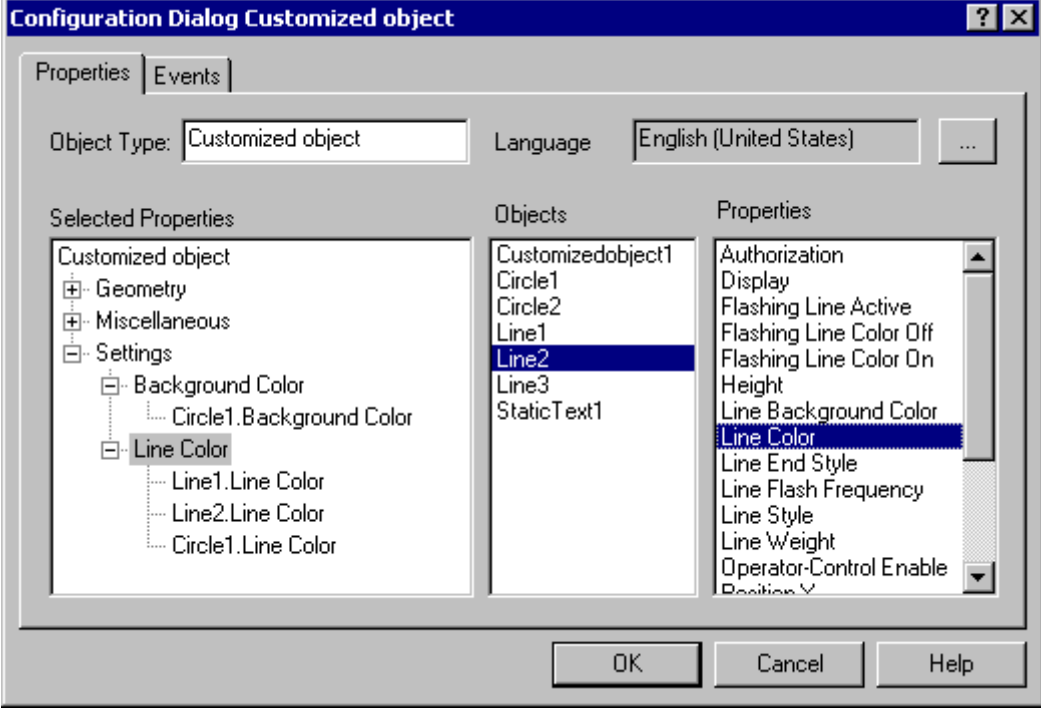

The customized object now has the "Object.Line Color" attributes in the "Settings / Line Color" property group.

8. Repeat this process for all attributes that the customized object requires.

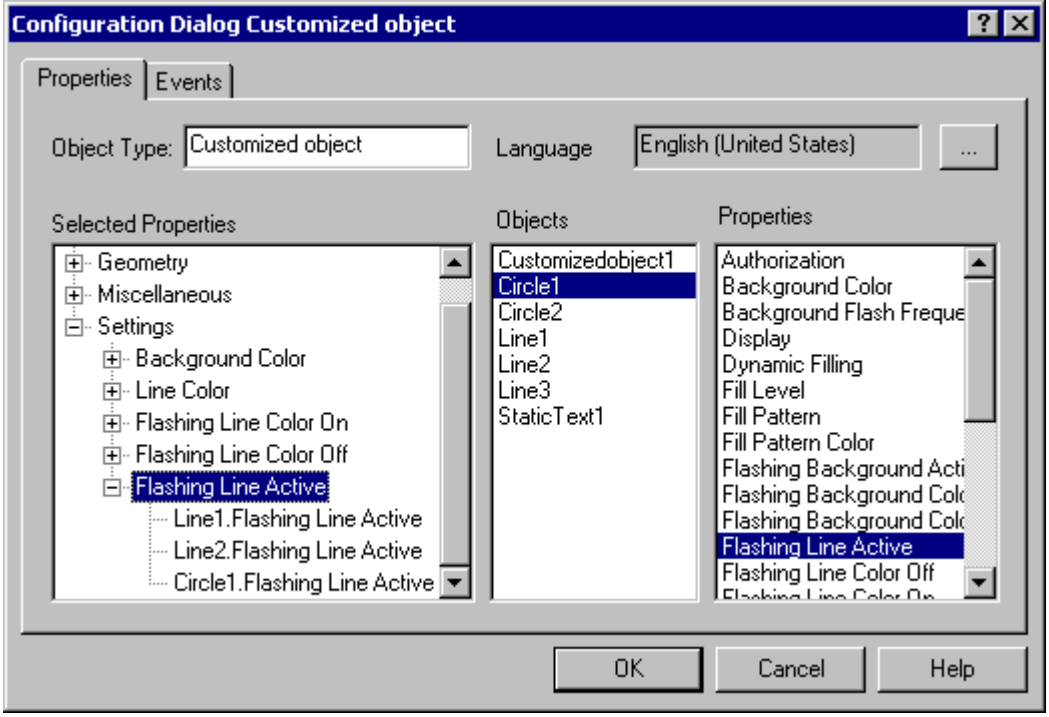

In this example the attributes "Flashing Line Color On", "Flashing Line Color Off" and "Flashing Line Active" are added to various single objects.

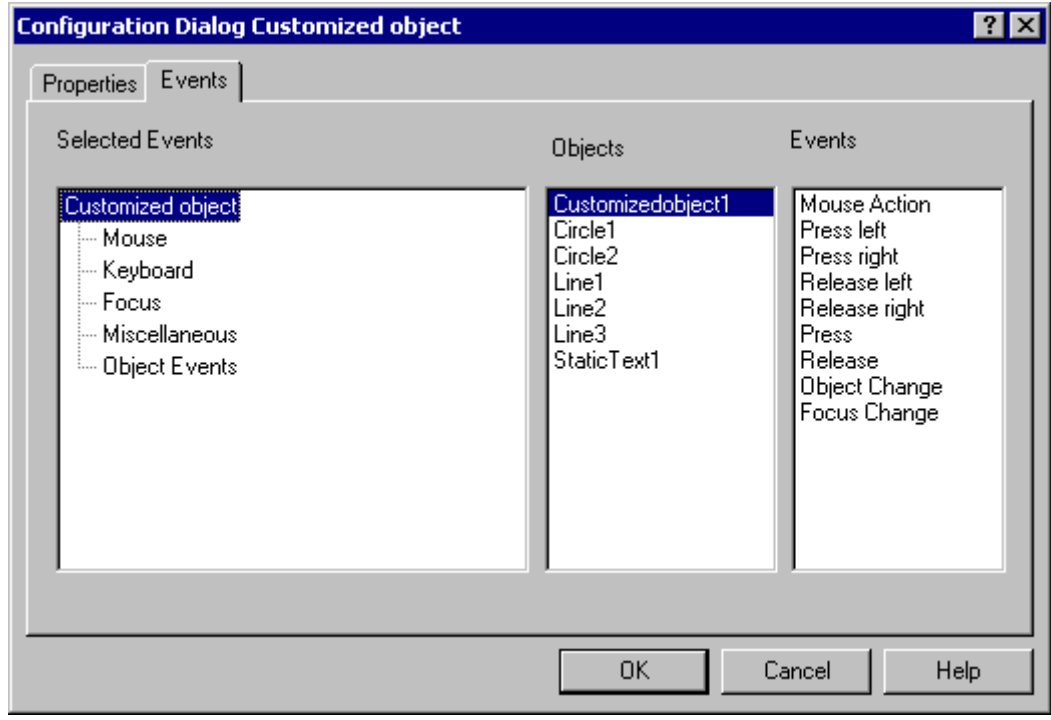

9. Select the "Events" tab to configure the required events for the customized object.

In this example only the "Mouse Action" event is configured.

## 10.Select the event "Mouse".

Select the "CustomizedObject1" object that is to respond to the desired event. If the event is to be configured for a contained single object, select the single object only. Double-click the event "Mouse click".

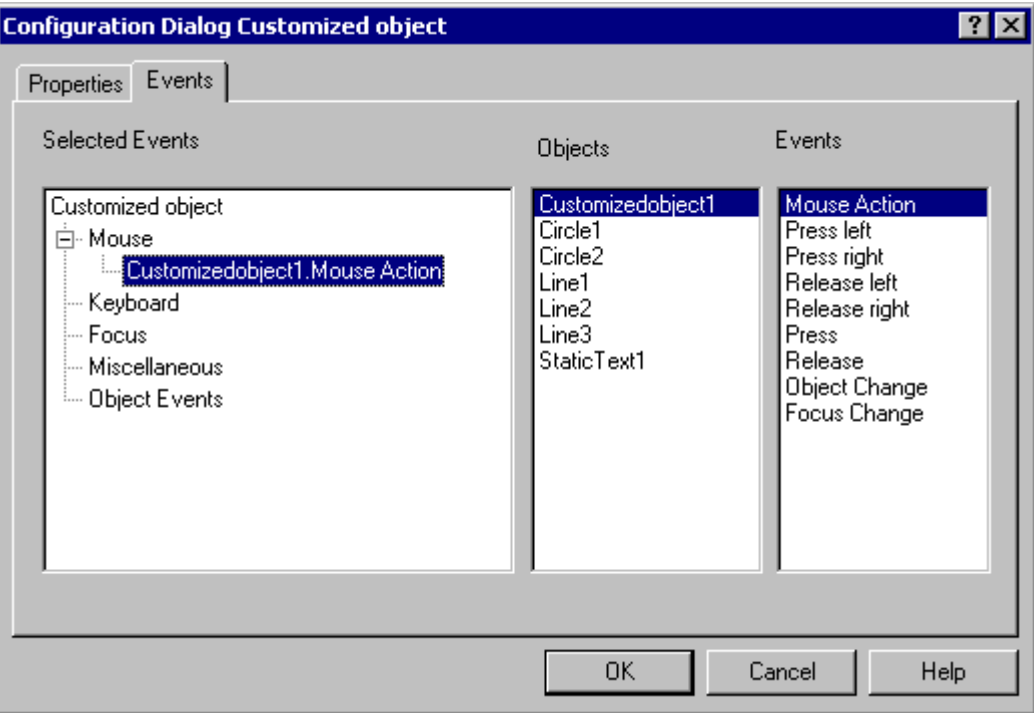

The customized object now has the "CustomizedObject1.Mouse Action" event in the "Mouse" event group.

Add more events in the same manner.

- 11.The customized object should have the name "myCompressor": Select the "Properties" tab.
	- Enter the name "myComprssor" in field "Object type".

Click the entry "Customized Object" in the "Selected Properties" area to accept the name.

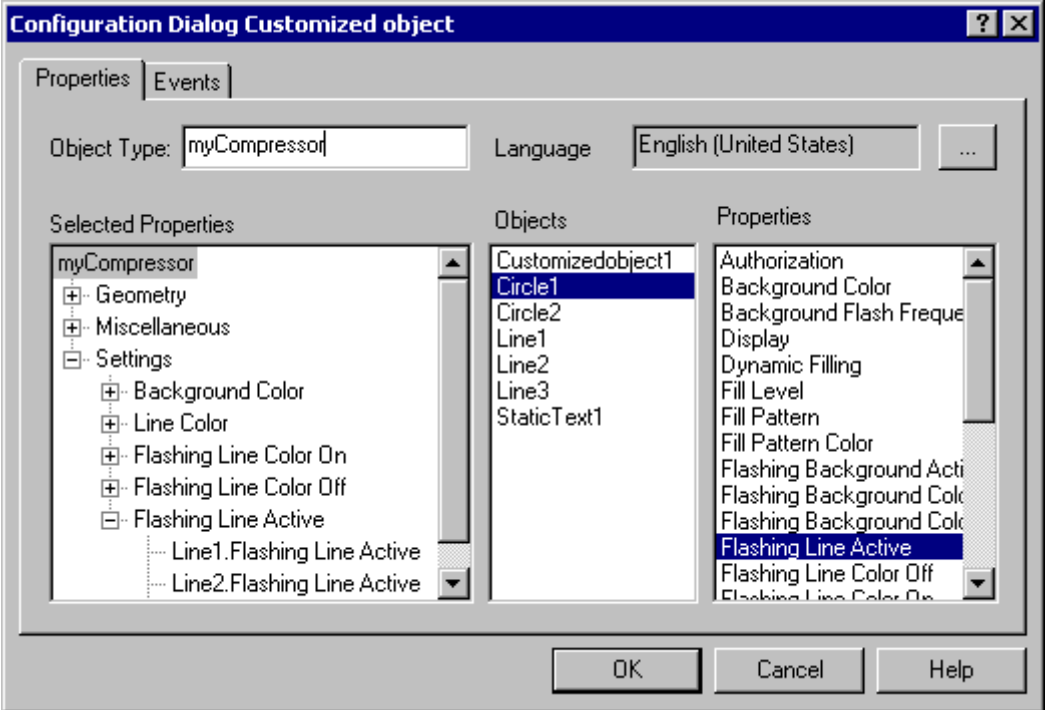

Confirm the configuration with "OK" to finish creating the "myCompressor" customized object.

The configuration dialog "Configuration Dialog Customized object" will be closed.

12.Select the new customized object in your process picture.

Open the window "Object Properties" to check the configuration of the customized object.

<span id="page-645-0"></span>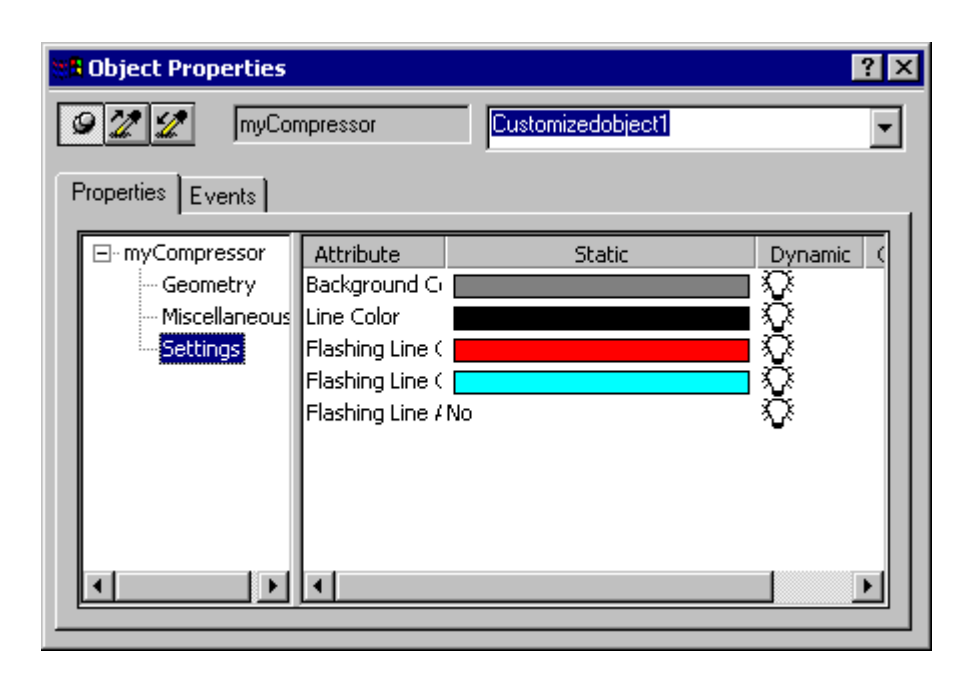

The "Settings" property group only shows the properties and events that you defined in the "Configuration Dialog Customized Object".

#### See also

[How to create a customized object](#page-619-0) (Page [620](#page-619-0)) [How to configure the property groups of the customized object \(Page 625\)](#page-624-0) [How to add and delete attributes of a customized object \(Page 628\)](#page-627-0) [How to configure the properties of attributes of the customized object](#page-628-0) (Page [629](#page-628-0)) [How to configure the events of a customized object \(Page 633\)](#page-632-0) [How to edit a customized object \(Page 634\)](#page-633-0) [How to delete a customized object \(Page 635\)](#page-634-0) [Configuration on a Customized Object \(Page 621](#page-620-0)) [Events of a customized object](#page-631-0) (Page [632](#page-631-0)) [Properties of a Customized Object \(Page 623\)](#page-622-0)

### 3.8.7.4 Working with the library

## Working with the library

## Introduction

The library of the Graphics Designer is versatile tool for saving and managing graphic objects that can be used for creating process pictures. It is divided into two areas:

### Global Library

The "Global Library" offers a variety of prefinished graphic objects that are inserted into a picture as library objects and can be configured as required. Sorted by subject in the form of a folder tree, graphic views of machine and system parts, instruments, control elements and buildings can be provided.

The "Global Library" can be extended with user-defined objects to make them available for other projects. However, these objects must not be linked with dynamics, to prevent errors when embedding them in other projects.

#### Project Library

The "Project Library" enables a project-specific library to be built. The objects can sorted by subjects by creating folders and subfolders.

User-defined objects can be stored here as copies and made available for multiple use. Because the Project Library is only available for the current project, dynamic objects should only be included in this library. The names of user-defined objects inserted into the library can be freely selected.

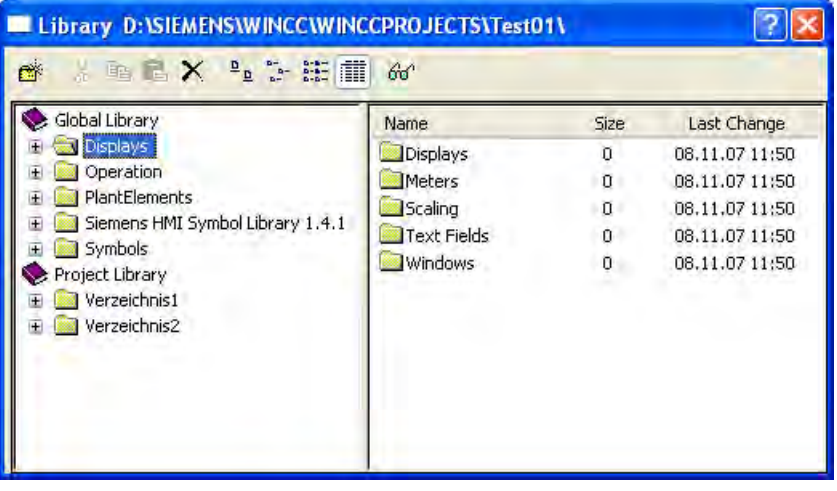

#### Opening library

The Graphics Designer library can be shown or hidden with the "Library" command in the "View" menu or via the icon  $\frac{2}{3}$ . The structure and functions of the library are similar to the Windows Explorer. The display of the library objects can be configured with the elements of the toolbar.

#### Backup library objects

The project library is only available for the current project. If it has been extended with userdefined objects, the project library should be backed up.

In WinCC the library objects are stored in different folder paths:

- All information on the global library is by default saved in the "\aplib" subfolder of the WinCC installation folder.
- Objects of the project library as components of the current project are stored in the "\library" subfolder of the

To be able to use the user-defined configurations of the project library in other projects, the contents of the relevant folder must be copied to the relevant folder of the target project. It is also recommended that you create a backup copy of the "\library" folder and update it regularly.

### Types of library objects

Two different object types are used as library objects in the global library. Accordingly a library object that has been inserted into a picture is changed in various configuration dialogs:

## Customized Objects

The folders "System Modules", "Displays", "Operation" and "Symbols" contain prefinished customized objects.

If such a library object is inserted into a picture, changes can be executed in the window "Object properties" and in the configuration dialog "Customized Object". Both dialogs can be opened from the pop-up menu of the inserted object.

### **Controls**

The "Siemens HMI Symbol Library" folder contains a comprehensive symbol library, whose elements can also be inserted in a picture as controls.

If such a library object is inserted into a picture, changes can be executed in the window "Object properties" and in the dialog "Properties of Siemens HMI Symbol Library". The window "Object Properties" is opened from the pop-up menu of the inserted object. The "Properties of Siemens HMI Symbol Library" dialog can only be opened by double-clicking on the inserted object.

### See also

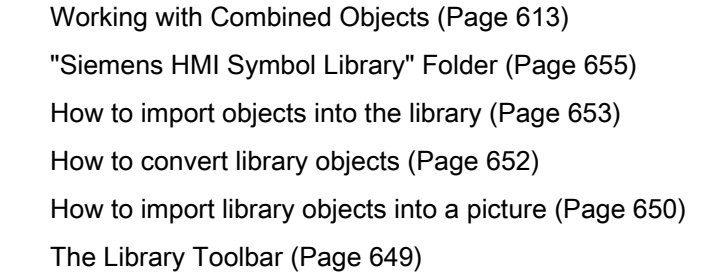
# <span id="page-648-0"></span>The Library Toolbar

## Introduction

You can make the following settings with the tools in the toolbar of the "Library" dialog:

- Folders for sorting library objects by subject can be created and deleted in the library.
- Library objects can be copied, moved and deleted or added to the current picture.
- The library can be extended with user-defined objects.
- The display of the library objects can be configured.

 $\mathfrak{G}^{\mathsf{c}}\otimes \mathbb{R}\cong \mathbb{C}^{\mathsf{c}}\otimes \mathbb{C}^{\mathsf{c}}\otimes \mathbb{C}^{\mathsf{c}}\otimes \mathbb{C}^{\mathsf{c}}\otimes \mathbb{C}^{\mathsf{c}}$ 

## **Overview**

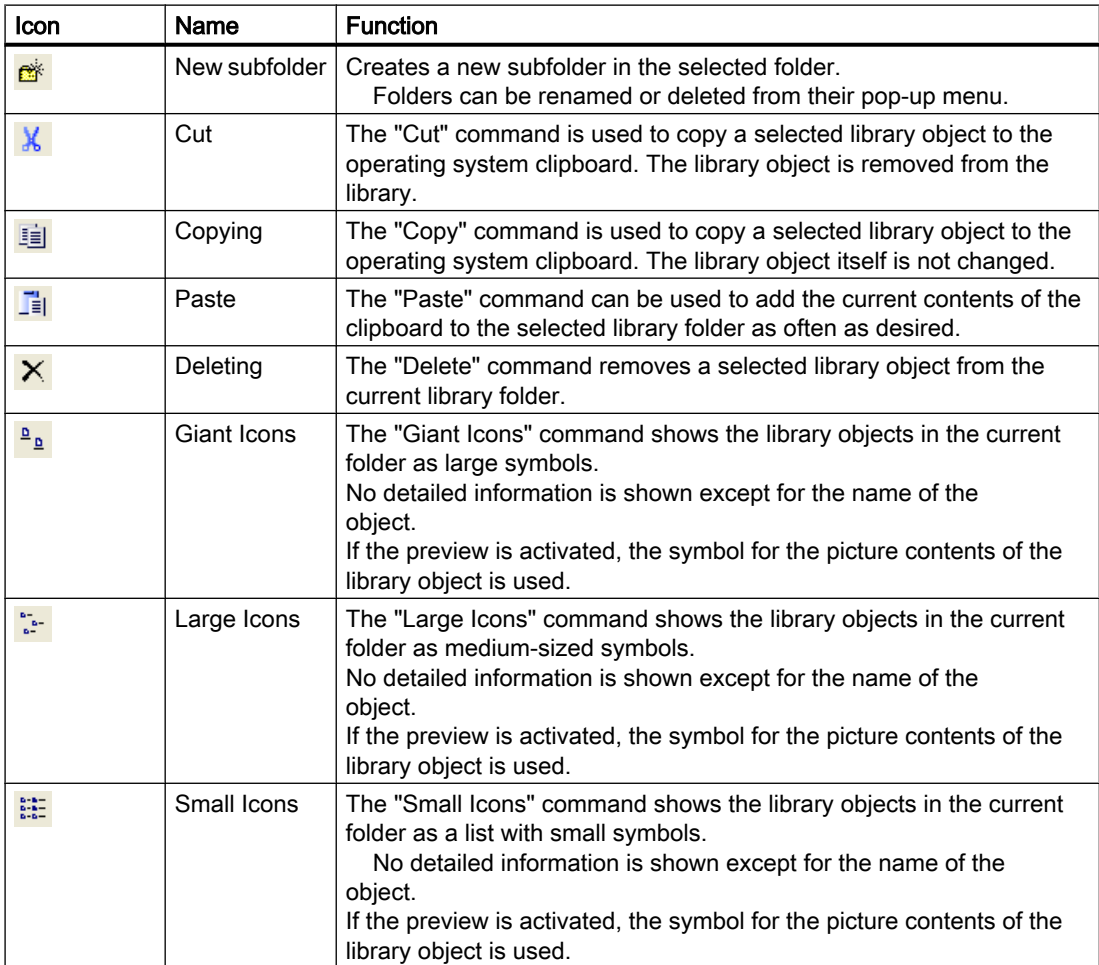

## <span id="page-649-0"></span>3.8 Working with Objects

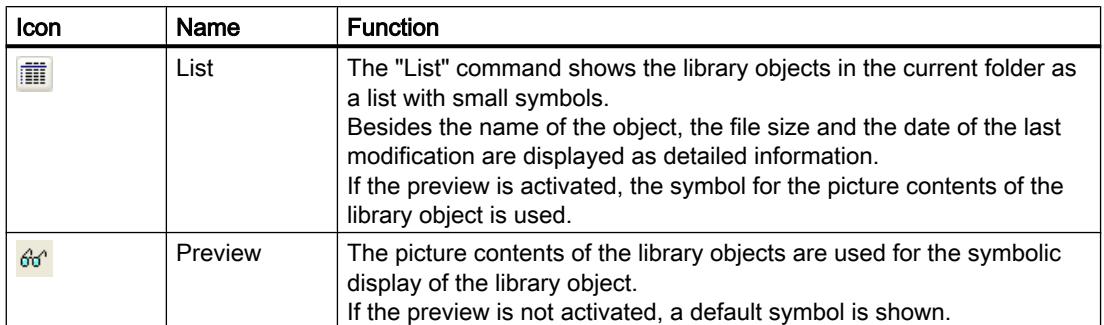

#### See also

[Working with the library](#page-645-0) (Page [646](#page-645-0)) ["Siemens HMI Symbol Library" Folder](#page-654-0) (Page [655](#page-654-0)) [How to import objects into the library](#page-652-0) (Page [653](#page-652-0)) [How to convert library objects \(Page 652\)](#page-651-0) How to import library objects into a picture (Page 650) [The Library Toolbar \(Page 649\)](#page-648-0)

## How to import library objects into a picture

## Introduction

Library objects can be added to a picture by dragging them with the mouse or by using the operating system clipboard.

When a library object is added to a picture, the object name is by default a combination of the name of the object type and a sequential number. This name can be changed with the "Object name" attribute in the "Object Properties" window.

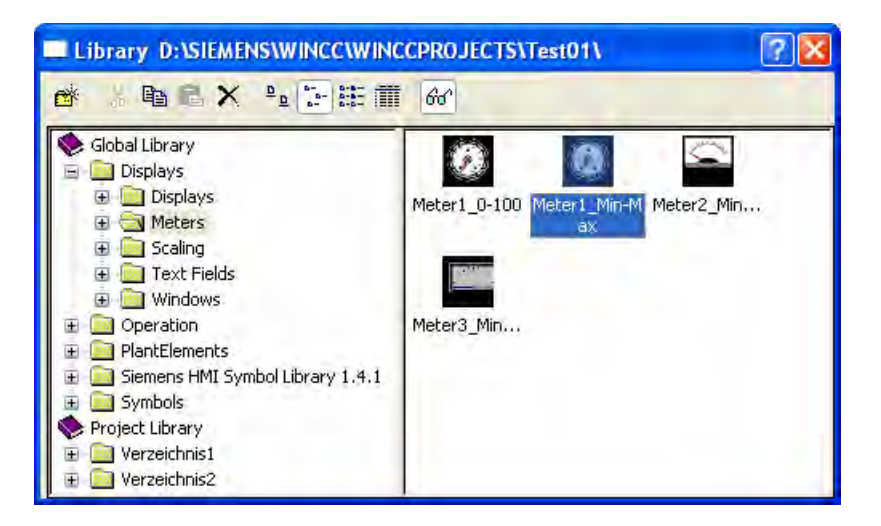

# **Requirements**

● A picture must be opened.

# Procedure

- 1. In the default toolbar of the Graphics Designer click the icon  $\frac{2}{3}$ . The "Library" dialog will open.
- 2. Select a subfolder of the global library or the project library in the left section of the dialog.
	- The library objects in this subfolder are shown in the right section of the dialog.
- 3. Select a library object and drag it with the mouse to the desired position in the picture. When you release the mouse button, the insertion procedure is finished.

# Alternative Procedure

- 1. In the default toolbar of the Graphics Designer click the icon **88**. The "Library" dialog will open.
- 2. Select a subfolder of the global library or the project library in the left section of the dialog.

The library objects in this subfolder are shown in the right section of the dialog.

- 3. Select the desired library object.
- 4. In the toolbar of the "Library" dialog, click  $\mathbb{E}$ . The library object will be copied to the clipboard of the operating system.
- 5. In the default toolbar of the Graphics Designer click the icon  $\frac{1}{2}$ . The library object will be inserted into the current picture from the clipboard.

## See also

[How to convert library objects \(Page 652\)](#page-651-0) [How to import objects into the library](#page-652-0) (Page [653](#page-652-0)) [How to Rename Objects](#page-382-0) (Page [383](#page-382-0)) [The Library Toolbar \(Page 649\)](#page-648-0) ["Siemens HMI Symbol Library" Folder](#page-654-0) (Page [655](#page-654-0)) [Working with the library \(Page 646\)](#page-645-0)

<span id="page-651-0"></span>3.8 Working with Objects

# How to convert library objects

# Introduction

Library objects that were created in an older version of WinCC can be converted to the current format for continuing use. The commands for converting the libraries are opened from the popup menu of the "Graphics Designer" entry in the WinCC Explorer navigation window.

The conversion can be only run completely for the Global Library or the Project Library. Individual library objects cannot be selected.

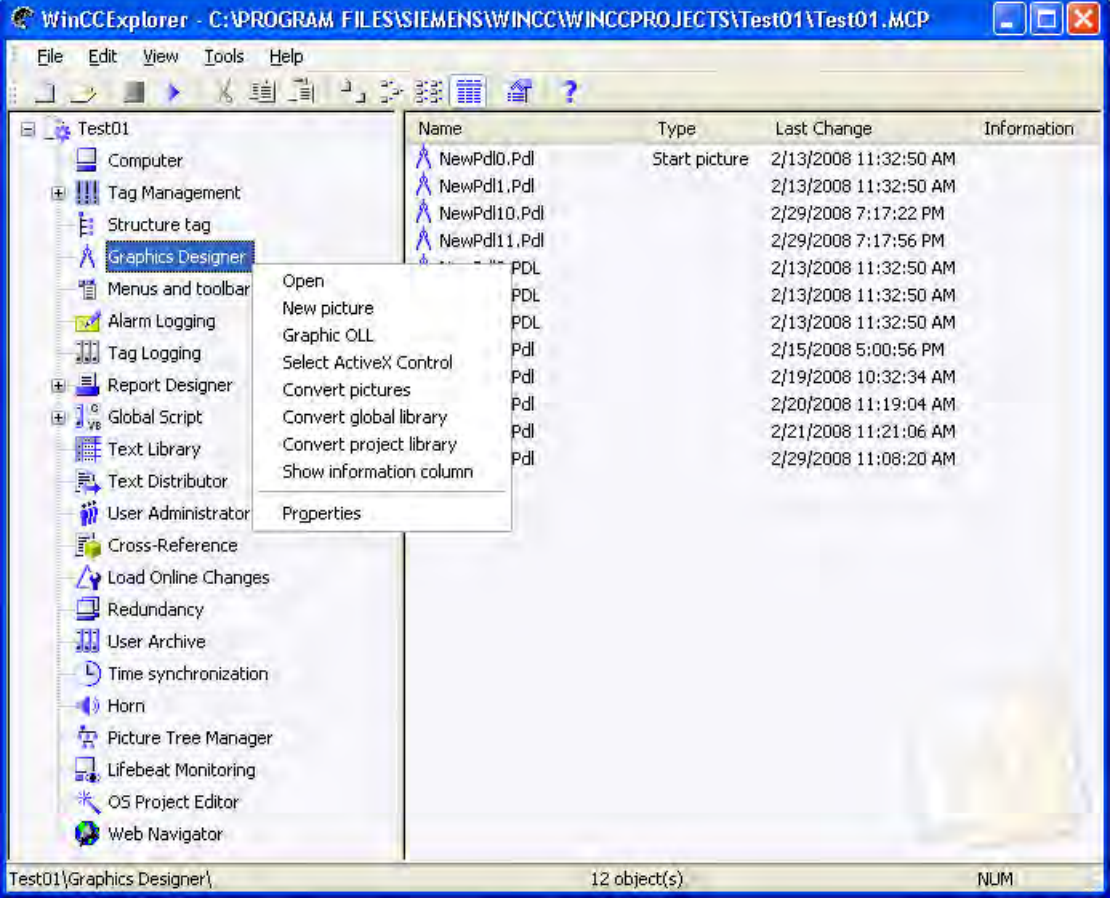

# **NOTICE**

The conversion starts immediately, as soon as you have selected the entry. No confirmation prompt appears.

Conversion of the libraries cannot be undone.

## <span id="page-652-0"></span>**Requirements**

● A project must be opened.

# Procedure

- 1. Right-click the entry "Graphics Designer". The pop-up menu will be opened.
- 2. Select the entry "Convert global library" or "Convert project library" from the pop-up menu.

The procedure may take some time, depending on the number and file size of the included library objects.

## See also

[How to import library objects into a picture \(Page 650\)](#page-649-0) How to import objects into the library (Page 653) [The Library Toolbar \(Page 649\)](#page-648-0) [The shortcut menu in the Navigation window \(Page 212](#page-211-0)) ["Siemens HMI Symbol Library" Folder](#page-654-0) (Page [655](#page-654-0)) [Working with the library \(Page 646\)](#page-645-0)

## How to import objects into the library

## Introduction

The objects in a picture can be added to the library by dragging them with the mouse or by using the operating system clipboard. The objects can sorted by subjects by creating folders and subfolders. A new name can be assigned to the imported library object to simplify later use.

The "Global Library" can be extended with user-defined objects to make them available for other projects. These objects must not be linked with dynamics, to prevent errors when embedding them in other projects.

Because the Project Library is only available for the current project, dynamic objects can also be included in this library.

## 3.8 Working with Objects

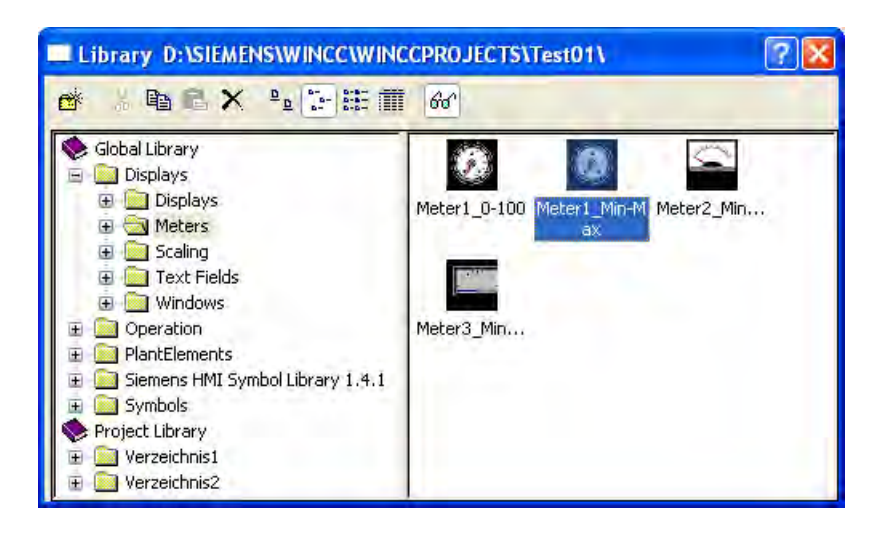

## **Requirements**

● A picture must be opened.

## Procedure

- 1. In the default toolbar of the Graphics Designer click the icon  $\frac{2}{3}$ . The "Library" dialog will open.
- 2. Select or create a subfolder of the global library or the project library in the left section of the dialog.

The library objects in this subfolder are shown in the right section of the dialog.

- 3. Select the object that you want to add to the selected folder in the active picture.
- 4. Hold down the mouse button and drag the selected object into the library folder. When you release the mouse button, the check box insertion is finished.
- 5. If you want to assign a name for later use to the new library object, select "Rename" in the pop-up menu of the new library object. The name of the library object will become editable.
- 6. Enter the new name and confirm this by pressing <ENTER>.

## Alternative Procedure

- 1. In the default toolbar of the Graphics Designer click the icon  $\frac{2}{3}$ . The "Library" dialog will open.
- 2. Select or create a subfolder of the global library or the project library in the left section of the dialog.
	- The library objects in this subfolder are shown in the right section of the dialog.
- 3. Select the object that you want to add to the selected folder in the active picture.
- 4. In the standard toolbar of the Graphics Designer, click  $\mathbb{F}$ . The selected object will be copied to the clipboard of the operating system.

3.8 Working with Objects

- <span id="page-654-0"></span>5. In the toolbar of the "Library" dialog, click  $\boxed{\phantom{a}}$ . The new library object will be inserted into the selected library folder from the clipboard of the operating system.
- 6. If you want to assign a name for later use to the new library object, select "Rename" in the pop-up menu of the new library object. The name of the library object will become editable.
- 7. Enter the new name and confirm this by pressing <ENTER>.

#### See also

[How to import library objects into a picture \(Page 650\)](#page-649-0) [How to convert library objects \(Page 652\)](#page-651-0) [The Library Toolbar \(Page 649\)](#page-648-0) "Siemens HMI Symbol Library" Folder (Page 655) [Working with the library \(Page 646\)](#page-645-0)

## "Siemens HMI Symbol Library" Folder

## Introduction

The global library contains a comprehensive symbol library in the "Siemens HMI Symbol Library" folder. It contains different objects from the other library objects.

The objects of this library area are provided by a control of the same name and can also be added to a picture as a control from the object palette.

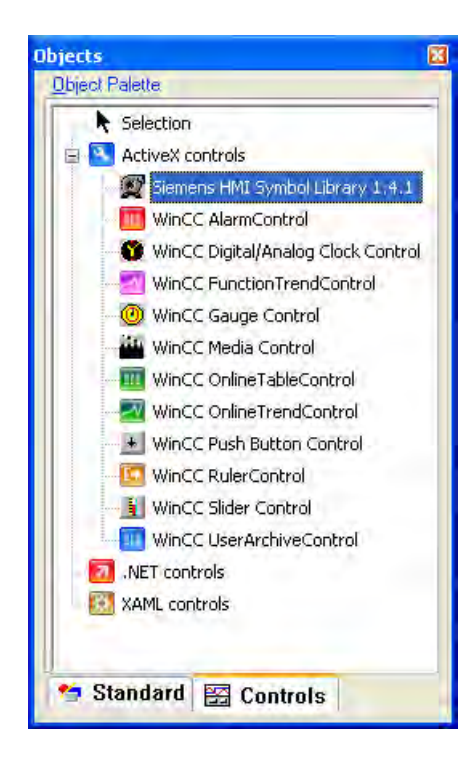

<span id="page-655-0"></span>An object of this type is changed in the "Properties of the Siemens HMI Symbol Library" configuration dialog, which can only be opened by double-clicking on the inserted object. The detailed description of the "Siemens HMI Symbol Library" is in the chapter "Working with Controls".

#### See also

[How to import objects into the library](#page-652-0) (Page [653](#page-652-0)) [How to convert library objects \(Page 652\)](#page-651-0) [How to import library objects into a picture \(Page 650\)](#page-649-0) [Working with Controls \(Page 319\)](#page-318-0) [Working with Combined Objects \(Page 613\)](#page-612-0) [The Library Toolbar \(Page 649\)](#page-648-0) [Working with the library](#page-645-0) (Page [646](#page-645-0))

# 3.9 Process Pictures in Runtime

## 3.9.1 Testing Process Pictures in Runtime

#### Introduction

The behavior of process pictures, which were created and dynamized in Graphics Designer, can be tested in Runtime. Some object properties, such as the rotation or flashing of an object, can only be displayed in Runtime.

In this chapter, you will learn

- activate and deactivate Runtime
- test changes to a picture in directly Runtime
- modify the settings for the execution of Runtime
- configure mouseless operation for Runtime

#### See also

[Activating Project \(Page 132\)](#page-131-0) [How to activate / deactivate Runtime \(Page 657\)](#page-656-0) [How to test the active picture in Runtime \(Page 658](#page-657-0)) [How to set up Runtime \(Page 112\)](#page-111-0) [How to set up a picture for mouseless operation](#page-676-0) (Page [677](#page-676-0)) [Virtual keyboard - General Information](#page-672-0) (Page [673](#page-672-0))

# <span id="page-656-0"></span>3.9.2 How to activate / deactivate Runtime

## Introduction

Runtime can be activated from WinCC Explorer or Graphics Designer. If it is called in WinCC Explorer, Runtime will start with the predefined start picture. If it is started from Graphics Designer, the active picture will be opened in Runtime. Runtime can only be deactivated from WinCC Explorer.

## **Requirements**

- A project must be opened.
- The local computer's name must be entered as the computer name in the project.
- A process picture, which is found in the project, must be defined as the start picture.
- Changes in a picture can only be displayed in Runtime, when the picture was saved before Runtime was activated.

#### Activating Runtime

Runtime is executed in the "WinCC-Runtime" program window. The "Runtime" command is used to load additional program modules, which are required for the execution of Runtime.

#### WinCC Explorer

Click this button in the toolbar to open Runtime with the predefined start picture.

As an alternative, you can select "Activate" in the "File" menu. When Runtime is activated this will be indicated by a tick in front of the entry "Activate".

#### Graphics Designer

Click this button in the default toolbar to open Runtime with the active picture.

As an alternative, you can select "Runtime" in the "File" menu.

#### Deactivate Runtime

Runtime can only be deactivated from WinCC Explorer.

Click this button in the toolbar to deactivate Runtime. The modules for the execution of Runtime are deactivated. The "WinCC-Runtime" program window will be closed.

As an alternative, you can select "Activate" in the "File" menu. The tick in front of the entry "Activate" will be removed.

# <span id="page-657-0"></span>See also

How to test the active picture in Runtime (Page 658) [How to set up Runtime \(Page 112\)](#page-111-0) [Testing Process Pictures in Runtime \(Page 656\)](#page-655-0)

# 3.9.3 How to test the active picture in Runtime

# Introduction

The behavior of process pictures, which were created and dynamized in Graphics Designer, can be tested in Runtime. Furthermore, changes made to the configuration of a picture can be checked directly in Runtime.

#### **Requirements**

- Runtime must be activated. To start Runtime directly with the active picture, it must be activated from Graphics Designer.
- To test in Runtime the changes made, the active picture must first be saved.

#### Procedure

- 1. Open the picture that you want to change.
- 2. Change the desired Properties and Events.
- 3. In the standard toolbar, click the button  $\Box$ . The active picture is saved with the changes applied.
- 4. In the standard toolbar, click the button  $\blacktriangleright$ . The active picture is activated in Runtime and can be tested in the program window "WinCC-Runtime".
- 5. Repeat steps 2 4 to make further changes.

## See also

[How to set up Runtime \(Page 112\)](#page-111-0) [Testing Process Pictures in Runtime \(Page 656\)](#page-655-0)

[Working with Objects](#page-377-0) (Page [378](#page-377-0))

[How to activate / deactivate Runtime \(Page 657\)](#page-656-0)

# 3.9.4 Menus and Toolbars

# 3.9.4.1 User-defined menus and toolbars

#### Introduction

In the "Menus and Toolbars" editor you can configure customized menus and toolbars. The customized menus and tool bars can be displayed in the basic picture of a project and also in the picture windows. You connect menu items and symbols using procedures from Global Script VBS.

#### Usage

You used customized menus and tootbars, for e.g. to implement a picture navigation. The customized menus and toolbars are displayed in the basic picture of the project. You can thus shift from any picture to the pictures that you have configured the picture change using menu commands and symbols.

#### Principle

You save the customized menus and toolbars in configuration files. For each configuration file you can save one menu and any number of toolbars you want. You can indicate a configuration file as "Start Configuration" in the "Computer Properties":

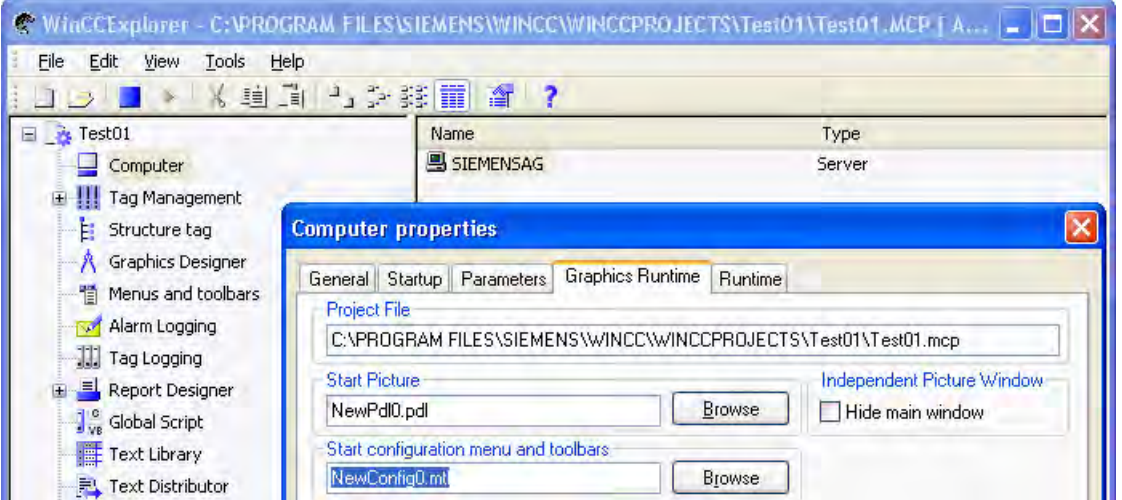

Configure a file in the "Menu/Toolbar configuration" attribute in the picture window.

## **Note** Customized menus and toolbars in the WebNavigator

If you have indicated a configuration file in the "Start Configuration", the customized menus and toolbars are also displayed in the WebNavigator.

## Configuration Options for Customized Menus and Toolbars

#### Operator authorization

You can assign authorizations to customized menus and toolbars and their elements. The elements are automatically disabled if a logged in user does not have the required authorization.

#### Inactive or invisible elements

Further, you can disable or hide customized menus and toolbars and their elements. You can also exchange the configuration file, for e.g. in case of user change during runtime, if you save the modified functional scope in a new configuration file.

#### Language-dependent configuring

In the "Menus and Toolbars" editor you can configure language-dependent texts for menus and toolbars. For this, switch to the language in the Menus and Toolbars editor. Then re-enter the language-dependent texts.

## Connect menu command or icon to procedure

Use the following syntax to connect a procedure from the global script to a menu item or icon:

```
Sub <Procedurename> (ByVal Item)
```
Tag declarations

'Instructions

End Sub

The transfer parameter "Item" shows the object that the user has clicked. Use the "User data" field in the "Menus and Toolbars" editor to apply a parameter to the procedure

The following example shows the "ActivateScreen" procedure that executes the picture change. Enter the picture name in the "User Data" field:

```
Sub ActivateScreen (ByVal Item)
Dim objScreen
Dim strScreenName
' "UserData" contains the screen name specified 
' in editor menus and toolbars.
strScreenName = Item.Userdata
HMIRuntime.BaseScreenName = strScreenName
End Sub
```
Creating Process Pictures

3.9 Process Pictures in Runtime

#### Change Customized Menus or Toolbars at Runtime

You can dynamize the "Menu/Toolbar configuration" attribute in a picture window. There is also the possibility of changing the configuration of the basic picture and the picture window with VBS.

The following example shows a procedure that applied the configuration file to be loaded as parameter.

Sub ChangeMenuToolbarConfigFile (ByVal strMTConfigFile) HMIRuntime.MenuToolBarConfig = strMTConfigFile

End Sub

#### **Note**

#### Updating Changed Configuration in Runtime

A changed VB script that is connected with "Menus and toolbars" is only updated after Runtime is restarted.

If you change the properties of "Menus and toolbars" in Runtime, the changes are only applied in the following cases:

- After a picture change, if the configuration change does not affect the basic picture.
- When you load another configuration file and reload the modified configuration file.

# 3.9.4.2 How to Create a Menu

#### Introduction

In each picture, a menu is placed at the top margin. You can configure one menu bar for each configuration file.

#### Menu structure

The configuration options for a menu element depend on the position where the menu is located in the menu structure.

The following picture shows a typical menu structure with different menu elements:

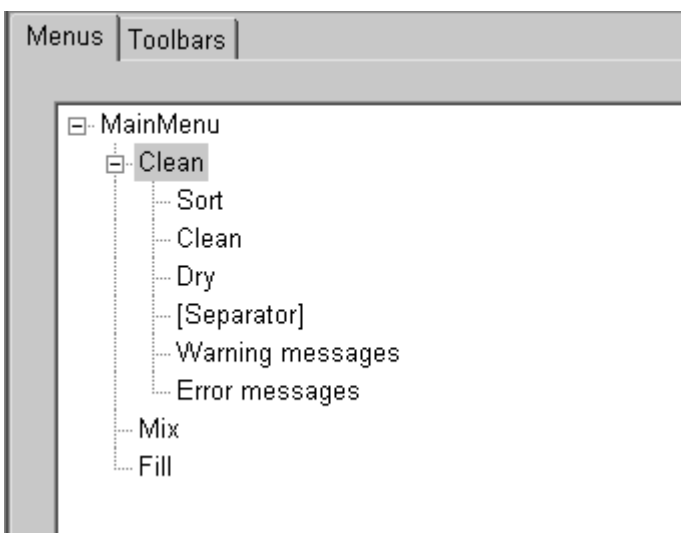

The following table explains the function of the menu elements shown in the picture:

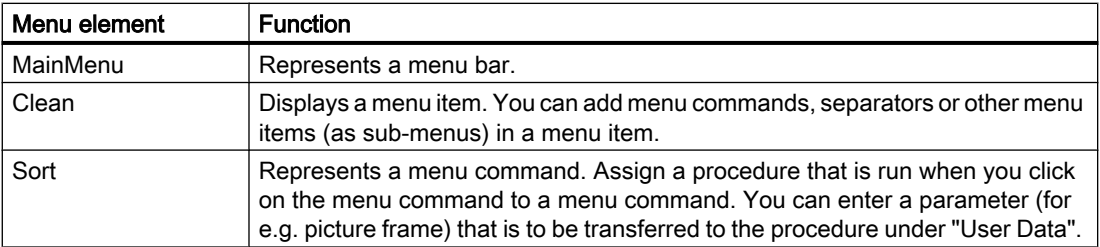

## Requirement

- The menu structure is yet to be planned.
- The Menus and Toolbars editor is open.
- The tab "Menus" is displayed

## Procedure

- 1. Add the required number of menu elements.
- 2. Assign the menu elements to the desired hierarchy levels.
- 3. Enter a Name and a Text for each menu element.
- 4. For each menu element, select a procedure that is run while clicking a menu element. Enter, if required, a transfer parameter for the procedure under "User data".
- 5. Define, if required, for each element whether it is "visible" or "active" during runtime and whether an authorization to operate is necessary.
- 6. While configuring a multi-lingual user interface, select the desired target language and enter the Texts for the menu elements.
- 7. Select "File > Save" to save the configuration. Select "File > Save As" to save the configuration under a new name.

# **Results**

The following picture shows the menu structure with a configured menu "Clean":

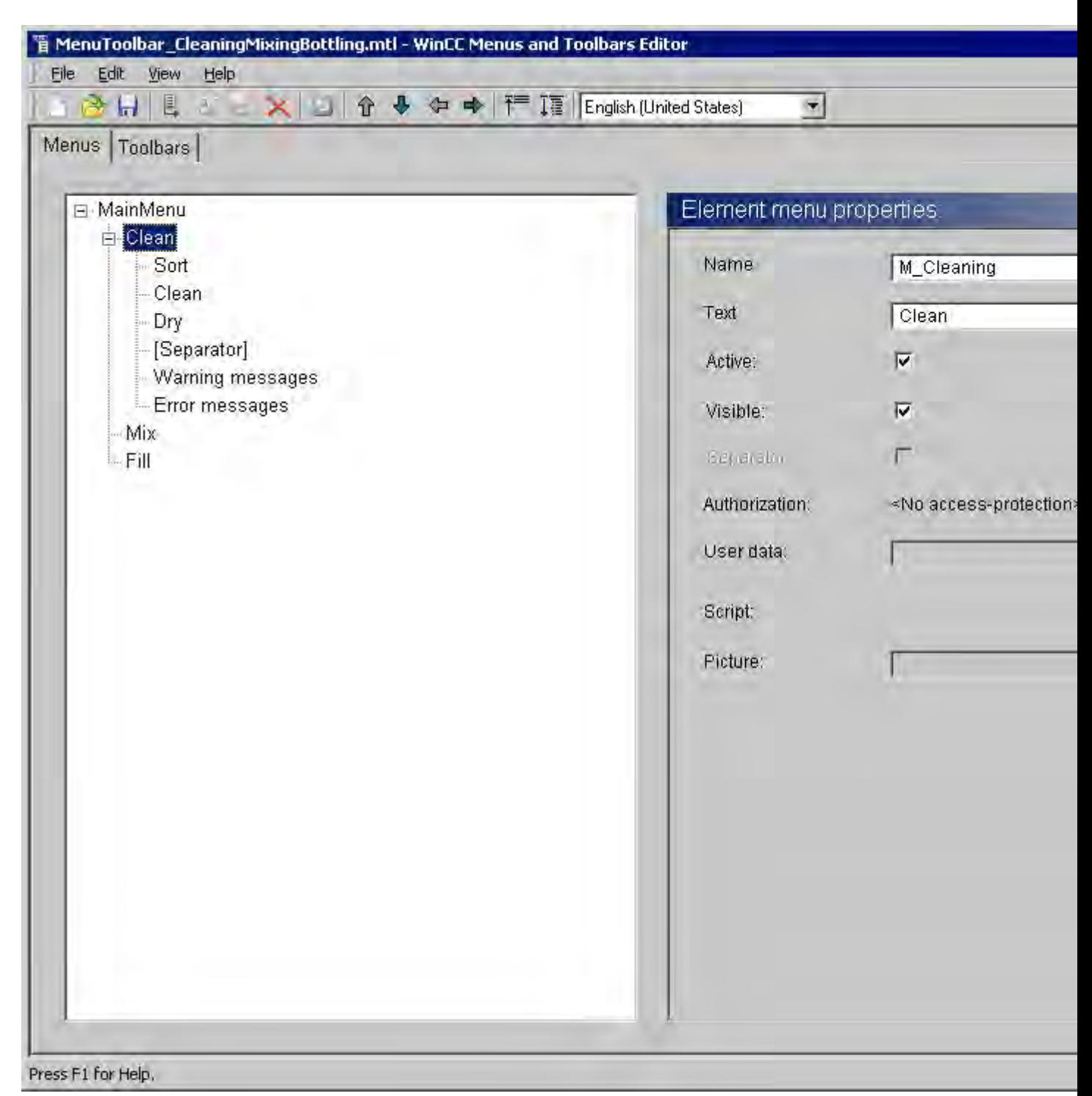

The following picture shows the menu at runtime:

#### Creating Process Pictures

3.9 Process Pictures in Runtime

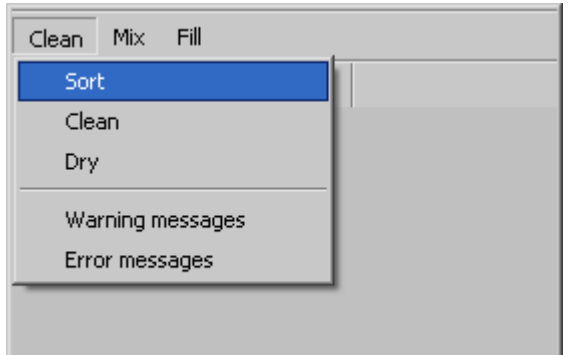

## Changing Configuration

- 1. Select the "File > Open" command to load a configuration file.
- 2. Change the menu elements.
- 3. Save the configuration.

# 3.9.4.3 How to Create a Toolbar

#### Introduction

You can configure any number of tools for each configuration file. For each toolbar you can define the placement position of the toolbar in the picture. Further, you can also define whether the user should have the option of freely placing the toolbar.

## Requirement

- The toolbar structure is yet to be planned.
- The Menus and Toolbars editor is opened.
- The tab "Toolbars" is displayed.

# Procedure

- 1. To add a new toolbar, select the "Edit > Add Toolbar" command.
- 2. Enter a Name and a Text for each toolbar.
- 3. Select an "Alignment" and the "Mode" and define the "Masking color", if required.
- 4. Define, if required, whether the toolbar is "visible or "active" during runtime and whether an authorization is required for operation.
- 5. To add a new icon to the toolbar, select the "Edit > Add Toolbar element" command.

- 6. Configuring the icon:
	- Depending on the toolbar configuration, enter a text for the icon and/or select a picture.
	- If required, also enter a tooltip text that is to be displayed at runtime as help for the icon.
	- For the icon, select the procedure that is to be run when the icon is clicked. Under "User data" enter a transfer parameter for the procedure.
	- Define, if required, whether the icon is "visible or "active" during runtime and whether an authorization is required for operation.
- 7. Select "File > Save" to save the configuration. Select "File > Save As" to save the configuration under a new name.

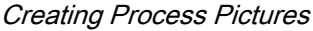

# **Results**

The following picture shows a toolbar with three icons that are labeled with a text.

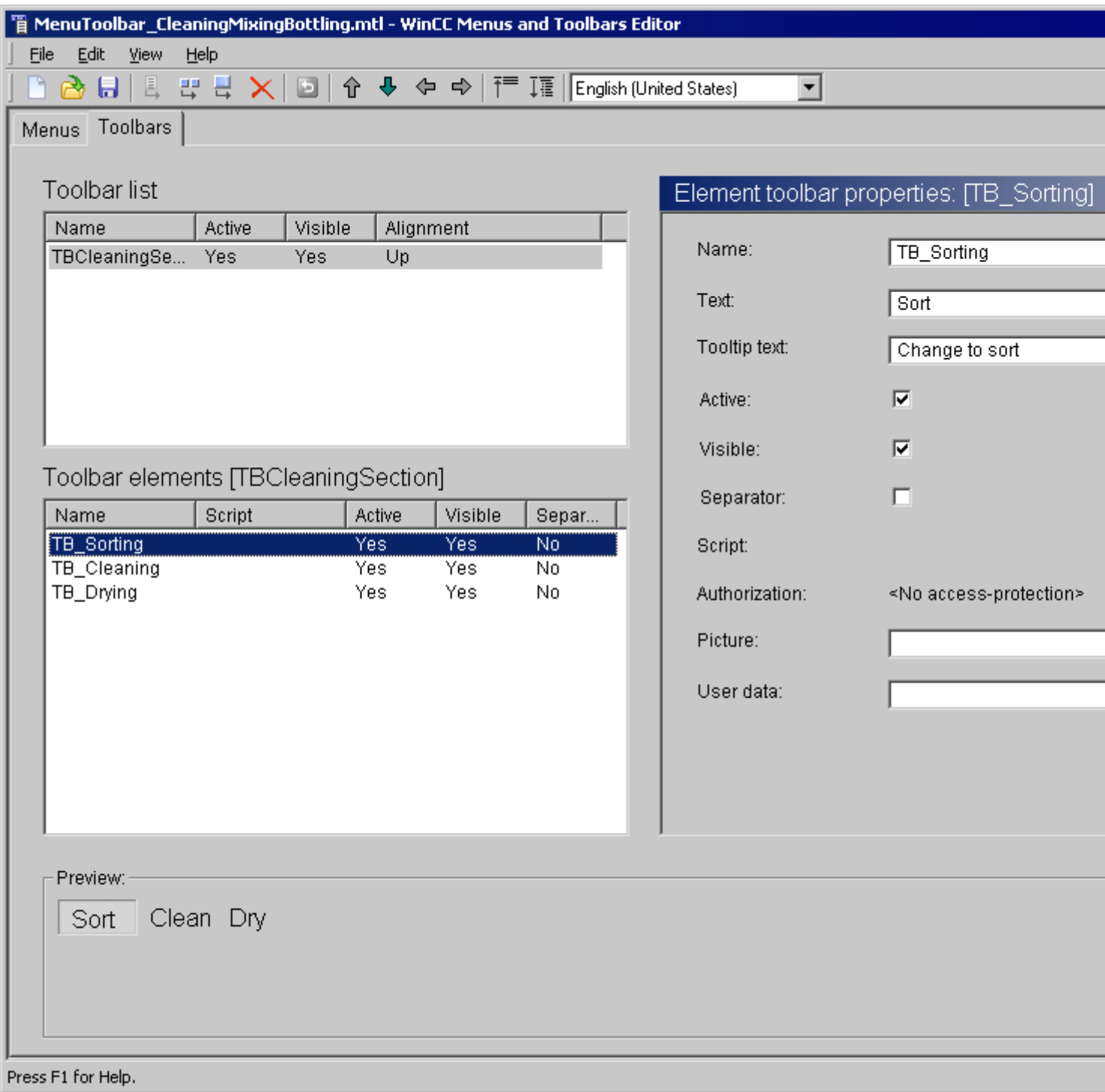

The following picture shows the toolbar at runtime:

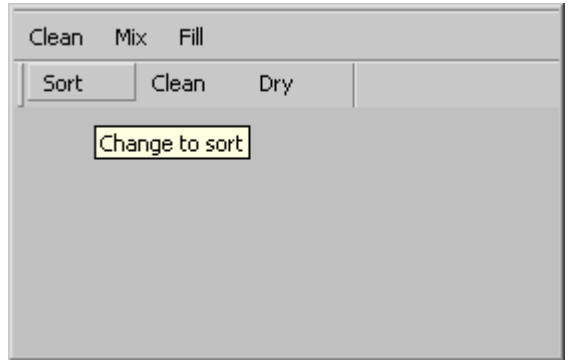

## 3.9.4.4 How to configure menus and toolbars in a picture

#### Introduction

For each project you can save a configuration file with configured menus and toolbars. The customized menus and toolbars are displayed in each basic picture at the configured position.

You can use VBScript to load other configuration files at runtime. You can e.g. load different configuration files depending on the selected picture or from users that are logged in.

# Procedure

- 1. Click the Computer component in the navigation window of the WinCC Explorer. WinCC displays the list of computers in the data window.
- 2. Select the computer and then click the Properties command in the pop-up menu. The "Computer properties" dialog will open.
- 3. Click "Search" in the "Start configuration menu and toolbars" area of "Graphics Runtime" tab.
- 4. Select the configuration file in the file selection dialog.
- 5. Click "OK" to close all dialogs.

## **Results**

When you activate a project, all customized menus and toolbars will be displayed in the basic picture of the project.

# 3.9.4.5 How to configure menus and toolbars in a picture window

# Introduction

Independent of the start configuration, you can load, in a picture window, an additional configuration file with user-defined menus and toolbars.

The customized menus and toolbars of the picture window and the start configuration can thus be displayed in the picture window.

#### **Note**

The "Configuration of menu/toolbars" attribute can be made dynamic using the "MenuToolBarConfig" name.

#### **Requirements**

- The picture is opened.
- Picture window can be configured.

## Procedure

- 1. Open the object properties of the configured picture window.
- 2. Select the "Others" property group.
- 3. Double-click the "Configuration of menu/toolbars" attribute and select the desired configuration file in the file selection dialog.

## **Results**

The customized menus and toolbars are displayed in the picture window during runtime.

# 3.9.4.6 Control elements of the "Menus and Toolbars" editor

## Common features

The toolbars, menus and their elements have the following properties:

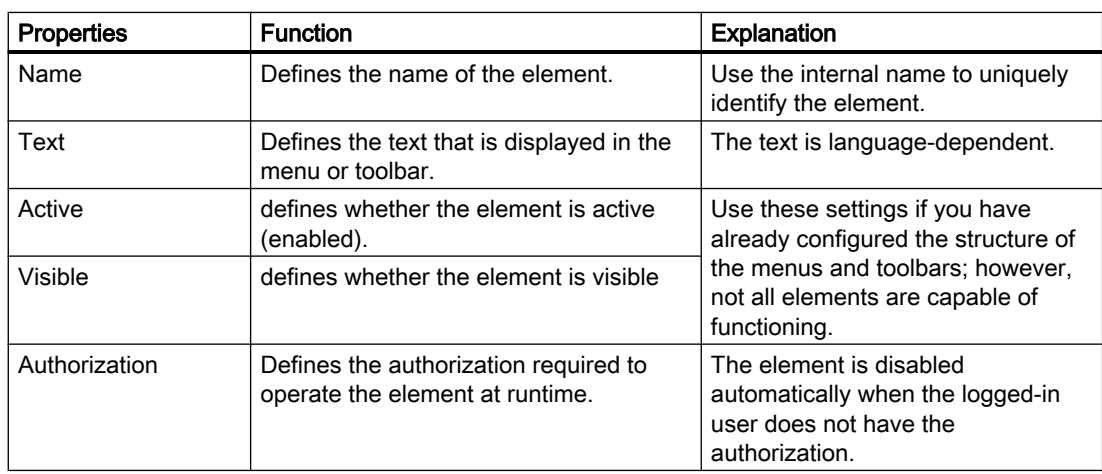

# Properties of Menus and Toolbars

The following properties are available only for menus and toolbars:

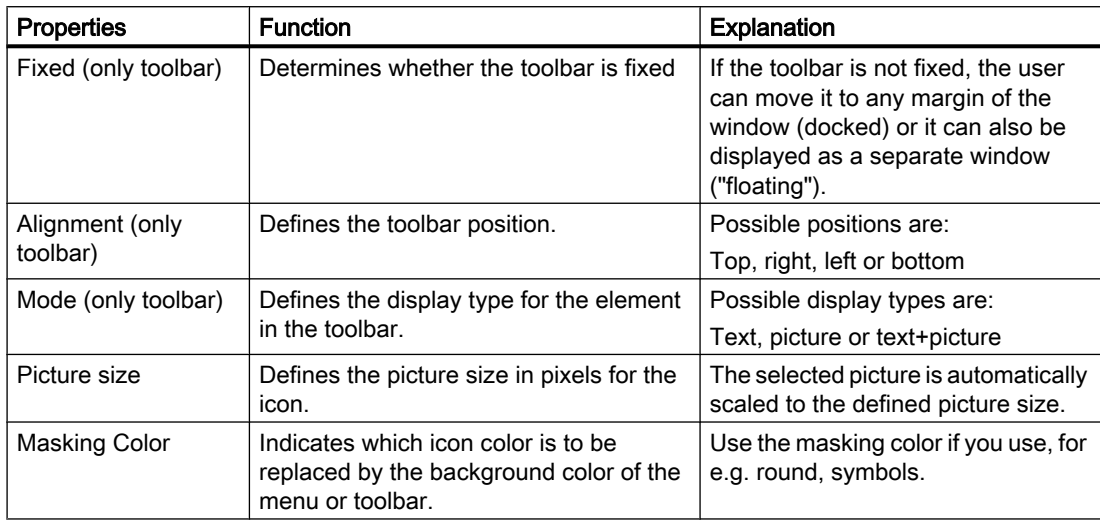

# Properties of menu items and icons

The following properties are available only for menu items and icons:

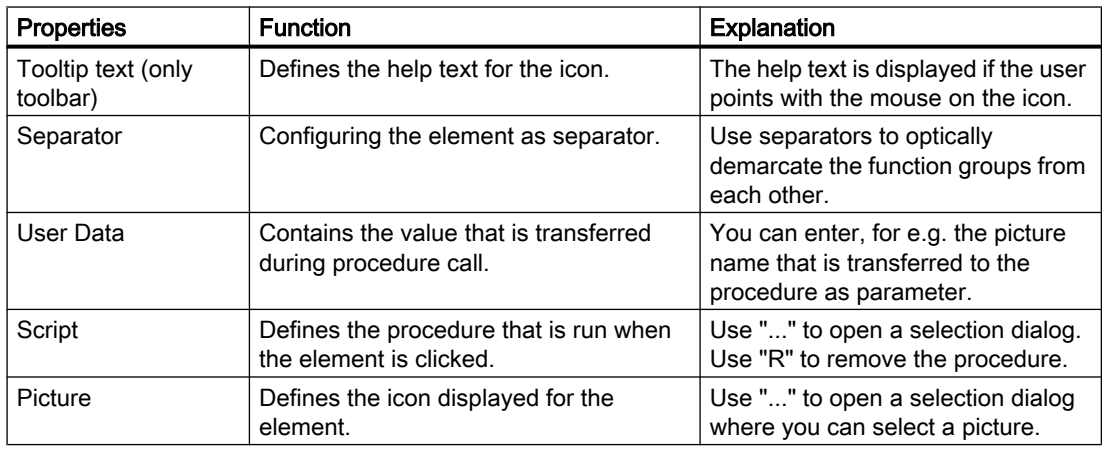

# Commands for Changing the Structure of Menus and Toolbars

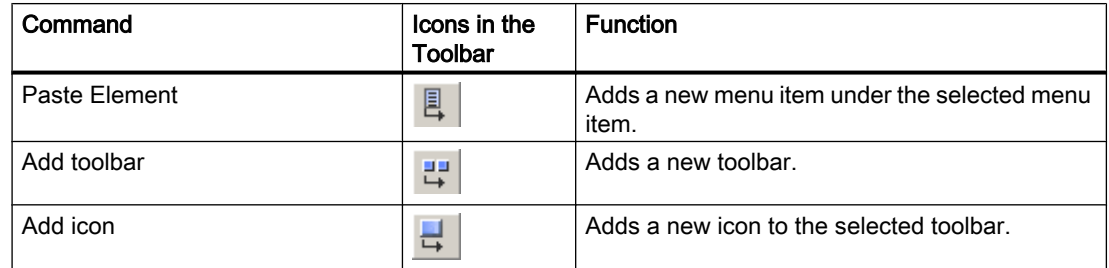

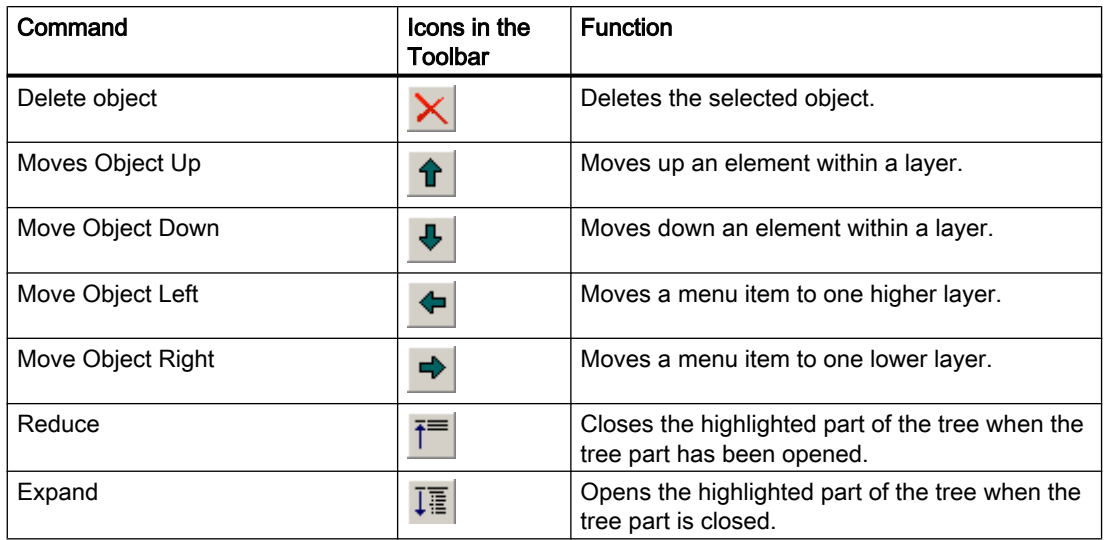

# 3.9.4.7 How to define the font for the various languages

# Introduction

You can define the font and text size for the menus and toolbars for each language individually.

# **Requirements**

● The WinCC Explorer is open.

# Procedure

1. Select item "Font settings" command from the "Menus and Toolbars" context menu. The "Font settings" dialog opens.

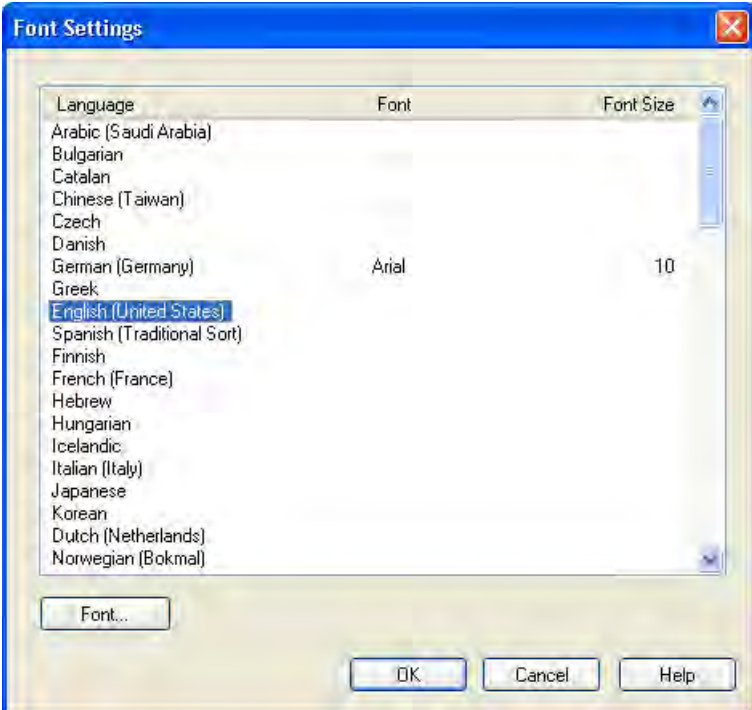

2. Select the language for which you want to define a font.

3. Click on "Font".

The "Font" dialog box will open.

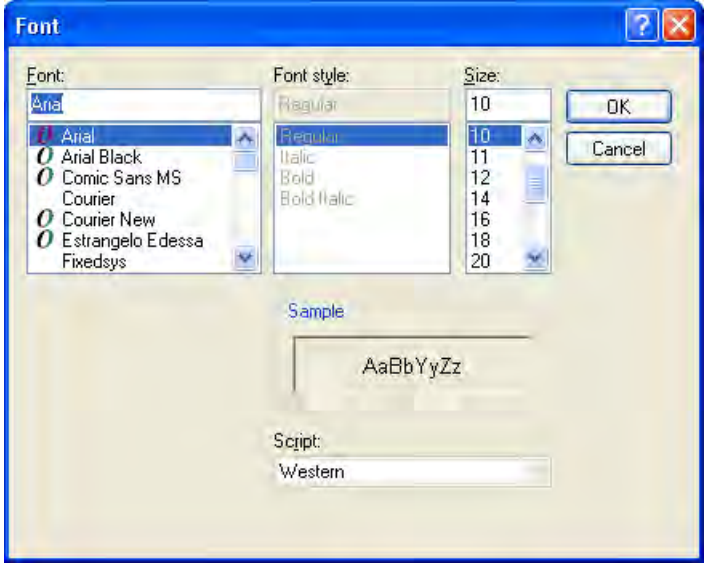

- 4. Select the font and text size.
- 5. Click "OK".

The changes that have been made are shown in the "Font settings" dialog.

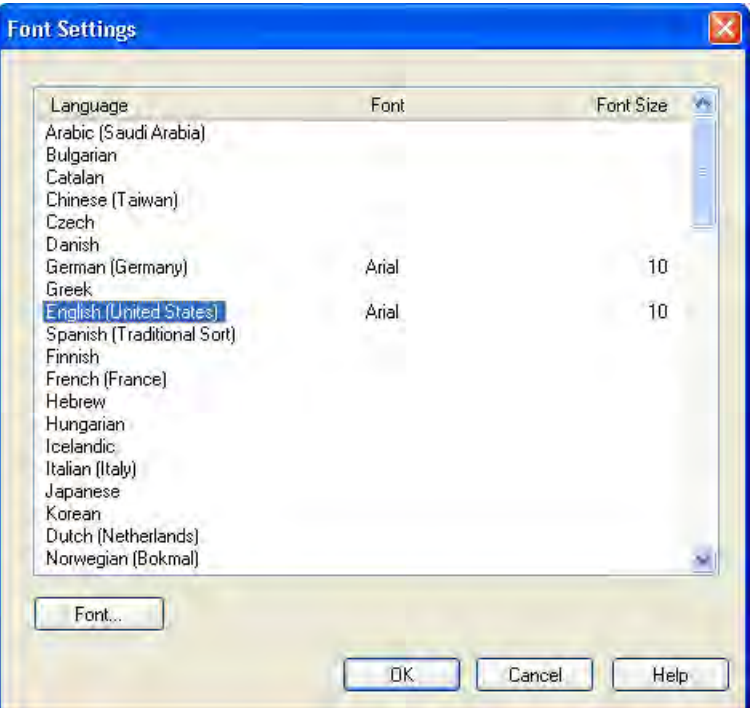

6. Repeat steps 2 to 5 for all languages for which you want to define the font.

Creating Process Pictures

3.9 Process Pictures in Runtime

# <span id="page-672-0"></span>3.9.5 Virtual keyboard

# 3.9.5.1 Virtual keyboard - General Information

#### Introduction

The virtual keyboard is a virtual keyboard on the screen of the operator device, which is generally a Panel PC with a touchscreen, since these do not have a built-in keyboard. The operator can click the keys shown on the screen to e.g. fill in an entry field.

#### Properties of the virtual keyboard

- The virtual keyboard has keys for entering numerical or alphanumeric characters.
- The key labels shown on the virtual keyboard are set to agree with the Regional Settings in the Windows Control Panel. In other words, an English keyboard will not have any special characters for German or French. The layout of the letters on the keyboard is also in part different. If several keyboard layouts have been installed, you can click the "Regional

Settings" button, here **ENU**, to change the keyboard layout.

The illustration shows a German virtual keyboard for entering alphanumeric values.

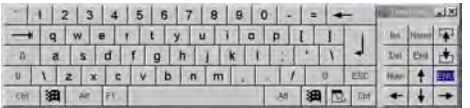

## Activating the virtual keyboard

The virtual keyboard can be either displayed automatically for an input or activated by the operator when needed by pressing a key. The virtual keyboard can only be hidden using the "X" button in the virtual keyboard's title bar or by clicking on a place outside of an entry field.

#### Virtual keyboard - position on screen

The default position of the virtual keyboard is at the lower edge of the screen. The virtual keyboard can be positioned on the screen and minimized like any other window, but cannot be maximized to a full-screen setting.

## See also

[How to configure the activation of the virtual keyboard \(Page 674\)](#page-673-0) [How to operate the virtual keyboard \(Page 675\)](#page-674-0)

# <span id="page-673-0"></span>3.9.5.2 How to configure the activation of the virtual keyboard

#### Introduction

The behavior of the virtual keyboard can be configured as follows:

- The virtual keyboard will be displayed automatically for an entry and then hidden once the entry is finished.
- The virtual keyboard can be displayed manually when the operator presses a key. The virtual keyboard can only be hidden using a button in its title bar.

#### Display virtual keyboard automatically for input

The virtual keyboard will always be shown in Runtime as soon as the operator has selected an entry field. Once the entry has been completed, the keyboard will be automatically hidden again.

#### Procedure

- 1. In WinCC Explorer double-click "Computer" and then right click in the project window on the right to open the pop-up menu with the properties of the computer.
- 2. On the "Runtime" tab, use the check box "Virtual keyboard".

#### Press a key to display the virtual keyboard

In this configuration, the operator can call up the virtual keyboard and use it not only for making entries in WinCC, but also in other applications such as Excel.

Connect the action to start the virtual keyboard to a button. If the operator clicks on the button in Runtime, the virtual keyboard will remain on the screen even after a switching to another application or exiting from WinCC. To close it, the operator must use the button in the virtual keyboard's title bar.

#### **Prerequisite**

● Start the Graphics Designer and open a picture.

#### Procedure

- 1. Configure a button by dragging the Windows "Button" object from the Object palette into the picture. Label the button in the Configuration dialog with the appropriate text.
- 2. On the Dynamic Wizard's "System Functions" tab, double-click the "Start other applications" function. The configured button must be selected in the picture while you perform the above step.
- 3. In the Wizard select a trigger, e.g. a mouse action, which will be used to start the virtual keyboard.

- <span id="page-674-0"></span>4. To select the application to start the virtual keyboard, click the button  $\mathbb{R}^n$ . The file selection dialog opens.
- 5. Select the path in which WinCC is installed. In this path open the "Common/PTTouchInput" directory and then start the application "TouchInputPC.exe".
- 6. Exit from the Wizard and save the picture.

The operator can use this button to display the virtual keyboard permanently. To close it, the operator must use the button in the virtual keyboard's title bar.

#### See also

How to operate the virtual keyboard (Page 675) [Virtual keyboard - General Information](#page-672-0) (Page [673](#page-672-0))

# 3.9.5.3 How to operate the virtual keyboard

#### Entering alphanumeric values

To enter character strings and numeric values in hexadecimal format, WinCC will automatically display an alphanumeric virtual keyboard in Runtime, as soon as you

- have selected an entry field,
- double-clicked a cell in a WinCC Online Table Control in Editing mode or
- double-clicked a table element in a WinCC User Archive Table Control.

Once the entry has been completed, the keyboard will be automatically hidden again.

#### Keyboard levels

The alphanumeric virtual keyboard has several levels:

- the normal level
- the shifted level for entering uppercase and special characters
- the Alt Gr level for entering special characters
- the function key level for accessing the function keys F1 to F12

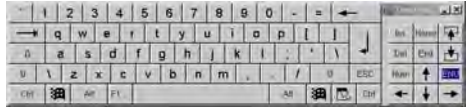

Alphanumeric values can be entered character by character using the virtual keyboard's buttons. Click on the Enter key to confirm the value entered; with "ESC", you can cancel your entry. In both cases, the virtual keyboard will be closed.

#### Note

Click the button  $\blacksquare$  twice to activate the taskbar.

#### Entering numerical values

To enter numerical values, click the "Num" button to display the numeric virtual keyboard. Once the entry has been completed, the keyboard will be automatically hidden again.

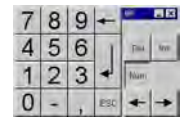

Numeric values can be entered character by character using the virtual keyboard's buttons. Click on the Enter key to confirm the value entered; with "ESC", you can cancel your entry. In both cases, the virtual keyboard will be closed.

#### Disable keys and key combinations

The following key combinations and keys can also be disabled for the virtual keyboard in WinCC:

- CTRL+ALT+DEL
- CTRL+ESC
- CTRL+SHIFT+ESC
- ALT+TAB
- Windows Buttons
- 1. In WinCC Explorer double-click "Computer" and then right click in the project window on the right to open the pop-up menu with the properties of the computer.
- 2. On the "Parameters" tab, activate the check box "CTRL+AL+DEL" in "Disable Keys". This will disable all of the key-combinations described above and the keys on the virtual keyboard.

#### See also

[Virtual keyboard - General Information](#page-672-0) (Page [673](#page-672-0))

# <span id="page-676-0"></span>3.9.6 Setting up Mouseless Operation of a Picture

# 3.9.6.1 How to set up a picture for mouseless operation

## Introduction

Objects such as buttons or I/O fields must be operated in Runtime to influence the process. To ensure convenient operation and that all necessary entries are made, you can configure the operation via the keyboard. In this case, the process of entering the data is simplified, since the cursor will jump from one object to the next as the operator makes the required entries.

## Operable objects

The objects must be enabled for operation and the operator must be granted the required permission. Set the Operator-Control Enable and the Authorization for each object. Click on the object and select the object properties on the "Properties" tab. In the "Miscellaneous" property group, you can set the Operator-Control Enable and the Authorization.

## Mouseless operation

There are two types of mouseless operation.

- "Alpha cursor" The user jumps only to those objects in Runtime, into which values can be entered. These objects are the I/O Field and the TextList.
- "Tab Order"

Depending on the setting, the user jumps only to those objects, into which values can be entered.

The cursor mode can be changed in Runtime, but must be specified before starting Runtime. The cursor mode is set in the picture's object properties. To accomplish this, click a free area in the picture and select the "Properties" tab in the object settings. The value of "Cursor Mode" attribute in the "Miscellaneous" property group can be set to either "Alpha Cursor" or "Tab Order cursor".

# Combining the alpha and tab order cursors in a picture

The cursor mode can be switched in Runtime, if a hotkey has been assigned for this purpose, see the chapter entitled "Hotkeys for operation and screen navigation". With this hotkey, the operator can then toggle back and forth between using the alpha or tab order cursor in Runtime. In this case, the tab sequence must be set for both types of cursor.

# Jump from one object to the next in Runtime

The tab sequence is used to set the order in which objects are operated in Runtime. By default, the cursor is moved in operation with the <TAB> key (or <SHIFT+TAB> for the reverse order). You can also configure the operation to use shortcuts or the mouse. It is also possible to define hotkeys. For more information on this topic, please see the chapter entitled "Setting up Runtime".

#### <span id="page-677-0"></span>See also

Defining the Alpha cursor's tab sequence (Page 678) [Setting the tab order cursor's tab sequence](#page-678-0) (Page [679](#page-678-0)) [Tips on Changing the Tab Sequence](#page-680-0) (Page [681](#page-680-0)) [Removing Objects from the Tab Sequence \(Page 682](#page-681-0)) [Putting Objects Back into the Tab Sequence \(Page 683\)](#page-682-0) [How to define hotkeys for operation and screen navigation](#page-118-0) (Page [119](#page-118-0)) [How to Assign Hotkeys in the Project \(Page 110](#page-109-0)) [How to configure the cursor control in Runtime](#page-123-0) (Page [124](#page-123-0)) [How to set up Runtime \(Page 112\)](#page-111-0) [Virtual keyboard - General Information](#page-672-0) (Page [673](#page-672-0)) [Testing Process Pictures in Runtime \(Page 656\)](#page-655-0)

## 3.9.6.2 Defining the Alpha cursor's tab sequence

# Introduction

The <TAB> key can be used in Runtime to move from one object to another to make entries.

In Runtime, the alpha cursor will only access two object types - I/O field and text list. The order in which the cursor will move from one object to another in Runtime is set with the TAB Sequence. When the alpha cursor is selected in Runtime, you can move through the process picture with the key, the mouse or previously defined hotkeys.

You can display and, if necessary, change the tab sequence. Individual objects can be removed from or restored to the tab sequence.

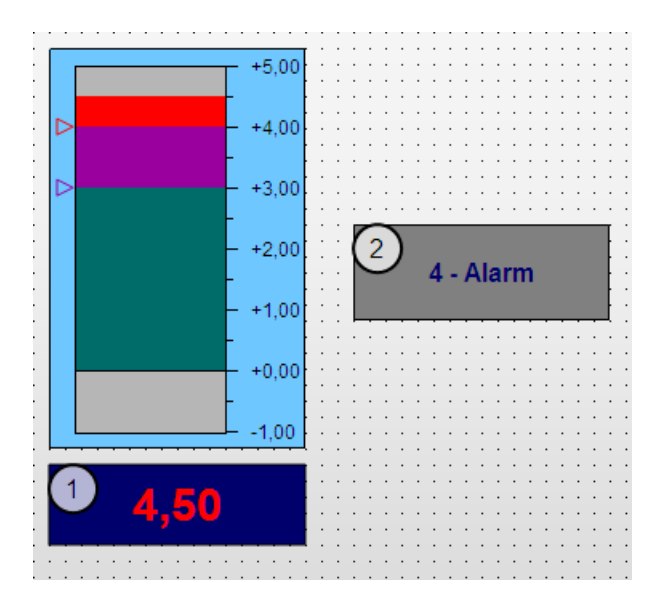

Example: With the configuration in the picture, the cursor will (in Runtime) move to the I/O field (number 1) first and then to the text list (number 2).

#### <span id="page-678-0"></span>Procedure

1. In the "Edit" menu, "TAB Sequence", "Alpha Cursor" select "Order". All objects of the types I/O field and text list are given a number in a square (classic design) or a circle (other designs) in the upper left corner. This number was assigned automatically when the object was created.

Note: If the "Order" entry is not active, the picture contains no I/O field or text list objects.

- 2. Beginning with the first one, click all of the objects in the desired tab sequence. The numbers will be changed accordingly. If you want to cancel the assignment of the tab sequence and begin again, press the <SHIFT> key and click the object which should be assigned the number 1. Then release the <SHIFT> key and click all of the objects in the desired sequence.
- 3. To conclude the entry, click the work surface.

#### Requirement for Runtime

- The cursor mode for the process picture must be set to "Alpha Cursor". To accomplish this, click a free area in the picture and select the "Properties" tab in the object settings. The "Cursor Mode" attribute in the "Miscellaneous" property group must be assigned the value "Alpha Cursor".
- The objects must be enabled for operation and the operator must be granted the required permission. Set the operator control enable and the authorization for each object. Click on the object and select the object properties on the "Properties" tab. In the "Miscellaneous" property group, you can set the operator control enable and the authorization.

#### See also

Setting the tab order cursor's tab sequence (Page 679) [Tips on Changing the Tab Sequence \(Page 681\)](#page-680-0) [Removing Objects from the Tab Sequence \(Page 682\)](#page-681-0) [Putting Objects Back into the Tab Sequence \(Page 683\)](#page-682-0) [How to set up a picture for mouseless operation \(Page 677](#page-676-0))

#### 3.9.6.3 Setting the tab order cursor's tab sequence

#### Introduction

The <TAB> key can be used in Runtime to move from one object to another to make entries.

Every object can be accessed in Runtime with the tab order cursor. The order in which the cursor will move from one object to another in Runtime is set with the TAB Sequence. When the tab order cursor is selected in Runtime, you can move through the process picture with the key, the mouse or previously defined hotkeys.

You can display and, if necessary, change the tab sequence. Individual objects can be removed from or restored to the tab sequence.

First set which types of objects should be operable.

#### Setting object types

In the "Edit" menu, "TAB Sequence", "Tab Order" select "Settings". Using the "Object Types" check boxes, you can set the types of objects for which the tab sequence should apply.

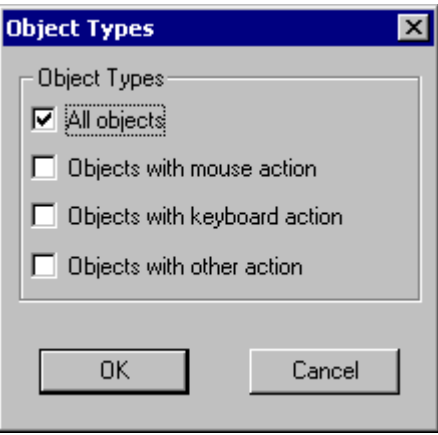

Once you have confirmed your selection(s) by clicking on "OK", all of the objects will be displayed with a tab sequence number in accordance with your settings.

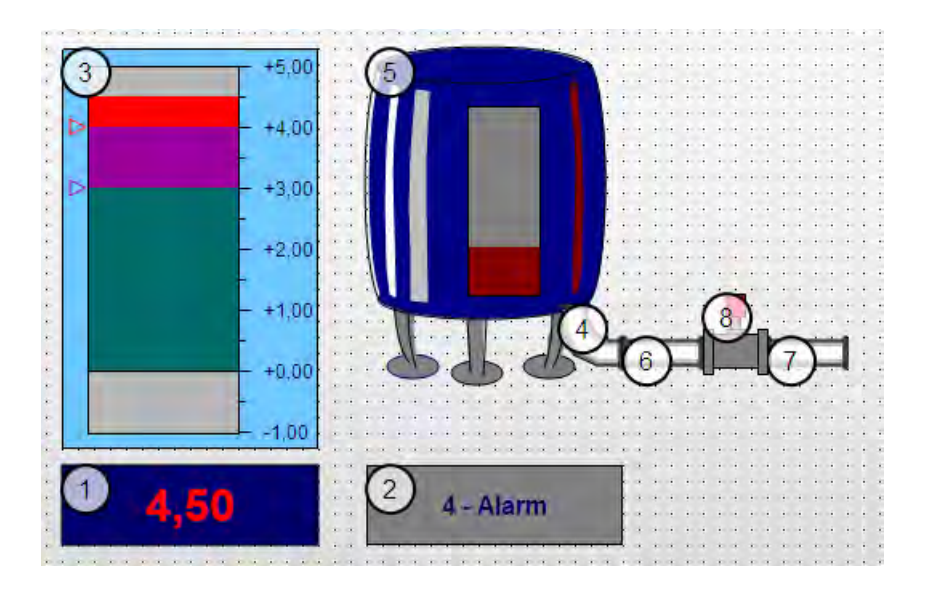

Example: With the settings in the picture, the cursor will first move to the I/O Field (number 1), then to the TextList (number 2) and then to the bar (number 3) etc. in Runtime.

#### <span id="page-680-0"></span>Setting the tab order cursor's sequence

- 1. In the "Edit" menu, "TAB Sequence", "Tab Order" select "Order" All of the objects will be given a number in the upper left corner in accordance with the settings in the "Object Types" window. This number was assigned automatically when the object was created. Note: If "Order" is not active, the picture does not contain any objects of the type selected in "Object Types" window.
- 2. Beginning with the first one, click all of the objects in the desired tab sequence. The numbers will be changed accordingly. If you want to cancel the assignment of the tab sequence and begin again, press the <SHIFT> key and click the object which should be assigned the number 1. Then release the <SHIFT> key and click all of the objects in the desired sequence.
- 3. To conclude the entry, click the work surface.

#### Prerequisite for Runtime

- The cursor mode for the process picture must be set to "Tab Order". To accomplish this, click a free area in the picture and select the "Properties" tab in the object settings. The "Cursor Mode" attribute in the "Miscellaneous" property group must be assigned the value "Tab Order".
- The objects must be enabled for operation and the operator must be granted the required permission. Set the Operator-Control Enable and the Authorization for each object. Click on the object and select the object properties on the "Properties" tab. In the "Miscellaneous" property group, you can set the Operator-Control Enable and the Authorization.

#### See also

[Defining the Alpha cursor's tab sequence \(Page 678\)](#page-677-0) Tips on Changing the Tab Sequence (Page 681) [Removing Objects from the Tab Sequence \(Page 682\)](#page-681-0) [Putting Objects Back into the Tab Sequence \(Page 683\)](#page-682-0) [How to set up a picture for mouseless operation \(Page 677](#page-676-0))

## 3.9.6.4 Tips on Changing the Tab Sequence

#### Introduction

Graphics Designer supports a number of options for avoiding the necessity of resorting all of the objects if the tab sequence is changed.

## <span id="page-681-0"></span>Setting the tab sequence - keys

- <SHIFT> Hold down the <SHIFT> key while clicking the object. This object will be given the number 1 in the tab sequence.
- <CTRL> Hold down the <CTRL> key while clicking the last object to keep its present number. Then release the <CTRL> key and click the object which should come next in the sequence.
- <SHIFT+CTRL> Hold down the <SHIFT+CTRL> key while clicking an object to remove this object from the TAB sequence or to put an object back into the TAB sequence.

## See also

[How to set up a picture for mouseless operation](#page-676-0) (Page [677](#page-676-0)) [Setting the tab order cursor's tab sequence](#page-678-0) (Page [679](#page-678-0)) [Defining the Alpha cursor's tab sequence \(Page 678\)](#page-677-0)

# 3.9.6.5 Removing Objects from the Tab Sequence

#### Introduction

The <TAB> key can be used in Runtime to move from one object to another to make entries. If you do not want the cursor to jump to an object, remove it from the tab sequence.

Example: A complex process picture contains many objects for which the operator could make entries. Normally, however, entries need only be made for a few objects. In this case, simply put these objects in the tab sequence. If necessary, the operator can click the other objects to activate them and make his entries.

#### Procedure

1. In the "Edit" menu, "TAB Sequence" select one of the two types of cursor and then the entry "Order".

Based on the settings, the objects are given a number in a square (classic design) or a circle (other designs) in the upper left corner. This number was assigned automatically when the object was created.

- 2. Hold the keys <SHIFT+CTRL> pressed and click the object, which should be removed from the tab sequence. The number of the object will be replaced by an asterisk. The objects with higher numbers will be automatically renumbered.
- 3. To conclude the entry, click the work surface.

Creating Process Pictures

3.9 Process Pictures in Runtime

## <span id="page-682-0"></span>Requirement for Runtime

● The objects must be enabled for operation and the operator must be granted the required permission. Set the operator control enable and the authorization for each object. Click on the object and select the object properties on the "Properties" tab. In the "Miscellaneous" property group, you can set the operator control enable and the authorization.

# See also

[How to set up a picture for mouseless operation \(Page 677](#page-676-0)) [Tips on Changing the Tab Sequence \(Page 681\)](#page-680-0) [Setting the tab order cursor's tab sequence \(Page 679\)](#page-678-0) [Defining the Alpha cursor's tab sequence \(Page 678\)](#page-677-0)

# 3.9.6.6 Putting Objects Back into the Tab Sequence

## Introduction

The <TAB> key can be used in Runtime to move from one object to another to make entries. If you have removed an object from the tab sequence, you can put it back into the sequence.

## Procedure

1. In the "Edit" menu, "TAB Sequence" select one of the two types of cursor and then the entry "Order".

Based on the settings, the objects are given a number in a square (classic design) or a circle (other designs) in the upper left corner. This number was assigned automatically when the object was created. Objects, which have an asterisk instead of a number, have been removed from the tab sequence and can be put back into it.

- 2. Hold the keys <SHIFT+CTRL> pressed and click the object, which should be put back into the tab sequence. The asterisk in the rectangle or circle will be replaced by a number. If you now want to redefine the tab sequence, hold the <SHIFT> key pressed and click the object to which the cursor should first jump. Then release the <SHIFT> key and click all of the objects in the desired sequence.
- 3. To conclude the entry, click the work surface.

#### 3.10 Object properties

# Requirement for Runtime

● The objects must be enabled for operation and the operator must be granted the required permission. Set the operator control enable and the authorization for each object. Click on the object and select the object properties on the "Properties" tab. In the "Miscellaneous" property group, you can set the operator control enable and the authorization.

## See also

[How to set up a picture for mouseless operation](#page-676-0) (Page [677](#page-676-0)) [Removing Objects from the Tab Sequence \(Page 682](#page-681-0)) [Tips on Changing the Tab Sequence](#page-680-0) (Page [681](#page-680-0)) [Setting the tab order cursor's tab sequence](#page-678-0) (Page [679](#page-678-0)) [Defining the Alpha cursor's tab sequence \(Page 678\)](#page-677-0)

# 3.10 Object properties

3.10 Resources

# 3.10.1 "Axis" Property Group

# 3.10.1.1 Axis Section (AxisSection)

The "Axis Section" attribute defines the distance between the large tick marks for the "Bar" object. The value is specified as the difference in value between two neighboring large tick marks.

There is a free choice of value. A meaningful limit is provided by the minimum value and maximum value of the scale.

0 The spacing between the large tick marks is set automatically according to the setting of the "Bar Scaling" attribute.

The "Axis Section" attribute can be made dynamic with the name "AxisSection".

# 3.10.1.2 Alignment

The "Alignment" attribute defines the arrangement of the scale relative to the bar for the "Bar" object. Depending on the setting for the "Bar Direction" attribute in the "Geometry" property group, the scale can be displayed to the left or right or above or below the bar.
The possibilities for arrangement of the scale relative to the bar depend on the value of the "Bar Direction" attribute in the "Geometry" property group.

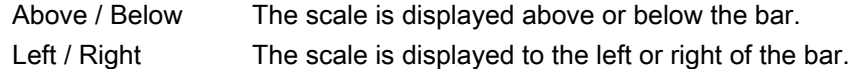

The "Alignment" attribute can be made dynamic with the name "Alignment".

# 3.10.1.3 Bar Scaling (ScalingType)

The "Bar Scaling" attribute specifies the type of scale division for the "Bar" object. By selecting suitable scale divisions, it is possible to emphasize a particular range of values in the bar display.

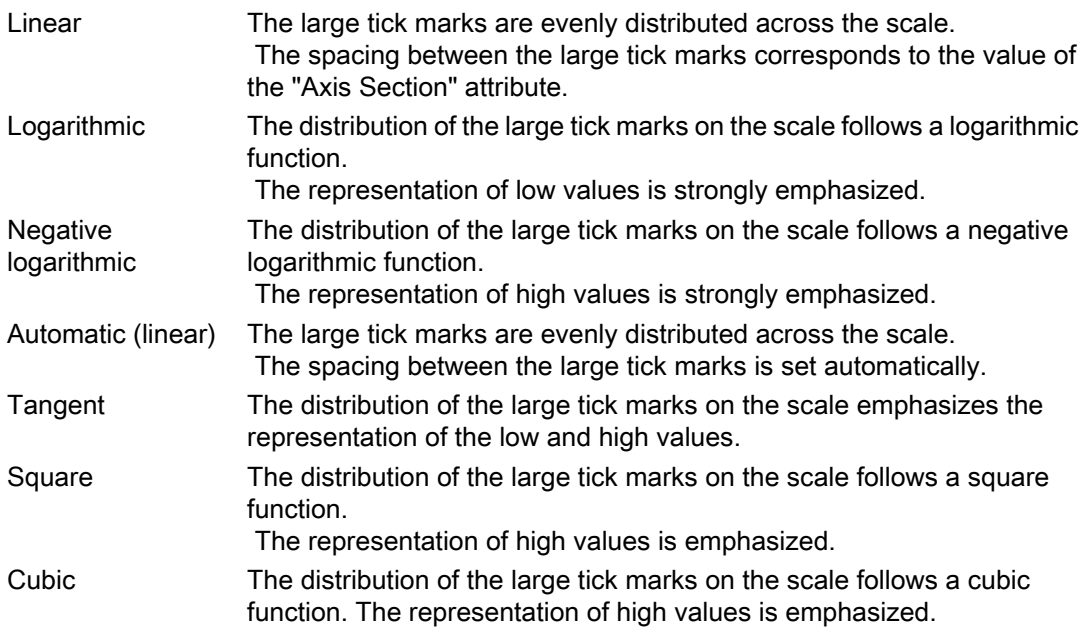

The "Bar Scaling" attribute can be made dynamic with the name "ScalingType".

# 3.10.1.4 Label Each (Long StrokesText Each)

The "Label Each" attribute specifies the number of labeled large tick marks for the "Bar" object. If, for example, the attribute has the value "3", only every third large tick mark is labeled, starting with the large tick mark with the lowest value.

There is a free choice of value. A meaningful limit results from the number of large tick marks.

- 0 The large tick marks are not labeled
- 1 Each large tick mark is labeled
- 5 Every fifth large tick mark is labeled

The "Label Each" attribute cannot be made dynamic.

# 3.10.1.5 Exponent Display (Exponent)

The "Exponent Display" attribute specifies for the "Bar" object whether the numerical values of the scale are shown exponentially or as decimal values without exponent.

The representation of decimal values can be defined with the attributes "Decimal Places" and "Digits to the Left of the Decimal Point".

- Yes The numerical values of the scale are displayed exponentially.
- No The numerical values of the scale are displayed as decimal values without exponent.

The "Exponent display" attribute can be made dynamic with the name "Exponent".

# 3.10.1.6 Large Tick Marks (LongStrokesBold)

The "Large Tick Marks" attribute specifies for the "Bar" object whether the large tick marks of the scale are shown in bold or as normal.

- Normal The large tick marks of the scale are displayed normally.
- Bold The large tick marks of the scale are displayed in bold.

The "Large Tick Marks" attribute can be made dynamic with the name "LongStrokesBold".

# 3.10.1.7 Large Tick Marks Length (LongStrokesSize)

The "Large Tick Marks Length" attribute specifies the length of the large tick marks for the "Bar" object. The length of the shorter tick marks corresponds to half of the value specified here. The values are specified in pixels.

If the "Only Large Tick Marks" attribute has the value "Yes", no shorter tick marks are displayed.

There is a free choice of value.

The "Only Large Tick Marks" attribute can be made dynamic with the name "LongStrokesSize".

### 3.10.1.8 Decimal Places (RightComma)

The "Decimal Places" attribute specifies for the "Bar" object the number of digits after the decimal point for the display of numerical values in the scale.

0 - 20 The value can be chosen freely within the specified limits.

The "Decimal Places" attribute can be made dynamic with the name "RightComma".

## 3.10.1.9 Zero Point (ZeroPoint)

The "Zero Point" attribute specifies for the representation of the bar in which position the zero point value is displayed. The value is specified relative to the spacing of the scale end values in %. For a value of 0 %, for example, the zero point value is shown at the height of the large tick mark with the lowest value. The zero point can also be outside of the range represented. The "Zero Point" attribute is only evaluated if the "Bar Scaling" attribute has the value "Automatic". The absolute value for the zero point is set with the "Zero Point Value" attribute in the "Miscellaneous" property group.

There is a free choice of value.

The "Zero Point" attribute can be made dynamic with the name "ZeroPoint".

## 3.10.1.10 Only Large Tick Marks (LongStrokesOnly)

The "Only Large Tick Marks" attribute specifies for the "Bar" object whether the sections between the large tick marks in the scale of the bar are divided by shorter tick marks.

The length of the large tick marks is specified with the "Large Tick Marks Length" attribute. The length of the shorter tick marks corresponds to half of the value specified here.

- Yes In the scale of the bar, only large tick marks are displayed.
- No In the scale of the bar, the sections between the large tick marks are divided by shorter tick marks.

The "Only Large Tick Marks" attribute can be made dynamic with the name "LongStrokesOnly".

# 3.10.1.11 Scale (Scaling)

The "Scale" attribute specifies for the "Bar" object whether the bar is labeled with a scale.

- Yes The bar is displayed with a scale.
- No The bar is displayed without a scale.

The "Scale" attribute can be made dynamic with the name "Scaling".

## 3.10.1.12 Scale Marks (ScaleTicks)

The "Scale Marks" attribute specifies for the "Bar" object the number of segments into which the bar is divided by the large tick marks of the scale.

- 0 100 The "Bar" object can be divided into a maximum of 100 segments.
- = 0 The optimum number of segments is set automatically.

The "Scale Marks" attribute can be made dynamic with the name "ScaleTicks".

# 3.10.1.13 Digits to the Left of the Decimal Point (LeftComma)

The "Digits to the Left of the Decimal Point" attribute specifies for the "Bar" object the number of digits before the decimal point for the display of numerical values in the scale.

0 - 20 The value can be chosen freely within the specified limits.

The "Digits to the Left of the Decimal Point" attribute can be made dynamic with the name "LeftComma".

# 3.10.2 "Output / Input" Property Group

### 3.10.2.1 Number of Visible Lines (NumberLines)

The "Number of Visible Lines" attribute specifies the number of lines displayed in the selection list of a text list. If the amount of configured text is larger than this value, the selection list receives a vertical scroll bar in Runtime.

There is a free choice of value.

The " Number of Visible Characters" attribute can be made dynamic with the name "NumberLines"

# 3.10.2.2 Output Format (OutputFormat)

The "Output Format" attribute specifies the format for the display of an output value in the I/O field. The available format definitions depend on the value of the "Data Format" attribute.

Four different data formats are available for the input and output of values in an I/O field. Numerical values can be processed in binary, decimal or hexadecimal form; for the display of text, the I/O field must be assigned the data format "String".

The "Output Format" can be dynamized using the "OutputFormat" name.

## 3.10.2.3 Output Value (OutputValue)

The "Output Value" attribute specifies a start value for the output which is displayed in Runtime in the case of a missing process driver connection or if an update has not yet taken place.

It must be possible to display the output value with the format specifications specified with the "Output Format" attribute. If this is not the case, three asterisks are displayed instead of the output value.

There is a free choice of value.

The "Output Value" attribute can be made dynamic with the name "OutputValue".

# 3.10.2.4 Bit Number (BitNumber)

The "Bit Number" attribute specifies the number of the relevant bit in the output value.

0 - 31 The value can be chosen freely within the specified limits.

The "Bit Number" attribute can be made dynamic with the name "BitNumber".

# 3.10.2.5 Data Format (DataFormat)

The "Data Format" attribute defines the data type for a value to be displayed.

Four different data formats are available for the input and output of values in an I/O field. Numerical values can be processed in binary, decimal or hexadecimal form; for the display of text, the data format "String" must be assigned.

It must be possible to display the output value with the format specifications specified with the "Output Format" attribute. If this is not the case, three asterisks are displayed instead of the output value.

The "Data Format" attribute cannot be made dynamic.

## 3.10.2.6 Input value

The "Input value" attribute defines the value to be entered in the I/O field by the user.

You can configure the I/O field with this attribute so that the input value changed by the user is also displayed in the I/O field after confirming with the <Return> key.

This requires that you configure a direct connection between the attributes "Input value" and "Output value". Without this direct connection, the entered value is deleted after acceptance with the <Return> key. The direct connection is only practical when no tag is connected to the output value, but the user can nevertheless query the specified value, for example, through a script.

The "Input value" attribute can be made dynamic with the name "InputValue".

# 3.10.2.7 Field Type (BoxType)

The "Field Type" attribute defines the application area for I/O fields or fields of a text list.

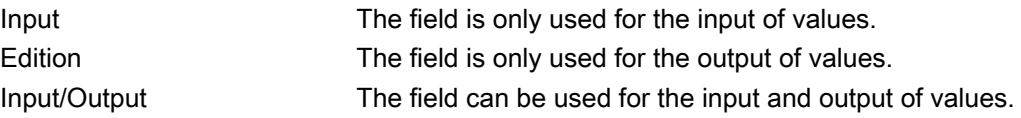

The "Field Type" attribute can be made dynamic with the name "BoxType".

# 3.10.2.8 List Type (ListType)

The "List Type" attribute defines the data type for the "Text List" object.

Depending on the selected list type, a distinction is made in the specification of display texts for test lists defined with the "Assignment" attribute.

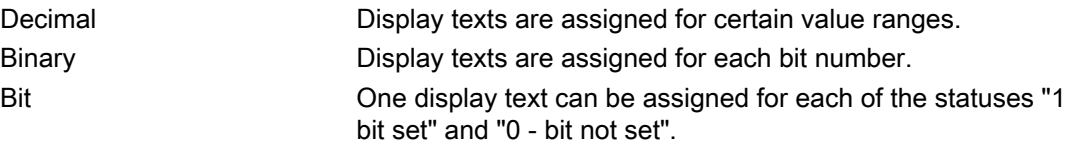

The "List Type" attribute cannot be made dynamic.

# 3.10.2.9 Clear on Invalid Input (ClearOnError)

The "Clear on Invalid Input" attribute can be used to prevent adoption of an incorrect input value when the field is left. An input value is bad, for example, when it does not correspond to the predefined data format of the input field.

- Yes An incorrect input value is deleted automatically on leaving the field.
- No An incorrect input value is not deleted automatically on leaving the field.

The "Clear on Invalid Input" attribute can be made dynamic with the name "ClearOnError".

# 3.10.2.10 Clear on New Input (ClearOnNew)

The "Clear on New Input" attribute specifies whether the current field contents are automatically deleted when an input field is selected.

- Yes The field contents are deleted automatically when the field is selected.
- No The field contents not are deleted automatically when the field is selected.

The "Clear on New Input" attribute can be made dynamic with the name "ClearOnNew".

## 3.10.2.11 Selected Boxes (Process)

The "Selected Boxes" attribute sets which fields in a check box are to be shown as enabled.

Each field is represented by a bit in a 32-bit word. In order to activate a field, the corresponding bit must have the value "1". The 32-bit word contains the information for all fields of the check box. The value of the "Selected Boxes" attribute is specified in hexadecimals.

The "Selected Boxes" attribute can be made dynamic with the name "Process".

## 3.10.2.12 Selected Box (Process)

The "Selected Box" attribute sets which option field in an option group is displayed as activated.

Each field is represented by a bit in a 32-bit word. In order to activate a field, the corresponding bit must have the value "1". The 32-bit word contains the information for all fields of the check box. The value of the "Selected Box" attribute is specified in hexadecimals.

The "Selected Box" attribute can be made dynamic with the name "Process".

## 3.10.2.13 Apply on Exit (AssumeOnExit)

The "Apply on Exit" attribute can be used to activate application of a value for the case that the user leaves the I/O field without confirmation or before the required number of characters is reached.

The "Apply on Exit" attribute has no effect if the "Apply on Complete Input" attribute has the value "Yes".

- Yes The field contents are accepted automatically when the field is selected.
- No The input value is only accepted when the input is confirmed by the ENTER (return) key.

The "Apply on Exit" attribute can be made dynamic with the name "AssumeOnExit".

# 3.10.2.14 Apply on Complete Input (AssumeOnFull)

The "Apply on Complete Input" attribute specifies when an input value is applied.

- Yes The input value is automatically applied as soon as the preset number of characters has been entered.
- No The entered value is only applied when the input is confirmed by the ENTER (return) key

The "Apply on Complete Input" attribute can be made dynamic with the name "AssumeOnFull".

# 3.10.2.15 Hidden Input (HiddenInput)

The "Hidden Input" attribute specifies whether the input value is displayed during input as normal or encrypted.

- Yes Each entered character is replaced in the display with the "\*" character. The value entered and the data format of the value cannot be recognized.
- No Each entered character is displayed as normal.

The "Hidden Input" attribute can be made dynamic with the name "HiddenInput".

# 3.10.2.16 Assignments (Assignments)

The "Assignments" attribute enables specification of display texts that are displayed depending on the current "Output Value" in the text list. The type of assignment depends on the selected "List Type".

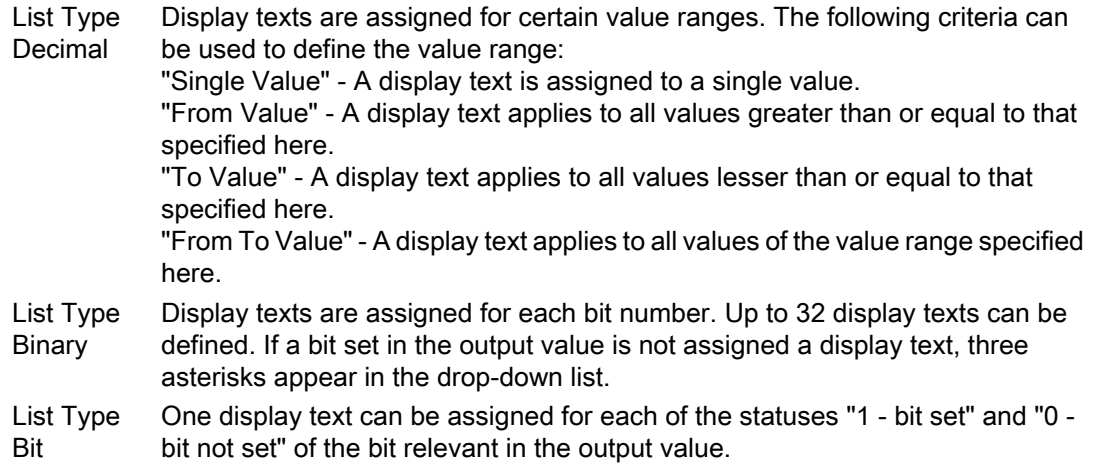

#### **Note**

When you assign a text to a value in the text list, this text may not contain a semicolon";". The semicolon is a WinCC control character and will be automatically deleted in a text.

The "Assignments" attribute cannot be made dynamic.

# 3.10.3 "Picture" Property Group

## 3.10.3.1 Picture (PictureName)

The "Picture" attribute specifies which picture is displayed in a graphic object. Pictures with the following formats can be inserted: BMP, DIB, ICO, CUR, EMF, WMF, GIF and JPG. If no picture that you want to display is defined for a graphic object, the symbol for the graphic object is shown as a placeholder.

The graphic object should be the same size as the selected picture; otherwise, its display is distorted.

 In order to cancel an existing assignment, the "Cancel Selection" button must be clicked in the "Picture Selection" dialog.

The "Picture" attribute can be made dynamic with the name "PictureName".

# 3.10.3.2 Picture Referenced (PicReferenced)

The "Picture Referenced" attribute specifies whether the picture itself or only the reference in the form of a cross-reference to the picture is integrated.

- Yes Only the reference of the picture is integrated and saved.
- No The picture itself is integrated and saved.

The "Picture Referenced" attribute cannot be made dynamic.

# 3.10.3.3 Picture Transparent Color (PicTransColor)

The "Picture Transparent Color" attribute specifies the transparent color of the picture to be displayed. Transparent colors can only be displayed for pictures in BMP or DIB format. The "Picture Transparent Color On" attribute must have the value "Yes".

The "Picture Transparent Color" attribute can be assigned dynamic properties by means of the name "PicTransColor".

# 3.10.3.4 Picture Transparent Color On (PicUseTransColor)

The "Picture Transparent Color On" attribute specifies whether the "Transparent Color" function is to be used for the picture to be displayed. Transparent colors can only be displayed for pictures in BMP or DIB format.

- Yes The "Picture Transparent Color On" attribute is enabled.
- No The "Picture Transparent Color On" attribute is disabled.

The "Picture Transparent Color On" attribute can be assigned dynamic properties by means of the name "PicUseTransColor".

# 3.10.4 "Pictures" Property Group

# 3.10.4.1 Picture Off Referenced (PicUpReferenced)

The "Round button" object can have three different statuses: "On", "Off" or "Deactivated".

For each status, a picture to be displayed can be selected. The attributes "Picture Off Referenced", "Picture On Referenced and "Picture Deact. Referenced" determine for the various statuses whether the pictures or only references to the pictures are integrated.

- Yes Only the reference of the picture is integrated and saved.
- No The picture itself is integrated and saved.

The "Picture Off Referenced" attribute cannot be made dynamic.

# 3.10.4.2 Picture Off Transparent Color (PicUpTransparent)

The "Picture Off Transparent Color" attribute specifies the transparent color of the picture to be displayed in "Off" state. Transparent colors can only be displayed for pictures in BMP or DIB format.

The "Picture Off Transparent Color On" attribute must have the value "Yes".

The "Picture Off Transparent Color" attribute can be assigned dynamic properties by means of the name "PicUpTransparent".

# 3.10.4.3 Picture Off Transparent Color On (PicUpUseTransColor)

The "Picture Off Transparent Color On" attribute specifies whether the "Transparent Color" function is to be used for the picture to be displayed in "Off" state. Transparent colors can only be displayed for pictures in BMP or DIB format.

- Yes The "Picture Off Transparent Color On" attribute is enabled.
- No The "Picture Off Transparent Color On" attribute is disabled.

The "Picture Off Transparent Color On" attribute can be assigned dynamic properties by means of the name "PicUpUseTransColor".

# 3.10.4.4 Picture Deact. Referenced (PicDeactReferenced)

The "Round button" object can have three different statuses: "On", "Off" or "Deactivated".

For each status, a picture to be displayed can be selected. The attributes "Picture Off Referenced", "Picture On Referenced and "Picture Deact. Referenced" determine for the various statuses whether the pictures or only references to the pictures are integrated.

- Yes Only the reference of the picture is integrated and saved.
- No The picture itself is integrated and saved.

The "Picture Deact. Referenced" cannot be made dynamic.

## 3.10.4.5 Picture Deact. Transparent Color (PicDeactTransparent)

The "Picture Deact. Transparent Color" specifies the transparent color for the picture to be displayed in "Deactivated" state. Transparent colors can only be displayed for pictures in BMP or DIB format.

The "Picture Deact. Transparent Color On" attribute must have the value "Yes".

The "Picture Deact. Transparent Color" attribute can be assigned dynamic properties by means of the name "PicDeactTransparent".

# 3.10.4.6 Picture Deact. Transparent Color On (PicDeactUseTransColor)

The "Picture Deact. Transparent Color On" attribute specifies whether the "Transparent Color" function is to be used for the picture to be displayed in "Deactivated" state. Transparent colors can only be displayed for pictures in BMP or DIB format.

- Yes The "Picture Deact. Transparent Color On" attribute is enabled.
- No The "Picture Deact. Transparent Color On" attribute is disabled.

The "Picture Deact. Transparent Color On" attribute can be assigned dynamic properties by means of the name "PicDeactUseTransColor".

## 3.10.4.7 Picture On Referenced (PicDownReferenced)

The "Round button" object can have three different statuses: "On", "Off" or "Deactivated".

For each status, a picture to be displayed can be selected. The attributes "Picture Off Referenced", "Picture On Referenced" and "Picture Deact. Referenced" determine for the various statuses whether the pictures or only references to the pictures are integrated.

- Yes Only the reference of the picture is integrated and saved.
- No The picture itself is integrated and saved.

The "Picture On Referenced" attribute cannot be made dynamic.

# 3.10.4.8 Picture On Transparent Color (PicDownTransparent)

The "Picture On Transparent Color" attribute specifies the transparent color of the picture to be displayed in "On" state. Transparent colors can only be displayed for pictures in BMP or DIB format.

The "Picture On Transparent Color On" attribute must have the value "Yes".

The "Picture On Transparent Color" attribute can be assigned dynamic properties by means of the name "PicDownTransparent".

# 3.10.4.9 Picture On Transparent Color On (PicDownUseTransColor)

The "Picture On Transparent Color On" attribute specifies whether the "Transparent Color" function is to be used for the picture to be displayed in "On" state. Transparent colors can only be displayed for pictures in BMP or DIB format.

- Yes The "Picture On Transparent Color On" attribute is enabled.
- No The "Picture On Transparent Color On" attribute is disabled.

The "Picture On Transparent Color On" attribute can be assigned dynamic properties by means of the name "PicDownUseTransColor".

# 3.10.4.10 Picture Status Off (PictureUp)

A round button can have one of three statuses: "On", "Off" or "Deactivated".

For each status, a picture to be displayed can be selected. Pictures with the following formats can be inserted: BMP, DIB, ICO, CUR, EMF, WMF, GIF and JPG.

In order to cancel an existing assignment, the "Cancel Selection" button must be clicked in the "Picture Selection" dialog.

The "Picture Status Off" attribute can be made dynamic with the name "PictureUp".

## 3.10.4.11 Picture Status Deactivated (PictureDeactivated)

A round button can have one of three statuses: "On", "Off" or "Deactivated".

For each status, a picture to be displayed can be selected. Pictures with the following formats can be inserted: BMP, DIB, ICO, CUR, EMF, WMF, GIF and JPG.

The "Picture Status Deactivated" attribute can be made dynamic with the name "PictureDeactivated".

In order to cancel an existing assignment, the "Cancel Selection" button must be clicked in the "Picture Selection" dialog.

# 3.10.4.12 Picture Status On (PictureDown)

A round button can have one of three statuses: "On", "Off" or "Deactivated".

For each status, a picture to be displayed can be selected. Pictures with the following formats can be inserted: BMP, DIB, ICO, CUR, EMF, WMF, GIF and JPG.

The "Picture Status On" attribute can be made dynamic with the name "PictureDown".

In order to cancel an existing assignment, the "Cancel Selection" button must be clicked in the "Picture Selection" dialog.

### 3.10.4.13 Picture Alignment

The "Picture alignment" attribute defines the position and scaling of the picture placed on the round button.

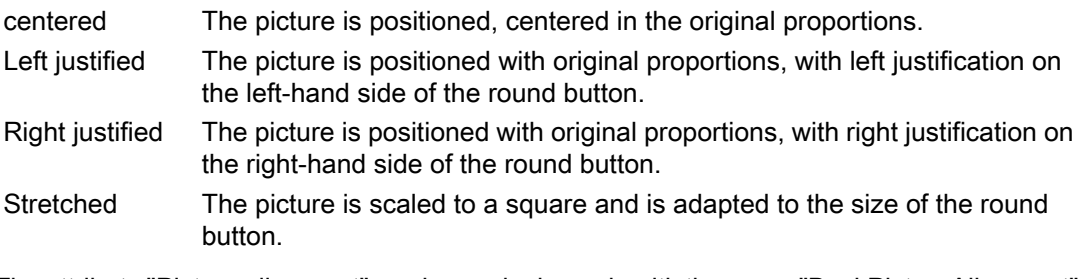

The attribute "Picture alignment" can be made dynamic with the name "BackPictureAlignment".

# 3.10.5 "Flashing" Property Group

# 3.10.5.1 Flashing (EnableFlashing)

The "Flashing" attribute shows whether the value for status "OK" and "Simulation" appears flashing or not in the extended analog display in Runtime.

So that the flashing is visible in Runtime, the font flashing color must be different to the background flashing color.

- Yes Flashing for status "OK" and "Simulation" in Runtime is enabled.
- No Flashing for status "OK" and "Simulation" in Runtime is disabled.

The "Flashing" attribute can be made dynamic with the name "EnableFlashing".

# 3.10.5.2 Flashing Background Active (FlashBackColor)

The "Flashing Background Active" attribute specifies whether in Runtime a background is to appear as flashing or not.

To make the flashing visible in Runtime, the flashing color of the status "On" must differ from the flashing color of the status "Off". In order to set flashing for a button or slider, the "Windows Style" attribute must be set to "No".

- Yes The background of the object flashes in Runtime.
- No The background of the object does not flash in Runtime.

The "Flashing Background Active" attribute can be made dynamic with the name "FlashBackColor".

### 3.10.5.3 Flashing Line Active (FlashBorderColor)

The "Flashing Line Active" attribute specifies whether in Runtime a line is to appear as flashing or not.

To make the flashing visible in Runtime, the flashing color of the status "On" must differ from the flashing color of the status "Off". In order to activate flashing, the "Global color scheme" attribute must be set to "No" - except with Design WinCC Classic.

- Yes The line of the object flashes in Runtime.
- No The line of the object does not flash in Runtime.

The "Flashing Line Active" attribute can be made dynamic with the name "FlashBorderColor".

# 3.10.5.4 Flashing Border Active (FlashBorderColor)

The "Flashing Border Active" attribute specifies whether in Runtime a border is to appear as flashing or not.

To make the flashing visible in Runtime, the flashing color of the status "On" must differ from the flashing color of the status "Off".

- Yes The border of the object flashes in Runtime.
- No The border of the object does not flash in Runtime.

The "Flashing Border Active" attribute can be made dynamic with the name "FlashBorderColor".

### 3.10.5.5 Flashing Text Active (FlashForeColor)

The "Flashing Text Active" attribute specifies whether in Runtime a text is to appear as flashing or not.

To make the flashing visible in Runtime, the flashing color of the status "On" must differ from the flashing color of the status "Off". In order to activate flashing, the "Global color scheme" attribute must be set to "No" - except with Design WinCC Classic.

- Yes The text in the object flashes in Runtime.
- No The text in the object does not flash in Runtime.

The "Flashing Text Active" attribute can be made dynamic with the name "FlashForeColor".

# 3.10.5.6 Flash Frequency (FlashRate)

The "Flash Frequency" attribute defines at what speed the messages flash in the group display, the extended status display, and in the extended analog display in Runtime. The frequencies "slow", "medium" and "fast" can be set. The flash frequency depends on the system performance.

To make the flashing visible in Runtime, the flashing color of the status "On" must differ from the flashing color of the status "Off".

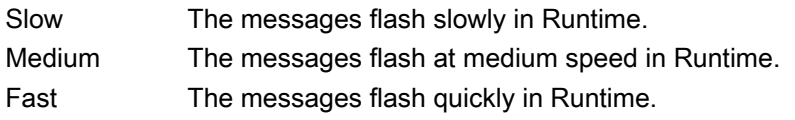

The "Flash Frequency" attribute can be made dynamic with the name "FlashRate".

# 3.10.5.7 Background Flash Frequency (FlashRateBackColor)

The "Background Flash Frequency" attribute specifies the speed at which a background flashes in Runtime. The frequencies "slow", "medium" and "fast" can be set. The flash frequency depends on the system performance.

To make the flashing visible in Runtime, the flashing color of the status "On" must differ from the flashing color of the status "Off". In order to set flashing for a button or slider, the "Windows Style" attribute must be set to "No".

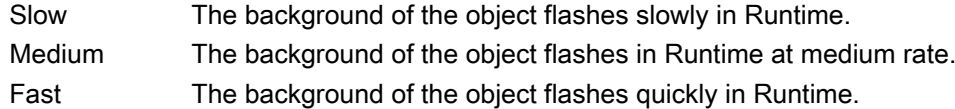

The "Background Flash Frequency" attribute can be made dynamic with the name "FlashRateBackColor".

## 3.10.5.8 Line Flash Frequency (FlashRateBorderColor)

The "Line Flash Frequency" attribute specifies the speed at which a line flashes in Runtime. The frequencies "slow", "medium" and "fast" can be set. The flash frequency depends on the system performance.

To make the flashing visible in Runtime, the flashing color of the status "On" must differ from the flashing color of the status "Off". In order to set flashing for a button or slider, the "Windows Style" attribute must be set to "No".

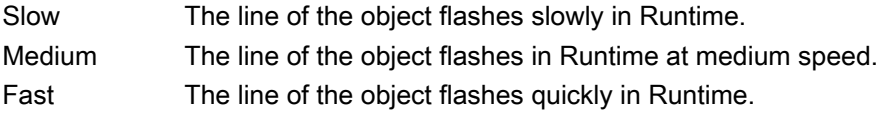

The "Line Flash Frequency" attribute can be made dynamic with the name "FlashRateBorderColor".

# 3.10.5.9 Border Flash Frequency (FlashRateBorderColor)

The "Border Flash Frequency" attribute specifies the speed at which a border flashes in Runtime. The frequencies "slow", "medium" and "fast" can be set. The flash frequency depends on the system performance.

To make the flashing visible in Runtime, the flashing color of the status "On" must differ from the flashing color of the status "Off".

Slow The border of the object flashes slowly in Runtime. Medium The border of the object flashes in Runtime at medium speed. Fast The border of the object flashes quickly in Runtime.

The "Border Flash Frequency" attribute can be made dynamic with the name "FlashRateBorderColor".

# 3.10.5.10 Text Flash Frequency (FlashRateForeColor)

The "Text Flash Frequency" attribute specifies the speed at which a text flashes in Runtime. The frequencies "slow", "medium" and "fast" can be set. The flash frequency depends on the system performance.

To make the flashing visible in Runtime, the flashing color of the status "On" must differ from the flashing color of the status "Off".

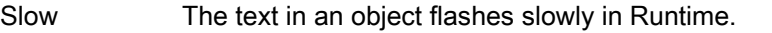

Medium The text in an object flashes in Runtime at medium speed.

Fast The text in an object flashes quickly in Runtime.

The "Text Flash Frequency" attribute can be made dynamic with the name "FlashRateForeColor".

# 3.10.5.11 Flashing Background Color Off (BackFlashColorOff)

The "Flashing Background Color Off" attribute specifies the color a background assumes in flash status "Off". The flashing is only visible in Runtime.

To make the flashing visible in Runtime, the flashing color of the status "On" must differ from the flashing color of the status "Off". In order to activate flashing, the "Global color scheme" attribute must be set to "No" - except with Design WinCC Classic. In order to set flashing for a button or slider object, the "[V6.2] Windows Style" attribute must be set to "No".

Either permanently define the color in the "Color selection" dialog or select an indexed color from the central color palette if a central color palette is defined.

The "Flashing Background Color Off" attribute can be made dynamic with the name "BackFlashColorOff".

# 3.10.5.12 Flashing Background Color On (BackFlashColorOn)

The "Flashing Background Color On" attribute specifies the color a background assumes in flash status "On". The flashing is only visible in Runtime.

To make the flashing visible in Runtime, the flashing color of the status "On" must differ from the flashing color of the status "Off". In order to activate flashing, the "Global color scheme" attribute must be set to "No" - except with Design WinCC Classic. In order to set flashing for a button or slider object, the "[V6.2] Windows Style" attribute must be set to "No".

Either permanently define the color in the "Color selection" dialog or select an indexed color from the central color palette if a central color palette is defined.

The "Flashing Background Color On" attribute can be made dynamic with the name "BackFlashColorOn".

## 3.10.5.13 Flashing Line Color Off (BorderFlashColorOff)

The "Flashing Line Color Off" attribute specifies the color a line assumes in flash status "Off". The flashing is only visible in Runtime.

To make the flashing visible in Runtime, the flashing color of the status "On" must differ from the flashing color of the status "Off". In order to activate flashing, the "Global color scheme" attribute must be set to "No" - except with Design WinCC Classic.

Either permanently define the color in the "Color selection" dialog or select an indexed color from the central color palette if a central color palette is defined.

The "Flashing Line Color Off" attribute can be made dynamic with the name "BorderFlashColorOff".

# 3.10.5.14 Flashing Line Color On (BorderFlashColorOn)

The "Flashing Line Color On" attribute specifies the color a line assumes in flash status "On". The flashing is only visible in Runtime.

To make the flashing visible in Runtime, the flashing color of the status "On" must differ from the flashing color of the status "Off". In order to activate flashing, the "Global color scheme" attribute must be set to "No" - except with Design WinCC Classic.

Either permanently define the color in the "Color selection" dialog or select an indexed color from the central color palette if a central color palette is defined.

The "Flashing Line Color On" attribute can be made dynamic with the name "BorderFlashColorOn".

# 3.10.5.15 Flashing Border Color Off (BorderFlashColorOff)

The "Flashing Border Color Off" attribute specifies the color a border assumes in flash status "Off". The flashing is only visible in Runtime.

To make the flashing visible in Runtime, the flashing color of the status "On" must differ from the flashing color of the status "Off".

Either permanently define the color in the "Color selection" dialog or select an indexed color from the central color palette if a central color palette is defined.

The "Flashing Border Color Off" attribute can be made dynamic with the name "BorderFlashColorOff".

### 3.10.5.16 Flashing Border Color On (BorderFlashColorOn)

The "Flashing Border Color On" attribute specifies the color a border assumes in flash status "On". The flashing is only visible in Runtime.

To make the flashing visible in Runtime, the flashing color of the status "On" must differ from the flashing color of the status "Off".

Either permanently define the color in the "Color selection" dialog or select an indexed color from the central color palette if a central color palette is defined.

The "Flashing Border Color On" attribute can be made dynamic with the name "BorderFlashColorOn".

# 3.10.5.17 Flashing Text Color Off (ForeFlashColorOff)

The "Flashing Text Color Off" attribute specifies the color a text assumes in flash status "Off". The flashing is only visible in Runtime.

To make the flashing visible in Runtime, the flashing color of the status "On" must differ from the flashing color of the status "Off". In order to activate flashing, the "Global color scheme" attribute must be set to "No" - except with Design WinCC Classic. In order to set flashing for a button or slider object, the "[V6.2] Windows Style" attribute must be set to "No".

Either permanently define the color in the "Color selection" dialog or select an indexed color from the central color palette if a central color palette is defined.

The "Flashing Text Color Off" attribute can be made dynamic with the name "ForeFlashColorOff".

#### 3.10.5.18 Flashing Text Color On (ForeFlashColorOn)

The "Flashing Text Color On" attribute specifies the color a text assumes in flash status "On". The flashing is only visible in Runtime.

To make the flashing visible in Runtime, the flashing color of the status "On" must differ from the flashing color of the status "Off". In order to activate flashing, the "Global color scheme" attribute must be set to "No" - except with Design WinCC Classic. In order to set flashing for a button or slider object, the "[V6.2] Windows Style" attribute must be set to "No".

Either permanently define the color in the "Color selection" dialog or select an indexed color from the central color palette if a central color palette is defined.

The "Flashing Text Color On" attribute can be made dynamic with the name "ForeFlashColorOn".

# 3.10.6 The "Display" property group

## 3.10.6.1 Display Options (DisplayOptions)

The "Display options" attribute defines what can be displayed in the object.

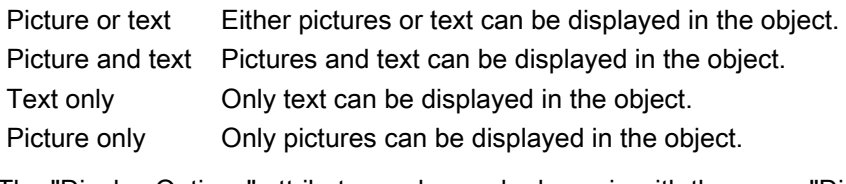

The "Display Options" attribute can be made dynamic with the name "DisplayOptions".

## 3.10.6.2 Global Shadow

The "Global shadow" attribute defines whether the object will be displayed with the shadowing defined in the active design.

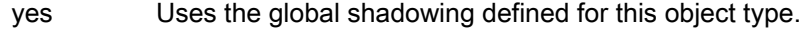

no No shadowing.

The attribute "Global shadow" can be made dynamic with the name "GlobalShadow".

## 3.10.6.3 Global Color Scheme

The "Global color scheme" attribute defines whether the colors defined for the current design in the global color scheme will be used for this object.

- yes Uses the colors from the global color scheme defined for this type of object.
- no Uses the colors from the color scheme defined for this type of object under "Colors".

The attribute "Global color scheme" can be made dynamic with the name "GlobalColorScheme".

# 3.10.6.4 Object Transparency

The "Transparency" attribute defines the percentage to which the object will become transparent.

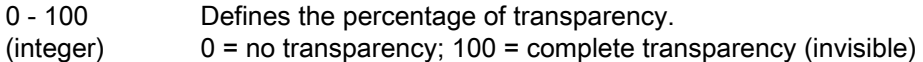

The text and fields of the graphic objects are only transparent at "100."

In runtime, a completely transparent object (invisible) is also functional.

The attribute "Transparency" can be made dynamic with the name "Transparency".

# 3.10.6.5 [V6.2] Windows Style

The attribute "[V6.2] Windows Style" defines whether the object will be shown in Windows style by WinCC version 6.2. It can only be selected if "WinCC Classic" is chosen as the current design.

- yes Shows the object using the Windows style from WinCC version 6.2.
- no Shows the object not using the Windows style from WinCC version 6.2.

The "[V6.2] Windows style" attribute can be made dynamic with the name "WindowsStyle".

# 3.10.6.6 WinCC style

The attribute "WinCC Style" defines the style in which the object will be displayed.

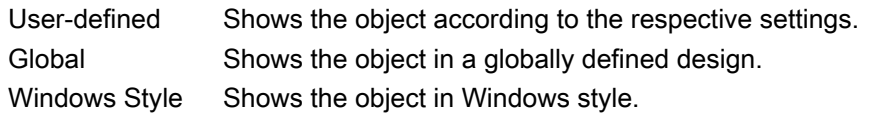

The attribute "WinCC Style" can be made dynamic with the name "WinCCStyle".

# 3.10.7 "Colors" Property Group

# 3.10.7.1 Colors - 3D to H

# 3D Border Color Top (BorderColorTop)

The "3D Border Color Top" attribute defines the color for the left and upper part of a 3D border.

Either permanently define the color in the "Color selection" dialog or select an indexed color from the central color palette if a central color palette is defined.

The "3D Border Color Top" attribute can be made dynamic with the name "BorderColorTop".

## 3D Border Color Bottom (BorderColorBottom)

The "3D Shadow Color" attribute defines the color for the right and lower part of a 3D border.

Either permanently define the color in the "Color selection" dialog or select an indexed color from the central color palette if a central color palette is defined.

The "3D Shadow Color" attribute can be made dynamic with the name "BorderColorBottom".

# List Background Color (UnselBGColor)

The "List Background Color" attribute defines for the "Text list" object the color with which the entries not selected in the selection list of the background are displayed.

Either permanently define the color in the "Color selection" dialog or select an indexed color from the central color palette if a central color palette is defined.

The "List Background Color" attribute can be made dynamic with the name "UnselBGColor".

### List Font Color (UnselTextColor)

The "List Font Color" attribute defines for the "Text list" object the color with which the text not selected in the selection list of the background is displayed.

Either permanently define the color in the "Color selection" dialog or select an indexed color from the central color palette if a central color palette is defined.

The "List Font Color" attribute can be made dynamic with the name "UnselTextColor".

#### Bar Color (BackColor2)

The "Bar Color" attribute defines the color with which the current value is displayed for the "Bar" object.

Either permanently define the color in the "Color selection" dialog or select an indexed color from the central color palette if a central color palette is defined.

The "Bar color" attribute can be made dynamic with the name "BackColor2".

### Bar Background Color (BackColor3)

The "Bar Background Color" attribute defines the color with which the background of the bar is displayed for the "Bar" object.

Either permanently define the color in the "Color selection" dialog or select an indexed color from the central color palette if a central color palette is defined.

The "Bar background color" attribute can be made dynamic with the name "BackColor3".

### High Limit Color (HighLimitColor)

The "High Limit Color" attribute defines the color with which the upper or right arrow key is displayed for the "Slider object" object. The position of the slider is set using the "Alignment" attribute in the "Geometry" property group.

Either permanently define the color in the "Color selection" dialog or select an indexed color from the central color palette if a central color palette is defined.

The "High Limit Color" attribute can be made dynamic with the name "HighLimitColor".

### Low Limit Color (LowLimitColor)

The "Low Limit Color" attribute defines the color with which the lower or left arrow key is displayed for the "Slider object" object. The position of the slider is set using the "Alignment" attribute in the "Geometry" property group.

Either permanently define the color in the "Color selection" dialog or select an indexed color from the central color palette if a central color palette is defined.

The "Low Limit Color" attribute can be made dynamic with the name "LowLimitColor".

# Fill Pattern Color (FillColor)

The "Fill Pattern Color" attribute defines the color of the pattern that is displayed on the picture background.

Either permanently define the color in the "Color selection" dialog or select an indexed color from the central color palette if a central color palette is defined.

The selected color is only effective if the "Global color scheme" is set to "No" under "Display".

The "Fill Pattern Color" attribute can be made dynamic with the name "FillColor".

## Fill Pattern Color (FillColor)

The "Fill Pattern Color" attribute defines the color of the pattern that is displayed on a filled area.

The "Fill Pattern Color" attribute can be made dynamic with the name "FillColor".

## Background Flash Color (BackColor)

The "Background Flash Color" attribute defines the color used to display the background of the picture when flashing.

Either permanently define the color in the "Color selection" dialog or select an indexed color from the central color palette if a central color palette is defined.

The "Background Flash Color" attribute can be made dynamic with the name "BackColor".

## Background flashing fill color (OK, simulation) (BackFillColor)

The "Background flashing fill color (OK, simulation)" attribute defines the background color of the flashing picture.

Either define a permanent color directly in the "Color selection" dialog, or select an indexed color from the central color palette if a central color palette is defined.

The "Background flashing fill color (OK, simulation)" attribute can be assigned dynamic properties by means of the name "BackFillColor".

#### Background flashing fill pattern (OK, simulation) (BackFillStyle)

The "Background flashing fill pattern (OK, simulation)" attribute defines the background pattern of the flashing picture.

There is a choice of 50 fill patterns. "Solid" fill pattern 0 fills the object with the set background color; "Transparent" fill pattern 1 disables the display of a background and of a fill pattern.

The "Background flashing fill pattern (OK, simulation)" attribute can be assigned dynamic properties by means of the name "BackFillColor".

## Background Color (BackColor)

The "Background Color" attribute defines the color used to display the background.

Either permanently define the color in the "Color selection" dialog or select an indexed color from the central color palette if a central color palette is defined.

The selected color is only effective if the "Global color scheme" is set to "No" under "Display".

The "Background Color" attribute can be made dynamic with the name "BackColor".

## Background Color (BackColor)

The "Background Color" attribute defines the color used to display a filled area.

The "Background Color" attribute can be made dynamic with the name "BackColor".

### Background Color (OK) (BackColor\_OK)

The "Background Color (OK)" attribute defines the color used to display the background with the status "OK".

Either permanently define the color in the "Color selection" dialog or select an indexed color from the central color palette if a central color palette is defined.

The "Background Color (OK)" attribute can be made dynamic with the name "BackColor\_OK".

# Background Color (Simulation) (BackColor\_Simulation)

The "Background Color (Simulation)" attribute defines the color used to display the background with the status "Simulation".

Either permanently define the color in the "Color selection" dialog or select an indexed color from the central color palette if a central color palette is defined.

The "Background Color (Simulation)" attribute can be made dynamic with the name "BackColor\_Simulation".

## Background fill color (OK) (BackColor\_OK)

The "Background fill color (OK)" attribute defines the background color used to indicate the "OK" state.

Either define a permanent color directly in the "Color selection" dialog, or select an indexed color from the central color palette if a central color palette is defined.

The "Background fill color (OK)" attribute can be assigned dynamic properties by means of the name "BackFillColor\_OK".

#### Background fill color (simulation) (BackColor\_Simulation)

The "Background fill color (simulation)" attribute defines the background color used to indicate the active "Simulation" state.

Either define a permanent color directly in the "Color selection" dialog, or select an indexed color from the central color palette if a central color palette is defined.

The "Background fill color (simulation)" attribute can be assigned dynamic properties by means of the name "BackFillColor\_Simulation".

## Background fill pattern (OK) (BackColor\_OK)

The "Background fill pattern (OK)" attribute defines the background pattern used to indicate the "OK" state.

There is a choice of 50 fill patterns. "Solid" fill pattern 0 fills the object with the set background color; "Transparent" fill pattern 1 disables the display of a background and of a fill pattern.

The "Background fill pattern (OK)" attribute can be assigned dynamic properties by means of the name "BackFillStyle\_OK".

## Background fill pattern (simulation) (BackColor\_Simulation)

The "Background fill pattern (simulation)" attribute defines the background pattern used to indicate the "Simulation" state.

There is a choice of 50 fill patterns. "Solid" fill pattern 0 fills the object with the set background color; "Transparent" fill pattern 1 disables the display of a background and of a fill pattern.

The "Background fill pattern (simulation)" attribute can be assigned dynamic properties by means of the name "BackFillStyle\_Simulation".

# 3.10.7.2 Colors - I to R

#### Button Color (ButtonColor)

The "Button Color" attribute defines the color of a "Slider object" object.

Either permanently define the color in the "Color selection" dialog or select an indexed color from the central color palette if a central color palette is defined.

The "Button Color" attribute can be made dynamic with the name "ButtonColor".

## Line Color (BorderColor)

The "Line Color" attribute defines the color for representation of a line.

Either permanently define the color in the "Color selection" dialog or select an indexed color from the central color palette if a central color palette is defined.

The "Line Color" attribute can be made dynamic with the name "BorderColor".

#### Line Background Color (BorderBackColor)

The "Line Background Color" attribute defines the color used to display the background of a broken line.

Either permanently define the color in the "Color selection" dialog or select an indexed color from the central color palette if a central color palette is defined.

In Design WinCC Classic, the background color is only visible with a line weight of "1". With line weight of "2" or greater, the intermediate areas are shown as being transparent.

The "Line Background Color" attribute can be made dynamic with the name "BorderBackColor".

### High Limit Background Color (BackColorTop)

The "High Limit Background Color" attribute defines the color with which the upper or right area of the slide surface is displayed for the "Slider object" object. The range depends on the "Alignment" attribute in the "Geometry" property group.

Either permanently define the color in the "Color selection" dialog or select an indexed color from the central color palette if a central color palette is defined.

The "High Limit Background Color" attribute can be made dynamic with the name "BackColorTop".

#### Border Color (BorderColor)

The "Border Color" attribute defines the color for representation of a border line.

Either permanently define the color in the "Color selection" dialog or select an indexed color from the central color palette if a central color palette is defined.

The "Border Color" attribute can be made dynamic with the name "BorderColor".

# Border Background Color (BorderBackColor)

The "Border Background Color" attribute defines the color used to display the background of a broken border line.

Either permanently define the color in the "Color selection" dialog or select an indexed color from the central color palette if a central color palette is defined.

The "Border Background Color" attribute can be made dynamic with the name "BorderBackColor".

## Grid Color

The "Grid Color" attribute defines the color used to display the grid in the workspace of the current picture.

The grid is a utility of the Graphics Designer which makes it easier to position objects in a process picture precisely. The grid lines of the grid are symbolized by display of the intersection points.

Either permanently define the color in the "Color selection" dialog or select an indexed color from the central color palette if a central color palette is defined.

The "Grid Color" attribute cannot be made dynamic.

#### Grid Color with Quality Code: "bad" (PaintColor\_QualityCodeBad)

The "Grid Color with Quality Code: "bad"" attribute defines the color that the grid will be shown in when a poor status exists, e.g. if the connection to the server is broken.

Either permanently define the color in the "Color selection" dialog or select an indexed color from the central color palette if a central color palette is defined.

The "Grid Color with Quality Code: "bad"" attribute can be made dynamic with the name "PaintColor\_QualityCodeBad".

#### Grid Color with Quality Code: "uncertain" (PaintColor\_QualityCodeUnCertain)

The "Grid Color with Quality Code: "uncertain"" attribute defines the color that indicates that the grid in an uncertain status.

Either permanently define the color in the "Color selection" dialog or select an indexed color from the central color palette if a central color palette is defined.

The "Grid Color with Quality Code: "uncertain"" attribute can be made dynamic with the name "PaintColor\_QualityCodeUnCertain".

# 3.10.7.3 Colors - S to Z

### Font Flash Color (ForeColor)

The "Font Flash Color" attribute defines the color of a text when flashing. The flashing is only visible in Runtime.

Either permanently define the color in the "Color selection" dialog or select an indexed color from the central color palette if a central color palette is defined.

The "Flashing Text Color Off" attribute can be made dynamic with the name "ForeColor".

## Font Color (ForeColor)

The "Font Color" attribute defines the color of the text in the object.

Either permanently define the color in the "Color selection" dialog or select an indexed color from the central color palette if a central color palette is defined.

The selected color is only effective if the "Global color scheme" is set to "No" under "Display".

The "Font Color" attribute can be made dynamic with the name "ForeColor".

#### Font Color (OK) (ForeColor\_OK)

The "Font Color (OK)" attribute defines the color in which the foreground is displayed with the status "OK".

Either permanently define the color in the "Color selection" dialog or select an indexed color from the central color palette if a central color palette is defined.

The "Font Color (OK)" attribute can be made dynamic with the name "ForeColor\_OK".

#### Font Color (Simulation) (ForeColor\_Simulation)

The "Font Color (Simulation)" attribute defines the color in which the foreground is displayed with the status "Simulation".

Either permanently define the color in the "Color selection" dialog or select an indexed color from the central color palette if a central color palette is defined.

The "Font Color (Simulation)" attribute can be made dynamic with the name "ForeColor\_Simulation".

## Selection Background Color (SelBGColor)

The "Selection Background Color" attribute defines for the "Text list" object the color with which the background of the entry selected in the selection list is displayed.

Either permanently define the color in the "Color selection" dialog or select an indexed color from the central color palette if a central color palette is defined.

The "Selection Background Color" attribute can be made dynamic with the name "SelBGColor".

#### Selection Font Color (SelTextColor)

The "Selection Font Color" attribute defines for the "Text list" object the color with which the text selected in the selection list of the background is displayed.

Either permanently define the color in the "Color selection" dialog or select an indexed color from the central color palette if a central color palette is defined.

The "Selection Font Color" attribute can be made dynamic with the name "SelTextColor".

# Scale Color (ScaleColor)

The "Scale Color" attribute defines the color with which the scale and the label are displayed for the "Bar" object.

Either permanently define the color in the "Color selection" dialog or select an indexed color from the central color palette if a central color palette is defined.

The "Scale Color" attribute can be made dynamic with the name "ScaleColor".

#### Trend Color (TrendColor)

The "Trend Color" attribute defines the color with which the trend display is shown for the "Bar" object. The trend display shows the tendency of the measured value in the form of a small arrow at the lower end of the bar.

Either permanently define the color in the "Color selection" dialog or select an indexed color from the central color palette if a central color palette is defined.

The "Trend Color" attribute can be made dynamic with the name "TrendColor".

#### Dividing Line Color (ItemBorderColor)

The "Dividing Line Color" attribute defines the color with which the dividing line in the selection list is displayed for the "Text list" object.

Either permanently define the color in the "Color selection" dialog or select an indexed color from the central color palette if a central color palette is defined.

The "Dividing Line Color" attribute can be made dynamic with the name "ItemBorderColor".

## Dividing Line Background Color (ItemBorderBackColor)

The "Dividing Line Background Color" attribute defines for the "Text list" object the color with which the background of a broken line in the selection list is displayed.

Either permanently define the color in the "Color selection" dialog or select an indexed color from the central color palette if a central color palette is defined.

The "Dividing Line Background Color" attribute can be made dynamic with the name "ItemBorderBackColor".

## Low Limit Background Color (BackColorBottom)

The "Low Limit Background Color" attribute defines the color with which the lower or left area of the slide surface is displayed for the "Slider object" object. The range depends on the "Alignment" attribute in the "Geometry" property group.

Either permanently define the color in the "Color selection" dialog or select an indexed color from the central color palette if a central color palette is defined.

The "Low Limit Background Color" attribute can be made dynamic with the name "BackColorBottom".

## 3.10.8 "Filling" Property Group

## 3.10.8.1 Dynamic Filling (Filling)

The "Dynamic Filling" attribute specifies whether an object with a closed border line can be filled.

- Yes The object can be filled.
- No The object cannot be filled.

The "Dynamic Filling" attribute can be made dynamic with the name "Filling".

## 3.10.8.2 Fill Level (FillingIndex)

The "Fill Level" attribute specifies the height up to which an object is filled. The value is entered as a percentage, in relation to the object height.

The fill level is displayed according to the value of the "Background Color" attribute in the "Colors" property group. The non-filled background is displayed as "transparent".

0% - 100% The value can be chosen freely within the specified limits.

The "Fill Level" attribute can be made dynamic with the name "FillingIndex".

# 3.10.9 "Geometry" Property Group

## 3.10.9.1 Geometry - A to B

### Current Value X (ActualPointLeft)

The "Current Value X" attribute specifies the horizontal position of the currently selected corner. The value stands in relation to the picture origin and specifies in pixels the distance of the corner from the left picture border.

The currently selected corner is uniquely determined by the "Index" attribute. In order to display the current value X of another corner, the value of the "Index" attribute must be modified.

There is a free choice of value. A meaningful limit results from the picture size.

The "Current Value X" attribute can be made dynamic with the name "ActualPointLeft".

### Current Value Y (ActualPointTop)

The "Current Value Y" attribute specifies the vertical position of the currently selected corner. The value stands in relation to the picture origin and specifies in pixels the distance of the corner from the top picture border.

The currently selected corner is uniquely determined by the "Index" attribute. In order to display the current value Y of another corner, the value of the "Index" attribute must be modified.

There is a free choice of value. A meaningful limit results from the picture size.

The "Current Value Y" attribute can be made dynamic with the name "ActualPointTop".

# Alpha (AngleAlpha)

The "Alpha" attribute specifies the depth angle Alpha for the 3D display of the right side of a 3D bar. The values are specified in degrees.

 $0^\circ$  - 90 $^\circ$  There is a free choice of value for the depth angle Alpha within the specified limits.

The "Alpha" attribute can be made dynamic with the name "AngleAlpha".

# Start Angle (StartAngle)

For segment or arc objects, the "Start Angle" attribute specifies the angle by which the starting point of the object deviates from the zero position (0°). The values are specified in degrees.

The start angle can be chosen freely. A meaningful limit results from the definition of a circle.

The "Start Angle" attribute can be made dynamic with the name "StartAngle".

# Number of Corners (PointCount)

The "Number of Corners" specifies the total number of corners for the selected object. The minimum number of three corners is given.

Changing the "Number of Corners" attribute has the following effects:

Increasing the number: All new corners are placed on the corner with the highest value for the "Index" attribute. The exact position can be set by dragging with the mouse or changing the individual position values.

Reducing the number: All corners are removed for which the value of the "Index" attribute is higher than the new number of corners.

There is a free choice of value. The minimum number of corners is 3.

The "Number of Corners" attribute cannot be made dynamic.

### Number of Boxes (BoxCount)

The "Number of Boxes" specifies the total number of boxes for the selected object. For each object, a maximum number of 32 boxes can be set.

At the same time, the value of the "Number of Boxes" attribute specifies the upper limit value for the "Index" attribute in the "Font" property group. Changing the value can have the following effects:

- Increasing the number: New fields are inserted under the field with the highest value in the "Index" attribute. The standard labeling of the new box can be changed using the "Text" attribute in the "Font" property group.
- Reducing the number: All fields are removed for which the value of the "Index" attribute is higher than the new number.
- 1 32 There is a free choice of value within the specified value range.

The "Number of Boxes" attribute can be made dynamic with the name "BoxCount".

### Number of rows

The "Number of rows" attribute defines the number of text lines for a combination field and a list field. You can define a maximum of 100,000 lines.

At the same time, the value of the "Number of rows" attribute specifies the upper limit value for the "Index" attribute in the "Font" property group. Changing the value can have the following effects:

- Increasing the number: New lines are added at the bottom. The standard labeling of the new filed can be changed using the "Text" attribute in the "Font" property group.
- Reducing the number: All lines are removed for which the value of the "Index" attribute is higher than the new number.
- 1 100 000 There is a free choice of value within the specified value range.

The attribute can be made dynamic with the name "NumberLines".

# Alignment (Direction)

The "Alignment" attribute defines for the "Slider" object whether the movement of the slider is in a horizontal or vertical direction.

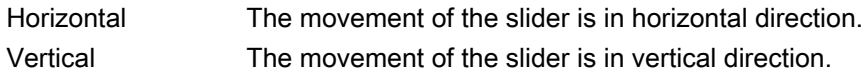

The "Alignment" attribute can be made dynamic with the name "Direction".

# Bar Width (BarWidth)

The "Bar Width" attribute defines for 3D bars the distance between the vertical limitation lines of the front bar area. The values are specified in pixels.

There is a free choice of value. A meaningful limit results from the object size.

= 0 The representation of the 3D bar is reduced to a vertical line.

The "Bar Width" attribute can be made dynamic with the name "BarWidth".

## Bar Height (BarHeight)

The "Bar Height" attribute defines for 3D bars the distance between the horizontal limitation lines of the front bar area. The values are specified in pixels.

There is a free choice of value. A meaningful limit results from the object size.

= 0 The representation of the 3D bar is reduced to a horizontal line.

The "Bar Height" attribute can be made dynamic with the name "BarHeight".

## Bar Direction (Direction)

The "Bar Direction" attribute specifies for the "Bar" object the direction of the coordinate axis in which the highest display value of the bar points.

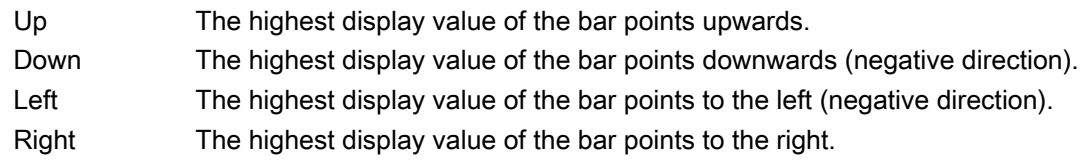

The "Bar Direction" attribute can be made dynamic with the name "Direction".

## Bar Direction (Direction)

The "Bar Direction" attribute specifies for the "3D bar" object whether the highest display value of the bar points in the positive or negative direction of the coordinate axis. The position of the 3D bar in the coordinate system is specified using the "Display Axis" attribute.

- Positive The highest display value of the 3D bar points towards the positive coordinate axis.
- Negative The highest display value of the 3D bar points towards the negative coordinate axis.

The "Bar Direction" attribute can be made dynamic with the name "Direction".

### Bar Depth (BarDepth)

The "Bar Depth" attribute defines for the 3D bar the length of the oblique lines for the depth display. The values are specified in pixels.

There is a free choice of value. A meaningful limit results from the object size.

= 0 The representation of the 3D bar appears in two dimensions.

The "Bar Depth" attribute can be made dynamic with the name "BarDepth".

### Base X (BaseX)

The "Base X" attribute defines for the 3D bar the distance between the left object border and the right limitation line of the front bar area. The values are specified in pixels.

There is a free choice of value. A meaningful limit results from the object size.

The "Base X" attribute can be made dynamic with the name "BaseX".

## Base Y (BaseY)

The "Base Y" attribute defines for the 3D bar the distance between the top object border and the bottom limitation line of the front bar area. The values are specified in pixels.

There is a free choice of value. A meaningful limit results from the object size.

The "Base Y" attribute can be made dynamic with the name "BaseY".

#### Beta (AngleBeta)

The "Beta" attribute specifies the depth angle Beta for the 3D display of the left side of a 3D bar. The values are specified in degrees.

 $0^{\circ}$  -  $90^{\circ}$  There is a free choice of value for the depth angle Beta within the specified limits.

The "Start Angle" attribute can be made dynamic with the name "AngleBeta".

## Picture Width (Width)

The "Picture Width" attribute defines the width of a process picture. The default value corresponds to the vertical component of the current screen resolution and is specified in pixels.

If the value for the picture width exceeds the screen resolution, scroll bars appear in Runtime to enable movement of the picture.

1 - 10000 pixels The value can be chosen freely within the specified limits. A meaningful limit results from the screen resolution.

The "Picture Width" attribute can be made dynamic with the name "Width".

### Picture Height (Height)

The "Picture Height" attribute defines the height of a process picture. The default value corresponds to the horizontal component of the current screen resolution and is specified in pixels.

If the value for the picture height exceeds the screen resolution, scroll bars appear in Runtime to enable movement of the picture.

1 - 10000 pixels The value can be chosen freely within the specified limits. A meaningful limit results from the screen resolution.

The "Picture Height" attribute can be made dynamic with the name "Height".

## Width (Width)

The "Width" attribute defines the horizontal distance between the left and right limitation line of an object. The values are specified in pixels.

In the case of the objects "Group Display", "Button" and "Round Button", changing the object size can make it necessary to adapt the "3D Border Width" attribute in the "Styles" property group.

0 - 10000 The value can be chosen freely within the specified limits.

The "Width" attribute can be made dynamic with the name "Width".

With the object "Connector", the attribute "Width" cannot be made dynamic.

#### Button 1 Width (Button1Width)

The "Button 1 Width" attribute defines for the "Group Display" object the width of the first button from the left. The values are specified in pixels.

There is a free choice of value. If the button should not be visible, set the width to "0".

Different values for the buttons are only displayed if the "Same Size" attribute has the value "No".

The "Button 1 Width" attribute can be made dynamic with the name "Button1Width".

### Button 2 Width (Button2Width)

The "Button 2 Width" attribute defines for the "Group Display" object the width of the second button from the left. The values are specified in pixels.

There is a free choice of value. If the button should not be visible, set the width to "0".

Different values for the buttons are only displayed if the "Same Size" attribute has the value "No".

The "Button 2 Width" attribute can be made dynamic with the name "Button2Width".

### Button 3 Width (Button3Width)

The "Button 3 Width" attribute defines for the "Group Display" object the width of the third button from the left. The values are specified in pixels.

There is a free choice of value. If the button should not be visible, set the width to "0".

Different values for the buttons are only displayed if the "Same Size" attribute has the value "No".

The "Button 3 Width" attribute can be made dynamic with the name "Button3Width".

### Button 4 Width (Button4Width)

The "Button 4 Width" attribute defines for the "Group Display" object the width of the fourth button from the left. The values are specified in pixels.

There is a free choice of value. If the button should not be visible, set the width to "0".

Different values for the buttons are only displayed if the "Same Size" attribute has the value "No".

The "Button 4 Width" attribute can be made dynamic with the name "Button4Width".

#### Button 5 Width (Button5Width)

The "Button 5 Width" attribute defines the width of the fifth button from the left for the "Group Display" object. The values are specified in pixels.

There is a free choice of value. If the button should not be visible, set the width to "0".

Different values for the buttons are only displayed if the "Same Size" attribute has the value "No".

The "Button 5 Width" attribute can be made dynamic with the name "Button5Width".

#### Button 6 Width (Button6Width)

The "Button 6 Width" attribute defines the width of the sixth button from the left for the "Group Display" object. The values are specified in pixels.

There is a free choice of value. If the button should not be visible, set the width to "0".

Different values for the buttons are only displayed if the "Same Size" attribute has the value "No".

The "Button 6 Width" attribute can be made dynamic with the name "Button6Width".

# Button 7 Width (Button7Width)

The "Button 7 Width" attribute defines the width of the seventh button from the left for the "Group Display" object. The values are specified in pixels.

There is a free choice of value. If the button should not be visible, set the width to "0".

Different values for the buttons are only displayed if the "Same Size" attribute has the value "No".

The "Button 7 Width" can be made dynamic with the name "Button7Width".

### Button 8 Width (Button8Width)

The "Button 8 Width" attribute defines the width of the eighth button from the left for the "Group Display" object. The values are specified in pixels.

There is a free choice of value. If the button should not be visible, set the width to "0".

Different values for the buttons are only displayed if the "Same Size" attribute has the value "No".

The "Button 8 Width" attribute can be made dynamic with the name "Button8Width".

# 3.10.9.2 Geometry - C to Z

#### Display Axis (Axe)

The "Display Axis" attribute defines the position of the 3D bar in the coordinate system.

- X axis The representation of the 3D bar takes place on the X axis.
- Y axis The representation of the 3D bar takes place on the Y axis.
- Z axis The representation of the 3D bar takes place on the Z axis.

The "Display Axis" attribute can be made dynamic with the name "Axe".

#### Corner radius (CornerRadius)

The "Corner radius" attribute defines the rounding radius of the rectangles which enclose objects in the extended analog display. The values are defined in pixels.

The range of values which can be displayed for the corner radius depends on the values set for the "height" and "width" attributes. The maximum corner radius value which can be displayed is equivalent to 50% of the lower one of the "height" or "width" values. The maximum value is used if higher values are entered.

The "Corner Radius" attribute can be assigned dynamic properties by means of the name "CornerRadius".

# Corner Radius X (RoundCornerHeight)

The "Corner Radius X" attribute defines for a rounded rectangle the horizontal distance between the corner of the rectangle around the object and the starting point of a rounded corner. The value is specified as a percentage of half the object width.

If the "Corner Radius X" and "Corner Radius Y" attributes are both set to the value 100%, the rounded rectangle is displayed as an ellipse or circle. The rectangle is shown without rounded corners when either one of the two attributes is set to 0%.

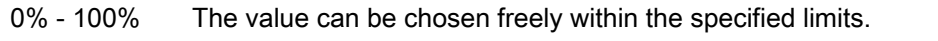

- 0 No rounded corners; the rounded rectangle has the appearance of a normal rectangle.
- 100 The Corner Radius X corresponds to half the width of the rounded rectangle. The start point of the curved section is located at the vertical center line of the object. Both horizontal limitation lines are displayed as arcs.

The "Corner Radius X" attribute can be made dynamic with the name "RoundCornerHeight".

# Corner Radius Y (RoundCornerWidth)

The "Corner Radius Y" attribute defines for a rounded rectangle the vertical distance between the corner of the rectangle around the object and the starting point of a rounded corner. The value is specified as a percentage of half the object height.

If the "Corner Radius X" and "Corner Radius Y" attributes are both set to the value 100%, the rounded rectangle is displayed as an ellipse or circle. The rectangle is shown without rounded corners when either one of the two attributes is set to 0%.

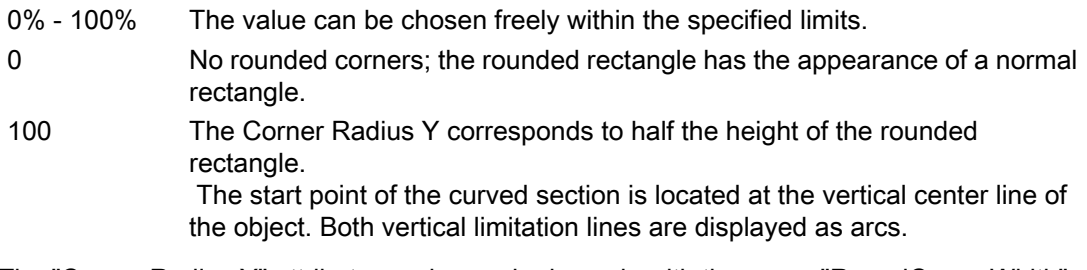

The "Corner Radius Y" attribute can be made dynamic with the name "RoundCornerWidth".

# End Angle (EndAngle)

For segment or arc objects, the "End Angle" attribute specifies the angle by which the end point of the object deviates from the zero position (0°). The values are specified in degrees.

There is a free choice of value. A meaningful limit results from the definition of a circle.

The "End Angle" attribute can be made dynamic with the name "EndAngle".

## Window Width (Width)

The "Window Width" attribute defines the horizontal distance between the left and right limitation line of an object. The values are specified in pixels.

0 - 10000 The value can be chosen freely within the specified limits.

The "Window Width" attribute can be made dynamic with the name "Width".

## Window Height (Height)

The "Window Height" attribute defines the vertical distance between the top and bottom limitation line of an object. The values are specified in pixels.

0 - 10000 The value can be chosen freely within the specified limits.

The "Window Height" attribute can be made dynamic with the name "Height".

## Same Size (SameSize)

The "Same Size" attribute defines whether the buttons of a group display will have the same width or whether the widths can be defined individually for each button.

- Yes All buttons that have the "Button ... Width" attribute defined as unequal to "0" will be set to the same size within the overall width of the "Group Display" object. Changing the overall width of the object changes the width of the all buttons that have a width unequal to 0.
- No The width of the buttons can be defined individually using the "Button ... Width" attributes.

The "Same Size" attribute can be made dynamic with the name "SameSize".

## Height (Height)

The "Height" attribute defines the vertical distance between the top and bottom limitation line of an object. The values are specified in pixels.

In the case of the objects "Group Display", "Button" and "Round Button", changing the object size can make it necessary to adapt the "3D Border Width" attribute in the "Styles" property group.

0 - 10000 The value can be chosen freely within the specified limits.

The "Height" attribute can be made dynamic with the name "Height".

With the object "Connector", the attribute "Height"

## Index (Index)

The "Index" attribute indicates the item number of the currently selected corner. Changing the value specified here enables targeted selection of a corner.
Changing the "Index" attribute also changes the displayed value of the "Current Value X" and "Current Value Y" attributes. The display of these three attributes only applies to the currently selected corner in each case.

1 - "Number of Corners" The value can be chosen freely within the specified limits.

The "Index" attribute can be made dynamic with the name "Index".

# Position X (Left)

The "Position X" attribute defines the horizontal distance of the object origin from the left picture border. The values are specified in pixels.

There is a free choice of value. A meaningful limit results from the picture size.

The "Position X" attribute can be made dynamic with the name "Left".

With the object "Connector", the value can only be changed with unlinked ends.

# Position Y (Top)

The "Position Y" attribute defines the vertical distance of the object origin from the top picture border. The values are specified in pixels.

There is a free choice of value. A meaningful limit results from the picture size.

The "Position Y" attribute can be made dynamic with the name "Top".

With the object "Connector", the value can only be changed with unlinked ends.

#### Radius (Radius)

The "Radius" attribute defines the radius of circular objects. The values are specified in pixels.

0 - 5000 The value can be chosen freely within the specified limits.

The "Radius" attribute can be made dynamic with the name "Radius".

# Radius X (RadiusWidth)

The "Radius X" attribute defines the horizontal radius of elliptical objects. The values are specified in pixels.

0 - 5000 The value can be chosen freely within the specified limits.

The "Radius X" attribute can be made dynamic with the name "RadiusWidth".

# Radius Y (RadiusHeight)

The "Radius Y" attribute defines the vertical radius of elliptical objects. The values are specified in pixels.

0 - 5000 The value can be chosen freely within the specified limits.

The "Radius Y" attribute can be made dynamic with the name "RadiusHeight".

### Grid On

The "Grid On" attribute specifies whether a grid is shown in the workspace of the current picture.

The grid is a utility of the Graphics Designer which makes it easier to position objects in a process picture precisely. The grid lines of the grid are symbolized by display of the intersection points.

If the additional option "Snap to Grid" is enabled, all objects are automatically aligned

# Grid Height

The "Grid Height" attribute is used to specify the vertical distance for the grid lines of the grid. The value is specified in pixels.

The grid is a utility of the Graphics Designer which makes it easier to position objects in a process picture precisely. The grid lines of the grid are symbolized by display of the intersection points.

The minimum grid height that can be displayed on the screen is 10 pixels. A low value can be specified, but only the intersection points with a spacing of at least 10 pixels are displayed on the screen.

With a grid height of 4 pixels, only each third intersection is displayed. The objects can however also be aligned to the two grid lines between them.

### Grid Width

The "Grid Width" attribute is used to specify the horizontal distance for the grid lines of the The value is specified in pixels.

The grid is a utility of the Graphics Designer which makes it easier to position objects in a process picture precisely. The grid lines of the grid are symbolized by display of the intersection points.

The minimum grid width that can be displayed on the screen is 10 pixels. A low value can be specified, but only the intersection points with a spacing of at least 10 pixels are displayed on the screen.

With a grid width of 4 pixels, only each third intersection is displayed. The objects can however also be aligned to the two grid lines between them.

# Rotation Reference X (ReferenceRotationLeft)

The "Rotation Reference X" attribute defines the horizontal coordinates of the reference point around which the object rotates in Runtime. The value describes the horizontal distance

between the reference point and the origin of the object. The value is indicated in percentages, whereby the object width corresponds to 100%.

The reference point value can be outside the selection rectangle. This means that both negative values and values higher than 100% are possible.

The rotation of an object is visible only in Runtime. The direction of rotation depends on the value of the "Rotation Angle" attribute.

There is a free choice of value. Both negative values and values greater than 100% are permitted.

Example:

- -100% The reference point lies to the left of the object origin (distance = one object width).
- 0% The vertical coordinates of the reference point and object origin are the same.
- 50% The reference point lies on the vertical center axis of the object.
- 100% The reference point lies to the right of the object origin (distance = one object width).
- 200% The reference point lies to the right of the object origin (distance = two object widths).

The "Rotation Reference X" attribute can be made dynamic with the name "ReferenceRotationLeft".

#### Rotation Reference Y (ReferenceRotationTop)

The "Rotation Reference Y" attribute defines the vertical coordinates of the reference point around which the object rotates in Runtime. The value describes the vertical distance between the reference point and the origin of the object. The value is indicated in percentages, whereby the object width corresponds to 100%.

The reference point value can be outside the selection rectangle. This means that both negative values and values higher than 100% are possible.

The rotation of an object is visible only in Runtime. The direction of rotation depends on the value of the "Rotation Angle" attribute.

There is a free choice of value. Both negative values and values greater than 100% are permitted.

Example:

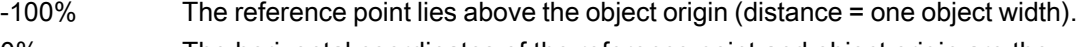

- 0% The horizontal coordinates of the reference point and object origin are the same.
- 50% The reference point lies on the horizontal center axis of the object.
- 100% The reference point lies below the object origin (distance = one object width).
- 200% The reference point lies below the object origin (distance = two object widths).

The "Rotation Reference Y" attribute can be made dynamic with the name "ReferenceRotationTop".

# Rotation Angle (RotationAngle)

The "Rotation Angle" attribute defines the rotation of an object around a reference point. The value of the rotation angle is specified in degrees; the starting value corresponds to a value of  $0^{\circ}$ .

The position of the object deviates from its configured start position by the value of the "Rotation Angle" attribute. The changed orientation of the object is only visible in Runtime.

The coordinates of the reference point are defined with the "Rotation Reference X" and "Rotation Reference Y" attributes.

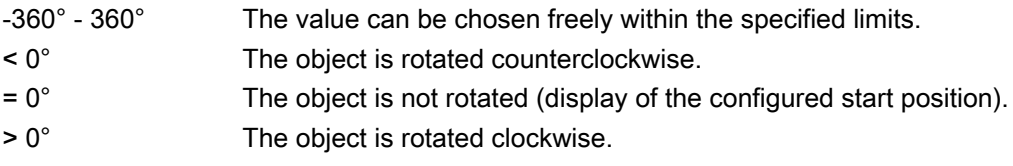

The "Rotation Angle" attribute can be made dynamic with the name "RotationAngle".

# Rotation Angle (RotationAngle)

The "Rotation Angle" attribute defines the orientation of a T-piece. The attribute can have one of four values that are specified in degrees.

The orientation is produced by rotating the T-piece clockwise around the center point by the specified number of degrees.

If you enter another value, it is automatically converted to modulus 360 and rounded up or down to the closest permissible value.

- 0 The standard position of the T-piece is the shape of the letter "T"
- 90 The "leg" of the "T" points towards the left
- 180 The "leg" of the "T" points upwards
- 270 The "leg" of the "T" points to the right

The "Rotation Angle" attribute can be made dynamic with the name "RotationAngle".

#### Angle Settings (PredefinedAngles)

The "Angle Settings" attribute offers three predefined variants for the depth display of a 3D bar. A fourth variant enables free setting of the two depth angles Alpha and Beta.

If the "Angle Settings" attribute is changed, the "Alpha" and "Beta" attributes receive predefined values.

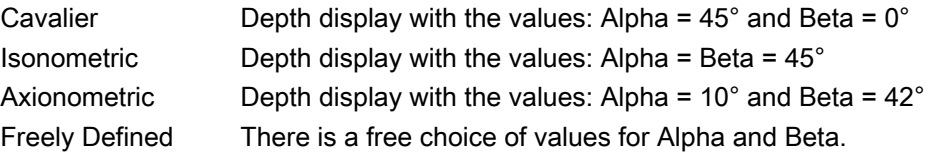

# 3.10.10 "Limits" Property Group

# 3.10.10.1 Limits - A

# Type AH (TypeAlarmHigh)

The "Type AH" attribute specifies for the "Bar" object whether the value of the Limit AH is displayed as an absolute value or as a percentage value, starting from the zero point of the bar display.

For the "Bar" object, up to 5 limits can be defined, each of which has an upper (High) and a lower (Low) limit value. The limits are termed:

The "Upper Limit XH" and "Lower Limit XL" attributes specify the limit values for the corresponding Limit X. The "Type X" attributes specify whether the specified limit values are displayed as absolute values or as percentage values.

The "Bar Color XH" and "Bar Color XL" attributes can be used to assign a color to any Limit X. The display value is shown in the corresponding color as soon as, starting from the zero point of the bar display, it is higher than the corresponding Upper Limit XH or lower than the Lower Limit XL. The "Change Color" attribute in the "Miscellaneous" property group specifies whether this color change is to take place segment-wise or for the entire display.

The color change can only be displayed for a limit X if the "Monitoring X" attribute has the value "Yes". If the "Limit Marker" attribute has the value "Display", the configured and monitored limits are indicated by marking arrows. These limit markers receive the bar color of the corresponding limit and are shown on the side of the bar opposite the scale.

- Absolute The value of limit AH is accepted as an absolute value in the representation of the bar.
- % The value of limit AH is displayed as a percentage value, starting from the zero point of the bar display.

The "Type AH" attribute can be made dynamic with the name "TypeAlarmHigh".

# Type AL (TypeAlarmLow)

The "Type AL" attribute specifies for the "Bar" object whether the value of the Alarm Low Limit AL is displayed as an absolute value or as a percentage value, starting from the zero point of the bar display.

For the "Bar" object, up to 5 limits can be defined, each of which has an upper (High) and a lower (Low) limit value. The limits are termed:

The "Upper Limit XH" and "Lower Limit XL" attributes specify the limit values for the corresponding Limit X. The "Type X" attributes specify whether the specified limit values are displayed as absolute values or as percentage values.

The color change can only be displayed for a limit X if the "Monitoring X" attribute has the value "Yes". If the "Limit Marker" attribute has the value "Display", the configured and monitored limits are indicated by marking arrows. These limit markers receive the bar color of the corresponding limit and are shown on the side of the bar opposite the scale.

- Absolute The value of Alarm Low Limit AL is accepted as an absolute value in the representation of the bar.
- % The value of Alarm Low Limit AL is displayed as a percentage value, starting from the zero point of the bar display.

The "Type AL" attribute can be made dynamic with the name "TypeAlarmLow".

# Type RH4 (TypeLimitHigh4)

The "Type RH4" attribute specifies for the "Bar" object whether the value of the High Limit RH4 is displayed as an absolute value or as a percentage value, starting from the zero point of the bar display.

For the "Bar" object, up to 5 limits can be defined, each of which has an upper (High) and a lower (Low) limit value. The limits are termed:

The "Upper Limit XH" and "Lower Limit XL" attributes specify the limit values for the corresponding Limit X. The "Type X" attributes specify whether the specified limit values are displayed as absolute values or as percentage values.

The "Bar Color XH" and "Bar Color XL" attributes can be used to assign a color to any Limit X. The display value is shown in the corresponding color as soon as, starting from the zero point of the bar display, it is higher than the corresponding Upper Limit XH or lower than the Lower Limit XL. The "Change Color" attribute in the "Miscellaneous" property group specifies whether this color change is to take place segment-wise or for the entire display.

The color change can only be displayed for a limit X if the "Monitoring X" attribute has the value "Yes". If the "Limit Marker" attribute has the value "Display", the configured and monitored limits are indicated by marking arrows. These limit markers receive the bar color of the corresponding limit and are shown on the side of the bar opposite the scale.

- Absolute The value of High Limit RH4 is accepted as an absolute value in the representation of the bar.
- % The value of High Limit RH4 is displayed as a percentage value, starting from the zero point of the bar display.

The "Type RH4" attribute can be made dynamic with the name "TypeLimitHigh4".

# Type RH5 (TypeLimitHigh5)

The "Type RH5" attribute specifies for the "Bar" object whether the value of the High Limit RH5 is displayed as an absolute value or as a percentage value, starting from the zero point of the bar display.

For the "Bar" object, up to 5 limits can be defined, each of which has an upper (High) and a lower (Low) limit value. The limits are termed:

The "Upper Limit XH" and "Lower Limit XL" attributes specify the limit values for the corresponding Limit X. The "Type X" attributes specify whether the specified limit values are displayed as absolute values or as percentage values.

The "Bar Color XH" and "Bar Color XL" attributes can be used to assign a color to any Limit X. The display value is shown in the corresponding color as soon as, starting from the zero point of the bar display, it is higher than the corresponding Upper Limit XH or lower than the Lower Limit XL. The "Change Color" attribute in the "Miscellaneous" property group specifies whether this color change is to take place segment-wise or for the entire display.

The color change can only be displayed for a limit X if the "Monitoring X" attribute has the value "Yes". If the "Limit Marker" attribute has the value "Display", the configured and monitored limits are indicated by marking arrows. These limit markers receive the bar color of the corresponding limit and are shown on the side of the bar opposite the scale.

- Absolute The value of High Limit RH5 is accepted as an absolute value in the representation of the bar.
- % The value of High Limit RH5 is displayed as a percentage value, starting from the zero point of the bar display.

The "Type RH5" attribute can be made dynamic with the name "TypeLimitHigh5".

# Type RL4 (TypeLimitLow4)

The "Type RL4" attribute specifies for the "Bar" object whether the value of the Low Limit RL4 is displayed as an absolute value or as a percentage value, starting from the zero point of the bar display.

For the "Bar" object, up to 5 limits can be defined, each of which has an upper (High) and a lower (Low) limit value. The limits are termed:

The "Upper Limit XH" and "Lower Limit XL" attributes specify the limit values for the corresponding Limit X. The "Type X" attributes specify whether the specified limit values are displayed as absolute values or as percentage values.

The "Bar Color XH" and "Bar Color XL" attributes can be used to assign a color to any Limit X. The display value is shown in the corresponding color as soon as, starting from the zero point of the bar display, it is higher than the corresponding Upper Limit XH or lower than the Lower Limit XL. The "Change Color" attribute in the "Miscellaneous" property group specifies whether this color change is to take place segment-wise or for the entire display.

The color change can only be displayed for a limit X if the "Monitoring X" attribute has the value "Yes". If the "Limit Marker" attribute has the value "Display", the configured and monitored limits are indicated by marking arrows. These limit markers receive the bar color of the corresponding limit and are displayed on the side of the bar opposite the scale.

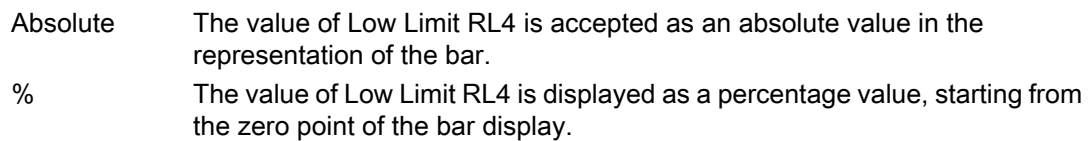

The "Type RL4" attribute can be made dynamic with the name "TypeLimitLow4".

# Type RL5 (TypeLimitLow5)

The "Type RL5" attribute specifies for the "Bar" object whether the value of the Low Limit RL5 is displayed as an absolute value or as a percentage value, starting from the zero point of the bar display.

For the "Bar" object, up to 5 limits can be defined, each of which has an upper (High) and a lower (Low) limit value. The limits are termed:

The "Upper Limit XH" and "Lower Limit XL" attributes specify the limit values for the corresponding Limit X. The "Type X" attributes specify whether the specified limit values are displayed as absolute values or as percentage values.

The "Bar Color XH" and "Bar Color XL" attributes can be used to assign a color to any Limit X. The display value is shown in the corresponding color as soon as, starting from the zero point of the bar display, it is higher than the corresponding Upper Limit XH or lower than the Lower Limit XL. The "Change Color" attribute in the "Miscellaneous" property group specifies whether this color change is to take place segment-wise or for the entire display.

The color change can only be displayed for a limit X if the "Monitoring X" attribute has the value "Yes". If the "Limit Marker" attribute has the value "Display", the configured and monitored limits are indicated by marking arrows. These limit markers receive the bar color of the corresponding limit and are displayed on the side of the bar opposite the scale.

Absolute The value of Low Limit RL5 is accepted as an absolute value in the representation of the bar. % The value of Low Limit RL5 is displayed as a percentage value, starting from the zero point of the bar display.

The "Type RL5" attribute can be made dynamic with the name "TypeLimitLow5".

# Type TH (TypeToleranceHigh)

The "Type TH" attribute specifies for the "Bar" object whether the value of the Limit TH is displayed as an absolute value or as a percentage value, starting from the zero point of the bar display.

For the "Bar" object, up to 5 limits can be defined, each of which has an upper (High) and a lower (Low) limit value. The limits are termed:

The "Upper Limit XH" and "Lower Limit XL" attributes specify the limit values for the corresponding Limit X. The "Type X" attributes specify whether the specified limit values are displayed as absolute values or as percentage values.

The "Bar Color XH" and "Bar Color XL" attributes can be used to assign a color to any Limit X. The display value is shown in the corresponding color as soon as, starting from the zero point of the bar display, it is higher than the corresponding Upper Limit XH or lower than the Lower Limit XL. The "Change Color" attribute in the "Miscellaneous" property group specifies whether this color change is to take place segment-wise or for the entire display.

The color change can only be displayed for a limit X if the "Monitoring X" attribute has the value "Yes". If the "Limit Marker" attribute has the value "Display", the configured and monitored limits are indicated by marking arrows. These limit markers receive the bar color of the corresponding limit and are displayed on the side of the bar opposite the scale.

Creating Process Pictures

3.10 Object properties

- Absolute The value of limit TH is accepted as an absolute value in the representation of the bar. % The value of limit TH is displayed as a percentage value, starting from the
	- zero point of the bar display.

The "Type TH" attribute can be made dynamic with the name "TypeToleranceHigh".

# Type TL (TypeToleranceLow)

The "Type TL" attribute specifies for the "Bar" object whether the value of the Limit TL is displayed as an absolute value or as a percentage value, starting from the zero point of the bar display.

For the "Bar" object, up to 5 limits can be defined, each of which has an upper (High) and a lower (Low) limit value. The limits are termed:

The "Upper Limit XH" and "Lower Limit XL" attributes specify the limit values for the corresponding Limit X. The "Type X" attributes specify whether the specified limit values are displayed as absolute values or as percentage values.

The "Bar Color XH" and "Bar Color XL" attributes can be used to assign a color to any Limit X. The display value is shown in the corresponding color as soon as, starting from the zero point of the bar display, it is higher than the corresponding Upper Limit XH or lower than the Lower Limit XL. The "Change Color" attribute in the "Miscellaneous" property group specifies whether this color change is to take place segment-wise or for the entire display.

The color change can only be displayed for a limit X if the "Monitoring X" attribute has the value "Yes". If the "Limit Marker" attribute has the value "Display", the configured and monitored limits are indicated by marking arrows. These limit markers receive the bar color of the corresponding limit and are displayed on the side of the bar opposite the scale.

- Absolute The value of limit TL is accepted as an absolute value in the representation of the bar.
- % The value of limit TL is displayed as a percentage value, starting from the zero point of the bar display.

The "Type TL" attribute can be made dynamic with the name "TypeToleranceLow".

# Type WH (TypeWarningHigh)

The "Type WH" attribute specifies for the "Bar" object whether the value of the Limit WH is displayed as an absolute value or as a percentage value, starting from the zero point of the bar display.

For the "Bar" object, up to 5 limits can be defined, each of which has an upper (High) and a lower (Low) limit value. The limits are termed:

The "Upper Limit XH" and "Lower Limit XL" attributes specify the limit values for the corresponding Limit X. The "Type X" attributes specify whether the specified limit values are displayed as absolute values or as percentage values.

The "Bar Color XH" and "Bar Color XL" attributes can be used to assign a color to any Limit X. The display value is shown in the corresponding color as soon as, starting from the zero point of the bar display, it is higher than the corresponding Upper Limit XH or lower than the

Lower Limit XL. The "Change Color" attribute in the "Miscellaneous" property group specifies whether this color change is to take place segment-wise or for the entire display.

The color change can only be displayed for a limit X if the "Monitoring X" attribute has the value "Yes". If the "Limit Marker" attribute has the value "Display", the configured and monitored limits are indicated by marking arrows. These limit markers receive the bar color of the corresponding limit and are displayed on the side of the bar opposite the scale.

- Absolute The value of limit WH is accepted as an absolute value in the representation of the bar.
- % The value of limit WH is displayed as a percentage value, starting from the zero point of the bar display.

The "Type WH" attribute can be made dynamic with the name "TypeWarningHigh".

# Type WL (TypeWarningLow)

The "Type WL" attribute specifies for the "Bar" object whether the value of the Limit WL is displayed as an absolute value or as a percentage value, starting from the zero point of the bar display.

For the "Bar" object, up to 5 limits can be defined, each of which has an upper (High) and a lower (Low) limit value. The limits are termed:

The "Upper Limit XH" and "Lower Limit XL" attributes specify the limit values for the corresponding Limit X. The "Type X" attributes specify whether the specified limit values are displayed as absolute values or as percentage values.

The "Bar Color XH" and "Bar Color XL" attributes can be used to assign a color to any Limit X. The display value is shown in the corresponding color as soon as, starting from the zero point of the bar display, it is higher than the corresponding Upper Limit XH or lower than the Lower Limit XL. The "Change Color" attribute in the "Miscellaneous" property group specifies whether this color change is to take place segment-wise or for the entire display.

The color change can only be displayed for a limit X if the "Monitoring X" attribute has the value "Yes". If the "Limit Marker" attribute has the value "Display", the configured and monitored limits are indicated by marking arrows. These limit markers receive the bar color of the corresponding limit and are displayed on the side of the bar opposite the scale.

- Absolute The value of limit WL is accepted as an absolute value in the representation of the bar.
- % The value of limit WL is displayed as a percentage value, starting from the zero point of the bar display.

The "Type WL" attribute can be made dynamic with the name "TypeWarningLow".

# 3.10.10.2 Limits - Bar color

# Bar Color 0 (Layer00Color)

The "Bar Color 0" attribute defines for the "3D bar" object the color for the representation of a display value that is lower than the value of the "Limit 0" attribute.

You can define up to 11 limit values for the "3D bar" object by means of the "Limit N" ( $N = 0$ ) to 10) attributes. For each limit value, the "Bar Color N" attributes can be used to specify a color change. This color setting is activated if the corresponding "Monitoring N" attribute has the value "Yes".

A display value is output in the Bar Color N as long as it is less than the value of Limit N. A black arrow at the ends of the bar display symbolizes display values that are less than Limit 0 or greater than Limit 10.

The "Bar Color 0" attribute can be made dynamic with the name "Layer00Color".

# Bar Color 1 (Layer01Color)

The "Bar Color 1" attribute defines for the "3D bar" object the color for the representation of a display value that is lower than the value of the "Limit 1" attribute.

You can define up to 11 limit values for the "3D bar" object by means of the "Limit N" ( $N = 0$ ) to 10) attributes. For each limit value, the "Bar Color N" attributes can be used to specify a color change. This color setting is activated if the corresponding "Monitoring N" attribute has the value "Yes".

A display value is output in the Bar Color N as long as it is less than the value of Limit N. A black arrow at the ends of the bar display symbolizes display values that are less than Limit 0 or greater than Limit 10.

The "Bar Color 1" attribute can be made dynamic with the name "Layer01Color".

# Bar Color 2 (Layer02Color)

The "Bar Color 2" attribute defines for the "3D bar" object the color for the representation of a display value that is lower than the value of the "Limit 2" attribute.

You can define up to 11 limit values for the "3D bar" object by means of the "Limit N" ( $N = 0$ ) to 10) attributes. For each limit value, the "Bar Color N" attributes can be used to specify a color change. This color setting is activated if the corresponding "Monitoring N" attribute has the value "Yes".

A display value is output in the Bar Color N as long as it is less than the value of Limit N. A black arrow at the ends of the bar display symbolizes display values that are less than Limit 0 or greater than Limit 10.

The "Bar Color 2" attribute can be made dynamic with the name "Layer02Color".

# Bar Color 3 (Layer03Color)

The "Bar Color 3" attribute defines for the "3D bar" object the color for the representation of a display value that is lower than the value of the "Limit 3" attribute.

You can define up to 11 limit values for the "3D bar" object by means of the "Limit N" ( $N = 0$ ) to 10) attributes. For each limit value, the "Bar Color N" attributes can be used to specify a color change. This color setting is activated if the corresponding "Monitoring N" attribute has the value "Yes".

The "Bar Color 3" attribute can be made dynamic with the name "Layer03Color".

# Bar Color 4 (Layer04Color)

The "Bar Color 4" attribute defines for the "3D bar" object the color for the representation of a display value that is lower than the value of the "Limit 4" attribute.

You can define up to 11 limit values for the "3D bar" object by means of the "Limit N" ( $N = 0$ ) to 10) attributes. For each limit value, the "Bar Color N" attributes can be used to specify a color change. This color setting is activated if the corresponding "Monitoring N" attribute has the value "Yes".

A display value is output in the Bar Color N as long as it is less than the value of Limit N. A black arrow at the ends of the bar display symbolizes display values that are less than Limit 0 or greater than Limit 10.

The "Bar Color 4" attribute can be made dynamic with the name "Layer04Color".

# Bar Color 5 (Layer05Color)

The "Bar Color 5" attribute defines for the "3D bar" object the color for the representation of a display value that is lower than the value of the "Limit 5" attribute.

You can define up to 11 limit values for the "3D bar" object by means of the "Limit N" ( $N = 0$ ) to 10) attributes. For each limit value, the "Bar Color N" attributes can be used to specify a color change. This color setting is activated if the corresponding "Monitoring N" attribute has the value "Yes".

A display value is output in the Bar Color N as long as it is less than the value of Limit N. A black arrow at the ends of the bar display symbolizes display values that are less than Limit 0 or greater than Limit 10.

The "Bar Color 5" attribute can be made dynamic with the name "Layer05Color".

# Bar Color 6 (Layer06Color)

The "Bar Color 6" attribute defines for the "3D bar" object the color for the representation of a display value that is lower than the value of the "Limit 6" attribute.

You can define up to 11 limit values for the "3D bar" object by means of the "Limit N" ( $N = 0$ ) to 10) attributes. For each limit value, the "Bar Color N" attributes can be used to specify a color change. This color setting is activated if the corresponding "Monitoring N" attribute has the value "Yes".

A display value is output in the Bar Color N as long as it is less than the value of Limit N. A black arrow at the ends of the bar display symbolizes display values that are less than Limit 0 or greater than Limit 10.

The "Bar Color 6" attribute can be made dynamic with the name "Layer06Color".

# Bar Color 7 (Layer07Color)

The "Bar Color 7" attribute defines for the "3D bar" object the color for the representation of a display value that is lower than the value of the "Limit 7" attribute.

You can define up to 11 limit values for the "3D bar" object by means of the "Limit N" ( $N = 0$ ) to 10) attributes. For each limit value, the "Bar Color N" attributes can be used to specify a color change. This color setting is activated if the corresponding "Monitoring N" attribute has the value "Yes".

A display value is output in the Bar Color N as long as it is less than the value of Limit N. A black arrow at the ends of the bar display symbolizes display values that are less than Limit 0 or greater than Limit 10.

The "Bar Color 7" attribute can be made dynamic with the name "Layer07Color".

# Bar Color 8 (Layer08Color)

The "Bar Color 8" attribute defines for the "3D bar" object the color for the representation of a display value that is lower than the value of the "Limit 8" attribute.

You can define up to 11 limit values for the "3D bar" object by means of the "Limit N" ( $N = 0$ ) to 10) attributes. For each limit value, the "Bar Color N" attributes can be used to specify a color change. This color setting is activated if the corresponding "Monitoring N" attribute has the value "Yes".

A display value is output in the Bar Color N as long as it is less than the value of Limit N. A black arrow at the ends of the bar display symbolizes display values that are less than Limit 0 or greater than Limit 10.

The "Bar Color 8" attribute can be made dynamic with the name "Layer08Color".

# Bar Color 9 (Layer09Color)

The "Bar Color 9" attribute defines for the "3D bar" object the color for the representation of a display value that is lower than the value of the "Limit 9" attribute.

You can define up to 11 limit values for the "3D bar" object by means of the "Limit N" ( $N = 0$ ) to 10) attributes. For each limit value, the "Bar Color N" attributes can be used to specify a color change. This color setting is activated if the corresponding "Monitoring N" attribute has the value "Yes".

A display value is output in the Bar Color N as long as it is less than the value of Limit N. A black arrow at the ends of the bar display symbolizes display values that are less than Limit 0 or greater than Limit 10.

The "Bar Color 9" attribute can be made dynamic with the name "Layer09Color".

# Bar Color 10 (Layer10Color)

The "Bar Color 10" attribute defines for the "3D bar" object the color for the representation of a display value that is lower than the value of the "Limit 10" attribute.

You can define up to 11 limit values for the "3D bar" object by means of the "Limit N" ( $N = 0$ ) to 10) attributes. For each limit value, the "Bar Color N" attributes can be used to specify a color change. This color setting is activated if the corresponding "Monitoring N" attribute has the value "Yes".

The "Bar Color 10" attribute can be made dynamic with the name "Layer10Color".

# Bar Color AH (ColorAlarmHigh)

The "Bar Color AH" attribute defines for the "Bar" object the color for the representation of a display value that is higher than the value of the upper limit "Alarm High".

For the "Bar" object, up to 5 limits can be defined, each of which has an upper (High) and a lower (Low) limit value. The limits are termed:

The "Upper Limit XH" and "Lower Limit XL" attributes specify the limit values for the corresponding Limit X. The "Type X" attributes specify whether the specified limit values are displayed as absolute values or as percentage values.

The "Bar Color XH" and "Bar Color XL" attributes can be used to assign a color to any Limit X. The display value is shown in the corresponding color as soon as, starting from the zero point of the bar display, it is higher than the corresponding Upper Limit XH or lower than the Lower Limit XL. The "Change Color" attribute in the "Miscellaneous" property group specifies whether this color change is to take place segment-wise or for the entire display.

The color change can only be displayed for a limit X if the "Monitoring X" attribute has the value "Yes". If the "Limit Marker" attribute has the value "Display", the configured and monitored limits are indicated by marking arrows. These limit markers receive the bar color of the corresponding limit and are displayed on the side of the bar opposite the scale.

The "Bar Color AH" attribute can assogned dynamic properties by means of the name "ColorAlarmHigh".

# Bar Color AL (ColorAlarmLow)

The "Bar Color AL" attribute defines for the "Bar" object the color for the representation of a display value that is lower than the value of the lower limit Alarm Low".

For the "Bar" object, up to 5 limits can be defined, each of which has an upper (High) and a lower (Low) limit value. The limits are termed:

The "Upper Limit XH" and "Lower Limit XL" attributes specify the limit values for the corresponding Limit X. The "Type X" attributes specify whether the specified limit values are displayed as absolute values or as percentage values.

The "Bar Color XH" and "Bar Color XL" attributes can be used to assign a color to any Limit X. The display value is shown in the corresponding color as soon as, starting from the zero point of the bar display, it is higher than the corresponding Upper Limit XH or lower than the Lower Limit XL. The "Change Color" attribute in the "Miscellaneous" property group specifies whether this color change is to take place segment-wise or for the entire display.

The color change can only be displayed for a limit X if the "Monitoring X" attribute has the value "Yes". If the "Limit Marker" attribute has the value "Display", the configured and monitored limits are indicated by marking arrows. These limit markers receive the bar color of the corresponding limit and are displayed on the side of the bar opposite the scale.

The "Bar Color AL" attribute can assogned dynamic properties by means of the name "ColorAlarmLow"

# Bar Color RH4 (ColorLimitHigh4)

The "Bar Color RH4" attribute defines for the "Bar" object the color for the representation of a display value that is higher than the value of the upper limit "Reserve High 4".

For the "Bar" object, up to 5 limits can be defined, each of which has an upper (High) and a lower (Low) limit value. The limits are termed:

The "Upper Limit XH" and "Lower Limit XL" attributes specify the limit values for the corresponding Limit X. The "Type X" attributes specify whether the specified limit values are displayed as absolute values or as percentage values.

The "Bar Color XH" and "Bar Color XL" attributes can be used to assign a color to any Limit X. The display value is shown in the corresponding color as soon as, starting from the zero point of the bar display, it is higher than the corresponding Upper Limit XH or lower than the Lower Limit XL. The "Change Color" attribute in the "Miscellaneous" property group specifies whether this color change is to take place segment-wise or for the entire display.

The color change can only be displayed for a limit X if the "Monitoring X" attribute has the value "Yes". If the "Limit Marker" attribute has the value "Display", the configured and monitored limits are indicated by marking arrows. These limit markers receive the bar color of the corresponding limit and are displayed on the side of the bar opposite the scale.

The "Bar Color RH4" attribute can assigned dynamic properties by means of the name "ColorAlarmHigh4".

# Bar Color RH5 (ColorLimitHigh5)

The "Bar Color RH5" attribute defines for the "Bar" object the color for the representation of a display value that is higher than the value of the upper limit "Reserve High 5".

For the "Bar" object, up to 5 limits can be defined, each of which has an upper (High) and a lower (Low) limit value. The limits are termed:

The "Upper Limit XH" and "Lower Limit XL" attributes specify the limit values for the corresponding Limit X. The "Type X" attributes specify whether the specified limit values are displayed as absolute values or as percentage values.

The "Bar Color XH" and "Bar Color XL" attributes can be used to assign a color to any Limit X. The display value is shown in the corresponding color as soon as, starting from the zero point of the bar display, it is higher than the corresponding Upper Limit XH or lower than the Lower Limit XL. The "Change Color" attribute in the "Miscellaneous" property group specifies whether this color change is to take place segment-wise or for the entire display.

The color change can only be displayed for a limit X if the "Monitoring X" attribute has the value "Yes". If the "Limit Marker" attribute has the value "Display", the configured and monitored limits are indicated by marking arrows. These limit markers receive the bar color of the corresponding limit and are displayed on the side of the bar opposite the scale.

The "Bar Color RH5" attribute can assigned dynamic properties by means of the name "ColorAlarmHigh5".

# Bar Color RL4 (ColorLimitLow4)

The "Bar Color RL4" attribute defines for the "Bar" object the color for the representation of a display value that is lower than the value of the lower limit "Reserve Low 4".

For the "Bar" object, up to 5 limits can be defined, each of which has an upper (High) and a lower (Low) limit value. The limits are termed:

The "Upper Limit XH" and "Lower Limit XL" attributes specify the limit values for the corresponding Limit X. The "Type X" attributes specify whether the specified limit values are displayed as absolute values or as percentage values.

The "Bar Color XH" and "Bar Color XL" attributes can be used to assign a color to any Limit X. The display value is shown in the corresponding color as soon as, starting from the zero point of the bar display, it is higher than the corresponding Upper Limit XH or lower than the Lower Limit XL. The "Change Color" attribute in the "Miscellaneous" property group specifies whether this color change is to take place segment-wise or for the entire display.

The color change can only be displayed for a limit X if the "Monitoring X" attribute has the value "Yes". If the "Limit Marker" attribute has the value "Display", the configured and monitored limits are indicated by marking arrows. These limit markers receive the bar color of the corresponding limit and are displayed on the side of the bar opposite the scale.

The "Bar Color RL4" attribute can assigned dynamic properties by means of the name "ColorAlarmLow4".

### Bar Color RL5 (ColorLimitLow5)

The "Bar Color RL5" attribute defines for the "Bar" object the color for the representation of a display value that is lower than the value of the lower limit "Reserve Low 5".

For the "Bar" object, up to 5 limits can be defined, each of which has an upper (High) and a lower (Low) limit value. The limits are termed:

The "Upper Limit XH" and "Lower Limit XL" attributes specify the limit values for the corresponding Limit X. The "Type X" attributes specify whether the specified limit values are displayed as absolute values or as percentage values.

The "Bar Color XH" and "Bar Color XL" attributes can be used to assign a color to any Limit X. The display value is shown in the corresponding color as soon as, starting from the zero point of the bar display, it is higher than the corresponding Upper Limit XH or lower than the Lower Limit XL. The "Change Color" attribute in the "Miscellaneous" property group specifies whether this color change is to take place segment-wise or for the entire display.

The color change can only be displayed for a limit X if the "Monitoring X" attribute has the value "Yes". If the "Limit Marker" attribute has the value "Display", the configured and monitored limits are indicated by marking arrows. These limit markers receive the bar color of the corresponding limit and are displayed on the side of the bar opposite the scale.

The "Bar Color RL5" attribute can assigned dynamic properties by means of the name "ColorLimitLow5".

# Bar Color TH (ColorToleranceHigh)

The "Bar Color TH" attribute defines for the "Bar" object the color for the representation of a display value that is higher than the value of the upper limit "Tolerance High".

For the "Bar" object, up to 5 limits can be defined, each of which has an upper (High) and a lower (Low) limit value. The limits are termed:

The "Upper Limit XH" and "Lower Limit XL" attributes specify the limit values for the corresponding Limit X. The "Type X" attributes specify whether the specified limit values are displayed as absolute values or as percentage values.

The "Bar Color XH" and "Bar Color XL" attributes can be used to assign a color to any Limit X. The display value is shown in the corresponding color as soon as, starting from the zero point of the bar display, it is higher than the corresponding Upper Limit XH or lower than the Lower Limit XL. The "Change Color" attribute in the "Miscellaneous" property group specifies whether this color change is to take place segment-wise or for the entire display.

The color change can only be displayed for a limit X if the "Monitoring X" attribute has the value "Yes". If the "Limit Marker" attribute has the value "Display", the configured and monitored limits are indicated by marking arrows. These limit markers receive the bar color of the corresponding limit and are displayed on the side of the bar opposite the scale.

The "Bar Color TH" attribute can assogned dynamic properties by means of the name "ColorToleranceHigh".

# Bar Color TL (ColorToleranceLow)

The "Bar Color TL" attribute defines for the "Bar" object the color for the representation of a display value that is lower than the value of the lower limit "Tolerance Low".

For the "Bar" object, up to 5 limits can be defined, each of which has an upper (High) and a lower (Low) limit value. The limits are termed:

The "Upper Limit XH" and "Lower Limit XL" attributes specify the limit values for the corresponding Limit X. The "Type X" attributes specify whether the specified limit values are displayed as absolute values or as percentage values.

The "Bar Color XH" and "Bar Color XL" attributes can be used to assign a color to any Limit X. The display value is shown in the corresponding color as soon as, starting from the zero point of the bar display, it is higher than the corresponding Upper Limit XH or lower than the Lower Limit XL. The "Change Color" attribute in the "Miscellaneous" property group specifies whether this color change is to take place segment-wise or for the entire display.

The color change can only be displayed for a limit X if the "Monitoring X" attribute has the value "Yes". If the "Limit Marker" attribute has the value "Display", the configured and monitored limits are indicated by marking arrows. These limit markers receive the bar color of the corresponding limit and are displayed on the side of the bar opposite the scale.

The "Bar Color TL" attribute can be assigned dynamic properties by means of the name "ColorToleranceLow".

#### Bar Color WH (ColorWarningHigh)

The "Bar Color WH" attribute defines for the "Bar" object the color for the representation of a display value that is higher than the value of the upper limit "Warning High".

For the "Bar" object, up to 5 limits can be defined, each of which has an upper (High) and a lower (Low) limit value. The limits are termed:

The "Upper Limit XH" and "Lower Limit XL" attributes specify the limit values for the corresponding Limit X. The "Type X" attributes specify whether the specified limit values are displayed as absolute values or as percentage values.

The "Bar Color XH" and "Bar Color XL" attributes can be used to assign a color to any Limit X. The display value is shown in the corresponding color as soon as, starting from the zero point of the bar display, it is higher than the corresponding Upper Limit XH or lower than the Lower Limit XL. The "Change Color" attribute in the "Miscellaneous" property group specifies whether this color change is to take place segment-wise or for the entire display.

The color change can only be displayed for a limit X if the "Monitoring X" attribute has the value "Yes". If the "Limit Marker" attribute has the value "Display", the configured and monitored limits are indicated by marking arrows. These limit markers receive the bar color of the corresponding limit and are displayed on the side of the bar opposite the scale.

The "Bar Color WH" attribute can be assigned dynamic properties by means of the name "ColorWarningHigh".

# Bar Color WL (ColorWarningLow)

The "Bar Color WL" attribute defines for the "Bar" object the color for the representation of a display value that is lower than the value of the lower limit "Warning Low".

For the "Bar" object, up to 5 limits can be defined, each of which has an upper (High) and a lower (Low) limit value. The limits are termed:

The "Upper Limit XH" and "Lower Limit XL" attributes specify the limit values for the corresponding Limit X. The "Type X" attributes specify whether the specified limit values are displayed as absolute values or as percentage values.

The "Bar Color XH" and "Bar Color XL" attributes can be used to assign a color to any Limit X. The display value is shown in the corresponding color as soon as, starting from the zero point of the bar display, it is higher than the corresponding Upper Limit XH or lower than the Lower Limit XL. The "Change Color" attribute in the "Miscellaneous" property group specifies whether this color change is to take place segment-wise or for the entire display.

The color change can only be displayed for a limit X if the "Monitoring X" attribute has the value "Yes". If the "Limit Marker" attribute has the value "Display", the configured and monitored limits are indicated by marking arrows. These limit markers receive the bar color of the corresponding limit and are displayed on the side of the bar opposite the scale.

The "Bar Color WL" attribute be assigned dynamic properties by means of the name "ColorWarningLow".

# 3.10.10.3 Limits - Bar fill color

# Bar fill color 0 (Layer00FillColor)

The "Layer00FillColor" attribute defines the color with which the bar is filled in relation to "Limit  $0"$ .

The "Layer00FillColor" attribute can be made dynamic with the name "Layer00FillColor".

# Layer01FillColor

The "Layer01FillColor" attribute defines the color with which the bar is filled in relation to "Limit 1".

The "Layer01FillColor" attribute can be made dynamic with the name "Layer01FillColor".

# Layer02FillColor

The "Layer02FillColor" attribute defines the color with which the bar is filled in relation to "Limit 2".

The "Layer02FillColor" attribute can be made dynamic with the name "Layer02FillColor".

# Layer03FillColor

The "Layer03FillColor" attribute defines the color with which the bar is filled in relation to "Limit 3".

The "Layer03FillColor" attribute can be made dynamic with the name "Layer03FillColor".

# Layer04FillColor

The "Layer04FillColor" attribute defines the color with which the bar is filled in relation to "Limit 4".

The "Layer04FillColor" attribute can be made dynamic with the name "Layer04FillColor".

# Layer05FillColor

The "Layer05FillColor" attribute defines the color with which the bar is filled in relation to "Limit 5".

The "Layer05FillColor" attribute can be made dynamic with the name "Layer05FillColor".

# Layer06FillColor

The "Layer06FillColor" attribute defines the color with which the bar is filled in relation to "Limit 6".

The "Layer06FillColor" attribute can be made dynamic with the name "Layer06FillColor".

# Layer07FillColor

The "Layer07FillColor" attribute defines the color with which the bar is filled in relation to "Limit 7".

The "Layer07FillColor" attribute can be made dynamic with the name "Layer07FillColor".

# Layer08FillColor

The "Layer08FillColor" attribute defines the color with which the bar is filled in relation to "Limit 8".

The "Layer08FillColor" attribute can be made dynamic with the name "Layer08FillColor".

### Layer09FillColor

The "Layer09FillColor" attribute defines the color with which the bar is filled in relation to "Limit 9".

The "Layer09FillColor" attribute can be made dynamic with the name "Layer09FillColor".

#### Layer10FillColor

The "Layer10FillColor" attribute defines the color with which the bar is filled in relation to "Limit 10".

The "Layer10FillColor" attribute can be made dynamic with the name "Layer10FillColor".

# 3.10.10.4 Limits - Bar fill style

#### Layer00FillStyle

The "Layer00FillStyle" attribute defines the style of the bar in relation to "Limit 0". For the fill pattern to become visible, "bar fill color 0" must differ from "bar color 0".

There is a choice of 50 fill styles. The 0 "Solid" fill style fills the object with the set background color. The 1 "Transparent" fill style means neither a background nor a fill pattern is displayed.

The "Layer00FillStyle" attribute can be made dynamic with the name "Layer00FillStyle".

#### Layer01FillStyle

The "Layer01FillStyle" attribute defines the style of the bar in relation to "Limit 1". For the fill pattern to become visible, "bar fill color 1" must differ from "bar color 1".

There is a choice of 50 fill styles. The 0 "Solid" fill style fills the object with the set background color. The 1 "Transparent" fill style means neither a background nor a fill pattern is displayed.

The "Layer01FillStyle" attribute can be made dynamic with the name "Layer01FillStyle".

### Layer02FillStyle

The "Layer02FillStyle" attribute defines the style of the bar in relation to "Limit 2". For the fill pattern to become visible, "bar fill color 2" must differ from "bar color 2".

There is a choice of 50 fill styles. The 0 "Solid" fill style fills the object with the set background color. The 1 "Transparent" fill style means neither a background nor a fill pattern is displayed.

The "Layer02FillStyle" attribute can be made dynamic with the name "Layer02FillStyle".

#### Layer03FillStyle

The "Layer03FillStyle" attribute defines the style of the bar in relation to "Limit 3". For the fill pattern to become visible, "bar fill color 3" must differ from "bar color 3".

There is a choice of 50 fill styles. The 0 "Solid" fill style fills the object with the set background color. The 1 "Transparent" fill style means neither a background nor a fill pattern is displayed.

The "Layer03FillStyle" attribute can be made dynamic with the name "Layer03FillStyle".

# Layer04FillStyle

The "Layer04FillStyle" attribute defines the style of the bar in relation to "Limit 4". For the fill pattern to become visible, "bar fill color 4" must differ from "bar color 4".

There is a choice of 50 fill styles. The 0 "Solid" fill style fills the object with the set background color. The 1 "Transparent" fill style means neither a background nor a fill pattern is displayed.

The "Layer04FillStyle" attribute can be made dynamic with the name "Layer04FillStyle".

# Layer05FillStyle

The "Layer05FillStyle" attribute defines the style of the bar in relation to "Limit 5". For the fill pattern to become visible, "bar fill color 5" must differ from "bar color 5".

There is a choice of 50 fill styles. The 0 "Solid" fill style fills the object with the set background color. The 1 "Transparent" fill style means neither a background nor a fill pattern is displayed.

The "Layer05FillStyle" attribute can be made dynamic with the name "Layer05FillStyle".

# Layer06FillStyle

The "Layer06FillStyle" attribute defines the style of the bar in relation to "Limit 6". For the fill pattern to become visible, "bar fill color 6" must differ from "bar color 6".

There is a choice of 50 fill styles. The 0 "Solid" fill style fills the object with the set background color. The 1 "Transparent" fill style means neither a background nor a fill pattern is displayed.

The "Layer06FillStyle" attribute can be made dynamic with the name "Layer06FillStyle".

### Layer07FillStyle

The "Layer07FillStyle" attribute defines the style of the bar in relation to "Limit 7". For the fill pattern to become visible, "bar fill color 7" must differ from "bar color 7".

There is a choice of 50 fill styles. The 0 "Solid" fill style fills the object with the set background color. The 1 "Transparent" fill style means neither a background nor a fill pattern is displayed.

The "Layer07FillStyle" attribute can be made dynamic with the name "Layer07FillStyle".

#### Layer08FillStyle

The "Layer08FillStyle" attribute defines the style of the bar in relation to "Limit 8". For the fill pattern to become visible, "bar fill color 8" must differ from "bar color 8".

There is a choice of 50 fill styles. The 0 "Solid" fill style fills the object with the set background color. The 1 "Transparent" fill style means neither a background nor a fill pattern is displayed.

The "Layer08FillStyle" attribute can be made dynamic with the name "Layer08FillStyle".

# Layer09FillStyle

The "Layer09FillStyle" attribute defines the style of the bar in relation to "Limit 9". For the fill pattern to become visible, "bar fill color 9" must differ from "bar color 9".

There is a choice of 50 fill styles. The 0 "Solid" fill style fills the object with the set background color. The 1 "Transparent" fill style means neither a background nor a fill pattern is displayed.

The "Layer09FillStyle" attribute can be made dynamic with the name "Layer09FillStyle".

#### Layer10FillStyle

The "Layer10FillStyle" attribute defines the style of the bar in relation to "Limit 10". For the fill pattern to become visible, "bar fill color 10" must differ from "bar color 10".

There is a choice of 50 fill styles. The 0 "Solid" fill style fills the object with the set background color. The 1 "Transparent" fill style means neither a background nor a fill pattern is displayed.

The "Layer10FillStyle" attribute can be made dynamic with the name "Layer10FillStyle".

# 3.10.10.5 Limits - C to T

# Limit 0 (Layer00Value)

The "Limit 0" attribute defines for the "3D bar" object the limit value up to which a display value is displayed with Bar Color 0.

For the "3D bar" object, up to 11 limit values can be defined using the attributes "Limit N" (N = 0 to 10). For each limit value, the "Bar Color N" attributes can be used to specify a color change. If the corresponding attribute "Monitoring N" has the value "Yes", the color setting is activated.

A display value is displayed in the bar color N as long as it is lower than the value of the Limit N. A black arrow at the ends of the bar display symbolizes display values that are lower than Limit 0 or higher than Limit 10.

There is a free choice of value. A meaningful limit results from the value range that is to be displayed with the object "3D bar".

The "Limit 0" attribute can be made dynamic with the name "Layer00Value".

#### Limit 1 (Layer01Value)

The "Limit 1" attribute defines for the "3D bar" object the limit value up to which a display value is displayed with Bar Color 1.

For the "3D bar" object, up to 11 limit values can be defined using the attributes "Limit N" (N = 0 to 10). For each limit value, the "Bar Color N" attributes can be used to specify a color change. If the corresponding attribute "Monitoring N" has the value "Yes", the color setting is activated.

There is a free choice of value. A meaningful limit results from the value range that is to be displayed with the object "3D bar".

The "Limit 1" attribute can be made dynamic with the name "Layer01Value".

# Limit 2 (Layer02Value)

The "Limit 2" attribute defines for the "3D bar" object the limit value up to which a display value is displayed with Bar Color 2.

For the "3D bar" object, up to 11 limit values can be defined using the attributes "Limit N" (N = 0 to 10). For each limit value, the "Bar Color N" attributes can be used to specify a color change. If the corresponding attribute "Monitoring N" has the value "Yes", the color setting is activated.

A display value is displayed in the bar color N as long as it is lower than the value of the Limit N. A black arrow at the ends of the bar display symbolizes display values that are lower than Limit 0 or higher than Limit 10.

There is a free choice of value. A meaningful limit results from the value range that is to be displayed with the object "3D bar".

The "Limit 2" attribute can be made dynamic with the name "Layer02Value".

### Limit 3 (Layer03Value)

The "Limit 3" attribute defines for the "3D bar" object the limit value up to which a display value is displayed with Bar Color 3.

For the "3D bar" object, up to 11 limit values can be defined using the attributes "Limit N" (N = 0 to 10). For each limit value, the "Bar Color N" attributes can be used to specify a color change. If the corresponding attribute "Monitoring N" has the value "Yes", the color setting is activated.

A display value is displayed in the bar color N as long as it is lower than the value of the Limit N. A black arrow at the ends of the bar display symbolizes display values that are lower than Limit 0 or higher than Limit 10.

There is a free choice of value. A meaningful limit results from the value range that is to be displayed with the object "3D bar".

The "Limit 3" attribute can be made dynamic with the name "Layer03Value".

#### Limit 4 (Layer04Value)

The "Limit 4" attribute defines for the "3D bar" object the limit value up to which a display value is displayed with Bar Color 4.

For the "3D bar" object, up to 11 limit values can be defined using the attributes "Limit N" (N = 0 to 10). For each limit value, the "Bar Color N" attributes can be used to specify a color change. If the corresponding attribute "Monitoring N" has the value "Yes", the color setting is activated.

There is a free choice of value. A meaningful limit results from the value range that is to be displayed with the object "3D bar".

The "Limit 4" attribute can be made dynamic with the name "Layer04Value".

### Limit 5 (Layer05Value)

The "Limit 5" attribute defines for the "3D bar" object the limit value up to which a display value is displayed with Bar Color 5.

For the "3D bar" object, up to 11 limit values can be defined using the attributes "Limit N" (N = 0 to 10). For each limit value, the "Bar Color N" attributes can be used to specify a color change. If the corresponding attribute "Monitoring N" has the value "Yes", the color setting is activated.

A display value is displayed in the bar color N as long as it is lower than the value of the Limit N. A black arrow at the ends of the bar display symbolizes display values that are lower than Limit 0 or higher than Limit 10.

There is a free choice of value. A meaningful limit results from the value range that is to be displayed with the object "3D bar".

The "Limit 5" attribute can be made dynamic with the name "Layer05Value".

### Limit 6 (Layer06Value)

The "Limit 6" attribute defines for the "3D bar" object the limit value up to which a display value is displayed with Bar Color 6.

For the "3D bar" object, up to 11 limit values can be defined using the attributes "Limit N" (N = 0 to 10). For each limit value, the "Bar Color N" attributes can be used to specify a color change. If the corresponding attribute "Monitoring N" has the value "Yes", the color setting is activated.

A display value is displayed in the bar color N as long as it is lower than the value of the Limit N. A black arrow at the ends of the bar display symbolizes display values that are lower than Limit 0 or higher than Limit 10.

There is a free choice of value. A meaningful limit results from the value range that is to be displayed with the object "3D bar".

The "Limit 6" attribute can be made dynamic with the name "Layer06Value".

#### Limit 7 (Layer07Value)

The "Limit 7" attribute defines for the "3D bar" object the limit value up to which a display value is displayed with Bar Color 7.

For the "3D bar" object, up to 11 limit values can be defined using the attributes "Limit N" (N = 0 to 10). For each limit value, the "Bar Color N" attributes can be used to specify a color change. If the corresponding attribute "Monitoring N" has the value "Yes", the color setting is activated.

There is a free choice of value. A meaningful limit results from the value range that is to be displayed with the object "3D bar".

The "Limit 7" attribute can be made dynamic with the name "Layer07Value".

### Limit 8 (Layer08Value)

The "Limit 8" attribute defines for the "3D bar" object the limit value up to which a display value is displayed with Bar Color 8.

For the "3D bar" object, up to 11 limit values can be defined using the attributes "Limit N" (N = 0 to 10). For each limit value, the "Bar Color N" attributes can be used to specify a color change. If the corresponding attribute "Monitoring N" has the value "Yes", the color setting is activated.

A display value is displayed in the bar color N as long as it is lower than the value of the Limit N. A black arrow at the ends of the bar display symbolizes display values that are lower than Limit 0 or higher than Limit 10.

There is a free choice of value. A meaningful limit results from the value range that is to be displayed with the object "3D bar".

The "Limit 8" attribute can be made dynamic with the name "Layer08Value".

# Limit 9 (Layer09Value)

The "Limit 9" attribute defines for the "3D bar" object the limit value up to which a display value is displayed with Bar Color 9.

For the "3D bar" object, up to 11 limit values can be defined using the attributes "Limit N" (N = 0 to 10). For each limit value, the "Bar Color N" attributes can be used to specify a color change. If the corresponding attribute "Monitoring N" has the value "Yes", the color setting is activated.

A display value is displayed in the bar color N as long as it is lower than the value of the Limit N. A black arrow at the ends of the bar display symbolizes display values that are lower than Limit 0 or higher than Limit 10.

There is a free choice of value. A meaningful limit results from the value range that is to be displayed with the object "3D bar".

The "Limit 9" attribute can be made dynamic with the name "Layer09Value".

# Limit 10 (Layer10Value)

The "Limit 10" attribute defines for the "3D bar" object the limit value up to which a display value is displayed with Bar Color 10.

For the "3D bar" object, up to 11 limit values can be defined using the attributes "Limit N" (N = 0 to 10). For each limit value, the "Bar Color N" attributes can be used to specify a color change. If the corresponding attribute "Monitoring N" has the value "Yes", the color setting is activated.

There is a free choice of value. A meaningful limit results from the value range that is to be displayed with the object "3D bar".

The "Limit 10" attribute can be made dynamic with the name "Layer10Value".

# Limit Marker (Marker)

The "Limit Marker" attribute specifies for the "Bar" object whether the configured and monitored limits are indicated by marking arrows. These limit markers receive the bar color of the corresponding limit and are displayed on the side of the bar opposite the scale.

Display elements The configured and monitored limits are marked by marking arrows. Do Not Display The configured and monitored limits are not marked by marking arrows.

The "Limit Marker" attribute can be made dynamic with the name "Marker".

# High Limit Value (LimitMax)

The "High Limit Value" attribute defines for the "I/O field" object the maximum limit value for input and output. The specified value depends on the "data format" of the I/O field.

If a value is higher than the upper limit value, the following effects are possible in Runtime:

Field type = "Input": The "WinCC Runtime" dialog is opened and displayed the error message "The entered value is outside the configured limits".

Confirm the error message with "OK" and enter another value.

Field type = "Output": The display of the value is substituted by the character string "\*\*\*".

The "Data Format" and "Field Type" attributes can be changed in the "Output / Input" property group.

There is a free choice of value depending on the "data format" of the I/O field.

The "High Limit Value" attribute can be made dynamic with the name "LimitMax".

# Limit AH (AlarmHigh)

The "Limit AH" attribute defines for the "Bar" object the upper limit value for the alarm limit "Alarm High". If the display value exceeds the value specified here, it is displayed in the Bar Color AH.

For the "Bar" object, up to 5 limits can be defined, each of which has an upper (High) and a lower (Low) limit value. The limits are termed:

The "Upper Limit XH" and "Lower Limit XL" attributes specify the limit values for the corresponding Limit X. The "Type X" attributes specify whether the specified limit values are displayed as absolute values or as percentage values.

The color change can only be displayed for a limit X if the "Monitoring X" attribute has the value "Yes". If the "Limit Marker" attribute has the value "Display", the configured and monitored limits are indicated by marking arrows. These limit markers receive the bar color of the corresponding limit and are displayed on the side of the bar opposite the scale.

There is a free choice of value. A meaningful limit results from the value range that is to be displayed with the object "Bar".

The "Limit AH" attribute can be made dynamic with the name "AlarmHigh".

# High Limit RH4 (LimitHigh4)

The "High Limit RH4" attribute defines for the "Bar" object the upper limit value for the limit "Reserve High 4". If the display value exceeds the value specified here, it is displayed in the Bar Color RH4.

For the "Bar" object, up to 5 limits can be defined, each of which has an upper (High) and a lower (Low) limit value. The limits are termed:

The "Upper Limit XH" and "Lower Limit XL" attributes specify the limit values for the corresponding Limit X. The "Type X" attributes specify whether the specified limit values are displayed as absolute values or as percentage values.

The "Bar Color XH" and "Bar Color XL" attributes can be used to assign a color to any Limit X. The display value is shown in the corresponding color as soon as, starting from the zero point of the bar display, it is higher than the corresponding Upper Limit XH or lower than the Lower Limit XL. The "Change Color" attribute in the "Miscellaneous" property group specifies whether this color change is to take place segment-wise or for the entire display.

The color change can only be displayed for a limit X if the "Monitoring X" attribute has the value "Yes". If the "Limit Marker" attribute has the value "Display", the configured and monitored limits are indicated by marking arrows. These limit markers receive the bar color of the corresponding limit and are displayed on the side of the bar opposite the scale.

There is a free choice of value. A meaningful limit results from the value range that is to be displayed with the object "Bar".

The "High Limit RH4" attribute can be made dynamic with the name "LimitHigh4".

#### High Limit RH5 (LimitHigh5)

The "High Limit RH5" attribute defines for the "Bar" object the upper limit value for the limit "Reserve High 5". If the display value exceeds the value specified here, it is displayed in the Bar Color RH5.

For the "Bar" object, up to 5 limits can be defined, each of which has an upper (High) and a lower (Low) limit value. The limits are termed:

The "Upper Limit XH" and "Lower Limit XL" attributes specify the limit values for the corresponding Limit X. The "Type X" attributes specify whether the specified limit values are displayed as absolute values or as percentage values.

The color change can only be displayed for a limit X if the "Monitoring X" attribute has the value "Yes". If the "Limit Marker" attribute has the value "Display", the configured and monitored limits are indicated by marking arrows. These limit markers receive the bar color of the corresponding limit and are displayed on the side of the bar opposite the scale.

There is a free choice of value. A meaningful limit results from the value range that is to be displayed with the object "Bar".

The "High Limit RH5" attribute can be made dynamic with the name "LimitHigh5".

# Limit TH (ToleranceHigh)

The "Limit TH" attribute defines for the "Bar" object the upper limit value for the tolerance limit "Tolerance High". If the display value exceeds the value specified here, it is displayed in the Bar Color TH.

For the "Bar" object, up to 5 limits can be defined, each of which has an upper (High) and a lower (Low) limit value. The limits are termed:

The "Upper Limit XH" and "Lower Limit XL" attributes specify the limit values for the corresponding Limit X. The "Type X" attributes specify whether the specified limit values are displayed as absolute values or as percentage values.

The "Bar Color XH" and "Bar Color XL" attributes can be used to assign a color to any Limit X. The display value is shown in the corresponding color as soon as, starting from the zero point of the bar display, it is higher than the corresponding Upper Limit XH or lower than the Lower Limit XL. The "Change Color" attribute in the "Miscellaneous" property group specifies whether this color change is to take place segment-wise or for the entire display.

The color change can only be displayed for a limit X if the "Monitoring X" attribute has the value "Yes". If the "Limit Marker" attribute has the value "Display", the configured and monitored limits are indicated by marking arrows. These limit markers receive the bar color of the corresponding limit and are displayed on the side of the bar opposite the scale.

There is a free choice of value. A meaningful limit results from the value range that is to be displayed with the object "Bar".

The "Limit TH" attribute can be made dynamic with the name "ToleranceHigh".

# Limit WH (WarningHigh)

The "Limit WH" attribute defines for the "Bar" object the upper limit value for the warning limit "Warning High". If the display value exceeds the value specified here, it is displayed in the Bar Color WH.

For the "Bar" object, up to 5 limits can be defined, each of which has an upper (High) and a lower (Low) limit value. The limits are termed:

The "Upper Limit XH" and "Lower Limit XL" attributes specify the limit values for the corresponding Limit X. The "Type X" attributes specify whether the specified limit values are displayed as absolute values or as percentage values.

The color change can only be displayed for a limit X if the "Monitoring X" attribute has the value "Yes". If the "Limit Marker" attribute has the value "Display", the configured and monitored limits are indicated by marking arrows. These limit markers receive the bar color of the corresponding limit and are displayed on the side of the bar opposite the scale.

There is a free choice of value. A meaningful limit results from the value range that is to be displayed with the object "Bar".

The "Limit WH" attribute can be made dynamic with the name "WarningHigh".

# 3.10.10.6 Limits - U to Z

### Monitoring 0 (Layer00Checked)

For the "3D bar" object, the "Monitoring 0" attribute activates the monitoring of Limit 0.

For the "3D bar" object, up to 11 limit values can be defined using the attributes "Limit N" (N = 0 to 10). For each limit value, the "Bar Color N" attributes can be used to specify a color change. If the corresponding attribute "Monitoring N" has the value "Yes", the color setting is activated.

A display value is displayed in the Bar Color N as long as it is lower than the value of the Limit N. A black arrow at the ends of the bar display symbolizes display values that are lower than Limit 0 or higher than Limit 10.

- Yes Limit 0 is monitored. The display value is displayed with bar color 0 until Limit 0 is exceeded.
- No Limit 0 is not monitored. A color change only takes place when the next monitored limit is exceeded.

The "Monitoring 0" attribute can be made dynamic with the name "Layer00Checked".

### Monitoring 1 (Layer01Checked)

For the "3D bar" object, the "Monitoring 1" attribute activates the monitoring of limit 1.

For the "3D bar" object, up to 11 limit values can be defined using the attributes "Limit N" (N = 0 to 10). For each limit value, the "Bar Color N" attributes can be used to specify a color change. If the corresponding attribute "Monitoring N" has the value "Yes", the color setting is activated.

- Yes Limit 1 is monitored. The display value is displayed with bar color 1 until Limit 1 is exceeded.
- No Limit 1 is not monitored. A color change only takes place when the next monitored limit is exceeded.
- The "Monitoring 1" attribute can be made dynamic with the name "Layer01Checked".

# Monitoring 2 (Layer02Checked)

For the "3D bar" object, the "Monitoring 2" attribute activates the monitoring of limit 2.

For the "3D bar" object, up to 11 limit values can be defined using the attributes "Limit N" (N = 0 to 10). For each limit value, the "Bar Color N" attributes can be used to specify a color change. If the corresponding attribute "Monitoring N" has the value "Yes", the color setting is activated.

A display value is displayed in the Bar Color N as long as it is lower than the value of the Limit N. A black arrow at the ends of the bar display symbolizes display values that are lower than Limit 0 or higher than Limit 10.

- Yes Limit 2 is monitored. The display value is displayed with bar color 2 until Limit 2 is exceeded.
- No Limit 2 is not monitored. A color change only takes place when the next monitored limit is exceeded.

The "Monitoring 2" attribute can be made dynamic with the name "Layer02Checked".

# Monitoring 3 (Layer03Checked)

For the "3D bar" object, the "Monitoring 3" attribute activates the monitoring of limit 3.

For the "3D bar" object, up to 11 limit values can be defined using the attributes "Limit N" (N = 0 to 10). For each limit value, the "Bar Color N" attributes can be used to specify a color change. If the corresponding attribute "Monitoring N" has the value "Yes", the color setting is activated.

A display value is displayed in the Bar Color N as long as it is lower than the value of the Limit N. A black arrow at the ends of the bar display symbolizes display values that are lower than Limit 0 or higher than Limit 10.

- Yes Limit 3 is monitored. The display value is displayed with bar color 3 until Limit 3 is exceeded.
- No Limit 3 is not monitored. A color change only takes place when the next monitored limit is exceeded.

The "Monitoring 3" attribute can be made dynamic with the name "Layer03Checked".

# Monitoring 4 (Layer04Checked)

For the "3D bar" object, the "Monitoring 4" attribute activates the monitoring of limit 4.

For the "3D bar" object, up to 11 limit values can be defined using the attributes "Limit N" (N = 0 to 10). For each limit value, the "Bar Color N" attributes can be used to specify a color change. If the corresponding attribute "Monitoring N" has the value "Yes", the color setting is activated.

- Yes Limit 4 is monitored. The display value is displayed with bar color 4 until Limit 4 is exceeded.
- No Limit 4 is not monitored. A color change only takes place when the next monitored limit is exceeded.

The "Monitoring 4" attribute can be made dynamic with the name "Layer04Checked".

### Monitoring 5 (Layer05Checked)

For the "3D bar" object, the "Monitoring 5" attribute activates the monitoring of limit 5.

For the "3D bar" object, up to 11 limit values can be defined using the attributes "Limit N" (N = 0 to 10). For each limit value, the "Bar Color N" attributes can be used to specify a color change. If the corresponding attribute "Monitoring N" has the value "Yes", the color setting is activated.

A display value is displayed in the Bar Color N as long as it is lower than the value of the Limit N. A black arrow at the ends of the bar display symbolizes display values that are lower than Limit 0 or higher than Limit 10.

- Yes Limit 5 is monitored. The display value is displayed with bar color 5 until Limit 5 is exceeded.
- No Limit 5 is not monitored. A color change only takes place when the next monitored limit is exceeded.

The "Monitoring 5" attribute can be made dynamic with the name "Layer05Checked".

#### Monitoring 6 (Layer06Checked)

For the "3D bar" object, the "Monitoring 6" attribute activates the monitoring of limit 6.

For the "3D bar" object, up to 11 limit values can be defined using the attributes "Limit N" (N = 0 to 10). For each limit value, the "Bar Color N" attributes can be used to specify a color change. If the corresponding attribute "Monitoring N" has the value "Yes", the color setting is activated.

A display value is displayed in the Bar Color N as long as it is lower than the value of the Limit N. A black arrow at the ends of the bar display symbolizes display values that are lower than Limit 0 or higher than Limit 10.

- Yes Limit 6 is monitored. The display value is displayed with bar color 6 until Limit 6 is exceeded.
- No Limit 6 is not monitored. A color change only takes place when the next monitored limit is exceeded.

The "Monitoring 6" attribute can be made dynamic with the name "Layer06Checked".

### Monitoring 7 (Layer07Checked)

For the "3D bar" object, the "Monitoring 7" attribute activates the monitoring of limit 7.

For the "3D bar" object, up to 11 limit values can be defined using the attributes "Limit N" (N = 0 to 10). For each limit value, the "Bar Color N" attributes can be used to specify a color change. If the corresponding attribute "Monitoring N" has the value "Yes", the color setting is activated.

A display value is displayed in the Bar Color N as long as it is lower than the value of the Limit N. A black arrow at the ends of the bar display symbolizes display values that are lower than Limit 0 or higher than Limit 10.

- Yes Limit 7 is monitored. The display value is displayed with bar color 7 until Limit 7 is exceeded.
- No Limit 7 is not monitored. A color change only takes place when the next monitored limit is exceeded.

The "Monitoring 7" attribute can be made dynamic with the name "Layer07Checked".

# Monitoring 8 (Layer08Checked)

For the "3D bar" object, the "Monitoring 8" attribute activates the monitoring of limit 8.

For the "3D bar" object, up to 11 limit values can be defined using the attributes "Limit N" (N = 0 to 10). For each limit value, the "Bar Color N" attributes can be used to specify a color change. If the corresponding attribute "Monitoring N" has the value "Yes", the color setting is activated.

A display value is displayed in the Bar Color N as long as it is lower than the value of the Limit N. A black arrow at the ends of the bar display symbolizes display values that are lower than Limit 0 or higher than Limit 10.

- Yes Limit 8 is monitored. The display value is displayed with bar color 8 until Limit 8 is exceeded.
- No Limit 8 is not monitored. A color change only takes place when the next monitored limit is exceeded.

The "Monitoring 8" attribute can be made dynamic with the name "Layer08Checked".

# Monitoring 9 (Layer09Checked)

For the "3D bar" object, the "Monitoring 9" attribute activates the monitoring of limit 9.

For the "3D bar" object, up to 11 limit values can be defined using the attributes "Limit N" (N = 0 to 10). For each limit value, the "Bar Color N" attributes can be used to specify a color change. If the corresponding attribute "Monitoring N" has the value "Yes", the color setting is activated.

- Yes Limit 9 is monitored. The display value is displayed with bar color 9 until Limit 9 is exceeded.
- No Limit 9 is not monitored. A color change only takes place when the next monitored limit is exceeded.

The "Monitoring 9" attribute can be made dynamic with the name "Layer09Checked".

# Monitoring 10 (Layer10Checked)

For the "3D bar" object, the "Monitoring 10" attribute activates the monitoring of limit 10.

For the "3D bar" object, up to 11 limit values can be defined using the attributes "Limit N" (N = 0 to 10). For each limit value, the "Bar Color N" attributes can be used to specify a color change. If the corresponding attribute "Monitoring N" has the value "Yes", the color setting is activated.

A display value is displayed in the Bar Color N as long as it is lower than the value of the Limit N. A black arrow at the ends of the bar display symbolizes display values that are lower than Limit 0 or higher than Limit 10.

- Yes Limit 10 is monitored. The display value is displayed with bar color 10 until Limit 10 is exceeded.
- No Limit 10 is not monitored. There is no color change.

The "Monitoring 10" attribute can be made dynamic with the name "Layer10Checked".

#### Monitoring AH (CheckAlarmHigh)

The "Monitoring AH" attribute defines for the "Bar" object the monitoring of the alarm limit "Alarm High".

For the "Bar" object, up to 5 limits can be defined, each of which has an upper (High) and a lower (Low) limit value. The limits are termed:

The "Upper Limit XH" and "Lower Limit XL" attributes specify the limit values for the corresponding Limit X. The "Type X" attributes specify whether the specified limit values are displayed as absolute values or as percentage values.

The "Bar Color XH" and "Bar Color XL" attributes can be used to assign a color to any Limit X. The display value is shown in the corresponding color as soon as, starting from the zero point of the bar display, it is higher than the corresponding Upper Limit XH or lower than the Lower Limit XL. The "Change Color" attribute in the "Miscellaneous" property group specifies whether this color change is to take place segment-wise or for the entire display.

The color change can only be displayed for a limit X if the "Monitoring X" attribute has the value "Yes". If the "Limit Marker" attribute has the value "Display", the configured and monitored limits are indicated by marking arrows. These limit markers receive the bar color of the corresponding limit and are displayed on the side of the bar opposite the scale.

- Yes Limit AH is monitored. The display value is displayed with the bar color AH as soon as it exceeds the Limit AH.
- No Limit AH is not monitored. No color change takes place.

The "Monitoring AH" attribute can be made dynamic with the name "CheckAlarmHigh".

# Monitoring AL (CheckAlarmLow)

The "Monitoring AL" attribute defines for the "Bar" object the monitoring of the alarm limit "Alarm Low".

For the "Bar" object, up to 5 limits can be defined, each of which has an upper (High) and a lower (Low) limit value. The limits are termed:

The "Upper Limit XH" and "Lower Limit XL" attributes specify the limit values for the corresponding Limit X. The "Type X" attributes specify whether the specified limit values are displayed as absolute values or as percentage values.

The "Bar Color XH" and "Bar Color XL" attributes can be used to assign a color to any Limit X. The display value is shown in the corresponding color as soon as, starting from the zero point of the bar display, it is higher than the corresponding Upper Limit XH or lower than the Lower Limit XL. The "Change Color" attribute in the "Miscellaneous" property group specifies whether this color change is to take place segment-wise or for the entire display.

The color change can only be displayed for a limit X if the "Monitoring X" attribute has the value "Yes". If the "Limit Marker" attribute has the value "Display", the configured and monitored limits are indicated by marking arrows. These limit markers receive the bar color of the corresponding limit and are displayed on the side of the bar opposite the scale.

- Yes Limit AL is monitored. The display value is displayed with the bar color AL as soon as it falls below the Alarm Low Limit AL.
- No Limit AL is not monitored. No color change takes place.

The "Monitoring AL" attribute can be made dynamic with the name "CheckAlarmLow".

# Monitoring RH4 (CheckLimitHigh4)

The "Monitoring RH4" attribute defines for the "Bar" object the monitoring of the limit "Reserve High 4".

For the "Bar" object, up to 5 limits can be defined, each of which has an upper (High) and a lower (Low) limit value. The limits are termed:

The "Upper Limit XH" and "Lower Limit XL" attributes specify the limit values for the corresponding Limit X. The "Type X" attributes specify whether the specified limit values are displayed as absolute values or as percentage values.

The "Bar Color XH" and "Bar Color XL" attributes can be used to assign a color to any Limit X. The display value is shown in the corresponding color as soon as, starting from the zero point of the bar display, it is higher than the corresponding Upper Limit XH or lower than the Lower Limit XL. The "Change Color" attribute in the "Miscellaneous" property group specifies whether this color change is to take place segment-wise or for the entire display.

The color change can only be displayed for a limit X if the "Monitoring X" attribute has the value "Yes". If the "Limit Marker" attribute has the value "Display", the configured and monitored limits are indicated by marking arrows. These limit markers receive the bar color of the corresponding limit and are displayed on the side of the bar opposite the scale.

- Yes Limit RH4 is monitored. The display value is displayed with the bar color RH4 as soon as it exceeds the High Limit RH4.
- No Limit RH4 is not monitored. A color change only takes place when the next monitored limit is exceeded.

The "Monitoring RH4" attribute can be made dynamic with the name "CheckLimitHigh4".

### Monitoring RH5 (CheckLimitHigh5)

The "Monitoring RH5" attribute defines for the "Bar" object the monitoring of the limit "Reserve High 5".

For the "Bar" object, up to 5 limits can be defined, each of which has an upper (High) and a lower (Low) limit value. The limits are termed:

The "Upper Limit XH" and "Lower Limit XL" attributes specify the limit values for the corresponding Limit X. The "Type X" attributes specify whether the specified limit values are displayed as absolute values or as percentage values.

The "Bar Color XH" and "Bar Color XL" attributes can be used to assign a color to any Limit X. The display value is shown in the corresponding color as soon as, starting from the zero point of the bar display, it is higher than the corresponding Upper Limit XH or lower than the Lower Limit XL. The "Change Color" attribute in the "Miscellaneous" property group specifies whether this color change is to take place segment-wise or for the entire display.

The color change can only be displayed for a limit X if the "Monitoring X" attribute has the value "Yes". If the "Limit Marker" attribute has the value "Display", the configured and monitored limits are indicated by marking arrows. These limit markers receive the bar color of the corresponding limit and are displayed on the side of the bar opposite the scale.

- Yes Limit RH5 is monitored. The display value is displayed with the bar color RH5 as soon as it exceeds the High Limit RH5.
- No Limit RH5 is not monitored. A color change only takes place when the next monitored limit is exceeded.

The "Monitoring RH5" attribute can be made dynamic with the name "CheckLimitHigh5".

#### Monitoring RL4 (CheckLimitLow4)

The "Monitoring RL4" attribute defines for the "Bar" object the monitoring of the limit "Reserve  $Low 4"$ 

For the "Bar" object, up to 5 limits can be defined, each of which has an upper (High) and a lower (Low) limit value. The limits are termed:

The "Upper Limit XH" and "Lower Limit XL" attributes specify the limit values for the corresponding Limit X. The "Type X" attributes specify whether the specified limit values are displayed as absolute values or as percentage values.

The color change can only be displayed for a limit X if the "Monitoring X" attribute has the value "Yes". If the "Limit Marker" attribute has the value "Display", the configured and monitored limits are indicated by marking arrows. These limit markers receive the bar color of the corresponding limit and are displayed on the side of the bar opposite the scale.

- Yes Limit RL4 is monitored. The display value is displayed with the bar color RL4 as soon as it falls below the Low Limit RL4.
- No The limit RL4 is not monitored. A color change only takes place when the value falls below the next monitored limit.

The "Monitoring RL4" attribute can be made dynamic with the name "CheckLimitLow4".

# Monitoring RL5 (CheckLimitLow5)

The "Monitoring RL5" attribute defines for the "Bar" object the monitoring of the limit "Reserve Low 5".

For the "Bar" object, up to 5 limits can be defined, each of which has an upper (High) and a lower (Low) limit value. The limits are termed:

The "Upper Limit XH" and "Lower Limit XL" attributes specify the limit values for the corresponding Limit X. The "Type X" attributes specify whether the specified limit values are displayed as absolute values or as percentage values.

The "Bar Color XH" and "Bar Color XL" attributes can be used to assign a color to any Limit X. The display value is shown in the corresponding color as soon as, starting from the zero point of the bar display, it is higher than the corresponding Upper Limit XH or lower than the Lower Limit XL. The "Change Color" attribute in the "Miscellaneous" property group specifies whether this color change is to take place segment-wise or for the entire display.

The color change can only be displayed for a limit X if the "Monitoring X" attribute has the value "Yes". If the "Limit Marker" attribute has the value "Display", the configured and monitored limits are indicated by marking arrows. These limit markers receive the bar color of the corresponding limit and are displayed on the side of the bar opposite the scale.

- Yes Limit RL5 is monitored. The display value is displayed with the Bar Color RL5 as soon as it falls below the Low Limit RL5.
- No Limit RL5 is not monitored. A color change only takes place when the value falls below the next monitored limit.

The "Monitoring RL5" attribute can be made dynamic with the name "CheckLimitLow5".

# Monitoring TH (CheckToleranceHigh)

The "Monitoring TH" attribute defines for the "Bar" object the monitoring of the tolerance limit "Tolerance High".

For the "Bar" object, up to 5 limits can be defined, each of which has an upper (High) and a lower (Low) limit value. The limits are termed:

The "Upper Limit XH" and "Lower Limit XL" attributes specify the limit values for the corresponding Limit X. The "Type X" attributes specify whether the specified limit values are displayed as absolute values or as percentage values.
The "Bar Color XH" and "Bar Color XL" attributes can be used to assign a color to any Limit X. The display value is shown in the corresponding color as soon as, starting from the zero point of the bar display, it is higher than the corresponding Upper Limit XH or lower than the Lower Limit XL. The "Change Color" attribute in the "Miscellaneous" property group specifies whether this color change is to take place segment-wise or for the entire display.

The color change can only be displayed for a limit X if the "Monitoring X" attribute has the value "Yes". If the "Limit Marker" attribute has the value "Display", the configured and monitored limits are indicated by marking arrows. These limit markers receive the bar color of the corresponding limit and are displayed on the side of the bar opposite the scale.

- Yes Limit TH is monitored. The display value is displayed with the Bar Color TH as soon as it exceeds the Limit TH.
- No Limit TH is not monitored. A color change only takes place when the next monitored limit is exceeded.

The "Monitoring TH" attribute can be made dynamic with the name "CheckToleranceHigh".

#### Monitoring TL (CheckToleranceLow)

The "Monitoring TL" attribute defines for the "Bar" object the monitoring of the tolerance limit "Tolerance Low".

For the "Bar" object, up to 5 limits can be defined, each of which has an upper (High) and a lower (Low) limit value. The limits are termed:

The "Upper Limit XH" and "Lower Limit XL" attributes specify the limit values for the corresponding Limit X. The "Type X" attributes specify whether the specified limit values are displayed as absolute values or as percentage values.

The "Bar Color XH" and "Bar Color XL" attributes can be used to assign a color to any Limit X. The display value is shown in the corresponding color as soon as, starting from the zero point of the bar display, it is higher than the corresponding Upper Limit XH or lower than the Lower Limit XL. The "Change Color" attribute in the "Miscellaneous" property group specifies whether this color change is to take place segment-wise or for the entire display.

The color change can only be displayed for a limit X if the "Monitoring X" attribute has the value "Yes". If the "Limit Marker" attribute has the value "Display", the configured and monitored limits are indicated by marking arrows. These limit markers receive the bar color of the corresponding limit and are displayed on the side of the bar opposite the scale.

- Yes Limit TL is monitored. The display value is displayed with the Bar Color TL as soon as it falls below the Limit TL.
- No Limit TL is not monitored. A color change only takes place when the value falls below the next monitored limit.

The "Monitoring TL" attribute can be made dynamic with the name "CheckToleranceLow".

#### Monitoring WH (CheckWarningHigh)

The "Monitoring WH" attribute defines for the "Bar" object the monitoring of the warning limit "Warning High".

For the "Bar" object, up to 5 limits can be defined, each of which has an upper (High) and a lower (Low) limit value. The limits are termed:

The "Upper Limit XH" and "Lower Limit XL" attributes specify the limit values for the corresponding Limit X. The "Type X" attributes specify whether the specified limit values are displayed as absolute values or as percentage values.

The "Bar Color XH" and "Bar Color XL" attributes can be used to assign a color to any Limit X. The display value is shown in the corresponding color as soon as, starting from the zero point of the bar display, it is higher than the corresponding Upper Limit XH or lower than the Lower Limit XL. The "Change Color" attribute in the "Miscellaneous" property group specifies whether this color change is to take place segment-wise or for the entire display.

The color change can only be displayed for a limit X if the "Monitoring X" attribute has the value "Yes". If the "Limit Marker" attribute has the value "Display", the configured and monitored limits are indicated by marking arrows. These limit markers receive the bar color of the corresponding limit and are displayed on the side of the bar opposite the scale.

- Yes Limit WH is monitored. The display value is displayed with the Bar Color WH as soon as it exceeds the Limit WH.
- No Limit WH is not monitored. A color change only takes place when the next monitored limit is exceeded.

The "Monitoring WH" attribute can be made dynamic with the name "CheckWarningHigh".

#### Monitoring WL (CheckWarningLow)

The "Monitoring WL" attribute defines for the "Bar" object the monitoring of the warning limit "Warning Low".

For the "Bar" object, up to 5 limits can be defined, each of which has an upper (High) and a lower (Low) limit value. The limits are termed:

The "Upper Limit XH" and "Lower Limit XL" attributes specify the limit values for the corresponding Limit X. The "Type X" attributes specify whether the specified limit values are displayed as absolute values or as percentage values.

The "Bar Color XH" and "Bar Color XL" attributes can be used to assign a color to any Limit X. The display value is shown in the corresponding color as soon as, starting from the zero point of the bar display, it is higher than the corresponding Upper Limit XH or lower than the Lower Limit XL. The "Change Color" attribute in the "Miscellaneous" property group specifies whether this color change is to take place segment-wise or for the entire display.

The color change can only be displayed for a limit X if the "Monitoring X" attribute has the value "Yes". If the "Limit Marker" attribute has the value "Display", the configured and monitored limits are indicated by marking arrows. These limit markers receive the bar color of the corresponding limit and are displayed on the side of the bar opposite the scale.

- Yes Limit WL is monitored. The display value is displayed with the Bar Color WL as soon as it falls below the Limit WL.
- No Limit WL is not monitored. A color change only takes place when the value falls below the next monitored limit.

The "Monitoring WL" attribute can be made dynamic with the name "CheckWarningLow".

#### Low Limit Value (LimitMin)

The "Low Limit Value" attribute defines for the "I/O field" object the minimum limit value for input and output. The specified value depends on the "data format" of the I/O field.

If a value is lower than the low limit value, the following effects are possible in Runtime:

Field type = "Input": The "WinCC Runtime" dialog is opened and displayed the error message "The entered value is outside the configured limits".

Confirm the error message with "OK" and enter another value.

Field type = "Output": The display of the value is substituted by the character string "\*\*\*".

The "Data Format" and "Field Type" attributes can be changed in the "Output / Input" property group.

There is a free choice of value depending on the "data format" of the I/O field.

The "Low Limit Value" attribute can be made dynamic with the name "LimitMin".

#### Alarm Low Limit AL (AlarmLow)

The "Alarm Low Limit AL" attribute defines for the "Bar" object the lower limit value for the alarm limit "Alarm Low". If the display value falls below the value specified here, it is displayed in bar color AL.

For the "Bar" object, up to 5 limits can be defined, each of which has an upper (High) and a lower (Low) limit value. The limits are termed:

The "Upper Limit XH" and "Lower Limit XL" attributes specify the limit values for the corresponding Limit X. The "Type X" attributes specify whether the specified limit values are displayed as absolute values or as percentage values.

The "Bar Color XH" and "Bar Color XL" attributes can be used to assign a color to any Limit X. The display value is shown in the corresponding color as soon as, starting from the zero point of the bar display, it is higher than the corresponding Upper Limit XH or lower than the Lower Limit XL. The "Change Color" attribute in the "Miscellaneous" property group specifies whether this color change is to take place segment-wise or for the entire display.

The color change can only be displayed for a limit X if the "Monitoring X" attribute has the value "Yes". If the "Limit Marker" attribute has the value "Display", the configured and monitored limits are indicated by marking arrows. These limit markers receive the bar color of the corresponding limit and are displayed on the side of the bar opposite the scale.

There is a free choice of value. A meaningful limit results from the value range that is to be displayed with the object "Bar".

The "Alarm Low Limit AL" attribute can be made dynamic with the name "AlarmLow".

#### Low Limit RL4 (LimitLow4)

The "Low Limit RL4" attribute defines for the "Bar" object the lower limit value for the limit "Reserve Low 4". If the display value falls below the value specified here, it is displayed in bar color RL4.

For the "Bar" object, up to 5 limits can be defined, each of which has an upper (High) and a lower (Low) limit value. The limits are termed:

The "Upper Limit XH" and "Lower Limit XL" attributes specify the limit values for the corresponding Limit X. The "Type X" attributes specify whether the specified limit values are displayed as absolute values or as percentage values.

The "Bar Color XH" and "Bar Color XL" attributes can be used to assign a color to any Limit X. The display value is shown in the corresponding color as soon as, starting from the zero point of the bar display, it is higher than the corresponding Upper Limit XH or lower than the Lower Limit XL. The "Change Color" attribute in the "Miscellaneous" property group specifies whether this color change is to take place segment-wise or for the entire display.

The color change can only be displayed for a limit X if the "Monitoring X" attribute has the value "Yes". If the "Limit Marker" attribute has the value "Display", the configured and monitored limits are indicated by marking arrows. These limit markers receive the bar color of the corresponding limit and are displayed on the side of the bar opposite the scale.

There is a free choice of value. A meaningful limit results from the value range that is to be displayed with the object "Bar".

The "Low Limit RL4" attribute can be made dynamic with the name "LimitLow4".

#### Low Limit RL5 (LimitLow5)

The "Limit RL5" attribute defines for the "Bar" object the lower limit value for the limit "Reserve Low 5". If the display value falls below the value specified here, it is displayed in bar color RL5.

For the "Bar" object, up to 5 limits can be defined, each of which has an upper (High) and a lower (Low) limit value. The limits are termed:

The "Upper Limit XH" and "Lower Limit XL" attributes specify the limit values for the corresponding Limit X. The "Type X" attributes specify whether the specified limit values are displayed as absolute values or as percentage values.

The "Bar Color XH" and "Bar Color XL" attributes can be used to assign a color to any Limit X. The display value is shown in the corresponding color as soon as, starting from the zero point of the bar display, it is higher than the corresponding Upper Limit XH or lower than the Lower Limit XL. The "Change Color" attribute in the "Miscellaneous" property group specifies whether this color change is to take place segment-wise or for the entire display.

The color change can only be displayed for a limit X if the "Monitoring X" attribute has the value "Yes". If the "Limit Marker" attribute has the value "Display", the configured and monitored limits are indicated by marking arrows. These limit markers receive the bar color of the corresponding limit and are displayed on the side of the bar opposite the scale.

There is a free choice of value. A meaningful limit results from the value range that is to be displayed with the object "Bar".

The "Low Limit RL5" attribute can be made dynamic with the name "LimitLow5".

#### Limit TL (ToleranceLow)

The "Limit TL" attribute defines for the "Bar" object the lower limit value for the tolerance limit "Tolerance Low". If the display value falls below the value specified here, it is displayed in bar color TL.

For the "Bar" object, up to 5 limits can be defined, each of which has an upper (High) and a lower (Low) limit value. The limits are termed:

The "Upper Limit XH" and "Lower Limit XL" attributes specify the limit values for the corresponding Limit X. The "Type X" attributes specify whether the specified limit values are displayed as absolute values or as percentage values.

The "Bar Color XH" and "Bar Color XL" attributes can be used to assign a color to any Limit X. The display value is shown in the corresponding color as soon as, starting from the zero point of the bar display, it is higher than the corresponding Upper Limit XH or lower than the Lower Limit XL. The "Change Color" attribute in the "Miscellaneous" property group specifies whether this color change is to take place segment-wise or for the entire display.

The color change can only be displayed for a limit X if the "Monitoring X" attribute has the value "Yes". If the "Limit Marker" attribute has the value "Display", the configured and monitored limits are indicated by marking arrows. These limit markers receive the bar color of the corresponding limit and are displayed on the side of the bar opposite the scale.

There is a free choice of value. A meaningful limit results from the value range that is to be displayed with the object "Bar".

The "Limit TL" attribute can be made dynamic with the name "ToleranceLow".

#### Limit WL (WarningLow)

The "Limit WL" attribute defines for the "Bar" object the lower limit value for the warning limit "Warning Low". If the display value falls below the value specified here, it is displayed in bar color WL.

For the "Bar" object, up to 5 limits can be defined, each of which has an upper (High) and a lower (Low) limit value. The limits are termed:

The "Upper Limit XH" and "Lower Limit XL" attributes specify the limit values for the corresponding Limit X. The "Type X" attributes specify whether the specified limit values are displayed as absolute values or as percentage values.

The "Bar Color XH" and "Bar Color XL" attributes can be used to assign a color to any Limit X. The display value is shown in the corresponding color as soon as, starting from the zero point of the bar display, it is higher than the corresponding Upper Limit XH or lower than the Lower Limit XL. The "Change Color" attribute in the "Miscellaneous" property group specifies whether this color change is to take place segment-wise or for the entire display.

The color change can only be displayed for a limit X if the "Monitoring X" attribute has the value "Yes". If the "Limit Marker" attribute has the value "Display", the configured and monitored limits are indicated by marking arrows. These limit markers receive the bar color of the corresponding limit and are displayed on the side of the bar opposite the scale.

There is a free choice of value. A meaningful limit results from the value range that is to be displayed with the object "Bar".

The "Limit WL" attribute can be made dynamic with the name "WarningLow".

# 3.10.11 The "Background picture" property group

#### 3.10.11.1 BackPictureName

The "Picture" attribute defines the name of the file that is used as the background image in the process picture. The file must exist in the \GraCS subdirectory. If you assign the attribute in the properties dialog, you can select it from any directory. The selection creates a copy in the \GraCS directory.

Files of format EMF, WMF, DB, BMP, GIF, JPG, JPEG and ICO are suitable.

The "Picture" attribute can be made dynamic with the name "BackPictureName".

# 3.10.11.2 Show as (Back Picture Alignment)

The "Show as" attribute defines the method of displaying the background image of the process picture.

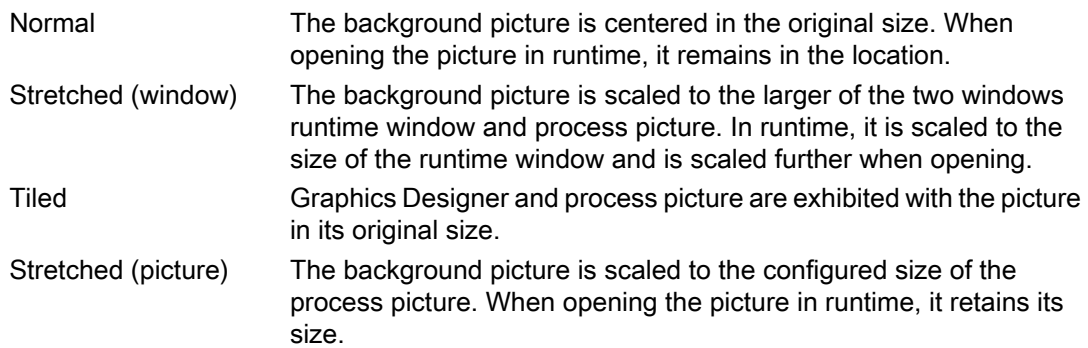

The "Show as" attribute can be made dynamic with the name "BackPictureAlignment".

# 3.10.12 "Message Types" Property Group

#### 3.10.12.1 Display Text (MCText)

The "Display Text" attribute is used to specify the type of text for the representation of a message of the selected "Message Type".

The "Display Text" attribute can be made dynamic with the name "MCText".

#### 3.10.12.2 Went Out Unacknowledged - Background Flashing (GNQBackFlash)

The "Went Out Unacknowledged - Background Flashing" attribute specifies for the selected message type and the status "Went Out Unacknowledged" whether the background of the value to be displayed flashes when a message goes out unacknowledged.

- Yes When a message goes out unacknowledged, the background of value to be displayed flashes.
- No When a message goes out unacknowledged, the background of the displayed value flashes.

The "Went Out Unacknowledged - Background Flashing" attribute can be made dynamic using the name "GNQBackFlash."

#### 3.10.12.3 Went Out Unacknowledged - Background Flashing (MCGUBackFlash)

The "Went Out Unacknowledged - Background Flashing" attribute specifies for the selected message type whether the background of the button flashes when a message goes out unacknowledged.

- Yes When a message goes out unacknowledged, the background of the button flashes.
- No When a message goes out unacknowledged, the background of the button does not flash.

The "Went Out Unacknowledged - Background Flashing" attribute can be made dynamic using the name "MCGUBackFlash".

#### 3.10.12.4 Went Out Unacknowledged - Background Color Off (GNQBackColorOff)

The "Went Out Unacknowledged - Background Color Off" attribute specifies for the selected message type and the status "Went Out Unacknowledged" which color the background of the value to be displayed assumes for flashing status "Off" when a message goes out unacknowledged.

The "Went Out Unacknowledged - Background Color Off" attribute can be made dynamic using the name "GNQBackColorOff".

#### 3.10.12.5 Went Out Unacknowledged - Background Color Off (MCGUBackColorOff)

The "Went Out Unacknowledged - Background Color Off" attribute specifies for the selected message type which color the background of the button assumes for the flashing status "Off" when a message goes out unacknowledged.

The "Went Out Unacknowledged - Background Color Off" attribute can be made dynamic using the name "MCGUBackColorOff".

#### 3.10.12.6 Went Out Unacknowledged - Background Color On (GNQBackColorOn)

The "Went Out Unacknowledged - Background Color On" attribute specifies for the selected message type and the status "Went Out Unacknowledged" which color the background of the

value to be displayed assumes for flashing status "On" when a message goes out unacknowledged.

The "Went Out Unacknowledged - Background Color On" attribute can be made dynamic using the name "GNQBackColorOn".

#### 3.10.12.7 Went Out Unacknowledged - Background Color On (MCGUBackColorOn)

The "Went Out Unacknowledged - Background Color On" attribute specifies for the selected message type which color the background of the button assumes for the flashing status "On" when a message goes out unacknowledged.

The "Went Out Unacknowledged - Background Color On" attribute can be made dynamic using the name "MCGUBackColorOn".

#### 3.10.12.8 Went Out Unacknowledged - Text Flashing (GNQTextFlash)

The "Went Out Unacknowledged - Text Flashing" attribute specifies for the selected message type and the status "Went Out Unacknowledged" whether the text of the value to be displayed flashes when a message goes out unacknowledged.

- Yes When a message goes out unacknowledged, the text of the message flashes.
- No When a message goes out unacknowledged, the text of the message does not flash.

The "Went Out Unacknowledged - Text Flashing" attribute can be made dynamic using the name "GNQTextFlash."

#### 3.10.12.9 Went Out Unacknowledged - Text Flashing (MCGUTextFlash)

The "Went Out Unacknowledged - Text Flashing" attribute specifies for the selected message type whether the text of the button flashes when a message goes out unacknowledged.

- Yes When a message goes out unacknowledged, the text of the button flashes.
- No When a message goes out unacknowledged, the text of the button does not flash.

The "Went Out Unacknowledged - Text Flashing" attribute can be made dynamic using the name "MCGUTextFlash".

# 3.10.12.1 Went Out Unacknowledged - Text Color Off (GNQTextColorOff)

0

The "Went Out Unacknowledged - Text Color Off" attribute specifies for the selected message type and the status "Went Out Unacknowledged" which color the text of the button assumes for flashing status "Off" when a message goes out unacknowledged.

The "Went Out Unacknowledged - Text Color Off" attribute can be made dynamic using the name "GNQTextColorOff".

# 3.10.12.1 Went Out Unacknowledged - Text Color Off (MCGUTextColorOff)

1

The "Went Out Unacknowledged - Text Color Off" attribute specifies for the selected message type which color the text of the button assumes for the flashing status "Off" when a message goes out unacknowledged.

The "Went Out Unacknowledged - Text Color Off" attribute can be made dynamic using the name "MCGUTextColorOff".

# 3.10.12.1 Went Out Unacknowledged - Text Color On (GNQTextColorOn) 2

The "Went Out Unacknowledged - Text Color On" attribute specifies for the selected message type and the status "Went Out Unacknowledged" which color the text of the button assumes for flashing status "On" when a message goes out unacknowledged.

The "Went Out Unacknowledged - Text Color On" attribute can be made dynamic using the name "GNQTextColorOn".

# 3.10.12.1 Went Out Unacknowledged - Text Color On (MCGUTextColorOn)

3

The "Went Out Unacknowledged - Text Color On" attribute specifies for the selected message type which color the text of the button assumes for the flashing status "On" when a message goes out unacknowledged.

The "Went Out Unacknowledged - Text Color On" attribute can be made dynamic using the name "MCGUTextColorOn".

# 3.10.12.1 Came In - Background Flashing (CBackFlash)

4

The "Came In - Background Flashing" attribute specifies for the selected message type and status "Came In" whether the background of the value to be displayed flashes.

- Yes When the message comes in, the background of the displayed value flashes.
- No When the message comes in, the background of the displayed value does not flash.

The "Came In - Background Flashing" attribute can be made dynamic using the name "CBackFlash".

# 3.10.12.1 Came In - Background Flashing (MCKOBackFlash)

5

The "Came In - Background Flashing" attribute specifies for the selected message type whether the background of the button flashes when a message comes in.

- Yes When the message comes in, the background of the button flashes.
- No When the message comes in, the background of the button does not flash.

The "Came In - Background Flashing" attribute can be made dynamic using the name "MCKOBackFlash".

# 3.10.12.1 Came In - Background Color Off (CBackColorOff)

6

The "Came In - Background Color Off" attribute specifies for the selected message type which color the background of the value to be displayed assumes for flashing status "Off" when a message comes in.

The "Came In - Background Color Off" attribute can be made dynamic using the name "CBackColorOff".

#### 3.10.12.1 Came In - Background Color Off (MCKOBackColorOff)

7

The "Came In - Background Color Off" attribute specifies for the selected message type which color the background of the button assumes for the flashing status "Off" when a message comes in.

The "Came In - Background Color Off" attribute can be made dynamic using the name "MCKOBackColorOff".

# 3.10.12.1 Came In - Background Color On (CBackColorOn)

8

The "Came In - Background Color On" attribute specifies for the selected message type which color the background of the value to be displayed assumes for flashing status "On" when a message comes in.

The "Came In - Background Color On" attribute can be made dynamic using the name "CBackColorOn".

# 3.10.12.1 Came In - Background Color On (MCKOBackColorOn)

9

The "Came In - Background Color On" attribute specifies for the selected message type which color the background of the button assumes for the flashing status "On" when a message comes in.

The "Came In - Background Color On" attribute can be made dynamic using the name "MCKOBackColorOn".

# 3.10.12.2 Came In - Text Flashing (CTextFlash)

0

The "Came In - Text Flashing" attribute specifies for the selected message type and status "Came In" whether the text of the value to be displayed flashes.

- Yes When the message comes in, the text of the value to be displayed flashes.
- No When the message comes in, the text of the value to be displayed does not flash.

The "Came In - Text Flashing" attribute can be made dynamic using the name "CTextFlash".

# 3.10.12.2 Came In - Text Flashing (MCKOTextFlash)

1

The "Came In - Text Flashing" attribute specifies for the selected message type whether the text of the button flashes when a message comes in.

- Yes When the message comes in, the text of the button flashes.
- No When the message comes in, the text of the button does not flash.

The "Came In - Text Flashing" attribute can be made dynamic using the name "MCKOTextFlash".

## 3.10.12.2 Came In - Text Color Off (CTextColorOff)

 $\mathfrak{p}$ 

The "Came In - Text Color Off" attribute specifies for the selected message type which color the text of the button assumes for flashing status "Off" when a message comes in.

The "Came In - Text Color Off" attribute can be made dynamic using the name "CTextColorOff".

# 3.10.12.2 Came In - Text Color Off (MCKOTextColorOff)

3

The "Came In - Text Color Off" attribute specifies for the selected message type which color the text of the button assumes for the flashing status "Off" when a message comes in.

The "Came In - Text Color Off" attribute can be made dynamic using the name "MCKOTextColorOff".

# 3.10.12.2 Came In - Text Color On (CTextColorOn)

4

The "Came In - Text Color On" attribute specifies for the selected message type which color the text of the button assumes for flashing status "On" when a message comes in.

The "Came In - Text Color On" attribute can be made dynamic using the name "CTextColorOn".

# 3.10.12.2 Came In - Text Color On (MCKOTextColorOn)

5

The "Came In - Text Color On" attribute specifies for the selected message type which color the text of the button assumes for the flashing status "On" when a message comes in.

The "Came In - Text Color On" attribute can be made dynamic using the name "MCKOTextColorOn".

# 3.10.12.2 Came In Acknowledged - Background Flashing (CQBackFlash)

6

The "Came In Acknowledged - Background Flashing" attribute specifies for the selected message type and the status "Came In Acknowledged" whether the background of the value to be displayed flashes when the arrival of a message is acknowledged.

- Yes The background of the value to be displayed flashes when the arrival of a message is acknowledged.
- No The background of the value to be displayed does not flash when the arrival of a message is acknowledged.

The "Came In Acknowledged - Background Flashing" attribute can be made dynamic using the name "CQBackFlash".

# 3.10.12.2 Came In Acknowledged - Background Flashing (MCKQBackFlash)

7

The "Came In Acknowledged - Background Flashing" attribute specifies for the selected message type whether the background of the button flashes when the arrival of a message is acknowledged.

- Yes The background of the button flashes when the arrival of a message is acknowledged.
- No The background of the button does not flash when the arrival of a message is acknowledged.

The "Came In Acknowledged - Background Flashing" attribute can be made dynamic using the name "MCKQBackFlash".

# 3.10.12.2 Came In Acknowledged - Background Color Off (CQBackColorOff)

8

The "Came In Acknowledged - Background Color Off" attribute specifies for the selected message type and the status "Came In Acknowledged" which color the background of the value to be displayed assumes for flashing status "Off" when the arrival of a message is acknowledged.

The "Came In Acknowledged - Background Color Off" attribute can be made dynamic using the name "CQBackColorOff".

#### 3.10.12.2 Came In Acknowledged - Background Color Off (MCKQBackColorOff) 9

The "Came In Acknowledged - Background Color Off" attribute specifies for the selected message type which color the background of the button assumes for the flashing status "Off" when the arrival of a message is acknowledged.

The "Came In Acknowledged - Background Color Off" attribute can be made dynamic using the name "MCKQBackColorOff".

# 3.10.12.3 Came In Acknowledged - Background Color On (CQBackColorOn)  $\Omega$

The "Came In Acknowledged - Background Color On" attribute specifies for the selected message type and the status "Came In Acknowledged" which color the background of the value to be displayed assumes for flashing status "On" when the arrival of a message is acknowledged.

The "Came In Acknowledged - Background Color On" attribute can be made dynamic using the name "CQBackColorOn".

# 3.10.12.3 Came In Acknowledged - Background Color On (MCKQBackColorOn)

1

The "Came In Acknowledged - Background Color On" attribute specifies for the selected message type which color the background of the button assumes for the flashing status "On" when the arrival of a message is acknowledged.

The "Came In Acknowledged - Background Color On" attribute can be made dynamic using the name "MCKQBackColorOn".

# 3.10.12.3 Came In Acknowledged - Text Flashing (CQTextFlash)

#### 2

The "Came In Acknowledged - Text Flashing" attribute specifies for the selected message type and the status "Came In Acknowledged" whether the text of the value to be displayed flashes when the arrival of a message is acknowledged.

- Yes The text of the value to be displayed flashes when the arrival of a message is acknowledged.
- No The text of the value to be displayed does not flash when the arrival of a message is acknowledged.

The "Came In Acknowledged - Text Flashing" attribute can be made dynamic using the name "CQTextFlash".

# 3.10.12.3 Came In Acknowledged - Text Flashing (MCKQTextFlash)

3

The "Came In Acknowledged - Text Flashing" attribute specifies for the selected message type whether the text of the button flashes when the arrival of a message is acknowledged.

- Yes The text of the button flashes when the arrival of a message is acknowledged.
- No The text of the button does not flash when the arrival of a message is acknowledged.

The "Came In Acknowledged - Text Flashing" attribute can be made dynamic using the name "MCKQTextFlash".

#### 3.10.12.3 Came In Acknowledged - Text Color Off (CQTextColorOff)

4

The "Came In Acknowledged - Text Color Off" attribute specifies for the selected message type and the state "Came In Acknowledged" which color the text of the value to be displayed assumes for flashing status "Off" when the arrival of a message is acknowledged.

The "Came In Acknowledged - Text Color Off" attribute can be made dynamic using the name "CQTextColorOff".

# 3.10.12.3 Came In Acknowledged - Text Color Off (MCKQTextColorOff)

5

The "Came In Acknowledged - Text Color Off" attribute specifies for the selected message type which color the text of the button assumes for the flashing status "Off" when the arrival of a message is acknowledged.

The "Came In Acknowledged - Text Color Off" attribute can be made dynamic using the name "MCKQTextColorOff".

#### 3.10.12.3 Came In Acknowledged - Text Color On (CQTextColorOn)

6

The "Came In Acknowledged - Text Color On" attribute specifies for the selected message type and the status "Came In Acknowledged" which color the text of the value to be displayed assumes for flashing status "On" when the arrival of a message is acknowledged.

The "Came In Acknowledged - Text Color On" attribute can be made dynamic using the name "CQTextColorOn".

# 3.10.12.3 Came In Acknowledged - Text Color On (MCKQTextColorOn)

7

The "Came In Acknowledged - Text Color On" attribute specifies for the selected message type which color the text of the button assumes for the flashing status "On" when the arrival of a message is acknowledged.

The "Came In Acknowledged - Text Color On" attribute can be made dynamic using the name "MCKQTextColorOn".

#### 3.10.12.3 Message Type (MessageClass)

8

The "Message Type" attribute shows all message types that can be configured for the group display and the extended analog and status display. They configure the type of message using a bit in the group value.

For each message type, you can configure the following attributes for the statuses "Came in", "Came in acknowledged" and "Went unacknowledged":

- Font color
- Background color
- Flashing text
- Flashing background

A change of attribute applies to the selected message type.

The "Message Type" attribute can be made dynamic with the name "MessageClass".

# 3.10.13 The "Object" Property Group

#### 3.10.13.1 Layer (Layer)

The "Layer" attribute specifies the position of an object in the picture.

In the Graphics Designer, a picture consists of 32 layers in which the objects can be inserted. Objects of the layer 0 are located at the screen background, while objects of the layer 32 are located in the foreground.

Depending on certain events, the Layer object can be used with VBScript to obtain access to the properties of a complete layer in order, for example, to hide or unhide a layer with operating elements according to the operator authorization. More information is available in the VBS Reference in the Information System.

0 - 31 There is a free choice of layer for each object.

The "Layer" attribute cannot be changed in Runtime. However, layers can be hidden or unhidden in Runtime.

#### 3.10.13.2 Faceplate Type FPT

The "Faceplate type" attribute shows the file name of the respective faceplate type.

The attribute is defined by selecting the faceplate type and cannot be changed.

The "Faceplate type" attribute cannot be made dynamic.

#### 3.10.13.3 Window Contents (Application)

The "Window Contents" attribute specifies for an application window which application is to be displayed. Application windows can be supplied from applications of the Global Script and the report system. In Runtime, these applications open an application window, transfer information and enable operation.

Global Scripts The application window is supplied by applications of the Global Script.

Print Jobs The application window is supplied by the report system.

The "Window Contents" attribute cannot be made dynamic.

#### 3.10.13.4 Object Name (ObjectName)

The "Object Name" attribute specifies the name of an object in the picture. The object name is unique within a picture and, for example, is used in the project engineering of C actions for the call instruction of the object.

When an object is inserted, the object name assigned as standard is the description of the object type with a consecutive number. This name can be changed using the "Object Name" attribute.

There is a free choice of object name and it can have a length of up to 128 characters without restriction.

The "Object Name" attribute cannot be made dynamic.

#### 3.10.13.5 Template (Template)

The "Template" attribute specifies for an application window which template is to be used for display of the window contents. The available templates depend on the value of the "Window Contents" attribute.

Application windows can be supplied from applications of the Global Script and the report system.

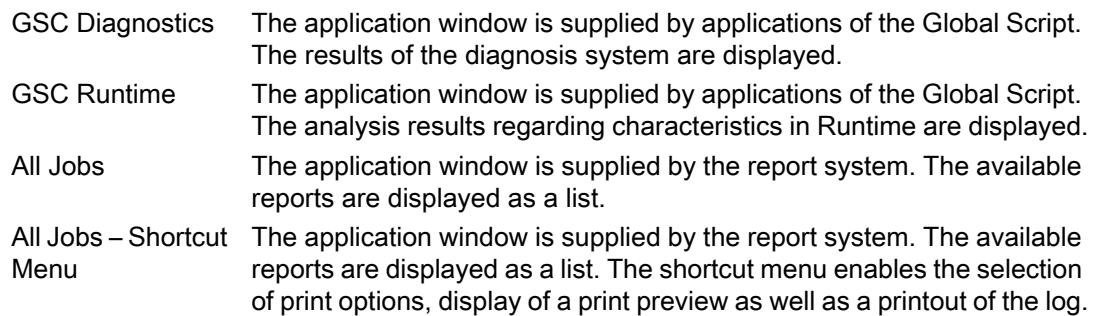

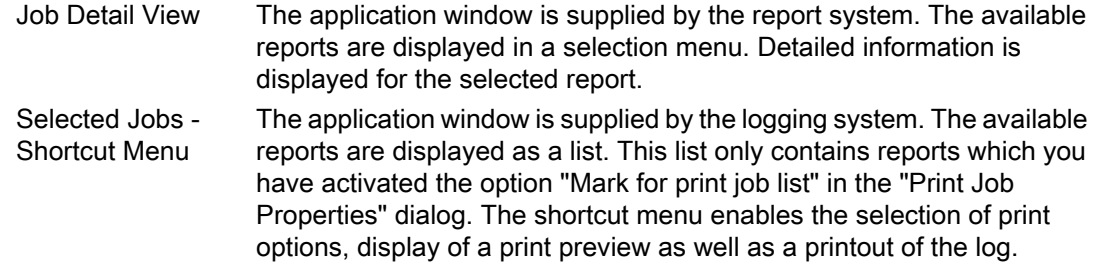

The "Template" attribute cannot be made dynamic.

# 3.10.14 "Font" Property Group

# 3.10.14.1 Bold (FontBold)

The "Bold" attribute specifies whether or not the text in an object is displayed as bold.

- Yes The text is displayed in bold face.
- No The text is not displayed in bold face.

The "Bold" attribute can be made dynamic with the name "FontBold".

# 3.10.14.2 Format (Format)

The "Format" attribute shows in which format the value of the analog display is displayed.

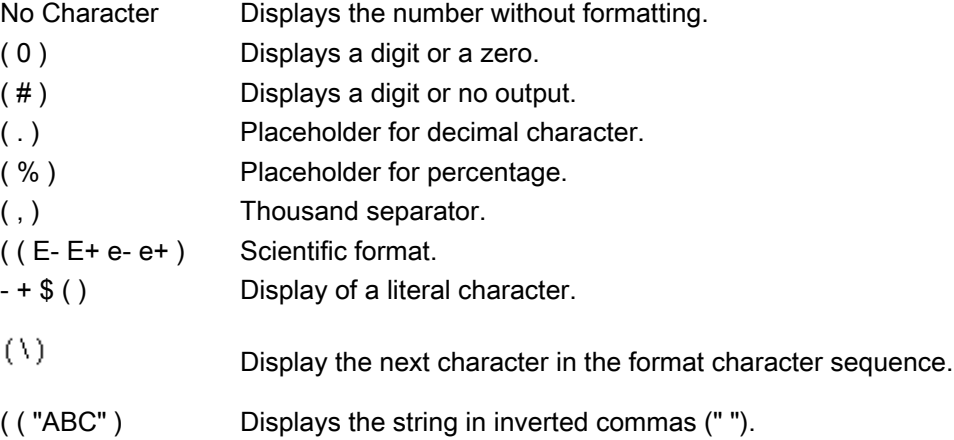

The "Format" attribute can be made dynamic with the name "Format".

## 3.10.14.3 Index (Index)

The "Index" attribute is a help attribute that is used in the "Object properties" dialog for accessing text of fields or lines of the object.

- The number of the fields of an object is defined with the "Number of Boxes" attribute in the "Geometry" properties group to determine the supply of values for the "Index" attribute.
- The number of the lines of an object is defined with the "Number of rows" attribute in the "Geometry" properties group to determine the supply of values for the "Index" attribute.

Use the "Index" attribute to set the position number of the field or the line that you want to display or edit. The content of the field or the line is shown as a value of the "Text" attribute. Changing the "Index" attribute also changes the displayed value of the "Text" attribute.

1 - "Number of Boxes" Check Box, Radio Box 1 - "Number of rows" Combination field, List field

The "Index" attribute can be made dynamic with the name "Index".

#### 3.10.14.4 Italic (FontItalic)

The "Italic" attribute specifies whether or not the text in an object is displayed in italics.

- Yes The text is displayed in italic.
- No The text is not displayed in italic.

The "Italic" attribute can be made dynamic with the name "FontItalic".

# 3.10.14.5 Text Orientation (Orientation)

The "Text Orientation" attribute specifies whether a text appears with a vertical or horizontal orientation. Changing the attribute only changes the position of the text within an object, while the object itself remains unchanged.

- Horizontal The orientation of the text is from left to right.
- Vertical The orientation of the text is from top to bottom.

The "Text Orientation" attribute can be made dynamic with the name "Orientation".

# 3.10.14.6 Text (Text)

The "Text" attribute specifies the text for a text field. Here, for example, buttons can be labeled. In the case of the objects "Check Box" and "Option Group", each text field is selected individually via the "Index" attribute.

Line breaks must be entered manually: You can create a line break with either <SHIFT +ENTER> or <CTRL+M>.

A line brake is shown in the "Object Properties" window in the "Static" column as a control character.

A text of any length can be entered. A meaningful limit results from the object size.

The "Text" attribute can be made dynamic with the name "Text".

#### 3.10.14.7 Underline (FontUnderline)

The "Underline" attribute specifies whether or not the text in an object is displayed as underlined.

Yes The text is displayed as underlined.

No The text is not displayed as underlined.

The "Underline" attribute can be made dynamic with the name "FontUnderline".

#### 3.10.14.8 X alignment (AlignmentLeft)

The "X Alignment" attribute specifies the horizontal alignment of a text in an object. Changing the attribute only changes the position of the text within an object, while the object itself remains unchanged.

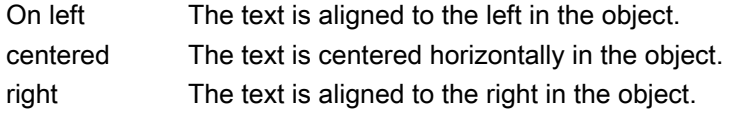

The "X Alignment" attribute can be made dynamic with the name "AlignmentLeft".

#### 3.10.14.9 Y alignment (AlignmentTop)

The "Y Alignment" attribute specifies the vertical alignment of a text in an object. Changing the attribute only changes the position of the text within an object, while the object itself remains unchanged.

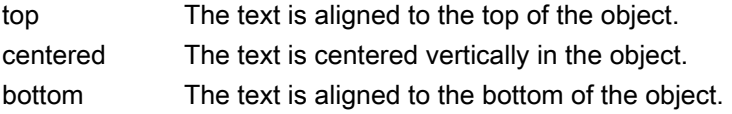

The "Y Alignment" attribute can be made dynamic with the name "AlignmentTop".

#### 3.10.14.1 Font (FontName)

#### $\Omega$

The "Font" attribute specifies in which font a text appears. You can use every font that is installed in the Windows operating system.

If a selected font is not available on a system, the text is automatically displayed in "Arial".

Any of the fonts installed in the Windows operating system can be selected.

The "Font" attribute can be made dynamic with the name "Font Name".

#### 3.10.14.1 Font Size (FontSize)

1

The "Font Size" attribute specifies in which font size a text appears. The values are specified in points.

The size of the font can be set between 1 point and 127 points.

The "Font Size" attribute can be made dynamic with the name "FontSize".

# 3.10.15 "Miscellaneous" Property Group

#### 3.10.15.1 Others - A to B

#### Update Cycle (UpdateCycle)

The "Update Cycle" attribute defines the type and the frequency for updating a process picture.

The value specified here corresponds to the "picture cycle", which can be set as the update cycle for individual objects. In this case, the display of these objects will be updated at the same time as the display of the process picture.

The "Update Cycle" attribute cannot be made dynamic.

#### Update Cycle (UpdateCycle)

The "Update Cycle" defines the type and the frequency of the update for a picture window.

The "Update Cycle" attribute cannot be made dynamic.

#### Display (Visible)

The "Display" attribute specifies whether or not a process picture is displayed in Runtime.

- Yes The process picture is displayed in Runtime.
- No The process picture is not displayed in Runtime.

The "Display" attribute can be made dynamic with the name "Visible".

#### Display (Visible)

The "Display" attribute specifies whether or not an object is displayed in Runtime.

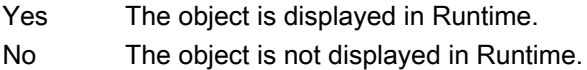

The "Display" attribute can be made dynamic with the name "Visible".

#### Display Options (DisplayOptions)

The "Display Options" attribute specifies whether a button will be allocated with a picture or text or both.

- 0 Picture or text: If a picture exists, the button is assigned with the picture, otherwise it is assigned with text.
- 1 Picture and text
- 2 Text only
- 3 Picture only

The "Display Options" attribute can be made dynamic with the name "DisplayOptions".

# Operator-Control Enable (Operation)

The "Operator-Control Enable" attribute specifies whether or not a process picture can be operated in Runtime.

In order to be able to operate a process picture, the operator must have the relevant authorization. You specify this with the "Authorization" attribute.

- Yes The process picture can be operated in Runtime.
- No The process picture cannot be operated in Runtime.

The "Operator-Control Enable" attribute can be made dynamic with the name "Operation".

#### Operator-Control Enable (Operation)

The "Operator-Control Enable" attribute specifies whether or not an object can be operated in Runtime.

In order to be able to operate an object, the operator must have the relevant authorization. You specify this with the "Authorization" attribute.

- Yes The object can be operated in Runtime.
- No The object cannot be operated in Runtime.

The "Operator-Control Enable" attribute can be made dynamic with the name "Operation".

With WinCC Alarm Control, the attribute cannot be made dynamic.

#### Operator Input Message (OperationMessage)

The "Operator Input Message" attribute specifies whether or not a message is displayed after an operation. If the attribute "Operator Input Message" has been set to "yes", a message is generated upon operation, sent to the message system and archived. Using the message system, a message may be output in a message line, for example.

So that the operator can enter a reason for the operation after its completion, the "Operator Activities Report" attribute must be enabled. The reason for the operator input is displayed as a comment for the operator input message in the long-term archive list.

- Yes An operator output message is displayed.
- No An operator output message is not displayed.

The "Operator Input Message" attribute can be made dynamic with the name "OperationMessage".

#### Operator Actions Report (OperationReport)

The "Operator Activities Report" attribute specifies whether the reason for an operation will be logged by the operator. The operator activities report is archived in the message system. The reason for the operator input is displayed as a comment for the operator input message in the long-term archive list.

- Yes The reason for the operation is logged. On operation of the object, a dialog opens in Runtime in which the operator can enter a text.
- No The reason for the operation is not logged.

The "Operator Activities Report" attribute can be made dynamic with the name "OperationReport".

#### Operation Steps (SmallChange)

The "Operation Steps" attribute specifies for the slider the number of steps the slider is moved in the corresponding direction with one mouse-click on the slide surface.

The number of times to click on the slider surface for the slider to move from one end to the other is calculated as follows: ("maximum value" - "minimum value") / "operation steps".

Example: Where maximum value = 100, minimum value = 0, operation steps =  $25$  the slider surface must be clicked four times to move the slider from one end to the other.

With one mouse-click on the slide surface, the slider can be set to the minimum or maximum value if the "Extended Operation" attribute has the value "Yes".

There is a free choice of value.

The "Operation Steps" attribute can be made dynamic with the name "SmallChange".

#### User Value (UserValue1)

The "User Value 1" to "User Value 4" attributes make it possible to enter sample values for a group display. Any values can be entered and, for example, evaluated in a script. In Runtime, the entered user values are neither displayed nor evaluated.

0 (232-1) The value can be chosen freely within the specified limits.

The "User Value 1" attribute can be made dynamic with the name "UserValue1".

The "User Value 2" attribute can be made dynamic with the name "UserValue2", etc.

#### Authorization (PasswordLevel)

The User Administrator editor is used in WinCC to assign authorizations for the users. In the Graphics Designer, an authorization can be assigned for each process picture, which means that this process picture can only be operated by those users who have the corresponding authorization.

So that a process picture can be operated, the "Operator-Control Enable" attribute must have the value "Yes".

The "Authorization" attribute can be made dynamic with the name "PasswordLevel".

#### Authorization (PasswordLevel)

The User Administrator editor is used in WinCC to assign authorizations for the users. In the Graphics Designer, an authorization can be assigned for each object, which means that this object can only be operated by those users who have the corresponding authorization.

So that an object can be operated, the "Operator-Control Enable" attribute must have the value "Yes".

The "Authorization" attribute can be made dynamic with the name "PasswordLevel".

#### Adapt Picture (AdaptPicture)

The "Adapt Picture" attribute specifies whether or not the picture displayed in a picture window adapts to the size of the picture window in Runtime.

- Yes The picture adapts to the size of the picture window in Runtime.
- No The picture does not adapt to the size of the picture window in Runtime.

The "Adapt Picture" attribute cannot be made dynamic.

#### Picture Status Off (PictureUp)

A button can have one of two statuses: "On" or "Off".

 For each status, a picture to be displayed can be selected. Pictures with the following formats can be inserted: BMP, DIB, ICO, CUR, EMF, WMF, GIF and JPG.

In order to cancel an existing assignment, the "Cancel Selection" button must be clicked in the "Picture Selection" dialog.

The "Picture Status Off" attribute can be made dynamic with the name "PictureUp".

#### Picture Status On (PictureDown)

A button can have one of two statuses: "On" or "Off".

 For each status, a picture to be displayed can be selected. Pictures with the following formats can be inserted: BMP, DIB, ICO, CUR, EMF, WMF, GIF and JPG.

In order to cancel an existing assignment, the "Cancel Selection" button must be clicked in the "Picture Selection" dialog.

The "Picture Status On" attribute can be made dynamic with the name "PictureDown".

#### Picture Name (PictureName)

The "Picture Name" attribute specifies which picture is displayed in a picture window. Only pictures of the format PDL that belong to the current project can be inserted.

If no picture to be displayed is defined for a picture window, the picture window is not displayed in Runtime.

The "Picture Name" attribute can be made dynamic with the name "PictureName".

#### Picture Offset X (OffsetLeft)

A process picture that is embedded in a picture window can only be displayed as a zoom area. The origin of this zoom area is determined by the "Picture Offset X" and "Picture Offset Y" attributes.

The "Picture Offset X" specifies the horizontal coordinates for the origin of the zoom area. The values are specified in pixels.

There is a free choice of value. A meaningful limit results from the size of the integrated picture.

The "Picture Offset X" attribute can be made dynamic with the name "OffsetLeft".

#### Picture Offset Y (OffsetTop)

A process picture that is embedded in a picture window can only be displayed as a zoom area. The origin of this zoom area is determined by the "Picture Offset X" and "Picture Offset Y" attributes.

The "Picture Offset Y" specifies the vertical coordinates for the origin of the zoom area. The values are specified in pixels.

There is a free choice of value. A meaningful limit results from the size of the integrated picture.

The "Picture Offset Y" attribute can be made dynamic with the name "OffsetTop".

#### Bit Pattern Group Display (SignificantMask)

The value of the attribute is an internal system output value. The value is updated if the group display is clicked for a loop-in-alarm.

The "Bit Pattern Group Display" attribute should not be made dynamic by the user.

#### 3.10.15.2 Others - C to O

#### Cursor Mode

The "Cursor Mode" attribute specifies whether a process picture is operated in Runtime by means of an "Alpha Cursor" or a "Tab Order".

The cursor mode can be toggled in Runtime if a hotkey is configured for the toggle.

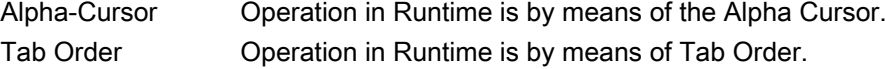

The "Cursor Mode" attribute cannot be made dynamic.

#### Cursor Control (CursorControl)

The "Cursor Control" attribute specifies whether the Alpha Cursor automatically jumps to the next field in the TAB sequence after an entry has been made in a field. This function enables rapid input in different fields without having to use the tab key to jump.

- Yes The cursor automatically jumps to the next field of the TAB sequence after the input has been made.
- No The cursor does not automatically jump to the next field of the TAB sequence after the input has been made.

The "Cursor Control" attribute can be made dynamic with the name "CursorControl".

#### Date of Last Change

The "Date of Last Change" attribute shows the date on which the process picture was last saved.

The "Date of Last Change" attribute cannot be made dynamic.

#### Immediate Input (EditAtOnce)

The "Immediate Input" attribute specifies for input fields whether or not a direct change is made into the input mode on jumping to the object.

- Yes When the focus moves to the object, the input mode is immediately active.
- No When the focus moves to the object, the input mode is not immediately active.

The "Immediate Input" attribute can be made dynamic with the name "EditAtOnce".

#### Extended Operation (ExtendedOperation)

The "Extended Operation" attribute specifies whether the slider jumps on the slide surface in one step to the minimum value or maximum value when clicked.

- Yes With one mouse-click on the slide surface, the slider jumps to the minimum value or maximum value.
- No With a mouse-click on the slide surface, the slider is moved in the corresponding direction by the value set in the "Operation Steps" attribute.

The "Extended Operation" attribute can be made dynamic with the name "ExtendedOperation".

#### Extended Zooming (ExtendedZoomingEnable)

The "Extended Zooming" specifies whether the picture can be zoomed in on or out of for the selected process picture with the mouse wheel. Requirements for using the zoom function:

- a mouse driver by Logitech or Microsoft Intellimouse
- the mouse wheel must be set to "Autoscroll".
- The "Extended Zooming" function must be enabled in the "Graphics Runtime" tab of the "Computer Properties" dialog for all process pictures.
- Yes The mouse wheel can be used to zoom in on or out of the picture. Press the <CTRL> key in Runtime, while you turn the mouse wheel. If you turn the mouse wheel away from the palm of your hand, you increase the zoom factor.
- No Rotating the mouse wheel does not zoom in on or out of the picture, even if extended zooming is enabled for all process pictures.

The "Extended Zooming" attribute can be made dynamic with the name "ExtendedZoomingEnable".

#### Change Color (ColorChangeType)

The "Change Color" attribute specifies for the "Bar" object whether a color change is run segment-wise or for the entire bar. With segment-wise display, for example, it is possible to visualize which limits are exceeded by the displayed value.

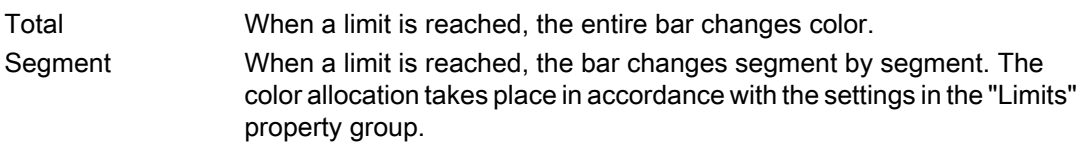

The "Change Color" attribute can be made dynamic with the name "ColorChangeType".

#### Adapt Size (AdaptSize)

The "Adapt Size" attribute specifies whether or not the picture window adapts to the size of the embedded picture in Runtime.

- Yes The picture window adapts to the size of the picture in Runtime.
- No The picture window does not adapt to the size of the picture in Runtime.

The "Adapt Size" attribute cannot be made dynamic.

#### Windows Position Mode

The "Window mode" attribute defines the position and scaling of the picture window on the screen. It is only effective if the "Independent window" attribute is set to "Yes".

- Standard The picture window is positioned in its original size in the configured position on the screen.
- Center The picture window is positioned in its original size, centered on the screen. Maximize The picture window is scaled to the size of the screen.

The "Window mode" attribute can be made dynamic with the name "WindowPositionMode".

#### Outgoing State Visible (AlarmGoneVisible)

The attribute "Outgoing State Visible" defines for an object whether an outgoing state is visible or not.

- Yes The outgoing state is visible
- No The outgoing state is suppressed

The "Outgoing State Visible" attribute can be made dynamic with the name "AlarmGoneVisible".

#### Sizeable (Sizeable)

The "Sizeable" attribute specifies whether or not the size of a window can be changed in Runtime.

- Yes The size of the window can be changed in Runtime.
- No The size of the window cannot be changed in Runtime.

The "Sizeable" attribute cannot be made dynamic.

#### Hotkey (Hotkey)

As an alternative to operation with the mouse, a button can also be triggered using the keyboard.

To do so, a hotkey must be set.

If a hotkey has been defined for a button, an arrow is displayed in the object properties beside the "Hotkey" attribute.

The "Hotkey" attribute cannot be made dynamic.

#### Hysteresis (Hysteresis)

So that a color change is not triggered immediately in the case of a slight limit violation, the "Hysteresis" and "Hysteresis Range" attributes can be used to define a distribution range for the display of the value.

The "Hysteresis" attribute specifies for the "Bar" object whether the display with hysteresis is permitted or not.

Set the hysteresis value with the "Hysteresis Range" attribute.

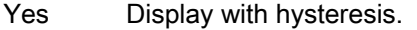

No Display without hysteresis.

The "Hysteresis" attribute can be made dynamic with the name "Hysteresis".

#### Hysteresis Range (HysteresisRange)

So that a color change is not triggered immediately in the case of a slight limit violation, the "Hysteresis" and "Hysteresis Range" attributes can be used to define a distribution range for the display of the value.

The "Hysteresis Range" attribute specifies for the "Bar" object the hysteresis as a percentage of the display range.

The "Hysteresis Range" attribute can be made dynamic with the name "HysteresisRange".

#### Maximum Value (Max)

The "Maximum Value" attribute specifies the absolute value for display of the largest value for bars, 3D bars and sliders.

The hysteresis range is only taken into account if the "Hysteresis" attribute has the value "Yes".

There is a free choice of value.

The "Maximum Value" attribute can be made dynamic with the name "Max".

#### Can Be Maximized (MaximizeButton)

The "Can Be Maximized" attribute specifies whether or not a window can be enlarged to the maximum screen size in Runtime.

The attributes "Can Be Maximized" and "Can Be Closed" are displayed in the title bar; if one of the attributes has the value "Yes", the "Title" attribute is automatically assigned the value "Yes".

- Yes The window can be maximized in Runtime.
- No The window cannot be maximized in Runtime.

The "Can Be Maximized" attribute cannot be made dynamic.

#### Configuration of Menu/Toolbars

Defines the configuration file using the user-defined menus and toolbars that are displayed in the picture screen.

The "Configuration of menu/toolbars" attribute cannot be made dynamic using the "MenuToolBarConfig" name.

#### Minimum Value (Min)

The "Minimum Value" attribute specifies the absolute value for display of the smallest value for bars, 3D bars and sliders.

There is a free choice of value.

The "Minimum Value" attribute can be made dynamic with the name "Min".

#### Average Value (Average)

The "Average Value" attribute specifies for the "Bar" object whether or not a mean value of the last 15 values is formed.

Yes An average value of the last 15 values is formed.

No An average value is not formed.

The "Average Value" attribute can be made dynamic with the name "Average".

# Monitor number (WindowMonitorNumber)

The "Monitor number" attribute specifies the monitor that displays the picture window. This requires that your system supports more than one monitor.

The attribute is only effective if the "Independent window" attribute is set to "Yes".

1-n The number of the monitor in the operating system on which the picture window is displayed.

The "Monitor number" attribute can be assigned dynamic properties by means of the name "WindowMonitorNumber".

#### Zero Point Value (ZeroPointValue)

The "Zero Point Value" attribute specifies the absolute value for the zero point of bars or 3D bars.

The display of the zero point value on the scale is specified using the "Zero Point" attribute in the "Axis" property group.

There is a free choice of value within the limits of "minimum value" and "maximum value".

The "Zero Point Value" attribute can be made dynamic with the name "ZeroPointValue".

# 3.10.15.3 Others - P to S

#### Process Driver Connection (Process)

If an object of the type "Bar", "3D Bar" or "Slider" is not embedded using a tag in the process, the object accesses a preset value in Runtime and displays this value.

The "Process Driver Connection" attribute specifies the default setting for the value to be displayed.

There is a free choice of value.

The "Process Driver Connection" attribute can be made dynamic with the name "Process".

#### Acknowledgment Sample (EventQuitMask)

The events "ToleranceLow," "ToleranceHigh," "Operator Request," and "Measuring point blocked" are not acknowledgeable events in the PCS7 environment. These events are automatically indicated as being acknowledged during the group display calculations using the "@EventQuit" tag.

To eliminate flashing, the "Acknowledgment mask" is used to automatically indicate the events "ToleranceLow," "ToleranceHigh," "Operator Request," and "Measuring point blocked" as being acknowledged when the group display object is displayed.

The attribute is assigned a default start value of 0x00000C11 (3089). These are precisely the acknowledgment bits for "ToleranceLow," "ToleranceHigh," "Operator Request," and "Measuring point blocked." By setting other acknowledgment bits, you can indicate other events as being acknowledged as well with the display of the group display object and the extended analog and status display.

With new projects as of WinCC V7.01, you can configure messages of the "Tolerance" message class as mandatory acknowledgement messages. The option is selected in the OS Project Editor. This causes the events "ToleranceLow" and "ToleranceHigh" to be identified as not acknowledged. The start value of the attribute is then 0x00000011 (17).

The value of the attribute should be identical for all group, analog, and status display objects as well as for the "@EventQuit" tag.

#### Border (WindowBorder)

The "Border" attribute specifies whether or not an application window or picture window is to be displayed with a border.

If the "Sizeable" attribute for a window is set to the value "Yes", the "Border" attribute automatically assumes the value "Yes".

So that the picture window is displayed in Runtime, a picture must be embedded.

- Yes The window is displayed with a border.
- No The window is displayed without a border.

The "Border" attribute cannot be made dynamic.

#### Adapt Border (AdaptBorder)

The "Adapt Border" attribute defines for objects that contain text whether the field border adapts dynamically to the text size.

The dynamic change of the text in the field can mean that the field size changes continuously in Runtime.

The performance in Runtime is higher if the "Adapt Border" attribute has the value "No".

- Yes The field border resizes dynamically to fit the text size.
- No The field border retains its size regardless of the text.

The "Flash Picture" attribute cannot be made dynamic.

#### Scroll Bars (ScrollBars)

The "Scroll Bars" attribute specifies whether or not a picture window is displayed with a scroll bar if required. This setting is only visible in Runtime.

The "Scroll Bars", "Adapt Size" and "Adapt Picture" attributes can influence one another.

- Yes The picture window is displayed in Runtime with scroll bars if the picture to be displayed does not fit in the picture window.
- No The picture window is always displayed in Runtime without scroll bars, even if the picture to be displayed does not fit in the picture window.

The "Scroll Bars" attribute cannot be made dynamic.

#### Scroll Bar Position X (ScrollPositionX)

The "Scroll Bar Position X" attribute specifies the horizontal movement of the scroll bar position in a picture window with the scroll bar. The values are specified in pixels.

There is a free choice of value. A meaningful limit results from the size of the integrated picture.

The "Scroll Bar Position X" can be made dynamic with the name "ScrollPositionX".

#### Scroll Bar Position Y (ScrollPositionY)

The "Scroll Bar Position Y" attribute specifies the vertical movement of the scroll bar position in a picture window with the scroll bar. The values are specified in pixels.

There is a free choice of value. A meaningful limit results from the size of the integrated picture.

The "Scroll Bar Position Y" attribute can be made dynamic with the name "ScrollPositionY".

#### Group Relevant (Relevant)

All displays in a class can be grouped hierarchically into a group display. This makes possible a rapid overview of alarms, warnings and malfunctions.

The "Group Relevant" attribute specifies for the object whether or not the object is taken into account for the formation of the group, extended analog or status display.

- Yes The object is taken into account for the formation of the group display.
- No The object is not taken into account for the formation of the group display.

The "Group Relevant" attribute can be made dynamic with the name "Relevant".

#### Collect Value (CollectValue)

All displays in a class can be grouped hierarchically into a group display. This makes possible a rapid overview of alarms, warnings and malfunctions.

The "Collect Value" attribute specifies as an initial value the current status of the active message classes in each case.

So that an object of the group display type is taken into account for the formation of the group, extended analog or status display, the "Group Relevant" attribute must have the value "Yes".

When a new group display is inserted, it has the collect value 65535 as start value. In this manner, you can ensure that at the start - from the view of the group display - there are no unacknowledged messages.

The group value is controlled by a tag. Other types of dynamization are not possible.

#### Use Group Value for Display (UseEventState)

The "Use Group Value for Display" attributed defines for the extended status display whether the group value is evaluated for the display of the statuses.

If the group value is used, you can assign pictures for the individual alarm statuses.

- Yes The group value is taken into consideration for the display of the extended status display.
- No The group value is not taken into consideration for the display of the extended status display.

The attribute "Use Group Value for Display" can be made dynamic with the name "UseEventState".

#### Can be Closed (CloseButtton)

The "Can Be Closed" attribute specifies whether or not a window can be closed in Runtime.

The attributes "Can Be Maximized" and "Can Be Closed" are displayed in the title bar; if one of the attributes has the value "Yes", the "Title" attribute is automatically assigned the value "Yes".

- Yes The window can be closed in Runtime.
- No The window cannot be closed in Runtime.

The "Can Be Closed" attribute cannot be made dynamic.

#### Selected text (SelText)

The "Selected text" attribute shows the text defined with the "Selected box" attribute, which is highlighted in the object.

You cannot directly change the "Selected text" attribute. You change the "Selected text" attribute by changing the "Selected box" attribute or the text itself in the "Font" properties group.

The "Selected text" attribute can be made dynamic with the name "SelText".

#### Selected box (SelIndex)

The "Selected box" attribute defines the index, the text of which is highlighted in the combination field or the list field.

1 - Number of rows Index of the highlighted field

The "Selected Box" attribute can be made dynamic with the name "SelIndex".

#### Server Prefix (ServerPrefix)

Pictures that are embedded can be stored on any server in a multi-client system. Either the server is specified directly on embedding a picture, or assigned later via the object properties of the picture window.

The "Server Prefix" attribute specifies on which server the picture to be displayed in the picture window is located.

Changes to the server prefix only take effect when the picture is loaded once again. When the picture is changed, this occurs automatically, otherwise the picture name must be reassigned.

The "Server Prefix" attribute can be made dynamic with the name "ServerPrefix".

#### ServerName (ServerName)

The "ServerName" attribute indicates under which name an embedded object is registered in the Windows operating system. A change of the registration is not possible in the Graphics Designer.

The "ServerName" attribute cannot be made dynamic.

#### Simulation (Simulation)

With the "Simulation" attribute, you define the linking with any tag which is used for simulation.

The "Simulation" attribute can be made dynamic with the name "Simulation".

#### Simulation Bit (SimulationBit)

The "Simulation Bit" attribute shows the bit position of the linked simulation tags that are used for evaluation.

The value of the simulation tag is only evaluated with the alarm status "OK".

The "Simulation Bit" attribute can be made dynamic with the name "SimulationBit".

#### Scaling Factor (Zoom)

The "Scaling Factor" attribute sets the zoom factor for the display of the picture in the picture window. The values are specified as a percentage.

1 - (231-1) The value can be chosen freely within the specified limits.

The "Scaling Factor" attribute can be made dynamic with the name "Zoom".

#### Scaling Mode

The "Scaling mode" attribute defines the size to display the objects of the faceplate instance.

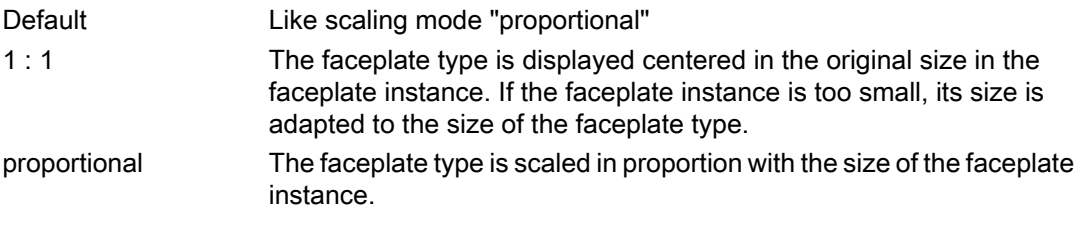

The "Scaling mode" attribute cannot be made dynamic.

#### Configured Languages (DataLanguage)

The "Configured Languages" attribute specifies in which language variant an entry in a text object is displayed.

 The "Configured Languages" attribute can only be modified if the individual languages have been set beforehand in the "View" "Languages" menu. With the "Configured Languages" attribute, configured languages can only be deleted, not added.

The "Configured Languages" attribute cannot be made dynamic.

#### Status (ProcessValue)

With the "Status" attribute, you define the linking with any tag.

The "Status" attribute can be made dynamic with the name "ProcessValue".

#### Status1 (Process)

In the "Status1" attribute, you can preset the first tag used for the calculation of the status value for the extended status display. In the configuration dialog of the extended status display, you can define the bit position taken into account for the status value calculation of this tag. This results in the statuses, to which you can then assign pictures.

The "Status1" attribute can be made dynamic with the name "Process".

#### Status2 (Process1)

In the "Status2" attribute, you can preset the second tag used for the calculation of the status value for the extended status display. In the configuration dialog of the extended status display, you can define the bit position taken into account for the status value calculation of this tag. This results in the statuses, to which you can then assign pictures.

The "Status2" attribute can be made dynamic with the name "Process1".

#### Status3 (Process2)

In the "Status3" attribute, you can preset the third tag used for the calculation of the status value for the extended status display. In the configuration dialog of the extended status display, you can define the bit position taken into account for the status value calculation of this tag. This results in the statuses, to which you can then assign pictures.

The "Status3" attribute can be made dynamic with the name "Process2".

#### Status4 (Process3)

In the "Status4" attribute, you can preset the fourth tag used for the calculation of the status value for the extended status display. In the configuration dialog of the extended status display, you can define the bit position taken into account for the status value calculation of this tag. This results in the statuses, to which you can then assign pictures.

The "Status4" attribute can be made dynamic with the name "Process3".

#### 3.10.15.4 Others - T to Z

#### Tag (tag)

The "Tag" attribute is used for the Tool Graphic Object Update Wizard and is not evaluated for the object.

The "Tag" attribute can be made dynamic with the name "tag".

#### Tagname (tagname)

The attribute "Tag Name" is used for the Tool Graphic Object Update Wizard and is not evaluated for the object.

The "Tag Name" attribute can be made dynamic with the name "tagname."

#### Tagtype (tagtype)

The "Tag Type" attribute is used for the Tool Graphic Object Update Wizard and is not evaluated for the object.

The "Tag Type" attribute can be made dynamic with the name "tagtype."

#### Text Reference (LanguageSwitch)

The "Text Reference" attribute specifies where the language-dependent assignment texts are stored:

- Yes The texts are managed in the text library. They are translated into other languages in the text library.
- No The texts are managed directly in the object.

The "Text Reference" attribute cannot be made dynamic.

#### Title (Caption)

The "Title" attribute specifies whether a window is displayed in Runtime with or without a title bar.

The attributes "Can Be Maximized" and "Can Be Closed" are displayed in the title bar; if one of the attributes has the value "Yes", the "Title" attribute is automatically assigned the value "Yes".

Yes In Runtime, the window is displayed with a title bar.

No In Runtime, the window is displayed without a title bar.

The "Title" attribute cannot be made dynamic.

#### Tooltip text (ToolTipText)

The "Tooltip text" attribute specifies the tooltip text to display in Runtime by positioning the mouse pointer on the object. The tooltip text can be entered for all available languages.

To define a tooltip text which contains the special character "&", enter three successive commercial ampersands, e.g.:

● Save &&& Close

Two "&" have the effect of underlining the next character.

One "&" has no effect.

The "Tooltip text" attribute can be assigned dynamic properties by means of the name "ToolTipText".

#### Trend (trend)

The attribute "Trend" is used for the Tool Graphic Object Update Wizard and is not evaluated for the object.

The "Trend" attribute can be made dynamic with the name "trend."

#### Trend (Trend)

The trend display enables a fast overview of changes for the bar. As standard, when the values shown in the scale are exceeded, a small arrow is displayed beside the scale to indicate that the measured value cannot be displayed on the scale. In order to avoid having to wait for the next update, an additional arrow can be shown on the other side of the bar to show the trend of the current movement of the bar.

The "Trend" attribute specifies whether or not the trend is displayed.

- Yes The trend is displayed.
- No The trend is not displayed.

The "Trend" attribute can be made dynamic with the name "Trend".
# Caption (CaptionText)

The "Caption" attribute specifies which text appears in the title of a picture window.

The "Caption" attribute can be made dynamic with the name "CaptionText".

# Independent window

The "Independent window" attribute defines whether the display of the picture window in runtime depends on the process picture in which the picture window was configured.

- Yes Size and position of the picture window change with the shift or scaling of the process picture
- No Size and position of the picture window are independent of the process picture and only defined by the "Window mode" attribute

The "Independent window" attribute can be made dynamic with the name "IndependentWindow".

# Tag Prefix (TagPrefix)

WinCC offers a wide variety of possibilities to define and structure tags. For a picture window, a tag prefix can be assigned to precede all tags that are used in the picture. In this way, a picture that is embedded in a picture window retains access to its own tags while another accesses other tags.

The "Tag Prefix" attribute specifies the prefix that is placed before all tags present in the picture.

Changes to the tag prefix only take effect when the picture is loaded once again. When the picture is changed, this occurs automatically, otherwise the picture name must be reassigned.

The prefix can be freely defined, but must match the name of the structure tags. It must end with a period, for example "Structure2.".

The "Tag Prefix" attribute can be made dynamic with the name "TagPrefix".

The TagPrefix property is not available for the controls.

# Visualize tag status (ShowBadTagState)

The "Visualize tag status" attribute defines whether the graphic object is grayed out when a bad QualityCode or tag status is detected. For both objects "extended analog display" and "extended status display," the attribute determines whether the settings for attributes "Grid Color of Quality code: "bad" and "Grid Color of Quality code: "uncertain" are used.

- Yes If the quality code or the the tag status are poor, the object is grayed out or the settings for the grid color are used.
- No If the quality code or the the tag status are poor, the object is not grayed out or the settings for the grid color are not used.

The "Visualize tag status" attribute can be made dynamic with the name "ShowBadTagState".

# Movable (Moveable)

The "Movable" attribute specifies whether or not a window can be moved in Runtime.

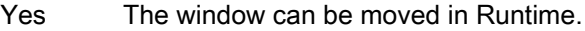

No The window can not be moved in Runtime.

The "Movable" attribute cannot be made dynamic.

# Foreground (OnTop)

The "Foreground" attribute specifies whether or not a window lies in the foreground. This setting is independent of the layer in which the window lies.

If two windows overlap, and they both have the value "Yes" for the "Foreground" attribute, the settings exclude one another.

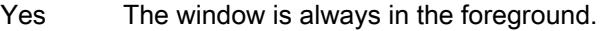

No The window is not always in the foreground.

The "Foreground" attribute cannot be made dynamic.

# Value (OutputValue)

With the attribute "Value", you define the linking with any analog/text tag. The analog display represents the value of this tag in the configured colors depending on the alarm state.

The "Value" attribute can be made dynamic with the name "OutputValue".

# Value as Text (UseValueText)

The attribute "Value as Text" shows whether a text tag is linked instead of a formatted analog value.

- Yes The value is linked with a text tag.
- No The value is not linked with a text tag

The "Value as Text" attribute can be made dynamic with the name "UseValueText".

# Inherit status [WinCC V6]

The statuses of the "Display" and "Use release" properties of the user object can be inherited by the individual objects of the user object.

Example: You have configured the "Inherit status" properties for the user object with "Yes" and "Display" as "Visible". One object of the user object has the property "invisible". If the user object is now made invisible and then again visible, then all objects of the user object are shown as visible even if one object of the user object has the property "invisible".

The "Inherit Status" attribute cannot be made dynamic.

# 3.10.16 "Lock" Property Group

# 3.10.16.1 Lock Display (LockStatus)

The "Lock Display" attribute defines for the marked group display whether a locked measuring point should be displayed. The lock applies to all the buttons of the group display.

The attributes "Lock Display Text", "Lock Text Color" and "Lock Background Color" are only evaluated if the attribute "Lock Display" has the value "Yes".

- Yes A locked measuring point is displayed as locked.
- No A locked measuring point is not displayed as locked. The queued message classes are displayed normally.

The "Lock Display" attribute can be made dynamic with the name "LockStatus".

# 3.10.16.2 Lock Display Text (LockText)

The "Lock Display Text" attribute specifies the text that is displayed as button label for a locked measuring point. The value applies to all the buttons of the selected group display.

The "Lock Display Text" attribute is only evaluated if the "Lock Display" attribute has the value "Yes".

The "Lock Display Text" attribute can be made dynamic with the name "LockText".

# 3.10.16.3 Lock Background Color (LockBackColor)

The "Lock Background Color" attribute specifies the background color that the buttons assume for a locked measuring point. The value applies to all the buttons of the selected group display.

The "Lock Background Color" attribute is only evaluated if the "Lock Display" attribute has the value "Yes".

The "Lock Background Color" attribute can be made dynamic with the name "LockBackColor".

# 3.10.16.4 Lock Text Color (LockTextColor)

The "Lock Text Color" attribute specifies the color that the button labels assume for a locked measuring point. The value applies to all the buttons of the selected group display.

The "Lock Text Color" attribute is only evaluated if the "Lock Display" attribute has the value "Yes".

The "Lock Text Color" attribute can be made dynamic with the name "LockTextColor".

# 3.10.17 "Styles" Property Group

# 3.10.17.1 3D Border Width (BackBorderWidth)

The "3D Border Width" attribute defines the line width of a 3D border. The values are specified in pixels.

- = 0 The object has no 3D border.
- > 0 There is a free choice of value depending on the object size.

The "3D Border Width" attribute can be made dynamic with the name "BackBorderWidth".

# 3.10.17.2 Bar Pattern (FillStyle2)

The "Bar Pattern" attribute specifies the fill pattern for display of the bar area.

So that the fill pattern becomes visible, the color of the fill pattern must differ from that of the background. The "Solid" fill pattern fills the object with the set background color; the "Transparent" fill pattern defines that neither a background nor a fill pattern are displayed.

There is a choice of 45 fill patterns.

The "Bar Pattern" attribute can be made dynamic with the name "FillStyle2".

# 3.10.17.3 Border Weight (BackBorderWidth)

The "Border Weight" attribute defines the width of the border of a slider. The values are specified in pixels.

- = 0 The object has no border.
- > 0 There is a free choice of value depending on the object size.

The "Border Width" attribute can be made dynamic with the name "BackBorderWidth".

# 3.10.17.4 Display as DropDownList

The "Display as DropDownList" attribute displays all entries of the text box in a drop-down box. The "Display as DropDownList" attribute cannot be made dynamic.

# 3.10.17.5 Latch Down (Toggle)

The "Latch Down" attribute specifies whether or not a round button latches down. The setting of the "Latch Down" attribute is only visible in runtime.

The initial position of the round button can be set using the "Pressed" attribute.

Creating Process Pictures

3.10 Object properties

- Yes The round button latches down in the new switch setting when pressed. In order to release it, it must be pressed again.
- No On pressing, the round button jumps back to the initial position.

The "Latch Down" attribute can be made dynamic with the name "Toggle".

# 3.10.17.6 Box Alignment (BoxAlignment)

The "Box Alignment" attribute defines the arrangement of the buttons in a check box or option group. The buttons can be arranged to the right or left of the descriptive text.

The descriptive text of the buttons can be aligned using the "Text Orientation", "X Alignment" and "Y Alignment" attributes in the "Font" property group.

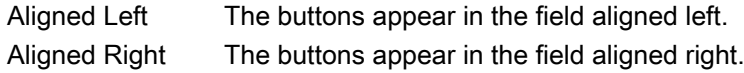

The "Box Alignment" attribute can be made dynamic with the name "BoxAlignment".

# 3.10.17.7 Fill Pattern (FillStyle)

The "Fill Pattern" attribute specifies the pattern for display of the picture background. So that the fill pattern becomes visible, the color of the fill pattern must differ from that of the background.

There is a choice of 49 fill patterns. The "Solid" fill pattern 1 fills the object with the set background color; the "Transparent" fill pattern 2 defines that neither a background nor a fill pattern are displayed.

The "Fill Pattern" attribute can be made dynamic with the name "FillStyle".

# 3.10.17.8 Fill Pattern (FillStyle)

The "Fill Pattern" attribute specifies the pattern for display of the background areas. So that the fill pattern becomes visible, the color of the fill pattern must differ from that of the background.

There is a choice of 49 fill patterns. The "Solid" fill pattern 1 fills the object with the set background color; the "Transparent" fill pattern 2 defines that neither a background nor a fill pattern are displayed.

The "Fill Pattern" attribute can be made dynamic with the name "FillStyle".

# 3.10.17.9 Pressed (Pressed)

The "Pressed" attribute specifies whether a round button is displayed in the initial position as "pressed" or "not pressed".

The "Latch Down" attribute specifies whether or not a round button latches down when pressed.

- Yes The round button has the initial position "pressed".
- No The round button has the initial position "not pressed".

The "Pressed" attribute can be made dynamic with the name "Pressed".

# 3.10.17.1 Background (Background)

# 0

The "Background" attribute specifies whether a 3D bar is displayed with or without a background.

- Yes The background of the 3D bar is visible.
- No The background of the 3D bar is not visible.

The "Background" attribute can be made dynamic with the name "Background".

# 3.10.17.1 Light Effect (LightEffect)

### 1

The "Light Effect" attribute specifies whether or not the 3D bar is displayed as illuminated.

- Yes The 3D bar is displayed spatially by means of a bright/dark contrast.
- No The 3D bar is displayed as normal.

The "Light Effect" attribute can be made dynamic with the name "LightEffect".

# 3.10.17.1 Line Style (BorderStyle)

# 2

The "Line Style" attribute specifies the style in which a line appears. For example, a dotted or dashed representation is possible.

A line with line width of 1 pixel can be displayed in two colors. To do so, you must select a broken line style and assign another color to the background of the line. If the line color is identical to the line background color in the "Colors" property group, breaks in the line are invisible.

There is a choice of 5 line styles.

The "Line Style" attribute can be made dynamic with the name "BorderStyle".

# Line termination

The "Line termination" attribute determines the appearance of the line termination. The definition of the attribute applies to both ends of the line. Select one of the three following options:

- A round termination sets the center of a circle at the end point of the line. The diameter of the circle adapts to the line width.
- A rectangular termination set the center of a square at the end point of the line. The width and height of the square adapts to the line width.
- A flat termination ends the line at its end points.

#### **Corners**

The "Corners" attribute define the appearance of the corner intersections of where lines meet. The definition applies to all the corners of the object. Select one of the three following options:

- A round corner sets the center of a circle at the intersection of two line ends. The diameter of the circle adapts to the line width.
- The two outer corner points of the line connection are linked by a straight line. This flattening effect causes the corners to appear beveled.
- A pointed corner corresponds to the real corner intersection of the meeting lines.

The "Line termination" and "Corners" attributes cannot be dynamized.

### 3.10.17.1 Line End Style (BorderEndStyle)

3

The "Line End Style" attribute specifies in which style the ends of a line appear. The ends of a line can be designed differently. It is possible, for example, that a line begins with a dot and ends with an arrow.

There is a choice of 7 line end styles.

The "Line End Style" attribute can be made dynamic with the name "BorderEndStyle".

# 3.10.17.1 Line Weight (BorderWidth)

#### 4

The "Line Weight" attribute specifies the width of a line. The value is specified in pixels.

In order to display a line in two colors, select the broken line style and assign the "Line color" and "Line background color" attributes with different colors. In Design WinCC Classic, only one line can be displayed with a 1 pixel line weight.

0 - 100 There is a free choice of value within the limits. With line weight 0, no line is visible.

The "Line weight" attribute can be made dynamic with the name "BorderWidth".

# 3.10.17.1 Line connection type (LineJoinStyle)

5

The "Line connection type" attribute defines the way that corners are displayed in a tube polygon.

Angle The tubes are joined at corner points without rounding

Round The tubes are rounded at the outside corner points.

The attribute "Line connection type" can be made dynamic with the name "LineJoinStyle".

# 3.10.17.1 Pattern alignment (Fill Style Alignment)

6

The "Pattern alignment" attribute defines the alignment of the fill pattern for the process picture.

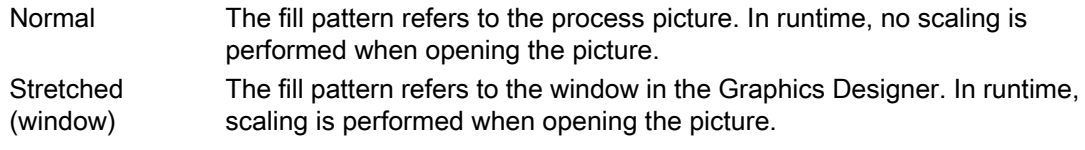

The "Pattern alignment" attribute can be made dynamic with the name "FillStyleAlignment".

# 3.10.17.1 Draw Border Inside (DrawInsideFrame)

7

For all line thicknesses greater than 1, the "Draw Border Inside" attribute defines whether the border lines are to be drawn inside the object frame or symmetrically on the frame.

The following objects have the "Draw Border Inside" attribute:

Ellipse, circle, ellipse segment, circlular segment, ellipse arc, circle arc, rectangle, round rectangle, static text, graphic object, status display, button, checkbox, radio box, slider object.

- Yes The border lines are drawn inside the object frame.
- No The border lines are drawn symmetrically on the object frame.

The "Draw Border Insider" attribute cannot be made dynamic.

# 3.10.17.1 Border Style (BorderStyle)

### 8

The "Border Style" attribute specifies the style in which a border appears. For example, a dotted or dashed representation is possible.

A border with border width 1 pixel can be displayed in two colors. To do so, you must select a broken border style and assign another color to the background of the border. If the border color is identical to the border background color in the "Colors" property group, breaks in the border are invisible.

There is a choice of 5 border styles.

The "Border Style" attribute can be made dynamic with the name "BorderStyle".

# 3.10.17.1 Border Width (BorderWidth)

9

The "Border Width" attribute specifies the width of a border. The values are specified in pixels.

A border with border width 1 pixel can be displayed in two colors. To do so, you must select a broken border style and assign another color to the background of the border. If the border color is identical to the border background color in the "Colors" property group, breaks in the border are invisible.

0 - 100 There is a free choice of value within the limits. With border width 0, no border is visible.

The "Border Width" attribute can be made dynamic with the name "BorderWidth".

# 3.10.17.2 Dividing Line Style (ItemBorderStyle)

### $\Omega$

The "Dividing Line Style" attribute specifies in which style the separation lines in a selection list appear. For example, a dotted or dashed representation is possible. The setting of the "Dividing Line Style" attribute is only visible in runtime.

If a broken dividing line style (e.g. dashed, dotted) is chosen, only the dividing line weights 0 pixel and 1 pixel can be displayed.

There is a choice of 5 dividing line styles.

The "Dividing Line Style" attribute can be made dynamic with the name "ItemBorderStyle".

# 3.10.17.2 Dividing Line Weight (ItemBorderWidth)

1

The "Dividing Line Weight" attribute specifies the width of a dividing line. The values are specified in pixels. The setting of the "Dividing Line Weight" attribute is only visible in Runtime.

If a broken dividing line style (e.g. dashed, dotted) is chosen, only the dividing line weights 0 pixel and 1 pixel can be displayed.

0 - 10 There is a free choice of value within the limits. With dividing line weight 0, no dividing line is visible.

The "Dividing Line Weight" attribute can be made dynamic with the name "ItemBorderWidth".

# 3.10.17.2 Windows Style (WindowsStyle)

2

The "Windows Style" attribute specifies for the "Button" or "Slider" objects whether the style for the display of the objects in the Graphics Designer is set or taken from the default settings of the Windows operating system.

A change to the "Border Width" or "Background Color" attributes sets the value of the "Windows Style" attribute to "No" if the new values do not match the default settings

- Yes The objects are displayed according to the default settings of the Windows operating system. Attributes that do not match the Windows style are ignored.
- No The objects are displayed according to the settings of the Graphics Designer.

The "Windows Style" attribute can be made dynamic with the name "WindowsStyle".

# 3.10.18 "Connected Objects" Property Group

# 3.10.18.1 Index of the Connection Point of the First Object Connected (TopConnectedConnectionPointIndex)

The "Index of the Connection Point of the First Object Connected" attribute specifies for the start of the connector at which connection point of the object the connection is formed.

The "Index of the Connection Point of the First Object Connected" attribute can be made dynamic with the name "TopConnectedConnectionPointIndex".

# 3.10.18.2 Index of the Connection Point of the Object Connected at the End (BottomConnectedConnectionPointIndex)

The "Index of the Connection Point of the Object Connected at the End" attribute specifies for the end of the connector at which connection point of the object the connection is formed.

The "Index of the Connection Point of the Object Connected at the End" attribute can be made dynamic with the name "BottomConnectedConnectionPointIndex".

# 3.10.18.3 Object Name of the First Object Connected (TopConnectedObjectName)

The "Object Name of the First Object Connected" attribute specifies the object that is connected to the start of the connector.

The "Object Name of the First Object Connected" attribute can be made dynamic with the name "TopConnectedObjectName".

# 3.10.18.4 Object Name of the Object Connected at the End (BottomConnectedObjectName)

The "Object Name of the Object Connected at the End" attribute specifies the object that is connected to the end of the connector.

The "Object Name of the Object Connected at the End" attribute can be made dynamic with the name "BottomConnectedObjectName".

# 3.10.18.5 Change Orientation (Orientation)

The "Change Orientation" attribute reverses the definition of "Start" and "End" of the connector, including the current assignments

The "Change Orientation" attribute can be made dynamic with the name "Orientation".

# 3.10.18.6 Connection Type (ConnectorType)

The "Connection Type" attribute defines the type of connector. It is possible to select between two connection types.

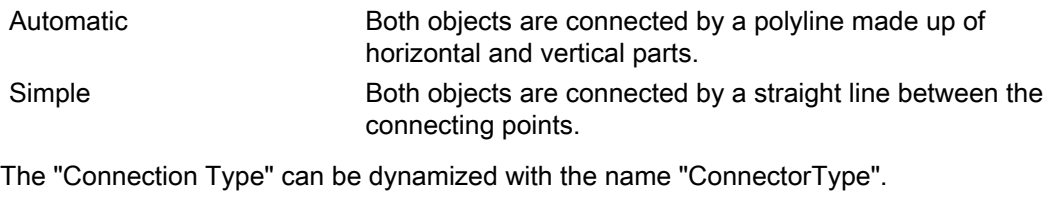

"Assignment" Property Group

# 3.10.19 "Assignment" Property Group

# 3.10.19.1 Message Types for Button 1 (Button1Messagetype)

Define one or more message events for displaying the first button in the group display. This is done by entering the numbers of the bits in the collect value. The display of the message events is configured in the "Message Types" property group.

If you want to assign several message events, separate the numbers with a comma. The sequence of the assignment defines the priority. If there are more than one selected event for one button, the event that has been entered first is displayed.

One event can be displayed simultaneously in more than one button.

The "Message Types for Button 1" attribute can be made dynamic with the name "Button1Messagetype".

### 3.10.19.2 Message Types for Button 2 (Button2Messagetype)

For displaying both buttons, define one or more message events in the group display. This is done by entering the number of the bit in the collect value. The display of the message events is configured in the "Message Types" property group.

If you want to assign several message events, separate the numbers with a comma. The sequence of the assignment defines the priority. If there are more than one selected event for one button, the event that has been entered first is displayed.

One event can be displayed simultaneously in more than one button.

The "Message Types for Button 2" can be made dynamic with the name "Button2Messagetype".

# 3.10.19.3 Message Types for Button 3 (Button3Messagetype)

For displaying the third button, define one or more message events in the group display. This is done by entering the number of the bit in the collect value. The display of the message events is configured in the "Message Types" property group.

If you want to assign several message events, separate the numbers with a comma. The sequence of the assignment defines the priority. If there are more than one selected event for one button, the event that has been entered first is displayed.

One event can be displayed simultaneously in more than one button.

The "Message Types for Button 3" attribute can be made dynamic with the name "Button3Messagetype".

# 3.10.19.4 Message Types for Button 4 (Button4Messagetype)

For displaying the fourth button, define one or more message events in the group display. This is done by entering the number of the bit in the collect value. The display of the message events is configured in the "Message Types" property group.

If you want to assign several message events, separate the numbers with a comma. The sequence of the assignment defines the priority. If there are more than one selected event for one button, the event that has been entered first is displayed.

One event can be displayed simultaneously in more than one button.

The "Message Types for Button 4" attribute can be made dynamic with the name "Button4Messagetype".

# 3.10.19.5 Message Types for Button 5 (Button5MessageType)

For displaying the fifth button, define one or more message events in the group display. This is done by entering the number of the bit in the collect value. The display of the message events is configured in the "Message Types" property group.

If you want to assign several message events, separate the numbers with a comma. The sequence of the assignment defines the priority. If there are more than one selected event for one button, the event that has been entered first is displayed.

One event can be displayed simultaneously in more than one button.

The "Message Types for Button 5" attribute can be made dynamic with the name "Button5Messagetype".

# 3.10.19.6 Message Types for Button 6 (Button6Messagetype)

For displaying the sixth button, define one or more message events in the group display. This is done by entering the number of the bit in the collect value. The display of the message events is configured in the "Message Types" property group.

If you want to assign several message events, separate the numbers with a comma. The sequence of the assignment defines the priority. If there are more than one selected event for one button, the event that has been entered first is displayed.

One event can be displayed simultaneously in more than one button.

The "Message Types for Button 6" can be made dynamic with the name "Button6Messagetype".

# 3.10.19.7 Message Types for Button 7 (Button7Messagetype)

For displaying the seventh button, define one or more message events in the group display. This is done by entering the number of the bit in the collect value. The display of the message events is configured in the "Message Types" property group.

If you want to assign several message events, separate the numbers with a comma. The sequence of the assignment defines the priority. If there are more than one selected event for one button, the event that has been entered first is displayed.

One event can be displayed simultaneously in more than one button.

The "Message Types for Button 7" attribute can be made dynamic with the name "Button7Messagetype".

# 3.10.19.8 Message Types for Button 8 (Button8Messagetype)

For displaying the eighth button, define one or more message events in the group display. This is done by entering the number of the bit in the collect value. The display of the message events is configured in the "Message Types" property group.

If you want to assign several message events, separate the numbers with a comma. The sequence of the assignment defines the priority. If there are more than one selected event for one button, the event that has been entered first is displayed.

One event can be displayed simultaneously in more than one button.

The "Message Types for Button 8" attribute can be made dynamic with the name "Button8Messagetype".

# 3.10.20 "Status" Property Group

# 3.10.20.1 Current Status (Index)

The "Current Status" attribute shows the identification number of the currently selected status. Changing the value specified here selects the individual statuses of a status display to specify the settings of the other attributes in the "Status" property group.

4,294,967,296 different states can be shown for a status display. The permitted value range is from 0 to 4.294.967.295 (=  $2^{32}$ -1).

The "Current Status" attribute can be made dynamic with the name "Index".

# 3.10.20.2 Bit Selection 0 (BitSelect0)

"Bit Selection 0" indicates the status tag that you have defined for the first bit of the status value. The tags are defined in the "Miscellaneous" property group under "Status1" to "Status4".

- 0 The first bit of the status value is not evaluated. No status tag is used.
- 1 Status tag "Status1" is used for the status value of the first bit.
- 2 Status tag "Status2" is used for the status value of the first bit.
- 3 Status tag "Status3" is used for the status value of the first bit.
- 4 Status tag "Status4" is used for the status value of the first bit.

The "Bit Selection 0" attribute can be made dynamic with the name "BitSelect0".

# 3.10.20.3 Bit Selection 1 (BitSelect1)

"Bit Selection 1" indicates the status tag that you have defined for the second bit of the status value. The tags are defined in the "Miscellaneous" property group under "Status1" to "Status4".

- 0 The second bit of the status value is not evaluated. No status tag is used.
- 1 Status tag "Status1" is used for the status value of the second bit.
- 2 Status tag "Status2" is used for the status value of the second bit.
- 3 Status tag "Status3" is used for the status value of the second bit.
- 4 Status tag "Status4" is used for the status value of the second bit.

The "Bit Selection 1" attribute can be made dynamic with the name "BitSelect1".

# 3.10.20.4 Bit Selection 2 (BitSelect2)

"Bit Selection 2" indicates the status tag that you have defined for the third bit of the status value. The tags are defined in the "Miscellaneous" property group under "Status1" to "Status4".

- 0 The third bit of the status value is not evaluated. No status tag is used.
- 1 Status tag "Status1" is used for the status value of the third bit.
- 2 Status tag "Status2" is used for the status value of the third bit.
- 3 Status tag "Status3" is used for the status value of the third bit.
- 4 Status tag "Status4" is used for the status value of the third bit.

The "Bit Selection 2" attribute can be made dynamic with the name "BitSelect2".

# 3.10.20.5 Bit Selection 3 (BitSelect3)

"Bit Selection 3" indicates the status tag that you have defined for the fourth bit of the status value. The tags are defined in the "Miscellaneous" property group under "Status1" to "Status4".

- 0 The fourth bit of the status value is not evaluated. No status tag is used.
- 1 Status tag "Status1" is used for the status value of the fourth bit.
- 2 Status tag "Status2" is used for the status value of the fourth bit.
- 3 Status tag "Status3" is used for the status value of the fourth bit.
- 4 Status tag "Status4" is used for the status value of the fourth bit.

The "Bit Selection 3" attribute can be made dynamic with the name "BitSelect3".

# 3.10.20.6 Flash Picture

The "Flash Picture" attribute specifies which flash picture is to be displayed for the currently selected status. Pictures with the following formats can be inserted: EMF, WMF, DIB, BMP.

If no flash picture has been defined for the selected status, the symbol for the status display is shown as a placeholder during flashing. The flashing is only visible in Runtime.

The "Flashing Flash Picture Active" attribute must have the value "Yes".

The flash picture should have the same picture size as the basic picture, otherwise, its display is distorted.

 In order to cancel an existing assignment, the "Cancel Selection" button must be clicked in the "Picture Selection" dialog.

The "Flash Picture" attribute cannot be made dynamic.

# 3.10.20.7 Flash Picture (FlashPicture)

The "Flash Picture" attribute specifies which flash picture is to be displayed for the currently selected status. Pictures with the following formats can be inserted: EMF, WMF, BMP, GIF, JPG.

The flashing is only visible in Runtime.

The flash picture should have the same picture size as the basic picture, otherwise, its display is distorted.

The "Flash Picture" attribute can be made dynamic with the name "FlashPicture".

# 3.10.20.8 Flash Picture Referenced (FlashPicReferenced)

The "Status Display" object can have an almost infinite number of different statuses. For each status, you can choose a basic picture and a flash picture. The "Flash Picture Referenced" attribute specifies whether the flash picture for the selected status itself or only the reference in the form of a cross-reference to the picture is integrated.

- Yes Only the reference of the picture is integrated and saved.
- No The picture itself is integrated and saved.

The "Flash Picture Referenced" attribute cannot be made dynamic.

# 3.10.20.9 Flash Picture Transparent Color (FlashPicTransColor)

The "Flash Picture Transparent Color" attribute specifies the transparent color of the flashing picture. Transparent colors can only be displayed for pictures in BMP or DIB format.

The "Flash Picture Transparent Color" attribute can be assigned dynamic properties by means of the name "FlashPicTransColor".

# 3.10.20.1 Flash Picture Transparent Color On (FlashPicUseTransColor)

0

The "Flash Picture Transparent Color On" attribute specifies whether the "Transparent Color" function is to be used for the picture to be displayed. Transparent colors can only be displayed for pictures in BMP or DIB format.

- Yes The "Flash Picture Transparent Color On" attribute is enabled.
- No The "Flash Picture Transparent Color On" attribute is disabled.

The "Flash Picture Transparent Color On" attribute can be assigned dynamic properties by means of the name "FlashPicUseTransColor".

# 3.10.20.1 Flashing Flash Picture Active (FlashFlashPicture)

1

The "Flashing Flash Picture Active" attribute specifies whether in runtime only the basic picture is displayed or the basic picture and the flash picture alternate in the display.

If no flash picture has been defined, a symbol is displayed as placeholder in runtime.

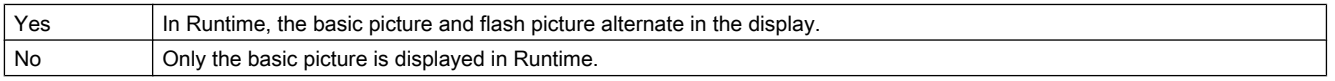

The "Flashing Flash Picture Active" attribute can be made dynamic with the name "FlashFlashPicture".

# 3.10.20.1 Flash Picture Flash Frequency(FlashRateFlashPic)

# 2

The "Flash Picture Flash Frequency" attribute specifies how quickly the basic picture and flash picture alternate in Runtime. The frequencies "slow", "medium" and "fast" can be set. The flash frequency depends on the system performance.

The "Flashing Flash Picture Active" attribute must have the value "Yes".

- Slow In Runtime, the basic picture and flash picture alternate slowly.
- Medium In Runtime, the basic picture and flash picture alternate at medium speed.
- Fast In Runtime, the basic picture and flash picture alternate quickly.

The "Flash Picture Flash Frequency" attribute can be made dynamic with the name "FlashRateFlashPic".

# 3.10.20.1 Basic Picture (BasePicture)

3

The "Basic Picture" attribute specifies which picture is to be displayed for the currently selected status. Pictures with the following formats can be inserted: EMF, WMF, DIB, BMP.

If no picture that you want to display is defined for a status, the symbol for the status display is shown as a placeholder.

In order to cancel an existing assignment, the "Cancel Selection" button must be clicked in the "Picture Selection" dialog.

The "Basic Picture" attribute cannot be made dynamic.

# 3.10.20.1 Basic Picture (BasePicture)

4

The "Basic Picture" attribute shows which picture is to be displayed for the currently selected status. Pictures with the following formats can be inserted: EMF, WMF, BMP, GIF, JPG.

 If no picture that you want to display is defined for a status, the symbol for the status display is shown as a placeholder.

The "Basic Picture" attribute can be made dynamic with the name "BasePicture".

# 3.10.20.1 Basic Picture Referenced (BasePicReferenced)

5

The "Status Display" object can have an almost infinite number of different statuses. For each status, you can choose a basic picture and a flash picture. The "Basic Picture Referenced" attribute specifies whether the basic picture for the selected status itself or only the reference in the form of a cross-reference to the picture is integrated.

- Yes Only the reference of the picture is integrated and saved.
- No The picture itself is integrated and saved.

The "Basic Picture Referenced" attribute cannot be made dynamic.

# 3.10.20.1 Basic Picture Transparent Color (BasePicTransColor)

6

The "Basic Picture Transparent Color" attribute specifies the transparent color of a picture. Transparent colors can only be displayed for pictures in BMP or DIB format.

The "Basic Picture Transparent Color" attribute can be assigned dynamic properties by means of the name "BasePicTransColor".

# 3.10.20.1 Basic Picture Transparent Color On (BasePicUseTransColor)

7

The "Basic Picture Transparent Color On" attribute specifies whether the "Transparent Color" function is to be used for the picture to be displayed. Transparent colors can only be displayed for pictures in BMP or DIB format.

- Yes The "Basic Picture Transparent Color On" attribute is enabled.
- No The "Basic Picture Transparent Color On" attribute is disabled.

The "Basic Picture Transparent Color On" attribute can be assigned dynamic properties by means of the name "BasePicUseTransColor".

# 3.10.20.1 Highest Index (MaxIndex)

8

The "Highest Index" attribute shows the highest index of all configurable alarm and status combinations.

The "Highest Index" attribute can be made dynamic with the name "MaxIndex".

# 3.10.20.1 Index (Index)

### 9

The "Index" attribute shows the index of the currently selected state. By changing the value specified here, you can define the object properties for this index in the property group "Status".

The "Index" attribute can be made dynamic with the name "Index".

# 3.10.20.2 Priority Bit 16 (PrioBit16)

# $\Omega$

The "Priority Bit 16" indicates the priority of bit 16 (measuring point locked) in the collect value for the alarm evaluation for the extended analog and status display. The alarm evaluation starts at the highest priority (priority 1). Bits that are not used for the alarm evaluation are assigned priority 0.

If several bits are queued in the collect value, the status is determined by the priority.

The "Priority Bit 16" attribute can be made dynamic with the name "PrioBit16".

# 3.10.20.2 Priority Bit 17 (PrioBit17)

1

The "Priority Bit 17" indicates the priority of bit 17 (OS status) in the collect value for the alarm evaluation for the extended analog and status display. The alarm evaluation starts at the highest priority (priority 1). Bits that are not used for the alarm evaluation are assigned priority  $\mathbf{0}$ .

If several bits are queued in the collect value, the status is determined by the priority.

The "Priority Bit 17" attribute can be made dynamic with the name "PrioBit17".

# 3.10.20.2 Priority Bit 18 (PrioBit18)

2

The "Priority Bit 18" indicates the priority of bit 18 (AS status) in the collect value for the alarm evaluation for the extended analog and status display. The alarm evaluation starts at the highest priority (priority 1). Bits that are not used for the alarm evaluation are assigned priority  $\Omega$ 

If several bits are queued in the collect value, the status is determined by the priority.

The "Priority Bit 18" attribute can be made dynamic with the name "PrioBit18".

# 3.10.20.2 Priority Bit 19 (PrioBit19)

3

The "Priority Bit 19" indicates the priority of bit 19 (operator input message) in the collect value for the alarm evaluation for the extended analog and status display. The alarm evaluation starts at the highest priority (priority 1). Bits that are not used for the alarm evaluation are assigned priority 0.

If several bits are queued in the collect value, the status is determined by the priority.

The "Priority Bit 19" attribute can be made dynamic with the name "PrioBit19".

# 3.10.20.2 Priority Bit 20 (PrioBit20)

4

The "Priority Bit 20" indicates the priority of bit 20 (operator instruction) in the collect value for the alarm evaluation for the extended analog and status display. The alarm evaluation starts at the highest priority (priority 1). Bits that are not used for the alarm evaluation are assigned priority 0.

If several bits are queued in the collect value, the status is determined by the priority.

The "Priority Bit 20" attribute can be made dynamic with the name "PrioBit20".

# 3.10.20.2 Priority Bit 21 (PrioBit21)

5

The "Priority Bit 21" indicates the priority of bit 21 (system message) in the collect value for the alarm evaluation for the extended analog and status display. The alarm evaluation starts at the highest priority (priority 1). Bits that are not used for the alarm evaluation are assigned priority 0.

If several bits are queued in the collect value, the status is determined by the priority.

The "Priority Bit 21" attribute can be made dynamic with the name "PrioBit21".

# 3.10.20.2 Priority Bit 22 (PrioBit22)

### 6

The "Priority Bit 22" indicates the priority of bit 22 (process message) in the collect value for the alarm evaluation for the extended analog and status display. The alarm evaluation starts

at the highest priority (priority 1). Bits that are not used for the alarm evaluation are assigned priority 0.

If several bits are queued in the collect value, the status is determined by the priority.

The "Priority Bit 22" attribute can be made dynamic with the name "PrioBit22".

# 3.10.20.2 Priority Bit 23 (PrioBit23)

7

The "Priority Bit 23" indicates the priority of bit 23 (maintenance instruction) in the collect value for the alarm evaluation for the extended analog and status display. The alarm evaluation starts at the highest priority (priority 1). Bits that are not used for the alarm evaluation are assigned priority 0.

If several bits are queued in the collect value, the status is determined by the priority.

The "Priority Bit 23" attribute can be made dynamic with the name "PrioBit23".

# 3.10.20.2 Priority Bit 24 (PrioBit24)

8

The "Priority Bit 24" indicates the priority of bit 24 (AS control technology error) in the collect value for the alarm evaluation for the extended analog and status display. The alarm evaluation starts at the highest priority (priority 1). Bits that are not used for the alarm evaluation are assigned priority 0.

If several bits are queued in the collect value, the status is determined by the priority.

The "Priority Bit 24" attribute can be made dynamic with the name "PrioBit24".

# 3.10.20.2 Priority Bit 25 (PrioBit25)

### 9

The "Priority Bit 25" indicates the priority of bit 25 (AS control technology fault) in the collect value for the alarm evaluation for the extended analog and status display. The alarm evaluation starts at the highest priority (priority 1). Bits that are not used for the alarm evaluation are assigned priority 0.

If several bits are queued in the collect value, the status is determined by the priority.

The "Priority Bit 25" attribute can be made dynamic with the name "PrioBit25".

# 3.10.20.3 Priority Bit 26 (PrioBit26)

0

The "Priority Bit 26" indicates the priority of bit 26 (tolerance low) in the collect value for the alarm evaluation for the extended analog and status display. The alarm evaluation starts at the highest priority (priority 1). Bits that are not used for the alarm evaluation are assigned priority 0.

If several bits are queued in the collect value, the status is determined by the priority.

The "Priority Bit 26" attribute can be made dynamic with the name "PrioBit26".

# 3.10.20.3 Priority Bit 27 (PrioBit27)

1

The "Priority Bit 27" indicates the priority of bit 27 (tolerance high) in the collect value for the alarm evaluation for the extended analog and status display. The alarm evaluation starts at the highest priority (priority 1). Bits that are not used for the alarm evaluation are assigned priority 0.

If several bits are queued in the collect value, the status is determined by the priority.

The "Priority Bit 27" attribute can be made dynamic with the name "PrioBit27".

# 3.10.20.3 Priority Bit 28 (PrioBit28)

2

The "Priority Bit 28" indicates the priority of bit 28 (warning low) in the collect value for the alarm evaluation for the extended analog and status display. The alarm evaluation starts at the highest priority (priority 1). Bits that are not used for the alarm evaluation are assigned priority 0.

If several bits are queued in the collect value, the status is determined by the priority.

The "Priority Bit 28" attribute can be made dynamic with the name "PrioBit28".

# 3.10.20.3 Priority Bit 29 (PrioBit29)

3

The "Priority Bit 29" indicates the priority of bit 29 (warning high) in the collect value for the alarm evaluation for the extended analog and status display. The alarm evaluation starts at the highest priority (priority 1). Bits that are not used for the alarm evaluation are assigned priority 0.

If several bits are queued in the collect value, the status is determined by the priority.

The "Priority Bit 29" attribute can be made dynamic with the name "PrioBit29".

# 3.10.20.3 Priority Bit 30 (PrioBit30)

# 4

The "Priority Bit 30" indicates the priority of bit 30 (alarm low) in the collect value for the alarm evaluation for the extended analog and status display. The alarm evaluation starts at the highest priority (priority 1). Bits that are not used for the alarm evaluation are assigned priority  $\Omega$ .

If several bits are queued in the collect value, the status is determined by the priority.

The "Priority Bit 30" attribute can be made dynamic with the name "PrioBit30".

# 3.10.20.3 Priority Bit 31 (PrioBit31)

### 5

The "Priority Bit 31" indicates the priority of bit 31 (alarm high) in the collect value for the alarm evaluation for the extended analog and status display. The alarm evaluation starts at the

highest priority (priority 1). Bits that are not used for the alarm evaluation are assigned priority 0.

If several bits are queued in the collect value, the status is determined by the priority.

The "Priority Bit 31" attribute can be made dynamic with the name "PrioBit31".

# 3.10.20.3 Status Word Bit 0 (BitPosition0)

6

The "Status Word Bit 0" indicates the bit position of the selected tag for bit 0 of the status value. The content is only evaluated, if a tag is selected for bit selection 0. The tags are defined in the "Miscellaneous" property group under "Status1" to "Status4".

Enter a value from 0 to 31. Each value can only be assigned once.

The "Status Word Bit 0" attribute can be made dynamic with the name "BitPosition0".

# 3.10.20.3 Status Word Bit 1 (BitPosition1)

7

The "Status Word Bit 1" indicates the bit position of the selected tag for bit 1 of the status value. The content is only evaluated, if a tag is selected for bit selection 1. The tags are defined in the "Miscellaneous" property group under "Status1" to "Status4".

Enter a value from 0 to 31. Each value can only be assigned once.

The "Status Word Bit 1" attribute can be made dynamic with the name "BitPosition1".

# 3.10.20.3 Status Word Bit 2 (BitPosition2)

### 8

The "Status Word Bit 2" indicates the bit position of the selected tag for bit 2 of the status value. The content is only evaluated, if a tag is selected for bit selection 2. The tags are defined in the "Miscellaneous" property group under "Status1" to "Status4".

Enter a value from 0 to 31. Each value can only be assigned once.

The "Status Word Bit 2" attribute can be made dynamic with the name "BitPosition2".

# 3.10.20.3 Status Word Bit 3 (BitPosition3)

### 9

The "Status Word Bit 3" indicates the bit position of the selected tag for bit 3 of the status value. The content is only evaluated, if a tag is selected for bit selection 3. The tags are defined in the "Miscellaneous" property group under "Status1" to "Status4".

Enter a value from 0 to 31. Each value can only be assigned once.

The "Status Word Bit 3" attribute can be made dynamic with the name "BitPosition3".

# Process Picture Dynamics **4**

# 4 Resources

# 4.1 Process Picture Dynamics

# **Contents**

This chapter shows you how to dynamize process pictures using WinCC. It contains information on

- Dynamizing Using Dynamic Wizard
- Dynamizing by Means of Tag Connection
- Dynamizing by Means of Direct Connection
- Dynamizing Using Dynamic Dialog
- Dynamizing Using VBS Action
- Dynamizing Using C Action

# 4.2 Types of Dynamization

# Introduction

WinCC offers various ways of dynamizing the objects of a process picture. Basically, there are two types of dynamization.

#### 4.2 Types of Dynamization

- Dynamic objects change their appearance and position depending on, for example, a process value. An example of a dynamic object is a bar whose length is influenced by a current temperature, a pointer instrument with a moving pointer, or an object which changes color depending on the position of a workpiece.
- Operator-controllable objects react to events, e.g. a mouse-click, and enable the operator to actively intervene in the process. Operator-controllable objects can be, for example, buttons, sliders, or I/O fields used for entering certain process parameters.

#### **Note**

If you copy a dynamized object in the Graphics Designer, the dynamics are also copied. The copied object will then be affected by the dynamics in just the same way as the original object.

Graphics Designer will permit identical object names in a picture which differ only in lower and upper case letters. For dynamization of objects in a picture, however, you must assign a unique nomenclature. Differentiation of object names by upper and lower cases alone shall not be sufficient.

### Dynamizing by Means of Direct Tag Connection

When a tag is connected to a property of an object, the value of the tag is transferred directly to the object property. This means, for example, that the value of a tag can be directly influenced by an I/O field.

Dynamization by means of tag connection is indicated in the Object Properties dialog with the  $\bullet$  icon and the name of the tag.

# Dynamizing by Means of Indirect Tag Connection

When a tag is connected to a property of an object, the value of the tag is interpreted as the tag name. The value of this tag is transferred to the object property. You configure an indirect tag connection by double-clicking the box in the "Indirect" column of the "Object Properties" dialog.

Dynamization by means of tag connection is indicated in the Object Properties dialog with the  $\bullet$  icon and the name of the tag. The indirect tag connection is indicated with the icon  $\bullet$  in the "Indirect" column of the "Object Properties" dialog.

### Dynamizing by Means of Direct Connection

Direct connection is used for reacting to events. If the event occurs in Runtime, the value of a source element is used for a target element. The values of the source element and target element can be defined by:

- a constant
- a WinCC tag
- the value of an object property

Dynamizing by means of direct connection is indicated in the Object Properties dialog with the  $\bigstar$  icon.

4.3 Using tag prefixes and server prefixes

# Dynamizing Using Dynamic Dialog

The Dynamic dialog is used for dynamizing an object property. You should use the Dynamic dialog if you want to map the value of a tag to a value which can be interpreted by the operator. For example, you can use the Dynamic dialog to map the value range of a tag to color values.

Dynamizing using the Dynamic dialog is indicated in the Object properties dialog with the icon.

# Dynamizing Using VBS Action

VBS actions are used to dynamize an object property or to react to events. You should use VBS actions if, for example, you want to process several input parameters in one action or you want to execute conditional instructions (if ... then ...).

Dynamization with a VBS action is indicated with the  $\frac{a}{2a}$  icon in the "Object Properties" dialog.

# Dynamizing Using C Action

C actions are used to dynamize an object property or to react to events. You should use C actions if, for example, you want to process several input parameters in one action or you want to execute conditional instructions (if ... then ...).

Dynamization with a C action is indicated with the  $\frac{1}{\sqrt{2}}$  icon in the "Object Properties" dialog.

# 4.3 Using tag prefixes and server prefixes

# Introduction

WinCC offers a wide variety of possibilities to define and structure tags. For a picture window, a tag prefix can be assigned to precede all tags that are used in the picture.

Pictures that are embedded can be stored on any server in a multi-user system. Either the server is specified directly on embedding a picture with the server prefix, or assigned later via the object properties of the picture window. Tags can also be requested from other servers with the server prefix.

# TagPrefix Property

Use "TagPrefix" to define or return the tag prefix that is added to all tags, which are contained in the picture window object, or that returns a tag prefix. In this way, a picture that is embedded in a picture window retains access to its own tags while another picture accesses other tags.

Example: In a picture window the "temperature" tag is requested on an object. If the "Motor1." tag prefix is assigned to the picture window, the tag "Motor1.Temperature" is requested.

### Note

The TagPrefix property is only provided for "WinCC Gauge Control" and "WinCC Slider Control" where controls are concerned.

4.3 Using tag prefixes and server prefixes

### ServerPrefix Property

Use "ServerPrefix" to determine in a multi-user system:

- the server where the picture to be displayed in the picture window is located.
- the server, from which the tags are read.

### Requesting tags without prefix

The example below shows a reason for requesting tags without prefix.

You want to read the local user using the "@CurrentUser" tag. In a multi-user system, or if the faceplate technology is used, the tag names are always preceded by a server prefix or a tag prefix. You can use the following tag add-ons to switch off the prefix in order to read the "@CurrentUser" tag.

- "@NOTP" switches off the tag prefix.
- "@NOSP" switches off the server prefix.
- "@NOP" switches off the tag prefix and the server prefix.

The add-ons cannot be used in the "TagPrefix" or "ServerPrefix" properties of a picture window or basic picture.

The add-ons are available in all dynamization types. It only makes sense to switch off the server prefix in the case of clients with their own project.

If a standard server is set up on a multi-user system, you cannot use the "@NOP" and "@NOSP" add-ons.

Tag prefixes will only function for tags.

### Example

The following VBScript reads the "@CurrentUser" tag without tag prefix and outputs the content as a trace in a diagnostics window.

'VBS200 Dim tag tag = HMIRuntime.Tags("@NOTP::@CurrentUser").Read HMIRuntime.Trace "CurrentUser: " & tag & vbNewLine

### **Note**

The setting of the prefix only becomes effective when newly supplying the picture name. This means you must either set the prefix before picture selection or newly supply the picture name if the picture is not changed.

# 4.4 Trigger Types

# 4.4.1 Trigger Types

# Introduction

Triggers are used to execute actions at runtime. To do this, a trigger is linked to an action, forming the triggering event for calling the action. Actions without triggers will not be carried out.

The following triggers are available for the dynamization of objects:

- Cyclic Triggers
- Cyclic Triggers Based on Window Cycle
- Cyclic Triggers Based on Picture Cycle
- Tag Triggers
- Event-Driven Triggers

### **Note**

It is important to remember that the cycle time has a major effect on the performance of the project. All the actions of a picture must be completed within their cycle time. Apart from the runtimes of the actions, the times required for requesting the tag values and the reaction times of the automation systems must also be taken into consideration. You should only set trigger events with a cycle time under one second if variables which change rapidly have to be queried.

# 4.4.2 Cyclic Triggers

# Introduction

Cyclic triggers are a means of processing periodic actions in WinCC. In the case of a cyclic trigger, the action is executed when the trigger event occurs, e.g. every 20 seconds.

# Principle of Operation

When actions with a cyclical trigger are configured in a picture, each tag is requested individually following selection of the picture.

The start of the first time interval coincides with the start of Runtime. The length of the interval is determined by the cycle. Cycles between 250 ms and 1 h can be selected. Self-defined user cycles are also available.

# 4.4 Trigger Types

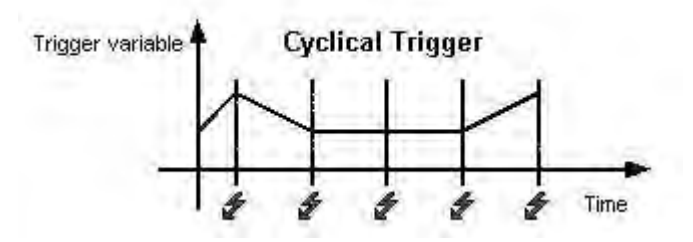

The action is always executed when the triggering event occurs.

#### **Note**

Depending on the system, it cannot be guaranteed that an action with a cyclic trigger is carried out at exactly the specified time.

# Cyclic Triggers Based on Window Cycle

A cyclic trigger is used as the trigger. The cycle time is defined by the object property Update Cycle of the Picture Window object. This cycle provides the option of defining the cycles of all the actions used in a picture window centrally.

### Cyclic Triggers Based on Picture Cycle

A cyclic trigger is used as the trigger. The cycle time is defined by the object property Update Cycle of the picture object. This cycle provides the option of defining the cycles of all the actions used in a picture centrally.

# Recommendation

In order that the WinCC project has a high level of performance, it is advantageous to dispense with actions which have a cyclical trigger and to realize periodic actions in the automation system.

# 4.4.3 Tag Triggers

### Introduction

Tag triggers consist of one or more specified tags. The action which is connected to such a trigger is executed if a change in the value of one of these tags was detected when the query was launched.

# Principle of Operation

When actions with tag triggers are configured in a picture, all the tag triggers related to an action are requested block by block when the picture is selected.

The beginning of the first interval coincides with the point at which the picture is first selected. The length of the interval is determined by the cycle. Query cycles between 250 ms and 1 h can be selected. Self-defined user cycles are also available.

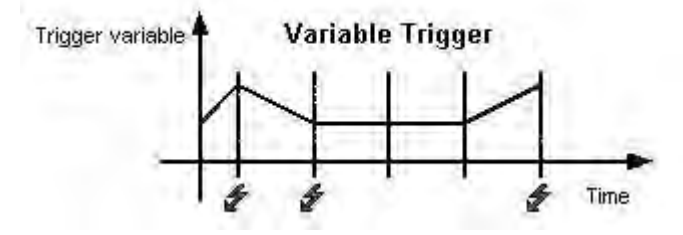

The action is only executed when the value of the tag triggers has changed.

#### Note

If a tag briefly changes within a query cycle and then resumes its original value, the action is not executed.

### Note

#### Reaction in case of non-existing variables

A C/VBS action is not executed after screen selection if a non-existing tag is requested. The object is shown regardless. However, a dynamic dialog is executed once after screen selection. The object is not shown.

#### Upon change

You can also configure a tag trigger so that the action is executed whenever the tag value is changed.

The "On change" mode setting for process tags corresponds to a cyclic read request with a cycle time of 1 second.

#### **Note**

If the WinCC diagnostics tags are used as action triggers, this form of the tag trigger should not be used. Diagnostics tags can change very quickly. Since every change could trigger the action, it can lead to high system utilization.

### <span id="page-821-0"></span>Recommendation

Tag triggers should be used in order that the WinCC project has a high performance level:

- With cyclic actions, the action is always executed, e.g. every 2 seconds. The tag trigger only executes the action if a change in the value of the tag has been detected. This reduces the load on the system and increases performance.
- When a picture is selected, all of the tags contained in tag triggers are known and can be requested all at the same time by the automation system. The best possible optimization can thus be achieved from the channel.

# 4.4.4 Event-Driven Triggers

### Introduction

Actions which are connected to an event are executed whenever this event occurs. Events can be, for example, mouse control, keyboard control, or changes in focus.

If the Mouse Control event is connected to an action, this action is also triggered by a configured hotkey.

### Mode of Operation

The action is only executed when the object's triggering event is triggered. If the event occurs, all the tags contained in the action are registered. Process tags are subsequently updated at a cycle time of 1 s.

### Recommendation

Event-driven triggers are not suitable for bulk configuration in the case of dynamizing with Cactions because each action must be logged on and off individually by the action control.

# 4.5 Dynamic Wizard

# 4.5.1 Dynamizing Using Dynamic Wizard

### Introduction

With the Dynamic Wizard, you can dynamize an object using C actions. When you execute a wizard, preconfigured C actions and trigger events are defined and transferred to the object properties. If necessary, you can change the C actions in the object properties using the Events tab.

# Dynamic Wizard

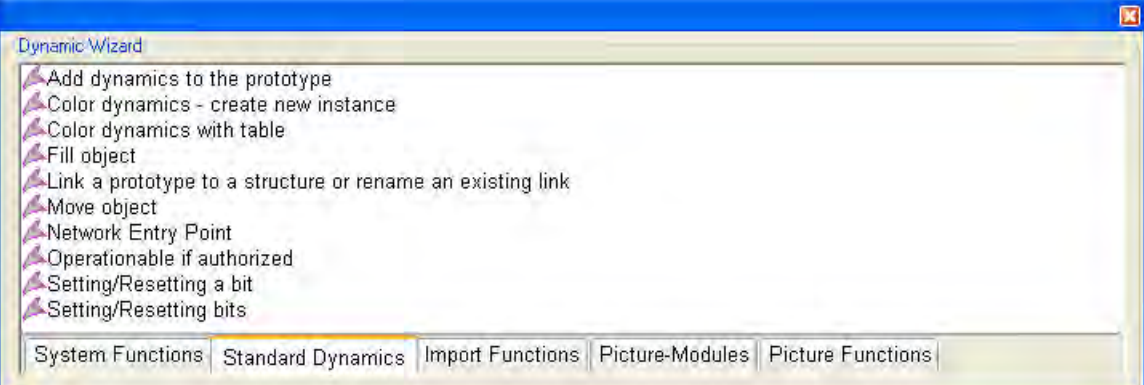

The preconfigured C actions are divided into the following groups:

- System functions
- Standard dynamics
- Picture components
- Import functions
- Picture functions
- SFC

The available groups and the wizards contained in the groups depend on the WinCC installation type, the project type, and the selected object.

# Note

You can use the Toolbars... item in the View menu of the Graphics Designer to show or hide the Dynamic Wizard.

# See also

[SFC \(Page 836\)](#page-835-0)

[System Functions](#page-834-0) (Page [835](#page-834-0))

[Standard Dynamics \(Page 829\)](#page-828-0)

[Import Functions](#page-827-0) (Page [828](#page-827-0))

[Picture Components](#page-826-0) (Page [827](#page-826-0))

[Picture Functions \(Page 824\)](#page-823-0)

# <span id="page-823-0"></span>4.5.2 Picture Functions

### **POS Updating Picture Objects**

This wizard updates all user objects with type identification contained in the current WinCC picture or in the project.

The wizard is part of the Graphic Object Update functionality.

#### **Note**

The Wizard functionality is only available in a PCS7-OS.

# **POS** Changing User Object Connection

This wizard is used to change the individual connections of user objects at a later stage, e.g. connection to a different AS block instance.

The wizard is part of the Graphic Object Update functionality.

#### Note

The Wizard functionality is only available in a PCS7-OS.

# **BRE Picture Selection in Process Window**

With this wizard you can create an action used to change a picture in the process window. The name of the picture to be displayed is specified in the wizard.

#### **Note**

This wizard is only available if the WinCC Basic Process Control and SFC Visualization option is installed and the project has been processed with the OS Project Editor.

### **BBB Picture Selection Via Measurement Point**

With this wizard you can create an action used to select a picture by means of a measurement point which you must select. The name of the measurement point and of the picture to be displayed is specified in the wizard.

#### Note

This wizard is only available if the WinCC Basic Process Control and SFC Visualization option is installed and the project has been processed with the OS Project Editor.

# **BRE Picture Selection Via Group Display**

With this wizard you can create an action used to select a picture by means of a group display. If an alarm occurs in Runtime, the location (graphic) of this alarm is displayed.

#### **Note**

This wizard is only available if the WinCC Option Basic Process Control is installed, the project has been processed with the OS Project Editor, and a group display has been selected.

### **▲ Picture Navigation**

This wizard creates an action which performs the selected picture navigation when the trigger occurs at the selected object.

The following picture navigation functions can be selected:

- Display Start Picture
- Display Previous Picture
- Display Next Picture
- **Display Stored Picture**
- **Store Picture**

#### Note

This wizard is only available if the project has not been processed with the OS - Project **Editor** 

### **BEG** Picture Change in Working Area

With this wizard you can create an action used to change a picture in the working area. The name of the picture to be displayed is specified in the wizard.

#### Note

This wizard is only available if the WinCC Basic Process Control is installed and the project has been processed with the OS Project Editor.

### ▲ Picture Change in Window

This wizard is used to change the content of a window object in a Graphics Designer picture.

#### Note

This wizard is only available if the project has not been processed with the OS - Project Editor.

# ▲ Simple Picture Change

With this wizard you can create an action used to change a picture. The name of the picture to be displayed is specified in the wizard.

#### **Note**

This wizard is only available if the project has not been processed with the OS - Project Editor.

### **POS Picture Object Export**

This wizard exports user objects with type identifier contained in the current picture and in the project into an Excel table (.csv format). Information such as the object type and connection information is exported.

The wizard is part of the Graphic Object Update functionality.

#### Note

The Wizard functionality is only available in a PCS7-OS.

# Display Error Box

The wizard creates an action which displays a dialog. The type of dialog, info box, question box, or emergency box, and the title and text of the dialog must be specified in the wizard.

The action which calls the error box is not resumed until the box has been closed. Other actions which have been configured under the same trigger type in the same application are not triggered while the box is open.

If one of the buttons in the dialog is clicked in Runtime, the action is given a return value which you can evaluate in your script:

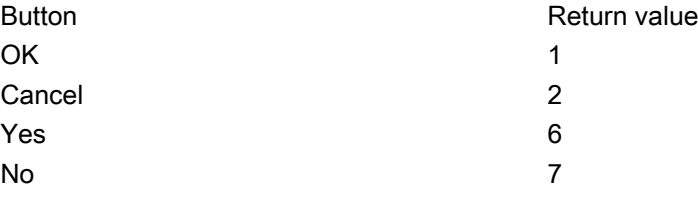

#### Note

This wizard is only available if the project has not been processed with the OS - Project Editor.

# <span id="page-826-0"></span>**PCS Picture Object Import**

This wizard imports user objects into WinCC pictures. The required information is normally read from a file that has earlier been generated and modified using the Dynamic Wizard "Export Picture Objects".

The wizard is part of the Graphic Object Update functionality.

### Note

The Wizard functionality is only available in a PCS7-OS.

# ▲ Display WinCC Dialog

With this wizard you can display any picture of the Graphics Designer in a picture window. The name of the picture to be displayed and the appearance of the picture window is set in the wizard.

### **Note**

This wizard is only available if the project has not been processed with the OS - Project Editor.

# See also

[Dynamizing Using Dynamic Wizard \(Page 822\)](#page-821-0)

# 4.5.3 Picture Components

# ▲ Creating faceplate as type - V 1.14

This wizard is used to configure the assignment between the object properties of the picture and the structural components of a structured data type.

- Supply output value of an I/O field every second with .actual value
- Provide data to the process connection of a bar graph at intervals of two seconds. **Temperature**

Here .actual value and .temperature are components of a structured data type

The original picture has become a type picture.

### Note

This wizard is only available if the project has not been processed with the OS - Project Editor.

The WebNavigator does not support the basic faceplate technology of the wizard.

# <span id="page-827-0"></span> $\triangle$  Creating instances in the plant picture - V 1.14

With this wizard you can create a picture window in a parent picture and then call a type picture in this picture window. When doing so, you specify which tag of a structured data type the picture window works with and at which position the picture window is placed. The instance wizard enables the positioning of picture windows in several ways:

- as a fixed component in the picture
- as a displayable component which can be called using a button
- as several displayable components which can each be called using a button
- as a fixed component with a selectable name .he name of the component can be preassigned with a tag.

#### Note

This wizard is only available if the project has not been edited using the OS - Project Editor.

The WebNavigator does not support the basic faceplate technology of the wizard.

### Picture Module Technology

The documentation concerning the Picture module technology explains the WinCC screen-inscreen technology. An example project illustrates how to create and modify a picture module.

### See also

[Dynamizing Using Dynamic Wizard \(Page 822\)](#page-821-0)

# 4.5.4 Import Functions

### $\perp$  Import Messages

With this wizard you can import a COROS LS-B message list into WinCC. You will find further information in the WinCC Information System under WinCC Documentation, Smart Tools, Migration of COROS LS-B to WinCC.

# **A Import S5L, Tag Only**

With this wizard you can import a COROS LS-B tag list into WinCC. You will find further information in the WinCC Information System under WinCC Documentation, Smart Tools, Migration of COROS LS-B to WinCC.

# **A Import S7 S5 ASLI**

With this wizard you can read the assignment list of STEP 5 and STEP 7 into WinCC. You will find further information in the WinCC Information System under WinCC Documentation, Smart Tools, Importing Assignment List.
See also

[Dynamizing Using Dynamic Wizard \(Page 822\)](#page-821-0)

# 4.5.5 Standard Dynamics

### Operative with Authorization

With this Wizard you may generate an action to check the authorization level of a user.

#### res Link picture component with measuring point

Using the "Link Picture Component with Measuring Point" wizard you can link an existing picture component with the measuring points existing in the project.

Perform the following steps to establish such a link:

- 1. Open a picture with the desired picture component in Graphics Designer.
- 2. Select this picture component (mark the header, not the object contained within the picture component).
- 3. Select the "Standard Dynamics" tab in the "Dynamic Wizard" and start the wizard by double clicking it.
- 4. Follow the instructions in the Dynamic Wizard dialogs.
- 5. Using the tag selection dialog, the wizard will offer you all measuring points corresponding to the structure tag of the selected picture component. Select the desired measuring point.
- 6. Start the action by clicking the Finish button.

The wizard will link the objects of the picture component with the structure tags of the selected measuring point.

#### **Note**

The Wizard functionality is only available in a PCS7-OS. One component icon must have been selected.

### Bit Set/Reset

Using this wizard you may create an action to set or reset the bit of a tag. The tag to be changed as well as the bit number will be displayed during the wizard run

### **AColor Dynamics - Create a New Entity**

Dynamizations done using the "Color dynamics with table" wizard can also contain references to structure tags. For example: there can be a reference to a structure tag "Engine1" for a user object to display an engine. To copy this object, for e.g. for displaying another engine, then the references to the structure tag "Engine1" are to be modified.

The wizard does the required changes by switching all references to "Engine1" to the new structure instance that is to be mentioned. This affects all dynamizations established through tag links or scripts. Excluded are dynamizations established through Dynamic Dialog.

#### Note

This wizard is only available if the project has not been processed with the OS - Project Editor.

#### **⊥Color Dynamics With Table**

Color attributes of graphics objects may be controlled during Runtime by using a table. Each table entry may be assigned a color and a logical expression. The logical expression is a link of bit information of one or several tags from the WinCC Tag Management. The table is prioritized. The top table entry has the highest priority, the lowest table entry the lowest priority. If several expressions are valid during Runtime, the one with the highest priority will be used.

After selecting a graphics object in Graphics Designer the wizard is ready to start. Initially the wizard lists all object properties from which a dynamic color property may be selected. Afterwards the update timer for the tag trigger is set. All used tags are entered as triggers. Upon reselection of the wizard, the settings for any color dynamization previously made are displayed again.

#### **Note**

This wizard is only available if the project has not been processed with the OS - Project Editor.

### ▲ Set/Reset Several Bits

Using this wizard you may create an action to set or reset several bits of a tag. The tag to be changed as well as the number of the bits will be displayed during the wizard run.

#### $\triangle$  Network Entry Point

Using this wizard you may implement a direct network entry point during Runtime, triggered by an object event to be configured.

If the event occurs the program editor is started from STEP 7. At the same time a direct entry is made into the respective network.

In order to use the wizard, the following prerequisites must be met:

- the WinCC project with the picture to which entry is supposed to be made and the STEP 7 project must be on the same computer
- the WinCC project must be created as a subdirectory of the STEP 7 project (STEP 7-Project \wincproj\WinCC project)
- the S7 tags are mapped onto the WinCC tags

For the current object you specify an event which will trigger the entry. For e.g. "Click with the left mouse key" on a button. In addition, the selected WinCC tag will be linked with an attribute

of the current object, for example the background color of the button. This attribute is controlled by the contents of the WinCC tag upon modification of tag value.

Once the triggering event occurs on the respective object during Runtime, e.g., click with the left mouse button, the program editor (KOP, FUP, AWL) is started from STEP 7 and direct entry is made into the network defined by the selected tag.

### ▲ Move Object

The object properties "Position X" and "Position Y" can be linked with tags in the course of the wizard so that the position of the object can be dynamized.

#### **Note**

This wizard is only available if the project has not been processed with the OS - Project Editor.

### Fill Object

With this wizard you may create an action to dynamize the fill level of an object through a tag. During the wizard run you may also define the tags as well as upper and lower limits for fill levels 0% and 100%.

#### **Note**

This wizard is only available if the project has not been processed with the OS - Project Editor.

### Dynamize Prototype

With this wizard you may dynamize the object properties through a structure tag element.

### Dynamic Entity of Prototype

You can use this wizard to link an object property or user object edited using "Dynamize Prototype" in runtime with a tag of a structured data type.

The wizard can only be used if the selected object has the "tagname" property in the correct upper and lower case.

You can only use the wizard together with the "Link Prototype with Structure or Rename Existing Ones" wizard.

### **Link Prototype with Structure or Rename Existing Ones**

With this wizard you may link object properties to a structure or may rewire the link with a structure.

The following options may be selected:

- Change Object Name: The structure name is assumed as the object name.
- Check Structures: Checks if the stated structure is known.
- Remove Server Prefix: Removes server prefix from tag name.

This wizard makes all necessary changes by modifying all references to the new structure entity. This affects all dynamizations established through actions, direct links, or dynamic dialog.

You can only use the wizard together with the "Dynamic Entity of Prototype" wizard.

### **BBB** Link Group Display with Picture

The wizard is only offered for selection if a picture component or group display is marked in Graphics Designer.

With this wizard you may link the selected group display to a picture which is linked to additional group displays/picture components. In the selected group display in Runtime, you will see a display of the message states for the linked picture.

#### Note

This wizard is only available if the WinCC Basic Process Control is installed, the project has been processed with the OS Project Editor, and a group display has been selected.

#### **BRE Link Group Display with PCS7 Measuring Point**

The wizard is only offered for selection if a picture component or group display is marked in Graphics Designer.

With this wizard you may link an existing group display to the measuring points available in the project.

#### Note

This wizard is only available if the WinCC Basic Process Control is installed, the project has been processed with the OS Project Editor, and a group display has been selected.

#### ▲ Actual Value Bar

Issues the tag content as actual value on a bar. Cycle time, tag name, minimum and maximum value, and zero of the bar display may be entered during the wizard run.

#### Note

This wizard is only available if a bar has been selected.

# See also

Color Dynamics with Table (Page 833) [Dynamizing Using Dynamic Wizard \(Page 822\)](#page-821-0)

# 4.5.6 Color Dynamics with Table

# Dialog for the Creation of Color Dynamics

This dialog is used to define color changes which are controlled by tag states. The color can be determined by a single tag or by the logical combination of several tags.

AND and OR conditions are available as logical operations.

A maximum of 10 color definitions are possible. These are then processed in the listed sequence. Entries which are at the top of the table have a higher priority than entries which are at the bottom of the table. The last entry in the table is always the Default entry. Its priority cannot be changed.

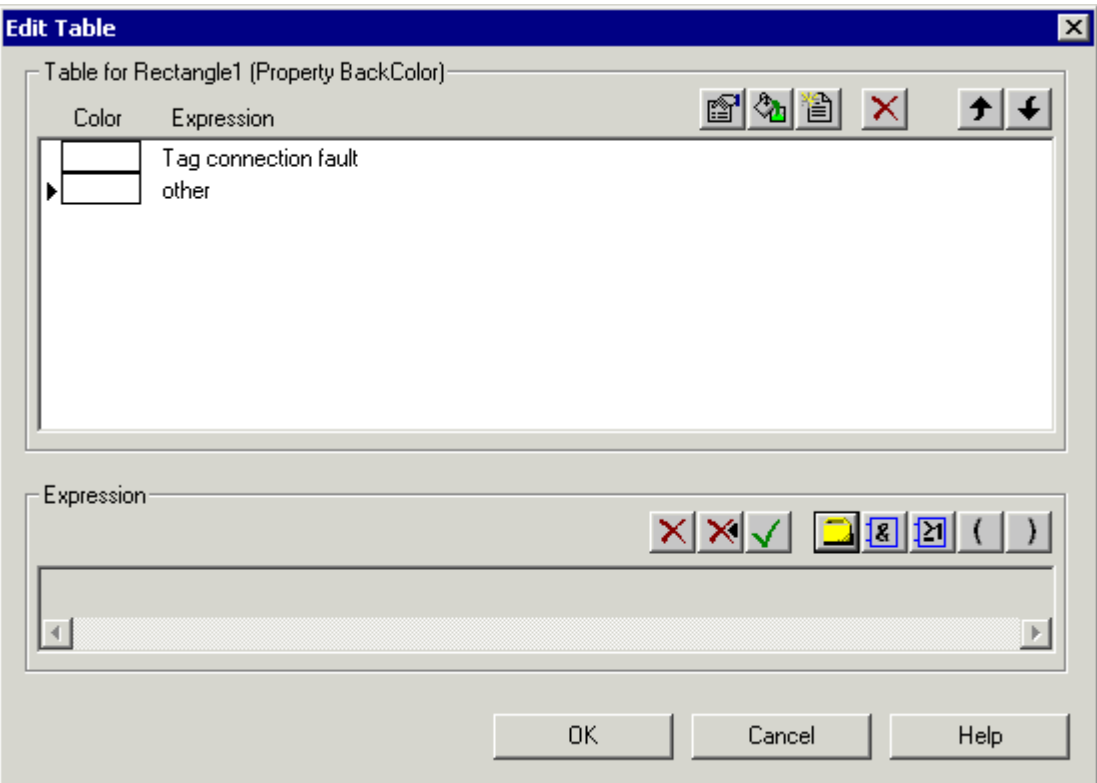

# Creating Color Change Table

Before new color conditions can be added, a new row must be inserted using the New button. The empty entry is then automatically highlighted and can be changed in the editing area for expressions. The editing area is below the table.

**Properties button. All the bit masks in the selected row are displayed in sequence. They** can be changed.

 $\Diamond$  Color button. This button opens the color selection dialog. The color selection dialog can also be opened by double-clicking the selected row.

New List Entry button. This button inserts a new row in the table.

 $\blacktriangleright$  Delete List button. All entries in the table are deleted, except for the entry other (table area).

 $\mathsf{\times}$  Delete Highlighted Entry button. The highlighted row is deleted.

 $\bigstar$  Up button. The selected row is moved up in the table and is thus given a higher priority.

 $\bigtriangledown$  Down button. The selected row is moved down in the table and is thus given a lower priority.

### Editing Expression

 $\times$  Delete Entire Expression button. Deletes the entire expression.

X Delete the Last Part of the Expression button. Deletes the last part of the expression.

Accept Expression in Table button. Transfers the expression into the highlighted table row.

**Tag Selection button. Opens the tag selection dialog. All tags of the Bit, Byte, Word, and** DWord type are displayed. When the tags have been selected, the tag bit mask appears in which the bits to be checked are set.

**And button. If permitted syntactically, a logical AND operation is attached to the expression.** 

**IM** Or button. If permitted syntactically, a logical OR operation is attached to the expression.

Open Parenthesis button. If permitted syntactically, an opening parenthesis is attached to the expression.

Close Parenthesis button. If permitted syntactically, a closing parenthesis is attached to the expression.

#### **Note**

It is not possible to edit the expression manually.

### Dialog for Creating Tag Bit Mask

This dialog is used to enter the tag bits to be checked.

Up to four bytes (only one bit in the case of binary tags) of the tag value are displayed. The states to be checked are entered here. An 'x' means that the bit is ignored.

If '0' or '1' is entered, the state of the bits concerned is checked accordingly.

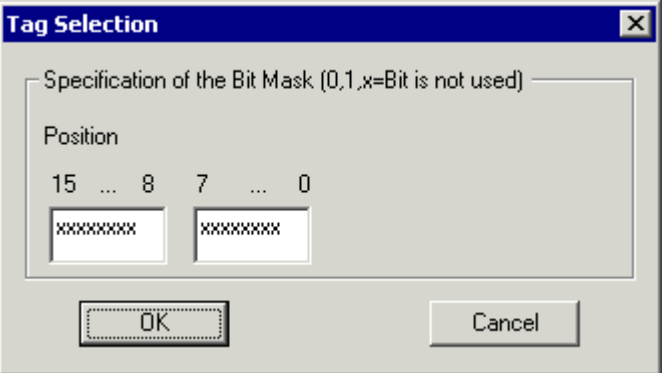

### See also

[Dynamizing Using Dynamic Wizard \(Page 822\)](#page-821-0)

# 4.5.7 System Functions

### **▲ Start Other Applications**

With this wizard you can create an action which starts another application. The path and name of the application to be started is entered in the wizard.

# **A** Hardcopy

With this wizard you can create an action for making a hardcopy of the screen.

### ▲ Set Up Redundant Connection

With this wizard you can create an action for SIMATIC S7 Protocol Suite which performs a dynamic connection switch.

Further information can be found in the description of S7 Protocol Suite.

#### Note

This wizard is only available if the project has not been processed with the OS - Project Editor.

# **Language Switch**

With this function you can create an action which switches the Runtime language.

# **Exit WinCC**

With this wizard you can create an action which closes WinCC. The action only acts on the computer on which the action is executed (this also applies to multi-user systems).

#### **Note**

This wizard is only available if the project has not been processed with the OS - Project Editor.

#### **Exit WinCC or Windows**

With this wizard you can create an action which closes WinCC or the operating system. You can specify how the operating system is to be closed (Exit, Restart, Relogin). The action only acts on the computer on which the action is executed (this also applies to multi-user systems).

### **Exit WinCC Runtime**

With this wizard you can create an action which closes Runtime. The action only acts on the computer on which the action is executed (this also applies to multi-user systems).

#### Note

This wizard is only available if the project has not been processed with the OS - Project Editor.

#### See also

[Dynamizing Using Dynamic Wizard \(Page 822\)](#page-821-0)

# 4.5.8 SFC

#### Introduction

The Sequential Function Chart (SFC) is a process control which is used to control the sequence of processes.

You can use the "SFC Visualization" software package using the WinCC configurations for SFC visualization and to use and observe the SFC plans and SFC instances in runtime.

The help becomes available when SFC is installed.

## Note

You can find information about the Dynamic Wizard and SFC in the SFC documentation by searching for "Dynamic Wizard".

# **resConfiguring SFC Control**

You can use this wizard to link an existing "PCS 7 SFC Control" with a SFC-Plan or SFC-Instance existing in the project.

### Requirement

● A "PCS 7 SFC Control" has been selected

### Procedure

- 1. Open a picture with a "PCS 7 SFC Control" in Graphics Designer and select this control.
- 2. Select the "SFC" tab in the "Dynamic Wizard" and start the wizard by double clicking "Configure SFC Control".
- 3. Follow the instructions in the Dynamic Wizard dialogs.
- 4. The wizard offers all the available SFCs via the SFC selection dialog. Select an SFC.
- 5. Select the required representation for this SFC.
- 6. Start the action by clicking the "Next" button and confirm it by clicking "Finish". The wizard connects "PCS 7 SFC Control" with the selected SFC.

### **Note**

The Wizard functionality is only available in a PCS7-OS.

### **PSS** Configure SFC Browser

You can use this wizard to dynamize a graphic object, say a button, to open the SFC browser at runtime using configured operations and to select and display a SFC plan or a SFC instance.

For additional information, see "SFC Visualization" in the PCS 7 description.

### Note

The Wizard functionality is only available in a PCS7-OS.

### **POS Configure SFC Button**

You can use this wizard to dynamize a graphic object, say a button, to select and display a SFC plan or a SFC instance during runtime using configured operations.

For additional information, see "SFC Visualization" in the PCS 7 description.

#### **Note**

The Wizard functionality is only available in a PCS7-OS.

<span id="page-837-0"></span>4.6 Dynamizing by Means of Tag Connection

### See also

[Dynamizing Using Dynamic Wizard \(Page 822\)](#page-821-0)

# 4.6 Dynamizing by Means of Tag Connection

# 4.6.1 Dynamizing by Means of Tag Connection

### Introduction

When a tag is connected to a property of an object, the value of the tag is transferred directly to the object property. This means, for example, that the value of a tag can be directly influenced by an I/O field.

You should always use this type of dynamization if you want to transfer the value of a tag directly to an object property.

### See also

[Example: Dynamic Filling of Rectangle \(Page 840\)](#page-839-0) How to Configure a Tag Connection (Page 838) [Types of Dynamization](#page-814-0) (Page [815](#page-814-0))

# 4.6.2 How to Configure a Tag Connection

# Requirement

● Start Graphics Designer and open a picture.

# Procedure

- 1. Open the Object Properties dialog of the object to be dynamized.
- 2. Click the Properties tab.
- 3. In the left-hand window area, select the property group to which the property you want to dynamize belongs.
- 4. In the right-hand window area, select the property which you want to dynamize.

4.6 Dynamizing by Means of Tag Connection

5. Right-click the  $\mathbb{Z}^k$  icon belonging to this property and select the Tag... command in the popup menu.

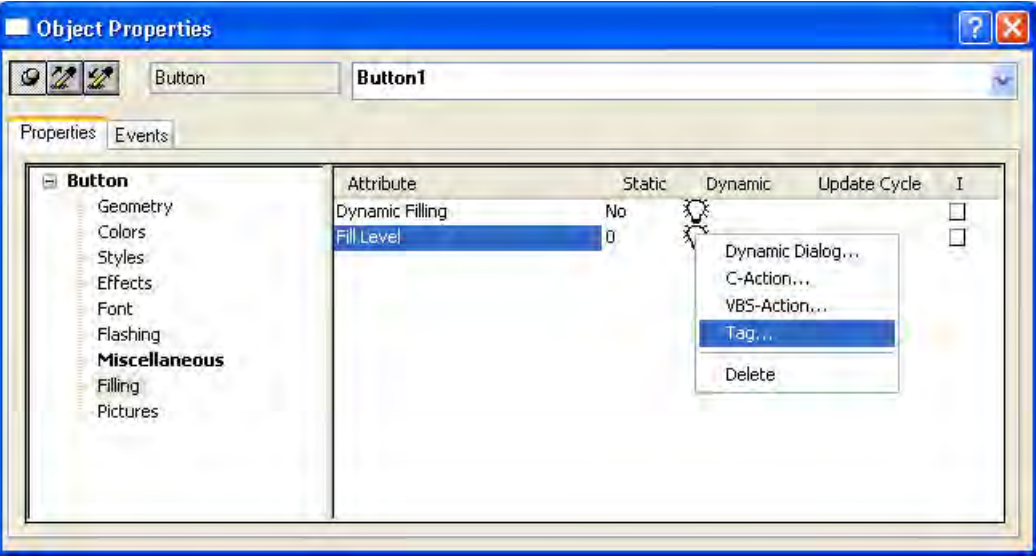

The tag selection dialog is displayed.

- 6. Select the tag which you want to link to the property.
- 7. Close the tag selection dialog using the OK button. Dynamization by means of tag connection is indicated in the Object Properties dialog by the  $\bullet$  icon and the name of the tag. The default trigger set in the Graphics Designer is used as the update cycle.
- 8. Check the update cycle and, if necessary, make changes using the pop-up menu.

### Alternative Operation

You can also configure a tag connection by dragging a tag from the Tags toolbar onto the icon.

You can also configure a tag connection by double-clicking the  $\sum$  icon. The name of the tag can then be entered directly in the entry field.

You can also configure a tag connection to the Output Value object property by dragging a tag from the Tags toolbar onto the object in the Graphics Designer picture.

### See also

[Example: Dynamic Filling of Rectangle \(Page 840\)](#page-839-0)

[Dynamizing by Means of Tag Connection \(Page 838\)](#page-837-0)

<span id="page-839-0"></span>4.6 Dynamizing by Means of Tag Connection

# 4.6.3 Example: Dynamic Filling of Rectangle

### Introduction

A process tag is to directly influence the fill level of a rectangle. In the example, the process tag is simulated by an internal tag, the value of which can be changed by means of an I/O field.

### Requirement

- Configure a "FillLevel" tag of data type "Unsigned 8-Bit Value".
- Start Graphics Designer and open a picture.
- Insert an I/O field into the picture and connect it to the "FillLevel" tag.
- Insert a rectangle into the picture.

#### Procedure

- 1. Open the "Object Properties" dialog of the rectangle and click the "Properties" tab (if not already activated).
- 2. In the left-hand window area, select the "Filling" property group.
- 3. In the right-hand window area, double-click the "Dynamic Filling" property. "Yes" now appears in the "Static" column.
- 4. Right-click the  $\overline{\mathbb{Q}}$  button belonging to the Fill Level property and select the Tag... command in the pop-up menu.

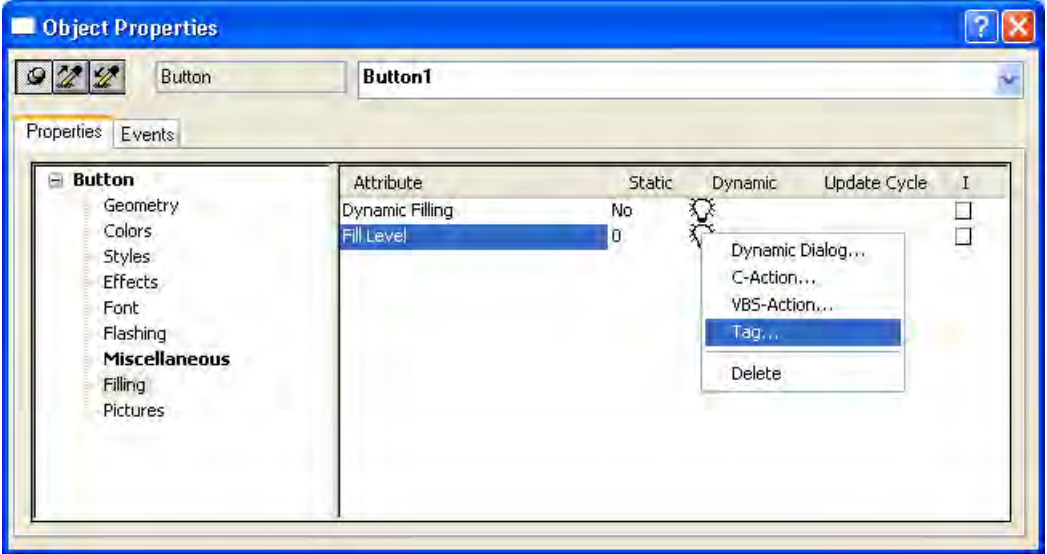

The tag selection dialog is displayed.

5. In the tag selection dialog, select the "FillLevel" tag and close the tag selection dialog using the "OK" button.

- <span id="page-840-0"></span>6. Dynamization by means of tag connection is indicated in the Object Properties dialog with the  $\bullet$  icon and the name of the tag. The default trigger set in the Graphics Designer is used as the update cycle.
- 7. Save the picture and activate Runtime using the  $\blacktriangleright$  button.
- 8. In Runtime you can change the value of the tag using the I/O field. If, for example, you enter the value 30 in the I/O field, the bottom third of the rectangle is filled with the background color of the rectangle. The top two thirds of the rectangle are transparent.

### See also

[Dynamizing by Means of Tag Connection \(Page 838\)](#page-837-0)

# 4.7 Dynamizing by Means of Direct Connection

# 4.7.1 Dynamizing by Means of Direct Connection

### Introduction

Direct connection can be used as a reaction to events. If the event occurs in Runtime, the 'value' of a source element (Source) is used for a target element (Target).

Constants, tags, or the attributes of the objects in the picture are available as sources.

Tags or the dynamizable attributes of objects and windows or tags can be used as targets.

The advantages of direct connection are the simple configuration and the time response in Runtime. Direction connection has the best performance of all dynamization types.

### Copying Objects

If in the Graphics Designer you copy an object whose properties are dynamized with a direct connection, the dynamizations are also copied.

If the direct connection in the original object relates to an object property of this object, the direct connection in the copied object relates to the corresponding property of the copied object.

If the direct connection in the original object relates to an object property of a third object, this third object is influenced by the direct connection of the copied object in exactly the same way as the direct connection of the original object.

### <span id="page-841-0"></span>See also

[Example: Picture Change in Picture Window \(Page 844\)](#page-843-0) [How to Configure a Direct Connection](#page-842-0) (Page [843](#page-842-0)) Application Examples of Direct Connection (Page 842) [Types of Dynamization](#page-814-0) (Page [815](#page-814-0))

# 4.7.2 Application Examples of Direct Connection

### Constants As Source of Direct Connection

If a constant is selected as the source of the direct connection, a character string can be entered in the entry field.

The table below explains the effect that the entries have on various target elements.

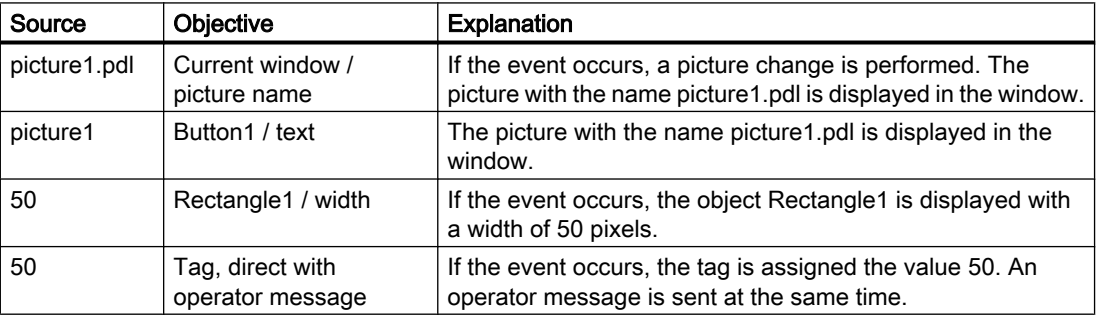

#### **Note**

You can also use the  $\frac{1}{10}$  button to configure a picture change. This button opens the picture selection dialog in which all configured pictures are displayed.

# Object Properties As Source of Direct Connection

The table below explains the effects of various direct connections when an object property is used as the source.

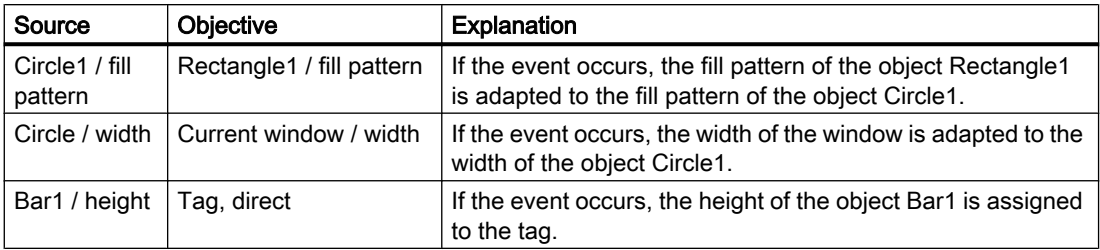

#### <span id="page-842-0"></span>**Note**

The list of objects contains the entry this object. If you use properties of the currently selected object as the source or target of the direct connection, this entry is used automatically when the dialog is closed. The dynamics are also copied when an object is copied. The direct connection of the object created during copying therefore refers to this object. The newly created object is therefore used as the source or target of the direct connection.

#### Tags As Source of Direct Connection

The table below explains the effects of various direct connections when a tag is used as the source.

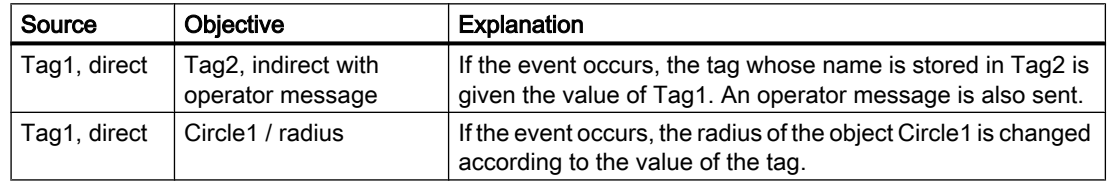

## See also

[Example: Picture Change in Picture Window \(Page 844\)](#page-843-0) How to Configure a Direct Connection (Page 843) [Dynamizing by Means of Direct Connection](#page-840-0) (Page [841](#page-840-0))

# 4.7.3 How to Configure a Direct Connection

#### Requirement

● Start the Graphics Designer and open a picture.

#### Procedure

- 1. Open the Object Properties dialog of the object for which you want to configure an action.
- 2. Click the Event tab.
- 3. In the left-hand window area, select the event trigger, e.g. mouse, background color, ...

- 4. In the right-hand window area, double-click the event type: e.g. mouse click, change, ...
	- The Direct Connection dialog opens.

<span id="page-843-0"></span>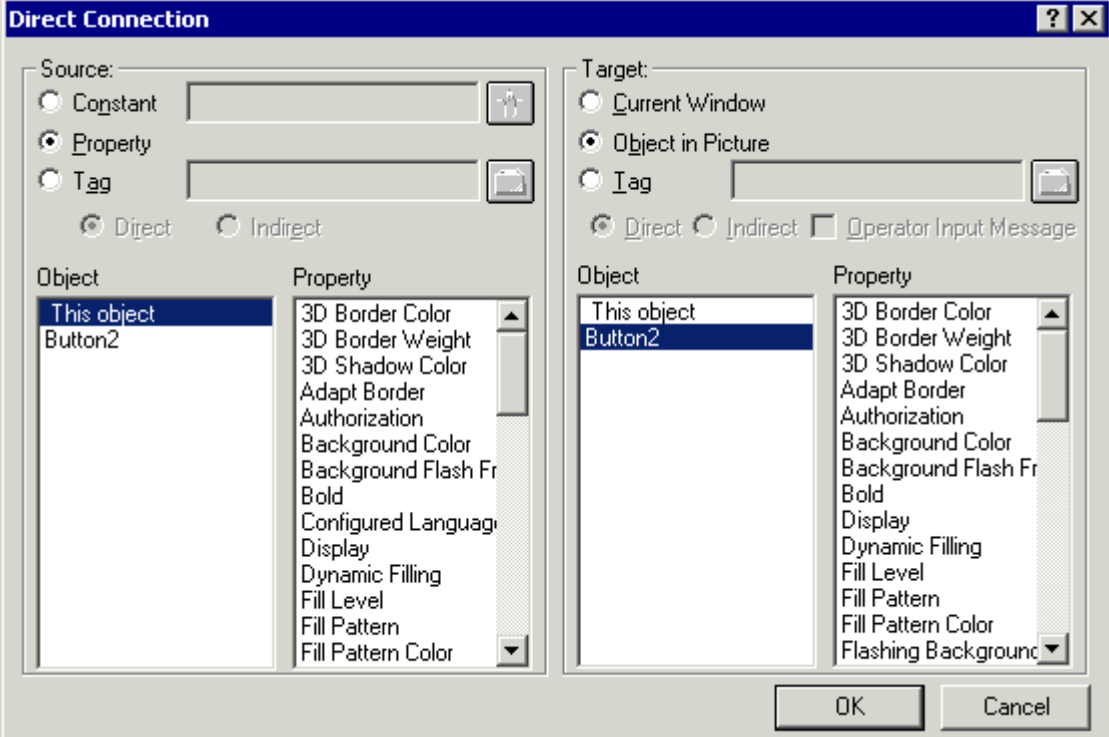

- 5. Set the source of the direct connection.
- 6. Set the target of the direct connection.
- 7. In the "Direct Connection" dialog, click the "OK" button. Dynamizing by means of direct connection is indicated in the Object Properties dialog with the  $\clubsuit$  icon.

### See also

Example: Picture Change in Picture Window (Page 844) [Application Examples of Direct Connection \(Page 842](#page-841-0)) [Dynamizing by Means of Direct Connection](#page-840-0) (Page [841](#page-840-0))

# 4.7.4 Example: Picture Change in Picture Window

#### Introduction

In a picture window, a picture change is executed by means of a direct connection.

## Requirement

- Start the Graphics Designer.
- Create two pictures "NewPDL1.pdl" and "NewPDL2.pdl". These pictures should contain objects which allow a distinction to be made between the objects.
- Insert a button into a new picture.
- Insert a picture window into the picture. Enter the picture name "NewPDL1.pdl" in the "Picture Name" object property.

### Procedure

- 1. Open the "Object Properties" dialog of the button and click the "Event" tab (if not already activated).
- 2. In the left-hand window area, select the mouse as the event trigger.
- 3. In the right-hand window area, select Mouse Control as the event type.
- 4. Right-click the  $\mathcal{D}$  button belonging to the Fill Level property and select the Tag... command in the pop-up menu.

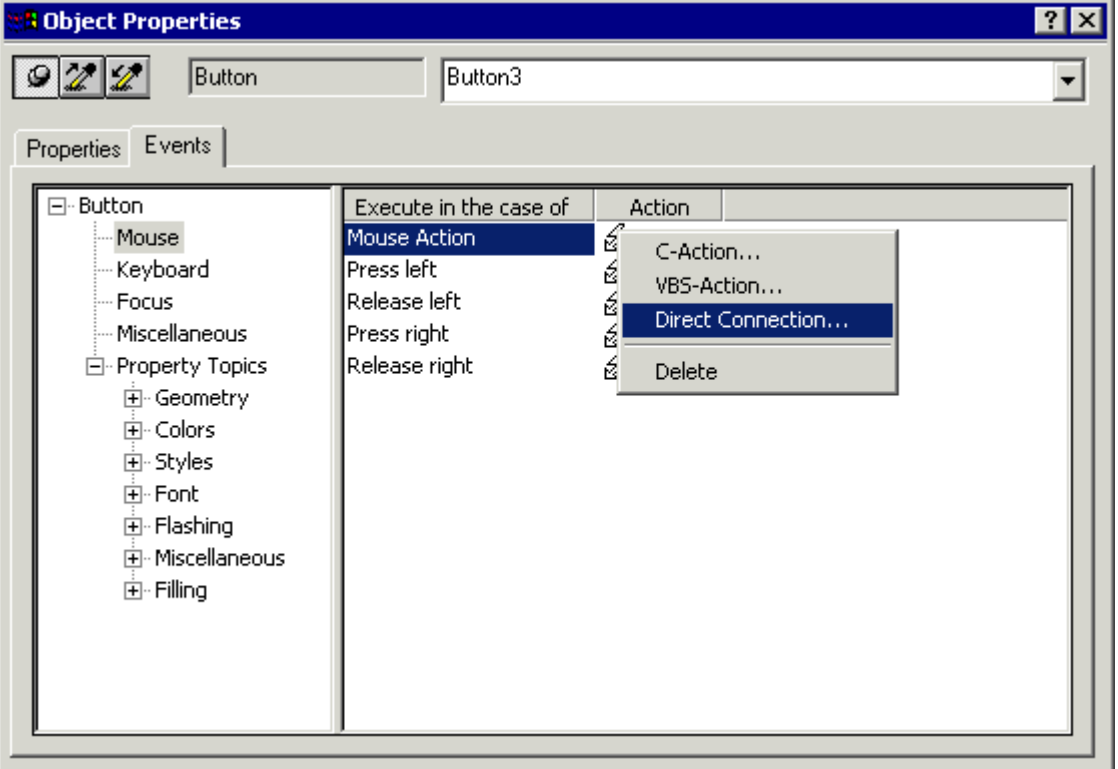

The "Direct Connection" dialog opens.

5. In the Source area, select a constant as the source of the direct connection. Click the  $\frac{1}{n}$  button and double-click the picture NewPdl2.pdl in the picture selection dialog.

<span id="page-845-0"></span>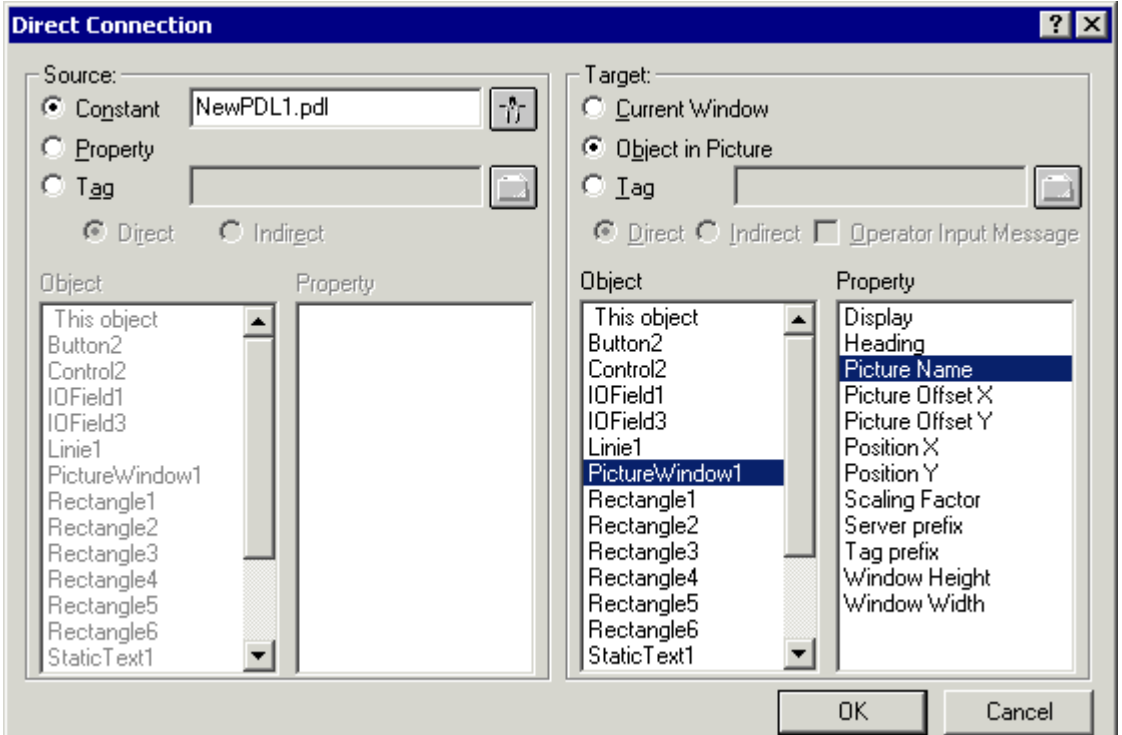

6. In the "Target" area, select the object "PictureWindow1" and the property "Picture Name".

- 7. In the "Direct Connection" dialog, click the "OK" button. Dynamizing by means of direct connection is indicated in the Object Properties dialog with the  $\clubsuit$  icon.
- 8. Save the picture and activate Runtime using the  $\blacktriangleright$  button.
- 9. In Runtime, the picture "NewPdl1.pdl" is displayed in the picture window. If you click the "Button" object, a picture change occurs in the picture window and the picture "NewPdl2.pdl" is displayed.

### See also

[Dynamizing by Means of Direct Connection](#page-840-0) (Page [841](#page-840-0))

# 4.8 Dynamizing Using the Dynamic Dialog

# 4.8.1 Dynamizing Using the Dynamic Dialog

### Introduction

The Dynamic Dialog is used to dynamize object properties. In Dynamic Dialog you formulate an expression by using tags, functions, and arithmetic operands. The value of the expression,

the status as well as the quality code of tags used within the expression are used to form the object property value in Runtime.

The Dynamic Dialog may be used for the following purposes:

- Map the value ranges of a tag into colors
- Monitor single tag bits and map bit value onto colors or texts
- Monitor a Boolean tag and map bit value onto colors or texts
- Monitor tag status
- Monitor tag quality code

#### **Note**

If you divide two tags in a dynamic dialog, the decimal places are removed in the result. In the generated C code, a "LONG" is erroneously placed before the "GetTagDouble".

Remove the "LONG" so that the result of the division is output correctly.

#### **Note**

When using several tags or operands, the essential performance advantage of Dynamic Dialog is lost.

### Convert to C Action

An action created with Dynamic Dialog is indicated in the "Object Properties" dialog with the  $\bigstar$  icon.

The code of this action is displayed if you use the right mouse button to click the  $\blacktriangleright$  icon in the "Object Properties" dialog and select the command "C Action..." in the pop-up menu. This converts the dynamization created with Dynamic Dialog into a C action.

If you save the action or modify the code of the action, the action may no longer be modified by using the Dynamic Dialog.

#### **Note**

The "check\_limits" feature generated during conversion of the Dynamic Dialog is reserved for the Dynamic Wizards.

### <span id="page-847-0"></span>See also

[Example: Color Change Depending on Position](#page-863-0) (Page [864](#page-863-0)) [Monitoring Quality Code \(Page 859\)](#page-858-0) [Monitoring Tag Status](#page-856-0) (Page [857](#page-856-0)) [Defining a Valid Range \(Page 854\)](#page-853-0) [Creating Expressions \(Page 850\)](#page-849-0) How to Configure Dynamization Using the Dynamic Dialog (Page 848)

# 4.8.2 How to Configure Dynamization Using the Dynamic Dialog

# Requirement

● Start the Graphics Designer and open a picture.

### Procedure

- 1. Open the "Object properties" dialog of the object to be dynamized.
- 2. Click the Properties tab.
- 3. In the left window area, select the property group which contains the property to be dynamized.
- 4. In the right window area, select the property to be dynamized.
- 5. With the right mouse button, click the  $\mathbb{Z}^*$  button belonging to the property and select the Dynamic Dialog... command in the pop-up menu.

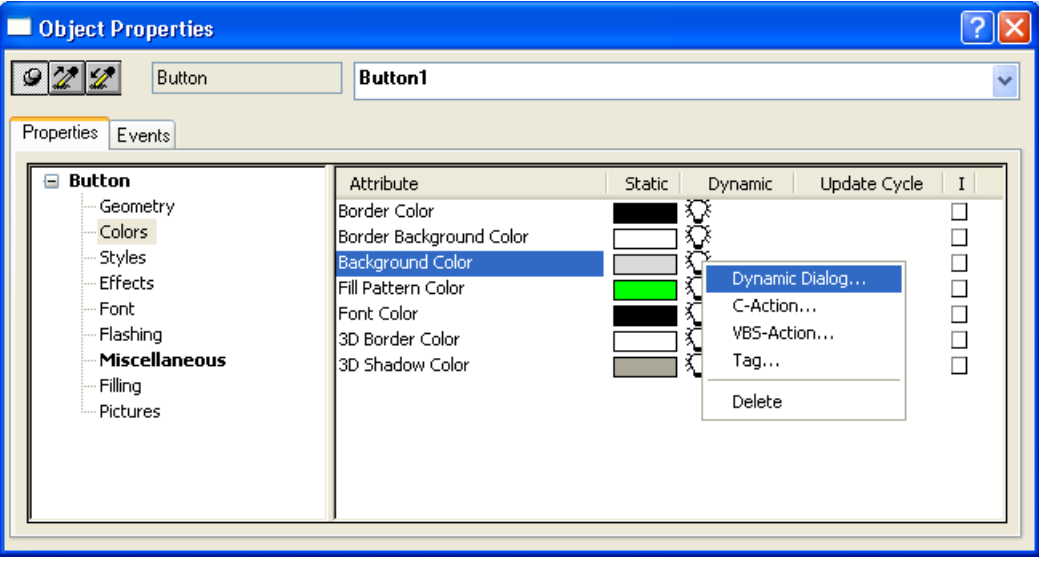

6. The Dynamic dialog opens.

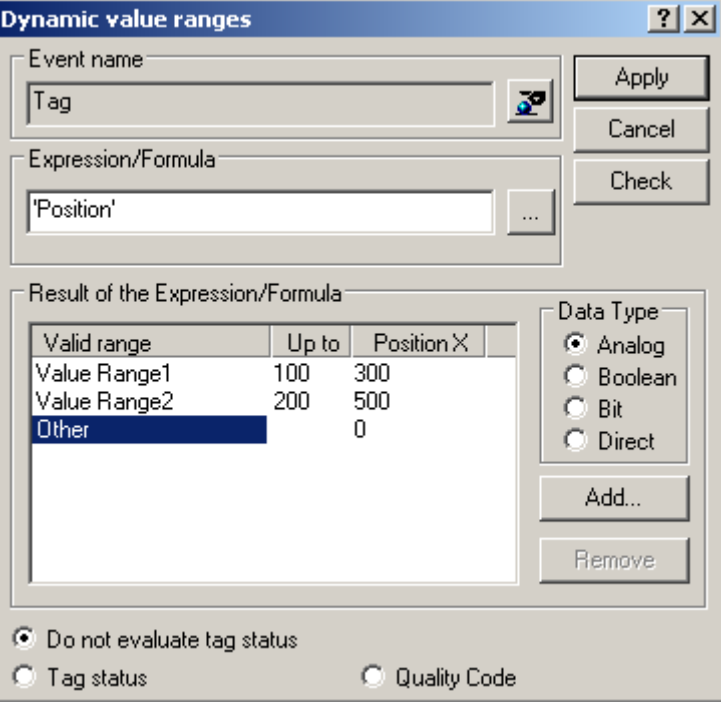

- 7. Click the  $\mathbf{F}$  button and specify the trigger.
- 8. In the Result of Expression/Formula area, specify the data type of the expression result.

The data type determines the options to specify the printout and to define the value ranges.

9. In the Expression/Formula area specify the expression which will control the object properties.

You may enter the expression either directly or add tags, functions and operands to your expression by using the  $\|\cdot\|$  button.

- 10.Click the button "Check" to check the syntax of your expression.
- 11.Specify the valid ranges in the "Result of Expression/Formula" area.
- 12.Assign a value to the object properties of each valid range.
- 13.Specify whether or not to perform an analysis of the tag status of quality code of a tag. Assign values to the object properties of the desired status or quality codes, if any.
- 14. Close the tag selection dialog by clicking the Apply button.
	- Dynamizing using the Dynamic dialog is indicated in the Object Properties dialog by the  $\bigstar$  icon.

#### <span id="page-849-0"></span>**Note**

If you do not set a trigger, the trigger event is defaulted by the system. The default values are dependent upon the contents of the formulated expression.

The direct connection to a text tag as output value of the I/O field cannot be dynamized using "Direct" data type in the Dynamic dialog.

# See also

[Example: Color Change Depending on Position](#page-863-0) (Page [864](#page-863-0)) [Monitoring Quality Code \(Page 859\)](#page-858-0) [Monitoring Tag Status](#page-856-0) (Page [857](#page-856-0)) [Defining a Valid Range \(Page 854\)](#page-853-0) Creating Expressions (Page 850) [Dynamizing Using the Dynamic Dialog \(Page 846\)](#page-845-0)

# 4.8.3 Creating Expressions

### Introduction

In Dynamic Dialog you formulate an expression by using tags, functions, and arithmetic operands. The value of the expression is used to formulate the value of the object property during Runtime.

The options to formulate the expression are dependent upon the desired data type of the printout result.

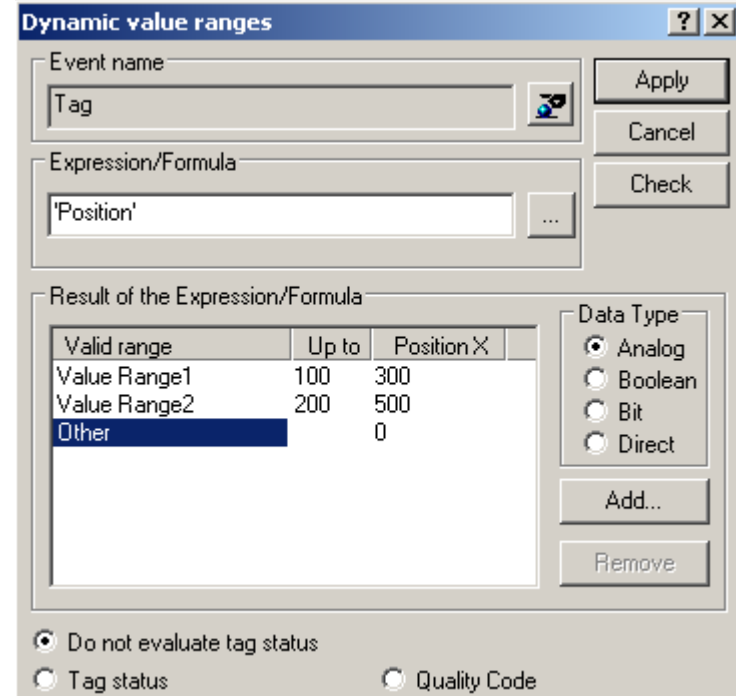

# Formulating the Expression for Analog, Boolean, Direct Data Types

# Tags

Tags may be entered either directly or by clicking the  $\frac{1}{2}$  button and the tag selection dialog. For direct entry, make sure that tag names are included in single quotation marks.

#### Note

If you enter the name of a tag which cannot be found, the dialog Missing tags appears.

Click the OK button to define a new tag with this name. Click the Cancel button to edit the tag name.

Click the Ignore button to link the attribute with a nonexistent tag. This is useful, for example, if you work with structure tags in a picture window or subsequently wish to import tags. Check prior to commissioning that the respective tag is actually found in the system.

# Functions

Functions may be entered either directly or by using the  $\|\cdot\|$  button and the function browser. You may use all C functions of the Global Script within an expression.

# **Operands**

Operands may be entered either directly or by using the **button**. Within an expression, operands may be used for addition, subtraction, multiplication or division.

Decimal numbers may be entered directly. Only a period is permissible as the decimal point.

#### Note

When using several tags or operands, the essential performance advantage of Dynamic Dialog is lost.

# Creating an Expression for Bit Data Types

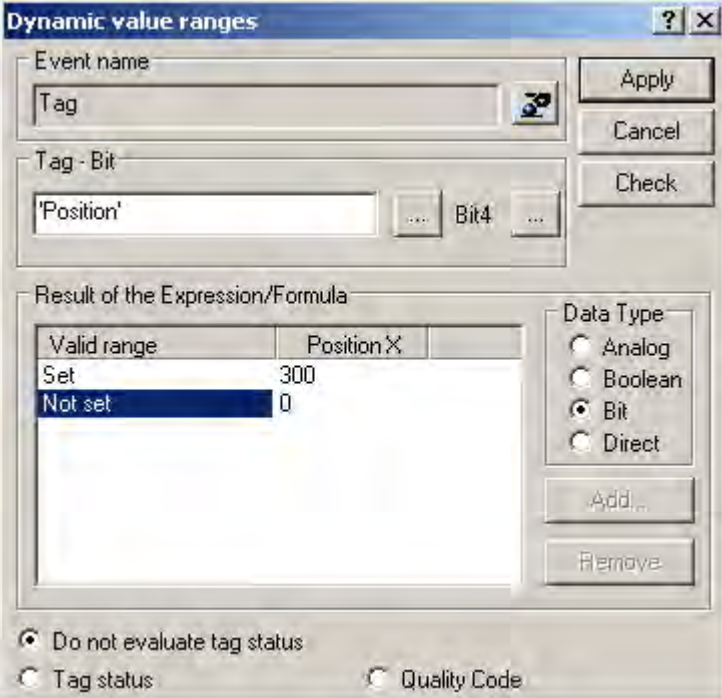

### Tags

Tags may be entered either directly or by clicking the  $\|\cdot\|$  button and the tag selection dialog. For direct entry, make sure that tag names are included in single quotation marks.

### Masking Relevant Bits

For 8-bit, 16-bit and 32-bit tags, clicking the  $\frac{1}{2}$  button will open a dialog to mask the relevant bits.

### Checking the Expression Syntax

Clicking the Check or Apply buttons, the syntax of the expression will be checked. You will receive an error message if the expression contains an error.

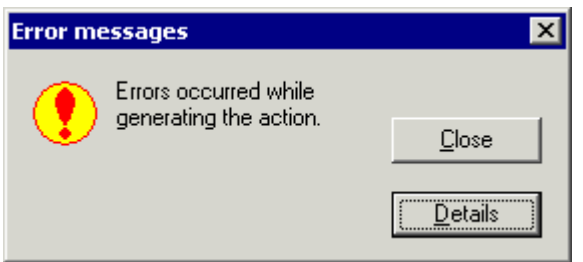

Clicking the Details button, you will receive additional information on the error message.

#### **Note**

Clicking the Check or Apply buttons will sort the list of value ranges Result of Expression/ Formula in ascending order by range upper limit.

#### See also

[Example: Color Change Depending on Position](#page-863-0) (Page [864](#page-863-0)) [Monitoring Quality Code](#page-858-0) (Page [859\)](#page-858-0) [Monitoring Tag Status \(Page 857](#page-856-0)) [Defining a Valid Range](#page-853-0) (Page [854\)](#page-853-0) [How to Configure Dynamization Using the Dynamic Dialog](#page-847-0) (Page [848](#page-847-0)) [Dynamizing Using the Dynamic Dialog \(Page 846\)](#page-845-0)

# <span id="page-853-0"></span>4.8.4 Defining a Valid Range

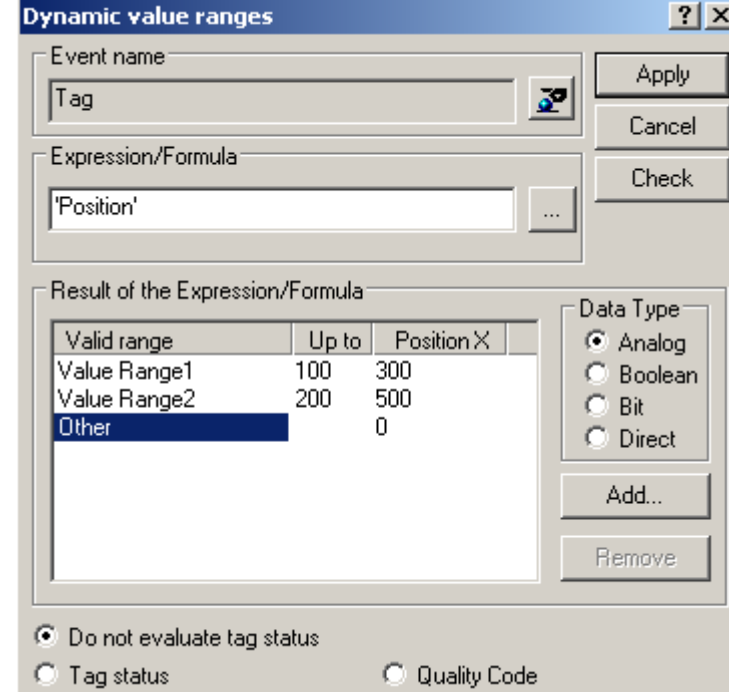

## Value Ranges for an Expression of Data Type Analog

For an expression of data type Analog, you may specify several value ranges. Use the Add button to create new value ranges. A new value range is always created between the most recently creates value range and the range Other.

The upper limit of a value range is changed by double-clicking the respective value in column to.

The applicable value of an object property in a value range is changed by double-clicking the respective value in the column of the object property.

Settings shown in the picture have the following effect:

- If the value of the tag Position is less or equal 100, the property Position X is set to 300.
- If the value of the tag Position is greater than 100 and less or equal 200, the property Position X is set to 500.
- If the value of the tag Position is greater than 200, the property Position X is set to 0.

Process Picture Dynamics

4.8 Dynamizing Using the Dynamic Dialog

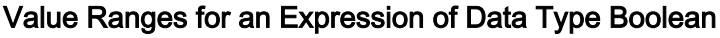

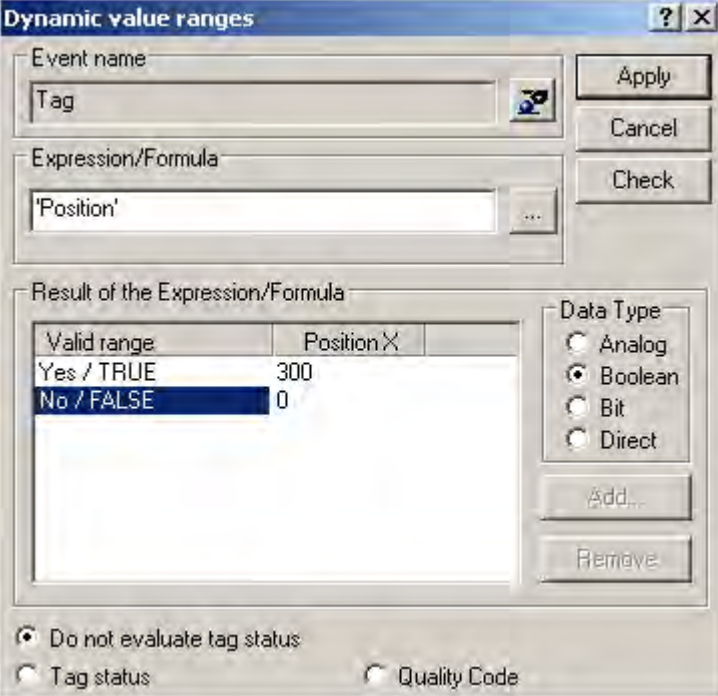

The applicable value of an object property in a value range is changed by double-clicking the respective value in the column of the object property.

Settings shown in the picture have the following effect:

- If the tag Position equals TRUE, the property Position X is set to 300.
- If the tag Position equals FALSE, the property Position X is set to 0.

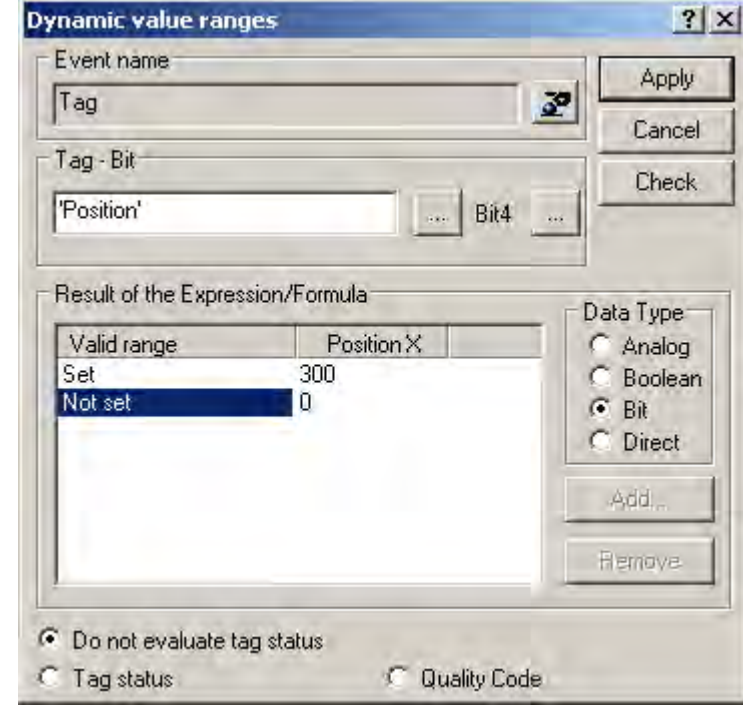

# Value Ranges for an Expression of Data Type Bit

The applicable value of an object property in a value range is changed by double-clicking the respective value in the column of the object property.

Settings shown in the picture have the following effect:

- If Bit4 of the tag Position is set, the property Position X is set to 300.
- If Bit4 of the tag Position is not set, the property Position X is set to 0.

Process Picture Dynamics

4.8 Dynamizing Using the Dynamic Dialog

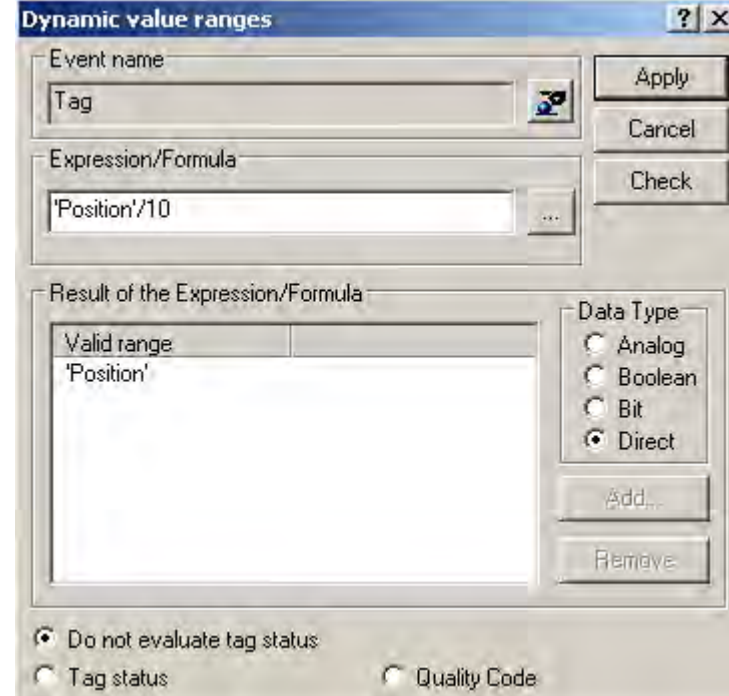

# <span id="page-856-0"></span>Value Ranges for an Expression of Data Type Direct

Settings shown in the picture have the following effect:

● The value of tag Position is divided by 10. The result of this calculation is accepted as the value for the object property to be dynamized.

### See also

[Defining a Valid Range](#page-853-0) (Page [854\)](#page-853-0) [Example: Color Change Depending on Position](#page-863-0) (Page [864](#page-863-0)) [Monitoring Quality Code](#page-858-0) (Page [859\)](#page-858-0) Monitoring Tag Status (Page 857) [Creating Expressions \(Page 850\)](#page-849-0) [How to Configure Dynamization Using the Dynamic Dialog](#page-847-0) (Page [848](#page-847-0)) [Dynamizing Using the Dynamic Dialog \(Page 846\)](#page-845-0)

# 4.8.5 Monitoring Tag Status

### Introduction

Dynamizing by using the Dynamic Dialog may also be used to monitor the status of a WinCC tag in Runtime. Monitoring the tag status will also allow for conclusions on the status of associated links for external tags.

If you activate the check box Tag Status, the Dynamic Dialog is extended.

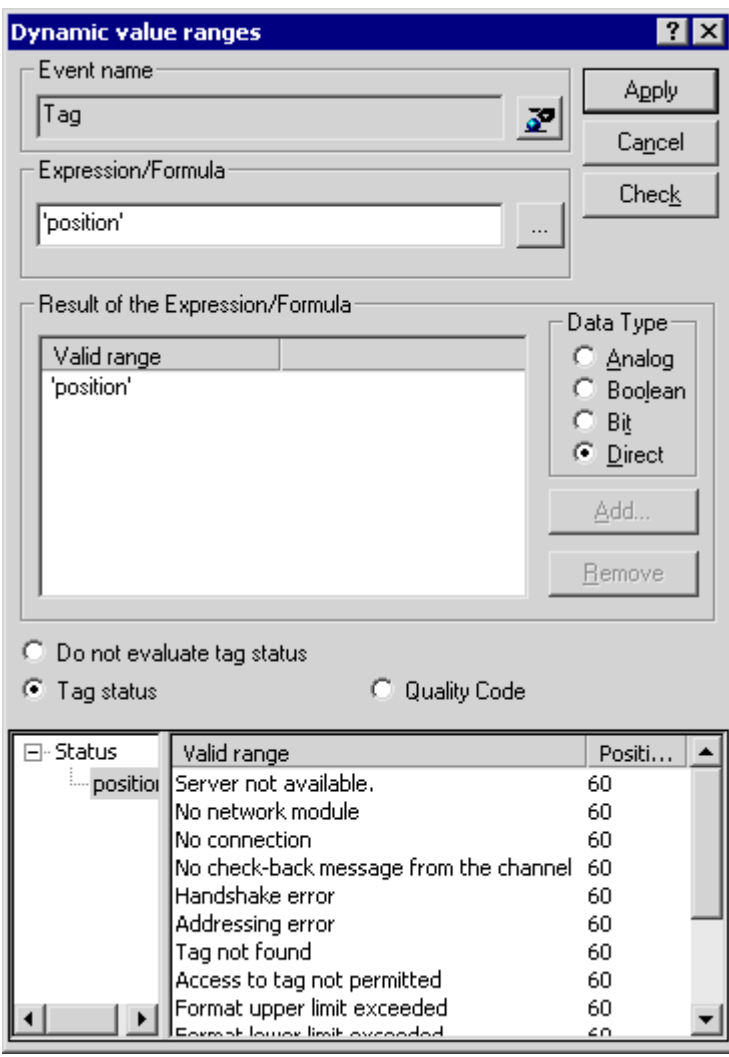

The left subarea will display all tags used in the expression.

In the right subarea, you may assign a value for each tag status of the object property to be dynamized. The applicable value of an object property for a tag status is changed by doubleclicking the respective value in the column of the object property.

## Note

If definitions for the value of an object property in the areas Result of Expression/Formula and Tag status contradict each other, the value of the object property is determined by the definition in area Tag status.

# <span id="page-858-0"></span>See also

[Example: Color Change Depending on Position](#page-863-0) (Page [864](#page-863-0)) Monitoring Quality Code (Page 859) [Defining a Valid Range](#page-853-0) (Page [854\)](#page-853-0) [Creating Expressions \(Page 850\)](#page-849-0) [How to Configure Dynamization Using the Dynamic Dialog](#page-847-0) (Page [848](#page-847-0)) [Dynamizing Using the Dynamic Dialog \(Page 846\)](#page-845-0)

# 4.8.6 Monitoring Quality Code

# Introduction

Dynamizing by using the Dynamic Dialog may also be used to monitor the quality code of a WinCC tag in Runtime. Monitoring the quality code of external tags will also allow for conclusions on the quality of associated tags during the process.

If you activate the check box Quality Code, the Dynamic Dialog is extended.

#### Process Picture Dynamics

4.8 Dynamizing Using the Dynamic Dialog

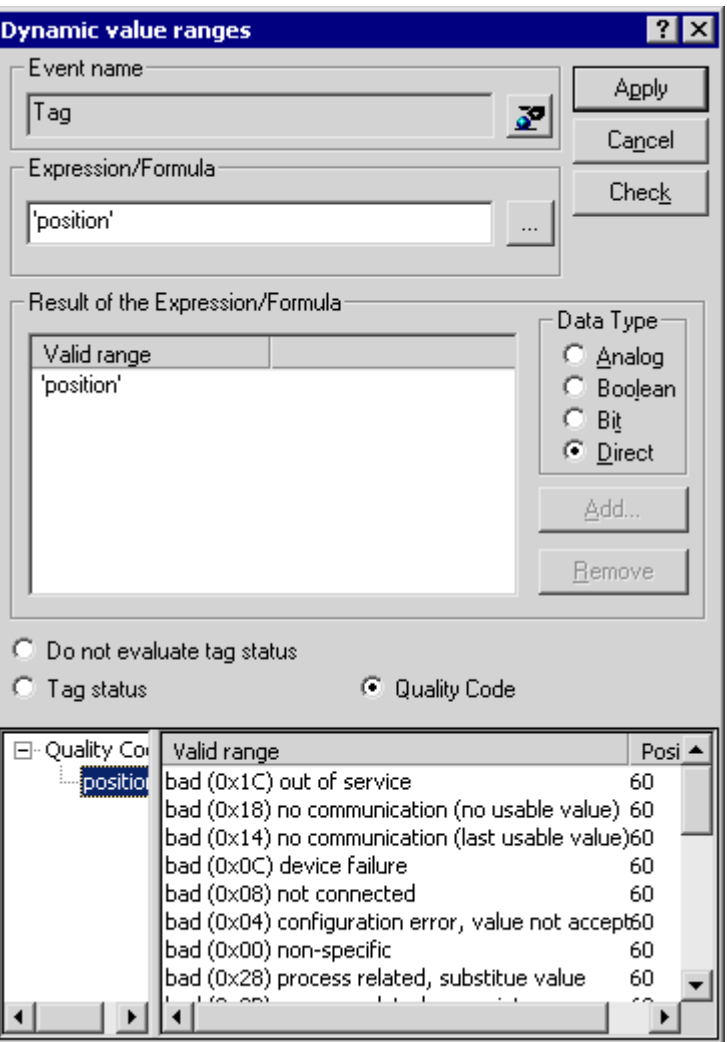

The left subarea will display all tags used in the expression.

In the right subarea, you may assign a value for each quality code of the object property to be dynamized. The applicable value of an object property in a quality code is changed by doubleclicking the respective value in the column of the object property.

### **Note**

If definitions for the value of an object property in the areas Result of the Expression/Formula and Quality Code contradict each other, the value of the object property is determined by the definition in area Quality Code.

### Quality Codes that can be Dynamized

In the right-hand portion of the Dynamic dialog, a selection of the possible Quality Codes is shown. The missing Quality Codes are combined in the collection signals "bad miscellaneous state" and "uncertain miscellaneous states".

The Quality Codes that are offered in the Dynamic dialog are found in the following table. This list of Quality Codes is ordered by descending priority. If an expression is comprised of several tags, the expression contains the Quality Code of the tags for which the Quality Code is highest in the table.

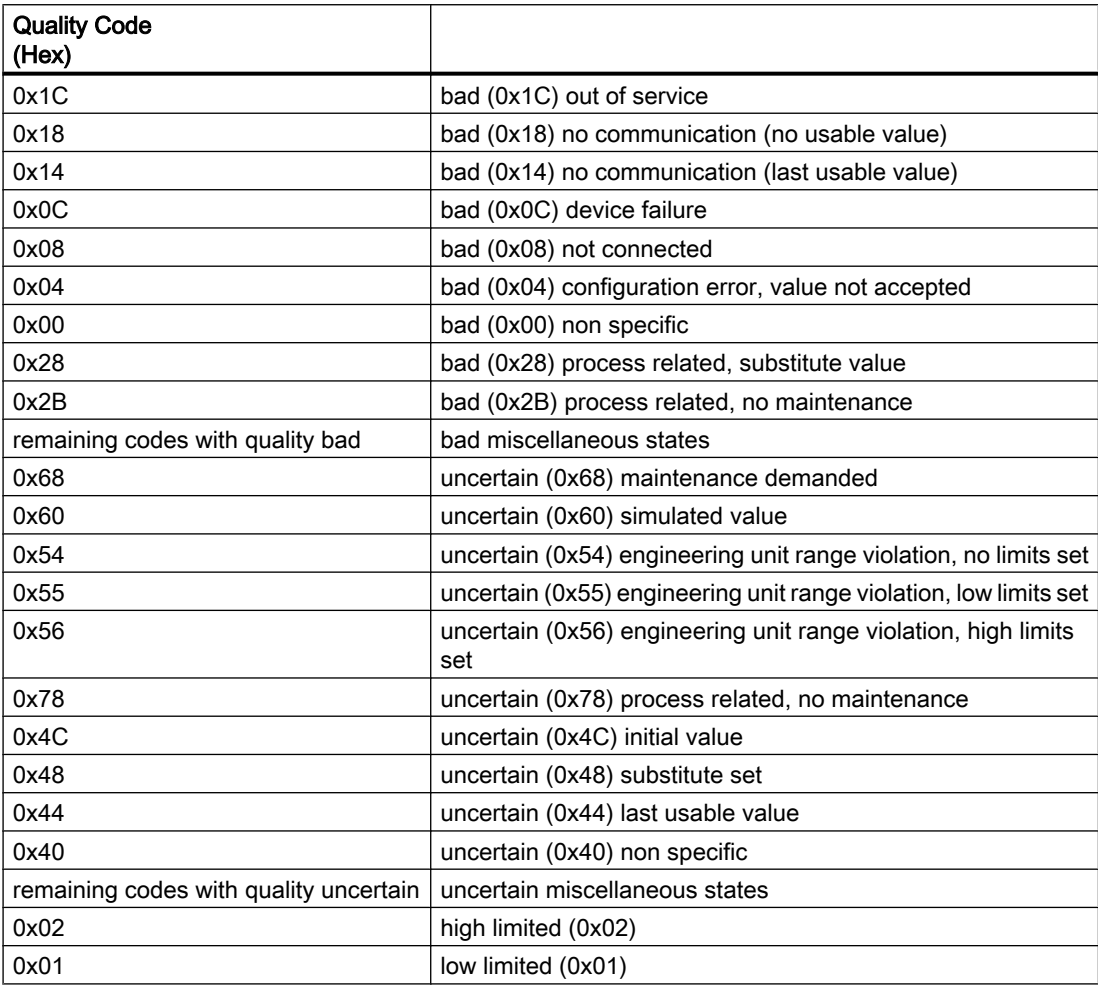

## See also

[Example: Color Change Depending on Position](#page-863-0) (Page [864](#page-863-0)) [Editing Triggers \(Page 862\)](#page-861-0) [Monitoring Tag Status \(Page 857](#page-856-0)) [Defining a Valid Range](#page-853-0) (Page [854\)](#page-853-0) [Creating Expressions \(Page 850\)](#page-849-0) [How to Configure Dynamization Using the Dynamic Dialog](#page-847-0) (Page [848](#page-847-0)) [Dynamizing Using the Dynamic Dialog \(Page 846\)](#page-845-0)

# <span id="page-861-0"></span>4.8.7 Editing Triggers

### Introduction

If you do not set a trigger, the trigger event is defaulted by the system. The default setting depends on the content of the formulated expression in the Dynamic dialog.

- If the expression contains one or more tags, a tag trigger with the standard cycle set in the Graphics Designer is used as the trigger. All tags contained in the expression are entered in the tag list.
- If the expression does not contain any tags, a cyclic trigger with the standard cycle set in the Graphics Designer is used as the trigger.

# Trigger Events

The following trigger events are available in the Dynamic dialog.

- Tag: A tag trigger is used as the trigger. The query can be performed either when a change is made or cyclically. Query cycles between 250 ms and 1 h can be selected. Self-defined user cycles are also available.
- Standard cycle: A cyclic trigger is used as the trigger. Cycle times between 250 ms and 1 h can be selected. Self-defined user cycles are also available.
- Picture cycle: A cyclic trigger is used as the trigger. The cycle time is defined by the object property Update Cycle of the picture object. This cycle provides the option of defining the cycles of all the actions used in a picture centrally.
- Window cycle: A cyclic trigger is used as the trigger. The cycle time is defined by the object property Update Cycle of the Picture Window object. This cycle provides the option of defining the cycles of all the actions used in a picture window centrally.

#### **Note**

It is important to remember that the cycle time has a major effect on the performance of the project. All the actions of a picture must be completed within their cycle time. Apart from the runtimes of the actions, the times required for requesting the tag values and the reaction times of the automation systems must also be taken into consideration. You should only set trigger events with a cycle time under one second if variables which change rapidly have to be queried.

# Requirement

• Open the Dynamic dialog

## Procedure

- 1. Click the  $\mathbf{F}$  button in the "Event Name" area.
- 2. The Change Trigger dialog opens.

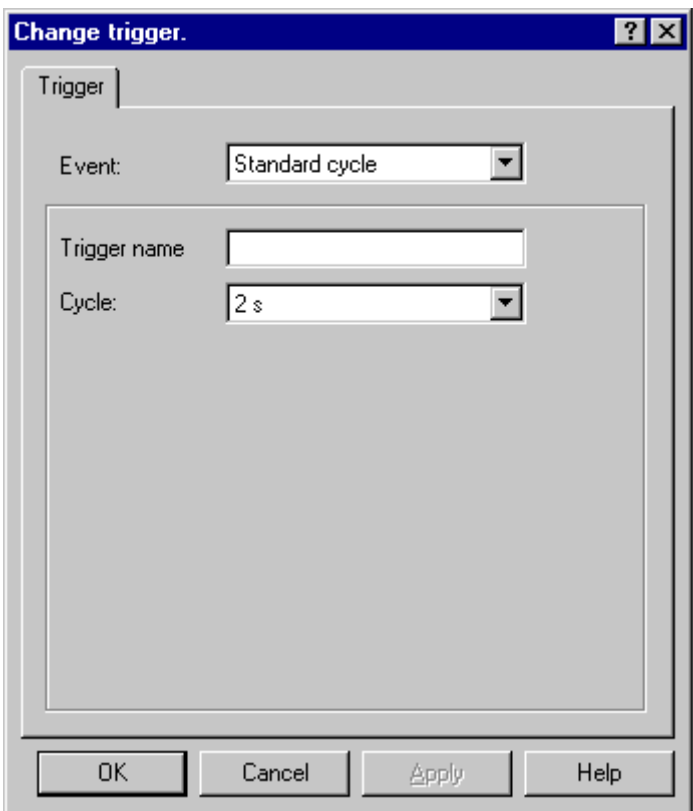

- 3. Select the desired trigger event in the Event section.
- 4. Select the desired cycle time in the Cycle section.
- 5. For the trigger events Standard Cycle, Picture Cycle, and Window Cycle, you can enter a specific name for your trigger in the Trigger Name field.
- 6. Click "OK".

# See also

[How to Configure Dynamization Using the Dynamic Dialog](#page-847-0) (Page [848](#page-847-0)) [Dynamizing Using the Dynamic Dialog \(Page 846\)](#page-845-0)

# <span id="page-863-0"></span>4.8.8 Example: Color Change Depending on Position

## Introduction

The position of a workpiece is to influence the background color of the workpiece. In the example, the workpiece is simulated by a rectangle and the position by an internal tag. The position may be changed by using an I/O field.

#### Requirement

- Configure a "Position" tag of data type "Unsigned 16-Bit Value".
- Start Graphics Designer and open a picture.
- Insert an I/O field into the picture and connect it to the "Position" tag.
- Insert a rectangle into the picture. Dynamize the "Position X" object property by means of a tag connection to the "Position" tag.

#### Procedure

- 1. Open the "Object properties" dialog of the rectangle and click the "Properties" tab, unless already activated.
- 2. In the left-hand window area, select the "Colors" property group.
- 3. Use the right mouse button to click the  $\mathbb{Z}^*$  button next to the property Background color. From the pop-up menu, select the command "Dynamic Dialog...".

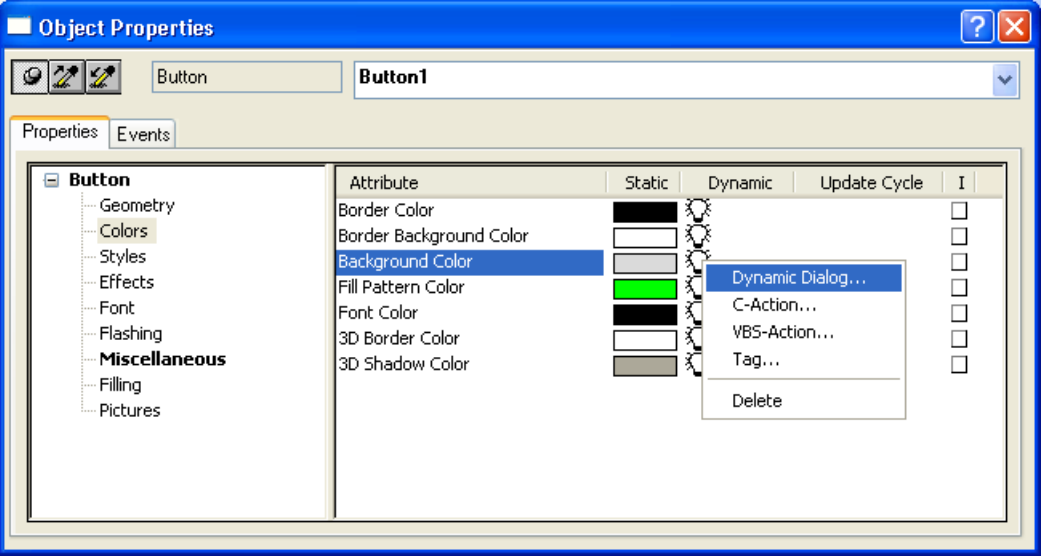
4.8 Dynamizing Using the Dynamic Dialog

4. The Dynamic dialog opens.

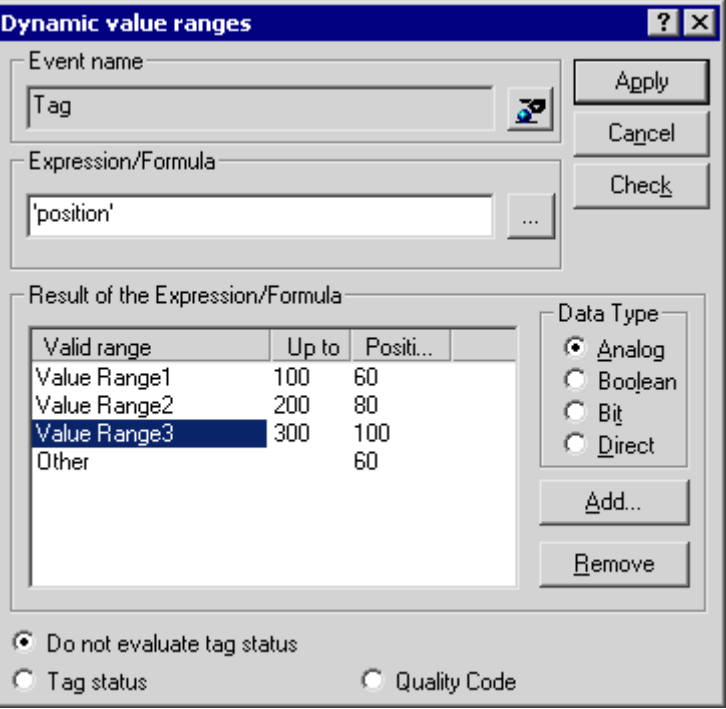

5. In the Expression/Formula area, left-click the  $\sqrt{2}$  button and select the Tag... command.

The tag selection dialog opens.

- 6. In the tag selection dialog, select the "Position" tag and close the tag selection dialog using the "OK" button.
- 7. Click the Add button in the Result of Expression / Formula area. The first value range is created.
- 8. In the Background color column, double-click the color bar and select green as the background color.
- 9. Click the Add button in the Result of Expression / Formula area. The second value range is created.
- 10.In the Background color column, double-click the color bar and select yellow as the background color.
- 11.Double-click the value "200" in the "to" column. Enter "300" in the value entry dialog.
- 12. Click the Add button in the Result of Expression / Formula area. The third value range is created.
- 13.In the Background color column, double-click the color bar and select red as the background color.
- 14.Click the "Accept" button.
- 15.Dynamizing using the Dynamic dialog is indicated in the Object properties dialog with the icon. A tag trigger with the standard cycle set in the Graphics Designer is used as the trigger.

<span id="page-865-0"></span>16. Save the picture and activate Runtime using the  $\rightarrow$  button.

17.In Runtime, you may change the X position of the rectangle by using the I/O field. Four value ranges (0-100, 101-300, 301-500, 501-...) have been defined by Dynamic Dialog dynamization. The background color of the rectangle changes according to the value range in which the left-hand edge of the rectangle is located.

## See also

[Monitoring Quality Code \(Page 859\)](#page-858-0) [Monitoring Tag Status](#page-856-0) (Page [857](#page-856-0)) [Defining a Valid Range \(Page 854\)](#page-853-0) [Creating Expressions \(Page 850\)](#page-849-0) [How to Configure Dynamization Using the Dynamic Dialog](#page-847-0) (Page [848\)](#page-847-0) [Dynamizing Using the Dynamic Dialog \(Page 846\)](#page-845-0)

# 4.9 Dynamizing Using VBS Action

# 4.9.1 Dynamizing Using VBS Action

## Introduction

Apart from the dynamization options using direct connection, C action, and tags, WinCC also offers VBS actions for dynamizing graphic objects in Runtime.

You should use VBS actions if

- you want to process several input parameters in an action
- you want to execute conditional instructions (if ... then ...)
- you want to change several object properties in an action
- you want to access selection dialogs of the operating system, e.g. file selection dialog or color selection dialog

You create VBS actions in the VBS action editor of the Graphics Designer. The action editor offers a similar range of functions to the VBS editor Global Script. From the Graphics Designer you can also access procedures which you have created in Global Script.

Actions which you create in the Graphics Designer are always stored with the picture in which they have been configured. In addition to all configured object properties, the configured VBS actions are also documented in the project documentation of the Graphics Designer. All of the VBS actions configured in this picture are displayed if you select a picture in the WinCC Explorer and call up the Properties dialog using the pop-up menu.

Further information on VBS actions can be found in the section Creating Procedures and Actions Using VBScript.

## <span id="page-866-0"></span>Application Scenarios

## VBS Action for Dynamizing Object Properties

You use VBS actions for dynamizing an object property. You can dynamize the value of the object property in Runtime depending on a trigger, a tag, or the status of other object properties. You should use a VBS action if the options provided by tag connection or the Dynamic dialog are not sufficient to solve the task in question.

#### VBS Action for Events

You can use a VBS action to react to an event which occurs at a graphic object. You should use a VBS action if the options provided by tag connection or the Dynamic dialog are not sufficient to solve the task in question.

The use of actions to react to changes to object properties influences performance in Runtime.

The event occurs if the value of the object property changes. The action associated with the event is then started. When a picture is closed, all of the started actions are stopped one by one. This can cause high system loads.

## See also

[Editing Triggers \(Page 875\)](#page-874-0) [How to Configure a VBS Action \(Page 874\)](#page-873-0) [Working in Action Editor](#page-870-0) (Page [871](#page-870-0)) [Action Editor in Graphics Designer \(Page 868\)](#page-867-0) Working with VBS Actions (Page 867) [Types of Dynamization](#page-814-0) (Page [815](#page-814-0))

## 4.9.2 Working with VBS Actions

## Introduction

If you create VBS actions in the Graphics Designer, it is important to note the following differences compared to actions in Global Script:

- An action in the Graphics Designer is always saved with the picture.
- If you copy a graphic object for which you have configured an action, the action is copied together with the properties of the graphic object.
- Actions can only be saved in the Graphics Designer if they have the correct syntax. Therefore use the syntax check before you save an action.
- You cannot create globally applicable procedures in the Graphics Designer.

#### <span id="page-867-0"></span>Working with Actions

The editor for VBS actions in the Graphics Designer provides the following options:

- Before you save an action, check it to make sure that is syntactically correct.
	- To do so, click the  $\mathbb{R}$  button in the toolbar or select the appropriate command from the pop-up menu in the VBS dialog.
- To delete actions from object properties, open the Object Properties dialog of the graphic object and select the relevant command from the pop-up menu:

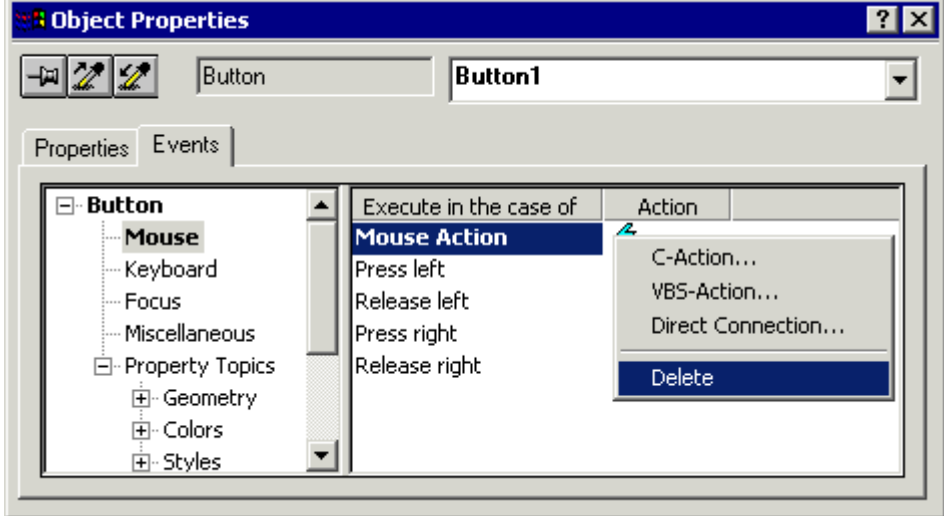

If a different type of dynamics is configured for a property or event, the previous type of dynamizing is automatically deleted.

#### See also

[Editing Triggers \(Page 875\)](#page-874-0) [How to Configure a VBS Action \(Page 874](#page-873-0)) [Working in Action Editor](#page-870-0) (Page [871](#page-870-0)) Action Editor in Graphics Designer (Page 868) [Dynamizing Using VBS Action \(Page 866](#page-865-0))

# 4.9.3 Action Editor in Graphics Designer

## Introduction

You create and process VBS actions at graphic objects in the editor for VBS actions in the Graphics Designer. The action editor offers a similar range of functions to the VBS editor Global Script.

 $\mathbf{L}$ 

## Calling Action Editor

You start the editor for VBS actions from the Object Properties dialog of a graphic object in the Graphics Designer. If you configure an action to dynamize an object property, you call the dialog in the Properties tab. Place the mouse pointer in the Dynamic column and select the VBS Action command from the pop-up menu:

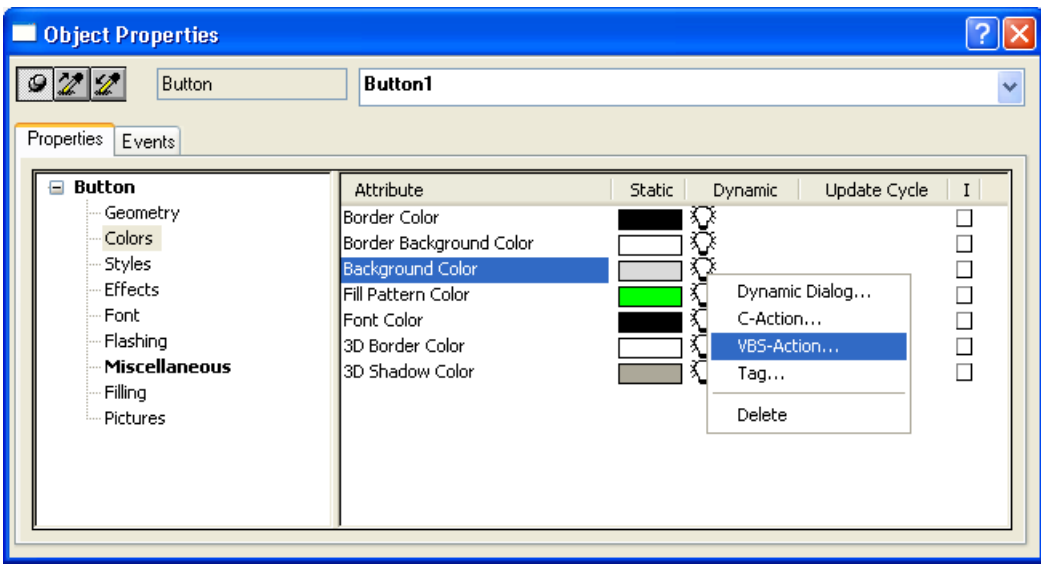

If you want to react to an event at a graphic object using an action, you call the dialog in the Event tab. Place the mouse pointer in the Action column and select the VBS Action command from the pop-up menu:

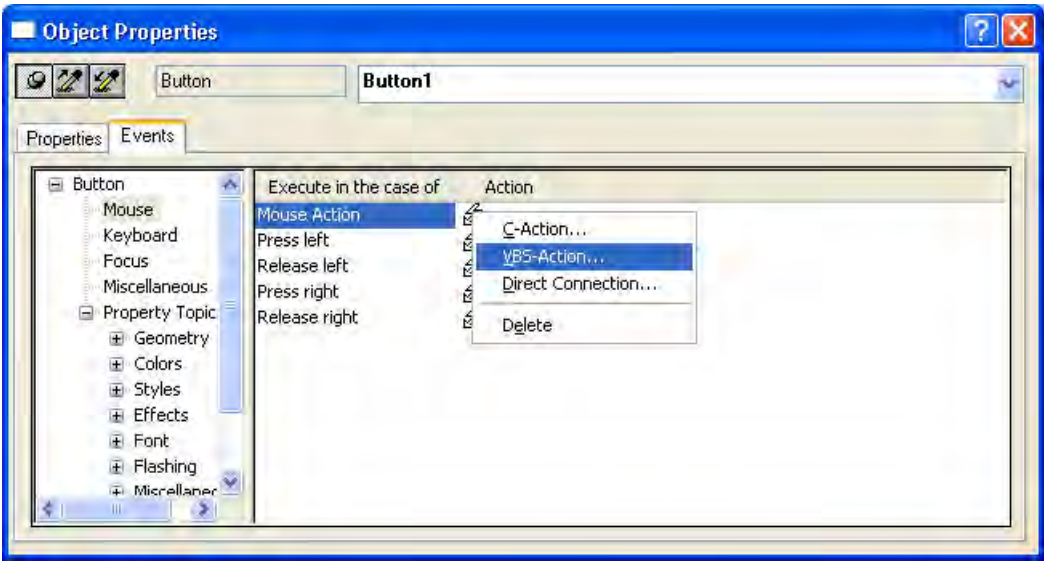

## Layout of Action Editor

The editor for VBS actions offers a similar range of functions to the VBS editor Global Script.

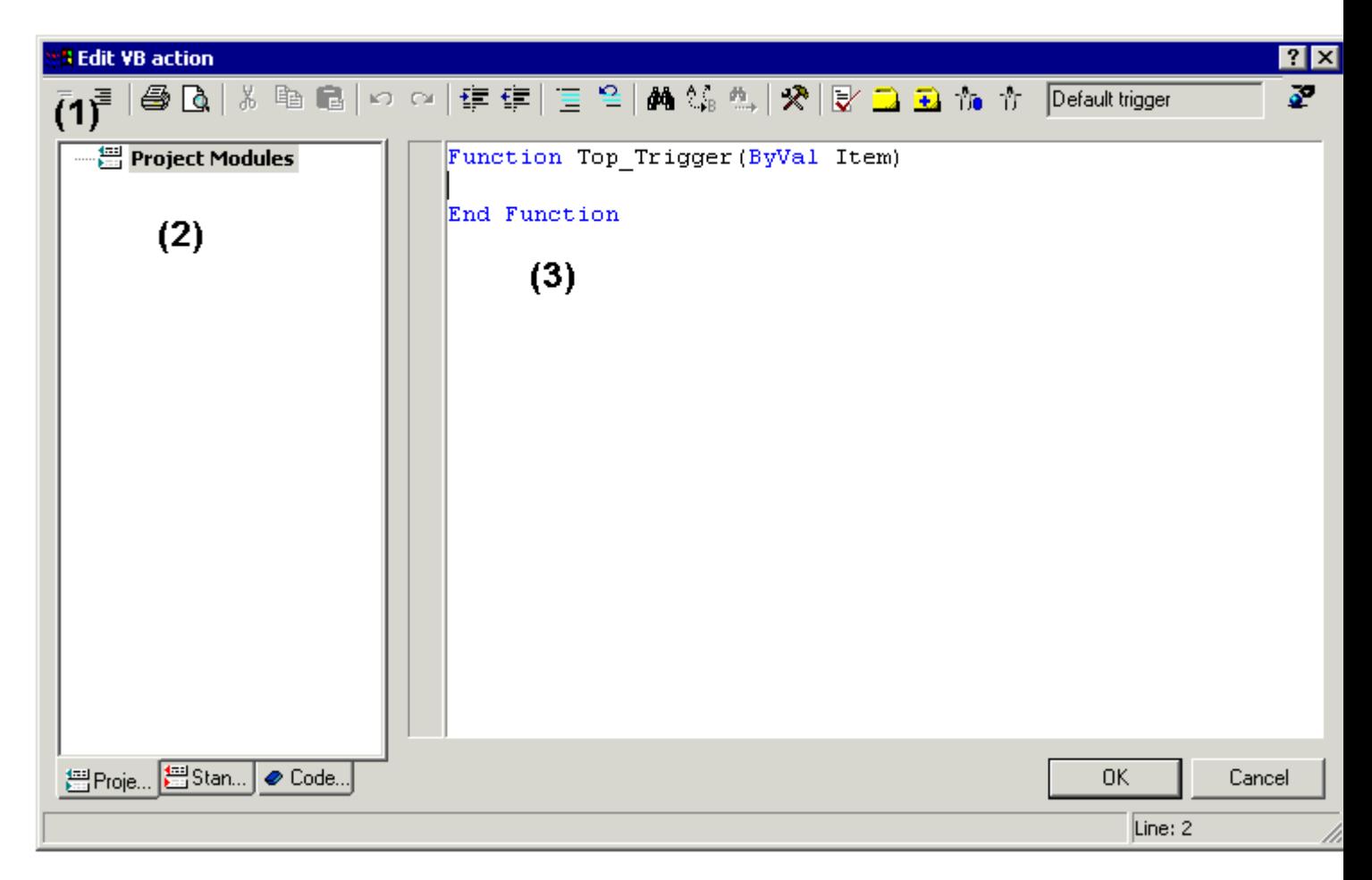

## Toolbar (1)

In the toolbar you will find all the commands needed to create actions.

## Navigation window (2)

You manage your actions in the navigation window. Here you will also find:

- Project and standard procedures which you have created in Global Script and which you can insert into your action code (drag and drop).
- Code templates which you can insert into your action or procedure (drag and drop).

## Editor window (3)

You write and edit your actions in the Editor window.

## <span id="page-870-0"></span>See also

[Editing Triggers \(Page 875\)](#page-874-0) [How to Configure a VBS Action \(Page 874\)](#page-873-0) [Working with VBS Actions](#page-866-0) (Page [867](#page-866-0)) [Dynamizing Using VBS Action \(Page 866\)](#page-865-0) Working in Action Editor (Page 871)

## 4.9.4 Working in Action Editor

## Declaration Area in Actions

If you create actions in Graphics Designer, you can display the declaration area of the action

using the button  $\equiv$  . When creating a new action, the Option explicit instruction is automatically entered in the declaration area and cannot be deleted. The instruction is necessary as it prevents errors caused by the incorrect notation of tags without declaration.

The instruction requires that tags are always defined in your code with the Dim instruction.

Do not use the instruction Option explicit in your code as this can cause runtime errors.

In the declaration area, you can also make general settings which you want to use globally for the current picture, e.g.:

- Tag Definitions
- Procedures which you only want to use in this picture

In the declaration area of the actions, you may define global tags independent of each other in the areas Event and Properties of an object. There is no link between global tags of identical names in both areas.

#### Note

Always make sure that the procedures in the declaration area have correct syntax, i.e. with Sub - End Sub. Do not create directly executable codes in the declaration area as this can cause runtime errors.

Please note that when creating a tag, it must not contain a value (Value = VT\_EMPTY). Initialize the tags after declaration with the corresponding value.

In the general declaration part of screens, no check is made whether a procedure or function name has already been assigned. Therefore, a name could occur several times and it is not defined which function will be executed. This is standard behavior of the MS Scripting Engine.

## Intellisense and Highlight Syntax

During text entry, context-sensitive lists appear containing the properties, methods, and objects possible at the current code position. If you insert an element from the list, the required syntax is also indicated automatically.

#### **Note**

Full intellisense for all objects can only be utilized in the Graphics Designer if the list is accessed using the object name and the result is assigned to a tag. Otherwise, you are only offered a list of standard properties.

Example of full intellisense:

Dim Tag

Set Tag = ScreenItems (Circle1)

Variable.<Intellisense selection>

If picture window limits are exceeded during addressing, it is once again only the standard properties which are offered since the picture of the picture window is not loaded.

#### General VBS Functions

Using the pop-up menu in the Editor window you can view a list of the possible VBS standard functions, e.g. Abs, Array, ... , Year.

#### Lists of Objects, Properties and Methods

Using the pop-up menu in the Editor window you can view a list of the possible objects by calling the Object List command in Graphics Designer.

Use the Properties/Methods pop-up menu command to call in a list of possible properties and methods.

The same lists can be called in with the key combination <CTRL + SPACEBAR> but according to the context of the script.

#### Code Templates

In the Code templates tab in the Navigation window of the Editor, you will find a selection of frequently used instructions, e.g. for loops and conditional instructions. You can insert these templates into your process code by dragging and dropping or by double-clicking.

If you insert a code template into your code, it is important to note that, for example, conditions in the templates are identified by \_XYZ\_. You must replace these placeholders with the appropriate information.

#### Selection Dialogs

If you use WinCC tags or picture objects in the code, you can open the following selection dialogs:

- Opens the tag selection dialog and gives the selected tag name as the return value.
- $\blacktriangleright$  Opens a tag selection dialog and returns the tag name with an associated reference.
- **T<sub>I</sub>O** Opens a picture/object browser in which a picture/object can be selected whose name is then used for the return value.
- $\uparrow$  Opens a picture selection dialog for pictures and returns the picture name, with the server prefix if necessary.

#### Syntax Check

The Action Editor supports you by providing a syntax check which you can perform after the code has been created. Syntax errors in the code are displayed in the output window of the editor. You can move to the erroneous point in the code directly by double-clicking the error in the output window.

#### Note

The syntax check can only detect syntax errors in the code. Programming errors, such as missing references, only become visible in Runtime. You should therefore also always check your scripts in the Runtime environment.

## See also

[Editing Triggers \(Page 875\)](#page-874-0) [How to Configure a VBS Action \(Page 874\)](#page-873-0) [Working with VBS Actions](#page-866-0) (Page [867](#page-866-0)) [Action Editor in Graphics Designer \(Page 868\)](#page-867-0) [Dynamizing Using VBS Action \(Page 866\)](#page-865-0)

# <span id="page-873-0"></span>4.9.5 How to Configure a VBS Action

## Introduction

In the Graphics Designer you configure VBS actions to

- dynamize an object property. You can, for example, display a fill level according to a tag value, implement a color change if a tag value is exceeded, or create cyclic actions (e.g. flashing).
- react to an event which is triggered on an object: This can involve the execution of actions, for example, on clicking the mouse or a color change following the change of an object property.

The procedure is basically the same for both types of action.

## Executing Actions in Runtime

An action which you have configured for an event is executed whenever the triggering event (e.g. mouse click) occurs.

Actions which you have used to dynamize object properties always need a trigger for execution. Actions without trigger are not executed in Runtime.

#### Procedure

- 1. Open the Object Properties dialog of the object for which you want to configure an action.
- 2. Activate the Properties tab if you want to dynamize an object property. Activate the Event tab if you want to react to an event with an action.
- 3. Highlight the Dynamic column of the object property which you want to dynamize, or the Action column of the event to which you want to react. Select the command VBS Action from the pop-up menu. The editor for VBS actions is opened.
- 4. Create the VBS action.
- 5. Check your action with <F7>. If your action contains syntax errors, they are displayed in an output window. Correct the code and check it again.
- 6. If your action is syntactically correct, exit the dialog with OK.

#### Note

Actions can only be saved in the Graphics Designer if they have the correct syntax. To save an erroneous action temporarily, you must first remove the comment from the action.

Result

The action is displayed in the Object Properties dialog of the object with the following symbol: 兔

## <span id="page-874-0"></span>See also

Editing Triggers (Page 875) [How to Configure a VBS Action \(Page 874\)](#page-873-0) [Working in Action Editor](#page-870-0) (Page [871](#page-870-0)) [Action Editor in Graphics Designer \(Page 868\)](#page-867-0) [Working with VBS Actions](#page-866-0) (Page [867](#page-866-0)) [Dynamizing Using VBS Action \(Page 866\)](#page-865-0)

## 4.9.6 Editing Triggers

### Introduction

If you configure an action for an event, you do not have to configure a trigger. The event is the trigger for the action. You have to assign triggers if you configure an action for dynamizing an object property.

A cyclic trigger with the standard cycle set in the Graphics Designer is used by default as the trigger.

## Trigger Events

The following trigger events are available in the editor for VBS actions.

- Tag: A tag trigger is used as the trigger. The query can be performed either when a change is made or cyclically. Query cycles between 250 ms and 1 h can be selected. Self-defined user cycles are also available.
- Standard cycle: A cyclic trigger is used as the trigger. Cycle times between 250 ms and 1 h can be selected. Self-defined user cycles are also available.
- Picture cycle: A cyclic trigger is used as the trigger. The cycle time is defined by the object property Update Cycle of the picture object. This cycle provides the option of defining the cycles of all the actions used in a picture centrally.
- Window cycle: A cyclic trigger is used as the trigger. The cycle time is defined by the object property Update Cycle of the Picture Window object. This cycle provides the option of defining the cycles of all the actions used in a picture window centrally.

#### Note

It is important to remember that the cycle time has a major effect on the performance of the project. All the actions of a picture must be completed within their cycle time. Apart from the runtimes of the actions, the times required for requesting the tag values and the reaction times of the automation systems must also be taken into consideration. You should only set trigger events with a cycle time under one second if variables which change rapidly have to be queried.

#### Automatic Ending of Actions

After a change of picture, scripts still running are automatically stopped 1 minute after the change of picture.

Scripts which are still running when runtime is terminated are stopped after 5 seconds.

#### Requirement

● Open the editor for VBS actions.

## Procedure

1. In the toolbar, click the  $\mathbf{F}$  button. The Change Trigger dialog opens.

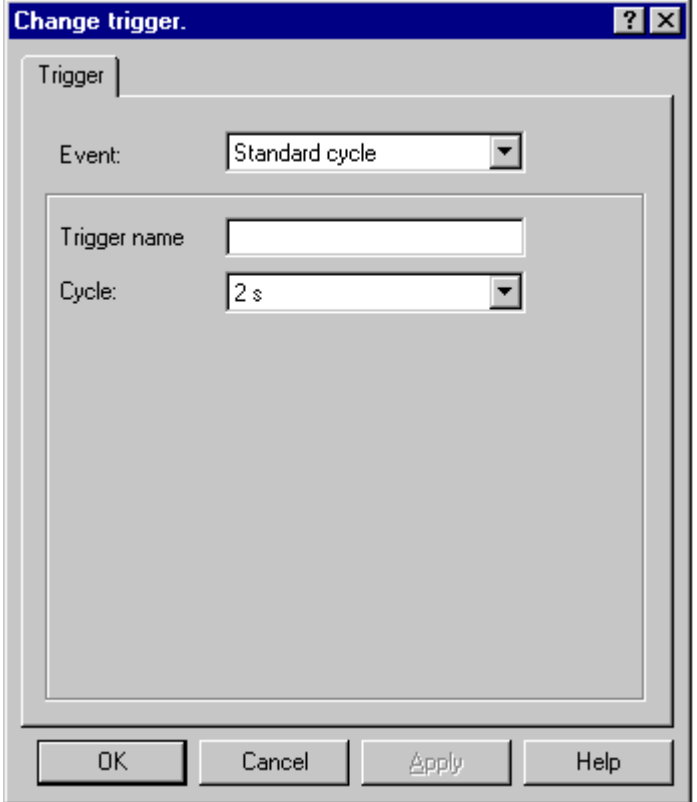

- 2. Select the desired trigger event in the Event section.
- 3. Select the desired cycle time in the Cycle section.
- 4. For the trigger events Standard Cycle, Picture Cycle, and Window Cycle, you can enter a specific name for your trigger in the Trigger Name field.
- 5. Click "OK".

## <span id="page-876-0"></span>See also

[How to Configure a VBS Action \(Page 874\)](#page-873-0) [Working in Action Editor](#page-870-0) (Page [871](#page-870-0)) [Action Editor in Graphics Designer \(Page 868\)](#page-867-0) [Working with VBS Actions](#page-866-0) (Page [867](#page-866-0)) [Dynamizing Using VBS Action \(Page 866\)](#page-865-0) [Trigger Types](#page-818-0) (Page [819](#page-818-0))

# 4.10 Dynamizing Using C Action

# 4.10.1 Dynamizing Using C Action

#### Introduction

C actions are used to dynamize an object property or to react to events. When object properties are dynamized, the value of the object property is determined by the return value of the C function.

Use C actions if, for example, you want to process several input parameters in one action or you want to execute conditional instructions (if ... then ...). It is advisable to use C actions especially if in the case of recipes, for example, you want to access several tags in the automation system at the same time.

#### Application Scenarios

#### C Action for Dynamizing Object Properties

You use C actions for dynamizing an object property. You can dynamize the value of the object property in Runtime depending on a trigger, a tag, or the status of other object properties. You should use a C action if the options provided by tag connection or the Dynamic dialog are not sufficient to solve the task in question.

#### C Action As Reaction to Events

You can use C actions to react to an event which occurs at a graphic object. You should use a C action if the options provided by tag connection or the Dynamic dialog are not sufficient to solve the task in question.

The use of actions to react to changes to object properties influences performance in Runtime.

The event occurs if the value of the object property changes. The action associated with the event is then started. When a picture is closed, all of the started actions are stopped one by one. This can cause high system loads.

## <span id="page-877-0"></span>See also

[Types of Dynamization](#page-814-0) (Page [815](#page-814-0)) [Importing and Exporting Actions](#page-885-0) (Page [886](#page-885-0)) [Editing Triggers \(Page 883\)](#page-882-0) [How to Apply Functions in the Action Code](#page-881-0) (Page [882](#page-881-0)) [How to Configure a C Action \(Page 879\)](#page-878-0) Working with C Actions (Page 878)

# 4.10.2 Working with C Actions

## Introduction

If you create C actions in the Graphics Designer, it is important to note the following differences compared to actions in Global Script:

- An action in the Graphics Designer is always saved with the picture.
- If you copy a graphic object for which you have configured an action, the action is copied together with the properties of the graphic object.
- Actions can be saved in the Graphics Designer if they can be compiled without error.
- You cannot create functions in the Graphics Designer; you can only call functions in actions which you have created in Global Script.

# Layout of Editor for C Actions

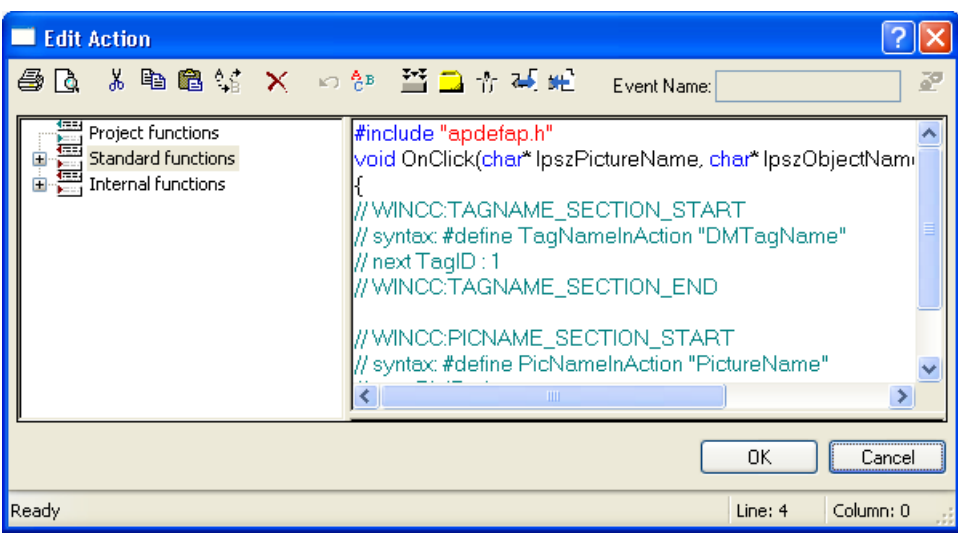

## <span id="page-878-0"></span>Toolbar

In the toolbar you will find the commands needed to create actions.

#### Navigation window

The navigation window enables you to access the existing C functions. You can apply these functions to the function code by double-clicking.

## Edit Window

You write and edit your C actions in the Editor window.

In order to utilize the functions of the Cross Reference editor used to locate the places of use of tag and picture names, the tag and picture names used in a C action must first be declared. This is done in the areas WINCC:TAGNAME\_SECTION and WINCC:PICNAME\_SECTION. More detailed information can be found under WinCC Coding Rules

## See also

[Importing and Exporting Actions](#page-885-0) (Page [886](#page-885-0)) [Editing Triggers \(Page 883\)](#page-882-0) [How to Apply Functions in the Action Code](#page-881-0) (Page [882](#page-881-0)) How to Configure a C Action (Page 879) [Dynamizing Using C Action \(Page 877\)](#page-876-0)

# 4.10.3 How to Configure a C Action

## Introduction

In the Graphics Designer you configure C actions to

- dynamize an object property. You can, for example, display a fill level according to a tag value, implement a color change if a tag value is exceeded, or create cyclic actions (e.g. flashing).
- react to an event which is triggered on an object: This can involve the execution of actions, for example, on clicking the mouse or a color change following the change of an object property.

The procedure is basically the same for both types of action.

## Processing of Actions in Runtime

An action which you have configured for an event is executed whenever the triggering event (e.g. mouse click) occurs.

Actions which you have used to dynamize object properties always need a trigger for execution. Actions without trigger are not executed in Runtime.

## Requirement

● Start the Graphics Designer and open a picture.

### Procedure

- 1. Open the Object Properties dialog of the object to be dynamized.
- 2. To dynamize an object property: In the left window area, select the property group. In the right window area, select the property.
- 3. To configure a reaction to an event: In the left-hand window area, select the event trigger, e.g. mouse, background color, etc. In the right window area, select the type of the event: e.g. mouse click, change, etc.
- 4. Right-click the associated  $\sum$  button and select the command C Action... in the pop-up menu.

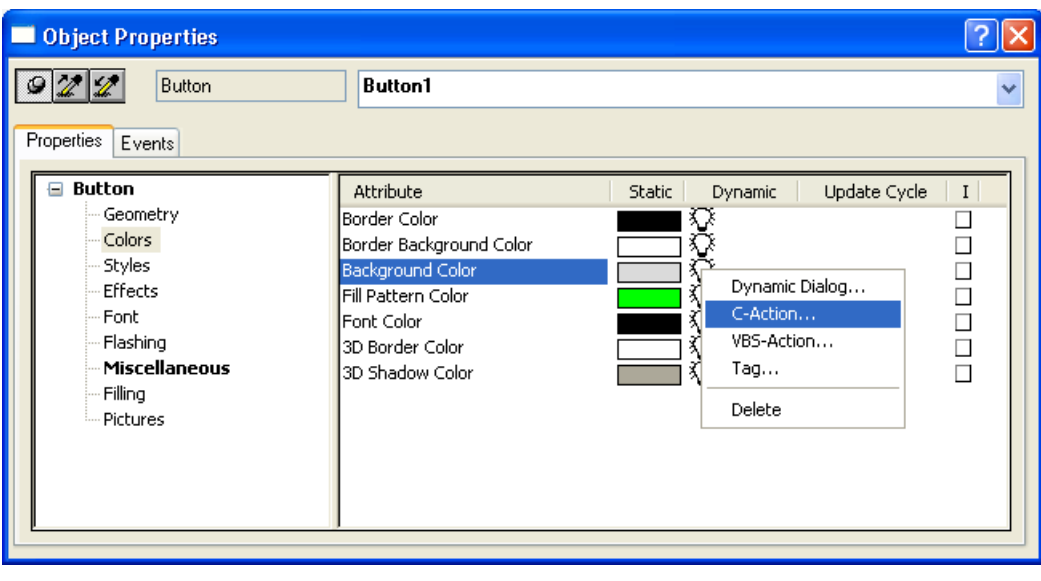

5. The editor for C actions opens.

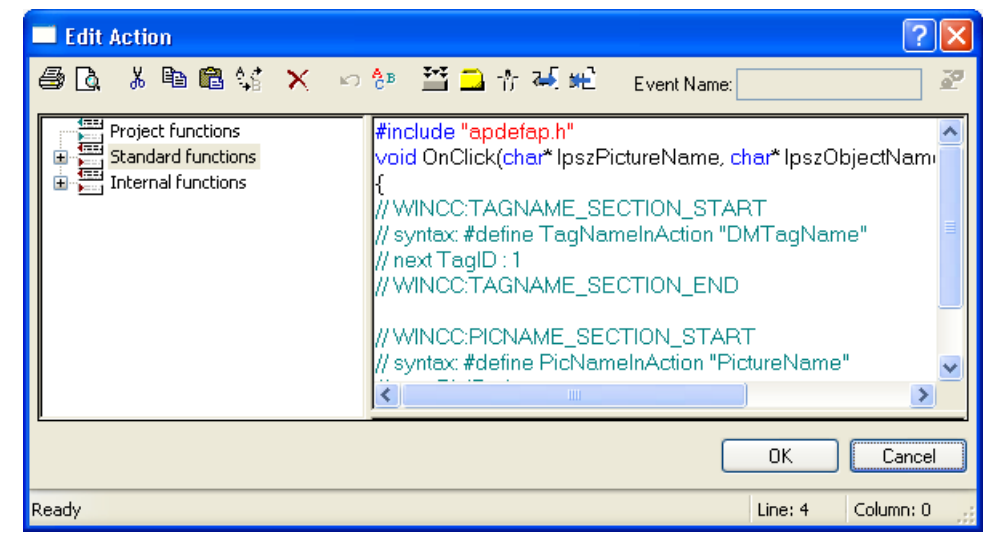

- 6. Formulate the C function.
- 7. Click the  $\mathbf{F}$  button and specify the trigger.
- 8. Click on the  $\frac{35}{2}$  command button. The function is compiled. This process is indicated in the status bar of the dialog by the message "Compile Action...".
- 9. If compilation has been completed without error, the message 0 Error(s), 0 Warning(s) is displayed in the status bar. Click on the OK button. The Edit Action dialog is closed. Dynamizing using a C action is indicated in the Object Properties dialog by the  $\bullet$  icon.
- 10.If compilation has not been completed without error, the number of errors and warnings is displayed in the status bar. More detailed information about the errors is shown at the bottom of the Editor window.

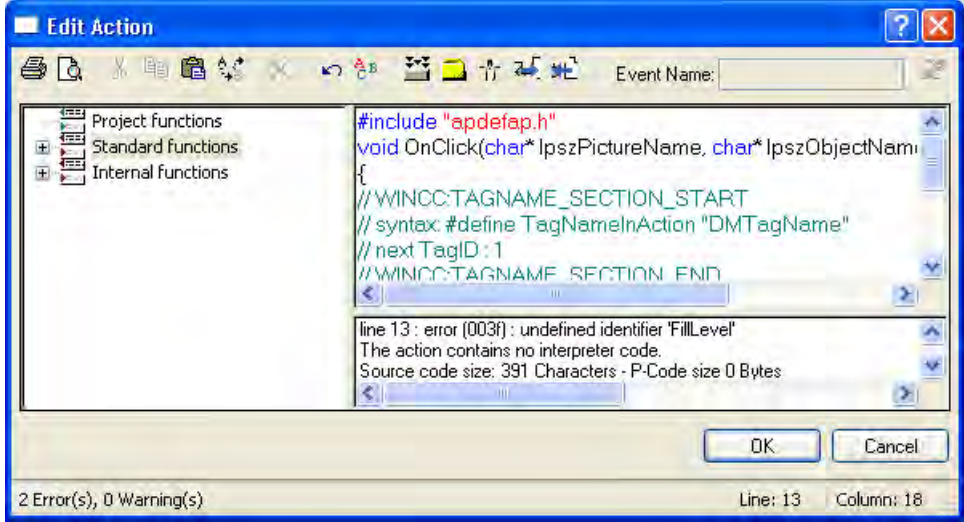

11.Correct all errors. Recompile the function. Close the dialog by activating the "OK" button.

Dynamizing using a C action is indicated in the Object Properties dialog by the  $\clubsuit$  icon.

## <span id="page-881-0"></span>See also

[Importing and Exporting Actions](#page-885-0) (Page [886](#page-885-0)) [Editing Triggers \(Page 883\)](#page-882-0) [Working with C Actions](#page-877-0) (Page [878](#page-877-0)) [Dynamizing Using C Action \(Page 877\)](#page-876-0) How to Apply Functions in the Action Code (Page 882)

# 4.10.4 How to Apply Functions in the Action Code

## Introduction

You can use internal functions, standard functions, or project functions within your action. The function is always inserted in the action code at the cursor position.

## Requirement

● Open the editor for C actions.

## How to Export an Action

- 1. Place the cursor at the point at which the function is to be inserted.
- 2. In the navigation window, double-click the function to be inserted.
- 3. If the function to be inserted has parameters, the Set Parameters dialog opens.

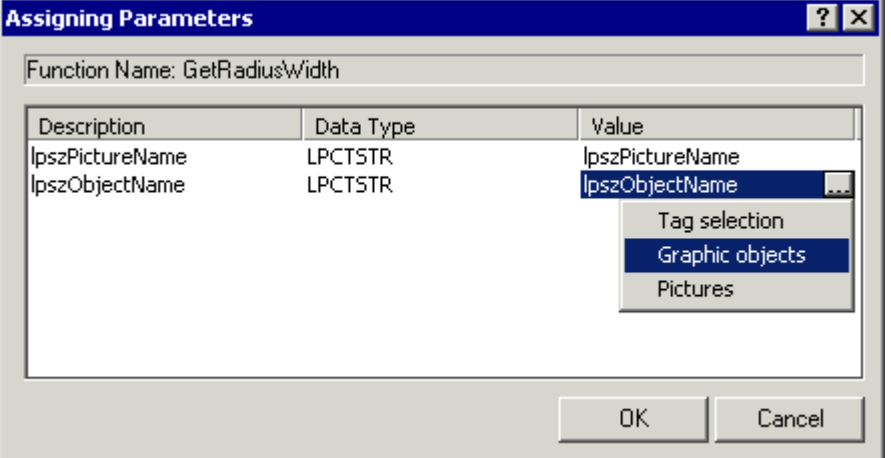

- 4. This dialog shows a list of all parameters belonging to the function to be inserted, and allows you to set parameters for this function.
- 5. In the Value column, click the parameter which you want to set.

<span id="page-882-0"></span>6. You can enter tags either directly or using the ... button and the tag selection dialog. You can enter objects and object properties either directly or using the ... button and the selection dialog for pictures, objects, and object properties. You can enter pictures either directly or using the ... button and the picture selection dialog.

With direct entry, make sure that you put names between quotation marks.

7. Click the OK button. The Set Parameters dialog is closed and the function is inserted in the action code at the cursor position.

#### Alternative Operation

You can also open the Set Parameters dialog using the commands Apply or Parameter Assignment in the pop-up menu of the functions in the navigation window.

#### Notes on special functions

The SetProperty function should not be used within a C-action because it initiates a 'Redraw' of the picture.

## See also

[Working with C Actions \(Page 878](#page-877-0)) [Dynamizing Using C Action \(Page 877\)](#page-876-0)

# 4.10.5 Editing Triggers

## Introduction

If you configure an action for an event, you do not have to configure a trigger. The event is the trigger for the action.

You have to assign a trigger if you configure an action for dynamizing an object property. A cyclic trigger with the standard cycle set in the Graphics Designer is used by default as the trigger.

#### Trigger Events

The following trigger events are available in the Edit C Action dialog.

- Tag: A tag trigger is used as the trigger. The guery can be performed either when a change is made or cyclically. Query cycles between 250 ms and 1 h can be selected. Self-defined user cycles are also available.
- Standard cycle: A cyclic trigger is used as the trigger. Cycle times between 250 ms and 1 h can be selected. Self-defined user cycles are also available.

- Picture cycle: A cyclic trigger is used as the trigger. The cycle time is defined by the object property Update Cycle of the picture object. This cycle provides the option of defining the cycles of all the actions used in a picture centrally.
- Window cycle: A cyclic trigger is used as the trigger. The cycle time is defined by the object property Update Cycle of the Picture Window object. This cycle provides the option of defining the cycles of all the actions used in a picture window centrally.

#### **Note**

It is important to remember that the cycle time has a major effect on the performance of the project. All the actions of a picture must be completed within their cycle time. Apart from the runtimes of the actions, the times required for requesting the tag values and the reaction times of the automation systems must also be taken into consideration. You should only set trigger events with a cycle time under one second if variables which change rapidly have to be queried.

## Requirement

● Open the editor for C actions in the Graphics Designer.

## Procedure

1. In the toolbar, click the  $\mathbb{E}$  button.

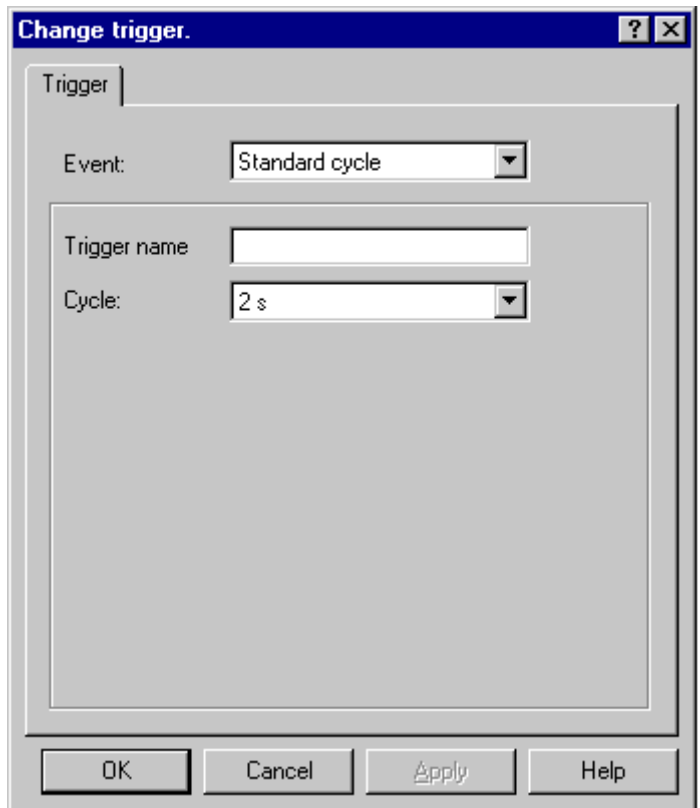

- 2. Select the desired trigger event in the Event section.
- 3. Select the desired cycle time in the Cycle section.
- 4. For the trigger events Standard Cycle, Picture Cycle, and Window Cycle, you can enter a specific name for your trigger in the Trigger Name field.
- 5. Click "OK".

## See also

[How to Configure a C Action \(Page 879\)](#page-878-0) [Working with C Actions \(Page 878](#page-877-0)) [Dynamizing Using C Action \(Page 877\)](#page-876-0)

# <span id="page-885-0"></span>4.10.6 Importing and Exporting Actions

## Introduction

In order to transfer an action to a different object or object property, you can export and then import the function code.

When exporting, no check is performed to determine whether or not the function code can be compiled without error.

## Requirement

● Open the editor for C actions.

## How to Export an Action

- 1. Click the  $\mathbb{H}^2$  button in the toolbar.
- 2. The file selection dialog opens. Enter an appropriate name for the exported file. Click OK. Click OK.

#### How to Import an Action

- 1. Click the  $\frac{1}{2}$  button in the toolbar.
- 2. The file selection dialog opens. Select the file containing the function code to be imported. Click OK. Click OK.

#### See also

[Working with C Actions](#page-877-0) (Page [878](#page-877-0)) [Dynamizing Using C Action \(Page 877\)](#page-876-0)

# <span id="page-886-0"></span>Setting up a Message System

# 5 Resources

# 5.1 WinCC Alarm Logging

## **Content**

The signaling system

- Access to comprehensive information about error and operating states
- Early detection of critical situations
- Prevention of and reduction in downtime
- Quality improvements
- Targeted documentation of error and operating states

You use the "Alarm Logging" editor to configure the following:

- Preparation of messages
- Representation of messages in runtime
- Acknowledgement of messages
- Archiving of messages

# 5.2 Message System in WinCC

## Introduction

The message system processes results from functions that monitor actions in the process, on the automation level and in the WinCC System. The message system indicates detected alarm events both visually and acoustically and archives them electronically and on paper. Direct access to the messages and supplementary information for individual messages ensures that faults are localized and cleared quickly.

## Archiving

Depending on the message class, changes that occur in message states are written to configurable archives.

Archiving takes place in the message archive. For this purpose, various parameters such as the archive size, time range, switchover time, etc., are set. If one of the configured criteria is

exceeded, the oldest messages in the archive are overwritten. The backup of the archiving databases can be specified through additional settings.

Display of messages saved in a message archive takes place in a long-term archive list or a short-term archive list. Display of messages in the short-term archive list is updated immediately upon receipt of a new incoming message.

#### Hiding Messages

Hiding messages reduces the information load for the system user. You can select whether the messages are to be displayed in the message list, short-term archive list and long-term archive list. The display depends on the activated option in the "Display Options" dialog. The possible options are:

- Display All Messages
- Display visible messages (default setting)
- Display Hidden Messages

The hidden messages are displayed in the list of messages to be hidden and can be shown again.

You can hide messages in two ways:

- Automatic hide: Messages are hidden and shown again later depending on a certain status of the hide tag. You can configure the condition for hide or show using the hide mask.
- Hide Manually: In the message window, you can use a button to define when you want to hide a message. You can also show the messages again using another button. The system displays the messages again after a configurable time.

## Operator Input Message

An operation in the process can trigger an operator input message.

The configuration of an operator input message depends on the object being operated and the type of operation:

● For the control of certain objects, such as the input of a value in an I/O field, you have the option of activating the "Operator Input Message" property for the respective object in the Graphics Designer. This is done by setting the "Operator Input Message" attribute. The structure of this message cannot be edited. The message number of the operator input message is "12508141". The operator input message contains the value before the operation (old value) in process value block 2, and the modified value (new value) in process value block 3.

By activating the "Operator Activities Report" attribute, the user can enter the reason for an operation as a comment on the message in a dialog after he performs the operation. The "Operator Activities Report" comment can be viewed in the long-term archive list using the "Comment" button. The Comment dialog only shows the old value and new value for the operator input message "12508141".

- For operating optional graphic WinCC objects, you can configure your own operator message as a C action or as a VBS action.
	- Execute the respective C action as a reaction to the operation event. In this case, the operation event can be e.g. the mouse click on the WinCC object. Configure your own operator input message with the "GCreateMyOperationMsg" function from the "Alarms" function group.
	- Execute the respective VBS action as a reaction to the operation event. In this case, the operation event can be e.g. the mouse click on the WinCC object. Configure your own operation message with the "HMIRuntime.Alarms" object.
- For the operation of a message, such as the acknowledgement of locking/releasing or message, an operator input message is configured in the WinCC Alarm Logging. You must create the WinCC system messages in the Alarm Logging Editor for this purpose. By default, an operator input message may contain information on the logged-on user and current computer. For this purpose, you add the "User name" and "Computer name" system blocks in the Alarm Logging Editor. You add the system blocks to the selected message blocks on the "Message Lists" tab in the WinCC AlarmControl.

The triggering event for an operational message is activated in the WinCC AlarmControl on the "Operator input messages" tab. You can also configure the operator input message itself there. Before WinCC V7, the triggering events for an operator input message are activated in the WinCC Alarm Control on the "Message Lists" tab using the "Operator Input Message" button.

To display or enter a comment for a selected operator input message, a dialog can be opened in the long-term archive list using the "Comment" button. When the "Comment" system block is inserted in the message line in the AlarmControl, this message block indicates the existence of a comment for this message.

## Single Message, Group Message

WinCC Alarm Logging distinguishes between two message forms:

- Single messages. Each event is assigned a separate message.
- Group messages are used to compile multiple single messages. In the case of group messages from message classes, all associated messages and message types are stored. With user-defined group messages, you can combine any of the single messages into group messages, which can then be combined to form higher-level group messages. To automatically display individual messages, you need a customized group message.

#### Single Acknowledgement, Group Acknowledgement

A pending message can be acknowledged in two different ways:

- Messages that are not assigned the "Group Acknowledgement" attribute must be acknowledged individually.
- Group Acknowledgement can be used to collectively acknowledge all messages with the "Group Acknowledgement" attribute that are visible in the message window.

The message acknowledgement log can include the identity of the acknowledging user and computer used. This requires that you insert the "User Name" and "Computer Name" system blocks in the message line of a message in the WinCC AlarmControl. Upon acknowledgement of a message, the user name and computer name are not displayed in the message line of the incoming message but rather are displayed in the operator input message of the acknowledgement in the short-term archive list and the long-term archive list. The operator input message must be activated in the WinCC AlarmControl on the "Operator input messages" tab. Before WinCC V7, the operator input message must be activated in the WinCC AlarmControl on the "Message lists" tab using the "Operator input message" button.

#### **Events**

The message system distinguishes between binary events and monitoring events:

- Binary events are state changes of internal or external tags.
- Monitoring events are not supported directly from the WinCC Alarm Logging. Monitoring events include overflow of archives and hard disks, printer messages, server failure and faulty process communication.

#### Initial Value Message, New Value Message

- The initial value message is a message of a message class with single-mode acknowledgement, which is highlighted as the first message of the message class by flashing in the message window.
- The new value message is a message of a message class with single-mode acknowledgement or duel-mode acknowledgement, highlighted by flashing in the message window.

## Alarms

The message system is used to chronologically signal and archive events that occur sporadically during the process via messages at a central location. A message can be caused by an event or a message frame.

The message system distinguishes between three messages:

- Operating messages are used to display a state in the process.
- Alarm messages are used to display an error in the process.
- System messages are used to display error messages from other applications.

In Alarm Logging, messages with similar behavior, for example, with the same acknowledgement theory or color assignment of message states, can be grouped into message classes and message types.

#### Message Classes, Message Types

- Message classes are used to define numerous basic settings for messages. Message classes differ from one another with respect to the acknowledgement theory. The following message classes are preconfigured in Alarm Logging: "Error", "System, Requires Acknowledgement", and "System, Without Acknowledgement". You can define up to 16 message classes. Messages with the same acknowledgement theory can be combined into a single message class.
- Message types are subgroups of the message classes and can differ with respect to the color assignment of the message states. You can create up to 16 message types for each message class.

#### Message blocks

The state change of a message is displayed in a message line during runtime. You define the information you want to have displayed in the message line during configuration of the message blocks:

- System blocks enable the specification of information that is predefined and not freely utilizable, such as date, time, duration, comment. The value of the message block (for example, the time of day) is displayed in the message line.
- User text blocks enable you to assign a message to up to ten different freely definable texts. The message line will display the content of the text you defined. The message text of a user text block can also display a process value. You define the output format for it.
- Using process value blocks, you can display the values of tags in the message line. The formatting that is used for this cannot be user-defined. You specify the associated tags for the process value blocks.

When using in multi-user systems the content of a message can be displayed on a client by configuring the message blocks equally on all servers. This also applies to the output of alarms via the WinCC CAS.

#### Message Event, Message State

- Message events refer to the "coming in", "going out", and "acknowledging" of messages. All message events are stored in the message archive.
- Message states are the possible states of a message: "Came In", "Went Out", "Acknowledged".

#### Alarm window

During runtime, the changes in message states are indicated in a message window. You can configure the appearance and operating options of the message window in the Graphics Designer.

A message window contains all messages that have yet to be displayed in a table. Each message to be displayed appears in its own line – the message line.

The content of the message window can be influenced by a user-defined filter, for example sorting according to message blocks.

Depending on the source of the messages displayed in the Message Window, a distinction is made between five types of message windows.

- Message lists are used for displaying currently pending messages.
- Short-term archive lists are used to display messages that are stored in a message archive. The display of messages is immediately updated when a new message arrives.
- Long-term archive lists are used to display messages that are stored in a message archive.
- All messages in the system that have been locked are displayed in the lock list. Locked messages can be unlocked by means of a button in the toolbar.
- The hit list contains statistical information on the messages.
- The list of hidden messages shows all messages that to be hidden due to automatic or manual hide in the message list, in the short-term archive list or the long-term archive list.

#### Message Frames

Message frames originate from either the process or from the process-control monitoring system. They are exchanged between the control system or the monitoring application and Alarm Logging.

#### Message tag

In the bit message procedure, the control system signals the occurrence of an event in the process by means of the message tag. Several messages can be masked via one message tag. You can only use a bit of the message tag for a single message.

#### Message procedure

The message procedure is a result of the configuration of the message. Alarm Logging supports multiple message procedures:

- In the bit message procedure, the control system signals the occurrence of an event by means of a message tag. The time stamp (date and time) of the message is assigned by Alarm Logging.
- With chronological reporting, the control system transmits a message frame with the message data when the event occurs. This is evaluated in Alarm Logging. The time stamp (date and time) of the message is assigned by the controller. -If the "Acknowledgement-Triggered Messaging" (QTM) procedure is activated on an AS S7-400, not every signal change is transmitted to the OS. With the QTM procedure, when messages occur frequently due to sensor chatter, the AS does not send a new message about a signal change until the last signaled positive signal change (incoming message) has been acknowledged in the OS.
- Limit value monitoring can be used to monitor the course of an analog tag for violation of the upper and lower limit values.

## Message line

In a message window, each message is displayed in its own message line. The content of the message line depends on the message blocks to be displayed:

- In the case of system message blocks, the value of the message block is displayed, for example date and time.
- In the case of process and user text blocks, the content is displayed, for example, the text you have defined.

#### Logging

There are two options available in WinCC AlarmControl for logging messages:

- With message sequence reports, all state changes (came in, went out, acknowledged) from all currently pending messages are output to a printer.
- The messages in the individual message lists can be printed out directly via Print Current View button in WinCC AlarmControl.

#### Acknowledgement theory

The acknowledgement theory refers to the manner in which a message is to be displayed and processed from the time it "comes in" to the time it "goes out." The following acknowledgement theories can be implemented in Alarm Logging:

- Single message without acknowledgement
- Single message with incoming acknowledgement
- Message with dual-mode acknowledgment
- Initial value message with single-mode acknowledgment
- New-value message with single-mode acknowledgment
- New-value message with dual-mode acknowledgment
- Message without "Went Out" status and without acknowledgement
- Message without "Went Out" status and with acknowledgement

#### Acknowledgement tag

The acknowledgement tag contains the "Acknowledgement Status" of a message. A central signaling device can thus be controlled using the acknowledgement tag.

#### Locking and Unlocking Messages

In order to reduce the number of message events, known recurring messages can be locked and unlocked again. The system distinguishes between active and passive locking/unlocking of messages. For active locking, the message source must support the locking/unlocking of messages with confirmation and a valid date/time stamp. In addition, a general query of the source must return the currently locked messages. If the message source meets these

requirements, the messages are locked/unlocked in active mode; otherwise, the messages of WinCC are locked/unlocked in passive mode.

- In the case of active locking, a lock request is sent to the message source (for example, the AS). The message is locked in WinCC only after the source confirms that the message as locked. The above procedure is also used to unlock messages. Only messages that have been configured chronologically on the AS level are locked/unlocked in active mode.
- In the case of passive locking, the message is locked/unlocked in the alarm server of WinCC. The message source is not involved in this process.

#### Status tag

The "Came In / Went Out" status of the message type and an identifier for messages requiring acknowledged are stored in the status tag.

#### See also

[Working with Message Blocks](#page-904-0) (Page [905](#page-904-0)) [How to Configure the Message System Using the System Wizard](#page-903-0) (Page [904\)](#page-903-0) [Alarm Logging](#page-895-0) (Page [896\)](#page-895-0) Principles of the Message System (Page 894) [WinCC Alarm Control](#page-1069-0) (Page [1070\)](#page-1069-0)

# 5.3 Principles of the Message System

## 5.3.1 Principles of the Message System

### Introduction

Messages inform the operator about operating states and error states in the process. They help identify critical situations early so that downtimes can be avoided.

#### Structure of a Message

Messages are displayed during runtime in the form of lines in a table. The individual messages are composed of information that is shown in the fields of the table. These individual pieces of information are referred to as message blocks.

The message blocks are subdivided into three groups:

- System blocks with system data, for example, date, time of day, message number, and status
- Process value blocks with process values, for example, current fill levels, temperatures or rotational speeds
- User text blocks with explanatory texts, for example, the message text containing information on the location and cause of a fault

Whereas the contents of the system blocks are fixed, the contents of the process value blocks and user text blocks can be modified by the user. Selections in system blocks affect only the data display but not the logging.

## **Configuration**

You configure messages in Alarm Logging. Several wizards are available to assist you during configuration:

- The System Wizard assists you in defining the basic settings of the message system.
- The Interconnection Wizard facilitates the assignment of process tags to messages.
- A selection of single messages can be processed simultaneously.
- You can assign the same text to several user text blocks.

You configure the message window for displaying messages in runtime in the form of an ActiveX control in the Graphics Designer. You can configure the appearance and operating options of the message window here according to your requirements.

The Report Designer is used to configure the printout of messages in chronological order and to log message archives.

## <span id="page-895-0"></span>Display of Messages during Runtime

In runtime, Alarm Logging records, evaluates, and archives the events coming from the controllers or process control system and then displays them in a message window.

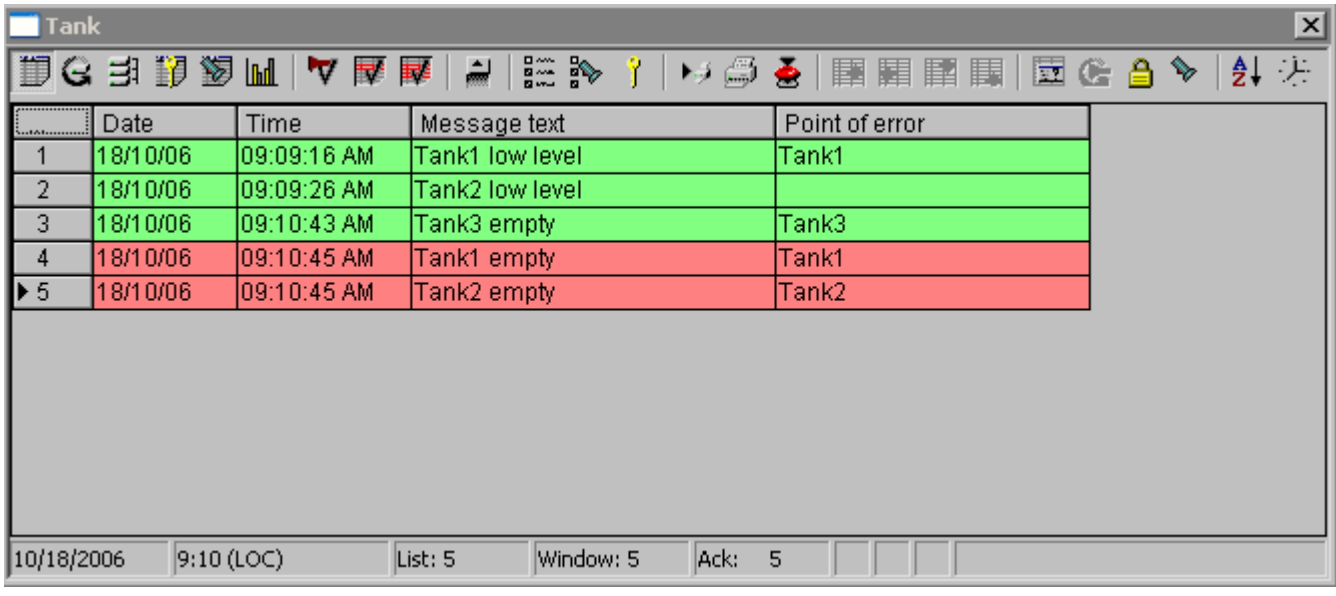

## See also

[Working with Message Blocks](#page-904-0) (Page [905](#page-904-0)) [How to Configure the Message System Using the System Wizard](#page-903-0) (Page [904\)](#page-903-0) Alarm Logging (Page 896) [Message System in WinCC](#page-886-0) (Page [887](#page-886-0)) [WinCC Alarm Control](#page-1069-0) (Page [1070\)](#page-1069-0)

# 5.3.2 Alarm Logging

## Introduction

You configure the messages and the message archive in Alarm Logging. You start Alarm Logging by double-clicking in WinCC Explorer.

## Structure of alarm logging

The alarm logging interface consists of the navigation, data and table windows.

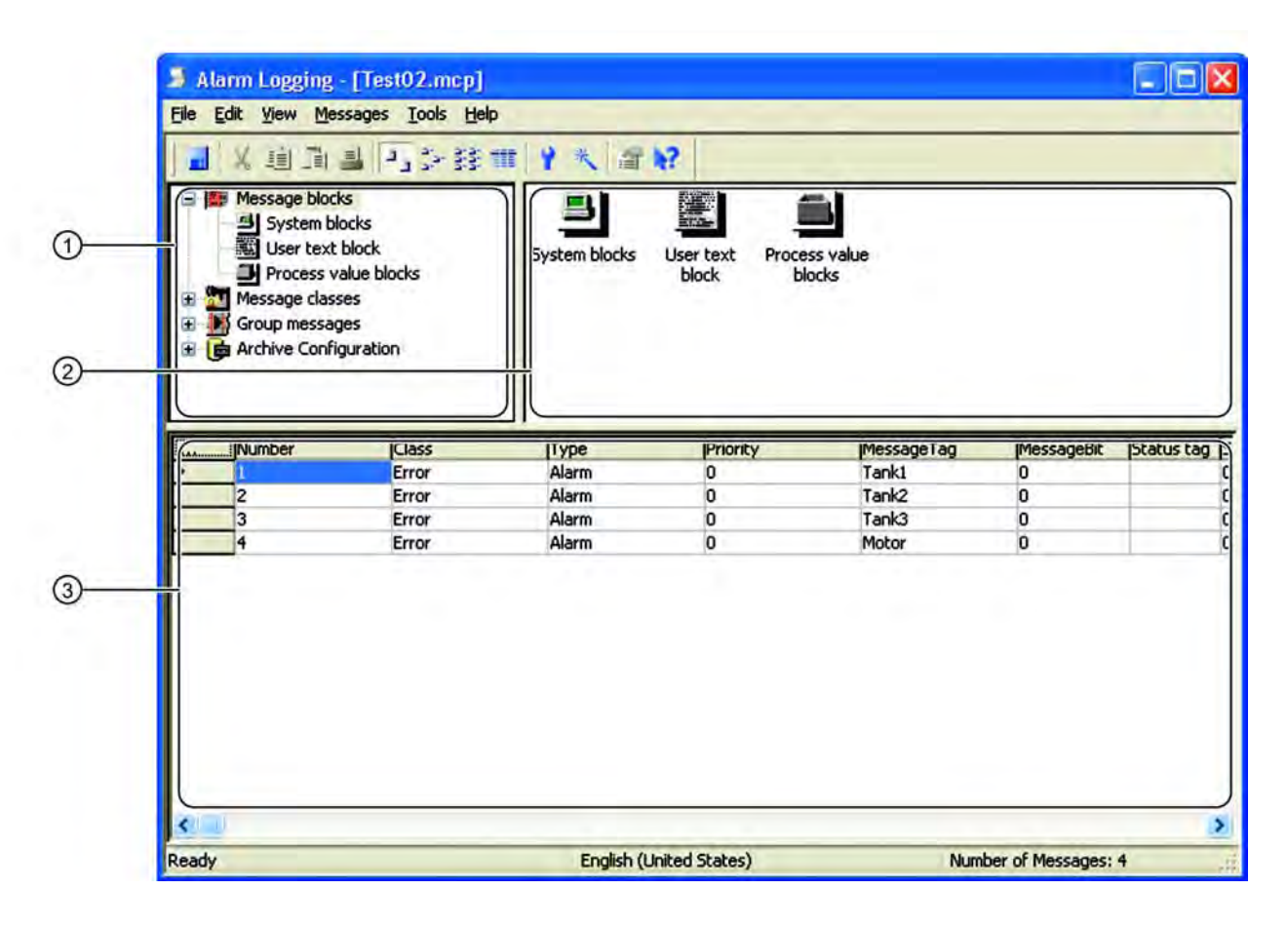

## (1) Navigation window

To configure messages, you work through the folders in the tree view in their given order. The shortcut menu menu allows you to access the individual areas and their elements.

## (2) Data window

The data window contains the icons of the available objects. By double-clicking an object, you can access the respective message system settings. You can use the shortcut menu to display the object properties. These differ from object to object.

#### (3) Table window

The table window contains a table of the individual generated messages and the configured properties. The individual fields can be accessed for editing with a double-click. You can use the "Find" menu to search for terms and numbers in all or selected columns.

#### <span id="page-897-0"></span>**Note**

If there is an inconsistency in the configuration of a single message, the entries in the table window are shown with a dark magenta background. An inconsistent configuration results when the message class or message type of the single message is not available in the message configuration data.

## See also

[Working with Single Messages \(Page 927\)](#page-926-0) [Working with Message Classes](#page-912-0) (Page [913](#page-912-0)) [Working with Message Blocks](#page-904-0) (Page [905](#page-904-0)) [Configuring the Message System \(Page 903\)](#page-902-0) Basic Settings of Alarm Logging (Page 898) [Message Archiving in WinCC](#page-993-0) (Page [994\)](#page-993-0)

# 5.3.3 Basic Settings of Alarm Logging

## 5.3.3.1 Basic Settings of Alarm Logging

#### Introduction

The following basic Alarm Logging settings can be adapted:

- Adding and removing columns in the data window
- Changing the configuration language
- Integrating add-ins to the message system
- Changing the text input mode

#### See also

[Adding and Removing Columns](#page-898-0) (Page [899](#page-898-0)) [How to Change the Text Input Mode](#page-900-0) (Page [901](#page-900-0)) [How to Integrate Add-Ins into the Message System](#page-899-0) (Page [900](#page-899-0)) [How to Change the Configuration Language \(Page 899\)](#page-898-0)

# <span id="page-898-0"></span>5.3.3.2 Adding and Removing Columns

#### Introduction

You can use the "Add/Remove Columns" command to hide or unhide individual columns in the table window.

## Procedure

- 1. In the "View" menu, select "Add/Remove Columns..."
- 2. In the "Add/Remove Columns" dialog, all columns to be displayed are marked with a check mark. You can click select or clear the checkmarks for individual columns.
- 3. Click "OK" to close the dialog. The table window is updated, and the non-selected columns are hidden.

#### See also

[Basic Settings of Alarm Logging](#page-897-0) (Page [898](#page-897-0))

## 5.3.3.3 How to Change the Configuration Language

## Introduction

You can change the configuration language by selecting the desired language from a list.

The language change affects only the texts stored in the text library. The language of the user interface is not affected by the language change. If no texts are stored for the selected language, the user interface language is used.

## <span id="page-899-0"></span>Procedure

- 1. In the "View" menu, select "Language...".
- 2. Select the desired language from the list and click "OK" to confirm.

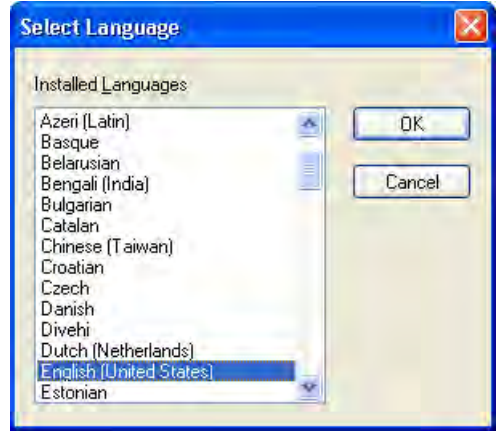

#### Note

You enter the texts in the various languages in the "Text Library" editor.

## See also

[Basic Settings of Alarm Logging](#page-897-0) (Page [898](#page-897-0))

# 5.3.3.4 How to Integrate Add-Ins into the Message System

## Introduction

Add-ins are only integrated into the message system, if needed. The limit value monitoring is available as an add-in.
5.3 Principles of the Message System

## Procedure

- 1. In the "Tools" menu, select "Add Ins...".
- 2. Select the add-in in the dialog.

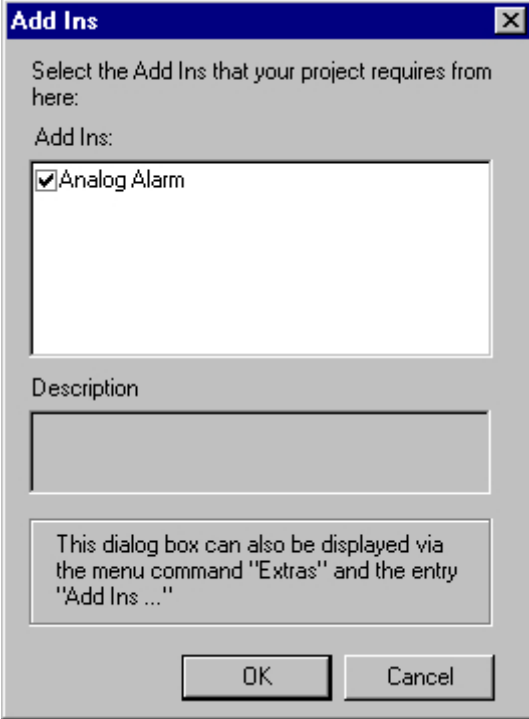

3. Click "OK" to close the dialog. The add-ins selected are displayed in the navigation window.

### See also

[Working with the Limit Value Monitoring](#page-983-0) (Page [984](#page-983-0)) [Basic Settings of Alarm Logging](#page-897-0) (Page [898](#page-897-0))

## 5.3.3.5 How to Change the Text Input Mode

## Introduction

You can specify how text changes are to take effect in the table fields of single messages.

### 5.3 Principles of the Message System

## Text Input Options

The following text input options are available:

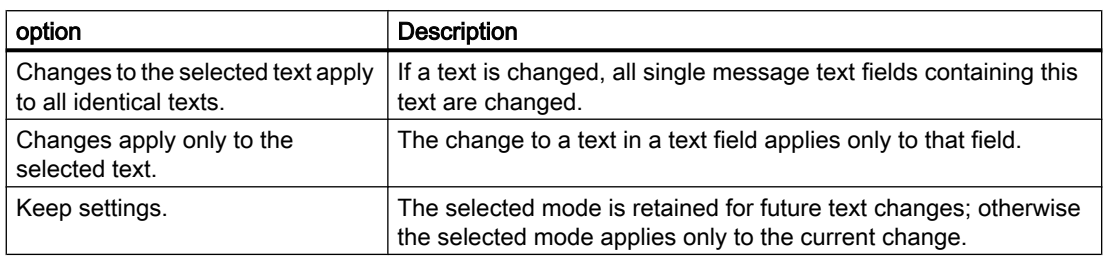

### Effects on Multilingual Projects

If a message text is configured in a different language after the project language has been changed, the text input mode settings determine whether the text is stored in the text library.

- "Changes to the selected text apply to all identical texts": The message text is stored in the text library under the same ID. When the runtime language is changed, the translation of the text is displayed.
- "Change applies only to the selected text": The message text is stored in the text library under a new ID. You can now enter the translation of the changed message text in the text library.

## <span id="page-902-0"></span>Requirement

● The "Alarm Logging" editor is open.

## Procedure

- 1. In the "Messages" menu, select "Text Input Mode...". The "Text Input Mode" dialog opens.
- 2. Select the desired input mode.

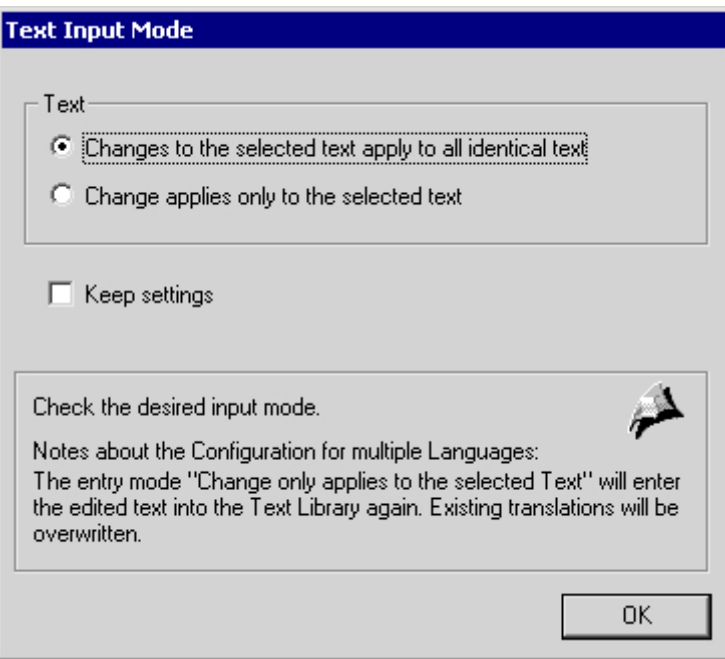

## See also

[How to Specify the Message Texts of a Single Message](#page-937-0) (Page [938](#page-937-0)) [Basic Settings of Alarm Logging](#page-897-0) (Page [898](#page-897-0))

# 5.4 Configuring the Message System

## 5.4.1 Configuring the Message System

## Introduction

In Alarm Logging, you can specify which messages and which content are to be displayed in the message window and archived.

### General Procedure

Configuration of the message system is broken down into the following steps:

- 1. Use the System Wizard to specify the basic settings for the message system.
- 2. Configure the message blocks in accordance with your requirements.
- 3. Configure the message classes and message types.
- 4. Configure the single messages and group messages.
- 5. Configure the data archiving method.
- 6. After completion of each configuration step, save the changes made in Alarm Logging.

#### **Note**

Make use of the wizards and configuration dialogs for all aspects of creation of new messages.

### See also

[Message System in WinCC](#page-886-0) (Page [887](#page-886-0)) [Working with Group Messages \(Page 970\)](#page-969-0) [Working with Single Messages \(Page 927\)](#page-926-0) [Working with Message Classes](#page-912-0) (Page [913](#page-912-0)) [Working with Message Blocks](#page-904-0) (Page [905](#page-904-0)) How to Configure the Message System Using the System Wizard (Page 904) [Alarm Logging](#page-895-0) (Page [896\)](#page-895-0) [Message Archiving in WinCC](#page-993-0) (Page [994\)](#page-993-0)

## 5.4.2 How to Configure the Message System Using the System Wizard

### Introduction

The System Wizard is used to preconfigure the message system. Here, for example, frequently used message blocks and message types are created. You can adapt the objects created by the wizard at a later time.

The System Wizard generates the messages in all installed languages in the text library. After the wizard has run, you can delete any unnecessary languages from the text library. If you install a language at a later time, you must set the configuration language for the existing project to the new language in Alarm Logging. The messages will then also be generated in this language.

### <span id="page-904-0"></span>Requirement

● The "Alarm Logging" editor is open.

### Procedure

- 1. In the File menu, select "Select Wizard" and then select "System Wizard". Click "OK".
- 2. After the start screen, specify the message blocks you want to create with the System Wizard in the "Select Message Blocks" dialog..
- 3. In the "Preset Classes" dialog, specify the message classes along with their respective acknowledgement theory and associated message types.
- 4. The "Final" dialog contains a summary of the message blocks and message classes to be created by the wizard. Click "Finish".

#### **Note**

Any settings that are modified after execution of the System Wizard will be lost when the wizard is run again.

## See also

[Configuring the Message System](#page-902-0) (Page [903\)](#page-902-0)

## 5.4.3 Working with Message Blocks

## 5.4.3.1 Working with Message Blocks

### Introduction

The content of a message consists of message blocks. Each message block corresponds to one column in the tabular display of the message window.

There are three groups of message blocks:

- System blocks with system data, for example, date, time, message number and status. The description of the system blocks provides information on the individual system blocks.
- User text blocks with explanatory texts, for example, message text with information on the cause of a fault or the fault location.
- Process value blocks are used to link the messages to process values, for example, current fill levels, temperatures or speeds. In each message system, up to 10 individually configurable process value blocks are available for each single message.

### Configuring Message Blocks

You use Alarm Logging to

- Add message blocks from an existing selection list
- Remove available message blocks
- Modify the properties of the available message blocks

### General Properties of Message Blocks

A message requiring acknowledgement or single message blocks can be displayed flashing in runtime. To do this, the following conditions must be satisfied:

- The "Flashing On" property must be activated in the message class to which the message is assigned. You configure this property in the "Configure Message Class" dialog on the "Acknowledgement" tab.
- "Flashing On" must also be enabled in the properties of the message block to be displayed as flashing. You configure this property in the "Properties" dialog of the message block. If several message blocks or all message blocks in a message are to be displayed flashing, this property must be enabled in each message block of this message.

### "Status" System Block

The status texts of the messages are displayed in the "Status" system block. The length of this system block must be configured so that the status texts can be displayed in full.

#### Length Restrictions for User Text Blocks and Process Value Blocks

User text blocks can contain a maximum of 255 characters.

The display of process value blocks is restricted during runtime to the following:

- Maximum of 32 characters for chronological reporting
- Maximum of 255 characters for the bit message procedure

### See also

[Description of System Blocks](#page-906-0) (Page [907\)](#page-906-0) [How to Remove Message Blocks](#page-911-0) (Page [912](#page-911-0)) [How to Change the Properties of Message Blocks](#page-909-0) (Page [910](#page-909-0)) [How to Add Message Blocks \(Page 909\)](#page-908-0)

## <span id="page-906-0"></span>5.4.3.2 Description of System Blocks

### Introduction

System blocks allow for the specification of predefined information that is not freely utilizable, such as date, time and duration.

The value of the message block (for example, the time of day) is displayed in the message line. The description of the system blocks provides information on the individual system blocks.

### **Overview**

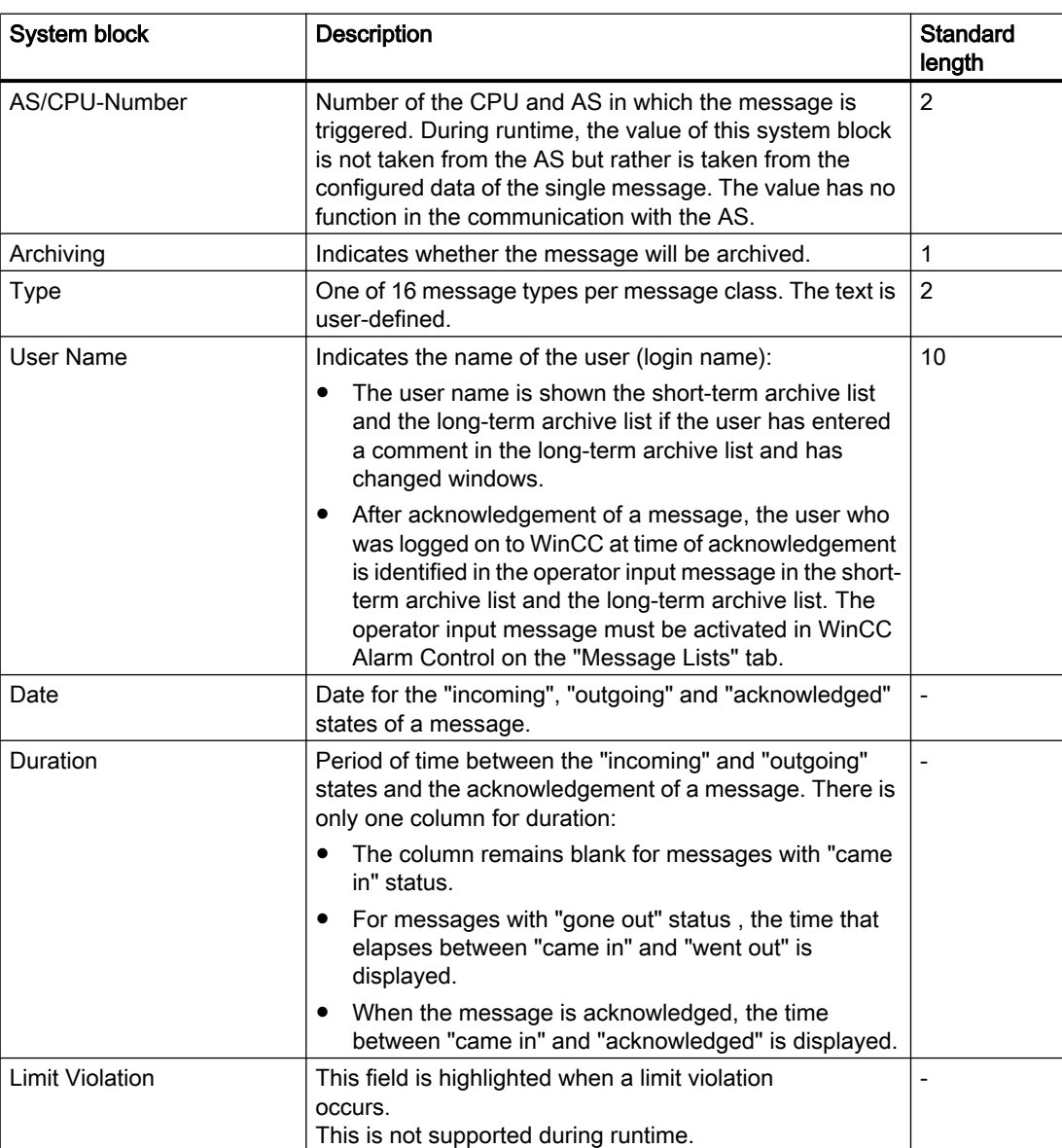

## Setting up a Message System

5.4 Configuring the Message System

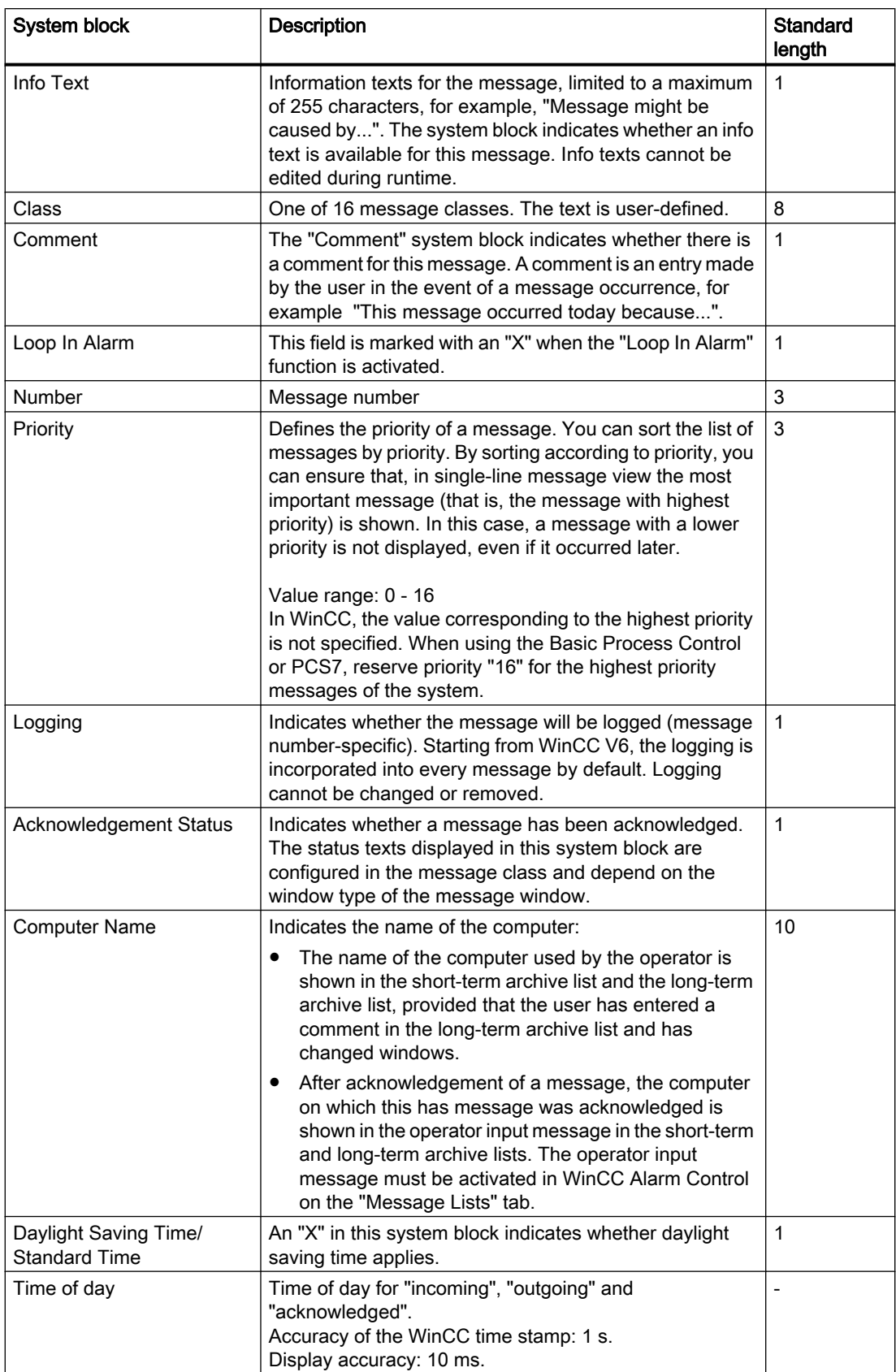

Setting up a Message System

5.4 Configuring the Message System

<span id="page-908-0"></span>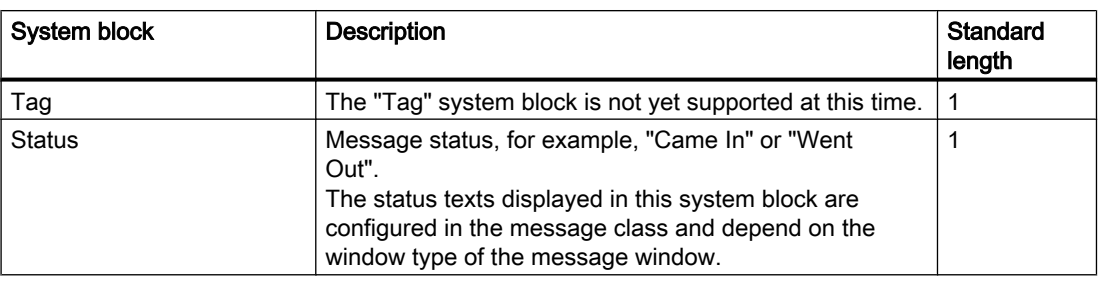

#### **Note**

If the "ISO 8601-Swap Format to All Components" setting is activated in the "Computer Properties" dialog, the formats configured for system blocks "Date" and "Time" are affected.

#### See also

How to Add Message Blocks (Page 909)

[How to Configure the Status Texts of a Message Class \(Page 925\)](#page-924-0)

## 5.4.3.3 How to Add Message Blocks

### Introduction

You can add message blocks that are necessary for the archiving and display of messages to the message system.

### Requirement

● The "Alarm Logging" editor is open.

### Procedure

- 1. Select the "Message Blocks" folder in the navigation window.
- 2. Select "Message Blocks..." in the shortcut menu. The "Configure Message Blocks" dialog opens.
- 3. Select the message block that you want to add, for example, a system block. Click "Add".

<span id="page-909-0"></span>4. Select the required message blocks from the list of available system blocks. Click  $\left[\rightarrow\right]$ to add these message blocks to the list of selected system blocks.

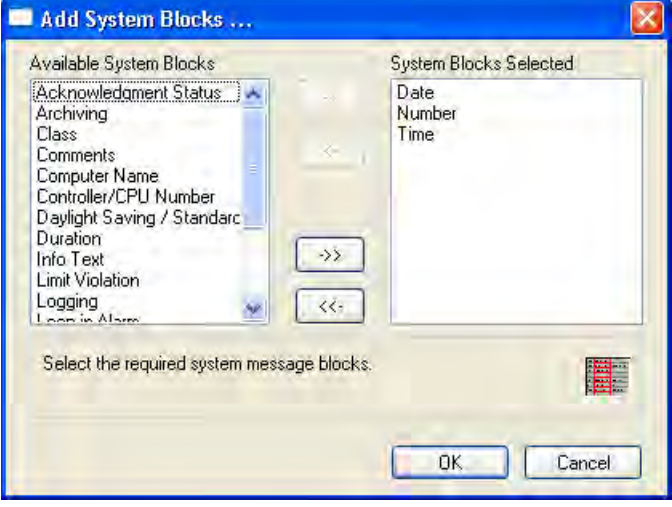

- 5. If you want to add all available system blocks, click  $\rightarrow$  . Click "OK" to confirm your selection.
- 6. Proceed in the same way to add user text blocks and process value blocks.

#### Alternative Procedure

- 1. Select the "Message Blocks" folder in the navigation window.
- 2. Select the desired message block, for example, system blocks, in the data window, and select "Add/Remove" in the shortcut menu.
- 3. Select the required message blocks in the list of available system blocks. Click  $\rightarrow$ add these message blocks to the list of selected system blocks. If you want to add all available system blocks, click  $\rightarrow$  . Click "OK" to confirm your selection.
- 4. Proceed in the same way to add user text blocks and process value blocks.

### See also

[Working with Message Blocks](#page-904-0) (Page [905](#page-904-0))

## 5.4.3.4 How to Change the Properties of Message Blocks

### Introduction

You can display and modify the properties of a message block in the Properties dialog for the message block.

### Requirement

● You have added the message blocks to the message system.

### Procedure

- 1. Select the "Message Blocks" folder in the navigation window.
- 2. Select "Message Blocks..." in the shortcut menu. The "Configure Message Blocks" dialog opens.
- 3. In the tree view, select the message block you want to modify, for example, the "Time of day" system block.

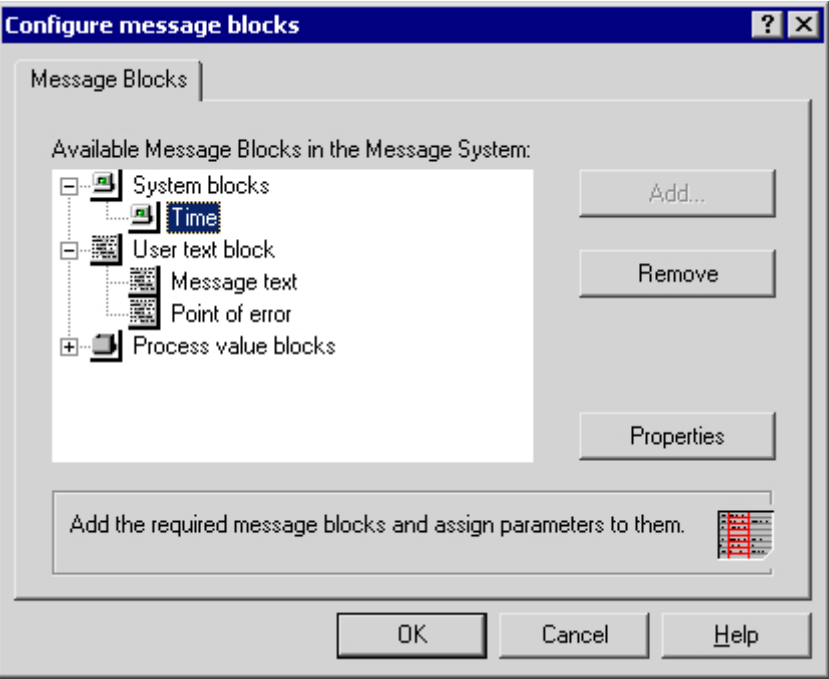

- 4. Click the "Properties" button. The Properties dialog for the selected message block opens.
- 5. Edit the properties of the message block, for example, the name, in the dialog. Click "OK."

### Alternative Procedure

- 1. Select the "System Blocks" folder in the navigation window.
- 2. In the data window, select the desired message block, for example, time of day. Select "Properties" in the shortcut menu, or double-click the message block. The Properties dialog for the selected message block opens.
- 3. Edit the properties of the message block, for example, the name, in the dialog. Click "OK."
- 4. Proceed in the same way to change the properties of the user text blocks and process value blocks.

## <span id="page-911-0"></span>See also

[Working with Message Blocks](#page-904-0) (Page [905](#page-904-0))

### 5.4.3.5 How to Remove Message Blocks

### Introduction

You have the option of removing message blocks that are no longer required for archiving and displaying messages from the message system.

#### Requirement

● The "Alarm Logging" editor is open.

#### Procedure

- 1. Select the "Message Blocks" folder in the navigation window.
- 2. Select "Message Blocks..." in the shortcut menu. The "Configure Message Blocks" dialog opens.
- 3. In the tree view, select the message block you want to remove, for example, the "Time of day" system block.

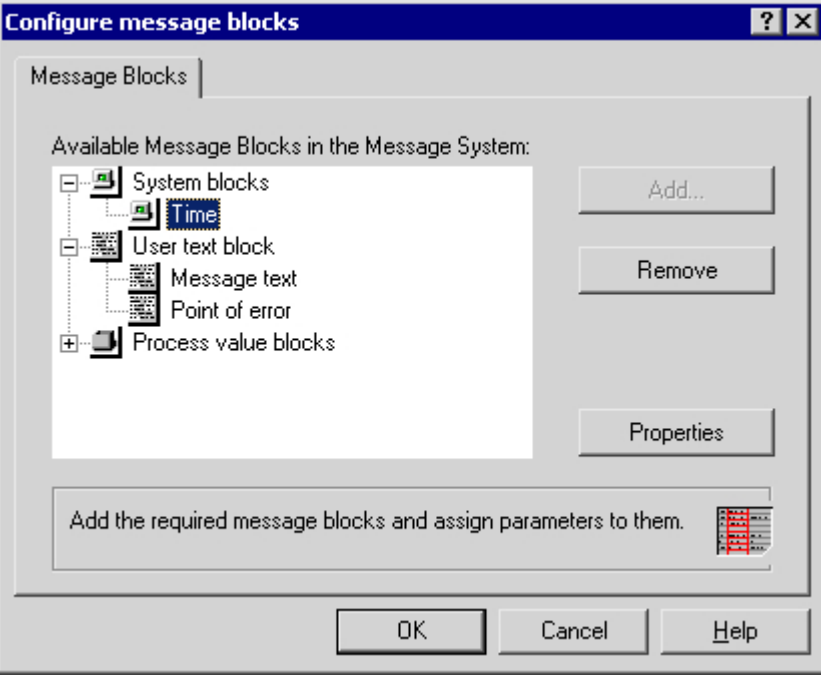

4. Click "Remove". Clicking "OK" removes the "Time of day" message block from the message system. Proceed in the same way to remove other message blocks.

### <span id="page-912-0"></span>Alternative Procedure

- 1. Select the "Message Blocks" folder in the navigation window.
- 2. Select the message block to be removed, for example, system blocks, in the data window and then select "Add/Remove" in the shortcut menu.
- 3. Select the message blocks you want to remove in the list of selected system blocks. Click  $\leq$  to move these message blocks to the list of available system blocks. If you want to remove all selected system blocks, click  $\overline{\left( \cdot \cdot \cdot \right)}$ . Click "OK" to confirm your selection.
- 4. Proceed in the same way to remove user text blocks or process value blocks.

#### See also

[Working with Message Blocks \(Page 905](#page-904-0))

## 5.4.4 Working with Message Classes

### 5.4.4.1 Working with Message Classes

#### Introduction

When configuring the message system, you must assign a message class to each message. This means you do not have to make a lot of individual basic settings; instead, you can make settings that apply globally for the entire message class.

#### **Overview**

WinCC provides 16 message classes and two preset system message classes. The following standard message classes are available:

- Fault
- System, requires acknowledgement
- System, without acknowledgement

You configure the following basic settings for message classes:

- Assigned message types
- Acknowledgement theory and associated status texts
- Output of acoustical/optical signals

#### Configuring Message Classes

Message classes are configured using the "Message Classes" folder in the navigation window in Alarm Logging. You can add, remove or configure message classes.

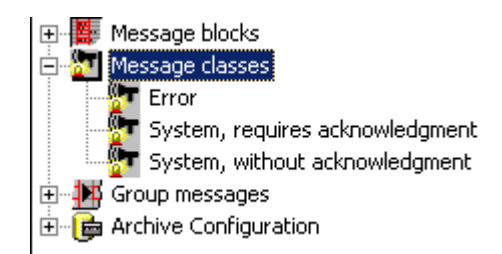

#### See also

System Message Classes (Page 914) [How to Configure the Acknowledgement of a Message Class \(Page 922\)](#page-921-0) [How to Configure Message Classes \(Page 916](#page-915-0)) [How to Delete Message Classes](#page-916-0) (Page [917\)](#page-916-0) [How to Add Message Classes \(Page 915\)](#page-914-0) [How to Add Message Types for the Message Class \(Page 918\)](#page-917-0)

### 5.4.4.2 System Message Classes

### Introduction

System messages are messages that are generated internally by the system, such as messages from operator inputs or system failures.

WinCC provides special system classes for the processing of system messages. You cannot add new system classes. The acknowledgement theory is preset.

#### System Message Class Requiring Acknowledgement

An incoming message that is assigned to the system message class that requires acknowledgement must be acknowledged in order to remove it from the queue. The message disappears immediately following an acknowledgement.

You configure the parameter settings in the "Configure Message Classes" dialog for the system message class.

The following message types are available:

- Process control messages. Messages are generated by the process control system, for example, during system startup.
- System messages. Messages are generated by the system, for example, when a system component fails.

#### <span id="page-914-0"></span>**Note**

The "Went Out" status is not registered or stored in the archive.

#### System Message Class Without Acknowledgement

A message that is assigned to the system message class not requiring acknowledgement does not have to be acknowledged.

You configure the parameter settings in the "Configure Message Classes" dialog for the system message class.

The following message types are available:

- Process control messages. Messages are generated by the process control system, for example, during system startup.
- Operator input messages. Messages are generated by the operator input, for example, through operation of a component.

#### **Note**

Be aware that an erroneous operator input will also be reported in an operator input message.

#### See also

[How To Insert WinCC System Messages \(Page 960\)](#page-959-0) [How to Configure Message Classes \(Page 916\)](#page-915-0)

### 5.4.4.3 How to Add Message Classes

### Introduction

You add additional message classes to the message system in order to combine messages having the same acknowledgement theory into additional message classes.

#### Requirement

● The "Alarm Logging" editor is open.

### Procedure

- 1. Select the "Message Classes" folder in the navigation window.
- 2. Select "Add/Remove" in the shortcut menu. The "Add Message Class..." dialog opens.

<span id="page-915-0"></span>3. Select the required message classes in the list of available message classes. Click  $\rightarrow$  to add these message classes to the list of selected message classes.

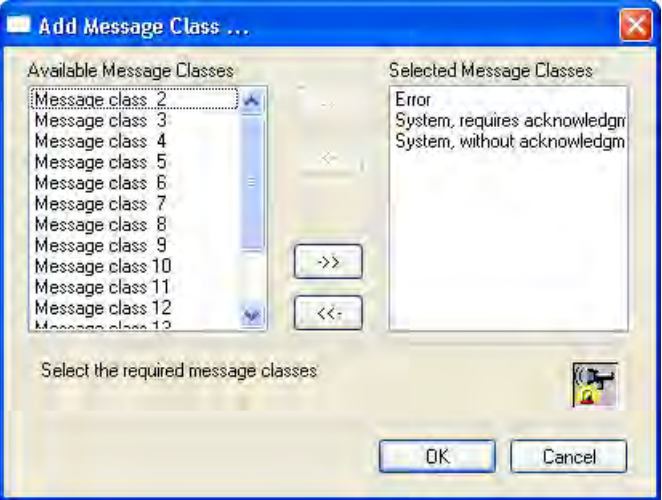

4. If you want to add all available message classes, click  $\rightarrow$  . Click "OK" to confirm your selection.

### See also

[Working with Message Classes](#page-912-0) (Page [913](#page-912-0))

## 5.4.4.4 How to Configure Message Classes

### Introduction

You configure the following basic settings for message classes:

- Name of message class
- Assigned message types
- Acknowledgement theory and associated status texts
- Output of acoustical/optical signals

### <span id="page-916-0"></span>Requirement

● You have added the message classes to the message system.

### Procedure

- 1. Select the "Message Classes" folder in the navigation window.
- 2. Select the message class to be configured in the data window. Select "Properties" in the shortcut menu, or double-click the message class. The Properties dialog for the selected message class opens.
- 3. In the "Configure Message Classes..." dialog, click the tab on which you want to display and edit the properties of the message class.
- 4. Click "OK" to close the dialog.

### See also

[How to Configure the Status Texts of a Message Class \(Page 925\)](#page-924-0) [How to Configure the Acknowledgement of a Message Class \(Page 922\)](#page-921-0) [How to Remove Message Types](#page-920-0) (Page [921](#page-920-0)) [How to Change the Properties of Message Types](#page-919-0) (Page [920](#page-919-0)) [Working with Message Classes \(Page 913\)](#page-912-0) [How to Add Message Types for the Message Class](#page-917-0) (Page [918\)](#page-917-0)

### 5.4.4.5 How to Delete Message Classes

### Introduction

You remove a message class from the message system when you no longer need it for the configured messages.

### Requirement

● The "Alarm Logging" editor is open.

### Procedure

- 1. Select the "Message Classes" folder in the navigation window.
- 2. Select "Add/Remove" in the shortcut menu. The "Add Message Class..." dialog opens.

<span id="page-917-0"></span>3. Select the message classes you want to remove in the list of selected message classes. Click  $\left[\begin{array}{c} \leftarrow \end{array}\right]$  to move these message classes to the list of available message classes.

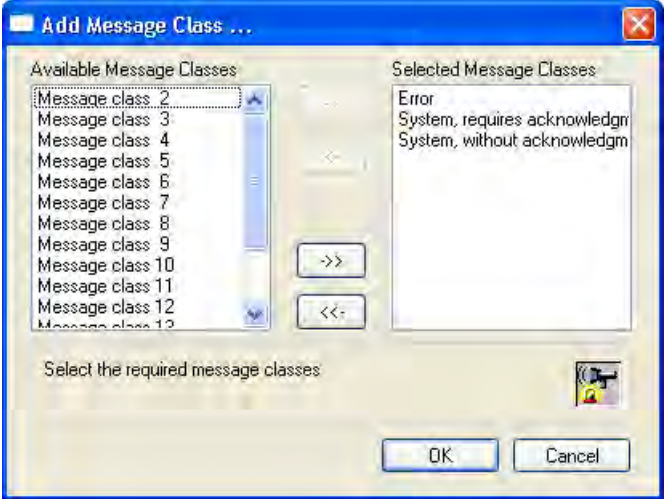

4. If you want to remove all selected message classes, click  $\sqrt{\langle \cdot \rangle}$ . Click "OK" to confirm your selection.

#### Note

You cannot remove the "System, requires acknowledgement" and "System, without acknowledgement" message classes.

### See also

[Working with Message Classes](#page-912-0) (Page [913](#page-912-0))

### 5.4.4.6 How to Add Message Types for the Message Class

## Introduction

You configure message types within a message class that differ with respect to the color assignment for the message statuses.

### Requirement

● You have added the message class to the message system.

### Procedure

- 1. Select the message class to be configured in the navigation window.
- 2. Select "Add/Remove Message Types..." in the shortcut menu. The "Add Message Type..." dialog opens.
- 3. Select the required message types in the list of available message types. Click  $\rightarrow$  to add these message types to the list of selected message types.

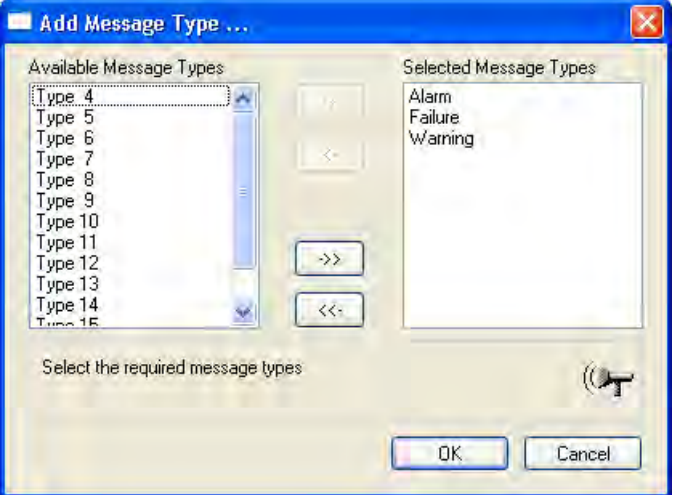

If you want to add all available message types, click  $\rightarrow$   $\rightarrow$  Click "OK" to confirm your selection.

### Alternative Procedure

- 1. Select the "Message Class" folder in the navigation window.
- 2. Select the desired message class in the data window. Select "Properties" in the shortcut menu. The "Configure Message Classes..." dialog opens.
- 3. Click "Add". The "Add Message Type..." dialog opens.
- 4. Select the required message types in the list of available message types. Click  $\rightarrow$  to add these message types to the list of selected message types. If you want to add all available message types, click  $\rightarrow$  . Click "OK" to confirm your selection.

### See also

[How to Configure Message Classes \(Page 916\)](#page-915-0) [How to Change the Properties of Message Types](#page-919-0) (Page [920](#page-919-0))

## <span id="page-919-0"></span>5.4.4.7 How to Change the Properties of Message Types

### Introduction

You configure the properties of a message type in the Properties dialog for the message type. You have the option of changing the name of the message type and the display color of the messages for the statuses "Came In", "Went Out" and "Acknowledged".

#### Requirement

● You have added the message type to the message class.

#### Procedure

- 1. Select the message class whose message type you want to change in the navigation window.
- 2. Select the desired message type in the data window.
- 3. Select "Properties" in the shortcut menu. The "Type" dialog opens.

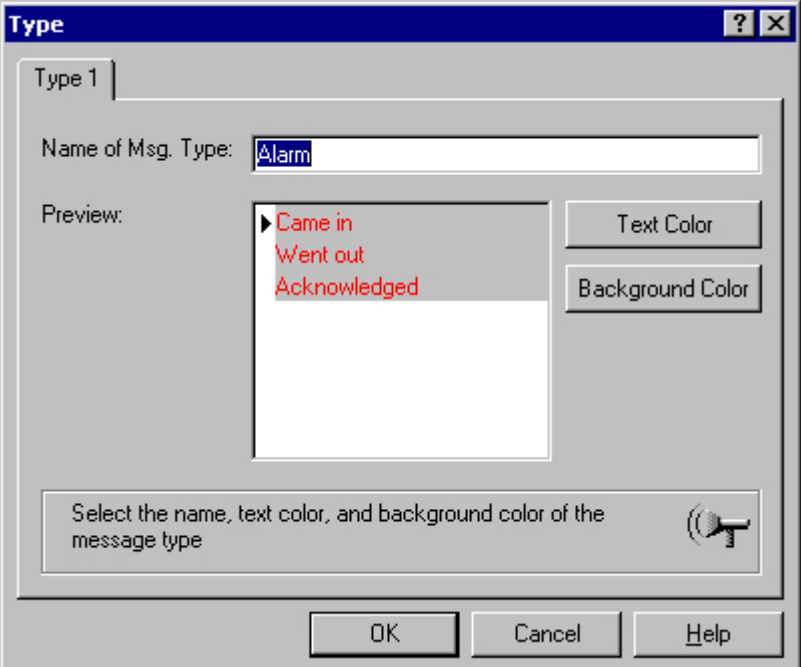

4. Change the properties of the message type, for example, the text color of the "Came In" status, in the dialog. Click "OK" to close the dialog.

#### Alternative Procedure

- 1. Select the message class whose message type you want to change in the navigation window.
- 2. Select "Properties" in the shortcut menu. The "Configure Message Classes" dialog iopens.

- <span id="page-920-0"></span>3. Select the desired message type in the dialog, and click "Properties". The "Type" dialog opens.
- 4. Change the properties of the message type, for example, the text color of the "Came In" status, in the dialog. Click "OK" to close the dialog.

### See also

[How to Configure Message Classes \(Page 916\)](#page-915-0)

### 5.4.4.8 How to Remove Message Types

### Introduction

You remove a message type from the message class if it is no longer required for the configured message class.

#### Note

You cannot remove the "Process Control System", "System Messages", and "Operator Input Messages" message types.

#### Requirement

● The "Alarm Logging" editor is open.

#### Procedure

- 1. Select the message class from which you want to remove a message type in the navigation window.
- 2. Select "Add/Remove Message Types..." in the shortcut menu. The "Add Message Type..." dialog opens.

<span id="page-921-0"></span>3. Select the message types you want to remove in the list of selected message types. Click  $\leftarrow$  to move these message types to the list of available message types.

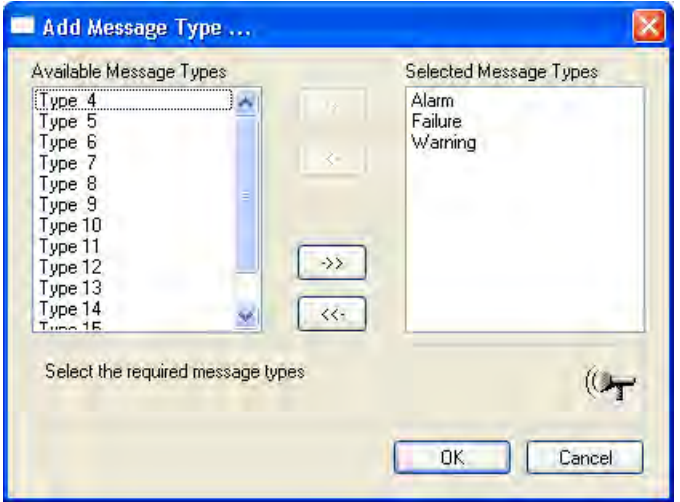

4. If you want to remove all selected message types, click  $\left[\right]$   $\left\langle\left\langle\cdot\right|$ . Click "OK" to confirm your selection.

### Alternative Procedure

- 1. Select the "Message Class" folder in the navigation window.
- 2. Select the desired message class in the data window. Select "Properties" in the shortcut menu. The "Configure Message Classes..." dialog opens.
- 3. Select the message type you want to remove. Click "Remove". The message type is removed from the message class. Click "OK" to close the dialog.

#### See also

[How to Configure Message Classes \(Page 916](#page-915-0))

## 5.4.4.9 How to Configure the Acknowledgement of a Message Class

#### Introduction

For the acknowledgement of a message, you specify how the message is to be displayed and processed during runtime from "Incoming" status to "Outgoing" status.

### Requirement

You have opened the "Configure Message Classes" dialog for the message class in Alarm Logging.

### Basic procedure

On the "Acknowledgement" tab, you configure the acknowledgement theory of a message of the message class and the acknowledgement of a message using a central signaling device.

You can choose between eight different statuses for the acknowledgement of a message:

- Single message without acknowledgement
- Single message with incoming acknowledgement
- Single message with dual-mode acknowledgement
- Initial-value message with single-mode acknowledgement
- New-value message with single-mode acknowledgement
- New-value message with dual-mode acknowledgement
- Message without "Went Out" status and with acknowledgement
- Message without "Went Out" status and without acknowledgement

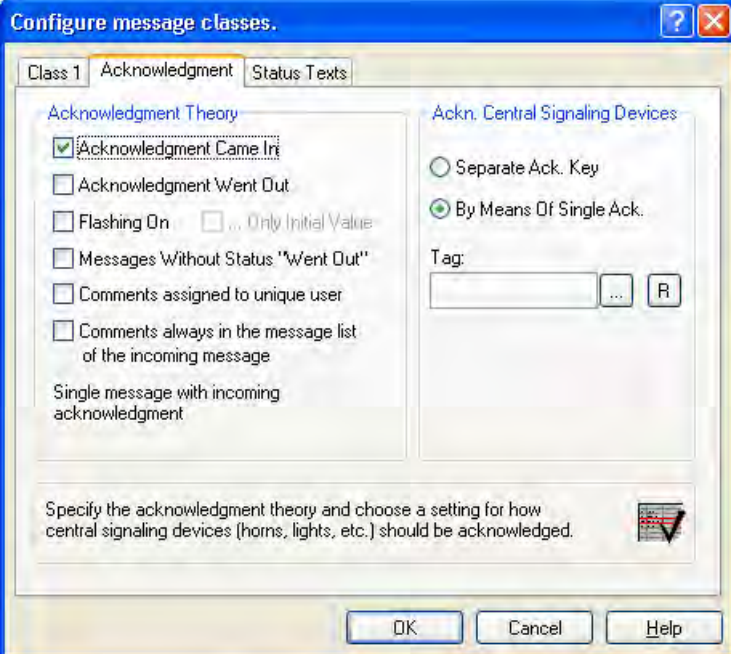

## Acknowledgement Theory Options

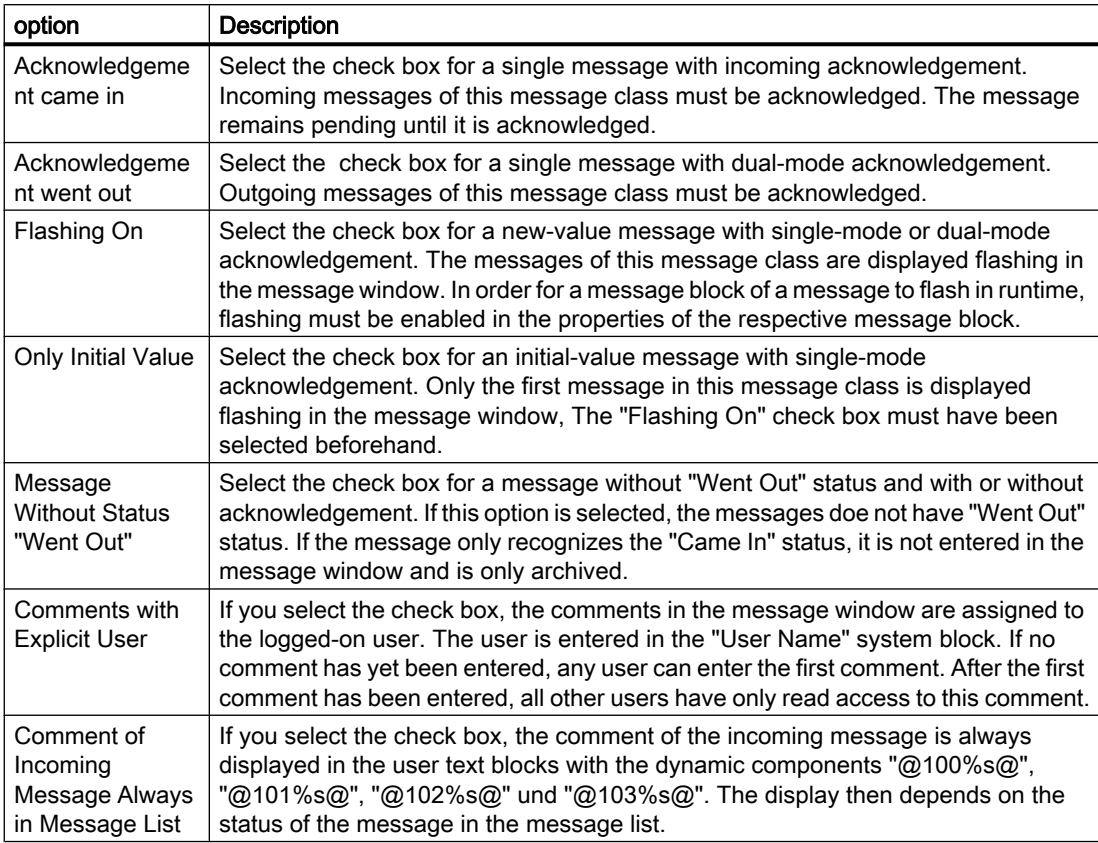

If certain options have been selected, other options may no longer be available for selection. If you want to select one of these options, you must undo the previous selection.

### Note

If a message type does not need to be acknowledged and is not assigned a "Went Out" status, it is not displayed in the message window. The message is only archived. If such a message is used within a group message, the occurrence of the message does not trigger the group message.

Setting up a Message System

5.4 Configuring the Message System

## <span id="page-924-0"></span>Acknowledgement of a Central Signaling Device

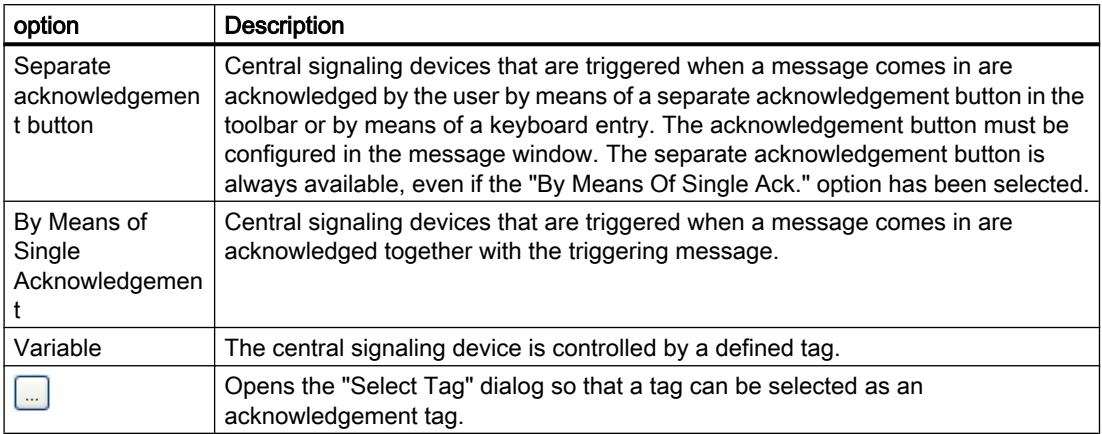

### See also

[How to Configure Message Classes \(Page 916\)](#page-915-0)

### 5.4.4.10 How to Configure the Status Texts of a Message Class

#### Introduction

Message status texts of a message are displayed in the message line in the "Status" and the "Acknowledgement Status" system blocks.

### Requirement

● You have opened the "Configure Message Classes" dialog for the message class in Alarm Logging.

### Display in the Message Window

The display of customizable status texts depends on the type of the selected Message Window:

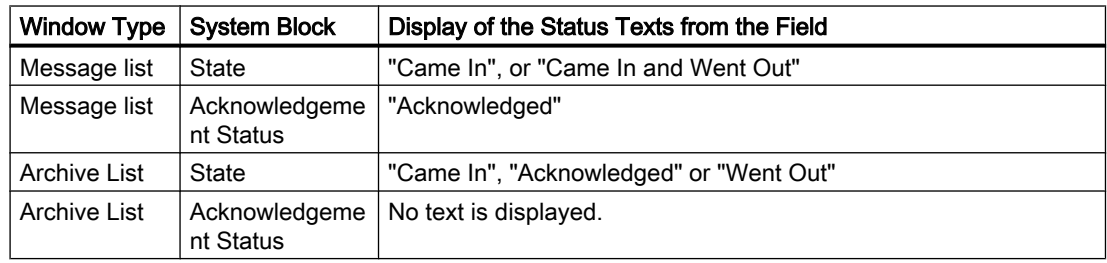

#### Setting up a Message System

5.4 Configuring the Message System

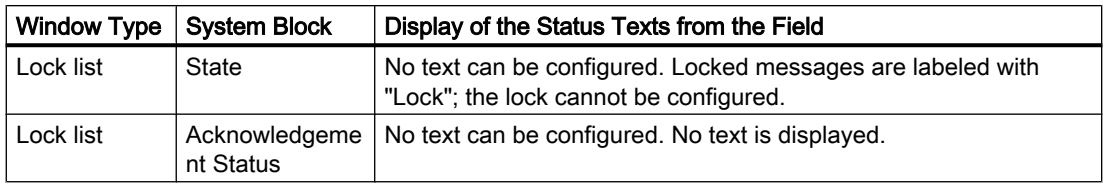

### Note

The system generates the display of status texts "Ackn System" for system-acknowledged messages and "Ackn Reset" for acknowledged messages using emergency acknowledgement.

## Configuration of Status Texts

You configure the texts for the individual message statuses on the "Status Texts" tab.

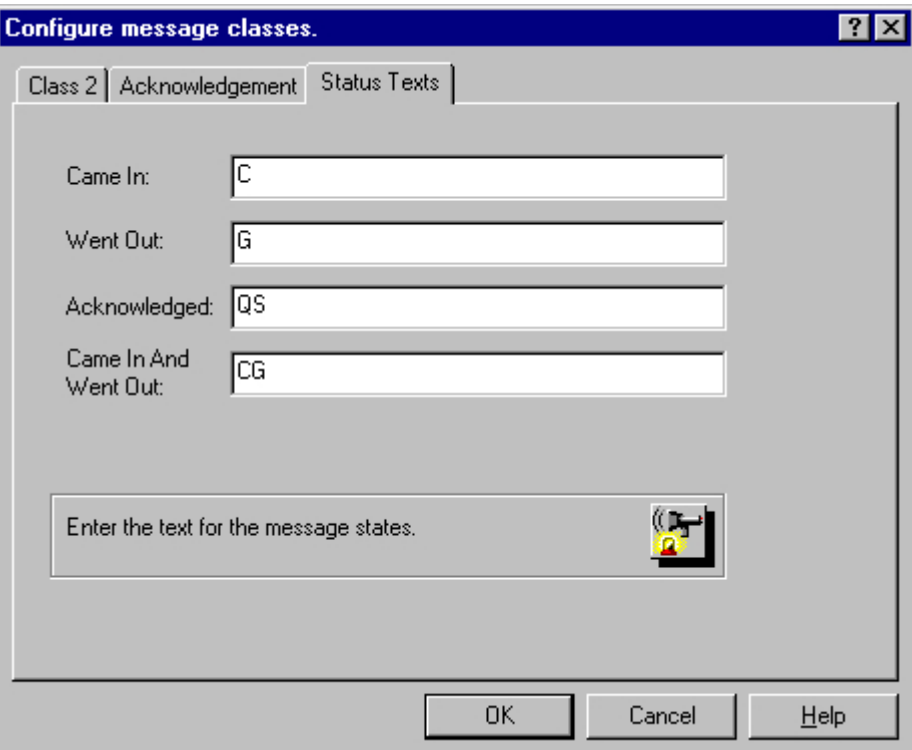

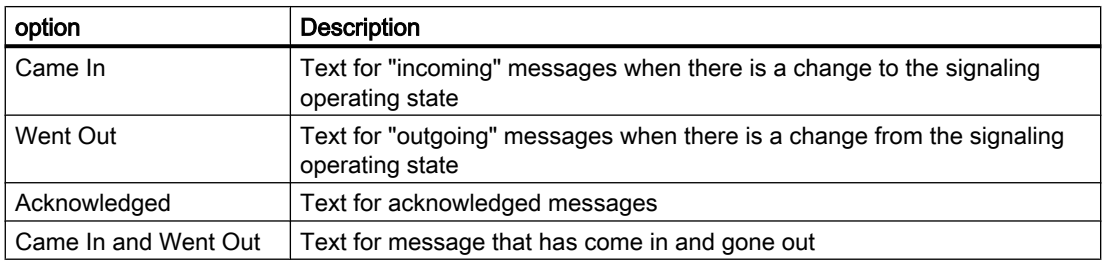

#### <span id="page-926-0"></span>**Note**

Status texts are displayed in the message line only up to their configured length in the system block properties. Therefore, a system block should be long enough for the longest status text to be displayed.

### See also

[How to Configure Message Classes \(Page 916\)](#page-915-0)

## 5.4.5 Working with Single Messages

### 5.4.5.1 Working with Single Messages

### Introduction

With single messages, a message is assigned to every event. Several single messages can be compiled to form a group message. A single message is made up of the defined message blocks.

#### Configuring Single Messages

You can process single messages in the table window of Alarm Logging:

- Create and copy single messages
- Delete single message
- Define and modify parameters of a single message

### See also

[How to Delete a Single Message \(Page 931\)](#page-930-0)

[Parameters of a Single Message \(Page 928\)](#page-927-0)

[How to Create a Single Message \(Page 931\)](#page-930-0)

## <span id="page-927-0"></span>5.4.5.2 Parameters of a Single Message

### Introduction

Make the following settings on the "Parameters" tab of the "Single Message" dialog:

- Parameters of the single message, e.g. association with a message class and message type
- Parameters for the connections to different tags, such as the message tag

### Opening the "Single message" dialog

You open the properties dialog for a single message by selecting "Properties" in the shortcut menu of the single message selected.

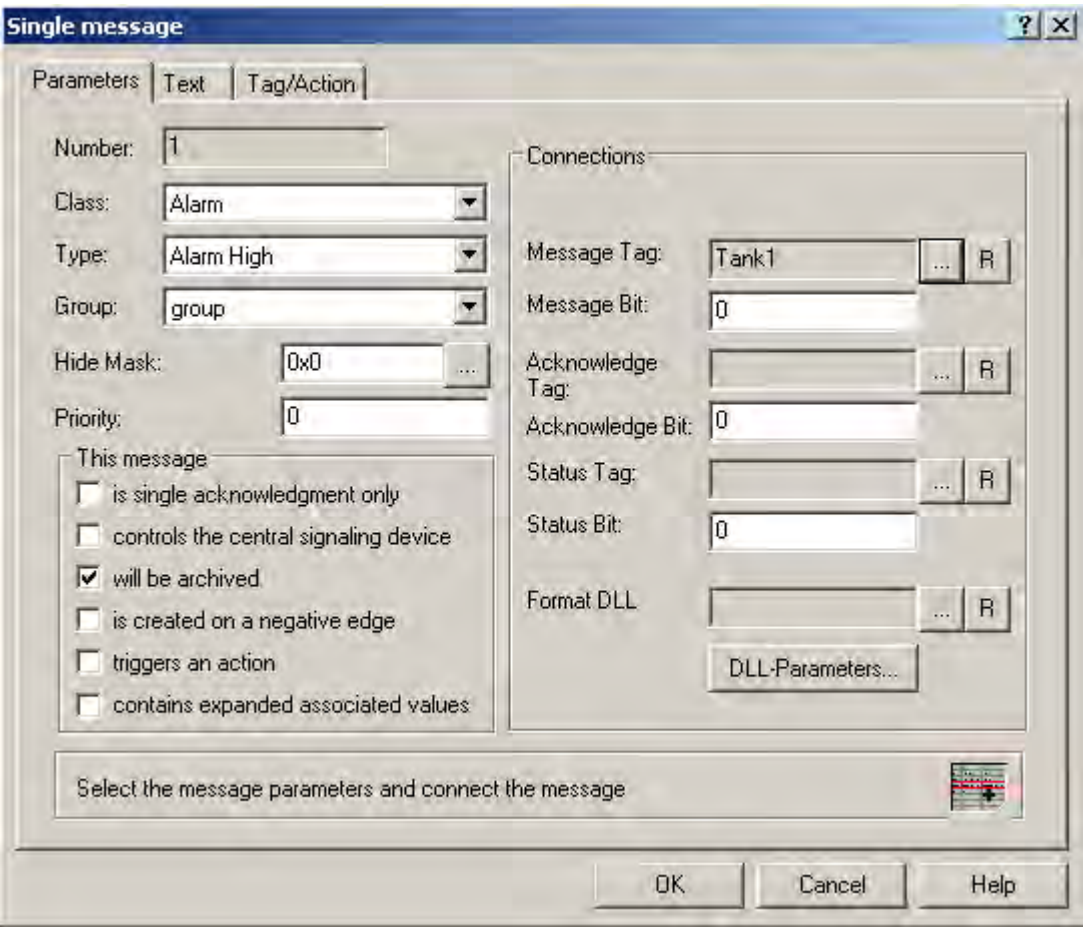

Click  $\boxed{...}$  to open the dialog for tag selection.

Click  $\boxed{B}$  to reset the tag assignment and the bit used in it.

## Parameters of single messages

You can set the following parameters for a single message:

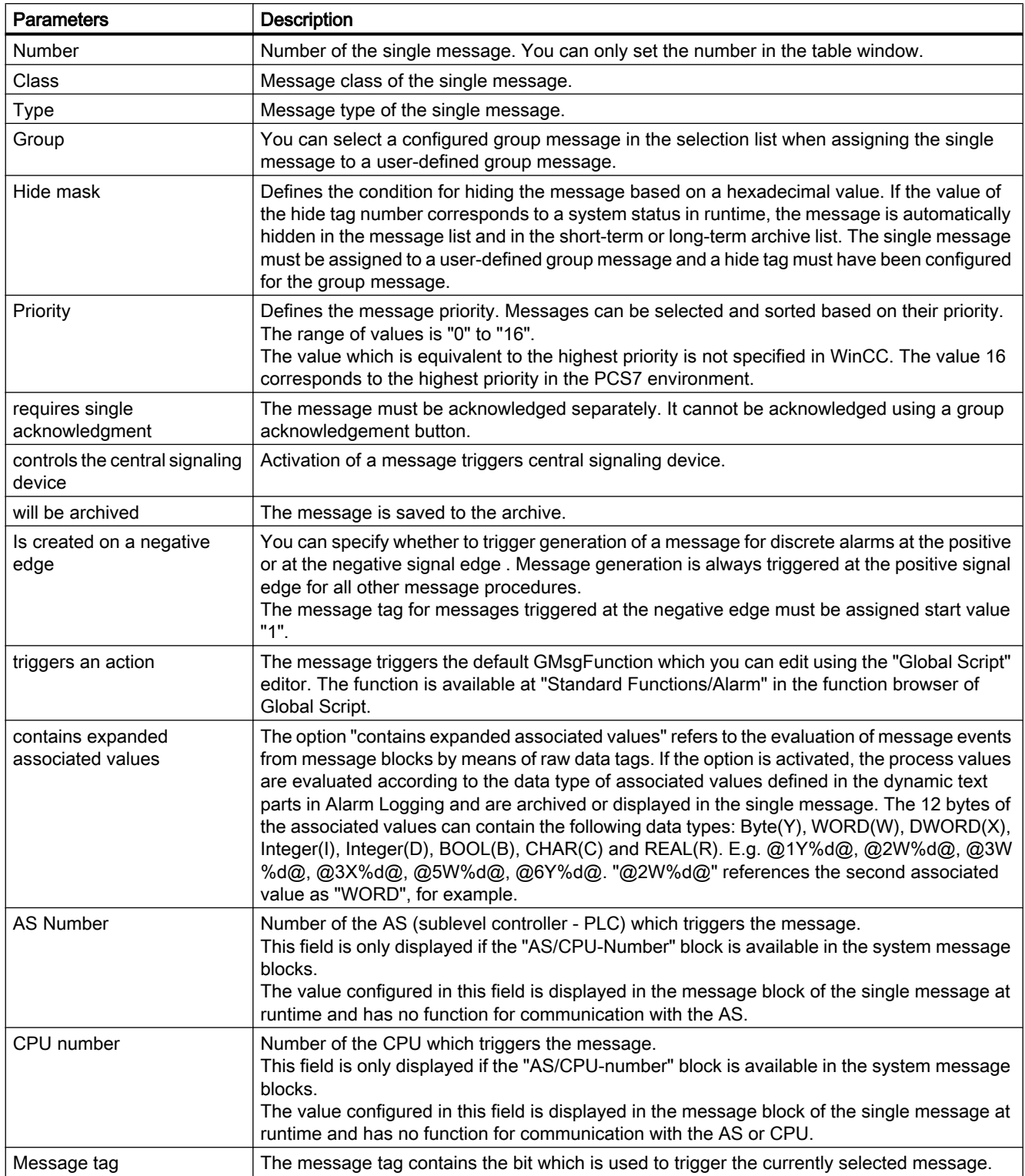

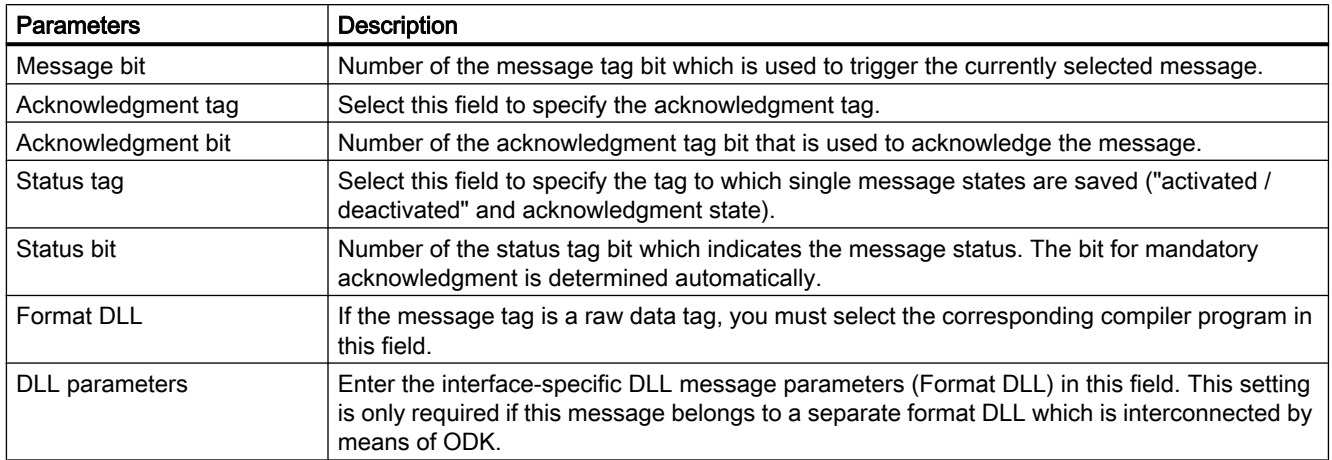

#### **Note**

Do not combine any tag bits of the message with other tags of the message, such as message tag and status tag.

#### Parameter input for single messages in the table window

You have several options of entering parameters in the fields of the table window. Double-click has the following functions:

- Opening dialogs for single messages, e.g. to select a tag.
- Selecting parameters be means of selection field.
- Direct input of parameters.

### See also

[How to Link a Picture to a Single Message](#page-942-0) (Page [943](#page-942-0)) [How to Specify the Message Texts of a Single Message \(Page 938\)](#page-937-0) [How to Connect Tags and Messages Using the Interconnection Wizard \(Page 937\)](#page-936-0) [How to Specify the Tag of a Single Message](#page-935-0) (Page [936](#page-935-0)) [Status Tag of a Single Message](#page-932-0) (Page [933](#page-932-0)) [Acknowledgement Tag of a Single Message \(Page 935\)](#page-934-0) [Message Tag of a Single Message \(Page 932](#page-931-0)) [Working with Single Messages \(Page 927\)](#page-926-0) [How to Configure the Hiding of Messages](#page-944-0) (Page [945](#page-944-0)) [Hide tag of a User-Defined Group Message \(Page 975\)](#page-974-0)

## <span id="page-930-0"></span>5.4.5.3 How to Create a Single Message

#### Introduction

You create a single message in the table window of Alarm Logging by inserting a new line or copy and paste and existing single message.

### Requirement

● The "Alarm Logging" editor is open.

#### Creating a New Single Message

- 1. In the table window, select "Add New Line" in the shortcut menu.
- 2. A line will be added at the bottom of the table. This line contains the data of the new message. If necessary, change the properties of the new single message.

### Copying and Pasting a Single Message

- 1. In the table window, select a field of the single message that you want to copy.
- 2. Select "Copy line" in the shortcut menu.
- 3. Select "Append copied line" in the shortcut menu.
- 4. A line will be added at the bottom of the table. This line contains the data of the copied message. If necessary, change the properties of the copied single message.

#### See also

How to Delete a Single Message (Page 931) [Parameters of a Single Message \(Page 928\)](#page-927-0) [Working with Single Messages \(Page 927\)](#page-926-0)

### 5.4.5.4 How to Delete a Single Message

### Introduction

You can delete a single message in the table window of Alarm Logging.

### <span id="page-931-0"></span>Requirement

● The "Alarm Logging" editor is open.

### Procedure

- 1. In the table window, select a field of the single message that you want to delete.
- 2. Select "Delete line" in the shortcut menu.
- 3. The single message is deleted and removed from the table.

### See also

[Parameters of a Single Message \(Page 928\)](#page-927-0) [How to Create a Single Message \(Page 931\)](#page-930-0) [Working with Single Messages \(Page 927\)](#page-926-0)

## 5.4.5.5 Tags of a Single Message

## Message Tag of a Single Message

### Introduction

The message is triggered by means of the message tag. The structure of message tags is not specified.

You have the following options of configuring message tags:

- Configuring separate message tags for single messages.
- Triggering several single messages using one message tag. The message bit is used to identify the single messages. A message tag bit can only be used for a single message.

### Procedure for Configuration

Select "Properties" in the shortcut menu of the selected single message. You specify the message tag on the "Parameters" tab of the "Single Message" dialog.

Click  $\Box$  to open the dialog for selection of the tag to be used as the message tag.

Click  $\lceil R \rceil$  to reset the message tag assignment and the message bit.

#### **Note**

Do not combine any tag bits of the message with other tags of the message, such as a status tag.

### <span id="page-932-0"></span>See also

[How to Connect Tags and Messages Using the Interconnection Wizard \(Page 937\)](#page-936-0) [Parameters of a Single Message \(Page 928\)](#page-927-0) Status Tag of a Single Message (Page 933) [Acknowledgement Tag of a Single Message \(Page 935\)](#page-934-0)

### Status Tag of a Single Message

### Introduction

There are two determining message statuses for a single message:

- The "Came In / Went Out" status indicates whether the message is incoming or outgoing.
- The acknowledgement status indicates whether the message requires acknowledgement and has not yet been acknowledged.

Both statuses of the single message are stored in a status tag. Depending on the data type of the tag, up to 16 single messages can be recorded in a status tag. Each single message occupies 2 bits in the status tag.

#### "Acknowledgment bit"

The acknowledgement bit in the status tag changes to "1" as soon as a single message requiring acknowledgement has come in and has not yet been acknowledged. The acknowledgement bit changes to "0" as soon as a single message requiring acknowledgement has been acknowledged.

#### Position of the bits in "activated/deactivated" state and in acknowledgment state

The position of the bit for "activated/deactivated" states in the status tag is identified by the status bit. The position of the "acknowledgment bit" depends on the data type of the status tag.

The distance to the bit with the "Came In / Went Out" status is:

- 4 bits for the "8 bit unsigned" tag.
- 8 bits for the "16 bit unsigned" tag.
- 16 bits for the "32 bit unsigned" tag.

#### Status tag of data type "32 Bit Unsigned"

If the status tag is of data type "32 bit unsigned" and the status bit  $= 9$ .

- bit 9 of the status tag indicates the "activated/deactivated" state of the single message.
- bit 25 of the status tag indicates whether this single message requires acknowledgment.

Bits "0-15" correspond accordingly to bits "16-31" of a "32-bit" status tag.

#### Setting up a Message System

5.4 Configuring the Message System

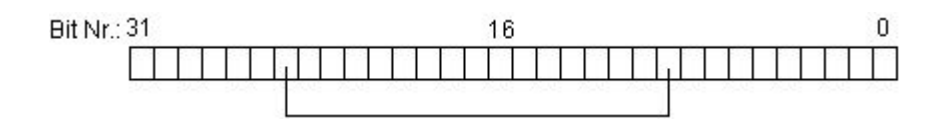

### Status tag of data type "16 Bit Unsigned"

If the status tag is of data type "16 bit unsigned" and the status bit  $= 3$ ,

- bit 3 of the status tag indicates the "activated/deactivated" state of the single message.
- bit 11 of the status tag indicates whether this single message requires acknowledgment.

Bits "0-7" correspond accordingly to bits "8-15" of a "16-bit" status tag.

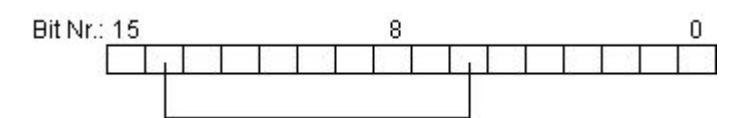

### Status tag of data type "8 Bit Unsigned"

If the status tag is of data type "8 bit unsigned" and the status bit  $= 3$ ,

● bit 3 of the status tag indicates the "activated/deactivated" state of the single message.

● bit 7 of the status tag indicates whether this single message requires acknowledgment.

Bits "0-3" correspond accordingly to bits "4-7" in an "8-bit" status tag.

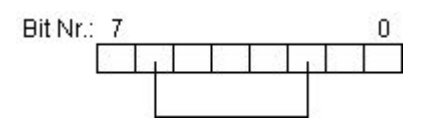

### Configuring the status tags

Select "Properties" in the shortcut menu of the selected single message. Specify the status tag on the "Parameters" tab of the "Single Message" dialog.

Click  $\left[\begin{array}{c} \ldots \end{array}\right]$  to open the dialog for selecting the status tag.

Click  $\boxed{B}$  to reset the status tag assignment and the status bit.

#### **Note**

Do not combine any tag bits of the status with other tags of the message, such as an acknowledgment tag.

### <span id="page-934-0"></span>See also

[How to Connect Tags and Messages Using the Interconnection Wizard \(Page 937\)](#page-936-0) [Parameters of a Single Message \(Page 928\)](#page-927-0)

[Message Tag of a Single Message \(Page 932\)](#page-931-0)

Acknowledgement Tag of a Single Message (Page 935)

### Acknowledgement Tag of a Single Message

#### Introduction

One bit of the acknowledgment tag in single messages is used to trigger the acknowledgment and to display the status. The following rules apply:

- The single message was acknowledged if the corresponding acknowledgment bit has the value "1".
- The single message has not yet been acknowledged if the corresponding acknowledgment bit has the value "0".

This acknowledgment bit is set when a single message is acknowledged at runtime.

The structure of the acknowledgment tag is not specified. You have the following options of configuring message tags:

- Configure a separate acknowledgment tag for each single message.
- Group several single messages in a single acknowledgment tag. The acknowledgment bit is used to distinguish between the single messages.

#### **Note**

For the acknowledgment of the single message using the WinCC Alarm Control, the acknowledgment bit assigned to the single message is set. The acknowledgment bit is reset by user actions, for example, by clicking a button in the WinCC process window or by means of a program in the AS.

#### Configuring acknowledgment tags

Select "Properties" in the shortcut menu of the selected single message. Specify the acknowledgment tag on the "Parameters" tab of the "Single Message" dialog.

Click  $\boxed{\dots}$  to open the dialog for selection of the tag you want to use as an acknowledgment tag.

Click  $R$  to reset the acknowledgment tag assignment and the acknowledgment bit.

#### **Note**

Do not combine any bits of the acknowledgment tag with other tags of the message, such as a status tag.

## <span id="page-935-0"></span>See also

[How to Connect Tags and Messages Using the Interconnection Wizard \(Page 937\)](#page-936-0) [Parameters of a Single Message \(Page 928\)](#page-927-0) [Status Tag of a Single Message](#page-932-0) (Page [933](#page-932-0)) [Message Tag of a Single Message \(Page 932](#page-931-0))

### How to Specify the Tag of a Single Message

## Introduction

The process variables are represented by tags. You must connect the process value blocks configured for the single message to the associated WinCC tags.

### Requirement

- You have already created single messages.
- At least one process value block has been added to the message system.

### Procedure

- 1. Select "Properties" in the shortcut menu of the selected single message. The "Single Message" dialog opens.
- 2. Select the "Tag / Action" tab.

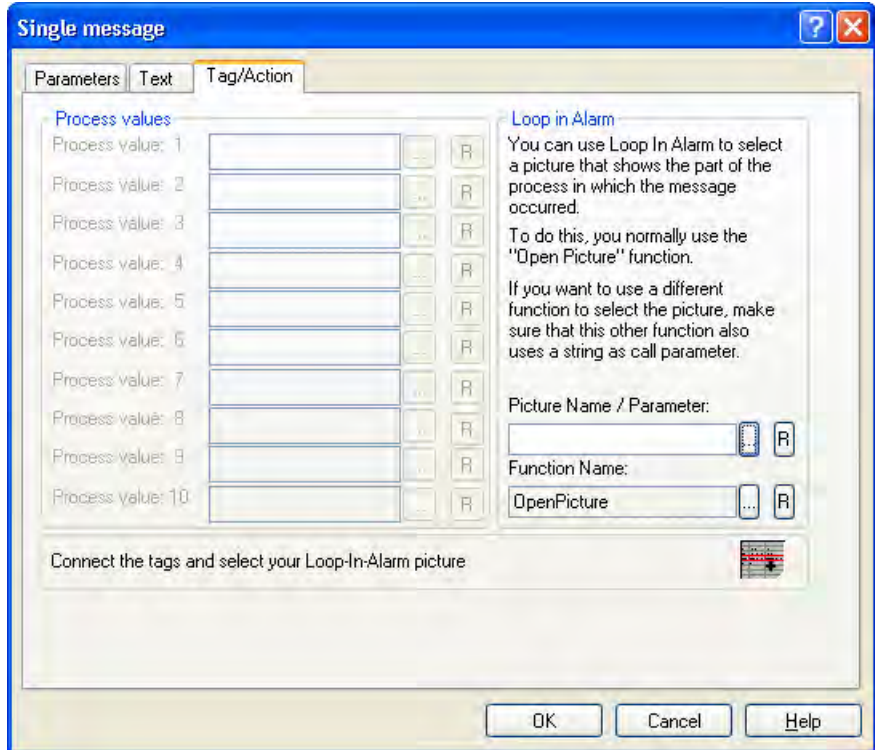
- 3. Click  $\left[\ldots\right]$  for the configured process value block. Select the process tag that you want to connect the process value block to in the displayed tag selection dialog. Click "OK."
- 4. Click  $\overline{B}$  to reset the process tag assignment.

# See also

[How to Link a Picture to a Single Message \(Page 943\)](#page-942-0) [How to Specify the Message Texts of a Single Message](#page-937-0) (Page [938](#page-937-0)) [How to Add Message Blocks](#page-908-0) (Page [909\)](#page-908-0) [Parameters of a Single Message \(Page 928\)](#page-927-0) [How to Create a Single Message \(Page 931\)](#page-930-0)

## How to Connect Tags and Messages Using the Interconnection Wizard

### Introduction

The Interconnection Wizard assists you in connecting the message tags and acknowledgement tags of messages to the tags of WinCC Explorer. The tag connections generated by the wizard can be changed later on in the table window.

### Requirement

● The "Alarm Logging" editor is open.

### Procedure

- 1. In the File menu, select "Select Wizard" and then select "Interconnection Wizard". Click "OK". Alternatively, you can start the Interconnection Wizard in the "Messages" menu.
- 2. Click the  $\Box$  button to select a message tag in the "Interconnect Tag: Message Tag" dialog. Enter the numbers of the messages to which you want to interconnect the selected message tag.
- 3. Click the  $\Box$  button to select an acknowledgement tag in the "Interconnect Tag: Acknowledgement Tag" dialog. Enter the numbers of the messages to which you want to interconnect the selected acknowledgement tag.
- 4. Click "Apply" to close the wizard. The selected tags are interconnected with the corresponding messages.

#### See also

[Parameters of a Single Message \(Page 928\)](#page-927-0)

# <span id="page-937-0"></span>5.4.5.6 How to Specify the Message Texts of a Single Message

# Introduction

In message texts for a message, you can specify, for example, information on the cause of a fault or the location of the fault.

## Settings for Configuring Message Texts

You specify the configurable texts of the single message on the "Text" tab of the "Single Message" dialog.

You can make the following settings on the "Text" tab:

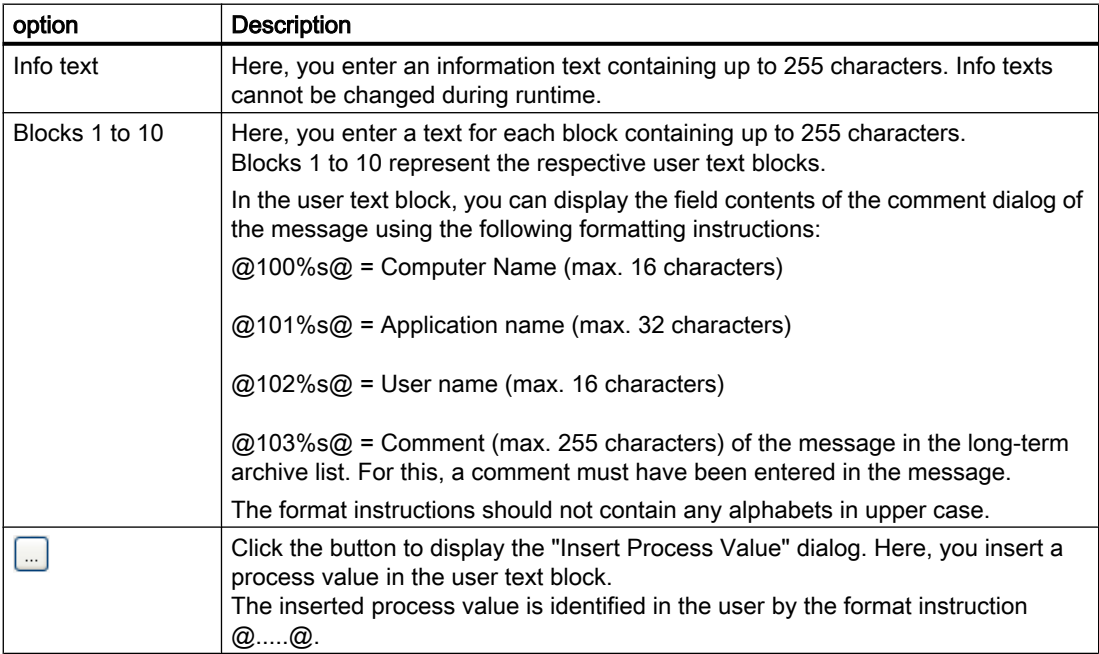

# Requirement

● You have already created single messages.

# Procedure

- 1. Select the desired single message in the table window.
- 2. Select "Properties" in the shortcut menu. The "Single Message" dialog opens.

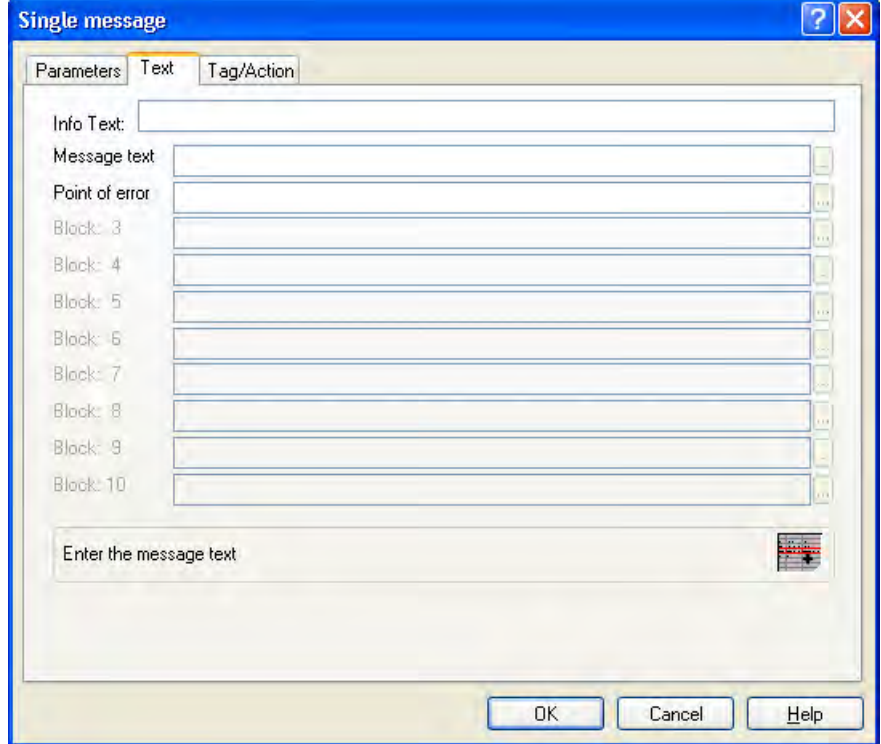

3. Make the desired settings on the "Text" tab.

## <span id="page-939-0"></span>Alternative Procedure

- 1. In the table window, double-click the field in the selected single message whose text you want to insert or change. Edit the user text blocks directly in the table field. In the case of "Info text", the "Info Text" dialog opens.
- 2. In the "Info Text" dialog, enter an additional information text containing up to 255 characters for a single message. An information text can be used, for example, to describe why a message can arrive.

You can use the shortcut menu and the standard editing functions to copy or paste text in the dialog. Info texts cannot be changed during runtime.

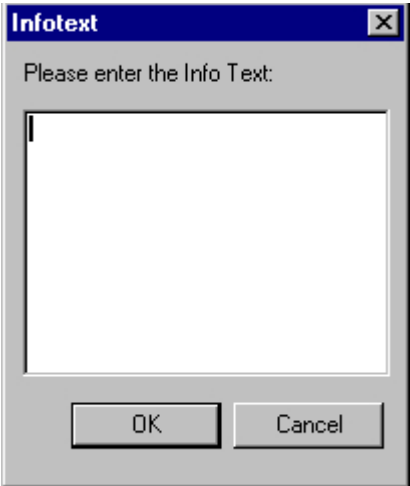

### See also

[Parameters of a Single Message \(Page 928\)](#page-927-0) [How to Create a Single Message \(Page 931\)](#page-930-0)

### 5.4.5.7 How to Insert Process Values in User Text Blocks

## Introduction

You can insert the value of a process variable in a user text block. However, the maximum length of a user text block (i.e., 255 characters) must not be exceeded.

### Settings for Configuring Process Values

You assign the format in the user text block to the process value in the "Insert Process Value" dialog.

The following settings can be made:

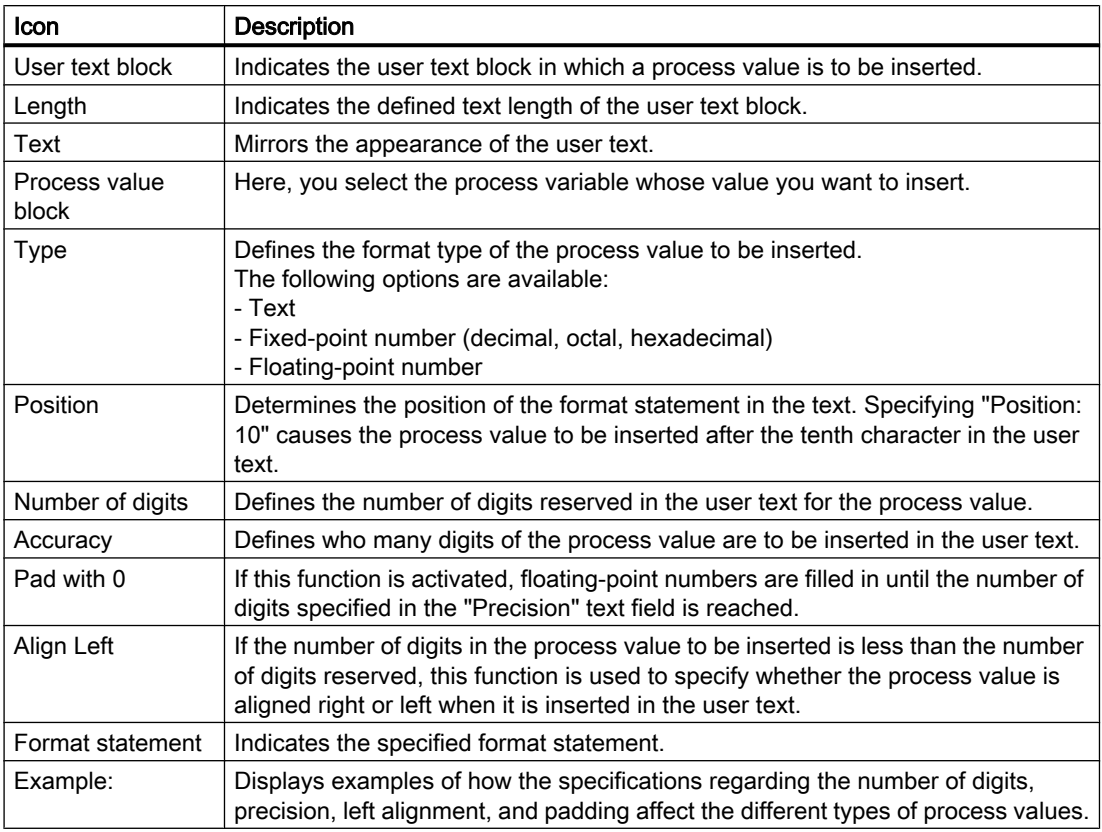

# Requirement

- You have already created single messages.
- You have added at least one process value block to the message system.

# Procedure

- 1. Select the desired single message in the table window.
- 2. Select "Properties" in the shortcut menu. The "Single Message" dialog opens.

#### Setting up a Message System

5.4 Configuring the Message System

3. Click  $\boxed{\dots}$  for a user text block on the "Texts" tab. The "Insert Process Value" dialog opens.

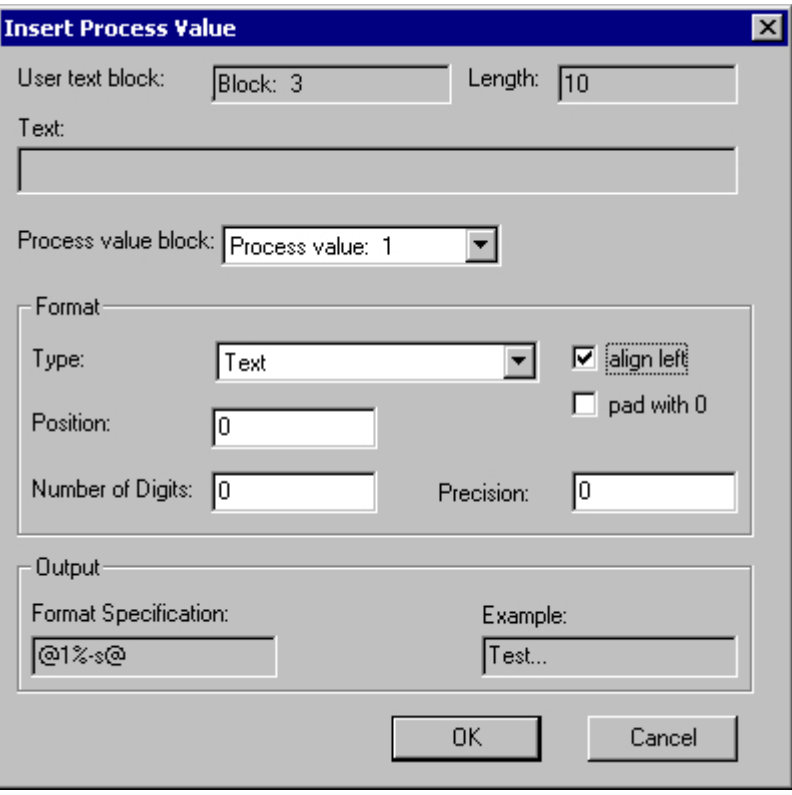

4. Specify the desired settings.

# See also

[How to Add Message Blocks \(Page 909\)](#page-908-0) [Parameters of a Single Message \(Page 928\)](#page-927-0) [How to Create a Single Message \(Page 931\)](#page-930-0)

# <span id="page-942-0"></span>5.4.5.8 How to Link a Picture to a Single Message

### Introduction

You can display a plant graphic for a single message during runtime that represents the part of the process where the message occurred. To do this, assign the name of the plant graphic to a picture function that is triggered in the message window as follows:

- By double-clicking a message. The configuration is performed on the "Parameters" tab in the WinCC Alarm Control.
- By clicking the "Loop in Alarm" button on the toolbar.

#### **Note**

The WinCC standard function "OpenPicture" is used for the picture function. You can specify any function and specify another file as the transfer parameter.

If you wish to use a different function, you should note the following:

- Use a function that accepts a transfer parameter of the type char<sup>\*</sup>, for example: void MyFunction(char\* NameOwnData).
- Use only functions whose return parameter corresponds to the "unsigned char", "short int", "long int", "float", "double", "bool", or "void" types

#### Requirement

- You have already created single messages.
- You have configured a plant graphic in the Graphics Designer.

# Procedure

- 1. Select "Properties" in the shortcut menu of the selected single message. The "Single Message" dialog opens.
- 2. Select the "Tag/Action" tab.

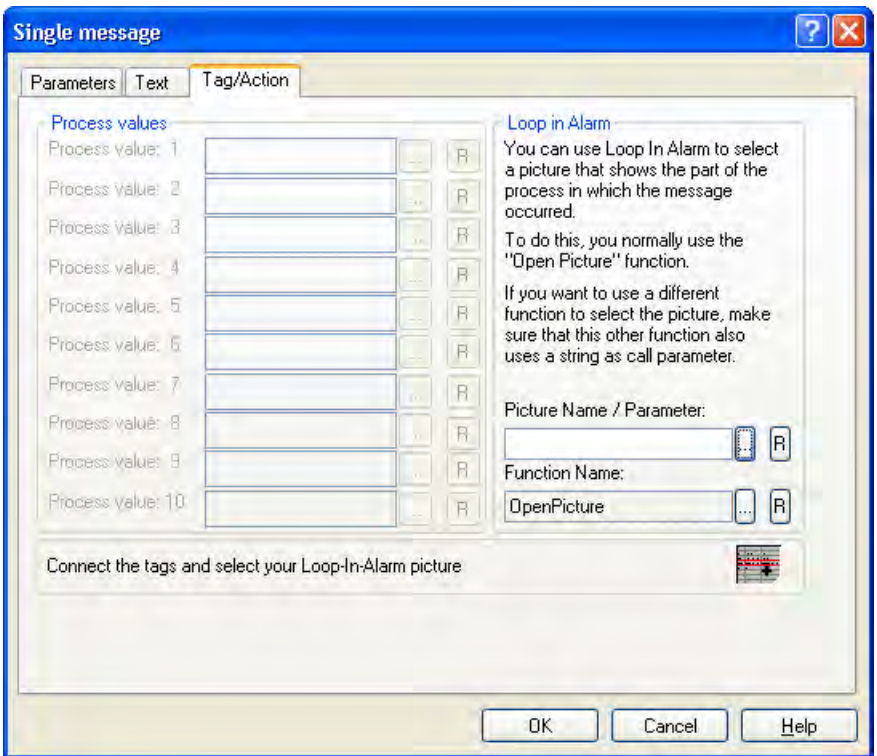

- 3. Enter the name of the picture in the "Picture Name/Call Parameter" text field or click  $\boxed{...}$ . Select the picture in the project directory. Click  $\boxed{B}$  to reset the picture name assignment.
- 4. If you are using a different picture function, click  $\boxed{\dots}$  in the "Function Name" field. Select your function in the function browser that appears.
- 5. Click on OK to confirm.

## Alternative Procedure

1. Double-click the "Loop in Alarm" field in the selected single message in the table window. The "Loop in Alarm" dialog opens.

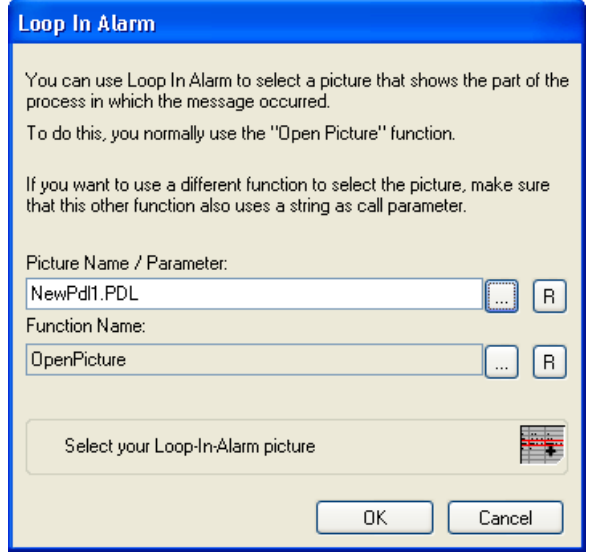

- 2. Enter the name of the picture in the "Picture Name/Call Parameter" text field or click  $\boxed{...}$ . Select the desired picture in the directory of your project. Click  $\boxed{B}$  to reset the picture name assignment. Click "OK."
- 3. If you are using a different picture function, click  $\Box$  in the "Function Name" field. Select your function in the function browser that appears.
- 4. Click on OK to confirm.

### See also

[Parameters of a Single Message \(Page 928\)](#page-927-0) [How to Create a Single Message \(Page 931\)](#page-930-0)

# 5.4.5.9 How to Configure the Hiding of Messages

### Introduction

Hiding messages reduces the information load for the system user. You as user can concentrate better on the messages only if selected messages are shown.

### Properties of Hidden Messages

Hidden messages are:

- In the message list, short-term archive list and long-term archive list, you can select whether the hidden messages are to be displayed. The display depends on the activated option in the "Display Options" dialog.
- They are included in the list of messages to be hidden and displayed there.
- They are archived.
- They do not trigger the alarm in Basic Process Control.
- The central messaging tag is not set in WinCC.
- You can manually or automatically unhide messages that are hidden.
- In manual hide, they are displayed again after a certain defined period.
- Manual hiding forces you to acknowledge messages that need acknowledgement and triggers an operator input message.
- Automatic hiding does not force you to acknowledge and therefore it also does not trigger an operator input message.
- In the period when messages requiring confirmation are hidden, the system acknowledges the outgoing messages. If a message does not have the "gone" status, the system acknowledges it immediately.

### Hide process

You can hide messages in two ways:

- Automatic hide: Messages are hidden and shown again later depending on a certain system status of the hide tag. You need to assign a hide tag to a group message. You add the single messages that you want to hide during runtime to the group message. You can configure the system status for hide or show using the hide mask in the single message.
- Hide Manually: In the message window, you can use a button to define when you want to hide a message from one of the three message lists. You can also show the messages again using another button in the Message window. The system displays the messages again after a configurable time. Operator input messages can be triggered in Manual Hide.

# Configuring Hide

You can configure automatic hide and the duration for manual hide in Alarm Logging. This section describes the configuration process.

You configure the button for manual hide in WinCC Alarm Control in the Graphics Designer. Refer chapter "How to Hide and Unhide Messages" for details about configuring and operating in runtime during manual hide in WinCC Alarm Control.

### Requirement

- The "Alarm Logging" editor is open.
- Single messages have been created.

# Procedure for Automatic Hiding

- 1. Select the "User-Defined" folder in the "Group Messages" folder.
- 2. Select "Add Group Message" in the shortcut menu. The "New Group Message" dialog opens.

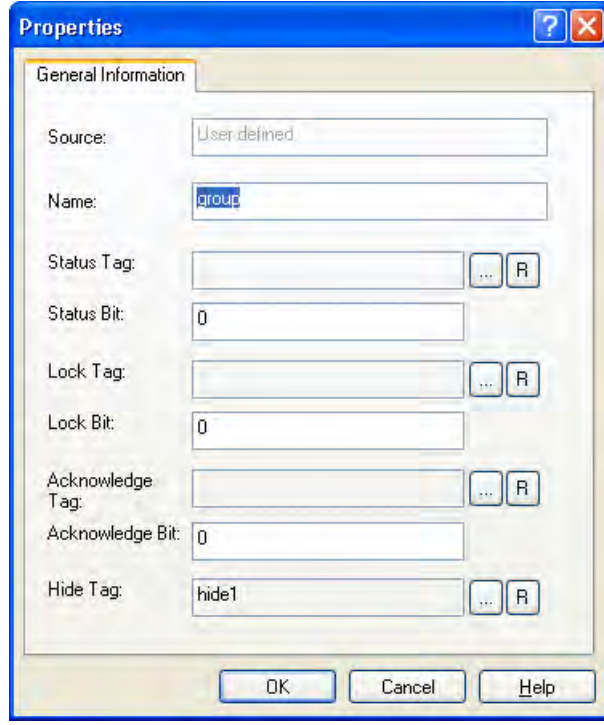

- 3. Enter the name of the new group message in the "Name" box. Choose the hide tag via the tag selection dialog. You can use an unsigned 8 bit, 16 bit or 32 bit value as a hide tag.
- 4. Click "OK" to save your settings.
- 5. Add the single messages that you want to hide automatically to the group message. Select "Add Single Message" in the pop-up menu of the group message.

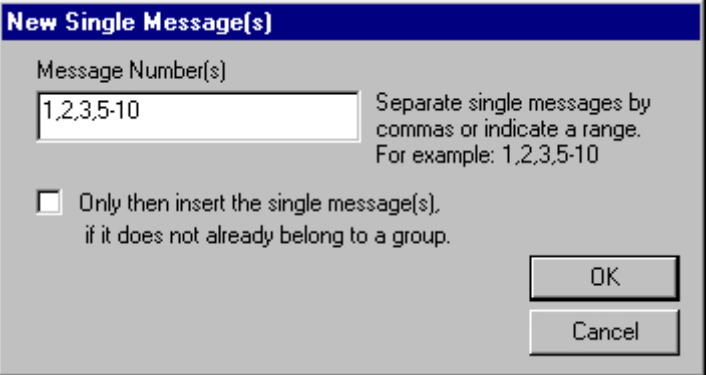

6. Define the hide condition for each single message of the group message. Select the "Properties" command in the pop-up menu of the single message selected. The "Single Message" dialog opens.

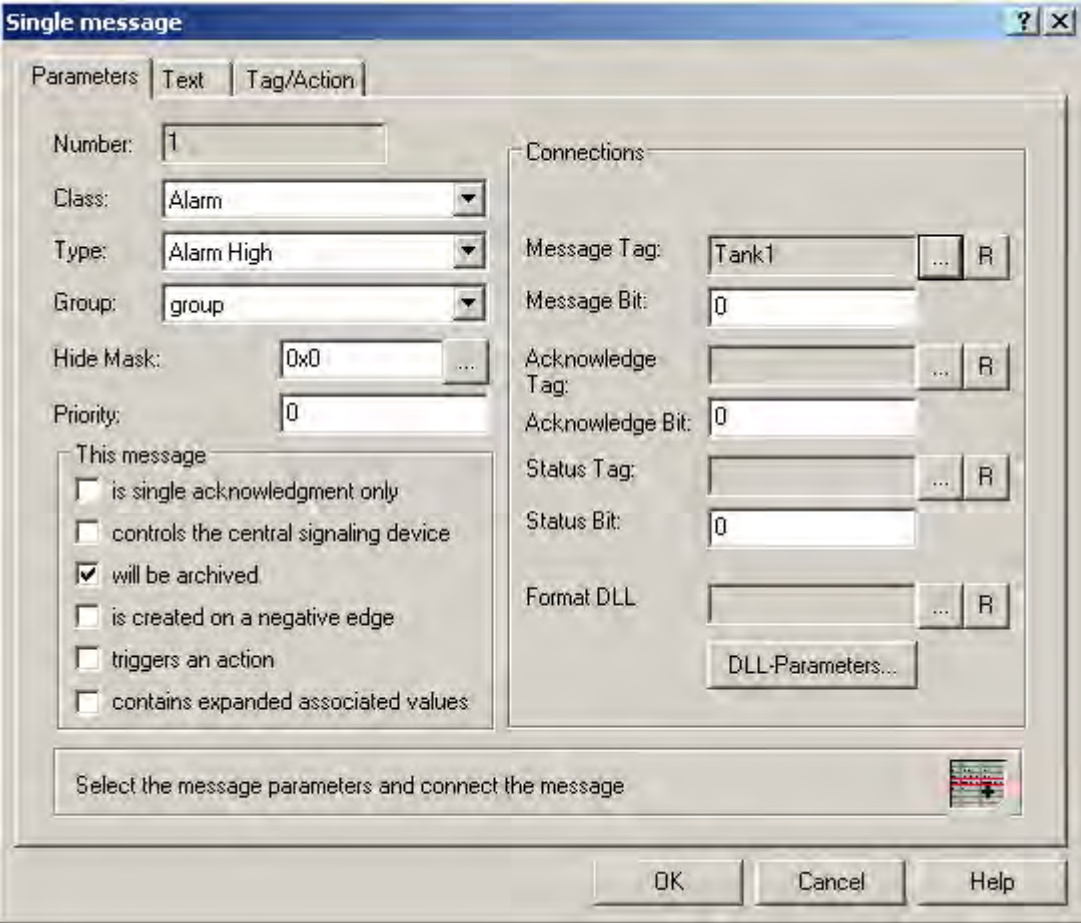

7. Select the group with the hide tag in the "Group" field.

8. You will determine the system status of the hide tag in the field "Hide mask" when the message will be hidden. Enter the hexa-decimal value in the "Hide mask" or click  $\lceil \frac{m}{n} \rceil$ .

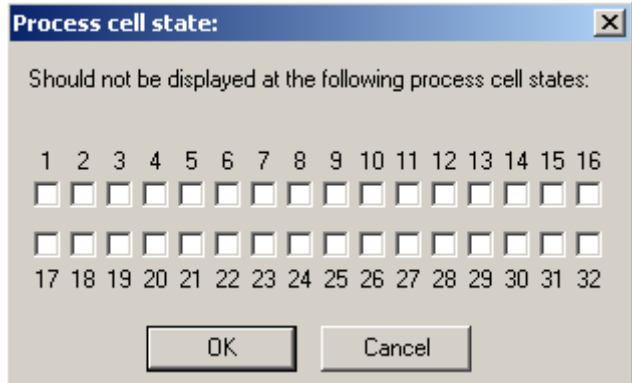

Select the system statuses in the "System status" dialog. The selected system statuses are then entered into the "Hide mask" as a hexadecimal value.

9. Click "OK" to save your settings.

#### Procedure for Manual Hiding

1. If the messages are hidden manually, define the duration for hiding messages from the messages list in the "Alarm Logging" editor. Select the menu command "Tools" > "Hide Manually...".

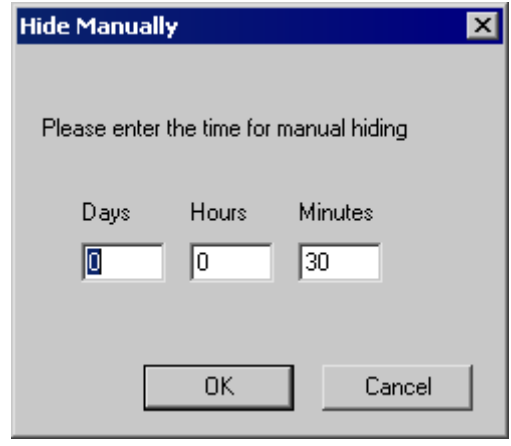

- 2. Enter the required duration. 30 minutes are preset. The period is interpreted internally in minutes. You can enter a maximum of 9 days, 23 hours and 59 minutes. This corresponds to 239 hours and 59 minutes or 14399 minutes.
- 3. Click "OK" to save your settings.

### <span id="page-949-0"></span>See also

[Hide tag of a User-Defined Group Message \(Page 975\)](#page-974-0) [Parameters of a Single Message \(Page 928\)](#page-927-0) [How to Create a User-Defined Group Message](#page-978-0) (Page [979](#page-978-0)) [How to Add a Single Message to a Group Message \(Page 982\)](#page-981-0) [How to Hide and Show Messages \(Page 1100](#page-1099-0))

# 5.4.5.10 Description of WinCC System Messages

# Introduction

The system messages generated by the various WinCC modules are described below. You can integrate these messages into your message system using the "WinCC - System Messages" menu command.

#### **Note**

When you assign system messages to a user-defined message class, the message class must have the same properties as the system message class.

#### Note

You can obtain additional information on the system messages in the system message block "Comment" for the message.

### WinCC system messages

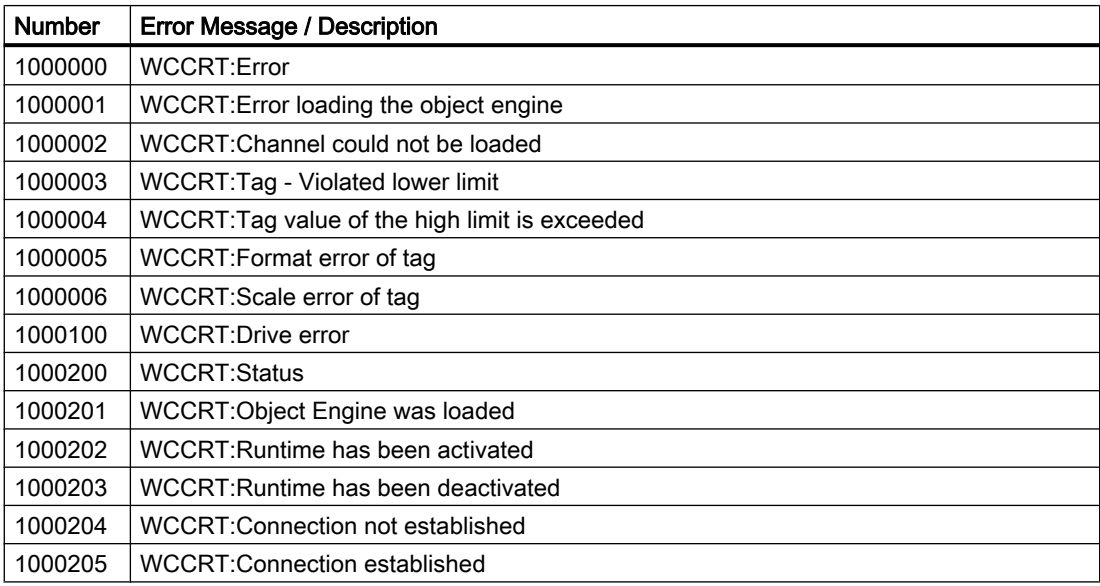

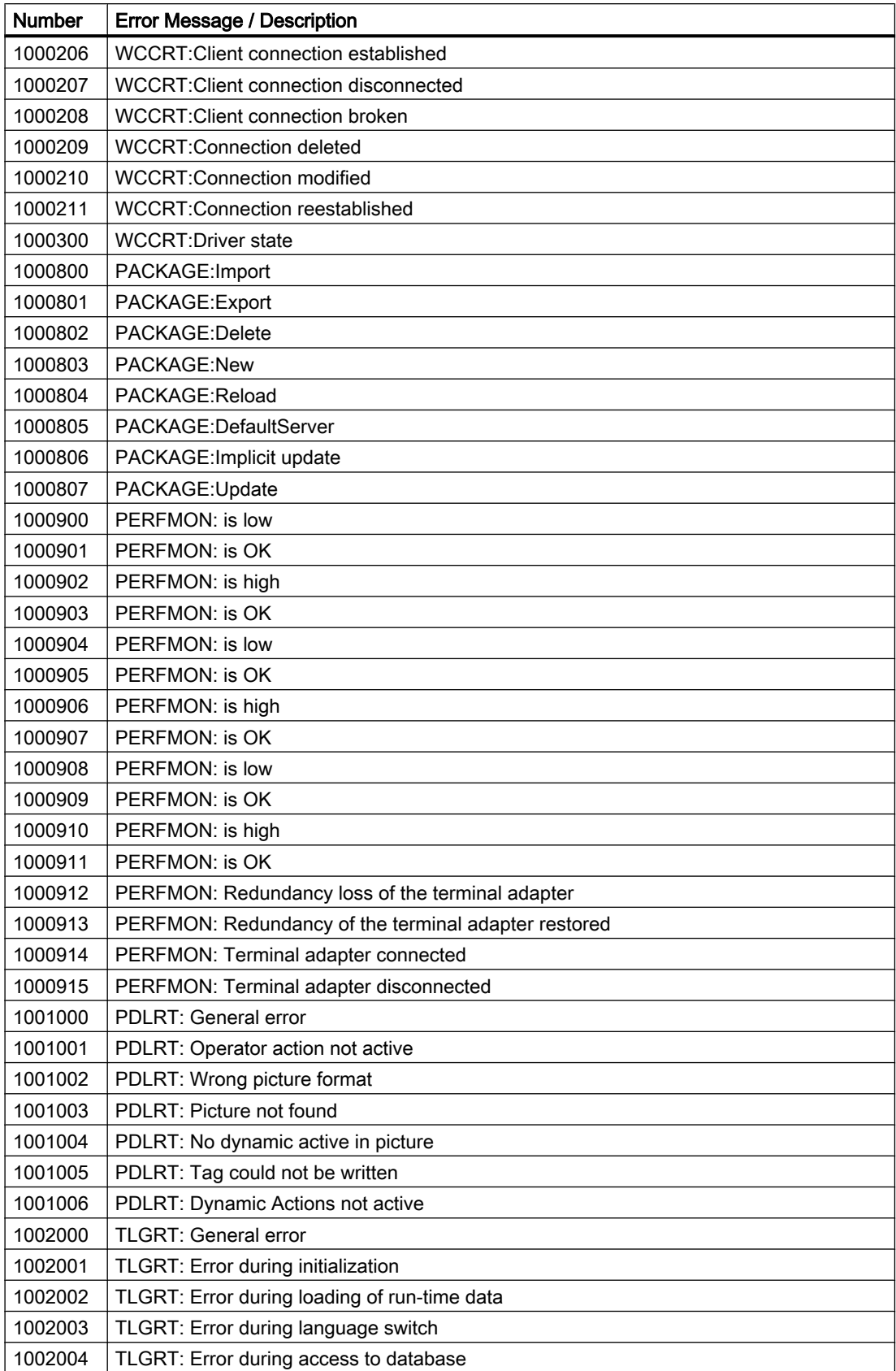

## Setting up a Message System

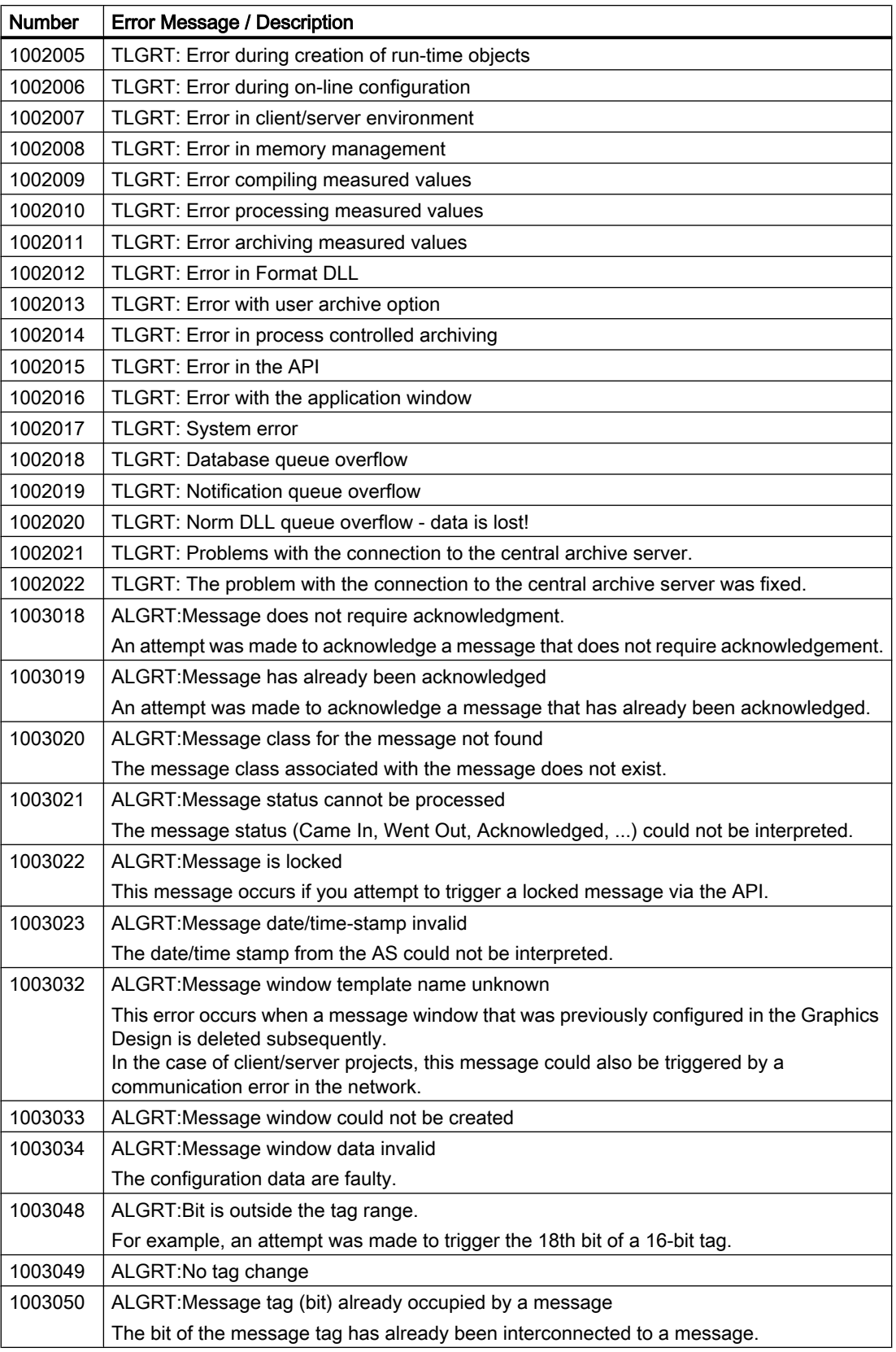

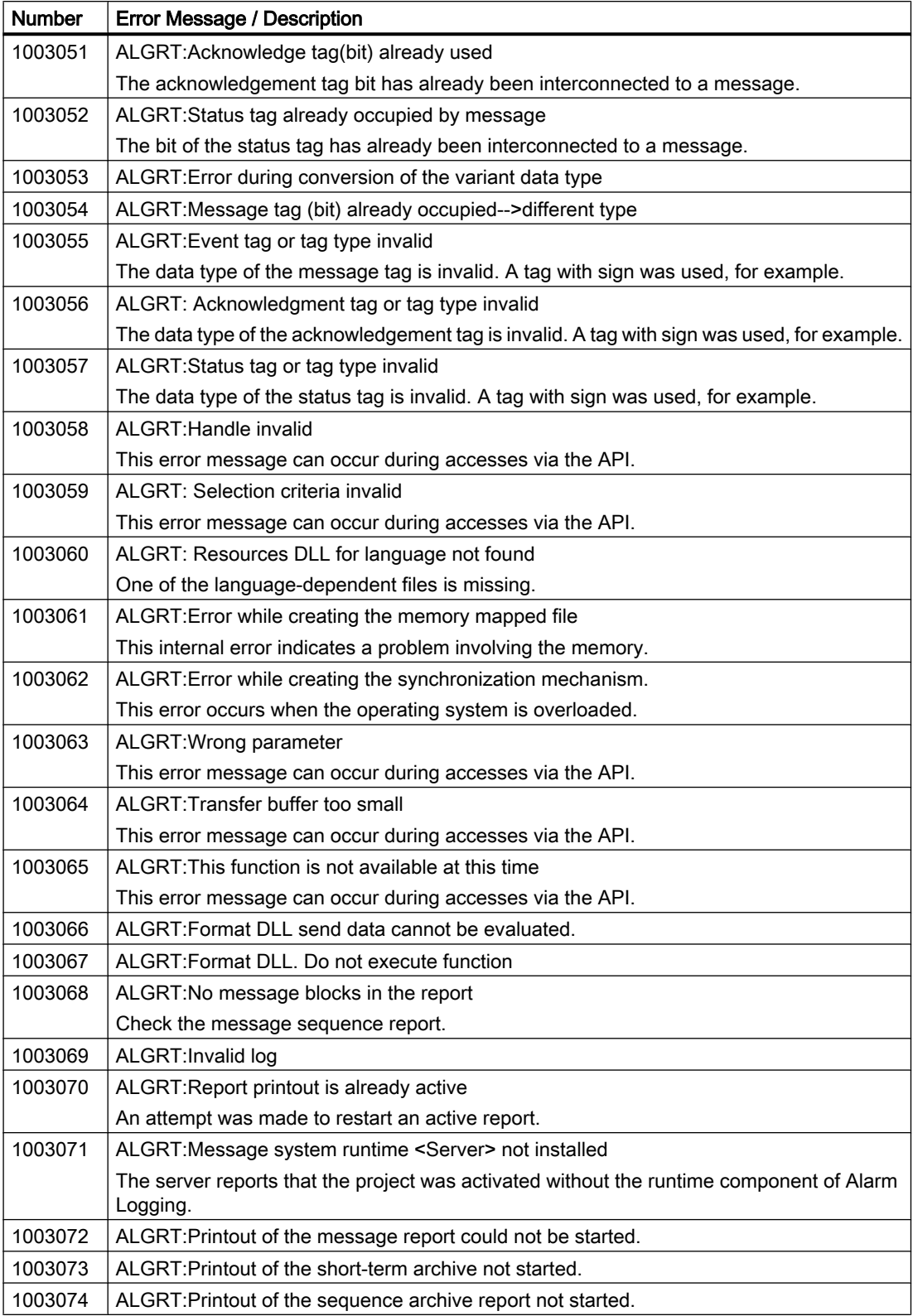

# Setting up a Message System

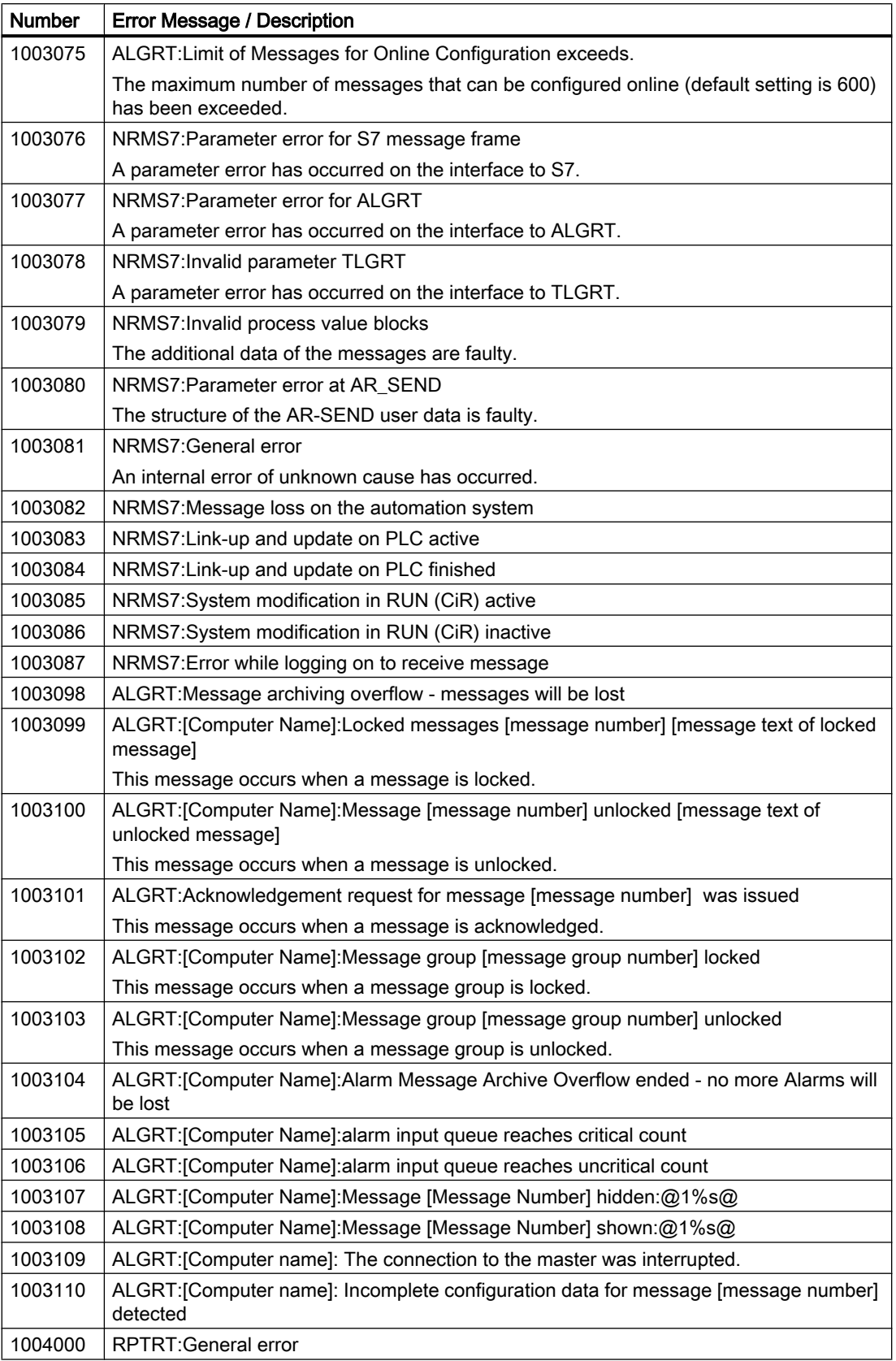

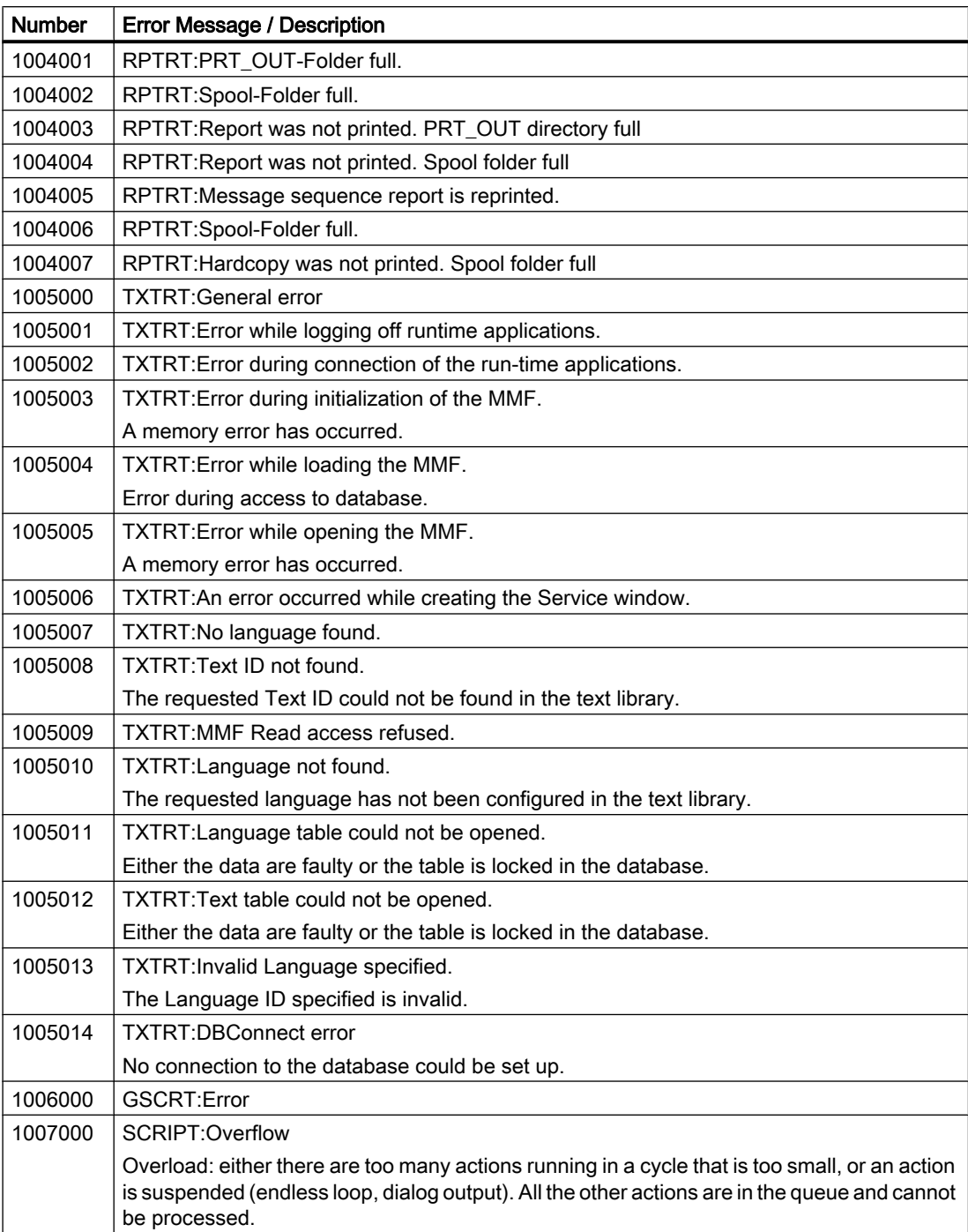

# Setting up a Message System

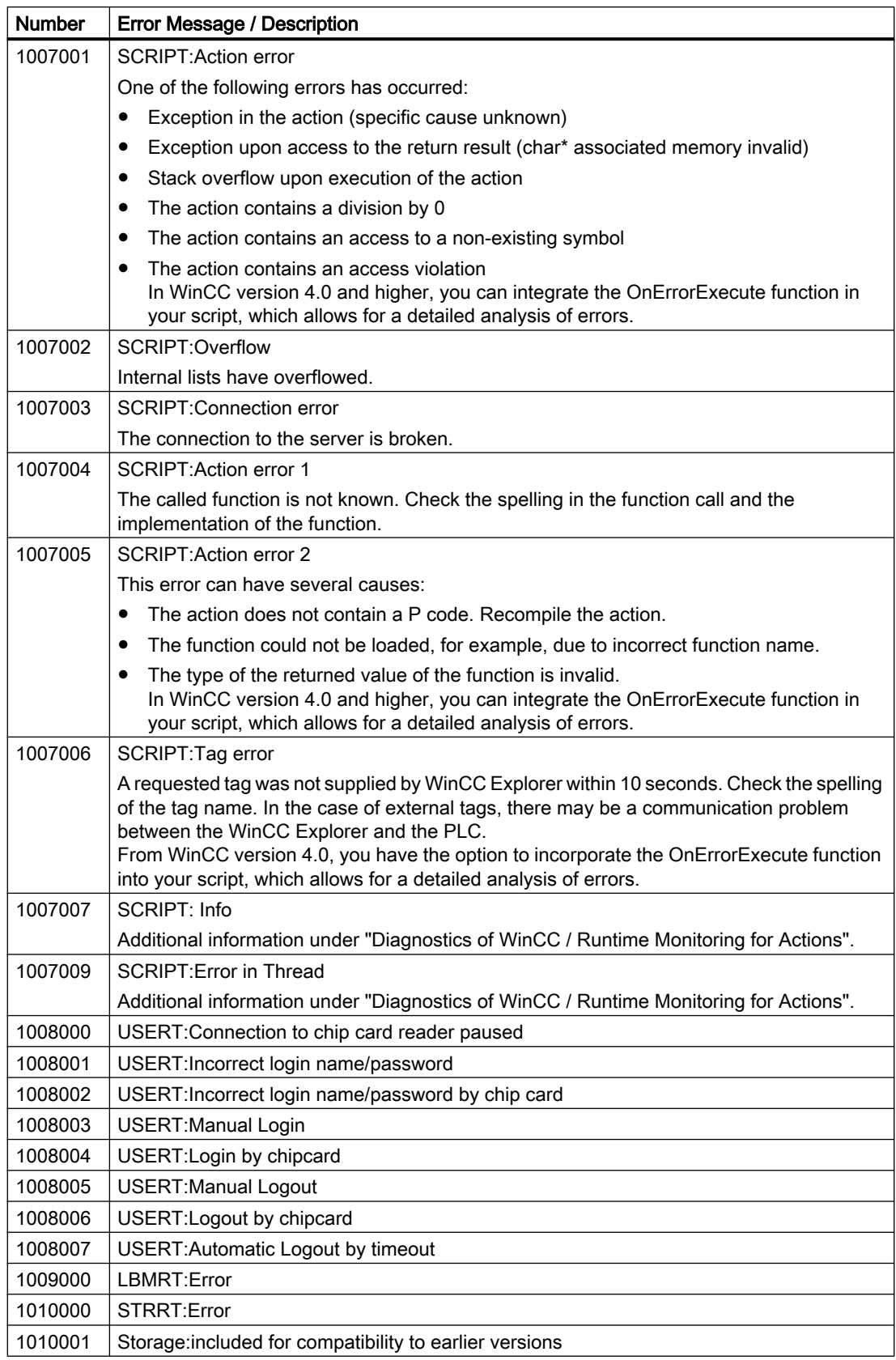

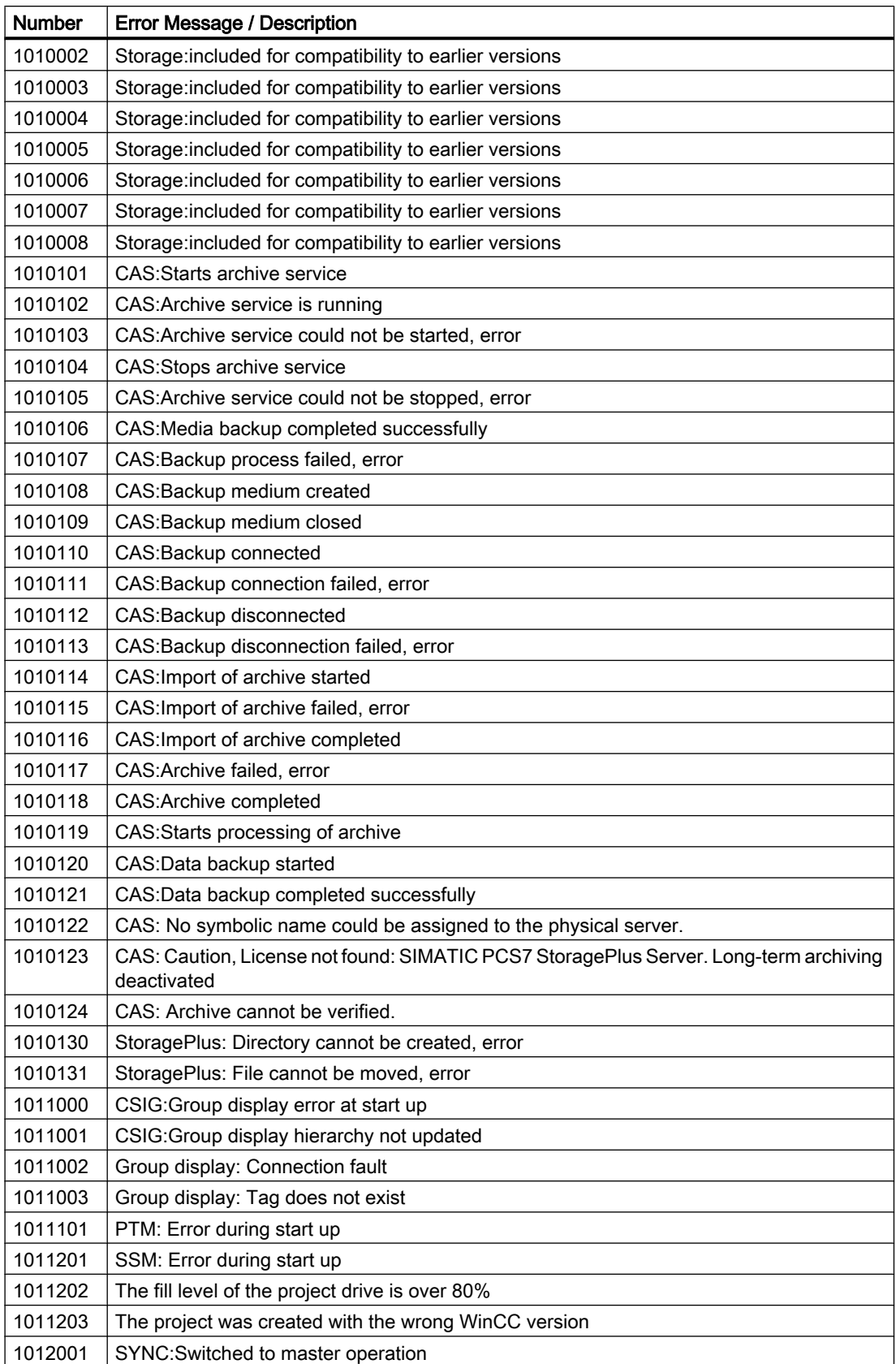

# Setting up a Message System

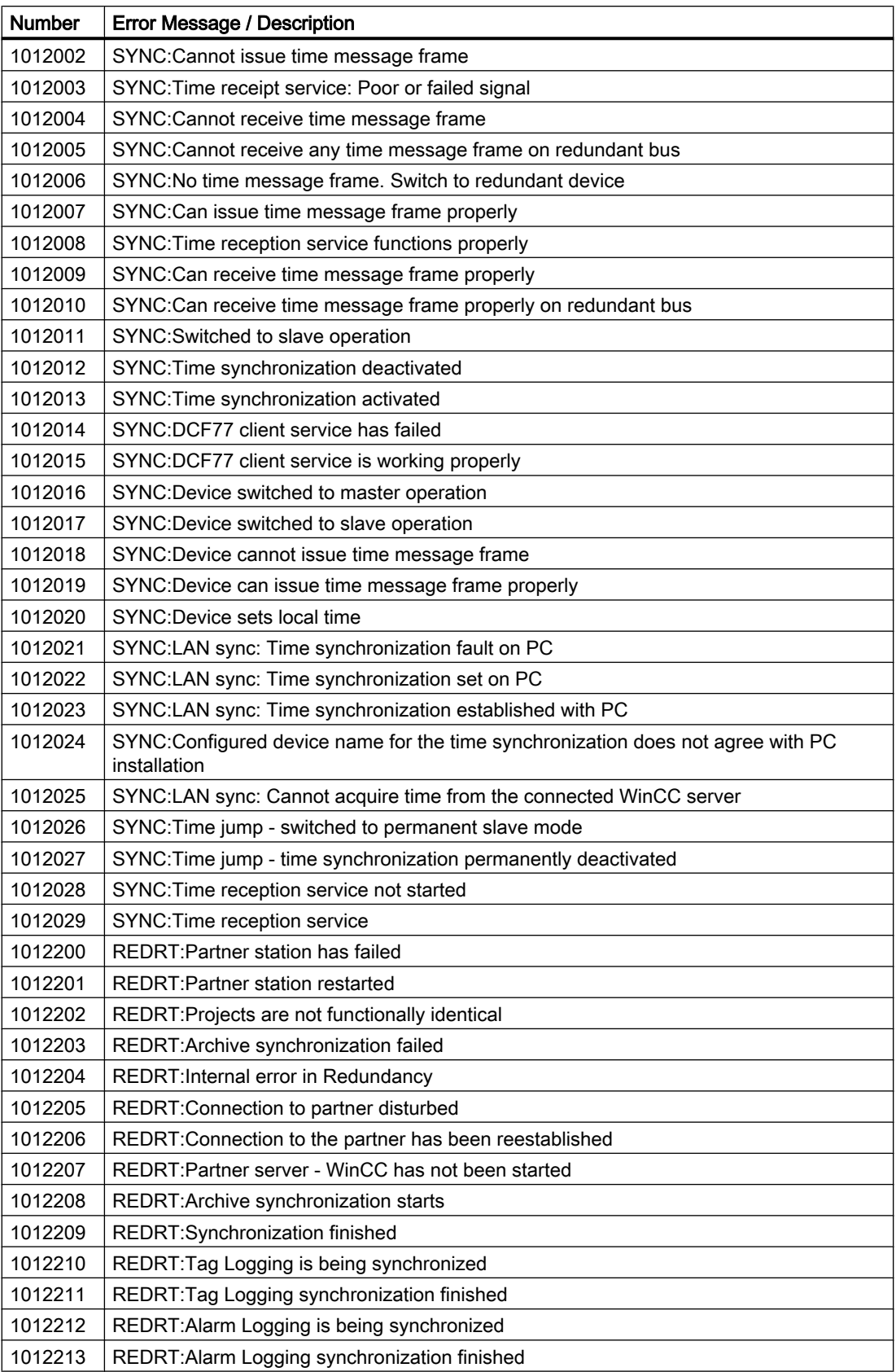

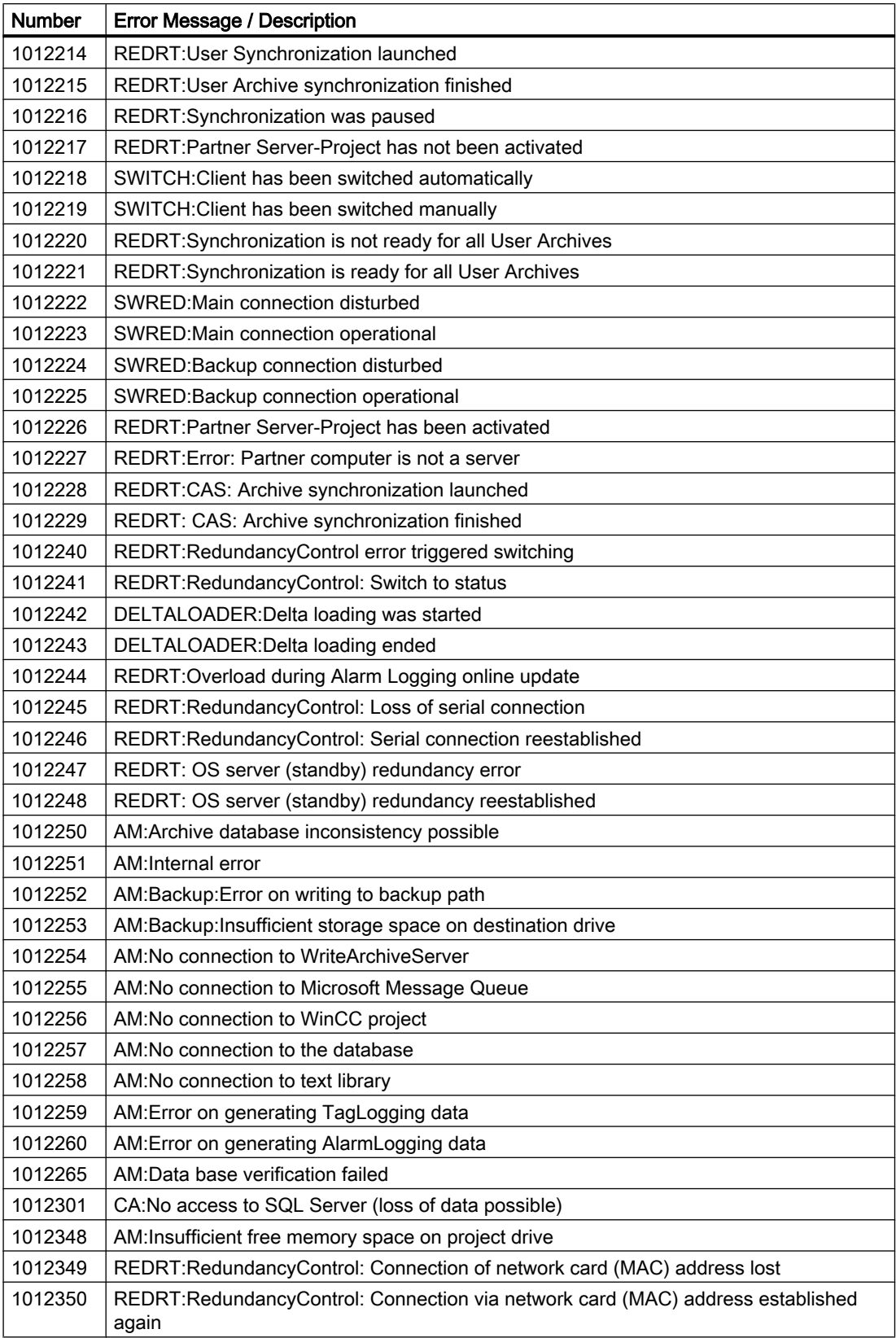

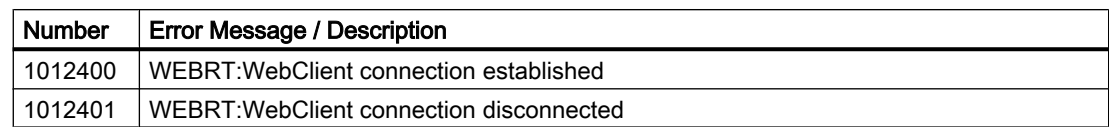

## See also

How To Insert WinCC System Messages (Page 960)

# 5.4.5.11 How To Insert WinCC System Messages

## Introduction

The installation directory of WinCC contains the "LTMDaten.CSV" file. This file contains special system messages that are triggered by various WinCC components at runtime.

Use the "WinCC System Messages" menu command to integrate the system messages into your message system.

#### Note

If installing a language later while having already created the WinCC system messages using this dialog, you once again have to read in the system messages.

Click "OK" in the "WinCC system messages" dialog. This enters the message texts of the new language in the text library.

# **Prerequisite**

● The "Alarm Logging" editor is open.

## Procedure

- 1. Select "WinCC System Messages..." in the "Tools" menu. The "WinCC System Messages" dialog opens.
- 2. In the dialog, select the message generation parameters.

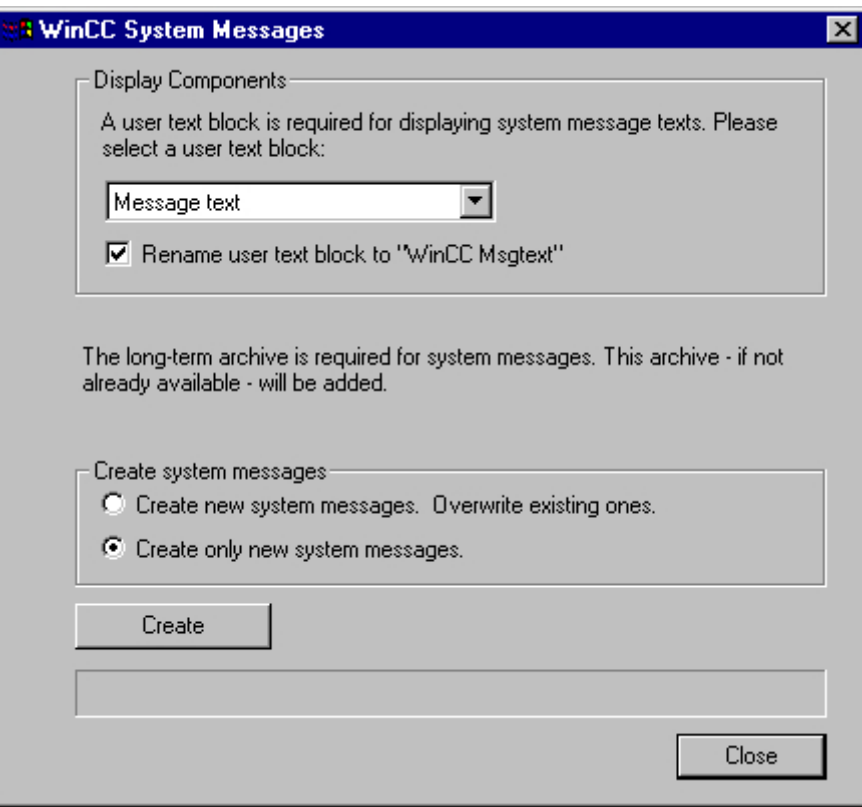

3. Click "Create" to start generating the system messages according to the options selected. Click "Close" to exit the dialog.

### See also

[Description of WinCC System Messages \(Page 950\)](#page-949-0)

# <span id="page-961-0"></span>5.4.5.12 Importing and Exporting Messages

#### Structure of the Import/Export File

#### Introduction

You can import text files into Alarm Logging and export the configured messages.

ASCII is the reference format for the import and export files. The individual message blocks are separated by commas, and the message lines are separated by paragraph symbols (hard returns).

Messages are imported individually. Both of the system-internal classes are also exported. System classes changed by the import are to be disregarded.

#### Note

When importing texts, you must set the associated indices to "0".

#### Structure of the File

The data are output and input according to a standardized sequence.

Alphabetical order corresponds to the columns in MS Excel tables.

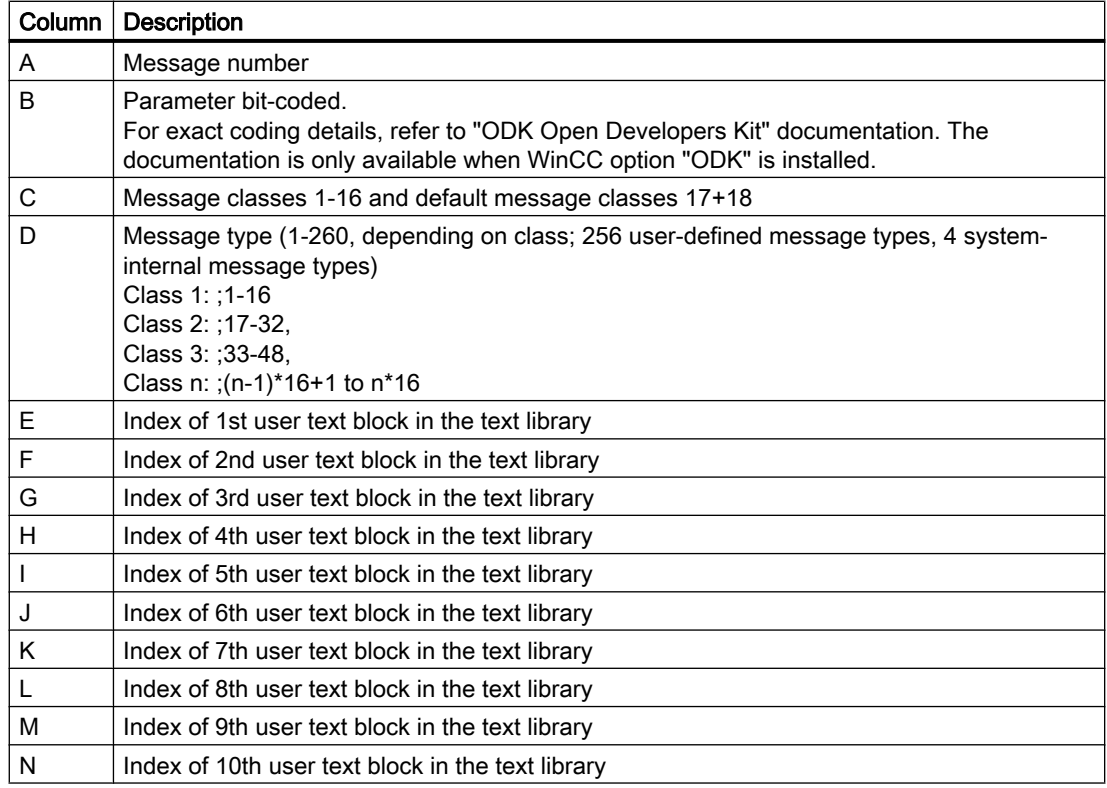

# Setting up a Message System

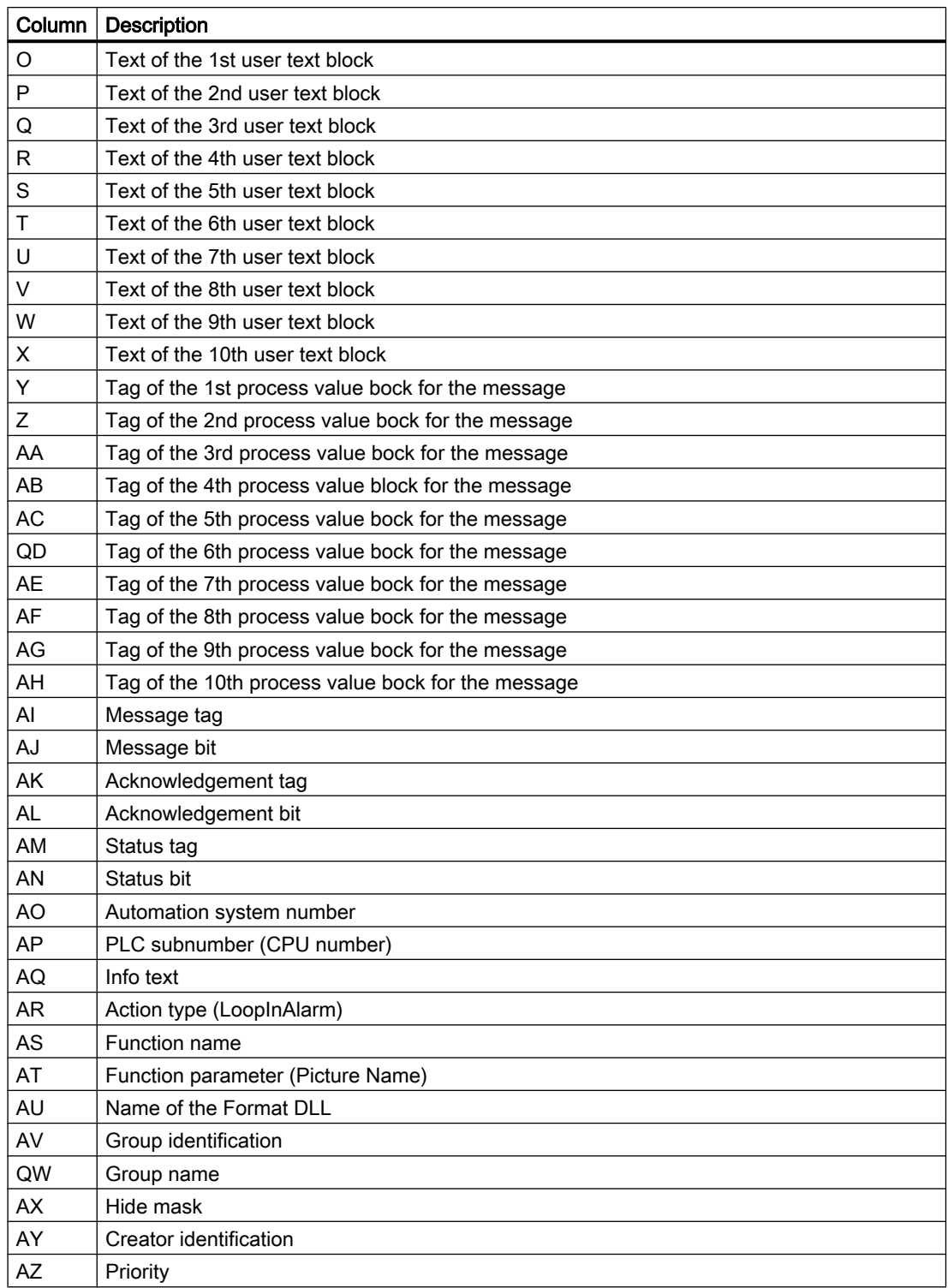

### See also

[How to Export Single Messages](#page-965-0) (Page [966](#page-965-0)) How to Import Single Messages (Page 964)

### How to Import Single Messages

### Introduction

You can import text files containing messages in standard text format in Alarm Logging. Empty or non-occupied positions of a message to be imported must be assigned a "0" in the text file.

### Settings for Importing

You can specify the following settings for importing single messages:

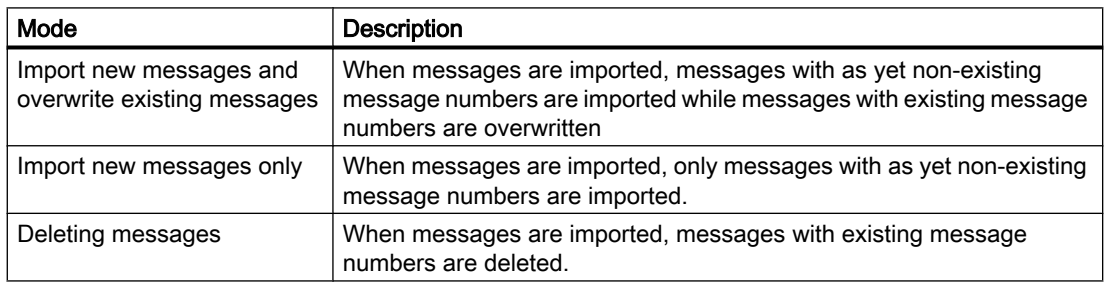

#### Note

The text that you want to import import into the message system must not contain any special characters, e.g., commas, semicolons, tabs, paragraph end marks, and line breaks. The special characters are interpreted as separators during an import.

Check files imported from external applications for incorrect assignments and interconnection errors.

If the tags are not configured in the WinCC tag management, the tag connection is lost when the messages are imported. These messages must be deleted following an import before new messages are compiled using "OS-Compile".

# Requirement

● The "Alarm Logging" editor is open.

### Procedure

- 1. In the "Messages" menu, select "Import Single Messages...". The "Import Messages" dialog is opened.
- 2. Click the  $\boxed{...}$  button next to the "File:" box. Select an import file in the file selection dialog that appears.

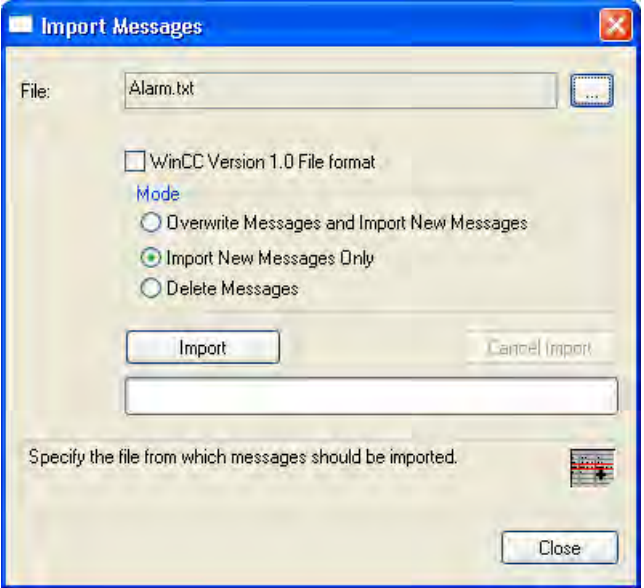

- 3. If you want to import single messages that were exported using WinCC Version 1.0, select "File Format WinCC Version 1.0".
- 4. Specify the import mode of the text file in the "Mode" group.
- 5. Click "Import" to import the text file into the message system. Click "Cancel Import" to cancel the import in progress.
- 6. Click "Close" to close the dialog.

# See also

[Structure of the Import/Export File \(Page 962\)](#page-961-0)

# <span id="page-965-0"></span>How to Export Single Messages

# Introduction

You can export all configured messages or messages belonging to a specific message class. In so doing, the messages to be exported are transferred in standard format to a text file. You cannot select individual messages.

### Settings for Exporting

The following options can be set for exporting single messages:

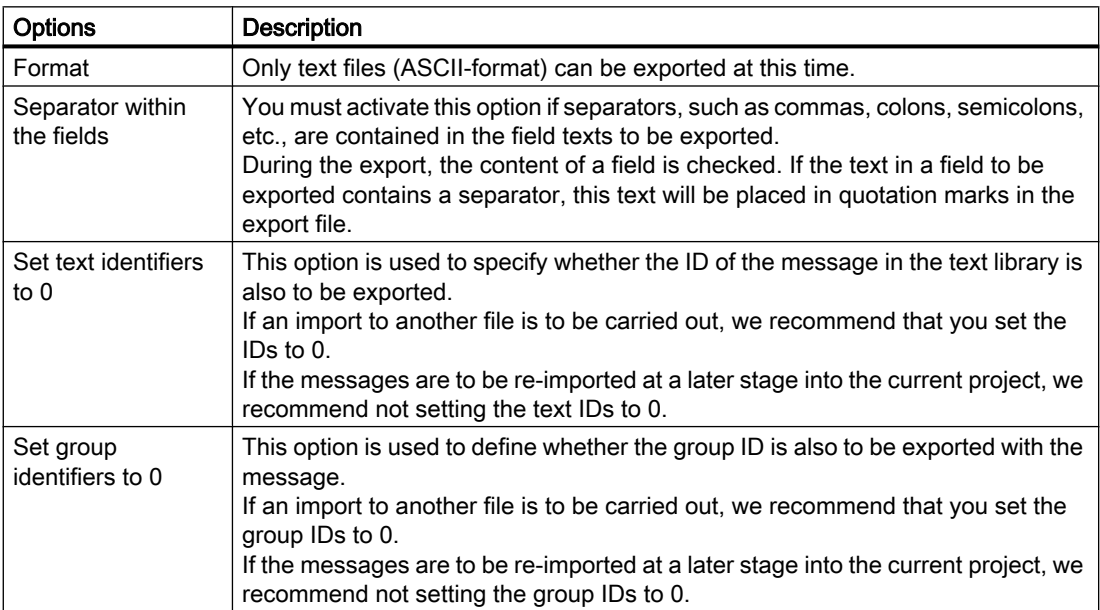

# Requirement

● The "Alarm Logging" editor is open.

## Procedure

- 1. In the "Messages" menu, select "Export Single Messages...". The "Export Message" dialog opens.
- 2. Click the  $\Box$  button next to the "File:" box. Select an export file in the selection dialog that appears.

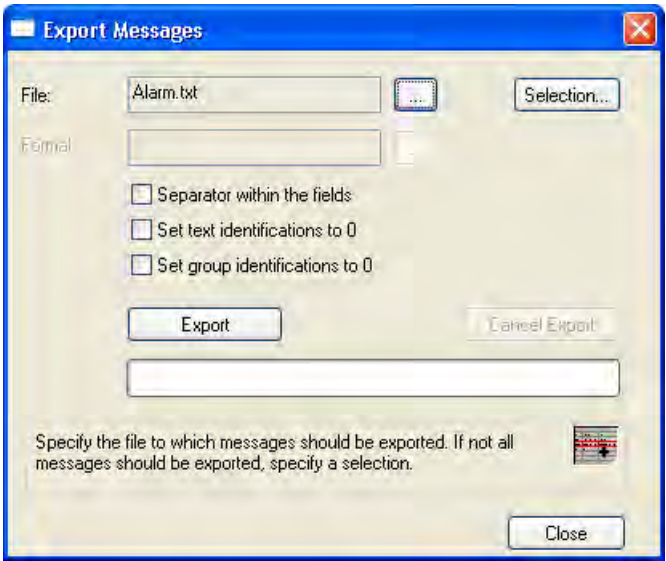

- 3. If you want to export only specific single messages, click "Selection". In the "Specify Selection" dialog, select the message classes you want to export messages from.
- 4. Click "Export" to start exporting the messages. Click "Cancel Export" to cancel the export in progress.
- 5. Click "Close" to close the dialog.

### See also

[Structure of the Import/Export File \(Page 962\)](#page-961-0)

# 5.4.5.13 How to Edit Multiple Messages

# Introduction

A selection of single messages can be edited simultaneously.

# Possible Actions

You can edit multiple messages simultaneously with the following actions:

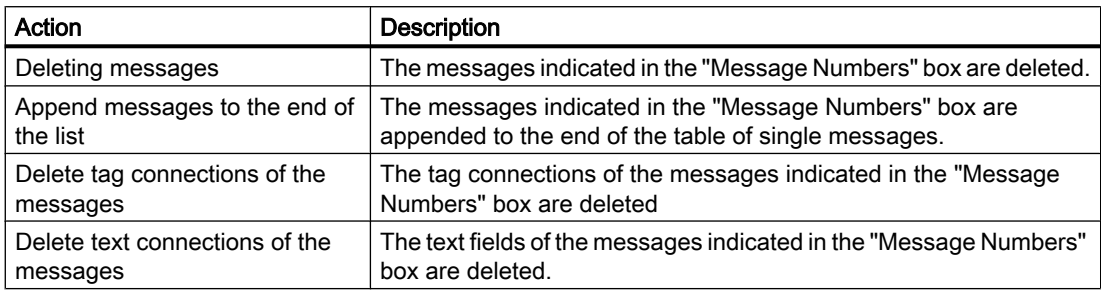

## Requirement

● The "Alarm Logging" editor is open.

#### Procedure

- 1. In the "Messages" menu, select "Multiple Messages...". The "Multiple Messages" dialog opens.
- 2. In the "Message Numbers" field, enter the numbers or the number ranges of the individual messages that you want to edit.

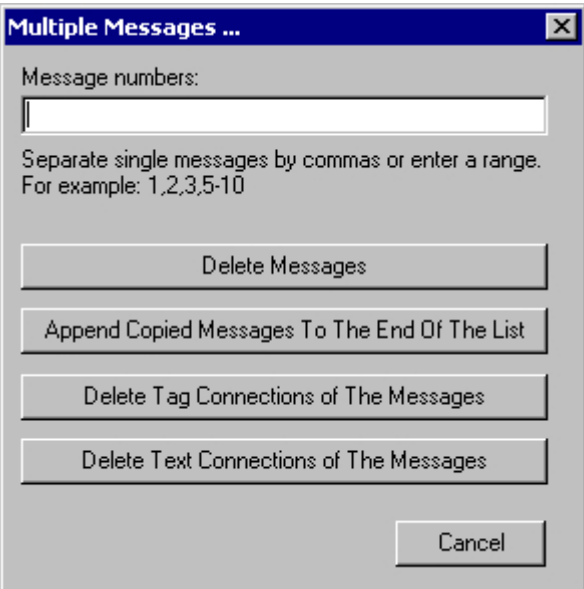

3. Select the action to be carried out by clicking the appropriate button.

# 5.4.5.14 How to Assign Texts to Multiple Messages

#### Introduction

You can assign the same text to several user text blocks.

### Requirement

● The "Alarm Logging" editor is open.

#### Procedure

- 1. In the "Messages" menu, select "Texts for Multiple Messages...". The "Messages with Same Text" dialog opens.
- 2. In the "Message Numbers:" box, enter the numbers or the number range of the individual messages to which you wish to assign the text.

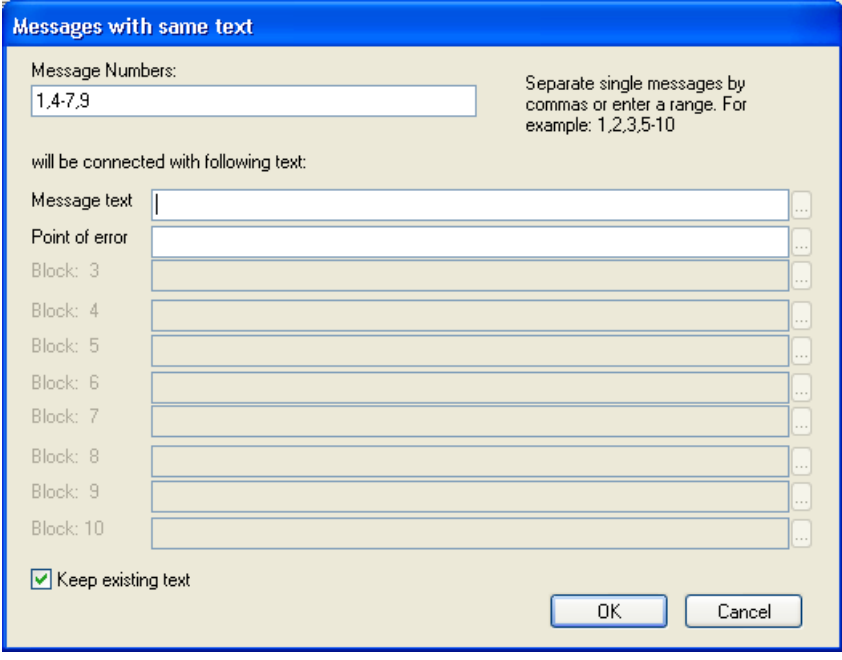

- 3. Enter a text of up to 255 characters in the desired user text blocks. By clicking  $\boxed{\dots}$ , you can insert process values into your user text blocks.
- 4. If you exit the dialog by clicking "OK", the entries in the text library are changed accordingly. If the "Keep Existing Text" function is not activated, new text IDs are created in the text library. The existing texts are no longer linked to the specified messages.

### See also

[How to Change the Text Input Mode](#page-900-0) (Page [901](#page-900-0)) [How to Insert Process Values in User Text Blocks \(Page 940\)](#page-939-0) [How to Specify the Message Texts of a Single Message \(Page 938\)](#page-937-0)

# 5.4.6 Working with Group Messages

### 5.4.6.1 Working with Group Messages

### Introduction

A group message is used to combine several single messages into one overall message.

You can combine single messages into two different group messages:

#### Compilation into a "Group Message from Message Classes"

When a new message class is created, the associated group message is also created from all the included messages. All message types within the message class are applied to the group message.

#### Compilation into a "User-defined group message"

User-defined group messages can contain single messages as well as other group messages and can be processed via the shortcut menu. However, a single message can only be included in one group message.

### Assignment of Tags

The following tags can be assigned to a group message:

- The status tag returns the message status. You can also query the message status of a group message from the other WinCC components.
- Using the lock tag you can evaluate the lock of a group message.
- Use an acknowledgement tag to define the acknowledgement of the group message.
- Use the hide tag of a customized group message to define the conditions for single messages of the group - when should a message be automatically hidden from the message list, short-term archive list and long-term archive list.

### See also

[How to Delete a User-Defined Group Message](#page-982-0) (Page [983](#page-982-0)) [How to Remove a Single Message from a Group Message](#page-982-0) (Page [983](#page-982-0)) [How to Add a Single Message to a Group Message](#page-981-0) (Page [982](#page-981-0)) [How to Create a User-Defined Group Message \(Page 979\)](#page-978-0) [User-defined group message \(Page 978\)](#page-977-0) [How to Change the Properties of a Group Message from Message Classes \(Page 977](#page-976-0)) [Acknowledgement Tag of a Group Message \(Page 974\)](#page-973-0) [Lock Tag of a Group Message](#page-972-0) (Page [973](#page-972-0)) Status Tag of a Group Message (Page 971) [Hide tag of a User-Defined Group Message](#page-974-0) (Page [975\)](#page-974-0)

## 5.4.6.2 Status Tag of a Group Message

#### Introduction

Two message states are associated with a group message:

- The "activated/deactivated" states indicate the corresponding state of one of the nested messages. This can also be another group message.
- The acknowledgment status indicates whether the triggering single message of the group message requires acknowledgment and has not yet been acknowledged.

Both states of the group message are saved to a status tag. Depending on the data type of the tag, up to 16 group messages can be logged to a status tag. Each group message uses 2 bits of the status tag.

### "Acknowledgment bit"

The acknowledgment bit in the status tag changes to the status "1" as soon as at least one single message that belongs to the group message and that requires acknowledgment was activated and was not acknowledged. The acknowledgment bit changes to the status "0" as soon as all the single messages that belong to the group message and that require acknowledgment have been acknowledged.

#### Position of the bits in "activated/deactivated" state and in acknowledgment state

The position of the bit for "activated/deactivated" states in the status tag is identified by the status bit. The position of the "acknowledgment bit" depends on the data type of the status tag.

The distance to the bit with "activated/deactivated" state is:

- 4 bits for the "8 bit unsigned" tag.
- 8 bits for the "16 bit unsigned" tag.
- 16 bits for the "32 bit unsigned" tag.

### Status tag of data type "32 Bit Unsigned"

If the status tag is of data type "32 bit unsigned" and the status bit  $= 9$ ,

- bit 9 of the status tag indicates the "activated/deactivated" state of the group message.
- bit 25 of the status tag indicates whether the group message contains a message requiring acknowledgment that has not yet been acknowledged.

Bits "0-15" correspond accordingly to bits "16-31" of a "32-bit" status tag.

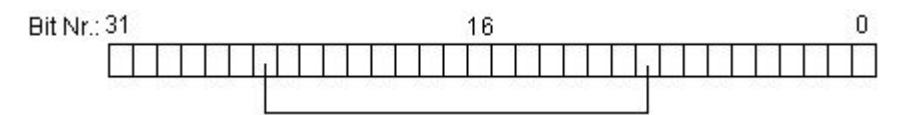

### Status tag of data type "16 Bit Unsigned"

If the status tag is of data type "16 bit unsigned" and the status bit  $= 3$ ,

- bit 3 of the status tag indicates the "activated/deactivated" state of the group message.
- bit 11 of the status tag indicates whether the group message contains a message requiring acknowledgment that has not yet been acknowledged.

Bits "0-7" correspond accordingly to bits "8-15" of a "16-bit" status tag.

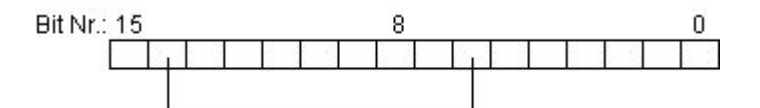

### Status tag of data type "8 Bit Unsigned"

If the status tag is of data type "8 bit unsigned" and the status bit  $= 3$ ,

- bit 3 of the status tag indicates the "activated/deactivated" state of the group message.
- bit 7 of the status tag indicates whether the group message contains a message requiring acknowledgment that has not yet been acknowledged.

Bits "0-3" correspond accordingly to bits "4-7" in an "8-bit" status tag.

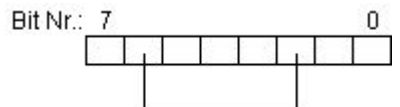

### Configuring the status tags

Select "Properties" in the shortcut menu of a group message you created. Specify the status tag in the "Properties" dialog.

Click  $\left[\ldots\right]$  to open the dialog for selecting the status tag.

Click  $\lceil R \rceil$  to reset the status tag and the status bit assignment.
#### <span id="page-972-0"></span>**Note**

Do not combine any tag bits of the status with other tags of the message, such as an acknowledgment tag.

### See also

[How to Change the Properties of a Group Message from Message Classes \(Page 977](#page-976-0)) Lock Tag of a Group Message (Page 973) [Acknowledgement Tag of a Group Message \(Page 974\)](#page-973-0) [Working with Group Messages \(Page 970\)](#page-969-0)

### 5.4.6.3 Lock Tag of a Group Message

## Introduction

The lock tag of a group message is used to evaluate the locked status of the group message. Define a lock bit in the lock tag for this purpose.

The structure of the lock tag is not specified. You have the following options of configuring lock tags:

- Configure a separate lock tag for each group message.
- Group several group messages in a single lock tag. Group messages are identified by means of the lock bit.

If a group message is locked at runtime by means of the lock dialog, the associated lock bit is set in the configured tag.

### Configuring the lock tag

Select "Properties" in the shortcut menu of a group message you created. Specify the lock tag in the "Properties" dialog.

Click  $\left[\ldots\right]$  to open the dialog for selection of the tag you want to use as a lock tag.

Click  $\lceil R \rceil$  to reset the lock tag and the lock bit assignment.

#### **Note**

Do not mix any lock tag bits of the message with other tags of the message, such as a status tag.

### <span id="page-973-0"></span>See also

[How to Change the Properties of a Group Message from Message Classes](#page-976-0) (Page [977](#page-976-0)) Acknowledgement Tag of a Group Message (Page 974) [Status Tag of a Group Message](#page-970-0) (Page [971](#page-970-0)) [Working with Group Messages \(Page 970\)](#page-969-0)

## 5.4.6.4 Acknowledgement Tag of a Group Message

### Introduction

The acknowledgment tag of a group message is used to acknowledge all of its single messages. Define an acknowledgment bit in the acknowledgment tag for this purpose.

The structure of the acknowledgment tag is not specified. You have the following options of configuring acknowledgment tags:

- Configure a separate acknowledgment tag for each group message.
- Group several group messages in a single acknowledgment tag. Group messages are distinguished by means of the acknowledgment bit.

The corresponding acknowledgment bit is set to acknowledge the group message at runtime. The acknowledgment or the reset of the acknowledgment bit is triggered by actions, e.g. by clicking a button on the WinCC process screen, or by means of a program in the AS.

#### **Note**

The acknowledgment bit of a group message of a specific message class, or of a user-defined group message, does not indicate any acknowledgments triggered by the WinCC Alarm Control.

#### Configuring acknowledgment tags

Select "Properties" in the shortcut menu of a group message you created. Specify the acknowledgment tag in the "Properties" dialog.

Click  $\lfloor \cdot \cdot \rfloor$  to open the dialog for selection of the tag you want to use as an acknowledgment tag.

Click  $\left[\mathbb{R}\right]$  to reset the acknowledgment tag and acknowledgment bit definition.

#### Note

Do not combine any bits of the acknowledgment tag with other tags of the message, such as a status tag.

## <span id="page-974-0"></span>See also

[How to Change the Properties of a Group Message from Message Classes \(Page 977](#page-976-0)) [Lock Tag of a Group Message](#page-972-0) (Page [973](#page-972-0)) [Status Tag of a Group Message](#page-970-0) (Page [971](#page-970-0)) [Working with Group Messages \(Page 970\)](#page-969-0)

## 5.4.6.5 Hide tag of a User-Defined Group Message

### Introduction

The hide tag of a customized group message is used for automatically hiding single messages that belong to this group message.

#### **Overview**

In the parameters of the single message you will specify the system status for the hiding of the single mask via the hide mask. Select the system statuses in the "System status" dialog.

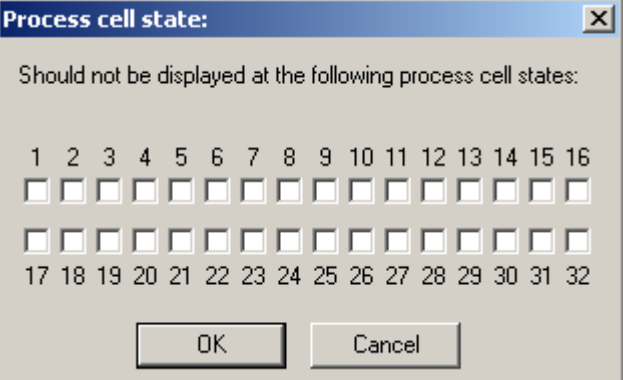

The selected system statuses are then entered into the "Hide mask" as a hexadecimal value.

During runtime, if the value of the tag number matches a system status, the message is automatically hidden in the message list, short-term archive list and long-term archive list. The hidden messages are added to the list of hidden messages.

### Relation between hide tag and hide mask

The hexadecimal value of the hide mask is composed of the configured system statuses. The hide tag must accept the value of the system status so that the message can be hidden. Thus, multiple messages can be hidden for a value of the system status if you have configured the hide masks accordingly.

In the following sections you will see five examples for 8, 16 and 32-bit values of the hide tag. The value of the hide tag corresponds to the respective system status.

● Hide mask 0x0. Hiding is deactivated. The message is never hidden. The system status is

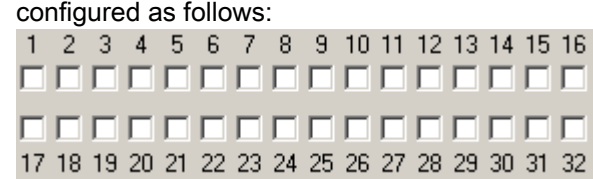

● Hide mask 0x1. If the hide tag assumes the value "1", the message is hidden. The system status is configured as follows:

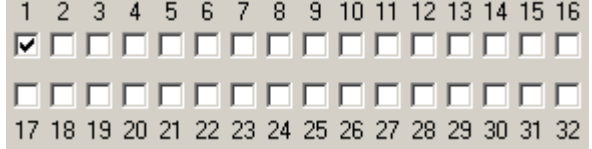

Hide mask 0xD. If the hide tag assumes the value "1", "3" or "4", the message is hidden. The system status is configured as follows:

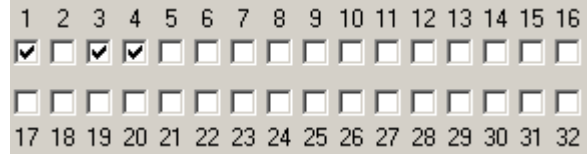

Hide mask 0x80000008. If the hide tag assumes the value "4" or "32", the message is hidden. The system status is configured as follows:

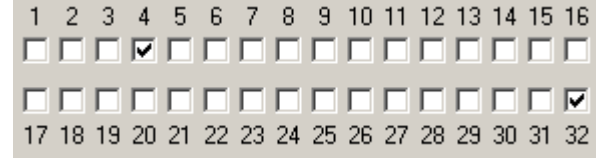

Hide mask 0xFFFFFFFF. If the hide tag has a value greater than zero, the message is hidden. The system status is configured as follows:

1 2 3 4 5 6 7 8 9 10 11 12 13 14 15 16  $\color{red} \blacktriangleright \color{red} \color{black} \blacktriangleright \color{black} \color{blacktriangleright} \color{blacktriangleright} \color{blacktriangler$  $\color{red} \nabla \times \color{red} \nabla \times \color{red} \nabla \times$ 17 18 19 20 21 22 23 24 25 26 27 28 29 30 31 32

## Configuring the hide tags

Select the "Properties" command in the group message pop-up menu in the case of a group message already created. Define the hide tag in the "Properties" dialog. You can use an unsigned 8 bit, 16 bit or 32 bit value as a hide tag.

Click  $\lfloor \frac{m}{n} \rfloor$  to open the dialog for selecting the tags you want to use as hide tag.

Click  $\boxed{B}$  to reset the definition of the hide tag.

## <span id="page-976-0"></span>See also

[Parameters of a Single Message \(Page 928\)](#page-927-0) [User-defined group message \(Page 978\)](#page-977-0) [How to Configure the Hiding of Messages](#page-944-0) (Page [945](#page-944-0))

## 5.4.6.6 How to Change the Properties of a Group Message from Message Classes

### Introduction

You can change the properties of the group message:

- for Group Message from Message Classes
- for the Message Types within the Group Message from Message Classes

As a result, you can assign various status tags, lock tags and acknowledgement tags to the group messages.

## Parameters of Group Messages from Message Classes

You can set the following properties for a group message:

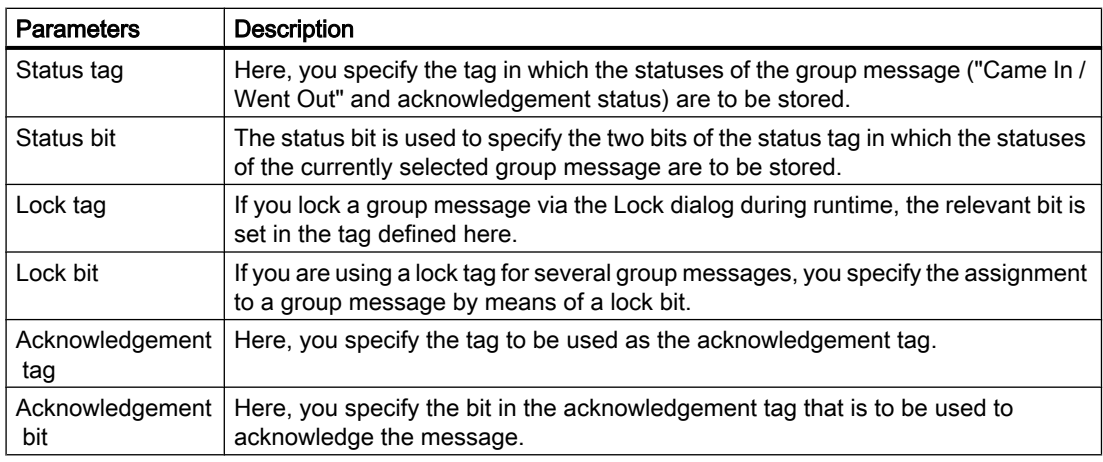

Click  $\boxed{...}$  to open the dialog for tag selection.

Click  $\boxed{B}$  to reset the tag assignment and the bit used in it.

## <span id="page-977-0"></span>Requirement

● The "Alarm Logging" editor is open.

### Procedure

- 1. Select a group message from message classes or a message type within a message class from message classes.
- 2. Select "Properties" in the shortcut menu. The "Properties" dialog opens.
- 3. Change the specifications for status tags, lock tags and acknowledgement tags, e.g., in the message class of a group message.

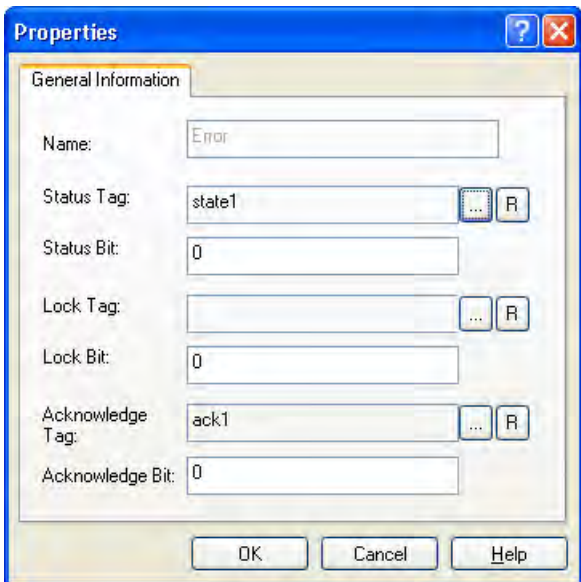

4. Click "OK" to save your settings.

## See also

User-defined group message (Page 978) [Working with Group Messages \(Page 970\)](#page-969-0)

# 5.4.6.7 User-defined group message

## User-defined group message

### Introduction

You can use user-defined group messages to configure a message hierarchy tailored to your own needs.

<span id="page-978-0"></span>You can combine single messages as well as another group message into one overall message. However, a single message can only be included in one user-defined group message. A maximum of six nesting levels of the user-defined group message is possible.

You need a customized group message with single messages whose messages you want to hide in runtime from the message list, short-term archive list or long-term archive list.

## **Configuration**

You have the following configuration options:

- Inserting and configuring customized group messages
- Display and modify the properties of a user-defined group message
- Add additional single messages to an existing group message
- Add additional group messages to an existing group message
- Modify the properties of a single message contained in a group message

### See also

[How to Delete a User-Defined Group Message](#page-982-0) (Page [983](#page-982-0)) [How to Remove a Single Message from a Group Message](#page-982-0) (Page [983](#page-982-0)) [How to Add a Single Message to a Group Message](#page-981-0) (Page [982](#page-981-0)) How to Create a User-Defined Group Message (Page 979) [Hide tag of a User-Defined Group Message](#page-974-0) (Page [975\)](#page-974-0)

### How to Create a User-Defined Group Message

### **Introduction**

You have the following options available when creating user-defined group messages:

- Create a new user-defined group message
- Create a subordinate group message to a user-defined group message

#### User-Defined Group Message Parameters

You can set the following properties for a user-defined group message:

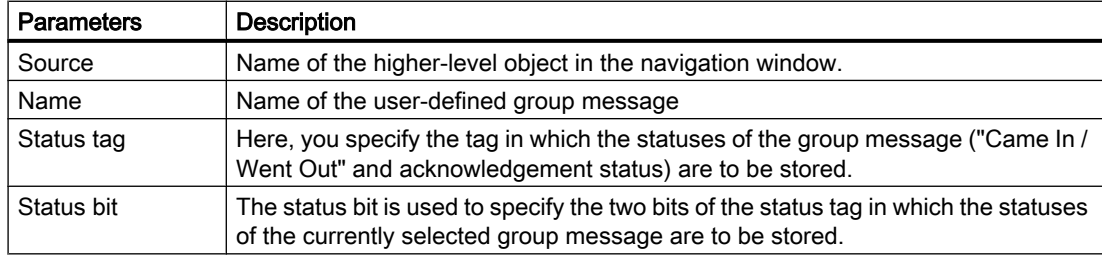

### Setting up a Message System

5.4 Configuring the Message System

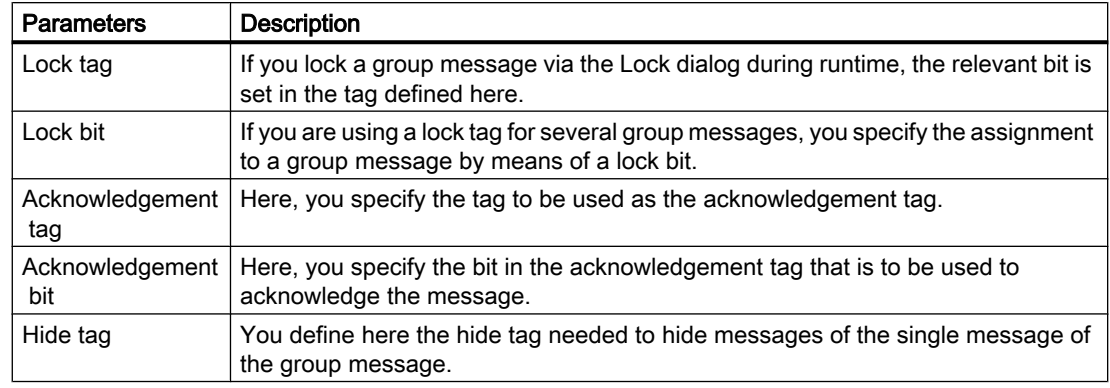

Click  $\boxed{\dots}$  to open the dialog for tag selection.

Click  $\boxed{B}$  to reset the definition of the tags.

#### **Note**

In the case of a group message made up of message classes or a user-defined group message, the acknowledgement bit does not indicate an acknowledgement made through the WinCC Alarm Control.

## Requirement

● The "Alarm Logging" editor is open.

### Procedure

- 1. Select the "User-Defined" folder in the "Group Messages" folder. If you want to subordinate a group message, select a user-defined group message that you have already created.
- 2. Select "Add Group Message" in the shortcut menu. The "New Group Message" dialog opens.

3. Enter the name of the new group message in the "Name" box. Configure the tags you need for the group message.

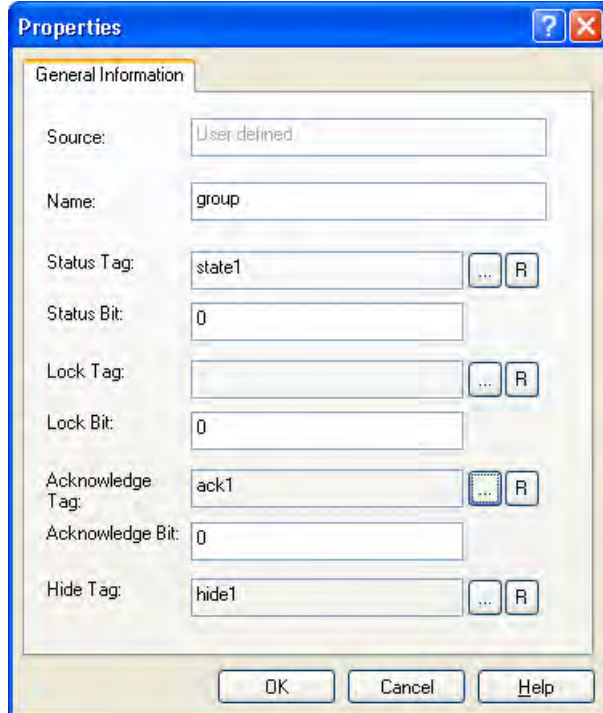

4. Click "OK" to save your settings.

## See also

[How to Delete a User-Defined Group Message](#page-982-0) (Page [983](#page-982-0)) [How to Remove a Single Message from a Group Message](#page-982-0) (Page [983](#page-982-0)) [How to Add a Single Message to a Group Message](#page-981-0) (Page [982](#page-981-0)) [User-defined group message \(Page 978\)](#page-977-0) [How to Change the Properties of a Group Message from Message Classes \(Page 977](#page-976-0)) [Acknowledgement Tag of a Group Message \(Page 974\)](#page-973-0) [Status Tag of a Group Message](#page-970-0) (Page [971](#page-970-0)) [Hide tag of a User-Defined Group Message](#page-974-0) (Page [975\)](#page-974-0)

## <span id="page-981-0"></span>How to Add a Single Message to a Group Message

## Requirement

- The "Alarm Logging" editor is open.
- You have already created a user-defined group message.

## **Note**

If you delete a single message in the table window, all assignments of this single message in the group messages are also deleted.

### Procedure

- 1. In the "Group Messages" folder, select the user-defined group message to which you want to add single messages.
- 2. Select "Add Single Message" in the shortcut menu. The "New Single Message(s)" dialog opens.
- 3. Enter the numbers of the single messages in the "Message Number(s)" box that correspond to the numbers in the table window.

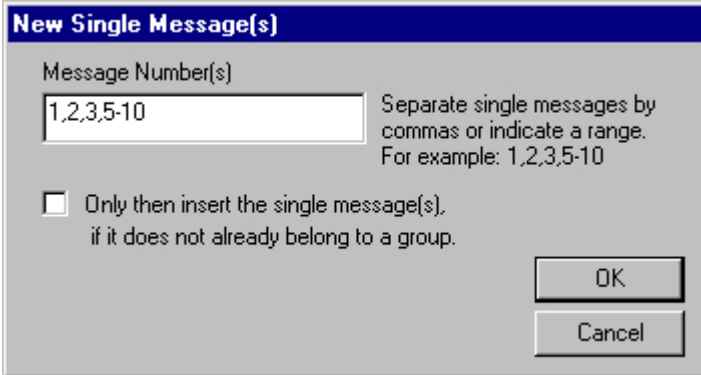

4. The "Only then insert single message(s) if it does not already belong to a group" option prevents you from changing existing assignments. If this option is not selected, the existing assignments are canceled and replaced by an assignment to the selected group message. If this option is selected, existing assignments of single messages to a group message are retained.

If the assignment is changed, no message is issued by WinCC.

5. Click "OK" to save your settings.

## <span id="page-982-0"></span>See also

How to Delete a User-Defined Group Message (Page 983) How to Remove a Single Message from a Group Message (Page 983) [User-defined group message \(Page 978\)](#page-977-0)

### How to Remove a Single Message from a Group Message

### Requirement

- The "Alarm Logging" editor is open.
- You have already created a user-defined group message.

### Procedure

- 1. Select the single message whose group assignment you want to change in the table window.
- 2. Select "Properties" in the shortcut menu. The "Single Message" dialog opens.
- 3. Change the group assignment in the "Group" selection list on the "Parameters" tab. If you do not want to assign the single message to any group message, select "None".
- 4. Click "OK" to confirm the change.

## Alternative Procedure

- 1. In the table window, double-click the single message whose group assignment you want to change.
- 2. Change the group assignment in the selection list. If you do not want to assign the single message to any group message, select "None".

### See also

How to Delete a User-Defined Group Message (Page 983) [How to Add a Single Message to a Group Message](#page-981-0) (Page [982](#page-981-0)) [User-defined group message \(Page 978\)](#page-977-0)

### How to Delete a User-Defined Group Message

### Requirement

- The "Alarm Logging" editor is open.
- You have already created a user-defined group message.

## <span id="page-983-0"></span>Procedure

- 1. In the "Group Messages" folder, select the user-defined group message that you want to delete.
- 2. Select "Delete Group Message" in the shortcut menu. The group message is removed from the message system.

## See also

[How to Remove a Single Message from a Group Message](#page-982-0) (Page [983\)](#page-982-0) [How to Create a User-Defined Group Message](#page-978-0) (Page [979](#page-978-0)) [User-defined group message \(Page 978](#page-977-0))

# 5.4.7 Working with the Limit Value Monitoring

## 5.4.7.1 Working with the Limit Value Monitoring

## Introduction

The limit value monitoring allows you to specify any number of limit values for a tag. A message is generated in runtime if one of the limit values is exceeded.

The limit value monitoring function is an add-on in WinCC and must be integrated into the message system. The "Limit Value Monitoring" folder is then incorporated in the navigation window of the message system.

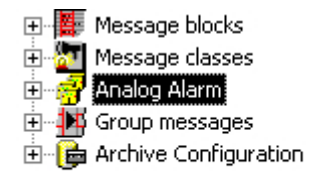

## Configuring Limit Value Monitoring

- 1. Integration of the limit value monitoring
- 2. Specification of the tag to be monitored
- 3. Specification of a limit value to be monitored

#### <span id="page-984-0"></span>**Note**

Changes in the dialogs of the limit value monitoring are applied immediately to the database tables after the dialog is closed.

In the case of online configuration, you must save your message system in order to supply the modified values to the project during runtime.

### See also

Messages of the Limit Value Monitoring (Page 985) [How to Delete Objects of the Limit Value Monitoring \(Page 991\)](#page-990-0) [How to Specify the Limit Values to be Monitored \(Page 989\)](#page-988-0) [How to specify the tag to be monitored](#page-985-0) (Page [986](#page-985-0)) [How to Integrate Add-Ins into the Message System](#page-899-0) (Page [900](#page-899-0))

## 5.4.7.2 Messages of the Limit Value Monitoring

#### Specification of message numbers

In the "Properties" dialog for the tag and the limit value, you can specify the number of a message that is to be generated during a limit violation. This affects the configuration of a message as follows:

- If you specify the number of a message that does not yet exist, this message will be created automatically.
- If you specify the number of an existing message, several properties of that message will be changed. Settings for message tags as well as the interconnections of process value blocks 1 to 3 will be deleted.

#### **Note**

When configuring the limit value monitoring, you must not create the automatically generated messages additionally via the table window in Alarm Logging.. After Alarm Logging is restarted, the messages are visible and can be modified in the table window.

The values of the limit value, hysteresis, and trigger value are stored in process value blocks 1 to 3. The process value blocks 4 to 10 must not be used for a limit value monitoring message.

#### See also

[Working with the Limit Value Monitoring](#page-983-0) (Page [984](#page-983-0)) [How to Specify the Limit Values to be Monitored \(Page 989\)](#page-988-0) [How to specify the tag to be monitored](#page-985-0) (Page [986](#page-985-0))

# <span id="page-985-0"></span>5.4.7.3 How to specify the tag to be monitored

## Parameters of the tag

You can set the following properties for the tag to be monitored:

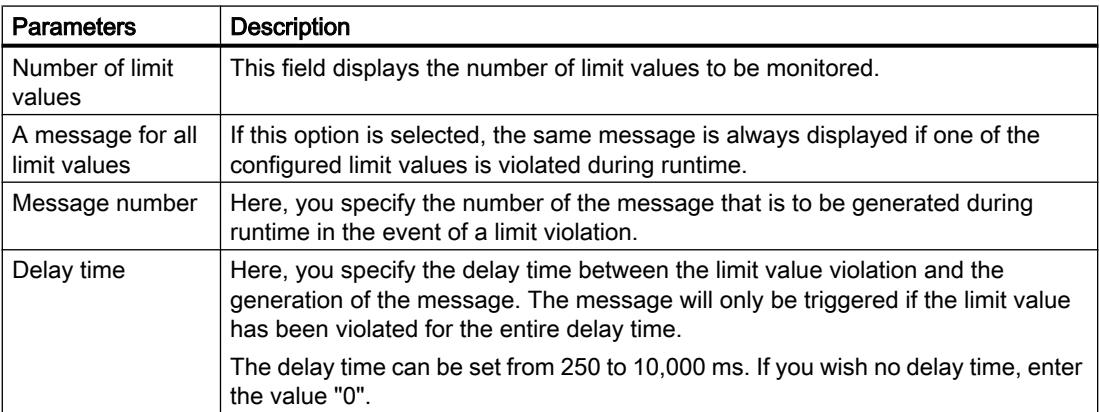

## Requirement

- The "Alarm Logging" editor is open.
- Limit value monitoring has been integrated into the message system.

### Procedure

- 1. Select the "Limit Value Monitoring" folder in the navigation window.
- 2. Select "New..." in the shortcut menu. The "Properties" dialog opens.

3. Enter the name of the tag in the "Tag to be Monitored" box or click  $\boxed{...}$ . Select the tag in the dialog that opens:

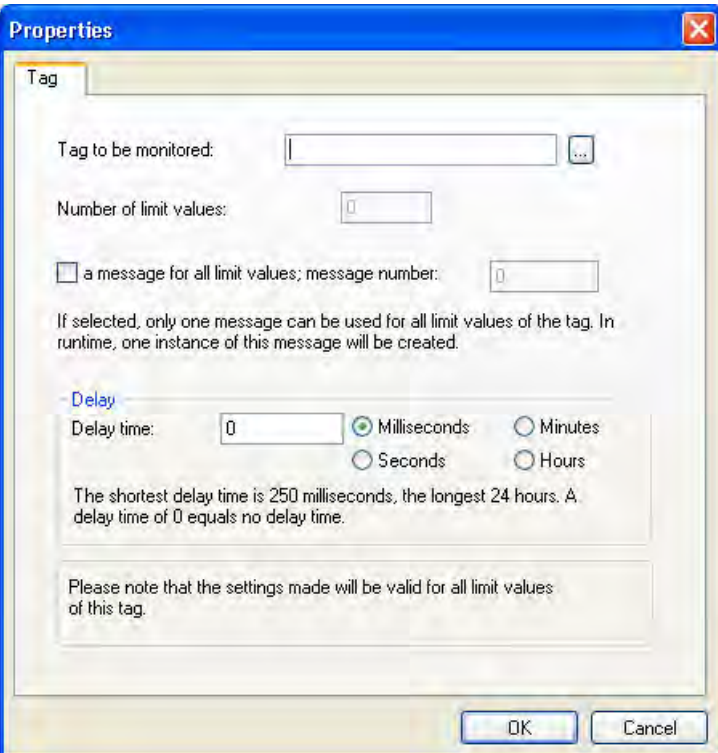

- 4. Specify the other tag properties.
- 5. Click "OK" to save your settings.

## See also

[How to Change the Properties of a Tag to be Monitored](#page-987-0) (Page [988](#page-987-0)) [Messages of the Limit Value Monitoring \(Page 985\)](#page-984-0) [How to Delete Objects of the Limit Value Monitoring \(Page 991\)](#page-990-0) [How to Specify the Limit Values to be Monitored \(Page 989\)](#page-988-0) [Working with the Limit Value Monitoring](#page-983-0) (Page [984](#page-983-0))

# <span id="page-987-0"></span>5.4.7.4 How to Change the Properties of a Tag to be Monitored

## Parameters of the tag

You can change the following properties for the tag to be monitored:

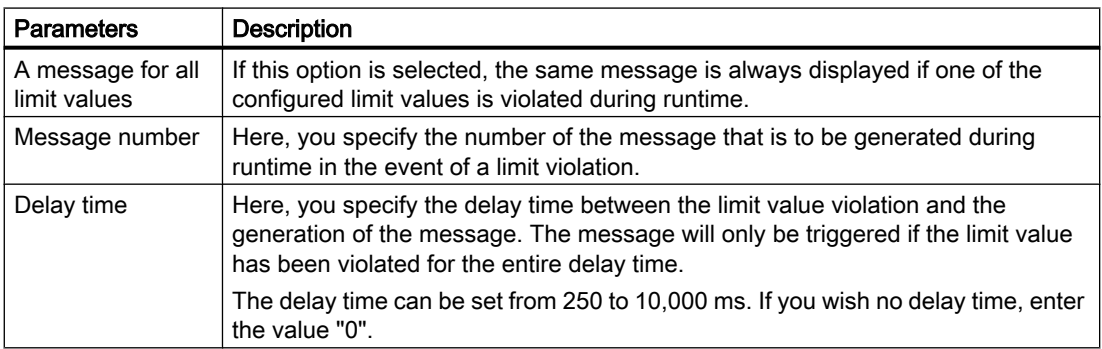

## Requirement

- The "Alarm Logging" editor is open.
- Limit value monitoring has been integrated into the message system.
- You have configured a tag of the limit value monitoring to be monitored.

## Procedure

- 1. Select the tag whose properties you want to change in the "Limit Value Monitoring" folder in the navigation window or in the data window.
- 2. Select "Properties" in the shortcut menu. The "Properties" dialog opens.

<span id="page-988-0"></span>3. Change the properties of the tag.

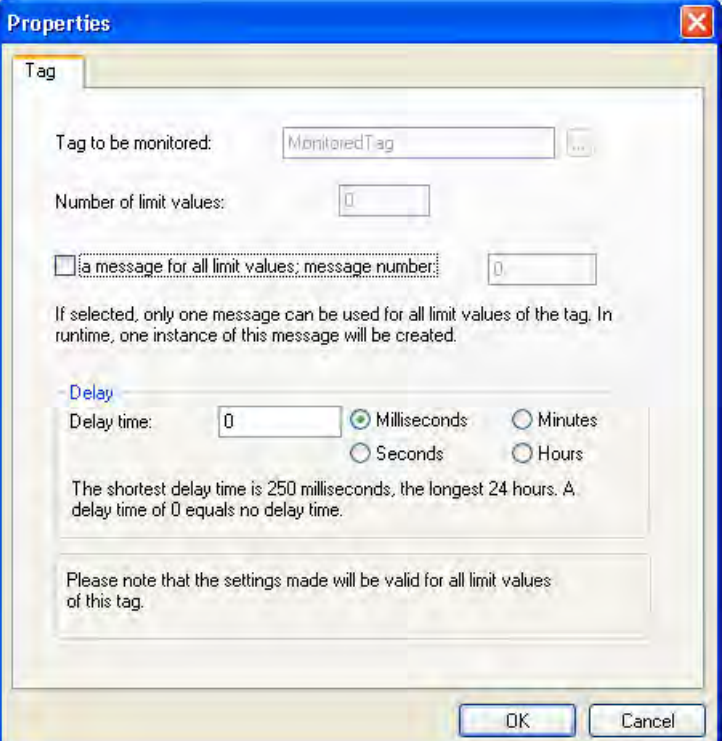

4. Click "OK" to save your settings.

### See also

[Messages of the Limit Value Monitoring \(Page 985\)](#page-984-0) [How to Delete Objects of the Limit Value Monitoring \(Page 991\)](#page-990-0) How to Specify the Limit Values to be Monitored (Page 989) [How to specify the tag to be monitored](#page-985-0) (Page [986](#page-985-0)) [How to Integrate Add-Ins into the Message System](#page-899-0) (Page [900](#page-899-0)) [Working with the Limit Value Monitoring](#page-983-0) (Page [984](#page-983-0))

## 5.4.7.5 How to Specify the Limit Values to be Monitored

## Introduction

You can specify any number of limit values to be monitored for a tag. To do this, call up the dialog for specifying limit values multiple times.

## Parameters of Limit Values

You can set the following properties for the limit values to be monitored:

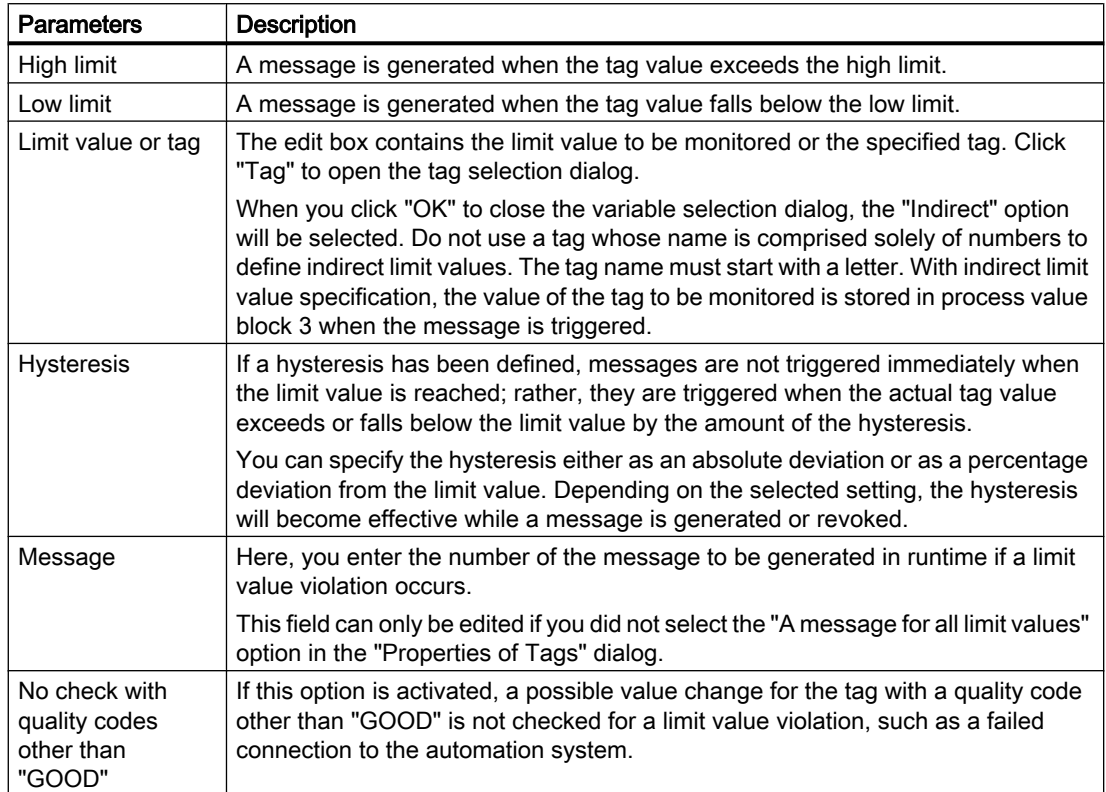

### **Requirements**

- The "Alarm Logging" editor is open.
- Limit value monitoring has been integrated into the message system.
- You have configured a tag of the limit value monitoring to be monitored.

### Procedure

- 1. Select the tag to be monitored in the "Limit Value Monitoring" dialog in the navigation window or in the data window.
- 2. Select "New..." in the shortcut menu. The "Properties" dialog opens.

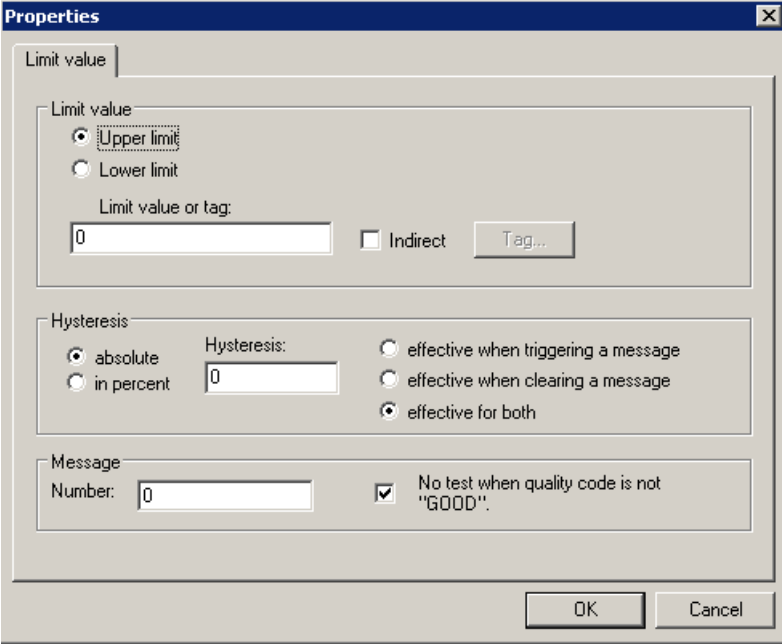

<span id="page-990-0"></span>3. Specify the properties of the limit value.

4. Click "OK" to save your settings.

### See also

[Examples of Configuring a Limit Value](#page-991-0) (Page [992](#page-991-0)) [Messages of the Limit Value Monitoring \(Page 985\)](#page-984-0) How to Delete Objects of the Limit Value Monitoring (Page 991) [How to specify the tag to be monitored](#page-985-0) (Page [986](#page-985-0)) [Working with the Limit Value Monitoring](#page-983-0) (Page [984](#page-983-0))

## 5.4.7.6 How to Delete Objects of the Limit Value Monitoring

### Introduction

You can delete the tag to be monitored and the limit values.

## Deleting a Tag To Be Monitored

- 1. Select the tag to be monitored that you want to delete in the "Limit Value Monitoring" folder in the navigation window or in the data window.
- 2. Select "Delete" in the shortcut menu. The tag along with the configured limit values are deleted. The assigned message is retained in the message system.

### <span id="page-991-0"></span>Deleting a limit value

- 1. In the data window of the tag of the limit value monitoring to be monitored, select the limit value.
- 2. Select "Delete" in the shortcut menu. The configured limit value is deleted. The assigned message is retained in the message system.

## 5.4.7.7 Examples of Configuring a Limit Value

### Introduction

The following examples illustrate how the configuration of limit values affects the behavior of the limit value monitoring.

## Example 1

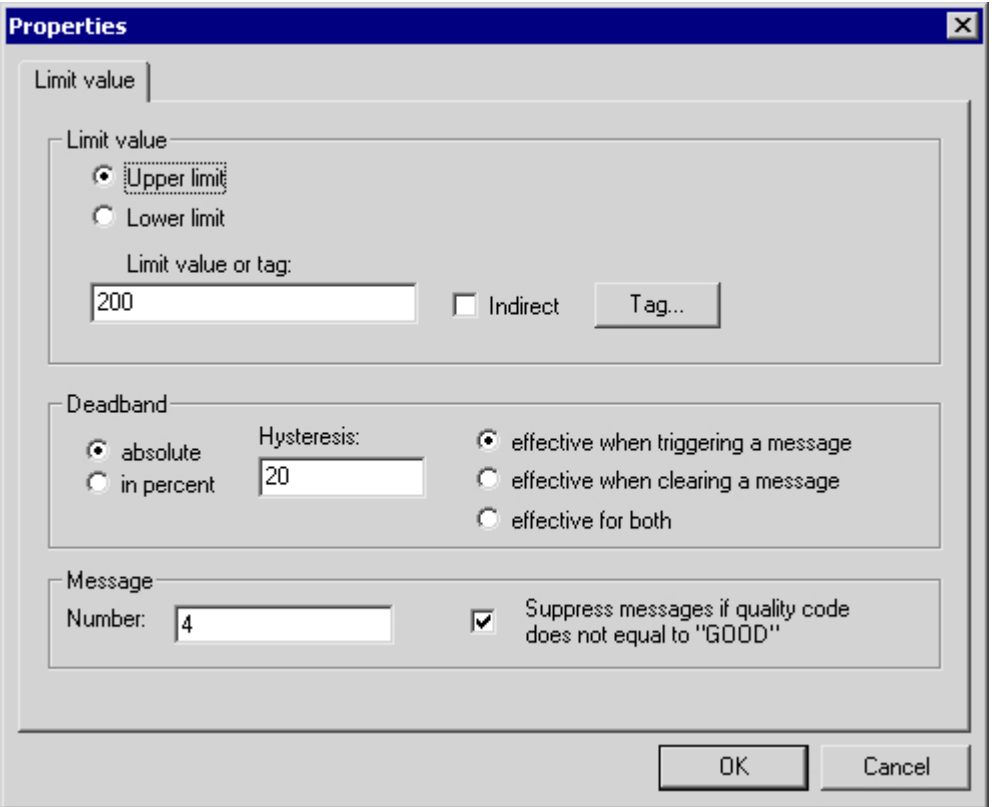

Message No. 4 is triggered (arrives) when the tag to be monitored has exceeded the value 220.

Message No. 4 is revoked (exits) when the tag to be monitored drops below the value 200.

# Example 2

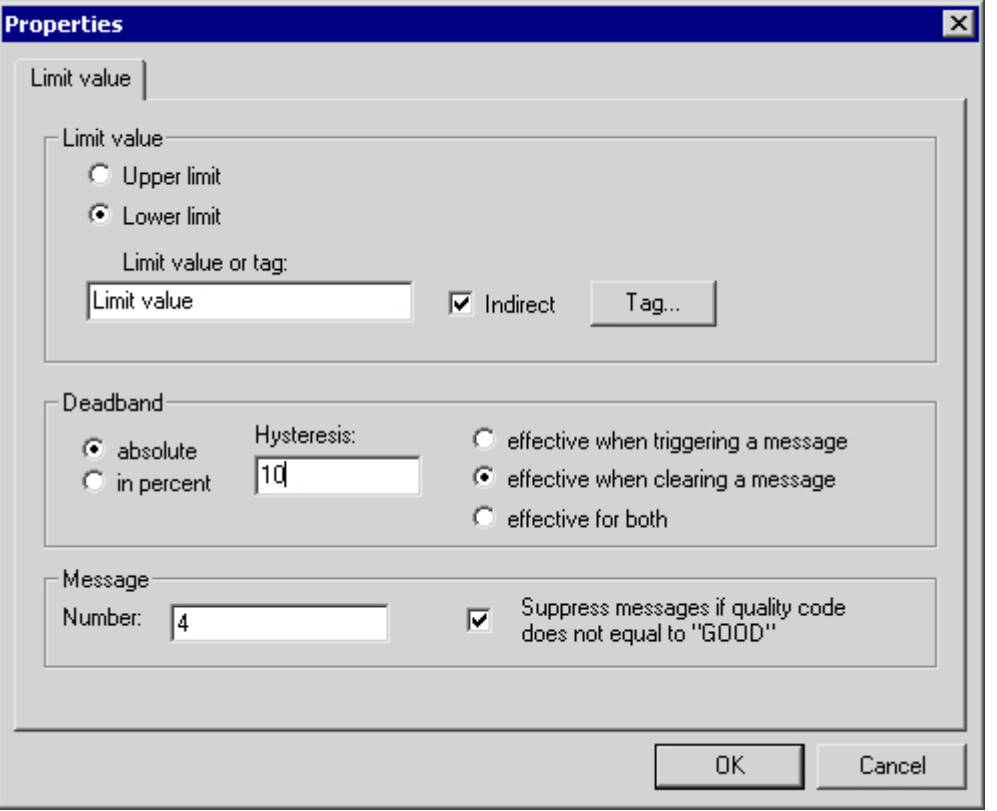

Message No. 4 is triggered (arrives) when the tag to be monitored has exceeded the value in the "Limit Value" tag.

Message No. 4 is revoked (exits) when the tag to be monitored has dropped below the value of the "Limit Value" tag by 10%.

## See also

[Messages of the Limit Value Monitoring \(Page 985\)](#page-984-0)

[How to Specify the Limit Values to be Monitored \(Page 989\)](#page-988-0)

[How to specify the tag to be monitored](#page-985-0) (Page [986](#page-985-0))

[Working with the Limit Value Monitoring](#page-983-0) (Page [984](#page-983-0))

# 5.5 Message Archiving

## 5.5 Resources

## 5.5.1 Message Archiving in WinCC

### Introduction

With the archive management feature in WinCC, you have the option to archive process values and messages for the documentation of specific operational faults and error statuses. A Microsoft SQL Server is used for archiving.

Messages configured in Alarm Logging are output during runtime when the corresponding event occurs, for example, a fault or a limit violation. Messages are archived if events known as message events occur, for example:

- when the message occurs.
- when the status of the message changes (e.g., from "Message Came In" to "Message Acknowledged")

You can save the message events in an archive database and archive it as a message report on paper. The messages archived in the database can, for example, be output in a message window.

#### Archived Message Data

All data associated with a message, including the configuration data, is saved in the message archives. You can read out all properties of a message from the archives, including its message type, time stamp, and texts. A subsequent change to the configuration data of a message results in the creation of a new archive with the new configuration data. This ensures that the change has no effect on messages that were archived before the change was made.

#### **Note**

The time stamp on archived messages is always in standard UTC format (Coordinated Universal Time).

Because messages are configured on a language-dependent basis, archives contain a table with the configuration data for each configured language.

### <span id="page-994-0"></span>Quantity Structure

The following table shows the number of messages that WinCC can process. The actual number depends on the server in use. The information in the table refers to the following server configuration:

- Intel Pentium III with 1.4 GHz
- 512 MB RAM
- 40 GB hard disk
- Maximum of 16 clients

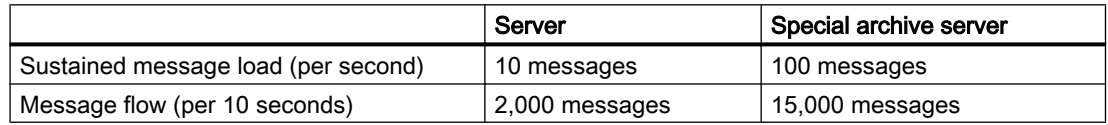

## **Note**

The values for message flow apply only to archiving. For further processing in Alarm Logging, additional time must be planned: five minutes must elapse before a new message overload can be created.

#### See also

[Message Server \(Page 1012](#page-1011-0))

[Output of Message Archive Data in Runtime \(Page 1004](#page-1003-0))

Configuration of Message Archiving (Page 995)

# 5.5.2 Configuration of Message Archiving

## 5.5.2.1 Configuration of Message Archiving

#### Introduction

To archive messages, WinCC uses short-term archives of configurable size, which you can configure with or without backup.

### Storing archive files

Archive files are always stored so that they are local to the computer in the associated project.

### Properties of message archives

A WinCC message archive consists of multiple individual segments. You can configure both the size of the message archive and the size of the individual segments in WinCC:

- The size of the message archive or individual segments, for example, Message archive size 100 MB, 5 MB per individual segment.
- The archiving period of the message archive or the individual segments, for example, The message archive archives all messages which occur within one week, each individual segment archives the messages which occur within one day. The configuration of the archiving period is called archive partitioning.

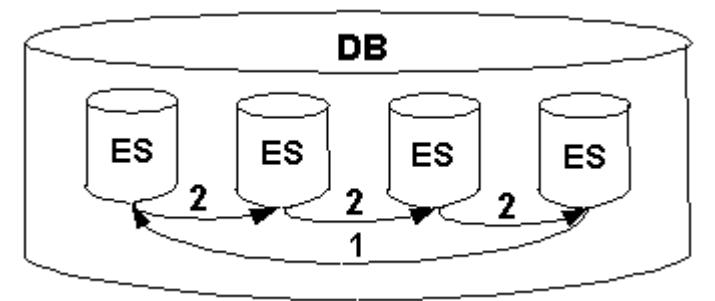

You can always configure both conditions at the same time. If either of the two criteria is exceeded, the following happens:

- 1. Criteria for message archive (DB) is exceeded: the oldest messages (i.e. the oldest individual segment) are deleted.
- 2. Criteria for individual segment is exceeded: a new individual segment (ES) is created.

A new individual segment is also created when you configure message data online.

#### **Note**

When starting Runtime, the system checks whether the configured size of the individual segment has been calculated to a sufficient size. If the configured size is too small, the system automatically adapts the segment to the minimum size.

#### Backing up archived messages

The data of the message archives can be stored in a backup.

### See also

[How to Link an Archive Backup \(Page 1002](#page-1001-0)) [How to Configure the Archive Backup \(Page 1000](#page-999-0)) [How to Configure a Message Archive \(Page 998\)](#page-997-0) [How to Configure Messages for Archiving \(Page 997](#page-996-0))

# <span id="page-996-0"></span>5.5.2.2 How to Configure Messages for Archiving

## Introduction

You can select the messages to be archived from all configured messages.

### Note

A newly created message in WinCC is archived by default. In principle, you need only carry out the procedure described below for messages whose archiving status has been modified.

### Requirement

The message system is configured. For additional information on how to configure the message system, please refer to the online help for Alarm Logging.

## Procedure

- 1. Open Alarm Logging.
- 2. Select the message you wish to archive in the Alarm Logging message list.
- 3. From the shortcut menu, select the "Properties" command.
- 4. In the Properties dialog for the message, select the "This message will be archived" check box.

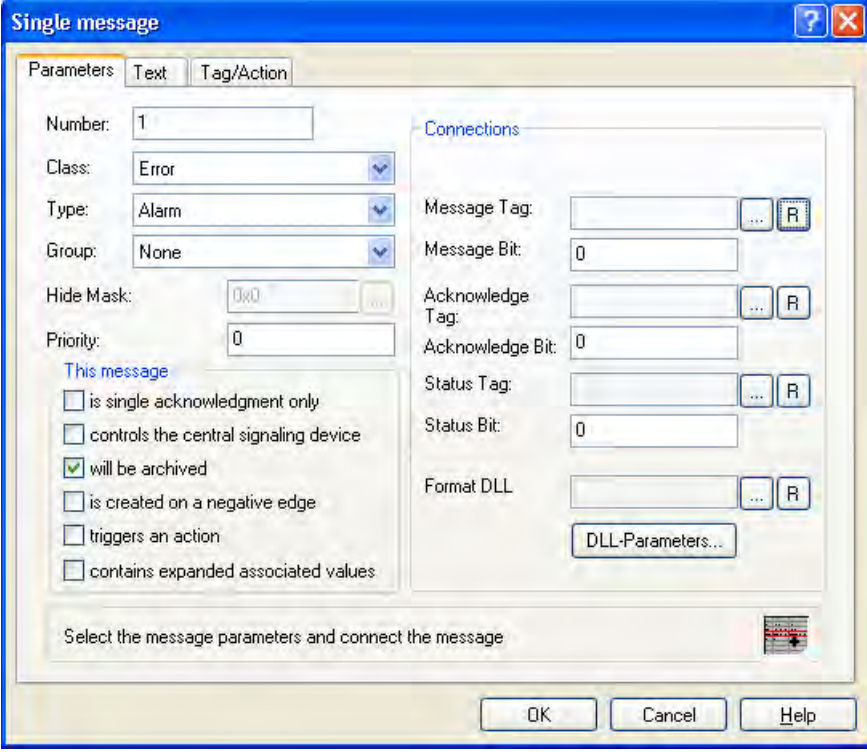

5. Click "OK" to confirm your entry.

## <span id="page-997-0"></span>See also

[How to Configure the Archive Backup \(Page 1000](#page-999-0)) How to Configure a Message Archive (Page 998) [Configuration of Message Archiving](#page-994-0) (Page [995](#page-994-0))

## 5.5.2.3 How to Configure a Message Archive

### Introduction

You have the option to configure the message archive in Alarm Logging.

#### **Note**

Make sure that the archive size does not exceed the free memory space available. The archive manager does not check the selected settings for plausibility. A high number of linked database segments can lead to longer waiting periods in the system when starting and ending Runtime.

## Procedure

- 1. Open Alarm Logging and select "Archive Configuration" in the Alarm Logging navigation window.
- 2. Select the "Message Archive" and then select the "Properties" command from the shortcut menu.

The "AlarmLogging" dialog is opened.

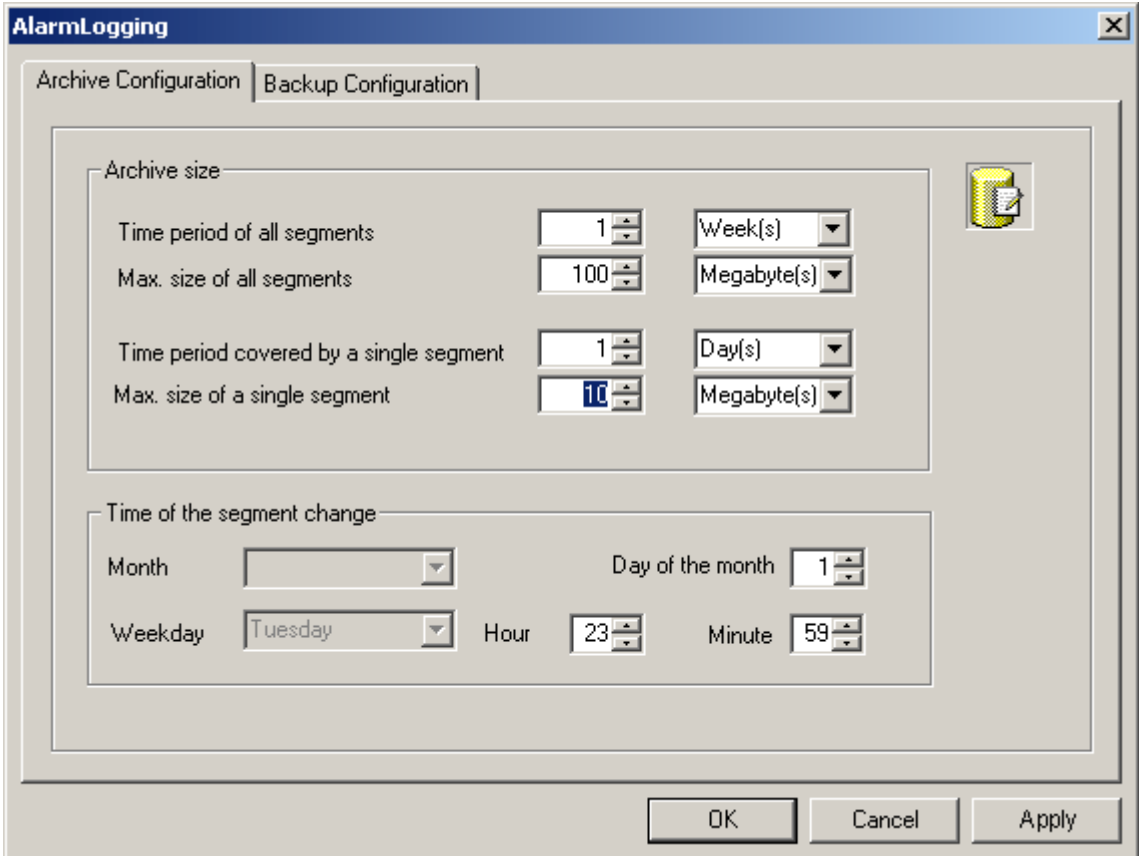

- 3. Make the following settings for the archive:
	- Time period of all segments and their maximum size. This specification defines the size of the archive database. If one of the criteria is violated, a new segment is started and the oldest segment is deleted.
	- The time period in which messages are to be archived in an individual segment and its maximum size. If either of these criteria is violated, a new individual segment is started. When the criterion for "Time period of all segments" is violated, the oldest individual segment is also deleted.
- 4. In the "Time of the segment change", field enter the start date and the start time for the first segment change. When a new individual segment begins, the configuration of "Time of the segment change" is taken into account.
- 5. Click "OK" to confirm your entry.

#### <span id="page-999-0"></span>**Note**

If you modify the archiving size (time range) in Runtime, such a modification will take effect with the next segment change.

#### Example:

In the above screen shot, the segment changes for the first time on January 17 at 23:59. The next time-related segment change occurs at the configured time in the cycle defined in "Time period covered by a single segment". With the above cycle settings "1 day", the change is made every day at 23:59. If the cycle is set to "1 month", the segment change takes place on the 17th day of the next month at  $23:59$ .

The segment is also changed, if the configured size is violated after Runtime start ("Max. size of all segments"). In this case, the oldest individual segment is also deleted.

### **NOTICE**

After selecting the "Reset" command in the Archive Configuration shortcut menu, the Runtime data is deleted from the archives.

### See also

How to Configure the Archive Backup (Page 1000) [How to Configure Messages for Archiving \(Page 997](#page-996-0)) [Configuration of Message Archiving](#page-994-0) (Page [995](#page-994-0))

### 5.5.2.4 How to Configure the Archive Backup

### General procedure

Create regular backups of your archive data to ensure seamless documentation of your process.

#### **Note**

The backup normally starts 15 minutes after the first time-related segment change. If the start of backup and start of segment should be synchronous with the start of Runtime, define the start time for the segment change prior to the start of Runtime.

You can change the displayed message in Runtime using Alarm Control. If the location of the archive segment where the message is stored has already been changed, then the modified comment is not accepted in the swapped-out archive. The change is limited to the local archive segment.

If the archive segment has not yet been swapped out, then the changed comment is accepted permanently.

## Procedure

- 1. Open Alarm Logging in WinCC Explorer.
- 2. In the Alarm Logging navigation window, select the "Archive Configuration" option. In the data window, select "Message Archive" and then select the "Properties" command from the shortcut menu. The "AlarmLogging" dialog is opened.
- 3. Select the "Backup Configuration" tab.

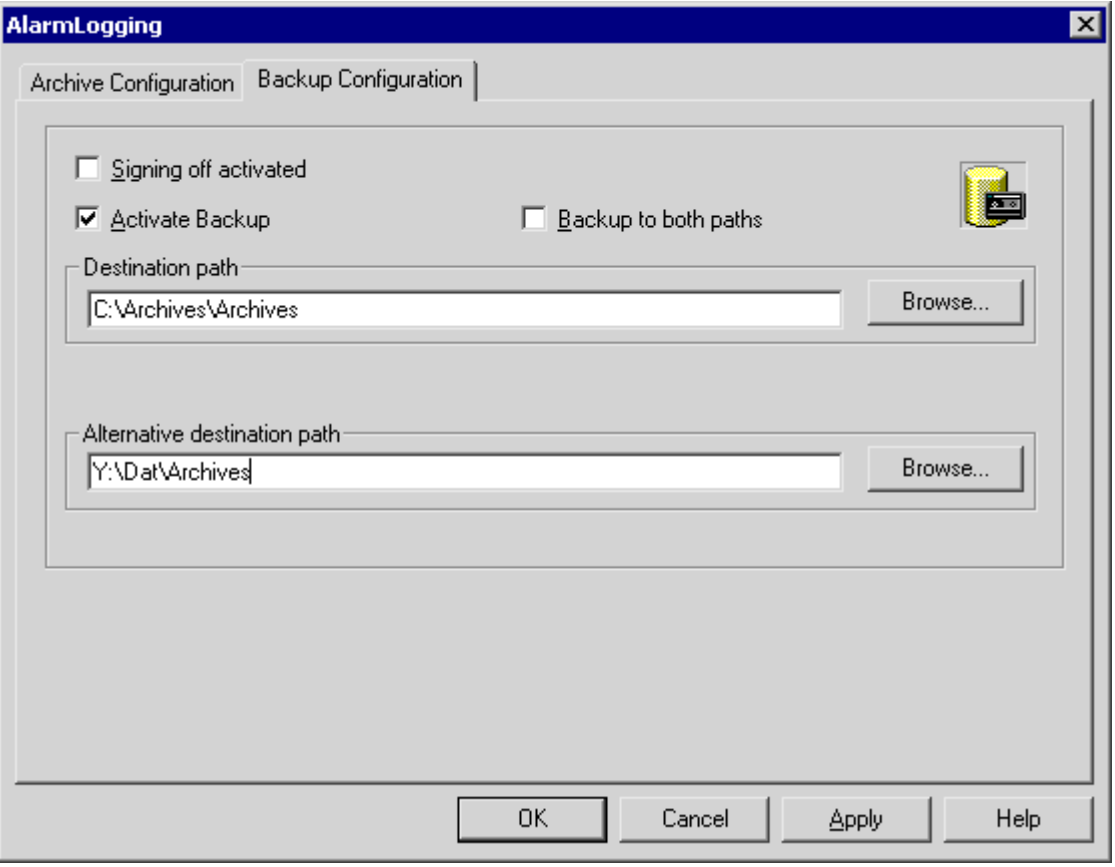

- 4. Select the "Signing off activated" check box, if the swapped archive data are to receive a signature. Upon reconnection with WinCC, the signature allows the system to determine whether any modifications have been made to the archive backup file after its swap-out.
- 5. Select the "Activate Backup" check box, if the archived data are to be backed up. In addition, select the "Backup to both paths" check box, if the archived data are to be saved in both directories, "Destination path" and "Alternative destination path".
- 6. Enter the destination path in which the backup files are to be stored. Network paths are also valid as destination paths. The "Alternative destination path" is used if:
	- The memory space of a backup medium is occupied.
	- The original destination path does not exist, for example due to network failure. After the corresponding system messages have been configured, the messages are output if the specified destination path is not available.
- 7. Click "OK" to confirm your entry.

## <span id="page-1001-0"></span>Result

The archive backup is stored in the specified destination path.

## Structure of the Archive Backup File

An archive backup consists of two files, with the extensions LDF and MDF. To transfer an archive backup, for example to another computer, copy the corresponding LDF and MDF files. The file name is as follows:

"<Computer\_name>\_<Project\_name>\_<Type>\_<Time\_from>\_<Time\_to>". The type identification of the message archive is "ALG". The time period is specified in format yyyymmddhhmm, for example 200212021118 for December 2, 2002, 11:18 hours. Underscores (" ") in the project name are displayed as "#".

## Signing Off of Archive Backup Files

Upon activated signing off and activated backup, each archive backup file is signed off upon swapping out. It is thus possible to determine upon reconnection of the file with WinCC whether or not the file has been changed after swapping.

The "Signing off activated" check box must be selected to verify the data.

If you use archive signing-off, the maximum size of a single segment may not exceed 200 MB.

## See also

How to Link an Archive Backup (Page 1002) [How to Configure a Message Archive \(Page 998\)](#page-997-0) [How to Configure Messages for Archiving \(Page 997](#page-996-0)) [Configuration of Message Archiving](#page-994-0) (Page [995](#page-994-0))

### 5.5.2.5 How to Link an Archive Backup

## Introduction

To access data in an archive backup during Runtime, link the associated database files to the project. You have the option to manually establish a link to an archive in the Alarm Logging Editor or to let the system establish a connection automatically. The archived messages are displayed in the message display in Runtime.

### Requirement

The corresponding LDF file and MDF file of the archive backup are stored in a local directory on the configuration computer, such as hard disk, MOD, or CD. The project is loaded on the configuring computer and is in Runtime.

#### **Note**

The messages are only displayed in Runtime if the time window in the message display has been configured accordingly. Example: You have configured a time window to display only the messages of the past 24 hours. If you link up to an archive backup containing messages that are older than 24 hours, these messages are not included in the message display.

### Linking to the Archive Using the Alarm Logging Editor

- 1. Open the Alarm Logging in WinCC Explorer.
- 2. In the navigation window of Alarm Logging, select "Archive Configuration". In the data window, right-click "Message Archive" and select "Link Archive" from the shortcut menu.
- 3. Select the desired database file and click "Open". After selecting the file, the message archive is linked to the project.

If signing off is activated and you link a modified or unsigned archive backup file to the project, you must acknowledge the link to these files, as the archive backup files are otherwise not linked. A WinCC system message is generated and an entry is added to the Windows event log in the "Application" section.

#### Automatic Linking to an Archive

- 1. Add the archive backup files to the "ProjectName\CommonArchiving" directory.
- 2. In Runtime, the message archive is automatically linked to the project.

If signing off has been activated, modified signed-off archive backup files are not automatically linked. A WinCC system message is generated and an entry is added to the Windows event log in the "Application" section.

#### Linking an Archive Using a Script

Using the "AlarmLogs" VBS object, you can link the archive backup files to the WinCC project using a script. The archive segments are then copied with the "Restore method" to the common archiving directory of the Runtime project. For more information, refer to chapters "AlarmLogs VBS Object" and "VBS Method 'Restore'".

### See also

[How to Display Archived Messages in Runtime](#page-1004-0) (Page [1005\)](#page-1004-0)

[How to Configure the Archive Backup \(Page 1000](#page-999-0))

[How to Disconnect an Archive Backup](#page-1003-0) (Page [1004\)](#page-1003-0)

## <span id="page-1003-0"></span>5.5.2.6 How to Disconnect an Archive Backup

### Introduction

If you no longer wish to access the data in an archive backup during Runtime, disconnect the associated database files from the project.

#### Requirements

Archive backup files are linked. The project is loaded on the configuring computer and is in Runtime.

### Procedure

- 1. Open the Alarm Logging in WinCC Explorer.
- 2. In the navigation window of Alarm Logging, select "Archive Configuration". Right-click "Message Archive" in the data window and select "Disconnect from archive" from the shortcut menu.
- 3. Select the desired archive file and click "OK". The link to the archive file is disconnected. Access is no longer possible to the archived messages in Runtime.

Automatically linked archives must be removed from the "Project name" directory. This can be done manually or by using a script in "AlarmLogs" VBS object.

### See also

Output of Message Archive Data in Runtime (Page 1004) [How to Display Archived Messages in Runtime \(Page 1005](#page-1004-0)) [How to Configure the Archive Backup \(Page 1000](#page-999-0)) [How to Link an Archive Backup \(Page 1002](#page-1001-0))

# 5.5.3 Output of Message Archive Data

### 5.5.3.1 Output of Message Archive Data in Runtime

### General procedure

Messages stored in message archives can be output in Runtime in the following ways:

- Display the archived messages in a message window; in the event of a power failure, the messages queued for loading from the archive to the message system are loaded with the correct time stamp (reloading after power failure).
- Prin archive report.

- <span id="page-1004-0"></span>● Access to message archive database via OLE-DB for output of archived messages.
- Access via ODK.
- Access by means of suitable client applications.

### See also

[Direct Access to the Archive Database](#page-1009-0) (Page [1010\)](#page-1009-0) [How to Configure a Message Archive Report \(Page 1008](#page-1007-0)) [How to Configure Reloading of Messages Following a Power Failure](#page-1006-0) (Page [1007\)](#page-1006-0) How to Display Archived Messages in Runtime (Page 1005)

## 5.5.3.2 How to Display Archived Messages in Runtime

### Introduction

In Runtime, use the WinCC Alarm Control to display current messages and call up messages from the archive. You have the option to display archive messages in a short-term archive list or long-term archive list. The short-term archive list also contains current messages.

### Requirement

All archived data displayed in Runtime must be stored locally on the archive server. The SQL server does not permit access to backup files held elsewhere, for example on another computer in the network.

For additional information on this topic, refer to chapter "Message Server" in this documentation.

## Procedure

The following procedure describes just the principle steps for the display of archived messages in Runtime. For detailed instructions on the configuration of the WinCC Alarm Control, refer to the online help, chapter "Message System Structure / Display of Messages in Runtime".

- 1. Insert a WinCC AlarmControl into the desired picture in the Graphics Designer.
- 2. Double-click the control to open the "WinCC AlarmControl Properties" dialog.

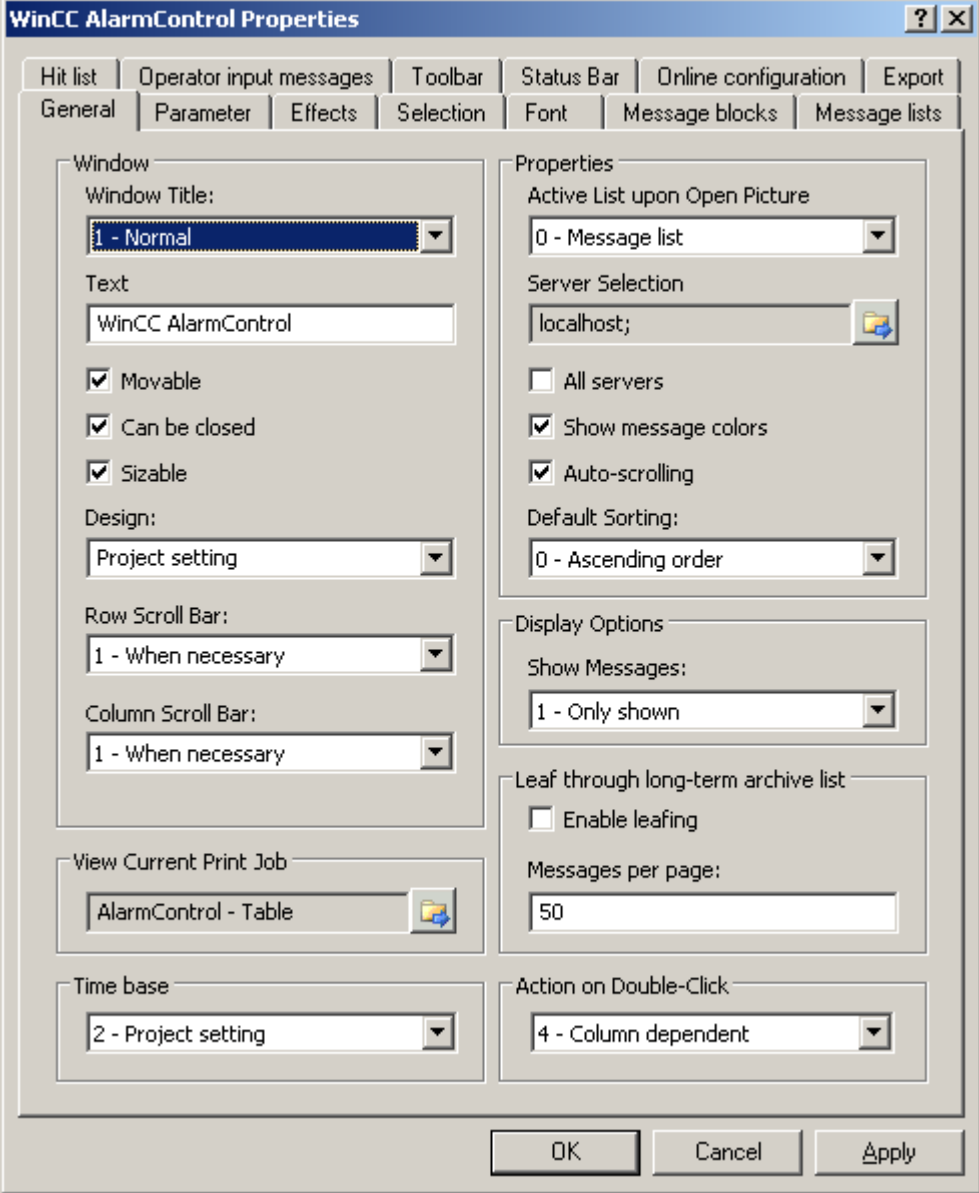

3. In the "General" tab, select which list will be shown when the picture opens in the "Properties" area. To display archived messages, select "Short-term archive list" or "Longterm archive list".

<span id="page-1006-0"></span>4. If you want to only display messages from a certain server in a distributed system,

deactivate the "All servers" checkbox. Click on  $\mathbb{R}$  to select a server. Confirm with "OK".

5. Go to the "Toolbar" tab. Activate the "Display toolbar" check box. Select at least button function "Short-term archive list" or "Long-term archive list". Confirm with "OK".

#### **Note**

When displaying messages in the short-term archive list, the system immediately updates new incoming messages. This is not the case when the long-term archive list is selected. In the short-term archive list, you cannot enter or view comments. This is only possible in the long-term archive list.

### **Results**

In Runtime, click  $\Box$  or  $\Box$  to display messages from the archive in the message list. You can also filter the messages from the archive, for example to display messages of the "Fault" type only or to view messages from particular plant sections.

## See also

[Direct Access to the Archive Database](#page-1009-0) (Page [1010\)](#page-1009-0) [How to Configure a Message Archive Report \(Page 1008](#page-1007-0)) How to Configure Reloading of Messages Following a Power Failure (Page 1007) [Output of Message Archive Data in Runtime \(Page 1004](#page-1003-0))

## 5.5.3.3 How to Configure Reloading of Messages Following a Power Failure

### General procedure

To display the most recent messages in Runtime following a power failure, configure the "Reload after power failure" function in the Alarm Logging. In the event of a power failure, a user-defined number of messages is read from the message archive to reconstruct the most recent process image.

## Procedure

- 1. Open the "Archive Configuration" group in the Alarm Logging navigation window.
- 2. Select "Message Archive" and then select the "Reload after power failure" command from the shortcut menu.

<span id="page-1007-0"></span>3. In the "Message Archive" dialog, enter the number of messages to be reloaded after a power failure. In the following example, the last 60 messages are displayed again after a power failure:

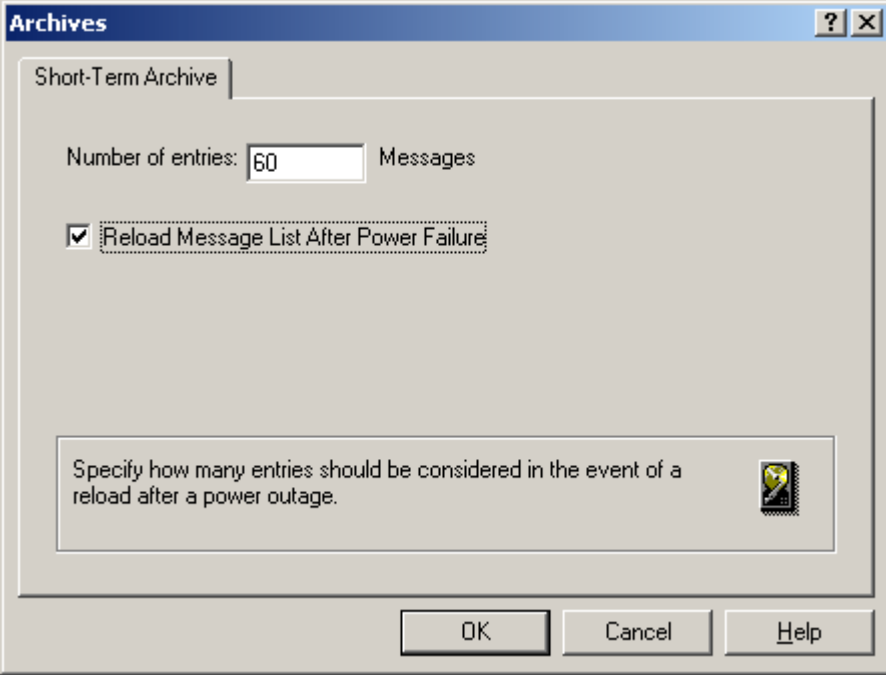

- 4. Select the "Reload Message List After Power Failure" check box so that the message list is reloaded in Runtime after the system has rebooted.
- 5. Click "OK" to confirm your entry.

## See also

[Direct Access to the Archive Database](#page-1009-0) (Page [1010\)](#page-1009-0) How to Configure a Message Archive Report (Page 1008) [How to Display Archived Messages in Runtime \(Page 1005](#page-1004-0)) [Output of Message Archive Data in Runtime \(Page 1004](#page-1003-0))

## 5.5.3.4 How to Configure a Message Archive Report

## Introduction

You can print the archived messages. You configure the log for the message archive in the Report Designer.
### **Overview**

WinCC provides you with a pre-configured system layout for the log, which you can adjust to suit your specific needs. You can also create your own log layouts. You have three alternatives to configure the layout for a message archive:

- Configuration with the layout of the "WinCC Control Runtime Print Provider". The layouts are available with WinCC V7 and higher. The message archive list is either printed out in table format with all messages or the current display of the message archive list in AlarmControl is printed out. The output of the archive log is only possible via the WinCC AlarmControl with the button "Print current view".
- Configuration with the layout "WinCC Alarm Control". You initiate the print job with the "Print current view" button in the WinCC Alarm Control. You can initiate the output of the archive log outside the Alarm Control as well.
- Configuration with the layout "Alarm Logging RT". You initiate the print job outside the Alarm Control.

### Configuration with the layout of the "WinCC Control Runtime Print Provider"

- 1. Open the Report Designer in the WinCC Explorer. Either open the layout "@Alarm Control - Table.RPL" for a table print-out or the layout "@Alarm Control - Picture.RPL" for printing the current display.
- 2. Double click on "WinCC Control Runtime Print Provider.Table" or "WinCC Control Runtime Print Provider.Picture" in the open layout. The "Object properties" dialog opens.
- 3. Configure the layout of the table in the "Properties" tab.
- 4. Save the configuration in the Report Designer.
- 5. The layouts of the "WinCC Control Runtime Print Provider" are connected with the respective print jobs "@Report Alarm Control - Table" or "@Report Alarm Control - Picture". Select one of these print jobs in the "General" tab of the Graphics Designer in the picture with the AlarmControl . If you click on the "Print current view" button in Runtime, the messages are printed according to the configured layout.

#### Configuration with the layout "WinCC Alarm Control"

- 1. Open the Report Designer in the WinCC Explorer. then open the "@CCAlarmCtrl-CP.RPL" layout.
- 2. Double click the table "WinCC Alarm Control.Table" in the open layout. The "Object properties" dialog opens.
- 3. Configure the layout of the table in the "Properties" tab.
- 4. Change the output options for the WinCC Alarm Control. For more detailed information, refer to
- 5. Save the configuration in the Report Designer.

- 6. The layout "@CCAlarmCtrl-CP.RPL" is connected with the print job "@Report AlarmControl-CP". Select this print job in the Graphics Designer in the picture with the AlarmControl in the "General" tab. If you click on the "Print current view" button in Runtime, the messages of the selected message list are printed out in a table.
- 7. You can also define a print job outside of the Alarm Control, for example by configuring a cyclic log output. If all archiving data is to be logged, the output cycles are not to be shorter than the configured archiving period. For more detailed information, refer to

### Configuration with the layout "Alarm Logging RT"

- 1. Open the Report Designer in the WinCC Explorer. then open the "@CCAlgRtSequenceArchive.RPL" layout.
- 2. Double click the table "Alarm Logging RT Archive Log" in the open layout. The "Object properties" dialog opens.
- 3. Configure the layout of the table in the "Properties" tab.
- 4. Change the output options for the archive log. For more detailed information, refer to
- 5. Save the configuration in the Report Designer.
- 6. The layout "@CCAlgRtSequenceArchive.RPL" is connected with the print job "@Report Alarm Logging RT Sequence archive New". Configure this print job to define the output of the archive log. You can, for example, configure a cyclic log output. If all archiving data is to be logged, the output cycles are not to be shorter than the configured archiving period. For more detailed information, refer to

#### See also

Direct Access to the Archive Database (Page 1010) [How to Configure Reloading of Messages Following a Power Failure \(Page 1007](#page-1006-0)) [How to Display Archived Messages in Runtime \(Page 1005](#page-1004-0)) [Output of Message Archive Data in Runtime \(Page 1004](#page-1003-0))

#### 5.5.3.5 Direct Access to the Archive Database

#### Introduction

Various providers offer interfaces that you can use to access databases. These interfaces also enable you to directly access the WinCC archive databases. Direct access lets you read process values, for example, for editing in spreadsheet programs.

# Access to archive databases with ADO/OLE DB

The process values are partially saved in compressed format to the archive databases. Use the WinCC OLE DB Provider to access such compressed process values. You can use the Visual Basic or Visual C++ programming languages, for example.

#### **Note**

Note that the table structure may vary in a new WinCC version when directly accessing the archive database using ADO/OLE DB.

For additional information, refer to the Microsoft MSDN Library "Win32 and COM Development > Data Access and Storage > Windows Data Access Components SDK" available on the Internet at:

● http://msdn.microsoft.com/en-us/library/default.aspx ([http://msdn.microsoft.com/en-us/](http://msdn.microsoft.com/en-us/library/default.aspx) [library/default.aspx\)](http://msdn.microsoft.com/en-us/library/default.aspx) 

#### Access to the archive database using OPC

OPC (OLE for Process Control) provides interfaces for communication with process automation systems. The OPC interface enables harmonized interconnection of devices and applications from different manufacturers. You can use WinCC as an OPC client to access process data or messages of an OPC server. WinCC can be used as OPC server to manage archive data.

For additonal information, refer to:

- "WinCC Information System", "Communication" > "OPC",
- "WinCC Information System", "System Overview" > "Open Source"
- On the Internet at "http://www.opcfoundation.org"

#### Access to the archive database using C-API/ODK

You can use the "WinCC Open Development Kit" option to access WinCC data and functions by means of open source programming interfaces.

For additional information, refer to:

● Documentation on the WinCC Open Development Kit

### See also

http://msdn.microsoft.com/en-us/library/default.aspx ([http://msdn.microsoft.com/en-us/library/](http://msdn.microsoft.com/en-us/library/default.aspx) [default.aspx\)](http://msdn.microsoft.com/en-us/library/default.aspx)

[How to Configure a Message Archive Report \(Page 1008](#page-1007-0))

[How to Configure Reloading of Messages Following a Power Failure](#page-1006-0) (Page [1007\)](#page-1006-0)

[How to Display Archived Messages in Runtime](#page-1004-0) (Page [1005\)](#page-1004-0)

[Output of Message Archive Data in Runtime \(Page 1004](#page-1003-0))

# 5.5.4 Message Server

### Introduction

When using WinCC to configure a client/server system, you have the option to configure different scenarios for message archiving.

# Archiving on WinCC Servers

The messages are archived on every server (2) in a client/server system. All Runtime applications including archiving run on each server. The clients (1) have access to the message archives on the servers.

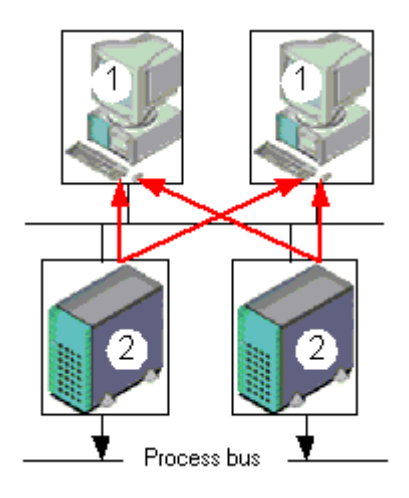

Use this configuration, if each server is dedicated to a certain section of the plant. Each server thereby monitors a specific section of the plant, and manages its own messaging and archiving system.

#### Archiving on archive servers without a process driver connection (server/server communication)

Archiving on a central archive server (3) on which the message archives (and process value archives, if any) are stored. The only programs run on the archive server are the archiving applications. The archive server receives the data to be archived from the servers (2). The

clients (1) access the archive server (3) to display archived data. All other Runtime data is provided by the servers (2):

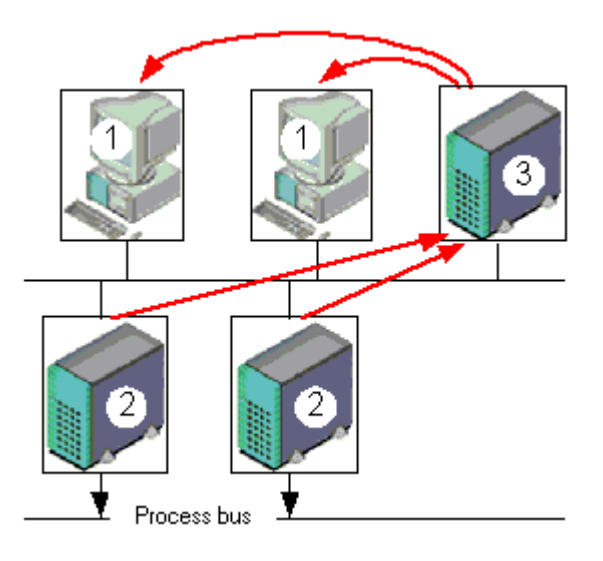

#### **Note**

This configuration cannot be implemented for message archives in a PCS7 environment, as messages are generated separately on each server and cannot be brought together on a single server.

For additional information, refer to the WinCC documentation "Client/Server Systems" and "Redundancy".

## See also

[Output of Message Archive Data in Runtime \(Page 1004](#page-1003-0)) [Configuration of Message Archiving \(Page 995\)](#page-994-0) [Message Archiving in WinCC](#page-993-0) (Page [994](#page-993-0))

# 5.6 Display of Messages during Runtime

# 5.6 Resources

# 5.6.1 WinCC AlarmControl

#### Introduction

WinCC AlarmControl is an alarm window used to display message events. All messages are displayed in a separate message line. The content of the message line depends on the message blocks to be displayed.

#### Lists in the message window

You have the option of viewing six different lists in the message window:

- Message list to view currently activated messages.
- Short-term archive list, to view archived messages. The display is updated immediately after activation of new messages.
- Long-term archive list, to view archived messages.
- Lock list, to view currently locked messages.
- Hitlist, to view statistics data.
- List of messages to be hidden, to view hidden archived messages.

The figure below shows an example of a message list:

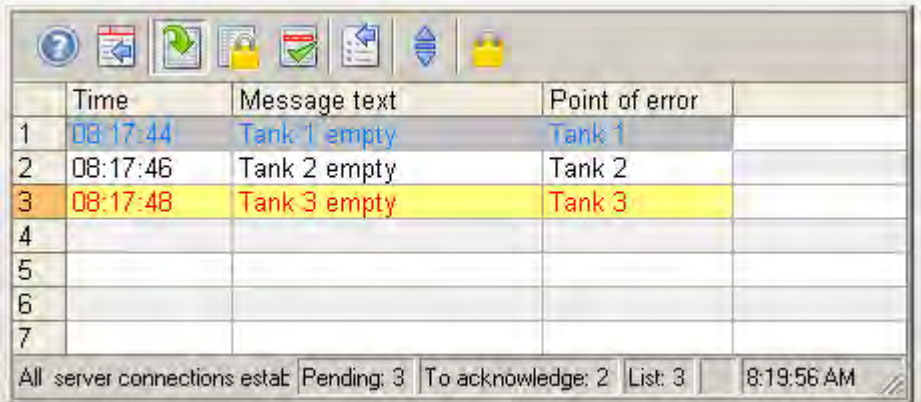

#### **Note**

A message is shown with a crossed-out date and time stamp in the message list if any of the following events are triggered:

- A locked message is released again.
- A message is reloaded after power failure. This applies only to correct chronological messaging.
- The AS is restarted. This applies only to correct chronological messaging.

# See also

[Short Description of the WinCC Controls and Additional Controls \(Page 320\)](#page-319-0)

# 5.6.2 Configuring the AlarmControl

### 5.6.2.1 How to configure the AlarmControl

#### Introduction

The messages are displayed in a message window in runtime. You can configure a corresponding WinCC AlarmControl in Graphics Designer.

#### **Prerequisite**

- A message system has been set up using the "Alarm Logging" editor.
- You configured the necessary message blocks, message classes and the message types according to requirements configured in "Alarm logging".
- You configured the necessary single and group messages and their properties in "Alarm" logging".

#### Configuration steps

- 1. Insert the AlarmControl into a picture of Graphic Designer.
- 2. Configure the basic properties of the AlarmControl in the "General" tab.
	- The message window properties
	- The general properties of the control
	- The time base of the control
	- The default sorting order in the table
	- Properties of the long-term archive list
	- The action to be triggered by double-clicking in the message line

- 3. Configure the content of the message lines in the message window. The content of the message line depends on the configuration of the message blocks. Go to the "Message blocks" tab.
- 4. Select the "Message lists" tab to define the message blocks to be shown as columns in the message window. Use the selection dialog to define the messages to be displayed in the message window.
- 5. Configure the layout and properties of the message window in the "Parameter", "Display" and "Marker" tabs.
- 6. Configure the toolbar and the status bar of the message window.
- 7. Configure a hitlist if you want to view message statistics.
- 8. Configure the display for the operator input messages to adapt these as required.
- 9. Save your configuration data.

### 5.6.2.2 How to configure the message blocks

### Introduction

The message content to be displayed in the message line depends on the message blocks configured. The message blocks configured in the "Alarm logging" editor can be applied without changes, or be configured in AlarmControl.

#### **Prerequisite**

- You created a message system using the "Alarm Logging" editor.
- In "Alarm logging", you configured the message blocks to be used in the message line.

### Configuring existing message blocks

1. Go to the "Message blocks" tab in AlarmControl. All of the message blocks configured in the "Alarm logging" editor are listed in "Available message blocks". The message blocks for the hitlist are also listed.

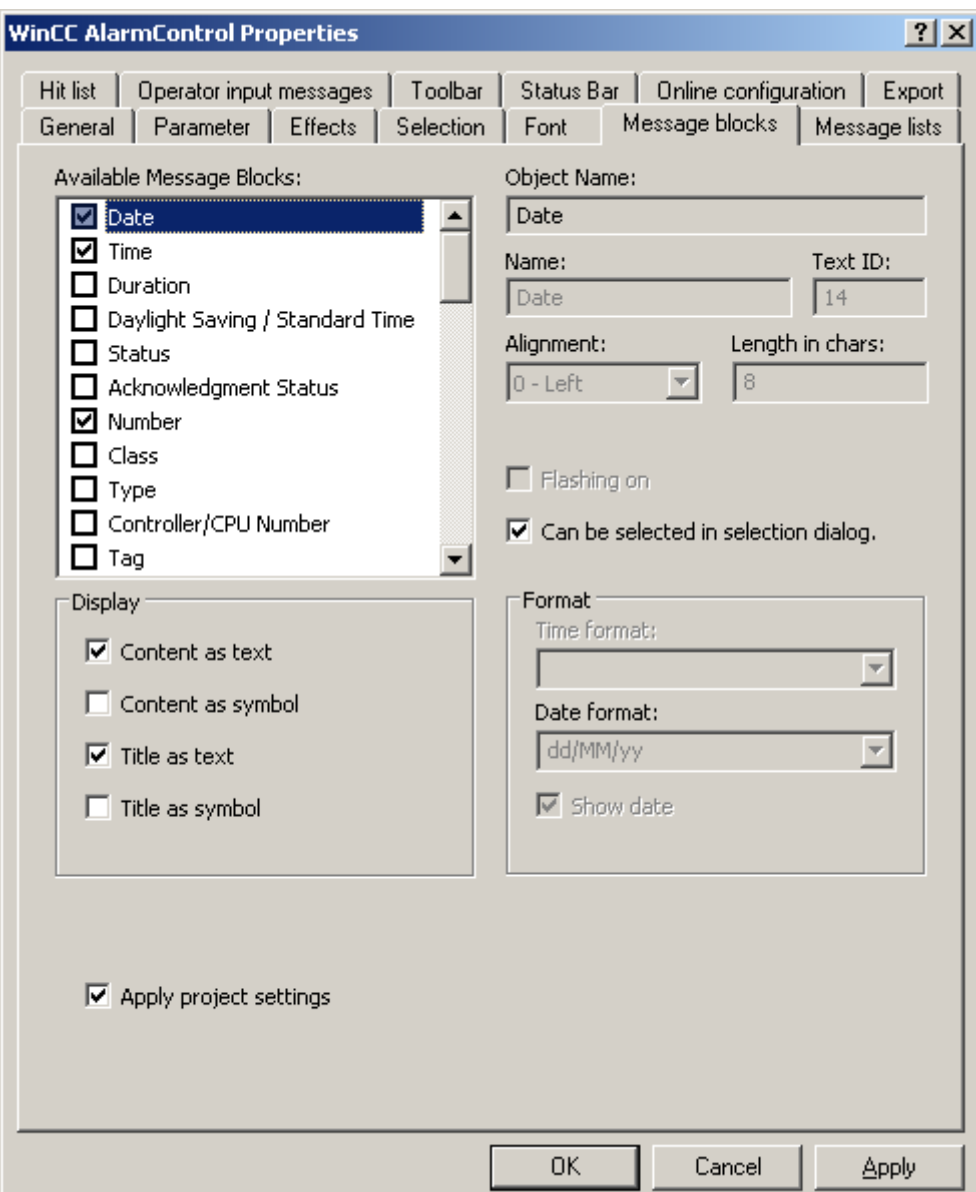

- 2. If the "Apply project settings" option is activated, the message blocks and their properties you configured in "Alarm logging" are activated in the AlarmControl. The message blocks are displayed with these properties in the message window and can only be changed by means of the Alarm logging. The message blocks of the hitlist depend on "Alarm logging". You can configure these message blocks as required.
- 3. Deactivate the "Apply project settings" option to let you add or remove message blocks for the message lists, or to configure message block properties. The changed properties are stored in the picture. Changes to properties made in "Alarm logging" are ignored in this control.

- 4. Activate the check box next to the name of a message block to be used in the message window in the "Available message blocks" list.
- 5. A selected message block can be set as criteria in the selection dialog by activating the "Use selection dialog" option for this message block.

#### Message block names

- 1. You can assign the message blocks custom names for the column header in the message window. Remove the text ID and enter a name in the "Name" field. The name is saved to the picture in the currently active language.
- 2. Use a corresponding entry from the text library for multi-lingual functions and for the message block names in all pictures. Enter an existing text ID from the text library in the "Text ID" field. The text ID stored in the text library is entered in the "Name" field.

#### Displaying message blocks

- 1. Resize the message block width in the message window as required. Enter a value in the "Length in chars" field.
- 2. Certain message blocks can also visualize the content and column of the message window by means of an icon. The content of message block "State" in the message lists, for example, can be visualized by means of "activated", "activated/deactivated" and "activated/ acknowledged" icons in the "Display" field. The text and icons can be displayed in parallel.
- 3. You can format certain message blocks. Select the message block from the "Available message blocks" list. Define the format in the "Format" field.
- 4. Save the configuration.

### 5.6.2.3 How to define the content of the message window

### Introduction

All messages are displayed in a separate message line in the message windows. The content of the message window is determined by the message blocks and messages selected.

#### Requirement

- You created a message system using the "Alarm Logging" editor.
- You configured the message blocks to be used in the message line.

#### Determine the message blocks to be displayed in the message lists.

Define the message window content on the "Message lists" tab.

## Procedure

1. Go to the "Message lists" tab.

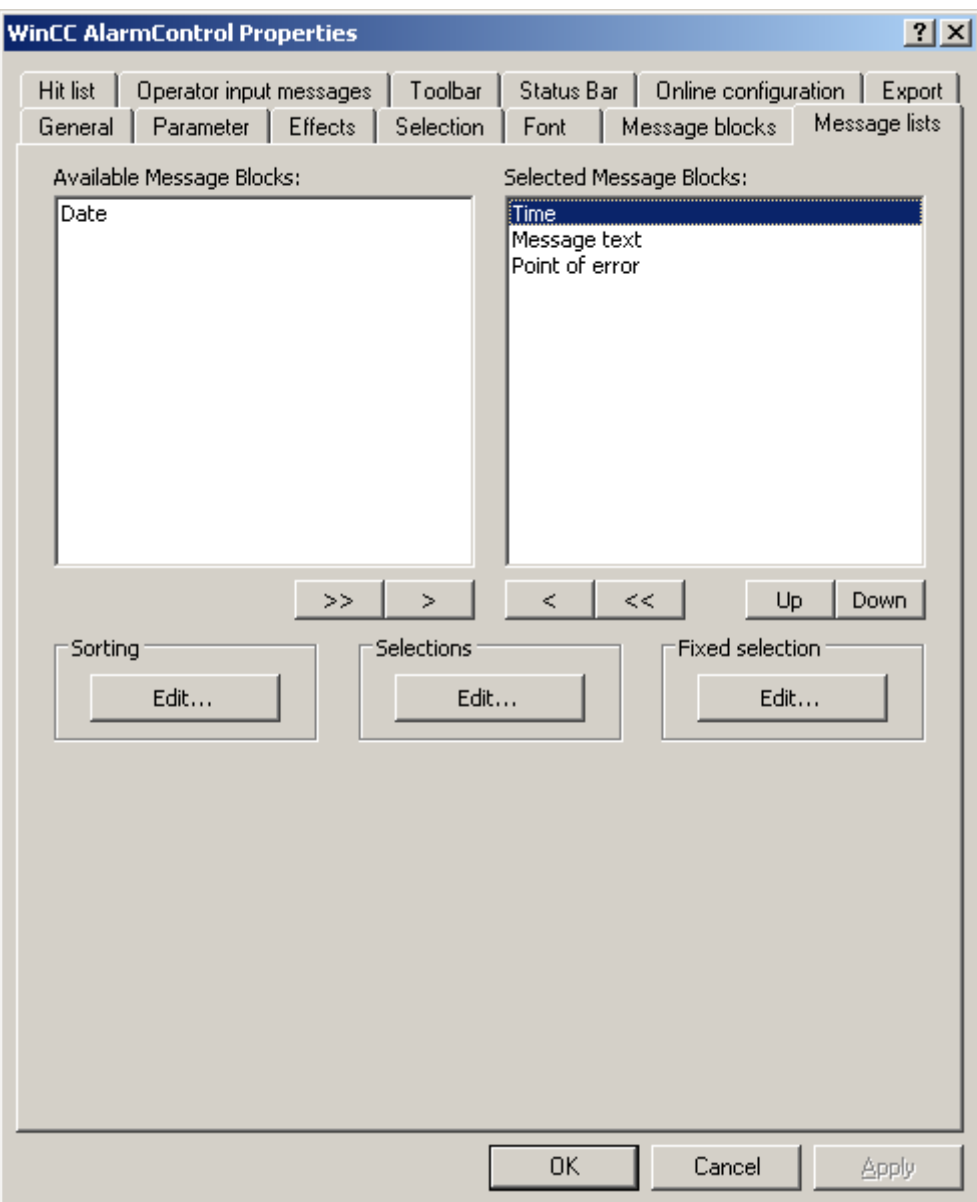

- 2. Select the "Available message blocks" list and select the configured message blocks to be displayed in the message lists. Use the arrow buttons to move these message blocks to the "Selected message blocks" list. Using the arrow keys you can cut selected message blocks from the message lists and paste these to the "Available message blocks" list.
- 3. You can define the sorting order of selected message blocks in the message lists and move these using the "Up" and "Down" buttons.
- 4. Save the configuration.

#### Selecting messages to be displayed in the message lists

Use a selection dialog to select the message to be displayed in the message lists. You can configure one permanent and several custom selections.

The configured fixed selection is always used in Runtime. The custom selections configured are only used in Runtime if activated.

You can also import custom selections. The import is used, for example, to reuse selection in the project made by the user or to compare selections of clients. The imported selection replaces the existing selection in this case. Importing selections does not require an export.

Any activated custom selection used is logically linked with the fixed selection you are using by means of "AND" operation.

#### **Procedure**

- 1. Click "Edit..." in the "Selection" area to create or edit custom selections. The selection dialog is opened.
- 2. Click on "New..." to create a selection or import a selection. Activate the new or existing selections. For further information on the selection of messages, refer to .
- 3. Click "OK" to close the selection dialog. The activated selections are included in the message window at the start of Runtime.
- 4. Click on "Edit..." in the "Fixed selection" area to create or edit a fixed selection. The selection dialog is opened.
- 5. Select the message blocks. Enter one operand and a text or value in the "Setting" column, depending on the message block, or select an option.
- 6. Press "OK" to save the fixed selection and close the selection dialog. The fixed selection is included in the message window at the start of Runtime.

### Configuring the sorting order of messages

You configure the sorting order of the columns in the message lists in the "Sorting" field. You can also define sorting criteria using the toolbar in Runtime. Disable the "Auto-Scrolling" option to activate the configured sorting order in Runtime. Only the default sorting order is available if "Auto-Scrolling" is activated.

# Procedure

1. Click "Edit...". The sorting dialog opens.

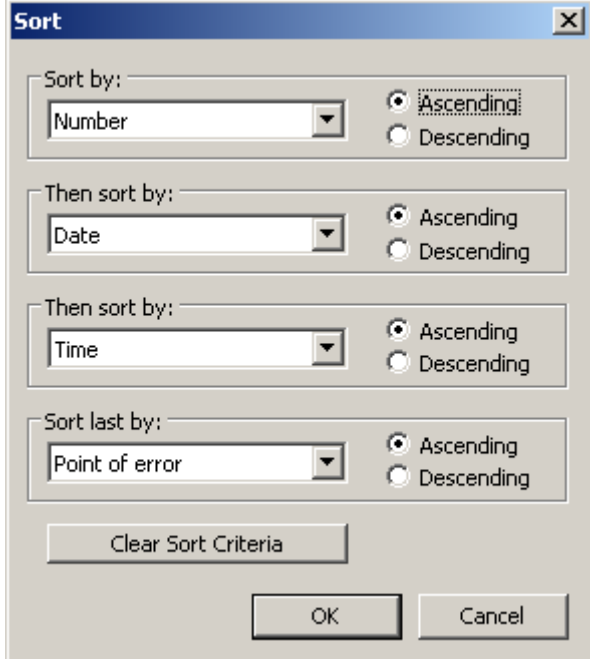

- 2. Define a sorting order. For further information on the sorting of messages, refer to .
- 3. Click "OK" to close the sorting dialog.

#### **Note**

You can change the default sorting order by "date/time/number" to "message block/date/ time/number". Configure the "DefaultSort2Column" and "DefaultSort2" object properties accordingly. Define a message block and its object name in the "DefaultSort2Column" object property. Define the ascending or the descending sorting order in the "DefaultSort2" object property.

### 5.6.2.4 How to configure the display for the table

#### How to configure the properties of the table elements

### Introduction

You can adjust the properties of the table elements in the WinCC controls to suit requirements.

#### **Prerequisite**

- You opened Graphics Designer and configured a picture with a WinCC control.
- The configuration dialog of the WinCC control is open.

# Procedure

1. Go to the "Parameters" tab.

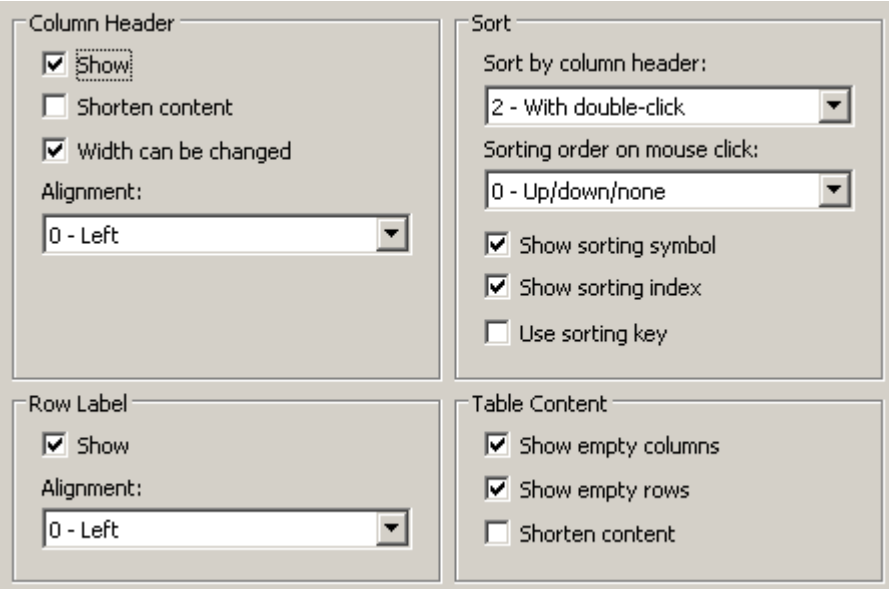

- 2. Specify the properties for of
	- Column header
	- Line labeling
	- Sorting
	- Table content
- 3. Save the configuration.

# How to configure the colors of the table elements

# Introduction

You can adjust the colors of the table elements in the WinCC controls to suit requirements.

# **Prerequisite**

- You opened Graphics Designer and configured a picture with a WinCC control.
- The configuration dialog of the WinCC control is open.

## Procedure

1. Go to the "Display" tab.

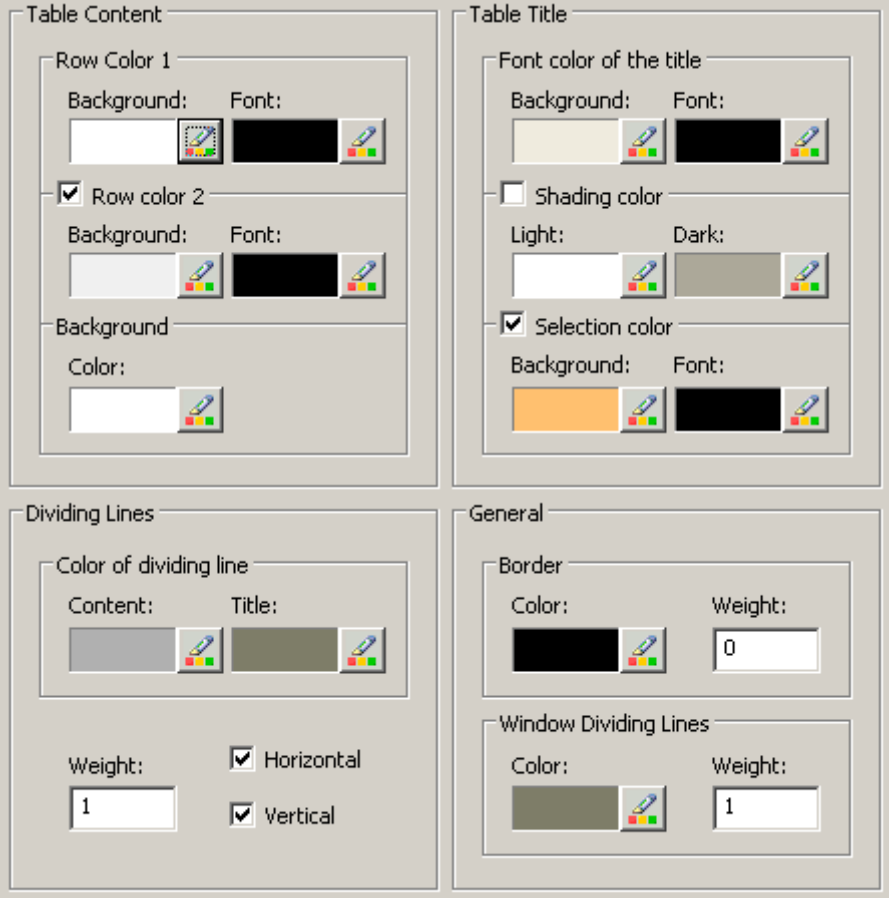

- 2. Define the colors for the background or text here for:
	- Table content. You can define different colors for even and odd line numbers to improve differentiation between both.
	- Contents of the table header
	- Separating lines in the table and for table headers
- 3. Define the color and the line weight in the "General" area in terms of:
	- Control borders
	- Window dividers for control elements
- 4. Save the configuration.

Setting up a Message System

5.6 Display of Messages during Runtime

### How to configure the marking of the selected cells and lines

### Introduction

You can customize the marking of the selected cells and rows in the WinCC control to suit requirements.

### **Prerequisite**

- You opened Graphics Designer and configured a picture with a WinCC control.
- The configuration dialog of the WinCC control is open.

# Procedure

1. Go to the "Marker" tab.

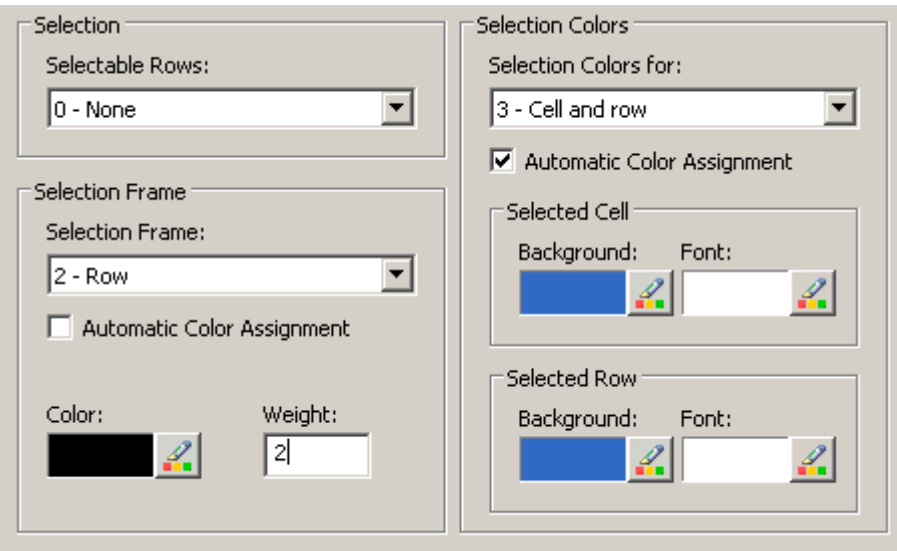

- 2. Define whether to select rows or only cells using the mouse.
- 3. Configure the properties of the selection rectangle that can be displayed around selected table cells or rows.
- 4. Configure the marking color for selectable cells and/or rows. The system colors are used for marking with "Automatic coloring" property.
- 5. Save the configuration.

### How to configure sorting via the column heading

### Introduction

You can adjust the sorting order by means of table column header in the WinCC controls to suit requirements.

# **Prerequisite**

- You opened Graphics Designer and configured a picture with a WinCC control.
- The configuration dialog of the WinCC control is open.

### Procedure

1. Go to the "Parameters" tab.

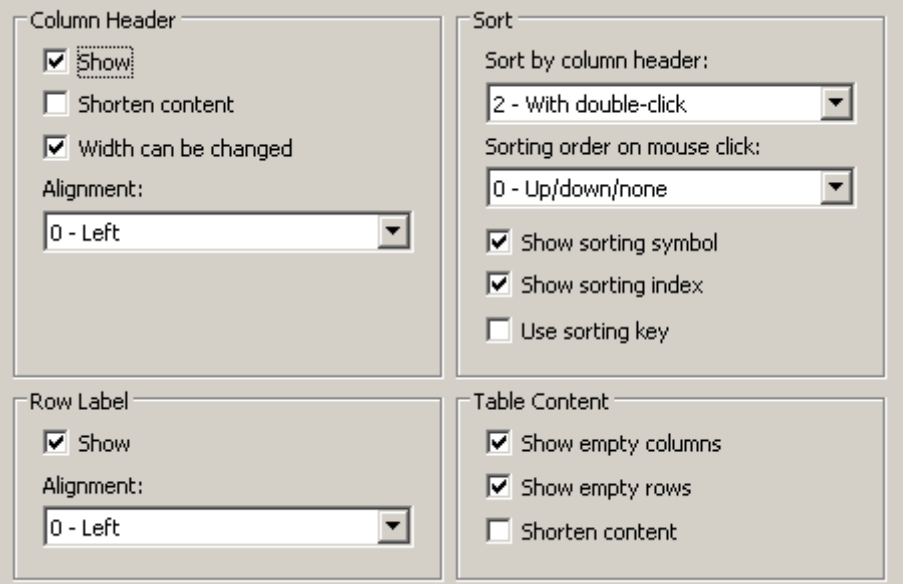

- 2. Define whether to enable sorting and the sorting method by column header. In WinCC AlarmControl, you can only sort by column header if the "Auto-Scrolling" is disabled. You can deactivate "Auto-Scrolling" either in the "General" tab, or using the "Autoscroll" toolbar icon of the WinCC AlarmControl.
- 3. Determine the sorting order by mouse click on the column header. Select ascending, descending or no sorting order.
- 4. Configure the sorting icon and index to be displayed in the column header with right justification. These show the sorting order and sequence of the columns.
- 5. Activate the "Use sorting button" to display the sorting icon as sorting button above the vertical scroll bar. Click this sorting button to activate a configured sorting order for the column selected. The sort button is not displayed if a vertical scroll bar is missing.
- 6. Save the configuration.

### 5.6.2.5 How to configure the toolbar and the status bar

### **Introduction**

The WinCC controls are operated at runtime using the functions of the toolbar buttons. The status bar contains information pertaining to the current status of the WinCC control. You can adapt the toolbar and the status bar for all WinCC controls when configuring, or at runtime.

### **Prerequisite**

- A picture showing a WinCC control is opened in Graphics Designer when configuring.
- The WinCC control is assigned the "Configuration dialog" button function for opening the configuration dialog in Runtime.
- The configuration dialog of the WinCC control is open.

## How to configure the toolbar

1. Go to the "Toolbar" tab. In the WinCC AlarmControl, for example:

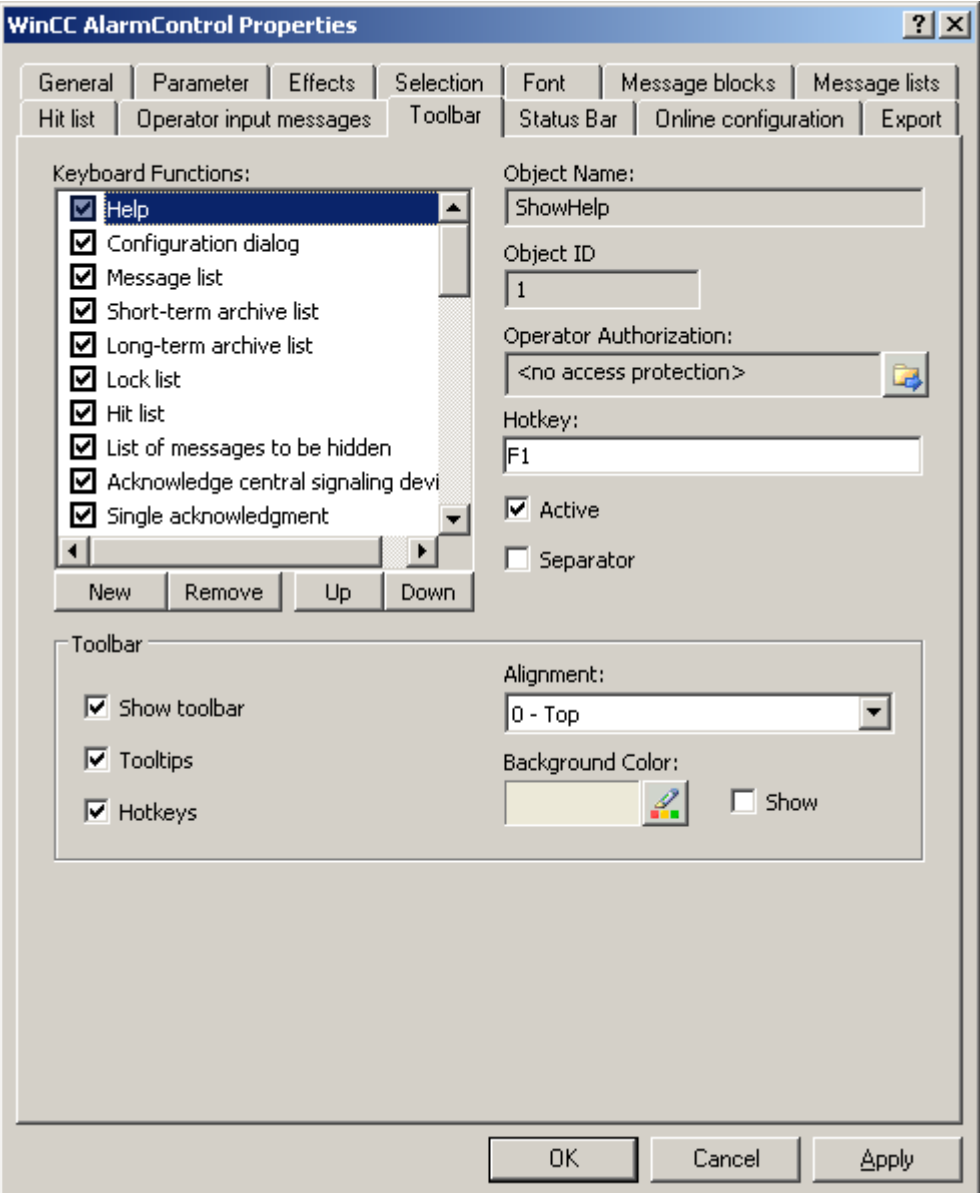

2. In the list, activate the button functions you require for operating the WinCC control in Runtime. For information on the button functions, refer to the description of the corresponding WinCC control at "Operation in runtime".

- 3. Determine the sorting order for displaying the button functions in the toolbar. Select the button functions from the list and the move the functions using the "Up" and "Down" buttons.
- 4. Define a hotkey for the functions of the toolbar buttons.
- 5. Any button functions assigned operator authorizations are only available in Runtime to authorized users.
- 6. An activated button function is displayed in runtime if you deactivate its "Active" option, however, it cannot be operated.
- 7. You can set separators between the button functions. Activate the "Separator" option for the button function to be restricted by separator.
- 8. Configure the general properties of the toolbar, e.g. alignment or background color.

### How to configure the status bar

1. Go to the "Status bar" tab. In the WinCC AlarmControl, for example:

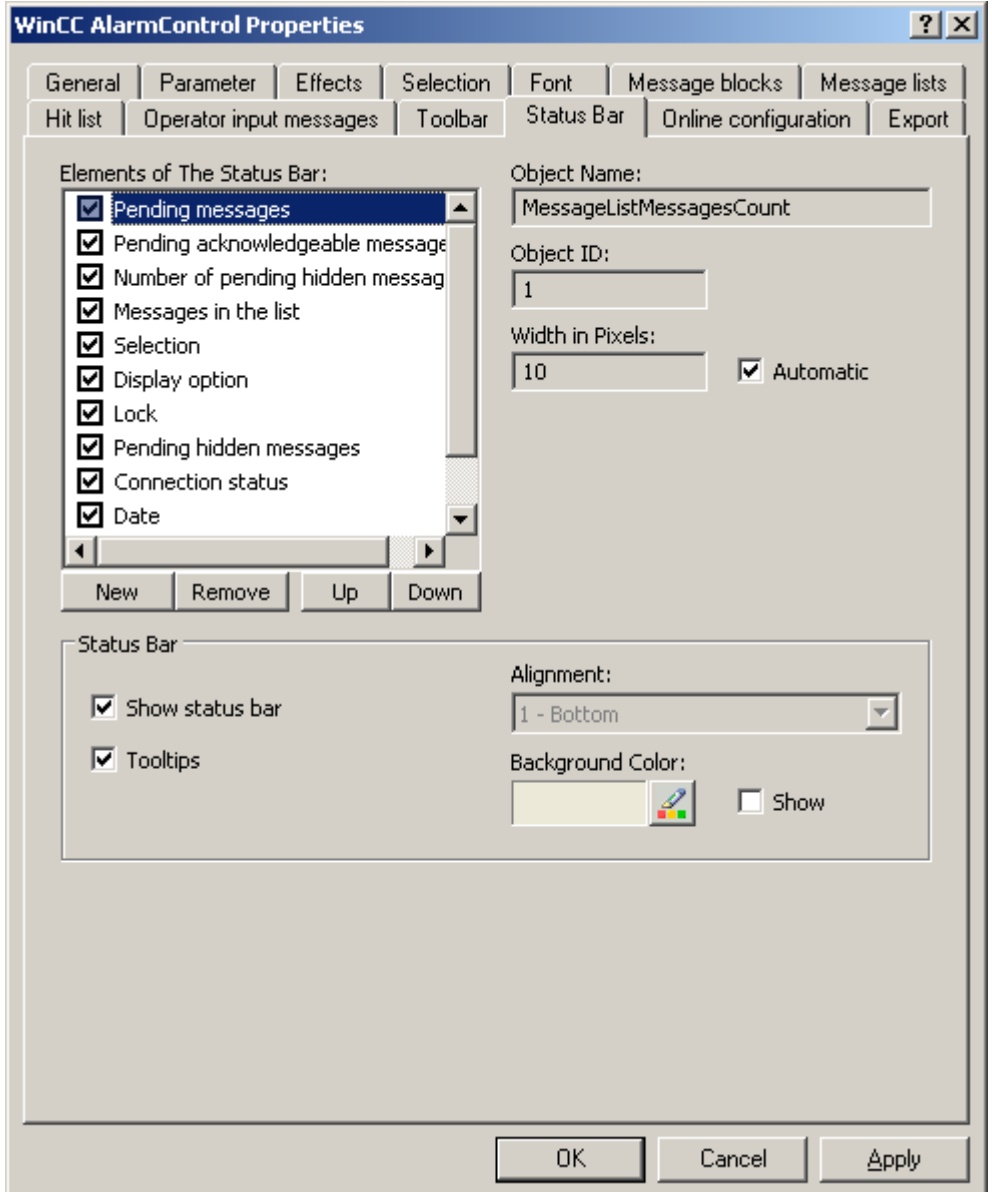

- 2. Activate the elements required in runtime in the list of status bar elements. For further information on status bar elements, refer to the descriptions of the corresponding WinCC control at "Operation in runtime".
- 3. Determine the sorting order for displaying of the status bar elements. Select the elements from the list and move these using the "Up" and "Down" buttons.
- 4. To resize the width of a status bar element, deactivate the "Automatic" option and enter a pixel value for the width.
- 5. Configure the general properties of the status bar, e.g. alignment or background color.

# 5.6.2.6 How to Configure a Hit List of Messages

#### Introduction

The hit list displays statistic calculations for archived messages in the message window. In addition to statistics, the hit list can display configured message blocks. The message blocks display the data of the message most recently activated if contents are variable.

#### **Overview**

Customize the hit list columns which consist of message blocks and statistics data.

The following statistic calculations are available for messages:

- Frequency of a message number. The frequency is only increased if the archive contains a message with "activated" state. If the frequency of a message number in the selected message range is "0", an entry does not exist for this message number in statistics data.
- The cumulative duration of a message number for the status:
	- "activated/activated" (Message block: Sum +/+)
	- "activated/deactivated" (Message block: Sum +/-)
	- "activated/initial acknowledgment" (message block: Sum +/\*1)
	- "activated/second acknowledgment" (message block: Sum +/\*2).
- The average duration of a message number for the states:
	- "activated/activated" (Message block: average +/+),
	- "activated/deactivated" (Message block: Average +/-),
	- "activated/initial acknowledgment" (message block: average +/\*1)
	- "activated/second acknowledgment" (message block: average +/\*2).

Only the "Acknowledgment", "System Acknowledgment" and "Emergency Acknowledgment" states are included in the statistics calculation of acknowledgment times.

#### **Note**

Messages with "Acknowledgment", "System acknowledgment", "Emergency Acknowledgment" and "Deactivated" state are only included in the calculation of statistic data if the events available for statistics calculation includes a corresponding, previous message with "activated" state.

If only one acknowledgment is triggered for a message with initial or second acknowledgment, the acknowledgment time is included in the calculation of the cumulative and average duration of the "activated/initial Acknowledgment" and "activated/second Acknowledgment" states.

The message is only entered several times in the archive with "activated" state and included several times in the calculation if runtime was stopped/restarted several times and a message was active within this time, for example, due to the external discrete message procedures or chronological messaging.

# Requirement

- You opened a picture which contains the AlarmControl in Graphics Designer.
- You configured the message blocks to be included in the hit list.
- You activated the "Hit List" button function on the "Toolbar" tab of the AlarmControl.

## Procedure

1. Go to the "Hit list" tab.

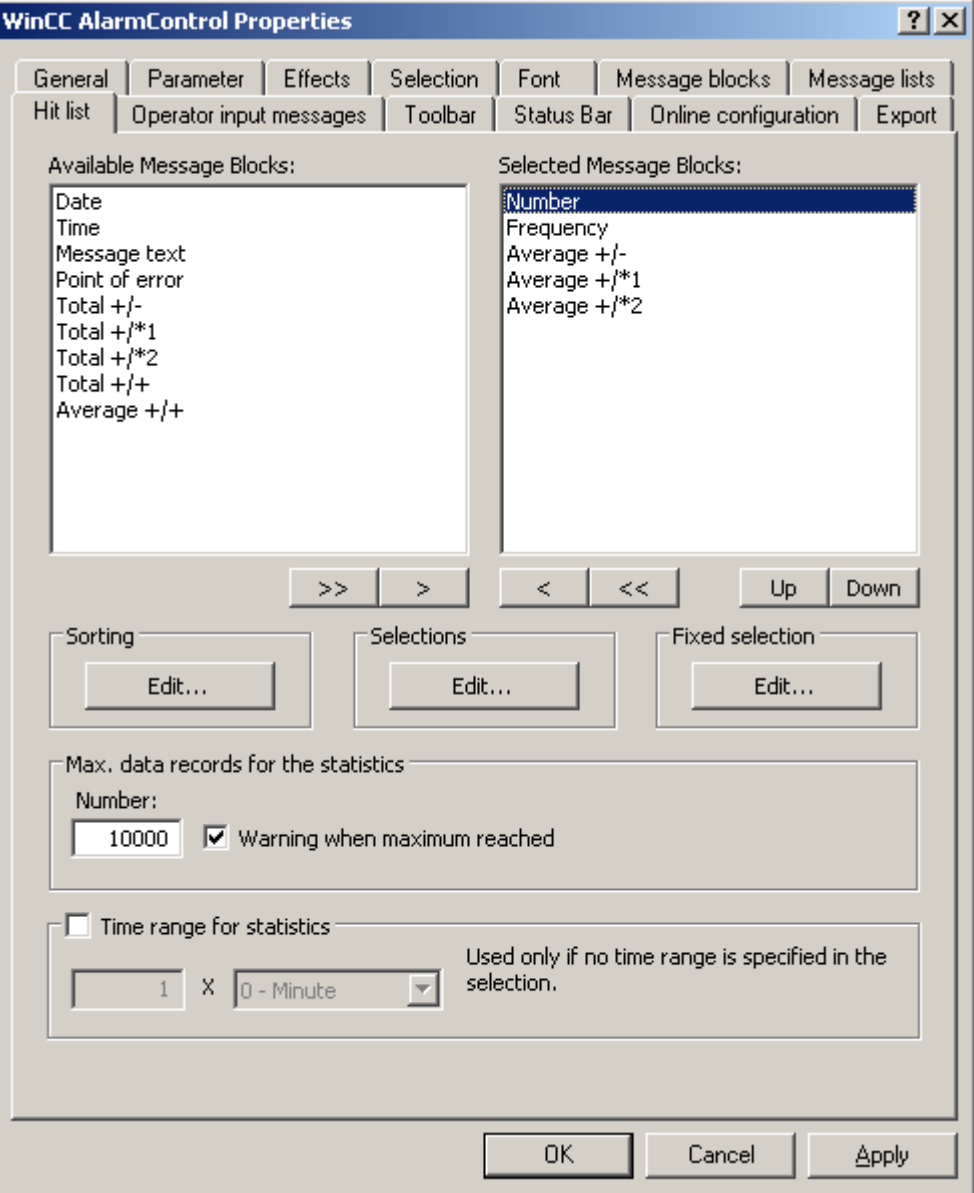

2. Select the message blocks to be displayed in the hit list from the list of available message blocks. Use the arrow buttons to move these message blocks to the "Selected message blocks" list. You can cut message blocks from the hit list and paste these to the "Available message blocks" list using the arrow keys.

- 3. You can define the sorting order of message blocks in the hit list by selecting and then moving these using the "Up" or "Down" buttons.
- 4. Specify the criteria to be used for displaying messages in the hit list, such as a specific message class or a specific time range in the "Selection" area of the tab. All times are included in the calculation of average values if you have not specified a time range. Note that a long-range selection can adversely affect performance. Click the "Edit..." button to configure a selection or import it. The imported selection replaces the existing selection in this case. Importing selections does not require an export. You can also define selection criteria for the hit list in runtime using the "Selection dialog" button. For further information on the selection of messages, refer to "How to select messages".
- 5. Define the sorting criteria for the hit list columns in the "Sorting" area of the tab, for example, first descending by date and then ascending by message number. Click the "Edit..." button to configure a sorting order. You can also define the sorting criteria for the hit list in runtime by means of the "Sort dialog" button.
- 6. In the lower portion of the tab, define the settings in terms of quantity and time limits for the creation of statistics data.
- 7. Save the configuration.

### **Results**

The hit list is configured for display in the message window. Call the hit list at runtime by clicking

Ш in the toolbar.

The values in the hit list are sorted by frequency in descending order if you have not set any sorting criteria.

New activated messages are not automatically included in the hit list. To include them, you must reselect the hit list.

### 5.6.2.7 How to configure operator messages

### Introduction

Operation of a message can trigger an operator message. Operator messages can be triggered at the following events:

- Lock message
- Enable message
- Acknowledge message
- Hide message
- Show message

Configure operator messages in WinCC AlarmControl:

- If you want to use and adapt the default operator messages of WinCC
- If you want to use custom operator messages

### **Prerequisite**

- You defined the WinCC system messages in the "Alarm logging" editor.
- In the "Alarm logging" editor, you configured the messages editor to be used as operator messages in WinCC Alarm control.
- You opened Graphics Designer and configured a picture with a WinCC AlarmControl.
- The configuration dialog of the AlarmControl is open.

## Procedure

1. Go to the "Operator messages" tab.

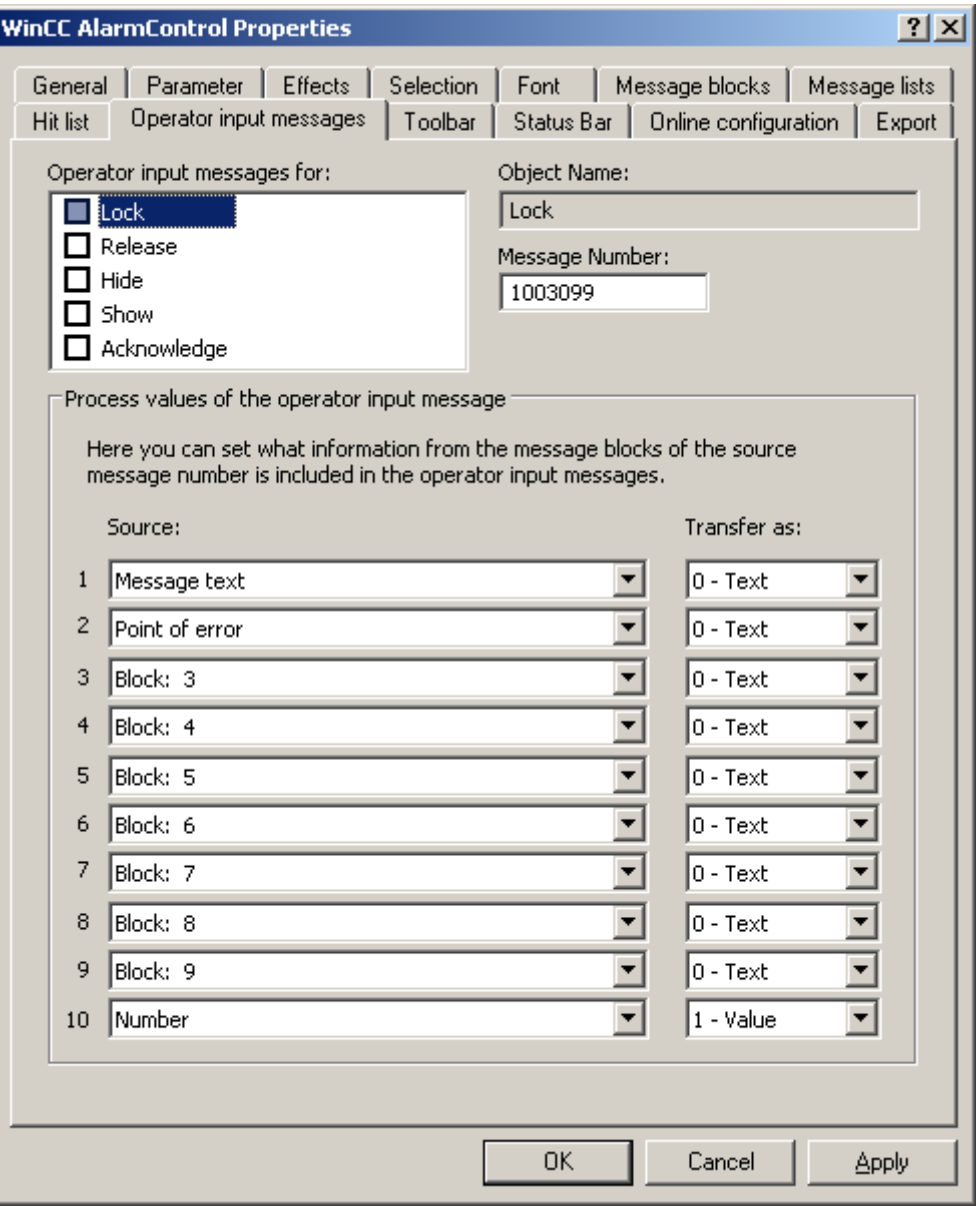

- 2. In the list, activate "Operator input message for:" the events which trigger operator messages.
- 3. If not using the operator messages from WinCC, enter the message number of the configured message for every event.
- 4. Assign the message blocks of the operated message to the process value blocks of the operator message. The message blocks must be selected in the "Message Blocks" tab.
- 5. Define whether to transfer the content as text or value for further value-based processing.

#### Example

An operator message is to be generated on locking a message. The content of "User text block 1" of the locked message, e.g. "Motor faulty", is to be displayed in "Process value block 1" of the operator message. This requires that you select "1" under process value as the message block of operated message "User text block 1".

#### **Note**

It is recommend to use message class "System, without acknowledgment" for all operator messages. Always use message classes that are configured as "without deactivated status".

#### **Note**

Operator messages can only be logged if corresponding system messages are set up in the message archive.

#### Operator message triggering upon locking and unlocking a message

Operator messages triggered by locking and unlocking messages are always assigned

- a time stamp
- name of the logged on user
- the computer name in the message archive of the alarm server concerned

The time stamp for the message is derived from:

- the message source (e.g., AS), in the case of active locking and unlocking
- the alarm server (OS), in the case of passive locking and unlocking

Actively locked messages are visible and operable on all WinCC servers and clients.

#### **Results**

The contents of operated messages are displayed in the updated process value blocks of the operator message. The process value blocks must have been selected in the "Message Lists" tab to enable the display of process value blocks of the operator message. The hitlist displays statistic data of the operator messages.

#### 5.6.2.8 How to export runtime data

### Introduction

The runtime data shown in the WinCC controls can be exported using a button function. Set up operation of the data export in runtime in the configuration dialog.

### **Requirements**

- A picture showing a WinCC control is opened in Graphics Designer when configuring.
- The configuration dialog of the WinCC control is open.

### How to configure the operation of the data export

1. Go to the "Export" tab.

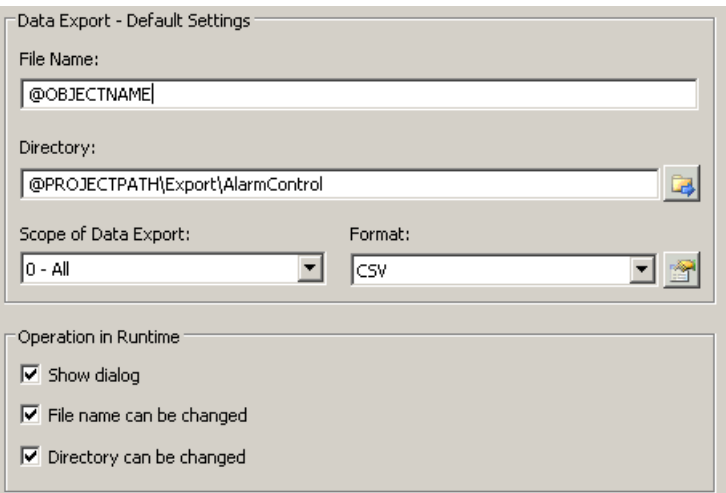

- 2. A standard file name and a standard directory are already entered in the "Data export default settings." In this case for AlarmControl. If necessary, define a file name and a directory for the export file.
- 3. CSV is currently available as data format. Click on  $\mathbb{S}$  to define the separator in the CSV file.
- 4. Define the scope of the data export:
	- All runtime data is exported
	- Selected runtime data is exported. This data export is only possible in WinCC controls with tabular display.
- 5. Configure the operation of the data export in runtime. Define:
	- whether users are allowed to rename the file, or change the directory.
	- whether to display the "Data export default settings" dialog in Runtime.
- 6. If "Display dialog" is deactivated, the data for operation of the "Export data" button function is immediately exported to the defined export file.
- 7. Save the configuration.
- 8. Go to the "Toolbar" tab to activate the "Export data" button function for runtime.

### **Results**

You can export all or selected data to a defined file at runtime using button function  $\mathbb{E}$ .

# 5.6.2.9 How to define the effect of the online configuration

# Introduction

Users can parameterize the WinCC controls in Runtime. You must define the runtime effects of the online configuration.

Changes configured at runtime are saved to a separate picture in the configuration system. The original picture configuration is retained in the configuration system.

### **Prerequisite**

- A picture showing a WinCC control is opened in Graphics Designer when configuring.
- The configuration dialog of the WinCC control is open.

# Procedure

1. Go to the "Online configuration" tab. For example, in OnlineTrendControl:

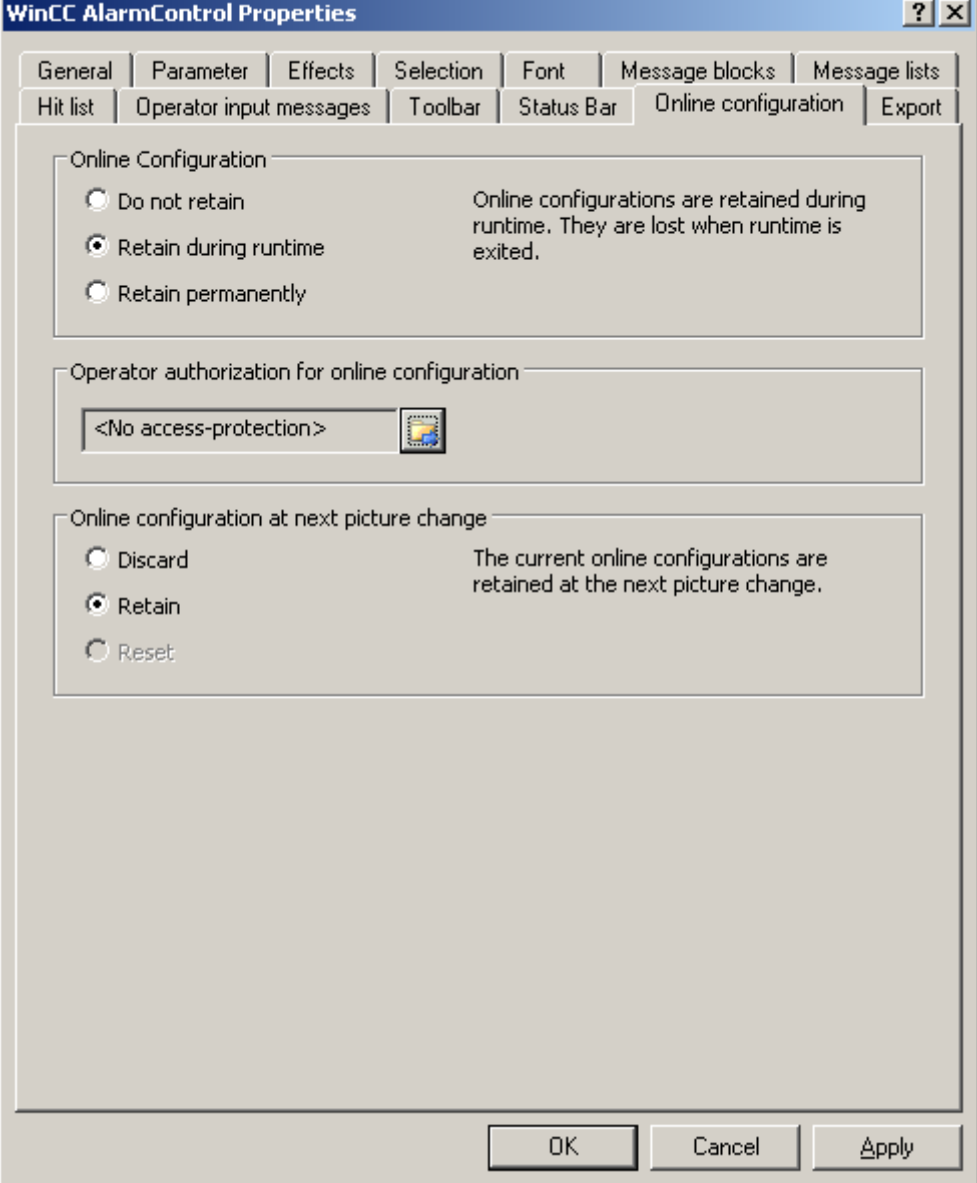

2. The option buttons of the "Online configuration" field for setting online configuration defaults are only available in the configuration system. The option buttons are not available in runtime.

Select one of the three effects of the online configuration:

- "Do not retain". The online configurations are not retained in Runtime. This default setting disables all options for runtime users. Online configurations are lost at the next picture change and on activation/deactivation of the project.
- "Retain during runtime". This default setting enables the "discard", "retain" or "reset" options for runtime users. Online configurations are retained at the next picture change

if the "retain" option is enabled, however, these are lost on activation/deactivation of the project.

- "Retain permanently". This default setting enables the "discard", "retain" or "reset" options for runtime users. Online configurations are retained at the next picture change and on activation/deactivation of the project if the "retain" option is enabled.
- 3. Define corresponding user authorizations for online configuration.
- 4. The option buttons of the "Online configuration on next picture change" can be enabled for operation in the configuration system and at runtime by setting the "retain at runtime" and "retain permanently" defaults. The "reset" operation is only available in runtime, because the configuration system contains the original configuration.

Select one of three effects of the online configuration at the next picture change:

- Select "discard" if to discard the online configuration at the next picture change.
- Activate "retain" to activate the online configuration based on default settings at the next picture change or on activation/deactivation of the project.
- Activate "reset" to activate a picture which is older than the version stored in the configuration system for runtime. All online changes are lost.

#### Note

The picture is also replaced at runtime if you save it in Graphics Designer, or when loading deltas in online mode. All online changes are lost.

5. Save the configuration.

#### **Note**

The different configurations are only activated for new users after you performed a picture change.

#### 5.6.2.10 SQL statements for filtering messages in AlarmControl

### Introduction

WinCC AlarmControl only supports SQL statements which can also be generated using the selection dialog of the message window. The following conditions are valid for WinCC:

- The syntax consists of the "field", "operand", and "value", with parameters separated by space characters. For example: DATETIME >= '2007-12-21 00:00:00' AND MSGNR >= 100 (as of 2007-12-21, all messages with message number greater than and equal to 100)
- Strings, date, and time must be passed in single quotation marks.
- The date and time in the DATETIME argument must be separated by a space character. The output of DATETIME is based on the "Local Time", regardless of any other time base setting in the object properties. Exception: UTC is set as the time base: in this case, the output is based on the "UTC" time base.

# Valid arguments

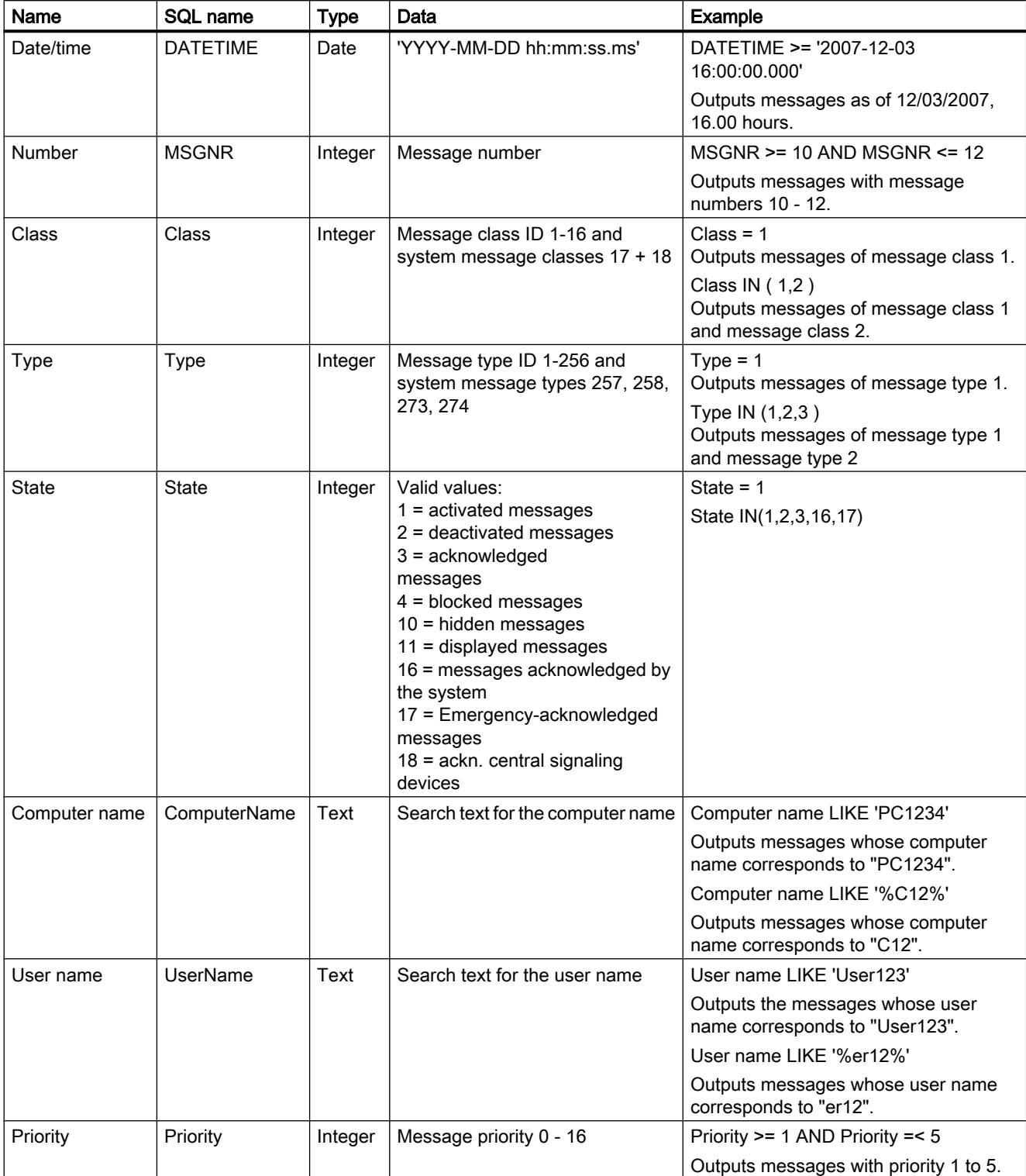

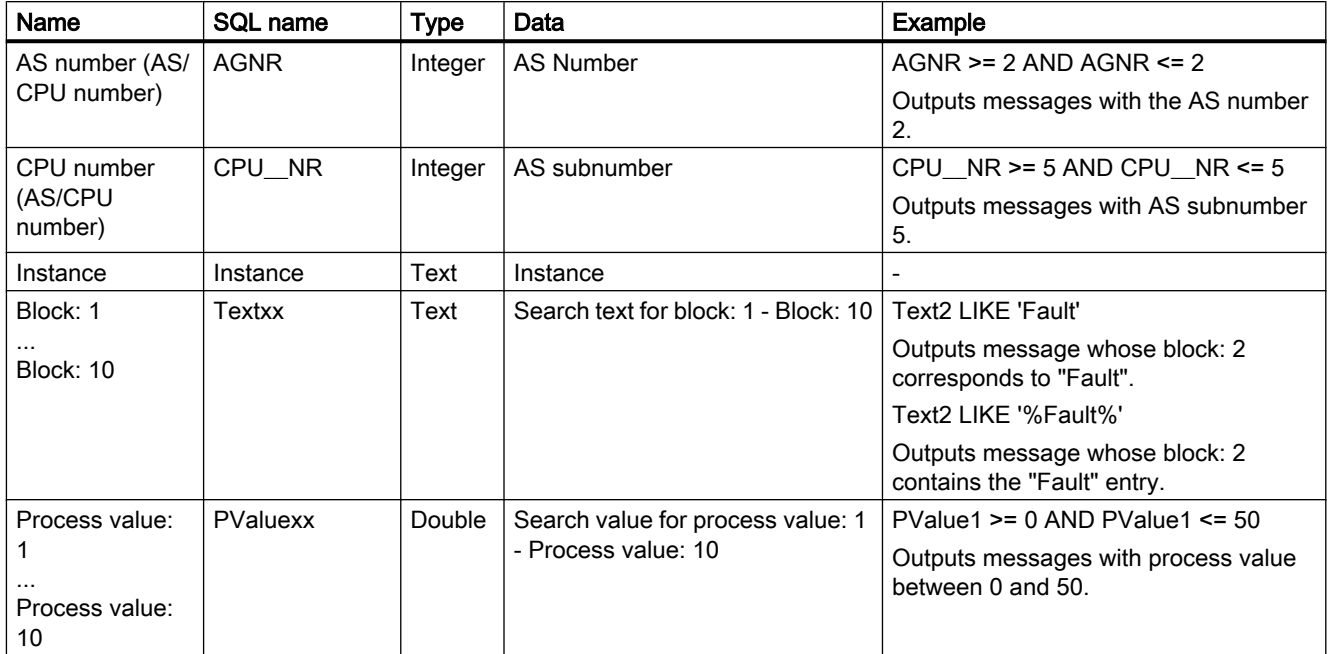

# Valid operands

- $\bullet$  >=, <=, =, >, <
- IN(...) : Several values as comma separated array, e.g.: Class IN(1, 2, 3) AND Type IN(1, 2,19, 20, 37,38)
- LIKE : The message text must match the string. The message text must only contain the string if this string is enclosed with "%" characters. The "LIKE" operand is only valid for "Textxx" arguments.

# Invalid arguments and operands

Only the arguments defined in the table and the operands from the list are valid.

Group arguments are invalid, e.g. by means of parenthesis.

#### Note

If using SQL statements of versions older than WinCC V7 in the new WinCC AlarmControl V7, you possibly have to convert the operands and contents for "Textxx" arguments. Only the "LIKE" operand is used for "Textxx" arguments.

### 5.6.2.11 How to make the toolbar for the AlarmControl dynamic

#### Introduction

The default functions for operating the WinCC AlarmControl are no longer supported in the new WinCC AlarmControl for WinCC V7.0 or higher. However, you can use the dynamic methods of WinCC to operate the function of a toolbar button by means of script.

#### **Overview**

WinCC Controls V7.0 or higher no longer requires special functionality for operating the control by means of dynamic toolbar. The default functions "AXC\_OnBtn..." and "OnBtn..." used previously are no longer supported.

If you do not want to operate the message window using the toolbar, you can set the "ID" of a button to the "ToolbarButtonClick" object property using any dynamic mode.

Determine a toolbar button "ID":

- using the table on page "Operation of the AlarmControl in Runtime".
- by means of the "Object ID" field of the the "Toolbars" tab in the configuration dialog of the AlarmControl.

#### Example: Open the control configuration dialog

The following options of assigning dynamic properties are available for opening the control configuration dialog:

- VBScript:
	- ScreenItems("Control1").ToolbarButtonClick = 2
	- As an alternative to the "ToolbarButtonClick" property, you can use the VBS methods for operating the toolbar: ScreenItems("Control1").ShowPropertyDialog
	- Or, with the following notation and support of "Intellisense": Dim obj Set obj = ScreenItems("Control1") obj.ShowPropertyDialog
- C script:
	- SetPropWord(lpszPictureName, "Control1", "ToolbarButtonClick", 2);
- Direct connection
	- Enter "2" as source constant in the direct connection dialog.
	- Select the "ToolButtonClick" property for the "Control1" object as the "Object in picture" target.

#### See also

[Operating the AlarmControl in runtime](#page-1041-0) (Page [1042\)](#page-1041-0)

# <span id="page-1041-0"></span>5.6.3 Operation during runtime

# 5.6.3.1 Operating the AlarmControl in runtime

# Introduction

You operate the message window at runtime using the toolbar buttons. If you do not want to operate the message window using the toolbar, you can set the "ID" of a button to the "ToolbarButtonClick" object property using any dynamic mode.

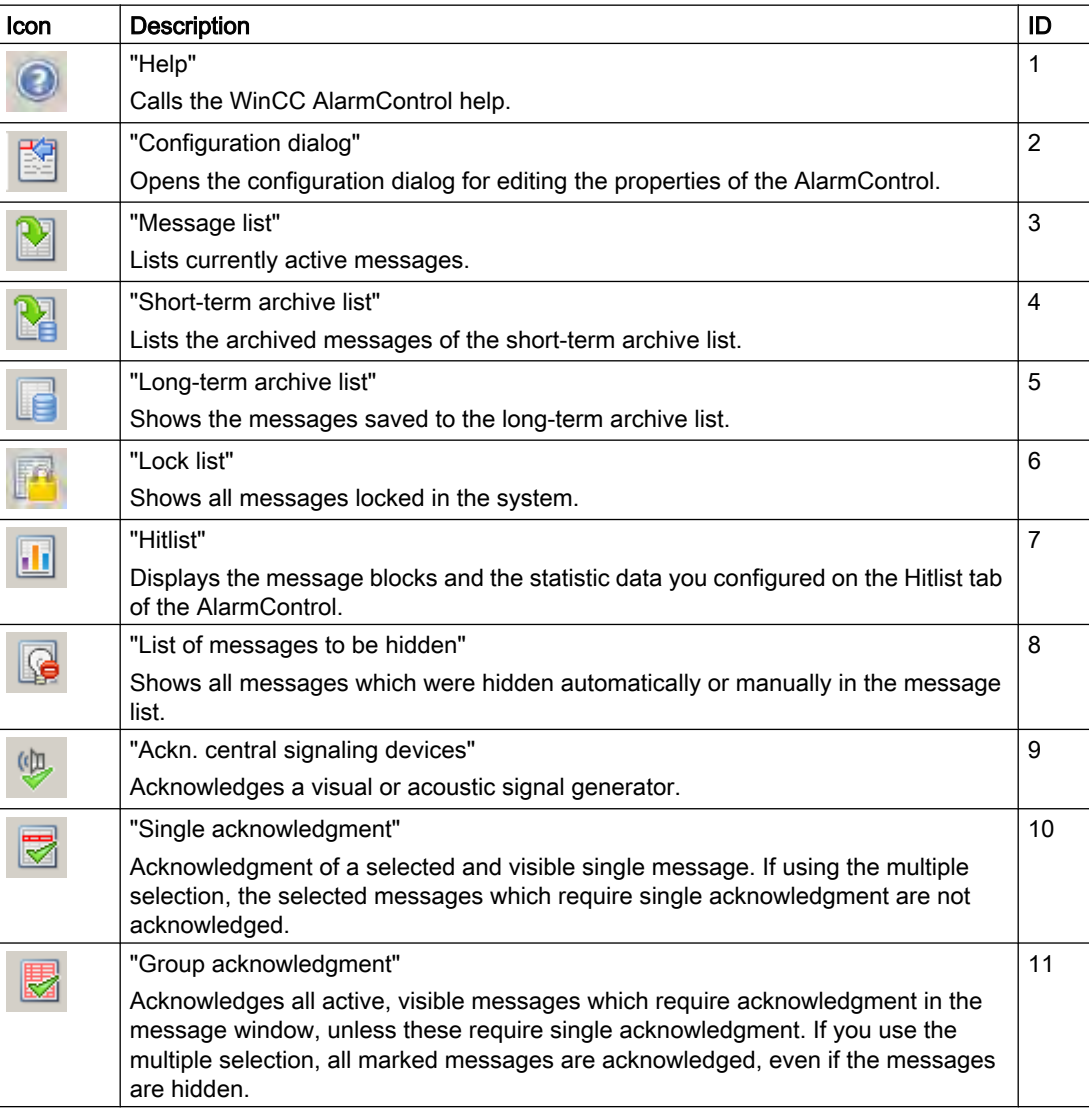

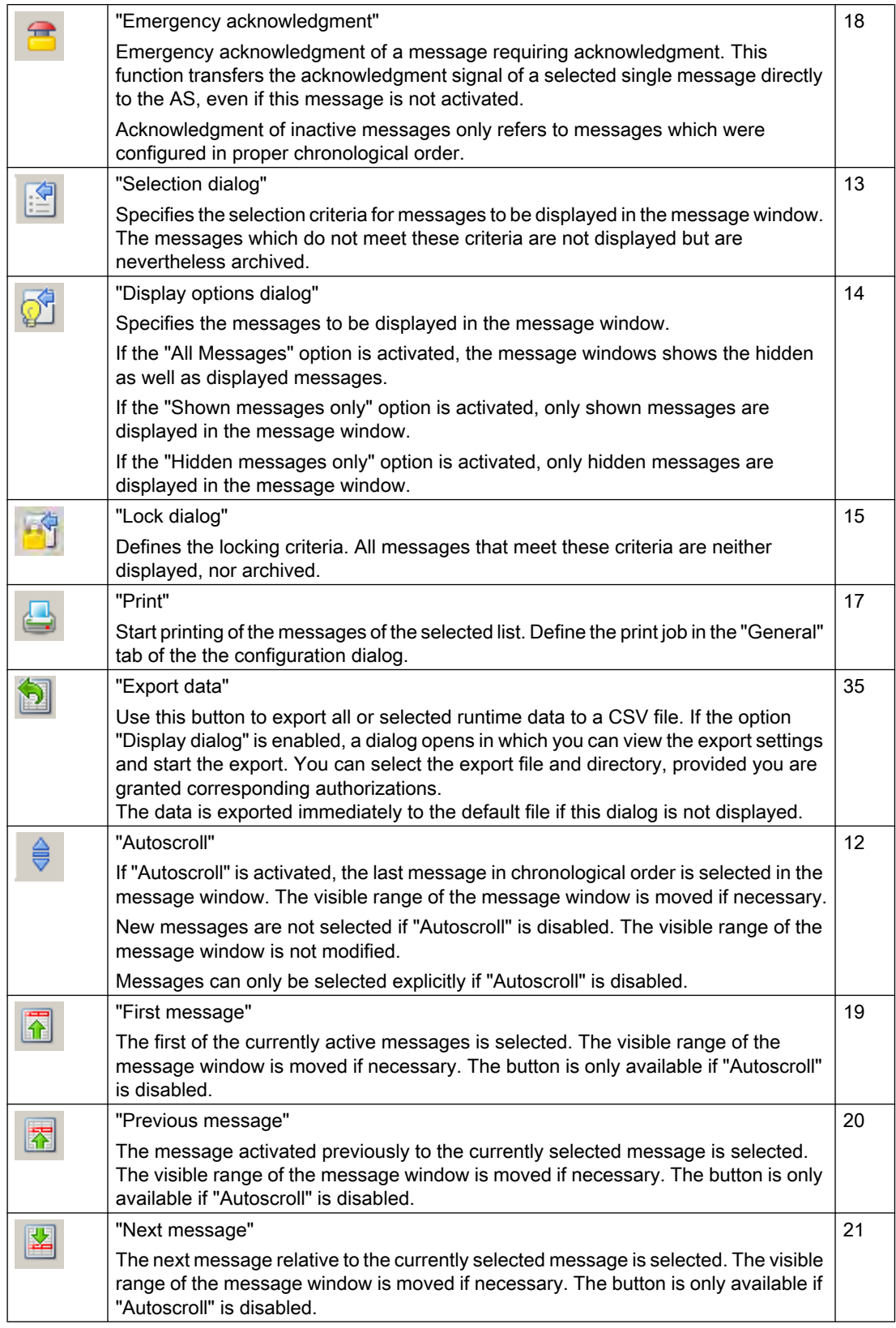

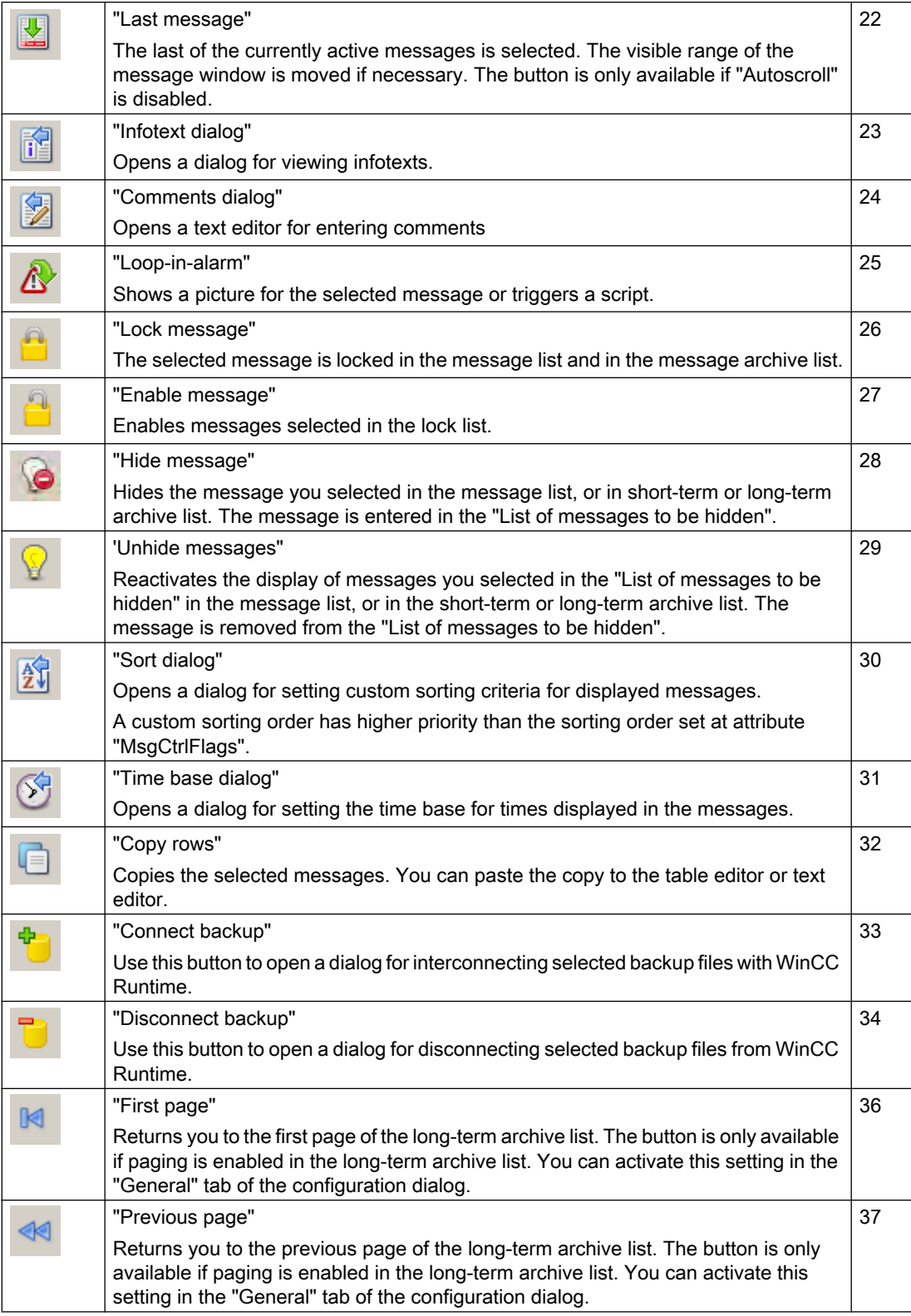
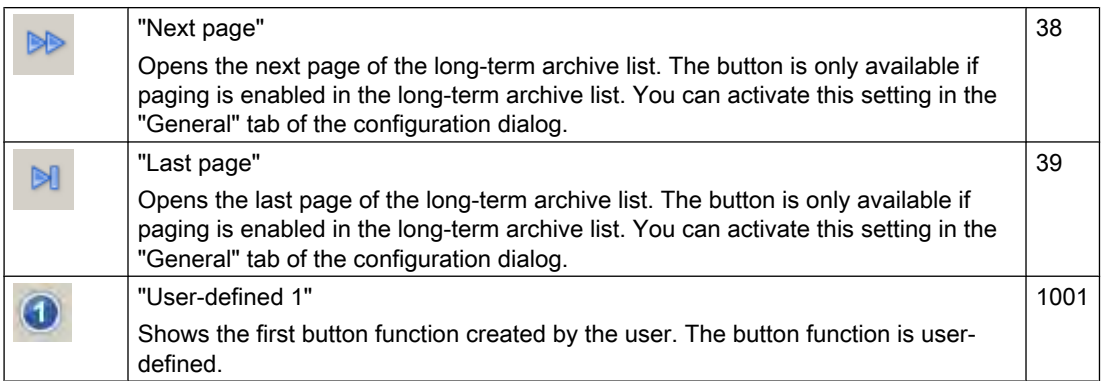

# Available status bar elements

The following elements can be output to the status bar of the message window:

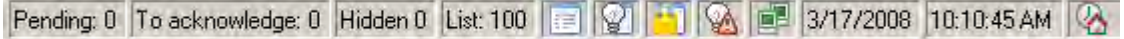

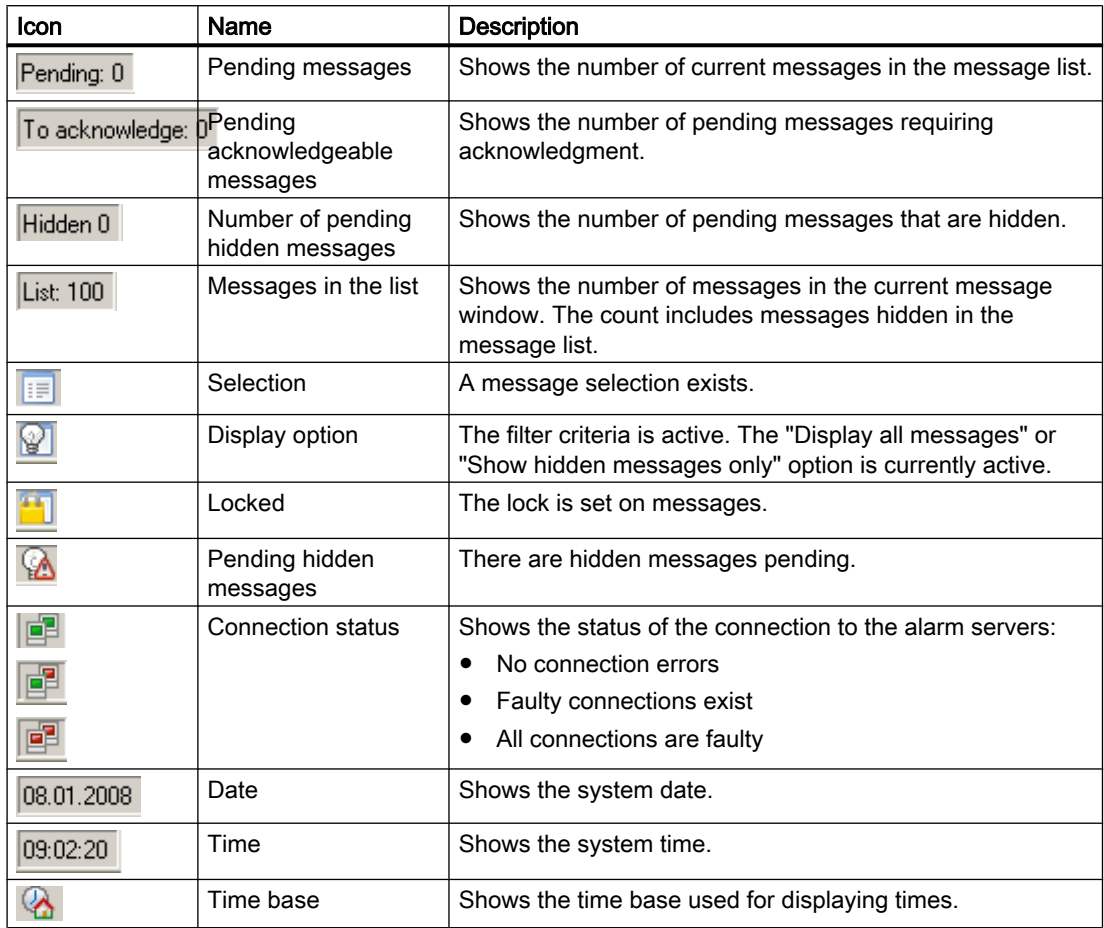

### 5.6.3.2 How to Select Messages

#### Introduction

You can use the selection dialog in Runtime to specify the messages to be displayed in the message window. You define new selection criteria in the selection dialog, or select an already existing selection.

#### New properties of the selection dialog

The design of the selection dialog was enhanced to improve handling comfort and offers the following new properties:

- Concise input of selection criteria.
- The "\*" and "?" wildcards are supported for setting a criterion.
- Saving a selection enables reuse of the selection without having to reenter the selection criteria.
- Creating several selections.
- Duplicating a configured selection
- Linking specific selections in terms of a logical "OR" operation.
- A fixed selection is available that cannot be changed in Runtime. The fixed selection and the active user-defined selections are logically linked by "AND" operation.
- All users are granted full access to all user-defined selections.
- The SQL statements you created by means of scripting, or entered in the object property "MsgFilterSQL", are written to the list of selections and provided with a comment.

#### Requirement

- You configured the "Selection dialog" button function on the "Toolbar" tab of the AlarmControl.
- You activated the message blocks that are available as the selection criteria on the "Message blocks" tab using the "Selectable in selection dialog" option.
- If a fixed selection is configured, other activated selections and the fixed selection are logically linked by "AND" operation.

#### Procedure

- 1. Click on  $\mathbb{E}$  in Runtime. The "Selections" dialog opens.
- 2. Click "New..." to create a selection. You can also activate existing selections by clicking in the check box in front of the selection name.
- 3. When creating a new selection, assign a name to the selection and an expressive comment to distinguish it from other selections.

- 4. Click in the first empty row of the "Criterion" column. The list with the selectable system blocks, configured user text blocks and process value blocks is displayed. Select the message block.
- 5. Select the suitable operand using the "Operand" column.
- 6. Click in the corresponding row of the "Setting" column. Depending on the text block, enter a text or a value, or select an option.
- 7. Click "OK". The selection is saved and is listed in the table of selections.
- 8. You can create other selections or edit, remove or duplicate existing selections in the selection dialog.
- 9. In the table, activate the selections to be included in the message window.
- 10.Click "Apply". The message window shows the selected messages.
- 11.Click "OK" to close the selection dialog.

#### **NOTICE**

#### Ensuring the display of all messages

Observe the proper use of criteria, operands and settings of selections.

Incorrectly linked criteria can lead to important messages not being displayed in the AlarmControl. Use the "Apply" button in Runtime to check the selection.

Test all selections separately and before linking these, and then test the linked selections. Verify that all expected messages are also displayed in combination.

This ensures that all selections are displayed in the AlarmControl.

#### **Note**

It is not possible to enter text as selection criterion for a process value. If you want to select based on the text of a process value block or on the displayed process tags, proceed as follows:

1) Insert this process value as message text of a user text block in a message.

2) Select the messages based on the text in the "Message Text" text block in Runtime.

In multi-user systems, you must ensure that contents displayed in the selection dialog on a client are named identically on all servers.

#### **Note**

#### Displaying messages from WinCC/CAS in WinCC AlarmControl

You must specify a time range in the selection dialog to display messages from WinCC/CAS in AlarmControl. If you did not specify a time range, only messages from the server are displayed.

### 5.6.3.3 How to Lock and Unlock Messages

#### Introduction

Message locking suppresses the display and archiving of messages. You can set a lock for the following:

- Single messages
- Message types
- Message classes
- Group messages and user-defined group messages

### Persistence of message locking

- The lock of single messages is not persistent. Locked single messages are unlocked automatically at the restart of WinCC Runtime. Exceptions are messages that are locked directly in the AS by means of data blocks (locking via source).
- The lock of message classes and message types also remains active after the restart of WinCC Runtime.

#### **Prerequisite**

● You configured the relevant button functions on the "Toolbar" tab of the AlarmControl.

### Locking and enabling selected messages using the "Lock message" and "Enable message" button functions

- 1. In the message list, select the message row which contains the message to be locked.
- 2. Click the "Lock message" button  $\Box$ . The message is removed from the message list.
- 3.
- You can view the locked message by clicking the "Lock List" button ... You can enable

the selected message again by clicking the "Enable message" button  $\Box$ . The message is removed from the lock list.

#### **Note**

Users who are authorized to lock and unlock messages must have been granted both authorizations in the User Administrator, and these authorizations must be configured directly one below the other. This is necessary as the authorization level defined below the authorization for "Lock Messages" in the User Administrator is used automatically as the authorization for enabling.

#### **Note**

If locking/enabling a single message of an Alarm\_8P using S7PMC, you lock/enable all 8 single messages of this block.

Setting up a Message System

5.6 Display of Messages during Runtime

### Locking and enabling single messages using the message number

- 1. Click the "Lock Dialog" button  $\Box$  . The "Set the lock list parameters" dialog opens.
- 2. Click a server in the server list, or click the local computer for workstation projects.
- 3. Click the "Add" button. Enter the message number to be locked in the next dialog.

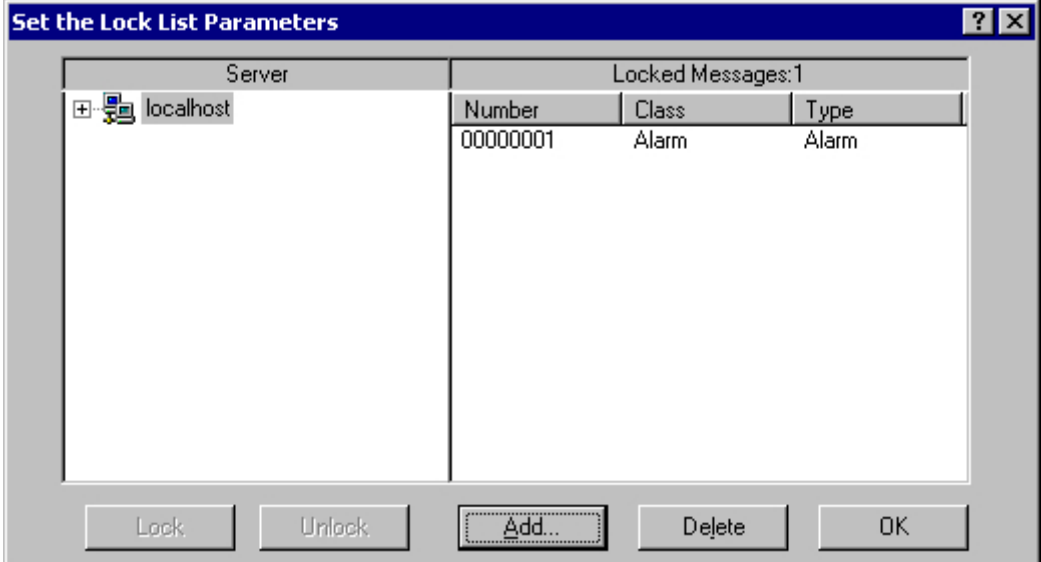

- 4. You can lock several messages simultaneously. Enter comma separated message numbers accordingly. Enter a range with the syntax "5-10" for a message number range. Only continuous message ranges are locked. If there are gaps in the specified range, the message "Invalid Range" is returned.
- 5. To enable a locked message, select the message from the list of locked messages and then click the "Delete".

### **Note**

You can lock and enable a up to 50 messages simultaneously.

### Locking and enabling of messages based on message class, message type, or user-defined group message criteria

- 1. Click the "Lock Dialog" button  $\Box$  The "Set the lock list parameters" dialog opens.
- 2. Click a server in the server list, or click the local computer for workstation projects.

3. In the tree view, select the message class, the message type, or the user-defined group message to be locked. Click the "Lock" button. All message of the specified message class, message type or user-defined group message are locked.

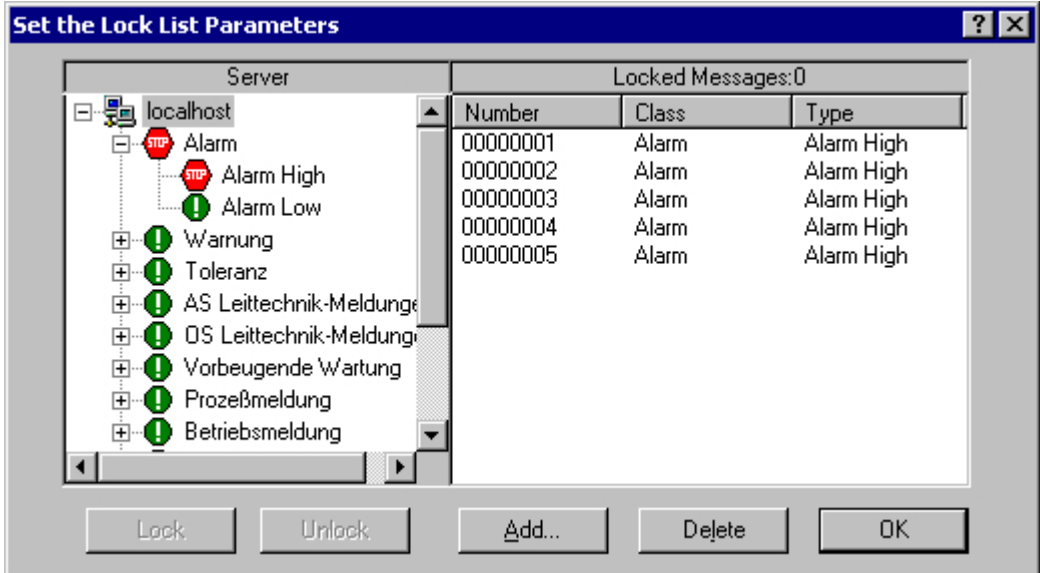

4. To enable the locked messages, select the relevant message class, message type or userdefined group message and then click the "Enable" button.

#### Note

The server list contains only those server projects whose "Packages" are loaded on the computer containing the project where you are configuring the control.

# 5.6.3.4 How to Perform an Emergency Acknowledgement

### Introduction

In exceptional cases, a message can be acknowledged on the basis of its message number. In this case, the acknowledgment signal is also transferred to the AS if the message is currently inactive. Acknowledgment of inactive messages only refers to messages which were configured in proper chronological order.

#### **Note**

The emergency acknowledgment function is not provided for general acknowledgment. The function may only be used in extreme emergency situations.

### **Prerequisite**

You configured the "Emergency Acknowledgment" button function on the "Toolbar" tab of the AlarmControl.

### Procedure

- 1.  $\curvearrowleft$ Click the "Emergency acknowledgment" button **. The "Emergency acknowledgment** of messages" dialog opens.
- 2. Select a server. In the "Message number" input field, enter the number of the message to be acknowledged.

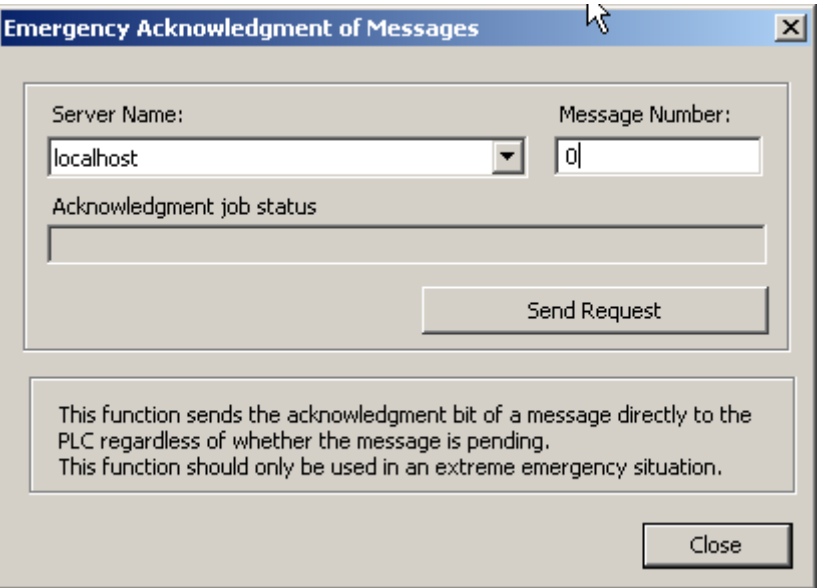

3. Click the "Send request" button. In the message window, the message now appears in the color that you specified for an acknowledged message.

#### **Note**

In the dialog for the selection of the servers, only server projects are shown whose "Package" is loaded onto the computer.

### 5.6.3.5 How to Sort the Display of Messages

### Introduction

During runtime, you can sort the messages in the message window on the basis of message blocks. You sort the message blocks either via the "Sort Dialog" keyboard function or directly via the column headers of the message blocks. User defined sorting is only executed if autoscrolling is disabled. The default sorting mode is executed if auto-scrolling is enabled

Examples of message sorting:

- Descending by date, time and message number. The most recent message is displayed at the top. This is the default descending setting.
- Messages are displayed based on their priority. To apply this sorting method, you must have specified the priorities of messages in the "Alarm logging" editor and configured the "Priority" message block in the WinCC AlarmControl. As a result, in a single-line message view, only the top-priority message appears in the message window. The messages are usually shown in chronological order.
- Display of messages in ascending or descending order based on various message blocks, allowing for user-defined sorting during runtime.
- The "Status" message block is sorted according to the status type and not according to the configured status texts. If sorting is in ascending order, the messages are sorted in the following order: "Activated", "Deactivated", "Acknowledged", "Locked", "Enabled", "System acknowledgement", "Emergency acknowledgement" and "Activated/deactivated".

### **Note**

You can also specify the sort criteria during configuration in the AlarmControl by clicking the "Edit..." button under "Sorting" on the "Message lists" tab. You configure the sort criteria for the hit list on the "Hit List" tab.

### How to sort with the Sort dialog

### **Prerequisite**

- You have configured the button function "Sort dialog" on the "Toolbar" tab of the AlarmControl.
- You have deactivated the button function "Autoscroll" in the toolbar or option "Autoscrolling" on the "General" tab.

### Procedure

- 1. Click the "Sort Dialog" button
- 2. In the "Sort By" field, select the message block by which to sort first. Select the relevant check box to specify sorting in ascending or descending order. If you want to sort by more than one message block, select the other message blocks in the desired order in the "Then sort by" lists.

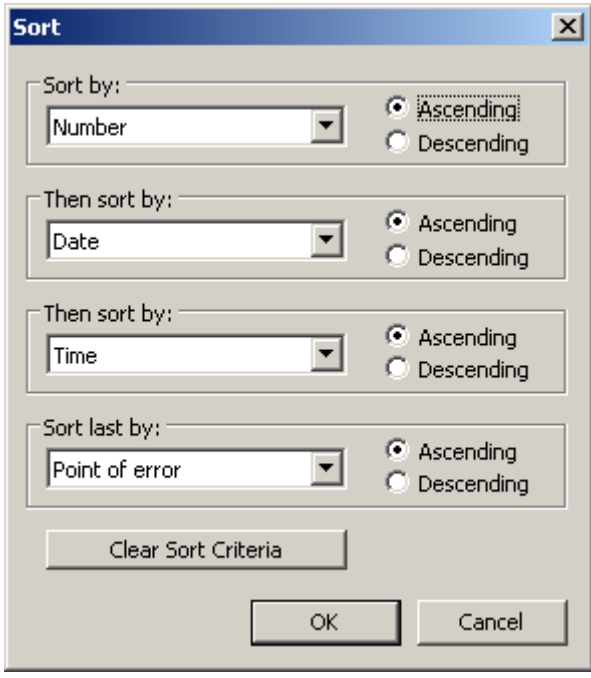

#### How to sort the displayed message blocks with the column heading

When sorting using the column header, you are able to specify the sort order for more than four message blocks. A sorting icon and sorting index, displayed with right-justification in the column heading, show sorting order and sorting sequence of the message blocks.

### **Prerequisite**

- You have permitted the sorting in the list field "Sorting with column heading" by clicking or double clicking on the WinCC AlarmControl on the "Parameter" tab.
- You have activated the "Show sorting icon" and "Show sorting index" check boxes.
- You have deactivated the button function "Autoscroll" in the toolbar or option "Autoscrolling" on the "General" tab.

### Procedure

- 1. Click the column header of the message block you want to sort by first. The sorting index "1" is displayed, and the sorting icon points upwards for ascending sort order.
- 2. If you want to sort in descending order, click the column header again.

- 3. If the sorting order has been defined with "up/down/none", you can undo the sorting of the message block with a third click.
- 4. If you want to sort on the basis of several message blocks, click the header columns of the respective message blocks in the desired sequence.

### 5.6.3.6 How to Hide and Unhide Messages

#### Introduction

Manual hiding of messages puts lesser information load on the user of the system. You as user can concentrate better on the messages only if lesser important messages are not shown.

#### Manual hide process

During manual hide, you as user will decide whether to hide a message by using a button in the message window. You can show the message again using a button or the system will show the message after a configurable period. Operator input messages can be triggered in Manual Hide.

### Requirement

- You have configured the button functions "Hide message" and "Unhide message" and "List of messages to be hidden" on the "Toolbar" tab in WinCC AlarmControl.
- Runtime has been activated and the WinCC AlarmControl is displayed.

#### Procedure

- 1. Select the message you want to hide in the message list, short-term archive list or longterm archive list.
- 2. Click the "Hide message" **button.** The message is no longer displayed in the list and is added to the list of messages to be hidden.
- 3. Click the "List of messages to be hidden"  $\Box$  button to display the hidden messages.
- 4. To show these messages again, display the "List of messages to be hidden". Select a

message and click the "Unhide message"  $\mathbf{b}$  button. The message is removed from the "List of messages to be hidden" and displayed back in the original list.

5. If you do not take any action to show the hidden messages, the configured duration will decide when the system has to display back a message and remove it from the "List of messages to be hidden".

### Runtime response to manual and automatic hiding of messages

Using the manual and automatic hide functions during Runtime has an effect on both the hide modes:

- If the message is hidden automatically, you can display it again by clicking "Unhide message".
- Automatic hiding takes priority over manual hiding:
	- If the status of the hiding tag occurs for automatic hiding of the message, the message is shown again, even if the time period for manual hiding has not yet elapsed.
	- If a message has the status of the hide tag for automatic hiding, the message remains hidden, even if the time period for manual hiding has elapsed.

### 5.6.4 AlarmControl example project

### 5.6.4.1 Examples of configuring an AlarmControl

### Introduction

The following example shows the configuration of a WinCC Alarm Control and the display of messages in runtime.

### **Prerequisite**

● A message system has been set up using the "Alarm Logging" editor.

### The procedure in principle

#### In Alarm Logging

- 1. Configure the required message blocks, message classes and message types according to your requirements.
- 2. Configure the single messages and group messages that you require.

#### In Graphics Designer

- 1. Link the WinCC AlarmControl to a Graphics Designer picture and change the properties of the control.
- 2. For the example, configure buttons to trigger and acknowledge messages in the Graphic Designer.

# 5.6.4.2 How to Configure the Message System

# Introduction

If you have created a message system in Alarm Logging, you configure the message system in Alarm Logging according to your requirements.

The following settings are configured for the AlarmControl example:

- Number of displayable characters in the "Message Text" user text block
- Acknowledgment conception for message class "Error"
- Coloring of message states for the "Alarm" and "Warning" message classes

# **Prerequisite**

● The "Alarm Logging" editor is open.

### Procedure

1. Select "Properties" in the shortcut menu of the "Message Text" user text block, and change the length of the message block.

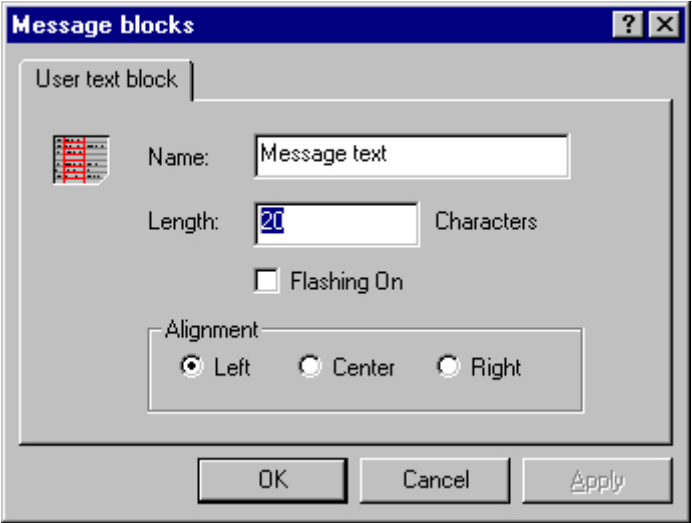

2. Select "Properties" in the shortcut menu of the "Error" message class, and select the "Acknowledgment activated" check box on the "Acknowledgment" tab.

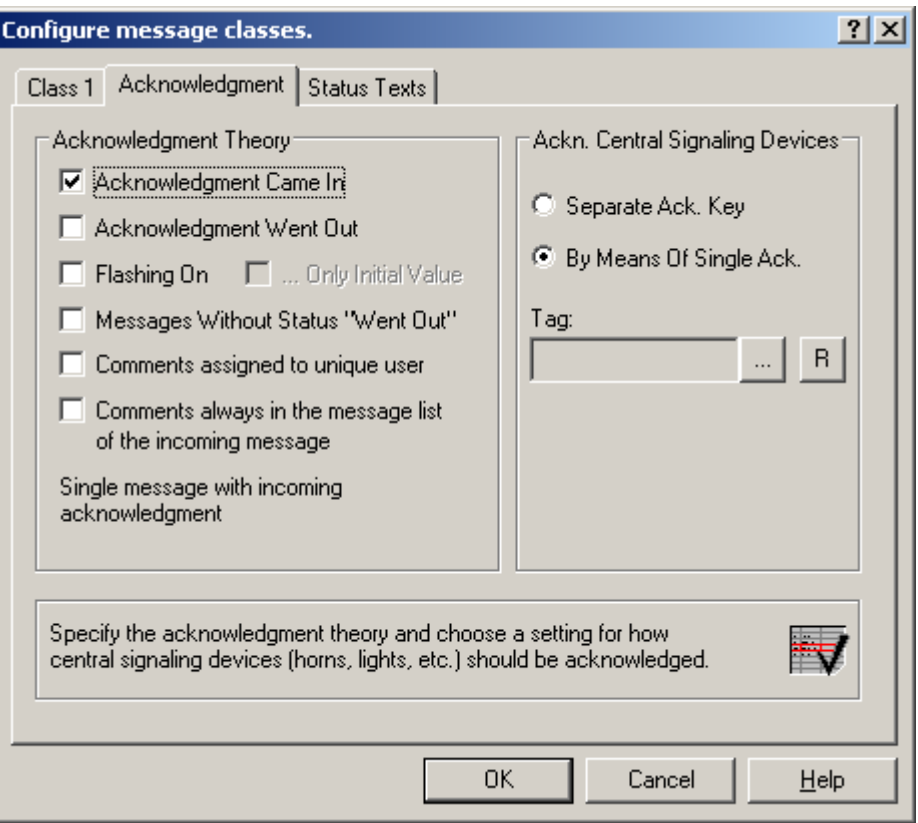

3. Select the "Properties" command in the shortcut menus of message type "Alarm" or "Warning," respectively, and select the font color and background color for the message states.

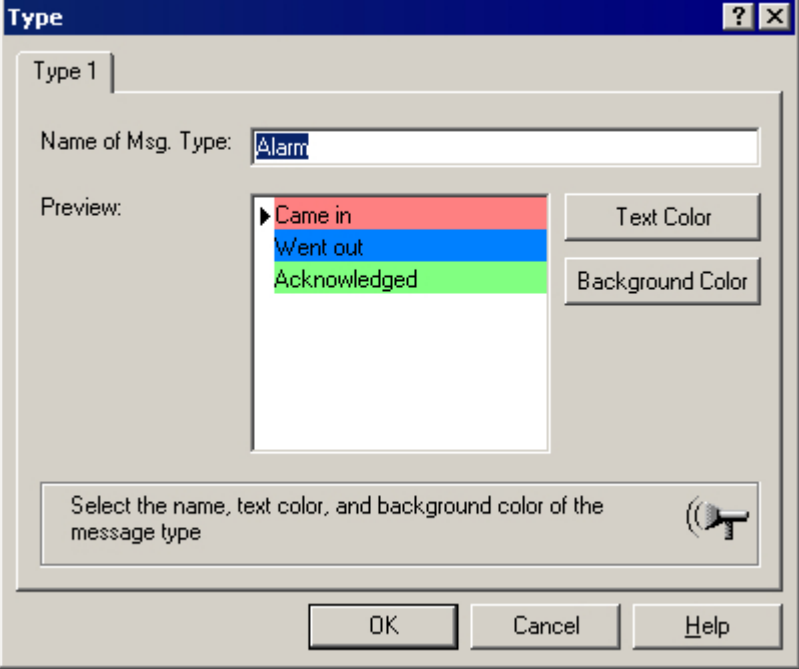

4. Save the settings in Alarm Logging.

# 5.6.4.3 How to Configure Single Messages

### Introduction

In the example, four message are displayed during runtime. You configure these message in Alarm Logging with the following settings:

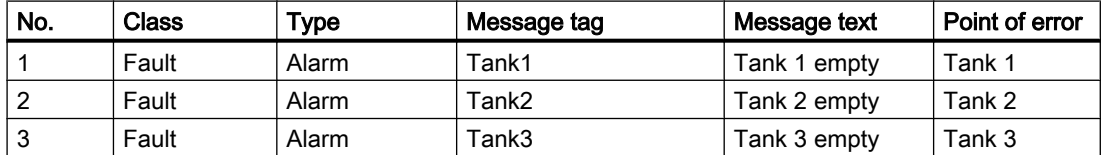

### **Prerequisite**

- Configure the three "Binary" type tags "Tank1", "Tank2" and "Tank3" in the Tag Management.
- The "Alarm Logging" editor is open.

### Procedure

- 1. In the Alarm Logging table window, add a new line for each message using the shortcut menu.
- 2. Select "Properties" in the shortcut menu of the messages created.

3. On the "Parameters" tab of the "Single Message" dialog, select the class and type indicated above and connect the message to the respective message tag.

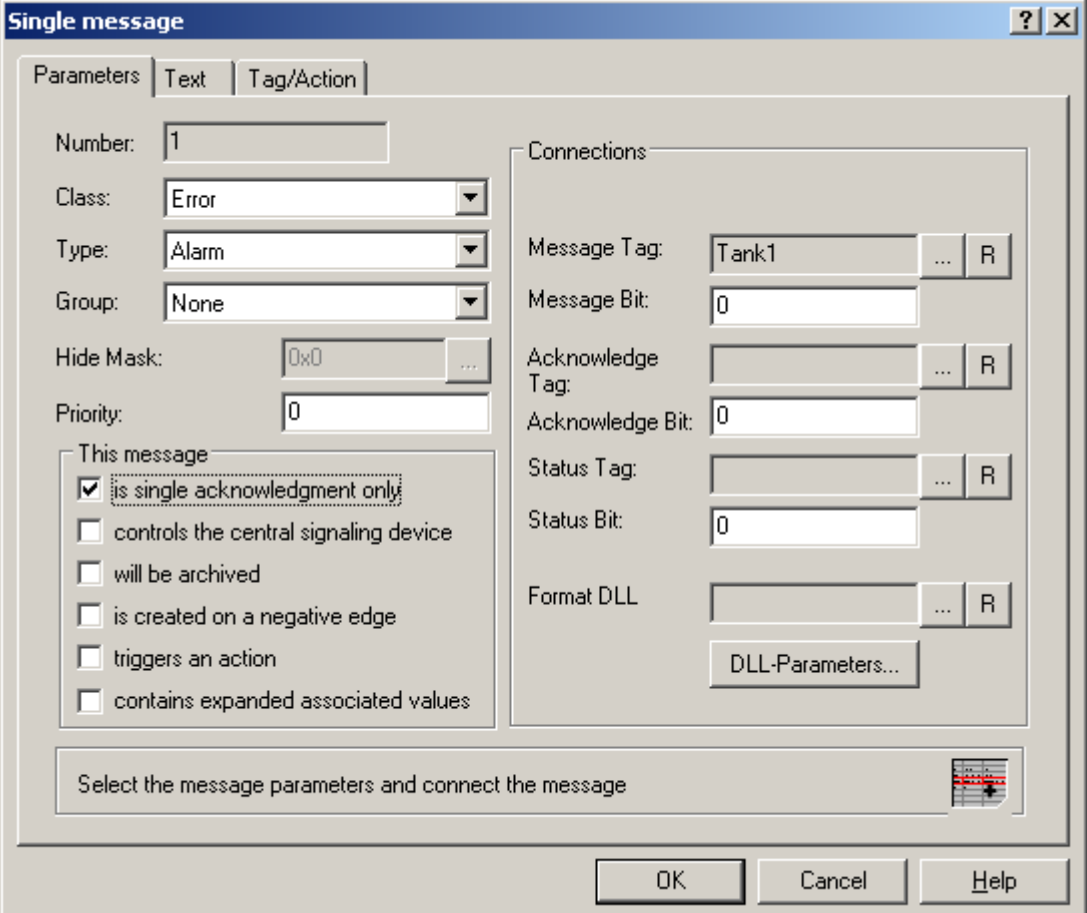

- 4. Activate the option "is single acknowledgment only"in order to acknowledge the message with an acknowledgment button in the example project.
- 5. On the "Text" tab of the "Single Message" dialog, enter the text indicated above for "Message Text" and "Point of Error".
- 6. Configure two additional messages with "Tank2" and "Tank3".
- 7. Save the settings in Alarm Logging.

### Note

You can create the tags used as message tags either in the Tag Management of WinCC Explorer or directly by selecting the message tag on the "Parameters" tab of Alarm Logging.

# 5.6.4.4 How to configure the AlarmControl in the Graphics Designer

### Introduction

Messages are displayed in runtime in WinCC AlarmControl. Configure the AlarmControl in the Graphics Designer.

The following settings are configured for the example project:

- Keyboard functions in the toolbar
- Selection in the message window
- Selection and order of the message blocks that are displayed in the message window

### Procedure

- 1. Start Graphics Designer and open a new picture.
- 2. On the object palette, double-click the "WinCC AlarmControl" on the "Controls tab".
- 3. The Control is inserted into the picture. Click the Control at the drag point and drag it to the desired size.
- 4. Double-click the Control. The "Properties of WinCC AlarmControl" is opened with the "General" tab.

5. "Normal" is already selected as the window heading. Enter the desired window name in the "Text" input field.

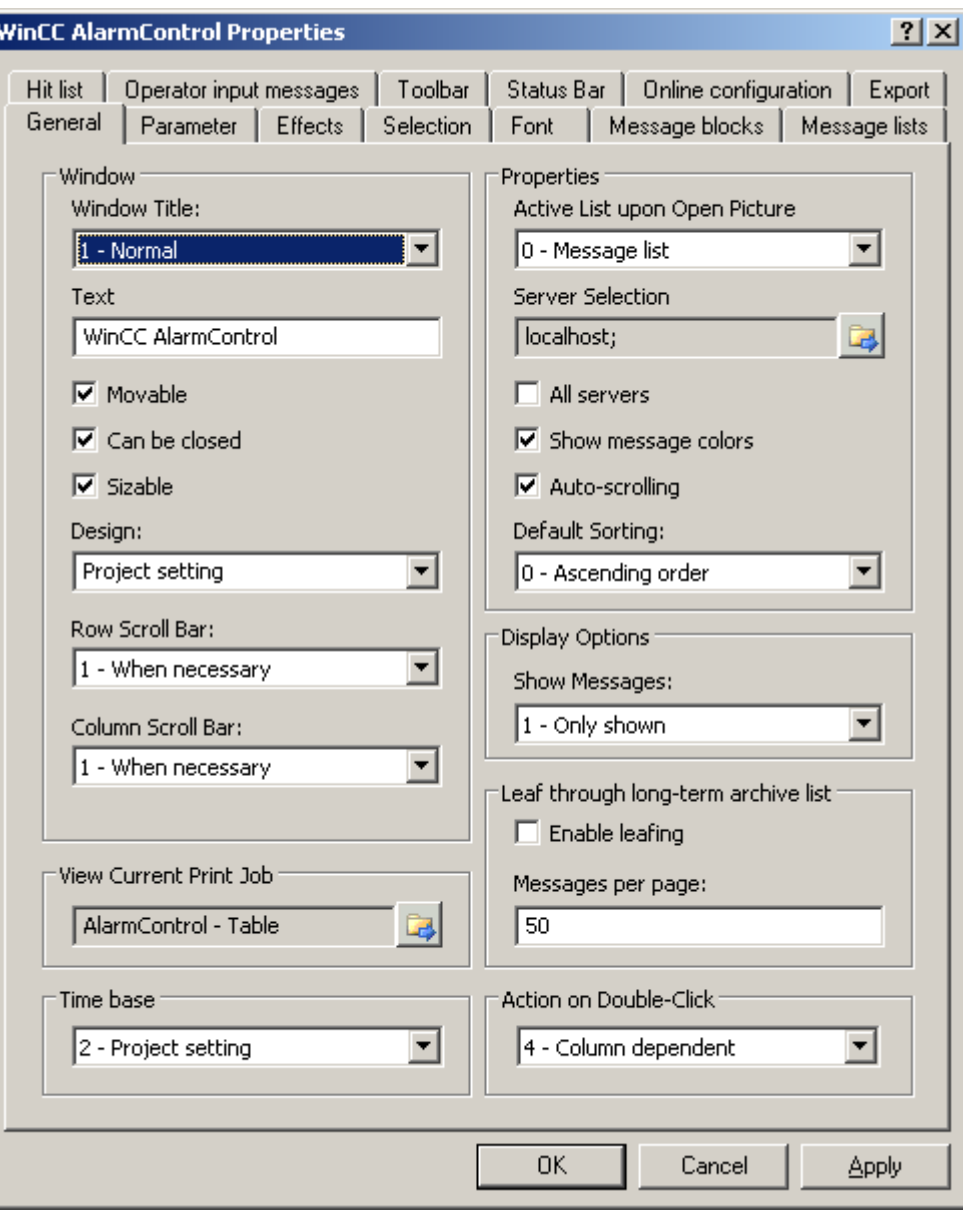

6. On the "Toolbar" tab, select the "Display Toolbar" check box. Select the keyboard functions you require. You need button functions "Configuration dialog", "Message list", "Lock list", "Single acknowledgment", "Selection dialog", "Autoscroll", "Lock message" and "Enable message" for the examples.

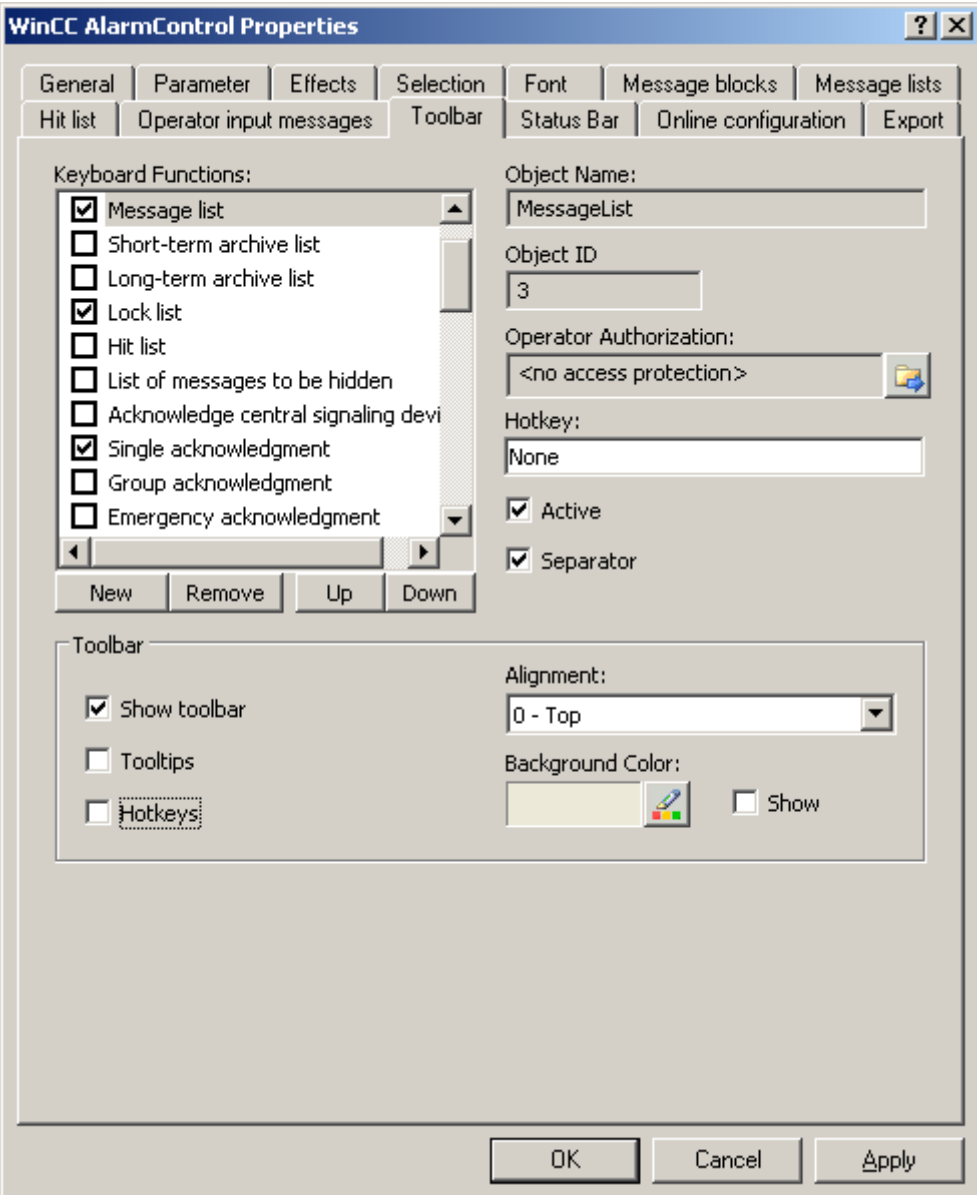

7. Select "Single selection" as lines that can be marked and "Line" as selection outline on the "Marker" tab. Define the marking colors as you wish.

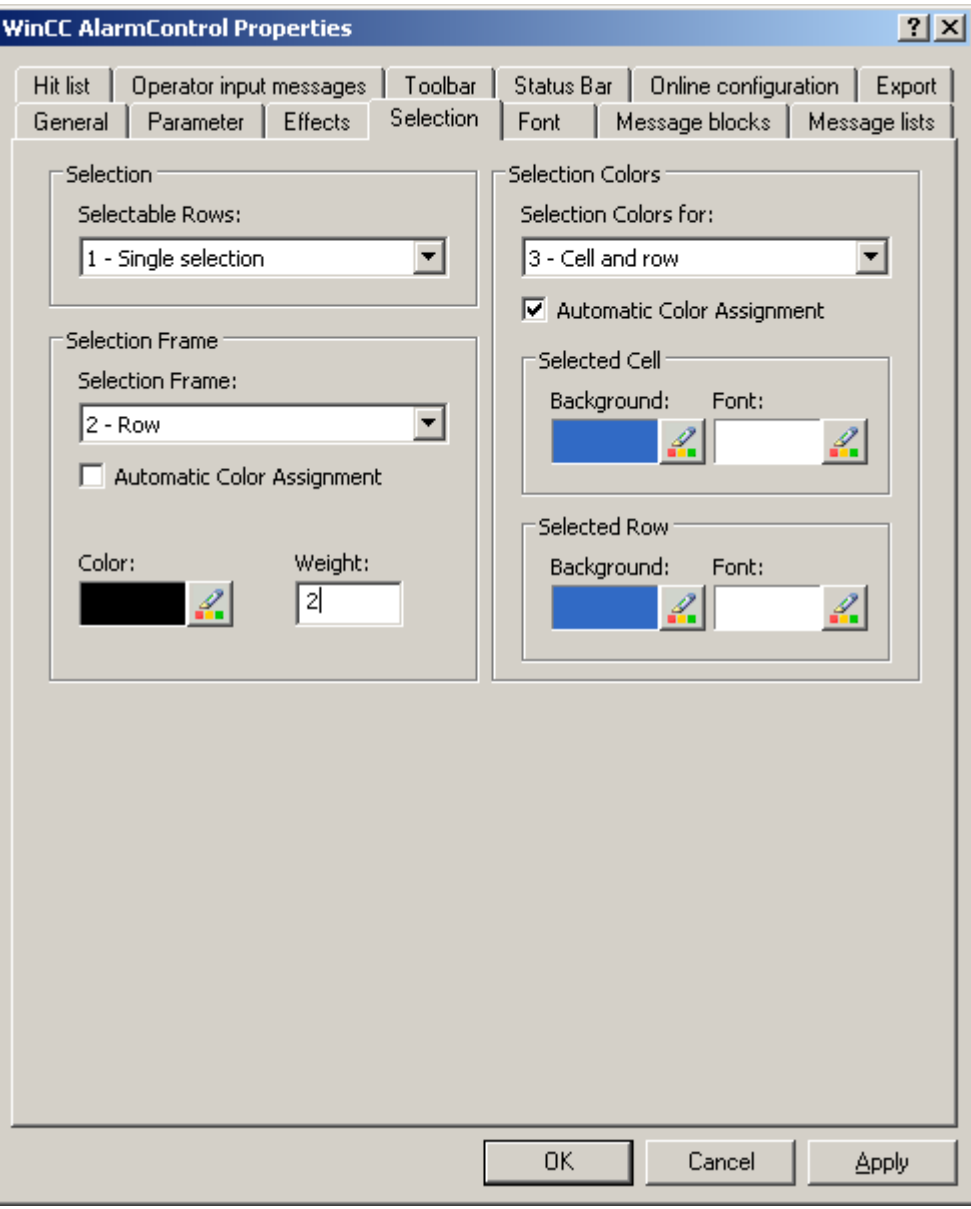

8. Define the other display options as you like on the "Parameter" and "Display" tabs.

9. Select the available message blocks "Time", User text block 1" and "User text block 2" to change the format and name on the "Message blocks" tab. You can only change the message blocks if you have deactivated the "Apply project settings" option. Select the desired format in the "Format" field for "Time". For "User text block 1", the name "Message text" and for "User text block 2" the name "Fault location" are already entered.

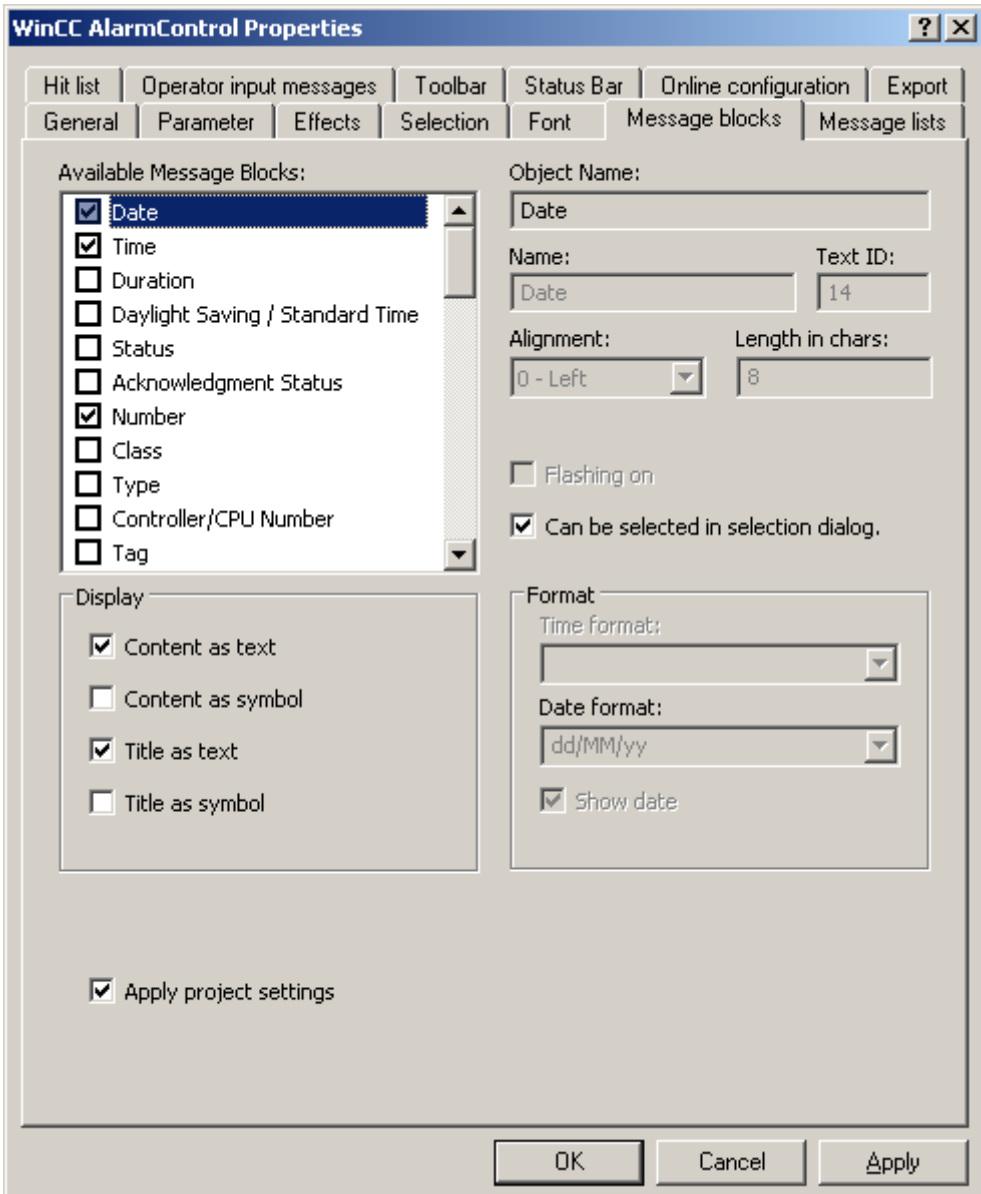

10.Define the message blocks and the sequence as columns on the "Message lists" tab. Using the arrow keys, move the selected message blocks from the list of "Available message blocks" to the list of "Selected message blocks". Change the order by selecting a message block and clicking "Up" or "Down".

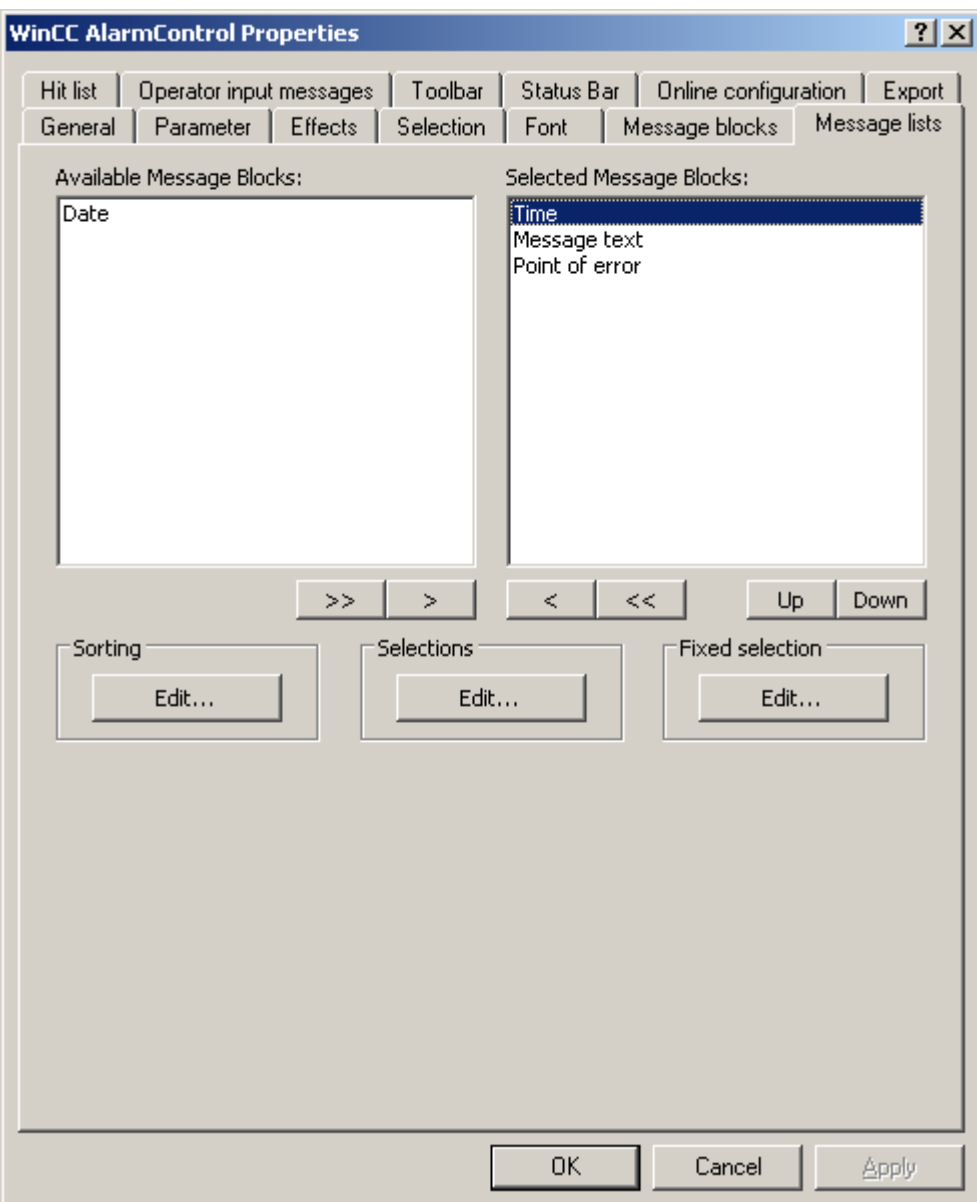

11.Click "OK" to close the dialog, and save your settings in the Graphics Designer.

### **Results**

The WinCC AlarmControl is configured for the example. If you have activated button function "Configuration dialog" on the "Toolbar" tab, you can change the display of tables in the control at any time in runtime.

# 5.6.4.5 How to Configure Buttons for Changing Message Tags

### Introduction

You have configured three single messages in Alarm Logging. In order to reproduce the example for the Alarm Control, you configure three buttons in the Graphics Designer that you use during runtime to set and reset the binary message tags of the individual messages. The message window shows the message statuses with the configured colors.

#### Procedure

- 1. In the object palette of the Graphics Designer, select the "Standard" tab and click the "Button" object in the "Windows Object" group. Position the cursor in the picture to the spot where you want to insert the button, and enter the text "Tank1".
- 2. Select "Properties" in the shortcut menu.
- 3. Make the "Press left" event dynamic by establishing a direct link between the constant "1" and the tag "Tank1".

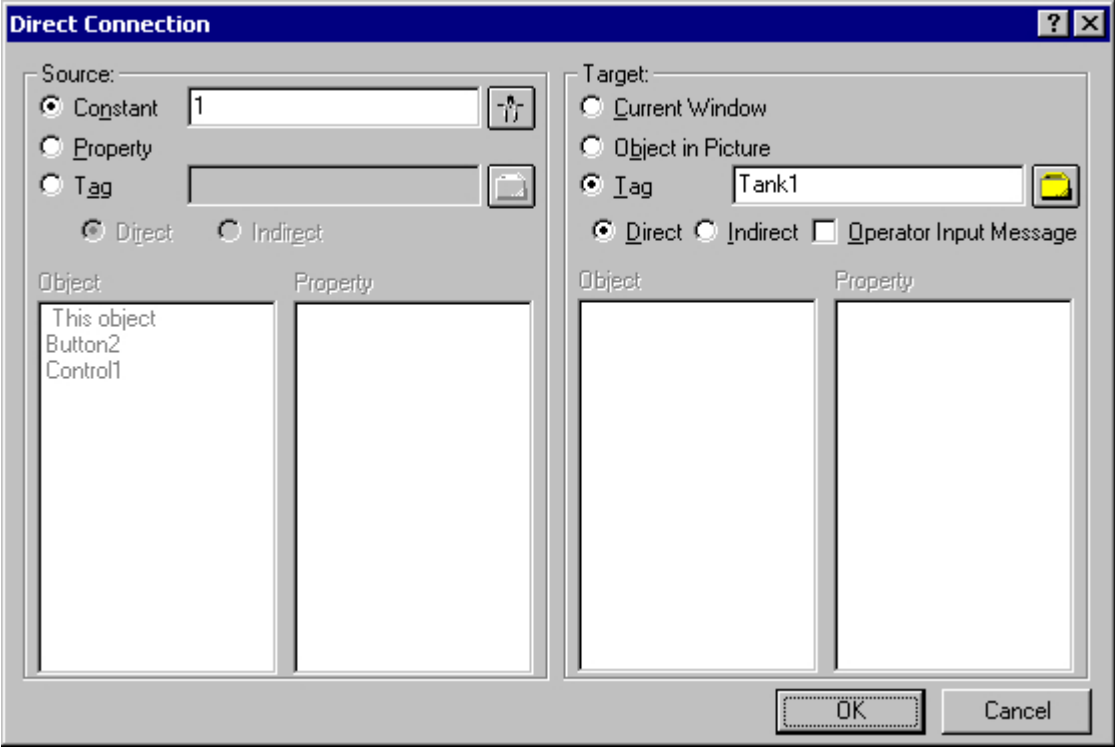

- 4. Make the "Press right" event dynamic by establishing a direct link between the constant "0" and the tag "Tank1".
- 5. Likewise, configure two additional buttons with "Tank2" and "Tank3".
- 6. Save your settings in the Graphics Designer.

# 5.6.4.6 Example of making the toolbar of the AlarmControl dynamic

#### Introduction

In order to operate a button function of the toolbar of the WinCC AlarmControl from another location, you must provide the "ToolbarButtonClick" property with the respective "ID".

In principle, any object can be used to operate the AlarmControl. In the following example, the standard object "Button" is used to acknowledge a message.

### **Prerequisite**

- You have configured the example project for AlarmControl.
- You have opened the picture with the configured AlarmControl in the Graphics Designer.

### Procedure

- 1. Determine the object name of the AlarmControl based on the object properties of the control, for example, "Control1".
- 2. Insert a button object from the Windows objects of the object palette into the picture. Enter a button text, e.g. "Acknowledge".
- 3. In order to make the button object dynamic, open the shortcut menu for the properties of the button object. In the "Event" tab, select the "Mouse" property. Make the attribute "Mouse click" dynamic with a C action.
- 4. Select "C action..." with the right mouse button. The "Edit action" window is opened.
- 5. Insert the following into the right window area:
	- \\ activate toolbar button single acknowledgment (ID: 10)
	- SetPropWord(lpszPictureName, "Control1", "ToolbarButtonClick", 10);
- 6. Compile and save the C action.
- 7. Save your settings in the Graphics Designer.

### 5.6.4.7 How to operate the example on AlarmControl

#### **Prerequisite**

- You have saved the configured picture in the Graphics Designer.
- You have entered the configured picture as the start screen in the "Computer properties" dialog on the "Graphics Runtime" tab.
- You have activated "Graphics Runtime", "Alarm Logging Runtime" and "Global Script Runtime" applications in the startup list of WinCC Explorer using the "Computer properties" dialog.

### Activating and deactivating Runtime

- 1. Activate runtime by clicking the relevant button in the toolbar or selecting the relevant menu option in WinCC Explorer.
- 2. Click on the three buttons with the left mouse button. The respective messages are incoming and are displayed.
- 3. Click on the "Tank 1" button with the right mouse button for example. The message is outgoing. The message status changes, indicated by the changed color.

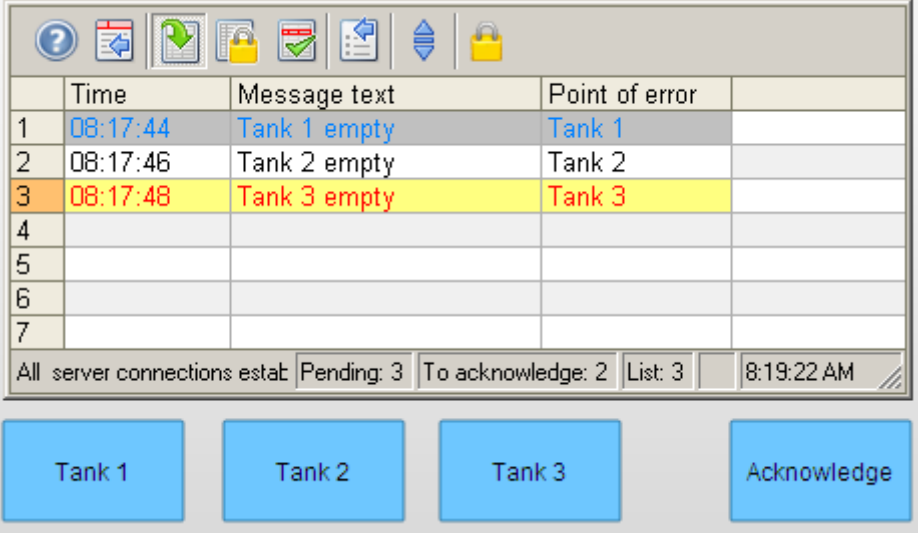

4. After you have tested other control capabilities, e.g. locking messages, deactivate runtime. You can deactivate Runtime using the toolbar or the menu bar of WinCC Explorer.

### Locking and enabling messages

- 1. In the message list, select the message line containing the message to be locked, for example, "Tank1".
- 2. Click on the **button.** The message is removed from the message list.
- 3. If you click the button  $\|\cdot\|$ , you will see the locked message in the lock list.
- 4.

You can unlock the selected message in the lock list again by clicking button **The**. The message will be removed from the lock list.

### Acknowledging a message using the acknowledgment button

- 1. Mark one of the messages that has the "Activated" state, e.g. the message "Tank 3 empty".
- 2. Now click on the dynamic acknowledgment button. The message is acknowledged. The message status changes, indicated by the changed color.

# 5.7 Before WinCC V7: Display of Messages during Runtime

# 5.7 Resources

# 5.7.1 WinCC Alarm Control

### Introduction

WinCC Alarm Control is used as a message window for displaying message events.

### Lists in the Message Window

You have the option to view six different lists in the message window:

- Message list showing the currently pending messages.
- Short-term archive list showing archived messages. The display is updated immediately when new incoming messages occur.
- Long-term archive list showing archived messages.
- Lock list showing the currently locked messages.
- Hit list showing statistics.
- List of hidden messages to show messages that have been archived but are not displayed.

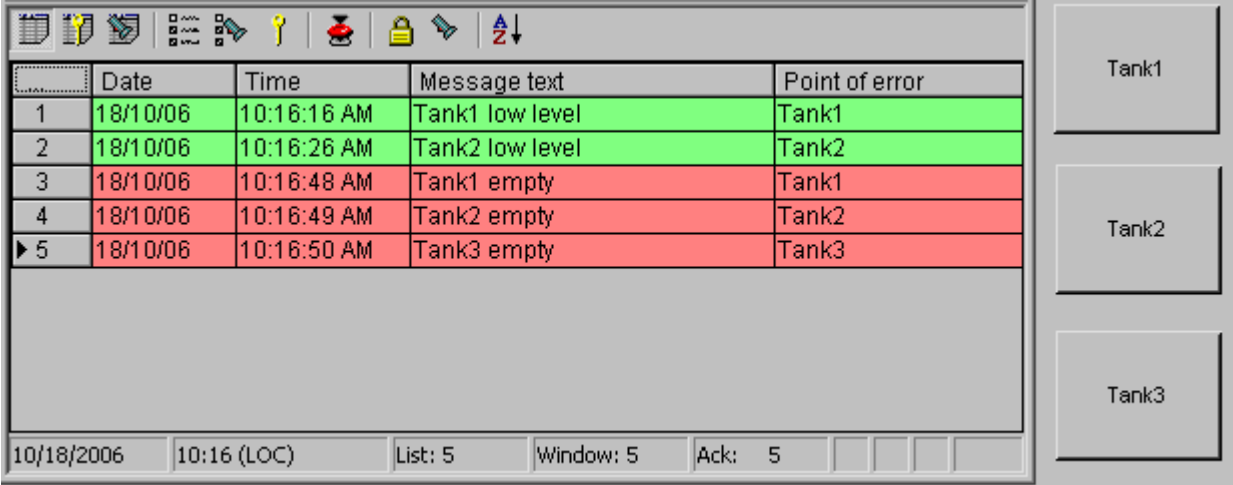

#### **Note**

A message is shown with a crossed-out date and time stamp in the message list when any of the following occur:

- A locked message is unlocked.
- A message is reloaded after a power failure. This applies only to chronological messaging.
- The AS is restarted. This applies only to chronological messaging.

### See also

Configuration of the WinCC Alarm Control (Page 1071) [How to Configure Single Messages \(Page 1075](#page-1074-0))

# 5.7.2 Configuration of the Alarm Control

### 5.7.2.1 Configuration of the WinCC Alarm Control

#### Introduction

Using an example, you will see how to display messages during runtime WinCC Alarm Control.

#### Requirement

● You have created a message system with the "Alarm Logging" editor.

### General Procedure

#### In Alarm Logging

- 1. Configure the required message blocks, message classes and message types according to your requirements.
- 2. Configure the single messages and group messages that you require.

#### In Graphics Designer

- 1. Link the WinCC Alarm Control to a Graphics Designer picture and change the properties of the Control.
- 2. In order to reproduce the message window settings for the example, you must configure buttons for setting and resetting the message tags in the Graphics Designer.

#### **Note**

Standard functions can be used to control the message window. If you do not want to use the toolbar functions to operate the message window, you can make any of the Graphics Designer objects dynamic using the appropriate functions.

### <span id="page-1071-0"></span>See also

[Standard Functions for Operation of WinCC Alarm Control \(Page 1106](#page-1105-0)) [How to Configure the Alarm Control in the Graphics Designer](#page-1076-0) (Page [1077\)](#page-1076-0) [How to Configure Single Messages \(Page 1075](#page-1074-0)) How to Configure the Message System (Page 1072) [Configuring the Message System \(Page 903\)](#page-902-0)

# 5.7.2.2 How to Configure the Message System

### Introduction

If you have created a message system in Alarm Logging, you configure the message system in Alarm Logging according to your requirements.

The following settings are configured for the Alarm Control example::

- Number of displayable characters in the "Message Text" user text block
- Acknowledgement theory for message class "Error".
- Color assignment for the message statuses of message types "Alarm" and "Warning"

# Requirement

● The "Alarm Logging" editor is open.

# Procedure

1. Select "Properties" in the shortcut menu of the "Message Text" user text block, and change the length of the message block.

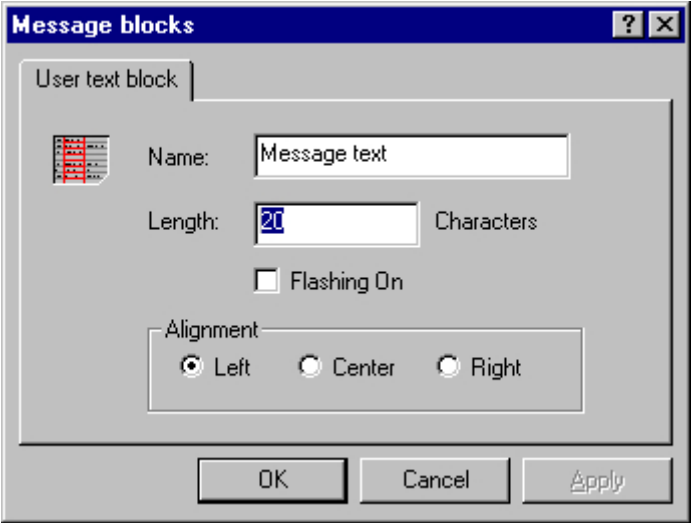

2. Select "Properties" in the shortcut menu of the "Error" message class, and select the "Acknowledgement Came In" check box on the "Acknowledgement" tab.

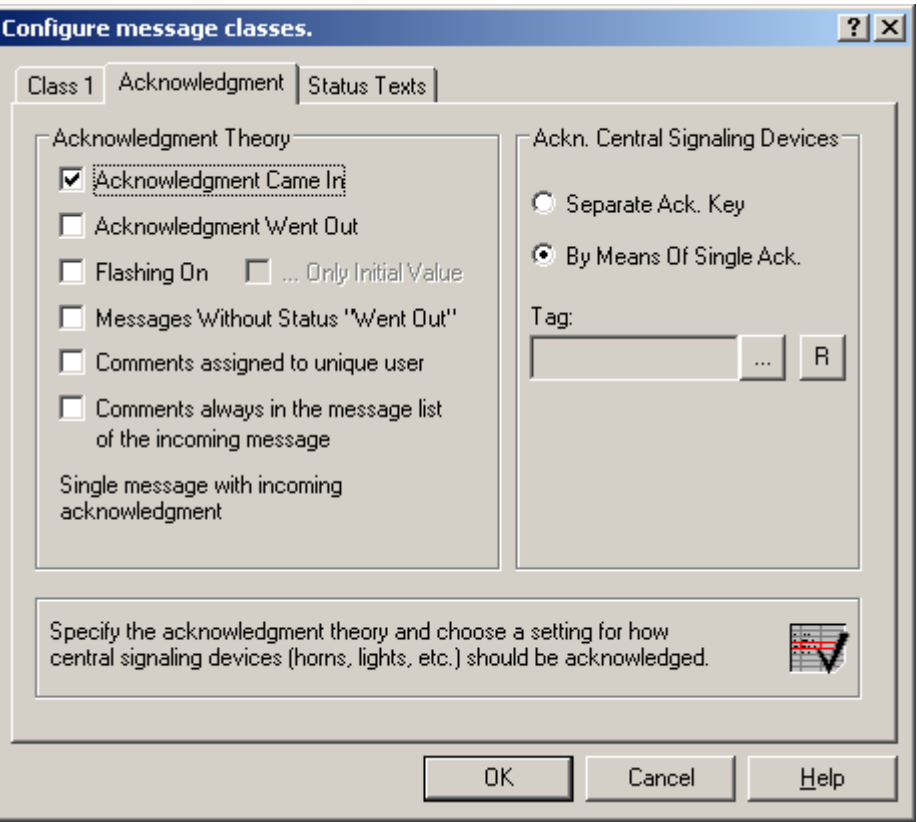

3. Select the "Properties" command in the shortcut menus of message type "Alarm" or "Warning," respectively, and select the text color and background color for the message statuses.

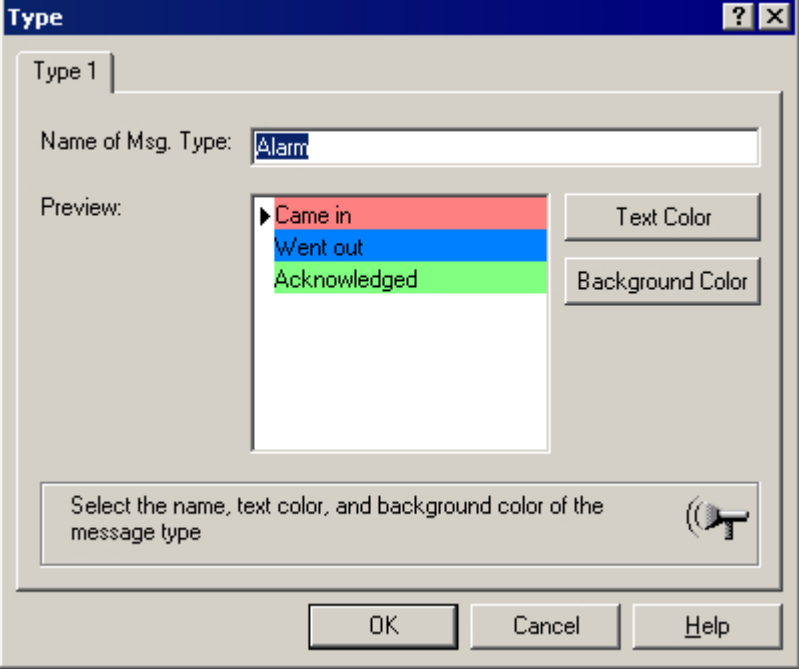

4. Save the settings in Alarm Logging.

# <span id="page-1074-0"></span>See also

[How to Configure the Alarm Control in the Graphics Designer](#page-1076-0) (Page [1077\)](#page-1076-0) How to Configure Single Messages (Page 1075) [Configuring the Message System](#page-902-0) (Page [903\)](#page-902-0)

# 5.7.2.3 How to Configure Single Messages

### Introduction

In the example, four message are displayed during runtime. You configure these message in Alarm Logging with the following settings:

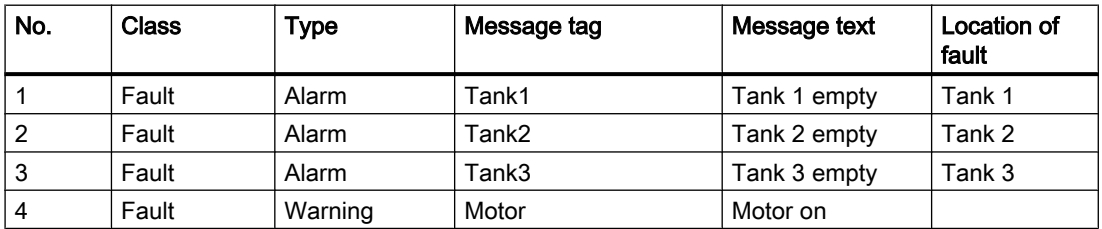

### Requirement

- Configure the four "Binary"-type tags "Tank1", "Tank2", "Tank3" and "Motor" in the Tag Management.
- The "Alarm Logging" editor is open.

### Procedure

- 1. In the Alarm Logging table window, add a new line for each message using the shortcut menu.
- 2. Select "Properties" in the shortcut menu of the created message.

3. On the "Parameters" tab of the "Single Message" dialog, select the class and type indicated above and connect the message to the respective message tag.

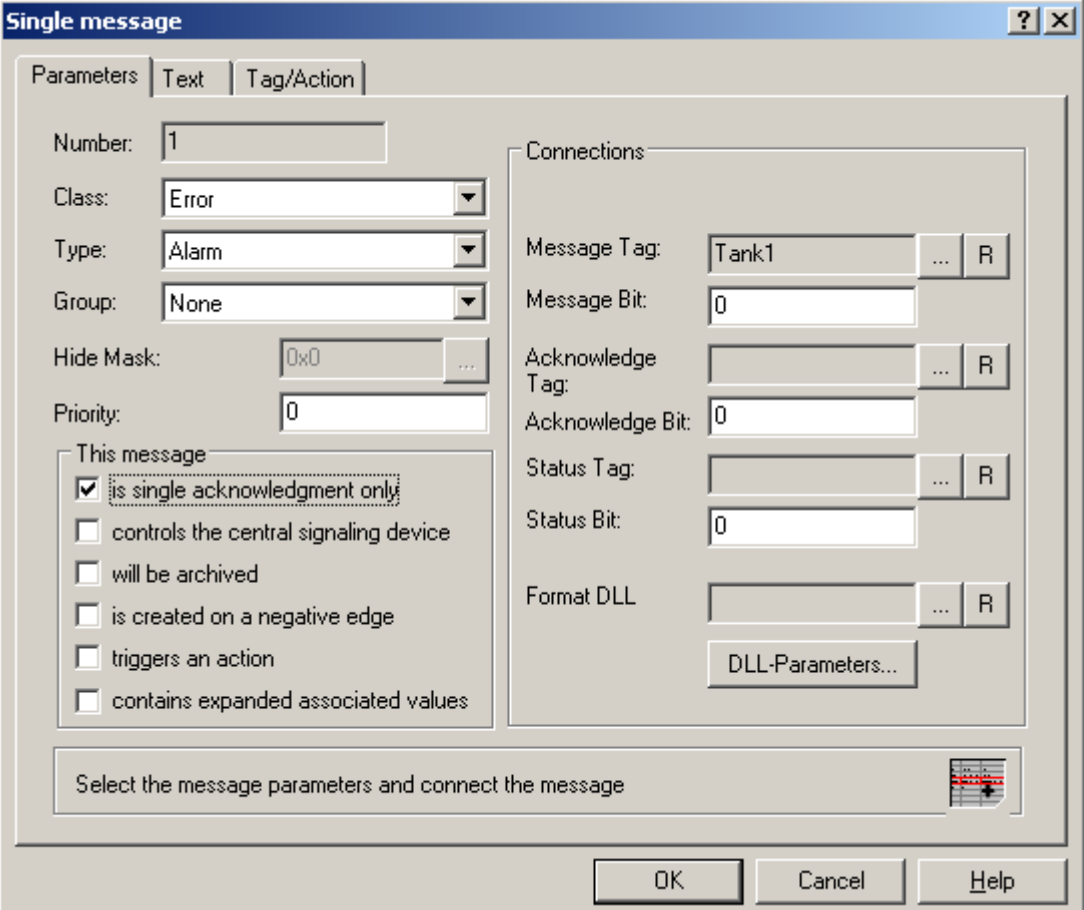

- 4. On the "Text" tab of the "Single Message" dialog, enter the text indicated above for "Message Text" and "Point of Error".
- 5. Likewise, configure three additional messages with "Tank2", "Tank3" and "Motor".
- 6. Save the settings in Alarm Logging.

#### **Note**

You can create the tags used as message tags either in the Tag Management of WinCC Explorer or directly by selecting the message tag on the "Parameters" tab of Alarm Logging.

### See also

[How to Configure the Message System \(Page 1072](#page-1071-0)) [Configuring the Message System \(Page 903\)](#page-902-0)

# <span id="page-1076-0"></span>5.7.2.4 How to Configure the Alarm Control in the Graphics Designer

### Introduction

During runtime, the message events are displayed in an ActiveX Control, which is inserted and configured in a picture in the Graphics Designer.

The following settings are configured for the example project:

- Keyboard functions in the toolbar
- Selection in the message window
- Selection and order of the message blocks that are displayed in the message window

#### Procedure

- 1. Start Graphics Designer and open a new picture.
- 2. In the object palette on the "Controls" tab, double-click "WinCC Alarm Control".

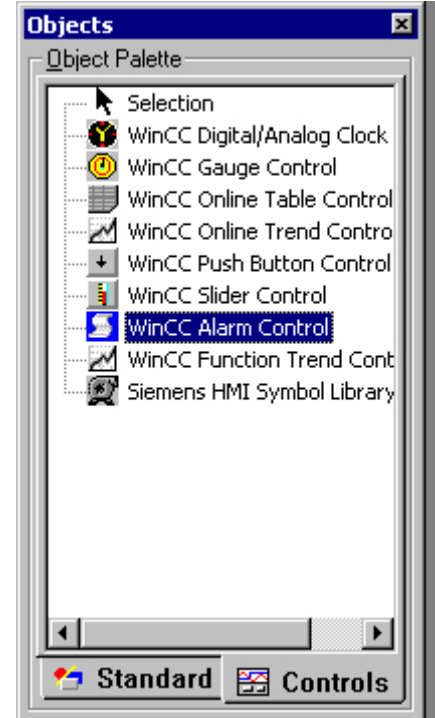

3. The Control is inserted into the picture. Click the Control at the drag point and drag it to the desired size.

4. Double-click the Control to open the "WinCC Alarm Control Properties" dialog. Enter a name for the window in the "Window Header" box and select the "Window Header" check box in order to display the window name during runtime.

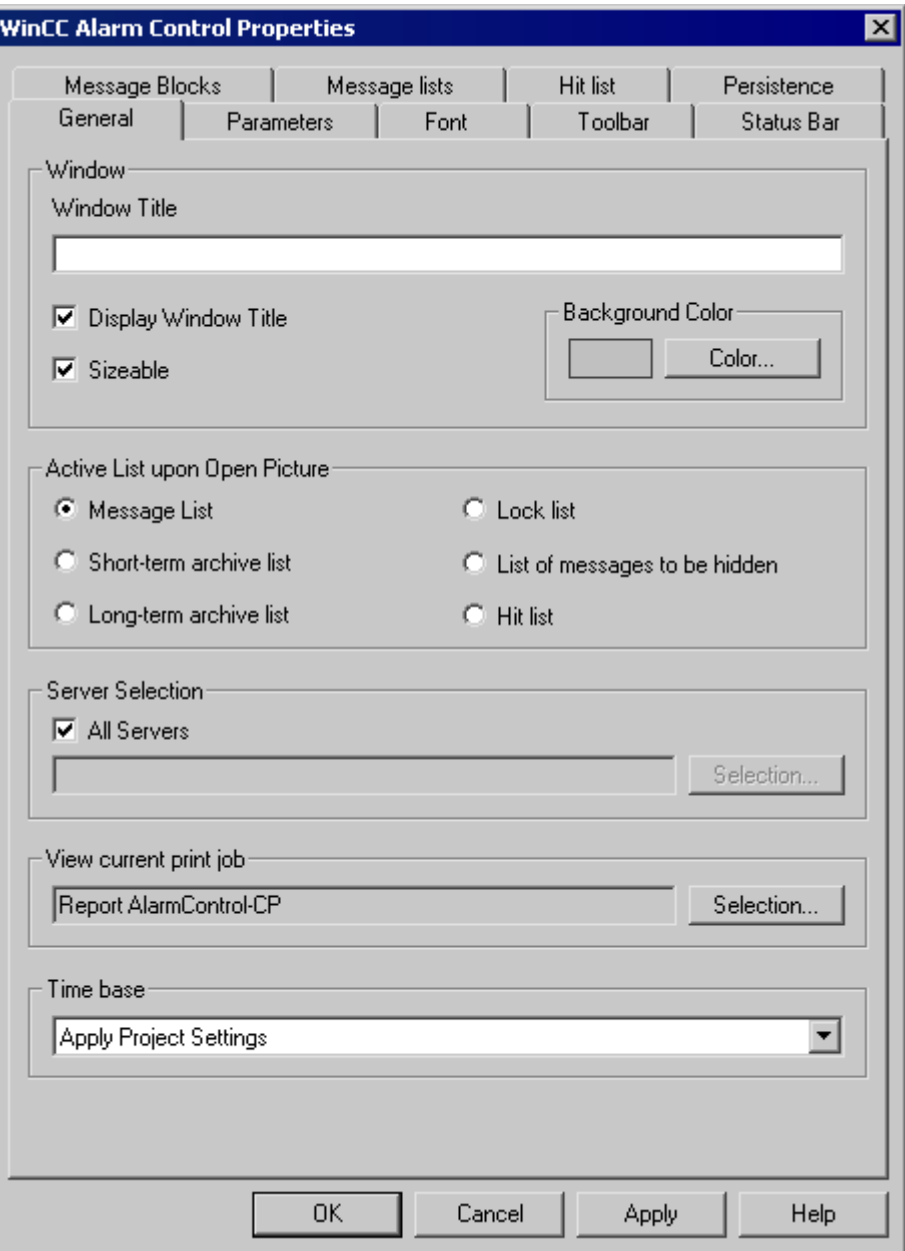

5. On the "Toolbar" tab, select the "Display Toolbar" check box. Select the keyboard functions you require. For the examples, you need the following keyboard functions: "Message List", "Lock List", "Selection Dialog", "Lock Dialog", "Emergency Acknowledgement", "Lock/ Unlock Message" and "Sort Dialog".

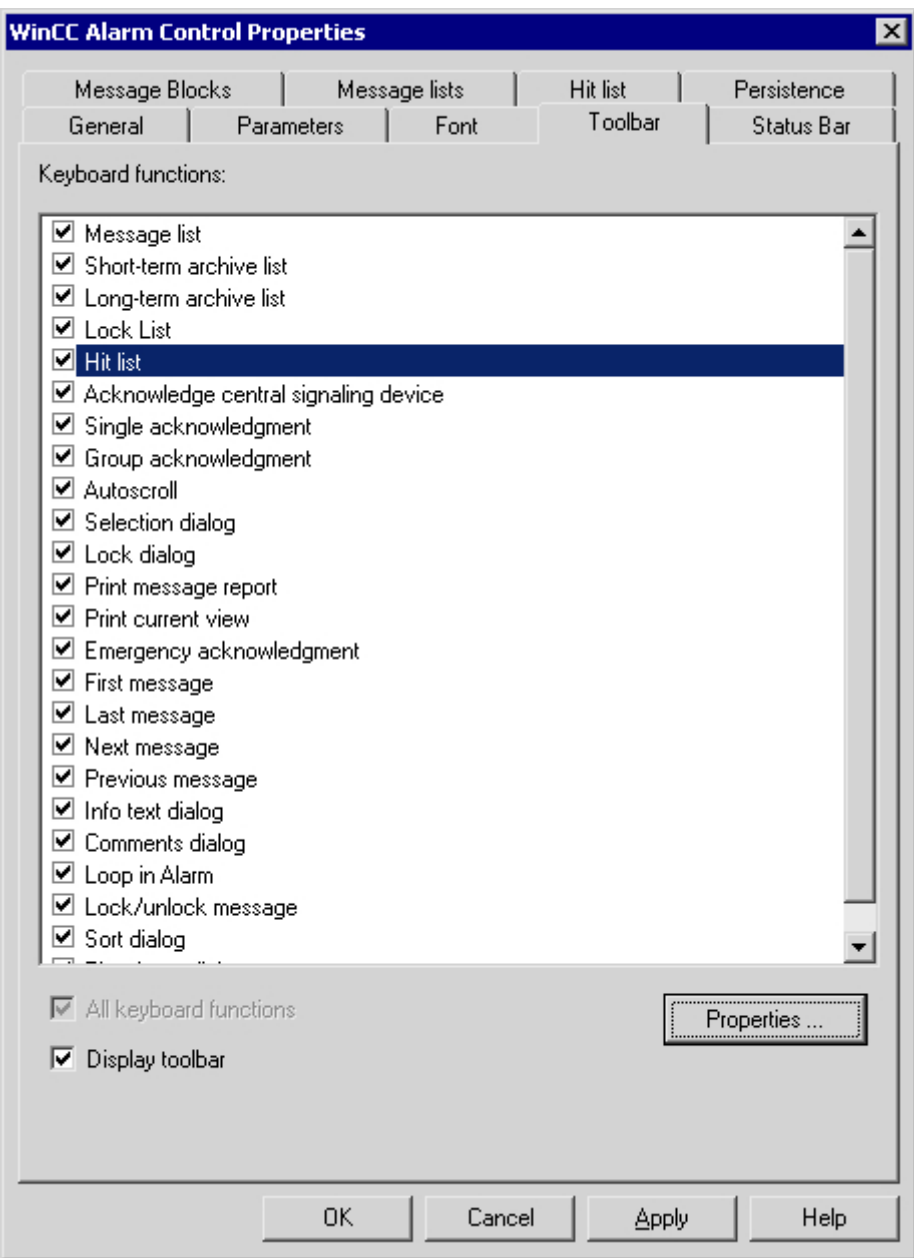

6. In the "Selection" group of the "Parameters" tab, select the "Line" option.

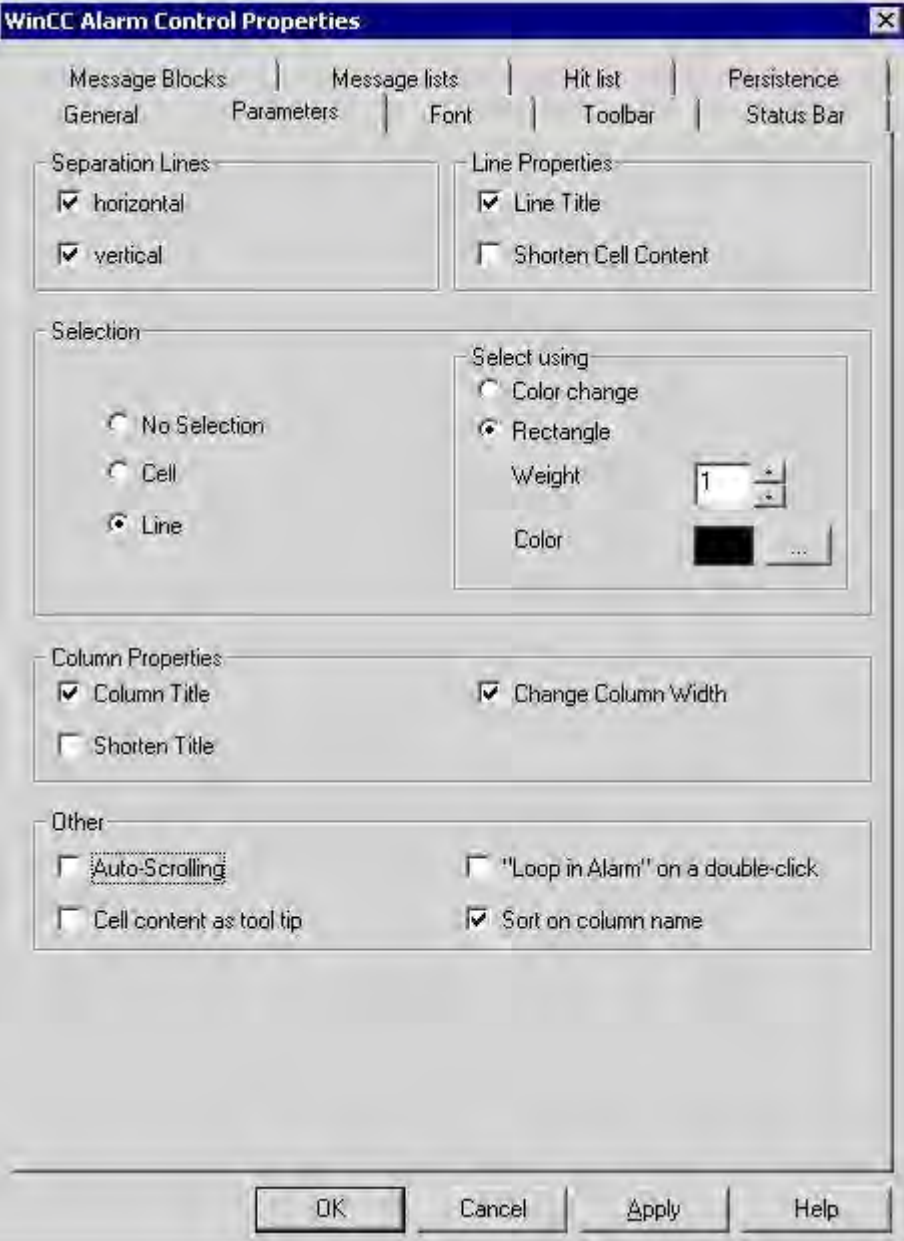
7. On the "Message Blocks" tab, select the "Time" system block and the two user text blocks "Message Text" and "Point of Error".

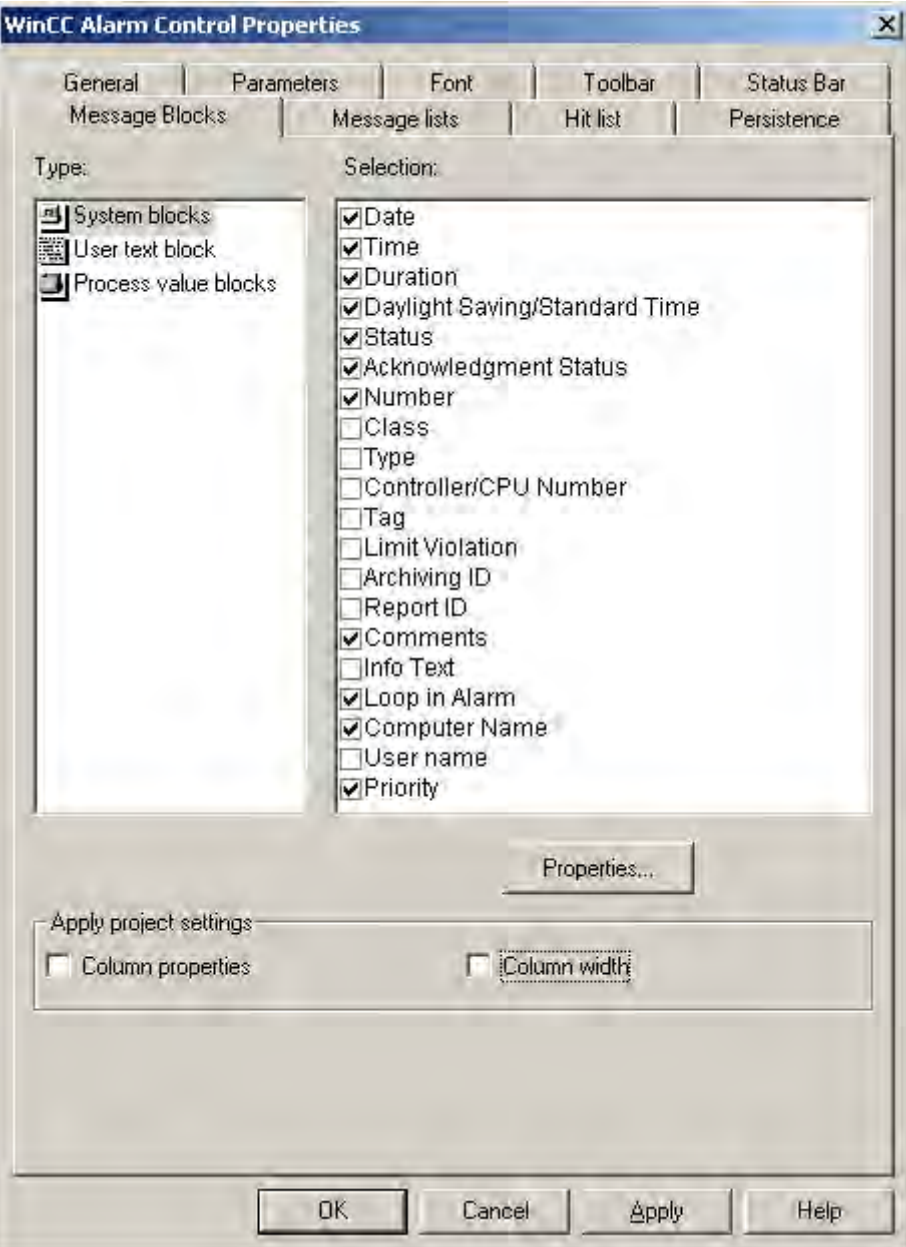

8. On the "Message Lists" tab, specify the message blocks and the order in which they are to be displayed in the message window. Using the arrow keys, move the selected message blocks from the list of "Existing Message Blocks" to the list of "Selected Message Blocks".

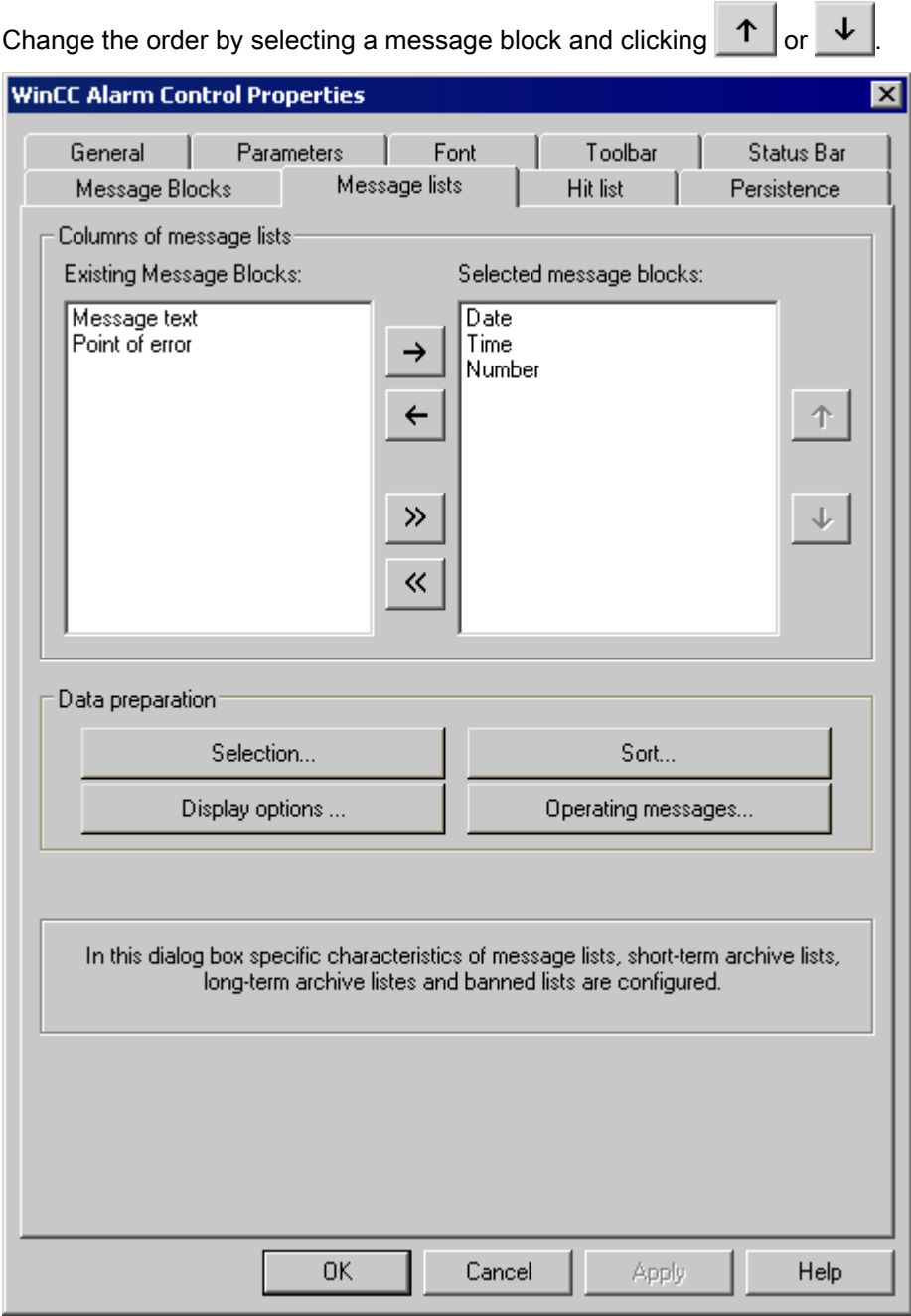

9. Click "OK" to close the dialog, and save your settings in the Graphics Designer.

#### See also

[How to Configure Buttons for Changing Message Tags \(Page 1083](#page-1082-0)) [Configuration of the WinCC Alarm Control](#page-1070-0) (Page [1071\)](#page-1070-0)

## <span id="page-1082-0"></span>5.7.2.5 How to Configure Buttons for Changing Message Tags

### Introduction

You have configured four single messages in Alarm Logging. In order to reproduce the example for the Alarm Control, you configure four buttons in the Graphics Designer that you use during runtime to set and reset the binary message tags of the individual messages. The message window shows the message statuses with the configured colors.

## Procedure

- 1. In the object palette of the Graphics Designer, select the "Standard" tab and click the "Button" object in the "Windows Object" group. Position the cursor on the image at the spot where you want to insert the button, and enter the text "Tank1".
- 2. Select "Properties" in the shortcut menu.
- 3. Make the "Left-click" event dynamic by establishing a direct link between the constant "1" and the tag "Tank1".

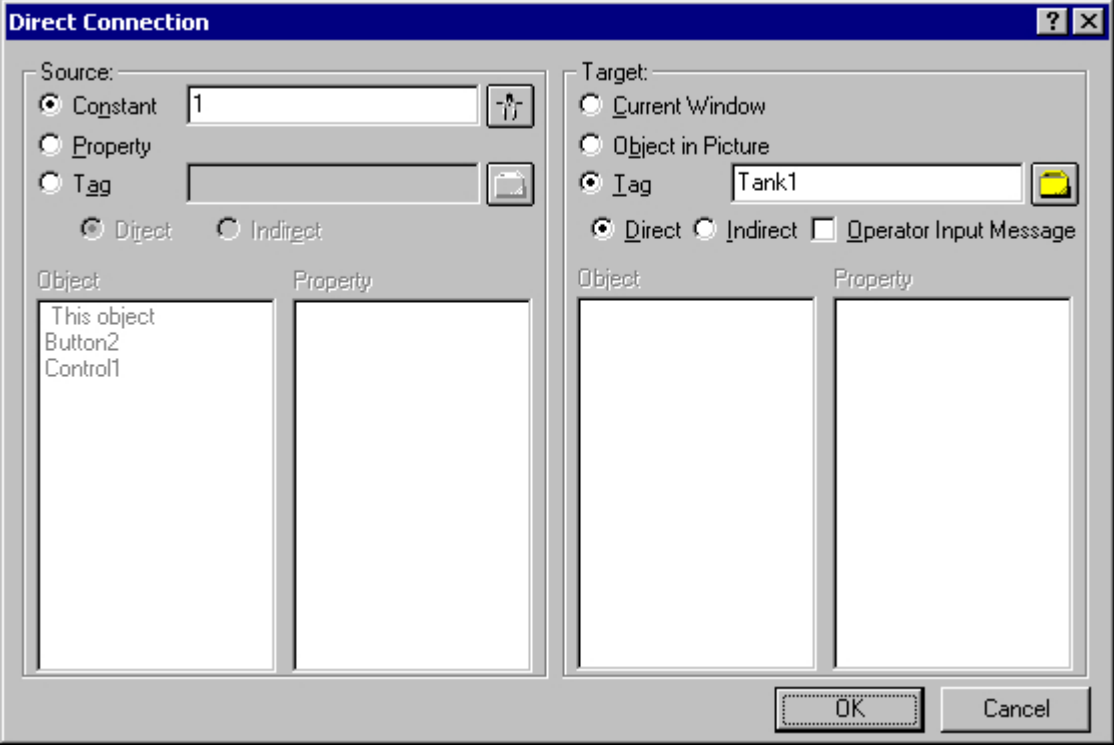

- 4. Make the "Right-click" event dynamic by establishing a direct link between the constant "0" and the tag "Tank1".
- 5. Likewise, configure three additional buttons with "Tank2", "Tank3" and "Motor".
- 6. Save your settings in the Graphics Designer.

### See also

[How to Configure the Alarm Control in the Graphics Designer](#page-1076-0) (Page [1077\)](#page-1076-0) [Configuration of the WinCC Alarm Control](#page-1070-0) (Page [1071\)](#page-1070-0)

## 5.7.2.6 How to Configure a Hit List of Messages

#### Introduction

The hit list displays statistics for the archived messages in the message window. In addition to statistics, a limited selection of configured message blocks can also be displayed in the hit list. In the case of variable contents, the message blocks display the data for the last incoming message.

You assemble the columns of the hit list yourself, which consist of the message blocks and the statistics.

The following statistical calculations are available fro messages:

- Frequency of a message. The frequency is only increased, if a message with status "Came In" is included in the archive. If the frequency of a message number in the selected message range is "0", no entry is made in the statistics for this message number.
- The cumulative duration of a message number in seconds for status "Came In/Came In"(+/ +),"Came In/Went Out"(+/-), the status "Came In/Initial Acknowledgment"(+/\*1) or the status "Came In/Second Acknowledgement"(+/\*2).
- The average duration of a message number in seconds for status "Came In/Came In"(+/ +),"Came In/Went Out"(+/-), the status "Came In/Initial Acknowledgment"(+/\*1) or the status "Came In/Second Acknowledgement"(+/\*2).

Only the acknowledgement statuses "Acknowledgement", "System Acknowledgement" and "Emergency Acknowledgement" are taken into account in the statistical calculation of the acknowledgement times.

#### **Note**

Messages with the statuses "Acknowledgement", "System acknowledgement", "Emergency Acknowledgement" and "Went Out" are only taken into account in the statistical calculation if the event set available for the statistical calculation includes a relevant, earlier-occurring message with "Came In" status.

If only one acknowledgement occurs for a message with single or double acknowledgement, the acknowledgement time is taken into account for the calculation of the cumulative duration and the average duration of the two statuses "Came In/Initial Acknowledgement" and "Came In/Second Acknowledgement".

If runtime has been deactivated and reactivated several times and a message is pending during this time, for example, due to the external bit message procedure or chronological messaging, the message will be entered multiple times in the archive with status "Came In", so that it is also counted several times in the calculation.

## Requirement

- You have opened the Graphics Designer is opened and linked an Alarm Control.
- You have selected the message blocks you want to incorporate in the hit list on the "Message Blocks" tab.
- You have specified the properties of the message blocks that you want to incorporate in the hit list.
- You have activated the keyboard function "Hit List" on the "Toolbar" tab of the Alarm Control.

## Setting up a Message System

5.7 Before WinCC V7: Display of Messages during Runtime

## Procedure

1. Double-click the Control. Select the "Hit List" tab.

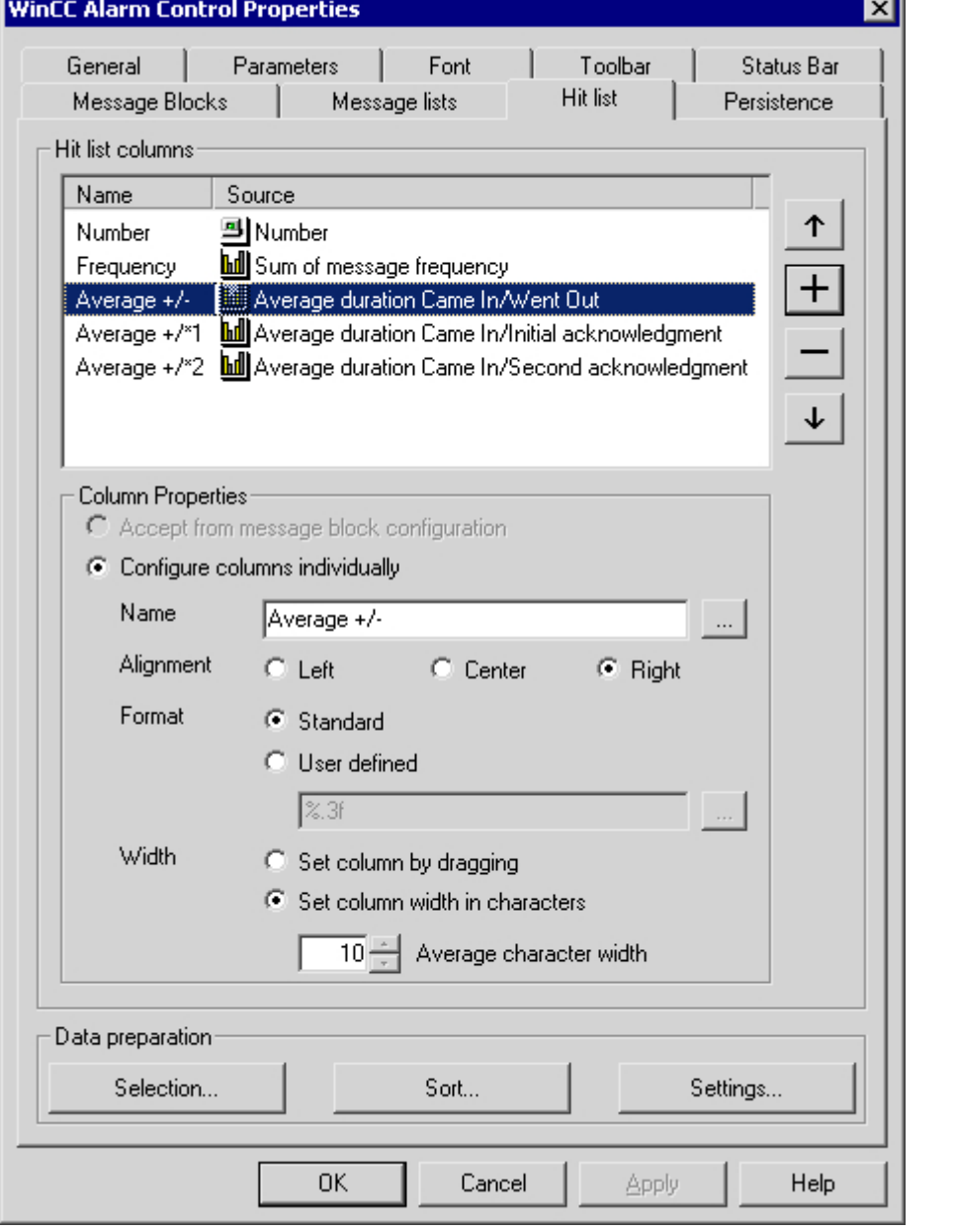

2. Select the columns you want to display in the hit list. To do so, click  $\left| + \right|$ . The "Add Columns" dialog opens.

۷Ĺ

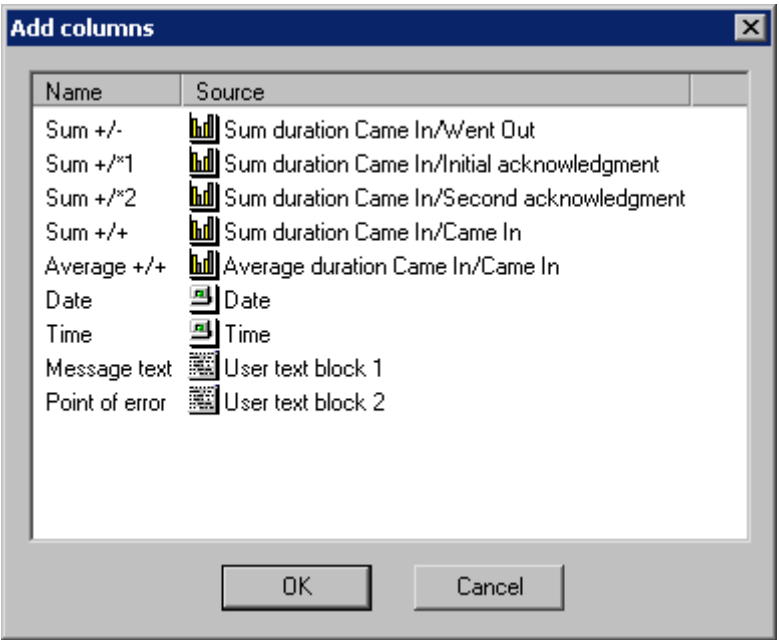

The dialog contains all statistical calculations that are available, as well as a limited number of configured message blocks. You add the columns to the hit list by making one or more selections and clicking "OK". If you want to remove columns from the hit list, select the

relevant columns in the "Hit List Columns" list and click .

- 3. You can change the order in which the columns are displayed in the hit list by selecting the column and clicking  $\begin{bmatrix} \uparrow \end{bmatrix}$  or  $\begin{bmatrix} \downarrow \end{bmatrix}$  to move it within the list.
- 4. Configure the column properties for the statistics data columns. You can rename the column, change the alignment and the format of the values in the column, and adjust the width of the column.
- 5. Columns can be named in two ways: If you are assigning a column name that is identical every runtime language, enter a name in the edit box. If you want to use multiple languages,

use a text entry in the test library. Click  $\|\cdot\|$  to select an existing text ID from the text library.

6. If you want to configure the format of the column, select the "User Defined" check box.

Enter the desired format specification in the edit box or click  $\mathbb{R}$ . If you have selected the column for "Frequency" or a summation, the "Integer Formatting Help" dialog opens. For formatting the averaging calculation, the "Formatting Help Floating-Point Number" dialog opens.

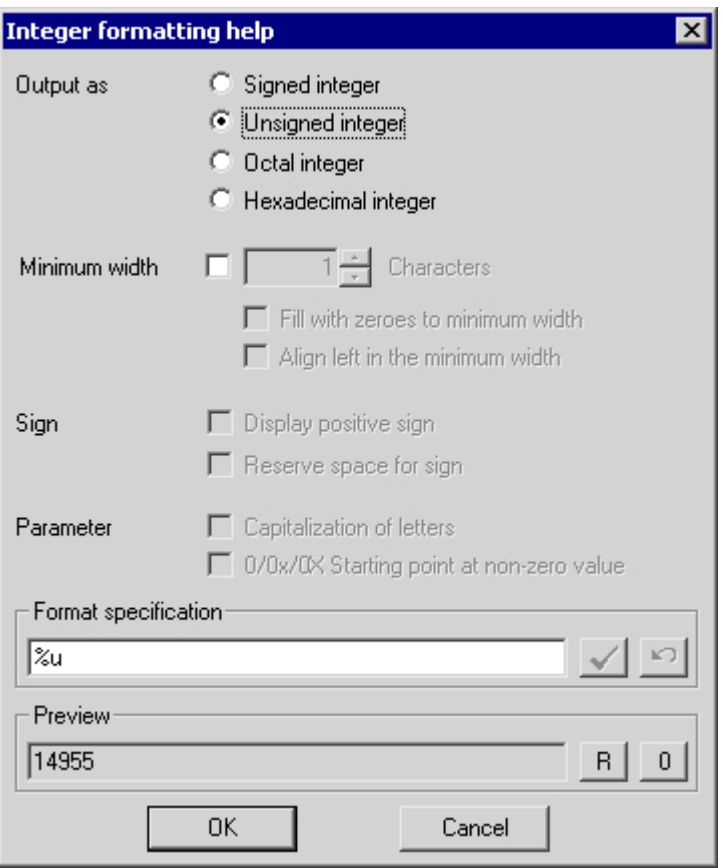

Specify the format settings. The preview shows the effect of your column format settings. In the Format Specification box, you can enter additional text in front of and behind the

formatting specification. Click  $\checkmark$  to confirm your entry. Click "OK" to confirm the format specification.

- 7. Using the "Selection" button, specify the criteria to be used for displaying messages in the hit list, such as a specific message class or a specific time range. If no time range is specified, all times are taken into account in calculating average values. Note that a longrange selection can adversely affect performance. Alternatively, you can specify the selection criteria for the hit list during runtime.
- 8. Using the "Sort..." button, specify the criteria to be used for sorting the columns in the hit list, for example, first descending by date and then ascending by message number. Alternatively, you can define the sort criteria for the hit list during runtime using the Sort dialog or "Sort by Column Header" function.

9. Using the "Settings..." button, specify limitations regarding the number of messages and the time range to be taken into account in the statistical calculations for the hit list. This enables you to avoid adverse impacts on performance.

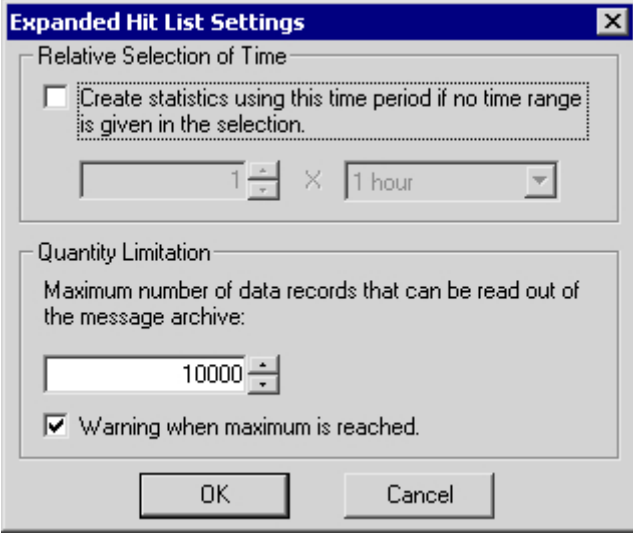

If no time range is specified in the selection dialog, you can select the relevant check box and enter a time factor and a time type to be used to generate the statistics. If the check box is not selected, the time factor is set to "0" and no time filter is applied.

In the "Quantity Limitation" field, specify the maximum number of data records from the message archive that are to be used to generate the hit list.

Example: You have specified the "Message Class Alarm High" filter in the selection dialog. For the compilation of the hit list, all alarm messages that meet this criteria are retrieved from the message server. From this group, the number of data records that is taken into account in the statistics is limited to the amount you specified in the quantity limitation. When the maximum number of records is reached, a warning can be issued.

10.Click "OK" or "Apply" to confirm the settings for the hit list. The hit list is now compiled. You can access the hit list during runtime by clicking  $\ln$  in the toolbar.

If no sort criteria are specified, the values in the hit list are sorted in descending order of frequency.

New incoming messages are not automatically included in the hit list. To include them, you must reselect the hit list.

## See also

[How to Configure the Alarm Control in the Graphics Designer](#page-1076-0) (Page [1077\)](#page-1076-0) [Configuration of the WinCC Alarm Control](#page-1070-0) (Page [1071\)](#page-1070-0)

## 5.7.2.7 How to Activate the Example for Alarm Control

### Requirement

Prior to activating the example for the WinCC Alarm Control, you must

- Activate "Graphics Runtime" and "Alarm Logging Runtime" in the startup list of WinCC Explorer using the "Computer Properties" dialog
- Save the picture you configured in the Graphics Designer and enter it as the startup picture on the "Graphics Runtime" tab of the "Computer Properties" dialog.

### Procedure

- 1. Activate runtime by clicking the relevant button in the toolbar or selecting the relevant menu option in WinCC Explorer.
- 2. Click the four buttons. The corresponding messages are displayed. If you now right-click the "Tank 2" button, the message status changes as indicated by the color assignment.

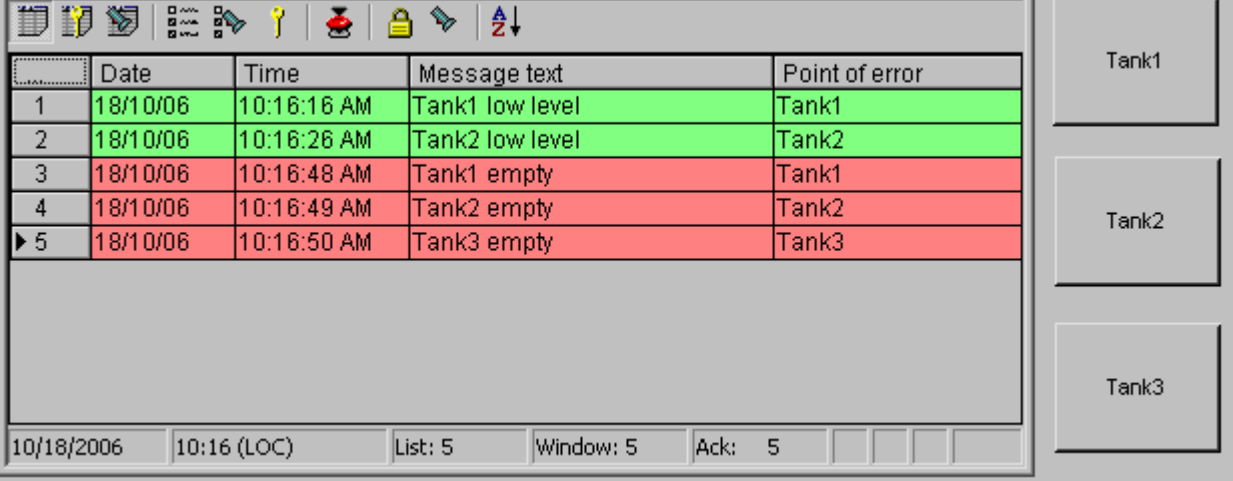

3. Deactivate runtime by clicking the relevant button in the toolbar or selecting the relevant menu option in WinCC Explorer.

# <span id="page-1090-0"></span>5.7.3 Operation during runtime

## 5.7.3.1 Operation of Alarm Control during Runtime

## Introduction

The buttons on the toolbar are used to operate the message window during runtime. If you do not want to use the toolbar to operate the message window, you can use the functions available in the "Standard Functions/Alarm" group of the "Global Script" editor.

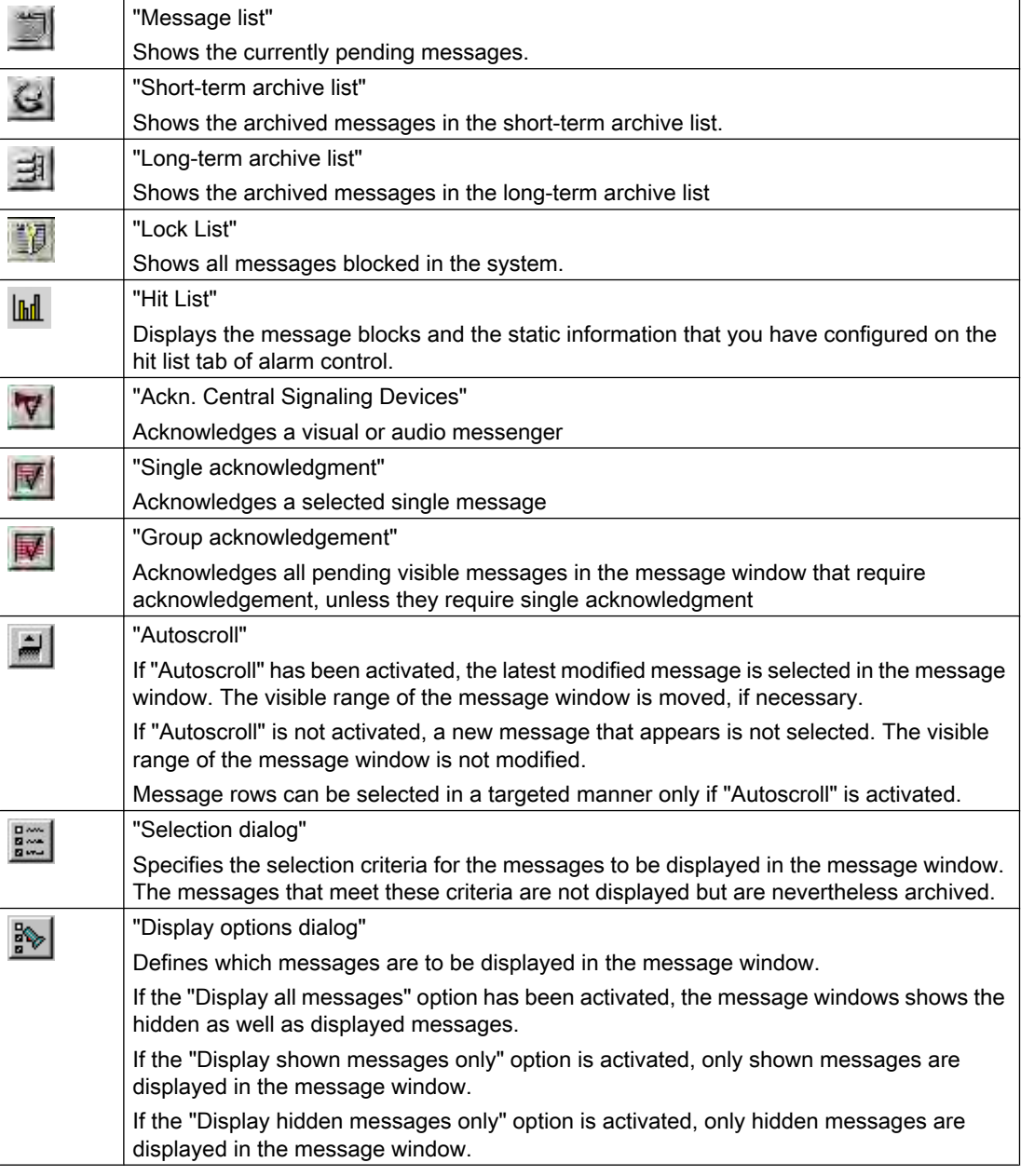

## Setting up a Message System

5.7 Before WinCC V7: Display of Messages during Runtime

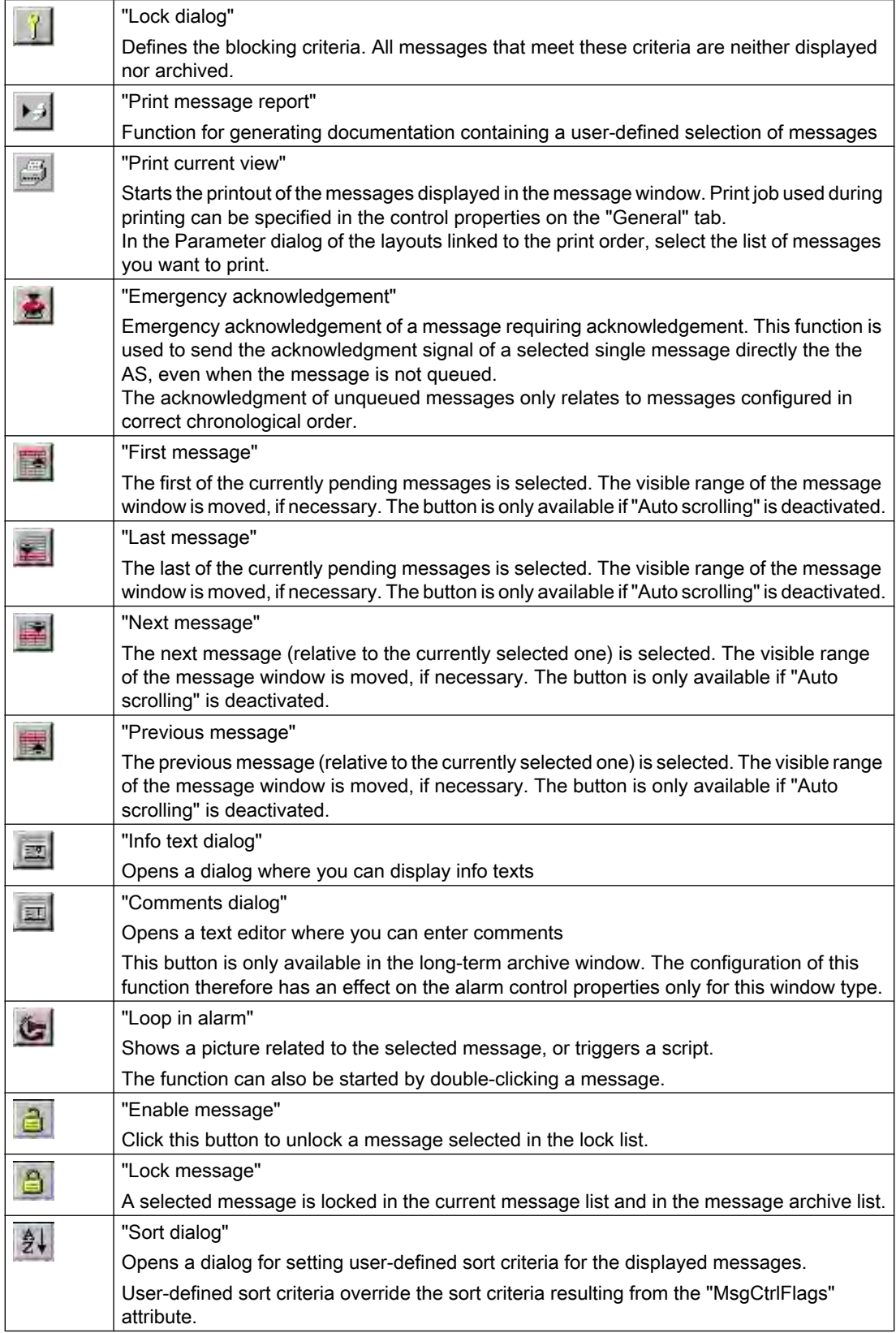

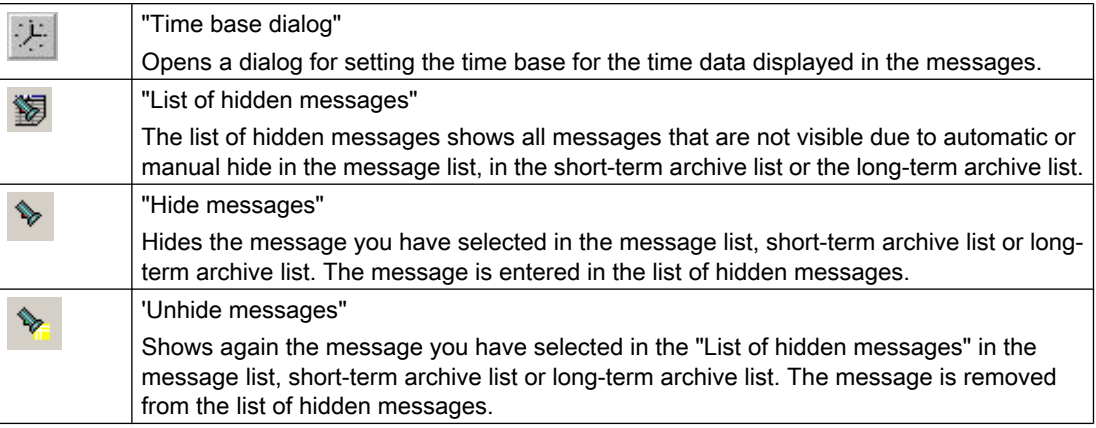

## Possible elements of the status bar

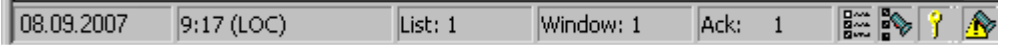

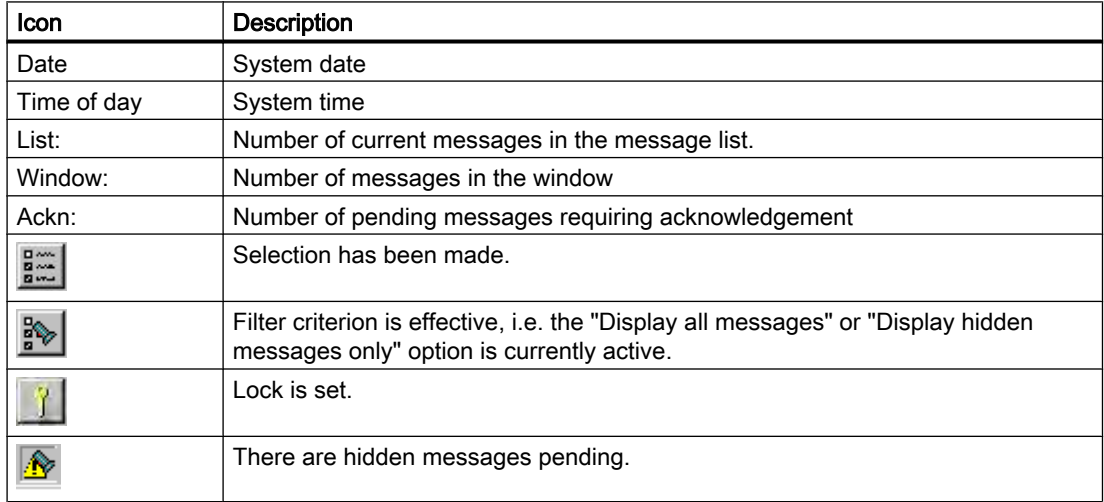

### See also

[Standard Functions for Operation of WinCC Alarm Control](#page-1105-0) (Page [1106\)](#page-1105-0) [Configuration of the WinCC Alarm Control](#page-1070-0) (Page [1071\)](#page-1070-0)

## 5.7.3.2 How to Select Messages

## Introduction

You can use selection criteria during runtime to define which messages you want to display in the message window. In the example below, only messages that contain message text "Motor on" are displayed.

## **Requirements**

● You have configured the relevant keyboard functions on the "Toolbar" tab of the Alarm Control.

### Procedure

- 1. Click the "Selection Dialog" button  $\frac{\frac{m}{2}}{2m}$  during runtime. The "Selection" dialog opens.
- 2. Double-click the "Text Blocks" folder in the tree structure, and click "Message Text". In the right pane, select the "Search Text" check box and double-click the "Search Text" selection.

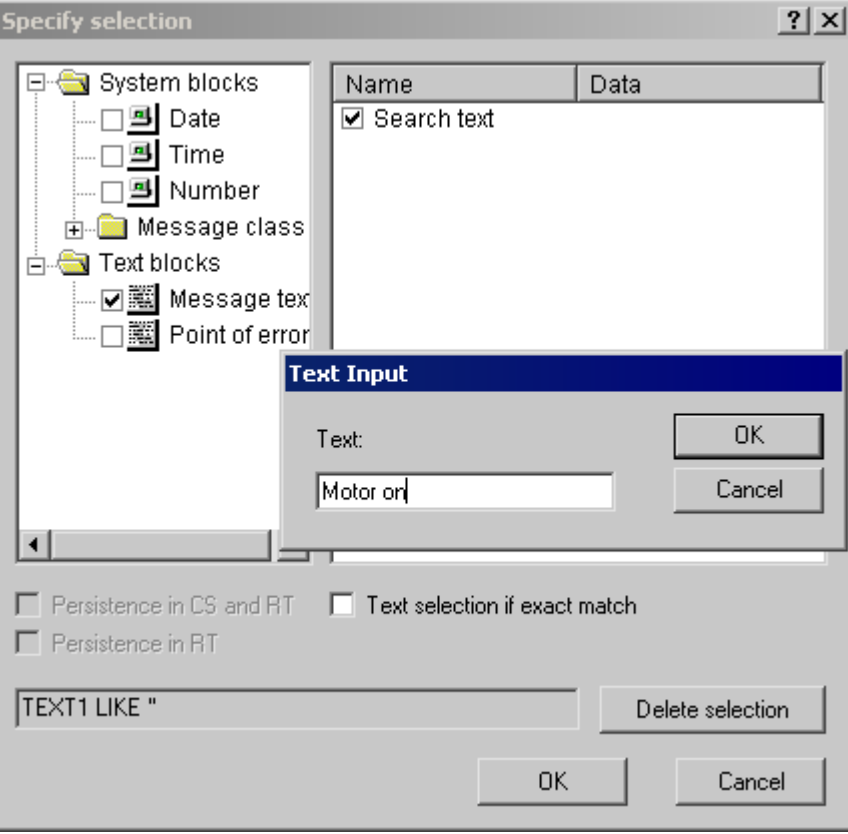

- 3. The "Text Input" dialog opens. Enter the search text "Tank 1" and click "OK" to confirm.
- 4. Click "OK" to close the "Specify Selection" dialog. The message window now shows only the selected messages.

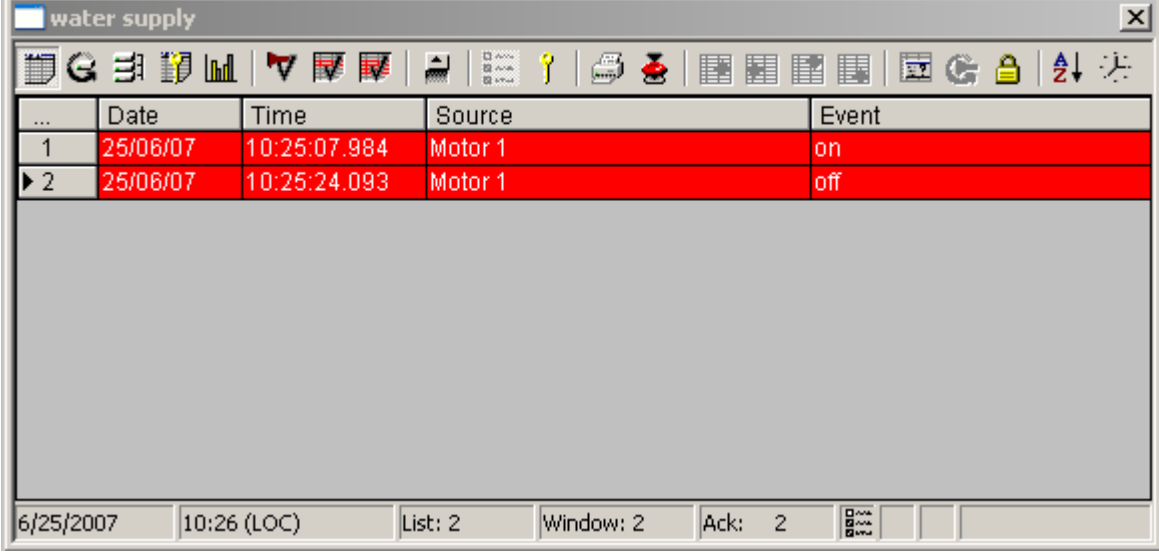

## Notes on defining the dialog

For certain message blocks, such as the date and time-of-day system blocks, you specify the start and end times or a search text in the dialog. The entry must conform to the format required in the dialog.

In the "Specify Selection" dialog, you can make the following settings:

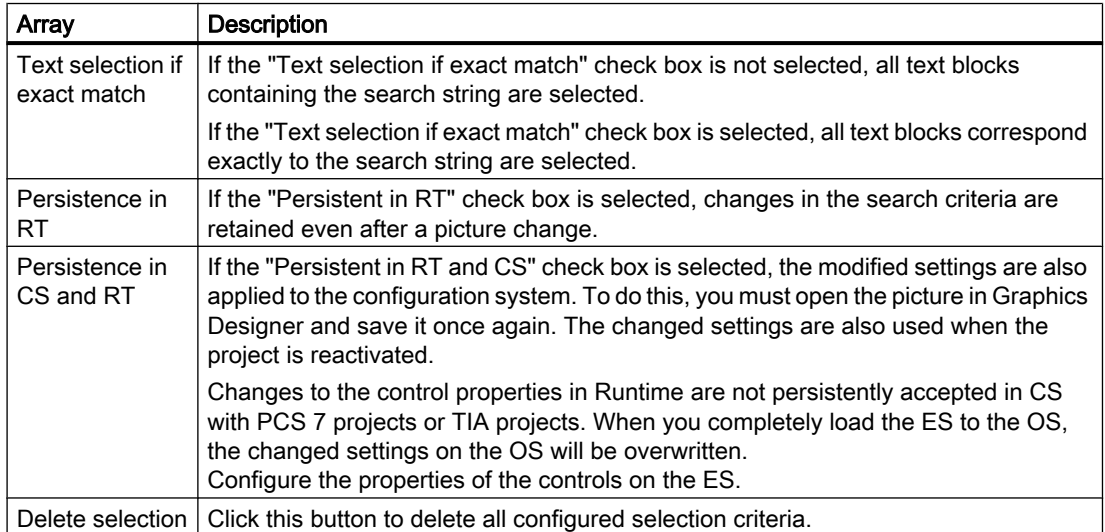

#### **Note**

It is not possible to enter text as a selection criterion for a process value. If you want to select based on the text of a process value block or the displayed process tags, proceed as follows:

1) Insert this process value as a message text of a user text block in a message.

2) During runtime, select the messages based on the text in the "Message Text" text block.

In multi-user systems, you must ensure that contents displayed in the selection dialog on a client are named identically on all servers.

To select based on the time of day, start and stop values are not automatically adjusted when the time base of the Alarm Control is changed. For example, a computer located in time zone "UTC + 1h" has the "Local Time Zone" time base specified in the Control. A selection criterion based on the time of day 10:00 a.m. to 11:00 a.m. is then applied. If the time base of the Control is now switched to "UTC" and you want to display the same messages in the Control as before, the start and stop values of the selection must be changed to 9:00 a.m. and 10:00 a.m., respectively.

#### See also

[Operation of Alarm Control during Runtime](#page-1090-0) (Page [1091\)](#page-1090-0) [Configuration of the WinCC Alarm Control](#page-1070-0) (Page [1071\)](#page-1070-0)

#### 5.7.3.3 How to Lock and Unlock Messages

#### Introduction

Locked messages are not shown on the display and not archived. You can set a lock for the following:

- Single messages
- Single messages with multiple instances. The selected instance of the message will be locked.
- Message types
- Alarm classes
- Group messages

#### Persistence in Locking of Messages

- The locking of single messages is not persistent. Locked single messages are automatically unlocked when WinCC Runtime restarts. Exception: messages that are locked directly in the AS by means of data blocks (locking at source).
- The locking of message classes and message types remains in force even after a restart of WinCC Runtime.

#### Requirement

You have configured the relevant keyboard functions on the "Toolbar" tab of the Alarm Control.

#### Locking and Unlocking Selected Messages using Keyboard Function "Lock/Unlock Message"

- 1. In the message list, select the message line containing the message to be locked, for example, "Tank1".
- 2. Click the "Lock/Unlock Message" button  $\Box$  The message is removed from the message list.
- 3. If you click the "Lock List" button  $\mathbb{Z}$ , you will see the locked message. You can unlock

the selected message again by clicking the "Lock/Unlock Message" button  $\Box$ . The message will be removed from the lock list.

#### **Note**

If a user is authorized to lock and unlock messages, this user must have both authorizations in the User Administrator, and these authorizations must be configured directly one below the other. This is necessary, since the unlock authorization for locked messages automatically uses the authorization level defined in the authorization for "Lock Messages" in the User Administration.

#### **Note**

Locking/unlocking of a single message of an Alarm\_8(P) using S7PMC always results in the locking/unlocking of all 8 single messages of this block.

#### Locking and Unlocking of Single Messages Using the Message Number

- 1. Click the "Lock Dialog" button  $\|\cdot\|$ . The "Configure Lock List" dialog opens.
- 2. Click a server in the server list, or click the local computer in the case of a single-user projects.

3. Click the "Add" button. In the subsequent dialog, enter the message number that you want to lock.

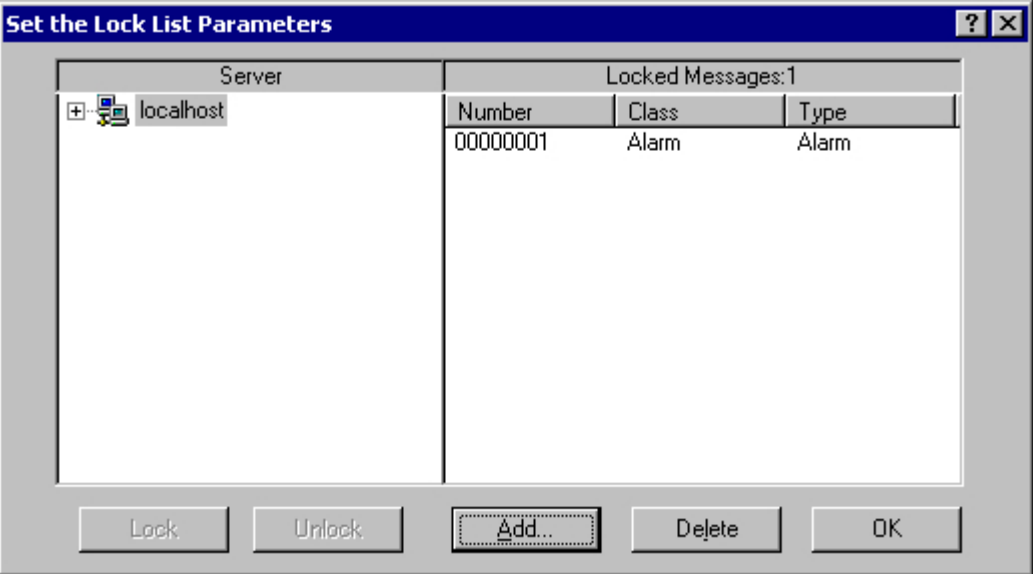

- 4. You can lock several messages simultaneously. To do this, enter the message numbers separated by commas. To select the a range of message numbers, enter a range in the form "5-10". Only uninterrupted message ranges are locked. If there are gaps in the specified range, the message "Invalid Range" is returned.
- 5. To unlock a locked message, select the messages in the list of locked messages and click the "Delete" button.

#### **Note**

You can lock and unlock a maximum of 50 messages simultaneously.

## Locking and Unlocking of Messages Using the Message Class, Message Type or User-Defined Group Message

- 1. Click the "Lock Dialog" button  $\begin{bmatrix} 1 \end{bmatrix}$ . The "Configure Lock List" dialog opens.
- 2. Click a server in the server list, or click the local computer in the case of a single-user projects.

3. In the tree structure, select a message class, message type or user-defined group message that you want to lock. Click the "Lock" button. All message of the specified message class, message type or user-defined group message are locked.

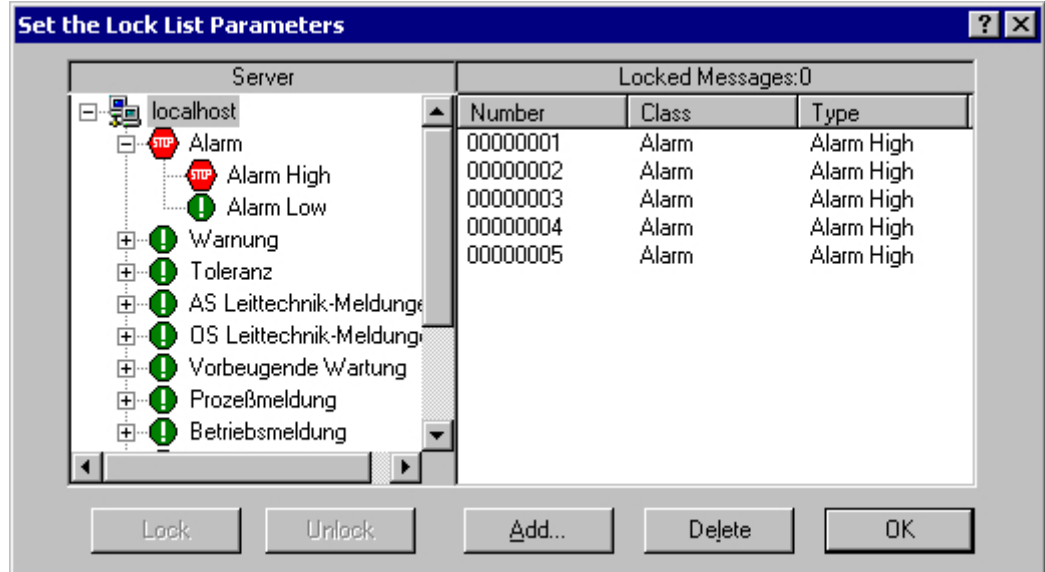

4. To unlock the locked messages, select the relevant message class, message type or userdefined group message and click the "Unlock" button.

#### **Note**

The server list contains only those server projects whose "Packages" are loaded on the computer containing the project where you are configuring the Control.

#### Operator Input Message upon Locking a Message

In the Alarm Control, you can specify whether an operator input message is generated when a message is locked or unlocked. You can configure the operator input message yourself. It contains the following information, by default:

- Time stamp
- Logged-on user
- Name of the computer in the message archive of the relevant alarm server

The time stamp for the message comes from the following:

- The message source (e.g., AS), in the case of active locking
- The alarm server (OS), in the case of passive locking

Actively locked messages are visible and operable on all WinCC servers and clients.

#### Procedure

- 1. On the "Message Lists" tab in the properties dialog for the Alarm Control, click the "Operator Input Messages..." button.
- 2. In the "Operator Input Messages" dialog, select the relevant check boxes if an operator input message is to be triggered when messages are locked or unlocked.
- 3. If you want to configure the content of the operator input message yourself, click  $\mathbb{E}$ . In the configuration dialog, enter the number of a message that you have configured previously in Alarm Logging. You assign the message blocks of the locked message to the process value blocks of the operator input message. These message blocks must be selected on the "Message Blocks" tab. Click "OK" to confirm your settings.

#### **Note**

Operator input messages can only be archived if system messages are set up in the message archive.

#### See also

[Operation of Alarm Control during Runtime](#page-1090-0) (Page [1091\)](#page-1090-0) [Configuration of the WinCC Alarm Control](#page-1070-0) (Page [1071\)](#page-1070-0)

## 5.7.3.4 How to Hide and Show Messages

#### Introduction

Manual hiding of messages puts lesser information load on the user of the system. You as user can concentrate better on the messages only if lesser important messages are not shown.

#### Properties of Hidden Messages

Hidden messages are:

- In the message list, short-term archive list and long-term archive list, you can select whether the hidden messages are to be displayed. The display depends on the activated option in the "Display Options" dialog.
- They are included in the list of hidden messages and displayed there.
- They are archived.
- They do not trigger the alarm in Basic Process Control.
- You can again show messages that are hidden manually or automatically.
- In manual hide, they are displayed again after a certain defined period.
- Manual hiding forces you to acknowledge messages that need acknowledgement and triggers an operator input message.

- Automatic hiding does not force you to acknowledge and therefore it also does not trigger an operator input message.
- In the period when messages requiring confirmation are hidden, the system acknowledges the outgoing messages. If a message does not have the "gone" status, the system acknowledges it immediately.

#### Hide process

During manual hide, you as user will decide whether to hide a message by using a button in the message window. You can show the message again using a button or the system will show the message after a configurable period. Operator input messages can be triggered in Manual Hide.

## Configuring Message Hiding in Alarm Logging

You can configure automatic hide and the duration for manual hide in Alarm Logging. The configuration process is described in the chapter "How to Configure th Hiding of Messages".

#### Requirement

- You have configured the key functions "Hide/Show Message" and "List of Hidden Messages" in the "Toolbar" tab in WinCC Alarm Control.
- Runtime has been activated and the WinCC Alarm Control is displayed.

#### Procedure

- 1. Select the message you want to hide in the message list, short-term archive list or longterm archive list.
- 2. Click the "Hide/Show message" button. The message is no longer displayed in the list and is added to the list of hidden messages.
- 3. Click the "List of Hidden Messages"  $\frac{1}{20}$  button to display the hidden messages.
- 4. To show these messages again, display the "List of Hidden Messages". Select a message and click the "Hide/Show Message" **button.** The message is removed from the "List of Hidden Messages" and displayed back in the original list.
- 5. If you do not take any action to show the hidden messages, the configured duration will decide when the system has to display back a message and remove it from the "List of Hidden Messages".

### Runtime Behavior in Mnaual and Automatic Hiding of Messages

Using the manual and automatic hide functions during runtime has an effect on both the hide types:

- If the message is hidden automatically, you can display it again by clicking "Hide/Show Message".
- You have manually hidden the message using the "Hide/Show Message" button. The message is shown again when the hide tag reaches the state for automatic display. The period for manual hide should not have elapsed.
- You have manually hidden the message using the "Hide/Show Message" button. Further, the message has the status of the hide tag for automatic hiding. If the period for manual hide has expired, this message remains hidden.

#### See also

[How to Configure the Hiding of Messages](#page-944-0) (Page [945](#page-944-0))

## 5.7.3.5 How to Perform an Emergency Acknowledgement

## Introduction

In exceptional cases, a message can be acknowledged on the basis of its message number. In this case, the acknowledgement signal is sent to the AS even if the message is currently not pending. Acknowledging messages that are not pending only refers to messages that are configured in chronological order.

For this reason, the function should only be used in extreme emergency situations.

#### **Requirements**

● You have configured the keyboard function "Emergency Acknowledgement" on the "Toolbar" tab of the Alarm Control.

#### Procedure

- 1. Click the "Emergency Acknowledgement" button **. The "Emergency Acknowledgement** for Messages" dialog opens.
- 2. Select a server. In the "Message Number" box, enter the number of the message to be acknowledged. Click the "Request" button. In the message window, the message now appears in the color that you specified for an acknowledged message.

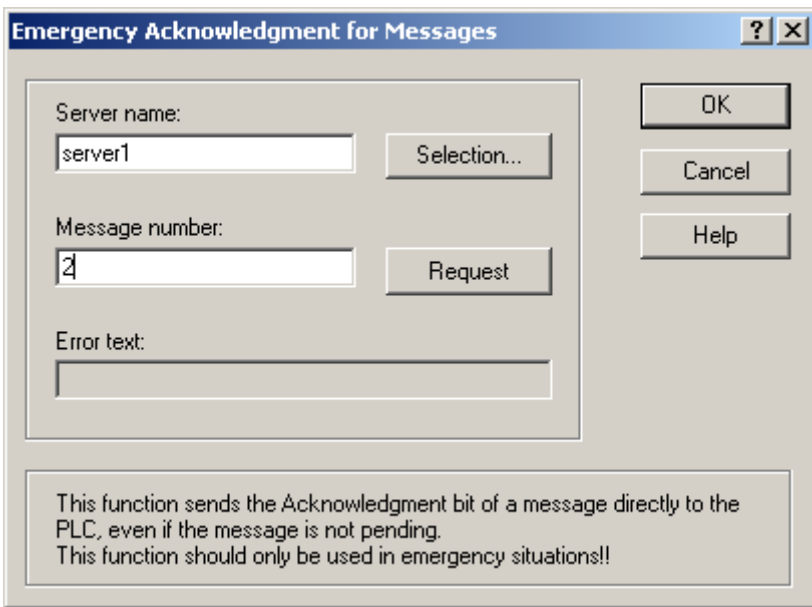

#### **Note**

In the dialog for the selection of the servers, only server projects are shown whose "Package" is loaded onto the computer.

#### See also

[Operation of Alarm Control during Runtime](#page-1090-0) (Page [1091\)](#page-1090-0) [Configuration of the WinCC Alarm Control](#page-1070-0) (Page [1071\)](#page-1070-0)

## 5.7.3.6 How to Sort the Display of Messages

#### Introduction

During runtime, you can sort the messages in the message window on the basis of message blocks. You sort the message blocks either via the "Sort Dialog" keyboard function or directly via the column headers of the message blocks.

Examples for sorting messages:

- Display of messages in descending order by date, time and message number The most recent message is displayed at the top.
- Display of messages according to priority. To apply this sorting method, you must have specified the priorities of messages in Alarm Logging and configured the "Priority" message block in the Alarm Control. As a result, in a single-line message view, only the top-priority message appears in the message window. A message with a lower priority is not displayed, even if it is more recent. Normally, the messages are shown in chronological order.
- Display of messages in ascending or descending order based on various message blocks, allowing for user-defined sorting during runtime.
- The "Status" message block is sorted according to the status type and not according to the configured status texts. If sorting is in ascending order, the messages are sorted in the following order: Came In, Went Out, Acknowledged, Locked, Unlocked, System Acknowledgement, Emergency Acknowledgement, Came In/Went Out.

#### **Note**

You can also specify the sort criteria during configuration in the Alarm Control by clicking the "Sorting..." button on the "Message Lists" tab. You configure the sort criteria for the hit list on the "Hit List" tab.

## Sorting Using the Sort Dialog

## Requirement

You have configured the "Sort Dialog" keyboard function on the "Toolbar" tab of the Alarm Control.

## Procedure

- 1. Click the "Sort Dialog" button  $\frac{1}{2}$ .
- 2. In the "Sort By" field, select the message block by which to sort first. Select the relevant check box to specify sorting in ascending or descending order. If you want to sort by more than one message block, select the other message blocks in the desired order in the "Then By" lists.

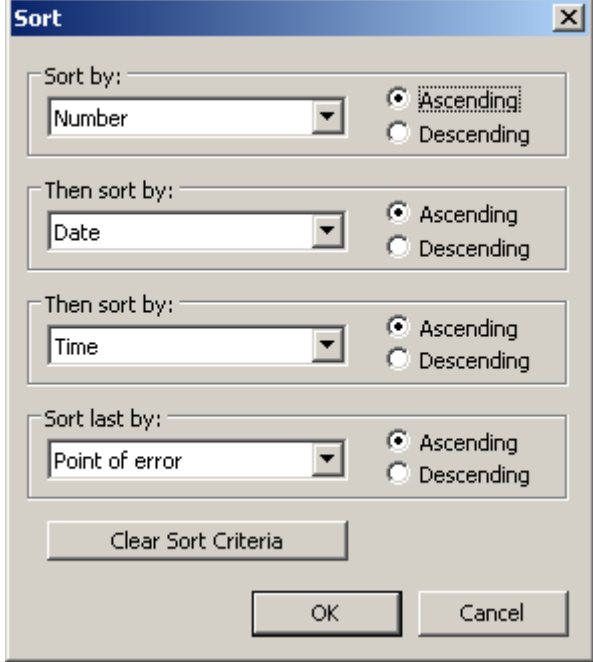

## Sorting Using the Column Headers of Message Blocks

When sorting using the column header, you can specify the sort order for more than four message blocks. An arrow and a number are shown in the column header (right-justified). The arrow indicates the sort direction, i.e. ascending or descending. The number beside the arrow indicates the sort order of the message blocks.

## Requirement

- You have selected the "Sort by Column Header" check box on the "Parameters" tab of the Alarm Control.
- You have deactivated the "Autoscroll" keyboard function.

#### <span id="page-1105-0"></span>Procedure

- 1. Click the column header of the message block you want to sort by first. The number "1" is displayed, and the arrow points upwards for ascending sort order.
- 2. If you want to sort in descending order, click the column header again.
- 3. If you want to clear the sorting of the message block, click the column header a third time.
- 4. If you want to sort on the basis of several message blocks, click the header columns of the respective message blocks in the desired sequence.

#### **Note**

Sorting is not affected by events or changes in the message block configuration. If you have defined a message block as a sort criterion in the sort dialog and you subsequently delete this block from the message line, the specified sort order remains in place. In the sort dialog, a blank field is displayed instead of the deleted message block. If you have not specified another sort order and the deleted message block is included again in the message block configuration of the Control, the messages are again shown in the original sort order.

#### See also

[Operation of Alarm Control during Runtime](#page-1090-0) (Page [1091\)](#page-1090-0) [Configuration of the WinCC Alarm Control](#page-1070-0) (Page [1071\)](#page-1070-0)

## 5.7.3.7 Standard Functions for Operation of WinCC Alarm Control

#### Introduction

If you do not want to use the toolbar to operate the message window, you can use the functions available in the "Standard Functions/Alarm" group of the "Global Script" editor.

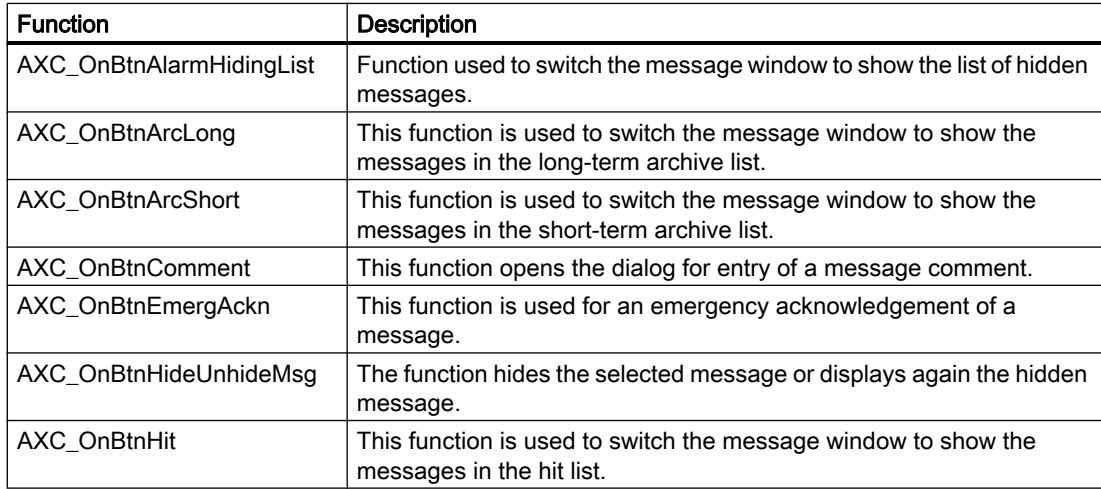

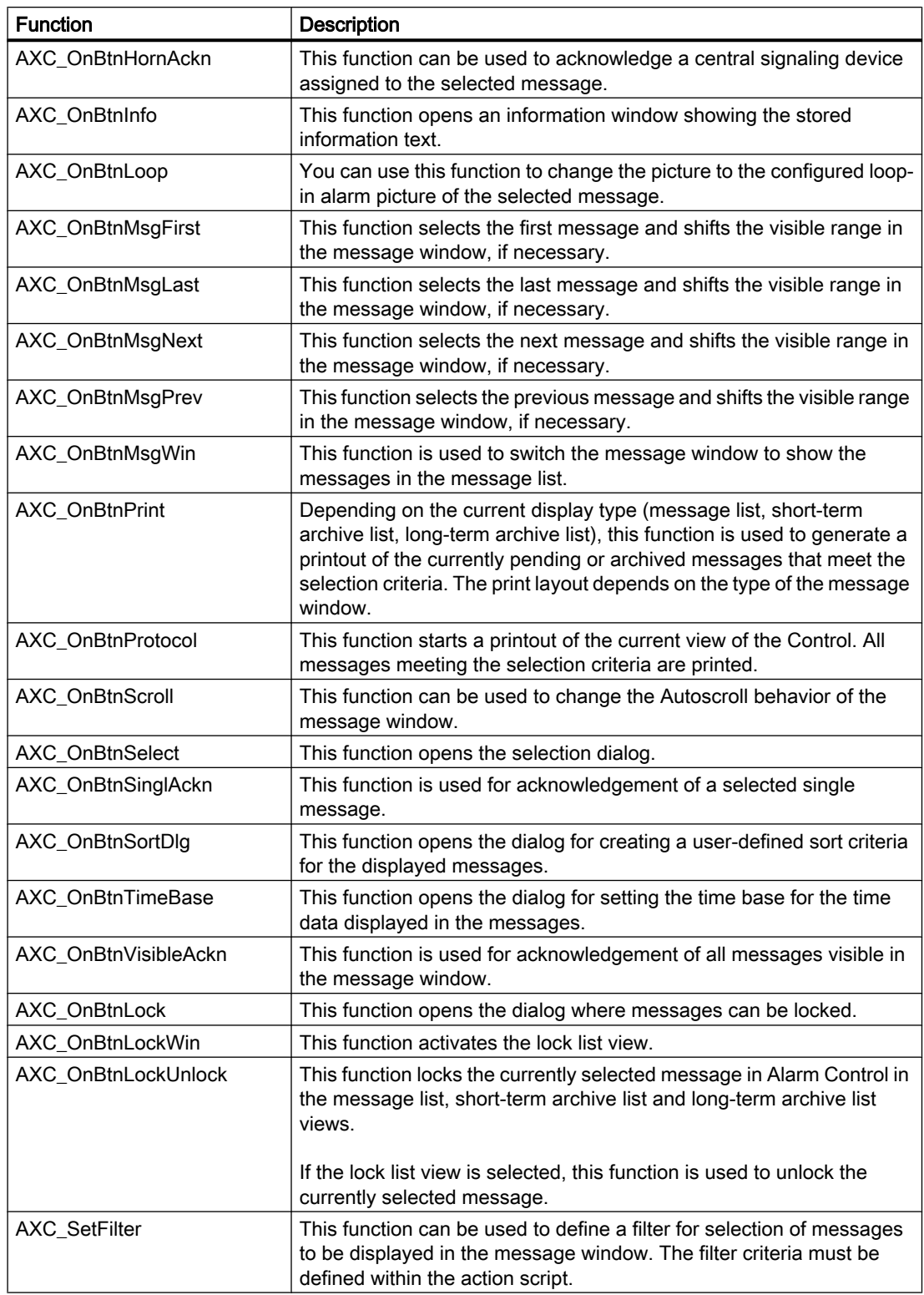

#### See also

Example of the Use of Standard Functions (Page 1108) [Operation of Alarm Control during Runtime](#page-1090-0) (Page [1091\)](#page-1090-0) [Configuration of the WinCC Alarm Control](#page-1070-0) (Page [1071\)](#page-1070-0)

## 5.7.3.8 Example of the Use of Standard Functions

#### Introduction

In order to operate the WinCC Alarm Control by means a function, you must configure the corresponding function. This is done by making objects dynamic with standard functions of Global Script in the Graphics Designer.

In principle, any object can be used to operate the Alarm Control. In order to achieve similarity with the toolbar of a message window, the following example will insert a graphic object for acknowledging a message.

#### Requirement

- You have configured the example project for Alarm Control.
- You have opened the picture containing the configured Alarm Control in the Graphics Designer.

#### Procedure

- 1. Determine the object name of the Alarm Control based on the object properties of the Control, for example, "OLE-Control1".
- 2. Insert a graphic object from the smart objects of the object palette into the picture. Use the mouse to resize the graphic object to the desired size. In the configuration dialog, select the picture to be displayed, for example,

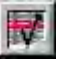

3. In order to make the graphic object dynamic, open the Properties dialog for the object via the shortcut menu of the graphic object. On the "Events" tab, select the "Mouse" object and use a C-Action to make the "Mouse Action" attribute dynamic.

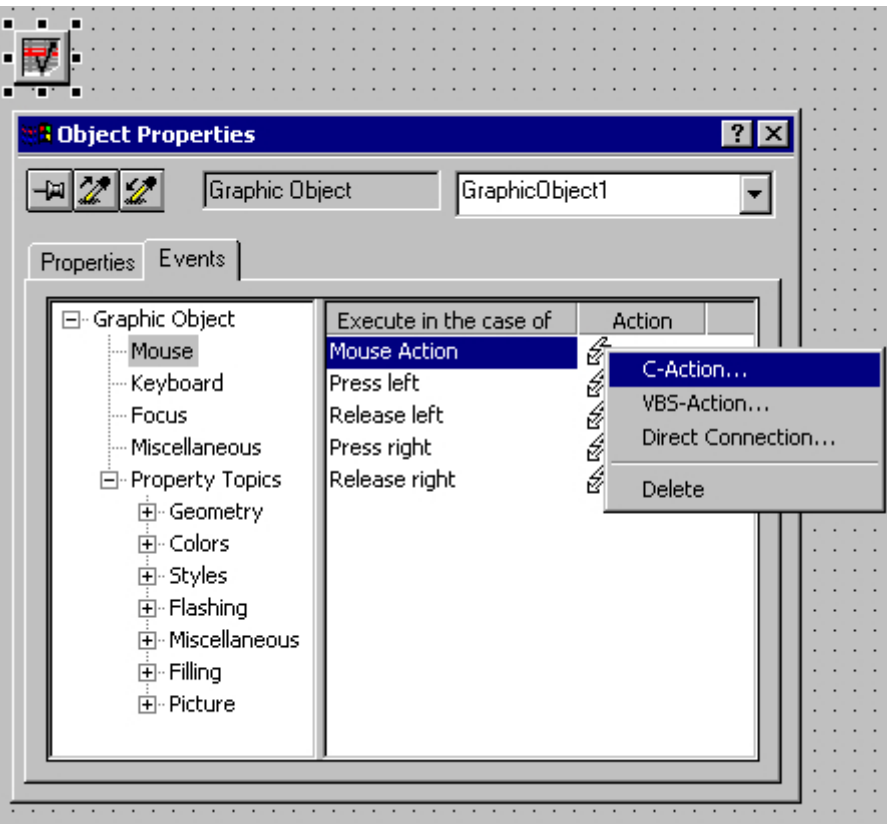

4. In order to enable a single acknowledgement of messages, you must select the "AXC\_OnBtnSinglAckn" function from the "Alarm" standard functions group in the "Edit Action" window. To do so, double-click the function.

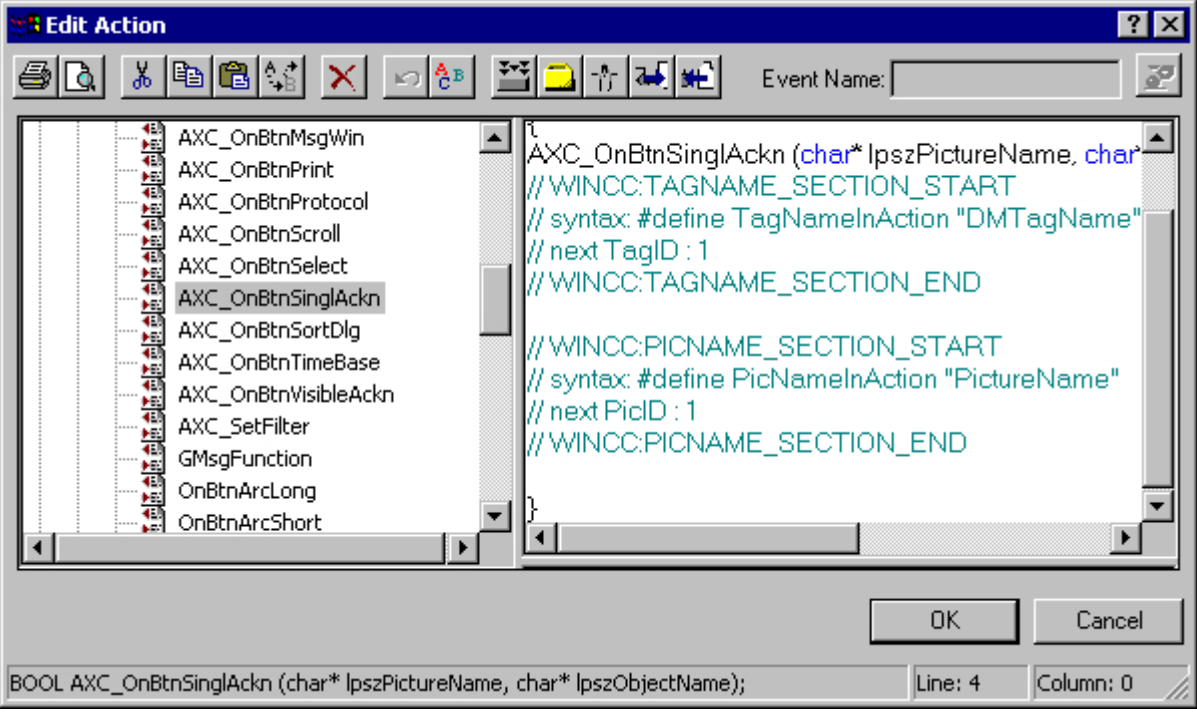

5. The "Set Parameters" window opens. Click "OK" to close the window without changes.

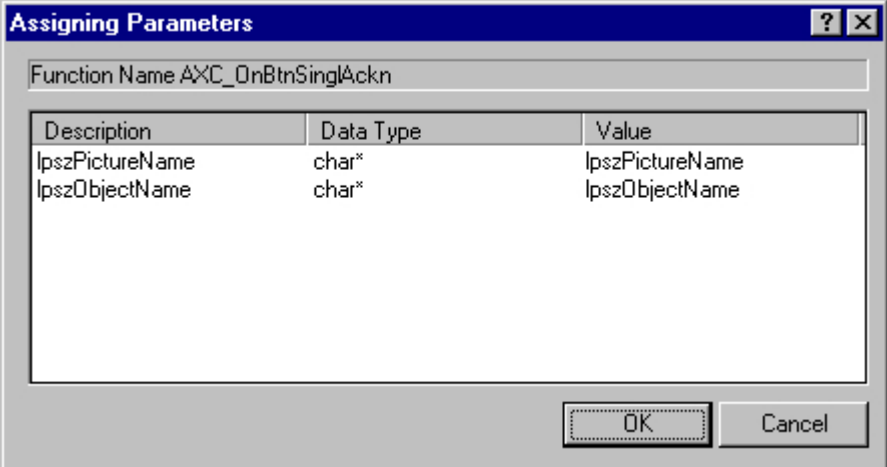

6. In the "Edit Action" window, replace the string "lpszObjectName" with the object name of the Alarm Control. In the example, the string is replaced with "OLE-Control1". After successful creation of the action, click "OK" to close the window.

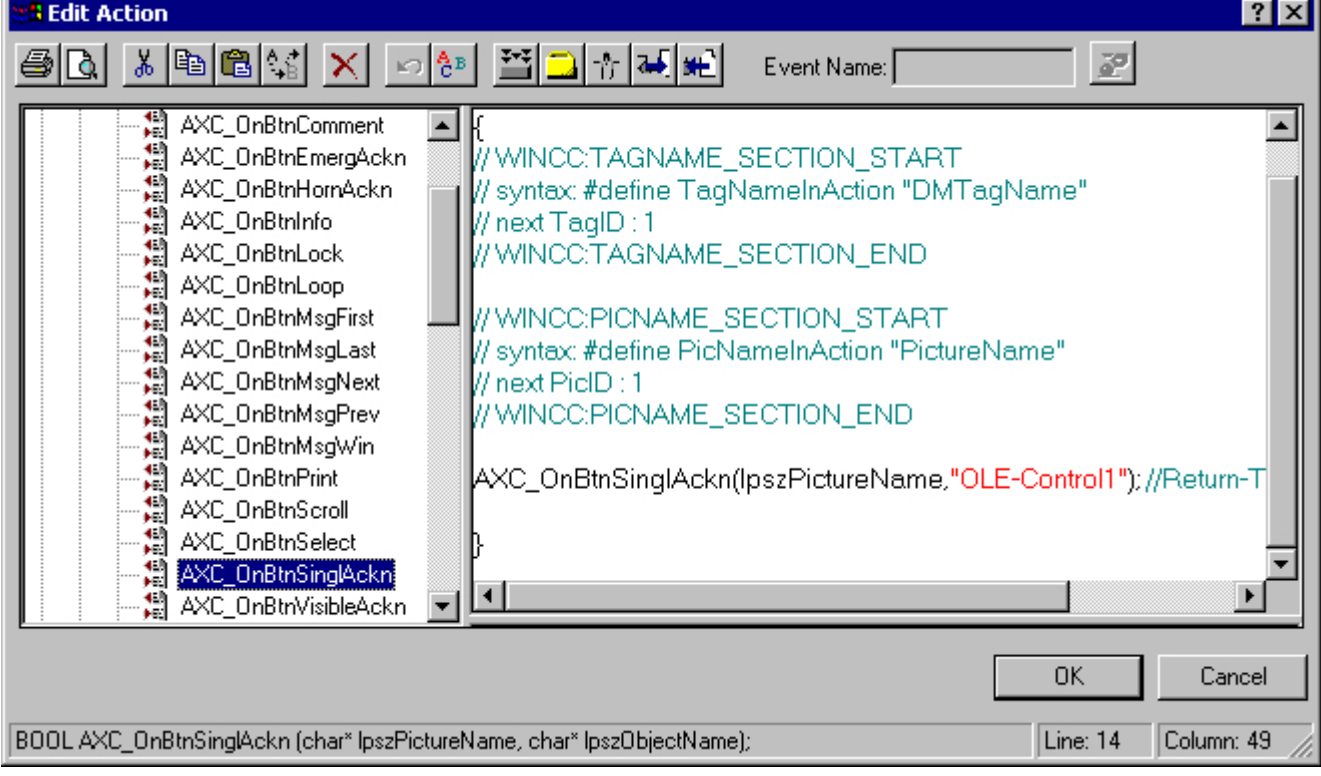

- 7. Save your settings in the Graphics Designer.
- 8. Start Runtime. Click the "Tank 1" button to generate a message. Now, click  $\overline{v}$ 
	- . The message is acknowledged, and the color of the message changes.

## See also

[How to Configure Buttons for Changing Message Tags](#page-1082-0) (Page [1083\)](#page-1082-0)

[Configuration of the WinCC Alarm Control](#page-1070-0) (Page [1071\)](#page-1070-0)

[Standard Functions for Operation of WinCC Alarm Control](#page-1105-0) (Page [1106\)](#page-1105-0)

# 5.7.4 SQL Statements for Filtering of Messages in Alarm Control

## Introduction

In WinCC Alarm Control, only the SQL statements that can also be generated using the selection dialog of the message window are permitted. The following conditions apply to WinCC:

- The structure consists of "Field", "Operand", and "Value", with the individual parameters separated by blanks. E.g.: DATETIME >= '2006-12-21 00:00:00' AND MSGNR >= 100 (all messages as of 21.12.2006 with a message number greater than and equal to 100)
- Character strings, date, and time must be passed in single quotation marks.
- In the DATETIME argument, the date and time of day are separated by a blank. Regardless of the time base setting in the object properties, the output of DATETIME is based on the time base Local Time. The exception to this is when "UTC" is set as the time base. In this case, output is based on the time base "UTC".

## Permissible Arguments

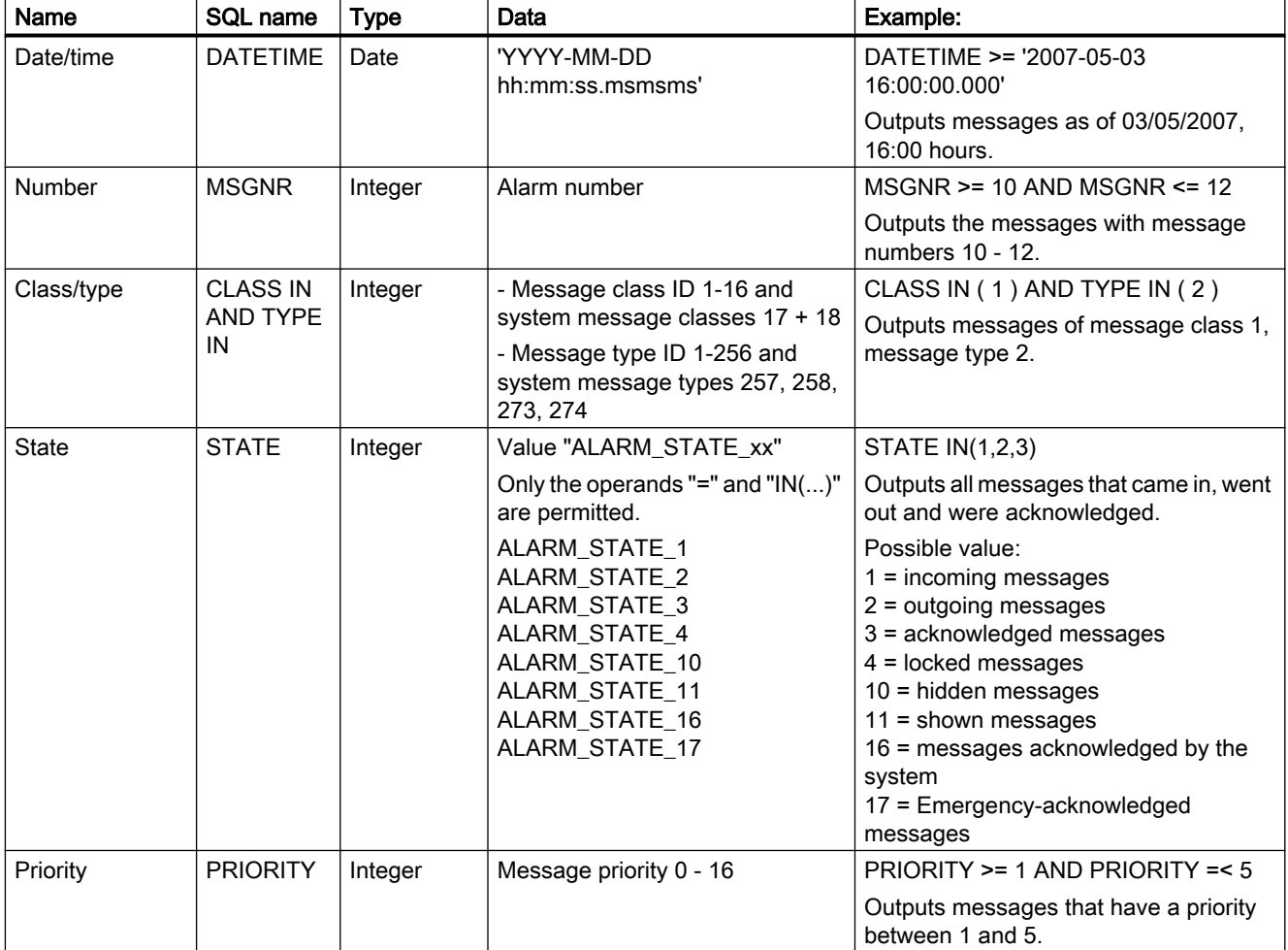

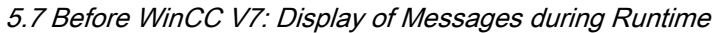

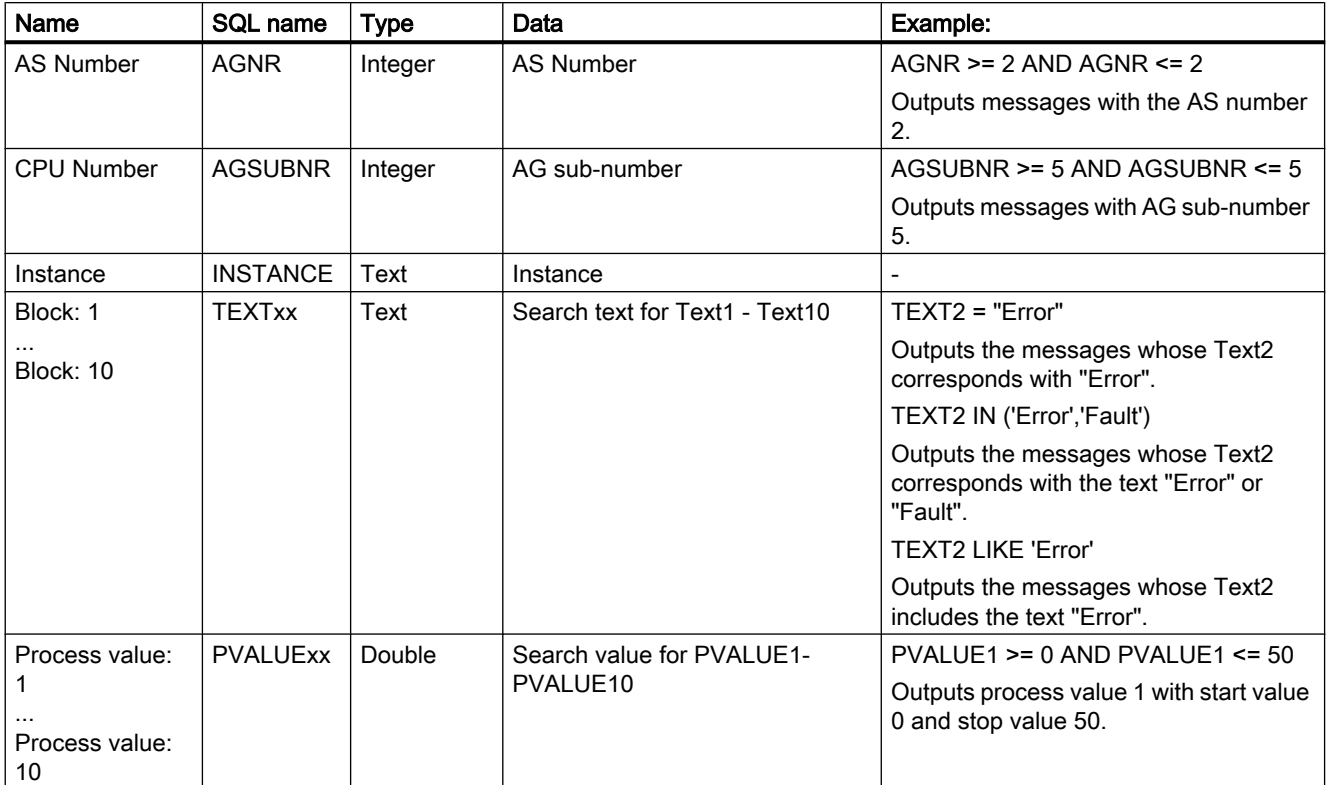

## Permissible Operands

- $\bullet \geq = , \leq = , = , > , <$
- IN(...) : Several values as an array, separated by commas, e.g.: CLASS IN( 1 ,2 ,3 ) AND TYPE IN( 1 ,2 ,19 ,20 ,37 ,38 )
- LIKE : Text must contain string, e.g.: TEXT1 LIKE 'Error' relays message where Text1 contains the search text "Error". The operand LIKE is only permitted for Text arguments.

## Illegal arguments and operands

Only the arguments indicated in the table and operands from the list are permitted.

Grouping arguments, for example with brackets, is not permitted.

# Archiving Process Values 6

# 6 Resources

# 6.1 Archiving Process Values

## **Content**

WinCC can be used to:

- Process and archive process values from a plant
- Output process values in pictures or in reports.

The "Tag Logging" editor provides you with a number of wizards for the configuration of archives.

This chapter contains

- the basics of process value archiving
- configuration instructions of the process value archiving, and
- instructions for the output of process values.

# 6.2 Process Value Archiving in WinCC

## Introduction

The archive system is used for the archiving of process values in Runtime. The archive system processes the process values cached in the Runtime database and writes them to the archive database.

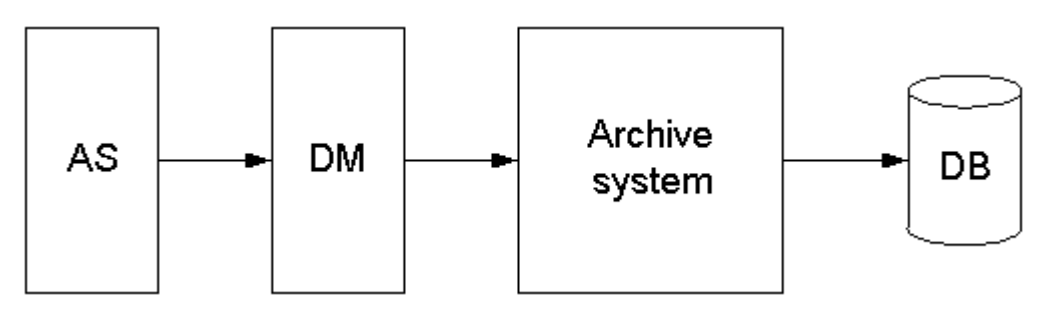

The following WinCC subsystems are involved in the process value archiving:

6.2 Process Value Archiving in WinCC

- Automation system (AS): saves the process values that are sent to WinCC via communication drivers.
- Data manager (DM): processes the process values and returns them to the archive system via process tags.
- Archive system: processes the acquired process values (e.g. forming the average value). The method of processing depends on the configuration of the archive.
- Runtime database (DB): saves the process values that are to be archived.

#### Term definitions

The question of whether and when process values are acquired and archived is dependent on a variety of parameters. The parameters to be configured for your project depend on the applied archiving method.

- Acquisition cycle: determines when the value of a process tag is read out in the automation system. You might configure an acquisition cycle, for example, for the continuous cyclic archiving of process values.
- Archiving cycle: determines when the processed process value is saved in the archive database. You might configure an archiving cycle, for example, for the continuous cyclic archiving of process values.
- Start event: starts process value archiving when a specified event occurs, for example when the plant is turned on. You might configure a start event, for example, for a selective cyclic archiving of process values.
- Stop event: terminates process value archiving when a specified event occurs, for example when the plant is turned off. You might configure a stop event, for example, for a selective cyclic archiving of process values.
- Event-controlled archiving: Process values are archived when a certain event occurs, for e.g. when marginal values are exceeded. You can configure event-controlled archiving in acyclic archiving of process values.
- Archiving process values during changes: Process values are archived only when they have been changed. You can configure the archiving in acyclic archiving of process values.

#### See also

[Process Value Archiving for Multi-User Projects \(Page 1118](#page-1117-0)) [Configuration of Process Value Archiving](#page-1141-0) (Page [1142\)](#page-1141-0) [Storing Process Values](#page-1135-0) (Page [1136\)](#page-1135-0) [Archiving Methods \(Page 1126](#page-1125-0)) [Process Values and Tags \(Page 1120\)](#page-1119-0) [Basics of Process Values Archiving](#page-1116-0) (Page [1117\)](#page-1116-0)
# <span id="page-1116-0"></span>6.3 Basics of Process Values Archiving

# 6.3.1 Basics of Process Values Archiving

#### Introduction

The process value archiving serves for compiling, processing and archiving of process data from an industrial plant. The process data gained can be filtered according to important economic and technical criteria relating to the operating status of a plant.

### Principle of Operation

The process values to be archived are compiled, processed and saved in the archive database in Runtime. Current or previously archived process values can be output in Runtime as a table or trend. In addition, it is possible to print out archived process values as a protocol.

### **Configuration**

The process value archiving is configured in Tag Logging. There, you can configure process value archives as well as compressed archives, define acquisition and archiving cycles and select the process values to be archived.

WinCC Controls are configured in Graphics Designer to display process data in runtime. The process data can be output in table or trend curve form.

The protocol output of archived process data is configured as a protocol in Report Designer. The process value output in the protocol can be in table or trend curve form.

### Application

The process value archiving can be used for the following tasks:

- Early detection of danger and fault conditions
- Increase of productivity
- Increase of product quality
- Optimization of maintenance cycles
- Documentation of the progress of process values

#### See also

[Process Value Archiving in WinCC \(Page 1115](#page-1114-0)) [Output of Process Values \(Page 1184](#page-1183-0)) [Configuration of Process Value Archiving](#page-1141-0) (Page [1142\)](#page-1141-0) [Storing Process Values](#page-1135-0) (Page [1136\)](#page-1135-0) [Archiving Methods \(Page 1126](#page-1125-0)) [Process Values and Tags \(Page 1120\)](#page-1119-0)

# 6.3.2 Process Value Archiving for Multi-User Projects

### Introduction

In multi-user projects, process values can be archived by various servers. The following clientserver scenarios illustrate possible configurations.

### Client/Server Scenarios

### Scenario 1

Process value archiving runs on several servers (2). Clients (1) can access the process value archives on the available servers:

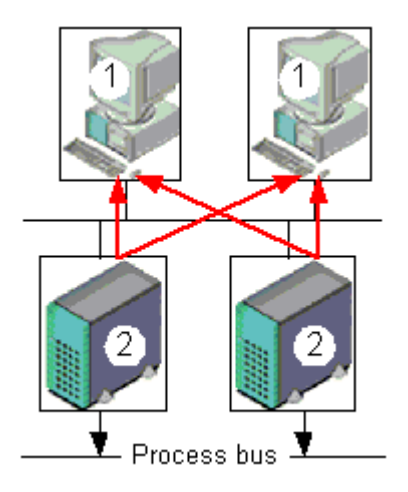

#### Scenario 2

Message and process value archiving runs on one server (3), together with process communication. All other servers (2) deal with process-oriented tasks (e.g. displaying pictures). Clients (1) can access all available servers:

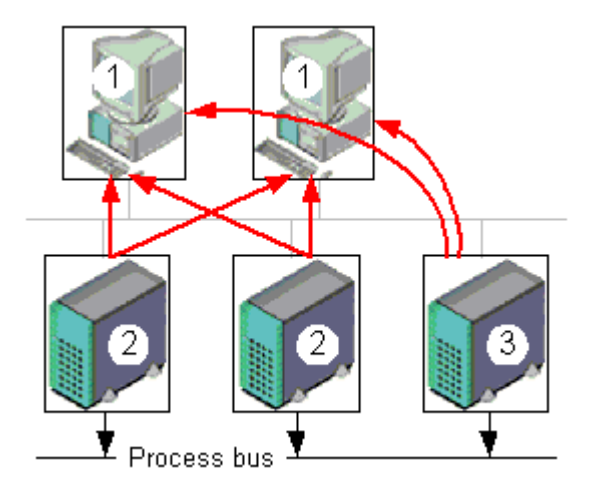

### Scenario 3

A server (3) without a process driver connection deals solely with message and process value archiving. The server (3) collects the data from all other servers (2) through server-server communication and distributes it to the clients (1):

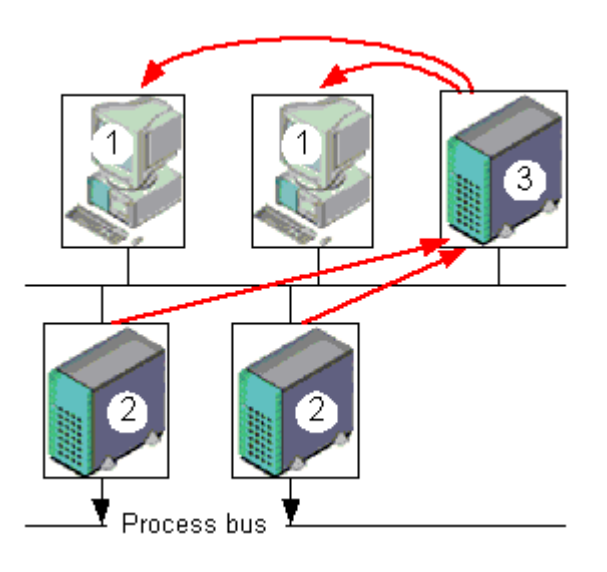

#### See also

[Process Value Archiving in WinCC](#page-1114-0) (Page [1115\)](#page-1114-0) [Basics of Process Values Archiving](#page-1116-0) (Page [1117\)](#page-1116-0)

# <span id="page-1119-0"></span>6.3.3 Process Values and Tags

### 6.3.3.1 Process Values and Tags

#### Principle

Process values are data stored in the memory of one of the connected automation systems. They represent the status of a plant, for example, temperatures, fill levels or states (e.g. motor off). To work with the process values, you define tags in WinCC.

The link between WinCC and the automation systems is provided by process tags, which correspond to a certain process value in the memory of an automation system. The value of a process tag is obtained by reading out the process value from the memory of the automation system. On the other hand, a process value can also be written back to the memory of the automation system.

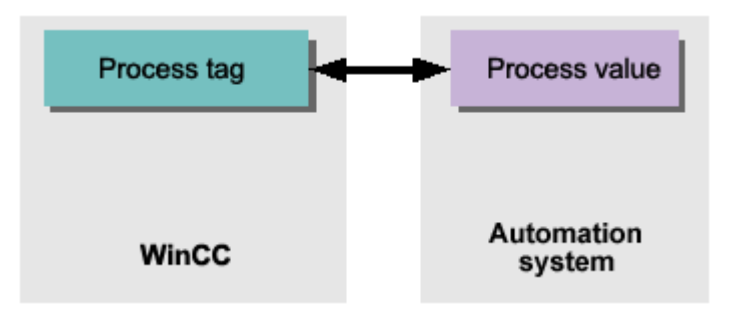

#### See also

[Archiving Methods \(Page 1126](#page-1125-0)) [Telegram Tags \(Page 1121](#page-1120-0)) External and Internal Tags (Page 1120) [Basics of Process Values Archiving](#page-1116-0) (Page [1117\)](#page-1116-0)

# 6.3.3.2 External and Internal Tags

### Introduction

External tags in WinCC are used for acquiring process values and access a memory address in the connected automation system. External tags are therefore referred to as process tags. Internal tags do not have a process link and only carry values within WinCC.

External and internal tags can be stored in archive tags in the process value archive.

#### <span id="page-1120-0"></span>**Note**

As the primary task of process value archiving is the archiving of external tag values, this documentation refers only to process tags.

#### Archive Tags

Process values are stored in archive tags in the process value archive. The system distinguishes between the following types of archive tags:

- Analog archive tags store numerical process values, e.g. the fill level of a tank.
- Binary archive tags store binary process values, e.g. whether a motor is switched on or off.
- Process-controlled tags store process values that have been sent to the archive system as telegrams, e.g. process values in a series of measurements.

Archived process values can be compressed. This compression is achieved through the application of mathematical functions (e.g. averaging). Compressed process values of this type are stored in compressed tags in a compressed archive.

#### See also

[Creating Archive Tags \(Page 1150](#page-1149-0)) [Configuring Archives \(Page 1144](#page-1143-0)) [Storing Process Values \(Page 1136](#page-1135-0)) [Compressed Archive \(Page 1135](#page-1134-0)) [Process-Controlled Process Value Archiving \(Page 1134](#page-1133-0)) Telegram Tags (Page 1121) [Process Values and Tags \(Page 1120](#page-1119-0)) [Basics of Process Values Archiving](#page-1116-0) (Page [1117\)](#page-1116-0)

### 6.3.3.3 Telegram Tags

#### Introduction

Telegramtags are needed for the acquisition of quickly changing process values, or if you want to combine several measuring points from one plant.

#### Note

Telegram tags are of the "raw data type" in WinCC and are therefore also referred to a "raw data tags".

#### Principle

In the automation system the process values are written to a binary file, and are sent as a telegram to WinCC where they are stored in a raw data tag.

#### Archiving of Telegrams

If you want the acquired process values belonging to a raw data tag to be archived, you need to configure a process-controlled tag in the process value archive. To enable the archive system to process the telegram in the process-controlled tag, select a format DLL. The format DLL is supplied with the automation system that you are using and dismantles the telegram (e.g. to ascertain the process values). The process values are then written to the archive database.

A format DLL for the SIMATIC S7 is included as standard in the scope of delivery of WinCC.

#### See also

[Archiving Methods \(Page 1126](#page-1125-0)) [Storing Process Values](#page-1135-0) (Page [1136\)](#page-1135-0) [Process-Controlled Process Value Archiving \(Page 1134](#page-1133-0)) [External and Internal Tags \(Page 1120](#page-1119-0)) [Process Values and Tags \(Page 1120\)](#page-1119-0) [Process Value Archiving in WinCC \(Page 1115](#page-1114-0)) [Basics of Process Values Archiving](#page-1116-0) (Page [1117\)](#page-1116-0)

# 6.3.3.4 Structure of a Telegram with Raw Data Tags

#### Introduction

A telegram for the transfer of raw data tags consists of two parts: a header and a body.

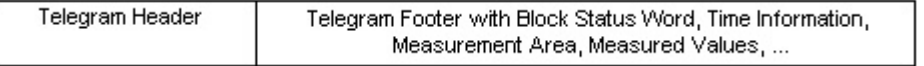

#### Telegram header

The header contains general data, i.e. length of the telegram. The high byte of data word 0 is not used by the system and might thus be assigned by the user as required.

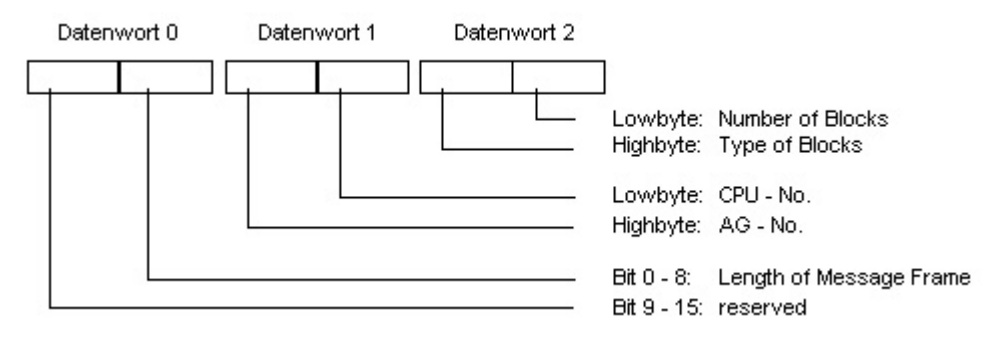

### Telegram body

In the block status word, the format of the measurement values and the format of the measurement areas, among other things, are defined. Bit 10 is reserved and will be used in future versions for switching daylight saving and standard times (daylight saving time = 1).

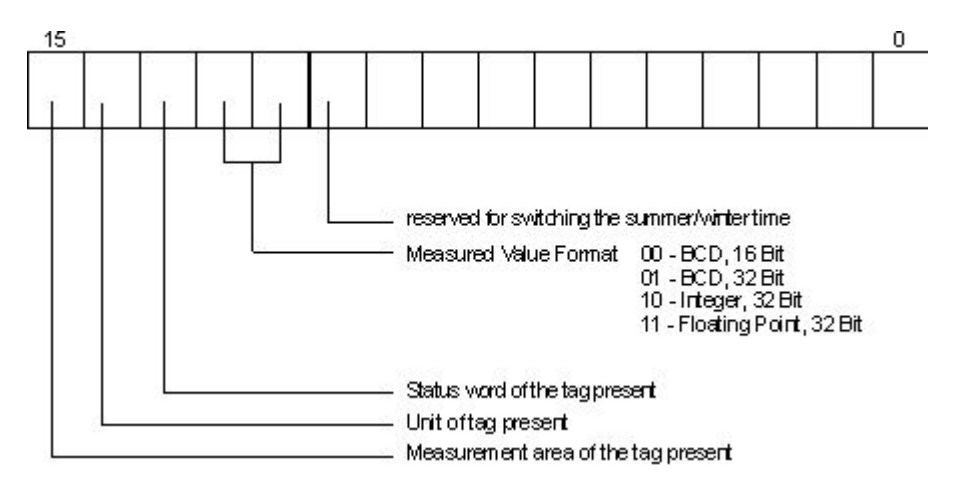

Time and date are structured in accordance with the definition of the sequential time indication.

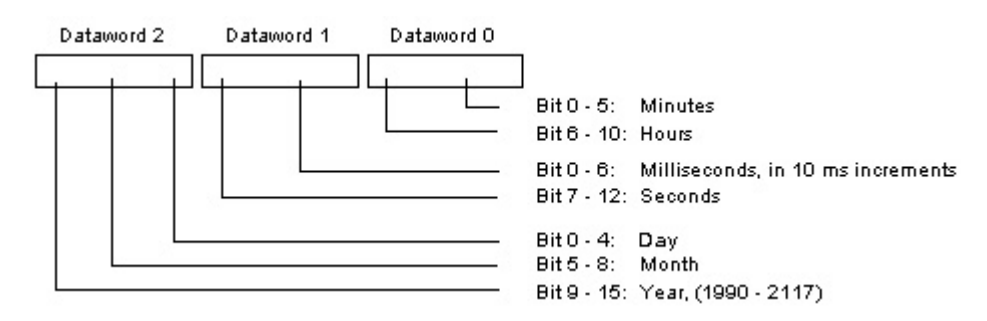

To transfer a measurement area, 8 data words are necessary. In these words, the upper and lower limits of the tag and the archive are specified.

#### Archiving Process Values

6.3 Basics of Process Values Archiving

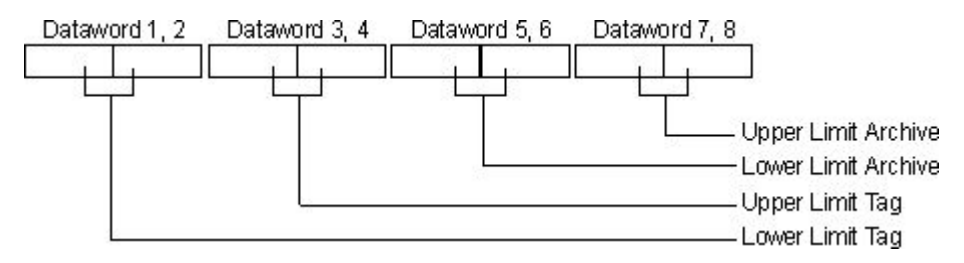

The following section contains a number of sample telegram types.

# Type 1

Measured value of a process tag + date and time

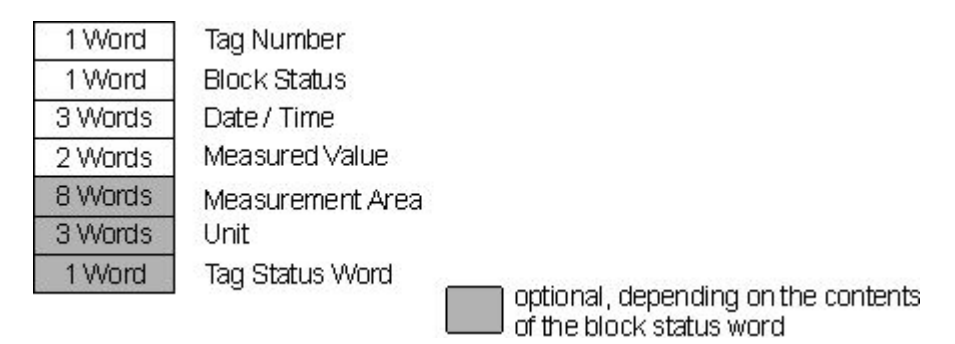

### Type 2

n measured values of a process tag + date and time of each measured value

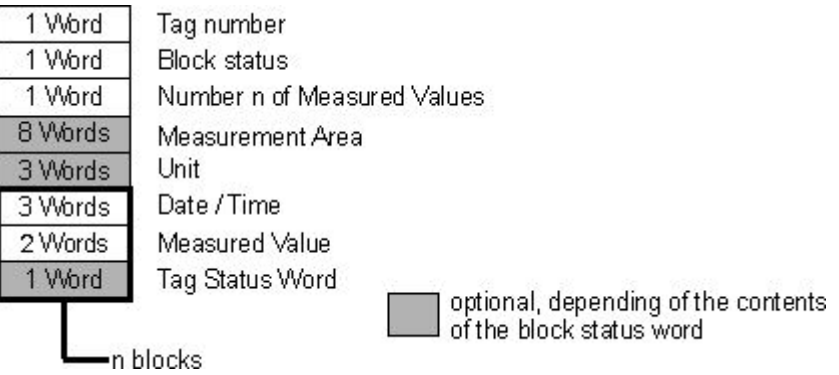

### Type 3

n measured values of a process tag with date and time, and sampling cycle

Archiving Process Values

6.3 Basics of Process Values Archiving

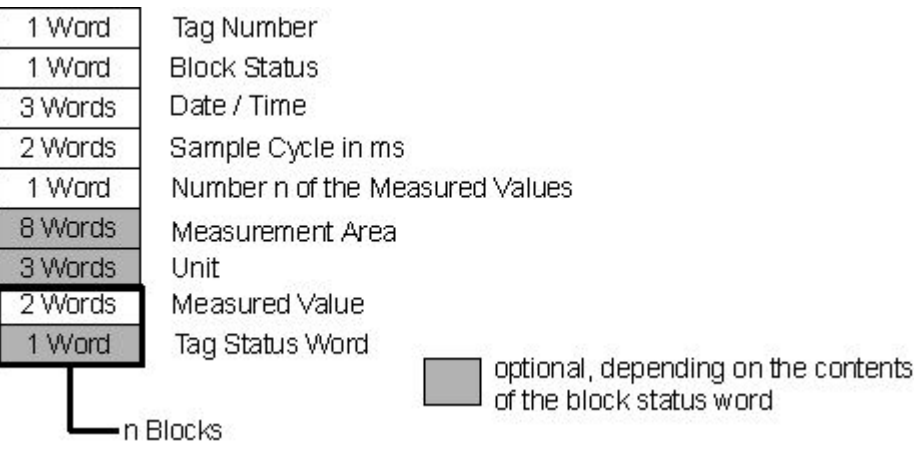

# Type 4

n measured values of various process tags with time and date

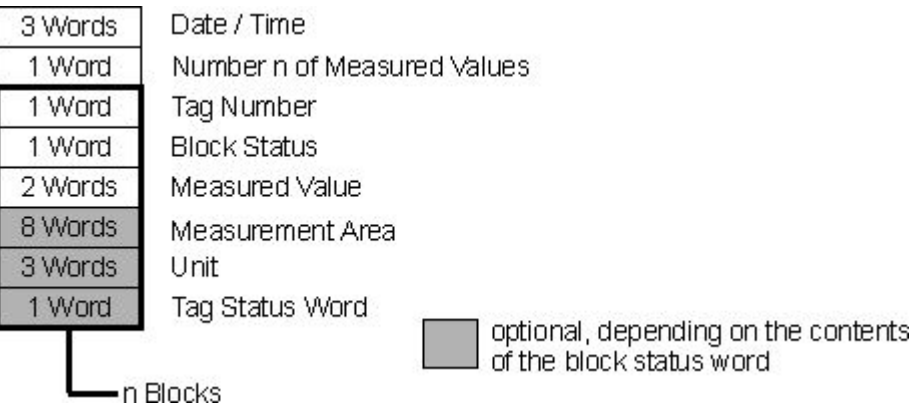

# Type 5

n measured values of various process tags without time and date

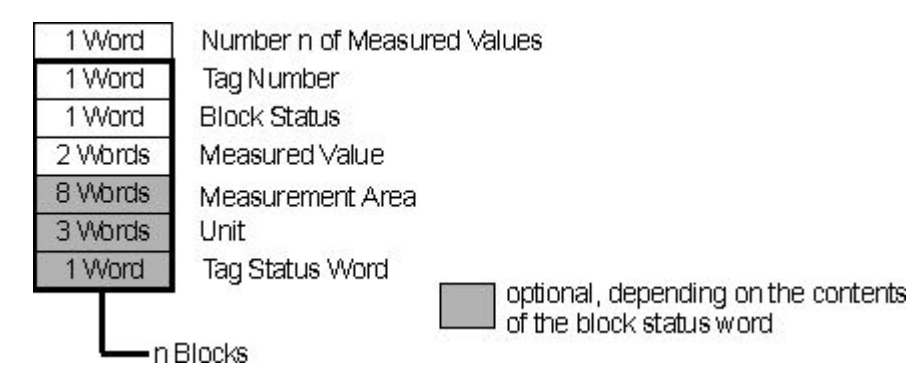

### <span id="page-1125-0"></span>6.3.3.5 Diagnostic Tags of Tag Logging Runtime

Tag logging has some diagnostics tags which enable the current archiving rate of the system to be established.

Diagnostic tags are created as internal tags in the WinCC Explorer and are part of the "TagLoggingRT" tag group.

### @TLGRT\_TAGS\_PER\_SECOND

The tag specifies the average archiving rate of Tag Logging cyclically as an archive tag per second.

### @TLGRT\_AVARAGE\_TAGS\_PER\_SECOND

The tag specifies the arithmetic average value of the average archiving rate of Tag Logging cyclically as an archive tag per second since Runtime as started.

### @TLGRT\_SIZEOF\_NOTIFY\_QUEUE

This tag contains the current number of entries in the ClientNotify queue. All local trend and table windows receive current data via this queue.

#### @TLGRT\_SIZEOF\_NLL\_INPUT\_QUEUE

This tag contains the current number of entries in the queue for the format DLL. This queue is used to store the values transmitted by raw data tags.

### 6.3.4 Archiving Methods

#### 6.3.4.1 Archiving Methods

### Introduction

You can use different archiving methods to archive process values. You can therefore e.g. monitor a single process value at any point in time and make the monitoring dependent on certain events. You can archive quickly changing process values without increasing the system load in doing so. You can compress process values already archived to reduce the data volume.

#### <span id="page-1126-0"></span>Archiving methods

The following archiving methods are available in Runtime:

- Continuous cyclic process value archiving: continuous process value archiving (e.g. monitoring a process value).
- Cyclic-selective process value archiving: Event-controlled, continuous process value archiving, for example for monitoring a process value within a specific period of time.
- Acyclic process value archiving: event-controlled process value archiving (e.g. archiving a current process value when a critical limit value is exceeded).
- Archiving process values during changes: Process values are archived in a acylic manner only when they have been changed.
- Process-controlled process value archiving: archiving of several process tags or of rapidly changing process values.
- Compressed archive: compression of individual archive tags or of entire process value archives (e.g. the hourly averaging of process values archived every minute).

#### See also

[Compressed Archive \(Page 1135](#page-1134-0)) [Storing Process Values \(Page 1136](#page-1135-0)) [Process-Controlled Process Value Archiving \(Page 1134](#page-1133-0)) [Acyclic Process Value Archiving](#page-1132-0) (Page [1133](#page-1132-0)) [Cyclic-Selective Process Value Archiving](#page-1130-0) (Page [1131\)](#page-1130-0) [Continuous cyclic process value archiving \(Page 1129](#page-1128-0)) Cycles and Events (Page 1127) [Basics of Process Values Archiving](#page-1116-0) (Page [1117\)](#page-1116-0)

### 6.3.4.2 Cycles and Events

#### Introduction

Process value archiving is controlled by cycles and events. The acquisition and archiving cycles enable continuous acquisition and archiving of process values. Furthermore, process value archiving can also be triggered or ended by events and actions. Cycles and events may be combined: A process value is for example acquired regularly; archiving is however only triggered by a binary event.

#### Acquisition cycle

The acquisition cycle determines the interval at which the process value of a process tag is read. The shortest possible value is 500 ms. All other values are integer multiples of this value. The starting point of an acquisition cycle is determined by the run-up time of the WinCC Runtime.

#### **Note**

A short acquisition cycle may lead to a high system load. Use telegram tags in case of frequent or fast process value changes.

### Archiving cycle

The archiving cycle determines when a process value is saved in the archive data bank. The archiving cycle is always an integer multiple of the acquisition cycle. The starting point of the archiving cycle depends on either the run-up time of WinCC Runtime or the starting point of the time used.

Specification of a starting point allows for delay archiving and a more even distribution of the archiving load. Examples:

- Process values are archived in three cycles: every minute, every two minutes, and every three minutes. This causes a high archiving load every six minutes. Assign a different starting point to each of the three cycles. For example, archive every minute at the 15th second, every two minutes at the 30th second, and every three minutes at the 45th second. The archiving load is thus distributed.
- Many process values must be archived every ten seconds. In order to distribute the archiving load you can, for example, configure two "10 second" cycles with different starting points. Archiving is carried out at the 0th and the 5th second.

All process values read from the process tags during the time period between acquisition and archiving will be processed by the archiving function. In the process value archive, you can use only one of the following archiving functions:

- Current value: Saves the last acquired process value.
- Total: Saves the sum of all acquired process values.
- Maximum value: Saves the highest of all acquired process values.
- Minimum value: Saves the lowest of all acquired process values.
- Average value: Saves the mean of all acquired process values.
- Action: The most recently acquired process value is calculated, using a function created in Global Script.

#### **Note**

If the same cycle is used for acquisition and archiving, it does not necessarily mean that acquisition and archiving are started simultaneously.

There might be a system delay of up to the length of an acquisition cycle between acquisition and archiving.

#### <span id="page-1128-0"></span>Start/Stop Events and Actions

Events start and end process value archiving. Conditions which trigger an event can be linked to a tag or to scripts (C, VBS). In WinCC, events / actions are differentiated as follows:

- Binary action: Response to changes in a Boolean process tag. Example: turning on a motor might start the archiving of a process value.
- Limit value event: Triggered by a limit value being exceeded or reached. Limit value events might be in absolute or scaled numbers. Example: temperature fluctuations of more than 2% might trigger archiving.
- Time-controlled event: Triggered when a fixed point in time is reached, or a defined period of time from the start time of the process value archiving has elapsed. Example: a report is generated after each shift change.

#### See also

[How to Configure a New Timer](#page-1150-0) (Page [1151\)](#page-1150-0) [Configuration of Process Value Archiving](#page-1141-0) (Page [1142\)](#page-1141-0) [Compressed Archive \(Page 1135](#page-1134-0)) [Process-Controlled Process Value Archiving \(Page 1134](#page-1133-0)) [Acyclic Process Value Archiving](#page-1132-0) (Page [1133](#page-1132-0)) [Cyclic-Selective Process Value Archiving](#page-1130-0) (Page [1131\)](#page-1130-0) Continuous cyclic process value archiving (Page 1129) [Archiving Methods \(Page 1126](#page-1125-0)) [Basics of Process Values Archiving](#page-1116-0) (Page [1117\)](#page-1116-0)

#### 6.3.4.3 Continuous cyclic process value archiving

## Introduction

Continuous cyclic process value archiving begins when Runtime is started. The process values are acquired at fixed cycles and stored in the archive database. Continuous cyclic process value archiving ends when Runtime is terminated.

### Mode of Operation

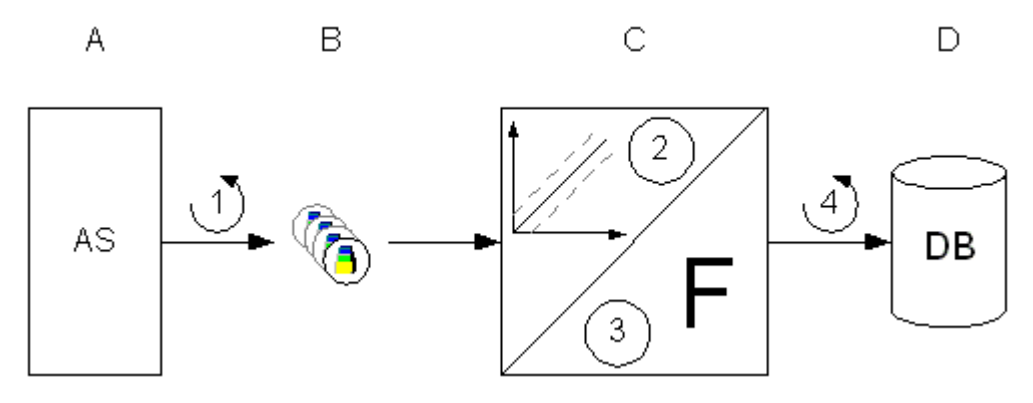

Each process tag in WinCC corresponds to a certain process value in the memory of one of the connected automation systems (A). The acquisition cycle (1) governs when the process value is read out from the memory of the connected automation system.

The Runtime component of the archive system (C) processes the process value:

- Whether the process value is archived at all depends on the way you have configured the system. Example: the process value must be changed by a certain amount or percentage (2).
- The archiving function (3) determines how the acquired process values are to be processed (e.g. averaging).

The archiving cycle (4) determines when the processed process value is written to the archive database (D).

#### **Note**

If you have configured a fast acquisition cycle but a slow archiving cycle, it may give the impression when displaying the values in the controls, that no more values will be archived. This is because the control updates are based on the archiving cycles.

If you want the values in the controls to be updated with the acquisition cycle, activate the option "Refresh cyclic values in the acquisition cycle" in the project properties in the "Tag Logging" editor. The project properties are opened by clicking with the right mouse-button on the project name in the navigation window in Tag Logging.

### <span id="page-1130-0"></span>See also

[Configuration of Process Value Archiving](#page-1141-0) (Page [1142\)](#page-1141-0) [Storing Process Values \(Page 1136](#page-1135-0)) [Compressed Archive \(Page 1135](#page-1134-0)) [Process-Controlled Process Value Archiving \(Page 1134](#page-1133-0)) [Acyclic Process Value Archiving](#page-1132-0) (Page [1133](#page-1132-0)) Cyclic-Selective Process Value Archiving (Page 1131) [Cycles and Events \(Page 1127](#page-1126-0)) [Archiving Methods \(Page 1126](#page-1125-0)) [Basics of Process Values Archiving](#page-1116-0) (Page [1117\)](#page-1116-0)

## 6.3.4.4 Cyclic-Selective Process Value Archiving

#### Introduction

The cyclic-selective process value archiving is started in Runtime as soon as a start event occurs. The process values are subsequently acquired at fixed cycles and stored in the archive database.

The cyclic process value archiving ends in the following cases:

- When a stop event occurs
- When you terminate Runtime
- When the start event no longer exists

The start event or the stop event is determined from the value or the return value of the configured tags or script. You configure the tags or scripts in Tag Logging in the properties of the process value tags in the "Actions" area.

### Mode of Operation

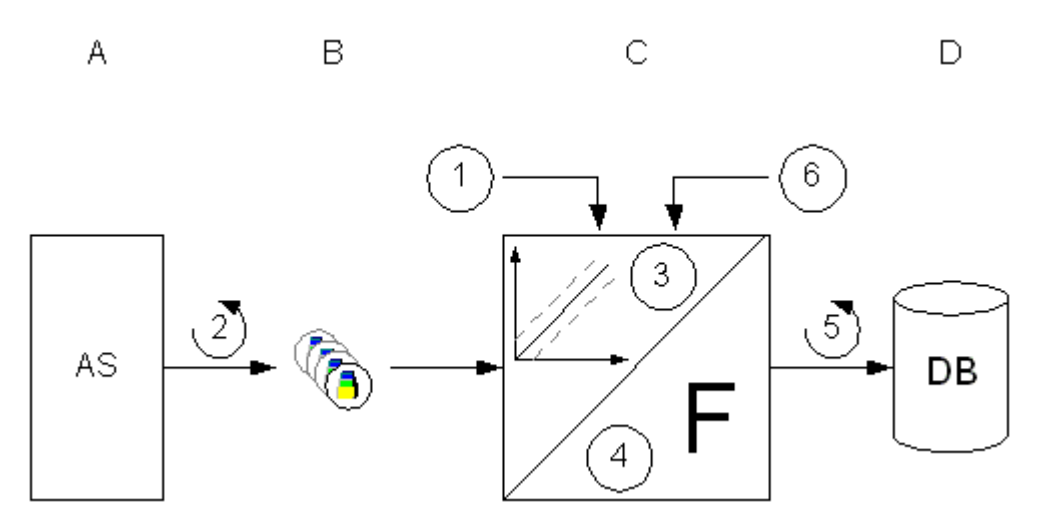

Each process tag in WinCC corresponds to a certain process value in the memory of one of the connected automation systems (A). Process value archiving begins on the occurrence of the start event (1). The acquisition cycle (2) governs when the process value is read out from the memory of the connected automation system.

The Runtime component of the archive system (C) processes the process value:

- Whether the process value is archived at all depends on the way you have configured a hysteresis. The process value must be changed by a certain amount or percentage (3).
- The processing method (4) determines how the acquired process values are processed, e.g. by averaging.

Until the occurrence of the Stop event (6), the archiving cycle (5) determines when the processed process value is written to the archive database (D).

#### See also

[Configuration of Process Value Archiving](#page-1141-0) (Page [1142\)](#page-1141-0) [Storing Process Values](#page-1135-0) (Page [1136\)](#page-1135-0) [Compressed Archive](#page-1134-0) (Page [1135\)](#page-1134-0) [Process-Controlled Process Value Archiving \(Page 1134](#page-1133-0)) [Acyclic Process Value Archiving \(Page 1133](#page-1132-0)) [Continuous cyclic process value archiving \(Page 1129](#page-1128-0)) [Cycles and Events](#page-1126-0) (Page [1127\)](#page-1126-0) [Archiving Methods \(Page 1126](#page-1125-0)) [Basics of Process Values Archiving](#page-1116-0) (Page [1117\)](#page-1116-0)

### <span id="page-1132-0"></span>6.3.4.5 Acyclic Process Value Archiving

#### Introduction

Acyclic process value archiving uniquely saves during runtime the current process value in the archive database. The following is archived:

- every time the process value changes.
- if a trigger variable assumes a value of "1" and then takes on value "0" again. The prerequisite is that you have configured an event with a tag for the acyclic process value archiving.
- If a script receives return value "TRUE" and then takes on the return value "FALSE" again. The prerequisite is that you have created an event with a script for the acyclic process value archiving.

#### Mode of Operation

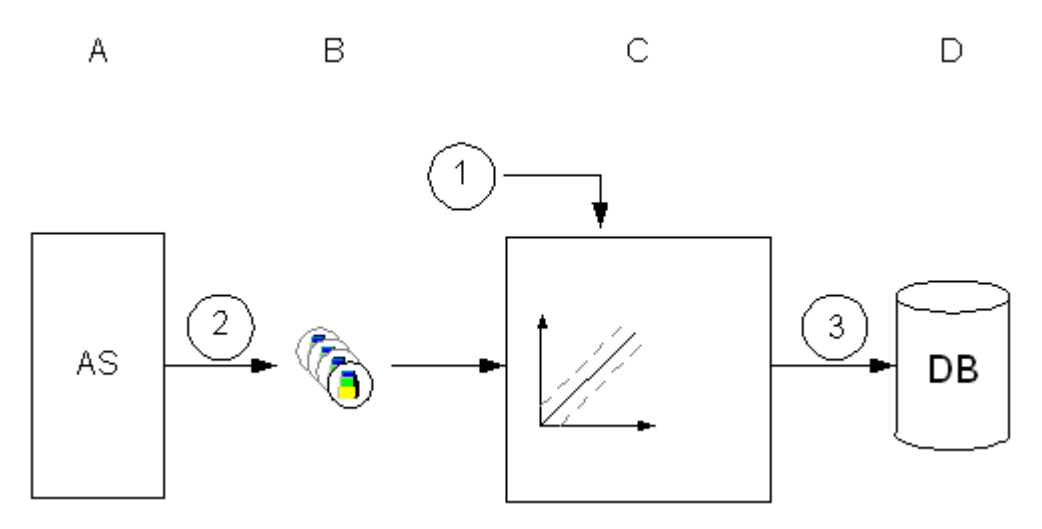

Each process tag in WinCC corresponds to a certain process value in the memory of one of the connected automation systems (A).

If the tag takes on a value of "1" and then a value of "0" again or the script takes on return value "TRUE" and then "FALSE" again with a configured event (1), the process value is archived.

If you have not configured an event, then each process value change is read from the memory of the connected automation system (2).

The Runtime component of the archive system (C) processes the process value.

The current process value is then written to the archive database (D) (3).

Acyclic process value archiving ends when Runtime is terminated

#### <span id="page-1133-0"></span>See also

[Storing Process Values](#page-1135-0) (Page [1136\)](#page-1135-0) [Configuration of Process Value Archiving](#page-1141-0) (Page [1142\)](#page-1141-0) [Compressed Archive](#page-1134-0) (Page [1135\)](#page-1134-0) Process-Controlled Process Value Archiving (Page 1134) [Cyclic-Selective Process Value Archiving](#page-1130-0) (Page [1131\)](#page-1130-0) [Continuous cyclic process value archiving \(Page 1129](#page-1128-0)) [Cycles and Events](#page-1126-0) (Page [1127\)](#page-1126-0) [Archiving Methods \(Page 1126](#page-1125-0)) [Basics of Process Values Archiving](#page-1116-0) (Page [1117\)](#page-1116-0)

## 6.3.4.6 Process-Controlled Process Value Archiving

#### Introduction

Process-controlled process value archiving is used for archiving several process tags or rapidly changing process values. The process values are written to a telegram tag, which is decoded by the archive system. The process values obtained in this way are then stored in the archive database.

#### Principle

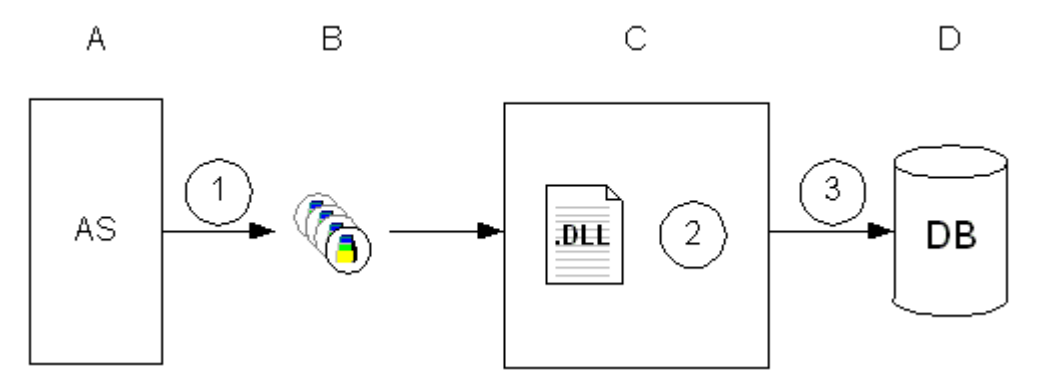

Each process tag in WinCC corresponds to a certain process value in the memory of one of the connected automation systems (A). At the start of Runtime, the process values of the selected process tags are read out (1) and written to the configured telegram tag as binary data.

The Runtime component of the archive system (C) processes the telegram tag:

● The format DLL (2) is part of the archive system and decodes the binary data of the telegram tag.

The decoded process values are then written to the archive database (D) (3).

#### <span id="page-1134-0"></span>See also

Compressed Archive (Page 1135) [Configuration of Process Value Archiving](#page-1141-0) (Page [1142\)](#page-1141-0) [Storing Process Values \(Page 1136](#page-1135-0)) [Acyclic Process Value Archiving](#page-1132-0) (Page [1133](#page-1132-0)) [Cyclic-Selective Process Value Archiving](#page-1130-0) (Page [1131\)](#page-1130-0) [Continuous cyclic process value archiving \(Page 1129](#page-1128-0)) [Cycles and Events \(Page 1127](#page-1126-0)) [Archiving Methods \(Page 1126](#page-1125-0)) [Telegram Tags \(Page 1121](#page-1120-0)) [Basics of Process Values Archiving](#page-1116-0) (Page [1117\)](#page-1116-0)

### 6.3.4.7 Compressed Archive

#### Introduction

In order to reduce the volume of data in the archive database, the archive tags for a specified period can be compressed. To do this a compressed archive is created, which stores each archive tag in a compressed tag. The archive tags are retained, but they can also be copied, moved or deleted. The compressed archive is stored in the archive database in the same way as the process value archive.

#### Mode of Operation

This compression is achieved through the application of mathematical functions. To achieve this, one of the following functions is applied to the archived process values in a specified period of time:

- Max. Value: The highest process value is saved in the compressed tag.
- Min. Value: The lowest process value is saved in the compressed tag.
- Average value: The average process value is saved in the compressed tag.
- Weighted Average Value: Saves the weighted average value of the process values in the compressed tag. The time span, in which a recorded value has the same value, is considered in the calculation of the weighted average value.
- Sum: The sum of all process values is saved in the compressed tag.

What happens to the old archived process values after compression depends on which method of compression is used:

- Calculate: the process values of the archive tags of the specified period are read out and compressed. The process values of the archive tags are retained.
- Calculate and copy: the process values of the archive tags of the specified period are read out, compressed and copied to the compressed archive.

- <span id="page-1135-0"></span>● Calculate and delete: the process values of the archive tags of the specified period are read out, compressed and then deleted.
- Calculate, copy, and delete: the process values of the archive tags of the specified period are read out, compressed and moved to the compressed archive.

#### Example

The following examples illustrate the way that the compressed archive works:

- Average value: A process value is archived once every minute and returns 60 values in one hour. The compression with the average value is performed over a period of one hour. Every hour, the average value is formed from the 60 values and is stored in the compressed tag. What happens to the 60 values depends on the compression method described above.
- Weighted Average Value: A process value is acquired every second and returns 60 values in one minute. The value is "50" for 40 seconds, the value is "60" for 20 seconds The compression with the weighted average value is performed over a period of one minute. Every minute, the weighted average value of 60 values is archived, therefore 40x50 +  $20x60 / 60 = 53.33$ .

#### See also

[Configuration of Process Value Archiving](#page-1141-0) (Page [1142\)](#page-1141-0) [Process-Controlled Process Value Archiving \(Page 1134](#page-1133-0)) [Acyclic Process Value Archiving \(Page 1133](#page-1132-0)) [Cyclic-Selective Process Value Archiving](#page-1130-0) (Page [1131\)](#page-1130-0) [Continuous cyclic process value archiving \(Page 1129](#page-1128-0)) [Archiving Methods \(Page 1126](#page-1125-0)) [Basics of Process Values Archiving](#page-1116-0) (Page [1117\)](#page-1116-0)

# 6.3.5 Storing Process Values

#### Introduction

Process values can be stored either on hard disk in the archive database or in the main memory of Tag Logging Runtime.

#### Storing in Archive Database

The process values to be archived are stored in two separate cyclic archives (A, B) in the archive database. Each cyclic archive consists of a configurable number of data buffers. The data buffer is defined in terms of size in MB, and a period of time (e.g. one day).

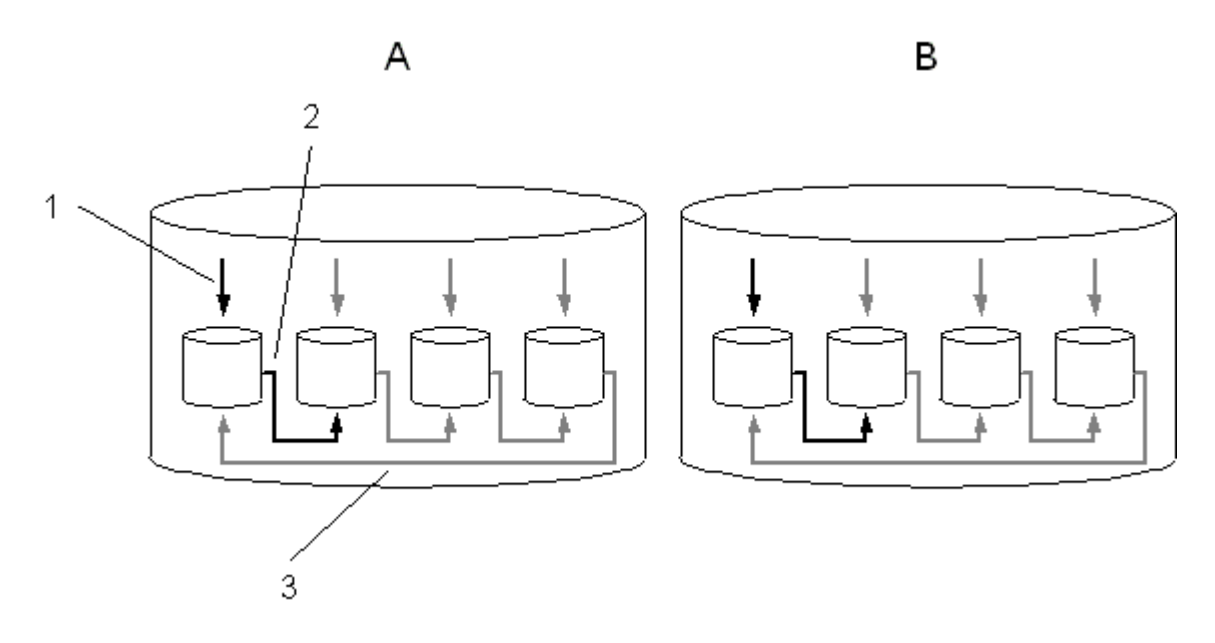

The process values are written continuously in the data buffers (1). When the configured size of the data buffer is reached or the time periods exceeded, the system switches to the next one (2). When all the data buffers are full, the process data in the first data buffer is overwritten (3). In order that process data is not destroyed by the overwritten process, it can be swapped (exported).

Cyclic archive A stores the process values whose acquisition cycle is less than or equal to one minute. These process values are initially saved and compressed in a binary file. When the binary file has reached a specific size, it is stored in the cyclic archive.

Cyclic archive B stores process values whose acquisition cycle is greater than one minute and compressed archives. The data is written immediately in the cyclic archive and not compressed.

#### **Note**

When starting Runtime, the system tests whether the configured size of a data buffer has been calculated to a sufficient size. If the configured size is too small, the system automatically adapts to the minimum size.

#### Saving in Main Memory

In contrast with storage in the archive database, process values archived in the main memory are only available for as long as Runtime is active. Storing in the main memory has the advantage, however, that the values can be written and read out very quickly. The process values stored in the main memory cannot be swapped out.

Archiving Process Values

6.3 Basics of Process Values Archiving

#### **Note**

Compressed archives cannot be saved in the main memory.

#### See also

[How to Configure an Archive Backup \(Page 1177](#page-1176-0)) [How to Configure Archive \(Page 1175](#page-1174-0)) [How to Configure the Data Buffer on the Hard Disk](#page-1173-0) (Page [1174\)](#page-1173-0) [Configuration of Process Value Archiving](#page-1141-0) (Page [1142\)](#page-1141-0) Swapping Out Process Values (Page 1138) [Basics of Process Values Archiving](#page-1116-0) (Page [1117\)](#page-1116-0)

### 6.3.6 Swapping Out Process Values

### Introduction

You can swap out process values from the archive database as a backup. All process values contained in a data puffer are swapped out. When the swapping-out actually takes place depends on how you configure the system.

### General procedure

You configure the swapping-out of process values in Tag Logging in the "Archive Configuration" dialog. This is where you configure the data buffer on the hard disk and the swap-out settings:

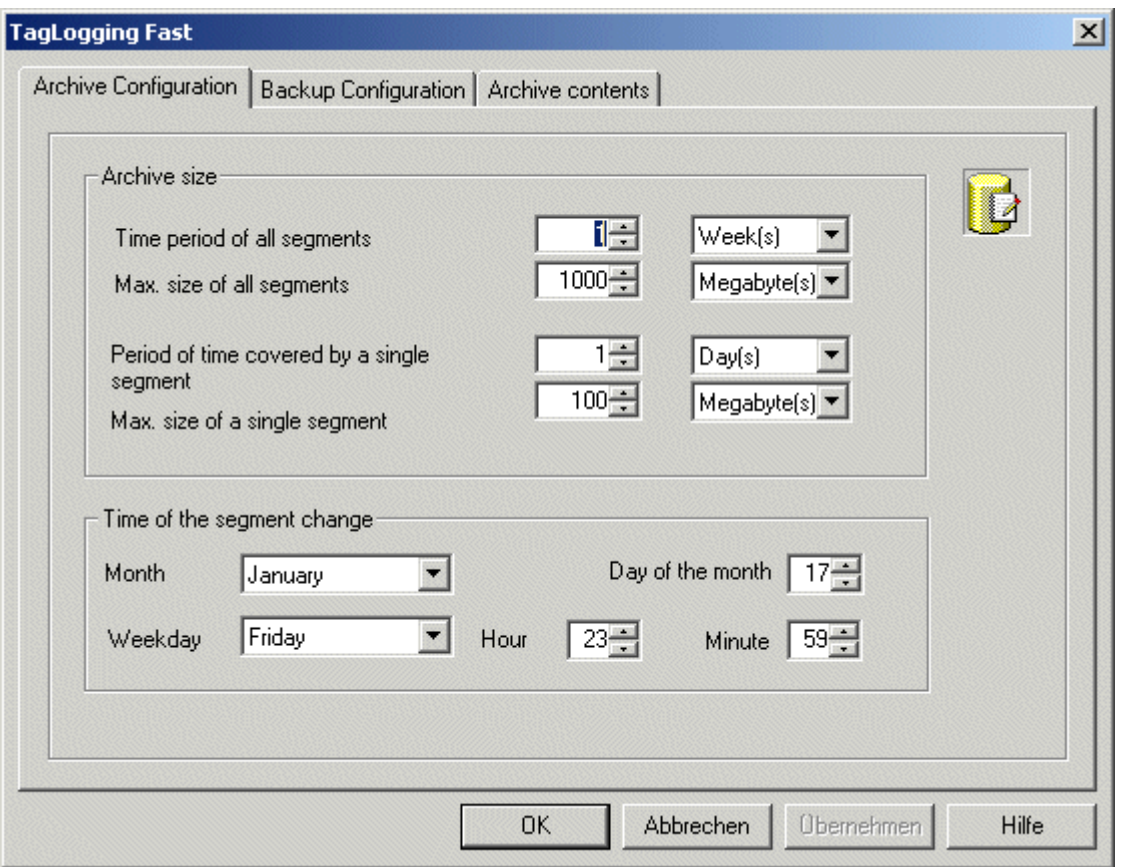

On the Archive Configuration tab enter the settings for the individual data buffers and specify what period of time is to be contained in the archive.

On the "Backup Configuration" tab, specify whether you want to create a backup of the archived process values and where the backup is to be stored.

#### **Note**

You can change the displayed process value in runtime using Online Table Control.

If the location of the archive segment where the process value is stored has already been changed, then the modified value is not accepted in the shifted archive. The change is done only in the local archive segment.

If the archive segment has not yet been moved out, then the changed value is accepted permanently.

#### Long-term archive server

The long-term archive server is used for backing up process value archives. Swap files can be accessed in three different ways:

- Copy swap files onto the configuration computer on which Runtime is run. Link the swap files to the project in the Alarm Logging or Tag Logging. The archived values are displayed in Runtime.
- Access via OLE-DB
- Access via DataMonitor Web Edition

To set up a long-term archive server, run the WinCC "Fileserver Setup" on the computer. A minimum installation of WinCC is then installed on the computer. In order to be able to access the stored process value archive with ADO/OLE DB, the MS SQL server is also installed.

### See also

[How to Configure an Archive Backup \(Page 1177](#page-1176-0)) [How to Configure Archive \(Page 1175](#page-1174-0)) [How to Configure the Data Buffer on the Hard Disk](#page-1173-0) (Page [1174\)](#page-1173-0) [Direct Access to the Archive Database](#page-1422-0) (Page [1423\)](#page-1422-0) [Storing Process Values](#page-1135-0) (Page [1136\)](#page-1135-0)

# 6.3.7 Significance of Archive Value Flags

For each value written to the archive, Tag Logging will set a flag which provides information on the tag state.

Representation of this flag is in the form of a 2-word value, encoded in decimal form and listed in the 3rd column of the data bank archive. This flag must be converted to its hexadecimal representation for analysis purposes.

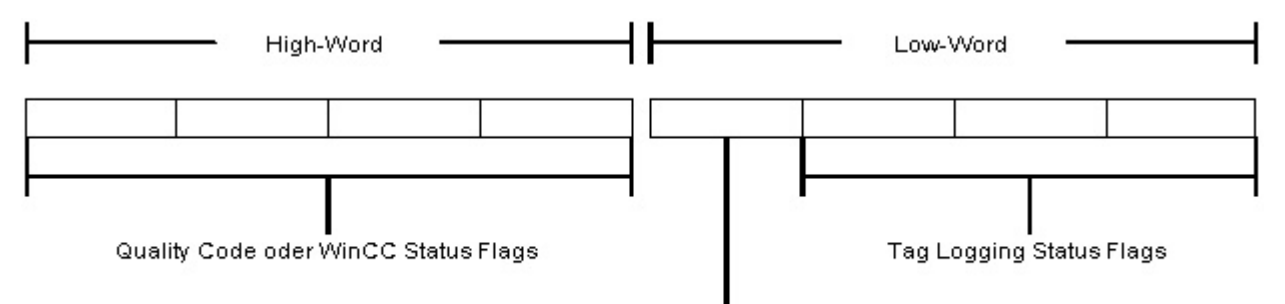

Kennung für den Inhalt des High-Word

The high word contains the WinCC status flag or quality code and the low word contains the tag logging status flags, as well as a code for the content of the high word.

# Code for High Word Content:

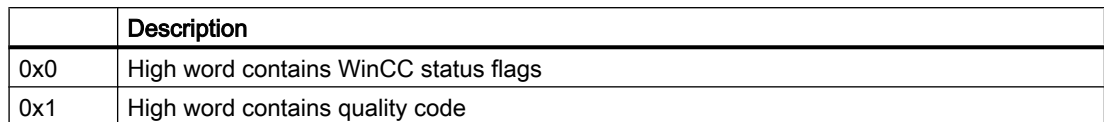

# Quality Code

# WinCC Status Flags

# Tag Logging Status Flags:

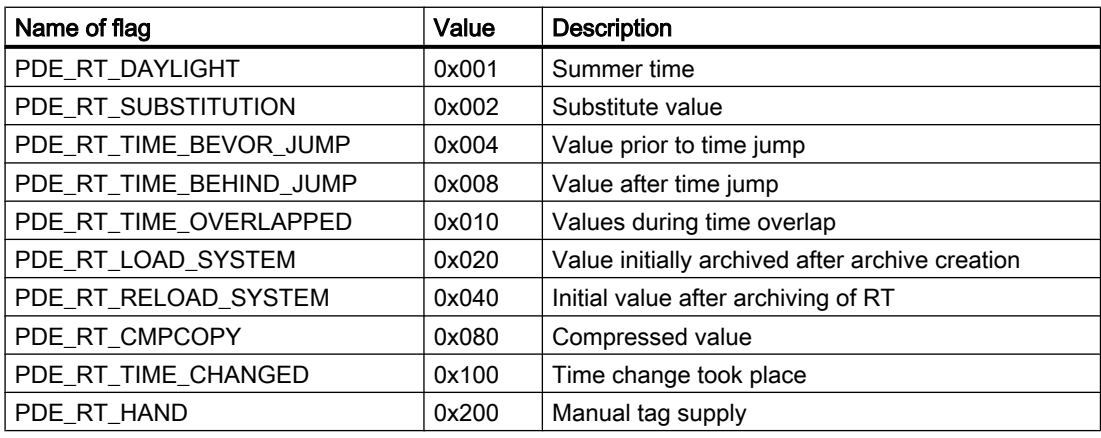

# Examples

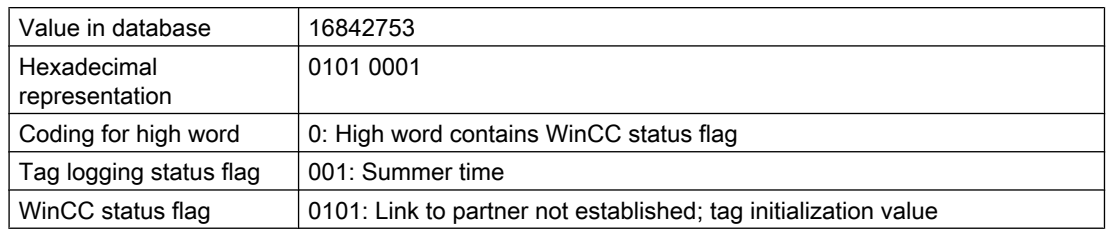

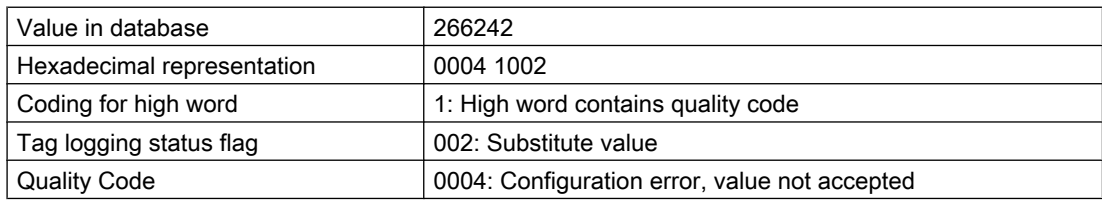

# <span id="page-1141-0"></span>6.4 Configuration of Process Value Archiving

# 6.4.1 Configuration of Process Value Archiving

#### Introduction

The process value archiving is configured in Tag Logging. There, you can define the process values to be archived. WinCC provides you with the process value archive and the compressed archive for the archiving of process values.

#### General Procedure

The configuration procedure for process value archives consists of the following steps:

- 1. Configuring the process value archive: In Tag Logging, the process value archive is created and the process tags are selected with the help of the "Archive Wizard".
- 2. Creating the archive tags: Define whether and when a process value is to be archived for each archive tag.

#### See also

[How to Link an Archive Backup \(Page 1180](#page-1179-0))

[Output of Process Values \(Page 1184](#page-1183-0))

[Configuring Archives \(Page 1144](#page-1143-0))

[Creating Archive Tags](#page-1149-0) (Page [1150\)](#page-1149-0)

[Cycles and Events](#page-1126-0) (Page [1127\)](#page-1126-0)

Tag Logging (Page 1142)

[Process Values and Tags \(Page 1120\)](#page-1119-0)

[Archiving Methods \(Page 1126](#page-1125-0))

# 6.4.2 Tag Logging

#### Introduction

In Tag Logging, the archives, the process values to be archived and the times for the acquisition and archiving cycles are configured. In addition, you also specify the configuration of the data buffer on the hard disk and the swapping out of process values in Tag Logging.

As with all editors in WinCC, to start Tag Logging double-click it in WinCCExplorer.

# Structure of Tag Logging

Tag Logging is divided into the navigation window, data window and table window.

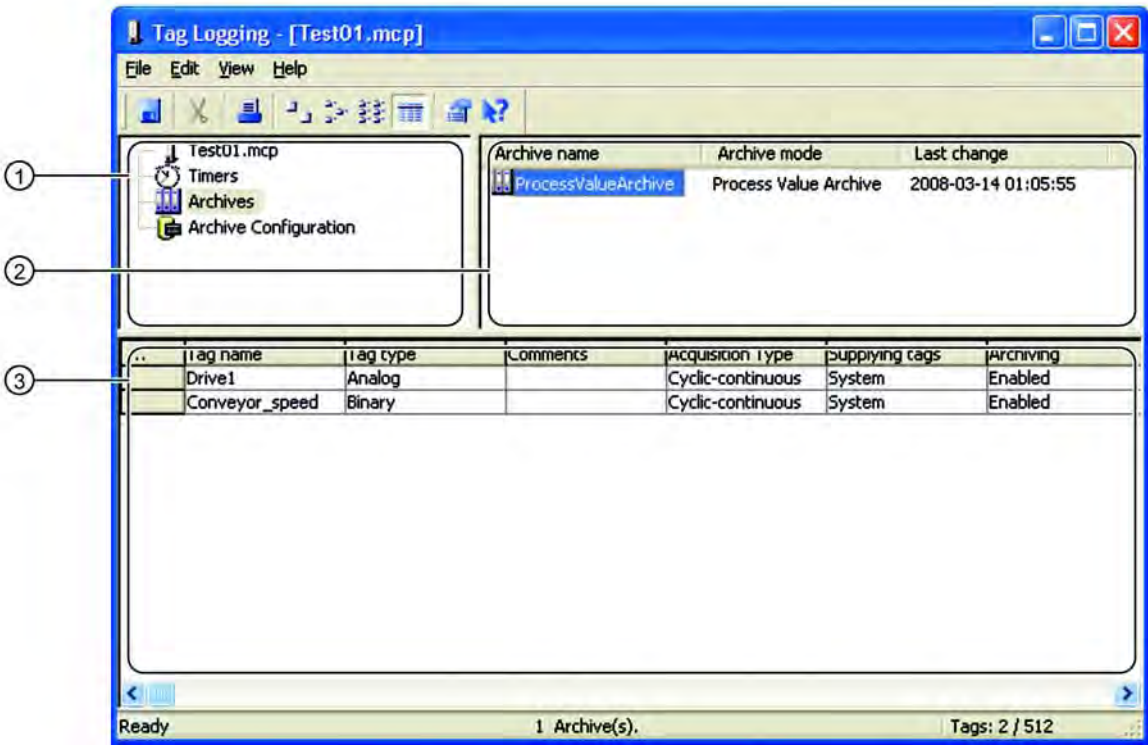

#### (1) Navigation window

Here you can choose whether you want to edit times or archives.

#### (2) Data window

Depending on the selection you made in the navigation window, here you can edit existing archives or times or create new ones.

#### (3) Table window

The table window is where the archive tags or compressed tags are displayed that are stored in the archive that is selected in the data window. You can change the properties of the displayed tags here or add a new archive tag or compressed tag.

### See also

[Configuring Archives \(Page 1144](#page-1143-0)) [Creating Archive Tags \(Page 1150](#page-1149-0)) [Configuration of Process Value Archiving](#page-1141-0) (Page [1142\)](#page-1141-0)

# <span id="page-1143-0"></span>6.4.3 Configuring Archives

#### 6.4.3.1 Configuring Archives

#### Principle

For the configuration of archives, the system distinguishes between the following archive types:

- The process value archive stores process values in archive tags. When configuring the process value archive you select the process tags that are to be archived and the storage location.
- The compressed archive compresses archive tags from process value archives. When configuring the compressed archive you select a calculation method and the compression time period.

#### See also

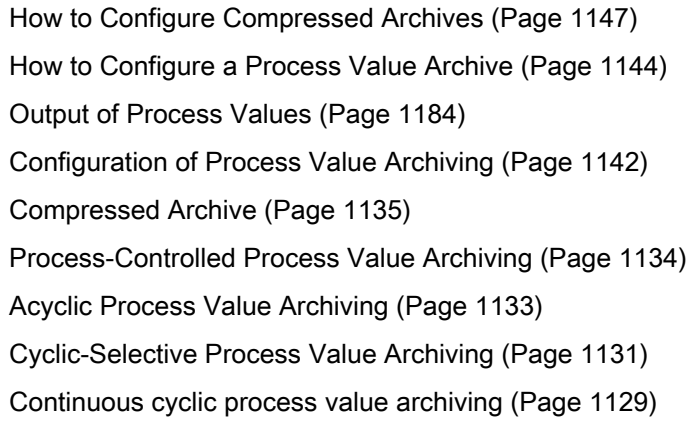

### 6.4.3.2 How to Configure a Process Value Archive

# Introduction

The procedure for the configuration of a process value archive is broken down into the following steps:

- 1. Creating process value archive: Create the new process value archive and select the tags that are to be archived.
- 2. Configuring the process value archive: Configure the process value archive by selecting the memory location, etc.

### Procedure

#### Creating Process Value Archive

- 1. In the navigation window of Tag Logging, right-click "Archives". From the pop-up menu, select the "Archive Wizard..." command. The "Creating an archive" dialog is opened.
- 2. Enter an appropriate name in "Archive name". "Process value archive" is already selected. Click "Next".
- 3. Click "Select" to select the tags whose values you wish to be archived. You can add further tags after you have created the process value archive.
- 4. Click "Apply". The new process value archive is included in the Tag Logging data window. The selected tags are displayed in the table window.

#### Configuring Process Value Archive

- 1. In the Tag Logging data window, double-click the process value archive you wish to configure. The "Process Value Archive Properties" dialog is opened.
- 2. Enter the name of the process value archive on the "General Information" tab. If you are working in a multi-user system, also select the server.

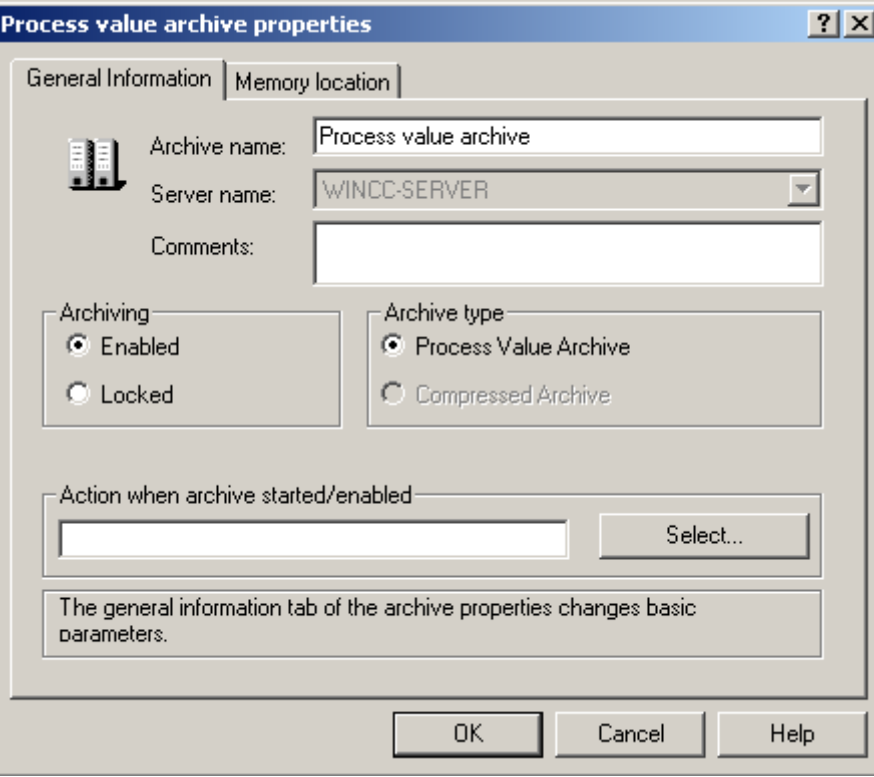

3. On the "Memory location" tab, select the memory location and enter the data record size.

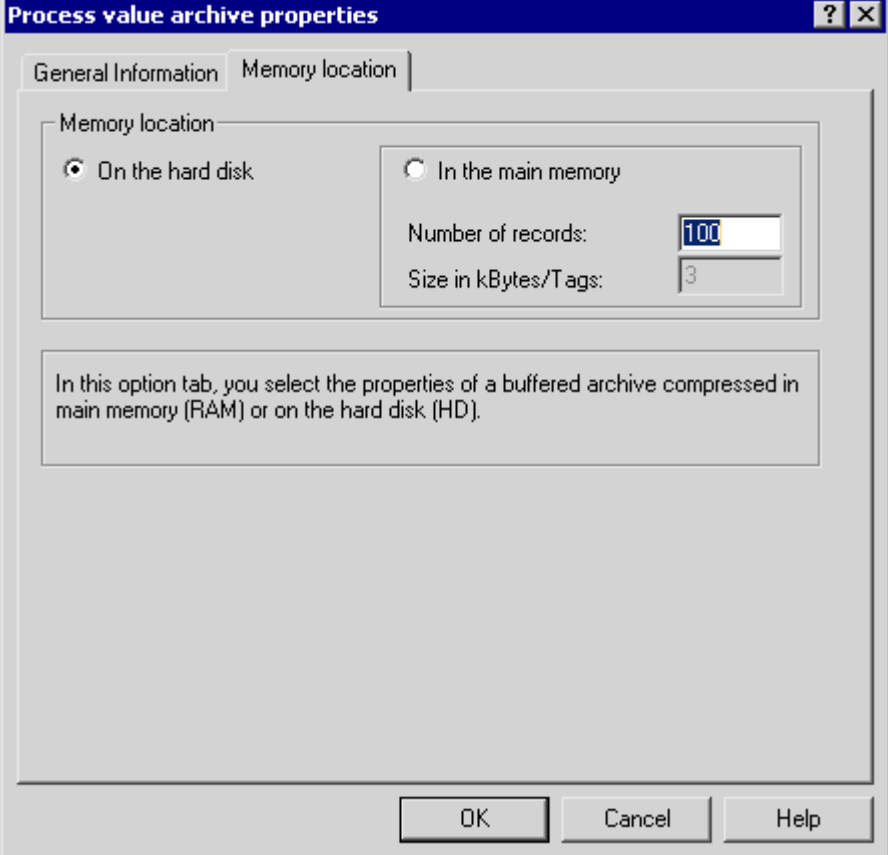

4. Close the dialog by clicking "OK".

#### Note

You can define default settings for process value archives in the Tag Logging navigation window. Each newly created process value archive will then be preconfigured with the parameters that you have set.

Right-click the "Archive" button and then select "Default settings" > "Process value archive" from the pop-up menu.

### See also

[How to Configure a New Timer](#page-1150-0) (Page [1151\)](#page-1150-0) [Output of Process Values \(Page 1184](#page-1183-0)) [Creating Archive Tags](#page-1149-0) (Page [1150\)](#page-1149-0) [Configuring Archives \(Page 1144](#page-1143-0))

[Tag Logging](#page-1141-0) (Page [1142\)](#page-1141-0)

# <span id="page-1146-0"></span>6.4.3.3 How to Configure Compressed Archives

### Introduction

The procedure for the configuration of a compressed archive consists of the following steps:

- 1. Creating the compressed archive: Create the new compressed archive and select the tags to be archived.
- 2. Configuring the compressed archive: Configure the compressed archive by selecting the memory location, calculation method, etc.
- 3. Creating the compressed tag: Select the archive tags to be included in the compressed archive.

### Procedure

#### Creating Compressed Archive

- 1. In the navigation window of Tag Logging, right-click "Archives". From the pop-up menu, select the "Archive Wizard..." command. The "Creating an archive" dialog is opened.
- 2. Enter an appropriate name in "Archive name" and select "Compressed archive". Click "Apply". The new compressed archive is included in the Tag Logging data window.

### Configuring Compressed Archive

- 1. In the Tag Logging data window, double-click the compressed archive that you wish to configure. The "Properties of compressed archive" dialog is opened.
- 2. Enter a name for the compressed archive on the "General Information" tab. If you are working in a multi-user system, select the server on which the compressed archive is to be stored.

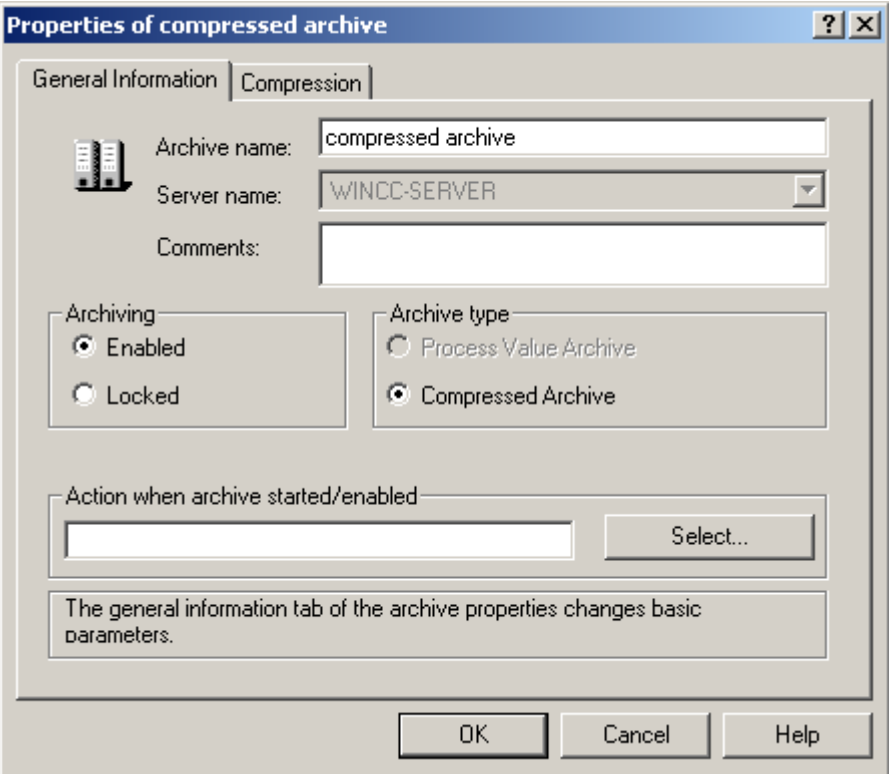

3. On the "Compression" tab, select the calculation method and the compression time period.

4. For compression time periods, all times created in Tag Logging that are greater than 1 minute are available. If the desired compression time period is not available, first configure it in Tag Logging as a new time period and set the compression time period afterwards.

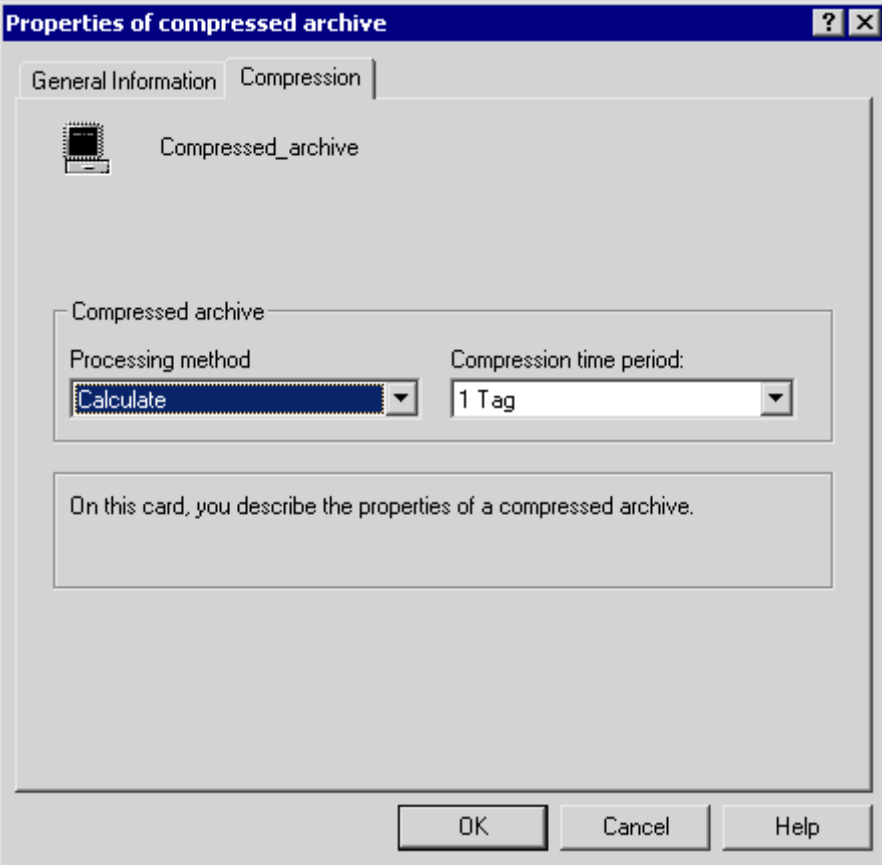

5. Close the dialog by clicking "OK".

#### Note

You can define default settings for compressed archives in the Tag Logging navigation window. Each newly created compressed archive will then be preconfigured with the parameters that you have set.

Right-click the "Archive" button and select "Default settings" > "Compressed archive" from the pop-up menu.

#### Creating Compressed Tag

The procedure is explained in this documentation under "Creating Compressed Tags".

### <span id="page-1149-0"></span>See also

[How to Configure a New Timer](#page-1150-0) (Page [1151\)](#page-1150-0) [How to Create a Compressed Tag](#page-1169-0) (Page [1170\)](#page-1169-0) [Output of Process Values \(Page 1184](#page-1183-0)) Creating Archive Tags (Page 1150) [Configuring Archives \(Page 1144](#page-1143-0)) [Tag Logging](#page-1141-0) (Page [1142\)](#page-1141-0)

# 6.4.4 Creating Archive Tags

# 6.4.4.1 Creating Archive Tags

### General procedure

Archive tags are used to save the process values to be archived. The following archive tags can be used in a process value archive:

- A binary archive tag is used for storing binary process values.
- An analog archive tag is used for storing numeric process values.
- A process-controlled tag is used for storing process values which have been sent to the archive system as a telegram.

In a compressed archive each compressed process value is stored in a separate compressed tag.

#### Basic procedure

In the case of binary and analog archive tags you specify the archiving type (e.g. cyclic) and acquisition and archiving cycles. Depending on the archiving type, select events and actions which trigger or end archiving. Depending on the type of archive tag, specify the display limits and parameters for processing the process values.

When configuring a compressed tag, select the compression function that for example forms the average value from the process values that are to be compressed.

#### **Note**

In Tag Logging, if you delete, save and subsequently recreate a tag with the same name as the deleted tag, the values of the deleted tag can no longer be accessed for display or archiving. Reason: The newly created archive tag is assigned a new ID. The ID of the deleted archive tag is no longer accessible.

### <span id="page-1150-0"></span>See also

[How to Create a Compressed Tag](#page-1169-0) (Page [1170\)](#page-1169-0) [How to Create a Process-Controlled Tag \(Page 1167](#page-1166-0)) [How to Create an Analog Archive Tag \(Page 1159](#page-1158-0)) [How to Create a Binary Archive Tag](#page-1152-0) (Page [1153\)](#page-1152-0) How to Configure a New Timer (Page 1151) [Configuring Archives \(Page 1144](#page-1143-0)) [Tag Logging](#page-1141-0) (Page [1142\)](#page-1141-0)

# 6.4.4.2 How to Configure a New Timer

### Introduction

If you wish to use timers for acquisition and archiving cycles other than the standard timers, you can configure new timers. The new timer is calculated on a defined basis (for example 1 second), multiplied with an integer factor.

#### Procedure

1. In the navigation window of Tag Logging, right-click "Timers". From the pop-up menu, select the "New..." command. The "Timers Properties" dialog is opened.

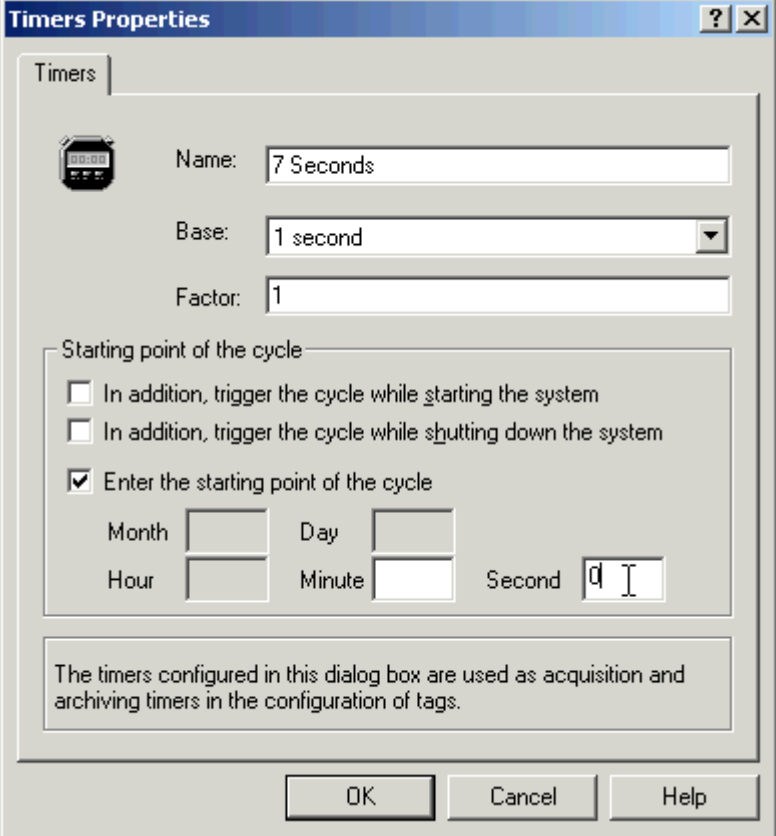

- 2. Define the new timer: Enter a name, select the desired basis from the list, and enter an integer factor.
- 3. Under "Starting point of the cycle" you can enter additional properties for the new timer. By entering the new starting point, you can specify when an archiving is executed by the cycle (e.g. at the 0th second every 7 seconds). Specification of the starting point allows for an even distribution of the archiving load.
- 4. Click "OK" to apply the new timer. It is displayed in the data window and can be selected as the acquisition and archiving cycle.

#### See also

[How to Create a Compressed Tag](#page-1169-0) (Page [1170\)](#page-1169-0) [How to Create a Process-Controlled Tag \(Page 1167](#page-1166-0)) [How to Create an Analog Archive Tag](#page-1158-0) (Page [1159\)](#page-1158-0) [How to Create a Binary Archive Tag](#page-1152-0) (Page [1153\)](#page-1152-0) [Cycles and Events](#page-1126-0) (Page [1127\)](#page-1126-0) [Creating Archive Tags](#page-1149-0) (Page [1150\)](#page-1149-0)
# <span id="page-1152-0"></span>6.4.4.3 How to Create a Binary Archive Tag

## Introduction

The procedure for the creation of binary archive tags consists of two steps:

- 1. Creating the binary archive tag: Select the process tag whose process value is to be stored in the binary archive tag.
- 2. Configuring the binary archive tag. You can define the following settings:
	- Properties of archive tags
	- Archiving type and acquisition of archiving
	- Archiving parameters

### Procedure

### Creating Binary Archive Tag

- 1. In the Tag Logging data window, select the archive in which you wish to create a new binary archive tag. Right-click the table window and select the "New tag" menu option from the pop-up menu.
- 2. In the "Tags" window select the binary tag whose value you wish to archive. You also have the option to create a new binary tag.
- 3. Click "OK" to accept the selected tag in the Tag Logging table window.

### Configuring the Properties of Archive Tags

1. Select the process value archive in the Tag Logging data window. In the table window, rightclick the binary archive tag and select the "Properties" menu option from the pop-up menu. The "Process tag properties" dialog is opened.

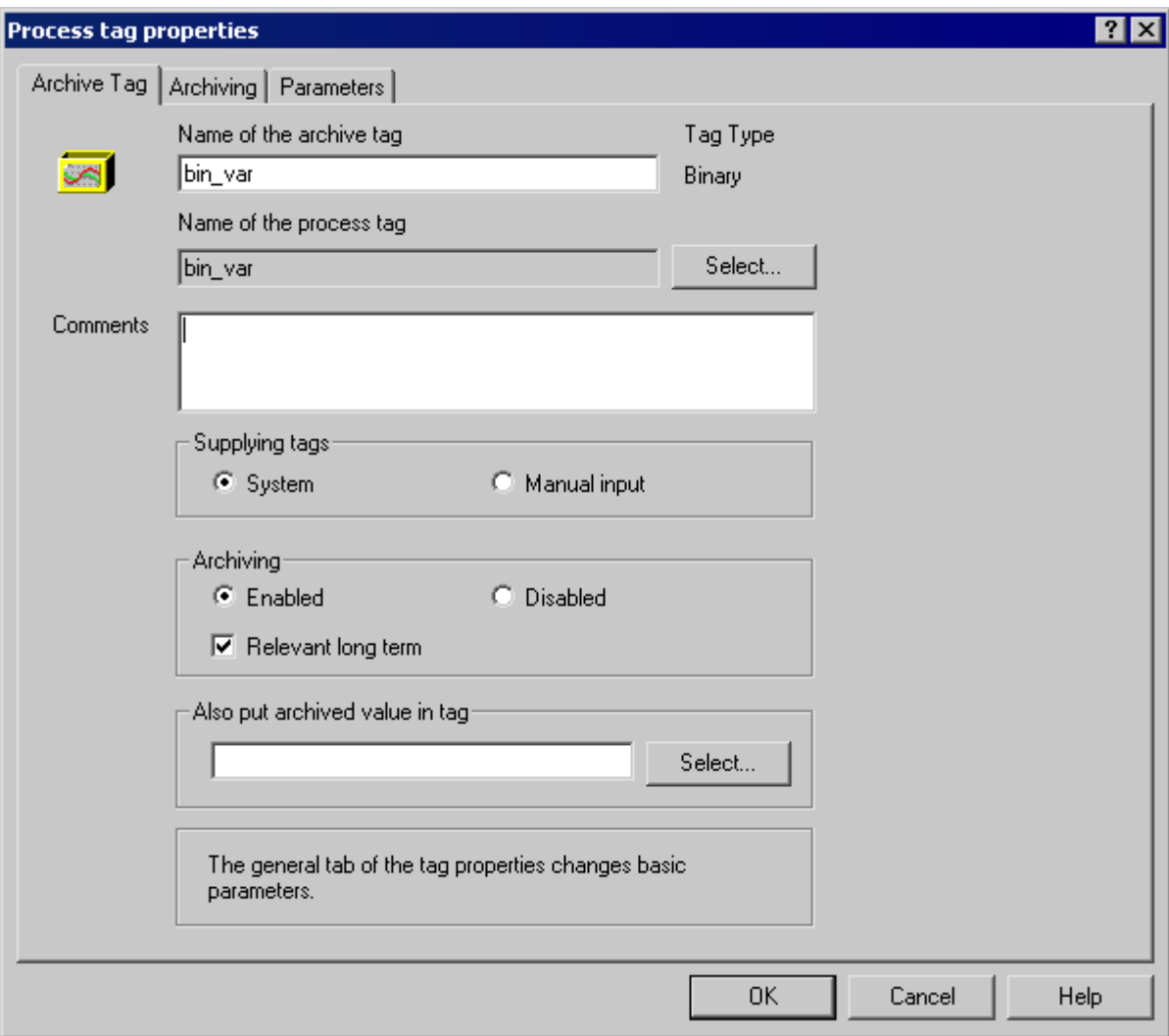

- 2. In the "Archive Tag" tab change, if required, the name of the archive tag.
- 3. Define whether the archive tags are provided manually or by the same.
- 4. In the "Archiving" group, define whether archiving is to be released at system start. Activate the control box "Relevant long term" if the archive tag is viewed by the Central Archive Server (CAS) as a tag with long-term relevance.
- 5. The value of the archive tag can also be written into an internal tag in order to use the archived tags for other purposes. The update process is determined by the cycle settings for the archive tag. Select the internal tag by clicking the "Select" button.

Archiving Process Values

6.4 Configuration of Process Value Archiving

## Configure Archiving type and Acquisition of Archiving

- 1. Select the archiving type and acquisition in the "Archiving" tab. You can configure four archiving methods:
	- Continuous cyclic process value archiving
	- Cyclic-selective Archiving
	- Acyclic, event-controlled archiving
	- Acyclic archiving when process values are modified
- 2. For continuous cyclic archiving, select the "cyclic" archiving type in the "Archiving" tab. Set the archiving cycle.

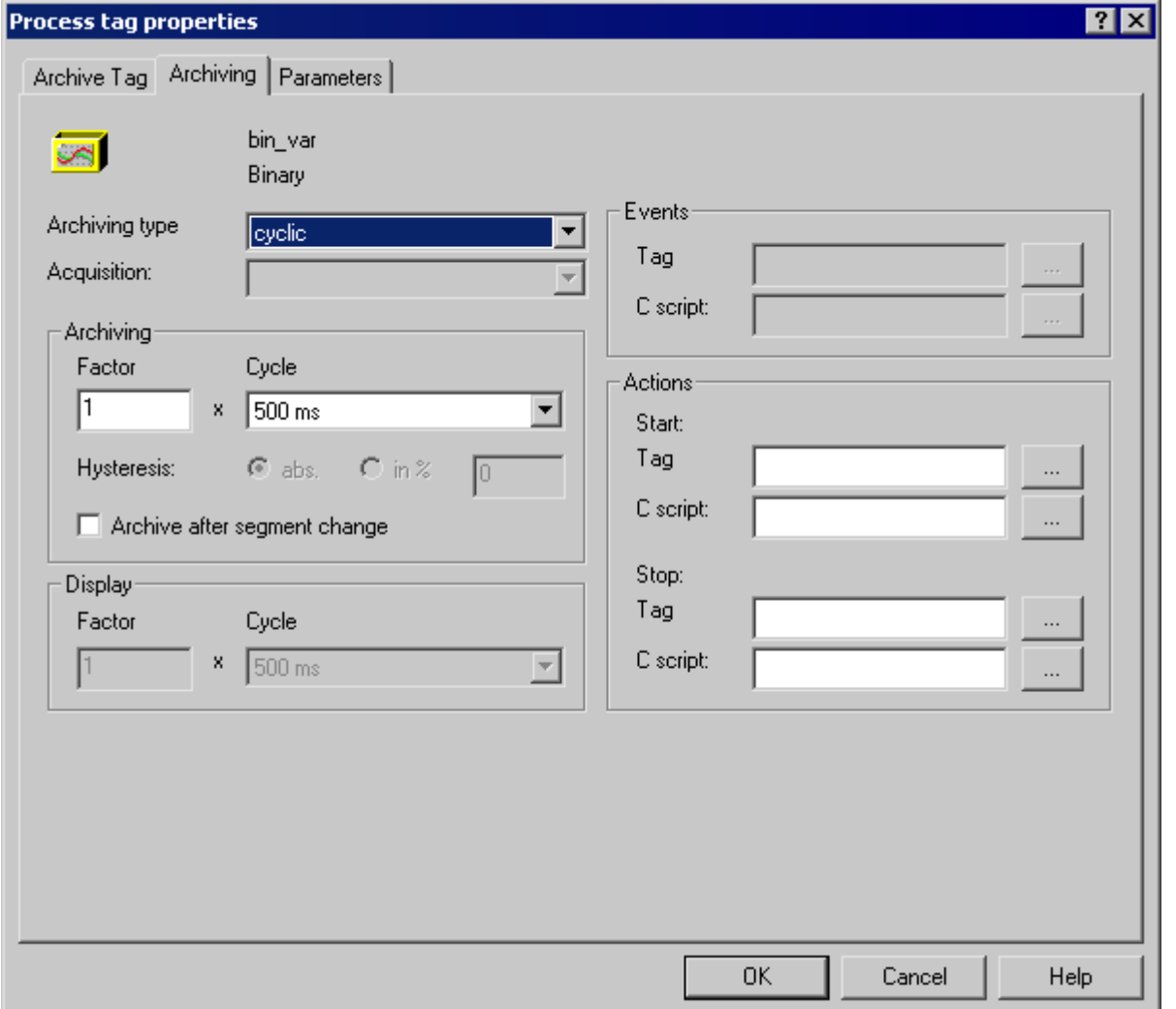

3. For cyclic-selective archiving, you can also configure the start and stop events in the "Actions" group. Use "..." to select a tag in Tag Management or a C-Script in the Function Browser. The tag or function must return the values "1" or "0" or the return values "TRUE" or "FALSE". If the value TRUE occurs, the archiving is started or closed as the case may be.

4. For a acyclic, event-controlled archiving, you need to define the basic event in the "Events" group. Use "..." to select a tag in Tag Management or a C-Script in the Function Browser. The tag or function must return the values "1" or "0" or the return values "TRUE" or "FALSE". If the value "1" or "TRUE" occurs, archiving is done one time.

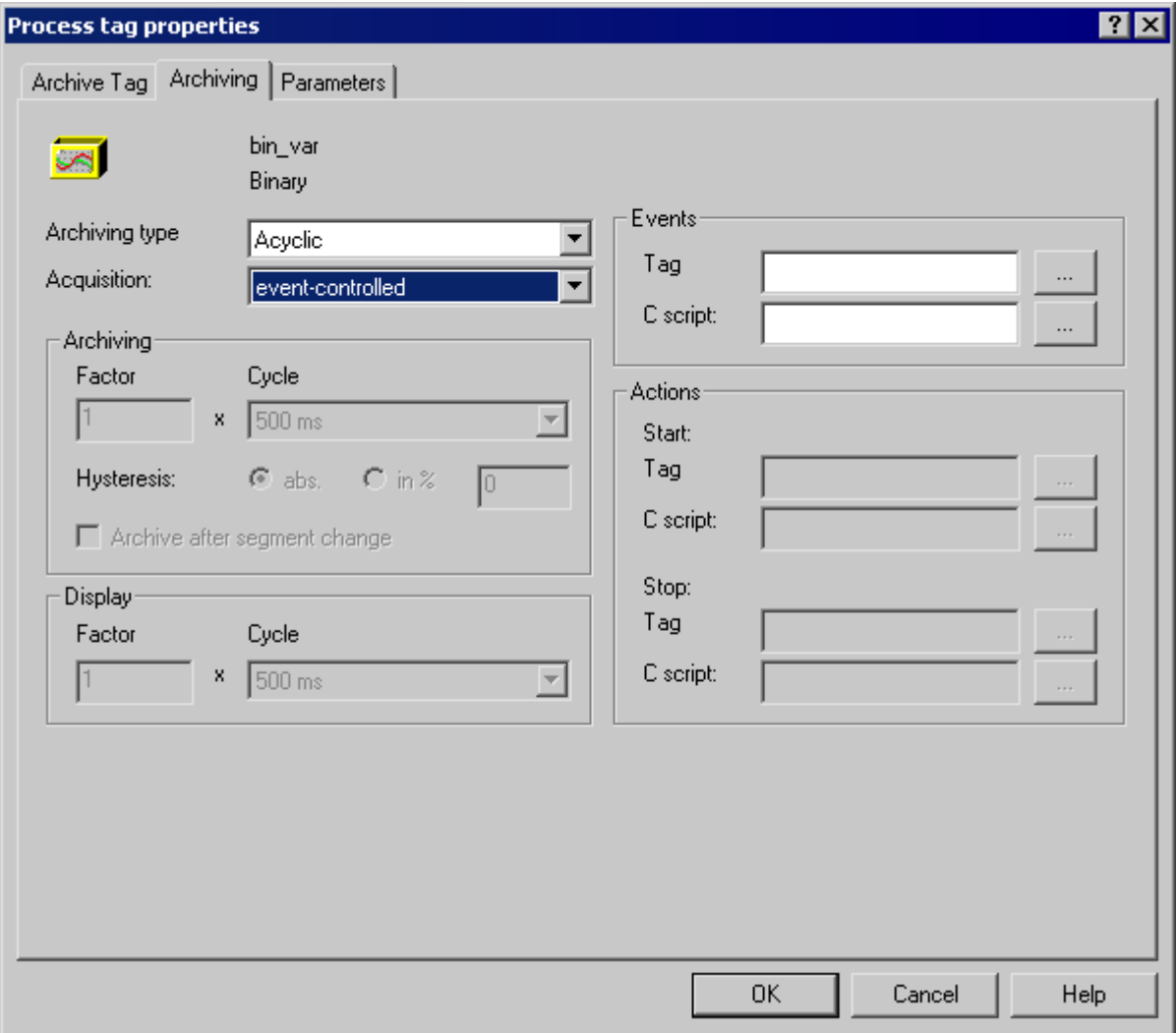

5. To archive process tags due to change in values, select archiving type "acyclic" and "On Change" for acquisition. In WinCC Controls, define a cycle for the display to display values that have not been modified for a long time. Otherwise, in the long run, the value will disappear from the display. Activate option "Archive after segment change", if during a segment change, the process value of the tags are also to be archived if the value has not been changed.

#### Archiving Process Values

6.4 Configuration of Process Value Archiving

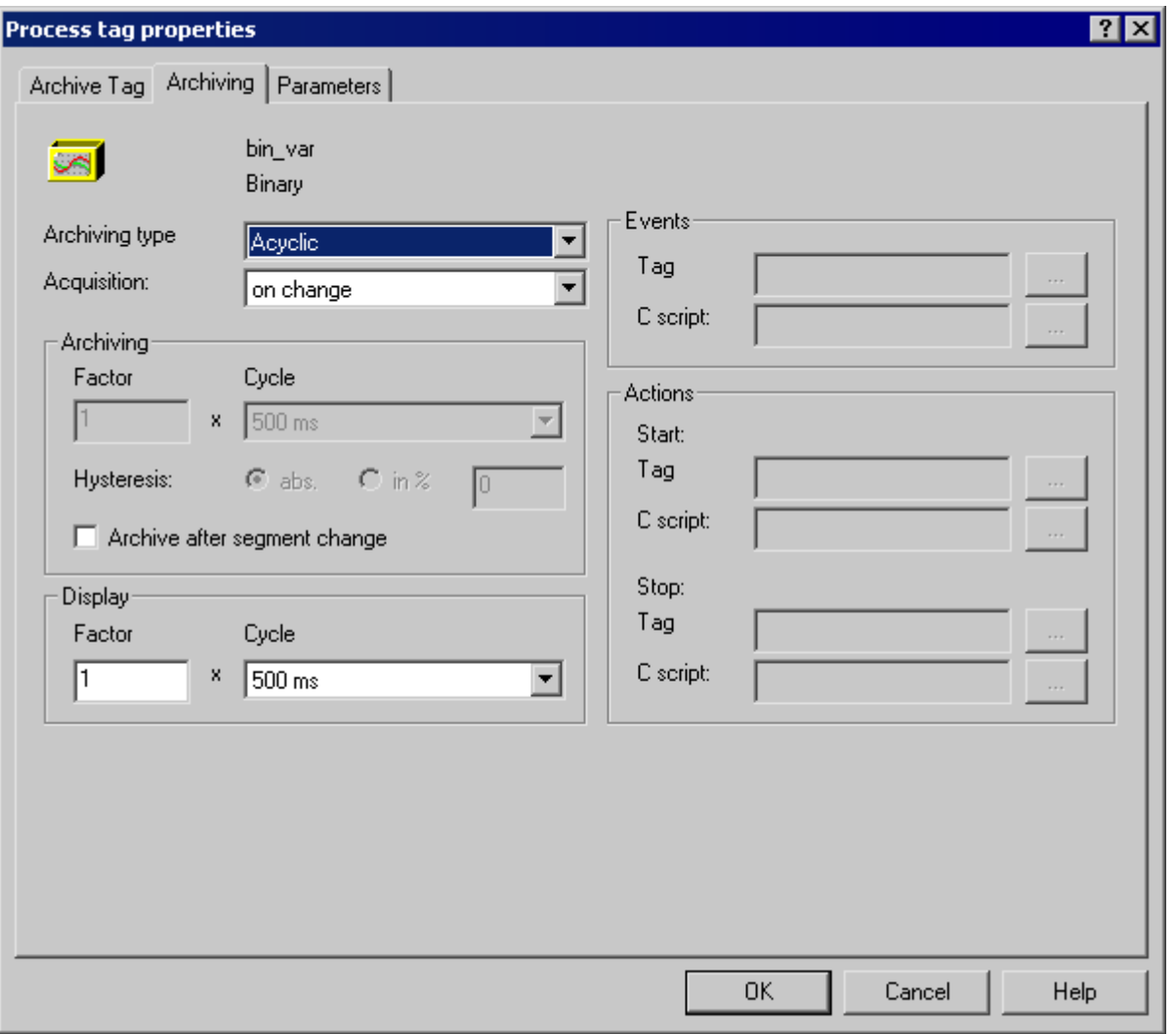

### Configure Archiving Parameters

- 1. In the "Archiving" section on the "Parameters" tab, specify when the process value is to be archived. Select "always", if the current process value is always to be displayed in the trend display.
- 2. In the "Save on error" field define the error value that is to be accepted.

3. In the "Number of values" group you can enter values for the leader and trailer when the start and stop actions are configured for a cyclic-selective archiving. The actions are called and edited in the acquisition cycle depending on the leader or trailer buffer of the application.

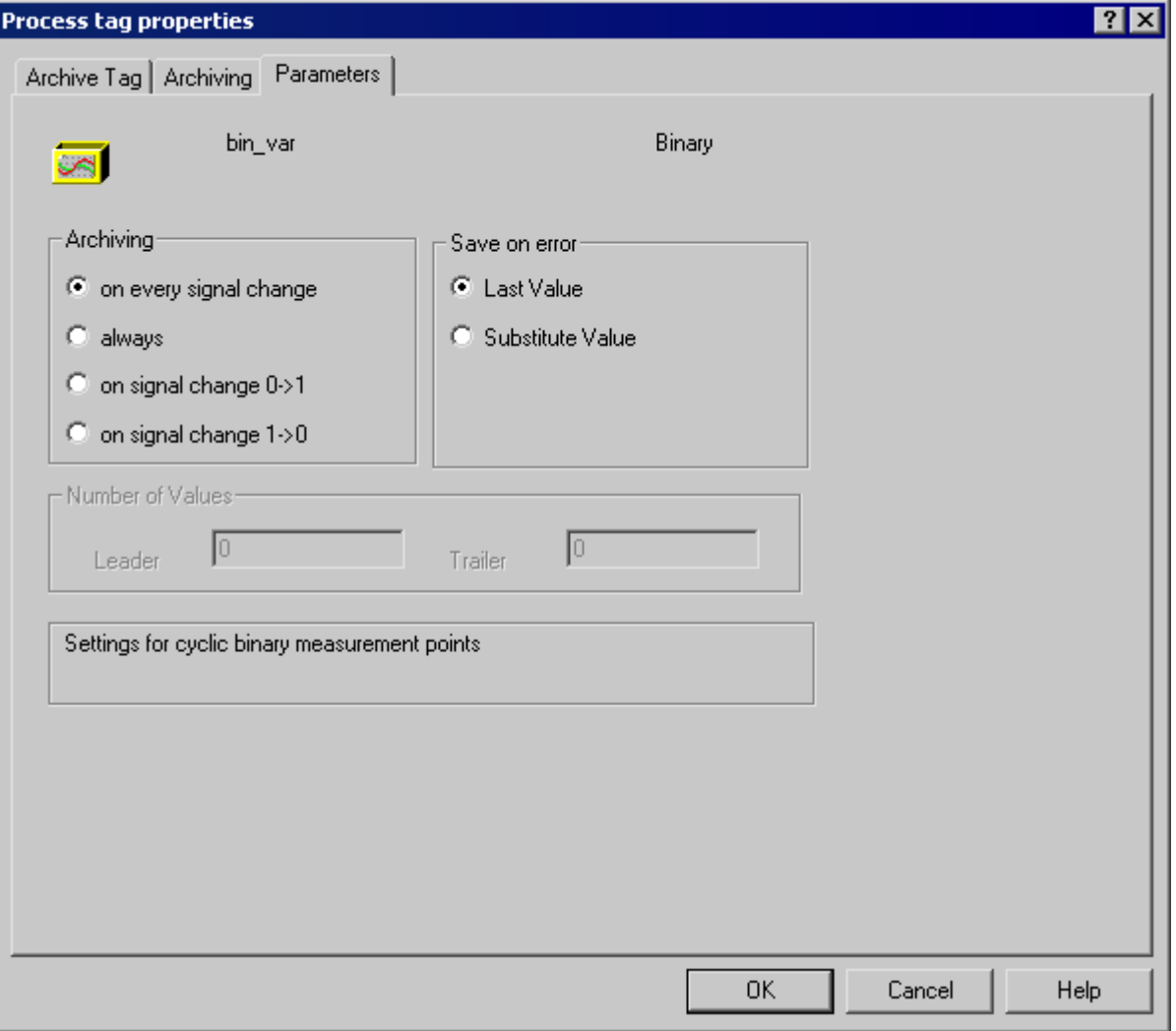

4. Complete configuration of the binary archive tag by clicking "OK".

In the Tag Logging table window, the archiving type and acquisition of archiving tags are combined in the "Acquisition type" column. For acyclic, event-controlled archiving, "acyclic" is entered in the column; "Archiving on change" is entered when there is a change in the process value.

### Note

You can define default settings for binary archive tags in the Tag Logging navigation window. Each newly added binary archive tag will then be preconfigured with the parameters that you have set.

Right-click "Archive" and then select the "Default settings" > "Binary tag" menu option from the pop-up menu.

## <span id="page-1158-0"></span>See also

[How to Create a Compressed Tag](#page-1169-0) (Page [1170\)](#page-1169-0) [How to Create a Process-Controlled Tag \(Page 1167](#page-1166-0)) How to Create an Analog Archive Tag (Page 1159) [How to Configure a New Timer](#page-1150-0) (Page [1151\)](#page-1150-0) [Configuring Archives \(Page 1144](#page-1143-0)) [Creating Archive Tags \(Page 1150](#page-1149-0)) [Process Values and Tags \(Page 1120](#page-1119-0)) [Cycles and Events \(Page 1127](#page-1126-0)) [Tag Logging](#page-1141-0) (Page [1142\)](#page-1141-0)

## 6.4.4.4 How to Create an Analog Archive Tag

#### Introduction

The procedure for the creation of analog archive tags consists of two steps:

- 1. Creating the analog archive tag: Select the process tag whose process value is to be stored in the analog archive tag.
- 2. Configuring the analog archive tag: You can define the following settings:
	- Properties of archive tags
	- Archiving type and acquisition of archiving
	- Archiving parameters
	- the display area or the adding area of the archive tags

### Procedure

### Creating Analog Archive Tag

- 1. In the Tag Logging data window, select the archive in which you wish to create a new analog archive tag. Right-click the table window and select the "New tag" menu option from the pop-up menu.
- 2. In the "Tags" window, select the tag whose value you wish to archive. You can also create a new tag.
- 3. Click "OK" to accept the selected tag in the Tag Logging table window.

### Configuring the Properties of Archive Tags

1. Select the process value archive in the Tag Logging data window. In the table window, rightclick the analog archive tag and select the "Properties" menu option from the pop-up menu. The "Process tag properties" dialog is opened.

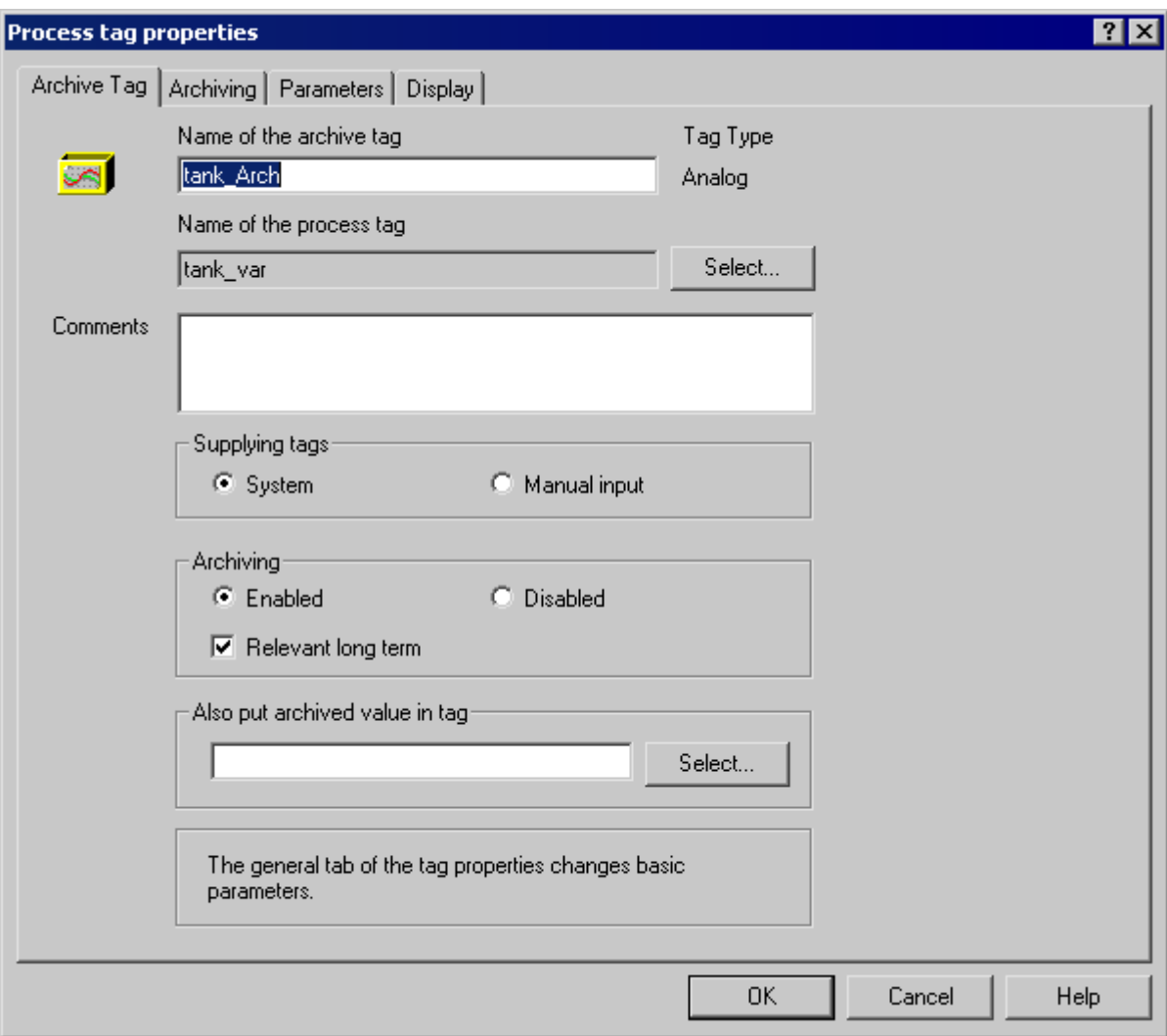

- 2. In the "Archive Tag" tab change, if required, the name of the archive tag.
- 3. Define whether the archive tags are provided manually or by the same.
- 4. In the "Archiving" group, define whether archiving is to be released at system start. Activate the control box "Relevant long term" if the archive tag is viewed by the Central Archive Server (CAS) as a tag with long-term relevance.
- 5. The value of the archive tag can also be written into an internal tag in order to use the archived tags for other purposes. The update process is determined by the cycle settings for the archive tag. Select the internal tag by clicking the "Select" button.

Archiving Process Values

6.4 Configuration of Process Value Archiving

## Configure Archiving type and Acquisition of Archiving

- 1. Select the archiving type and acquisition in the "Archiving" tab. You can configure four archiving methods:
	- Continuous cyclic process value archiving
	- Cyclic-selective Archiving
	- Acyclic, event-controlled archiving
	- Acyclic archiving when process values are modified
- 2. For continuous cyclic archiving, select the "cyclic" archiving type in the "Archiving" tab. Define the acquisition cycle and the archiving cycle in the "Archiving" group. In the Hysteresis filed, configure whether only the process value that is absolute ("abs") or relative ("in %") above or below the given threshold is to be archived.

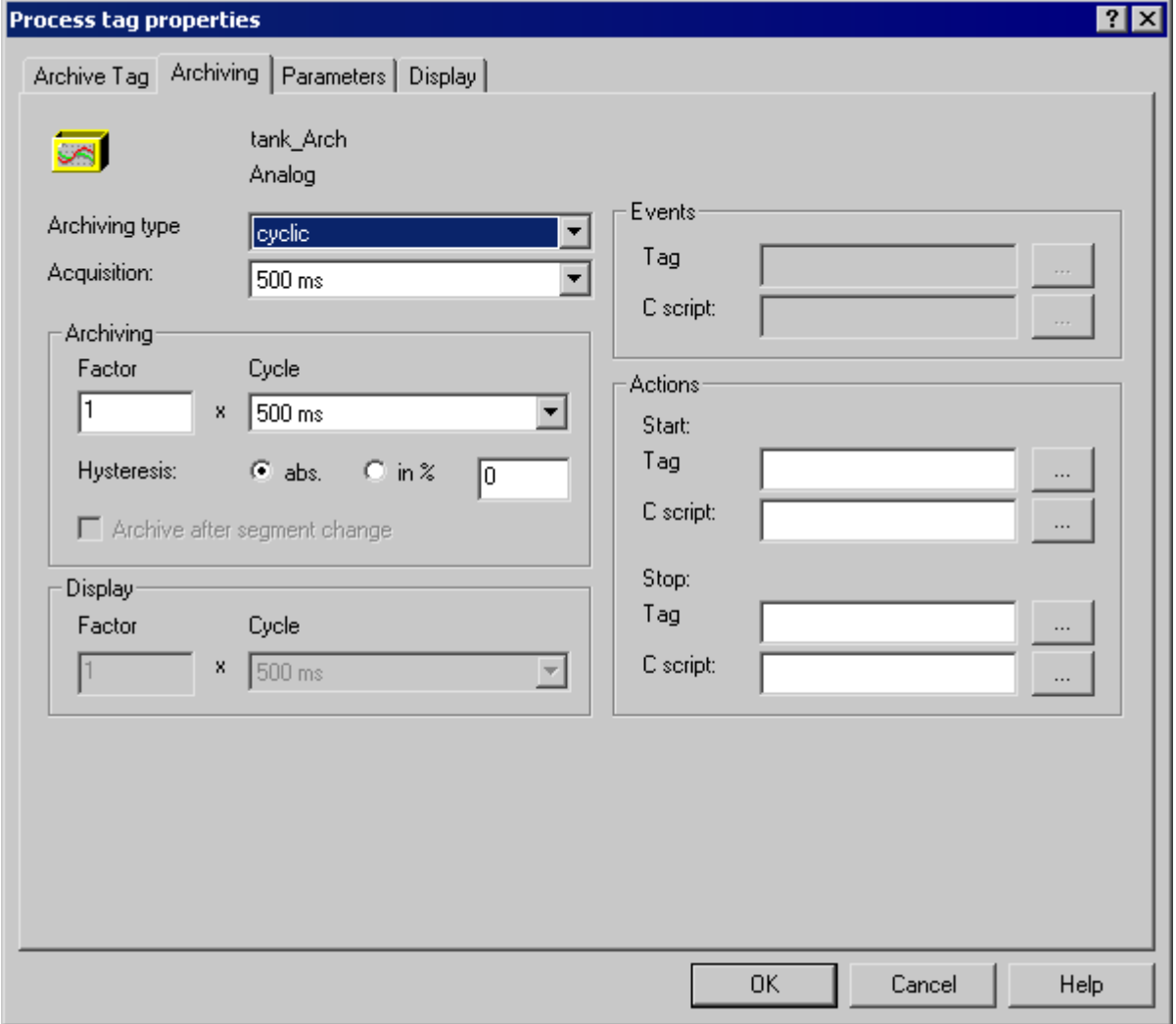

3. For cyclic-selective archiving, you can also configure the start and stop events in the "Actions" group. Use "..." to select a tag in Tag Management or a C-Script in the Function Browser. The tag or function must return the values "1" or "0" or the return values "TRUE" or "FALSE". If the value TRUE occurs, the archiving is started or closed as the case may be.

4. For an acylic, event-controlled archiving, select archiving type as "acyclic" and acquisition as "event-controlled' on the Archiving tab. In the Events group, define the underlying event. Use "..." to select a tag in Tag Management or a C-Script in the Function Browser. The tag or function must return the values "1" or "0" or the return values "TRUE" or "FALSE". If the value "1" or "TRUE" occurs, archiving is done one time.

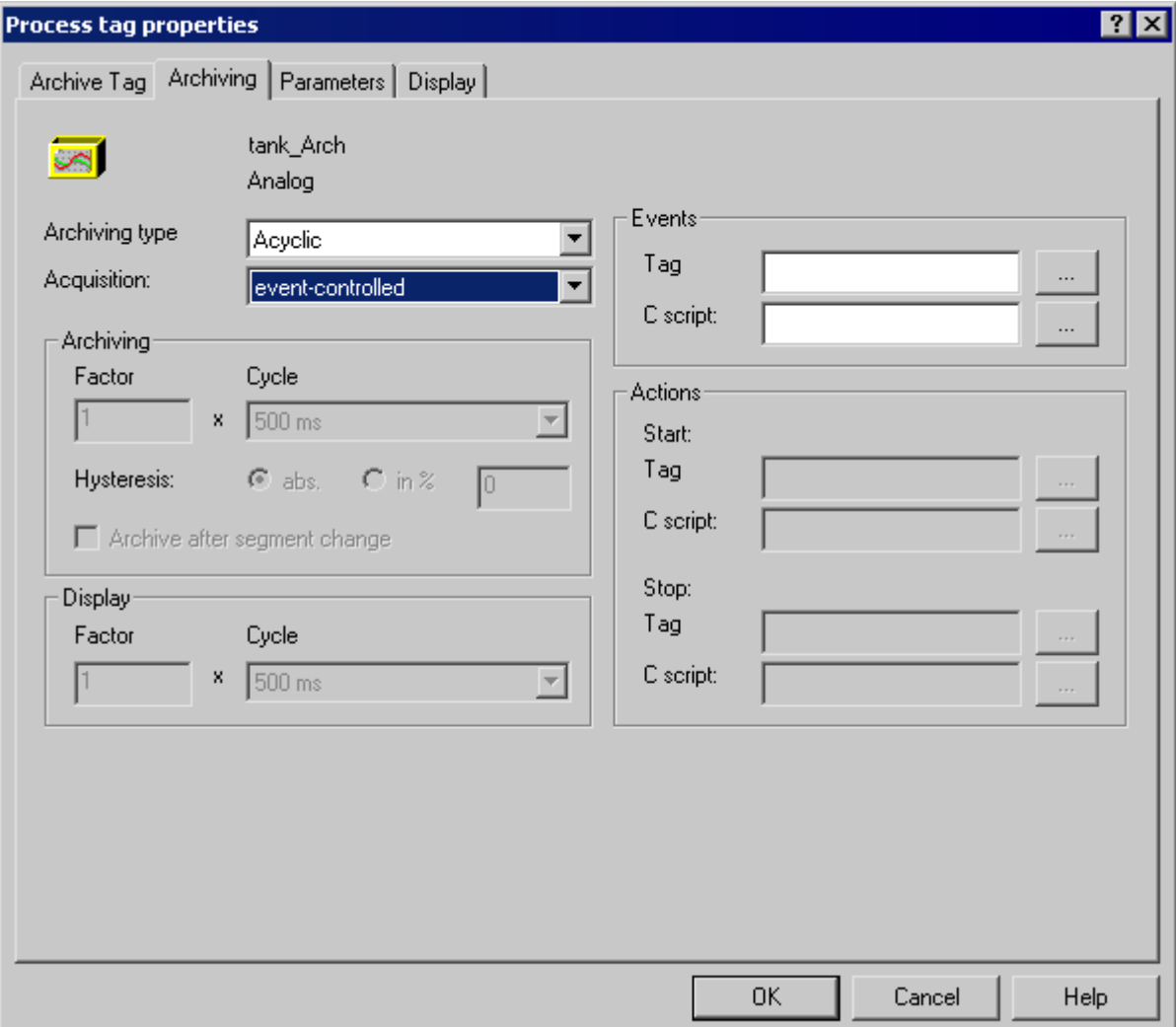

5. To archive process tags due to change in values, select archiving type "acyclic" and "On Change" for acquisition. In WinCC Controls, define a cycle for the display to display values that have not been modified for a long time. Otherwise, in the long run, the value will disappear from the display. Activate option "Archive after segment change", if during a segment change, the process value of the tags are also to be archived if the value has not been changed.

# Archiving Process Values

6.4 Configuration of Process Value Archiving

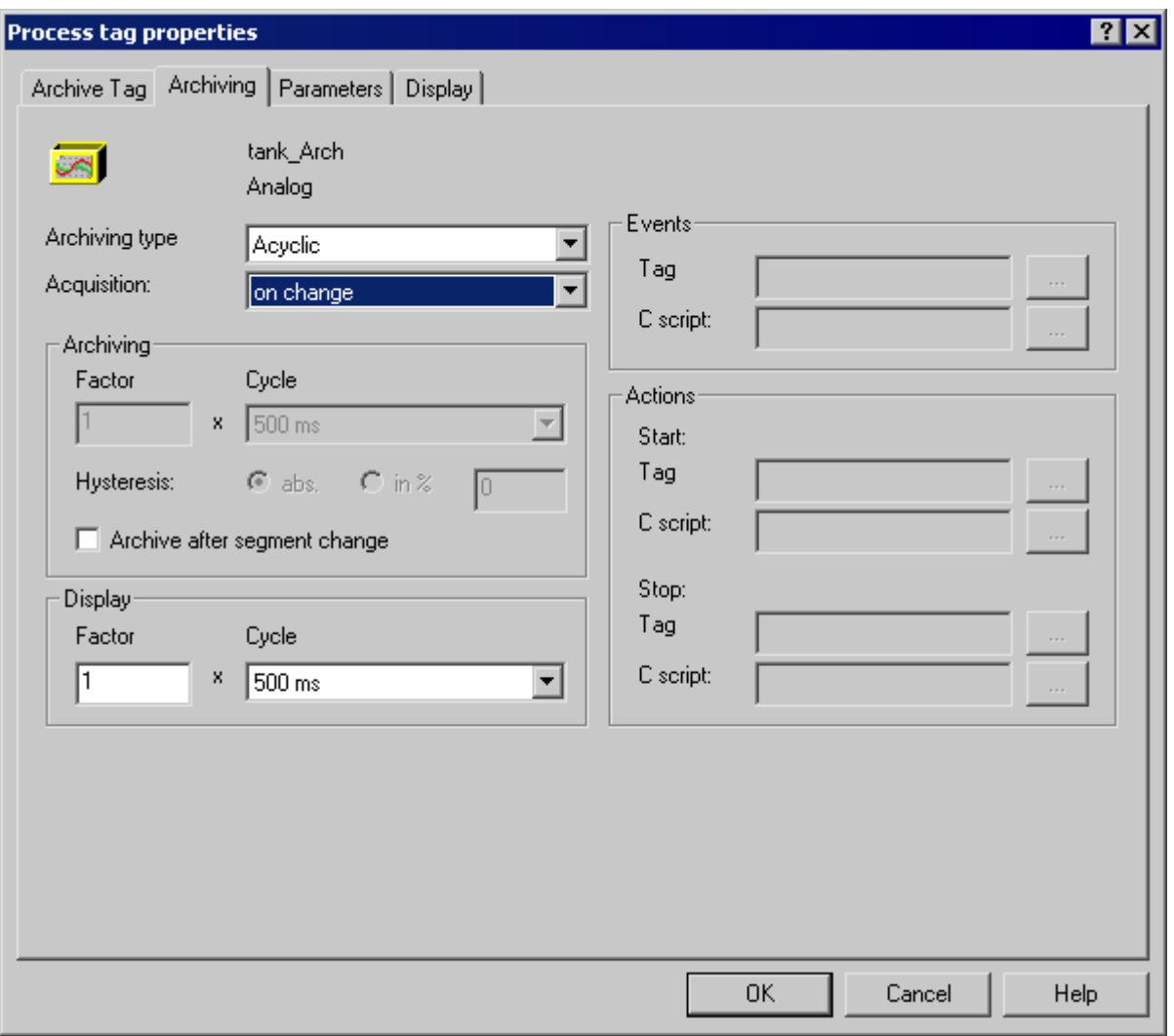

### Configure Archiving Parameters

- 1. For cyclic archiving, select an archiving function in the "Parameter" tab. If the Action" option is activated, the most recently recorded process value is calculated through a function created by Global Script. Use the "Select" button to call the Function Browser.
- 2. In the "Number of values" group you can enter values for the leader and trailer when the start and stop actions are configured. The actions are called and edited in the acquisition cycle depending on the leader or trailer buffer of the application.

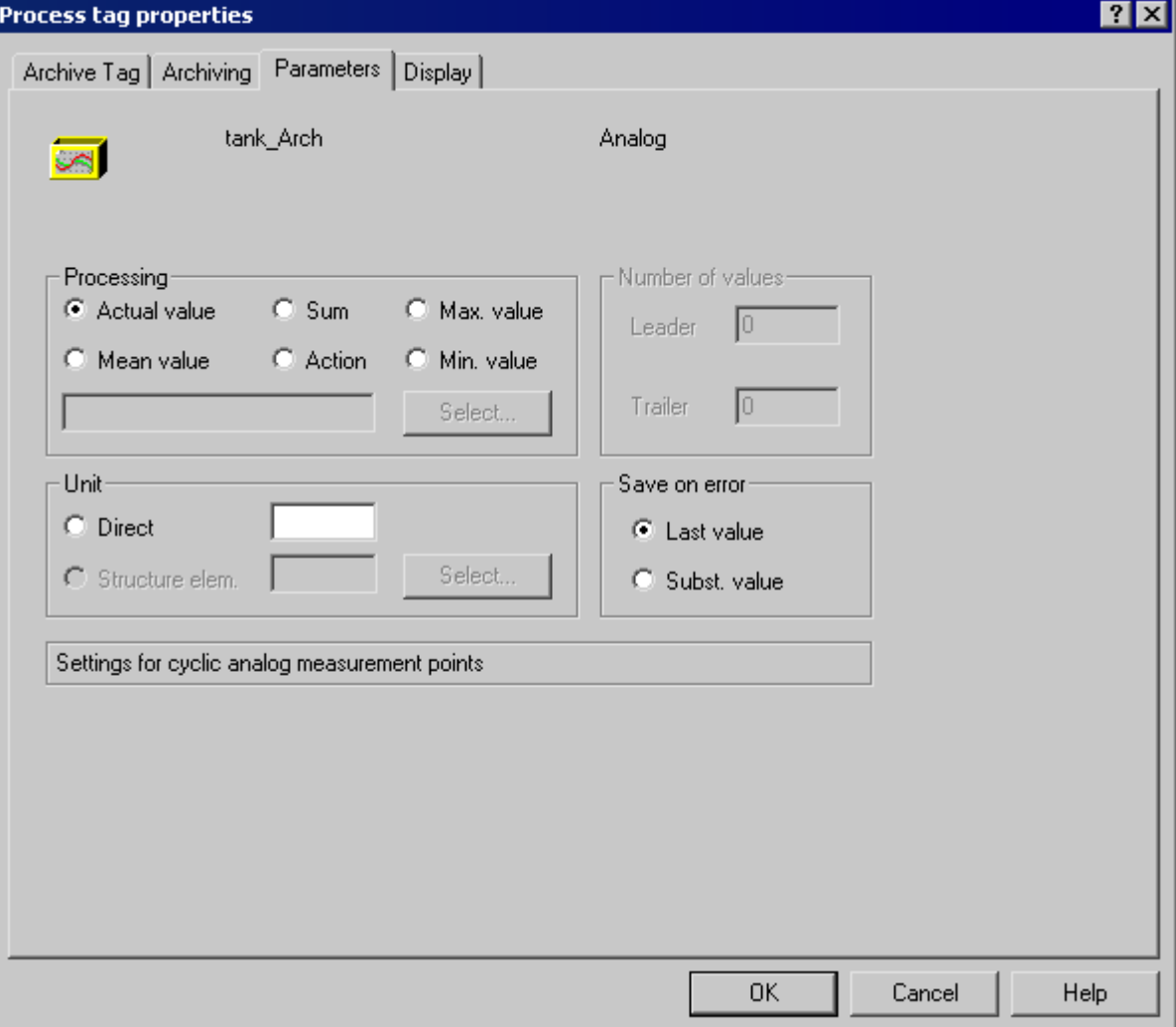

3. In the "Save on error" field define the error value that is to be accepted.

## Configure the display area or the adding area of the archive tags

1. To archive or display only the process values that lie between the lower and upper limit, select the "Configured directly" option in the Display tab.

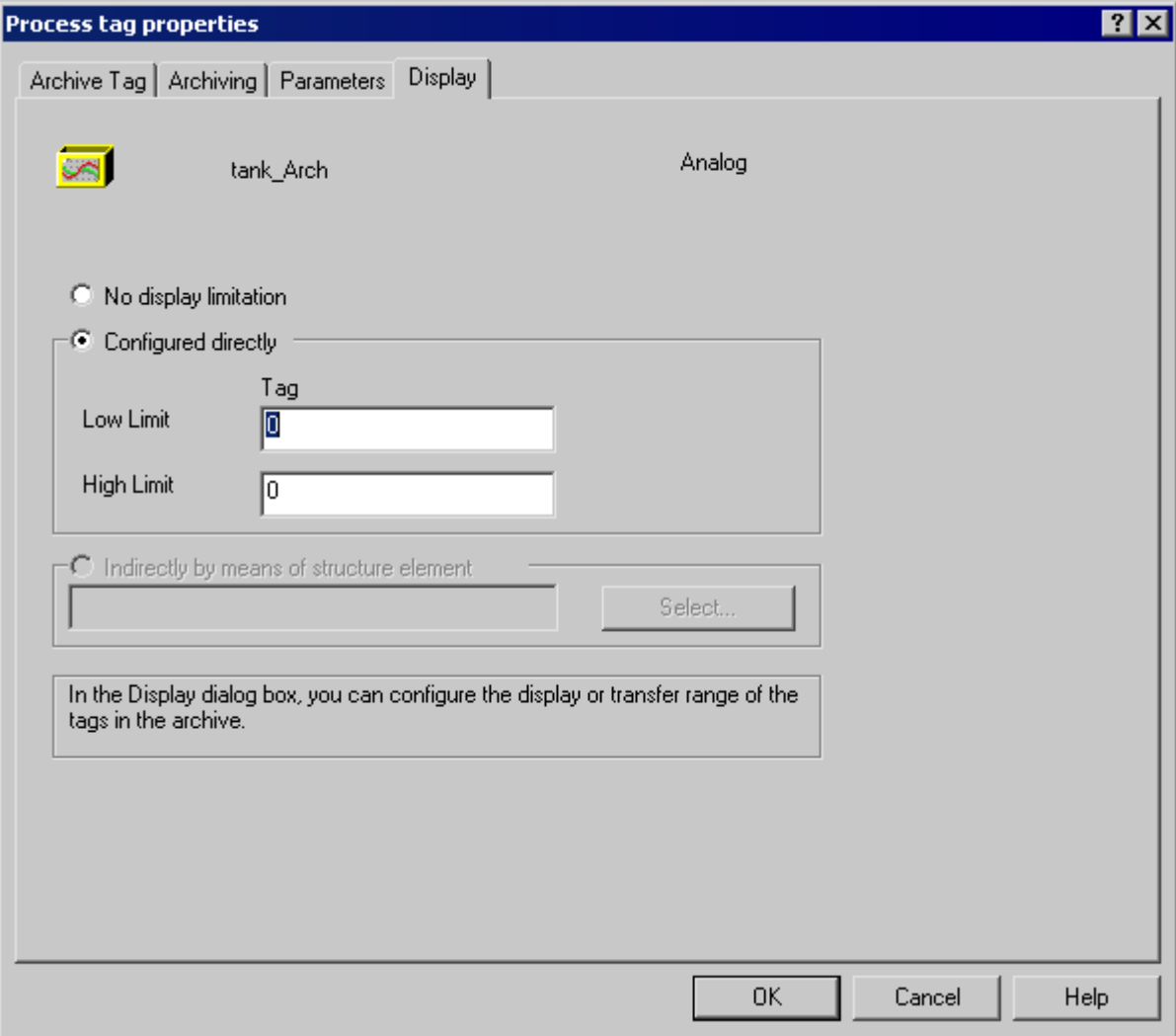

2. Complete configuration of the analog archive tag by clicking "OK".

In the Tag Logging table window, the archiving type and acquisition of archiving tags are combined in the "Acquisition type" column. For acyclic, event-controlled archiving, "acyclic" is entered in the column; "Archiving on change" is entered when there is a change in the process value.

#### <span id="page-1166-0"></span>**Note**

You can define default settings for analog archive tags in the Tag Logging navigation window. Each newly added analog archive tag will then be preconfigured with the parameters that you have set.

Right-click "Archive" and then select the "Default settings" > "Analog tag" menu option from the pop-up menu.

#### See also

[How to Create a Compressed Tag](#page-1169-0) (Page [1170\)](#page-1169-0) How to Create a Process-Controlled Tag (Page 1167) [How to Create a Binary Archive Tag](#page-1152-0) (Page [1153\)](#page-1152-0) [How to Configure a New Timer](#page-1150-0) (Page [1151\)](#page-1150-0) [Configuring Archives \(Page 1144](#page-1143-0)) [Creating Archive Tags \(Page 1150](#page-1149-0)) [Process Values and Tags \(Page 1120](#page-1119-0))

[Cycles and Events \(Page 1127](#page-1126-0))

[Tag Logging](#page-1141-0) (Page [1142\)](#page-1141-0)

### 6.4.4.5 How to Create a Process-Controlled Tag

### Introduction

In order to acquire and archive rapidly changing process values or process values from several measuring points, these values are sent from the AS to WinCC using a raw data tag. To archive the data in archive tags, the assignment of a raw data tag to an archive tag is defined in a process-controlled tag. Only raw data tags for the supply of values to archive tags can be assigned in process-controlled tags.

#### Structure of the Archive Tag Name

When the process-controlled tag is configured, WinCC generates an internal archive tag name. You have however the option to define an alias in the "Archive Tag Name" field in the "Properties of process controlled tag" dialog. If no alias is entered, the internal archive tag name is used for administration in the process value archive and addressing the archive tag in WinCC.

The internal archive tag name is structured as follows:

- when using format DLL "nrms7pmc.nll": #<raw\_tag\_name>#m#ppppppp#ssss
- when using another format DLL (e.g. "S5STD.NLL"): #xxxxxxxxx#yyyy

#### Archiving Process Values

6.4 Configuration of Process Value Archiving

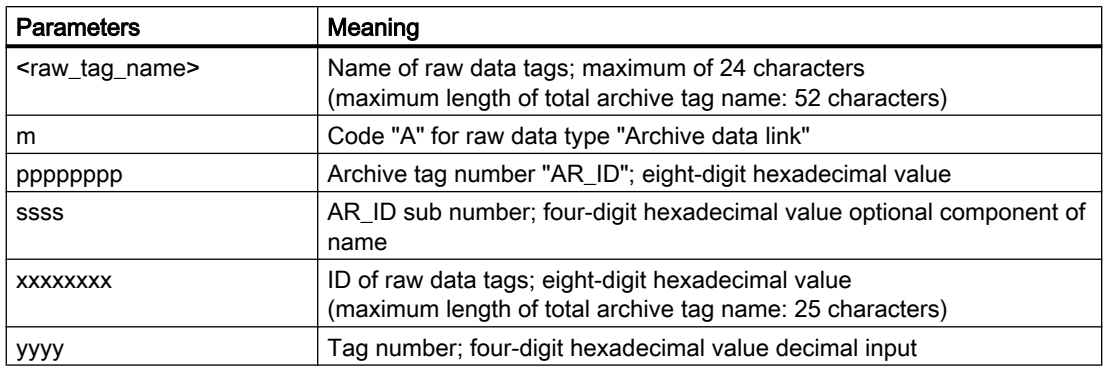

#### **Note**

When using the format DLL "nrms7pmc.nll", before WinCC Version 5.1 Hotfix, 4 the name of the process-controlled archive tag was generated automatically. The name was limited to maximum 25 characters and instead of the name of the raw data tag it contained its ID as an eight-digit hexadecimal value. In projects that have been migrated to Version V5.1 HF4 or higher, the archive tag names can continue to be used in the original structure with ID or they can be converted to the new structure. The names are converted by once opening and closing the properties dialog box of the process-controlled archive tags. An alias does not have to be assigned.

If in a project all external tags are remapped using the "AS-OS-Transfer" function, the archive tag name must therefore be converted once to the new structure! The new structure is then maintained.

## Procedure

1. In the Tag Logging data window, select the process value archive in which you wish to create a new process-controlled tag. Right-click the table window and select the "New Process Controlled Tag" menu option from the pop-up menu. The "Properties of process controlled tag" dialog is opened.

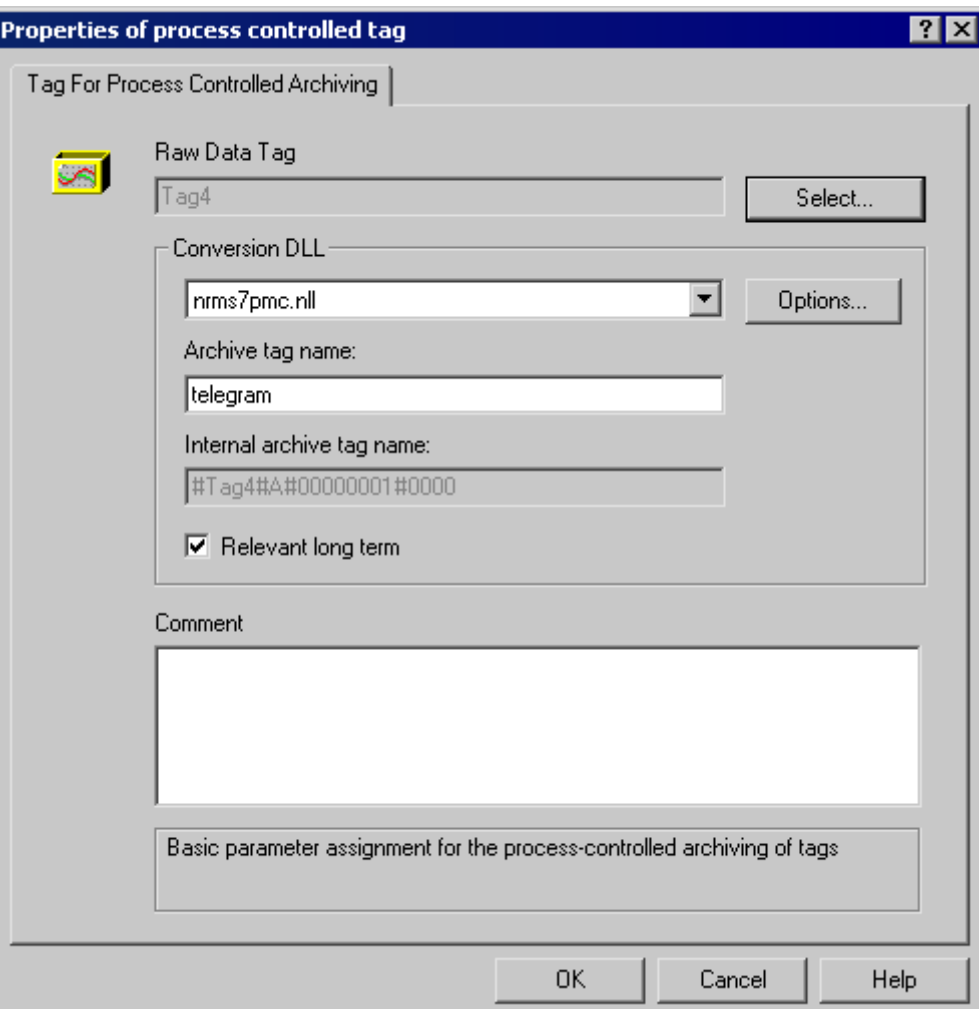

- 2. From the list, select the "format DLL" matching the controller being used.
- 3. Click "Select" in order to select the raw data tag in the tag selection dialog. When you have selected the raw data tag, you are prompted to enter one or more IDs. The number of IDs depends on the selected format DLL. Values are used to form the internal archive tag name.
- 4. If necessary, enter an alias for the process-controlled tag under "Archive Tag Name". If no name is entered in this field, the internal archive tag name in WinCC is used.
- 5. Activate the control box "Long-time relevance" if the archive tag is viewed by the Central Archive Server (CAS) as a tag with long-term relevance.
- 6. Click "OK" to accept the new process-controlled tag in the Tag Logging table window.

## <span id="page-1169-0"></span>See also

How to Create a Compressed Tag (Page 1170) [How to Create an Analog Archive Tag](#page-1158-0) (Page [1159\)](#page-1158-0) [How to Create a Binary Archive Tag](#page-1152-0) (Page [1153\)](#page-1152-0) [Creating Archive Tags](#page-1149-0) (Page [1150\)](#page-1149-0) [Configuring Archives \(Page 1144](#page-1143-0)) [Process Values and Tags \(Page 1120\)](#page-1119-0) [Cycles and Events](#page-1126-0) (Page [1127\)](#page-1126-0) [Tag Logging](#page-1141-0) (Page [1142\)](#page-1141-0)

# 6.4.4.6 How to Create a Compressed Tag

### Introduction

The procedure for creating a compressed tag consists of two steps:

- 1. Creating the compressed tag: Select the archive tags that are to be included in the compressed archive.
- 2. Configuring the compressed tag: Select the method by which the process values are to be compressed (e.g. averaging).

## Requirement

The relevant compressed archive must have been created.

## Procedure

### Creating Compressed Tag

1. Select a compressed archive in the Tag Logging data window. Right-click the table window and select the "Select tag" menu option from the pop-up menu. The "Select Compressed Tags" dialog is opened.

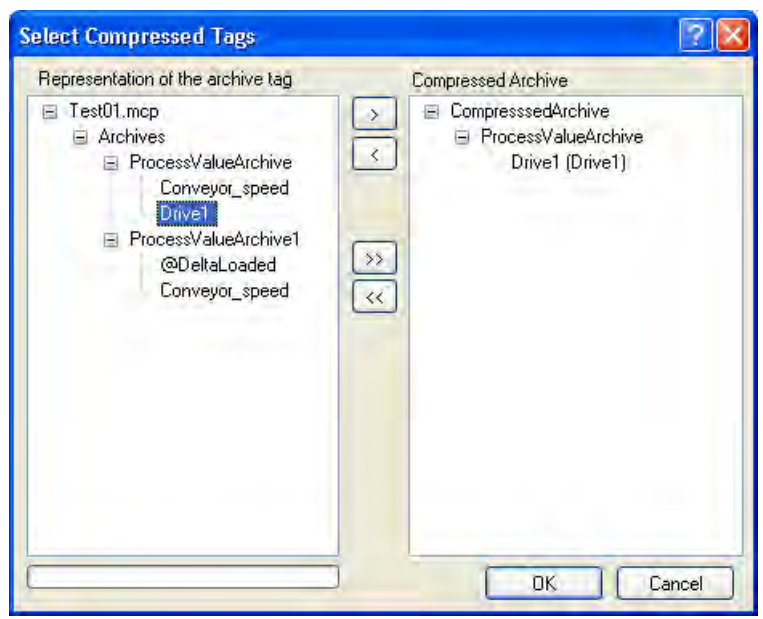

All available archives are displayed in the left half of the window.

- 2. To include an archive tag in the compressed archive, select the archive tag and click ">". If you want to include all displayed archive tags, click ">>".
- 3. Click "OK" to transfer the compressed tags. A compressed tag appears in the table window for each selected archive tag.

## Configuring Compressed Tag

1. Select the compressed archive in the Tag Logging data window. Right-click the compressed tag in the table window and select the "Properties" menu option from the pop-up menu. The "Properties of compressed tag" dialog is opened.

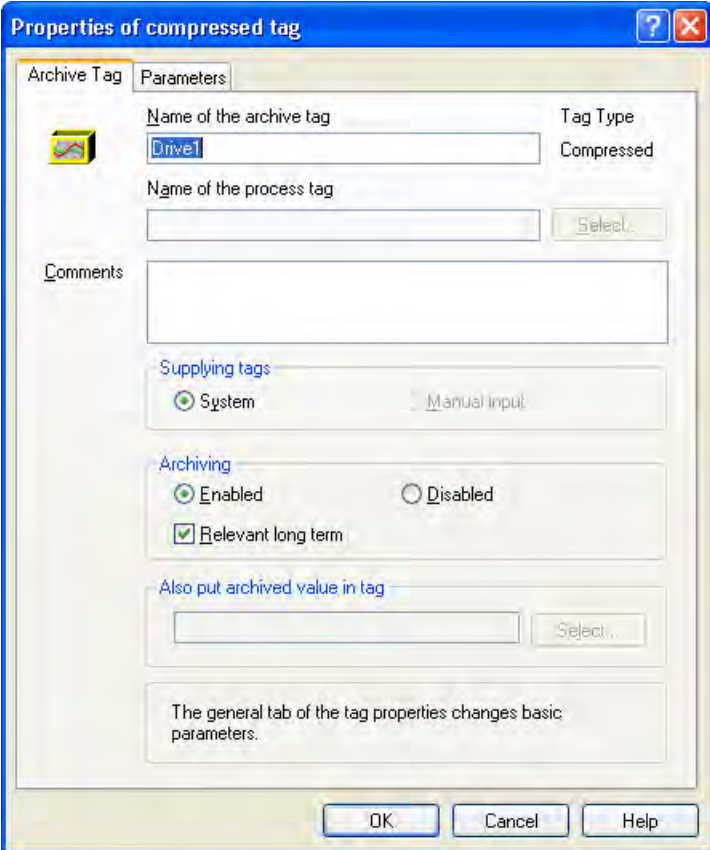

- 2. If necessary, change the name of the compressed tag.
- 3. In the "Archiving" group, define whether archiving is to be released at system start. Activate the control box "Long-time relevance" if the archive tag is viewed by the Central Archive Server (CAS) as a tag with long-term relevance.

4. In the "Processing" section on the "Parameters" tab, select how the process values are to be compressed.

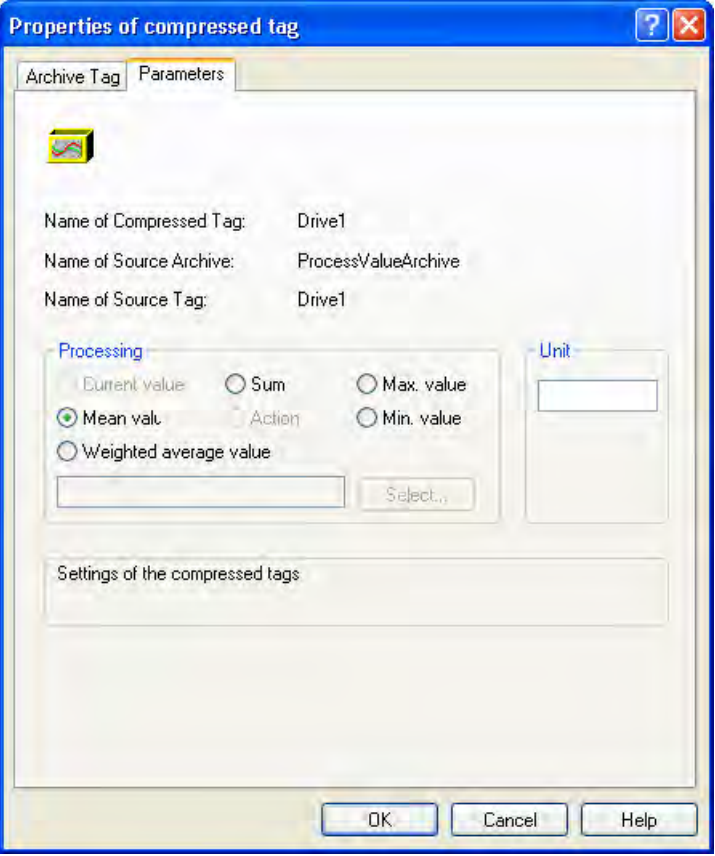

5. Complete configuration of the compressed tag by clicking "OK".

## See also

[How to Create a Process-Controlled Tag \(Page 1167](#page-1166-0)) [How to Create an Analog Archive Tag \(Page 1159](#page-1158-0)) [How to Create a Binary Archive Tag](#page-1152-0) (Page [1153\)](#page-1152-0) [Configuring Archives \(Page 1144](#page-1143-0)) [Creating Archive Tags \(Page 1150](#page-1149-0)) [Process Values and Tags \(Page 1120](#page-1119-0)) [Cycles and Events \(Page 1127](#page-1126-0)) [Tag Logging](#page-1141-0) (Page [1142\)](#page-1141-0)

# 6.4.5 How to Configure the Data Buffer on the Hard Disk

### Introduction

In the case of a process value archive, it is possible to define whether the data buffer should be stored on the hard disk or in the main memory.

In contrast with storage in the archive database, process values archived in the main memory are only available for as long as Runtime is active. Storing in the main memory has the advantage, however, that the values can be written and read out very quickly. The process values stored in the main memory cannot be swapped out.

#### Note

Compressed archives can only be stored on the hard disk.

### Procedure

1. In the data window, double-click the required process value archive whose data buffer is to be configured. The "Properties" dialog is opened:.

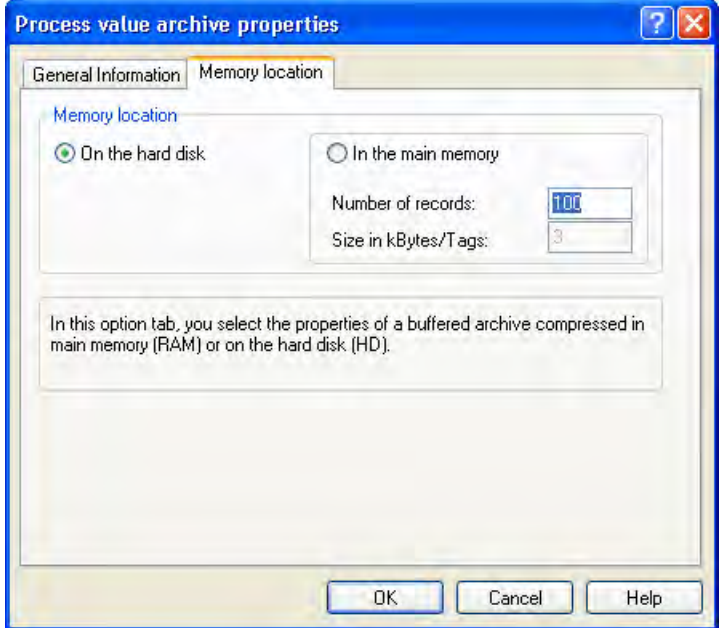

- 2. Select the memory location on the "Archive Parameters" tab.
- 3. If you select "In the main memory" as the storage location, you must also enter the "Size in data records".
- 4. Click "OK" to complete configuration of the data buffer.

## <span id="page-1174-0"></span>See also

[Storing Process Values \(Page 1136](#page-1135-0)) [Basics of Process Values Archiving](#page-1116-0) (Page [1117\)](#page-1116-0)

# 6.4.6 How to Configure Archive

#### Introduction

The Archive is configured in Tag Logging. The data buffer of an archive with an archiving cycle of less than one minute is configured in "Tag Logging Fast". The data buffer of an archive with an archiving cycle greater than one minute is configured in "Tag Logging Slow".

#### Note

Ensure that the archive size does not exceed the free memory space available. The archive manager does not check the selected settings for plausibility. A high number of linked database segments can lead to longer waiting periods in the system when starting and ending Runtime.

## Procedure

- 1. Open Tag Logging in WinCC Explorer.
- 2. In the "Tag Logging" navigation window, select the "Archive Configuration" entry. In the data window, double-click "Tag Logging Slow" or "Tag Logging Fast". The "Archive Configuration" dialog is opened.

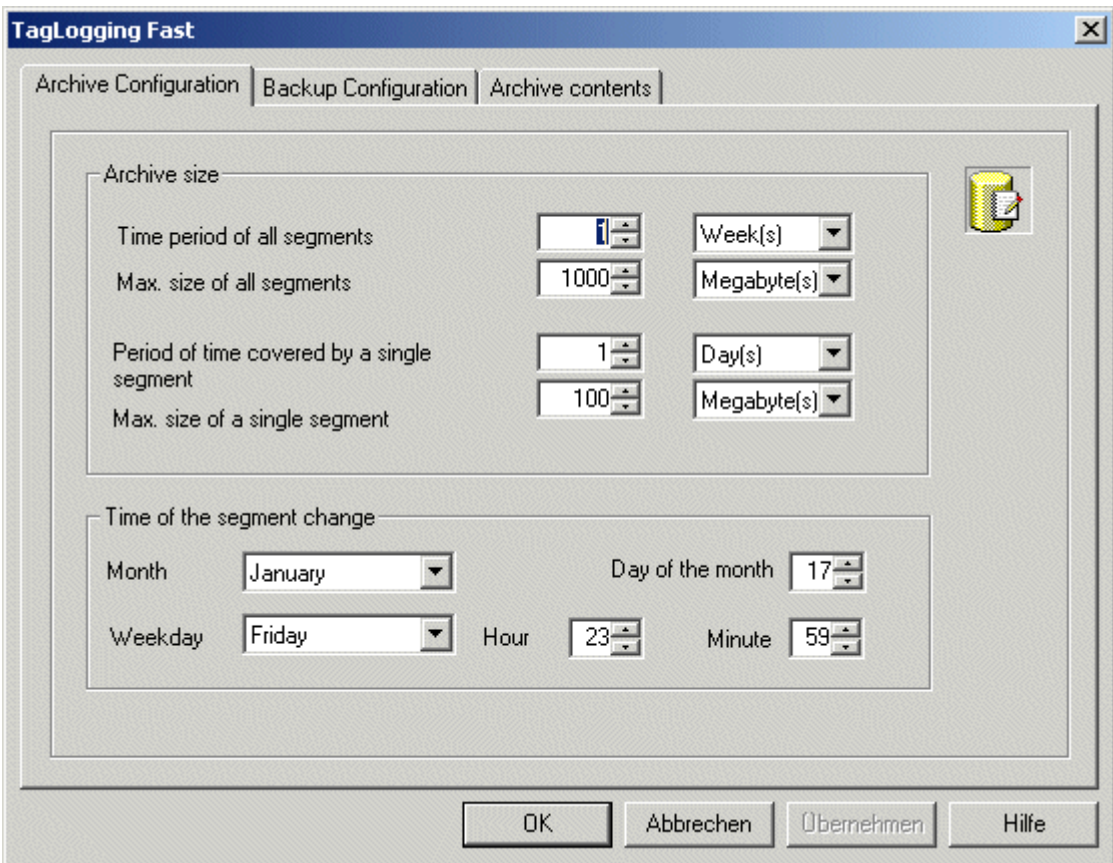

- 3. Make the following settings for the archive:
	- Time period of all segments and its maximum size. This specification defines the size of the archive database. If one of the criteria is exceeded, a new segment is started and the oldest segment is deleted.
	- The period of time in which process values are to be archived in an individual segment, and its maximum size. If either of these criteria is violated, a new individual segment is started. When the criterion for "Time period of all segments" is exceeded, the oldest individual segment is also deleted.
- 4. Enter the following under "Time of segment change":
	- Start date and start time for the first segment change.
- 5. Click "OK" to confirm your entry.

#### **Note**

If you modify the archiving size (time range) in Runtime, such modifications take effect only upon the next segment change.

#### Example:

In the above screen shot, the segment changes for the first time on January 17 at 23:59. The next time-related segment change occurs at the configured time in the cycle defined in "Time period covered by a single segment". The segment is also changed even if the configured size ("Max. size of all segments") is exceeded after starting Runtime. In this case, the oldest individual segment is also deleted.

#### Changing the Archive Type

If the user does not change the respective settings, the archive tags are archived with a cycle time of <= 1 min in the "Tag Logging Fast" process value archive. Archive tags with a cycle time > 1 min are archived in the "Tag Logging Slow" process value archive. The cycle time of archive tags must not be changed in Runtime beyond the above-mentioned limits. The change of an archive tag from archive type "Fast" to "Slow" and vice-versa is not possible in Runtime.

Following a cycle change or reconfiguration, if tags are supposed to be stored in a different archive type, said tags are read from the currently valid archive. Previous archive values of this tag are not accessible in Runtime.

Following changes, if tags are no longer archived in "Tag Logging Fast" but in "Tag Logging Slow" instead, the size of required databases for these tags may increase by several factors.

#### **NOTICE**

Runtime data in archives are deleted during a reset in the archive configuration of Tag Logging. Only previously swapped-out databases remain intact.

#### See also

[Swapping Out Process Values \(Page 1138](#page-1137-0)) [Basics of Process Values Archiving](#page-1116-0) (Page [1117\)](#page-1116-0)

## 6.4.7 How to Configure an Archive Backup

### Introduction

Create regular backups of your archive data in order to ensure seamless documentation of your processes.

#### **Note**

The backup normally starts 15 minutes after the first time-related segment change. If the start of backup and start of segment should be synchronous with the start of Runtime, define the start time for the segment change prior to the start of Runtime.

You can change the displayed process value in runtime using Online Table Control. If the location of the archive segment where the process value is stored has already been changed, then the modified value is not accepted in the shifted archive. The change is done only in the local archive segment.

If the archive segment has not yet been moved out, then the changed value is accepted permanently.

#### Procedure

- 1. Open Tag Logging in WinCC Explorer.
- 2. In the "Tag Logging" navigation window, select the "Archive Configuration" entry. In the data window, double-click "Tag Logging Slow" or "Tag Logging Fast". The "Archive Configuration" dialog is opened.
- 3. Click the "Backup Configuration" tab.

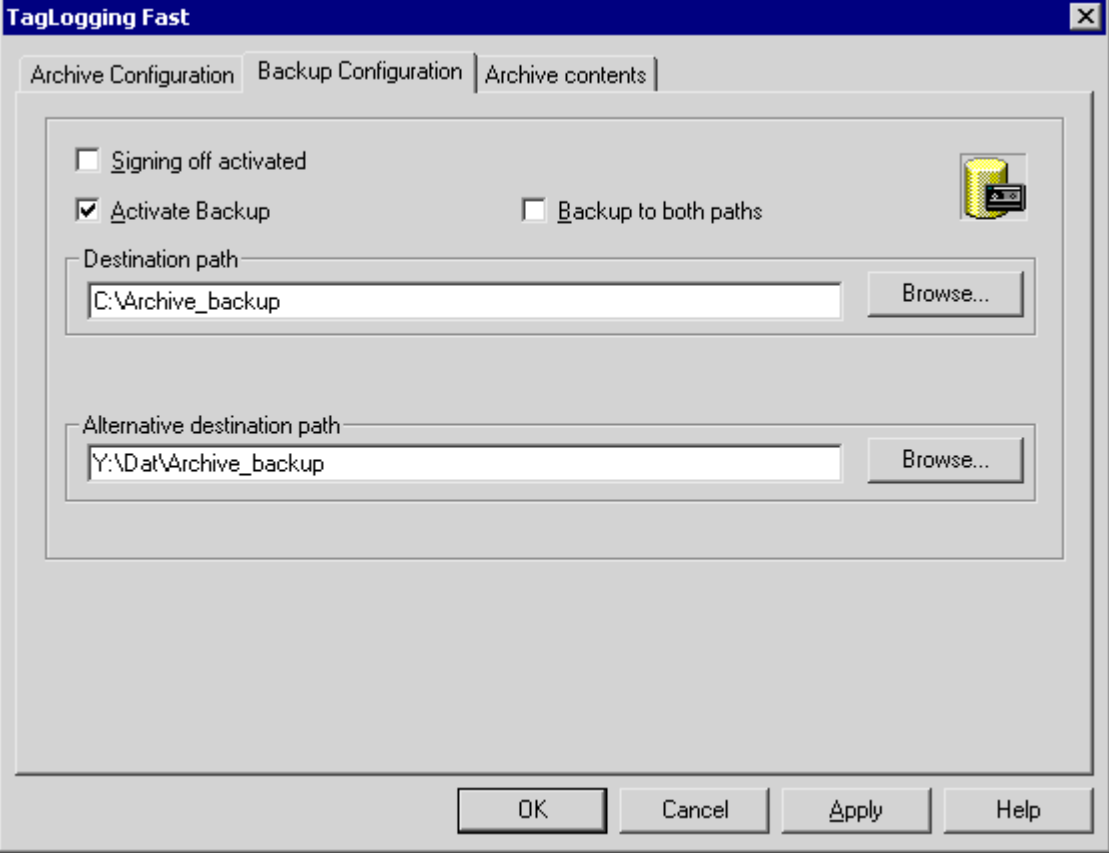

- 4. Activate the "Signing off activated" check box if the archive backup files are supposed to contain a signature. Upon reconnection with WinCC, the signature allows the system to determine whether any modifications have been made to the archive backup file after its swap-out.
- 5. Select the "Activate Backup" check box, if the archived data are to be backed up. In addition, select the "Backup to both paths" check box, if the archived data are to be saved in both directories "Destination path" and "Alternative destination path".
- 6. Enter the destination path in which the backup files are to be stored. Network paths are also valid as destination paths. The "Alternative destination path" is used when for instance:
	- the storage space on a backup medium is full;
	- the original destination path is not available, e.g. due to a network failure; After the corresponding system messages have been configured, the messages are output, if the specified path is not available.
- 7. Click "OK" to confirm your entry.

### **Results**

The archive backup is stored in the specified destination path.

### Structure of the Archive Backup File

An archive backup consists of two files, with the extensions LDF and MDF. In order to transfer an archive backup, e.g. to another computer, copy the corresponding LDF and MDF files. The file name is in the following form:

"<Computer\_name>\_<Project\_name>\_<Type>\_<Time\_from>\_<Time\_to>". The type is defined by the archive type:

- TLG F: Process value archive with an archiving cycle of less than one minute ("Tag Logging Fast")
- TLG\_S: Process value archive with an archiving cycle greater than one minute ("Tag Logging Slow")

The period is specified in the following format: yyyymmddhhmm, e.g. 200212021118 for December 2, 2002, 11:18 hours Underscores ("\_") in the project name are displayed as "#".

### Signing Off of Archive Backup Files

Upon activated signing off and activated backup, each archive backup file is signed off upon swapping out. It is thus possible to determine upon reconnection of the file with WinCC whether or not the file has been changed after swapping.

If you use archive signing-off, the maximum size of a single segment may not exceed 200 MB.

In order to verify the data, the "Signing off activated" check box must be selected. Longer verification times result from connecting "Tag Logging Slow" archives. The "Link archive" menu entry is gray-shaded for the duration of the connection.

For archiving of signed-off data, the following values apply:

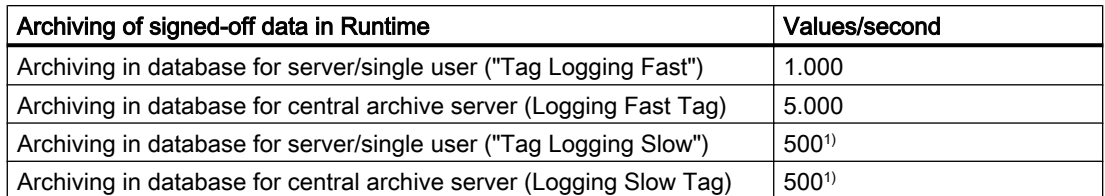

<sup>1)</sup> During "Tag Logging Slow", you must expect longer picture selection times for identical quantity structures than in "Tag Logging Fast".

#### Note

If you deactivate signing off, for example in order to establish a quick link to the backup files, any segment change during deactivation should be avoided. After the link has been established, signing off should be reactivated in order to enable signing off for archived data.

#### See also

How to Link an Archive Backup (Page 1180) [Swapping Out Process Values \(Page 1138](#page-1137-0)) [Basics of Process Values Archiving](#page-1116-0) (Page [1117\)](#page-1116-0)

# 6.4.8 How to Link an Archive Backup

#### Introduction

In order to access a file in an archive backup in Runtime, connect the associated database files to the project again. You can link to the archive yourself using the Tag Logging Editor, or have the link established automatically.

### Requirement

The corresponding LDF file and MDF file of the archive backup are located in a local directory on the configuration computer, e.g. hard disk, MOD, or CD. The project is loaded on the configuration computer and is located in Runtime.

### Displaying the Process Values in Runtime

In Runtime, the archived process values are inserted in the display configured at the relevant point according to the time stamp.

### Further Access Options to Archive Backups

Apart from the options described above, you can use OLE-DB or DataMonitor Web Edition to directly access the long-time archive server.

## Linking to the Archive Using the Tag Logging Editor

- 1. Open Tag Logging in WinCC Explorer.
- 2. In the navigation window of Tag Logging, select the "Archive Configuration" entry. In the data window, right-click "Tag Logging Slow" or "Tag Logging Fast" and select "Link archive" from the pop-up menu.
- 3. Select the required database file and click "OK". The database file is linked with to the project. The process values can be displayed directly in Runtime.

If signing off is activated and you link a modified or unsigned archive backup file to the project, you must acknowledge the link to these files, as the archive backup files are otherwise not linked. A WinCC system message is generated and an entry is added to the Windows event log in the "Application" section.

Longer verification times result from connecting "Tag Logging Slow" archives. The "Link archive" menu entry is gray-shaded for the duration of the connection.

### Automatic Linking to an Archive

- 1. Add the archive backup files to the "ProjectName\CommonArchiving" directory.
- 2. In Runtime, the process value archive is automatically linked to the project.

If signing off has been activated, modified signed-off archive backup files are not automatically linked. A WinCC system message is generated and an entry is added to the Windows event log in the "Application" section.

### Linking an Archive Using a Script

Using the "DataLogs" VBS object, you can link the archive backup files to the WinCC project using a script. The archive segments are then copied with the "Restore method" to the common archiving directory of the Runtime project. For more information, refer to chapters "DataLogs VBS Object" and "VBS Method 'Restore'".

### See also

[How to Configure Archive](#page-1174-0) (Page [1175\)](#page-1174-0) [Output of Process Values](#page-1183-0) (Page [1184\)](#page-1183-0) [Basics of Process Values Archiving](#page-1116-0) (Page [1117\)](#page-1116-0)

## 6.4.9 How to Disconnect an Archive Backup

### Introduction

If you no longer wish to access the data in an archive backup during Runtime, disconnect the associated database files from the project.

### Requirement

Archive backup files are linked. The project is loaded on the configuration computer and is in Runtime.

### Procedure

- 1. Open Tag Logging in WinCC Explorer.
- 2. In the navigation window of Tag Logging, select the "Archive Configuration" entry. In the data window, right-click "Tag Logging Slow" or "Tag Logging Fast" and select "Disconnect from Archive" from the pop-up menu.
- 3. Select the desired archive file and click "OK". The link to the archive file is disconnected. You will no longer have access to the archived process values in Runtime.

Automatically linked archives must be removed from the "Project name" directory. This can be done manually or by using a script in "DataLogs" VBS object.

### See also

[Basics of Process Values Archiving](#page-1116-0) (Page [1117\)](#page-1116-0)

# 6.4.10 How to Assign Archive Tags to Archive Types

### Introduction

The process value archiving uses two different archive types for saving data:

- "Tag Logging Slow" process value archive
- "Tag Logging Fast" process value archive

The archive tags are automatically assigned to the respective archive type by WinCC. However, you can change this assignment in Tag Logging.

In Runtime, a changed assignment will only be accepted when the project has been deactivated and runtime is restarted.

### Procedure

- 1. Open Tag Logging in WinCC Explorer.
- 2. In the "Tag Logging" navigation window, select the "Archive Configuration" entry. Doubleclick "Tag Logging Fast" in the data window. The "Archive Configuration" dialog is opened.

3. Click the "Archive contents" tab.

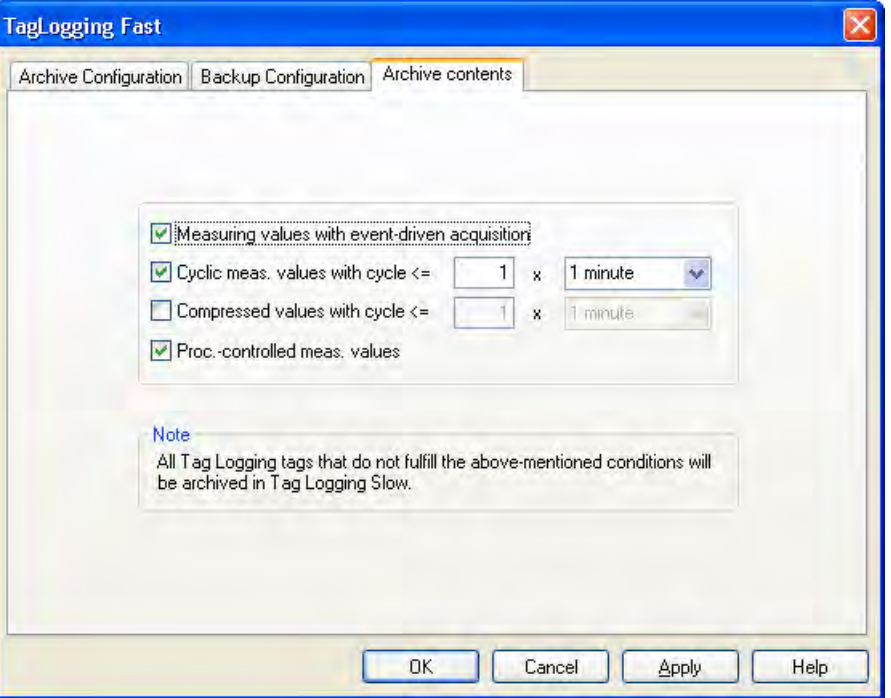

- 4. If the acyclic measured value should be archived in the "Tag Logging Fast" process value archive, select the "Event-controlled measured values" check box.
- 5. If all cyclic measured values should be archived at an archiving cycle shorter than or equal to a limit value in the "Tag Logging Fast" archive, proceed as follows:
- 6. Select the "Cyclic measured values with cycle <=" check box.
- 7. Enter the required value for the upper limit of the archiving cycle.
- 8. If all compressed measured values should be archived at an archiving cycle shorter than or equal to a limit value in the "Tag Logging Fast" archive, proceed as follows:
- 9. Select the "Compressed measured values with cycle <=" check box.
- 10.Enter the required value for the upper limit of the archiving cycle.
- 11.If the process-controlled measured value should be archived in the "Tag Logging Fast" process value archive, select the "process-controlled measured value" check box.

#### **Results**

All the archive tags, for which these settings apply, are archived in the "Tag Logging Fast" archive. All the archive tags to which these settings apply are archived in the "Tag Logging Fast" archive.

### See also

[Basics of Process Values Archiving](#page-1116-0) (Page [1117\)](#page-1116-0) [Archiving Methods \(Page 1126](#page-1125-0))

# <span id="page-1183-0"></span>6.5 Output of Process Values

## 6.5.1 Output of Process Values

#### Introduction

You can output process values in process displays and as a report. You can also directly access the archive database via various interfaces.

## Process Value Output in Process Pictures

In Runtime you can output process values in tabular form or as trends. To do this you can load process values from the archive database or monitor the running process directly.

#### Process Value Output in Reports

You can print out process values from the archive database as a report. You can also choose between tabular and graphic output format. In the Report Designer, both output forms are available as predefined layouts.

#### Direct Access to the Archive Database

--

See also

[Process value output in reports](#page-1312-0) (Page [1313\)](#page-1312-0) [Configuration of Process Value Archiving](#page-1141-0) (Page [1142\)](#page-1141-0) [Basics of Process Values Archiving](#page-1116-0) (Page [1117\)](#page-1116-0)

## 6.5.2 Process Value Output in Process Pictures

## 6.5.2.1 Process value output in process pictures

#### Introduction

You have the option to display archived and current process values in Runtime. WinCC provides two ActiveXControls that you insert as table windows or trend windows in a process picture for this.

## Process Value Output in a Table

To display process values in table format in Runtime, use the WinCC OnlineTableControl. You can connect the values in the table with archive tags or process tags.

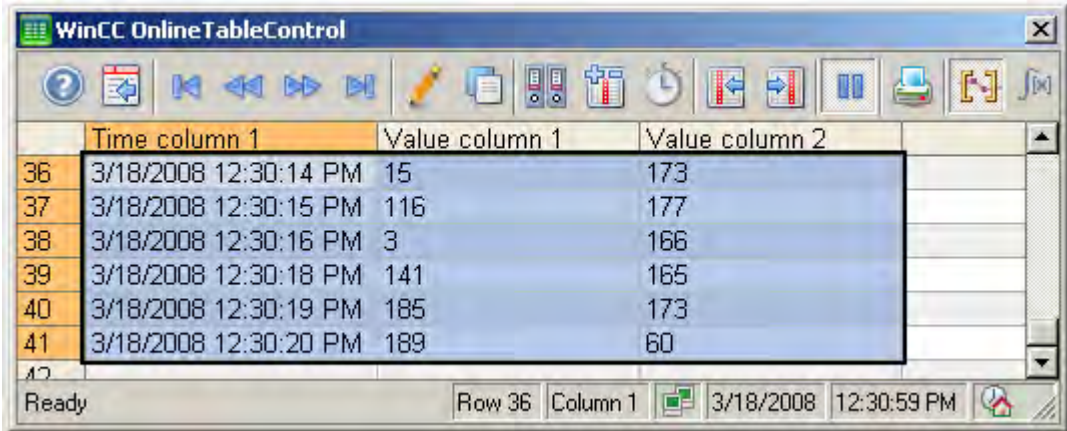

## Process value output in trends

To display process values in trend format in Runtime, use the WinCC OnlineTrendControl. You can connect the values in the trend with archive tags or process tags.

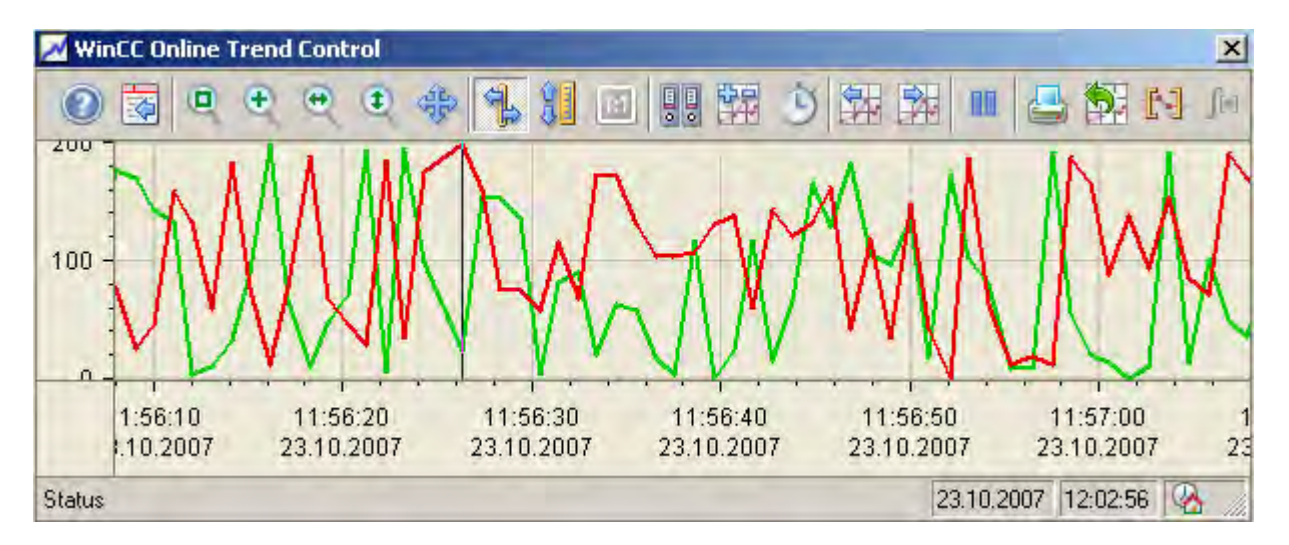

## 6.5.2.2 Process Value Output in Table Format

#### **Resources**

## WinCC OnlineTableControl

### **Overview**

Current incoming process data or archived values are shown in a table with the WinCC Online Table Control. The process data is represented in online tags, archive values in archive tags.

You can arrange the display of the table as you wish.

You can create statistics from them in runtime or you can export the data for further processing.

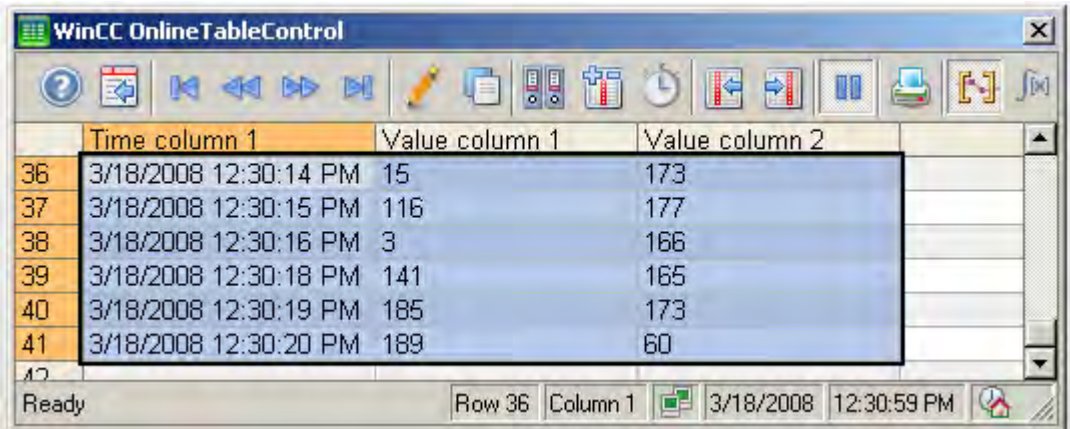

### See also

[Short Description of the WinCC Controls and Additional Controls \(Page 320\)](#page-319-0)

### Configuring the OnlineTableControl

### How to configure the OnlineTableControl:

## Introduction

The values in the table are shown in runtime in an ActiveX control. You can configure a WinCC OnlineTableControl for this in the Graphics Designer.

#### Configuration steps

- 1. Link the WinCC OnlineTableControl to a Graphics Designer picture.
- 2. Configure the basic properties for the OnlineTableControl on the "General" tab.
- 3. Configure one or more time columns with the time ranges for the table.
- 4. Configure one or more value columns. Assign time columns to the value columns. Every value column configured must be connected with an online tag or archive tag. Define the data connection for each value column.
- 5. Configure the display and properties of the table on the "Parameter", "Display" and "Marker" tabs.
- 6. Configure the toolbar and status bar of the table window.
- 7. If you want to show the statistics values, configure a statistics window as well. Connect the statistics window with the OnlineTableControl.
- 8. Save the configurations.

### How to configure the time columns for the table

#### **Introduction**

You configure the time range in the table display with time columns. A table can have separate time columns for several value columns or a common time column.

#### Time range of a table

Basically, there are two different time references in the table:

● Static display. The time range of the table is determined by a pre-defined, fixed time interval, independent of the current system time.

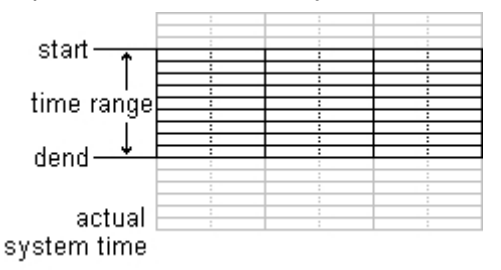

● Dynamic display. The time range of the table is determined retrospectively from the most current values. The display is continuously updated. The configured time range follows the current system time.

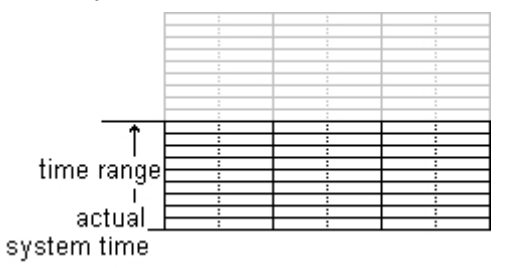

You have three different ways to define the time range of a time column for each of the two time references:

- The table values are displayed within a defined time interval. You define a start time and an end time. In a dynamic display, the end time corresponds with the current system time. The time difference between the start time and the end time is the time range for the table.
- The table values are displayed from a start time throughout a defined time range, e.g. 30 minutes from the start time. In the dynamic display, the defined time range up to the current system time is used, e.g. 30 minutes to the current system time.
- Starting from a start time, a defined number of values are shown, e.g. 100 values from the start time. With the dynamic display, the last values up to the current system time are shown.
# Requirement

● You have opened the picture with the WinCC OnlineTableControl in the Graphics Designer.

#### Procedure

1. Define one or more time columns with the "New" button on the "Time columns" tab. The sequence in the list determines the arrangement of the columns in the table.

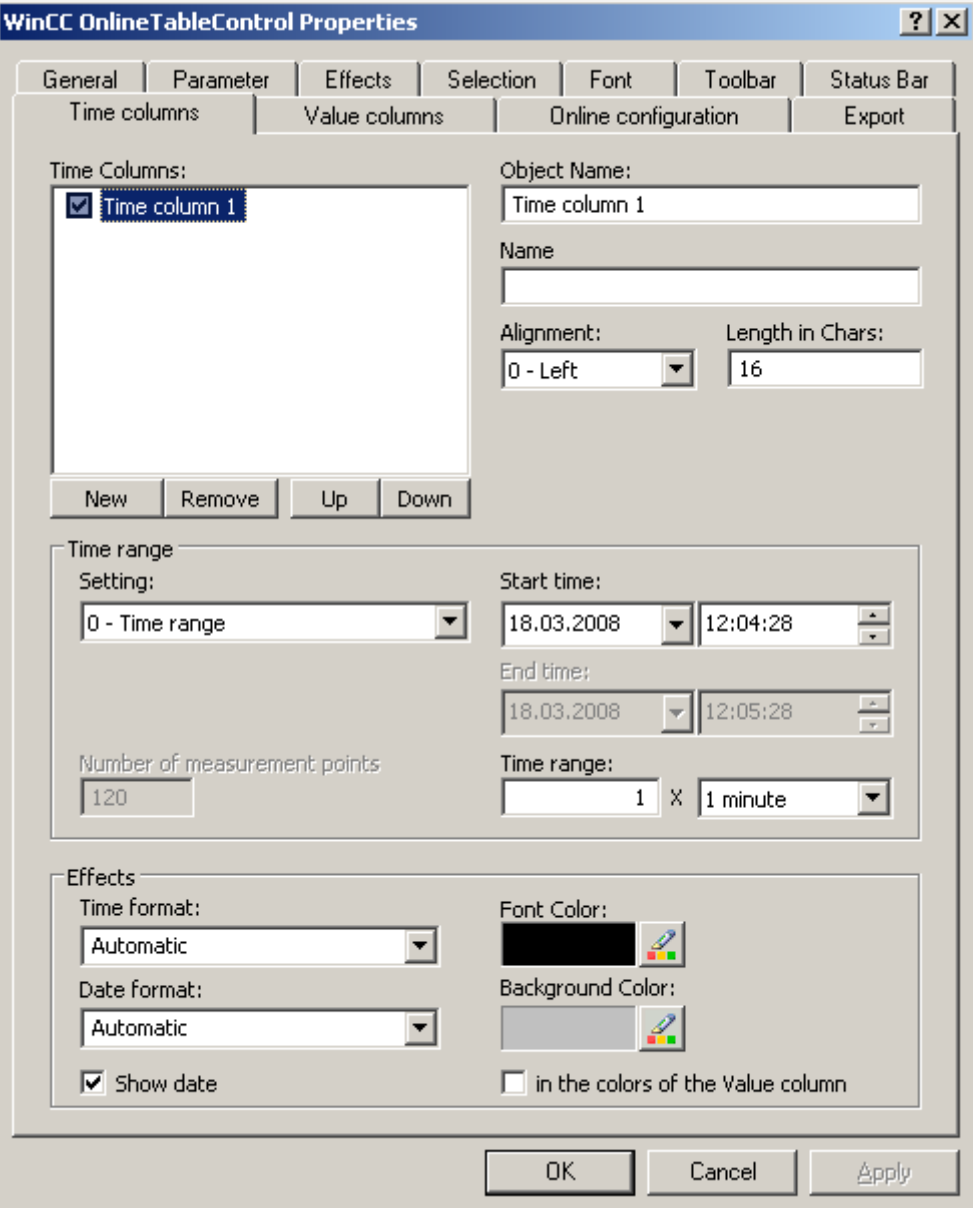

- 2. If you do not want to show a time column in the table, deactivate the time column by clicking on the checkbox in front of the name in the list. During runtime, you can show it again by activating the time column in the table.
- 3. Configure the properties and the formats for time and date for every time column.

- 4. Configure a time range for every time column. If you want a dynamic display, activate the "Update started" option on the "General" tab.
- 5. Set the time range:
	- If you want to define a fixed time interval, select setting "Start to end time" Enter the date and time for each.
	- If you want to define a time period, select the setting "Time range". Define the date and time for the start time. The time range is the result of a multiplication of the "Factor" and "Time unit", e.g. 30 times "1 minute" for a time range of 30 minutes. Enter the factor and the time unit in the "Time range" field.
	- If you want to display a certain number of values, select the setting "Number of measurement points". Define the date and time for the start time. Enter the desired number of measurement points in the input field.
- 6. Save the configuration.

#### **Note**

Upon starting Runtime the values to be displayed are either read from the archive or are set to zero. Define whether the update will start upon opening the picture on the "General" tab.

### How to configure the value columns for the table

### Introduction

You can display several value columns in a table. Every value column is connected with a time column. The value columns can have a common time column.

### **Requirements**

- You have opened the picture with the WinCC OnlineTableControl in the Graphics Designer.
- You have defined time columns.

## Procedure

1. Define one or more value columns with the "New" button on the "Value columns" tab. The sequence in the list determines the arrangement of the value columns in the table relative to the assigned time axis.

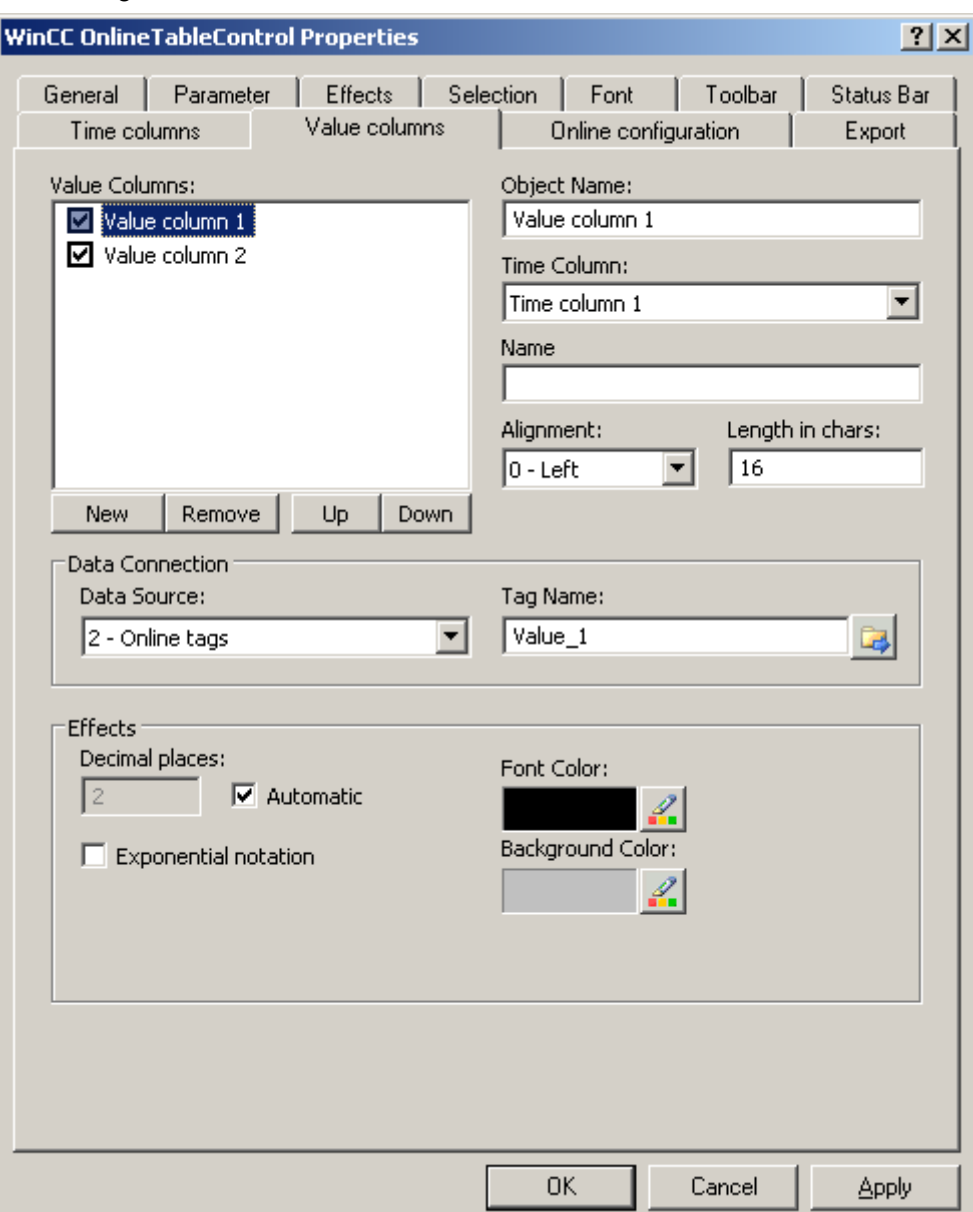

- 2. Assign time columns that have been configured already to the value columns. If more than one value column is to use a common time column, assign the same time column to these value columns.
- 3. If you do not want to show a value column in the table, deactivate the value column by clicking on the checkbox in front of the name in the list. You can use key function "Column On/Off/Move" in runtime to display the value column in the table again.
- 4. Configure the properties and the display for each value column.

- 5. Define the data source for each value column. Your options are:
	- Data source with archive tags of a process value archive
	- Data source with online tags from the tag management
- 6. Click on  $\boxed{1}$ , to select a tag.
- 7. Save the configuration.

### How to configure the display for the table

# How to configure the properties of the table elements

## Introduction

You can adjust the properties of the table elements in the WinCC controls to suit requirements.

### **Prerequisite**

- You opened Graphics Designer and configured a picture with a WinCC control.
- The configuration dialog of the WinCC control is open.

Archiving Process Values

6.5 Output of Process Values

# Procedure

1. Go to the "Parameters" tab.

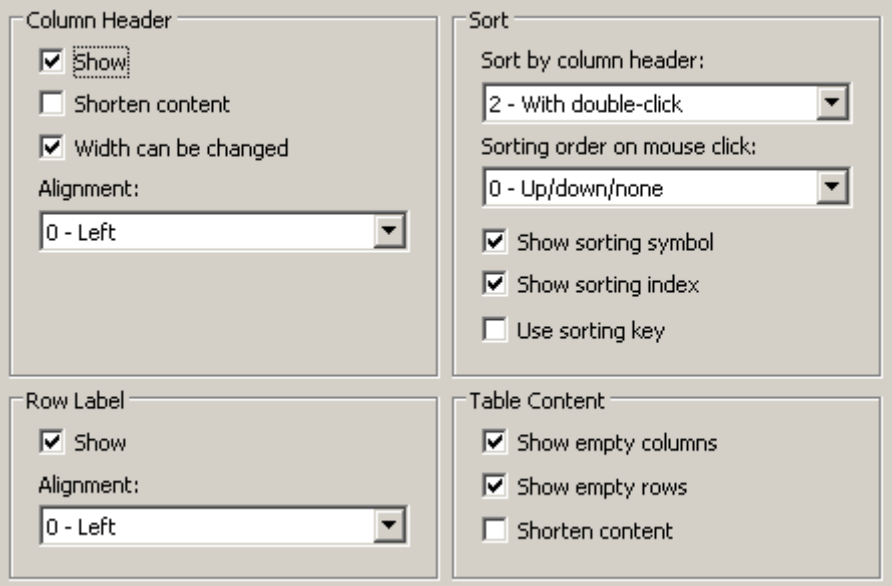

- 2. Specify the properties for of
	- Column header
	- Line labeling
	- Sorting
	- Table content
- 3. Save the configuration.

# How to configure the colors of the table elements

# Introduction

You can adjust the colors of the table elements in the WinCC controls to suit requirements.

### **Prerequisite**

- You opened Graphics Designer and configured a picture with a WinCC control.
- The configuration dialog of the WinCC control is open.

# Procedure

1. Go to the "Display" tab.

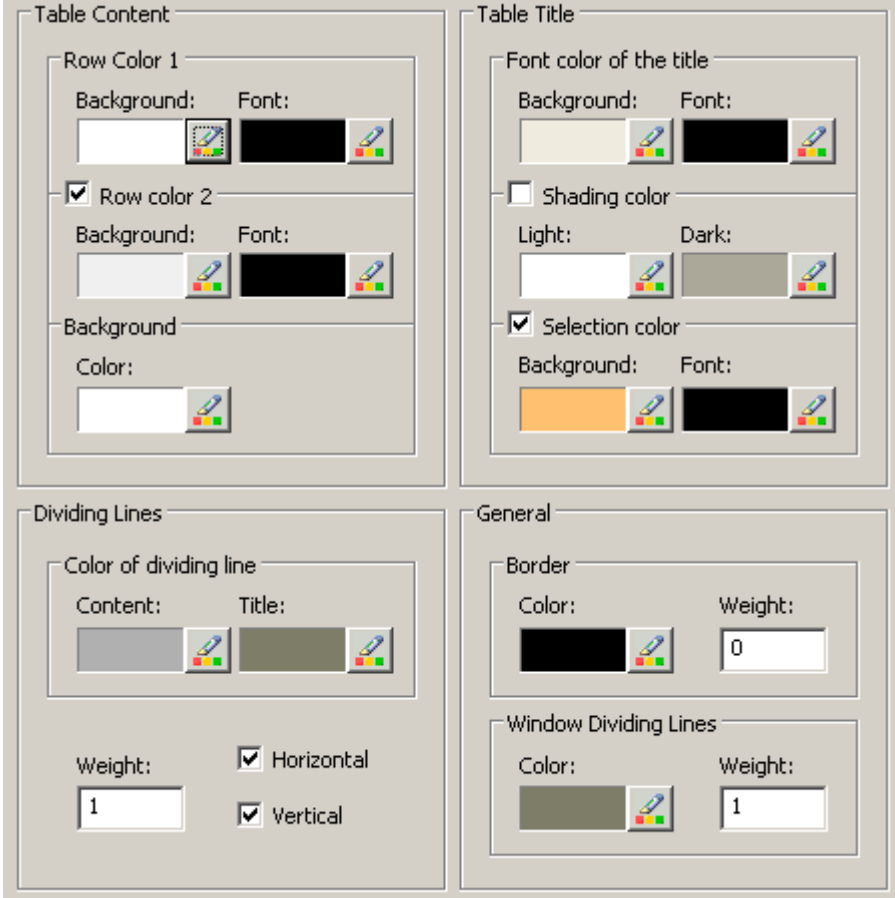

- 2. Define the colors for the background or text here for:
	- Table content. You can define different colors for even and odd line numbers to improve differentiation between both.
	- Contents of the table header
	- Separating lines in the table and for table headers
- 3. Define the color and the line weight in the "General" area in terms of:
	- Control borders
	- Window dividers for control elements
- 4. Save the configuration.

# How to configure the marking of the selected cells and lines

#### Introduction

You can customize the marking of the selected cells and rows in the WinCC control to suit requirements.

### **Prerequisite**

- You opened Graphics Designer and configured a picture with a WinCC control.
- The configuration dialog of the WinCC control is open.

## Procedure

1. Go to the "Marker" tab.

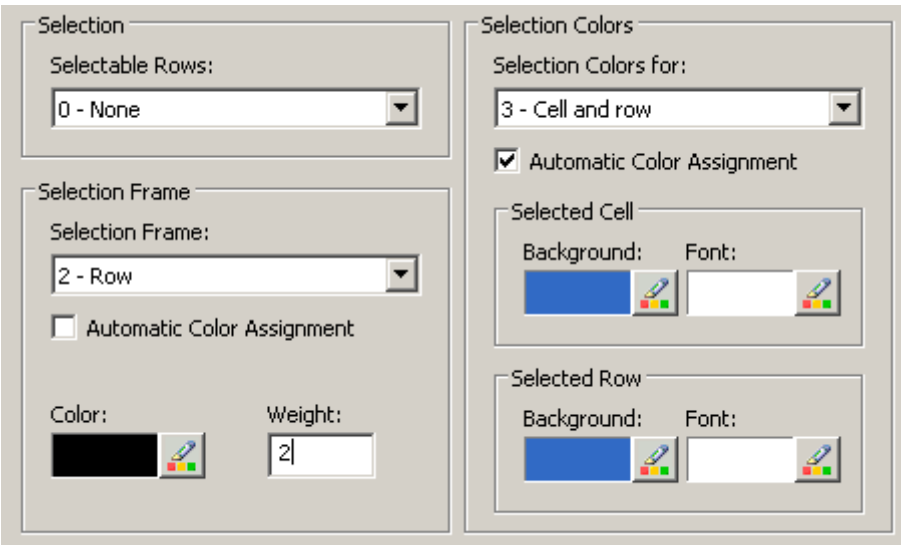

- 2. Define whether to select rows or only cells using the mouse.
- 3. Configure the properties of the selection rectangle that can be displayed around selected table cells or rows.
- 4. Configure the marking color for selectable cells and/or rows. The system colors are used for marking with "Automatic coloring" property.
- 5. Save the configuration.

# How to configure sorting via the column heading

## Introduction

You can adjust the sorting order by means of table column header in the WinCC controls to suit requirements.

#### Archiving Process Values

### 6.5 Output of Process Values

### **Prerequisite**

- You opened Graphics Designer and configured a picture with a WinCC control.
- The configuration dialog of the WinCC control is open.

### Procedure

1. Go to the "Parameters" tab.

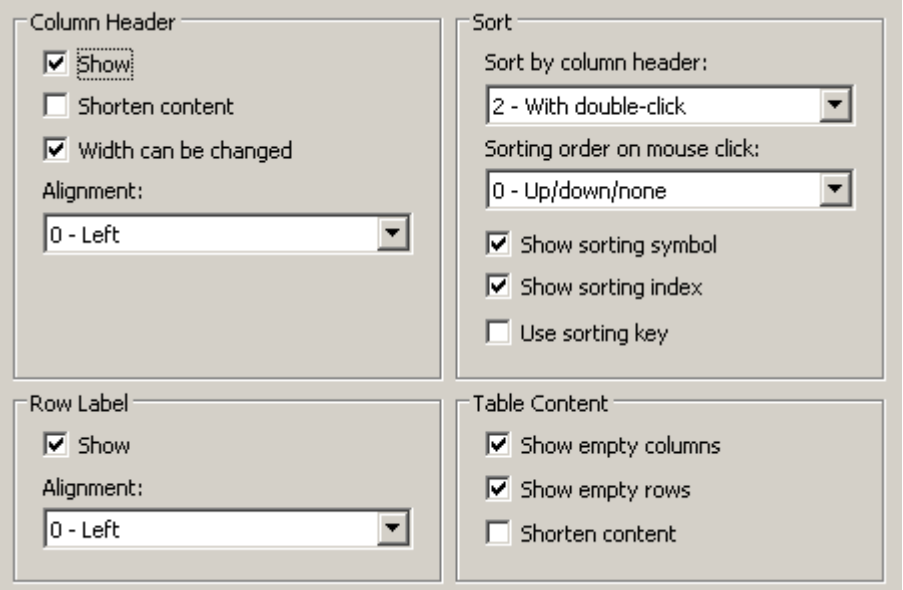

- 2. Define whether to enable sorting and the sorting method by column header. In WinCC AlarmControl, you can only sort by column header if the "Auto-Scrolling" is disabled. You can deactivate "Auto-Scrolling" either in the "General" tab, or using the "Autoscroll" toolbar icon of the WinCC AlarmControl.
- 3. Determine the sorting order by mouse click on the column header. Select ascending, descending or no sorting order.
- 4. Configure the sorting icon and index to be displayed in the column header with right justification. These show the sorting order and sequence of the columns.
- 5. Activate the "Use sorting button" to display the sorting icon as sorting button above the vertical scroll bar. Click this sorting button to activate a configured sorting order for the column selected. The sort button is not displayed if a vertical scroll bar is missing.
- 6. Save the configuration.

### How to configure the toolbar and the status bar

# Introduction

The WinCC controls are operated at runtime using the functions of the toolbar buttons. The status bar contains information pertaining to the current status of the WinCC control. You can adapt the toolbar and the status bar for all WinCC controls when configuring, or at runtime.

# **Prerequisite**

- A picture showing a WinCC control is opened in Graphics Designer when configuring.
- The WinCC control is assigned the "Configuration dialog" button function for opening the configuration dialog in Runtime.
- The configuration dialog of the WinCC control is open.

# How to configure the toolbar

1. Go to the "Toolbar" tab. In the WinCC AlarmControl, for example:

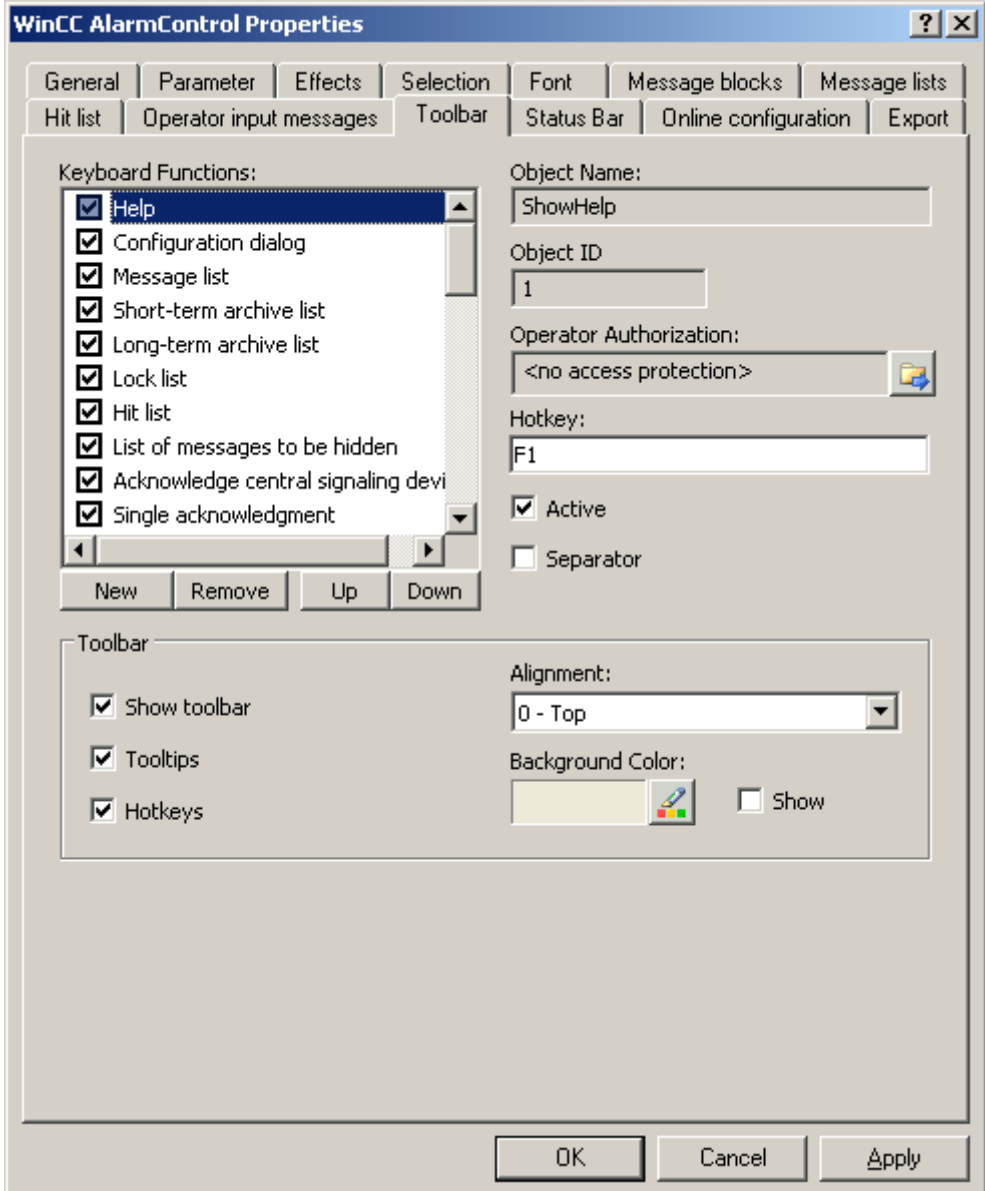

2. In the list, activate the button functions you require for operating the WinCC control in Runtime. For information on the button functions, refer to the description of the corresponding WinCC control at "Operation in runtime".

- 3. Determine the sorting order for displaying the button functions in the toolbar. Select the button functions from the list and the move the functions using the "Up" and "Down" buttons.
- 4. Define a hotkey for the functions of the toolbar buttons.
- 5. Any button functions assigned operator authorizations are only available in Runtime to authorized users.
- 6. An activated button function is displayed in runtime if you deactivate its "Active" option, however, it cannot be operated.
- 7. You can set separators between the button functions. Activate the "Separator" option for the button function to be restricted by separator.
- 8. Configure the general properties of the toolbar, e.g. alignment or background color.

Archiving Process Values

6.5 Output of Process Values

### How to configure the status bar

1. Go to the "Status bar" tab. In the WinCC AlarmControl, for example:

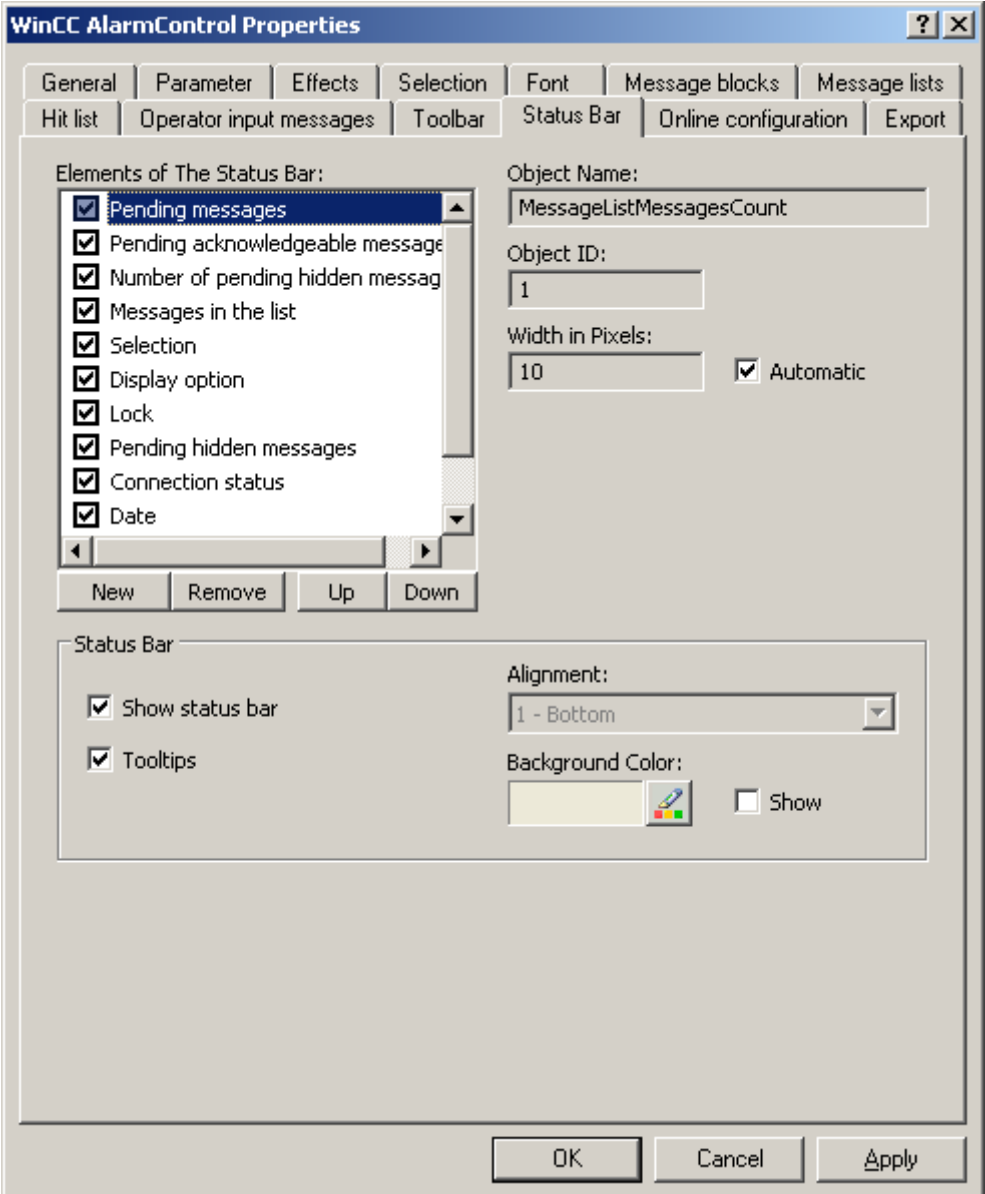

- 2. Activate the elements required in runtime in the list of status bar elements. For further information on status bar elements, refer to the descriptions of the corresponding WinCC control at "Operation in runtime".
- 3. Determine the sorting order for displaying of the status bar elements. Select the elements from the list and move these using the "Up" and "Down" buttons.
- 4. To resize the width of a status bar element, deactivate the "Automatic" option and enter a pixel value for the width.
- 5. Configure the general properties of the status bar, e.g. alignment or background color.

### How to configure the Ruler window/Statistics window/Statistics area window

## Introduction

Evaluated data and statistics are shown in a table in a ruler window, statistics window or a statistics area window. The ruler window/statistics window/statistics area window are configured in the WinCC RulerControl.

# Overview of the WinCC RulerControl

The RulerControl can be connected with the following controls:

- WinCC OnlineTrendControl
- WinCC OnlineTableControl
- WinCC FunctionTrendControl

Depending on the data evaluation, there are three different types of windows for displaying values. The following window types are available:

- The ruler window shows the coordinate values of the trends on a ruler or values of a selected line in the table.
- The statistics area window shows the values of the lower limit and upper limit of the trends between two rulers or the selected area in the table. The statistics area window is not planned for the WinCC FunctionTrendControl.
- The statistics window shows the statistic evaluation of the trends between two rulers or the selected values in the table. The statistics window is not planned for the WinCC FunctionTrendControl.

All windows can also display additional information on the connected trends or columns.

# **Requirements**

● You have opened a picture with an OnlineTrendControl, OnlineTableControl or FunctionTrendControl in the Graphics Designer.

# Procedure

- 1. Insert RulerControl into the picture from the WinCC object palette.
- 2. Double click on the RulerControl to open the configuration dialog.

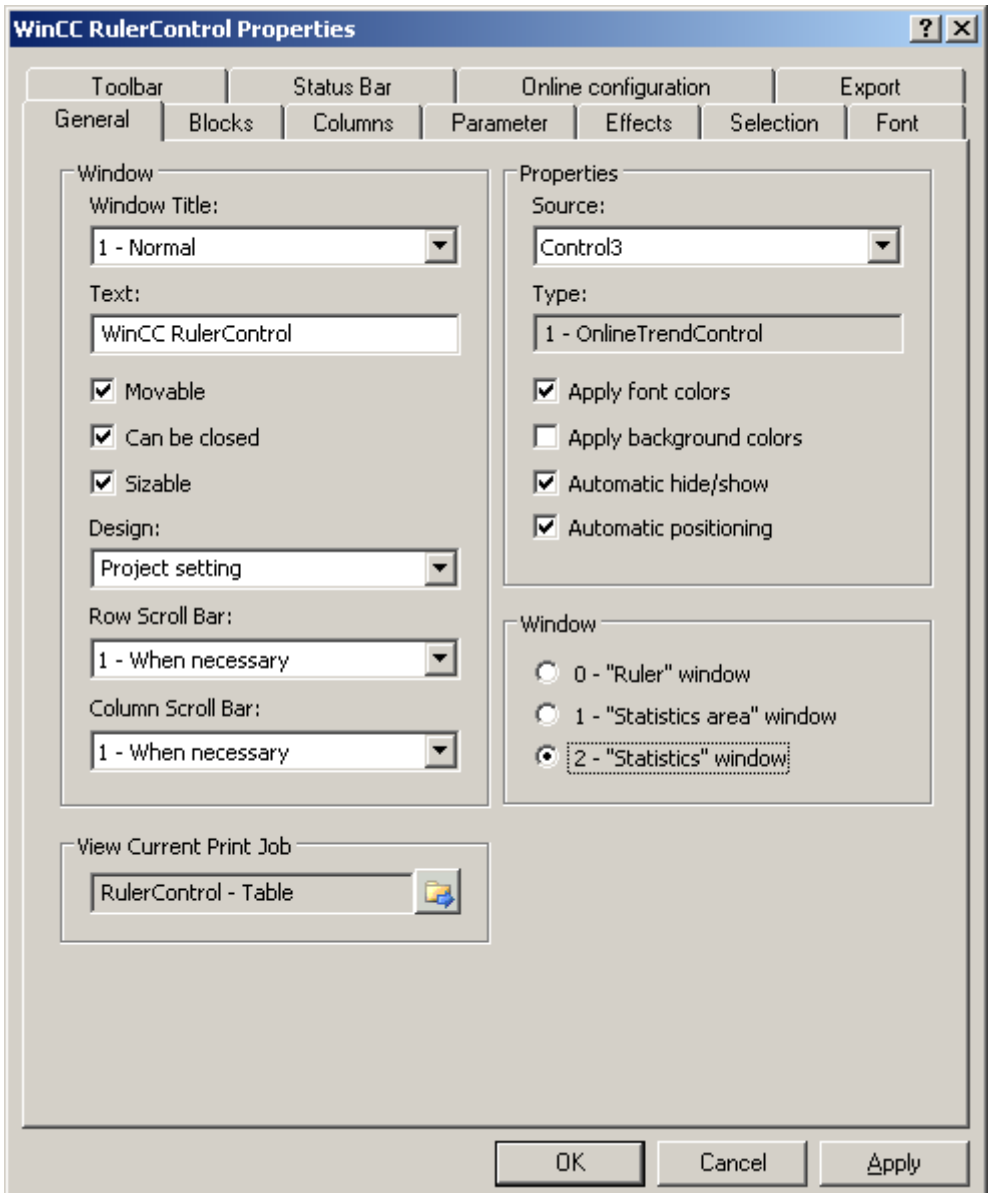

- 3. Configure the properties of the control on the "General", "Toolbar" and "Status bar" tabs.
- 4. Go to the "General" tab in the field "Source" and select the object name of the control that is already configured. The type of control is displayed in the "Type" field.

- 5. Set the window type in the "Window" field. If the key function "Configuration dialog" can be operated in runtime, you can change the window type in runtime.
- 6. Go to the "Columns" tab.

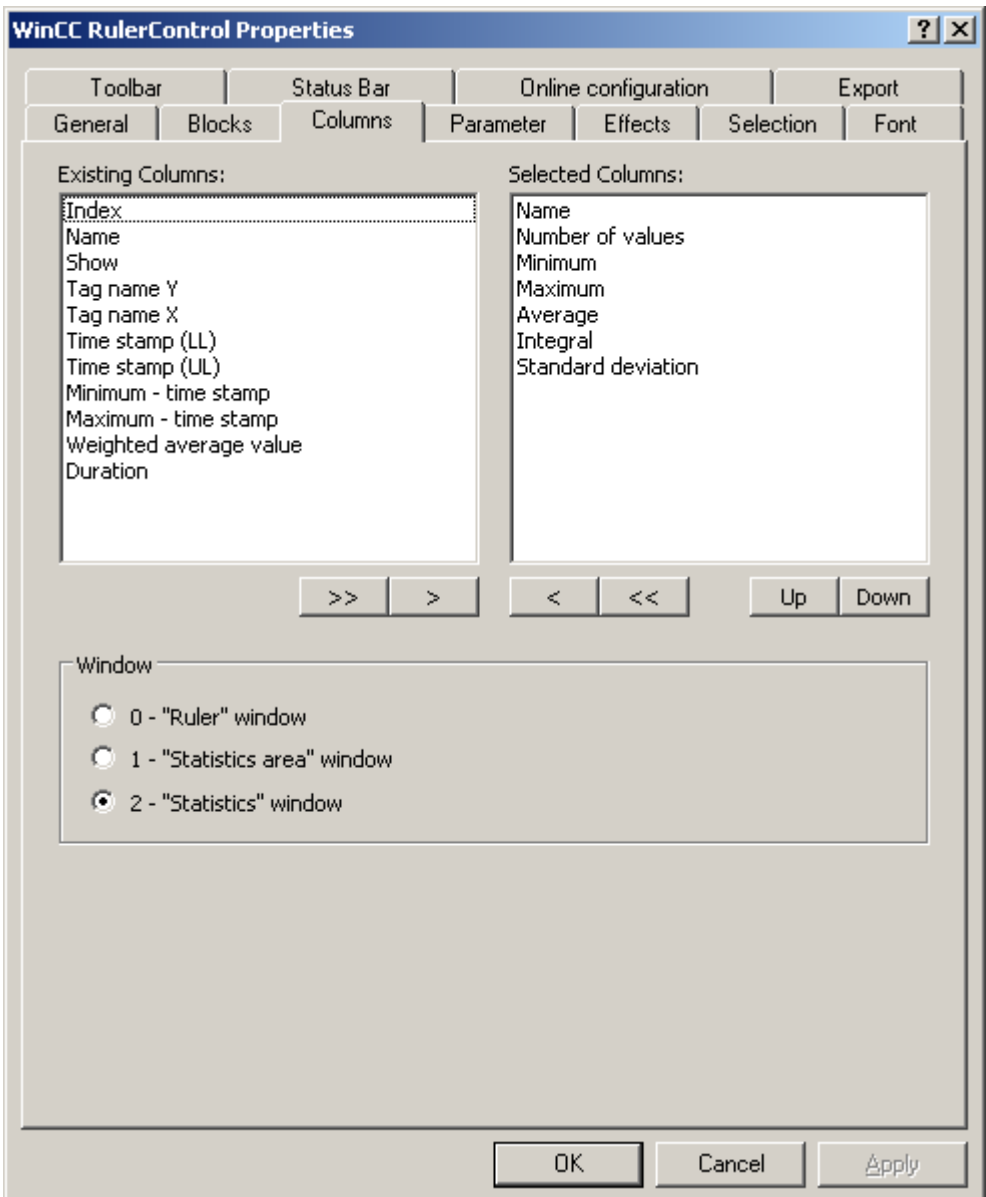

7. Use the arrow keys to select the column of the window type that you want to display for the assigned control. Columns for the basic data and columns that are only for the selected window type or the assigned control are available. Define the column sequence with buttons "Up" and "Down".

Archiving Process Values

6.5 Output of Process Values

8. Go to the "Blocks" tab.

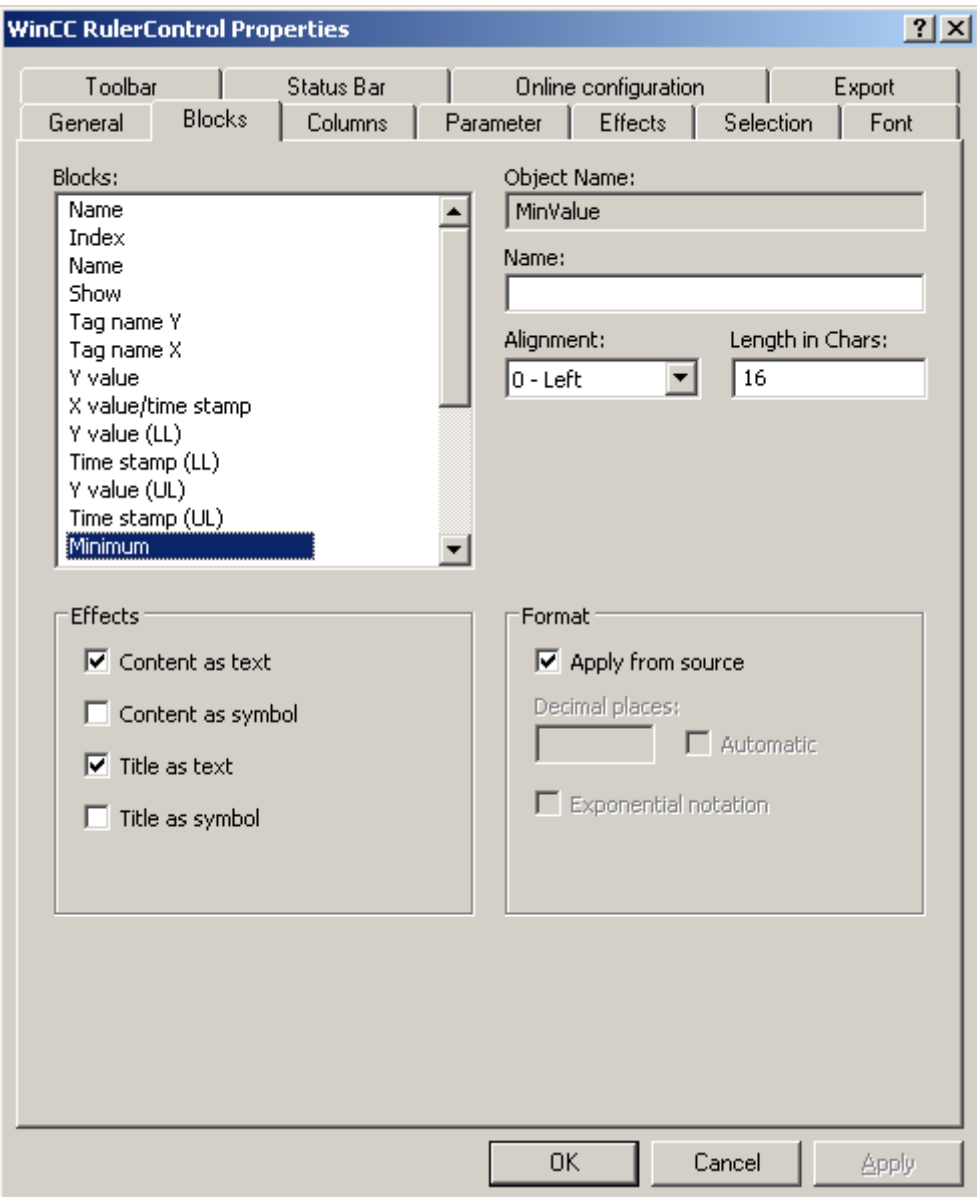

Every column corresponds with a block. In order to define the properties for the selected columns, click on the respective blocks.

- 9. If a special format exists for a block, you can configure the format of the block. Deactivate the option "Apply from source" if the format settings of the connected control are not to apply in this case. Define the desired format.
- 10.Define whether the data for the column and the column heading is to be displays as text or as an icon in the table under "Display".
- 11.Save the configuration.

- 12.Configure the properties and the display of the table for the RulerControl in the "Parameter," "Effects" and "Selection" tabs. You can find more on configuring the display of the table under .
- 13.You can export the evaluated data. This requires activating the "Export data" key function on the "Toolbar" tab. You can find more on exporting data under .
- 14.Configuring the TrendRulerControl is possible in runtime. You can find more on this under .

### How to export runtime data

### Introduction

The runtime data shown in the WinCC controls can be exported using a button function. Set up operation of the data export in runtime in the configuration dialog.

#### **Requirements**

- A picture showing a WinCC control is opened in Graphics Designer when configuring.
- The configuration dialog of the WinCC control is open.

#### How to configure the operation of the data export

1. Go to the "Export" tab.

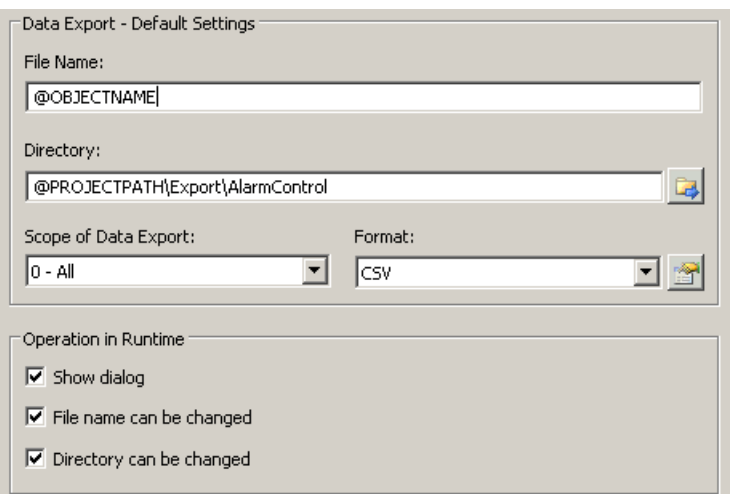

- 2. A standard file name and a standard directory are already entered in the "Data export default settings." In this case for AlarmControl. If necessary, define a file name and a directory for the export file.
- 3. CSV is currently available as data format. Click on  $\mathbb{R}$  to define the separator in the CSV file.

Archiving Process Values

6.5 Output of Process Values

- 4. Define the scope of the data export:
	- All runtime data is exported
	- Selected runtime data is exported. This data export is only possible in WinCC controls with tabular display.
- 5. Configure the operation of the data export in runtime. Define:
	- whether users are allowed to rename the file, or change the directory.
	- whether to display the "Data export default settings" dialog in Runtime.
- 6. If "Display dialog" is deactivated, the data for operation of the "Export data" button function is immediately exported to the defined export file.
- 7. Save the configuration.
- 8. Go to the "Toolbar" tab to activate the "Export data" button function for runtime.

#### **Results**

You can export all or selected data to a defined file at runtime using button function  $\Box$ 

#### How to define the effect of the online configuration

#### Introduction

Users can parameterize the WinCC controls in Runtime. You must define the runtime effects of the online configuration.

Changes configured at runtime are saved to a separate picture in the configuration system. The original picture configuration is retained in the configuration system.

#### **Prerequisite**

- A picture showing a WinCC control is opened in Graphics Designer when configuring.
- The configuration dialog of the WinCC control is open.

# Procedure

1. Go to the "Online configuration" tab. For example, in OnlineTrendControl:

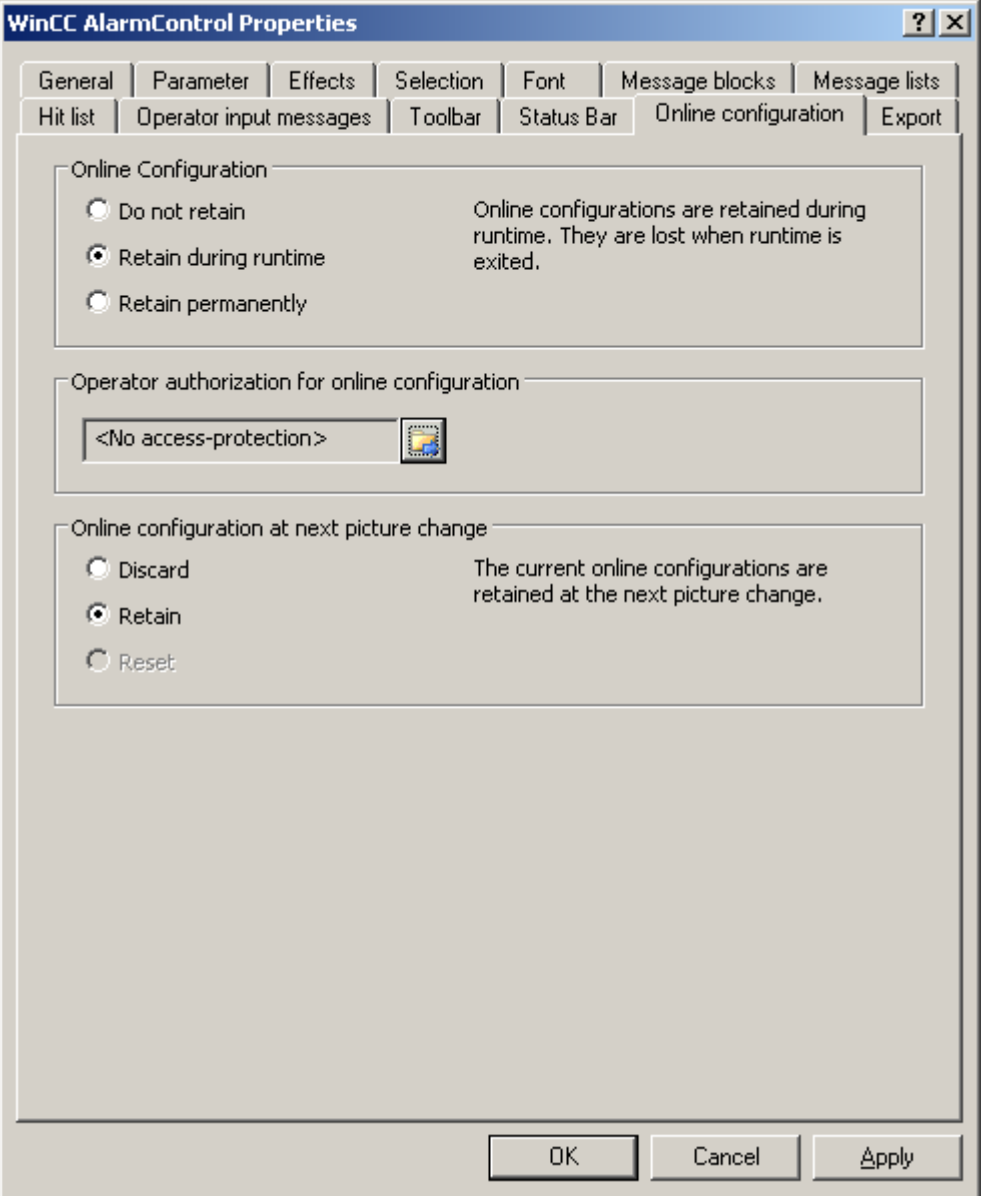

2. The option buttons of the "Online configuration" field for setting online configuration defaults are only available in the configuration system. The option buttons are not available in runtime.

Select one of the three effects of the online configuration:

- "Do not retain". The online configurations are not retained in Runtime. This default setting disables all options for runtime users. Online configurations are lost at the next picture change and on activation/deactivation of the project.
- "Retain during runtime". This default setting enables the "discard", "retain" or "reset" options for runtime users. Online configurations are retained at the next picture change

if the "retain" option is enabled, however, these are lost on activation/deactivation of the project.

- "Retain permanently". This default setting enables the "discard", "retain" or "reset" options for runtime users. Online configurations are retained at the next picture change and on activation/deactivation of the project if the "retain" option is enabled.
- 3. Define corresponding user authorizations for online configuration.
- 4. The option buttons of the "Online configuration on next picture change" can be enabled for operation in the configuration system and at runtime by setting the "retain at runtime" and "retain permanently" defaults. The "reset" operation is only available in runtime, because the configuration system contains the original configuration. Select one of three effects of the online configuration at the next picture change:

- Select "discard" if to discard the online configuration at the next picture change.
- Activate "retain" to activate the online configuration based on default settings at the next picture change or on activation/deactivation of the project.
- Activate "reset" to activate a picture which is older than the version stored in the configuration system for runtime. All online changes are lost.

#### Note

The picture is also replaced at runtime if you save it in Graphics Designer, or when loading deltas in online mode. All online changes are lost.

5. Save the configuration.

#### **Note**

The different configurations are only activated for new users after you performed a picture change.

#### How to make the toolbar for the OnlineTableControl dynamic

## Introduction

The default functions for operating the WinCC OnlineTableControl are no longer supported for the new WinCC OnlineTableControl as of WinCC V7.0. You can use the WinCC types of dynamics to e.g. operate a key function of the toolbar with a script.

#### **Overview**

With WinCC controls as of V7.0, special functions are no longer required for operating the control with toolbar dynamics. The previously used standard functions "TlgTableWindowPress..." are no longer supported.

If you do not want to operate the control via the toolbar, you can write the "ID" for the desired button in the "ToolbarButtonClick" object property with an optional type of dynamics.

The "ID" of a button of the toolbar can be determined:

- with the table on page "Operation of the OnlineTableControl in Runtime".
- in the configuration dialog of the OnlineTableControl on the "Toolbars" tab via field "Object ID".

# Example: Open the configuration dialog for the control

In order to open the configuration dialog of the control, dynamics are possible as follows:

- VBScript:
	- ScreenItems("Control1").ToolbarButtonClick = 2
	- As an alternative to the property "ToolbarButtonClick", there are also methods in VBS for operating the toolbar: ScreenItems("Control1").ShowPropertyDialog
	- Or, with the following notation with the support of "Intellisense": Dim obj Set obj = ScreenItems("Control1") obj.ShowPropertyDialog
- C script:
	- SetPropWord(lpszPictureName, "Control1", "ToolbarButtonClick", 2);
- Direct connection
	- In the dialog for the direct connection for the source, enter "2" as a constant
	- Select the property "ToolButtonClick" for the object "Control1" for the target "Object in picture"

#### See also

Operating the OnlineTableControl in runtime (Page 1208)

### Operation in Runtime

### Operating the OnlineTableControl in runtime

## Introduction

In Runtime, the table window is operated by means of the toolbar buttons. If you do not want to operate the table window via the toolbar, you can write the "ID" for the desired button in the "ToolbarButtonClick" object property with an optional type of dynamics.

### **Overview**

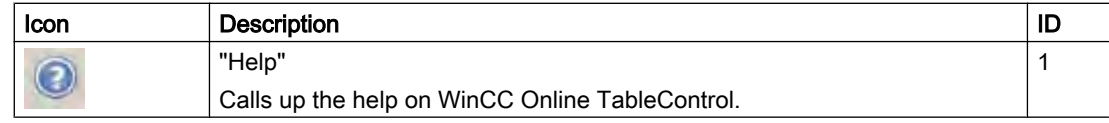

## Archiving Process Values

# 6.5 Output of Process Values

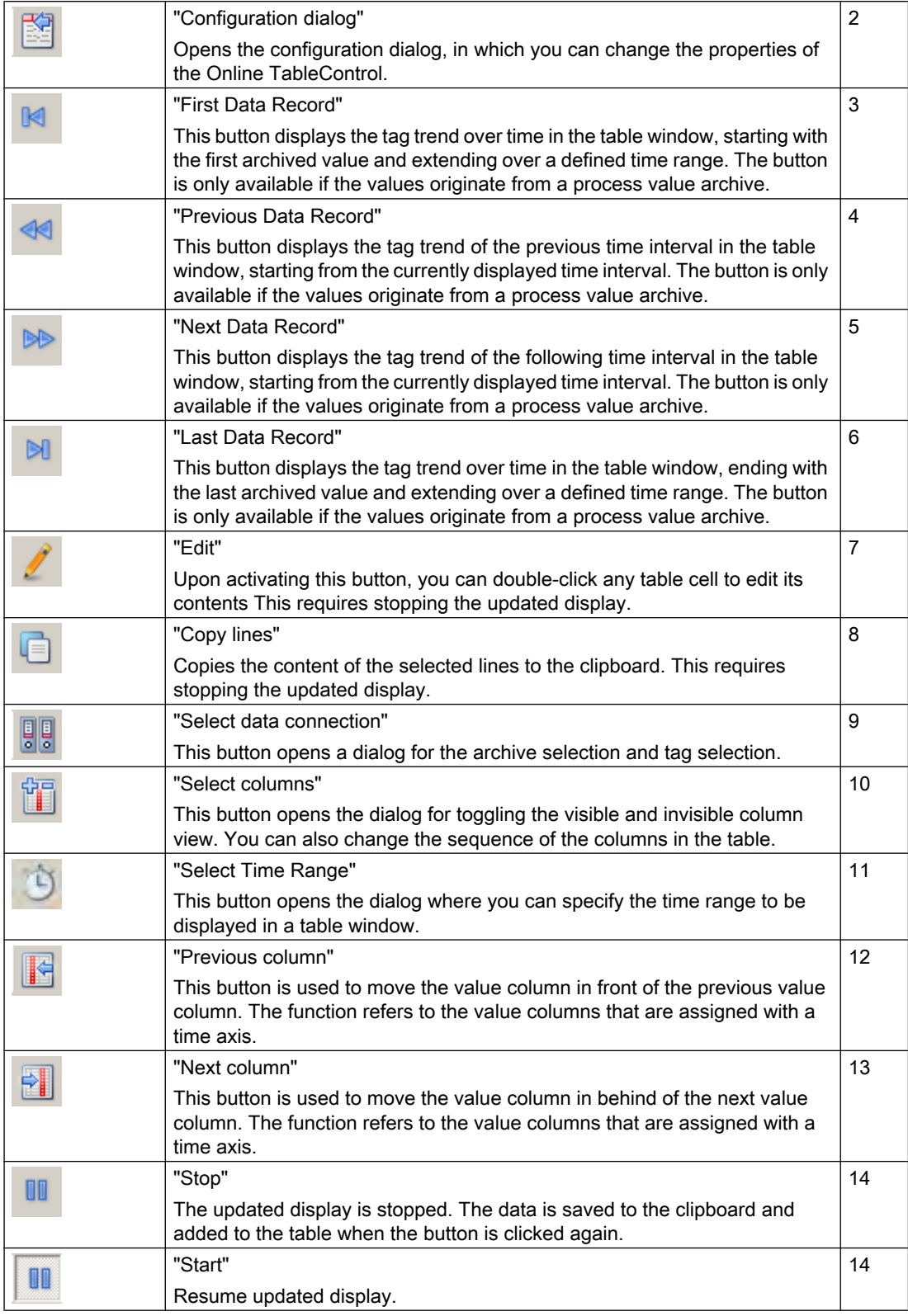

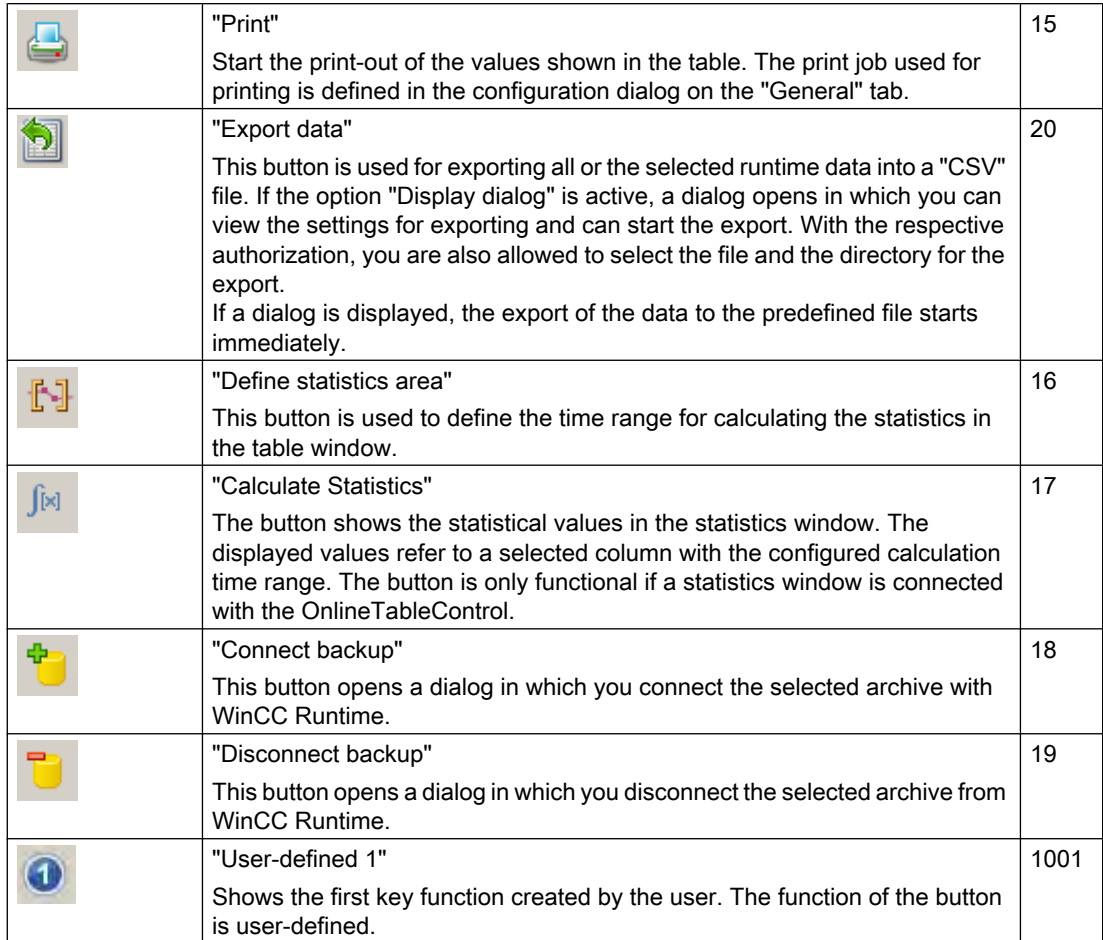

### Possible elements of the status bar

The following elements can appear in the status bar of the table window:

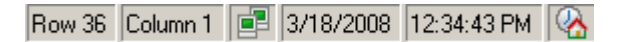

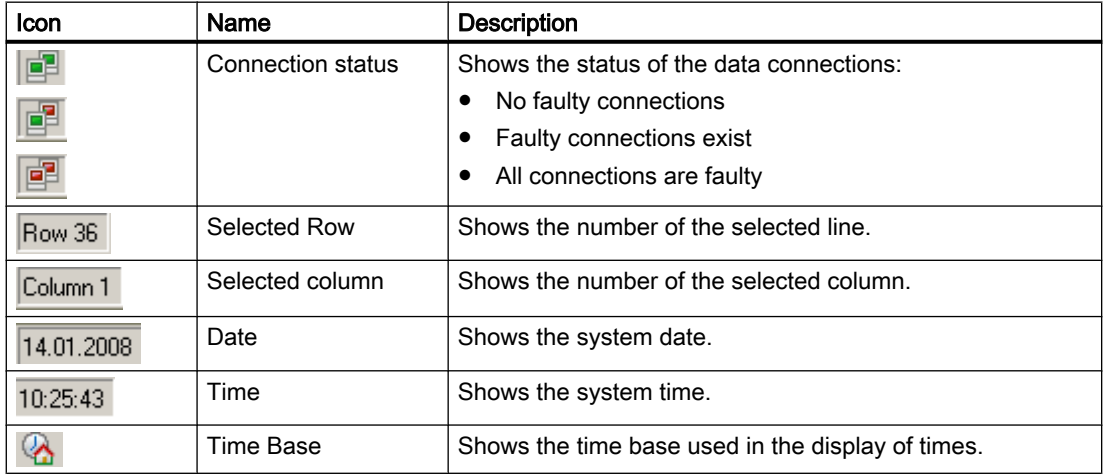

Double click on the icon for the connection status to open the window "Status of the data connections", in which the name, status and tag name of the data connection are listed.

#### Online configuration of the OnlineTableControl

#### Introduction

In runtime, you can configure online and change the display of the WinCC OnlineTableControl. Configuring the WinCC OnlineTableControl defines how to proceed with a picture change or after ending runtime with online configurations.

### **Overview**

The following buttons functions make online configuration possible in OnlineTableControl:

- With key function "Configuration dialog"
- With key function "Select data connection"
- With key function "Select columns"
- With key function "Select time range"

### Key function "Configuration dialog"

With the key function "Configuration dialog"  $\mathbb{R}$  you have access to the configuration dialog tab for changing the display of the table for instance.

#### The key function "Select data connection"

With key function "Select data connection" **big** you select the archive tags or online tags for the value columns, which you want to show in the table:

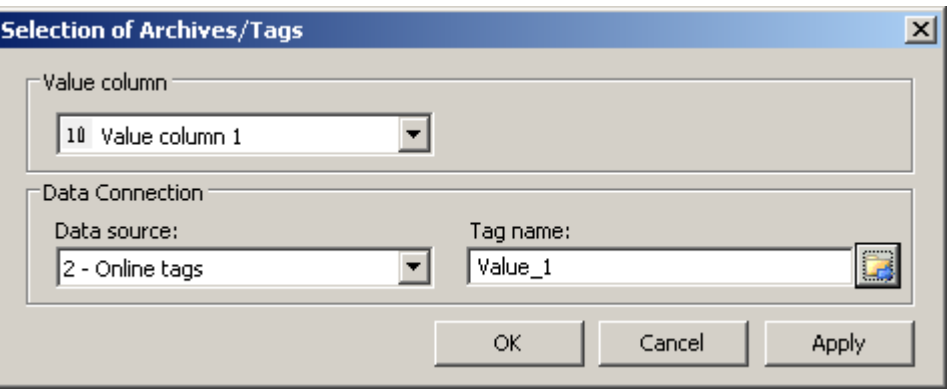

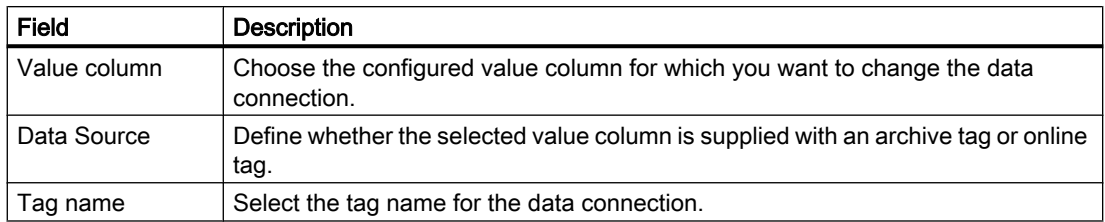

# The key function "Select column"

Key function "Select column" **opens a dialog for showing or hiding columns**. You can change the sequence of the value columns that are assigned with a time column. The value columns can only be moved in reference to the anchored time column.

#### Note

The first column of a table window cannot be hidden.

# The key function "Select time range"

Select the time range to be displayed for the time columns with key function "Select time range"

т . If the columns of a table window are to be displayed with a common time axis, the specified time range applies to all columns.

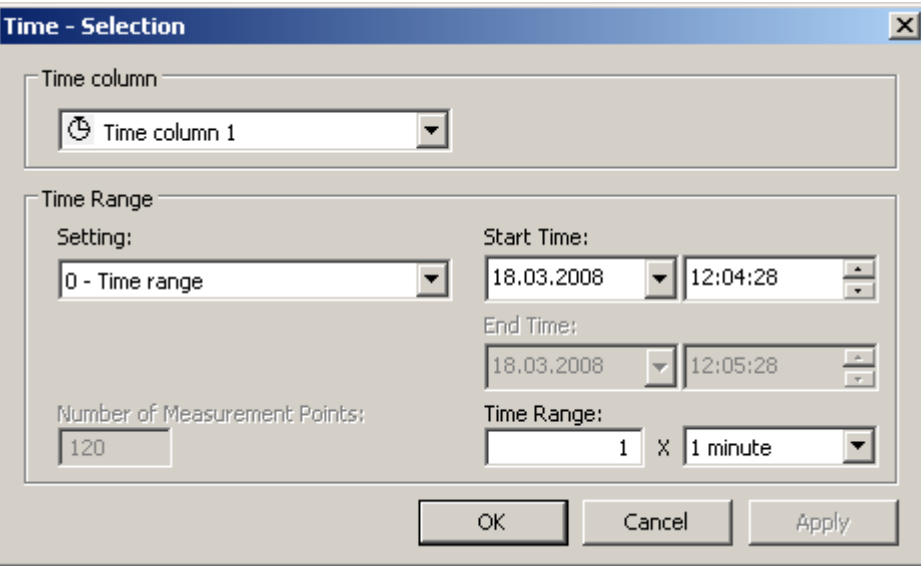

Archiving Process Values

6.5 Output of Process Values

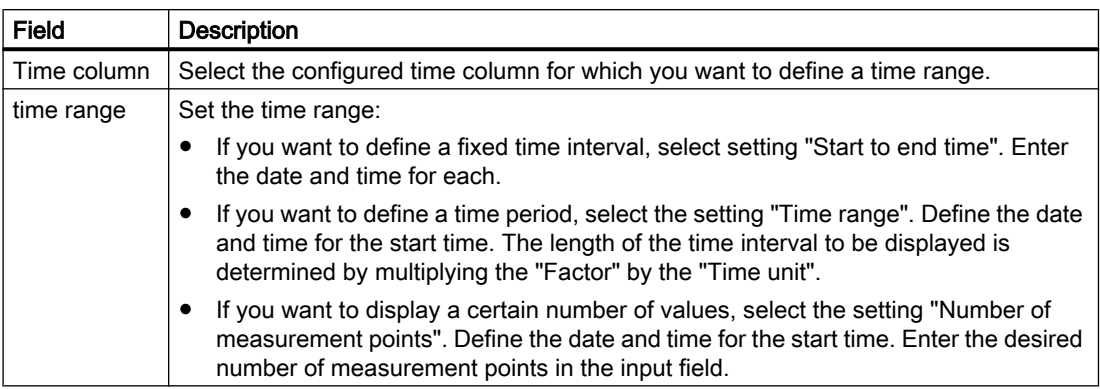

The entry format of the date and time depends on the runtime language used.

# Starting and Stopping Update

# Introduction

The update of the column in the table window can be started and stopped with the "Start/Stop" key function.

Certain key functions, e.g. "Define statistics area", stop the update automatically.

The appearance of the button indicates whether the update is stopped or not:

●

II Update is stopped. Click on the button to continue updating.

● m

: Update is started. Click on the button to stop updating.

# How to edit a table field in runtime

### Introduction

Key function "Edit" can be used to change the displayed values in WinCC OnlineTableControl.

### **Requirements**

- You have configured an OnlineTableControl.
- You have configured the "Edit" key function.
- You have activated runtime.

# Procedure

- 1. In OnlineTableControl, click on  $\|\mathbb{I}\|$ . The updated display is stopped, the process data continues being archived.
- 2. Click .
- 3. Double click on the desired table field of a value column. Now, change the value of the table field. The changed values are archived.
- 4.

In order to continue with the display of runtime data in OnlineTableControl, click on  $\|$ 

## How to move the columns in the table

●

●

### Introduction

The time column is always shown in the first column in the table. The value columns that are assigned with this time column are displayed next. If there are more than one time columns configured, the second time column follows with the assigned value columns.

### How to change the sequence of the columns in runtime

You can change the sequence of the value columns that are assigned with a time column in runtime. The value columns can only be moved in reference to the anchored time column. The sequence of the time columns with the assigned value columns must be defined on the "Time axes" tab.

### **Requirements**

● You have configured key functions "Select columns", "Previous column" and "Next column".

### Procedure

- changes the sequence of the columns in the dialog. Deactivate the checkbox in front of the column name if you do not want to display the column.
- is used to move the value column behind the next value column. The function refers to the value columns that are assigned with a time axis.
	- is used to move the value column in front of the previous value column. The function refers to the value columns that are assigned with a time axis.

# How to display archived values

# Introduction

Use the buttons in the toolbar of a table window or the corresponding key combinations to browse through an archive.

The values archived for a tag will be displayed within a time interval. You define the time interval:

● In the configuration dialog of the Online TableControl on the "Time columns" tab.

During runtime using the **button**.

# Buttons for Archived Values

●

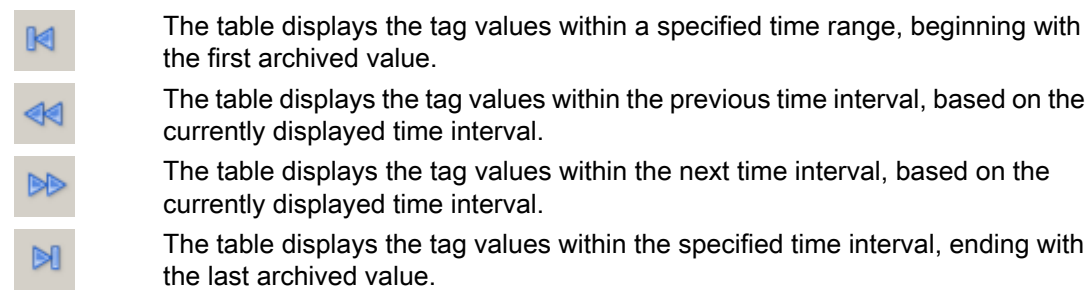

### Note

The WinCC Online Table Control displays a maximum of 1000 values within a selected time range.

# How to Generate Statistics of Runtime Data

# Introduction

You can generate an evaluation of runtime process data in the table window. The evaluated data is shown in a separate WinCC RulerControl.

### **Overview**

Depending on the data evaluation, there are three different types of windows for displaying values. The following window types are available:

- The ruler window shows the values of a selected line in the table.
- The statistics area window shows the values of the lower limit and upper limit of the selected area in the table.
- The statistics window shows the statistical evaluation of the selected values in the table. Among other things, the statistics include:
	- Minimum
	- Maximum
	- Average
	- Standard deviation
	- Integral

All windows can also show additional information on the values of the connected columns.

## **Requirements**

- You have configured a WinCC OnlineTableControl.
- You have configured a WinCC RulerControl and connected it with the OnlineTableControl.
- You have selected the window in the RulerControl which shows the desired data.
- You have configured key functions "Set statistics range", "Calculate statistics" and "Start/ Stop". If a display of the values in a ruler window is sufficient, you do not need key functions "Select statistics area" and "Calculate statistics".
- You require key function "Select time range", if you wish to choose a statistics area outside of the time range displayed in the table.
- You require key function "Configuration dialog" of the RulerControl if you want to switch between the statistics window and the ruler window.
- You have activated runtime.

# How to show the data in a ruler window

- 1. In OnlineTableControl, click on  $\boxed{\bullet}$ . The updated display is stopped, the process data continues being archived.
- 2. Select an line. Data in the columns that you have configured is shown in the ruler window.

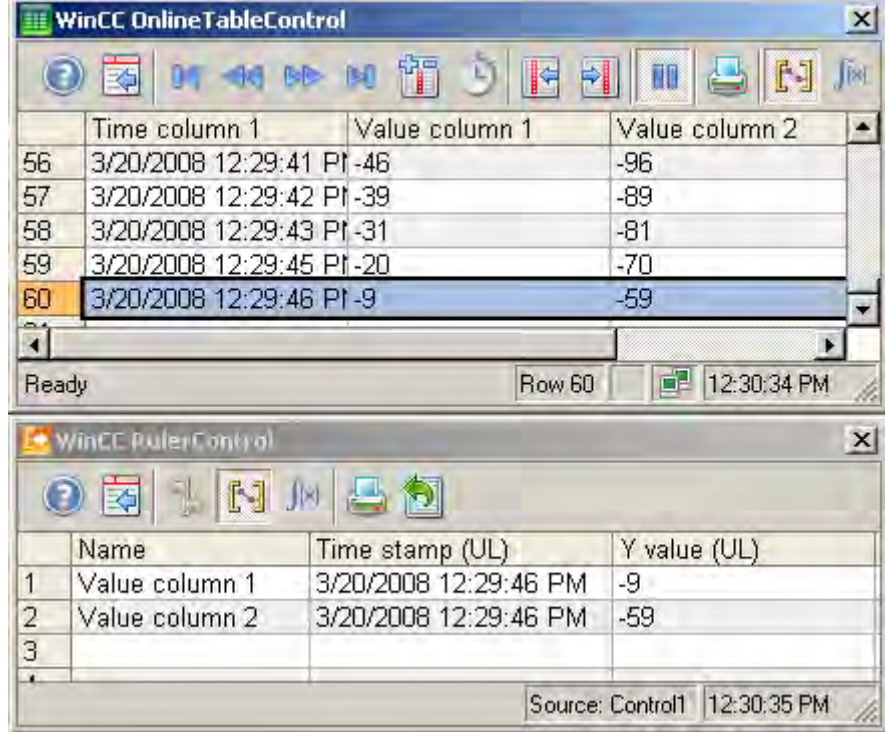

3.

In order to continue with the display of runtime data in OnlineTableControl, click on  $\boxed{\begin{array}{|c|c|} \hline \textbf{0} & \textbf{0} & \textbf{0} & \textbf{0} \end{array}}$ 

# How to display the data in a statistics area window

- 1.
	- continues being archived.

In OnlineTableControl, click on  $\|\mathbb{I}\|$ . The updated display is stopped, the process data

2. In order to specify the time period for the calculation, use the mouse to select the table lines for the desired time frame. For different columns with different time frames you can select different time ranges for the calculation of statistics.

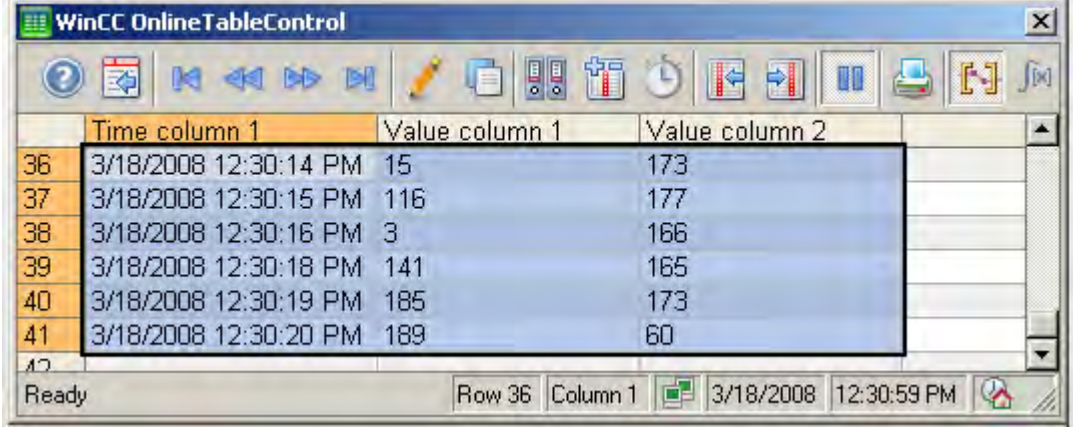

3.

Click  $\left[\begin{array}{c} \begin{bmatrix} 1 & 1 \\ 1 & 2 \end{bmatrix} \end{array}\right]$  in the toolbar. The evaluated data is displayed in the columns that you have configured in the statistics area window.

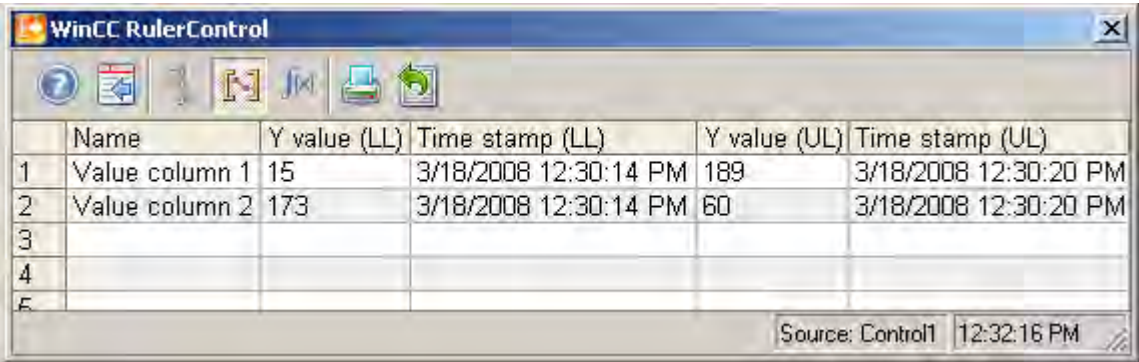

4. If you want an evaluation of data that is not displayed in OnlineTableControl, click on

. Enter the desired time range for the selected time column in the "Time selection" dialog. The data for the defined time range is displayed. You can now evaluate this data.

5.

In order to continue with the display in OnlineTableControl, click on ...

## How to display the data in a statistics window

- 1. In OnlineTableControl, click on  $\Box$  . The updated display is stopped, the process data continues being archived.
- 2.

Click  $\left[\begin{array}{c} 1 \\ -1 \end{array}\right]$ . In order to specify the time period for the calculation, use the mouse to select the table lines for the desired time frame. For different columns with different time frames you can select different time ranges for the calculation of statistics.

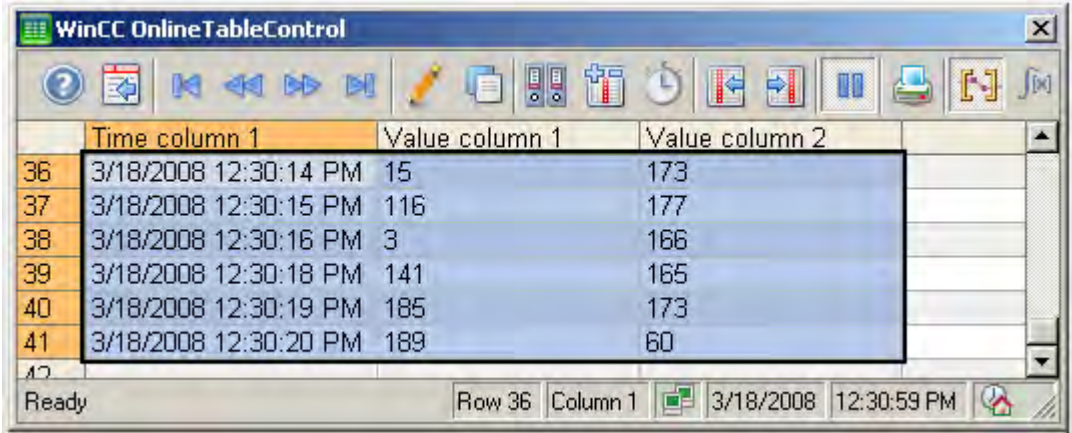

3.

Click  $\sqrt{\frac{|\mathbb{R}|}{|\mathbb{R}|}}$ . The evaluated data is displayed in the columns that you have configured in the statistics window.

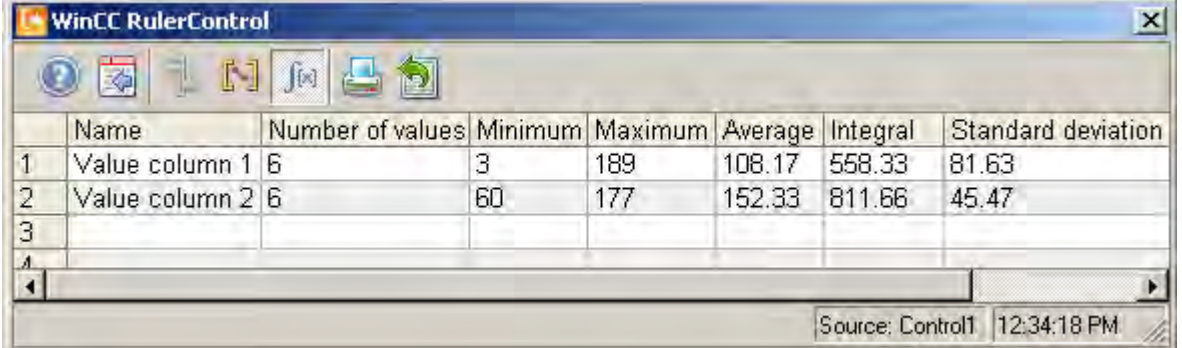

4. If you want an evaluation of process data that is not displayed in OnlineTableControl, click

on . Enter the desired time range for the selected time column in the "Time selection" dialog. The process data for the defined time range is displayed. You can now evaluate this data.

5.

In order to continue with the display in OnlineTableControl, click on **UP** 

### **Note**

For additional statistical analysis of process data and archiving of results you can write the scripts yourself.

# 6.5.2.3 Process Value Output in the Form of Trends in Process Pictures

### **Resources**

# WinCC OnlineTrendControl

## Introduction

In order to process data in graphic form, WinCC uses Online TrendControl to offer the option of displaying the data as a trend. The trend display can be configured as you wish. The trends can display currently incoming values and archived values.

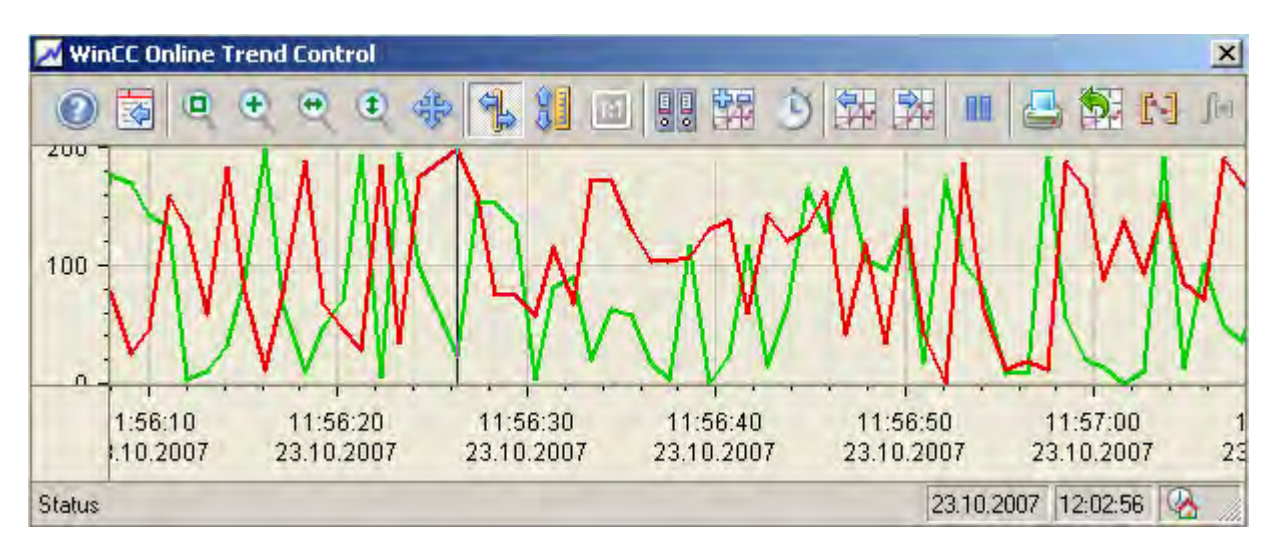

# **Requirements**

The following requirements apply to the display of trends in WinCC Online Trend Control:

- In a WinCC Online Trend Control any number of trends can be displayed in one or more trend windows. Displaying a maximum of 8 trends is recommended.
- In order to display tags as a function of other tags, use the WinCC Function Trend Control.

### Resolution of Trend Display

The number of trend values that can be displayed on the screen is limited by the screen resolution and selected size of the trend window. Therefore, when displaying trends, it is possible that fewer values are displayed in the trend window than actually exist.

If, for example, in an area of 100 pixels 200 measured values are archived, each pixel represents 2 measured values. The value shown on the screen is that of the most recent data (most recent time stamp).

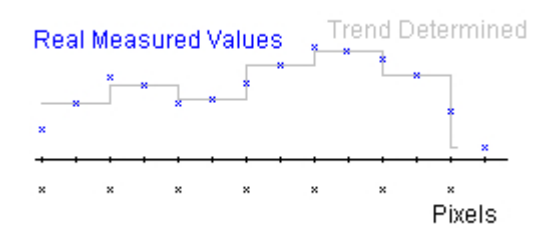

## See also

[Short Description of the WinCC Controls and Additional Controls \(Page 320\)](#page-319-0)

# Representation Trend Lines

# Representation Trend Lines

# Introduction

The WinCC OnlineTrendControl has many ways of displaying the progress of a trend.

#### Representation formats

To display values graphically, three basic representation types are available:

● No trend

The values are shown as dots. The display of the points can be configured as you wish.

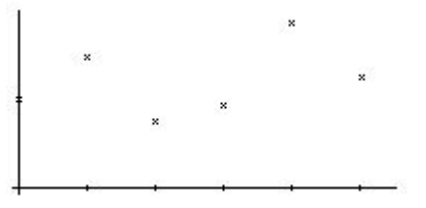

Connect dots linearly The trend line is interpolated on a linear basis from the point values. The display of the lines and points can be configured as you wish.

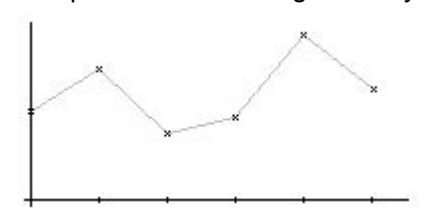

### Stepped trend

The progress of the trend line is determined from the values as a stepped trend. The display of the lines and points can be configured as you wish.

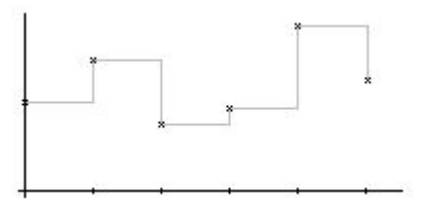

The display of the trend can be configured on the "Trends" tab of the OnlineTrendControl.

#### Write direction

With the write direction option, you can specify where the current values for all trend windows are to be entered. Normally, the current values are written in the trend window from the right. All four write directions can be configured. The write direction is configured on the "General" tab of the OnlineTrendControl.

### Representation Using Common Axes

#### Introduction

When displaying more than one trend in a trend window, you can assign every trend with its own axes or use a common time axis and/or value axis for all trends.

# Representation Using Different Axes

If the values to be displayed in a trend window differ greatly, a common value axis makes no sense. The values can be read more easily if different axial scales are used. Individual axes can be hidden if required.

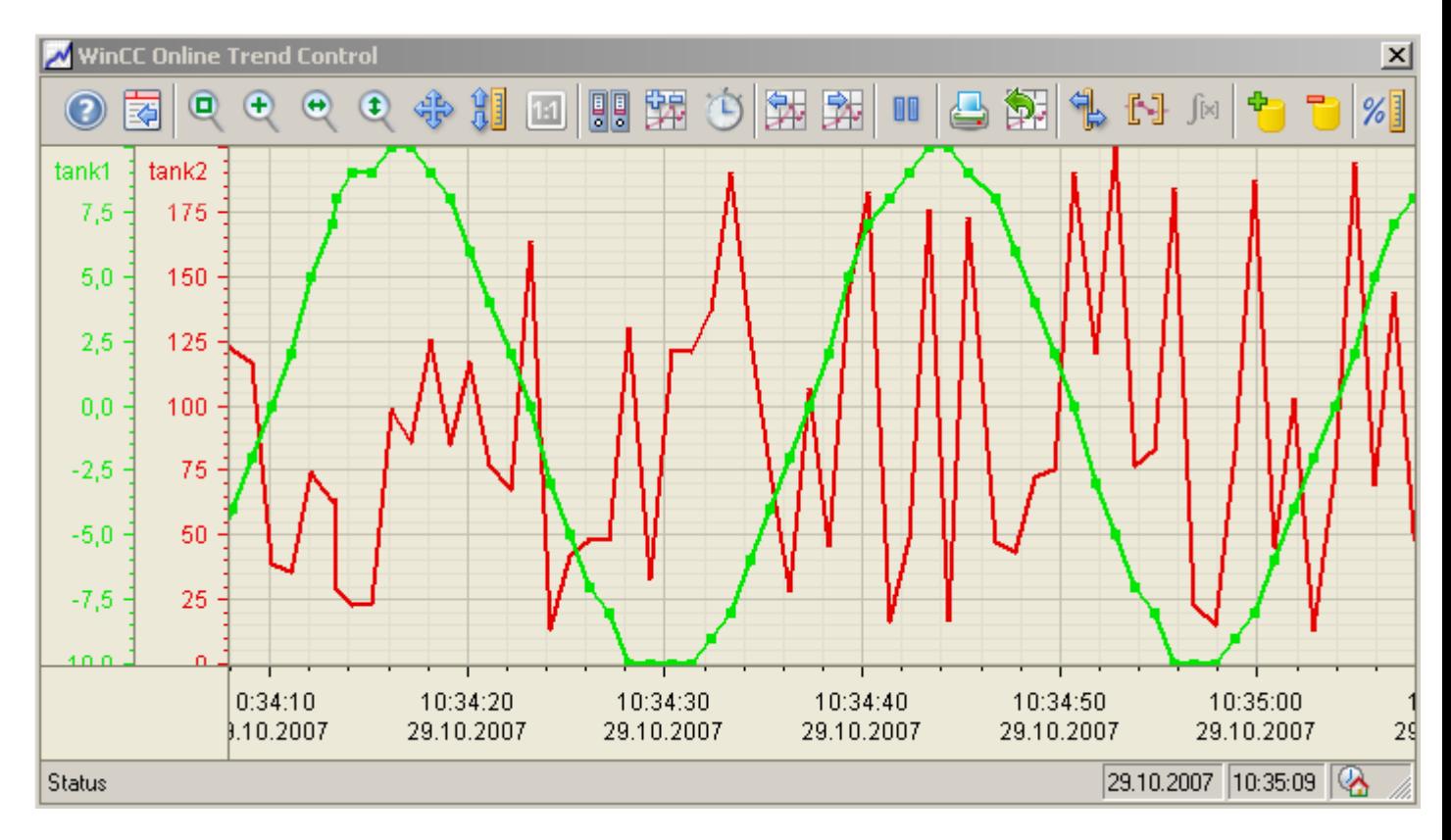

# Representation Using Common Axes

If the comparability of the trend lines is important, common axes in a trend window is sensible. Connected trend windows can have a common time axis.

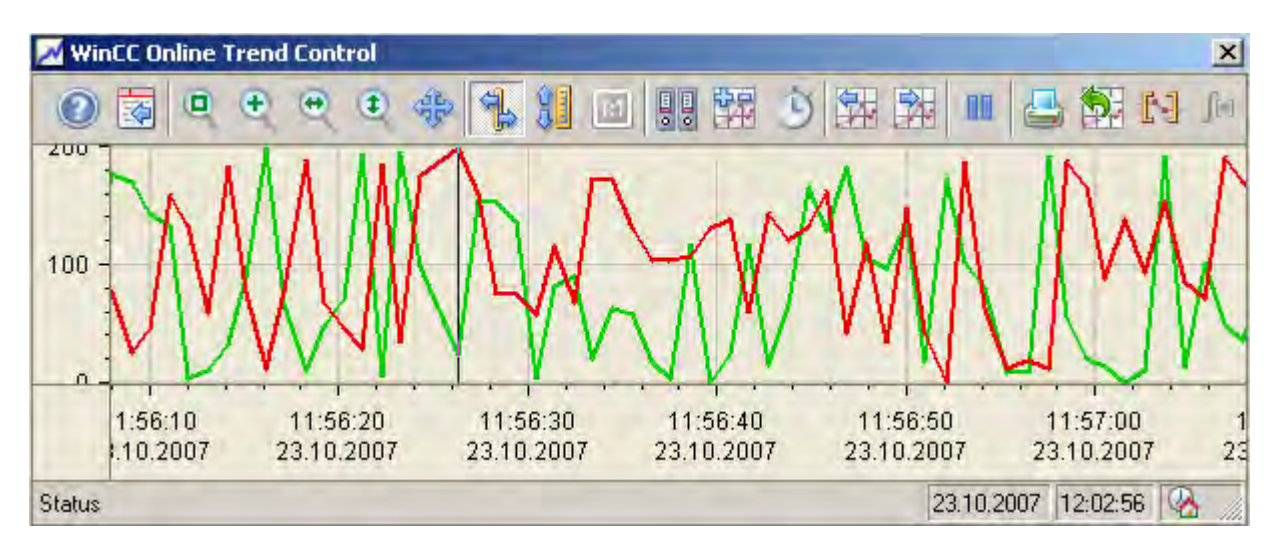

MDM - WinCC: Working with WinCC System Manual, 11/2008, 1223

# **Configuring**

The axes are configured on the "Value axis" and "Time axis" tabs of OnlineTrendControl. The assignment of the axes for the trends can be configured on the "Trends" tab. In this case, you can assign the individual trends to the same axes.

#### **Note**

In OnlineTrendControl, only tags with the same update cycles should be displayed for more than one trend with a common time axis. In the case of different updating cycles, the length of the time axis is not identical for all tags. Since the trends are updated at different times due to the different updating cycles, a minimal different in the end time for the time axis occurs on each change. As a result, the trends displayed skip slightly to and fro on each change.

## Configuring the OnlineTrendControl

## How to configure the OnlineTrendControl

#### Introduction

In runtime, the trends are displayed in an ActiveX control. You can configure a WinCC OnlineTrendControl for this in the Graphics Designer.

#### Configuration steps

- 1. Insert the OnlineTrendControl into a picture of the Graphics Designer.
- 2. Configure the basic properties for the OnlineTrendControl on the "General" tab:
	- the window properties of the control
	- the display of the control
	- the write direction of the trend values
	- the time base of the control
- 3. Define one or more trend windows.
- 4. Configure one or more time axes and value axes with their respective properties. Assign the axes to the trend windows.
- 5. Define trends that you want to display in the trend windows. Assign the trends to the trend windows. The value axis of a trend can only be the value axis of the assigned trend window. Assign the trends with one or more time axes.
- 6. Every configured trend must be connected with an online tag or an archive tag. Define the data connection for each trend.
- 7. Configure the display for each trend.
- 8. Configure the toolbar and status bar of the trend window.
9. If you want to display coordinates or statistic values, configure a ruler window, statistics window or statistics area window as well. Connect the ruler window/statistics window/ statistics area window with the OnlineTrendControl.

10.Save the configurations.

## How to create trend windows in OnlineTrendControl

## Introduction

The WinCC OnlineTrendControl can contain one or more trend windows. The trend window provides an area to display trends in.

## Overview of the trend window

The trend window has the following properties:

- Every trend window is assigned with at least one trend, which has one time axis and one value axis.
- The value axis of the trend determines the trend window, in which the trend will be displayed.
- A trend can only be assigned to one trend window.
- Several trends can be displayed in a trend window.
- A trend window can display value axes, independent of the displayed trends. Value axes and time axes can be hidden in runtime.
- The sequence of the configured trend window is determined by the position in OnlineTrendControl. The first trend window in the list of trend windows is displayed in the lower position, the last trend window is shown in the top position.
- If more than one trend window is configured, the trend windows can be connected. The connected trend windows have the following properties:
	- They can have a common time axis.
	- They have a scroll bar.
	- They have a ruler.
	- The zoom functions for a trend window affect the connected trend windows.

# Procedure

1. Define one or more trend windows with the "New" button on the "trend windows" tab.

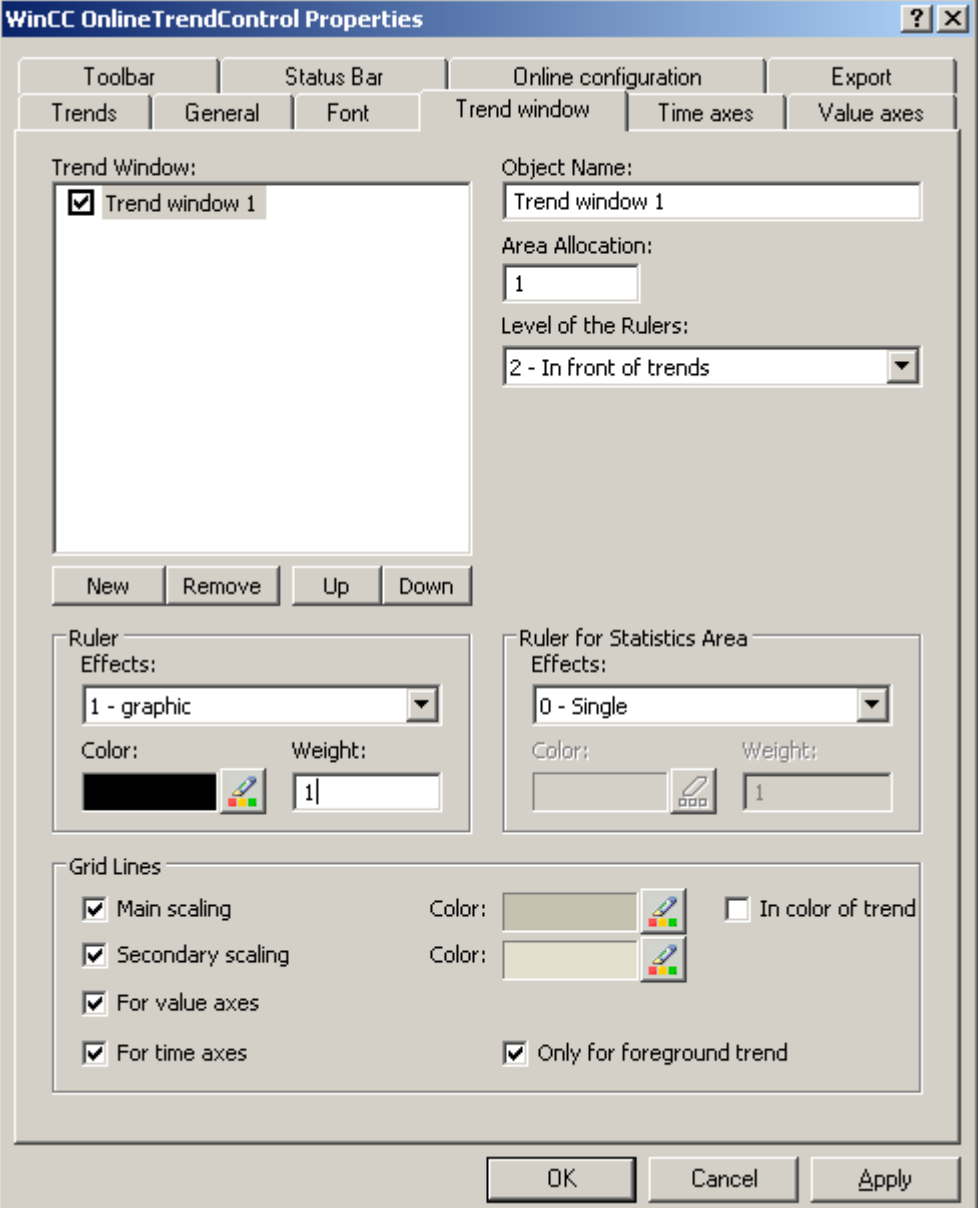

- 2. If you have defined more than one trend window, more configurations are possible:
	- Assign every trend window with an area selection in the displayed OnlineTrendControl.
	- Define the position of the trend windows with the "Up" and "Down" buttons.
	- Define whether the trend window will be connected on the "General" tab.
- 3. If you want to hide a trend window in runtime, deactivate the checkbox in front of the name of the trend window in the list. The respective axes are then hidden as well.
- 4. Configure the gridlines for every trend window.
- 5. Configure the display of the ruler. If you want to use a statistics area window, configure the ruler that will be used with the statistics area as well.
- 6. If you use "Graphic" for the display of the ruler, you can configure the color and the line weight of the ruler.
- 7. Define the level on which to display the ruler in the trend window.
- 8. Save the configuration.

## How to configure the time axes of trend windows

#### Introduction

The time range for trend display is configured with time axes. Several time axes can be assigned with one or more trend windows. Connected trend windows may have a common time axis.

### Time range of the trend display

Basically, there are two different time references in the trend display:

● Static display. The time range of the trend display is determined by a pre-defined, fixed time interval, independent of the current system time.

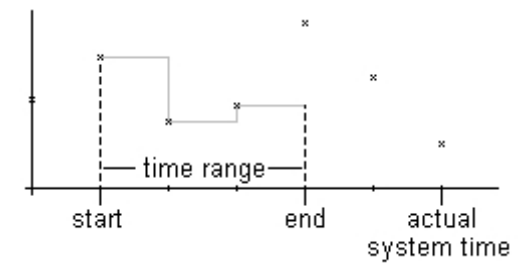

● Dynamic display. The time range of the trend display is determined retrospectively from the most current values. The display is continuously updated. The configured time range follows the current system time.

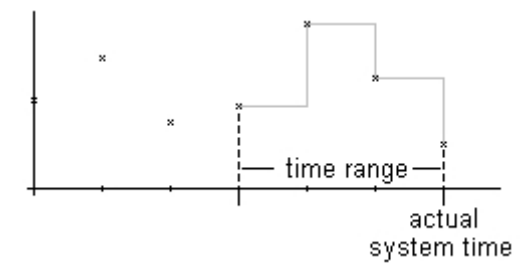

You have three different ways to define the time range of a time range for each of the two time references:

- The trend is displayed within a defined time interval. You define a start time and an end time. In a dynamic display, the end time corresponds with the current system time. The time between the start time and the end time is the time range for the trend display.
- The trend is displayed from a start time throughout a defined time range, e.g. 30 minutes from the start time. In the dynamic display, the defined time range up to the current system time is used, e.g. 30 minutes to the current system time.
- Starting from a start time, a defined number of values are shown, e.g. 100 values from the start time. With the dynamic display, the last values up to the current system time are shown.

# **Requirements**

- You have opened a picture with the OnlineTrendControl in the Graphics Designer.
- You have defined one or more trend windows.

# Procedure

1. Define one or more time axes with the "New" button on the "Time axes" tab.

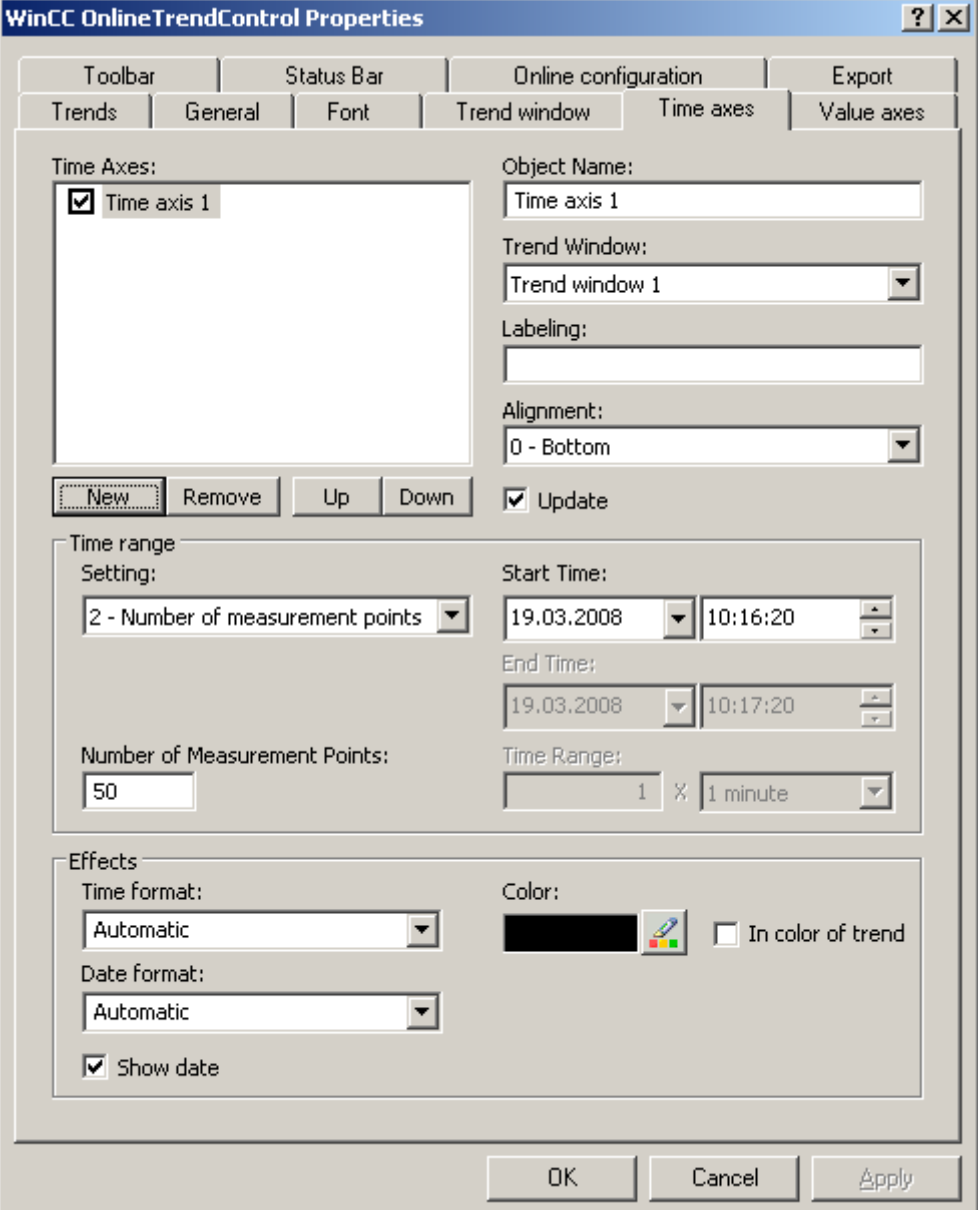

- 2. Define the positioning of the configured time axes for a trend window. The sequence in the list of time axes determines the positioning in the trend window. If several time axes are arranged on the same page of a trend window, the first time axis in the list assumes the position in the bottom left and the last time axis in the list then assumes the position at the top right.
- 3. Assign the time axes to the configured trend windows.
- 4. If you want to hide a time axis in the trend window, click on the checkbox in front of the name of the time axis in the list. You can display the axes again in runtime with the key functions.

- 5. Configure the properties and the formats for time and date for every time axis.
- 6. If the trends in the trend window assigned to the time axis are always updated, activate the "Update" option. If you e.g. want to compare a current trend display with an earlier trend display, deactivate the "Update" option for the time axis of the comparison trend.
- 7. Configure the time range for every time axis:
	- If you want to define a fixed time interval, select setting "Start to end time". Enter the date and time for each.
	- If you want to define a time period, select the setting "Time range". Define the date and time for the start time. The time range is the result of a multiplication of the "Factor" and "Time unit", e.g. 30 times "1 minute" for a time range of 30 minutes. Enter the factor and the time unit in the "Time range" field.
	- If you want to display a certain number of values, select the setting "Number of measurement points". Define the date and time for the start time. Enter the desired number of measurement points in the input field.
- 8. Save the configuration.

#### **Note**

Upon opening the picture of a trend window in runtime, the trend values to be displayed are either read from the archive or are set to zero. Define what is to be done via the "Load archive data" option on the "General" tab.

## How to configure the value axes of trend windows

## Introduction

You can configure several value axes that you will assign to one or more trend windows. Configure the value range and the scaling for every value axis.

If you have defined a value axis, the value range and the scaling are pre-configured as follows:

- The value range is based on the current values of the assigned trend.
- The value axis scale is linear to the value range.

## **Requirements**

- You have opened the picture with the OnlineTrendControl in the Graphics Designer.
- You have defined trend windows.

# Procedure

1. Define one or more value axes with the "New" button on the "value axes" tab.

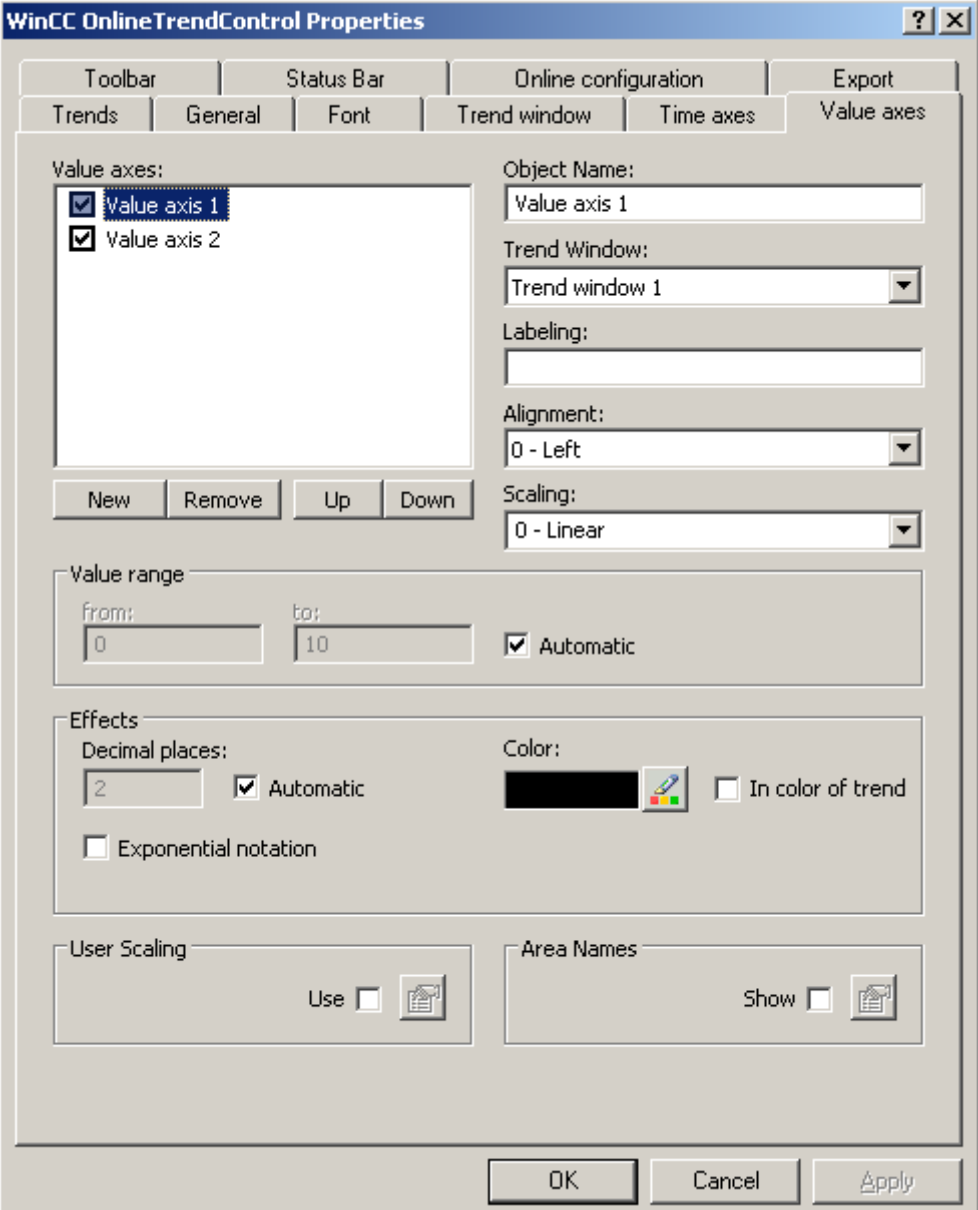

- 2. Assign the value axes to the configured trend windows.
- 3. If you want to hide a value axis in the trend window, click on the checkbox in front of the name of the value axis in the list. You can display the value axes again in runtime with the key functions.
- 4. Configure the orientation and the scaling for every value axis.
- 5. Configure the display of the value axis in trend windows.
- 6. Deactivate the "Automatic" option in "Value range" if you want to define a fixed value range for the value axis.

- 7. Enter the minimum value and maximum value of the value range in the input fields "From:" and "To:".
- 8. If you want to define the scaling of the value axis yourself, activate the "Use" option in field "User scaling". Click on **the dividends of the "User scaling"** dialog.
- 9. Click "Add" to define an area. You must define segments without gaps for the entire configured value range and assign areas on the value axis. If you have defined a value range of "0 - 100000" you can divide this value range e.g. into three sections that you can display as follows on the value axis:

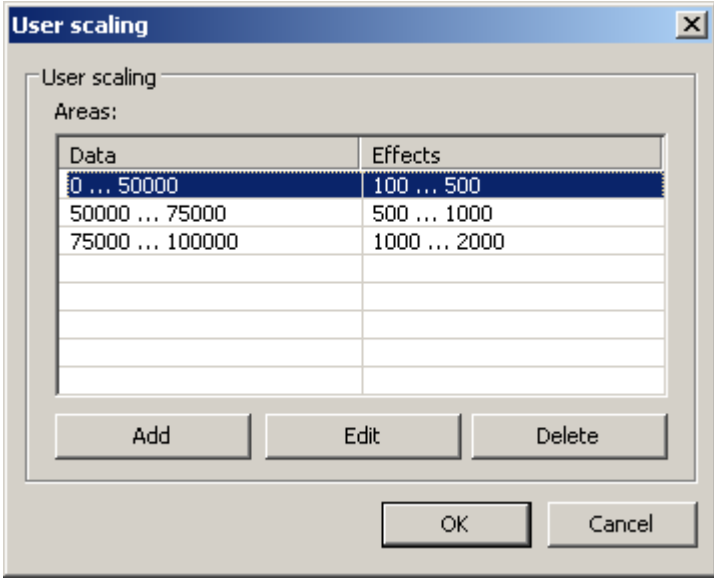

E.g. value range "0 - 50000" is displayed in runtime on the value axis in the "100 - 500" range.

- 10.In a ruler window, the key function "Ruler" displays e.g. measurement values. You can have a name shown as well in the "Y value" of the ruler window next to the measurement value and the status display "i" and "u". Area names can be assigned for certain value ranges.
- 11.If you want to display area names, activate the "Display" option in the "Area names" field.

Click on  $\mathbb{F}$  to open the "Area names" dialog.

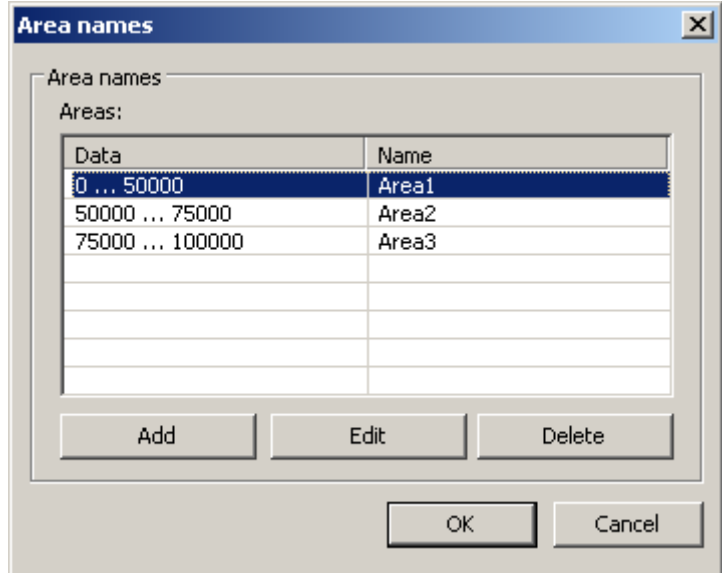

12.Click "Add" to define ranges with the respective names.

13.Save the configuration for the value axis.

## How to create trends for the trend window

#### Introduction

Every trend is assigned with a time axis and a value axis. The value axis assigned to the trend determines the trend window, in which the trend will be displayed.

### **Requirements**

- You have inserted the OnlineTrendControl into a picture of the Graphics Designer.
- You have configured time axes, value axes and trend windows.
- The following prerequisites apply for the data source:
	- If you want to connect data of online tags, you have to have defined process values in the tag management.
	- If you want to connect the data from archive tags, you have to have configured a process value archive with archive tags.
	- If you want to supply the trend values with data in runtime with scripts, you require a script via the API interface.

# Procedure

1. Go to the "Trends" tab.

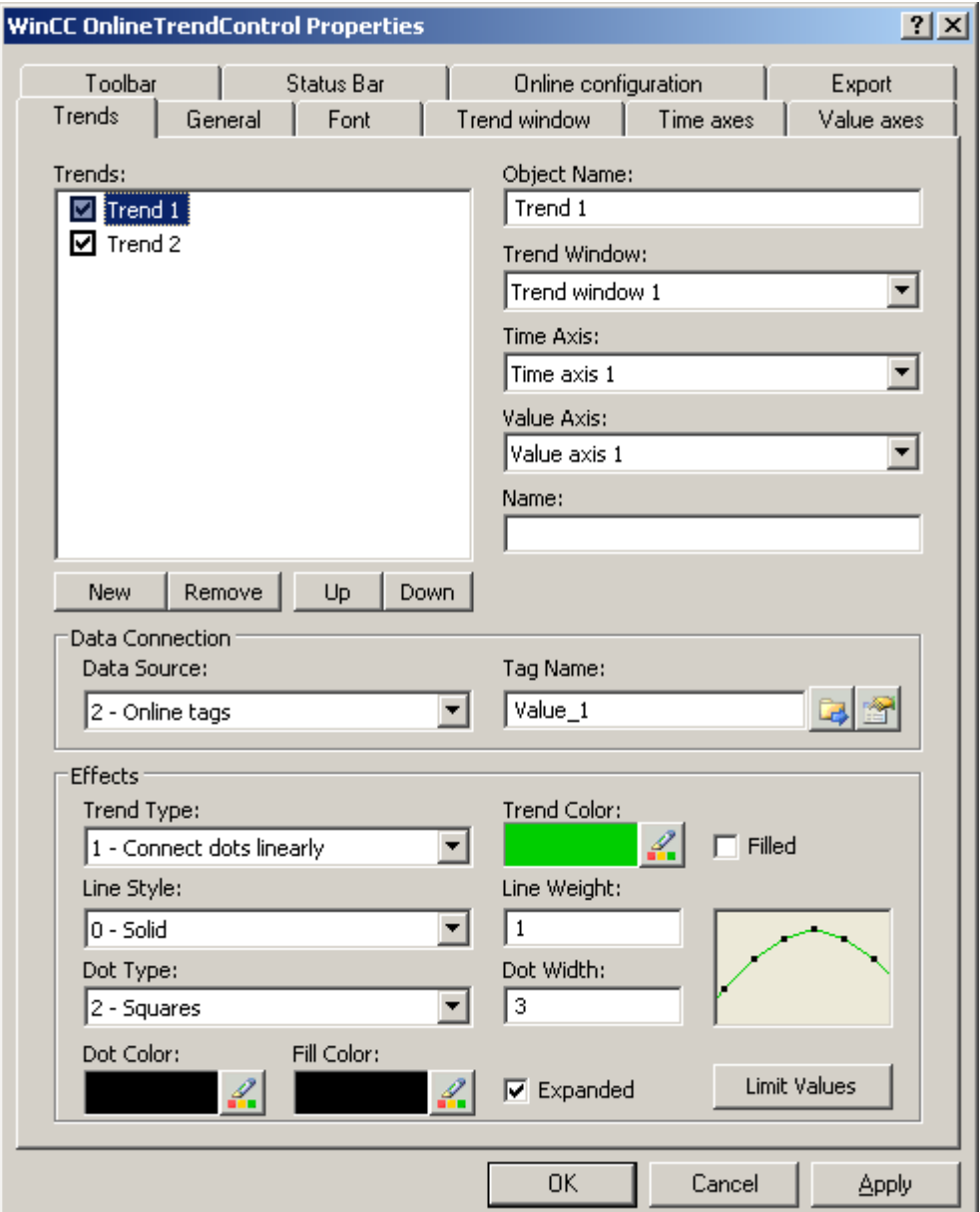

- 2. Use the "New" button to define the desired number of trends.
- 3. Define the sequence of trends in the trend window using "Up" and "Down" keys.
- 4. Assign each trend of trend window with a time axis and a value axis.
- 5. Define the data source for each trend. You can select the following:
	- Archive tags of a process value archive
	- Online tags from the tag management
	- No configured data source to establish a connection in runtime via a script.

#### Archiving Process Values

6.5 Output of Process Values

- 6. Click on  $\boxed{L}$  to select a tag for the trend.
- 7. Configure the value range for the data in which the trend will be displayed. Click the button in the "Data connection" field. The dialog "Automatic value range" will be opened.

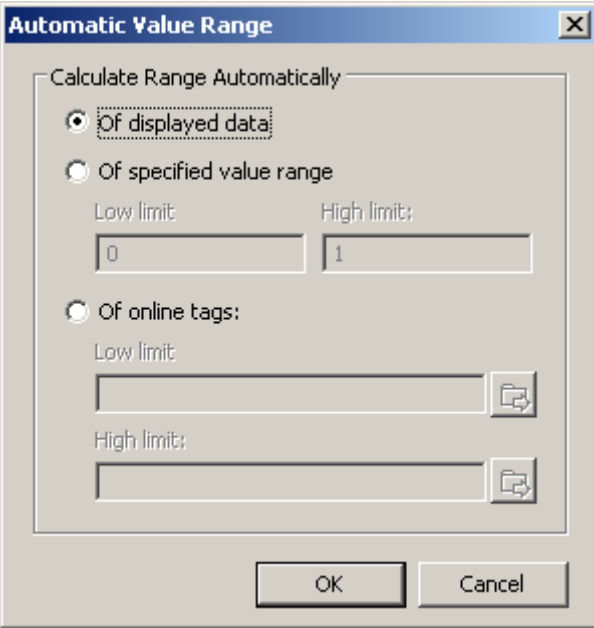

Choose how the value range is defined from the following possibilities:

- Automatically from the displayed data.
- From the defined value range. Enter the values for the lower limit and the upper limit of the value range.
- From online tags. The lower limit and the upper limit of the value range are made from the values from connected online tags. Enter a tag name for the lower limit and the upper limit.
- 8. Configure the display for each trend. More information can be found on page "How to configure the display of trends".
- 9. Save the configuration.

### How to configure the display of trends

## Introduction

You can adjust the display of trends to suit your requirements in the WinCC controls. The following WinCC controls are shown in trends:

- WinCC OnlineTrendControl
- WinCC FunctionTrendControl

## **Overview**

The following trends features can be configured:

- The types of trends and trend lines
- The properties of trend lines
- The colors of the trends, the trend points and the fill color
- Color identification for a limit value violation

## **Requirements**

- You have opened the Graphics Designer and configured a picture with the above mentioned WinCC control.
- The configuration dialog of the WinCC control is opened.

# Configuring the types of trends and trend lines

1. Go to the "Trends" tab. Here e.g. in WinCC OnlineTrendControl.

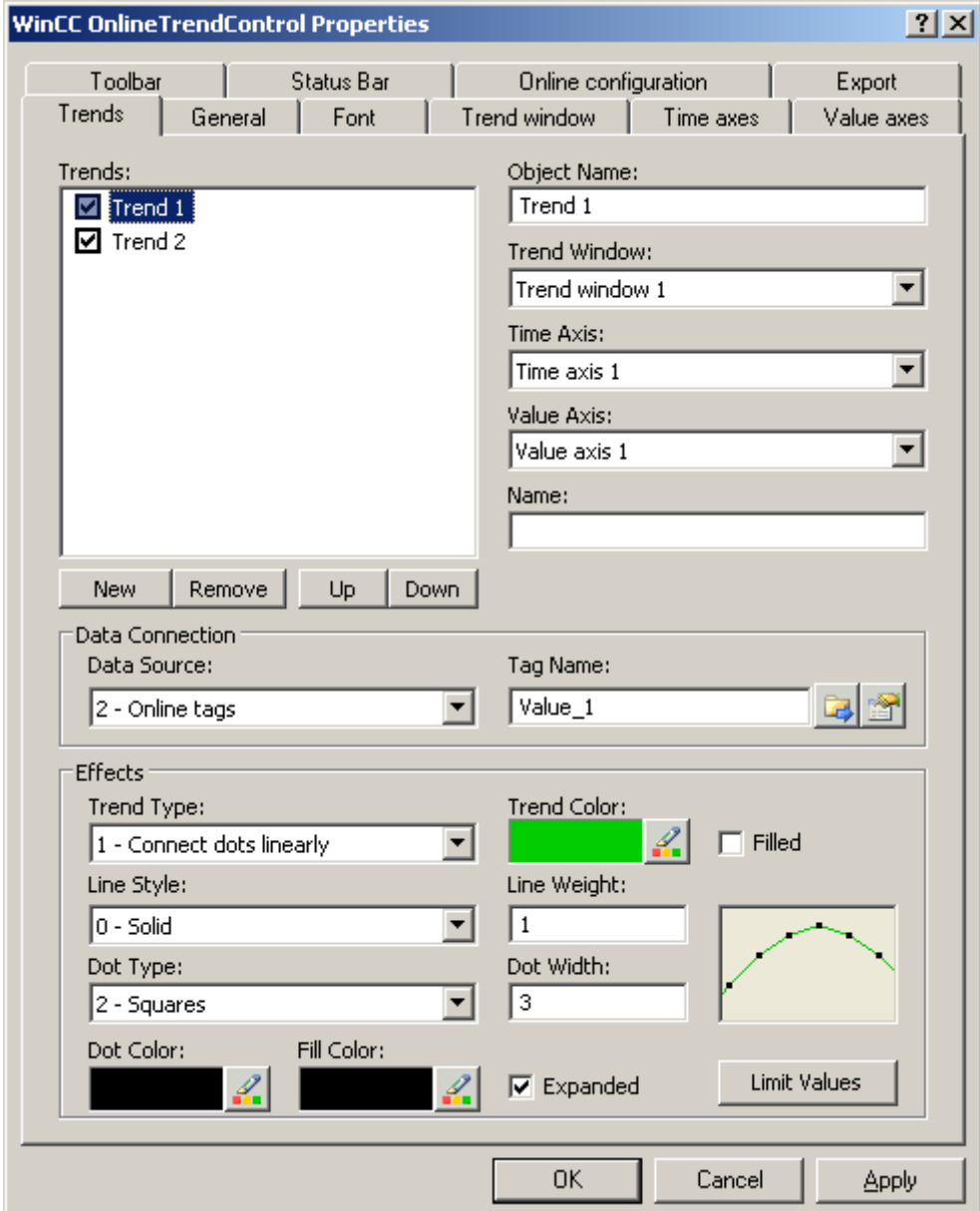

- 2. Choose a trend under "Trends".
- 3. Define the type of the trends and trend lines in the "Display" area.
- 4. If you want to highlight the display of the area under the trend, activate the "Filled" option.
- 5. In the small picture in the right-hand margin of the "Display" area, the result of the configuration is shown.
- 6. Save the configuration.

## Configuring the properties of trend lines

- 1. Choose a trend under "Trends".
- 2. Define the properties of the trend lines in the "Display" area.
- 3. Define the line weight and the properties of the trend points.
- 4. In the small picture in the right-hand margin of the "Display" area, the result of the configuration is shown.
- 5. Save the configuration.

## Configuring the colors of the trends, the trend points and the fill color

- 1. Choose a trend under "Trends".
- 2. Define the colors in the "Display" area.
- 3. If you want to configure the colors of the trend points and the fill color, activate the "Extended" option.
- 4. In the small picture in the right-hand margin of the "Display" area, the result of the configuration is shown.
- 5. Save the configuration.

### Configuring the color identification for a limit value violation

- 1. Choose a trend under "Trends".
- 2. Click in the "Display" area on the "Limit values" button. This will open the "Limit values" dialog.

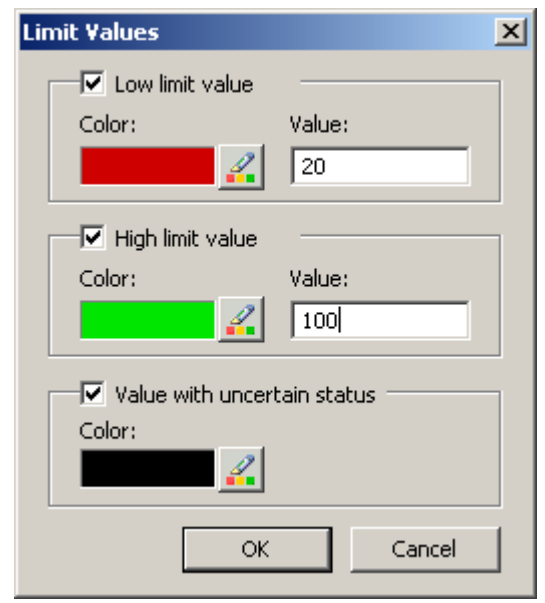

- 3. Activate the limit values, for which you want a colored identification.
- 4. Define the color for every activated option.

- 5. The colored identification has the following effect:
	- Low limit value. Whenever a displayed trend value is below the value defined in the "Value" input field, the value is shown in the configured color.
	- High Limit Value. Whenever a displayed trend value is above the value defined in the "Value" input field, the value is shown in the configured color.
	- Value with uncertain status. Values, whose start value is unknown on activating runtime or for which a substitute value is used, have an uncertain status. These values are displayed in the configured colors.
- 6. Save the configuration.

#### How to configure the toolbar and the status bar

#### Introduction

The WinCC controls are operated at runtime using the functions of the toolbar buttons. The status bar contains information pertaining to the current status of the WinCC control. You can adapt the toolbar and the status bar for all WinCC controls when configuring, or at runtime.

#### **Prerequisite**

- A picture showing a WinCC control is opened in Graphics Designer when configuring.
- The WinCC control is assigned the "Configuration dialog" button function for opening the configuration dialog in Runtime.
- The configuration dialog of the WinCC control is open.

## How to configure the toolbar

1. Go to the "Toolbar" tab. In the WinCC AlarmControl, for example:

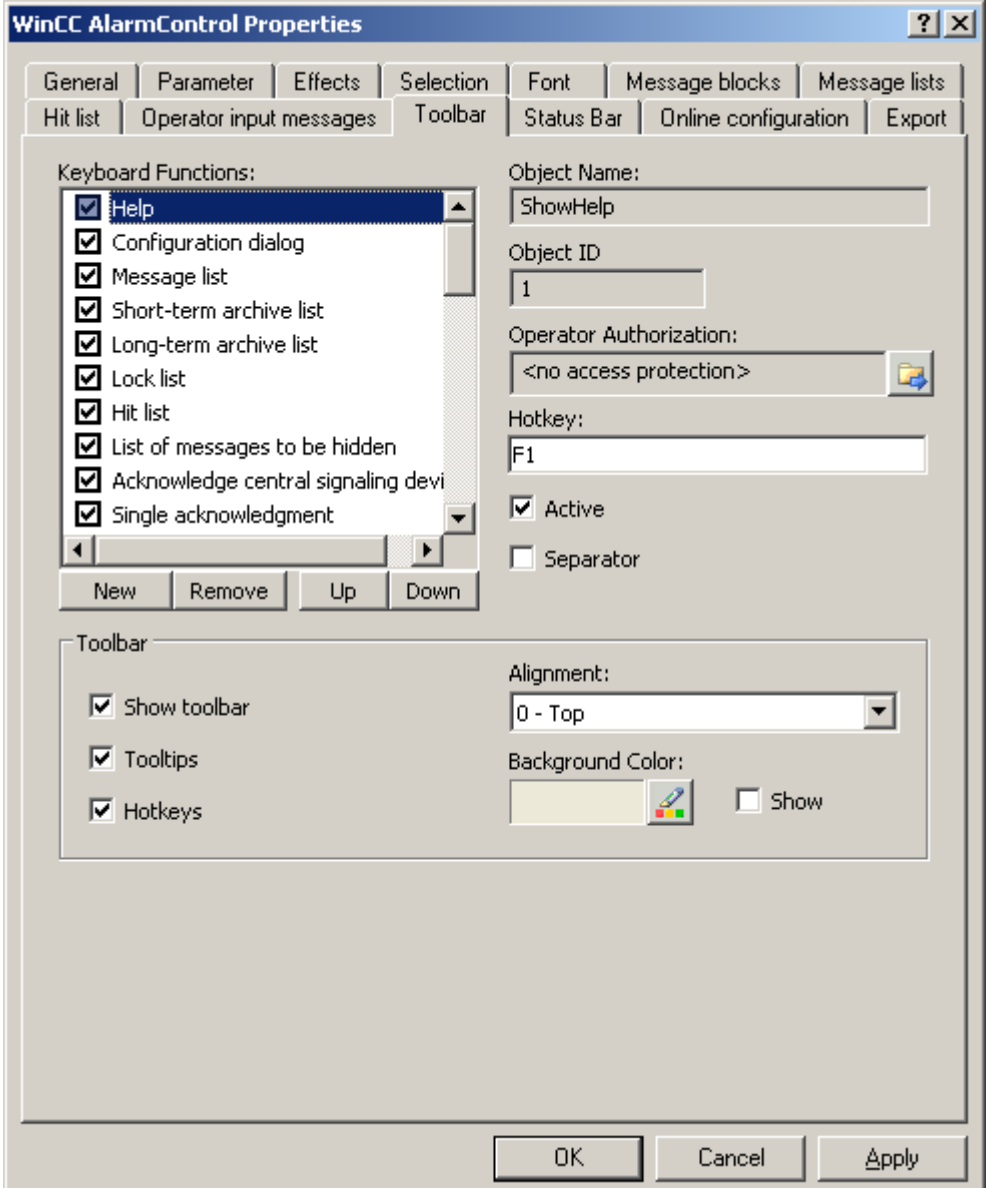

- 2. In the list, activate the button functions you require for operating the WinCC control in Runtime. For information on the button functions, refer to the description of the corresponding WinCC control at "Operation in runtime".
- 3. Determine the sorting order for displaying the button functions in the toolbar. Select the button functions from the list and the move the functions using the "Up" and "Down" buttons.
- 4. Define a hotkey for the functions of the toolbar buttons.
- 5. Any button functions assigned operator authorizations are only available in Runtime to authorized users.
- 6. An activated button function is displayed in runtime if you deactivate its "Active" option, however, it cannot be operated.
- 7. You can set separators between the button functions. Activate the "Separator" option for the button function to be restricted by separator.
- 8. Configure the general properties of the toolbar, e.g. alignment or background color.

### How to configure the status bar

1. Go to the "Status bar" tab. In the WinCC AlarmControl, for example:

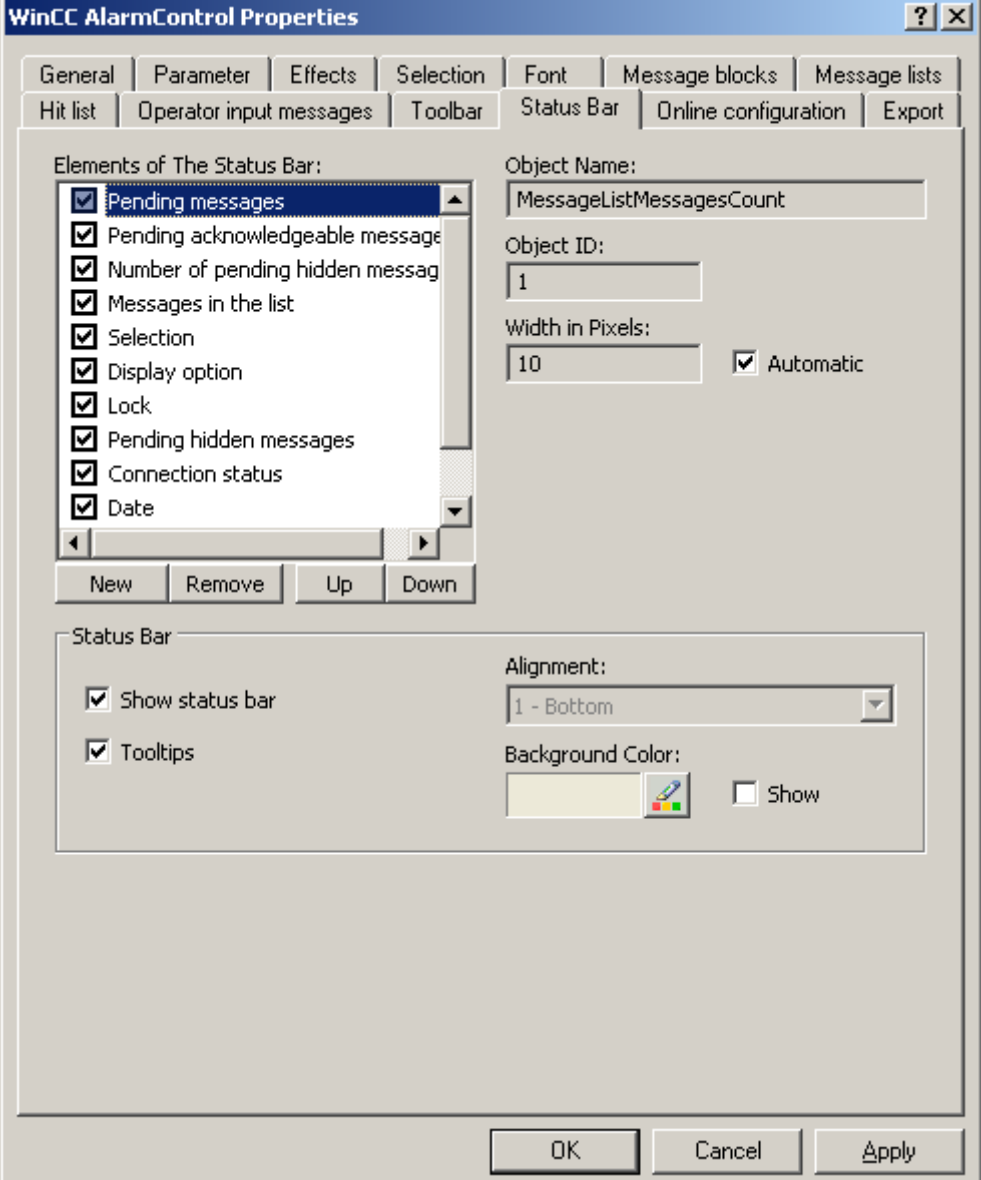

2. Activate the elements required in runtime in the list of status bar elements. For further information on status bar elements, refer to the descriptions of the corresponding WinCC control at "Operation in runtime".

- 3. Determine the sorting order for displaying of the status bar elements. Select the elements from the list and move these using the "Up" and "Down" buttons.
- 4. To resize the width of a status bar element, deactivate the "Automatic" option and enter a pixel value for the width.
- 5. Configure the general properties of the status bar, e.g. alignment or background color.

## How to configure the Ruler window/Statistics window/Statistics area window

### Introduction

Evaluated data and statistics are shown in a table in a ruler window, statistics window or a statistics area window. The ruler window/statistics window/statistics area window are configured in the WinCC RulerControl.

## Overview of the WinCC RulerControl

The RulerControl can be connected with the following controls:

- WinCC OnlineTrendControl
- WinCC OnlineTableControl
- WinCC FunctionTrendControl

Depending on the data evaluation, there are three different types of windows for displaying values. The following window types are available:

- The ruler window shows the coordinate values of the trends on a ruler or values of a selected line in the table.
- The statistics area window shows the values of the lower limit and upper limit of the trends between two rulers or the selected area in the table. The statistics area window is not planned for the WinCC FunctionTrendControl.
- The statistics window shows the statistic evaluation of the trends between two rulers or the selected values in the table. The statistics window is not planned for the WinCC FunctionTrendControl.

All windows can also display additional information on the connected trends or columns.

# **Requirements**

● You have opened a picture with an OnlineTrendControl, OnlineTableControl or FunctionTrendControl in the Graphics Designer.

# Procedure

- 1. Insert RulerControl into the picture from the WinCC object palette.
- 2. Double click on the RulerControl to open the configuration dialog.

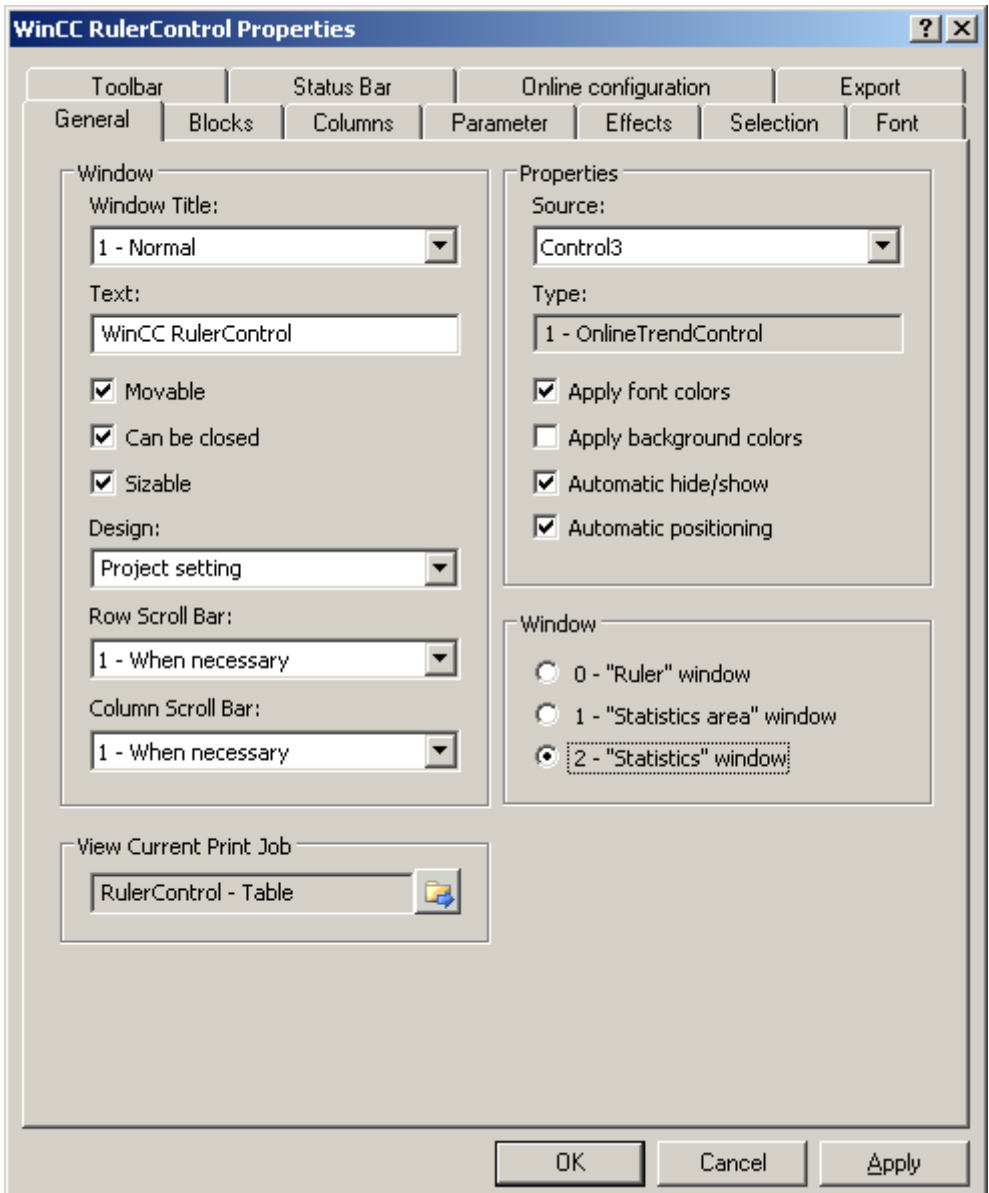

- 3. Configure the properties of the control on the "General", "Toolbar" and "Status bar" tabs.
- 4. Go to the "General" tab in the field "Source" and select the object name of the control that is already configured. The type of control is displayed in the "Type" field.

- 5. Set the window type in the "Window" field. If the key function "Configuration dialog" can be operated in runtime, you can change the window type in runtime.
- 6. Go to the "Columns" tab.

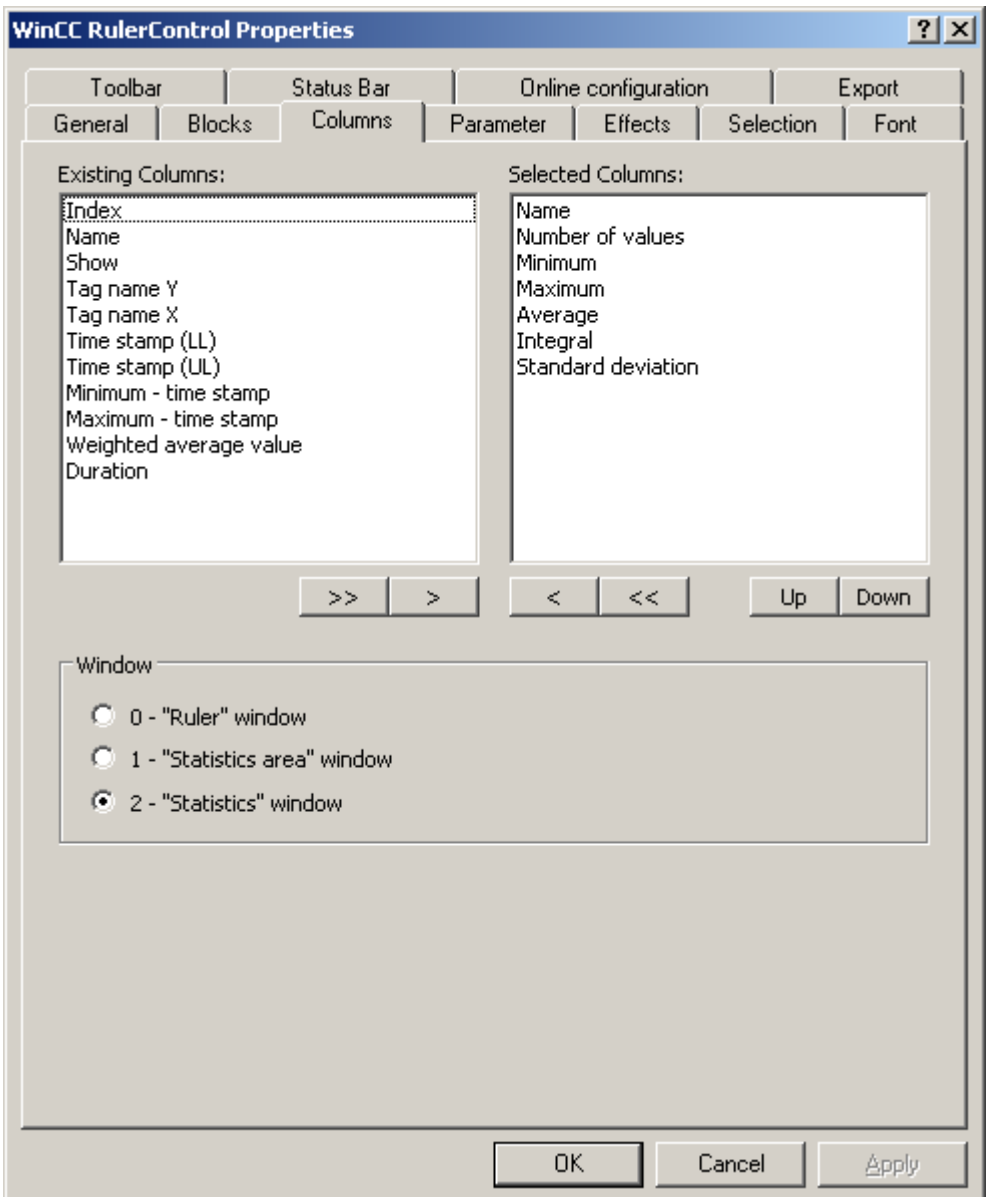

7. Use the arrow keys to select the column of the window type that you want to display for the assigned control. Columns for the basic data and columns that are only for the selected window type or the assigned control are available. Define the column sequence with buttons "Up" and "Down".

Archiving Process Values

6.5 Output of Process Values

8. Go to the "Blocks" tab.

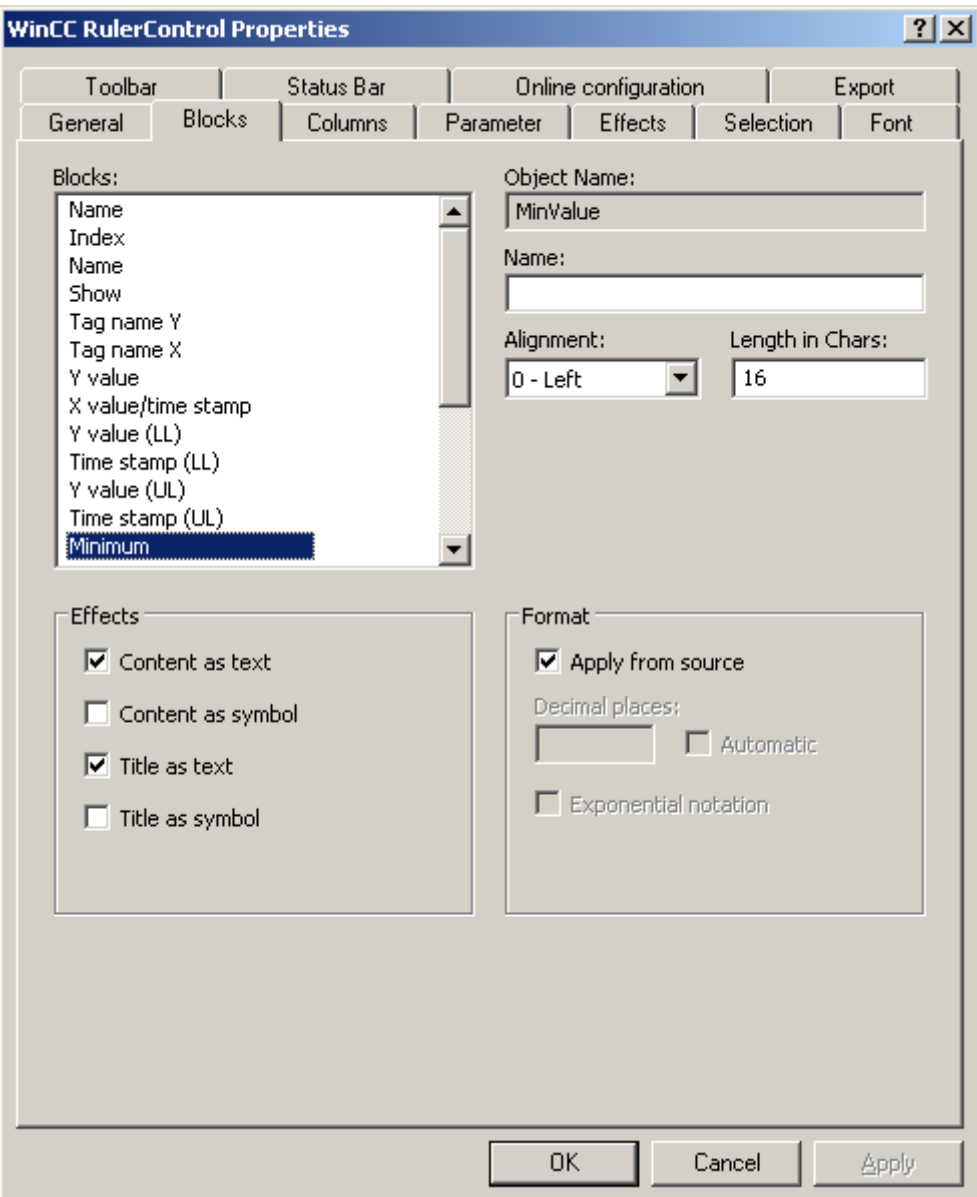

Every column corresponds with a block. In order to define the properties for the selected columns, click on the respective blocks.

- 9. If a special format exists for a block, you can configure the format of the block. Deactivate the option "Apply from source" if the format settings of the connected control are not to apply in this case. Define the desired format.
- 10.Define whether the data for the column and the column heading is to be displays as text or as an icon in the table under "Display".
- 11.Save the configuration.

- 12.Configure the properties and the display of the table for the RulerControl in the "Parameter," "Effects" and "Selection" tabs. You can find more on configuring the display of the table under .
- 13.You can export the evaluated data. This requires activating the "Export data" key function on the "Toolbar" tab. You can find more on exporting data under .
- 14.Configuring the TrendRulerControl is possible in runtime. You can find more on this under [How to define the effect of the online configuration](#page-1246-0) (Page [1247\)](#page-1246-0).

### See also

[How to define the effect of the online configuration \(Page 1247](#page-1246-0))

## How to export runtime data

### Introduction

The runtime data shown in the WinCC controls can be exported using a button function. Set up operation of the data export in runtime in the configuration dialog.

### **Requirements**

- A picture showing a WinCC control is opened in Graphics Designer when configuring.
- The configuration dialog of the WinCC control is open.

## How to configure the operation of the data export

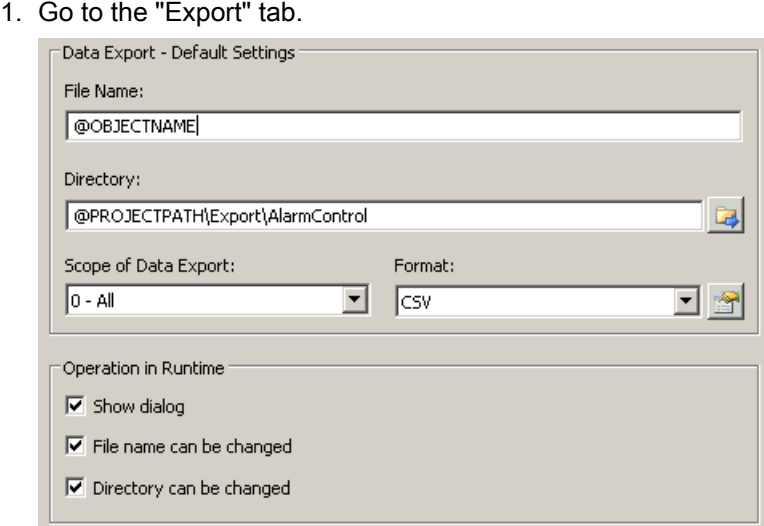

2. A standard file name and a standard directory are already entered in the "Data export default settings." In this case for AlarmControl. If necessary, define a file name and a directory for the export file.

- <span id="page-1246-0"></span>3. CSV is currently available as data format. Click on  $\mathbb{R}$  to define the separator in the CSV file.
- 4. Define the scope of the data export:
	- All runtime data is exported
	- Selected runtime data is exported. This data export is only possible in WinCC controls with tabular display.
- 5. Configure the operation of the data export in runtime. Define:
	- whether users are allowed to rename the file, or change the directory.
	- whether to display the "Data export default settings" dialog in Runtime.
- 6. If "Display dialog" is deactivated, the data for operation of the "Export data" button function is immediately exported to the defined export file.
- 7. Save the configuration.
- 8. Go to the "Toolbar" tab to activate the "Export data" button function for runtime.

# **Results**

You can export all or selected data to a defined file at runtime using button function  $\mathbb{E}$ 

# How to define the effect of the online configuration

#### Introduction

Users can parameterize the WinCC controls in Runtime. You must define the runtime effects of the online configuration.

Changes configured at runtime are saved to a separate picture in the configuration system. The original picture configuration is retained in the configuration system.

## **Prerequisite**

- A picture showing a WinCC control is opened in Graphics Designer when configuring.
- The configuration dialog of the WinCC control is open.

# Procedure

1. Go to the "Online configuration" tab. For example, in OnlineTrendControl:

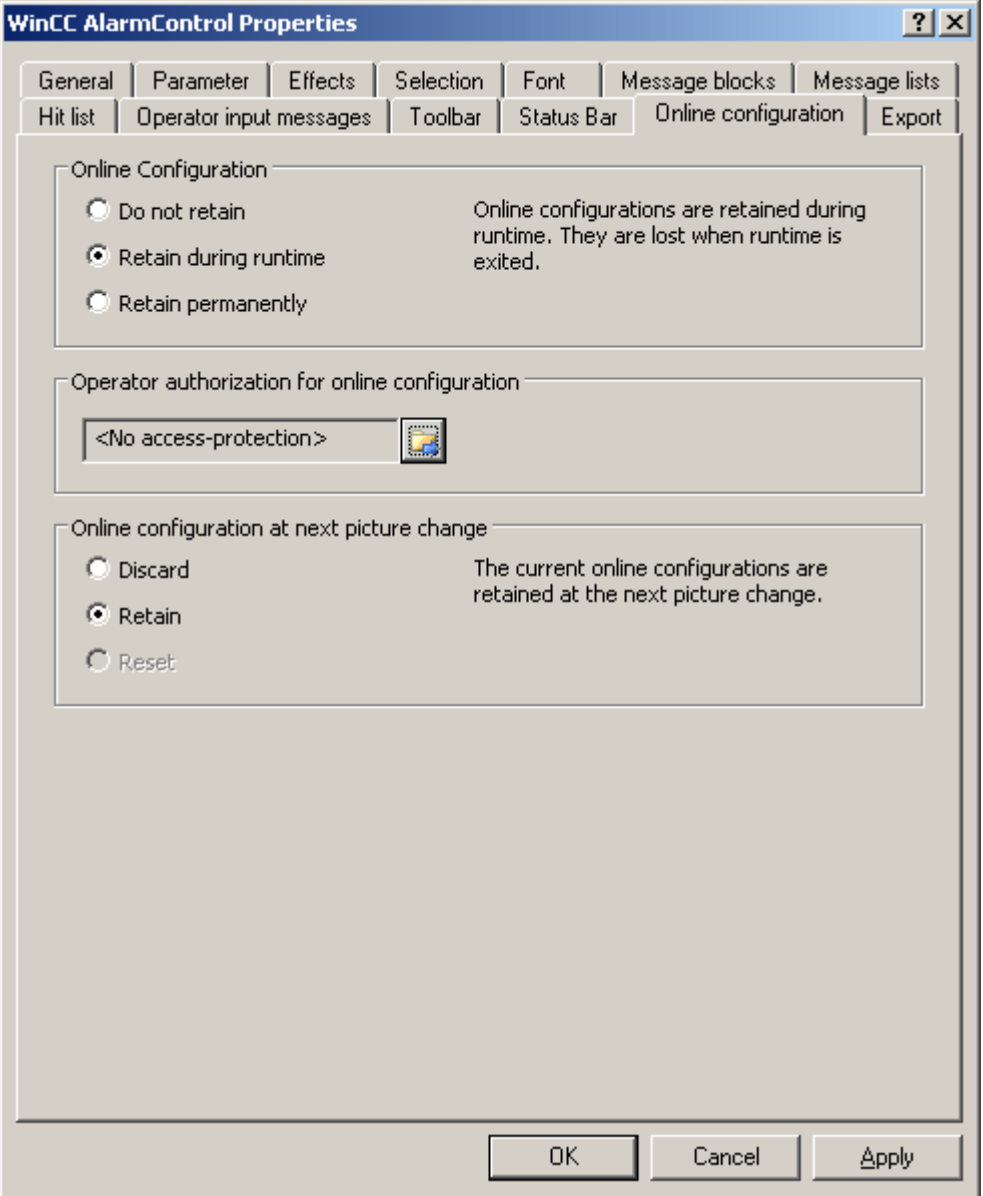

2. The option buttons of the "Online configuration" field for setting online configuration defaults are only available in the configuration system. The option buttons are not available in runtime.

Select one of the three effects of the online configuration:

- "Do not retain". The online configurations are not retained in Runtime. This default setting disables all options for runtime users. Online configurations are lost at the next picture change and on activation/deactivation of the project.
- "Retain during runtime". This default setting enables the "discard", "retain" or "reset" options for runtime users. Online configurations are retained at the next picture change

if the "retain" option is enabled, however, these are lost on activation/deactivation of the project.

- "Retain permanently". This default setting enables the "discard", "retain" or "reset" options for runtime users. Online configurations are retained at the next picture change and on activation/deactivation of the project if the "retain" option is enabled.
- 3. Define corresponding user authorizations for online configuration.
- 4. The option buttons of the "Online configuration on next picture change" can be enabled for operation in the configuration system and at runtime by setting the "retain at runtime" and "retain permanently" defaults. The "reset" operation is only available in runtime, because the configuration system contains the original configuration. Select one of three effects of the online configuration at the next picture change:

- Select "discard" if to discard the online configuration at the next picture change.
- Activate "retain" to activate the online configuration based on default settings at the next picture change or on activation/deactivation of the project.
- Activate "reset" to activate a picture which is older than the version stored in the configuration system for runtime. All online changes are lost.

#### Note

The picture is also replaced at runtime if you save it in Graphics Designer, or when loading deltas in online mode. All online changes are lost.

5. Save the configuration.

#### **Note**

The different configurations are only activated for new users after you performed a picture change.

### How to make the toolbar for the OnlineTrendControl dynamic

## Introduction

The default functions for operating the WinCC OnlineTrendControl are no longer supported for the new WinCC OnlineTrendControl as of WinCC V7.0. You can use the WinCC types of dynamics to e.g. operate a key function of the toolbar with a script.

#### **Overview**

With WinCC controls as of V7.0, special functions are no longer required for operating the control with toolbar dynamics. The previously used standard functions "TlgTrendWindowPress..." and "TrendToolbarButton" are no longer supported.

If you do not want to operate the control via the toolbar, you can write the "ID" for the desired button in the "ToolbarButtonClick" object property with an optional type of dynamics.

The "ID" of a button of the toolbar can be determined:

- with the table on page "Operation of the OnlineTrendControl in Runtime".
- in the configuration dialog of the OnlineTrendControl on the "Toolbar" tab via field "Object ID".

# Example: Open the configuration dialog for the control

In order to open the configuration dialog of the control, dynamics are possible as follows:

- VBScript:
	- ScreenItems("Control1").ToolbarButtonClick = 2
	- As an alternative to the property "ToolbarButtonClick", there are also methods in VBS for operating the toolbar: ScreenItems("Control1").ShowPropertyDialog
	- Or, with the following notation with the support of "Intellisense": Dim obj Set obj = ScreenItems("Control1") obj.ShowPropertyDialog
- C script:
	- SetPropWord(lpszPictureName, "Control1", "ToolbarButtonClick", 2);
- Direct connection
	- In the dialog for the direct connection for the source, enter "2" as a constant
	- Select the property "ToolButtonClick" for the object "Control1" for the target "Object in picture"

#### See also

Operating the OnlineTrendControl in runtime (Page 1250)

# Operation in Runtime

## Operating the OnlineTrendControl in runtime

## Introduction

The trend window is operated in runtime via the buttons in the toolbar. If you do not want to operate the trend window via the toolbar, you can write the "ID" for the desired button in the "ToolbarButtonClick" object property with an optional type of dynamics.

## **Overview**

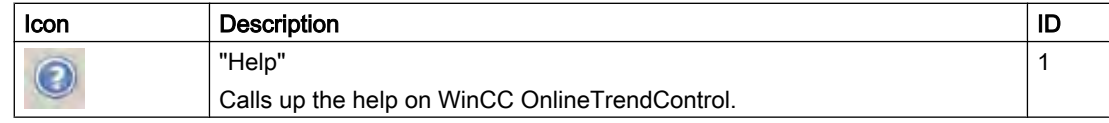

## Archiving Process Values

# 6.5 Output of Process Values

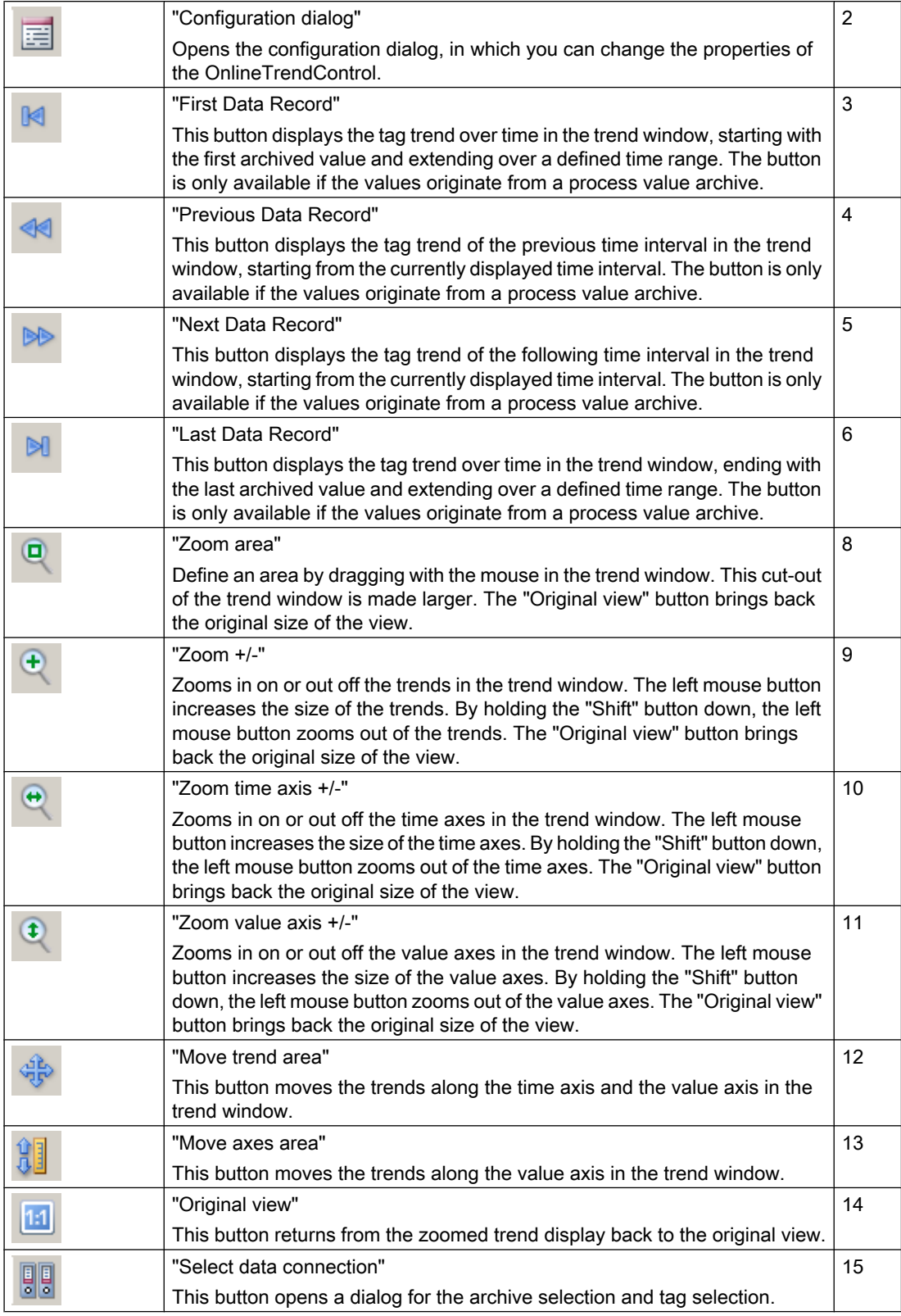

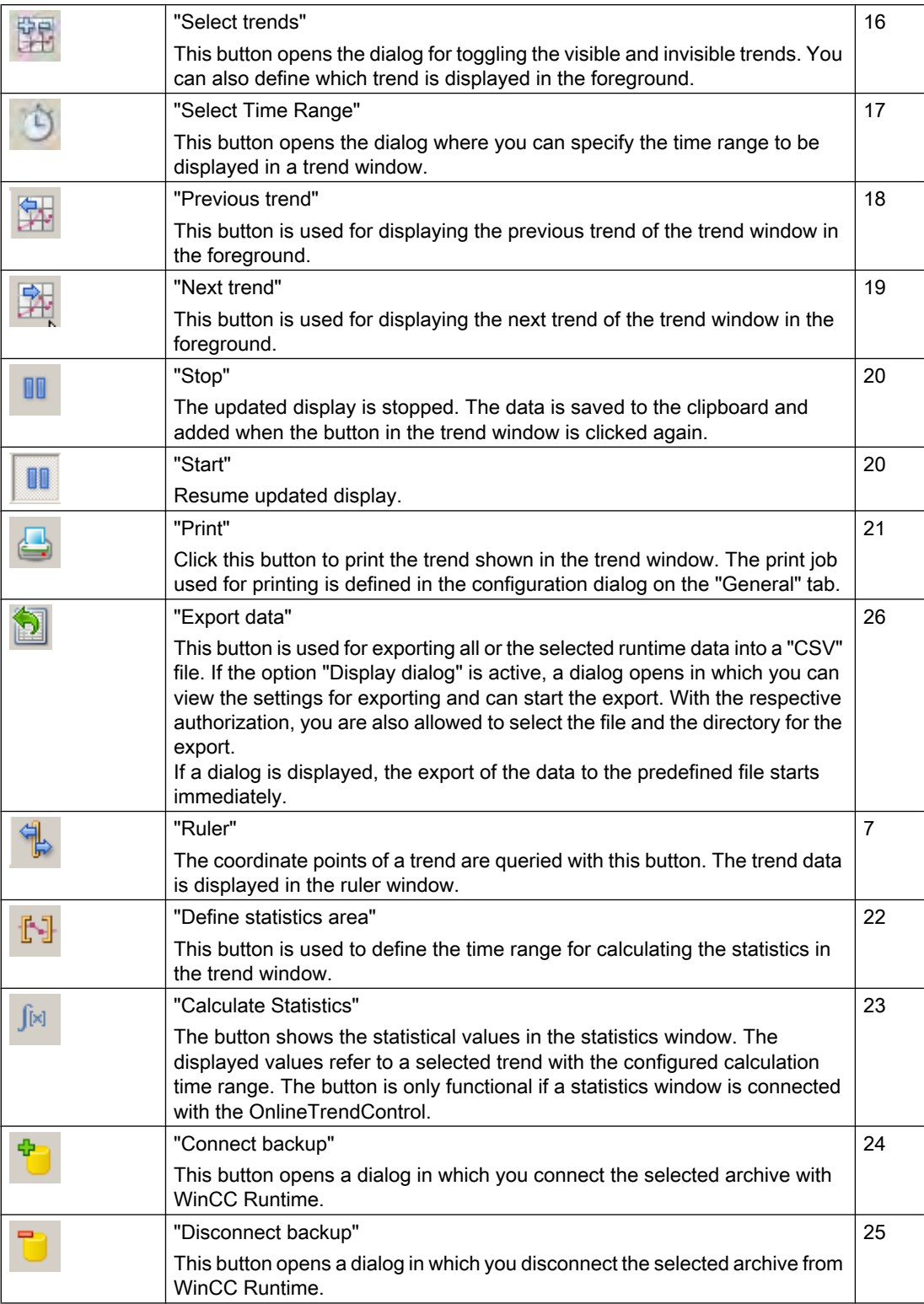

Archiving Process Values

6.5 Output of Process Values

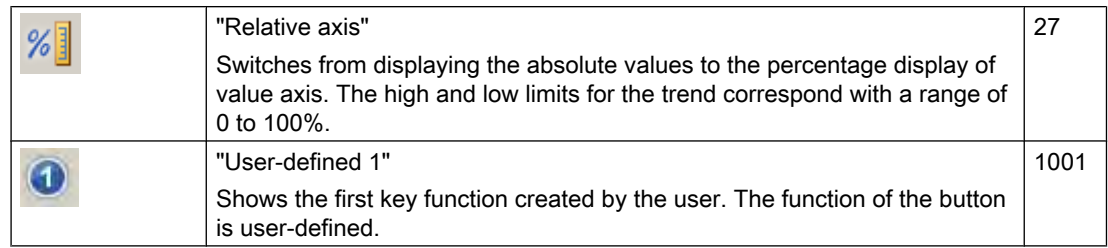

## Possible elements of the status bar

The following elements can appear in the status bar of the trend window:

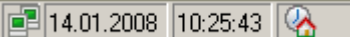

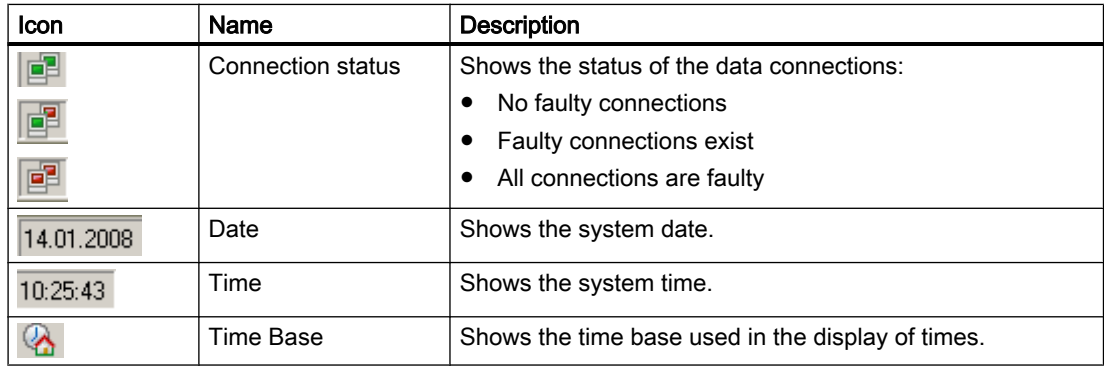

Double click on the icon for the connection status to open the window "Status of the data connections", in which the name, status and tag name of the data connection are listed.

# Online configuration of the OnlineTrendControl

## Introduction

In runtime, you can configure online and change the display of the WinCC OnlineTrendControl. Configuring the OnlineTrendControl defines how to proceed with a picture change or after ending runtime with online configurations.

### **Overview**

The following buttons functions make online configuration possible in OnlineTrendControl:

- With key function "Configuration dialog"
- With key function "Select data connection"
- With key function "Select trends"
- With key function "Select time range"

# Key function "Configuration dialog"

With the key function "Configuration dialog" you have access to the configuration dialog tab, e.g. for changing the display of the trend.

## The key function "Select data connection"

With key function "Select data connection" you select the archive tags or online tags for the value axes, which you want to show in the trend.

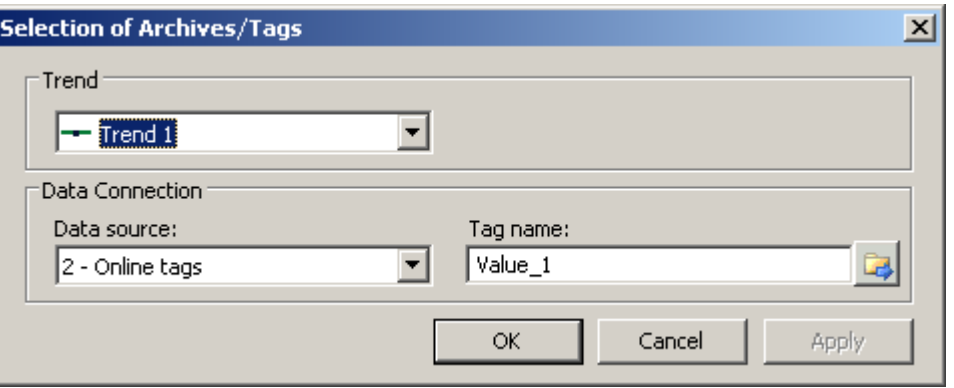

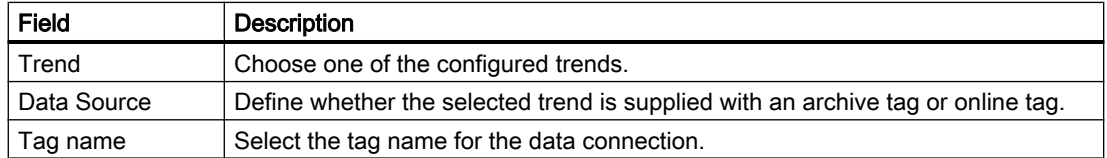

## Key function "Select trends"

The key function "Select trends" **The light opens a dialog, in which you can show or hide trends.** You move trends to the foreground by changing the sequence of the trends.

### **Note**

The first trend of a trend window can not be hidden.

# Key function "Select Time Range"

Select the time range to be displayed for the time axes with key function "Select time range"

. If the trends in a trend window are to be displayed with a common time axis, the specified time range applies to all trends.

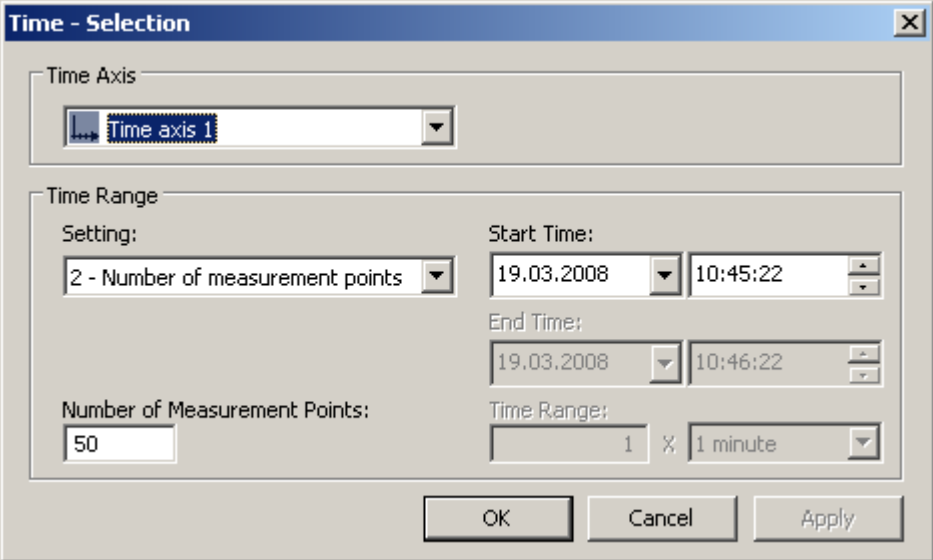

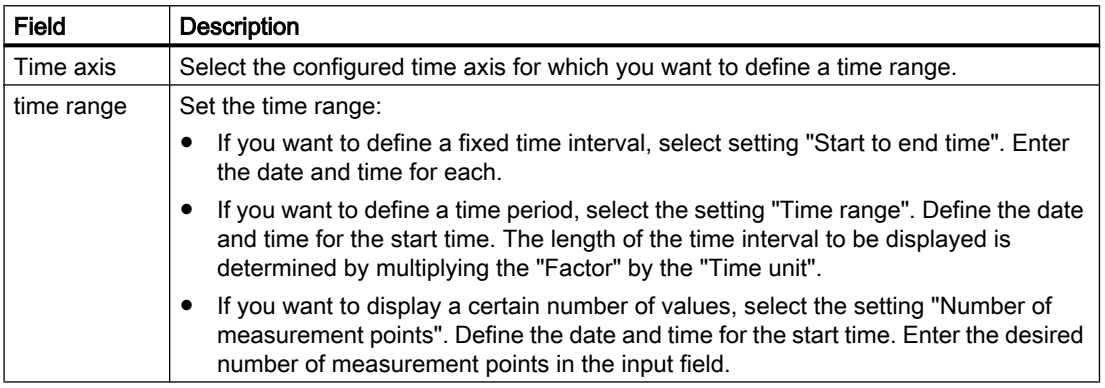

The entry format of the date and time depends on the Runtime language used.

# Starting and Stopping Update

# Introduction

The update of the trend in the trend window can be started and stopped with the "Start/Stop" key function.

The button indicates whether the update is stopped or not:

●

●

: Update is stopped. Click on the button to continue updating.

Update is started. Click on the button to stop updating.

# How to display the trend in the foreground

## Introduction

If more than one trend are to be displayed in a trend window, you can use key functions to define which trends will be displayed in the foreground.

### Requirements

● You have configured key functions "Select trends", "Previous trend" and "Next trend".

### Procedure

- $\mathbb{H}$  is used for opening a dialog for displaying or hiding trends. You can also define which trend is in the foreground.
	- is used for displaying the next trend of the trend window in the foreground.
	- is used for displaying the previous trend of the trend window in the foreground.

## How to Determine the Coordinates of a Point

●

●

### Introduction

Key function "Ruler" is used for using a ruler to determine the coordinates of a point on the trend. You can zoom in on an area of the trend to make coordinate finding easier. If you click on the trend with the mouse, several trend parameters are shown in the tooltip for the trend window.

### **Requirements**

- You have configured a WinCC OnlineTrendControl. In order to highlight the ruler in the trend window, you can increase the line weight of the ruler on the "Trend window" tab and configure the color.
- You have configured the "Ruler" key function. If you want to zoom in on a section of the trend, configure key functions "Zoom area" and "Original view".
- You have configured a WinCC RulerControl and connected it with the OnlineTrendControl.
- You have selected the ruler window in the RulerControl which shows the coordinates.
- You have activated runtime.

# How to display the coordinates

- 1. In OnlineTrendControl, click on .
- 2. Move the ruler to the desired position with the mouse.
- 3. If you want to zoom in on an area, click on  $\Box$  . Move the ruler to the desired position with the mouse.
- 4.

If you want to return to the original view, click on  $\boxed{11}$ 

## **Result**

A ruler appears in the trend window. In the ruler window, besides the X value/time stamp and the Y value, the data that you have configured in WinCC RulerControl is shown in the columns.

The displayed values can be assigned an additional attribute in the form of a letter:

- Letter "i." : The displayed value is an interpolated value.
- Letter "u." : The displayed value has an uncertain status. The value is not certain if the initial value is not known after runtime has been activated, or when a substitute value is used.

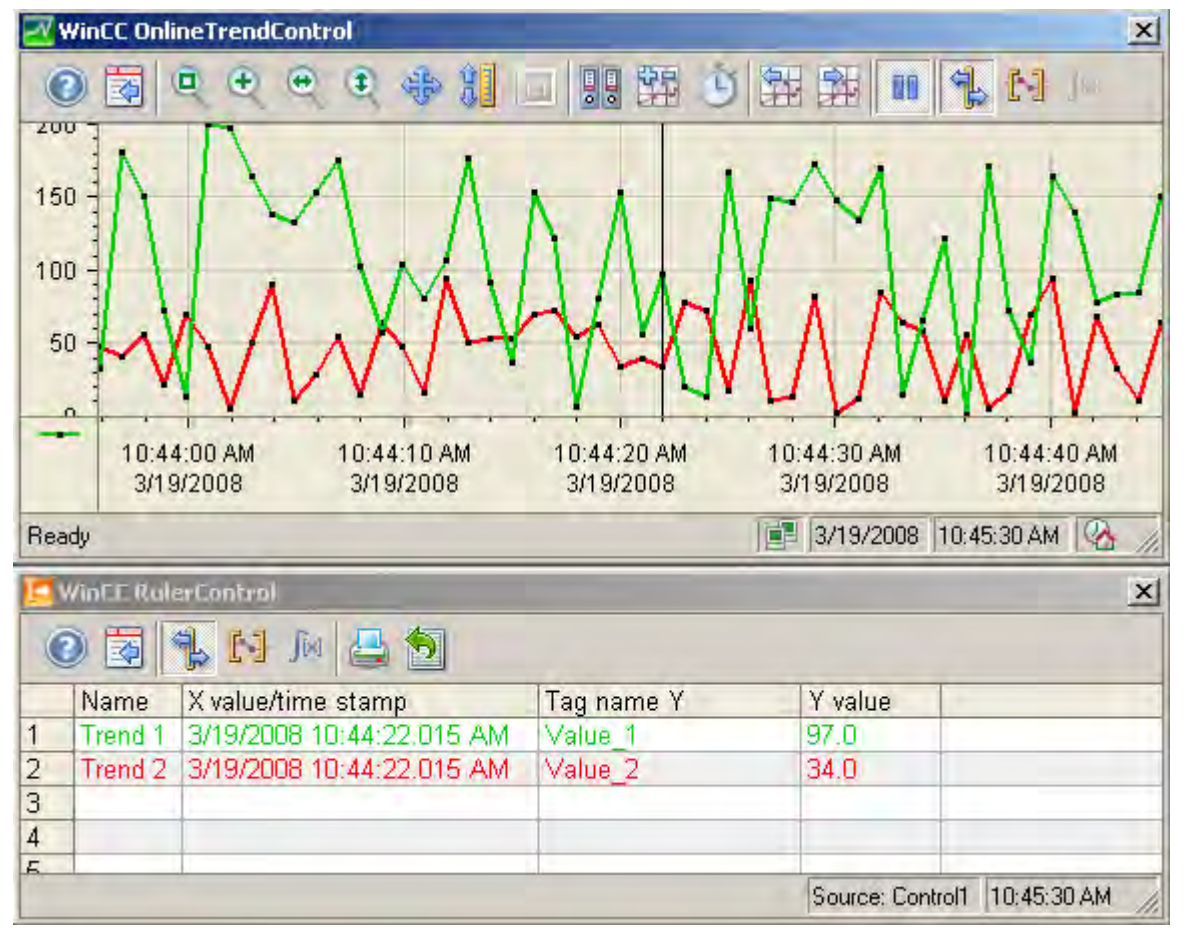

Other values can be determined by positioning the mouse pointer on the ruler and moving it to the desired position while holding the left mouse button pressed.

#### Note

The "uncertain" status of a value can also be indicated in the displayed trend characteristic. You must activate the "Value with uncertain status" option on the "Trends" tab under "Limit values".

## How to use the zoom functions in trend windows

# Introduction

Key functions can be used for zooming in on, zooming out of and returning to the original view for trends, axes and various zoom areas of the trend window.

## **Overview**

The following zoom functions are available in the trend window:

- "Zoom area"
- "Original view"
- "Zoom +/-"
- "Zoom time axis +/-"
- "Zoom value axis +/-"
- "Move trend area"

## **Requirements**

- You have configured a WinCC OnlineTrendControl.
- You have configured the buttons for the required zoom functions for the toolbar.
- You have activated runtime.

# How to zoom in on a segment of a trend window

- 1.
	- Click . The updated display is stopped.
- 2. In the trend window, click one corner of the area that you wish to enlarge.
- 3. Hold down your left mouse button and drag the area you want to enlarge until it reaches the desired size. If the highlighted area contains at least two measured values, the selected trend area is displayed in the trend window.
- 4. Release the left mouse button. The selected segment is magnified. If you want to increase the size further, repeat the process.
- 5. Click **ID**. The trend window is shown in the originally configured view again.
- 6. Click on  $\|U\|$  to start the update again. The values that have been defined earlier are used for the X axis and the Y axis.

## How to zoom in and zoom out of the trends

- 1. Click <sup>4</sup>. The updated display is stopped.
- 2. Click in the trend window with the left mouse button to zoom in on the trends in the trend window. If you want to increase the size further, repeat the process.
- 3. If you want to zoom out of the trends, press the "Shift" button while clicking with the left mouse button.
- 4. While zooming in or zooming out with trends, the 50% value of the trends is always in the middle of the value axes.

5. Click  $\frac{11}{1}$ . The trend window is shown in the original view again.

Click on  $\|\mathbf{U}\|$  to start the update again. The values that have been defined earlier are used for the X axis and the Y axis.

#### Note

6.

If you change the value area of a value axis on the "Value Axis" tab in the configuration dialog while zooming, the visible zoom area is set to the new value area.

# How to zoom with time axes and value axes

- 1. Click on to zoom time axes or on to zoom value axes. The updated display is stopped.
- 2. Click in the trend window with the left mouse button to zoom in on the time axes or value axes. If you want to increase the size further, repeat the process.
- 3. If you want to zoom out of the time axes or value axes, press the "Shift" button while clicking with the left mouse button.
- 4. While zooming with axes, the 50% value of the trend is always in the middle of the axes.

Click  $\frac{11}{11}$ . The trend window is shown in the original view again.

6. Click on  $\|\mathbf{U}\|$  to start the update again. The values that have been defined earlier are used for the X axis and the Y axis.

## How to move the trend area

5.

- 1. Click  $\sqrt{3}$ . The updated display is stopped.
- 2. While holding the left mouse button down, move the cursor in the desired direction in the trend window. The displayed area in the trend window is adapted on the time axis and on the value axis.
- 3. If you click on  $\sqrt[4]{\mathcal{V}}$  again, the trend window is shown in the original view again.

## How to Generate Statistics of Runtime Data

### Introduction

You can generate an evaluation of runtime process data in the trend window. The evaluated data is shown in the WinCC RulerControl.
## **Overview**

Depending on the data evaluation, there are three different types of windows for displaying values. The following window types are available:

- The ruler window shows the coordinates of a trend on the ruler.
- The statistics area window shows the values of the lower limit and upper limit of the trends.
- The statistics window shows the statistical evaluation of the trends. Among other things, the statistics include:
	- Minimum
	- Maximum
	- Average
	- Standard deviation
	- Integral

All windows can also show additional information on the values of the connected trends.

#### **Requirements**

- You have configured a WinCC OnlineTrendControl. In order to highlight the ruler defining the statistics area, you can increase the line weight of the ruler on the "Trend window" tab and configure the color.
- You have configured a WinCC RulerControl and connected it with the OnlineTrendControl.
- You have selected the window in the RulerControl which shows the desired data.
- You have configured key functions "Set statistics range", "Calculate statistics" and "Start/ Stop". If a display of the values in a ruler window is sufficient, you do not need key functions "Select statistics area" and "Calculate statistics".
- You require key function "Select time range", if you wish to choose a statistics area outside of the time range displayed in the trend window.
- You require key function "Configuration dialog" if you want to switch between the statistics windows and the ruler window.
- You have activated runtime

## How to display the data in a statistics area window

1.

Click on **in** in OnlineTrendControl if the updated display is supposed to be stopped.

2. Click  $\left[\begin{array}{cc} \begin{array}{ccc} \bullet & \bullet \end{array} \end{array}\right]$ . The updated display is stopped, process data continue to be archived. Two vertical lines are displayed at the left and right edge of the trend window.

3. Move the ruler until the desired area is selected.

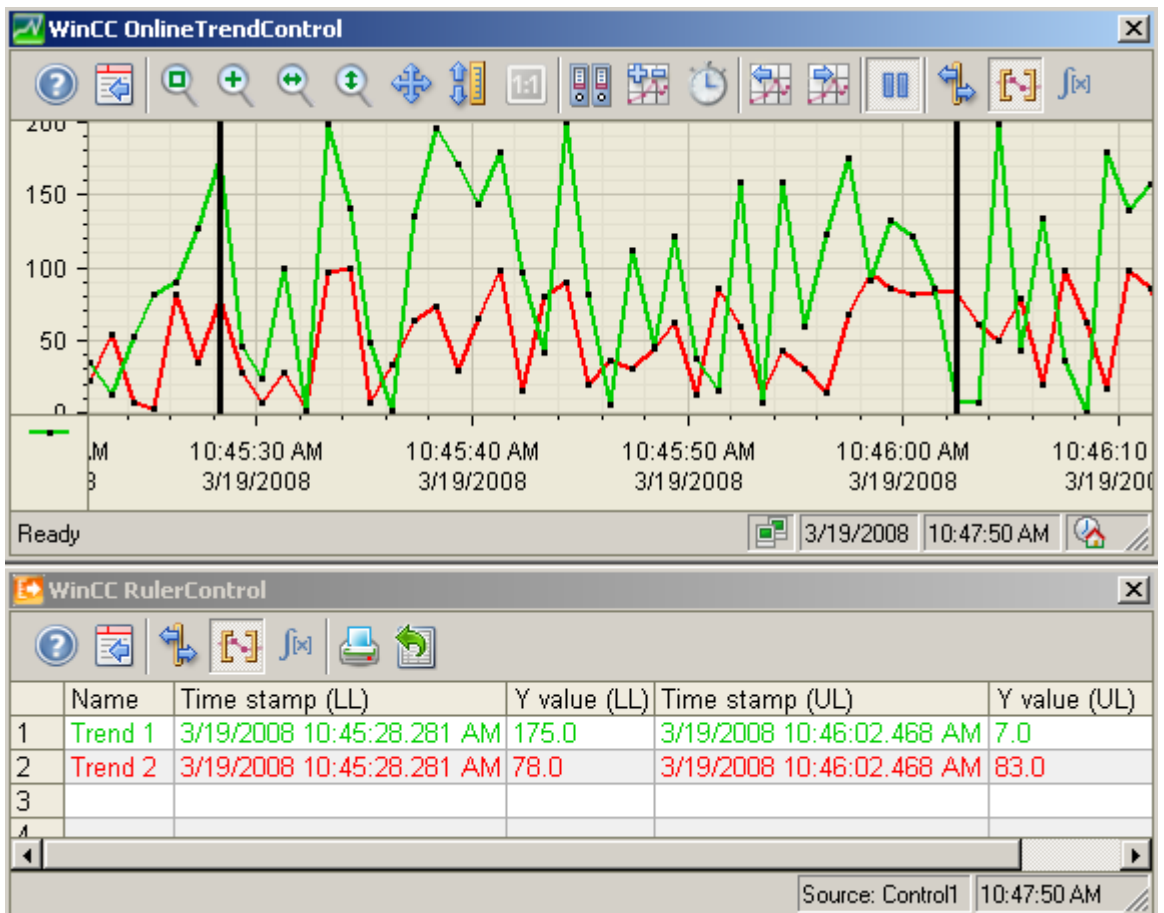

4. The evaluated data is displayed in the columns that you have configured in the statistics area window.

5. If you want an evaluation of data that is not displayed in OnlineTrendControl, click on

. Enter the desired time range for the selected time axis in the "Time selection" dialog. The data for the defined time range is displayed. You can now evaluate this data.

6.

In order to continue with the display in OnlineTrendControl, click on

# How to display the data in a statistics window

- 1. In OnlineTrendControl, click on  $\frac{du}{dx}$ . The updated display is stopped, the process data continues being archived.
- 2. Click  $\mathbb{F}$ . The updated display is stopped, process data continue to be archived. Two vertical lines are displayed at the left and right edge of the trend window.
- 3. Move the ruler until the desired area is selected.

Archiving Process Values

6.5 Output of Process Values

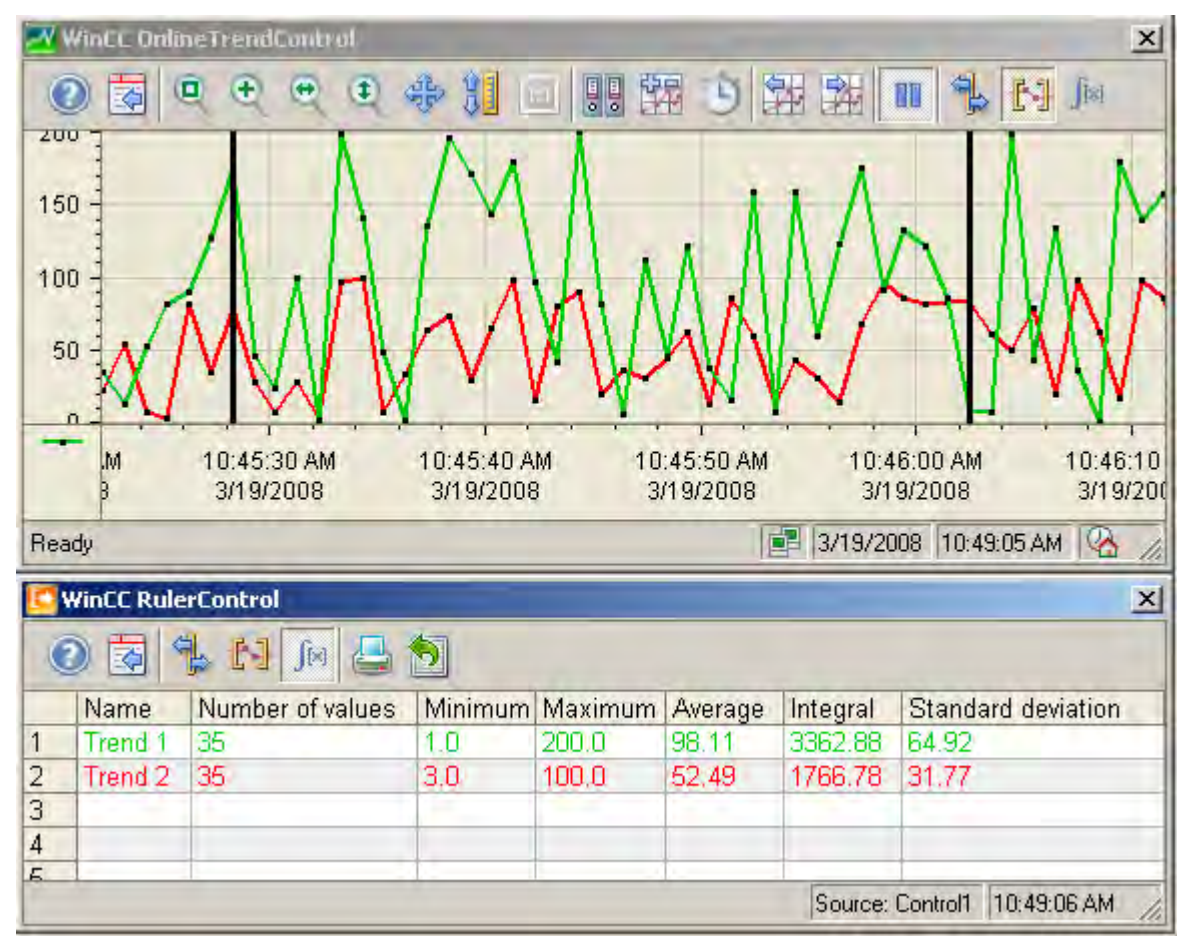

4. Click  $\sqrt{1}$  . The evaluated data is displayed in the columns that you have configured in the statistics window.

5. If you want an evaluation of data that is not displayed in OnlineTrendControl, click on

. Enter the desired time range for the selected time axis in the "Time selection" dialog. The data for the defined time range is displayed. You can now evaluate this data.

6.

In order to continue with the display in OnlineTrendControl, click on  $\|$ 

## **Note**

The displayed values can be assigned an additional attribute in the form of a letter:

- Letter "i." : The displayed value is an interpolated value.
- Letter "u." : The displayed value has an uncertain status. The value is not certain if the initial value is not known after runtime has been activated, or when a substitute value is used.

# **Note**

For additional statistical analysis of process data and archiving of results you must write the scripts yourself.

# How to display archived values

# Introduction

Use the buttons in the toolbar of a trend window or the corresponding key combinations to browse through an archive.

The values archived of a tag are displayed within a time interval in the trend window. The time interval is defined by entering a time range or by entering a start and end time.

# **Requirements**

- The buttons for browsing in archive are available only if data is supplied through archive tags.
- You have defined a time range or a start and end time.

# Buttons for Archived Values

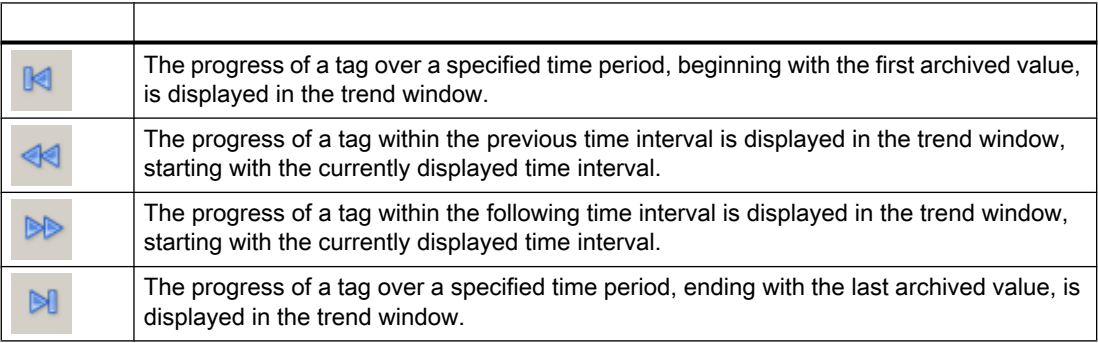

## Example project for OnlineTrendControl

#### Example configuration of an OnlineTrendControl

## Introduction

The following example shows the configuration of a WinCC OnlineTrendControl with two trends and the display in runtime. With key function "Configuration dialog" in runtime, you can change the display of the trends at any time and view the effects immediately.

#### Configuration steps

- 1. Insert the OnlineTrendControl into a picture of the Graphics Designer.
- 2. Configure the OnlineTrendControl properties.
- 3. Create a trend window.
- 4. Configure a time axis with the respective properties. Assign the time axes to the trend window.
- 5. Configure two value axis with the respective properties. Assign the value axes to the trend window.
- 6. Define two trends and assign the trends to the trend windows. Assign the trends with the time axis and the value axes.
- 7. Connect the two trends with an online tag for each.
- 8. Configure the display for each trend.
- 9. Save the picture with the OnlineTrendControl in the Graphics Designer.
- 10.Define the picture as a start picture with the example project.
- 11.Start runtime.
- 12.Start the tag simulator to supply the trends with data.
- 13.Deactivate runtime if you want to end the example project.

## How to configure the trend window

# Introduction

The example has a trend window embedded in a WinCC OnlineTrendControl. This chapter shows the configuration of the properties of the control and the trend window.

## **Requirements**

● You have opened a picture in the Graphics Designer.

## Procedure

- 1. Insert a WinCC OnlineTrendControl into the picture from the object palette in the Graphics Designer. Use the mouse to drag the control to the desired size.
- 2. Double-click in the control. The configuration dialog opens.

3. Go to the "General" tab.

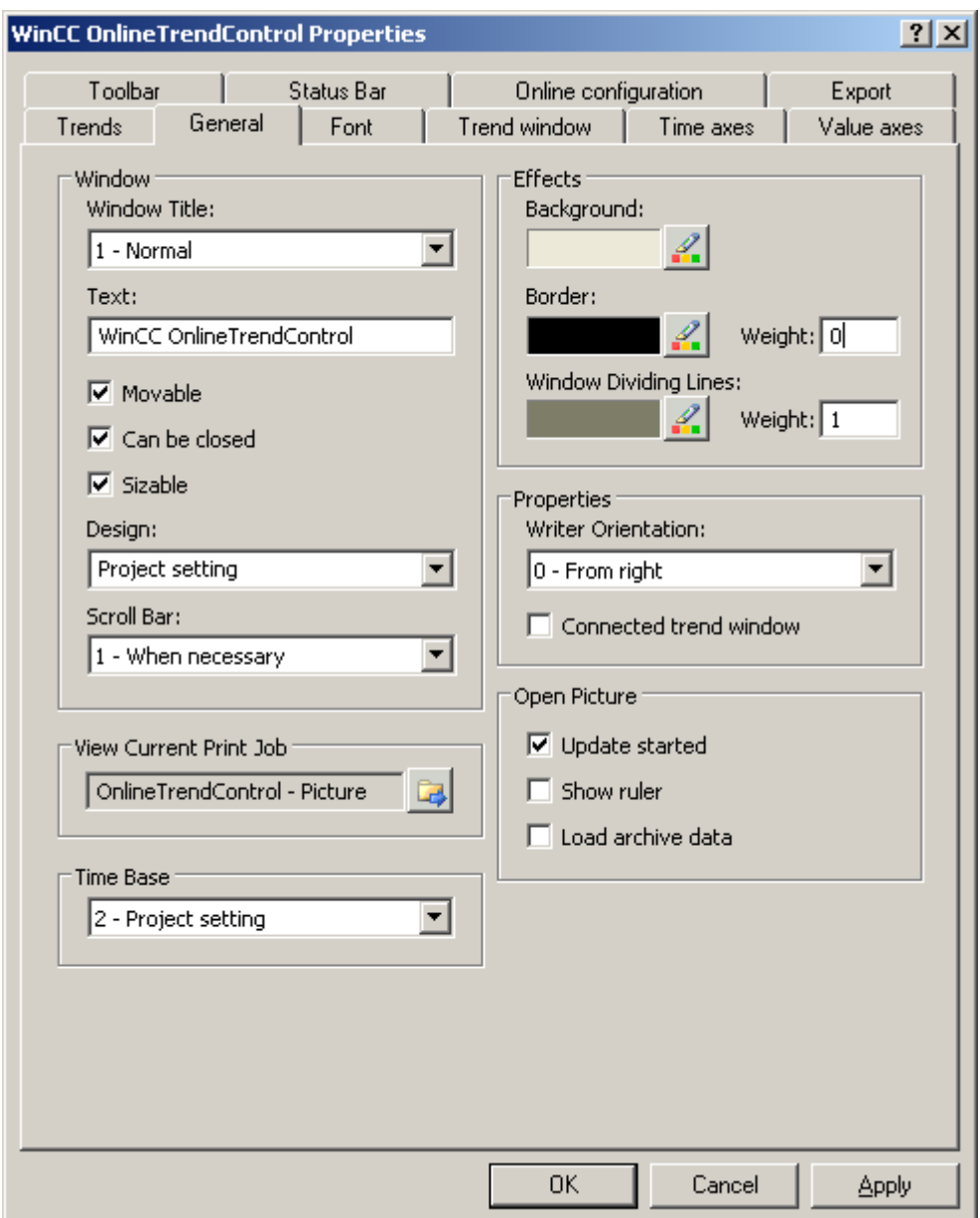

- 4. Select the "Normal" window heading. Activate the "Moveable", "Can Be Closed" and "Sizeable" options. "From the right" is defined as the writer orientation and updating will start when the picture is opened.
- 5. Save the configuration.
- 6. Go to the "Trend windows" tab. Define a trend window with the "New" button. The gridlines are displayed in runtime.
- 7. Configure the display of the ruler. If you use "Graphic" for the display of the ruler, you can configure the color and the line weight of the ruler.
- 8. Save the configuration.
- 9. Go to the "Toolbar" tab. You require the following key functions to test the example:
	- Configuration Dialog
	- All key functions for zooming and moving
	- Original view
	- Ruler
- 10.Save the configuration.

# How to configure the axes of the OnlineTrendControl

# Introduction

The trend window of the example has a time axis and two value axes. The last 50 values of the trend in relation to the current time are shown in the trend window.

# **Requirements**

● You have defined a trend window.

# Procedure

1. Go to the "Time axes" tab. Define a time axis with the "New" button.

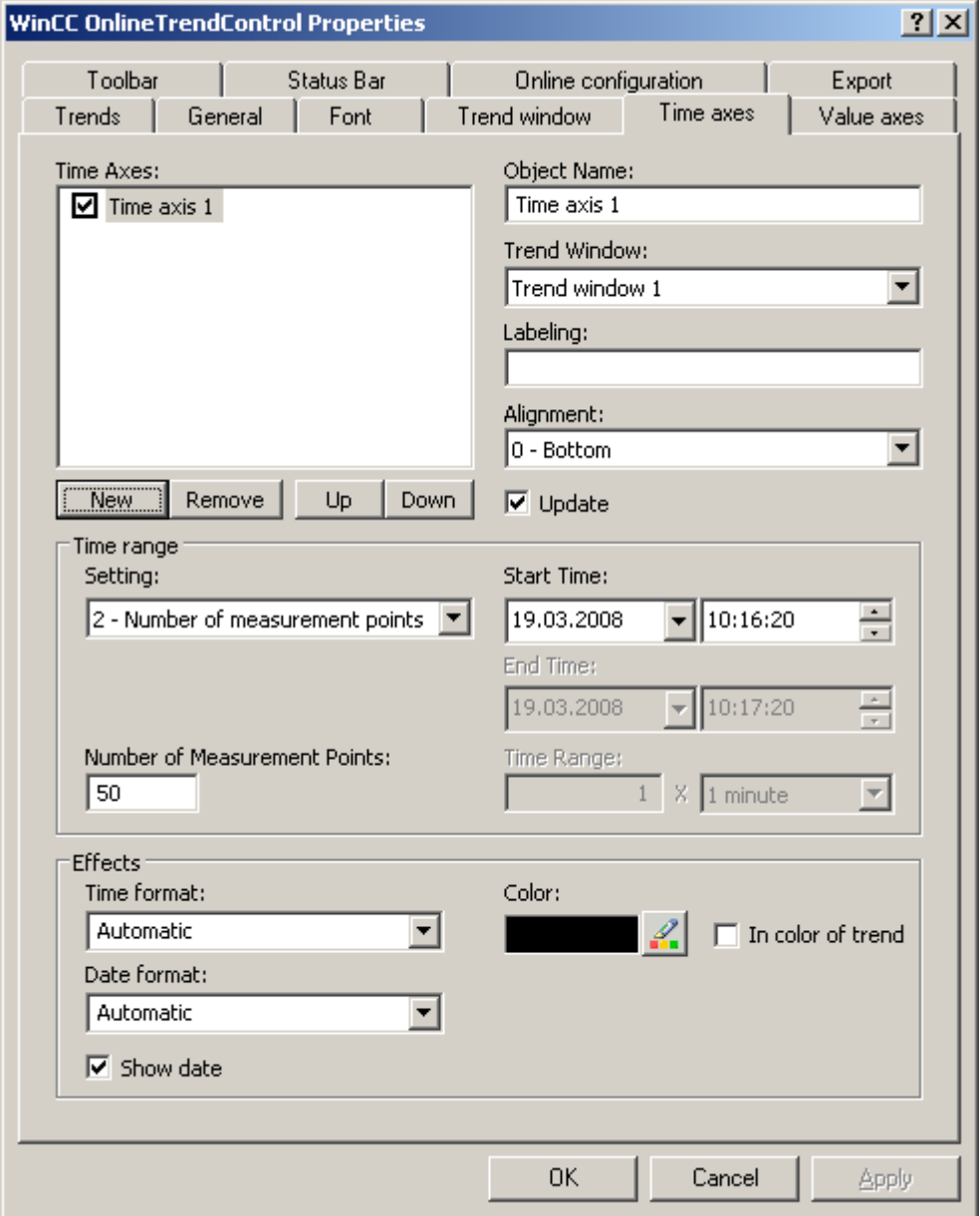

- 2. Assign the time axis to the configured trend window. Select "Bottom" for the alignment of the time axis.
- 3. Activate the "Update" option to display the values in relation to the current time.
- 4. Select setting "Number of measurement points" in the "Time range" area. You do not have to define the start time because the last 50 values in relation to the current time will be displayed in the example. Enter "50" for the number of measurement points in the input field.
- 5. Configure the desired format for time and date.
- 6. Save the configuration.
- 7. Go to the "Value axes" tab. Define two value axes with the "New" button.

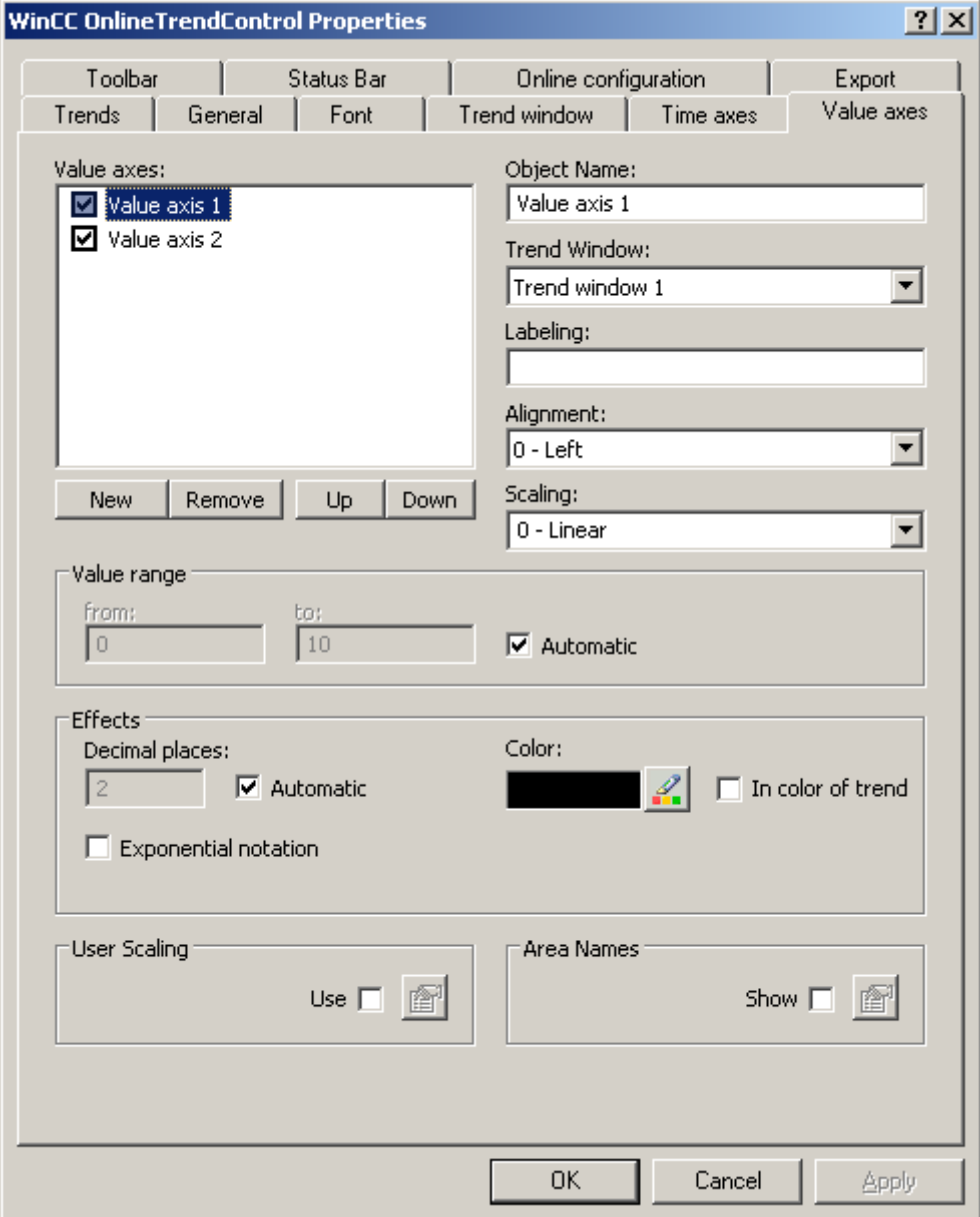

- 8. Assign the value axes to the configured trend window.
- 9. Configure the alignment for each value axis. The first value axis should be left-justified, the second right-justified.

- 10.Select "Linear" for the scaling.
- 11.The option "Automatic" is activated for both value axes in the "Value range" area. The value range for the value axes is based on the tag values.
- 12.Save the configuration.

# How to configure the trends

## Introduction

The trend window in the example shows two trends with a common time axis. Each trend has its own value axis. The trends are supplied with data by online tags. The customer display can be configured individually.

## **Requirements**

- You have defined a trend window.
- You have configured a time axis and two value axes.
- You have created two non-binary tags in the tag management.

# Procedure

1. Go to the "Trends" tab. Define two trends with the "New" button.

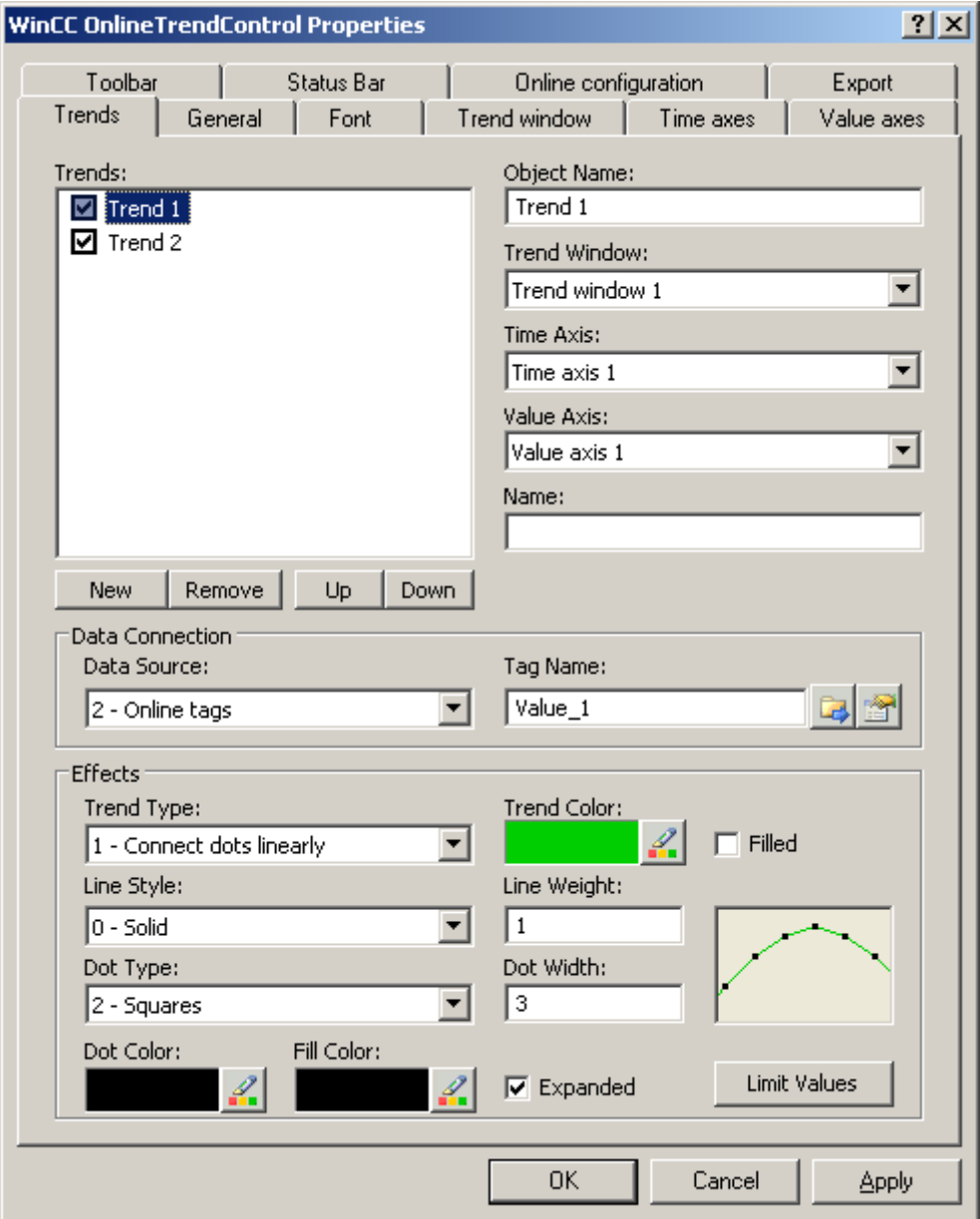

- 2. Assign each trend with the configured trend window and the time axes. Trend1 is assigned with ValueAxis1 and Trend2 with ValueAxis2.
- 3. Define the data connection for each trend. Select "Online tags".
- 4. Click on , to select the tags for the trends.
- 5. Configure the display for each trend as desired. More information on configuration can be found on page .
- 6. Save the configuration.

# How to start the example on OnlineTrendControl

# Introduction

In order to test the example of the OnlineTrendControl in runtime, you must made many settings in the project.

#### **Requirements**

- You have saved the configured picture in the Graphics Designer.
- You have defined the picture in the WinCC Explorer as the start picture via the context menu.

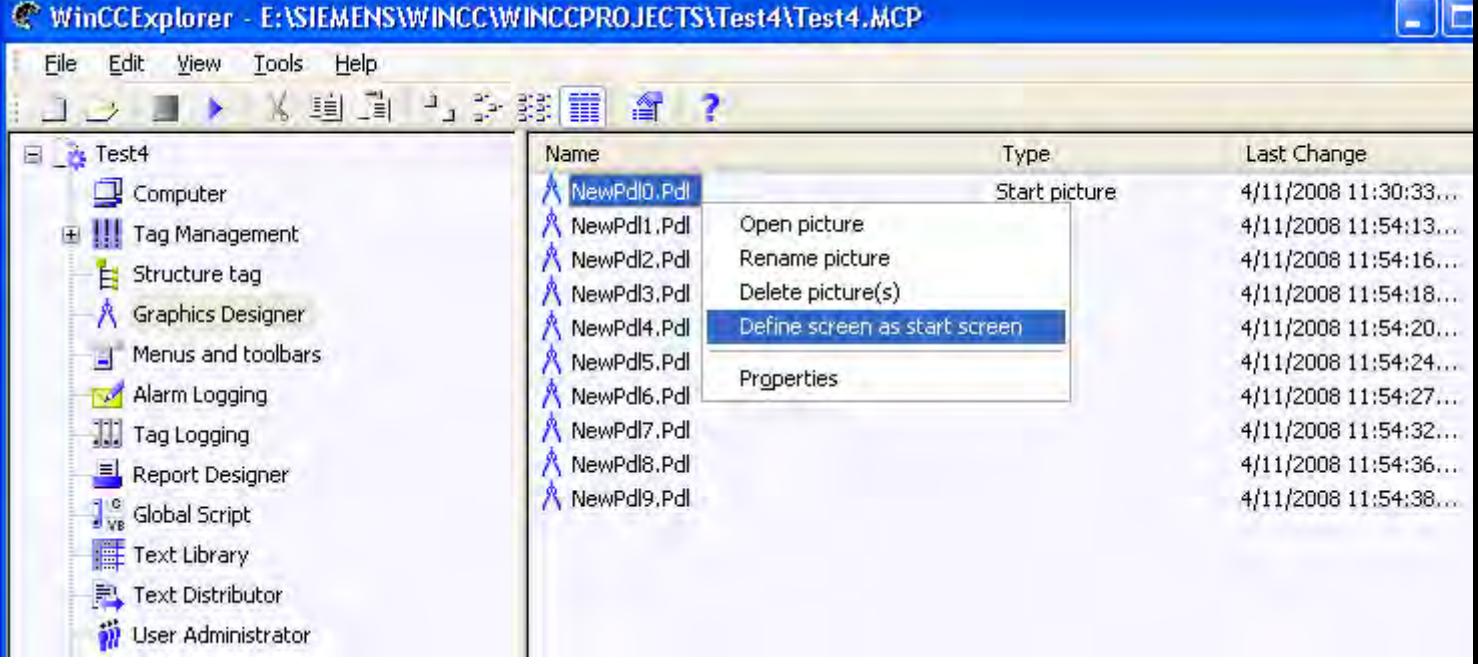

● You have checked for whether "Graphics Runtime" and "Tag Logging Runtime" are activated in the "Computer properties" dialog.

## Procedure

- 1. Activate runtime by clicking the relevant button in the toolbar or selecting the relevant menu bar.
- 2. Start the tag simulator to test the WinCC OnlineTrendControl with the tags.
- 3. Go to "Start/SIMATIC/WinCC/Tools" on your computer.
- 4. Select the "WinCC Tag Simulator". The simulation program will open.
- 5. Define two tags that you have connected in OnlineTrendControl.
- 6. Assign the tag with property "Random" and click on the "Active" option.
- 7. Save the settings in each case.

- 8. Click the "Start Simulation" button. The simulation is started and the trend supplied with data.
- 9. Deactivate runtime if you want to end the example project.

## Result

The trends are displayed in runtime with the values that create the tag simulator.

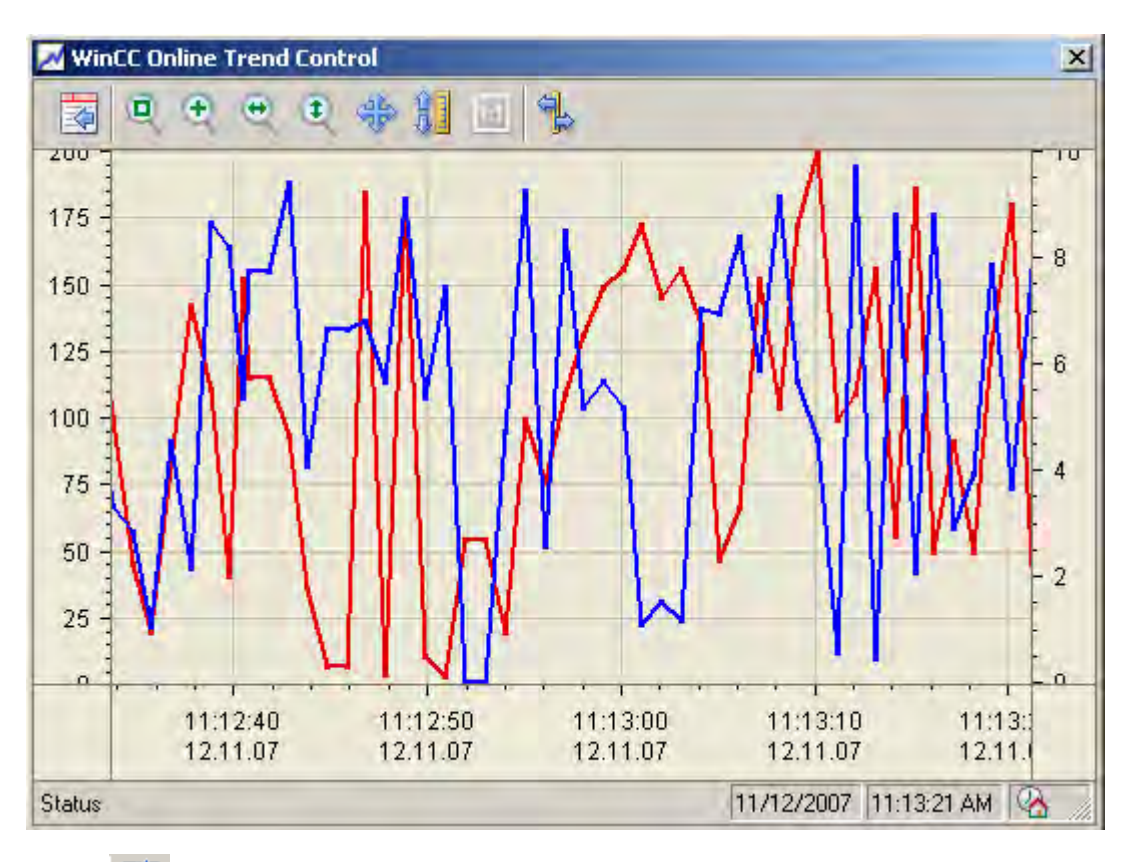

Button  $\mathbb{E}$  brings you to the configuration dialog, in which you can change the display of the trends as you wish on the "Trends" tab. You will immediately see the results of your configuration.

Test all functions for zooming and move the trend or the axes. More information is found under

More information on operating the OnlineTrendControl in runtime is found under .

You can expand the OnlineTrendControl with a ruler window for example. More information can be found under and .

.

# 6.5.2.4 Process Value Output as a Function of Another Tag

# **Resources**

# WinCC FunctionTrendControl

# Introduction

For a graphic processing of tags, WinCC FunctionTrendControl in WinCC offers the option of displaying one tag as a function of another tag. For example, temperature may be shown as a function of pressure.

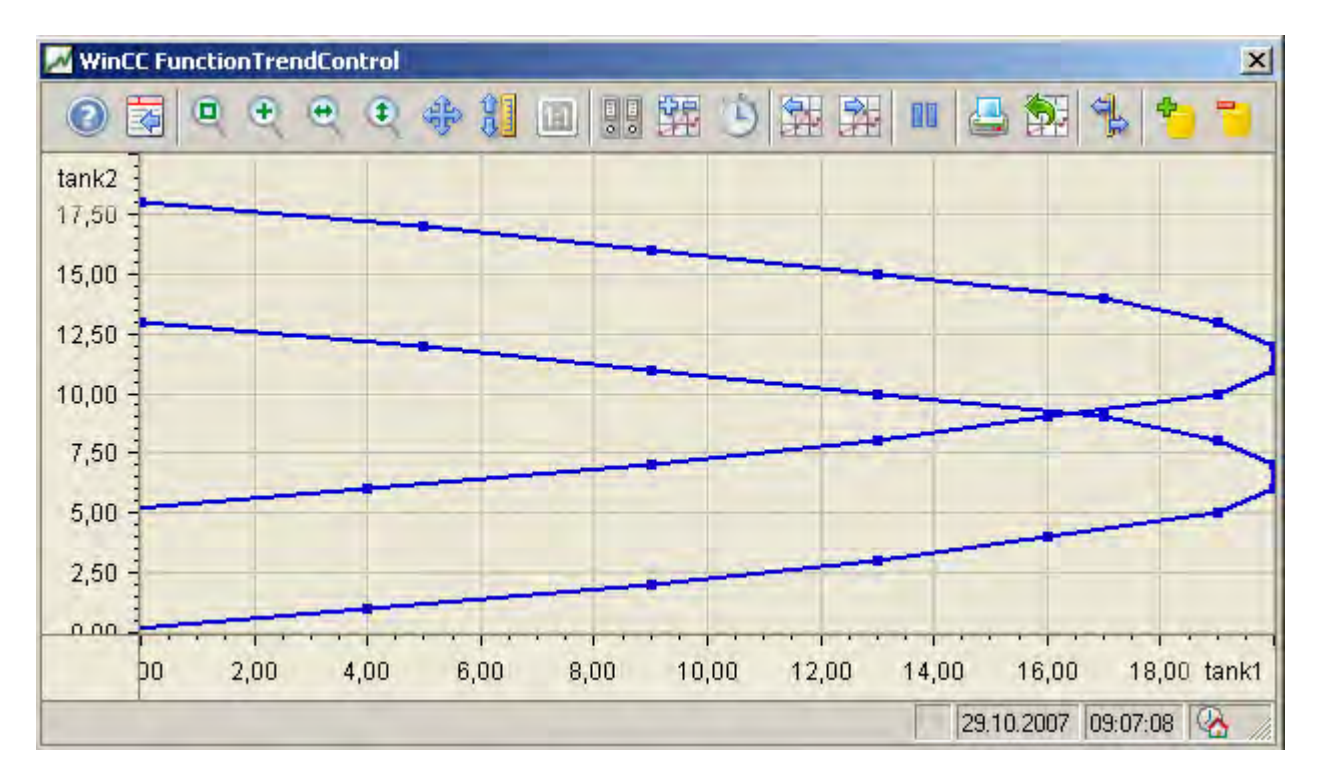

## **Requirements**

For the display of trends in WinCC FunctionTrendControl the following prerequisites apply:

- You can display as many trends as you need in a WinCC FunctionTrendControl. Configuring a maximum of 8 trends is recommended.
- A trend can represent a maximum of 10000 value pairs.
- You can use online tags, archive tags or data from user archives for the trends.
- The online tags of a trend must have the identical update cycle.

- The archive tags of a trend must have the same update cycle and must be recorded in a continuous cycle.
- The representation of tags in the form of functions over time is only possible, if the values of the trend are supplied through the API interface. In order to display tags as time functions, use the WinCC OnlineTrendControl.

## Resolution of Trend Display

The number of trend values that can be displayed on the screen is limited by the screen resolution and selected size of the trend window. Therefore, when displaying trends, it is possible that fewer values are displayed in the trend window than are actually archived.

If, for example, in an area of 100 pixels 200 measured values are archived, each pixel represents 2 measured values. The value shown on the screen is that of the most recent data (most recent time stamp).

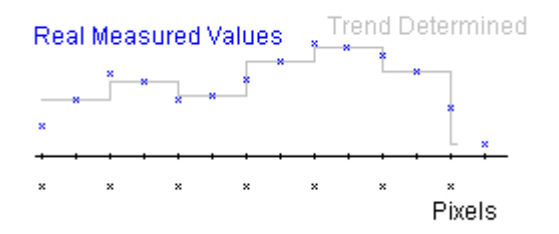

## See also

[Short Description of the WinCC Controls and Additional Controls \(Page 320\)](#page-319-0)

# Display of Trends

## Representing Trend Lines

#### Introduction

The WinCC FunctionTrendControl has many ways of displaying the progress of a trend.

#### Representation formats

To display values graphically, three basic representation types are available:

● No trend

The values are shown as dots. The display of the points can be configured as you wish.

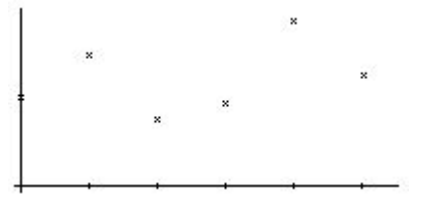

Connect dots linearly The trend line is interpolated on a linear basis from the point values. The display of the lines and points can be configured as you wish.

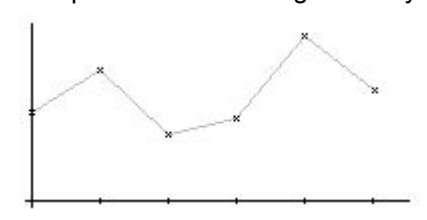

Stepped trend

The progress of the trend line is determined from the values as a stepped trend. The display of the lines and points can be configured as you wish.

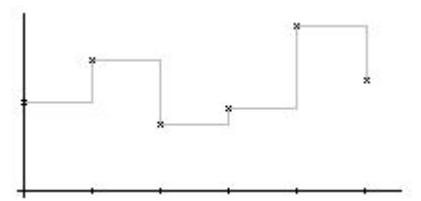

The display of the trend can be configured on the "Trends" tab of the FunctionTrendControl.

#### Write direction

With the write direction option, you can specify where the current values for all trend windows are to be entered. Normally, the current values are written in the trend window from the right. All four write directions can be configured. The write direction is configured on the "General" tab of the FunctionTrendControl.

## Displaying the trends with logarithmic axes

The axes in the trend window can be scaled on either a logarithmic or a linear basis. No negative values can be displayed in the display with logarithmic axes. No positive values can be displayed in the display with negative logarithmic axes. The display with logarithmic axes is configured on the "X axes" and "Y axes" tabs of the FunctionTrendControl.

# Display with common axes

# Introduction

When displaying more than one trend in a trend window, you can assign every trend with its own axes or use a common time X axis or Y axis.

# Representation Using Different Axes

If the values to be displayed in a trend window differ greatly, a common axis makes no sense. The values can be read more easily if different axial scales are used. Individual axes can be hidden if required.

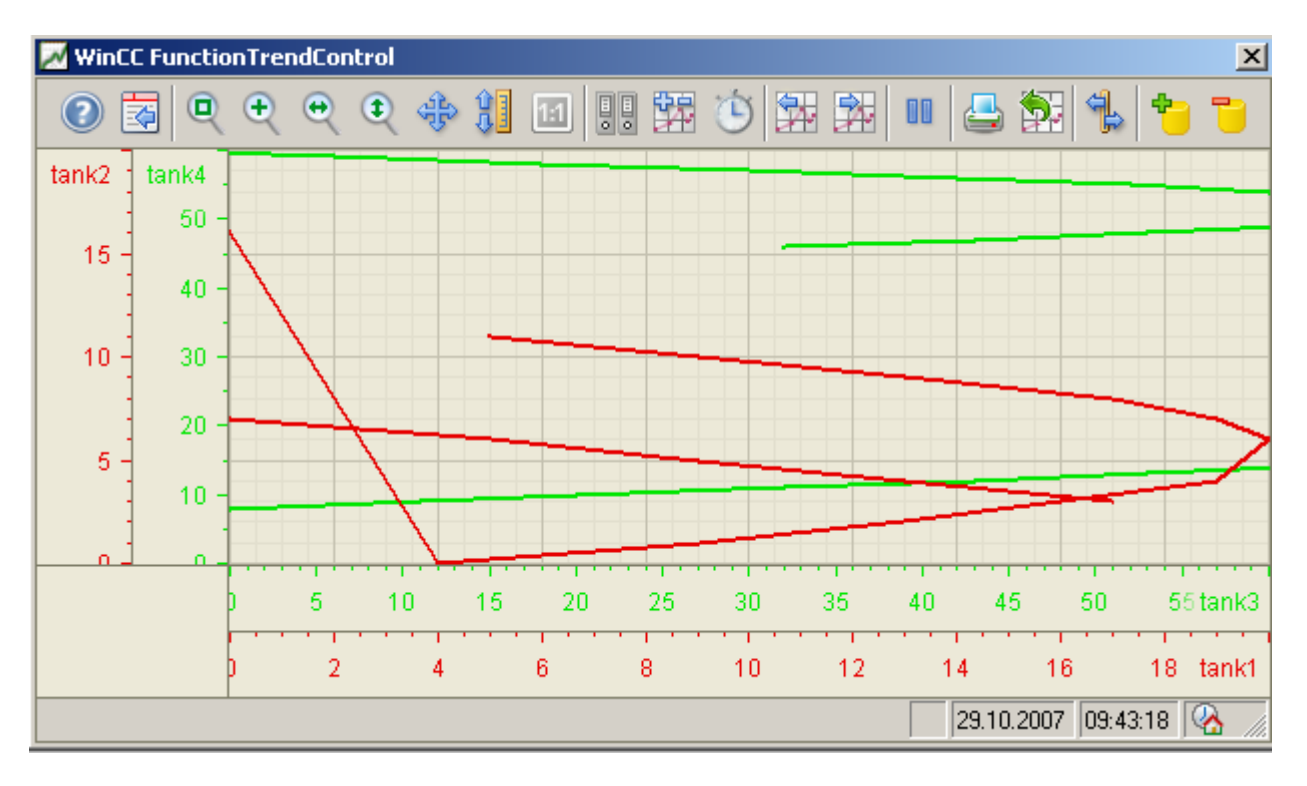

# Representation Using Common Axes

If the comparability of the trend lines is important, common axes in a trend window is sensible. Connected trend windows can have a common axis.

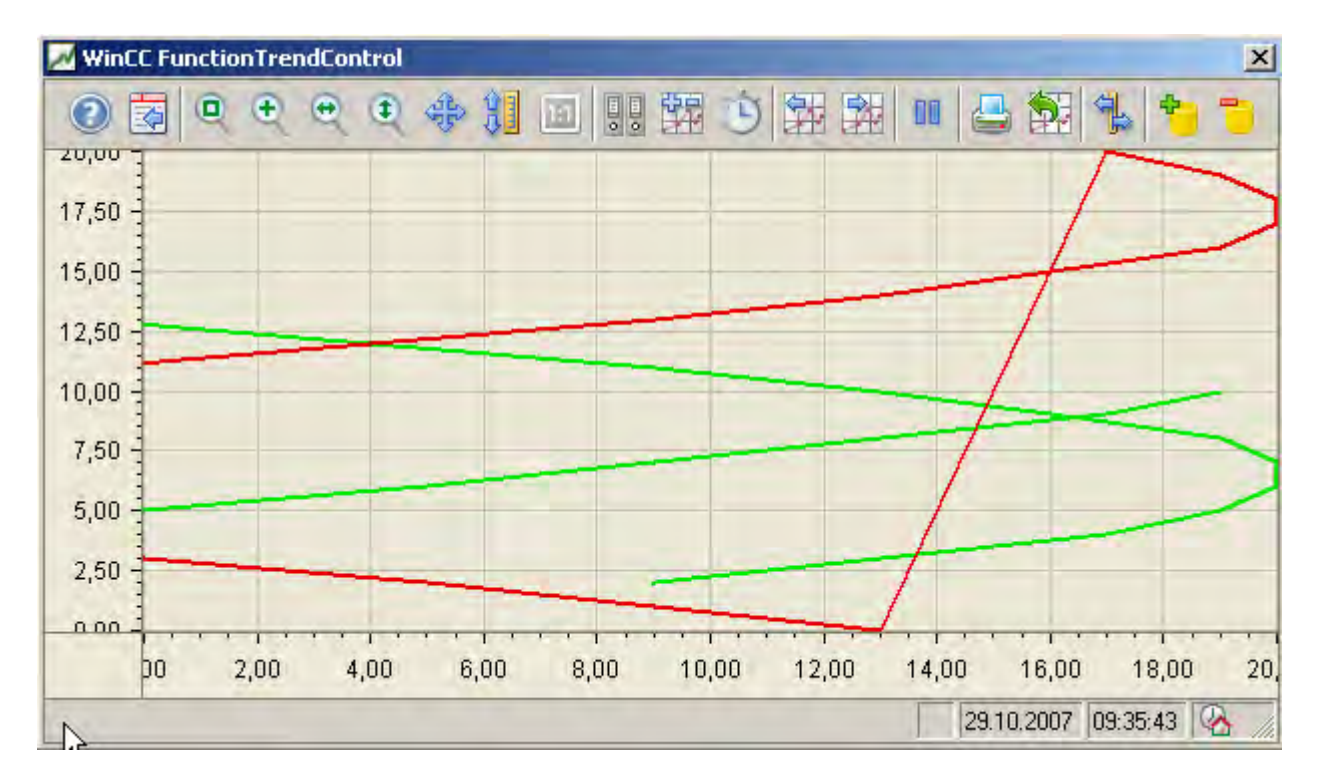

# **Configuring**

The axes are configured on the "X axis" and "Y axis" tabs of the FunctionTrendControl. The assignment of the axes for the trends can be configured on the "Trends" tab. In this case, you can assign the individual trends to the same axes.

# Configuring the FunctionTrendControl

# How to configure the FunctionTrendControl

# Introduction

Process values of a tag can be displayed depending on the process values of another tag in trends. You can configure a WinCC FunctionTrendControl for this in the Graphics Designer.

## Configuration steps

- 1. Insert the FunctionTrendControl into a picture of the Graphics Designer.
- 2. Configure the basic properties for the FunctionTrendControl on the "General" tab:
	- the window properties of the control
	- the display of the control
	- the write direction of the trend values
	- the time base of the control
- 3. Define one or more trend windows.
- 4. Configure one or more X axes and Y axes with their respective properties. Assign the axes to the trend windows.
- 5. Define trends that you want to display in the trend windows. Assign the trends to the trend windows. Assign each trend an X axis and a Y axis that belong to the respective trend window.
- 6. Configure the display for each trend.
- 7. Every configured trend must be connected with an online tag, archive tag or a user archive via the X axis and Y axis. Define the data supply for the axes of each trend.
- 8. Configure the toolbar and status bar of the trend window.
- 9. If you want to display the coordinates of the trends, configure a ruler window as well. Connect the ruler window with the FunctionTrendControl.
- 10.Save the configurations.

# How to create the trend window in FunctionTrendControl

#### **Introduction**

The WinCC FunctionTrendControl can contain one or more trend windows. The trend window provides an area to display trends in.

# Overview of the trend window

The trend window has the following properties:

- Every trend window is assigned with at least one trend, which has one X axis and one Y axis.
- A trend can only be assigned to one trend window.
- Several trends can be displayed in a trend window.
- A trend window can display X axes and Y axes independent of the displayed trends. X axes and Y axes can be hidden in runtime.

- The sequence of the configured trend window is determined by the position in FunctionTrendControl. The first trend window in the list of trend windows is displayed in the lower position, the last trend window is shown in the top position.
- If more than one trend window is configured, the trend windows can be connected. The connected trend windows have the following properties:
	- They can have a common X axis.
	- They have a scroll bar.
	- They have a ruler.
	- The zoom functions for a trend window affect the connected trend windows.

# Procedure

1. Define one or more trend windows with the "New" button on the "trend windows" tab.

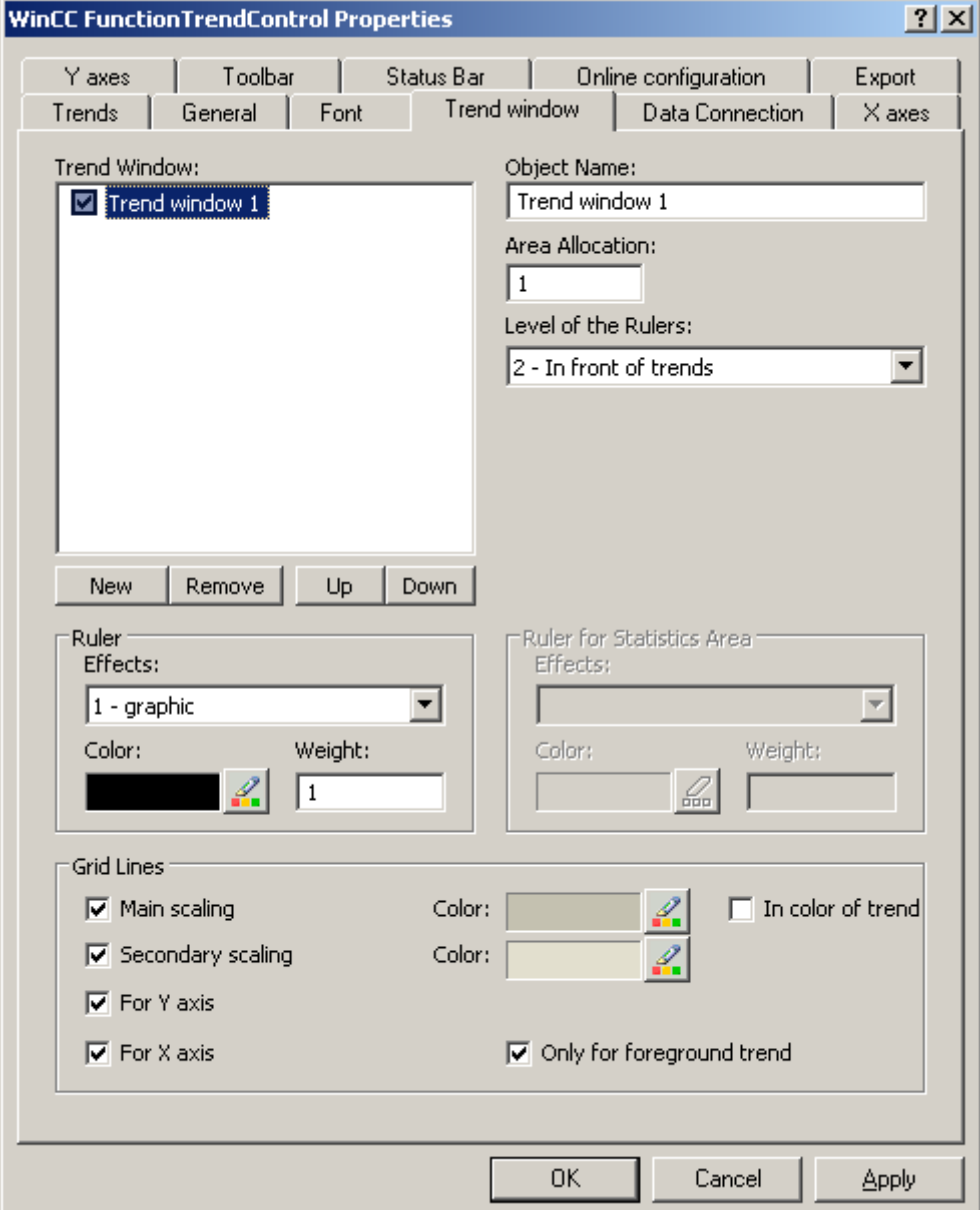

- 2. If you have defined more than one trend window, more configurations are possible:
	- Assign every trend window with an area selection in the displayed FunctionTrendControl.
	- Define the position of the trend windows with the "Up" and "Down" buttons.
	- Define whether the trend window will be connected on the "General" tab.
- 3. If you want to hide a trend window in runtime, deactivate the checkbox in front of the name of the trend window in the list. The respective axes are then hidden as well.
- 4. Configure the gridlines for every trend window.

- 5. Configure the display of the ruler. If you use "Graphic" for the display of the ruler, you can configure the color and the line weight of the ruler.
- 6. Define the level on which to display the ruler in the trend window.
- 7. Save the configuration.

# How to configure the axes of trend windows

# Introduction

You can configure several X axes and Y axes that you assign to one or more trend windows. Configure the value range and the display for each X axis and Y axis.

# **Requirements**

- You have opened the picture with the FunctionTrendControl in the Graphics Designer.
- You have defined trend windows.

# Procedure

1. Define one or more axes with the "New" button on the "X axes" and "Y axes" tabs. Here e.g. tab "X axes":

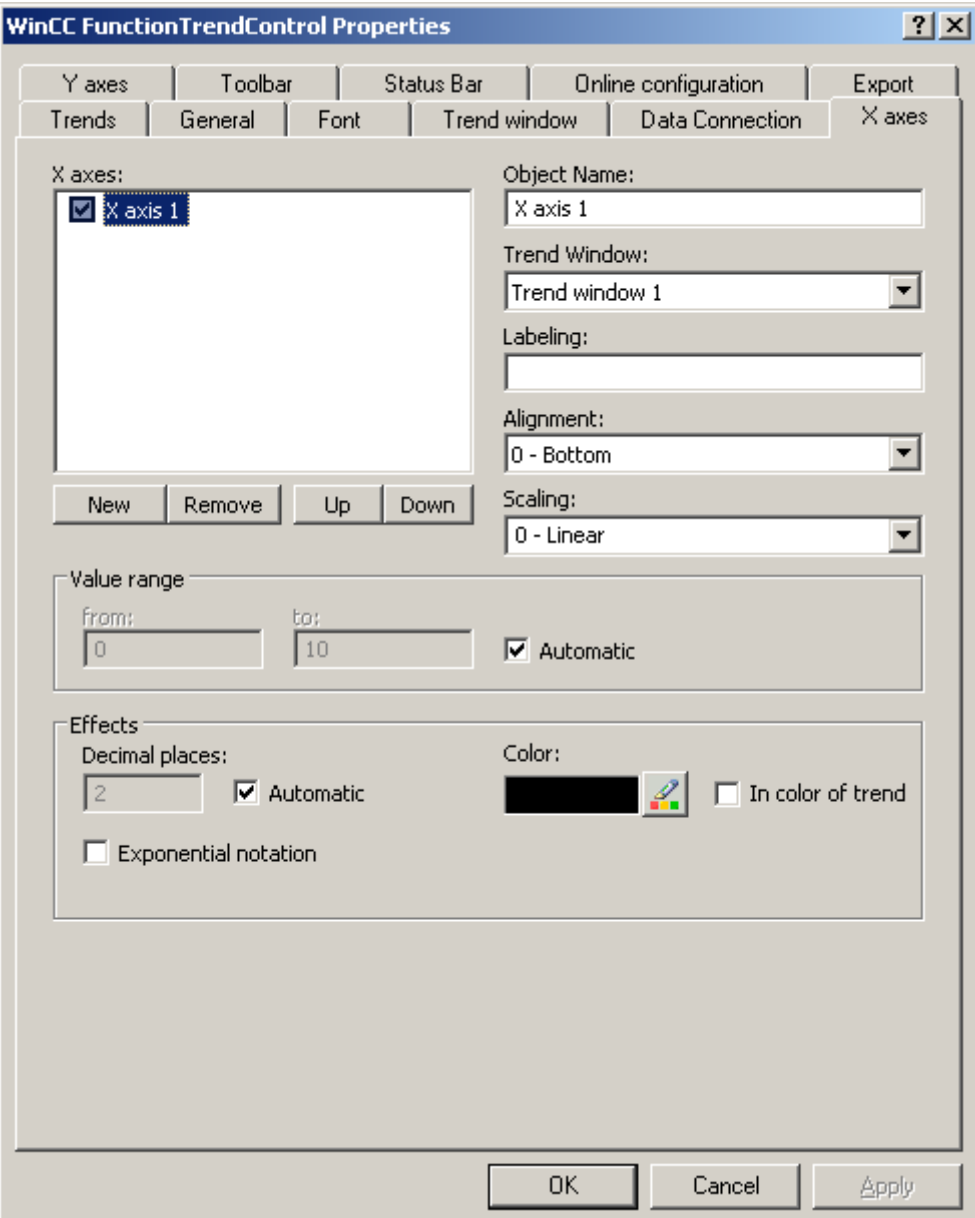

- 2. Assign the X axes and Y axes to the configured trend windows.
- 3. If you want to hide an X axis or Y axis in the trend window, click on the checkbox in front of the name of the axis in the list. You can display the axes again in runtime with the key functions.
- 4. Configure the orientation and scaling for each X axis and Y axis.
- 5. Configure the display of the axes in trend windows.

- 6. Deactivate the "Automatic" option in "Value range" if you want to define a fixed value range for the X axis or Y axis.
- 7. In the "From:" and "To:" input fields enter the minimum and maximum value of the value range.
- 8. Save the configuration.

# How to create trends for the trend window

# Introduction

Every trend is displayed in a trend window with an X axis and a Y axis. The trends can use the same axes in a trend window.

## **Requirements**

- You have inserted the FunctionTrendControl into a picture of the Graphics Designer.
- You have configured X axes, Y axes and trend window.

Archiving Process Values

6.5 Output of Process Values

# Procedure

1. Go to the "Trends" tab.

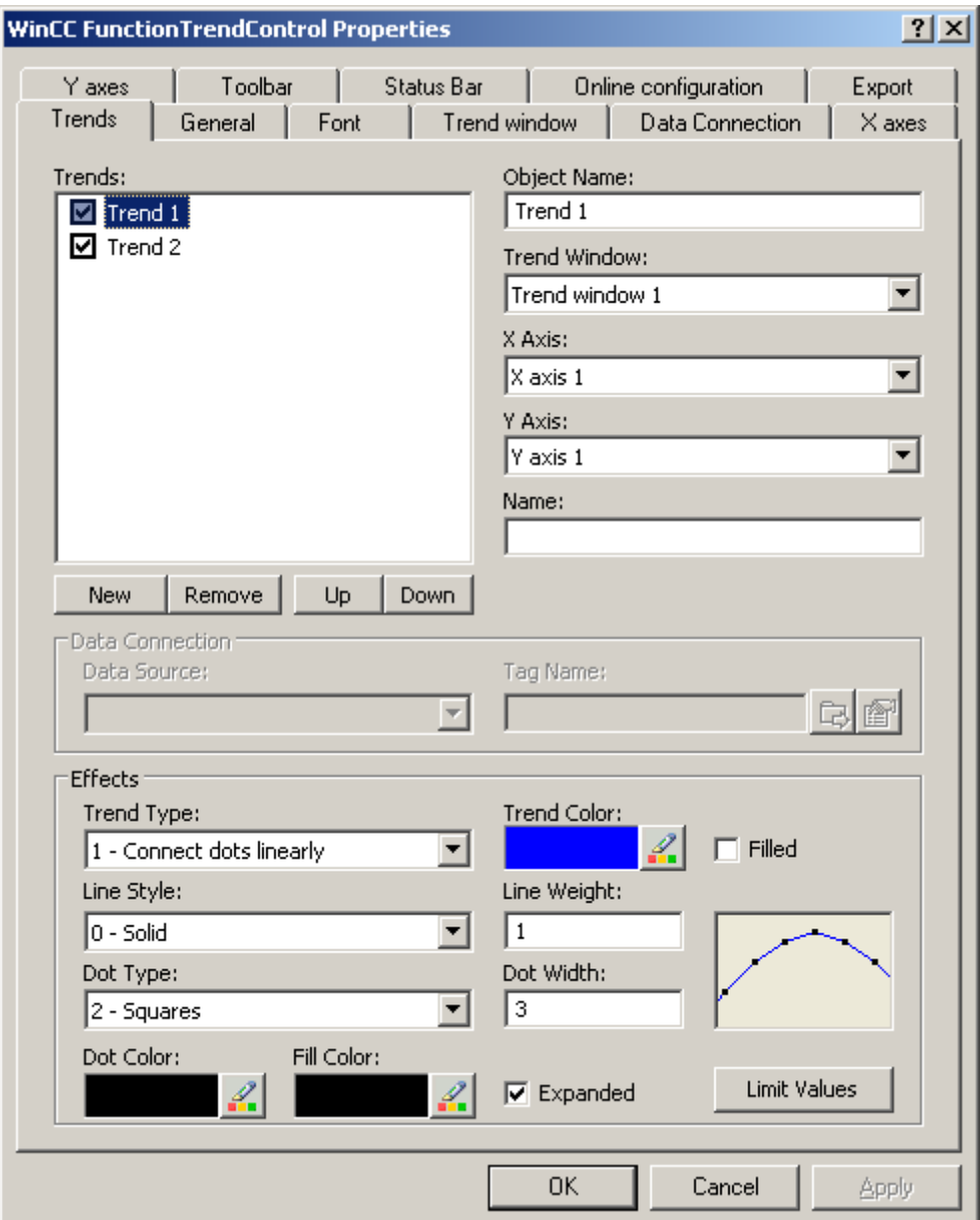

- 2. Use the "New" button to define the desired number of trends.
- 3. Define the sequence of trends in the trend window using "Up" and "Down" keys.
- 4. Assign every trend to a trend window. Several trends can be assigned to one trend window.
- 5. Assign an X axis and a Y axis to every trend. You can only use the axes that belong to the assigned trend window for the trend.
- 6. Configure the display for each trend. More information can be found on page "How to configure the display of trends".

- 7. The data connection of the trends are configured on the "Data connection" tab. More information can be found on page "How to configure the data connection of trends".
- 8. Save the configuration.

# How to configure the display of trends

# Introduction

You can adjust the display of trends to suit your requirements in the WinCC controls. The following WinCC controls are shown in trends:

- WinCC OnlineTrendControl
- WinCC FunctionTrendControl

# **Overview**

The following trends features can be configured:

- The types of trends and trend lines
- The properties of trend lines
- The colors of the trends, the trend points and the fill color
- Color identification for a limit value violation

# **Requirements**

- You have opened the Graphics Designer and configured a picture with the above mentioned WinCC control.
- The configuration dialog of the WinCC control is opened.

# Configuring the types of trends and trend lines

1. Go to the "Trends" tab. Here e.g. in WinCC OnlineTrendControl.

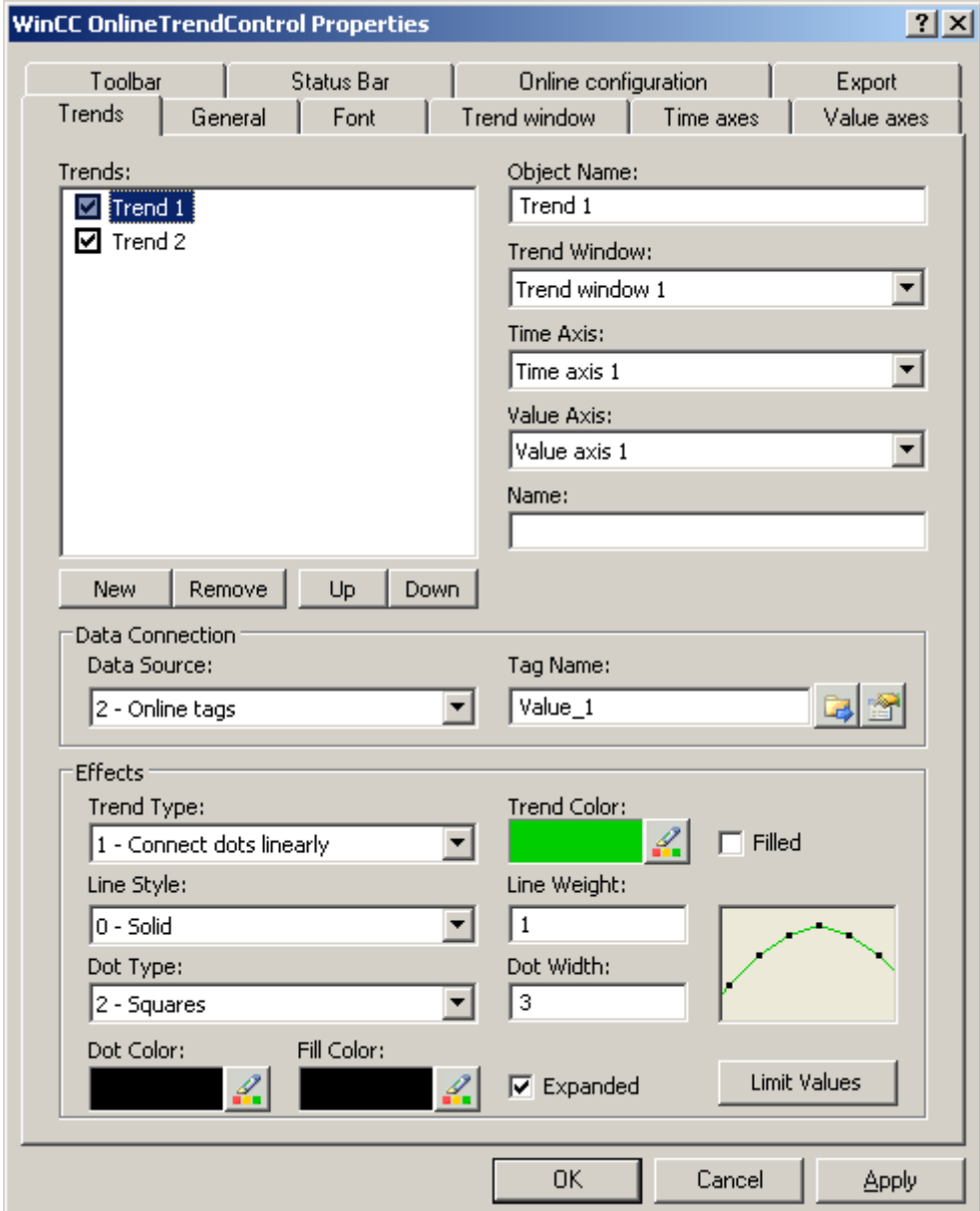

- 2. Choose a trend under "Trends".
- 3. Define the type of the trends and trend lines in the "Display" area.
- 4. If you want to highlight the display of the area under the trend, activate the "Filled" option.
- 5. In the small picture in the right-hand margin of the "Display" area, the result of the configuration is shown.
- 6. Save the configuration.

## Configuring the properties of trend lines

- 1. Choose a trend under "Trends".
- 2. Define the properties of the trend lines in the "Display" area.
- 3. Define the line weight and the properties of the trend points.
- 4. In the small picture in the right-hand margin of the "Display" area, the result of the configuration is shown.
- 5. Save the configuration.

## Configuring the colors of the trends, the trend points and the fill color

- 1. Choose a trend under "Trends".
- 2. Define the colors in the "Display" area.
- 3. If you want to configure the colors of the trend points and the fill color, activate the "Extended" option.
- 4. In the small picture in the right-hand margin of the "Display" area, the result of the configuration is shown.
- 5. Save the configuration.

#### Configuring the color identification for a limit value violation

- 1. Choose a trend under "Trends".
- 2. Click in the "Display" area on the "Limit values" button. This will open the "Limit values" dialog.

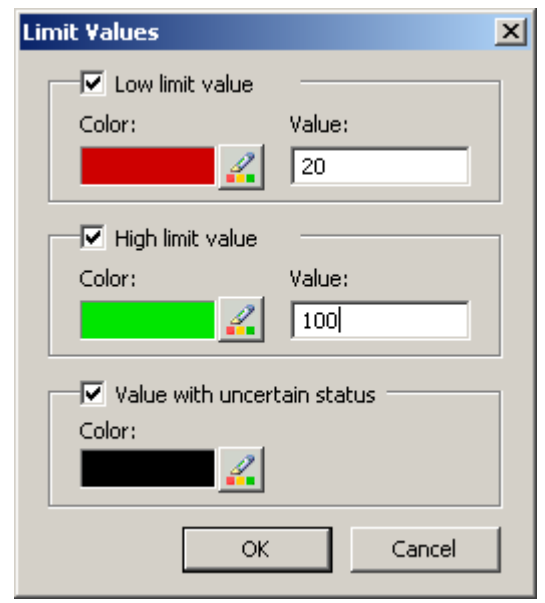

- 3. Activate the limit values, for which you want a colored identification.
- 4. Define the color for every activated option.

- 5. The colored identification has the following effect:
	- Low limit value. Whenever a displayed trend value is below the value defined in the "Value" input field, the value is shown in the configured color.
	- High Limit Value. Whenever a displayed trend value is above the value defined in the "Value" input field, the value is shown in the configured color.
	- Value with uncertain status. Values, whose start value is unknown on activating runtime or for which a substitute value is used, have an uncertain status. These values are displayed in the configured colors.
- 6. Save the configuration.

# How to Configure the Data Connection of Trends

# Introduction

The trends are provided with values from various tags to display a tag as a function of another tag in a certain time range. The values of the trends can also originate from a user archive independent of time, to e.g. display a setpoint trend.

# Time range of the trend display

Basically, there are two different time references in the trend display:

● Static display. The time range of the trend display is determined by a pre-defined, fixed time interval, independent of the current system time.

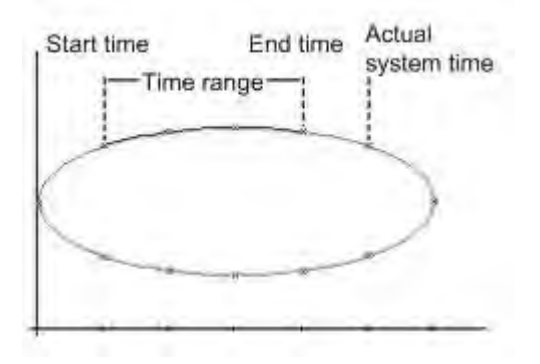

● Dynamic display. The time range of the trend display is determined retrospectively from the most current values. The display is continuously updated. The configured time range follows the current system time.

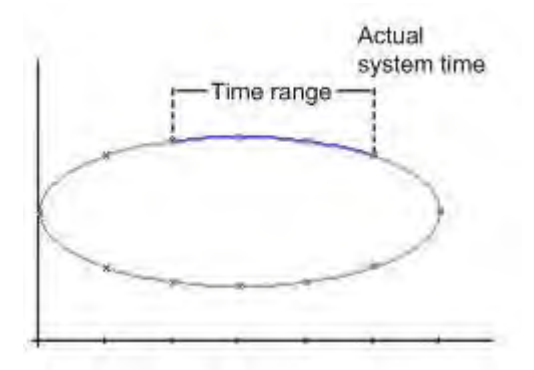

You have three different ways to define the time range of a time range for each of the two time references:

- The trend is displayed within a defined time interval. You define a start time and an end time. In a dynamic display, the end time corresponds with the current system time. The time difference between the start time and the end time is the time range for the trend display.
- The trend is displayed from a start time throughout a defined time range, e.g. 30 minutes from the start time. In the dynamic display, the defined time range up to the current system time is used, e.g. 30 minutes to the current system time.
- Starting from a start time, a defined number of values are shown, e.g. 100 values from the start time. With the dynamic display, the last values up to the current system time are shown.

# **Requirements**

- You have opened a picture with the FunctionTrendControl in the Graphics Designer.
- You have defined one or more trends.
- The following prerequisites apply for the basic data:
	- If you want to connect data of online tags, you have to have defined process values in the tag management.
	- If you want to connect the data from archive tags, you have to have configured a process value archive with archive tags.
	- If you want to connect the data from an archive tag, you have to have configured a user archive with columns.
	- If you want to use a script to supply the trend values with data in runtime, you will require a script through the API interface. E.g. the display of a tag as a time function if you do not want to use the WinCC OnlineTrendControl.

# Procedure

1. Go to the "Data connection" tab.

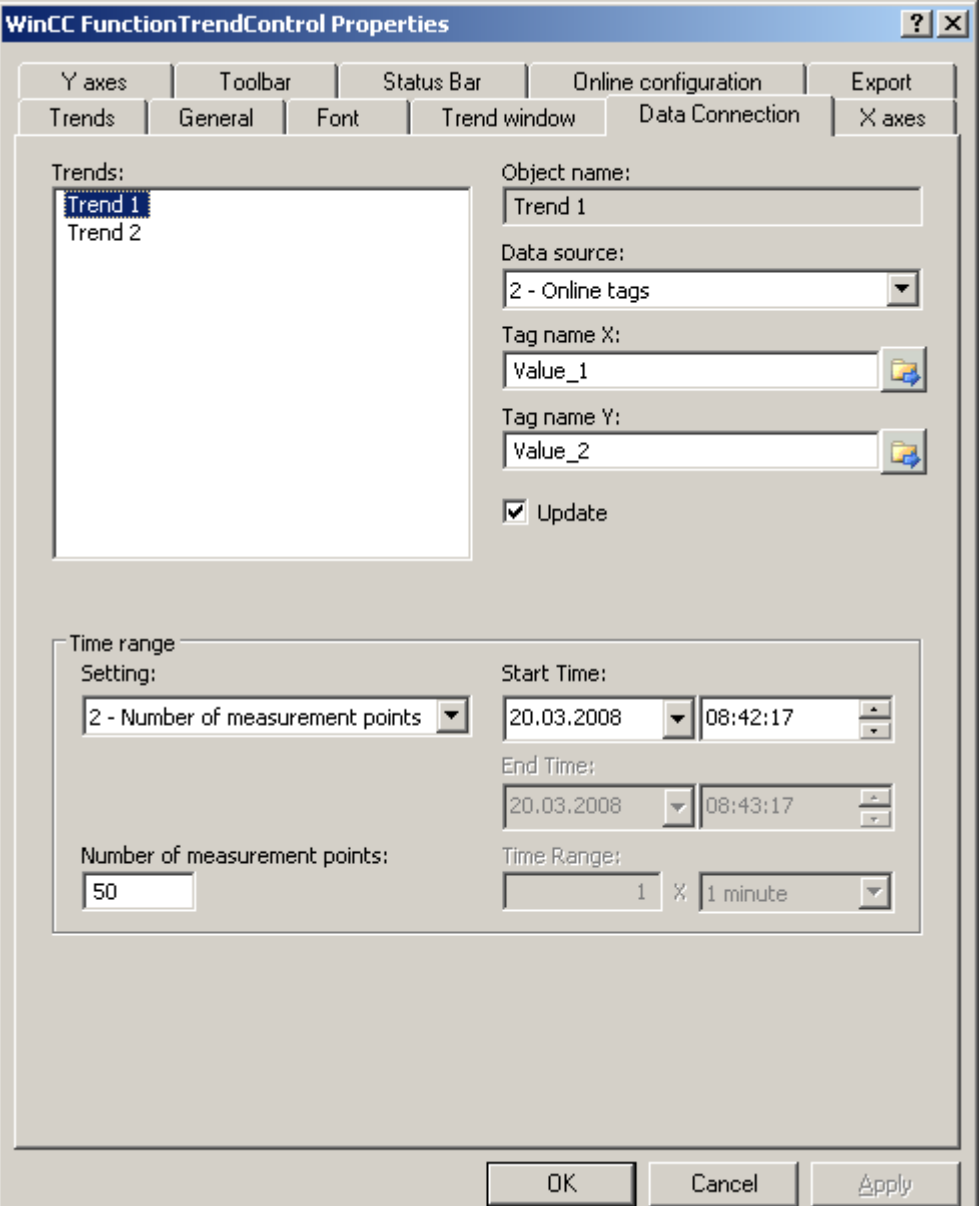

- 2. Define the data source for each trend. You can select the following:
	- Archive tags of a process value archive
	- Online tags from the tag management
	- User archive columns
	- No configured data source to establish a connection in runtime via a script.
- Click on  $\mathbb{G}$  to select the tags for the X axis and the Y axis. The online tags connected to a trend must have the identical update cycle. The archive tags connected with a trend must originate from the process archive of a server and be acquired in a continuous cycle.
- 4. If the data is connected with a user archive, select columns of the user archive for the X axis and Y axis. Define the "ID" for each column, starting from which the values of the column will be used.
- 5. If the trends in the trend window are always updated, activate the "Update" option. If you e.g. want to compare a current trend display with an earlier trend display, deactivate the "Update" option for the comparison trend.
- 6. Configure the time range in which the trend will be displayed:
	- If you want to define a fixed time interval, select setting "Start to end time". Enter the date and time for each.
	- If you want to define a time period, select the setting "Time range". Define the date and time for the start time. The time range is the result of a multiplication of the "Factor" and "Time unit", e.g. 30 times "1 minute" for a time range of 30 minutes. Enter the factor and the time unit in the "Time range" field.
	- If you want to display a certain number of values, select the setting "Number of measurement points". Define the date and time for the start time. Enter the desired number of measurement points in the input field.
	- If the trend will be provided via a user archive, define the number of value pairs for the area to be displayed. Enter the desired number in the "Number of measurement points" field.
- 7. Save the configuration.

## How to configure the toolbar and the status bar

## Introduction

The WinCC controls are operated at runtime using the functions of the toolbar buttons. The status bar contains information pertaining to the current status of the WinCC control. You can adapt the toolbar and the status bar for all WinCC controls when configuring, or at runtime.

## **Prerequisite**

- A picture showing a WinCC control is opened in Graphics Designer when configuring.
- The WinCC control is assigned the "Configuration dialog" button function for opening the configuration dialog in Runtime.
- The configuration dialog of the WinCC control is open.

## How to configure the toolbar

1. Go to the "Toolbar" tab. In the WinCC AlarmControl, for example:

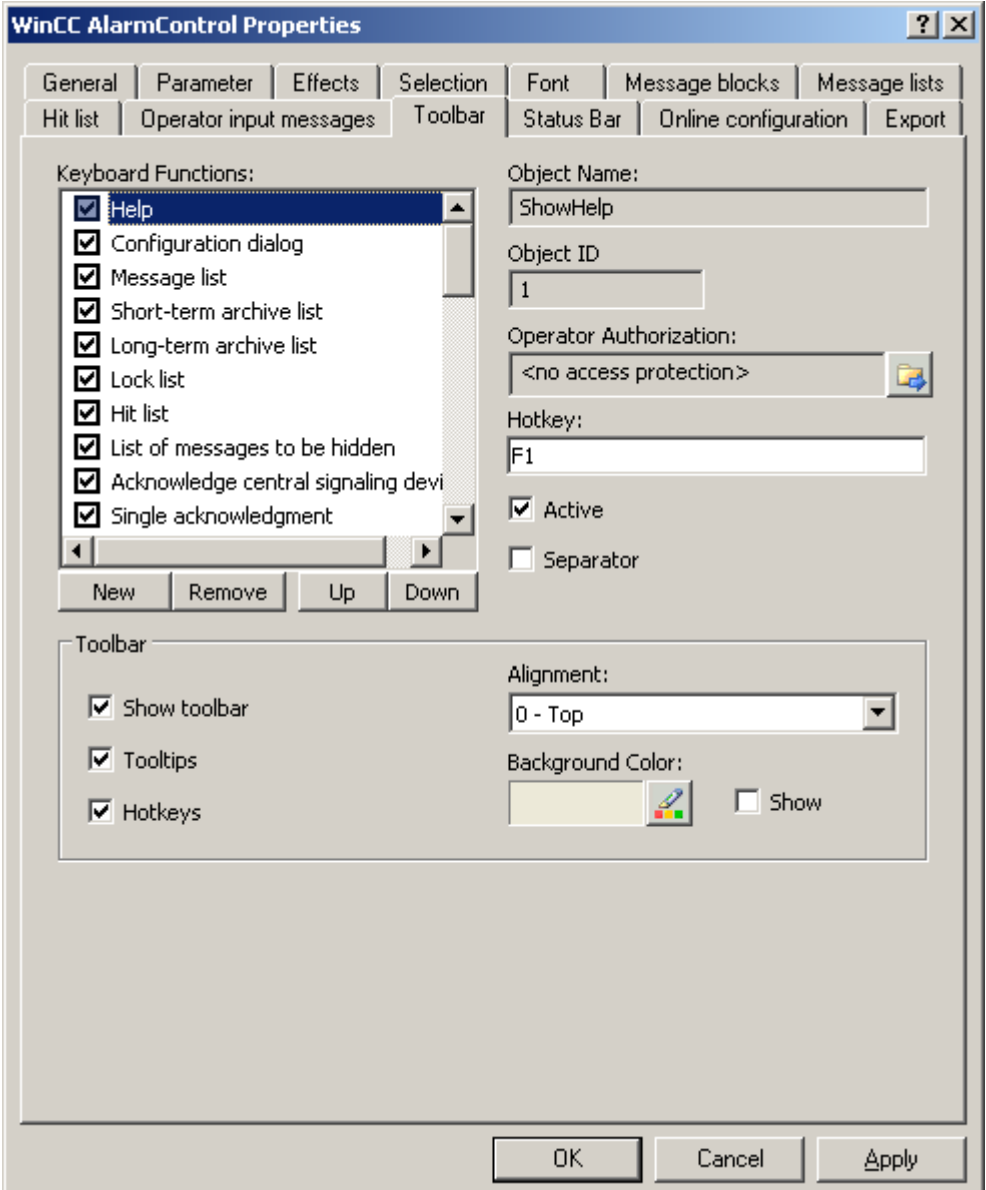

- 2. In the list, activate the button functions you require for operating the WinCC control in Runtime. For information on the button functions, refer to the description of the corresponding WinCC control at "Operation in runtime".
- 3. Determine the sorting order for displaying the button functions in the toolbar. Select the button functions from the list and the move the functions using the "Up" and "Down" buttons.
- 4. Define a hotkey for the functions of the toolbar buttons.
- 5. Any button functions assigned operator authorizations are only available in Runtime to authorized users.
- 6. An activated button function is displayed in runtime if you deactivate its "Active" option, however, it cannot be operated.
- 7. You can set separators between the button functions. Activate the "Separator" option for the button function to be restricted by separator.
- 8. Configure the general properties of the toolbar, e.g. alignment or background color.

## How to configure the status bar

1. Go to the "Status bar" tab. In the WinCC AlarmControl, for example:

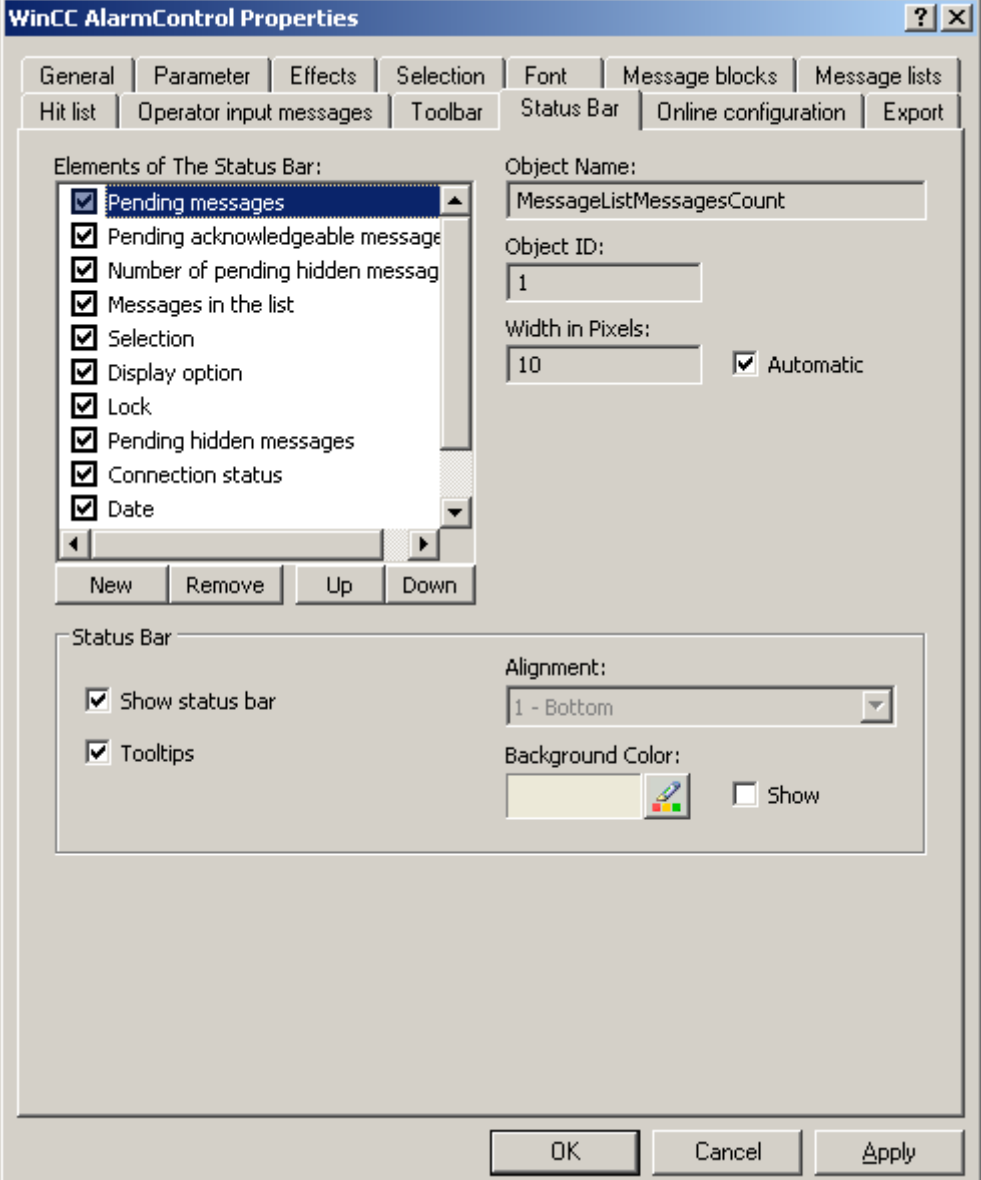

2. Activate the elements required in runtime in the list of status bar elements. For further information on status bar elements, refer to the descriptions of the corresponding WinCC control at "Operation in runtime".

- 3. Determine the sorting order for displaying of the status bar elements. Select the elements from the list and move these using the "Up" and "Down" buttons.
- 4. To resize the width of a status bar element, deactivate the "Automatic" option and enter a pixel value for the width.
- 5. Configure the general properties of the status bar, e.g. alignment or background color.

# How to configure the Ruler window/Statistics window/Statistics area window

## Introduction

Evaluated data and statistics are shown in a table in a ruler window, statistics window or a statistics area window. The ruler window/statistics window/statistics area window are configured in the WinCC RulerControl.

# Overview of the WinCC RulerControl

The RulerControl can be connected with the following controls:

- WinCC OnlineTrendControl
- WinCC OnlineTableControl
- WinCC FunctionTrendControl

Depending on the data evaluation, there are three different types of windows for displaying values. The following window types are available:

- The ruler window shows the coordinate values of the trends on a ruler or values of a selected line in the table.
- The statistics area window shows the values of the lower limit and upper limit of the trends between two rulers or the selected area in the table. The statistics area window is not planned for the WinCC FunctionTrendControl.
- The statistics window shows the statistic evaluation of the trends between two rulers or the selected values in the table. The statistics window is not planned for the WinCC FunctionTrendControl.

All windows can also display additional information on the connected trends or columns.
# **Requirements**

● You have opened a picture with an OnlineTrendControl, OnlineTableControl or FunctionTrendControl in the Graphics Designer.

# Procedure

- 1. Insert RulerControl into the picture from the WinCC object palette.
- 2. Double click on the RulerControl to open the configuration dialog.

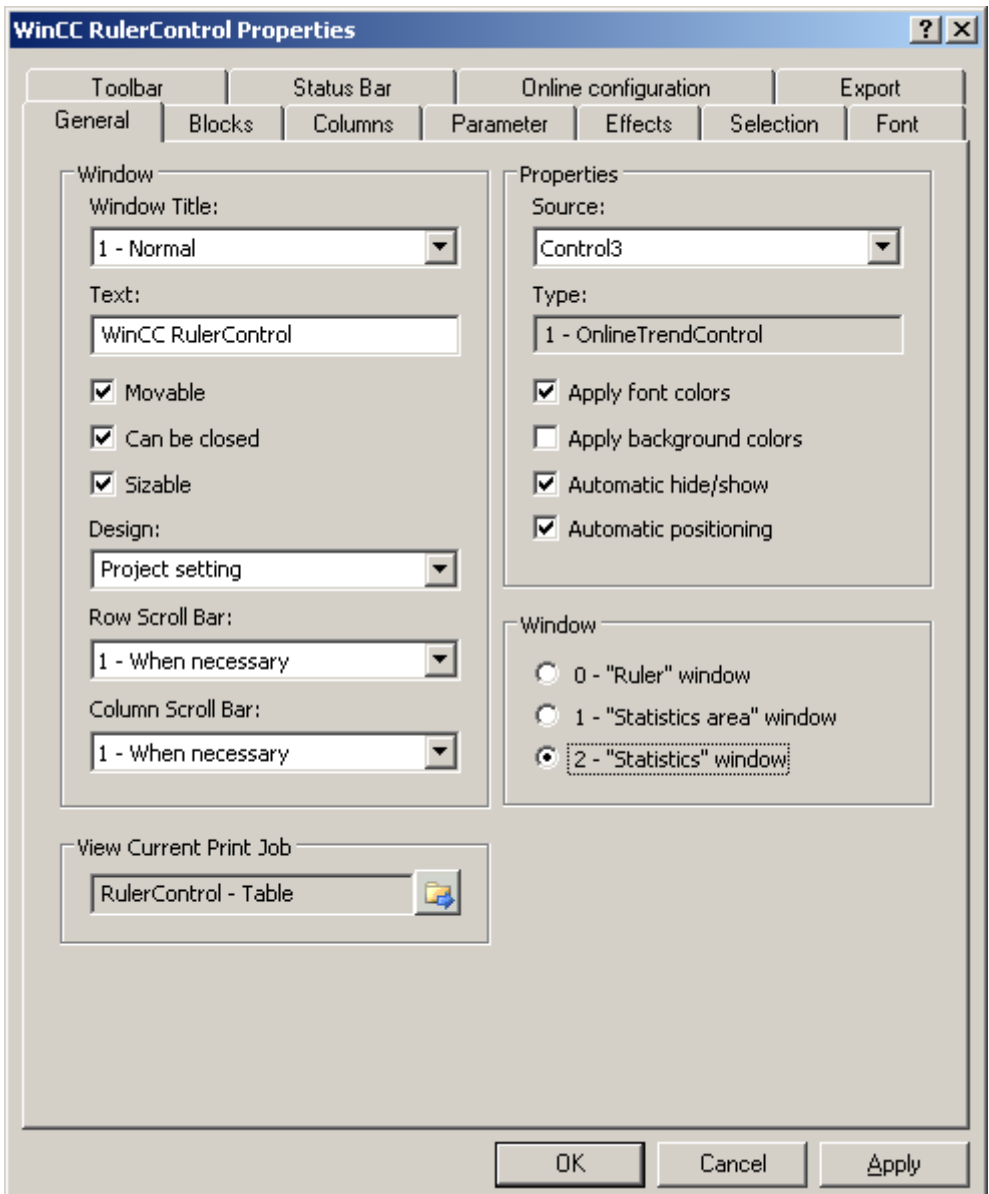

- 3. Configure the properties of the control on the "General", "Toolbar" and "Status bar" tabs.
- 4. Go to the "General" tab in the field "Source" and select the object name of the control that is already configured. The type of control is displayed in the "Type" field.

- 5. Set the window type in the "Window" field. If the key function "Configuration dialog" can be operated in runtime, you can change the window type in runtime.
- 6. Go to the "Columns" tab.

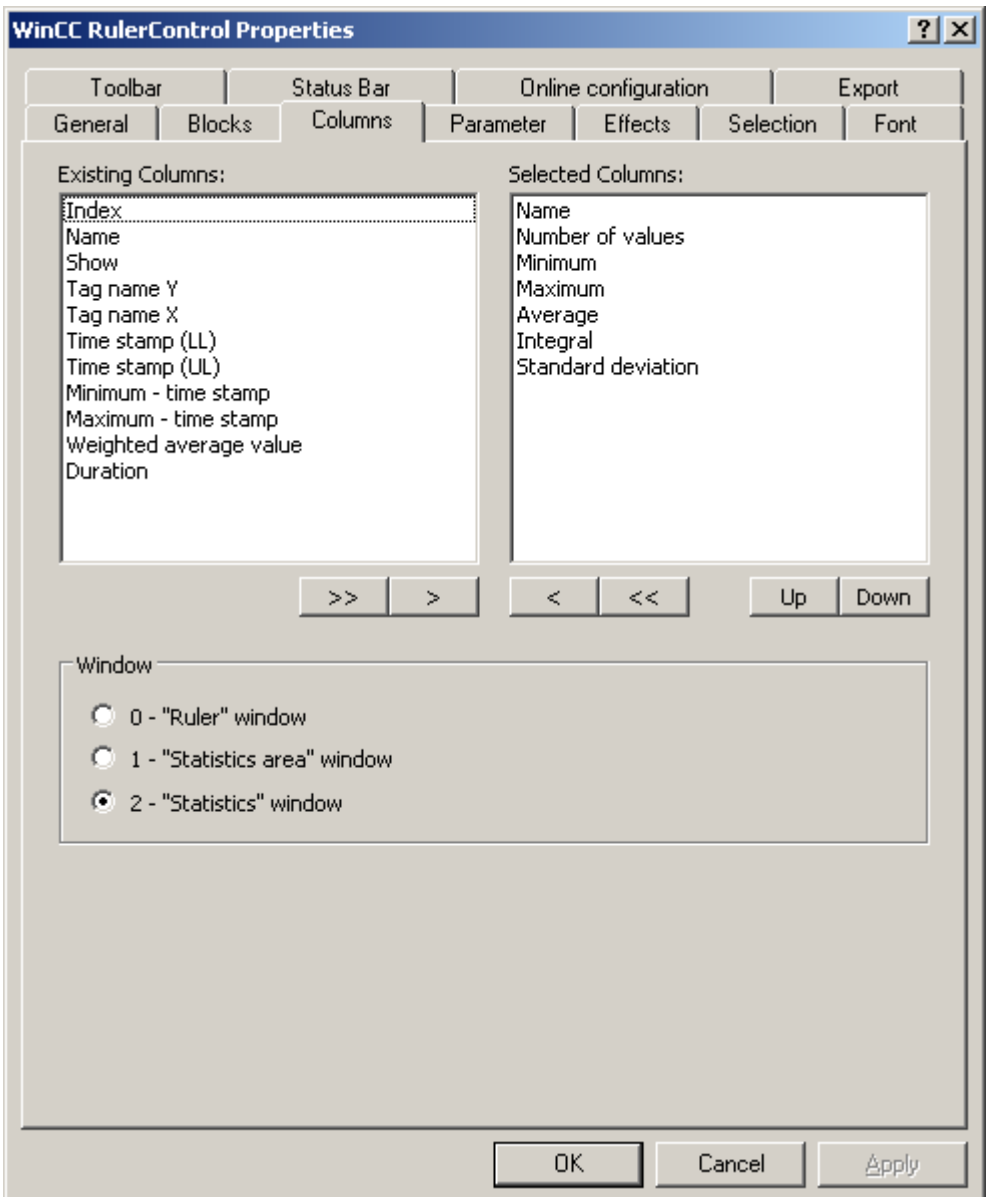

7. Use the arrow keys to select the column of the window type that you want to display for the assigned control. Columns for the basic data and columns that are only for the selected window type or the assigned control are available. Define the column sequence with buttons "Up" and "Down".

Archiving Process Values

6.5 Output of Process Values

8. Go to the "Blocks" tab.

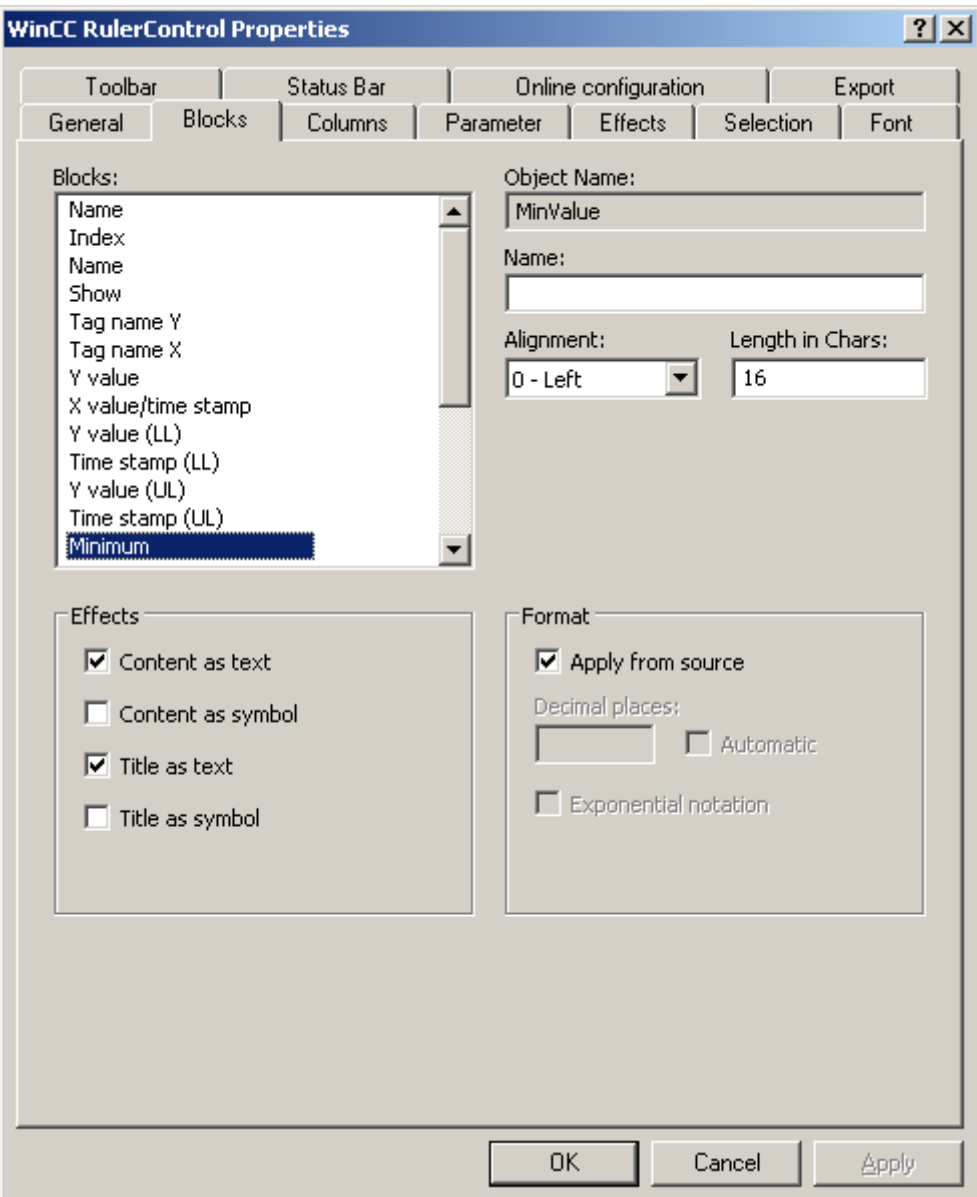

Every column corresponds with a block. In order to define the properties for the selected columns, click on the respective blocks.

- 9. If a special format exists for a block, you can configure the format of the block. Deactivate the option "Apply from source" if the format settings of the connected control are not to apply in this case. Define the desired format.
- 10.Define whether the data for the column and the column heading is to be displays as text or as an icon in the table under "Display".
- 11.Save the configuration.

- 12.Configure the properties and the display of the table for the RulerControl in the "Parameter," "Effects" and "Selection" tabs. You can find more on configuring the display of the table under .
- 13.You can export the evaluated data. This requires activating the "Export data" key function on the "Toolbar" tab. You can find more on exporting data under .
- 14.Configuring the TrendRulerControl is possible in runtime. You can find more on this under .

### How to export runtime data

### Introduction

The runtime data shown in the WinCC controls can be exported using a button function. Set up operation of the data export in runtime in the configuration dialog.

#### **Requirements**

- A picture showing a WinCC control is opened in Graphics Designer when configuring.
- The configuration dialog of the WinCC control is open.

#### How to configure the operation of the data export

1. Go to the "Export" tab.

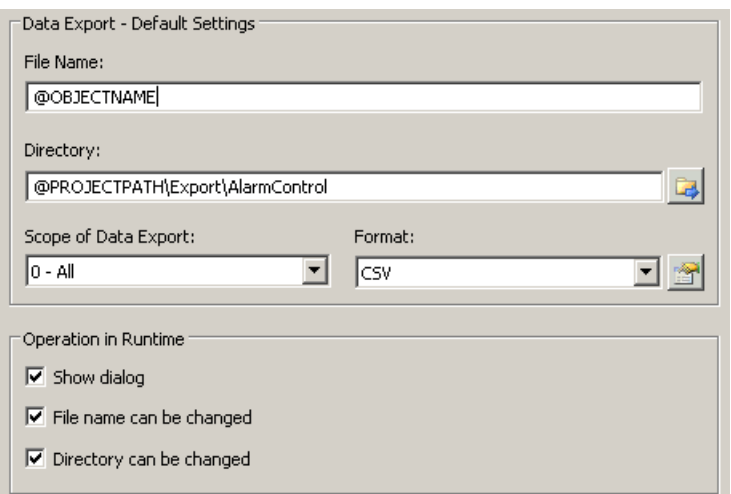

- 2. A standard file name and a standard directory are already entered in the "Data export default settings." In this case for AlarmControl. If necessary, define a file name and a directory for the export file.
- 3. CSV is currently available as data format. Click on  $\mathbb{R}$  to define the separator in the CSV file.

Archiving Process Values

6.5 Output of Process Values

- 4. Define the scope of the data export:
	- All runtime data is exported
	- Selected runtime data is exported. This data export is only possible in WinCC controls with tabular display.
- 5. Configure the operation of the data export in runtime. Define:
	- whether users are allowed to rename the file, or change the directory.
	- whether to display the "Data export default settings" dialog in Runtime.
- 6. If "Display dialog" is deactivated, the data for operation of the "Export data" button function is immediately exported to the defined export file.
- 7. Save the configuration.
- 8. Go to the "Toolbar" tab to activate the "Export data" button function for runtime.

#### **Results**

You can export all or selected data to a defined file at runtime using button function  $\Box$ 

#### How to define the effect of the online configuration

#### Introduction

Users can parameterize the WinCC controls in Runtime. You must define the runtime effects of the online configuration.

Changes configured at runtime are saved to a separate picture in the configuration system. The original picture configuration is retained in the configuration system.

#### **Prerequisite**

- A picture showing a WinCC control is opened in Graphics Designer when configuring.
- The configuration dialog of the WinCC control is open.

# Procedure

1. Go to the "Online configuration" tab. For example, in OnlineTrendControl:

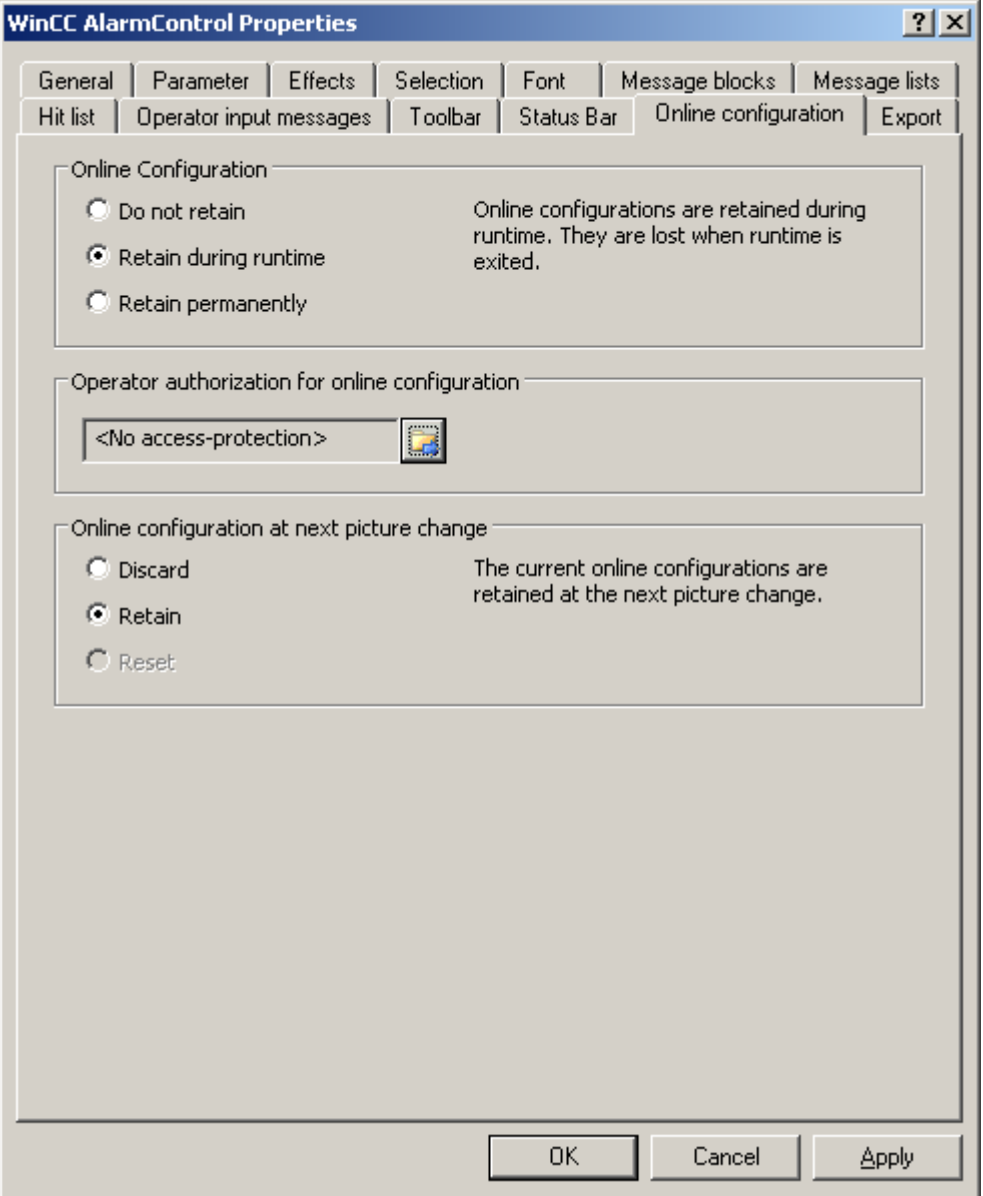

2. The option buttons of the "Online configuration" field for setting online configuration defaults are only available in the configuration system. The option buttons are not available in runtime.

Select one of the three effects of the online configuration:

- "Do not retain". The online configurations are not retained in Runtime. This default setting disables all options for runtime users. Online configurations are lost at the next picture change and on activation/deactivation of the project.
- "Retain during runtime". This default setting enables the "discard", "retain" or "reset" options for runtime users. Online configurations are retained at the next picture change

if the "retain" option is enabled, however, these are lost on activation/deactivation of the project.

- "Retain permanently". This default setting enables the "discard", "retain" or "reset" options for runtime users. Online configurations are retained at the next picture change and on activation/deactivation of the project if the "retain" option is enabled.
- 3. Define corresponding user authorizations for online configuration.
- 4. The option buttons of the "Online configuration on next picture change" can be enabled for operation in the configuration system and at runtime by setting the "retain at runtime" and "retain permanently" defaults. The "reset" operation is only available in runtime, because the configuration system contains the original configuration. Select one of three effects of the online configuration at the next picture change:

- Select "discard" if to discard the online configuration at the next picture change.
- Activate "retain" to activate the online configuration based on default settings at the next picture change or on activation/deactivation of the project.
- Activate "reset" to activate a picture which is older than the version stored in the configuration system for runtime. All online changes are lost.

#### Note

The picture is also replaced at runtime if you save it in Graphics Designer, or when loading deltas in online mode. All online changes are lost.

5. Save the configuration.

#### **Note**

The different configurations are only activated for new users after you performed a picture change.

#### How to make the toolbar for the FunctionTrendControl dynamic

### Introduction

The default functions for operating the WinCC FunctionTrendControl are no longer supported for the new WinCC FunctionTrendControl as of WinCC V7.0. You can use the WinCC types of dynamics to e.g. operate a key function of the toolbar with a script.

#### **Overview**

With WinCC controls as of V7.0, special functions are no longer required for operating the control with toolbar dynamics. The previously used standard functions "TrendToolbarButton" are no longer supported.

If you do not want to operate the control via the toolbar, you can write the "ID" for the desired button in the "ToolbarButtonClick" object property with an optional type of dynamics.

The "ID" of a button of the toolbar can be determined:

- with the table on page "Operation of the FunctionTrendControl in runtime".
- in the configuration dialog of the FunctionTrendControl on the "Toolbar" tab via field "Object ID".

# Example: Open the configuration dialog for the control

In order to open the configuration dialog of the control, dynamics are possible as follows:

- VBScript:
	- ScreenItems("Control1").ToolbarButtonClick = 2
	- As an alternative to the property "ToolbarButtonClick", there are also methods in VBS for operating the toolbar: ScreenItems("Control1").ShowPropertyDialog
	- Or, with the following notation with the support of "Intellisense": Dim obj Set obj = ScreenItems("Control1") obj.ShowPropertyDialog
- C script:
	- SetPropWord(lpszPictureName, "Control1", "ToolbarButtonClick", 2);
- Direct connection
	- In the dialog for the direct connection for the source, enter "2" as a constant
	- Select the property "ToolButtonClick" for the object "Control1" for the target "Object in picture"

### See also

Operating the FunctionTrendControl in runtime (Page 1304)

# Operation in Runtime

# Operating the FunctionTrendControl in runtime

### Introduction

The trend window is operated in runtime via the buttons in the toolbar. If you do not want to operate the trend window via the toolbar, you can write the "ID" for the desired button in the "ToolbarButtonClick" object property with an optional type of dynamics.

### **Overview**

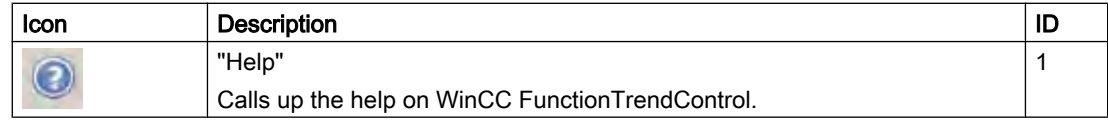

### Archiving Process Values

# 6.5 Output of Process Values

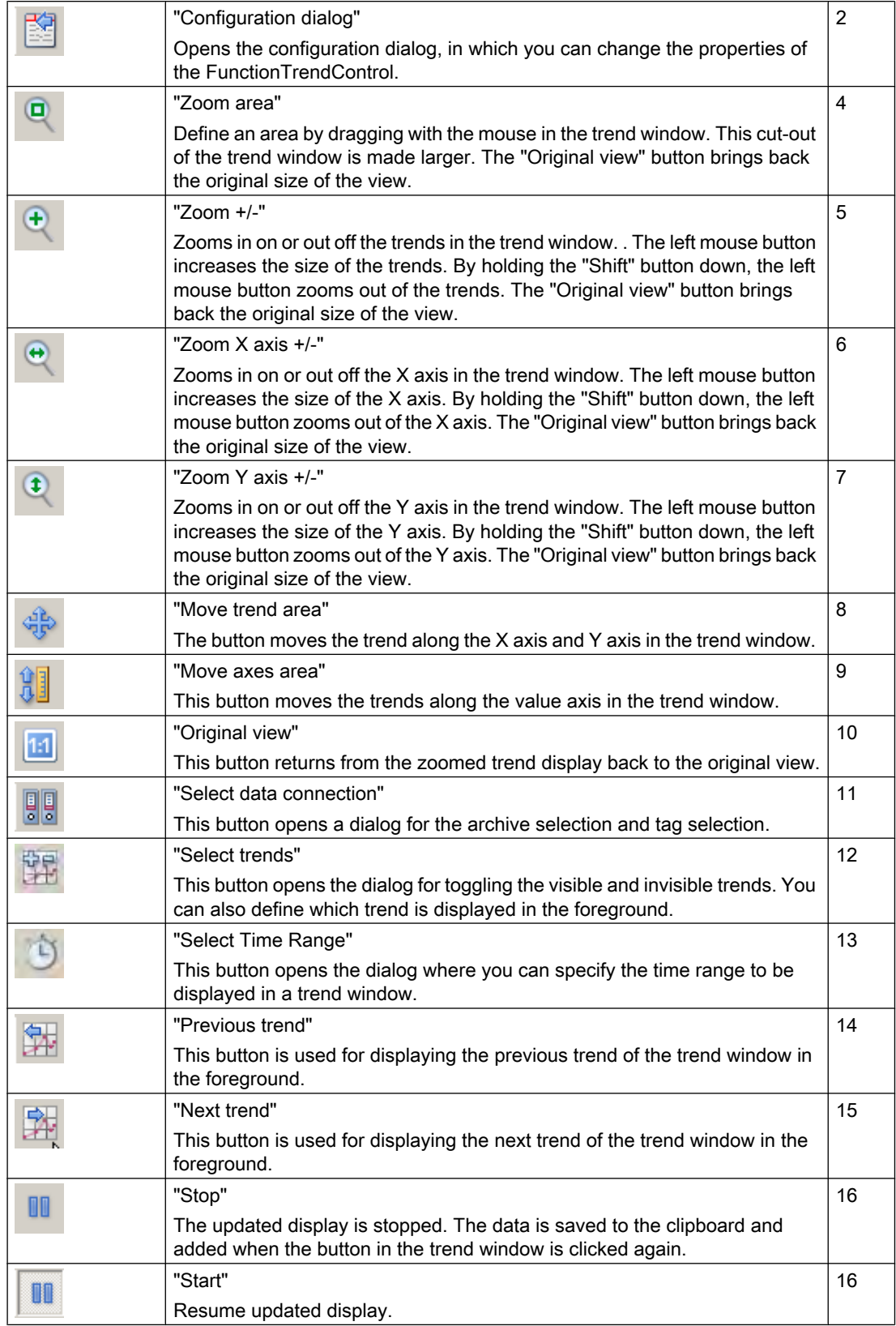

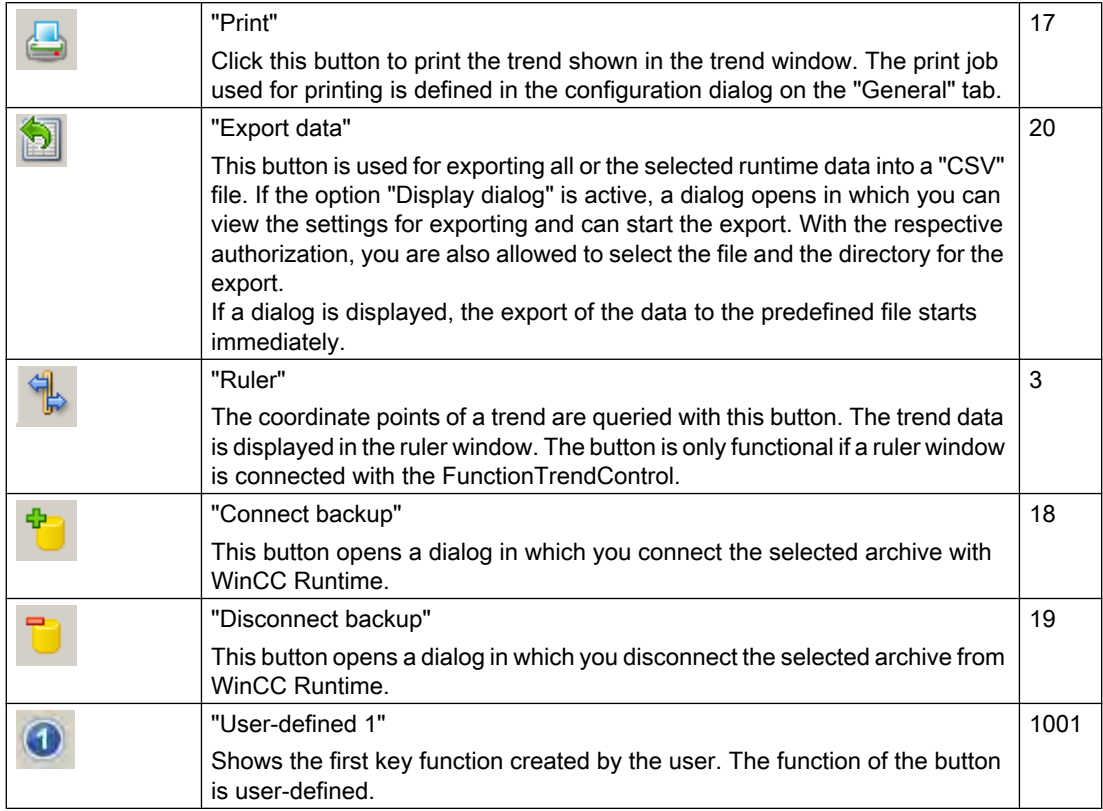

### Possible elements of the status bar

I

The following elements can appear in the status bar of the trend window:

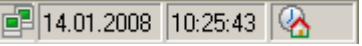

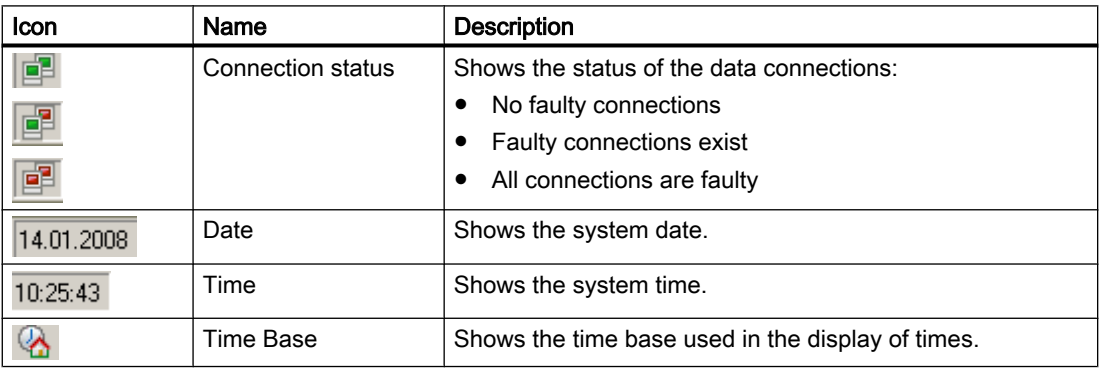

Double click on the icon for the connection status to open the window "Status of the data connections", in which the name, status and tag name of the data connection are listed.

Archiving Process Values

6.5 Output of Process Values

# Online configuration of the FunctionTrendControl

### Introduction

In runtime, you can configure online and change the display of the WinCC FunctionTrendControl. Configuring the WinCC FunctionTrendControl defines how to proceed with a picture change or after ending runtime with online configurations.

### **Overview**

The following buttons functions make online configuration possible in FunctionTrendControl:

- With key function "Configuration dialog"
- With key function "Select trends"
- With key function "Select time range"

### Key function "Configuration dialog"

With the key function "Configuration dialog" **you have access to the configuration dialog** tab, e.g. for changing the display of the trend.

### Key function "Select trends"

The key function "Select trends" opens a dialog, in which you can show or hide trends. You move trends to the foreground by changing the sequence of the trends.

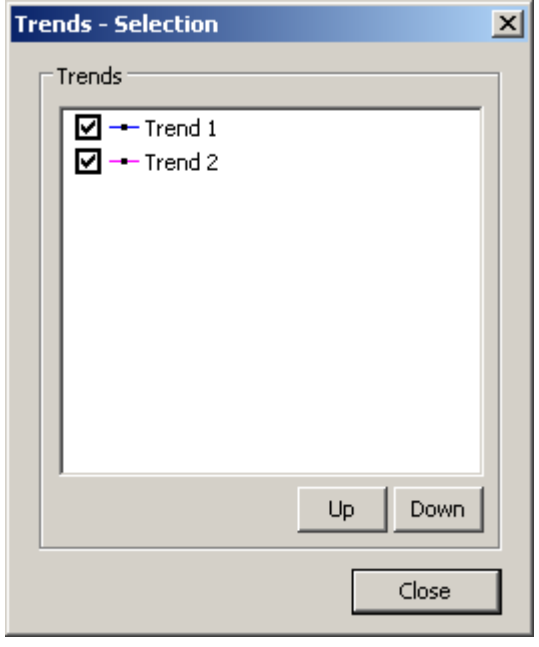

# Key function "Select time range"

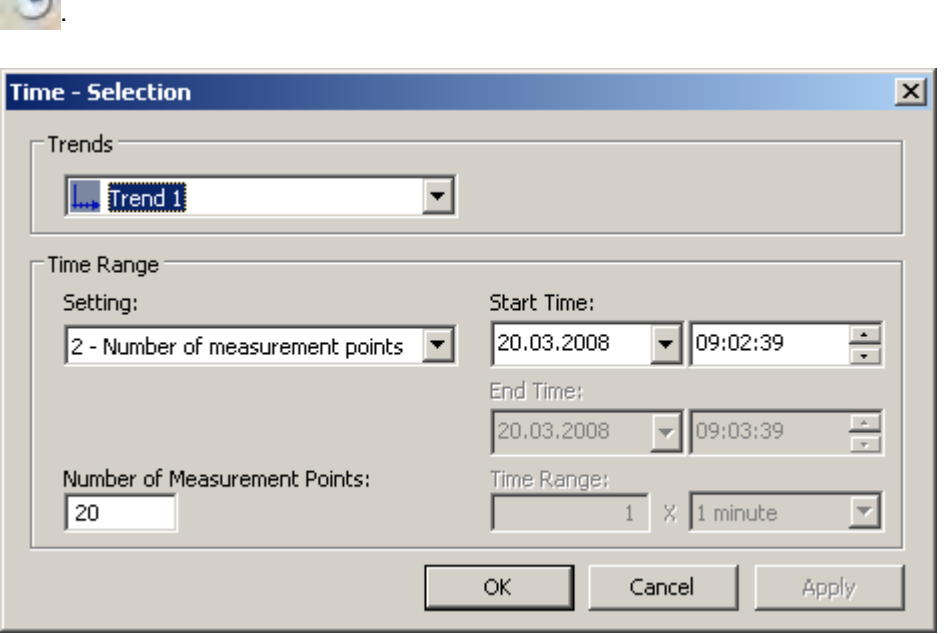

Select the time range in which the trend will be displayed with key function "Select time range"

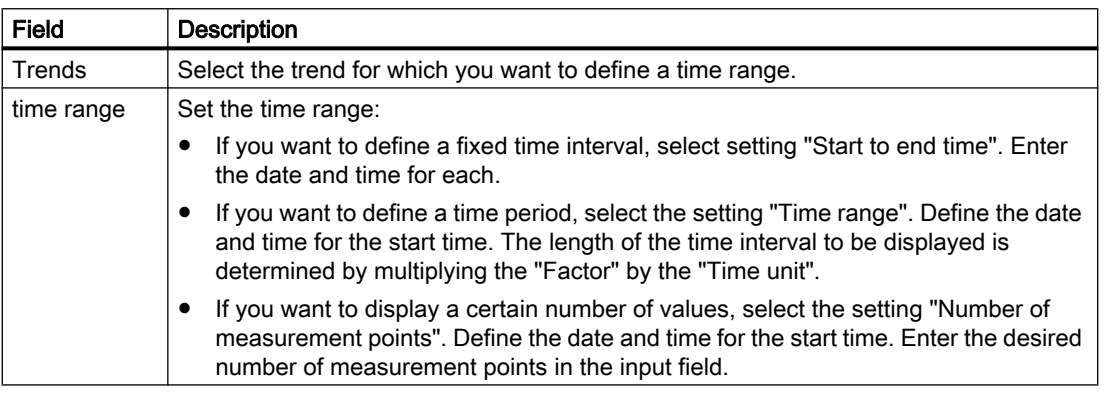

The entry format of the date and time depends on the Runtime language used.

# Starting and Stopping Update

# Introduction

The update of the trend in the trend window can be started and stopped with the "Start/Stop" key function.

The button indicates whether the update is stopped or not:

 $\boxed{\color{blue} \bullet \color{black}}$ : Update is stopped. Click on the button to continue updating.

: Update is started. Click on the button to stop updating.

# How to display the trend in the foreground

●

●

### Introduction

If more than one trend are to be displayed in a trend window, you can use key functions to define which trends will be displayed in the foreground.

# Requirements

● You have configured key functions "Select trends", "Previous trend" and "Next trend".

# Procedure

- $\frac{1}{2}$  is used for opening a dialog for displaying or hiding trends. You can also define which trend is in the foreground.
	- is used for displaying the next trend of the trend window in the foreground.
	- is used for displaying the previous trend of the trend window in the foreground.

# How to Determine the Coordinates of a Point

●

●

### Introduction

Key function "Ruler" is used for defining the coordinates of a point on the trend with cross-hairs or the rulers. You can zoom in on an area of the trend to make coordinate finding easier. You can also read many trend parameters in the trend window with the mouse on the trend.

# **Requirements**

- You have configured a WinCC FunctionTrendControl. In order to highlight the ruler in the trend window, you can increase the line weight on the "Trend window" tab and configure the color.
- You have configured the "Ruler" key function. If you want to zoom in on a section of the trend, configure key functions "Zoom area" and "Original view".
- You have configured a WinCC RulerControl as a ruler window and connected it with the FunctionTrendControl.
- You have activated runtime.

# How to display the coordinates

- 1. In FunctionTrendControl, click on
- 2. Move the cross-hairs or the ruler to the desired position with the mouse.
- 3. If you want to zoom in on an area, click on . Move the ruler to the desired position with the mouse.
- 4. If you want to return to the original view, click on

### Result

Two rulers or the cross-hairs appear in the trend window. In the ruler window, besides the X value and the Y value, the data that you have configured in WinCC RulerControl is shown in the columns.

The displayed values can be assigned an additional attribute in the form of a letter:

- Letter "i." : The displayed value is an interpolated value.
- Letter "u." : The displayed value has an uncertain status. The value is not certain if the initial value is not known after runtime has been activated, or when a substitute value is used.

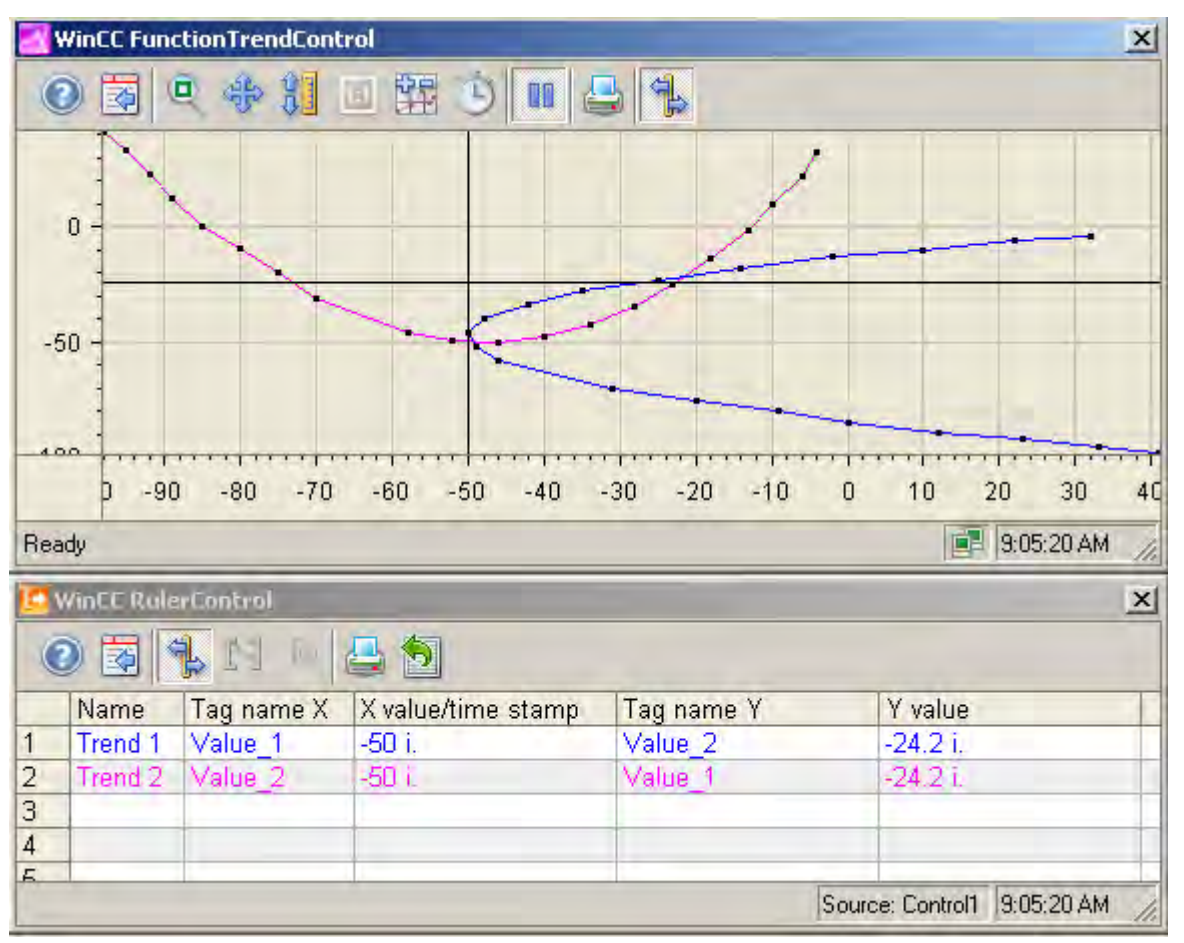

Other values can be determined by positioning the mouse pointer on the cross-hairs or the ruler and moving it to the desired position while holding the left mouse button pressed.

#### **Note**

The "uncertain" status of a value can also be indicated in the displayed trend characteristic. You must activate the "Value with uncertain status" option on the "Trends" tab under "Limit values".

### How to use the zoom functions in trend windows

#### Introduction

Key functions can be used for zooming in on, zooming out of and returning to the original view for trends, axes and various zoom areas of the trend window.

#### **Overview**

The following zoom functions are available in the trend window:

- "Zoom area"
- "Original view"
- "Zoom +/-"
- "Zoom X axis +/-"
- $\bullet$  "Zoom Y axis  $+/-$ "
- "Move trend area"

### **Requirements**

- You have configured a WinCC FunctionTrendControl.
- You have configured the buttons for the required zoom functions for the toolbar.
- You have activated runtime.

#### How to zoom in on a segment of a trend window

- 1.  $\blacksquare$ Click .
- 2. In the trend window, click one corner of the area that you wish to enlarge.
- 3. Hold down your left mouse button and drag the area you want to enlarge until it reaches the desired size. If the highlighted area contains at least two measured values, the selected trend area is displayed in the trend window.

- 4. Release the left mouse button. The selected segment is magnified. If you want to increase the size further, repeat the process.
- 5. Click **11**. The trend window is shown in the originally configured view again.

#### How to zoom in and zoom out of the trends

1.  $C$ lick  $\bigoplus$ 

- 2. Click in the trend window with the left mouse button to zoom in on the trends in the trend window. If you want to increase the size further, repeat the process.
- 3. If you want to zoom out of the trends, press the "Shift" button while clicking with the left mouse button.
- 4. While zooming in or zooming out with trends, the 50% value of the trends is always in the middle of the value axes.
- 5. Click **the trend window is shown in the original view again.**

### Note

If you change the value area on the "X Axes" or "Y Axes" tab in the configuration dialog while zooming, the visible zoom area is set to the new value area.

# How to zoom the X axis and the Y axis 1.

- Click on  $\bigoplus$  to zoom the X axis or on the Z to zoom the Y axis.
- 2. Click in the trend window with the left mouse button to zoom in on the X axis or Y axis. If you want to increase the size further, repeat the process.
- 3. If you want to zoom out of the X axis or Y axis, press the "Shift" button while clicking with the left mouse button.
- 4. While zooming with axes, the 50% value of the trend is always in the middle of the axes.
- 5. Click **11**. The trend window is shown in the original view again.

### How to move the trend area

- 1. Click .
- 2. While holding the left mouse button down, move the cursor in the desired direction in the trend window. The displayed area in the trend window is adapted on the X axis and on the Y axis.
- 3. If you click on  $\frac{dE}{dV}$  again, the trend window is shown in the original view again.

# 6.5.3 Process value output in reports

# 6.5.3.1 Process value output in reports

### Introduction

You have the option to output process values in the form of a report. At the end of each shift, you can for example load the achieved production figures from the process value archive and print them out in report format. You create reports in the Report Designer.

#### Report Designer:

The Report Designer contains a number of preset layout templates that you can change to suit your needs. The Report Designer is also used to create print jobs to initiate the output.

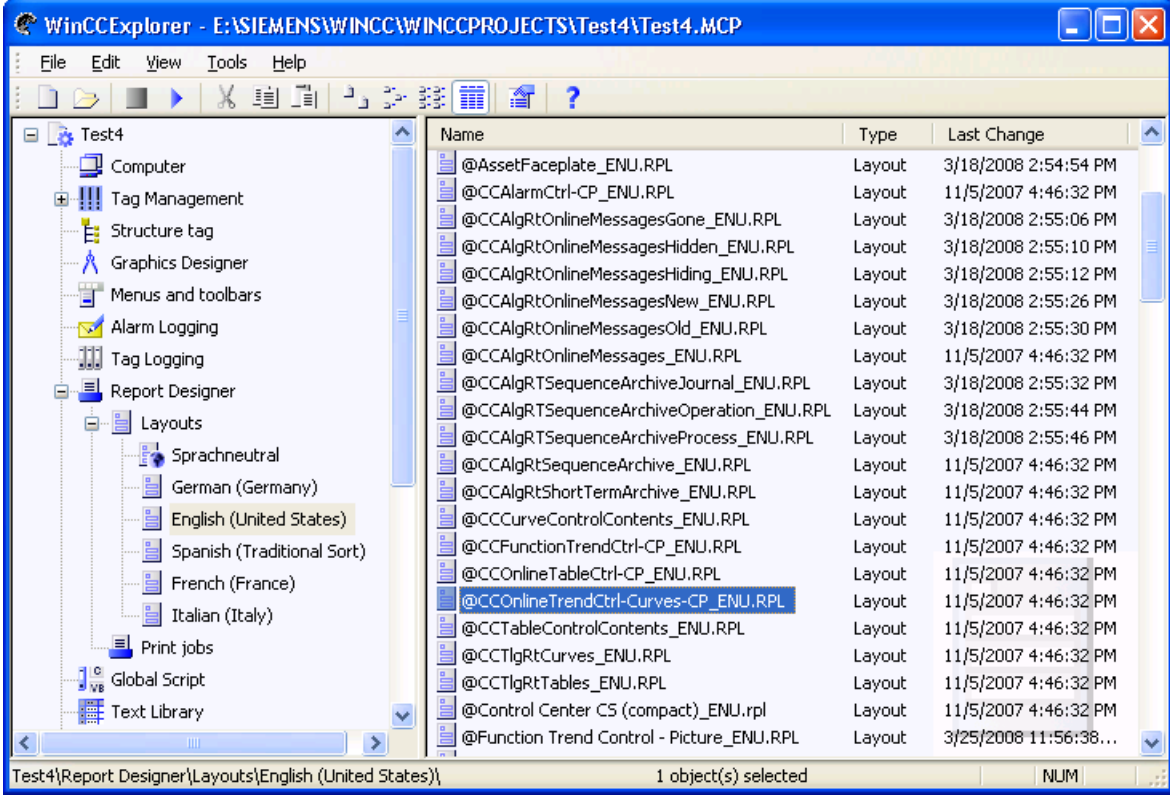

For the output of process values in report format, you can make use of many preset layout templates.

#### Layouts on the basis of WinCC Controls as of WinCC V7

Use the new layouts that are based on the "WinCC Control Runtime Printprovider" layout templates in WinCC V7 or higher. The output of the report object depends on the layout of the control in Runtime.

- @Online Table Control Picture.RPL and @Online Table Control Table.RPL: Process value output on the basis of WinCC Online Table Control.
- @Online Trend Control Picture.RPL: Process value output on the basis of WinCC OnlineTrendControl.
- @Function Trend Control Picture.RPL: Process value output on the basis of WinCC FunctionTrendControl.

#### Layouts on the basis of WinCC Controls prior to WinCC V7

You have detailed parameterization options in the following layouts. You can configure many setting options of the tabs and the dynamizable parameters of the WinCC Controls prior to WinCC V7.

- @CCOnlineTableCtrl-CP.RPL: Process value output on the basis of WinCC Online Table Control.
- @CCOnlineTrendCtrl-Curves-CP.RPL: Process value output on the basis of WinCC Online Trend Control.
- @CCFunctionTrendCtrl-CP.RPL Process value output on the basis of WinCC Function Trend Control.

#### Basic procedure

The configuration procedure for reports consists of the following steps:

- 1. Selection of process data and adjustment layout: Select the process data that will be displayed in the report. If necessary, modify the report layout.
- 2. Configuring the Print Job Configure the print output of the report by defining the time period, the number of pages and the output medium.

#### See also

[Output of Process Values \(Page 1184](#page-1183-0))

[How to Configure the Static Parameters of WinCC Online Table Control \(Page 1635](#page-1634-0)) [How to Configure the Dynamic Parameters of WinCC Online Table Control \(Page 1638](#page-1637-0)) [How to Configure the Static Parameters of WinCC Online Trend Control \(Page 1640](#page-1639-0)) [How to Configure the Dynamic Parameters of the WinCC Online Trend Control](#page-1642-0) (Page [1643\)](#page-1642-0) [How to Configure the Static Parameters of WinCC Function Trend Control](#page-1644-0) (Page [1645\)](#page-1644-0) [Configuring the dynamic parameters of the WinCC Function Trend Control](#page-1646-0) (Page [1647\)](#page-1646-0) [Introduction to Runtime Documentation \(Page 1469](#page-1468-0)) [How to create print jobs for the Runtime documentation](#page-1473-0) (Page [1474\)](#page-1473-0)

# 6.5.4 Process value output before WinCC V7

# 6.5.4.1 Process value output in process pictures before WinCC V7

### Introduction

You have the option to output archived and current process values in Runtime. For this, WinCC provides two ActiveX Control that can be inserted into a process picture, which consists of a table or trend window.

### Process Value Output in Tables

To output process values in table format in Runtime, use the WinCC Online Table Control. You can display the archive tags:

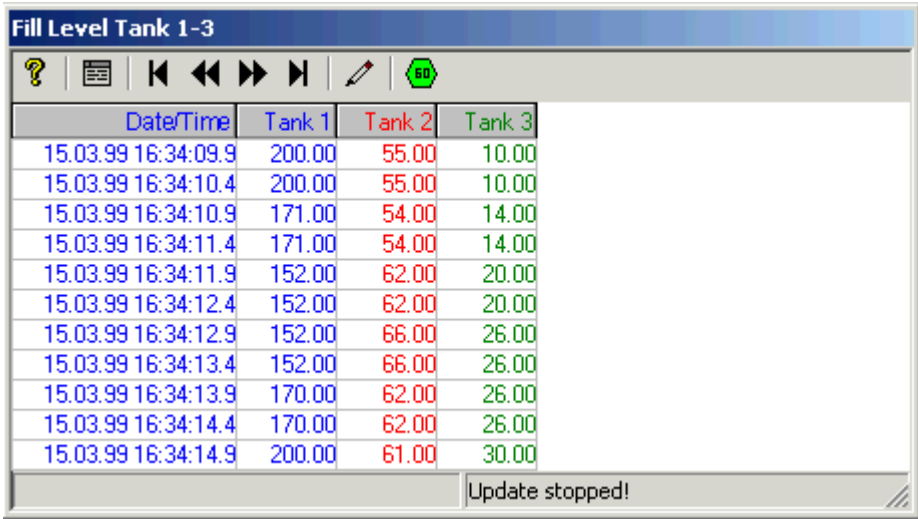

### Process Value Output as Trends

To output process values in trend format in Runtime, use the WinCC Online Trend Control. You can then fill the table with archived or process tags:

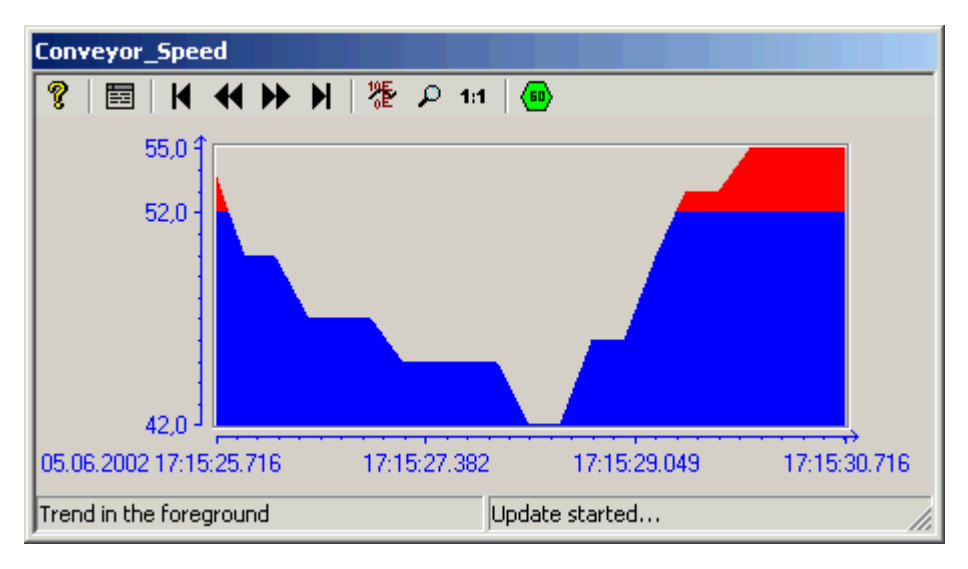

Use the WinCC Online Trend Control to display process trends, etc. You also have the option to show more than one trends in a window, and to highlight areas that are outside the limit range in a different color.

# 6.5.4.2 Before WinCC V7: Process Value Output in Table Format

### **Resources**

# WinCC Online Trend Control

# Introduction

In order to process data in table form, WinCC uses Online Table Control to offer the option of displaying process data in a table. You have the option to display either current or archived values.

Display of tag values during Runtime takes place in ActiveX Control, inserted and configured in a picture in Graphics Designer. In order to facilitate access to the tags to be displayed, process value archives and the tags contained therein must be configured in Tag Logging.

<span id="page-1316-0"></span>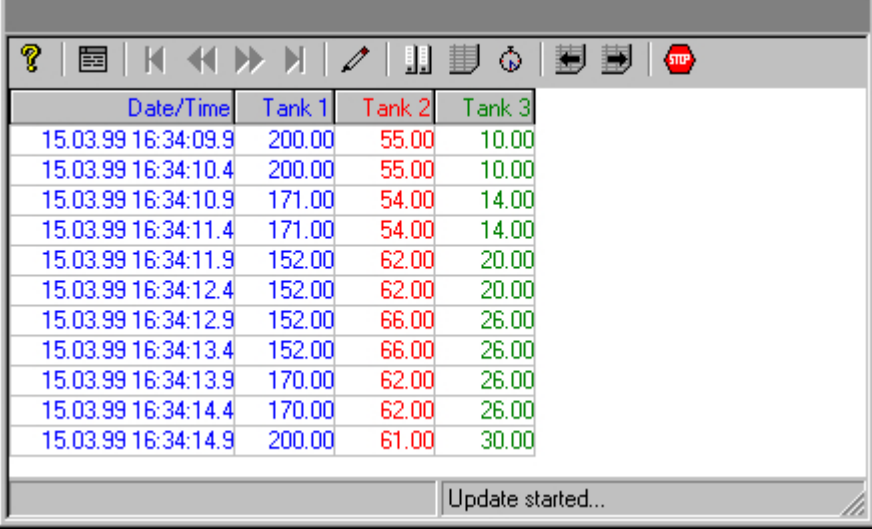

# Requirement

The following prerequisites apply to the display of trends in WinCC Online Table Control:

- Only archive tags can be used for tables.
- Each table can contain maximum 30,000 values.
- Archive tags in a table must originate from the same process value archive of a server, must have the same update cycle, and must be recorded in a continuous cycle.

### Representation Formats

### Introduction

Two basic display types are available for displaying tag values in tabular format.

### Shared time column

In this display type, the table contains only one time column. This column displays the archived times of the tag output in the first column. A table to display the values of three tags will therefore consist of four columns in Runtime.

### Note

The display of tags with different acquisition times in a table with a shared time column is problematic, since the tag values might not correspond to the indicated archived times of the time column. These values are displayed as crossed out.

#### Separate time columns

In this display type, the archived times of each tag are displayed in separate columns. A table to display the values of three tags will therefore consist of six columns in Runtime.

### **Configuration**

The table display type to be used is specified on the "General" tab of the "Properties of WinCC Online Table Control" dialog.

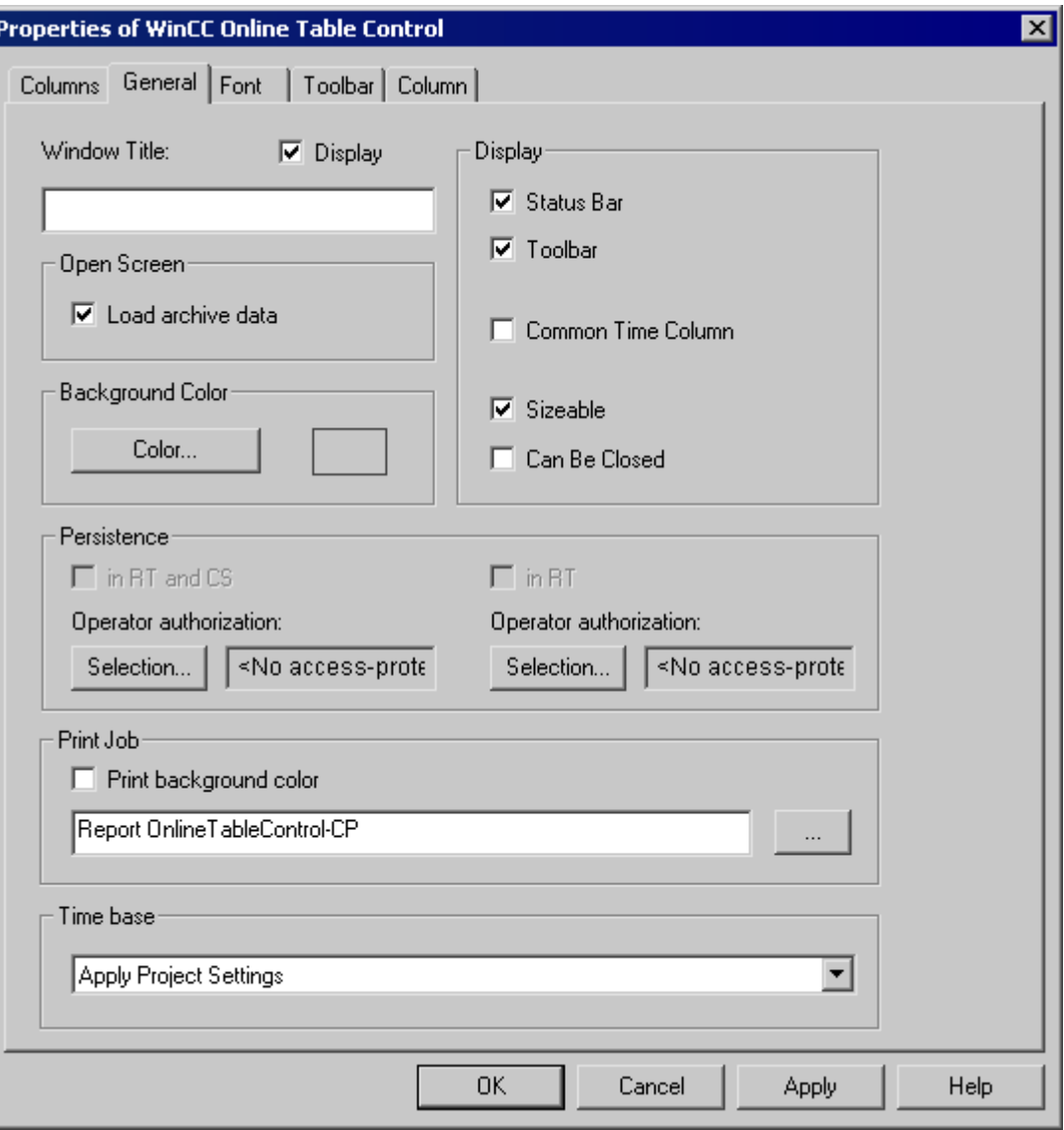

#### See also

[Time Range of a Table Display \(Page 1319](#page-1318-0))

# <span id="page-1318-0"></span>Time Range of a Table Display

### Introduction

With respect to time ranges to be displayed, the table display of tags can be shown in various ways:

# Static Display

In a static display the archived tag values are shown for a defined time period.

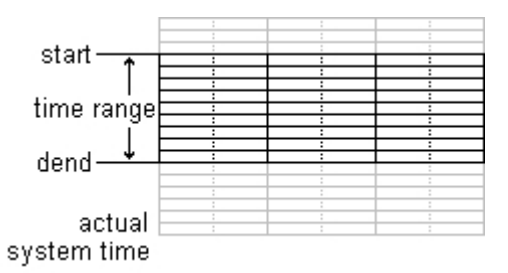

In the "Column" tab of the "WinCC Online Table Controls" property dialog, the static display type is configured by deactivating the "Update" option. The time range to be displayed is set either

- by entering a start time and a time range.
- by entering a start time and an end time.

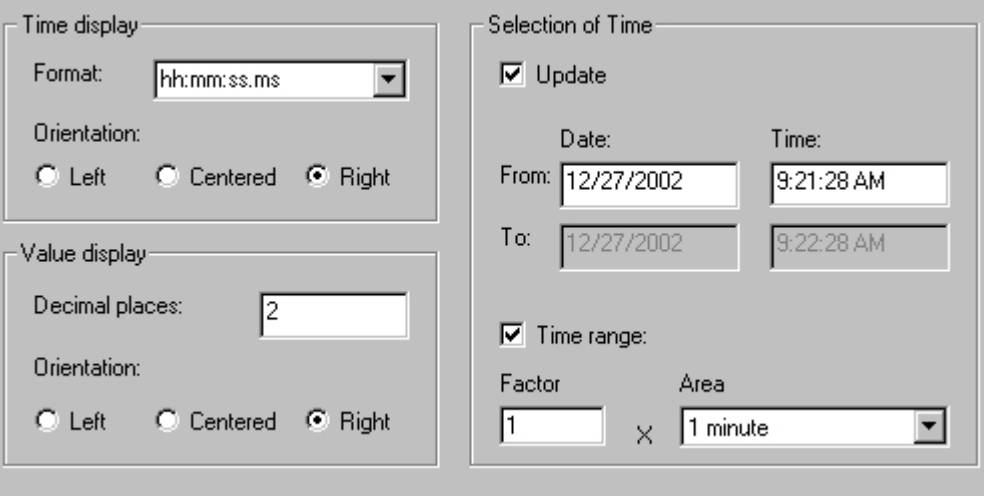

### Dynamic Display

In a dynamic display the end time in a table always corresponds to the current system time. New measurement values coming in will be included in the display.

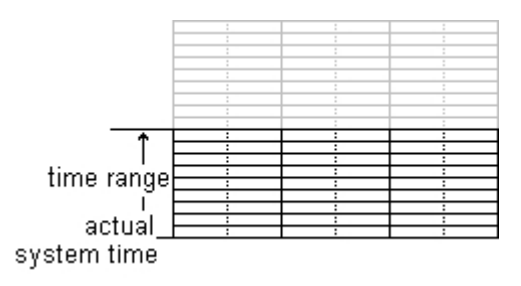

In the "Column" tab of the property dialog of "WinCC Online Table Controls" the dynamic display type is configured by activating the "Update" option. The time range to be displayed is set either

- by entering a time range.
- by the time difference between the specified start and end times.

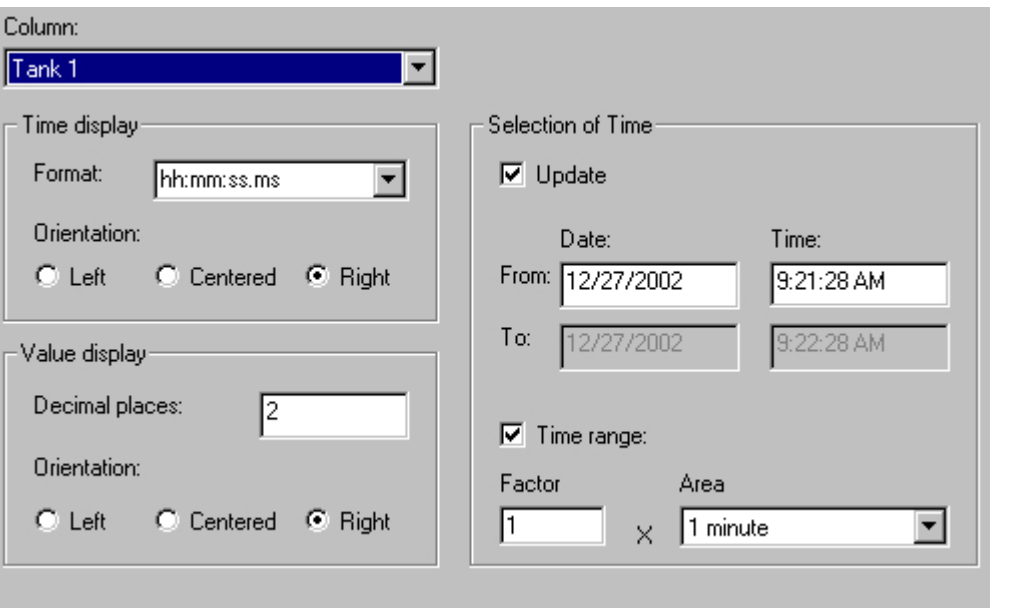

### Note

Upon starting Runtime the tag values to be displayed are either read from the archive or are set to zero. This function is set in the "General" tab of the "Properties" dialog.

#### See also

[Representation Formats \(Page 1317](#page-1316-0))

# <span id="page-1320-0"></span>**Configuration**

# Configuration of WinCC Online Table Control

### Introduction

In order to display process values in Runtime using WinCC Table Control, you must execute the following steps:

### In Tag Logging

- 1. Use the Archive Wizard to create a process value archive.
- 2. Configure the process value tags it will contain.

### In Graphics Designer

- 1. Link the WinCC Table Control to a Graphics Designer picture.
- 2. Link the columns to be displayed in Table Control to the tags of the process value archive.

#### Note

The table window can be influenced by means of standard functions. If you do not wish to use the toolbar functions to operate the table window, any Graphics Designer objects can be made dynamic using the appropriate functions.

# See also

[How to Create a Process Value Archive](#page-1321-0) (Page [1322\)](#page-1321-0)

How to Insert the Online Table Control in a Picture (Page 1321)

# How to Insert the Online Table Control in a Picture

### Introduction

Tags are displayed in runtime in an ActiveX Control, which is inserted in a picture and configured with the aid of the Graphics Designer.

### <span id="page-1321-0"></span>Procedure

- 1. Start Graphics Designer and open a new picture.
- 2. Click the "WinCC Online Table Control" object on the "Controls" tab in the object palette.

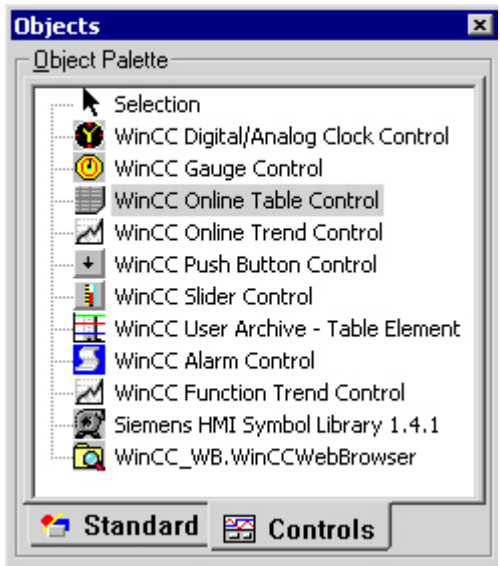

3. Place the mouse pointer at the position in the picture where you want to insert the control.

The mouse pointer changes into a crosshair with an object symbol attached.

- 4. Drag the control to the desired size. The "Insert a Control" dialog is opened.
- 5. Select the WinCC Online Table Control and confirm your selection by clicking "OK". The "Properties of WinCC Online Table Control" quick configuration dialog box opens.
- 6. Configure the table properties according to your specifications.
- 7. Close the dialog with the "OK" button.

# See also

[How to Display Process Value Tags \(Page 1323](#page-1322-0))

### How to Create a Process Value Archive

# Introduction

In order to display tags in a WinCC Online Table Control, you must configure a process value archive. A process value archive is created most easily with the help of the Archive wizard.

### <span id="page-1322-0"></span>Procedure

1. Start Tag Logging and select the "Archive Wizard ...". command in the archive pop-up menu.

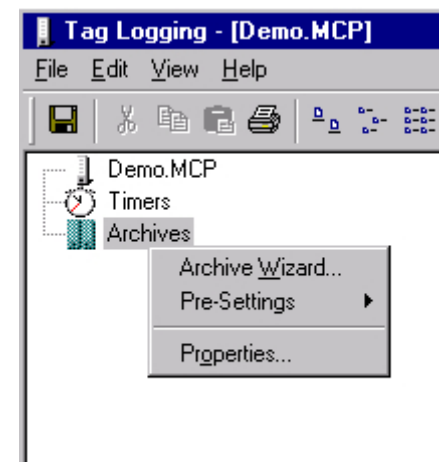

- 2. In the second step of the Archive Wizard, assign a meaningful name to the process value archive.
- 3. In the third step of the Archive Wizard, include the desired tags in the process value archive.
- 4. Close the Wizard by clicking "Apply".

#### Note

Provided that the process tags contained in an archive were not defined within the Archive Wizard, new tags can be added by using the pop-up menu of a process value archive.

### See also

[Configuration of WinCC Online Table Control](#page-1320-0) (Page [1321\)](#page-1320-0)

### How to Display Process Value Tags

### Requirement

- Configure tags of data type "Signed 16-bit value".
- Create a process value archive using the configured tags as process value tags.
- Insert the Online Table Control in a picture of Graphics Designer.

### Procedure

- 1. Open a picture in Graphics Designer using Online Table Control.
- 2. Double-click the Online Table Control.

3. Click the "Columns" tab.

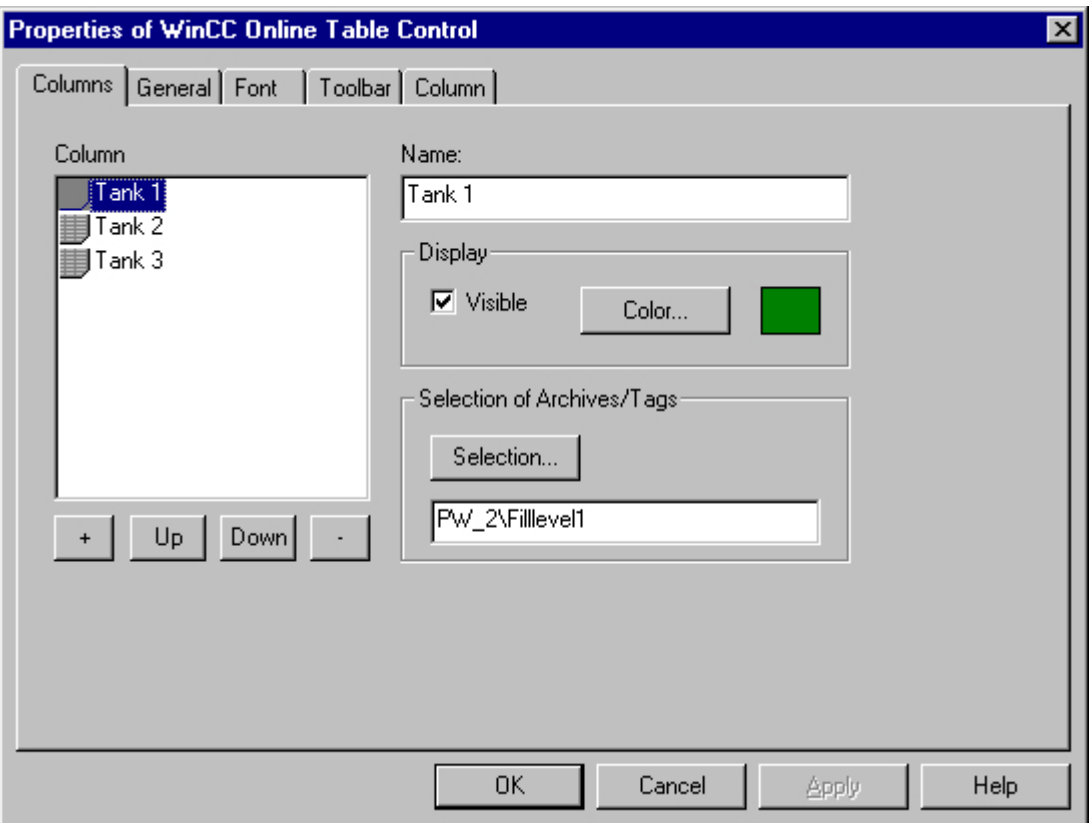

4. In the "Archive/Tag Selection" section, use the "Selection" button to select the process value tag for the selected column.

5. Click the "General" tab.

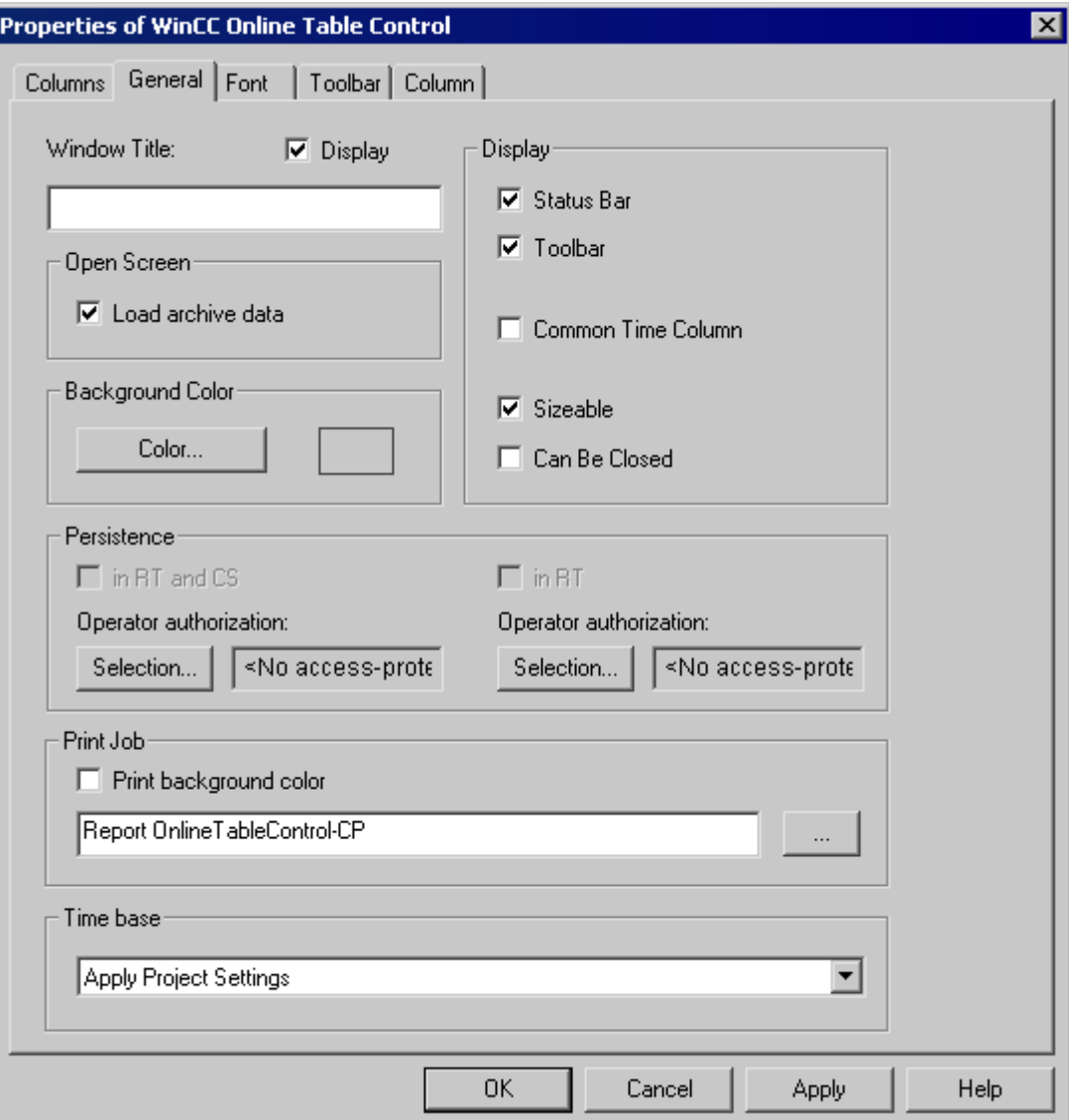

- 6. Define the behavior of the control in Runtime.
- 7. Configure additional properties using the "Control" tabs.
- 8. Close the dialog with the "OK" button.
- 9. Save the picture.

# See also

[How to Insert the Online Table Control in a Picture \(Page 1321](#page-1320-0)) [How to Create a Process Value Archive](#page-1321-0) (Page [1322\)](#page-1321-0)

# <span id="page-1325-0"></span>Operation in Runtime

# Operation of Online Table Control in Runtime

I J

I

# Introduction

In Runtime, the table window is operated by means of the toolbar buttons.

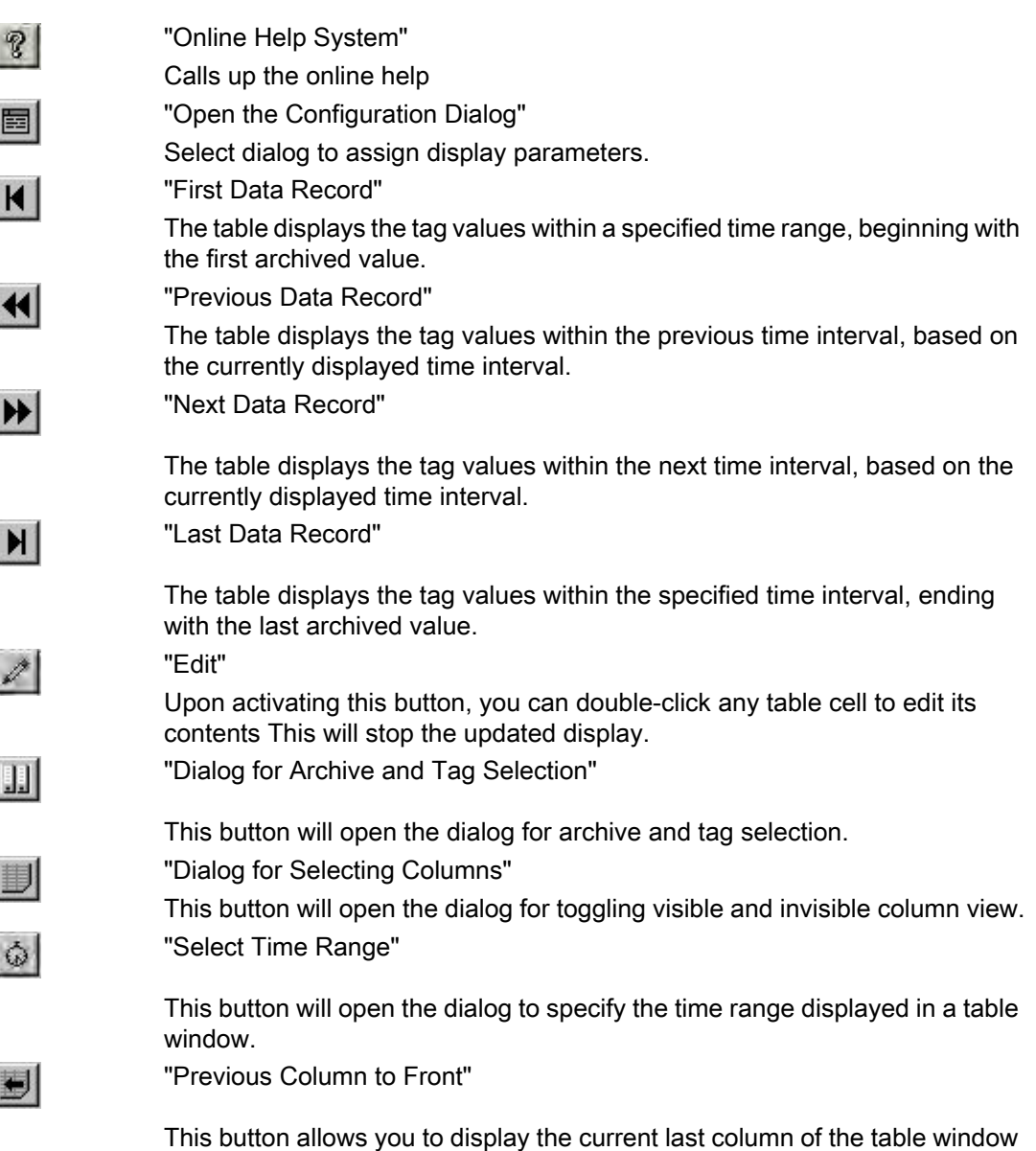

This button allows you to display the current last column of the table window as the first data column of the table. In a joint selection the corresponding archived times are displayed in the time column. In a joint selection the corresponding archived times are displayed in the time column

Archiving Process Values

6.5 Output of Process Values

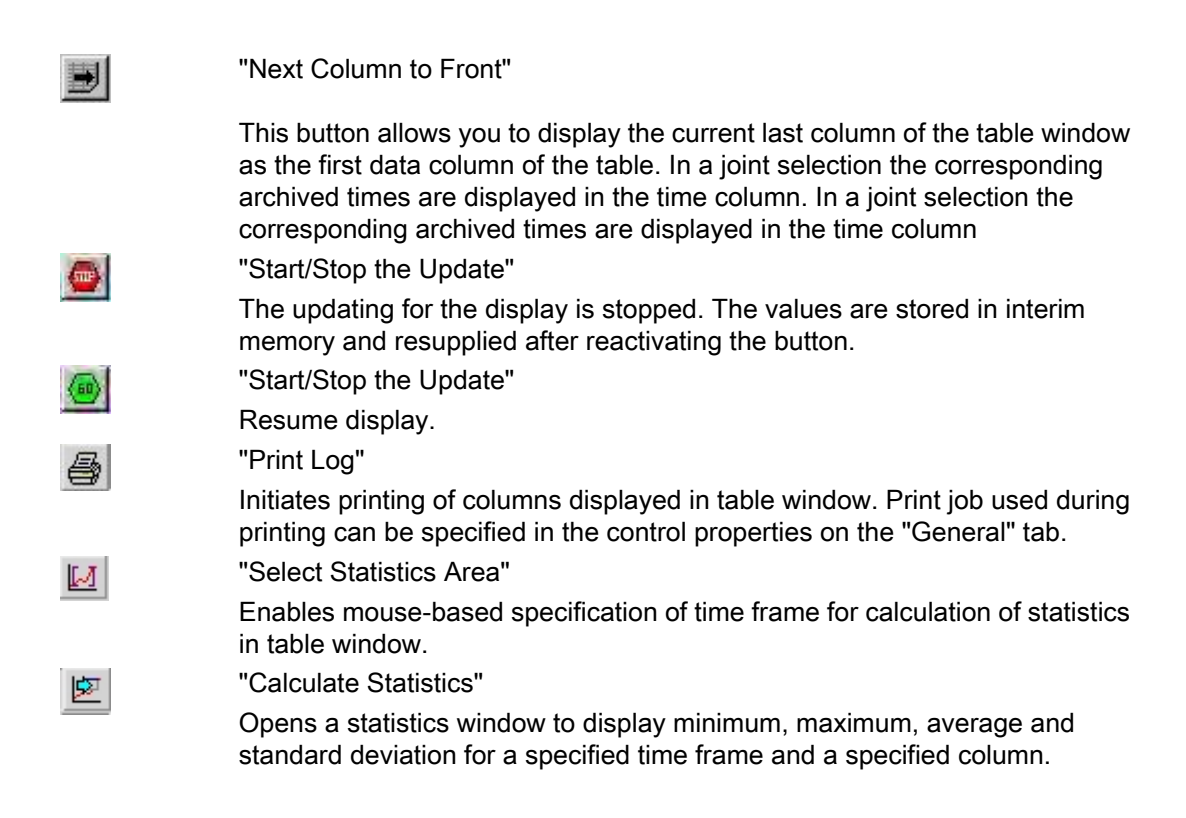

### See also

[Starting and Stopping Update \(Page 1332](#page-1331-0)) [How to Generate Statistics of Runtime Data](#page-1334-0) (Page [1335\)](#page-1334-0) [Display Column in Front](#page-1331-0) (Page [1332\)](#page-1331-0) [How to Edit a Table Cell in Runtime \(Page 1333](#page-1332-0)) Online Configuration for Online Table Control (Page 1327)

# Online Configuration for Online Table Control

### Introduction

In order to change the configuration of Online Table Control in Runtime, you have four options available.

# Key function "Open the Parameter Dialog"

The key function "Open Set Configuration Dialog" **bullet provides access to all essential settings** for table display.

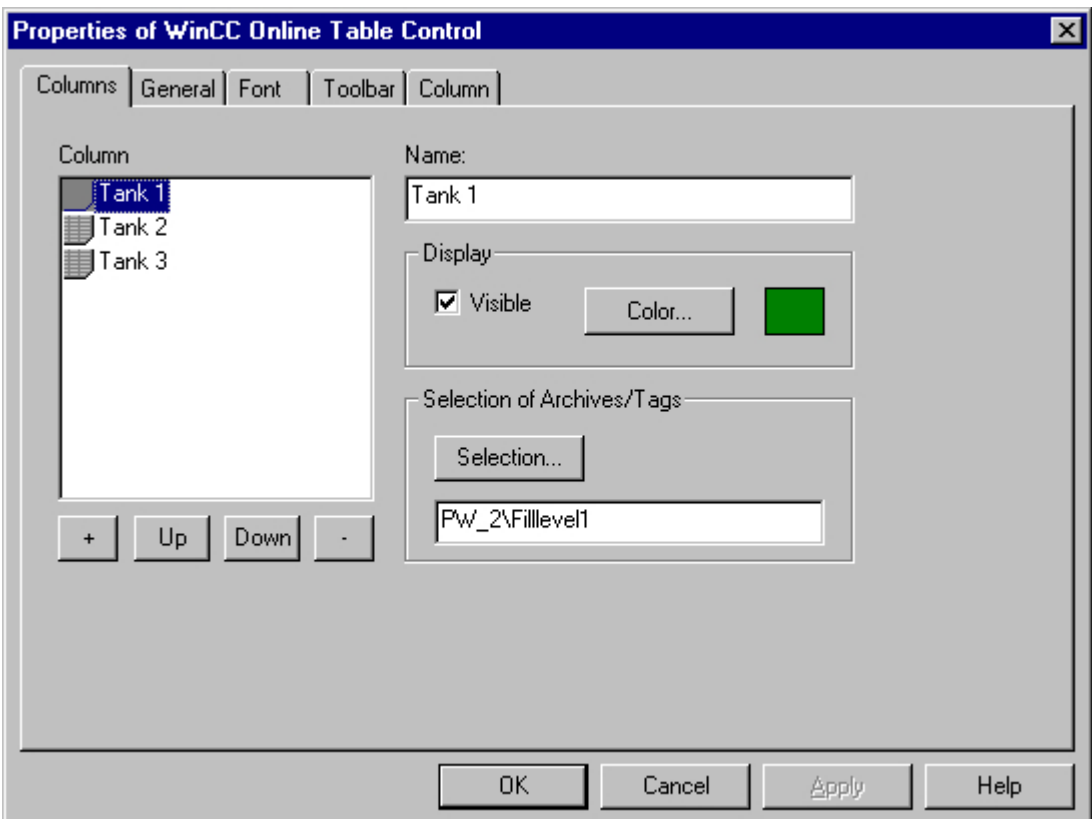

# Key function "Dialog for Archive and Tag Selection"

The key function "Dialog for Archive and Tag Selection" **[1]** allows for the specification of the tags linked to the columns of a table window.

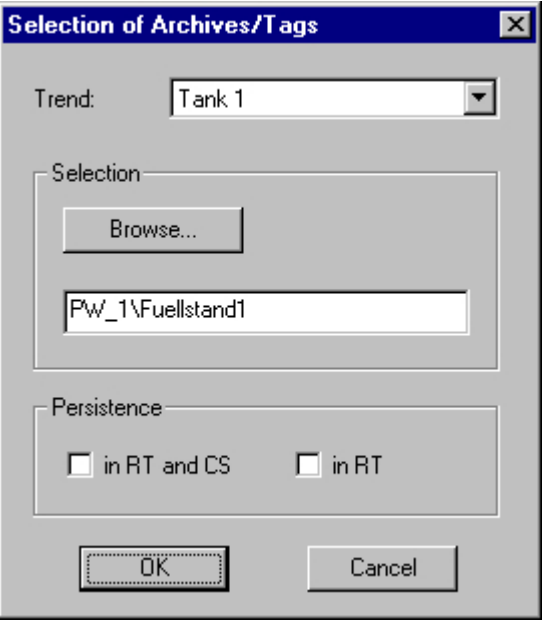

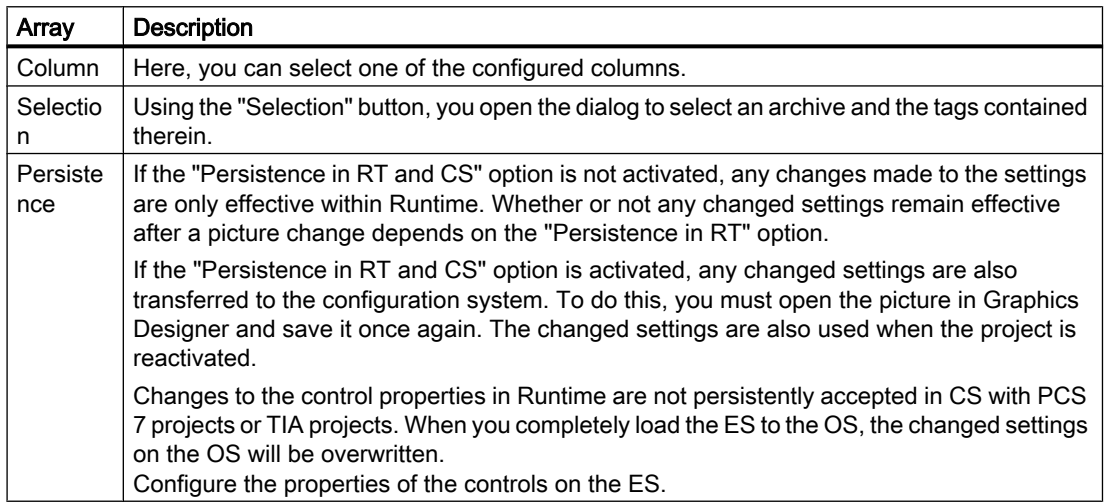

# Key Function "Dialog for Selecting Trends"

The key function "Dialog for Selecting Columns" **ID** opens the dialog for toggling between visible and invisible columns.

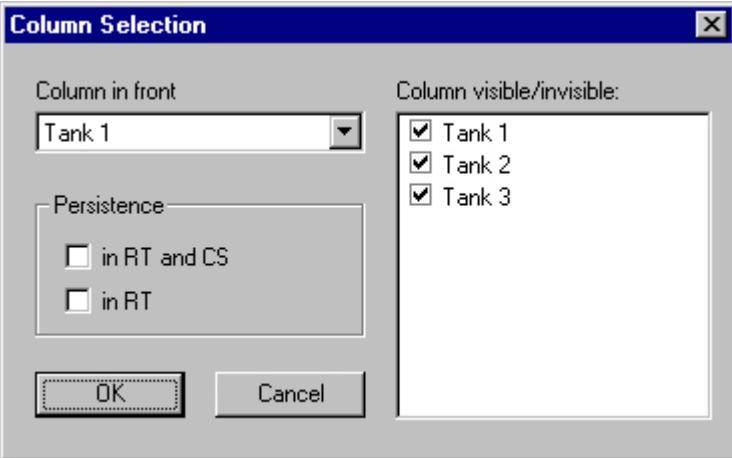

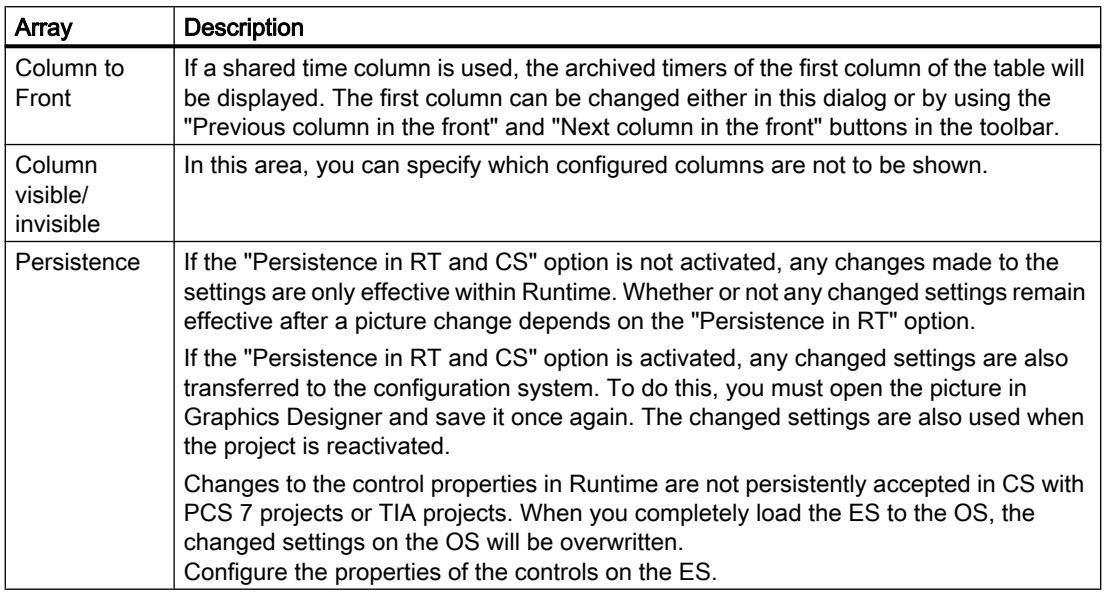

#### Note

The first column of a table window cannot take the "invisible" attribute.

# Key Function "Select Time Range"

The key function "Select Time Range"  $\bigcirc$  opens a dialog to specify the time range to be displayed. If the columns of a table window are to be displayed with a common time axis, the specified time range applies to all columns.

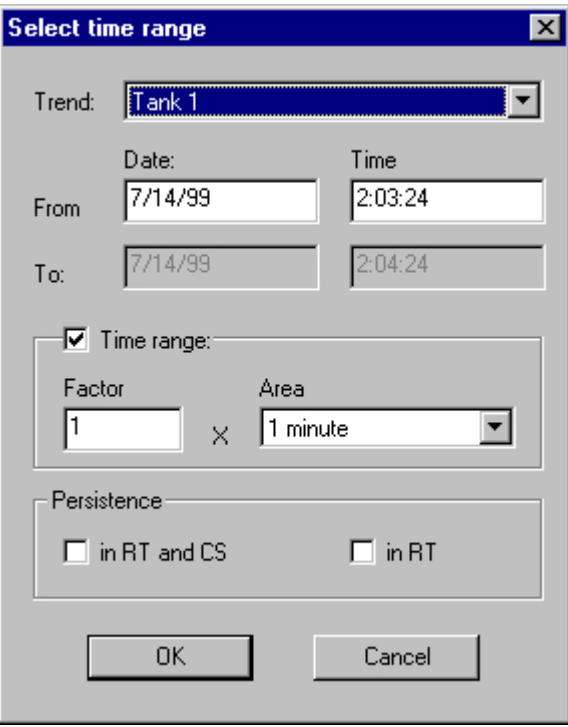

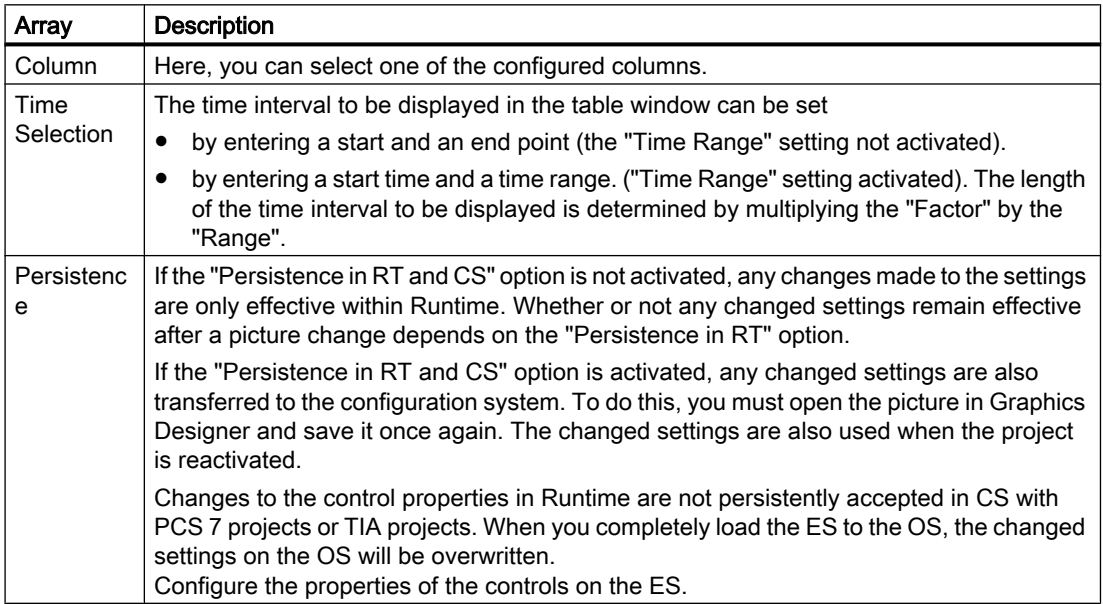

The entry format of the date and time depends on the Runtime language used.

#### <span id="page-1331-0"></span>**Note**

The WinCC Online Table Control cannot display more than 1000 values within a selected time range. This has to be taken into account when setting the time range.

#### See also

[Configuration of WinCC Online Table Control](#page-1320-0) (Page [1321\)](#page-1320-0) [Operation of Online Table Control in Runtime \(Page 1326](#page-1325-0))

#### Starting and Stopping Update

### Introduction

With the key function "Start/Stop Update", you can stop or continue the updates of the columns contained in the table window. When updates are stopped, you can change the displayed time frame and therefore display measurement values from the process value archive in the table window.

When updates are stopped, you can change the displayed time frame and therefore display measurement values from the process value archive in the table window.

- $\frac{1}{2}$ : When updates are stopped, you can change the displayed time frame and therefore display measurement values from the process value archive in the table window.
- When updates are started, you can change the displayed time frame and therefore display measurement values from the process value archive in the table window.

#### See also

[Operation of Online Table Control in Runtime \(Page 1326](#page-1325-0))

#### Display Column in Front

#### Introduction

If a shared time column is used, the archived times of the first column of the table will be displayed in the time column.

The sequence of columns in the table window can be changed in Runtime:

- using the **button** (key function "Dialog for Column Selection")
- using the button: (key function "Next Column to Front")
- using the **button:** (key function "Previous Column to Front")
### **Configuration**

The sequence of columns is configured on the "Column" tab of the "Properties of WinCC Online Table Control" dialog. It can be changed via the "Up" and "Down" buttons.

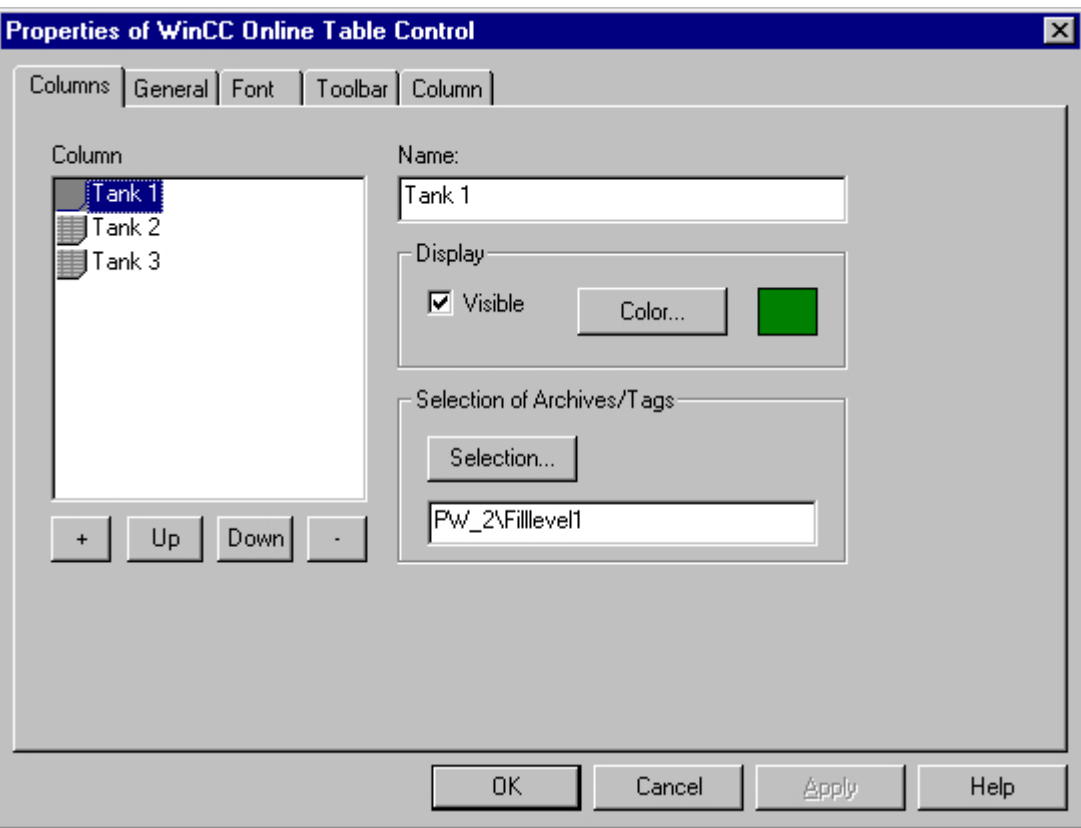

#### See also

[Operation of Online Table Control in Runtime \(Page 1326](#page-1325-0))

# How to Edit a Table Cell in Runtime

## Introduction

With the key function "Edit" you have the option of manually inserting laboratory or correction values into a process value archive.

### Requirement

- Configuration of Online Table Control.
- Configure the display of a toolbar by using the "Edit" key function.
- Start Runtime.

### Procedure

By clicking the "Edit" button  $\ll 1$ , the table display is halted. Double-click any cell in the table to change the content of that cell. Values that occur during the edit process are archived.

#### **Note**

Values occurring during the edit process can be viewed in the static display. The static display is configured on the "Column" tab of the "Properties" dialog by deactivating the "Update" option.

If the time stamp for a joint selection is changed by editing, the new value will only be written in the first column of the database. The time stamp for the other columns will remain unchanged.

Return to the table display in Runtime mode by clicking the "Edit" button again.

#### See also

[Operation of Online Table Control in Runtime \(Page 1326](#page-1325-0))

#### Display of Archived Values

#### Introduction

The buttons in the toolbar of a table window and the respective keyboard shortcuts allow you to "page" through the archive.

In the table window, the values archived for a tag will be displayed within a time interval. The width of this interval is determined by the time range to be displayed or results from the time difference of entered start and end times.

## Buttons for Archived Values

The table displays the tag values within a specified time range, beginning with the first archived value.

The table displays the tag values within the previous time interval, based on the currently displayed time interval.

The table displays the tag values within the next time interval, based on the currently displayed time interval.

The table displays the tag values within the specified time interval, ending with N. the last archived value.

#### **Note**

The WinCC Online Table Control cannot display more than 1000 values within a selected time range.

## See also

[Operation of Online Table Control in Runtime \(Page 1326](#page-1325-0)) [Online Configuration for Online Table Control \(Page 1327](#page-1326-0)) [Configuration of WinCC Online Table Control](#page-1320-0) (Page [1321\)](#page-1320-0)

### How to Generate Statistics of Runtime Data

#### Introduction

You can generate a statistical evaluation of Runtime process data in the table window. The following results are displayed in a statistics window for all selected columns and a specified time frame:

- Minimum
- Maximum
- Average
- Standard deviation

#### Requirement

- Configuration of Online Table Control.
- Configure the display of a toolbar by using the key functions "Select statistics area", "Calculate statistics" and "Start/stop update". If you wish to calculate statistics for all values of a table, you do not need the key function "Select statistics area".
- Configure the display by using the key function "Select time range" if you wish to choose a statistics area outside of the time range displayed in the columns.
- You can specify the font for the table that is displayed with the key function "Calculate statistics" in the "Font" tab and via the property "StatisticsFont".
- Start Runtime.

### Procedure

<sup>1.</sup> In the toolbar, click the  $\mathbb{E}$  button. If you wish to calculate statistics for all table values, click .

The updated display is stopped, while process data archiving is continued.

2. In order to specify the time period for the calculation, use the mouse to select the table lines for the desired time frame. For different columns with different time frames you can select different time ranges for the calculation of statistics.

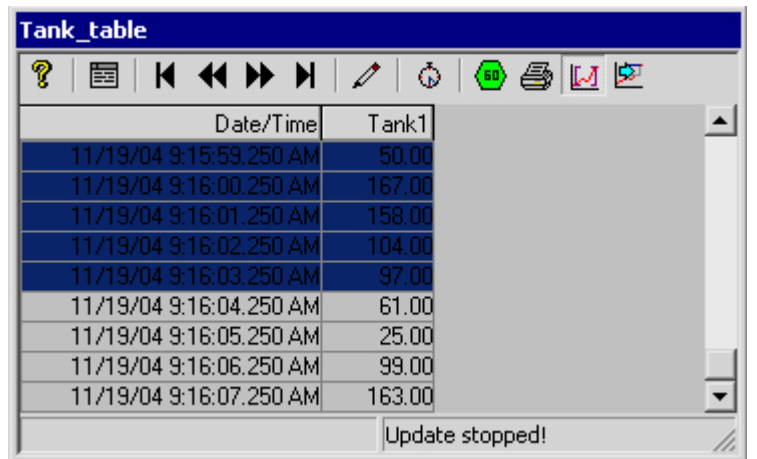

- 3. In the toolbar, click the  $\boxed{3}$  button.
- 4. The "Statistics" window opens with results of the calculation for the specified time frame of one column.

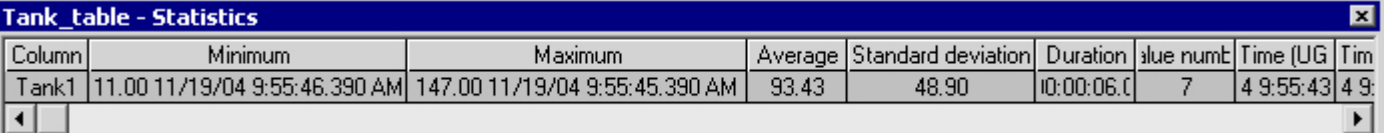

- 5. If you wish to display the results of additional table columns, select the appropriate column in the "Column" field.
- 6. In order to continue with the display of Runtime data in the table, close the statistics window and click the  $\bigotimes$  button in the toolbar.
- 7. If you require a statistical analysis of process data not displayed in the table window, click the  $\bigcirc$  button. Enter the desired time frame in the "Select time range" dialog. The process data will be displayed for the specified time frame, and statistics can be calculated.

#### **Note**

For additional statistical analysis of process data and archiving of results you must write the scripts yourself.

## See also

[Operation of Online Table Control in Runtime \(Page 1326](#page-1325-0)) [Online Configuration for Online Table Control \(Page 1327](#page-1326-0)) [Configuration of WinCC Online Table Control](#page-1320-0) (Page [1321\)](#page-1320-0)

# 6.5.4.3 Before WinCC V7: Process Value Output in the Form of Trends in Process Pictures

### **Resources**

### WinCC Online Trend Control

### Introduction

In order to process data in graphic form, WinCC uses Online Trend Control to offer the option of displaying process data as a trend. The trend type to be used can be selected. Furthermore you have the option of displaying current or archived values.

Display of tag values during Runtime takes place in ActiveX Control, inserted and configured in a picture in Graphics Designer.

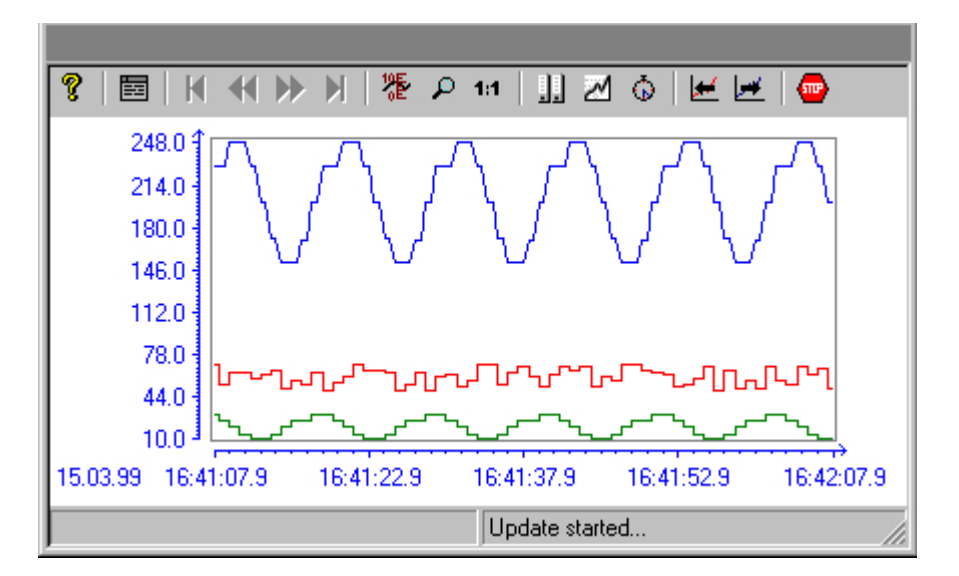

#### Requirement

The following requirements apply to the display of trends in WinCC Online Trend Control:

- In a WinCC Online Trend Control any number of trends can be displayed. However, it is recommended to configure no more than 8 trends.
- A trend can represent a maximum of 30000 value pairs. Depending on the screen resolution and the settings, the display might however vary.
- The trends can be based on online tags or archived tags.

- <span id="page-1337-0"></span>● Online tags of a trend must have the identical update cycle.
- In order to display tags as a function of other tags, you should use the WinCC Function Trend Control.

#### Resolution of Trend Display

The number of trend values that can be displayed on the screen is limited by the screen resolution and selected size of the trend window. Therefore, when displaying trends, it is possible that fewer values are displayed in the trend window than are actually archived.

If, for example, in an area of 100 pixels 200 measured values are archived, each pixel represents 2 measured values. The value shown on the screen is that of the most recent data (most recent time stamp).

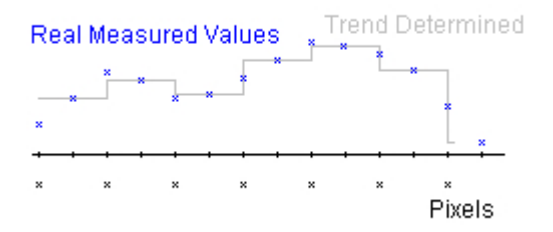

### Representation Trend Lines

### Representation Trend Lines

### Introduction

WinCC Online Trend Control has a multitude of options to display a trend.

### See also

[Representation of Staggered Trends](#page-1341-0) (Page [1342\)](#page-1341-0) [Identification of Time Jumps and Time Overlaps](#page-1345-0) (Page [1346\)](#page-1345-0) [Time Range of Trend Display \(Page 1343](#page-1342-0)) [Write direction](#page-1342-0) (Page [1343\)](#page-1342-0) [Representation Using Common Axes](#page-1339-0) (Page [1340\)](#page-1339-0) [Representation formats](#page-1338-0) (Page [1339\)](#page-1338-0)

# <span id="page-1338-0"></span>Representation formats

### Introduction

Three basic trend format are available for the graphic display of tag values.

### Single Values

Value of measurement points are shown as dots.

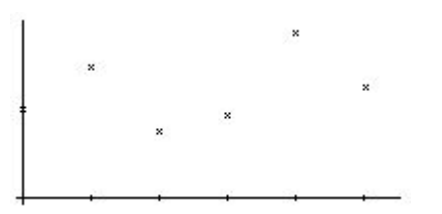

#### Linear Interpolation

The trend line is interpolated on a linear basis from values of measurement points. The trend is represented as either a solid line or a dashed line. The area under the curve can also be displayed in a solid color.

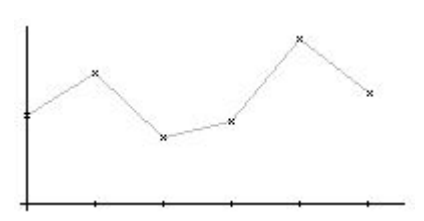

### Stepped trend

The trend line is interpolated as a stepped curve from the values of measurement points. The trend is represented as either a solid line or a dashed line. The area under the curve can also be displayed in a solid color.

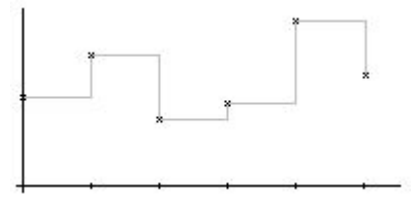

### <span id="page-1339-0"></span>**Configuration**

You configure the trends in the Graphics Designer in the Properties dialog on WinCC Online Trend Control in the Trends tab.

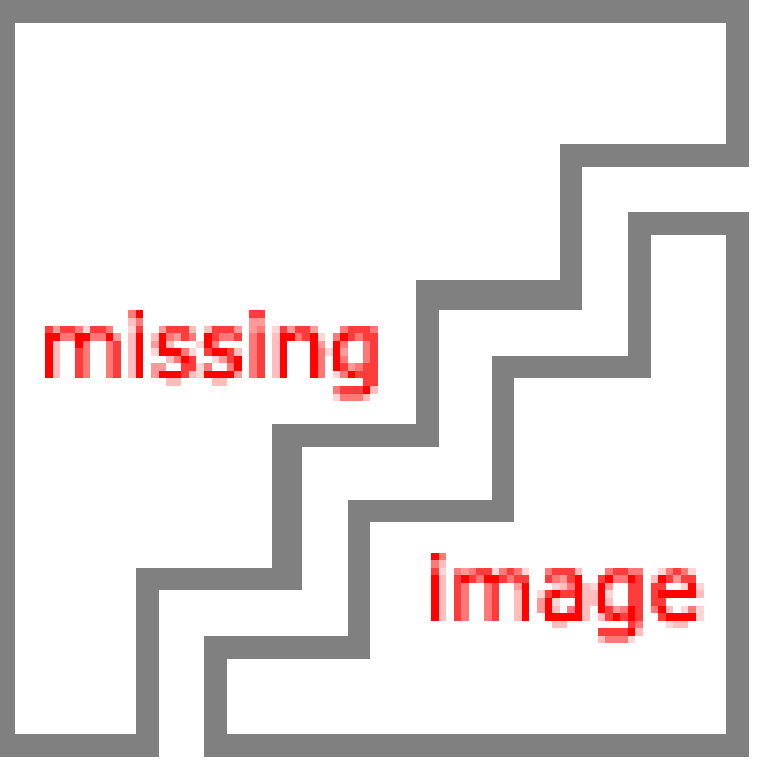

See also

[Representation Trend Lines \(Page 1338](#page-1337-0))

### Representation Using Common Axes

### Introduction

If multiple trends are to be displayed in a trend window, you have the choice of using individual axes for each trend or using shared X/Y axes for all trends.

### Representation Using Different Axes

If the tag values to be displayed in a tag window differ greatly, the use of shared axes for the trend display is not recommended. The tag values can be read more easily if different axial scales are used. You can singly display the Y-axis for the trend in the foreground.

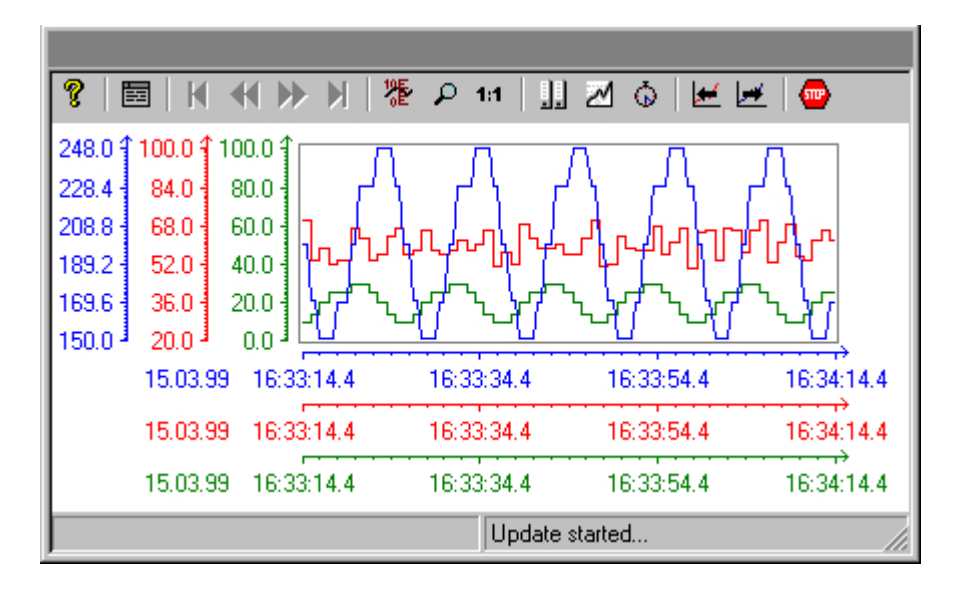

### Representation Using Common Axes

If comparison of trend characteristics is important, it is recommended to display trends with common axes. You can assign a color for the common X-axis.

You can determine the exact tag values Runtime through zoom or coordinate inquiry.

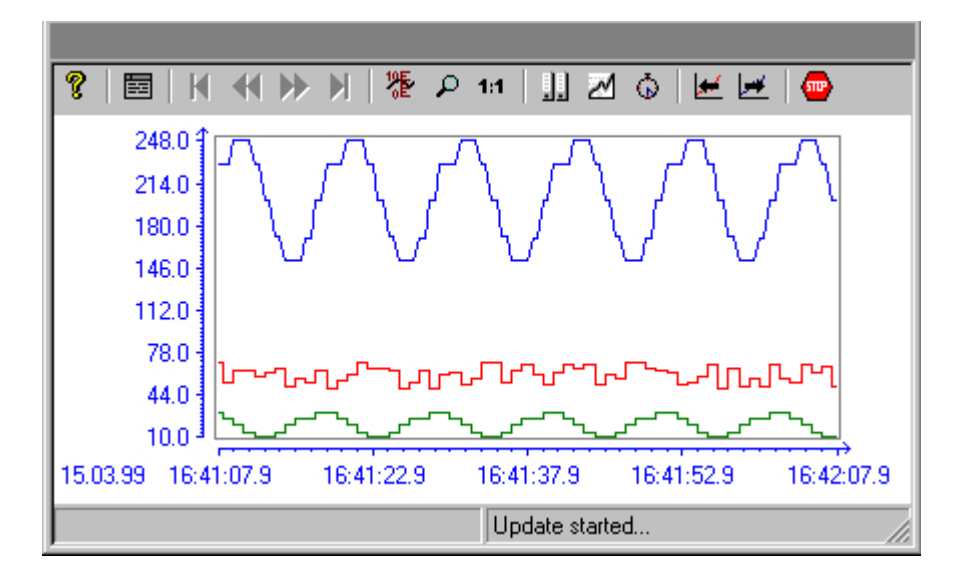

#### <span id="page-1341-0"></span>**Configuration**

You configure the display options of the axes in the Graphics Designer in the Properties dialog on WinCC Online Trend Control in the General tab.

#### **Note**

When configuring an Online Trend Control, only tags with an identical updating cycle should be displayed in a trend window in the case of several trends with a common time axis. In the case of tags with different updating cycles, the length of the time axis is not identical for all tags. Since the tag trends are updated at different times due to the different updating cycles, a minimal different in the end time for the time axis occurs on each change. As a result, the trends displayed skip slightly to and fro on each change.

### See also

[Representation Trend Lines \(Page 1338](#page-1337-0))

#### Representation of Staggered Trends

## Introduction

In a staggered display, the trends are displayed offset over each other in the trend window. For each trend, the value range to be displayed can be set for the Y axis.

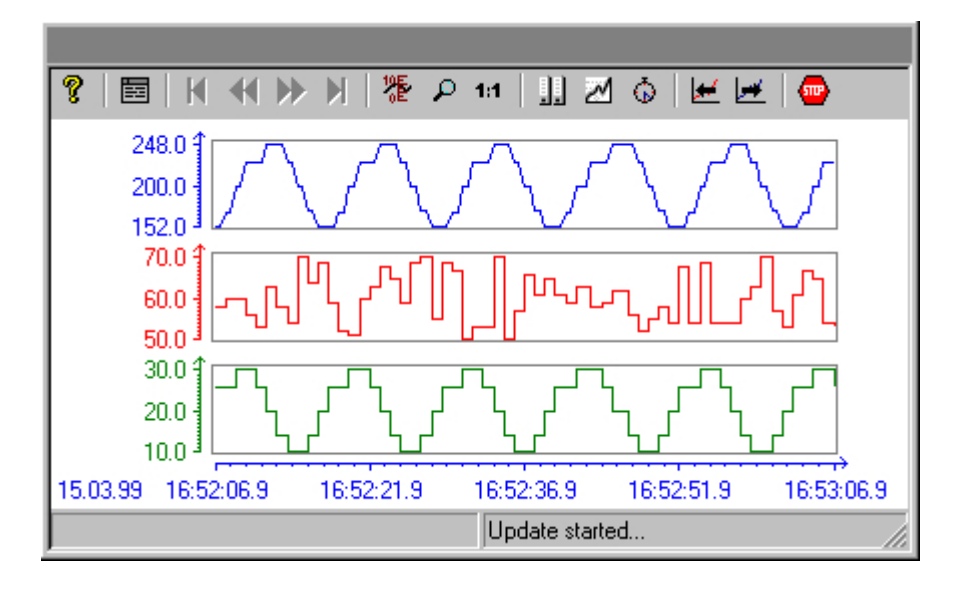

#### **Configuration**

You configure the display of the staggered curves in the Graphics Designer in the Properties dialog on WinCC Online Trend Control in the General tab.

Archiving Process Values 6.5 Output of Process Values

<span id="page-1342-0"></span>See also

[Representation Trend Lines](#page-1337-0) (Page [1338\)](#page-1337-0)

### Write direction

### Introduction

With the "Write Direction" option, you can specify where the current measurement values are to be displayed. Setting "From the bottom" means that the current measurement values are processed from downward.

If you select for the write direction the "From the top" or "From the bottom" setting, you must use a True-Type font for the best display of the time axes labels in the trend window.

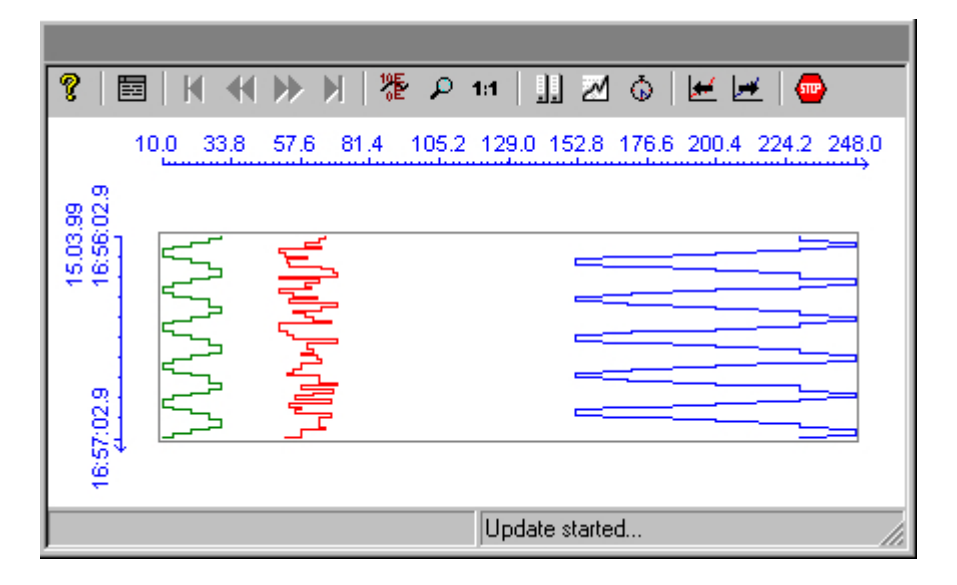

### **Configuration**

You configure the write direction of the data in the Graphics Designer in the Properties dialog on WinCC Online Trend Control in the General tab.

#### See also

[Representation Trend Lines](#page-1337-0) (Page [1338\)](#page-1337-0)

### Time Range of Trend Display

#### Introduction

With regard to the time ranges to be displayed, there are a number of ways to present a trend display of tags:

### Static Representation of a Trend

Static representation presents the course of a tag within a defined time interval, based on the archived values.

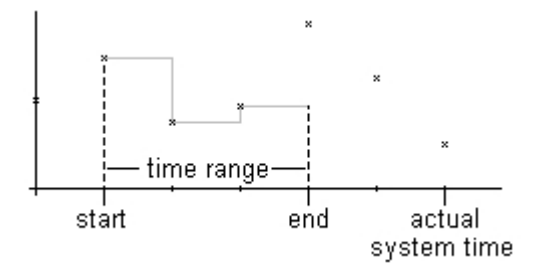

The static display is configured on the "Time Axis" tab of the "Properties" dialog by deactivating the "Update" option. The time range to be displayed is set either

- by entering a start time and a time range.
- by entering a start time and an end time.
- by entering a start time and the number of measurement points to be displayed.

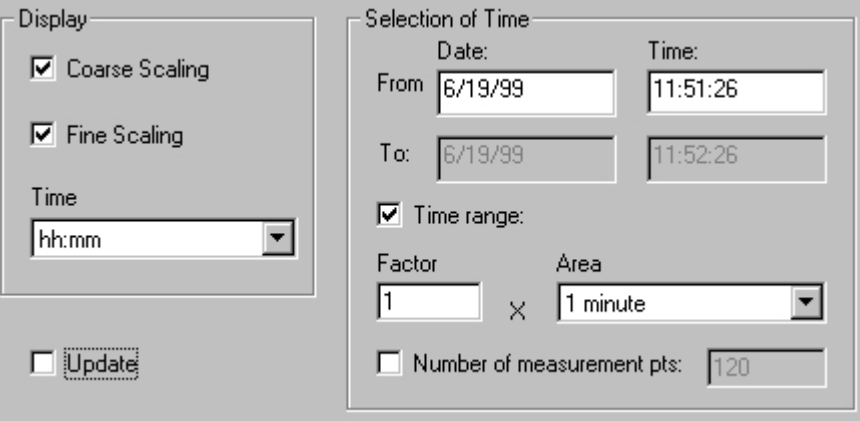

#### **Note**

This type of display can only be used for archive tags.

Archiving Process Values

6.5 Output of Process Values

### Dynamic Representation of a Trend

In a dynamic display, the end time of a trend always corresponds to the current system time. New measurement values coming in are included in the display.

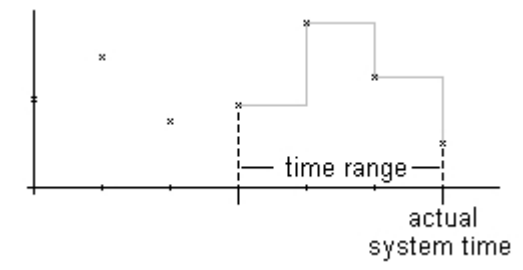

The static display is configured on the "Time Axis" tab of the "Properties" dialog by deactivating the "Update" option. The time range to be displayed is set either

- by entering a time range.
- by entering the number of measurement points to be displayed.
- by the time difference between the specified start and end times.

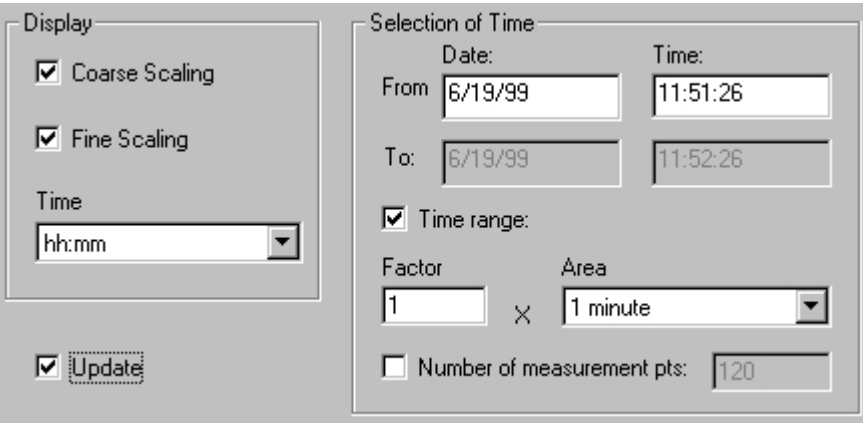

#### **Note**

Upon opening the trend window in Runtime, the tag values to be displayed are either read from the archive or are set to zero. This function is set in the "General" tab of the "Properties" dialog.

#### See also

[How to Dynamize a Time Range in a Sript \(Page 1352](#page-1351-0)) [Representation Trend Lines](#page-1337-0) (Page [1338\)](#page-1337-0)

# <span id="page-1345-0"></span>Identification of Time Jumps and Time Overlaps

## Introduction

By changing the time, e.g. by switching from daylight saving to standard time or vice versa, time jumps or time overlaps may occur in the archive.

In a trend display of archived values, the time axis labeling is modified and marked with a vertical line in the presence of time gaps or time overlaps.

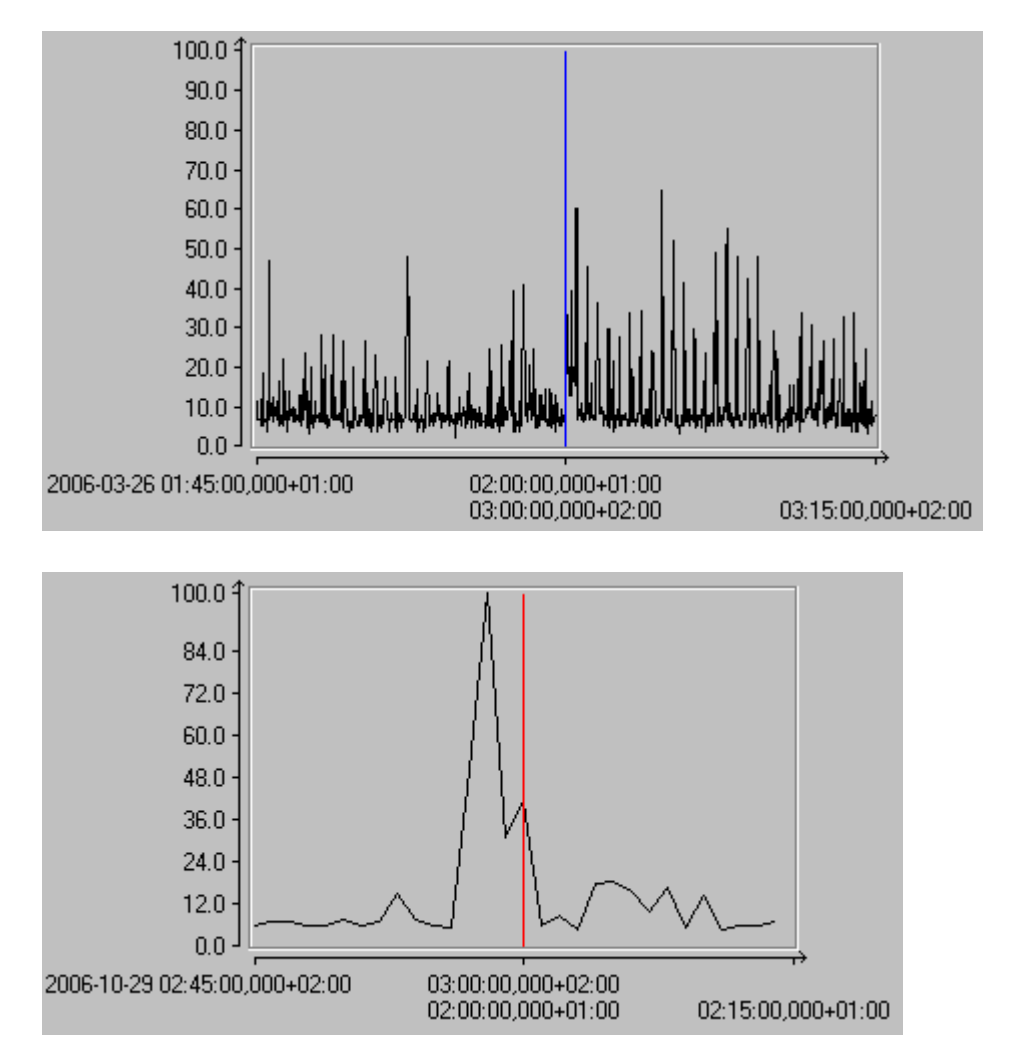

### <span id="page-1346-0"></span>**Configuration**

On the "Limit Values" tab of the "Properties of WinCC Online Trend Control" dialog, the marker line can be assigned a color.

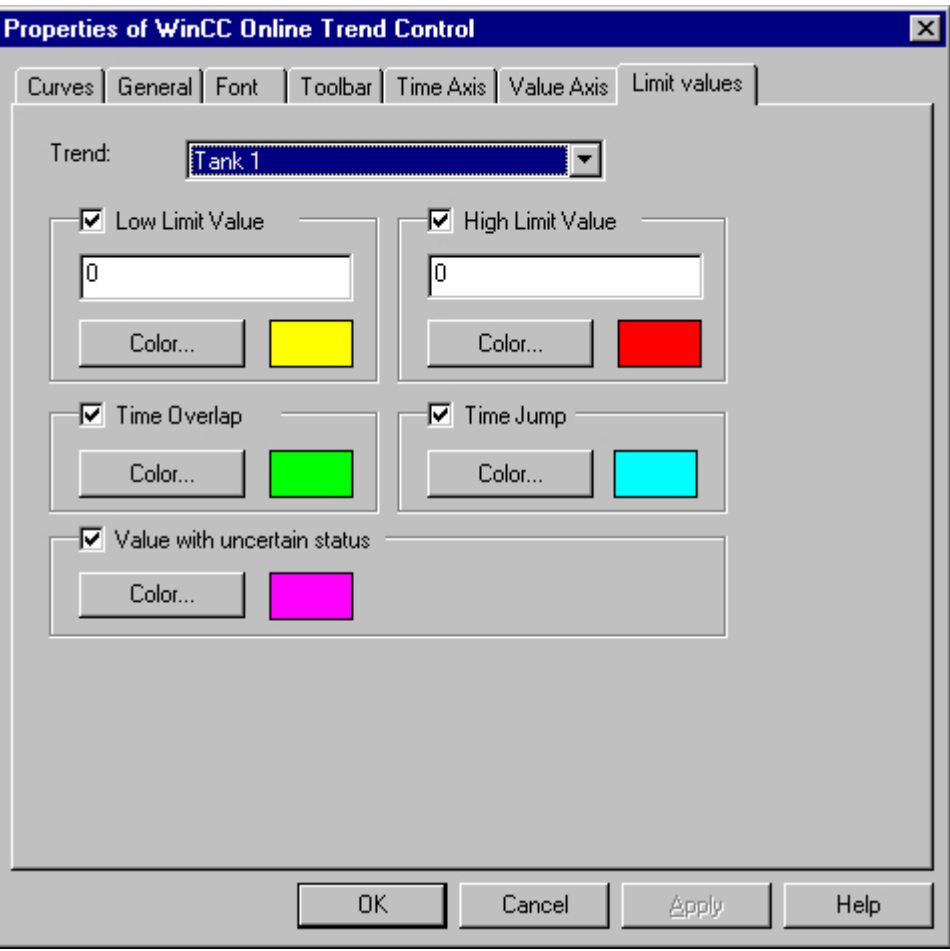

## See also

[Representation Trend Lines](#page-1337-0) (Page [1338\)](#page-1337-0)

# **Configuration**

Configuration of WinCC Online Trend Control

### Introduction

The steps necessary for configuration of WinCC Online Trend Control depend on the tags you wish to display.

## Display of Online Tags

- 1. The tags you wish to display need to be configured in WinCC Explorer.
- 2. Link WinCC Online Trend Control to a picture in Graphics Designer and modify the properties of ActiveX Control.

# Display of Archive Tags

- 1. The tags you wish to display need to be configured in WinCC Explorer.
- 2. Use the Archive Wizard to create a process value archive.
- 3. Configure the process value tags it is to contain.
- 4. Link WinCC Online Trend Control to a picture in Graphics Designer and modify the properties of ActiveX Control.

#### See also

How to Insert an Online Trend Control in a Picture (Page 1348) [How to Configure Trends in Online Trend Control \(Page 1350](#page-1349-0)) [How to Dynamize a Time Range in a Sript \(Page 1352](#page-1351-0)) [How to Activate the Example for Online Trend Control](#page-1354-0) (Page [1355\)](#page-1354-0)

### How to Insert an Online Trend Control in a Picture

### Introduction

The trends are displayed during Runtim in an ActiveX Control that you can configure in Graphics Designer.

### Procedure

- 1. Start Graphics Designer and open a new picture.
- 2. Click the "WinCC Online Trend Control" object on the "Controls" tab in the object palette.

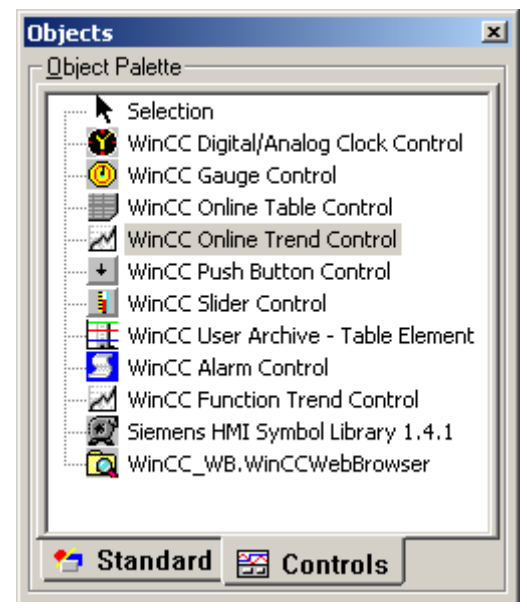

- 3. Place the mouse pointer at the position in the picture where you want to insert the control. The mouse pointer changes into a crosshair with an object symbol attached.
- 4. Drag the control to the desired size. The "Properties of WinCC WinCC Online Trend Control" quick configuration dialog is opened.

<span id="page-1349-0"></span>5. Configure the properties of WinCC Online Trend Control in the General tab.

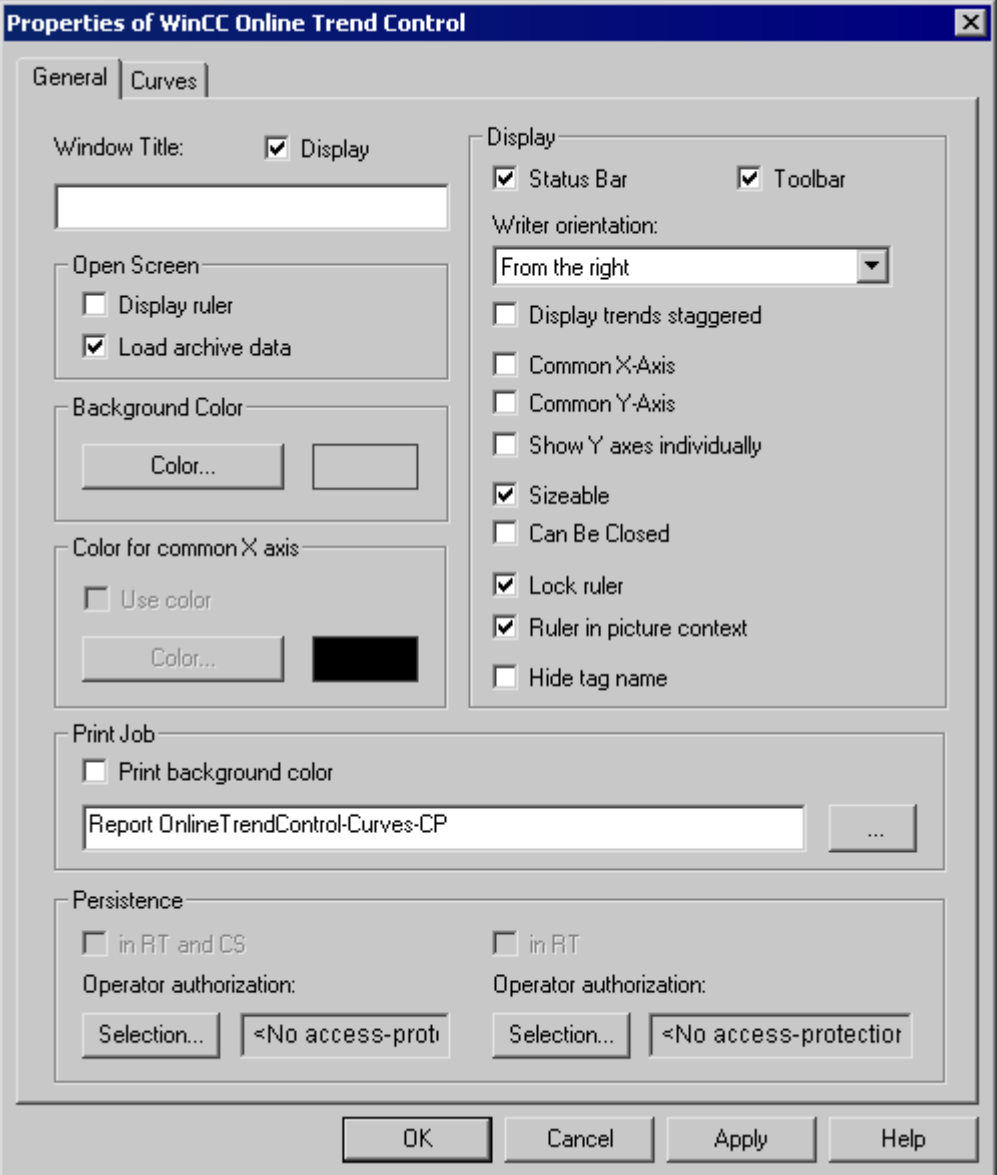

6. Close the dialog with the "OK" button.

#### See also

How to Configure Trends in Online Trend Control (Page 1350)

# How to Configure Trends in Online Trend Control

### Introduction

Define the trend properties in the tabs of the WinCC Online Trend Control configuration dialog.

# Requirement

- You have inserted the tags for data supply to the trends in Tag Management.
- You have configured the process value archive while supplying archive tags as data.
- You have inserted WinCC Online Trend Control in a picture in Graphics Designer and defined the properties of Control.

# Procedure

- 1. Double-click WinCC Online Trend Control.
- 2. Click the "Curves" tab.

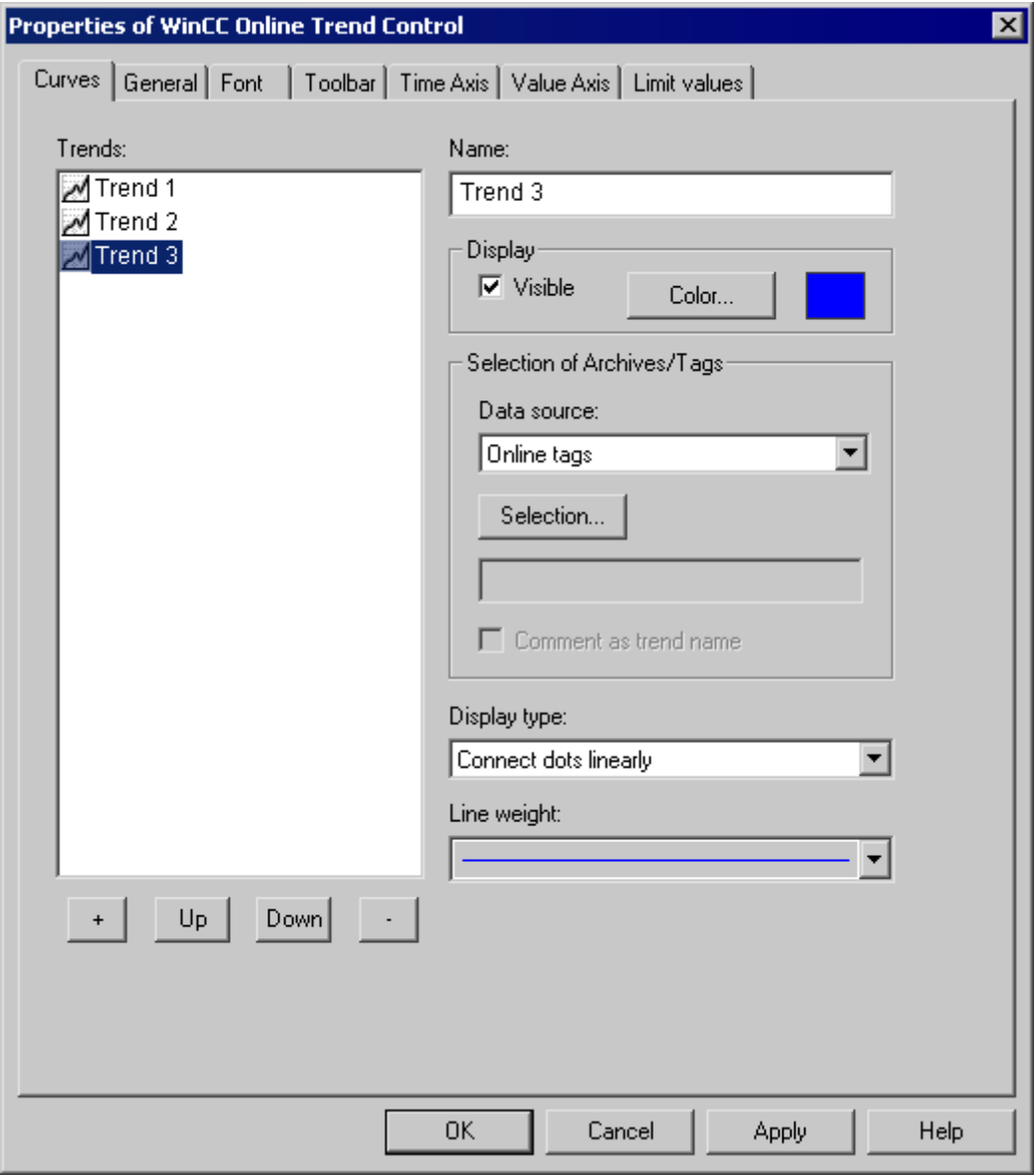

3. Use "+" key to define the desired number of trends.

- <span id="page-1351-0"></span>4. Define the sequence of trends in control using "Up" and "Down" keys.
- 5. Select in the Trends section: one trend to define the trend properties and data supply.
- 6. In the "Archive/ Tag selection" define the data supply to the trend. In the "Data supply" field, define whether the data is to be provided online or from an archive. Select the corresponding tag via the "Selection" button.
- 7. Specify the display type and line weight of the trend.
- 8. Configure additional properties of the trend on the WinCC Online Trend Control tab.
	- In the Time Axis tab, you can define the time range for accessing the archived values.
	- In the Value Axis tab define the value range properties, for e.g. scaling.
- 9. Close the dialog with the "OK" button. Configuration of WinCC Online Trend Control is saved.

#### See also

[How to Configure the Value Range of Trends](#page-1352-0) (Page [1353\)](#page-1352-0)

#### How to Dynamize a Time Range in a Sript

#### Introduction

With WinCC Online Graph Control, the properties for "EndTime" and "BeginTime" can be dynamically configured using a C script.

In the example, the values for EndTime and BeginTime are defined in two I/O fields. The entry is of the following format: "dd.mm.yyyy hh.mm.ss" e.g. 04.09.2002 10:20:00.

The time range in WinCC Online Trend Control is updated using a C script. The C script is triggered by clicking the button control. To update the time range, the C script deactivates and reactivates the WinCC Online Trend Control.

#### Procedure

- 1. In Tag Management, configure the tags "strVar\_1" and "strVar\_2" of data type "text tag 8 bit value" and the tag "TagLog" of data type"unsigned 16-bit value".
- 2. Start Tag Logging and create a process value archive by using the Archive Wizard and configure the process value tag contained therein.
- 3. Start Graphics Designer and open a picture. Insert a WinCC Online Trend Control into the picture and link it to the process value tag.
- 4. Insert two I/O fields into the picture and link it to the tags "strVar\_1" and "strVar\_2", respectively. In object properties "Output/Input" of the I/O fields, enter "String" as data format and "\*" as output format.
- 5. Insert a button into the picture and save the picture as "NewPDL0.PDL".
- 6. Open the "Object Properties" dialog of the button and click the "Event" tab.
- 7. In the left pane, select "Mouse click" as the trigger of the event.

Archiving Process Values

- <span id="page-1352-0"></span>8. Right-click the "Mouse click" event and select the "C Action..." command from the pop-up menu.
- 9. The StartTime and EndTime properties are dynamized with the following script. Copy this script into the edit field of the "Edit Action" dialog and click "OK". //Set index for Trend1 SetPropWord("NewPdl0.Pdl","Control1","Index",0); //return type :BOOL SetPropBOOL("NewPdl0.PDL","Control1","Online",FALSE);

SetPropBOOL("NewPdl0.PDL","Control1","TimeRange",FALSE); //Sets BeginTime Parameter: dd.mm.yyyy hh:mm:ss SetPropChar("NewPdl0.PDL","Control1","BeginTime",GetTagChar("strVar\_1")); //Sets EndTime Parameter: dd.mm.yyyy hh:mm:ss SetPropChar("NewPdl0.PDL","Control1","EndTime",GetTagChar("strVar\_2")); //Set Index for Trend2 SetPropWord("NewPdl0.Pdl","Control1","Index",1); //return type :BOOL SetPropBOOL("NewPdl0.PDL","Control1","Online",FALSE); SetPropBOOL("NewPdl0.PDL","Control1","TimeRange",FALSE); SetPropBOOL("NewPdl0.PDL","Control1","Activate",FALSE); //Sets BeginTime Parameter: dd.mm.yyyy hh:mm:ss SetPropChar("NewPdl0.PDL","Control1","BeginTime",GetTagChar("strVar\_1")); //Sets EndTime Parameter: dd.mm.yyyy hh:mm:ss SetPropChar("NewPdl0.PDL","Control1","EndTime",GetTagChar("strVar\_2")); //Activate BeginTime and EndTime at Trend Control SetPropBOOL("NewPdl0.PDL","Control1","Activate",TRUE);

- 10.Save the picture and start Runtime.
- 11.In the I/O fields, enter the values for "EndTime" and "StartTime" in format "dd.mm.yyyy hh.mm.ss". Confirm each entry with "Enter".
- 12.By clicking the button, the time range is updated in WinCC Online Trend Control.

#### See also

[How to Activate the Example for Online Trend Control \(Page 1355](#page-1354-0)) [Time Range of Trend Display \(Page 1343](#page-1342-0))

#### How to Configure the Value Range of Trends

#### Introduction

For each trend, you can customize the value range and the scaling for the trend display in the Value Axis tab of the Configuration Dialog of WinCC Online Trend Control.

When you have inserted a trend, the value range and the scaling to be displayed is preconfigured as follows:

- The value range is automatically based on the minimum and maximum value of the selected curve. If you use a common value axis, the minimum and maximum values of all trends of the trend window are dtermined.
- The value axis scale is linear to the value range.

#### Archiving Process Values

6.5 Output of Process Values

### Requirement

● You have inserted the trends and configured the data supply.

### Procedure

1. Click the configuration dialog of WinCC Online Trend Control on the Value Axis tab.

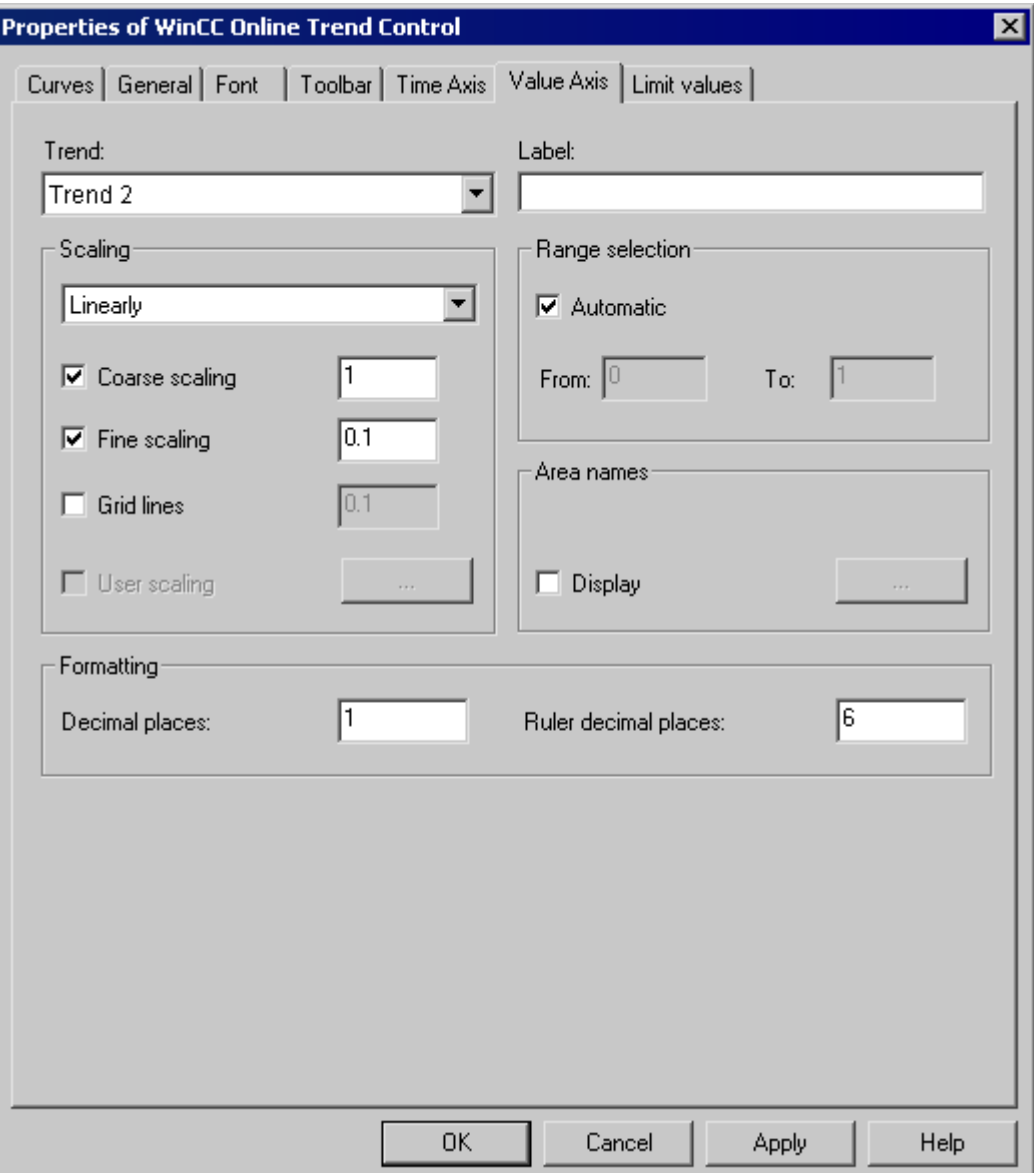

- 1. In Trend: select the trend whose value axis you want to change.
- 2. In the Range Selection, deactivate the Automatic option button if you want to define a fixed value range and a separate scaling of the value axis.
- 3. In the "From:" and "To:" input fields enter the minimum and maximum value of the value range.
- <span id="page-1354-0"></span>4. For configuring the scaling, activate the User Scaling option button. Click "..." to define a scaling for the selected value range.
- 5. You must define segments without gaps for the entire value range and assign areas on the value axis. If you have defined a value range, say "0 - 100000" you can divide this value range into three sections that you can display as follows on the value axis:

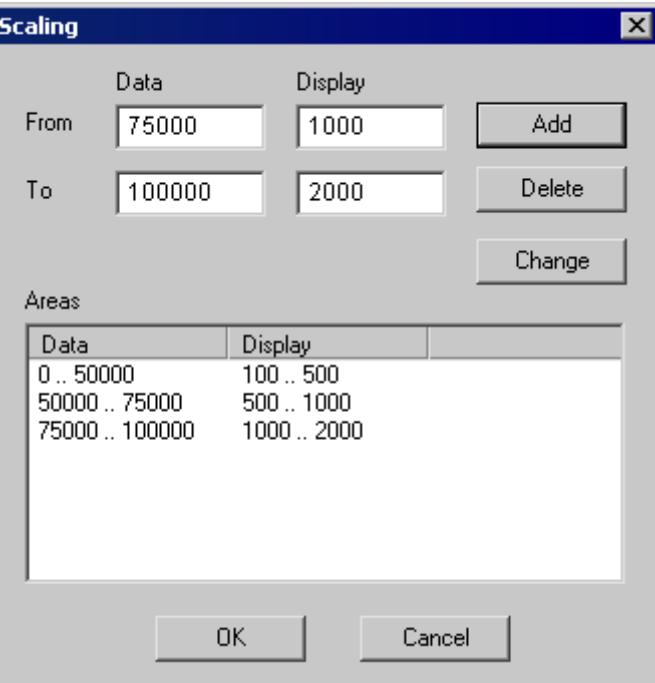

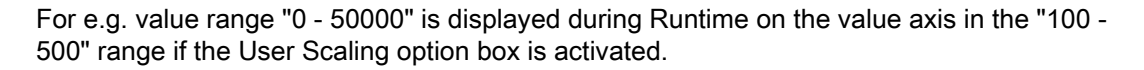

### How to Activate the Example for Online Trend Control

#### Requirement

Before activating the WinCC Online Trend Control example, you must complete the following steps:

- Save the picture configure by you.
- Use the pop-up menu in the WinCC Explorer to select the stored picture as the start picture.

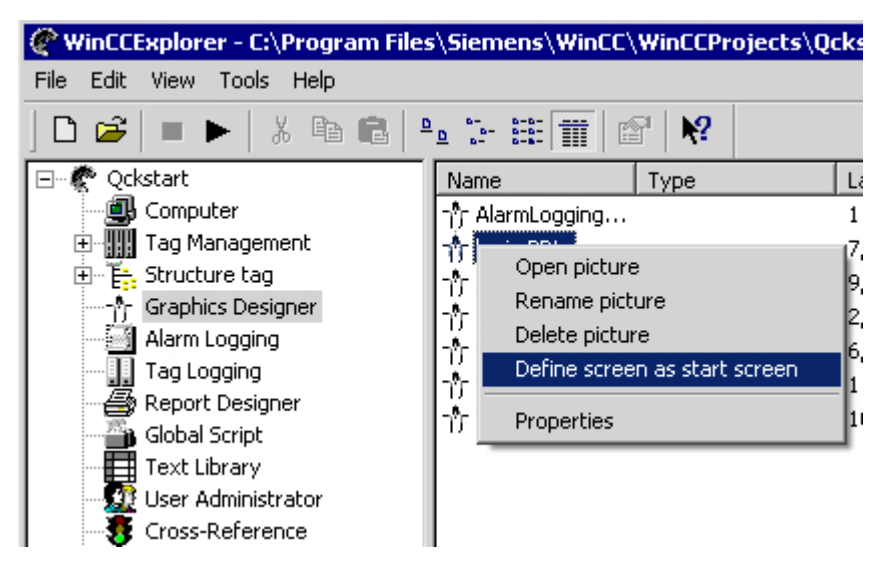

● Check whether "Graphics Runtime" and "Tag Logging Runtime" are selected in the startup list of WinCC Explorer ("Computer Properties" dialog).

#### Procedure

You have several options to start Runtime:

- From the toolbar of the WinCC Explorer
- From the menu bar of the WinCC Explorer

During configuration you can call individual pictures in Runtime:

- From the toolbar of the Graphics Designer
- From the menu bar of the Graphics Designer

#### How to apply the configuration of trend parameters from PCS 7

#### Introduction

In PCS 7, you can use the SIMATIC Manager to configure the properties of tags that have an effect on the display in Trend Controls. The specified parameters can be transferred to WinCC Online Trend Control.

### Automatic configuration of trend parameters from PCS 7 data

In WinCC Online Trend Control, the properties for tags planned in PCS 7 are applied as trend parameters. The following parameters are configured automatically:

- The low limit of the trend range
- The high limit of the trend range
- The units of measurement for the trend

In runtime, the tag values are shown as a trend within these limits. The unit of measurement is shown on the "Y axis".

### <span id="page-1356-0"></span>Procedure

- 1. Add a new trend in WinCC Online Trend Control.
- 2. Select an archive tag or online tag that has already been configured in PCS 7. If the properties indicated above are configured for these tags, the following parameters are configured in the "Value Axis" tab:
	- The "Label" field contains the unit of measurement for the tag. You can change the label.
	- In the "Range selection" area, the "Apply the properties of the tag display" option is activated and the "Automatic" option is deactivated.
	- The tag names for the high limit and the low limit of the variables are entered in the fields "From" and "To" in the "Range selection" area. These limits cannot be changed.
	- The "User Scaling" option is deactivated in the "Scaling" area.
- 3. If you want to change the limits for the trend range and configure a user scale, deactivate the "Apply tag properties" option.

### Operation in Runtime

### How to Operate Online Trend Control in Runtime

#### Introduction

The trend window is operated in runtime via the buttons in the toolbar.

#### **Overview**

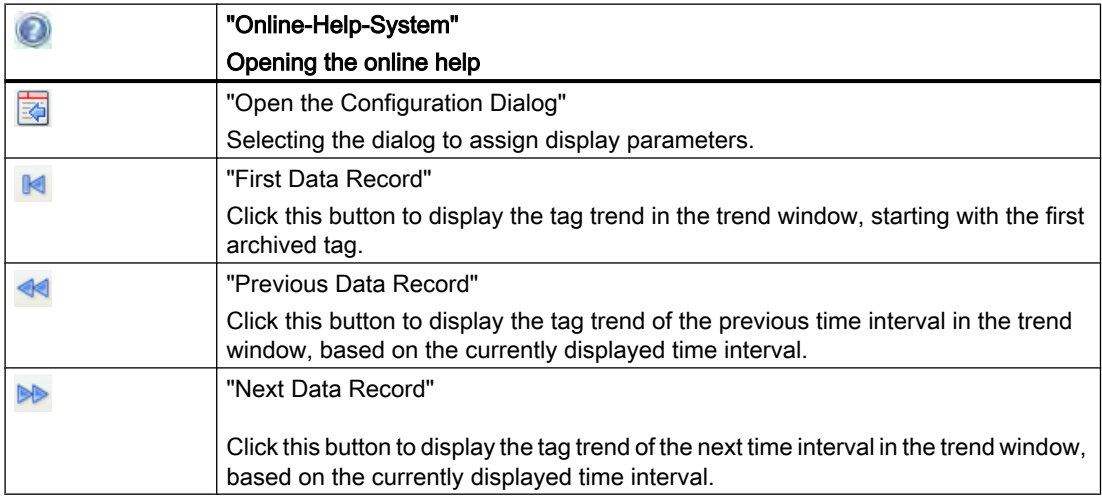

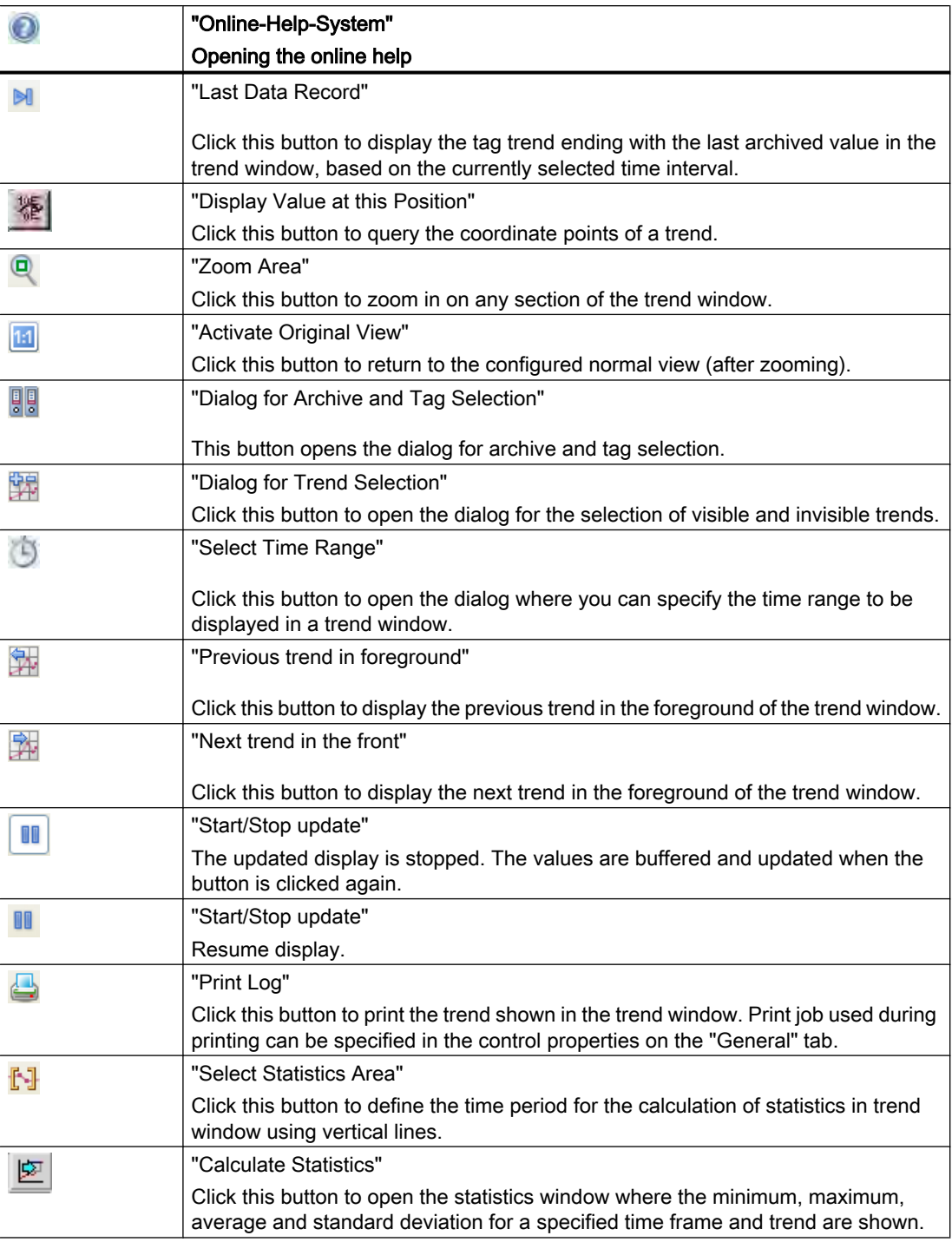

Archiving Process Values

6.5 Output of Process Values

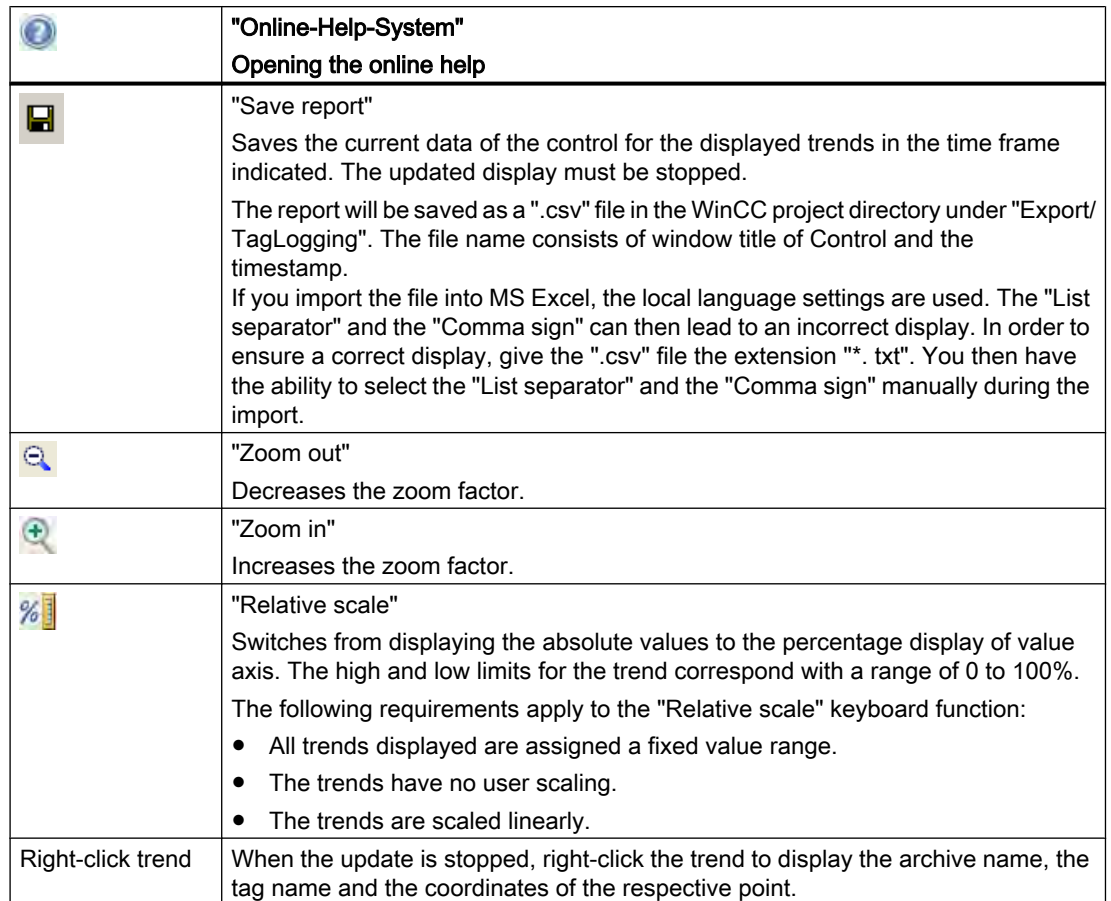

### **Note**

Click the "Display value at this position" button in the toolbar to display the coordinate points of a trend. The displayed tag values can be assigned an additional attribute in the form of a letter. Where:

- Letter "i" : The displayed tag value is interpolated.
- Letter "u" : The displayed value is of uncertain status. This attribute is displayed when the initial value is not known after Runtime has been activated, or when a substitute value is used.

The "Page" buttons in archives are only available, if the trend to be displayed originates in a process value archive.

### See also

[How to Generate Statistics of Runtime Data \(Page 1371](#page-1370-0)) [Starting and Stopping Update \(Page 1365](#page-1364-0)) [Trend to Front \(Page 1365](#page-1364-0)) [How To Enlarge a Segment of a Trend \(Page 1369](#page-1368-0)) [How to Determine the Coordinates of a Point \(Page 1367](#page-1366-0)) Online Configuration of Online Trend Control (Page 1360)

# Online Configuration of Online Trend Control

## Introduction

There are four options available to change the configuration of the Online Table Control in Runtime:

# Key function "Open the Parameter Dialog"

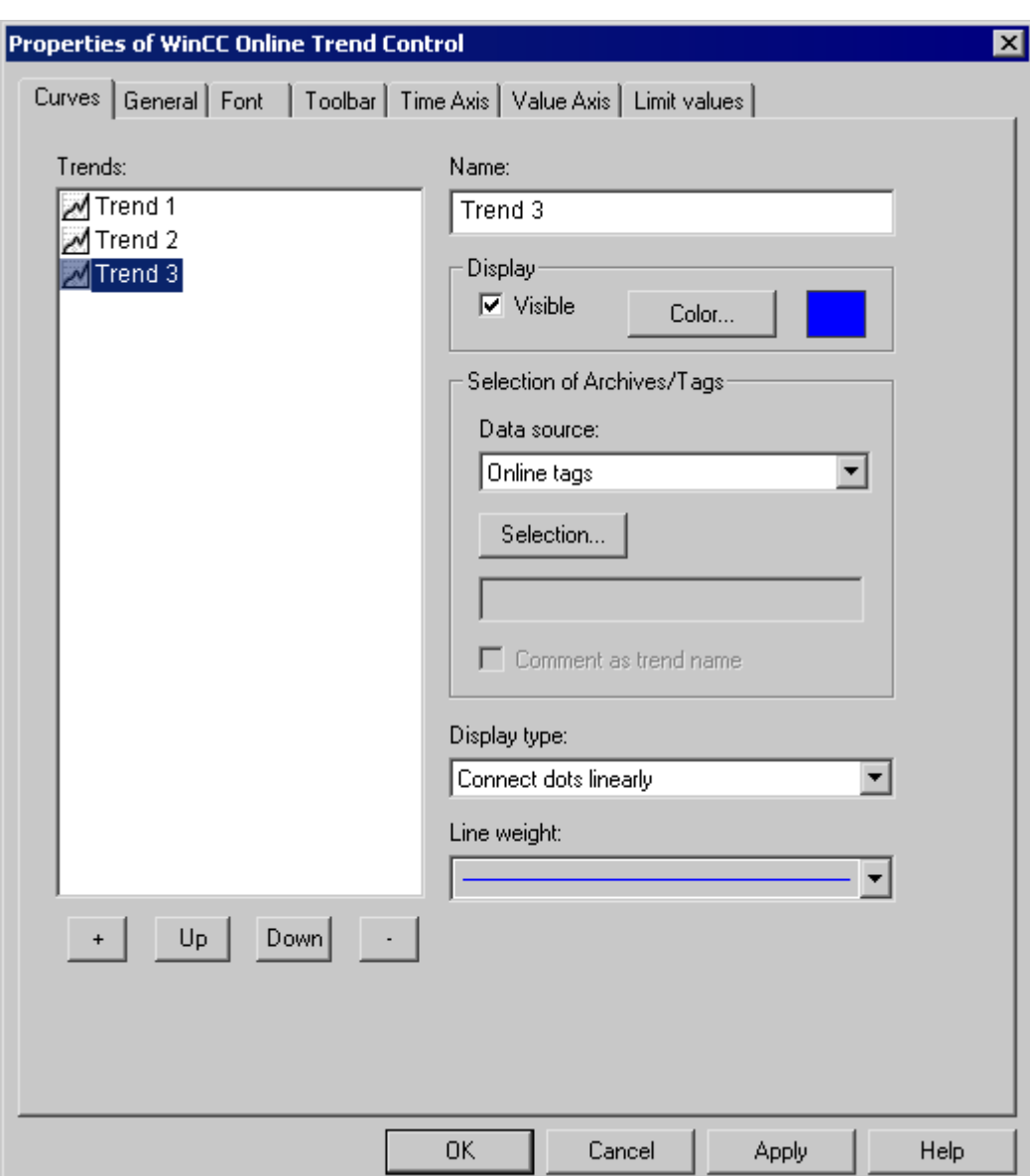

The "Open Set Configuration Dialog" **Region Access** to all essential settings for trend display.

# Key function "Dialog for Archive and Tag Selection"

The "Dialog for Archive and Tag Selection" **Revertigate in allows** for the specification of the tags linked to the trends in a trend window.

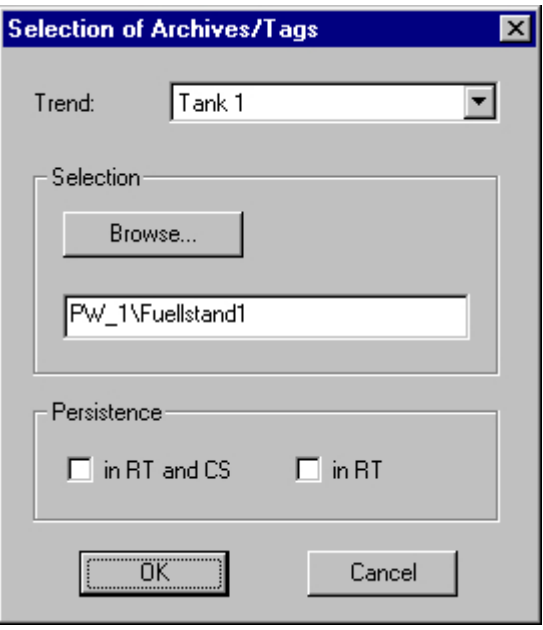

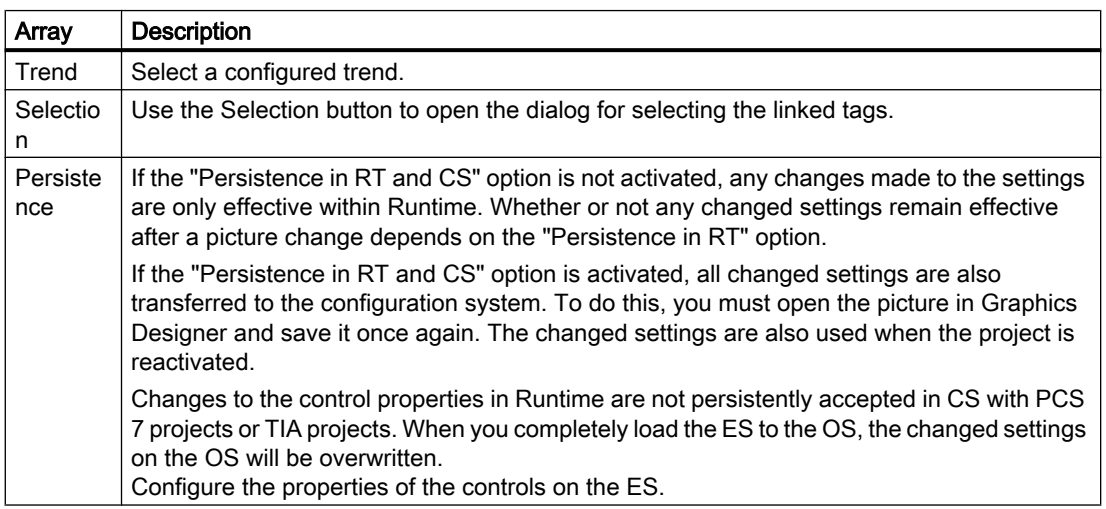

# Key Function "Dialog for Selecting Trends"

The "Dialog for Trend Selection" **For** key function opens the dialog for the selection of visible and invisible trends.

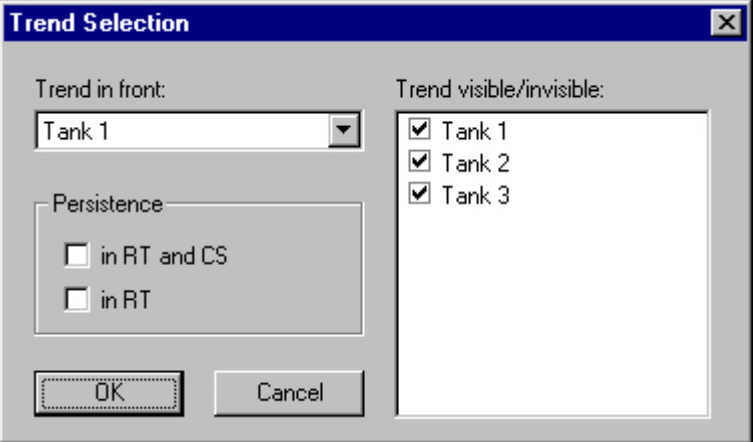

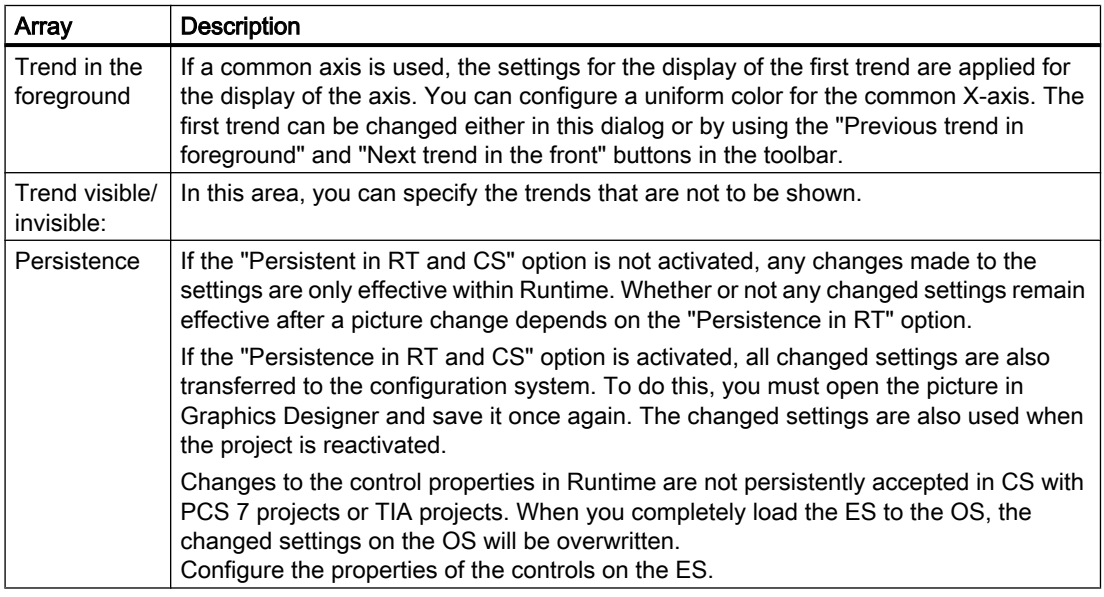

#### Note

The first trend in a trend window cannot be made "invisible".

Archiving Process Values

### 6.5 Output of Process Values

# Key Function "Select Time Range"

The key function "Select Time Range"  $\bigcirc$  opens a dialog to specify the time range to be displayed. If the trends in the trend window are to be displayed with a common time axis, the specified time range applies to all trends.

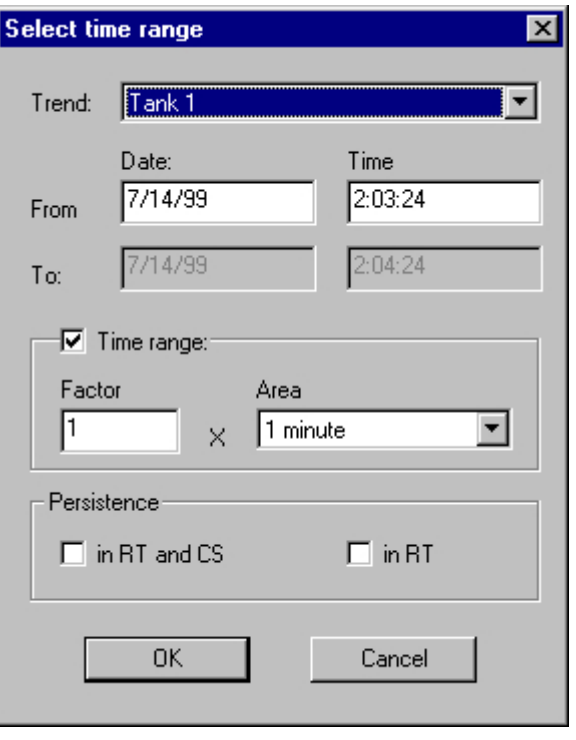

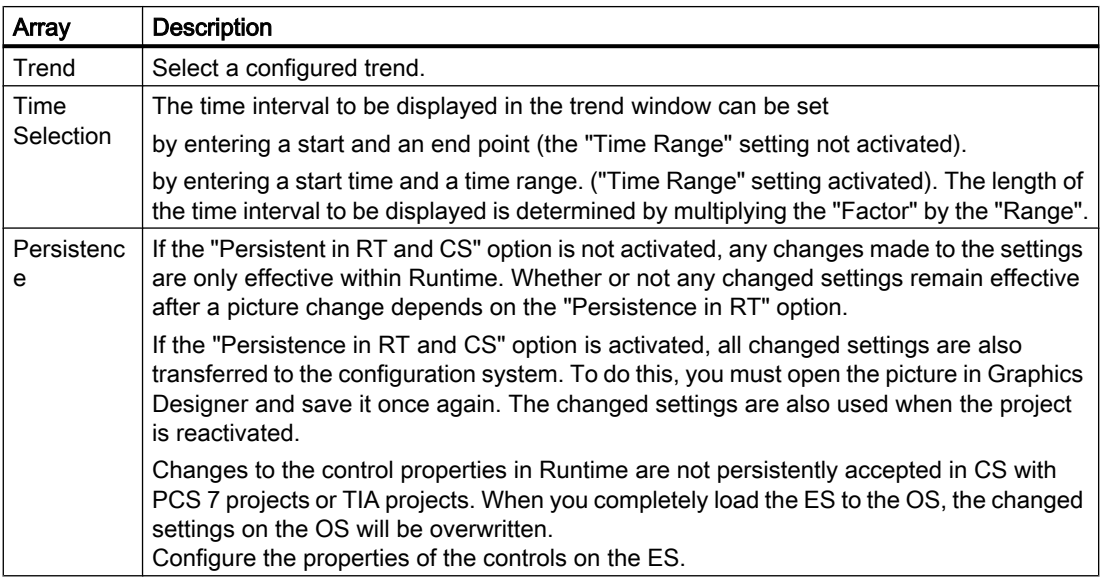

The entry format of the date and time depends on the Runtime language used.

### <span id="page-1364-0"></span>See also

[Configuration of WinCC Online Trend Control](#page-1346-0) (Page [1347\)](#page-1346-0) [How to Generate Statistics of Runtime Data](#page-1370-0) (Page [1371\)](#page-1370-0) [How to Operate Online Trend Control in Runtime \(Page 1357](#page-1356-0))

### Starting and Stopping Update

### Introduction

The update of the trend window can be started and stopped with the "Start/Stop" key function. If updating has stopped, you can:

- change the displayed time range and thus display the measured values from the process value archive in the trend window.
- save the data of the displayed trends for the displayed time range in a report.

Certain functions, such as the "Zoom Area" keyboard function automatically stop the update of value of measurement points.

You will recognize the status of the update by the appearance of the button.

- **II**: When updates are stopped, you may change the displayed time frame and therefore display measurement values from the process value archive in the table window.
- $\blacksquare$ : When updates are started, you may change the displayed time frame and therefore display measurement values from the process value archive in the table window.

#### See also

[How to Operate Online Trend Control in Runtime \(Page 1357](#page-1356-0))

### Trend to Front

### Introduction

You can modify the trend displayed on top in runtime:

- $\bullet$  by clicking the  $\frac{d}{dx}$  button ("Dialog for Trend Selection" key function)
- $\bullet$  by clicking the  $\frac{1}{2}$  button: ("Next trend to Front" key function)
- $\bullet$  by clicking the  $\frac{1}{2}$  button: ("Previous Trend to Front")

If common axes are used, the settings for the trend displayed in the foreground are used for displaying the axes. You can however configure a uniform color for the common X-axis.

### **Configuration**

You define the sequence of the trends in the Trends tab of the Properties dialog in WinCC Online Trend Control. Select a trend and click "Up" or "Down" button.

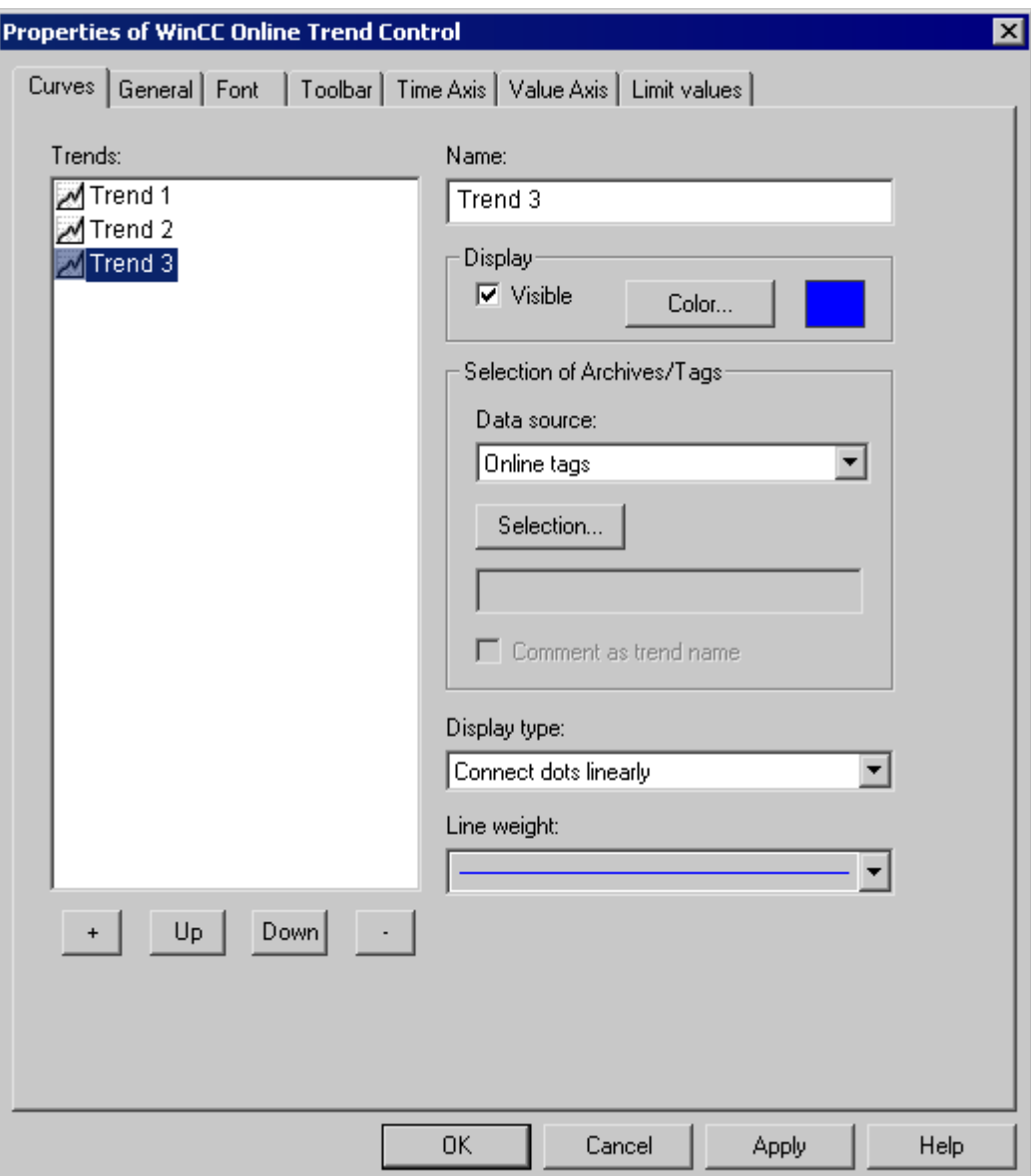

### See also

[How to Operate Online Trend Control in Runtime \(Page 1357](#page-1356-0))

# <span id="page-1366-0"></span>How to Determine the Coordinates of a Point

### Introduction

You can use the "Display Value at this Position" key function to determine the coordinates of a point in the trend. To make it easier to determine the coordinates, you can also enlarge a particular segment of the trend lines.

### Requirement

- Configure the Online Trend Control.
- Configure the display of a toolbar, using the key functions "Zoom Area" and "Activate Original View".
- You can specify the font for the tag value table that is displayed with the key function "Display value here" in the "Font" tab and via the property "RulerFont".
- Start Runtime.

### Procedure

When activating the **button for "Display Value at This Position"** a vertical line, a ruler, is added to the trend window. Below the trend window, the X and Y coordinates of the measured value are displayed together with the archive and tag names.

The displayed tag values can be assigned an additional attribute in the form of a letter. Where:

- Letter "i" : The displayed tag value is interpolated.
- Letter "u" : The displayed value is of uncertain status. This attribute is displayed when the initial value is not known after Runtime has been activated, or when a substitute value is used.

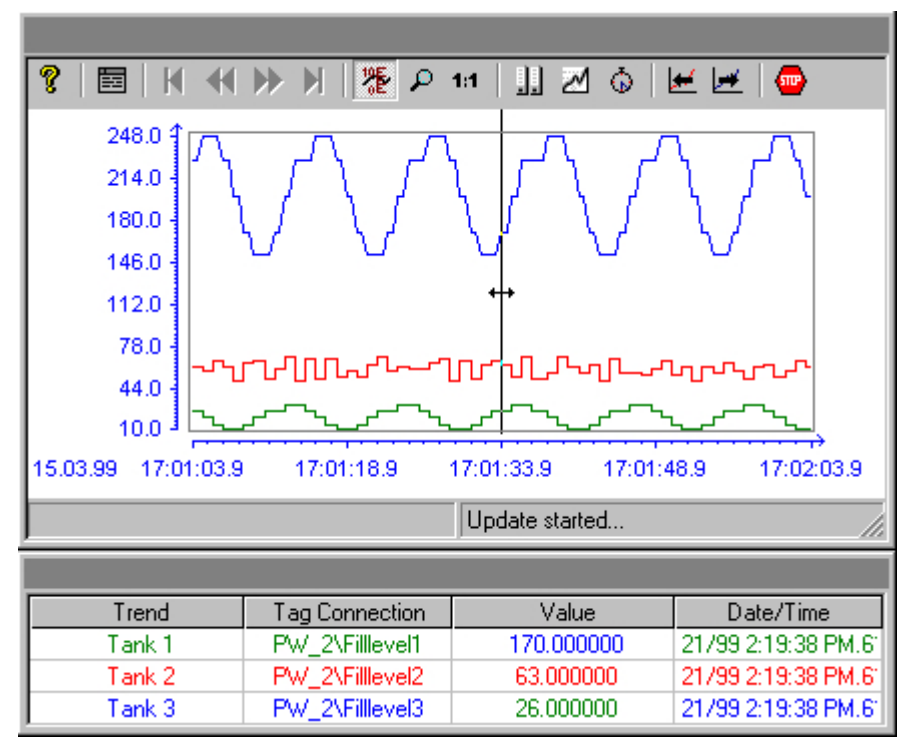

Other measurement values can be determined by positioning the mouse pointer on the ruler and moving it – while keeping the left mouse button pressed – to the desired position.

#### Note

The "uncertain" status of a tag value can also be identified in the displayed trend characteristic. To do this, you must activate the "Value with uncertain status" option on the "Limit Values" tab of the "Properties of WinCC Online Trend Control" dialog.

If you do not wish to display the tag link in the table, you must set "HideTagNames" in the object property dialog to "Yes".

### See also

[How to Operate Online Trend Control in Runtime \(Page 1357](#page-1356-0))
## How To Enlarge a Segment of a Trend

### Introduction

You can use the "Enlarge Area" key function to zoom in on any segment of the trend window. You may then find that the keyboard function "Display Value at this Position" is easier to use within the enlarged display to determine the coordinates of a particular measurement point. Use the "Activate Original View" key function to switch back from an enlarged display to normal display mode.

## Requirement

- Configure the Online Trend Control.
- Configure the display of a toolbar, using the buttons assigned to key functions "Zoom Area" and "Activate Original View".
- Start Runtime.

### Procedure

- 1. Click the "Enlarge Area"  $\Box$  button in the toolbar. The display stops being updated and the mouse pointer changes to a cross-hair.
- 2. In the trend window, click one corner of the area that you wish to enlarge.
- 3. Hold down your left mouse button and drag the area you want to enlarge until it reaches the desired size. If the highlighted area contains at least two measured values, the selected trend area is displayed in the trend window.
- 4. Release the left mouse button. The section you selected is now shown enlarged.
- 5. Click the "Activate Original View" button  $\boxed{11}$  in the toolbar. The trend window is displayed again in normal view as originally configured.
- 6. Click the "Start/Stop the Update" button in the toolbar to restart updating the display in the trend window. For the value ranges of the X and Y axes, the preset values is used by default.

#### See also

[How to Operate Online Trend Control in Runtime \(Page 1357](#page-1356-0))

### Expanded zoom functions

#### Introduction

Using the "Zoom area", "Zoom in" and "Zoom out" keyboard functions, a segment of the trend window can be made larger or smaller in WinCC Online Trend Control.

### "Zoom in" and "Zoom out" keyboard functions

Updating the trend values is stopped when zooming with the "Zoom area" keyboard function.

The trend values can be updated while zooming as well by activating the "Zoom in" and "Zoom out" keyboard functions.

### Requirement

The following requirements apply to "Zoom in" and "Zoom out.

- All trends displayed are assigned a fixed value range.
- The trends have no user scaling.
- The trends are scaled linearly.

#### "Zoom in", "Zoom out" and original view buttons

The following buttons have been added to the toolbar of WinCC Online Trend Control for new keyboard functions:

**E** Zoom in. Increases the zoom factor.

Zoom out. Decreases the zoom factor.

While zooming in or zooming out, the 50% value of the trend is always shown in the center of the value axis.

If you change the limits in the "Value Axis" tab in the configuration dialog while zooming, the visible zoom area is set to the new limits.

If you want to view the trend window in the original configured view again, click "Activate original view" in the tool bar:

**11** Activate original view.

### Display of archived values

### Introduction

Use the buttons in the toolbar of a trend window or the corresponding key combinations to browse through an archive.

The values archived of a tag are thereby displayed within a time interval in the trend window. The width of this interval is determined by the time range to be displayed or results from the time difference of entered start and end times.

#### Requirement

The buttons for browsing in archive are available only if data is supplied through archive tags.

## Buttons for Archived Values

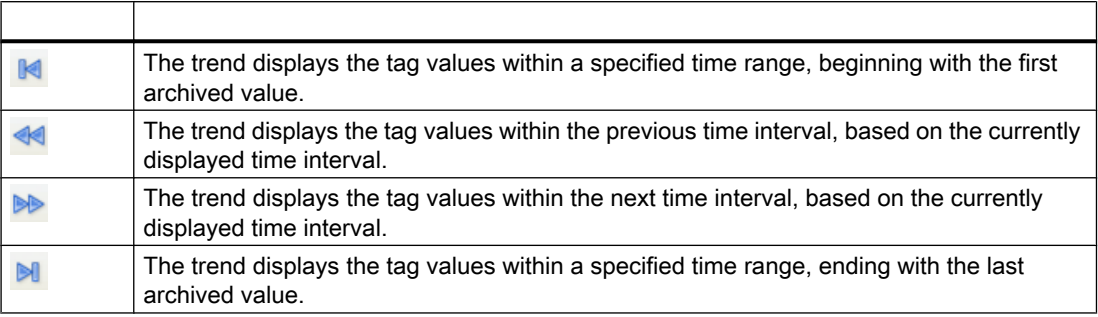

### See also

[How to Operate Online Trend Control in Runtime \(Page 1357](#page-1356-0)) [Online Configuration of Online Trend Control \(Page 1360](#page-1359-0)) [Configuration of WinCC Online Trend Control](#page-1346-0) (Page [1347\)](#page-1346-0)

## How to Generate Statistics of Runtime Data

### Introduction

You can generate a statistical evaluation of Runtime process data in the trend window. The following results are displayed in a statistics window for all displayed trends and a specified time frame:

- Minimum
- Maximum
- Average
- Standard deviation

### Requirement

- Configure the Online Trend Control.
- Configure the display of a toolbar by using the key functions "Select statistics area", "Calculate statistics" and "Start/stop update".
- Configure the display with the "Select Time Range" keyboard function, if you wish to choose a statistics area outside of the time range displayed in the columns.
- You can specify the font for the tables that is displayed with the key functions "Select statistics range" and "Calculate statistics" in the "Font" tab and via the property "StatisticsFont".
- Start Runtime.

## Procedure

1. In the toolbar, click the  $\mathbb{F}$  button.

The updated display is stopped; process data continues to be archived. The updated display is stopped, process data continue to be archived. Two vertical lines are displayed at the left and right edge of the trend window. A window containing the statistics area shows the current upper (OG) and lower (UG) limits of the trends.

2. Specify the time frame for calculation by dragging both lines to their desired x axis position, using the mouse.

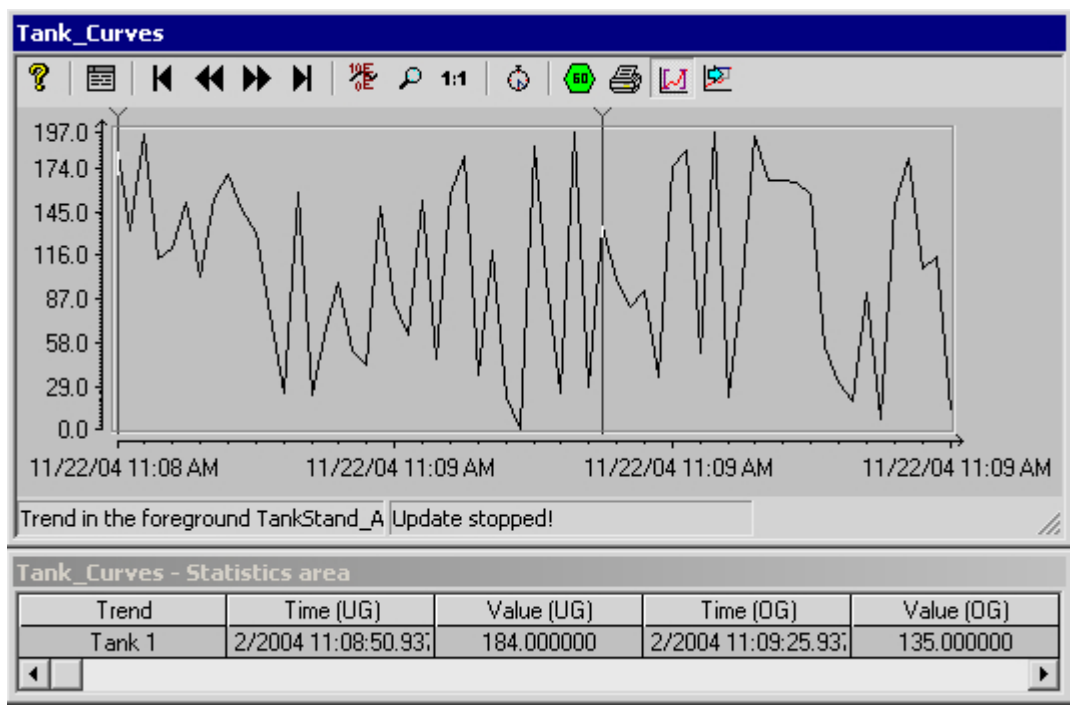

- 3. In the toolbar, click the  $\boxed{\mathbb{E}^{\mathbb{I}}}$  button.
- 4. The "Statistics" window opens showing the results of the calculation for the specified time frame of one trend.

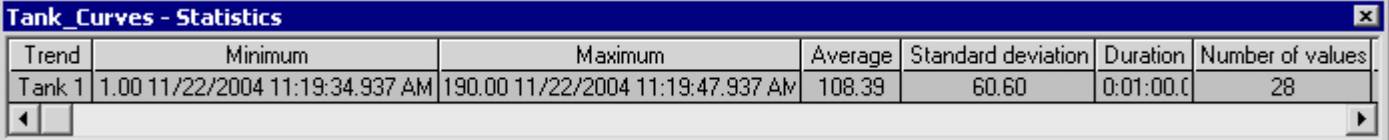

- 5. If you wish to display the results of an additional trend in the trend window, select the appropriate trends in the "Trends" field.
- 6. In order to continue with the display of Runtime data in trends, close the statistics window and click the  $\blacksquare$  button in the toolbar.
- 7. If you require a statistical analysis of process data that are not displayed in the trend window, click the **button.** Enter the desired time frame in the "Select time range" dialog. The process data are displayed for the specified time frame, and statistics can be calculated.

To view the process value and the X/Y coordinates of a point in the trend, right-click it. The information is shown in a tooltip window.

### **Note**

For additional statistical analysis of process data and archiving of results you must write the scripts yourself.

## See also

[How to Operate Online Trend Control in Runtime \(Page 1357](#page-1356-0)) [Online Configuration of Online Trend Control \(Page 1360](#page-1359-0)) [Configuration of WinCC Online Trend Control](#page-1346-0) (Page [1347\)](#page-1346-0)

# 6.5.4.4 Before WinCC V7: Process Value Output as a Function of Another Tag

#### **Resources**

## WinCC Function Trend Control

### Introduction

For a graphic processing of tags, Function Trend Control in WinCC offers the option of displaying one tag as a function of another tag. For example, temperature may be shown as a function of pressure. Furthermore, trends may be compared to target trends.

Display of trends during Runtime takes place in ActiveX Control, inserted and configured in a picture in Graphics Designer.

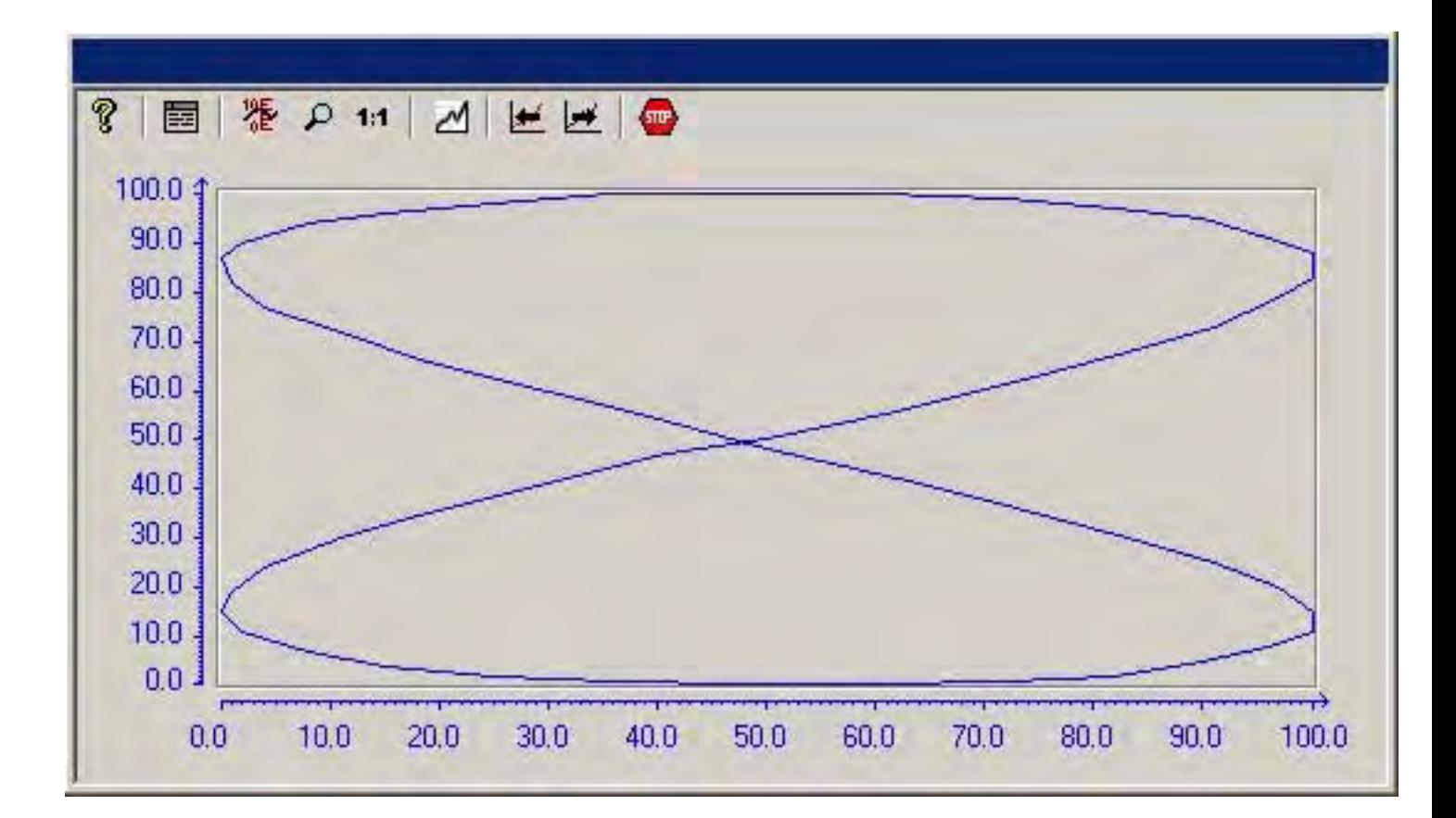

### Requirement

For the display of trends in WinCC Function Trend Control the following prerequisites apply:

- In a WinCC Function Trend Control any number of trends may be displayed. However, it is recommended to configure no more than 8 trends.
- A trend can represent a maximum of 10000 value pairs.
- For these trends, either online tags, archive tags or data from user archives may be used.
- Online tags of a trend must have the identical update cycle.
- Archive tags of a trend must have the same update cycle and must be recorded in a continuous cycle.
- Data from user archives can be used for target trends.
- The representation of tags in the form of functions over time is only possible, if the values of the trend are supplied through the API interface. In order to display tags as a function of time, you should use the WinCC Online Trend Control.

### Resolution of Trend Display

The number of trend values that can be displayed on the screen is limited by the screen resolution and selected size of the trend window. Therefore, when displaying trends, it is possible that fewer values are displayed in the trend window than are actually archived.

<span id="page-1374-0"></span>If, for example, in an area of 100 pixels 200 measurement values are archived, each pixel will represent 2 measurement values. The value shown on the screen is that of the most recent data (most recent time stamp).

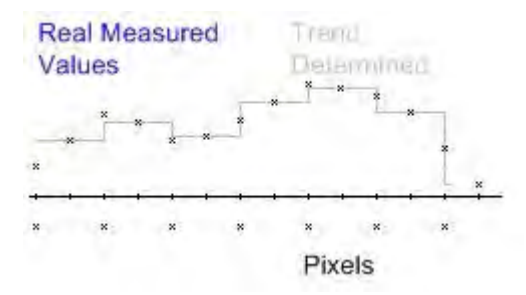

## Display of Trends

## Representing Trend Lines

## Introduction

WinCC Function Trend Control provides a number of options for representing a trend line.

### See also

[Comparison with an Ideal Trend](#page-1388-0) (Page [1389\)](#page-1388-0) [Identification of Special Values \(Page 1387](#page-1386-0)) [Time Range of Trend Display \(Page 1386](#page-1385-0)) [Write Direction](#page-1383-0) (Page [1384\)](#page-1383-0) [Display of Staggered Trends](#page-1381-0) (Page [1382\)](#page-1381-0) [Display with Logarithmic Axes \(Page 1380](#page-1379-0)) [Display with common axes](#page-1377-0) (Page [1378\)](#page-1377-0) Forms of Display (Page 1375)

## Forms of Display

## Introduction

To graphically display tag values, three basic representation types are available.

## Single Values

Value of measurement points are shown as dots.

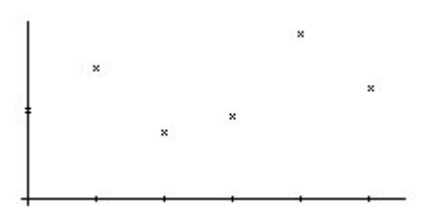

### Linear Interpolation

The trend line is interpolated on a linear basis from values of measurement points. The trend is represented as either a solid line or a dashed line. The area under the curve can also be displayed in a solid color.

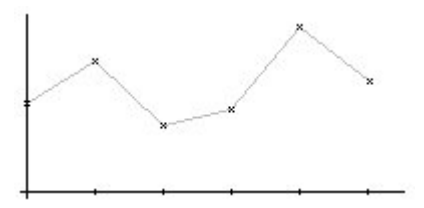

## Stepped Trend

The trend line is interpolated as a stepped curve from the values of measurement points. The trend is represented as either a solid line or a dashed line. The area under the curve can also be displayed in a solid color.

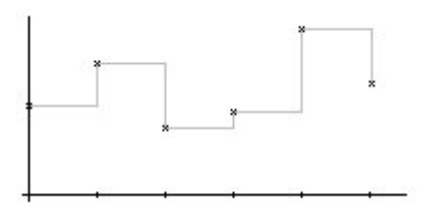

# **Configuration**

The display of trends is configured on the General tab of the Properties of WinCC Online Trend Control dialog.

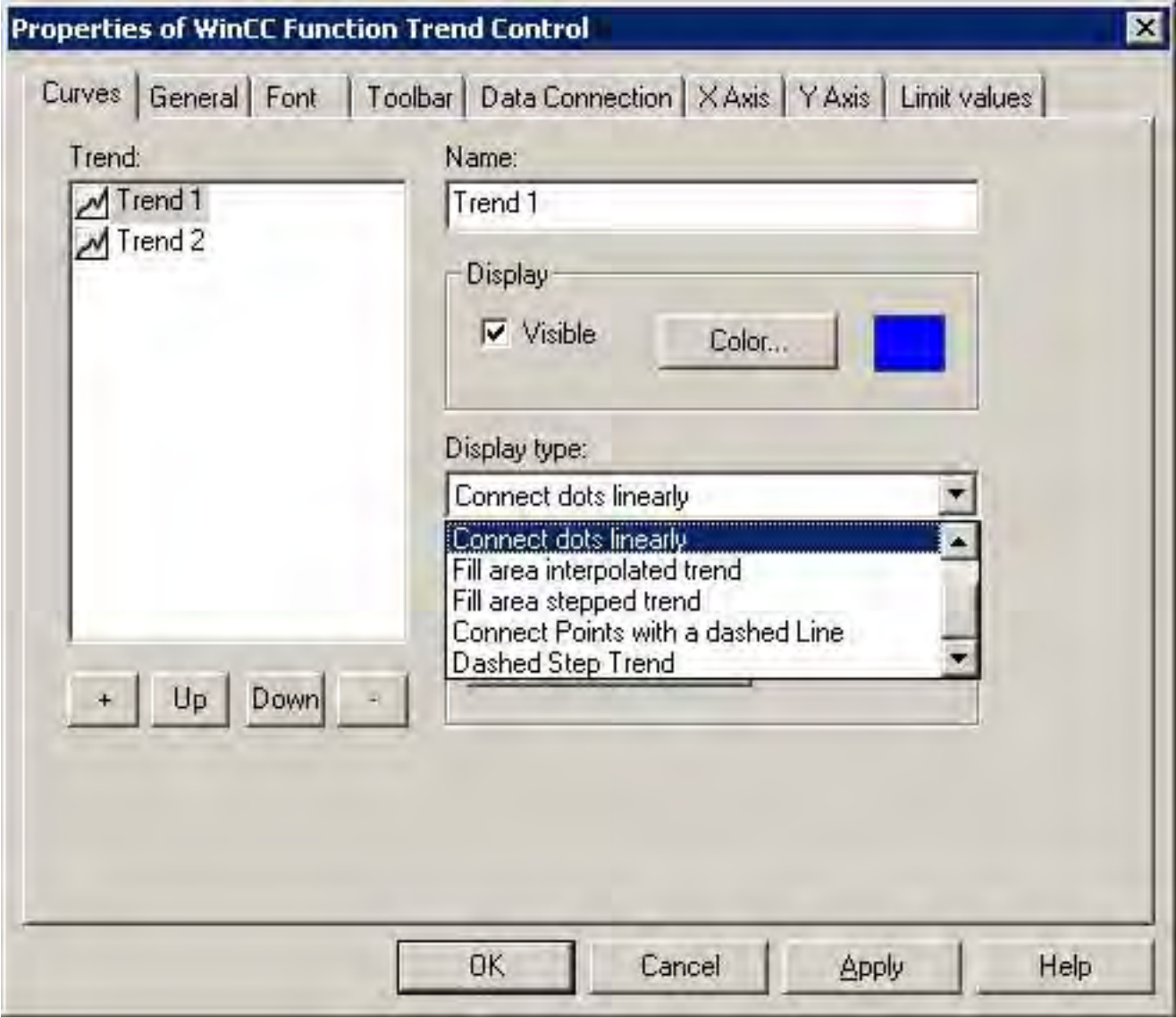

## See also

[Properties of Function Trend Control - Trends Tab](#page-1419-0) (Page [1420\)](#page-1419-0) [Representing Trend Lines \(Page 1375](#page-1374-0))

## <span id="page-1377-0"></span>Display with common axes

## Introduction

If multiple trends are to be displayed in a trend window, you have the choice of using individual axes for each trend or using shared X/Y axes for all trends.

## Display with Different Axes

If the tag values to be displayed in a tag window differ greatly, the use of shared axes for the trend display is not recommended. The tag values can be read more easily if different axial scales are used.

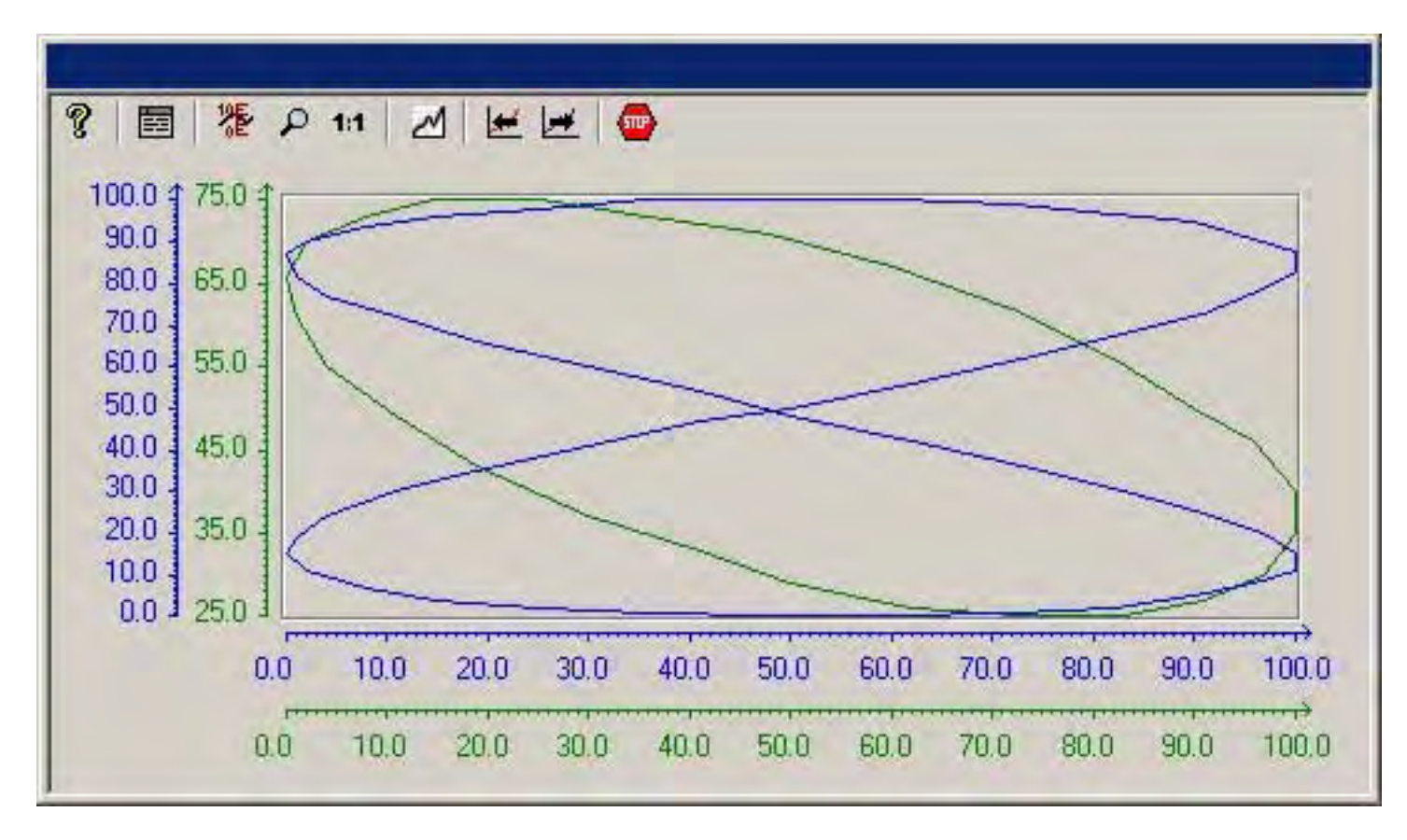

## Display with Common Axes

If comparison of trend characteristics is important, it is recommended to display trends with common axes. The exact tag values may be determined in Runtime through zoom or coordinate inquiry.

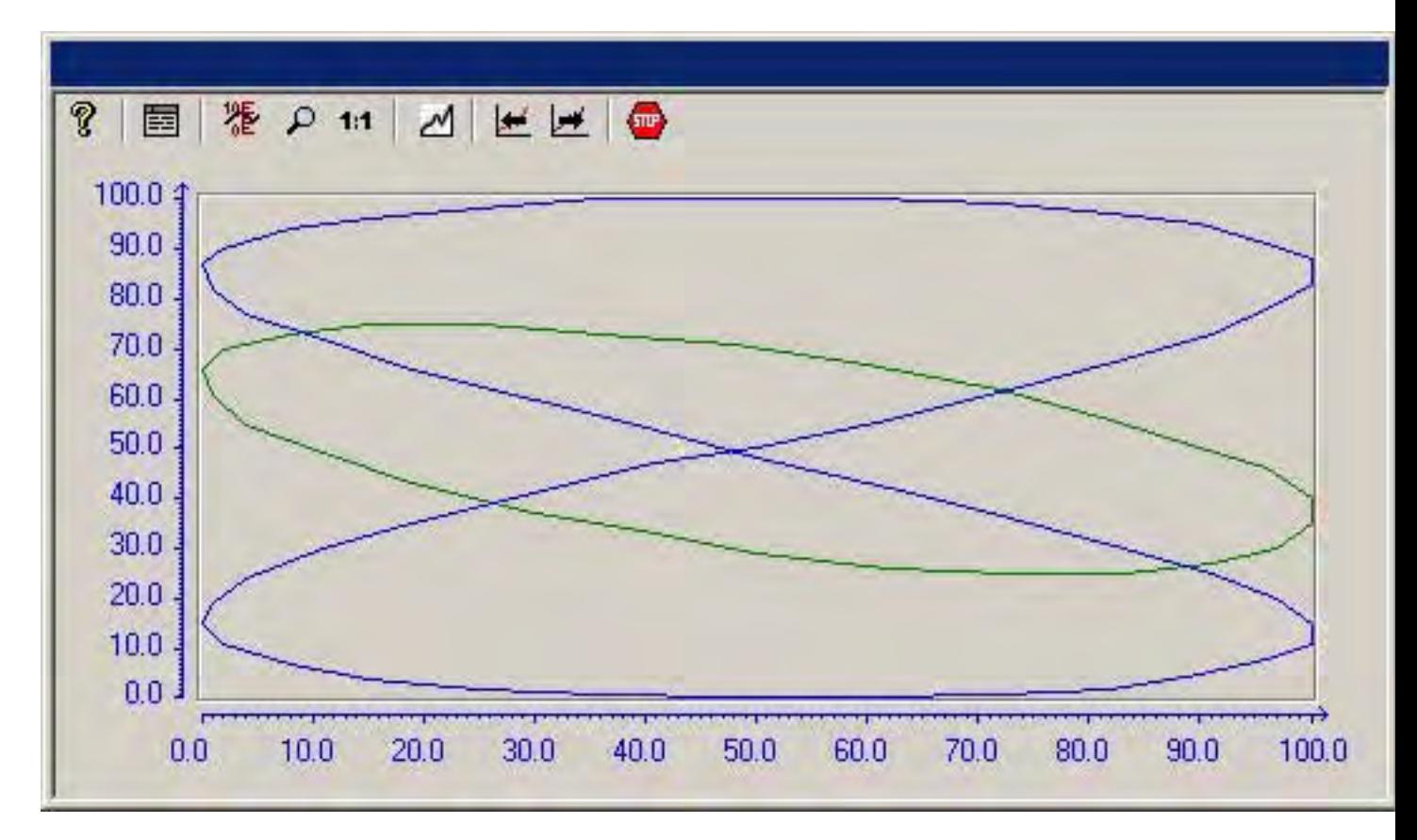

## **Configuration**

The display of common axes is configured in the General tab of the Properties of WinCC Function Trend Control dialog.

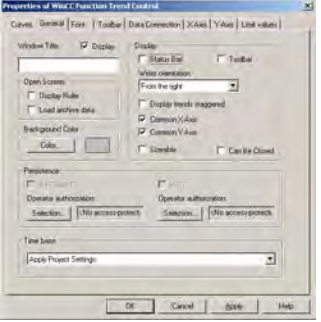

## <span id="page-1379-0"></span>See also

[Properties of Function Trend Control - General Tab \(Page 1416](#page-1415-0)) [Representing Trend Lines \(Page 1375](#page-1374-0))

## Display with Logarithmic Axes

## Introduction

The axes in the trend window can be scaled on either a logarithmic or a linear basis. Representation using logarithmic axes means that no negative values can be displayed, and representation using negative logarithmic axes means that no positive values can be displayed.

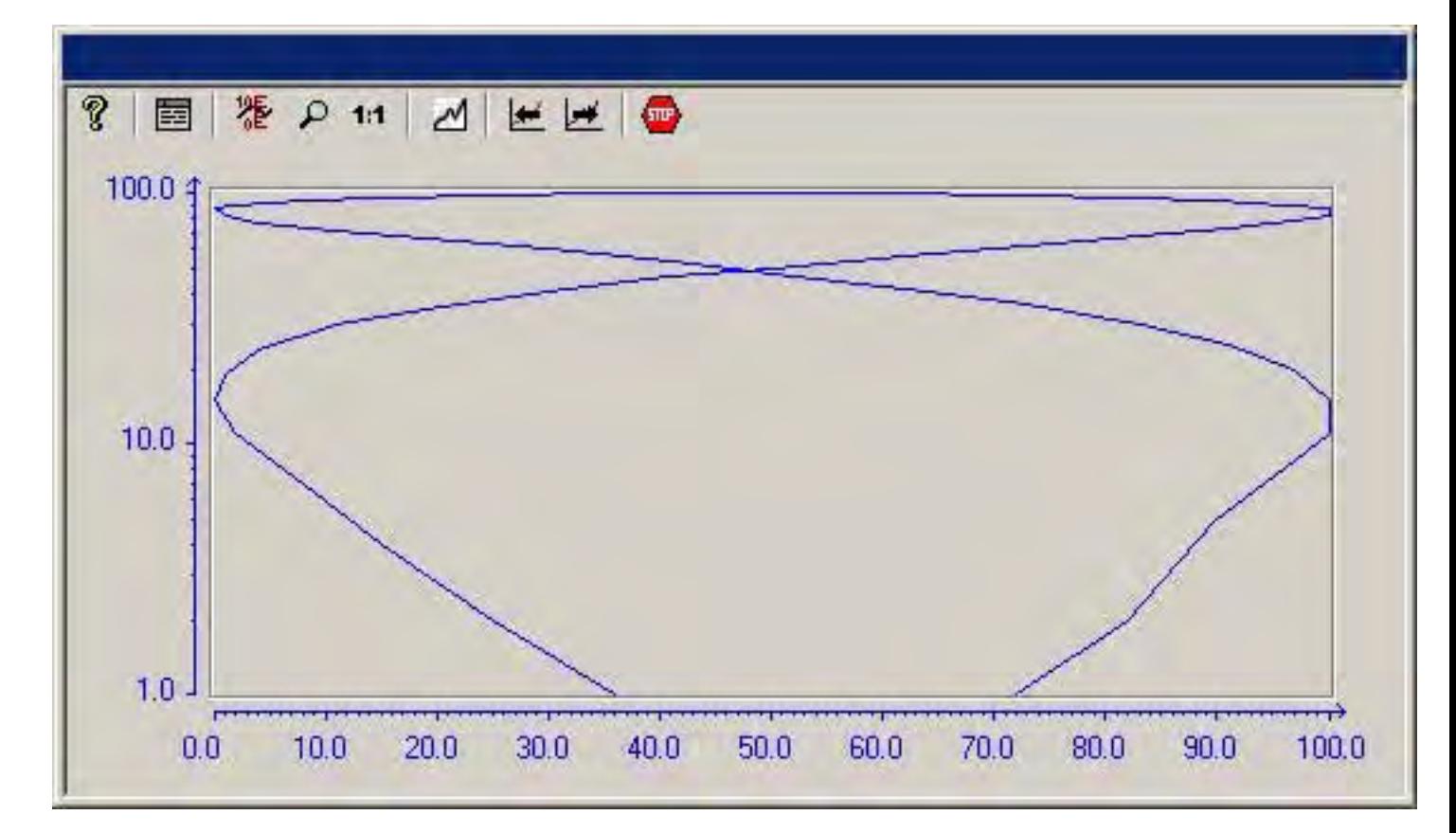

# **Configuration**

Representations using logarithmic axes are configured in the X axis or Y axis tab of the Properties of WinCC Function Trend Control dialog.

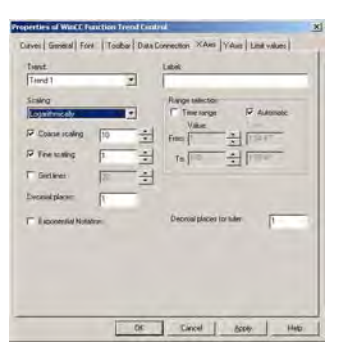

## See also

[Representing Trend Lines \(Page 1375](#page-1374-0))

# <span id="page-1381-0"></span>Display of Staggered Trends

## Introduction

In a staggered display, the trends are displayed offset over each other in the trend window. For each trend, the value range to be displayed can be set for the Y axis.

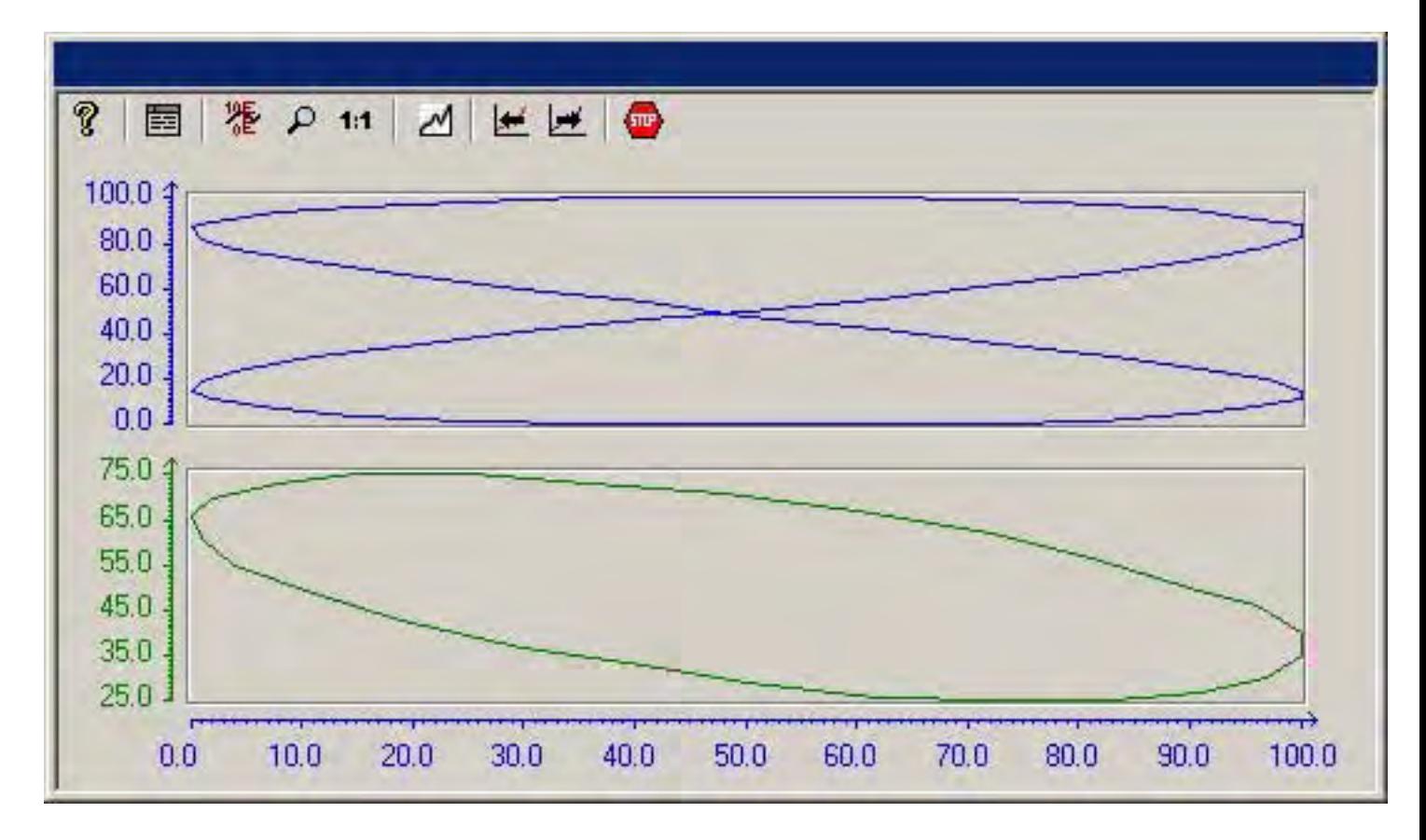

# **Configuration**

The display of staggered trends is configured in the General tab of the Properties of WinCC Online Trend Control dialog.

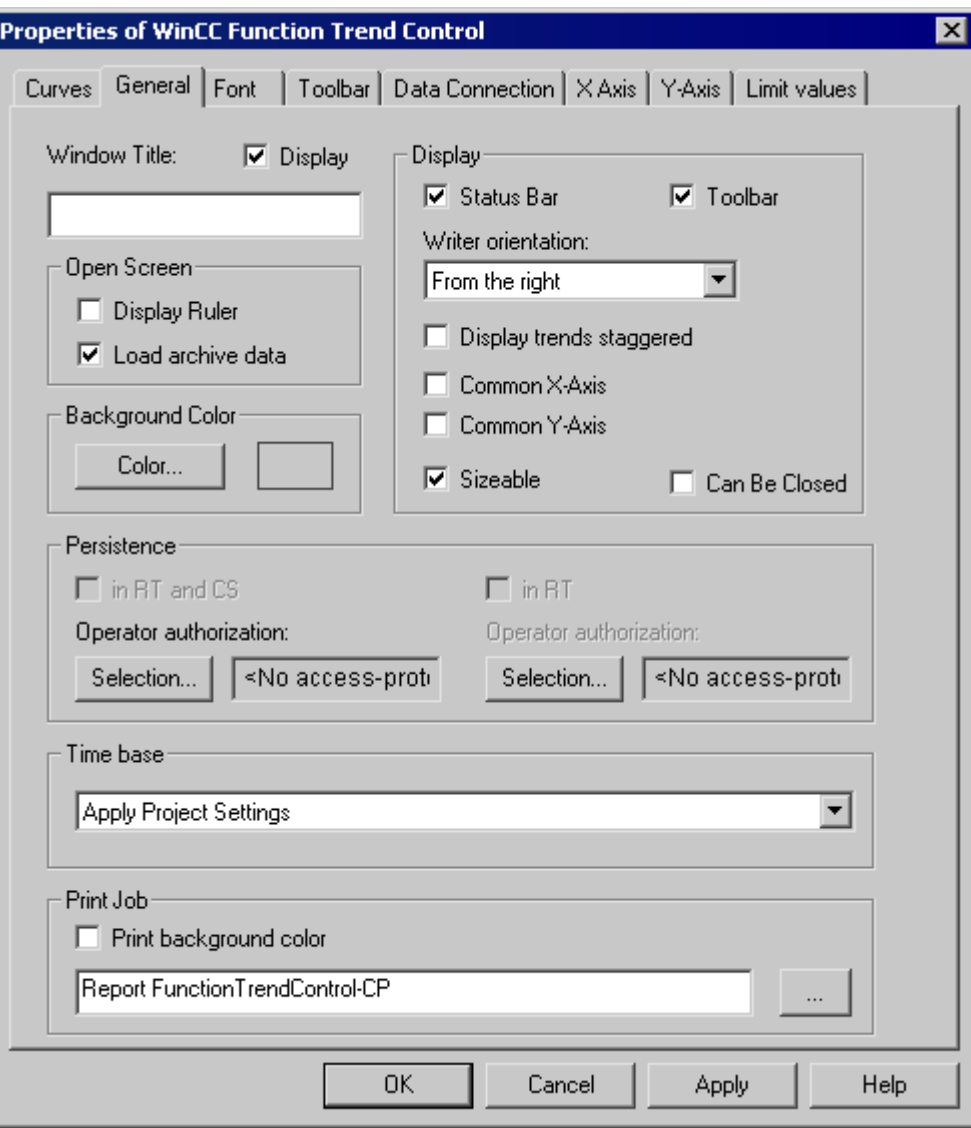

## See also

[Properties of Function Trend Control - General Tab \(Page 1416](#page-1415-0)) [Representing Trend Lines \(Page 1375](#page-1374-0))

## <span id="page-1383-0"></span>Write Direction

## Introduction

The write direction defines the direction in which the positive values on the axes are depicted. Thus the setting from the bottom means that positive values on the Y axis will be shown in the downward direction.

If a setting of From the top or From the bottom is selected for the write direction, only True-Type fonts should be used inside the Trend window to ensure a clear display of labels on the vertical axis.

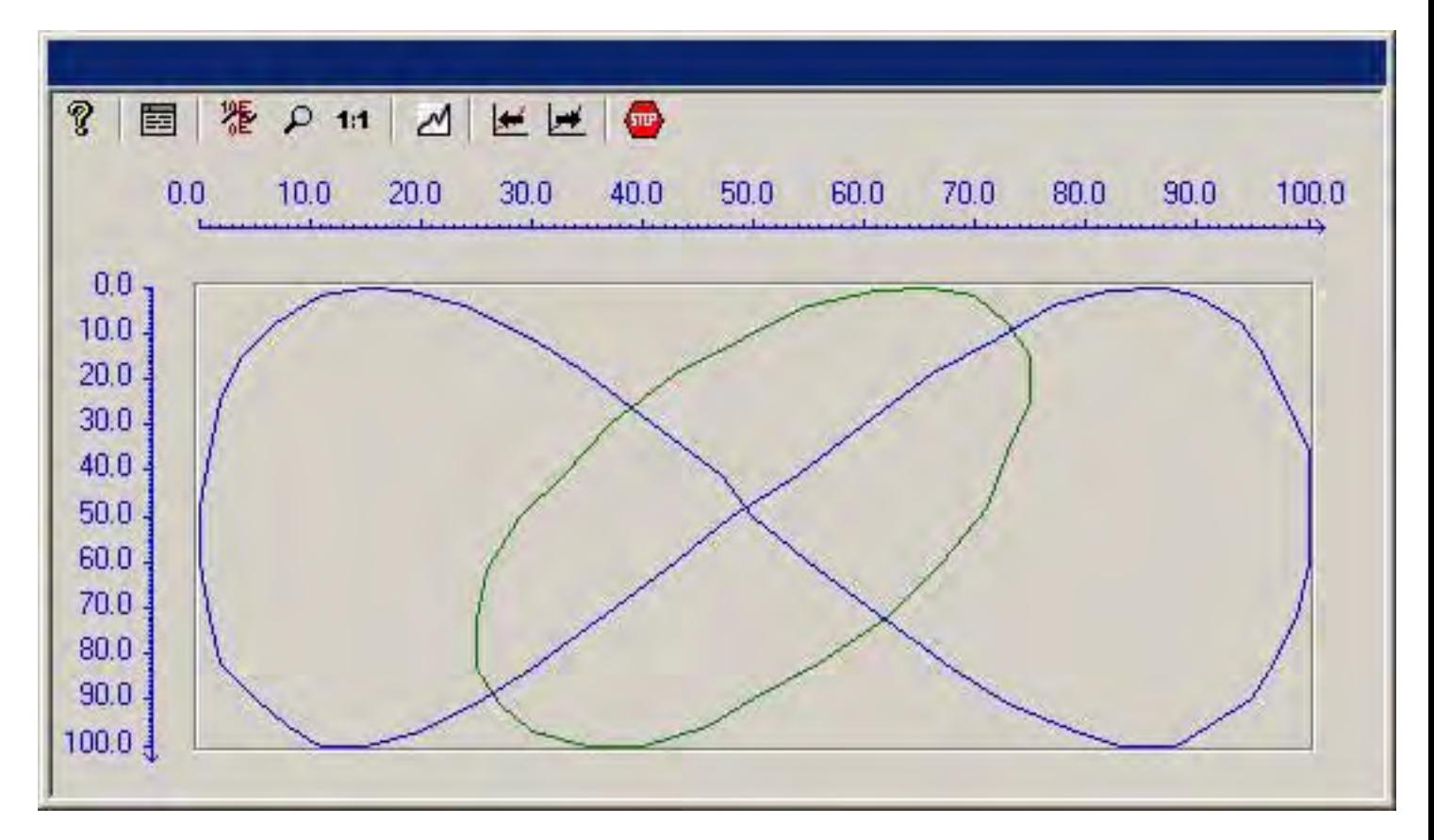

# **Configuration**

The write direction configured in the General tab of the Properties of WinCC Function Trend Control dialog.

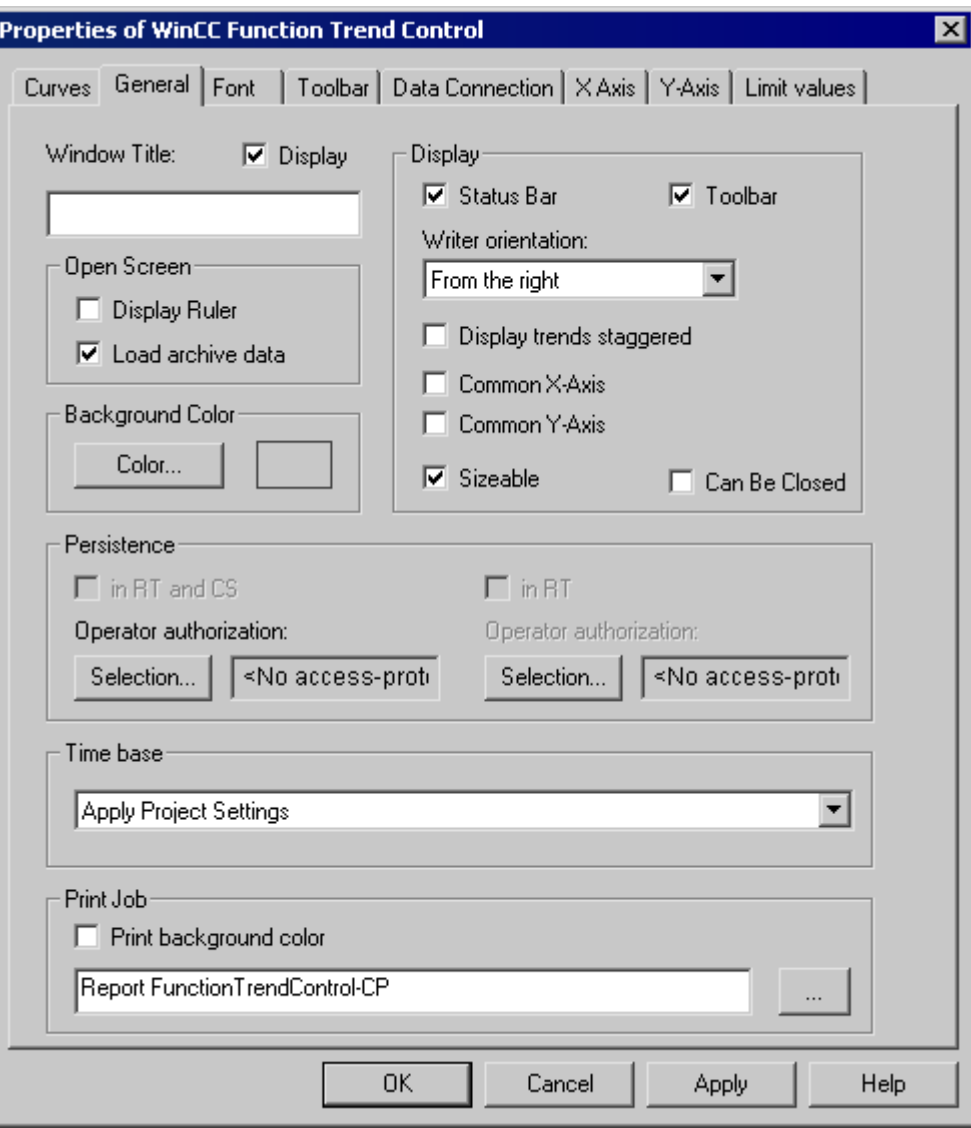

## See also

[Properties of Function Trend Control - General Tab \(Page 1416](#page-1415-0)) [Representing Trend Lines \(Page 1375](#page-1374-0))

## <span id="page-1385-0"></span>Time Range of Trend Display

### Introduction

With regard to the time ranges to be displayed, there are a number of ways to present a trend display of tags:

## Static Representation of a Tag

Static representation presents the course of a tag within a defined time interval, based on the archived values.

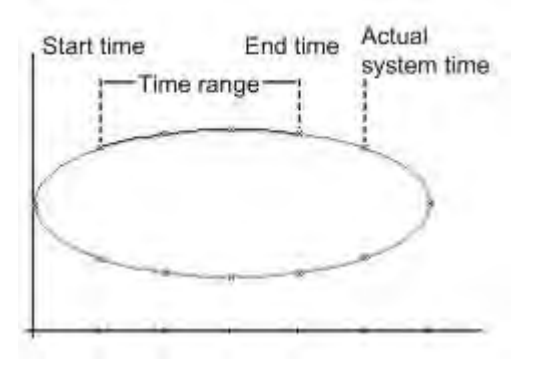

If display updating is stopped in runtime, the Data Linking tab of the Properties of WinCC Function Trend Control dialog can be used to configure the time range that needs to be represented. This time range is derived either by defining a starting time and end time or by defining a starting time and the number of value pairs to be represented.

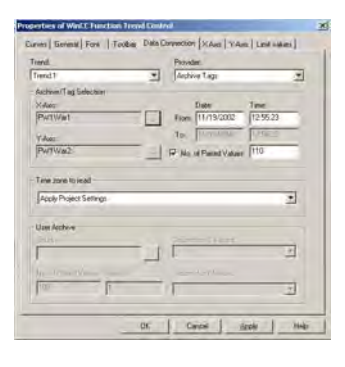

Archiving Process Values

6.5 Output of Process Values

## <span id="page-1386-0"></span>Dynamic Display of Tags

When displaying one tag as a function of another tag in dynamic mode, the value of measurement point associated with the current system time changes along the function graph. New measurement values coming in will be included in the display.

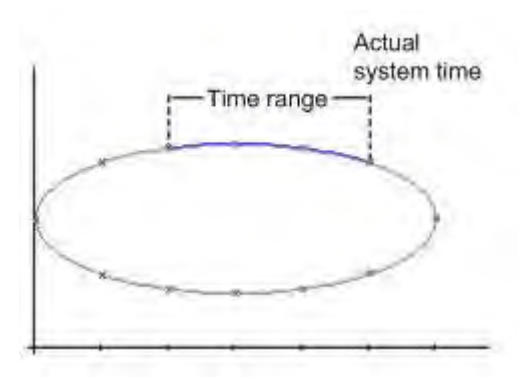

The time range to be represented is configured in the Data Linking tab of the Properties of WinCC Function Trend Control dialog. This time range is derived either by defining a starting time and end time or by defining the number of value pairs to be represented.

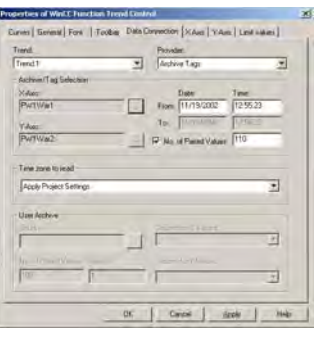

#### See also

[Representing Trend Lines \(Page 1375](#page-1374-0))

## Identification of Special Values

### Introduction

In any trend, values may occur which are above or below a limiting value, or which have an uncertain status. Such special values can be highlighted in color. Values with an uncertain

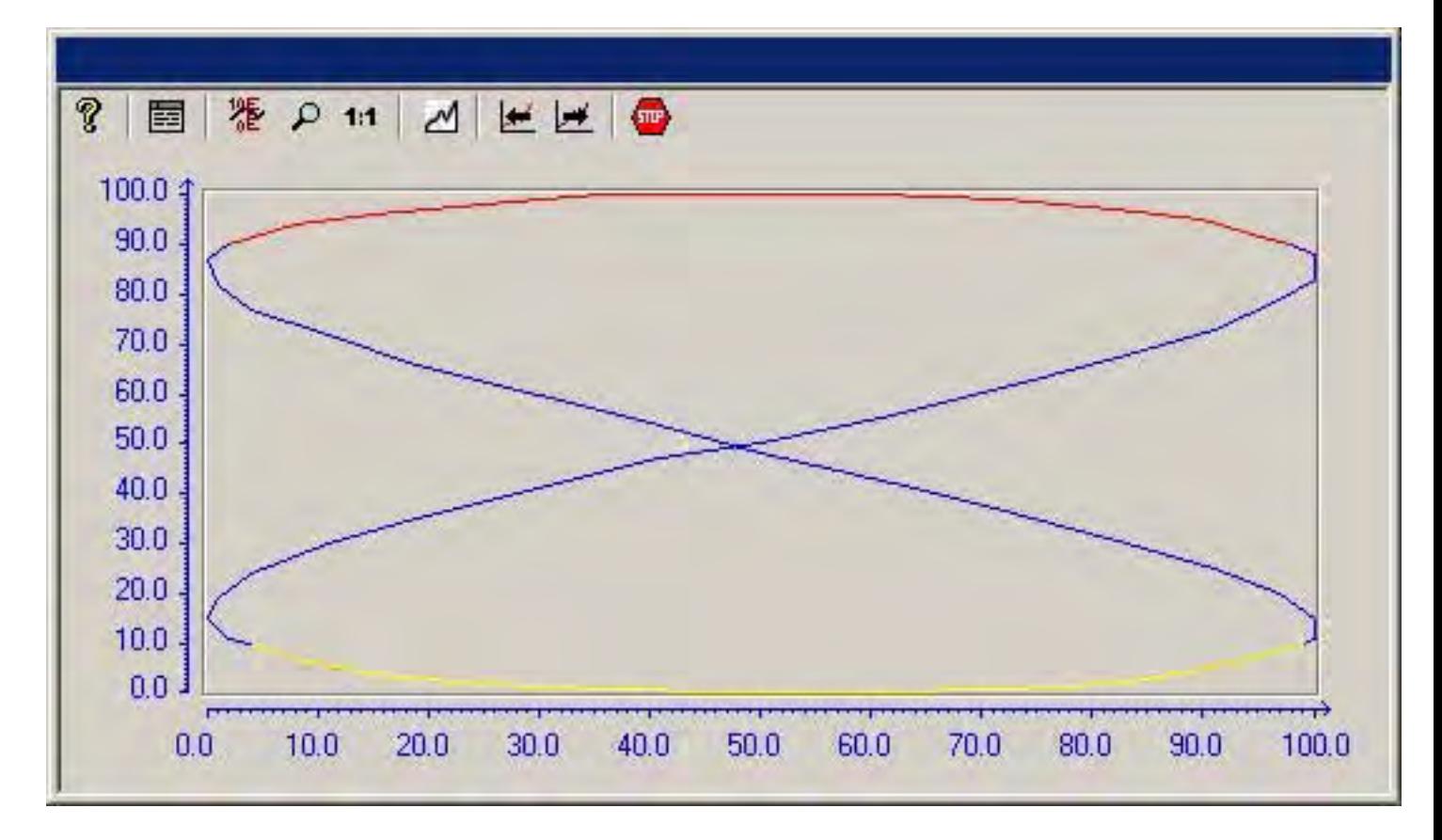

status are those whose initial value is not known after runtime has been activated, or for which a substitute value is used.

# **Configuration**

Color-coded identification of special values is configured in the Limiting Values tab of the Properties of WinCC Function Trend Control dialog.

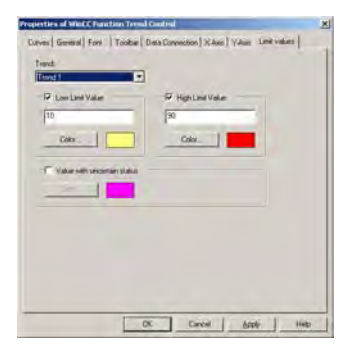

### See also

[Representing Trend Lines \(Page 1375](#page-1374-0))

# <span id="page-1388-0"></span>Comparison with an Ideal Trend

## Introduction

Any trend can be configured with an ideal trend. It is then possible to make an effective comparison between the actual trend line and the specified ideal trend. The values for the ideal trend must be held in a user archive. You can create user archives with the aid of WinCC option User Archives.

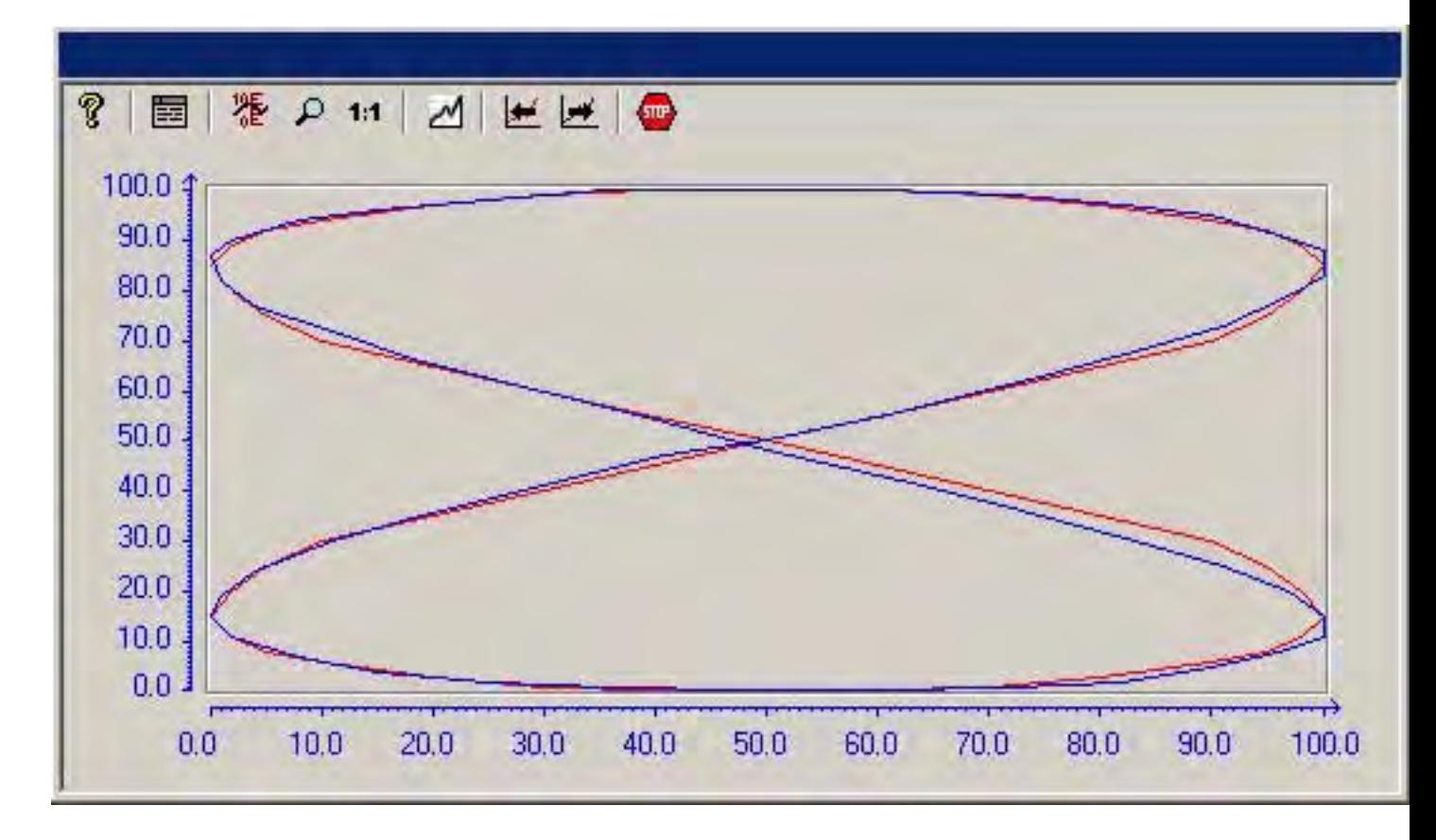

## **Configuration**

The values for the ideal trend are configured in a user archive.

The display for an ideal trend is configured in the Trends tab of the Properties of WinCC Function Trend Control dialog box.

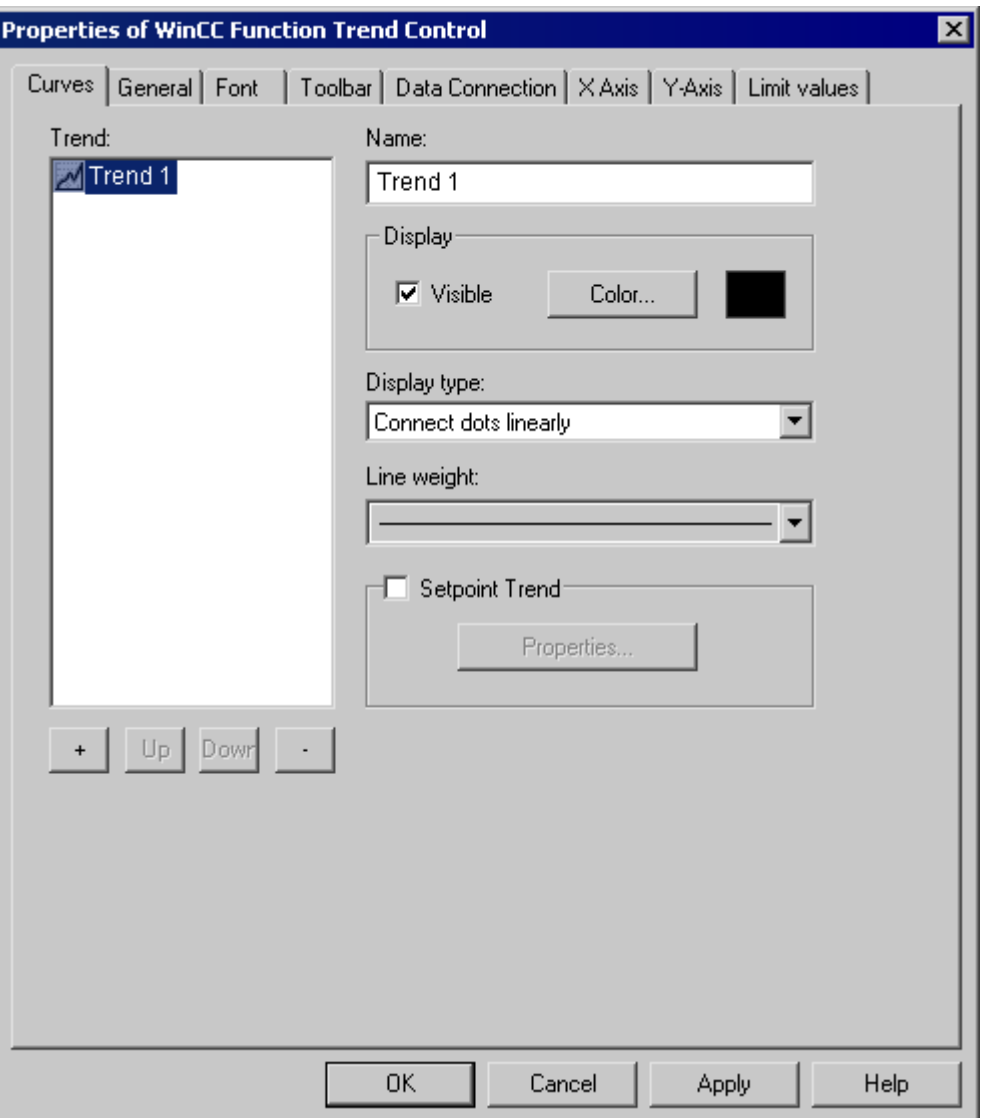

## See also

[Properties of Function Trend Control - Trends Tab](#page-1419-0) (Page [1420\)](#page-1419-0) [Representing Trend Lines \(Page 1375](#page-1374-0))

## **Configuration**

## Configuration of WinCC Online Trend Control

### Introduction

The steps you need to take in order to configure WinCC Function Trend Control are dependent on the tags you wish to display.

## Display of Online Tags

- 1. The tags you wish to display need to be configured in WinCC Explorer.
- 2. Link the WinCC Function Trend Control to a Graphics Designer picture and edit the properties of the ActiveX Control.

## Display of Archive Tags

- 1. The tags you wish to display need to be configured in WinCC Explorer.
- 2. Use the Archive Wizard to create a process value archive.
- 3. Configure the process value tags it will contain.
- 4. Link the WinCC Function Trend Control to a Graphics Designer picture and edit the properties of the ActiveX Control.

### Display of Values from User Archive

- 1. Create a user archive.
- 2. Configure the fields it will contain.
- 3. Link the WinCC user archive table element to a Graphics Designer picture and edit the properties of the ActiveX Control.
- 4. Link the WinCC Function Trend Control to a Graphics Designer picture and edit the properties of the ActiveX Control.
- 5. Enable runtime and input the display values into the user archive or import them from a csv file.

### Comparison with an Ideal Trend

- 1. Create a user archive.
- 2. Configure the fields it will contain.
- 3. Link the WinCC user archive table element to a Graphics Designer picture and edit the properties of the ActiveX Control.

- <span id="page-1391-0"></span>4. Link the WinCC Function Trend Control to a Graphics Designer picture and edit the properties of the ActiveX Control.
- 5. Enable runtime and input the ideal trend values into the user archive or import them from a csv file.

### See also

[How to Display Archive Tags](#page-1393-0) (Page [1394\)](#page-1393-0) [How to Compare Tag Values with an Ideal Trend \(Page 1396](#page-1395-0)) [How to Display Data from User Archives \(Page 1395](#page-1394-0)) [How to Display Online Tags \(Page 1393](#page-1392-0)) How to Insert Function Trend Control in a Picture (Page 1392)

## How to Insert Function Trend Control in a Picture

### Introduction

Tags are displayed in runtime in an ActiveX Control, which is inserted in a picture and configured with the aid of the Graphics Designer.

## Procedure

- 1. Start Graphics Designer and open a new picture.
- 2. In the Object Palette Default tab, click the smart object Control.
- 3. Place the mouse pointer at the position in the picture where you want to insert the control.
	- The mouse pointer changes into a crosshair with an object symbol attached.
- 4. Drag the control to the desired size. The Insert a Control dialog is opened.
- 5. Select WinCC Function Trend Control and confirm your selection by clicking OK. The Properties of WinCC Function Trend Control quick configuration dialog box opens.
- 6. Click OK to close the dialog.

### See also

[How to Compare Tag Values with an Ideal Trend \(Page 1396](#page-1395-0)) [How to Display Data from User Archives \(Page 1395](#page-1394-0)) [How to Display Online Tags \(Page 1393](#page-1392-0)) [How to Display Archive Tags](#page-1393-0) (Page [1394\)](#page-1393-0)

## <span id="page-1392-0"></span>How to Display Online Tags

## Requirement

- Configure two tags (Tag1, Tag2) with data type signed 16-bit value.
- Insert the Function Trend Control into a Graphics Designer picture.

## Procedure

- 1. In Graphics Designer, open a picture using Function Trend Control.
- 2. Double-click the Function Trend Control.
- 3. Click the "Data Linking" tab.
- 4. For "Data Source", select the "Online Tags" setting.
- 5. In the "Select Archive/Tag" area, use the button marked "..." and select Tag1 for the X axis.
- 6. In the "Select Archive/Tag" area, use the button marked "..." and select Tag2 for the Y axis.
- 7. To define the time range you wish to display, specify a starting time and the number of value pairs to be represented.

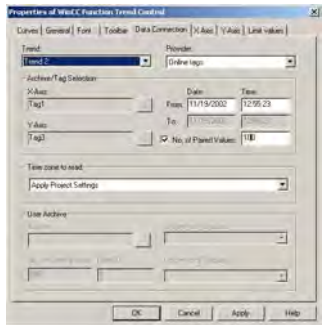

- 8. Close the dialog with the "OK" button.
- 9. Save the picture.

10.Enable runtime and start the WinCC Tag Simulator.

### **Note**

The tags to be displayed within a trend must have the same updating cycle.

### See also

[How to Use the Simulator](#page-1400-0) (Page [1401\)](#page-1400-0) [How to Insert Function Trend Control in a Picture](#page-1391-0) (Page [1392\)](#page-1391-0)

### <span id="page-1393-0"></span>How to Display Archive Tags

### Requirement

- Configure two tags (Tag1, Tag2) with data type signed 16-bit value.
- Create a process value archive containing Tag1 and Tag2.
- Insert the Function Trend Control into a Graphics Designer picture.

### Procedure

- 1. In Graphics Designer, open a picture using Function Trend Control.
- 2. Double-click the Function Trend Control.
- 3. Click the "Data Linking" tab.
- 4. For "Data Source", select the "Archive Tags" setting.
- 5. In the "Select Archive/Tag" area, use the button marked "..." and select Tag1 stored in process value archive PW1 for the X axis.
- 6. In the "Select Archive/Tag" area, use the button marked "..." and select Tag2 stored in process value archive PW2 for the Y axis.
- 7. To define the time range you wish to display, specify a starting time and the number of value pairs to be represented.

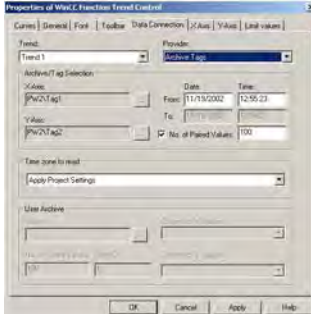

- 8. Close the dialog with the "OK" button.
- 9. Save the picture.
- 10.Enable runtime and start the WinCC Tag Simulator.

#### **Note**

The tags to be displayed in a trend must originate from an archive on a server and be acquired in a continuous cycle.

Archiving Process Values

6.5 Output of Process Values

## <span id="page-1394-0"></span>See also

[How to Use the Simulator](#page-1400-0) (Page [1401\)](#page-1400-0) [How to Insert Function Trend Control in a Picture](#page-1391-0) (Page [1392\)](#page-1391-0) [How to Create a Process Value Archive](#page-1411-0) (Page [1412\)](#page-1411-0)

### How to Display Data from User Archives

### Introduction

You can use WinCC Function Trend Control to display value pairs from user archives. You can create user archives with the aid of WinCC option User Archives.

## Requirement

- Configure a user archive with the columns "Setpoint X" and "Setpoint Y".
- In runtime, input values for "Setpoint X" and "Setpoint Y".
- Insert the Function Trend Control into a Graphics Designer picture.

## Procedure

- 1. In Graphics Designer, open a picture using Function Trend Control.
- 2. Double-click the Function Trend Control.
- 3. Click the "Data Linking" tab.
- 4. Go to "Provider" and select the setting "User Archive".
- 5. In the "User Archive" area, use the button marked "..." and select user archive UA1.
- 6. In the "Column for X Values" area, select the "Setpoint X" column.
- 7. In the "Column for Y Values" area, select the "Setpoint Y" column.
- 8. To define the time range you wish to display, specify the number of value pairs to be represented and the ID of the first value pair.

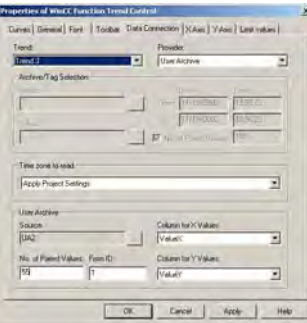

- 9. Close the dialog with the "OK" button.
- 10.Save the picture.
- 11.Enable runtime and start the WinCC Tag Simulator.

### <span id="page-1395-0"></span>See also

[How to Use the Simulator \(Page 1401](#page-1400-0)) [How to Insert Function Trend Control in a Picture](#page-1391-0) (Page [1392\)](#page-1391-0) [How to Create a User Archive \(Page 1413](#page-1412-0))

### How to Compare Tag Values with an Ideal Trend

### Requirement

- Configure a user archive with the columns "Setpoint X" and "Setpoint Y".
- In runtime, input values for "Setpoint X" and "Setpoint Y".
- Insert the Function Trend Control into a Graphics Designer picture.
- Configure the data linking for the Function Trend Control.

### Procedure

- 1. In Graphics Designer, open a picture using Function Trend Control.
- 2. Double-click the Function Trend Control.
- 3. Click the "Trends" tab.
- 4. Select the "Ideal Trend" check box.
- 5. Click the "Properties..." button. The "Properties of the Ideal Trend" dialog box opens.
- 6. In the "User Archive" area, use the button marked "..." and select user archive UA1.
- 7. In the "Column for X Values" area, select the "Setpoint X" column.
- 8. In the "Column for Y Values" area, select the "Setpoint Y" column.

9. To define the time range you wish to display, specify the number of value pairs to be represented and the ID of the first value pair.

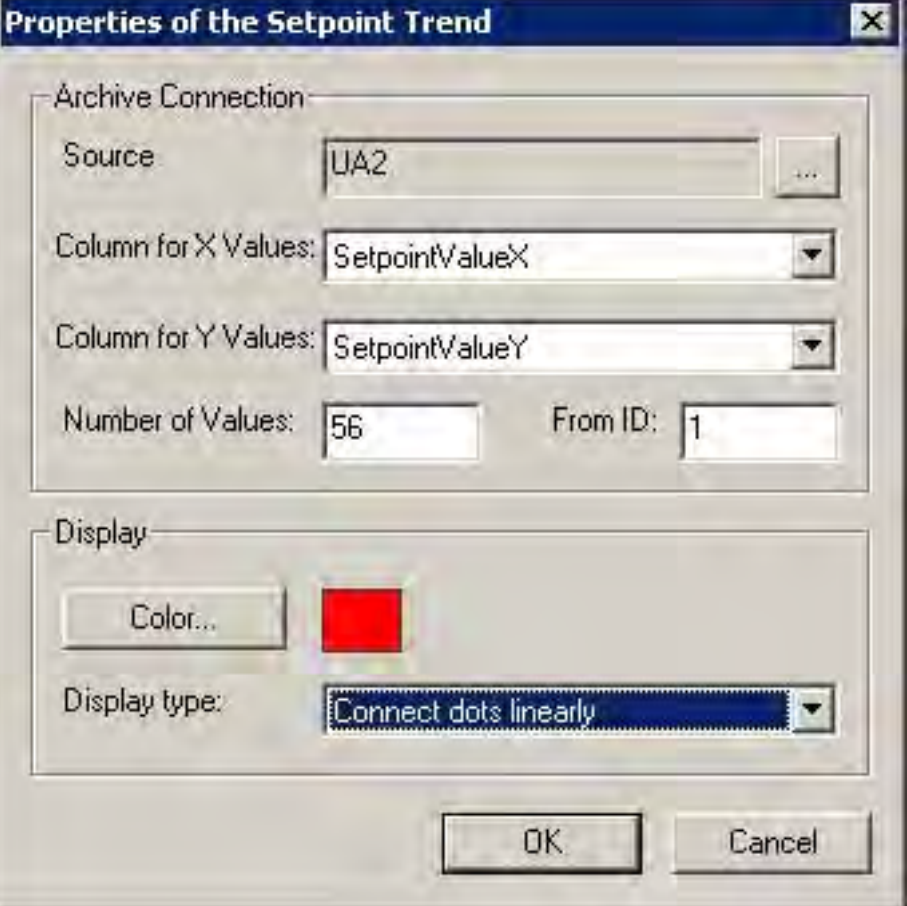

- 10.Select the color and representation type for the ideal trend.
- 11.Click "OK" to close all open dialogs.
- 12.Save the picture.
- 13.Enable runtime and start the WinCC Tag Simulator.

## See also

[How to Use the Simulator](#page-1400-0) (Page [1401\)](#page-1400-0) [How to Insert Function Trend Control in a Picture](#page-1391-0) (Page [1392\)](#page-1391-0) [How to Create a User Archive](#page-1412-0) (Page [1413](#page-1412-0)) [How to Create a Process Value Archive](#page-1411-0) (Page [1412\)](#page-1411-0)

## How to Display a Tag as a Function of Time

### Introduction

You can also use Function Trend Control to display tags as a function of time. However, this is only possible if the data source for the trends is connected over the application programming interface (API). For this the setting none must be selected (as Provider) in the Data Linking tab of the Properties of WinCC Function Trend Control dialog box.

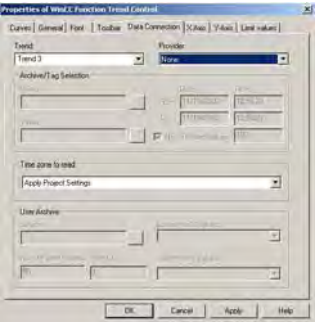

#### **Note**

In order to display tags as a function of time, you should use the WinCC Online Trend Control.

### Example

The example shows the supply of values for a trend using the API interface. The third trend (index = 2) of Control1 in a picture is supplied with data. This results in a sine curve, consisting of 1440 value pairs:

```
// Definitions for the calculation of sine
#define NUMVALUES 1440 // Number of value pairs
#define PI  3.14159265359 // PI
  // Variant for supply of DataXY property
 VARIANT vtDataXY;
  // Variant that contains a single data pair
  VARTANT vtPair:
  // Represents the X value of a data pair
  VARIANT vtDataX;
  // Represents the Y value of a data pair
 VARIANT vtDataY;
 // For faster access to the SAFEARRAY data that is contained in the
Variants.
```

```
VARIANT* pvtPair = NULL;
  int i = 0;
  long lIndex = 0;
  double dAngle = 0;
  HRESULT hr = 0;
  SAFEARRAYBOUND rgsabound[1];
  // Initializing of the DataXY Variant
  VariantInit ( & vtDataXY );
  // Creation of the SAFEARRAY for the DataXY property
  rgsabound [0]. lLbound = 0;
  vtDataXY.u.parray = SafeArrayCreate( VT VARIANT, 1, rgsabound );
  if ( vtDataXY.u.parray )
  \left\{ \right.vtDataXY.vt = (VARTYPE) ( VT ARRAY | VT VARIANT);
  \left\{ \right.else
  \left\{ \right.// No memory left
    return;
  \mathcal{F}// Set the trend index
  SetPropBOOL( lpszPictureName, Control1, Index, 2 );
  // Delete all trend data
  SetPropBOOL( lpszPictureName, Control1, DeleteData, TRUE );
  // Obtain direct access to values of the DataXY-SAFEARRAYS
  hr = SafeArrayAccessData ( vtDataXY.u.parray, &pvtDataXY );
  if (hr == 0 & & pvtDataXY)
  \left\{ \right.for( i = 0; i < NUMVALUES; ++i)
    \mathbf f// Initializing of the Variants in order to fill the DataXY-
SAFEARRAY
       VariantInit ( & vtPair );
       VariantInit ( & vtDataX ) ;
```

```
VariantInit ( & vtDataY );
   // Generation of a single value pair SAFEARRAY
   // Always two values, respectively for the X and Y value.
   rgsabound[0].cElements = 2;
  vtPair.u.parray = SafeArrayCreate( VT VARIANT, 1, rgsabound );
   if ( vtPair.u.parray )
   \{vtPair.vt = (VARTYPE) (VT ARRAY | VT VARIANT );
     // Obtain direct access to the data of the DataXY-SAFEARRAY
      SafeArrayAccessData(vtPair.u.parray, &pvtPair);
      if ( pvtPair )
      \sqrt{ }// Set the X value
        vtDataX.vt = VT R8;vtDataX.u.dblVal = (double) (i - NUMVALUES/2);dAngle = (i - NUMVALUES/2) * 2 * PI / 360;// Set the Y value
        vtDataY.vt = VT R8;vtDataY.u.db1Val = sin( dAngle);// Write values into the value pair SAFEARRAY
        VariantCopy( &pvtPair[0], &vtDataX );
        VariantCopy( &pvtPair[1], &vtDataY );
        // Re-enable the value pair SAFEARRAY data
        SafeArrayUnaccessData (vtPair.u.parray);
        putPair = NULL;// Copy the value pair into DataXY-SAFEARRAY
        VariantCopy( &pvtDataXY[i], &vtPair );
     \rightarrow\mathcal{E}// Enable the used SAFEARRAYs
 VariantClear ( & vtDataX ) ;
 VariantClear ( &vtDataY );
 VariantClear( &vtPair );
\overline{\phantom{a}}
```
Archiving Process Values

6.5 Output of Process Values

```
// Enable access to the DataXY-SAFEARRAY data.
    SafeArrayUnaccessData (vtDataXY.u.parray);
     // Set the DataXY property
    PDLRTSetPropEx( PDLRT AM DEFAULT, lpszPictureName, Control1,
DataXY,
VT VARIANT, (void*)&vtDataXY, NULL, NULL, 0, NULL, NULL );
     // Add value pairs at the end
    SetPropBOOL( lpszPictureName, Control1, InsertData, TRUE );
   \mathcal{E}VariantClear ( & vtDataXY );
```
### How to Use the Simulator

### Introduction

To familiarize yourself with the functionality of the WinCC Function Trend Control in runtime, you can use the Tag Simulator to simulate the tags configured in the examples.

### Requirement

- Configure a WinCC Function Trend Control in the Graphics Designer.
- Enable runtime.
- Start the Tag Simulator.

### **Procedure**

- 1. In the Edit menu, click the New Tag command.
- 2. Select Tag 1 and confirm your selection by clicking OK.
- 3. Click the Properties tab and input the following values for Tag 1. Amplitude: 50 Offset: 50 Vibration period: 25
- 4. Click the Tags tab.
- 5. In the Edit menu, click the New Tag command.
- 6. Select Tag 1 and confirm your selection by clicking OK.
- 7. Click the Properties tab and input the following values for Tag 1. Amplitude: 50 Offset: 50 Vibration period: 50
- 8. Click the Tags tab.

- 9. Click the Start Simulation button.
- 10.In WinCC runtime, track the display of the tags in the WinCC Function Trend Control.

## Operation in Runtime

# How to Operate Function Trend Control in Runtime

 $\overline{1}$ 

# **Introduction**

The trend window is operated in runtime via the buttons in the toolbar.

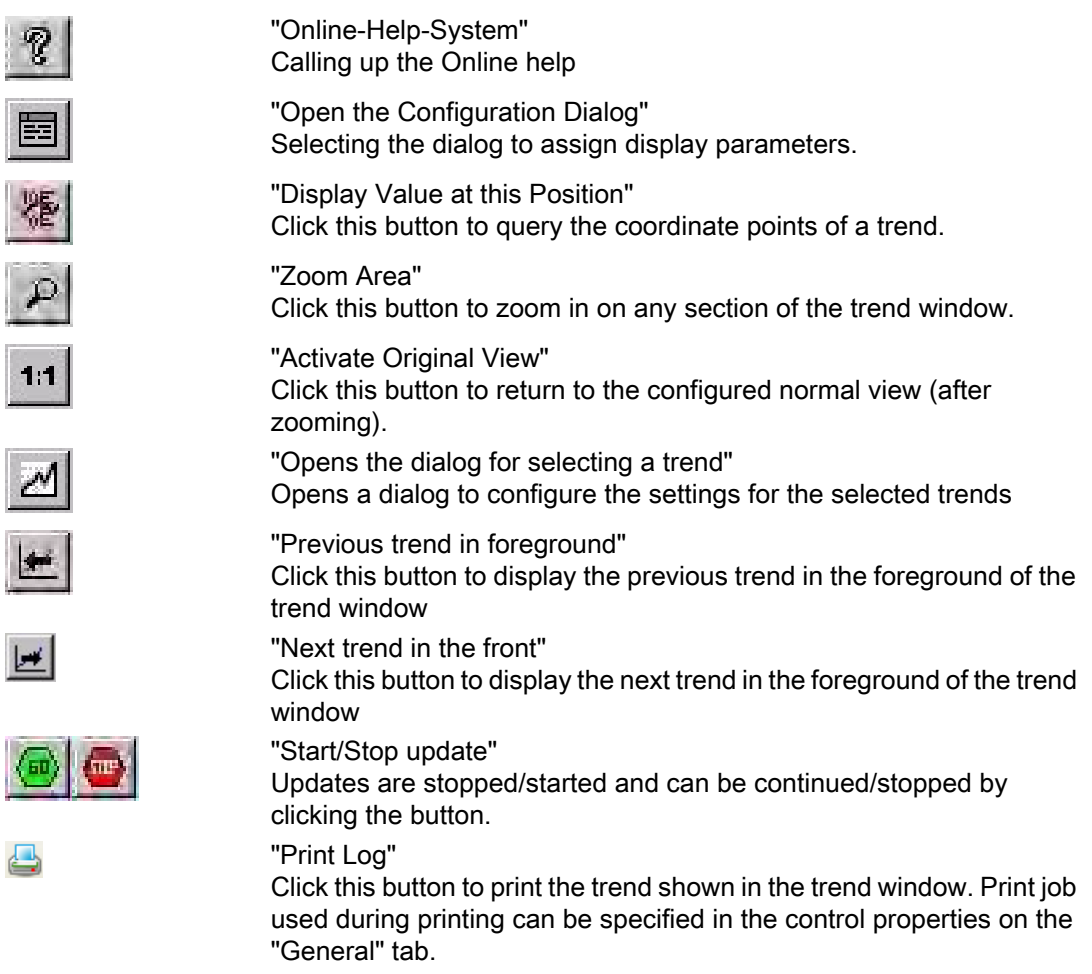

## See also

[Properties of Function Trend Control - Toolbar Tab](#page-1413-0) (Page [1414\)](#page-1413-0) [Starting and Stopping Update \(Page 1405](#page-1404-0)) [Displaying a Trend on Top](#page-1405-0) (Page [1406\)](#page-1405-0) [How To Enlarge a Segment of a Trend \(Page 1410](#page-1409-0)) [How to Determine the Coordinates of a Point](#page-1407-0) (Page [1408\)](#page-1407-0) Online Configuration of Function Trend Control (Page 1403)

# Online Configuration of Function Trend Control

## Introduction

There are two possible methods by which you can modify the configuration of the Function Trend Control in runtime.

# Keyboard function Open the Parameter Dialog

Keyboard function Open the Configuration Dialog allows you to access virtually all Function Trend Control settings including data linking for the trends that are to be displayed. Only the input privileges configured for persistence cannot be amended in runtime.

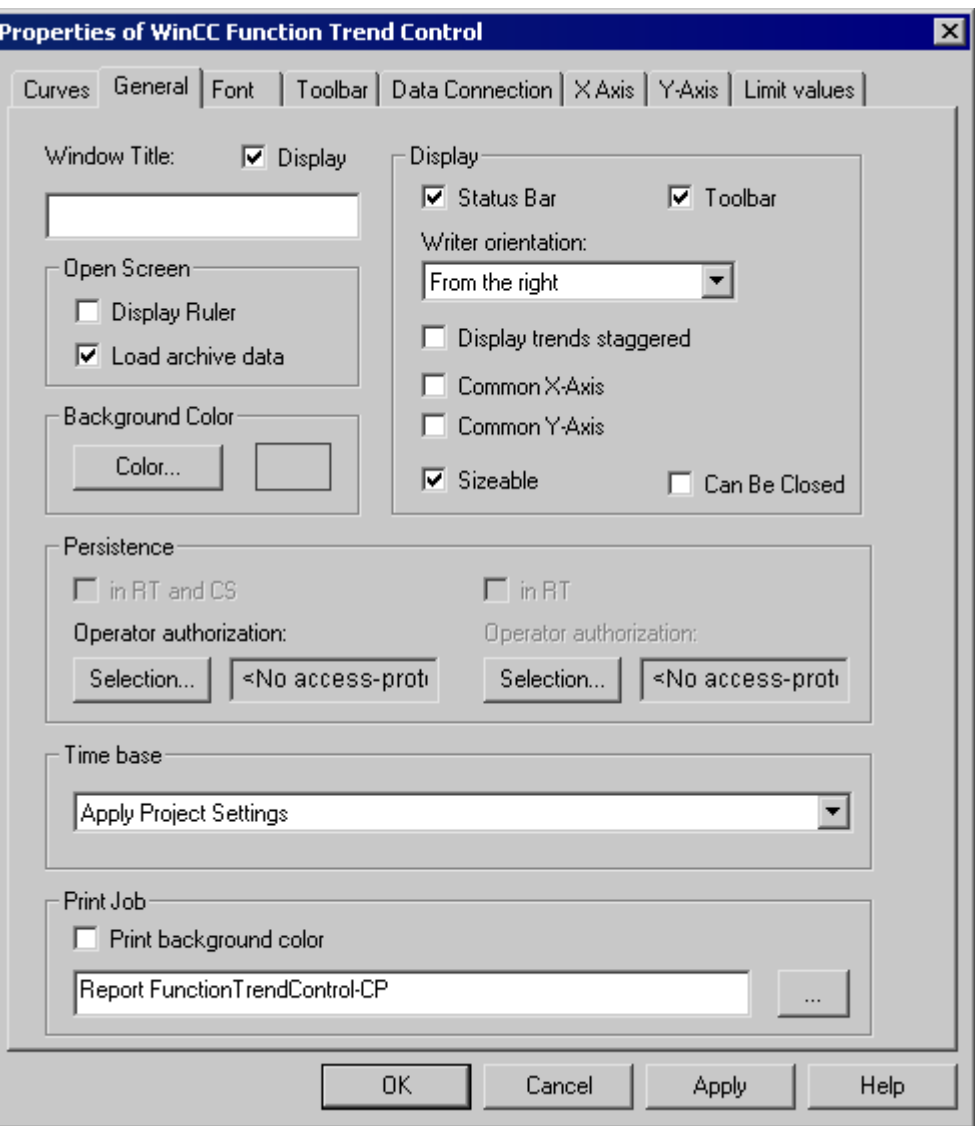
# Keyboard function Opens the dialog for selecting a trend

Keyboard function Opens the dialog for selecting a trend allows you to access certain Function Trend Control settings.

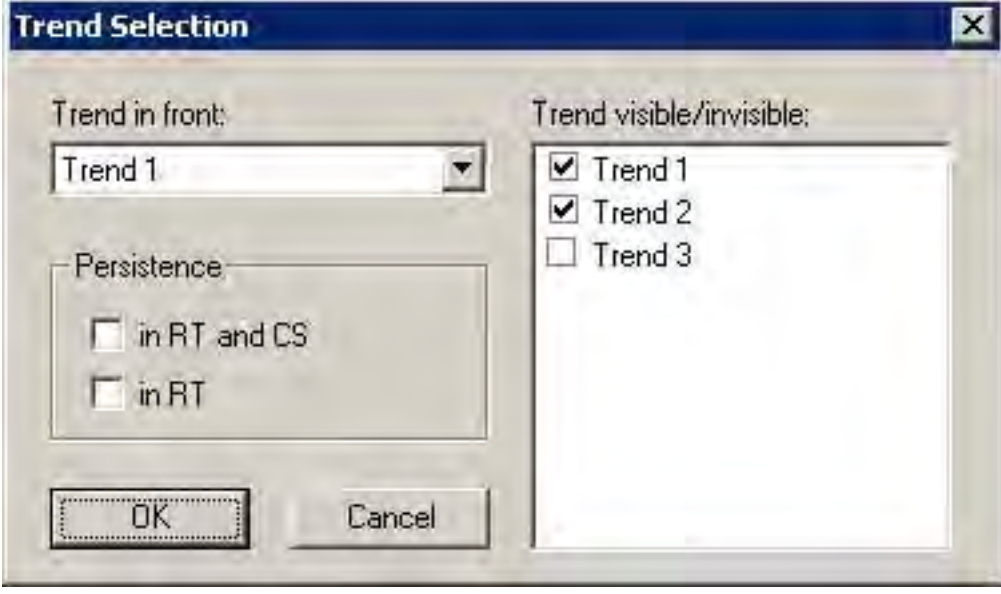

#### See also

[How to Operate Function Trend Control in Runtime](#page-1401-0) (Page [1402\)](#page-1401-0)

#### Starting and Stopping Update

#### Introduction

You can use keyboard function Start/Stop the Update to halt or restart the update in the trend window. When the update is stopped you can modify the time range being displayed, and display value of measurement points from the process value archive in the trend window. Certain functions, such as keyboard function Enlarge Area automatically stop the update of value of measurement points.

When updates are stopped, you may change the displayed time frame and therefore display measurement values from the process value archive in the table window.

When updates are stopped, you may change the displayed time frame and therefore display measurement values from the process value archive in the table window.

When updates are started, you may change the displayed time frame and therefore display measurement values from the process value archive in the table window.

# <span id="page-1405-0"></span>See also

[How to Operate Function Trend Control in Runtime](#page-1401-0) (Page [1402\)](#page-1401-0)

# Displaying a Trend on Top

●

# Introduction

If a common axis is used, the settings for the trend displayed displaying the axis. You can modify the trend displayed on top in runtime:

- with the **button:** (keyboard function Opens the dialog for selecting a trend)
- with the button: (keyboard function Next trend on top)
	- with the **button:** (keyboard function Previous trend on top)

# **Configuration**

The sequence to be used for the trends is configured in the Limiting Value tab of the Properties of WinCC Function Trend Control dialog box. It can be changed via the Up and Down buttons.

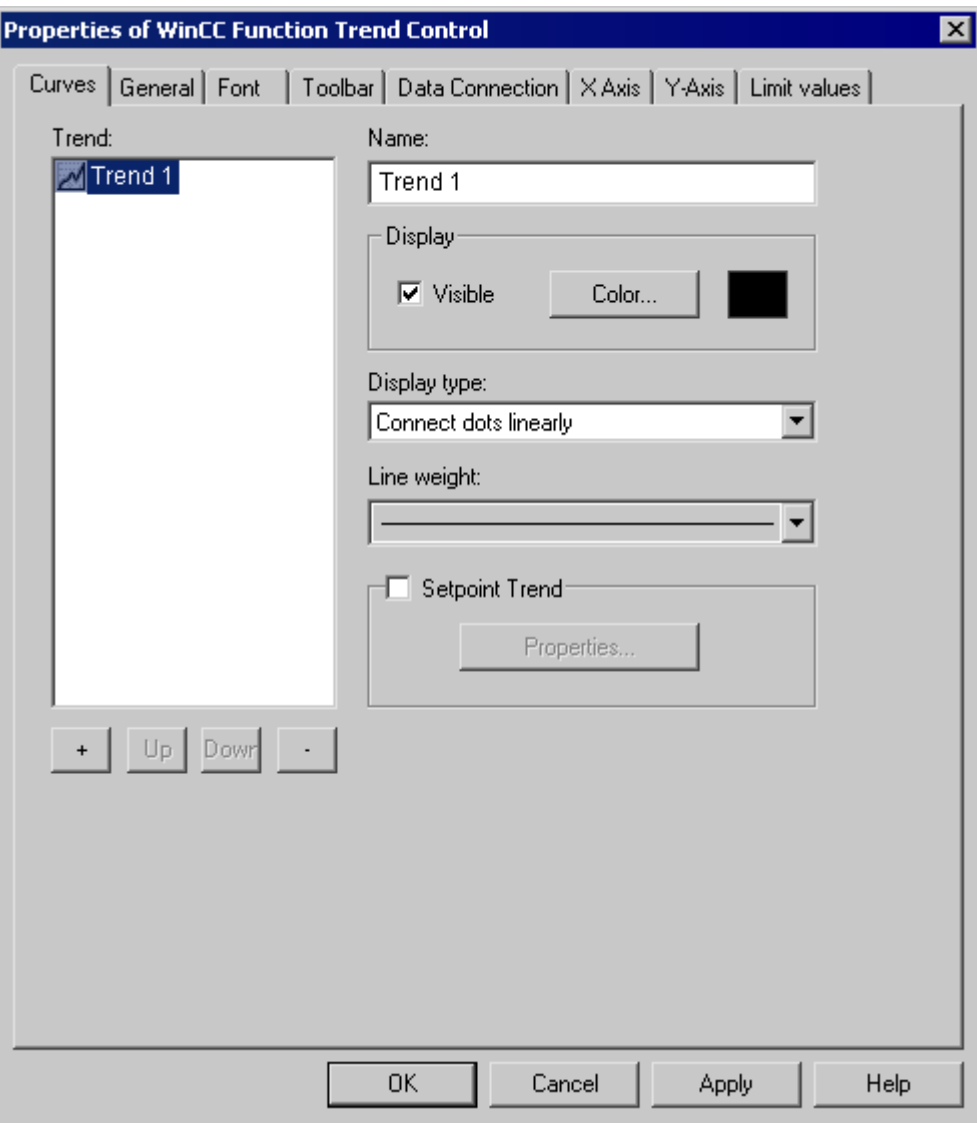

## See also

[How to Operate Function Trend Control in Runtime](#page-1401-0) (Page [1402\)](#page-1401-0)

# How to Determine the Coordinates of a Point

#### Introduction

You can use the "Display Value at this Position" key function to determine the coordinates of a point in the trend. To make it easier to determine the coordinates, you can also enlarge a particular segment of the trend lines.

#### Requirement

- Configure a Function Trend Control.
- Configure the display of a toolbar, using the buttons assigned to key functions "Zoom Area" and "Activate Normal View".
- You can specify the font for the tag value table that is displayed with the key function "Display value here" in the "Font" tab and via the property "RulerFont".
- Start Runtime.

#### Procedure

- 1. In the toolbar, click "Display Value at this Position" button. A cross-hair appears in the trend window. The coordinates for the center point of the crosshair are displayed below the trend window.
- 2. Move the mouse over one of the axes or the center point of the crosshair.
- 3. Hold down your left mouse button and drag the center point of the crosshair to the position of the value of measurement point whose coordinates you wish to know.

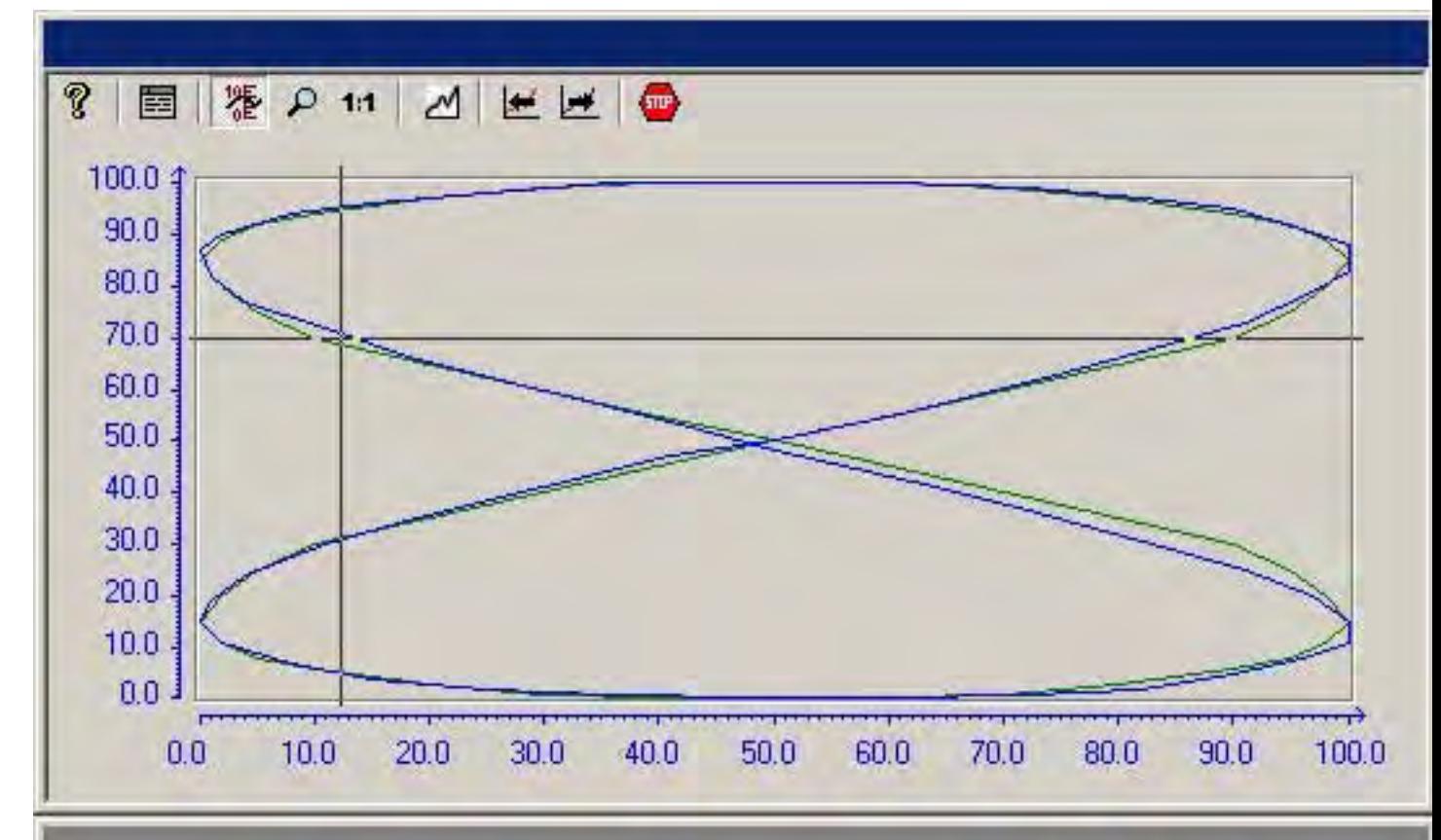

4. Release the left mouse button.

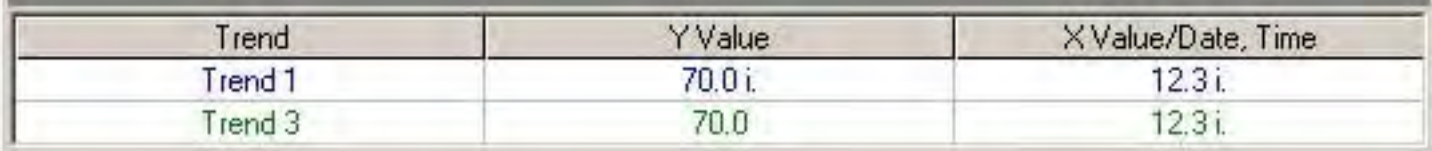

- 5. Read off the coordinates for the value of measurement point from the area below the trend window.
- 6. In the toolbar, click "Display Value at this Position" button. The cross-hair disappears.

#### Note

Points which lie between two measured value pairs and have therefore interpolated are identified with an "i".

#### See also

[How to Operate Function Trend Control in Runtime](#page-1401-0) (Page [1402\)](#page-1401-0)

# How To Enlarge a Segment of a Trend

#### Introduction

You can use the "Enlarge Area" key function to zoom in on any segment of the trend window. You may then find that the keyboard function "Display Value at this Position" is easier to use within the enlarged display to determine the coordinates of a particular measurement point. Use the "Activate Original View" key function to switch back from an enlarged display to normal display mode.

# Requirement

- Configure a Function Trend Control.
- Configure the display of a toolbar, using the buttons assigned to key functions "Zoom Area" and "Activate Normal View".
- Start Runtime.

## Procedure

- 1. Click the "Enlarge Area" button in the toolbar. The display stops being updated and the mouse pointer changes to a cross-hair.
- 2. In the trend window, click one corner of the area that you wish to enlarge.

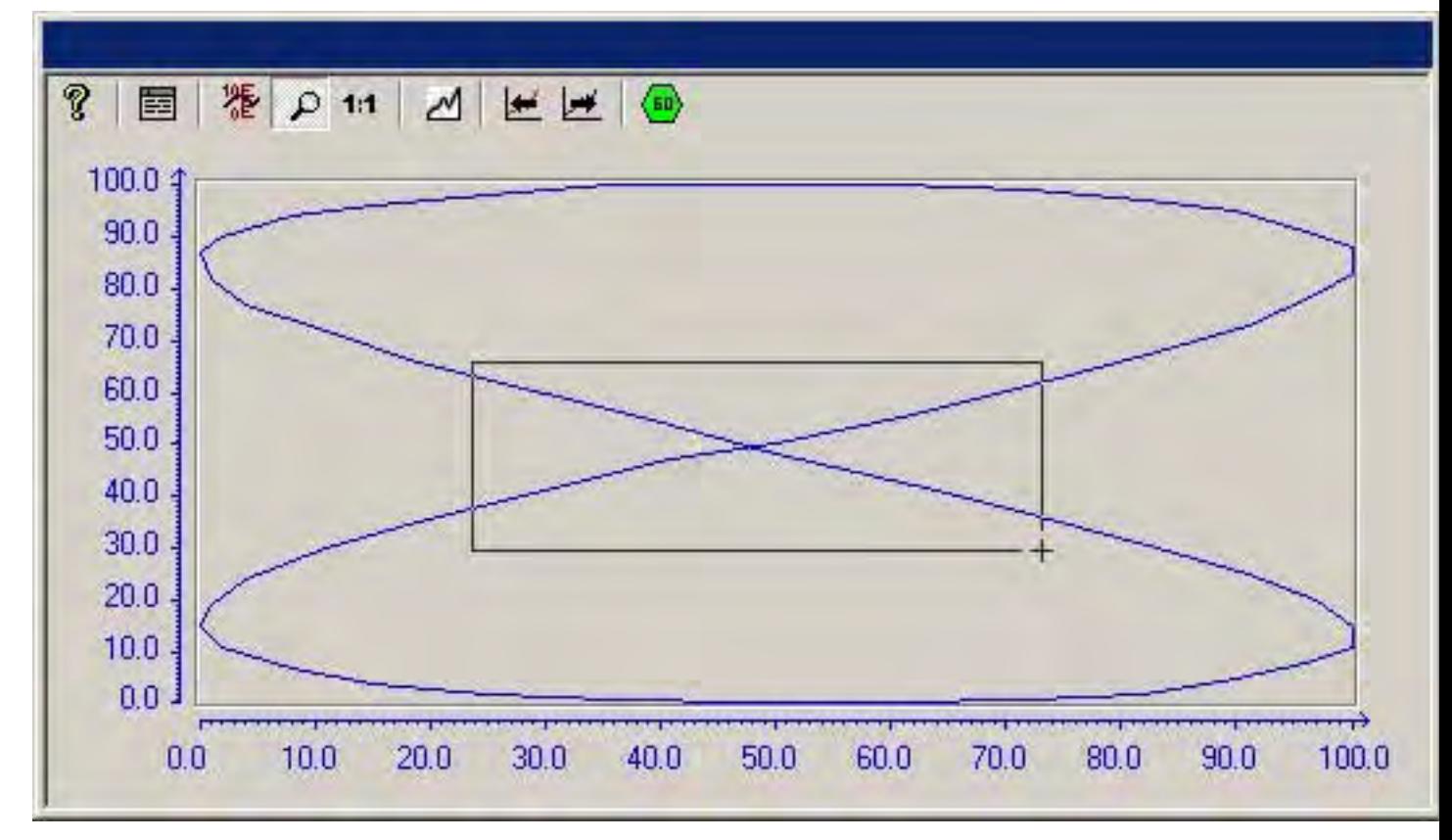

3. Hold down your left mouse button and drag the area you want to enlarge until it reaches the desired size.

- 4. Release the left mouse button. The section you selected is now shown enlarged.
- 5. Click the "Activate Original View" button in the toolbar. The trend window is once more displayed in normal view as originally configured.
- 6. Click on the "Start/Stop the Update" button in the toolbar to restart updating the display in the trend window.

# See also

[How to Operate Function Trend Control in Runtime](#page-1401-0) (Page [1402\)](#page-1401-0)

Archiving Process Values

6.5 Output of Process Values

#### Appendix

#### How to Create a Process Value Archive

#### Introduction

In order to display archive tags in a WinCC Function Trend Control, you must configure a process value archive. A process value archive is created most easily with the help of the Archive wizard.

#### Procedure

1. Start Tag Logging and select the "Archive Wizard ...". command in the archive pop-up menu.

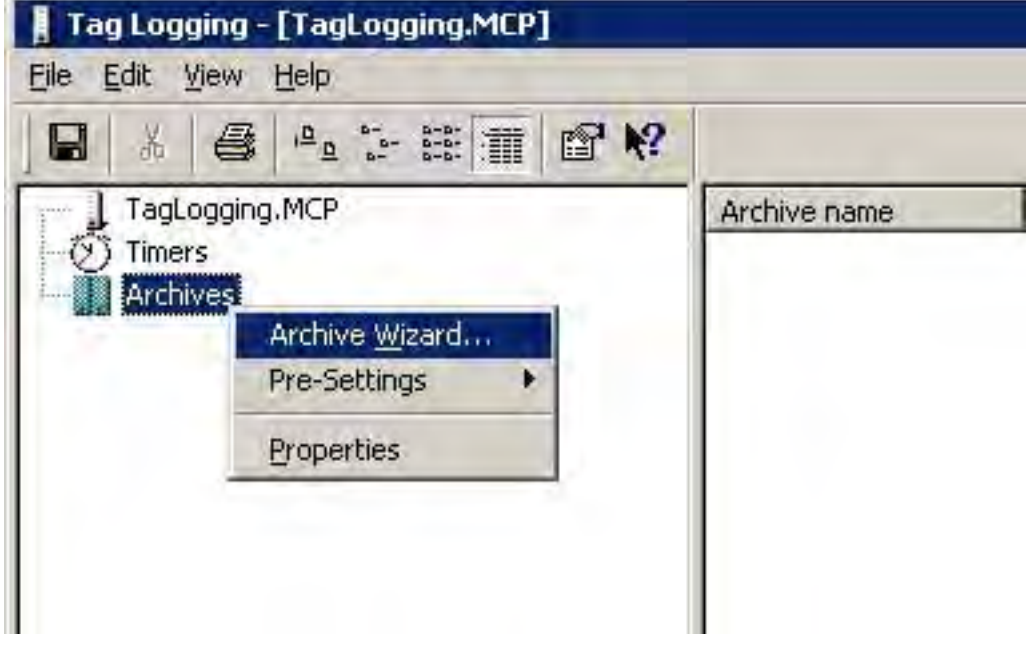

- 2. In the second step of the Archive Wizard, assign a meaningful name to the process value archive.
- 3. In the third step of the Archive Wizard, include the desired tags in the process value archive.
- 4. Close the Wizard by clicking "Apply".

# Note

For the other examples of Function Trend Control, you require process value archive PW1 with the three tags Tag 1, Tag 2 and Tag 3, each with data type signed 16-bit value.

#### See also

[How to Display Archive Tags](#page-1393-0) (Page [1394\)](#page-1393-0)

# <span id="page-1412-0"></span>How to Create a User Archive

## Introduction

To display ideal trends or values from user archives in a WinCC Function Trend Control, you need to configure a user archive. You can create user archives with the aid of WinCC option User Archives.

## Procedure

1. Start User Archives and from the Archives pop-up menu select the command New Archive.

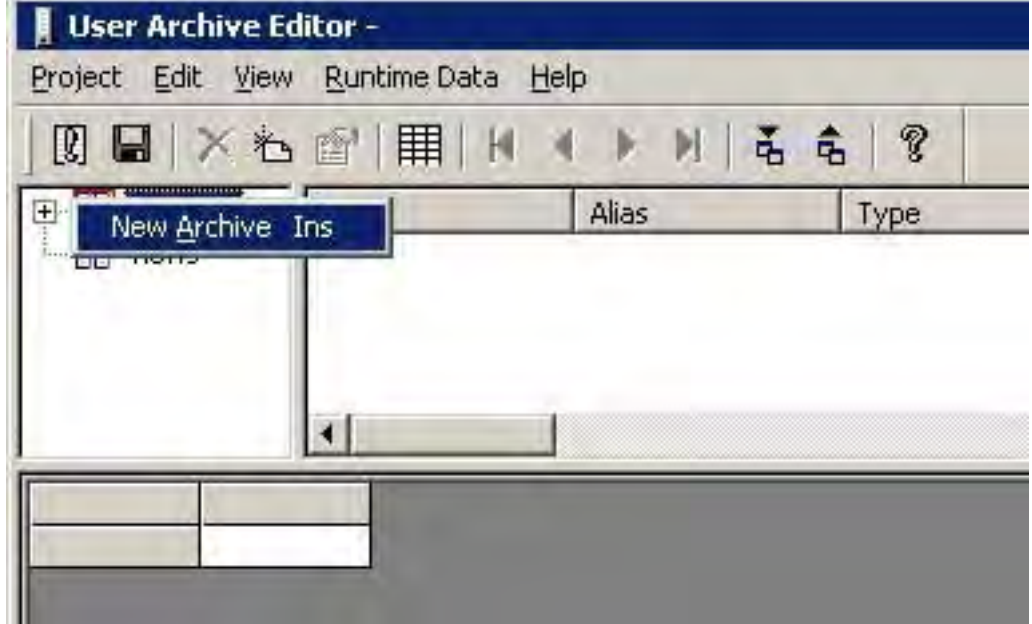

- 2. Give the user archive a meaningful name and click the Finish button.
- 3. Answer the question about creating a field in the archive with Yes.
- 4. Give the first field a meaningful name and click the Finish button.
- 5. Answer the question about creating another field in the archive with Yes.
- 6. Give the second field a meaningful name and click the Finish button.
- 7. Answer the question about creating another field with No.
- 8. Answer the question about creating another archive with No.
- 9. Click the Save button in the toolbar.

#### Note

For the other examples of Function Trend Control, you require user archive UA1 with columns Setpoint X and Setpoint Y.

# <span id="page-1413-0"></span>See also

[How to Insert the User Archive Table Element into a Picture \(Page 1419](#page-1418-0)) [How to Compare Tag Values with an Ideal Trend \(Page 1396](#page-1395-0)) [How to Display Data from User Archives \(Page 1395](#page-1394-0))

## Properties of Function Trend Control - Toolbar Tab

#### Introduction

On the Toolbar tab, define the toolbar buttons which may be used to operate the trend window in runtime.

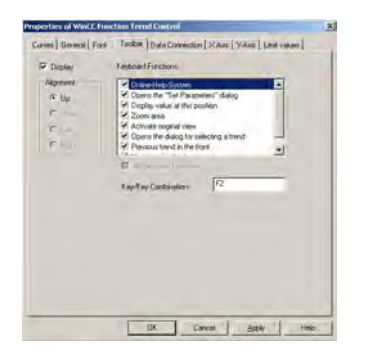

## **Display**

Defines whether a toolbar can be used to operate the trend window in runtime.

## **Alignment**

Defines at which edge of the trend window the toolbar will be displayed.

# Keyboard Functions

This attribute defines which keyboard functions will be displayed as buttons in the toolbar and be available for operating the trend window.

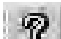

Online-Help System

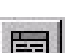

Open the Configuration Dialog

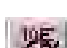

Display Value at this Position

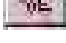

Enlarge Area

Archiving Process Values

6.5 Output of Process Values

<span id="page-1414-0"></span>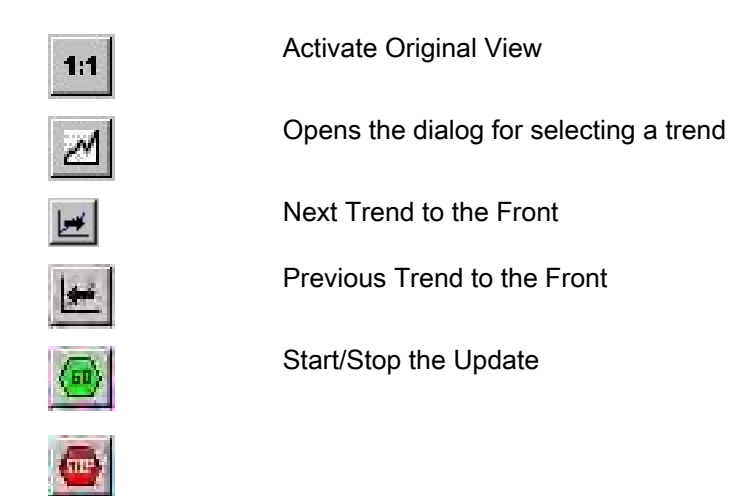

## Key, Hot Key

Specifies the hot key with which a chosen keyboard function can be triggered.

#### See also

[How to Operate Function Trend Control in Runtime](#page-1401-0) (Page [1402\)](#page-1401-0) [Properties of the Function Trend Control](#page-1420-0) (Page [1421\)](#page-1420-0)

#### Properties of Function Trend Control - Font Tab

## Introduction

On the Font tab, you can set the font to be used in the trend window. If you select either from the top or from the bottom as the direction to be written, you should use True-Type fonts within the trend window to ensure a clean display of the X axis labeling.

#### Note

The appearance of this tab and the names of the different fields depend on other installed programs.

#### Font

Specifies the name of the character set which is to be used.

# Font Size

Sets the size of the selected character set.

#### <span id="page-1415-0"></span>Archiving Process Values

6.5 Output of Process Values

#### **Display**

Sets the font style for the selected character set (e.g. bold, italic, underline).

#### Sample Text

Shows a preview using the chosen settings.

#### See also

[Properties of the Function Trend Control \(Page 1421](#page-1420-0))

# Properties of Function Trend Control - General Tab

## Introduction

On the General tab, you can define the general appearance and behavior of the trend window.

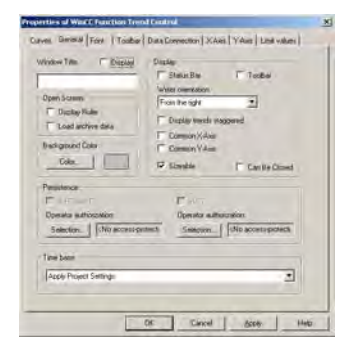

#### Window Title - Display

Defines whether the title bar of the trend window will be displayed in Runtime.

## Window Title - Input Field

Defines the text that will be displayed in the title bar of the trend window in Runtime.

## Background Color

Defines the background color that will be used in the trend window in Runtime.

#### Open Picture - Display Ruler

Defines whether the ruler for querying the coordinate points will automatically be displayed in the trend window every time there is a picture exchange in Runtime.

#### Open Picture - Load archive data

Defines whether archived values should be loaded or currently occurring values should be displayed when the picture is opened.

#### Display - Status Bar

Defines whether the status bar of the trend window will be displayed in Runtime.

#### Display - Toolbar

Defines whether the toolbar of the trend window will be displayed in Runtime.

#### Display - Write Direction

Defines the direction in which the positive values on the axes are dipicated.

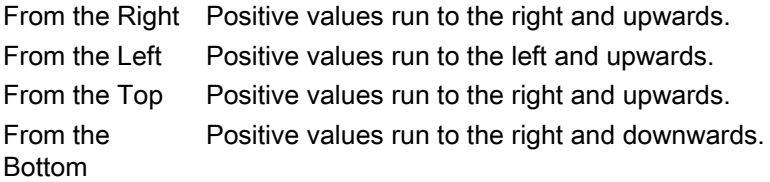

#### Display - Common X Axis

Defines whether the common X axis will be used for all the trends in the trend window. The first trend in the list of trend window elements (Trends tab) determines the color and the range of the axis.

## Display - Common Y Axis

Defines whether the common Y axis will be used for all the trends in the trend window. The first trend in the list of trend window elements (Trends tab) determines the color and the range of the axis.

#### Display - Sizable

Defines whether the size of the trend window can be changed in Runtime.

#### Display - Can Be Closed

Defines whether the trend window can be closed in Runtime.

# Persistence in RT

Specifies in Runtime whether changes made to the Function Trend Control settings should also be effective after a picture exchange.

<span id="page-1417-0"></span>In the Configuration System you can use the "Selection..." button to select one of the authorizations configured in the User Administrator. Should you assign an operator authorization, the persistence setting can only be changed in runtime if the logged in user has the authorization to do so.

# Persistence in RT and CS

Specifies in runtime whether changes made to the Function Trend Control settings will also be applied to the Configuration System and be used when the project is reactivated.

In the Configuration System you can use the "Selection..." button to select one of the authorizations configured in the User Administrator. Should you assign an operator authorization, the persistence setting can only be changed in runtime if the logged in user has the authorization to do so.

Changes to the control properties in Runtime are not persistently accepted in CS with PCS 7 projects or TIA projects. When you completely load the ES to the OS, the changed settings on the OS will be overwritten.

Configure the properties of the controls on the ES.

#### Time Base

Defines the base for the time setting in WinCC.

#### See also

[Properties of the Function Trend Control \(Page 1421](#page-1420-0)) [Setting Time in WinCC \(Page 64](#page-63-0))

#### Quick Configuration of Function Trend Control

## Introduction (\*\*\* OUTDATED TRANSLATION! \*\*\*)

After inserting a Function Trend Control into a picture in the Graphics Designer, the Quick Configuration dialog box opens. This simplifies the configuration task by bringing together the main features of Function Trend Control in a single dialog box.

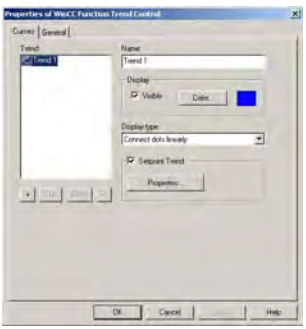

# <span id="page-1418-0"></span>See also

[Properties of the Function Trend Control](#page-1420-0) (Page [1421\)](#page-1420-0)

# How to Insert the User Archive Table Element into a Picture

## Introduction

To display ideal trends or values from user archives in a WinCC Function Trend Control, you need to configure a user archive. You can create user archives with the aid of WinCC option User Archives. Values are entered in the user archive in runtime in the WinCC User Archive - Table Element, which is inserted in a picture and configured with the aid of the Graphics Designer.

## Requirement

● Configure a user archive UA1 with the columns Setpoint X and Setpoint Y.

## Procedure

- 1. Start Graphics Designer and open a new picture.
- 2. In the Object Palette, Controls tab, click the object WinCC User Archive Table Element.
- 3. Place the mouse pointer at the position in the picture where you want to insert the control.
	- The mouse pointer changes into a crosshair with an object symbol attached.
- 4. Hold down the mouse button and drag the control to the desired size.
- 5. Double-click the User Archive Table Element.
- 6. In the Source area, click the Select button.
- 7. Select the user archive.
- 8. Click OK to close the dialog.
- 9. Save the picture.
- 10.Enable runtime and enter values in the Setpoint X and Setpoint Y columns.

#### See also

[How to Compare Tag Values with an Ideal Trend \(Page 1396](#page-1395-0)) [How to Display Data from User Archives](#page-1394-0) (Page [1395\)](#page-1394-0) [How to Create a User Archive](#page-1412-0) (Page [1413](#page-1412-0))

# <span id="page-1419-0"></span>Properties of Function Trend Control - Trends Tab

# Introduction

On the Trends tab, you can define the tags you wish to display and the appearance of the trends.

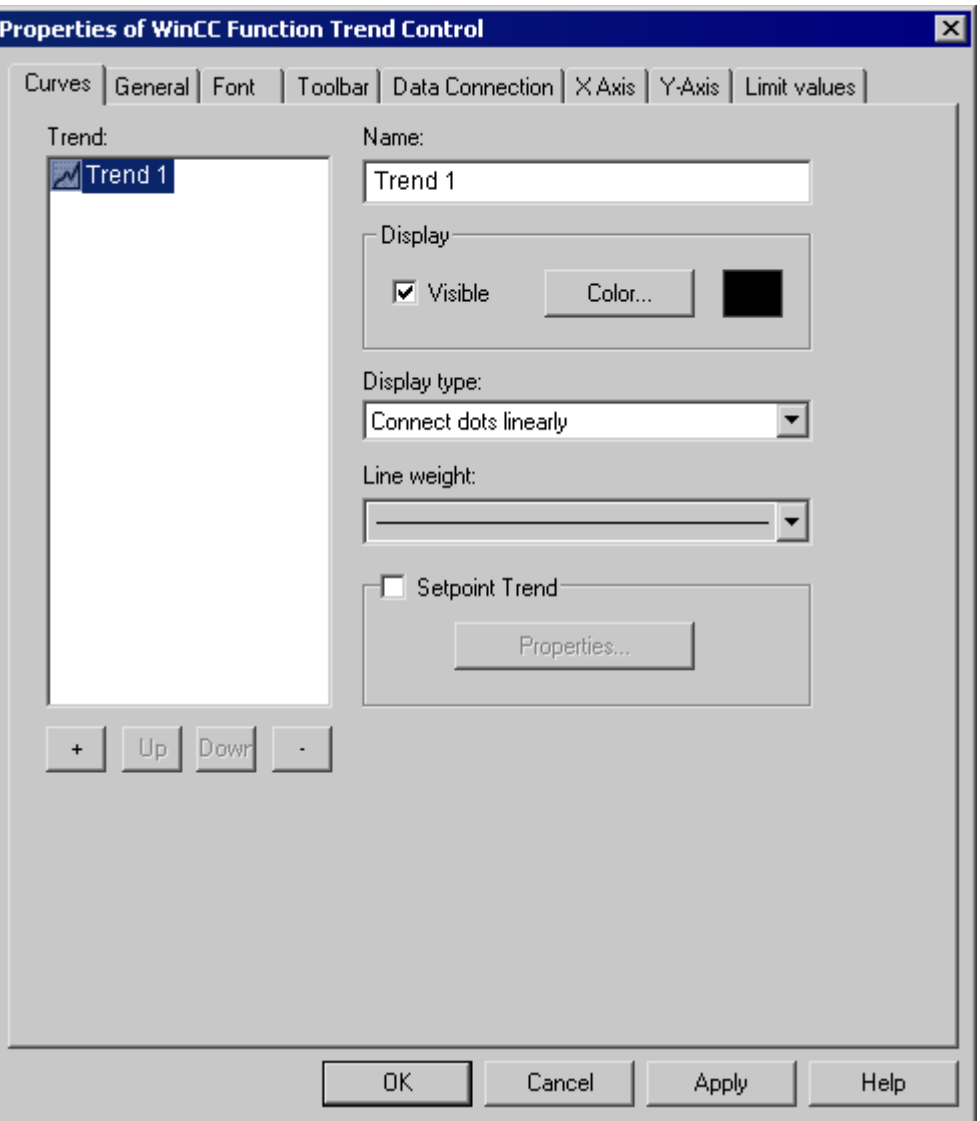

#### **Trends**

Defines the trends to be displayed. Use the + and - buttons to add new or delete existing trends. Use the Up and Down buttons to change the order of the trends. The order of the trends is analyzed in runtime by the keyboard functions Previous trend on top and Next trend on top. When using shared axes, the first trend in the list determines the color and value range of the axes.

#### <span id="page-1420-0"></span>Name

Defines the name of the trend. This name is used in the list of elements.

#### Display - Visible

Defines whether the trend selected in the list of elements is to be displayed in runtime. With this setting, you can suppress the display of configured trends without actually having to delete them.

#### Display - Color

Defines the color with which the trend selected in the list of elements and its associated axes will be displayed in runtime.

# Ideal Trend

Defines whether an ideal trend is to be displayed with the trend selected in the list of elements. Use the Properties button to set the properties of the ideal trend.

# See also

[Displaying a Trend on Top](#page-1405-0) (Page [1406\)](#page-1405-0) [Properties of the Function Trend Control - Setpoint Trend Properties \(Page 1422](#page-1421-0)) Properties of the Function Trend Control (Page 1421)

#### Properties of the Function Trend Control

#### Introduction

The properties of WinCC Function Trend Control can be modified by using either the Quick Configuration dialog, the Configuration dialog or the Properties.

#### Quick Configuration

The Quick Configuration dialog box opens automatically when you insert a Function Trend Control into a picture in the Graphics Designer.

#### Configuration Dialog

The Configuration dialog box opens when you double-click or use the Configuration dialog... command in the Function Trend Control pop-up menu.

#### **Properties**

The Properties dialog box opens when you use the Properties command in the Function Trend Control pop-up menu.

# <span id="page-1421-0"></span>See also

[Properties of Function Trend Control - Font Tab](#page-1414-0) (Page [1415\)](#page-1414-0) [Properties of Function Trend Control - Toolbar Tab](#page-1413-0) (Page [1414\)](#page-1413-0) [Properties of Function Trend Control - Trends Tab](#page-1419-0) (Page [1420\)](#page-1419-0) [Properties of Function Trend Control - General Tab \(Page 1416](#page-1415-0)) [Quick Configuration of Function Trend Control \(Page 1418](#page-1417-0))

# Properties of the Function Trend Control - Setpoint Trend Properties

#### Introduction

In the Setpoint Trend Properties dialog, select the color, layout and data basis of the setpoint trend.

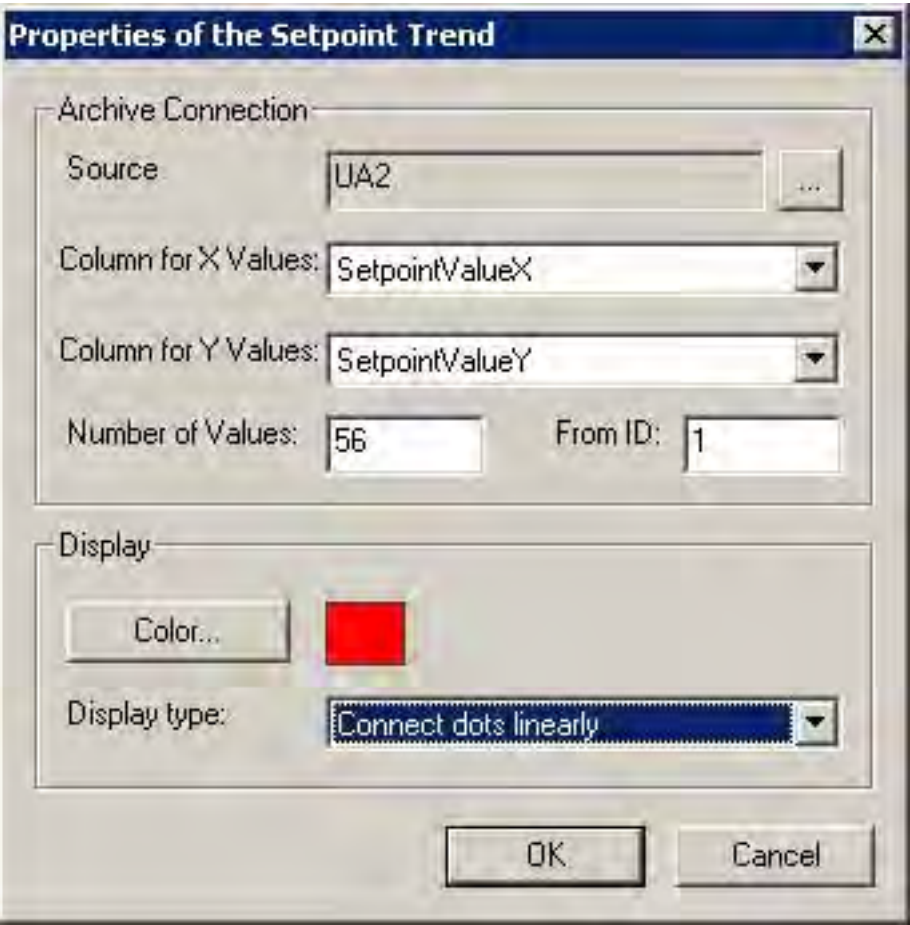

#### Archive Linking - Source

Defines the name of the user archive in which the value pairs of the setpoint trend are stored. Click ... to select a configured user archive.

6.6 Direct Access to the Archive Database

#### Archive Linking - Column for X-Values

Defines the column in the user archive that contains the X coordinates of the value pairs for the setpoint trend.

#### Archive Linking - Column for Y-Values

Defines the column in the user archive that contains the Y coordinates of the value pairs for the setpoint trend.

#### Archive Linking - Number of Values

Defines the number of values on which the setpoint trend is based.

#### Archive Linking - from ID

Defines the record in the user archive in which the value pairs of the setpoint trend are stored.

## Display - Color

Defines the color in which the trend is displayed in runtime.

#### Display of Format

Defines the format in which the trend is displayed in runtime.

#### See also

[Properties of the Function Trend Control](#page-1420-0) (Page [1421\)](#page-1420-0)

# 6.6 Direct Access to the Archive Database

# Introduction

Various providers offer interfaces that you can use to access databases. These interfaces also enable you to directly access the WinCC archive databases. Direct access lets you, for example, read process values for editing in spreadsheet programs.

#### **Prerequisite**

The project is loaded on the configuration computer and is located in Runtime.

6.6 Direct Access to the Archive Database

#### Access to archive databases with ADO/OLE DB

The process values are partially saved in compressed format to the archive databases. Use the WinCC OLE DB Provider to access such compressed process values. You can use the Visual Basic or Visual C++ programming languages, for example.

#### **Note**

Note that the table structure may vary in a new WinCC version when directly accessing the archive database using ADO/OLE DB.

For further information, refer to the Microsoft MSDN Library at "Win32 and COM Development > Data Access and Storage > Windows Data Access Components SDK" on the Internet:

[http://msdn.microsoft.com/en-us/](http://msdn.microsoft.com/en-us/library/default.aspx)library/default.aspx (http://msdn.microsoft.com/en-us/ [library/default.aspx\)](http://msdn.microsoft.com/en-us/library/default.aspx) 

#### Access to the archive database using OPC

OPC (OLE for Process Control) provides interfaces for communication with process automation systems. The OPC interface enables harmonized interconnection of devices and applications from different manufacturers. You can use WinCC as an OPC client to access process data or messages of an OPC server. WinCC can by used as OPC server to manage archive data.

For further information, refer to:

- "WinCC Information System", "Communication" > "OPC",
- "WinCC Information System", "System Overview" > "Open Source"
- On the Internet at "http://www.opcfoundation.org"

#### Access to the archive database using C-API/ODK

You can use the "WinCC Open Development Kit" option to access WinCC data and functions by means of open source programming interfaces.

For further information, refer to:

● Documentation of the WinCC Open Development Kit

#### See also

http://msdn.microsoft.com/en-us/library/default.aspx ([http://msdn.microsoft.com/en-us/library/](http://msdn.microsoft.com/en-us/library/default.aspx) [default.aspx](http://msdn.microsoft.com/en-us/library/default.aspx))

# 6.7.1 Function Call Templates

In different dialogs of the Tag Logging" configuration system, you can specify functions to be executed when certain events occur. These functions must be developed by you in the Global Script editor and must comply with the nomenclature of the respective template.

The following templates for function calls are available in WinCC:

- Function During Start of Archiving
- Function for Conversion of Tag Values
- Function to Start Archiving
- Function to Stop Archiving

#### See also

[Function to Stop Archiving](#page-1426-0) (Page [1427\)](#page-1426-0) [Function to Start Archiving](#page-1426-0) (Page [1427](#page-1426-0)) [Function for Conversion of Tag Values](#page-1425-0) (Page [1426\)](#page-1425-0) Function During Start of Archiving (Page 1425)

# 6.7.2 Function During Start of Archiving

# void function name (Boolean fFlag);

#### **Description**

This function is triggered during the start of an archiving process. It can be assigned on the "General" tab in the "Properties" dialog in the Archiving group.

#### **Parameters**

#### fFlag

TRUE Lock Archive FALSE Unlock Archive

#### Application Example

You can for example use this function to obtain information on the status of an archive.

# <span id="page-1425-0"></span>6.7.3 Function for Conversion of Tag Values

#### double function name (double doLmtValue,

double doValue,

int dwCount.

#### int archiving);

#### **Description**

This function can be used to convert a tag value prior to archiving. The value of the process tag (here: doValue) can be recalculated according to the requirements. The result is returned as a return value of the function to Tag Logging for archiving. The function is assigned under Edit/Action in the Properties Process Tag dialog in the Parameter tab .

# **Parameters**

dLmtValue:last acquired value (from last acquisition cycle) doValue :currently acquired value dwCount: number of acquisition cycles since the last archiving Logging: TRUE when archiving is performed

# Application Example

The current process value should be divided by 10 and archived.

```
double Norm_PDE(double doLmtValue, double doValue, int dwCount, int 
Archiving)
{
return (doValue/10);
}
```
#### Note

Note that the transfer parameter is declared in exactly the same way as in this example. The parameters are transferred from Tag Logging to the function.

What happens within an action is the responsibility of the user.

# <span id="page-1426-0"></span>6.7.4 Function to Start Archiving

# int function name ( );

# **Description**

The function must return value "0" (corresponds to FALSE) or "1" (corresponds to TRUE). Other values are not permissible. An archiving process is triggered, depending on the archiving method and the value returned by the function.

For cyclic archiving, the archiving is always triggered, if the return value of the function is "1".

For acyclic archiving, the archiving is always triggered, if the returned value has changed since the last function call. The first function call must return value "1".

The function is assigned in the Properties Process Tag dialog in the Archiving tab in the Actions group.

# 6.7.5 Function to Stop Archiving

# int function name ( );

#### **Description**

The function must return value "0" (FALSE) or "1" (TRUE). Upon a return value of "1" a running archiving process can be stopped.

The function is assigned in the Properties Process Tag dialog in the Archiving tab in the Actions group.

# 6.7.6 Appendix

# 6.7.6.1 Action for Swap-Out

void function name (

# LPTSTR lpszArchivName

# LPTSTR lpszVariablenName,

# DWORD dwNumberOfRecords);

#### **Description**

With this function you can specify how to swap out your short-term archive.

Upon reaching the upper limit of your short-term archive, this function is called for each tag of the archive.

Once the function is triggered, the call to this function is cyclic whenever the respective tag writes new values to the short-term archive.

This function can be assigned on the "Archive Parameters" tab in the "Process Value Archive Properties" dialog.

# **Parameters**

#### lpszArchivName

Pointer on Name of Archive.

#### lpszVariablenName

Pointer on Name of Tag.

## dwNumberOfRecords

Number of measured values saved in short-term archive.

#### Note

The function is also executed if the archive is locked.

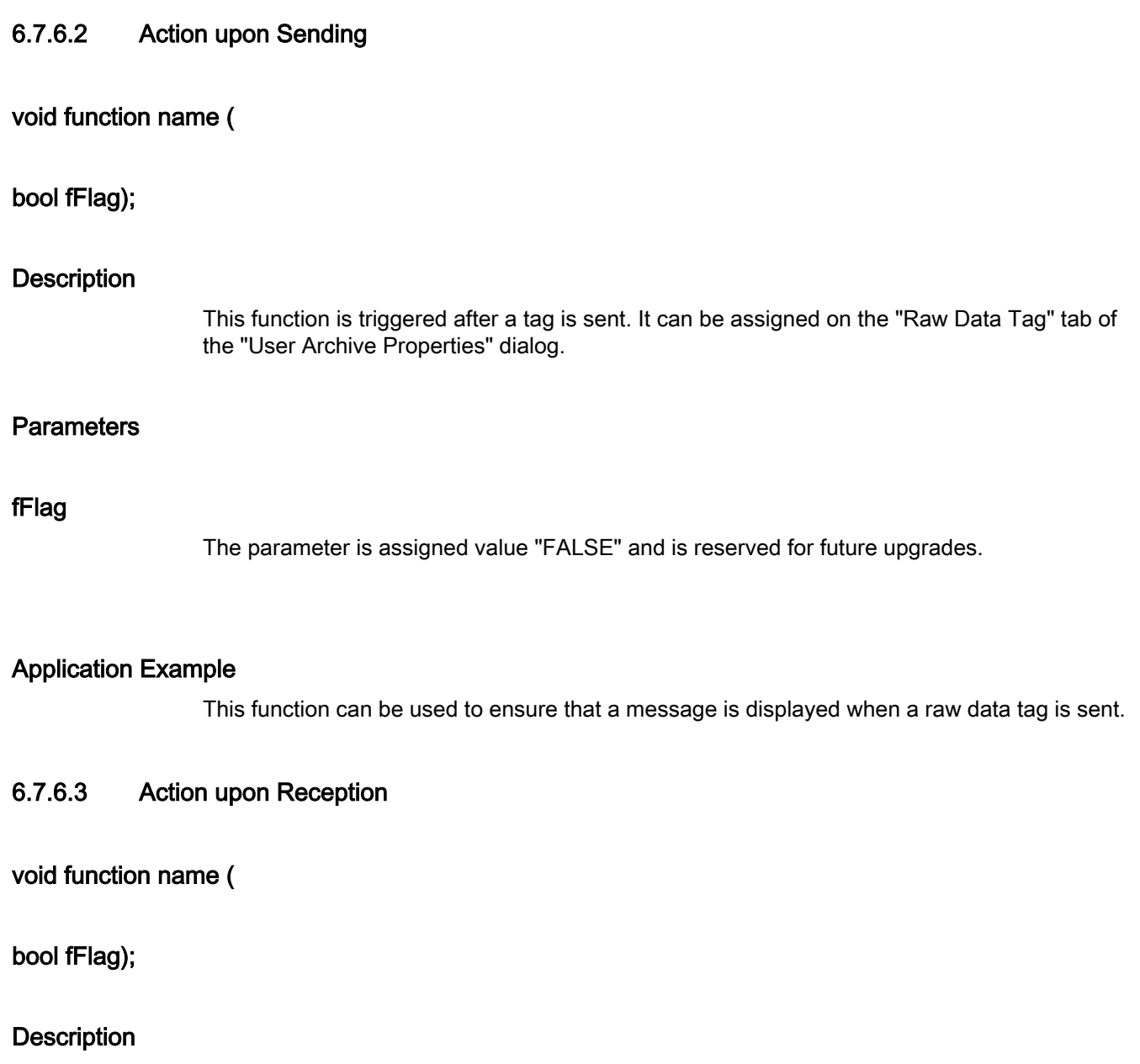

This function is triggered after a tag is received. It can be assigned on the "Raw Data Tag" tab of the "User Archive Properties" dialog.

# **Parameters**

# fFlag

The parameter is assigned value "FALSE" and is reserved for future upgrades.

# Application Example

This function can be used, for example, to evaluate a raw data tag immediately after it is received.

# Documentation of Configuration and Runtime Data 7

# 7 Resources

# 7.1 The WinCC Reporting System

# **Content**

WinCC offers you extensive scope for documenting a project. There are two categories of log available to you for outputting data:

- Reports for project documentation
- Logs for Runtime documentation

The reports for project documentation output the configuration data of a WinCC project (e.g. a table with the tags used and their parameters, plant mimic diagrams with their objects, or the user groups created).

The logs for Runtime documentation output process data during Runtime (e.g. for printing messages chronologically or for logging message archives or user archives during Runtime).

This help system shows you how to document your configuration and Runtime data using the layouts contained in the system.

# 7.2 Documentation of Configuration and Runtime Data

#### **Introduction**

To document configuration and Runtime data, reports and logs are created in WinCC, for which predefined layouts are supplied. These predefined layouts will cover most of the cases in which you need to document data. You can use Report Designer to edit predefined layouts or create new layouts to suit your requirements and wishes.

# Applications

The reporting system allows you to output:

- Configuration data in a report
- Runtime data in a log

7.2 Documentation of Configuration and Runtime Data

#### Usage

The documentation of configuration data is referred to below as project documentation. It allows the configuration data of a WinCC project to be output in a report.

The documentation of Runtime data is referred to below as Runtime documentation. It allows the process data to be output in a log during Runtime. In order to output the Runtime data, the corresponding application must be in Runtime.

Report Designer makes print jobs available for outputting the reports and logs. The scheduling, output medium and extent of the output is defined in the print jobs.

The dynamic objects of Report Designer are used for data output. These dynamic objects are associated with the corresponding applications.

Selection of data for output is application-dependent and is carried out when the layout is created, when the print job is created, or when printing is initiated. The current view or the table content is output in the WinCC V7 controls and the corresponding layouts and print jobs.

The dynamic objects are supplied with the current values during output of the reports and logs.

The structure and configuration of the reports for project documentation and logs for Runtime documentation is largely identical. The essential differences lie in the connection of the data source with the dynamic objects and in the initiation of printing.

## Output Media

The reports and logs can be output with the following layouts:

- To a printer
- To a file
- To the screen

#### Output Formats

The reports and logs can be output with the following layouts:

- A page layout
- A line layout (message sequence report only)

#### Editors for the Layouts

Report Designer provides the page layout editor for editing page layouts. Both the page layouts for the project documentation reports and the logs for Runtime documentation are configured in the page layout editor.

Report Designer provides the line layout editor for editing line layouts. Only line layouts for the output of the message sequence report are configured in the line layout editor.

7.3 How to Set Up Reports in the Page Layout

# See also

[Introduction to Runtime Documentation](#page-1468-0) (Page [1469\)](#page-1468-0) [Introduction to Project Documentation](#page-1444-0) (Page [1445\)](#page-1444-0) [How to Create Reports in Line Layout](#page-1434-0) (Page [1435\)](#page-1434-0) How to Set Up Reports in the Page Layout (Page 1433)

# 7.3 How to Set Up Reports in the Page Layout

#### How the Areas of a Page Layout Are Divided Up

Page layouts are divided up geometrically into a number of different areas. The page range corresponds to the total area of the layout. The print margins can be specified for this area. It makes sense to begin by configuring the margins of the printable area for the header, footer or a company logo and only then to configure the rest of the printable area for the output of report data. The printable area inside the margins is referred to as the "body of the page".

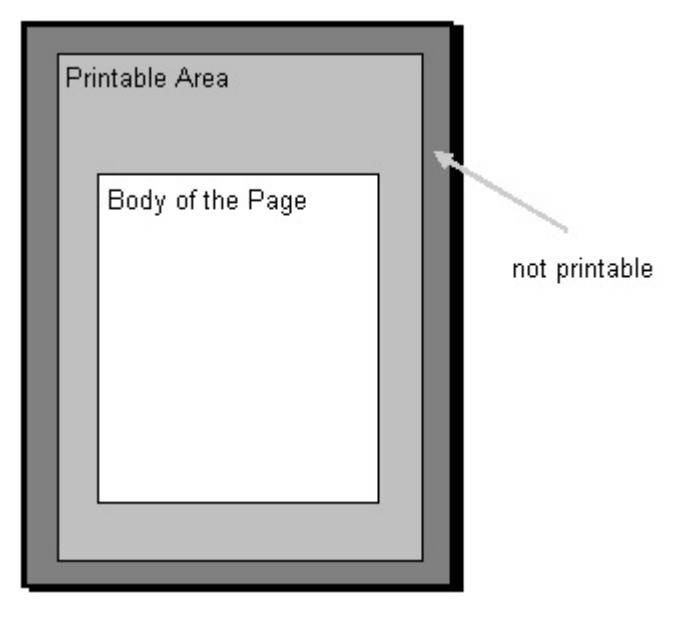

The report and log layout contain a static layer and a dynamic layer. The static layer contains the header and footer of a layout for outputting the company name, company logo, project name, layout name, page number, time, etc. The dynamic layer contains the dynamic objects for outputting the configuration and Runtime data.

In the static layer, only static and system objects can be inserted. In the dynamic layer, static and dynamic objects can be inserted.

Objects that are inserted in the dynamic part of a page layout are extended dynamically, if required. If an object of the type dynamic table is supplied with data, for example, this table is extended to allow all data in the table to be output. If there are other objects in the dynamic part of the layout, these are moved accordingly. Objects that are to have a fixed position must therefore be inserted in the static part of the layout.

7.3 How to Set Up Reports in the Page Layout

# Pages in the Page Layout

Each page layout consists of three pages:

- Cover sheet
- **Report contents**
- Final page

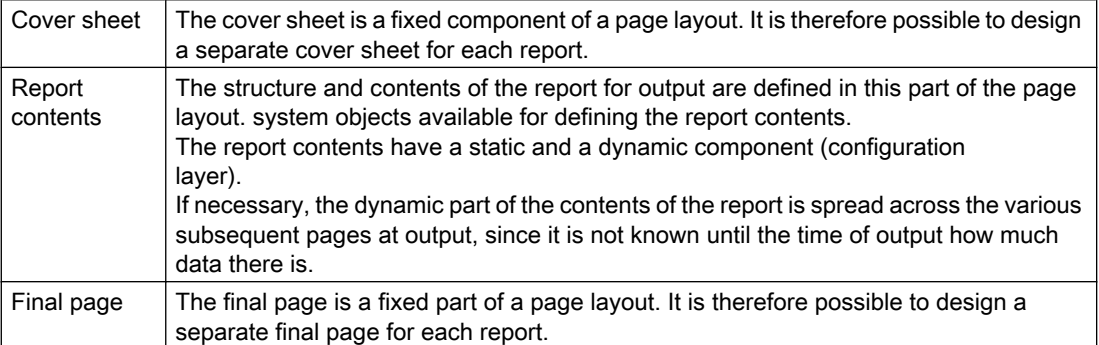

The creation and output of the cover sheet and final page are optional. By default, a cover sheet is output, but a final page is not output. You edit a page layout in the page layout editor.

The cover sheet and final page also have a static and a dynamic component (configuration layer).

#### Important:

If you use dynamic objects on the cover sheet or final page, only some of this data may be included at output. This happens when the data of dynamic objects do not fit on a single page. The cover sheet and final page only ever consist of a single page and never contain a page break.

#### Displaying Layout Properties

You can display the properties of a page layout in WinCC Explorer.

- 1. If you select the Report Designer entry in the navigation window of WinCC Explorer, the Layouts and Print Job subentries are displayed.
- 2. If you select the Layouts entry, all available layouts are displayed in the data window.
- 3. Select the Properties command from the pop-up menu of the relevant page layout. The creation date and the data of the last change are displayed. If the layout is opened in the page layout editor, the message "Currently being edited" is displayed.

7.4 How to Create Reports in Line Layout

## <span id="page-1434-0"></span>See also

How to Create Reports in Line Layout (Page 1435) [Print Jobs in WinCC](#page-1435-0) (Page [1436\)](#page-1435-0) [Introduction to Runtime Documentation](#page-1468-0) (Page [1469\)](#page-1468-0) [Introduction to Project Documentation](#page-1444-0) (Page [1445\)](#page-1444-0)

# 7.4 How to Create Reports in Line Layout

# How the Areas of a Line Layout Are Divided Up

Line layouts are divided up geometrically into a number of different areas. The page range corresponds to the total layout area. The print margins can be defined for this area. It makes sense to begin by configuring the margins of the printable area for the header and footer or for a company logo and only then to configure the rest of the printable area for the output of the log data. The printable area inside the margins is referred to as the "body of the page".

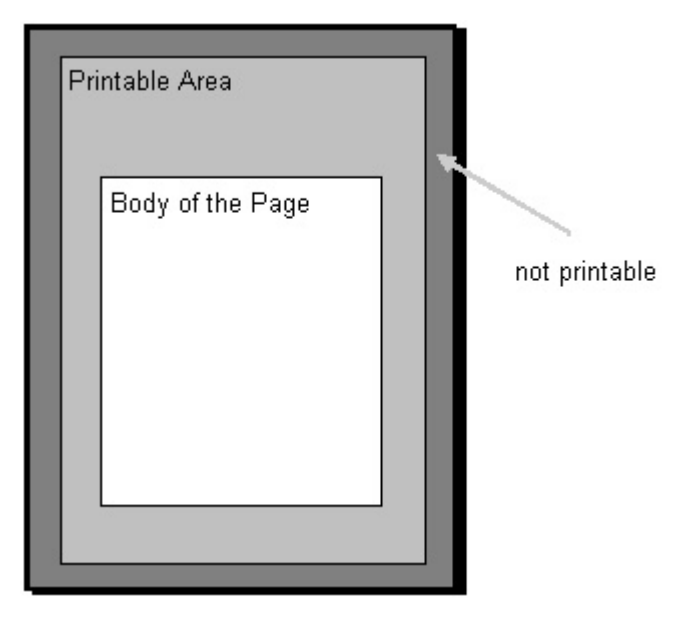

The line layouts contain a static layer and a dynamic layer. The static layer contains the header and footer for outputting the company name, project name, layout name, etc. as pure text. The dynamic layer contains a dynamic table for outputting Alarm Logging messages.

# How a Page Is Divided Up

Each line layout consists of three areas:

- Header
- Log contents (table)
- Page footer

<span id="page-1435-0"></span>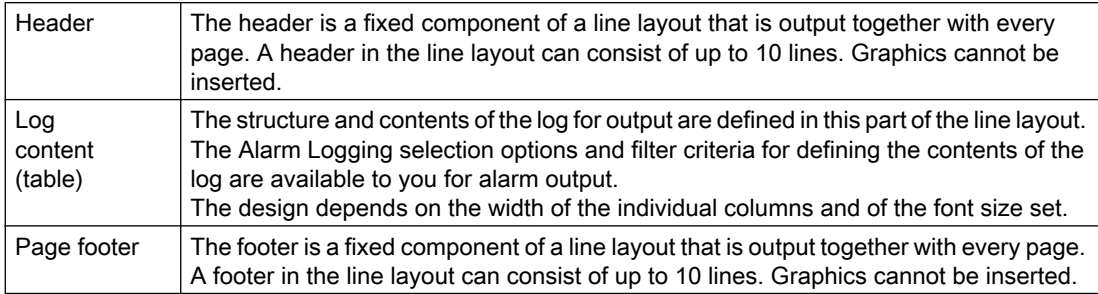

The creation and output of a header and footer are optional. By default, 3 lines each are output for the header and footer.

## Use of the Line Layout

The layout in line format is used exclusively for the message sequence report. You edit it in the line layout editor. For a line layout there is only one valid print job, which is integrated in the WinCC on a fixed basis. In order to be output, the message sequence report must be activated in the startup list of the computer carrying out the logging.

## Displaying Layout Properties

You can display the properties of a line layout in WinCC Explorer.

- 1. If you select the Report Designer entry in the navigation window of WinCC Explorer, the Layouts and Print Job subentries are displayed.
- 2. If you select the Layouts entry, all available layouts are displayed in the data window.
- 3. Choose the Properties command from the pop-up menu of the relevant line layout. The creation date and the data of the last change are displayed. If the layout is opened in the line layout editor, the message "Currently being edited" is displayed.

#### See also

[How to Output Online Data with Message Sequence Report \(Page 1486](#page-1485-0)) Print Jobs in WinCC (Page 1436) [How to Create a User-Defined Message Sequence Report](#page-1488-0) (Page [1489\)](#page-1488-0)

# 7.5 Print Jobs in WinCC

# 7.5.1 Print Jobs in WinCC

# Introduction

Print jobs in WinCC are of central importance to the output of project and Runtime documentation. In the layouts you configure the external appearance and data supply for

output. In the print jobs you configure the output medium, how much is to be printed, the time at which printing is to start, and other output parameters.

For the output, each layout has to be linked to a print job. Various print jobs are provided in WinCC for the purpose of project documentation. These system print jobs are already associated with the corresponding WinCC applications. They can be neither deleted nor renamed.

You can create new print jobs in WinCC Explorer in order to output new page layouts. A special print job is provided in WinCC for outputting line layouts. Line layouts can only be output using this print job. It is not possible to create a new print job for a line layout.

#### See also

[Introduction to Runtime Documentation](#page-1468-0) (Page [1469\)](#page-1468-0) [Introduction to Project Documentation](#page-1444-0) (Page [1445\)](#page-1444-0) [How to Change Output Options in Runtime](#page-1475-0) (Page [1476\)](#page-1475-0) [How to Change an Existing Print Job \(Page 1452](#page-1451-0)) [How to Create a New Print Job](#page-1449-0) (Page [1450](#page-1449-0)) [Print Job Properties \(Page 1438](#page-1437-0)) [Defining a Printer \(Page 1442](#page-1441-0)) [Selecting the Print Range](#page-1439-0) (Page [1440\)](#page-1439-0)

# <span id="page-1437-0"></span>7.5.2 Print Job Properties

# Introduction

You enter the name, the layout used, and the start parameters on the "General" tab. You also set additional options that determine what happens when the print job is called on the "General" tab.

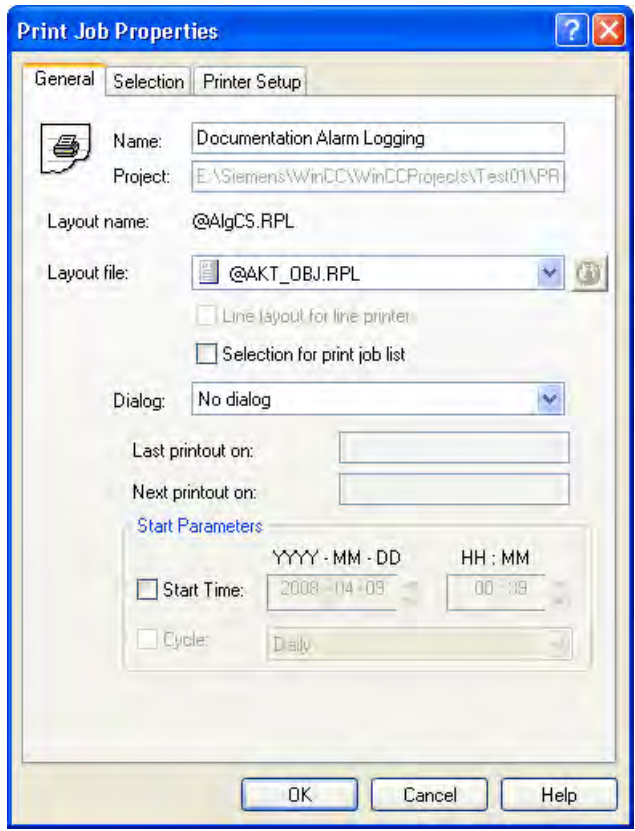

# Name of the Print Job

The name of the print job is displayed in the "Name:" field. You can rename a print job you have just created in the "Name:" field . You cannot rename the system print jobs provided with the product because they are associated directly with the different applications of WinCC.

# Layout

There are line layouts and page layouts. In the "Layout:" selection field you can select the desired layout for the output.

# Page layout

There are language-neutral and language-dependent line layouts. Further information can be found in the "Creating Page Layouts" and "Setting Up Multilingual Projects" documents.

#### Line layout

You can only select a line layout in the "@Report Alarm Logging RT Message sequence" print job. Line layouts do not contain language-dependent text; thus, no language-dependent layout files are needed.

Only in this job can the Line Layout for Line Printer option be selected. If the check box is checked, then the message sequence report is output to the locally installed line printer. If the check box is not checked, the message sequence report is output to a selectable printer in page format.

The system print jobs provided and the layouts set in them are for outputting the project documentation. Do not connect the system print jobs with other layouts, since otherwise the project documentation will no longer function correctly.

#### Selection for print job list

The "Graphics Designer" editor contains an application window belonging to the reporting system, the print job list. If this print job list is integrated into a WinCC picture, then the print jobs for the configurations are displayed in Runtime and you can start the output. In the print job list you can set the display of print jobs. The following views are available for selection:

- All print jobs
- System print jobs only
- User-defined jobs only
- Print jobs for which Selection for print job list option is selected

The "Selection for print job list" option allows you to compile a list of print jobs that you require in Runtime.

#### Displaying the Parameter Dialog

To make Runtime documentation more flexible, a number of log parameters have been dynamized. This allows you to change log output in Runtime. To do this, select the "Display Parameter Dialog" option in the "Dialog" field. When the print job is called in Runtime, a parameter dialog is called, in which you can change the parameters for output in Runtime. This dialog also allows you to select or change the printer for output. You find more information and a list of the relevant log objects in chapter Changing Output Options in Runtime.

#### Note

The system layouts and the self-configured layouts based on the "WinCC Control Runtime Printprovider" layout have no protocol parameters that can be made dynamic. Thus, you cannot edit the parameters of these layouts with the parameter dialog.

# <span id="page-1439-0"></span>Calling the Printer Setup Options

To output logs in a page layout, you can change the printer for output in Runtime. To do this, select the Printer Setup option in the Dialog field. When the print job is called in Runtime, a dialog is called for selecting the printer.

#### Setting Start Parameter

In the Start Parameter area, you can set the start time and an output cycle. This setting is used primarily to output logs regularly in Runtime documentation (e.g. for shift reports). The start parameters are not required for project documentation, since project documentation is not executed cyclically. The following print jobs are indicated by a different symbol in the list of print jobs in WinCC Explorer:

- Print jobs for which start parameters are configured.
- Print orders for which a cyclical call is configured.

#### See also

[How to Change Output Options in Runtime](#page-1475-0) (Page [1476\)](#page-1475-0) [How to Change an Existing Print Job](#page-1451-0) (Page [1452\)](#page-1451-0) [How to Create a New Print Job \(Page 1450](#page-1449-0)) [Defining a Printer \(Page 1442](#page-1441-0)) Selecting the Print Range (Page 1440) [Print Jobs in WinCC](#page-1435-0) (Page [1436\)](#page-1435-0)

# 7.5.3 Selecting the Print Range

#### Introduction

On the Selection tab you can specify how much is to be printed. You can specify a selection of the page range or a time range for the data to be output.

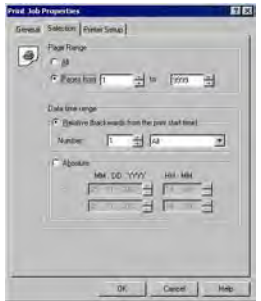
#### **Note**

If you print out online data using a message sequence log, all settings on the Selection tab are deactivated.

#### Selecting a Page Range

In the Page Range area you can specify how much is to be printed at output. You can output individual pages, a page range, or all pages.

#### Selecting a Time Range for the Data

You can use the Relative option to specify a relative time range for output (going back from the print start time). For the relative time range, you have the following time intervals available: All, Years, Months, Weeks, Days and Hours.

The Absolute option allows you to specify an absolute time range for the data to be output.

#### Note

If the time range is configured in the layout of a print job, this setting has priority over the settings in the print job. The selection of a time range is only relevant to Runtime documentation in Alarm Logging and Tag Logging.

If filter criteria can be set for the selection of the output data, these filter criteria are taken into account in addition to the settings in the Print Job Properties dialog. Exception: If filter criterion DATETIME is used, the time range settings in the print job are ignored.

If the @ReportAlarmLoggingRT... print jobs are started via the button in the Alarm Control, the settings from the layout and the print job are ignored, since the selection of the output data is transferred from the Alarm Control.

#### See also

[How to Change Output Options in Runtime](#page-1475-0) (Page [1476\)](#page-1475-0) [How to Change an Existing Print Job \(Page 1452](#page-1451-0)) [How to Create a New Print Job](#page-1449-0) (Page [1450](#page-1449-0)) [Defining a Printer \(Page 1442](#page-1441-0)) [Print Job Properties \(Page 1438](#page-1437-0)) [Print Jobs in WinCC](#page-1435-0) (Page [1436\)](#page-1435-0)

# <span id="page-1441-0"></span>7.5.4 Defining a Printer

# Introduction

On the Printer Setup tab you can specify the printer or printers for output. You can use the lists in the Printer Priorities area to specify the order in which they are to be used. You also specify the settings for the print buffer and for output to a file here.

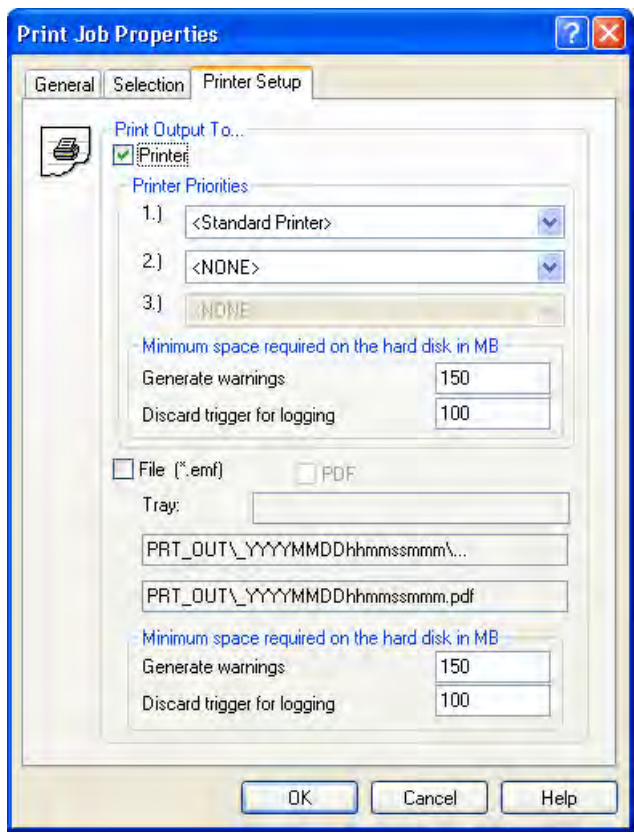

# Output to a Printer

On the Printer Setup tab you can specify the printer or printers for output. The printers are arranged in order of priority. Reports and logs are output to the printer set under 1.). If this printer fails, they are automatically output to the printer set under 2.). The same procedure applies to a third printer. If no printer is found that is ready for operation, the print data is saved to a file on the hard disk. The files are stored in the project directory in the PRT OUT folder.

In the event of a printer failure, the operating system outputs an error message. In this case, you have the following options:

- 1. Ignoring error message (Recommended) Once printer is operational again, the pending messages (print jobs still in the spooler) will be printed automatically.
- 2. Repeat

If the Repeat button is clicked, the operating system tries to output the print jobs in the spooler. This is only useful if the printer is ready for operation.

3. Cancel

If the Cancel button is clicked, the print job causing the error will be deleted. The print data is thus lost. The operating system then tries to print the next print job in the spooler. The print data is thus lost. The operating system then tries to print the next print job in the spooler.

#### **Note**

It is strongly recommended that you acknowledge the message from the operating system by clicking the Ignore button. If you click the Cancel button, all pending print jobs of the printer that has failed are lost.

In the event of a fault affecting the line printer for the message sequence report, you can disable the printer by clicking Cancel. You may have to restart the WinCC project to enable the printer again.

The time taken to detect a printer failure depends on the configured timeout setting for the printer connection. The timeout can be set by means of the properties for the printer connection in the operating system.

Two substitute printers can also be configured for the line-based message sequence report. The line printers must be connected to and installed on the computer carrying out the logging. The switchover is takes place as described above. If no printer is found that is ready for operation, a WinCC dialog is displayed in addition to the operating system message. The dialog provides information on the status of the print job and outputs the printer's fault. The message sequence report can be switched off in this dialog. If the message sequence report is switched off in this dialog, it is switched on again automatically as soon as one of the configured printers is ready for operation again.

#### Output to a File

If you like, you can output the reports and logs to a file. You find more information in the chapter Creating a New Print Job.

#### **Note**

If you print a message sequence log in line layout, the output as a file is deactivated.

### Setting a Minimum Value for Disk Space

For log output there is a buffer area for output to a printer and a buffer area for output to a file. On the Printer Setup tab you can configure two limit values for the free space on a disk for each buffer area. If the limit values are violated, the following actions are triggered:

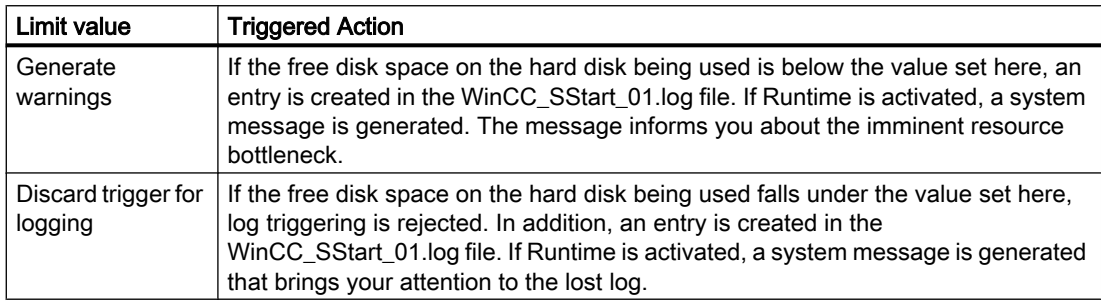

### Recommendations and Limiting Conditions

- The timeouts for the printers should be kept low (approx. 10 seconds).
- Only one printer can be installed on each LPT port.
- When a computer is used for the line-based message sequence report, the substitute printer must be configured in the print job of the message sequence report.
- Mixed use of line- and page-based message sequence reports is not supported. The substitute printers must also be line printers.

#### Effect of the Printer Driver

When a report or a log is printed, the printout can be affected by the properties of the printer driver used. If you have just installed a printer, it is advisable to check the first few printouts in the preview.

#### Behavior and Time Requirements for Print Jobs

If there is a problem communicating with a WinCC component, a print job may hang at the stage of reading data from the application, and it may not be possible for the user to cancel it. A hung print job that is to print Runtime data is canceled after a waiting time of 30 minutes. Data preparation for project documentation can take considerably longer. Project documentation is therefore not canceled automatically.

If a print job stays in the printer spooler for longer than the specified time when there is an error (no paper, for example), the output is automatically redirected to the next printer in accordance with the specified printer priorities. The basic setting for the waiting time is 5 minutes. If there is no substitute printer configured or ready, the output is redirected to a file. The file is stored in the project directory under Prt\_Out\$\_<Jobname><DateTime>.

If a print job remains in the print spooler for longer than 13 minutes without its status changing, it is assigned an error status. Automatic print redirection is then initiated after a further 5 minutes.

Documentation of Configuration and Runtime Data

7.6 Project Documentation

# See also

[How to Change an Existing Print Job \(Page 1452](#page-1451-0)) [How to Change Output Options in Runtime](#page-1475-0) (Page [1476\)](#page-1475-0) [How to Create a New Print Job](#page-1449-0) (Page [1450](#page-1449-0)) [Selecting the Print Range](#page-1439-0) (Page [1440\)](#page-1439-0) [Print Job Properties \(Page 1438](#page-1437-0)) [Print Jobs in WinCC](#page-1435-0) (Page [1436\)](#page-1435-0)

# 7.6 Project Documentation

# 7.6.1 Introduction to Project Documentation

### Introduction

In order to create project documentation in WinCC, you can start the output of the reports from within the various WinCC editors. For this purpose, the editors are associated with print jobs, which call a predefined layout for output. Default parameters for output are already set in the predefined layouts. You find more information on the output parameters in the the project documentation of the various WinCC components.

# Components from Which Project Documentation Can Be Called

You can start project documentation directly from the following components of WinCC:

- WinCC Explorer
- Graphics Designer
- Alarm Logging
- Tag Logging
- Global Scripts
- Text Library
- User Administrator
- User Archives
- Time Synchronization
- Horn Editor
- Picture Tree Manager
- Lifebeat Monitoring
- OS Project Editor

<span id="page-1445-0"></span>The reports for project documentation are output by the user. On the File menu of the various WinCC components you find the following commands:

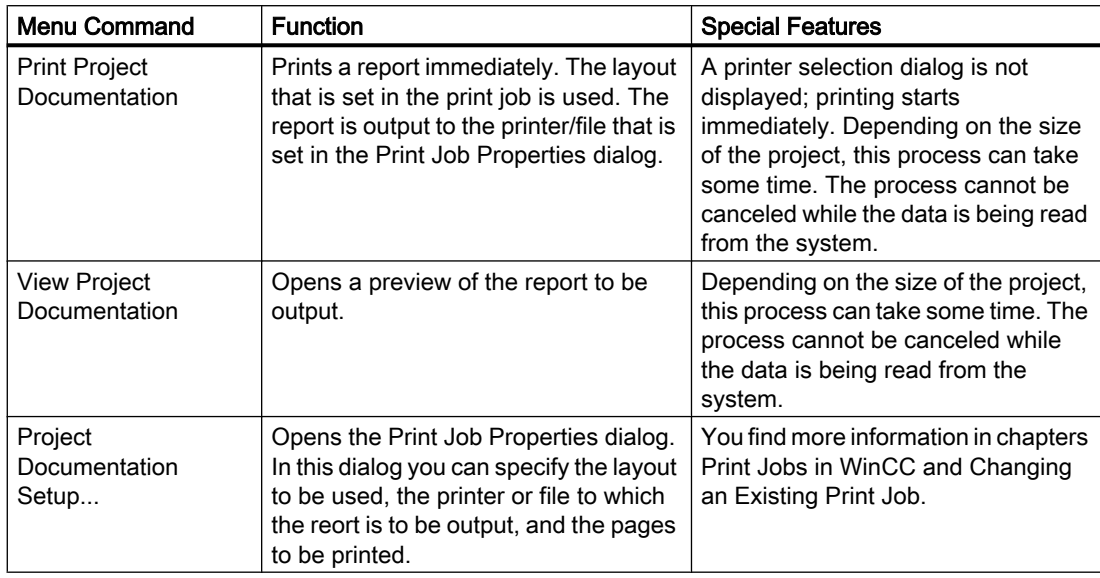

### See also

[How to Create a New Print Job \(Page 1450](#page-1449-0)) [How to Change an Existing Print Job](#page-1451-0) (Page [1452\)](#page-1451-0) [Print Jobs in WinCC](#page-1435-0) (Page [1436\)](#page-1435-0) How to Output Project Documentation (Page 1446) [How to Set Up Reports in the Page Layout](#page-1432-0) (Page [1433](#page-1432-0))

# 7.6.2 How to Output Project Documentation

#### Introduction

The basic procedure for outputting project documentation is described below. You can use the page layouts provided with the product for project documentation.

#### Procedure

In the simplest case you use WinCC's defaults. If you want to check the output before printout, choose the View Project Documentation menu command, as described below.

- 1. In WinCC Explorer, open the desired WinCC component via the menu bar or the pop-up menu in the navigation window.
- 2. In the component you have started, choose the Print Project Documentation command from the File menu.

#### Alternative Operation

If the print job used is known, project documentation can be started in WinCC Explorer by starting the corresponding print job directly.

- 1. Select the Report Designer entry in the navigation window of WinCC Explorer. The Layouts and Print Job entries are displayed.
- 2. Double-click the Print Jobs entry in the file window. All existing print jobs are displayed in the file window.
- 3. Open the pop-up menu of the desired print job, and choose the Print the Print Job command.

#### **Note**

By default, a printer selection dialog is not displayed; printing starts immediately. Depending on the size of the project, this process can take some time. The process cannot be canceled while the data is being read from the system.

In some editors the output of project documentation from the application differs from the output of project documentation that is started directly via the print job in WinCC Explorer. You find more information on this in chapters Project Documentation... for the various WinCC editors.

#### Changing the Output Options

To change the printer or file for output, or to output a particular page range, you have to change the settings in the Print Job Properties dialog. To do this, choose the Project Documentation Setup... command from the File menu in the relevant editor. You find more information on this in chapter Changing an Existing Print Job.

To make changes to the contents of a report, you can edit or create page layouts and call them in a print job. This allows you to design project documentation to suit your requirements. You find more information on this in chapter Changing Predefined Layouts.

Documentation of Configuration and Runtime Data

7.6 Project Documentation

#### See also

[System Layouts for Project Documentation](#page-1509-0) (Page [1510\)](#page-1509-0) [How to Change an Existing Print Job](#page-1451-0) (Page [1452\)](#page-1451-0) [Project Documentation in the Component List Editor \(Page 1468](#page-1467-0)) [Project Documentation in the OS Project Editor \(Page 1467](#page-1466-0)) [Project Documentation in Lifebeat Monitoring](#page-1466-0) (Page [1467\)](#page-1466-0) [Project Documentation in the Picture Tree Manager](#page-1465-0) (Page [1466\)](#page-1465-0) [Project Documentation in the Audio Alarm Editor](#page-1464-0) (Page [1465\)](#page-1464-0) [Project Documentation in the Time Synchronization Editor \(Page 1464](#page-1463-0)) [Project Documentation in the User Administrator \(Page 1463](#page-1462-0)) [Project Documentation in the Text Library \(Page 1462](#page-1461-0)) [Project Documentation in Global Script](#page-1459-0) (Page [1460\)](#page-1459-0) [Project Documentation in Tag Logging \(Page 1459](#page-1458-0)) [Project Documentation in Alarm Logging \(Page 1457](#page-1456-0)) [Project Documentation in the Graphics Designer \(Page 1455](#page-1454-0)) [Project Documentation in the WinCC Explorer](#page-1453-0) (Page [1454\)](#page-1453-0)

# 7.6.3 How to Open a Project Documentation Preview

#### Introduction

You can open project documentation reports in a preview. This enables you to check that the report meets your requirements before you print it.

#### Procedure

- 1. In WinCC Explorer, open the desired WinCC component via the menu bar or the pop-up menu in the navigation window.
- 2. In the component you have started, choose the View Project Documentation command from the File menu. The preview is opened.

#### Alternative Operation

- 1. Select the Report Designer entry in the navigation window of WinCC Explorer. The Layouts and Print Job entries are displayed.
- 2. Double-click the Print Jobs entry in the file window. All existing print jobs are displayed in the file window.
- 3. Open the pop-up menu of the desired print job, and choose the Preview Print Job command. The preview is opened.

Documentation of Configuration and Runtime Data

7.6 Project Documentation

### Printing from the Preview

In the preview window you can print the report directly by clicking the Print... button. The print settings from the associated print job are used.

#### See also

[Project Documentation in the Text Library \(Page 1462](#page-1461-0)) [System Layouts for Project Documentation](#page-1509-0) (Page [1510\)](#page-1509-0) [Project Documentation in the Component List Editor \(Page 1468](#page-1467-0)) [Project Documentation in the OS Project Editor](#page-1466-0) (Page [1467\)](#page-1466-0) [Project Documentation in Lifebeat Monitoring](#page-1466-0) (Page [1467\)](#page-1466-0) [Project Documentation in the Picture Tree Manager \(Page 1466](#page-1465-0)) [Project Documentation in the Audio Alarm Editor](#page-1464-0) (Page [1465\)](#page-1464-0) [Project Documentation in the Time Synchronization Editor \(Page 1464](#page-1463-0)) [Project Documentation in the User Administrator \(Page 1463](#page-1462-0)) [Project Documentation in Global Script](#page-1459-0) (Page [1460\)](#page-1459-0) [Project Documentation in Tag Logging \(Page 1459](#page-1458-0)) [Project Documentation in Alarm Logging \(Page 1457](#page-1456-0)) [Project Documentation in the Graphics Designer \(Page 1455](#page-1454-0)) [Project Documentation in the WinCC Explorer \(Page 1454](#page-1453-0))

# <span id="page-1449-0"></span>7.6.4 How to Create a New Print Job

### Introduction

In order to output a report to a printer or a file, the page layout used must be associated with a print job. The options for output are specified in the print job.

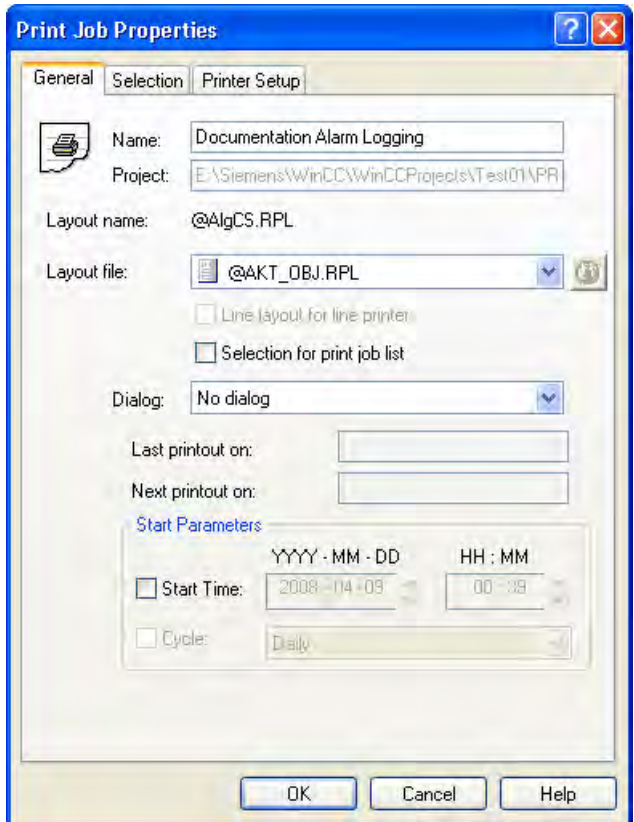

#### **Requirements**

You must have specified a page layout that can output the desired data. This can be a predefined WinCC layout or a layout you have created or edited yourself in which the desired objects are integrated for data output.

#### Procedure

- 1. Select the Report Designer entry in the navigation window of WinCC Explorer. The "Layouts" and "Print Job" entries are displayed in the data window.
- 2. Select the Print Jobs entry. Choose the New Print Job command from the pop-up menu of the print job. A new print job called "Print Job001" is created. The number in the print job name is incremented each time a new print job is created. After the print job is created, all existing print jobs are displayed in the data window.

- 3. Select the newly created print job in the file window, and use the pop-up menu to open the "Print Job Properties" dialog.
- 4. In input field "Name:" You can rename the print job. When you click "OK" to apply the change, the print job is renamed and the previous name overwritten.
- 5. Select "Layout:" Select the page layout using the selection field. The layouts are provided with a symbol:

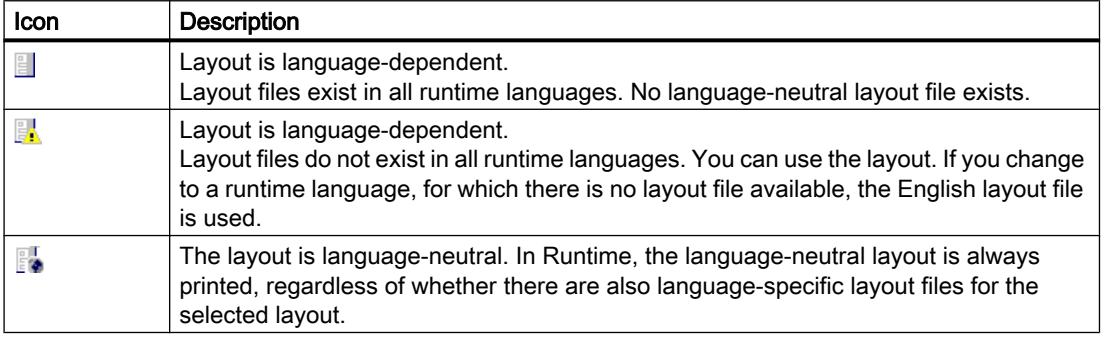

- 1. Change to the "Printer Setup" tab, and select output to a printer or a file. It is also possible to select both output types at the same time.
- 2. If you select output to a file, you have to specify a folder name in the Location text box. The folder PRT\_OUT is created in the project path of the WinCC project. A folder with the name you entered is created in this folder, and a creation date and time are added to the folder name. When output is started, the report is saved in this folder page by page in the form of emf files.
- 3. Click the OK button to apply the settings.
- 4. Select the print job in the file window, and use the pop-up menu to start output.

#### Note

If you select output to a file, the data is saved in the form of EMF files. A documentation viewer is provided for these files with the WinCC Smart Tools.

### Output options

On the Selection tab you can specify under Page Range whether you want to output all or only some of the pages.

#### <span id="page-1451-0"></span>Note

The output type of the log is indicated in the file window of WinCC Explorer in the Type column by the abbreviation (F), (F, P), or (P). (F) stands for output to a file, and (P) output to a printer. If (F, P) is displayed, the log is output both to a file and a printer.

If a start time is configured in a print job, this print job is shown with the symbol  $\Box$  in WinCC Explorer.

If a cycle is configured in a print job, this print job is shown with the symbol in WinCC Explorer.

# 7.6.5 How to Change an Existing Print Job

#### Introduction

The layouts provided with WinCC are already associated with print jobs. The print jobs have basic settings. The output options of these print jobs can be changed.

If a print job is renamed, the original print job is overwritten. Changes therefore cannot be undone. A print job cannot be copied. It is therefore advisable to create a new print job to prevent any unwanted changes being made to a system print job.

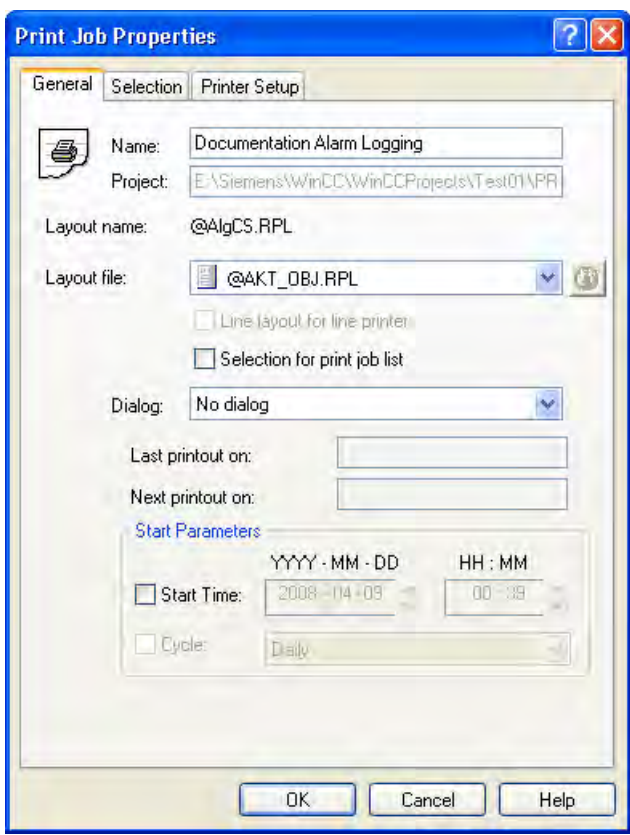

#### Procedure

- 1. Select the Report Designer entry in the navigation window of WinCC Explorer. The Layouts and Print Jobs entries are displayed in the data window.
- 2. Double-click the "Print Job" entry in the data window. All existing print jobs are displayed in the data window. Choose the Properties command from the pop-up menu of the desired print job. The Print Job Properties dialog is displayed.
- 3. In the Name text box you can change the name of the print job. When you click OK to apply the change, the print job is renamed and the previous name overwritten.
- 4. On the General tab, select the desired layout under Layout by using the selection dialog.
- 5. Change to the Printer Setup tab, and select output to a printer or a file. It is also possible to select both output types at the same time.
- 6. If you select output to a file, you have to specify a folder name in the Location text box. The folder PRT\_OUT is created in the project path of the WinCC project. A folder with the name you entered is created in this folder, and a creation date and time are added to the folder name. When output is started, the report is saved in this folder page by page in the form of emf files.
- 7. Click the OK button to apply the settings.
- 8. Select the print job in the file window, and use the pop-up menu to start output.

To change the print job properties for project documentation, you can use the File/Project Documentation Setup... command in the editor to call the integrated print job directly.

#### **Note**

If you select output to a file, the data is saved in the form of EMF files. A documentation viewer is provided for these files with the WinCC Smart Tools.

# Output options

On the Selection tab you can specify under Page Range whether you want to output all or only some of the pages.

On the Printer Setup tab you can specify a number of printers for output. If the first printer cannot be reached, the second printer is used. If this cannot be reached either, the third printer is used.

# <span id="page-1453-0"></span>7.6.6 Project Documentation in the WinCC Explorer

# Introduction

WinCC Explorer is prepared for project documentation. The following commands are available in the File menu for this purpose:

- Print Project Documentation
- View Project Documentation
- Project Documentation Setup...

# Data for Output

The following data are available for project documentation in WinCC Explorer:

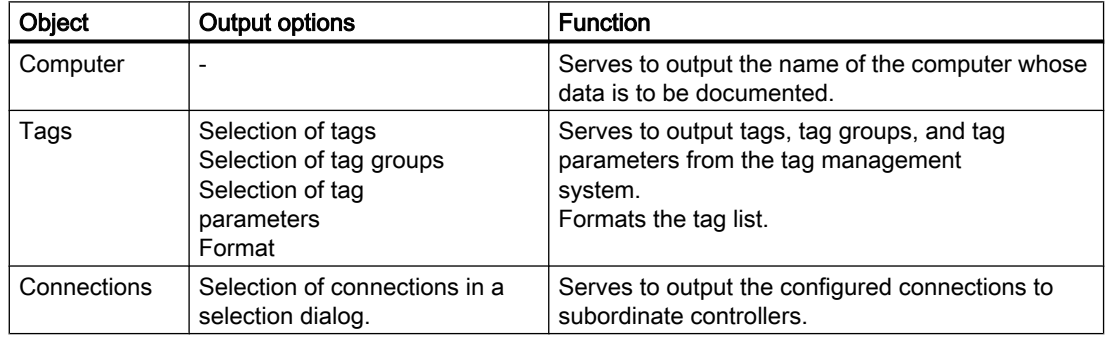

# Elements of Standard Project Documentation

A predefined page layout and a print job are supplied with for the project documentation.

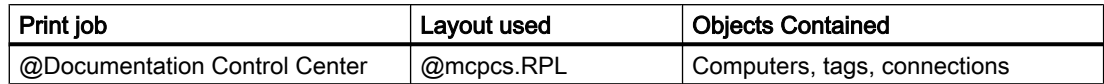

# Changing the Output Options

You find more information on how to create a report in chapters Working with Layouts and Working with Objects.

### See also

# <span id="page-1454-0"></span>7.6.7 Project Documentation in the Graphics Designer

# Introduction

Graphics Designer is prepared for project documentation. The following commands are available in the File menu for this purpose:

- Print Project Documentation
- View Project Documentation
- Project Documentation Setup...

The print jobs for project documentation can be started from the menu of the WinCC component or directly in WinCC Explorer. However, there is an important difference to note in the case of Graphics Designer project documentation. When a print job is started in Graphics Designer, the data of the open picture are output. If the print job is started in WinCC Explorer, the data of all Graphics Designer pictures in the project are output. This applies to all documentable parameters of Graphics Designer pictures.

# Data for Output

The following data are available for project documentation in Graphics Designer:

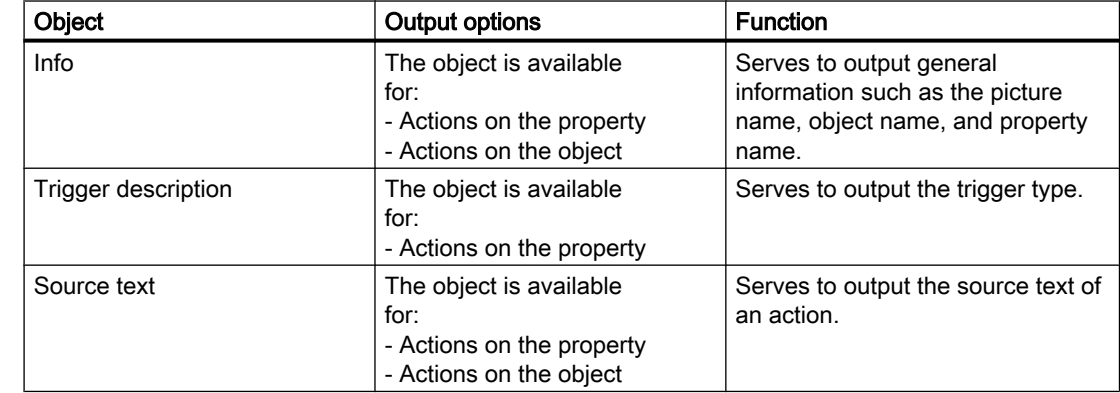

# Actions in Graphics Designer

# Graphics Designer Picture Data

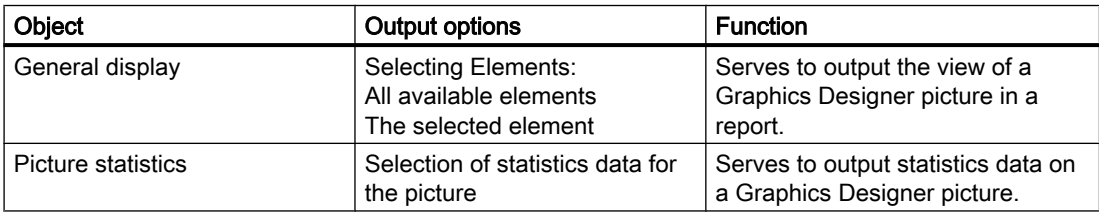

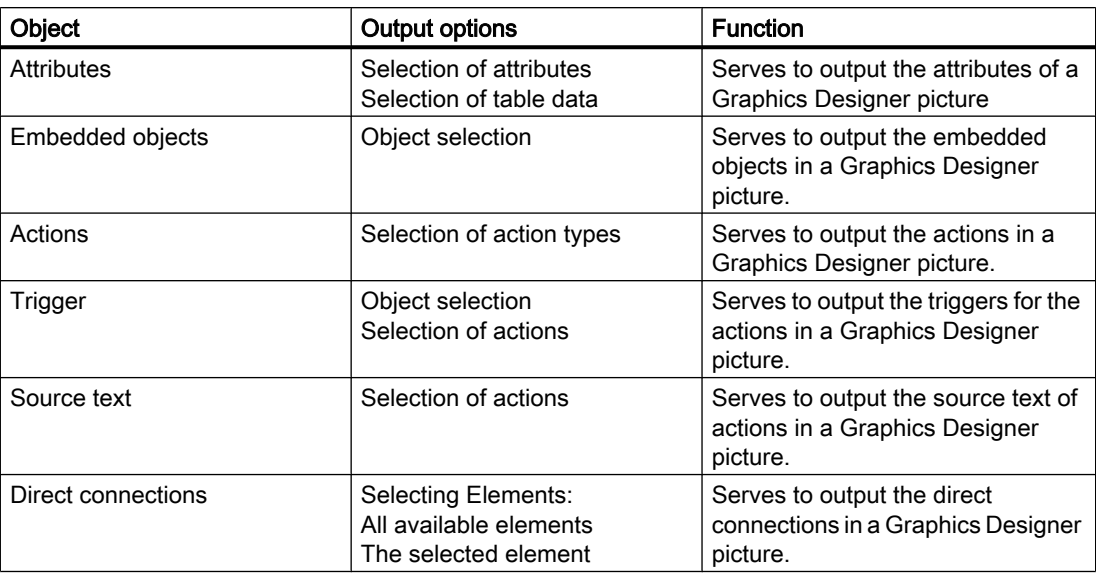

# Graphics Designer Object Data

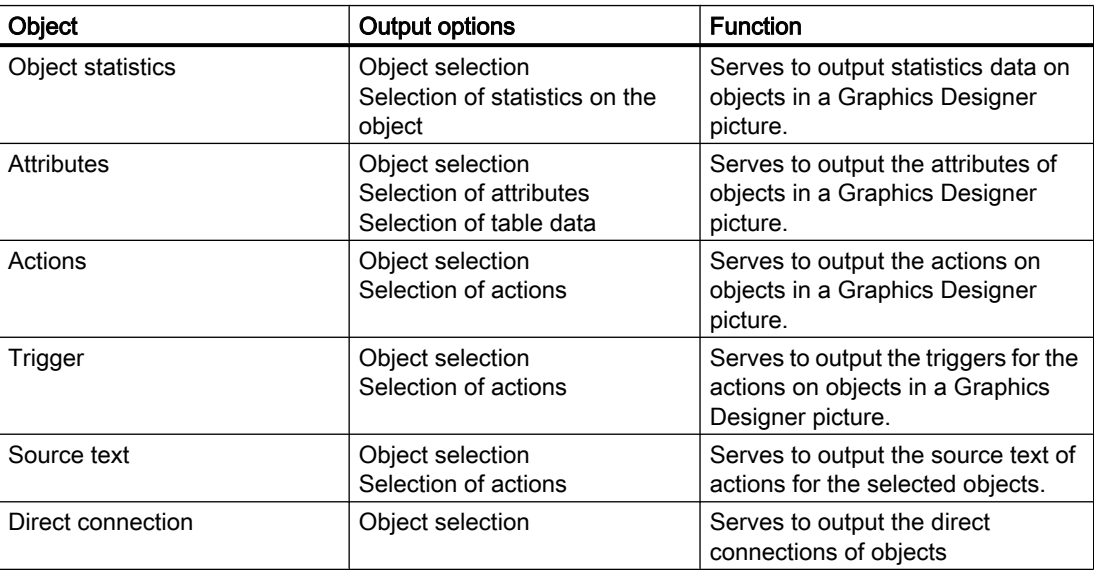

### <span id="page-1456-0"></span>Points to Note About Object Data Output

- Control-Object slider:
	- The following applies to the PictureBack and PictureThumb attributes in project documentation:
	- If there is no picture entered, a hyphen (-) is output in the project documentation. If a picture is entered, "none" is output.

### Elements of Standard Project Documentation

Predefined page layouts and print jobs are provided with WinCC for project documentation.

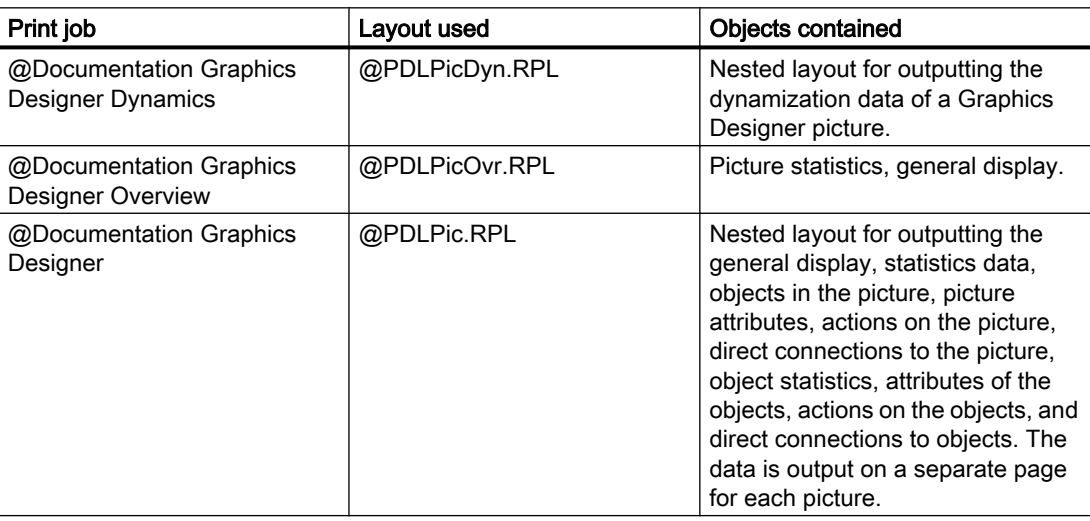

# Changing the Output Options

You find more information on how to create a report in chapters Working with Layouts and Working with Objects.

### See also

[How to Output Project Documentation \(Page 1446](#page-1445-0))

# 7.6.8 Project Documentation in Alarm Logging

#### Introduction

The Alarm Logging editor is prepared for project documentation. The following commands are available in the File menu for this purpose:

- Print Project Documentation
- View Project Documentation
- Project Documentation Setup...

# Data for Output

The following data are available for project documentation in the Alarm Logging editor:

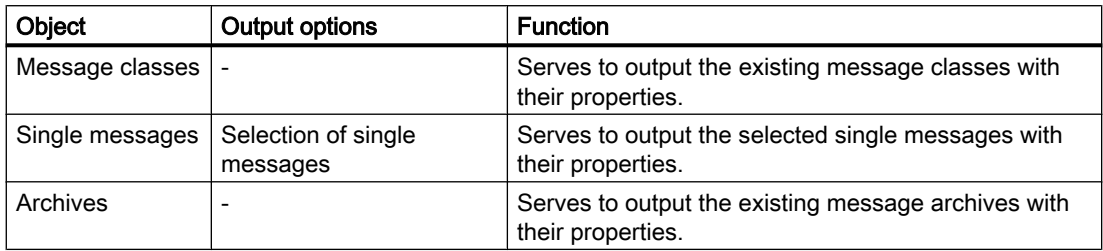

# Data of the Message Blocks:

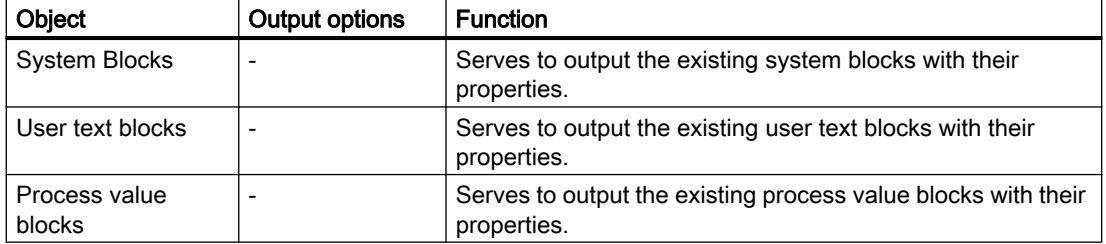

# Data of the Group Messages

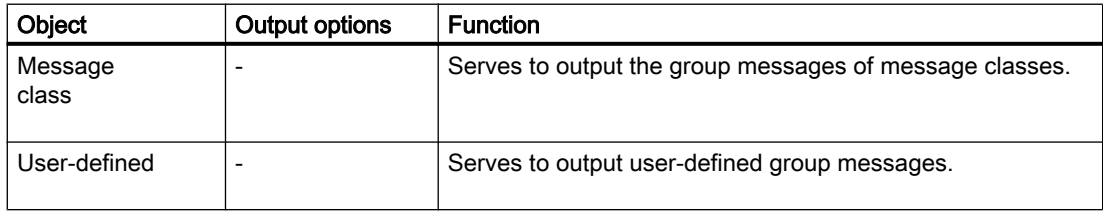

# Elements of Standard Project Documentation

A predefined page layout and a print job are supplied with for the project documentation.

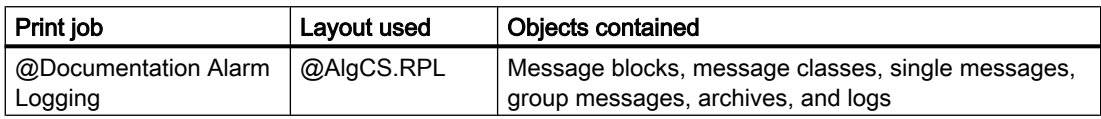

### <span id="page-1458-0"></span>Changing the Output Options

You find more information on how to create a report in chapters Working with Layouts and Working with Objects. You find a description of the selection of single messages in chapter Changing Output Options for Single Messages from Alarm Logging CS.

#### See also

[How to Output Project Documentation \(Page 1446](#page-1445-0))

# 7.6.9 Project Documentation in Tag Logging

#### Introduction

The Tag Logging editor is prepared for project documentation. The following commands are available in the File menu for this purpose:

- Print Project Documentation
- View Project Documentation
- Project Documentation Setup...

### Data for Output

The following data are available for project documentation in the Tag Logging editor:

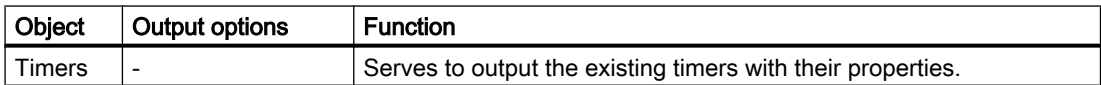

# Data of the Archives

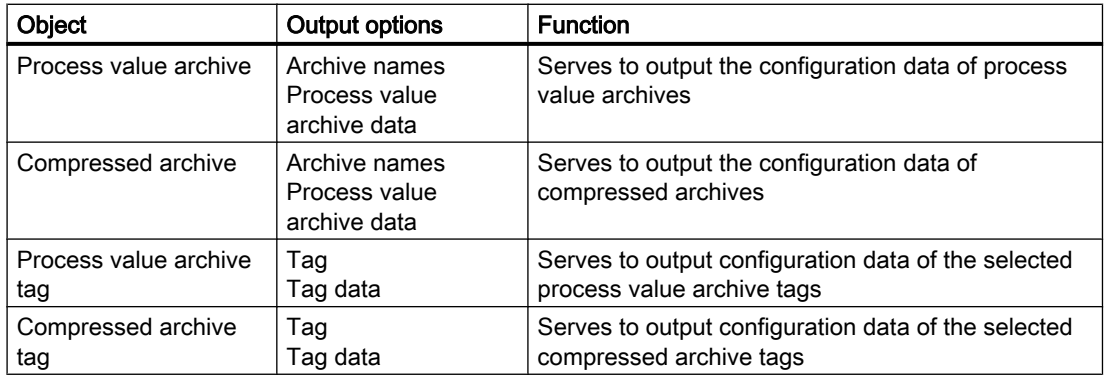

#### <span id="page-1459-0"></span>Elements of Standard Project Documentation

A predefined page layout and a print job are supplied with for the project documentation.

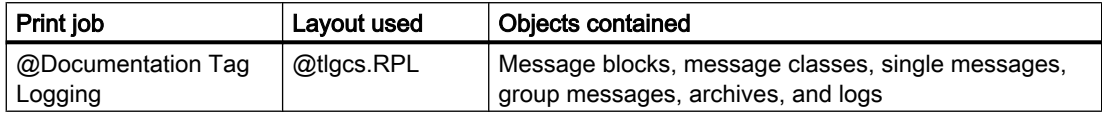

#### Changing the Output Options

You find more information on how to create a report in chapters Working with Layouts and Working with Objects.

#### See also

[How to Output Project Documentation](#page-1445-0) (Page [1446\)](#page-1445-0)

# 7.6.10 Project Documentation in Global Script

#### Introduction

There are two editors available in Global Script, the C editor and the VBS editor. Both of these editors are prepared for project documentation. If you open an action, a function, or a module in one of these editors, the following commands are available to you in the File menu of the editor:

- Print Project Documentation
- View Project Documentation
- Project Documentation Setup...

The output applies to the open function, action, or module.

Documentation of all actions, project functions, and standard functions can be output by means of three of the print jobs listed below. The output is started in WinCC Explorer.

The same predefined layouts are used to output the project documentation in the C editor and the VBS editor. The identifier Language: C Script or Language: VB Script is output in the information box at output. This indicates which of the two editors the documentation comes from.

#### Note

The documentation of all actions, functions, and modules can be very extensive. To check the number of pages, open the print preview of the print job, and check the page number there (format: page 1 of x).

# Data for Output

The following data are available for project documentation in the Global Script editor:

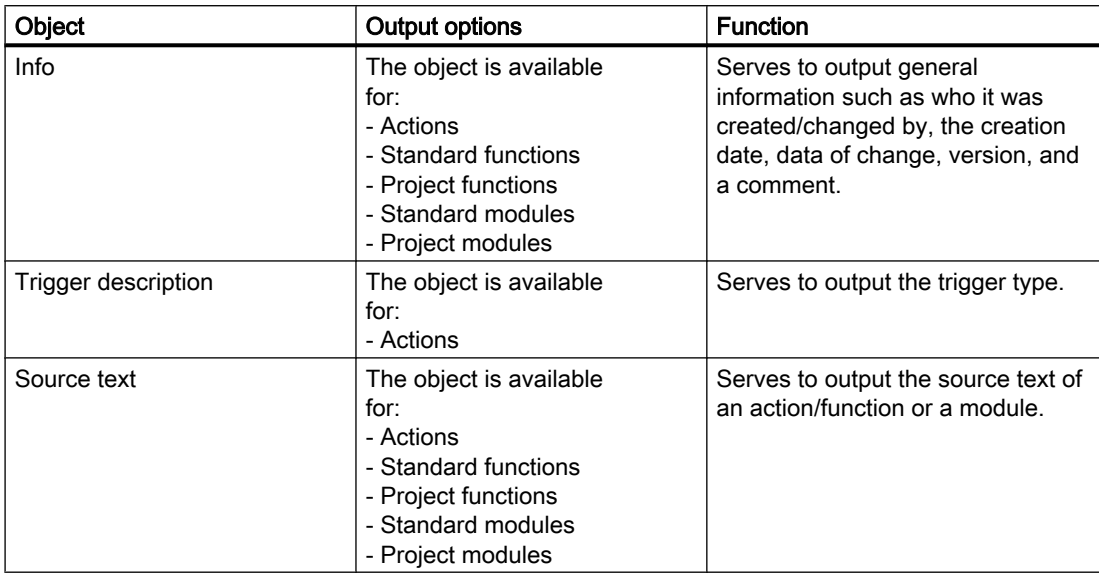

# Elements of Standard Project Documentation

Predefined page layouts and print jobs are provided with WinCC for project documentation.

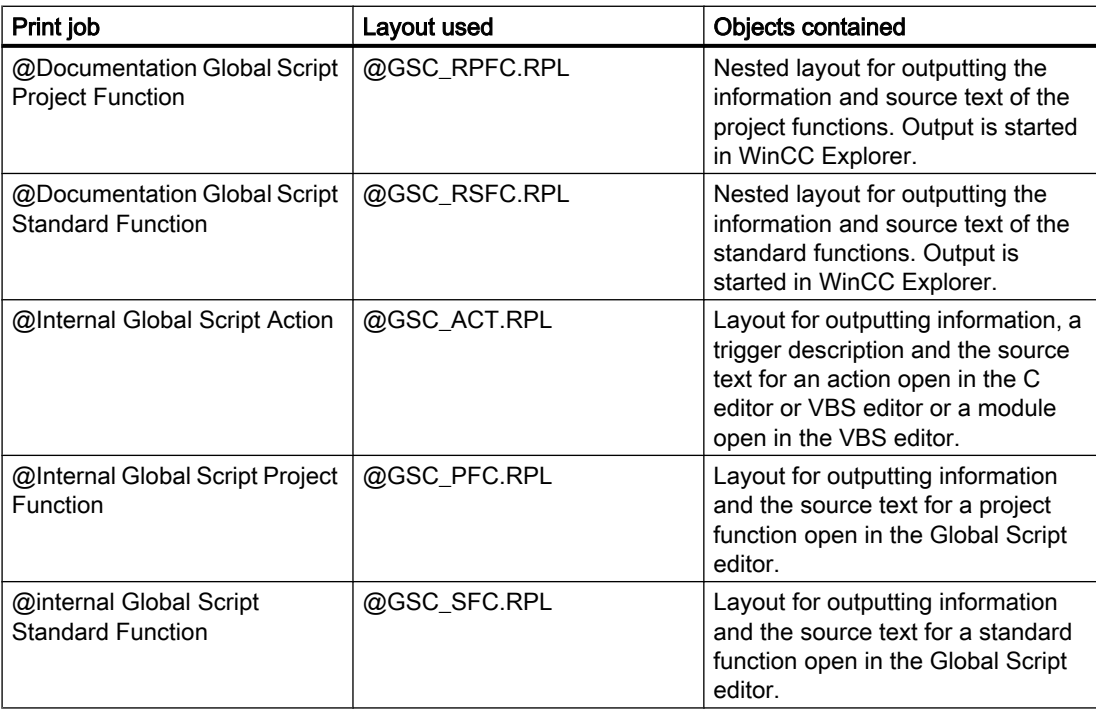

# <span id="page-1461-0"></span>Changing the Output Options

You find more information on how to create a report in chapters Working with Layouts and Working with Objects.

### See also

[How to Output Project Documentation](#page-1445-0) (Page [1446\)](#page-1445-0)

# 7.6.11 Project Documentation in the Text Library

### Introduction

The Text Library is prepared for project documentation. The following commands are available in the File menu for this purpose:

- Print Project Documentation
- View Project Documentation
- Project Documentation Setup...

# Data for Output

The following data are available for project documentation in the Text Library:

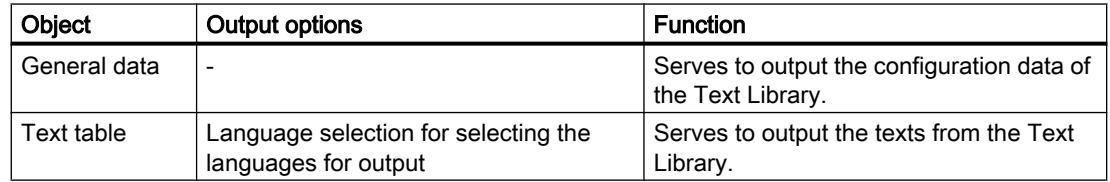

#### Elements of Standard Project Documentation

Predefined page layouts and print jobs are provided with WinCC for project documentation.

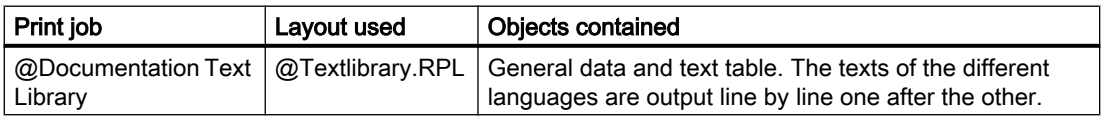

# Changing the Output Options

You find more information on how to create a report in chapters Working with Layouts and Working with Objects.

# <span id="page-1462-0"></span>See also

[How to Output Project Documentation \(Page 1446](#page-1445-0))

# 7.6.12 Project Documentation in the User Administrator

### Introduction

The User Administrator editor is prepared for project documentation. The following commands are available in the File menu for this purpose:

- Print Project Documentation
- View Project Documentation
- Project Documentation Setup...

### Data for Output

The following data are available for project documentation in the User Administrator editor:

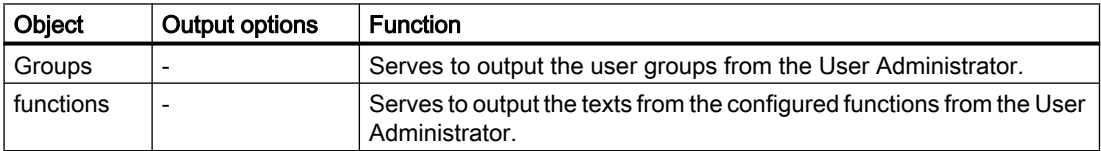

#### Elements of Standard Project Documentation

A predefined page layout and a print job are supplied with for the project documentation.

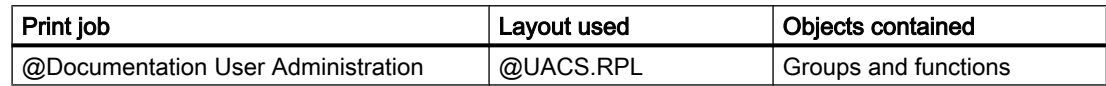

#### Changing the Output Options

You find more information on how to create a report in chapters Working with Layouts and Working with Objects.

### See also

# <span id="page-1463-0"></span>7.6.13 Project Documentation in the Time Synchronization Editor

# Introduction

The Time Synchronization editor is prepared for project documentation. The following buttons are available in the editor's dialog:

- Printing
- Preview
- Setup

# Data for Output

The following data are available for project documentation in the Time Synchronization editor:

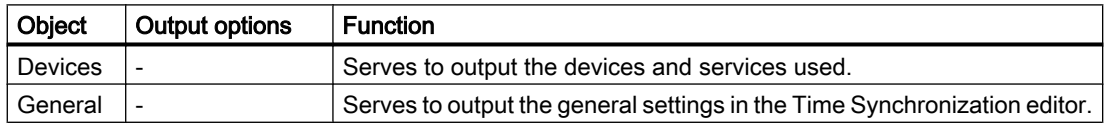

# Elements of Standard Project Documentation

A predefined page layout and a print job are supplied with for the project documentation.

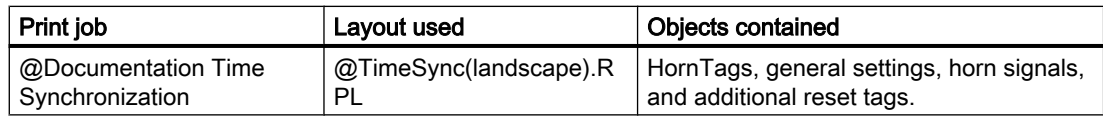

# Changing the Output Options

You find more information on how to create a report in chapters Working with Layouts and Working with Objects.

# See also

# <span id="page-1464-0"></span>7.6.14 Project Documentation in the Audio Alarm Editor

# Introduction

The audio alarm editor is prepared for project documentation. The following buttons are available in the editor's dialog:

- Project documentation
- Printing
- Preview
- Setup...

# Data for Output

The following data are available for project documentation in the Audi Alarm Editor:

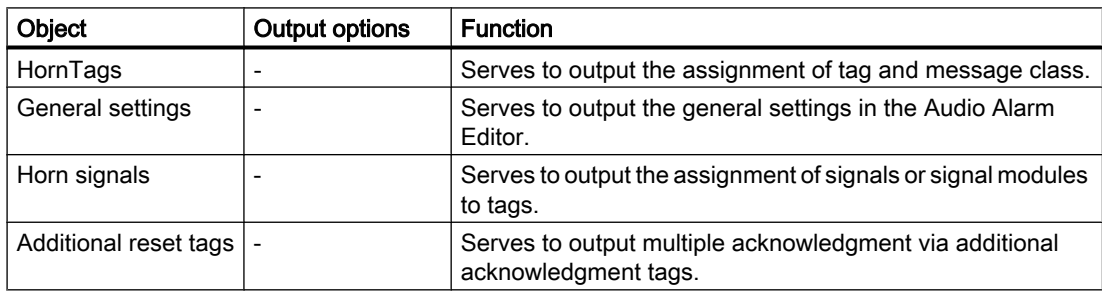

# Elements of Standard Project Documentation

A predefined page layout and a print job are supplied with for the project documentation.

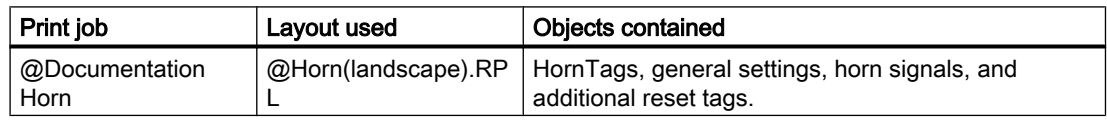

# Changing the Output Options

You find more information on how to create a report in chapters Working with Layouts and Working with Objects.

### See also

# <span id="page-1465-0"></span>7.6.15 Project Documentation in the Picture Tree Manager

# Introduction

The Picture Tree Manager is prepared for project documentation. The following commands are available in the File menu for this purpose:

- Print Project Documentation Hierarchy
- View Project Documentation Hierarchy
- Setup Project Documentation Hierarchy...
- Print Project Documentation Group display
- View Project Documentation Group Display
- Project Documentation Group Display Setup...

### Data for Output

The following data are available for project documentation in Picture Tree Manager:

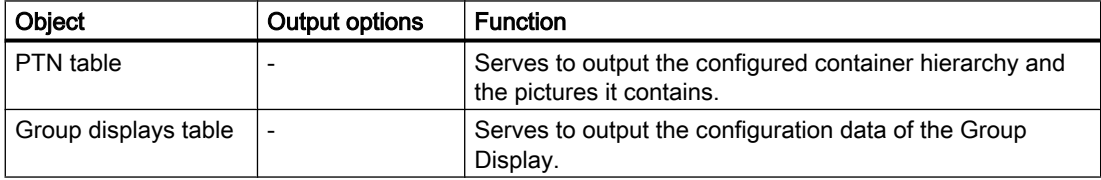

### Elements of Standard Project Documentation

Predefined page layouts and print jobs are provided with WinCC for project documentation.

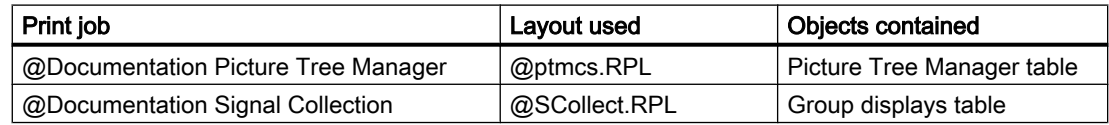

#### Changing the Output Options

You find more information on how to create a report in chapters Working with Layouts and Working with Objects.

#### See also

# <span id="page-1466-0"></span>7.6.16 Project Documentation in Lifebeat Monitoring

# Introduction

The Lifebeat Monitoring editor is prepared for project documentation. The following commands are available on the File menu for this purpose:

- Printing
- View
- Printer Setup...

# Data for Output

The following data are available for project documentation in the Lifebeat Monitoring editor:

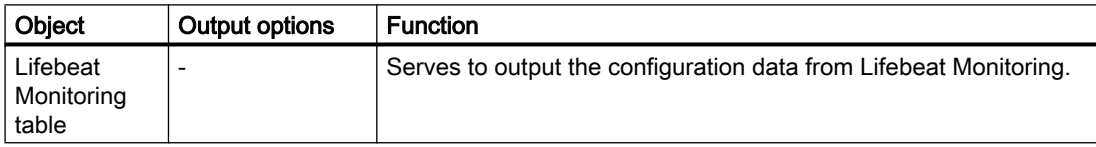

# Elements of Standard Project Documentation

A predefined page layout and a print job are supplied with for the project documentation.

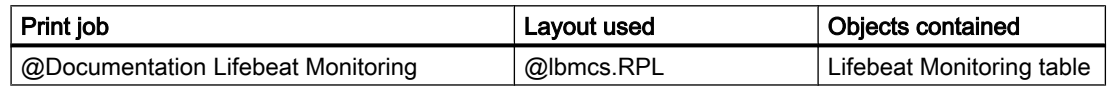

# Changing the Output Options

You find more information on how to create a report in chapters Working with Layouts and Working with Objects.

# 7.6.17 Project Documentation in the OS Project Editor

# Introduction

The OS Project Editor is prepared for project documentation. The following buttons are available for it on the General tab:

- Printing
- View
- Printer Setup...

# <span id="page-1467-0"></span>Data for Output

The following data are available for project documentation in the OS Project Editor:

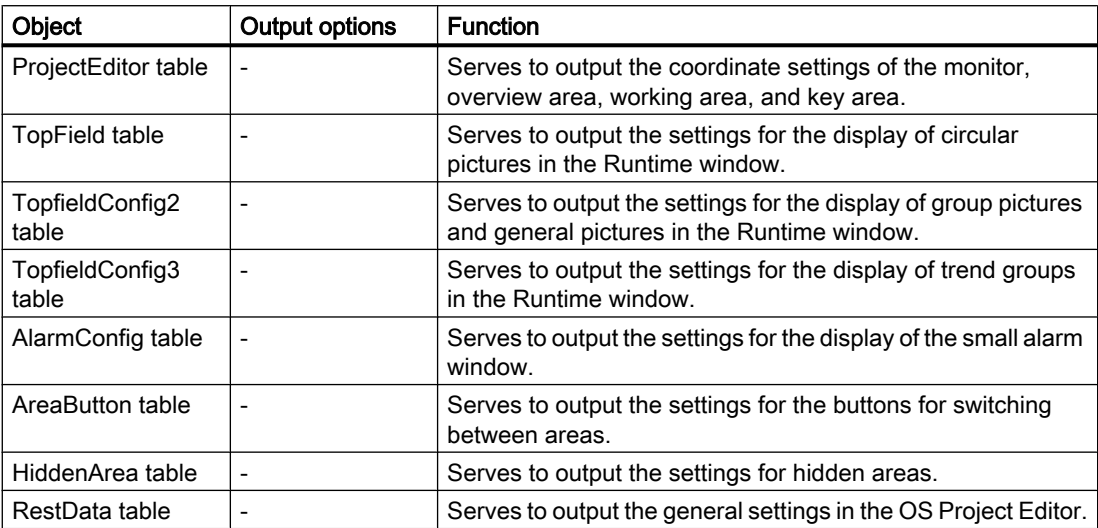

### Elements of Standard Project Documentation

A predefined page layout and a print job are supplied with for the project documentation.

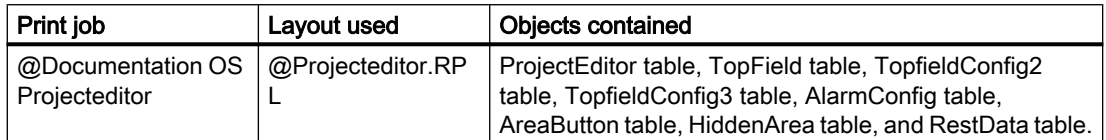

# Changing the Output Options

You find more information on how to create a report in chapters Working with Layouts and Working with Objects.

# 7.6.18 Project Documentation in the Component List Editor

# Introduction

The Component List Editor is prepared for project documentation. The following commands are available in the File menu for this purpose:

- Project Documentation Setup...
- View Project Documentation
- Print Project Documentation

# Data for Output

The following data are available for project documentation in the Component List Editor:

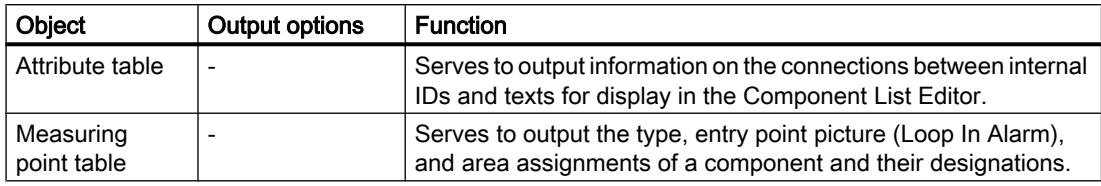

# Elements of Standard Project Documentation

A predefined page layout and a print job are supplied with for the project documentation.

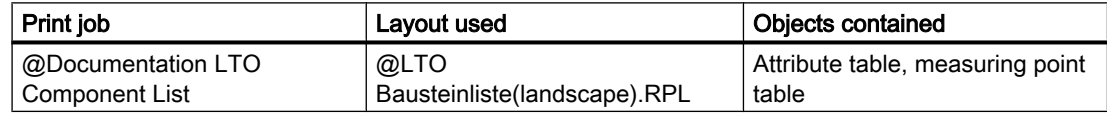

# Changing the Output Options

You find more information on how to create a report in chapters Working with Layouts and Working with Objects.

# 7.7 Runtime Documentation

# 7.7.1 Introduction to Runtime Documentation

#### Introduction

A number of options are available for logging Runtime data in WinCC. The WinCC control for displaying Runtime data have an interface for the output of the reports of the Runtime data. You can also output Runtime data outside of the WinCC controls.

#### **Overview**

The following WinCC controls have a configurable interface for the log output:

- WinCC OnlineTableControl
- WinCC OnlineTrendControl
- WinCC FunctionTrendControl
- WinCC RulerControl

- WinCC AlarmControl
- WinCC UserArchiveTableControl

#### **Note**

As of WinCC V7, the "Print message report" button is no longer available in the AlarmControl.

For the independent logging of Runtime data, you must configure the corresponding layouts in Reports Designer and connect them with a print job.

For the "WinCC Control Runtime Printprovider" layout, you configure only the basic properties of the layout in Report Designer. The report parameters for the output are determined by properties of the WinCC control and cannot be made dynamic. For all other layouts of the Runtime documentation, you configure the properties of the layout in Report Designer and the static and dynamic report parameters for the layout.

You specify scheduling and how much is to be printed in the print job associated with the layout. A layout can be used by several print jobs, e.g. an output of different media or a different time selection of the data.

The print jobs can be called in different ways. The following calls are configurable:

- Call via a configurable option in one of the aforementioned WinCC controls
- Call via a configurable button in a WinCC picture
- Call via the Print Job List application window in a WinCC picture
- Call via a configured cycle in the print job
- Call via configured start parameters in the print job
- Call via a script function

#### Components for Runtime Documentation

You can document Runtime data from the following components of WinCC:

#### WinCC Control Runtime Printprovider

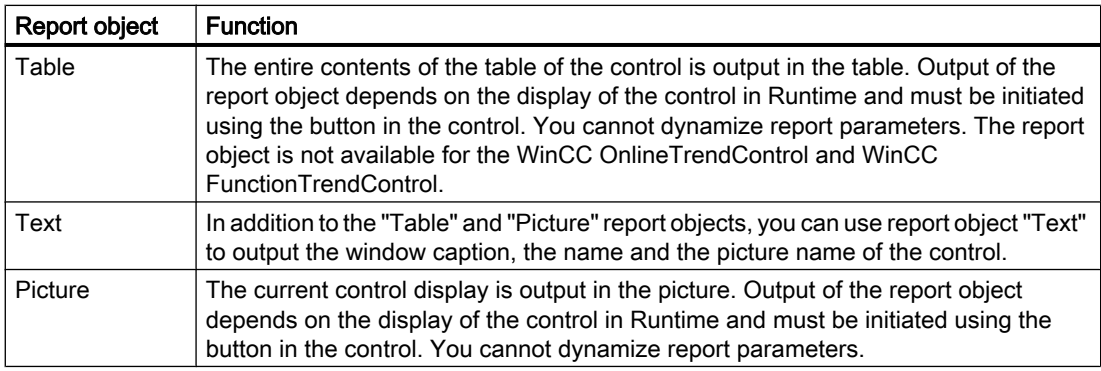

#### Note

The Runtime data of a WinCC RulerControl and of an interconnected WinCC control can be output in a single report. Insert two corresponding report objects of "WinCC Control Runtime Printprovider" in the page layout, e.g. a "picture" for OnlineTrendControl and a "table" for RulerControl. Activate the "WinCC RulerControl" option in the "Connect" tab of the properties dialog for the object properties of the report object of the RulerControl.

# WinCC Online Table Control

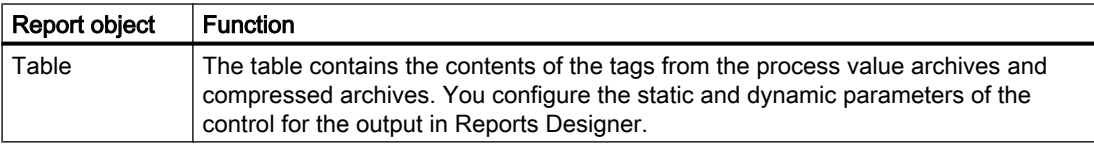

# WinCC Online Trend Control

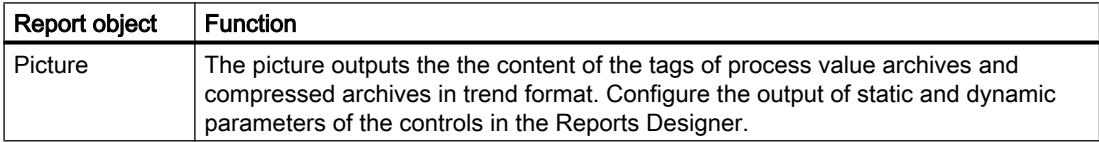

# WinCC Function Trend Control

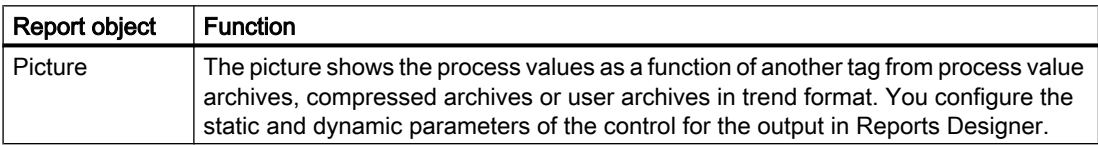

### WinCC Alarm Control

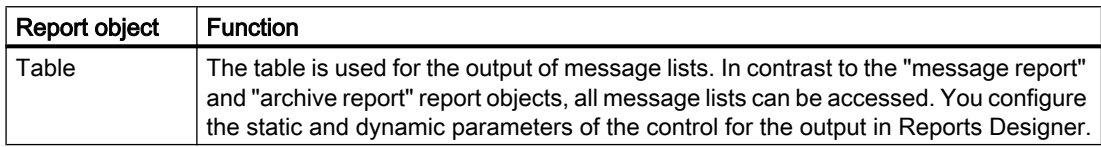

### User archive runtime

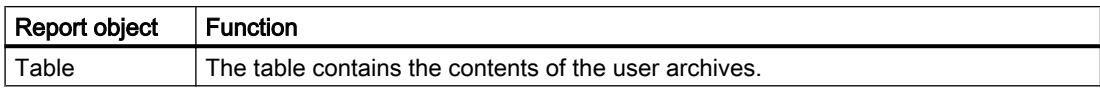

# Alarm Logging Runtime

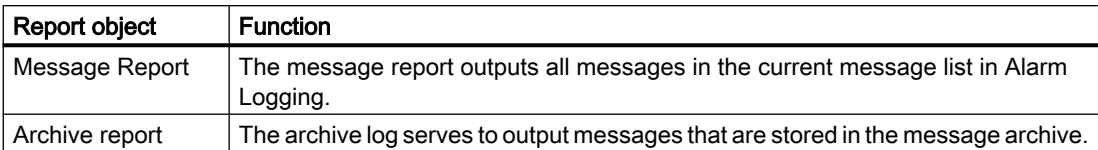

# Further Runtime Documentation Options

# Logging of CSV Files

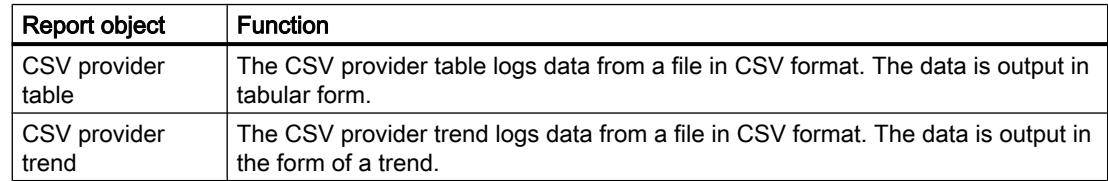

# Logging Data by Means of ODBC

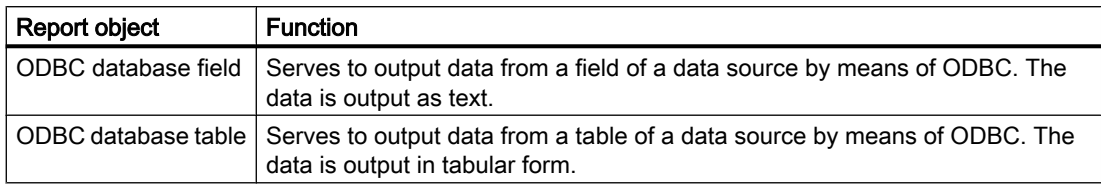

# Logging of Own COM Servers

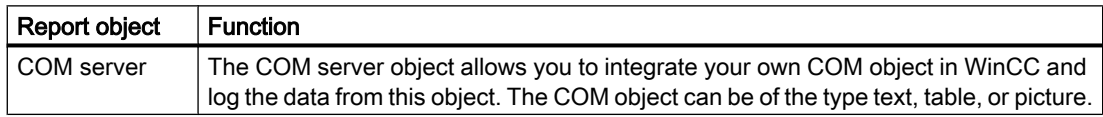

# Output of a Hard Copy

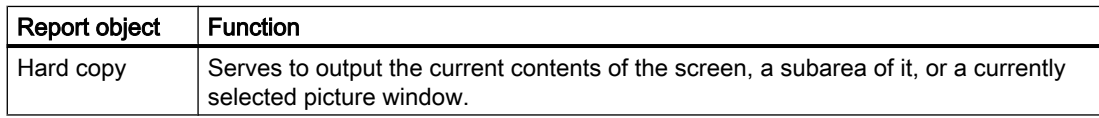

A hard copy can also be output with the PrintScreen application. You find more information in chapter How to Output a Hard Copy.

#### Dynamic log parameters

Dynamic log parameters were introduced in WinCC to enable the logging of Runtime data to be adjusted before output, for e.g. through scripts. In addition to a configured value, you specify WinCC tags, from which the parameters for the output are taken in Runtime.

To change the parameters for output immediately before starting printing, a dialog for changing the log parameter can be displayed. The display of this dialog can be controlled by the relevant print job. The Configuration Dialog option must be set in the Dialog field on the General tab.

#### See also

How to Create Layouts for Runtime Documentation (Page 1473) [How to Create Reports in Line Layout](#page-1434-0) (Page [1435\)](#page-1434-0) [How to Set Up Reports in the Page Layout](#page-1432-0) (Page [1433\)](#page-1432-0)

# 7.7.2 How to Create Layouts for Runtime Documentation

#### Introduction

For Runtime documentation, new layouts have to be created or predefined layouts adapted to suit the project before they are used. You specify in the layout which data are to be logged in Runtime. You configure the output format and specify whether the output can be changed before printing is started.

We recommend saving an existing layout with a new name first and only then editing the layout. If you do this, you can always fall back on the layouts provided with WinCC if you need to.

The system layouts and system print jobs provided with WinCC are used by the WinCC components when logging is started. For this reason, you can neither delete nor rename system layouts and system print jobs. Changes to the dynamic part of system layouts affect logging in Runtime. The system layouts can be identified by the prefix " $@$ " in the layout name.

#### Editing a Layout

- 1. Select the Report Designer entry in the navigation window of WinCC Explorer. The Layouts and Print Job entries are displayed.
- 2. Double-click the "Layouts" entry in the file window. All existing layouts are displayed in the file window.
- 3. Select the layout according to the desired output. Double-click to use the pop-up menu to open the layout. The page layout editor is opened to allow you to edit the layout. You find a list of the layouts provided for Runtime documentation in the appendix.
- 4. Select the first report object in the open layout and open the object properties dialog by double-clicking it or using the pop-up menu.

- 5. In the Object Properties dialog, select the Connect tab and then the log object in the left section of the tab. The list of things you can do is displayed on the right.
- 6. Use the "WinCC Control Runtime Printprovider" layout in WinCC V7 or higher. The output of the report object depends on the layout of the control in Runtime. Define the control elements for the "Table" and "Picture" report objects to be excluded from printing in the "Connect" tab. Activate the "WinCC RulerControl" option to output a RulerControl by means of the report object.
- 7. Open the parameterization dialog or the dynamization dialog if using report objects versions prior to WinCC V7. Specify the settings for the output here. You find a description of the possible output options for the various objects in chapter Working with Objects for Runtime Documentation.
- 8. Select the next log object in the layout, and repeat steps 4 to 7.
- 9. If required, change the external appearance of the object by changing the attribute values on the Properties tab of the Object Properties window.
- 10.Save the changes and close the layout.
- 11.Then edit the associated print job.

Please also note the behavior of dynamic tables at output. You find more information on this in chapter Changing Predefined Layouts.

#### Alternative Procedure

You can also create new layouts for Runtime documentation and use them for logging. A new layout must be associated with a print job for output. You can use an existing print job or create a new one. The system print jobs provided are used for the log functions integrated in WinCC. It is thus only worthwhile using a system print job if you want to use a user-defined layout instead of the system layout set there.

#### See also

[System Layouts and Print Jobs for Runtime Documentation \(Page 1513](#page-1512-0)) How to create print jobs for the Runtime documentation (Page 1474) [How to Change Output Options in Runtime](#page-1475-0) (Page [1476\)](#page-1475-0) [Changing Predefined Layouts](#page-1553-0) (Page [1554\)](#page-1553-0)

# 7.7.3 How to create print jobs for the Runtime documentation

#### Introduction

Predefined print jobs are provided with WinCC for logging Runtime data. These system print jobs are used by various WinCC components for Runtime documentation. The system print jobs can therefore be neither deleted nor renamed. When you use system print jobs for Runtime documentation, you can specify output options, how much is to be printed, and the layout to be used. Additional information can be found in the chapter "Print Jobs in WinCC".

For user-defined Runtime documentation you can create new print jobs and configure their calls. In this way, you can output Runtime data without negatively affecting the preset log functions.

#### Procedure

- 1. Select the Report Designer entry in the navigation window of WinCC Explorer. The Layouts and Print Jobs entries are displayed.
- 2. Double-click the Print Jobs entry in the data window. All existing print jobs are displayed in the data window. Choose the Properties command from the pop-up menu of the desired print job. The Print Job Properties dialog is displayed. You find a list of the print jobs provided for Runtime documentation in the appendix.

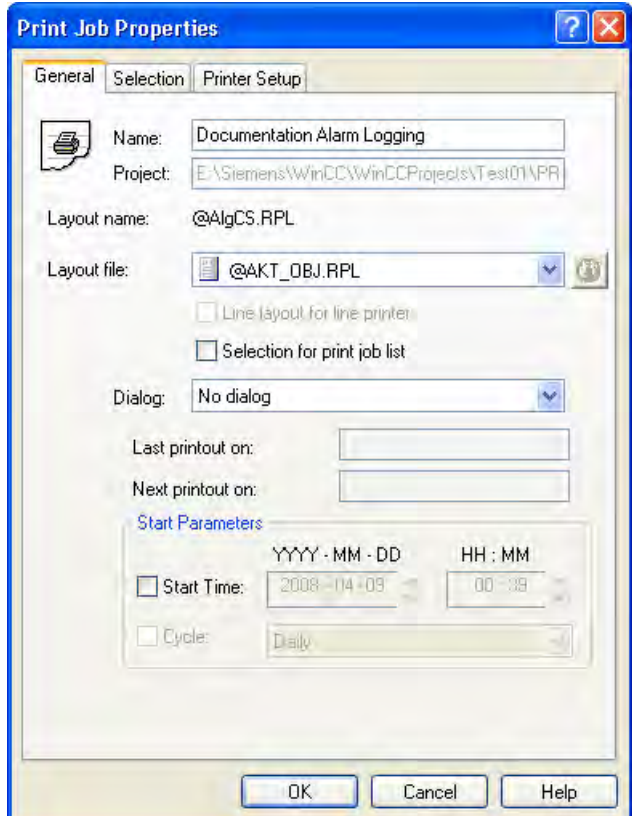

- 3. Use the three tabs in the dialog to set the parameters of the print job. Additional information can be found in the chapter "Print Jobs in WinCC".
- 4. To create a new print job, select the Print Jobs entry in the navigation window of WinCC Explorer, and choose the New Print Job command from the pop-up menu. A new print job is created with a consecutive number in its name. To assign parameters, proceed as described above.

#### Online Logs for a Client Without Project

If you wish to output Runtime logs in a distributed system using a client without its own project, you must activate the option Report Runtime in the startup list of this client.

<span id="page-1475-0"></span>In addition, you must set the parameter /CLIENT for Report Runtime. In the startup list, select the application Report Runtime and click the Edit... button. Add the necessary parameters in the Parameters entry field.

If cyclic print jobs are supposed to be excluded from the output, add the /NO\_CYCLE parameter to the Parameters entry fields.

#### See also

[Reporting Messages in Runtime \(Page 1484](#page-1483-0)) [Print Jobs in WinCC](#page-1435-0) (Page [1436\)](#page-1435-0) [System Layouts and Print Jobs for Runtime Documentation \(Page 1513](#page-1512-0)) [Reporting Data from Other Data Sources \(Page 1492](#page-1491-0)) [Reporting Process Values in Runtime \(Page 1490](#page-1489-0)) How to Change Output Options in Runtime (Page 1476) [How to Output Online Data with Message Sequence Report \(Page 1486](#page-1485-0))

# 7.7.4 How to Change Output Options in Runtime

#### Introduction

To make Runtime documentation more flexible, a number of log parameters can be dynamized. This allows you to change log output in Runtime. There are two different ways to change these log parameters.

- When configuring a layout for Runtime documentation, the parameters can be interconnected with WinCC tags for report objects of controls created in a version older than WinCC V7. For a print order, the parameters that can be dynamized are provided with the current values of the WinCC tag during runtime. Values are supplied to the WinCC tags by means of appropriate configuration (e.g. by means of input/output fields in a WinCC picture, configurable options with fixed, stored values, or process-controlled actions, or they are supplied by other WinCC applications). An overview of the Runtime documentation parameters that can be dynamized is included in chapter Dynamizable Parameters for Runtime Documentation.
- During configuration of a print job, you can set a parameter dialog in the Dialog field. When the print job starts, a dialog listing the dynamic log elements is displayed. The log elements are displayed with all dynamizable parameters. If you double-click a parameter, the corresponding configuration dialog is displayed. The settings for the current output can be changed in the input fields of the configuration dialog. Any WinCC tags which were configured in a configuration dialog for report objects of a control created in a version older than WinCC V7 are read. The values are entered in the corresponding fields of the static parameters. The tag fields themselves are deactivated and cannot be changed in Runtime. The printer for output can be changed in Runtime by means of the Printer Setup option.

During configuration of a print job, you can select the Printer Setup dialog in the Dialog field. When the print job starts, a dialog is displayed in which you can select the printer for output.
### Assigning dynamic properties to report parameters of report objects for WinCC Controls created in a version older than WinCC V7

Apart from the static parameterization by means of the tabs of the WinCC Controls, you have the option to dynamize a number of object properties of the WinCC Controls.

- 1. Open the desired layout in the page layout editor and call the object properties dialog of the log object.
- 2. In the Object Properties dialog, select the Connect tab and then the log object in the left section of the tab. The list of things you can do is displayed on the right.
- 3. Double-click to open the Dynamizable Parameters configuration dialog. The object properties that can be dynamized are shown in the parameter list.
- 4. In the list of properties, select the parameter you want to dynamize.
- 5. Click the tag selection symbol on the upper right side. The tag selection dialog is displayed.
- 6. Select the desired tag, or create a new tag. Edit the properties of the tag in the tag selection dialog. If necessary, specify a start value for the tag.
- 7. Apply the settings by clicking OK and save the layout.
- 8. Before the log is started in Runtime, the WinCC tag must be supplied with values.

#### Dynamization of Log Parameters of other Log Objects of the Runtime Documentation

The procedure for dynamization via WinCC tags is the same for all log parameters.

- 1. Open the desired layout in the page layout editor and call the object properties dialog of the log object.
- 2. In the Object Properties dialog, select the Connect tab and then the log object in the left section of the tab. The list of things you can do is displayed on the right.
- 3. In the list of things you can do, open the configuration dialog by means of a double-click or the pop-up menu.
- 4. Select the Tag check box for the parameter to be dynamized, and click the folder button. The tag selection dialog is displayed.
- 5. Select the desired tag, or create a new tag. Edit the properties of the tag in the tag selection dialog. Select the desired tag, or create a new tag. Edit the properties of the tag in the tag selection dialog. If required, specify a start value for the tag. The tag can also be entered directly in the editing field without opening the tag selection dialog.
- 6. Apply the changes by clicking OK and save the layout.
- 7. Before the log is started in Runtime, the WinCC tag must be supplied with values.

#### Dynamization of the Log Parameters by Means of the Parameter Dialog

In the parameter dialog you can change the log parameters in Runtime. Since the relevant object name is displayed for the log objects in the parameter dialog, it makes sense to give the log objects meaningful names. Otherwise, the objects are displayed in the parameter dialog with the standard names assigned by WinCC. WinCC automatically assigns the log object standard names together with a consecutive number and increments the number each time a

new object is created, e.g. "Dynamic Table 1". Consequently, a numbered selection of dynamic tables would be displayed in the parameter dialog, for example, which is not suitable if the user wants to make a specific selection.

- 1. Select the desired print job in WinCC Explorer, and use the pop-up menu to open the properties dialog.
- 2. On the General tab, select the Parameter Dialog option in the Dialog field.
- 3. Click OK to apply the change.
- 4. If the print job is started, the parameter dialog is displayed with the integrated log objects. Use a double-click to open the configuration dialog of the desired log object, and then set the output options.

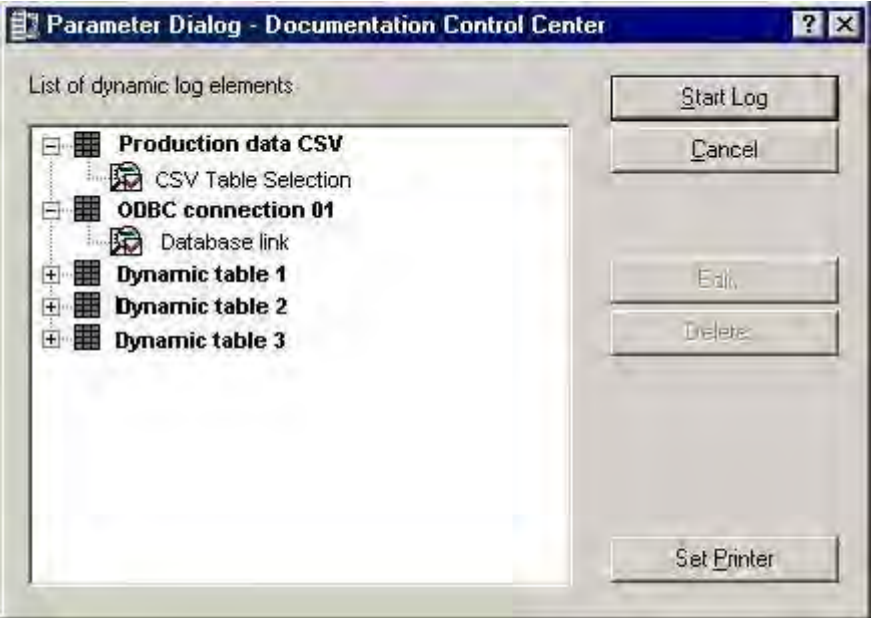

- 5. The Printer Setup button allows you to change the selected printer.
- 6. The Delete button allows you to delete a selection. To do this, select the log object and click the Delete button.
- 7. Once the selection is made, you can start the log.

### Selecting the Printer in Runtime

The printer for output is selected when the print job is configured. If the default settings in the Print Job Properties dialog remain unchanged, the printer cannot be changed in Runtime. If the Printer Selection Dialog option is selected, the printer can also be selected in Runtime, if necessary. This option is configured separately for each print job.

- 1. Select the desired print job in WinCC Explorer, and use the pop-up menu to open the properties dialog.
- 2. On the General tab, select the Printer Selection Dialog option in the Dialog field.
- 3. Click OK to apply the change.
- 4. If the print job is started, the printer selection dialog is displayed with the available printers.

- 5. Use the dialog to specify the printer for output. If necessary, change the order of priority of the printers. Output to a file is also possible.
- 6. Confirm the selection with "OK". Printing is started.

#### See also

[System Layouts and Print Jobs for Runtime Documentation](#page-1512-0) (Page [1513\)](#page-1512-0) [Reporting Data from Other Data Sources \(Page 1492](#page-1491-0)) Dynamizable Parameters for Runtime Documentation (Page 1479) [How to Configure the Dynamic Parameters of WinCC Online Table Control \(Page 1638](#page-1637-0)) [How to Configure the Dynamic Parameters of the WinCC Online Trend Control \(Page 1643](#page-1642-0)) [Configuring the dynamic parameters of the WinCC Function Trend Control](#page-1646-0) (Page [1647\)](#page-1646-0) [How to Configure the Dynamic Parameters of WinCC Alarm Control](#page-1650-0) (Page [1651\)](#page-1650-0) [How to Change the Output Options for Message Reports from Alarm Logging Runtime](#page-1653-0) (Page [1654](#page-1653-0)) [How to Change the Output Options for User Archive Tables \(Page 1658](#page-1657-0))

## 7.7.5 Dynamizable Parameters for Runtime Documentation

### Introduction

To make Runtime documentation more flexible, a number of report object parameters can be dynamized. The tables below show the parameters that can be dynamized.

### Parameters of report objects for WinCC Controls created in a version older than WinCC V7 which support dynamization

#### WinCC Alarm Control

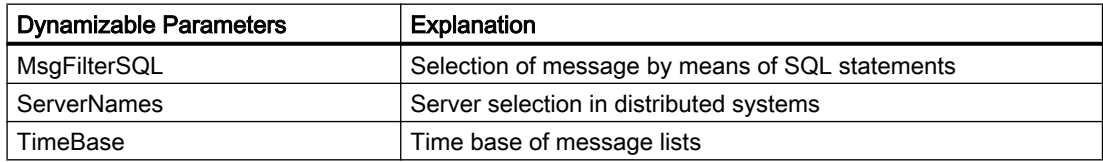

### WinCC Online Table Control

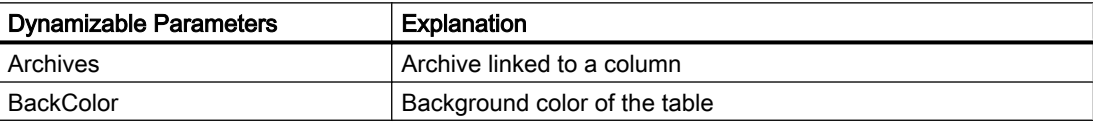

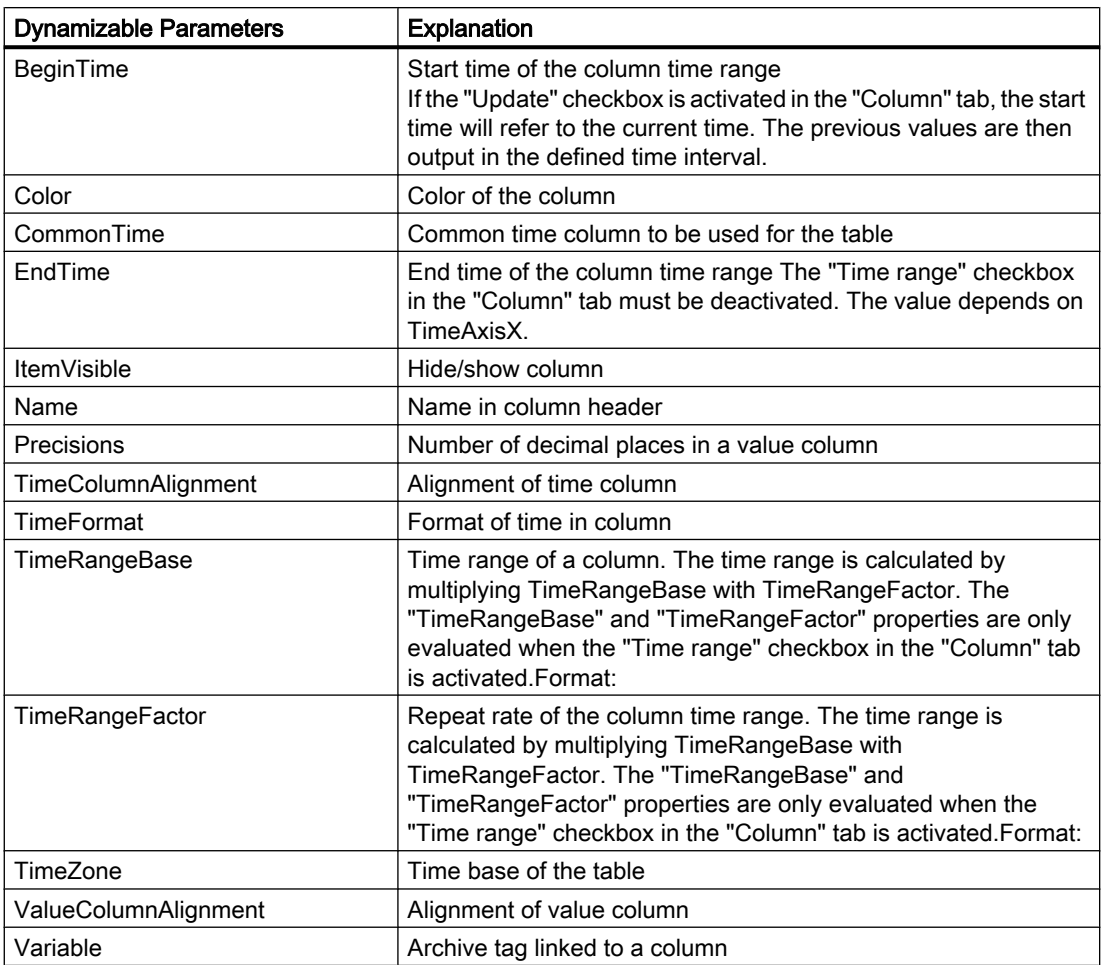

### WinCC Online Trend Control

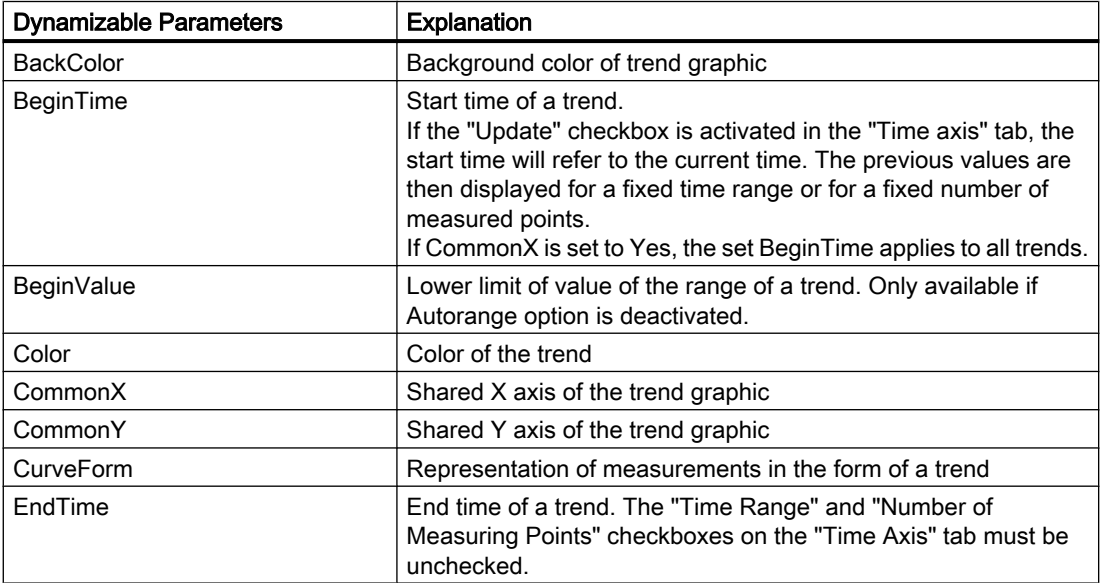

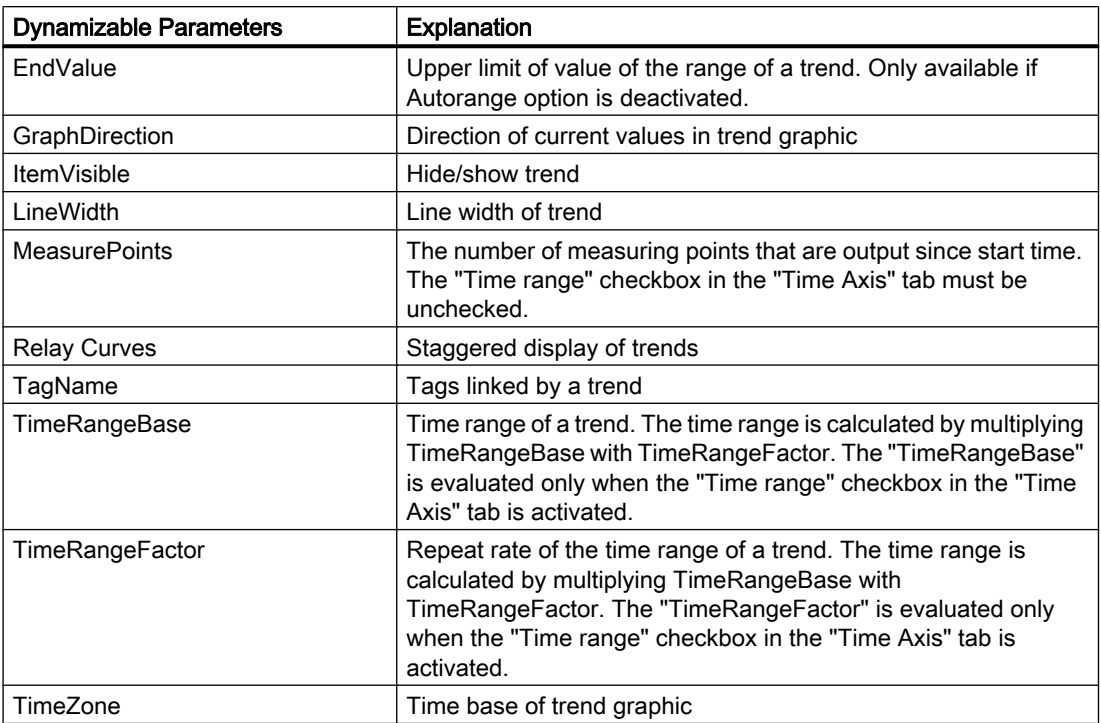

## WinCC Function Trend Control

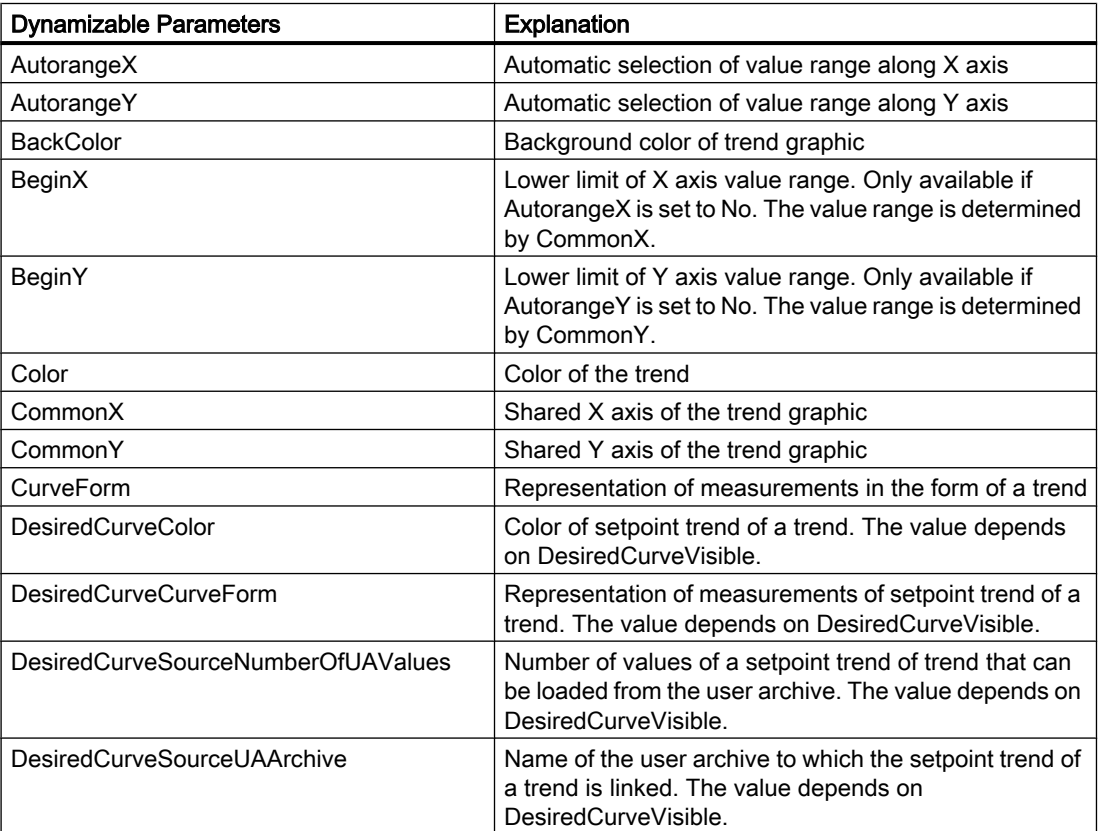

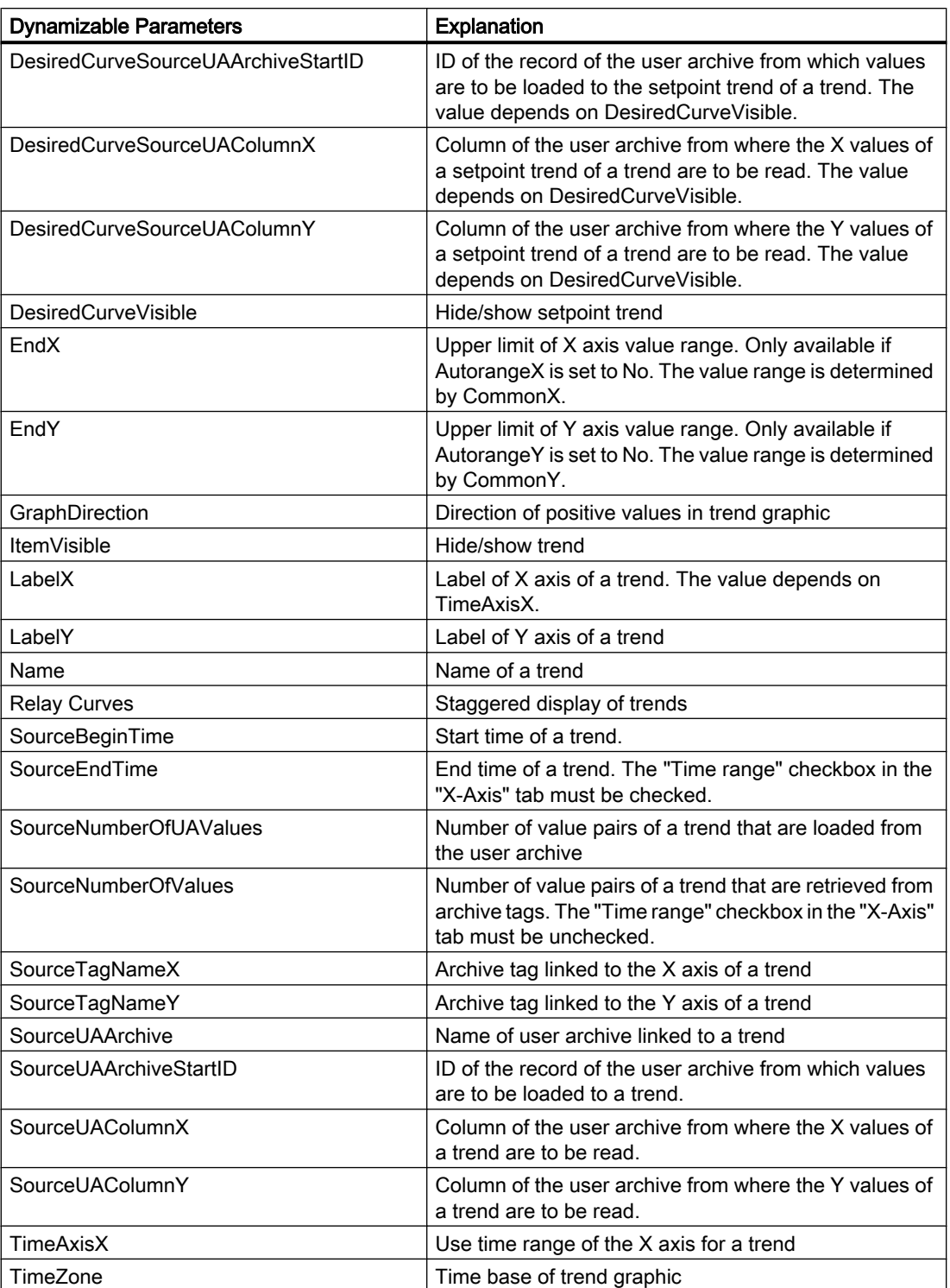

WinCC User Archive Control

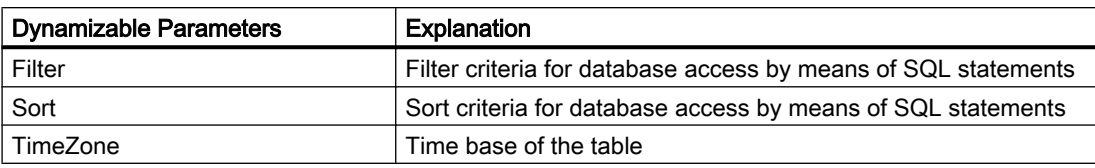

### Dynamizable Parameters for other Report Objects

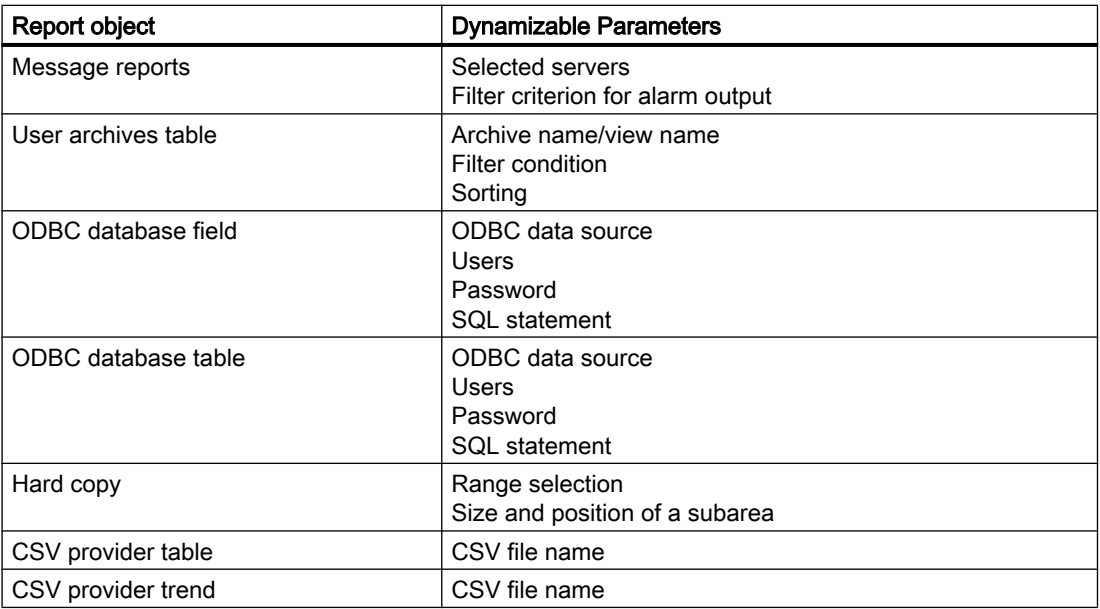

### See also

[How to Configure the Dynamic Parameters of WinCC Online Table Control \(Page 1638](#page-1637-0)) [How to Configure the Dynamic Parameters of the WinCC Online Trend Control \(Page 1643](#page-1642-0)) [Configuring the dynamic parameters of the WinCC Function Trend Control](#page-1646-0) (Page [1647\)](#page-1646-0) [How to Configure the Dynamic Parameters of WinCC Alarm Control](#page-1650-0) (Page [1651\)](#page-1650-0)

<span id="page-1483-0"></span>Documentation of Configuration and Runtime Data

7.7 Runtime Documentation

## 7.7.6 Reporting Messages in Runtime

### 7.7.6.1 Reporting Messages in Runtime

#### **Overview**

You can log all messages occurring in the system using the WinCC reporting system. The following options are available:

- Output of Runtime data from the message lists.
- Output of a message sequence report.

You print the messages from the message lists directly via a configurable interface in the WinCC AlarmControl. The messages from the archive lists are output in accordance with the selection configured in the WinCC Alarm Control.

To output messages, you have to do the following things:

- Configure the button in the WinCC AlarmControl for starting the report in Runtime.
- Select "Alarm Logging Runtime" and "Graphics Runtime" in the startup list of the WinCC project.
- Select the project, and start the log.

You have the option of logging messages with a selection independent of the WinCC AlarmControl. The report system provides layouts, in which you can determine parameters that can be made dynamic. For more information, please read , and .

### Points to Note About the Message Sequence Report

The message sequence report outputs the messages that occur in the system in chronological order in accordance with the specified selection criteria. To this end, the message sequence report in the startup list of the WinCC project must be activated. The message sequence report is generally output to a line printer, but it can also be output page by page.

### See also

[How to Create a User-Defined Message Sequence Report](#page-1488-0) (Page [1489\)](#page-1488-0) [How to Output Online Data with Message Sequence Report \(Page 1486](#page-1485-0)) [How to Output Runtime Data from the Message Lists \(Page 1485](#page-1484-0)) [How to Configure the Static Parameters of WinCC Alarm Control](#page-1648-0) (Page [1649\)](#page-1648-0) [How to Configure the Dynamic Parameters of WinCC Alarm Control](#page-1650-0) (Page [1651\)](#page-1650-0)

### <span id="page-1484-0"></span>7.7.6.2 How to Output Runtime Data from the Message Lists

#### Introduction

In WinCC AlarmControl, you configure a button for the report call for the output of the messages from the message lists. In Runtime, you must activate the desired message list in AlarmControl and press the "Print" button. You determine how the data is output using the print job in AlarmControl.

#### **Overview**

When messages from the message archive lists are output, you must select the messages (e.g. all messages of the last shift) before outputting the report. When outputting a report without selection of messages, the scope of the output can be too great and the system can become overloaded.

For the output of the messages, the "@Alarm Control - Picture.RPL" or "@ Alarm Control - Table.RPL" system layouts are provided with the WinCC V7 AlarmControl. If you want to output the messages from the message archive outside of the WinCC AlarmControl, use the "@CCAlarmCtrl-CP.RPL" system layout.

However, you can create a new layout to configure desired settings (e.g. landscape format, other aspects of the layout). In this case, you must link the print job to the layout.

Further information on the layouts and print jobs of the WinCC AlarmControl can be found under [System Layouts and Print Jobs for Runtime Documentation](#page-1512-0) (Page [1513\)](#page-1512-0).

#### Procedure

- 1. Open the WinCC picture with the WinCC AlarmControl in Graphics Designer.
- 2. Double-click the control to open the properties dialog.
- 3. Go to the "Toolbar" tab and activate the "Print" button function.
- 4. Go to the "General" tab. A print job is set for output in the "View current print job" field. If you want to use a different print job, select the desired print job using the  $\Box$  button.
- 5. Confirm the setting with "OK". Save and close the WinCC picture.
- 6. Select the "Graphics Runtime" and "Alarm Logging Runtime" options in the computer's startup list.
- 7. Activate the project.
- 8. Click the "Print" button in the WinCC AlarmControl for the print output. The current view or the full contents of the selected message list of the WinCC AlarmControl is output on the printer set in the print job.

#### **Note**

When the application starts log output, the system print jobs are used. For this reason neither system layouts nor system print jobs can be deleted or renamed.

<span id="page-1485-0"></span>In the WinCC Alarm Control before WinCC V7, you can also activate the "Print message report" key function. In this case, the **button is displayed in Runtime.** This button is for outputting logs with a standard layout from WinCC V5 and has been retained in the system for compatibility reasons. The contents of this log depend on the configuration settings in the layout called and the selection made in the WinCC Alarm Control. When messages from the message archive lists are output, you must select the messages (e.g. all messages of the last shift) before outputting the report. When outputting a report without selection of messages, the scope of the output can be too great and the system can become overloaded.

#### See also

[System Layouts and Print Jobs for Runtime Documentation \(Page 1513](#page-1512-0)) [Reporting Data from Other Data Sources \(Page 1492](#page-1491-0)) [Reporting Process Values in Runtime \(Page 1490](#page-1489-0)) [How to Change Output Options in Runtime](#page-1475-0) (Page [1476\)](#page-1475-0)

### 7.7.6.3 How to Output Online Data with Message Sequence Report

### Introduction

The message sequence report allows you to output a chronological list of all messages that occur in a project. It is generally output on a line printer. The messages are output in the order in which they occur.

If a line printer is used for output, it must be connected locally to the logging computer. The Line layout for Line Printer check box in the print job must be selected. However, the message sequence report can also be output in a page layout.

The printer does not have to be connected locally to the logging computer in order to output the report with a page layout. A message sequence report in a page layout can also be output on a network printer. Upon output in page layout, the printout is generated when incoming messages have filled a page or if you initiate the printout of the page by clicking the operation button.

### Print Job and Layout

For the message sequence report there is a set print job that also has to be used for a message sequence report you define yourself. It is not possible to create your own print job for a line layout.

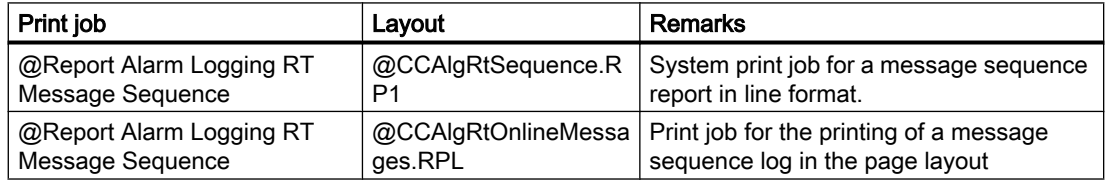

### Creating a Line Layout

Before a message sequence report is output in a line layout, the layout has to be adjusted. You edit a line layout in the line layout editor.

- 1. Select the Report Designer entry in the navigation window of WinCC Explorer. The Layouts and Print Jobs entries are displayed.
- 2. Double-click the Layouts entry in the file window. All existing layouts are displayed in the file window.
- 3. Double click on line layout "@CCAlgRtSequence.RP1". The layout is opened in the line layout editor.
- 4. In the Page Size area, specify the number of lines per page and the number of columns (characters per line).
- 5. In the Margins section, specify the number of characters for the width of the margins.
- 6. Edit the contents of the header and footer. These are output on every page.
- 7. Click the Selection button to open the Log Tables Selection dialog. Use the dialog to specify the data for output. You find more information in chapter "Changing Output Options for Message Reports from Alarm Logging". When you close the dialog, the selected columns and their widths are displayed in characters per line in the Table area. If the number of characters per line is too large, a message to this effect is displayed.
- 8. Save the changes to the line layout, and close the editor.

### Prerequisites for Output

- The line printer on which the message sequence report is output must be connected locally to the computer carrying out the logging.
- The message sequence report must be activated in the startup list of the computer carrying out the logging.

### Starting the Message Sequence Report

The message sequence report must be activated in the startup list of the computer carrying out the logging. The message sequence report is started automatically when the WinCC project is activated.

### Interrupting the Message Sequence Report

To interrupt the output of the message sequence report on a line printer, proceed as follows:

Suspend the output of the message sequence report by calling the MSRTActivateMProt(False,Null) function.

To resume output of the message sequence report, proceed as follows:

Restart output of the message sequence report by calling the MSRTActivateMProt(TRUE,NULL) function.

### **Note**

If the message sequence report is interrupted, the incoming messages for the message sequence report are lost.

### Printout of Message Sequence Log in Page Layout

Before a message sequence report is output in a page layout, the print job has to be adjusted.

- 1. Select the Report Designer entry in the navigation window of WinCC Explorer. The Layouts and Print Jobs entries are displayed.
- 2. Double-click the Print Jobs entry. All existing print jobs are displayed in the file window.
- 3. Double click on print job "@Report Alarm Logging RT Message sequence" marked in yellow. The Print Job Properties dialog is displayed.
- 4. Clear the Line Layout for Line Printer check box on the General tab.
- 5. From the list of layouts, select layout "@CCAlgRtOnlineMessages.RPL".
- 6. Select the "Printer Setup" tab. Acknowledge the displayed dialog window "CcPJobApi" with "OK".
- 7. In the "Print output to..." section, select the default printer and the substitute printer. Click "OK". After closing the dialog, the yellow marking for the print job "@Report Alarm Logging RT Message sequence" disappears in the file window.

The message sequence log in page layout will be printed automatically as soon as the incoming messages have filled a page. If you wish to print a page before it is filled, proceed as follows:

- With a call to function MSRTPrintMProt (pointer to page number, pointer on error message), start the message sequence log printout.
- If you use Basic Process Control, the key set of the message lists include a printer button with which you can print out a page that is not full.

For troubleshooting instructions, refer to chapter Printer Setup.

### See also

[Defining a Printer \(Page 1442](#page-1441-0))

[System Layouts and Print Jobs for Runtime Documentation \(Page 1513](#page-1512-0))

[Reporting Data from Other Data Sources \(Page 1492](#page-1491-0))

[Reporting Process Values in Runtime \(Page 1490](#page-1489-0))

[How to create print jobs for the Runtime documentation](#page-1473-0) (Page [1474\)](#page-1473-0)

## <span id="page-1488-0"></span>7.7.6.4 How to Create a User-Defined Message Sequence Report

### Introduction

To create a user-defined message sequence report, you can create a new line layout or page layout or save an existing layout with a new name and edit it. Always use the @Report Alarm Logging RT Message Sequence print job to output the message sequence report.

### Output in a Line Layout

- 1. Select the Report Designer entry in the navigation window of WinCC Explorer. The Layouts and Print Job entries are displayed.
- 2. Select the Layouts entry, and use the pop-up menu to create a new line layout. A blank layout is created and stored under Layouts. The layout is saved with the name "NewRP100.RP1". If several layouts are created, the number in the layout name is incremented each time a new one is created.
- 3. Open the new line layout by means of a double-click in the line layout editor.
- 4. Configure the layout as described in chapter How to Output Online Data with Message Sequence Report.
- 5. Save and close the layout.

### Output in a Page Layout

The message sequence report can also be output in a page layout.

- 1. Create a new page layout, and open it in the page layout editor.
- 2. In the object palette on the Runtime Documentation tab, select the Message Report object, and drag it to the desired size in the working area.
- 3. Open the Object Properties dialog by double-clicking the object, and select the Connect tab.
- 4. In the list of possible things to do, double-click Selection. The Alarm Logging Runtime: Report Table Selection dialog is opened.
- 5. Use the dialog to specify the data for output. You find more information in chapter Changing Output Options for Message Reports from Alarm Logging.

### Editing the Print Job

There is only one print job for the message sequence report, so you have to call the line layout or page layout you have created in this print job.

- 1. Select the Report Designer entry in the navigation window of WinCC Explorer. The Layouts and Print Jobs entries are displayed.
- 2. Double-click the Print Jobs entry in the file window. All existing print jobs are displayed in the file window.
- 3. Open the @Report Alarm Logging RT Message Sequence print job by double-clicking it. The Print Job Properties dialog is displayed.

- <span id="page-1489-0"></span>4. On the General tab, select the layout you have created in the Layout field.
- 5. If you are using a line layout, select the Line layout for Line Printer check box on the General tab. If you are using a page layout, clear this check box.
- 6. On the Printer Setup tab, specify the printer to be used for output, and then close the dialog.

#### See also

[Print Jobs in WinCC](#page-1435-0) (Page [1436\)](#page-1435-0)

[How to Output Online Data with Message Sequence Report \(Page 1486](#page-1485-0)) [System Layouts and Print Jobs for Runtime Documentation \(Page 1513](#page-1512-0)) [Reporting Data from Other Data Sources \(Page 1492](#page-1491-0)) Reporting Process Values in Runtime (Page 1490)

## 7.7.7 Reporting Process Values in Runtime

#### Introduction

You can output process values from the Logging tag using the WinCC report system. The following options are available:

- Output of process values in table form from process value archives and compressed archives via the WinCC OnlineTableControl.
- Output of process values in trend curve form from process value archives and compressed archives via the WinCC OnlineTrendControl.
- Output of process values in trend curve form as a function of another tag from process value archives, compressed archives and user archives via the WinCC FunctionTrendControl.

The data can be output directly in the relevant WinCC control using the "Print" button.

### **Overview**

For the output of the data, the new WinCC V7 controls provide new system layouts for each WinCC control. If you output the process values outside of the WinCC controls and you want to dynamize the report parameters, continue to use the previous system layouts of the respective WinCC control.

However, you can create a new layout to configure desired settings (e.g. landscape format, other aspects of the layout). In this case, you must link the print job to the layout.

Further information on the layouts and print jobs of the controls can be found under .

### Procedure

- 1. Open the WinCC picture with one of the aforementioned WinCC controls in Graphics Designer.
- 2. Double-click the control to open the properties dialog.
- 3. Go to the "Toolbar" tab and activate the "Print" button function.
- 4. Go to the "General" tab. A print job is set for output in the "View current print job" field. If you want to use a different print job, select the desired print job using the  $\Box$  button.
- 5. Confirm the setting with "OK". Save and close the WinCC picture.
- 6. Select the "Graphics Runtime" and "Tag Logging Runtime" options in the computer's startup list.
- 7. Activate the project.
- 8. Click the "Print" button in the displayed WinCC AlarmControl for the print output. The current view or the trend curves or the full contents of the table is output on the printer set in the print job.

#### Note

When the application starts report output, the system print jobs are used. For this reason neither system layouts nor system print jobs can be deleted or renamed.

#### See also

How to Output Data from User Archives (Page 1491) [How to Configure the Dynamic Parameters of WinCC Online Table Control \(Page 1638](#page-1637-0)) [How to Configure the Dynamic Parameters of the WinCC Online Trend Control \(Page 1643](#page-1642-0)) [Configuring the dynamic parameters of the WinCC Function Trend Control](#page-1646-0) (Page [1647\)](#page-1646-0)

## 7.7.8 How to Output Data from User Archives

### Introduction

You authorize output of the table of the Win CC UserArchiveControl in Runtime using the "Print" button. You determine how the data is output using the print job in the WinCC control.

#### **Overview**

For the output of the data, the "@User Archive Control - Picture.RPL" or "@User Archive Control - Table.RPL" system layouts are provided with the new WinCC WinCC UserArchiveControl. If you want to output the data of the user archive outside of the WinCC UserArchiveControl, use the "User Archive - Runtime" layout in Reports Designer.

However, you can create a new layout to configure desired settings (e.g. landscape format, other aspects of the layout). In this case, you must link the print job to the layout.

Further information on the layouts and print jobs of the WinCC UserArchiveControl can be found under [System Layouts and Print Jobs for Runtime Documentation](#page-1512-0) (Page [1513\)](#page-1512-0).

### <span id="page-1491-0"></span>Procedure

- 1. Open the WinCC picture with the WinCC UserArchiveControl in Graphics Designer.
- 2. Double-click the control to open the properties dialog.
- 3. Go to the "Toolbar" tab and activate the "Print" button function.
- 4. Go to the "General" tab. A print job is set for output in the "View current print job" field. If you want to use a different print job, select the desired print job using the  $\|\mathbb{F}_p\|$  button.
- 5. Confirm the setting with "OK". Save and close the WinCC picture.
- 6. Select the Graphics Runtime option in the computer's startup list.
- 7. Activate the project.
- 8. Click the "Print" button in the WinCC UserArchiveControl for the print output. The current view or the full contents of the table of the WinCC UserArchiveControl is output on the printer set in the print job.

#### **Note**

When the application starts report output, the system print jobs are used. For this reason neither system layouts nor system print jobs can be deleted or renamed.

### See also

Reporting Data from Other Data Sources (Page 1492) [System Layouts and Print Jobs for Runtime Documentation \(Page 1513](#page-1512-0)) [Reporting Messages in Runtime \(Page 1484](#page-1483-0))

## 7.7.9 Reporting Data from Other Data Sources

### 7.7.9.1 Reporting Data from Other Data Sources

#### **Overview**

The WinCC reporting system also allows you to log data that do not come from a WinCC project. There are various log objects available for integrating this kind of data in a WinCC log. In addition, WinCC provides a hard copy log object, by means of which the screen or a section of the screen showing the current Runtime status can be output in a report.

The following log objects are available for output:

Documentation of Configuration and Runtime Data

7.7 Runtime Documentation

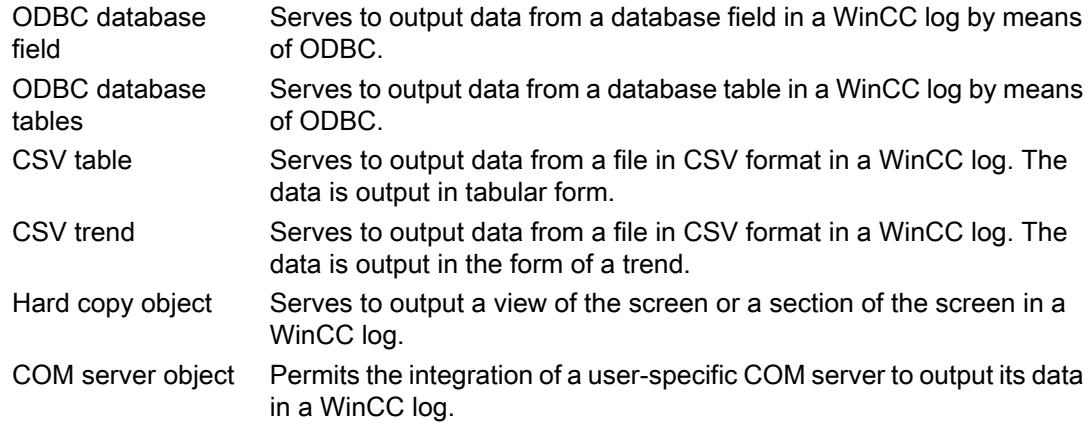

Detailed knowledge is required in order to configure these logs. Creating a COM server, in particular, requires appropriate background knowledge. Information on database accesses by means of ODBC, COM servers, and CSV files is not provided here. You find more information on these subjects in the relevant technical literature.

### See also

[How to Output Data from a COM Server in a Report \(Page 1509](#page-1508-0)) [How to Output a Hard Copy by Means of a Log Object](#page-1500-0) (Page [1501\)](#page-1500-0) [How to Output Data from a CSV Table in a Log](#page-1494-0) (Page [1495\)](#page-1494-0) How to Output Data from an ODBC Database in a Report (Page 1493)

### 7.7.9.2 How to Output Data from an ODBC Database in a Report

### Introduction

Special log objects are provided in the reporting system for integrating data from user-specific data sources. It is possible to use two of these log objects to access data sources by means of ODBC and to output the data that is read out in a WinCC log. These report objects allow for access to these data and output in a WinCC log. This gives the reports and logs uniformity, even if the data do not come from WinCC. If WinCC tags are integrated, the selection of the data can be dynamized. In other words, the data selection can be changed online before output.

### Available ODBC Log Objects

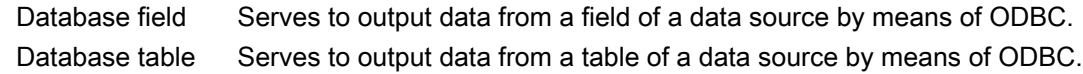

### **Requirements**

- Knowledge of how to create layouts and insert log objects
- Knowledge of how to access data sources by means of ODBC

- Access authorization for the ODBC data source
- Knowledge of SQL
- If WinCC tags are used for dynamization, the WinCC project must be activated for testing and output.

#### Procedure

- 1. Create a new page layout, and open it in the page layout editor.
- 2. In the object palette on the Standard Objects tab, select the log object Database Field or Database Table, depending on your requirements, and drag it to the required size in the working area.
- 3. Open the Object Properties dialog by double-clicking the object, and select the Connect tab.
- 4. In the list of possible things to do, double-click Database Link. The Data Connection dialog is displayed.
- 5. In the ODBC Data Source area of the selection dialog, select an existing data source, or enter a data source in the text box.
- 6. Edit the other text boxes in accordance with the requirements of your data source.
- 7. Click OK to close the dialog and save the layout.
- 8. Create a print job, and select the configured page layout there.
- 9. Start output by means of the print job in WinCC Explorer or by means of a configured call in a WinCC picture, for example.

### Output Options

You can use any SQL statement to select the data. Enter it in the SQL Statement field. You can use WinCC tags to dynamize the selection of data by means of a SQL statement. For full dynamization, select the Tag check box, and integrate a tag. You can also dynamize a substring of the SQL statement. To do this, use the Insert Tag button. Select the tag you require from the tag selection dialog that is displayed. The tag will be inserted at the current cursor position in the text box. The syntax for this is \$tagname\$.

You can use the Test SQL Statement button to check whether the SQL statement is correct. Access to the data source is required in order to carry out the test. If there are WinCC tags in the SQL statement, WinCC must be activated for the test. The result of the test is displayed in a dialog. If the test is successful, the number of fields is entered automatically for a data table.

Errors that occur in Runtime are written to a log file.

You find more information in chapters Changing Output Options for the ODBC Database Field and Changing Output Options for the ODBC Database Table.

### **CAUTION**

The SQL statements are not subject to any constraints. If you do the wrong thing, it is possible to destroy or delete the data source.

## <span id="page-1494-0"></span>7.7.9.3 How to Output Data from a CSV Table in a Log

### Introduction

Two log objects are provided in the reporting system for the integration of data in CSV format. These report objects allow for access to these data and output in a WinCC log. This gives the reports and logs uniformity, even if the data do not come from WinCC. If WinCC tags are integrated, the selection of the data can be dynamized. In other words, the data selection can be changed in Runtime before output.

### Available CSV Log Objects

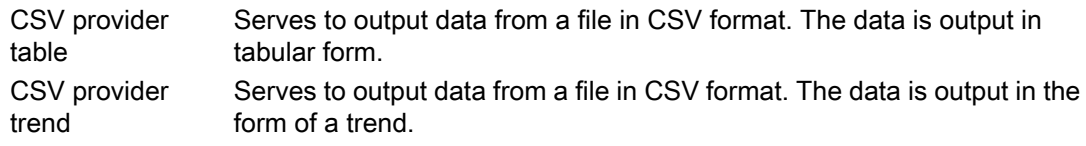

### **Requirements**

- Knowledge of how to create layouts and insert log objects
- Knowledge of the structure of CSV tables.
- If WinCC tags are used for dynamization, the WinCC project must be activated for testing and output.

### Procedure

- 1. Create a new page layout, and open it in the page layout editor.
- 2. In the object palette on the Runtime Documentation tab, select the log object CSV-Provider Table or CSV-Provider Trend, depending on your requirements, and drag it to the desired size in the working area.
- 3. Open the Object Properties dialog by double-clicking the object, and select the Connect tab.
- 4. In the list of possible things to do, select CSV Table Selection or CSV Trend Selection. A dialog is displayed in which you can select the data source.
- 5. In CSV File Name area of the selection dialog, select an existing data source, or enter a data source in the text box.
- 6. Click OK to close the dialog and save the layout.
- 7. Create a print job, and select the configured page layout there.
- 8. Start output by means of the print job in WinCC Explorer or by means of a configured call in a WinCC picture, for example.

### Using the Data Source

To output the log correctly, the data must be stored in the CSV file used on the basis of a predefined structure. If current data are to be output, the CSV file must be created before output is started. The user is responsible for deleting the CSV file after output. You find more information in chapter Requirements to Be Met by a CSV File for Logging.

#### See also

[Requirements to be Met by a CSV File for Reporting \(Page 1498](#page-1497-0)) Example of the Output of CSV Files in a Report (Page 1496)

## 7.7.9.4 Example of the Output of CSV Files in a Report

#### Introduction

To illustrate the output of CSV files in a WinCC log, an example is provided of output in tabular form, and another is provided of output in the form of a trend. The notation must be rigorously adhered to. If the CSV file is created using a spreadsheet program, please check the notation before outputting it for the first time. To this end, open the CSV file in a text editor and check the contents. You find more information on this in chapters How to Output Data from a CSV Table in a Log and Requirements to Be Met by a CSV File for Logging.

#### Procedure

- 1. Create a CSV file in which the data are stored as in the examples described below.
- 2. Configure a page layout for the output. Proceed in the same way as for configuration described in chapter How to Output Data from a CSV Table in a Log.
- 3. Create a print job, and associate it with the page layout. Proceed in the same way as for configuration described in chapter Creating Print Jobs for Runtime Documentation.
- 4. Start the print job. The log is output.
- 5. Delete the CSV file after output.

#### Example of Output in Tabular Form

Contents of the CSV file to be printed: #Table; Name; Columns; Font; Font size "testfile";4;"Arial";14 #Column; Num; Header; Width; Alignment 0;"Date";10;C 1;"Time";10;C 2;"Number";6;L 3;"Status";16;R

#Data; Color; Col1; Col2; Col3; Col4; 0xFF00FF;"05/06/02";"15.55.52";85;"+/-" 0xFF00FF;"05/06/02";"15.55.53";86;"+/-" 0x32b400;"05/06/02";"15.55.54";87;"+/-" 0x32b400;"05/06/02";"15.55.55";88;"+/-" 0xFFFFFF;"05/06/02";"15.55.56";89;"+/-" 0xFFFFFF;"05/06/02";"15.55.57";90;"+/-" 0x0000FF;"05/06/02";"15.57.12";100;"+/-" 0x0000FF;"05/06/02";"15.58.01";85;"+/-" 0xFF0000;"05/06/02";"15.58.02";86;"+/-" 0xFF0000;"05/06/02";"15.58.03";87;"+/-"

## Output file

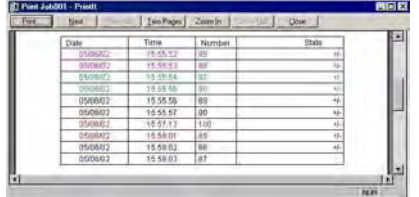

### Example of Output in the Form of a Trend

Contents of the CSV file to be printed:

#Trend\_T; Name; Curves; DateFrom; DateTo; Common Y-Axis; Font; Fontsize "TrendControl1";3;"2001-10-10 16:30:00.000";"2001-10-10 16:40:00.000";0;"Arial";10 #Curve; Num; Name; Count; dMin; dMax; Color; Weight; CurveType; Filling 0;"Temperature";3;10;30;0x00ff0000;1;STEP;0 1;"Pressure"; 5; 0;50;0x0000ff00;2;DOTS;0 2;"Force"; 10; 0;50;0x000000ff;5;LINE;1 #Data; Num; Date; Value; Flags; Color 0;"2001-10-10 16:30:00.000";22;0;0x000000FF 0;"2001-10-10 16:31:00.000";24;0; 0;"2001-10-10 16:32:00.000";27;0; 1;"2001-10-10 16:30:00.000";10;0;0x0000FF00 1;"2001-10-10 16:30:30.000";20;0; 1;"2001-10-10 16:31:00.000";20;0;

<span id="page-1497-0"></span>1;"2001-10-10 16:31:30.000";30;0; 1;"2001-10-10 16:32:00.000";10;0; 2;"2001-10-10 16:30:00.000";20;0; 2;"2001-10-10 16:31:00.000";27;0; 2;"2001-10-10 16:32:00.000";34;0;0x00FF00FF 2;"2001-10-10 16:33:00.000";45;0;0x00FF0000 2;"2001-10-10 16:34:00.000";20;0; 2;"2001-10-10 16:35:00.000";27;0; 2;"2001-10-10 16:36:00.000";34;0;0x00FF00FF 2;"2001-10-10 16:37:00.000";45;0;0x00FF0000 2;"2001-10-10 16:38:00.000";20;0; 2;"2001-10-10 16:39:00.000";10;0; 2;"2001-10-10 16:40:00.000";25;0;

### Output file

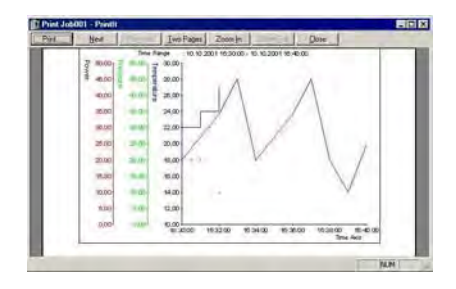

### See also

Requirements to be Met by a CSV File for Reporting (Page 1498) [How to Output Data from a CSV Table in a Log \(Page 1495](#page-1494-0))

## 7.7.9.5 Requirements to be Met by a CSV File for Reporting

### Introduction

To permit the data from a CSV file to be output in a WinCC log, the data must correspond to a set structure. The data in a CSV file are prepared by the user. You find more information in chapters How to Output Data from a CSV Table in a Log and Example of the Output of CSV Files in a Report.

### Requirements for CSV File to be Output in Tabular Form

Each section must begin with the name of the corresponding file structure, followed by one or more lines containing the elements of the file structure. All parameters must be separated by a semicolon (;), regardless of country-specific settings. The following file structures are defined:

#### File Structure for Output in Tabular Form

The table, columns, and data must be defined as follows:

#Table; Name; Columns; Font; Font size

- Name = name of the table control or file
- Columns = number of columns
- $-$  Font  $=$  font of the table
- Font size = font size of the table

#Column; Num; Header; Width; Alignment

- Num = number of the column
- $-$  Header  $=$  header of the column
- Width = width of the column in characters
- Alignment = left aligned/centered/right aligned

#Data; Color; Col1; Col2; Col3; Col4; ...

- Color = color attribute of the line (0xbbggrr)
- Col1 = data of column 1
- Col2 = data of column 2
- etc.

#### Points to Note About the Data in the CSV File

The control characters for color, alignment, etc. are always preceding of the output text and can be combined with each other (e.g. <B><U>output text). No distinction is drawn between upper and lower case.

The Width parameter indicates the relative width of the columns. The effective width of the column in the table is calculated as follows:

[ Table width as a number of characters  $x \mid x$  [ relative width of the column in % ] / [ sum of all relative widths of the column ]

The line defined for tables in the CSV file contains one more column than the data lines. If a spreadsheet program such as Excel is used to edit the data, the columns for the headings and the data will no longer match up. To prevent this from happening, you can enter a semicolon (;) as the first character in the data lines of the CSV file. The data blocks of the CSV file may not contain blanks. When you open the CSV in Excel, the data columns are shifted one column

to the right. The columns for the headings and data will then match up. If the first column does not contain anything, you have to insert a blank (;blank;first data value;...).

### Control Characters for Table Output

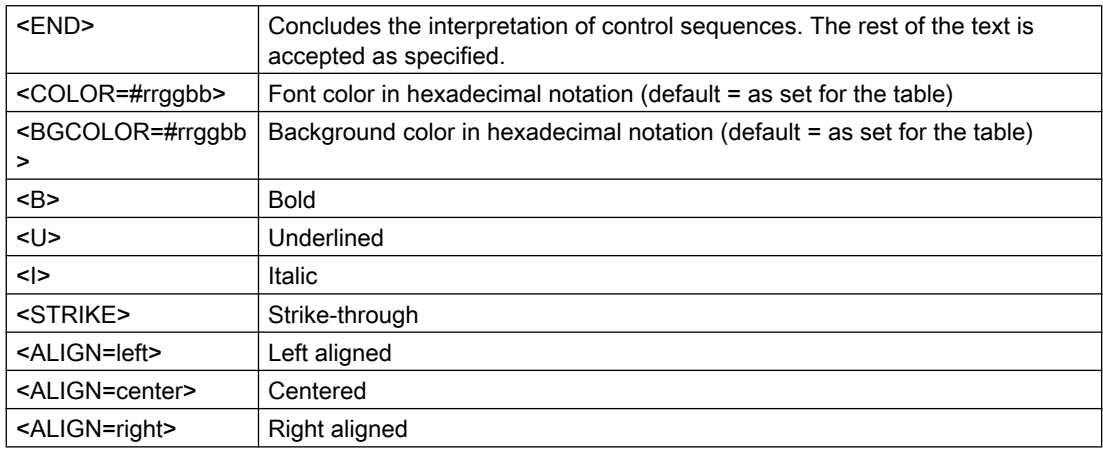

#### **Note**

The definition of the Color attribute conforms to the Intel byte format. The notation is 0xbbggrr (hex blue blue green green red red). The control characters for formatting the table cells conform to the HTML standard. The notation for  $\leq$ color=> is #rrggbb.

Each section must begin with the name of the corresponding file structure, followed by one or more lines containing the elements of the file structure. The following file structures are defined:

### File Structure for Output in the Form of a Trend f(t)

#Trend\_T; Name; Curves; DateFrom; DateTo; Common Y-Axis; Font; Fontsize

- Name = name of the trend control or file
- Curves = number of trends
- DateFrom = start of time range, notation: 2000-10-30 10:15:00.000

Number of digits: year(4); month(2); day(2); hours(2); minutes(2); seconds(2); milliseconds(3).

- DateTo = end of time range, notation: 2000-10-30 10:15:00.000

Number of digits: year(4); month(2); day(2); hours(2); minutes(2); seconds(2); milliseconds(3).

- Common Y-Axis = common y-axis
- $-$  Font  $=$  font
- Fontsize = font size

<span id="page-1500-0"></span>#Curve; Num; Name; Count; dMin; dMax; Color; Weight; CurveType; Filling

- Num = number of the trend
- Name = trend name
- Count = number of values
- dMin = lower limit of the trend (for scaling)
- dMax = upper limit of the trend (for scaling)
- Color = color attribute of the trend (0xbbggrr)
- Weight = line weight in points (e.g. 1.5)
- CurveType = trend type ( LINE, DOTS, STEP)
- Filling = filling color for areas ( 0=no, 1=yes). The Filling parameter is currently not in use.

#Data; Num; Date; Value; Flags; Color

- Num = number of the trend
- Date = X coordinate of the trend, notation: 2000-10-30 10:15:00.000

Number of digits: year(4); month(2); day(2); hours(2); minutes(2); seconds(2); milliseconds(3).

- Value = y coordinate of the trend
- Flags = limit values/time overlap etc.
- Color (if an empty string is specified here, the color is taken from #Curve ...)

## 7.7.9.6 How to Output a Hard Copy by Means of a Log Object

### Introduction

For outputting a hard copy in a log, the page layout editor provides the Hardcopy log object. This log object allows you to create a hard copy of the entire screen, a section of the screen, or the current window. In contrast to output by means of a key combination, this can be output in a defined page layout. It is also possible to insert the log object in a different log and output it together with other data.

### Available Hard Copy Log Object

Hard copy Serves to output current screen views.

### **Requirements**

- Knowledge of how to create layouts and insert log objects
- If WinCC tags are used for dynamization, the WinCC project must be activated for testing and output.

### Creating a Hard Copy Using the Hardcopy Log Object

- 1. Create a new page layout, and open it in the page layout editor.
- 2. In the object palette on the Standard Objects tab, select the Hardcopy log object. In the working area, drag it to the required size.
- 3. Open the object properties dialog by double-clicking the object, and select the Connect tab.
- 4. In the list of possible things to do, double-click Area Selection. A dialog that allows you to select the part of the screen to be output is displayed.
- 5. Select your preferred option in the Areas section of the selection dialog. If you select Copy of a Subarea, you have to specify the position of the upper-left corner and the size of the section in pixels in the corresponding text boxes.
- 6. Click OK to close the dialog and save the layout.
- 7. Create a print job, and select the configured page layout there.
- 8. Start output by means of the print job in WinCC Explorer or by means of a configured call in a WinCC picture, for example.

### Output Options

The selection of the area and the position and size specifications can also be dynamized by means of WinCC tags. To do this, select the relevant Tag check box, and use the folder button to select a tag from the Tag Selection dialog. If you know the tag name, you can enter it directly instead.

You configure tag supply in Graphics Designer.

### See also

How to Output a Hard Copy by Means of a Key Combination (Page 1502) [How to Change Output Options in Runtime](#page-1475-0) (Page [1476\)](#page-1475-0)

## 7.7.9.7 How to Output a Hard Copy by Means of a Key Combination

### Introduction

In WinCC Explorer you can use the project properties to specify a key combination for outputting a hard copy. It is possible to create a hard copy of the entire screen, a section of the screen, or the current window. For this purpose, command-line parameters have to be transferred to the executing application PrintScreen. In contrast to output of a hard copy via a log object, output via PrintScreen is directly to the default printer. A defined page layout is not used. Output can be started in two ways:

- 1. By means of a configured key combination in the project properties
- 2. By starting the PrintScreen application in the computer's startup list

In the startup list you can pass parameters for output. The parameters are taken into account in both of the above ways of starting output. If a hot key has been configured both in the project

properties and in the parameters in the startup list, the hot key from the project properties is used. Additional output parameters from the startup list are nevertheless still taken into account.

### Configuring a Key Combination in the Project Properties

The output of a hard copy via a key combination can be set globally in WinCC. The output is directly to the default printer. For the output, the PrintScreen application is used instead of a layout from the logging system.

- 1. Select the name of the project in the navigation window of WinCC Explorer, and use the pop-up menu to open the Project Properties dialog.
- 2. Select the HotKeys tab, and then select Hard Copy in the Actions area.

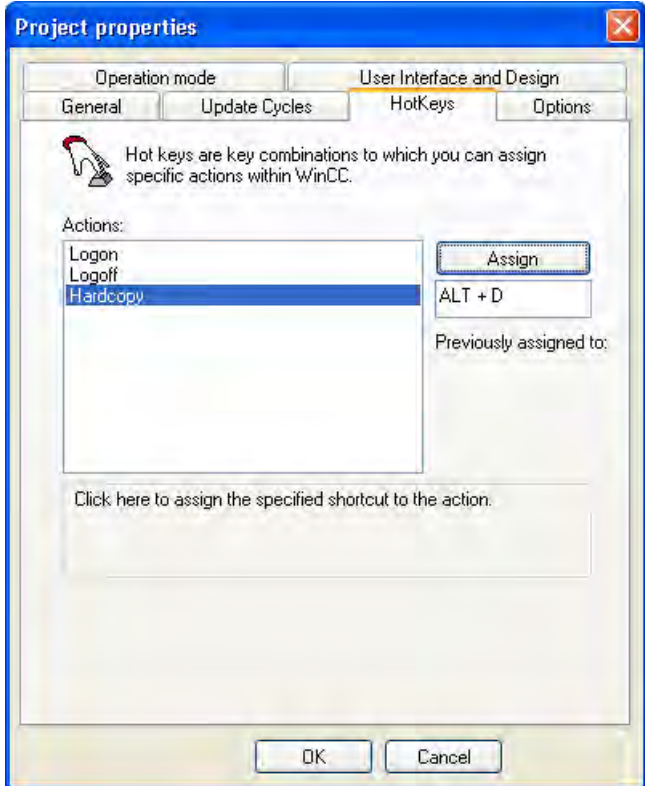

- 3. Click in the text box below the Assign button, and enter the key combination. The key combination is displayed in the text box.
- 4. Apply the setting by clicking the Assign button, and close the dialog.
- 5. The hard copy is output by entering the specified key combination.

### Starting the Print Screen Application in the Startup List

The PrintScreen application is entered in the computer's startup list under Additional Tasks/ Applications. The application can be supplied with parameters in command-line format that

specify the output You find an overview of the parameters and the applicable conditions in chapter Output Parameters for Hard Copies.

- 1. Select Computer in the navigation window of WinCC Explorer. In the data window, select the computer on which you want the hard copy to be output. Use the pop-up menu to open the Computer Properties dialog.
- 2. Select the Startup tab.
- 3. Click the Add... button. The Add Application dialog is displayed.

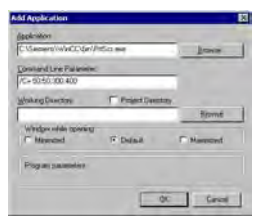

- 4. Click the Browse... button, and navigate to the bin folder in the WinCC installation directory. Select the PrtScr.exe application, and click Open.
- 5. Enter the desired parameters in the Parameters field.
- 6. The Working Directory and Window at Open fields are not required for PrintScreen.
- 7. Confirm your entries with "OK."

The PrintScreen application can also be called by means of a script. The parameters for output also apply when a script is used.

#### See also

Output Parameters for Hard Copy (Page 1504) [How to Output a Hard Copy by Means of a Log Object](#page-1500-0) (Page [1501\)](#page-1500-0)

## 7.7.9.8 Output Parameters for Hard Copy

### Introduction

When you output a hard copy by means of a key combination or a WinCC Script, you can pass parameters for the output. If the output is to be started by means of a key combination, this does not have to be specified in the project properties. The key combination can also be passed as a parameter.

### Parameter for Output

The following parameters can be passed:

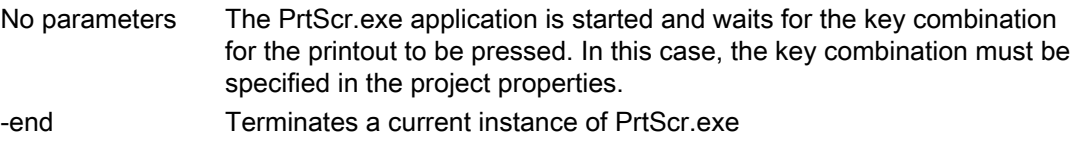

Documentation of Configuration and Runtime Data

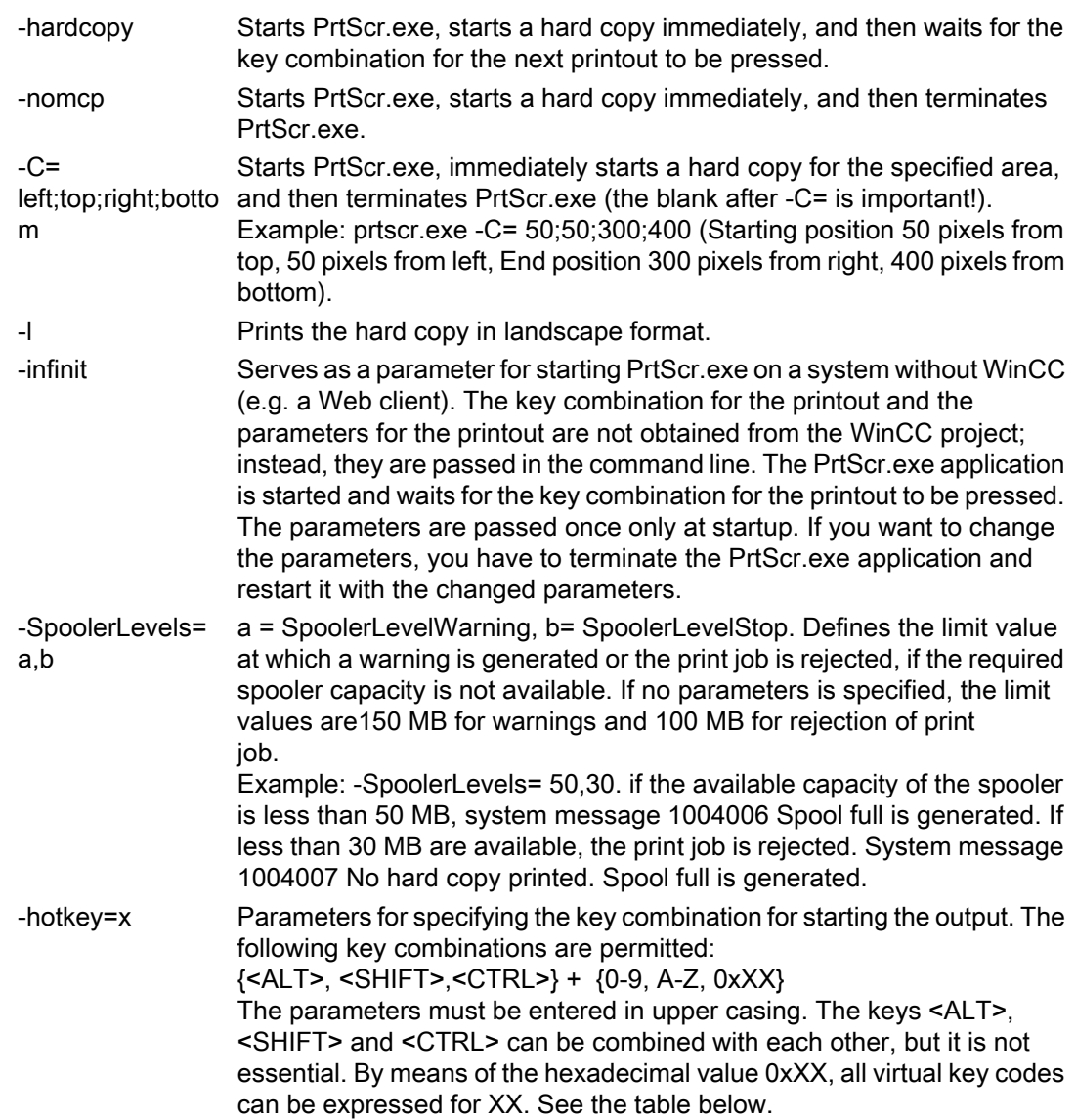

The parameters must be separated by blanks. In addition, a distinction must be drawn between upper and lower case.

## Examples of the "-hotkey" parameter:

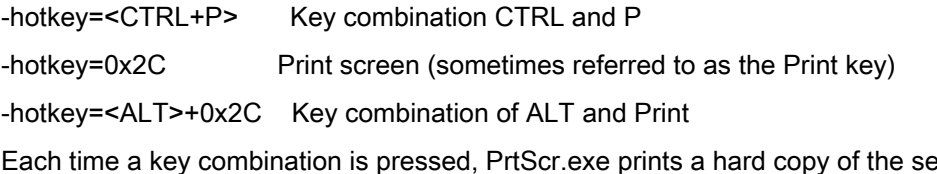

ection of the screen specified (at program startup) on the default printer.

### Parameter Combinations for Hard Copy Output on a Web Client

## One-Time Starting

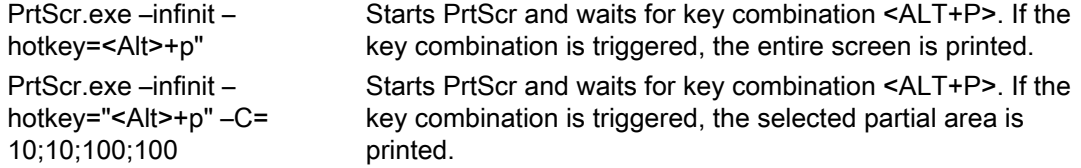

### Starting in a Script

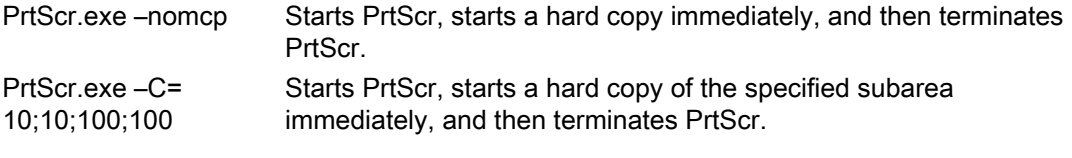

The parameter –l can be added to any parameter combination.

### Virtual Key Codes

The following table shows the symbolic constant names, hexadecimal values, and keyboard equivalents for the virtual-key codes used by the Microsoft Windows CE operating system. The codes are listed in numeric order.

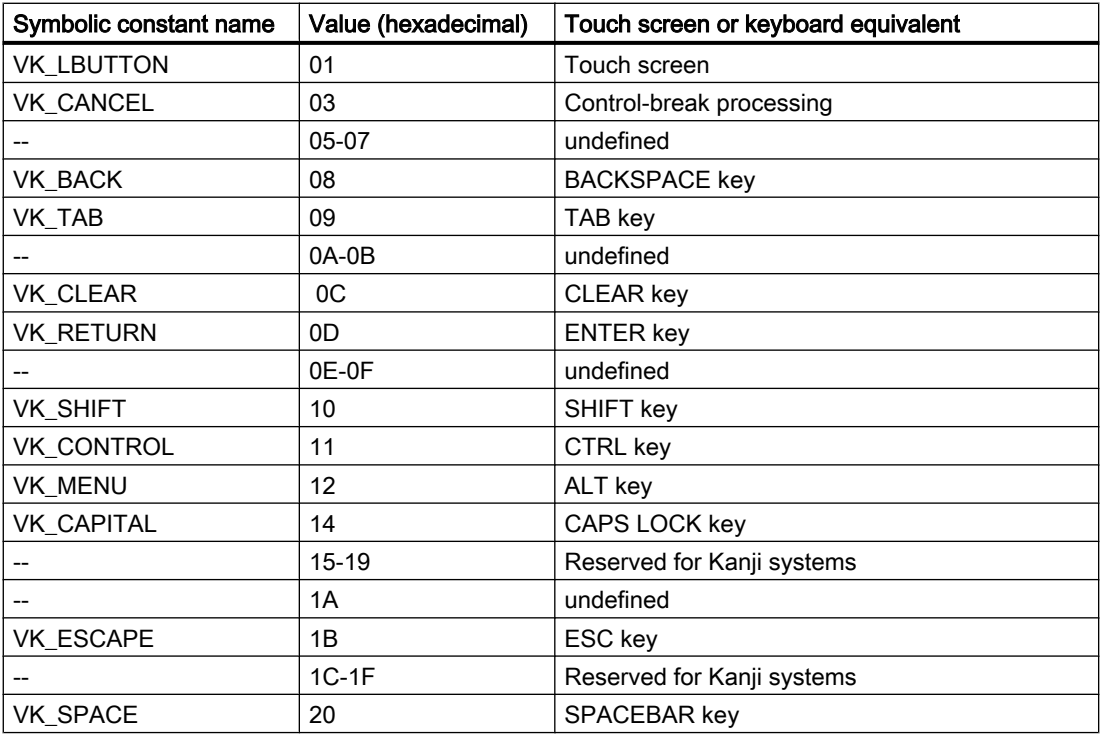

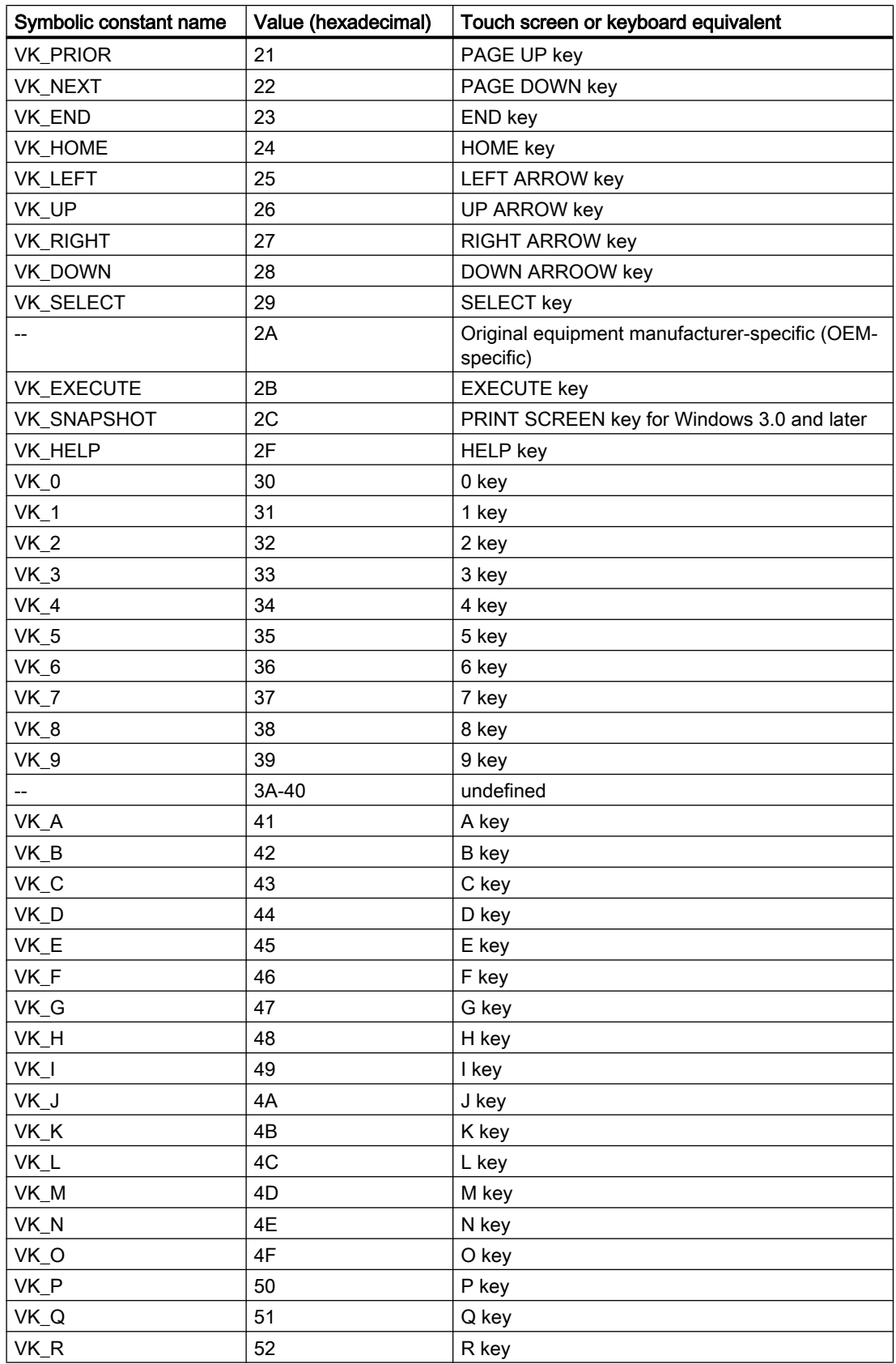

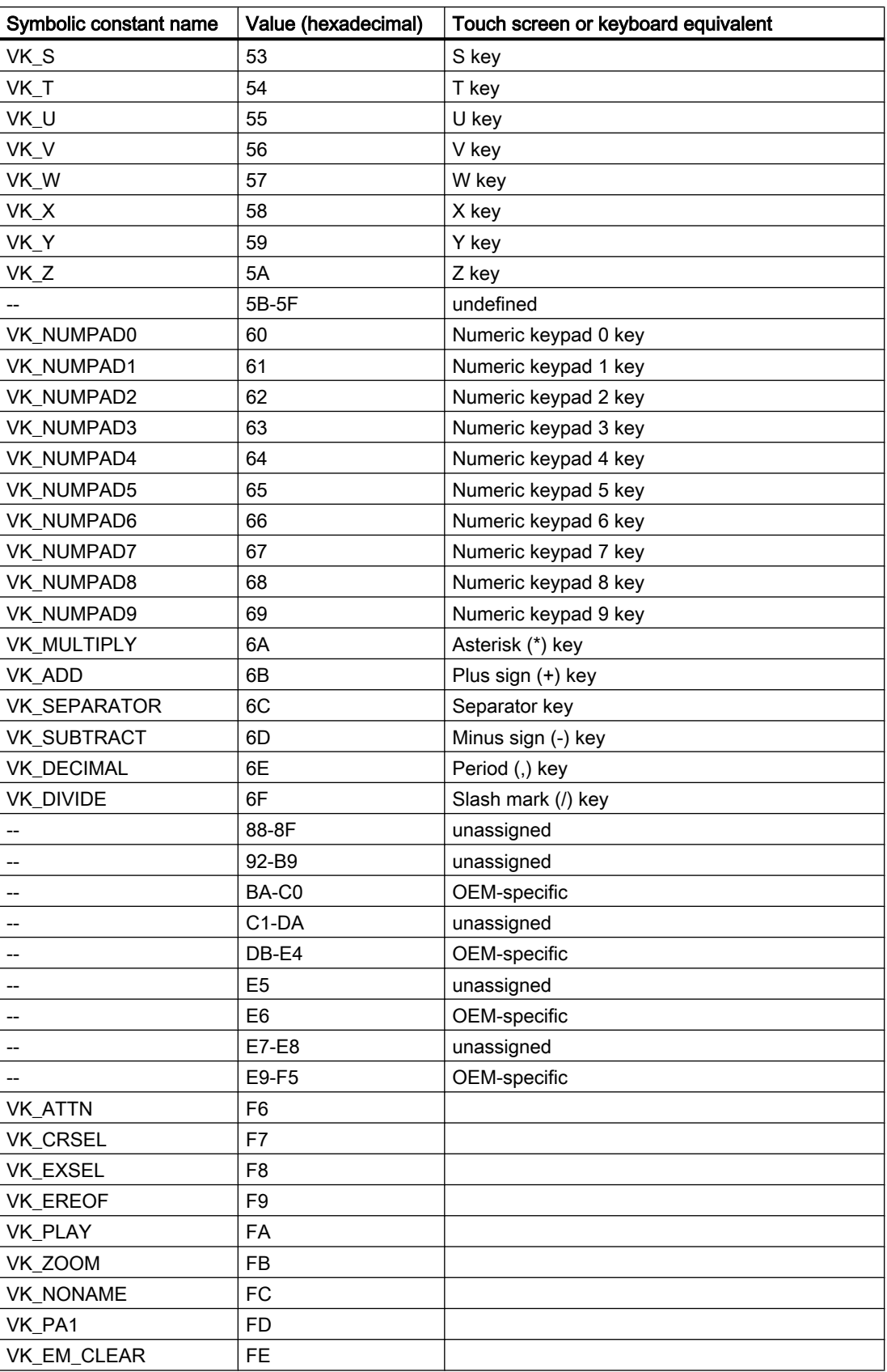

<span id="page-1508-0"></span>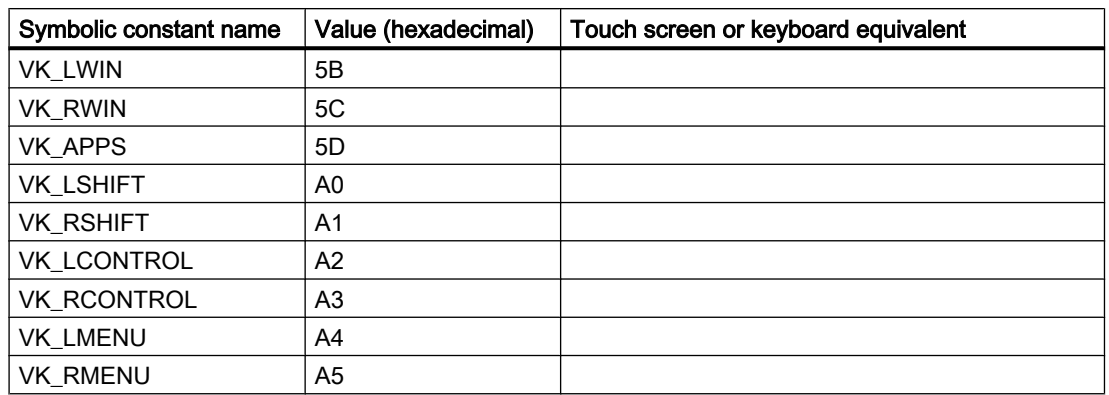

### 7.7.9.9 How to Output Data from a COM Server in a Report

#### Introduction

To integrate user-specific data in a WinCC log, you can integrate a COM server in the reporting system. This COM server makes a log object available in the object palette that can be selected in the page layout editor and inserted in a page layout. The COM object then provides the userspecific data for output in the log. You find more information in section COM Provider in the Page Layout Editor.

### Available Log Objects

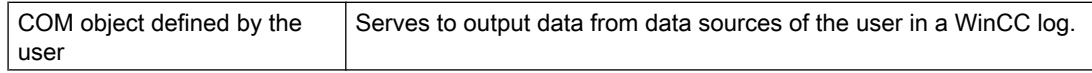

#### **Requirements**

● Knowledge of how to create layouts and insert log objects

### Procedure

- 1. Create a new page layout, and open it in the page layout editor.
- 2. In the object palette on the COM Server tab, select a COM object integrated by the user, and drag it to the desired size in the working area.
- 3. The creator of the COM object makes specifications available on the connection and selection of the data.
- 4. Configure the COM object in accordance with the specifications made there.
- 5. Save the layout.

### 7.8 Appendix

- 6. Create a print job, and select the configured page layout there.
- 7. Start output by means of the print job in WinCC Explorer or by means of a configured call in a WinCC picture, for example.

### Output Options

You receive information on possible output options from whoever wrote the COM object.

# 7.8 Appendix

## 7.8.1 System Layouts for Project Documentation

### Introduction

WinCC provides you with a number of system layouts that have fixed associations with print jobs and are used for project documentation.

### Print Jobs and Layouts in the Basic WinCC System

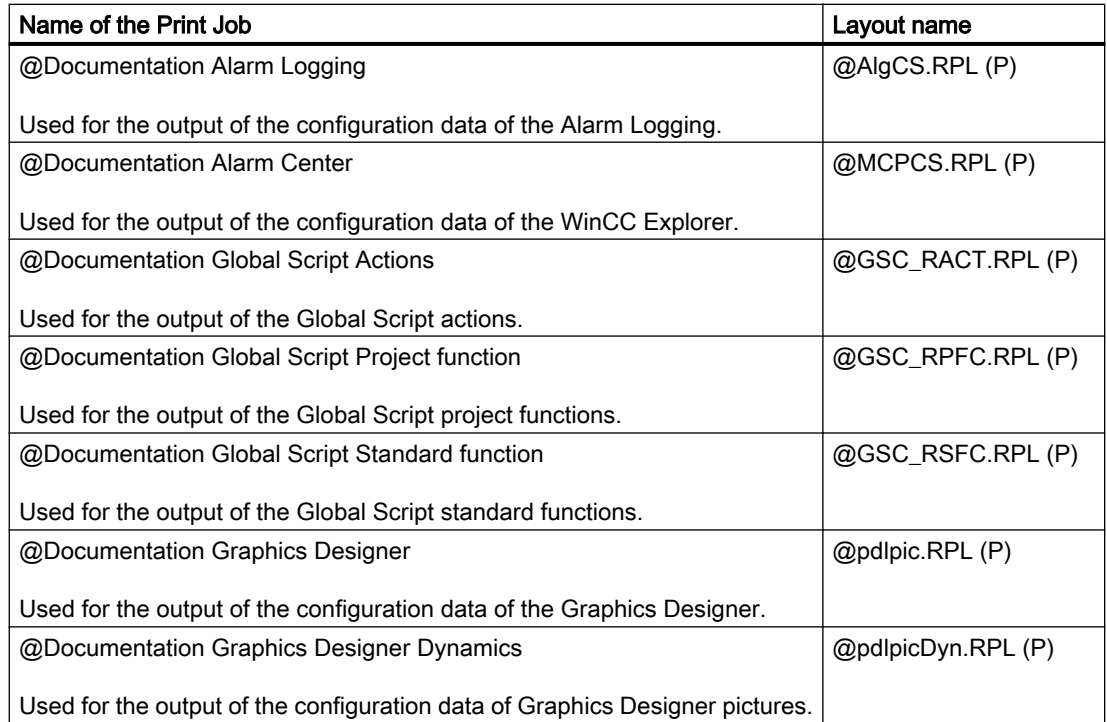

7.8 Appendix

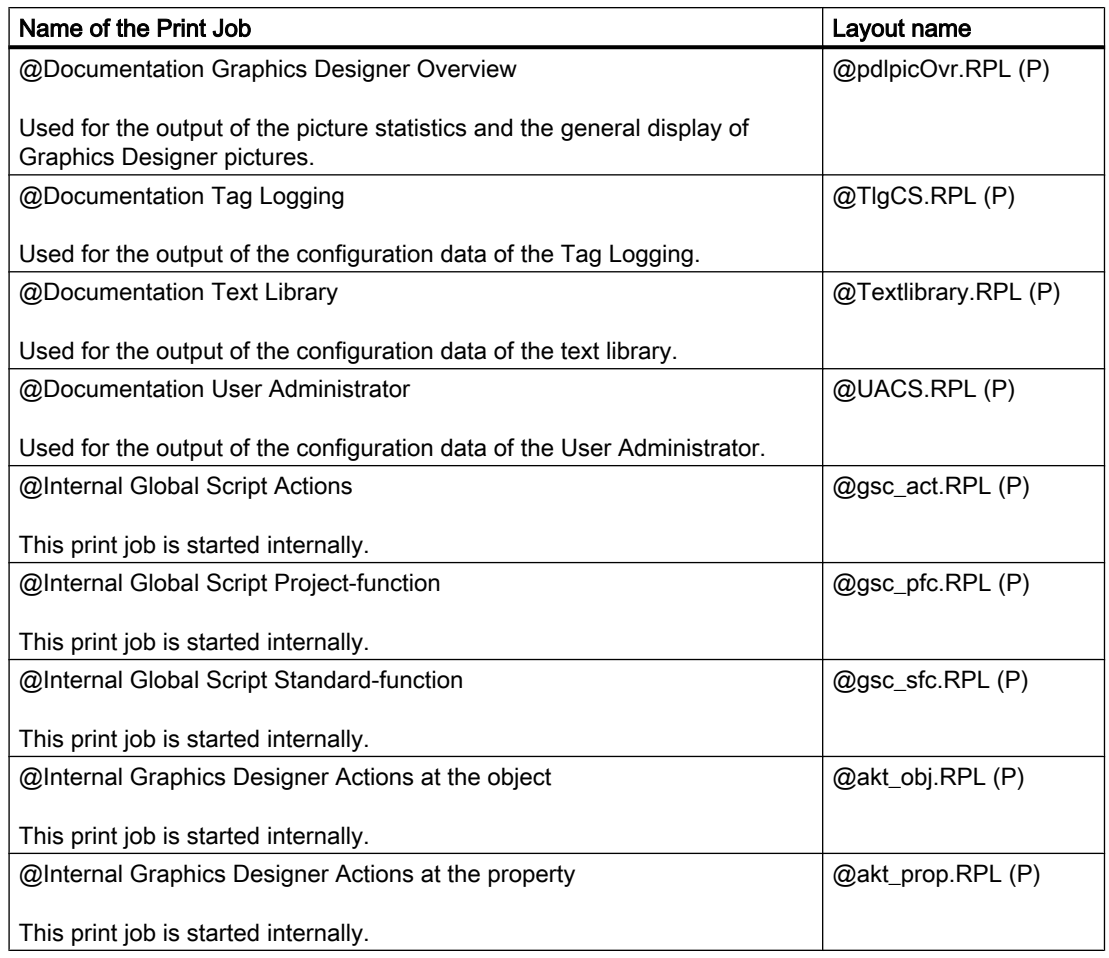

You can start project documentation in the application or by starting the corresponding print job in WinCC Explorer.

# Print Jobs and Layouts of the WinCC Option Basic Process Control

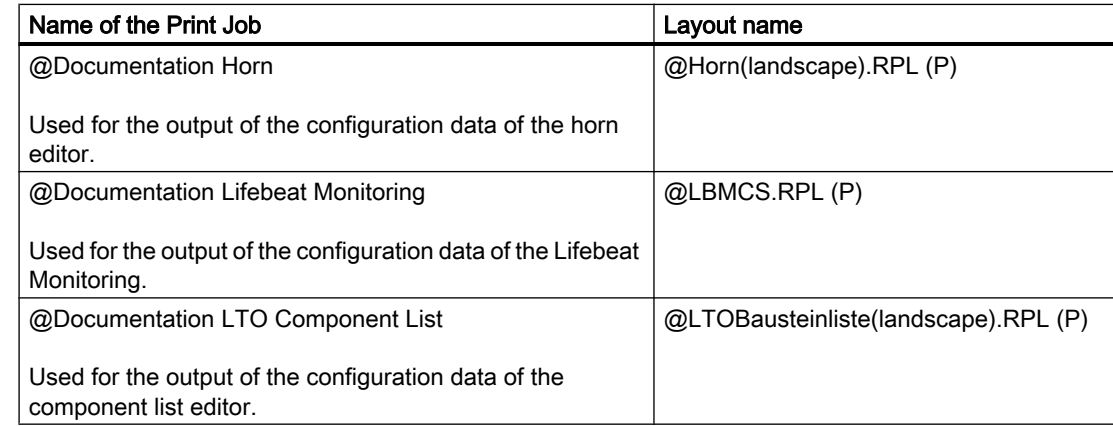

## 7.8 Appendix

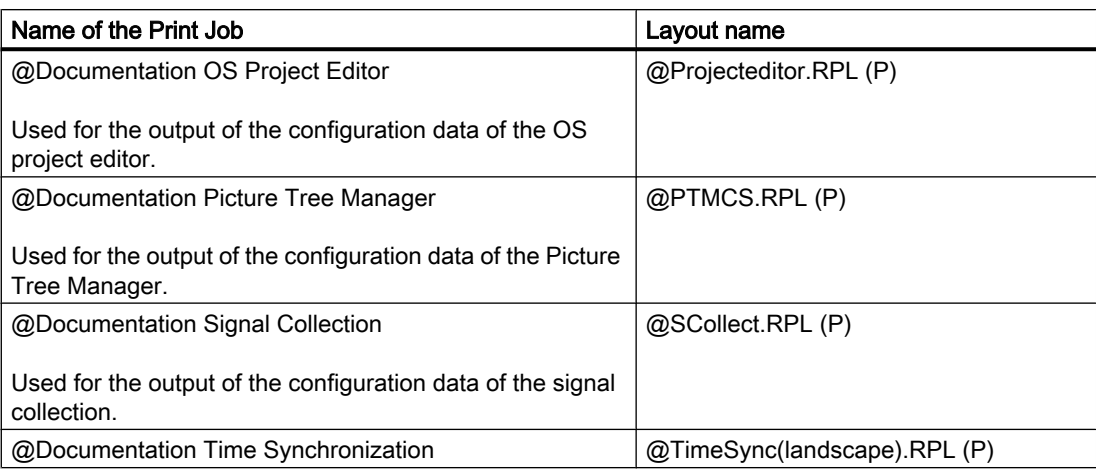

### Internal System Page Layouts

The page layouts listed in the table below are involved in the standard project documentation and should not be edited. If you change these layouts, it affects project documentation.

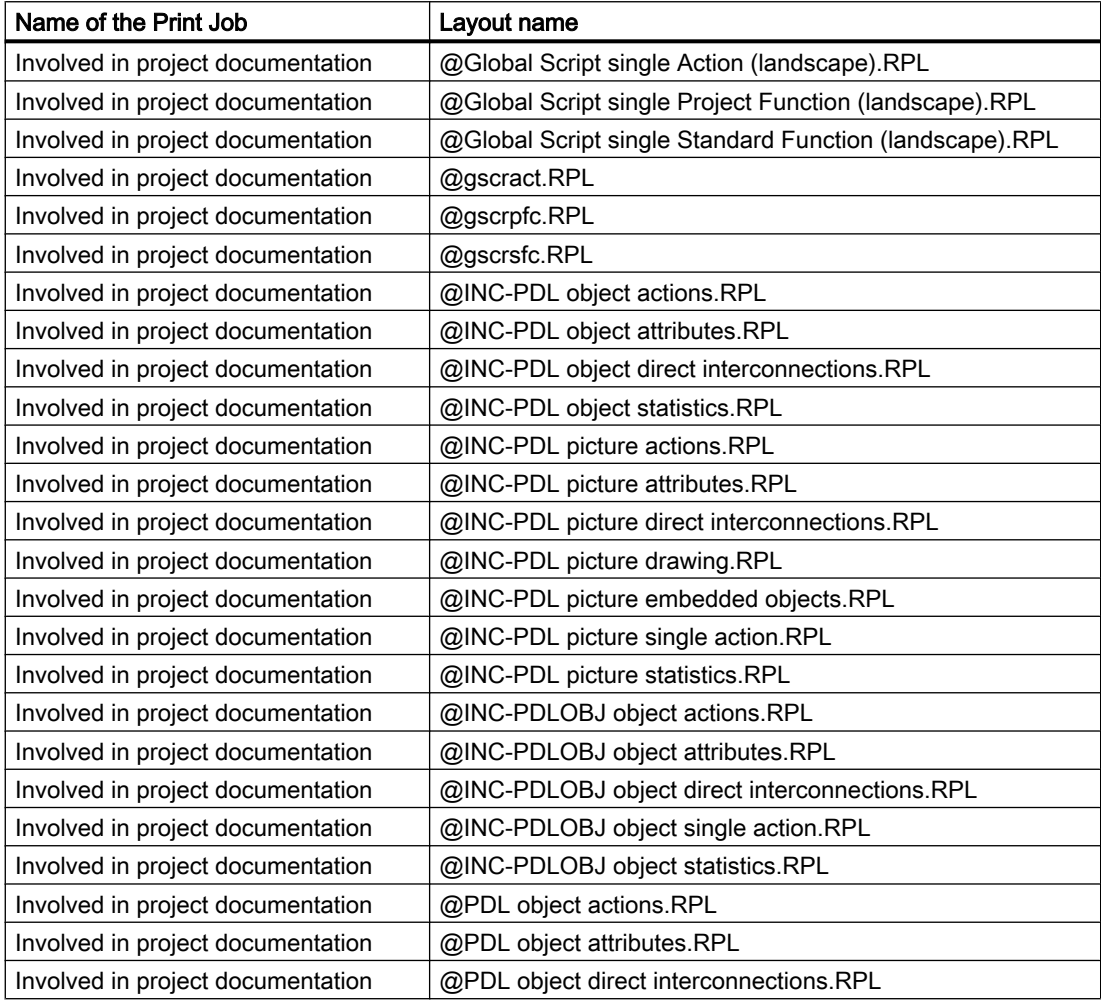
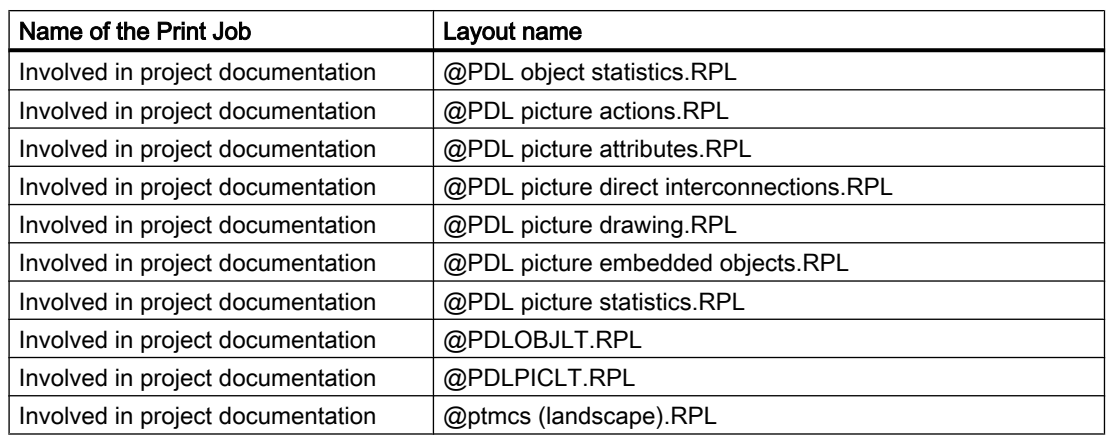

## Note

The system print jobs provided with WinCC can be neither deleted nor renamed. These system print jobs have fixed associations with the applications.

## 7.8.2 System Layouts and Print Jobs for Runtime Documentation

#### Introduction

WinCC provides you with a number of system layouts that have fixed associations with print jobs and are used to log Runtime data.

## Print Jobs and Layouts in the Basic WinCC System

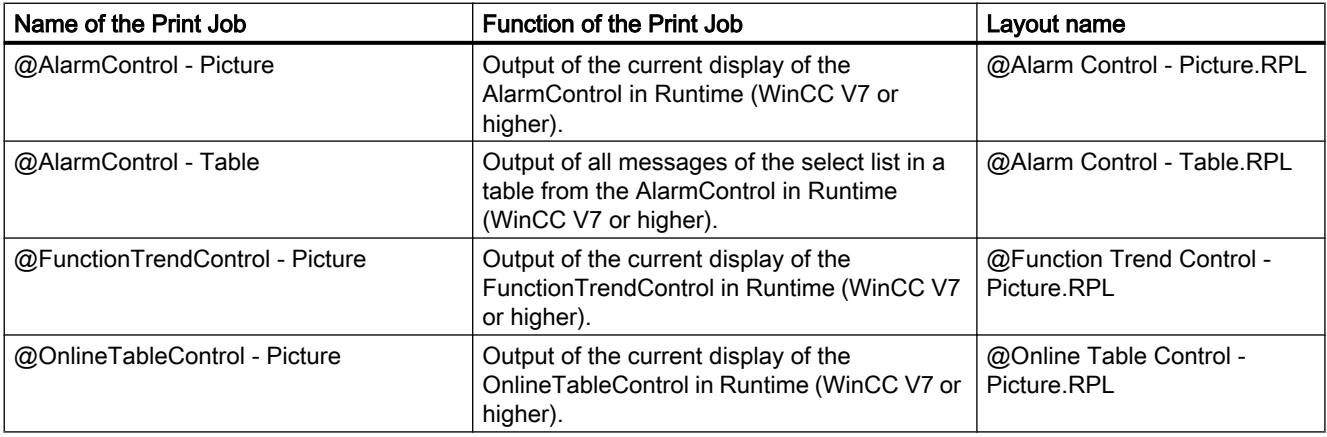

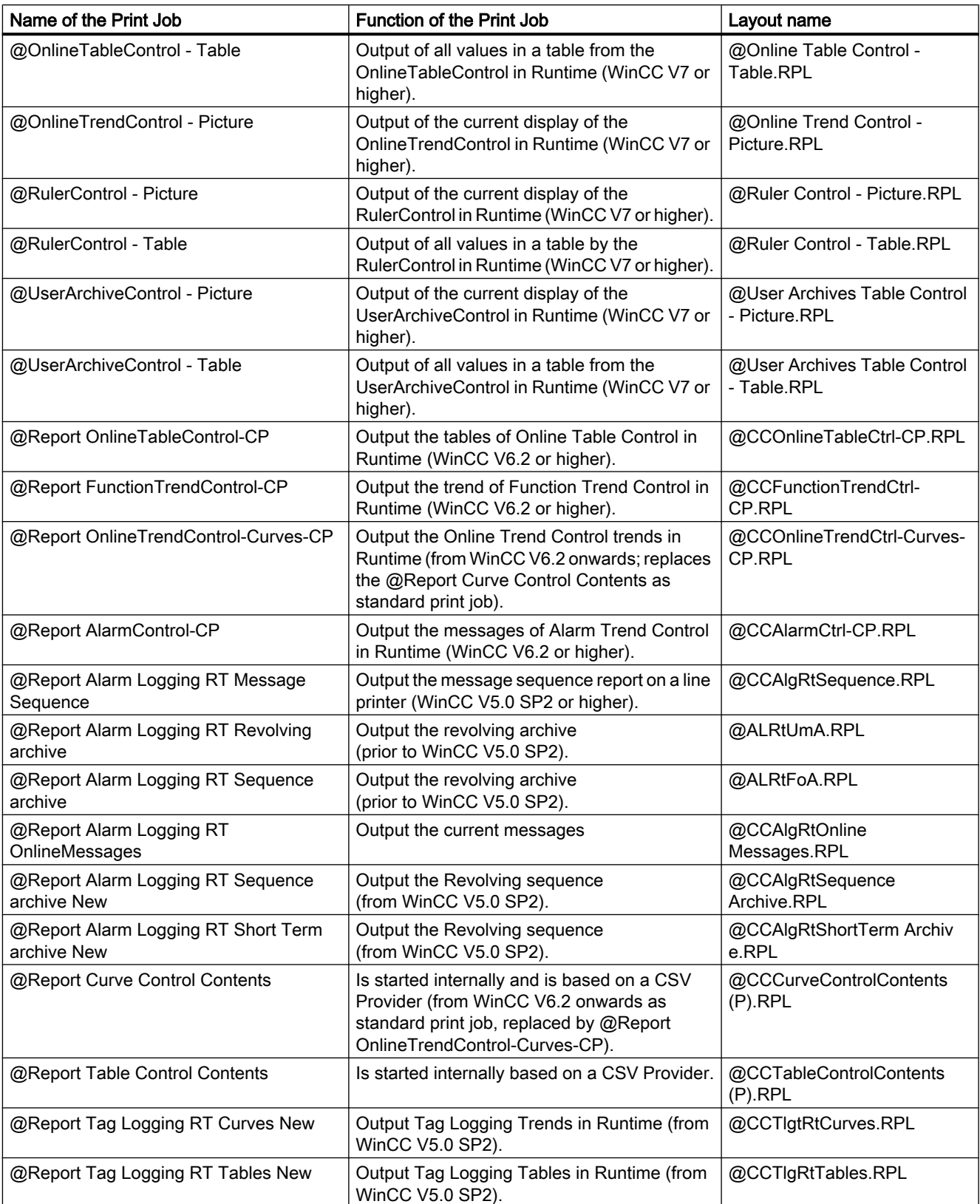

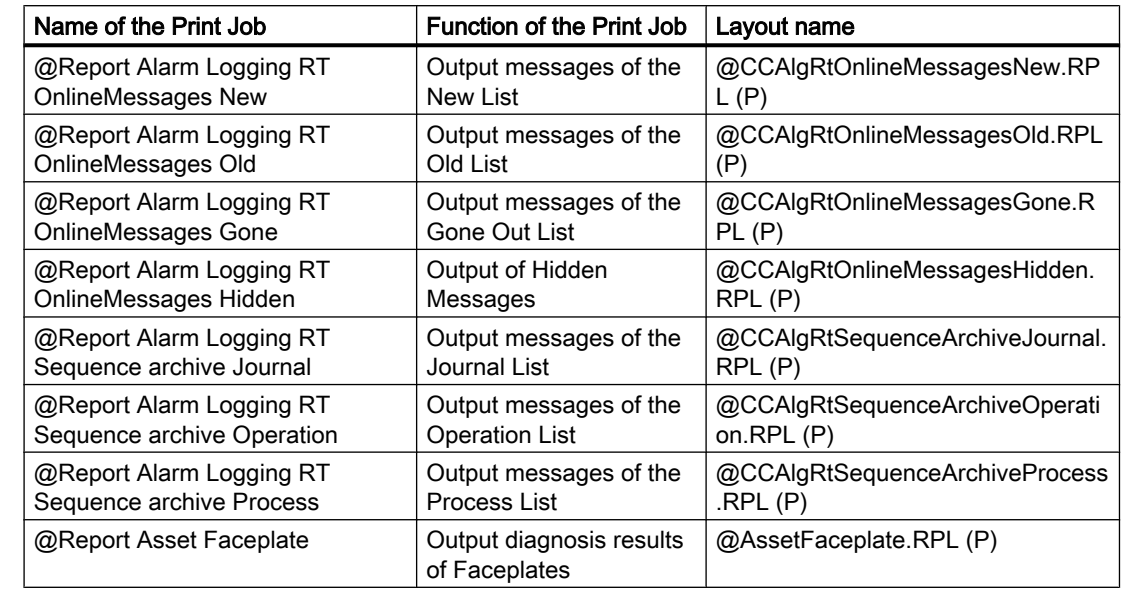

## Print Jobs and Layouts of the WinCC Option Basic Process Control

#### Note

The system print jobs provided with WinCC can be neither deleted nor renamed. These system print jobs have fixed associations with the applications.

## 7.8.3 Filter criteria for alarm output

### Introduction

When the selection criteria are transferred from the selection dialog, the filter criteria for alarm output are transferred to the Filter Criteria for Alarm Output area. The filter criteria can be edited.

## The following conditions apply to WinCC:

- The structure consists of the elements Field, Operand and Value, with the individual parameters separated by blanks. Example: DATETIME >= '2006-12-21 00:00:00' AND MSGNR >= 100 (all messages as of 21.12.2006 with a message number greater than and equal to 100)
- Strings, date, and time must be passed in single quotation marks.
- In the DATETIME argument, the date and time of day are separated by a blank. Regardless of the time base setting in the object properties, the output of DATETIME is based on the time base Local Time. Exception: UTC is set as the time base: in this case, the output is based on time base UTC.

#### Permissible Arguments:

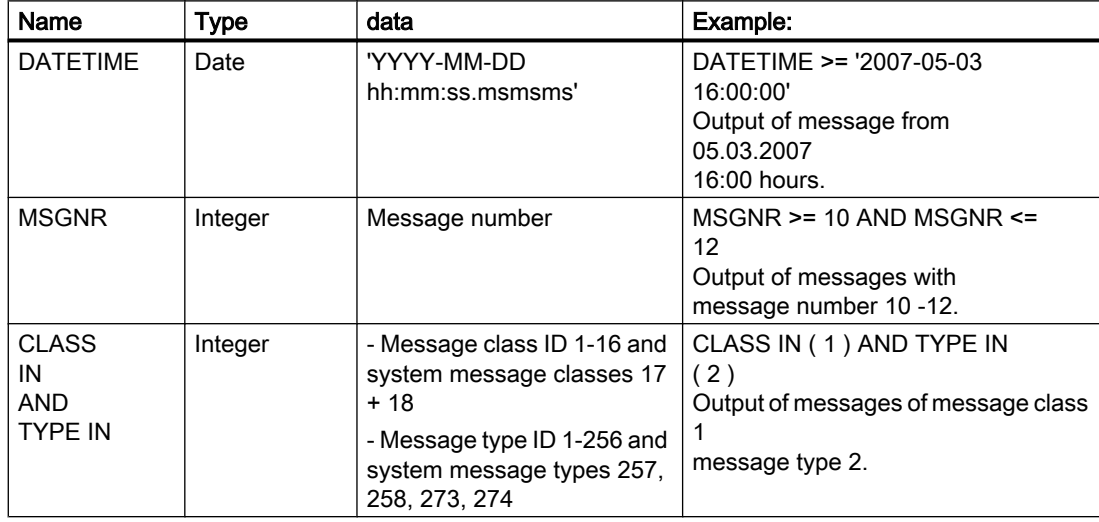

Documentation of Configuration and Runtime Data

7.8 Appendix

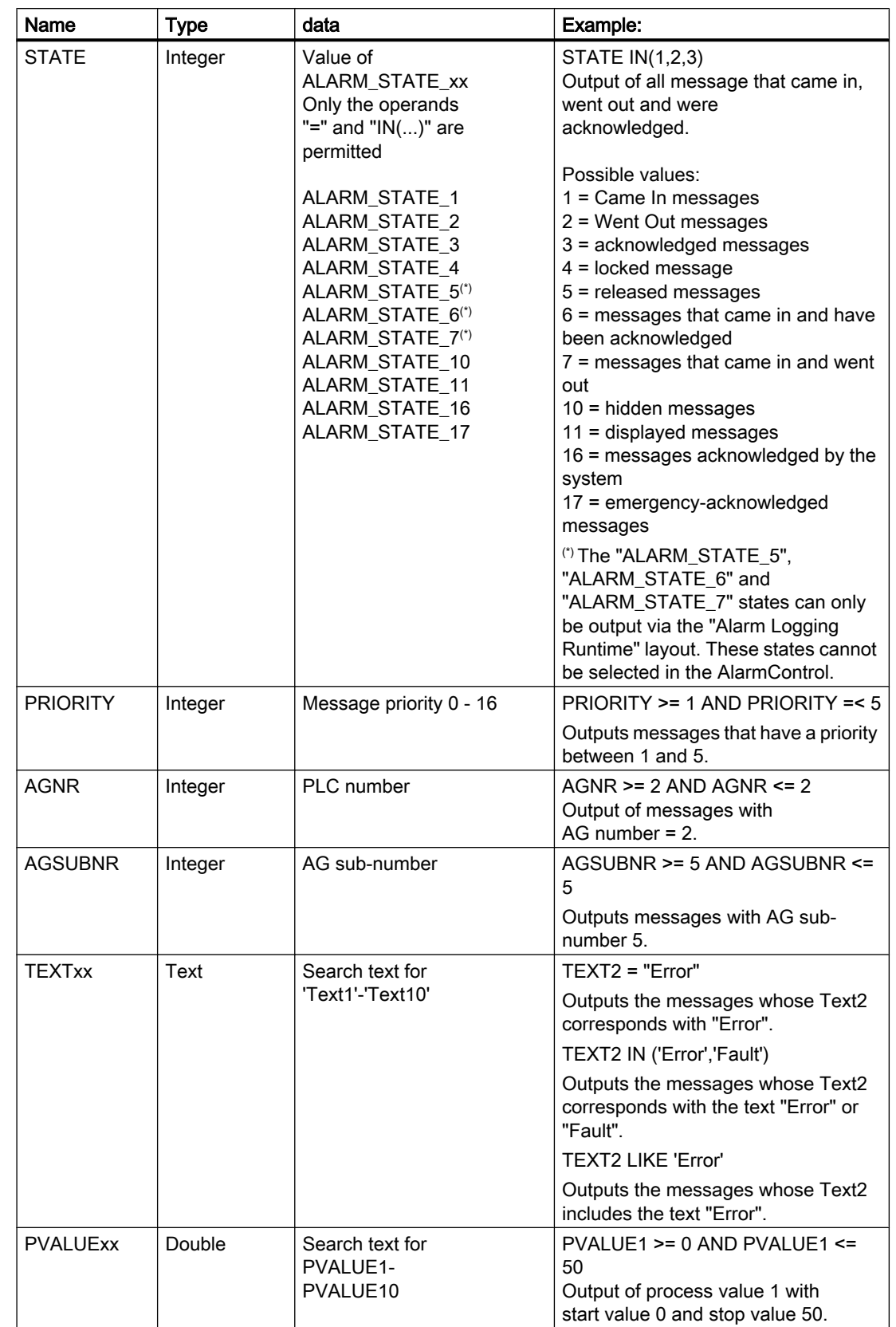

## The following operands are permissible:

## >= , <= , = , > , < ,IN(...),LIKE

IN(...): several values in Array separated by commas, e.g. CLASS IN( 1 ,2 ,3 ) AND TYPE IN( 1 ,2 ,19 ,20 ,37 ,38 )

LIKE: Text must contain string, e.g.: TEXT1 LIKE 'Error' relays message where Text1 contains the search text Error.

The operand LIKE is only permissible for TEXT arguments.

Arguments and operands other than those mentioned above are not permissible.

# Creating Page Layouts 8

## 8 Resources

## 8.1 Creating Page Layouts

#### **Content**

The page layout editor is a component of the Report Designer and is used to create and dynamize page layouts for the output of reports. The page layout editor can only be used for the project currently open in the WinCC Explorer. The layouts are saved are the basis of their projects.

This online help will show you

- how to set up the page layout editor
- how to create and edit page layouts
- how to use objects in the object palette
- how to adapt the object properties to the requirements of your project

how to change the output options for reports and logs

## 8.2 How to Start the Page Layout Editor

#### Introduction

The page layout editor can be opened in several standard Windows ways. The page layout editor can only be used for the project currently open in the WinCC Explorer.

#### Requirement

● A project must be opened in WinCC Explorer.

#### Opening the Page Layout Editor

The page layout editor is called from the WinCC Explorer. The following options are available:

#### Navigation Window/Data Window of WinCC Explorer:

Select the Report Designer entry. The "Layouts" and "Print Jobs" subentries are displayed.

Double-click the "Layouts" entry in the navigation window or select "Layouts" in either the navigation or data windows in WinCC and select "Open Page Layout" from the context menu.

The page layout editor is started and a new layout is opened.

## WinCC Explorer Data Window:

Select the Report Designer entry. The "Layouts" and "Print Jobs" subentries are displayed.

In the navigation window, select "Layouts". The available layouts are displayed in the data window. Double-click a page layout or select "Open Page Layout" from the context menu.

The page layout editor starts and the selected page layout is opened.

#### See also

The Page Layout Editor (Page 1520)

## 8.3 The Page Layout Editor

## 8.3.1 The Page Layout Editor

#### Introduction

The page layout editor offers objects and tools for creating page layouts. Start the page layout editor in WinCC Explorer.

#### Structure of the Page Layout Editor

The page layout editor follows the conventions set by Windows. It possesses a workspace, toolbars, menu bar, status bar and various palettes. After opening the page layout editor, the

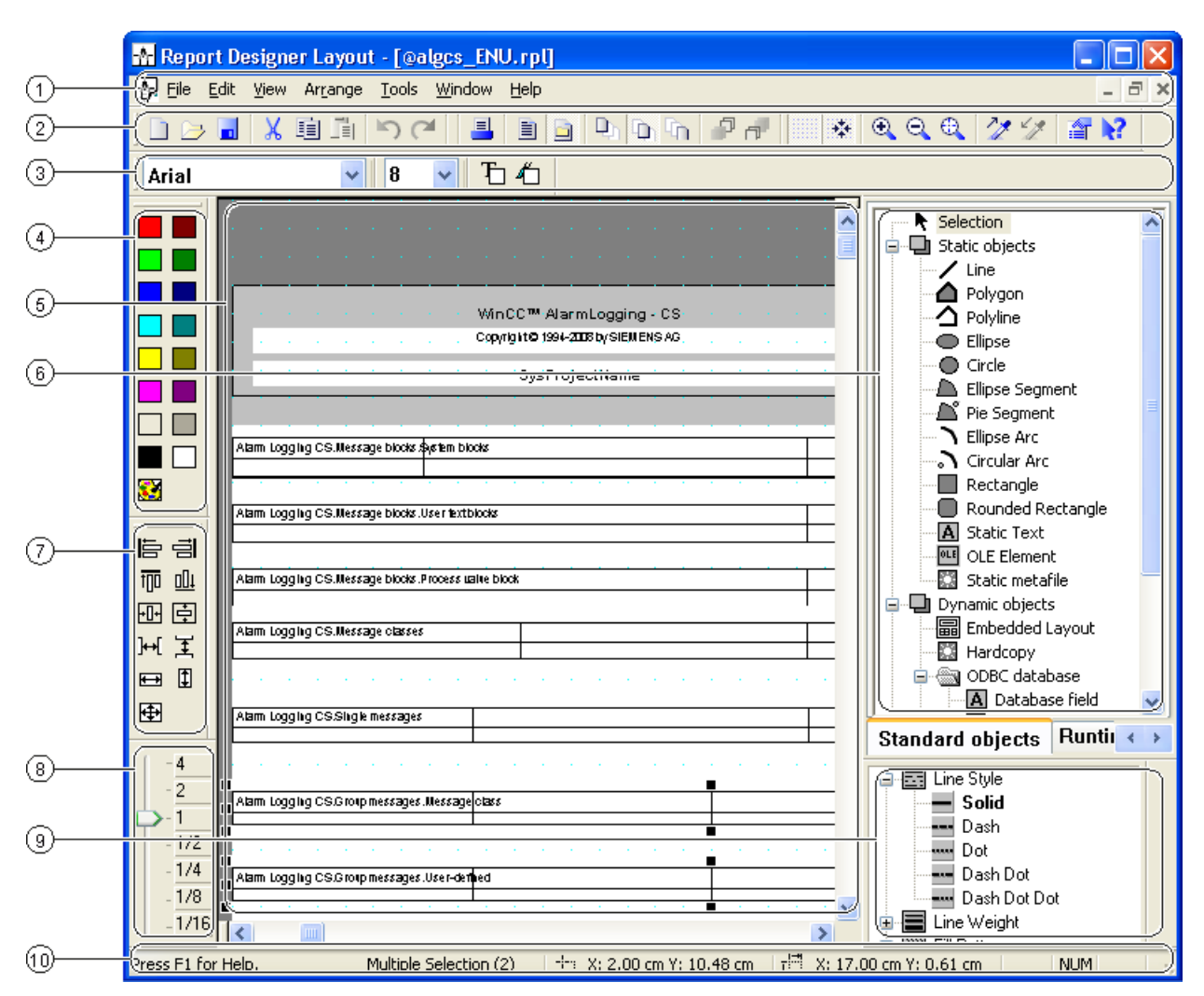

workspace is displayed with the default settings. You can arrange the palettes and bars to your liking and also hide them.

## (1) The Workspace

The gray area represents the printable area, the white area the page body. Each screen in the workspace represents a layout and is saved as a separate rpl file. The layouts can be enlarged and reduced according to the Windows standard.

#### (2) The Menu Bar

The menu bar is always visible. Depending on the context, the functions in the menus are active or inactive.

#### (3) The Toolbar

The toolbar provides buttons to quickly perform common commands of the page layout editor. The toolbar can be hidden if required or moved to any location on the screen.

## (4) The Font Palette

The font palette is used to change font type, size and color of text objects as well as the line color of standard objects.

#### (5) The Object Palette

The object palette contains the standard objects, objects for the runtime documentation, COM server objects and objects for the project documentation. The objects are used to form a layout.

#### (6) The Style Palette

The style palette is used to change the appearance of a selected object. Depending on the object, the line type, line strength or fill pattern can be changed.

#### (7) The Alignment Palette

The alignment palette is used to change the absolute position of one or more objects, change the position of selected objects relative to each other or unify the height and width of several objects.

#### (8) The Zoom Palette

The zoom palette offers two options to enlarge or reduce the objects of the active layout: either via buttons of the standard zoom factors or via a slider.

#### (9) The Color Palette

The color palette is used to color selected objects. In addition to the 16 standard colors, custom colors can be defined.

#### (10) The Status Bar

The status bar is located at the bottom of the screen and can be hidden if required. Among other things, it displays tips, information about the position of the selected objects and the keyboard setting.

Creating Page Layouts

8.3 The Page Layout Editor

## <span id="page-1522-0"></span>See also

[The Alignment Palette](#page-1532-0) (Page [1533\)](#page-1532-0) [The Status Bar](#page-1537-0) (Page [1538\)](#page-1537-0) [The Color Palette \(Page 1536](#page-1535-0)) [The Zoom Palette](#page-1534-0) (Page [1535\)](#page-1534-0) [The Style Palette \(Page 1533](#page-1532-0)) [The Object Palette \(Page 1525](#page-1524-0)) [The Font Palette \(Page 1537](#page-1536-0)) The Standard Toolbar (Page 1523)

## 8.3.2 The Standard Toolbar

#### Usage

The toolbar is located in its default position under the menu bar, on the upper edge of the page layout editor. The buttons arranged on the toolbar allow quick and comfortable access to the offered functionality of the page layout editor.

$$
\Box \cup \blacksquare \ \ \times \boxdot \ \blacksquare \ \ \textcolor{red}{\blacktriangleright} \ \cap \ \ \blacksquare \ \ \textcolor{red}{\boxdot} \ \ \textcolor{red}{\blacktriangle} \ \ \textcolor{red}{\blacktriangle} \ \ \textcolor{red}{\
$$

## **Contents**

The standard toolbar contains buttons with the following functions:

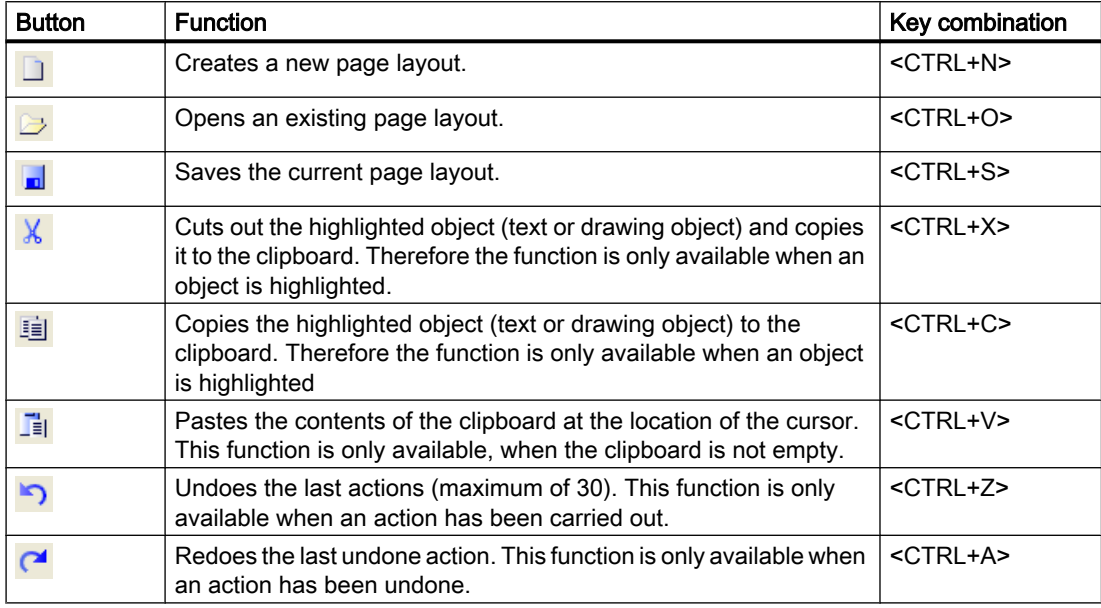

## Creating Page Layouts

8.3 The Page Layout Editor

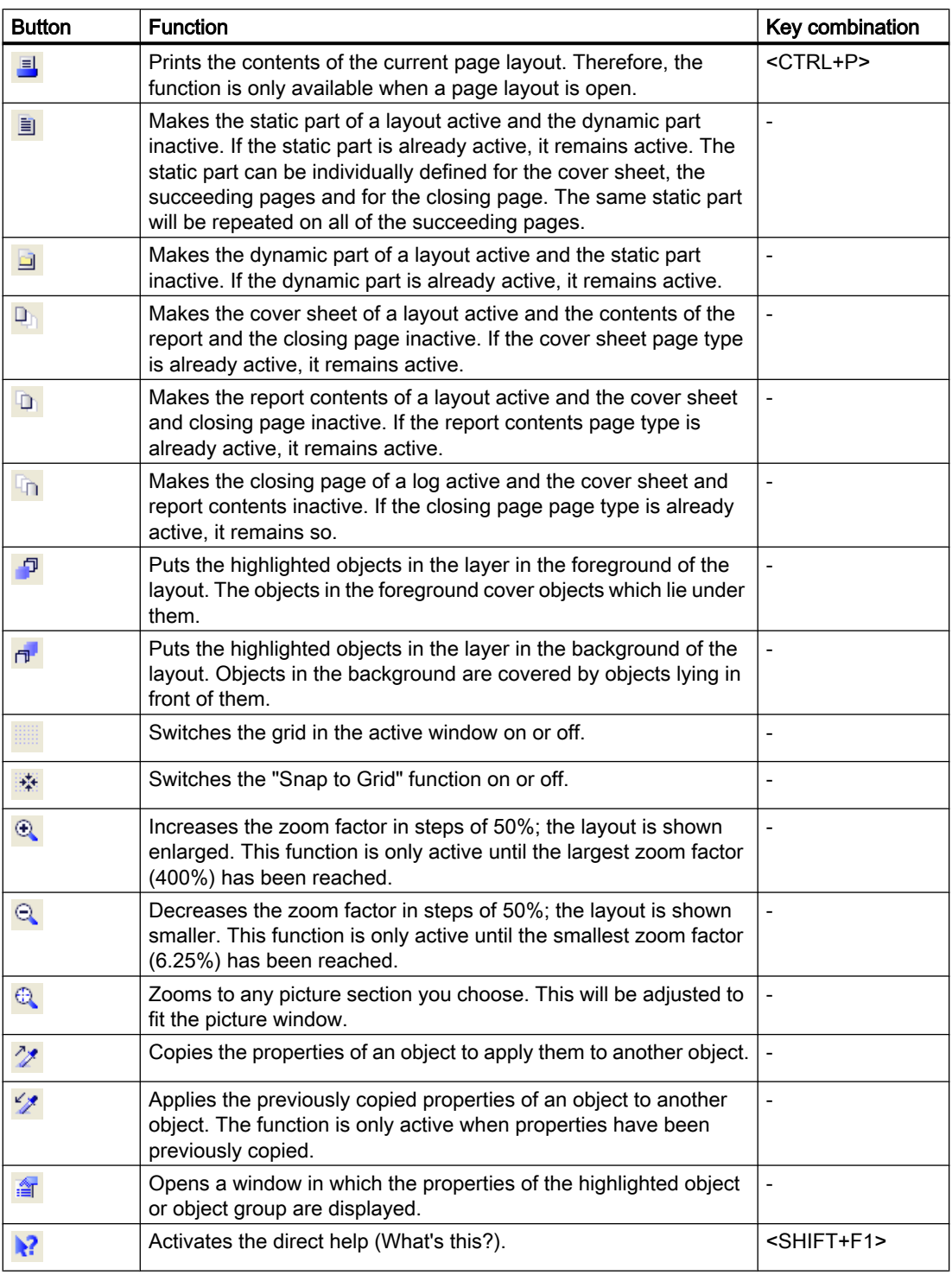

## **Characteristics**

The toolbar can be hidden or shown. It can be attached under the menu bar. When it is not attached it can be positioned anywhere on the screen with the mouse.

## <span id="page-1524-0"></span>See also

[How to Change the Standard Toolbar](#page-1540-0) (Page [1541\)](#page-1540-0) [How to Show and Hide the Toolbar and Palettes](#page-1539-0) (Page [1540\)](#page-1539-0) [How to Arrange the Toolbar and Palettes \(Page 1540](#page-1539-0))

## 8.3.3 The Object Palette

## 8.3.3.1 The Object Palette

#### Usage

The object palette contains object types that can be inserted into the page layout. Static objects and system objects are available for the visual construction of the page layout. Dynamic objects are available for data output.

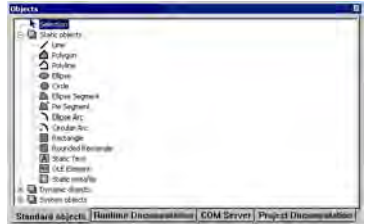

#### **Contents**

The objects in the object palette can be summarized in the following 4 object groups:

- Standard objects: static objects, dynamic objects and system objects
- Objects of the runtime documentation: for example Alarm Logging RT, user archive runtime, CSV provider,etc.
- COM server objects
- Project documentation objects: for example actions in the Graphics Designer, Alarm Logging CS, Global Script, etc.

#### Operation

Click one of the tabs and select the object you want.

#### **Characteristics**

The object palette can be shown and hidden. It can be moved anywhere on the screen with the mouse.

#### <span id="page-1525-0"></span>See also

Standard Objects (Page 1526) [Objects for the Project Documentation \(Page 1532](#page-1531-0)) [COM Server Objects \(Page 1531](#page-1530-0)) [Objects for the Runtime Documentation \(Page 1529](#page-1528-0))

## 8.3.3.2 Standard Objects

#### Standard Objects

#### Usage

Standard objects contain object types that are used to visually construct the page layout. Dynamic object types can also be used for this, unlike objects for runtime documentation and project documentation, which are not connected to the WinCC components.

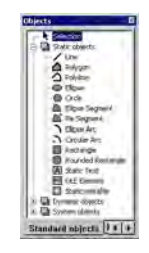

#### **Overview**

Standard objects can be divided into three object classes:

- Static objects are used for the visual creation of a page layout. You can insert static objects into both the static and dynamic parts of a page layout.
- Dynamic objects can be connected with data sources which have a valid data format for the current object. That way these data can be output in a WinCC layout. You can only insert dynamic objects in the dynamic part of the page layout.
- System objects are used as placeholders for the system time, the current page number and the project and layout names. You can only use system objects in the static part of the page layout. The required entries are described in the "Format" attribute in the "Miscellaneous" property of the system object.

#### Shared Properties

- The object properties (e.g. geometry, color) of the individual standard objects are preset. However, these defaults can be changed. The objects are displayed with the standard object properties.
- The properties of the displayed objects can be changed at any time.

## <span id="page-1526-0"></span>See also

[How to Change an Attribute \(Page 1576](#page-1575-0)) [Working with Standard Objects](#page-1588-0) (Page [1589](#page-1588-0)) [Overview of the System Objects](#page-1528-0) (Page [1529](#page-1528-0)) [Overview of the Dynamic Objects \(Page 1528](#page-1527-0)) Overview of the Static Objects (Page 1527)

#### Overview of the Static Objects

#### Introduction

Static objects are used for the visual creation of a page layout. You can insert standard objects in both the static and dynamic parts of a page layout.

#### **Overview**

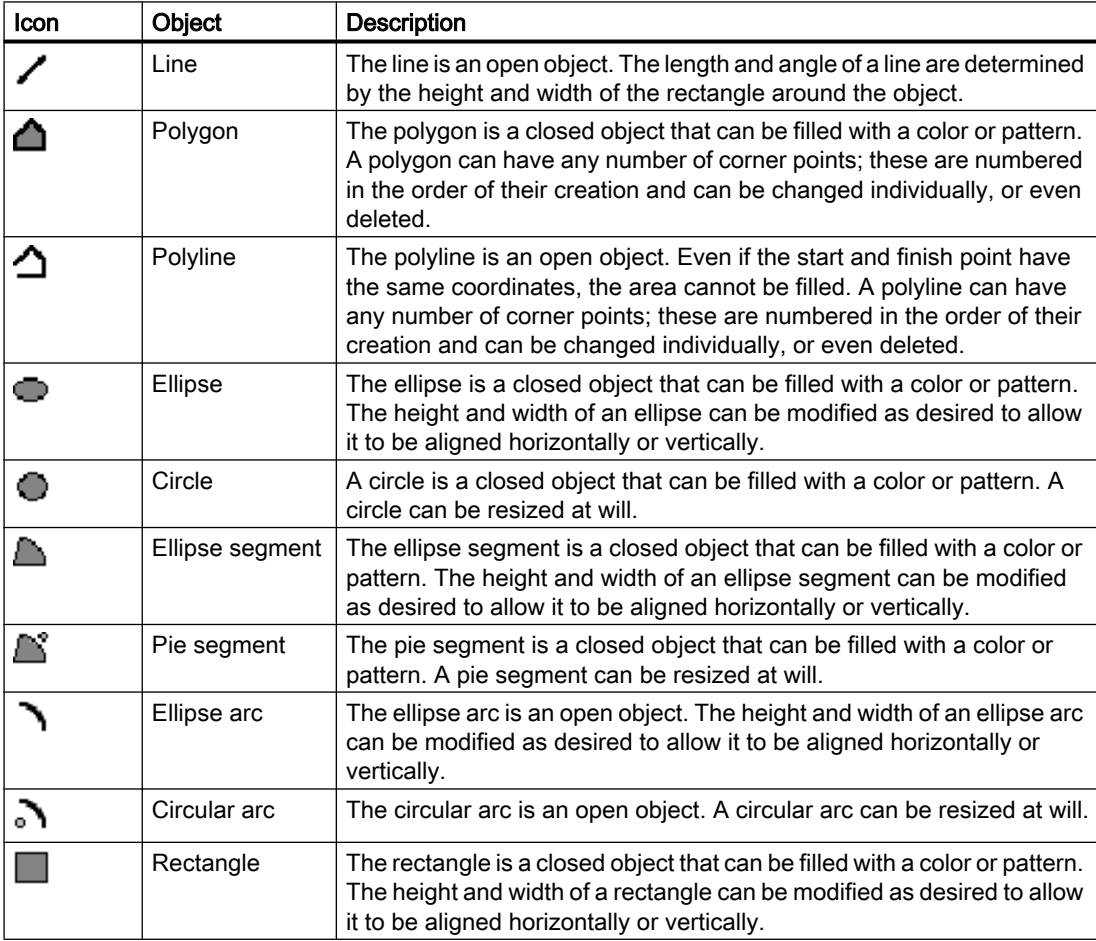

#### <span id="page-1527-0"></span>Creating Page Layouts

8.3 The Page Layout Editor

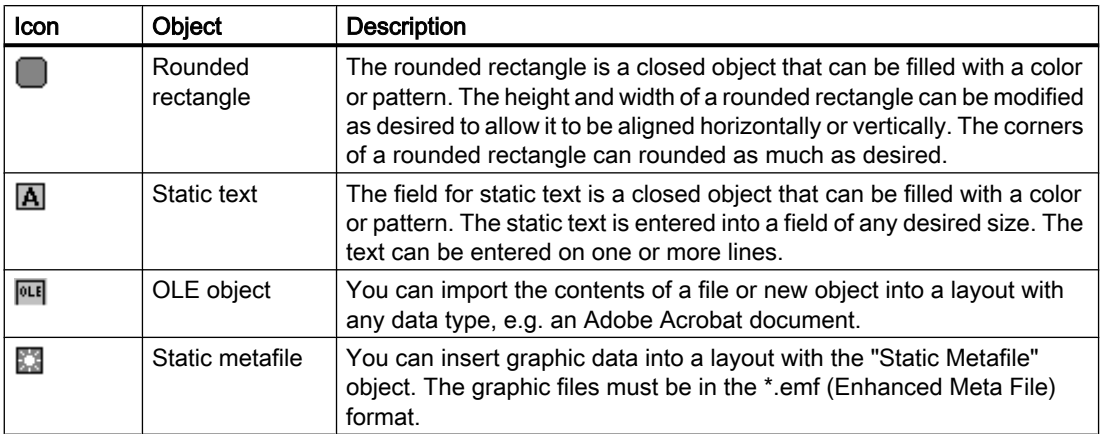

#### See also

[Overview of the System Objects \(Page 1529](#page-1528-0)) Overview of the Dynamic Objects (Page 1528) [Standard Objects \(Page 1526](#page-1525-0))

## Overview of the Dynamic Objects

#### Introduction

With dynamic objects, you can set the data you want to output in a report/log from different data sources. You can only insert dynamic objects in the dynamic part of the page layout.

## **Overview**

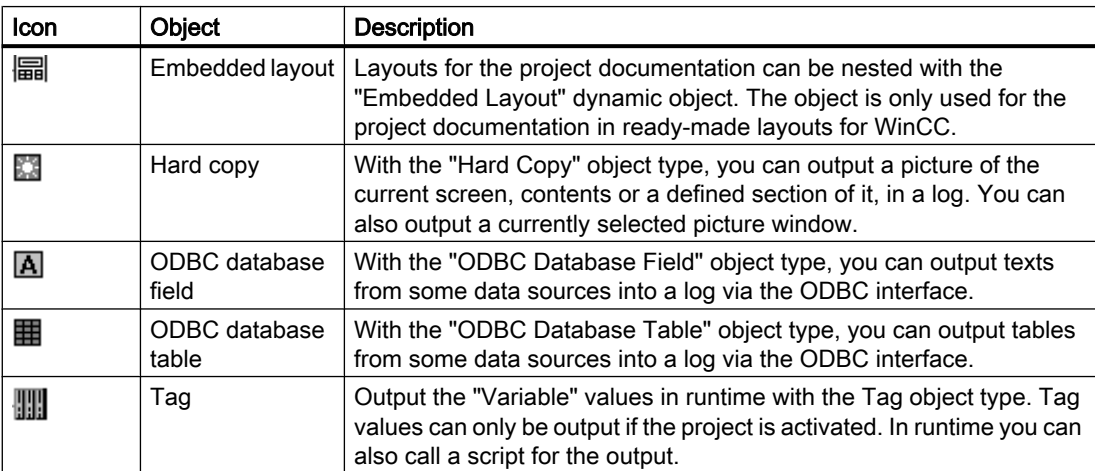

## <span id="page-1528-0"></span>See also

Overview of the System Objects (Page 1529) [Overview of the Static Objects \(Page 1527](#page-1526-0)) [Standard Objects \(Page 1526](#page-1525-0))

## Overview of the System Objects

#### Introduction

System objects are used as placeholders for the system time, current page number of the report and project and layout names. You can only use system objects in the static part of the page layout.

#### **Overview**

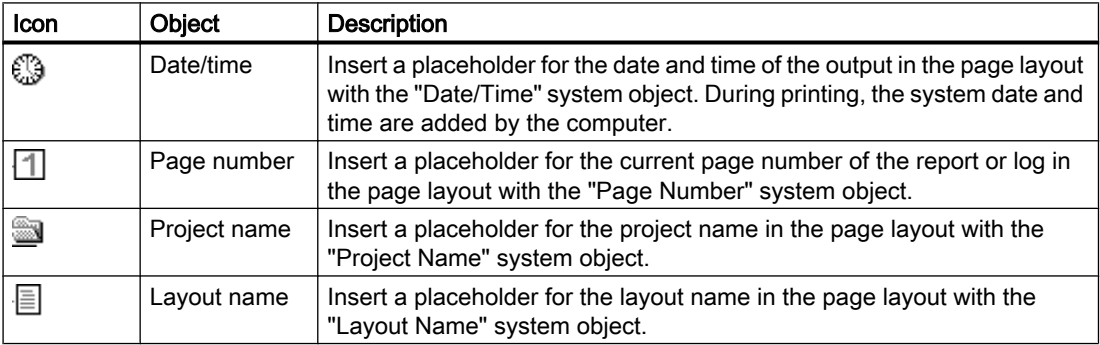

#### See also

[Standard Objects \(Page 1526](#page-1525-0)) [Overview of the Static Objects \(Page 1527](#page-1526-0)) [Overview of the Dynamic Objects \(Page 1528](#page-1527-0))

#### 8.3.3.3 Objects for the Runtime Documentation

#### Application

The runtime documentation objects are for outputting logs of the runtime data. The output options can be configured using the "Object Properties" dialog. The data for the logs are taken

from the linked data sources at the time of the output. You can only insert the runtime documentation objects in the dynamic part of the page layout.

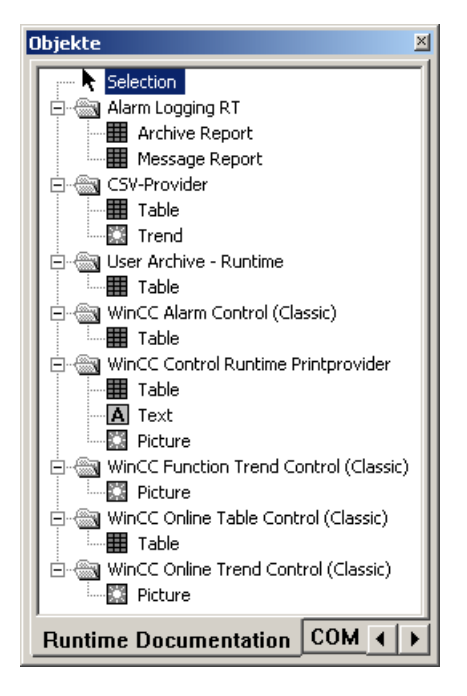

#### **Overview**

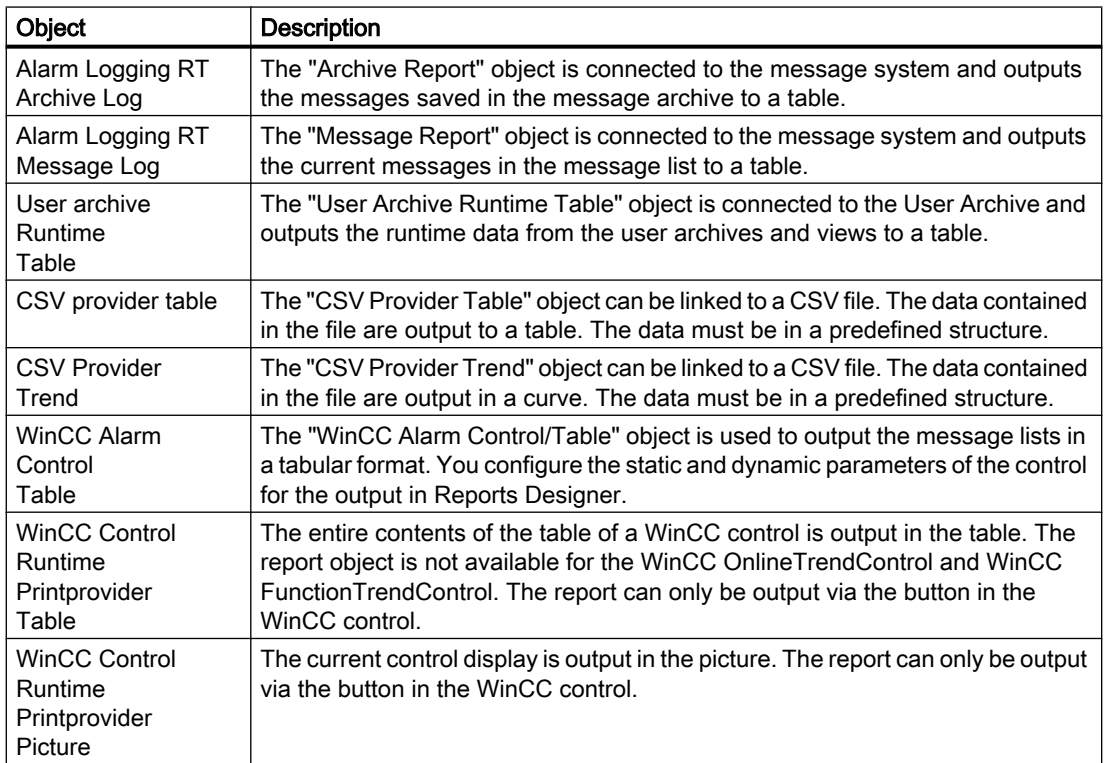

Creating Page Layouts

8.3 The Page Layout Editor

<span id="page-1530-0"></span>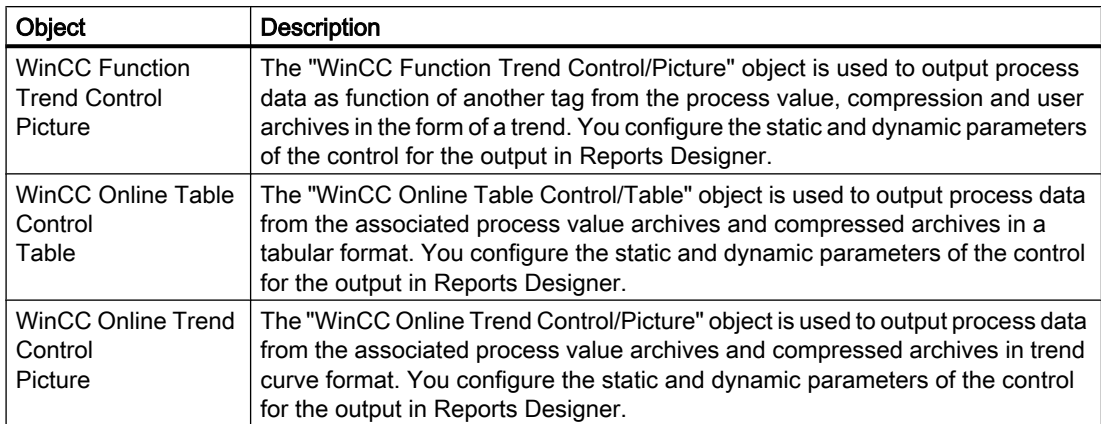

#### Common features

- The object properties (e.g. font) of the individual objects are preset. However, these defaults can be changed. The objects are displayed with the default object properties.
- The properties of the displayed objects can be changed at any time.

#### See also

[How to Change an Attribute \(Page 1576](#page-1575-0)) [Working with Objects for the Project Documentation \(Page 1666](#page-1665-0)) [Working with Objects for the Runtime Documentation \(Page 1634](#page-1633-0))

## 8.3.3.4 COM Server Objects

#### Usage

In order to use a COM server object, a COM server projector must be integrated into WinCC. This COM server makes the object for logging data available. This way, it is possible to integrate user-specific data in a WinCC log. The form and properties of a COM server object are determined by the COM server writer. The description of the COM server object is delivered with the COM server writer. The options for selecting the output data are determined by the current COM server object. The COM server objects can only be inserted into the dynamic part of a page layout. Additional information can be found in chapter "Working with COM Server Objects".

## <span id="page-1531-0"></span>8.3.3.5 Objects for the Project Documentation

#### Usage

The project documentation objects are provided for the report output of configured data. The objects for project documentation can only be inserted into the dynamic part of a page layout.

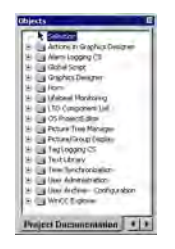

The objects for project documentation are closely connected with the WinCC components. The object types are fixed. Depending on the type and size of the configuration data for the output, the "Static Text", "Dynamic Metafile" or "Dynamic Table" object types are used. A detailed description of the objects used and the output data can be found in chapter "Outputting Project Documentation".

For some of the objects used with the "Dynamic Metafile" and "Dynamic Table" object types, you can change the selection of the configuration data for output. Additional information can be found in chapter "Working with Objects for Project Documentation".

#### Shared Properties

- The object properties (e.g. font) of the individual objects are preset. However, these defaults can be changed. The objects are displayed with the default object properties.
- The properties of the displayed objects can be changed at any time.

#### See also

[How to Change an Attribute](#page-1575-0) (Page [1576\)](#page-1575-0) [Working with Objects for the Runtime Documentation \(Page 1634](#page-1633-0)) [Working with Objects for the Project Documentation \(Page 1666](#page-1665-0))

## <span id="page-1532-0"></span>8.3.4 The Style Palette

#### Usage

The line type, line weight and background pattern of the selected object can be changed with the style palette. Depending on the object type, different style forms are available.

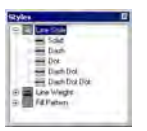

#### **Contents**

- The "Line Type" style group contains different line types, such as dashed, dotted, etc.
- The "Line Weight" style group contains different line weights. The line weight is given in pixels. 1 mm = 4.73 pixels.
- The "Fill Pattern" style group contains fill patterns for the background of closed objects, such as transparent, checkered, diagonal lines, etc.

#### Displaying the Current Settings

The currently selected settings are displayed in "bold" font.

#### **Characteristics**

The style palette can be shown or hidden. It can be placed anywhere on the screen with the mouse.

#### See also

[How to Show and Hide the Toolbar and Palettes](#page-1539-0) (Page [1540\)](#page-1539-0) [How to Arrange the Toolbar and Palettes \(Page 1540](#page-1539-0))

## 8.3.5 The Alignment Palette

#### Usage

The alignment palette is used to:

- change the absolute position of one or more objects
- change the position of the selected objects relative to one another
- align the heights and widths of several objects.

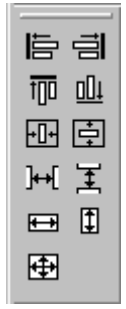

## **Requirements**

The palette buttons are enabled when at least two objects are highlighted.

#### **Overview**

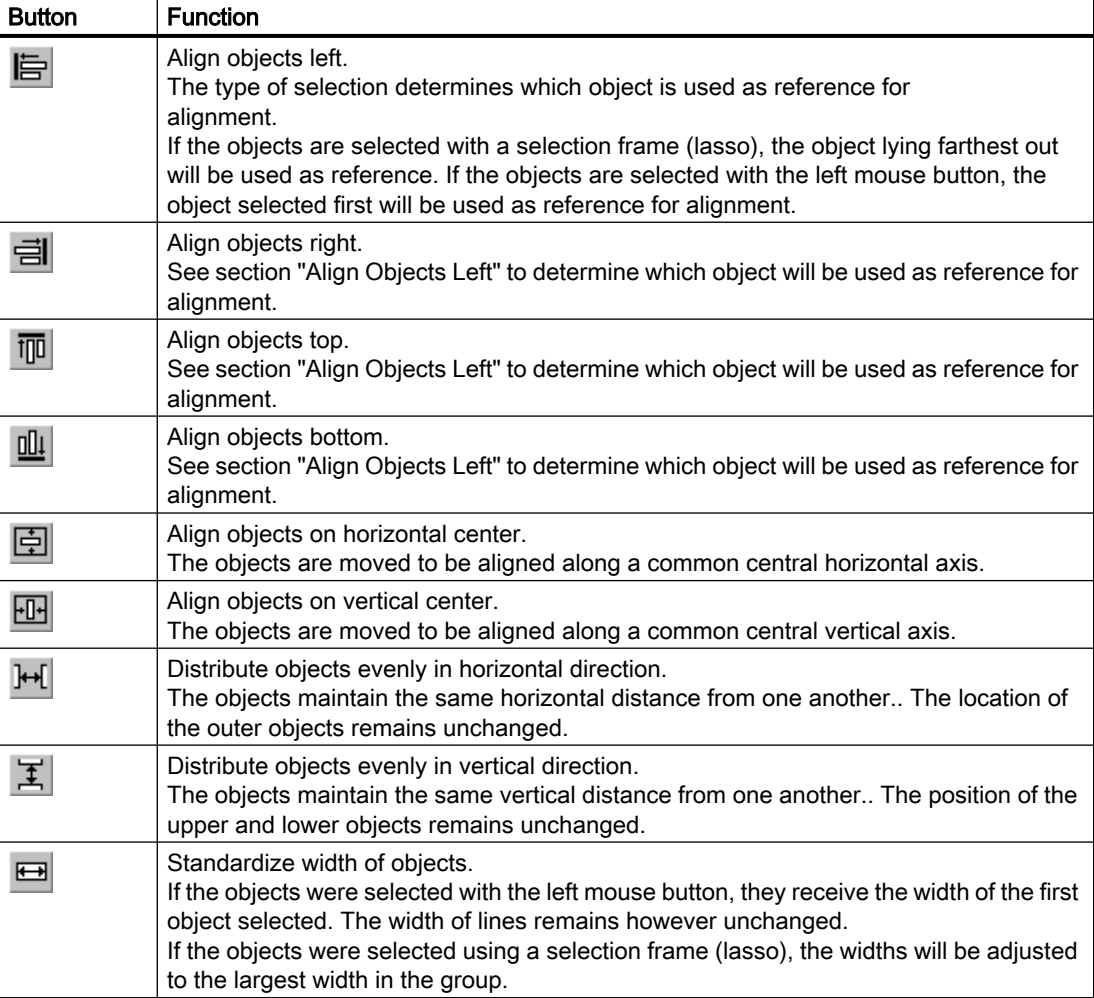

Creating Page Layouts

8.3 The Page Layout Editor

<span id="page-1534-0"></span>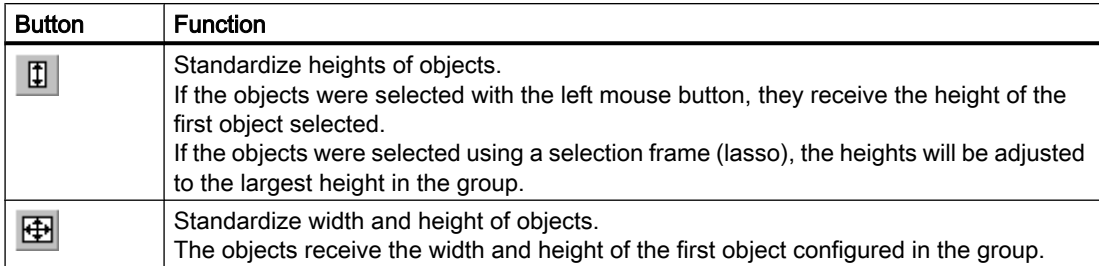

#### **Characteristics**

The alignment palette can be show and hidden. It can be placed anywhere on the screen with the mouse.

#### See also

[How to Select Multiple Objects](#page-1566-0) (Page [1567\)](#page-1566-0) [How to Align Multiple Objects \(Page 1568](#page-1567-0)) [How to Show and Hide the Toolbar and Palettes](#page-1539-0) (Page [1540\)](#page-1539-0) [How to Arrange the Toolbar and Palettes \(Page 1540](#page-1539-0))

## 8.3.6 The Zoom Palette

#### Usage

The zoom factor for the objects in the active layout is set with the zoom palette. The current zoom factor is displayed under the slider. The zoom palette offers two options for enlarging or reducing the objects:

- using buttons with standard zoom factors (e.g. 8, 1/2)
- using a slider.

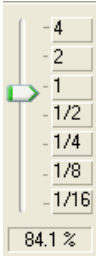

## **Characteristics**

The zoom palette can be shown and hidden. It can be placed anywhere on the screen with the mouse.

#### <span id="page-1535-0"></span>**Note**

The zoom factor can also be set incrementally using the  $\mathbb{R}$  and  $\mathbb{R}$  button in the standard toolbar.

#### See also

[How to Show and Hide the Toolbar and Palettes](#page-1539-0) (Page [1540\)](#page-1539-0) [How to Arrange the Toolbar and Palettes \(Page 1540](#page-1539-0))

## 8.3.7 The Color Palette

#### Usage

Selected objects can be assigned one of the 16 standard colors, a primary color or a selfdefined color with the color palette. For example, one mouse click in the color palette can change:

- the fill color for area objects (e.g. rectangle),
- the line color for line objects (e.g. polyline),
- the background color of text objects.

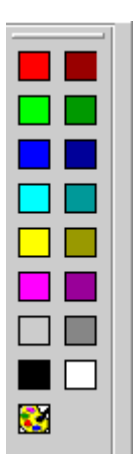

### **Characteristics**

The color palette can be shown and hidden. It can be placed anywhere on the screen with the mouse.

## <span id="page-1536-0"></span>See also

[The Colors Property Group \(Page 1579](#page-1578-0)) [How to Create Custom Colors \(Page 1539](#page-1538-0)) [How to Show and Hide the Toolbar and Palettes](#page-1539-0) (Page [1540\)](#page-1539-0) [How to Arrange the Toolbar and Palettes \(Page 1540](#page-1539-0))

## 8.3.8 The Font Palette

#### Usage

A new text object or another object which contains text will be created with preset text properties. The font palette contains tools for changing the font, size and color of text objects, as well as the line color of standard objects, at any time.

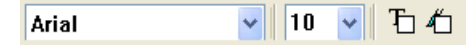

#### **Overview**

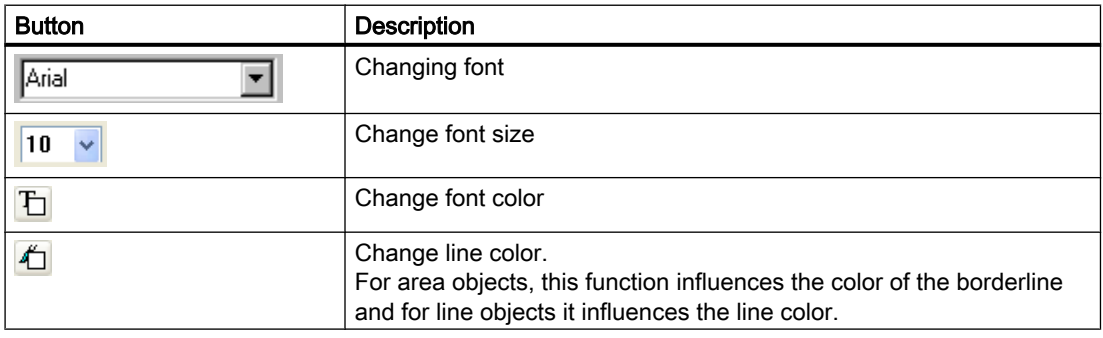

#### **Characteristics**

The font palette can be shown and hidden. It can be placed anywhere on the screen with the mouse.

#### Note

Additional text properties, such as orientation, italic, bold, underline, are changed in the "Object Properties" window.

#### <span id="page-1537-0"></span>See also

[The Font Property Group \(Page 1584](#page-1583-0)) [How to Show and Hide the Toolbar and Palettes](#page-1539-0) (Page [1540\)](#page-1539-0) [How to Arrange the Toolbar and Palettes \(Page 1540](#page-1539-0))

## 8.3.9 The Status Bar

## Usage

The status bar provides you with the following information:

- help text for a selected functions, menu commands and buttons
- information about the name, position and size of a highlighted object
- information about the keyboard status (e.g. the NUM LOCK key).

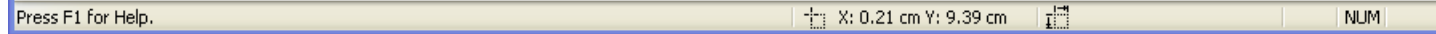

#### **Characteristics**

The status bar can be shown or hidden.

#### See also

[How to Show and Hide the Toolbar and Palettes](#page-1539-0) (Page [1540\)](#page-1539-0)

## 8.3.10 Customizing the Working Environment

8.3.10.1 Customizing the Working Environment

#### Operator Elements of the Page Layout Editor

You can adjust the following operator elements to your personal needs:

- The toolbars can be shown and hidden.
- Icons can be added to and removed from the standard toolbar.
- Changes to the standard toolbar can be blocked or allowed.
- Toolbars and palettes can be arranged elsewhere on the screen.
- The appearance of the toolbar can be changed.
- The display of the keyboard shortcuts in the menus can be switched off.

## <span id="page-1538-0"></span>Basic Page Layout Editor Settings

You can adjust the following functions in the page layout editor to your personal needs:

- Snap objects to the grid or not
- Hide or show the grid
- Grid width and height in pixels, centimeters or inches
- Defining the type of object selection surrounding or touching
- Object types in the object palette can be selected or deselected according to the insertion of an object
- Configuration settings for the page layout editor can be saved or not when quitting the program
- Storage type and path for the objects' default settings

#### See also

[The Basic Settings of the Page Layout Editor \(Page 1543](#page-1542-0)) [How to Change the Appearance of the Toolbar and Palettes \(Page 1546](#page-1545-0)) [How to Change the Standard Toolbar](#page-1540-0) (Page [1541\)](#page-1540-0) [How to Arrange the Toolbar and Palettes \(Page 1540](#page-1539-0)) [How to Show and Hide the Toolbar and Palettes](#page-1539-0) (Page [1540\)](#page-1539-0)

#### 8.3.10.2 How to Create Custom Colors

#### Introduction

In addition to the 16 basic colors from the Color Palette, you are free to define other colors.

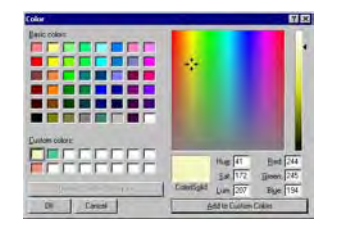

#### Procedure

- 1. On the Color Palette, click . The "Colors" dialog is opened.
- 2. Click the primary color that comes closest to the color to be created.
- 3. To change the selected color, open the color matrix using the "Define Colors" button.
- 4. Change the brightness of the selected color with the slider to the right of the color matrix.
- 5. Change the saturation of the selected color by vertically moving the cross.

- <span id="page-1539-0"></span>6. Change the color by horizontally moving the cross.
- 7. To define the properties of the color more precisely, enter the values for the color, saturation, brightness, and the red, green and blue amounts.
- 8. To accept the color in the user-defined palette, click the "Add Colors" button.
- 9. Close the dialog by clicking "OK". The newly defined color is saved.

#### See also

[The Colors Property Group \(Page 1579](#page-1578-0)) [The Color Palette](#page-1535-0) (Page [1536\)](#page-1535-0)

## 8.3.10.3 How to Show and Hide the Toolbar and Palettes

#### Introduction

Normally, the standard toolbar and palettes are shown. In order to obtain a larger working area, you can hide palettes that you do not need and the standard toolbar and show them again as required.

#### Procedure

- 1. Open the "View" menu and select the "Toolbars..." option. The "Toolbars" dialog is opened.
- 2. Clear the check box for the toolbar to be hidden. Alternatively, select the check box for the toolbar to be shown.
- 3. If the dialog should remain open so that you can make additional settings on other tabs, click "Apply".
- 4. If you would like to restore the most recently saved settings, click the "Restore" button.
- 5. Apply the new settings with "OK". The settings will be saved and the dialog is closed.

#### See also

[How to Change the Appearance of the Toolbar and Palettes \(Page 1546](#page-1545-0)) [How to Change the Standard Toolbar](#page-1540-0) (Page [1541\)](#page-1540-0) How to Arrange the Toolbar and Palettes (Page 1540)

#### 8.3.10.4 How to Arrange the Toolbar and Palettes

#### Introduction

The standard toolbar and the palettes are normally arranged along the edge of the screen. You can remove them from their anchoring, change their size and move them anywhere you like. The toolbar and palettes can be reanchored in any location.

#### <span id="page-1540-0"></span>Special features

- The size of a palette can only be changed when it is not anchored.
- When you reanchor a palette, its size will not be adjusted to the free space on the edge of the screen. Therefore, you must adjust the size of the palette to fit the free space before anchoring it.
- When you close the page layout editor, the changed palette positions are saved and used again the next time the program is started.

## How to Undock the Palette

1. Click on the narrow, outer edge of the palette, hold down the mouse button and drag the palette into the working area. Now you can resize the palette as desired in the normal Windows way.

#### Procedure for Restoring the Original Position

- 1. Open the toolbar dialog by selecting the menu "View" > "Toolbars...".
- 2. Click the "Restore" button.

#### Procedure for Docking the Palette

- 1. Adjust the size of the palette to the free space on the edge of the screen.
- 2. Click on the title bar of the palette, hold down the mouse button and drag the palette to the free space on the edge of the screen. The position of the cursor determines the place where the palette will be anchored. If the palette is to be moved between two others, the cursor should be placed on the lower edge of the upper palette.

#### **Note**

The changes in position can be undone, so long as the page layout editor is open; changes you have made will be saved when the program is closed.

#### See also

[How to Change the Appearance of the Toolbar and Palettes \(Page 1546](#page-1545-0)) [How to Show and Hide the Toolbar and Palettes](#page-1539-0) (Page [1540\)](#page-1539-0)

#### 8.3.10.5 How to Change the Standard Toolbar

#### Application

You can use drag and drop to adjust the standard toolbar to your requirements, that is adding, removing or rearranging buttons.

#### **Requirements**

On the "Menu/Toolbars" tab in the "Settings" window of the "Tools" menu, all of the checkboxes in the "Standard Toolbar" area must be marked.

#### Procedure for Removing Buttons

- 1. Hold down the "Alt" key.
- 2. Use the mouse to drag the button from the toolbar.

#### Procedure for moving buttons

- 1. Hold down the "Alt" key.
- 2. Use the mouse to drag the button to another place on the toolbar.

#### Procedure for Adding/Removing Buttons

- 1. Hold down the "Alt" key.
- 2. Double-click a button. The "Customize Toolbar" window opens.

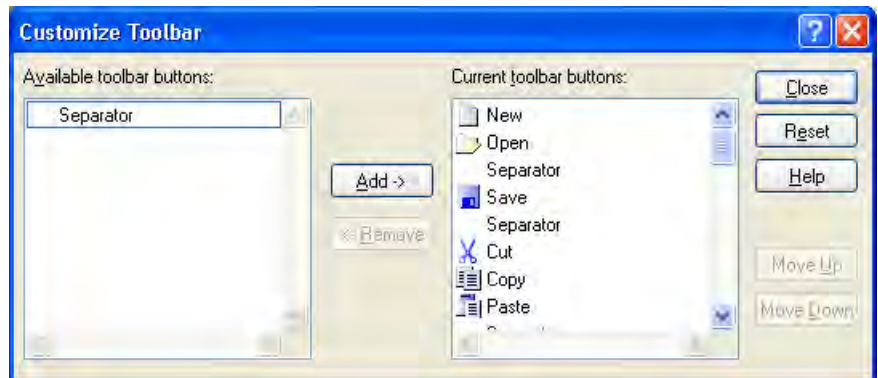

3. Add: Drag the desired button from the Available buttons list to the Current Buttons list.

Remove: Drag the desired button from the Current Buttons list to the Available Buttons list.

- 4. Set the order of the buttons on the toolbar using the "Move up" and "Move down" buttons in this dialog.
- 5. You can restore the original state by clicking on the "Reset" button.
- 6. The changes will be applied and the dialog closed when you click on the "Close" button.

#### See also

[How to Arrange the Toolbar and Palettes \(Page 1540](#page-1539-0)) [How to Show and Hide the Toolbar and Palettes](#page-1539-0) (Page [1540\)](#page-1539-0) [How to Change the Appearance of the Toolbar and Palettes \(Page 1546](#page-1545-0))

## <span id="page-1542-0"></span>8.3.10.6 The Basic Settings of the Page Layout Editor

## The Basic Settings of the Page Layout Editor

#### Usage

In the Settings window, you can make basic settings in order to adjust the appearance and behavior of the page layout editor to meet your needs. The settings will be saved and retained when you open the page layout editor again.

## Calling:

The window can be called

- from the menu Tools > Settings and
- from the menu View > Grid.

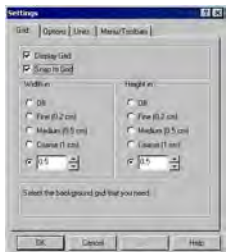

## Setting Options

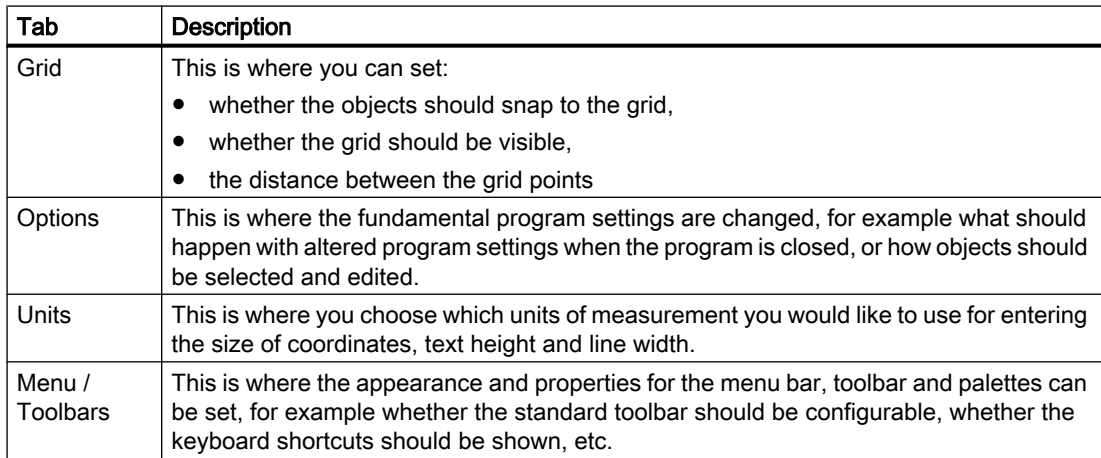

#### <span id="page-1543-0"></span>Creating Page Layouts

8.3 The Page Layout Editor

## See also

[How to Paste an Object into a Layout \(Page 1562](#page-1561-0)) [How to Set the Options for the configuration settings \(Page 1545](#page-1544-0)) How to Set the Grid (Page 1544)

#### How to Set the Grid

#### Usage

In order to be able to work precisely in the working area, you can show a grid on the working area with the Display Grid function. If you also have the Snap to Grid function switched on, all newly created objects will be automatically aligned to the grid points.

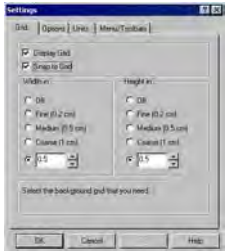

#### Possible Settings

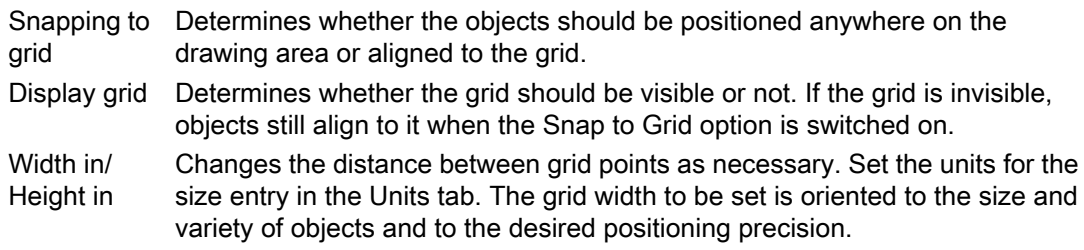

#### Procedure

- 1. Open the Tools menu and select the entry Settings. The Settings dialog opens.
- 2. Change the individual settings as required by selecting or clearing the check boxes.
- 3. If you want to keep the dialog open to make changes in other tabs, confirm the changes you have made with the Apply button.
- 4. Save the settings with OK.

#### <span id="page-1544-0"></span>**Note**

The minimum grid separation that can be displayed on the screen is 10 pixels. If you set a smaller value (e.g. 6 pixels), you can still align your objects to this grid, but the next even numbered multiple of this value > 10 pixels will be displayed on the screen (in this case 12 pixels).

## See also

How to Set the Options for the configuration settings (Page 1545) [How to Change the Appearance of the Toolbar and Palettes \(Page 1546](#page-1545-0))

#### How to Set the Options for the configuration settings

#### Usage

On the options tab, you can set whether the configuration settings in this dialog are saved when the program is closed. This is also where you can choose the method of selecting objects.

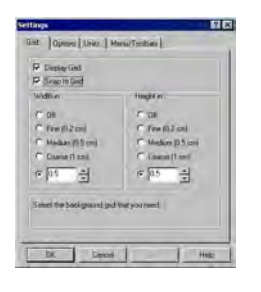

## Possible Settings

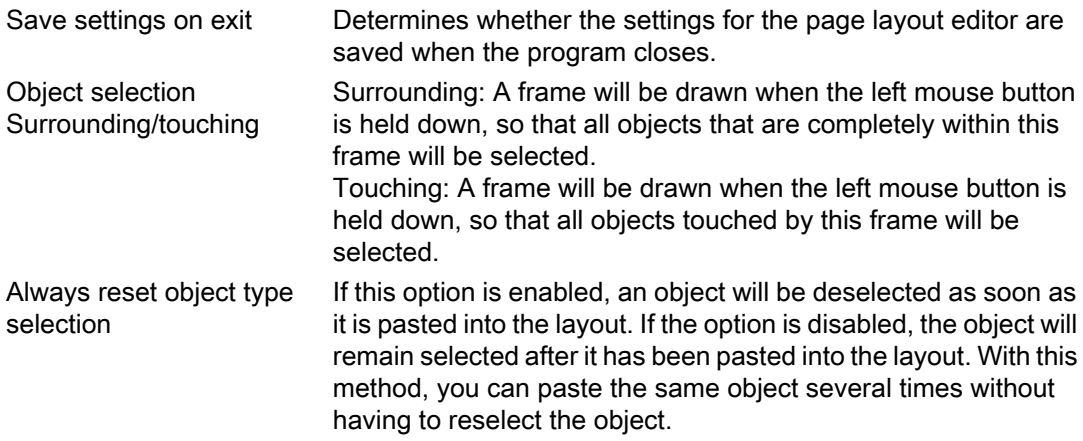

## <span id="page-1545-0"></span>Procedure

- 1. Open the Tools menu and select the entry Settings. The Settings dialog opens.
- 2. Click the Options tab.
- 3. Change the individual settings as required by selecting or clearing the check boxes.
- 4. If you want to keep the dialog open to make changes in other tabs, confirm the changes you have made with the Apply button.
- 5. Save the settings with OK.

## See also

How to Change the Appearance of the Toolbar and Palettes (Page 1546) [How to Set the Grid \(Page 1544](#page-1543-0))

#### How to Change the Appearance of the Toolbar and Palettes

#### Usage

The appearance of the standard toolbar and the palettes in the page layout editor can be adjusted to meet your requirements and preferences.

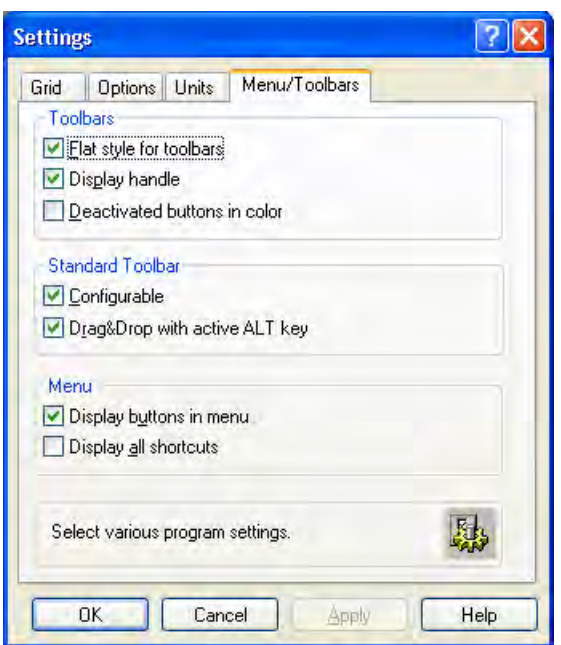

## Possible Settings

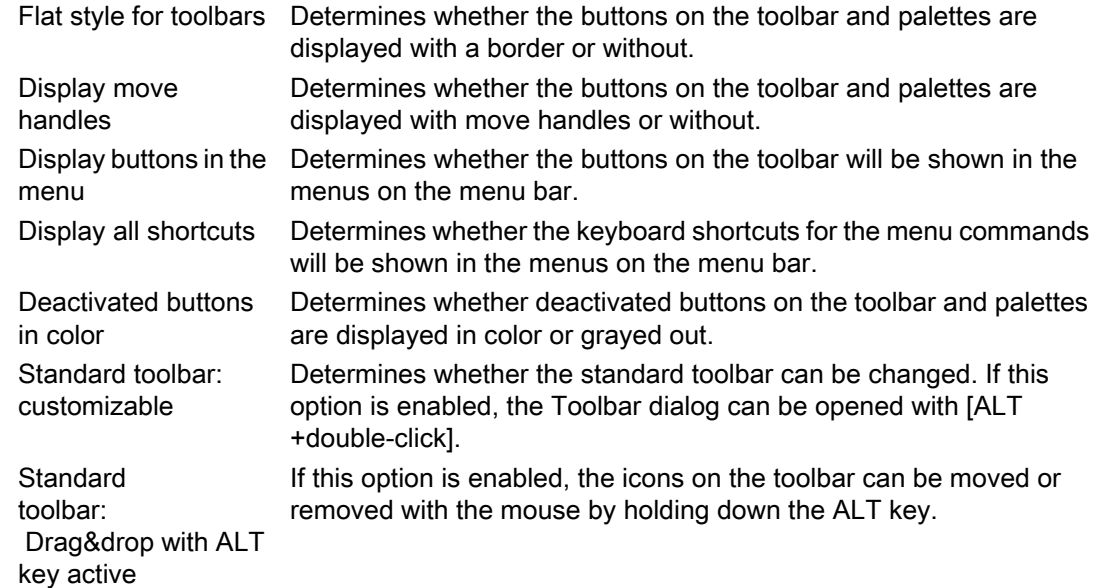

## Procedure

- 1. Open the Tools menu and select the entry Settings. The Settings dialog opens.
- 2. Click the Menu/Toolbars tab.
- 3. Change the individual settings as required by marking or clearing the check boxes.
- 4. If you want to keep the dialog open to make changes in other tabs, confirm the changes you have made with the Apply button.
- 5. Save the settings with OK.

## See also

[How to Change the Standard Toolbar](#page-1540-0) (Page [1541\)](#page-1540-0) [How to Arrange the Toolbar and Palettes \(Page 1540](#page-1539-0)) [How to Show and Hide the Toolbar and Palettes](#page-1539-0) (Page [1540\)](#page-1539-0) [The Standard Toolbar](#page-1522-0) (Page [1523](#page-1522-0)) [How to Set the Options for the configuration settings \(Page 1545](#page-1544-0)) [How to Set the Grid \(Page 1544](#page-1543-0))

8.4 Working with Layouts

## 8.4 Working with Layouts

## 8.4.1 Working with Layouts

#### Introduction

The difference between a layout in the sense of a file and a layout as an object must be clearly understood. In this chapter, we will describe dealing with a layout in the form of a file. A layout opened in the page layout editor is treated as an object. The layout object has object properties and can be edited accordingly. Additional information can be found in the chapter "Working with the layout object".

In this chapter we will show you how to create layouts, display the properties of layouts and how to work with several layouts. WinCC comes with several ready-made layouts for most standard applications. So it is often simpler and less time consuming to save one of these layouts under a new name and adapt it to your own requirements, than to create a new layout.

#### Note

#### Language-Neutral and Language-Dependent Layouts

There are language-neutral and language-dependent layouts. Language-neutral layouts have the following designation: "<Name of the layout>.rpl". Language-neutral layouts are saved in folder "\\<Name of system on which the layout was created>\Project name\PRT".

Language-dependent page layouts contain layout files with the following designation: "<Name of the layout>\_XXX.rpl". "XXX" stands for the language code of the layout file. The language-specific layout file is saved in a language-specific folder in folder "\\<Name of the system on which the layout was created>\Project name\PRT".

Create layout files in all Runtime languages for a language-dependent layout. If the layout file of a Runtime language is missing, the English layout file will be used.

The following table shows the language code and the designations of the folders in folder "\ \<Name of the system on which the layout was created>\Project name".

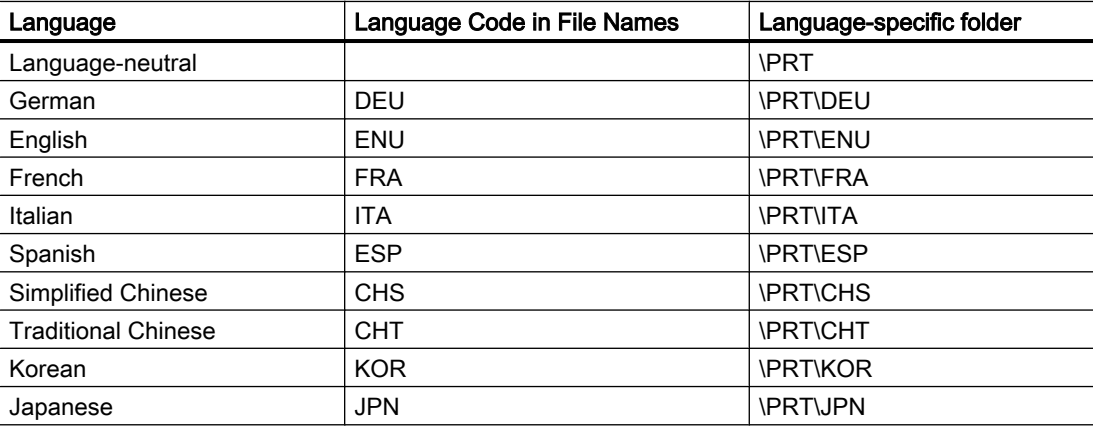
8.4 Working with Layouts

# <span id="page-1548-0"></span>Configuration steps

- 1. Create a new page layout.
- 2. Design the outward appearance in the static part of the layout and save the newly designed layout as a template.
- 3. Apply the design in the layout for the output.

## Editing Options

In order to configure quickly, use the various program functions such as:

- Save Layout under New Name
- Applying Object Properties to Other Objects
- Coping or Transferring Objects in Other Layouts
- Adopting Fully Designed Objects and Layouts from Other Projects

#### **Note**

This path of the layouts is retained when you duplicate a project or load it on a target machine. While printing, the system first tries to load the layout using the entered path. If that is not possible, the system searches the layout in the project path of the local computer.

#### See also

[Working with Objects \(Page 1558](#page-1557-0)) [Working with Multiple Layouts](#page-1555-0) (Page [1556](#page-1555-0)) [Changing Predefined Layouts](#page-1553-0) (Page [1554\)](#page-1553-0) [How to Display the Layout Properties](#page-1552-0) (Page [1553\)](#page-1552-0) Layout File Operations (Page 1549)

# 8.4.2 Layout File Operations

### Introduction

Because layouts are saved as independent files with the extension .rpl, you can carry out the usual file operations in the page layout editor or in WinCC Explorer. Many file operations can be carried out in the page layout editor and the WinCC Explorer. Layouts are saved as separate files.

### Layout files of language-neutral layouts

The layout file of a language-neutral layout is saved in the "PRT" folder of the WinCC project.

8.4 Working with Layouts

#### Layout files of language-dependent layouts

You must create layout files in the Runtime languages for a language-dependent layout. The name of the layout file contains the language code, e.g. NewRPL01\_ENU.RPL and NewRPL01\_ESP.RPL.

The "PRT" folder of the WinCC project contains a folder for each language installed with WinCC. The language-specific layout files must be saved in the corresponding languagespecific folder. The current Runtime language determines which layout file is used.

1. Single-language configuration

You are making configurations in English for English-speaking operators. New layouts are saved e.g. under the file name "NewRPL01\_ENU.RPL". The layout file is saved in folder "\\<Name of computer>\Project name\PRT". Alternatively, create your own new layouts as language-neutral layouts.

2. Multilingual configuration

You are making configurations for English-speaking and Spanish-speaking operators. The "NewRPL01" layout must be saved in 2 layout files:

- "NewRPL01\_ENU.RPL" in folder "\\<Name of the computer>\Project name\PRT\ENU"
- "NewRPL01\_ESP.RPL" in folder "\\<Name of the computer>\Project name\PRT\ESP"

In the case of multi-language configurations, be sure to make all changes, copies and deletions to all layout files of a layout.

You can also create language-neutral layouts.

### Adding a Layout Language

If you need reports and documentation in other languages, you must create languagedependent layouts. To do this, you must add the language.

- 1. Select the "Report Designer" editor in WinCC Explorer. The entries "Layouts" and "Print Jobs" appear in the data window.
- 2. Select the "Layouts" entry and open its context menu.
- 3. Select the "Add Language ..." command.
- 4. Select the desired layout language from the list. You can only add the language-specific folders that use the same codepage. If you need to edit layout files in languages that need another codepage, you must set up the associated system locale (operating system language) in the system control of your operating system. The new language folder is created under the "Layouts" entry. Layout files of the current language are listed in the right window.

### Creating Layout

To create a new report, you first have to create a new layout. Page layouts contain layout files with ending ".rpl".

- 1. Select the "Report Designer" editor in WinCC Explorer. The entries "Layouts" and "Print Jobs" appear in the data window.
- 2. Select the "Layouts" entry and open its context menu.
- 3. If necessary, create a new layout language with the "Add Language ..." command. The layout files of the current language are listed in the right window.
- 4. Select the desired layout language or the "Language neutral" entry.
- 5. Select the command "New page layout" from the context menu. A new file with the name "NewRPLxx.RPL" is created. The numbers in the file names increase consecutively.
- 6. In order to open the file select "Open page layout" from the layout context menu.
- 7. The newly created layout is opened in the page layout editor.

#### Alternative Operation

You can also create a new layout file in the open page layout editor. To do this, select "New" from the "File" menu. The page layout editor creates an empty layout file. Save the layout file under the desired name and in the correct folder.

#### Saving Layout

#### **Note**

#### Language Code in the Layout File

When saving the file, enter the correct language code in the file name, e.g. NewRPL01\_ENU.RPL. Save the layout file in the correct language folder.

- 1. Select "Save as..." from the "File" menu in the page layout editor.
- 2. If you choose "Save as...", a dialog will open.
	- Navigate to the correct folder.
	- Enter a file name and a language code and save the layout file.
- 3. The layout file receives extension .rpl.

#### Opening Layout

- 1. Select the "Report Designer" editor in WinCC Explorer. The entries "Layouts" and "Print Jobs" appear in the data window.
- 2. Select the "Layouts" entry. The existing language directories are displayed in WinCC Explorer.
- 3. Select the desired language folder and open its context menu. The layout files of the current language are listed in the right window.
- 4. Select the desired layout file and select the "Open page layout" command from the context menu.

#### 8.4 Working with Layouts

### Alternative Operation

If the page layout editor has already been started, you can select "Open" from the "File" menu. In the file selection dialog, navigate to the desired language directory. Select the desired layout file and then click on "Open".

## Copying a Layout File

You can save layout files under other names and thus copy them, for example to create variants.

- 1. Open the layout file to be copied in the page layout editor.
- 2. To do this, select "Save As..." from the "File" menu. The Save As... dialog opens.
- 3. Give the layout file a new name and save the layout file.

## Renaming a Layout File

- 1. Select the "Report Designer" editor in WinCC Explorer. The entries "Layouts" and "Print Jobs" appear in the data window.
- 2. Select the "Layouts" entry in the data window. The existing language folders are displayed in WinCC Explorer.
- 3. Select the desired language folder. All project layout files in the selected language are listed.
- 4. Select the desired layout file and select the "Rename page layout" command from the context menu. The New Name dialog: is opened.
- 5. Change the name of the selected layout file and click on the "OK" button. Please pay attention to the note below.

# Deleting a Layout File

- 1. Select the "Report Designer" editor in WinCC Explorer. The entries "Layouts" and "Print Jobs" appear in the data window.
- 2. Select the "Layouts" entry in the data window. The existing language folders are displayed in WinCC Explorer.
- 3. Select the desired language folder. All project layout files in the selected language are listed.
- 4. Select the desired layout file and select the "Delete page layout" command from the context menu. The layout file will be deleted without a confirmation.

Creating Page Layouts

8.4 Working with Layouts

#### <span id="page-1552-0"></span>**Note**

The system layouts delivered with WinCC are integrated in the project documentation and cannot be deleted or renamed. To use one of the system layouts for your own purposes, simply save it under a new name. You can recognize the system layouts by the "@" suffix in the file name. Please do not use this symbol to name your own layouts.

If you wish to create a page layout using the SIMATIC Manager, you cannot rename or delete this layout in WinCC Explorer. This also applies to a page layout created in WinCC and subsequently imported into SIMATIC Manager using the function "Import WinCC Object". This import changes the WinCC object into a TIA object.

If you copy a page layout using the Report Designer, the copy is created as a WinCC object. You may rename or copy this copy as a WinCC object.

#### See also

[Working with Multiple Layouts](#page-1555-0) (Page [1556](#page-1555-0)) [Changing Predefined Layouts](#page-1553-0) (Page [1554\)](#page-1553-0) How to Display the Layout Properties (Page 1553) [Working with Layouts \(Page 1548](#page-1547-0))

# 8.4.3 How to Display the Layout Properties

#### Usage

For each layout file, you can call the creation date, the date of last change and the file size.

#### **Requirements**

The WinCC project must be open.

#### Procedure

- 1. Select the "Report Designer" editor in WinCC Explorer. The entries "Layouts" and "Print Jobs" appear in the data window.
- 2. Select the "Layouts" entry in the data window. The existing language folders are displayed in WinCC Explorer.
- 3. Select the desired language folder. All project layout files in the selected language are listed.
- 4. Select the desired layout file and select the "Properties" entry from the context menu. The "Properties" window opens.

<span id="page-1553-0"></span>8.4 Working with Layouts

### See also

[Working with Multiple Layouts \(Page 1556](#page-1555-0)) Changing Predefined Layouts (Page 1554) [Working with Layouts \(Page 1548](#page-1547-0)) [Layout File Operations](#page-1548-0) (Page [1549\)](#page-1548-0)

# 8.4.4 Changing Predefined Layouts

### Introduction

You can change the predefined layouts in order to fit your needs better. It is advisable to save an existing layout file with a new name first and only then to edit the layout file. If you do this, you can always fall back on the layouts provided with WinCC if you need to.

The system layouts and system print jobs delivered with WinCC are used by the WinCC components when the report output is triggered (e.g. project documentation in the Graphics Designer). Therefore, neither the system layouts nor the system print jobs may be deleted or renamed.

The system files are located in the WinCC directory in the language-specific folders under folder "..\WinCC\syslay". The language-specific folders in a new project are copied to the corresponding project directory in the "..\<Project name>\PRT" folder the first time it is accessed.

The system layouts and system print jobs are created for every new project.

### How to Make Changes to the Static Part of a Layout

The header and footer are defined in the static part of a page layout. You can also change the appearance of the report without changing the dynamic properties of the layout. The static part of a page in the page layout extends across the entire printable area of the report. You can individually define the static part for the cover sheet, the report contents and the closing page. Static objects and system objects are available to you for the design.

The same static part will be repeated on all the succeeding pages of the report contents.

### How to activate the static report part:

1. Select "Static Part" from the "View" menu. Or

activate the static report part using the toolbar.

2. Next add static objects or system objects.

### Changes in the dynamic part of a layout

You put together the structure and content of the report for output in this part of the page layout. There are static, dynamic, and system objects available for defining the report contents. If

necessary, the dynamic part of the contents of the report is spread across the various subsequent pages at output, since it is not known until the time of output how much data there is. The first object in the vertical direction in a layout is automatically moved to the upper dynamic edge during output.

#### Important:

During the definition of a page layout, you can not predict with absolute certainty on how many pages the dynamic part will require. The size of the dynamic tables and text fields is determined by the data which is used at the moment of output. Succeeding objects are moved downward according to the dynamic size changes.

Generally no line breaks are provided for the output of data in table cells. However, you can output large amounts of data in a table cell without the data being cut off by:

- 1. Select the output of the report in landscape format.
- 2. Select the "Vertical" table format in the table object properties.
- 3. Set the relative column width of all columns as narrowly as possible.
- 4. Use the smallest font size possible.

Static objects which are pasted into the static part of a page layout are in a layer below the dynamic objects. Thus, it can happen that the static objects will be covered by the dynamic objects, especially by the dynamic extension of a table.

#### How to enable the report contents for editing:

1. Select "Dynamic Part" from the "View menu". Or

activate the dynamic report part using the toolbar.

- 2. Next add static, dynamic or system objects.
- 3. For dynamic objects, then select the data for output from the "Connect" tab in the "Properties" dialog.

#### **Note**

If you use the "WinCC Control Runtime Printprovider" layout as of WinCC V7, the dynamic portion of the report is determined by the underlying control. You can no longer make configurations on the "Connect" tab.

#### Editing the Objects

Objects in the layout are edited using the "Object properties" dialog. This can be opened using the toolbar, the pop-up menu for the objects or by double-clicking an object. Please see "Working with Objects" for more information.

<span id="page-1555-0"></span>8.4 Working with Layouts

### See also

[Changing Predefined Layouts](#page-1553-0) (Page [1554\)](#page-1553-0) [How to Display the Layout Properties](#page-1552-0) (Page [1553\)](#page-1552-0) [Working with Layouts \(Page 1548](#page-1547-0)) [Layout File Operations](#page-1548-0) (Page [1549\)](#page-1548-0)

# 8.4.5 Working with Multiple Layouts

## Introduction

The page layout editor offers your some options for efficient configuration. In order not to have to keep repeating the same configuration steps, you can

- Save Layout under New Name
- Applying Object Properties to Other Objects
- Coping or Transferring Objects in Other Layouts
- Adopting Fully Designed Objects and Layouts from Other Projects

#### **Note**

#### Language-Neutral and Language-Dependent Layouts

There are language-neutral and language-dependent layouts.

Language-neutral layouts have the following designation: "<Name of the layout>.rpl". Language-neutral layouts are saved in folder "\\<Name of system on which the layout was created>\Project name\PRT".

Language-dependent page layouts contain layout files with the following designation:

"<Name of the layout>\_XXX.rpl". "XXX" stands for the language code of the layout file.

The language-specific layout file is saved in a language-specific folder in folder "\\<Name of the system on which the layout was created>\Project name\PRT".

In the case of multi-language configurations, be sure to make all changes, copies and deletions to all layout files of a layout.

See chapter " [Working with Layouts \(Page 1548](#page-1547-0)) " for further instructions.

### Save Layout under New Name

If you want to configure several projects, it is recommended that you first save a layout as a template. Set the elements which remain the same, such as headers and footers, in this layout. Set the page format and the orientation. Set the print margins and the dynamic margins. Save the finished layouts as often as you want under new names. Then you can add the log objects you want to the individual layouts and set their parameters. You will find more information in the "Layout File Operations" chapter.

### Applying Object Properties to Other Objects

If you have an object with certain properties in a layout, then you can easily apply these properties to another object. Use the eyedropper function for this. You will find more information in the "Transferring Object Properties" chapter.

### Coping or Transferring Objects in Other Layouts

This is a very useful function in order to paste already configured objects or object groups into another layout. In this way, you can, for example, design a complete header and transfer it to other layouts.

In order to copy an object or object group, highlight the object(s) and copy the selection to the operating system clipboard. Next open the target layout and paste in the contents of the clipboard. The contents of the clipboard can be pasted into as many other layouts as desired. The next time an object is copied, the data in the clipboard will be overwritten.

In order to transfer an object or object group, highlight the object(s) and cut the selection out. The selection will be copied to operating system clipboard. Then you can proceed with this selection as with copying.

## Adopting Fully Designed Objects and Layouts from Other Projects

If you have already created a project with WinCC, then you can transfer existing layouts to the new project. You can also transfer objects from an existing layout to a layout in the new project.

There are two options for transferring a complete layout:

- 1. Navigate to the root directory of the old project using Windows Explorer. Open the "PRT" folder.
	- For language-neutral layouts: Copy the desired layout file and add it to the folder "PRT" of the new project.
	- For language-dependent layouts: Open the desired language-dependent folder. Copy the desired layout file and add it to the language-dependent folder in folder "PRT" of the new project. Repeat the process for all Runtime languages, if necessary.
- 2. Open the page layout editor in the new project and click the folder button in the toolbar. The "Open" dialog will appear.
	- For language-neutral layouts: Use this dialog to navigate to the "PRT" folder of the old project. Open the desired layout file in the page layout editor. Save the layout file in the "PRT" folder of the new project using the "Save" or "Save as..." function.
	- For language-dependent layouts: Use this dialog to navigate to the language-dependent folder in the "PRT" folder of the old project. Open the desired layout file in the page layout editor. Save the layout in the language-dependent folder in the "PRT" folder of the new project using the "Save" or "Save as..." function.

Repeat the process for all Runtime languages, if necessary.

#### <span id="page-1557-0"></span>**Requirements**

In order to transfer a fully defined object from another project, open the layout which contains this object in one of the two ways described above. Select the object or group of objects that you want and copy the selection to the clipboard. Open the target layout and paste in the contents of the clipboard.

#### **Note**

If you are copying system layouts, we recommend creating a backup copy of the new system layout before overwriting it in the "PRT" folder.

## See also

[How to Transfer Object Properties \(Page 1577](#page-1576-0)) [Changing Predefined Layouts](#page-1553-0) (Page [1554\)](#page-1553-0) [How to Display the Layout Properties](#page-1552-0) (Page [1553\)](#page-1552-0) [Layout File Operations](#page-1548-0) (Page [1549\)](#page-1548-0)

# 8.5 Working with Objects

# 8.5.1 Working with Objects

### Introduction

In this chapter, you will learn

- which basic functions of the page layout editor can be used for working with objects
- what characteristics the individual objects have
- how to use objects to create layouts
- how to specifically change object properties

You will find a description of the available objects in the chapter on the Object Palette.

#### See also

[The Properties of an Object \(Page 1570](#page-1569-0)) [Working with Objects for the Project Documentation \(Page 1666](#page-1665-0)) [Working with Objects for the Runtime Documentation \(Page 1634](#page-1633-0)) [Working with Standard Objects \(Page 1589](#page-1588-0)) [The Object Palette](#page-1524-0) (Page [1525\)](#page-1524-0)

# <span id="page-1558-0"></span>8.5.2 The coordinate system in the Report Designer

# Introduction

The basis for the definition of position and size entries in the page layout editor is a twodimensional coordinate system. The two axes of the coordinate system, x-axis and y-axis, are perpendicular to one another and intersect at the coordinate origin. The coordinate origin lies with the coordinates  $(X = 0 / Y = 0)$  in the top left corner of the desktop. Extending from the coordinate origin, the horizontal X-axis runs in the positive direction to the right edge of the working area, and the vertical Y-axis runs in the positive direction to the lower edge of the working area. Thus the values for X and Y displayed in the status bar of the page layout editor increase when the mouse is moved from the upper left to the lower right of the working area. Coordinates are displayed in the units set in the Tools/Settings menu on the Units tab.

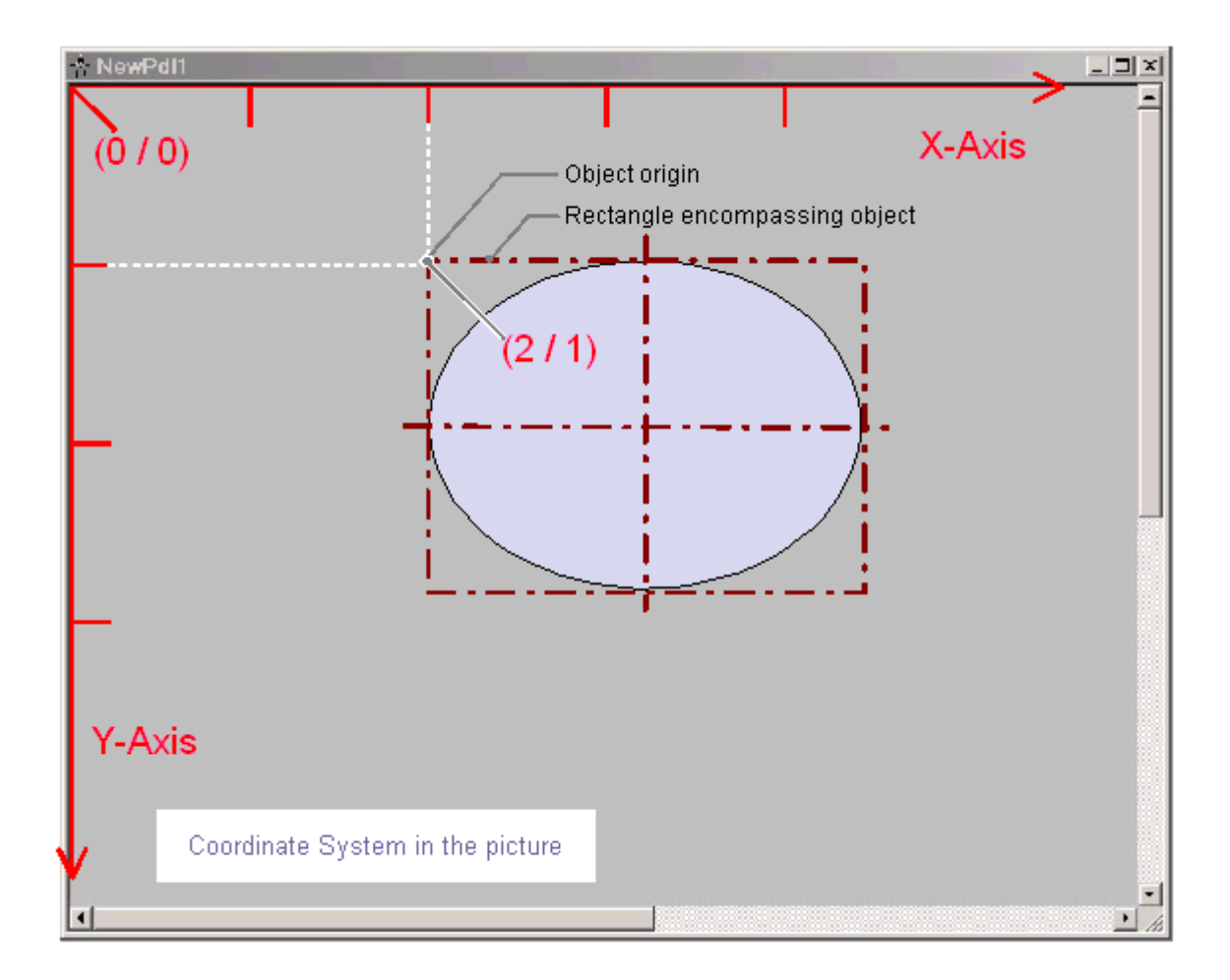

The position and size of objects in a layout are determined by the coordinates which an object has in the coordinate system. For example, the position of the object origin is determined by the attributes Position X and Position Y; thus, it has the coordinates  $(X = Position X / Y =$ Position Y). The values of these attributes describe the distance of the object origin from the coordinate axes.

MDM - WinCC: Working with WinCC System Manual, 11/2008, 1559

# <span id="page-1559-0"></span>Definition of Origin

The origin is defined as the point of an area or an object that is used as the reference point for entering position and size. For creating a layout in the page layout editor, the following reference points are significant:

- Coordinate system origin  $(X = 0 / Y = 0)$ = Top left corner of the working area
- Picture origin  $(X = 0 / Y = 0)$ = Top left corner of the layout
- Object origin  $(X = position X / Y = position Y)$ = Top left corner of the rectangle surrounding the object

### Internal Coordinate System of an Object

The validity of the normal coordinate system is canceled for displays within an object. The following special form is used for the internal coordinate system of an object:

The positive direction of the Y-axis points downward, the positive direction of the X-axis points to the right.

### See also

[The Status Bar](#page-1537-0) (Page [1538\)](#page-1537-0)

The Rectangle Surrounding the Object (Page 1560)

# 8.5.3 The Rectangle Surrounding the Object

### Introduction

The rectangle surrounding an object is defined as a rectangular frame which lies on the outer limit of an object. The rectangle surrounding an object is not visible in the page layout editor. When an object is selected, however, the handles which are used to grab an object for

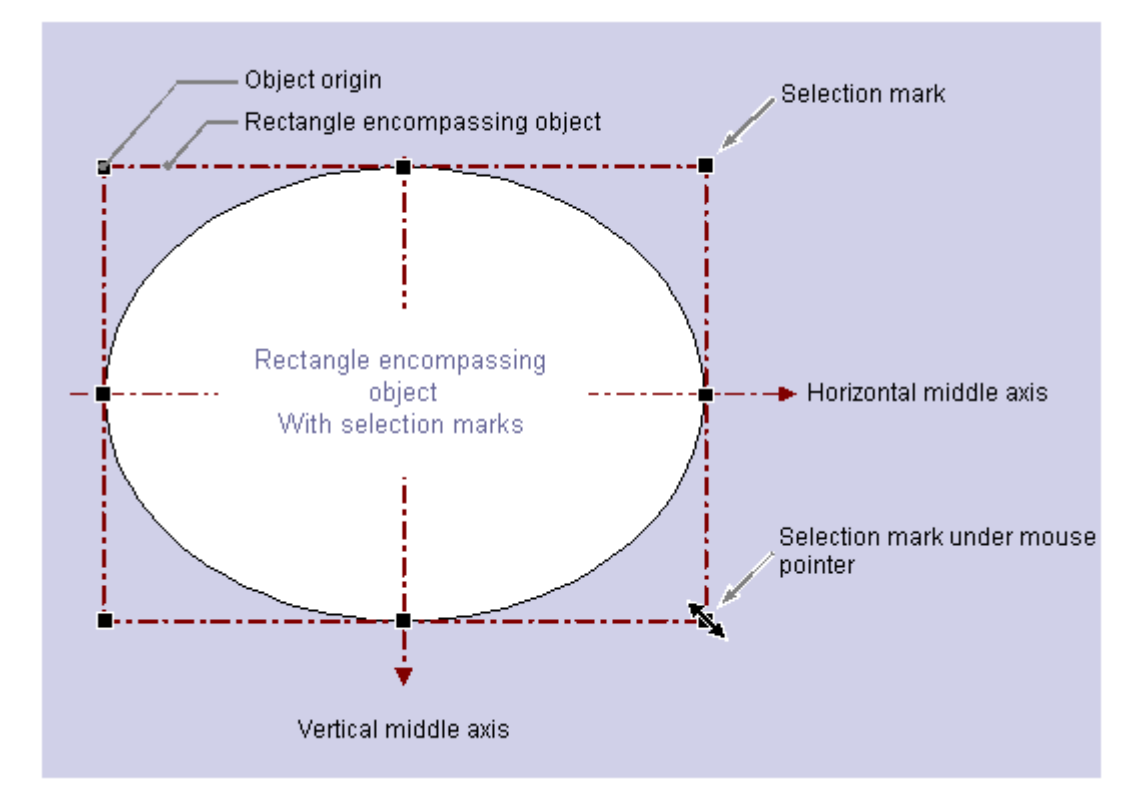

changing its size are shown. These handles identify the central axes and corner points of the rectangle surrounding the object.

The special significance of the rectangle surrounding the object for determining the position can be illustrated with a circular or ellipse-shaped object as an example: The position of an object is defined by means of the position of its origin relative to the coordinate system. The object origin has the coordinates (Position X / Position Y) and is defined as the upper left corner of the rectangle surrounding the object. Specified in this way, the position of a circular or ellipse-shaped object can be set clearly.

# The handles of the rectangle surrounding the object

The handles of the rectangle surrounding the object appear as soon as an object is selected. By dragging with the mouse, the size of an object can be modified by shifting a handle to a new position.

If the mouse pointer is positioned on a handle, it turns into a double arrow. The alignment of the double arrow indicates the directions in which the handle can be moved:

- **Horizontal double arrow:** The handles on the horizontal center axis can be used to change the width of the object.
- Vertical double arrow: The handles on the vertical center axis can be used to change the width of the object.
- Diagonal double arrow: The handles on the corners of the object can be used to change the height and width of the object.

#### **Note**

Circular objects can only be changed in terms of their whole size; they do not have handles for their center axes.

#### See also

[Multiple Selection of Objects \(Page 1565](#page-1564-0)) How to Paste an Object into a Layout (Page 1562) [The coordinate system in the Report Designer \(Page 1559](#page-1558-0)) [How to Edit Objects](#page-1562-0) (Page [1563\)](#page-1562-0)

# 8.5.4 How to Paste an Object into a Layout

#### Introduction

A layout is created in the page layout editor by pasting objects from the object palette into a layout.

In the page layout editor, the various object types have predefined properties. When added, objects take on these defaults, with the exception of individual geometric properties. After insertion the properties of an object can be modified. In the same way the default settings for the object types can be modified as required.

When an object is inserted, the object name assigned as standard is the description of the object type with a consecutive number. This name can be changed using the Object Name attribute.

#### Requirement

The display of the object palette must be enabled.

#### Procedure

The Rectangle standard object is shown here as an example for the general procedure for pasting an object into a layout. Some object types require additional steps. You can learn more about these additional steps in the detailed description of the individual objects.

- 1. Open the layout in which you want to insert an object.
- 2. Click the Rectangle standard object in the Object palette.
- 3. Place the mouse pointer at the position in the layout where you want to insert the rectangle.

The mouse pointer changes into a crosshair with an object symbol attached.

4. Hold down the mouse button and drag the rectangle to the required size. As soon as you release the mouse, the rectangle is added.

Creating Page Layouts

8.5 Working with Objects

## <span id="page-1562-0"></span>Alternative Operation

Using the Paste command, the current contents of the clipboard can be pasted into the active layout as often as you like. If an object has been copied to the clipboard, this command can be used to paste as many copies of the object as you like, also into different layouts. The Paste command is available through the respective button in the toolbar, by pressing keys <CTRL +V> or by selecting Edit/Paste in the menu bar.

### See also

[The Properties of an Object](#page-1569-0) (Page [1570\)](#page-1569-0) [Working with Objects for the Project Documentation \(Page 1666](#page-1665-0)) [Working with Objects for the Runtime Documentation \(Page 1634](#page-1633-0)) [Working with Standard Objects](#page-1588-0) (Page [1589](#page-1588-0)) [The Object Palette \(Page 1525](#page-1524-0)) How to Edit Objects (Page 1563)

# 8.5.5 How to Edit Objects

### Introduction

You can select, position, scale, delete, cut, copy, duplicate and change the properties of objects in a layout.

#### Selecting Objects

Select an object of any type by clicking it. As an alternative, you can select the object you want from the object selection list in the Object Properties window.

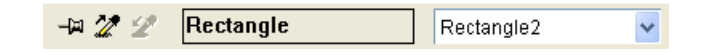

### Positioning Objects

- 1. Select the object you want.
- 2. The mouse pointer changes to a crosshair with arrowheads. The handles of the rectangle surrounding the object appear as soon as an object is selected.
- 3. Hold down the mouse button and move the object to the desired position.

You can also select the object using the arrow keys or by changing the values for the geometric attributes Position X and Position Y in the Object Properties window.

# Scaling objects

- 1. Select the object you want.
- 2. Position the mouse pointer on one of the handles of the object. The mouse pointer will change to a double arrow. The orientation of the double arrow indicates the direction in which you can move the handles.
- 3. Use the mouse to drag the handle to the position you want.

You can also resize the object by changing the values for the geometric attributes Width and Height in the Object Properties window.

# Deleting Objects

1. Select the object you want.

2. Press the DEL key. The selected object is deleted.

You can also delete the selected object by selecting Delete from the pop-up menu or by selecting Edit/Delete from the menu bar.

# Cutting Objects

- 1. Select the object you want.
- 2. Click the  $\frac{1}{2}$  button in the toolbar. The selected object will be cut from the layout and copied to the clipboard.

You can also cut the selected object using the Cut command in the pop-up menu, with the CTRL+X key combination or by selecting Edit/Cut from the menu bar.

# Copying Objects

- 1. Select the object you want.
- 2. Click the  $\equiv$  button in the toolbar. The selected object will be copied to the clipboard.

You can also copy the selected object using the Copy command in the pop-up menu, with the CTRL+C key combination or by selecting Edit/Copy from the menu bar.

# Duplicating Objects

- 1. Select the object you want.
- 2. Select Duplicate from the pop-up menu. A copy of the selected object will be created directly in the active layout. Position X and Position Y of the copy are approximately 20 pixels higher than Position X and Y of the original object.

You can also duplicate the selected object by selecting Edit/Duplicate from the menu bar.

### See also

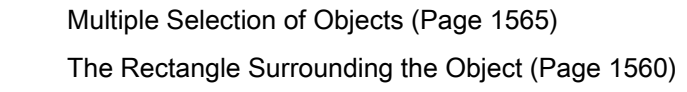

# <span id="page-1564-0"></span>8.5.6 Multiple Selection of Objects

# 8.5.6.1 Multiple Selection of Objects

### Introduction

In order to change the properties of several objects at once, all of the objects to be changed must be selected. This procedure is called "multiple selection".

During a multiple selection, the attributes held by at least one of the selected objects are displayed in the "Object properties" window. The value of an attribute will only be displayed, however, if it is the same for all selected objects.

Along with "selection frames" and the "reference object", a multiple selection has two characteristics which play an important role, for example for the common alignment of the selected objects. However, these characteristics are not visibly displayed in the page layout editor.

#### Making multiple selections

The multiple selection of objects can be made in several ways in the page layout editor:

- Multiple selection while pressing the Shift key. Click the objects you want, one after the other, while holding down the Shift key.
- Multiple selection by dragging a selection frame with the mouse. While dragging, a frame will be shown to help with orientation. The selection is dependent on the type of object selection set in the page layout editor. For "surrounding object selection", all objects which are inside the displayed frame are selected. For "touching object selection", all objects touched by the frame will be selected, in addition to those inside of it.

## Selection Frame of a Multiple Selection

The selection frame encloses all objects in a multiple selection, comparable to the rectangle surrounding individual objects.

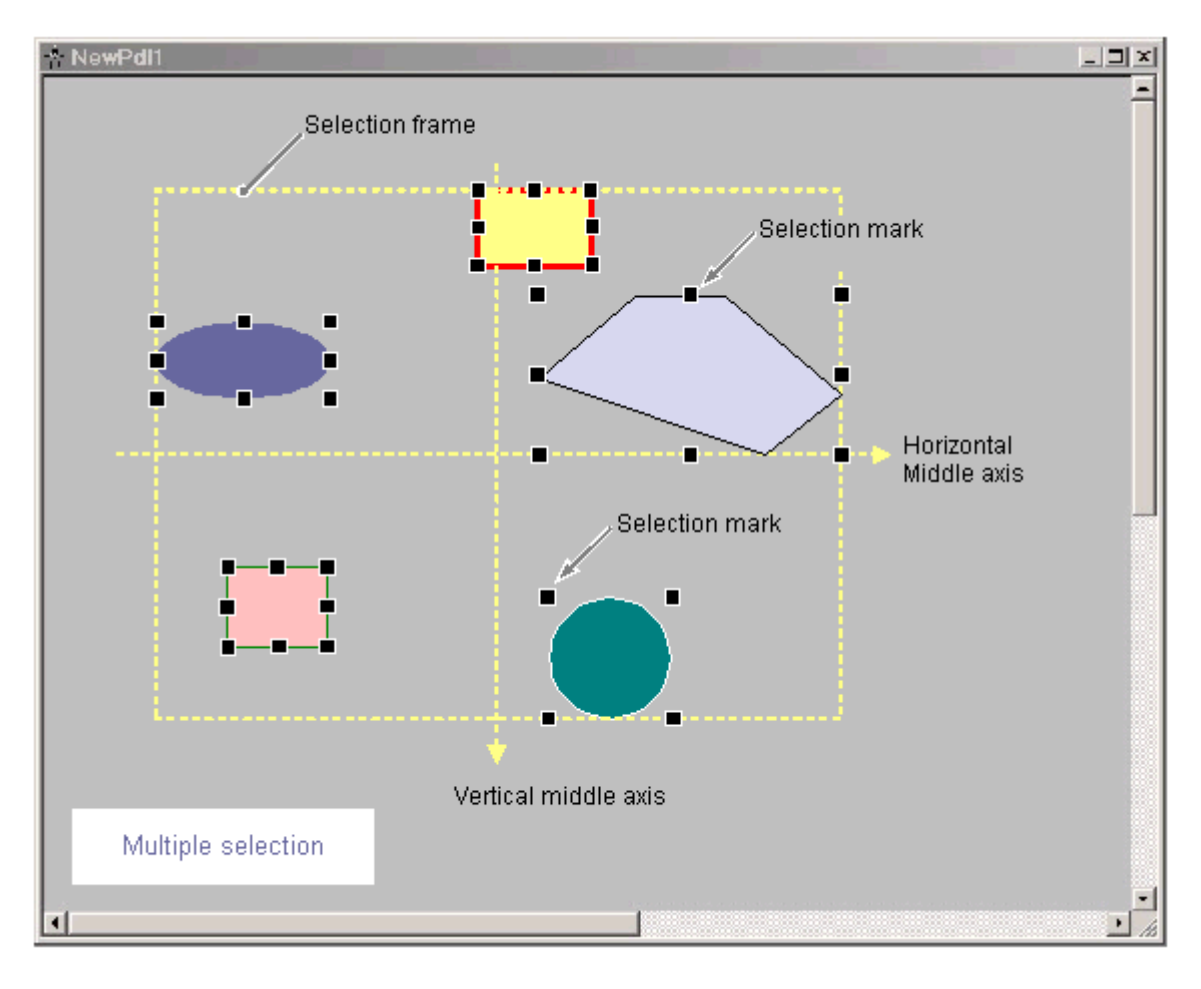

The position and size of the selection frame are dependent on the position of the selected object. The midpoint of the selection frame corresponds to the common midpoint of the selected objects. The limit line of the selection frame touches the outer edges of the objects which have the greatest distance from the common midpoint.

The selection frame is not visible. After finishing the multiple selection, only the handles of the individual objects will be shown.

### Reference Object of a Multiple Selection

During a multiple selection, one of the selected objects will be set as a reference object. For example, if the "Same width" function is selected in the Alignment palette, then all selected objects will be set to the same width as the reference object.

If the multiple selection is made by dragging a frame, the first object created is set as the reference object.

If the multiple selection is made with the Shift key, the first object selected is set as the reference object.

### <span id="page-1566-0"></span>See also

[The Rectangle Surrounding the Object](#page-1559-0) (Page [1560\)](#page-1559-0) [The Alignment Palette](#page-1532-0) (Page [1533\)](#page-1532-0) [How to Align Multiple Objects \(Page 1568](#page-1567-0)) How to Select Multiple Objects (Page 1567)

## 8.5.6.2 How to Select Multiple Objects

#### Introduction

In order to change the properties of several objects at once, all of the objects to be changed must be selected. This procedure is called multiple selection.

#### **Requirements**

The layout must contain at least two objects.

### Procedure

- 1. On the keyboard hold down the SHIFT key.
- 2. With the mouse, click the objects you want, one after the other. The handles of the rectangle surrounding the object appear for every selected object.

The mouse pointer will change to a crosshair with arrow points when it is positioned over a selected object.

The reference object in this type of multiple selection is the object that was selected first.

#### Note

If an object has been selected accidentally, it can be removed from the multiple selection by clicking it again while holding down the Shift key.

#### Alternative Procedure

The multiple selection can also be made by dragging a selection frame with the mouse. The objects will be selected in accordance with the setting for the type of object selection. The procedure described here is for the surrounding object selection type.

- 1. Hold down the mouse button and drag a frame around the objects you want.
- 2. As soon as you release the mouse button, the handles for the rectangles surrounding the objects will be shown for every selected object.

The reference object in this type of multiple selection is the object that was created first.

### <span id="page-1567-0"></span>See also

[The Rectangle Surrounding the Object](#page-1559-0) (Page [1560\)](#page-1559-0) [Multiple Selection of Objects \(Page 1565](#page-1564-0)) [How to Set the Options for the configuration settings \(Page 1545](#page-1544-0)) How to Align Multiple Objects (Page 1568)

# 8.5.6.3 How to Align Multiple Objects

#### Introduction

The objects in a multiple selection can be edited together using the functions of the Alignment palette. These functions can also be called from the "Arrange / Align" menu.

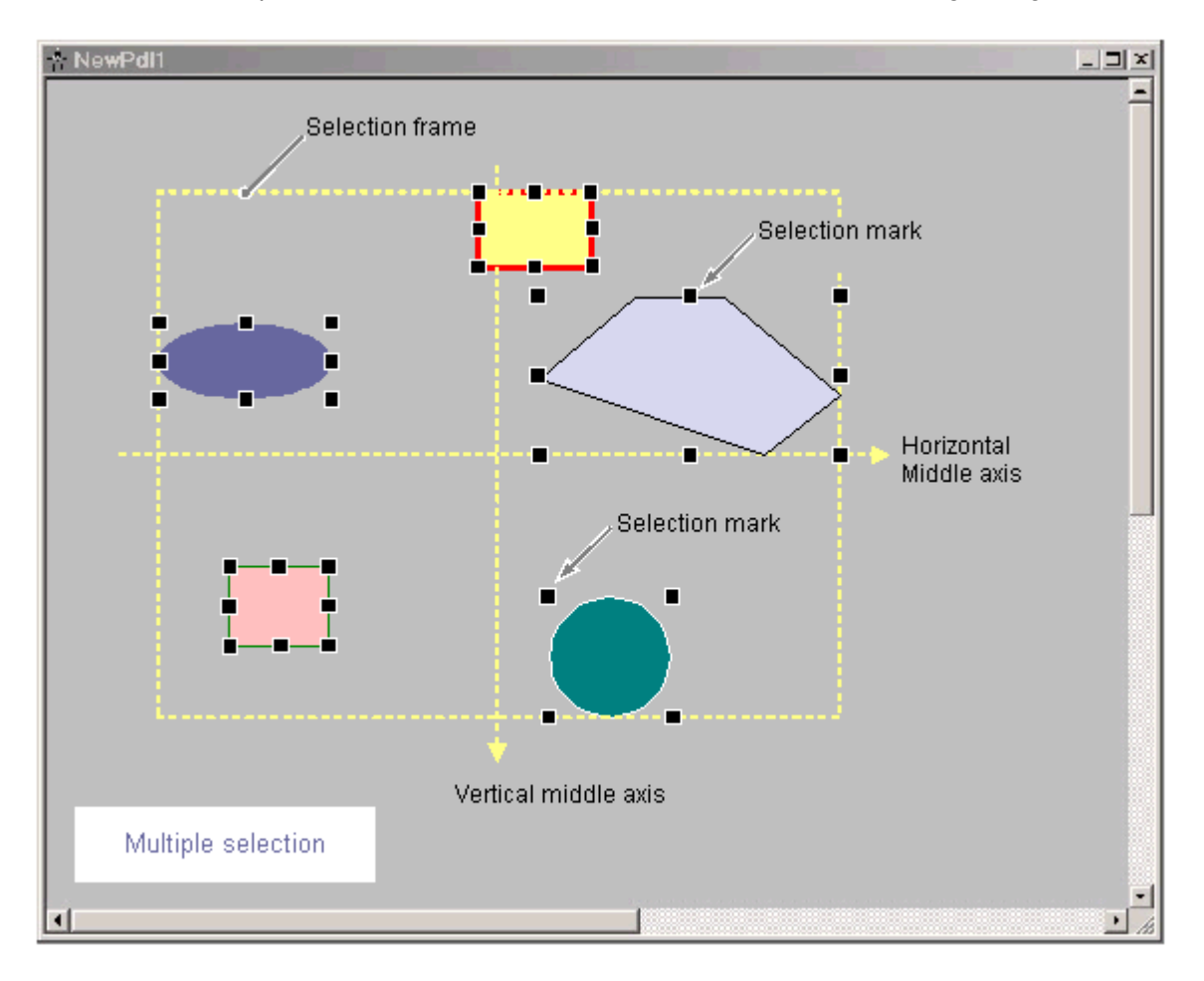

The Alignment Palette contains the following functions for processing the objects in a multiple selection:

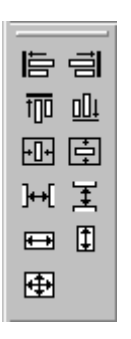

- Align: The selected objects are aligned on the border line of the selection frame (up, down, left, right).
- Center: The selected objects are centered on a middle axis of the selection frame (horizontally, vertically).
- Space: The selected objects are distributed evenly across the height or width of the selection frame (horizontally, vertically).
- Align: The size of the reference object is assigned to the selected objects (height, width or height and width).

A detailed description of these functions can be found in the section "The Alignment palette".

# Requirement

Select at least two objects of any type.

### Procedure

1. Click the icon you want in the Alignment Palette. The alignment or the size of the selected objects changes.

# Alternative Procedure

1. Select the entry you want from the Arrange / Align menu. The alignment or the size of the selected objects changes.

### See also

[Multiple Selection of Objects \(Page 1565](#page-1564-0))

[The Alignment Palette](#page-1532-0) (Page [1533\)](#page-1532-0)

[How to Select Multiple Objects](#page-1566-0) (Page [1567\)](#page-1566-0)

# <span id="page-1569-0"></span>8.5.7 The Properties of an Object

## 8.5.7.1 The Properties of an Object

#### Introduction

The shape, appearance, position and application linking of an object are set by the Object Properties. These properties can be changed in the page layout editor as needed.

The properties of an object are described by a large number of attributes. An object property can be changed by assigning a new value to its attribute.

The Properties tab of the Object Properties window contains all the attributes of a selected object or objects in a multiple selection. The attributes are divided into property groups, such as geometry or color. The type and number of the available property groups and attributes are dependent on the type of the selected objects. So, for example, the Font property group is only shown for the object types which can be displayed with text.

As an alternative to changing the attributes in the Object Properties window, objects can also be adjusted with the mouse and keyboard or by using the toolbar and palettes. However, in this way only certain object properties, such as the basic geometric size, color and line style, can be changed.

#### See also

[How to Change an Attribute](#page-1575-0) (Page [1576\)](#page-1575-0) [How to Transfer Object Properties \(Page 1577](#page-1576-0)) [The Object Palette](#page-1524-0) (Page [1525\)](#page-1524-0) [How to Access the Object Properties Window \(Page 1571](#page-1570-0)) The Object Properties Window (Page 1570)

### 8.5.7.2 The Object Properties Window

#### The Object Properties Window

#### Introduction

The Object Properties window represents the central dialog for changing object properties in the page layout editor.

For creating a layout, it is first important to adjust the static values of the attributes, in order, for example, to set the form, appearance or position of an object. Change the static values on the Properties tab.

With dynamic log objects, you can edit the selection of data for output using the Object Properties dialog. You can open the dialogs for editing on the link tab.

### <span id="page-1570-0"></span>The Object Properties Window

Object Properties  $M2$ Rectangle Rectangle2 Properties Connect Rectangle Attribute Static Colors 2.50 cm osition X osition Y Geometry 9.00 cm Miscellaneous Width  $6.50 \text{ cm}$ 3.00 cm leight Styles

As an example, the Object Properties window can have the following appearance for a rectangle with the object name "Rectangle1":

The Object Properties window can be kept in the foreground of the page layout editor. The position and size of the window can be changed as you like.

The Object Properties window is subdivided into Elements toolbar, and the Properties and Link tabs. You can find more about these elements in their detailed description.

### How to Pin the Object Properties Window to the Top

By activating the button, the Object Properties window can be set so that it is always in the foreground in the Graphics Designer. Clicking the button again deactivates the function.

#### See also

How to Access the Object Properties Window (Page 1571) [The Link tab in the Object Properties Window](#page-1574-0) (Page [1575\)](#page-1574-0) [The Properties tab in the Object Properties window](#page-1572-0) (Page [1573\)](#page-1572-0) [The Toolbar in the Object Properties Window](#page-1571-0) (Page [1572\)](#page-1571-0) [The Properties of an Object](#page-1569-0) (Page [1570\)](#page-1569-0)

#### How to Access the Object Properties Window

#### Introduction

The Properties tab of the Object Properties window contains all the attributes of a selected object or objects in a multiple selection. The changes are made to an object property by assigning a new value to accompanying attribute.

<span id="page-1571-0"></span>Creating Page Layouts

8.5 Working with Objects

# Requirement

Select an object of any type.

## Procedure

You can open the Object Properties window in the following ways:

- $\bullet$  In the standard toolbar, click the  $\bullet$  button.
- Double-click the selected object.
- Select Properties from the pop-up menu of the object.
- In the View menu, select Properties..

#### Note

If you want to make changes to several objects, you can lock the display of the Object Properties window with the  $-\frac{1}{2}$ .

# See also

[How to Change an Attribute](#page-1575-0) (Page [1576\)](#page-1575-0) [The Link tab in the Object Properties Window](#page-1574-0) (Page [1575\)](#page-1574-0) [The Properties tab in the Object Properties window](#page-1572-0) (Page [1573\)](#page-1572-0) The Toolbar in the Object Properties Window (Page 1572) [The Object Properties Window](#page-1569-0) (Page [1570\)](#page-1569-0) [The Properties of an Object \(Page 1570](#page-1569-0))

### The Toolbar in the Object Properties Window

### Introduction

You can make the following settings with the toolbar in the Object Properties window:

- The display of the Object Properties window can be kept in the foreground of the page layout editor.
- Object properties can be transferred.
- Individual objects in the active layout can be selected.

As an example, the toolbar can have the following appearance for a rectangle with the object name "Rectangle1":

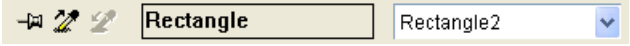

Creating Page Layouts

8.5 Working with Objects

<span id="page-1572-0"></span>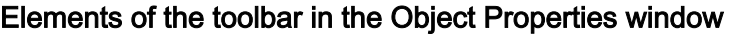

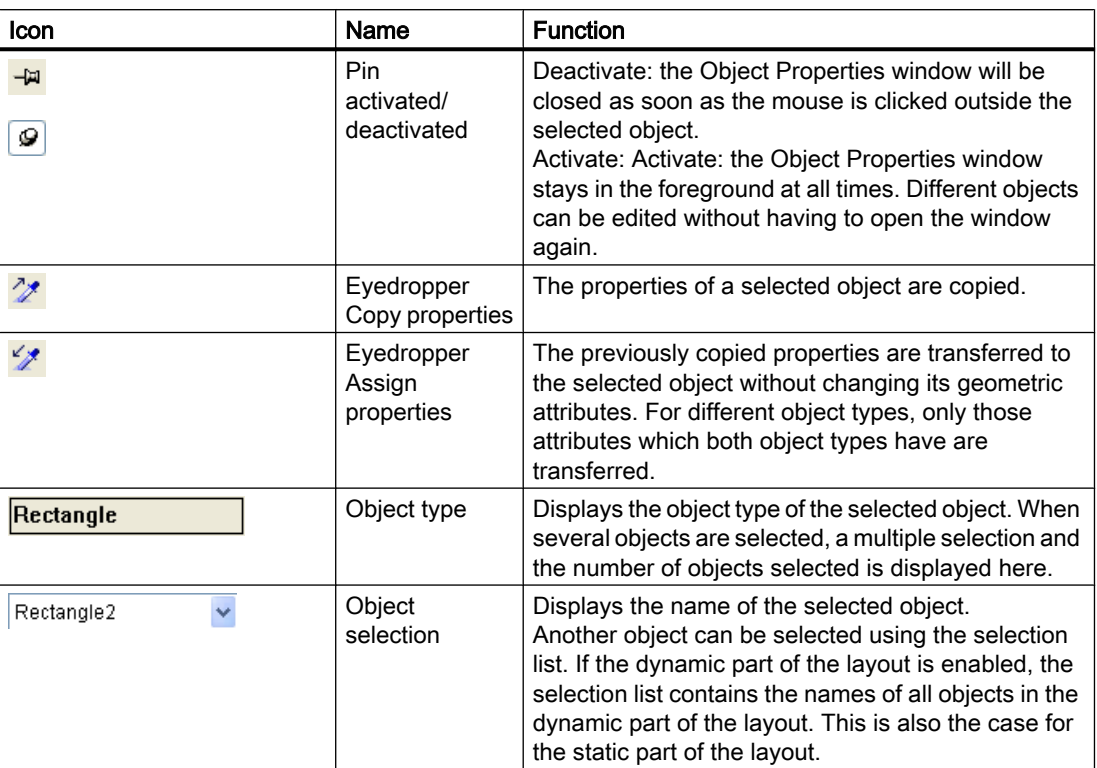

### See also

[How to Transfer Object Properties \(Page 1577](#page-1576-0)) [How to Change an Attribute \(Page 1576](#page-1575-0)) [The Link tab in the Object Properties Window](#page-1574-0) (Page [1575\)](#page-1574-0) The Properties tab in the Object Properties window (Page 1573) [How to Access the Object Properties Window \(Page 1571](#page-1570-0)) [The Object Properties Window](#page-1569-0) (Page [1570\)](#page-1569-0) [The Properties of an Object](#page-1569-0) (Page [1570\)](#page-1569-0)

### The Properties tab in the Object Properties window

# Introduction

The Properties tab represents the central dialog for changing the static values of a selected object in the Object Properties window.

As an example, the Properties tab can have the following appearance for a rectangle with the object name "Rectangle1":

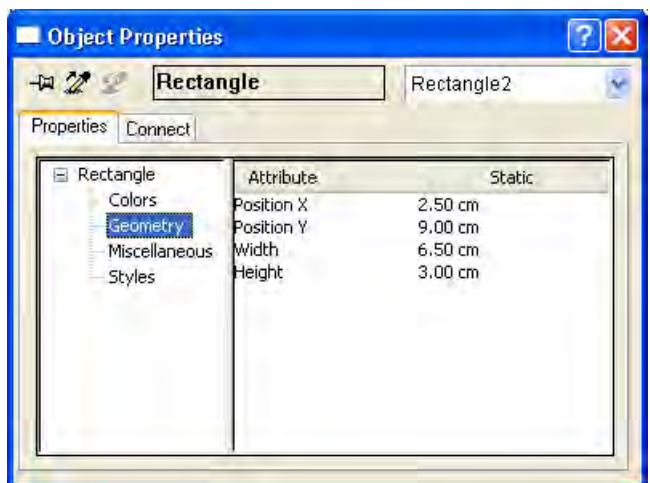

The Properties tab is divided into two areas:

● Properties display: In the left-hand area, the selected object is displayed with its property groups in the form of a directory tree. The selected object is displayed as a directory.

With a multiple selection or a user object, this folder only receives the shared property groups of the contained individual objects. For a selected property group, the value of an attribute will only be displayed if the value is the same for all selected objects or if the attribute belongs to only one of the selected objects.

The name of the property groups cannot be changed. Directories and subdirectories can be opened or closed by clicking the + or - icons.

● Attribute display: The right-hand area contains all attributes which are available for the selected property group. The attribute display is divided into two columns in which the static values of the selected object are displayed.

The displayed values can be changed by double-clicking or opening the pop-up menu in the Static column.

The width of the two window areas and the columns in the attribute display can be changed by moving the vertical dividing lines.

### Attribute Display Columns

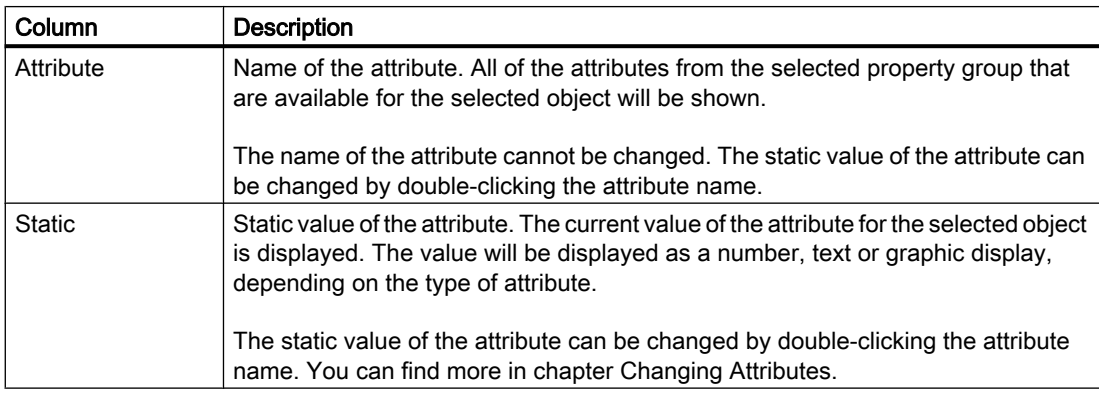

## <span id="page-1574-0"></span>See also

[The Object Properties Window](#page-1569-0) (Page [1570\)](#page-1569-0) [How to Transfer Object Properties \(Page 1577](#page-1576-0)) [How to Change an Attribute \(Page 1576](#page-1575-0)) The Link tab in the Object Properties Window (Page 1575) [The Toolbar in the Object Properties Window](#page-1571-0) (Page [1572\)](#page-1571-0) [How to Access the Object Properties Window \(Page 1571](#page-1570-0)) [The Properties of an Object](#page-1569-0) (Page [1570\)](#page-1569-0)

## The Link tab in the Object Properties Window

# Introduction

The Link tab represents the central dialog for configuring links in the Object Properties window.

The dynamic objects are already linked with the corresponding applications. Some of the dynamic objects have one or more dialogs for selecting data for output.

For example, the Link tab in the Object Properties window for a database table with object name Dynamic Table 1 might look like this:

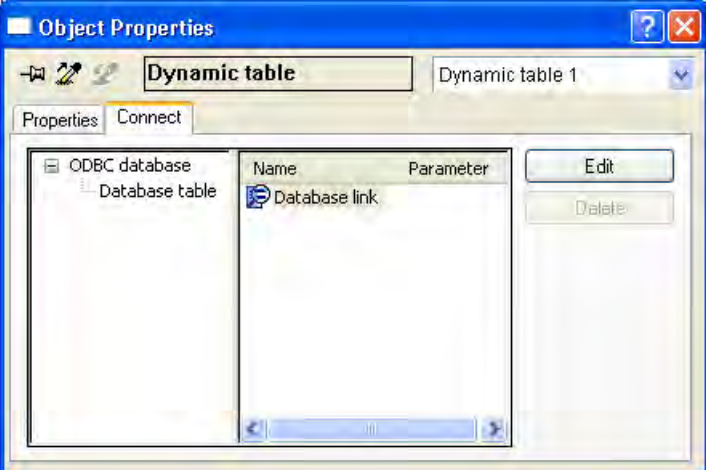

The Link tab is divided into two areas:

- In the left-hand area, the linked applications from which the data to be output are taken are shown in the form of a directory tree.
- In the right-hand area, the editing options and, if they exist, the formatting options, are shown in the Name column. You can open the appropriate configuration dialog with the Edit... button.

The configured selections are reset with the Delete... button. The selection options remain.

The width of the two window areas and the columns in the event display can be changed by moving the vertical dividing lines.

### <span id="page-1575-0"></span>See also

[How to Transfer Object Properties \(Page 1577](#page-1576-0)) How to Change an Attribute (Page 1576) [The Properties tab in the Object Properties window](#page-1572-0) (Page [1573\)](#page-1572-0) [The Toolbar in the Object Properties Window](#page-1571-0) (Page [1572\)](#page-1571-0) [How to Access the Object Properties Window \(Page 1571](#page-1570-0)) [The Object Properties Window](#page-1569-0) (Page [1570\)](#page-1569-0) [The Properties of an Object \(Page 1570](#page-1569-0))

# 8.5.7.3 How to Change an Attribute

### Introduction

The properties of an object in the page layout editor are determined by the values of the object attributes. Every change to an object, for example made with the mouse or via a configuration dialog, changes the value of the accompanying attributes.

The Properties tab of the Object Properties window displays all the attributes of a selected object or objects in a multiple selection. The attributes are assigned to so-called property groups. The type and number of the available property groups and attributes are dependent on the type of the selected objects. So, for example, the Font property group is only shown for the object types which can be displayed with text.

An object property can be changed by assigning a new value to its attribute. Entries for changing a specific attribute can be found in the detailed description of that attribute.

### Procedure

- 1. Open the Object Properties window.
- 2. In the Properties tab, select the property group you want.
- 3. Double-click the attribute you want. A dialog for changing attributes will open. Enter a new value according to the table below.
- 4. Click OK to confirm your entries.

As an alternative, you can directly open a dialog for changing attributes by double-clicking in the Static column. You can call up direct help for each attribute by right-clicking it in the Attribute column.

# <span id="page-1576-0"></span>Dialogs for Changing Attributes

The table provides information about the possible dialogs for changing attributes and contains an example of calling each one.

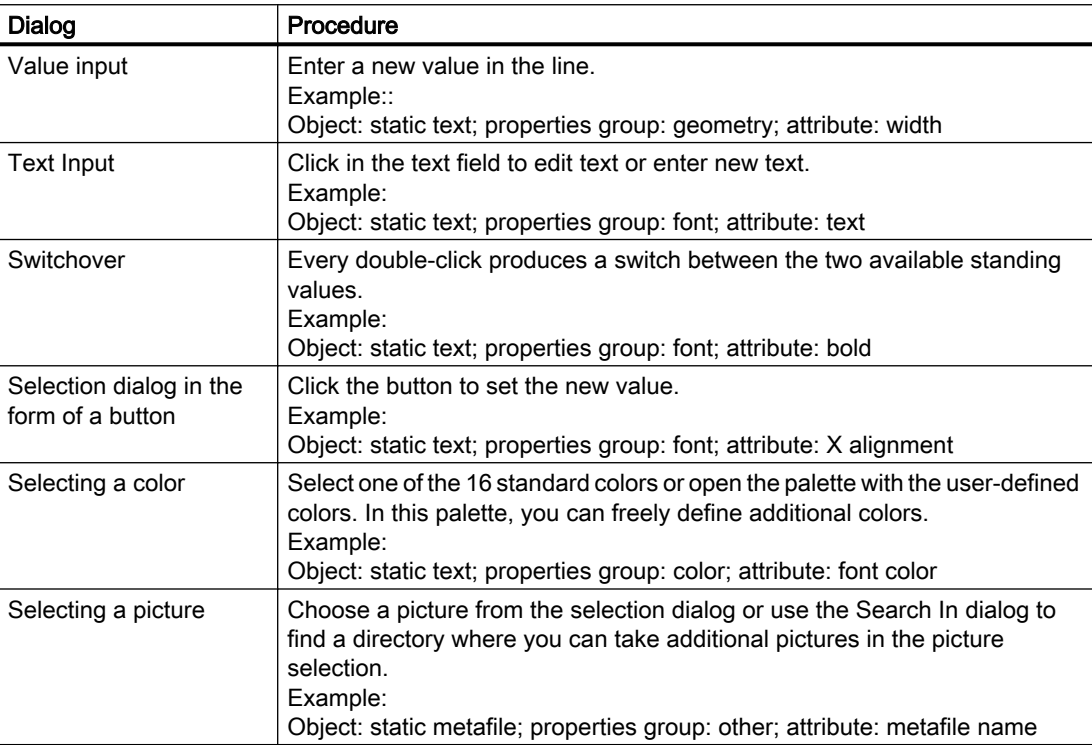

### See also

[The Styles Property Group](#page-1586-0) (Page [1587\)](#page-1586-0) [The Miscellaneous Property Group](#page-1584-0) (Page [1585\)](#page-1584-0) [The Font Property Group \(Page 1584](#page-1583-0)) [The Geometry Property Group \(Page 1581](#page-1580-0)) [The Colors Property Group \(Page 1579](#page-1578-0)) [How to Rename Objects](#page-1577-0) (Page [1578\)](#page-1577-0) How to Transfer Object Properties (Page 1577)

### 8.5.7.4 How to Transfer Object Properties

### Introduction

The properties of an object can be transferred to another object with the Eyedropper. The following buttons can be used to transfer object properties in the page layout editor:

 $\frac{1}{2}$ 

<span id="page-1577-0"></span>to copy properties of the selected object

 $\mathscr{L}_{\mathscr{J}}$ 

to apply copied properties to a selected object

These buttons are in the standard toolbar and in the Object Properties window. Alternatively, these functions can be called via the Edit / Properties menu.

The properties of any object can be copied with the eyedropper. You can apply the copies to any object or multiple selection. The properties are transferred without changing the geometric attributes of the object. For different object types, only the attributes held by both the original and target objects will be changed.

### Procedure

- 1. Select the object whose properties you want to copy.
- 2. In the standard toolbar, click  $\mathbb{Z}$ . The properties of the selected object are copied.
- 3. Select the object to which you want to assign the copied properties.
- 4. In the standard toolbar, click  $\mathscr{L}$ . The selected object will be displayed with the new properties, but without changing its geometric attributes.

### See also

[The Styles Property Group \(Page 1587](#page-1586-0))

[The Miscellaneous Property Group](#page-1584-0) (Page [1585\)](#page-1584-0)

[The Font Property Group \(Page 1584](#page-1583-0))

[The Geometry Property Group \(Page 1581](#page-1580-0))

[The Colors Property Group \(Page 1579](#page-1578-0))

How to Rename Objects (Page 1578)

[How to Change an Attribute](#page-1575-0) (Page [1576\)](#page-1575-0)

# 8.5.7.5 How to Rename Objects

# Introduction

The Object Name attribute determines the name of an object in the layout. The object name is unique within a layout.

When an object is inserted, the object name assigned as standard is the description of the object type with a consecutive number. This name can be changed using the Object Name attribute.

<span id="page-1578-0"></span>The allocation of unique names is important when using objects whose output parameters can be changed online. You can find more information in chapter Changing Output Options in Runtime.

#### Requirement

Select an object of any type.

## Procedure

- 1. Open the Object Properties window.
- 2. In the Properties tab, select the entry for the selected object type to which the property groups of the object are subordinate.

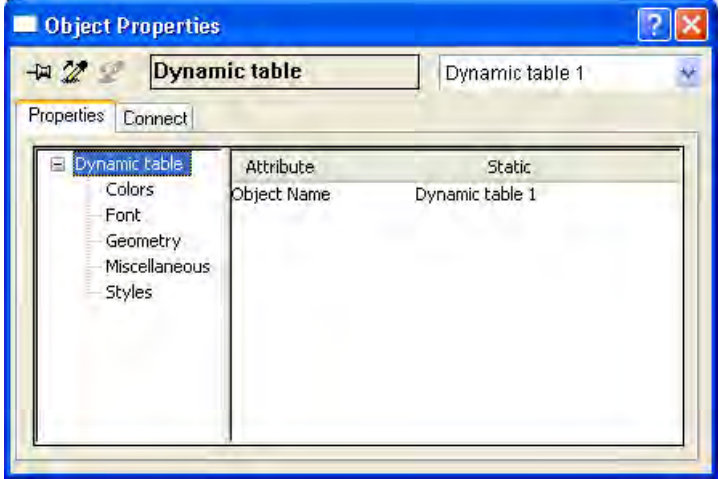

- 3. Double-click the Object Name attribute. The Text Entry dialog opens.
- 4. Enter the new name.
- 5. Click OK to confirm your entries.

### Value area

The object name is freely selectable and can contain up to 128 characters. When entering the name, please make note of the list of characters which are not permitted.

# 8.5.7.6 The Colors Property Group

#### The Colors Property Group

# Introduction

The Colors property group contains attributes which you can use to change the color settings of objects.

## <span id="page-1579-0"></span>Requirement

The Colors property group is available for all object types.

The availability of the attributes is dependent on the type of object selected. Only the attributes which the selected object has will be displayed.

### **Overview**

The following table shows all attributes in the Colors property group. The function of an attribute is described briefly and the object types for which the attribute is available are listed.

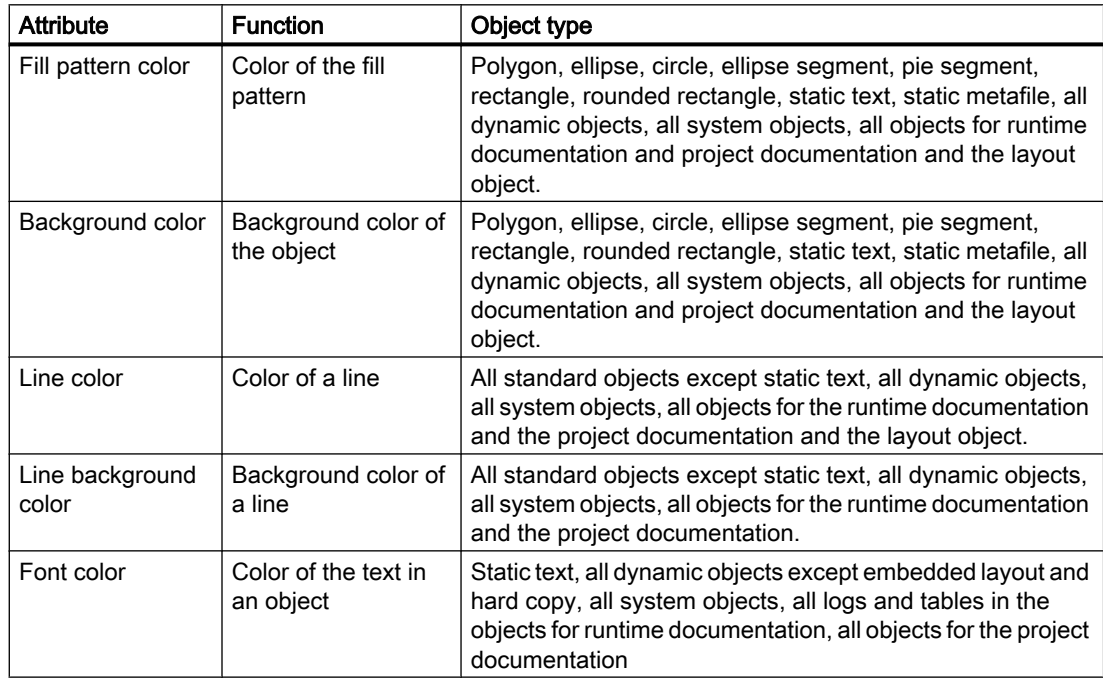

### See also

Working with the Colors Property Group (Page 1580) [How to Change an Attribute](#page-1575-0) (Page [1576\)](#page-1575-0) [The Properties of an Object \(Page 1570](#page-1569-0))

[The Color Palette](#page-1535-0) (Page [1536\)](#page-1535-0)

# Working with the Colors Property Group

### Introduction

In the Colors property group you can change the color setting for the background, lines, fill pattern and font of an object. The following example Changing the Background Color explains how to work with this property group.

# <span id="page-1580-0"></span>Requirement

Select an object of any type.

# Procedure

- 1. Open the Object Properties window, e.g. using the pop-up menu.
- 2. On the Properties tab, select the Colors property group.
- 3. Double-click the Background Color attribute. A selection dialog opens.
- 4. Select one of the 16 standard colors or open the palette with the user-defined colors. In this palette, you can freely define additional colors.

### See also

[Working with the Colors Property Group](#page-1579-0) (Page [1580\)](#page-1579-0) [How to Change an Attribute \(Page 1576](#page-1575-0)) [The Properties of an Object](#page-1569-0) (Page [1570\)](#page-1569-0) [The Color Palette \(Page 1536](#page-1535-0))

# 8.5.7.7 The Geometry Property Group

### The Geometry Property Group

### Introduction

The Geometry property group contains attributes which you can use to change the geometric properties of objects.

### Requirement

The Geometry property group is available for all objects.

The availability of the attributes is dependent on the type of object selected. Only the attributes which the selected object has will be displayed.

#### **Overview**

The following table shows all attributes in the Geometry property group. The function of an attribute is described briefly and the object types for which the attribute is available are listed.

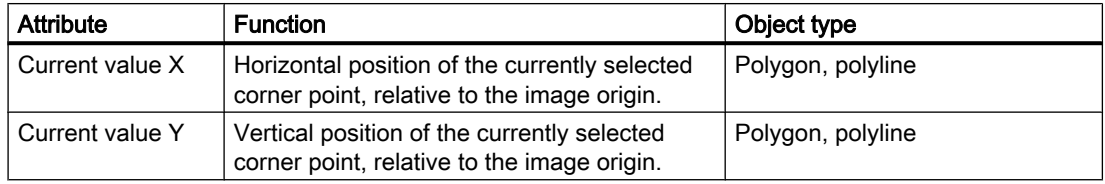

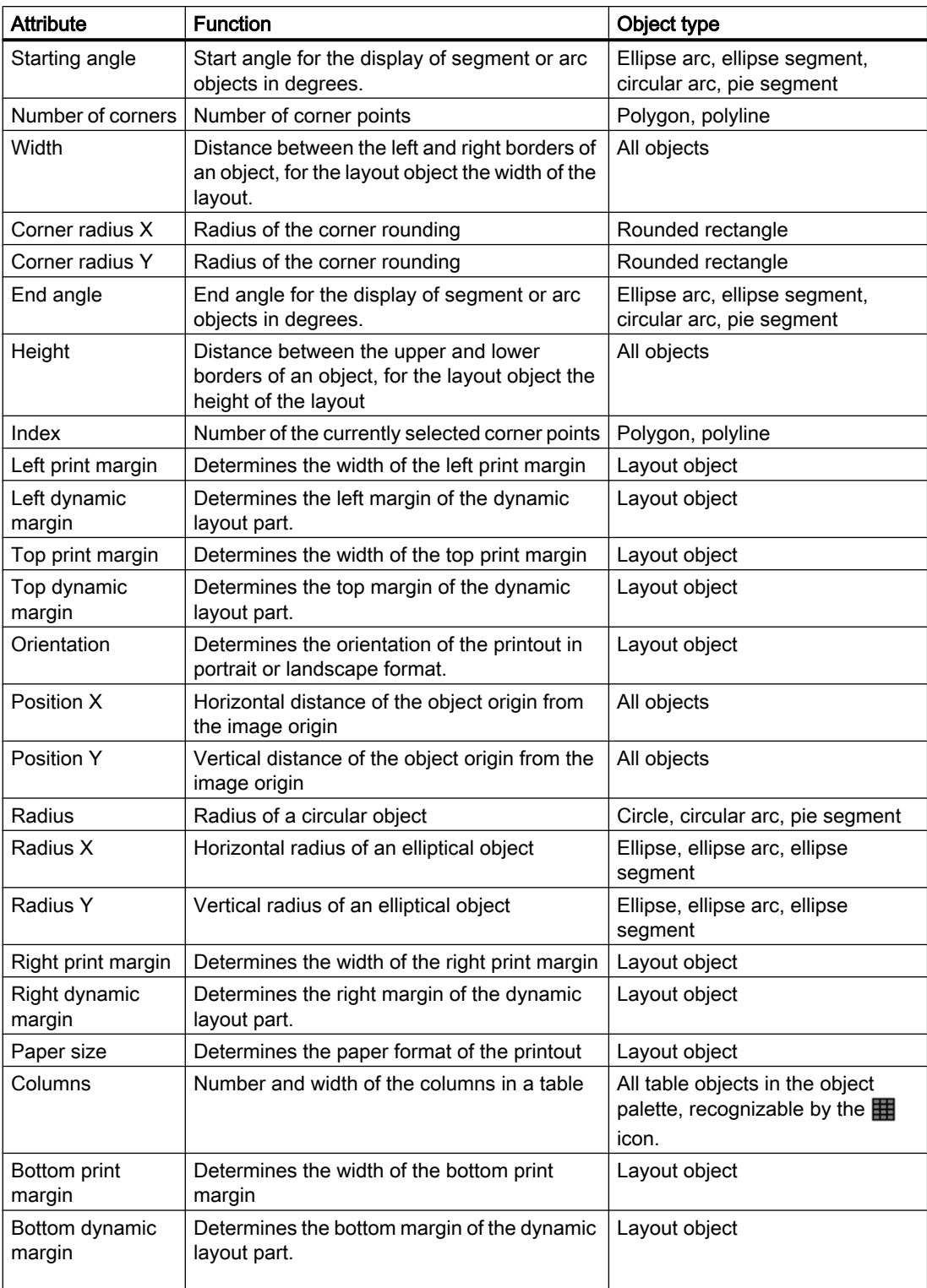

# See also

Working with the Geometry Property Group (Page 1583) [How to Change an Attribute \(Page 1576](#page-1575-0)) [The Rectangle Surrounding the Object](#page-1559-0) (Page [1560\)](#page-1559-0) [The coordinate system in the Report Designer \(Page 1559](#page-1558-0)) [The Properties of an Object](#page-1569-0) (Page [1570\)](#page-1569-0)

### Working with the Geometry Property Group

## Introduction

You can change the geometric properties of an object in the Geometry property group. The following example Changing the Width explains how to work with this property group.

#### Requirement

Select an object of any type. You have already set the units of the coordinates (e.g. centimeters) in the Tools/Settings/Units menu.

# Procedure

- 1. Open the Object Properties window, e.g. using the pop-up menu.
- 2. On the Properties tab, select the Geometry property group.
- 3. Double-click the Width attribute. The Value Input dialog opens.
- 4. Enter the new value.
- 5. Click OK to confirm your entries.

#### Alternative Operation

Change the object size with the mouse by dragging one of the handles on the rectangle surrounding the object to the width you want.

### See also

[How to Change an Attribute \(Page 1576](#page-1575-0)) [The Properties of an Object](#page-1569-0) (Page [1570\)](#page-1569-0) [The Rectangle Surrounding the Object](#page-1559-0) (Page [1560\)](#page-1559-0)

[The coordinate system in the Report Designer \(Page 1559](#page-1558-0))

[The Geometry Property Group \(Page 1581](#page-1580-0))

# <span id="page-1583-0"></span>8.5.7.8 The Font Property Group

#### The Font Property Group

#### Introduction

The Font property group contains attributes which you can use to change the appearance of text in objects.

#### Requirement

The Font property group is available for all objects. Static text, the dynamic objects ODBC Database and Tags, the system objects and the objects for online and project documentation

The availability of the attributes is dependent on the type of object selected. Only the attributes which the selected object has will be displayed.

#### **Overview**

The following table shows all attributes in the Font property group. The function of an attribute is described briefly and the object types for which the attribute is available are listed.

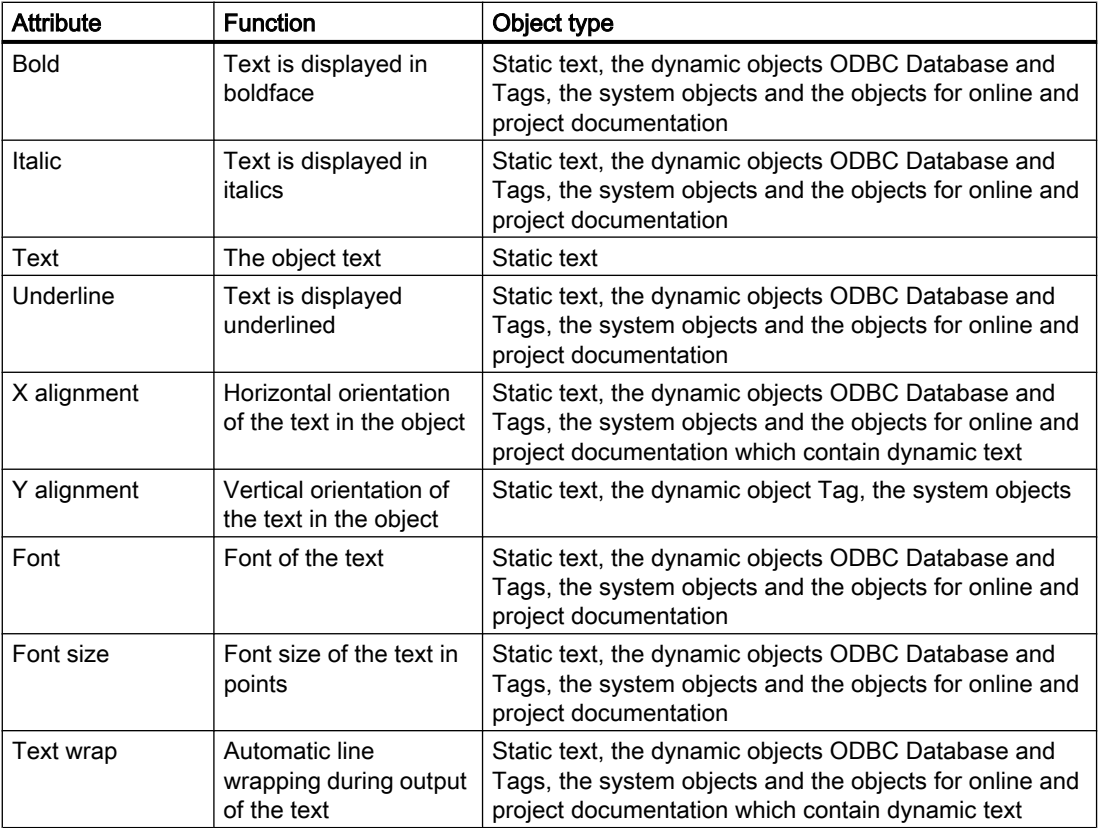
# See also

[How to Change an Attribute \(Page 1576](#page-1575-0)) [The Properties of an Object](#page-1569-0) (Page [1570\)](#page-1569-0) Working with the Font Property Group (Page 1585)

# Working with the Font Property Group

# Introduction

You can change the text display attributes of an object in the Font property group. The following example Changing the Font explains how to work with this property group.

# Requirement

Select one of the following objects: Static text, the dynamic objects ODBC Database and Tags, the system objects and the objects for online and project documentation

# Procedure

- 1. Open the Object Properties window, e.g. using the pop-up menu.
- 2. On the Properties tab, select the Font property group.
- 3. Double-click the Font attribute. The Font Selection dialog opens.
- 4. Select the font you want in the dialog.
- 5. Click OK to confirm your entries.

# See also

[How to Change an Attribute \(Page 1576](#page-1575-0)) [The Properties of an Object](#page-1569-0) (Page [1570\)](#page-1569-0) Working with the Font Property Group (Page 1585)

# 8.5.7.9 The Miscellaneous Property Group

# The Miscellaneous Property Group

# Introduction

The Miscellaneous property group contains attributes which you can use to change the miscellaneous settings of objects.

# <span id="page-1585-0"></span>Requirement

The Miscellaneous property group is available for all objects.

The availability of the attributes is dependent on the type of object selected. Only the attributes which the selected object has will be displayed.

### **Overview**

The following table shows all attributes in the Miscellaneous property group. The function of an attribute is described briefly and the object types for which the attribute is available are listed.

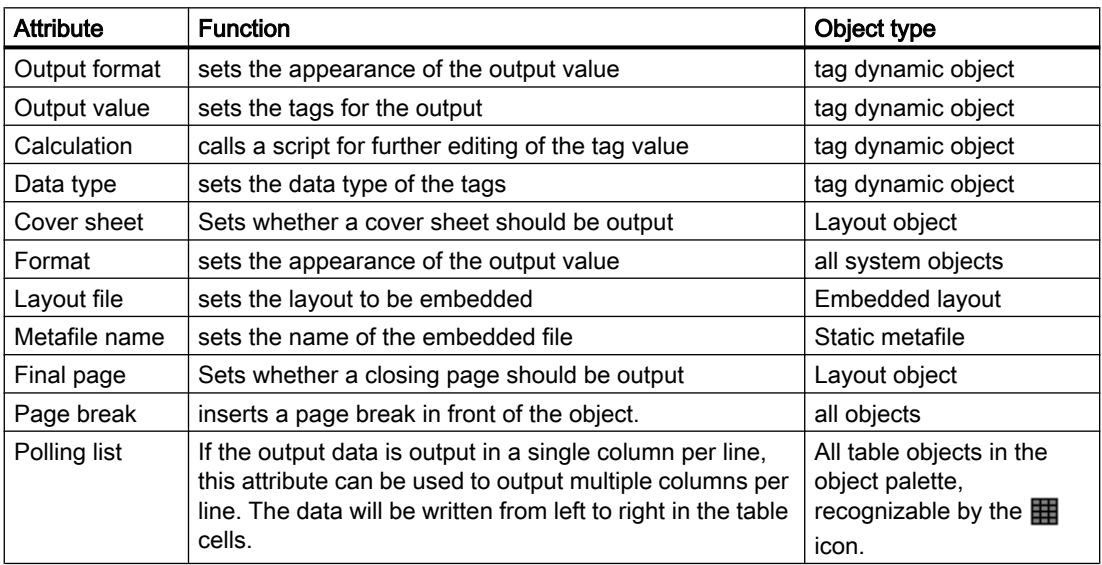

# See also

[How to Change an Attribute](#page-1575-0) (Page [1576\)](#page-1575-0) [The Properties of an Object \(Page 1570](#page-1569-0)) Working with the Miscellaneous Property Group (Page 1586)

# Working with the Miscellaneous Property Group

# Introduction

You can change various properties of an object in the Miscellaneous property group. The following example Changing the Page Break explains how to work with this property group.

# Requirement

Select an object of any type.

# Procedure

- 1. Open the Object Properties window, e.g. using the pop-up menu.
- 2. On the Properties tab, select the Miscellaneous property group.
- 3. Double-click the Page Break attribute. The entered value changes, for example from No to Yes. With Yes, a page break is inserted in front of the object. The default setting is Yes.

# See also

[How to Change an Attribute \(Page 1576](#page-1575-0)) [The Properties of an Object](#page-1569-0) (Page [1570\)](#page-1569-0) [Working with the Miscellaneous Property Group \(Page 1586](#page-1585-0))

# 8.5.7.10 The Styles Property Group

# The Styles Property Group

# Introduction

The Styles property group contains attributes which you can use to change the style for the appearance of objects.

# Requirement

The Styles property group is available for all objects.

The availability of the attributes is dependent on the type of object selected. Only the attributes which the selected object has will be displayed.

## **Overview**

The following table shows all attributes in the Styles property group. The function of an attribute is described briefly and the object types for which the attribute is available are listed.

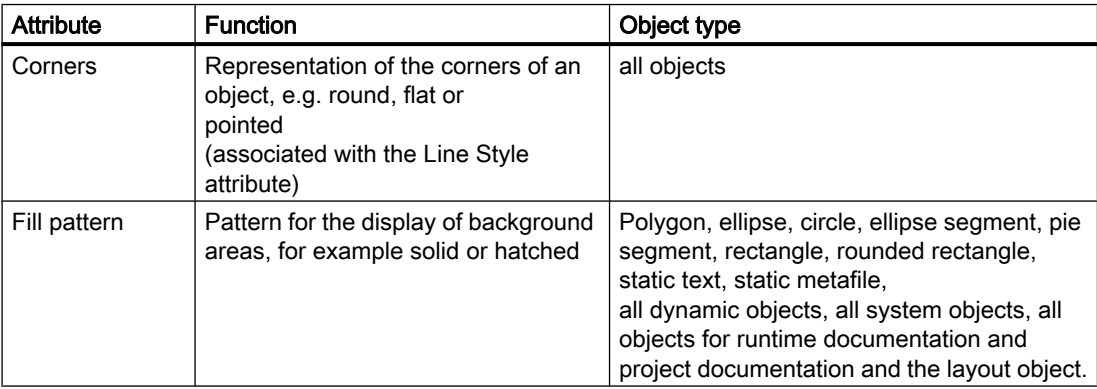

## Creating Page Layouts

#### 8.5 Working with Objects

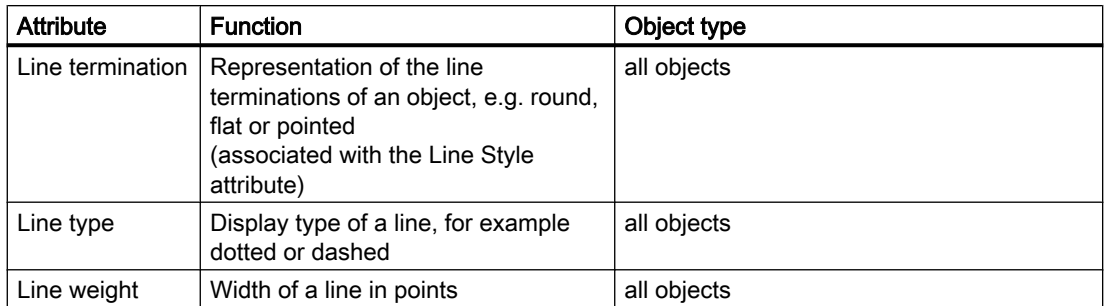

## See also

[How to Change an Attribute](#page-1575-0) (Page [1576\)](#page-1575-0) [The Properties of an Object \(Page 1570](#page-1569-0)) Working with the Styles Property Group (Page 1588)

# Working with the Styles Property Group

# Introduction

In the Styles property group, you can change the style for the display of objects. The following example Changing the Fill Pattern explains how to work with this property group.

# Requirement

Select an object of any type.

# Procedure

- 1. Open the Object Properties window, e.g. using the pop-up menu.
- 2. On the Properties tab, select the Styles property group.
- 3. Double-click the Fill Pattern attribute. The Fill Pattern Selection dialog opens.
- 4. Select the fill pattern you want in the dialog.
- 5. Click OK to confirm your entries.

# Alternative Operation

You can also change the fill pattern with the style palette.

# See also

[How to Change an Attribute](#page-1575-0) (Page [1576\)](#page-1575-0) [The Properties of an Object \(Page 1570](#page-1569-0)) Working with the Styles Property Group (Page 1588)

# <span id="page-1588-0"></span>8.5.8 Working with Standard Objects

# 8.5.8.1 Working with Standard Objects

## Introduction

Standard objects include geometric shapes, static text, OLE objects, static metafiles, the dynamic objects and the system objects. You can use static objects to design the layout for the output. System objects can be used, as an example, to inscribe the project name and page numbers in the static part of the report.

In the page layout editor, the various object types have predefined properties. When they are inserted the objects import these default properties, with the exception of individual geometric properties. After insertion the properties of an object can be modified. In the same way the default settings for the object types can be modified as required.

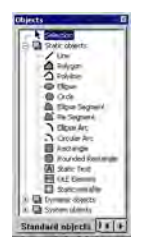

### See also

[Working with System Objects \(Page 1631](#page-1630-0)) [Working with Dynamic Standard Objects \(Page 1618](#page-1617-0)) Working with Static Objects (Page 1589) [How to Transfer Object Properties \(Page 1577](#page-1576-0)) [How to Change an Attribute \(Page 1576](#page-1575-0)) [The Properties of an Object](#page-1569-0) (Page [1570\)](#page-1569-0)

# 8.5.8.2 Working with Static Objects

# Working with Static Objects

## Introduction

In this chapter, you will learn the details of the static objects available in the page layout editor. You will learn how to work with the objects, and what are the basic conditions for each object. Creating Page Layouts

8.5 Working with Objects

# Usage

Static objects are used for the visual design of a report. The static objects can be pasted into the static and dynamic parts of a layout.

## See also

[How to Paste an Object into a Layout \(Page 1562](#page-1561-0)) [How to Transfer Object Properties \(Page 1577](#page-1576-0)) [How to Change an Attribute](#page-1575-0) (Page [1576\)](#page-1575-0) [The Rectangle Surrounding the Object](#page-1559-0) (Page [1560\)](#page-1559-0) [The Properties of an Object \(Page 1570](#page-1569-0)) [Overview of the Static Objects](#page-1526-0) (Page [1527\)](#page-1526-0)

# How to Draw a Line

# Introduction

The line is an open object. The length and angle of a line are determined by the height and width of the rectangle around the object. Different line types, such as dashed or dotted, are available.

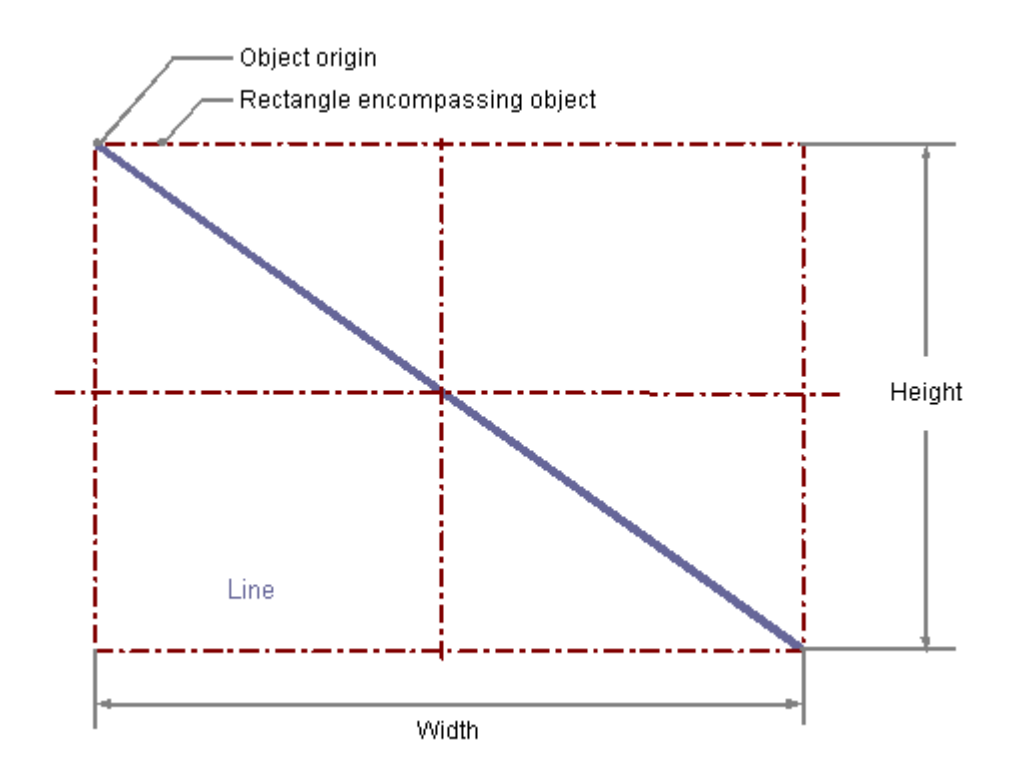

# Requirement

The display of the object palette must be enabled.

# Procedure

- 1. Open the layout in which you want to paste a line.
- 2. Click the "Line" standard object in the Object palette.
- 3. Place the mouse pointer at the position in the layout where you want to insert the line.
	- The mouse pointer changes into a crosshair with an object symbol attached.
- 4. Hold down the mouse button and drag the line to the length and direction you want. When you release the mouse button, the line is finished.

# Changing Lines with the Mouse

# Rectangle surrounding the object

Drag the rectangle surrounding the object to a new position in order to arrange the object in the layout.

Drag the handles on the rectangle surrounding the object to a new position in order to resize the object.

# Palettes and toolbars

Use elements of the Style Palette to change the display style for the object.

# Changing lines with value input

The display of objects can also be changed by entering new values in the attributes. You will find more information in the section entitled "Change Attribute".

# See also

[How to Change an Attribute \(Page 1576](#page-1575-0))

[The Properties of an Object](#page-1569-0) (Page [1570\)](#page-1569-0)

[Working with Standard Objects](#page-1588-0) (Page [1589](#page-1588-0))

[How to Paste an Object into a Layout \(Page 1562](#page-1561-0))

# How to Draw a Polygon

# Introduction

The polygon is a closed object that can be filled with a color or pattern. A polygon can have any number of corners. The corners are numbered in their sequence of creation and can be modified individually or deleted.

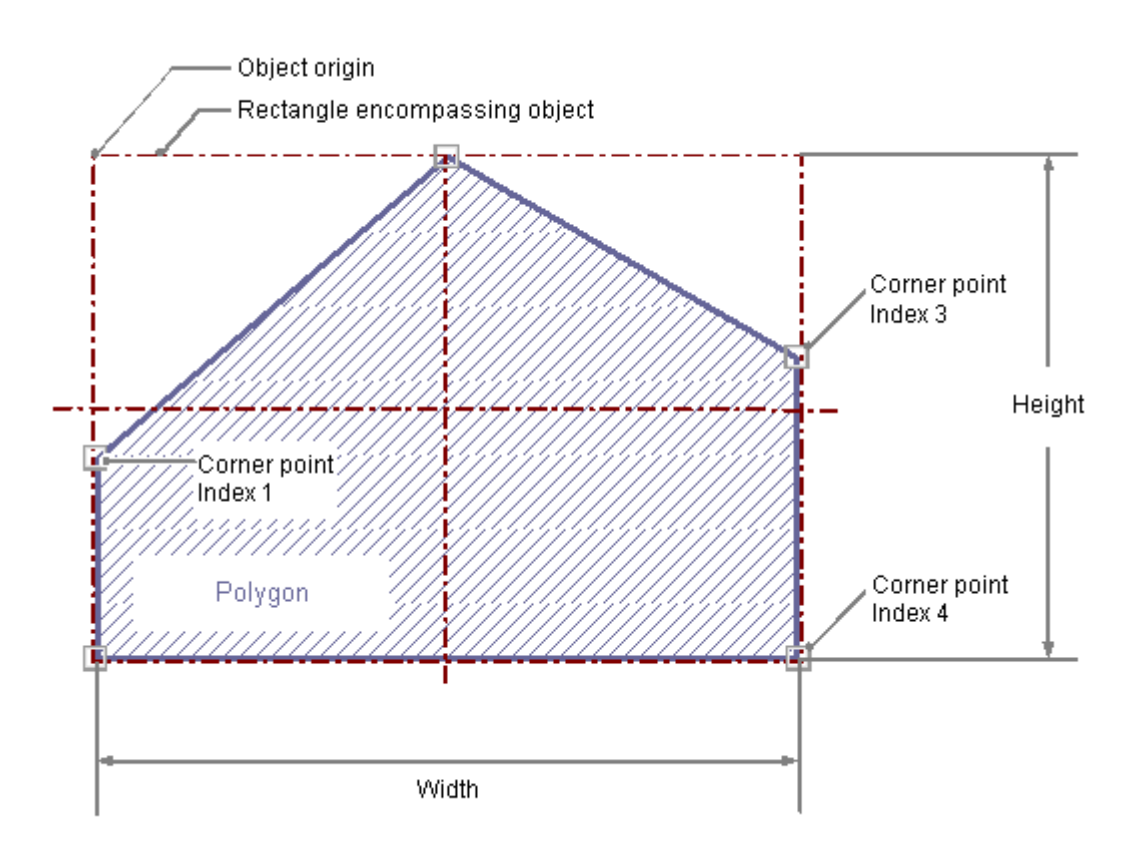

# Requirement

The display of the object palette must be enabled.

# Procedure

- 1. Open the layout in which you want to insert a polygon.
- 2. Click the standard object "Polygon" in the Object palette.
- 3. Place the mouse pointer at the position in the layout where you want to insert the polygon. The mouse pointer changes into a crosshair with an object symbol attached.
	-
- 4. Click the selected starting point with the left mouse button.
- 5. Move the mouse pointer to the next corner point. Click with the left mouse button to set the corner point. Set as many further corner points as you like in the same way.
- 6. Double-click with the left mouse button to set the last corner point and finish the polygon.

# Changing Polygons with the Mouse

#### Rectangle surrounding the object

Drag the rectangle surrounding the object to a new position in order to arrange the object in the layout.

Drag the handles on the rectangle surrounding the object to a new position in order to resize the object.

## Palettes and toolbars

Use elements of the Style Palette to change the display style for the object.

#### Changing Polygons with Value Input

The display of objects can also be changed by entering new values in the attributes. You will find more information in the section entitled "Change Attribute".

### See also

[How to Change an Attribute \(Page 1576](#page-1575-0)) [The Properties of an Object](#page-1569-0) (Page [1570\)](#page-1569-0) [Working with Standard Objects](#page-1588-0) (Page [1589](#page-1588-0)) [How to Paste an Object into a Layout \(Page 1562](#page-1561-0))

#### How to Draw a Polyline

### Introduction

The polyline is an open object. Even if the start and finish point have the same coordinates, the area cannot be filled. A polyline can have any number of corners. The corners are

numbered in their sequence of creation and can be modified individually or deleted. The line ends of a polyline can for example be shown as arrows or points.

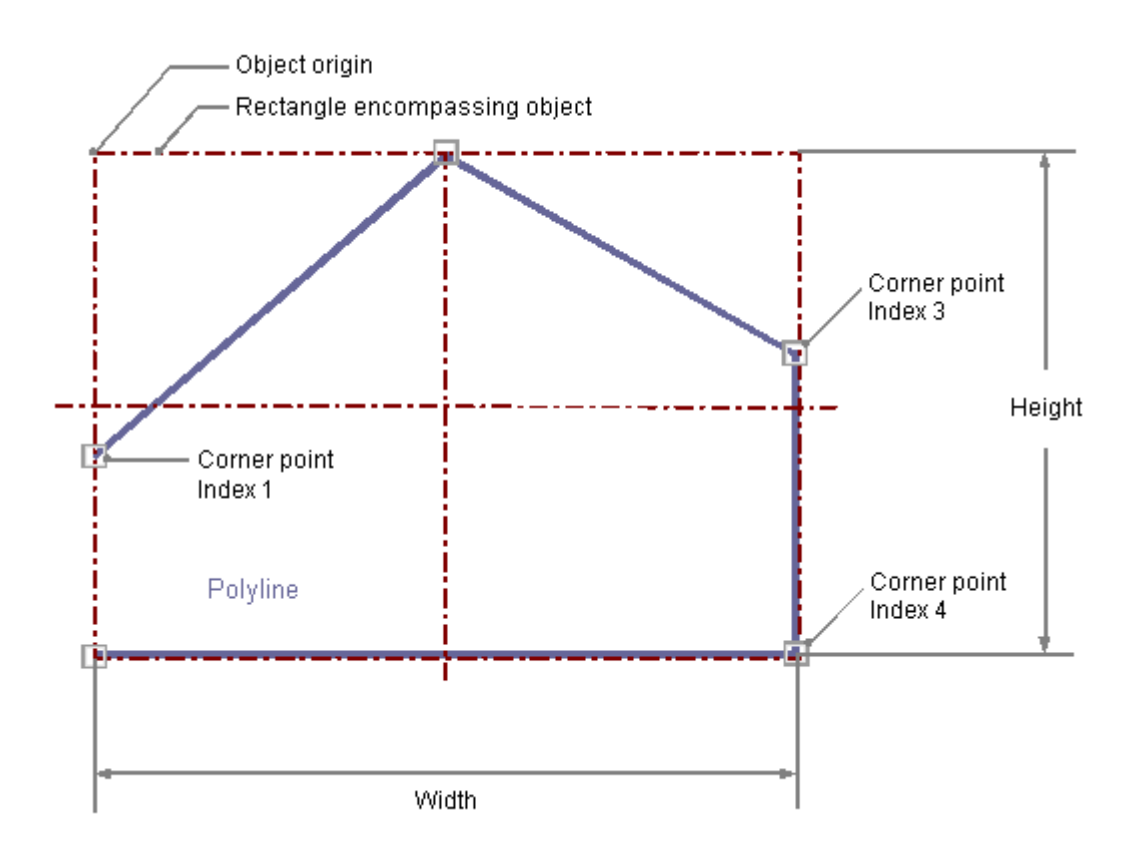

# Requirement

The display of the object palette must be enabled.

# Procedure

- 1. Open the layout in which you want to insert a polyline.
- 2. Click the "Polyline" standard object in the Object palette.
- 3. Place the mouse pointer at the position in the layout where you want to insert the polyline.

The mouse pointer changes into a crosshair with an object symbol attached.

- 4. Click the selected starting point with the left mouse button.
- 5. Move the mouse pointer to the next corner point. Click with the left mouse button to set the corner point. Set as many further corner points as you like in the same way.
- 6. Double-click with the left mouse button to set the last corner point and finish the polyline.

# Changing Polylines with the Mouse

# Rectangle surrounding the object

Drag the rectangle surrounding the object to a new position in order to arrange the object in the layout. Drag the handles on the rectangle surrounding the object to a new position in order to resize the object.

# Palettes and toolbars

Use elements of the Style Palette to change the display style for the object.

# Changing Polylines with Value Input

The display of objects can also be changed by entering new values in the attributes. You will find more information in the section entitled "Change Attribute".

# See also

# How to Draw an Ellipse

# Introduction

The ellipse is a closed object that can be filled with a color or pattern. The height and width of an ellipse can be modified as desired to allow it to be aligned horizontally or vertically.

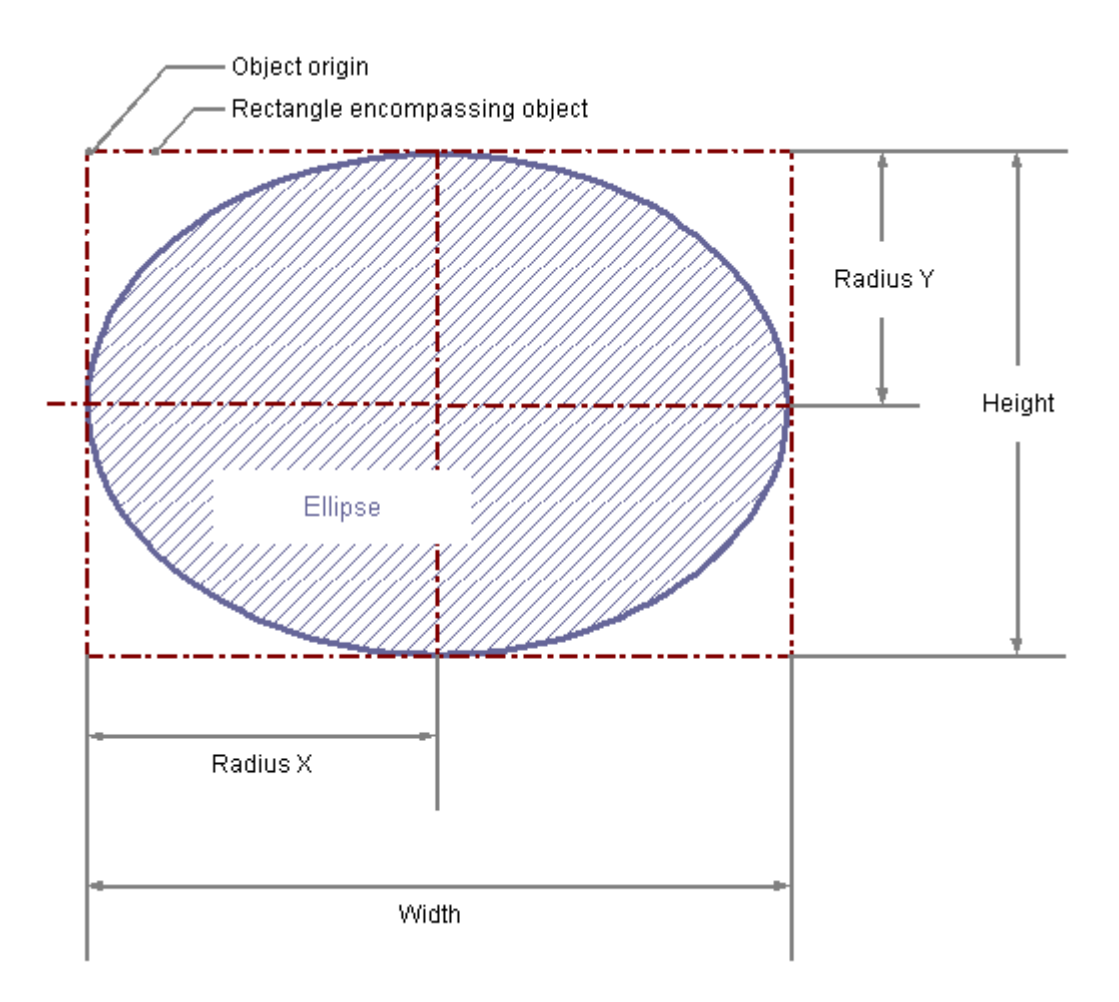

# Requirement

The display of the object palette must be enabled.

# Procedure

- 1. Open the layout in which you want to insert an ellipse.
- 2. Click on the "Ellipse" standard object in the Object palette.

- 3. Place the mouse pointer at the position in the layout where you want to insert the ellipse.
	- The mouse pointer changes into a crosshair with an object symbol attached.
- 4. Hold down the mouse button and drag the ellipse to the size and direction you want. When you release the mouse button, the ellipse is finished.

# Changing an Ellipse with the Mouse

### Rectangle surrounding the object

Drag the rectangle surrounding the object to a new position in order to arrange the object in the layout.

Drag the handles on the rectangle surrounding the object to a new position in order to resize the object.

## Palettes and toolbars

Use elements of the Style Palette to change the display style for the object.

### Changing an Ellipse with Value Input

The display of objects can also be changed by entering new values in the attributes. You will find more information in the section entitled "Change Attribute".

#### See also

# How to Draw a Circle

# Introduction

A circle is a closed object that can be filled with a color or pattern. A circle can be resized at will.

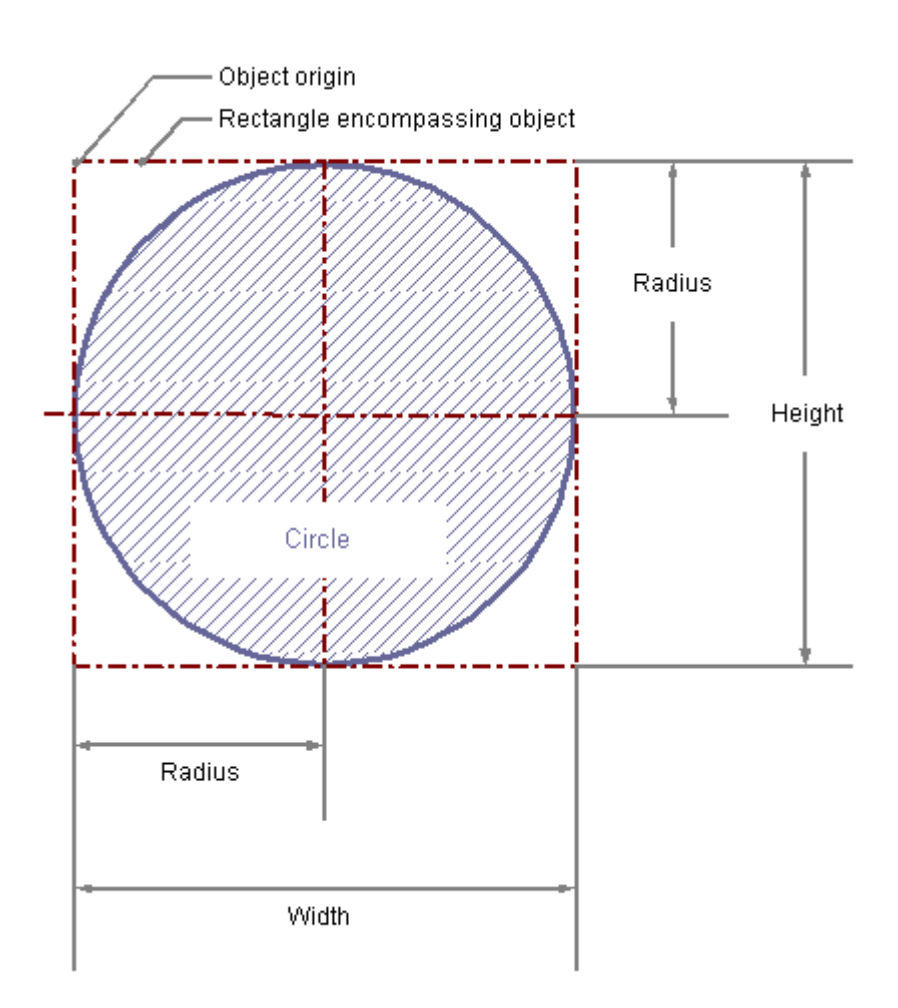

# Requirement

The display of the object palette must be enabled.

# Procedure

- 1. Open the layout in which you want to insert a circle.
- 2. Click the "Circle" standard object in the Object palette.

3. Place the mouse pointer at the position in the layout where you want to insert the circle.

The mouse pointer changes into a crosshair with an object symbol attached.

4. Hold down the mouse button and drag the circle to the size and direction you want. When you release the mouse button, the circle is finished.

# Changing Circles with the Mouse

### Rectangle surrounding the object

Drag the rectangle surrounding the object to a new position in order to arrange the object in the layout.

Drag the handles on the rectangle surrounding the object to a new position in order to resize the object.

## Palettes and toolbars

Use elements of the Style Palette to change the display style for the object.

### Changing Circles with Value Input

The display of objects can also be changed by entering new values in the attributes. You will find more information in the section entitled "Change Attribute".

#### See also

# How to Draw an Ellipse Segment

# Introduction

The ellipse segment is a closed object that can be filled with a color or pattern. The height and width of an ellipse segment can be modified as desired to allow it to be aligned horizontally or vertically.

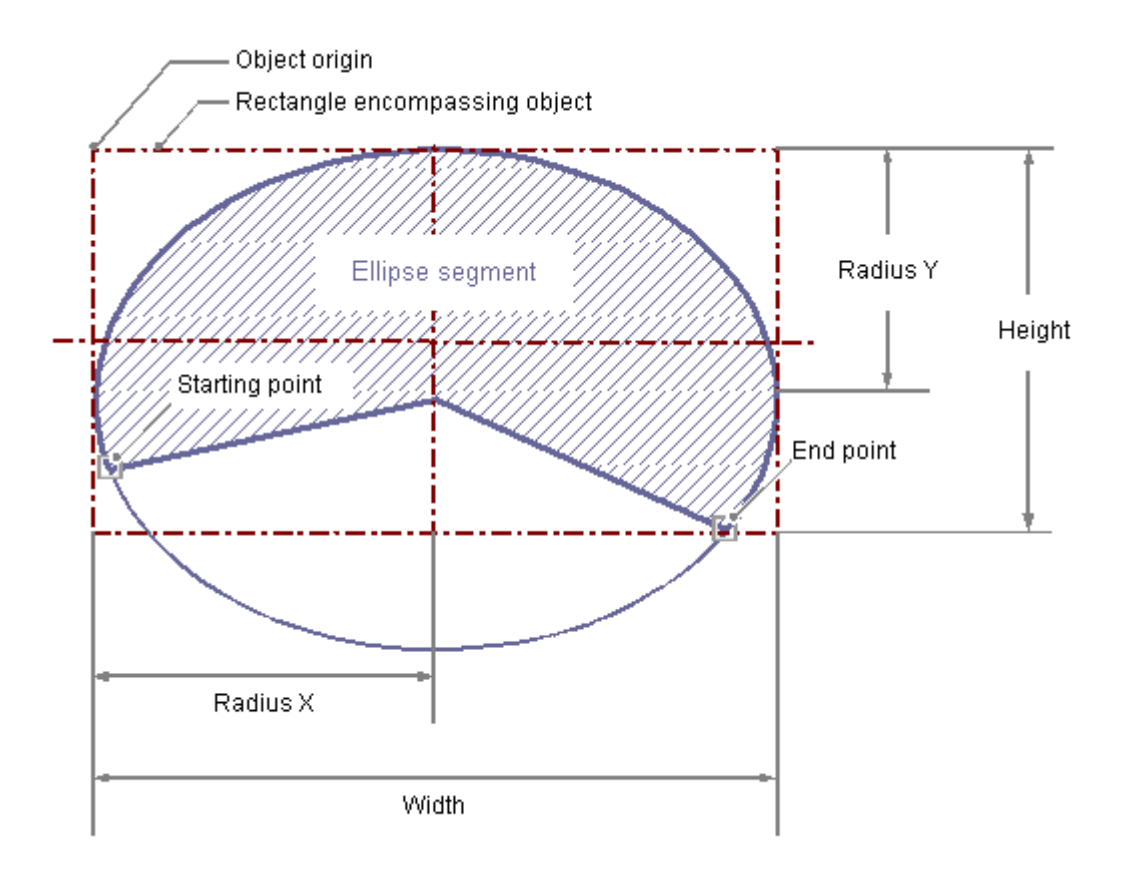

# Requirement

The display of the object palette must be enabled.

# Procedure

- 1. Open the layout in which you want to insert an ellipse segment.
- 2. Click the "Ellipse segment" standard object in the Object palette.
- 3. Place the mouse pointer at the position in the layout where you wish to position the origin of the ellipse segment. The mouse pointer changes into a crosshair with an object symbol attached.
- 4. Hold down the mouse button and drag the ellipse segment to the size and direction you want.
	- When you release the mouse button, the ellipse segment insertion is finished.
- 5. The start and end points of the ellipse segment are shown by small gray squares. Place the mouse pointer on one of these squares. The mouse pointer will change to a cross.
- 6. Drag the start or end point to the desired position while holding down the mouse button.

# Changing Ellipse Segments with the Mouse

#### Rectangle surrounding the object

Drag the rectangle surrounding the object to a new position in order to arrange the object in the layout.

Drag the handles on the rectangle surrounding the object to a new position in order to resize the object.

## Palettes and toolbars

Use elements of the Style Palette to change the display style for the object.

#### Changing ellipse Segments with Value Input

The display of objects can also be changed by entering new values in the attributes. You will find more information in the section entitled "Change Attribute".

#### **Note**

Even if the values of the start and end angle are identical, an ellipse segment does not turn into a closed ellipse.

# See also

# How to Draw a Pie Segment

# Introduction

The pie segment is a closed object that can be filled with a color or pattern. A pie segment can be resized at will.

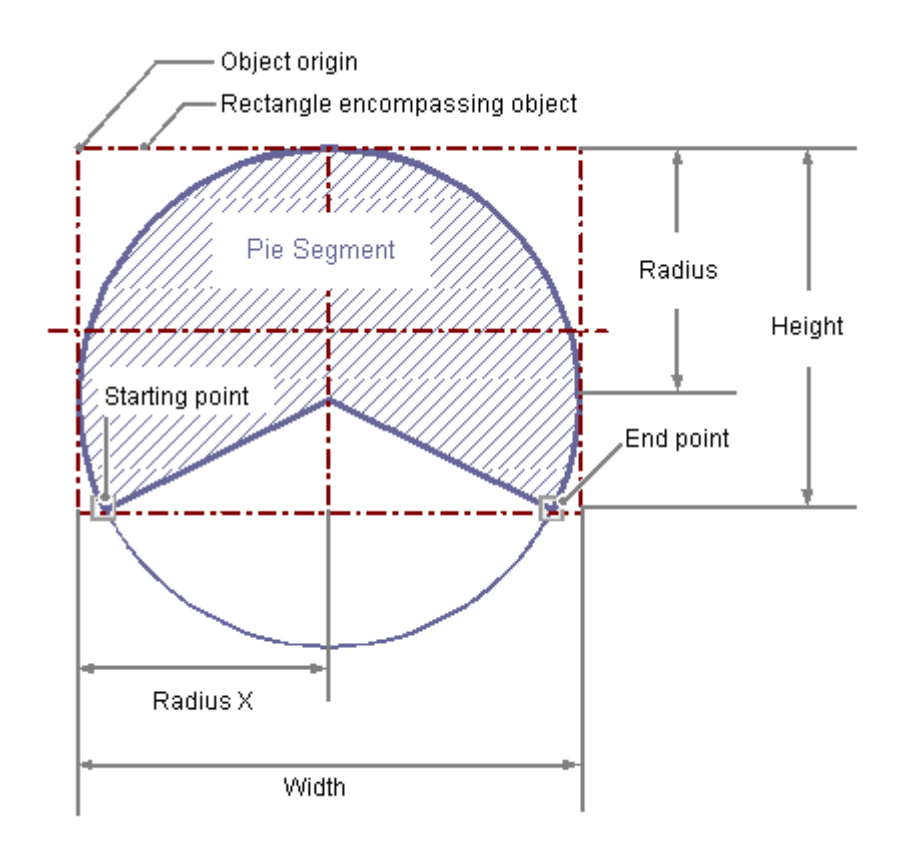

# Requirement

The display of the object palette must be enabled.

# Procedure

- 1. Open the layout in which you want to insert a pie segment.
- 2. Click in the "pie segment" standard object in the Object palette.
- 3. Place the mouse pointer at the position in the layout where you wish to position the origin of the pie segment. The mouse pointer changes into a crosshair with an object symbol attached.
- 4. Hold down the mouse button and drag the pie segment to the size and direction you want.

When you release the mouse button, the pie segment insertion is finished.

- 5. The start and end points of the pie segment are shown by small gray squares. Place the mouse pointer on one of these squares. The mouse pointer will change to a cross.
- 6. Drag the start or end point to the desired position while holding down the mouse button.

# Changing Pie Segments with the Mouse

### Rectangle surrounding the object

Drag the rectangle surrounding the object to a new position in order to arrange the object in the layout.

Drag the handles on the rectangle surrounding the object to a new position in order to resize the object.

# Palettes and toolbars

Use elements of the Style Palette to change the display style for the object.

### Changing Pie Segments with Value Input

The display of objects can also be changed by entering new values in the attributes. You will find more information in the section entitled "Change Attribute".

#### **Note**

Even if the values of the start and end angle are identical, a pie segment does not turn into a closed circle.

# See also

[Working with Standard Objects](#page-1588-0) (Page [1589](#page-1588-0)) [How to Change an Attribute \(Page 1576](#page-1575-0)) [The Properties of an Object](#page-1569-0) (Page [1570\)](#page-1569-0) [How to Paste an Object into a Layout \(Page 1562](#page-1561-0))

# How to draw an Ellipse Arc

# Introduction

The ellipse arc is an open object. The height and width of an ellipse arc can be modified as desired to allow it to be aligned horizontally or vertically.

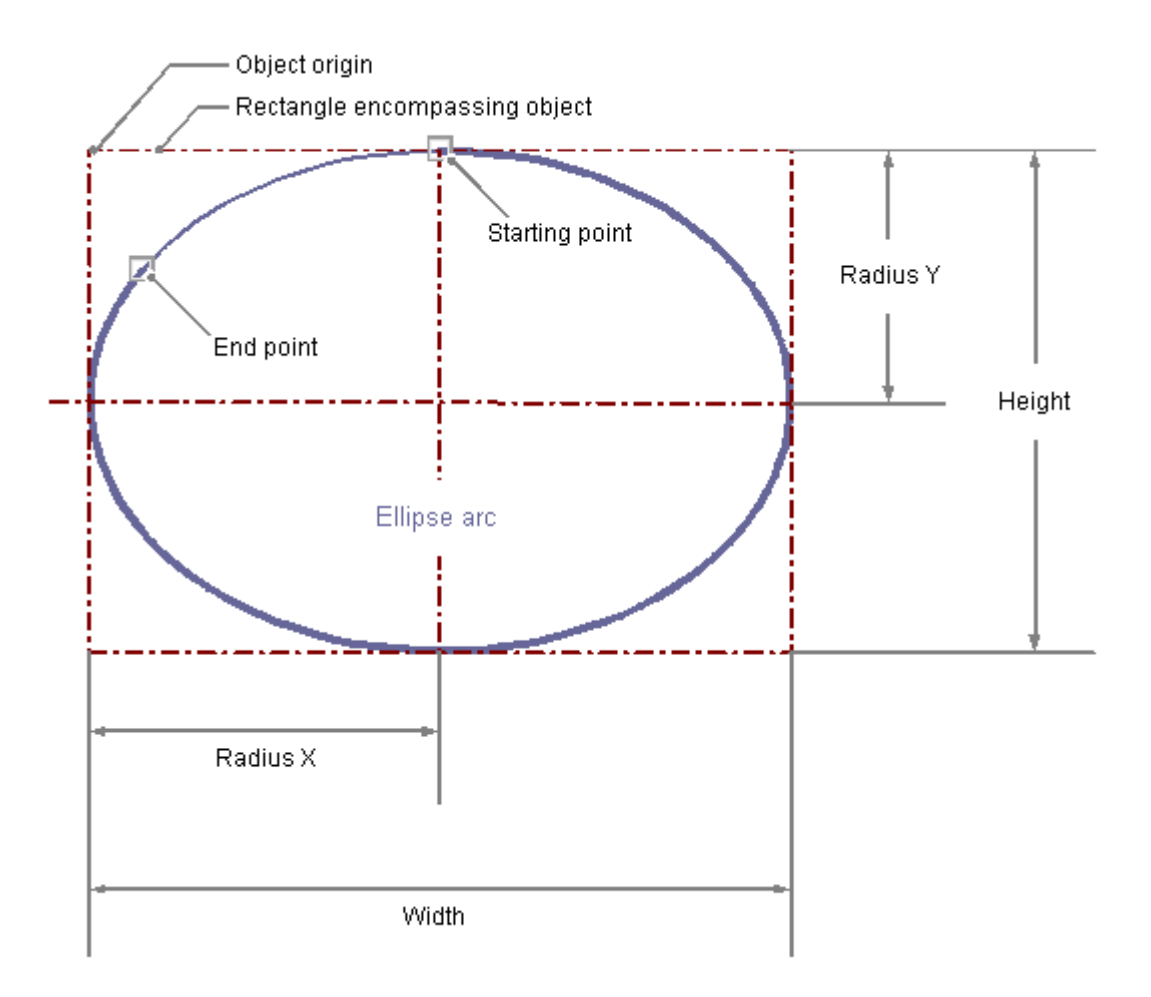

# Requirement

The display of the object palette must be enabled.

### Procedure

- 1. Open the layout in which you want to insert an ellipse arc.
- 2. Click the "Ellipse arc" standard object in the Object palette.
- 3. Place the mouse pointer at the position in the layout where you wish to position the origin of the ellipse arc. The mouse pointer changes into a crosshair with an object symbol attached.

MDM - WinCC: Working with WinCC 1604 System Manual, 11/2008,

4. Hold down the mouse button and drag the ellipse arc to the size and direction you want.

When you release the mouse button, the ellipse arc insertion is finished.

- 5. The start and end points of the ellipse arc are shown by small gray squares. Place the mouse pointer on one of these squares. The mouse pointer will change to a cross.
- 6. Drag the start or end point to the desired position while holding down the mouse button.

# Changing Ellipse Arcs with the Mouse

#### Rectangle surrounding the object

Drag the rectangle surrounding the object to a new position in order to arrange the object in the layout.

Drag the handles on the rectangle surrounding the object to a new position in order to resize the object.

### Palettes and toolbars

Use elements of the Style Palette to change the display style for the object.

### Changing Ellipse Arcs with Value Input

The display of objects can also be changed by entering new values in the attributes. You will find more information in the section entitled "Change Attribute".

#### **Note**

Even if the values of the start and end angle are identical, an ellipse arc does not turn into a closed ellipse.

### See also

# How to Draw a Circular Arc

# Introduction

The circular arc is an open object. A circular arc can be resized at will.

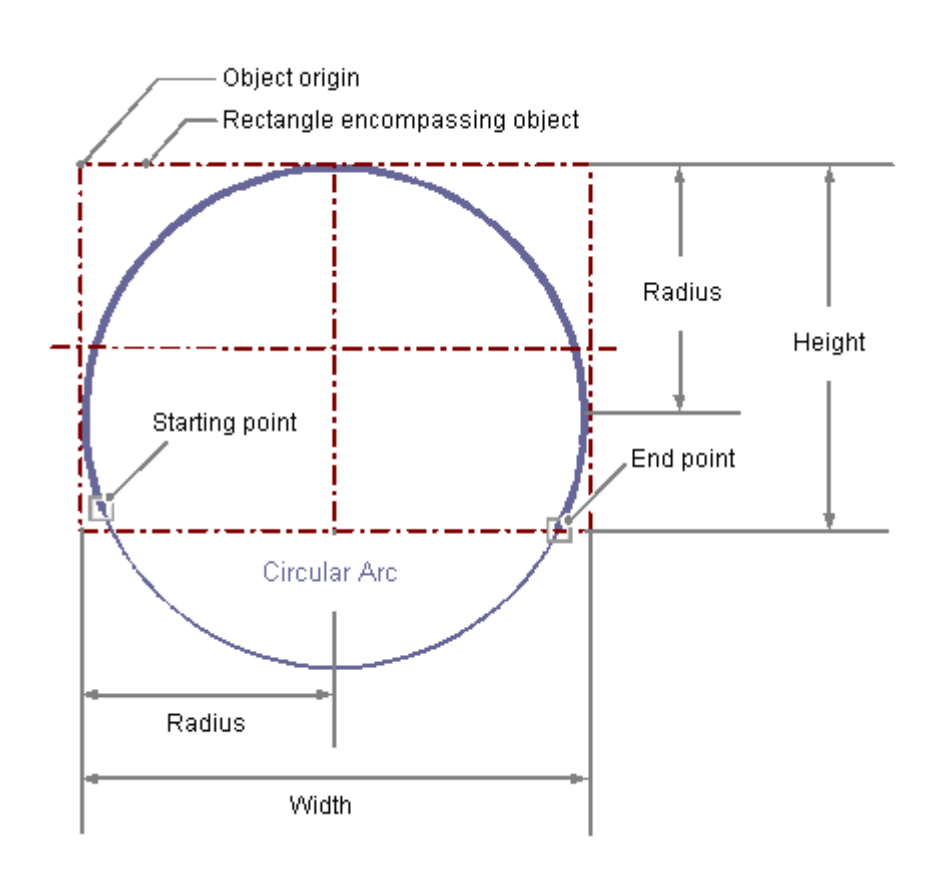

# Requirement

The display of the object palette must be enabled.

# Procedure

- 1. Open the layout in which you want to insert a circular arc.
- 2. Click the "Circular arc" standard object in the Object palette.
- 3. Place the mouse pointer at the position in the layout where you wish to position the origin of the circular arc.
	- The mouse pointer changes into a crosshair with an object symbol attached.
- 4. Hold down the mouse button and drag the circular arc to the size and direction you want.

When you release the mouse button, the circular arc insertion is finished.

- 5. The start and end points of the circular arc are shown by small gray squares. Place the mouse pointer on one of these squares. The mouse pointer will change to a cross.
- 6. Drag the start or end point to the desired position while holding down the mouse button.

# Changing Circular Arcs with the Mouse

### Rectangle surrounding the object

Drag the rectangle surrounding the object to a new position in order to arrange the object in the layout.

Drag the handles on the rectangle surrounding the object to a new position in order to resize the object.

## Palettes and toolbars

Use elements of the Style Palette to change the display style for the object.

### Changing Circular Arcs with Value Input

The display of objects can also be changed by entering new values in the attributes. You will find more information in the section entitled "Change Attribute".

#### **Note**

Even if the values of the start and end angle are identical, a circular arc does not turn into a closed circle.

# See also

# How to Draw a Rectangle

# Introduction

The rectangle is a closed object that can be filled with a color or pattern. The height and width of a rectangle can be modified as desired to allow it to be aligned horizontally or vertically.

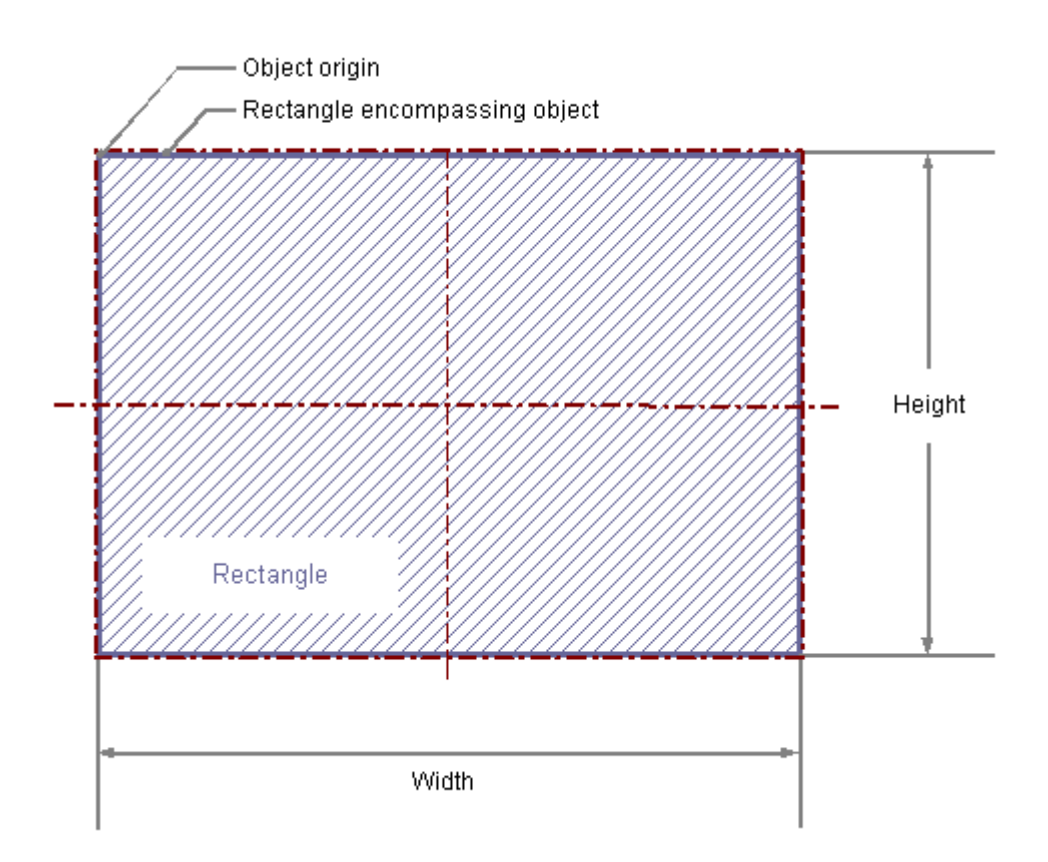

# **Requirements**

The display of the object palette must be enabled.

# Procedure

- 1. Open the layout in which you want to insert a rectangle.
- 2. Click the "Rectangle" standard object in the Object palette.
- 3. Place the mouse pointer at the position in the layout where you want to insert the rectangle. The mouse pointer changes into a crosshair with an object symbol attached.
- 4. Hold down the mouse button and drag the rectangle to the size and direction you want.

When you release the mouse button, the rectangle is finished.

# Changing Rectangles with the Mouse

# Rectangle surrounding the object

Drag the rectangle surrounding the object to a new position in order to arrange the object in the layout. Drag the handles on the rectangle surrounding the object to a new position in order to resize the object.

# Palettes and toolbars

Use elements of the Style Palette to change the display style for the object.

# Changing Rectangles with Value Input

The display of objects can also be changed by entering new values in the attributes. You will find more information in the section entitled "Change Attribute".

# See also

# How to Draw a Rounded Rectangle

# Introduction

The rounded rectangle is a closed object that can be filled with a color or pattern. The height and width of a rounded rectangle can be modified as desired to allow it to be aligned horizontally or vertically. The corners of a rounded rectangle can be rounded as much as desired.

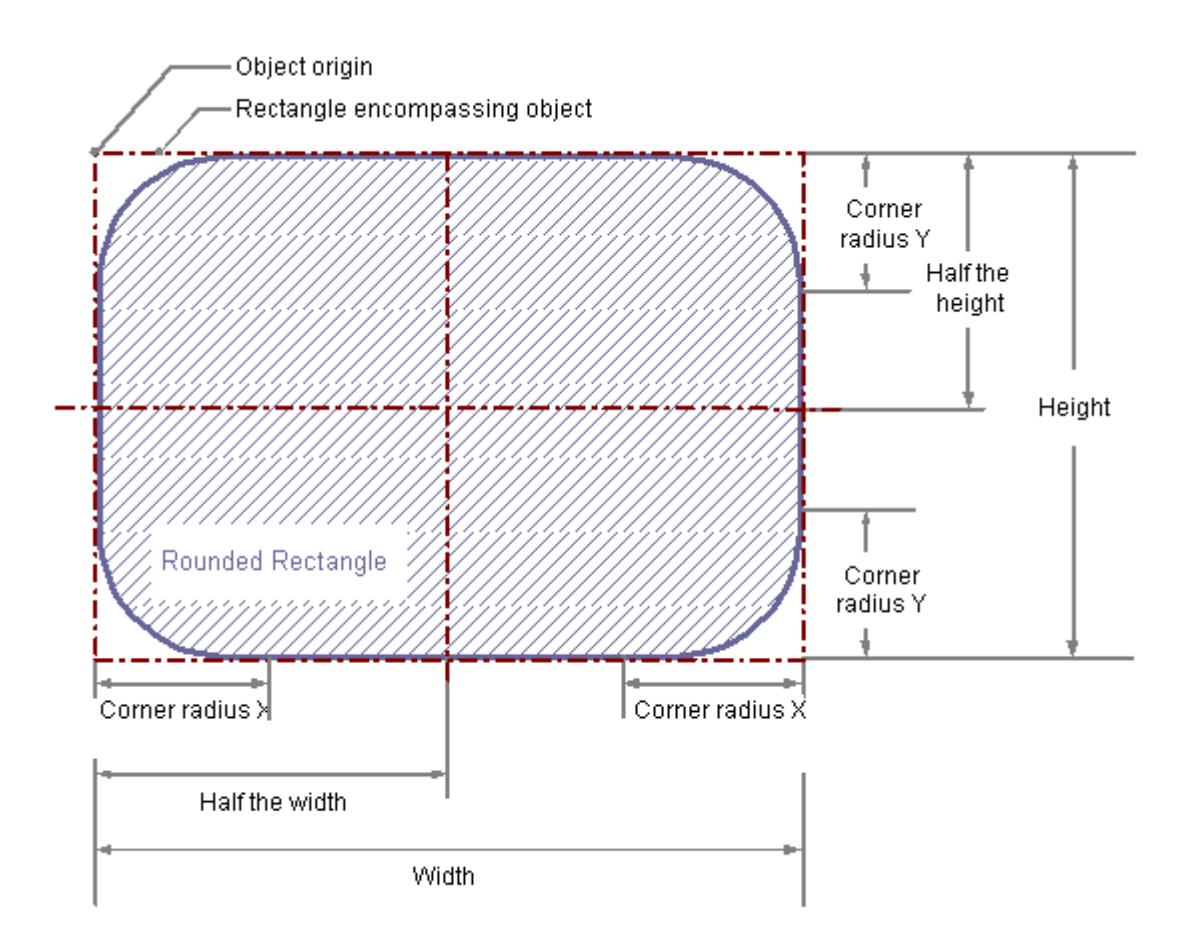

#### **Requirements**

The display of the object palette must be enabled.

# Procedure

- 1. Open the layout in which you want to insert a rounded rectangle.
- 2. Click the "Rounded rectangle" standard object in the Object palette.

- 3. Place the mouse pointer at the position in the layout where you want to insert the rounded rectangle.
	- The mouse pointer changes into a crosshair with an object symbol attached.
- 4. Hold down the mouse button and drag the rounded rectangle to the size and direction you want.

When you release the mouse button, the rounded rectangle is finished.

#### Changing Rounded Rectangles with the Mouse

#### Rectangle surrounding the object

Drag the rectangle surrounding the object to a new position in order to arrange the object in the layout.

Drag the handles on the rectangle surrounding the object to a new position in order to resize the object.

# Palettes and toolbars

Use elements of the Style Palette to change the display style for the object.

#### Changing Rounded Rectangles with Value Input

The display of objects can also be changed by entering new values in the attributes. You will find more information in the section entitled "Change Attribute".

# **Note**

If the "corner radius X" and "corner radius Y" attributes are both set to the value of 100pt, 1cm or 1, depending on the units, the rounded rectangle will be displayed as an ellipse or circle. If both attributes have a value of 0, a normal rectangle without rounded corners will be displayed.

# See also

# How to Insert Static Text

# Introduction

The field for static text is a closed object that can be filled with a color or pattern. The static text is entered into a field of any desired size. The text can be entered on one or more lines.

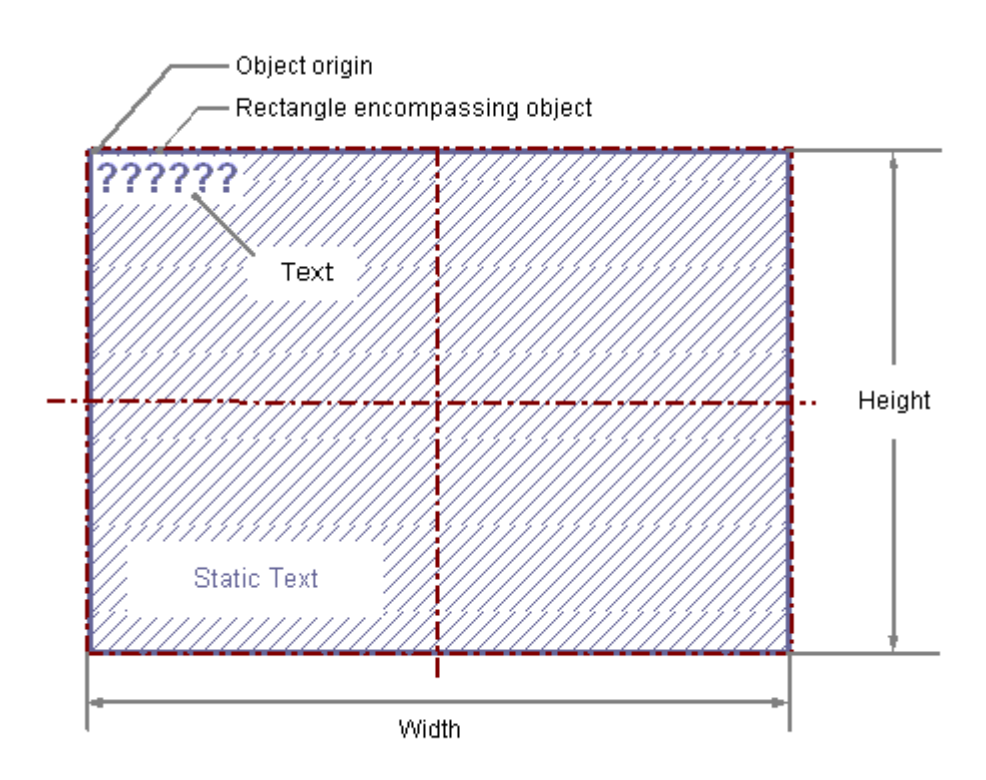

# **Requirements**

The display of the object palette must be enabled.

# Procedure

- 1. Open the layout in which you want to insert static text.
- 2. Click the "static text" standard object in the Object palette.
- 3. Place the mouse pointer at the position in the layout where you want to insert the static text.

The mouse pointer changes into a crosshair with an object symbol attached.

4. Hold down the mouse button and drag the text field to the required size. The field for the static text is complete as soon as you release the mouse button. The word Text appears in the field.

- 5. Overwrite the Text with your own text. For text on multiple lines, create a line break by pressing the ENTER key, the key combination SHIFT+ENTER or the key combination CTRL+M.
- 6. Clicking outside the object ends the text input.

#### Changing the Contents of the Static Text

Double-click the static text to open the input mode for text. The complete text is selected. Position the insertion point with another click at the position in the text at which you want to change something. For text on multiple lines, create a line break by pressing the Enter key, the key combination "Shift"+"Enter" or the key combination "Ctrl"+"M".

### Changing Static Text with the Mouse

#### Rectangle surrounding the object

Drag the rectangle surrounding the object to a new position in order to arrange the object in the layout.

Drag the handles on the rectangle surrounding the object to a new position in order to resize the object.

### Palettes and toolbars

Use elements of the Style Palette to change the display style for the object.

#### Changing Static Text with Value Input

The display of objects can also be changed by entering new values in the attributes. You will find more information in the section entitled "Change Attribute".

#### Note

In the "Font" property, "Text" attribute a line break will be displayed as a control character in the "Static" column. If the text is edited using the dialog for the "Text" attribute, no line breaks can be added.

### See also

# How to Insert an OLE Object

# Introduction

The OLE object enables you to insert files created with other programs into a layout. Therefore all OLE elements registered in the Windows operating system can be integrated. The size and properties taken on by an OLE object in runtime are defined in the page layout editor. No changes can be made to OLE elements in runtime.

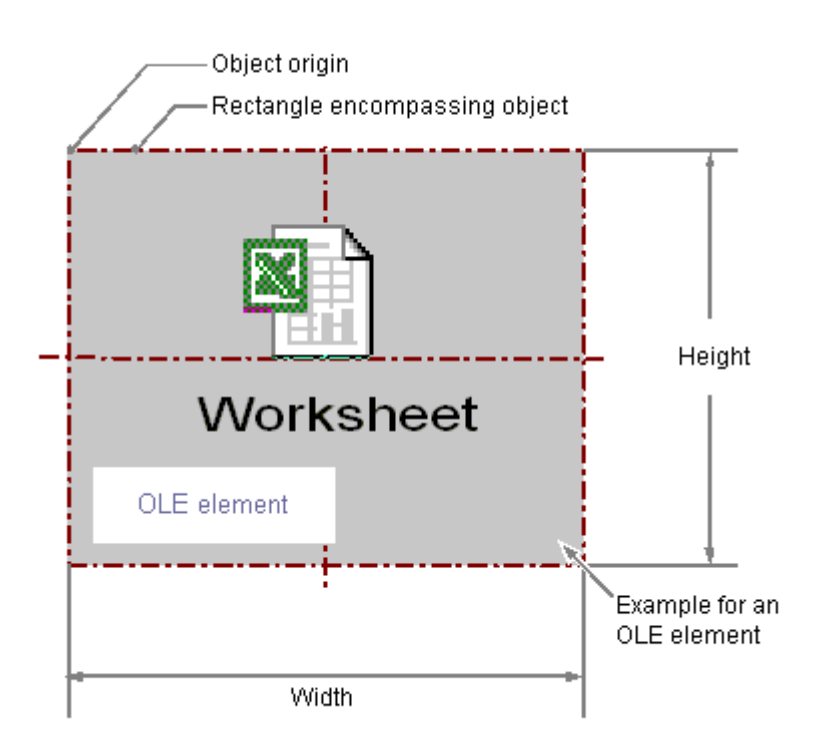

# **Requirements**

- The display of the object palette must be enabled.
- The file type you wish to use must be registered in the Windows operating system.

# Insert the OLE object, option "Create from file".

With the option "Create from file", an already existing file is chosen for display in the selected OLE object. The selected file is edited in the OLE object with the program that is registered for editing the selected file type in the Windows operating system.

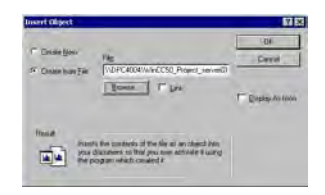

- 1. Open the layout in which you want to paste an OLE object, and click the standard object "OLE object" in the Object palette.
- 2. Place the mouse pointer at the position in the layout where you want to insert the OLE object.

The mouse pointer changes into a crosshair with an object symbol attached.

- 3. Drag the OLE object to the desired size. The "Insert Object" dialog is opened.
- 4. Select option Create from File. In the "Paste object" dialog, an input field, the "Browse..." button and the "Link" check box are displayed.
- 5. Enter the directory path and the name of the desired file into the input field. Or click on the "Browse..." button to select the file with the "Browse" dialog.
- 6. Mark the "Link" check box if the selected file should not be copied to the OLE object, but rather should only be used as a reference.
- 7. Mark the "As icon" check box if only an icon for the associated file type should be displayed and not the contents of the selected file.
- 8. Confirm your entry with "OK". The insertion process for the OLE object is finished.

### Inserting the OLE object, "Create new" option.

The "Create new" option selects a file type for a new file that is created in the selected OLE object. During editing, the file in the OLE object is edited with the program registered in the Windows operating system for editing the selected file type.

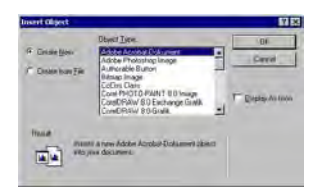

- 1. Open the layout where you want to paste an OLE object, and click on the "OLE object" in the Object palette.
- 2. Place the mouse pointer at the position in the layout where you want to insert the OLE object.

The mouse pointer changes into a crosshair with an object symbol attached.

- 3. Drag the OLE object to the desired size. The "Insert Object" dialog is opened.
- 4. Select the option Create New. The Insert Object dialog, a list of all file types registered in the Windows operating system is displayed.
- 5. Select the object type for the file that you want to create in the selected OLE object.
- 6. Mark the "As icon" check box if only an icon for the associated file type should be displayed and not the contents of the selected file.
- 7. Confirm your entry with "OK". The insertion process for the OLE object is finished.

- 8. Double-click the OLE object to edit the embedded file in the OLE object. The program registered in the Windows operating system for editing the associated file type opens in the page layout editor.
- 9. Finish editing the embedded file by deselecting the OLE object. The changes are accepted.

# Changing OLE Objects with the Mouse

### Rectangle surrounding the object

Drag the rectangle surrounding the object to a new position in order to arrange the object in the layout.

Drag the handles on the rectangle surrounding the object to a new position in order to resize the object.

## Palettes and toolbars

Use elements of the Style Palette to change the display style for the object.

# Changing OLE Objects with Value Input

The display of objects can also be changed by entering new values in the attributes. You will find more information in the section entitled "Change Attribute".

#### See also

[How to Change an Attribute](#page-1575-0) (Page [1576\)](#page-1575-0) [The Properties of an Object \(Page 1570](#page-1569-0)) [Working with Standard Objects \(Page 1589](#page-1588-0)) [How to Paste an Object into a Layout \(Page 1562](#page-1561-0))

# How to Insert a Static Metafile

## Introduction

The static metafile field is a closed object that can be filled with a color or pattern. A graphic file of any size is entered into the field.

#### **Requirements**

- The display of the object palette must be enabled.
- The graphic file must be in the \*.emf format.

# Procedure

- 1. Open the layout in which you want to insert a static metafile.
- 2. Click the Static Metafile standard object in the Object palette.
- 3. Place the mouse pointer at the position in the layout where you want to insert the static metafile.

The mouse pointer changes into a crosshair with an object symbol attached.

- 4. Hold down the mouse button and drag the object to the size and direction you want. When you release the mouse button, the static metafile is finished.
- 5. Double-click the Metafile Name attribute in the Miscellaneous property group of the Object Properties window in order to enter the name of the graphic file.
- 6. A file dialog opens in which you can select the graphic file you want in the  $*$ . emf format.
- 7. Confirm the selected file with the Open button. The selected graphic file will be inserted in the object.

# Changing Static Metafiles with the Mouse

# Rectangle surrounding the object

Drag the rectangle surrounding the object to a new position in order to arrange the object in the layout.

Drag the handles on the rectangle surrounding the object to a new position in order to resize the object.

# Palettes and toolbars

Use elements of the Style Palette to change the display style for the object.

# Changing Static Metafiles with Value Input

The display of objects can also be changed by entering new values in the attributes. You will find more information in section Changing Attribute.

## See also

# <span id="page-1617-0"></span>8.5.8.3 Working with Dynamic Standard Objects

# Working with Dynamic Standard Objects

# Introduction

In this chapter you will learn details about the dynamic standard objects available in the page layout editor. You will learn how to work with the objects, and what are the basic conditions for each object.

# Usage

With dynamic standard objects you link to tags, databases and screen contents that you wish to output in a log. You can only paste dynamic standard objects in the dynamic part of a page layout.

## See also

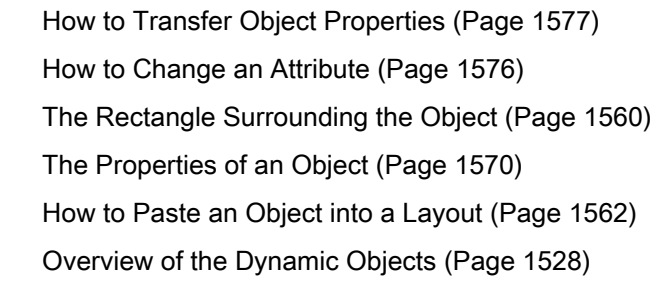

# Working with Embedded Layouts

# Introduction

With the "Embedded layout" dynamic object you can embed one layout in another and output both of them together. However, the layouts cannot be nested in just any fashion. A maximum of one layer of embedded layouts can be used. An embedded layout within an embedded layout is not permitted. If dynamic objects are used in an embedded layout, these also cannot

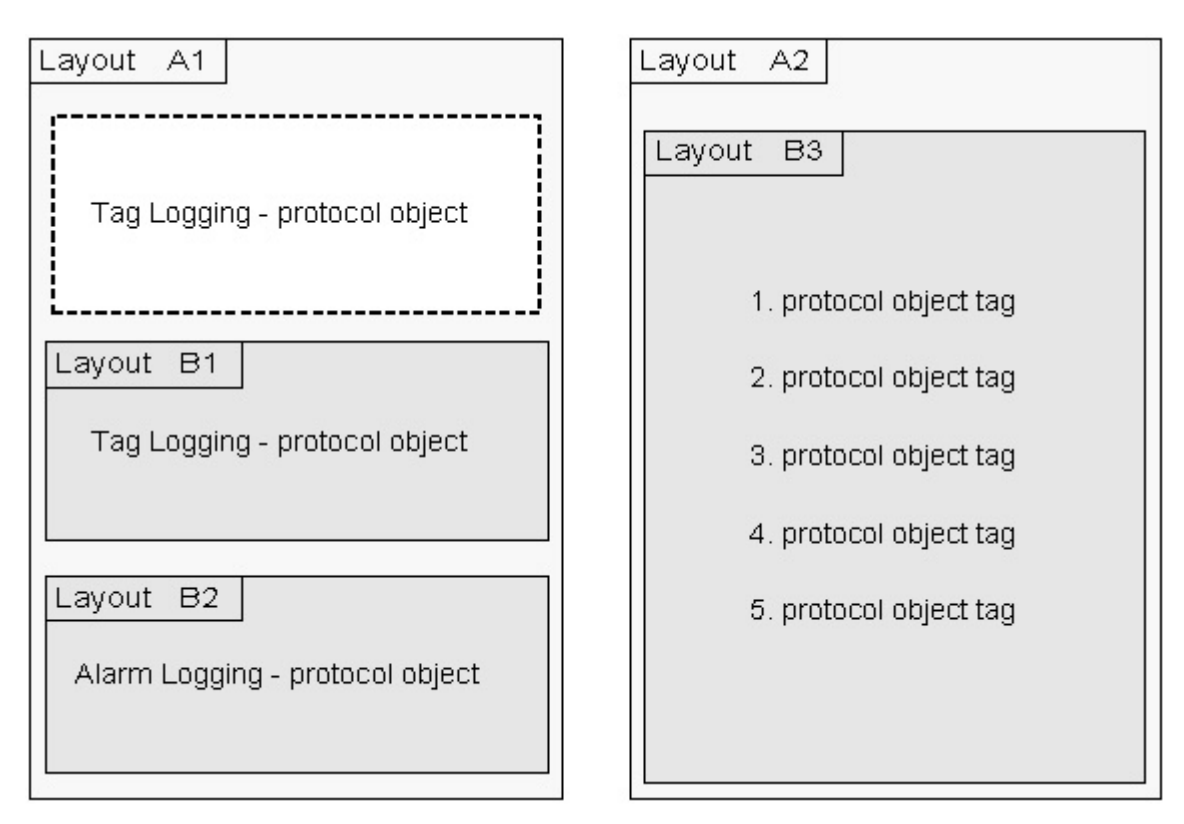

be mixed in just any fashion. The following illustrations will clarify the options for using embedded layouts.

Possible combinations: Layouts B1, B2 and a log object are directly embedded in Layout A1. An embedded layout with several log objects of the same type is embedded in layout A2.

# Creating Page Layouts

# 8.5 Working with Objects

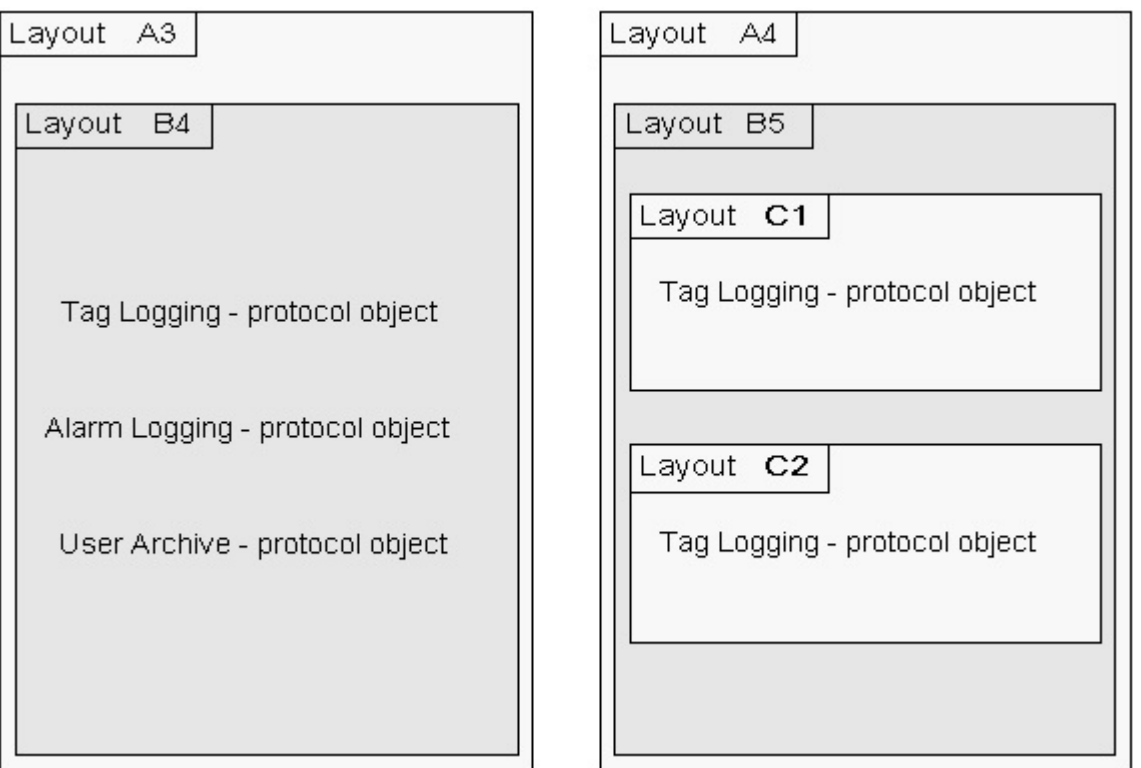

Non-permitted combinations: The embedded layout B4 contains several dynamic tables of different WinCC components. In layout A4 the nesting depth is too large.

#### Purpose

The functionality of the "Embedded layout" object is used, for example, with the project documentation of pictures from the Graphics Designer. The configuration data of all pictures in a WinCC project are output with the "@PdlPic" layout in this way. The data are output in blocks for every picture. The output thus occurs in this form:

Picture 1

- output of all data for picture 1

Picture 2

- output of all data for picture 2

Picture n

- output of all data for picture n

If the objects for the project documentation are pasted from the object palette one after the other into a layout, then the data of the current object will be collected and output. The output then occurs in this form:

Object 1

- output of object data for picture 1, picture 2, picture n

Object 2
- output of object data for picture 1, picture 2, picture n

Object n

- output of object data for picture 1, picture 2, picture n

For the runtime configuration, the necessary log objects can be filed in a structure. Thus for example, additional information you want can be configured in a separate layout and output as an embedded layout.

Example:

The output of a tag logging - variable curve is configured in a page layout. Several report objects of the "Tag" type, which are to be output in the log for the current measured values of the curve, are configured in a layout to be embedded. Additionally, a WinCC tag will be configured which forms a mean value via a script. The mean value will likewise be output with the "Tag" log object.

## Applications

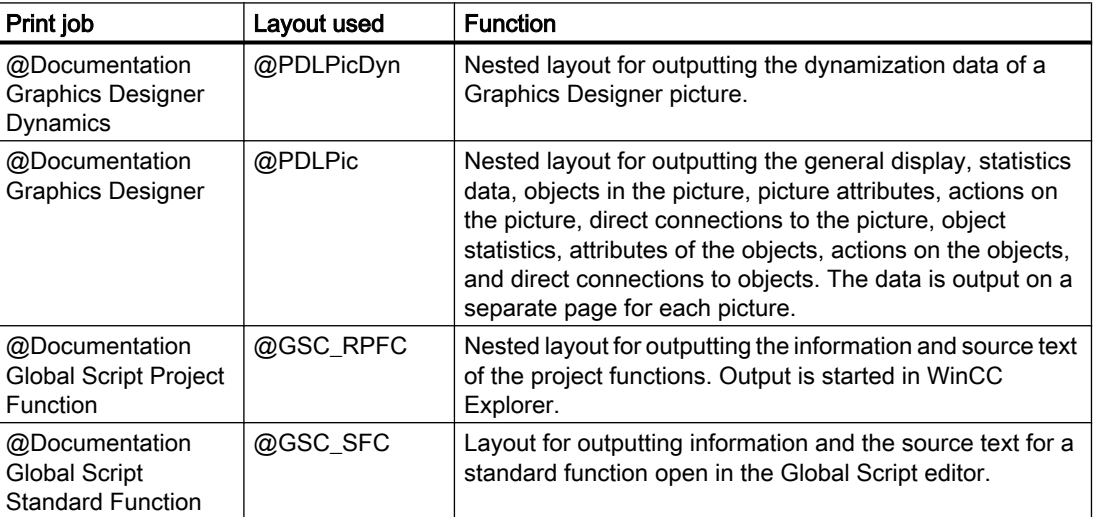

# How to Change the Output Options for the Hardcopy Object

### Introduction

With the "Hardcopy" object type, you can paste a shot of the current screen contents, a portion thereof, or a currently selected picture window in the dynamic part of a page layout.

- The hardcopy object is already pasted into the layout
- The inserted object has been selected.
- The "Object properties" window is open
- You are familiar with the Link tab.

### Procedure

1. Select "Area selection" from the "Name" column in the right area of the Link tab. Clicking on the "Edit..." button opens the "Area selection" dialog.

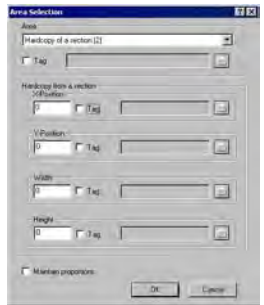

- 2. From the selection list, choose the area from which you want to prepare a hard copy for the report.
- 3. The configured area is static. You can, however, link a WinCC tag in order to change the area to dynamic in runtime. The report system reads the value from the variable at runtime. If the variable cannot be read, the configured value is used. The WinCC tag must be of the Number type. The numbers have the following significance:
	- 0 Hard copy of the entire screen
	- 1 Hard copy of the current window
	- 2 Hard copy of a section
- 4. If you have selected "Hardcopy of a section", you must enter the X and Y positions of the upper left corner of the area in the lower part of the dialog, as well as set the width and height of the section in pixels.
- 5. The numeric values for setting the section can also be dynamized using WinCC tags. The WinCC tags must be of the number type. The report system reads the value from the variable at runtime. If the variable cannot be read, the configured value is used.
- 6. If you want to maintain the proportions of the screen contents during printing, select the appropriate check box.

### Dynamizing with WinCC tags

In order to dynamize parameters for output, the necessary tags must be set in the WinCC tag management. WinCC tags can be provided with new values in runtime. You can find further information on this subject in the section "Changing output options online".

#### Changing Hardcopy Objects with the Mouse

#### Rectangle surrounding the object

Drag the rectangle surrounding the object to a new position in order to arrange the object in the layout.

Drag the handles on the rectangle surrounding the object to a new position in order to resize the object.

## Palettes and toolbars

Use elements of the Style Palette to change the display style for the object.

## Changing Hardcopy Objects by Value Input

The display of objects can also be changed by entering new values in the attributes. You will find more information in the section entitled "Change Attribute".

## See also

[How to Transfer Object Properties \(Page 1577](#page-1576-0)) [How to Change an Attribute \(Page 1576](#page-1575-0)) [The Properties of an Object](#page-1569-0) (Page [1570\)](#page-1569-0) [The Link tab in the Object Properties Window](#page-1574-0) (Page [1575\)](#page-1574-0) [Working with Dynamic Standard Objects \(Page 1618](#page-1617-0)) [How to Paste an Object into a Layout \(Page 1562](#page-1561-0))

## How to Change the Output Options for the ODBC Database Field

## Introduction

With the "ODBC database field" object, you can paste the contents of a database field as text in the dynamic part of a page layout via the ODBC interface. If the content of the database field concerns a text object, only the first value of the first line will be delivered, independent of the size of the volume of results.

- The "ODBC database field" object is already pasted into the layout
- The inserted object has been selected.
- The "Object properties" window is open
- You are familiar with the Link tab.
- A valid ODBC data source exists and is registered
- Knowledge of ODBC and SQL

### Procedure

1. Select "Database link" from the "Name" column in the right area of the Link tab. Click the "Edit..." button to open a configuration dialog.

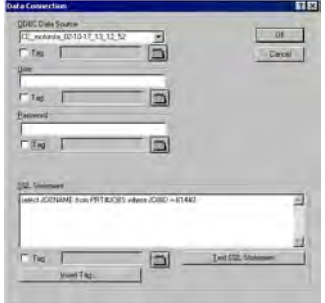

- 2. Use the selection list in the "ODBC data source" area to select the desired data source. All registered ODBC data sources are available for selection. The project creator is responsible for the registration and validity of the data sources.
- 3. If the data source has any database-specific access limitations, enter the necessary information in the fields for the user and password.
- 4. The selection of the data for output takes place using an SQL statement. Enter the required statement in the SQL statement area. Using the "Insert tag..." button, you can insert a tag into the SQL statement in order to complete it at runtime.
- 5. You can check your entries by using the "Test SQL statement" button. The project must be activated for the check when using WinCC tags.
- 6. Confirm your entries by clicking "OK". The dialog closes.
- 7. Save the layout.

### Dynamizing with WinCC tags

All the tasks in this dialog can also be dynamized with WinCC tags. To do so, activate the "Tag" checkbox in the "Data connection" dialog and select a tag form the tag selection dialog using the folder button. If you know the tag name, you can enter it directly instead. The tags must all be of the "Text" type.

In order to dynamize parameters for output, the necessary tags must be set in the WinCC tag management. WinCC tags can be provided with new values in runtime. You can find further information on this subject in the section "Types of dynamization".

## **CAUTION**

The SQL statements are not subject to any constraints. If you do the wrong thing, it is possible to destroy or delete the data source.

### Changing the ODBC database field with the mouse

### Rectangle surrounding the object

Drag the rectangle surrounding the object to a new position in order to arrange the object in the layout. Drag the handles on the rectangle surrounding the object to a new position in order to resize the object.

#### Palettes and toolbars

Use elements of the Style Palette to change the display style for the object.

#### Changing the ODBC database field by entering values

The display of objects can also be changed by entering new values in the attributes. You will find more information in the section entitled "Change Attribute".

#### See also

[How to Paste an Object into a Layout \(Page 1562](#page-1561-0)) [How to Transfer Object Properties \(Page 1577](#page-1576-0)) [How to Change an Attribute \(Page 1576](#page-1575-0)) [The Properties of an Object](#page-1569-0) (Page [1570\)](#page-1569-0) [The Link tab in the Object Properties Window](#page-1574-0) (Page [1575\)](#page-1574-0) [Working with Dynamic Standard Objects \(Page 1618](#page-1617-0))

### How to Change the Output Options for the ODBC Database Table

### Introduction

With the "ODBC database table" object, you can paste the contents of a database table as text in the dynamic part of a page layout via the ODBC interface.

- The "ODBC database table" object is already pasted into the layout
- The inserted object has been selected.
- The "Object properties" window is open
- You are familiar with the Link tab.
- A valid ODBC data source exists and is registered
- Knowledge of ODBC and SQL

### Procedure

1. Select "Database link" from the "Name" column in the right area of the Link tab. Click the "Edit..." button to open a configuration dialog.

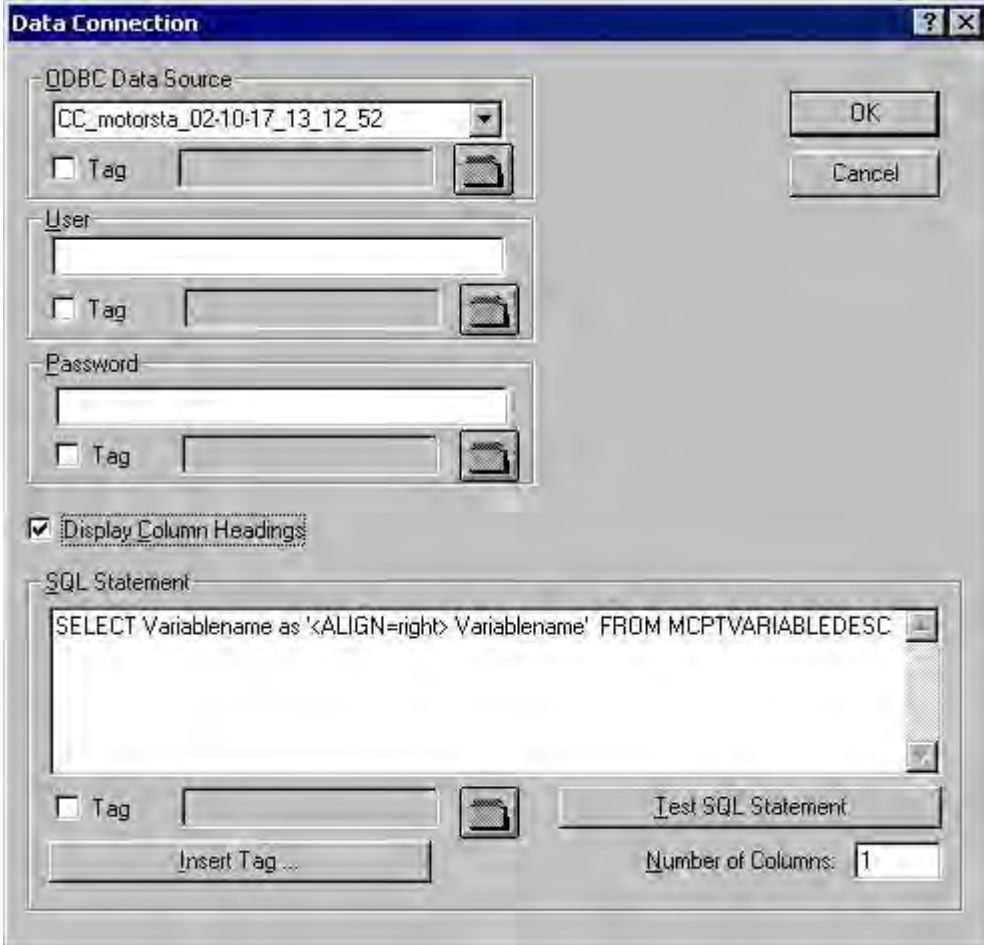

- 2. Use the selection list in the "ODBC data source" area to select the desired data source. All registered ODBC data sources are available for selection. The project creator is responsible for the registration and validity of the data sources.
- 3. If the data source has any access limitations, enter the necessary information in the fields for the user and password.
- 4. The selection of the data for output takes place using an SQL statement. Enter the required statement in the SQL statement area. The example refers to the MCPTVARIABLEDESC table from the WinCC database. Using the "Insert tag..." button, you can insert a tag into the SQL statement in order to complete it at runtime.
- 5. You can check your entries by using the "Test SQL statement" button. If the test is successful, then the number of columns found in the "Number of columns" field will be applied. The project must be activated for the check when using WinCC tags.
- 6. If the column headings are to be output, then confirm this by marking the accompanying check box. Confirm your entries by clicking "OK". The dialog is closed.
- 7. Save the layout.

### Dynamizing with WinCC tags

All the tasks in this dialog can also be dynamized with WinCC tags. To do so, activate the "Tag" checkbox in the "Data connection" dialog and select a tag form the tag selection dialog using the folder button. If you know the tag name, you can enter it directly instead. The tags must all be of the "Text" type.

In order to dynamize parameters for output, the necessary tags must be set in the WinCC tag management. WinCC tags can be provided with new values in runtime. You can find further information on this subject in the section "Types of dynamization".

### Formatting the table output

You can format the table output by including the formating instructions in the SQL statement with the help of control characters. The formating is as follows for the example of the text alignment in the table:

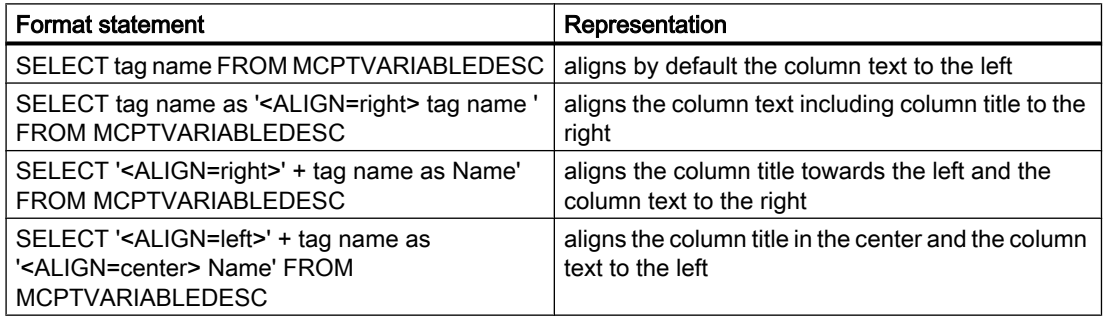

## Control Characters for Table Output

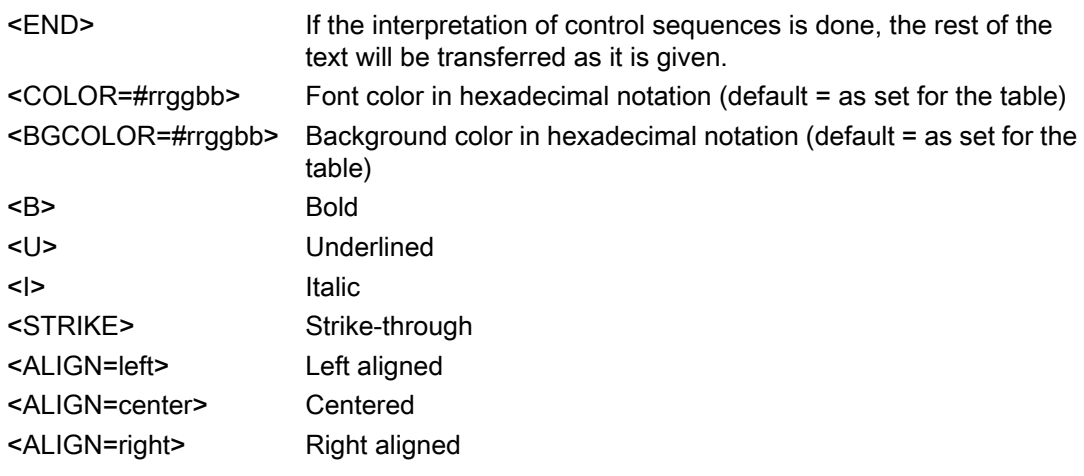

## **CAUTION**

The SQL statements are not subject to any constraints. If you do the wrong thing, it is possible to destroy or delete the data source.

## Change Column Width

The width of the columns for output can be set individually for every column.

- 1. Enable the properties tab in the "Object properties" window.
- 2. In the "Geometry" property group double-click the "Columns" attribute to open the "Table columns" dialog.

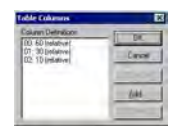

- 3. Use the dialog to define the column width of the individual columns. The widths of the columns can be changed relative to one another. Every column will receive its assigned share of the total width.
- 4. Confirm your entries with "OK".

## Changing ODBC Database Tables with the Mouse

#### Rectangle surrounding the object

Drag the rectangle surrounding the object to a new position in order to arrange the object in the layout.

Drag the handles on the rectangle surrounding the object to a new position in order to resize the object.

#### Palettes and toolbars

Use elements of the Style Palette to change the display style for the object.

### Changing the ODBC Database Table by Value Input

The display of objects can also be changed by entering new values in the attributes. You will find more information in the section entitled "Change Attribute".

### See also

[How to Change an Attribute](#page-1575-0) (Page [1576\)](#page-1575-0)

[How to Transfer Object Properties \(Page 1577](#page-1576-0))

[The Properties of an Object \(Page 1570](#page-1569-0))

[The Link tab in the Object Properties Window](#page-1574-0) (Page [1575\)](#page-1574-0)

[Working with Dynamic Standard Objects \(Page 1618](#page-1617-0))

[How to Paste an Object into a Layout \(Page 1562](#page-1561-0))

## Working with the Tag Object

### Introduction

With the Tag dynamic object, you can output the tag value or the return value of a C action during configuration in runtime.

### Procedure

- 1. Open the layout in which you want to insert a Tag object.
- 2. In the Object Palette, click the standard object Tag.
- 3. Place the mouse pointer at the position in the layout where you with to insert the tag.
	- The Tag Selection dialog is opened.
- 4. Select the tag you want from the list of WinCC tags and confirm your selection with the OK button. The Output Value attribute now contains this tag.

## Linking a Script

Using the Calculation attribute in the Miscellaneous object property, you can call up a script for the output. Then a tag must not be selected.

- 1. If no script has been specified, then the Create a New Script option field is enabled. After confirmation of this dialog, the Edit Action dialog opens. In this dialog you can formulate an action in the high-level language ANSI-C.
- 2. Set the data type for the return value in the Return Value field. You can only set the data type while creating the script; it is not possible to change it later. The following data types are available: long, double and char.
- 3. If a script has already been specified, then you can edit this script by selecting the option Edit an Existing Script
- 4. Select the option Delete an Existing Script to delete the specified script without a query when the dialog is confirmed.

### Setting the Output Format

You can set the display of the output value with the Output Format attribute. The display depends on the data type.

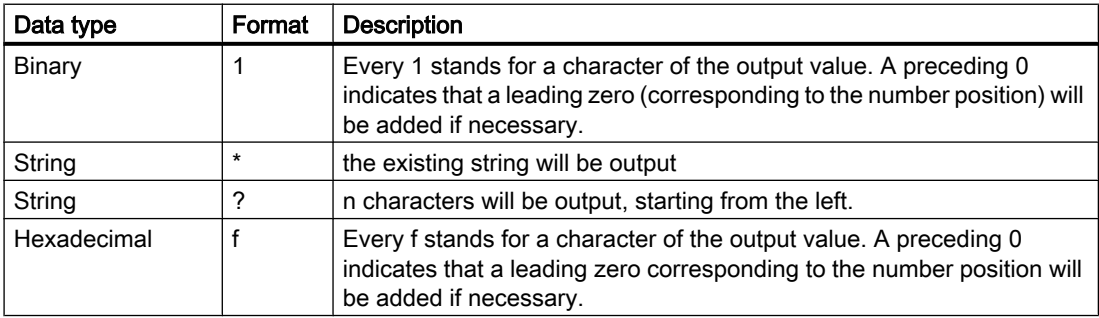

### Creating Page Layouts

#### 8.5 Working with Objects

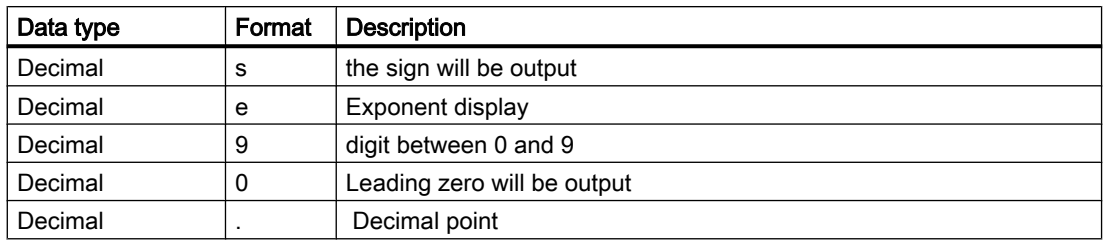

## Example for the Output

The example shows the different output formats for the output of the value 1.0 of the Decimal data type.

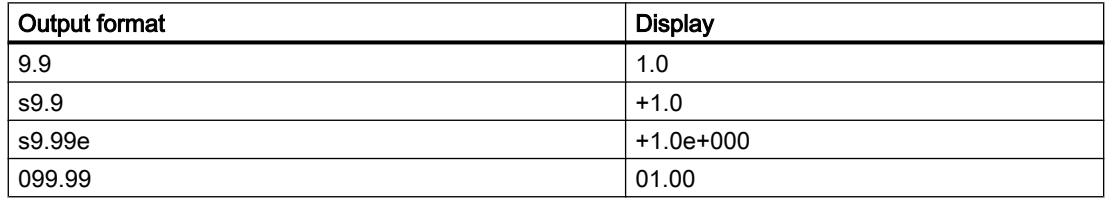

## Changing a Tag Object with the Mouse

### Rectangle surrounding the object

Drag the rectangle surrounding the object to a new position in order to arrange the object in the layout.

Drag the handles on the rectangle surrounding the object to a new position in order to resize the object.

## Palettes and toolbars

Use elements of the Style Palette to change the display style for the object.

## Changing Tag Objects by Value Input

The display of objects can also be changed by entering new values in the attributes. You will find more information in chapter Changing Attribute.

### See also

[Working with Dynamic Standard Objects \(Page 1618](#page-1617-0)) [How to Transfer Object Properties \(Page 1577](#page-1576-0)) [How to Change an Attribute](#page-1575-0) (Page [1576\)](#page-1575-0) [The Properties of an Object \(Page 1570](#page-1569-0)) [How to Paste an Object into a Layout \(Page 1562](#page-1561-0))

# 8.5.8.4 Working with System Objects

### Introduction

The following system objects can be output in a report:

- date and time
- Page number
- Project name
- Layout name

You can only paste system objects into the static part of a page layout.

### **Requirements**

The display of the object palette must be enabled.

### Procedure

- 1. Open the layout in which you want to paste a system object.
- 2. Select Static Part from the View menu.
- 3. Click the system object you want on the Standard Objects tab in the object palette.
- 4. Place the mouse pointer at the position in the layout where
- 5. Hold down the mouse button and drag the object to the size and direction you want. When you release the mouse button, the system object is finished.

# Format Options

You can set the display of the output value with the following format options. The representation is dependent on the data format. If no format is set, a predefined format will be used for all system objects during the report output.

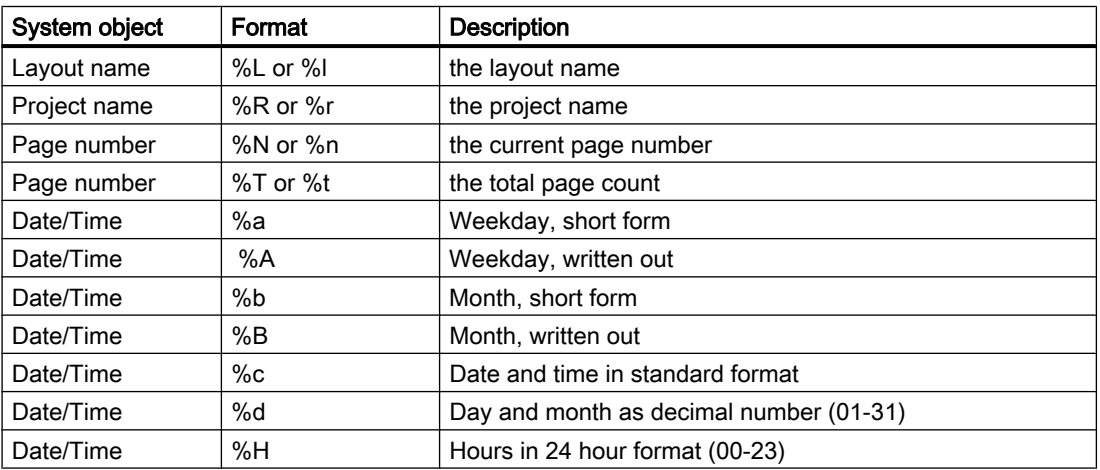

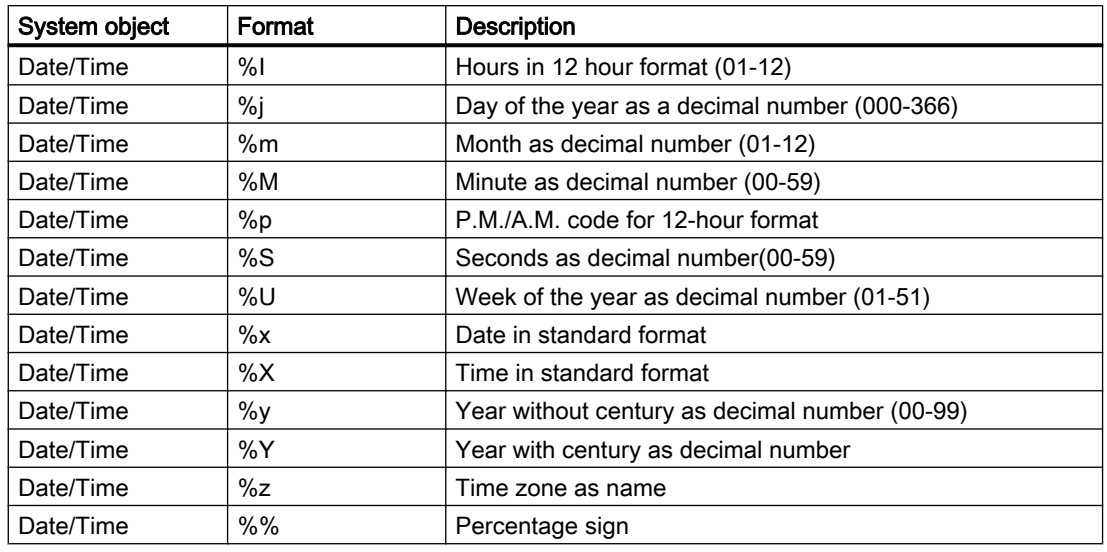

## Changing System Objects with the Mouse

## Rectangle surrounding the object

Drag the rectangle surrounding the object to a new position in order to arrange the object in the layout.

Drag the handles on the rectangle surrounding the object to a new position in order to resize the object.

## Palettes and toolbars

Use elements of the Style Palette to change the display style for the object.

## Changing System Objects by Value Input

The display of objects can also be changed by entering new values in the attributes. You will find more information in chapter Changing Attribute.

## See also

[How to Transfer Object Properties \(Page 1577](#page-1576-0))

[How to Change an Attribute](#page-1575-0) (Page [1576\)](#page-1575-0)

[The Properties of an Object \(Page 1570](#page-1569-0))

[How to Paste an Object into a Layout \(Page 1562](#page-1561-0))

[Overview of the System Objects \(Page 1529](#page-1528-0))

# 8.5.8.5 Working with the Layout Object

## Introduction

A layout opened in the page layout editor is treated as an object. The layout object has object properties and can be edited Object Properties dialog. However, the properties of the layout object cannot be transferred to another layout object using the eyedropper.

The layout object has the following property groups:

- Colors
- Geometry
- Miscellaneous

You can obtain further information in the descriptions of the individual property groups in chapter Properties of an Object.

### **Requirements**

A layout must be open in the page layout editor.

## Procedure

- 1. Click with the mouse on any free space in the working area. Click the Properties button in the toolbar. The Object Properties dialog will open.
- 2. Click the Properties tab.
- 3. Select the property group you want from the left area. The available attributes are shown in the right area.
- 4. Edit the attributes you want.
- 5. Save your changes.

In principle, changes to the properties of a layout object effect the cover sheet, the report contents and the closing page.

The object name of the layout object is not displayed in the object selection of the Object Properties dialog. Therefore, the layout object cannot be selected in the Object Properties dialog using the object selection. If the Object Properties dialog is already open and fixed with the pin, then simply click any free area of the work area for selection.

### See also

[The Miscellaneous Property Group](#page-1584-0) (Page [1585\)](#page-1584-0) [The Geometry Property Group \(Page 1581](#page-1580-0)) [The Colors Property Group \(Page 1579](#page-1578-0))

# <span id="page-1633-0"></span>8.5.9 Working with Objects for the Runtime Documentation

### 8.5.9.1 Working with Objects for the Runtime Documentation

#### Introduction

The following chapters provide details regarding the Page Layout Editor objects available for the runtime documentation.

#### Application

The runtime documentation objects are available for the output of runtime data in logs. The objects are linked with the pertinent WinCC applications and provide the output data in runtime. The objects for runtime documentation can only be inserted in the dynamic part of a page layout.

Configure only the basic properties of the layout for the "WinCC Control Runtime Printprovider" object. The report parameters for the output are determined by properties of the WinCC Control and cannot be assigned dynamic properties.

In addition to the basic properties, configure the static and dynamic report parameters of the layout for all other objects of the Runtime documentation. The objects provide dialogs for the selection of output data.

## See also

[How to Configure the Dynamic Parameters of WinCC Alarm Control](#page-1650-0) (Page [1651\)](#page-1650-0) [How to Transfer Object Properties \(Page 1577](#page-1576-0)) [How to Change an Attribute](#page-1575-0) (Page [1576\)](#page-1575-0) [The Rectangle Surrounding the Object](#page-1559-0) (Page [1560\)](#page-1559-0) [The Properties of an Object \(Page 1570](#page-1569-0)) [The Link tab in the Object Properties Window](#page-1574-0) (Page [1575\)](#page-1574-0) [How to Configure the Static Parameters of WinCC Online Table Control \(Page 1635](#page-1634-0)) [How to Configure the Dynamic Parameters of WinCC Online Table Control \(Page 1638](#page-1637-0)) [How to Configure the Static Parameters of WinCC Online Trend Control \(Page 1640](#page-1639-0)) [How to Configure the Dynamic Parameters of the WinCC Online Trend Control](#page-1642-0) (Page [1643\)](#page-1642-0) [How to Configure the Static Parameters of WinCC Function Trend Control](#page-1644-0) (Page [1645\)](#page-1644-0) [Configuring the dynamic parameters of the WinCC Function Trend Control](#page-1646-0) (Page [1647\)](#page-1646-0) [How to Configure the Static Parameters of WinCC Alarm Control](#page-1648-0) (Page [1649\)](#page-1648-0) [Objects for the Runtime Documentation \(Page 1529](#page-1528-0))

# <span id="page-1634-0"></span>8.5.9.2 Modify output options for WinCC Online Table Control

## How to Configure the Static Parameters of WinCC Online Table Control

### Introduction

The "WinCC Online Table Control/Table" report object is used to output process data from the associated Tag Logging Archives in a tabular format.

You can define static parameters for each column of the table and for some proper properties of Control.

#### **Requirements**

- The WinCC Online Table Control/Table object is pasted into the layout.
- The inserted object has been selected.
- The "Object properties" window is open
- Process value archives or compression archives are inserted
- Archive tags have been inserted

## Procedure

- 1. In the "Link" tab of the "Object Properties" window, click the entry "Parameterization". The dialog with the Control properites is displayed.
- 2. Configure in the Columns tab the columns you want to output. Select an archive tag for each column.

3. Define the table properties in the General tab. Only the non-grayed options can be customized for report output.

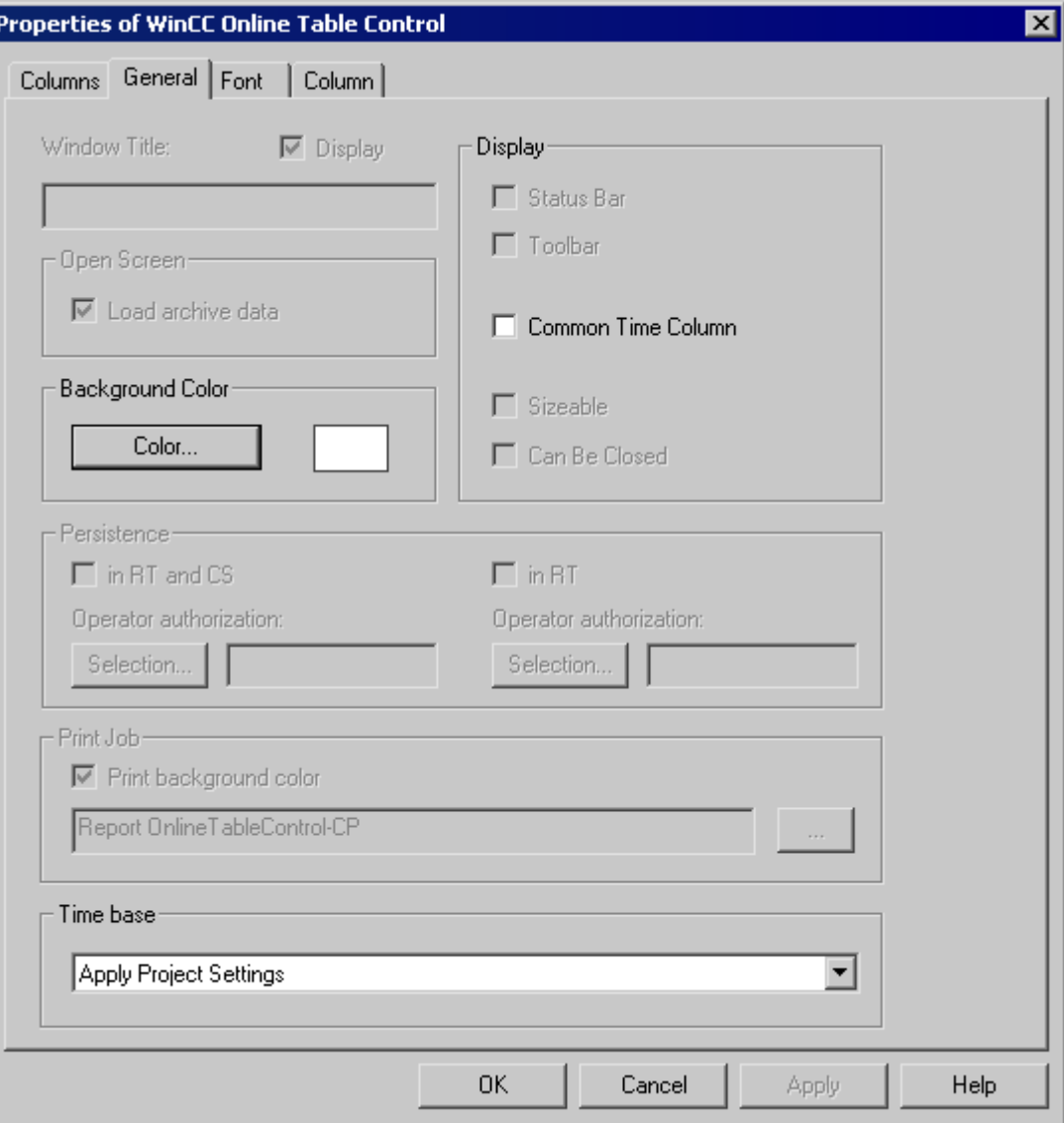

4. Configure the time range to be considered for each column in the Column tab.

### Creating Page Layouts

8.5 Working with Objects

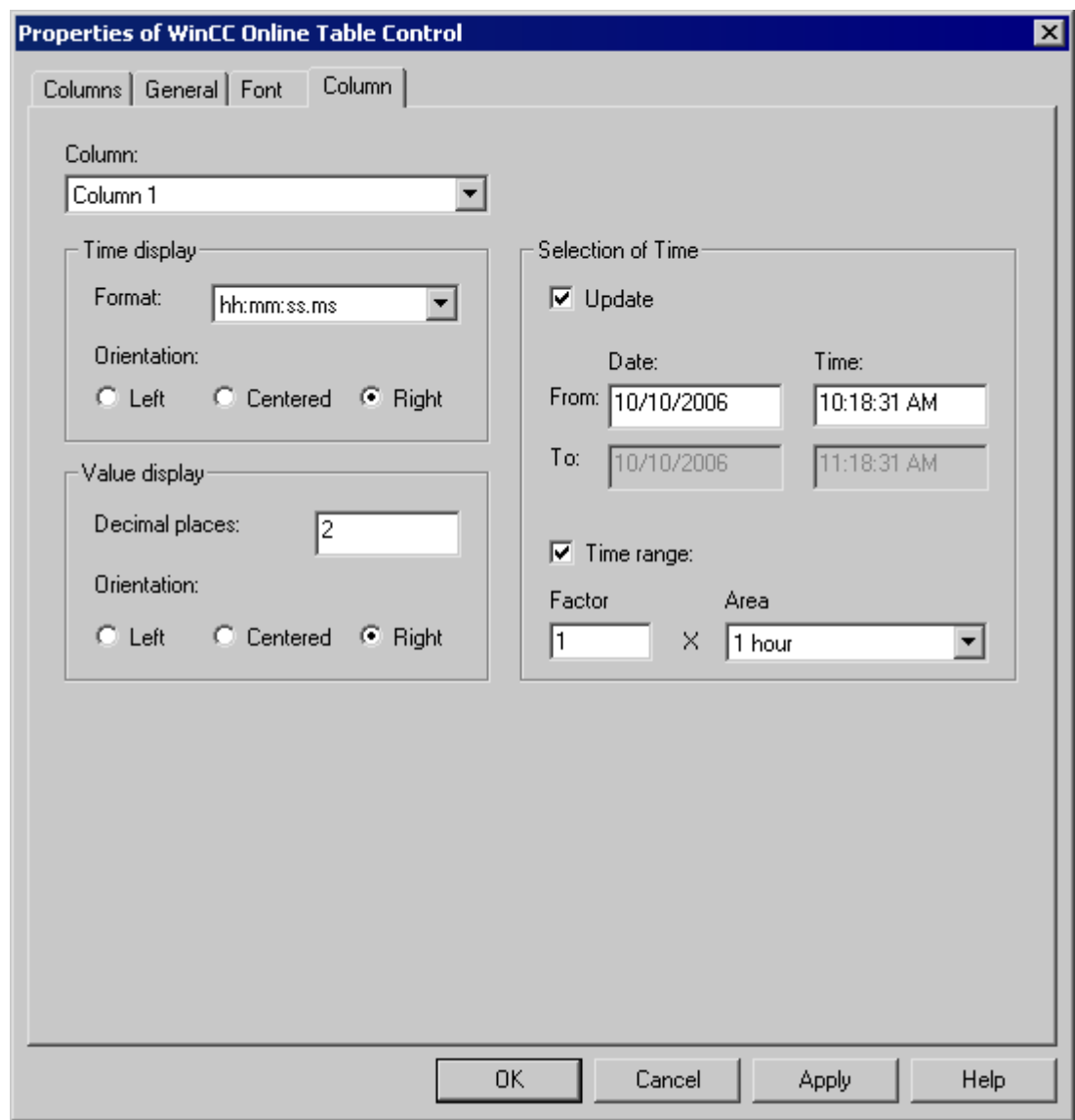

You can enter a start time and an end time or a start time with a time range. If the "Update" checkbox is activated, the start time refers to the current time. The previous values are then output in the defined time interval.

1. Configure the time and value display formats in the Column tab.

## See also

[How to Configure the Dynamic Parameters of WinCC Online Table Control \(Page 1638](#page-1637-0))

## <span id="page-1637-0"></span>How to Configure the Dynamic Parameters of WinCC Online Table Control

#### Introduction

The "WinCC Online Table Control/Table" report object is used to output process data from the associated Tag Logging Archives in a tabular format.

You can define dynamic parameters for each column of the table and for some proper properties of Control.

For a print order, the dynamizable parameters of WinCC Online Table Control are provided with the current values of the assigned WinCC tags during runtime.

Value are supplied to WinCC tag through scripts, process-controlled actions or via other WinCC applications. An overview of the dynamizable Runtime documentation parameters is included in chapter Dynamizable Parameters for Runtime Documentation.

- The WinCC Online Table Control/Table object is pasted into the layout.
- The inserted object has been selected.
- The "Object properties" window is open
- Process value archives or compression archives are inserted
- Archive tags have been inserted
- You have inserted the columns for the output via the static parameters.

## Procedure

1. In the "Link" tab of the "Object Properties" window, click the entry "Dynamized Parameterization". The dialog with the list of dynamizable properties opens.

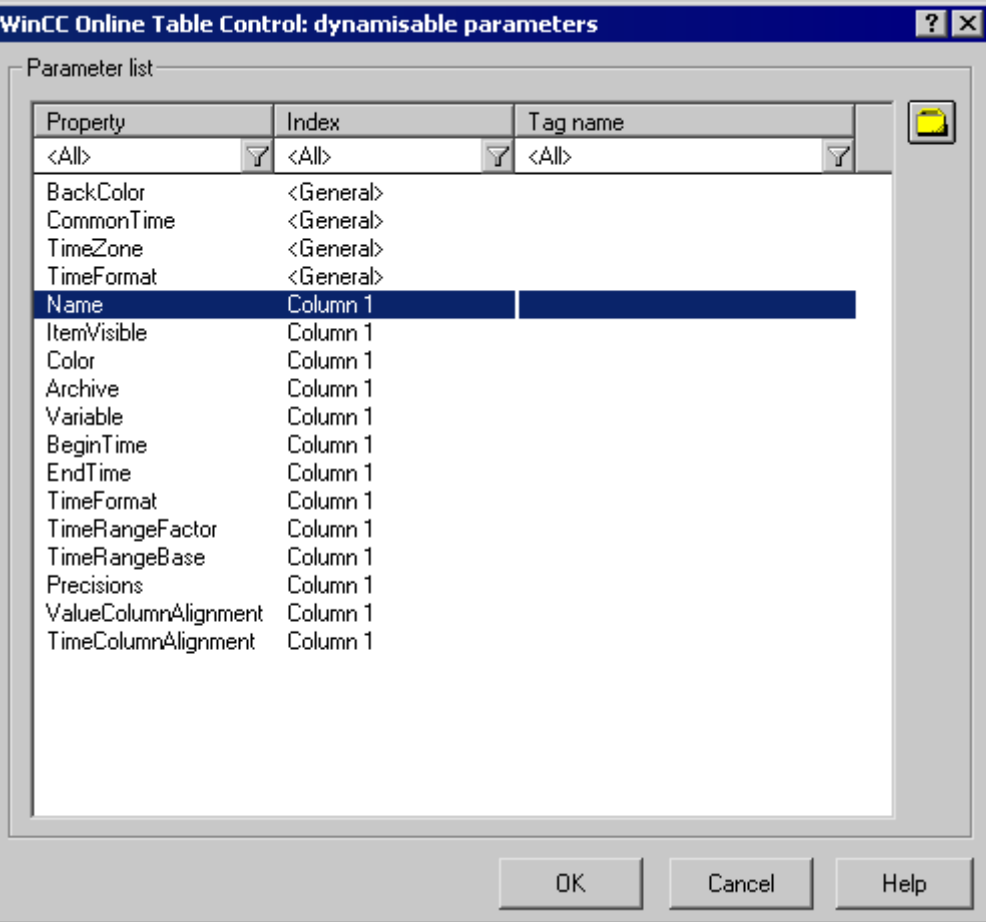

- 2. In the Parameter list, click the property you want to dynamize. When you click with the mouse the "?" icon, you will get the following information:
	- Description of the properties
	- Format of the properties
	- Suitable tag type
- 3. Click the tag selection symbol on the upper right side. The tag selection dialog is displayed.
- 4. Select the desired tag, or create a new tag. Edit the properties of the tag in the tag selection dialog. If necessary, specify a start value for the tag.
- 5. Apply the settings by clicking OK and save the layout.

## See also

[How to Configure the Static Parameters of WinCC Online Table Control \(Page 1635](#page-1634-0)) [Dynamizable Parameters for Runtime Documentation](#page-1478-0) (Page [1479\)](#page-1478-0)

## <span id="page-1639-0"></span>8.5.9.3 Modify output options for WinCC Online Trend Control

## How to Configure the Static Parameters of WinCC Online Trend Control

#### Introduction

The "WinCC Online Trend Control/Picture" report object is used to output process data from the associated Tag Logging Archives in the form of a trend.

You can define static parameters for each trend and for some properties of Control.

#### **Requirements**

- The WinCC Online Trend Control/Picture object is pasted into the layout.
- The inserted object has been selected.
- The "Object properties" window is open
- Process value archives or compression archives are inserted
- Archive tags have been inserted

#### Procedure

- 1. In the "Link" tab of the "Object Properties" window, click the entry "Parameterization". The dialog with the Control properites is displayed.
- 2. Configure in the Columns tab the columns you want to output.
	- Select an archive tag for each trend
	- Define the display format for each trend
	- Define the display line weight for each trend

3. Define the Control properties in the General tab. Only the non-grayed options can be customized for report output.

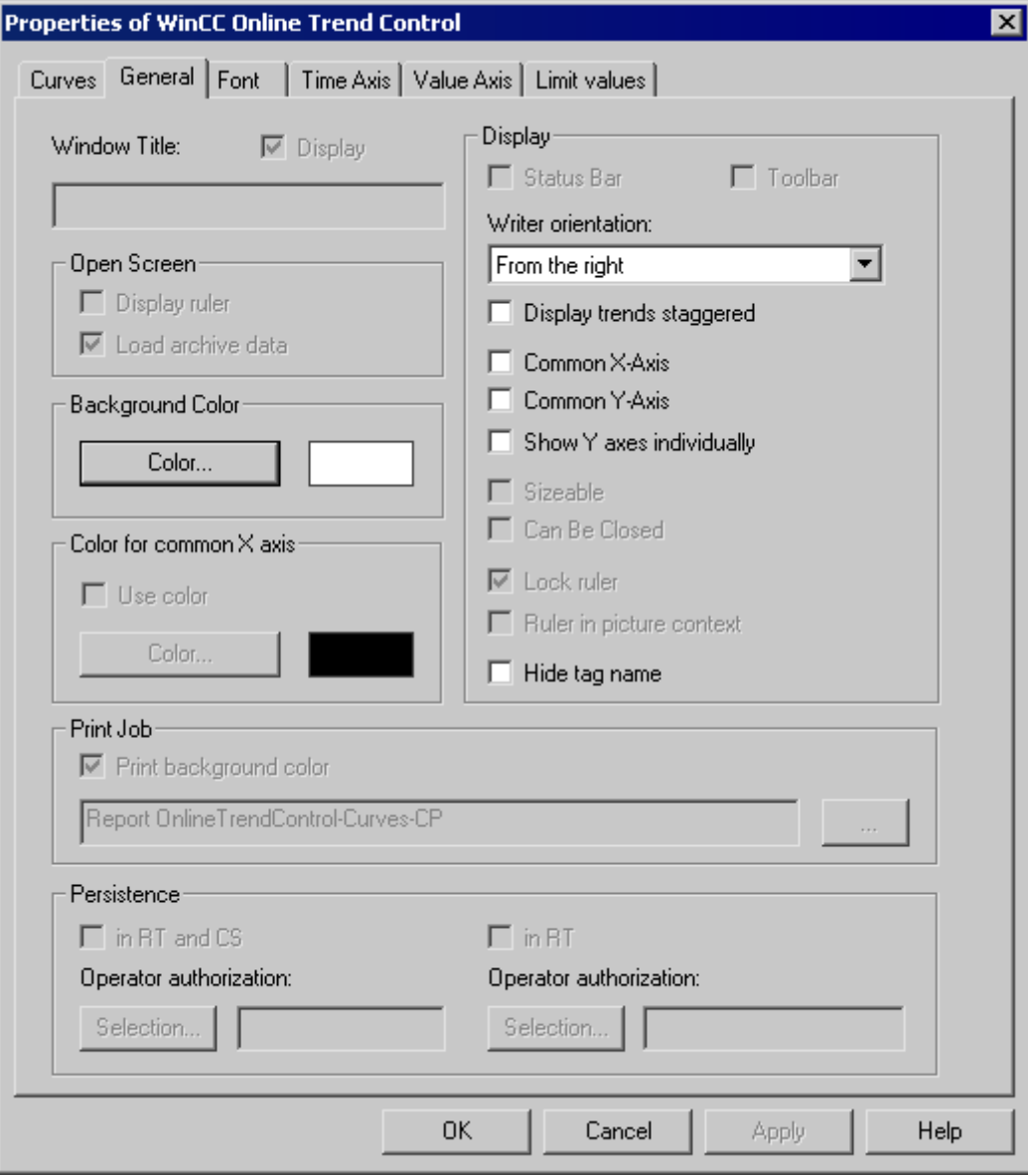

4. Configure the time range or measurement range for each trend in the "Time Axis" tab.

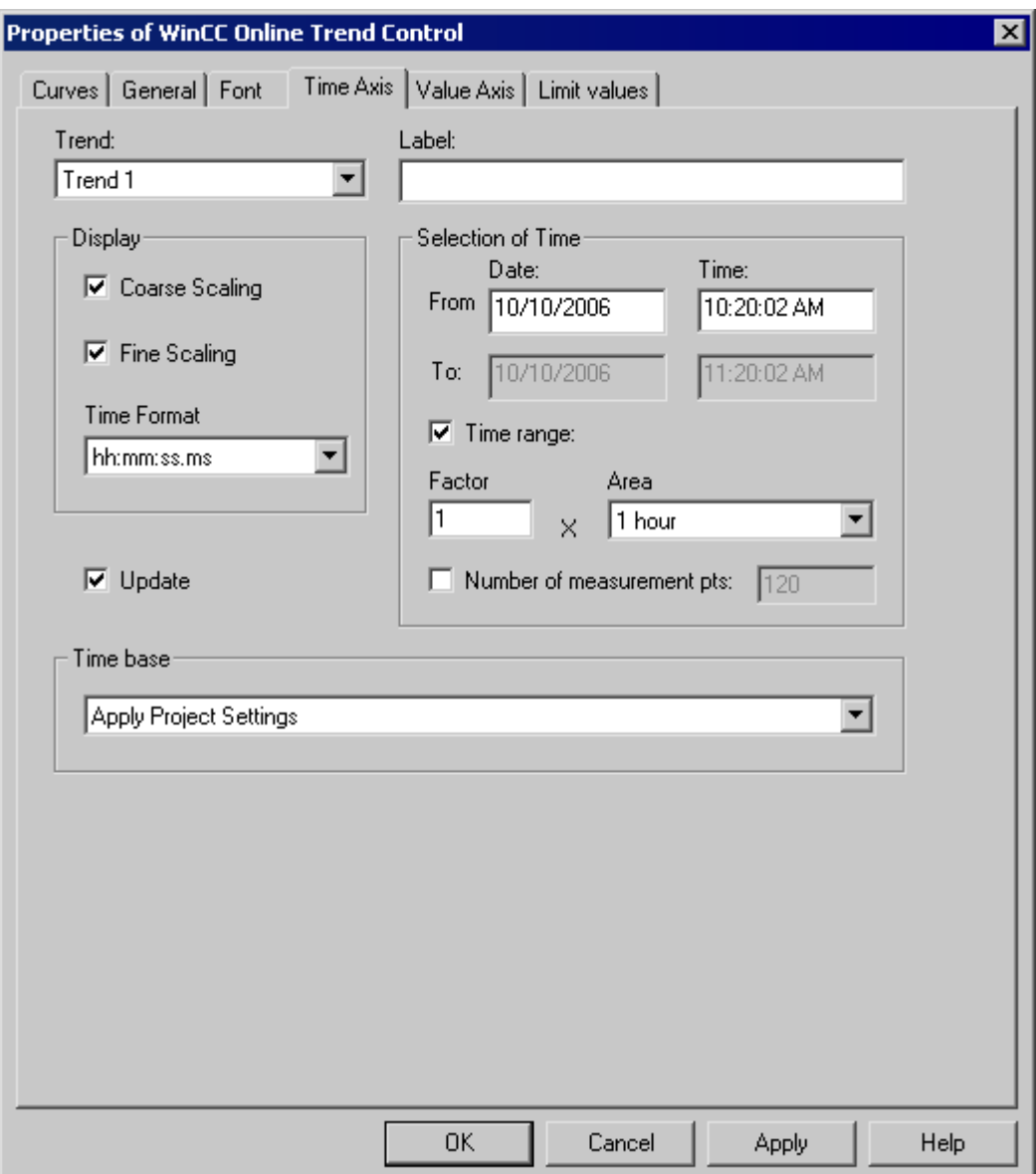

To output values for a time range, either define the start time or the end time or a start time with a time range. To output values for a measurement range define the start time and the number of measuring points.

If the "Update" checkbox is activated, the start time refers to the current time. The previous values are then output in the defined time interval or measurement range.

1. For each trend, comfigure the properties of the value axis in the Value Axis tab.

## See also

[How to Configure the Dynamic Parameters of the WinCC Online Trend Control](#page-1642-0) (Page [1643\)](#page-1642-0)

## <span id="page-1642-0"></span>How to Configure the Dynamic Parameters of the WinCC Online Trend Control

### Introduction

The "WinCC Online Trend Control/Picture" report object is used to output process data from the associated Tag Logging Archives in the form of a trend.

You can define dynamic parameters for each trend and for some properties of Control.

For a print order, the dynamizable parameters of WinCC Online Trend Control are provided with the current values of the assigned WinCC tags during runtime.

Value are supplied to WinCC tag through scripts, process-controlled actions or via other WinCC applications. An overview of the Runtime documentation parameters that can be dynamized is included in chapter Dynamizable Parameters for Runtime Documentation.

- The WinCC Online Trend Control/Picture object is pasted into the layout.
- The inserted object has been selected.
- The "Object properties" window is open
- Process value archives or compression archives are inserted
- Archive tags have been inserted
- You have inserted the trends for the output via the static parameters.

## Procedure

1. In the "Link" tab of the "Object Properties" window, click the entry "Dynamized Parameterization". The dialog with the list of dynamizable properties opens.

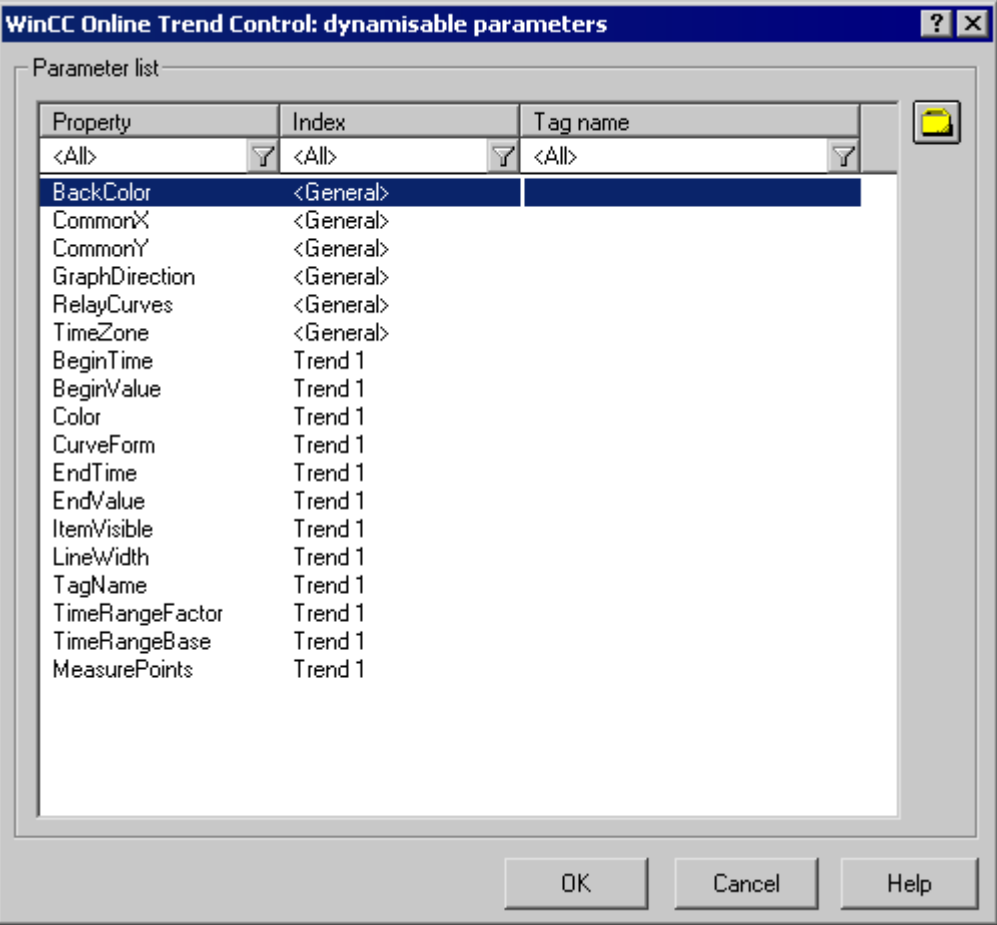

- 2. In the Parameter list, click the property you want to dynamize. When you click in the list the "?" icon, you will get the following information:
	- Description of the properties
	- Format of the properties
	- Suitable tag type
- 3. Click the tag selection symbol on the upper right side. The tag selection dialog is displayed.
- 4. Select the desired tag, or create a new tag. Edit the properties of the tag in the tag selection dialog. If necessary, specify a start value for the tag.
- 5. Apply the settings by clicking OK and save the layout.

#### See also

[How to Configure the Static Parameters of WinCC Online Trend Control \(Page 1640](#page-1639-0)) [Dynamizable Parameters for Runtime Documentation](#page-1478-0) (Page [1479\)](#page-1478-0)

# <span id="page-1644-0"></span>8.5.9.4 Modify output options for WinCC Function Trend Control

## How to Configure the Static Parameters of WinCC Function Trend Control

### Introduction

The "WinCC Function Trend Control/Picture" report object is used to output process data as function of another tag from the process value, compression and user archives in the form of a trend.

You can define static parameters for each trend and for some properties of Control.

#### **Requirements**

- The WinCC Function Trend Control/Picture object is pasted into the layout.
- The inserted object has been selected.
- The "Object properties" window is open
- Process value archives, compression archives or user archives are inserted
- Archive tags have been inserted

## Procedure

- 1. In the "Link" tab of the "Object Properties" window, click the entry "Parameterization". The dialog with the Control properites is displayed.
- 2. Configure in the Columns tab the columns you want to output.
	- Configure, if required, the setpoint trend for each trend
	- Define the display format for each trend
	- Define the display line weight for each trend

3. Define the Control properties in the General tab. Only the non-grayed options can be customized for report output.

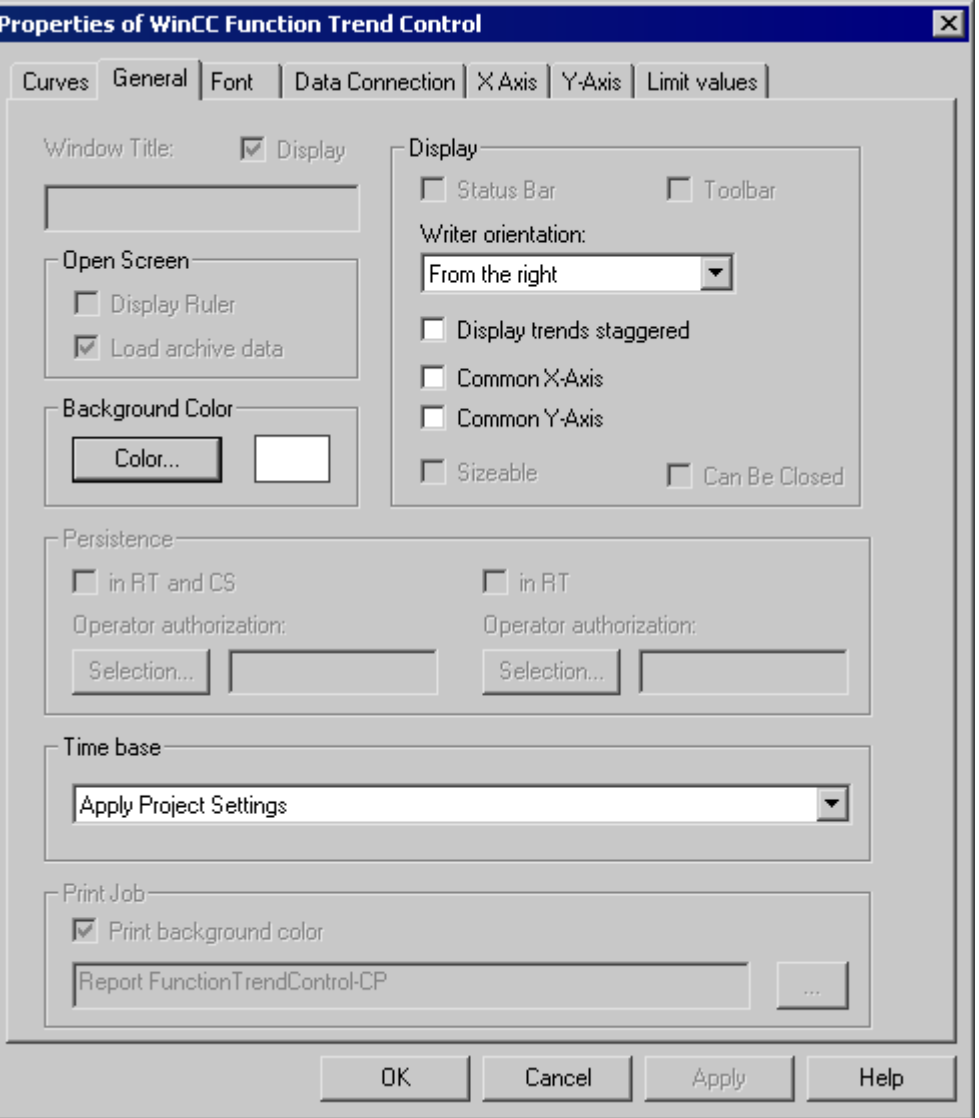

- 4. In the Data Link tab, configure the data supply for the trends with archive tags or from user archives.
- 5. In the X-Axis and Y-Axis tabs, configure the axis properties for each trend.

## See also

[Configuring the dynamic parameters of the WinCC Function Trend Control](#page-1646-0) (Page [1647\)](#page-1646-0)

## <span id="page-1646-0"></span>Configuring the dynamic parameters of the WinCC Function Trend Control

### Introduction

The "WinCC Function Trend Control/Picture" report object is used to output process data as function of another tag from the process value, compression and user archives in the form of a trend.

You can define dynamic parameters for each trend and for some properties of Control.

For a print job, the dynamizable parameters of WinCC Function Trend Control are provided with the current values of the assigned WinCC tags during runtime.

Value are supplied to WinCC tag through scripts, process-controlled actions or via other WinCC applications. An overview of the Runtime documentation parameters that can be dynamized is included in chapter Dynamizable Parameters for Runtime Documentation.

- The WinCC Function Trend Control/Picture object is pasted into the layout.
- The inserted object has been selected.
- The "Object properties" window is open
- Process value archives, compression archives or user archives are inserted
- Archive tags have been inserted
- You have inserted the trends for the output via the static parameters.

## Procedure

1. In the "Link" tab of the "Object Properties" window, click the entry "Dynamized Parameterization". The dialog with the list of dynamizable properties opens.

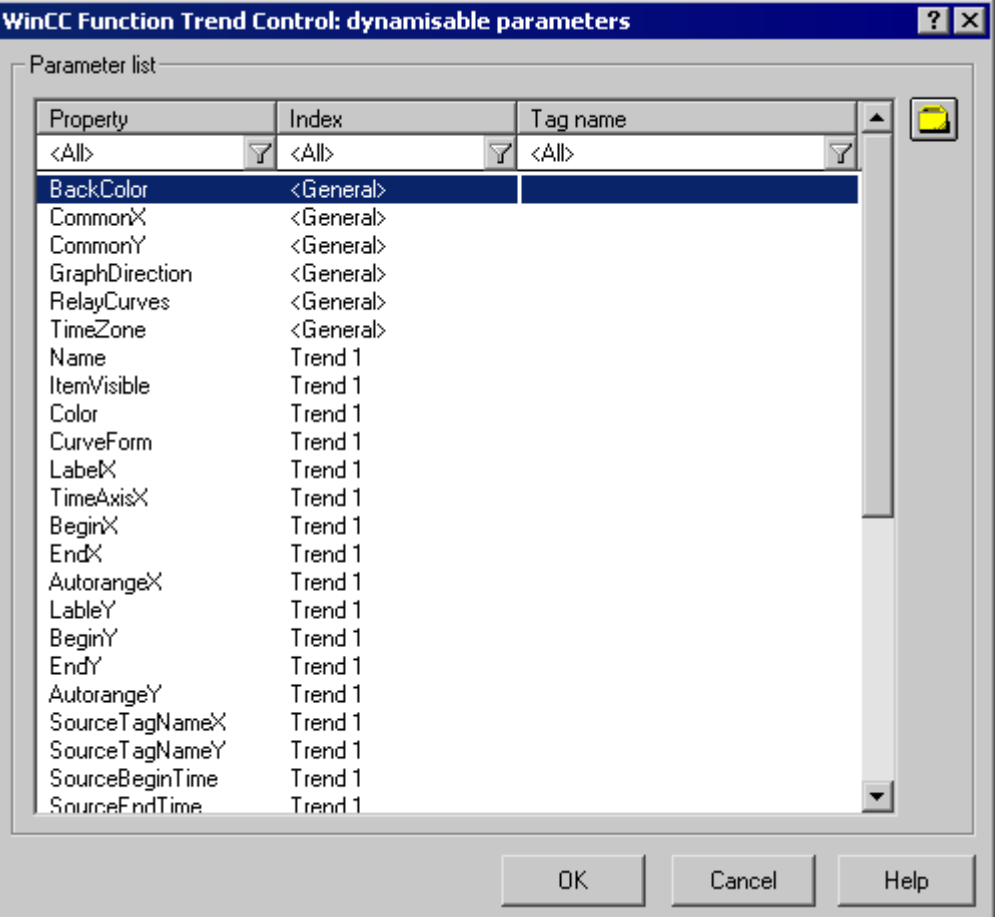

- 2. In the Parameter list, click the property of a trend or control you want to dynamize. When you click with the mouse the "?" icon, you will get the following information:
	- Description of the properties
	- Format of the properties
	- Suitable tag type
- 3. Click the tag selection symbol on the upper right side. The tag selection dialog is displayed.
- 4. Select the desired tag, or create a new tag. Edit the properties of the tag in the tag selection dialog. If necessary, specify a start value for the tag.
- 5. Apply the settings by clicking OK and save the layout.

## See also

[How to Configure the Static Parameters of WinCC Function Trend Control](#page-1644-0) (Page [1645\)](#page-1644-0) [Dynamizable Parameters for Runtime Documentation](#page-1478-0) (Page [1479\)](#page-1478-0)

# <span id="page-1648-0"></span>8.5.9.5 Modify output options for WinCC Alarm Control

## How to Configure the Static Parameters of WinCC Alarm Control

### Introduction

The "WinCC Alarm Control/Table" report object is used to output the message lists in a tabular format.

For the output, define a message list and configure the static parameters of the message list.

- The "WinCC Alarm Control/Table" object is pasted into the layout.
- The inserted object has been selected.
- The "Object properties" window is open
- Message configuration has been carried out in Alarm Logging

## Procedure

- 1. In the "Link" tab of the "Object Properties" window, click the entry "Parameterization". The dialog with the Control properites is displayed.
- 2. Define the message list you want to output in the General tab. Configure the Control properties. Only the non-grayed options can be customized for report output.

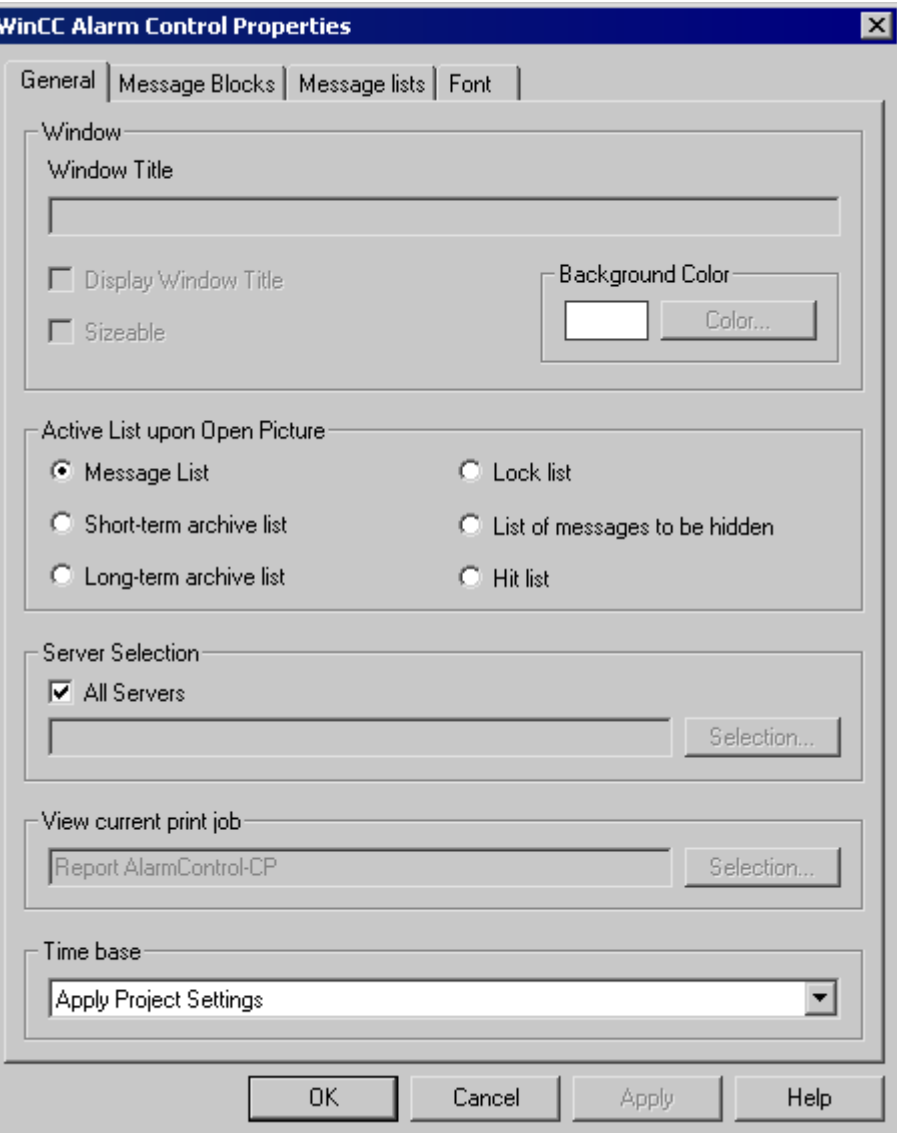

- <span id="page-1650-0"></span>3. In the Message Blocks tab, configure the message blocks that are to be considered for the message list output.
- 4. Assign the message blocks to the table columns of the message list in the Message List tab. Click the "Selection..." button to open a dialog where you define the messages you want to output.

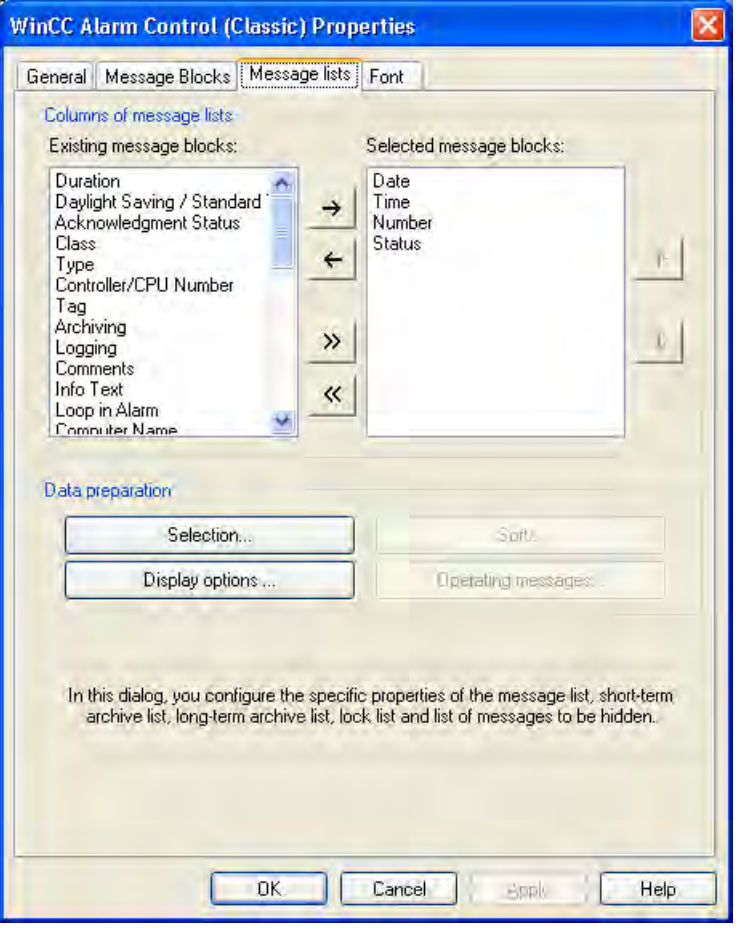

#### See also

How to Configure the Dynamic Parameters of WinCC Alarm Control (Page 1651)

### How to Configure the Dynamic Parameters of WinCC Alarm Control

### Introduction

The "WinCC Alarm Control/Table" report object is used to output the message lists in a tabular format.

You can define dynamic parameters for output to message lists.

In Runtime, the dynamic parameters are read from the system and written to the WinCC tags. The start values of the tags are overwritten.

Value are supplied to WinCC tag through scripts, process-controlled actions or via other WinCC applications. An overview of the Runtime documentation parameters that can be dynamized is included in chapter Dynamizable Parameters for Runtime Documentation.

- The "WinCC Alarm Control/Table" object is pasted into the layout.
- The inserted object has been selected.
- The "Object properties" window is open
- Message configuration has been carried out in Alarm Logging
- You have configured the message list for the output via the static parameters.

## Procedure

1. In the "Link" tab of the "Object Properties" window, click the entry "Dynamized Parameterization". The dialog with the list of dynamizable properties opens.

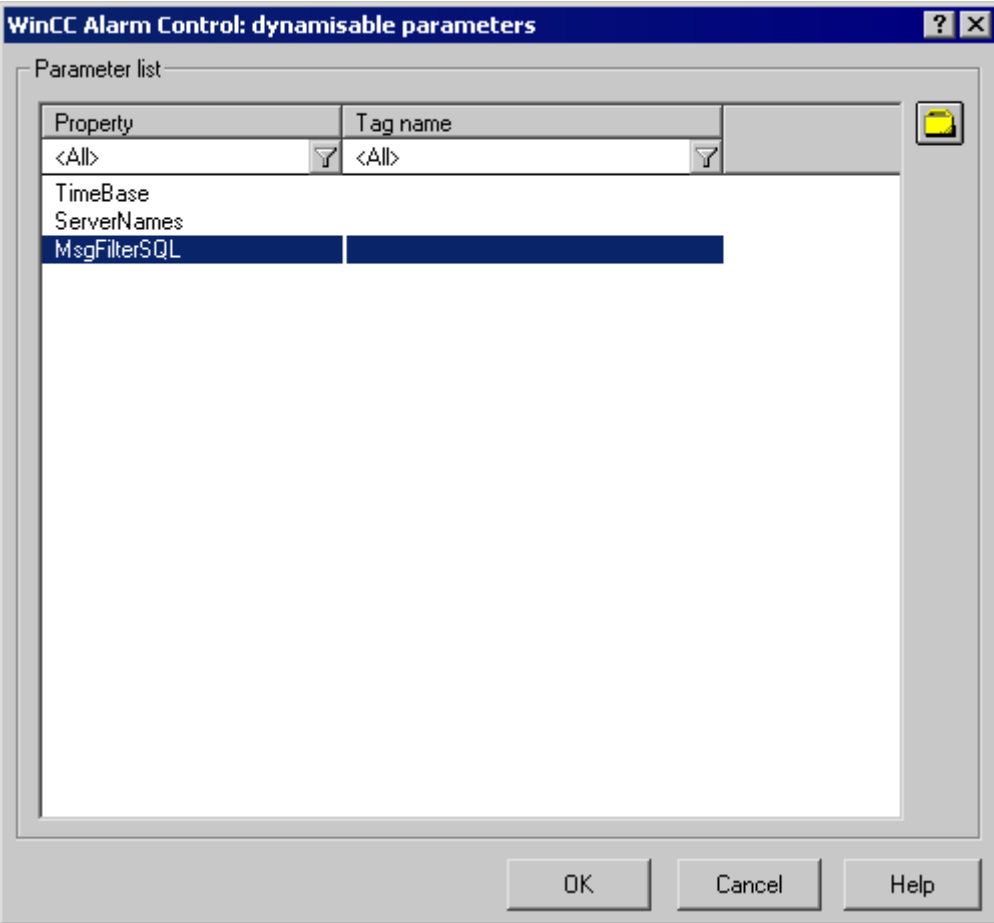

- 2. In the Parameter list, click the property you want to dynamize. When you click with the mouse the "?" icon, you will get the following information:
	- Description of the properties
	- Format of the properties
	- Suitable tag type
- 3. Click the tag selection symbol on the upper right side. The tag selection dialog is displayed.
- 4. Select the desired tag, or create a new tag. Edit the properties of the tag in the tag selection dialog. If necessary, specify a start value for the tag.
- 5. Apply the settings by clicking OK and save the layout.

## See also

[How to Configure the Static Parameters of WinCC Alarm Control](#page-1648-0) (Page [1649\)](#page-1648-0) [Dynamizable Parameters for Runtime Documentation](#page-1478-0) (Page [1479\)](#page-1478-0)

# <span id="page-1653-0"></span>8.5.9.6 Changing Output Options for Message Reports from Alarm Logging

## How to Change the Output Options for Message Reports from Alarm Logging Runtime

### Introduction

You can control the output of messages from the message list or from the message archive in Runtime in advance via a user-specific selection of messages.

### **Overview**

The following layouts are available for alarm logging in Runtime in the page layout editor:

Archive report The layout is linked to the Alarm Logging message archive and serves to display the messages recorded there in a log.

Message report The layout is linked to the Alarm Logging Runtime and serves to display the current message list in a log. The layout also provides a message sequence report in a page layout.

The output data selection procedure is the same for both layouts. In the following, the steps are described for the message report.

In order to return a user-specific selection of messages, you can use a pre-defined layout, or create your own layout. You can also create multiple layouts, filter the messages through the selection criteria, and return them in separate logs. For the layout output, you need to configure a job. See for more information.

### **Requirements**

- The object "Message report" has already been inserted in the layout
- The inserted object has been selected
- The "Object properties" window is open
- You are familiar with the Link tab.
- Message configuration has been carried out in Alarm Logging.

### Editing Options

For the objects "Archive report" and "Message report", you can select the data from the message system as well as the time base.

### Procedure

- 1. Open the "Link" tab in the "Object Properties" window and double-click the entry "Selection" in the list of editing options. The "Alarm Logging Runtime: Log Tables - Selection" dialog opens.
- 2. Select the output data using the dialog. The dialog is described under "Selection of data for a message report".
- 3. Apply the settings by clicking "OK".

#### See also

How to Modify the Time Range (Page 1655) [Filter Criteria for the Alarm Output \(Page 1699](#page-1698-0)) [How to Transfer Object Properties \(Page 1577](#page-1576-0)) [How to Change an Attribute \(Page 1576](#page-1575-0)) [The Properties of an Object](#page-1569-0) (Page [1570\)](#page-1569-0) [The Link tab in the Object Properties Window](#page-1574-0) (Page [1575\)](#page-1574-0) [Working with Objects for the Runtime Documentation \(Page 1634](#page-1633-0)) [Selection of the Data for a Message Report \(Page 1656\)](#page-1655-0)

### How to Modify the Time Range

#### **Introduction**

By changing the base for time specifications, you can convert the indicated time in the time stamp to a different time base. These indicated times are only converted for output in the log; they are not written back to the Alarm Log or Tag Log, or user archives. If, for example, you want to output the data of a remote computer in another time zone, you can use this function to ensure that the data is output with a comparable time. If, in this case, both computers worked with the time base "Local Time", the two systems would contain logs with different time specifications. The results would not be directly comparable. You can find additional information in the section "Adjusting the Time Settings in the Project".

If you change the time base for the output, ensure that the time reference is also output in the report. For example, specify an identifier in the alias for the "Time" message block. For more details, please refer to "Selection of data for a message report".

- The object "Message report" has already been inserted in the layout
- The inserted object has been selected.
- The "Object properties" window is open
- You are familiar with the Link tab.
- Message configuration has been carried out in Alarm Logging.

## <span id="page-1655-0"></span>Edit Options

For the objects "Archive report" and "Message report", you can select the data from the message system as well as the time base.

#### Procedure

1. In the "Object Properties" window, you can also change the base for time specifications. To do that, double-click the entry "Base for time specifications" in the list of editing options. The following dialog will open.

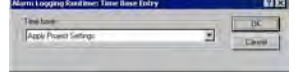

- 2. Select the required time base and confirm your selection with "OK".
- 3. Modify the external form of the object, if necessary, by changing the attribute values in the Properties tag.
- 4. Close the "Object Properties" dialog and save the layout.

#### See also

[How to Change the Output Options for User Archive Tables](#page-1657-0) (Page [1658\)](#page-1657-0)

[How to Change the Output Options for Message Reports from Alarm Logging Runtime](#page-1653-0) (Page [1654](#page-1653-0))

### Selection of the Data for a Message Report

#### Data Selection

The "Alarm Logging Runtime: Report Table Column Selection dialog is used to select the data to output in the message report or the message archive report. It allows you to select the servers, message blocks, and filter criteria for alarm output.

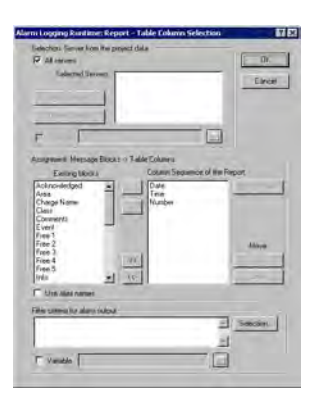
## Selecting the Servers

Server selection is only necessary if you:

● generate the message reports on a WinCC Client.

or

● in distributed systems, generate the message reports for one server on another server.

In the "Selection: Server from the Project Data" area, you can select the servers whose messages are to be logged. Only those servers whose "packages" have been loaded are offered. The selected servers are displayed in the window. In the case of a single-user and multi-user project this selection is not required.

### Dynamization of Server Selection by Means of a WinCC Variable

You can dynamize server selection in order to select servers when a project is activated directly before logging is started. The report system reads the value from the variable at runtime. If the variable cannot be read, the configured value is used.

- 1. Select the "Variable" check box. The text box and the folder button are activated.
- 2. Use the folder button to open the variable selection dialog. Select the desired variable there, and close the variable selection dialog. Alternatively, enter the variable name directly in the text box.

Configure value assignment to the WinCC variable. You will find more information in the section "Types of Dynamization".

### Selecting Message Blocks

In the "Assignment: Message Blocks -> Table Columns" area, you can define the message blocks for output in the report. In the "Message Blocks" area, select the desired message blocks from the list of existing message blocks. Insert the message blocks, individually or in groups, in the current column sequence list using the controls provided in the dialog.

### Editing the Properties of the Message Blocks

From the list of the current column sequence of the report you can select individual message blocks and edit their properties. To do this, select a message block from the current column sequence of the report and click the "Properties" button. You can now assign an alias to the block name and change the format for the date and time message blocks. The appearance of the dialog that opens depends on the type of message block selected. The changes are only effective for the output of the report and are not written back to the Alarm Logging.

If the "Use Aliases" check box is selected, the configured aliases are output as the column headings. The aliases cannot be configured for multiple languages. If the check box is cleared, the names of the message blocks are used as column headings. If the language is changed, the names stored for the message blocks in the text library are output. By default, the check box is cleared. If the "Use Aliases" check box is selected and there are no aliases configured, the names of the message blocks are output.

### <span id="page-1657-0"></span>Setting Filter Criteria for Alarm Output

In the "Filter Criteria for Alarm Output" area you can use the "Selection..." button to display the dialog for setting criteria for alarm output. In the selection dialog, choose your selection criteria by checking the appropriate boxes. When you apply the settings by clicking the "OK" button, the selected selection criteria are displayed in the "Filter Criteria for Alarm Output" area. The individual arguments are always ANDed. You will find more information in the section "Filter Criteria for Alarm Output".

You can also make a selection in the print job by means of the size or time range. Additional information can be found in the chapter "Print Jobs in WinCC".

#### Dynamization by Means of the Configuration Dialog

Instead of setting the dynamics through WinCC tags, you can use the configuration dialog as well. To do this, select the option "Configuration dialog" from the "Dialog" area of the selected print job. At the start of the runtime output, the configuration dialog will then be launched. Through this configuration dialog, you can open the dialog Alarm Logging Runtime: Report Table Selection described above, and modify the settings directly before the output. For further details, please see the chapter "Changing output options in runtime".

#### See also

[Filter Criteria for the Alarm Output \(Page 1699](#page-1698-0)) [How to Transfer Object Properties \(Page 1577](#page-1576-0)) [How to Change an Attribute](#page-1575-0) (Page [1576\)](#page-1575-0) [The Properties of an Object \(Page 1570](#page-1569-0)) [The Link tab in the Object Properties Window](#page-1574-0) (Page [1575\)](#page-1574-0) [Working with Objects for the Runtime Documentation \(Page 1634](#page-1633-0))

## 8.5.9.7 Changing Output Options for User Archive Tables

#### How to Change the Output Options for User Archive Tables

#### Introduction

The log object User Archive Runtime/Table is available for the output of runtime data from a user archive or a view. The object is linked to user archives and provides data output from the selected user archive/view.

The output data selection procedure is the same for user archives and views. In the following, the steps are described for a user archive.

To return the current view of the User Archive Table Control, you only need to activate a predefined button in this control. For more details, please refer to chapter Data Output from User Archives.

In order to return a user-specific selection of data, you can use a pre-defined layout, or create your own layout. For the layout output, you need to configure a job. For more details, please refer to chapter Creating Print Jobs for Runtime Documentation.

## **Requirements**

- The object User Archive Runtime Table has already been inserted in the layout.
- The inserted object has been selected.
- The Object Properties window is open
- You are familiar with the Link tab.
- At least one user archive has been created

## Editing Options

For the object User Archive Runtime/Table, you can select the data from a user archive or a view, as well as the time base.

### **Procedure**

- 1. Open the Link tab in the Object Properties window and double-click the entry Table Selection in the list of editing options. This opens the Table Selection dialog.
- 2. Use the dialog to configure the selection of data for output. The dialog is described under Selection of Data for User Archive Tables.
- 3. Apply the settings by clicking OK.

## See also

[How to Modify the Time Range](#page-1660-0) (Page [1661](#page-1660-0)) [How to Modify the Time Range](#page-1654-0) (Page [1655](#page-1654-0)) [How to Transfer Object Properties \(Page 1577](#page-1576-0)) [How to Change an Attribute \(Page 1576](#page-1575-0)) [The Properties of an Object](#page-1569-0) (Page [1570\)](#page-1569-0) [The Link tab in the Object Properties Window](#page-1574-0) (Page [1575\)](#page-1574-0) [Working with Objects for the Runtime Documentation \(Page 1634](#page-1633-0)) [Selection of Data for the User Archive Table \(Page 1660](#page-1659-0))

# <span id="page-1659-0"></span>Selection of Data for the User Archive Table

#### Data Selection

The "Table selection" dialog serves to choose a user archive/view, select the table columns, and specify the filter conditions and sorting.

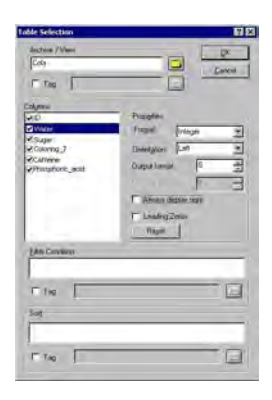

#### Selecting a user archive/view

In the "Archive/View" area, you can select one of the user archives/views that are available in the project. Clicking on the Folder button will open the Package Browser which lets you select a user archive/view. You can choose from all user archives/views of the servers whose packages were loaded.

#### Selecting the columns

Following the selection of an archive/view, you can choose the desired columns from the archive/view. When a column is selected, its properties become unlocked. Use the dialog to specify the format, orientation, number of places returned in the output, etc., for each column.

#### Setting filter conditions

In the "Filter condition" area, you can use SQL statements to set the filter conditions for the output values from the archive database. To write up the filter conditions, you need to be familiar with the database language SQL. For further information, please refer to the user archive help.

#### Setting the sorting

In the "Sorting" area, you can use SQL statements to set the sorting conditions for the output values from the archive database. To write up the sorting conditions, you need to be familiar with the database language SQL. For further information, please refer to the user archive help.

#### Dynamization through a WinCC variable

You can make the archive/view selection as well as the filter and sorting conditions dynamic with WinCC variables in order to carry out the selection directly before the logging is triggered <span id="page-1660-0"></span>with an activated project. The report system reads the value from the variable at runtime. If the variable cannot be read, the configured value is used.

- 1. Activate the "Tag" check box in the corresponding area of the dialog. The text box and the folder button are activated.
- 2. Use the folder button to open the variable selection dialog. Select the desired variable there, and close the variable selection dialog. Alternatively, enter the variable name directly in the text box.

Configure value assignment to the WinCC variable. You will find more information in the section "Types of Dynamization".

### Dynamization by Means of the Configuration Dialog

Instead of setting the dynamics through WinCC tags, you can use the configuration dialog as well. To do this, select the option "Configuration dialog" from the "Dialog" area of the selected print job. At the start of the runtime output, the configuration dialog will then be launched. Through this configuration dialog, you can open the dialog "Table selection" described above, and modify the settings directly before the output. For further details, please see the chapter "Changing output options in runtime".

## See also

[How to Transfer Object Properties \(Page 1577](#page-1576-0)) [How to Change an Attribute \(Page 1576](#page-1575-0)) [The Properties of an Object](#page-1569-0) (Page [1570\)](#page-1569-0) [The Link tab in the Object Properties Window](#page-1574-0) (Page [1575\)](#page-1574-0) [Working with Objects for the Runtime Documentation \(Page 1634](#page-1633-0))

### How to Modify the Time Range

#### Introduction

By changing the base for time specifications, you can convert the indicated time in the time stamp to a different time base. These indicated times are only converted for output in the log; they are not written back to the Alarm Log or Tag Log, or user archives. If, for example, you want to output the data of a remote computer in another time zone, you can use this function to ensure that the data is output with a comparable time. If, in this case, both computers worked with the time base "Local Time", the two systems would contain logs with different time specifications. The results would not be directly comparable. You can find additional information in the section "Adjusting the Time Settings in the Project".

If you change the time base for the output, ensure that the time reference is also output in the report. For example, specify an identifier in the alias for the "Time" message block. For more details, please refer to "Selection of data for a message report".

## <span id="page-1661-0"></span>**Requirements**

- The object "Message report" has already been inserted in the layout
- The inserted object has been selected.
- The "Object properties" window is open
- You are familiar with the Link tab.
- Message configuration has been carried out in Alarm Logging.

### Edit Options

For the objects "Archive report" and "Message report", you can select the data from the message system as well as the time base.

### Procedure

1. In the "Object Properties" window, you can also change the base for time specifications. To do that, double-click the entry "Base for time specifications" in the list of editing options. The following dialog will open.

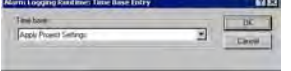

- 2. Select the required time base and confirm your selection with "OK".
- 3. Modify the external form of the object, if necessary, by changing the attribute values in the Properties tag.
- 4. Close the "Object Properties" dialog and save the layout.

## See also

[How to Change the Output Options for User Archive Tables](#page-1657-0) (Page [1658\)](#page-1657-0)

[How to Change the Output Options for Message Reports from Alarm Logging Runtime](#page-1653-0) (Page [1654](#page-1653-0))

### 8.5.9.8 How to Change the Output Options for CSV Provider Tables

#### Introduction

The log object "CSV provider table" is available for the output of user-specific data from a data source in CSV format. The object can be linked to a data source in CSV format and returns the data from this source as a table in a WinCC protocol.

### **Requirements**

- The object "CSV Provider Table" has already been inserted in the layout
- The inserted object has been selected.

- The "Object properties" window is open
- You are familiar with the Link tab.
- A CSV file is provided, or the file name is known

## Edit Options

For the object "CSV provider table", you can select a CSV file for the output.

## Procedure

1. Open the "Link" tab in the "Object Properties" window and double-click the entry "CSV table selection" in the list of editing options. This opens the "CSV table selection" dialog.

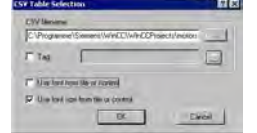

- 2. Use the "..." button to open the file selection dialog. Navigate to the desired CSV data source and select it, or enter the path and file name directly in the input field.
- 3. To take over the font and font size from the file, enable the corresponding check boxes in the dialog. If those boxes are not checked, the settings will be taken from the attributes of the object properties.
- 4. Confirm your entries with "OK."
- 5. You can modify the external form of the object, if necessary, by changing the attribute values in the Properties tab of the "Object properties" window.
- 6. Close the "Object Properties" window and save the layout.

## Changing the Output Options

## Dynamization through a WinCC variable

To render the selection of output data more flexible, you can make the file selection dynamic. This way, you can select the CSV file whose content is to be returned in runtime directly before the output. The report system reads the value from the variable at runtime. If the variable cannot be read, the configured value is used.

- 1. Activate the "Tag" check box in the corresponding area of the dialog. The text box and the folder button are activated.
- 2. Use the folder button to open the variable selection dialog. Select the desired variable there, and close the variable selection dialog. Alternatively, enter the variable name directly in the text box.

Configure value assignment to the WinCC variable. You will find more information in the section "Types of Dynamization".

## Dynamization by Means of the Configuration Dialog

Instead of setting the dynamics through WinCC tags, you can use the configuration dialog as well. To do this, select the option "Configuration dialog" from the "Dialog" area of the selected print job. At the start of the runtime output, the configuration dialog will then be launched. Through this configuration dialog, you can open the dialog "CSV table selection" described above, and modify the settings directly before the output. For further details, please see the chapter "Changing output options in runtime".

### Changing the format options

You can modify the external form of the object, if necessary, by changing the attribute values in the Properties tab of the "Object properties" dialog. The font and font size settings are applied only when the corresponding checkboxes in the "CSV table selection" dialog have not been activated.

If the above mentioned check boxes are activated, the formatting information will be taken from the CSV file. In the CSV data source, you can add control characters for font size, font, color and alignment, etc. For information regarding formatting with control characters, please refer to chapter Reporting Requirements for a CSV Data Source.

#### See also

[Requests to a CSV File for Reporting](#page-1695-0) (Page [1696\)](#page-1695-0) How to Change the Output Options for CSV Provider Trends (Page 1664) [How to Transfer Object Properties \(Page 1577](#page-1576-0)) [How to Change an Attribute](#page-1575-0) (Page [1576\)](#page-1575-0) [The Properties of an Object \(Page 1570](#page-1569-0)) [The Link tab in the Object Properties Window](#page-1574-0) (Page [1575\)](#page-1574-0) [Working with Objects for the Runtime Documentation \(Page 1634](#page-1633-0))

### 8.5.9.9 How to Change the Output Options for CSV Provider Trends

## Introduction

The "CSV provider trend" report object is available for the output of user-specific data from a data source in CSV format. The object can be linked to a data source in CSV format and returns the data from this source as a curve in a WinCC protocol.

#### **Requirements**

- The object "CSV Provider Trend" has already been inserted in the layout
- The inserted object has been selected.
- The "Object properties" window is open

- You are familiar with the Link tab.
- A CSV file is provided, or the file name is known

#### Edit Options

For the object "CSV Provider Trend", you can select a CSV file for the output.

#### Procedure

1. Open the "Link" tab in the "Object Properties" window and double-click the entry "CSV table selection" in the list of editing options. This opens the "CSV table selection" dialog.

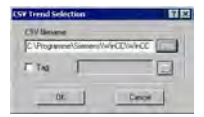

- 2. Use the "..." button to open the file selection dialog. Navigate to the desired CSV data source and select it, or enter the path and file name directly in the input field.
- 3. Confirm your entries with "OK."
- 4. You can modify the external form of the object, if necessary, by changing the attribute values in the Properties tab of the "Object properties" window.
- 5. Close the "Object Properties" window and save the layout.

#### Changing the Output Options

## Dynamization through a WinCC variable

To render the selection of output data more flexible, you can make the file selection dynamic. This way, you can select the CSV file whose content is to be returned in runtime directly before the output. The report system reads the value from the variable at runtime. If the variable cannot be read, the configured value is used.

- 1. Activate the "Tag" check box in the corresponding area of the dialog. The text box and the folder button are activated.
- 2. Use the folder button to open the variable selection dialog. Select the desired variable there, and close the variable selection dialog. Alternatively, enter the variable name directly in the text box.

Configure value assignment to the WinCC variable. You will find more information in the section "Types of Dynamization".

### Dynamization by Means of the Configuration Dialog

Instead of setting the dynamics through WinCC tags, you can use the configuration dialog as well. To do this, select the option "Configuration dialog" from the "Dialog" area of the selected print job. At the start of the runtime output, the configuration dialog will then be launched. Through this configuration dialog, you can open the dialog "CSV trend selection" described

above, and modify the settings directly before the output. For further details, please see the chapter "Changing output options in runtime".

#### <span id="page-1665-0"></span>Changing the format options

In the CSV data source, you can add control characters for the layout of the trend output. Numerous options are available. For information regarding formatting with control characters, please refer to the chapter "Reporting requirements for a CSV data source".

#### See also

[Requests to a CSV File for Reporting](#page-1695-0) (Page [1696\)](#page-1695-0) [How to Change the Output Options for CSV Provider Tables \(Page 1662](#page-1661-0)) [How to Transfer Object Properties \(Page 1577](#page-1576-0)) [How to Change an Attribute](#page-1575-0) (Page [1576\)](#page-1575-0) [The Properties of an Object \(Page 1570](#page-1569-0)) [The Link tab in the Object Properties Window](#page-1574-0) (Page [1575\)](#page-1574-0) [Working with Objects for the Runtime Documentation \(Page 1634](#page-1633-0))

## 8.5.10 Working with Objects for the Project Documentation

## 8.5.10.1 Working with Objects for the Project Documentation

#### Introduction

In this chapter, you will find details regarding the available objects of the page layout editor for the project documentation. You will learn how to work with the objects, and what are the basic conditions for each object.

The project documentation objects are provided for the report output of configured data. The objects are linked to the corresponding WinCC applications and return the configuration data of the WinCC project for output in a report. The objects for project documentation can only be inserted in the dynamic part of a page layout.

### Creating Page Layouts

8.5 Working with Objects

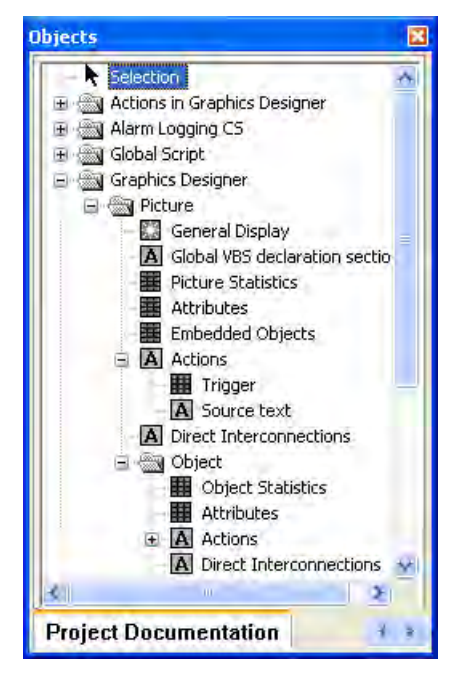

Some objects provide an option to select output data. This allows you to restrict the output to the data you currently need. For some of these objects, the selection options are identical. For each type of selection, this chapter will describe the changes that can be made to the output options. The relevant objects are listed with the descriptions.

The other objects do not offer an option to select output data. There are 3 types of these objects. The editing steps to change the output options are identical for objects of the same type and are described once for each object type.

# Objects without data selection

The following object types are available:

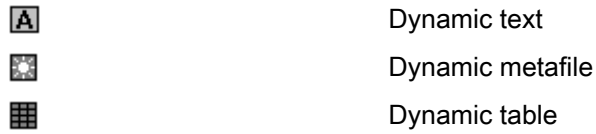

The modification of output options is described for each of these object types.

- Changing output options for dynamic texts
- Changing output options for dynamic metafiles
- Changing output options for dynamic tables without data selection

#### <span id="page-1667-0"></span>See also

[How to Change an Attribute](#page-1575-0) (Page [1576\)](#page-1575-0) [How to Change the Output Options for the Dynamic Tables without Data Selection](#page-1694-0) (Page [1695](#page-1694-0)) [How to Change the Output Options for the Dynamic Metafiles \(Page 1693](#page-1692-0)) [How to Change the Output Options for the Dynamic Texts](#page-1691-0) (Page [1692\)](#page-1691-0) How to Call up the Selection Dialogs (Page 1668)

# 8.5.10.2 How to Call up the Selection Dialogs

Selection dialogs are called in the same way for all project documentation objects. The selection options depend on the object in question.

### **Requirements**

- A project documentation object has been inserted in the layout, and selected.
- The Object Properties window is open, and the Link tab is active.
- You are familiar with the Link tab.

#### Procedure

- 1. Open the branching node(s) on the left of the Link tab. Choose and entry and select it. The list of editing options will then show the item "Selection...". The available selection type depends on the object which was chosen from the object tree.
- 2. Double-click on the entry "Selection...". This will open the corresponding selection dialog.

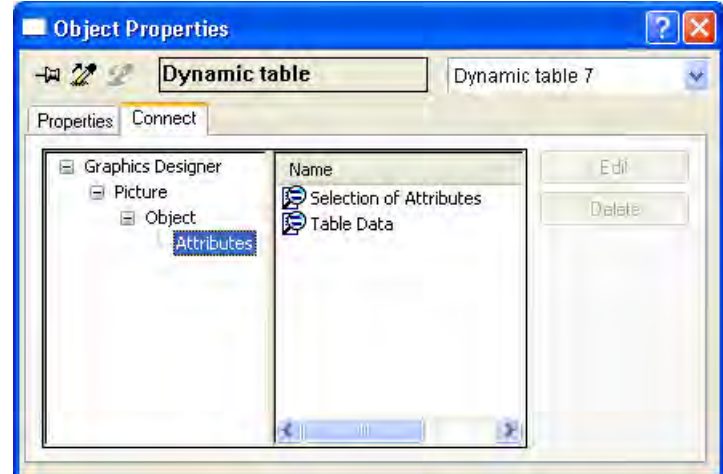

Depending on the object, you may be given several selection options in the area on the right. In this case, make your selections one after the other. When a selection has been made, its symbol on the right will be checked with a red mark. The entry "Element" is used for internal purposes only.

If the left side of the window contains several hierarchical entries, the subentries may offer various selection options, too. This depends on the object in question. It allows you to carry out a hierarchical selection.

In the picture above, for example, the entry "Object" was marked in the window on the left; the objects can now be selected in the window on the right. The entry "Attributes" is then marked on the left. The attributes can now be selected on the right.

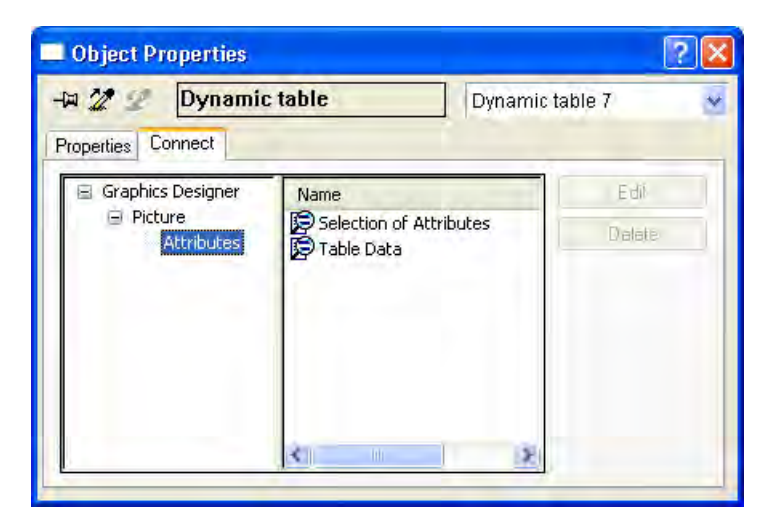

In the output, only the selected attributes for the objects chosen in the previous step will be returned.

For an overview of available objects and output options for each component of WinCC, please refer to the chapter "Project documentation".

#### See also

[How to Change the Output Options for the Selection of Connection List](#page-1690-0) (Page [1691\)](#page-1690-0)

[How to Change the Output Options for the Tag Table of WinCC Explorer \(Page 1689](#page-1688-0))

[How to Change the Output Options for the Language Selection from the Text Library](#page-1686-0) (Page [1687](#page-1686-0))

[How to Change the Output Options for the Selection of the Archive Tags from Tag Logging](#page-1683-0) (Page [1684](#page-1683-0))

[How to Change the Output Options for the Selection of Archives from Tag Logging](#page-1681-0) (Page [1682](#page-1681-0))

[How to Change the Output Options for the Selection of Action types \(Page 1680](#page-1679-0))

[How to Change the Output Options for the Selection of Object Statistics](#page-1678-0) (Page [1679](#page-1678-0))

[How to Change the Output Options for the Selection of Attributes \(Page 1677](#page-1676-0))

[How to Change the Output options for the Selection of the Picture Statistics \(Page 1675](#page-1674-0))

[How to Change the Output Options for the Selection of Views \(Page 1673](#page-1672-0))

[How to Change the Output Options for the Selection of User Archives \(Page 1671](#page-1670-0))

[How to Change Output Options for Single Message from Alarm Logging CS \(Page 1670](#page-1669-0))

## <span id="page-1669-0"></span>8.5.10.3 How to Change Output Options for Single Message from Alarm Logging CS

#### Introduction

The object "Single Messages" allows you to output all, or individually selected, messages from Alarm Logging in a report. The object is located in the Page Layout Editor object tree, in the "Project documentation" tab under "Alarm Logging CS".

#### **Requirements**

- Messages must be configured in Alarm Logging.
- The object "Single Messages" has been inserted in the layout, and selected.
- The Object Properties window is open, and the Link tab is active.
- You are familiar with the Link tab.

### Edit Options

Of all the objects for the Alarm Logging project documentation, the object "Single Messages" is the only one that provides the option to select your output data.

For further information, please see the chapter "Project documentation in Alarm Logging".

#### Procedure

- 1. Open the branching node on the left of the Link tab. Select the entry "Single messages". The list of editing options will then show the item "Selection".
- 2. Double-click on the entry "Selection". The Alarm Logging CS dialog: Selecting Single Messages dialog is opened.

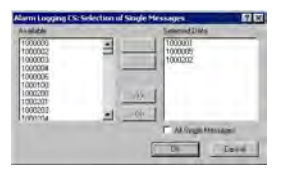

If the "All single messages" checkbox is checked, all configured single messages that are available at the time the report is generated will be returned. The buttons for accepting the messages will only be enabled when the checkbox "All single messages" has been deactivated.

- 3. Select the desired items from the list of available single messages and add them individually or in groups, using the dialog buttons, to the list of selected single messages.
- 4. Confirm the selection with "OK".
- 5. Modify the external form of the object "Single Messages", if necessary, by changing the attribute values in the Properties tab.
- 6. Close the "Object Properties" window and save the layout.

## <span id="page-1670-0"></span>See also

[How to Change an Attribute \(Page 1576](#page-1575-0)) [The Properties of an Object](#page-1569-0) (Page [1570\)](#page-1569-0) [The Link tab in the Object Properties Window](#page-1574-0) (Page [1575\)](#page-1574-0) [Working with Objects for the Project Documentation \(Page 1666](#page-1665-0))

# 8.5.10.4 How to Change the Output Options for the Selection of User Archives

## Introduction

The object "Archive" allows you to output the configuration data of user archives in a report. The object is located in the Page Layout Editor object tree, in the "Project documentation" tab under "User archive configuration".

## **Requirements**

- A user archive must have been created.
- The object "Archives" has been inserted in the layout, and selected.
- The Object Properties window is open, and the Link tab is active.
- You are familiar with the Link tab.

### Edit Options

The objects "Archive" and "Views" are available for the project documentation of the user archive configuration. Both objects offer options to select data for output. For further information about the "Views" object, please see the chapter "Changing output options for the selection of views".

### Procedure

- 1. Open the branching node on the left of the Link tab. Select the entry "Archives". The list of editing options will then show the item "Archive selection".
- 2. Double-click on the entry "Archive selection". This will open the Archive selection dialog.

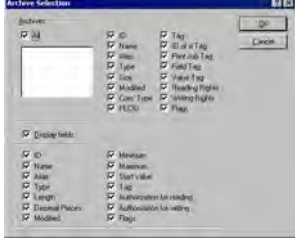

If the "All" checkbox is checked, all configured archives that are available at the time the report is generated will be returned.

- 3. From the list of available archives, select one or more for output.
- 4. Activate the check boxes for the archive attributes which you want to appear in the report.
- 5. To include archive field information in the output, activate the checkbox "Display fields".
- 6. Activate the check boxes for the field attributes which you want to appear in the report.
- 7. Confirm the selection with "OK".
- 8. Modify the external form of the object "Views", if necessary, by changing the attribute values in the Properties tag.
- 9. Close the "Object Properties" window and save the layout.

#### Note

If multiple user archives were selected, the selection of archive attributes will be applied to all selected user archives. If the checkbox "All" is activated, the configuration data of all user archives within the WinCC project will be returned. The selection of archive attributes applies to all user archives in this case as well.

The following table shows all the attributes that can be returned. The functions of the attributes are briefly described.

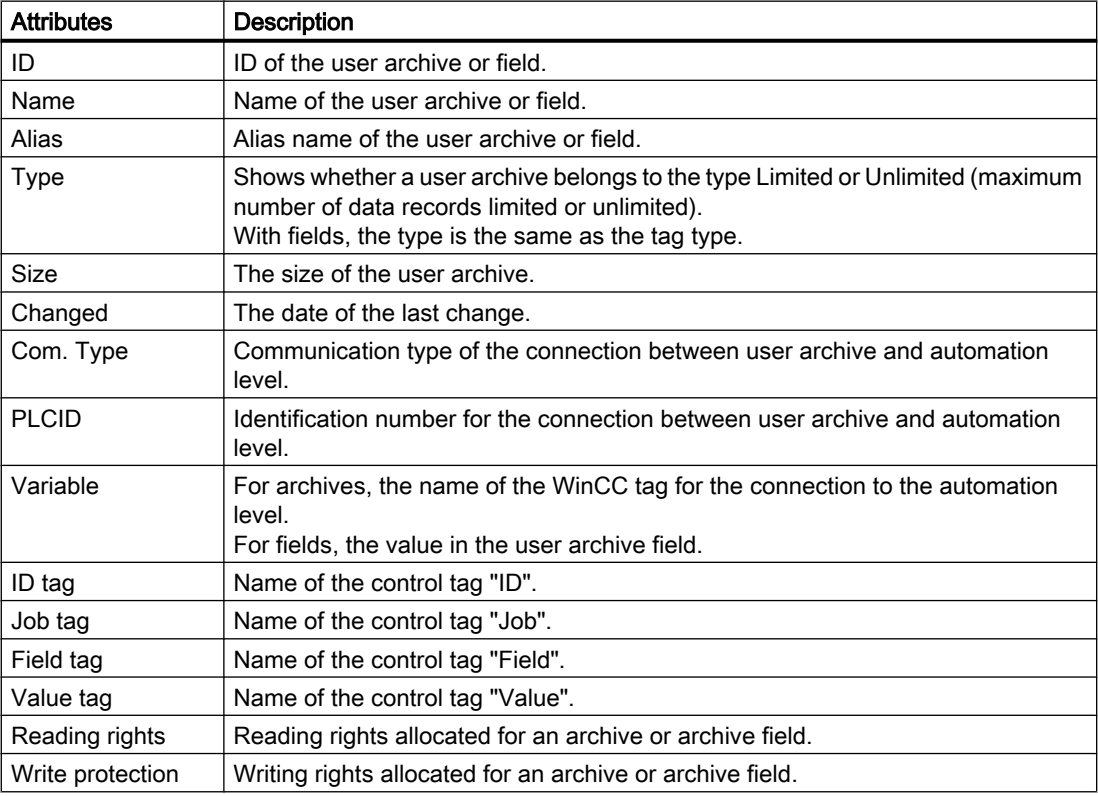

Creating Page Layouts

8.5 Working with Objects

<span id="page-1672-0"></span>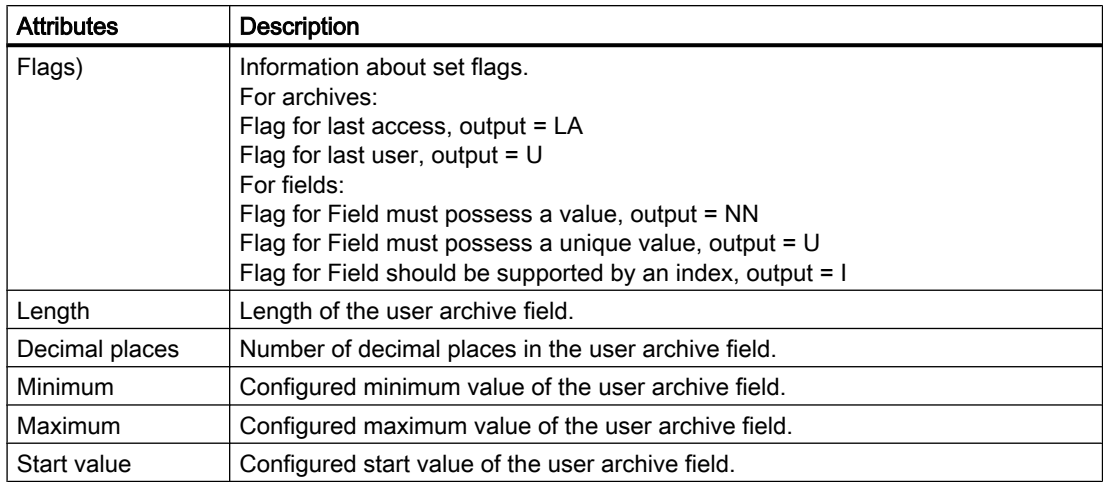

#### See also

How to Change the Output Options for the Selection of Views (Page 1673) [How to Change an Attribute \(Page 1576](#page-1575-0)) [The Properties of an Object](#page-1569-0) (Page [1570\)](#page-1569-0) [The Link tab in the Object Properties Window](#page-1574-0) (Page [1575\)](#page-1574-0) [Working with Objects for the Project Documentation \(Page 1666](#page-1665-0))

## 8.5.10.5 How to Change the Output Options for the Selection of Views

### Introduction

The object "Views" allows you to return the configuration data for views of user archives in a report. The object is located in the Page Layout Editor object tree, in the "Project documentation" tab under "User archive configuration".

### **Requirements**

- A view must have been created.
- The object "Views" has been inserted in the layout, and selected.
- The Object Properties window is open, and the Link tab is active.
- You are familiar with the Link tab.

### Edit Options

The objects "Archive" and "Views" are available for the project documentation of the user archive configuration. Both objects offer options to select data for output. For further information about the object "Archives", please see the chapter "Changing output options for the selection of user archives".

## Procedure

- 1. Open the branching node on the left of the Link tab. Select the entry "Views". The list of editing options will then show the item "View selection".
- 2. Double-click on the entry "View selection". This will open the View selection dialog.

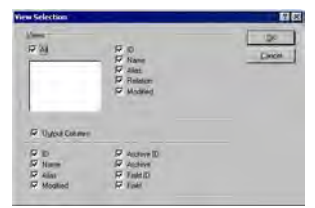

If the "All" checkbox is active, all configured views that are available at the time the report is generated will be returned.

- 3. From the list of available views, select one or more for output.
- 4. Activate the check boxes for the view attributes which you want to appear in the report.
- 5. To include view column information in the output, activate the checkbox "Display columns".
- 6. Activate the check boxes for the columns which you want to appear in the report.
- 7. Confirm the selection with "OK".
- 8. Modify the external form of the object "Views", if necessary, by changing the attribute values in the Properties tag.
- 9. Close the "Object Properties" window and save the layout.

#### Note

If multiple views were selected, the selection of view attributes will be applied to all selected views. If the checkbox "All" is activated, the configuration data of all views within the WinCC project will be returned. The selection of view attributes applies to all views in this case as well.

The following table shows all the attributes that can be returned. The functions of the attributes are briefly described.

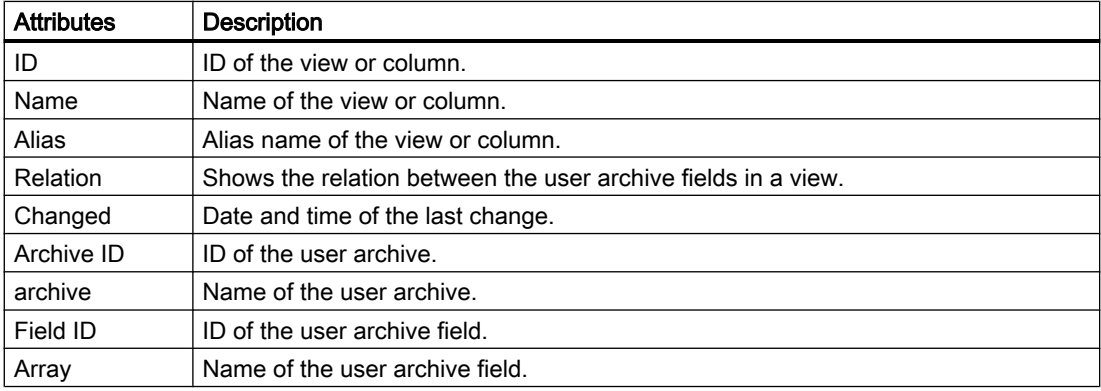

## <span id="page-1674-0"></span>See also

[How to Change the Output Options for the Selection of User Archives \(Page 1671](#page-1670-0)) [How to Change an Attribute \(Page 1576](#page-1575-0)) [The Properties of an Object](#page-1569-0) (Page [1570\)](#page-1569-0) [The Link tab in the Object Properties Window](#page-1574-0) (Page [1575\)](#page-1574-0) [Working with Objects for the Project Documentation \(Page 1666](#page-1665-0))

# 8.5.10.6 How to Change the Output options for the Selection of the Picture Statistics

# Introduction

The object "Picture Statistics" allows you to output the statistics data for the pictures of the Graphic Designer in a report. The object is located in the Page Layout Editor object tree, in the "Project documentation" tab under "Graphics Designer/Picture".

## **Requirements**

- A Graphics Designer picture must have been created.
- The object "Picture statistics" has been inserted in the layout, and selected.
- The Object Properties window is open, and the Link tab is active.
- You are familiar with the Link tab.

### Edit Options

For the object "Picture statistics", you can select the statistic data.

For an overview of available objects for the product documentation of the Graphics Designer and their output options, please refer to the chapter "Project documentation in the Graphics Designer".

## Procedure

- 1. Open the branching node on the left of the Link tab. Select the entry "Picture Statistics". The list of editing options will then show the item "Statistics data for the picture".
- 2. Double-click on the entry "Statistics data for the picture". This will open the dialog "Selection of picture statistics".

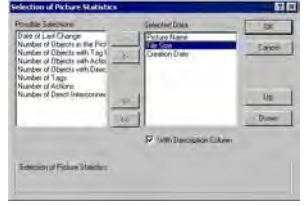

If the checkbox "with descriptive column" is checked, a descriptive column will be returned along with the statistics data.

- 3. Choose the desired items from the list of selection options and add them individually or in groups, using the dialog buttons, to the list of selected data.
- 4. Using the "Up" and "Down" buttons, specify the output sequence of the tags.
- 5. Confirm the selection with "OK".
- 6. Modify the external form of the object "Picture Statistics", if necessary, by changing the attribute values in the Properties tag.
- 7. Close the "Object Properties" window and save the layout.

### Output with descriptive column

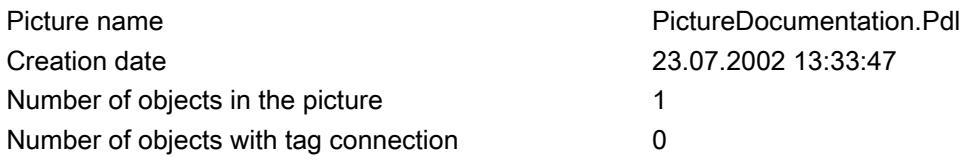

### Output without descriptive column

PictureDocumentation.Pdl 23.07.2002 13:33:47 1 0

## <span id="page-1676-0"></span>See also

[How to Change an Attribute \(Page 1576](#page-1575-0)) [The Properties of an Object](#page-1569-0) (Page [1570\)](#page-1569-0) [The Link tab in the Object Properties Window](#page-1574-0) (Page [1575\)](#page-1574-0) [Working with Objects for the Project Documentation \(Page 1666](#page-1665-0))

# 8.5.10.7 How to Change the Output Options for the Selection of Attributes

## Introduction

The object "Attributes" facilitates the output of configuration data for the attributes of Graphics Designer pictures and objects within in a report. The provided selection options allow you to limit the output to relevant information.

You have two choices:

- All with tag connection Returns all attributes which are linked to a tag.
- All with action connection Returns all attributes which are linked to an action.
- All not interconnected Returns all attributes which are not dynamic.

The object is located in the Page Layout Editor object tree, in the "Project documentation" tab under "Graphics Designer/Picture," and under "Graphics Designer/Picture/Object".

### **Requirements**

- A Graphics Designer picture must have been created.
- The object "Attributes" has been inserted in the layout, and selected.
- The Object Properties window is open, and the Link tab is active.
- You are familiar with the Link tab.

### Edit Options

For the "Attributes" object of a picture, you can select the attributes as well as the table data.

For the "Attributes" object of an object within a picture, you can additionally select the objects. Only the table data of the selected objects will be returned then. For further information, please see the chapter "Calling the selection dialogs".

For an overview of available objects for the product documentation of the Graphics Designer and their output options, please refer to the chapter "Project documentation in the Graphics Designer".

## Procedure

- 1. Open the branching node on the left of the Link tab. Select the entry "Attributes". The list of editing options will then show the entries "Selection of attributes" and "Table data".
- 2. Double-click on the entry "Selection of attributes". This will open the dialog "Selection of attributes".

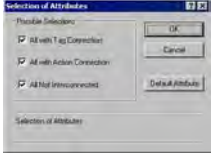

Make your choices from the list of selection options.

3. Click on the "Default Attributes" button. This will open the dialog "List of default attributes".

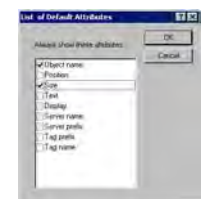

Select the attributes that are to be returned always. Confirm the selection with "OK".

4. In the "Link" tab of the "Object Properties" window, double-click the entry "Table data". This will open the dialog "Selection of table data".

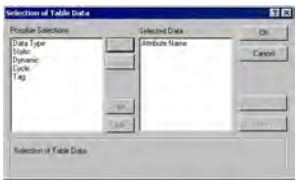

- 5. From the list of selection options, choose the info columns which are to appear in the attribute data table.
- 6. Confirm the selection with "OK".
- 7. Modify the external form of the object "Attributes", if necessary, by changing the attribute values in the Properties tag.
- 8. Close the "Object Properties" window and save the layout.

#### See also

[How to Change an Attribute](#page-1575-0) (Page [1576\)](#page-1575-0) [The Properties of an Object \(Page 1570](#page-1569-0)) [The Link tab in the Object Properties Window](#page-1574-0) (Page [1575\)](#page-1574-0) [Working with Objects for the Project Documentation \(Page 1666](#page-1665-0)) [How to Call up the Selection Dialogs](#page-1667-0) (Page [1668\)](#page-1667-0)

# <span id="page-1678-0"></span>8.5.10.8 How to Change the Output Options for the Selection of Object Statistics

#### Introduction

The object "Object Statistics" allows you to output the statistics data for the objects within the pictures of the Graphic Designer in a report. The object is located in the Page Layout Editor object tree, in the "Project documentation" tab under "Graphics Designer/Picture/Object".

#### **Requirements**

- A Graphics Designer picture must have been created.
- The object "Object Statistics" has been inserted in the layout, and selected.
- The Object Properties window is open, and the Link tab is active.
- You are familiar with the Link tab.

### Edit Options

For the object "Object Statistics", you can select the objects as well as the statistics data. Only the statistics data of the selected objects will be returned then. For further information, please see the chapter "Calling the selection dialogs".

For an overview of available objects for the product documentation of the Graphics Designer and their output options, please refer to the chapter "Project documentation in the Graphics Designer".

#### Procedure

- 1. Open the branching node on the left of the Link tab. Select the entry "Object". The list of editing options will then show the item "Selection of Objects".
- 2. Double-click on the entry "Selection of objects". This will open the dialog "Selection of objects".

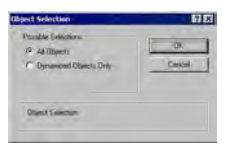

Specify whether all objects should appear in the output, or only dynamic objects from Graphics Designer pictures. Confirm the selection with "OK".

<span id="page-1679-0"></span>3. On the left of the "Object Properties" window, select the entry "Object statistics". This will open the dialog "Statistics on the Object".

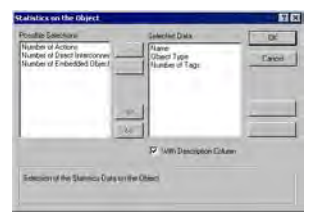

If the checkbox "with descriptive column" is checked, a descriptive column will be returned along with the statistics data.

- 4. Choose the desired items from the list of selection options and add them individually or in groups, using the dialog buttons, to the list of selected data.
- 5. Using the "Up" and "Down" buttons, specify the output sequence of the tags.
- 6. Confirm the selection with "OK".
- 7. Modify the external form of the object "Picture Statistics", if necessary, by changing the attribute values in the Properties tag.
- 8. Close the "Object Properties" window and save the layout.

#### See also

[How to Change an Attribute](#page-1575-0) (Page [1576\)](#page-1575-0) [The Properties of an Object \(Page 1570](#page-1569-0)) [The Link tab in the Object Properties Window](#page-1574-0) (Page [1575\)](#page-1574-0) [Working with Objects for the Project Documentation \(Page 1666](#page-1665-0)) [How to Call up the Selection Dialogs](#page-1667-0) (Page [1668\)](#page-1667-0)

### 8.5.10.9 How to Change the Output Options for the Selection of Action types

#### Introduction

The objects "Trigger" and "Source text" facilitate the output of configuration data for the actions within Graphics Designer pictures and objects in a report.

You have two choices:

- All Returns all elements with actions. Also returns all elements which have not yet been configured at the time of this selection.
- Assignment actions Returns all elements with assignment actions.
- No assignment actions Returns all elements without assignment actions.

The objects are located in the Page Layout Editor object tree, in the "Project documentation" tab under "Graphics Designer/Actions", and under "Graphics Designer/Picture/Actions".

## **Requirements**

- A Graphics Designer picture must have been created.
- One of the objects "Trigger" or "Source text" has been inserted in the layout, and selected.
- The Object Properties window is open, and the Link tab is active.
- You are familiar with the Link tab.

## Edit Options

You can select the actions for the objects "Trigger" and "Source text" of a picture.

For the objects "Trigger" and "Source text" of an object within a picture, you can additionally select the objects. Only the action data of the selected objects will then be returned. For further information, please see the chapter "Calling the selection dialogs".

For an overview of available objects for the product documentation of the Graphics Designer and their output options, please refer to the chapter "Project documentation in the Graphics Designer".

## Procedure

- 1. Open the branching node on the left of the Link tab. Select the entry "Actions". The list of editing options will then show the item "Selection of actions".
- 2. Double-click on the entry "Selection of actions". This will open the dialog "Selection of action types".

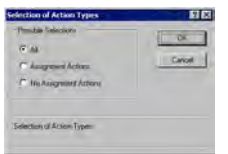

Select the action types you want.

- 3. Confirm the selection with "OK".
- 4. Modify the external form of the object, if necessary, by changing the attribute values in the Properties tag.
- 5. Close the "Object Properties" window and save the layout.

#### See also

[How to Change an Attribute \(Page 1576](#page-1575-0))

[The Properties of an Object](#page-1569-0) (Page [1570\)](#page-1569-0)

[The Link tab in the Object Properties Window](#page-1574-0) (Page [1575\)](#page-1574-0)

[Working with Objects for the Project Documentation \(Page 1666](#page-1665-0))

[How to Call up the Selection Dialogs](#page-1667-0) (Page [1668\)](#page-1667-0)

## <span id="page-1681-0"></span>8.5.10.10 How to Change the Output Options for the Selection of Archives from Tag Logging

### Introduction

The objects "Process value archive" and "Compressed archive" facilitate the output of configuration data for process value and compressed archives in a report.

The objects are located in the Page Layout Editor object tree, in the "Project documentation" tab under "Tag Logging CS/Archives".

## **Requirements**

- A process value or compressed archive must have been created.
- One of the objects "Process value archive" or "Compressed archive" has been inserted in the layout, and selected.
- The Object Properties window is open, and the Link tab is active.
- You are familiar with the Link tab.

#### Edit Options

For the objects "Process value archive" and "Compressed archive", you can select both the archives and the archive data.

For an overview of available objects for the Tag Logging product documentation and their output options, please refer to the chapter "Project documentation in Tag Logging".

### Selection of Archives

- 1. Open the branching node on the left of the Link tab. Select an entry, either "Process value archive" or "Compressed archive". The list of editing options will then show the item "Archive names".
- 2. Double-click on the entry "Archive names". The Tag Logging CS: Archive Selection dialog is opened.

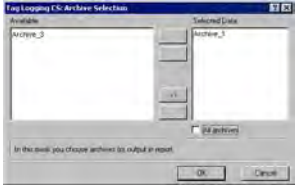

If the "All archives" checkbox is checked, the data of all archives will be returned. An existing selection will be preserved in the dialog.

- 3. Choose the desired items from the list of available archives and add them individually or in groups, using the dialog buttons, to the list of selected data.
- 4. Confirm the selection with "OK".

## Selection of Process Value Archive Data

- 1. In the "Object Properties" window, select the entry "Process value archive". The list of editing options will then show the item "Process value archive data".
- 2. Double-click on the entry "Process value archive data". The Tag Logging CS: Process Archive Data Selection dialog is opened.

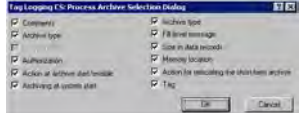

- 3. Choose the configuration data you want to appear in the output.
- 4. Confirm the selection with "OK".
- 5. Modify the external form of the object "Process value archive", if necessary, by changing the attribute values in the Properties tag.
- 6. Close the "Object Properties" window and save the layout.

The following table shows all the attributes that can be returned. The functions of the attributes are briefly described.

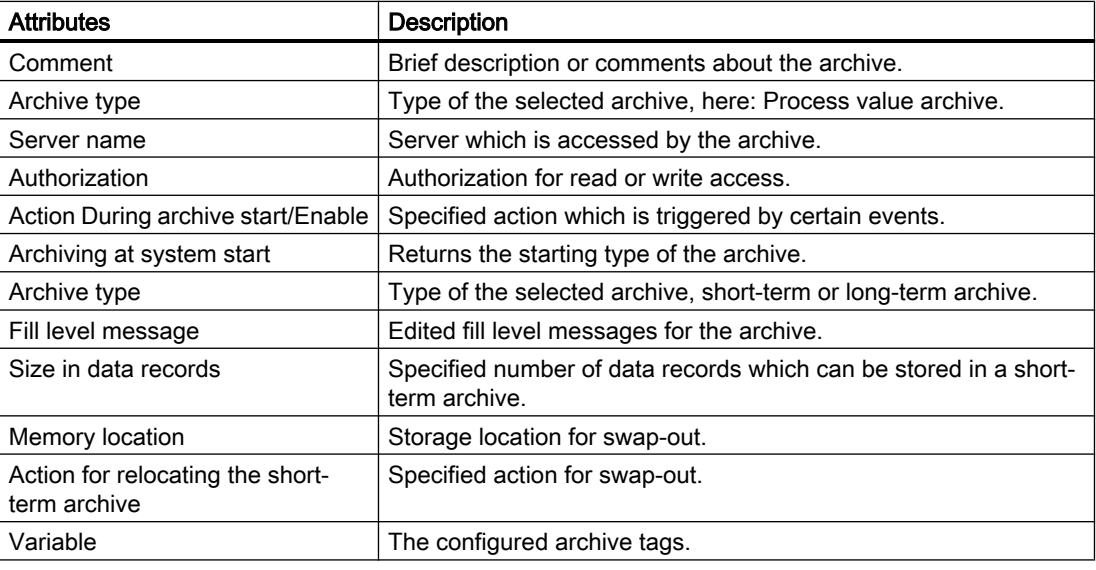

### Selection of compressed archive data

- 1. In the "Object Properties" window, select the entry "Compressed archive". The list of editing options will then show the item "Compressed archive data".
- 2. Double-click the entry "Compressed archive data". The Tag Logging CS: Compressed Archive Data Selection dialog is opened.

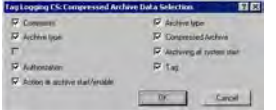

3. Choose the configuration data you want to appear in the output.

- <span id="page-1683-0"></span>4. Confirm the selection with "OK".
- 5. Modify the external form of the object "Compressed archive", if necessary, by changing the attribute values in the Properties tag.
- 6. Close the "Object Properties" window and save the layout.

The following table shows all the attributes that can be returned. The functions of the attributes are briefly described.

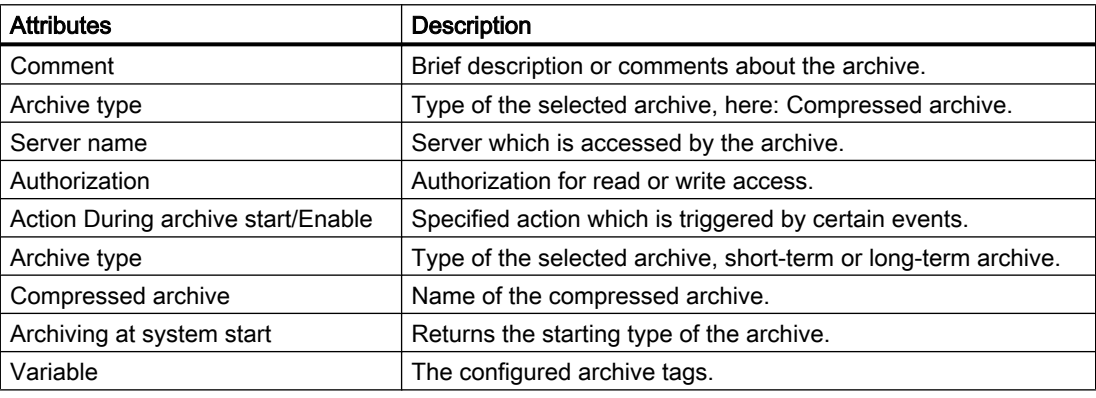

#### See also

[How to Change an Attribute](#page-1575-0) (Page [1576\)](#page-1575-0) [The Properties of an Object \(Page 1570](#page-1569-0)) [The Link tab in the Object Properties Window](#page-1574-0) (Page [1575\)](#page-1574-0) [Working with Objects for the Project Documentation \(Page 1666](#page-1665-0)) [How to Call up the Selection Dialogs](#page-1667-0) (Page [1668\)](#page-1667-0)

## 8.5.10.11 How to Change the Output Options for the Selection of the Archive Tags from Tag Logging

## Introduction

The objects "Process value archive tag" and "Compressed archive tag" facilitate the output of configuration data for process value and compressed archive tags in a report.

The objects are located in the Page Layout Editor object tree, in the "Project documentation" tab under "Tag Logging CS/Archives".

### **Requirements**

- A process value or compressed archive must have been created.
- One of the objects "Process value archive tag" or "Compressed archive tag" has been inserted in the layout, and selected.
- The Object Properties window is open, and the Link tab is active.
- You are familiar with the Link tab.

## Edit Options

For the objects "Process value archive tag" and "Compressed archive tag", you can select the archives, tags and tag data.

For an overview of available objects for the Tag Logging product documentation and their output options, please refer to the chapter "Project documentation in Tag Logging".

# Selection of the Process Value Archive Tag

- 1. Open the branching node on the left of the Link tab. Select an entry, either "Process value archive tag" or "Compressed archive tag". The list of editing options will then show the item "Tag".
- 2. Double-click the "Tag" entry. The Tag Logging CS: Archive Tag Selection dialog is opened.

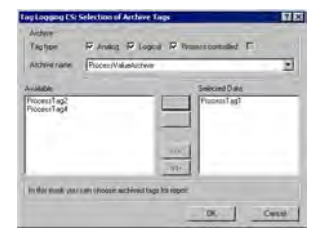

In the "Archive" area, select one or more tag types.

- 3. In the "Archive" area, choose a process value archive from the selection list. The process tags of the selected type which are available in the system are shown in the "Available" window.
- 4. Choose the desired items from the list of available tags and add them individually or in groups, using the dialog buttons, to the list of selected data.
- 5. Confirm the selection with "OK".

## Selection of Process Value Archive Tag Data

- 1. In the "Object Properties" window, select the entry "Process value archive tag". The list of editing options will then show the item "Tag data".
- 2. Double-click the "Tag data" entry. The Tag Logging CS: Tag Data Selection dialog is opened.

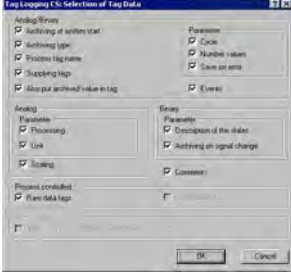

- 3. Choose the configuration data you want to appear in the output.
- 4. Confirm the selection with "OK".

- 5. Modify the external form of the object "Process value archive tag", if necessary, by changing the attribute values in the Properties tag.
- 6. Close the "Object Properties" window and save the layout.

The following table shows all the attributes that can be returned. The functions of the attributes are briefly described.

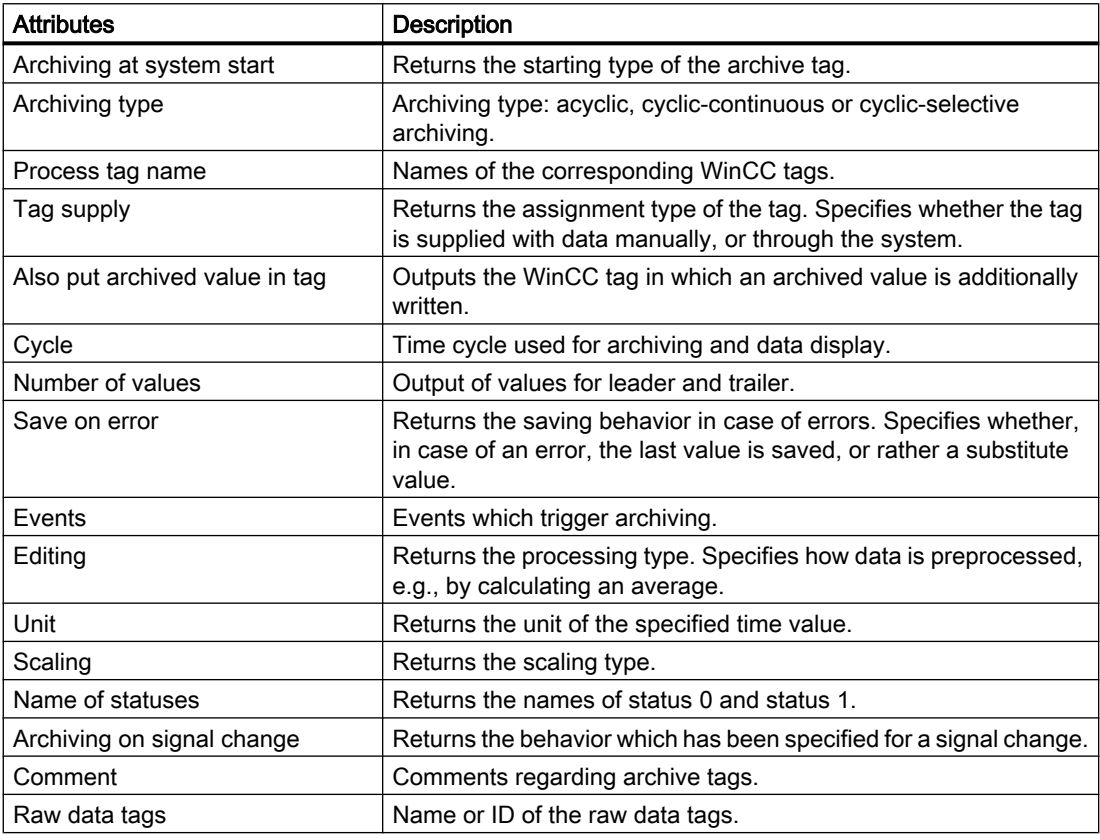

## Selection of Compressed Archive Tag Data

- 1. In the "Object Properties" window, select the entry "Compressed archive tag". The list of editing options will then show the item "Tag data".
- 2. Double-click the "Tag data" entry. The Tag Logging CS: Tag Data Selection dialog is opened.

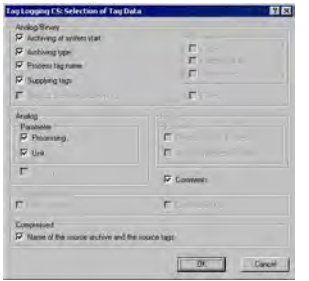

- <span id="page-1686-0"></span>3. Choose the configuration data you want to appear in the output. For attribute descriptions, please refer to the table above.
- 4. Confirm the selection with "OK".
- 5. Modify the external form of the object "Compressed archive tag", if necessary, by changing the attribute values in the Properties tag.
- 6. Close the "Object Properties" window and save the layout.

## See also

[How to Transfer Object Properties \(Page 1577](#page-1576-0)) [How to Change an Attribute \(Page 1576](#page-1575-0)) [The Properties of an Object](#page-1569-0) (Page [1570\)](#page-1569-0) [The Link tab in the Object Properties Window](#page-1574-0) (Page [1575\)](#page-1574-0) [Working with Objects for the Project Documentation \(Page 1666](#page-1665-0))

### 8.5.10.12 How to Change the Output Options for the Language Selection from the Text Library

### Introduction

The object type "Text Library text table" allows you to insert text from the WinCC text library in the dynamic part of a page layout. The object is located in the Page Layout Editor object tree, in the "Project documentation" tab under "Text Library". Select the languages for which text is to be returned in a table in the "Language selection" dialog.

#### **Requirements**

- User texts must be configured in the Text Library.
- The object "Text Library text table" has been inserted in the layout, and selected.
- The Object Properties window is open, and the Link tab is active.
- You are familiar with the Link tab.

#### Edit Options

Of all the objects for the Text Library project documentation, the object "Text Library text table" is the only one that provides the option to select your output data.

For further information, please see the chapter "Project documentation in the Text Library".

### Procedure

- 1. Open the branching node on the left of the Link tab. Select the entry "Text Library text table". The list of editing options will then show the item "Language selection".
- 2. Double-click the "Language selection" entry. This will open the dialog "Text Library language selection".

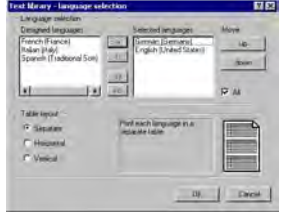

If the "All" checkbox is checked, all configured languages will be returned. An existing selection in this dialog will be preserved.

- 3. Choose the desired items from the list of designed languages and add them individually or in groups, using the dialog buttons, to the list of selected languages.
- 4. Using the "Up" and "Down" buttons, specify the output sequence of the tags.
- 5. Use the option buttons to specify whether the different languages should appear in the output separately, or arranged horizontally or vertically.
- 6. Confirm the selection with "OK".
- 7. Modify the external form of the object "Text Library text table", if necessary, by changing the attribute values in the Properties tag.
- 8. Close the "Object Properties" window and save the layout.

### Specify a table format

The layout of the report is specified using the table format option buttons. You can view the effect of your settings in the preview window. The following table formats are available:

- If you choose "Separate", each language will be returned in its own table in the report.
- If you choose "Horizontal", the text in the selected languages that belongs to one text ID will be returned in one row. With long text or several designed languages, this may well exceed the width of the row.
- If you choose "Vertical", the text in the selected languages that belongs to one text ID will be returned in separate rows.

#### See also

[How to Change an Attribute](#page-1575-0) (Page [1576\)](#page-1575-0) [The Properties of an Object \(Page 1570](#page-1569-0)) [The Link tab in the Object Properties Window](#page-1574-0) (Page [1575\)](#page-1574-0) [Working with Objects for the Project Documentation \(Page 1666](#page-1665-0))

# <span id="page-1688-0"></span>8.5.10.13 How to Change the Output Options for the Tag Table of WinCC Explorer

#### Introduction

The object "Tags" allows you to return the tags from WinCC Tag Management in a report. The object is located in the Page Layout Editor object tree, in the "Project documentation" tab under "WinCC Explorer".

#### **Requirements**

- The Tag Management contains some tags.
- The object "Tags" has been inserted in the layout, and selected.
- The Object Properties window is open, and the Link tab is active.
- You are familiar with the Link tab.

### Edit Options

For the object "Tags", you can select the tags, the tag groups and tag parameters. For the Tag data type, you can also select the output format.

For an overview of available objects for the product documentation of the WinCC Explorer and their output options, please refer to the chapter "Project documentation in the WinCC Explorer".

#### Selection of Tag Parameters

- 1. Open the branching node on the left of the Link tab. Select the entry "Tags". The list of editing options will then show the item "Selection of tag parameters".
- 2. Double-click on the entry "Tag parameters". The WinCC Explorer: Selecting Connections dialog is opened.

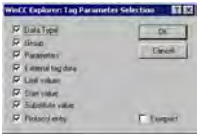

If the "Compact" checkbox is activated, all parameters of a tag will be returned in one row. Else, each parameter will be returned in its own row. If, with output in "Compact" form, the lines are too long for the rows, the rest will be cut off.

- 3. Activate the check boxes for the output parameters you want to use.
- 4. Confirm the selection with "OK".

The following table shows all the tag parameters that can be returned. The functions of the parameters are briefly described.

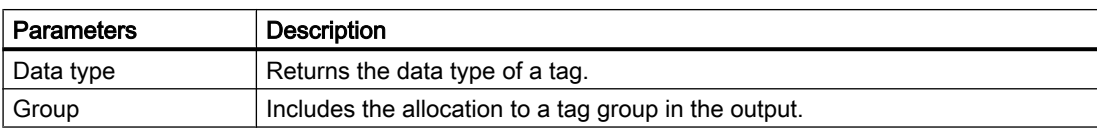

### Creating Page Layouts

#### 8.5 Working with Objects

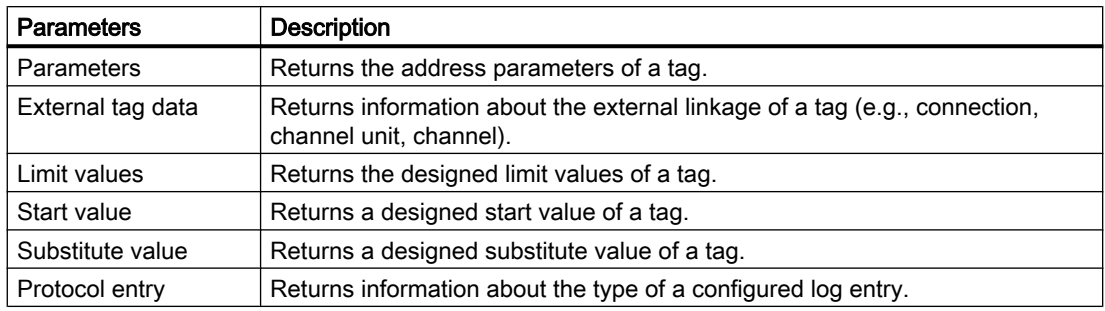

## Selection of Tag Groups

- 1. In the "Object Properties" window, select the entry "Tags". The list of editing options will then show the item "Selection of tag groups".
- 2. Double-click on the entry "Selection of tag groups". The WinCC Explorer: Select Tag Groups dialog is opened.

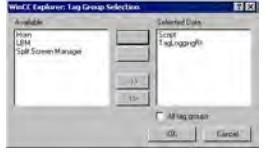

- 3. Select the desired items from the list of available tag groups and add them individually or in groups to the list of selected tag groups, using the dialog buttons.
- 4. Confirm the selection with "OK".

## Selection of Tags

- 1. In the "Object Properties" window, select the entry "Tags". The list of editing options will then show the item "Selection of tags".
- 2. Double-click the entry "Selection of tags". The WinCC Explorer: Select Tags dialog is opened.

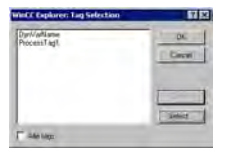

If the "All tags" checkbox is active, all available tags will be returned. An existing selection in this dialog will be preserved.

- 3. To be able to select specific tags, deactivate the checkbox "All tags". This will enable the "Select" button.
- 4. Click on the "Select" button to open the WinCC tag selection dialog.
- 5. Select the desired tags individually or in groups. Confirm the selection with "OK". The selected tags will be added to the selection dialog.
- 6. Confirm the selection with "OK".

## <span id="page-1690-0"></span>Formatting the Tag List

- 1. In the "Object Properties" window, select the entry "Tags". The list of editing options will then show the item "Format".
- 2. Double-click the "Format" entry. The WinCC Explorer: Format Tag List dialog is opened.

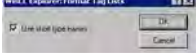

If the check box is active, the data type of the tag is returned in short form. Long formats: Unsigned 32 bit value; floating point number 64 bit IEEE 754 Short formats: 32 bit value, without sign; 64 bit IEEE 754

- 3. Select the output form you want.
- 4. Confirm the selection with "OK".
- 5. Modify the external form of the object "Tags", if necessary, by changing the attribute values in the Properties tag.
- 6. Confirm the selection with "OK".
- 7. Close the "Object Properties" window and save the layout.

#### See also

[How to Change an Attribute \(Page 1576](#page-1575-0)) [The Properties of an Object](#page-1569-0) (Page [1570\)](#page-1569-0) [The Link tab in the Object Properties Window](#page-1574-0) (Page [1575\)](#page-1574-0) [Working with Objects for the Project Documentation \(Page 1666](#page-1665-0))

# 8.5.10.14 How to Change the Output Options for the Selection of Connection List

## Introduction

The object "Connections" allows you to output the configured connections via WinCC communication drivers in a report. The object is located in the Page Layout Editor object tree, in the "Project documentation" tab under "WinCC Explorer".

# **Requirements**

- A connection via a WinCC communication driver has been configured.
- The object "Connections" has been inserted in the layout, and selected.
- The Object Properties window is open, and the Link tab is active.
- You are familiar with the Link tab.

## Edit Options

For the object "Connections", you can select the connections.

For an overview of available objects for the product documentation of the WinCC Explorer and their output options, please refer to the chapter "Project documentation in the WinCC Explorer".

#### <span id="page-1691-0"></span>Procedure

- 1. Open the branching node on the left of the Link tab. Select the entry "Connections". The list of editing options will then show the item "Selection of connection list".
- 2. Double-click on the entry "Selection of connection list". The WinCC Explorer: Select Connections dialog is opened.

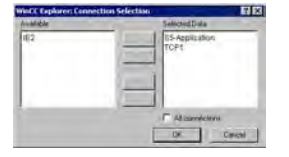

If the "All connections" checkbox is active, all available connections will be returned. An existing selection in this dialog will be preserved.

- 3. Select the desired items from the list of available connections and add them individually or in groups, using the dialog buttons, to the list of selected connections.
- 4. Confirm the selection with "OK".
- 5. Modify the external form of the object "Connections", if necessary, by changing the attribute values in the Properties tag.
- 6. Close the "Object Properties" window and save the layout.

#### See also

[How to Change an Attribute](#page-1575-0) (Page [1576\)](#page-1575-0)

[The Properties of an Object \(Page 1570](#page-1569-0))

[The Link tab in the Object Properties Window](#page-1574-0) (Page [1575\)](#page-1574-0)

[Working with Objects for the Project Documentation \(Page 1666](#page-1665-0))

## 8.5.10.15 How to Change the Output Options for the Dynamic Texts

#### Introduction

Some of the objects in the object tree Project Documentation are of the type Dynamic Text and do not offer an option to select data for output. These objects are firmly linked to the WinCC applications and provide the designated configuration data as text for output in a report.

Objects of the dynamic text type are marked in the object tree with the symbol  $\mathbf{A}$ .
<span id="page-1692-0"></span>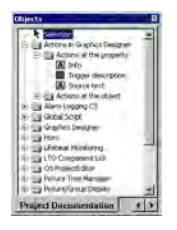

The external form of the objects can be influenced by changing their attributes. The procedure is the same for all objects of this type. You can call up direct help for each attribute by rightclicking it in the Attribute column.

# **Requirements**

- The relevant object of the type Dynamic Text has been inserted in the layout, and selected.
- The Object Properties window is open, and the Properties tab is active.

# Procedure

- 1. On the left of the Properties tab, select the object from the directory tree and open the branching node. The property groups of the object are shown in a directory tree.
- 2. Select a property group. The attribute of this group are shown in the area on the right.
- 3. Choose an attribute and double-click it. This will open a dialog which allows you to edit the attribute properties.
- 4. Specify the settings you want and confirm your entries with OK.
- 5. Close the Object Properties window and save the layout.

# See also

[How to Change the Output Options for the Dynamic Tables without Data Selection](#page-1694-0) (Page [1695](#page-1694-0))

How to Change the Output Options for the Dynamic Metafiles (Page 1693)

[How to Transfer Object Properties \(Page 1577](#page-1576-0))

[How to Change an Attribute \(Page 1576](#page-1575-0))

[The Properties of an Object](#page-1569-0) (Page [1570\)](#page-1569-0)

[Working with Objects for the Project Documentation \(Page 1666](#page-1665-0))

# 8.5.10.16 How to Change the Output Options for the Dynamic Metafiles

# Introduction

Some of the objects in the object tree "Project documentation" are of the type "Dynamic metafile" and do not offer an option to select data for output. These objects are firmly linked to the WinCC applications and provide the designated configuration data as an image for output in a report.

#### 8.5 Working with Objects

Objects of the dynamic metafile type are marked in the object tree with the symbol .

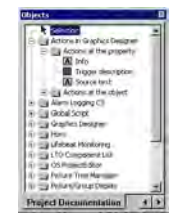

The external form of the objects can be influenced by changing their attributes. The procedure is the same for all objects of this type. You can call up direct help for each attribute by rightclicking on it in the "Attribute" column.

# **Requirements**

- The relevant object of the type "Dynamic metafile" has been inserted in the layout, and selected.
- The Object Properties window is open, and the Properties tab is active.

#### Procedure

- 1. On the left of the Properties tab, select the object from the directory tree and open the branching node. The property groups of the object are shown in a directory tree.
- 2. Select a property group. The attribute of this group are shown in the area on the right.
- 3. Choose an attribute and double-click it. This will open a dialog which allows you to edit the attribute properties.
- 4. Specify the settings you want and confirm your entries with "OK".
- 5. Close the Object Properties window and save the layout.

# See also

[How to Change the Output Options for the Dynamic Tables without Data Selection](#page-1694-0) (Page [1695](#page-1694-0))

[How to Change the Output Options for the Dynamic Texts](#page-1691-0) (Page [1692\)](#page-1691-0)

[How to Transfer Object Properties \(Page 1577](#page-1576-0))

[How to Change an Attribute](#page-1575-0) (Page [1576\)](#page-1575-0)

[The Properties of an Object \(Page 1570](#page-1569-0))

[Working with Objects for the Project Documentation \(Page 1666](#page-1665-0))

8.5 Working with Objects

# <span id="page-1694-0"></span>8.5.10.17 How to Change the Output Options for the Dynamic Tables without Data Selection

# Introduction

Some of the objects in the object tree "Project documentation" are of the type "Dynamic table" and do not offer an option to select data for output. These objects are firmly linked to the WinCC applications and provide the designated configuration data as a table for output in a report. These dynamic tables do not offer any editing options in the "Link" tab of the "Object Properties" dialog.

Objects of the dynamic table type are marked in the object tree with the symbol  $\mathbf{H}$ .

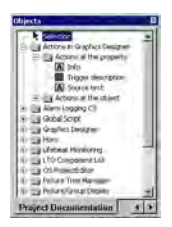

The external form of the objects can be influenced by changing their attributes. The procedure is the same for all objects of this type. You can call up direct help for each attribute by rightclicking on it in the "Attribute" column.

# **Requirements**

- The relevant object of the type "Dynamic table" has been inserted in the layout, and selected.
- The Object Properties window is open, and the Properties tab is active.

#### Procedure

- 1. On the left of the Properties tab, select the object from the directory tree and open the branching node. The property groups of the object are shown in a directory tree.
- 2. Select a property group. The attribute of this group are shown in the area on the right.
- 3. Choose an attribute and double-click it. This will open a dialog which allows you to edit the attribute properties.
- 4. Specify the settings you want and confirm your entries with "OK".
- 5. Close the Object Properties window and save the layout.

# See also

[How to Change the Output Options for the Dynamic Metafiles \(Page 1693](#page-1692-0)) [How to Change the Output Options for the Dynamic Texts](#page-1691-0) (Page [1692\)](#page-1691-0) [How to Transfer Object Properties \(Page 1577](#page-1576-0)) [How to Change an Attribute](#page-1575-0) (Page [1576\)](#page-1575-0) [The Properties of an Object \(Page 1570](#page-1569-0)) [Working with Objects for the Project Documentation \(Page 1666](#page-1665-0))

# 8.6 Appendix

# 8.6.1 Requests to a CSV File for Reporting

# Introduction

To permit the data from a CSV file to be output in a WinCC log, the data must correspond to a set structure. The data in a CSV file are prepared by the user. You will find more information in chapter Outputting Data from a CSV Table and Example of Reporting CSV Files.

# Requirements for CSV File to be Output in Tabular Form

Each section must begin with the name of the corresponding file structure, followed by one or more lines containing the elements of the file structure. The following file structures are defined:

# File Structure for Output in Tabular Form

The table, columns, and data must be defined as follows:

#Table; Name; Columns; Font; Font size

- Name = name of the table control or file
- Columns = number of columns
- $-$  Font = font of the table
- Font size = font size of the table

#Column; Num; Header; Width; Alignment

- Num = number of the column
- Header = header of the column
- Width = width of the column in characters
- Alignment = left aligned/centered/right aligned

#Data; Color; Col1; Col2; Col3; Col4; ...

- Color = color attribute of the line (0xbbggrr)
- Col1 = data of column 1
- Col2 = data of column 2
- etc.

### Points to Note About the Data in the CSV File

The control characters for colors, alignment, etc. are always at the beginning of the output text and can be combined with each other (e.g. output text). No distinction is drawn between upper and lower case.

The Width parameter indicates the relative width of the columns. The effective width of the column in the table is calculated as follows:

[Table width as a number of characters  $x \mid x$  [ relative width of the column in % ] / [ sum of all relative widths of the column ]

The line defined for tables in the CSV file contains one more column than the data lines. If a spreadsheet program such as Excel is used to edit the data, the columns for the headings and the data will no longer match up. To prevent this from happening, you can enter a semicolon (;) as the first character in the data lines of the CSV file. The data blocks of the CSV file may not contain blanks. When you open the CSV in Excel, the data columns are shifted one column to the right. The columns for the headings and data will then match up. If the first column does not contain anything, you have to insert a blank (;blank;first data value;...).

# Control Characters for Table Output

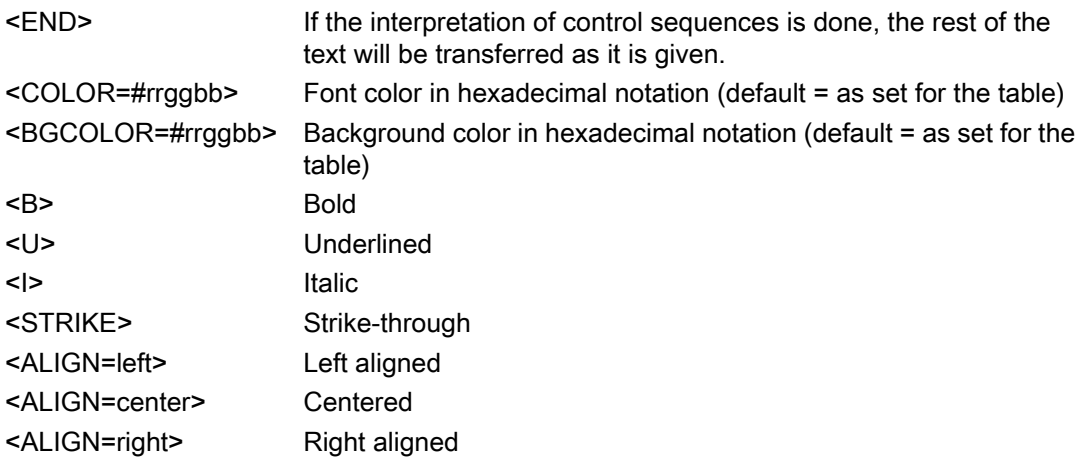

#### **Note**

The definition of the color attribute Color complies with the byte format. The notation is 0xbbggrr (hex blue blue green green red red). The control characters for formatting the table cells comply with the HTML standard. The notation for is #rrggbb.

Each section must begin with the name of the corresponding file structure, followed by one or more lines containing the elements of the file structure. The following file structures are defined:

# File Structure for Output in the Form of a Trend f(t)

#Trend T; Name; Curves; DateFrom; DateTo; Common Y-Axis; Font; Fontsize

- Name = name of the trend control or file
- Curves = number of trends
- DateFrom = start of time range, notation: 2000-10-30 10:15:00.000

Number of digits: year(4); month(2); day(2); hours(2); minutes(2); seconds(2); milliseconds(3).

- DateTo = end of time range, notation: 2000-10-30 10:15:00.000

Number of digits: year(4); month(2); day(2); hours(2); minutes(2); seconds(2); milliseconds(3).

- Common Y-Axis = common y-axis
- $-$  Font = font
- Fontsize = font size

#Curve; Num; Name; Count; dMin; dMax; Color; Weight; CurveType; Filling

- Num = number of the trend
- Name = trend name
- Count = number of values
- dMin = lower limit of the trend (for scaling)
- dMax = upper limit of the trend (for scaling)
- Color = color attribute of the trend (0xbbggrr)
- Weight = line weight in points (e.g. 1.5)
- CurveType = trend type ( LINE, DOTS, STEP)
- Filling = filling color for areas ( 0=no, 1=yes). The Filling parameter is currently not evaluated.

#Data; Num; Date; Value; Flags; Color

- Num = number of the trend
- Date = X coordinate of the trend, notation: 2000-10-30 10:15:00.000

Number of digits: year(4); month(2); day(2); hours(2); minutes(2); seconds(2); milliseconds(3).

- Value = y coordinate of the trend
- Flags = limit values/time overlap etc.
- Color (if an empty string is specified here, the color is taken from #Curve ...".)

# 8.6.2 Filter Criteria for the Alarm Output

# Introduction

The filter criteria for alarm output are transferred with the transfer of the selection criteria from the selection dialog in the "Filter criteria for alarm output" area. The filter criteria can be edited.

# The following conditions apply to WinCC:

- The structure consists of the elements Field, Operand and Value, with the individual parameters separated by blanks. Example: DATETIME >= 2000-12-21 00:00:00' AND MSGNR >= 100 (all messages since 12.20.2000 with message number greater than 100)
- Strings, date, and time must be passed in single quotation marks.
- In the DATETIME argument, the date and time of day are separated by a blank. Regardless of the time base setting in the object properties, the output of DATETIME is based on the time base Local Time. Exception: UTC is set as the time base: in this case, the output is based on time base UTC.

# Permissible Arguments:

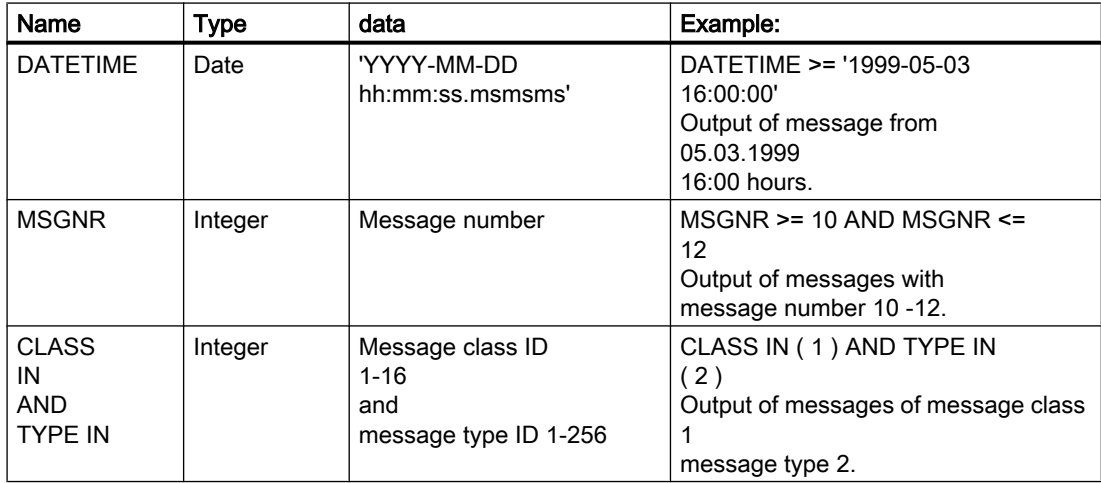

# Creating Page Layouts

# 8.6 Appendix

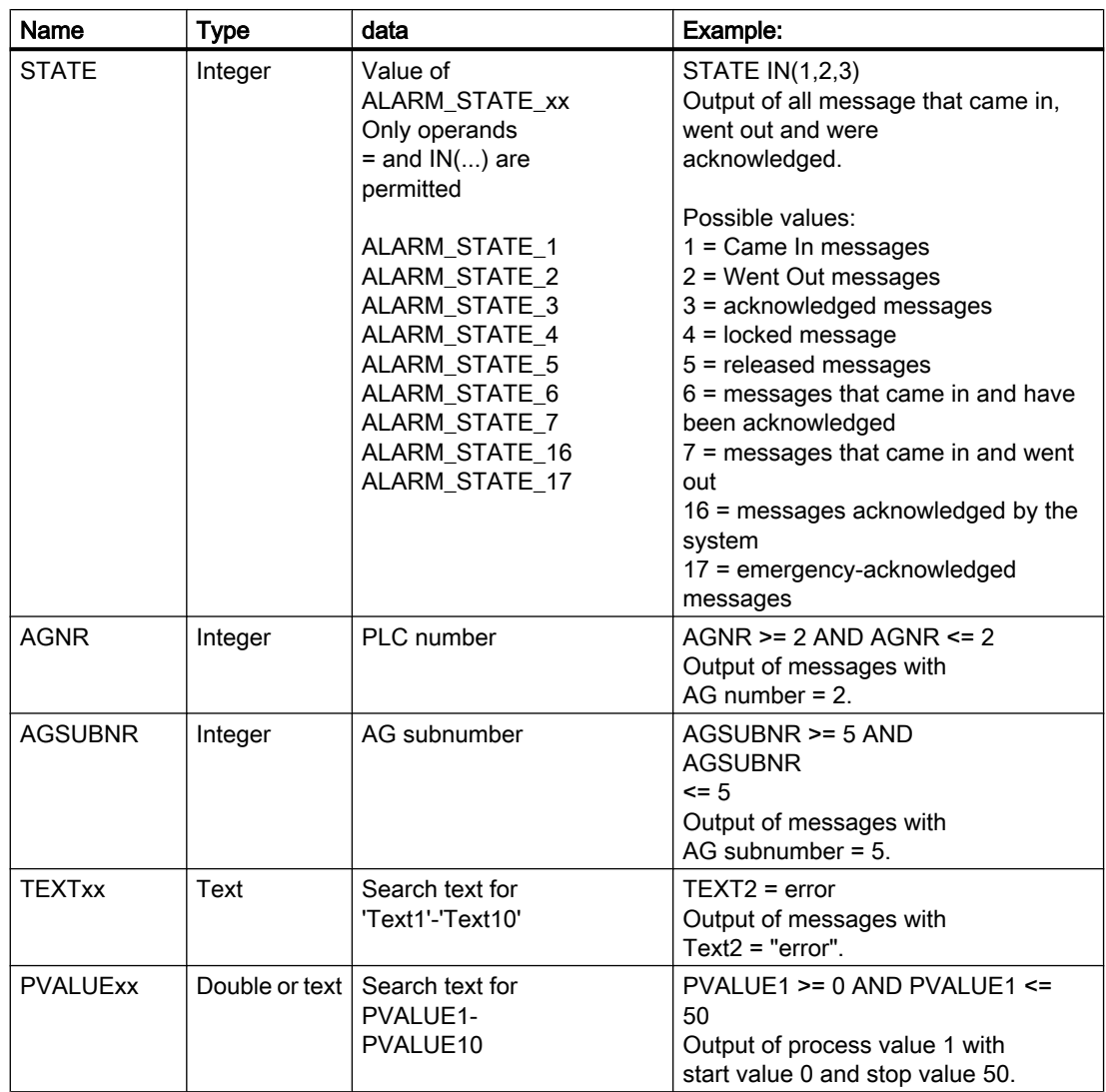

# The following operands are permissible:

# $>=$ ,  $<=$ ,  $=$ ,  $>$ ,  $<$ ,  $IN(...)$ , LIKE

IN(...): several values in Array separated by commas, e.g. CLASS IN( 1 ,2 ,3 ) AND TYPE IN( 1 ,2 ,19 ,20 ,37 ,38 )

LIKE: Text must contain string, e.g.: TEXT1 LIKE 'Error' relays message where Text1 contains the search text Error.

The operand LIKE is only permissible for TEXT arguments.

Arguments and operands other than those mentioned above are not permissible.

# **Creating Line Layouts**

# 9 Resources

# 9.1 Creating Line Layouts

# **Content**

The line layout editor is an editor provided by WinCC that allows you to create and dynamize line layouts for the output of a message sequence report. As part of WinCC, it can only be used to edit line layouts belonging to the project that is open in WinCC.

This section shows you

- How to use the line layout editor
- How to create and edit line layouts
- How to design a line layout

# 9.2 How to Start the Line Layout Editor

# Introduction

In accordance with Windows conventions, there are various ways of opening the line layout editor. The line layout editor can only be opened for the current project that is open in WinCC Explorer.

9.2 How to Start the Line Layout Editor

# Requirement

● A project must be open in WinCC Explorer.

# Opening the Line Layout Editor

The line layout editor is always called in WinCC Explorer.

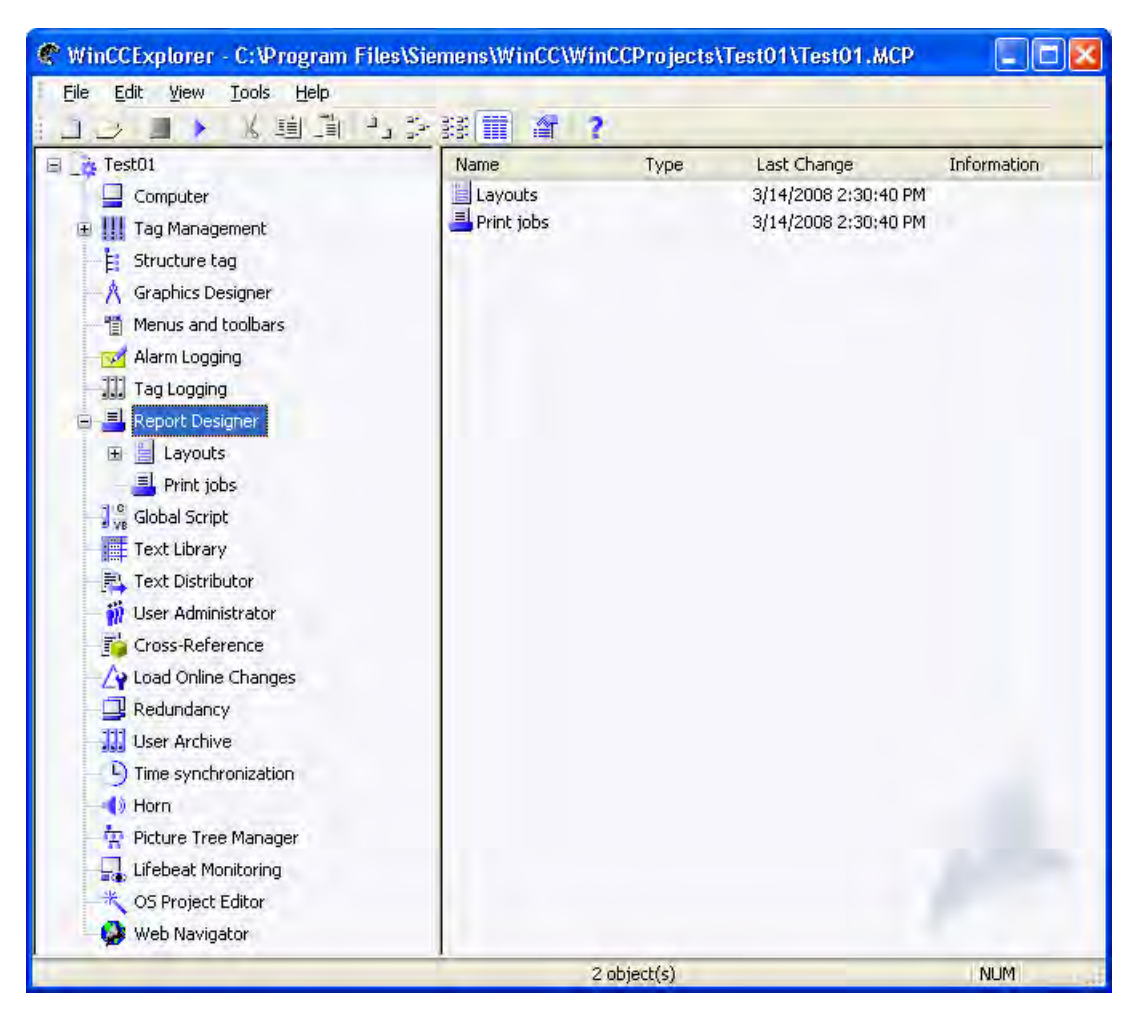

The following options are available:

# Navigation window/data window of WinCC Explorer:

Select the Report Designer entry. The "Layouts" and "Print Jobs" subentries are displayed.

In the navigation or data window of WinCC Explorer, select "Layouts" and choose the "Open Line Layout Editor" command from the pop-up menu.

The line layout editor is started, and a new layout is opened.

# WinCC Explorer data window:

Select the Report Designer entry. The "Layouts" and "Print Jobs" subentries are displayed.

In the navigation window, select "Layouts". The available layouts are displayed in the data window. Double-click a line layout or choose "Open Line Layout" from the pop-up menu.

The line layout editor is started, and the selected line layout is opened.

# See also

The Line Layout Editor (Page 1703)

# 9.3 The Line Layout Editor

# 9.3.1 The Line Layout Editor

# Introduction

The line layout editor is used only to create and edit line layouts for a message sequence report. Each line layout contains a dynamic table that is connected to the WinCC message system. Additional objects cannot be added to a line layout. Text can be entered in the header and footer. Start the line layout editor in WinCC Explorer.

# Layout of the Line Layout Editor

The line layout editor has a toolbar, menu bar, status bar, and various different areas for editing a line layout. When opened, the line layout editor appears with the default settings.

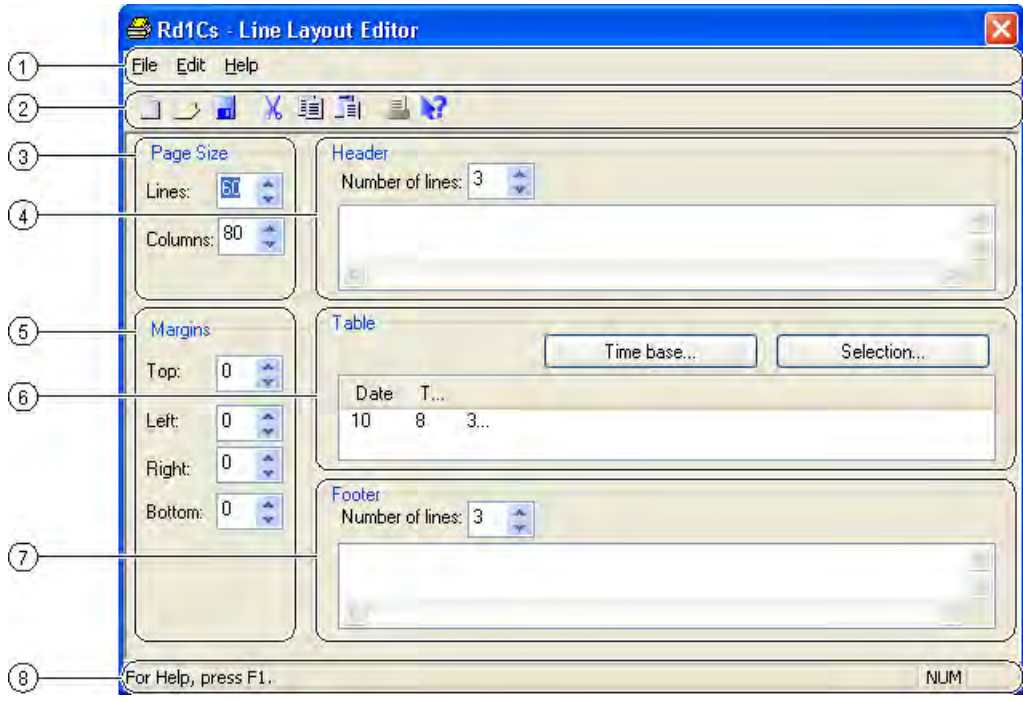

# (1) The Menu Bar

The menu bar is always visible. Depending on the context, the functions in the menus are active or inactive.

# (2) The Toolbar

The toolbar is always visible in the line layout editor. There are different buttons on the toolbar that allow you to activate the functions of the menu commands quickly. The buttons are either active or inactive, depending on the situation.

# (3) The Header Area

The Header area allows you to enter text in order to create the header of a line layout.

# (4) The Table Area

The design of the table for output is displayed in the Table area. The configured column headings and the width of the columns (number of characters per column) are displayed. The table can be configured for output using the buttons in this area.

# <span id="page-1704-0"></span>(5) The Footer Area

The Footer Area is used to enter text in order to create the footer of a line layout.

### (6) The Page Size Area

The Page Size area is used to set the number of lines and columns for a line layout.

# (7) The Margins Area

The Margins area is used to set the margins for the output of a line layout.

# (8) The Status Bar

You will find the status bar along the lower edge of the screen. It contains tips on the buttons on the toolbar, on menu commands, and on keyboard settings, for example.

# See also

[The Table Area \(Page 1708](#page-1707-0)) [The Header and Footer Areas \(Page 1707](#page-1706-0)) [The Page Size and Margins Areas](#page-1705-0) (Page [1706\)](#page-1705-0) The Standard Toolbar (Page 1705)

# 9.3.2 The Standard Toolbar

### Usage

The toolbar is located under the menu bar along the top of the line layout editor. The buttons arranged on the toolbar enable you to access the functionality of the line layout editor quickly and easily.

 $\Box \rhd \Box \times \mathbb{B} \ \mathbb{R}$ 

### **Contents**

The standard toolbar contains buttons with the following functions:

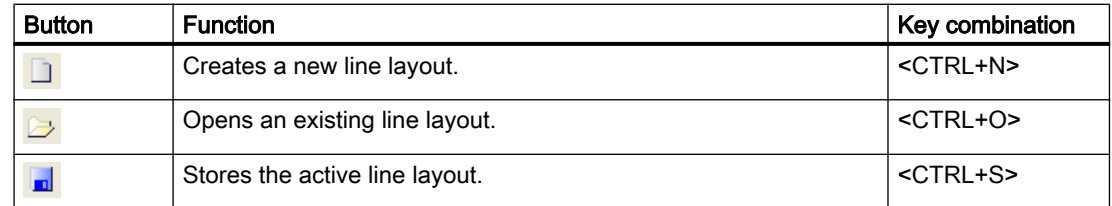

<span id="page-1705-0"></span>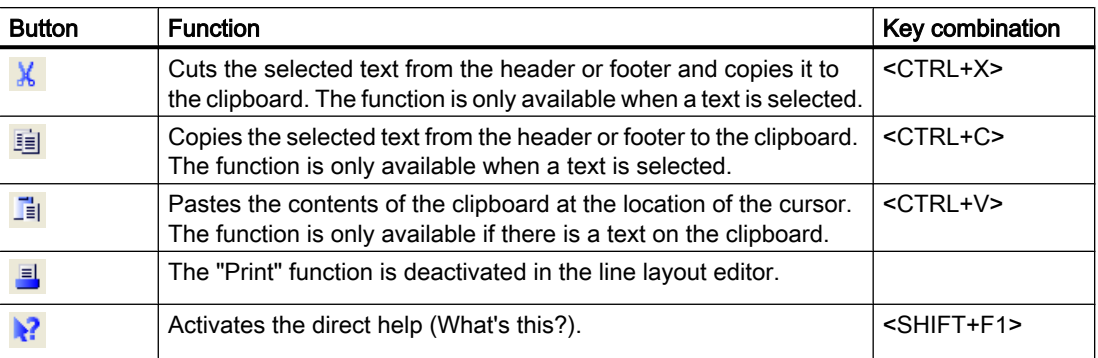

# **Characteristics**

The toolbar in the line layout editor is always activated. You cannot hide it.

# See also

The Page Size and Margins Areas (Page 1706) [Working with the Line Layout Editor \(Page 1710](#page-1709-0)) [The Table Area](#page-1707-0) (Page [1708\)](#page-1707-0) [The Header and Footer Areas](#page-1706-0) (Page [1707\)](#page-1706-0)

# 9.3.3 The Page Size and Margins Areas

# Introduction

Line-by-line printing is used in practice for current and synchronous documentation. WinCC allows for "line-by-line printing" on appropriate printers. The output to the printer is only possible via a local, parallel interface on the computer. You can set the page size and margins for each line layout within the permissible limits.

# Page Size in the Line Layout

The page size of a line layout can be set within the following limits:

- The number of lines can be between 1 and 400.
- The number of columns can be between 20 and 400.

The value for the number of columns is defined as the number of characters per line.

# <span id="page-1706-0"></span>Margins in the Line Layout

Because most printers cannot print right up to the edge of the page, the margins must be set accordingly in the line layout. The margins of a line layout can be set within the following limits:

● The value for the margins (left, right, top, bottom) can be between 0 and 30 characters.

# Printer Settings

The number of columns set in a line layout under "Page Size" (= characters per line) must be supported by the printer used. If the number of columns is greater than the number of characters a printer can print per line, a line break is inserted. This overflow of the column text into a new line disturbs the column formatting. To remedy this, a narrower font or a smaller character width must be set for the printer.

Setting the font or character width depends on the printer used. Please check the printer manual for further information.

### **Note**

If the suitable font is not set as the default font on the printer, it will have to be set again each time the printer is reset or switched off and on again.

### See also

[Working with the Line Layout Editor](#page-1709-0) (Page [1710\)](#page-1709-0) [The Table Area \(Page 1708](#page-1707-0)) The Header and Footer Areas (Page 1707) [The Standard Toolbar](#page-1704-0) (Page [1705](#page-1704-0)) [How to Set the Page Size \(Page 1710](#page-1709-0))

# 9.3.4 The Header and Footer Areas

# Introduction

You can define a different header and footer for each line layout. The number of headers and footers can be between 0 and 10. You can enter any text you like in them. You can output as many headers as the number of lines you have set. You do not have to output the header and footer.

# Usage

The headers and footers are output with each page of the message sequence report. The width of the headers and footers is based on the number of columns (= characters per line) set under "Page Size". Text in the header or footer that is longer than the configured number of columns is truncated at output.

# <span id="page-1707-0"></span>See also

[Working with the Line Layout Editor \(Page 1710](#page-1709-0)) The Table Area (Page 1708) [The Header and Footer Areas](#page-1706-0) (Page [1707\)](#page-1706-0) [The Standard Toolbar \(Page 1705](#page-1704-0)) [How to Create Headers and Footers](#page-1710-0) (Page [1711\)](#page-1710-0)

# 9.3.5 The Table Area

# Introduction

You can define a table for the output of reports and measured values for each line layout. The number and contents of the columns are defined using the "Selection..." button. The number of columns can be between 1 and 40 and depends on the number of selected message blocks.

# Usage

The configured columns with the associated headings and the set column width are displayed in the Table area. You can configure the column heading and the column width for each column separately.

Use the "Selection..." button to open the "Alarm Logging Runtime: Report - Table Column Selection" dialog. In this dialog, you can select the server(s) whose reports you want to log. You can assign the message blocks to the table columns and set the filter criteria for the alarm output. These changes are only effective for the output of the message sequence report and are not written back to the alarm logging. You can find additional information in the sections "Outputting Runtime Data with the Message Sequence Report" and "Changing Output Options for the Message Sequence Report".

# See also

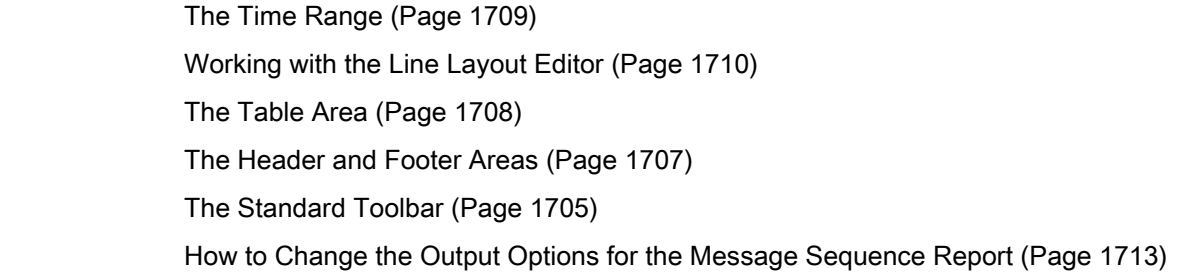

# <span id="page-1708-0"></span>9.3.6 The Time Range

# Introduction

By changing the base for the time settings you can convert the time specified in the time stamp of the report data to a different time base. The time settings are only converted for the output in the report and are not written back to the alarm logging. If, for example, you want to output the data of a remote computer in another time zone, you can use this function to ensure that the data is output with a comparable time. If the two computers in this case were working with the "Local Time" time base, you would receive reports on the two computers with different times. The results would not be directly comparable. You can find additional information in the section "Adjusting the Time Settings in the Project".

If you change the time base for the output, ensure that the time reference is also output in the report. For example, specify an identifier in the alias for the "Time" message block. You can find additional information "Changing the Output Options for the Message Sequence Report".

# Usage

You can change the time base in the "Table" area. To do this, click the "Time Base..." button. The "Time Base Entry" dialog appears. Select the time base from the list.

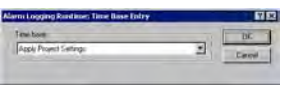

# See also

[The Header and Footer Areas \(Page 1707](#page-1706-0)) [The Table Area \(Page 1708](#page-1707-0)) [Working with the Line Layout Editor](#page-1709-0) (Page [1710\)](#page-1709-0) [The Standard Toolbar](#page-1704-0) (Page [1705](#page-1704-0)) [How to Change the Output Options for the Message Sequence Report](#page-1712-0) (Page [1713\)](#page-1712-0)

# <span id="page-1709-0"></span>9.4 Working with the Line Layout Editor

# 9.4.1 Working with the Line Layout Editor

### Introduction

The line layout editor is only used to create and change line layouts for the message sequence report. It therefore has a very simple layout and is easy to use. This section describes how you can do the following:

- Set the page size of a line layout
- Create the header and footer
- Create a table in the line layout
- Change the output options for the message sequence report

### See also

[How to Change the Output Options for the Message Sequence Report](#page-1712-0) (Page [1713\)](#page-1712-0) [How to Create a Table in the Line Layout](#page-1711-0) (Page [1712\)](#page-1711-0) [How to Create Headers and Footers](#page-1710-0) (Page [1711\)](#page-1710-0) How to Set the Page Size (Page 1710)

# 9.4.2 How to Set the Page Size

# Introduction

You can set the page size and margins for each line layout within the permissible limits. You can set the desired values either by using the controls or by entering them directly in the fields.

The following limits apply to the line layout:

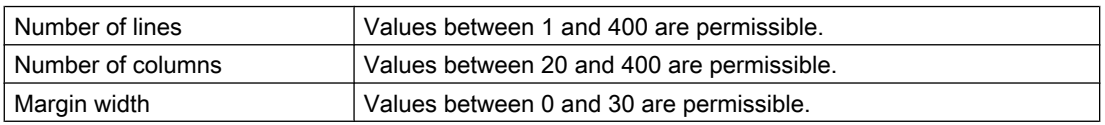

# Procedure

- 1. Select an existing line layout in WinCC Explorer or create a new line layout and open it in the line layout editor.
- 2. Set the number of lines per page in the "Page Size" area by using the corresponding controls or by entering a value.

- <span id="page-1710-0"></span>3. Set the number of columns (= characters per line) in the "Page Size" area by using the corresponding controls or by entering a value.
- 4. Set the width of the margins for output in the "Margins" area by using the controls or entering values.
- 5. Save the changes and close the line layout editor.

### See also

[How to Change the Output Options for the Message Sequence Report](#page-1712-0) (Page [1713\)](#page-1712-0) [How to Create a Table in the Line Layout \(Page 1712\)](#page-1711-0) How to Create Headers and Footers (Page 1711)

# 9.4.3 How to Create Headers and Footers

### Introduction

You can create a header and footer for each line layout in the line layout editor. They are then output with each page. Headers and footers consist of text only and can have a maximum of 10 lines each. You can set the number of lines for headers and footers separately by using the corresponding controls or by entering values directly. Lines of text that are longer than the page width set in the "Page Size" area (number of columns =characters per line) are truncated at output.

### **Procedure**

- 1. Open the desired line layout in the line layout editor.
- 2. Set the number of lines in the "Header" area by using the corresponding control or entering a value.
- 3. Enter the text for the header in the text box. Note the number of characters per line. Press the return key to insert a line break.
- 4. Edit the footer in the same way.
- 5. Save and close the layout.

If you enter more lines during input than are specified for "Number of Lines", a message to this effect appears. Only the number of lines set for "Number of Lines" are output. Excess lines are not output.

### See also

[How to Change the Output Options for the Message Sequence Report](#page-1712-0) (Page [1713\)](#page-1712-0) [How to Create a Table in the Line Layout \(Page 1712\)](#page-1711-0) [How to Set the Page Size \(Page 1710](#page-1709-0))

# <span id="page-1711-0"></span>9.4.4 How to Create a Table in the Line Layout

# Introduction

The table object for the output of reports in the message sequence report is a fixed part of the line layout. The static object properties for this table object are predefined. Click the "Selection..." button to open the "Alarm Logging Runtime: Report - Table Column Selection" dialog. In this dialog you can specify the assignment of the message blocks to the columns for output. You also assign the column headings here and set the width of the individual columns for output.

# **Requirements**

- The desired layout must be open in the line layout editor.
- Alarm logging must be configured.

# Procedure

1. Click the "Selection..." button to open the "Alarm Logging Runtime: Report Table Column Selection" dialog.

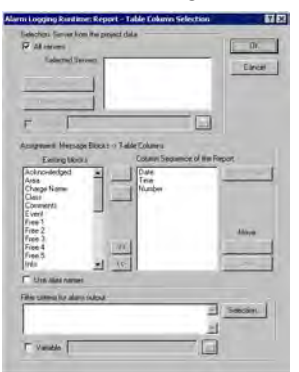

- 2. Use the dialog to specify the data for output. You can find additional information in the section "Changing the Output Options for the Message Sequence Report". When you close the dialog, the selected columns and their widths are displayed in characters per line in the "Table" area. If the number of characters per line is too large, a message to this effect appears.
- 3. Change the time base for times, if necessary. You will find more information in the section "Table Area".
- 4. Save the line layout, and close the editor.

### See also

[How to Create Headers and Footers](#page-1710-0) (Page [1711\)](#page-1710-0) [How to Set the Page Size \(Page 1710](#page-1709-0)) [The Table Area](#page-1707-0) (Page [1708\)](#page-1707-0) [How to Change the Output Options for the Message Sequence Report](#page-1712-0) (Page [1713\)](#page-1712-0)

# <span id="page-1712-0"></span>9.4.5 How to Change the Output Options for the Message Sequence Report

# Introduction

To output a user-specific selection of messages, you can either use a predefined line layout or create your own line layout. The layout must be called in the "@Report Alarm Logging RT Message Sequence" print job.

For the output of a message sequence report in a page layout, changes to the output options must be configured in the page layout editor. You will find more information in the section "Creating a User-Defined Message Sequence Report".

#### Note

You cannot output a Message Sequence Report in line layout as a file.

# **Requirements**

- The desired layout must be open in the line layout editor.
- Message configuration has been carried out in Alarm Logging.

### Procedure

- 1. Click the "Selection" button in the "Table" area. The "Alarm Logging Runtime: Report Table Column Selection" dialog is opened.
- 2. Use the dialog to configure the selection of data for output. You will find a description of the dialog in the section "Data Selection" below.
- 3. Apply the settings by clicking "OK".
- 4. Save the line layout, and close the editor.

# Data Selection

The "Alarm Logging Runtime: Report Table Column Selection" dialog is used to select the data to output in the message sequence report. It allows you to select the servers, message blocks, and filter criteria for alarm output.

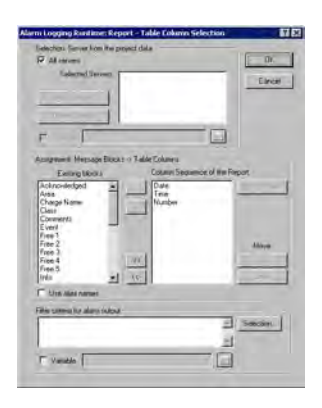

# Selecting the Servers

Server selection is only necessary if you:

● want to log the messages on a WinCC client,

or

● want to log the messages of one server on another server in a distributed system

In the "Selection: Server from the Project Data" area, you can select the servers whose messages are to be logged. Only those servers whose "packages" have been loaded are offered. The selected servers are displayed in the window. In the case of a single-user and multi-user project this selection is not required.

# Dynamization of Server Selection by Means of a WinCC Variable

You can dynamize server selection in order to select servers when a project is activated directly before logging is started. The report system reads the value from the variable at runtime. If the variable cannot be read, the configured value is used.

- 1. Select the "Variable" check box. The text box and the folder button are activated.
- 2. Use the folder button to open the variable selection dialog. Select the desired variable there, and close the variable selection dialog. Alternatively, enter the variable name directly in the text box.

Configure value assignment to the WinCC variable. You will find more information in the section "Types of Dynamization".

# Selecting Message Blocks

In the "Assignment: Message Blocks -> Table Columns" area, you can define the message blocks for output in the report. In the "Message Blocks" area, select the desired message blocks from the list of existing message blocks. Use the control elements in the dialog to add the message blocks to the list of the current column sequence of the report either individually or in groups.

# Editing the Properties of the Message Blocks

From the list of the current column sequence of the report you can select individual message blocks and edit their properties. To do this, select a message block from the current column sequence of the report and click the "Properties" button. You can now assign an alias to the block name and change the format for the date and time message blocks. The appearance of the dialog that opens depends on the type of message block selected. The changes are only effective for the output of the report and are not written back to the Alarm Logging.

If the "Use Aliases" check box is selected, the configured aliases are output as the column headings. The aliases cannot be configured for multiple languages. If the check box is cleared, the names of the message blocks are used as column headings. If the language is changed, the names stored for the message blocks in the text library are output. By default, the check box is cleared. If the "Use Aliases" check box is selected and there are no aliases configured, the names of the message blocks are output.

# Setting Filter Criteria for Alarm Output

In the "Filter Criteria for Alarm Output" area you can use the "Selection..." button to display the dialog for setting criteria for alarm output. Use the check boxes in the dialog to select the desired selection criteria. When you apply the settings by clicking the "OK" button, the selected selection criteria are displayed in the "Filter Criteria for Alarm Output" area. The individual arguments are always ANDed. You will find more information in the section "Filter Criteria for Alarm Output".

You can also make a selection in the print job by means of the size or time range. Additional information can be found in the chapter "Print Jobs in WinCC".

#### Note

In a message sequence report, the messages from the report system are logged as soon as they arrive. It therefore does not make sense to select the time range for the output.

### See also

[How to Create a Table in the Line Layout \(Page 1712\)](#page-1711-0) [How to Create Headers and Footers](#page-1710-0) (Page [1711\)](#page-1710-0) [How to Set the Page Size \(Page 1710](#page-1709-0))

# Setting Up Multilingual Projects

# 10 Resources

# 10.1 Setting Up Multilingual Projects

# **Contents**

WinCC offers the following possibilities:

- Different languages can be set for the project interface.
- Create projects that run in multiple languages in runtime.

WinCC provides you with the following:

- "Text Library" editor The "Text Library" editor is a a powerful editor for managing and maintaining practically all the texts in your project.
- Text Distributor The Text Distributor provides all editors with user-friendly export and import options for translating the configured text records.

This chapter shows you:

- How to export texts for translating and import them again with the Text Distributor.
- How to manage texts centrally with the "Text Library" editor.
- How to configure multilingual pictures in the "Graphics Designer" editor.
- How to configure multilingual messages in "Alarm Logging" editor.
- How to configure reports for multilingual projects.
- How to configure multilingual date and time displays.
- How to configure changes of language in runtime.

# 10.2 Language support in WinCC

# 10.2.1 Language support in WinCC

# Multilingual Configuration in WinCC

WinCC enables you to configure your projects in multiple languages. For this purpose WinCC supports the multilingual configuration of almost all objects containing text that is visible in runtime.

In addition to direct text entry, WinCC provides you with user-friendly export and import options for translating your configuration with the Text Distributor. This is especially advantageous if you are configuring large projects with a high text content.

# Supported Languages

In principle WinCC allows you to create projects for every language installed on your operating system. During installation WinCC also offers you a group of languages in which you can set up your WinCC configuration interface.

The following languages can be installed with the standard version of WinCC:

- German
- English
- Spanish
- Italian
- French

Furthermore with the Asian languages version of WinCC you can install the following languages:

- Japanese
- Chinese (traditional and simplified)
- Korean
- English

You can set up the WinCC Configuration interface in the installed languages. In addition, once a language has been installed all standard texts are available in that language.

If a project should be used on another computer, then WinCC must be installed on the target computer in the same language as on the source computer. You should always install WinCC with all available languages.

# Standard texts

Standard texts are all texts that already exist in WinCC's installed languages, e.g. default names of message classes in the "Alarm Logging" editor, WinCC system messages, and the title bar captions and column titles in WinCC Control.

# <span id="page-1718-0"></span>Configuration Scenarios

When configuring in other languages the following scenarios can occur:

● You are configuring a project for a language with which you are unfamiliar. Example:

You are an English speaking project engineer and configuring for an Asiatic market: Display the project user interface of WinCC in your preferred language. There are two procedures for configuration:

- Configure the project in a language with which you are familiar, export the texts, translate the texts externally and import the translated texts back into the WinCC project.
- You enter all text for your project directly in the language that is intended to be displayed later in runtime. Direct text entry is recommended only in cases where you have configured just a small amount of text in your project.
- You are configuring a project for a number of languages with which you are unfamiliar. Example:

You are a French speaking project engineer and configuring a project for a system which must be operated by Russian, English and German speaking users: Display the project user interface of WinCC in your preferred language. Configure the project in a language you are familiar with and export all the text. Distribute the exported files to translators for each respective language. Following translation, import the translated texts back into your WinCC project. Configure a change of language facility for the operators as well, so that they can use it in runtime to select the desired language for the operator interface.

# 10.2.2 Language expressions in WinCC

# Principle of Language Expressions in WinCC

When using WinCC to create multilingual projects, you can set up languages at multiple system levels. It is therefore helpful to distinguish between these various levels by using clearly defined language expressions.

# Operating System Language

The operating system language (system locals) is the language environment set in the operating system in which applications such as WinCC run. This setting defines e.g. the used "Code Page" in character sets.

# **Note**

# WinCC-GUI language and operating system language

Set the operating system language corresponding to your WinCC user interface so that the correct code page is used and all character sets are correctly displayed. Alternatively you can use an operating system in the corresponding language.

Information about the operating system language and code pages can be found in your Windows documentation.

### Operating System User Interface Language

The operating system user interface language is the language in which the GUI of operating system is displayed. All Windows menus, dialogs and help text are displayed in this language. During configuration, some system dialog boxes are displayed in WinCC Configuration in the operating system GUI language, e.g. such as "Open file" and "Save as".

The operating system GUI language can only be switched with multilingual operating systems.

### WinCC GUI Language

The WinCC GUI language is the language of the project interface in WinCC Configuration, i.e. the language in which the WinCC menus, dialog boxes and help are displayed during configuration. You can set any language as the WinCC GUI language installed during setup. In the European version you have a choice between German, English, Italian, Spanish, and French. The WinCC GUI languages available in the Asian version are Japanese, Korean, Chinese, and English.

The language that you selected for the installation of WinCC is set as the WinCC GUI language when you first start WinCC. The next time you start WinCC the interface is displayed in the WinCC GUI language that you set up last.

You set the WinCC GUI language centrally in the WinCC Explorer. Select a language you are familiar with as the WinCC GUI language for configuration.

#### **Note**

#### WinCC-GUI language and operating system GUI language

If the current WinCC GUI language is not the same as the operating system GUI language, the standard dialog elements of certain WinCC editors remain unchanged and continue to be displayed in the operating system GUI language. This applies to standard buttons such as "Cancel", and standard system dialogs such as "Save as", "Open file" or "Print".

In order to display these elements in the desired language, you need to set the operating system GUI to the same language as you are using for the WinCC GUI language.

### Project language

The project language is the language to be used for the project you are creating. You can create a project containing multiple project languages in order to make several languages available in runtime.

#### **Note**

### Operating system languages as configuration languages

In addition to the languages installed with WinCC you can select any other language supported by your operating system as the project language.

With regard to operating system languages, WinCC supports only the primary languages, for example English (USA) but not English (GB), or traditional Chinese (Taiwan) but not simplified China (Peoples' Republic).

In each case set up the project language directly in the editor you are using for configuration, e.g. in the "Alarm Logging" editor or the "Graphics Designer" editor. After switching the configuration language, the user interface remains the same in WinCC Configuration. Only the language of the texts which you create for your project is switched. The current project language is displayed in the status bar of the respective editor.

The following figure shows a section from the "Graphics Designer" editor with English as configuration language and WinCC with a German user interface:

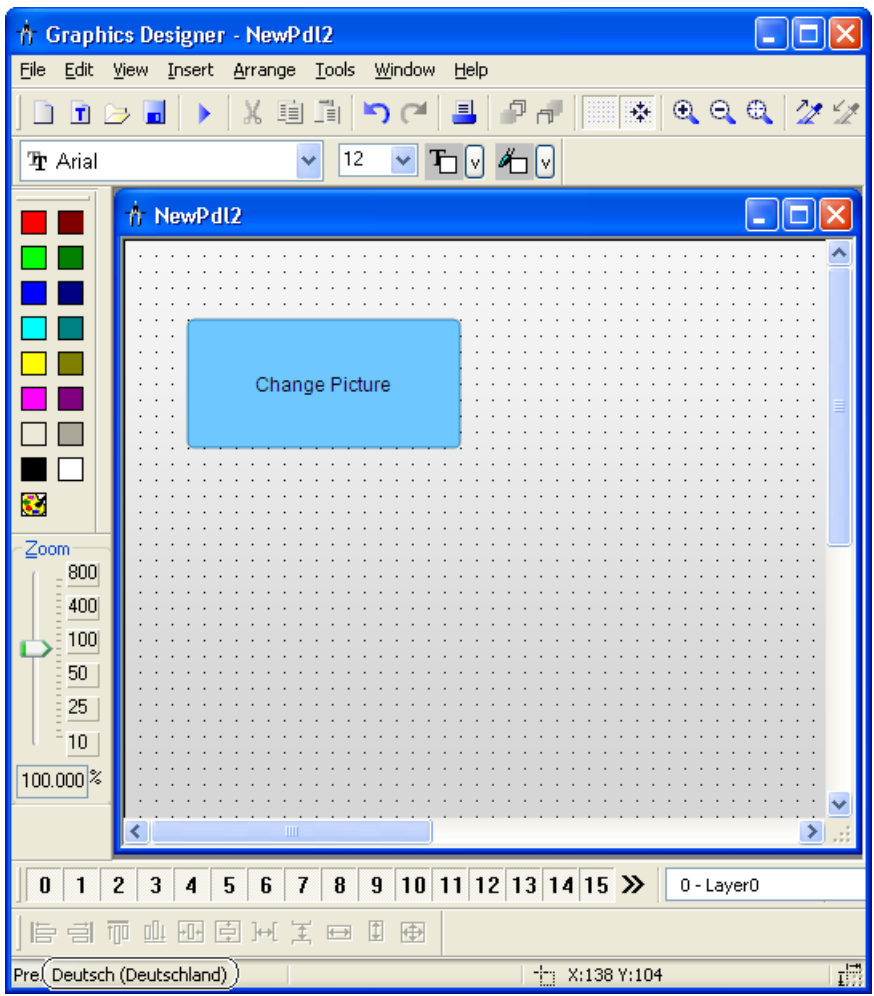

# Runtime Language

The Runtime language is the language in which the project is displayed in Runtime. You may set a Runtime language in WinCC in which the project will start in Runtime.

When creating a project containing multiple languages, configure operating elements which will allow the operator to change the runtime language.

# **Note**

### Runtime language

Always select one of your configuration languages, or the Runtime standard language, as the Runtime language.

### Runtime Default Language

In the computer properties in WinCC Explorer, a Runtime default language may be set which applies to graphics objects.

If, for a specific text, there is no translation available into the current runtime language, the text is shown in the configured runtime default language. If the text is not available in this language "???" is displayed.

# Default Runtime Language for Objects

The default runtime language is English. The default Runtime language is the language used for texts of a WinCC object, such as AlarmControl or TableControl, if no translation of the respective Runtime language is available. In the main this affects the title bar captions and column titles in WinCC Control if the runtime language is not one of the languages installed with WinCC. In the languages installed with WinCC the controls are displayed correctly. This does not apply to texts and their translations stored in the Text Library.

# 10.2.3 Configuring Multiple Languages

#### Operating system requirements

When configuring projects for multiple languages, your operating system must meet the following requirements:

- The project languages must be installed
- The correct system regional setting (operating system language) must be specified as default on your operating system. This is particularly important if you are configuring for languages which are not Western European, e.g. Asian.
- Any special fonts that you use must be available on your operating system. This applies particularly to non-Latin fonts used for example in Cyrillic or Asian languages.
- You must install input methods on your operating system to input e.g. Asian fonts. For each running application, select the input methods independently of one another.

#### Note

How to make the corresponding settings or installation in your operating system is described in your Windows documentation.

# Language combinations

Due to the various language setting options in WinCC and your operating system, a number of different language combinations can occur, for example:

- Configure a single-language project in the language preferred: Operating system language, operating system user interface language, WinCC user interface language and configuration language are all the same.
- Configure a single-language project in but not in your preferred language: Operating system GUI language and WinCC GUI language are your preferred language. The project language is the language in which you subsequently display the project in runtime.

If you configure for Asian languages, define the operating system language so that the character set to be used is displayed in the respective code page. If all languages are from one regional area (e.g. Western European), this setting is not necessary because it was already made implicitly.

- You are configuring a multilingual project. One of the languages is your preferred language: Operating system GUI language and WinCC GUI language are your preferred language. The project languages are the languages in which you subsequently display the project in runtime. Configure the project in your preferred language and hand over the text for translation when the project is complete.
- Several project engineers who prefer different languages and configure on one computer: A neutral language, e.g. English, is selected as the operating system GUI language. Each configuration engineer can set the WinCC GUI language to his preferred language. The languages that will subsequently be displayed in runtime are set as the project languages. If you configure for Asian languages, define the operating system language so that the character set to be used is displayed in the respective code page. If all languages are from one regional area (e.g. Western European), this setting is not necessary because it was already made implicitly.

#### **Note**

If you are using a multilingual operating system, the configuration engineer can also set the operating system GUI language to his preferred language.

# Configuring for multiple languages - main editors

When configuring for multiple languages use the following editors:

● Text Distributor: ■

The text distributor is a comfortable tool for exporting language-dependent text of the WinCC project. The exported data is translated in an external program. You then import the texts again following translation.

• Text library:  $\mathbf{E}$ 

All project texts are managed centrally in the "Text Library" editor except for texts from "Graphics Designer" editor. The fonts are defined centrally and language-specific in the "Text Library" editor. Export the text with the text distributor for the translation. As an alternative, you can translate the text directly in the "Text Library" editor or the respective editor.

# ● Graphics Designer: A

Configure the pictures for the project in the "Graphics Designer" editor. Pictures can contain different text elements, such as Static Text, Tooltips or Labels for ActiveX Controls. The test is saved in the respective picture. You export the text with the text distributor for the translation or you enter the translated text directly.

### $\bullet$  Alarm Logging:  $\bullet$

The "Alarm Logging" editor is used to configure messages that are issued in runtime. The texts for the message system are managed centrally in the text library. To translate the text, you have the following possibilities:

- Export the text for translation with the text distributor
- Translation in the "Text Library" editor
- Translation in the "Alarm Logging" editor

If there is a large number of message text records, it is to your advantage to export them. Configuring with SIMATIC STEP7: Alarm logging texts from the SIMATIC Manager are stored in the text library when transferred and must be translated there.

● Report Designer:

The following is configured in the "Report Designer" editor:

- Language-dependent layouts for reports to be output in runtime
- Language-dependent layouts for the project documentation of your project
- User Administrator: ii

The authorizations that you configure in the User Administrator are language-dependent. These text records are managed centrally in the "Text Library" editor.

You export these text records with the text distributor or you translate them in the "Text Library" editor.

The User Administrator supports the languages which can be defined for the user interface. In order that the texts are created in the project text library, you must open the User Administrator in the respective language.

- User Archive (optional): 11 All the texts in the user archives are managed centrally in the "Text Library" editor. You export these text records with the text distributor or you translate them in the "Text Library" editor.
- Picture Tree Manager (optional): <del>t</del>

Texts (e.g. container names) from this WinCC add-on are managed centrally in the text library. You export these text records with the text distributor or you translate them in the "Text Library" editor.

#### **Note**

The project language can be set up separately for the "Graphics Designer" editor and the "Alarm Logging" editor. By default the editors start with the set runtime language as the project language.

WinCC elements such as archive names, tag names and script functions are unique and cannot be configured for multiple languages.

Do not use any national special characters or Asian fonts in language-dependent WinCC elements. These characters are illegible or prevent WinCC from working properly after switching languages.

#### Exception:

You can also use non-ASCII characters, e.g. Asian characters, in tag names.

#### Non-translated texts

Non-translated texts are displayed differently in Runtime. For more information, refer to ["Language expressions in WinCC \(Page 1719](#page-1718-0))".

# 10.2.4 How to Create a Multilingual Project

# Introduction

The following section gives you an overview of the steps you need to take in order to configure multilingual projects. The optimal procedure is described in this chapter. Alternative procedures are described in the respective segments of this help.

# The Procedure in Principle

- 1. Install all required fonts and input methods on your operating system. If you are configuring in non-Latin fonts, the relevant fonts must be available as Small Fonts.
- 2. Activate the languages to be configured in your operating system. Your Windows documentation will tell you exactly how to do this.
- 3. Install WinCC complete with all the languages that need to be available as WinCC GUI languages.

If you install languages at a later point in time, the default text for these languages is not automatically put into the Text Library.

4. When you create a new project, the WinCC GUI language is the language you selected for the installation of WinCC. When launched again, WinCC opens in the WinCC GUI language last set.

If you use a language that is not provided with WinCC as the configuration language:

- Make sure that the default text records of these languages do not exist as translations in WinCC. In this case, the default text records are entered in the current WinCC GUI language in the Text Library. You can translate these texts later or directly enter the language in the "Text Library" editor before changing to the project language.
- 5. Configure your project in a language with which you are familiar. This project language later serves as a basis for translation of the texts.
- 6. Export the text records with the Text Distributor. You then have several files to translate.
- 7. Translate the texts in an external editor.
- 8. Re-import the translated texts.
- 9. Test your translated project in runtime.

#### **Note**

#### Creating the WinCC languages when copying a project

If you copy your project to another computer, all WinCC languages must be installed in the project's Text Library of the target computer. If necessary, you may have to install the missing languages in the project's "Text Library" editor and may have to configure the language entries for these languages.

# 10.2.5 How to Switch the Language of the Operating System

### Introduction

Windows makes all languages and fonts available. You install languages when you install Windows. If you activate a language that is not actually installed, you are prompted to install it from the Windows CD. Activate the necessary fonts in your operating system as follows.

# Activating fonts in the operating system

# Windows XP

● In "Start > Settings > Control Panel > Regional and Language Options", on the "Language" tab click the "Details" button. In the dialog which then appears use the "Add" button and add the necessary input locales and keyboard layouts. On this tab you can also define a hot key sequence so that you can change the input language. For example if you are creating an Asian-language project in an English operating system, you can use a keyboard shortcut to change the input language if you are switching to another Windows application.

# Windows Vista

In "Start > Control Panel > Time, Language and Region > Regional and Language Options", on the "Keyboard" tab click the "Change keyboards" button. In the "Text services and input languages" dialog that appears, add the required input language and keyboard layout on the "General" tab. On the "Advanced key settings" tab, you can also define a hot key sequence so that you can change the input language. For example if you are creating an Asian-language project in an English operating system, you can use a keyboard shortcut to change the input language if you are switching to another Windows application.

### **Note**

If you work with the "Chinese (simplified)" operating system and you want to set English language support in the WinCC Explorer, you need to set "English" for menus and dialogs:

- For Windows XP under "Start > Settings > Control Panel > Regional and Language Options" in the"Languages" tab.
- For Windows Vista under "Start > Control Panel > Regional and Language Options" in the "Keyboards and Languages" tab in "Display Language."

This will correctly display the fonts in the dialogs and menus.

# 10.2.6 How to Change Languages in WinCC

# **Requirements**

When setting up languages in WinCC, observe the following requirements:

- If you are configuring with non-Latin fonts, the necessary fonts and input methods must be installed in your operating system.
- All configuration languages you wish to use must be installed in your operating system.
- If you are configuring Asian languages, the proper system input locale (operating system language) must be set to change the WinCC GUI language in the operating system control panel so that the used character sets are displayed in right code page. If all languages are from one regional area (e.g. Western European), this setting is not necessary because it was already made.

#### **Note**

For information on how to enter the appropriate settings and installation in your operating system, please refer to your Windows documentation.

# Recommendations

In order to configure efficiently, please note the following:

- Always configure for one language at a time if possible.
- Set the runtime language to be the language to be configured. The editors always start with the set runtime language as the configuration language.

# Changing the WinCC GUI Language

To change the WinCC GUI language, the language must have been installed with WinCC.

To change the WinCC GUI language, select "Tools > Language" in WinCC Explorer. In the selection window, you will be offered all installed WinCC languages with the exception of the current WinCC GUI language.

Following the change, the operating elements, menus and dialogs in WinCC Configuration are changed to the selected language.

#### Note

### Operating system user interface language

If the current WinCC GUI language is not the same as the operating system GUI language, the standard dialog elements of certain WinCC editors remain unchanged and continue to be displayed in the operating system language. This applies to standard buttons such as "Cancel", and standard system dialogs such as "Save as", "Open file" or "Print".

In order to display these elements in the desired language, you need to set the operating system language to the same language as you are using for the WinCC GUI language.
10.2 Language support in WinCC

#### **Note**

#### Asian languages

If you are configuring for Asian languages and the current WinCC GUI language does not correspond to the operating system language, a large part of the Asian interface will not be displayed correctly.

#### Changing the configuration language in the editors

You can set the configuration language separately for the "Graphics Designer" editor and the "Alarm Logging" editor.

To change the configuration language, open the editor concerned and select the menu command "View > Language". In a selection window, you will be offered all available languages on your system (primary languages only).

Following the change, all configured texts are displayed in the selected configuration language. If you have not configured the language yet, all texts in the "Graphics Designer" editor will be displayed as "???", and the "Alarm Logging" editor will not display any texts.

The set configuration language is displayed in the status bar of the editor window.

#### Setting runtime language and runtime standard language

Set the runtime language and runtime standard language in WinCC during centralized configuration in the starting configuration of the Runtime computer. For more information, see topic " [How to Set the Runtime Computer Starting Configuration \(Page 1796](#page-1795-0)).

## 10.2.7 Fonts in Multilingual Projects

### Introduction

In WinCC you can set a custom font for each configured language. The fonts that you wish to use must be installed in your operating system. You need special fonts if you use project languages containing non-Latin characters, such as Cyrillic, Greek or Asian character sets. For further information please refer to "Configuring with Non-Latin Fonts".

#### 10.2 Language support in WinCC

## Setting fonts in WinCC

In WinCC you can set fonts in the following places:

- In the "Text Library" editor: Here you must at the very least assign an appropriate font to each non-Latin language.
- In the "Graphics Designer" editor: For all objects containing a text display you can set the font in the Properties dialog of the object concerned, and for certain objects you can also use the Configuration dialog. In some input windows non-Latin text is not correctly displayed even though the font was correctly set. The display is correct in runtime. In such an event you may enter the text in

another editor (e.g. Word) and transfer it to the input field using copy & paste.

Objects containing nonadjustable font:

- Tooltips: In order to display tooltips in runtime in a non-Latin font, go to the Control Panel of your operating system and set the font for tooltips in Display Properties. Note that when you make this change, the fonts for the tooltips of all the other applications on your Windows system are also changed.
- Window and column headings of ActiveX Controls: If the current runtime language is not a WinCC language, text is always displayed in the default runtime language (English).
- In some text input windows of the "Graphics Designer" editor, you cannot set the font. In this event select an input dialog in which the font can be set.

#### Note

If your configuration permits it, set the same language for operating system language, operating system GUI language, WinCC GUI language and project language.

## 10.2.8 Prohibited Characters in WinCC

## **Principle**

Depending on the language and the component, only certain characters

A complete overview of all the prohibited characters can be found in the WinCC documentation under "Prohibited characters".

## 10.2.9 Configuring with Non-Latin Fonts

## Non-Latin Fonts

When configuring your project in languages that use non-Latin fonts, such as Asian or Cyrillic character sets, you need the corresponding fonts on your operating system and in WinCC.

In your operating system activate the corresponding languages and keyboard layouts as described under "Switching Operating System Languages".

10.2 Language support in WinCC

To display the Asian characters in Runtime, you absolutely require the Asian version of WinCC. With the Asian version, in addition to the texts configured by you, WinCC standard texts such as e.g. the Runtime dialog boxes, system messages are also available in Asian languages.

#### Notes regarding the Use of Non-Latin Fonts

For the majority of non-Latin fonts you can use the Input Method Editor (IME) in Windows. For further information on using the IME please refer to your Windows documentation.

WinCC does not support Big Fonts. You always have to provide the system with the respective fonts as Small Font.

#### **Note**

An example of a tool which can be of help in using non-Latin fonts is e.g. the "Kirillica" software. Further information on Kirillica is available from the Internet.

#### Special Characteristics of Non-Latin Fonts in WinCC

When entering text in graphic objects there are some input windows in which non-Latin text is incorrectly displayed even though the font was correctly set. The characters are displayed correctly in runtime. You can get round this by entering the text in another editor and then using Copy & Paste to add it to the input field.

#### **Note**

Depending on the operating system and language settings, carry out copy & paste actions may not be executed properly. To solve this problem, set the same input methods in the source and target application.

With certain objects in WinCC the font either cannot be set or can only be set in special circumstances. For further information on objects that cannot be changed see "Fonts in Multilingual Projects".

## <span id="page-1731-0"></span>Notes regarding Configuration with Non-Latin Fonts

- Always configure a language in a uniform font.
	- "Alarm Logging" editor For "Alarm Logging" editor texts, set up the font centrally in the "Text Library" editor. In the "Alarm Logging" editor, non-Latin characters are incorrectly displayed. The display is correct in the "Text Library" editor if you have set the correct font for the language.
	- In the "Graphics Designer" editor you configure the font directly in all the objects that contain text.
- The title and column headings for the following objects are only available in the languages installed with WinCC and the languages cannot be switched between:
	- A few WinCC controls
	- Trend control axes labels

If the current runtime language is not a language installed with WinCC, labels are always displayed in the default runtime language English.

● If you create records in non-Latin fonts: Basically, language-specific layouts are used. Possible languages for the layouts are those installed with WinCC.

If a printout is started, the layout of the current runtime language is used. If the current runtime language is not a language installed with WinCC, the English layout is used. If you want to generate a printout with a non-Latin font, define the respective font in the English layout. Select the whole layout and then set the font.

# 10.3 Text export and text import with the Text Distributor

# 10.3.1 Text export and text import in the Text Distributor

## Introduction

WinCC allows the configuration of projects for many languages. The text records are displayed in runtime depending on the respective language.

All text for your project is managed centrally in the Text Library except for text from the "Graphics Designer" editor.

The Text Distributor is a comfortable tool for exporting and importing all language-dependent text. Here you can export and import targeted languages, individual objects or groups of objects. The exported data is processed with an external program.

## 10.3.2 Text Distributor

## Introduction

You have the following options for starting Text Distributor:

- Double-clicking in WinCC Explorer
- In the "Text Library" editor with the menu command "Tools > Export..." or "Tools > Import..."
- In the "Graphics Designer" editor with the "Tools > Text Import & Export..." menu command.

## Text Distributor Screen Capture

The "Text Distributor" has the following tabs:

● "Exporting texts"

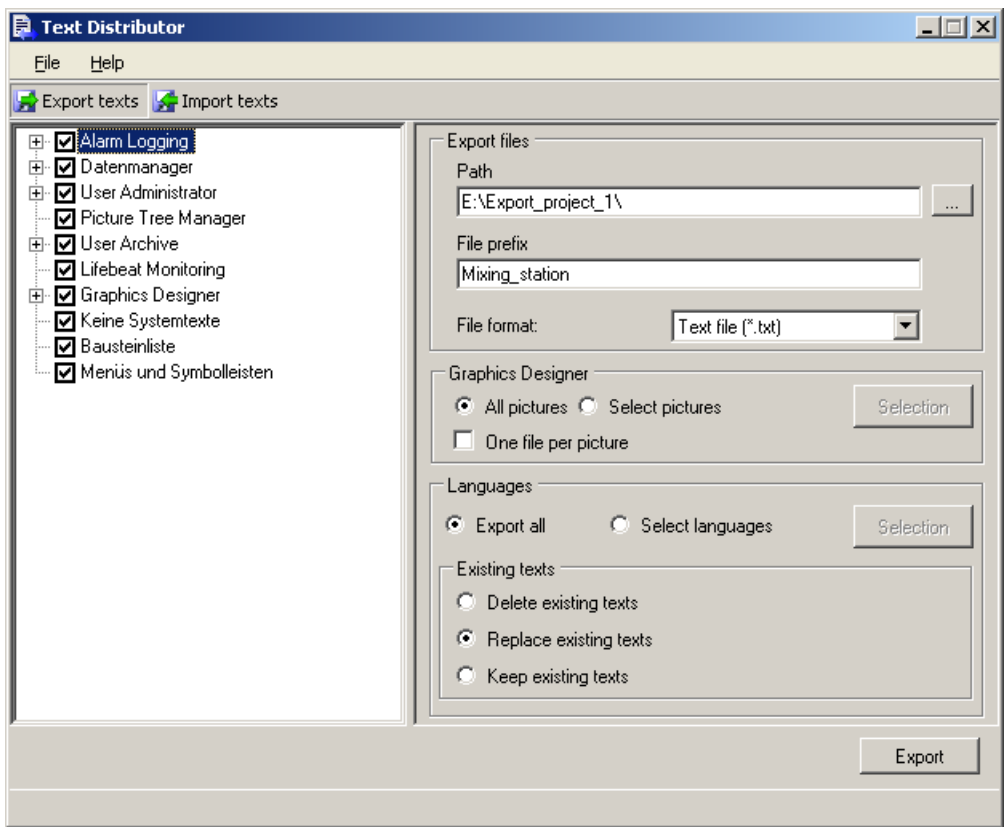

● "Importing texts"

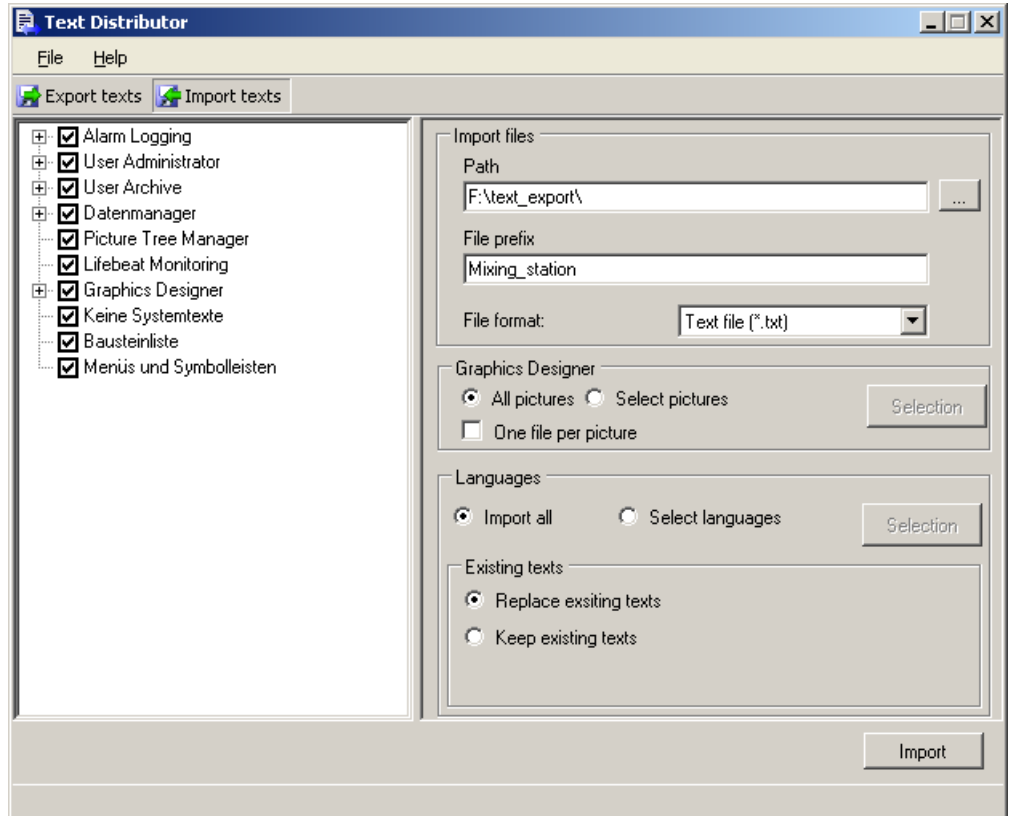

Both tabs have two windows:

- The left window lists all editors with language-dependent texts. You can include or exclude individual editors during export or import.
- The right window has several areas:
	- For the "Exporting texts" tab: Enter the file prefix of the export files in the "Export files" area. You select the following: The path where the files are to be saved The file format
	- For the "Importing texts" tab: Enter the file prefix of the import files in the "Import files" area. You select the following: The path where the files are saved The file format
	- For the "Exporting texts" tab: In the "Graphics Designer" area, select individual pictures from which you want to export text. If necessary, create one file per picture during export.
	- For the "Importing texts" tab: In the "Graphics Designer" area, select individual pictures for which you want to import text again. If available, you can import one file per picture.
	- In the "Languages" area, select the languages to be exported or imported.
	- In the "Existing texts" area, set whether already existing data should be deleted, replaced or enhanced.

# 10.3.3 How to export language-dependent texts

## General procedure

Use the text distributor to export language-dependent texts to CSV files or TXT files. The text distributor creates several files that all begin with the same description.

Example:

In the "File prefix:" field, enter the description "Mixing\_station". In the "File format:" field select "\*.txt". The following files are created:

- Mixing\_station\_Languages.txt
- Mixing\_station\_DataManager.txt
- Mixing\_station\_AlarmLogging.txt
- Etc.

## **NOTICE**

#### Invalid file format

If you are using "\*.csv" as the export format, Excel converts the Unicode file into an ANSI file.

If you want to edit the exported data with Excel, select the "\*.txt" file format during export.

#### **Note**

## Exportable and importable languages

The text distributor only makes available for export those languages that come from the same language area and use the same code page.

For example, if you want to export Asian text, the associated system locale (operating system language) must be set in the system control of your operating system. The associated languages will only then be available.

"English" is always available.

## Procedure

- 1. Open the text distributor by double-clicking in WinCC Explorer.
- 2. Check or uncheck the editors from which you want to export text. If necessary, check or uncheck the individual objects of the editors.

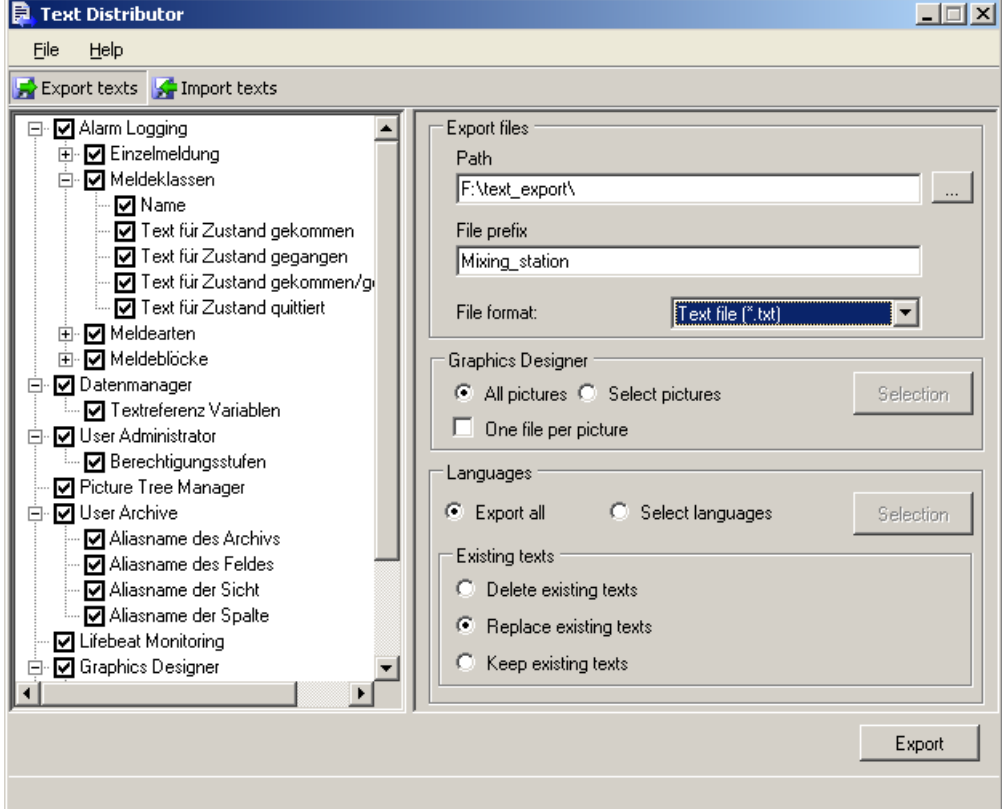

- 3. In the "Export files" area under "Path:", select the path in which the export files are to be stored.
- 4. In the "File prefix:" field, enter a meaningful description. All export files are created with a name that begins with this description.
- 5. In the "File format:" field, select the desired format "\*.txt" or "\*.csv".
- 6. Make the settings for the export. If you only want to export text from individual pictures in the "Graphics Designer" editor:
	- Start selecting the desired pictures in the "Graphics Designer" area using the "Selection" button.

If you want to create a separate export file for each picture:

– Select "One file per picture" in the "Graphics Designer" area.

If you want to export individual languages:

– Start selecting the desired languages in the "Languages" area using the "Selection" button.

- 7. Determine how to handle already existing text. If you want to delete already existing export files:
	- Select the option "Delete existing texts" in the "Existing texts" area.

If you want to replace text in the already existing export files.

– Select the option "Replace existing texts" in the "Existing texts" area.

If you do not want to overwrite text in already existing export files:

- Select the option "Retain existing texts" in the "Existing texts" area.
- 8. Start the export process using the "Export" button.

## **Results**

The export files are created and saved in the select path.

#### **Note**

If a picture contains "unknown objects", the export or import of the picture is aborted immediately und "Unknown" is appears in the information window.

## 10.3.4 Structure of the Export Files

## 10.3.4.1 Overview of the export files

## **Overview**

Use the Text Distributor to export language-dependent texts to CSV files or TXT files. During export, the Text Distributor creates several files that all begin with the same description.

Example:

You enter description "Mixing\_station" in the "File prefix" field. You select "\*.txt" in the "File format:" field. The following files are created:

- Mixing\_station\_Languages.txt
- Mixing\_station\_DataManager.txt
- Mixing\_station\_AlarmLogging.txt
- Etc.

## Export Files

A different number of files are created depending on which objects you select during export. The following types of files exist:

- Files for text from the "Text Library" editor
- Files for text from the "Graphics Designer" editor
- File "<Description>\_Languages.csv" or "<Description>\_Languages.txt" This file is created.

This file specifies the following for the text:

- Language-specific font type
- Language-specific font size
- Etc.

–

If font type, font size, etc. are configured for the language-dependent text in the "Graphics Designer", the settings in the "Graphics Designer" editor apply.

## 10.3.4.2 Construction of files with text from the Text Library

#### **Overview**

Use the Text Distributor to export language-dependent texts to CSV files or TXT files. During export, the text from the Text Library is saved in the following files:

- <Description>\_AlarmLogging.txt or <Description>\_AlarmLogging.csv
- <Description>\_DataManager.txt or <Description>\_DataManager.csv
- <Description>\_LifeBeatMonitoring.txt or <Description>\_LifeBeatMonitoring.csv
- <Description>\_PictureTreeManager.txt or <Description>\_PictureTreeManager.csv
- <Description> NoSystemtext.txt or Description> NoSystemtext.csv
- <Description>\_UserAdministrator.txt or Description>\_UserAdministrator.csv
- <Description>\_GraphicsDesignerReferences.txt or <Description>\_GraphicsDesignerReferences.csv

The associated files are created depending on which editors you select during export.

#### Note

Information on the font type, font size, etc. of a language is entered in the "<Description>\_Languages.csv" or "<Description>\_Languages.txt" file. Change the entries if necessary.

You can also generate the "<Description>\_NoSystemtext.txt", or "<Description>\_NoSystemtext.csv" file. This file can contain the following:

- Text that was not found in the configuration. This can happen for the following reasons:
	- The text is no longer used in the configuration.
	- The text is used e.g. in the Global Script.

## Structure of the Files

A separate block is created for each object type. Each block has the following structure:

- [Header] The object type is entered here: e.g.: <MessageClassName> and a header line consisting of [ID] and the respective languages, e.g. English, German.
- Exported texts

The text ID from the Text Library is entered in the following rows in the first column. The following columns contain the text in the respective language.

Example: File "Example\_AlarmLogging.txt" with object blocks <MessageClassStateCome>, <MessageTypeName> and <MessageBlocks>

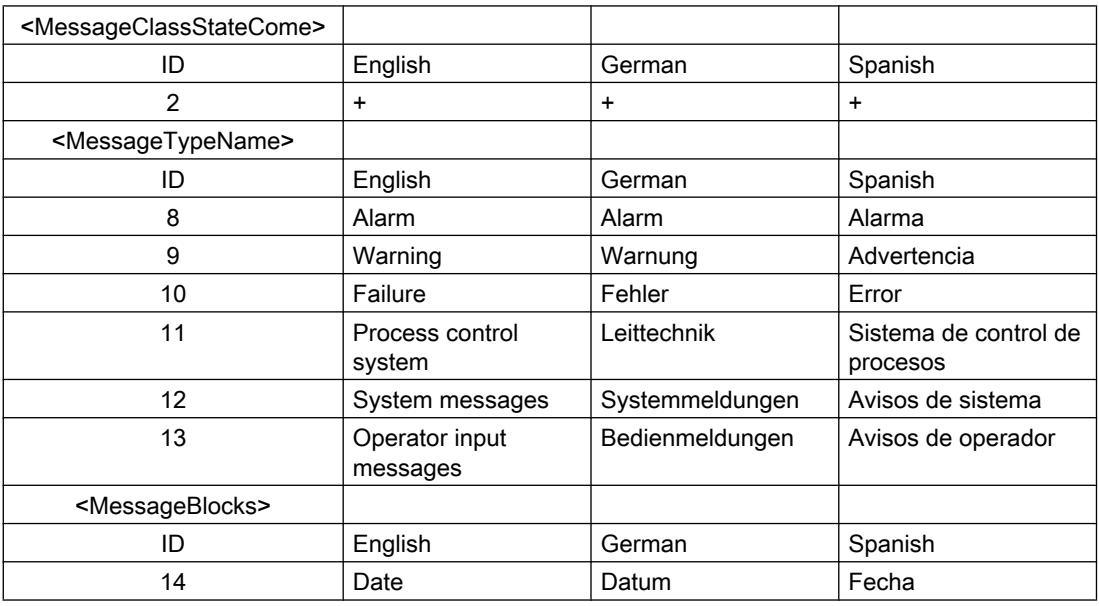

## 10.3.4.3 Construction of files with text records from the "Graphics Designer" editor

## **Overview**

When exporting, the text records of the "Graphics Designer" editor are stored in file "<Description>\_GraphicsDesigner". If you have activated "One file per picture" for the export procedure, another file is created for every picture.

Per picture, the file contains a header, an object description and the objects.

Example:

- [Header] The picture name is entered here, e.g.: <PIC\_1.PDL>
- [Object] Object description: Indicates what is contained in the respective columns.
	- Column "Object" Object name of the object that contains language-dependent text.
	- Column "Property" Language-dependent property of the object.
	- The language column, e. g. "English".
	- Format information and text for every existing language in the columns: "FontName", "FontSize", "FontBold", "FontItalic", "FontUnderline"
- [Objects]

The objects are defined with the existing text records and properties in the following lines. If the text does not exist, "??????" is entered.

Example: Export file "Example\_GraphicsDesigner" with pictures PIC\_1.PDL and PIC\_2.PDL

The German text records are not translated yet and are entered as "??????".

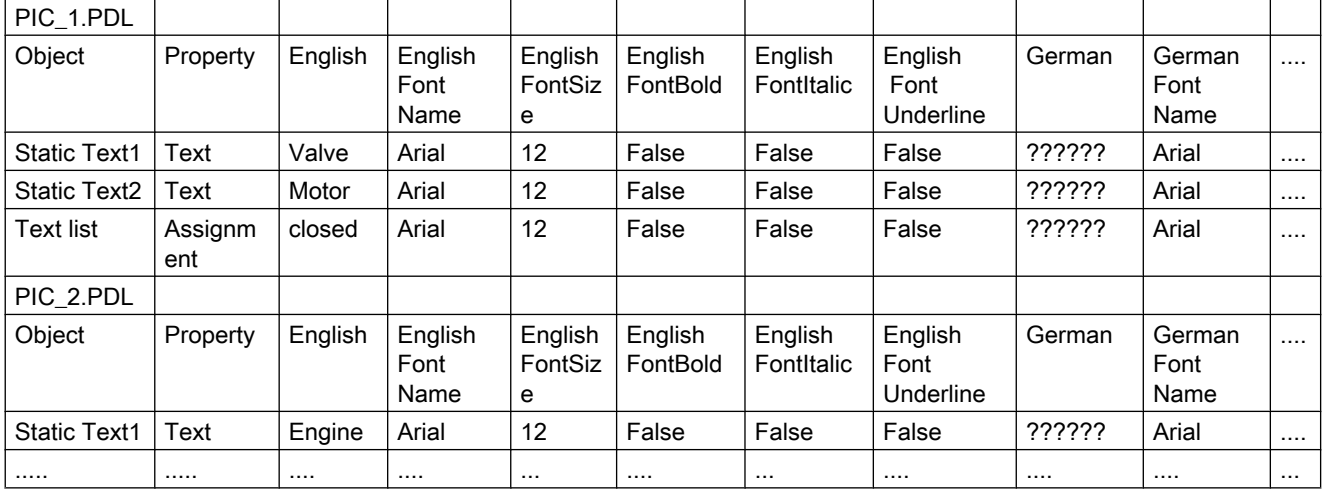

## **Note**

## Text records in text lists

If text records from text lists have been put in the Text Library, these text records are exported into the following files:

- "<Description>\_GraphicsDesigner" or respective picture file
- "<Designation>\_GraphicsDesignerReferences"

If you import file "<Description>\_GraphicsDesignerReferences" again, make sure that the text records of the text lists are translated exactly as in the respective export file of the "Graphics Designer" editor.

#### Line wraps

If line wraps are included in the language-dependent text records, the placeholder {CR} {LF} is entered. Do not change or delete the place holder. The placeholder must exist in the identical positions in the translated text records.

## 10.3.4.4 Structure of the "\_Languages" Files

#### **Overview**

The "<Description>\_Languages.csv" file is created. The file specified the default settings for font type, font size, etc. for each language.

#### **Note**

If font type, font size, etc. are configured for the language-dependent text in the "Graphics Designer", the settings in the "Graphics Designer" editor are applied.

The "\* Languages.csv" is structured as follows:

● [Header]

The header has two lines. The file type is entered in the first line: <Languages>. The headers are entered in the second line. This line indicates which information is entered in the following columns:

- LanguageName: Name of the language
- LanguageID: Language code
- FontName: Name of the font type used
- FontSize: Size of the font type
- FontBold: "Bold" font type
- FontItalic: "Italics" font type
- FontUnderlined: Underline

## ● Information for each language The following lines contain the corresponding entries for each language created.

Example:

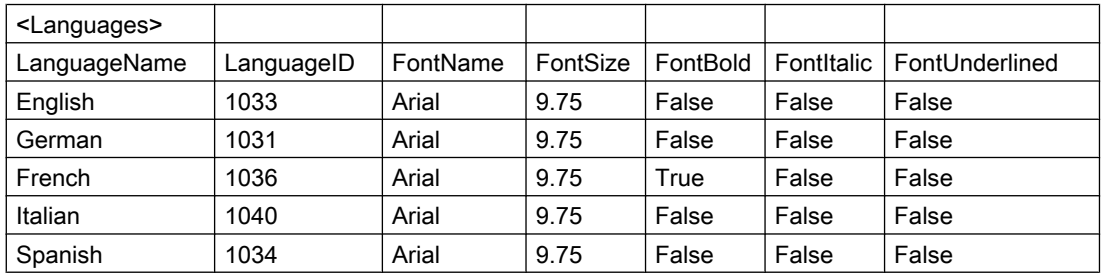

## 10.3.4.5 Status bar for the export and import

After the export or import, a dialog appears in which all export or import procedures are handled.

The "Info" dialog lists messages in the following categories:

- "OK" (Successful export or import)
- "Warning"
- "Error" (An error has occurred during export or import.)
- "Info" (With export: Object contains no language-dependent text records, with import: No text records have been imported for this object.)

You filter the output of the dialog by clicking on the respective buttons by the categories. Example:

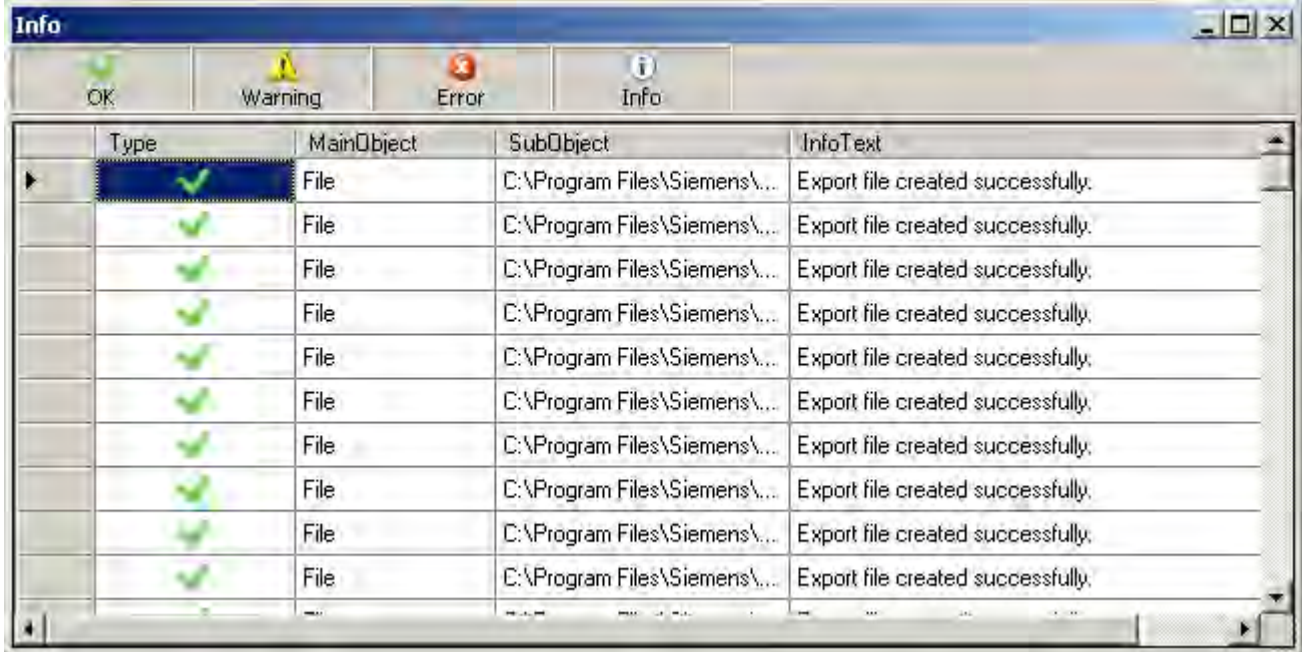

## 10.3.5 How to translate the text records externally

## General procedure

The exported TXT or CSV files can be edited e.g. in Excel, Access or in a text editor like Notepad. This chapter describes the process for editing in Excel.

## **NOTICE**

## Invalid file format

If you are using "\*.csv" as the export format, Excel converts the Unicode file into an ANSI file.

#### Setting Up Multilingual Projects

10.3 Text export and text import with the Text Distributor

If you want to edit the exported data with Excel, select the "\*.txt" file format during export.

Please note the following:

Only permitted changes can be made in the exported files and before import to WinCC.

#### Impermissible Changes

The following changes are not permitted:

- Structural changes to the export file.
- Swapping, deleting or duplicate use of IDs or object descriptions.
- Text changes in the header area. This text is generally identified by angled brackets: <>.
- Text changes in WinCC if text is in the translation. New text can be added in the editors. If you change exported text, it is overwritten with the original text depending on the setting during import.

#### Line Breaks

If language-dependent text contains line breaks, the placeholders {CR} {LF} are entered. Do not change or delete the placeholders. The placeholders must be in the translated text at the identical positions.

#### **Note**

To edit texts containing non-Latin fonts, use a software package that can save Unicode. Excel is not suitable for this purpose. Use Access instead or use the programming interface from WinCC to access picture text. Alternatively, use a version of Excel in the respective language.

#### **Note**

Information on the font type, font size, etc. of a language are entered in the "<Description>\_Languages" file. Change the entries if necessary.

If a language was not created in the Text Library before export, add the language entry for this language in the "<Description>\_Languages" file.

#### **Note**

The export files of the "Graphics Designer" editor also have information on the font, font size, etc. Change the entries in the desired languages if required.

## **NOTICE**

#### Text Import Not Possible

Do not double-click in Windows Explorer to open the files. Otherwise the file will be loaded to Excel incorrectly. An import into WinCC is then no longer possible. When using Excel, open the file as described below.

### Setting Up Multilingual Projects

#### 10.3 Text export and text import with the Text Distributor

## Procedure

- 1. Open Excel.
- 2. Select "File > Open". The "Open" dialog is displayed.
- 3. Select the path where the export files will be saved.
- 4. Select type "Text files (\*.txt)" from the "File type" list.
- 5. Select your export file and click "Open". The file is correctly opened in Excel.
- 6. Translate the necessary text. Note the aforementioned information.
- 7. When translation is complete, use "File > Save As" and save the file in TXT format again.

## **Results**

The TXT file contains the translated text. You can import the TXT file into the WinCC project using the Text Distributor.

## 10.3.6 How to import language-dependent texts

#### General procedure

During export, the text distributor creates several files that all begin with the same description.

Example:

In the "File prefix:" field, enter the description "Mixing\_station" and in the "File format:" field enter "\*.txt". The following files are created:

- Mixing\_station\_Languages.txt
- Mixing\_station\_DataManager.txt
- Mixing\_station\_AlarmLogging.txt
- Etc.

If you specify this description again in the "File prefix:" field during import, all available objects are listed in the left window. You can select from the present languages and objects.

#### Setting Up Multilingual Projects

10.3 Text export and text import with the Text Distributor

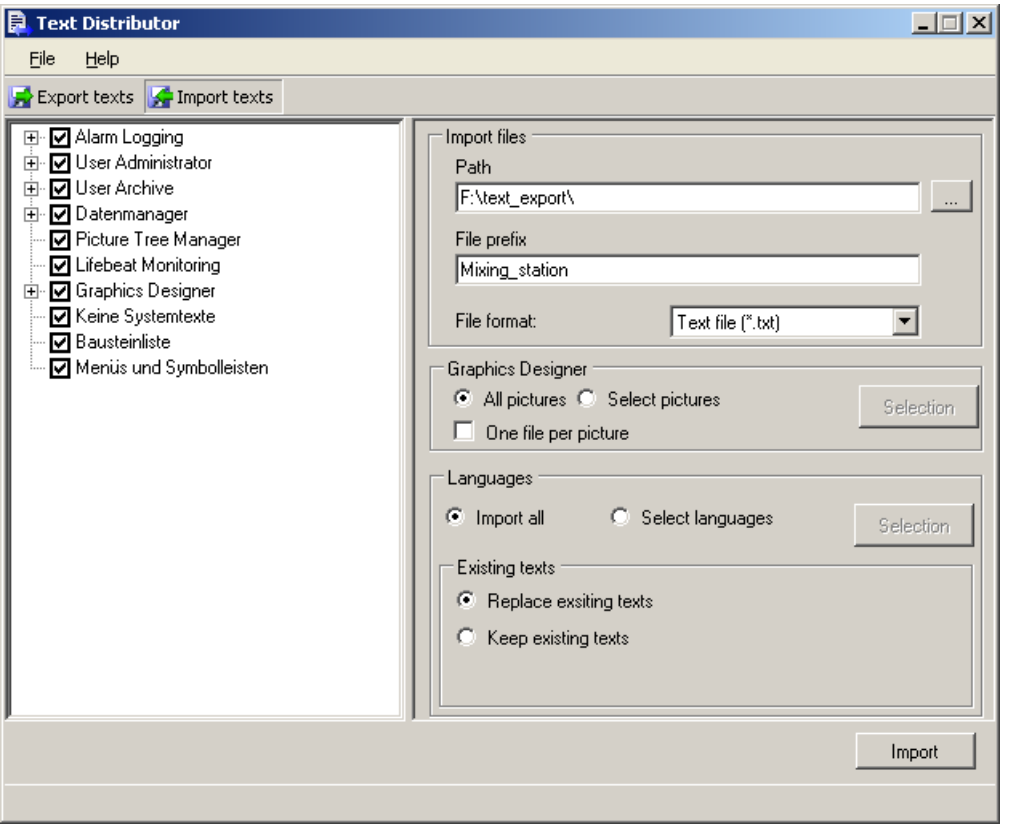

#### Note

#### Exportable and importable languages

The text distributor only makes available for export those languages that come from the same language area and use the same code page.

For example, if you want to export Asian text, the associated system locale (operating system language) must be set in the system control of your operating system. The associated languages will only then be available.

"English" is always available.

### Procedure

- 1. Open the text distributor by double-clicking in WinCC Explorer.
- 2. Go to the "Import text" tab.
- 3. Navigate in the "Import files" area under "Path:" to the path where the files you want to import are saved.
- 4. Check or uncheck the desired editors from which you want to import text.
- 5. In the "File prefix:" field, enter the description with which the text was exported. All export files were created with a name that begins with this description. The objects that you can import are listed.

- 6. In the "File format:" field, select the format of the texts.
- 7. Make the settings for the import.
	- If you only want to import text from individual pictures in the "Graphics Designer" editor:
	- Start selecting the desired pictures in the "Graphics Designer" area using the "Selection" button.
	- If you created one picture per file when exporting, activate "One file per picture".

If you want to import individual languages:

- Start selecting the desired languages in the "Languages" area using the "Selection" button.
- 8. Determine how to handle already existing text. If you want to replace already existing text entries:
	- Select the option "Replace existing texts" in the "Existing texts" area.

If you do not want to overwrite already existing text entries:

- Select the option "Retain existing texts" in the "Existing texts" area.
- 9. Start the import process by pressing "Import".

## **Results**

The content of the files is written to the corresponding language columns in the text library or to the language-dependent objects in the Graphics Designer.

#### **Note**

If a picture contains "unknown objects", the export or import of the picture is aborted immediately und "Unknown" is appears in the information window.

# 10.4 Text Management with the "Text Library" Editor

## 10.4.1 Text management with the "Text Library" editor

## General Procedure

All text for your project is managed centrally in the Text Library except for text from the Graphics Designer. Each text entry is assigned a unique ID, by which the texts in WinCC are referenced.

## Links Between the WinCC Editors and the Text Library

The following WinCC editors store your texts in the Text Library:

- Alarm Logging: All user defined texts (messages, points of error, etc.) and standard texts (default names for message classes, message status, etc.)
- Graphics Designer: Only the text records from the respectively configured text lists
- User Administrator: Authorizations
- User Archives (option): All configured text (field names, etc.)
- Picture Tree Manager (optional): All configured text

## Languages in the Text Library

If you set another project language in an editor, such as the Alarm Logging editor, the corresponding language column is automatically created in the Text Library.

#### Note

With languages not installed with WinCC, note that the standard texts are entered in the current WinCC GUI language because these other languages are not stored in WinCC. If the project language and the WinCC GUI language are different, you must also translate the standard texts.

## Translating the text

You are provided with the following possibilities for translating text records in the Text Library:

- External translation of exported text records The external translation of the text records involves 3 steps:
	- Exporting the text records with the Text Distributor
	- Translate the text records in an external program
	- Importing the text records with the Text Distributor

If was are managing large amounts of text in the Text Library, you can also use the WinCC SmartTool "ConfigurationTool" for importing and exporting the text records for instance.

Direct input of the translated text records in the respective language columns of the "Text" Library" editor

#### Font Administration

You can set a custom font for each language created in the Text Library. This is particularly important if you are configuring in non-Latin fonts and to create, say, a Cyrillic font. The set font is applied at the referenced locations in WinCC.

## 10.4.2 How to export texts from the Text Library for the translation

You have the following options for translating text in the text library:

- Direct entry of the translated text in the corresponding language columns
- External translation External translation is recommended for a large amount of text.

## External translation

External translation is an easy option for creating multilingual projects.

To estimate the translation effort, show the amount of text using the "Tools > Statistics" menu command.

External translation has 3 steps:

- 1. Export the text
- 2. Translation
- 3. Import the translated text

Perform the export and import using the text distributor.

#### **Note**

#### Exportable and importable languages

The text distributor only makes available for export those languages that come from the same language area and use the same code page.

For example, if you want to export Asian text, the associated system locale (operating system language) must be set in the system control of your operating system. The associated languages will only then be available.

"English" is always available.

## **NOTICE**

#### Invalid file format

If you are using "\*.csv" as the export format, Excel converts the Unicode file into an ANSI file.

If you want to edit the exported data with Excel, select the "\*.txt" file format during export.

## Requirement

The "Text Library" editor opens.

#### Procedure

1. Select the "Tools > Export..." menu command. The text distributor opens.

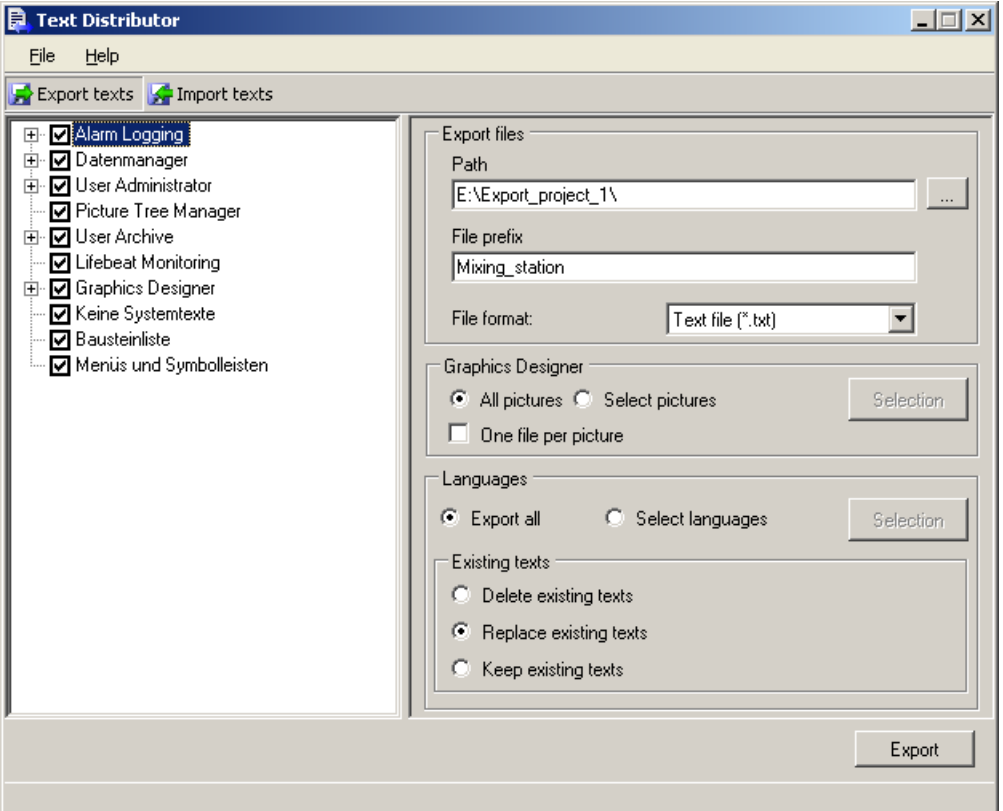

- 2. Check or uncheck the editors from which you want to export text. If necessary, check or uncheck the individual objects of the editors.
- 3. Navigate in the "Export files" area under "Path:" to the path in which the export files are stored.
- 4. In the "File prefix:" field, enter a meaningful description. All export files are created with a name that begins with this description.
- 5. In the "File format:" field, select the desired format "\*.txt" or "\*.csv".
- 6. Make the settings for the export. If you want to create a separate export file for each picture:
	- Select "One file per picture" in the "Graphics Designer" area.

If you want to export individual languages:

– Start selecting the desired languages in the "Languages" area using the "Selection" button.

- 7. Determine how to handle already existing text. If you want to delete already existing export files:
	- Select the option "Delete existing texts" in the "Existing texts" area.

If you want to replace text in the already existing export files:

– Select the option "Replace existing texts" in the "Existing texts" area.

If you do not want to overwrite text in already existing export files:

- Select the option "Retain existing texts" in the "Existing texts" area.
- 8. Start the export process using the "Export" button.

#### **Results**

The text was exported.

You can find additional information on this procedure in the "[Text export and text import with](#page-1731-0)  [the Text Distributor](#page-1731-0) (Page [1732\)](#page-1731-0)" section.

## 10.4.3 How to import texts from the Text Library for the translation

#### **Overview**

After you have translated the exported text, import the text to the WinCC project using the text distributor.

## Note

#### Exportable and importable languages

The text distributor only makes available for export those languages that come from the same language area and use the same code page.

For example, if you want to export Asian text, the associated system locale (operating system language) must be set in the system control of your operating system. The associated languages will only then be available.

"English" is always available.

## Requirement

The "Text Library" editor opens.

## Proceed as follows to start the import

- 1. Select the "Tools > Import..." menu command. The text distributor opens.
- 2. Go to the "Import text" tab.

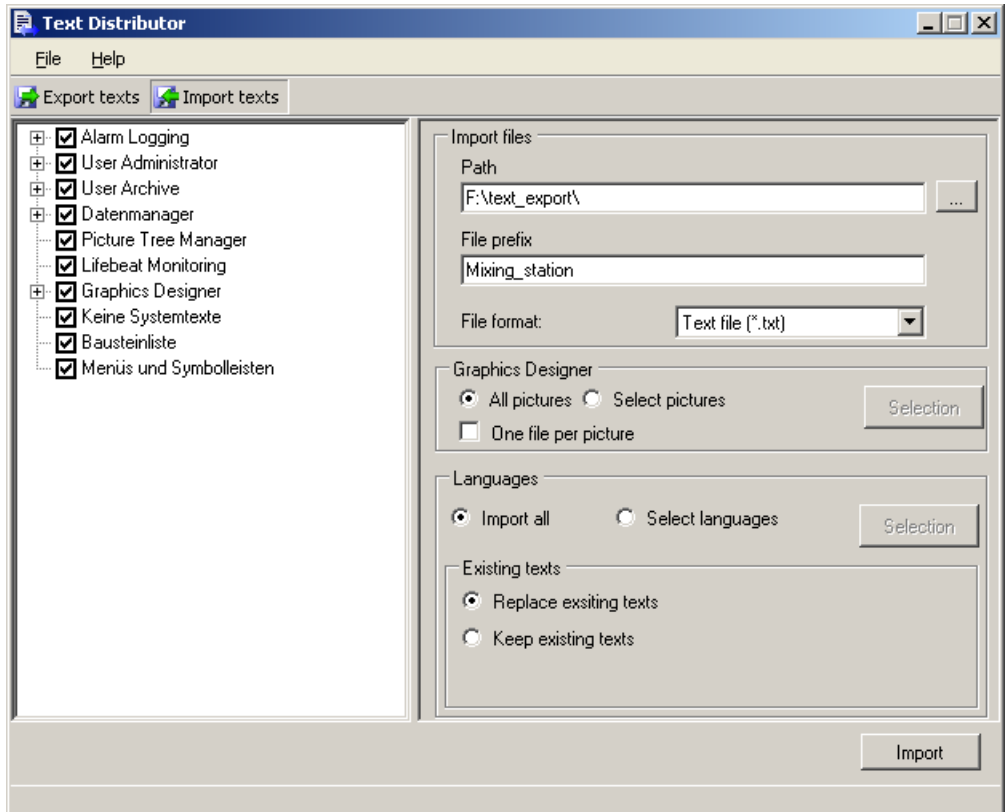

- 3. Navigate in the "Import files" area under "Path:" to the path where the files you want to import are saved.
- 4. Check or uncheck the desired editors from which you want to import text.
- 5. In the "File prefix:" field, enter the description with which the text was exported. All export files were created with a name that begins with this description. The objects that you can import are listed.
- 6. In the "File format:" field, select the format of the texts.
- 7. Make the settings for the import. If you only want to import text from individual pictures in the "Graphics Designer" editor:
	- Start selecting the desired pictures in the "Graphics Designer" area using the "Selection" button.
	- If you created one picture per file when exporting, activate "One file per picture".

If you want to import individual languages:

– Start selecting the desired languages in the "Languages" area using the "Selection" button.

- 8. Determine how to handle already existing text. If you want to replace already existing text entries:
	- Select the option "Replace existing texts" in the "Existing texts" area.

If you do not want to overwrite already existing text entries:

- Select the option "Retain existing texts" in the "Existing texts" area.
- 9. Start the export process by pressing "Import".

## **Results**

The text was imported.

You can find additional information on this procedure in the " [Text export and text import with](#page-1731-0)  [the Text Distributor](#page-1731-0) (Page [1732\) " section.](#page-1731-0)

## 10.4.4 Operator's overview of the Text Library

## Operation of the Text Library

You will find the editor language entries created in the project listed in clear table form in the Text Library. Each language entry is provided with an ID which is its unique reference in the WinCC database. The status bar shows how much text there is, and the number of filtered texts.

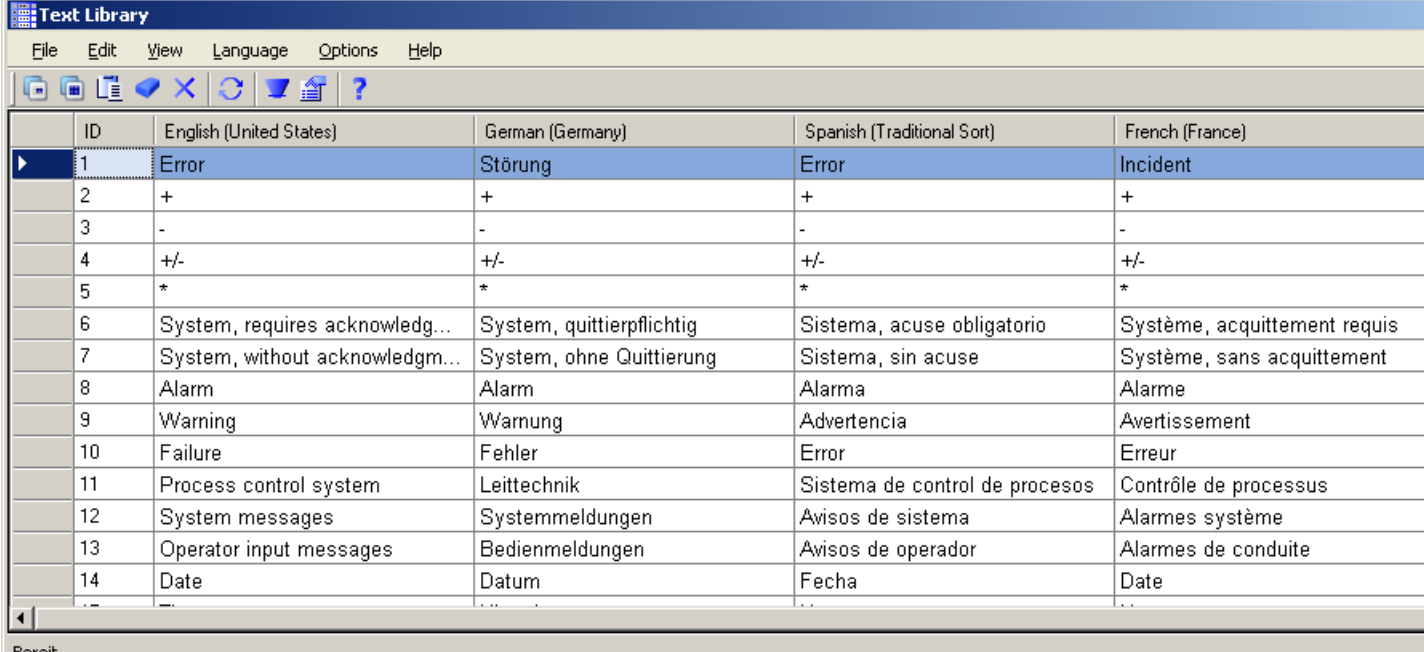

#### Operator's Overview

The following sections give you an overview of the most important options for operating the "Text Library" editor. Certain menu commands can also be run via the pop-up menus, or via the shortcut shown after the menu command concerned.

#### Note

Inputs or changes are automatically saved to the WinCC database when you exit from a field.

## Translating text

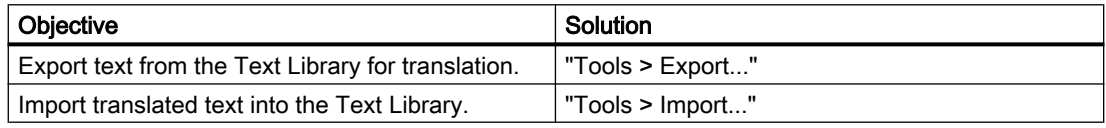

## Language administration

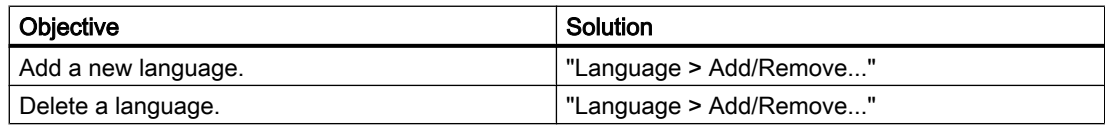

## Setting fonts

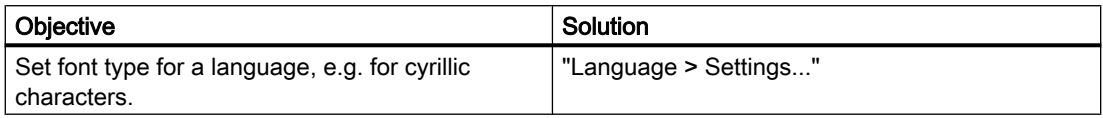

## Editing entries

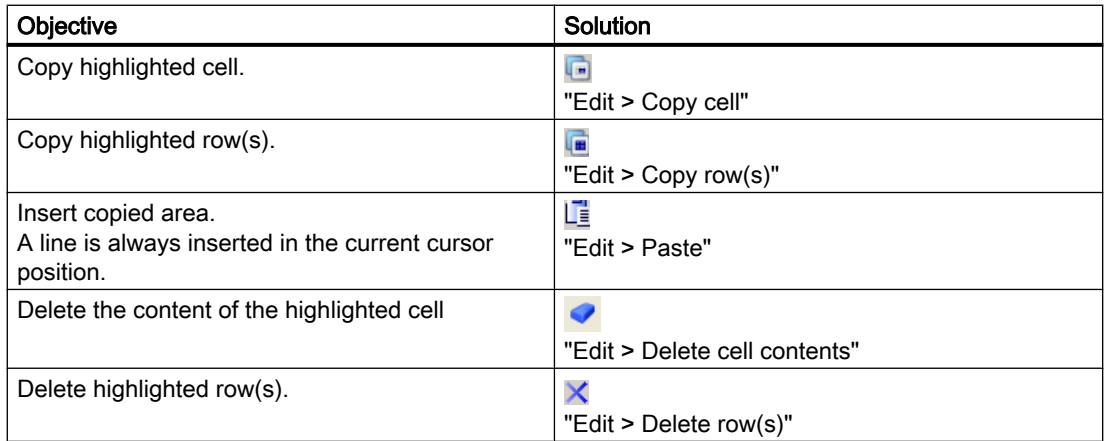

# Find and replace

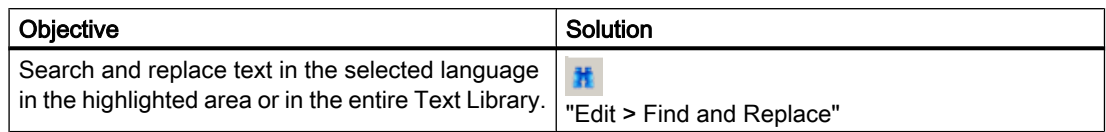

## Filter Text Library

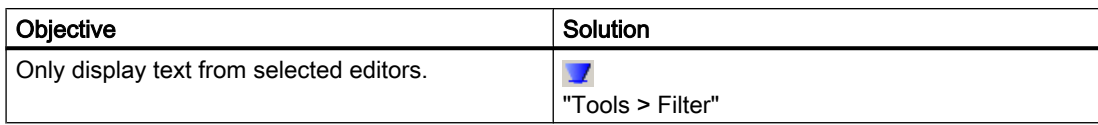

## Searching for Missing Text IDs

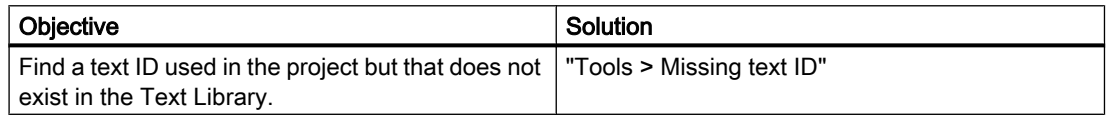

## Text Library View

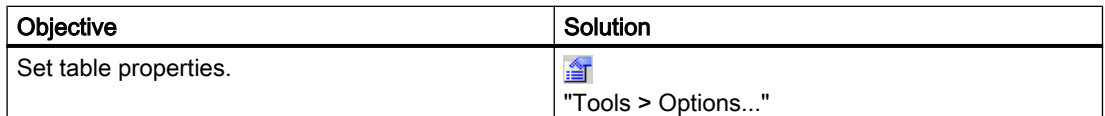

## Generating reports

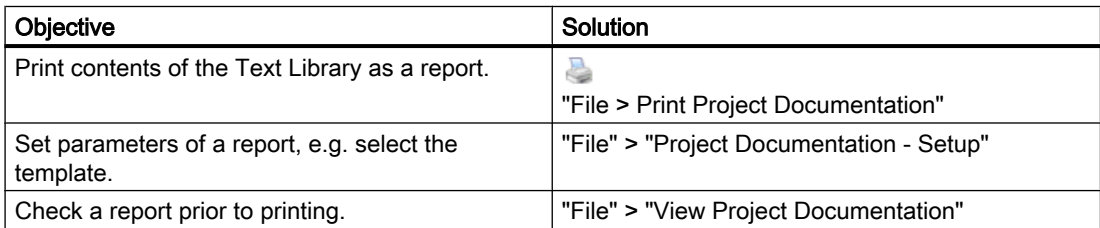

## 10.4.5 Working with the Text Library

## 10.4.5.1 How to Add New Lines into the Text Library

#### Procedure

A new line is always added at the end of the Text Library.

- 1. Open the "Text Library" editor.
- 2. In order to add a term to the Text Library, enter the terms in the respective language columns in the last line.

The new text is automatically provided with a new, consecutive ID.

## 10.4.5.2 How to Set the Language Font

## Introduction

If your WinCC project includes configuration languages with non-Latin fonts, e.g. Cyrillic, Asian or Greek, you must set the font for the corresponding language in the "Text Library" editor.

#### **Note**

If the newly selected configuration language originates from another linguistic area as the previous one, you must also change the operating system language (system locale). Switching the operating system language is necessary so that the character set works with the proper code page.

Restart your operating system after changing the language.

#### Procedure

- 1. Open the "Text Library" editor.
- 2. Select the "Language > Settings" menu command. The list of configuration languages is displayed.
- 3. Click in the list of configuration languages on the desired language.
- 4. Set the font, the font style and font size as well as other settings.

## 10.4.5.3 How to Create a New Language

## Introduction

A language column must be created for every configuration language in the Text Library.

## Automatic language definition

Language columns are also created automatically as soon as you change the project language in an editor, e.g. in the "Alarm Logging" editor.

#### **Note**

Languages must be defined in the Text Library in order for them to be available as runtime languages.

#### Requirement

The language must be installed.

If the new language originates from a linguistic area other than the the previous defined language, you must also change the operating system language (system locale). Switching the operating system language is necessary so that the character set works with the proper code page. Restart your operating system after changing the language.

#### Procedure

- 1. Open the "Text Library" editor.
- 2. Select the menu command "Language > Add/Remove...". The "Languages" dialog will appear. The "Languages" dialog contains the lists "All available languages" and "Text library languages".
- 3. Mark the desired language in the list "All available languages" and click on button ">".
- 4. In order to predefine the new language column with text records from a language that has already been defined, select the desired language from the selection field "Define text for new languages with:".
- 5. Close the dialog by clicking "OK".

#### **Results**

New columns are created with no entries for the selected languages.

#### Further procedures for languages with non-Latin character sets

If the language uses a non-Latin font, assign the appropriate font:

- 1. Select the "Language > Settings..." menu command. The languages held in the Text Library are displayed for you in a dialog.
- 2. Mark the language for which you want to change the font.
- 3. Set the font and the font properties in the "Font" dialog.
- 4. Close the dialog by clicking "OK".

## 10.4.5.4 How to Delete a Language

#### General procedure

If you no longer need one of the configuration languages in your project, delete the language column together with all its associated text entries by means of a centralized operation in the "Text Library" editor.

Delete individual language entries directly in the objects concerned.

#### **NOTICE**

#### Permanently deleting a language

Before deleting a language make absolutely sure that the language is no longer needed in your project. When you delete a language, all the existing texts in that language are deleted irretrievably.

#### Procedure

- 1. Open the "Text Library" editor.
- 2. Select the menu command "Language > Add/Remove...". The "Languages" dialog will appear. The "Languages" dialog contains the lists "All available languages" and "Text library languages".
- 3. Mark the desired language in the "Text library languages" list and click on button "<".
- 4. Close the "Languages" dialog by clicking "OK".

#### **Results**

The language columns for the selected languages are permanently deleted from the Text Library.

## 10.4.5.5 How to copy cells or lines

#### General procedure

You can copy individual cells or lines in the editor to the clipboard or insert them from the clipboard in the "Text Library" editor.

#### Procedure - copy cell

- 1. Open the "Text Library" editor.
- 2. Select the desired text cell.
- 3. Select the "Edit > Copy cell" menu command. As an alternative, you can click in the toolbar on the icon  $\Box$  or select the command from the pop-up menu.

#### Results - copy cell

The text is put in the clipboard and is held there for external applications as well.

## Procedure - copying lines

- 1. Open the "Text Library" editor.
- 2. Select the desired lines. Mark lines that are not next to one another by pressing the CTRL key and the left mouse button at the same time.
- 3. Select the "Edit > Copy line(s)" menu command. As an alternative, you can click in the toolbar on the icon  $\mathbb{F}$  or select the command from the pop-up menu.

#### Results - copy lines

The marked lines are put in the clipboard and are held there for external applications as well.

#### Procedure - Insert cell or lines

- 1. Mark the desired cell, into which you want to insert. If you are inserting lines, mark the first line to insert into in the "ID" column.
- 2. Select the "Edit > Paste" menu command. As an alternative, you can click in the toolbar on the icon  $\mathbf{I}^*$  or select the command from the pop-up menu.

## Results - Insert cell or lines

The copied cell or lines are inserted from the clipboard into the marked cell or the marked lines.

If you insert lines into the last line, new lines are created with unique IDs.

## 10.4.5.6 How to delete cell contents

#### General Procedure

You can delete the content of individual cells in the "Text Library" editor.

#### Procedure

- 1. Open the "Text Library" editor.
- 2. Select the desired cell.
- 3. Select the "Edit > Cell content" menu command. As an alternative, you can click in the toolbar on the icon  $\bullet$  or select the command from the pop-up menu.

## **Results**

The content of the marked cell is deleted.

## 10.4.5.7 How to delete lines or areas

### General Procedure

You can delete one or more lines in the "Text Library" editor.

#### Procedure

- 1. Open the "Text Library" editor.
- 2. Mark the desired text line or the desired text lines. Mark lines that are not next to one another by pressing the CTRL key and the left mouse button at the same time.
- 3. Select the "Edit > Delete line(s)" menu command. As an alternative, you can click in the toolbar on the icon  $\times$  or select the command from the pop-up menu.

## **Results**

The marked lines are deleted.

## 10.4.5.8 How to find and replace text

## General procedure

You can find text in the text library and replace the text if required. The function "Find and replace" can be executed specific to the respective language and only in marked areas if required.

## Procedure - finding text

- 1. Open the "Text Library" editor.
- 2. Mark the text lines in which you want to find the respective text as required.
- 3. Select the "Edit > Find and replace" menu command. The "Find and replace" dialog will appear.
- 4. In the "Search for:" field, enter the search term.
- 5. In the "Search for:" field, select the following:
	- Choose whether you want to search through the entire text library or only in the marked area.
	- Choose between "All languages" or a configuration language, in which you want to search.

- 6. In order to define other search options, click on the "+" button. The search options are displayed. Activate the desired search options.
- 7. Start the search by clicking on the "Find next" button. The cursor marks the first cell with the search text. If the search text does not exist, a message is output.
- 8. Continue the search by clicking on the "Find next" button. If no more text is found, a message is output.

## Result - finding text

If the search text exists, it is marked in the first location that it is found in the text library.

## Procedure - replacing text

- 1. Mark the text lines within which you want to replace the respective text as required.
- 2. Select the "Edit > Find and replace" menu command. The "Find and replace" dialog will appear.
- 3. Change to the "Replace" tab.
- 4. In the ""Search for:" field enter the search term.
- 5. In the "Search for:" field enter the new term.
- 6. In order to search the entire text library, select "Find in" "Complete text library".
- 7. In order to search through a marked area, select "Find in" "Current selection".
- 8. To search through all languages, activate "All languages".
- 9. To search through certain languages, select the desired languages.

10.In order to define other search options, click on the "+" button. The search options are displayed. Activate the desired search options.

- 11.To replace all text positions at the same time, click on the "Replace all" button. Under "Tools/ Options", you can also specify that all found text should be replaced in one go.
- 12.Replace targeted text positions by clicking on the "Find next" button. If you want to replace the position that has been found, click on the "Replace" button. By clicking on the "Find next" button, the cursor jumps to the next instance of the term. If the search text does not exist, a message is output.

## Result - replacing text

The text that matches the search text is replaced in the text library.

## 10.4.5.9 How to filter the display in the "Text Library" editor

#### General procedure

Use the filter function to display text in the "Text Library" editor.

#### Texts of the "Graphics Designer" editor

To filter texts of the "Graphics Designer" editor for the first time, proceed as follows:

- 1. Open the "Text Library" editor.
- 2. Select the "Tools > Filter" menu command. Alternatively, click  $\mathcal{I}$  on the toolbar.
- 3. To launch the view click the "Read" button in the "Graphics Designer" area. For this procedure, you must close all pictures in the Graphics Designer editor. The procedure takes several seconds. The "Text Library" editor creates an internal file. As soon as this file has been created, you can additionally select the "Graphics Designer" editor in the filter settings. If you then make changes in the "Graphics Designer" editor, you must update the text references. To do so, click on the "Update" button in the "Graphics Designer" area.

#### Procedure

- 1. Open the "Text Library" editor.
- 2. Select the "Tools > Filter" menu command. Alternatively, click  $\blacksquare$  in the toolbar. The "Filter Settings" dialog is displayed. All available editors are listed and activated.
- 3. Uncheck the the editors, the text from which you do not want to display.
- 4. Start output with "OK".

## **Results**

The text from the selected editors is displayed. As long as the filter is active, the status bar shows the following:

- The  $\blacksquare$  symbol
- The number of filtered texts

## Deactivating a Filter

Deactivate the filter by clicking "Delete filter" in the "Filter Settings" dialog box.

## 10.4.5.10 How to find inconsistencies in the configuration

#### General Procedure

Inconsistencies in your configuration can be determined using the filter function and the "Missing text" function.

#### Text that is not used

The "Not system text" setting in the filter function indicates the following: Text that exists in the Text Library but is not used in the configuration.

#### Not system text

The following text is also output with filter setting "Not system text":

● The text records are used e.g. in Global Script.

#### Procedure - Show not used text

- 1. Select the "Tools > Filter" menu command. As an alternative, click this toolbar icon  $\mathbf{v}$ . The "Filter" dialog opens. All of the editors that are available are listed.
- 2. Deactivate all editors. Leave only the "Not system text" entry activated.
- 3. Start the output with "OK".

#### **Results**

All text that is not allocated in the configuration is listed.

#### Missing text

You are presented with the IDs of the text records that are deleted in the Text Library but are used in the configuration with the "Missing text" function. The application point is also indicated.

#### Procedure - "Find missing text ID"

- 1. Select the "Tools > Missing Text ID" menu command. The "Missing Text ID" dialog is displayed. The IDs of the text records that do not exist but are used in the configuration are listed.
- 2. In order to recreate the marked text entry, click on the "Create" button. The respective Text ID is created again. Enter the respective text in the generated line.

#### **Results**

The Text ID is created again.

10.5 Multilingual Pictures in the "Graphics Designer" Editor

#### 10.4.5.11 How to change the settings of the text library

You can adjust the display to your requirements in the "Text Library" editor.

#### Procedure

- 1. Open the "Text Library" editor.
- 2. Select the "Tools > Options..." menu command. Alternatively, click  $\frac{d}{dx}$  on the toolbar. The "Options" dialog box is opened.
- 3. Set the desired properties. The settings become active immediately.

#### **Results**

The display is changed in the "Text Library" editor.

# 10.5 Multilingual Pictures in the "Graphics Designer" Editor

## 10.5.1 Multilingual pictures in the "Graphics Designer" editor

#### Languages in the "Graphics Designer" editor

In the "Graphics Designer" editor, you can create text for graphic objects in all the languages that are installed in your operating system.

The text that you configure in the "Graphics Designer" editor is saved with each picture. You can export the text, translate it outside WinCC and import it again. You can export and import the text records with the Text Distributor. If you have configured only a few texts for your pictures, you can enter the translated texts in each picture as required.

The object known as Text List is a special case. With the Text list object, you can select whether you want to store the configured text in the picture itself or in the Text Library. The text is stored in the picture as default.

### Note

#### Operating system support-Languages

Of the operating system languages, WinCC only supports the primary languages, i.e. English (USA) but not English (GB).

#### Language switching in the "Graphics Designer" editor

When you open the Graphics Designer, the selected runtime language is set as the configuration language. If you want to check a translation or enter text directly in another
language, change the configuration language in the "Graphics Designer" editor. This requires that the desired configuration language is installed on your operating system.

To change the project language, select the menu "View > Language...". A list box shows you all the languages available on your system (primary languages).

After changing, all configured texts are displayed in the selected language. If you have not yet configured a language, its texts are displayed with characters "???" instead of the text.

The current project language is displayed in the status bar of the "Graphics Designer" editor.

#### **Note**

#### Different linguistic regions

If the newly selected language originates from another linguistic area as the previous one, you must also change the operating system language (system locale).

Start your operating system again afterwards.

#### Displaying the text for the controls

The text display for the Controls in the "Graphics Designer" editor is based on the configuration language set in the WinCC Explorer.

Example:

The configuration e.g. in the "Graphics Designer" editor is in an Asian language. In order to display the text of an inserted control correctly, you must also select this Asian language in the WinCC Explorer.

### **Restrictions**

National special characters from different linguistic regions (e.g. Western European and Asian) should not be used together in the same picture. When storing a picture under another operating system language, these characters can be changed based on the code page.

# **Remedy**

- Option 1: Use different pictures for different linguistic regions. Edit and save the pictures with the appropriate language setting.
- Option 2:

Select an Asian operating system language for Latin fonts, too. By modifying the registry, automatic font association can be manipulated in such as way that Latin national special characters can also be displayed. Further information can be found on the Microsoft support pages.

Change the registry entry from [HKEY LOCAL MACHINE\System\CurrentControlSet \Control\fontassoc\Associated CharSet] "ANSI(00)="yes" to "no".

## **NOTICE**

#### Influence of the operating system

Always carry out the changes in the Registry carefully because this can otherwise lead to unwanted problems with the operating system!

## 10.5.2 Language-dependent properties of picture objects

## Language Input Options for Picture Objects

Depending on the picture object, you have different options for entering text:

- In the object itself, such as in the case of static text
- In the Configuration dialog, for example for the label on a button
- Object Properties dialog: In the object properties, enter the major part of the text directly or in other dialogs such as tooltips, output text, text attributes.

Additional information on configuring graphic objects can be found in the WinCC information system in chapter "Creating process pictures".

### Language-Dependent Object Properties

The objects of the "Graphics Designer" editor have different object properties with different language properties. With the exception of the window titles of the smart object, picture windows/application windows and certain WinCC controls, you can change the language of all object properties.

## "Text" property

Objects: Static text, Text list, Button, Checkbox, Radio button, Multiple row text, List field, Combo-box

## "Font" property

Objects: Static text, I/O field, Bar, Group display, Text list, Multiple row text, List field, Combobox

## "Tooltip" property

Objects: All objects except Picture Window and Application Window

Special Features: Tooltips can certainly be configured in multiple languages, but without any special setting for the font. When configuring tooltips in non-Latin fonts, you must set the corresponding font in your operating system's Control Panel in runtime:

- Windows XP:
	- Select the "Extended" button under "Start > Settings > Control Panel > Display > Layout".
	- Select the "Quickinfo" element from the list.
	- Define the font.
- Windows Vista:
	- Select the "Extended" button under "Start > Control Panel > Display > Appearance and themes > Change color scheme".
	- Select the "Quickinfo" element from the list.
	- Define the font.

Note that when you change the operating system language, the tooltips in all the other Windows applications are also changed.

### "Window Header" property

Objects: Picture Window, Application Window

## ActiveX controls

Certain ActiveX Controls have text properties such as Column Name, Window Title or Axis Label for which the language cannot be changed. In WinCC these properties are stored in all languages installed with WinCC and are correctly displayed in runtime. If you are configuring in a language that was not installed via WinCC, these elements are displayed in runtime in the default runtime language (English).

When configuring language changes to languages with non-Latin fonts, use a neutral language for these ActiveX Control properties, such as English without a special font. If you have configured a non-Latin font for these object properties, this font is used for each displayed language.

#### **Note**

#### Alarm control with the configuration of Asian languages

To add an alarm control to a picture in an Asian Language, the Asian texts such as column names in the "Text Library" editor will be inserted when you open the "Alarm Logging" editor for the first time.

# 10.5.3 How to export and import text from pictures

## Introduction

You have the following options for translating text in the "Graphics Designer" editor:

- **External translation** External translation is recommended for a large amount of text.
- Direct entry of the translated text in the "Graphics Designer" editor. Set up the required configuration language.

This section describes the procedure for exporting and importing text with the text distributor.

#### **Note**

#### Text from Text Lists

Text records from text lists stored in the text library are saved in the "<Description>\_GraphicsDesignerReferences" file.

## External translation

External translation provides an easy and comfortable option for creating multilingual projects.

To estimate the translation effort, show the amount of text using the "Tools > Statistics" menu command.

External translation has 3 steps:

- 1. Export the text
- 2. Translating the text
- 3. Import the translated text

Perform the export and import using the text distributor.

Text Distributor gives you the following options:

- You can export all the pictures from a project or just individual pictures.
- You can create a separate file for each picture.
- You can export all target languages or create a separate file for each language. This is advantageous if you want to give the text to several translators. Make sure that no structural changes whatsoever are made in the files, e.g. to the order of columns).

## Requirement

All languages that you wish to translate into must be created in the "Text Library" editor. The text to be translated in all pictures and picture objects is configured in at least one language.

Observe the following points during configuration:

• Text length

If you are configuring picture objects for multiple languages, be aware of the different text lengths in the various languages. French text is about 50% longer than the equivalent German text. Dimension your graphic objects accordingly.

● Adapt Border

For the "Static Text" object ,you can use the Object Properties dialog box to set the attribute "Properties > Miscellaneous > Adapt Border" to "Yes". The text border is then automatically adapted to the contents.

### Procedure - exporting texts

### **Note**

#### Exportable and importable languages

The text distributor only makes available for export those languages that come from the same language area and use the same code page.

For example, if you want to export Asian text, the associated system locale (operating system language) must be set in the system control of your operating system. The associated languages will only then be available.

"English" is always available.

### **NOTICE**

## Invalid file format

If you are using "\*.csv" as the export format, Excel converts the Unicode file into an ANSI file.

If you want to edit the exported data with Excel, select the "\*.txt" file format during export.

- 1. Open the "Graphics Designer" editor.
- 2. Select the "Tools > Text Import & Export..." menu command.
- The text distributor opens. Only the "Graphics Designer" entry is checked in the left selection window.

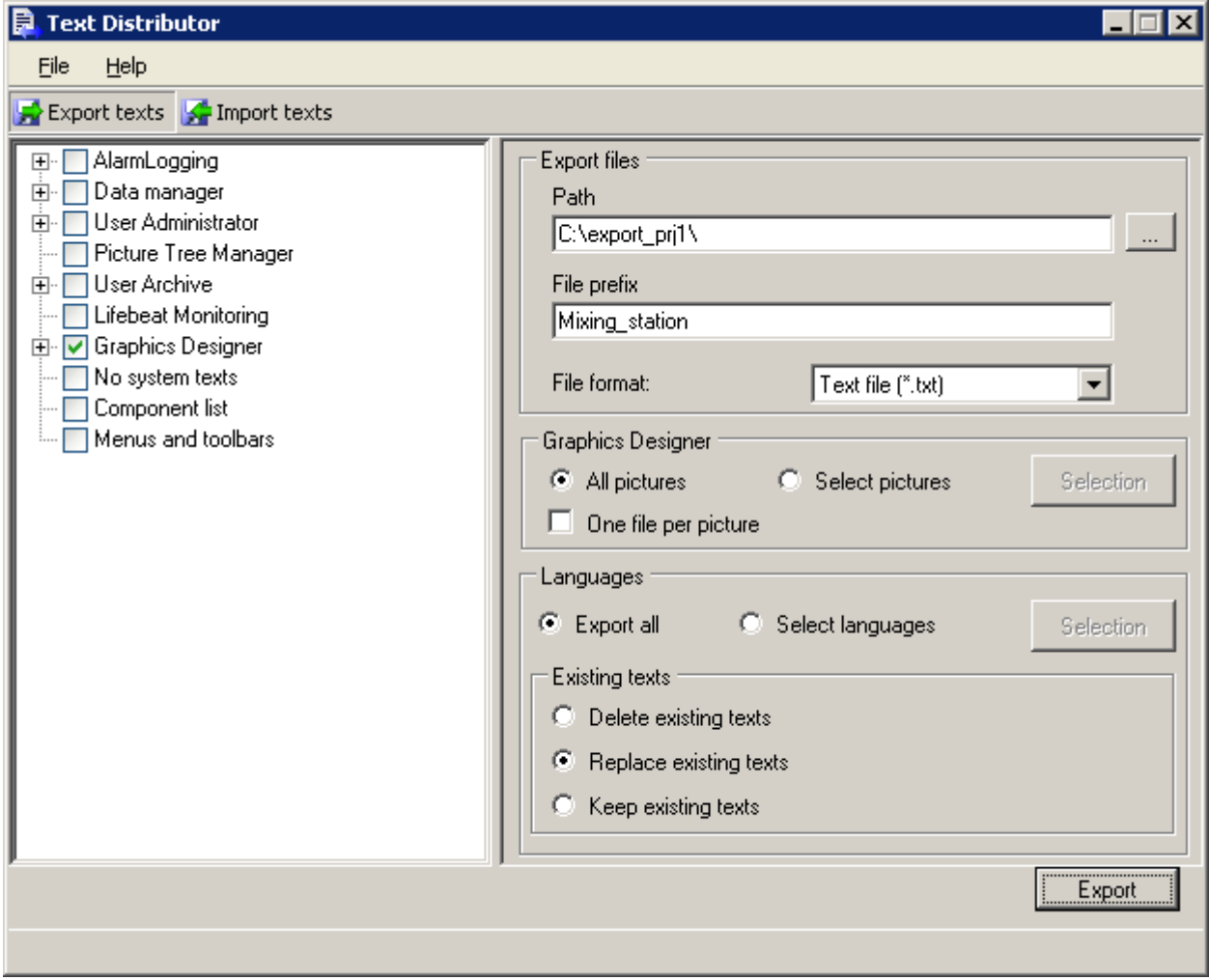

- 3. Navigate in the "Export files" area under "Path:" to the path in which the export files are stored.
- 4. In the "File prefix:" field, enter a meaningful description. All export files are created with a name that begins with this description.
- 5. In the "File format:" field, select the desired format "\*.txt" or "\*.csv".
- 6. Make the settings for the export.
	- If you only want to export text from individual pictures in the "Graphics Designer" editor:
	- Start selecting the desired pictures in the "Graphics Designer" area using the "Selection" button.

If you want to create a separate export file for each picture:

– Select "One file per picture" in the "Graphics Designer" area.

If you want to export individual languages:

- Start selecting the desired languages in the "Languages" area using the "Selection" button.
- 7. Determine how to handle already existing text. If you want to delete already existing export files:
	- Select the option "Delete existing texts" in the "Existing texts" area.

If you want to replace text in the already existing export files:

– Select the option "Replace existing texts" in the "Existing texts" area.

If you do not want to overwrite text in already existing export files:

- Select the option "Retain existing texts" in the "Existing texts" area.
- 8. Start the export process using the "Export" button.

You can find additional information on this procedure in the "[Text export and text import with](#page-1731-0)  [the Text Distributor](#page-1731-0) (Page [1732\)](#page-1731-0)" section.

#### Translating the text

The text is saved in CSV files after export. You can find additional information on translating text in the ["How to translate the text records externally \(Page 1743](#page-1742-0))" section.

### Procedure - importing texts

- 1. Open the "Graphics Designer" editor.
- 2. Select the "Tools > Text Import & Export..." menu command. The text distributor opens. Only the "Graphics Designer" entry is checked in the left selection window.

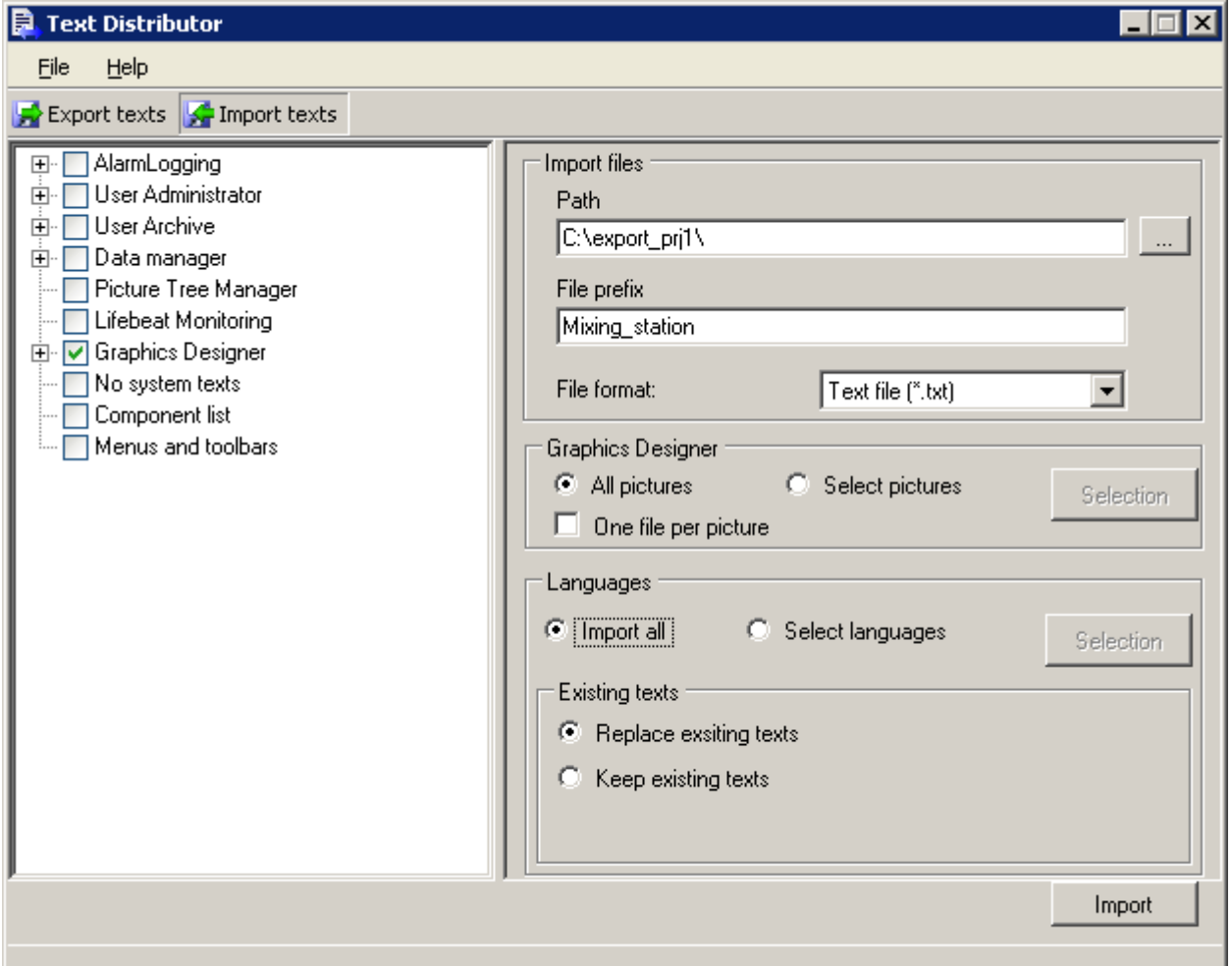

3. Go to the "Import text" tab.

- 4. Navigate in the "Import files" area under "Path:" to the path where the files you want to import are saved.
- 5. Check or uncheck the desired editors from which you want to import text.
- 6. In the "File prefix:" field, enter the description with which the text was exported. All export files were created with a name that begins with this description. The objects that you can import are listed.
- 7. In the "File format:" field, select the format of the texts.
- 8. Make the settings for the import. If you only want to import text from individual pictures in the "Graphics Designer" editor:
	- Start selecting the desired pictures in the "Graphics Designer" area using the "Selection" button.
	- If you created one picture per file when exporting, activate "One file per picture".

If you want to import individual languages:

– Start selecting the desired languages in the "Languages" area using the "Selection" button.

- 9. Determine how to handle already existing text. If you want to replace already existing text entries:
	- Select the option "Replace existing texts" in the "Existing texts" area.

If you do not want to overwrite already existing text entries:

– Select the option "Retain existing texts" in the "Existing texts" area.

10.Start the import process by pressing "Import".

You can find additional information on this procedure in the "[Text export and text import with](#page-1731-0)  [the Text Distributor](#page-1731-0) (Page [1732\)](#page-1731-0)" section.

After import, check your translations in Runtime or in the "Graphics Designer" editor. Reset the Runtime language accordingly.

## 10.5.4 How to configure picture objects for more languages in the "Graphics Designer" editor

### Introduction

Texts that you configure in your pictures are not stored in the Text Library, but with the picture itself.

This chapter provides the descriptions for procedures used to directly insert the translated text records in the "Graphcis Designer" editor. These procedures are mainly suitable for small amounts of text.

Observe the following while configuring:

## Text length

If you are configuring picture objects for multiple languages, be aware of the different text lengths in the various languages. A French text is about 50% longer than the equivalent German. Dimension your graphic objects accordingly.

## Adapt Border

For the "Static text" object, use the Object Properties dialog box to set the attribute "Properties > Miscellaneous > Adapt border" to "Yes". The text border is then automatically adapted to the contents.

Certain graphic objects have elements for which you cannot set the font. For these elements select a neutral language such as English for the text entries.

# **Note**

## Text list

The object known as Text List is a special case. If you are configuring a Text List for multiple languages, please refer to "Configuring a Text List in Multiple Languages".

When configuring an I/O field, please note that WinCC only supports numbers for value input in the form of Arabic numerals (1, 2, 3, ...).

#### Basic procedure

In order to configure picture objects for multiple languages, proceed as follows:

- 1. First configure all pictures and picture objects in your preferred language.
- 2. Switch the configuration language in the "Graphics Designer" editor.
- 3. Enter the translated text directly on the objects in the respective language. Untranslated texts are displayed as "???".

#### Alternative Procedures

In most cases you have several options for entering labels in picture objects, for example:

- In the "Object Properties" dialog, under "Font" in "Text" field. The font can be set.
- In the "Configuration" dialog. The font can be set.

The input window is still available which you can open from the Object Properties dialog:

- For inputting text (an alternative to direct input). The font cannot be set.
- For inputting Tooltips. The font cannot be set.
- For inputting text for the Text List. The font cannot be set.

#### **Note**

In the case of non-Latin fonts the text in the input field is sometimes incorrectly displayed even though the font was correctly set, but the appearance in the picture is correct in runtime. You can remedy this by entering the text in another application (such as Word) and then using Copy & Paste to transfer it to the input field. If necessary, set the same input methods in the source and target applications to properly carry out copy & paste.

The font for Tooltips cannot be set in WinCC. Text in non-Latin fonts is correctly displayed in runtime if the corresponding font for tooltips is set in your operating system's Control Panel. When you are configuring a project for Latin and non-Latin fonts, after a change of language the font for tooltips must be correspondingly set in the operating system.

Additional information on configuring graphic objects can be found in the WinCC information system in chapter "Creating process pictures".

# 10.5.5 Configuring a Text List in Multiple Languages

## Special characteristics of the text list

Select whether the configured text should be stored in the picture or in the text library for the text list object.

For exporting with the text distributor, the text of the text lists is entered in the following export files:

- When storing the text directly in the picture
	- Only in the export file of the Graphics Designer or in the respective picture file
- When storing the text in the text library
	- In the export file of the Graphics Designer or in the respective picture file
	- In the export file "<Description>\_GraphicsDesignerReferences"

### Procedure

- 1. Open the "Graphics Designer" editor.
- 2. Open the "Object Properties" dialog box of the text list from the shortcut menu.
- 3. On the "Properties" tab activate the "Output/Input" group.
- 4. Double click on "Assignments". The "Textlist assignments" dialog box appears.
- 5. Enter the "Range type", "Value range" and the desired text for every value/value range.
- 6. Confirm your entries with "OK".
- 7. If you want to save text in the picture:
	- Export the text with the text distributor and translate the text externally. For more information on the text distributor, refer to the section " [How to export language](#page-1735-0)[dependent texts](#page-1735-0) (Page [1736\) ".](#page-1735-0)
	- As an alternative, change the configuration language in the "Graphics Designer" editor and enter the translated text respectively.
- 8. If the texts are to be stored in the text library and translated:
	- On the "Properties" tab activate the "Miscellaneous" group.
	- Then double-click "Text Reference". The default setting "no" switches to "yes". This stores the text records in the text library.
	- Export the text with the text distributor and translate the text externally. For more information on the text distributor, refer to the section " Text export and text import for translations".
	- As an alternative, start the "Text Library" editor and translate the text directly in the respective language columns.
		- You can find additional information on translating text in the text library in the section " [Text management with the "Text Library" editor \(Page 1747](#page-1746-0)) ".

You can find additional information on planning and configuring the text list in the WinCC information system in the section "Creating process pictures".

# 10.6 Multilingual Messages in the "Alarm Logging" Editor

## 10.6.1 Multilingual messages

#### Languages in Alarm Logging

The following text records of the message system are stored centrally in the Text Library:

- Text records that you configure yourself
- Default text from WinCC e.g. Default designations for message classes and message blocks

#### Creating the default text records in the "Text Library" editor

The languages are created in the "Text Library" editor. The default text records are entered directly in the respective language columns. Standard texts also include the WinCC system messages.

● Open the "Alarm Logging" editor in WinCC. Do not open the "Text Library" editor until after this.

If you proceed in this order, all standard texts in the installed WinCC languages will be already entered in the Text Library.

### Configuring with SIMATIC STEP7

When text for the message system is transferred from the SIMATIC Manager it too is stored in the Text Library.

#### Compile message texts

You have the following possibilities for translating text records:

- Externally, after an export with the Text Distributor
- In the "Text Library" editor
- In the "Alarm Logging" editor

#### Note

To the greatest possible extent, set the WinCC GUI and the the configuration language the same in the "Alarm Logging" editor to prevent non-uniform languages in the GUI in the "Text Library" editor.

## Language-Dependent Message Objects

The "Alarm Logging" editor is where you can find user texts and standard texts, both of which are stored in the Text Library:

● User texts

You configure user texts yourself. User text records contain the following:

- Names of message classes
- Names of message blocks
- Names of message types
- Message Text
- Point of error

The user text records are entered immediately after the entry in the Text Library.

● Standard texts

Standard text records are delivered in the languages installed with WinCC. Standard text records are entered in the respective language column in the Text Library with the initial call of the "Alarm Logging" editor or when creating the WinCC system messages. Standard texts are default occupations for names of message classes, message types and message block. Standard text records can be changed in the "Alarm Logging" editor or in the "Text Library" editor.

● Info texts

Info text records are also user text records. Help text is not stored in the Text Library and its language cannot be changed. Only use help texts if you are configuring just one language or enter the texts in a "neutral" language, e.g. English.

You enter Info text in a dedicated input window in the "Alarm Logging" editor.

### **Note**

If you set up a language not installed with WinCC as the project language, the standard texts are not entered in the selected project language, but in the current interface language. You must therefore take special care that these texts are translated.

## 10.6.2 How to export and import message text records for the translation

### General procedure

You have the following options for translating text in the "Alarm Logging" editor:

- External translation External translation is recommended for a large amount of text.
- Direct entry of the translated text into the corresponding language columns of the "Text" Library" editor
- Direct entry of the translated text in the "Alarm Logging" editor.

## External translation

External translation provides an easy and comfortable option for creating multilingual projects.

To estimate the translation effort, show the amount of text using the "Tools > Statistics" menu command.

External translation has 3 steps:

- 1. Export the text
- 2. Translating the text
- 3. Import the translated text

Perform the export and import using the Text Distributor.

## Procedure - Exporting texts

#### **Note**

#### Exportable and importable languages

The Text Distributor only makes available for export those languages that come from the same language area and use the same codepage.

For example, if you want to export Asian text, the associated system locale (operating system language) must be set in the system control of your operating system. The associated languages will only then be available.

"English" is always available.

#### **NOTICE**

#### Invalid file format

If you are using "\*.csv" as the export format, Excel converts the Unicode file into an ANSI file.

If you want to edit the exported data with Excel, select the "\*.txt" file format during export.

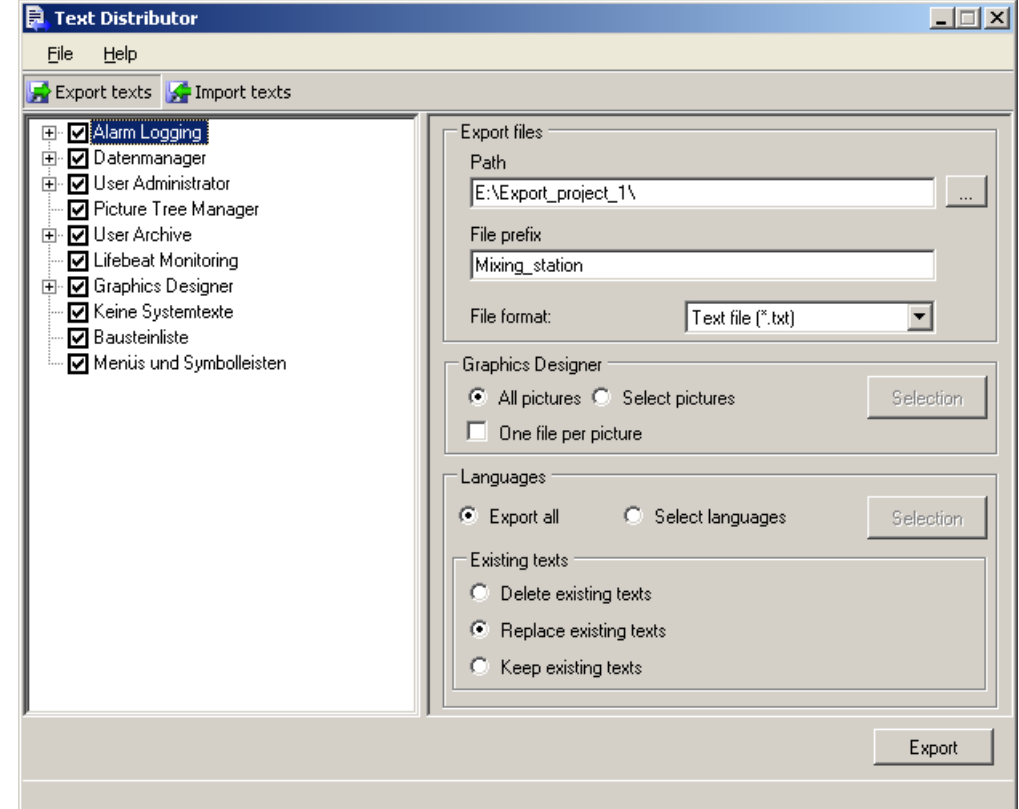

1. Open the Text Distributor in WinCC Explorer.

- 2. Check or uncheck the editors from which you want to export text. If necessary, check or uncheck the individual objects of the editors.
- 3. Navigate in the "Export files" area under "Path:" to the path in which the export files are stored.
- 4. In the "File prefix:" field, enter a meaningful description. All export files are created with a name that begins with this description.
- 5. In the "File format:" field, select the desired format.
- 6. In the "File format:" field, select the desired format "\*.txt" or "\*.csv".
- 7. Make the settings for the export. If you want to export individual languages:
	- Start selecting the desired languages in the "Languages" area using the "Selection" button.

- 8. Determine how to handle already existing text. If you want to delete already existing export files:
	- Select the option "Delete existing texts" in the "Existing texts" area.

If you want to replace text in the already existing export files:

– Select the option "Replace existing texts" in the "Existing texts" area.

If you do not want to overwrite text in already existing export files:

- Select the option "Retain existing texts" in the "Existing texts" area.
- 9. Start the export process using the "Export" button.

Further information on this procedure can be found in the " [Text export and text import with](#page-1731-0)  [the Text Distributor](#page-1731-0) (Page [1732\) " chapter.](#page-1731-0)

#### Translating the text

The text is saved in CSV files after export. More information on translating text can be found in the " [How to translate the text records externally \(Page 1743](#page-1742-0)) " chapter.

### Procedure - Importing texts

- 1. Open the Text Distributor in WinCC Explorer. The Text Distributor opens.
- 2. Go to the "Import text" tab.

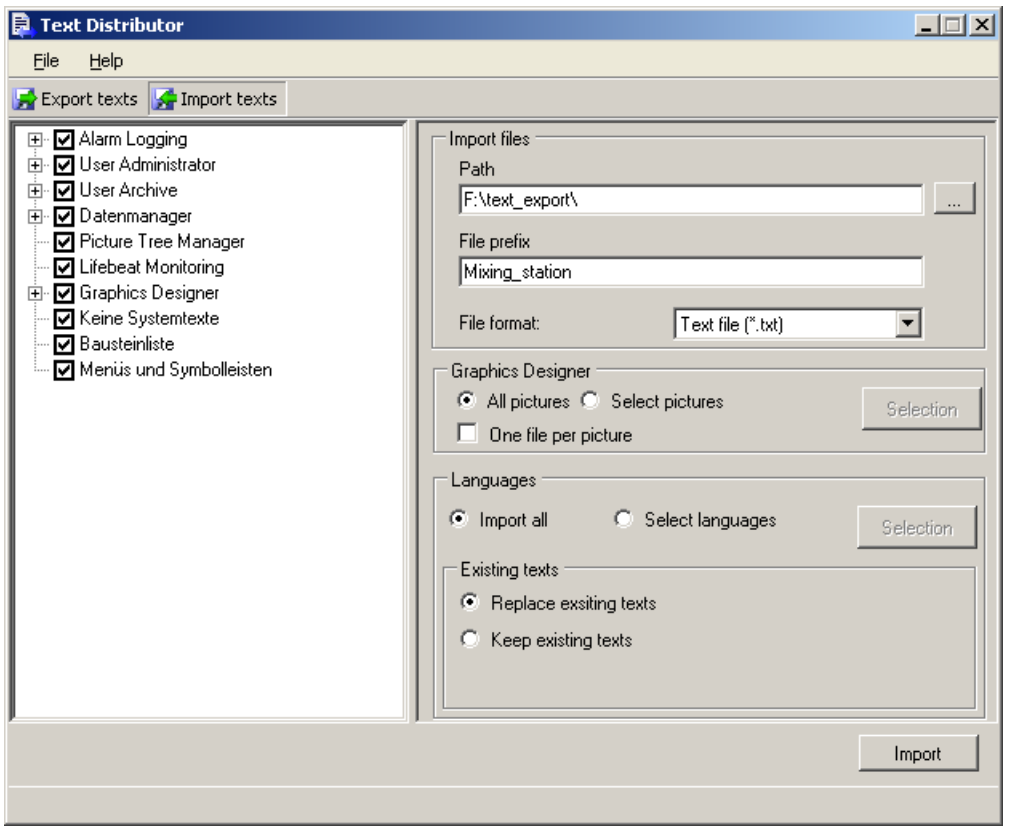

- 3. Navigate to the path where the imported files are saved using "Path" in the "Import files" area.
- 4. Check or uncheck the desired editors from which you want to import text.
- 5. In the "File prefix:" field, enter the description with which the text was exported. All export files were created with a name that begins with this description. The objects that you can import are listed.
- 6. In the "File format:" field, select the format of the texts.
- 7. Make the settings for the import. If you want to import individual languages:
	- Start selecting the desired languages in the "Languages" area using the "Selection" button.
- 8. Determine how to handle already existing text. If you want to replace already existing text entries:
	- Select the option "Replace existing texts" in the "Existing texts" area.

If you do not want to overwrite already existing text entries:

- Select the option "Retain existing texts" in the "Existing texts" area.
- 9. Start the import process by pressing "Import".

Further information on this procedure can be found in the " [Text export and text import with](#page-1731-0)  [the Text Distributor](#page-1731-0) (Page [1732\) " chapter.](#page-1731-0)

### Checking the Translation

After the import, check the translation of the text in Runtime or in the "Alarm Logging" editor. Reset the Runtime language accordingly.

## 10.6.3 How to translate the message text records in the "Text Library" editor

#### General Procedure

You have the following possibilities for translating the text records of the "Alarm Logging" editor:

- External translation With a large number of text records, the external translation is recommended.
- Direct input of the translated text records in the respective language columns of the "Text Library" editor
- Direct entry of the translated text records in the "Alarm Logging" editor

### Enter translated text records in the "Text Library" editor

The text records from the "Alarm Logging" editor are stored in the Text Library. You can enter the translated text records directly in the "Text Library" editor in the respective language columns.

#### **Note**

To the greatest possible extent, set the WinCC GUI and the the configuration language the same in the "Alarm Logging" editor to prevent non-uniform languages in the GUI in the "Text Library" editor.

#### **Note**

#### Configuration language not a language installed with WinCC

If you set up a language not installed with WinCC as the project language, the standard texts are not entered in the selected project language, but in the current interface language. You must therefore take special care that these texts are translated.

#### Procedure

- 1. Open the "Text Library" editor.
- 2. Select the "Tools > Filter" menu command. As an alternative, click this toolbar icon The "Filter" dialog opens. All of the editors that are available are listed and activated.
- 3. Deactivate all editors except for "Alarm Logging".
- 4. Start the output with "OK". Only the text records from the "Alarm Logging" editor are shown.
- 5. Change the font centrally for each language where required.
- 6. Enter the translated text records in the appropriate language columns.

## 10.6.4 How to translate the message text records in the "Alarm Logging" editor

### General Procedure

You have the following possibilities for translating the text records of the "Alarm Logging" editor:

- External translation With a large number of text records, the external translation is recommended.
- Direct input of the translated text records in the respective language columns of the "Text Library" editor
- Direct entry of the translated text records in the "Alarm Logging" editor

### Entering the translated text records in the "Alarm Logging" editor

When you open the "Alarm Logging" editor, the selected runtime language is set as the project language. If you want to check a translation or enter text directly in another language, change the configuration language in the "Alarm Logging" editor.

The desired project language must be installed in your operating system.

To change the project language, select the menu "View > Language". A list box shows you all the languages available on your system (primary languages).

After changing, all configured texts are displayed in the selected language. The text fields will be blank or displayed with the user interface language that has been set if you have still not configured the language.

The set project language is displayed in the status bar of the "Alarm Logging" editor.

### Alternative Procedures

You can input language-dependent Alarm Logging texts in various dialogs.

### User texts

You can configure user texts (message texts, names for message classes, message types, message blocks, etc.) individually for each message:

- Message texts: Directly in the "Message text" field in table view in the Alarm Logging editor
- In the "Object properties" dialog box for the message concerned (pop-up menu > "Properties") on the Text tab in the "Message text" or "Point of error" field
- In the "Text Library" editor
- In the "Object properties" dialog box for the message class/message type/message block

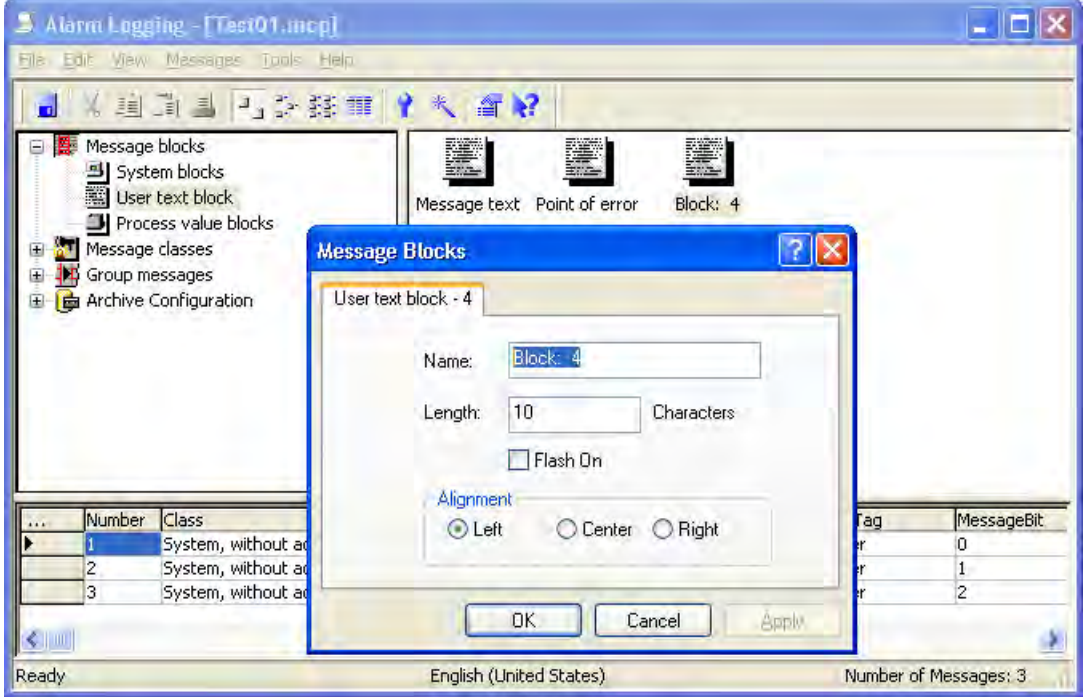

## Standard texts

Standard texts are names for message classes, message types and message blocks, and the system messages provided by WinCC in the languages installed with WinCC. These text

records are default allocations of WinCC for the most popular message blocks, types and classes. You can change these text records.

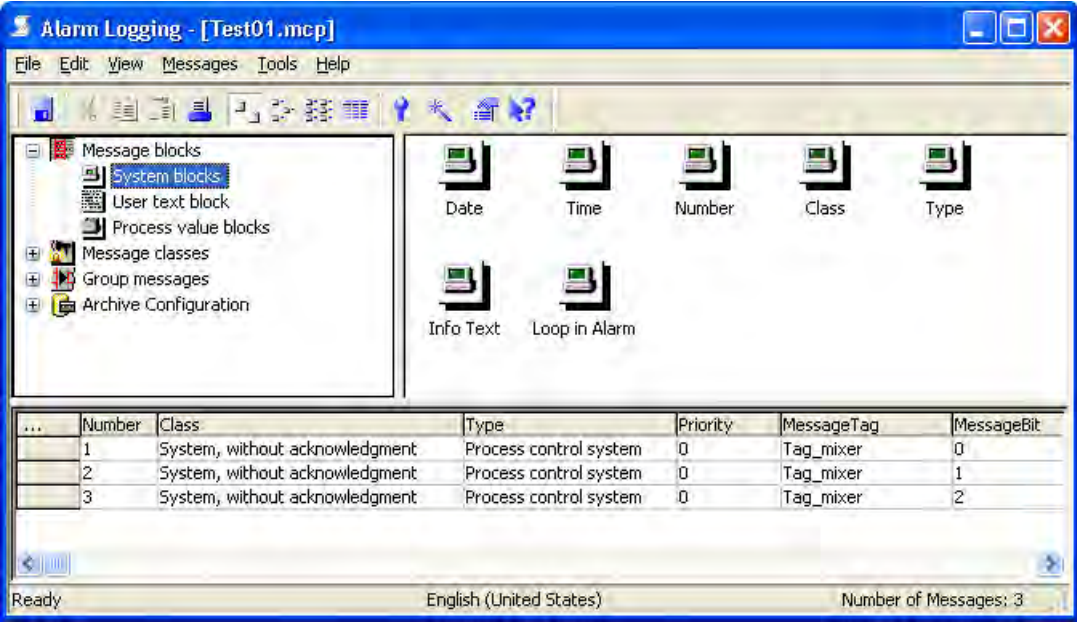

Input standard texts as follows:

- "Object Properties" dialog: Open the "Object properties" dialog by double clicking on the appropriate symbol. Only input translations directly if the number of texts is low.
- In the "Text Library" editor: Input translations in the "Text Library" editor when configuring with non-Latin fonts, since you can set the font from here by means of a centralized operation. In the case of large numbers of texts it is advisable use the Text Library export and import function and translate the texts externally.

### Info texts

Help text is also regarded as user-specific. Help text is not stored in the Text Library and cannot be configured for multiple languages. Enter the info text in the "Info text" input field, which you open by double clicking on the "Info text" field in table view.

### Basic procedure

- 1. Open the "Alarm Logging" editor.
- 2. Use menu command "View > Language..." to define the language that you prefer as the configuration language.
- 3. Configure all the message system texts in your preferred language. Additional information on configuring messages can be found in the WinCC information system in chapter "Message system structure".

- 4. Switch the configuration language with menu command "View > Language...".
- 5. Enter the text in the new language. Remember also to translate the standard texts.

#### **Note**

If you are configuring messages for multiple languages, be aware of the different text lengths in the various languages. A French text is about 50% longer than the equivalent German. Dimension the length of your messages accordingly.

#### Multiple Use of Message Texts

When a text is input, whether the text already exists in the Text Library is checked. If the text is already there, the "Text Input Mode" dialog opens automatically.

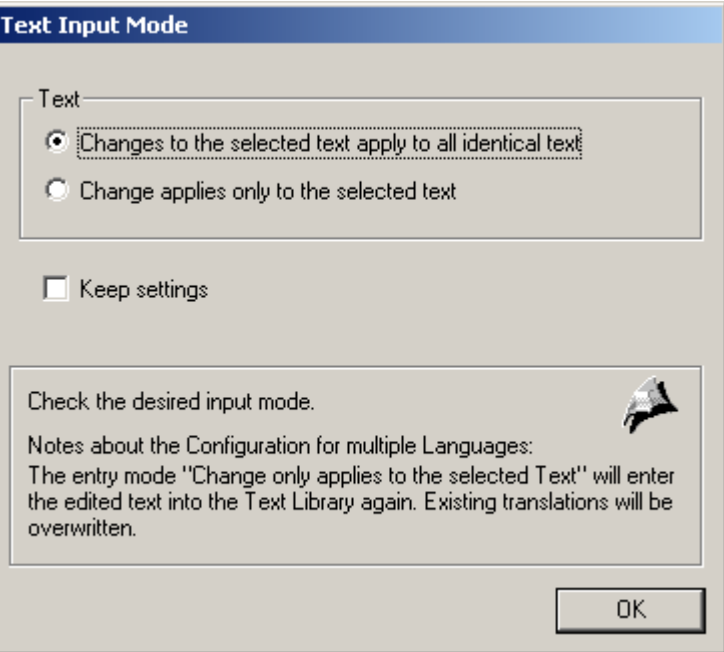

Here, you can define whether the identical text is only stored once in the Text Library.

- "Changes to the selected text apply to all identical text" At other locations in the Alarm Logging, a cross-reference is made to the same Text-ID. If you change a multiple use text, all instances of that text are changed at the same time.
- "Change applies only to the selected text" The text is stored in the Text Library with a new text ID. This is advantageous if you must change this precise text again later on.

#### **Note**

When configuring in multiple languages, be aware that in the text input mode called "Change applies only to the selected text" the modified text is reentered in the Text Library. Existing translations are not taken into account.

# 10.7 Reports for Multilingual Projects

## 10.7.1 Reports for Multilingual Projects

## Principle

There are two types of report in WinCC:

● Project documentation The project documentation contains reports that are output during the configuration. These reports contain overviews of the configured data. You can output the project documentation in all runtime languages.

In the project documentation you document all multilingual texts you configured.

● Logs that are output in runtime, such as regular printouts of measurement data. These reports can be output in the respectively defined set runtime language.

## 10.7.2 Layout and layout file

### Print Job and Layout

A print job just be stored for every report or every log in WinCC. Every print job is connected with a layout. There are language-neutral and language-dependent layouts.

### Layout and layout file

A language-neutral layout contains one layout file. Stored in language-neutral layout files \ \<Name of computer>\Project name\PRT".

A language-dependent layout contains several language-dependent layout files.

## Layout files

The designation of language-dependent layout files contains a language ID. The languagespecific layout files are stored in language-specific folders in folder \\<Name of computer> \Project name\PRT". The following table shows the language IDs and language folder with languages that can be installed with WinCC.

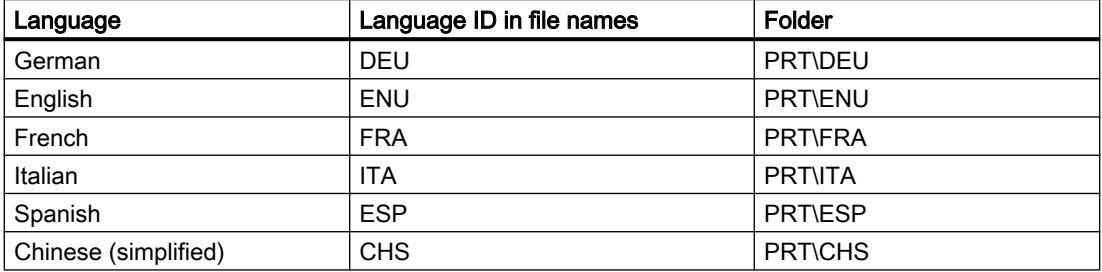

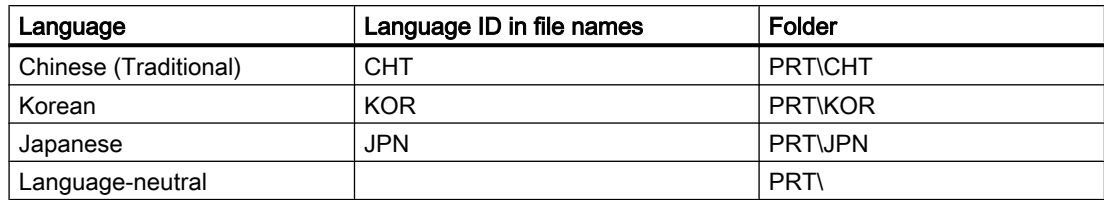

If you add other runtime languages in the "Layouts" pop-up menu, the language-specific folder is created in the PRT folder in the project folder.

### System print jobs

WinCC provides various system print jobs. The respective layout files are available in all languages that can be installed with WinCC.

Do not delete these system print jobs and the respective layout files and do not rename them.

For the page layouts installed with WinCC, the layout files for the languages installed with WinCC are installed in language-specific folders in the project folder.

Example:

In the European WinCC version, the following layout files belong to the print job "Documentation\_Alarm\_logging":

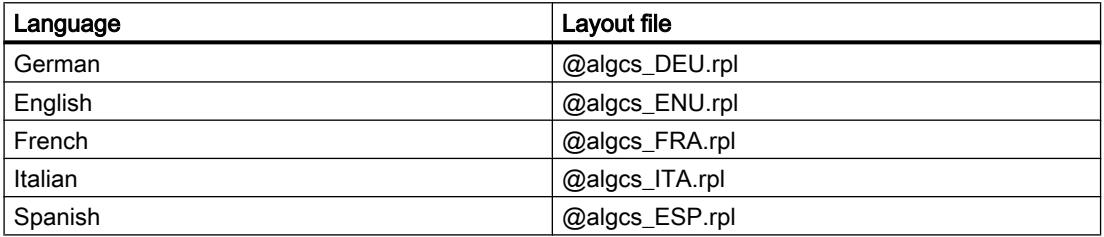

In the Asian WinCC version, the following layout files belong to the print job "Documentation\_Alarm\_logging":

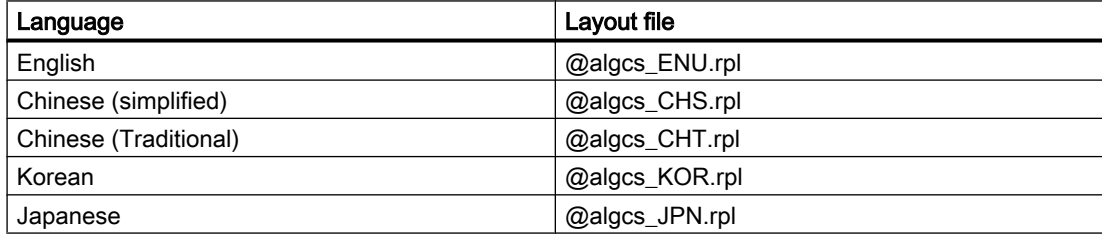

### Language-dependent layout files

The layout files are only available if you have completed the following:

● You have clicked on the "Report Designer" entry.

More information on creating and configuring logs and log layouts can be found in the WinCC Information System in chapter "Documentation of configuration and runtime data".

# 10.7.3 How to change or create layouts

## Introduction

A layout is assigned to each print job. You edit page layouts in the page layout editor. The layout files of the layout are saved in a folder structure in the WinCC Explorer.

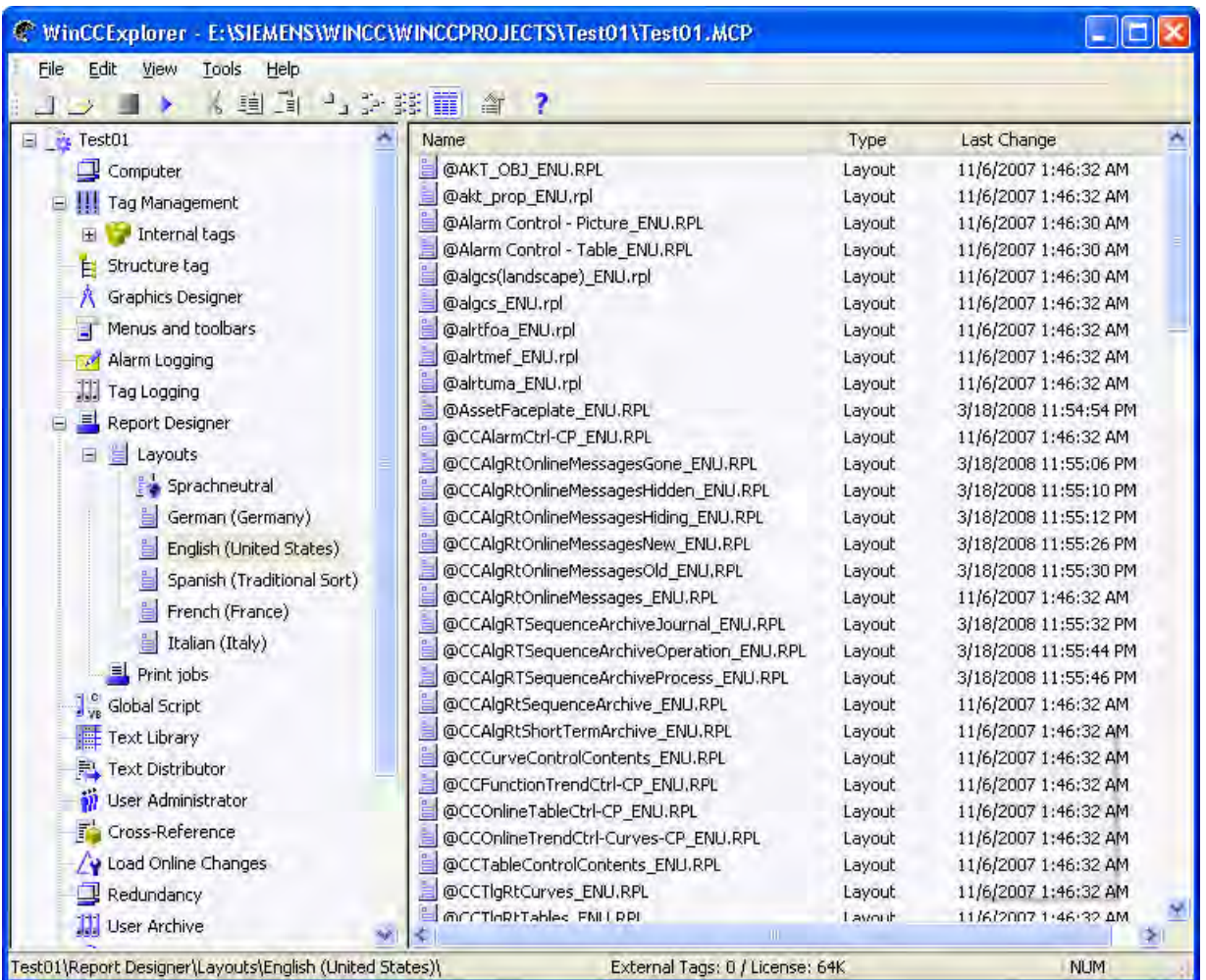

When printing print jobs with language-dependent layouts, WinCC uses the layout file with the language code of the current WinCC Runtime language.

## Adding Additional Languages to System Print Jobs

If you want to print system print jobs in languages other than that installed with WinCC, you must add the layout file of the new language to the system layout.

### Print Jobs with Your Own Layout

You can create print jobs with your own page layouts. The easiest thing to do is copy an existing layout and change it based on your needs.

If you want to create print jobs with a language-neutral layout, you must create a layout file and save it in the \\<Computer name>\Project name\PRT folder.

If you want to create print jobs with a language-dependent layout, you must create a layout file for each Runtime language. You must save the language-dependent layout file in the correct folder.

## Procedure - Creating a language-neutral layout file

- 1. Click on the "Report Designer" entry. The "Layouts" and "Print Jobs" sub-entries are displayed in the data window.
- 2. Click on the "Layouts" entry. The "Language-neutral" entry and one or more language-specific folders are located under the "Layouts" entry.
- 3. Click on the "Language-neutral" entry and open the pop-up menu.
- 4. Select the "Open page layout editor" command in pop-up menu.
- 5. Create the language-neutral layout file and use "Save as" to save it in the \\<Computer name>\Project name\PRT" folder.

#### Procedure - Adding a new Runtime language for a layout

## **Note**

#### Display Dependent on System Locale

You can only add the language-specific folders that use the same codepage. If you need to edit layout files in languages that need another codepage, you must set up the associated system locale (operating system language) in the system control of your operating system.

- 1. Click on the "Report Designer" entry. The "Layouts" and "Print Jobs" sub-entries are displayed in the data window.
- 2. Select the "Layouts" entry and select the "Add language..." command in the pop-up menu.
- 3. Select the desired Runtime language.

#### **Results**

The folder of the new Runtime language is saved in the "\\<Computer name>\Project name \PRT" folder. The folder of the new Runtime language is displayed in WinCC Explorer.

#### Procedure - Creating a language-dependent layout file

#### **Note**

As soon as there is a language-dependent layout file for a layout, the layout is languageneutral. This does not depend on whether language-dependent layout files also exist.

If necessary, delete the language-neutral layout file is in the "\\<Computer name>\Project name\PRT" folder.

Language-dependent layout files are saved in a language-specific folder in the "PRT" folder of the project folder.

- 1. Click on the "Report Designer" entry. The "Layouts" and "Print Jobs" sub-entries are displayed in the data window.
- 2. Double-click on the "Layouts" entry. The "Language-neutral" entry and one or more language-specific folders are located under the "Layouts" entry.
- 3. Open the folder of the desired language.
- 4. Create a new page layout or change an existing layout.
- 5. When saving the layout file, specify the language code, e.g. "DEU" or "ENU".
- 6. Save the language-dependent layout file in the corresponding language folder.
- 7. Also create the layout file for the rest of the Runtime languages.

## 10.7.4 How to change or create print jobs

### Introduction

There must be a layout for every print job.

## Procedure - Creating a print job

.

- 1. Click on "Print jobs" in the navigation window. The available print jobs are listed in the data window.
- 2. Create a new page job or change an existing print job.

- $\sqrt{2}$ **Print Job Properties** General Selection Printer Setup Report OnlineTableControl-CP Name: 8 Project: EASIEMENSWINDOWINDOPROJECTSVTest @CCOnlineTableCtrl-CP.RPL Layout name: Layout file:  $\omega$ @CCOnlineTableCtrl-CP.RPL E  $\mathbf{A}^{\mu}$ @CCOnlineTableCtrl-CP.RPL ń @CCOnlineTrendCtrl-Curves-CP.RPL @CCTableControlContents.RPL @CCTIgRtCurves.RPL Dialog: @CCTIgRtTables.RPL @Control Center CS (compact).rpl Last pri @Function Trend Control - Picture.RPL @Global Script single Action (landscape) Next pr @Global Script single Project Funtion (lar Start F @Global Script single Standard Function @gscract.rpl  $\Box$  Sta @gscrpfc.rpl Cycle: II de **OK** Cancel Help
- 3. From the "Layout:" selection field select the desired format.

4. Save the print job with "OK".

### **Results**

The print job has been created.

If a language-neutral layout or a language-dependent layout that is not available in all Runtime languages is used in the print job, this is displayed by the  $\left| \mathbf{0} \right|$  symbol.

## Identifying the Layout File

In the "Layout:" selection field the layouts are indicated by a symbol.

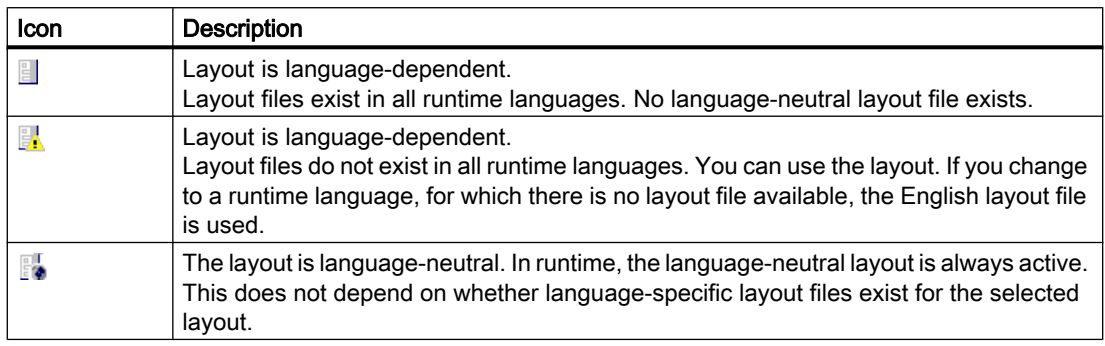

# 10.7.5 Creating Multilingual Project Documentation

## Introduction

You use project documentation in WinCC to document your configured data. You can create project documentation with data from the following editors:

- WinCC Explorer
- Graphics Designer
- Alarm Logging
- Tag Logging
- Text library
- User Administrator

## Rules for Multilingual Project Documentation

The following rules apply to reports involving project documentation:

- Headings and table names, properties of objects are printed in the current runtime language. If the current runtime language is not a language installed with WinCC, the text is output in English.
- Configured texts are output in the runtime language that you have set up in the computer properties.

If configured texts do not exist in English, the string "???" is output.

10.8 Displaying Regional Date and Time

### Procedure

- 1. Exit runtime.
- 2. As the runtime language, set the language to the language in which you want to create the project documentation. All the languages you have created in the Text Library are available for use as runtime languages.
- 3. Check the project documentation by selecting the menu command "View Project Documentation" in the respective editor.
- 4. Output the project documentation by selecting the menu command "Print Project Documentation".

More information on creating and configuring logs and log layouts can be found in the WinCC Information System in chapter "Documentation of configuration and runtime data".

## 10.7.6 Multilingual logs in runtime

#### Introduction

In runtime you can output reports for process values, for instance regular measurement data reports, curves or message reports. If your project runs in runtime in multiple languages, logs in runtime will always be output in the current runtime language.

If a log is output in runtime, the layout file of the current runtime language is used.

#### **Note**

#### Layout file does not exist in current runtime language

If the layout file does not exist in the current runtime language, the English layout file is used.

#### Output of message sequence reports

Message sequence reports are always output in runtime in the language in which Runtime was started. This also applies if e.g. the language was changed using the Set Language function.

More information on creating and configuring logs and log layouts can be found in the WinCC Information System in chapter "Documentation of configuration and runtime data".

# 10.8 Displaying Regional Date and Time

### Principle

Regional date and time displays are language-dependent. In some countries the European format is displayed (Day.Month.Year), and the American format (Year/Month/Day) is used in others. You must also pay attention to this display format for multilingual objects.

10.8 Displaying Regional Date and Time

Date and time displays are configured in Alarm Logging and in Graphics Designer.

#### **Note**

If the central date and time format according to ISO 8601 is entered in the "Computer Properties" dialog, it will have an effect on the configurable time formats and on the display of time during Runtime. The date display is unambiguously set by the ISO 8601 format. You may find additional information on ISO 8601 format under "Working with Projects" > "Setting Time in WinCC".

## Alarm Logging

In Alarm Logging you can select the format of the date and time in the system blocks "Date" and "Time", choosing between the European and American formats. The configured format applies to the whole project and is not affected by changing the runtime language.

If you insert an Alarm Control in Graphics Designer, it accepts the date and time setting that you configured in Alarm Logging.

### Graphics Designer

The following objects, which you can configure in Graphics Designer, display the date and time:

- WinCC Alarm Control: The format of date and time is configured in Alarm Logging. The configured setting applies to the entire project.
- WinCC TrendControl, WinCC TableControl: The format of date and time may be configured directly under Control Properties. The settings apply to the current picture.
- D/A Clock: The WinCC ActiveX Control Digital/Analog Clock accepts the local computerspecific settings from your operating system settings. They cannot be changed in the **Control**

#### **Note**

When configuring a Chinese project, you must set China (Taiwan) as the input locale and then adjust the date and time display format in the Control Panel of your operating system.

### Report Designer:

In the Report Designer you can adapt the format of the date and time by setting the corresponding parameters for the "Format" attribute in the "Object Properties" dialog of the "Date/Time" system object in the "Miscellaneous" group. You can get an overview of the possible parameters and settings from the Direct Help on this attribute.

10.9 Languages in Runtime

## Display in Runtime

In runtime, the date and time displays are not changed in the event of a language change. Therefore always configure for a primary language.

For further information, please refer to the online help for the Graphics Designer, Alarm Logging and the Report Designer.

# 10.9 Languages in Runtime

## 10.9.1 Languages in Runtime

### Runtime language

You set the language in which your project is displayed in Runtime centrally, in the computer properties in WinCC Explorer.

You can select as the runtime language any language for which a language column has been created in the Text Library.

#### Runtime Default Language

In the computer properties in WinCC Explorer, a runtime default language may be set which applies to graphics objects.

If there is no translation available for a certain text, it is displayed in the set runtime default language. If the text is not available in this language "???" is displayed.

### Displaying Non-Translated Texts in Runtime

Non-translated texts of graphics objects are displayed in runtime as "???" as long as no translated text exists in the runtime default language either.

If message system texts are not translated, nothing is displayed. By this means you can test your project in runtime to check whether all texts are present.

If you have configured a change to a language that has not been created in the Text Library, the previously set language continues to be displayed.

### Changing languages in Runtime

When you have configured a project in multiple languages, configure an operating element which will allow the operator to change the language in runtime. WinCC offers you several preconfigured operating elements that you can use in your project. You can of course also use dedicated picture objects for a language change, e.g. buttons.

If the new language originates from another linguistic area as the previous one, you must also change the operating system language (system locale). This is necessary so that the character set works with the proper code page. Restart your operating system after changing the language.

10.9 Languages in Runtime

## 10.9.2 How to Set the Runtime Computer Starting Configuration

### **Requirements**

You can only select languages as runtime languages if they have been created in the Text Library.

#### Procedure

- 1. In WinCC Explorer, select "Computer" with the right mouse button and select "Properties" in the pop-up menu.
- 2. Select the required computer from the list (for multi-user projects only) and click the "Properties" button.
- 3. In the "Computer Properties" dialog, select the Parameters tab.
- 4. In the "Language Setting at Runtime" field, select the language in which to start the project in runtime.

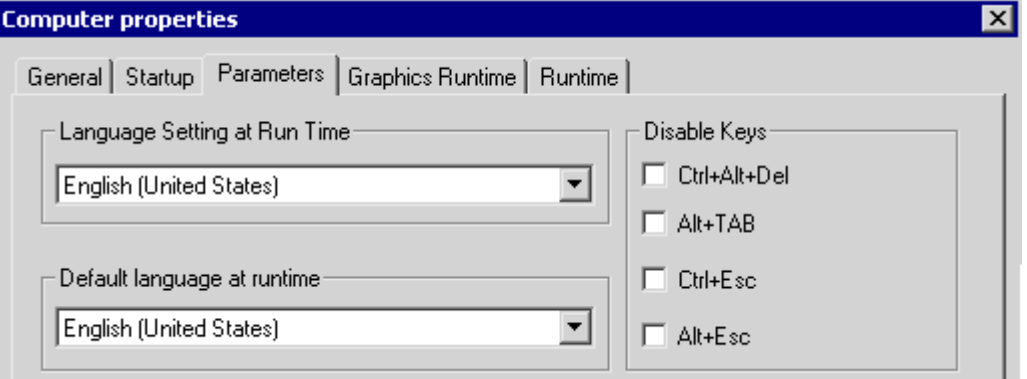

 In the "Default Language at Runtime" field, select the language in which to display texts from graphics objects instead. The texts will be displayed in this Runtime default language, if translations into the language set in "Language Setting at Runtime" do not exist.

5. Confirm your settings with "OK".

#### **Results**

In runtime, the project will be started in the set language. Non-translated texts of graphics objects are displayed as "???" as long as no translated text exists in the runtime default language either.

If message system texts are not translated, nothing is displayed.

10.9 Languages in Runtime

## 10.9.3 Configuring Language Changes

### Introduction

You can configure language changes within operating elements yourself, or use preconfigured WinCC objects for changing languages.

The following preconfigured WinCC objects are available:

- Buttons for each WinCC language for operating using mouse or finger (touch screen operation).
- Hot key symbols for each WinCC language for operating with the keyboard.
- Radio box lists for changing between two or all available WinCC languages.

Drag & drop WinCC objects for changing languages into your picture from the WinCC library ("Operation" group, "Language Change" subgroup).

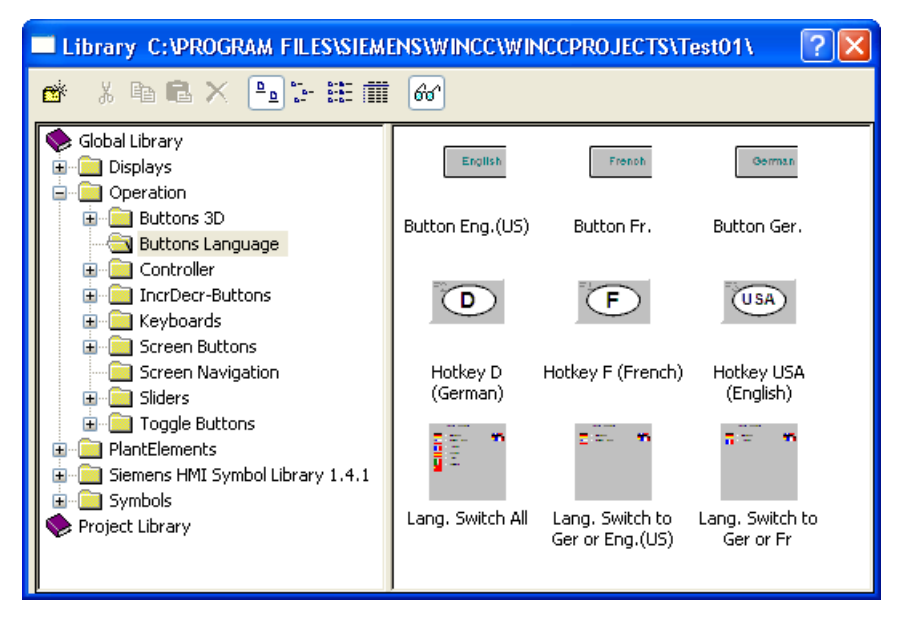

If you are configuring a language change in a picture object and decide not to use any of the preconfigured WinCC objects, the following picture objects are recommended:

- A button for changing between two languages. If you use a button, also configure a button with which the operator can switch the language back again. By using a toggle function, you can change to a language and back with just one button.
- An input/output field in which the operator inputs the language directly. This solution requires script programming.
- Radio buttons or check boxes for selecting a language. This solution requires script programming.

The following section contains an example to show you how you can configure a language change on a single button.

#### 10.10 Example of Configuration

## Requirement

Always configure a change to a language for which texts have already been configured. If these texts are not available during Runtime, graphics objects will display "???" after the language change as long as no translated text is available in the runtime default language either. If message system texts are not translated, nothing is displayed.

Language changes must always have a target language that has been created in the Text Library. If the target language is not present, the language change has no effect and the previously set language continues to be displayed.

## Procedure

- 1. In the Graphics Designer open the picture in which you wish to configure a language change.
- 2. Configure a button.
- 3. Double-click the "Language Change" Wizard in the Dynamic Wizard window. The Dynamic Wizard for changing languages appears.
- 4. Click "Continue" to move on from the opening screen.
- 5. In the "Select Trigger" dialog, select a trigger for the language change, e.g. Mouse Action.
- 6. In the "Set Options" dialog, select the language to which you want to change. The initial language is always the current runtime language or the current project language respectively.
- 7. Click "Continue" to view your chosen options, and click "Finish" to finish configuring.

### **Results**

If operator clicks the button in runtime, the language is changed from the current runtime language to the language you specified.

# 10.10 Example of Configuration

## 10.10.1 Example of Configuration

### **Overview**

The following example shows you how to create a small multilingual project in a few steps:

- You configure a graphic object in multiple languages.
- You configure a language change.
- You run the project and change the language in runtime.

## See also

[Example: How to translate the text records in different linguistic regions](#page-1806-0) (Page [1807\)](#page-1806-0)

## 10.10.2 Example: How to Configure a Multilingual Graphic Object

## Introduction

In the following section you configure a button for the "End Runtime" function with labels in English, French and Italian.

## Procedure

- 1. Open the Graphics Designer.
- 2. Create a new picture for the example, e.g. "language.pdl". In a project you position the language change as a rule on the starting page.
- 3. Select the menu command "View > Language", and select from the list of available languages "English (USA)".
- 4. Create a button from the group of Windows objects in the Object Palette.
- 5. After creating this, the Configuration dialog is opened. In the Configuration dialog, input the button label in English (e.g. "End Runtime").
- 6. Input a font such as Arial Black and click OK to close the dialogs.

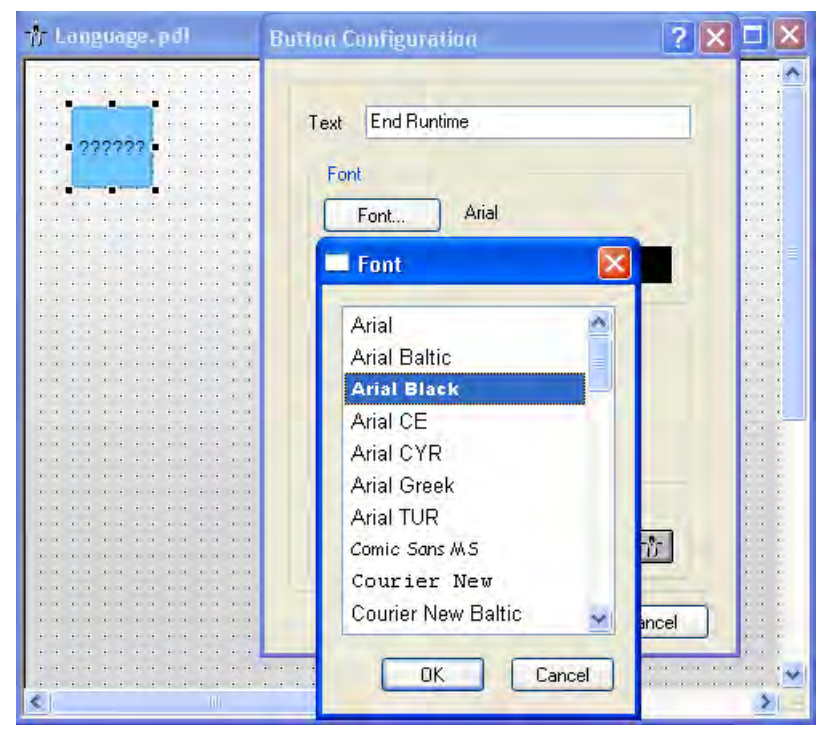

7. Use the appropriate Dynamic Wizard to load the button with the "End Runtime" function.

#### 10.10 Example of Configuration

- 8. Select the menu command "View > Language", and select from the list of available languages "French (France)". After a language change "???" is displayed on the button instead of the English text, since the French text does not yet exist.
- 9. Open the "Object Properties" dialog box of the button using the pop-up menu command "Properties".
- 10.On the Properties tab, double-click the "Text" field in the "Font" group and enter the text in French.

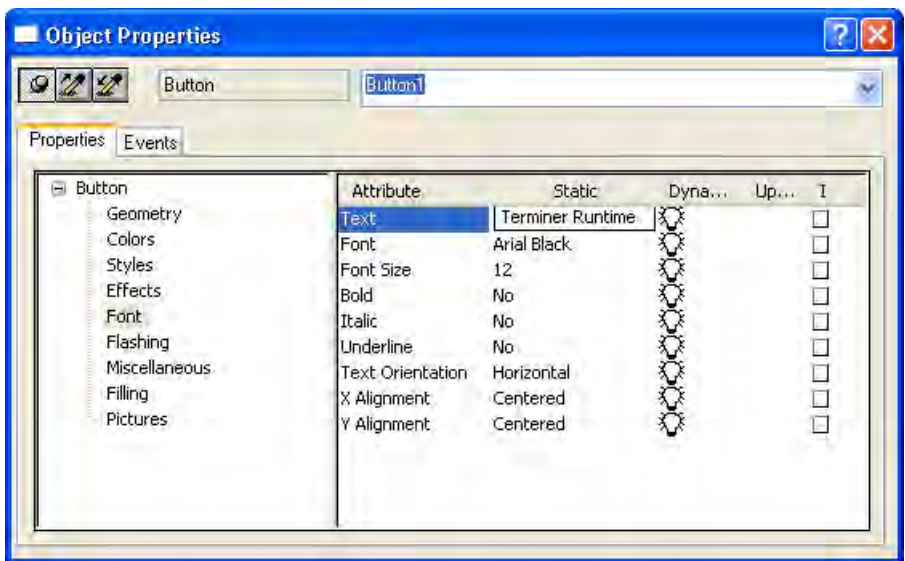

- 11.For the French display select another font, e.g. Courier New Bold. Make sure that you always configure all entries for a language in the same font.
- 12.Now change the language to Italian and configure the Italian text ("Finire Runtime") in the same way.
- 13.Save your picture.

#### **Results**

When you change the project language in the Graphics Designer between English, French and Italian, the text is displayed on the button in the current project language in each case.

## 10.10.3 Example: How to Configure Language Changes

## Introduction

Below you configure a language change with which you can change between English, French and Italian in runtime.
# Requirement

You must have configured the button as described under "Example": "Configuring a Multilingual Graphic Object".

### Procedure

### **Note**

In the following example you configure a Language change by means of an object from the WinCC library. These objects are already preconfigured and ready for use. If you wish to create a dedicated operating element for changing languages, select the "Language Change" Dynamic Wizard.

- 1. Open the picture "languages.pdl".
- 2. Click the  $\frac{1}{2}$  button to open the WinCC library or select the menu command "View" > "Library".
- 3. In the Global Library, open the folder "Operation" > "Language Change".

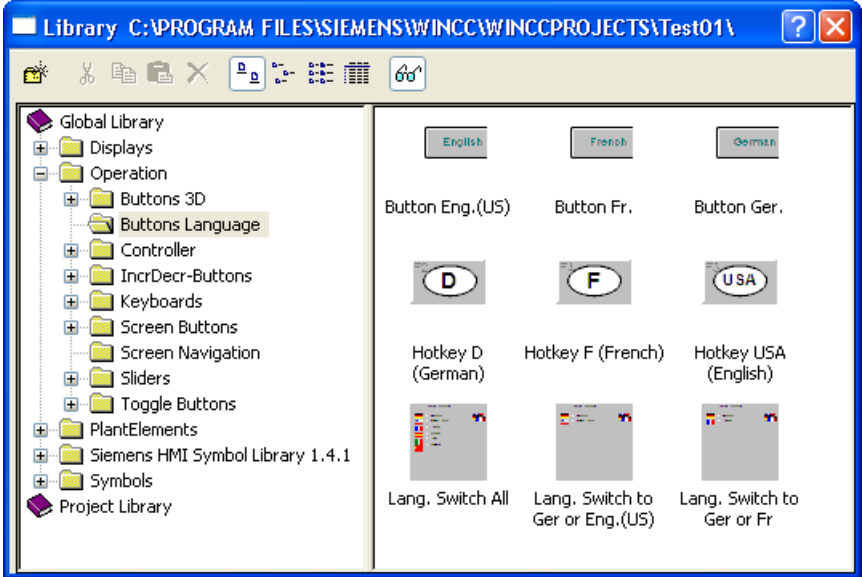

4. Select the object "Change all Languages" and drag & drop it into your picture. The WinCC Library object automatically changes the picture's label to the current project language, in this case Italian.

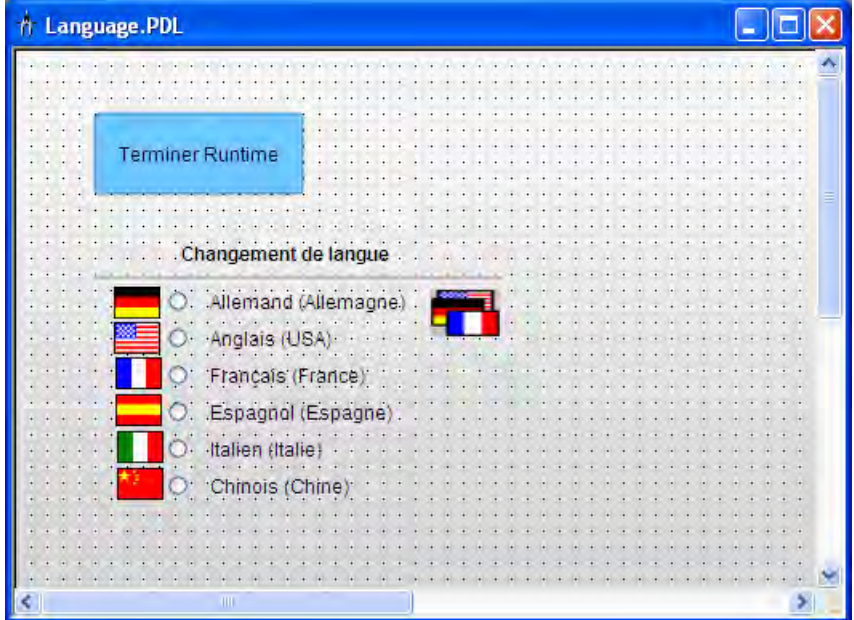

5. Save your picture.

# 10.10.4 Example: How to Change Language in Runtime

# Introduction

In the following section you execute your example project in runtime.

### Requirement

You have configured the button and the language change as described under "Example": "Configuring Multilingual Graphic Object" and "Example": "Configuring Language Change".

### Procedure

### Note

Before starting runtime, you must go to the Text Library and create the languages to be used. The texts of the pictures are not stored in the Text Library. A language must, however, be created in the Text Library so that it may be selected as runtime language.

- 1. Open the WinCC Text Library.
- 2. Check whether the language you want to use as runtime language (English, Italian, or French) is created. Your project starts in the runtime language.
- 3. If the runtime language is missing, create this language by using the menu command "Tools" > "Add Language". In the following example, Italian will be used as the runtime language.

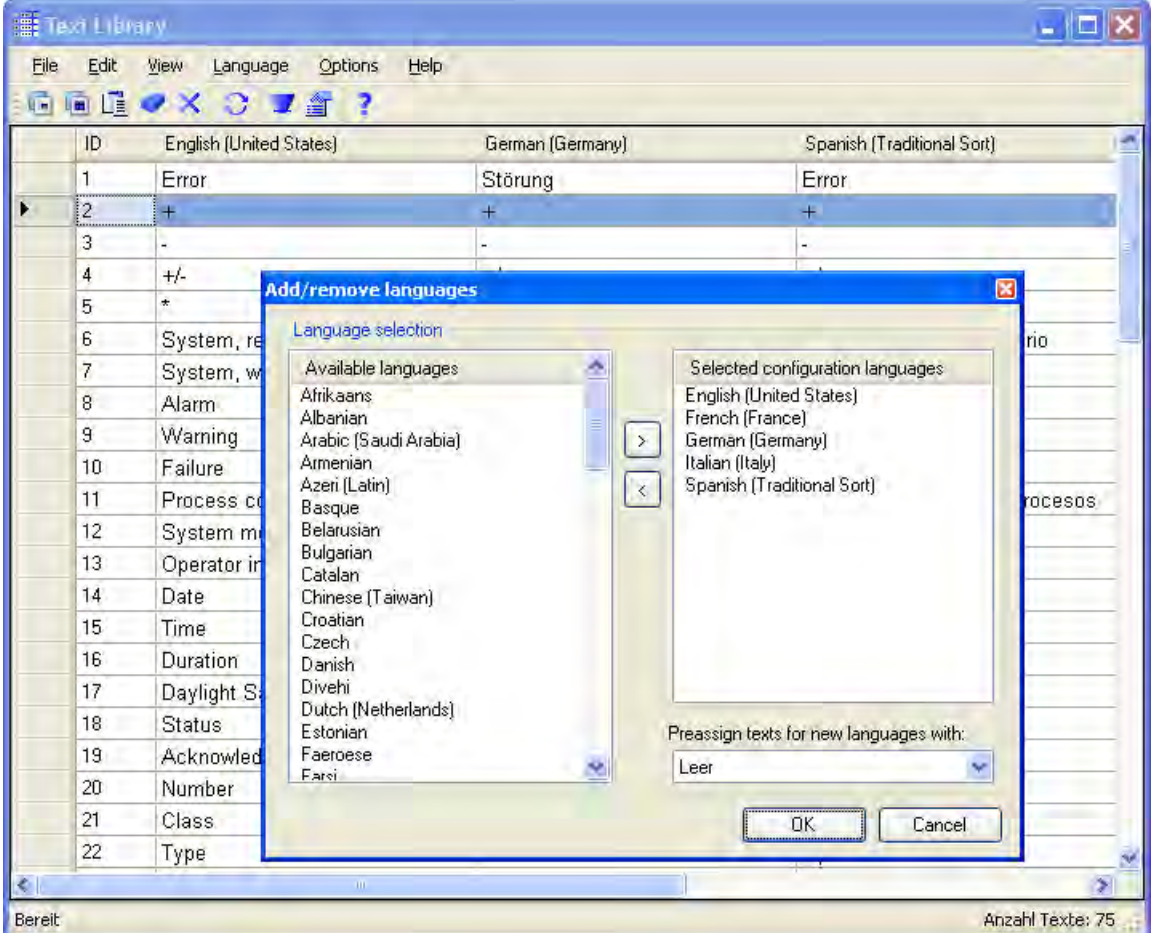

- 4. Close the Text Library.
- 5. In WinCC Explorer, mark the computer and use the pop-up menu command "Properties" to open the "Object Properties" dialog.
- 6. Click the Parameter tab.

7. Select the runtime language in the "Language Setting at Runtime" field, such as "Italian" and select as runtime default language under "Default Language at Runtime", such as "English". Close the dialog by clicking OK.

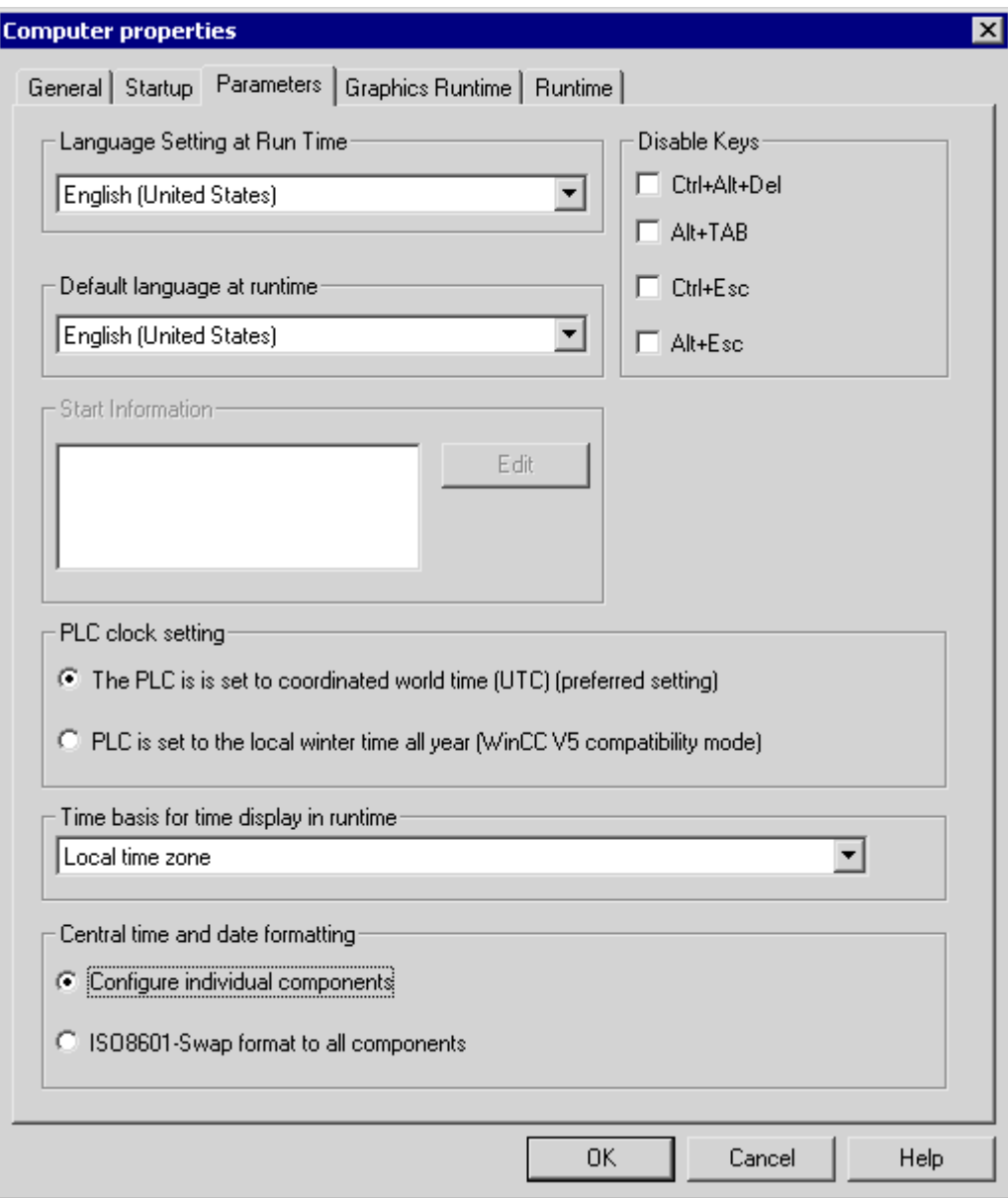

8. Open the picture "language.pdl" in the Graphics Designer.

9. Click  $\blacktriangleright$  to start the picture in runtime. The picture starts in the set runtime language, which is Italian.

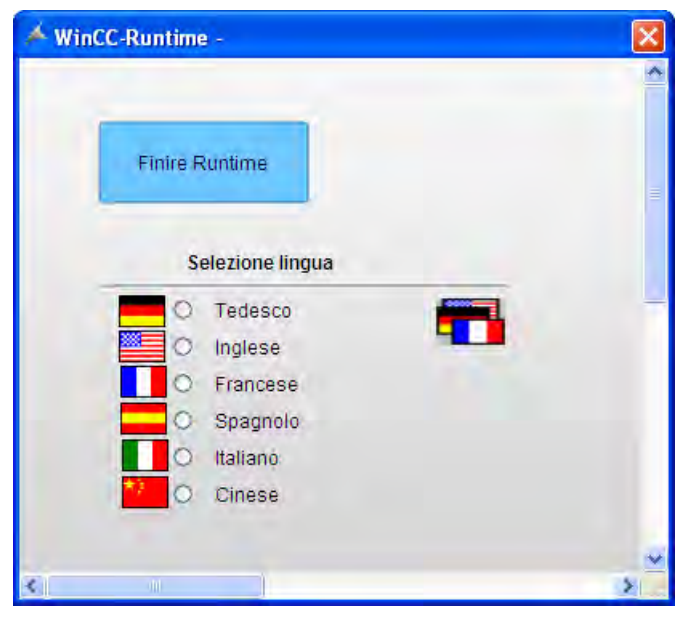

10.Change the language to one of the configured languages (English or French):

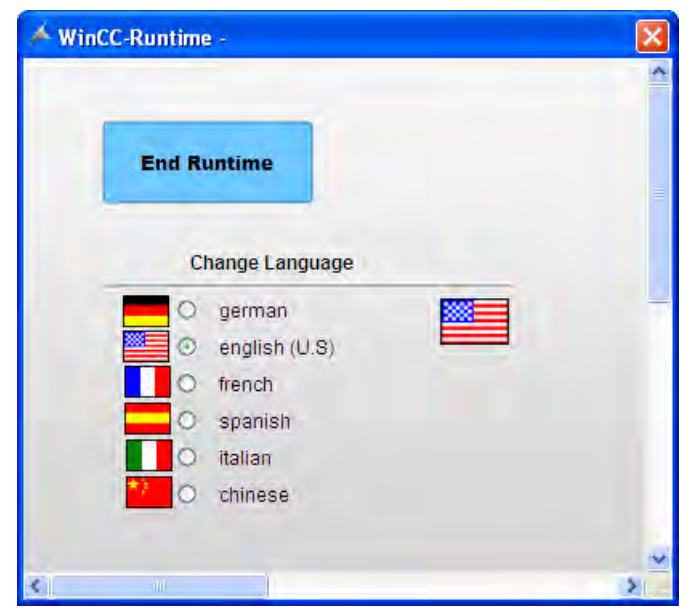

11.For demonstration purposes change to a language that is in the Text Library but in which you have not yet configured any text for the button, e.g. German.

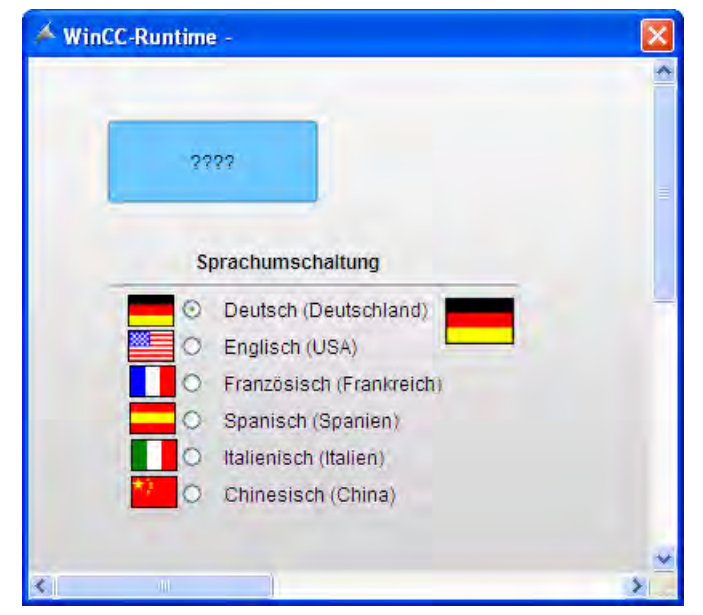

12.For demonstration purposes change the language back to English, and then to a language that is neither configured nor created in the Text Library, e.g. Spanish. As the language is not available in the Text Library, the language is not changed. The previously set language, in this case English, is kept:

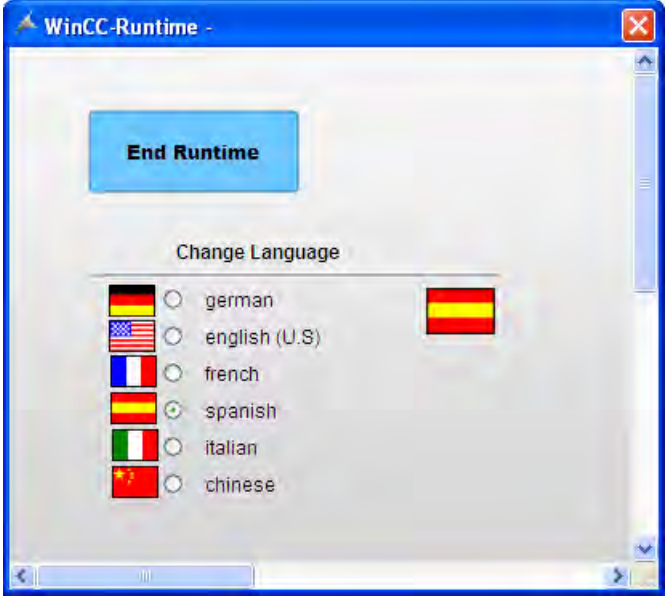

# 10.10.5 Example: How to translate the text records in different linguistic regions

# General Procedure

If you are translating to a language that originates from a different linguistic region, the respective system locale must be defined in the control panel of your operating system.

When translating the text records in other linguistic regions, you must therefore consider the settings for your computer.

The following example shows how you translate from English to Chinese (Traditional).

The example assumes that the text exists in English.

# Procedure

- 1. Export the English text records with the Text Distributor. In the "File prefix:" field, enter "ENU\_CHT".
- 2. Set the system locale for Chinese in the control panel of your computer. The Input Method Editor (IME) is available in Windows for configuring Asian text.
- 3. Restart the operating system.
- 4. Open file "ENU\_CHT\_Languages.csv".
- 5. Expand the file by the language Chinese. Enter 1028 in the column "Language ID". In column "FontName", enter "Ming Lui". Change the other parameters for the font if necessary.
- 6. Save file "ENU\_CHT\_Languages.csv".
- 7. Open one of the files with the exported text records of the Text Library.
	- Create another column for Chinese in the file.
	- Write the text "Chinese" in every object block in line "ID" in the new column.
	- Enter the correct translation for every Text ID in the Chinese column.
	- Save the file as a CSV file again.
	- Repeat these steps for all files with exported text records of the Text Library.
- 8. Open file "ENU\_CHT\_GraphicsDesigner.csv" or one of the picture files. For every line that begins with "Object":
	- Enter the following text records in the next free cells: "Chinese", "Chinese FontName", "Chinese FontSize", "Chinese FontBold", "Chinese FontItalic", "ChineseFontUnderline".
	- Change the entries in column "Chinese FontName" to "Ming Lui" and the other properties as desired.
	- Enter the translated text in column "Chinese".
	- Save the file.
	- If you have individual picture files, repeat these steps for every file.
- 9. Start WinCC.

10.Start the Text Distributor.

- 11.Change to the "Import text" tab.
- 12.Select Chinese (Traditional) under "Select language".
- 13.Start the import with the "Import text" button.

### **Results**

The Chinese text records are available in the WinCC project. The text records can be displayed in the configuration and in runtime.

# 11 Resources

# 11.1 "User Adminstrator" Editor

# **Contents**

The User Administrator editor is used to set up and maintain a user administration system. In the User Administrator it is possible to set up and maintain access authorizations for WinCC functions and WinCC users. Further functions, such as the time-limited login or login by means of key-operated switch or chipcard, can be assigned to a user in the User Administrator.

This section shows you how to do the following:

- add and maintain WinCC users
- add WinCC access rights in the authorizations and how to assign these access rights to the users
- set up an automatic logout for a user
- use the "Tag Login" function to log in a user using a tag value, e.g. by means of a keyoperated switch
- configure the system so that users must log in by means of a chipcard.
- use SIMATIC Logon jointly with WinCC

# 11.2 Setting up user administration

### Functional Principle

The User Administrator editor is used to set up a user administration system. The editor is used to assign and check authorizations which allow users to access the individual editors of the configuration system and to access the functions in Runtime. Access rights to WinCC functions known as authorizations are assigned in the User Administrator. These authorizations can be assigned to individual users or to user groups. Authorizations can also be assigned in Runtime.

When a user logs on to the system, the User Administrator checks whether the user is registered. If the user is not registered, he has no authorizations whatsoever. This means that he cannot call up or view data, or perform control operations.

If a registered user calls up a function protected by access authorization, the User Administrator checks whether the user has the appropriate authorization to permit this. If not, the User Administrator denies access to the desired functionality.

### 11.3 Tasks of the User Administrator

The User Administrator also provides the configuration functions for the "Tag Login" function which allows a user to log on to the workstation by means of a tag value which is set using a key-operated switch, for example. The automatic logout of a user after a certain time is also configured in the User Administrator.

If the WinCC "Chipcard" option is installed, the User Administrator provides functions for maintaining chipcards.

You have the choice between 2 options of user administration:

- WinCC logon
- SIMATIC logon

This manual essentially describes the "WinCC Logon" option. More detailed information on the "SIMATIC Logon" option may be found in the respective chapters.

### Restrictions in the User Administration System

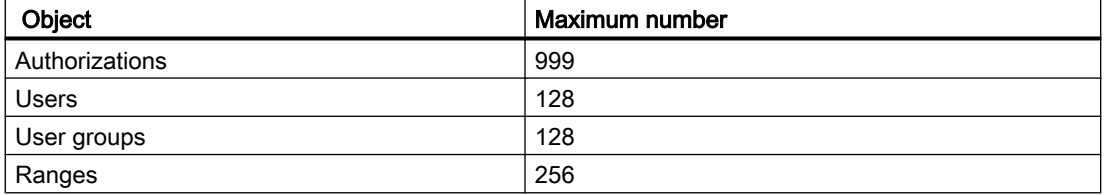

### See also

[Structure of the User Administrator \(Page 1811\)](#page-1810-0) Tasks of the User Administrator (Page 1810)

# 11.3 Tasks of the User Administrator

### Introduction

The User Administrator is divided into two components for assigning and maintaining user authorizations.

- Configuration system
- Runtime system

### Configuration system

Users and authorizations are maintained in the User Administrator configuration system. Here new users are registered, passwords are assigned, authorizations are managed in a table, and linkage to SIMATIC Logon is executed.

# <span id="page-1810-0"></span>Runtime system

The principal task of the User Administrator Runtime system is to monitor the system logins and access authorizations.

# 11.4 Elements of User Administrator

# 11.4.1 Structure of the User Administrator

# Introduction

The user interface of the User Administrator editor consists of:

- Menu bar
- toolbar
- Multi-segment project window
- and the status bar

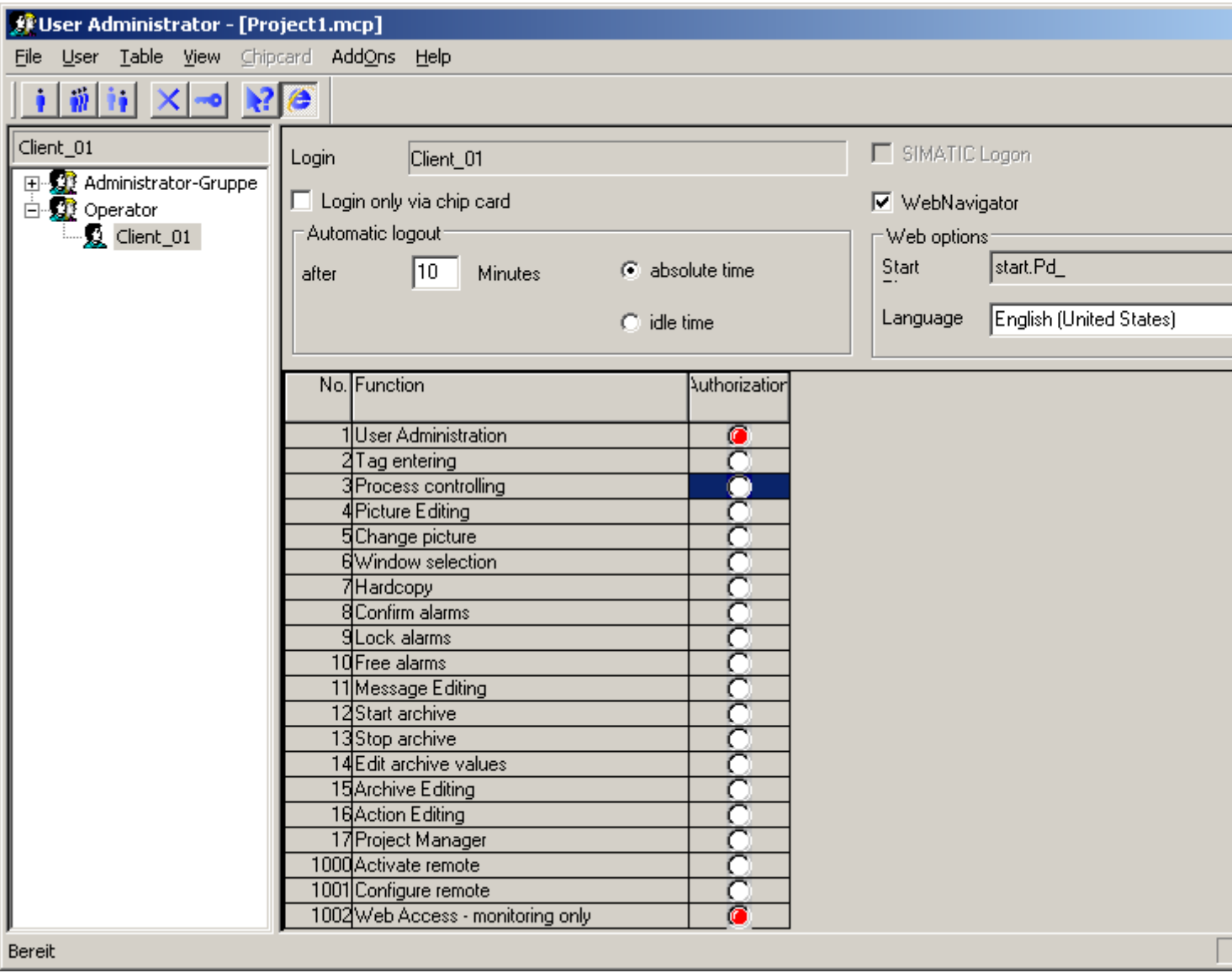

# 11.4.2 "File" Menu

# Introduction

Functions for project documentation and file management are combined in this menu.

11.4 Elements of User Administrator

### Printing Project Documentation

Use the "Print Project Documentation" command to print the configured user administration data on the set printer. The page layout "@UACS.RPL", which can be modified with the Report Designer, is used as a template for the printout.

The printed data is dependent on the page layout used.

### Viewing Project Documentation

The command "Project Documentation View" command is used to obtain a preview of the project documentation.

### Project Documentation Setup

The "Project Documentation - Setup" command is used to configure the printer and page layout to be used.

### **Note**

For more information, refer to chapter "Working with WinCC" in the configuration and Runtime data documentation.

# 11.4.3 "User" Menu

### 11.4.3.1 "User" Menu

# Introduction

The "User" menu contains all items needed to set up new users or groups. You can group users that have or will receive the same authorizations. Those users receive the same authorizations as the rest of the group. This way, you can avoid having to assign the same authorizations within a group manually.

# See also

[Deleting Users/Groups \(Page 1816](#page-1815-0))

[Web Options \(Page 1817](#page-1816-0))

[Changing Password](#page-1815-0) (Page [1816\)](#page-1815-0)

[Adding Groups](#page-1814-0) (Page [1815\)](#page-1814-0)

[Setting Up Users](#page-1813-0) (Page [1814\)](#page-1813-0)

# <span id="page-1813-0"></span>11.4.3.2 Setting Up Users

# Introduction

Use the "Add User" menu item in the "User" menu to add a new user to the selected group.

### Procedure

- 1. In the project navigation window, select the group to which you want to add a new user.
- 2. Select "Add User" in the "User" menu or the associated pop-up menu. The "Establish New User" dialog is displayed.

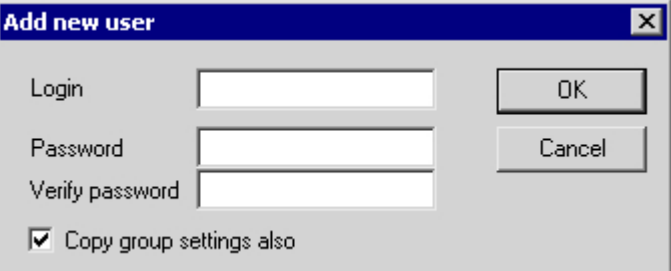

- 3. Enter the login name in the "Login" field.
- 4. Enter the new password in the "Password" field. To confirm, re-enter the new password in the "Verify Password" field.
- 5. Select the "Copy Group Settings Also" check box if the authorizations for the group in which you have added the new user are also to apply to the new user.
- 6. Click "OK" to close the dialog.
- 7. Assign the desired authorizations to the new user.

### **Note**

A user name can only be assigned once.

# 11.4.3.3 Copying Users

# Introduction

Use the "Copy User" menu item in the "User" menu to copy the selected user with all associated settings.

# <span id="page-1814-0"></span>Procedure

- 1. In the project navigation window, select the group to which you want to add a new user. Please select in this group a user to be copied.
- 2. Select "Add User" in the "User" menu or the associated pop-up menu. The "Copy User ..." dialog is displayed.

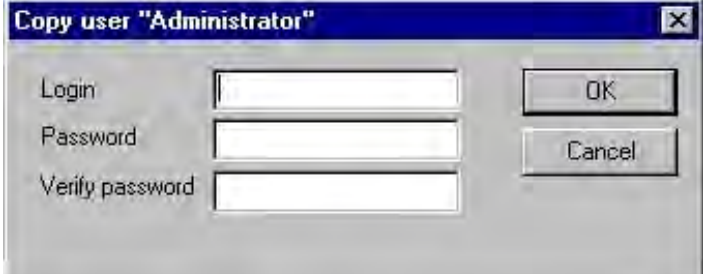

- 3. Enter the login name in the "Login" field.
- 4. Enter the new password in the "Password" field. To confirm, re-enter the new password in the "Verify Password" field.
- 5. Click "OK" to close the dialog.
- 6. Assign the desired authorizations to the new user.

#### **Note**

A user name can only be assigned once.

# 11.4.3.4 Adding Groups

# Introduction

Use the "Add Group" menu item in the "User" menu to add a new group. There are no subgroups.

# <span id="page-1815-0"></span>Procedure

1. Select "Add Group" in the "User" menu or the associated context menu. A new group is created in the project navigation window. A text window with cursor appears next to the group icon.

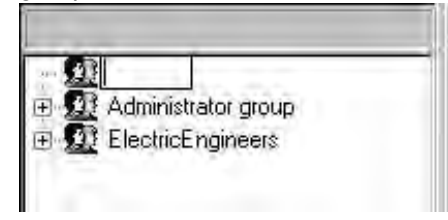

- 2. Enter the name of the new group and then press the ENTER key.
- 3. Assign the desired authorizations to the new group.

### Note

A group name can only be assigned once.

# 11.4.3.5 Deleting Users/Groups

### Introduction

Use the "Delete User/Group" menu item to delete the selected user or group.

### Procedure

- 1. In the project navigation window, select the user or group to be deleted.
- 2. Select "Delete" in the "User" menu or the associated pop-up menu. A dialog appears in which you must confirm the deletion procedure.
- 3. Confirm by clicking the "OK" button.

# 11.4.3.6 Changing Password

### Introduction

Use the "Change Password" menu item in the "User" menu to assign a new password to the selected user. The password must be between 6 and 24 characters in length.

### <span id="page-1816-0"></span>Procedure

- 1. In the project navigation window, select the user to whom you want to assign a new password.
- 2. Select "Change Password" in the "User" menu or the associated context menu. The "Change Password" dialog is displayed.

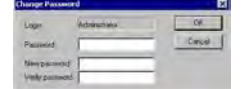

- 3. Enter the old password in the "Password" field.
- 4. Enter the new password in the "New Password" field. To confirm, re-enter the new password in the "Verify Password" field.
- 5. Click "OK" to close the dialog.

### Note

The abbreviated login name of the user is shown in the dialog (max. 22 characters).

### 11.4.3.7 Web Options

### Introduction

Select this menu item to set the "Web Navigator" check box in the table window and to display the "Web Options" area.

The web options are described in more detail under "Table window".

# See also

[Table Window](#page-1826-0) (Page [1827\)](#page-1826-0)

# 11.4.3.8 How to Change the Name of a User or Group

### Introduction

You can change the name of a user or a group. Changing the name does not affect the password for the user or group.

# Procedure

- 1. In the project navigation window, select the user to whom you want to assign a new name.
- 2. Click the left mouse button on the user name. The name now appears in a text window with cursor.
- 3. Enter the new name.
- 4. Confirm the new name by pressing the ENTER key.

### Note

The user or group name can only be assigned once.

# 11.4.4 "Table" Menu

# 11.4.4.1 "Table" Menu

# Introduction

Use the "Table" menu to change or expand the user rights in the table window. It is not possible to delete the "User Administration" authorization. It is permanently set for members of the "Administrator" group.

### See also

[Plant-Specific Authorizations \(Page 1819](#page-1818-0)) [Deleting Authorizations](#page-1818-0) (Page [1819\)](#page-1818-0) Inserting Authorization (Page 1818)

# 11.4.4.2 Inserting Authorization

### Introduction

Use the "Insert Authorization" command to insert a line with a new authorization into the table of the table window.

### Procedure

- 1. From the "Table" menu, select the "Insert Authorization" entry. The "Insert Line" dialog is displayed.
- 2. In the dialog, enter the line number of the new authorization. By default the field contains the next free number.

- <span id="page-1818-0"></span>3. Click "OK" to close the dialog.
- 4. Double-click the "Function" column in the new line and enter the name of the new authorization.

The authorization description can have a maximum length of 70 characters.

- 5. Confirm the new name by pressing the ENTER key.
- 6. Assign the new authorization to the desired users.

#### Note

A new authorization can be assigned to all users and not only to the user which was selected when the authorization was created.

# 11.4.4.3 Deleting Authorizations

## Introduction

Use this command to delete a line in the table of authorizations.

Authorizations can only be deleted in the configuration system.

### Procedure

- 1. In the table window, mark the line containing the authorization to be deleted.
- 2. From the "Table" menu, select the "Delete Authorization" entry. A dialog appears in which you must confirm the deletion procedure.
- 3. Confirm by clicking the "OK" button.

#### Note

The system does not allow certain authorizations to be deleted. Deleted authorizations are lost for all registered users.

# 11.4.4.4 Plant-Specific Authorizations

### Introduction

Using the "Plant-specific authorization" command, you can specify for LTO-/PCS7 projects if a function should be enabled for the entire device or only for individual areas.

# Procedure

- 1. In the table window, activate the function whose settings you would like to change.
- 2. From the "Table" menu, select the "Plant-Specific Authorization" entry. The changed setting for the selected function takes effect immediately.
- 3. Enable the selected function for the entire device or die individual areas, respectively.

11.4 Elements of User Administrator

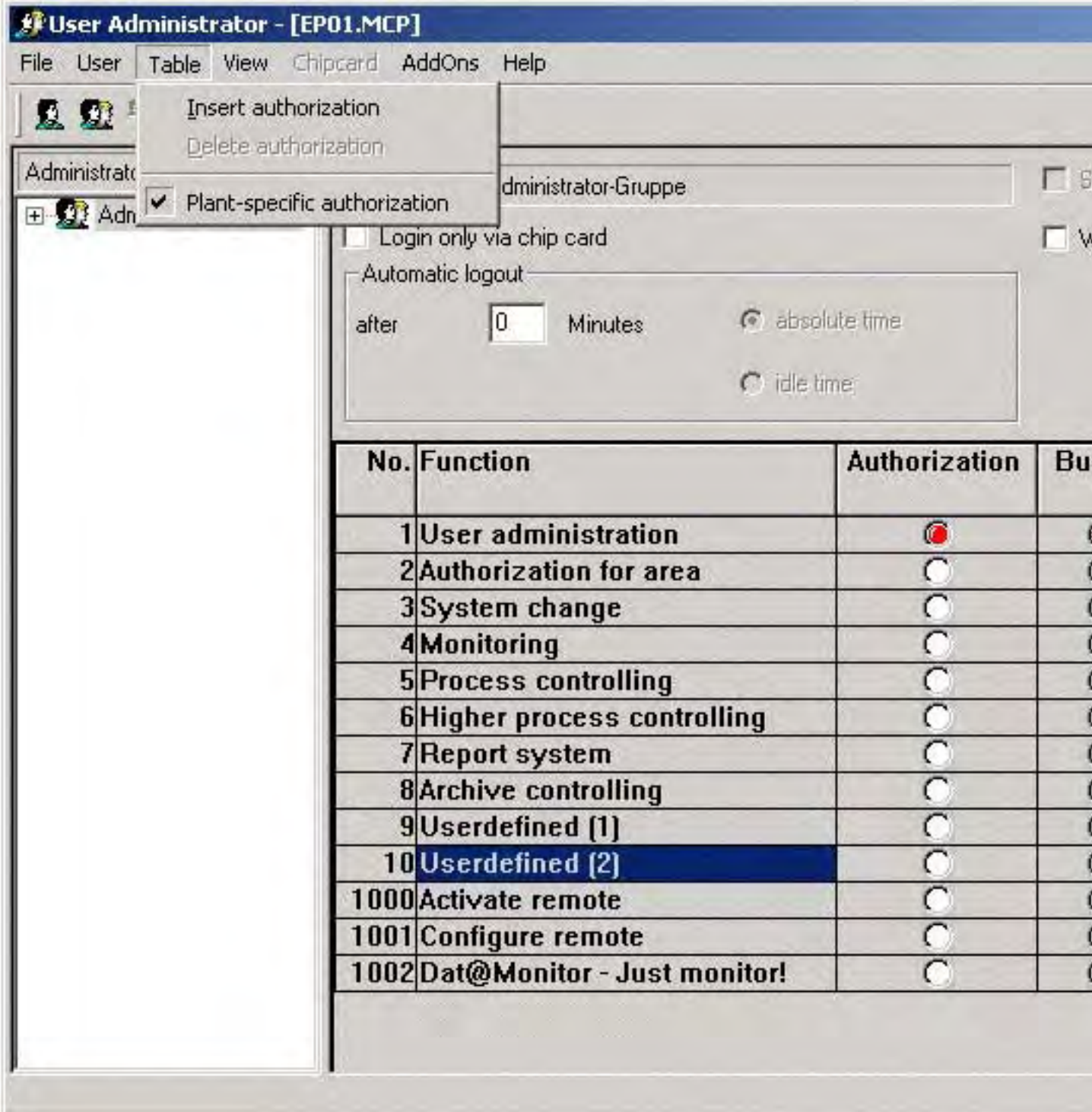

#### **Note**

Functions where enabling for individual areas would not be meaningful cannot be enabled for individual areas. For example, the function "System Change" can only be enabled for the entire device.

If you are not working with an LTO-/PCS7 project, the entry "Device-specific authorization" is disabled in the "Table" menu.

# 11.4.5 "Chipcard" Menu

### Introduction

This menu contains functions for the "Chipcard" option. The menu can only be activated if the WinCC "Chipcard" option is installed and the WinCC project is not in Runtime.

The menu is described under "Extended Chipcard Menu".

### Note

If you activate the "SIMATIC Logon" option, the "Chipcard" menu is disabled.

### See also

["Chipcard" Menu Extension](#page-1832-0) (Page [1833\)](#page-1832-0)

# 11.4.6 "AddOns" Menu

# 11.4.6.1 "AddOns" Menu

### Introduction

This menu contains additional functions.

### See also

[Tag Login](#page-1822-0) (Page [1823\)](#page-1822-0)

# <span id="page-1822-0"></span>11.4.6.2 Tag Login

### Introduction

The "Tag Login" function assigns a tag value to a certain user. This user can then log on to a workstation in Runtime by setting the tag value, e.g. by means of a key-operated switch.

This function is configured by following the steps below:

- 1. Assign an operating station to a configured tag ("Assignment Computer Tag" dialog).
- 2. Determine the minimum and maximum values of the value range which is to be used for the "Tag Login" function ("Configuration" dialog).
- 3. Assign a certain tag value to a certain user ("Assignment User Value" dialog).

On completion of his work, the user can log out again by setting the tag value to a configurable logout value.

If a user is logged on at the system by means of "Tag Login", it is not possible to log on at the same computer using the user dialog.

### Note

If you have selected the "SIMATIC Logon" option, the function "Tag Login" must not be used.

### See also

[Assignment User - Value](#page-1824-0) (Page [1825\)](#page-1824-0) [Configuration](#page-1823-0) (Page [1824\)](#page-1823-0) Assignment Computer - Tag (Page 1823)

# 11.4.6.3 Assignment Computer - Tag

### Introduction

Select the "Assign Computer" menu item to open a dialog in which a computer for the project can be assigned to a configured tag.

Each computer can be assigned to a different tag or all computers can be assigned to the same tag.

The used tag must be "binary" or 8, 16 or 32 bit.

# <span id="page-1823-0"></span>11.4 Elements of User Administrator

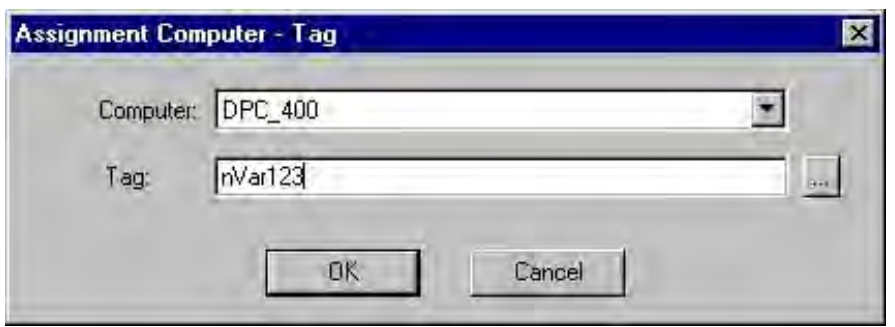

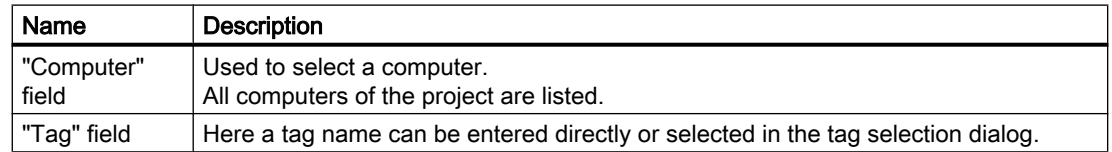

### See also

[Assignment User - Value](#page-1824-0) (Page [1825\)](#page-1824-0) Configuration (Page 1824) [Tag Login](#page-1822-0) (Page [1823\)](#page-1822-0)

# 11.4.6.4 Configuration

# Introduction

Select the "Configuration..." menu item to open a dialog in which a value range can be defined. A tag value within this range can be assigned to a user in the "Assigning User to Value" dialog.

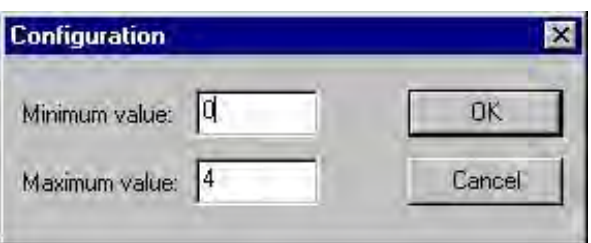

11.4 Elements of User Administrator

<span id="page-1824-0"></span>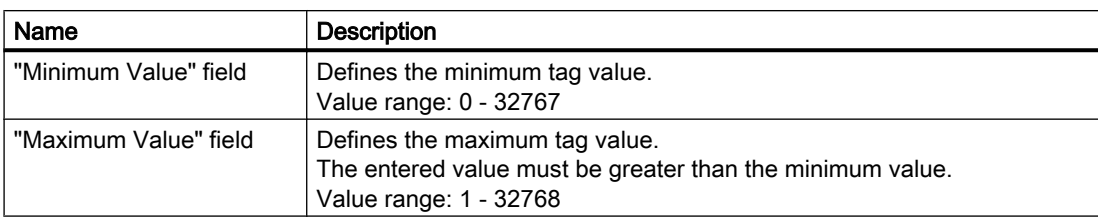

# See also

Assignment User - Value (Page 1825) [Assignment Computer - Tag \(Page 1823](#page-1822-0)) [Tag Login](#page-1822-0) (Page [1823\)](#page-1822-0)

# 11.4.6.5 Assignment User - Value

### Introduction

Select the "User Assignment..." menu item to open a dialog in which a tag value is assigned to a certain user.

If a user was already selected in the User Administrator before the dialog was launched, the associated assignment is displayed in the dialog.

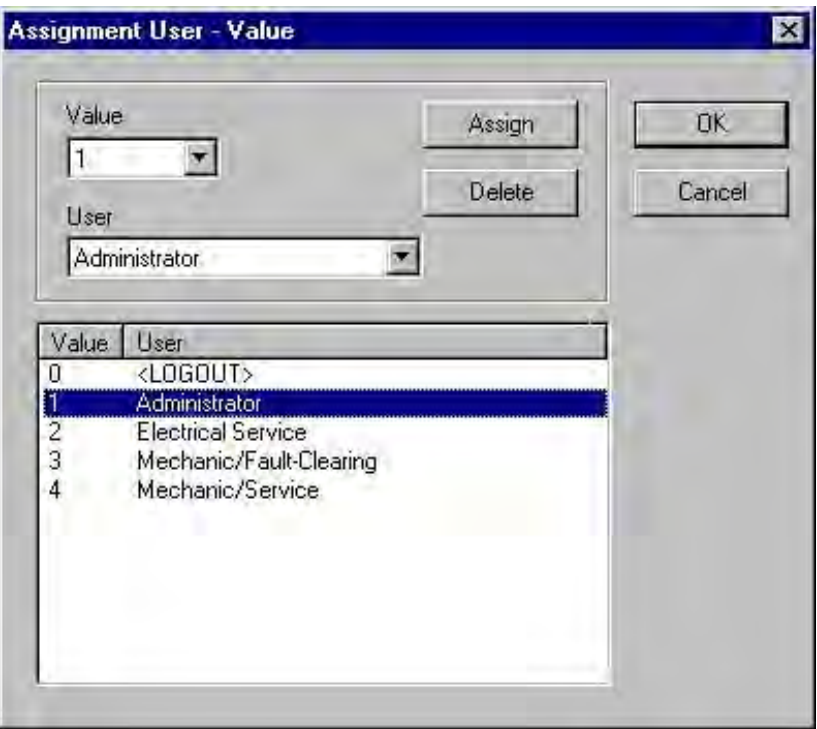

# 11.4 Elements of User Administrator

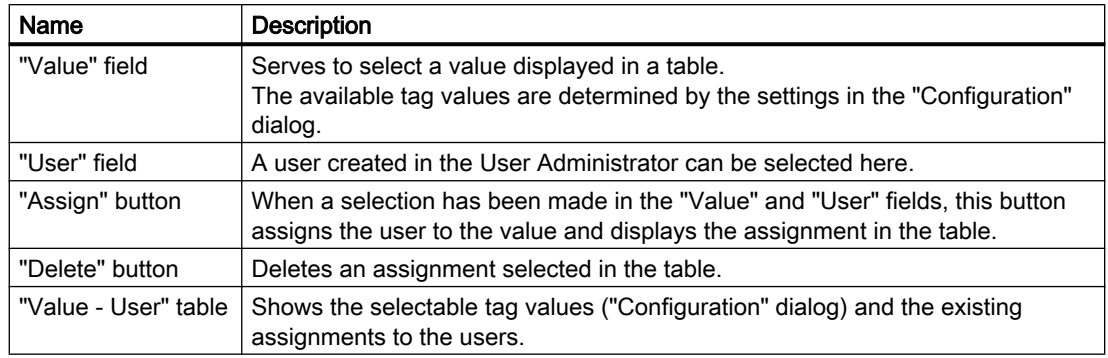

# Note

Each user can only be assigned to one tag value. A "User" in the User Administrator can also represent a group of users or a function, e.g. "Maintenance" or "Troubleshooting".

### See also

[Tag Login](#page-1822-0) (Page [1823\)](#page-1822-0) [Configuration](#page-1823-0) (Page [1824\)](#page-1823-0) [Assignment Computer - Tag \(Page 1823](#page-1822-0))

# 11.4.7 Toolbar

### Introduction

The symbols in the toolbar allow you to perform actions more quickly. You do not have to make several selections through the menus until you reach the required function.

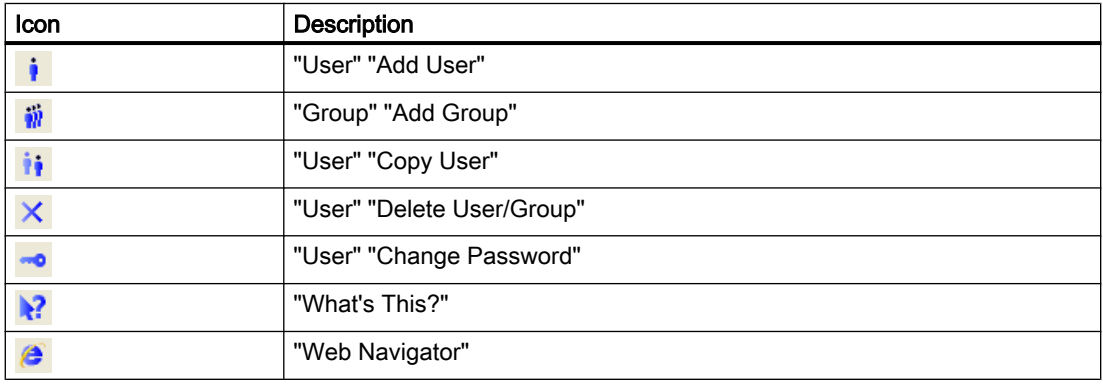

# <span id="page-1826-0"></span>11.4.8 The Project Window

### 11.4.8.1 The Project Window

### Introduction

The user administration data is displayed in the project window. The window consists of:

- the navigation window (left)
- and the multi-segment table window (right).

### 11.4.8.2 Navigation Window

### Navigation Window

The navigation window contains a tree structure showing the configured groups and the associated registered users. The selected user name is displayed in the field above the navigation window. The "User" menu can be opened as a context menu for the selected user or user group.

# 11.4.8.3 Table Window

### Introduction

In the table window, the login name and the associated settings are displayed for the selected user and group.

### "Login only via chip card" check box

If a user is to be able to log in by means of his chipcard only, this can be set by activating the "Login only via chip card" check box.

#### **Note**

The "Login only via chip card" check box is displayed if the WinCC "Chipcard" option has been installed. A chip card reader does not have to be connected to the configuration computer. As a result, it is possible to set up the "Chipcard" function and use it on other WinCC computers without a card reader needing to be available during configuration.

If you have selected the "SIMATIC Logon" option, the "Login only via chip card" check box is deactivated.

### "Automatic Logout" Area

If the automatic logout function is to be activated for the selected user, then set the duration and type of monitoring in this area. The automatic logout prevents unauthorized persons having unlimited access to the system.

If you enter a "0" in the entry field for the period until an automatic logout, the function is deactivated. The user remains logged in until the system is shut down or a different user logs in.

If you activate the "Absolute time" option, the configured time for the automatic logout begins to run down when the user logs in, regardless of whether control operations are performed by the user during this time.

If the "Idle Time" option is activated, the configured time begins to run down from the point at which the user last performed a keyboard or mouse operation. The user is automatically logged out after this pause.

### "SIMATIC Logon" check box

If the box is checked, the user administration "SIMATIC Logon" is used instead of "WinCC Logon". Information on the "SIMATIC Logon" option may be found in chapter "Option SIMATIC Logon".

### "WebNavigator" Check Box and "Web Options" Area

If the box is checked, the "Web Options" area is displayed. In this area, the settings for the start picture and language are configured and then applied if the user dials into the WinCC project from the web. Only pictures that were published via WebNavigator can be selected as the start picture.

The check box can also be activated using the "WebNavigator" button in the toolbar.

### Authorizations Table

The lower part of the table window shows the configured authorizations. Each line contains one authorization.

The number of displayed authorizations depends on the installed options, e.g. the "Basic Process Control" option.

 Authorizations with the numbers 1000 - 1099 are system authorizations which cannot be set, modified, or deleted by the user.

Authorization 1 "User Administration" is set by default for users in the "Administrator" group. This authorization cannot be deleted.

In the "Unlock" column, an authorization can be assigned to the selected user by doubleclicking in the desired line.

Each authorization must be assigned separately. Multiple authorizations can only be transferred according to the group assignment when you add a new user to a group. The table can be edited by selecting the "Table" menu item.

# 11.4.8.4 How to Set an Automatic Logout for a User

### Introduction

If the "Automatic Logout" function is set, a logged-in user can be logged out automatically after a definable time. This prevents unauthorized persons from having unlimited access to the system following control operations by the currently logged-in user.

If you enter a "0" in the entry field for the period until an automatic logout, the function is deactivated. The user remains logged in until the system is shut down or a different user logs in.

If you activate the "Absolute time" option, the configured time for the automatic logout begins to run down when the user logs in, regardless of whether control operations are performed by the user during this time.

If the "Idle Time" option is activated, the configured time begins to run down from the point at which the user last performed a keyboard or mouse operation. The user is automatically logged out after this pause.

### **Procedure**

- 1. In the project navigation window, select the group or user for which you want to configure the "Automatic Logout" function.
- 2. In the input field in the "Automatic Logout" section of the table window, enter the time until automatic logout in minutes after which the system is no longer to permit process control and the user is to be logged out.
- 3. The "Absolute Time" option is set by default. Activate the "Idle Time" option if the time after which the automatic logout is to be performed is to begin running down from the point at which the user last performed a keyboard or mouse operation.

#### **Note**

If you have selected the "SIMATIC Logon" option, the function "Automatic Logout" can only be set for the group. This setting is automatically applied to each user of this group.

### 11.4.8.5 How to Activate the "Login Only Via Chipcard" Function for a User

### Introduction

If a user is to be able to log in using his chipcard only, this can be set in the User Administrator by activating the "Login Only Via Chipcard" function.

11.5 Procedure in User Administration

### **Note**

The "Login Only Via Chipcard" check box is displayed if the WinCC "Chipcard" option has been installed. In addition, the "Terminal Active" option must also be activated in the "WinCC Chipcard Terminal" component in the Control Panels of Windows. A chipcard reader does not have to be connected to the configuration computer. As a result, it is possible to set up the "Chipcard" function and use it on other WinCC computers without a card reader needing to be available during configuration.

### Procedure

- 1. In the project navigation window, select the user for which the "Login Only Via Chipcard" function is to be activated.
- 2. In the table window, activate the "Login Only Via Chipcard" check box.

### See also

["Chipcard" Menu Extension](#page-1832-0) (Page [1833\)](#page-1832-0)

# 11.4.9 Status bar

### Introduction

The left side of the status bar contains general program information. The fields on the right side provide information on keyboard settings.

# 11.5 Procedure in User Administration

# 11.5.1 Overview of Configuring a User Administration

### Introduction

The following basic steps are necessary to set up a user administration system:

- 1. Set up the required groups.
- 2. Select the appropriate authorizations for the groups.

11.5 Procedure in User Administration

- 3. Add the users and assign the respective login names and passwords. The properties of the group can be copied when new users are added. In this case, it is advisable to assign the users to groups with authorizations which you want the users to have.
- 4. Select the specific authorizations for the various users. It is also possible to set a time here after which the system is to automatically log out the user in order to protect the system from unauthorized entries. It can also be determined whether the user should be able to log in by means of the chipcard only and which user-specific settings apply if the user should dial into the system from the web.

The data is applied without being stored.

# 11.5.2 Calling an Authorization into Other Editors

### Introduction

If you want to assign an authorization in a different editor, e.g. an attribute of an object, the following dialog appears.

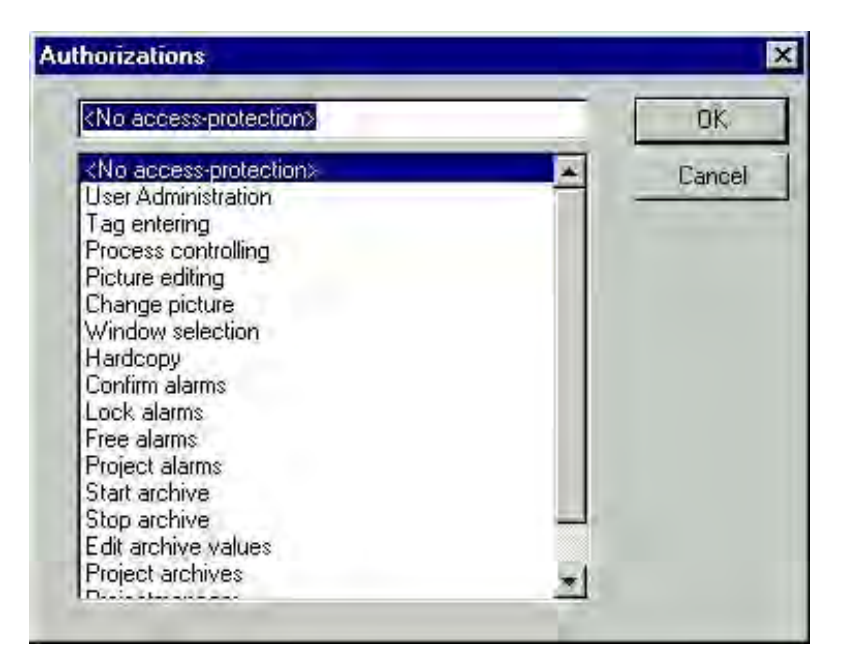

The authorizations are displayed in numerical order. If you select an authorization here, the function or control operation is unlocked in Runtime only for users who have the appropriate authorization.

You can open the dialog in various ways, e.g. by means of the "Authorization" attribute in the properties for an option button in the Graphics Designer.

# 11.5.3 Operation in Runtime

# Introduction

The following steps are necessary for a user to log on in Runtime:

- 1. Start the Runtime system.
- 2. Now open the password dialog using the shortcut keys for "Login" defined in the WinCC Explorer (Project Properties - Hotkey tab).
- 3. Enter your login name and the password in the dialog.

The system checks the authorizations you have been assigned with those of the editors and the installed components. If the authorizations match, the system unlocks the editors and components so that they can be used.

### **Note**

If a large number of authorizations have been assigned to a user, i.e. around the maximum number of 999 authorizations per user, several minutes may be required to log in the user.

# 11.6 WinCC Options for Administrators

# 11.6.1 WinCC Options for Administrators

# Introduction

Installing WinCC together with the options extends the functionality of the Administrator.

- The OS Project Editor in the "Basic Process Control" option changes the number and function of the authorizations in the table window. The authorizations then correspond to the PCS7 user hierarchies.
- The "Chipcard" option inserts the "Chipcard" item together with the associated functions in the menu bar and the "Login Only Via Chipcard" check box can then be activated in the table window.

11.6 WinCC Options for Administrators

<span id="page-1832-0"></span>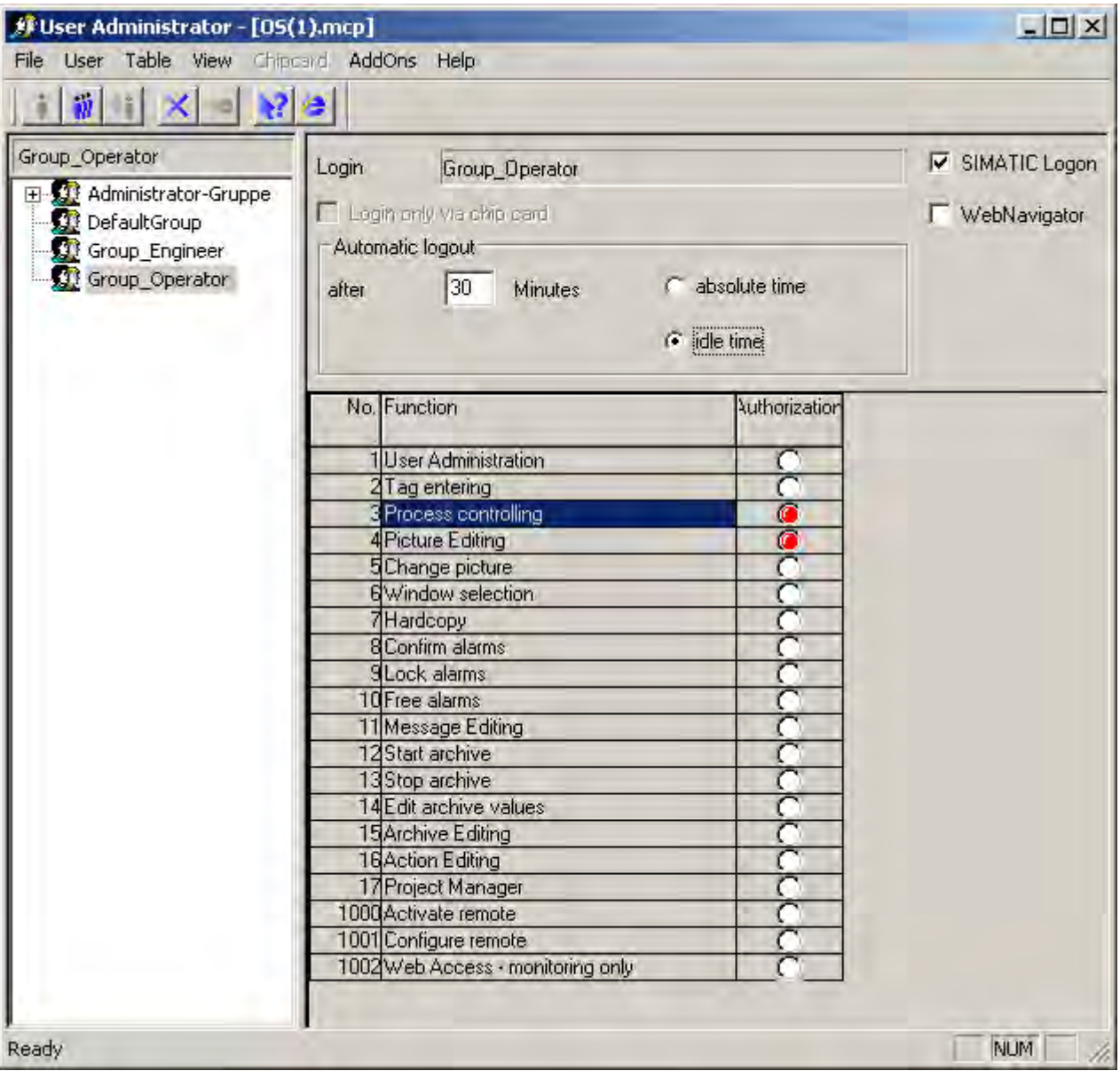

# 11.6.2 "Chipcard" Menu Extension

# 11.6.2.1 "Chipcard" Menu Extension

### Introduction

The User Administrator provides functions for controlling a chipcard reader. You can write to and check chipcards in the configuration system. The "Chipcard" menu is deactivated in Runtime.

### Requirement

The following requirements must be met before WinCC with the "Chipcard" option can be used:

- the "Chipcard" option must be installed and
- an interface (e.g. COM1 or COM2) must be assigned to the chipcard reader.

When these requirements have been met, the "Chipcard" menu becomes available and the "Login Only Via Chipcard" check box is displayed in the table window.

#### **Note**

No Windows Administrator rights are required to write to and check chipcards in the configuration system or to use the chipcards in Runtime.

To be able to write to and read a chipcard, the hardware connection between the chipcard reader and computer must be connected before the computer is started.

### See also

[How to Check a Chipcard \(Page 1836](#page-1835-0))

[How to Write to a Chipcard](#page-1834-0) (Page [1835\)](#page-1834-0)

How to Set the Interface for the Chipcard Reader (Page 1834)

### 11.6.2.2 How to Set the Interface for the Chipcard Reader

### Introduction

An interface on the WinCC computer must be assigned before a chipcard reader/writer can be used in WinCC.

An interface must also be assigned to activate the "Chipcard" menu in the User Administrator. Further requirements can be found under "Extended Chipcard menu".

If the User Administrator is opened again after the interface has been set, the "Chipcard" menu is activated in the menu bar.

If the "Terminal Disabled" option button is activated in the "WinCC Chipcard Terminal Configuration" dialog (Control Panels), the "Chipcard" menu is deactivated when the User Administrator is opened again.

### **Note**

The current Windows user must have administrator rights in Windows to be able to access the "WinCC Chipcard Terminal Configuration" dialog.

# <span id="page-1834-0"></span>Procedure

1. Open the "WinCC Chipcard Terminal" icon in the Control Panels of Windows. The "WinCC Chipcard Terminal Configuration" dialog appears.

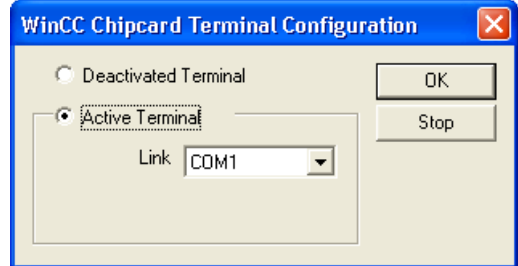

- 2. Activate the "Terminal active" option button.
- 3. Select the desired interface in the "Connection" field.
- 4. Click "OK" to close the dialog.

# 11.6.2.3 How to Write to a Chipcard

# Introduction

When a chipcard is written, all of the data on the card is deleted. The user (login name) and the password are stored on the card.

### Procedure

1. Select "Write To Chipcard" in the "Chipcard" menu. The "Write To Chipcard" dialog appears.

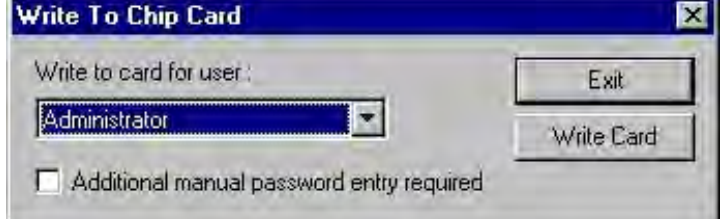

- 2. Select the desired user in the "Write to Chip Card for User" field.
- 3. Activate the "Additional Manual Password Also Required" check box if this condition is to be applied when logging in Runtime.
- 4. Insert the chipcard into the chipcard reader.
- 5. Click the "Write To Chip Card" button. The User Administrator transfers the data to the chipcard.
- 6. Close the dialog by clicking the "Close" button.

#### <span id="page-1835-0"></span>**Note**

To be able to write to and read a chipcard, the hardware connection between the chipcard reader and computer must be connected before the computer is started.

This menu option is only available, if WinCC is installed with the "Chipcard" option. Further requirements can be found under "Extended Chipcard menu".

# 11.6.2.4 How to Check a Chipcard

### Introduction

This function is used to read a chipcard. It allows the data on the chipcard to be checked if, for example, the card has just been written or a reading error has occurred.

The login name stored on the card is displayed in the "User" field. If the login name already exists in the User Administrator, the text "Card is valid" appears in the dialog. If the name does not exist, the text "Card is invalid" is displayed.

If there is an error when reading the chipcard, it is noted in this dialog. No user name is provided.

### Procedure

- 1. Insert the chipcard into the chipcard reader.
- 2. Select "Check Chip Card" in the "Chip Card" menu. The "Check Chip Card" dialog appears.

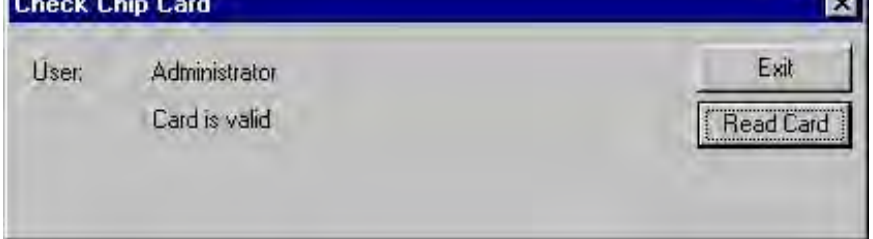

- 3. The result of the check is displayed.
- 4. Close the dialog by clicking the "Close" button.

### **Note**

To be able to write to and read a chipcard, the hardware connection between the chipcard reader and computer must be connected before the computer is started.

This menu option is only available, if WinCC is installed with the "Chipcard" option. Further requirements can be found under "Extended Chipcard menu".
## 11.6.3 Chipcard Reader in Runtime

## Introduction

To log into WinCC, the user inserts his chipcard into the chipcard reader and the required data is read out. If the chipcard is inserted, it is not possible to log on at the system manually. The user remains logged on at the system until he removes the card from the chipcard reader. The "Automatic Logout" function whereby the user is logged out automatically after a set time is only possible in conjunction with chipcard operation.

#### Note

The "Chipcard" menu is deactivated in Runtime since the functions can only be used in the configuration system.

## 11.6.4 Option SIMATIC logon

## 11.6.4.1 Option SIMATIC logon

#### Introduction

In systems monitored and controlled by process guidance systems, there are often specific requirements for access to functions and system areas. Important requirements for validation of systems are:

- Avoiding unwanted access to system. This is facilitated by assigning respective access authorization through user administration.
- Documentation of operator access. This generates proof and archiving of important operations.

The SIMATIC Logon option facilitates the certification of plants according to FDA 21 CFR Part 11. These demanding requirements were specified by the U.S. Department of FDA (Food and Drug Administration).

#### Requirement

If you wish to use the option under WinCC, you must install the basic package "SIMATIC Logon Service" on all involved computers.

## Changing the Script Call "SIMATICLogon" in Project Function "passlogin.fct"

In all WinCC projects where the project function "passlogin.fct" had been used, starting with WinCC V6.0 SP3, the call must be modified. Please replace in all scripts "SIMATICLogon (...)" by "PASSLoginDialog (...)".

#### **Note**

From WinCC V6.2 the use of SIMATIC Logon has been released for network systems with clients without local project.

As soon as you activate the "SIMATIC Logon" option, the users inserted in "WinCC User Administrator" are ignored. Only the settings of those groups whose names match those of Windows Groups are important.

Detailed information on function and installation of the SIMATIC Logon Service may be found in the respective current manual "SIMATIC Logon and Electronic Signature".

## 11.6.4.2 SIMATIC Logon service

#### Introduction

Access protection of "SIMATIC Logon Service" is based on mechanisms of the Windows operating system. The following section summarizes what you need to watch for in Windows settings.

#### Windows Settings for SIMATIC Logon Service

For the following steps you need:

- Administrator knowledge for dealing with the operating system
- Administrator authorization for Windows

"SIMATIC Logon Service" requires the following settings for flawless operation:

- If you have configured a "Registration Server of SIMATIC Logon Group" as the SIMATIC Logon work environment, you must enable access to this computer via the network.
- If you have configured a "Windows Domain" as the SIMATIC Logon work environment, you must enable authorization for "Read" and "Change Password" for authorized domain users. If a single-user computer is used, no specific settings are necessary.

To use the following functionalities, you need to first perform the following settings:

- In Windows Computer Administration you can enter for each user the "Complete Name" under "Local Users and Groups". This name is used by applications for display and reports.
- If logon processes are to be assessed, you must specify the desired settings in "Audit Policy" of "Local Security Policy" in Windows:
- Monitoring Registration Events
- Monitoring Registration Attempts
- Settings for user accounts may be specified in "Account Policies" of "Local Security Policy" of Windows:
- Password guidelines: e.g., maximum password age, minimum password length
- Account lock guidelines

## Users of a Windows domain

#### **NOTICE**

Users of SIMATIC Logon must be direct members of a Windows group.

They must not be members of a subgroup of Windows groups.

#### Failure of SIMATIC Logon Server

If you work with a registration server for SIMATIC Logon Service, we recommend the following measures for possible server failure:

- Install all users with the necessary authorizations on a second computer, e.g., on the local computer.
- Select on the respective computer the option "Register to" from the "Configuring SIMATIC Logon" dialog.

## 11.6.4.3 How to use the SIMATIC Log on Service with WinCC

#### Procedure

If you wish to use "SIMATIC Logon Service" with WinCC, we recommend the following procedure:

- 1. Specify settings in Windows user administration.
- 2. Specify settings in WinCC user administration.
- 3. Configure visualization of logged-in user.
- 4. Configure registration dialog "SIMATIC Logon Service".

## Windows User Administration

The connection between Windows user administration and WinCC user administration is facilitated through identical names within the group.

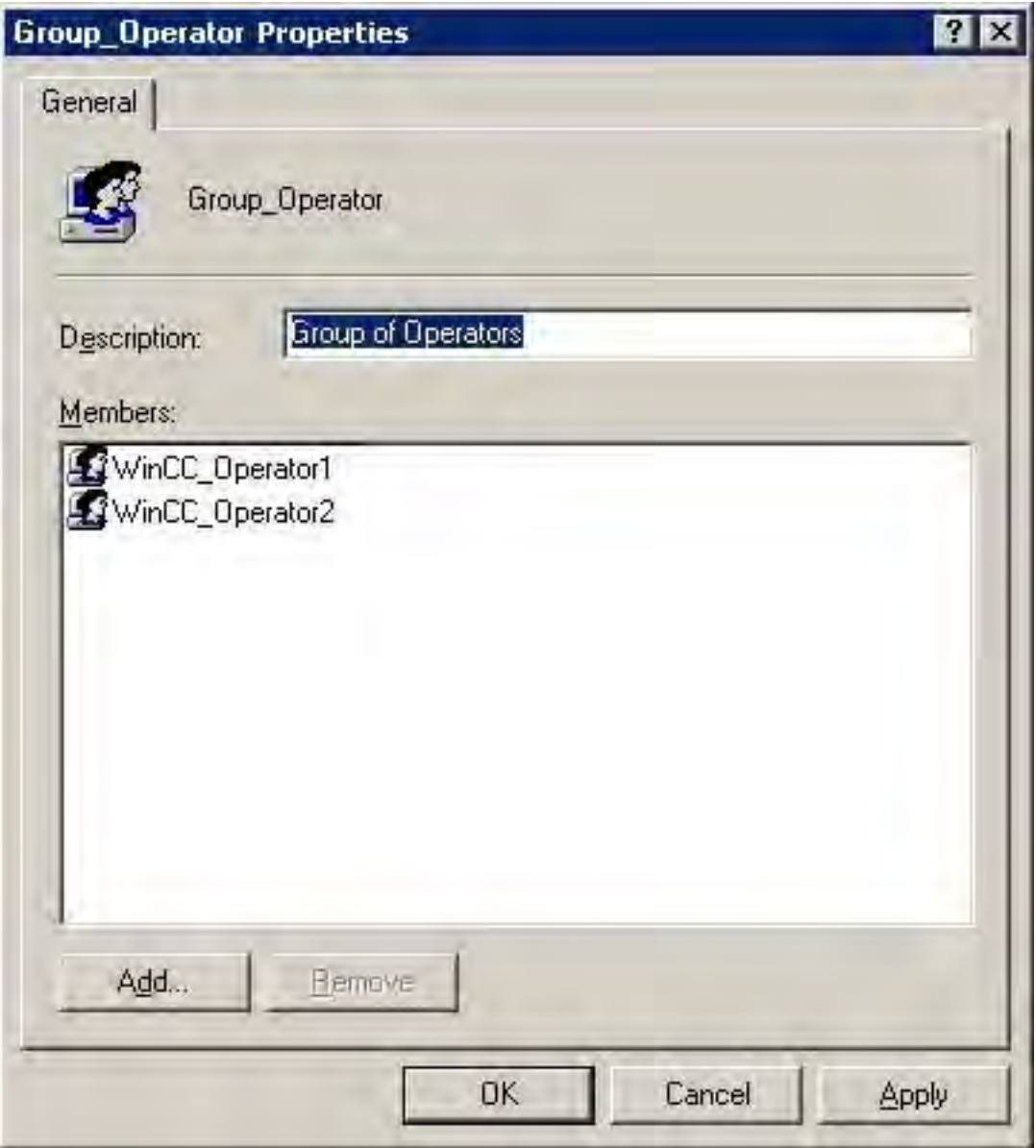

#### WinCC User Administration

In Windows, if you create a group "Group\_Operator", you must create in WinCC User Administrator a group "Group\_Operator" of identical name and must assign the respective authorizations:

- 1. Open WinCC project.
- 2. Open User Administrator using WinCC Explorer.

- 3. Activate "SIMATIC Logon" option.
- 4. Create group(s).
- 5. Assign authorizations per groups.

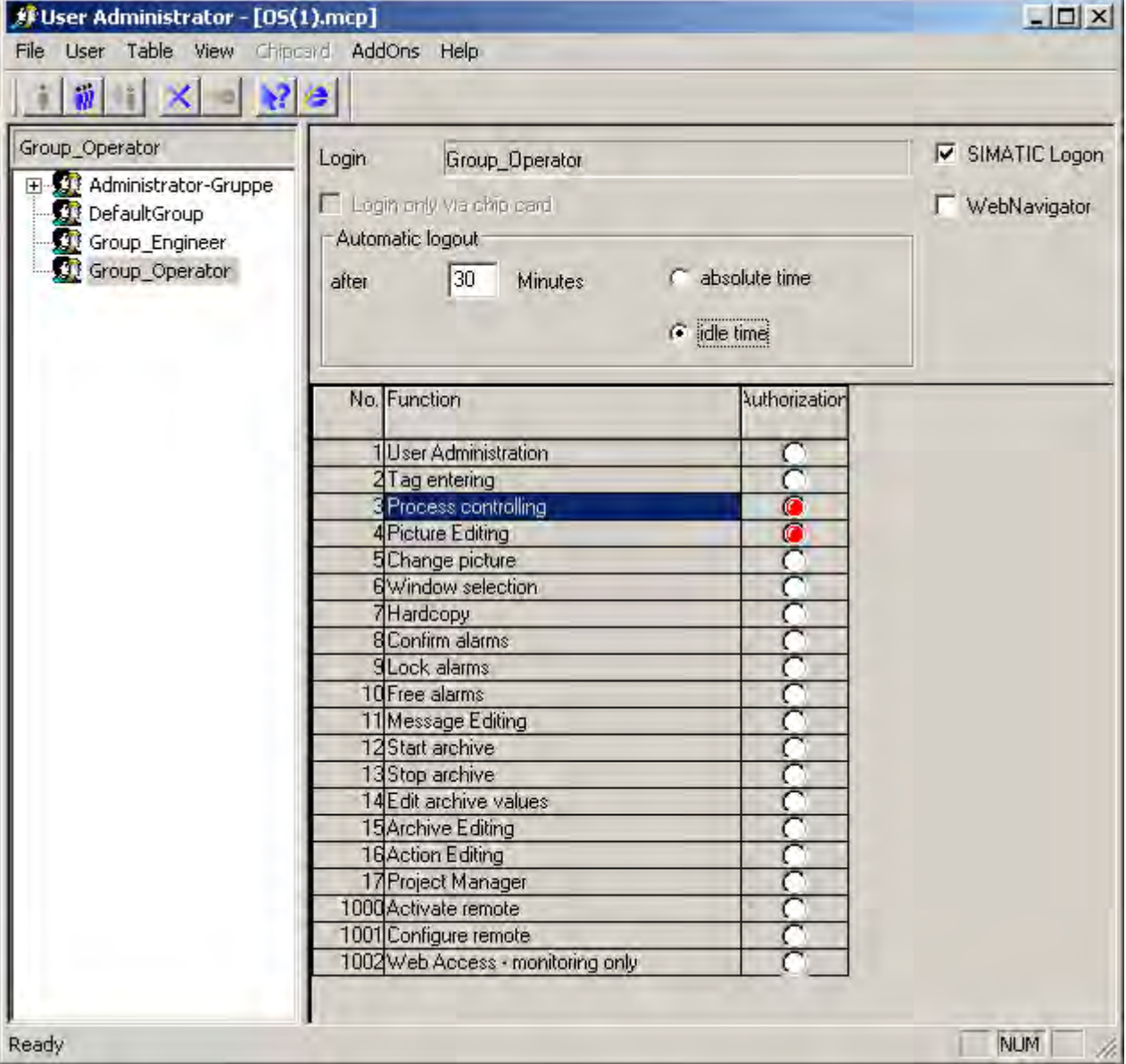

# Visualization of Logged-in User in RT

## Visualization during WinCC projects

Inn WinCC projects, if you wish to display the logged-in user in a process picture or report, you may use one of the two tags:

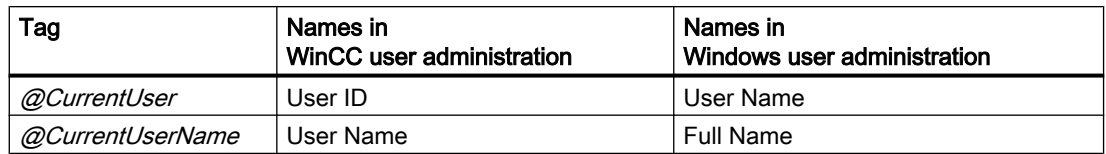

Depending on which of the two tags you use, either the user ID or the full user name of the logged-in user are displayed.

#### Note

If you do not use the "SIMATIC Logon" option, the user ID of the logged-in user is entered in both tags.

## Visualization during LTO-/PCS7 projects

In LTO-/PCS7 projects, you may select in the project editor whether the full user name or the user ID of the logged-in user are shown in the system summary display.

Structure of the User Administration

11.6 WinCC Options for Administrators

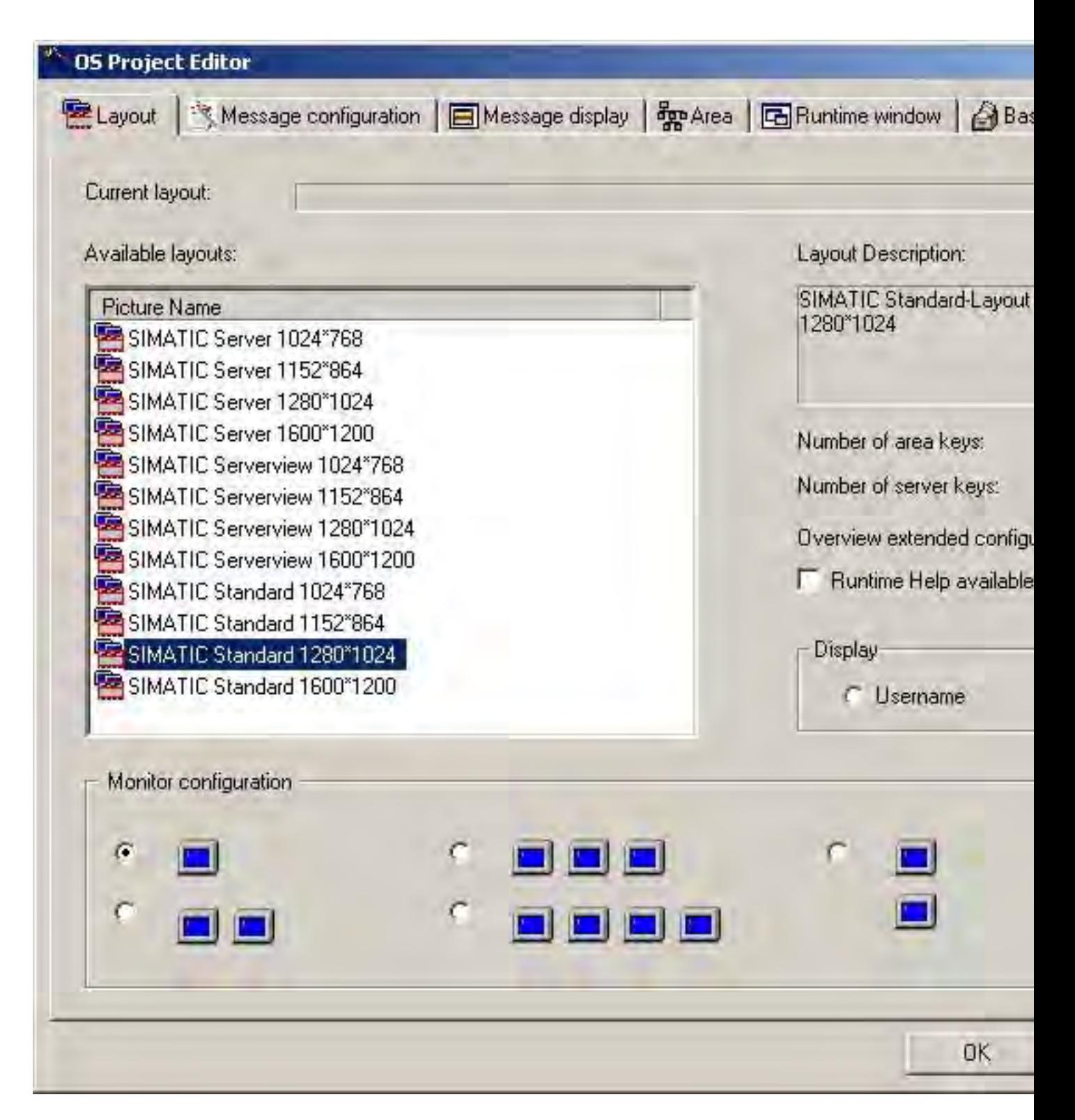

## "SIMATIC Logon Service" Login Dialog

In order to call the registration dialog "SIMATIC Logon Service" in WinCC RT, you may configure any button with any picture in Graphics Designer.

Link the event "Mouse Click" with a C action. If you call the function "PASSLoginDialog" within this C action, a click of the button opens the registration dialog.

#### Note

If you wish to use the function "PASSLoginDialog", the option "Basic Process Control" must be installed.

If you are using SIMATIC Logon in PCS7-OS and LTO projects and wish to register using the chip card, you must first perform the following setting:

- Open the picture "@Welcome.PDL".
- Customize the object properties under "Event/Picture-Object/Others/Select Picture" the C-script by commenting out the "PASSLoginDialog (Screen);" line.
- Save the "@Welcome.PDL" picture.

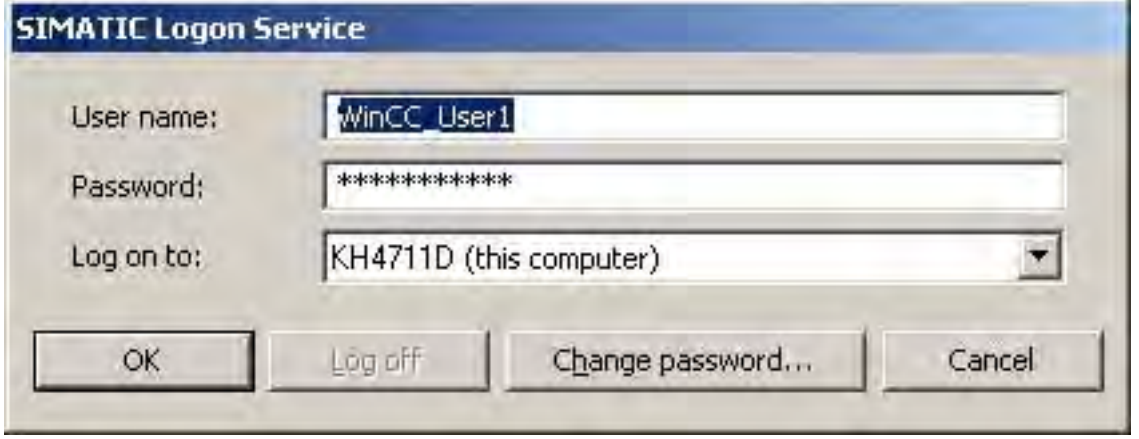

Upon entering user name, password and domain, the user obtains authorizations of the WinCC group to which he is assigned via the respective Windows group.

## 11.6.4.4 How to configure an electronic signature

#### Introduction

You can use an electronic signature to make the execution of critical operation dependent on the electronic signature of the user. A given action can only be carried out when the configured user is authenticated with a password. If the user is not authorized or enters an incorrect password, the action is not performed.

Successfully and aborted signing procedures are documented with a message.

#### Runtime requirements

- The basic package for the "SIMATIC Logon Service" is installed on all computers involved.
- The "SIMATIC Logon" option is activated in the "User Administrator" dialog.
- The user must be a direct member of a Windows group and the WinCC User Administration.

#### Configuring an electronic signature

You can configure an electronic signature for any event of WinCC objects. Example: Clicking on a button should open a dialog for authenticating the operator.

To do this, use the CCESigDlg object for the dynamic reaction and call the "ShowDialog" function.

Configure the desire action by evaluating the return value. For example, make the output command dependent on the success of the authentication.

A message is created documenting the authentication in Runtime.

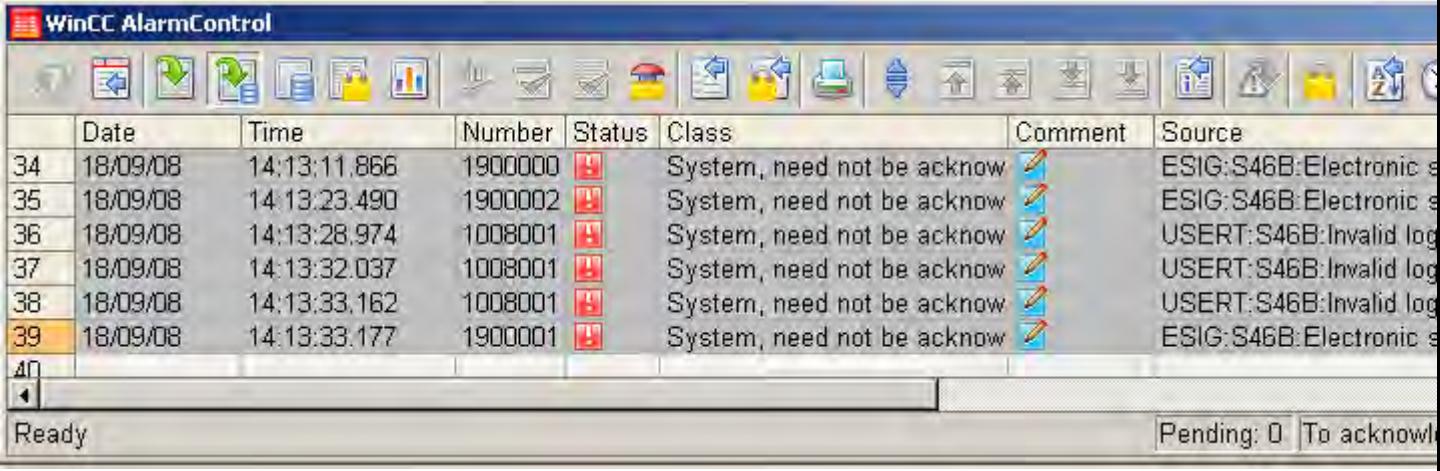

If you use the WinCC/Audit option, the messages of all authentication attempts are also written in the Audit Trail database.

#### 11.6.4.5 Example 1: Creating an electronic signature in a VBS action

#### Introduction

This program example shows you how to protect a process control against unauthorized execution with an electronic signature. Calling the "ShowDialog" function opens a dialog in which the configured user can be authenticated in WinCC Runtime. Make the output command dependent on the success of the authentication.

#### Syntax of "ShowDialog" function

Expression.ShowDialog(User As String, DisplayedUser As String, Domain As String, LangID As Long, Comment As String) Long

#### Structure of the User Administration

11.6 WinCC Options for Administrators

## Expression

Required. An expression that returns an object of the "CCEsigDlg.ESIG" type.

#### Parameter

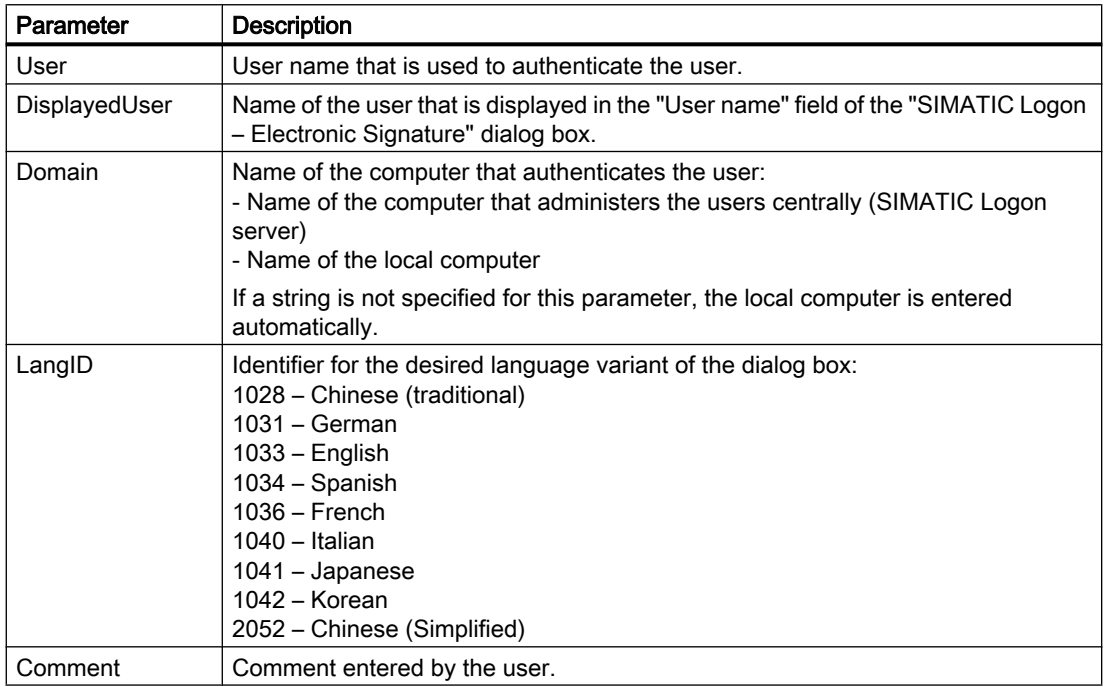

## Return values

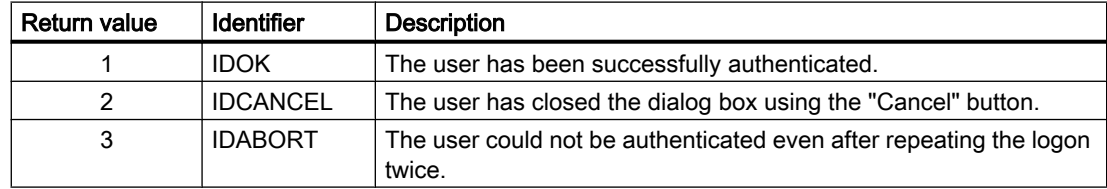

#### Example

Output of a dialog for authenticating the user (without forced comment, i.e. forcecomment= false):

```
Sub OnClick(ByVal Item) 
Dim myesig
Dim mycomment
Dim ret
Set myesig = CreateObject("CCEsigDlg.ESIG")
```

```
'comment optional 
myesig.forcecomment = false 
ret = myesig.showDialog("winccadmin","winccadmin","SIMLOGSERV",1031,mycomment)
.
.
.
End Sub
```
When this VB script is executed in RT, a dialog for authenticating the user is displayed.

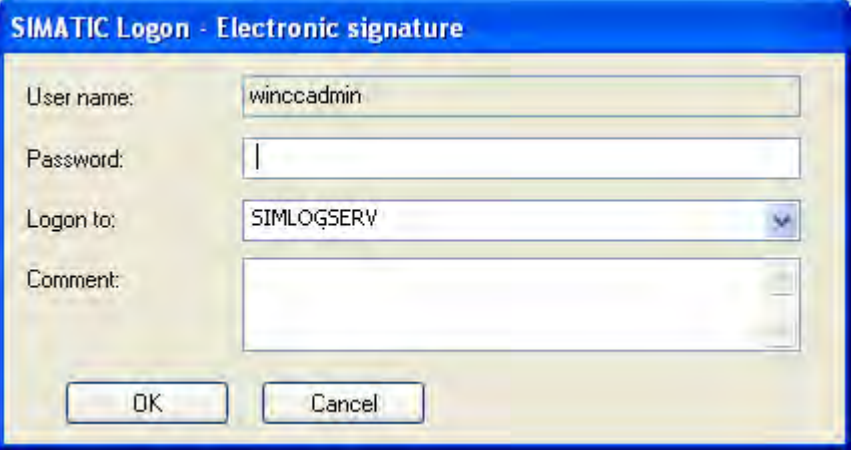

The input of a comment in the entry field is optional.

Configure different reactions to the mouse event of the WinCC object depending on the transferred return value "ret".

A message is also generated with which the authentication or the authentication attempt is documented.

#### Note

We recommend that the VBS action be protected against unauthorized modification and viewing by a password.

## 11.6.4.6 Example 2: Creating an electronic signature in a C action

#### Introduction

This program example shows you how to protect a process control against unauthorized execution with an electronic signature. Calling the "ShowDialog" function opens a dialog in which the configured user can be authenticated in WinCC Runtime. Make the output command dependent on the success of the authentication.

#### Syntax of "ShowDialog" function

INT ShowDialog(char\* lpszUserName, char\* lpszDisplayedUserName, char\* lpszDomainName, int intLangID, variant\* vtComment);

#### Parameter

#### lpszUserName

User name that is used to authenticate the user.

#### lpszDisplayedUserName

Name of the user that is displayed in the "User name" field of the "SIMATIC Logon – Electronic Signature" dialog box.

#### lpszDomainName

Name of the computer that authenticates the user:

- Name of the computer that administers the users centrally (SIMATIC Logon server)
- Name of the local computer

If a string is not specified for this parameter, the local computer is entered automatically.

#### intLangID

Identifier for the desired language variant of the dialog box: 1028 – Chinese (traditional) 1031 – German 1033 – English 1034 – Spanish 1036 – French 1040 – Italian 1041 – Japanese 1042 – Korean 2052 – Chinese (Simplified)

## vtComment

Comment entered by the user.

#### Return value

#### Return value = 1

The user has been successfully authenticated.

## Return value = 2

The user has closed the dialog box using the "Cancel" button.

## Return value  $= 3$

The user could not be authenticated even after repeating the logon twice.

## Example

#### Output of a dialog for authenticating the user (with forced comment):

```
#include "apdefap.h"
void OnClick(char* lpszPictureName, char* lpszObjectName, char* lpszPropertyName)
{
int nRet = 0;
VARIANT vtComment;
__object* EsigDlg = __object_create("CCESigDlg.ESIG");
if (!EsigDlg)
{
  printf("Failed to create Picture Object");
  return;
}
nRet = EsigDlg->ShowDialog("winccadmin","winccadmin","SIMLOGSERV",1033 ,&vtComment);
__object_delete(EsigDlg);
.
.
.
.
}
```
When this C script is executed in Runtime, a dialog box for authenticating the user is displayed.

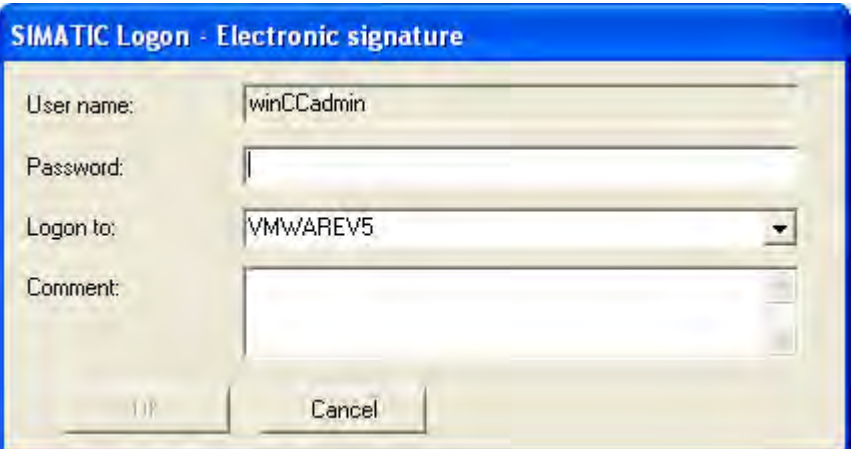

In this program example, the entry of a comment is mandatory.

Configure different reactions to the mouse event of the WinCC object depending on the transferred return value "nRet".

A message is also generated with which the authentication or the authentication attempt is documented.

#### Note

We recommend that the C action be protected against unauthorized modification and viewing by a password.

## 11.6.4.7 Notes re. Linking of WinCC/PCS7-OS

## Authorization of Logged-In Users

Authorizations result from the group affiliation in User Administrator.

- If the user can be authenticated, the user of SIMATIC Logon is automatically assigned to the "Emergency\_Operator" group.
- If a user belongs to one or more Windows groups and one of those has been created in User Administrator, the user is assigned the rights of that group.
- If a user belongs to one or several Windows groups and one of those has been created in User Administrator, the user is allotted all the rights of these groups.

#### Note

If a user belongs to multiple Windows groups, your configuration must ensure that there are no conflict cases.

Example: One user belongs to multiple groups. Automatic logoff after 5 minutes has been configured for one of them. However, if automatic logoff after 2 minutes has been configured for the other groups, this will result in impossible situations.

## User "Administrator"

The user name "Administrator" is reserved by WinCC and may not be used by SIMATIC Logon. Any registration with this Windows login fails. Rename the user name in Windows user accounts or contact the system administrator.

## Group "DefaultGroup"

In the configuration dialog of SIMATIC logon, you can activate the "Use following data without explicit logon" in the General tab. If no user is logged into RT at a workstation, then the selected user is automatically logged on in the "User" field. By default, the "Default User" is set from the "DefaultGroup".

#### **Note**

The "DefaultUser" is a virtual user belonging to the "DefaultGroup". Consequently, you must not set up this user in the Windows user administration system.

The assignment is made by matching the "DefaultGroup" name to a corresponding group in the User Administrator.

So create a group in WinCC with the same name as was assigned to the "DefaultGroup" in the Logon dialog. Then assign the desired authorizations to this group.

# 11.7 Overview of Authorizations

## 11.7.1 Default Authorizations

## Introduction

When the User Administrator is opened for the first time, the table window contains certain default authorizations.

The authorizations in the table can be deleted or modified, except for the "User Administration" authorization.

Authorizations with a lower number are not contained in authorizations with higher numbers, but instead each authorization functions independently.

A member of the "Administrator Group" always receives access to the "User Administration" authorization.

The standard authorizations are assigned in the configuration system, but are only effective in Runtime. This prevents a logged-in user from receiving unlimited access to all system areas in Runtime.

#### **Note**

The names of the authorizations indicate what kind of influence the corresponding authorization should have, but not how you actually use them.

The authorizations are preset by WinCC as follows:

## No. 1: User administration

This authorization grants the user access to the User Administration of WinCC.

If this authorization is set, the user can call up the User Administrator and make changes.

## No. 2: Value input

This authorization enables the user to enter values manually, e.g. into I/O fields.

#### No. 3: Process controlling

This authorization enables the user to perform control operations, e.g. manual/automatic switchover.

#### No. 4: Picture editing

This authorization enables the user to change pictures and picture elements (e.g. via ODK).

#### No. 5: Picture change

This authorization enables the user to trigger a picture change and thus open another configured picture.

#### No. 6: Window selection

This authorization enables the user to change the application windows in Windows.

#### No. 7: Hard copy

This authorization enables the user to make a hardcopy of the current process picture.

#### No. 8: Confirming messages

This authorization enables the user to confirm messages.

#### No. 9: Locking messages

This authorization enables the user to lock messages.

#### No. 10: Unlocking messages

This authorization enables the user to unlock (free) messages.

#### No. 11: Message editing

This authorization enables the user to change messages in Alarm Logging (e.g. via ODK).

#### No. 12: Starting archive

This authorization enables the user to start an archiving process.

## No. 13: Stopping archive

This authorization enables the user to stop an archiving process.

#### No. 14: Archive value editing

This authorization enables the user to configure the evaluation process for the archive tags.

#### No. 15: Archive editing

This authorization enables the user to control or change the archiving process.

## No. 16: Action editing

This authorization gives the user the right to execute and change scripts (e.g. via ODK).

#### No. 17: Project manager

This authorization grants the user access to the WinCC Explorer.

## 11.7.2 System authorizations

#### Introduction

System authorizations are generated automatically by the system and cannot be created, modified or deleted by the user. The system authorizations can be assigned to a user just like any other authorization.

The system authorizations are effective in the configuration system and in Runtime. In the configuration system, this prevents a user who is not registered in a project from being granted access to the project, e.g. a server project.

The authorizations mean:

## No. 1000: remote activation

If set, the user can start or stop the runtime for this project from a different computer.

#### No. 1001: Remote configuration

If this item is set, the user can configure and make changes to the project from a different computer.

#### No. 1002: DataMonitor - Just monitor

If this item is set, the user can only open the project from a different computer; he cannot make changes or perform control operations.

## 11.7.3 Basis Process Control Authorizations

#### Introduction

These user authorizations correspond to the user hierarchies from PCS7 and are available after the wizard in the OS Project Editor ("Basic Process Control" option) has been activated.

Authorizations can be added and deleted or their names be changed in the configuration system. Authorizations with a lower number are not contained in authorizations with higher numbers, but instead each authorization functions independently.

The following preset authorizations cannot be deleted or changed:

#### No. 1: User administration

If this authorization is set, the user can call up the User Administrator and make changes.

## No. 2: Authorization for area

If this authorization is set, the user can select pictures from the specified system areas.

#### No. 3: System change

If this authorization is set, the user is granted the right to make status changes, e.g. to deactivate the runtime system.

#### No. 4: Monitoring

If this authorization is set, the user can monitor - but not control - the process, e.g. selection of the batch visualization.

#### No. 5: Process controlling

If this authorization is set, process controlling can be performed.

#### No. 6: Higher process controlling

If this authorization is set, the user is permitted to perform control operations which have permanent effects on the process, e.g. modifying the limit values of a controller.

## No. 7: Report system

No longer used by the system.

## 11.7.4 PCS7 System Authorizations

## Introduction

System authorizations are generated automatically by the system and cannot be created, modified or deleted by the user. The system authorizations can be assigned to a user just like any other authorization.

The authorizations mean:

#### No. 1100: Highest process controlling

Used with PCS7 in combination with the Advanced Process Library only.

# 12 Resources

# 12.1 Integration of WinCC in SIMATIC Manager

## **Content**

WinCC projects can be created and managed in STEP 7 within the framework of Totally Integrated Automation. This results in connections between the AS configuration and WinCC configuration. The advantages of this "WinCC in STEP 7 integration" are described in this chapter.

The subjects covered in this chapter are:

- Managing WinCC Projects and Objects in STEP 7
- Transferring Tags and Texts to WinCC
- Selection of STEP 7 Symbols

Diagnostic Support in the Event of Faults

# 12.2 Advantages and Prerequisites of Integration

#### Introduction

The integration of automation components has become the most important aspect of modern automation systems. Both horizontal integration from the receipt of goods, to the production process, and on to shipping, and vertical integration from the sensor to the business level are intended to achieve enormous reductions in cost and increases in productivity.

#### **Uniformity**

However, such integration is only possible if all of the devices and systems associated with the automation solution are implemented uniformly on a common technological basis.

This applies to the operating and monitoring systems used in automation solution such as, SIMATIC WinCC.

12.2 Advantages and Prerequisites of Integration

#### SIMATIC Manager

Integration is only complete if the automation components are configured and managed on a common platform. Access to a common data management system makes configuration much easier and allows processes to be automated.

The SIMATIC Manager of STEP 7 provides such a platform on which SIMATIC WinCC can also be integrated.

## Advantages of Integration

The configuration of SIMATIC WinCC in an integrated environment provides the following advantages:

- Simple transfer of tags and texts into the WinCC project
- Direct access to STEP 7 symbols during process connection
- Uniform message configuration
- Loading the configuration data on the Runtime OS
- Extended diagnostic support

#### Advantages of integration for redundant systems

Integration simplifies the administration of master and standby:

- Inserting and Parameterizing Master and Standby
- Configuring Master and Standby
- Overall Loading of Master and Standby

Integration enables loading online changes in case of redundant system:

- Load Online Changes is automatically activated after overall loading
- Automatic validation of settings and pre-conditions with detailed error messages
- Automatic cancellation while loading on redundant system if the initial load on standby has failed

#### Notes on installation

If you wish to integrate WinCC in STEP 7, you must implement an installation of WinCC as well as an installation of SIMATIC STEP 7. For a new installation we recommend the following sequence of installations:

- Installation of SIMATIC STEP 7
- User Defined Installation of WinCC

In the described sequence you may install the required WinCC components at the same time. You may also install SIMATIC STEP 7 at any time thereafter. You might then have to install individual WinCC components afterwards.

12.2 Advantages and Prerequisites of Integration

## Required Software Components

The following dialog shows the communications components to be activated for an integration of WinCC in STEP 7. This applies to communications components:

- SIMATIC Device Drivers
- Object Manager
- AS-OS Engineering
- STEP7 Symbol Server

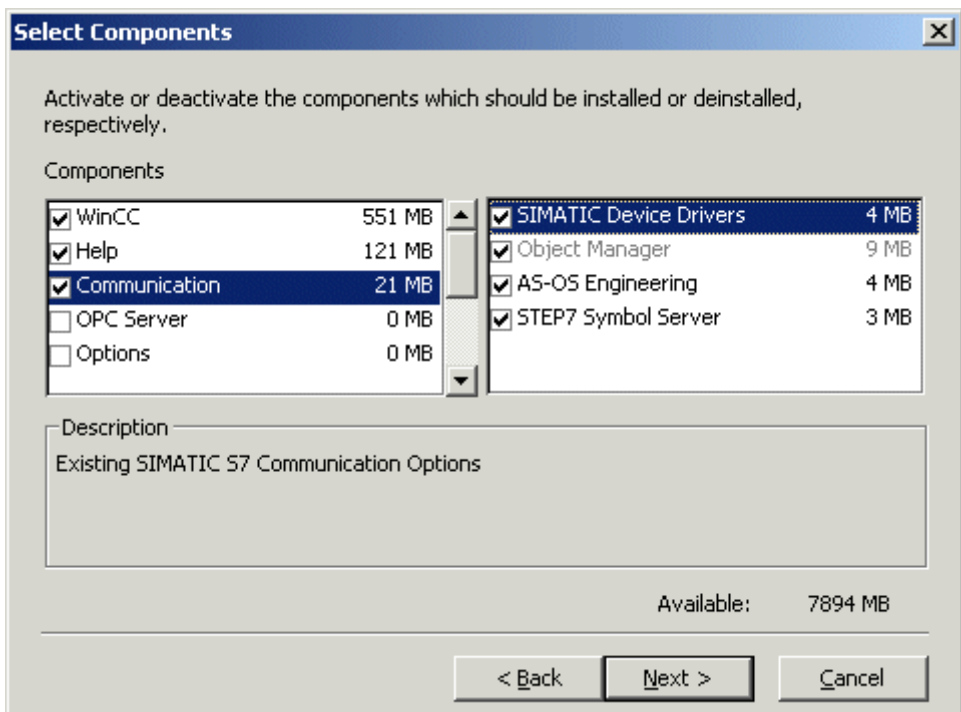

In addition you must activate the option Basic Process Control.

#### 12.2 Advantages and Prerequisites of Integration

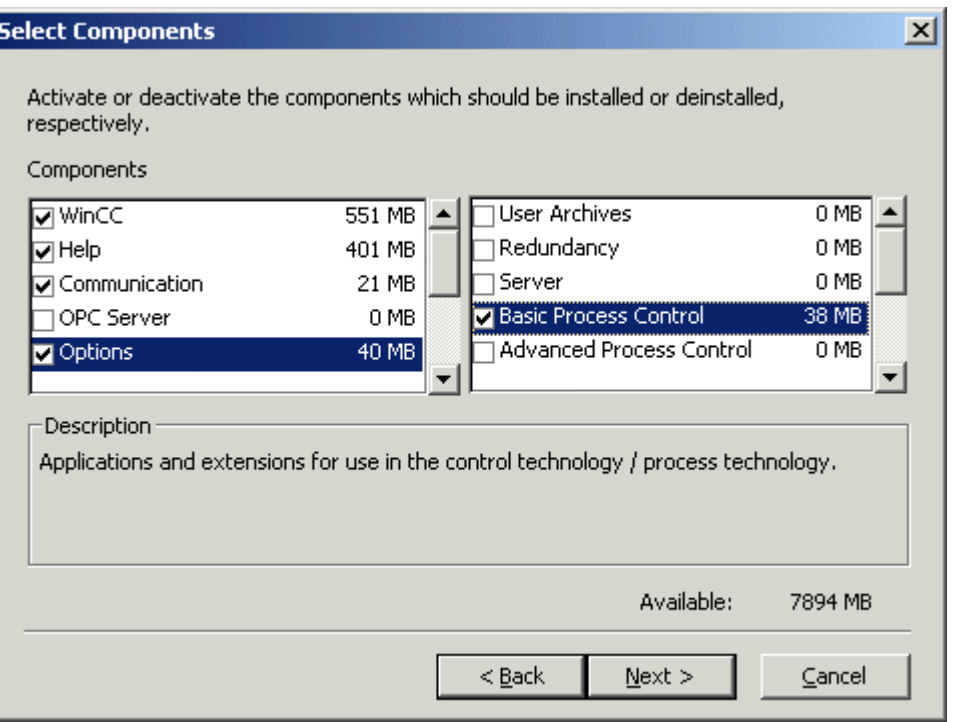

If you wish to use a chip card reader, you must activate the option Chip Card during the installation of SIMATIC STEP 7 and during the installation of WinCC.

#### Note

For the installation of SIMATIC STEP 7 and WinCC, please read the notes in the installation manual.

Prior to implementing any WinCC-specific configurations in SIMATIC Manager, you must ascertain that the language used in SIMATIC Manager is installed in WinCC as well.

#### Note

Starting with version V6.2, WinCC evaluates the project-related access protection that is used to protect STEP 7 or PCS7 projects.

Independent of access protection:

WinCC Projects that are integrated in a STEP 7/PCS7 project cannot be opened using an ES where only WinCC has been installed. For that you also need STEP 7 or NCM PC Edition of SIMATIC NET CD on the ES.

If project-related access protection has been activated for WinCC project, then you must also enter the STEP 7 project password while opening the project.

# 12.3 Managing WinCC Projects and Objects in the SIMATIC Manager

## 12.3.1 Managing WinCC Projects and Objects in the SIMATIC Manager

## Introduction

The SIMATIC Manager can be used to organize and administrate all the components belonging to the automation solution. Accessing these components in a common data management system makes system configuration much easier and allows a number of configuration processes to be automated.

## WinCC projects as WinCC application or OS

You can create WinCC projects directly in the SIMATIC Manager. In this case, you have to differentiate between the following storage options:

- WinCC project as WinCC application within a PC station
- WinCC project as operator station OS

When creating new projects, you should use WinCC applications. They have the following advantages compared to the OS:

- The PC station can be displayed and parameterized in the network configuration.
- The interfaces and access point of the operator station are determined automatically.

#### OS reference

Using OS references offers the advantage of loading one WinCC project, the so called basis OS, onto several target systems. One target system is attached to each basis OS as well as for each individual reference.

The basis OS must have the following properties:

- Object type OS in the STEP 7 project
- Project type "Single-User" or "Multi User"
- No redundant partner
- The OS reference and the basis OS must be created in the STEP 7 sub-project.

After processing, you must transfer the project to the target system of basis OS along with all the references. Select the "Download to CPU" function for the selected basis OS or OS reference.

The objects "WinCC Appl. Ref." und "OS Ref." are used for configuration.

An OS reference supports neither clients with own project nor clients without own project.

#### **Note**

How to configure the PC station is described in the STEP 7 help.

It is recommended not to store and edit STEP 7 projects with integrated WinCC projects at an operator station.

If you work in SIMATIC Manager with technological views, all WinCC editors must be closed.

WinCC projects created or managed using SIMATIC Manager should not be copied using the Project Duplicator.

Multi-projects have the following restriction:

Do not move any basis OS from a STEP 7 sub-project to another STEP 7 sub-project. While moving, you will lose all associated OS reference stations their reference to basis OS.

Integration allows you to execute functions in the WinCC project directly from the SIMATIC Manager. These include:

- Opening the WinCC project
- Loading the WinCC project on the target computer
- working with the WinCC objects "Pictures" and "Report Templates"

The Import OS function in the SIMATIC Manager allows to import independent WinCC projects into a STEP 7 project.

#### Prohibited project constellations

No all theoretically imaginable project constellations are practical or allowed in the SIMATIC Manager. The following constellations are prohibited on the engineering station:

- A multi-user project to be operated in Runtime, although its package is loaded on another server.
- A single-user project or multi-user project to be operated in Runtime, but has been swapped out to the central archive server.

#### Activating Runtime on ES

Activating Runtime with integrated WinCC project on the ES can be influenced centrally.

In WinCC Explorer select the item "Project Properties" in the shortcut menu of the current project. In the Options tab, activate the "Allow activation on ES" checkbox. The checkbox is unchecked when you insert a new WinCC project.

**Project properties** Operation mode User Interface and Design Options **Update Cycles** General HotKeys Additional project options Allow activation on ES Help available during runtime Setting this flag bypasses the project activation interlock on the ES. nk Cancel

12.3 Managing WinCC Projects and Objects in the SIMATIC Manager

You can activate the WinCC project on the ES if the checkbox is activated.

#### **Requirements**

- The WinCC project is a TIA Project. i.e. the WinCC project is integrated in a STEP 7 project or PCS7 project.
- The corresponding destination path is configured.

If the WinCC project is not a TIA project or the corresponding destination path has not been configured in ES, then the checkbox does not have any effect. In such a case, the project can be activated at any time.

#### Editing orders in SIMATIC Manager in parallel

You can edit several orders in SIMATIC Manager in parallel. You can use SIMATIC Manager to load a target system and simultaneously create a new WinCC application in the "HW Config" dialog. The parallel editing of a WinCC project with WinCC Explorer is also permitted.

If one of the orders cannot be executed at the current time, you will be notified via an error message. You can then trigger the cancelled job again at a later point in time.

<span id="page-1863-0"></span>12.3 Managing WinCC Projects and Objects in the SIMATIC Manager

#### See also

[Working With WinCC Objects](#page-1888-0) (Page [1889\)](#page-1888-0) [Operator Station OS](#page-1878-0) (Page [1879\)](#page-1878-0) WinCC Application (Page 1864)

## 12.3.2 WinCC Application

## 12.3.2.1 WinCC Application

## Introduction

In a STEP 7 project, the SIMATIC PC station represents a PC which, similar to the automation station AS, contains the software and hardware components required for automation. Apart from communication processors and slot or soft PLCs, these components also include SIMATIC HMI components.

If a PC station is to be implemented as an operator station, you must add a WinCC application during configuration. You can choose between various project types, depending on the respective requirements:

- Master server in the multi-user project. The name in the PC station is "WinCC Appl.".
- Standby server as redundancy partner in the multi-user project. The name in the PC station is "WinCC Appl. (Stby.)".
- Client in the multi-user project. The name in the PC station is "WinCC Appl. Client".
- Reference to a so-called basis OS. The name in the PC station is "WinCC Appl. Ref".
- Reference to a so-called base client. The name in the PC station is "WinCC Appl. Client Ref.".
- Central archive server (master server or non-redundant archive server). The name in the PC station is "WinCC CAS Appl.".
- Central archive server (standby server). The name in the PC station is "WinCC CAS Appl. (Stby.)".
- Connectivity station, or Open\_PCS7\_Station. The name in the PC station is "SPOSA Appl.".

The screenshot below shows an example of how the WinCC applications appear in the SIMATIC Manager:

<span id="page-1864-0"></span>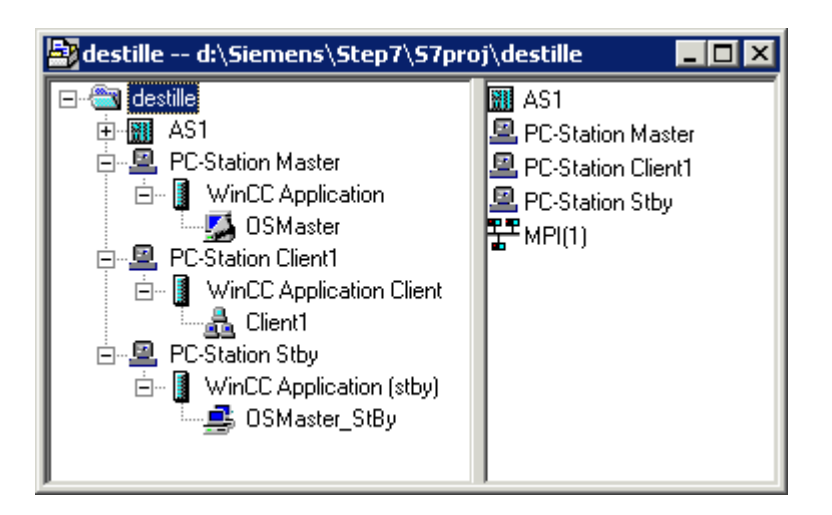

#### Note

If you use the PROFIBUS or Industrial Ethernet for communication between AS and OS, you should configure an appropriate connection. Only then can you utilize the advantages of the PC station, e.g. automatic setting of the unit name.

#### See also

[How to Create an Operator Station \(Page 1880](#page-1879-0)) [Operator Station OS](#page-1878-0) (Page [1879\)](#page-1878-0) [How to Create a Reference to a WinCC Application \(Page 1876\)](#page-1875-0) [How to Load the Project on the Target Computer](#page-1874-0) (Page [1875\)](#page-1874-0) [How to Set the Path to the Target Computer \(Page 1868](#page-1867-0)) How to Create a WinCC Application (Page 1865)

## 12.3.2.2 How to Create a WinCC Application

#### Introduction

This section shows you how to create the WinCC application in a PC station.

## **Requirements**

● A PC station must have been created in the STEP 7 project.

## Procedure

- 1. Open the hardware configuration for the PC station. To do so, click the PC station in the navigation window. Select the Open Object option on the pop-up menu. This will open the HW Config dialog.
- 2. Click the object PC in the contents window. Open the hardware directory using the menu item View > Catalogue and navigate to the folder SIMATIC PC Station > HMI.

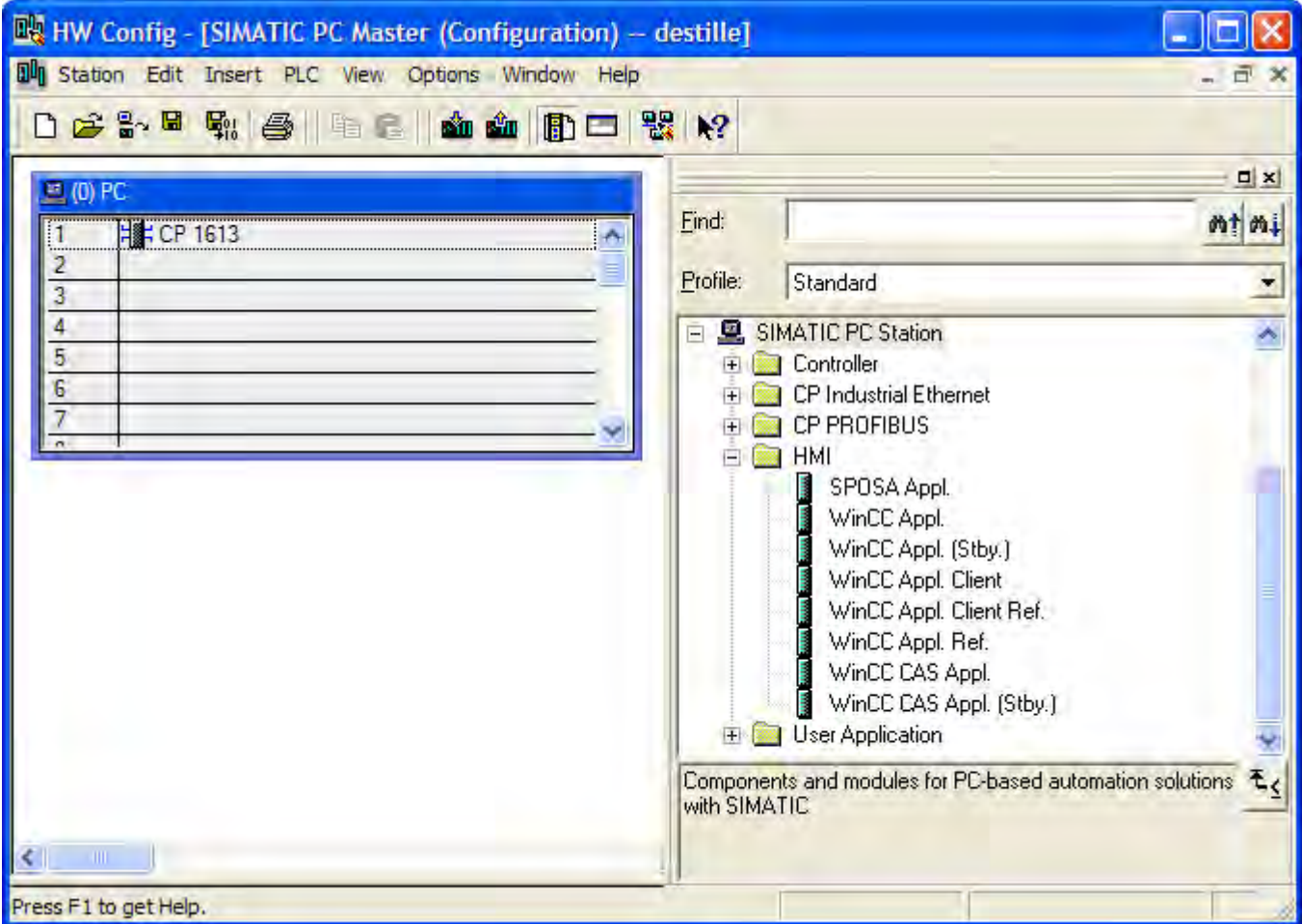

12.3 Managing WinCC Projects and Objects in the SIMATIC Manager

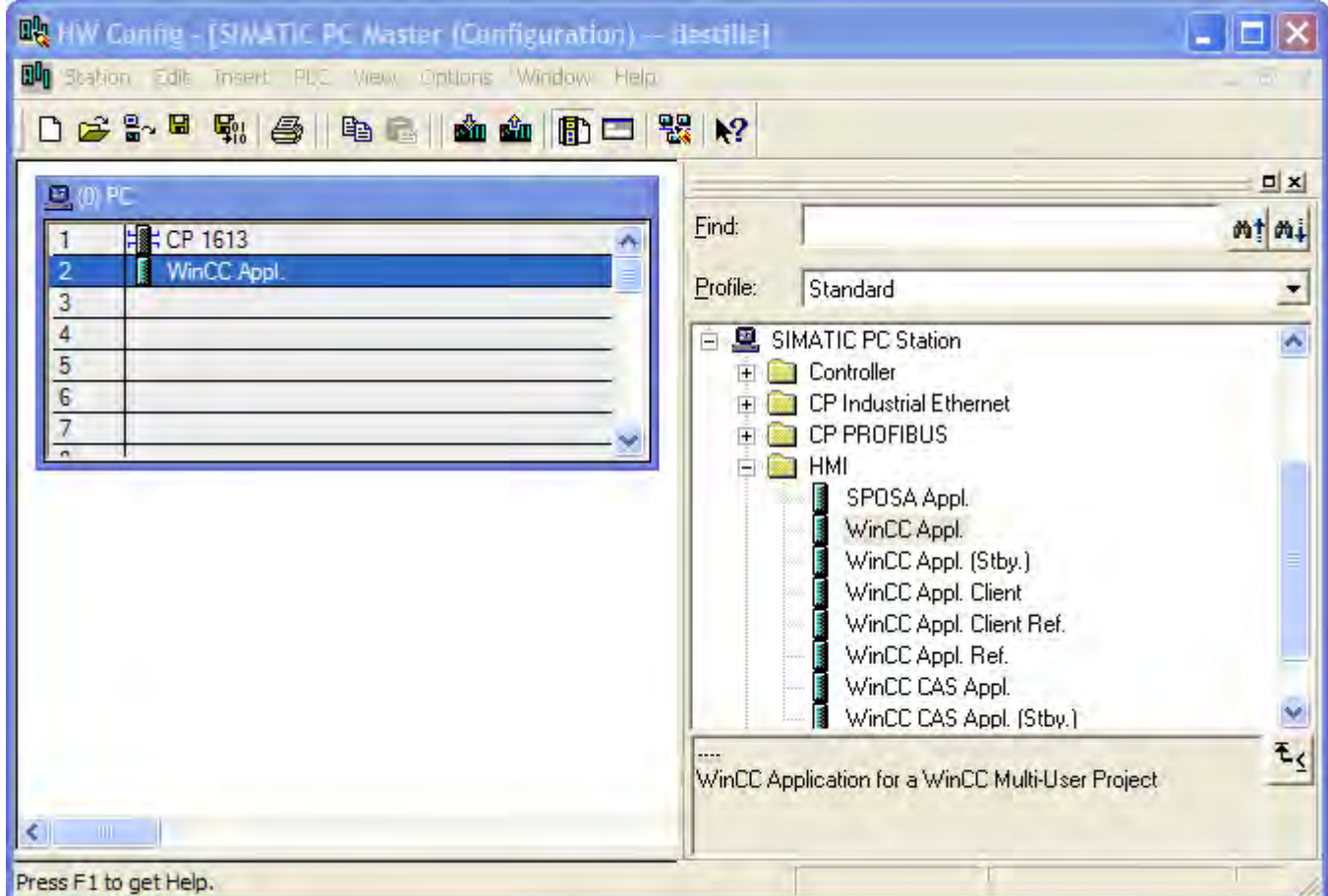

3. Select the desired type of WinCC application and drag it onto a free slot of the PC object.

4. Save and close the hardware configuration.

Upon saving the newly created WinCC application, a subordinate OS is created.

### See also

[How to Create an Operator Station \(Page 1880](#page-1879-0)) [Operator Station OS](#page-1878-0) (Page [1879\)](#page-1878-0) [How to Load the Project on the Target Computer](#page-1874-0) (Page [1875\)](#page-1874-0) [How to Select the Standby Computer](#page-1871-0) (Page [1872\)](#page-1871-0) [How to Set the Path to the Target Computer \(Page 1868](#page-1867-0)) [WinCC Application](#page-1863-0) (Page [1864\)](#page-1863-0)

## <span id="page-1867-0"></span>12.3.2.3 How to Set the Path to the Target Computer

## Introduction

To be able to load the WinCC project, you must set the path to the target computer in the object properties.

The following description refers to an OS in a WinCC application. For other OS types, the dialog structure might differ.

#### **Requirements**

● The OS is created as an object of a WinCC application.

## Procedure

- 1. Select the WinCC project and open the "Object Properties" using the pop-up menu.
- 2. If you wish to configure an OS of type OS, select the Target OS and Standby OS tab.

If you wish to configure an OS of type OS (Client), select the Target OS tab. The following figures refer to an OS of type OS created in a WinCC application. You can enter the path to the target computer directly as shared directory in the format \ \<Computer name>\<Enable>. Following the direct entry, click the Apply button. The WinCC project directory and the project file will be supplemented.

Alternatively, you can open a selection dialog by clicking the Browse button. If you have entered the path directly, continue with step 4.

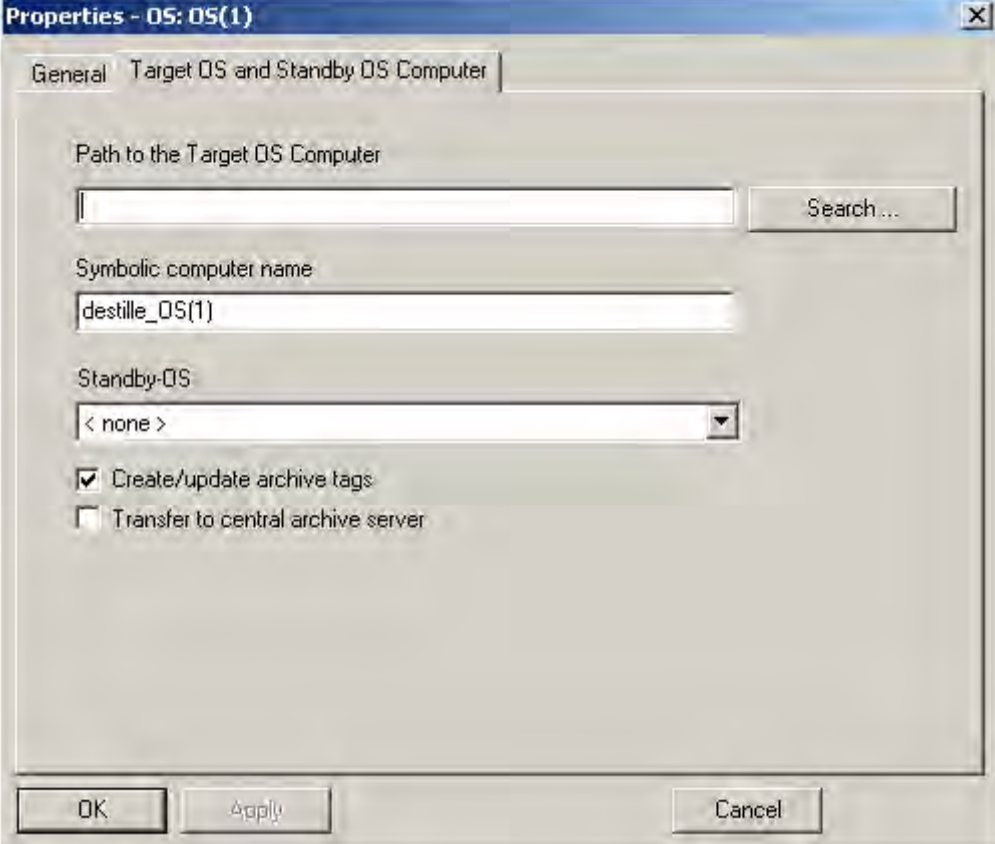

12.3 Managing WinCC Projects and Objects in the SIMATIC Manager

3. Click the "Browse..." button. In the Select Target OS dialog, select the network drive and the folder you require. Click "Open".

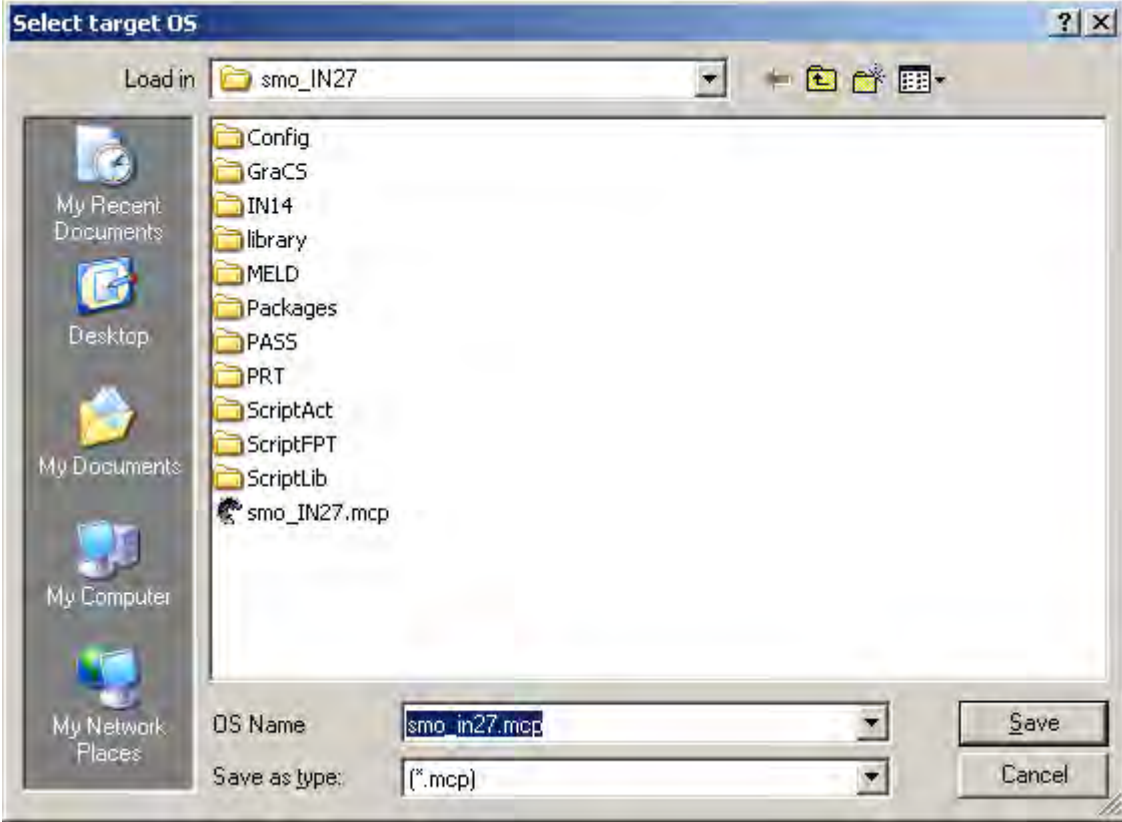

4. Check the path to the target computer and then close the Properties dialog.

Cancel

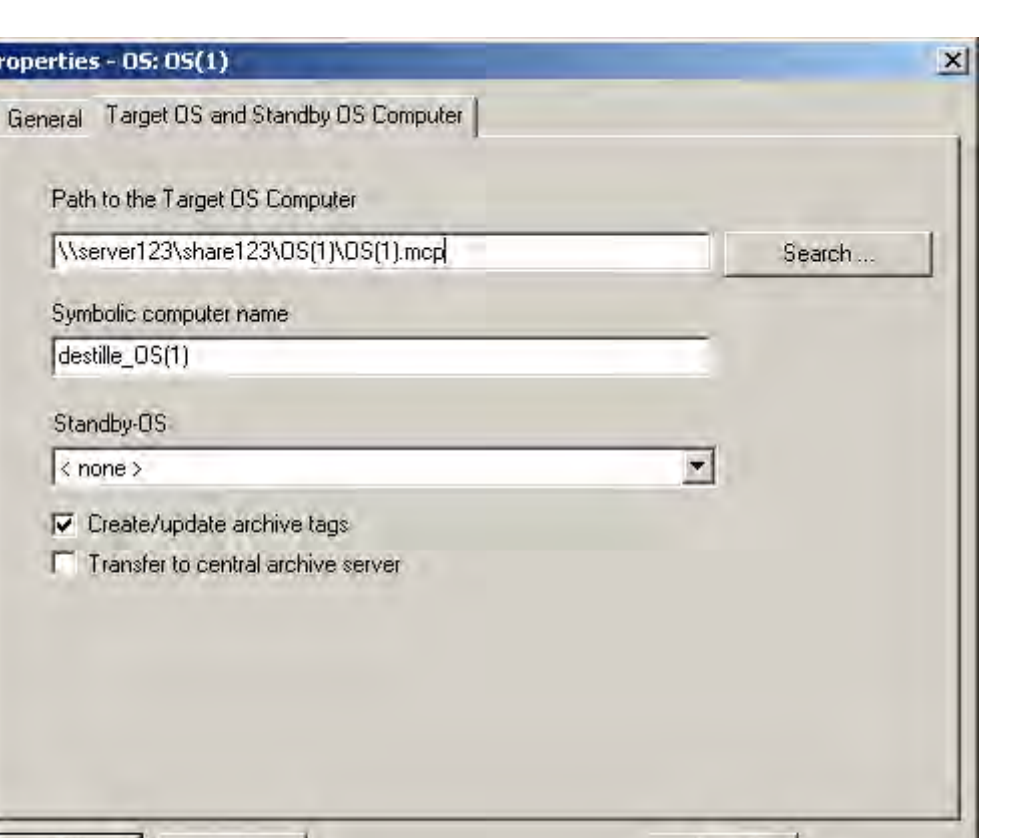

12.3 Managing WinCC Projects and Objects in the SIMATIC Manager

#### Note

OK

Apply

**P** 

The function "Generating/Updating Archive Tags" may only be used jointly with PCS7. Additional information on this function may be found in the configuration manual Process Guidance System PCS7, Operator Station in the PCS7 documentation.

#### See also

[How to Create an Operator Station \(Page 1880](#page-1879-0)) [Operator Station OS](#page-1878-0) (Page [1879\)](#page-1878-0) [How to Load the Project on the Target Computer](#page-1874-0) (Page [1875\)](#page-1874-0) [How to Select the Standby Computer](#page-1871-0) (Page [1872\)](#page-1871-0) [How to Create a WinCC Application](#page-1864-0) (Page [1865\)](#page-1864-0)

## <span id="page-1871-0"></span>12.3.2.4 How to Select the Standby Computer

#### Introduction

If you configure a redundant system, the master server and the standby server must be connected to each other. You set up this connection in the object properties for the master server.

#### Note

The WinCC project of the standby server is a copy of the WinCC project on the master server. Both projects must be identical to ensure correct data synchronization in Runtime. For this reason, direct configuration of the standby project is not possible in the SIMATIC Manager.

#### **Requirements**

- The master server must have been created as WinCC Application.
- The standby server must have been created as WinCC Application (Stby.).

## Procedure

- 1. Select the master project and open the "Object Properties" using the shortcut menu.
- 2. Select the "Target OS and Standby OS Computer" tab.
3. Select the standby OS and then close the dialog with "OK".

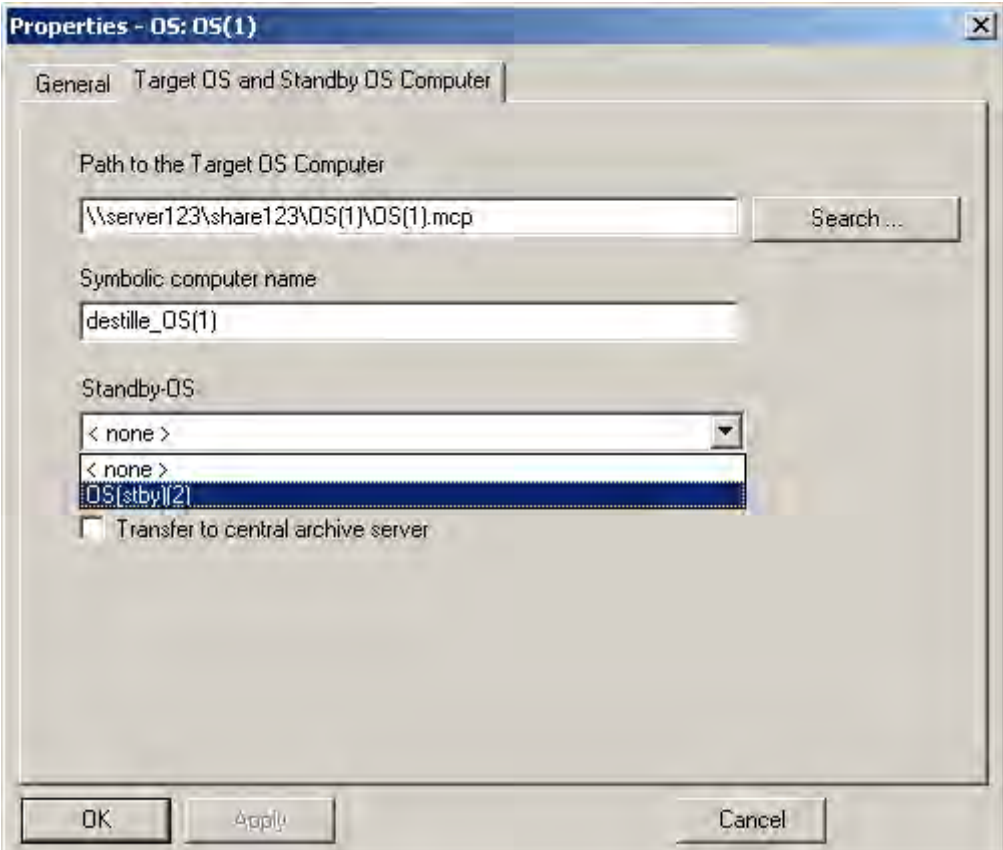

4. Check the name of the assigned standby OS in the SIMATIC Manager: It must consist of the name of the master OS with the add in "\_StBy".

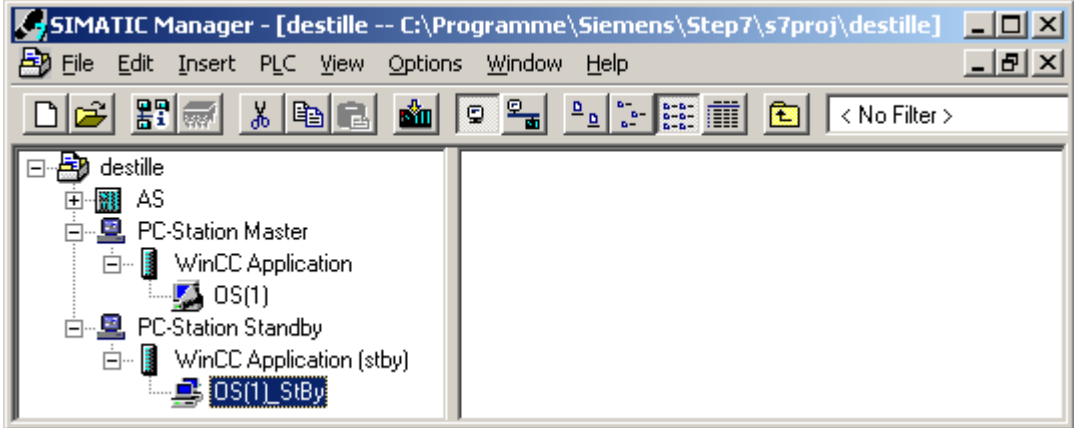

5. Please note that the path to the target computer must also be set in the properties of the standby OS. In the properties of the standby OS, check the assignment to the master OS. The field for the master OS must display the name of the master OS.

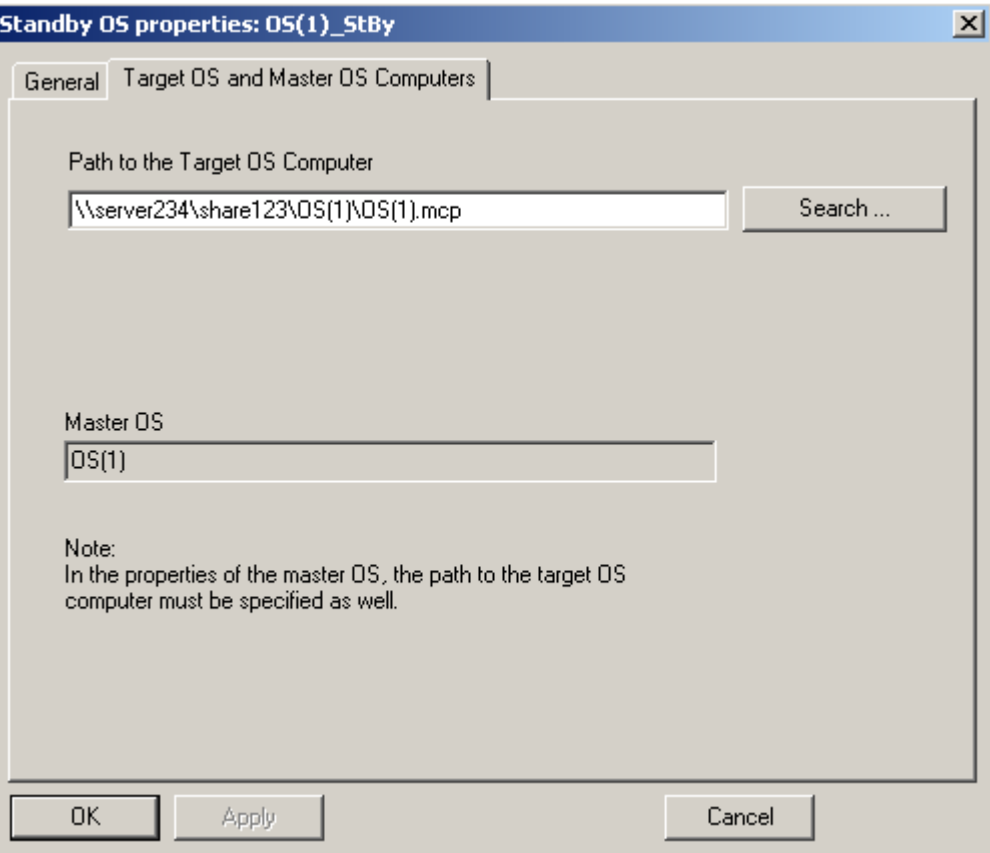

#### <span id="page-1874-0"></span>**Note**

In the master OS project, the redundancy is given default settings by the system. You have to perform different settings from this in the master OS project. You use the "Redundancy" editor for this purpose. It is advisable to make these settings on the creation system; no configuration is then necessary on the target computers.

## See also

[How to Create an Operator Station \(Page 1880](#page-1879-0)) [Operator Station OS](#page-1878-0) (Page [1879\)](#page-1878-0) How to Load the Project on the Target Computer (Page 1875) [How to Create a WinCC Application](#page-1864-0) (Page [1865\)](#page-1864-0)

## 12.3.2.5 How to Load the Project on the Target Computer

#### Introduction

When you have completed configuration, you must load the WinCC project on the target computer. To do so, use the "Load Target System" function of SIMATIC Manager.

If you have built-up a redundant operator station, then Master server and Standby server will be loaded one after the other. The standby server is loaded together with a copy of the WinCC project of the master server. Both projects must be identical to ensure correct data synchronization in Runtime. For this reason, direct configuration of the standby project is not possible in the SIMATIC Manager.

#### **Requirements**

- The path to the target computer must have been set.
- The path must be set for Master and Standby for redundant system.

#### **Procedure**

- 1. Select the WinCC project in the WinCC application.
- 2. Start the "Target System > Load" function using the context menu.
- 3. In the dialog, select the scope of the load operation using the options Entire WinCC Project or Modifications.
	- Under the following conditions, only the Entire WinCC Project option is available:
	- When the project is loaded onto the target system for the first time.
	- As a result of configurations in the WinCC project that lead to the loss of the online modification capability.
	- When the standby server has not yet loaded the WinCC project of the master server.

<span id="page-1875-0"></span>12.3 Managing WinCC Projects and Objects in the SIMATIC Manager

#### **Note**

Do not open the project on the target computer until the load operation has been completed.

#### See also

[How to Create a WinCC Application \(Page 1865](#page-1864-0)) [How to Create an Operator Station \(Page 1880](#page-1879-0)) [Operator Station OS](#page-1878-0) (Page [1879\)](#page-1878-0) [How to Select the Standby Computer](#page-1871-0) (Page [1872\)](#page-1871-0) [How to Set the Path to the Target Computer \(Page 1868](#page-1867-0)) [WinCC Application \(Page 1864](#page-1863-0))

# 12.3.2.6 How to Create a Reference to a WinCC Application

#### Introduction

Using OS references offers the advantage of loading one WinCC project, the so called basis OS, onto several target systems. The objects "WinCC Appl. Ref." und "OS Ref." are used for configuration.

Apart from the WinCC application and its OS, each additional destination system needs an application reference and an OS reference. The configuration is performed in several steps.

- 1. Creating the application reference.
- 2. Configuring the OS reference.

This section shows you how to create a reference to a WinCC application in a PC station.

## **Requirements**

- A PC station must have been created in the STEP 7 project.
- The basis OS is of object type OS, of project type single-user or multi-user, and does not have a redundant partner.

# Procedure

- 1. Open the hardware configuration for the PC station. To do so, click the PC station in the navigation window. Select the Open Object option on the shortcut menu. This will open the HW Config dialog.
- 2. Click the object PC in the contents window. Open the hardware directory using the menu item View > Catalogue and navigate to the folder SIMATIC PC Station > HMI.

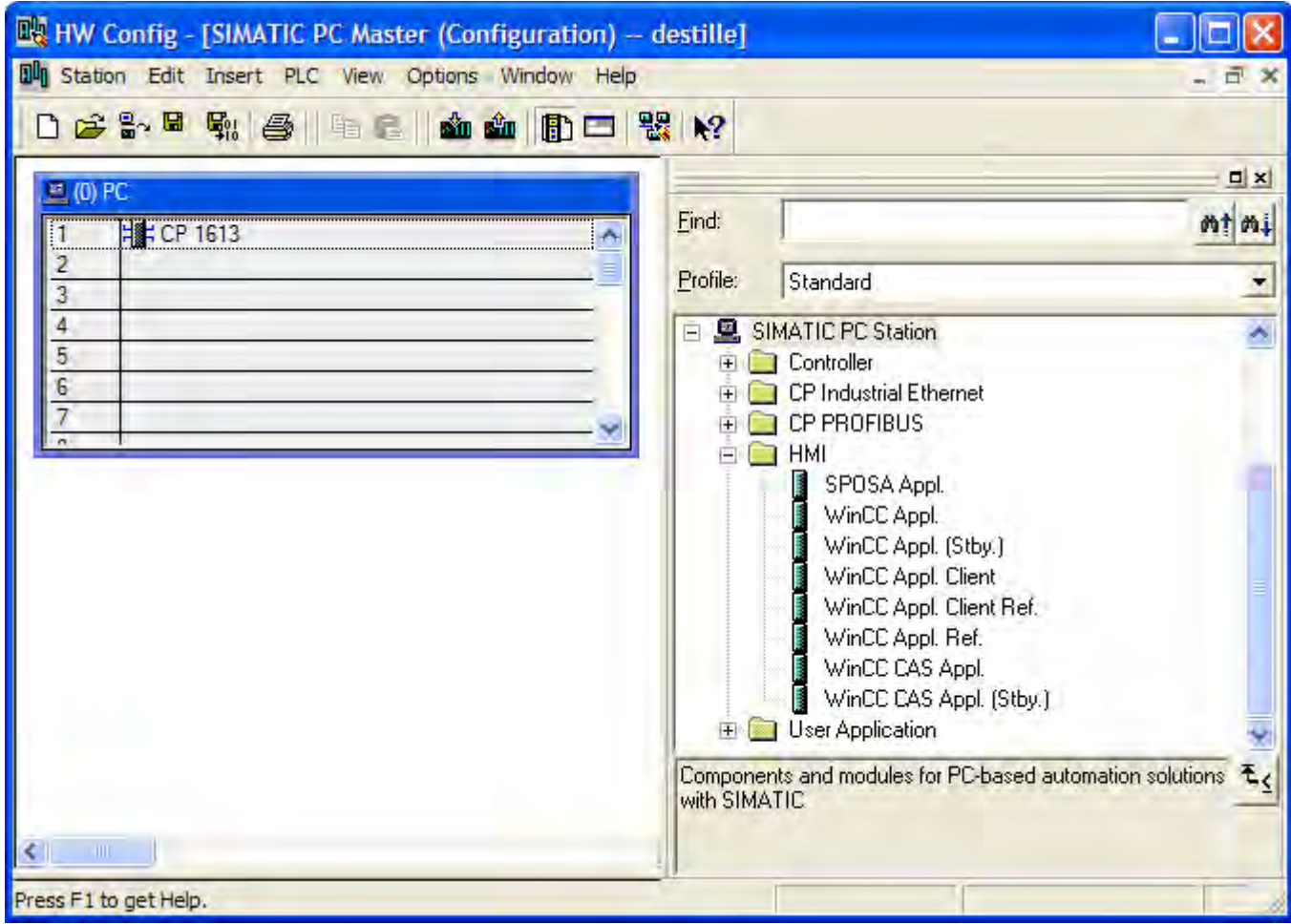

12.3 Managing WinCC Projects and Objects in the SIMATIC Manager

3. Select the application type "WinCC Appl. Ref." and drag the object onto a free slot of the PC in the PC object.

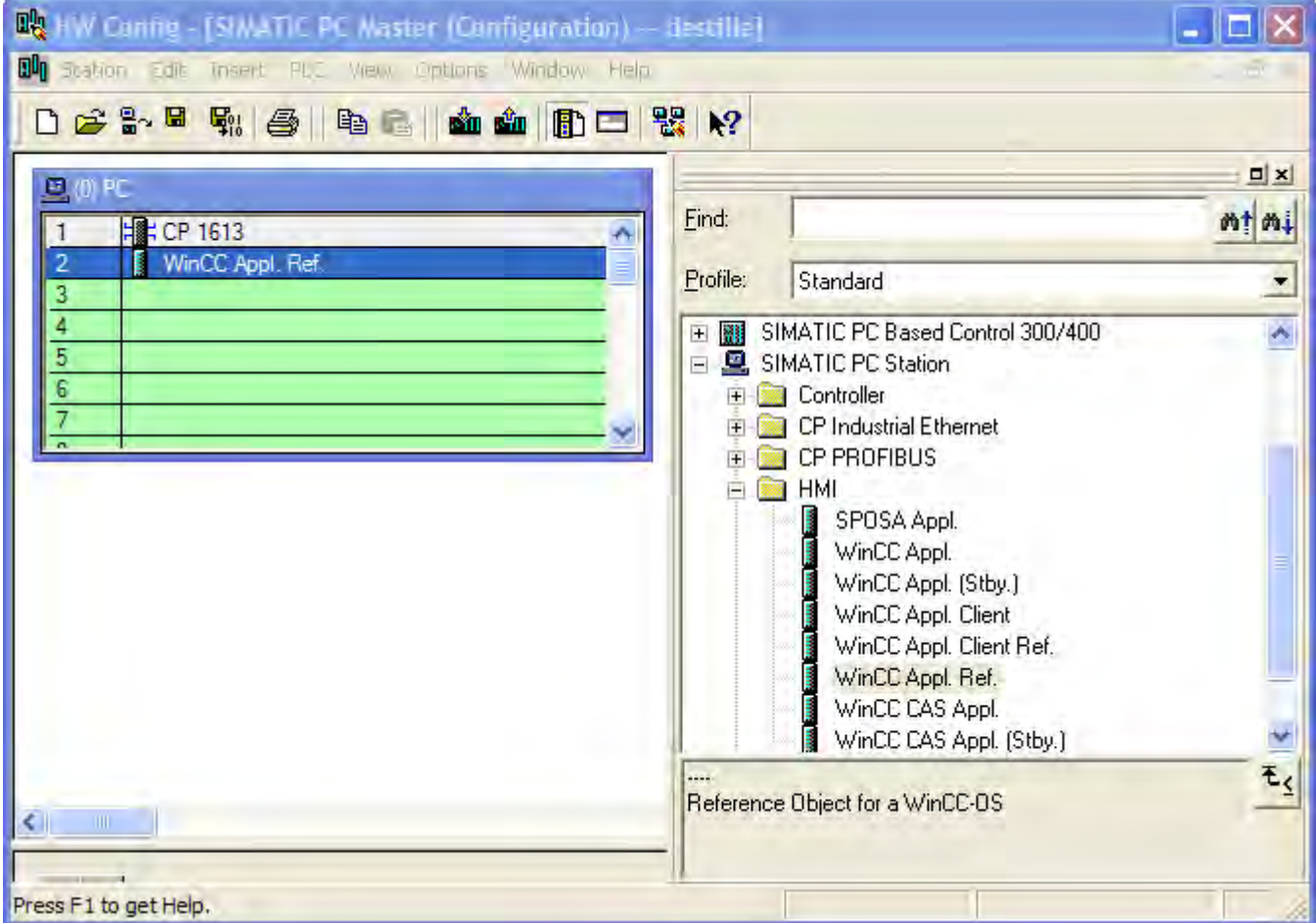

- 4. Save and close the hardware configuration.
- 5. The navigation window of SIMATIC Manager displays the just created object WinCC Appl. Ref(n) displayed.

In order to complete the configuration of an OS reference, the OS Ref. object must still be configured. Additional information may be found in the section Configuring a Reference to an OS.

#### Note

You can use the same method to configure the reference to a WinCC application client. The corresponding project is then of the project type "Client".

# <span id="page-1878-0"></span>See also

[How to Configure a Reference to an OS](#page-1884-0) (Page [1885\)](#page-1884-0) [Managing WinCC Projects and Objects in the SIMATIC Manager \(Page 1861](#page-1860-0))

# 12.3.3 Operator Station OS

# 12.3.3.1 Operator Station OS

#### Introduction

The OS represents a WinCC project in the SIMATIC Manager. Unlike the WinCC application, the OS is not integrated in the configuration of the target computer. This means that you have to carry out additional configuration steps on the target computer, e.g. setting the unit name.

You can create two different project types:

- Multi-user project
- Client project

The illustration below shows how the operator station appears in the SIMATIC Manager:

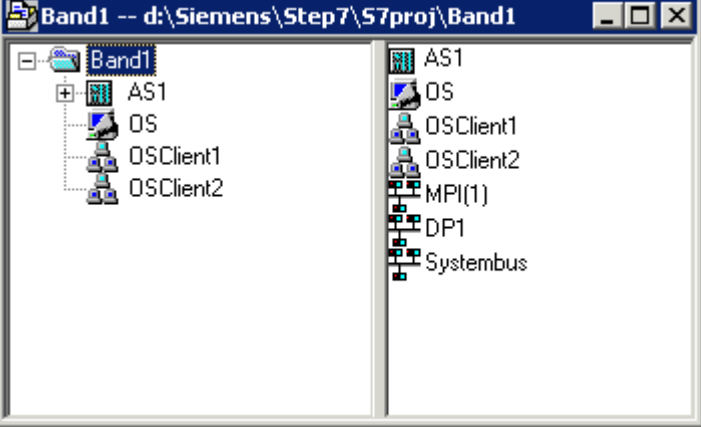

#### **Note**

Further information on the advantages of the WinCC application can be found under WinCC Application.

<span id="page-1879-0"></span>12.3 Managing WinCC Projects and Objects in the SIMATIC Manager

#### See also

[How to Configure a Reference to an OS](#page-1884-0) (Page [1885\)](#page-1884-0) How to Create an Operator Station (Page 1880) [How to Load the Project on the Target Computer](#page-1883-0) (Page [1884\)](#page-1883-0) [How to Select the Standby Computer](#page-1871-0) (Page [1872\)](#page-1871-0) [How to Create a WinCC Application \(Page 1865](#page-1864-0)) [WinCC Application \(Page 1864](#page-1863-0)) How to Set the Path to the Target Computer (Page 1880)

# 12.3.3.2 How to Create an Operator Station

#### Introduction

This section shows you how to create an operator station in the SIMATIC Manager.

#### Requirement

● The STEP 7 project must have been opened using the SIMATIC Manager.

#### Procedure

- 1. Open the Navigation Window and select the project or library in which the OS should be set up.
- 2. Select the entry Insert New Object in the pop-up menu. You can now select either OS (for a server) or OS (client).

## See also

[How to Load the Project on the Target Computer](#page-1883-0) (Page [1884\)](#page-1883-0) [How to Create a WinCC Application \(Page 1865](#page-1864-0)) How to Set the Path to the Target Computer (Page 1880)

# 12.3.3.3 How to Set the Path to the Target Computer

#### Introduction

To be able to load the WinCC project, you must set the path to the target computer in the object properties.

## **Requirements**

● The OS is inserted as object of a WinCC application or as OS (client) directly in the S7 project.

#### Procedure

- 1. Select the OS and open the "Object Properties" using the shortcut menu.
- 2. If you wish to configure an OS in a WinCC application, select the Target OS and Standby OS tab.

If you wish to configure an OS of type OS (Client), select the Target OS tab. The following illustrations refer to an OS in a WinCC application.

You can enter the path to the target computer directly as shared directory in the format \ \<Computer name>\<Enable>. Following the direct entry, click the Apply button. The WinCC project directory and the project file will be supplemented.

Alternatively, you can open a selection dialog by clicking the Browse button. If you have entered the path directly, continue with step 4.

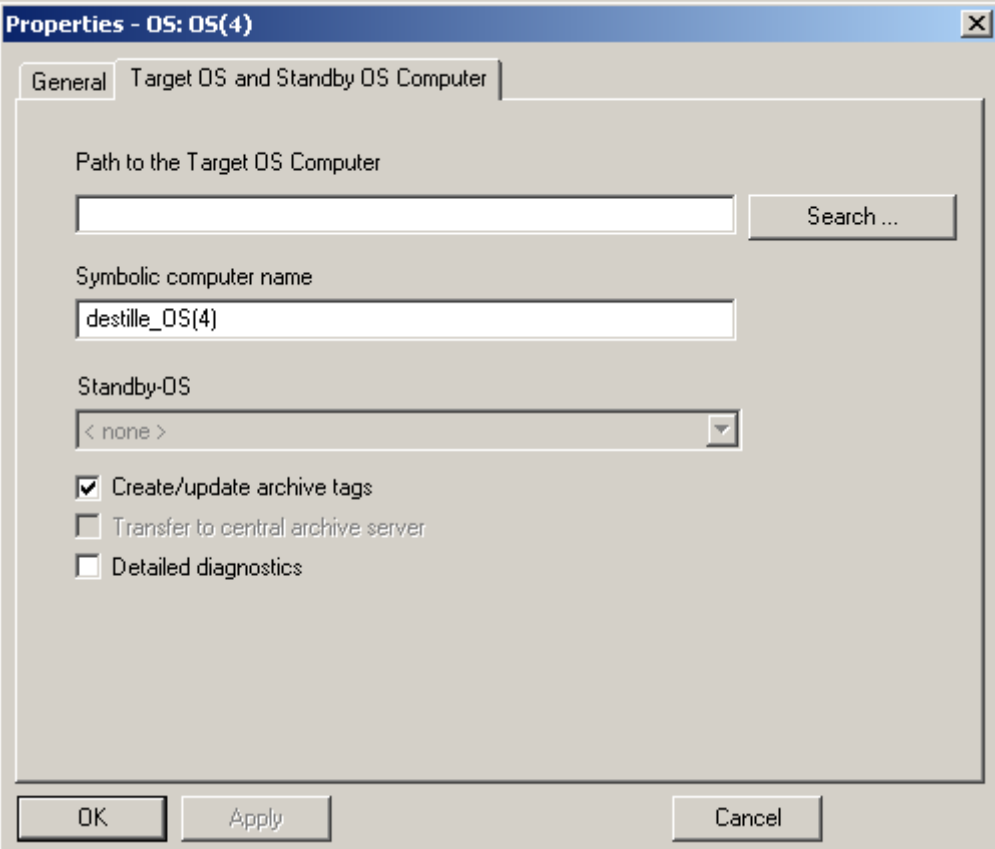

12.3 Managing WinCC Projects and Objects in the SIMATIC Manager

3. To select a path via a selection dialog, click the "Browse..." button. In the Select Target OS dialog, select the network drive and the folder you require. Click "Open".

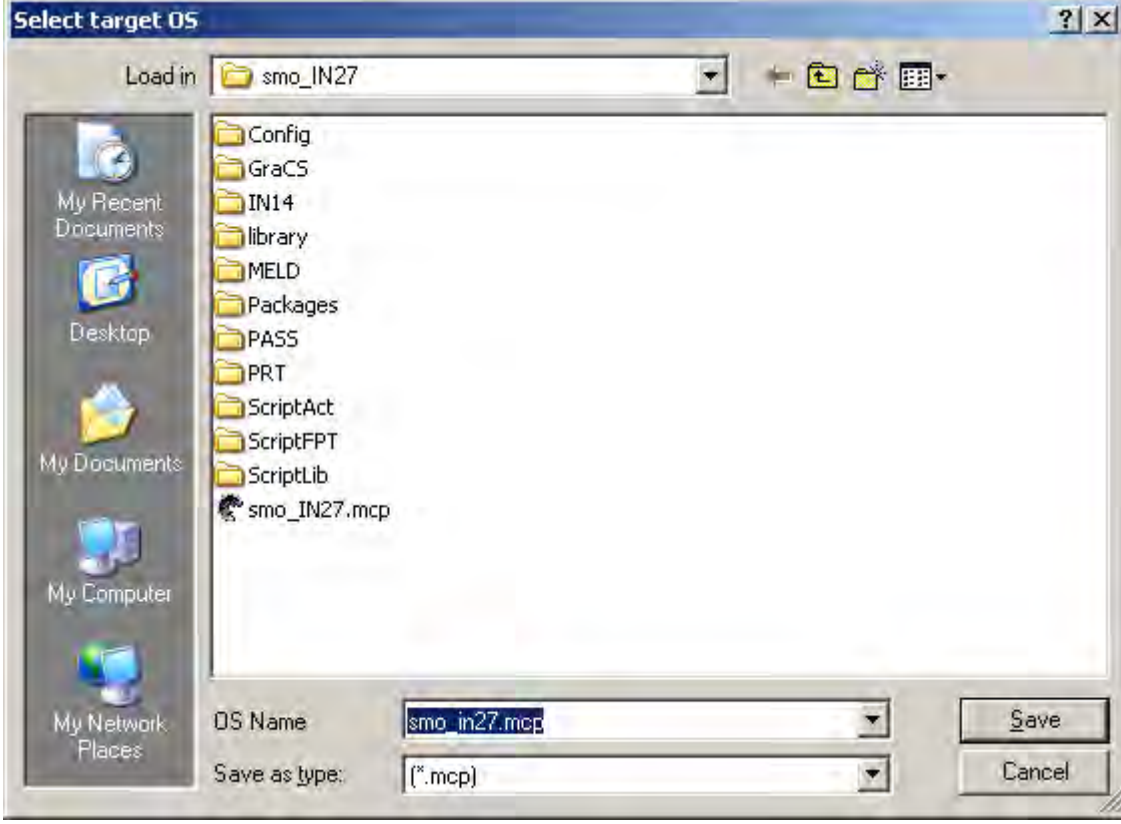

4. Check the path to the target computer and then close the Properties dialog.

12.3 Managing WinCC Projects and Objects in the SIMATIC Manager

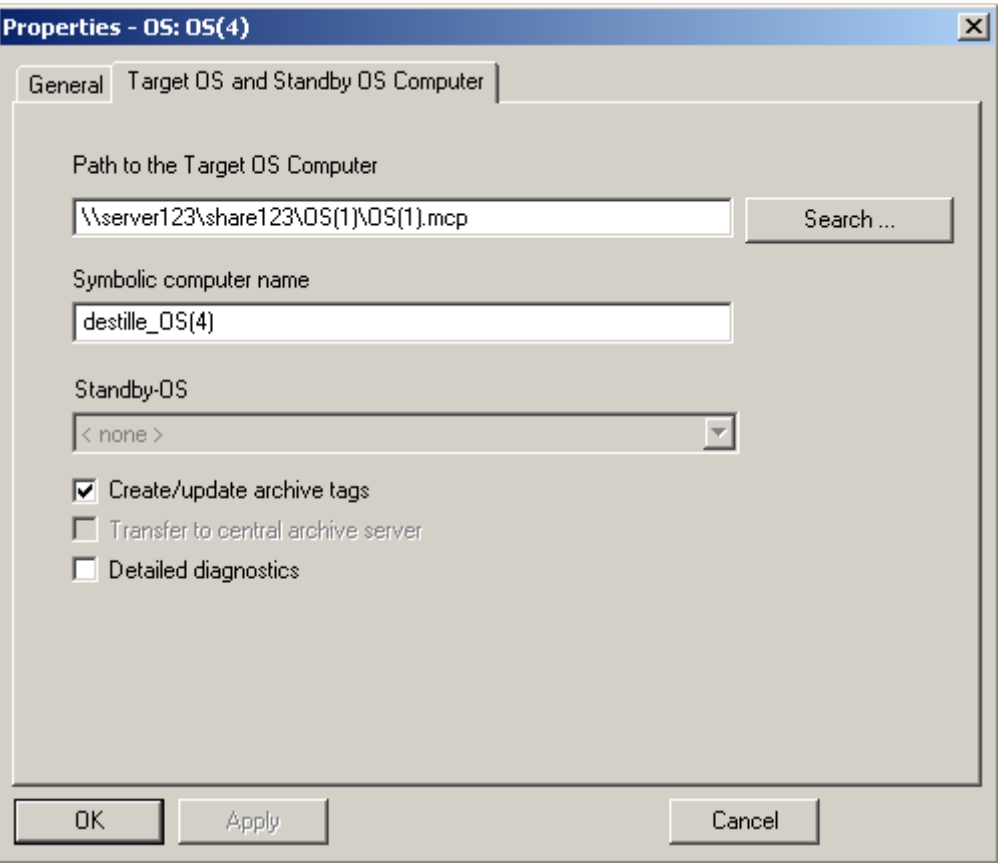

#### **Note**

Enter the computer name and the symbolic computer name and not the IP address of the computer.

#### **Note**

The function "Generating/Updating Archive Tags" may only be used jointly with PCS7. Additional information on this function may be found in the configuration manual Process Guidance System PCS7, Operator Station in the PCS7 documentation.

#### See also

[How to Create a WinCC Application](#page-1864-0) (Page [1865\)](#page-1864-0) [How to Load the Project on the Target Computer](#page-1883-0) (Page [1884\)](#page-1883-0) [How to Create an Operator Station \(Page 1880](#page-1879-0))

# <span id="page-1883-0"></span>12.3.3.4 How to Load the Project on the Target Computer

#### Introduction

When you have completed configuration, you must load the WinCC project on the target computer. To do so, use the "Load Target System" function of SIMATIC Manager.

#### Persistence in CS with integrated WinCC projects

Changes to the control properties in Runtime are not persistently accepted in CS with PCS 7 projects or TIA projects. When you completely load the ES to the OS, the changed settings on the OS will be overwritten. Configure the properties of the controls on the ES.

**Note** 

If STEP 7 and the WinCC project are on the operator station, the WinCC project does not have to be loaded.

#### **Requirements**

● The path to the target computer must have been set.

#### Procedure

- 1. Select the OS.
- 2. Start the "Target System > Load" function using the shortcut menu.
- 3. In the dialog, select the scope of the load operation using the options Entire WinCC Project or Modifications.

You have the Complete WinCC Project option under the following conditions:

- When the project is loaded for the first time on the target system.

- Through configurations in the WinCC Project that lead to the load online changes capacity being lost.

Open the project on the target computer only after the loading is complete.

#### See also

[How to Create an Operator Station \(Page 1880](#page-1879-0)) [How to Select the Standby Computer](#page-1871-0) (Page [1872\)](#page-1871-0) [How to Create a WinCC Application \(Page 1865](#page-1864-0)) [How to Set the Path to the Target Computer \(Page 1880](#page-1879-0))

# <span id="page-1884-0"></span>12.3.3.5 How to Configure a Reference to an OS

## Introduction

Using OS references offers the advantage of loading one WinCC project, the so called basis OS, onto several target systems. The objects "WinCC Appl. Ref." und "OS Ref." are used for configuration.

Apart from the WinCC application and its OS, each additional target system needs an application reference and an OS reference. The configuration is performed in several steps.

- 1. Creating the application reference.
- 2. Configuring the OS reference. You must create the OS reference in STEP 7 sub-project of basis OS.

This section shows how to configure an OS reference. The "WinCC Appl. Ref." application reference to this basis OS was previously created. Additional information may be found in the section Creating a Reference to a WinCC Application.

After processing, you must transfer the project to the target system of basis OS along with all the references. Select the "Download to CPU" function for the selected basis OS or OS reference.

## **Requirements**

- A PC station must have been created in the STEP 7 project.
- The basis OS is of object type OS, of project type single-user or multi-user, and does not have a redundant partner.
- The "WinCC Appl. Ref." application reference to this basis OS was previously created.

## Procedure

- 1. In the navigation window of SIMATIC Manager, navigate to the desired object WinCC Appl. Ref(n). Select the subordinate object OS Ref.
- 2. Select Object properties from the shortcut menu of the object. The Properties OS Reference dialog opens.
- 3. Change over to the tab OS Ref: Options for OS Reference Objects.
- 4. Select the basis OS for this reference object in the basis OS field. The name of the associated basis OS is applied to the name of the OS reference object in the format <name\_basic\_os>\_Ref(n). Enter the associated OS path in the field Path to Target OS Computer. Alternatively, you can open a selection dialog by clicking the "..." button and select the path in this dialog.
- 5. Close the dialog with the "OK" button.

The project of the basis OS must now be transferred to the associated OS by using the Download to CPU function.

When you make changes in the WinCC project of the basis OS you need to transfer the same to the target system of basis OS and to each target system of references.

#### **Note**

Multi-projects have the following restriction: Do not move any basis OS from a STEP 7 sub-project to another STEP 7 sub-project. While moving, you will lose all associated OS reference stations their reference to basis OS.

## See also

[How to Create a Reference to a WinCC Application](#page-1875-0) (Page [1876\)](#page-1875-0) [How to Load the Project on the Target Computer](#page-1874-0) (Page [1875\)](#page-1874-0) [Managing WinCC Projects and Objects in the SIMATIC Manager \(Page 1861](#page-1860-0))

# 12.3.4 How to Import a WinCC Project with the SIMATIC Manager

# Introduction

You can use the SIMATIC Manager to import a previously independent WinCC project into a STEP 7 project.

## **Requirements**

- The WinCC project to be imported is closed.
- On the computer used for the import into the STEP 7 project, there are no open WinCC projects.

## Procedure

- 1. In the SIMATIC Manager, open the STEP 7 project in which to import the WinCC project.
- 2. In the Tools menu, select Import OS .... The Import OS dialog opens.
- 3. . 3 Click the ... button to select the path of the WinCC project you want to import in the Open selection dialog. The selected path is shown in the field OS to import.

If the name of the WinCC project has more than 24 characters without file name extension or if it is not unique within the STEP 7 project, a message appears. In this case, you can specify another name.

4. Start the import by clicking the Import OS button. When the import has been successfully completed, a message is displayed. Exit the dialog by clicking the Exit button.

In errors occurred during the import, an error message is given and the respective errors are written into the log file import.log. The log file is stored in the WinCCOM folder under the project directory of the imported WinCC project.

During the import, a PC station with subordinate WinCC application is created for the WinCC project to be imported in the SIMATIC Manager. The imported WinCC project is created as subordinate OS object with the name specified for the import.

In the imported WinCC project, the following actions are performed:

- Existing packages are deleted.
- The computer name is set.
- An activated redundancy is deactivated.

## See also

[How to Create an Operator Station \(Page 1880](#page-1879-0)) [How to Load the Project on the Target Computer](#page-1874-0) (Page [1875\)](#page-1874-0) [How to Select the Standby Computer](#page-1871-0) (Page [1872\)](#page-1871-0) [How to Create a WinCC Application](#page-1864-0) (Page [1865\)](#page-1864-0) [How to Set the Path to the Target Computer \(Page 1880](#page-1879-0))

# 12.3.5 Handling WinCC Projects Between STEP 7 Projects and Libraries

## Introduction

The following actions can be executed on WinCC projects using the SIMATIC Managers:

- Copying or moving a WinCC project within a STEP 7 project
- Copying or moving a WinCC project between STEP 7 projects
- Copying or moving a WinCC project from a STEP 7 project to a library
- Copying or moving a WinCC project from a library to a STEP 7 project
- Renaming a WinCC project
- Deleting a WinCC project

## **Requirements**

● A WinCC project must have been created in the STEP 7 project.

## Copying

- 1. Open the STEP 7 project into which the WinCC project is to be copied, using the "File > Open" option.
- 2. Select the WinCC project you want to copy and drag it onto the STEP 7 project selected as the destination.

# **Moving**

- 1. Open the STEP 7 project into which the WinCC project is to be moved, using the "File > Open" option.
- 2. Select the WinCC project you want to move and drag it onto the STEP 7 project selected as the destination, holding down the Shift key as you do so.

# Renaming

- 1. Select the WinCC project.
- 2. Select the "Rename" option on the pop-up menu and enter the new name.

# Deleting

- 1. Select the WinCC project you want to delete.
- 2. Select the "Delete" option on the pop-up menu and acknowledge the warning with "Yes".

#### **Note**

In the same way, a WinCC project can be copied within a STEP 7 project or between a STEP 7 project and a library. If the WinCC project is open, Rename, Move and Delete are not executed.

# 12.3.6 Accepting Language Settings from SIMATIC Managers

# Introduction

If a WinCC project is opened in SIMATIC Manager, WinCC Explorer will accept the current language setting from SIMATIC Manager. The language settings of SIMATIC Manager will only take effect on the language setting of the CS (Configuration System).

## <span id="page-1888-0"></span>**Behavior**

There are three scenarios during opening of a WinCC project:

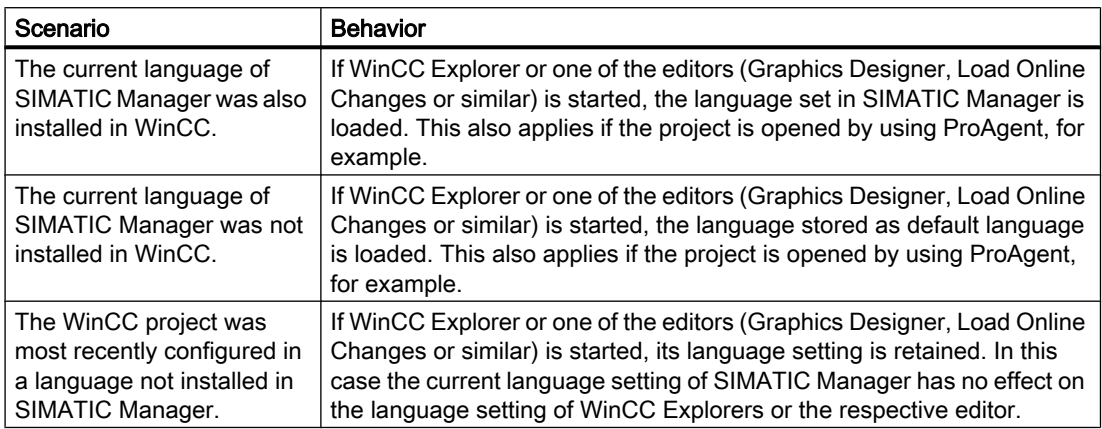

You can change the language setting in the open WinCC Explorer at any time. When this editor is closed and restarted, the current language setting of SIMATIC Manager is loaded again.

## See also

[How to Open the WinCC Project](#page-1896-0) (Page [1897\)](#page-1896-0)

# 12.3.7 Working With WinCC Objects

# 12.3.7.1 Working With WinCC Objects

## Introduction

Apart from the WinCC project, the associated WinCC objects are also displayed in the SIMATIC Manager. These objects are pictures and report templates of the project.

If you have created pictures and report templates using the Graphics and Report Designer, they are not automatically visible in the SIMATIC Manager. They must be imported first.

You can also create pictures and report templates using the SIMATIC Manager. These objects are empty initially and can be processed further using the Graphics Designer and Report Designer.

The SIMATIC Manager also provides functions for handling these objects, e.g. copy, move, and delete.

In addition, the SIMATIC Manager provides functions for managing model solutions of WinCC objects in libraries.

The illustration below shows how the WinCC objects appear in the SIMATIC Manager.

<span id="page-1889-0"></span>12.3 Managing WinCC Projects and Objects in the SIMATIC Manager

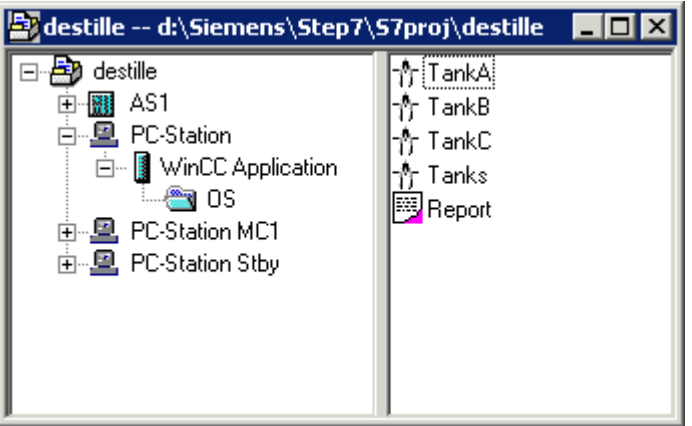

#### See also

[How to Import WinCC Objects \(Page 1892](#page-1891-0)) [How to Handle WinCC Objects](#page-1890-0) (Page [1891\)](#page-1890-0) How to Create WinCC Objects (Page 1890)

# 12.3.7.2 How to Create WinCC Objects

# Introduction

In the SIMATIC Manager, you can create the WinCC objects pictures and report templates without having to open the WinCC project. These WinCC objects have no content initially. You can, however, process them further using Graphics Designer and Report Designer.

#### Requirement

● A WinCC application or OS must have been created in the SIMATIC Manager.

## Procedure

- 1. Select the WinCC project in the WinCC application or the OS.
- 2. Select the entry Insert New Object in the pop-up menu. You can now create either a picture or a report template.

#### See also

[How to Import WinCC Objects \(Page 1892](#page-1891-0)) [How to Handle WinCC Objects](#page-1890-0) (Page [1891\)](#page-1890-0) [Working With WinCC Objects](#page-1888-0) (Page [1889\)](#page-1888-0)

# <span id="page-1890-0"></span>12.3.7.3 How to Handle WinCC Objects

## Introduction

You can use the SIMATIC Manager to copy, move, rename, and delete pictures and report templates. It is possible to copy and move objects between WinCC projects which have been created either in the same STEP 7 project or in different STEP 7 projects or libraries.

Configured dynamics are also copied when objects are copied and moved to other WinCC projects. The process connection is lost since the used tags do not exist in the target project. You can compile a list of nonexistent tags using the CrossReference Editor. This also allows process connections to be linked.

Copying and moving is then mainly used if you want to duplicate certain system sections of a template project. You copy the pictures which do not contain any dynamics or contain a dynamic prepared with prototypes, to the target project and perform process connection there.

#### Note

The names of pictures and report templates must be unique within a WinCC project.

# Copy

- 1. Select the WinCC object.
- 2. Drag the object onto the WinCC project you selected as the destination. If the object is copied between two WinCC projects in different STEP 7 projects and an object with the same name already exists, the existing object is only overwritten after confirmation.

## Moving

- 1. Select the WinCC object.
- 2. Drag the object onto the WinCC project you selected as the destination, holding down the Shift key as you do so. If the object is moved between two WinCC projects in different STEP 7 projects and an object with the same name already exists, the existing object is only overwritten after confirmation.

## Rename

- 1. Select the WinCC object.
- 2. Select the "Rename" option on the pop-up menu and enter the new name.

## <span id="page-1891-0"></span>**Delete**

- 1. Select the WinCC object.
- 2. Select the "Delete" option on the pop-up menu and acknowledge the warning with "Yes".

#### **Note**

If the object is opened by Graphics Designer or Report Designer, Rename, Move, and Delete are not possible.

If you create WinCC objects in SIMATIC Manager, you may not rename or delete these in WinCC Explorer. This also applies to WinCC objects created in WinCC and imported into SIMATIC Manager by using the "Import WinCC objects" function. This import changes the WinCC object into a TIA object.

If you copy such a TIA object with Graphics Designer or Report Designer, the copy is created as a WinCC object. You may rename or copy this copy as a WinCC object.

#### **Note**

If you rename a screen in WinCC Explorer, only use a picture name one time. The software does not check whether the name already exists. Duplicate pictures names can lead to conflicts during access via VBA or during dynamization.

## See also

How to Import WinCC Objects (Page 1892) [How to Create WinCC Objects \(Page 1890](#page-1889-0)) [Working With WinCC Objects](#page-1888-0) (Page [1889\)](#page-1888-0)

## 12.3.7.4 How to Import WinCC Objects

#### Introduction

You can create pictures and report templates using the Graphics Designer and Report Designer editors. However, these WinCC objects are not displayed automatically in the SIMATIC Manager. You can update the view in the SIMATIC Manager using the Import WinCC Objects function.

#### Requirement

● Pictures and report templates must have been created using the associated editors.

#### Procedure

- 1. Select the WinCC project in the WinCC application or the OS.
- 2. Select the Import WinCC Objects item in the pop-up menu. The pictures and report templates are displayed in the SIMATIC Manager.

12.3 Managing WinCC Projects and Objects in the SIMATIC Manager

# See also

[How to Handle WinCC Objects](#page-1890-0) (Page [1891\)](#page-1890-0) [How to Create WinCC Objects \(Page 1890](#page-1889-0)) [Working With WinCC Objects](#page-1888-0) (Page [1889\)](#page-1888-0)

# 12.3.7.5 Setting Up and Monitoring of Server Assignment

# Introduction

Using the SIMATIC Manager, you can assign various OS servers to a selected OS. The selected OS may be an OS client, an OS server or a central archive server.

If you have selected an OS object, the "Assignment OS Server for <OS> dialog" displays a list of servers available in this project. An existing archive server is also listed. If the selected OS project contains packages of servers unknown to the S7 project and the multi-project, respectively, the list will be expanded by entries of these servers not found. The "OS Information" column contains the entry "Unknown" in these cases.

# The OS Server Assignment for <OS> Dialog

Open the "OS Server Assignment for <OS>" dialog by selecting the OS in SIMATIC Manager. Select the "Assign OS Server..." entry in the pop-up menu.

Alternatively, you may open the dialog in SIMATIC Manager in the Tools menu by using the "OS > Assign OS Server..." entry.

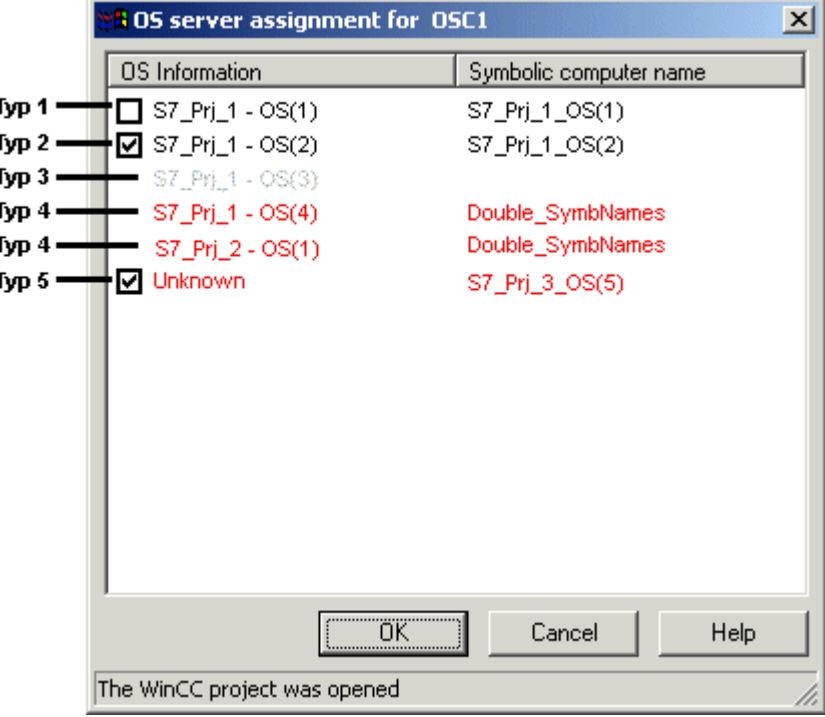

The dialog will display all OS servers accessible and belonging to the S7 project and the multiproject, respectively. The list might be amended by entries containing the OS information "Unknown". The following OS objects are not displayed:

- Selected OS for which a dialog was opened
- Standby OS server
- Clients
- OS of single user project
- OS References
- Client References

An entry may contain the following information:

- Check box to setup or delete an assignment to a selected OS project. Displays upon opening of the dialog whether or not an assignment exists.
- OS information consisting of the name of the S7 project and the description of the OS object.
- Symbolic computer name

In order to set up an assignment, select the check box of the OS object and finish the dialog with OK. Thus, a package will be imported into the OS for all newly selected OS objects.

In order to delete an existing assignment, clear the check box of the OS object and finish the dialog with OK. Thus, the corresponding package will be deleted from the OS for all newly deselected OS objects.

## Significance of Colors in List Entries

Using the color of an entry, you obtain information on each OS object.

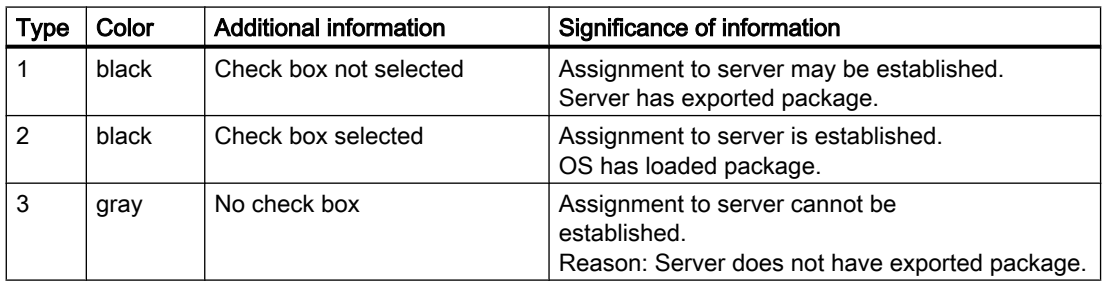

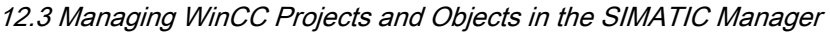

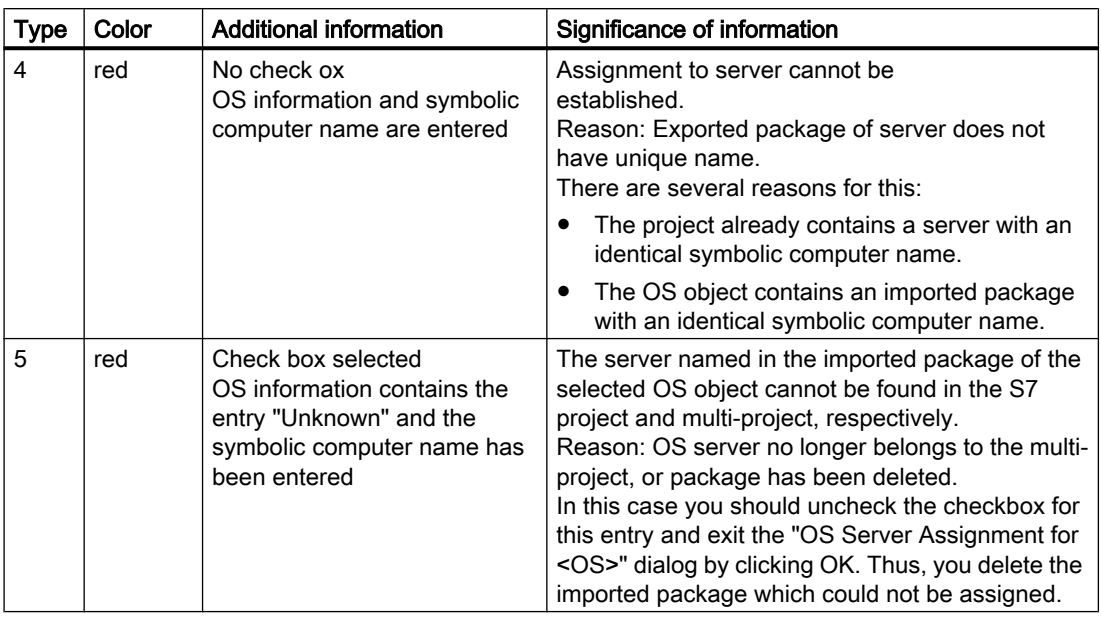

## **Note**

If you execute one of the following actions in an S7 project, you should subsequently check the OS server assignment in the "OS Server Assignment for <OS>" dialog:

- Dearchiving an S7 project with "Dearchiving"
- Storing an S7 project with "Save As..."
- Removing an S7 project with "Delete for Editing"
- Picking up an S7 project with "Picking up after Editing"
- Copying an S7 project with Windows Explorer
- Moving an S7 project with Windows Explorer

If red entries of Type 5 occur in the list during the "OS Server Assignment for <OS>" dialog, proceed as follows:

- 1. Regenerate all packages by starting the "Compiling Multiple OS" wizard Compilation of minimum scope suffices. Therefore, select the check box Changes Only and deactivate other options, such as Tags, Messages and SFC. If the red entry is concerned with the central archive server, you must additionally trigger the generation of server data.
- 2. For all OS objects, open the "OS Server Assignment for <OS>" dialog and check for possible "Unknown" error entries.
- 3. In these cases, make note of the symbolic computer name.
- 4. Delete the "Unknown" entries by deactivating the respective checkboxes and by finishing the dialog with OK.
- 5. Open the dialog and search for the symbolic computer name noted in Item 3. Assign these computers to the selected OS objects by selecting the respective check box and by finishing the dialog with OK.

# 12.3.7.6 How to Create Model Solutions of WinCC Projects or WinCC Objects

## Introduction

Using the SIMATIC Manager, complete WinCC projects can be copied or moved to a library. These WinCC projects can then be edited n the library. The model solutions thus created serve as templates for several uses in WinCC projects. The copying or moving processes to or from a library behave in the same way as between two Step 7 projects.

Individual screens and report templates can also be copied or moved from a WinCC project to an OS within a library and used as a model template.

# Requirement

- Copying and moving individual screens and report templates: An OS is set up in the library as destination.
- Copying or moving WinCC projects: The source project is not activated.

#### **Note**

When copying or moving WinCC projects, screens and report templates to and from libraries, name conflicts may occur. This means that the library or STEP 7 project already contains a WinCC object with this name. To prevent the target object being overwritten, a new name is assigned for the inserted object. The name of the object is assigned a consecutive number meaning, for example, "Picture1" becomes "Picture1(1)".

# Copying a WinCC Project or WinCC Object in a Library

- 1. Open the SIMATIC Manager.
- 2. Open the STEP 7 project to be used as the source using the menu items "File > Open".
- 3. Open the library in which the model solution should be copied using menu items "File > Open".
- 4. Select the OS, screen or report template to be copied in the STEP 7 project. Drag the object per Drag & Drop onto the target library or OS in the library.

# Moving a WinCC Project or WinCC Object in a Library

- 1. Open the SIMATIC Manager.
- 2. Open the STEP 7 project to be used as the source using the menu items "File > Open".
- 3. Open the library in which the model solution should be copied using menu items "File > Open".
- 4. Select the OS, screen or report template to be copied in the STEP 7 project. Drag the object per Drag & Drop, with the Shift key pressed, onto the target library or OS in the library.

# <span id="page-1896-0"></span>Copying a WinCC Project or WinCC Object from a Library

- 1. Open the SIMATIC Manager.
- 2. Open the library from which the model solution should be copied using menu items "File > Open".
- 3. Open the STEP 7 project to which the model solution should be copied using menu items "File > Open".
- 4. Select the OS, screen or report template to be copied in the library. Drag the object per Drag & Drop onto the S7 project selected as target or OS selected as target.

# Moving a WinCC Project or WinCC Object from a Library

- 1. Open the SIMATIC Manager.
- 2. Open the library from which the model solution should be copied using menu items "File > Open".
- 3. Open the STEP 7 project to which the model solution should be copied using menu items "File > Open".
- 4. Select the OS, screen or report template to be copied in the library. Drag the object per Drag & Drop onto the S7 project selected as target or OS selected as target.

# Renaming a WinCC Project or WinCC Object in a Library

- 1. Open the SIMATIC Manager.
- 2. Select the OS, screen or report template to be renamed.
- 3. Select the "Rename" option on the pop-up menu and enter the new name.

# Deleting a WinCC Project or WinCC Object in a Library

- 1. Open the SIMATIC Manager.
- 2. Select the OS, screen or report template to be deleted.
- 3. Select the "Delete" option on the pop-up menu and acknowledge the warning with "Yes".

# 12.3.8 How to Open the WinCC Project

## Introduction

You can start WinCC directly from the SIMATIC Manager and then open the WinCC project.

# Requirement

● The WinCC project must have been created in the SIMATIC Manager.

## Procedure

- 1. Select the WinCC project in the WinCC application or the OS.
- 2. Select the "Open Object" option on the context menu.

#### **Note**

Starting with version V6.2, WinCC evaluates the project-related access protection that is used to protect STEP 7 or PCS7 projects.

Independent of access protection: WinCC Projects that are integrated in a STEP 7/PCS7 project cannot be opened using an ES where only WinCC has been installed. For that you also need STEP 7 or NCM PC Edition of SIMATIC NET CD on the ES.

If project-related access protection has been activated for WinCC project, then you must also enter the STEP 7 project password while opening the project.

## See also

[How to Create a WinCC Application \(Page 1865](#page-1864-0)) [WinCC Application \(Page 1864](#page-1863-0))

# 12.3.9 Starting a Simulation in STEP 7

# Introduction

The "Start OS simulation" function creates a temporary copy of the selected project on the local computer. This copy of the project is then started in runtime.

The temporary copy is always created locally. In this case, a new directory "OS\_Simulation" is created in the existing directory structure parallel to the STEP 7 project already open.

If the selected project is on a different computer, the temporary copy is still created on the local computer. In this case, the "OS\_Simulation" directory is set up in the STEP 7 installation path under "S7Proj".

This function is required in order to test the changes made in the WinCC project or STEP 7 project.

#### **Note**

With connections configured on both sides, it is important to ensure that the connections between the local computer and the AS as well as between the target computer and the AS have the same name. If this is not the case, no connection will be set up between the local computer and the AS.

During simulation, communication to other computers is restricted. The following functions, for example, are not available:

- Server-Server communication
- **Client-Server communication**
- Redundancy
- Communication with a central archive server

## **Procedure**

- 1. Select the WinCC project in the WinCC application or the OS.
- 2. Select the "Start OS Simulation" option from the context menu.

#### Note

If a WinCC project is already in runtime, the "Start OS simulation" cannot be executed. A corresponding message is issued.

# 12.4 Transferring Tags, Texts and Reports to WinCC

# 12.4.1 Transferring Tags, Texts and Reports to WinCC

## Introduction

This chapter explains the Compile OS function, tells you which configuration data is affected by the transfer operation, and how this data is stored in the WinCC project. It familiarizes you with the dialogs and procedures associated with the transfer operation.

You must transfer the AS configuration data relevant for operator control and monitoring, to the data of WinCC so that it is available to you during WinCC configuration and in Runtime. To do so, you use the Compile OS function.

During the transfer operation, process tags are stored in the tag management system, user texts are stored in the text library, and messages are stored in the alarm logging system of the WinCC project.

<span id="page-1899-0"></span>12.4 Transferring Tags, Texts and Reports to WinCC

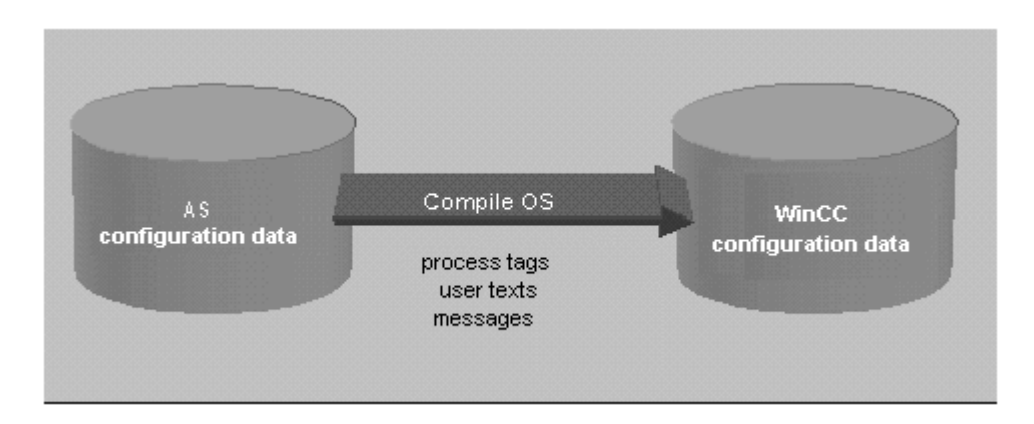

#### See also

[Compilation Log \(Page 1910](#page-1909-0)) [How to Compile Changes \(Page 1906](#page-1905-0)) [How to Compile the Entire OS \(Page 1902](#page-1901-0)) Compiling OS (Page 1900)

# 12.4.2 Compiling OS

# 12.4.2.1 Compiling OS

## Introduction

You use the "Compile OS" function to create the structures and data in the WinCC project that are required for operator control and monitoring.

## **Note**

You may compile one OS or several OS. If you wish to compile one OS, use the "Compile OS" wizard. If you wish to compile multiple OS, use the "Compile multiple OSs" wizard.

Both wizards differ only by the number of OS to be compiled. The statements of the wizard "Compile OS" therefore apply equally to the wizard "Compile multiple OSs".

# Scope of Compilation

The "Compile OS" function has three compile modes:

- The "Entire OS with memory reset" mode is the default mode. All AS data in the operator station is erased and the data for the S7 programs selected for compilation is transferred again.
- The "Entire OS" mode is appropriate if with several assigned S7 programs you have not selected all for compilation. This mode ensures that the already transferred data of the S7 programs not selected for compilation is retained in the operator station.
- The "Changes" mode should be used if you have only made minor changes in the S7 program. If you make changes to a structure tag where one structure element is used as message tag, then online changes cannot be loaded for messages.

# Functions

The following functions are executed with "Compile OS":

- Creation of the communication driver SIMATIC S7 PROTOCOL SUITE
- Creation of the WinCC units, e.g. Industrial Ethernet, PROFIBUS and so on
- Creation of a logical connection for each S7 program
- Creation of raw data tags for the message system and archive system
- Creation of structure types for the component types to be transferred in WinCC and for the global data blocks
- Creation of the process tags in the tag management system
- Generation of the messages
- Transfer of the message and user texts

## When Should Compilation Be Performed?

Compilation of OS should be performed:

- before WinCC Runtime is started for the first time
- after new component instances are added or component names are changed
- after operator texts and unit texts are changed
- after the operator control and monitoring attributes of an instance are changed
- after message and user texts are changed

#### **Note**

Additional information can be found in the STEP 7 help and in the "Compile OS" Wizard help.

## <span id="page-1901-0"></span>See also

[Compilation Log \(Page 1910](#page-1909-0)) [How to Compile Changes \(Page 1906](#page-1905-0)) How to Compile the Entire OS (Page 1902)

# 12.4.2.2 How to Compile the Entire OS

## Introduction

You compile the configuration data using the Compile OS wizard. Compilation of the entire OS can be performed in two different compilation modes:

- The "Entire OS with memory reset" mode is the default mode. All AS data in the operator station is erased and the data for the S7 programs selected for compilation is transferred again.
- The "Entire OS" mode is appropriate if with several assigned S7 programs you have not selected all for compilation. This mode ensures that the already transferred data of the S7 programs not selected for compilation is retained in the operator station.

# Starting the "Compile OS" Wizard

You can start the "Compile OS" wizard in SIMATIC Manager in different ways.

- If you wish to compile the configuration data of a certain operator station, first select the OS and start the assistant by using the menu item "Edit" > "Compile". Alternatively, you can also select the "Compile" option in the pop-up menu of the OS.
- If you wish to compile the configuration data of several or all operator stations, start the wizard from the menu item "Options > "'Compile Multiple OSs' wizard" > "Start...".

#### **Note**

Please note that compiling the entire OS will lead to a loss of online loadability.

Further information on "Compile OS" can be found in the "STEP 7 Help" and "Compile OS" wizard Help.

## **Requirements**

● The WinCC project must have been created.

# Procedure

The compilation of a particular operator station is described in this procedure. The compilation of several operator stations is performed in the same way.

- 1. Select the OS, and then select "Compile" in the pop-up menu, or select the menu item "Edit" > "Compile".
- 2. Select the appropriate S7 program in the list of S7 programs (left) and then drag the S7 program (holding down the left-hand mouse button) onto the desired operator station in the list of operator stations (right). Click "Next".

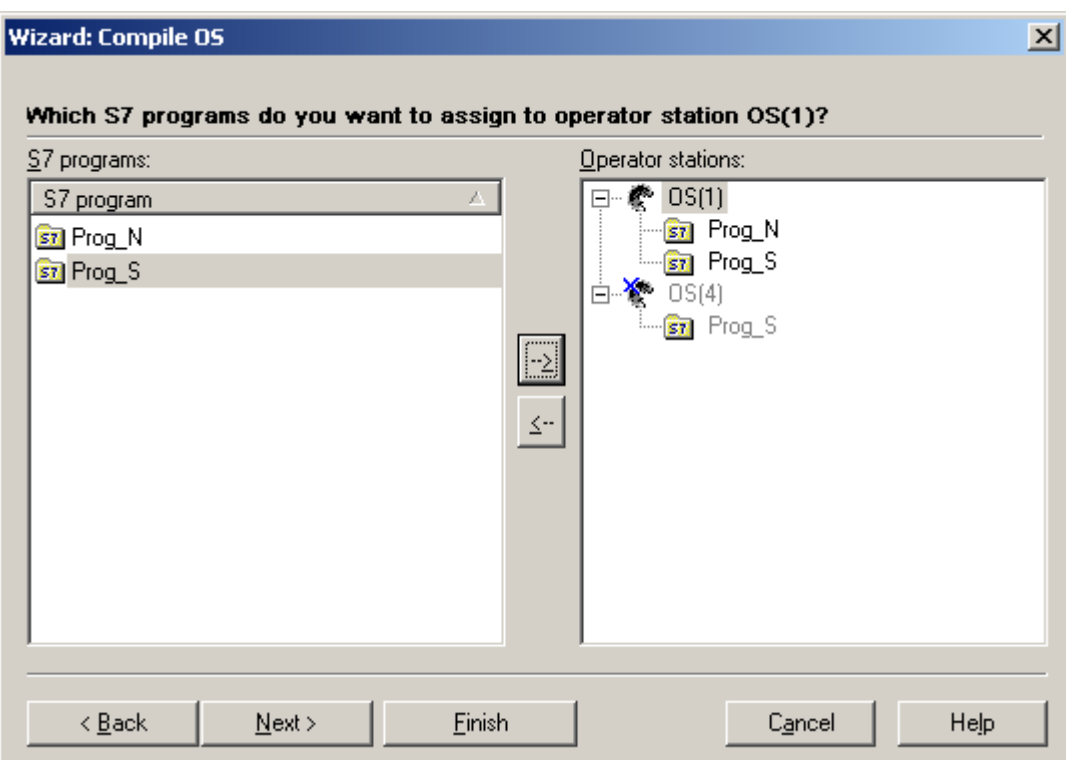

 This page is only displayed if there is more than one operator station and more than one S7 program in your project. Assignment is otherwise performed automatically.

1. Using the check box, select the S7 programs that you want to transfer. Data is only transferred for the selected S7 programs.

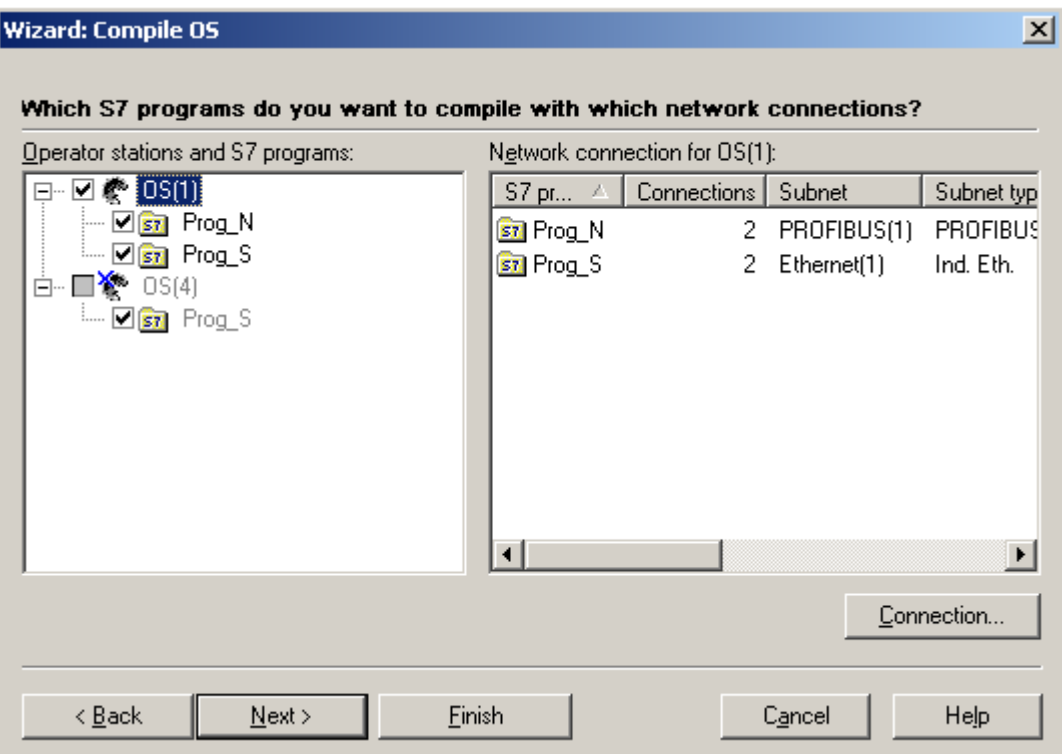

2. Select which network connections are to be used. When you select the operator station in the left-hand field, the associated S7 programs together with the configured network connections are listed in the right-hand field. To change the network connection, select the S7 program and press the "Connection..." button. Select the network connection you require. Press "OK" and then "Next".

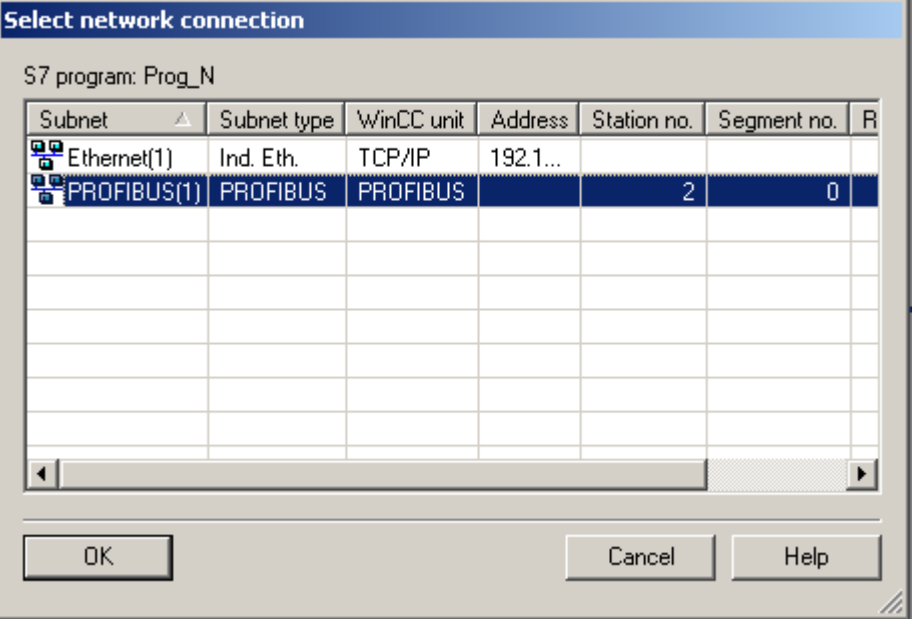

3. Select the compilation mode "Entire OS". If you want to delete all the AS data in the operator station, select "With memory reset". Click "Next".

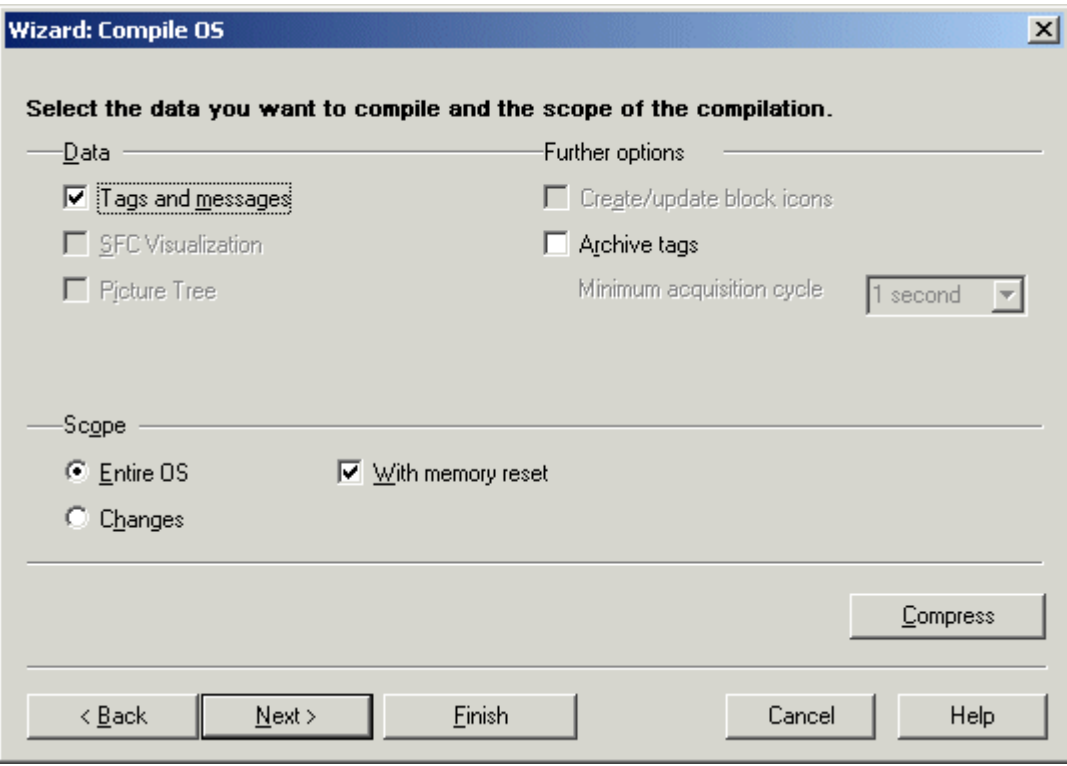

- 4. Check the compilation options and click Compile.
- 5. When the compilation procedure has been completed, a message may appear informing you of errors and warnings that have occurred. If this is the case, check the compilation report.

## Note

You should not work on the project during compilation.

You may use the option Archive Tags only jointly with PCS7. Additional information on this function may be found in the configuration manual Process Guidance System PCS7, Operator Station in the PCS7 documentation.

# See also

[Compilation Log \(Page 1910](#page-1909-0)) [How to Compile Changes](#page-1905-0) (Page [1906\)](#page-1905-0) [Compiling OS](#page-1899-0) (Page [1900\)](#page-1899-0)

# <span id="page-1905-0"></span>12.4.2.3 How to Compile Changes

#### Introduction

You should compile changes if you have made only minor changes to the S7 programs. In contrast to compiling the entire OS, compiling the changes has the advantage of maintaining the online loadability.

#### Starting the "Compile OS" Wizard

You can start the "Compile OS" wizard in SIMATIC Manager in different ways.

- If you wish to compile the configuration data of a certain operator station, first select the OS and start the assistant by using the menu item "Edit" > "Compile". Alternatively, you can also select the "Compile" option in the pop-up menu of the OS.
- If you wish to compile the configuration data of several or all operator stations, start the wizard from the menu item "Options > "'Compile Multiple OSs' wizard" > "Start...".

Further information on "Compile OS" can be found in the "STEP 7 Help" and "Compile OS" wizard Help.

#### **Requirements**

- The operator station must have been configured.
- Operator control and monitoring data which has been changed must exist in the AS configuration.
- An entire compilation or an implicit compilation (with selection of connection) must have been performed for the first time.
- If you make changes to a structure tag where one structure element is used as message tag, then online changes cannot be loaded for messages.

# Procedure

The compilation of a particular operator station is described in this procedure. The compilation of several operator stations is performed in the same way.

- 1. Select the OS, and then select "Compile" in the pop-up menu, or select the menu item "Edit" > "Compile".
- 2. If you have no changes, click Next. If you have changes, select the appropriate S7 program in the list of S7 programs (left) and then drag the S7 program (holding down the left-hand mouse button) onto the desired operator station in the list of operator stations (right). Click "Next".

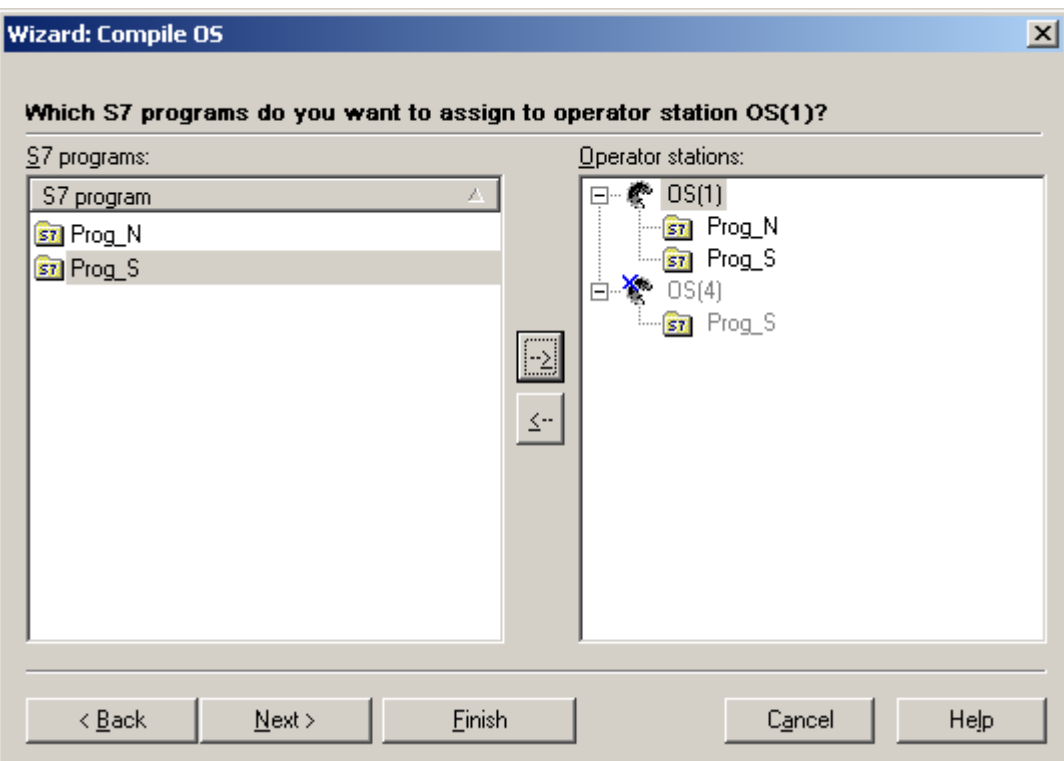

This page is only displayed if there is more than one operator station and more than one S7 program in your project. Assignment is otherwise performed automatically.

3. If you have no changes, click "Connection".

4. If you have changes, enable the check boxes to select the S7 programs that you want to transfer. Data is only transferred for the selected S7 programs. Click "Connection".

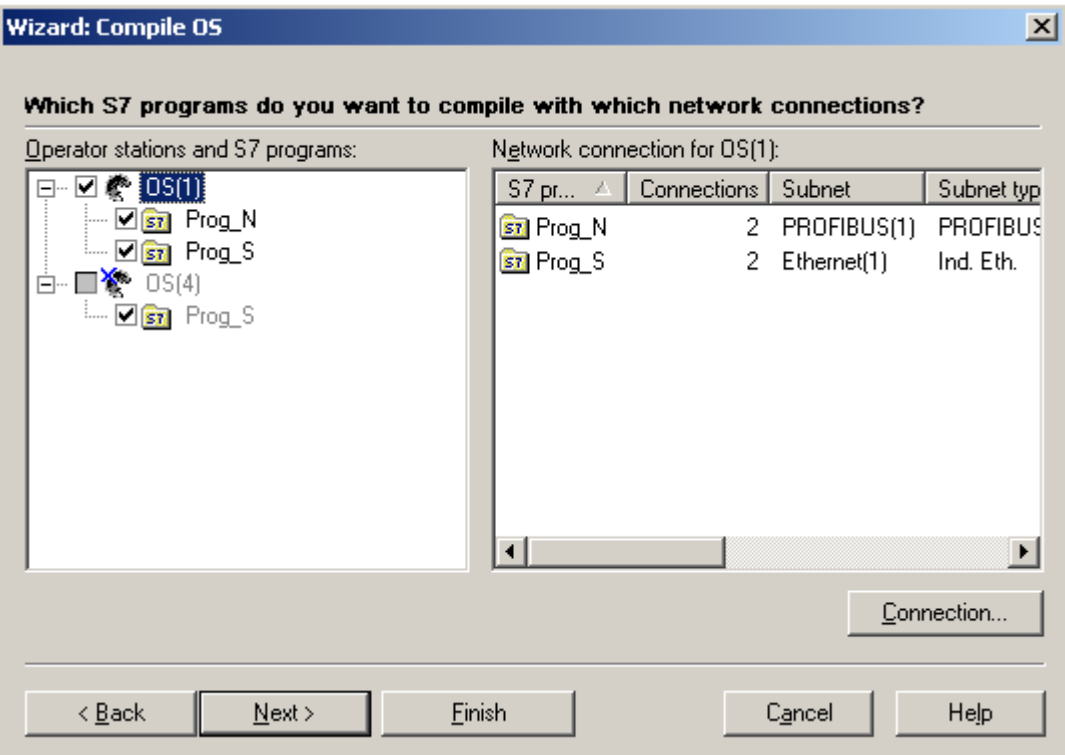

5. If you have no changes, click "Cancel".
6. If you have changes, select the network connections that you want to use. When you select the operator station in the left-hand field, the associated S7 programs together with the configured network connections are listed in the right-hand field. To change the network connection, select the S7 program and press the "Connection..." button. Select the network connection you require. Press "OK" and then "Next".

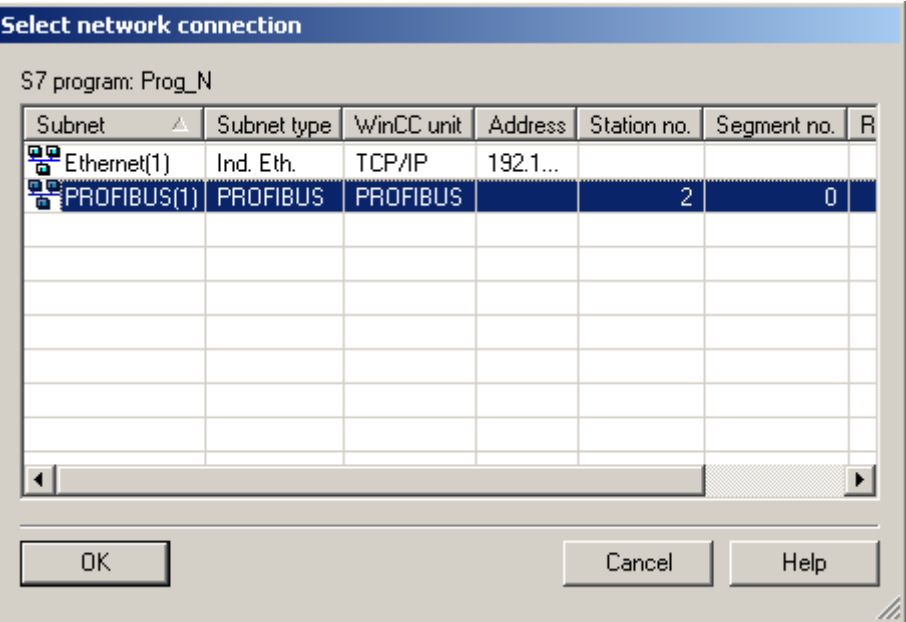

7. Select the compilation mode "Changes". Click "Next".

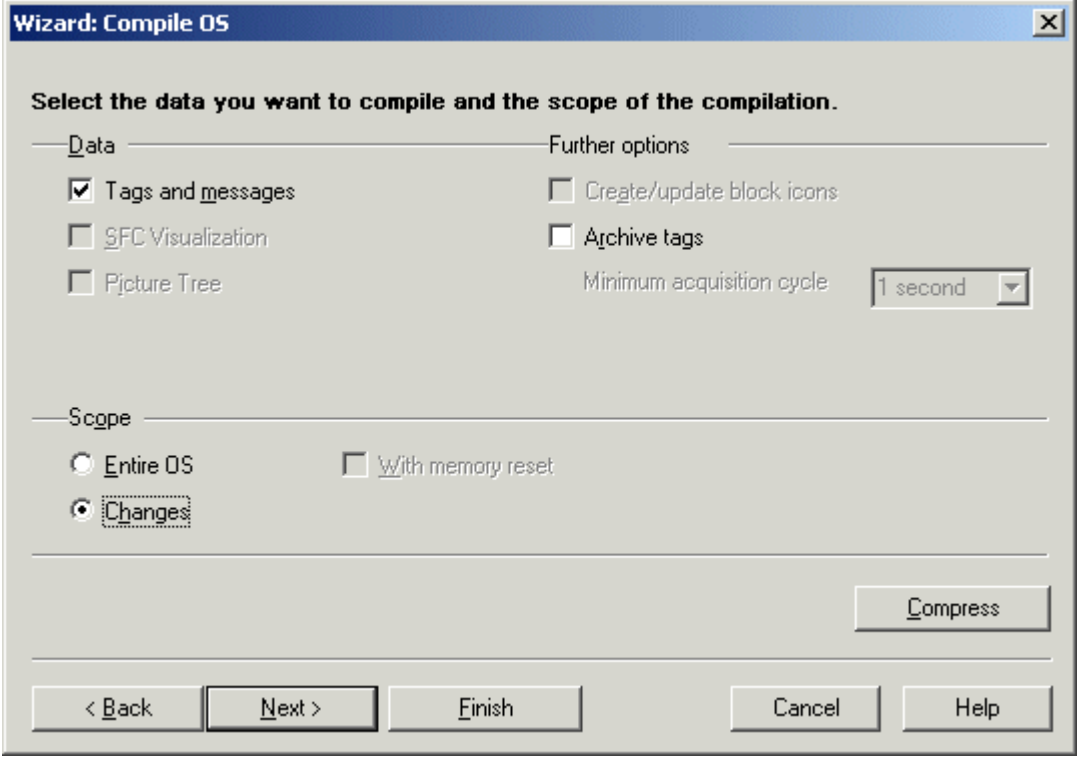

- <span id="page-1909-0"></span>8. Check the compilation options and click Compile.
- 9. When the compilation procedure has been completed, a message may appear informing you of errors that have occurred. If this is the case, check the compilation report.

#### **Note**

You should not work on the project during compilation.

You may use the option Archive Tags only jointly with PCS7. Additional information on this function may be found in the configuration manual Process Guidance System PCS7, Operator Station in the PCS7 documentation.

#### See also

Compilation Log (Page 1910) [How to Compile the Entire OS \(Page 1902](#page-1901-0)) [Compiling OS](#page-1899-0) (Page [1900\)](#page-1899-0)

## 12.4.2.4 Compilation Log

#### Introduction

During compilation, logs are created that provide information about:

- AS-OS connections
- Tag names
- Assignment of messages
- Errors and warnings that occurred during compilation

## Compilation Log

The compilation log contains entries on all objects.

When you have compiled an OS using the Compile OS wizard, subsequently open the compilation log using the menu item Options > OS > Display compilation log... directly in SIMATIC Manager. Alternatively, you may also open the compilation log transfer.log in the WinCC project path with a test editor.

When you have compiled multiple OS with the wizard Compile Multiple OSs, open the compilation log afterwards by clicking the menu item Options > 'Compile Multiple OSs' wizard > Open Log... directly in SIMATIC Manager. Alternatively, you may also open the compilation log transfer.log in the STEP7 project path with a test editor.

12.4 Transferring Tags, Texts and Reports to WinCC

## <span id="page-1910-0"></span>See also

[How to Compile Changes](#page-1905-0) (Page [1906\)](#page-1905-0) [How to Compile the Entire OS](#page-1901-0) (Page [1902\)](#page-1901-0) [Compiling OS](#page-1899-0) (Page [1900\)](#page-1899-0)

## 12.4.3 How to Display Transferred Tags

## Introduction

The result of the "Compile OS" function can be checked in the WinCC project.

#### Procedure

- 1. Open the Tag Management and then navigate to the configured WinCC unit.
- 2. Open the logical connection that it contains. All compiled process tags are now displayed.

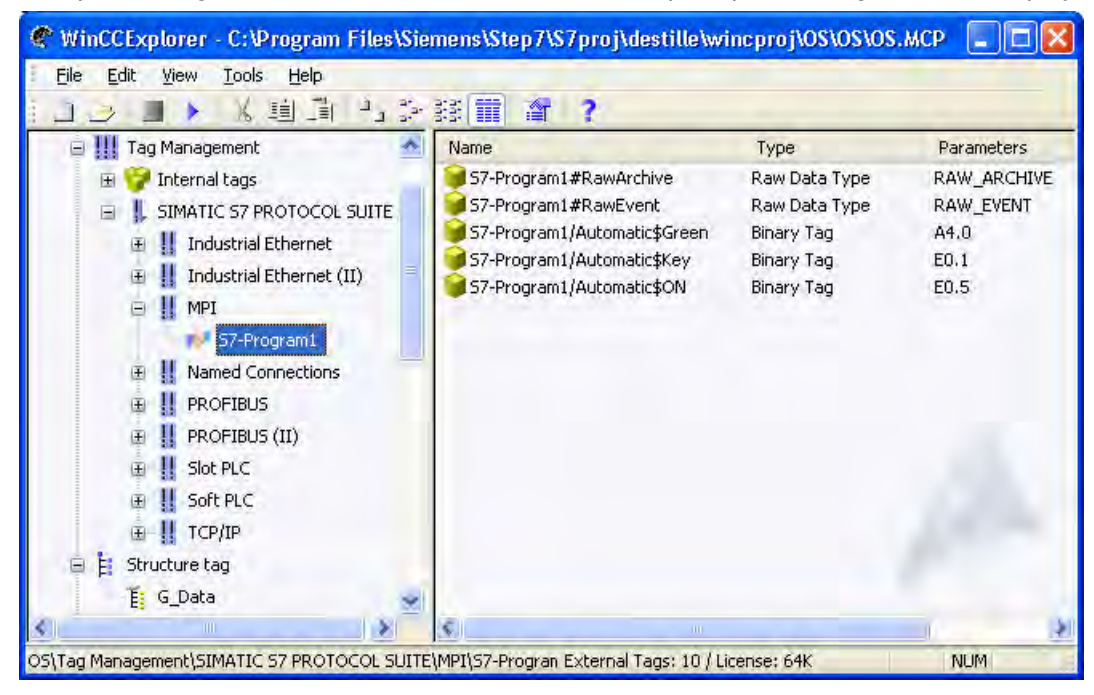

#### **Note**

In the Tag Management, the compiled tags can be recognized by the structure of their name. Their name is made up of the S7 program followed by "/".

Compiled tags are write-protected and cannot be deleted from the Tag Management. This is only possible with the Compile "OS wizard".

In the dialog box Which S7 Programs Do You Want to Transfer with Which Network Connections? you must disable the S7 programs whose tags are to be deleted in WinCC. To do this, remove the check mark in front of the program name. Choose the "Entire OS With Reset" option for the compilation mode. During the compilation operation that follows, al the tags, connections and messages not created in WinCC are deleted.

#### See also

Displaying Transferred Messages and Texts (Page 1912) [Compilation Log \(Page 1910](#page-1909-0)) [How to Compile Changes \(Page 1906](#page-1905-0)) [How to Compile the Entire OS \(Page 1902](#page-1901-0)) [Compiling OS](#page-1899-0) (Page [1900\)](#page-1899-0)

## 12.4.4 Displaying Transferred Messages and Texts

#### Introduction

The result of the "Compile OS" function can be checked in WinCC.

Blocks of user and message text are stored in the text library, and messages are stored in Alarm Logging.

## User and Message Texts

- 1. Select the "Text Library" editor in the WinCC Explorer.
- 2. Select the "Open" option on the context menu.

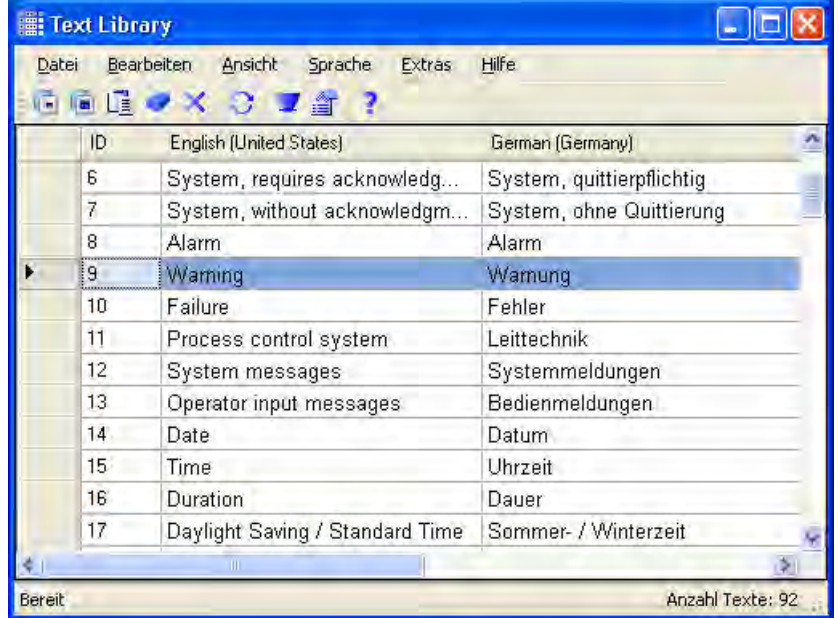

#### Alarms

- 1. Select the "Alarm Logging" editor in WinCC Explorer.
- 2. Select the "Open" option on the context menu. The transferred messages can be recognized by the 10-digit number.

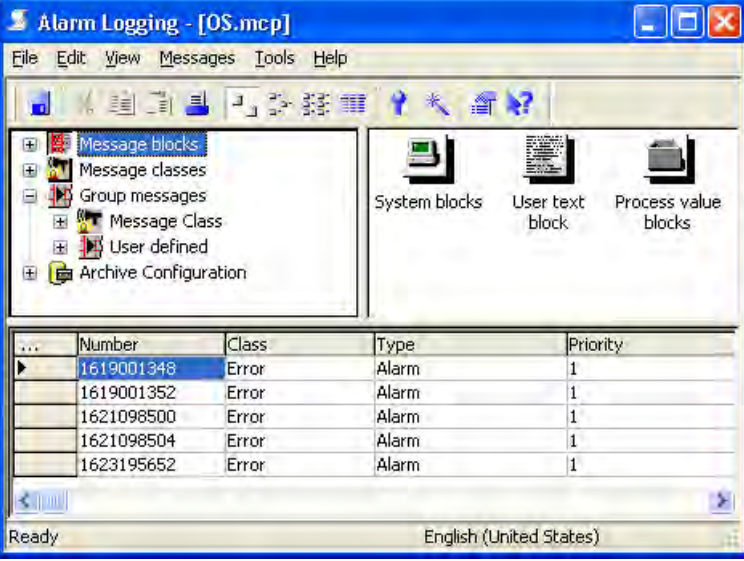

## See also

[How to Display Transferred Tags \(Page 1911](#page-1910-0)) [Compilation Log \(Page 1910](#page-1909-0)) [How to Compile Changes \(Page 1906](#page-1905-0)) [How to Compile the Entire OS \(Page 1902](#page-1901-0)) [Compiling OS](#page-1899-0) (Page [1900\)](#page-1899-0)

## 12.4.5 How to Configure Messages in STEP7

## Introduction

To ensure a consistent message configuration, two points must be observed when creating the message texts in STEP7 in order to guarantee the correct response in WinCC.

## Assigning the Message Texts According to "Compile OS"

The following example a configuration of the message texts in the STEP7 message editor.

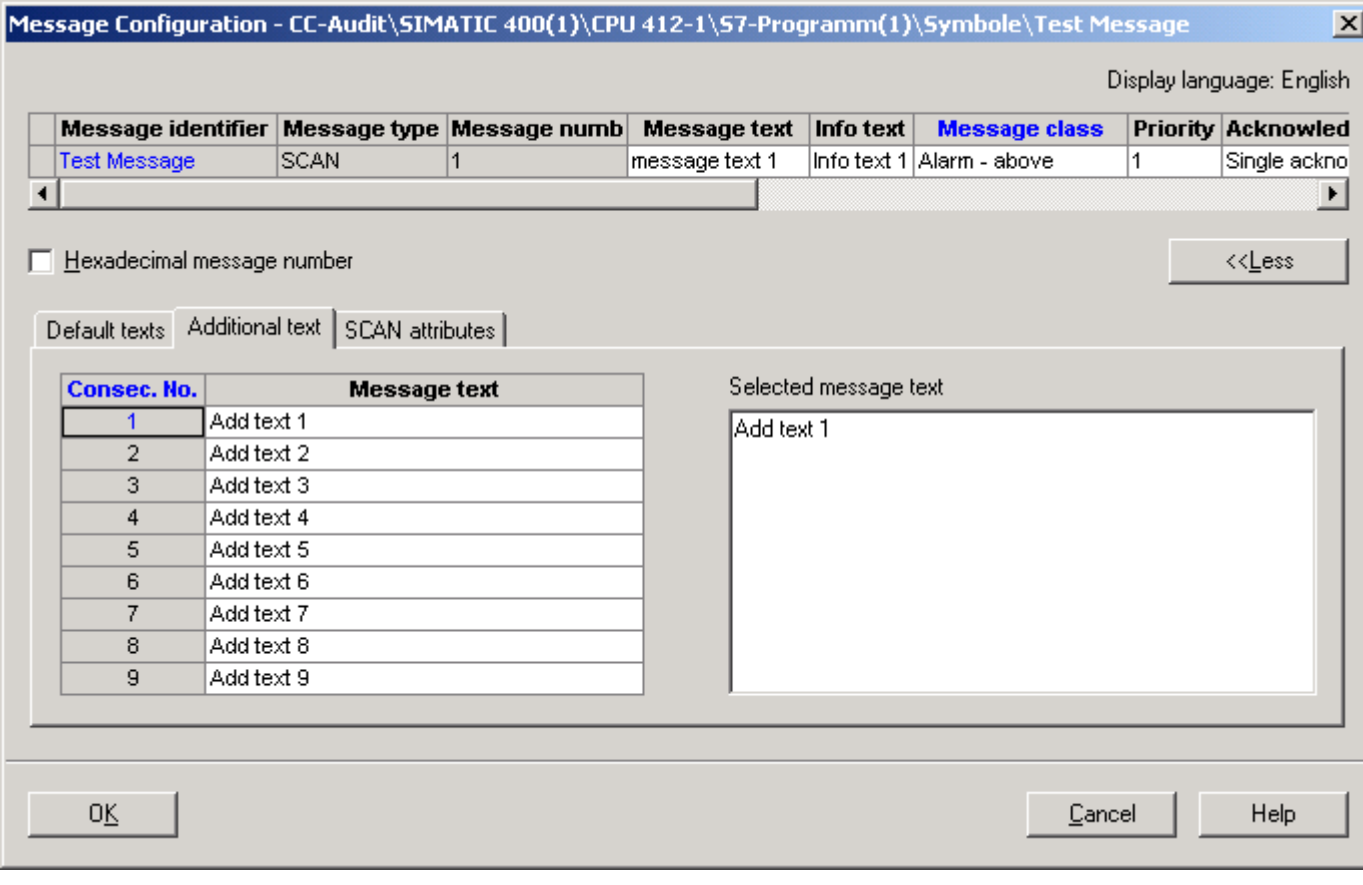

The standard "Message text" and "Info text" texts as well as the additional texts are assigned to the following user text blocks of a single message after "Compile OS" in Alarm Logging from WinCC.

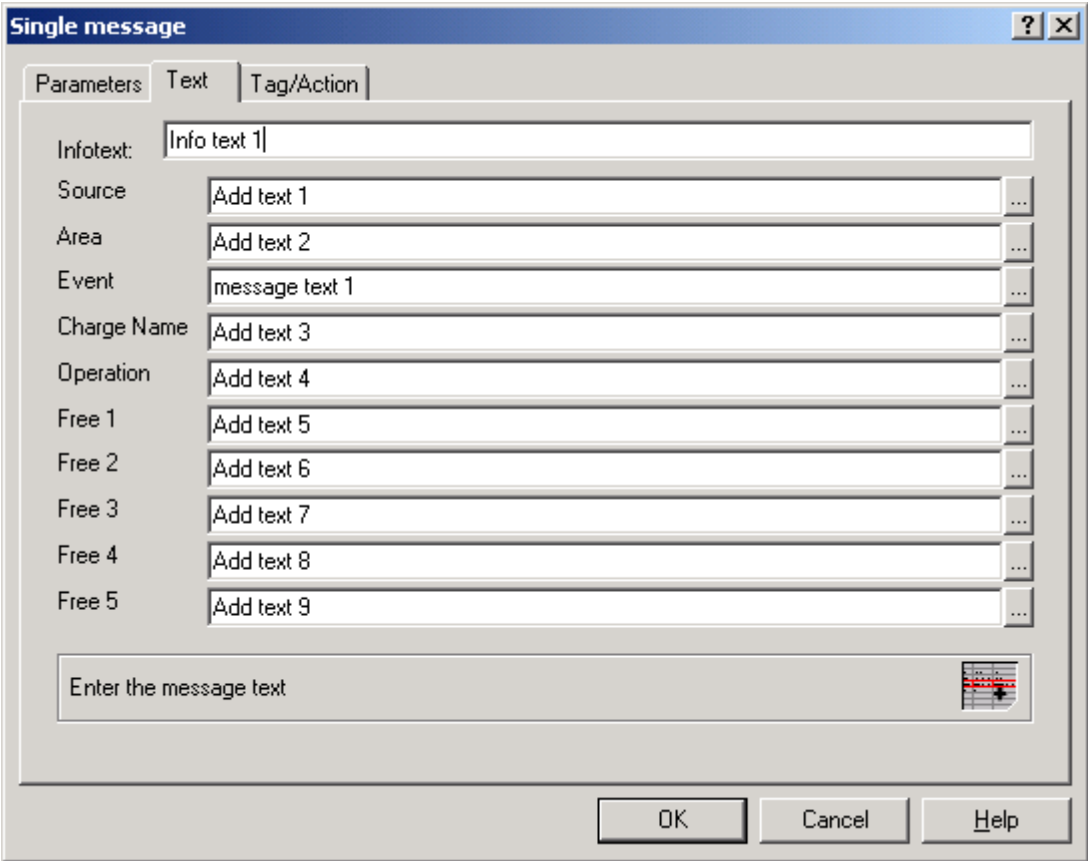

#### Note

"Compile OS" enables messages to be created in Alarm Logging whose message class and message type are invalid in WinCC. Invalid messages are prevented by starting the OS project editor.

## Creating a Group Message According to "Compile OS"

If an additional text 2 is entered in the STEP7 message editor, a user defined group message is created using "Compile OS" in the Alarm Logging.

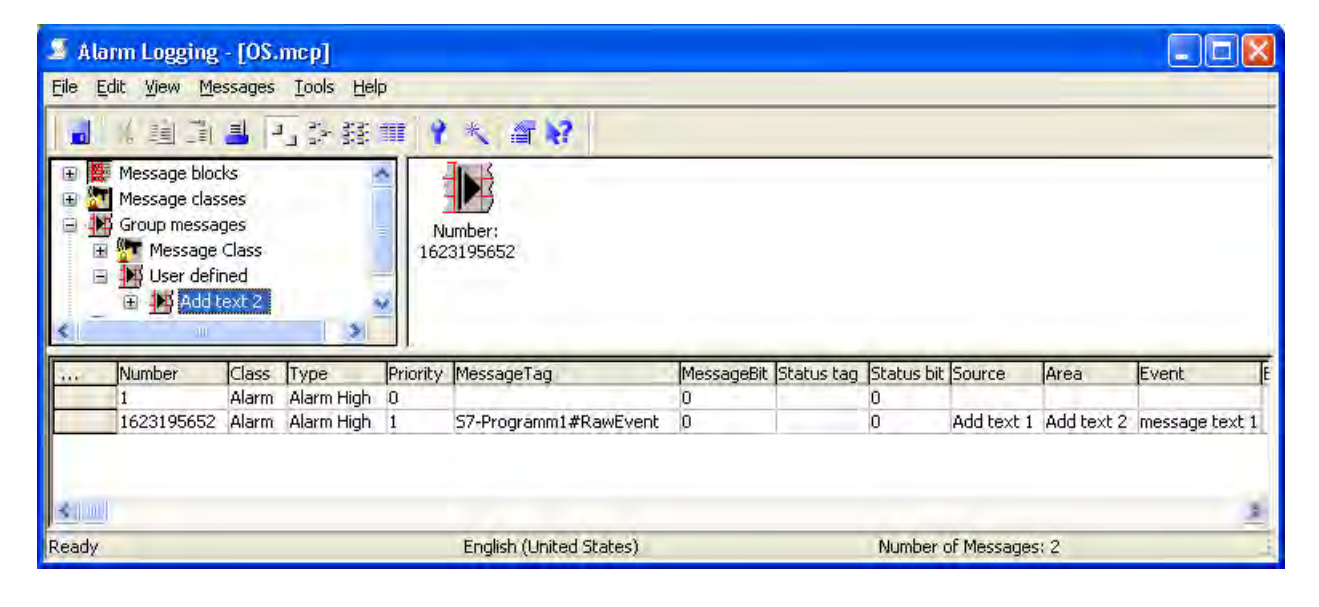

12.5 Compiling and Loading Objects

# 12.5 Compiling and Loading Objects

## Introduction

Objects can be compiled and loaded in just one step. The SIMATIC Manager provides the Compile and Load Object dialog box for this. Further information on this topic can be found in STEP 7 Help and Compile and Load Objects Help.

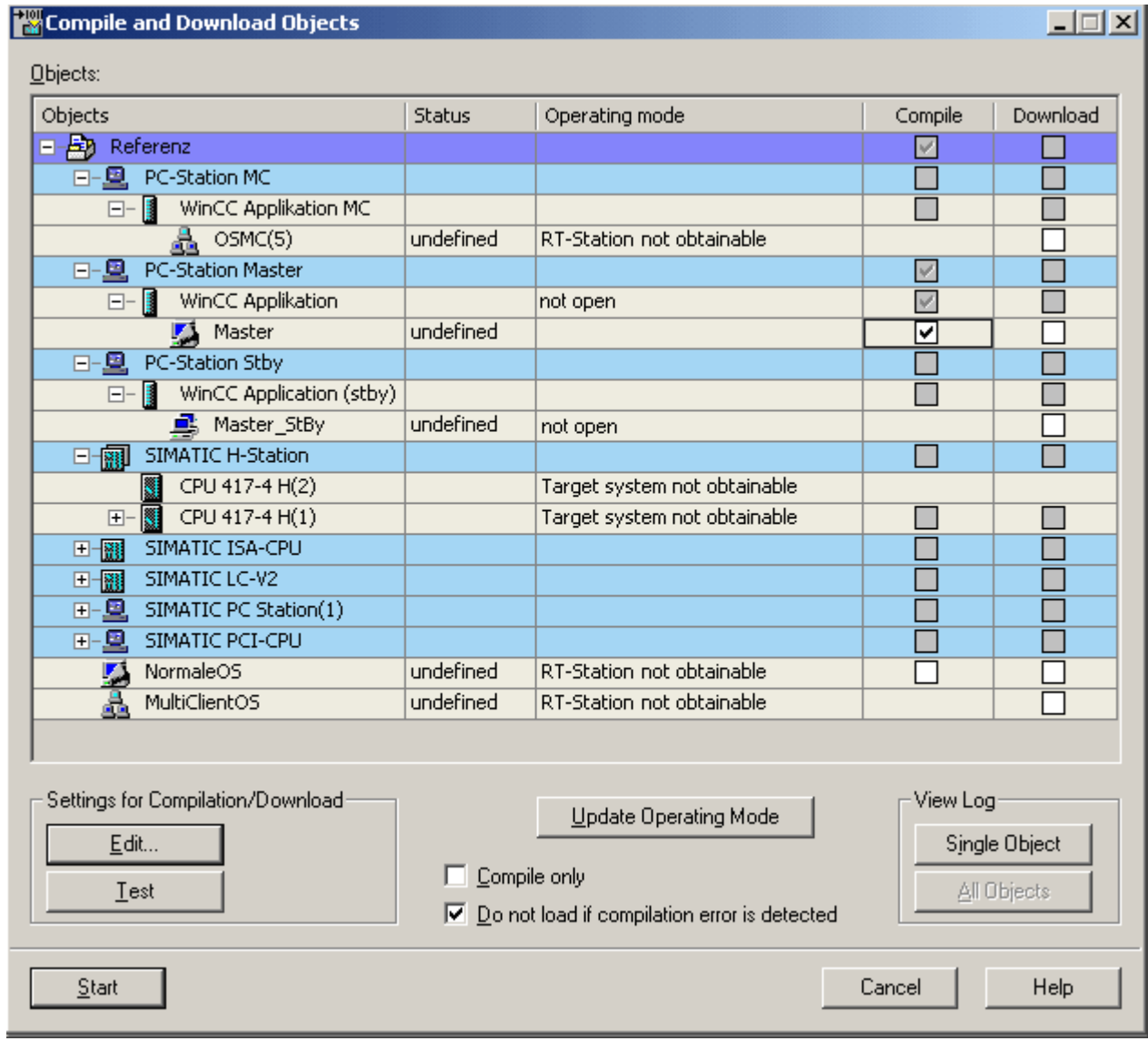

## Objects table

In this area you specify which objects are to be compiled and loaded into the target system.

12.5 Compiling and Loading Objects

#### Objects column

Displays the objects.

#### Status column

Displays the status of the object.

There are the following statuses:

- undetermined: The status could not be determined.
- modified: The object has been modified. The object must be recompiled and loaded onto the system.
- compiled: The object has already been compiled but still needs to be loaded onto the system.
- loaded: The object has already been compiled and loaded onto the system already.

#### Operating status column

Displays the operating status of the system.

#### Compile/Load column

Here you define the objects that have to be compiled and loaded onto the system. Only the check boxes having a white background can be enabled or disabled. If this check box is selected, the column Load in the Table Objects is hidden.

#### Settings for Compile/Load

### Edit button

The Edit button opens the Settings: Compile OS dialog. You ca use this dialog box to modify the settings for compiling and loading the selected object.

You will find more information about compilation at Compile OS and about loading at Loading the project onto the destination computer.

#### Compile Only check box

If this check box is selected, the column Load in the Table Objects is hidden. The objects are compiled only.

## Do Not Load upon Compilation Error check box

If this check box has been selected, the object will not be loaded onto the system when a compilation error occurs.

12.6 Selection of STEP 7 Symbols

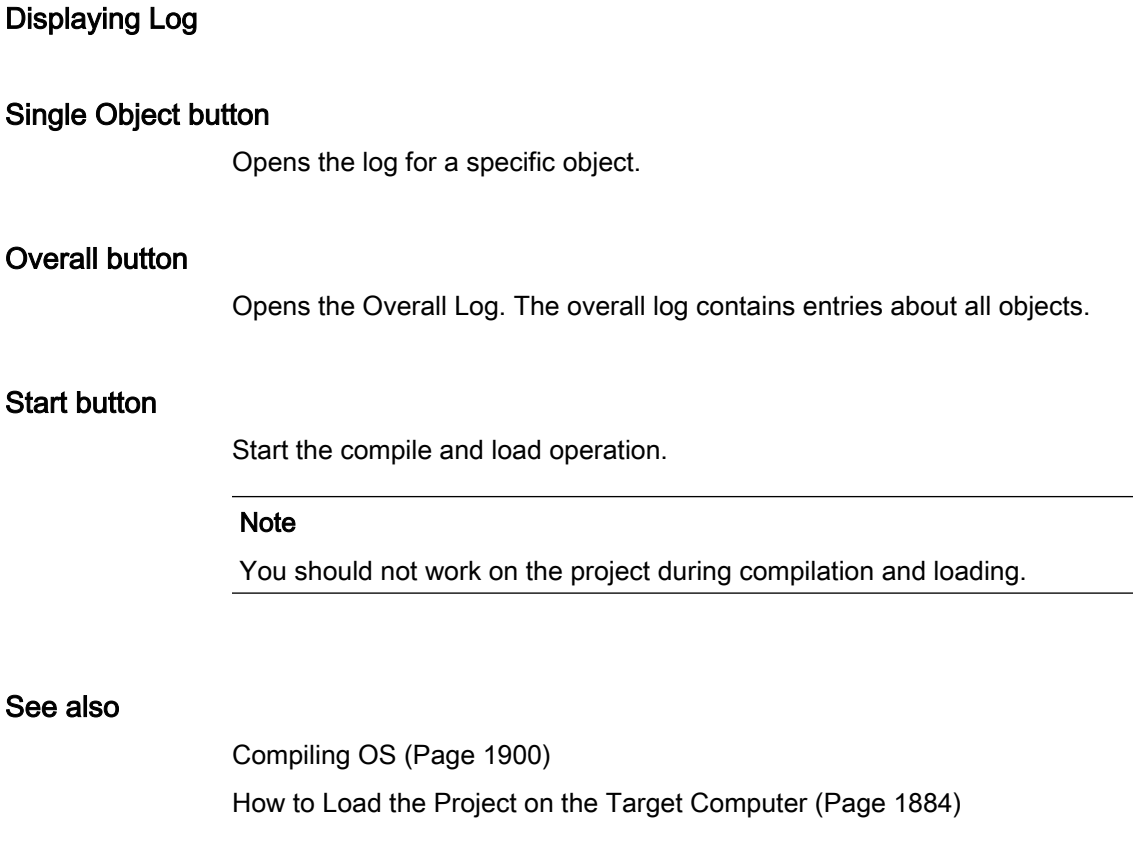

# 12.6 Selection of STEP 7 Symbols

## 12.6.1 Selection of STEP 7 Symbols

## Introduction

During WinCC configuration, you connect WinCC objects, e.g. I/O fields or archive tags, to tags which are used in Runtime to supply the objects with the current process values.

For process linking, you have the option to choose between two groups of tags: WinCC tags and STEP 7 symbols.

## WinCC Tags

These include the internal and external tags of the Tag Management.

## STEP 7 Symbols

These are all inputs, outputs, and bit memories from the symbol list as well as all global data blocks of the assigned S7 programs.

<span id="page-1919-0"></span>You can access STEP 7 symbols directly by means of:

- the tag selection dialog
- the tag bar of the Graphics Designer

Unlike the external WinCC tags, you can access the STEP 7 symbols without having previously performed Compile OS and without selecting with the operator control and monitoring attribute. During process connection, an implicit compilation is performed and the symbol is transferred to the Tag Management of the WinCC project.

## See also

[Tag Bar](#page-1928-0) (Page [1929\)](#page-1928-0) Tag Selection Dialog (Page 1920)

## 12.6.2 Tag Selection Dialog

## 12.6.2.1 Tag Selection Dialog

## Introduction

The tag selection dialog allows you to display tags or symbols from various data sources in a selection window and to link these tags or symbols to, for example, picture objects of the Graphics Designer. You determine the displayed data in the Data Source area.

The tag selection dialog is opened automatically when a tag needs to be selected during configuration.

<span id="page-1920-0"></span>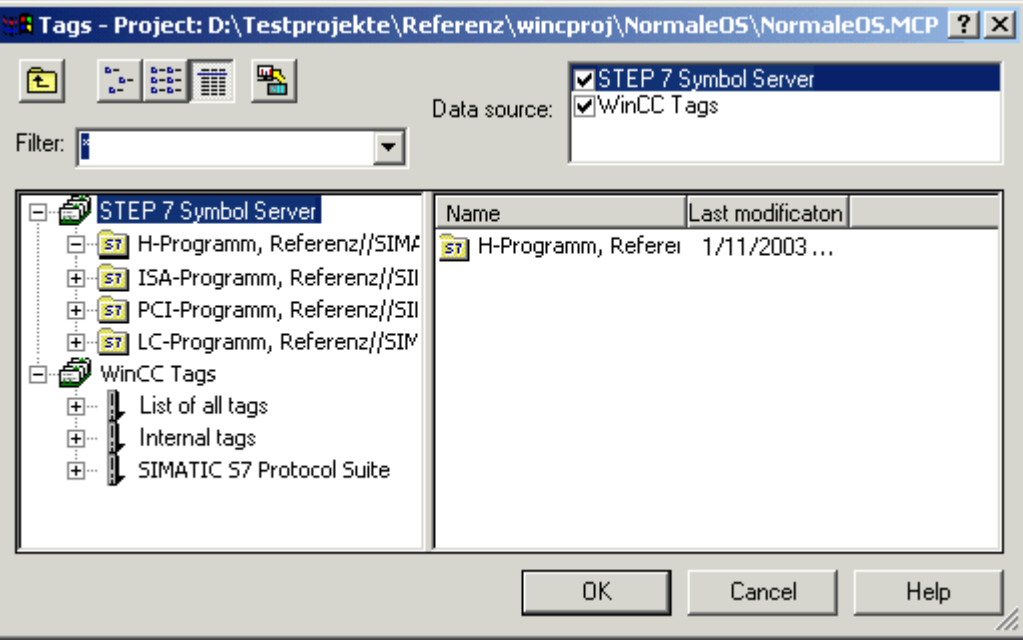

#### See also

[Tag Bar](#page-1928-0) (Page [1929\)](#page-1928-0)

[How to Transfer STEP 7 Symbols](#page-1925-0) (Page [1926\)](#page-1925-0) [How to Select STEP 7 Symbols \(Page 1924](#page-1923-0)) How to Display STEP 7 Symbols (Page 1921)

## 12.6.2.2 How to Display STEP 7 Symbols

#### Introduction

If you activate the STEP 7 Symbol Server check box, a list of all transferable STEP 7 symbols are displayed in the data window. These symbols are all inputs, outputs, and bit memories from the STEP 7 symbol list as well as the global data blocks.

The tag selection dialog has a tag filter. In this field you can use the placeholders "\*" and "?" to specify a search condition for the tag name. Only alphanumeric characters can be used for the name search. Exit the field using the Tab or Enter key. Only those tags which match your search criterion are then displayed.

## Requirement

● The tag selection dialog must be open.

## Procedure

- 1. Activate the STEP 7 Symbol Server check box.
- 2. Open the STEP 7 Symbol Server folder in the navigation window.

3. Open and select the desired S7 program. The global data blocks and all symbols in the symbol list are now displayed.

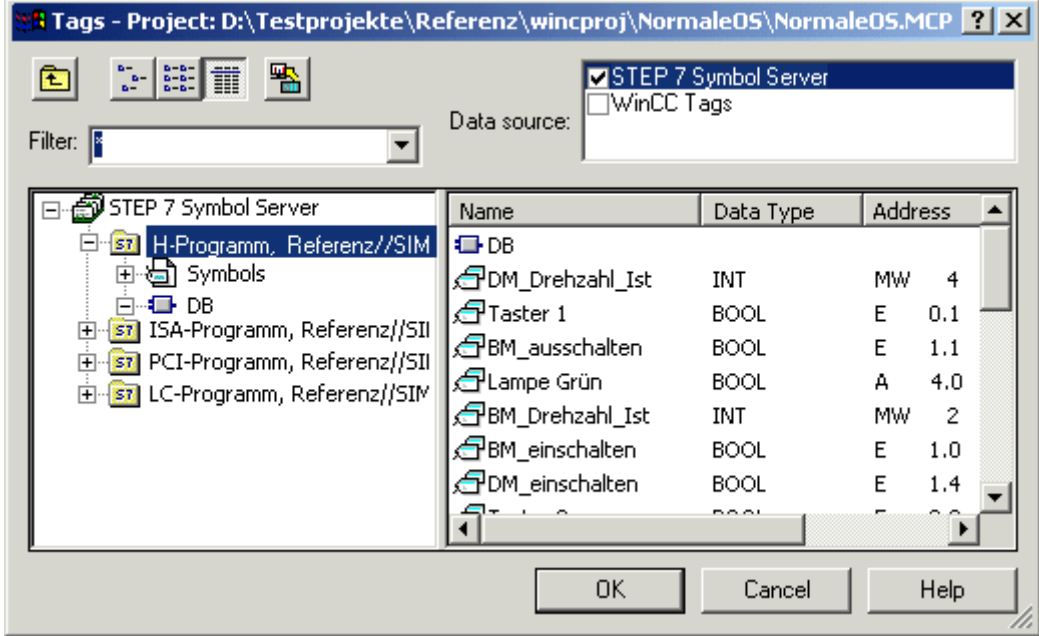

4. Open and select the global data block to display its contents.

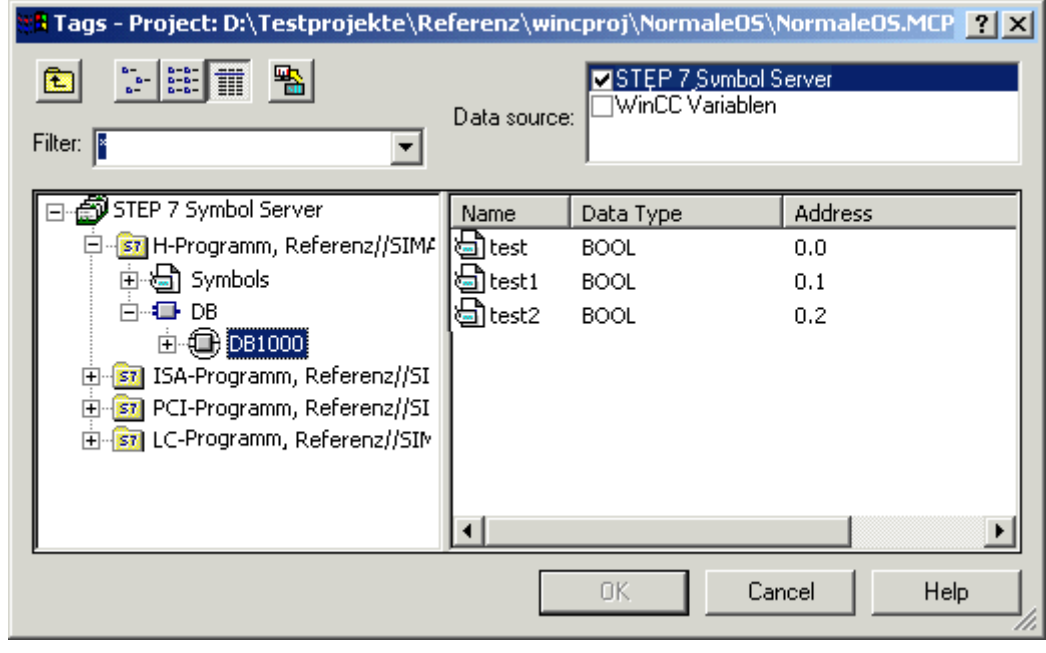

## Note

Only the following data types of a global data block are displayed and can be transferred: BOOL, BYTE, WORD, DWORD, INT, DINT, REAL, CHAR and STRING.

## <span id="page-1923-0"></span>See also

[Tag Bar](#page-1928-0) (Page [1929\)](#page-1928-0) [How to Transfer STEP 7 Symbols](#page-1925-0) (Page [1926\)](#page-1925-0) How to Select STEP 7 Symbols (Page 1924) [Tag Selection Dialog \(Page 1920](#page-1919-0))

## 12.6.2.3 How to Select STEP 7 Symbols

## Introduction

In the tag selection dialog you can select STEP 7 symbols directly for process connection purposes. The selected symbol is then labeled in STEP 7 as operator-controllable and monitorable and transferred to the Tag Management of WinCC by implicitly running the "Compile OS" function.

#### Note

If you select the symbol of a global data block, all elements provided with the operatorcontrollable and monitorable attributes of this block are transferred implicitly to Tag Management of WinCC.

12.6 Selection of STEP 7 Symbols

## Requirement

● STEP 7 symbols must be displayed.

## Procedure

- 1. Select the desired symbol.
- 2. Select the symbol in the Select Tag dialog box and click "OK" to close the Tag Selection dialog box.

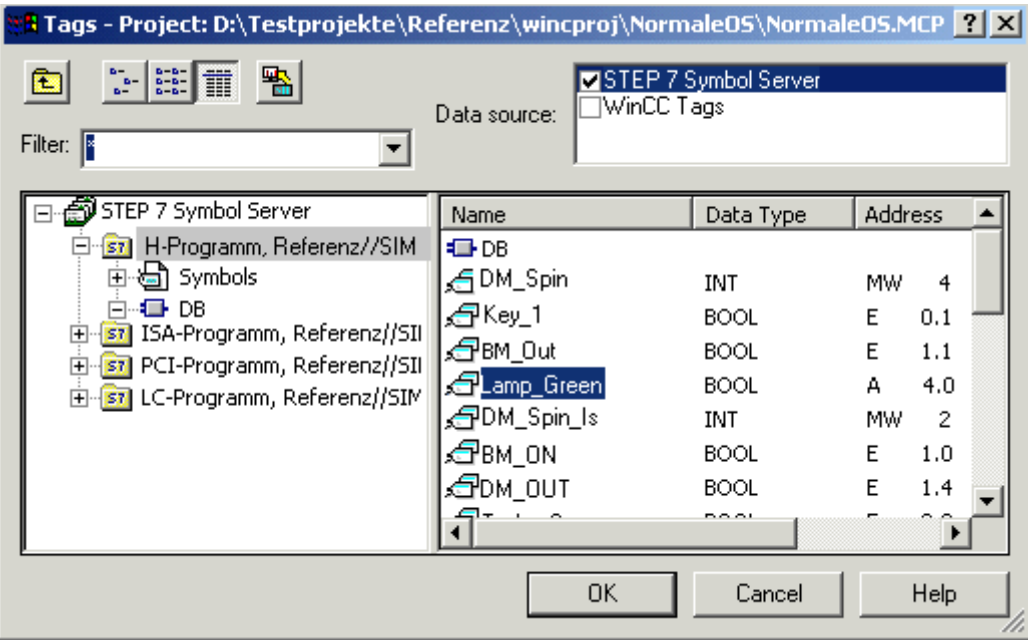

3. If the "Compile OS" function or the implicit transfer has not yet been performed, you must select the desired channel unit (once only) via which communication with the AS is to be set up. In this case, you select the desired network connection.

<span id="page-1925-0"></span>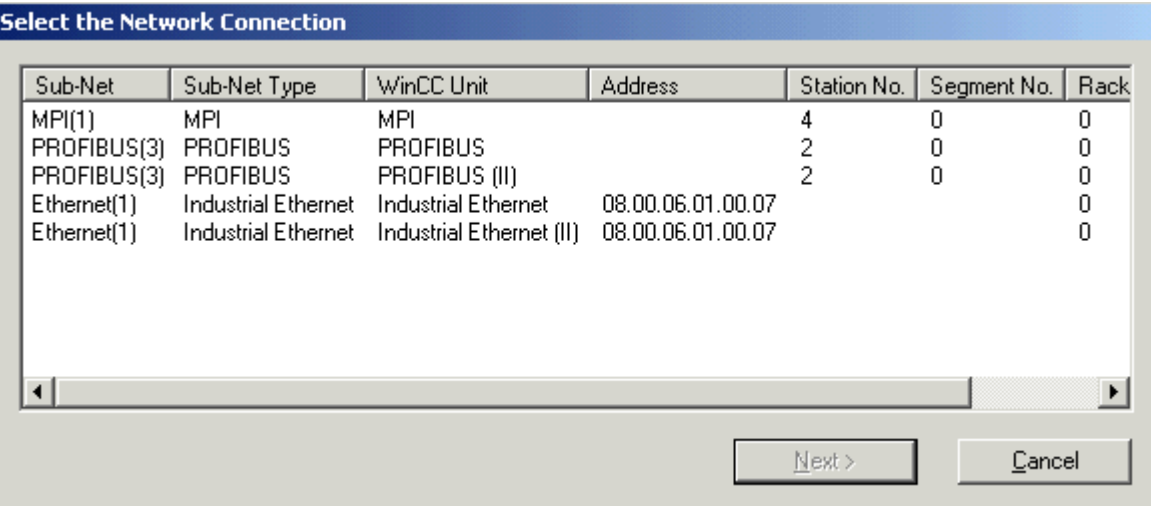

4. Check the created dynamic in the Object Properties.

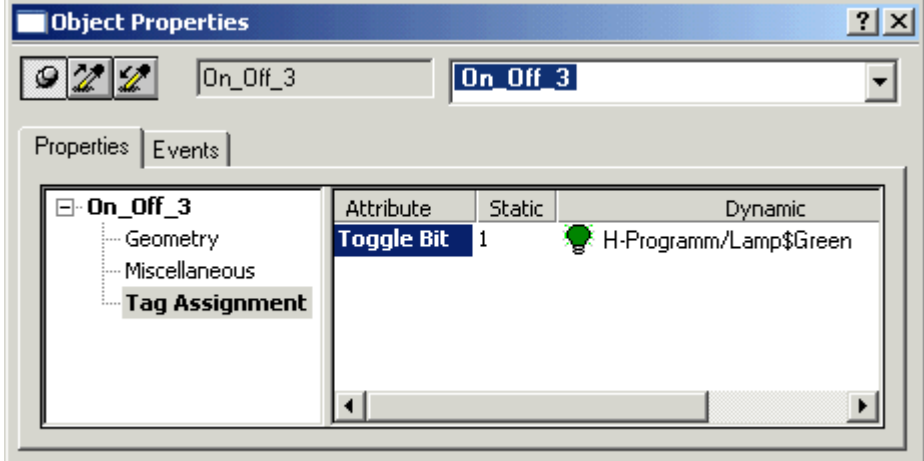

## See also

How to Transfer STEP 7 Symbols (Page 1926) [How to Display STEP 7 Symbols \(Page 1921](#page-1920-0)) [Tag Selection Dialog \(Page 1920](#page-1919-0))

## 12.6.2.4 How to Transfer STEP 7 Symbols

## Introduction

In the tag selection dialog, you can transfer STEP 7 symbols in the Tag Management without direct process connection being carried out.

12.6 Selection of STEP 7 Symbols

## Requirement

● STEP 7 symbols must be displayed.

## Procedure

- 1. Select the desired symbols. Several symbols can be selected at the same time using the CTRL or SHIFT keys and clicking with the mouse.
- 2. Click the "Transfer Data" button.

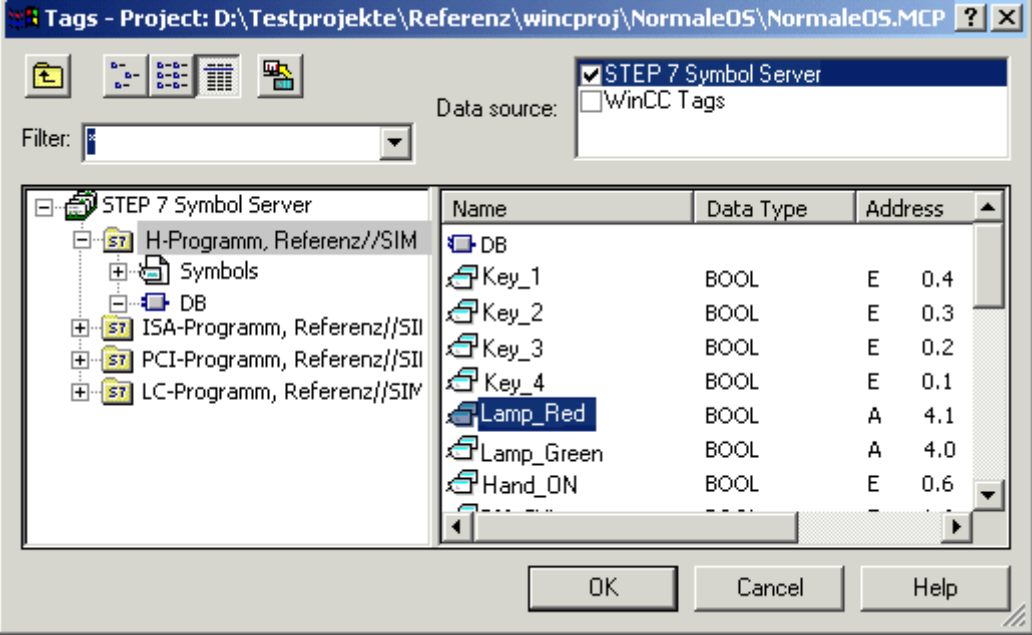

3. If the "Compile OS" function or the implicit transfer has not yet been run, you must select the desired channel unit (once only) via which communication with the AS is to be set up. In this case, you select the desired network connection.

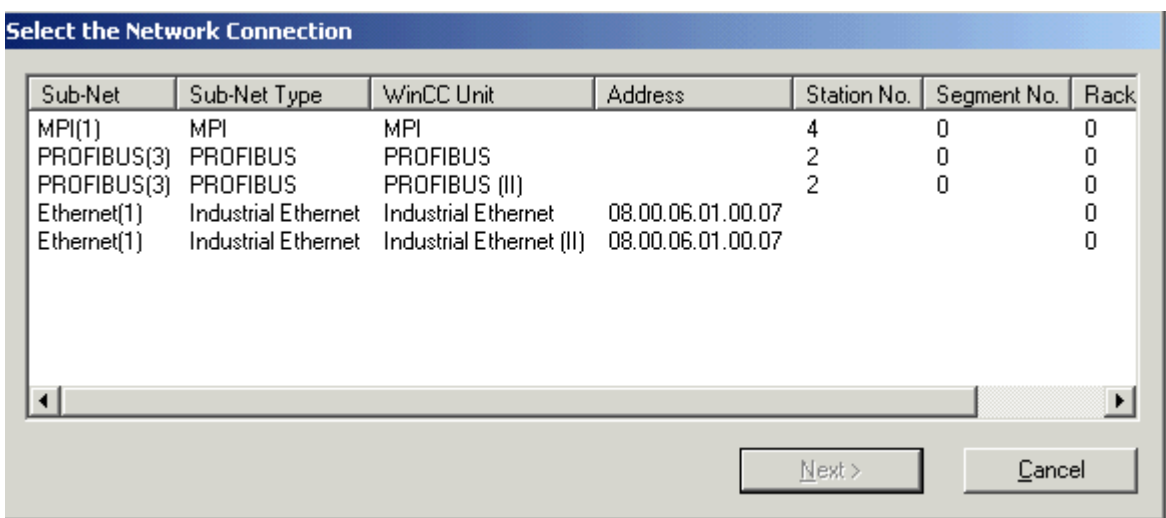

4. Check the result of the transfer in the Tag Management.

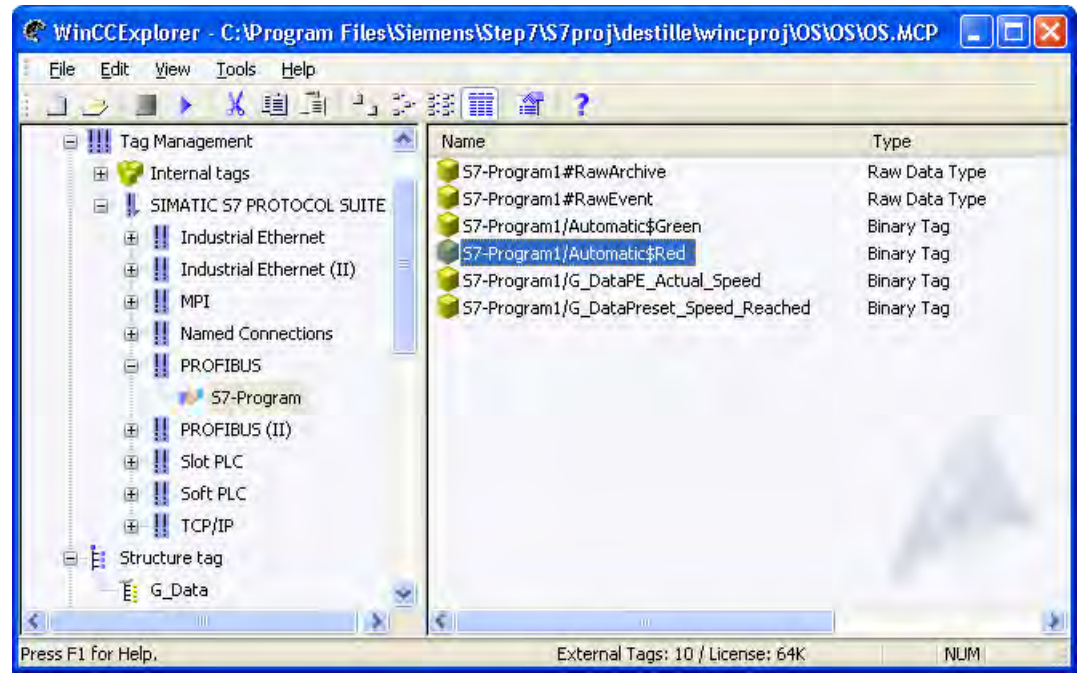

#### See also

[Tag Bar](#page-1928-0) (Page [1929\)](#page-1928-0) [How to Select STEP 7 Symbols \(Page 1924](#page-1923-0)) [How to Display STEP 7 Symbols \(Page 1921](#page-1920-0)) [Tag Selection Dialog \(Page 1920](#page-1919-0))

12.6 Selection of STEP 7 Symbols

## <span id="page-1928-0"></span>12.6.3 Tag Bar

## 12.6.3.1 Tag Bar

#### Introduction

Using the tag bar, you can connect tags directly to object attributes and thus dynamize the affected attributes. The tag bar is part of the Graphics Designer and is similar in layout to the tag selection dialog.

Unlike the tag selection dialog, the tag bar remains open after an assignment operation and allows a tag to be connected to an object attribute by means of simple drag and drop.

There are two locations where you can drop the tag:

- on an object in the picture (see below for object types)
- on an attribute in the Properties tab of the Object Properties dialog

#### Dropping on Object in Picture

If you drop the tag on a graphic object, you do not specify the attribute to be dynamized. The following rules therefore apply:

The attribute to be dynamized is specified in the case of objects which have a simplified configuration dialog. The table shows the objects and the dynamized attribute.

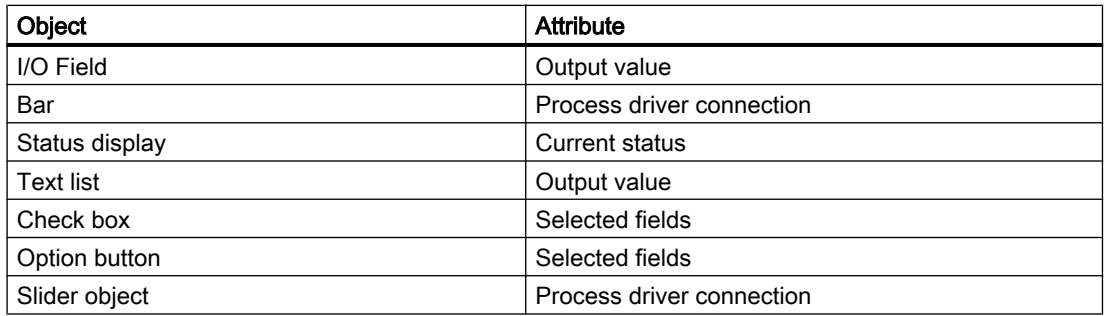

The used update cycle is the default cycle set in the Default Object Settings tab of the Settings dialog. You open the Settings dialog under the Extras ->Settings... menu.

No tags can be dropped on standard objects, e.g. circles and lines.

#### Dropping on Attribute:

Drop the tag on an attribute in the Properties tab of the Object Properties dialog. This attribute is then dynamized by the tag.

## <span id="page-1929-0"></span>See also

[How to Transfer STEP 7 Symbols](#page-1925-0) (Page [1926\)](#page-1925-0) [How to Select STEP 7 Symbols \(Page 1932](#page-1931-0)) How to Display STEP 7 Symbols (Page 1930) [Tag Selection Dialog \(Page 1920](#page-1919-0))

## 12.6.3.2 How to Display STEP 7 Symbols

## Introduction

The tag bar is part of the Graphics Designer. Unlike the tag selection dialog, the tag bar remains open after an assignment operation.

The tag bar has a tag filter. In this field you can use the placeholders  $E^*E$  and  $E$ ? $E$  to specify a search condition for the tag name. Only alphanumeric characters can be used for the name search. Exit the field using the Tab or Enter key. Only those tags which match your search criterion are then displayed.

12.6 Selection of STEP 7 Symbols

## Requirement

● The Graphics Designer must be open.

## Procedure

- 1. Open the list of toolbars by choosing View > Toolbars from the menu. Select Tags and acknowledge with OK.
- 2. Click on the plus sign in front of the FDLCP5412/A2 icon S7 icon. Select the DB directory. The global data blocks are then displayed.

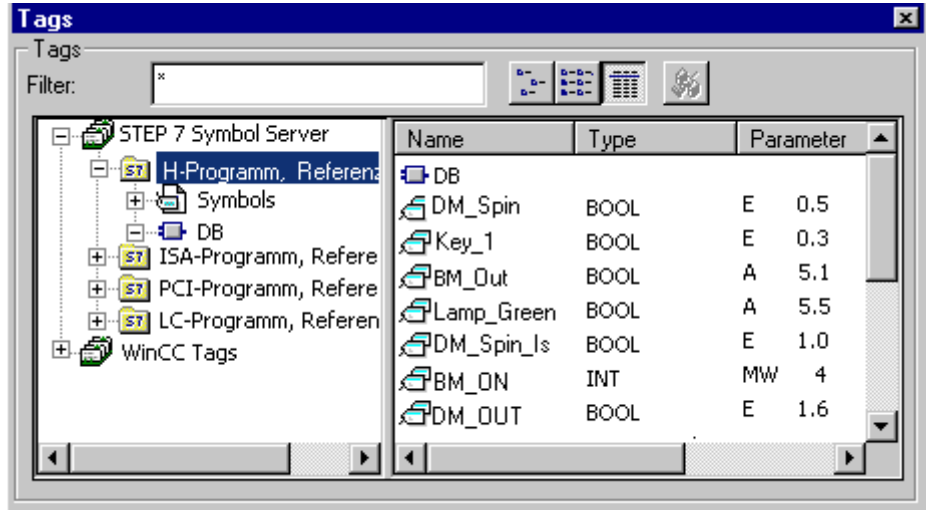

3. Open and select the global data block to display its contents.

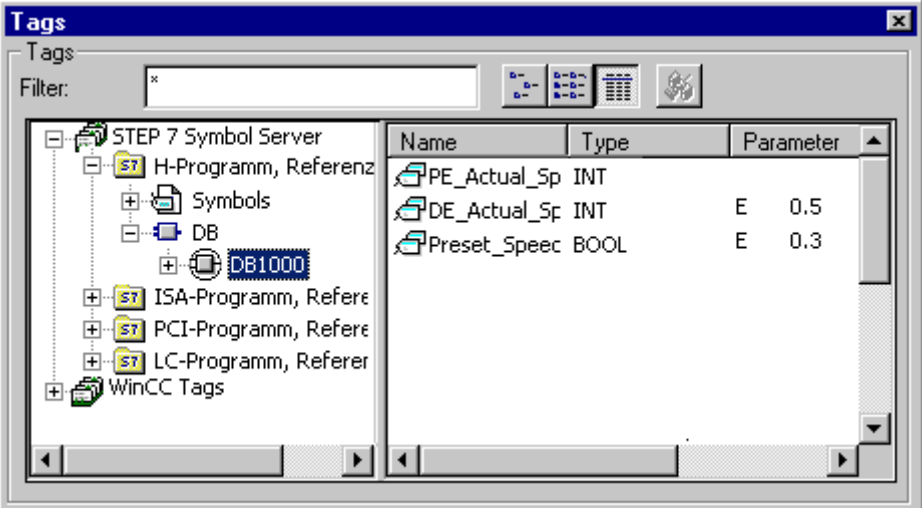

## <span id="page-1931-0"></span>See also

[Tag Bar](#page-1928-0) (Page [1929\)](#page-1928-0) [How to Transfer STEP 7 Symbols](#page-1925-0) (Page [1926\)](#page-1925-0) How to Select STEP 7 Symbols (Page 1932) [Tag Selection Dialog \(Page 1920](#page-1919-0))

## 12.6.3.3 How to Select STEP 7 Symbols

## Introduction

You can perform process connection by simply dragging the STEP 7 symbol onto an object or an object attribute.

The selected symbol is then labeled in STEP 7 as operator-controllable and monitorable and transferred to the Tag Management of WinCC by implicitly running the "Compile OS" function.

#### **Note**

If you select the symbol of a global data block, all elements provided with the operatorcontrollable and monitorable attributes of this block are transferred implicitly to Tag Management of WinCC.

## **Requirements**

- The tag bar must be open.
- The STEP 7 symbols must be displayed.

12.6 Selection of STEP 7 Symbols

## Procedure

- 1. Select the desired symbol.
- 2. Drag the symbol onto the desired object or the object attribute.

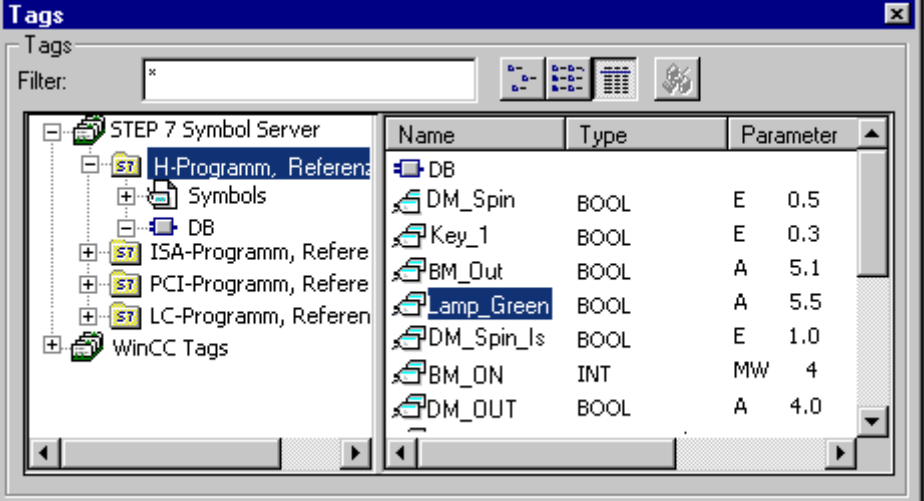

3. If the "Compile OS" function or the implicit transfer has not yet been run, you must select the desired channel unit (once only) via which communication with the AS is to be set up. In this case, you select the desired network connection.

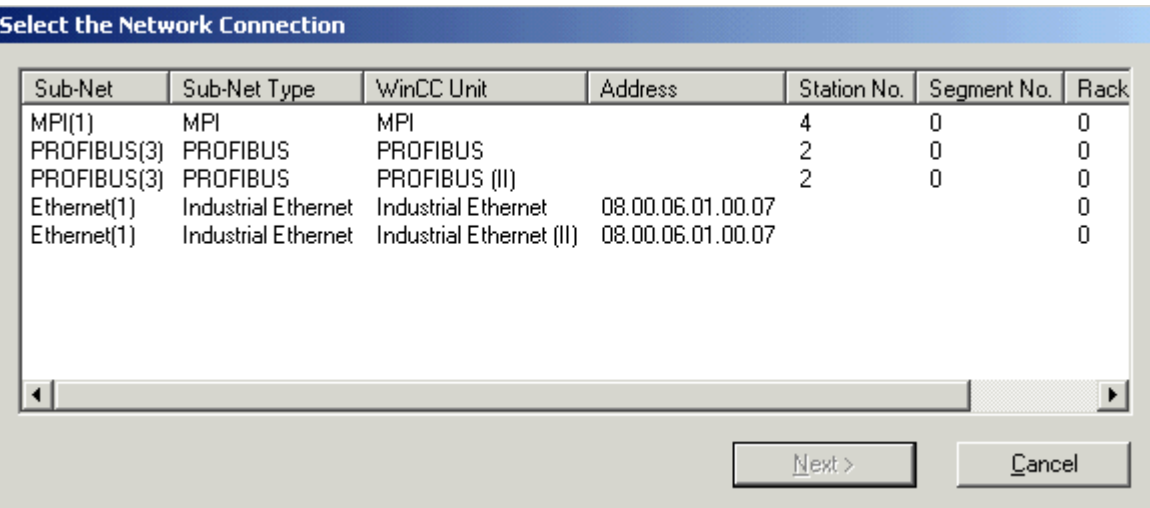

4. Check the created dynamic in the Object Properties.

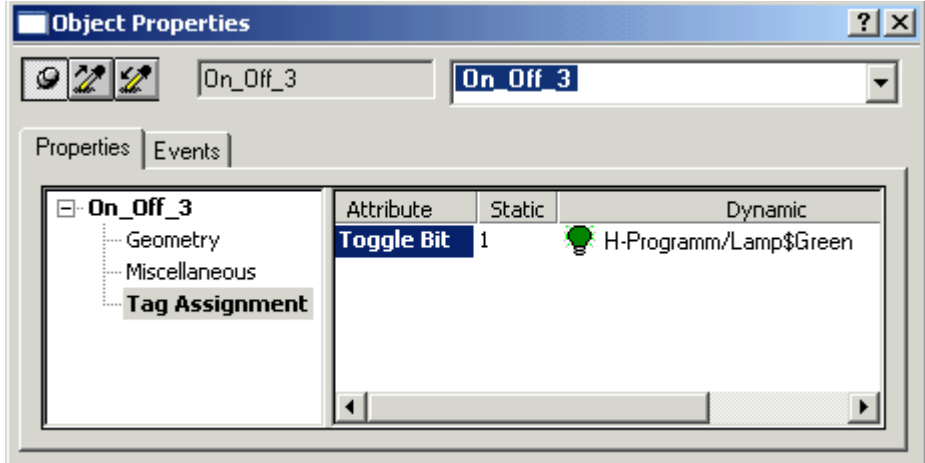

## See also

[Tag Bar](#page-1928-0) (Page [1929\)](#page-1928-0) [How to Transfer STEP 7 Symbols](#page-1925-0) (Page [1926\)](#page-1925-0) [How to Display STEP 7 Symbols \(Page 1930](#page-1929-0)) [Tag Selection Dialog \(Page 1920](#page-1919-0))

12.7 Diagnostic Support

# <span id="page-1934-0"></span>12.7 Diagnostic Support

## 12.7.1 Diagnostic Support

#### Introduction

With the network entry jump and the entry jump into the hardware diagnostics, you can jump directly into STEP 7 from WinCC Runtime. This allows you to diagnose faults quickly and easily.

You can configure the following jumps:

- Network entry jump into the program editor LAD/FBD/STL of STEP 7. You can perform the entry jump with or without the operator authorization check.
- Network return jump from the STEP 7 program editor into the picture in which the process tag belonging to the symbol is used.
- Entry jump to the STEP 7 Hardware Diagnosis function of the respective AS. The entry jump can be completed with or without check of the access authorization.

### See also

[How to Configure the Entry Jump into the Hardware Diagnostics](#page-1943-0) (Page [1944\)](#page-1943-0) [Prerequisites for Jump to Hardware Diagnosis \(Page 1944](#page-1943-0)) [Jump to Hardware Diagnosis](#page-1942-0) (Page [1943\)](#page-1942-0) [How to Configure the Network Entry Jump](#page-1936-0) (Page [1937\)](#page-1936-0) [Requirements for the Network Entry Jump \(Page 1936](#page-1935-0)) Network Entry Jump (Page 1935) [Network Return](#page-1940-0) (Page [1941\)](#page-1940-0)

## 12.7.2 Network Entry Jump

## 12.7.2.1 Network Entry Jump

### Introduction

With the network entry jump, you can jump directly from WinCC Runtime into the appropriate program editor LAD / FBD / STL of STEP 7 with the focus on the STEP 7 symbol belonging to the process tag. This allows you to diagnose faults quickly and easily.

You can configure the network entry jump with or without operator authorization check.

## <span id="page-1935-0"></span>With Operator Authorization Check

For full access to the program editor of STEP 7, you must be logged on at the system and have the authorization required for the network entry jump in Runtime. If you do not have this authorization, you are only granted read access to the blocks in the program editor.

## Without Operator Authorization Check

You have read and write access to all blocks in the program editor.

#### See also

[How to Configure the Network Entry Jump](#page-1936-0) (Page [1937\)](#page-1936-0) [How to Configure the Entry Jump into the Hardware Diagnostics](#page-1943-0) (Page [1944\)](#page-1943-0) [Prerequisites for Jump to Hardware Diagnosis \(Page 1944](#page-1943-0)) [Jump to Hardware Diagnosis \(Page 1943](#page-1942-0)) Requirements for the Network Entry Jump (Page 1936) [Network Return](#page-1940-0) (Page [1941\)](#page-1940-0)

## 12.7.2.2 Requirements for the Network Entry Jump

#### Introduction

During configuration, it is important to remember that a network entry jump is only possible under certain conditions.

#### Requirements:

- The Compile OS function must have been executed.
- A reference list must have been generated in the S7 program.
- If an operator authorization with a dedicated operator control level is to be configured, this level must have been created using the User Administrator.
- Since the entry jump is performed using a process tag, this process tag must exist in the S7 connection created by the Compile OS function. STEP 7 symbols can be compiled implicitly in the tag selection dialog.

## <span id="page-1936-0"></span>See also

[How to Configure the Entry Jump into the Hardware Diagnostics](#page-1943-0) (Page [1944\)](#page-1943-0) [Prerequisites for Jump to Hardware Diagnosis \(Page 1944](#page-1943-0)) [Jump to Hardware Diagnosis](#page-1942-0) (Page [1943\)](#page-1942-0) How to Configure the Network Entry Jump (Page 1937) [Network Entry Jump \(Page 1935](#page-1934-0)) [Network Return](#page-1940-0) (Page [1941\)](#page-1940-0)

## 12.7.2.3 How to Configure the Network Entry Jump

#### Introduction

In WinCC, you use the Dynamic Wizard to configure the network entry jump at an object created in the Graphics Designer.

#### **Requirements**

● See: Requirements for the Network Entry Jump

#### Procedure

- 1. Insert a graphic object such as a "button" into the picture.
- 2. Select the object.
- 3. Start the Dynamic Wizard by choosing "View >Toolbars" from the menu.
- 4. Open the "Network Entry Jump" wizard on the "Standard Dynamics" tab by double-clicking.

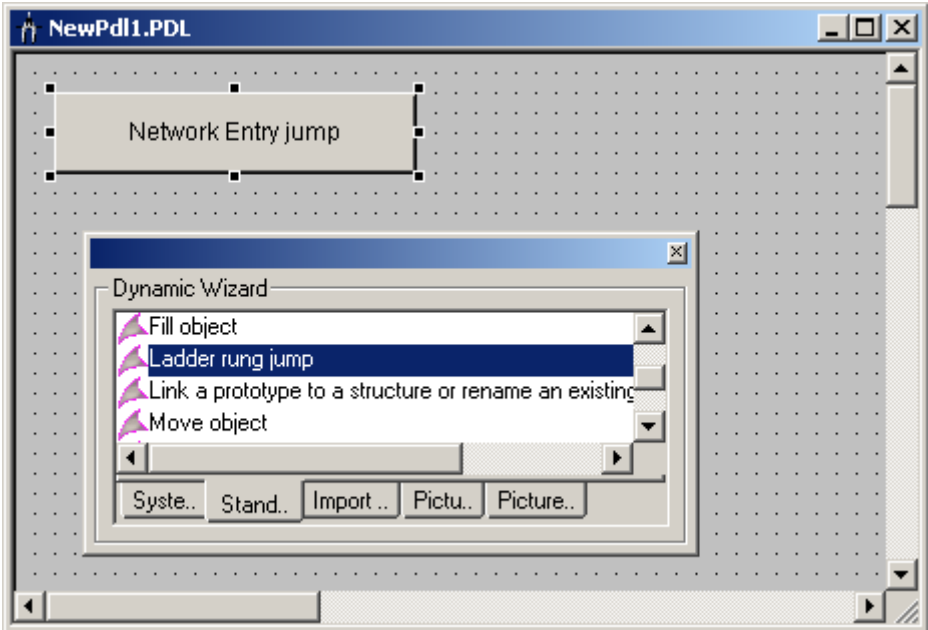

5. The wizard then guides you through the necessary configuration steps. Select the trigger with which the network entry jump is to be executed. Then click "Continue".

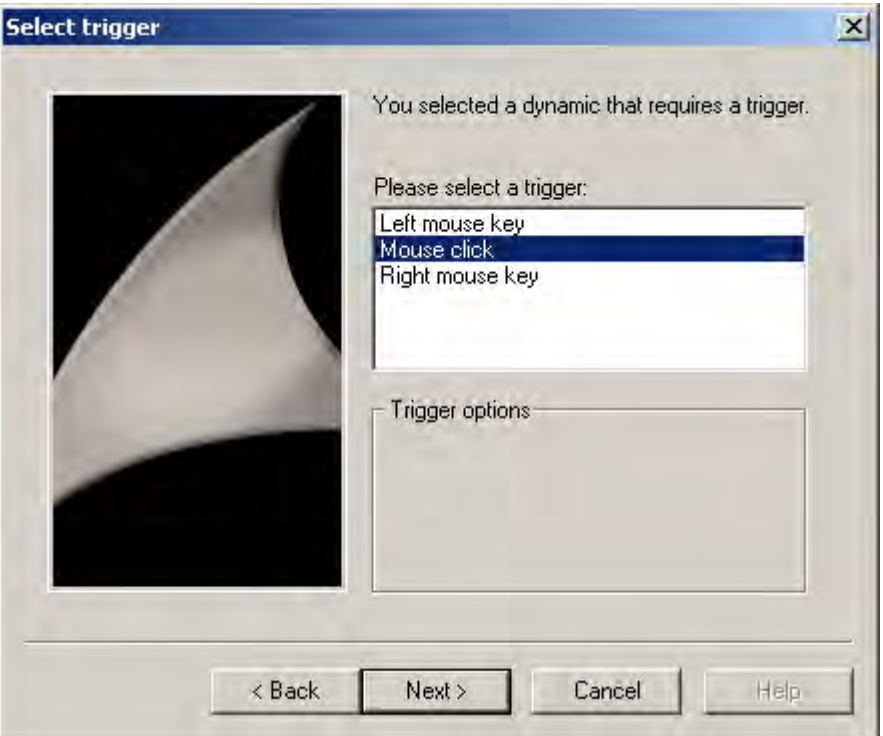

6. Select an attribute of the object such as "ToolTipText". This attribute is connected to the tag selected in the following step.

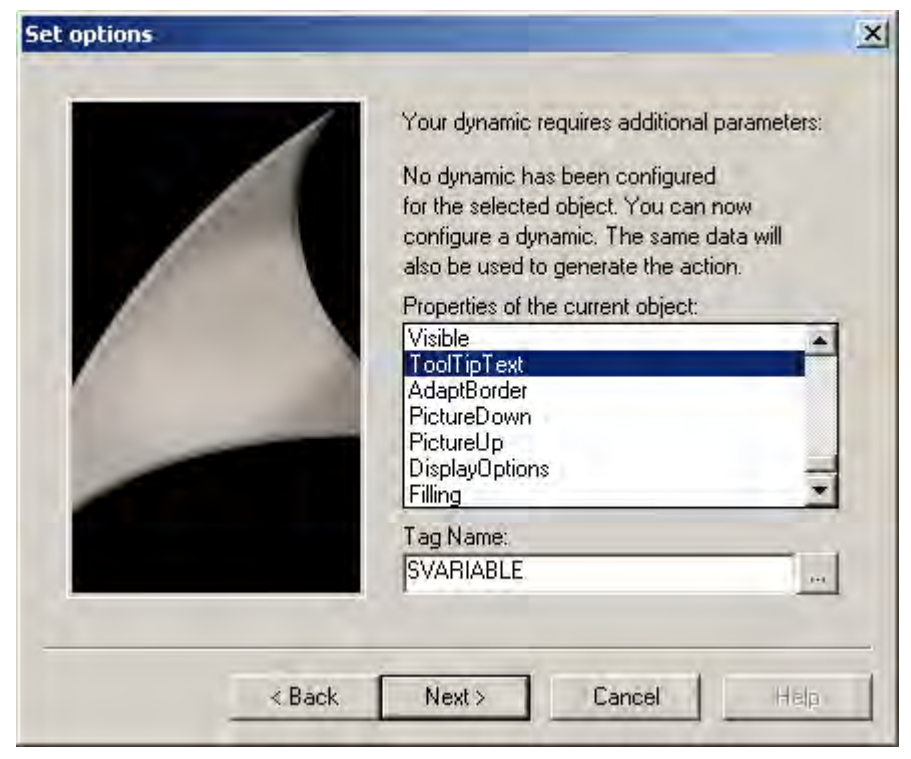

7. Now set the tag for which the network entry jump is to apply. Click the selection button to open the tag selection dialog. Select a tag and then close the dialog box by clicking "OK". Then click "Continue".

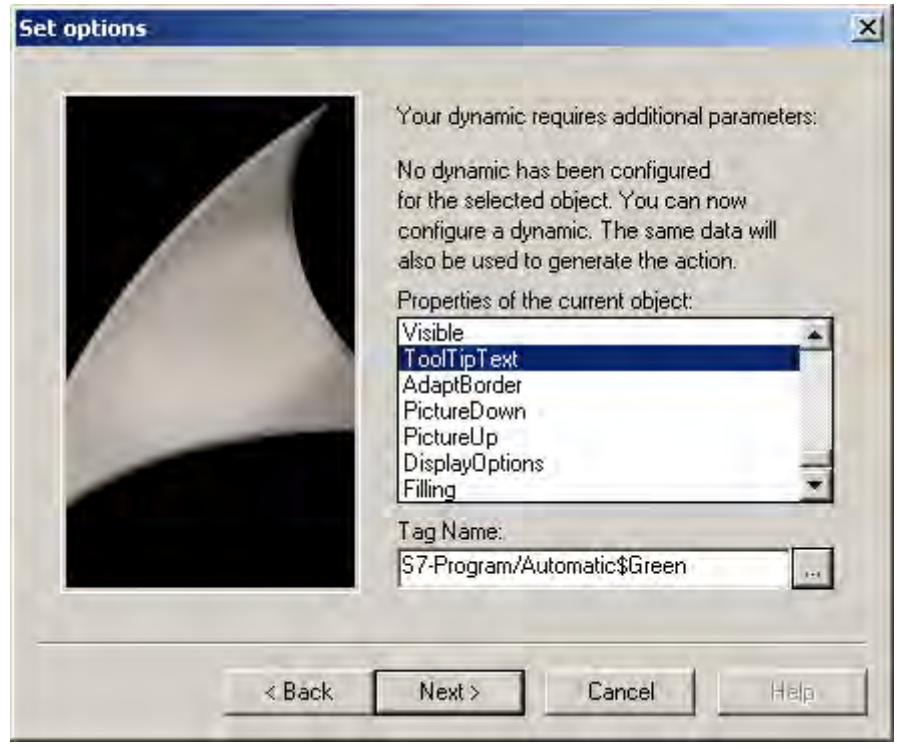

8. Set whether the STEP 7 write authorization is to be checked when the network entry jump is performed. If you want a check to be performed, you must also set the authorization level. Then click "Continue".

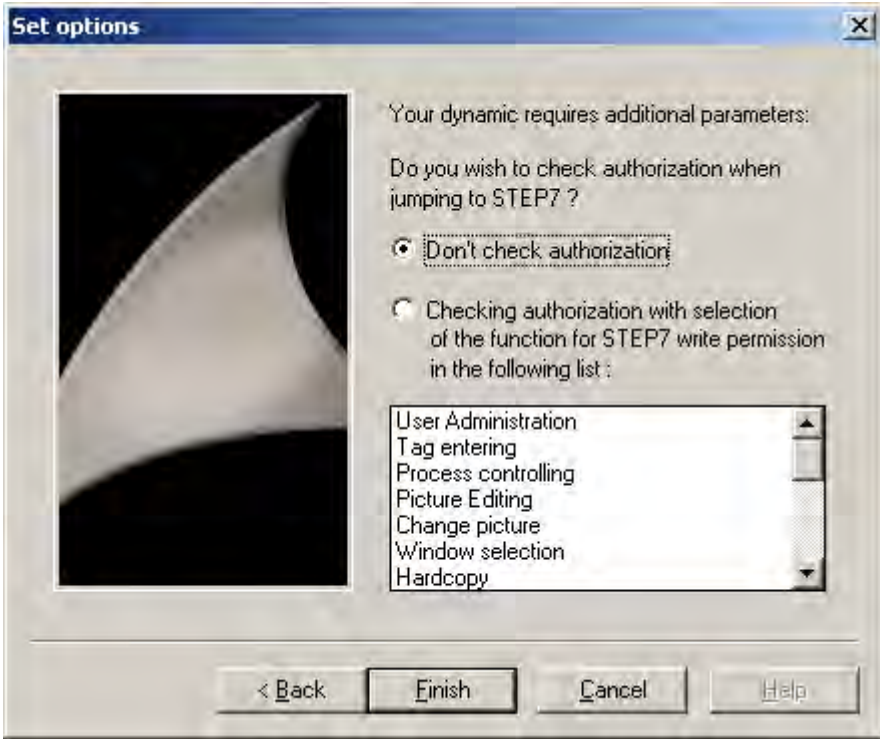

9. An overview of the options you have selected is displayed. Check the options and then click "Finish".

If in Runtime you then select the button you have just configured, the program editor LAD / FBD / STL of STEP 7 is opened and the place of use of the selected tags is displayed.

## See also

[How to Configure the Entry Jump into the Hardware Diagnostics](#page-1943-0) (Page [1944\)](#page-1943-0) [Prerequisites for Jump to Hardware Diagnosis \(Page 1944](#page-1943-0)) [Jump to Hardware Diagnosis \(Page 1943](#page-1942-0)) [Requirements for the Network Entry Jump \(Page 1936](#page-1935-0)) [Network Entry Jump \(Page 1935](#page-1934-0)) [Network Return](#page-1940-0) (Page [1941\)](#page-1940-0)

12.7 Diagnostic Support

## <span id="page-1940-0"></span>12.7.3 Network Return

## Introduction

With the network return jump, you can jump from a STEP 7 symbol to the place of use of the associated WinCC tags. The relationship of STEP 7 symbols to WinCC tags is established using the cross reference list of WinCC.

## Configuration Rule

Please observe the following when configuring your WinCC pictures and picture windows in which you have also used STEP 7 tags:

- It is advisable to use only basic pictures in the entire WinCC project.
- If you want to use picture window systems, you must ensure that all calls of the network entry jump and all possible return jump destinations are configured on the same picture level. That is to say, either within basic pictures, or within picture windows in basic pictures, or within picture windows in picture windows. Possible return jump destinations are all pictures in which tags are used that are also used in STEP 7.

## **Requirements**

- The WinCC pictures and picture windows must observe the configuration rule.
- A network entry jump out of WinCC must have been performed.
- The cross reference list of the WinCC project must be up-to-date.

## Procedure

1. Select the desired symbol in the program editor LAD / FBD / STL.

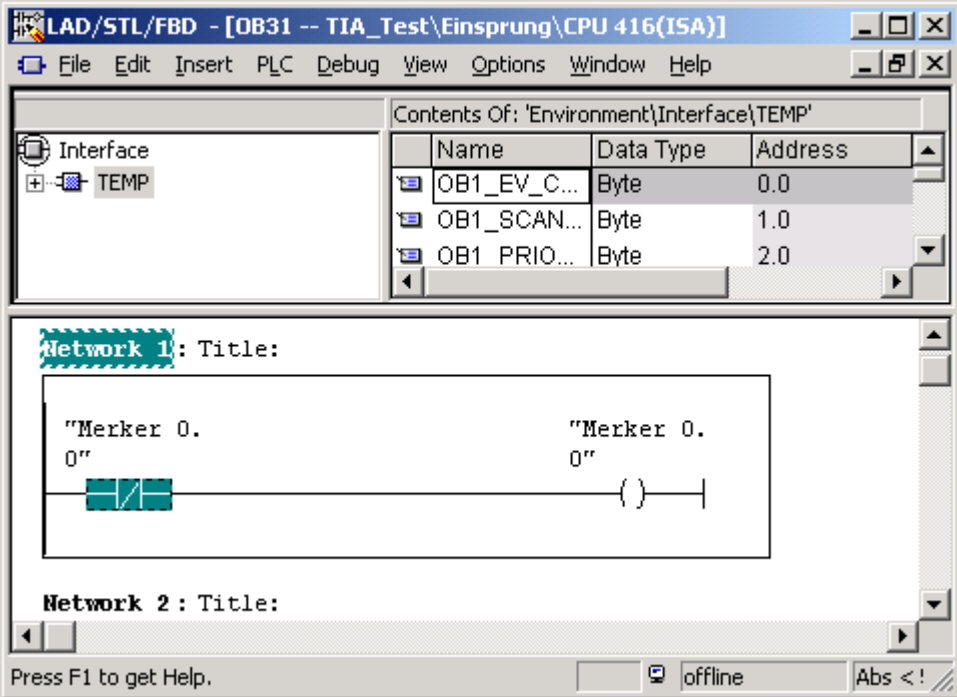

- 2. Choose the Show Picture option on the context menu.
- 3. If the symbol is used in just one picture, this picture is opened and displayed in Runtime.

If the symbol is used in more than one picture, you can select the desired picture using a selection list.

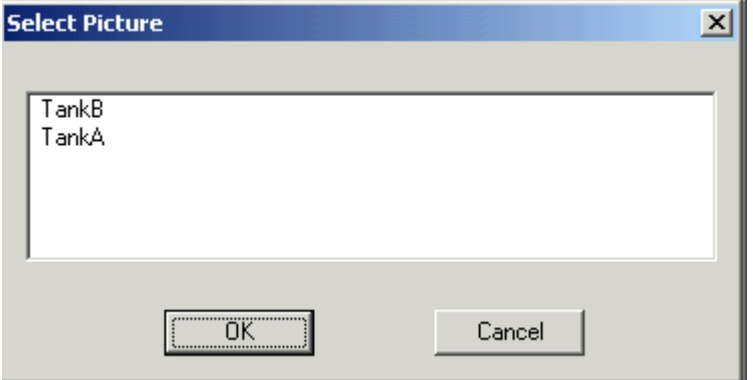

If the selected symbol is not used in any picture, you can view the current picture in Runtime.

## <span id="page-1942-0"></span>See also

[How to Configure the Network Entry Jump](#page-1936-0) (Page [1937\)](#page-1936-0) [How to Configure the Entry Jump into the Hardware Diagnostics](#page-1943-0) (Page [1944\)](#page-1943-0) [Prerequisites for Jump to Hardware Diagnosis \(Page 1944](#page-1943-0)) Jump to Hardware Diagnosis (Page 1943) [Requirements for the Network Entry Jump \(Page 1936](#page-1935-0)) [Network Entry Jump \(Page 1935](#page-1934-0))

## 12.7.4 Jump to Hardware Diagnosis

## 12.7.4.1 Jump to Hardware Diagnosis

#### Introduction

 The entry jump into the hardware diagnostics enables you to jump directly from WinCC Runtime into the STEP 7 function Hardware Diagnostics of the associated AS. It therefore allows faults to be diagnosed quickly and easily.

You can configure the entry jump into the hardware diagnostics with or without operator authorization check.

#### With Operator Authorization Check

For full access to the hardware diagnostics of STEP 7, you must be logged on at the system and have the authorization required for the entry jump in Runtime. If you do not have this authorization, only read access is possible.

#### Without Operator Authorization Check

You have full access to the hardware diagnostics.

## See also

[How to Configure the Entry Jump into the Hardware Diagnostics](#page-1943-0) (Page [1944\)](#page-1943-0)

[Prerequisites for Jump to Hardware Diagnosis \(Page 1944](#page-1943-0))

[How to Configure the Network Entry Jump](#page-1936-0) (Page [1937\)](#page-1936-0)

[Requirements for the Network Entry Jump \(Page 1936](#page-1935-0))

[Network Entry Jump \(Page 1935](#page-1934-0))

[Network Return](#page-1940-0) (Page [1941\)](#page-1940-0)

## <span id="page-1943-0"></span>12.7.4.2 Prerequisites for Jump to Hardware Diagnosis

#### Introduction

During configuration, it is important to remember that an entry jump into the hardware diagnostics is only possible under certain conditions.

#### Requirements:

- The Compile OS function must have been executed.
- If an operator authorization with a dedicated operator control level is to be configured, this level must have been created using the User Administrator.
- The connection parameters for the AS must have been determined using a process tag. A process tag must therefore exist in the S7 connection created during the Compile OS operation. STEP 7 symbols can be compiled implicitly in the tag selection dialog.

#### See also

[Requirements for the Network Entry Jump \(Page 1936](#page-1935-0)) How to Configure the Entry Jump into the Hardware Diagnostics (Page 1944) [Jump to Hardware Diagnosis \(Page 1943](#page-1942-0)) [How to Configure the Network Entry Jump](#page-1936-0) (Page [1937\)](#page-1936-0) [Network Entry Jump \(Page 1935](#page-1934-0)) [Network Return](#page-1940-0) (Page [1941\)](#page-1940-0)

## 12.7.4.3 How to Configure the Entry Jump into the Hardware Diagnostics

#### Introduction

You can configure the entry jump into the hardware diagnostics at an object created in the Graphics Designer. A separate wizard for the entry jump into the hardware diagnostics is not available which means that you have to use and modify the "Network Entry Jump" wizard.

#### **Requirements**

● See: Requirements for Entry Jump into Hardware Diagnostics.

#### Procedure

- 1. Insert a graphic object such as a "button" into the picture.
- 2. Select the object.
- 3. Start the Dynamic Wizard by choosing "View >Toolbars" from the menu.
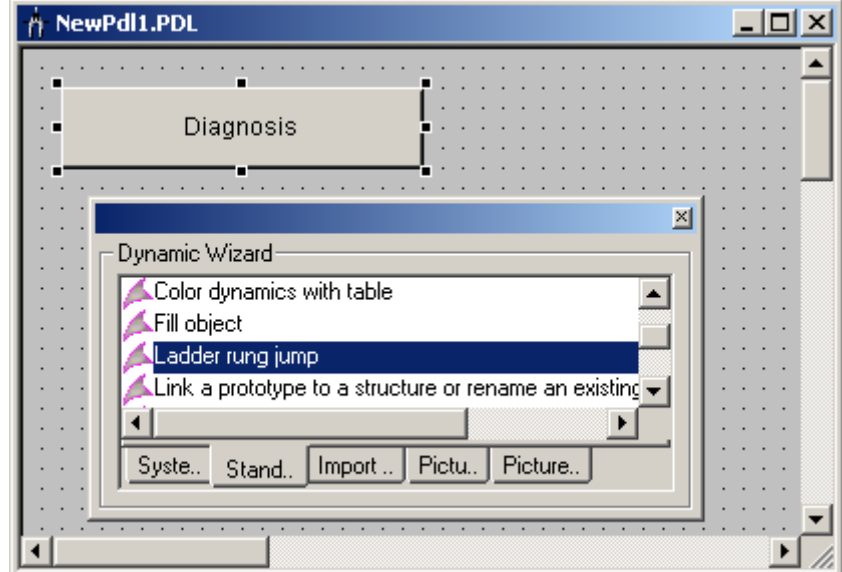

4. Open the "Network Entry Jump" wizard on the "Standard Dynamics" tab by double-clicking.

5. The wizard then guides you through the necessary configuration steps. Select the trigger with which the network entry jump is to be executed. Then click "Continue".

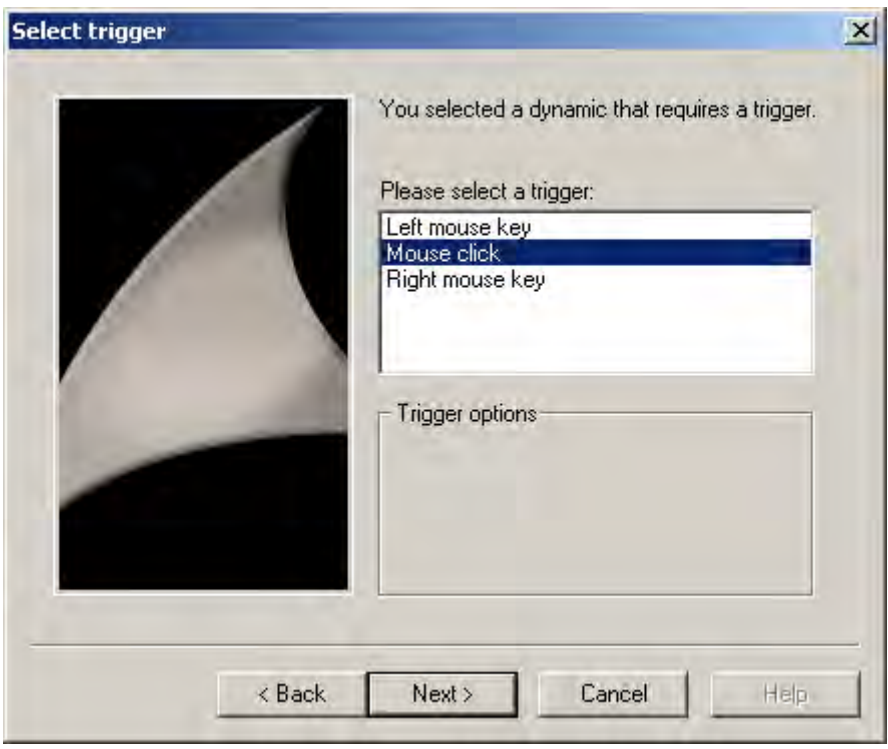

6. Select an attribute of the object such as "ToolTipText". This attribute is connected to the tag selected in the following step.

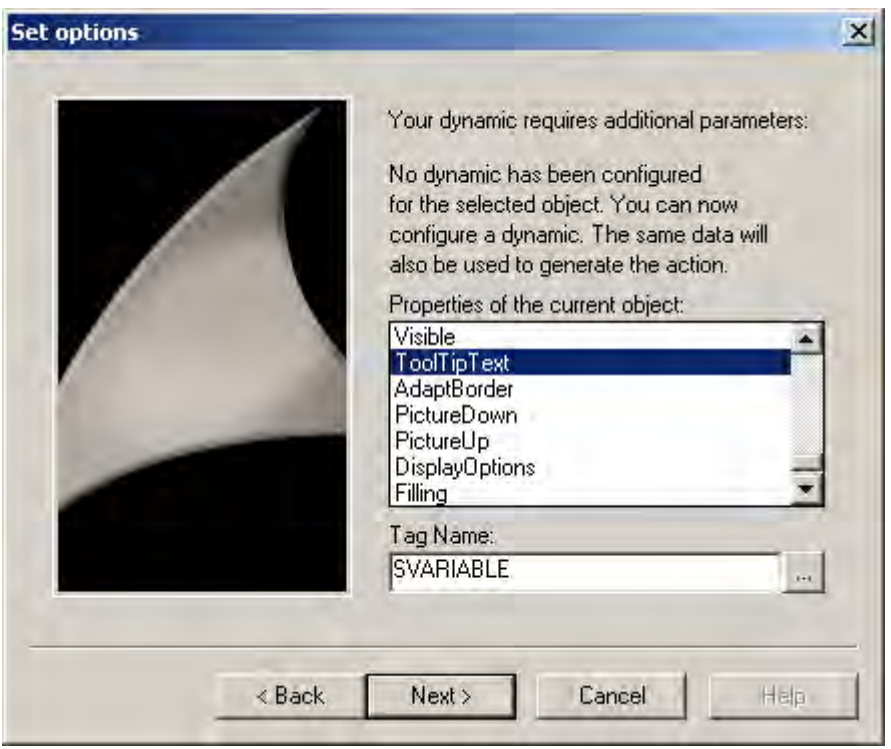

7. Set the tag via which the entry jump is to be performed. Click the selection button to open the tag selection dialog. Select a tag and then close the dialog box by clicking "OK". Then click "Continue".

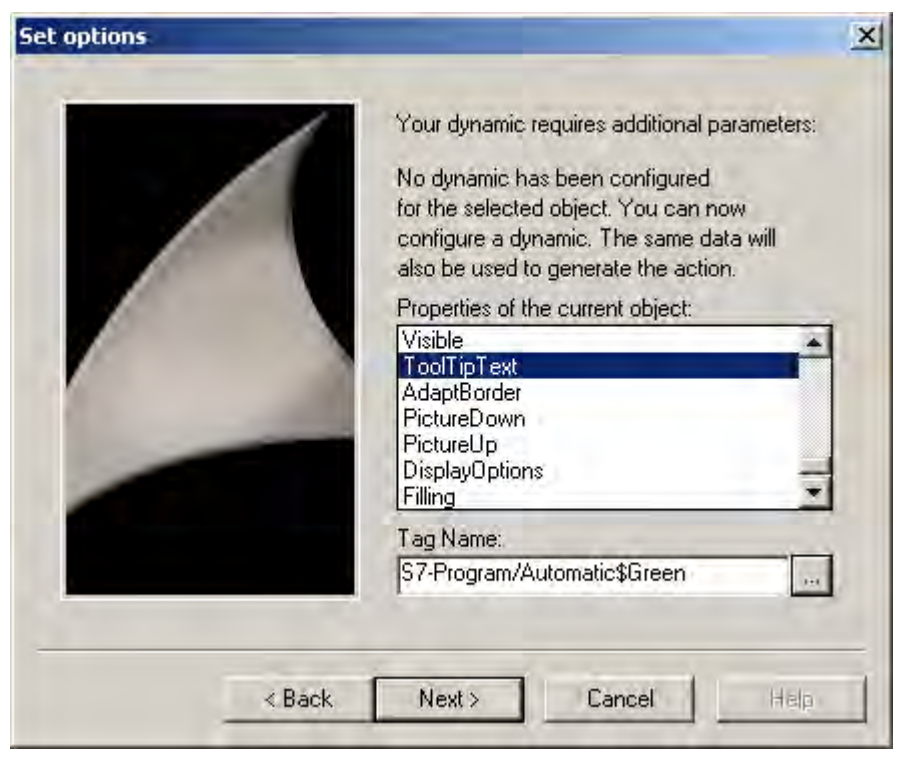

8. Specify whether or not to check the STEP 7 write authorization upon network entry jump. If you want a check to be performed, you must also set the authorization level. Then click "Continue".

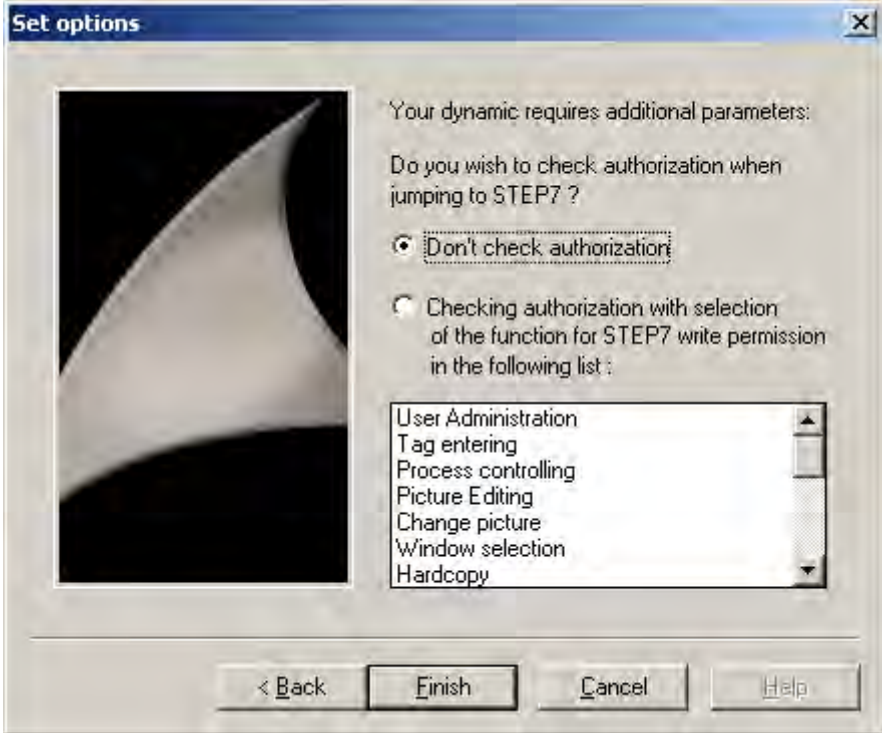

- 9. An overview of the options you have selected is displayed. Check the options and then click "Finish".
- 10.When the entry jump is configured, a script is created which executes the jump. You must rewrite this script for a jump into the hardware diagnostics. To do so, open the Pop-up menu of the objects which you are using, and choose the "Properties" option to open the "Object Properties" dialog box.

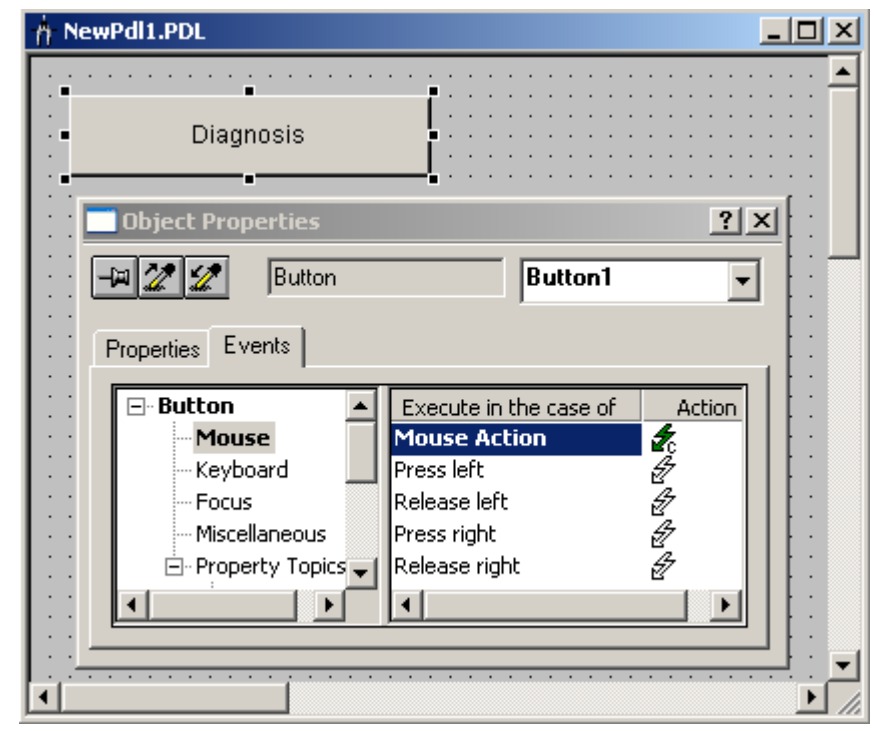

11.Open the "Event" tab and navigate to "Button > Mouse > Mouse Action".

12.Double-click the symbol in the "Action" column. The editor opens and displays the script.

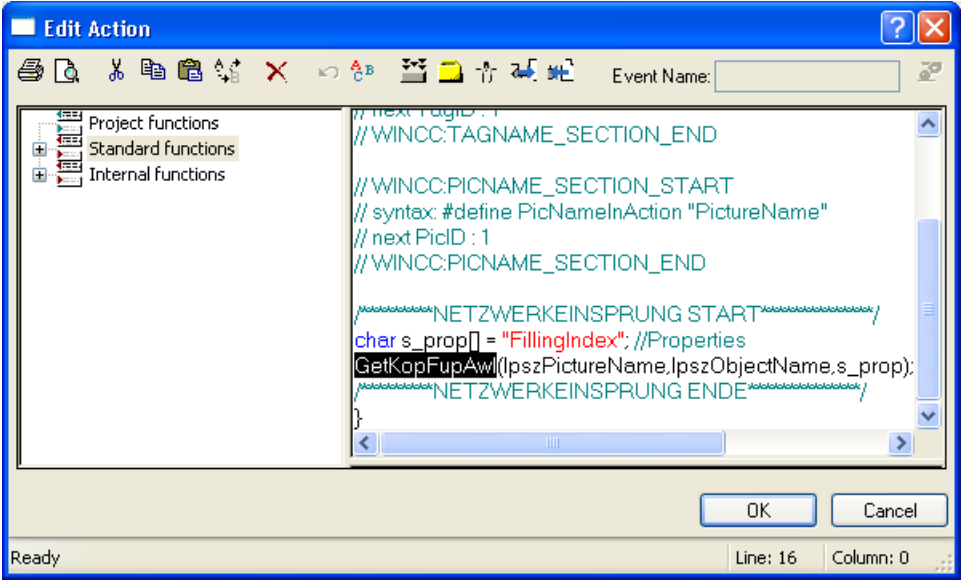

13.Replace the entry "GetKopFupAwl" with "HWDiag".

14.Close the dialog box and compile the changed script.

You can return to WinCC after entering hardware diagnostics by closing the hardware diagnostic program, or by pressing <ALT>+<TAB>.

#### See also

[Prerequisites for Jump to Hardware Diagnosis \(Page 1944](#page-1943-0)) [Jump to Hardware Diagnosis](#page-1942-0) (Page [1943\)](#page-1942-0) [How to Configure the Network Entry Jump](#page-1936-0) (Page [1937\)](#page-1936-0) [Requirements for the Network Entry Jump \(Page 1936](#page-1935-0)) [Network Entry Jump \(Page 1935](#page-1934-0)) [Network Return](#page-1940-0) (Page [1941\)](#page-1940-0)

# Index

, [1347](#page-1346-0), [1352](#page-1351-0), [1815](#page-1814-0) Dialogs for changing attributes, [1576](#page-1575-0)

 3D bar:Changing 3D Bar, [575](#page-574-0) Adapt picture, [450](#page-449-0) Application window:Changing application windows, [513](#page-512-0) Attribute Add, [628](#page-627-0) Attribute Name, [629](#page-628-0) Delete, [628](#page-627-0) Attribute:Attribute change, [434](#page-433-0) Attribute:Attribute display, [428](#page-427-0) Bar pattern, [443](#page-442-0) Bar:Bar color (0 to 10), [458](#page-457-0) Bar:Bar depth, [438](#page-437-0) Bar:Bar direction, [230](#page-229-0), [438](#page-437-0), [541,](#page-540-0) [544,](#page-543-0) [606](#page-605-0) Bar:Bar scale, [544](#page-543-0) Bar:Bar scaling, [457,](#page-456-0) [544](#page-543-0) Bar:Bar width, [438](#page-437-0) Bars:Defining bar segments, [544](#page-543-0) Button:Configuration, [586](#page-585-0) Button:Display buttons in the menu, [262](#page-261-0) Button:Inserting, [585](#page-584-0) C action Exporting, [882](#page-881-0) Dynamizing:C action, [815](#page-814-0) Flash frequency:Background Flash Frequency, [448](#page-447-0) Flash frequency:Flash Picture Flash Frequency, [456](#page-455-0) Flash frequency:Line Flash Frequency, [448](#page-447-0) Flash frequency:Text Flash Frequency, [448](#page-447-0) Flash Picture:Flash Picture Referenced, [456](#page-455-0) Flashing:Flashing Border Active, [448](#page-447-0) Flashing:Flashing Line Active, [448](#page-447-0) Flashing:Flashing Text Active, [448](#page-447-0) FunctionTrendControl Configuring a trend window, [1279](#page-1278-0) I/O field:I/O Field Configuration, [530](#page-529-0) I/O field:Inserting an I/O Field, [527](#page-526-0) Library object Convert, [652](#page-651-0) Library object:save, [646](#page-645-0) Line:Line termination, [478](#page-477-0)

 Object:Deleting Objects, [398](#page-397-0) Object:Grouping Objects, [614](#page-613-0) Object:Mirroring Objects, [395](#page-394-0) Object:Positioning Objects, [390](#page-389-0) Opening, [334](#page-333-0) Picture Delete, [221](#page-220-0) Note, [119](#page-118-0) Saving a picture under a different name, [282](#page-281-0) Picture Window Insert, [516](#page-515-0) Picture: Status On, [455](#page-454-0) Picture:Assigning, [554](#page-553-0) Picture:Deleting, [554](#page-553-0) Picture:Finding, [610](#page-609-0) Picture:Open, [281](#page-280-0) Picture:Referenced, [454](#page-453-0) Picture:Status Deactivated, [455](#page-454-0) Property group Selecting, [625](#page-624-0) Status off, [450](#page-449-0) Status on, [450](#page-449-0)

#### "

"Adapt toolbar" window, [277](#page-276-0) "Bar Configuration" dialog, [541](#page-540-0) "Button Configuration" dialog, [586](#page-585-0) "Computer Properties" dialog, [112,](#page-111-0) [114](#page-113-0), [117](#page-116-0), [119,](#page-118-0) [122,](#page-121-0) [124,](#page-123-0) [126](#page-125-0) "Default objects configuration" tab, [267](#page-266-0), [269](#page-268-0) "Default Objects" dialog, [267](#page-266-0) "Direct Connection" dialog, [421](#page-420-0) "Dynamic Value Ranges" dialog, [411](#page-410-0) "Edit action" dialog, [412](#page-411-0) "Edit VBS action" dialog, [414](#page-413-0) "Event" Tab, [431,](#page-430-0) [621](#page-620-0), [632](#page-631-0) "Filling" Property Group, [453](#page-452-0) "General" tab, [112](#page-111-0), [114](#page-113-0) "Graphics Runtime" tab, [112,](#page-111-0) [119](#page-118-0), [122](#page-121-0), [124,](#page-123-0) [126](#page-125-0) "Grid" Tab, [254](#page-253-0) "I/O Field Configuration" dialog, [530](#page-529-0) "Library" dialog, [650](#page-649-0) "Linking of the Tag Connection" dialog, [418](#page-417-0) "Linking of the Tag" dialog, [418](#page-417-0) "Menu / Toolbars" tab, [262](#page-261-0) "Miscellaneous" property group, [450](#page-449-0) "Object OLL" dialog, [216](#page-215-0)

MDM - WinCC: Working with WinCC System Manual, 11/2008, 1951 1952 1972 1988 1989 1991 1992 1993 1994 1995 1996 1997 1998 1998 1998 1998 1998 1

"Object Properties" Window, [379](#page-378-0), [408,](#page-407-0) [424](#page-423-0), [426,](#page-425-0) [428,](#page-427-0) [431](#page-430-0), [433](#page-432-0) Keeping the "Object properties" window in the foreground, [424](#page-423-0) "Options" tab, [256](#page-255-0) "Parameters" tab, [112](#page-111-0), [117](#page-116-0) "Picture" Property Group, [454](#page-453-0) "Picture" selection dialog, [610](#page-609-0) "Properties of WinCC Digital/Analog Clock Control" tab:Clock Control tab, [352](#page-351-0) "Properties of WinCC Digital/Analog Clock Control"Background picture, [354](#page-353-0) "Properties of WinCC Slider Control" Tab:"Delete" tab, [375](#page-374-0) "Properties of WinCC Slider Control" Tab:tab Properties:"Properties of WinCC Slider Control", [373](#page-372-0) "Properties" dialog, [629](#page-628-0) "Properties" Tab, [408](#page-407-0), [428,](#page-427-0) [621](#page-620-0) "Show/hide" tab, [264](#page-263-0) "Siemens HMI Symbol Library" Folder, [655](#page-654-0) "Slider Configuration" dialog, [598](#page-597-0) "Startup" tab, [112](#page-111-0) "Status display Configuration" dialog, [553](#page-552-0) "Styles" property group, [443](#page-442-0) "Tags – Project:" dialog ...", [416](#page-415-0) "Text entry" dialog, [434](#page-433-0) "Text List Configuration" dialog, [559](#page-558-0) "Theme selection" dialog, [625](#page-624-0) "Value input" dialog, [434](#page-433-0) "Visible layers" tab, [260](#page-259-0)

.NET control, [376](#page-375-0) .NET Control, [509](#page-508-0) .NET Framework 2.0, [376](#page-375-0) .NET Framework 3.0, [377](#page-376-0)

## @

.

@NOP, [817](#page-816-0) @NOSP, [817](#page-816-0) @NOTP, [817](#page-816-0)

### 2

2D coordinate system, [230](#page-229-0)

#### 3

3D Bar, [509](#page-508-0) 3D bar:Inserting 3D Bar, [575](#page-574-0) 3D Border Color Top, [441](#page-440-0) 3D border weight, [443](#page-442-0) 3D coordinate system, [230](#page-229-0) 3D effects, [371](#page-370-0) 3D Shadow Color, [441](#page-440-0)

### A

Access rights, [1837](#page-1836-0) Preventing unauthorized access, [1837](#page-1836-0) Ack reset, [925](#page-924-0) Ack system, [925](#page-924-0) Acknowledgement, [922](#page-921-0) Central signaling device, [922](#page-921-0) Acknowledgement status, [887](#page-886-0) Acknowledgement theory, [887](#page-886-0), [922](#page-921-0) Acknowledgement-triggered reporting, [887](#page-886-0) Acknowledging, [887](#page-886-0) Acknowledgement theory, [887](#page-886-0), [922](#page-921-0) Group acknowledgement, [887](#page-886-0) Initial-value message, [887](#page-886-0) New-value message, [887](#page-886-0) Single acknowledgement, [887](#page-886-0) Single message, [887](#page-886-0) Acknowledging message, [1851](#page-1850-0) Acknowledgment bit, [928](#page-927-0), [935](#page-934-0) of a group message, [974](#page-973-0) of a message, [928](#page-927-0), [935](#page-934-0) Acknowledgment mask, [450](#page-449-0) Acknowledgment Of Messages, [887,](#page-886-0) [935](#page-934-0) Acknowledgement tag, [887](#page-886-0) Acknowledgment tag, [935](#page-934-0) Acknowledgment tag, [935,](#page-934-0) [974](#page-973-0) of a group message, [974](#page-973-0) of a message, [935](#page-934-0) Acquisition cycle, [1127](#page-1126-0) configuring a new timer, [1151](#page-1150-0) Action, [412,](#page-411-0) [431](#page-430-0) Action editing, [1851](#page-1850-0) Action icon, [410](#page-409-0) Action types, [1680](#page-1679-0) For the project documentation, [1680](#page-1679-0) Activating, [128](#page-127-0), [657](#page-656-0) Activating apply values on exit, [560](#page-559-0) Activating cover page, [1585](#page-1584-0) Activating edit mode, [634](#page-633-0)

Activating final page, [1585](#page-1584-0) Active layer, [242](#page-241-0) Active layer:Layer, [294](#page-293-0) ActiveX controls, [509](#page-508-0) Adding to the Object Palette, [218,](#page-217-0) [329](#page-328-0) Removing from Object Palette , [218](#page-217-0), [329](#page-328-0) Adapt border, [450](#page-449-0) Adapt size, [450](#page-449-0) Adapt Size, [468](#page-467-0) Adapting the Value Range and Operation of a Slider, [600](#page-599-0) Adding groups, [1815](#page-1814-0) Adding OCXs, [218,](#page-217-0) [329](#page-328-0) Adding/removing columns, [899](#page-898-0) Additional Tasks / Applications, [116](#page-115-0) Adjusting margins in the line layout, [1710](#page-1709-0) Adjusting number of columns in the line layout, [1710](#page-1709-0) Adjusting page size in the line layout, [1710](#page-1709-0) Adjusting table width in the line layout, [1710](#page-1709-0) Adjusting to landscape, [1581](#page-1580-0) Adjusting to portrait, [1581](#page-1580-0) Adopting selected zoom value for all layers, [264](#page-263-0) Alarm, [336](#page-335-0), [918](#page-917-0) Alarm control Configuring in Graphics Designer, [1018](#page-1017-0) Configuring message blocks, [1018](#page-1017-0) Configuring the hit list, [1029](#page-1028-0) Configuring the message line, [1018](#page-1017-0) Configuring the parameters, [1018](#page-1017-0) Fixed selection, [1018](#page-1017-0), [1046](#page-1045-0) Message window parameters, [1018](#page-1017-0) Operation in Runtime, [1091](#page-1090-0) Selection, [1018,](#page-1017-0) [1046](#page-1045-0) Toolbar, [1091](#page-1090-0)

Alarm Control, [1014,](#page-1013-0) [1070,](#page-1069-0) [1084](#page-1083-0) Column properties, [1084](#page-1083-0) Configuration of message tags, [1075](#page-1074-0) Configuring in the Graphics Designer, [1077](#page-1076-0) Configuring message blocks, [1077](#page-1076-0) Configuring message blocks and message lines, [1016](#page-1015-0) Configuring the message line, [1077](#page-1076-0) Configuring the parameters, [1077](#page-1076-0) Configuring the toolbar, [1077](#page-1076-0) Emergency acknowledgement of messages, [1102](#page-1101-0) Example of configuration, [1055,](#page-1054-0) [1056,](#page-1055-0) [1059,](#page-1058-0) [1061](#page-1060-0), [1067](#page-1066-0), [1068,](#page-1067-0) [1071,](#page-1070-0) [1264](#page-1263-0) Format, [1084](#page-1083-0) Hit list, [1084](#page-1083-0), [1106](#page-1105-0) integer, [1084](#page-1083-0) Locking messages, [1096](#page-1095-0) Message blocks, [1016,](#page-1015-0) [1072](#page-1071-0) Parameters of message window, [1077](#page-1076-0) Selection of messages, [1093](#page-1092-0) Toolbar, [1025,](#page-1024-0) [1077,](#page-1076-0) [1196](#page-1195-0), [1239](#page-1238-0), [1293](#page-1292-0) Alarm limit, [542](#page-541-0) Alarm logging, [1776](#page-1775-0) Multilingual messages, [1776](#page-1775-0) Switching language, [1776](#page-1775-0) Switching languages, [1728](#page-1727-0) Alarm message, [887](#page-886-0) Alarm window, [887](#page-886-0), [894,](#page-893-0) [1005](#page-1004-0), [1014](#page-1013-0), [1070](#page-1069-0) Configuring, [1005](#page-1004-0) Hit list, [887](#page-886-0) Lock list, [887](#page-886-0) Long-term archive list, [887](#page-886-0) Message list, [887](#page-886-0) output of archive data, [1005](#page-1004-0) Short-term archive list, [887](#page-886-0) AlarmColor, [336](#page-335-0)

AlarmControl Configuring in Graphics Designer, [1015](#page-1014-0) Configuring operator messages, [1031](#page-1030-0) Configuring the data export operation, [1034,](#page-1033-0) [1204,](#page-1203-0) [1246,](#page-1245-0) [1300](#page-1299-0) Configuring the status bar, [1025](#page-1024-0), [1196,](#page-1195-0) [1239,](#page-1238-0) [1293](#page-1292-0) Configuring the toolbar, [1025,](#page-1024-0) [1196](#page-1195-0), [1239](#page-1238-0), [1293](#page-1292-0) Emergency acknowledgment of messages, [1050](#page-1049-0) Locking and enabling messages, [1048](#page-1047-0) Online configuration, [1036](#page-1035-0), [1205](#page-1204-0), [1247](#page-1246-0), [1301](#page-1300-0) Operation in Runtime, [1042](#page-1041-0) Properties of the table elements, [1021,](#page-1020-0) [1192](#page-1191-0) Selecting messages, [1046](#page-1045-0) Sorting by column header, [1021](#page-1020-0), [1024](#page-1023-0), [1192](#page-1191-0), [1195](#page-1194-0) Status bar, [1045](#page-1044-0) Table element colors, [1022](#page-1021-0), [1193](#page-1192-0) Toolbar, [1042](#page-1041-0) AlarmCorntrol SQL statements for message filtering, [1038](#page-1037-0) Alarms, [997](#page-996-0) archiving, [997](#page-996-0) reloading after power failure, [1007](#page-1006-0) Align, [392](#page-391-0) Object in width and height, [241](#page-240-0) Object in width or height, [241](#page-240-0) Align / within the layer, [403](#page-402-0) Aligning, [392](#page-391-0) Objects, [241](#page-240-0) Aligning objects, [1568](#page-1567-0) Alignment, [438](#page-437-0), [457](#page-456-0), [544,](#page-543-0) [598,](#page-597-0) [600](#page-599-0), [606](#page-605-0), [1581](#page-1580-0) Alignment palette, [241](#page-240-0), [1520,](#page-1519-0) [1533,](#page-1532-0) [1568](#page-1567-0) all the way to the back, [403](#page-402-0) all the way to the front, [403](#page-402-0) All Themes, [625](#page-624-0) Alpha, [230](#page-229-0), [438](#page-437-0) Alpha cursor, [678](#page-677-0) Alpha-Cursor, [677](#page-676-0) Analog alarm, [887,](#page-886-0) [984](#page-983-0) Analog display, [350](#page-349-0) Angle of rotation, [1581](#page-1580-0) Angle settings, [438,](#page-437-0) [1581](#page-1580-0) Application Window, [509](#page-508-0), [513](#page-512-0) Application window:Inserting application windows, [513](#page-512-0) Applications, [111,](#page-110-0) [116,](#page-115-0) [418](#page-417-0) External applications, [111](#page-110-0) Apply on Exit, [459](#page-458-0), [531](#page-530-0) Apply on Full, [531](#page-530-0) Applying tag properties, [1356](#page-1355-0) PCS 7, [1356](#page-1355-0)

archive, [1175](#page-1174-0) configuration, [1175](#page-1174-0) Archive Disconnecting, [1181](#page-1180-0) linking, [1002](#page-1001-0) Linking, [1180](#page-1179-0) Archive backup Disconnecting, [1181](#page-1180-0) Linking, [1180](#page-1179-0) Archive controlling, [1854](#page-1853-0) Archive data, [1005](#page-1004-0) output in message window, [1005](#page-1004-0) Archive database, [1136](#page-1135-0) Archive editing, [1851](#page-1850-0) Archive report, [887](#page-886-0), [1484](#page-1483-0), [1529](#page-1528-0) Archive report object, [1654](#page-1653-0), [1655](#page-1654-0), [1661](#page-1660-0) Changing, [1654](#page-1653-0) Insert, [1654](#page-1653-0) Inserting, [1655](#page-1654-0), [1661](#page-1660-0) modify, [1655](#page-1654-0), [1656,](#page-1655-0) [1661](#page-1660-0) Archive selection for the project documentation, [1682](#page-1681-0) Archive tag, [1120,](#page-1119-0) [1150](#page-1149-0) analog, [1120](#page-1119-0) binary, [1120](#page-1119-0) configuring, [1150](#page-1149-0) creating, [1150](#page-1149-0) naming of process-controlled tag, [1167](#page-1166-0) Archive tags, [1323,](#page-1322-0) [1394](#page-1393-0) Archive tags selection for the project documentation, [1684](#page-1683-0) Archive value editing, [1851](#page-1850-0) Archives , [1671](#page-1670-0) Archiving, [994](#page-993-0), [997](#page-996-0), [1134](#page-1133-0) Acyclic, [1133](#page-1132-0) at value change, [1133](#page-1132-0) configuring messages for archiving, [997](#page-996-0) Cyclic, [1129](#page-1128-0) cyclic-selective, [1131](#page-1130-0) of messages, [994](#page-993-0) process-controlled, [1134](#page-1133-0) Archiving cycle, [1127](#page-1126-0) configuring a new timer, [1151](#page-1150-0) Archiving messages, [887](#page-886-0) Archiving methods, [1126,](#page-1125-0) [1182](#page-1181-0) Acyclic, [1126,](#page-1125-0) [1182](#page-1181-0) Compression, [1126,](#page-1125-0) [1182](#page-1181-0) Cyclic, [1182](#page-1181-0) cyclic continuous, [1126](#page-1125-0) cyclic-selective, [1126](#page-1125-0) process-controlled, [1126](#page-1125-0) Arrow buttons, [216,](#page-215-0) [625](#page-624-0)

Asian, [1730](#page-1729-0) Configuring, [1730](#page-1729-0) Assigning computer, [1823](#page-1822-0) Assigning message blocks, [1656](#page-1655-0), [1713](#page-1712-0) In message sequence report, [1713](#page-1712-0) Assigning user, [1825](#page-1824-0) Assigning user hierarchies in PCS7, [1819](#page-1818-0), [1831](#page-1830-0) Assigning:Assigning objects to layers, [242](#page-241-0) Assignment, [242](#page-241-0), [459](#page-458-0), [560,](#page-559-0) [562,](#page-561-0) [563](#page-562-0), [564](#page-563-0) Deleting assignments, [562](#page-561-0) Sorting assignments, [562](#page-561-0) Assignment of message blocks, [1713](#page-1712-0) Assignment:Configuring assignments, [560](#page-559-0) Assignment:Defining assignments, [564](#page-563-0) Assignment:Deleting assignments, [563](#page-562-0) Assignment:Sorting assignments, [563](#page-562-0) Attribute, [428](#page-427-0), [434](#page-433-0), [437,](#page-436-0) [629,](#page-628-0) [1573,](#page-1572-0) [1581](#page-1580-0) Changing, [1576](#page-1575-0) Configuring Attributes of a Customized Object, [628](#page-627-0) Dynamizing, [408](#page-407-0) Attribute display, [1573](#page-1572-0) Attribute name, [1573](#page-1572-0) Attribute:Making Attributes Dynamic, [407](#page-406-0) Attributes, [1677](#page-1676-0) Output of not connected, [1677](#page-1676-0) Output with action connection, [1677](#page-1676-0) Output with tag linking, [1677](#page-1676-0) Audio alarm, [1465](#page-1464-0) Project documentation, [1465](#page-1464-0) Authorization, [450](#page-449-0), [469,](#page-468-0) [1818](#page-1817-0), [1827](#page-1826-0), [1829,](#page-1828-0) [1831,](#page-1830-0) [1851,](#page-1850-0) [1853,](#page-1852-0) [1854](#page-1853-0) Authorization for area, [1854](#page-1853-0) Automatic hide, [945](#page-944-0), [975](#page-974-0) Automatic logout, [1827,](#page-1826-0) [1829](#page-1828-0) Auto-Scrolling, [1024,](#page-1023-0) [1195](#page-1194-0) Autostart, [135](#page-134-0) Setup, [135](#page-134-0) Available Graphic OLLs, [216](#page-215-0) Average, [1335,](#page-1334-0) [1371](#page-1370-0) Average value, [450](#page-449-0) Axes, [1338,](#page-1337-0) [1340,](#page-1339-0) [1342](#page-1341-0) Display in FunctionTrendControl, [1277](#page-1276-0) Display of Staggered Trends, [1382](#page-1381-0) Display with common axes, [1378](#page-1377-0) Display with Different Axes, [1378](#page-1377-0) Display with logarithmic axes, [1380](#page-1379-0) Representation of Staggered Trends, [1342](#page-1341-0) Representation Using Common Axes, [1340](#page-1339-0) Representation Using Different Axes, [1340](#page-1339-0) Axis, [457,](#page-456-0) [1222,](#page-1221-0) [1227](#page-1226-0) Axis Label, [369](#page-368-0)

Axis section, [457](#page-456-0), [544](#page-543-0)

#### B

back, [403](#page-402-0) Background, [345,](#page-344-0) [443](#page-442-0) Background color, [347,](#page-346-0) [352](#page-351-0), [441](#page-440-0), [1579](#page-1578-0) Background picture, [363](#page-362-0), [375](#page-374-0) backup, [1000](#page-999-0) of message archive, configuring, [1000](#page-999-0) Bar, [230,](#page-229-0) [438,](#page-437-0) [443](#page-442-0), [457](#page-456-0), [458,](#page-457-0) [509,](#page-508-0) [541](#page-540-0), [542](#page-541-0), [544,](#page-543-0) [606](#page-605-0) Bar depth, [1581](#page-1580-0) Bar Graph, [369](#page-368-0) Bar:Bar background color, [441](#page-440-0) Bar:Bar height, [438](#page-437-0) Bar:Changing, [539](#page-538-0) Bar:Configuration, [541](#page-540-0) Bar:Inserting, [539](#page-538-0) Bars:Bar color, [441](#page-440-0), [458,](#page-457-0) [542](#page-541-0) Base X, [438](#page-437-0), [1581](#page-1580-0) Base Y, [438](#page-437-0), [1581](#page-1580-0) Basic colors, [244](#page-243-0), [272](#page-271-0), [347,](#page-346-0) [352,](#page-351-0) [373](#page-372-0), [1539](#page-1538-0) Basic Dynamic Operations, [407](#page-406-0) Basic operations, [380](#page-379-0), [407](#page-406-0) Basic Picture, [554](#page-553-0) Basic Picture Transparent Color, [456](#page-455-0) Basic Picture:Basic Picture Referenced, [456](#page-455-0) Basic Picture:Basic Picture Transparent Color On, [456](#page-455-0) Basic Process Control, [54](#page-53-0) Basic settings, [228,](#page-227-0) [254](#page-253-0), [1543](#page-1542-0) Page layout editor, [1543](#page-1542-0) Basic Settings:The Basic Settings of the Graphics Designer, [254](#page-253-0) Basic Static Operations, [380](#page-379-0) Behavior, [124](#page-123-0) Beta, [230,](#page-229-0) [438,](#page-437-0) [1581](#page-1580-0) Binary, [533](#page-532-0), [563](#page-562-0) Binary tag, [176](#page-175-0) Bit, [564](#page-563-0) BIT, [176](#page-175-0) Bit Number, [459](#page-458-0) Bit pattern group display, [450](#page-449-0) Bit Position, [553](#page-552-0), [606](#page-605-0) Bold, [446](#page-445-0) Border, [371](#page-370-0), [441](#page-440-0), [443,](#page-442-0) [448,](#page-447-0) [450](#page-449-0), [468](#page-467-0) Border style, [443](#page-442-0) Border weight, [443](#page-442-0) Border width, [443](#page-442-0) Border:Border background color, [441](#page-440-0) Border:Border color, [441](#page-440-0)

MDM - WinCC: Working with WinCC System Manual, 11/2008, 1955 1998, 1968, 1972, 1989, 1989, 1989, 1989, 1989, 1989, 1989, 1989, 1989, 1989, 198 Border:Flashing Border Color Off, [448](#page-447-0) Border:Flashing Border Color On, [448](#page-447-0) Box alignment, [443](#page-442-0) Browsing, [354,](#page-353-0) [363](#page-362-0), [375](#page-374-0) Buffer range, [1442](#page-1441-0), [1474](#page-1473-0) Button, [216](#page-215-0), [226,](#page-225-0) [262](#page-261-0), [434,](#page-433-0) [583](#page-582-0), [585](#page-584-0), [586,](#page-585-0) [610](#page-609-0), [1208](#page-1207-0), [1250,](#page-1249-0) [1304](#page-1303-0) Button Color, [441](#page-440-0) Button:"Floppy disk" button, [216](#page-215-0) Button:"Preview" button, [216](#page-215-0) Button:"Statistics" button, [226](#page-225-0) Button:Changing, [585](#page-584-0) Buttons, [39](#page-38-0), [1541](#page-1540-0) Adding, [1541](#page-1540-0) Removing, [1541](#page-1540-0) Restoring, [1541](#page-1540-0) WinCC Explorer, [39](#page-38-0) Byte, [178](#page-177-0)

#### C

C action, [412](#page-411-0), [815](#page-814-0) Create, [879](#page-878-0) Import, [882](#page-881-0) modify, [883](#page-882-0) C action:exporting, [886](#page-885-0) C action:importing, [886](#page-885-0) C editor, [1460](#page-1459-0) Project documentation, [1460](#page-1459-0) Cache, [128](#page-127-0) For Runtime Pictures, [128](#page-127-0) Calculating statistics, [1335,](#page-1334-0) [1371](#page-1370-0) Calculation, [1585](#page-1584-0) Calling direct help for the "Object Properties" window, [424](#page-423-0) Calling PrtScr.exe, [1502](#page-1501-0) Calling selection dialog, [1668](#page-1667-0) Came In, [461](#page-460-0) Came In Acknowledged, [461](#page-460-0) Can Be Closed, [468](#page-467-0) Cell Copying, [1758](#page-1757-0) Center, [392](#page-391-0) Objects, [241](#page-240-0) Center Point Size, [356](#page-355-0) Centering objects, [1568](#page-1567-0) Central color palette, [272](#page-271-0) Definition, [248,](#page-247-0) [249](#page-248-0) Edit, [249](#page-248-0) Export, [251](#page-250-0) Import, [251](#page-250-0) Central date and time formatting, [64](#page-63-0)

Central signaling device, [922](#page-921-0) **Change** Customized menu, [664](#page-663-0) Change color, [450](#page-449-0) Change Color, [542](#page-541-0) Change Column Width, [1625](#page-1624-0) In ODBC database table object, [1625](#page-1624-0) Change Orientation, [464](#page-463-0) Change output value, [560](#page-559-0) Change Picture on Mouse Click, [586](#page-585-0), [606](#page-605-0) Changing, [128,](#page-127-0) [434](#page-433-0) Attribute, [1576](#page-1575-0) Background color, [1579](#page-1578-0) Color, [1579](#page-1578-0) Corner, [1587](#page-1586-0) Dynamic text, [1692](#page-1691-0) Editing object:ObjectTagObjectTag , [1629](#page-1628-0) Embedded layout, [1618](#page-1617-0) Fill pattern, [1588](#page-1587-0) Fill pattern color, [1579](#page-1578-0) Fonts in objects, [1585](#page-1584-0) Line color, [1579](#page-1578-0) Line termination, [1587](#page-1586-0) Line type, [1588](#page-1587-0) Line weight, [1588](#page-1587-0) Miscellaneous object properties, [1586](#page-1585-0) Object name, [1578](#page-1577-0) Object properties, [1570](#page-1569-0) Object size, [1583](#page-1582-0) Page layout, [1554](#page-1553-0) Static metafile, [1616](#page-1615-0) Styles, [1588](#page-1587-0) System objects, [1631](#page-1630-0) Toolbar and palettes, [1546](#page-1545-0) User archive runtime table, [1658](#page-1657-0) Changing compressed archive Edit object:object Process value archive:output of configuration data , [1682](#page-1681-0) Changing connection, [506](#page-505-0) Editing object:object connection output , [1691](#page-1690-0) Changing corner radii, [502](#page-501-0) Changing flashing attribute, [554](#page-553-0) Changing fonts of objects, [1585](#page-1584-0) Changing group display, [578](#page-577-0) Changing language, [1797](#page-1796-0), [1800](#page-1799-0), [1802](#page-1801-0) Configuration (example), [1800](#page-1799-0) Configuring, [1797](#page-1796-0) In runtime, [1797](#page-1796-0) In runtime (example), [1802](#page-1801-0) Changing miscellaneous properties, [1586](#page-1585-0) Changing object size, [1583](#page-1582-0)

Changing output options, [1664](#page-1663-0) CSV provider trend, [1664](#page-1663-0) for WinCC Alarm Control, [1649,](#page-1648-0) [1651](#page-1650-0) for WinCC Function Trend Control, [1645,](#page-1644-0) [1647](#page-1646-0) for WinCC Online Table Control, [1635](#page-1634-0), [1638](#page-1637-0) In CSV provider table, [1662](#page-1661-0) WinCC Online Trend Control, [1640,](#page-1639-0) [1643](#page-1642-0) Changing password, [1816](#page-1815-0) Changing source text Action types for the project documentation , [1680](#page-1679-0) Changing Text Contents of Objects, [405](#page-404-0) Changing text input mode, [901](#page-900-0) Changing the Contents of the Static Text, [504](#page-503-0) Changing the Position of an Object, [403](#page-402-0) Char, [177](#page-176-0) Characteristics, [1570](#page-1569-0) Characters, [152,](#page-151-0) [1718](#page-1717-0) Illegal characters, [152](#page-151-0) Permitted, [1718](#page-1717-0) Check box, [583](#page-582-0), [589](#page-588-0) Check Box:Change Check box, [589](#page-588-0) Check Box:Insert Check box, [589](#page-588-0) Checking chipcard, [1836](#page-1835-0) Chipcard, [1833,](#page-1832-0) [1834](#page-1833-0) Chronological messaging, [887](#page-886-0) Circle, [475](#page-474-0), [489,](#page-488-0) [1527](#page-1526-0) Drawing, [1598](#page-1597-0) modify, [1598](#page-1597-0) Circle:Change circle, [489](#page-488-0) Circular arc, [475](#page-474-0), [493](#page-492-0), [1527](#page-1526-0) Drawing, [1606](#page-1605-0) modify, [1606](#page-1605-0) Circular arc:Changing a circular arc, [493](#page-492-0) Circular arc:Drawing a circular arc, [493](#page-492-0) Clear:Clear on Invalid Input, [459](#page-458-0), [531](#page-530-0) Clear:Clear on New Input, [459](#page-458-0), [531](#page-530-0) Client, [1118](#page-1117-0) Client project, [48](#page-47-0) Clipboard, [296,](#page-295-0) [298,](#page-297-0) [399](#page-398-0), [400](#page-399-0), [401,](#page-400-0) [402](#page-401-0) Clock, [352](#page-351-0) Clock control, [350](#page-349-0) Clock Control, [320,](#page-319-0) [349](#page-348-0), [354](#page-353-0) Closable, [450](#page-449-0) Code page, [1719](#page-1718-0) Color, [272,](#page-271-0) [347](#page-346-0), [352](#page-351-0), [361,](#page-360-0) [373,](#page-372-0) [434](#page-433-0), [441](#page-440-0), [1579](#page-1578-0) Changing, [1579](#page-1578-0) Color attribute, [347](#page-346-0) Color custom color , [347](#page-346-0) Color group, [347](#page-346-0), [352](#page-351-0), [361,](#page-360-0) [373](#page-372-0)

Color palette, [244,](#page-243-0) [272](#page-271-0), [352](#page-351-0), [361,](#page-360-0) [373,](#page-372-0) [1520,](#page-1519-0) [1536](#page-1535-0), [1539](#page-1538-0) Central color palette, [272](#page-271-0) Edit central, [249](#page-248-0) Color"User-defined color, [347](#page-346-0) Color:High Limit Color, [441](#page-440-0) Color:Low Limit Color, [441](#page-440-0) **ColorChanging** Font color , [1579](#page-1578-0) Colors, [1539](#page-1538-0) indexed, [248](#page-247-0), [272](#page-271-0) Property group, [1580](#page-1579-0) Column formatting, [1706](#page-1705-0) In line layout, [1706](#page-1705-0) Columns, [1573](#page-1572-0) COM object, [1509](#page-1508-0) COM server, [1509](#page-1508-0) Output of data, [1509](#page-1508-0) Printing data, [1492](#page-1491-0) COM server objects, [1531](#page-1530-0) Combined Objects, [378](#page-377-0), [613](#page-612-0) Combining the alpha and tab order cursors in a picture, [677](#page-676-0) Combo box, [509](#page-508-0) Comment, [907](#page-906-0), [938](#page-937-0) Communication, [71](#page-70-0) Time settings, [64](#page-63-0) WinCC V5, [64](#page-63-0) Communication driver, [162](#page-161-0), [174](#page-173-0) **Compilation** Display Log, [1910](#page-1909-0) compile, [1743](#page-1742-0), [1807](#page-1806-0) Text , [1743](#page-1742-0), [1807](#page-1806-0) Component list editor, [1468](#page-1467-0) Project documentation, [1468](#page-1467-0) Compressed archive, [1135](#page-1134-0), [1147](#page-1146-0), [1682](#page-1681-0) Configuring, [1147](#page-1146-0) Mode of Operation, [1135](#page-1134-0) Output of configuration data, [1682](#page-1681-0) Compressed archive tag Process value archive tag, [1684](#page-1683-0) Compression, [1136](#page-1135-0) Compression tag, [1120](#page-1119-0) Computer, [59](#page-58-0) Changing computer name, [59](#page-58-0) Specifying properties, [59](#page-58-0) Computer Name, [114](#page-113-0), [657](#page-656-0) Computer type, [114](#page-113-0)

Configuration, [995](#page-994-0), [1144](#page-1143-0), [1174,](#page-1173-0) [1175,](#page-1174-0) [1433](#page-1432-0), [1545](#page-1544-0) analog archive tag, [1159](#page-1158-0) archive, [1144,](#page-1143-0) [1175](#page-1174-0) Archive tag, [1150](#page-1149-0) binary archive tag, [1153](#page-1152-0) Compressed archive, [1147](#page-1146-0) compressed tag, [1150,](#page-1149-0) [1170](#page-1169-0) Data buffer, [1174](#page-1173-0) Menus and toolbars, [659](#page-658-0) Object selection, [1545](#page-1544-0) Process value archive, [1144](#page-1143-0), [1175](#page-1174-0) process-controlled tag, [1150,](#page-1149-0) [1167](#page-1166-0) Reports in line layout, [1435](#page-1434-0) Reports in page layout, [1433](#page-1432-0) Configuration dialog, [256,](#page-255-0) [1476](#page-1475-0) Calling, [1476](#page-1475-0) Use configuration dialog, [256](#page-255-0) Configuration Dialog, [610](#page-609-0), [621,](#page-620-0) [655](#page-654-0) Configuration dialog:"Properties of Siemens HMI Symbol Library", [655](#page-654-0) Configuration Dialog:Customized Object, [621](#page-620-0) Configuration file, [659](#page-658-0) Menus and toolbars, [659](#page-658-0) Configuration on a Customized Object, [621](#page-620-0) Configuration settings, [1545](#page-1544-0) Configured languages, [450](#page-449-0) Configuring, [1718](#page-1717-0), [1730](#page-1729-0) For multiple languages, [1722](#page-1721-0) Message archive, [995](#page-994-0) With non-Latin fonts, [1730](#page-1729-0) Configuring change picture, [588](#page-587-0) Configuring data buffer, [1174](#page-1173-0) Configuring message types, [578](#page-577-0) Configuring messages, [903](#page-902-0) Interconnection Wizard, [937](#page-936-0) System Wizard, [904](#page-903-0) Configuring operator messages, [1031](#page-1030-0) Configuring OS reference, [1876,](#page-1875-0) [1885](#page-1884-0) Configuring replacement printer, [1442](#page-1441-0) Configuring rotation in Runtime, [478,](#page-477-0) [481,](#page-480-0) [504](#page-503-0) Configuring size of the ellipse segment, [495](#page-494-0) Configuring the length of the circular arc, [493](#page-492-0) Configuring window contents and template, [513](#page-512-0) Connected Objects, [464](#page-463-0) Connection Type, [438](#page-437-0), [464,](#page-463-0) [506](#page-505-0) Connection Type:Automatic, [438,](#page-437-0) [506](#page-505-0) Connection Type:Simple, [438,](#page-437-0) [506](#page-505-0) Connector, [475,](#page-474-0) [506](#page-505-0) Connector:Changing a connector, [506](#page-505-0) Connector:Inserting connectors, [506](#page-505-0) Constant, [421](#page-420-0) Content of clipboard, [401](#page-400-0)

Control, [335](#page-334-0), [349](#page-348-0), [355,](#page-354-0) [368,](#page-367-0) [520](#page-519-0), [646](#page-645-0) Deregistering, [332](#page-331-0) Inserting, [325](#page-324-0) Registering, [332](#page-331-0) Control character in CSV files, [1498,](#page-1497-0) [1696](#page-1695-0) Control properties, [336](#page-335-0) Control selection, [218](#page-217-0), [329](#page-328-0) Controls, [320](#page-319-0) Selecting OCXs, [218,](#page-217-0) [329](#page-328-0) WinCC Alarm Control, [1014](#page-1013-0), [1070](#page-1069-0) WinCC Digital/Analog Clock, [349](#page-348-0) WinCC Gauge Control, [355](#page-354-0) WinCC Online Table Control, [1186](#page-1185-0) WinCC Online Trend Control, [1316](#page-1315-0) WinCC Slider Control, [368](#page-367-0) Controls"Control, [340](#page-339-0) Controls:WinCC Digital Analog Clock, [349](#page-348-0) Controls:WinCC Gauge Control, [355](#page-354-0) Controls:WinCC Slider Control, [368](#page-367-0) ControlsControl , [340](#page-339-0) Converting pictures, [212](#page-211-0), [286](#page-285-0) Coordinate origin, [1559](#page-1558-0) Coordinate system, [228](#page-227-0), [230,](#page-229-0) [1559](#page-1558-0) Coordinate system:Coordinate origin, [228](#page-227-0) Coordinate system:Coordinate System of a Process Picture, [228](#page-227-0) Coordinate system:Coordinate System of an object, [230](#page-229-0) Coordinated universal time, [64](#page-63-0) Copying, [298,](#page-297-0) [400,](#page-399-0) [1758](#page-1757-0) from individual lines in the text library, [1759](#page-1758-0) from individual texts in the text library, [1758](#page-1757-0) Lines in the Text Library, [1759](#page-1758-0) Copying multiple messages, [967](#page-966-0) Copying of page layouts, [1556](#page-1555-0) Corner, [443,](#page-442-0) [481,](#page-480-0) [483](#page-482-0), [1587](#page-1586-0) Corner radius X, [438,](#page-437-0) [1581](#page-1580-0) Corner radius Y, [438,](#page-437-0) [1581](#page-1580-0) Corner:Adding corners, [481,](#page-480-0) [483](#page-482-0) Corner:Changing corners, [481](#page-480-0), [483](#page-482-0) Corner:Deleting corners, [481](#page-480-0), [483](#page-482-0) Corner:Moving corners, [481,](#page-480-0) [483](#page-482-0) Corners, [1592](#page-1591-0) Adding polygon, [1592](#page-1591-0) Adding polyline, [1593](#page-1592-0) Deleting polygon, [1592](#page-1591-0) Deleting polyline, [1593](#page-1592-0) Moving polygon, [1592](#page-1591-0) Moving polyline, [1593](#page-1592-0) Cover sheet, [1433](#page-1432-0) **Create** Customized menu, [662](#page-661-0)

Create from file, [522](#page-521-0), [524](#page-523-0) Create new, [522](#page-521-0), [526](#page-525-0) Creating a New Picture, [280](#page-279-0) Creating a table in the line layout, [1712](#page-1711-0) Creating Analog Archive Tag, [1159](#page-1158-0) Creating Binary Archive Tag, [1153](#page-1152-0) Creating Compressed Tag, [1170](#page-1169-0) Creating footer, [1711](#page-1710-0) In line layout, [1711](#page-1710-0) Creating header, [1711](#page-1710-0) In line layout, [1711](#page-1710-0) Creating picture components, [827](#page-826-0) Creating process-controlled tag, [1167](#page-1166-0) CSV file, [1498,](#page-1497-0) [1696](#page-1695-0) Control characters, [1498](#page-1497-0), [1696](#page-1695-0) Example for the Output, [1496](#page-1495-0) File structure, [1498](#page-1497-0), [1696](#page-1695-0) Output in table format, [1498,](#page-1497-0) [1696](#page-1695-0) Output in trend format, [1498,](#page-1497-0) [1696](#page-1695-0) Reporting, [1662](#page-1661-0) Requirements, [1498,](#page-1497-0) [1696](#page-1695-0) CSV file structure, [1498](#page-1497-0), [1696](#page-1695-0) CSV provider, [1529](#page-1528-0) Report table, [1529](#page-1528-0) Trend report, [1529](#page-1528-0) CSV provider table, [1662](#page-1661-0) - outputting, [1662](#page-1661-0) Changing output options, [1662](#page-1661-0) modify, [1662](#page-1661-0) process, [1662](#page-1661-0) CSV provider trend, [1664](#page-1663-0) Changing output options, [1664](#page-1663-0) modify, [1664](#page-1663-0) process, [1664](#page-1663-0) Reporting, [1664](#page-1663-0) CSV table, [1492](#page-1491-0) Printing data, [1492](#page-1491-0) CSV table selection, [1662](#page-1661-0) CSV trend selection, [1664](#page-1663-0) Current, [428](#page-427-0) Current language, [629](#page-628-0) Current status, [456](#page-455-0) Current value X, [438](#page-437-0), [1581](#page-1580-0) Current value Y, [438](#page-437-0), [1581](#page-1580-0) Current window, [421](#page-420-0) Cursor Control, [124,](#page-123-0) [450](#page-449-0), [469](#page-468-0) Cursor mode, [450](#page-449-0) Curve parameter, [1356](#page-1355-0) Custom Colors, [272](#page-271-0), [352](#page-351-0), [1539](#page-1538-0)

Customized Object, [613,](#page-612-0) [618,](#page-617-0) [621](#page-620-0), [623](#page-622-0), [628,](#page-627-0) [629,](#page-628-0) [632,](#page-631-0) [633,](#page-632-0) [634](#page-633-0) Connect with Structure tags, [630](#page-629-0) Creating, [620](#page-619-0) Working with Customized Objects, [618](#page-617-0) Customized Object:Delete, [635](#page-634-0) Customizing, [345](#page-344-0), [1540](#page-1539-0) Palette, [1540](#page-1539-0) Toolbar, [1541](#page-1540-0) Toolbar and palettes, [1546](#page-1545-0) Customizing Menu and Toolbars, [262](#page-261-0) Customizing object selection, [1545](#page-1544-0) Customizing the Working Environment, [271](#page-270-0) Cut, [296,](#page-295-0) [399](#page-398-0) Cycle, [1127](#page-1126-0) Cyrillic, [1730](#page-1729-0) Configuring, [1730](#page-1729-0)

#### D

Danger color, [359](#page-358-0) Danger Display, [359](#page-358-0) Data buffer, [1136](#page-1135-0) Data Connection, [1289](#page-1288-0) Data export in runtime, [1034](#page-1033-0), [1204,](#page-1203-0) [1246,](#page-1245-0) [1300](#page-1299-0) Data Format, [459](#page-458-0) Data Selection, [1656,](#page-1655-0) [1713](#page-1712-0) For message sequence report, [1713](#page-1712-0) for the archive report, [1656](#page-1655-0) For the message report, [1656](#page-1655-0) For the user archive report, [1660](#page-1659-0) Data source, [416](#page-415-0), [608](#page-607-0), [1920](#page-1919-0), [1929](#page-1928-0)

Data type, [174,](#page-173-0) [411,](#page-410-0) [533](#page-532-0), [535](#page-534-0), [536,](#page-535-0) [537](#page-536-0) "Binary" data type, [533](#page-532-0) "Decimal" data type, [535](#page-534-0) "Hexadecimal" data type, [536](#page-535-0) "String" data type, [537](#page-536-0) Binary tag, [176](#page-175-0) BIT, [176](#page-175-0) Byte, [178](#page-177-0) Char, [177](#page-176-0) Double, [185](#page-184-0) Dword, [183](#page-182-0) float, [184](#page-183-0) floating-point number 32-bit IEEE 754, [184](#page-183-0) Floating-point number 64-bit IEEE 754, [185](#page-184-0) Long, [181](#page-180-0) Raw data tag, [187](#page-186-0) Short, [179](#page-178-0) Signed 16-bit value, [179](#page-178-0) Signed 32-bit value, [181](#page-180-0) Signed 8-bit value, [177](#page-176-0) Signed byte, [177](#page-176-0) signed Dword, [181](#page-180-0) Signed word, [179](#page-178-0) Text reference, [176](#page-175-0) Text tag, 16-bit character set, [187](#page-186-0) Text tag, 8-bit character set, [187](#page-186-0) unsigned 16-bit value, [180](#page-179-0) Unsigned 32-bit value, [183](#page-182-0) Unsigned 8-bit value, [178](#page-177-0) Unsigned byte, [178](#page-177-0) Unsigned Dword, [183](#page-182-0) Unsigned word, [180](#page-179-0) Word, [180](#page-179-0) Data window, [41](#page-40-0), [221,](#page-220-0) [896](#page-895-0) Data window of the WinCC Explorer, [209](#page-208-0) Date, [349,](#page-348-0) [1631,](#page-1630-0) [1793](#page-1792-0) Output in a report, [1631](#page-1630-0) Showing regional, [1793](#page-1792-0) Date changed, [224](#page-223-0) Date created, [224](#page-223-0) Date of last change, [450,](#page-449-0) [1553](#page-1552-0) Date/time, [64,](#page-63-0) [1529](#page-1528-0) Communication, [64](#page-63-0) Controls, [64](#page-63-0) Project settings, [64,](#page-63-0) [66](#page-65-0) Runtime documentation, [64](#page-63-0) Deactivated buttons in color, [262](#page-261-0) Decimal, [535,](#page-534-0) [562](#page-561-0) Decimal Places, [457,](#page-456-0) [544](#page-543-0) Decluttering, [126](#page-125-0) Default language, [1719](#page-1718-0) Default Objects, [267](#page-266-0)

Default objects configuration, [267](#page-266-0), [269](#page-268-0), [1543](#page-1542-0) Default settings of object types, [379](#page-378-0) Default settings of objects, [267](#page-266-0) Define as welcome screen, [221](#page-220-0) Defining footer, [1707](#page-1706-0) Defining header, [1707](#page-1706-0) Defining hotkey for hardcopy, [1502](#page-1501-0) Defining new assignments, [562,](#page-561-0) [563](#page-562-0) Defining number of lines, [1711](#page-1710-0) Defining printer, [1442](#page-1441-0) Defining printing range, [1440](#page-1439-0) Definition of origin, [228](#page-227-0), [1559](#page-1558-0) Delete, [459](#page-458-0) Deleting, [354,](#page-353-0) [363,](#page-362-0) [398](#page-397-0), [531](#page-530-0), [983,](#page-982-0) [1759](#page-1758-0), [1760](#page-1759-0) Multiple message texts, [967](#page-966-0) Multiple messages, [967](#page-966-0) of a group message, [983](#page-982-0) of a message, [931](#page-930-0) Tag assignment, [967](#page-966-0) Deleting authorizations, [1819](#page-1818-0) Deleting users, [1816](#page-1815-0) Deleting users/groups, [1816](#page-1815-0) Delta loading, [76](#page-75-0) Depressed, [371](#page-370-0) Deregistring, [332](#page-331-0) Deregistring control, [332](#page-331-0) Design Features for global design, [94](#page-93-0) Design of reports, [1431](#page-1430-0) Details, [418](#page-417-0) Device name, [59](#page-58-0) Changing, [59](#page-58-0) Diagnosis, [155,](#page-154-0) [1935,](#page-1934-0) [1941](#page-1940-0), [1943](#page-1942-0) Diagnostic information Server, [151](#page-150-0) Diagnostic support, [1935](#page-1934-0), [1941](#page-1940-0), [1943](#page-1942-0) Diagnostics, [1935](#page-1934-0) Diagnostics data, [151](#page-150-0) Diagnostics window, [151](#page-150-0) Dial, [350](#page-349-0)

Dialog, [334](#page-333-0), [1570](#page-1569-0) "Pointer width" dialog, [350](#page-349-0) "Style dialog, [343](#page-342-0) Color dialog Custom color, [373](#page-372-0) Color palette dialog , [347](#page-346-0) Dialog "Insert Control"object name, [322](#page-321-0) Dialog Controls:HMISymbolLibrary1.3 , [340](#page-339-0) Dialog inserting control Object name, [322](#page-321-0) Dialog picture graphic files, [354](#page-353-0) Dialog properties of WinCC Gauge Control color custom color , [361](#page-360-0) Dialog properties of WinCC Gauge Control Danger, [359](#page-358-0) Dialog property of WinCC Gauge Control Picture Graphic files , [363](#page-362-0) Digital color foreground color, [352](#page-351-0) Digital pointer width , [350](#page-349-0) Font dialog , [351](#page-350-0), [372](#page-371-0) Mouse control dialog , [356](#page-355-0) Object properties, [1570](#page-1569-0) Picture dialog Preview, [375](#page-374-0) Properties of WinCC Gauge Control font, [360](#page-359-0) Scaling dialog , [369](#page-368-0) Style dialog , [343,](#page-342-0) [345,](#page-344-0) [371](#page-370-0) Value dialog , [357,](#page-356-0) [370](#page-369-0) Dialog:"Properties of WinCC Gauge Control" dialog"Danger, [359](#page-358-0) Dialog:"Properties of WinCC Gauge Control" dialog"Font, [360](#page-359-0) Dialog:"Properties of WinCC Gauge Control" dialog"Picture"graphic files, [363](#page-362-0) Dialog:color palette dialog, [347](#page-346-0) Dialog:Dialog "Color"Foreground color, [352](#page-351-0) Dialog:Dialog "Color"User-defined color, [373](#page-372-0) Dialog:Dialog "Controls:HMI Symbol Library 1.3, [340](#page-339-0) Dialog:Dialog "Picture"Graphic files, [354](#page-353-0) Dialog:Dialog "Picture"Preview, [375](#page-374-0) Dialog:font dialog, [351](#page-350-0), [372](#page-371-0) Dialog:Mouse Control dialog, [356](#page-355-0) Dialog:Properties of WinCC Gauge Control dialog Color"Custom color, [361](#page-360-0) Dialog:Scaling dialog, [369](#page-368-0) Dialog:style dialog, [345](#page-344-0), [371](#page-370-0) Dialog:Value dialog, [357](#page-356-0), [370](#page-369-0) Digital/Analog clock, [349](#page-348-0) Digits to the Left of the Decimal Point, [457](#page-456-0), [544](#page-543-0) Direct connection, [421](#page-420-0), [815](#page-814-0) Configuring, [843](#page-842-0) Example: picture change in picture window, [844](#page-843-0) Direct connection:application examples, [842](#page-841-0) Directly edit text contents, [405](#page-404-0)

Disconnecting, [1181](#page-1180-0) Archive backup, [1181](#page-1180-0) Discrete alarm method, [887](#page-886-0) Disk space, [335](#page-334-0), [336](#page-335-0), [338](#page-337-0) Disk Space Control, [320,](#page-319-0) [335,](#page-334-0) [336](#page-335-0), [338](#page-337-0) Display, [345,](#page-344-0) [351](#page-350-0), [360](#page-359-0), [372,](#page-371-0) [450,](#page-449-0) [469](#page-468-0), [1722](#page-1721-0) Non-translated text in runtime, [1795](#page-1794-0) Display all shortcuts, [262](#page-261-0) Display as drop-down list, [443](#page-442-0) Display axis, [230](#page-229-0), [438,](#page-437-0) [1581](#page-1580-0) Display in front, [1332](#page-1331-0) Display in trend form, [1338](#page-1337-0) Display Mouse Pointer, [345](#page-344-0) Display move handles, [262](#page-261-0) Display objects Language input, [1764](#page-1763-0) Language-defined, [1764](#page-1763-0) Multilingual configuration (example), [1799](#page-1798-0) Display of archived values, [1334,](#page-1333-0) [1338](#page-1337-0) Display of Disk Space Control in Runtime, [338](#page-337-0) Display of Memory Utilization, [338](#page-337-0) Display of messages, [1077](#page-1076-0) Message blocks, [1077](#page-1076-0) Selection of messages, [1093](#page-1092-0) Display of windows, [468](#page-467-0) Display options, [345](#page-344-0) Display process value, [940](#page-939-0) Display Text, [461](#page-460-0) Display tips and tricks, [256](#page-255-0) Displaying configured dynamics, [226](#page-225-0) Displaying the Current Settings, [239](#page-238-0) Displaying the Parameter Dialog, [1438](#page-1437-0) Distribute, [392](#page-391-0) Objects, [241](#page-240-0) Dividing Line Background Color, [441](#page-440-0) Dividing Line Color, [441](#page-440-0) Dividing line style, [443](#page-442-0) Dividing line weight, [443](#page-442-0) Documentation, [1484](#page-1483-0) Introduction to Runtime documentation, [1484](#page-1483-0) Messages in Runtime, [1484](#page-1483-0), [1486](#page-1485-0) Double, [185](#page-184-0) Double arrow, [232](#page-231-0)

Drawing, [1590](#page-1589-0) Circle, [1598](#page-1597-0) Circular arc, [1606](#page-1605-0) Ellipse, [1596](#page-1595-0) Ellipse arc, [1604](#page-1603-0) Ellipse segment, [1600](#page-1599-0) Line, [1590](#page-1589-0) Pie segment, [1602](#page-1601-0) Polygon, [1592](#page-1591-0) Polyline, [1593](#page-1592-0) Rounded rectangle, [1610](#page-1609-0) Square-wave, [1608](#page-1607-0) Drive, [336](#page-335-0), [338](#page-337-0) Duplicate, [402](#page-401-0) Dword, [183](#page-182-0) Dynamic, [428,](#page-427-0) [1573](#page-1572-0) Dynamic dialog, [411](#page-410-0) Configuring, [848](#page-847-0) Example: Color Change Depending on Position, [864](#page-863-0) Dynamic dialog:expression, [850](#page-849-0) Dynamic dialog:quality code, [859](#page-858-0) Dynamic dialog:tag status, [857](#page-856-0) Dynamic dialog:valid range, [854](#page-853-0) Dynamic dialog:value range, [854](#page-853-0) Dynamic display, [1319](#page-1318-0) dynamic filling, [453](#page-452-0) Dynamic log elements, [1476](#page-1475-0) Dynamic log parameters, [1476](#page-1475-0) Dynamic margin, [1581](#page-1580-0) Dynamic objects, [1526,](#page-1525-0) [1528](#page-1527-0) Dynamic standard objects, [1618](#page-1617-0) Editing, [1618](#page-1617-0) Dynamic value ranges, [411](#page-410-0) Dynamic Wizard, [240](#page-239-0) Picture Functions, [824](#page-823-0) SFC, [836](#page-835-0) Standard Dynamics, [829](#page-828-0) Triggers, [862](#page-861-0) Dynamic Wizard Editor, [1937](#page-1936-0) Dynamic Wizard:import functions, [828](#page-827-0) Dynamic Wizard:picture components, [827](#page-826-0) Dynamic Wizard:system functions, [835](#page-834-0) Dynamics, [226](#page-225-0) Dynamics icon, [408](#page-407-0) Dynamics of a Process Picture, [226](#page-225-0) Dynamizable Parameters, [1476](#page-1475-0) For the Runtime documentation, [1476](#page-1475-0) Dynamization of attribute, [1573](#page-1572-0) Dynamizing Cyclic Triggers, [819](#page-818-0) Dynamizing:C action, [877](#page-876-0), [878](#page-877-0)

Dynamizing:cyclic trigger, [819](#page-818-0) Dynamizing:direct connection, [841](#page-840-0) Dynamizing:dynamic dialog, [815,](#page-814-0) [846](#page-845-0) Dynamizing:Dynamic Wizard, [822](#page-821-0) Dynamizing:event-driven trigger, [819](#page-818-0), [822](#page-821-0) Dynamizing:tag connection, [815](#page-814-0), [838](#page-837-0) Dynamizing:tag trigger, [819](#page-818-0), [820](#page-819-0) Dynamizing:VBS action, [815](#page-814-0), [866,](#page-865-0) [867](#page-866-0)

### E

Edit, [634](#page-633-0) Editing, [1333](#page-1332-0) Dynamic standard objects, [1618](#page-1617-0) Dynamic text, [1692](#page-1691-0) Static objects, [1589](#page-1588-0) Editing actions, [412](#page-411-0) Editing embedded file in the OLE object, [522](#page-521-0) Editing multiple layouts, [1556](#page-1555-0) Editing multiple messages, [967](#page-966-0) Editor, [146](#page-145-0), [1888](#page-1887-0) Changing language settings, [1888](#page-1887-0) Opening, [146,](#page-145-0) [1888](#page-1887-0) Editor window, [412](#page-411-0), [414](#page-413-0) Electronic signature Configuring, [1844](#page-1843-0) Create, [1844](#page-1843-0) Creating in a C action, [1847](#page-1846-0) Creating in a VBS action, [1845](#page-1844-0) Element, [228,](#page-227-0) [426](#page-425-0) Element:Elements of the toolbar in the "Object properties" window, [426](#page-425-0) Ellipse, [475](#page-474-0), [487,](#page-486-0) [1527](#page-1526-0) Drawing, [1596](#page-1595-0) modify, [1596](#page-1595-0) Ellipse arc, [475](#page-474-0), [491](#page-490-0), [1527](#page-1526-0) Drawing, [1604](#page-1603-0) modify, [1604](#page-1603-0) Ellipse arc:Changing an ellipse arc, [491](#page-490-0) Ellipse arc:Drawing an ellipse arc, [491](#page-490-0) Ellipse segment, [475,](#page-474-0) [495,](#page-494-0) [1527](#page-1526-0) Drawing, [1600](#page-1599-0) modify, [1600](#page-1599-0) Ellipse segment:Changing an ellipse segment, [495](#page-494-0) Ellipse segment:Drawing an ellipse segment, [495](#page-494-0) Ellipse:Changing an ellipse, [487](#page-486-0) Ellipse:Drawing an ellipse, [487](#page-486-0) Embedded layout, [1528](#page-1527-0), [1618](#page-1617-0) Emergency acknowledgement, [1102](#page-1101-0) Emergency acknowledgment, [1050](#page-1049-0) EMF, [287](#page-286-0) emf file viewer, [1450](#page-1449-0)

End angle, [438,](#page-437-0) [1581](#page-1580-0) Enhancements, [900](#page-899-0) Entry jump, [1935](#page-1934-0), [1943](#page-1942-0) Evaluate status of tags, [411](#page-410-0) Event, [407,](#page-406-0) [410,](#page-409-0) [411,](#page-410-0) [412](#page-411-0), [414](#page-413-0), [431,](#page-430-0) [632,](#page-631-0) [633](#page-632-0) Adding events, [633](#page-632-0) Deleting events, [633](#page-632-0) Events of a customized object, [633](#page-632-0) Event of the Expression / Formula, [411](#page-410-0) Event:Configuring Events, [407,](#page-406-0) [410](#page-409-0) Event:Event directory, [431](#page-430-0) Event:Event display, [431](#page-430-0) Event:Event name, [411,](#page-410-0) [412,](#page-411-0) [414](#page-413-0) Event:Events of a customized object, [632](#page-631-0) Events, [1127](#page-1126-0) Start, [1127](#page-1126-0) Stop, [1127](#page-1126-0) Example - "binary" data type, [533](#page-532-0) Example - "Decimal" data type, [535](#page-534-0) Example of a CSV file Output, [1496](#page-1495-0) Example:, [338](#page-337-0) Examples of configuring an AlarmControl, [1055](#page-1054-0), [1056,](#page-1055-0) [1059,](#page-1058-0) [1061,](#page-1060-0) [1067](#page-1066-0), [1068](#page-1067-0), [1264](#page-1263-0) Exit edit mode, [634](#page-633-0) Exponent display, [457](#page-456-0), [544](#page-543-0) Export, [287](#page-286-0) Color palette, [251](#page-250-0) Language-dependent text, [1737](#page-1736-0) Languages with the same code page, [1736](#page-1735-0), [1746,](#page-1745-0) [1749](#page-1748-0), [1751,](#page-1750-0) [1769](#page-1768-0) Languages with the same codepage, [1778](#page-1777-0) Languages.csv, [1742](#page-1741-0) Text from pictures, [1768](#page-1767-0) Export file Graphics Designer, [1740](#page-1739-0) Text Distributor, [1739](#page-1738-0) Export file Text Library Structure, [1740](#page-1739-0) Export Files Text library, [1739](#page-1738-0) Exporting Graphics, [287](#page-286-0) Exporting messages, [966](#page-965-0) Structure of export file, [962](#page-961-0) Expression / Formula, [411](#page-410-0) Extended, [124](#page-123-0) Extended operation, [450](#page-449-0) Extended zooming, [450](#page-449-0) Eyedropper, [295,](#page-294-0) [426,](#page-425-0) [435](#page-434-0), [1572,](#page-1571-0) [1577](#page-1576-0)

#### F

Faceplate type, [256](#page-255-0)

Fault, [1442](#page-1441-0) Printers, [1442](#page-1441-0) Features, [423](#page-422-0) Field type, [459](#page-458-0), [530,](#page-529-0) [531,](#page-530-0) [559](#page-558-0), [606](#page-605-0) FIFO buffer, [1136](#page-1135-0) basics, [1136](#page-1135-0) File Size, [224](#page-223-0) File structure, [155](#page-154-0) Fill Level, [453](#page-452-0) Fill pattern, [443,](#page-442-0) [1588](#page-1587-0) Changing, [1588](#page-1587-0) Fill pattern color, [441](#page-440-0), [1580](#page-1579-0) Changing, [1579](#page-1578-0) Filling, [453](#page-452-0) Filter, [416](#page-415-0), [608,](#page-607-0) [1921](#page-1920-0), [1930](#page-1929-0) Filter criteria, [1660](#page-1659-0) For the user archive report, [1660](#page-1659-0) Filter criteria for alarm output, [1515,](#page-1514-0) [1656](#page-1655-0), [1699](#page-1698-0), [1713](#page-1712-0) Filter criteria for the user archive report, [1660](#page-1659-0) Filter criterion for alarm output, [1515](#page-1514-0), [1656,](#page-1655-0) [1699,](#page-1698-0) [1713](#page-1712-0) Filtering text Text library, [1762](#page-1761-0) Final page, [1433](#page-1432-0) Find, [405,](#page-404-0) [418](#page-417-0) Text in the text library, [1760](#page-1759-0) FindFast.exe, [111](#page-110-0) Finding picture, [354](#page-353-0) Finding picture , [354](#page-353-0) Flash color, [347](#page-346-0) Flash frequency, [448](#page-447-0), [456](#page-455-0) Flash frequency:Border Flash Frequency, [448](#page-447-0) Flash Picture, [456](#page-455-0), [554](#page-553-0) Flash Picture:Flash Picture Transparent Color, [456](#page-455-0) Flash Picture:Flash Picture Transparent Color On, [456](#page-455-0) Flashing, [448,](#page-447-0) [456](#page-455-0) Flashing attribute, [554](#page-553-0) Flashing Background Color Off, [448](#page-447-0) Flashing Background Color On, [448](#page-447-0) Flashing Flash Picture Active, [456](#page-455-0) Flashing of a message, [922](#page-921-0) Flashing Text Color Off, [448](#page-447-0) Flashing Text Color On, [448](#page-447-0) Flashing:Flashing Background Active, [448](#page-447-0) Flat style for toolbars, [262](#page-261-0) Float, [184](#page-183-0) Floating-point number 32-bit IEEE 754, [184](#page-183-0) Floating-point number 64-bit IEEE 754, [185](#page-184-0) Floppy disk, [216](#page-215-0) Folder structure, [155](#page-154-0)

Font, [446,](#page-445-0) [530](#page-529-0), [559](#page-558-0), [586](#page-585-0), [606,](#page-605-0) [1584,](#page-1583-0) [1729](#page-1728-0), [1730](#page-1729-0) Central administration, [1747](#page-1746-0) Changing fonts of objects, [1584](#page-1583-0) Configuration, [1729,](#page-1728-0) [1756](#page-1755-0) Configuring a language, [1756](#page-1755-0) In multilingual projects, [1729](#page-1728-0) Special objects, [1729](#page-1728-0) System requirements, [1729](#page-1728-0) Font , [351,](#page-350-0) [372](#page-371-0) Font color, [441](#page-440-0), [1579](#page-1578-0) Changing, [1579](#page-1578-0) Font palette, [245,](#page-244-0) [1520](#page-1519-0), [1537](#page-1536-0) Font size, [351](#page-350-0), [446](#page-445-0) Font Style, [426,](#page-425-0) [428](#page-427-0) Font styles of the object selection, [426](#page-425-0) Font styles to display dynamics and events, [428](#page-427-0) Font", [351](#page-350-0), [372](#page-371-0) Font"Schriftart"Gauge, [360](#page-359-0) FontFont Attributes , [1584](#page-1583-0) Foreground, [424](#page-423-0), [450,](#page-449-0) [468](#page-467-0) Foreign languages, [1687](#page-1686-0) Format, [375](#page-374-0), [1585](#page-1584-0) Format DLL, [928,](#page-927-0) [1121](#page-1120-0) Formatting codes - "binary" data type, [533](#page-532-0) Formatting codes - "decimal" data type, [535](#page-534-0) Formatting codes - "Hexadecimal" data type, [536](#page-535-0) Formatting codes - "String" data type, [537](#page-536-0) Formatting Instructions, [938](#page-937-0) Formatting text, [1584](#page-1583-0) Forms of Display, [1375](#page-1374-0) Formula, [411](#page-410-0) Forward, [119](#page-118-0) Frame picture, [363](#page-362-0) Free, [336](#page-335-0) FreePercent, [336,](#page-335-0) [338](#page-337-0) Frequency, [1084](#page-1083-0) front, [403](#page-402-0) Function selection, [412](#page-411-0)

Function Trend Control, [1373](#page-1372-0) Archive tags, [1394](#page-1393-0) Changing configuration, [1403](#page-1402-0) Common axes, [1378](#page-1377-0) Data from user archives, [1395](#page-1394-0) Determining coordinates, [1408](#page-1407-0) Dynamic display, [1386](#page-1385-0) Enlarging area, [1410](#page-1409-0) Forms of Display, [1375](#page-1374-0) Function of time, [1398](#page-1397-0) Ideal trend, [1389](#page-1388-0) Ideal Trend, [1396](#page-1395-0) Inserting, [1392](#page-1391-0) Linear interpolation, [1375](#page-1374-0) Logarithmic scaling, [1380](#page-1379-0) Online tags, [1393](#page-1392-0) Operation in runtime, [1402](#page-1401-0) Properties, [1421](#page-1420-0) Resolution, [1373](#page-1372-0) Single values, [1375](#page-1374-0) Staggered trends, [1382](#page-1381-0) Starting update, [1405](#page-1404-0) Static display, [1386](#page-1385-0) Stepped trend, [1375](#page-1374-0) Stopping update, [1405](#page-1404-0) Time range, [1386](#page-1385-0) Trend on top, [1406](#page-1405-0) Values of uncertain status, [1387](#page-1386-0) Values outside the limit range, [1387](#page-1386-0) write direction, [1384](#page-1383-0)

FunctionTrendControl, [1274](#page-1273-0) Buttons in the Toolbar, [1304](#page-1303-0) Change the sequence of the displayed trends, [1256](#page-1255-0), [1309](#page-1308-0) Configuring the axes in the trend window, [1282](#page-1281-0) Configuring the axes of trends, [1277](#page-1276-0) Configuring the data connection of trends, [1289](#page-1288-0) Configuring the data export operation, [1034](#page-1033-0), [1204,](#page-1203-0) [1246](#page-1245-0), [1300](#page-1299-0) Configuring the evaluation with the RulerControl, [1200](#page-1199-0), [1242,](#page-1241-0) [1296](#page-1295-0) Configuring the status bar, [1025](#page-1024-0), [1196,](#page-1195-0) [1239,](#page-1238-0) [1293](#page-1292-0) Configuring the toolbar, [1025,](#page-1024-0) [1196,](#page-1195-0) [1239](#page-1238-0), [1293](#page-1292-0) Configuring trends, [1235](#page-1234-0), [1286](#page-1285-0) Configuring trends for the trend window, [1284](#page-1283-0) Determining the coordinates of a point, [1309](#page-1308-0) Displaying a trend in the foreground, [1256](#page-1255-0), [1309](#page-1308-0) Online configuration, [1036,](#page-1035-0) [1205](#page-1204-0), [1247](#page-1246-0), [1301](#page-1300-0) Online Configuration, [1307](#page-1306-0) Operation in Runtime, [1304](#page-1303-0) Representation Trend Lines, [1275](#page-1274-0) Resolution, [1274](#page-1273-0) Using the zoom functions in trend windows, [1311](#page-1310-0)

### G

Gauge, [355](#page-354-0) Gauge Control, [320,](#page-319-0) [355](#page-354-0), [356](#page-355-0), [357,](#page-356-0) [360,](#page-359-0) [363](#page-362-0) Gear ratio, [1900](#page-1899-0) Entire OS, [1902](#page-1901-0) Revisions, [1906](#page-1905-0) General "Background style", [350](#page-349-0) General background style , [350](#page-349-0) General measuring range , [357](#page-356-0) General"Measuring range, [357](#page-356-0) Geometry, [326,](#page-325-0) [438](#page-437-0), [1581](#page-1580-0) Property group, [1583](#page-1582-0) Geometry of objects, [1583](#page-1582-0) GeometryRadiusX , [1581](#page-1580-0) Global Design Characteristics, [94](#page-93-0) Switch off for computer, [128](#page-127-0) Global Library, [212](#page-211-0), [646](#page-645-0), [653](#page-652-0) Converting the global library, [212](#page-211-0) Global Scripts, [513](#page-512-0) GMT, [64](#page-63-0) Graphic files, [375](#page-374-0) Graphic Object, [509,](#page-508-0) [547,](#page-546-0) [610](#page-609-0) Changing Graphic Object, [547](#page-546-0) Configuring a graphic object, [547](#page-546-0) Inserting Graphic Object, [547](#page-546-0)

Graphic OLL, [212,](#page-211-0) [216](#page-215-0) Graphics Designer, [209,](#page-208-0) [210](#page-209-0), [228](#page-227-0), [234,](#page-233-0) [254,](#page-253-0) [271](#page-270-0), [657,](#page-656-0) [1675](#page-1674-0), [1764](#page-1763-0) Creating multilingual pictures, [1764](#page-1763-0) Export file, [1740](#page-1739-0) Output of statistics data for pictures, [1675](#page-1674-0) Switching languages, [1728,](#page-1727-0) [1764](#page-1763-0) Text filtering, [1762](#page-1761-0) Graphics Designer:Starting Graphics Designer, [209](#page-208-0) Graphics Runtime, [112](#page-111-0) Greenwich Mean Time, [64](#page-63-0) Grid, [254](#page-253-0), [1544](#page-1543-0) Adjusting distance, [1544](#page-1543-0) Adjusting grid width, [1544](#page-1543-0) Display grid, [254](#page-253-0) Showing, [1543](#page-1542-0), [1544](#page-1543-0) Snapping to, [1544](#page-1543-0) Group, [613,](#page-612-0) [614](#page-613-0), [615](#page-614-0), [616,](#page-615-0) [617](#page-616-0) Group acknowledgement, [887](#page-886-0) Group display, [578](#page-577-0) Group Display, [509](#page-508-0) Group message, [887](#page-886-0), [970](#page-969-0) Acknowledgement bit, [977](#page-976-0) Acknowledgment bit, [974](#page-973-0) Acknowledgment tag, [974](#page-973-0) Adding single message, [982](#page-981-0) Deleting, [983](#page-982-0) Group message from message classes, [970](#page-969-0) Hide tag, [975](#page-974-0) Lock bit, [977,](#page-976-0) [979](#page-978-0) Lock tag, [977](#page-976-0), [979](#page-978-0) Properties of message class, [970](#page-969-0) Properties of message type, [977](#page-976-0) Status bit, [971](#page-970-0), [979](#page-978-0) Status tag, [971](#page-970-0), [979](#page-978-0) User-defined group message, [978](#page-977-0) Group Objects, [504](#page-503-0) Group relevant, [450](#page-449-0) Group value, [450](#page-449-0) Grouping, [405](#page-404-0), [418,](#page-417-0) [614](#page-613-0) Relinking, [405](#page-404-0), [418](#page-417-0) Groups:Ungrouping Groups, [617](#page-616-0)

### H

Handles, [232,](#page-231-0) [326](#page-325-0), [393](#page-392-0)

Hard copy, [1504,](#page-1503-0) [1528,](#page-1527-0) [1851](#page-1850-0) Defining area selection, [1621](#page-1620-0) Defining parameters, [1502](#page-1501-0) Output in a report, [1501](#page-1500-0) Output parameter, [1504](#page-1503-0) Printing, [1492](#page-1491-0) With a log object, [1501](#page-1500-0) Hard copy by means of startup list, [1502](#page-1501-0) Hard copy object, [1621](#page-1620-0) Changing output options, [1621](#page-1620-0) Hard disk, [111](#page-110-0) Defragmenting, [111](#page-110-0) Hard disk capacity, [111](#page-110-0), [1442](#page-1441-0) Minimum value, [1442](#page-1441-0) setting, [1442](#page-1441-0) Hard disk drive, [1174](#page-1173-0) Configuring data buffer, [1174](#page-1173-0) Hardcopy by means of hotkey, [1502](#page-1501-0) Hardware diagnostics, [1935](#page-1934-0), [1943](#page-1942-0), [1944](#page-1943-0) Configuring, [1944](#page-1943-0) Entry jump, [1943](#page-1942-0) Requirement, [1944](#page-1943-0) Heading, [450](#page-449-0), [468](#page-467-0) Height, [326,](#page-325-0) [438,](#page-437-0) [1581](#page-1580-0) Height in pixels, [254](#page-253-0) Hexadecimal, [536](#page-535-0) Hidden Input, [459](#page-458-0), [531](#page-530-0) Hide Manually, [945](#page-944-0) Hide mask, [945,](#page-944-0) [975](#page-974-0) Hide tag, [945](#page-944-0), [975](#page-974-0) of a customized group message, [975](#page-974-0) Hide/ Show Messages, [887](#page-886-0) Hiding, [1540](#page-1539-0) Palette, [1540](#page-1539-0) Toolbar, [1540](#page-1539-0) Hiding Messages, [945](#page-944-0) High limit, [458](#page-457-0) High Limit Background Color, [441](#page-440-0) High limit value, [458](#page-457-0) Higher process controlling, [1854](#page-1853-0) Hit list, [887,](#page-886-0) [1070,](#page-1069-0) [1084](#page-1083-0) Configuration, [1029](#page-1028-0) Hitlist, [1014](#page-1013-0) Evaluation of operator messages, [1031](#page-1030-0) Hotkey, [110,](#page-109-0) [119](#page-118-0), [450](#page-449-0), [469](#page-468-0) Defining, [110](#page-109-0) Hard copy, [110](#page-109-0) Logging off, [110](#page-109-0) Logging on, [110](#page-109-0) Hotkey:Configuring Hotkey for Navigation in Runtime, [588](#page-587-0) Hotkey:Define Hotkey, [588](#page-587-0)

Hotkeys, [588](#page-587-0) Hysteresis, [450,](#page-449-0) [542](#page-541-0) Hysteresis range, [450](#page-449-0) Hysteresis:Hysteresis Range, [542](#page-541-0)

#### I

I/O Field, [509,](#page-508-0) [527,](#page-526-0) [530](#page-529-0) I/O field:Changing an I/O Field, [527](#page-526-0) Ideal trend, [1389](#page-1388-0) Ideal Trend, [1396](#page-1395-0) Illegal characters, [152](#page-151-0) Images, [1677](#page-1676-0) Output of attributes in a report, [1677](#page-1676-0) Immediate input, [450](#page-449-0) Immediate Input, [531](#page-530-0) Import Color palette, [251](#page-250-0) Languages.csv, [1742](#page-1741-0) Tag, [163](#page-162-0) Importing messages, [964](#page-963-0) Structure of import file, [962](#page-961-0) Importing selections, [1018](#page-1017-0), [1029](#page-1028-0) In trends, [1220](#page-1219-0), [1337](#page-1336-0) Increasing the number, [592](#page-591-0) Index, [438](#page-437-0), [446,](#page-445-0) [464,](#page-463-0) [1581](#page-1580-0) Index:Index of the connection point of the first object connected, [464](#page-463-0) Index:Index of the connection point of the object connected at the end, [464](#page-463-0) Indexed colors, [248](#page-247-0), [251](#page-250-0), [272](#page-271-0) Indir., [428](#page-427-0) Indirect addressing, [1573](#page-1572-0) Info text, [938](#page-937-0) Initial-value message, [887](#page-886-0) Input value into an I/O Field, [531](#page-530-0) Insert symbols of the Symbol Library, [340](#page-339-0) Inserting, [322](#page-321-0), [335,](#page-334-0) [340,](#page-339-0) [349](#page-348-0), [355](#page-354-0), [368,](#page-367-0) [1658](#page-1657-0), [1818](#page-1817-0) Object, [1562](#page-1561-0) OLE object, [1614](#page-1613-0) Static metafile, [1616](#page-1615-0) Static text, [1612](#page-1611-0) System objects, [1631](#page-1630-0) User archive runtime table, [1658](#page-1657-0) Inserting Gauge Control, [355](#page-354-0) Inserting group display, [578](#page-577-0) Inserting Slider Control, [368](#page-367-0) Inserting Symbols of the Symbol Library, [340](#page-339-0) Instance, [167](#page-166-0) Integration, [1857](#page-1856-0) Notes on installation, [1857](#page-1856-0) Required software components, [1857](#page-1856-0)

Interconnection Wizard, [894](#page-893-0), [937](#page-936-0) Internal coordinate system, [1559](#page-1558-0) Interpolation, [1339,](#page-1338-0) [1375](#page-1374-0) Linear interpolation, [1375](#page-1374-0) Interval, [336](#page-335-0) Invisibility, [473](#page-472-0) ISO 8601, [64](#page-63-0) Issuing warnings for the cyclic trigger, [256](#page-255-0) Italic, [446](#page-445-0)

#### J

Jump from one object to the next in Runtime, [677](#page-676-0)

### K

Key combination Lock, [117](#page-116-0) Key combination for hardcopy, [1502](#page-1501-0) Key function, [1208,](#page-1207-0) [1250](#page-1249-0), [1304](#page-1303-0) Key switch, [1822](#page-1821-0) Keyboard Settings, [247](#page-246-0) keys, [124](#page-123-0), [681](#page-680-0)

### L

Label Each, [457](#page-456-0) Labeling, [355,](#page-354-0) [370](#page-369-0) Labeling attribute, [360,](#page-359-0) [372](#page-371-0) Labeling font, [360](#page-359-0) Landscape, [1581](#page-1580-0) Language, [117](#page-116-0), [623,](#page-622-0) [899,](#page-898-0) [1719](#page-1718-0) Add, [1757](#page-1756-0) Administrating, [1747](#page-1746-0) Changing in runtime (example), [1802](#page-1801-0) Changing in WinCC, [1728](#page-1727-0) Configuring messages, [1781](#page-1780-0) Creating, [1756](#page-1755-0) Deleting, [1758](#page-1757-0) In Alarm Logging, [1776](#page-1775-0) In runtime, [1795](#page-1794-0) Remove, [1757](#page-1756-0) Sample project, [1798](#page-1797-0) Setting fonts, [1756](#page-1755-0) Supported , [1718](#page-1717-0) Term definitions, [1719](#page-1718-0) Language code Layout file, [1551](#page-1550-0) Language expression, [1719](#page-1718-0) In WinCC, [1719](#page-1718-0) Language in WinCC, [1719](#page-1718-0)

Language input, [1764,](#page-1763-0) [1776](#page-1775-0) In Alarm Logging, [1776](#page-1775-0) In picture objects, [1764](#page-1763-0) Language Settings in Runtime, [117](#page-116-0) Language support, [1718](#page-1717-0) In WinCC, [1718](#page-1717-0) Language switching In runtime, [1795](#page-1794-0) Language-dependent text Exporting, [1737](#page-1736-0) Languages in WinCC Example of configuration, [1798](#page-1797-0) Languages.csv Structure, [1742](#page-1741-0) Text Distributor, [1742](#page-1741-0) Large Tick Marks, [457,](#page-456-0) [544](#page-543-0) Large Tick Marks Length, [457](#page-456-0), [544](#page-543-0) Latch down, [443](#page-442-0) Layer, [242](#page-241-0), [290](#page-289-0), [293,](#page-292-0) [294,](#page-293-0) [403](#page-402-0) Layer palette, [242,](#page-241-0) [294](#page-293-0) Layer techniques, [290](#page-289-0) Layer Techniques - Principles, [290](#page-289-0) Layer:Assigning layers, [293](#page-292-0) Layer:Renaming layers, [242,](#page-241-0) [294](#page-293-0) Layers:Making layers visible / invisible, [242](#page-241-0) Layout, [1431,](#page-1430-0) [1549](#page-1548-0) Changing, [1554](#page-1553-0) Configuration steps, [1548](#page-1547-0) Copy, [1549](#page-1548-0) create, [1548,](#page-1547-0) [1549](#page-1548-0) Create, [1431,](#page-1430-0) [1473,](#page-1472-0) [1548](#page-1547-0) Design, [1431](#page-1430-0) Displaying properties, [1433](#page-1432-0) Edit, [1473](#page-1472-0), [1548](#page-1547-0) Editing multiple, [1556](#page-1555-0) File operations, [1549](#page-1548-0) New layout, [1549](#page-1548-0) Showing properties, [1553](#page-1552-0) Layout file Language code, [1551](#page-1550-0) Language-specific, [1790](#page-1789-0) Layout for output, [1436](#page-1435-0) Layout for Output, [1438](#page-1437-0) Layout name, [1529](#page-1528-0) Output in a report, [1631](#page-1630-0) Layout object, [1633](#page-1632-0) Layout of the Graphics Designer screen, [234](#page-233-0) Layout properties, [1553](#page-1552-0) Showing, [1553](#page-1552-0) Layout size, [1581](#page-1580-0) Library, [646,](#page-645-0) [649,](#page-648-0) [653](#page-652-0), [1896](#page-1895-0) Library object, [613](#page-612-0), [646](#page-645-0), [652](#page-651-0)

Library objects:importing into a Picture, [650](#page-649-0) License Invalid, [152](#page-151-0) Lifebeat monitoring, [1467](#page-1466-0) Project documentation, [1467](#page-1466-0) Light bulb, [408](#page-407-0), [1573](#page-1572-0) Light effect, [443](#page-442-0) Lightning, [408](#page-407-0) Limit, [458,](#page-457-0) [541](#page-540-0), [542](#page-541-0), [575,](#page-574-0) [598,](#page-597-0) [606](#page-605-0) Limit value, [198](#page-197-0) Defining, [198](#page-197-0) Limit value monitoring, [984](#page-983-0) Deleting a limit value, [991](#page-990-0) Deleting tag, [991](#page-990-0) Specifying limit value, [989](#page-988-0) Specifying message, [985](#page-984-0) Specifying tag, [986](#page-985-0) Limit value:Limit marker, [458](#page-457-0) Limit values, [336,](#page-335-0) [458,](#page-457-0) [531](#page-530-0), [542](#page-541-0) Limit values:Limit markers, [542](#page-541-0) Limit values:Limits and type of value inputs of an I/O field, [531](#page-530-0) Limit values:Setting Limit Values, [531](#page-530-0) Limit:Configuring limits of the 3D bar, [575](#page-574-0) Limit:Limit (0 -10), [458](#page-457-0) Limit:Limits of a bar, [542](#page-541-0) Line, [441,](#page-440-0) [443,](#page-442-0) [448](#page-447-0), [475](#page-474-0), [478,](#page-477-0) [483,](#page-482-0) [1527,](#page-1526-0) [1756](#page-1755-0) Adding new lines to Text Library, [1756](#page-1755-0) Copying, [1759](#page-1758-0) Drawing, [1590](#page-1589-0) modify, [1590](#page-1589-0) Line color, [1579](#page-1578-0) Changing, [1579](#page-1578-0) Line connection type, [443](#page-442-0) Line end, [443](#page-442-0) Line end style, [443](#page-442-0)

Line layout, [1435,](#page-1434-0) [1701](#page-1700-0) Adjusting margins, [1710](#page-1709-0) Adjusting number of columns, [1710](#page-1709-0) Adjusting page size, [1710](#page-1709-0) Adjusting table width, [1710](#page-1709-0) Application, [1435](#page-1434-0) Changing, [1489](#page-1488-0) Column formatting, [1706](#page-1705-0) Configuration, [1435](#page-1434-0) Creating footer, [1711](#page-1710-0) Creating header, [1711](#page-1710-0) Defining footer, [1707](#page-1706-0) Defining header, [1707](#page-1706-0) For message sequence report, [1489](#page-1488-0) Margins, [1706](#page-1705-0) Number of columns, [1706](#page-1705-0) opening, [1701](#page-1700-0) Page size, [1706](#page-1705-0) Printer settings, [1706](#page-1705-0) Setting margin, [1710](#page-1709-0) Setting up, [1486](#page-1485-0) Line layout editor, [1703](#page-1702-0) Structure, [1703](#page-1702-0) Table area, [1708,](#page-1707-0) [1709](#page-1708-0) Toolbar, [1705](#page-1704-0) Working with, [1710](#page-1709-0) Line pointer, [350](#page-349-0) Line style, [443](#page-442-0), [483](#page-482-0) Line termination, [483](#page-482-0), [1587](#page-1586-0) Line type, [1588](#page-1587-0) Changing, [1588](#page-1587-0) Line weight, [443,](#page-442-0) [1588](#page-1587-0) Changing, [1588](#page-1587-0) Line:Change line, [478](#page-477-0) Line:Configure line end style, [478](#page-477-0), [483](#page-482-0) Line:Draw line, [478](#page-477-0) Line:Flashing Line Color Off, [448](#page-447-0) Line:Flashing Line Color On, [448](#page-447-0) Line:Line background color, [441](#page-440-0) Line:Line color, [441](#page-440-0) Line:Line style, [478](#page-477-0) Linking, [1002](#page-1001-0), [1180](#page-1179-0), [1575](#page-1574-0) archive backup, [1002](#page-1001-0) Archive backup, [1180](#page-1179-0) Objects in the page layout editor, [1575](#page-1574-0) List Background Color, [441](#page-440-0) List box, [509](#page-508-0), [569](#page-568-0) Inserting, [569](#page-568-0) List Font Color, [441](#page-440-0) List of Hidden Messages, [887](#page-886-0), [945,](#page-944-0) [1100](#page-1099-0) List type, [459](#page-458-0), [562](#page-561-0), [563,](#page-562-0) [564](#page-563-0) List Type Decimal, [562](#page-561-0)

List type:List Type "Binary", [563](#page-562-0) List type:List Type "Bit", [564](#page-563-0) Load online changes Activating, [85](#page-84-0) Avoiding data inconsistencies, [78,](#page-77-0) [83](#page-82-0) configuring, [83](#page-82-0) Configuring, [78,](#page-77-0) [80](#page-79-0) Consistent project, [78,](#page-77-0) [83](#page-82-0) Deactivating, [91](#page-90-0) Downloading, [83](#page-82-0), [87](#page-86-0) enable, [85](#page-84-0) Limitations, [80](#page-79-0) Network failure, [83](#page-82-0) Redundant Systems, [81](#page-80-0) Requirements, [78,](#page-77-0) [83](#page-82-0), [87](#page-86-0) Resetting, [91](#page-90-0) Synchronizing projects, [78](#page-77-0), [83](#page-82-0) Turn Off, [78](#page-77-0) WinCC Web Navigator support, [80](#page-79-0) Loading changes, [76](#page-75-0) Loading default settings of objects, [267](#page-266-0) Loading online changes, [76](#page-75-0) Principle, [76](#page-75-0) LOC, [64](#page-63-0) Local time zone, [64](#page-63-0) lock, [117](#page-116-0) Lock, [463](#page-462-0) Key combination, [117](#page-116-0) Lock bit, [973](#page-972-0), [977,](#page-976-0) [979](#page-978-0) of a group message, [977](#page-976-0), [979](#page-978-0) Lock list, [887](#page-886-0), [1014,](#page-1013-0) [1070](#page-1069-0) Lock tag, [973,](#page-972-0) [977](#page-976-0) of a group message, [973](#page-972-0), [977](#page-976-0) Lock window, [1096](#page-1095-0) Lock:Lock Background Color, [463](#page-462-0) Lock:Lock Display, [463](#page-462-0) Lock:Lock Display Text, [463](#page-462-0) Lock:Lock Text Color, [463](#page-462-0) Locking message, [1096](#page-1095-0), [1851](#page-1850-0) Alarm Control, [1096](#page-1095-0) Locking messages, [887,](#page-886-0) [1096](#page-1095-0) Active/passive, [887](#page-886-0) Alarm Control, [1096](#page-1095-0) Persistence, [1096](#page-1095-0) Log, [1910](#page-1909-0) Showing, [1910](#page-1909-0) Log objects, [1469](#page-1468-0) For the online documentation, [1469](#page-1468-0)

Logging, [1490](#page-1489-0) Process values, [1490](#page-1489-0) Tag Table, [1490](#page-1489-0) Trend, [1490](#page-1489-0) User archive data, [1491](#page-1490-0) Logging ODBC database field, [1623](#page-1622-0) Logging ODBC database table, [1625](#page-1624-0) Login, [1809](#page-1808-0), [1838](#page-1837-0) Complete Username, [1839](#page-1838-0) Entry, [1838](#page-1837-0) SIMATIC Logon, [1839](#page-1838-0) User ID, [1839](#page-1838-0) Login in Runtime, [1832](#page-1831-0) Login:in Runtime, [1832](#page-1831-0) Login:only via chipcard, [1827](#page-1826-0) Login:only with chipcard, [1829](#page-1828-0) Login:SIMATIC Logon, [1811](#page-1810-0) Login:WinCC logon, [1811](#page-1810-0) Logon Complete Username, [1844](#page-1843-0) SIMATIC Logon, [1844](#page-1843-0) User ID, [1844](#page-1843-0) Long, [181](#page-180-0) Long-term archive list, [887,](#page-886-0) [1014,](#page-1013-0) [1070](#page-1069-0) Long-term archive server, [1138](#page-1137-0) installation (overview), [1138](#page-1137-0) Loop In Alarm, [943](#page-942-0) Low Limit Background Color, [441](#page-440-0) Low Limit Value, [458](#page-457-0) Lower frame color, [371](#page-370-0) Lower limit, [458,](#page-457-0) [542](#page-541-0)

#### M

Main memory, [1174](#page-1173-0) Configuring data buffer, [1174](#page-1173-0) Making layers visible / invisible, [294](#page-293-0) Making multiple selections, [1565](#page-1564-0), [1567](#page-1566-0) Manual hiding, [1100](#page-1099-0) Margin, [371,](#page-370-0) [1581](#page-1580-0) Margins, [1706](#page-1705-0) In line layout, [1706](#page-1705-0) Maximizable, [450](#page-449-0) Maximum Angle, [357](#page-356-0) Maximum value, [357](#page-356-0), [370](#page-369-0), [450,](#page-449-0) [544,](#page-543-0) [600](#page-599-0) Maximum , [1335,](#page-1334-0) [1371](#page-1370-0) Measuring range, [368](#page-367-0) Memory capacity, [336](#page-335-0) Memory utilization, [338](#page-337-0)

Menu, [262](#page-261-0) customized ~ define for picture, [667](#page-666-0) customized ~ define for picture window, [668](#page-667-0) User-defined, [659](#page-658-0) Menu bar, [36](#page-35-0), [1520](#page-1519-0), [1703](#page-1702-0) Menu bar of the WinCC Explorer, [209](#page-208-0) Menu:Toolbars, [262](#page-261-0) Menus and toolbars, [659](#page-658-0) Configuration file, [659](#page-658-0) Runtime, [659](#page-658-0) User-defined, [659](#page-658-0)

Message, [72,](#page-71-0) [887](#page-886-0), [1072](#page-1071-0), [1776,](#page-1775-0) [1851](#page-1850-0) Acknowledgement status, [887](#page-886-0) Acknowledgement tag, [887](#page-886-0) Acknowledging, [922](#page-921-0), [935](#page-934-0) Acknowledgment bit, [935](#page-934-0) Acknowledgment tag, [935](#page-934-0) Active/passive locking, [887](#page-886-0) Alarm message, [887](#page-886-0) Archiving, [887](#page-886-0) Background color, [920](#page-919-0) Collapse, [945](#page-944-0), [1100](#page-1099-0) Configuring a message, [887,](#page-886-0) [894](#page-893-0), [927](#page-926-0), [1075](#page-1074-0) Creating, [931](#page-930-0) Defining colors, [920](#page-919-0) Deleting a message, [931](#page-930-0) Display in runtime, [1070](#page-1069-0) Display process value, [938](#page-937-0) Editing multiple messages, [967](#page-966-0) Exporting, [966](#page-965-0) Flashing, [905,](#page-904-0) [922](#page-921-0) Format DLL, [928](#page-927-0) Group message, [887](#page-886-0), [970](#page-969-0) Importing, [964](#page-963-0) in a group message, [982](#page-981-0) Incoming message, [887](#page-886-0) Initial-value message, [887](#page-886-0) Loop In Alarm, [943](#page-942-0) Message bit, [928](#page-927-0) Message class, [887](#page-886-0), [913](#page-912-0) Message number, [928](#page-927-0) Message status, [887](#page-886-0), [933](#page-932-0) Message tag, [887](#page-886-0), [932,](#page-931-0) [991](#page-990-0) Message text, [938](#page-937-0) Message type, [887](#page-886-0) Multilingual, [1776](#page-1775-0) New-value message, [887](#page-886-0) Online configuration, [72](#page-71-0) Operational message, [887](#page-886-0) Outgoing message, [887](#page-886-0) Parameters of a message, [928](#page-927-0) Priority, [907](#page-906-0) Priority of a single message, [928](#page-927-0) Processing in the table window, [928](#page-927-0) Properties, [928](#page-927-0) Reporting, [887](#page-886-0) Representation in runtime, [887](#page-886-0) Selection, [1084,](#page-1083-0) [1093](#page-1092-0) Single message, [927](#page-926-0) Specifying an action, [943](#page-942-0) Status bit, [933](#page-932-0) Status tag, [887](#page-886-0), [933](#page-932-0) Structure of a Message, [887](#page-886-0) System message, [887](#page-886-0) Text color, [920](#page-919-0) Text for message status, [925](#page-924-0) **Visualization in runtime, [1014](#page-1013-0)**<br>Visualization in runtime, 1014<sub>vstem</sub> Manual 11/2008 1970 Subdiscript of the United States of the United States of the United States of the United States of the United States of the United States of the United States of the United States of the United States of the United St

Message archive, [995,](#page-994-0) [998,](#page-997-0) [1485](#page-1484-0) archive data output in Runtime, [1004](#page-1003-0) archive partitioning, [998](#page-997-0) backup, [1000](#page-999-0) Configuration, [998](#page-997-0) Configuring, [995](#page-994-0) Properties, [995](#page-994-0) Reporting, [1485](#page-1484-0) signing off of backup, [1000](#page-999-0) Size, [998](#page-997-0) size of archive files, [998](#page-997-0) Swapping, [1000](#page-999-0) Time frame, [998](#page-997-0) Message archive report, [1484](#page-1483-0) Message archiving, [994](#page-993-0) Message bit, [928,](#page-927-0) [932](#page-931-0), [991](#page-990-0) of a message, [928](#page-927-0) Message block, [887,](#page-886-0) [894,](#page-893-0) [905](#page-904-0), [1072](#page-1071-0) Adding, [909](#page-908-0) Configuring message blocks, [1016](#page-1015-0), [1018](#page-1017-0), [1072,](#page-1071-0) [1077](#page-1076-0) Duration, [905](#page-904-0) Process value block, [887](#page-886-0), [905](#page-904-0) Removing, [912](#page-911-0) System block, [905](#page-904-0) System Block, [887](#page-886-0) Time of day, [905](#page-904-0) User text block, [887](#page-886-0), [905](#page-904-0) Message class, [887](#page-886-0), [913](#page-912-0), [1072](#page-1071-0) Acknowledgement theory, [922](#page-921-0) Adding, [915](#page-914-0) configuring, [1072](#page-1071-0) Configuring, [913](#page-912-0) Deleting, [917](#page-916-0) Fault, [913](#page-912-0) Message types of message class, [918](#page-917-0), [920](#page-919-0) of a message, [913](#page-912-0) System without acknowledgement, [913](#page-912-0) System, requires acknowledgement, [913](#page-912-0) Texts of message statuses, [925](#page-924-0) Message editing, [1851](#page-1850-0) Message event, [887](#page-886-0) Message frame, [887](#page-886-0) Message line, [887,](#page-886-0) [1016,](#page-1015-0) [1018](#page-1017-0), [1077](#page-1076-0) Message list, [887,](#page-886-0) [1070](#page-1069-0) Message List, [1014](#page-1013-0) Message lists, [1485](#page-1484-0) Reporting, [1485](#page-1484-0) Message number, [928](#page-927-0) Message object, [1776](#page-1775-0) Language-defined, [1776](#page-1775-0) Message Priority, [907](#page-906-0)

Message procedure, [887](#page-886-0) Analog alarm, [887](#page-886-0) Chronological messaging, [887](#page-886-0) Discrete alarm method, [887](#page-886-0) Limit value monitoring, [984](#page-983-0) Message report, [1484](#page-1483-0) Message Report, [1529](#page-1528-0) Message report object, [1654,](#page-1653-0) [1655](#page-1654-0), [1661](#page-1660-0) Changing, [1654](#page-1653-0) Insert, [1654](#page-1653-0) Inserting, [1655](#page-1654-0), [1661](#page-1660-0) modify, [1655](#page-1654-0), [1661](#page-1660-0) Message sequence report, [887,](#page-886-0) [1484,](#page-1483-0) [1486](#page-1485-0), [1489](#page-1488-0), [1713](#page-1712-0) Assigning message blocks, [1713](#page-1712-0) Changing, [1489](#page-1488-0) Changing output options, [1713](#page-1712-0) Creating a table in the line layout, [1712](#page-1711-0) In line layout, [1489](#page-1488-0) In the page layout, [1489](#page-1488-0) Output of online data, [1486](#page-1485-0) Setup, [1486](#page-1485-0) User-defined, [1489](#page-1488-0) Message server, [1012](#page-1011-0) Message status, [887](#page-886-0), [925](#page-924-0) Acknowledged, [887](#page-886-0), [925](#page-924-0) Came In, [887](#page-886-0), [925](#page-924-0) Status tag, [933](#page-932-0) Went Out, [887,](#page-886-0) [925](#page-924-0) Message tag, [887](#page-886-0), [928,](#page-927-0) [932,](#page-931-0) [991](#page-990-0) Message type, [887](#page-886-0), [1072](#page-1071-0) Adding, [918](#page-917-0) Alarm, [918](#page-917-0) Configuring the message type, [918](#page-917-0), [920](#page-919-0), [921,](#page-920-0) [1072](#page-1071-0) Error, [918](#page-917-0) Message type of a message, [887](#page-886-0) Operator Input Message, [887](#page-886-0) Removing, [921](#page-920-0) System message, [914](#page-913-0) Warning, [918](#page-917-0) Message Type, [461](#page-460-0) Message Types for Button, [465](#page-464-0)

Messages, [1484](#page-1483-0) archive data output in Runtime, [1004](#page-1003-0) Configuring the hit list, [1029](#page-1028-0) List of Hidden Messages, [1054](#page-1053-0) Locking and enabling in AlarmControl, [1048](#page-1047-0) Manual or automatic hiding, [1054](#page-1053-0) Multilingual configuration, [1781](#page-1780-0) Online reporting, [1484,](#page-1483-0) [1486](#page-1485-0) Persistence for locking, [1048](#page-1047-0) Selecting messages in AlarmControl, [1046](#page-1045-0) Sorting the display, [1051](#page-1050-0) Messages in Runtime, [483](#page-482-0) Messages multilingual Translating, [1777](#page-1776-0) Metafile, [1616](#page-1615-0) Changing, [1616](#page-1615-0) Inserting, [1616](#page-1615-0) Migration Time settings, [64](#page-63-0) Minimum, [1335,](#page-1334-0) [1371](#page-1370-0) Minimum Angle, [357](#page-356-0) Minimum value, [357](#page-356-0), [370](#page-369-0), [450](#page-449-0), [544,](#page-543-0) [600](#page-599-0) mirroring, [395](#page-394-0) Mirroring, [343](#page-342-0), [395](#page-394-0) Miscellaneous, [450](#page-449-0) Miscellaneous , [1585](#page-1584-0) Missing Text ID Text Library, [1763](#page-1762-0)

modify, [1680](#page-1679-0) Attributes, [1677](#page-1676-0) Circle, [1598](#page-1597-0) Circular arc, [1606](#page-1605-0) CSV provider table, [1662](#page-1661-0) CSV provider trend, [1664](#page-1663-0) Dynamic metafile, [1693](#page-1692-0) Dynamic table, [1695](#page-1694-0) Editing object:object project documentation:output of user texts, [1687](#page-1686-0) Editingobject:objectObject:picturestatistics, [1675](#page-1674-0) Ellipse, [1596](#page-1595-0) Ellipse arc, [1604](#page-1603-0) Ellipse segment, [1600](#page-1599-0) Line, [1590](#page-1589-0) Object Object:trigger , [1680](#page-1679-0) Object selection of tag group , [1689](#page-1688-0) Objects for the project documentation, [1666](#page-1665-0) OLE object, [1614](#page-1613-0) Pie segment, [1602](#page-1601-0) Polygon, [1592](#page-1591-0) Polyline, [1593](#page-1592-0) Project value archive object:output of configuration data , [1684](#page-1683-0) Rounded rectangle, [1610](#page-1609-0) Square-wave, [1608](#page-1607-0) Static text, [1612](#page-1611-0) User archive runtime table, [1660](#page-1659-0) Module selection, [414](#page-413-0) Modules, [116](#page-115-0) Monitor, [458](#page-457-0), [542](#page-541-0) Monitor keyboard, [128](#page-127-0) Monitor:Monitor (0 to 10), [458](#page-457-0) Monitoring, [1853](#page-1852-0), [1854](#page-1853-0) Mouse pointer, [128](#page-127-0) mouseless, [677](#page-676-0) Mouseless operation, [677](#page-676-0) Movable, [450,](#page-449-0) [468](#page-467-0) **Multilingual** Page layout, [1550](#page-1549-0) Reports, [1550](#page-1549-0) Multilingual configuration, [1718,](#page-1717-0) [1722](#page-1721-0) Configuration scenarios, [1718](#page-1717-0) Editors, [1722](#page-1721-0) Example, [1798](#page-1797-0) In WinCC, [1718](#page-1717-0) Non-translated texts, [1722](#page-1721-0) Picture object, [1773](#page-1772-0) Reports, [1786](#page-1785-0) System requirements, [1722](#page-1721-0) Text list, [1775](#page-1774-0)

Multilingual log, [1793](#page-1792-0) In runtime, [1793](#page-1792-0) Multilingual message Configuring in Alarm Logging, [1782](#page-1781-0) Multilingual message text, [1776](#page-1775-0) Multilingual messages External translation, [1777](#page-1776-0) Multilingual project, [1725](#page-1724-0) Create, [1725](#page-1724-0) Multilingual project documentation, [1792](#page-1791-0) Rules, [1792](#page-1791-0) Multilingual report Layout files, [1788](#page-1787-0) Multiple Pictures, [295](#page-294-0) Multiple row text, [509](#page-508-0) Multiple selection, [386,](#page-385-0) [388,](#page-387-0) [1570](#page-1569-0) Text library, [1759](#page-1758-0) with Ctrl+A, [388](#page-387-0) With the mouse, [388](#page-387-0) Multiple selection of objects, [1565,](#page-1564-0) [1567](#page-1566-0) Multiple selection:Multiple selection of objects, [386](#page-385-0) Multi-user project, [47](#page-46-0) Changing project type, [50](#page-49-0)

### N

Name, [152](#page-151-0) Illegal characters, [152](#page-151-0) Name of Property, [629](#page-628-0) Naming conventions, [152,](#page-151-0) [164,](#page-163-0) [166](#page-165-0) Tag, [163](#page-162-0) Navigation, [659](#page-658-0) Menus and toolbars, [659](#page-658-0) Navigation window, [41,](#page-40-0) [209,](#page-208-0) [212](#page-211-0), [652](#page-651-0), [896,](#page-895-0) [1827](#page-1826-0) Navigation window:navigation window of WinCC Explorer, [209](#page-208-0) Network entry jump, [1935,](#page-1934-0) [1936](#page-1935-0), [1937](#page-1936-0) Configuring, [1937](#page-1936-0) Requirement, [1936](#page-1935-0) Network return, [1941](#page-1940-0) New picture, [212,](#page-211-0) [280](#page-279-0) New-value message, [887](#page-886-0) Non-Latin font, [1730](#page-1729-0) Notes, [1730](#page-1729-0) Special features, [1730](#page-1729-0) Tool, [1730](#page-1729-0) Nontransparent, [350](#page-349-0) Normal, [124](#page-123-0) Normal Display, [359](#page-358-0) Normal without rollback, [124](#page-123-0) Not system text, [1763](#page-1762-0) Number of boxes, [438](#page-437-0)

Number of columns, [1706](#page-1705-0) In line layout, [1706](#page-1705-0) Number of corners, [438,](#page-437-0) [1581](#page-1580-0) Number of fields, [1581](#page-1580-0) Number of visible Lines, [459](#page-458-0)

# O

Object, [216,](#page-215-0) [224](#page-223-0), [256](#page-255-0), [296](#page-295-0), [298,](#page-297-0) [378,](#page-377-0) [382,](#page-381-0) [385](#page-384-0), [388](#page-387-0), [390,](#page-389-0) [392,](#page-391-0) [393](#page-392-0), [395](#page-394-0), [396,](#page-395-0) [398,](#page-397-0) [399](#page-398-0), [400](#page-399-0), [402,](#page-401-0) [403,](#page-402-0) [421](#page-420-0), [426,](#page-425-0) [473,](#page-472-0) [504](#page-503-0), [506](#page-505-0), [614,](#page-613-0) [615,](#page-614-0) [623](#page-622-0), [632](#page-631-0), [653,](#page-652-0) [682,](#page-681-0) [683](#page-682-0), [1501](#page-1500-0), [1658](#page-1657-0) Archives, [1671](#page-1670-0) Connections, [1691](#page-1690-0) Copying and pasting objects, [256](#page-255-0) Dynamic metafile, [1693](#page-1692-0) Dynamic table, [1695](#page-1694-0) Dynamic text, [1692](#page-1691-0) Editing archive report, [1654](#page-1653-0), [1655](#page-1654-0), [1656,](#page-1655-0) [1661](#page-1660-0) Editing message report, [1654,](#page-1653-0) [1655,](#page-1654-0) [1656](#page-1655-0), [1661](#page-1660-0) Embedded layout, [1618](#page-1617-0) Hard copy, [1501](#page-1500-0), [1621](#page-1620-0) Layout, [1633](#page-1632-0) Pasting, [1562](#page-1561-0) Selecting, [1668](#page-1667-0) Single messages, [1670](#page-1669-0) Tags, [1689](#page-1688-0) Text library text table, [1687](#page-1686-0) User archive runtime table, [1658](#page-1657-0) Views, [1673](#page-1672-0) Object name, [383,](#page-382-0) [464](#page-463-0), [1578](#page-1577-0) Changing, [1578](#page-1577-0) Object name:Object Name of the Object Connected at the beginning, [464](#page-463-0) Object name:Object Name of the Object Connected at the End, [464](#page-463-0) Object OLL:Adding Graphic OLLs, [216](#page-215-0) Object origin, [228](#page-227-0), [1559](#page-1558-0) Object palette, [238,](#page-237-0) [378](#page-377-0), [473](#page-472-0), [1520](#page-1519-0), [1525](#page-1524-0) Control selection, [218,](#page-217-0) [329](#page-328-0)

Object properties, [424,](#page-423-0) [435](#page-434-0), [1570](#page-1569-0) Changing, [1570](#page-1569-0) Changing attribute, [1576](#page-1575-0) Changing font, [1585](#page-1584-0) Changing miscellaneous properties, [1586](#page-1585-0) Changing styles, [1588](#page-1587-0) Linking objects, [1575](#page-1574-0) Object property, [424](#page-423-0) Opening, [1571](#page-1570-0) Renaming objects, [1578](#page-1577-0) Styles, [1587](#page-1586-0) Toolbar, [1572](#page-1571-0) Transferring, [1556](#page-1555-0), [1577](#page-1576-0) Object properties"window "Open configuration dialog, [334](#page-333-0) Object properties:Object properties, [428,](#page-427-0) [431](#page-430-0) Object properties:Object property, [435](#page-434-0) Object propertiesTab, [1573](#page-1572-0) Object propertiesToolbar WindowPin, [1572](#page-1571-0) Object property, [421](#page-420-0), [428](#page-427-0), [431](#page-430-0) Object property:Transferring object properties, [435](#page-434-0) Object selection, [256,](#page-255-0) [1563,](#page-1562-0) [1572](#page-1571-0) Surrounding, [1565](#page-1564-0) Touching, [1565](#page-1564-0) Object selection for the project documentation, [1679](#page-1678-0) Object size, [1560](#page-1559-0) Object statistics , [1679](#page-1678-0) Object transparency, [473](#page-472-0) Object type, [256](#page-255-0), [426,](#page-425-0) [623,](#page-622-0) [679](#page-678-0), [1572](#page-1571-0) Always reset object type selection, [256](#page-255-0) Setting object types, [679](#page-678-0) Object:Changing static text, [504](#page-503-0) Object:Copying Objects, [298](#page-297-0) Object:Inserting an Object into a Picture, [382](#page-381-0) Object:Number of objects, [224](#page-223-0) Object:Object in the picture, [421](#page-420-0) Object:Object OLL, [216](#page-215-0) Object:Object selection, [216,](#page-215-0) [426](#page-425-0) Object:Rotating Objects, [396](#page-395-0) Object:Scaling an Object, [393](#page-392-0) Object:Selecting Objects, [385](#page-384-0) Objective, [421](#page-420-0) Object-OLL:Configuring Graphic OLLs, [216](#page-215-0)

Objects, [1568](#page-1567-0) Aligning, [1568](#page-1567-0) Arranging, [1568](#page-1567-0) Copying, [1563](#page-1562-0) Cutting, [1563](#page-1562-0) Default settings, [1543](#page-1542-0) Deleting, [1563](#page-1562-0) Duplicating, [1563](#page-1562-0) Editing, [1563](#page-1562-0) Editing dynamic standard objects, [1618](#page-1617-0) Editing for the runtime documentation, [1634](#page-1633-0) Editing static objects, [1589](#page-1588-0) For runtime documentation, [1529](#page-1528-0) For the project documentation, [1532](#page-1531-0) Invisible, [473](#page-472-0) Linking, [1575](#page-1574-0) Multiple selection, [1567](#page-1566-0) Objects of the Object Palette, [473](#page-472-0) Positioning, [1563](#page-1562-0) Scaling, [1563](#page-1562-0) Working with standard objects, [1589](#page-1588-0) Objects for the project documentation, [1666](#page-1665-0) Objects for the runtime documentation, [1634](#page-1633-0) process, [1634](#page-1633-0) Objects for the Runtime documentation WinCC Control Runtime Printprovider, [1634](#page-1633-0) Objects of the Object Palette, [378](#page-377-0) Objects:Changing Objects of a Group, [615](#page-614-0) Objects:Connecting objects, [506](#page-505-0) Objects:Duplicating Objects, [402](#page-401-0) Objects:Importing Objects into the Library, [653](#page-652-0) Objects:Transferring objects, [296](#page-295-0) OCX display, [256](#page-255-0) ODBC data source, [1493](#page-1492-0) ODBC database, [1493](#page-1492-0) Printing data, [1492,](#page-1491-0) [1493](#page-1492-0) Reporting, [1493](#page-1492-0) ODBC database field, [1528](#page-1527-0) Defining output options, [1623](#page-1622-0) Defining SQL statement, [1623](#page-1622-0) ODBC database table, [1528](#page-1527-0) Defining column width, [1625](#page-1624-0) Defining output options, [1625](#page-1624-0) Defining SQL statement, [1625](#page-1624-0) OLE object, [509](#page-508-0), [522,](#page-521-0) [524,](#page-523-0) [526](#page-525-0), [1527](#page-1526-0) Inserting, [1614](#page-1613-0) modify, [1614](#page-1613-0) OLE object:Change OLE object, [522](#page-521-0) OLE object:Create new OLE object, [526](#page-525-0) OLE object:Creating OLE Object from File, [524](#page-523-0) OLE object:Edit OLE object, [522](#page-521-0) OLE Object:OLE object:Inserting OLE Object, [522](#page-521-0) One to the back, [403](#page-402-0) One to the front, [403](#page-402-0) Online, [1484](#page-1483-0) Changing log output, [1476](#page-1475-0) Reporting messages, [1484](#page-1483-0), [1486](#page-1485-0) Online configuration, [72](#page-71-0), [1036](#page-1035-0), [1205,](#page-1204-0) [1247,](#page-1246-0) [1301](#page-1300-0) Messages, [72](#page-71-0) Online Configuration, [1211,](#page-1210-0) [1253](#page-1252-0), [1307](#page-1306-0) Online delta loading, [76](#page-75-0) Online reporting, [1486,](#page-1485-0) [1529](#page-1528-0) Message lists, [1485](#page-1484-0) Message report, [1485](#page-1484-0) Overview of objects, [1529](#page-1528-0) Online Table Control, [1186](#page-1185-0), [1316](#page-1315-0) Changing configuration, [1327](#page-1326-0) configuration, [1321](#page-1320-0) display of archived values, [1334](#page-1333-0) dynamic display, [1319](#page-1318-0) dynamizing time range, [1319](#page-1318-0) Inserting, [1322](#page-1321-0) operation in Runtime, [1326](#page-1325-0) representation formats, [1317](#page-1316-0) starting update, [1332](#page-1331-0) static display, [1319](#page-1318-0) stopping update, [1332](#page-1331-0) time range, [1319](#page-1318-0) Online tags, [1393](#page-1392-0) Online Trend Control, [1357](#page-1356-0) Changing configuration, [1360](#page-1359-0) Common axes, [1340](#page-1339-0) Determine co-ordinate points, [1367](#page-1366-0), [1408](#page-1407-0) Display of archived values, [1370](#page-1369-0) Inserting, [1348](#page-1347-0) Linear Interpolation, [1339](#page-1338-0) Online tags, [1351](#page-1350-0), [1354](#page-1353-0) Representation formats, [1339](#page-1338-0) Resolution, [1220,](#page-1219-0) [1337](#page-1336-0) Single values Online Trend Control:step curve, [1339](#page-1338-0) Staggered trends, [1342](#page-1341-0) Starting update, [1365](#page-1364-0) Stopping update, [1365](#page-1364-0) Trend on top, [1365](#page-1364-0) Writer function, [1343](#page-1342-0) Online Trend Control:configuration, [1347](#page-1346-0) Online Trend Control:dynamic display, [1343](#page-1342-0) Online Trend Control:dynamizing time range, [1352](#page-1351-0) Online Trend Control:enlarging section, [1369](#page-1368-0) Online Trend Control:static display, [1343](#page-1342-0) Online Trend Control:time jumps, [1346](#page-1345-0) Online Trend Control:time overlap, [1346](#page-1345-0) Online Trend Control:time range, [1343](#page-1342-0)

OnlineTableControl, [1186](#page-1185-0) Buttons in the Toolbar, [1208](#page-1207-0) Changing the column display in runtime, [1214](#page-1213-0) Configuring the data export operation, [1034](#page-1033-0), [1204](#page-1203-0), [1246](#page-1245-0), [1300](#page-1299-0) Configuring the evaluation with the RulerControl, [1200](#page-1199-0), [1242](#page-1241-0), [1296](#page-1295-0) Configuring the status bar, [1025](#page-1024-0), [1196](#page-1195-0), [1239,](#page-1238-0) [1293](#page-1292-0) Configuring the time columns of the table window, [1187](#page-1186-0) Configuring the toolbar, [1025](#page-1024-0), [1196,](#page-1195-0) [1239,](#page-1238-0) [1293](#page-1292-0) Creating statistics in runtime, [1215](#page-1214-0) Display of archived values, [1215](#page-1214-0) Editing table fields in runtime, [1213](#page-1212-0) Marking the selected cells and rows, [1021](#page-1020-0), [1024](#page-1023-0), [1192](#page-1191-0), [1195](#page-1194-0) Online configuration, [1036,](#page-1035-0) [1205,](#page-1204-0) [1247](#page-1246-0), [1301](#page-1300-0) Online Configuration , [1211](#page-1210-0) operation in Runtime, [1208](#page-1207-0) Properties of the table elements, [1021](#page-1020-0), [1192](#page-1191-0) Sorting by column header, [1021,](#page-1020-0) [1024,](#page-1023-0) [1192](#page-1191-0), [1195](#page-1194-0) Start and stop update, [1213](#page-1212-0) Table element colors, [1021,](#page-1020-0) [1022](#page-1021-0), [1192](#page-1191-0), [1193](#page-1192-0)

OnlineTrendControl, [1224,](#page-1223-0) [1278](#page-1277-0) Buttons in the Toolbar, [1250](#page-1249-0) Change the sequence of the displayed trends, [1256,](#page-1255-0) [1309](#page-1308-0) Configuring a trend window, [1225,](#page-1224-0) [1265](#page-1264-0), [1267](#page-1266-0), [1270](#page-1269-0) Configuring the axes of trends, [1222](#page-1221-0) Configuring the data export operation, [1034,](#page-1033-0) [1204,](#page-1203-0) [1246,](#page-1245-0) [1300](#page-1299-0) Configuring the evaluation with the TrendRulerControl, [1200,](#page-1199-0) [1242,](#page-1241-0) [1296](#page-1295-0) Configuring the status bar, [1025](#page-1024-0), [1196,](#page-1195-0) [1239,](#page-1238-0) [1293](#page-1292-0) Configuring the time axes in trend windows, [1227](#page-1226-0) Configuring the toolbar, [1025,](#page-1024-0) [1196](#page-1195-0), [1239](#page-1238-0), [1293](#page-1292-0) Configuring the value axes in trend windows, [1230](#page-1229-0) Configuring the value columns of the table window, [1190](#page-1189-0) Configuring trends, [1235](#page-1234-0), [1286](#page-1285-0) Configuring trends for the trend window, [1233](#page-1232-0) Creating statistics in runtime, [1260](#page-1259-0) Determining the coordinates of a point, [1256](#page-1255-0) Display a trend in the foreground, [1256,](#page-1255-0) [1309](#page-1308-0) Display of archived values, [1264](#page-1263-0) Online configuration, [1036](#page-1035-0), [1205](#page-1204-0), [1247](#page-1246-0), [1301](#page-1300-0) Online Configuration, [1253](#page-1252-0) Online tags, [1190](#page-1189-0) Operation in Runtime, [1250](#page-1249-0) Representation Trend Lines, [1221](#page-1220-0) Start and stop update, [1255](#page-1254-0), [1308](#page-1307-0) Using the zoom functions in trend windows, [1258](#page-1257-0), [1311](#page-1310-0) Only Large Tick Marks, [457,](#page-456-0) [544](#page-543-0) Opening, [212,](#page-211-0) [281,](#page-280-0) [1519,](#page-1518-0) [1701](#page-1700-0) Line layout, [1701](#page-1700-0) Page layout, [1519](#page-1518-0) Opening library, [646](#page-645-0) Opening object properties configuration dialog, [334](#page-333-0) Opening the "Settings" window, [254](#page-253-0), [256,](#page-255-0) [264,](#page-263-0) [267](#page-266-0), [269](#page-268-0) Operable objects, [677](#page-676-0) Operating archives, [1851](#page-1850-0) Operating elements, [1538](#page-1537-0) Operating system, [1726](#page-1725-0) Changing languages, [1726](#page-1725-0) Requirements for multilingual configuration, [1726](#page-1725-0) Operating system language, [1719](#page-1718-0) Operating system user interface language, [1719](#page-1718-0) Operation, [119,](#page-118-0) [586,](#page-585-0) [606](#page-605-0), [677](#page-676-0) Documenting, [1837](#page-1836-0) Operation in Runtime, [1091,](#page-1090-0) [1326,](#page-1325-0) [1357](#page-1356-0), [1837](#page-1836-0)

Operation steps, [450](#page-449-0) Operation Steps, [600](#page-599-0) Operator activities report, [450](#page-449-0) Operator Activities Report, [469](#page-468-0) Operator authorization, [1935](#page-1934-0), [1943](#page-1942-0) Operator Authorizations, [469](#page-468-0) Operator control enable, [450](#page-449-0) Operator input message, [450](#page-449-0), [469](#page-468-0) Operator Input Message, [887](#page-886-0) Operator privilege, [1937](#page-1936-0), [1944](#page-1943-0) Operator station Creating, [1880](#page-1879-0) Operator Station, [1879](#page-1878-0) Operator-Control Enable, [469](#page-468-0) Operator's overview Text library, [1753](#page-1752-0) Operator's Overview, [1753](#page-1752-0) Option, [146](#page-145-0) Option:SIMATIC logon, [1827](#page-1826-0) Option:WinCC logon, [1827](#page-1826-0) Options, [256](#page-255-0) Orientation, [1581](#page-1580-0) Origin, [228,](#page-227-0) [1559](#page-1558-0) Coordinate origin, [1559](#page-1558-0) Object origin, [1559](#page-1558-0) OS, [1879](#page-1878-0) Compiling, [1900](#page-1899-0) Creating, [1880](#page-1879-0) OS properties, [1868](#page-1867-0), [1880](#page-1879-0) Standby OS properties, [1872](#page-1871-0) OS project editor, [1467](#page-1466-0) Project documentation, [1467](#page-1466-0) OS properties, [1868](#page-1867-0), [1880](#page-1879-0) OS ref.WinCC application ObjectWinCC Appl. Ref.WinCC application:creating reference , [1876,](#page-1875-0) [1885](#page-1884-0) OS simulation, [1898](#page-1897-0) Starting, [1898](#page-1897-0) Other object properties, [1585](#page-1584-0) Outer frame, [371](#page-370-0) Outline, [345](#page-344-0) Output format, [459](#page-458-0), [533](#page-532-0), [535,](#page-534-0) [536,](#page-535-0) [537](#page-536-0), [1585](#page-1584-0) Output medium for print jobs, [1442](#page-1441-0) Output of CSV file as curve, [1664](#page-1663-0) Output of CSV file as table, [1662](#page-1661-0) Output of user-specific data, [1509](#page-1508-0)

Output options, [1476,](#page-1475-0) [1695](#page-1694-0) Changing in Runtime, [1476](#page-1475-0) Defining for the OCBC database field, [1623](#page-1622-0), [1625](#page-1624-0) Dynamic table, [1695](#page-1694-0) Editing object:editObject:object Object:objectstatistics , [1679](#page-1678-0) Editing object:editObject:object user archive selectionforprojectdocumentation , [1671](#page-1670-0) Editing object:editObject:object view:configurationdataoutput , [1673](#page-1672-0) For dynamic metafile, [1693](#page-1692-0) For dynamic text, [1692](#page-1691-0) Output parameters for hardcopy, [1504](#page-1503-0) Output value, [459,](#page-458-0) [1585](#page-1584-0) Output/Input, [459](#page-458-0) Overview list, [226](#page-225-0)

### P

Package, [1893](#page-1892-0) Assigning OS server, [1893](#page-1892-0) Page break, [1585](#page-1584-0) Page layout, [1433](#page-1432-0), [1519](#page-1518-0) Changing, [1554](#page-1553-0) Configuration, [1433](#page-1432-0) Copy, [1556](#page-1555-0) Create, [1473](#page-1472-0) Displaying properties, [1433](#page-1432-0) Edit, [1473](#page-1472-0) For message sequence report, [1489](#page-1488-0) Multilingual, [1550](#page-1549-0) Opening, [1519](#page-1518-0) Page layout editor Basic settings, [1543](#page-1542-0) Changing units, [1543](#page-1542-0) Screen, [1520](#page-1519-0) Setting options, [1543](#page-1542-0) Page number, [1529](#page-1528-0) Output in a report, [1631](#page-1630-0) Page size, [1706](#page-1705-0) In line layout, [1706](#page-1705-0) Page Size in the Line Layout, [1710](#page-1709-0) Palette, [275](#page-274-0), [276](#page-275-0), [1540](#page-1539-0) Adapting, [1540](#page-1539-0) Hiding, [1540](#page-1539-0) Moving, [1540](#page-1539-0) Showing, [1540](#page-1539-0) Palette:Move palette to the border of the screen, [276](#page-275-0) Palette:Moving a palette as a window on the desktop, [276](#page-275-0) Paper format, [1581](#page-1580-0)

Parameter for hard copy, [1502,](#page-1501-0) [1504](#page-1503-0) Parameters, [112](#page-111-0) Parameters of a message, [928](#page-927-0) Paste, [296,](#page-295-0) [298,](#page-297-0) [401](#page-400-0) PC station, [1864,](#page-1863-0) [1865,](#page-1864-0) [1876](#page-1875-0), [1885](#page-1884-0) PCS 7 Applying tag properties, [1356](#page-1355-0) PCS7 System Authorizations, [1855](#page-1854-0) PDD, [267](#page-266-0) Performance, [111](#page-110-0) Picture, [119,](#page-118-0) [122,](#page-121-0) [221,](#page-220-0) [278,](#page-277-0) [280,](#page-279-0) [281,](#page-280-0) [282,](#page-281-0) [284,](#page-283-0) [286](#page-285-0), [354,](#page-353-0) [363,](#page-362-0) [375](#page-374-0), [434](#page-433-0), [450,](#page-449-0) [454,](#page-453-0) [455](#page-454-0), [554](#page-553-0), [610,](#page-609-0) [658,](#page-657-0) [1889](#page-1888-0), [1896](#page-1895-0) Copy, [282,](#page-281-0) [1891](#page-1890-0) Copying to library, [1896](#page-1895-0) Creating, [1890](#page-1889-0) Creating model solutions, [1896](#page-1895-0) Define customized menu, [667](#page-666-0) Define customized toolbars, [667](#page-666-0) Delete, [1891](#page-1890-0) Deleting in library, [1896](#page-1895-0) Exporting text, [1768](#page-1767-0) Importing, [1892](#page-1891-0) Moving, [1891](#page-1890-0) Moving to library, [1896](#page-1895-0) Navigation, [659](#page-658-0) Open, [221](#page-220-0) Rename, [221](#page-220-0), [282](#page-281-0), [1891](#page-1890-0) Renaming in library, [1896](#page-1895-0) Picture alignment, [454](#page-453-0) Picture Buffer, [119](#page-118-0) Picture Buffer Size, [119](#page-118-0) Picture Cache, [128](#page-127-0) Picture change, [1851](#page-1850-0) Picture content, [342](#page-341-0) Picture cycle, [269](#page-268-0) Picture Deact. Referenced, [455](#page-454-0) Picture Deact. Transparent color, [455](#page-454-0) Picture Deact. Transparent Color On, [455](#page-454-0) Picture editing, [1851](#page-1850-0) Picture file, [224](#page-223-0) Picture name, [450](#page-449-0) Picture Name, [610](#page-609-0) Picture object, [450,](#page-449-0) [1773](#page-1772-0) Configuring for multiple languages, [1773](#page-1772-0) Translating text, [1773](#page-1772-0) Picture Off Referenced, [455](#page-454-0) Picture Off Transparent Color, [455](#page-454-0) Picture Off Transparent Color On, [455](#page-454-0) Picture offset X, [450](#page-449-0) Picture offset Y, [450](#page-449-0) Picture On Referenced, [455](#page-454-0)

MDM - WinCC: Working with WinCC System Manual, 11/2008, 1977 (1978) 1988 (1989) 1988 (1989) 1988 (1989) 1988 (1989) 1988 (1989) 1988 (1989) 19 Picture On Transparent Color, [455](#page-454-0) Picture On Transparent Color On, [455](#page-454-0) Picture origin, [228](#page-227-0), [1559](#page-1558-0) Picture properties, [288](#page-287-0), [295](#page-294-0) Picture Selection with Preview, [606](#page-605-0) Picture Size, [224](#page-223-0) Picture text Export, [1768](#page-1767-0) Picture Tree Manager, [1466](#page-1465-0) Project documentation, [1466](#page-1465-0) Picture Window, [509](#page-508-0), [516](#page-515-0), [610](#page-609-0) Change, [516](#page-515-0) Define customized menu, [668](#page-667-0) Define customized toolbars, [668](#page-667-0) Picture: Status Off, [455](#page-454-0) Picture:Define picture as start picture, [122](#page-121-0) Picture:Deleting, [284](#page-283-0) Picture:Saving, [281](#page-280-0) Picture:Testing in Runtime, [658](#page-657-0) Picture:Transparent Color On, [454](#page-453-0) Picture-in-picture method, [827](#page-826-0) Pictures, [1764](#page-1763-0) Generating multilingual, [1764](#page-1763-0) PicturestatisticsOutputoptions Changing ObjectProjectdocumentation for picture statistics, [1675](#page-1674-0) Pie segment, [475](#page-474-0), [497,](#page-496-0) [1527](#page-1526-0) Drawing, [1602](#page-1601-0) modify, [1602](#page-1601-0) Pie segment:Changing a pie segment, [497](#page-496-0) Pie segment:Drawing a pie segment, [497](#page-496-0) Pin, [424](#page-423-0), [426](#page-425-0) Activating Pin, [424](#page-423-0) Deactivating Pin, [424](#page-423-0) Pinning window to top, [1570](#page-1569-0) Plant-specific authorizations, [1819](#page-1818-0) Pointer length, [350](#page-349-0) Polling list, [1585](#page-1584-0) Polygon, [475,](#page-474-0) [481](#page-480-0), [1527](#page-1526-0) Drawing, [1592](#page-1591-0) modify, [1592](#page-1591-0) Polygon line:Changing a polygon line, [483](#page-482-0) Polygon line:Drawing a polygon line, [483](#page-482-0) Polygon:Changing a polygon, [481](#page-480-0) Polygon:Drawing a polygon, [481](#page-480-0) Polyline, [475,](#page-474-0) [483](#page-482-0), [1527](#page-1526-0) Drawing, [1593](#page-1592-0) modify, [1593](#page-1592-0) Portrait, [1581](#page-1580-0) Position font, [372](#page-371-0) Position Text, [369](#page-368-0) Position X, [328,](#page-327-0) [438](#page-437-0), [1581](#page-1580-0)

Position Y, [328,](#page-327-0) [438](#page-437-0), [1581](#page-1580-0) Positioning, [328,](#page-327-0) [403](#page-402-0) Power failure, [1007](#page-1006-0) reloading messages, [1007](#page-1006-0) Power management, [111](#page-110-0) Power tag, [164](#page-163-0) Prerequisite for Runtime, [679](#page-678-0) Pressed, [443](#page-442-0) Preview, [216,](#page-215-0) [354,](#page-353-0) [547](#page-546-0), [553](#page-552-0), [1448](#page-1447-0) Project documentation, [1448](#page-1447-0) Print buffer, [1442](#page-1441-0) Print job, [1438](#page-1437-0), [1450](#page-1449-0), [1474](#page-1473-0) Attitudes, [1442](#page-1441-0) creating multiple languages, [1790](#page-1789-0) Edit, [1438,](#page-1437-0) [1452](#page-1451-0) Features, [1474](#page-1473-0) Limit conditions, [1436,](#page-1435-0) [1438](#page-1437-0), [1440](#page-1439-0) modify, [1452](#page-1451-0), [1474](#page-1473-0) opening, [1452](#page-1451-0), [1474](#page-1473-0) process, [1474](#page-1473-0) Properties, [1452](#page-1451-0) Selecting a time range for the data, [1440](#page-1439-0) Settings, [1436,](#page-1435-0) [1438,](#page-1437-0) [1440](#page-1439-0) Supplementary conditions, [1442](#page-1441-0) Print job list, [1438](#page-1437-0) Print job properties, [1436](#page-1435-0), [1438](#page-1437-0) Print Jobs, [513](#page-512-0) Print jobs for project documentation, [1510](#page-1509-0) Print jobs for Runtime documentation, [1513](#page-1512-0) Print Jobs in WinCC, [1436](#page-1435-0) Print margins, [1581](#page-1580-0) Printer, [1452](#page-1451-0) Defining, [1452](#page-1451-0) Select, [1452](#page-1451-0) Printer buffer range, [1442,](#page-1441-0) [1474](#page-1473-0) Printer failure, [1442](#page-1441-0) Printer fault, [1442](#page-1441-0) Printer settings for line layout, [1706](#page-1705-0) Printers, [1442,](#page-1441-0) [1474](#page-1473-0) Defining, [1442](#page-1441-0), [1474](#page-1473-0) Selecting, [1442,](#page-1441-0) [1474](#page-1473-0)

Printing, [111,](#page-110-0) [1446,](#page-1445-0) [1474](#page-1473-0), [1670](#page-1669-0), [1786](#page-1785-0), [1812](#page-1811-0) Cyclic printing, [111](#page-110-0) Data from COM server, [1492](#page-1491-0) Data from CSV table, [1492](#page-1491-0) Data from external application, [1492](#page-1491-0) Hard copy, [1492](#page-1491-0) Multilingual project documentation, [1792](#page-1791-0) ODBC database, [1492](#page-1491-0), [1493](#page-1492-0) Project documentation, [1446](#page-1445-0) Reports in page layout, [1446,](#page-1445-0) [1474](#page-1473-0) Single messages, [1670](#page-1669-0) User archive, [1491](#page-1490-0) WinCC User Archive Control, [1491](#page-1490-0) Printing CSV trend, [1492](#page-1491-0) Printing project documentation, [1812](#page-1811-0) PrintScreen, [1502](#page-1501-0) Priority, [907](#page-906-0) Priority of a single message, [928](#page-927-0) process, [1680](#page-1679-0) Action types for the project documentation, [1680](#page-1679-0) Attributes, [1677](#page-1676-0) Compressed archive object:output of configuration data , [1684](#page-1683-0) CSV provider table, [1662](#page-1661-0) CSV provider trend, [1664](#page-1663-0) Dynamic metafile, [1693](#page-1692-0) Dynamic table, [1695](#page-1694-0) Object Object:source text , [1680](#page-1679-0) Object project documentation:tag selection , [1689](#page-1688-0) Objects for the project documentation, [1666](#page-1665-0) Objects for the runtime documentation, [1634](#page-1633-0) Process control message, [914](#page-913-0) Process controlling, [1851,](#page-1850-0) [1853,](#page-1852-0) [1854](#page-1853-0) Process driver connection, [450](#page-449-0) Process picture Creating Process Pictures, [209](#page-208-0) Process picture:Testing Process Pictures in Runtime, [656](#page-655-0) Process screen, [656](#page-655-0) Process tag, [164,](#page-163-0) [1120](#page-1119-0) create, [189](#page-188-0) Licensing, [164](#page-163-0) Power tag, [164](#page-163-0) Usable data types, [164](#page-163-0) Process value, [1120](#page-1119-0) saving in database, [1136](#page-1135-0) Swapping out, [1138](#page-1137-0) Process value archive, [1144](#page-1143-0), [1182](#page-1181-0), [1322](#page-1321-0) configuration, [1175](#page-1174-0) configuring, [1322](#page-1321-0) Configuring, [1144](#page-1143-0) Process value archive Process value archive , [1682](#page-1681-0)

Process value archiving, [1117](#page-1116-0), [1134](#page-1133-0), [1182](#page-1181-0) Acyclic, [1133,](#page-1132-0) [1182](#page-1181-0) Application, [1117](#page-1116-0) at value change, [1133](#page-1132-0) client/server scenarios, [1118](#page-1117-0) configuration, [1142](#page-1141-0) Configuration, [1117](#page-1116-0) Cyclic, [1129,](#page-1128-0) [1182](#page-1181-0) cyclic-selective, [1131](#page-1130-0) Event-driven, [1133](#page-1132-0) Fundamentals, [1117](#page-1116-0) multi-user projects, [1118](#page-1117-0) Principle of Operation, [1117](#page-1116-0) process-controlled, [1134](#page-1133-0) Term definitions, [1115](#page-1114-0) Process value block, [905](#page-904-0) Adding, [909](#page-908-0) Features, [910](#page-909-0) Removing, [912](#page-911-0) Process value output As table, [1184](#page-1183-0), [1315](#page-1314-0) As trend, [1184](#page-1183-0), [1315](#page-1314-0) In process picture, [1184,](#page-1183-0) [1315](#page-1314-0) In Reports, [1313](#page-1312-0) Process Value Output, [1184](#page-1183-0) Process values, [1490](#page-1489-0) Logging, [1490](#page-1489-0) Process-controlled tag, [1120](#page-1119-0), [1121](#page-1120-0) Processor utilization, [111](#page-110-0)

Project, [29](#page-28-0), [1725](#page-1724-0), [1888](#page-1887-0) Activating, [132](#page-131-0) Archiving, [138](#page-137-0) Basic Process Control, [54](#page-53-0) Changing multi-user project into a single-user project, [50](#page-49-0) Changing project type, [49](#page-48-0) Changing single-user project into a multi-user project, [50](#page-49-0) client project, [48](#page-47-0) Closing, [32](#page-31-0) Copy, [139](#page-138-0), [145](#page-144-0) create, [55](#page-54-0) Creating, [51](#page-50-0), [55](#page-54-0) Data storage, [155](#page-154-0) Deactivating, [137](#page-136-0) Defining computer properties, [59](#page-58-0) Defining hotkeys, [110](#page-109-0) Duplicate, [138,](#page-137-0) [142](#page-141-0) Faceplate types, [51](#page-50-0) File structure, [155](#page-154-0) Folder structure, [155](#page-154-0) Imported files, [155](#page-154-0) Loading online changes, [76](#page-75-0) Multilingual creation, [1725](#page-1724-0) Multi-user project, [47](#page-46-0) Naming conventions, [51](#page-50-0) Online configuration, [72](#page-71-0) opening, [29](#page-28-0) Opening, [1888](#page-1887-0) Picture hierarchy, [51](#page-50-0) preparation for creation, [51](#page-50-0) Project path, [51](#page-50-0) Project type, [46](#page-45-0), [51](#page-50-0) Reusable project sections, [51](#page-50-0) Setting up Autostart, [135](#page-134-0) Setting up startup list, [107](#page-106-0) Single-user project, [46](#page-45-0) Tag groups, [51](#page-50-0) Time settings, [64,](#page-63-0) [66](#page-65-0) WinCC client, [48](#page-47-0) Working with projects, [29](#page-28-0)

Project documentation, [1431](#page-1430-0), [1446,](#page-1445-0) [1680,](#page-1679-0) [1792](#page-1791-0) Archive selection, [1671](#page-1670-0), [1682](#page-1681-0) Attributes, [1677](#page-1676-0) Calling, [1445](#page-1444-0) Changing for user archives, [1671](#page-1670-0) Changing for views, [1673](#page-1672-0) Changing layouts, [1554](#page-1553-0) Changing objects, [1666](#page-1665-0) Changing of attributes, [1677](#page-1676-0) Create, [1431](#page-1430-0) Creating, [1446](#page-1445-0) Defining action types, [1680](#page-1679-0) Design, [1431](#page-1430-0) Editing dynamic metafile, [1693](#page-1692-0) Editing dynamic table, [1695](#page-1694-0) Editing dynamic text, [1692](#page-1691-0) Editing objects, [1666](#page-1665-0) For objects in Pictures, [1679](#page-1678-0) Generating multilingual, [1792](#page-1791-0) In Alarm Logging, [1457](#page-1456-0) In Global Script, [1460](#page-1459-0) in Graphics Designer, [1455](#page-1454-0) In tag logging, [1459](#page-1458-0) In the audio alarm editor, [1465](#page-1464-0) In the C editor, [1460](#page-1459-0) In the component list editor, [1468](#page-1467-0) In the lifebeat monitoring, [1467](#page-1466-0) In the OS project editor, [1467](#page-1466-0) In the Picture Tree Manager, [1466](#page-1465-0) In the Text Library, [1462](#page-1461-0) In the time synchronization editor, [1464](#page-1463-0) In the User Administrator, [1463](#page-1462-0) in the VBS editor, [1460](#page-1459-0) In the WinCC Explorer, [1454](#page-1453-0) Introduction, [1445](#page-1444-0) Menu selection, [1445](#page-1444-0) Output, [1446](#page-1445-0) Output of connections, [1691](#page-1690-0) Overview, [1431](#page-1430-0) Picture statistics, [1675](#page-1674-0) Preview, [1448](#page-1447-0) Selecting languages, [1687](#page-1686-0) Project documentation setup, [1812](#page-1811-0) Project duplicator, [138](#page-137-0) Project Duplicator, [139,](#page-138-0) [142](#page-141-0), [145](#page-144-0) Project language, [899](#page-898-0) Switching, [1728](#page-1727-0) Project Language, [1719](#page-1718-0) Project library, [212](#page-211-0), [646](#page-645-0), [653](#page-652-0) Converting project library, [212](#page-211-0) Project manager, [1851](#page-1850-0)
Project name, [1529](#page-1528-0) Output in a report, [1631](#page-1630-0) Project Planning Notes, [278](#page-277-0) Project settings, [64,](#page-63-0) [66](#page-65-0) Project status, [149](#page-148-0) Project type, [46](#page-45-0) Changing, [49](#page-48-0) Changing multi-user project into a single-user project, [50](#page-49-0) Changing single-user project into a multi-user project, [50](#page-49-0) Client project, [48](#page-47-0) Multi-user project, [47](#page-46-0) Single-user project, [46](#page-45-0) Project window, [896](#page-895-0) Properties, [112,](#page-111-0) [114,](#page-113-0) [212,](#page-211-0) [221](#page-220-0), [224](#page-223-0), [256,](#page-255-0) [334,](#page-333-0) [347](#page-346-0), [351](#page-350-0), [352,](#page-351-0) [355,](#page-354-0) [360](#page-359-0), [361](#page-360-0), [363,](#page-362-0) [372,](#page-371-0) [373](#page-372-0), [375](#page-374-0), [428,](#page-427-0) [616,](#page-615-0) [629](#page-628-0), [655,](#page-654-0) [995](#page-994-0) Attribute properties of Customized Object, [629](#page-628-0) Editing properties, [256](#page-255-0) Message archive, [995](#page-994-0) Object, [1570](#page-1569-0) Properties of a Customized Object, [623](#page-622-0) Properties of Siemens HMI Symbol Library, [340](#page-339-0), [343,](#page-342-0) [345,](#page-344-0) [347](#page-346-0) properties of WinCC Digital/Analog Clock Control, [351,](#page-350-0) [354](#page-353-0) Properties of WinCC digital/analog clock control, [350](#page-349-0) Properties of WinCC Gauge Control, [356](#page-355-0), [357](#page-356-0), [359,](#page-358-0) [360,](#page-359-0) [361](#page-360-0), [363](#page-362-0) Properties of WinCC Slider Control, [370](#page-369-0), [371,](#page-370-0) [372,](#page-371-0) [375](#page-374-0) Transferring object properties, [1577](#page-1576-0) Properties folder, [428](#page-427-0), [1573](#page-1572-0) Properties of Siemens HMI Symbol Library"Symbol Library, [340,](#page-339-0) [343,](#page-342-0) [345](#page-344-0) Properties of Siemens HMI Symbol LibrarySymbolLibrary , [340](#page-339-0), [343](#page-342-0) Properties of Siemens HMI Symbol LibrarySymbolLibrary , [345](#page-344-0) Properties of the WinCC Gauge Control"Decimal point, [357](#page-356-0) Properties of the WinCC Gauge Control"Labeling offset, [356](#page-355-0) Properties of the WinCC Slider Control"Appearance, [369](#page-368-0) Properties of the WinCC Slider Control"Tab:"General" measuring range tab, [370](#page-369-0) Properties of WinCC digital/analog clock control "Appearance", [350](#page-349-0)

Properties of WinCC digital/analog clock control appearance , [350](#page-349-0) Properties of WinCC Digital/Analog Clock Control Background image: , [354](#page-353-0) Properties of WinCC Digital/Analog Clock Control digital display , [351](#page-350-0) Properties of WinCC Digital/Analog Clock Control tab Clock Control tab, [352](#page-351-0) Properties of WinCC Digital/Analog Clock Control"digital display, [351](#page-350-0) Properties of WinCC Gauge Control Decimal point , [357](#page-356-0) Properties of WinCC Gauge Control Labeling offset , [356](#page-355-0) Properties of WinCC Slider Control 3D effects Tab Inner Frame tab , [371](#page-370-0) Properties of WinCC Slider Control Appearance , [369](#page-368-0) Properties of WinCC Slider Control Tab Font tab, [372](#page-371-0) General tab Measurement area , [370](#page-369-0) Tab Clear, [375](#page-374-0) Tab Properties:properties of WinCC Slider Control, [373](#page-372-0) Properties of WinCC Slider Control Tab:Font size tab, [372](#page-371-0) Properties of WinCC Slider Control"3D effects"Tab:"Inner Frame tab, [371](#page-370-0) Properties:Computer properties, [112,](#page-111-0) [114](#page-113-0) Properties:Object properties, [423](#page-422-0) Properties:Properties of a group, [616](#page-615-0) Properties:Properties of a picture file, [224](#page-223-0) Properties:properties of Siemens HMI Symbol Library, [340,](#page-339-0) [345,](#page-344-0) [347](#page-346-0), [655](#page-654-0) Properties:properties of WinCC Digital/Analog Clock Control, [351](#page-350-0), [354](#page-353-0) Properties:properties of WinCC Gauge Control, [356](#page-355-0), [357,](#page-356-0) [359,](#page-358-0) [360](#page-359-0), [361](#page-360-0), [363](#page-362-0) Properties:properties of WinCC Slider Control, [370,](#page-369-0) [371,](#page-370-0) [372,](#page-371-0) [375](#page-374-0)

Property group, [437,](#page-436-0) [438](#page-437-0), [441](#page-440-0), [443,](#page-442-0) [446,](#page-445-0) [448](#page-447-0), [450](#page-449-0), [455](#page-454-0), [456](#page-455-0), [457,](#page-456-0) [458,](#page-457-0) [459](#page-458-0), [461](#page-460-0), [463,](#page-462-0) [464,](#page-463-0) [465](#page-464-0), [625](#page-624-0), [1581](#page-1580-0) Background color property group:changing, [1579](#page-1578-0) Customized Object properties, [625](#page-624-0) Font, [1584,](#page-1583-0) [1585](#page-1584-0) Geometry, [1583](#page-1582-0) Margins property group:dynamic, [1581](#page-1580-0) Miscellaneous, [1585,](#page-1584-0) [1586](#page-1585-0) Object property group:Font, [1584](#page-1583-0) Object property group:Miscellaneous, [1585](#page-1584-0) Rename, [625](#page-624-0) Styles, [1587,](#page-1586-0) [1588](#page-1587-0) Property Group:"Assignment" Property Group, [465](#page-464-0) Property Group:"Axis" Property Group, [457](#page-456-0) Property Group:"Colors" Property Group, [441](#page-440-0) Property Group:"Connected Objects" Property Group, [464](#page-463-0) Property Group:"Flashing" Property Group, [448](#page-447-0) Property Group:"Font" Property Group, [446](#page-445-0) Property Group:"Geometry" Property Group, [438](#page-437-0) Property Group:"Limits" Property Group, [458](#page-457-0) Property Group:"Lock" Property Group, [463](#page-462-0) Property Group:"Message Types" Property Group, [461](#page-460-0) Property Group:"Output/Input" Property Group, [459](#page-458-0) Property Group:"Pictures" Property Group, [455](#page-454-0) Property Group:"Status" Property Group, [456](#page-455-0) Property Group:Property Group, [453](#page-452-0), [454](#page-453-0) Protocol, [1469](#page-1468-0) Activating configuration dialog, [1476](#page-1475-0) Configuration, [1433](#page-1432-0) Create, [1473](#page-1472-0) Dynamic log parameters, [1469](#page-1468-0) dynamic operation, [1469](#page-1468-0) Edit, [1473](#page-1472-0) For the Runtime documentation, [1469](#page-1468-0) In the page layout, [1433](#page-1432-0) Protocol parameters, [1476](#page-1475-0) dynamic operation, [1476](#page-1475-0)

# $\Omega$

QTM message procedure, [887](#page-886-0) Quality codes, [207](#page-206-0) Quantity, [226](#page-225-0) Quantity limitation, [1084](#page-1083-0) Quick Configuration, [606](#page-605-0)

## R

Radio box, [583,](#page-582-0) [592](#page-591-0) Radio Box:Change Radio box, [592](#page-591-0) Radio Box:Insert Radio box, [592](#page-591-0) Radius, [438](#page-437-0), [1581](#page-1580-0) Radius Y, [1581](#page-1580-0) Radius:Radius X, [438](#page-437-0) Radius:Radius Y, [438](#page-437-0) Raised, [371](#page-370-0) Range selection for hard copy, [1621](#page-1620-0) Range selection for hardcopy, [1621](#page-1620-0) Raw data tag, [187](#page-186-0) Raw data type, [1121](#page-1120-0) Rectangle, [232,](#page-231-0) [475](#page-474-0), [500](#page-499-0), [1527](#page-1526-0) Rectangle surrounding the object, [232,](#page-231-0) [1560](#page-1559-0) Rectangle:Changing a rectangle, [500](#page-499-0) Rectangle:Drawing a rectangle, [500](#page-499-0) Reducing the number, [592](#page-591-0) Redundancy, [142](#page-141-0) Activated project, [145](#page-144-0) Copying project, [145](#page-144-0) Duplicating project, [142](#page-141-0) Runtime, [145](#page-144-0) Reference object, [386](#page-385-0) Reference Object of a Multiple Selection, [1565](#page-1564-0) Reference Object:Reference Object of a Multiple Selection, [386](#page-385-0) Regional date display, [1793](#page-1792-0) Regional time display, [1793](#page-1792-0) Registration of OCX controls, [332](#page-331-0) Releasing connection, [506](#page-505-0) Relinking Linking of the Tag Connection, [418](#page-417-0) Remote activation/deactivation, [1853](#page-1852-0) Remote configuration, [1853](#page-1852-0) Replace, [405,](#page-404-0) [418](#page-417-0) Text in the text library, [1761](#page-1760-0) Report, [1486,](#page-1485-0) [1554](#page-1553-0), [1889](#page-1888-0) Changing Layouts, [1554](#page-1553-0) Chronological output, [1486](#page-1485-0) Copy, [1891](#page-1890-0) Creating, [1890](#page-1889-0) Delete, [1891](#page-1890-0) From ODBC data source, [1493](#page-1492-0) Importing, [1892](#page-1891-0) Introduction, [1431](#page-1430-0) Message sequence report, [1486](#page-1485-0) Moving, [1891](#page-1890-0) Multilingual output in runtime, [1793](#page-1792-0) Rename, [1891](#page-1890-0)

Report contents, [1433](#page-1432-0) Report Designer, [1431](#page-1430-0) Basic settings, [1538](#page-1537-0) Report elements, [1476](#page-1475-0) dynamic operation, [1476](#page-1475-0) Report functions, [1485](#page-1484-0) Activation in WinCC Alarm Control, [1485](#page-1484-0) Report object, [1654,](#page-1653-0) [1655,](#page-1654-0) [1661](#page-1660-0) Alarm report, [1655,](#page-1654-0) [1661](#page-1660-0) Archive report, [1654,](#page-1653-0) [1655,](#page-1654-0) [1661](#page-1660-0) Message report, [1654](#page-1653-0) Report system, [1431,](#page-1430-0) [1854](#page-1853-0) Report template, [1896](#page-1895-0) Copying to library, [1896](#page-1895-0) Creating model solutions, [1896](#page-1895-0) Deleting in library, [1896](#page-1895-0) Moving to library, [1896](#page-1895-0) Renaming in library, [1896](#page-1895-0) Reporting, [469](#page-468-0), [1658](#page-1657-0) Data from external application, [1492](#page-1491-0) ODBC database, [1492](#page-1491-0), [1493](#page-1492-0) User archives table, [1658](#page-1657-0) Reporting compression archive, [1635](#page-1634-0), [1638](#page-1637-0), [1640,](#page-1639-0) [1643,](#page-1642-0) [1645,](#page-1644-0) [1647](#page-1646-0) Reporting CSV file, [1495](#page-1494-0) Reporting of messages, [887](#page-886-0) Archive report, [887](#page-886-0) Message sequence report, [887](#page-886-0) Reporting of ODBC database, [1493](#page-1492-0) Reporting process values, [1635](#page-1634-0), [1640](#page-1639-0), [1643,](#page-1642-0) [1647](#page-1646-0) Reporting user archive, [1658](#page-1657-0) Reporting user archives table, [1658](#page-1657-0) Reports, [1431,](#page-1430-0) [1786](#page-1785-0) Configuration, [1433](#page-1432-0) In the line layout, [1435](#page-1434-0), [1486](#page-1485-0) In the page layout, [1433](#page-1432-0) Introduction, [1431](#page-1430-0) Multilingual, [1786](#page-1785-0) See report, [1431](#page-1430-0) Representation formats, [1317](#page-1316-0) Representation in trend format, [1339](#page-1338-0) Representation of process values, [1220,](#page-1219-0) [1337](#page-1336-0) Representation of process values in tables, [1186,](#page-1185-0) [1316](#page-1315-0) Requirement for Runtime, [678](#page-677-0) Reserve 4, [542](#page-541-0) Reserve 5, [542](#page-541-0) Resetting, [998](#page-997-0), [1175](#page-1174-0) Resolution, [1274,](#page-1273-0) [1373](#page-1372-0) Restoring, [1540](#page-1539-0) Buttons, [1541](#page-1540-0) Palette, [1540](#page-1539-0)

Restoring the original view, [276](#page-275-0) Return, [1941](#page-1940-0) Rotation, [343](#page-342-0), [396](#page-395-0) Rotation angle, [438,](#page-437-0) [466,](#page-465-0) [504](#page-503-0) Rotation of objects, [466](#page-465-0) Rotation reference X, [438,](#page-437-0) [466](#page-465-0), [504](#page-503-0), [1581](#page-1580-0) Rotation reference Y, [438,](#page-437-0) [466](#page-465-0), [504](#page-503-0), [1581](#page-1580-0) Round Button, [583](#page-582-0), [594,](#page-593-0) [610](#page-609-0) Round button:Changing a round button, [594](#page-593-0) Round button:Inserting a round button, [594](#page-593-0) Rounded rectangle, [475,](#page-474-0) [502,](#page-501-0) [1527](#page-1526-0) Drawing, [1610](#page-1609-0) modify, [1610](#page-1609-0) Rounded rectangle:Changing a rounded rectangle, [502](#page-501-0) Rounded rectangle:Drawing a rounded rectangle, [502](#page-501-0) Run at, [431](#page-430-0)

MDM - WinCC: Working with WinCC System Manual, 11/2008, 1983 and 1983 and 1983 and 1983 and 1983 and 1983 Runtime, [72](#page-71-0), [76](#page-75-0), [112](#page-111-0), [116,](#page-115-0) [119,](#page-118-0) [124](#page-123-0), [126](#page-125-0), [132,](#page-131-0) [206,](#page-205-0) [338](#page-337-0), [466,](#page-465-0) [656,](#page-655-0) [657](#page-656-0), [658](#page-657-0), [678,](#page-677-0) [679,](#page-678-0) [1091,](#page-1090-0) [1211](#page-1210-0), [1250](#page-1249-0), [1253,](#page-1252-0) [1260,](#page-1259-0) [1304](#page-1303-0), [1307](#page-1306-0), [1326,](#page-1325-0) [1402,](#page-1401-0) [1795](#page-1794-0) bringing to front, [1332](#page-1331-0) Changing the column display in OnlineTableControl, [1214](#page-1213-0) Configuring language change, [1797](#page-1796-0) Creating trend statistics in OnlineTableControl, [1215](#page-1214-0) Defining hotkeys, [110](#page-109-0) defining time range, [1319](#page-1318-0) Display in front, [1365](#page-1364-0) display of archived values, [1334](#page-1333-0) Display of archived values, [1370](#page-1369-0) displaying archived messages, [1005](#page-1004-0) Displaying archived values in OnlineTableControl, [1215](#page-1214-0) Displaying archived values in OnlineTrendControl, [1264](#page-1263-0) editing fields, [1333](#page-1332-0) Editing table fields in OnlineTableControl, [1213](#page-1212-0) Editing tags in runtime, [206](#page-205-0) Emergency acknowledgement of messages, [1102](#page-1101-0) Emergency acknowledgment of messages, [1050](#page-1049-0) Exiting, [137](#page-136-0) Language switching, [1795](#page-1794-0) Loading online changes, [76](#page-75-0) Locking and enabling messages, [1048](#page-1047-0) Locking messages, [1096](#page-1095-0) Menus and toolbars, [659](#page-658-0) message archive data output, [1004](#page-1003-0) Multilingual project, [1795](#page-1794-0) Multi-user system, [132](#page-131-0), [137](#page-136-0) Online configuration, [72](#page-71-0) Operating the AlarmControl, [1042](#page-1041-0) Operating the OnlineTableControl, [1208](#page-1207-0) Operation of alarm control, [1091](#page-1090-0) operation of Online Table Control, [1326](#page-1325-0) Operation of Online Trend Control, [1357](#page-1356-0) Operation of the Function Trend Control, [1402](#page-1401-0) Operation of Trend Control, [1357](#page-1356-0) Output of multilingual reports, [1793](#page-1792-0) Parameterization dialogs, [1327,](#page-1326-0) [1360](#page-1359-0) Redundant system, [132](#page-131-0) Representation of process values, [1323](#page-1322-0) Requirements, [105](#page-104-0), [132](#page-131-0) Runtime Cursor On/Off, [119](#page-118-0) Selecting archive, [1327,](#page-1326-0) [1360](#page-1359-0) selecting columns, [1332](#page-1331-0) Selecting messages, [1046](#page-1045-0) Selecting tags, [1327](#page-1326-0), [1360](#page-1359-0) Selection of messages, [1093](#page-1092-0) Setting the runtime computer starting

configuration, [1796](#page-1795-0) Setting up Autostart, [135](#page-134-0) Setting up startup list, [107](#page-106-0) Settings, [105](#page-104-0) Sorting messages, [1051,](#page-1050-0) [1104](#page-1103-0) Starting, [132](#page-131-0) Trend Control, [1357](#page-1356-0) Trend in the foreground, [1256](#page-1255-0), [1309](#page-1308-0) Using the zoom functions in trend windows, [1258](#page-1257-0), [1311](#page-1310-0) Runtime computer, [1796](#page-1795-0) Setting starting configuration, [1796](#page-1795-0) Runtime documentation, [1474](#page-1473-0), [1485,](#page-1484-0) [1529](#page-1528-0) Creating layout, [1473](#page-1472-0) Dynamic log parameters, [1476](#page-1475-0) Output, [1474,](#page-1473-0) [1485](#page-1484-0) Overview of objects, [1529](#page-1528-0) Setting up print job, [1474](#page-1473-0) Runtime documentation/components, [1469](#page-1468-0) Runtime documentation/dynamizable parameters, [1479](#page-1478-0) Runtime documentation/dynamization, [1469,](#page-1468-0) [1479](#page-1478-0) Runtime documentation/introduction, [1469](#page-1468-0) Runtime language, [1795](#page-1794-0) Configuration, [1728](#page-1727-0) Runtime:Activating Runtime, [657](#page-656-0) Runtime:Deactivate Runtime, [657](#page-656-0) Runtime:defining time range, [1343](#page-1342-0) Runtime:representation of process values, [1338](#page-1337-0) Runtime:Runtime module, [116](#page-115-0) Runtime:Runtime Settings, [466](#page-465-0) Runtime:selecting trend, [1338](#page-1337-0) Runtime:Setting up Runtime, [112](#page-111-0)

### S

Same size, [438,](#page-437-0) [1581](#page-1580-0) Sample Text, [351](#page-350-0), [360](#page-359-0), [372](#page-371-0) Save as, [281](#page-280-0) Save settings on exit, [256](#page-255-0) Saving default settings of objects, [267](#page-266-0) Saving layout under new name, [1556](#page-1555-0) Scale, [357,](#page-356-0) [359](#page-358-0), [371](#page-370-0), [441,](#page-440-0) [457,](#page-456-0) [544](#page-543-0), [600](#page-599-0) Scale end value, [357](#page-356-0) Scale font , [360](#page-359-0) Scale Offset, [357](#page-356-0) Scale text font, [360](#page-359-0) Scale:Scale color, [441](#page-440-0) Scale:Scale marks, [457,](#page-456-0) [544](#page-543-0) Scale:Setting scale division, [544](#page-543-0) Scale:Setting scale end values and zero point value, [544](#page-543-0), [600](#page-599-0)

Scaling, [200,](#page-199-0) [326,](#page-325-0) [393](#page-392-0) Specifying linear scaling, [200](#page-199-0) Scaling factor, [450](#page-449-0) Screen Navigation, [119,](#page-118-0) [659](#page-658-0) Screen saver, [111](#page-110-0) Scroll bar, [450](#page-449-0) Scroll Bar, [468](#page-467-0) Scroll bar position X, [450](#page-449-0) Scroll bar position Y, [450](#page-449-0) Search function, [44](#page-43-0) Searching, [44](#page-43-0) Date, [44](#page-43-0) Name, [44](#page-43-0) Searchable elements, [44](#page-43-0) Segment, [1136](#page-1135-0) Select the Active Layer, [294](#page-293-0) Selected Box, [459](#page-458-0) Selected Events, [632](#page-631-0) Selected Graphic OLLs, [216](#page-215-0) Selected Properties, [623](#page-622-0) Selected Themes, [625](#page-624-0) Selecting, [385](#page-384-0), [1567,](#page-1566-0) [1670](#page-1669-0) Multiple objects, [1567](#page-1566-0) Single messages for the project documentation, [1670](#page-1669-0) Selecting a color, [434](#page-433-0) Selecting a page range, [1440](#page-1439-0) Selecting a picture, [434](#page-433-0) Selecting a time range for the data, [1440](#page-1439-0) Selecting ActiveX controls, [212](#page-211-0) Selecting Message Blocks, [1713](#page-1712-0) Selecting OCXs , [332](#page-331-0) Selecting statistics range, [1335](#page-1334-0), [1367](#page-1366-0) Selecting the default trigger, [269](#page-268-0) Selecting user hierarchies in PCS7, [1831](#page-1830-0) Selection, [1682](#page-1681-0) Changing for picture statistics, [1675](#page-1674-0) Changing for product documentation of attributes, [1677](#page-1676-0) Changing for user archives, [1671](#page-1670-0) Changing for views, [1673](#page-1672-0) Of the archive tags, [1684](#page-1683-0) Of the archives for the project documentation, [1682](#page-1681-0) Selection Background Color, [441](#page-440-0) Selection borders, [386](#page-385-0) Selection Dialog, [434](#page-433-0) Selection Font Color, [441](#page-440-0) Selection Frame of a Multiple Selection, [1565](#page-1564-0) Selection Frame:Selection Frame of a Multiple Selection, [386](#page-385-0) Selection in the form of buttons, [434](#page-433-0)

Selection marks, [1560](#page-1559-0) Selection of action types for the project documentation, [1680](#page-1679-0) Selection of Archives, [1682](#page-1681-0) Selection of compressed archive data, [1682](#page-1681-0) Selection of configured languages for project documentation, [1687](#page-1686-0) Selection of messages, [1084](#page-1083-0), [1093](#page-1092-0), [1656](#page-1655-0) Selection of objects, [1668](#page-1667-0) Selection of Picture, [547](#page-546-0), [553](#page-552-0) Selection of process value archive data, [1682](#page-1681-0) Selection of Tags, [1689](#page-1688-0) Selection of the archive tags, [1635,](#page-1634-0) [1638](#page-1637-0), [1640](#page-1639-0), [1643](#page-1642-0), [1647](#page-1646-0), [1684](#page-1683-0) Selection of the connections, [1691](#page-1690-0) Selection options, [1668](#page-1667-0) For the project documentation, [1668](#page-1667-0) Server, [1118](#page-1117-0), [1838](#page-1837-0) Diagnostic information, [151](#page-150-0) Logon server, [1838](#page-1837-0) Server data, [1893](#page-1892-0) Assigning OS server, [1893](#page-1892-0) Server name, [450](#page-449-0) Server prefix, [450,](#page-449-0) [817](#page-816-0) ServerPrefix, [817](#page-816-0) Server's time zone, [64](#page-63-0) Server-server communication, [1118](#page-1117-0) Setting authorizations, [588](#page-587-0) Setting format of label, [544](#page-543-0) Setting format of tick marks, [544](#page-543-0) Setting layout of the scale, [544](#page-543-0) Setting options, [1543](#page-1542-0) Page layout editor, [1543](#page-1542-0) Setting print margins, [1581](#page-1580-0) Setting print start time, [1438](#page-1437-0) Setting selected boxes, [589,](#page-588-0) [592](#page-591-0) Setting Start Parameter, [1438](#page-1437-0) Setting start parameters, [1442](#page-1441-0) Setting the length of the ellipse arc, [491](#page-490-0) Setting the number of boxes, [589](#page-588-0), [592](#page-591-0) Setting the size range for the display of objects, [264](#page-263-0) Setting the tab order cursor's sequence, [679](#page-678-0) Setting up print job, [1450](#page-1449-0), [1474](#page-1473-0) Setting up users, [1814](#page-1813-0) Setting zoom ranges for individual layers, [264](#page-263-0) Settings, [254](#page-253-0) Settings ..., [254](#page-253-0), [264,](#page-263-0) [267,](#page-266-0) [269](#page-268-0) Setup, [1450](#page-1449-0) Print job, [1450,](#page-1449-0) [1474](#page-1473-0) Shared time column, [1317](#page-1316-0) Short, [179](#page-178-0)

Shortcut key, [262](#page-261-0), [1546](#page-1545-0) Showing, [1546](#page-1545-0) Short-term archive list, [887](#page-886-0), [1014,](#page-1013-0) [1070](#page-1069-0) Show/hide, [264](#page-263-0) ShowDialog function, [1845](#page-1844-0), [1847](#page-1846-0) Showing, [1543](#page-1542-0) Grid, [1543](#page-1542-0) Showing and Hiding Layers and Objects, [264](#page-263-0) Siemens HMI Symbol Library, [655](#page-654-0) Signature, electronic, [1844](#page-1843-0) Signed 16-bit value, [179](#page-178-0) Signed 32-bit value, [181](#page-180-0) Signed 8-bit value, [177](#page-176-0) Signed byte, [177,](#page-176-0) [178](#page-177-0) Signed Dword, [181](#page-180-0) Signed word, [179](#page-178-0) Signing Off Archive Backup File, [1000,](#page-999-0) [1177](#page-1176-0) SIMATIC logon, [1809](#page-1808-0) SIMATIC Logon service, [1837,](#page-1836-0) [1838,](#page-1837-0) [1839](#page-1838-0) Login dialog, [1839](#page-1838-0) SIMATIC Logon Service, [1844](#page-1843-0) Login dialog, [1844](#page-1843-0) SIMATIC Manager, [1857](#page-1856-0), [1861,](#page-1860-0) [1864,](#page-1863-0) [1879,](#page-1878-0) [1886](#page-1885-0), [1888,](#page-1887-0) [1889,](#page-1888-0) [1897](#page-1896-0), [1898](#page-1897-0) Adopting language settings, [1888](#page-1887-0) Simulation, [1898](#page-1897-0) SIMATIC Manager, [1898](#page-1897-0) Starting, [1898](#page-1897-0) Single acknowledgement, [887](#page-886-0)

Single message, [887](#page-886-0), [927](#page-926-0), [1075](#page-1074-0) Acknowledging, [935](#page-934-0) Acknowledgment bit, [928,](#page-927-0) [935](#page-934-0) Acknowledgment tag, [935](#page-934-0) Archiving, [887](#page-886-0) Configuring a message, [928,](#page-927-0) [1075](#page-1074-0) Creating, [931](#page-930-0) Defining colors, [920](#page-919-0) Display process value, [940](#page-939-0) Editing multiple messages, [967](#page-966-0) Exporting, [966](#page-965-0) Format DLL, [928](#page-927-0) Formatting Instructions, [938](#page-937-0) Hide mask, [928](#page-927-0), [945](#page-944-0) Hiding Messages, [945,](#page-944-0) [1054,](#page-1053-0) [1100](#page-1099-0) Importing, [964](#page-963-0) in a group message, [982](#page-981-0) Info text, [938](#page-937-0) Loop In Alarm, [943](#page-942-0) Message bit, [928](#page-927-0), [932](#page-931-0), [991](#page-990-0) Message class, [916](#page-915-0) Message group, [928](#page-927-0) Message number, [928](#page-927-0) Message tag, [932](#page-931-0), [991](#page-990-0) Message text, [938](#page-937-0) Message type, [887](#page-886-0) Parameters of a message, [928](#page-927-0) Process values in the message text, [940](#page-939-0) Properties, [928](#page-927-0) Selection, [1093](#page-1092-0) Specifying an action, [943](#page-942-0) Status bit, [928,](#page-927-0) [933](#page-932-0) Status tag, [933](#page-932-0) Structure of a Message, [887](#page-886-0) Tag of a process value, [936](#page-935-0) Single messages, [1670](#page-1669-0) Objects for the project documentation, [1670](#page-1669-0) Output in a report, [1670](#page-1669-0) Printing, [1670](#page-1669-0) Selecting, [1670](#page-1669-0) Single values, [1375](#page-1374-0) Single-user project, [46](#page-45-0) Changing project type, [50](#page-49-0) Sizeable, [450](#page-449-0), [468](#page-467-0) Slave Pointer, [356](#page-355-0) Slider, [368,](#page-367-0) [369,](#page-368-0) [583](#page-582-0), [597](#page-596-0), [598](#page-597-0), [600](#page-599-0) Slider control, [368](#page-367-0), [369,](#page-368-0) [370,](#page-369-0) [371](#page-370-0), [372](#page-371-0), [373,](#page-372-0) [375](#page-374-0) Slider Control, [320](#page-319-0) Slider picture, [375](#page-374-0) Slider:Changing Slider, [597](#page-596-0) Slider:Inserting Slider, [597](#page-596-0) Slider:Slider Configuration, [598](#page-597-0)

Smart object, [322](#page-321-0), [340](#page-339-0) Smart objects, [473](#page-472-0), [509](#page-508-0), [1558](#page-1557-0) Snap to Grid, [254](#page-253-0) Snapping to grid, [1544](#page-1543-0) Solid, [345](#page-344-0) Sort conditions, [1660](#page-1659-0) For the user archive report, [1660](#page-1659-0) Sort text contents, [405](#page-404-0) Sorting messages, [1084,](#page-1083-0) [1104](#page-1103-0) Source, [421](#page-420-0) Spacing objects, [1568](#page-1567-0) Special characters, [152](#page-151-0), [1722,](#page-1721-0) [1730](#page-1729-0) Usage, [1722](#page-1721-0) Specify picture zoom area, [516](#page-515-0) Specifying an action, [943](#page-942-0) Specifying field type, [531,](#page-530-0) [560](#page-559-0) Specifying type of value input, [531](#page-530-0) SQL statement used to filter messages, [1112](#page-1111-0) Square, [350](#page-349-0), [356](#page-355-0) Square-wave Drawing, [1608](#page-1607-0) modify, [1608](#page-1607-0) Standard deviation, [1335,](#page-1334-0) [1371](#page-1370-0) Standard function, [1106](#page-1105-0) Example of use, [1068,](#page-1067-0) [1108](#page-1107-0) Standard objects, [473,](#page-472-0) [475](#page-474-0), [1526](#page-1525-0), [1558,](#page-1557-0) [1589](#page-1588-0) Standard toolbar, [236,](#page-235-0) [262](#page-261-0), [277](#page-276-0), [1523](#page-1522-0), [1705](#page-1704-0) Standard toolbar: Drag&drop with ALT key active, [262](#page-261-0) Standard Toolbar:Changing the Standard Toolbar with drag&drop, [277](#page-276-0) Standard Toolbar:Changing the Standard Toolbar with the Configuration Dialog, [277](#page-276-0) Standard toolbar:configurable, [262](#page-261-0) Standard Toolbar:Restoring the Standard Toolbar, [277](#page-276-0) Standard trigger, [269](#page-268-0) Standby computer, [1872](#page-1871-0) Selecting, [1872](#page-1871-0) Standby OS properties, [1872](#page-1871-0) Start angle, [438](#page-437-0) Start Debugger, [128](#page-127-0) Start Picture, [122](#page-121-0) Start screen, [234](#page-233-0) Start sequence of WinCC Runtime, [116](#page-115-0) Start value, [189](#page-188-0) Starting and stopping the update in table windows, [1213,](#page-1212-0) [1255,](#page-1254-0) [1308](#page-1307-0) Starting angle, [1581](#page-1580-0) Starting archive, [1851](#page-1850-0) Starting point of archiving, [1127](#page-1126-0) Startup, [107](#page-106-0), [112](#page-111-0)

Startup list, [107](#page-106-0), [1502](#page-1501-0) Integrating application for hard copy, [1502](#page-1501-0) Multi-user system, [107](#page-106-0) Setting up, [107](#page-106-0) State, [456](#page-455-0) Static, [428](#page-427-0), [1573](#page-1572-0) Static display, [1319](#page-1318-0) Static metafile, [1527](#page-1526-0) Changing, [1616](#page-1615-0) Inserting, [1616](#page-1615-0) Static objects, [1526](#page-1525-0), [1527](#page-1526-0) Editing, [1589](#page-1588-0) Static text, [475](#page-474-0), [504](#page-503-0), [1527](#page-1526-0) Inserting, [1612](#page-1611-0) modify, [1612](#page-1611-0) Static text:Change static text, [504](#page-503-0) Static text:Insert static text, [504](#page-503-0) Static Text:Rotate, [504](#page-503-0) Static text:Rotation in a group object, [504](#page-503-0) Static value, [1573](#page-1572-0) Statistics, [224](#page-223-0), [226](#page-225-0), [1200](#page-1199-0), [1215,](#page-1214-0) [1242,](#page-1241-0) [1260,](#page-1259-0) [1296](#page-1295-0) Statistics of Runtime data, [1371](#page-1370-0) Statistics range, [1371](#page-1370-0) Statistics:Displaying statistical characteristics, [224](#page-223-0) Status, [207](#page-206-0), [554](#page-553-0) Connection, [207](#page-206-0) Quality codes, [207](#page-206-0) Tag, [207](#page-206-0) Status bar, [40](#page-39-0), [247](#page-246-0), [1025](#page-1024-0), [1091](#page-1090-0), [1196,](#page-1195-0) [1208,](#page-1207-0) [1239](#page-1238-0), [1250](#page-1249-0), [1293,](#page-1292-0) [1304,](#page-1303-0) [1520,](#page-1519-0) [1538](#page-1537-0) WinCC Explorer, [40](#page-39-0) Status Bar, [1830](#page-1829-0) Status bit, [928,](#page-927-0) [933](#page-932-0) of a group message, [971,](#page-970-0) [977,](#page-976-0) [979](#page-978-0) of a message, [928](#page-927-0), [933](#page-932-0) Status bit of a message, [928,](#page-927-0) [933](#page-932-0) Status display, [509](#page-508-0), [550,](#page-549-0) [553,](#page-552-0) [610](#page-609-0) Status display configuration, [553](#page-552-0) Status display:Changing a status display, [550](#page-549-0) Status display:Inserting a status display, [550](#page-549-0) Status list, [553](#page-552-0), [554,](#page-553-0) [606](#page-605-0) Status list:Clearing status list, [554](#page-553-0) Status tag, [887](#page-886-0), [928](#page-927-0), [933](#page-932-0) of a group message, [971,](#page-970-0) [977,](#page-976-0) [979](#page-978-0) of a message, [928](#page-927-0), [933](#page-932-0) Status texts, [925](#page-924-0) Status:Deleting status, [554](#page-553-0) Status:Inserting status, [554](#page-553-0) Status:Inserting status as bit position, [554](#page-553-0) STEP 7, [1914](#page-1913-0) Message configuration, [1914](#page-1913-0) STEP 7 symbol, [1920](#page-1919-0)

STEP 7 symbols, [1929](#page-1928-0) Selecting, [1924,](#page-1923-0) [1932](#page-1931-0) Showing, [1930](#page-1929-0) Transferring, [1926](#page-1925-0) window, [1921](#page-1920-0) STEP 7 Symbols, [1919](#page-1918-0) STEP7 message configuration, [1914](#page-1913-0) Stepped trend, [1375](#page-1374-0) Stopping archive, [1851](#page-1850-0) String, [537](#page-536-0) **Structure** Export file Text Library, [1740](#page-1739-0) Structure element, [167](#page-166-0) Structure instance, [167](#page-166-0) Structure tag, [167](#page-166-0) Structure type, [167](#page-166-0), [192](#page-191-0) Applying, [195](#page-194-0) create, [192](#page-191-0) Using, [195](#page-194-0) Style group, [239](#page-238-0) Style original , [345](#page-344-0) Style palette, [239,](#page-238-0) [1520,](#page-1519-0) [1533](#page-1532-0) Style tab Alignment tab, [343](#page-342-0) Style" original, [345](#page-344-0) Style" tab "Alignment tab, [343](#page-342-0) Styles, [443,](#page-442-0) [1588](#page-1587-0) Changing, [1588](#page-1587-0) Changing object properties, [1587](#page-1586-0) Substitute value, [199](#page-198-0) Defining, [199](#page-198-0) Swapping, [1000](#page-999-0) Message archive, [1000](#page-999-0) signing off message archive, [1000](#page-999-0) Swapping out, [1138](#page-1137-0) of process values, [1138](#page-1137-0) Swapping out of process values, [1138](#page-1137-0) Switch language, [1764,](#page-1763-0) [1781](#page-1780-0) In Alarm Logging, [1776](#page-1775-0) Switching languages, [1764](#page-1763-0) In Graphics Designer, [1764](#page-1763-0) Switchover, [434](#page-433-0) Symbol Library, [320](#page-319-0), [342](#page-341-0) Symbols, [342](#page-341-0) Symbols dialog Dialog preview, [342](#page-341-0) Symbols"Dialog:Dialog "Preview, [342](#page-341-0) Synchronization of tags, [166](#page-165-0) System block, [905](#page-904-0), [907](#page-906-0)

System Block, [887](#page-886-0) Adding, [909](#page-908-0) Features, [910](#page-909-0) Removing, [912](#page-911-0) System change, [1854](#page-1853-0) System colors, [347,](#page-346-0) [352](#page-351-0), [361](#page-360-0) System layouts for project documentation, [1510](#page-1509-0) System layouts for Runtime documentation, [1513](#page-1512-0) System message, [887,](#page-886-0) [950,](#page-949-0) [960](#page-959-0) System message class, [914](#page-913-0) Requires acknowledgement, [914](#page-913-0) Without acknowledgement, [914](#page-913-0) System object, [1631](#page-1630-0) Changing, [1631](#page-1630-0) Date/time, [1631](#page-1630-0) Format options, [1631](#page-1630-0) Inserting, [1631](#page-1630-0) Layout name, [1631](#page-1630-0) Page number, [1631](#page-1630-0) Project name, [1631](#page-1630-0) System objects, [1526](#page-1525-0), [1529](#page-1528-0) System print job, [1436](#page-1435-0), [1452](#page-1451-0) System requirement, [1722](#page-1721-0) Multilingual configuration, [1722](#page-1721-0) System status, [945,](#page-944-0) [975](#page-974-0) System wizard, [894](#page-893-0) System Wizard, [904](#page-903-0)

### T

Tab, [334](#page-333-0) "Transparent frame" tab, [350](#page-349-0) Basic color tab , [361](#page-360-0) Clock Control tab , [351](#page-350-0) Font size tab , [360](#page-359-0) Format tab , [354](#page-353-0), [363](#page-362-0) General tab Properties:properties of WinCC Slider Control, [369](#page-368-0) General tab standard color, [359](#page-358-0) Library tab , [340](#page-339-0) Linking, [1575](#page-1574-0) Properties of Siemens HMI Symbol Library tab Symbol Library, [347](#page-346-0) Properties of SiemensHMISymbolLibrary categories tab, [342](#page-341-0) Properties tab, [1573](#page-1572-0) Properties tab in Font Style window, [1573](#page-1572-0) Scale width tab , [357](#page-356-0) Shadow tab , [345](#page-344-0) Tab General background style, [356](#page-355-0) Transparent frame tab , [350](#page-349-0) Tab or Alpha Cursor, [119](#page-118-0)

Tab Order, [677,](#page-676-0) [679](#page-678-0) TAB order, [678,](#page-677-0) [679,](#page-678-0) [681,](#page-680-0) [682](#page-681-0), [683](#page-682-0) Tab:"Font Size" tab, [360](#page-359-0) Tab:"Properties of Siemens HMI Symbol Library categories" tab, [342](#page-341-0) Tab:"Properties of Siemens HMI Symbol Library" tab "symbol library, [347](#page-346-0) Tab:basic color tab, [361](#page-360-0) Tab:Clock Control tab, [351](#page-350-0) Tab:Format tab, [354](#page-353-0), [363](#page-362-0) Tab:General tab Properties:"Properties of WinCC Slider Control", [369](#page-368-0) Tab:Scale Width tab, [357](#page-356-0) Tab:shadow tab, [345](#page-344-0) Tab:Tab "General"Background style, [356](#page-355-0) Tab:Tab "General"Normal color, [359](#page-358-0) Tab:Tab "Library, [340](#page-339-0) Table, [1695,](#page-1694-0) [1708](#page-1707-0), [1709](#page-1708-0) Configuring time columns, [1187](#page-1186-0) Configuring value columns, [1190](#page-1189-0) Dynamic table, [1695](#page-1694-0) In line layout editor, [1708,](#page-1707-0) [1709](#page-1708-0) separate time columns, [1318](#page-1317-0) shared time column, [1317](#page-1316-0) Table display formats, [1317](#page-1316-0) Table selection, [1660](#page-1659-0) User archives table, [1660](#page-1659-0) Table window, [896](#page-895-0), [1827,](#page-1826-0) [1829](#page-1828-0) Tables, [1186,](#page-1185-0) [1316](#page-1315-0) dynamic display, [1317,](#page-1316-0) [1320](#page-1319-0) Marking the selected cells and rows, [1021](#page-1020-0), [1024,](#page-1023-0) [1192](#page-1191-0), [1195](#page-1194-0) Properties of the table elements, [1021,](#page-1020-0) [1022,](#page-1021-0) [1192](#page-1191-0), [1193](#page-1192-0) Sorting by column header, [1021,](#page-1020-0) [1024](#page-1023-0), [1192](#page-1191-0), [1195](#page-1194-0) static display, [1319](#page-1318-0) Table element colors, [1021](#page-1020-0), [1022](#page-1021-0), [1192](#page-1191-0), [1193](#page-1192-0) time range, [1319](#page-1318-0)

Tag, [162](#page-161-0), [163,](#page-162-0) [416,](#page-415-0) [418](#page-417-0), [421](#page-420-0), [450,](#page-449-0) [530,](#page-529-0) [541](#page-540-0), [553](#page-552-0), [559,](#page-558-0) [598,](#page-597-0) [606](#page-605-0), [608](#page-607-0), [1120](#page-1119-0), [1528,](#page-1527-0) [1920,](#page-1919-0) [1929](#page-1928-0) communication driver, [174](#page-173-0) Copying, [202](#page-201-0) Creating internal tags, [190](#page-189-0) Creating tag group, [197](#page-196-0) Cutting, [202](#page-201-0) data type, [174](#page-173-0) Data type, [176,](#page-175-0) [177](#page-176-0), [178,](#page-177-0) [179,](#page-178-0) [180](#page-179-0), [181,](#page-180-0) [183](#page-182-0), [184,](#page-183-0) [187](#page-186-0) Deleting, [202](#page-201-0) Editing, [202](#page-201-0) Editing in runtime, [206](#page-205-0) Element, [167](#page-166-0) external, [1120](#page-1119-0) External tag, [164](#page-163-0) Importing, [163](#page-162-0) instance, [167](#page-166-0) internal, [1120](#page-1119-0) Licensing, [164](#page-163-0) Linking tags at the places of use, [418](#page-417-0) Linking tags by searching and replacing, [418](#page-417-0) Moving, [202](#page-201-0) Naming conventions, [163](#page-162-0) Pasting, [202](#page-201-0) Power tag, [164](#page-163-0) Process tag, [164](#page-163-0) Quality codes, [207](#page-206-0) Renaming, [204](#page-203-0) Setting up, [188](#page-187-0), [190](#page-189-0) Specifying linear scaling, [200](#page-199-0) Status, [207](#page-206-0) Structure element, [167](#page-166-0) Structure instance, [167](#page-166-0) Structure tag, [167](#page-166-0) Structure type, [167](#page-166-0) Tag group, [170](#page-169-0) Tag management, [159](#page-158-0) Tag Selection Dialog, [171](#page-170-0) tag type, [174](#page-173-0) Text reference, [176](#page-175-0) Transferring, [1899](#page-1898-0) Updating, [163](#page-162-0) Usable data types, [164](#page-163-0) using structure types, [195](#page-194-0) Tag assignment Configuring, [838](#page-837-0) Example: dynamic filling, [840](#page-839-0) Tag bar, [1929](#page-1928-0), [1930,](#page-1929-0) [1932](#page-1931-0) Tag connection, [416,](#page-415-0) [418](#page-417-0) Linking Tag Connection of Objects, [418](#page-417-0) Tag display, [416](#page-415-0), [608](#page-607-0)

Tag filter, [1921](#page-1920-0), [1930](#page-1929-0) Tag group, [170](#page-169-0) Setting up, [197](#page-196-0) Tag groups, [416](#page-415-0), [608](#page-607-0) Tag Logging, [1142](#page-1141-0) data window, [1142](#page-1141-0) navigation window, [1142](#page-1141-0) table window, [1142](#page-1141-0) Tag Login, [1822](#page-1821-0) Tag Login Assignment of computer, [1823](#page-1822-0) Tag Login Assignment of user, [1825](#page-1824-0) Tag Login Configuration, [1825](#page-1824-0) Tag Login: Configuration, [1824](#page-1823-0) Tag management, [159](#page-158-0), [162](#page-161-0) Data window, [159](#page-158-0) Menu bar, [159](#page-158-0) Navigation window, [159](#page-158-0) Searching, [159](#page-158-0) Status bar, [159](#page-158-0) Structure, [159](#page-158-0) toolbar, [159](#page-158-0) Tooltip, [159](#page-158-0) Tag object Changing, [1629](#page-1628-0) Defining output format, [1629](#page-1628-0) Linking script, [1629](#page-1628-0) Tag palette, [246](#page-245-0) Tag prefix, [450](#page-449-0) Tag Prefix, [817](#page-816-0) Tag Selection, [418](#page-417-0) Tag selection dialog, [1920](#page-1919-0), [1921](#page-1920-0), [1924,](#page-1923-0) [1926](#page-1925-0) Tag Selection Dialog, [171](#page-170-0) Tag Table, [1490](#page-1489-0), [1529](#page-1528-0) Logging, [1490](#page-1489-0) Report object, [1529](#page-1528-0) Tag trigger:cyclic query, [820](#page-819-0) Tag trigger:upon change, [820](#page-819-0) Tag type, [174](#page-173-0) TagPrefix, [817](#page-816-0) Tags, [1689](#page-1688-0) Output of configuration data, [1689](#page-1688-0) Tags Selection of tag parameters , [1689](#page-1688-0) Tags:Tags - project: ..., [416](#page-415-0) Target computer, [1868,](#page-1867-0) [1875](#page-1874-0), [1880](#page-1879-0), [1884](#page-1883-0) Load project, [1875,](#page-1874-0) [1884](#page-1883-0) Setting path, [1868,](#page-1867-0) [1880](#page-1879-0) Target system, [1875,](#page-1874-0) [1884](#page-1883-0) Loading, [1875](#page-1874-0), [1884](#page-1883-0) Tasks, [116](#page-115-0) Telegram tag, [1121](#page-1120-0) Template, [513](#page-512-0)

Text, [446](#page-445-0), [586,](#page-585-0) [606,](#page-605-0) [1692,](#page-1691-0) [1747,](#page-1746-0) [1899](#page-1898-0) Compile, [1743](#page-1742-0) Compiling, [1807](#page-1806-0) Displaying transferred text, [1912](#page-1911-0) Dynamic text, [1692](#page-1691-0) exportable, [1736](#page-1735-0), [1751](#page-1750-0), [1769](#page-1768-0), [1778](#page-1777-0) Exportable, [1746,](#page-1745-0) [1749](#page-1748-0) Exporting from pictures, [1768](#page-1767-0) Importable, [1736,](#page-1735-0) [1746,](#page-1745-0) [1749,](#page-1748-0) [1751](#page-1750-0), [1769](#page-1768-0), [1778](#page-1777-0) not used, [1763](#page-1762-0) Transferring, [1899](#page-1898-0) Text Distributor Export file, [1739](#page-1738-0) Languages.csv, [1742](#page-1741-0) List export procedures, [1743](#page-1742-0) List import procedures, [1743](#page-1742-0) Representation, [1734](#page-1733-0) Status list, [1743](#page-1742-0) Use, [1732](#page-1731-0) Text Export, [1734](#page-1733-0) Text Import, [1734](#page-1733-0) Text Input, [434](#page-433-0) Text library, [1747](#page-1746-0) Missing Text ID, [1763](#page-1762-0) Paste, [1759](#page-1758-0) Replace, [1761](#page-1760-0) Central language administration, [1747](#page-1746-0) Copying text, [1758](#page-1757-0) Creating new language, [1756](#page-1755-0) Delete cell content, [1759](#page-1758-0) Delete lines, [1760](#page-1759-0) Deleting language, [1758](#page-1757-0) Display, [1764](#page-1763-0) Editing entries, [1753](#page-1752-0) Export Files, [1739](#page-1738-0) Filtering text, [1762](#page-1761-0) Find , [1760](#page-1759-0) Fonts, [1747](#page-1746-0) Generating reports, [1753](#page-1752-0) Insert new line, [1756](#page-1755-0) Language administration, [1753](#page-1752-0) Multiple selection, [1759](#page-1758-0) Not system text , [1763](#page-1762-0) Operator's Overview, [1753](#page-1752-0) Setting fonts, [1753](#page-1752-0) Translating text, [1753](#page-1752-0) WinCC Editors, [1747](#page-1746-0) Text Library Copy lines, [1759](#page-1758-0) Text library text table Foreign languages Text output , [1687](#page-1686-0)

Text list, [509](#page-508-0), [557,](#page-556-0) [559,](#page-558-0) [560](#page-559-0), [1775](#page-1774-0) Configuring text lists in multiple languages, [1775](#page-1774-0) Text list:Changing text list, [557](#page-556-0) Text list:Configuring a text list, [559](#page-558-0) Text list:Inserting a text list, [557](#page-556-0) Text orientation, [446](#page-445-0) Text reference, [176](#page-175-0), [450](#page-449-0) Text Reference, [560](#page-559-0) Text reference:Specifying text reference, [560](#page-559-0) Text tag, 16-bit character set, [187](#page-186-0) Text tag, 8-bit character set, [187](#page-186-0) Text that is not used, [1763](#page-1762-0) Texts for multiple messages, [969](#page-968-0) The "Picture Name" selection dialog, [610](#page-609-0) Theme selection, [625](#page-624-0) Tick marks, [544](#page-543-0) Tick Text Offset, [357](#page-356-0) Tick Width, [357](#page-356-0) Time, [117](#page-116-0), [349](#page-348-0), [1631](#page-1630-0), [1793](#page-1792-0) Output in a report, [1631](#page-1630-0) Showing regional, [1793](#page-1792-0) Time base, [64](#page-63-0) Time display, [349](#page-348-0) Time format, [64](#page-63-0) Time mode, [117](#page-116-0) Time range, [1319](#page-1318-0), [1386](#page-1385-0) Time settings, [64](#page-63-0) Communication, [64](#page-63-0) Controls, [64](#page-63-0) Project, [64,](#page-63-0) [66](#page-65-0) Runtime documentation, [64](#page-63-0) Time synchronization, [1464](#page-1463-0) Project documentation, [1464](#page-1463-0) Time values (250 ms - 1 h), [269](#page-268-0) Time zone, [64](#page-63-0) Tips for changing, [681](#page-680-0) Title, [450,](#page-449-0) [468](#page-467-0) Title bar, [40](#page-39-0) WinCC Explorer, [40](#page-39-0) Tolerance, [336](#page-335-0) Tolerance limit, [542](#page-541-0) ToleranceColor, [336](#page-335-0) toolbar, [275,](#page-274-0) [276,](#page-275-0) [277,](#page-276-0) [412](#page-411-0), [414](#page-413-0), [426,](#page-425-0) [649](#page-648-0)

Toolbar, [39](#page-38-0), [1018](#page-1017-0), [1025](#page-1024-0), [1077,](#page-1076-0) [1091,](#page-1090-0) [1196](#page-1195-0), [1208](#page-1207-0), [1239](#page-1238-0), [1250,](#page-1249-0) [1293,](#page-1292-0) [1304,](#page-1303-0) [1326](#page-1325-0), [1520](#page-1519-0), [1523,](#page-1522-0) [1703,](#page-1702-0) [1826](#page-1825-0) Buttons, [39](#page-38-0) Changing, [1541](#page-1540-0) Changing View, [1546](#page-1545-0) Configuring, [1543](#page-1542-0) customized  $\sim$  define for picture, [667](#page-666-0) customized  $\sim$  define for picture window, [668](#page-667-0) Hiding, [1540](#page-1539-0) In line layout editor, [1705](#page-1704-0) Operating the AlarmControl, [1042](#page-1041-0) Operation of alarm control, [1091](#page-1090-0) Showing, [1540](#page-1539-0) Table Control, [1326](#page-1325-0) User-defined, [659](#page-658-0) WinCC Explorer, [39](#page-38-0) Toolbar:Adapt toolbar, [277](#page-276-0) Toolbar:The Library Toolbar, [649](#page-648-0) Toolbars, [234](#page-233-0), [262](#page-261-0) Tooltip, [41](#page-40-0) Tooltip text, [450](#page-449-0) Total, [336](#page-335-0), [338](#page-337-0) T-piece, [603](#page-602-0) Transfer, [1926](#page-1925-0) STEP 7 symbols, [1926](#page-1925-0) Transfer with Complete Input, [459](#page-458-0) Transferring, [1577](#page-1576-0) Object properties, [1577](#page-1576-0) Transferring objects, [1556](#page-1555-0) Transferring picture properties, [295](#page-294-0) Translating text Text library, [1748](#page-1747-0) **Transparency** Of objects, [473](#page-472-0) Transparent, [350](#page-349-0), [369](#page-368-0) Transparent color, [454](#page-453-0) Trend, [450](#page-449-0), [542,](#page-541-0) [1221](#page-1220-0), [1222](#page-1221-0), [1227,](#page-1226-0) [1230,](#page-1229-0) [1233,](#page-1232-0) [1235](#page-1234-0), [1286,](#page-1285-0) [1289,](#page-1288-0) [1490,](#page-1489-0) [1529](#page-1528-0) Configuring in OnlineTrendControl, [1225,](#page-1224-0) [1265](#page-1264-0), [1267](#page-1266-0), [1270](#page-1269-0) Configuring the axes in FunctionTrendControl, [1282](#page-1281-0) Logging, [1490](#page-1489-0) Report object, [1529](#page-1528-0) Trend Color, [441](#page-440-0)

Trend Control, [1220](#page-1219-0), [1337](#page-1336-0) Configuring in the Graphics Designer, [1348](#page-1347-0) Display in front, [1365](#page-1364-0) Operation in Runtime, [1357](#page-1356-0) Paramterization dialogs in Runtime, [1360](#page-1359-0) Runtime:Determine co-ordinates, [1367](#page-1366-0) Toolbar, [1357](#page-1356-0) Trend Control:enlarged display Runtime:enlarged display, [1369](#page-1368-0) Trend Control:example of configuration, [1352](#page-1351-0) Trend Control:representation of archived values, [1338](#page-1337-0) Trend display, [1386](#page-1385-0) Trend representation, [1343](#page-1342-0) Trend window Configuring in FunctionTrendControl , [1279](#page-1278-0) **TrendRulerControl** Configuring the data export operation, [1034,](#page-1033-0) [1204,](#page-1203-0) [1246,](#page-1245-0) [1300](#page-1299-0) Configuring the ruler window/statistics window/ Statistics area window, [1200](#page-1199-0), [1242](#page-1241-0), [1296](#page-1295-0) Configuring the status bar, [1025](#page-1024-0), [1196,](#page-1195-0) [1239,](#page-1238-0) [1293](#page-1292-0) Configuring the toolbar, [1025,](#page-1024-0) [1196](#page-1195-0), [1239](#page-1238-0), [1293](#page-1292-0) Creating statistics in runtime with the OnlineTableControl, [1215](#page-1214-0) Creating statistics in runtime with the OnlineTrendControl, [1260](#page-1259-0) Marking the selected cells and rows, [1021,](#page-1020-0) [1024,](#page-1023-0) [1192,](#page-1191-0) [1195](#page-1194-0) Online configuration, [1036](#page-1035-0), [1205](#page-1204-0), [1247](#page-1246-0), [1301](#page-1300-0) Properties of the table elements, [1021,](#page-1020-0) [1024](#page-1023-0), [1192,](#page-1191-0) [1195](#page-1194-0) Sorting by column header, [1021](#page-1020-0), [1024](#page-1023-0), [1192](#page-1191-0), [1195](#page-1194-0) Table element colors, [1021](#page-1020-0), [1022](#page-1021-0), [1192,](#page-1191-0) [1193](#page-1192-0) **Trends** Common axes, [1340](#page-1339-0) Configuring the axes in FunctionTrendControl, [1277](#page-1276-0) Configuring trends for the trend window, [1284](#page-1283-0) Display in FunctionTrendControl, [1275](#page-1274-0) Linear Interpolation, [1339](#page-1338-0) Representation formats, [1339](#page-1338-0) Single Values, [1339](#page-1338-0) Staggering, [1342](#page-1341-0) Stepped trend, [1339](#page-1338-0) Trends:staggering, [1342](#page-1341-0) Trends:dynamic display, [1343](#page-1342-0) Trends:resolution of curve display, [1343](#page-1342-0) Trends:static display, [1343](#page-1342-0) Trends:time jump, [1346](#page-1345-0)

Trends:time overlaps, [1346](#page-1345-0) Trends:time range, [1343](#page-1342-0) Trigger, [256](#page-255-0) Trigger:cyclic trigger, [820](#page-819-0) Trigger:event-driven trigger, [819](#page-818-0) Trigger:hotkeys, [822](#page-821-0) Trigger:tag trigger, [820](#page-819-0) **Triggers** Cyclic Triggers, [819](#page-818-0) modify, [862,](#page-861-0) [875,](#page-874-0) [883](#page-882-0) Tube objects, [473](#page-472-0), [601](#page-600-0) Type, [458](#page-457-0), [542](#page-541-0) Type of dynamics, [226](#page-225-0), [408,](#page-407-0) [410](#page-409-0) Types of library objects, [646](#page-645-0)

#### U

Underline, [446](#page-445-0) Ungroup, [617](#page-616-0) Unit font, [360](#page-359-0) Unit offset, [355](#page-354-0) Unit text, [355](#page-354-0) Units, [1543](#page-1542-0) Page layout editor, [1543](#page-1542-0) Universal Time Coordinated, [64](#page-63-0) Unlocking message, [1851](#page-1850-0) Unlocking messages, [1096](#page-1095-0) Alarm Control, [1096](#page-1095-0) Unsigned 16-bit value, [180](#page-179-0) Unsigned 32-bit value, [183](#page-182-0) Unsigned 8-bit value, [178](#page-177-0) Unsigned Dword, [183](#page-182-0) Unsigned word, [180](#page-179-0) Update, [1357,](#page-1356-0) [1402](#page-1401-0) starting, [1332](#page-1331-0) Starting, [1405](#page-1404-0) stopping, [1332](#page-1331-0) Stopping, [1405](#page-1404-0) Update cycle, [450](#page-449-0) Updating, [336,](#page-335-0) [530](#page-529-0), [541](#page-540-0), [553,](#page-552-0) [559,](#page-558-0) [598](#page-597-0), [606](#page-605-0), [1326](#page-1325-0) Start, [1365](#page-1364-0) Stop, [1365](#page-1364-0) Upon change, [269](#page-268-0) Upper frame color, [371](#page-370-0) Upper limit, [542](#page-541-0) Used, [336](#page-335-0) UsedPercent, [336,](#page-335-0) [338](#page-337-0) User administration, [1851,](#page-1850-0) [1853](#page-1852-0), [1854](#page-1853-0) User Administration, [1830](#page-1829-0) User Administrator, [1463](#page-1462-0) Project documentation, [1463](#page-1462-0)

User archive, [1395,](#page-1394-0) [1491](#page-1490-0), [1671](#page-1670-0) Displaying data, [1395](#page-1394-0) Output of configuration data, [1671](#page-1670-0) Printing, [1491](#page-1490-0) User Archive - Runtime, [1529](#page-1528-0) Report table, [1529](#page-1528-0) User archive data, [1491](#page-1490-0) Logging, [1491](#page-1490-0) User archive report, [1658](#page-1657-0) Data Selection, [1660](#page-1659-0) User archive runtime, [1660](#page-1659-0) Report table, [1660](#page-1659-0) User archive runtime table, [1658](#page-1657-0), [1660](#page-1659-0) Inserting, [1658](#page-1657-0) modify, [1660](#page-1659-0) User archive selection for the project documentation, [1660](#page-1659-0) User archives table, [1660](#page-1659-0) Selection of the data for a message report, [1660](#page-1659-0) User authorization, [1851,](#page-1850-0) [1853](#page-1852-0), [1854](#page-1853-0) User cycle (1 - 5), [269](#page-268-0) User group DefaultGroup, [1850](#page-1849-0) Emergency\_Operator, [1850](#page-1849-0) User hierarchies in PCS7:Default Authorizations, [1851](#page-1850-0) User hierarchies PCS7, [1854](#page-1853-0) Inserting, [1818](#page-1817-0) User interface language, [1719](#page-1718-0) Switching, [1728](#page-1727-0) User text block, [905](#page-904-0) Adding, [909](#page-908-0) Features, [910](#page-909-0) Removing, [912](#page-911-0) User value 1-4, [450](#page-449-0) UserArchiveControl Configuring the data export operation, [1034](#page-1033-0), [1204,](#page-1203-0) [1246](#page-1245-0), [1300](#page-1299-0) Configuring the status bar , [1025,](#page-1024-0) [1196,](#page-1195-0) [1239,](#page-1238-0) [1293](#page-1292-0) Configuring the toolbar, [1025,](#page-1024-0) [1196,](#page-1195-0) [1239](#page-1238-0), [1293](#page-1292-0) Marking the selected cells and rows, [1021](#page-1020-0), [1192](#page-1191-0) Online configuration, [1036,](#page-1035-0) [1205](#page-1204-0), [1247](#page-1246-0), [1301](#page-1300-0) Properties of the table elements, [1021,](#page-1020-0) [1192](#page-1191-0) Sorting by column header, [1021,](#page-1020-0) [1024](#page-1023-0), [1192](#page-1191-0), [1195](#page-1194-0) Table element colors, [1021](#page-1020-0), [1022](#page-1021-0), [1192](#page-1191-0), [1193](#page-1192-0) User-defined group message, [978](#page-977-0) Adding, [979](#page-978-0), [982](#page-981-0) Deleting, [983](#page-982-0) Features, [978](#page-977-0)

User-defined menu, [659](#page-658-0) create, [662](#page-661-0) modify, [664](#page-663-0) User-defined toolbar, [659](#page-658-0) Users, [1813](#page-1812-0) UTC, [64](#page-63-0)

#### V

Value Import and Display Text of a Text List, [560](#page-559-0) Value input, [434](#page-433-0), [531](#page-530-0), [1851](#page-1850-0) Value ranges, [359](#page-358-0) Values outside the limit range, [1387](#page-1386-0) Variable create, [189](#page-188-0) Creating a process tag, [189](#page-188-0) Creating structure type, [192](#page-191-0) Data type, [185](#page-184-0) Defining substitute value, [199](#page-198-0) Displaying transferred tags, [1911](#page-1910-0) Internal tag, [166](#page-165-0) Specifying limit value, [198](#page-197-0) Start value, [189](#page-188-0) Usable data types, [166](#page-165-0) VBS action, [414](#page-413-0) Triggers, [875](#page-874-0) VBS action:creating, [868,](#page-867-0) [871](#page-870-0), [874](#page-873-0) VBS action:Edit VBS action, [414](#page-413-0) VBS editor, [1460](#page-1459-0) Project documentation, [1460](#page-1459-0) View selection for the project documentation, [1673](#page-1672-0) Viewing project documentation, [1812](#page-1811-0) Views, [1673](#page-1672-0) Viewsprojectdocumentation View selection , [1673](#page-1672-0) Virus scan, [111](#page-110-0) visible, [242](#page-241-0) Visible layers, [260](#page-259-0) Visualization of messages, [1018](#page-1017-0) Marking the selected cells and rows, [1024](#page-1023-0), [1195](#page-1194-0) Message blocks, [1018](#page-1017-0) Message blocks and message lines, [1016](#page-1015-0) Properties of the table elements, [1021](#page-1020-0), [1192](#page-1191-0) Sorting by column header , [1024,](#page-1023-0) [1195](#page-1194-0) Table element colors, [1022,](#page-1021-0) [1193](#page-1192-0)

#### W

Warning, [336](#page-335-0), [359,](#page-358-0) [918](#page-917-0) Warning color, [359](#page-358-0) Warning Display, [359](#page-358-0)

Warning for hard disk capacity, [1442](#page-1441-0) Warning limit, [542](#page-541-0) WarningColor, [336](#page-335-0) Went Out Unacknowledged, [461](#page-460-0) Wheel Zoom, [126](#page-125-0) Width, [326](#page-325-0), [371,](#page-370-0) [438,](#page-437-0) [1581](#page-1580-0) Width Button 1-4, [438](#page-437-0) Width in pixels, [254](#page-253-0) WinCC, [34,](#page-33-0) [1718](#page-1717-0) Client project, [48](#page-47-0) Editors and functions, [146](#page-145-0) Exiting Runtime, [137](#page-136-0) Illegal characters, [152](#page-151-0) Language support, [1718](#page-1717-0) Message archiving, [994](#page-993-0) Multilingual configuration, [1718](#page-1717-0) Multi-user project, [47](#page-46-0) Naming conventions, [152](#page-151-0) Options, [146](#page-145-0) Project, [34](#page-33-0) Project type, [46](#page-45-0) Runtime, [132](#page-131-0) Setting up Autostart, [135](#page-134-0) Single-user project, [46](#page-45-0) Starting, [29](#page-28-0) Starting Runtime, [132](#page-131-0) Terminating, [32](#page-31-0) WinCC client, [48](#page-47-0) WinCC Explorer, [34](#page-33-0) WinCC Adapter, [1839,](#page-1838-0) [1844](#page-1843-0) WinCC Alarm Control, [1014,](#page-1013-0) [1070](#page-1069-0) Changing output options, [1649,](#page-1648-0) [1651](#page-1650-0) Dynamizing Output parameters, [1649,](#page-1648-0) [1651](#page-1650-0) Modify layout, [1649](#page-1648-0), [1651](#page-1650-0) Reporting, [1649,](#page-1648-0) [1651](#page-1650-0) Runtime documentation, [1529](#page-1528-0) WinCC AlarmControl Default functions, [1041](#page-1040-0) Standard functions, [1207,](#page-1206-0) [1249,](#page-1248-0) [1303](#page-1302-0) WinCC application, [1864](#page-1863-0) create, [1865](#page-1864-0) WinCC Chipcard Terminal, [1833](#page-1832-0), [1834](#page-1833-0) WinCC client, [48](#page-47-0) WinCC Control, [1485](#page-1484-0) Activating report functions, [1485](#page-1484-0) WinCC Control Runtime Printprovider, [1634](#page-1633-0)

WinCC controls, [320](#page-319-0) IXDiskSpace.DiskSpace, [320](#page-319-0) Siemens HMI Symbol Library, [320](#page-319-0) WinCC Alarm Control, [320](#page-319-0) WinCC Digital/Analog Clock Control, [320](#page-319-0) WinCC FunctionTrendControl, [320](#page-319-0) WinCC Gauge Control, [320](#page-319-0) WinCC Media Control, [320](#page-319-0) WinCC OnlineTableControl, [320](#page-319-0) WinCC OnlineTrendControl, [320](#page-319-0) WinCC Push Button Control, [320](#page-319-0) WinCC Slider Control, [320](#page-319-0) WinCC UserArchiveControl, [320](#page-319-0) WinCC Controls IXDiskSpace.DiskSpace, [335](#page-334-0) Siemens HMI Symbol Library, [340](#page-339-0) WinCC Digital/Analog Clock Control, [349](#page-348-0) WinCC Gauge Control, [355](#page-354-0) WinCC Slider Control, [368](#page-367-0) WinCC Controls:IXDiskSpace.DiskSpace, [335](#page-334-0) WinCC Controls:Siemens HMI Symbol Library, [340](#page-339-0) WinCC Controls:WinCC Digital/Analog Clock Control, [349](#page-348-0) WinCC Controls:WinCC Gauge Control, [355](#page-354-0) WinCC Controls:WinCC Slider Control, [368](#page-367-0) WinCC Explorer, [34](#page-33-0), [35,](#page-34-0) [209](#page-208-0), [210](#page-209-0), [286](#page-285-0), [652,](#page-651-0) [657](#page-656-0) Buttons, [39](#page-38-0) Closing, [32](#page-31-0) Closing project, [32](#page-31-0) Data Window, [41](#page-40-0) Edit menu, [36](#page-35-0) Elements, [35](#page-34-0) File menu, [36](#page-35-0) Help menu, [36](#page-35-0) Menu bar, [36](#page-35-0) Navigation window, [41](#page-40-0) Open project, [29](#page-28-0) opening, [29](#page-28-0) Searching, [44](#page-43-0) Start mode, [29](#page-28-0) Status bar, [40](#page-39-0) Structure, [35](#page-34-0) Title bar, [40](#page-39-0) Toolbar, [39](#page-38-0) Tools menu, [36](#page-35-0) Tooltip, [41](#page-40-0) View menu, [36](#page-35-0) Window, [41](#page-40-0)

WinCC Function Trend Control, [1373](#page-1372-0) Changing output options, [1645](#page-1644-0), [1647](#page-1646-0) Dynamizing Output parameters, [1647](#page-1646-0) Modify layout, [1645,](#page-1644-0) [1647](#page-1646-0) Reporting, [1645](#page-1644-0), [1647](#page-1646-0) Runtime documentation, [1529](#page-1528-0) WinCC FunctionTrendControl, [1274](#page-1273-0) WinCC logon, [1809](#page-1808-0) WinCC Media Control, [364](#page-363-0) WinCC object, [1861,](#page-1860-0) [1889](#page-1888-0), [1896](#page-1895-0) Copy, [1891](#page-1890-0) Copying to library, [1896](#page-1895-0) Creating, [1890](#page-1889-0) Creating model solutions, [1896](#page-1895-0) Delete, [1891](#page-1890-0) Deleting in library, [1896](#page-1895-0) Importing, [1892](#page-1891-0) Moving, [1891](#page-1890-0) Moving to library, [1896](#page-1895-0) Rename, [1891](#page-1890-0) Renaming in library, [1896](#page-1895-0) WinCC Online Table Control, [1186](#page-1185-0) Changing output options, [1635](#page-1634-0), [1638](#page-1637-0) Dynamizing Output parameters, [1638](#page-1637-0) Modify layout, [1635,](#page-1634-0) [1638](#page-1637-0) Reporting, [1635](#page-1634-0), [1638](#page-1637-0) Runtime documentation, [1529](#page-1528-0) WinCC Online Trend Control, [1220,](#page-1219-0) [1316,](#page-1315-0) [1337](#page-1336-0) Applying tag properties, [1356](#page-1355-0) Automatic trend parameter configuration, [1356](#page-1355-0) Changing output options, [1640](#page-1639-0), [1643](#page-1642-0) Curve parameter, [1356](#page-1355-0) Dynamizing Output parameters, [1643](#page-1642-0) Modify layout, [1640,](#page-1639-0) [1643](#page-1642-0) Reporting, [1640](#page-1639-0), [1643](#page-1642-0) Runtime documentation, [1529](#page-1528-0) Zoom in, [1369](#page-1368-0) Zoom out, [1369](#page-1368-0) Zooming, [1369](#page-1368-0) WinCC project, [1861,](#page-1860-0) [1864,](#page-1863-0) [1879,](#page-1878-0) [1888](#page-1887-0), [1896](#page-1895-0) Copying to library, [1896](#page-1895-0) create, [1865](#page-1864-0) Creating, [1880](#page-1879-0) Creating model solutions, [1896](#page-1895-0) Deleting in library, [1896](#page-1895-0) Importing to the SIMATIC Manager, [1886](#page-1885-0) Loading, [1875](#page-1874-0), [1884](#page-1883-0) Moving to library, [1896](#page-1895-0) opening, [1897](#page-1896-0) Opening, [1888](#page-1887-0) Renaming in library, [1896](#page-1895-0) WinCC server, [1118](#page-1117-0)

WinCC system messages, [950,](#page-949-0) [960](#page-959-0) WinCC User Archive Control Printing, [1491](#page-1490-0) Runtime documentation, [1529](#page-1528-0) Window, [41](#page-40-0) Window "Object Properties":Opening the "Object Properties" Window, [433](#page-432-0) Window Contents, [513](#page-512-0) Window Cycle, [269](#page-268-0) Window display in Runtime, [513](#page-512-0) Window height, [1581](#page-1580-0) Window On Top, [119](#page-118-0) Window selection, [1851](#page-1850-0) Window width, [438,](#page-437-0) [1581](#page-1580-0) Windows Account rules, [1838](#page-1837-0) Domain, [1838](#page-1837-0) Local security regulations, [1838](#page-1837-0) Settings for SIMATIC logon, [1838](#page-1837-0) Windows 2000, [1726](#page-1725-0) Windows objects, [473](#page-472-0), [583](#page-582-0), [1558](#page-1557-0) Windows style, [443](#page-442-0) Windows Style, [600](#page-599-0) Windows system colors, [347,](#page-346-0) [352,](#page-351-0) [361](#page-360-0), [373](#page-372-0) Windows XP, [1726](#page-1725-0) Switching languages, [1726](#page-1725-0) within the layer, [403](#page-402-0) Wizard, [887](#page-886-0) Interconnection Wizard, [937](#page-936-0) Select, [887](#page-886-0) System Wizard, [904](#page-903-0) WMF, [287](#page-286-0) Word, [180](#page-179-0) Working environment, [271,](#page-270-0) [1538](#page-1537-0) Working with, [1618](#page-1617-0) Dynamic standard objects, [1618](#page-1617-0) Objects for the runtime documentation, [1634](#page-1633-0) Static objects, [1589](#page-1588-0) Working with Combined Objects, [613](#page-612-0) Working with default objects, [267](#page-266-0) Working with Groups, [614](#page-613-0) Working with Layers, [290](#page-289-0) Working with layouts, [1548](#page-1547-0) Working with Multiple Pictures, [295](#page-294-0) Working with objects, [1558](#page-1557-0) Working with Objects, [378](#page-377-0) Working with Objects in the Object Palette, [473](#page-472-0) Working with Pictures, [278](#page-277-0) Working with Smart Objects, [509](#page-508-0) Working with standard objects, [1589](#page-1588-0) Working with Standard Objects, [475](#page-474-0) Working with the library, [646](#page-645-0)

Working with Windows Objects, [583](#page-582-0) WPF Control, [509](#page-508-0) WPF files, [377](#page-376-0) Write direction, [1343](#page-1342-0), [1384](#page-1383-0) Write to chipcard, [1835](#page-1834-0)

### X

X alignment, [446](#page-445-0)

### Y

Y alignment, [446](#page-445-0)

# Z

Zero point, [457,](#page-456-0) [544](#page-543-0) Zero point value, [450](#page-449-0) Zero Point Value, [544](#page-543-0), [600](#page-599-0) Zoom factor, [243](#page-242-0) Zoom functions, [126](#page-125-0) Zoom in, [1369](#page-1368-0) Zoom out, [1369](#page-1368-0) Zoom palette, [243](#page-242-0), [1520,](#page-1519-0) [1535](#page-1534-0) Zoom ranges, [264](#page-263-0) Zoom value, [264](#page-263-0) Zooming, [1369](#page-1368-0)